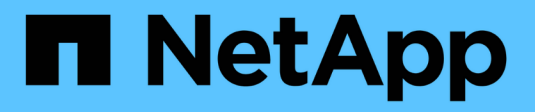

## **Cloud Insights documentation**

Cloud Insights

NetApp June 25, 2024

This PDF was generated from https://docs.netapp.com/us-en/cloudinsights/index.html on June 25, 2024. Always check docs.netapp.com for the latest.

# **Table of Contents**

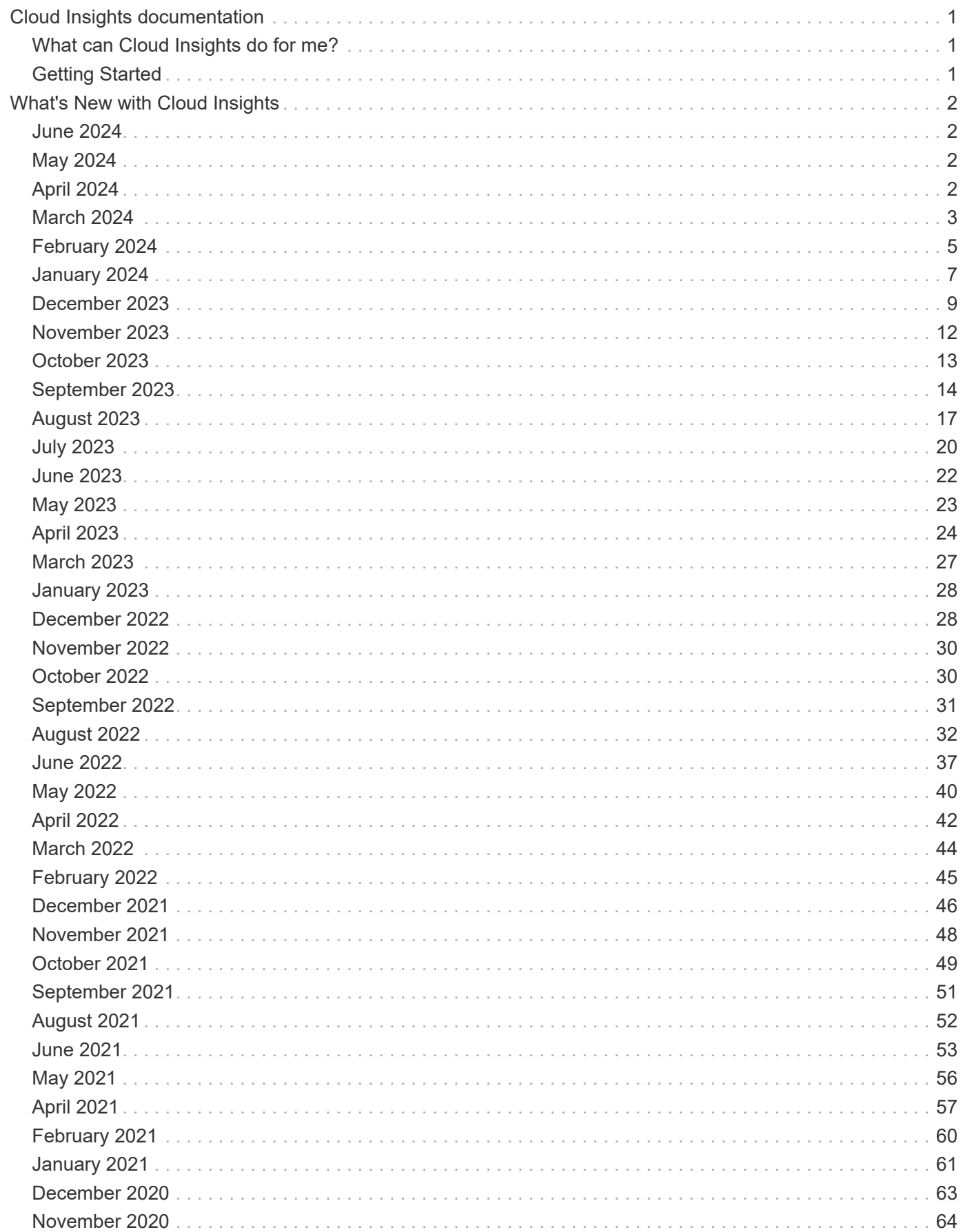

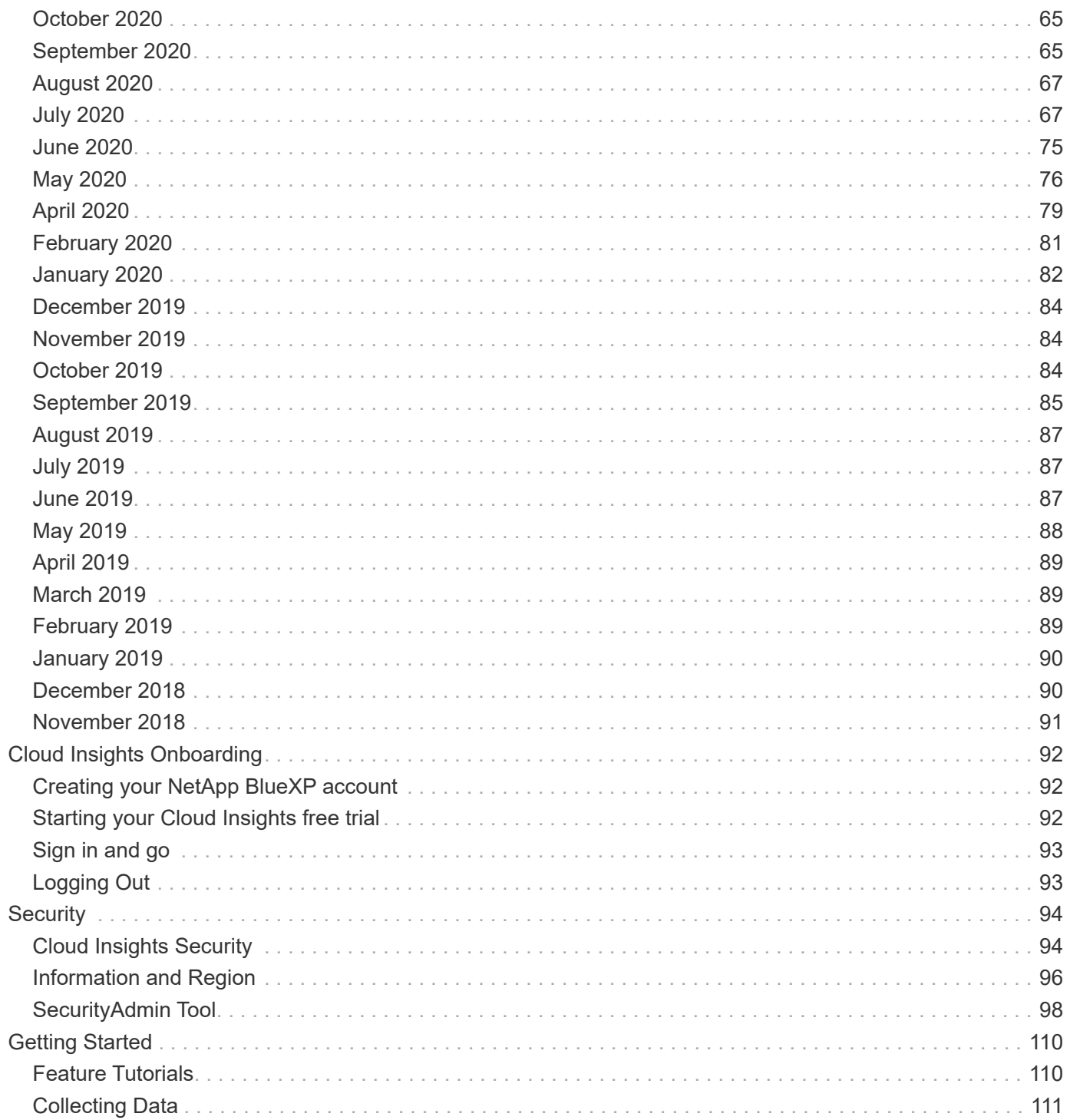

# <span id="page-3-0"></span>**Cloud Insights documentation**

NetApp Cloud Insights is a cloud infrastructure monitoring tool that gives you visibility into your complete infrastructure. With Cloud Insights, you can monitor, troubleshoot and optimize all your resources including your public clouds and your private data centers.

## <span id="page-3-1"></span>**What can Cloud Insights do for me?**

Cloud Insights provides hybrid multicloud monitoring, giving you full-stack observability of infrastructure and workloads.

- Data collectors for heterogeneous infrastructure and workloads, including Kubernetes
- Open Telegraf collector and open APIs for easy integration
- Comprehensive alerting and notifications
- Machine learning for intelligent insights
- Optimize resource utilization
- Built-in or customizable dashboards with advanced filters to minimize display noise to answer questions
- Discover the health of your ONTAP storage operations
- Protect your most valuable business asset data from ransomware or data destruction attack

## <span id="page-3-2"></span>**Getting Started**

- How do I **[get started](#page-94-0)** with Cloud Insights?
- I'm signed up. Now what do I do? [Acquiring Data](#page-113-1) [Setting up users](#page-141-0)
- Awesome! What's Next? [Preparing Assets: Annotating](#page-321-0) [Finding the Assets You Want: Querying](#page-203-0) [Seeing the Data You want: Dashboards](#page-158-0) [Monitoring and Alerts](#page-227-0) [Securing Data](#page-434-0)
- This is great stuff! I'm ready to **[subscribe](#page-152-0)**.

## <span id="page-4-0"></span>**What's New with Cloud Insights**

NetApp is continually improving and enhancing its products and services. Here are some of the latest features and functionalities available in the commercial Editions of Cloud Insights.

## <span id="page-4-1"></span>**June 2024**

#### **Operating System support**

The following operating systems are supported with Cloud Insights Acquisition Units, in addition to those [already supported](https://docs.netapp.com/us-en/cloudinsights/concept_acquisition_unit_requirements.html):

- Red Hat Enterprise Linux 8.9, 8.10, 9.4
- Rocky 9.4
- AlmaLinux 9.3 and 9.4

## <span id="page-4-2"></span>**May 2024**

#### **Automatically resolve alerts based on time**

Log alerts can now be resolved based on time; if the alert condition stops occurring, Cloud Insights can resolve the alert automatically after a specified time has passed. You can choose to resolve the alert in minutes, hours, or days.

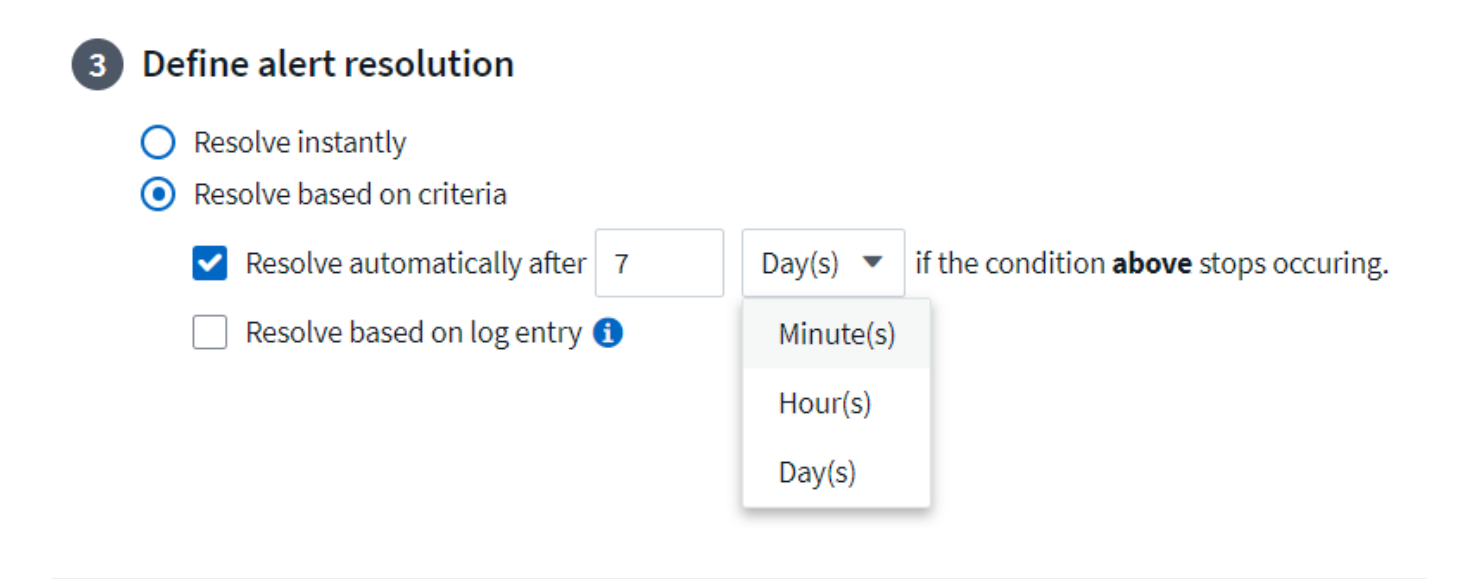

## <span id="page-4-3"></span>**April 2024**

### **iSCSI support for Kubernetes**

Cloud Insights now has support to map the iSCSI storage associated with Kubernetes, allowing faster troubleshooting using the Kubernetes network map and the ability to provide chargeback or showback reports

#### via Reporting.

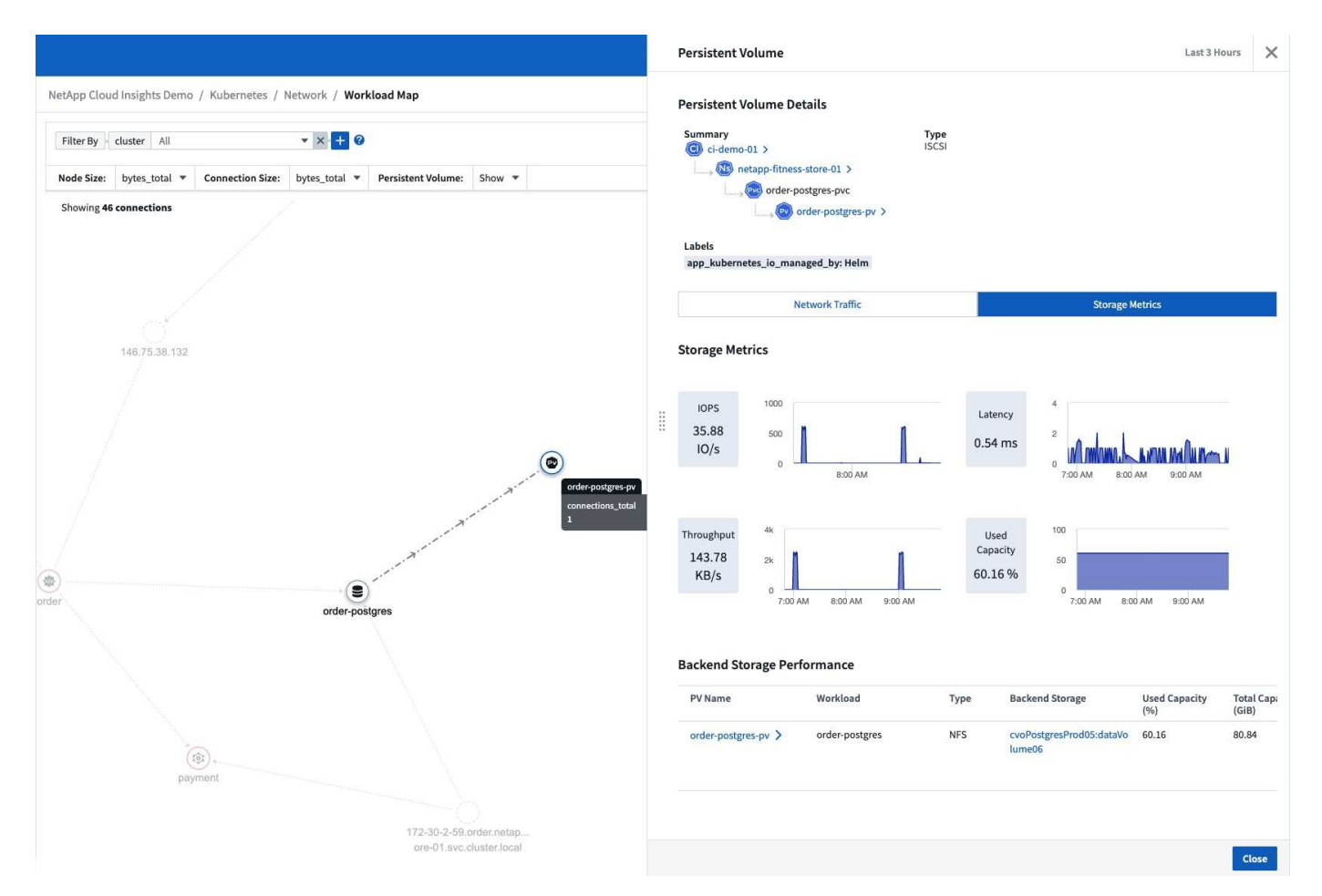

### **Operating System support**

The following operating systems are supported with Cloud Insights Acquisition Units, in addition to those [already supported](https://docs.netapp.com/us-en/cloudinsights/concept_acquisition_unit_requirements.html):

- Oracle Enterprise Linux 8.8
- Red Hat Enterprise Linux 8.8
- Rocky 9.3
- OpenSUSE Leap 15.1 through 15.5
- SUSE Enterprise Linux Server 15, 15 SP2 through 15 SP5

### <span id="page-5-0"></span>**March 2024**

#### **Workload Security Agent Details**

Each of your Workload Security Agents has its own landing page, where you can easily see summary information about the Agent as well as the installed Data and User Directory Collectors associated with that Agent.

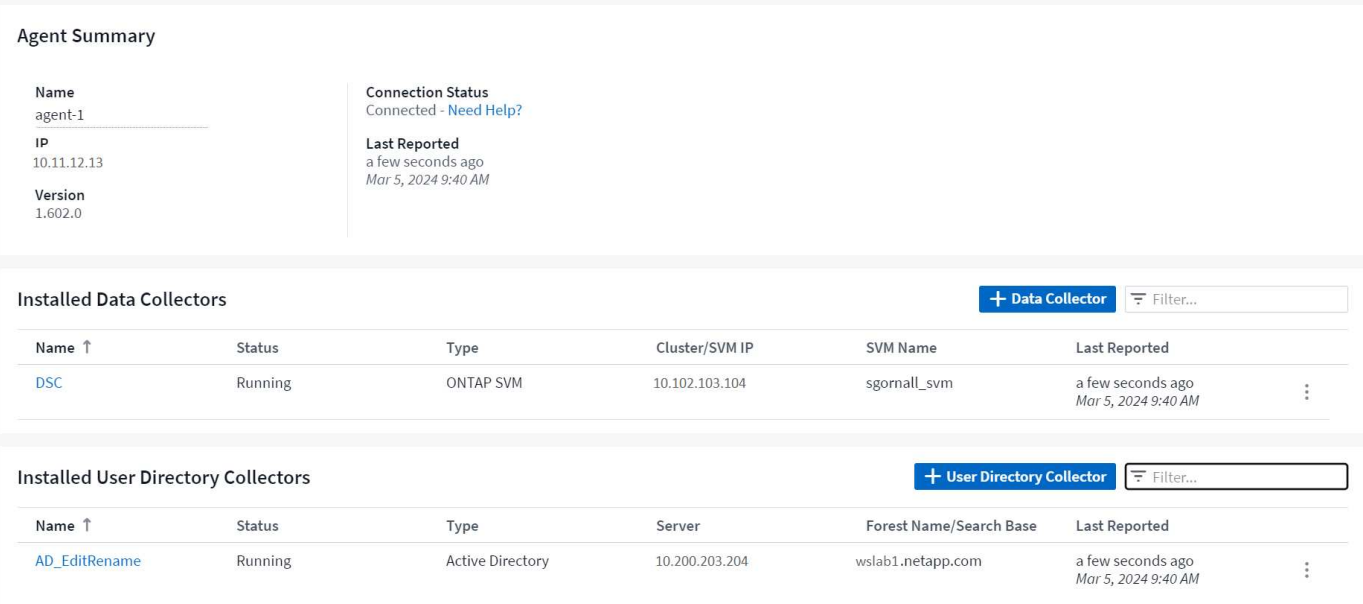

#### **Chart more data more quickly**

When analyzing data on an asset's landing page, adding additional data to the Expert View charts is a snap. For each table on the landing page, if an object type has relevant data, hover over that object to display the "Add to Expert View" icon. Selecting this icon adds that object to the Additional Resources and displays it in the Expert View charts.

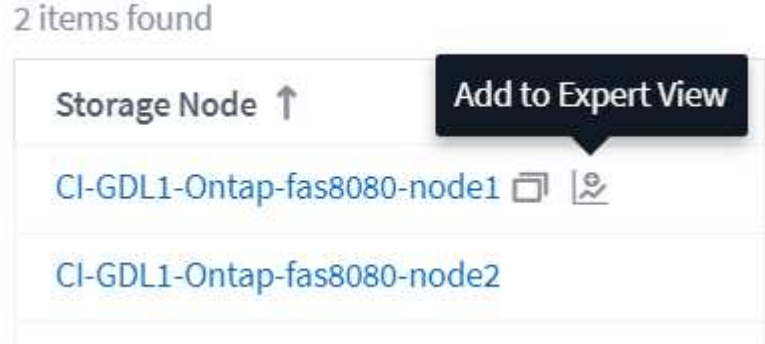

Or maybe you want to see a landing page table's data in its own chart. Simply select the *Show Chart* icon to open the chart below the table:

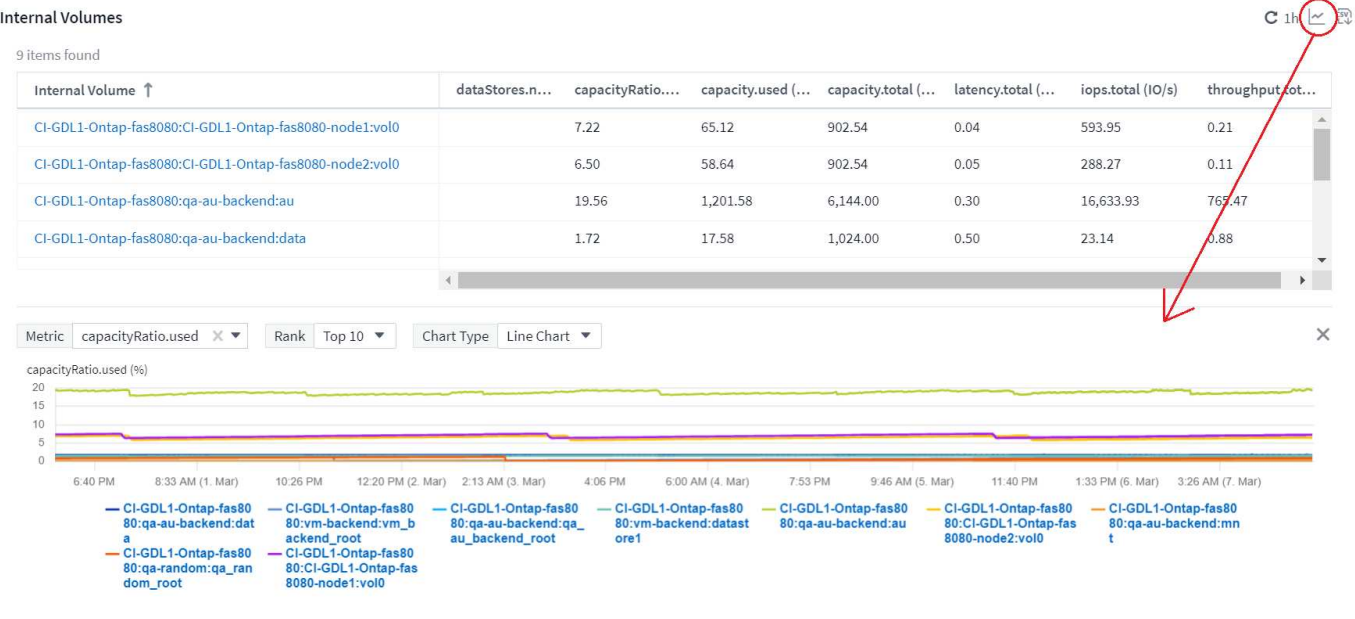

## <span id="page-7-0"></span>**February 2024**

#### **Usability Improvements**

Save a **snapshot** of your current dashboard by selecting *Export as Image* from the right-corner drop-down. Cloud Insights creates a .PNG of the current widget states.

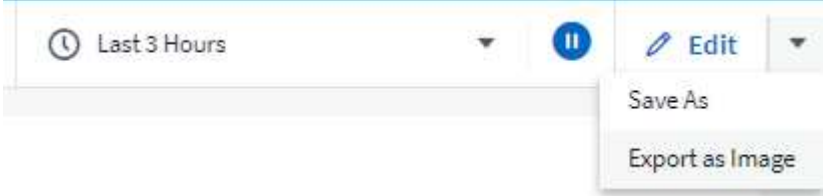

**Object and Metric selection** is easier than ever for Widgets, Monitors, etc. Choose the object type you want, and then select a metric relevant to that object in the separate drop-down.

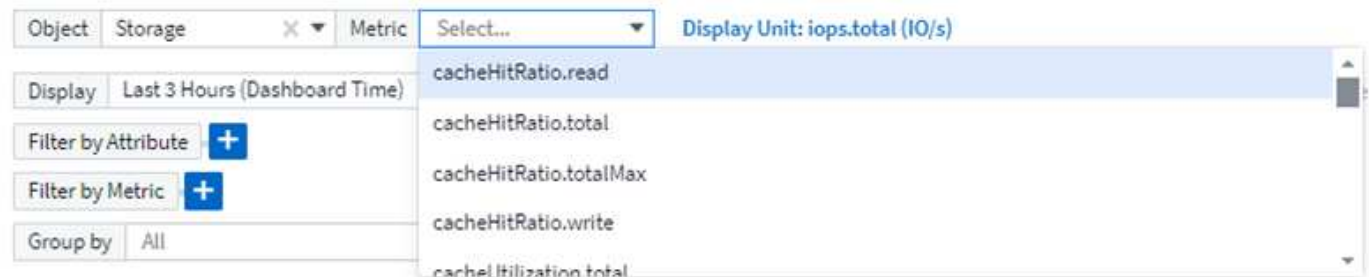

**Export Data Collector and Acquisition Unit** lists to .CSV by selecting the icon at the top of those pages.

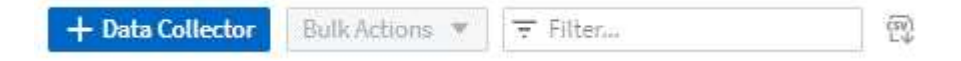

We've **re-organized the Help > Support** page so it's easier to find what you're looking for, and because you

asked for them, we added direct links on this page to **API Swagger** and user documentation.

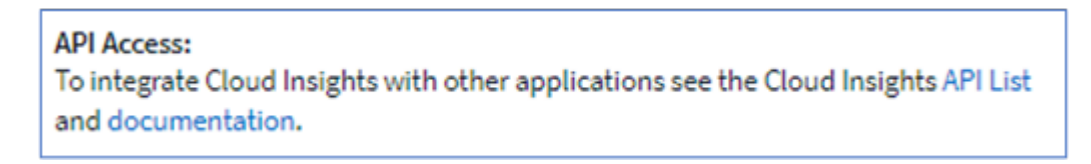

**Links** in the "triggeredOn" column on the Alerts list page will navigate to the appropriate Landing Page, if a Landing Page is available for that object.

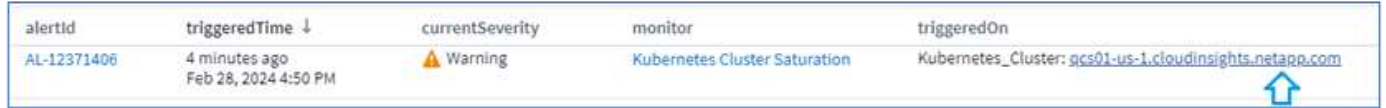

#### **See all changes in your namespace**

Kubernetes Change Analysis now allows you to see a timeline of changes when selecting Cluster and Namespace. Previously, Workload must also have been selected. When filtering on Cluster and Namespace, the timeline of all workload changes in that namespace are shown on one line.

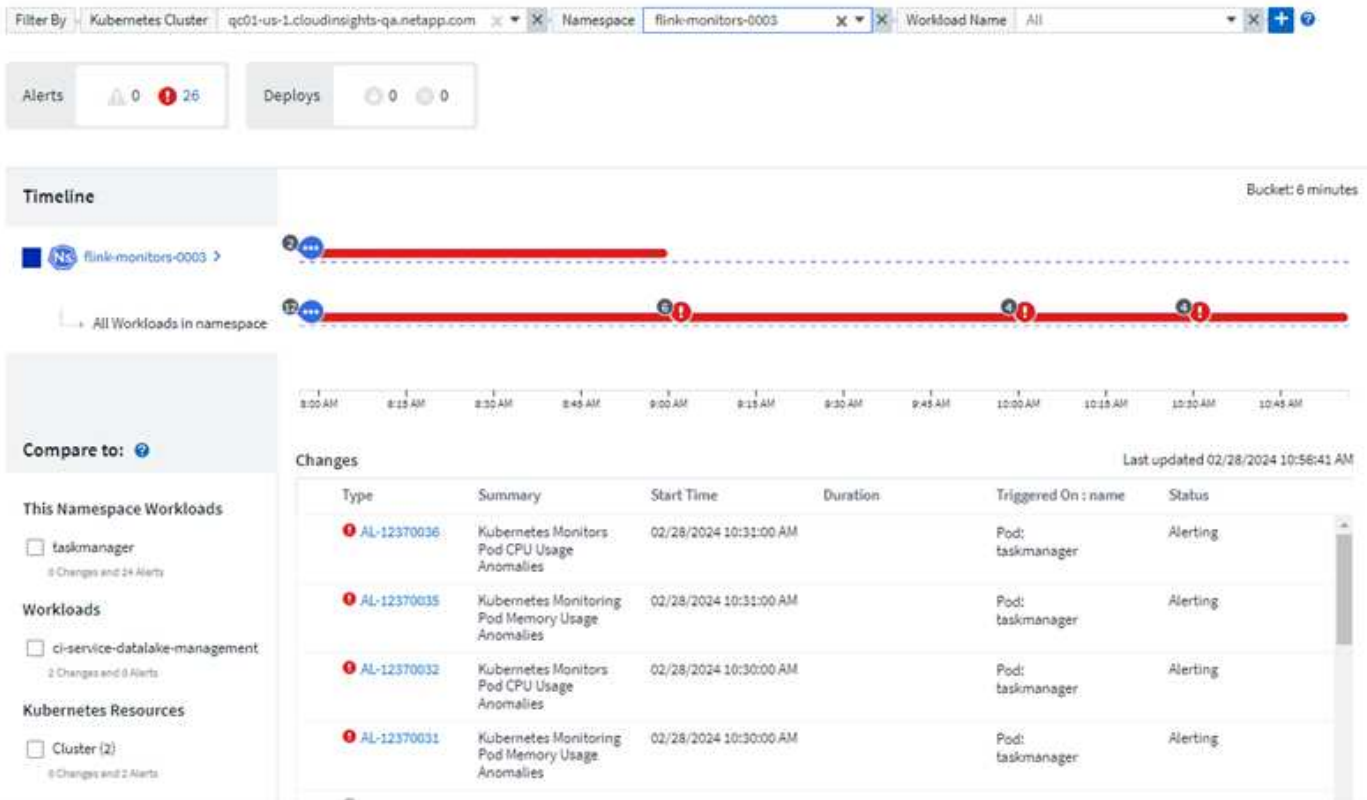

### **Related Logs for Alerts**

When viewing a log alert, related log entries are shown in a new table. A log entry is related if it occurs in the same source and timeframe as the alert, and is subject to the same conditions. Select "Analyze Logs" to explore further.

#### **Related Logs**

#### Analyze Logs

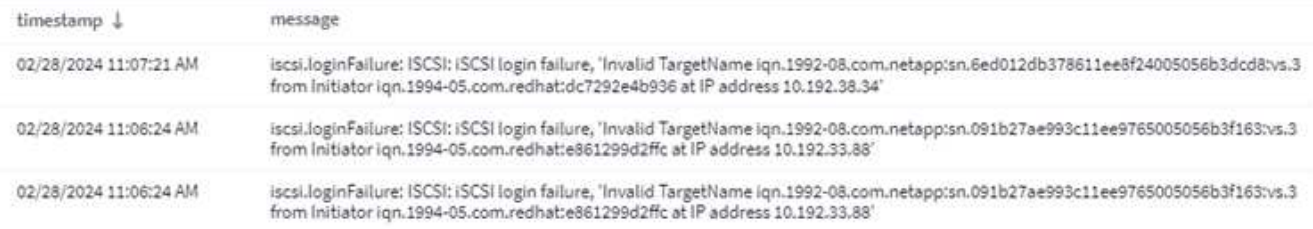

#### **Collect ONTAP Switch Data**

Cloud Insights can collect data from the ONTAP system's back-end switches; simply enable the collection in the data collector's *Advanced Configuration* section, and ensure the ONTAP system is configured to provide [switch information](https://docs.netapp.com/us-en/ontap-cli-98/system-switch-ethernet-create.html) and has the appropriate [permissions](#page-1133-0) set.

#### **Workload Security Data Collector API**

In large environments, you can automate Workload Security collector creation using the new Data Collectors API. Navigate to **Admin > API Access > API Documentation** and select the *Workload Security* API type to learn more.

### <span id="page-9-0"></span>**January 2024**

#### **Try Cloud Insights Features you haven't used yet**

In addition to your initial trial of Cloud Insights, you may also take advantage of [Module Evaluations.](#page-152-0) For example, if you are subscribed to Cloud Insights and have been monitoring storage and virtual machines, when you add Kubernetes to your environment, you will automatically enter into a 30-day trial of Kubernetes Observability. Kubernetes Observability managed unit usage will not count against your subscribed entitlement until after the trial period ends.

#### **How healthy are my workloads?**

Workload health is available at a glance on the **Kubernetes > Explore > Workloads** page, so you can quickly see which workloads are performing well and which may need some help. Easily identify if the health issue is related to infrastructure, network, or configuration changes, and drill down to analyze the root cause.

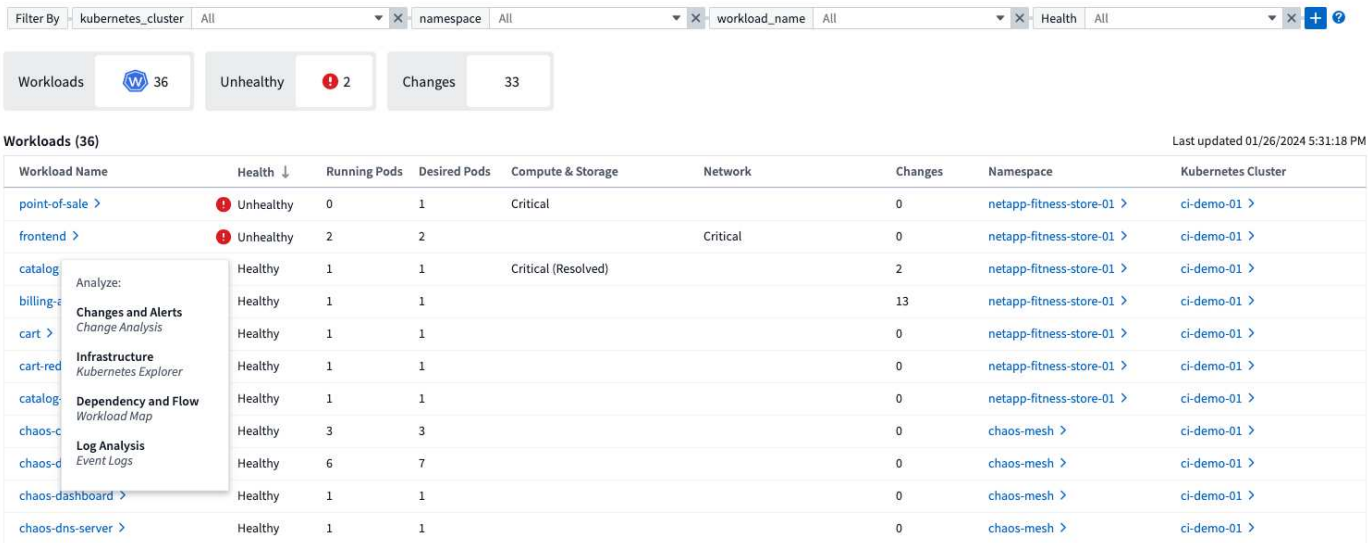

### **Data Collector Updates**

#### **Data Domain Identification**

The Data Domain collector has been improved to better identify HA systems for durability across failover events This change will cause a **one time** re-identification of Data Domain appliances in HA systems, which will subsequently cause any annotations on those assets to be removed (because these arrays will be reidentified). You will need to re-attach annotations to your Data Domain objects.

#### **Enhanced Ransomware Detection ML Algorithm**

Workload Security includes a new 2nd-generation ransomware detection ML algorithm to detect the most sophisticated attacks faster and more accurately.

"Seasonality" of behaviors: weekend behavior may follow different patterns from weekday, or morning behavior from afternoon. Workload Security algorithms take this seasonality into account.

#### **Deprecated Functionality**

Occasionally functionality is deprecated as features evolve. Here are some of the features and functionalities which have been deprecated in Cloud Insights:

#### **Workload Secure REST cloudsecure\_forensics.activities.v1 API is deprecated**

The *cloudsecure\_forensics.activities.v1* API is deprecated. This API returns information on activities associated with entities in the Storage Workload Security environment. This API has been replaced with cloudsecure\_forensics.activities.\*v2\* .

GET for this API previously returned the following:

```
{
"count": 24594,
 "limit": 1000,
 "offset": 0,
 "results": [
   {
      "accessLocation":
```
This API now returns:

```
{
"limit": 1000,
 "meta": {
   "page": {
     "after": "lvlvk3pp.4cpzcg4kpybl",
     "before": "lvlxy3dz.4cq5ajdnl9fk",
     "size": 1000
   }
 },
 "results": [
   {
     "accessLocation": "10.249.6.220",
```
For more details see the Swagger documentation at "Admin > API Access > API Documentation > Workload Security".

## <span id="page-11-0"></span>**December 2023**

### **Change Analytics at a glance**

Kubernetes [Change Analytics](#page-404-0) provide you with an all-in-one view of recent changes to your Kubernetes environment. Alerts and deployment status are at your fingertips. With Change Analytics, you can track every deployment and configuration change, and correlate it with the health and performance of K8s services, infrastructure, and clusters.

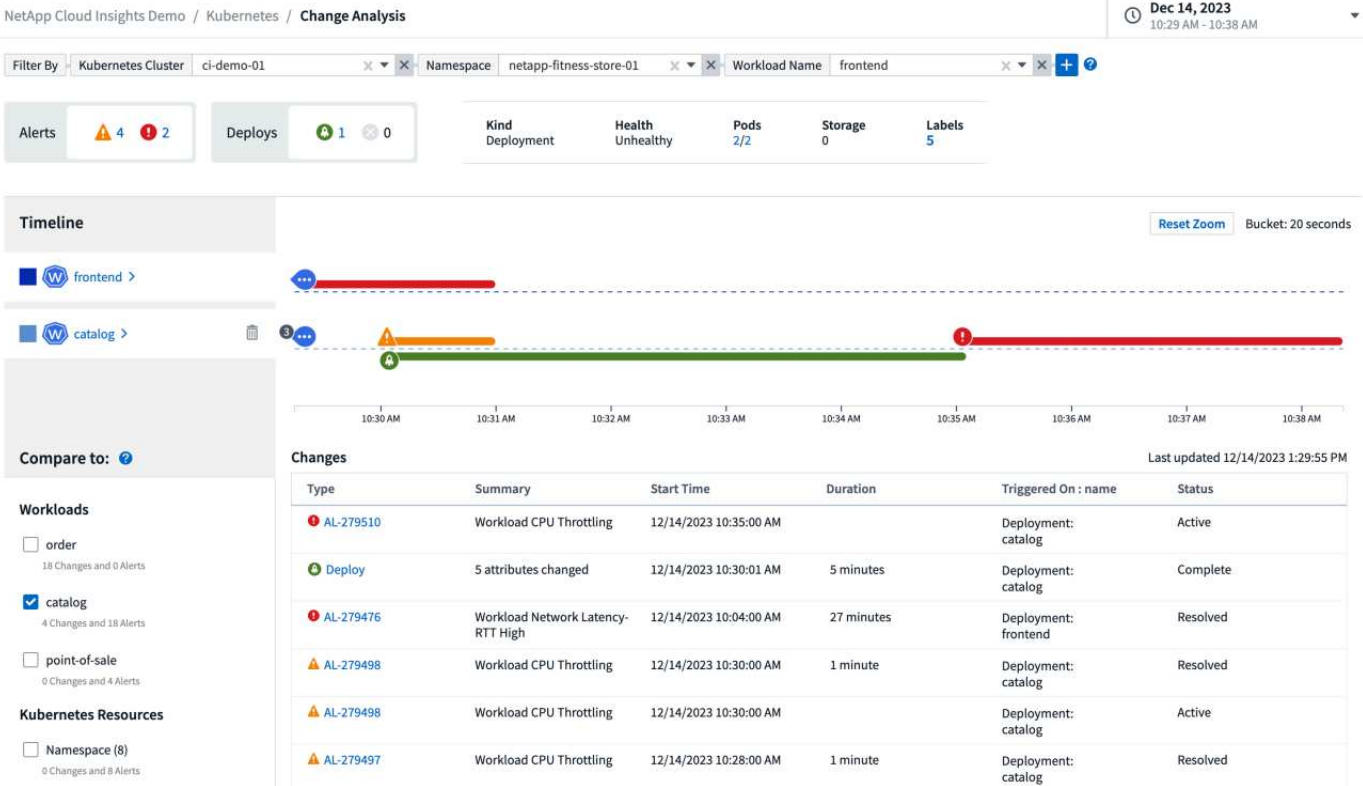

#### **Kubernetes Workload Performance Dashboard**

Workload performance is available at a glance in the comprehensive Kubernetes Workload Performance dashboard. Quickly view graphs of Volume, Throughput, Latency, and Retransmission trends, as well as a table of workload traffic for each namespace in your environment. Filters allow easy focus into areas of interest.

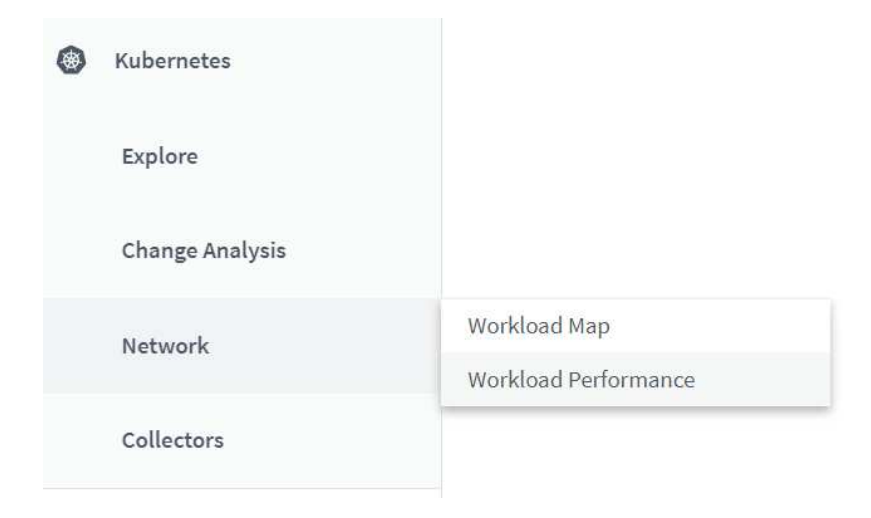

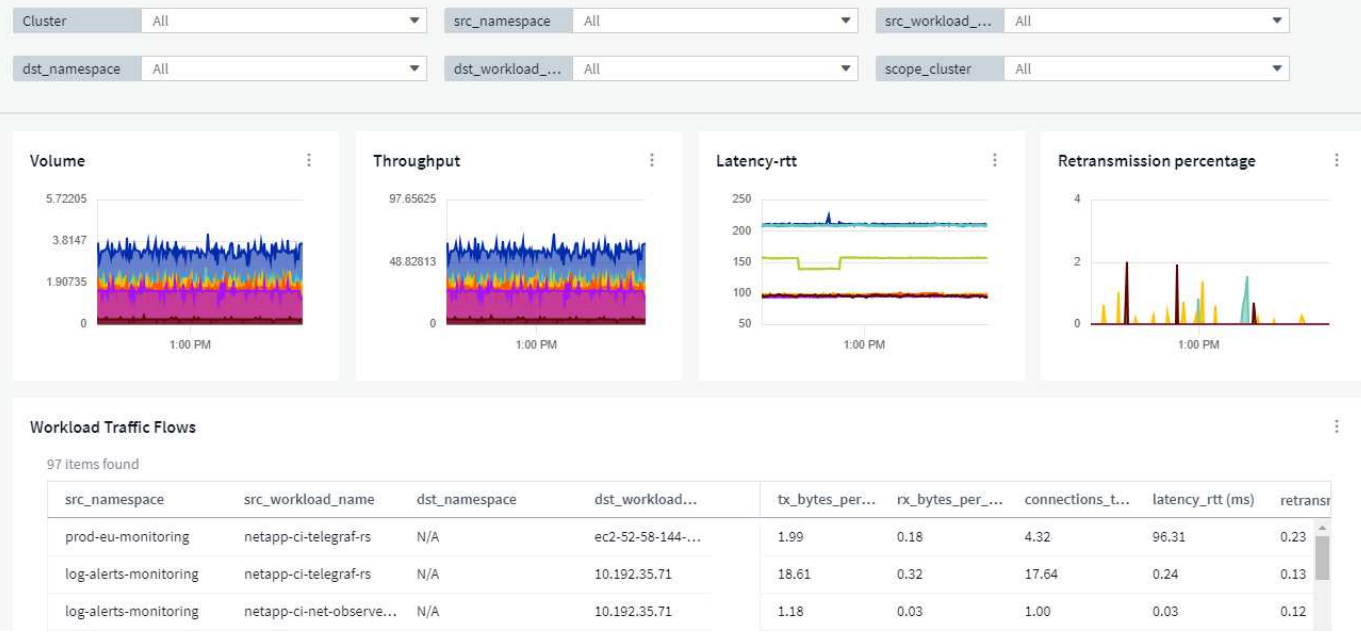

#### **Query Details on one screen**

In a query, selecting a row opens a side panel showing attribute, annotation, and metric details for the selected row, providing helpful information without needing to drill into the object's landing page. Links in the row or side panel allow for easy navigation.

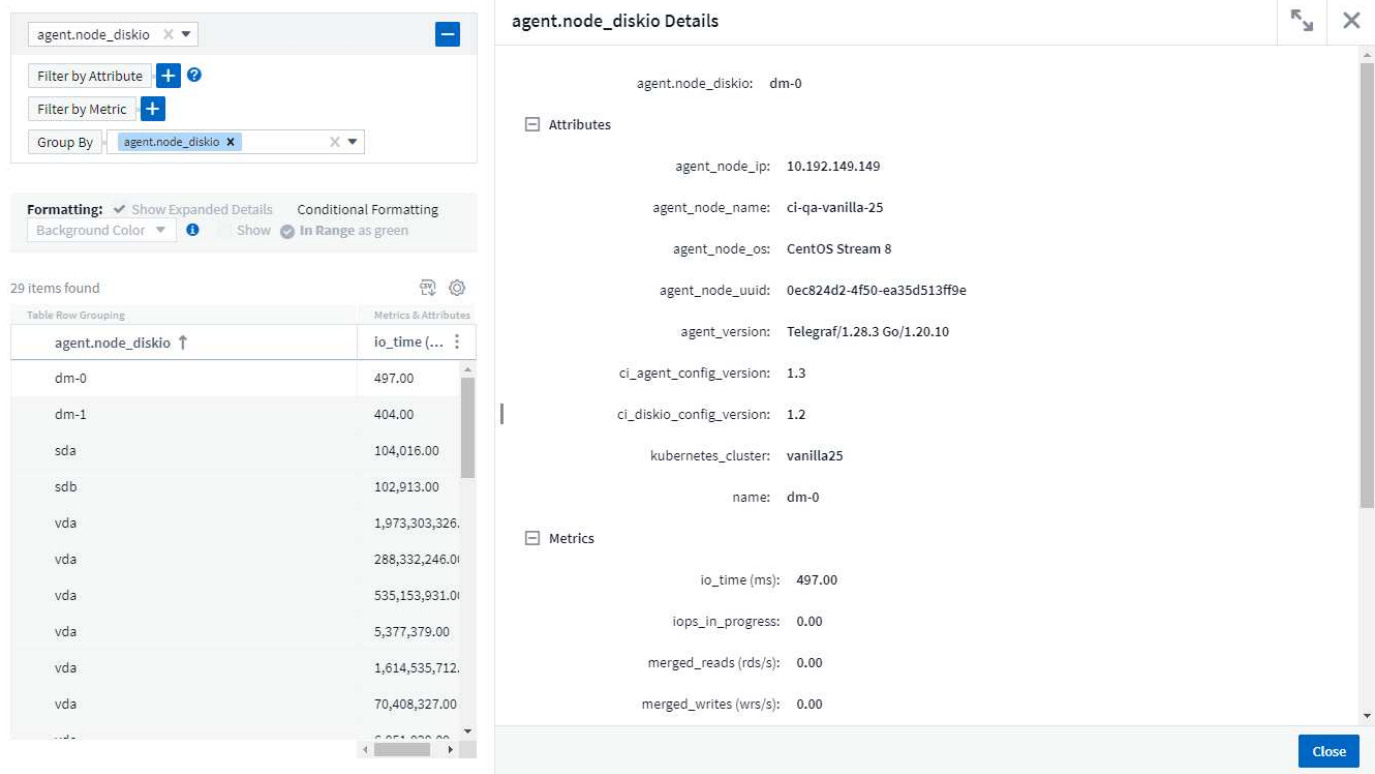

#### **Data Collector updates:**

• **Brocade FOS REST**: This collector is moved out of "Preview" and is now generally available. Some things to note:

- FOS introduced their REST API with FOS 8.2. But some features like routing only received REST API capabilities with 9.0.
- If you have a fabric consisting of mixed FOS assets 8.2 higher, as well as some < 8.2, the Cloud Insights FOS REST collector will fail to discover those older assets. You can edit the FOS REST collector and build a comma-delimited list of the IPv4 address of those devices for exclusion from that collector.
- **SELinux**: Cloud Insights includes enhancements to the Linux Acquisition Unit initial installation to ensure robustness of operation within Linux environments with SELinux enforcement enabled. These enhancements only impact *new* AU deployments; if you have any SELinux issues relating to AU upgrades, contact NetApp Support to remediate your SELinux configuration.

### <span id="page-14-0"></span>**November 2023**

#### **Workload Security: Pause/Resume a Collector**

In Workload Security, you can Pause a Data Collector if the collector is in *Running* state. Open the "three dots" menu for the collector and select PAUSE. While the collector is paused, no data is gathered from ONTAP, and no data is sent from the collector to ONTAP. Select Resume to begin collecting again.

#### **Storage Node Support Information**

On a storage node landing page, the *User Data* section provides at-a-glance information about your support offering, current status, support status, and warranty end date. Note that Cloud Insights currently only autopublishes this information for NetApp devices. Note also that these support fields are annotations, so they can be used in queries and dashboards.

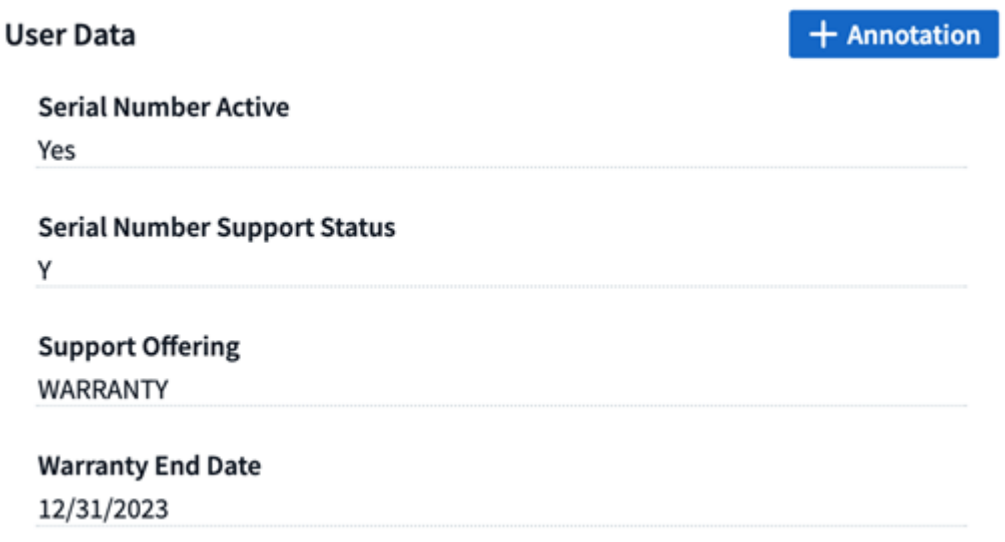

#### **Map VMWare tags to Cloud Insights annotations**

The [VMWare](#page-1170-0) data collector allows you to populate Cloud Insights text annotations with same-name tags that are configured on VMWare.

### **Brocade CLI collector reliability enhancements for FOS 9.1.1c and higher firmware**

On some Brocade Fibre Channel switches running 9.1.1c firmware, certain CLI commands' output may be prepended with the "motd" login banner text, or warnings for users to change default passwords. The Brocade CLI collector has been enhanced to ignore these two types of extraneous text.

Prior to this enhancement, only FOS 9.1.1c switches without Virtual Fabrics present were likely discoverable with this collector type.

### <span id="page-15-0"></span>**October 2023**

#### **Enhanced Workload Security**

Workload Security has been improved with the following:

- **Access Denied**: Workload Security integrates with ONTAP to receive ["Access Denied" events](#page-490-0) and provide an additional analytics and automatic responses layer.
- **Allowed File Types**: If a ransomware attack is detected for a known file extension, that file extension can be added to an [allowed file types](#page-487-0) list to prevent unnecessary alerting.

#### **Module Trials**

In addition to your initial trial of Cloud Insights, you may also take advantage of [Module Evaluations.](#page-152-0) For example, if you are already subscribed to Infrastructure Observability but are adding Kubernetes to your environment, you will automatically enter into a 30-day trial of Kubernetes Observability. You will only be charged for your Kubernetes Observability managed unit usage at the end of the evaluation period.

#### **Restrict access to specified domains**

Admins and Account Owners now have the ability to [restrict Cloud Insights access](#page-141-0) to email domains they specify. Go to **Admin > User Management** and select the *Restrict Domains* button.

Select which domains have access to Cloud Insights:

 $\bigcirc$  No restrictions (Cloud Insights available on all domains)

 $\bigcirc$  Limit access to default domains (acme.com, gmail.com, netapp.com)  $\bigcirc$ 

◯ Limit access to defaults and following domains

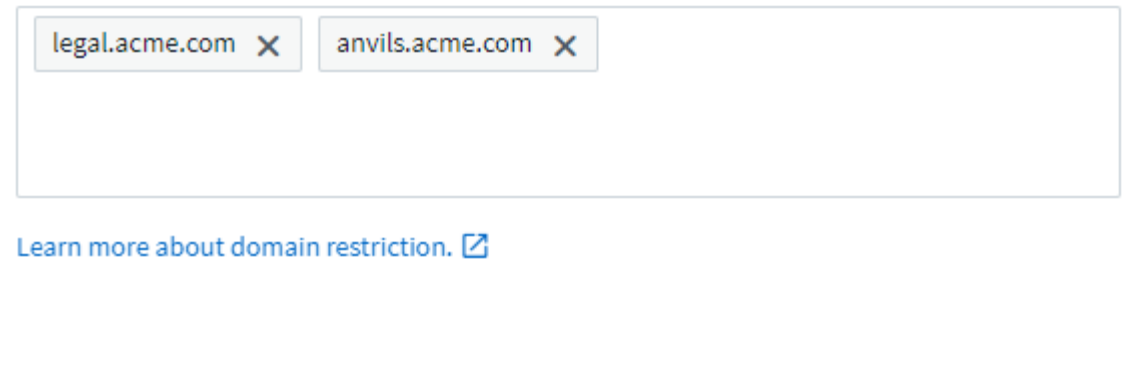

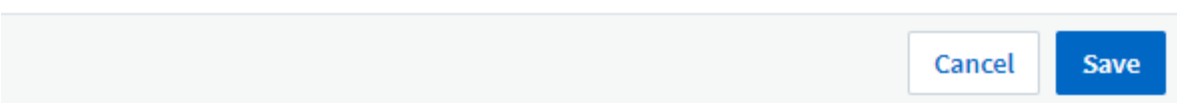

#### **Data Collector Updates**

The following Data Collector/Acquisition Unit changes are in place:

- **Isilon / PowerScale REST**: Various new attributes and metrics have been added to Cloud Insights enhanced analytics capabilities under the *emc\_isilon.node\_pool.\** name. These counters and attributes will empower users to build dashboards and monitors for *node\_pool* capacity consumption; users with Isilon clusters built from dissimilar hardware node models will have multiple node pools, and understanding your HDD/SSD/total capacity consumption at a node pool level is useful for both monitoring and planning.
- **Rubrik** "Service account" authentication support: Cloud Insights' Rubrik collector now supports both traditional HTTP Basic Authentication (username and password), and Rubrik's Service Account approach, which requires a username + secret + Organization ID.

### <span id="page-16-0"></span>**September 2023**

#### **Easily Find What You Want in the Logs**

Log Query (**Observability > Log Queries > +New Log Query**) includes a number of [enhancements](#page-213-0) to make log exploration easier and more informative.

#### **Include/Exclude**

When filtering for a value, you can easily choose whether to **Include** or **Exclude** results matching the filter. Selecting "Exclude" creates a "NOT <value>" filter. You can combine Include and Exclude values in a single filter.

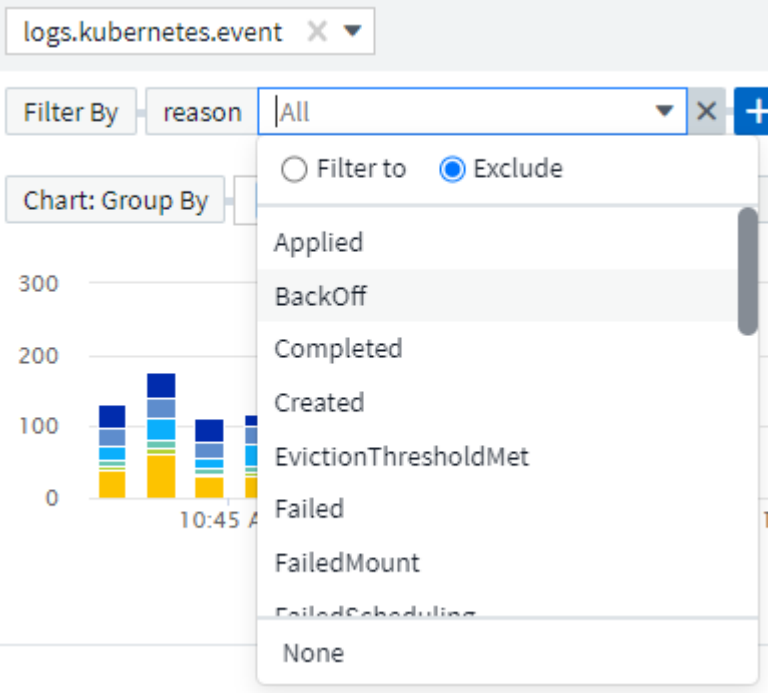

#### **Advanced Query**

**Advanced Querying** gives you the opportunity to create "free form" filters, combining or excluding values using AND, NOT, OR, wildcards, etc.

The "Filter By" and Advanced Query are "AND"ed together to form a single query. The results are displayed in the results list and the chart.

#### **Grouping in the Chart**

When you select a log attribute to **Group By**, the list and chart show the results of the current filter. In the chart, columns grouped into colors. Hovering over a column in the chart will display details about the specific entries, similar to the overall information shown when you expand the chart Legend. In the legend, you can also choose to set an Include or Exclude filter for a specific grouping.

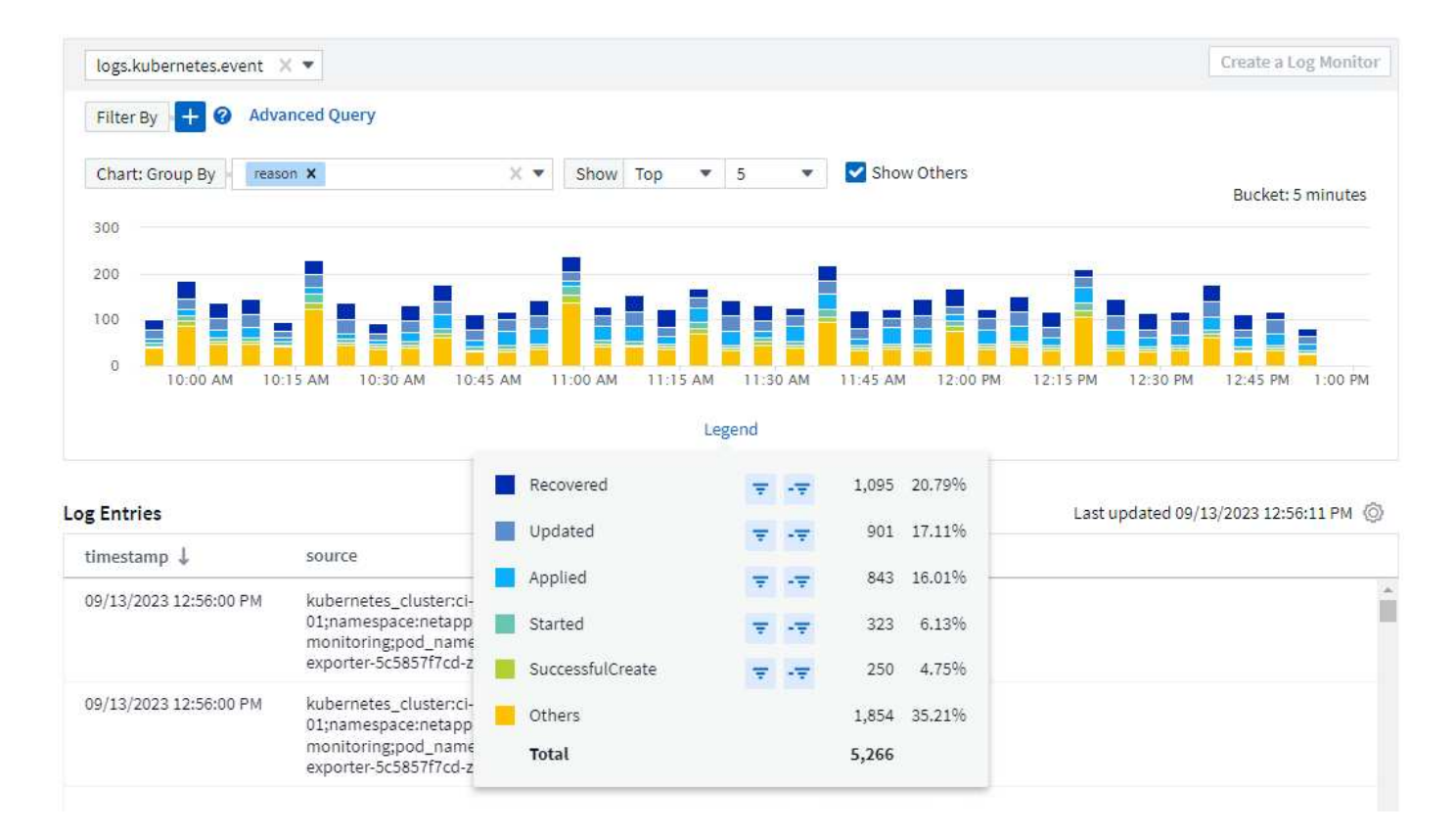

### **"Floating" Log Detail Panel**

When exploring logs using the Log Query, selecting an entry in the list opens a detail panel for that entry. You can now choose to display that slideout panel "Floating" (i.e. displayed over the rest of the screen) or 'In Page" (i.e. displayed as its own frame within the page). To switch between these views, select the "In Page / Floating" button in the upper-right corner of the panel.

### **Collapse the Menu**

You can collapse the left-side Cloud Insights navigation menu by selecting the "Minimize" button below the menu. While the menu is minimized, hover over an icon to see which section it opens; selecting the icon opens the menu and takes you directly to that section.

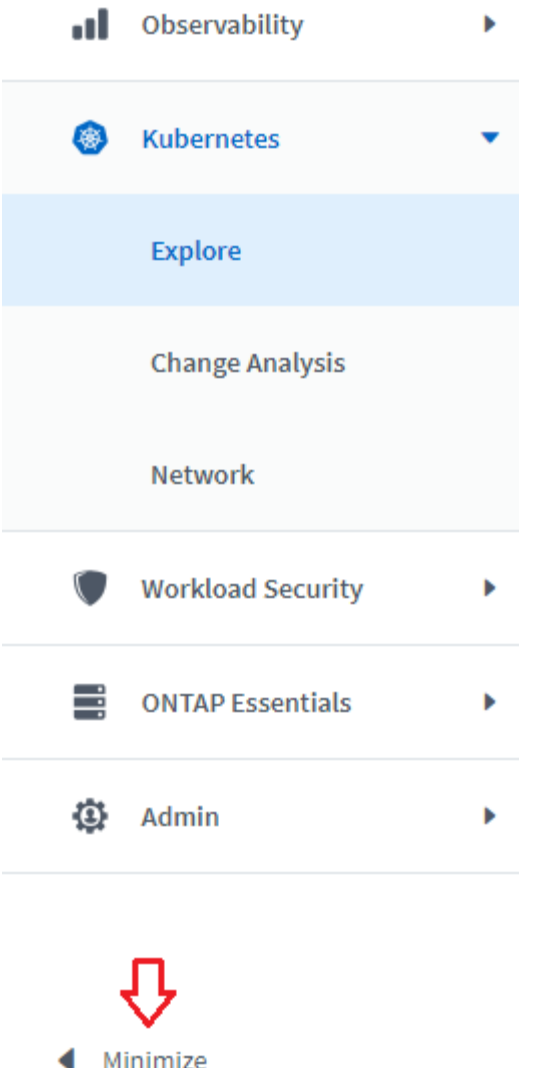

#### **Data Collector Improvements**

Cloud Insights has made it easier to show and find data collector information:

- **Processing of data collector lists** is more efficient, which means the time it takes to display and navigate these lists is greatly reduced. If you have a large environment with many data collectors, you will see a significant improvement when listing your data collectors.
- The **Data Collector Support Matrix** has moved from a .PDF file to an .HTML-based page, quicker to navigate and easier to maintain. Check out the new Matrix here: [https://docs.netapp.com/us-en/](https://docs.netapp.com/us-en/cloudinsights/reference_data_collector_support_matrix.html) [cloudinsights/reference\\_data\\_collector\\_support\\_matrix.html](https://docs.netapp.com/us-en/cloudinsights/reference_data_collector_support_matrix.html)

## <span id="page-19-0"></span>**August 2023**

### **Collecting Isilon/PowerScale Logs and Advanced Analytics Data**

The Isilon REST and PowerScale REST collectors contain the following improvements:

- Isilon log events are available for use in queries and alerts
- Isilon Advanced Analytic attributes are available for use in queries, dashboards, and alerts:
	- emc\_isilon.cluster
	- emc\_isilon.node
	- emc\_isilon.node\_disk
	- emc\_isilon.net\_iface

These are enabled by default for users of the Isilon REST and/or PowerScale REST collectors. NetApp strongly encourages users of the Isilon CLI-based collector to migrate to the new REST API-based collector to receive enhancements such as the above.

#### **Improved Workload Map**

The workload map is more usable and less noisy; it groups all similar external services into one node if they communicate with the same workloads, reducing the complexity of the graph and making it easier to understand how services are interconnected.

Choosing a grouped node will display a detailed table with the network traffic metrics for each external service relevant to that node.

#### **Kubernetes Managed Unit usage adjustment**

In the event of a compute resource in your Kubernetes cluster environment being counted by both the NetApp Kubernetes Monitoring Operator and an underlying infrastructure data collector (for example, VMware), your usage of these resources will be adjusted to ensure the most efficient counting of managed units. You can view the Kubernetes MU adjustments on the Admin > Subscription page, in both the Summary and Usage tabs.

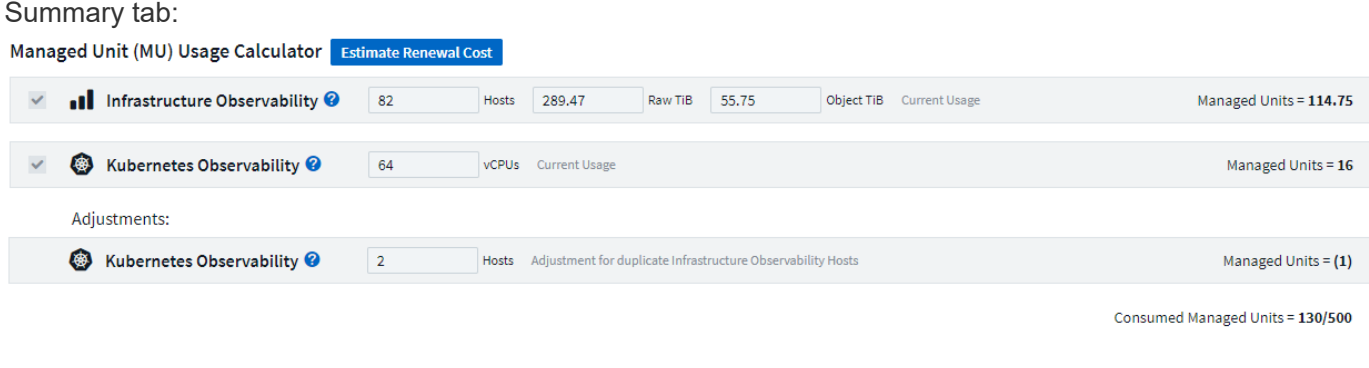

Usage tab:

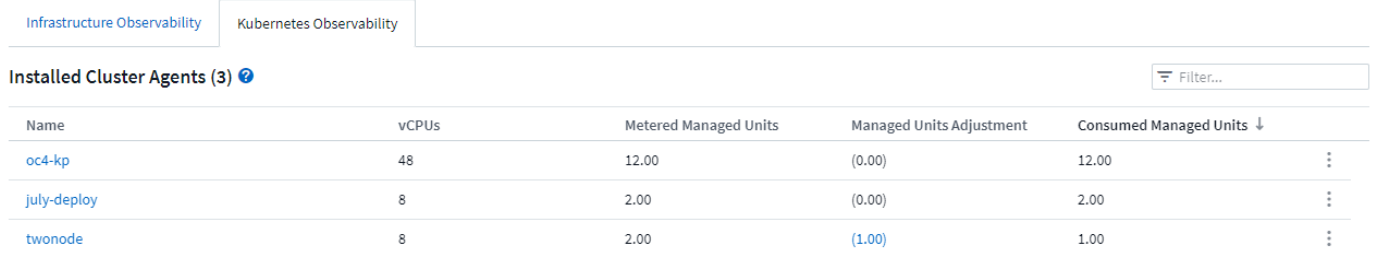

#### **Collector/Acquisition changes:**

The following Data Collector/Acquisition Unit changes are in place:

• Acquisition Units now support RHEL 8.7.

#### **Improved Menus**

We have updated the left hand navigation menu to better support our customers' workflows. New top level items such as *Kubernetes* provide accelerated access to what the customer needs, and a consolidated administrators console supports the tenant owner role.

Here are some additional examples of the changes:

- The top level *Observability* menu showcases data discovery, alerting and log queries
- 'API Access' functionality for Observability and Workload Security are under one menu
- Likewise for Observability and Workload Security 'Notifications' functionality, also now under one menu

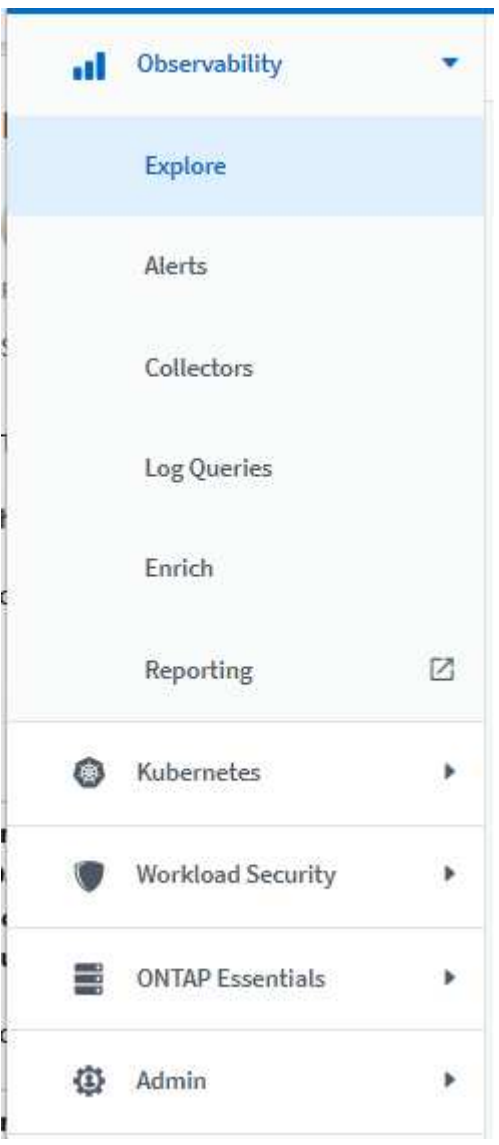

Here is a brief list of the features you can find under each menu:

Observability:

• Explore (Dashboards, Metric Queries, Infrastructure Insights)

- Alerts (Monitors and Alerting)
- Collectors (Data Collectors and Acquisition Units)
- Log Queries
- Enrich (Annotations and Annotation Rules, Applications, Device Resolution)
- Reporting

Kubernetes:

• Cluster Exploration and Network Map

Workload Security:

- Alerts
- Forensics
- Collectors
- Policies

ONTAP Essentials:

- Data Protection
- Security
- Alerts
- Infrastructure
- Networking
- Workloads \*VMware

#### Admin:

- API Access
- Auditing
- Notifications
- Subscription Information
- User Management

## <span id="page-22-0"></span>**July 2023**

#### **Show Recent Changes**

Data Collector landing pages now include a list of recent changes. Simply click the "Recent Changes" button at the bottom of any data collector landing page to display recent data collector changes.

#### Changes Reported by This Data Collector (1)

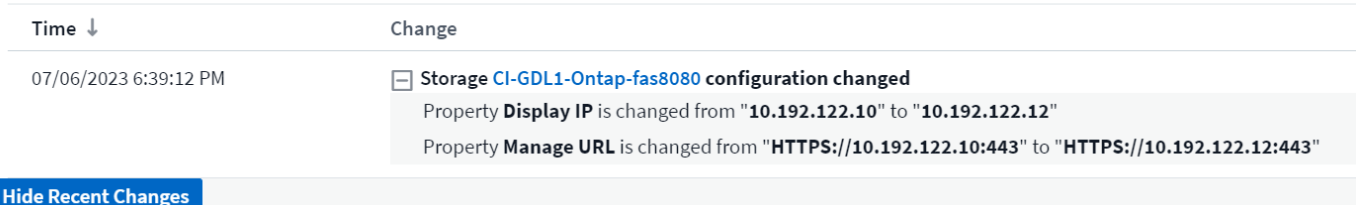

#### **Operator Improvements**

The following improvements have been made to [Kubernetes Operator](#page-382-0) deployment:

- Option to bypass docker metric collection
- Ability to add and customize tolerations to telegraf Daemonsets and Replicasets

#### **Insight: Reclaim Cold Storage**

The [Reclaim ONTAP Cold Storage Insight](#page-224-0) now supports FlexGroups, and is now available to all customers.

#### **Operator Image Signature**

For customers who use a private repository for their NetApp Kubernetes Monitoring Operator, you can now copy the Image Signature Public Key during Operator installation, allowing you to confirm authenticity of the downloaded software. Select the *Copy Image Signature Public Key* button during the optional step to *Upload the operator image to your private repository*.

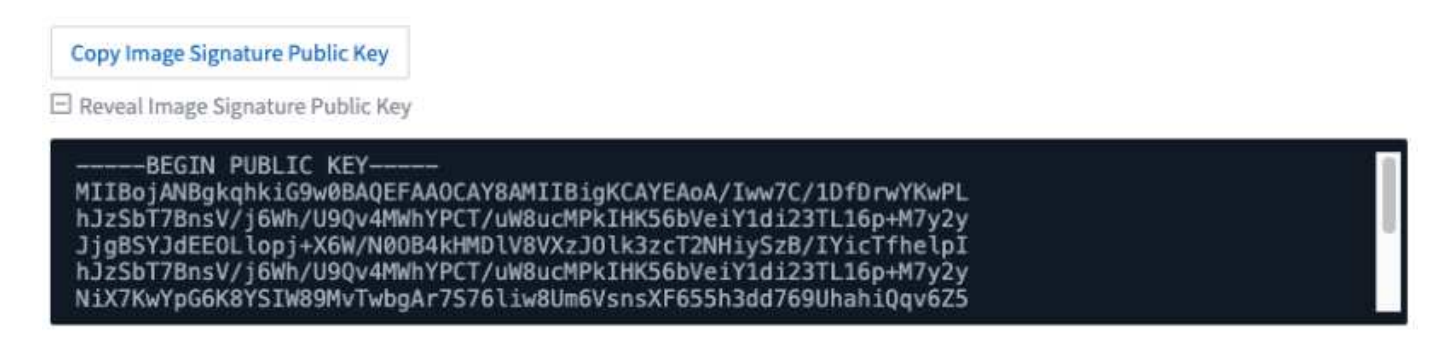

#### **Aggregation, Conditional Formatting, and more for Queries**

Aggregation, Unit Selection, Conditional Formatting, and Column Renaming are among the most useful features of a dashboard table widget, and now those same features are available for [Queries.](#page-205-0)

These features are available now for integration-type data (Kubernetes, ONTAP Advanced Metrics, etc.), and will be coming soon for Infrastructure objects (storage, volume, switch, etc.).

#### **API for Audit**

You can now use an API to query or export Audited events. Go to Admin > API Access and select the *API Documentation* link for information.

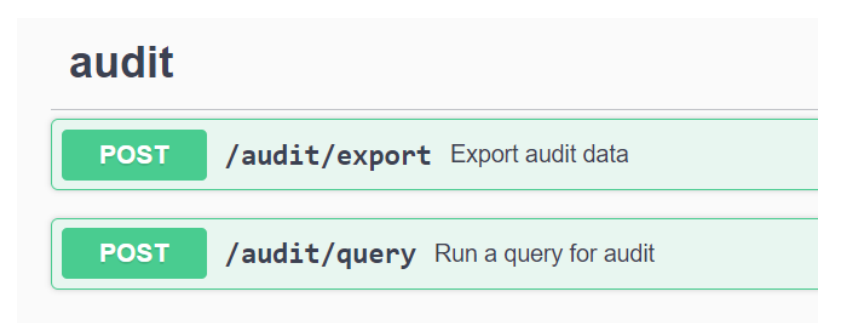

### **Data Collector: Trident Economy**

Cloud Insights now supports the Trident Economy Driver, realizing these benefits:

- Get visibility into pod-to-ONTAP Qtree mapping and performance metrics.
- Provide seamless troubleshooting and easy navigation from Kubernetes pods to backend storage
- Proactively detect backend performance issues with monitors

### <span id="page-24-0"></span>**June 2023**

#### **Check out your Usage**

Beginning in June, 2023, Cloud Insights provides a breakdown of Managed Unit usage based on Feature Set. Now you can quickly view and monitor managed unit (MU) usage for your Infrastructure as well as MU usage tied to Kubernetes.

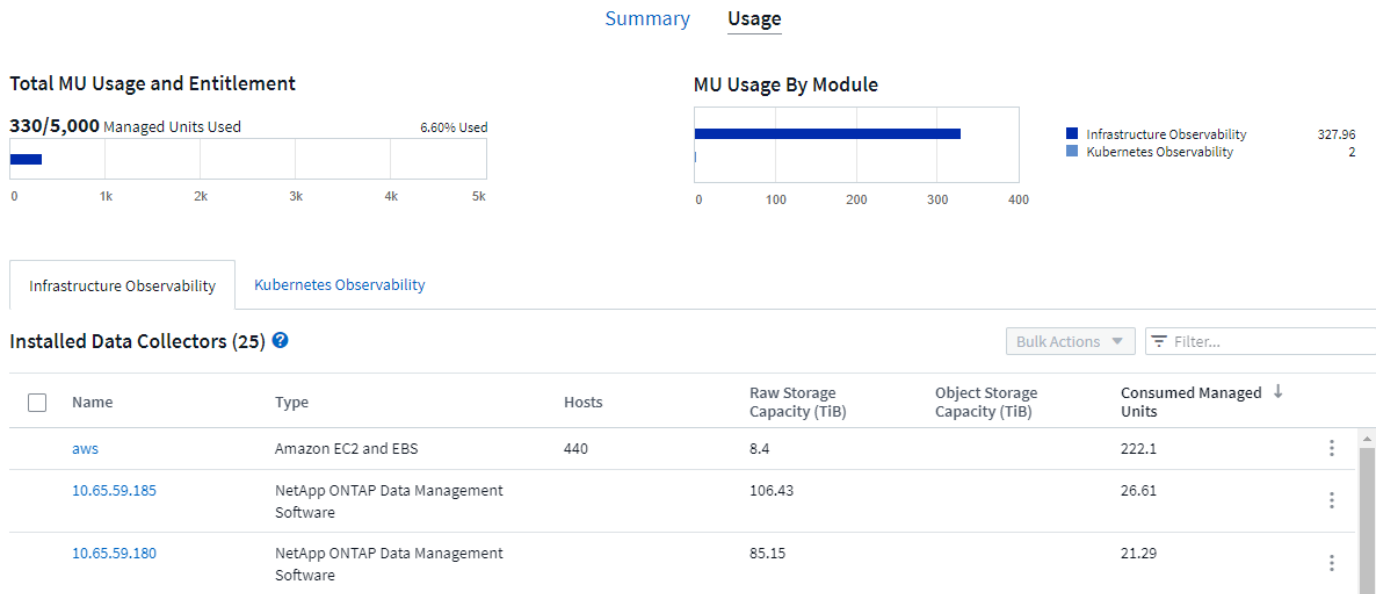

### **Kubernetes Network Monitoring and Map is available for all**

The *[Kubernetes Network Performance and Map](#page-397-0)* simplifies troubleshooting by mapping dependencies between Kubernetes workloads, providing real-time visibility into Kubernetes network performance latencies and anomalies to identify performance issues before they affect users. Many customers found it helpful during

Preview, and now it's available for everyone to enjoy.

### **Collector/Acquisition changes:**

The following Data Collector/Acquisition Unit changes are in place:

- Data Domain and Cohesity MUs are metered at 40 TiB : 1 MU.
- Acquisition Units now support RHEL and Rocky 9.0 and 9.1.

#### **New ONTAP Essentials dashboards**

The following ONTAP Essentials dashboards have been available in Preview environments, and now they are available for everyone:

- Security Dashboard
- Data Protection Dashboard (includes Local and Remote Protection overviews)

#### **Additional System Monitors**

The following System Monitors are included with Cloud Insights:

- Storage VM FCP Service Unavailable
- Storage VM iSCSI Service Unavailable

## <span id="page-25-0"></span>**May 2023**

#### **Improved Kubernetes Monitoring Operator Installation**

Installation and configuration of the [NetApp Kubernetes Monitoring Operator](#page-364-0) is easier than ever with the following improvements:

- Environment [configuration settings](#page-382-0) are held in a single, self-documented config file.
- Step-by step instructions for uploading Kubernetes Monitoring Operator images to your private repository.
- Simple to upgrade with a single command to upgrade your Kubernetes Monitoring while keeping custom configurations.
- More secured: API keys are securely managing secrets.
- Easy to integrate and deploy with your CI/CD automation tools.

#### **Storage Virtualization**

Cloud Insights can differentiate between a storage array having local storage or virtualization of other storage arrays. This gives you the ability to relate cost and distinguish performance from the front-end all the way to the back-end of your infrastructure.

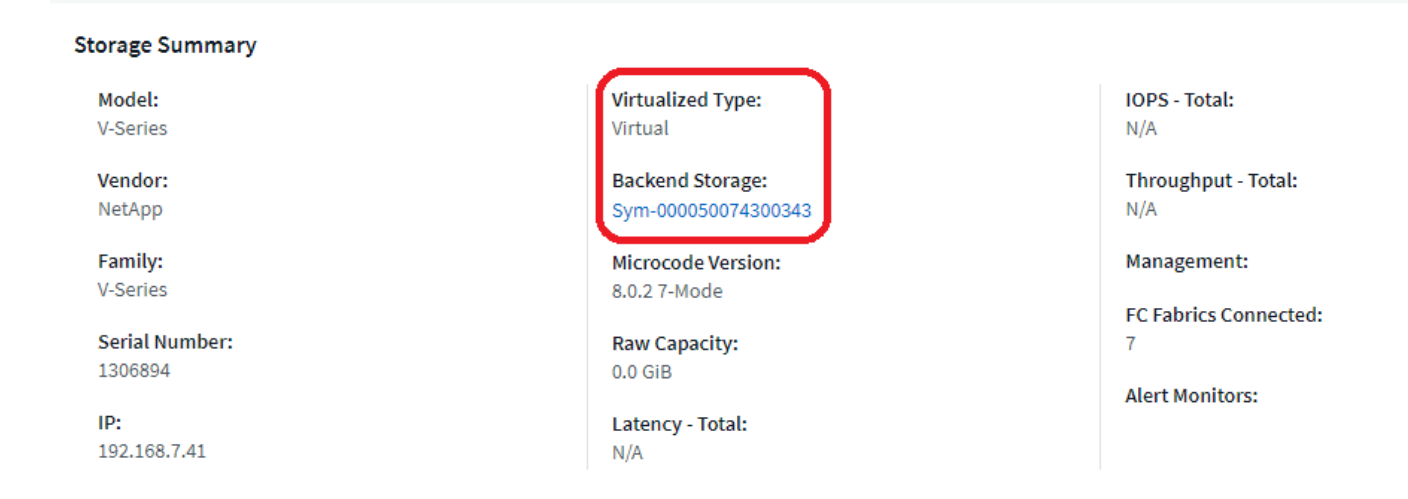

#### **New Webhook Parameters**

When creating a [Webhook](#page-317-0) notification, you can now include these parameters in your webhook definition:

- %%TriggeredOnKeys%%
- %%TriggeredOnValues%%

#### **Reporting on Kubernetes data**

Kubernetes data collected by Cloud Insights—including Persistent Volumes (PV), PVC, Workloads, Clusters, and Namespaces—is now available for use in Reporting, enabling chargeback, trending, forecasting, TTF calculations, and other business reporting on metrics for Kubernetes.

#### **Default ONTAP System Monitors Enabled for New Customers**

Many ONTAP System Monitors are enabled (i.e. *Resumed*) by default in new Cloud Insights environments. Previously, most monitors defaulted to *Paused* state. Because business needs vary from company to company, we always recommend taking a look at the [system monitors](#page-240-0) in your environment and pausing or resuming each based on your alerting needs.

## <span id="page-26-0"></span>**April 2023**

#### **Kubernetes Performance Monitoring and Map**

The *[Kubernetes Network Performance and Map](#page-397-0)* feature simplifies troubleshooting by mapping dependencies between Kubernetes workloads. It provides real-time visibility into Kubernetes network performance latencies and anomalies to identify performance issues before they affect users.

This capability helps organizations reduce overall costs by analyzing and auditing Kubernetes traffic flows.

Key Features:

• The Workload Map presents Kubernetes workload dependencies and flows and highlights network and performance issues.

• Monitor network traffic between Kubernetes pods, workloads, and nodes; identifies the source of traffic and latency problems.

• Reduce overall costs by analyzing ingress, egress, cross-region, and cross-zone network traffic.

Workload Map showing "Slideout" details:

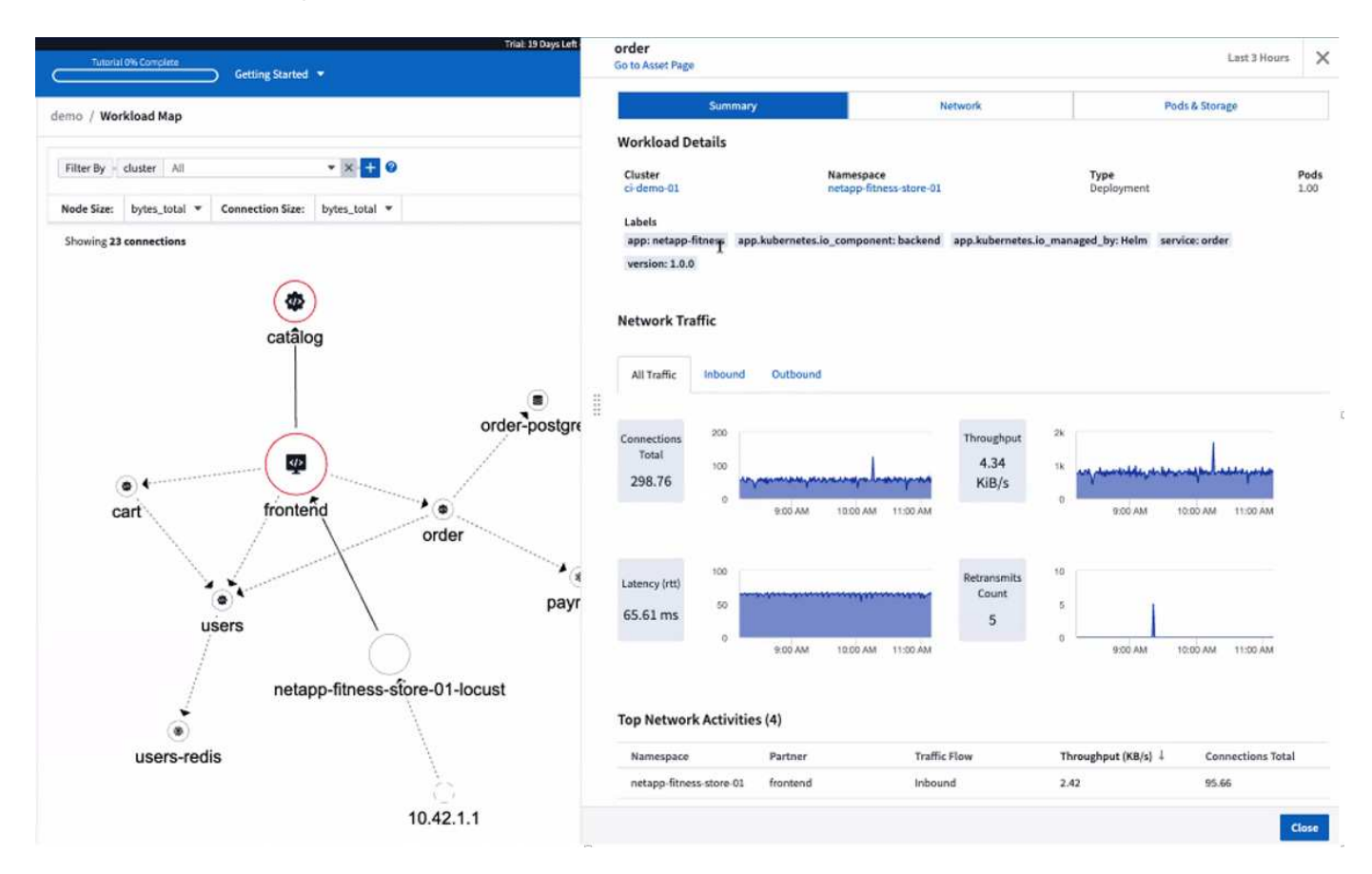

Kubernetes Performance Monitoring and Map is available as a [Preview](https://docs.netapp.com/us-en/cloudinsights/concept_preview_features.html) feature.

### **ONTAP Essentials Security Dashboard**

The [Security Dashboard](#page-407-0) gives you an instant view of your current security situation, showing charts for hardware and software volume encryption, anti-ransomware status, and cluster authentication methods. The Security Dashboard is available as a [Preview](https://docs.netapp.com/us-en/cloudinsights/concept_preview_features.html) feature.

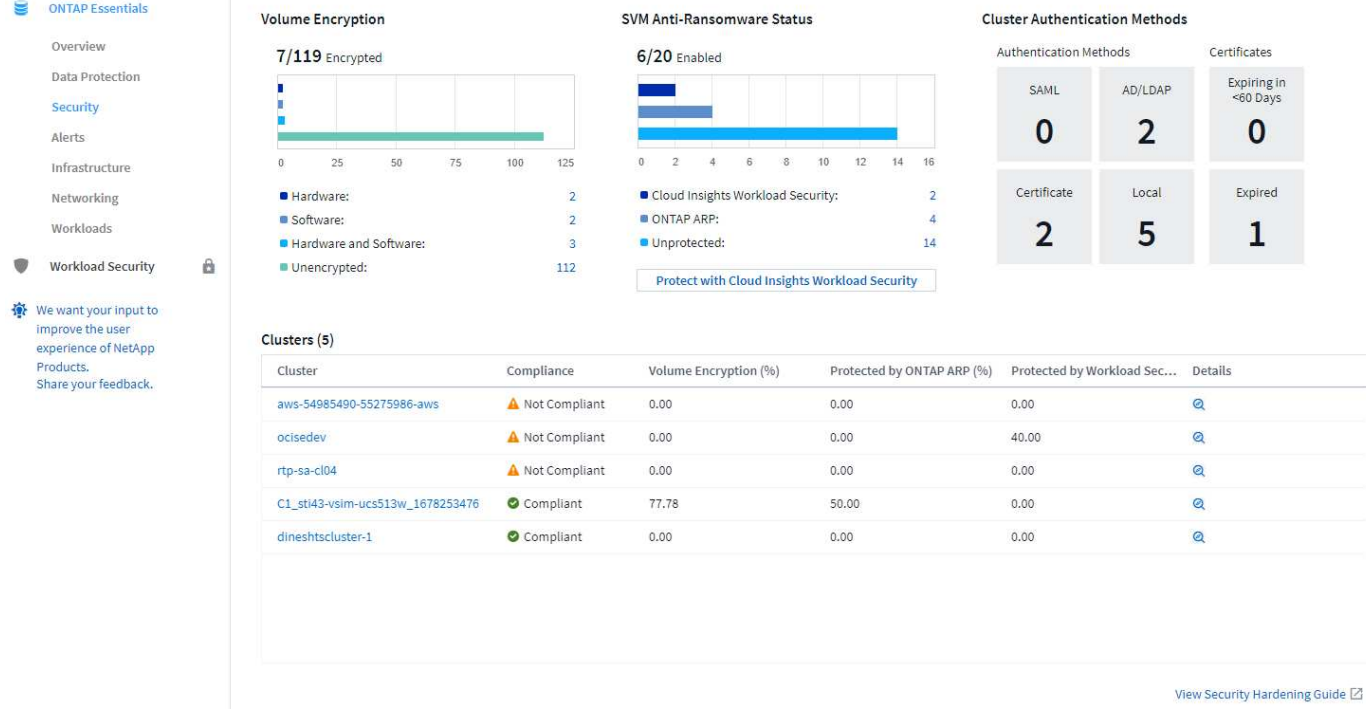

#### **Reclaim ONTAP Cold Storage**

The *Reclaim ONTAP Cold Storage* Insight provides data about cold capacity, potential cost/power savings, and recommended action items for volumes on ONTAP systems.

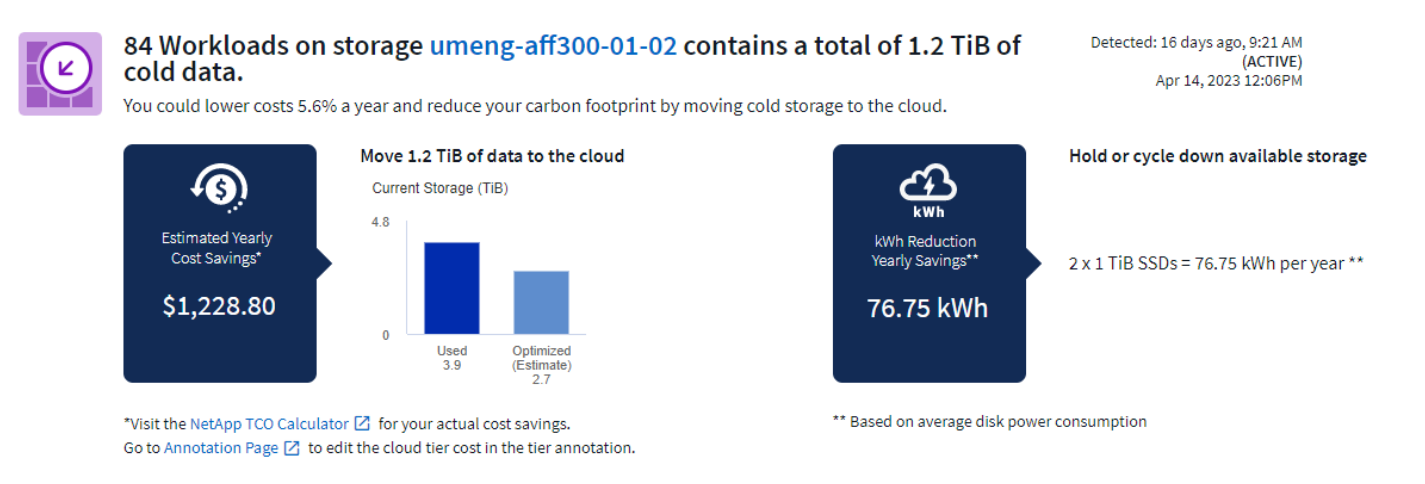

With this Insight, you can answer such questions as:

- What amount of cold data on a storage cluster are sitting on (a) high-cost SSD disks, (b) HDD disks, and (c) virtual disks?
- What workloads are the highest contributors in regards of the non-optimized storage?
- What is the duration (in days) the data has been cold on a given workload?

*Reclaim ONTAP Cold Storage* is considered a *[Preview](https://docs.netapp.com/us-en/cloudinsights/concept_preview_features.html)* feature and is therefore subject to change.

#### **Subscription Notification also controls banner messages**

Setting recipients for Subscription Notifications (Admin > Notifications) now also controls who will see subscription-related in-product banner notifications.

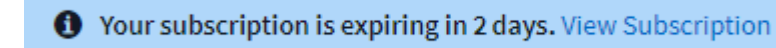

#### **Reporting has a new look**

You will notice that Cloud Insights Reporting screens have a new look, and that some of the menu navigation have changed. These screens and navigation changes have been updated in the current Reporting Documentation.

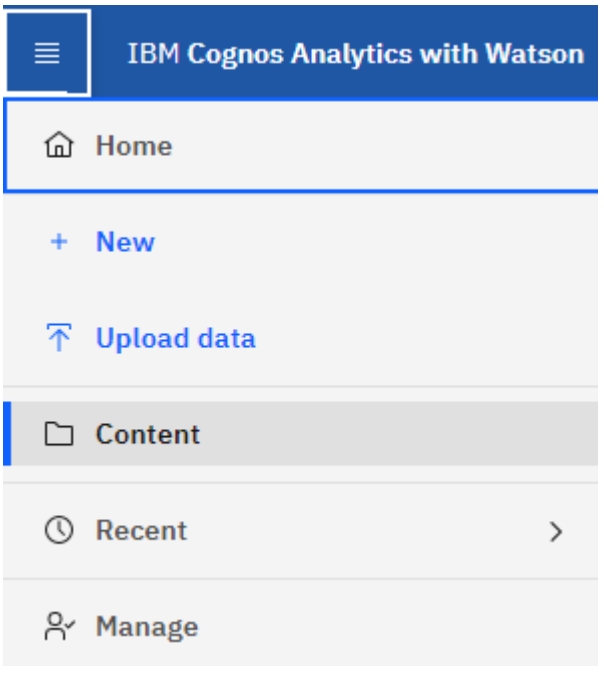

### **Monitors Paused by Default**

For new Cloud Insights environments, be aware that [system-defined monitors](#page-240-0) do not send alert notifications by default. You will need to enable notifications for any monitor that you want alerting you, by adding one or more delivery methods for the monitor.

For existing Cloud Insights environments, the default *global* notification recipient list has been removed for any system-defined monitors currently in *Paused* state. User-defined notifications remain unchanged, as do notification settings for currently active system-defined monitors.

### **Looking for the API Metering tab?**

API Metering has moved from the Subscription page to the **Admin > API Access** page.

### <span id="page-29-0"></span>**March 2023**

### **Cloud Connection for ONTAP 9.9+ deprecated**

The Cloud Connection for ONTAP 9.9+ data collector is being deprecated. Starting April 4, 2023, Cloud Connection data collectors in your environment will no longer collect data, and will instead present an error when polling. The Cloud Connection data collector will be removed altogether from Cloud Insights in a subsequent update.

Prior to April 4, 2023, it is mandatory to configure a new NetApp ONTAP Data Management Software data collector for any ONTAP systems currently collected by Cloud Connection. [Learn More](https://kb.netapp.com/Advice_and_Troubleshooting/Cloud_Services/Cloud_Insights/How_to_transition_from_NetApp_Cloud_Connection_to_AU_based_data_collector).

### <span id="page-30-0"></span>**January 2023**

#### **New Log Monitors**

We've added almost two dozen [additional system monitors](#page-240-0) to alert for broken interconnect links, heartbeat problems, and more. Additionally, three new Data Protection log monitors have been added, to alert on SnapMirror Auto Resync, MetroCluster Mirroring, and FabricPool Mirror Resync changes.

Note that some of these monitors will be *enabled* by default; you must *pause* them if you do not wish to alert on them. Also note that these monitors are not configured to deliver notifications; you must configure notification recipients on these monitors if you want to send alerts via email or webhook.

#### **.CSV Export for all Dashboard Table Widgets**

Ensuring accessibility to your data is essential, so we've made .CSV export available for all metric queries, dashboard table widgets, and object landing pages, regardless of the type of data (asset or integration) you're querying.

Data customizations like column selection, renaming columns, and unit conversions are also now included in the new export functionality.

### <span id="page-30-1"></span>**December 2022**

#### **Explore Ransomware Protection and other security features during Cloud Insights Trial**

Starting today, signing up for a new Trial of Cloud Insights allows you to explore Security features such as Ransomware detection and automated user-blocking response policy. If you haven't signed up for your Trial, do it today!

#### **Kubernetes Workloads have their own landing page**

Workloads are a key part of your Kubernetes environment, so Cloud Insights now provides landing pages for those workloads. From here, you can view, explore, and troubleshoot issues that affect your Kubernetes workloads.

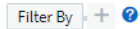

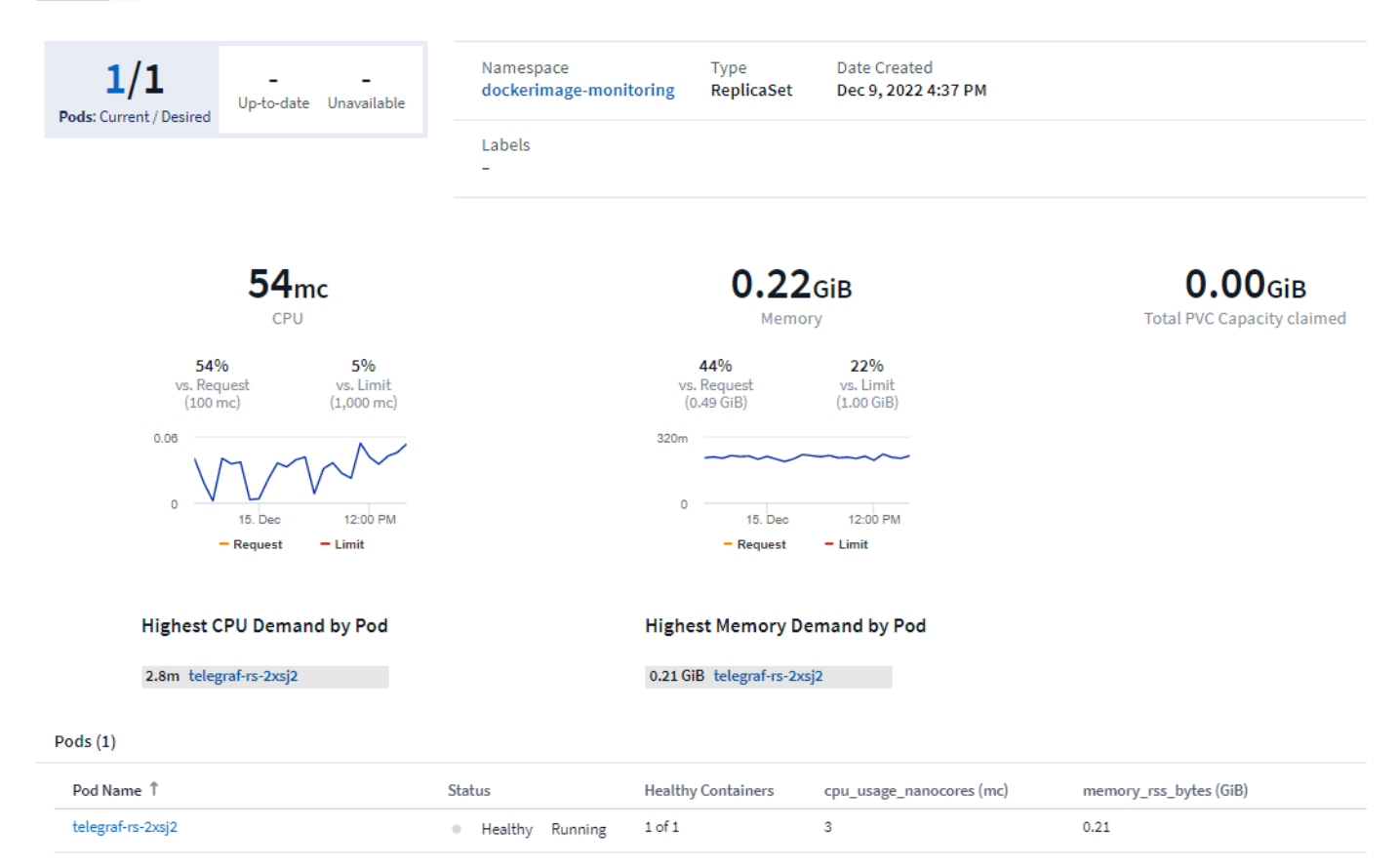

#### **Check your Checksums**

You asked us to provide you with checksum values during installation of the agent for Windows and Linux and we think that's a great idea. So here they are:

 $\boxdot$  Manually Verifying Telegraf Checksums

The Cloud Insights agent installer performs integrity checks, but some users may want to perform their own verifications before installing or applying downloaded artifacts.

For more information, read about verifying checksums before proceeding to the next step. The SHA256 checksum for this telegraf.pkg is:

cbd0d8d0512b65fbcd0c786d8d0512b651de0e1cf003e0a0d9df01d8d0512b65

#### **Log Alerting Improvements**

#### **Group By**

When creating or editing a Log Monitor, you can now set "Group By" attributes to allow for more focused alerting. Look for the "Group By" attributes below the "filter" settings in your monitor definition.

#### Select the log to monitor

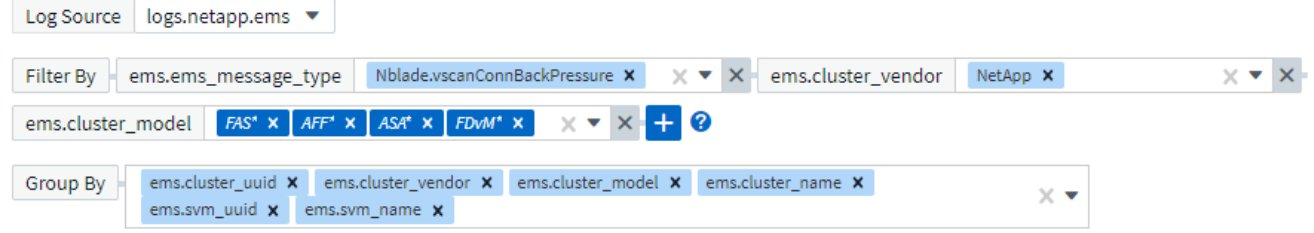

This change brings Metric Monitors and Log Monitors into feature parity by normalizing the "Group By" aspect of Monitor Definitions. This parity will allow customers to clone/duplicate **all** system-defined default Monitors for further customization.

#### **Duplicating**

You can now clone (duplicate) the Change Log, Kubernetes Log, and Data Collector Log monitors. This creates a new custom log monitor that you can modify to your specific definitions.

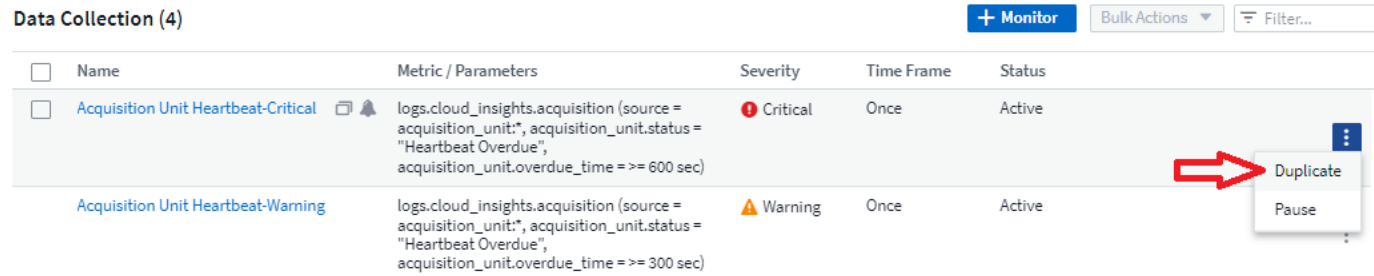

#### **11 New Default ONTAP Monitors covering SnapMirror for Business Continuity**

We've added almost a dozen new [system monitors](#page-240-0) for SnapMirror for Business Continuity (SMBC), which alert on changes to SMBC certificates and ONTAP Mediators.

### <span id="page-32-0"></span>**November 2022**

#### **More than 40 new Security, Data Collection, and CVO monitors!**

We've added dozens of new system-defined monitors to alert you to potential issues with Cloud Volumes, Security, and Data Protection. Read more about these monitors [here](#page-240-0).

### <span id="page-32-1"></span>**October 2022**

#### **Better and more accurate Ransomware detection with ONTAP Autonomous Ransomware Protection integration**

Cloud Secure improves ransomware detection through integration with ONTAP [Autonomous Ransomware](#page-488-0) [Protection](#page-488-0) (ARP).

Cloud Secure receives ONTAP ARP events on potential volume file encryption activity, and

- Correlates volume encryption events with user activity to identify who is causing the damage,
- Implements automatic response policies to block the attack,
- Identifies which files were affected, helping to recover faster and conduct data breach investigations.

## <span id="page-33-0"></span>**September 2022**

#### **Monitors available in Basic Edition**

ONTAP [Default monitors](#page-240-0) now available to use in Cloud Insights Basic Edition. This includes more than 70 infrastructure monitors and 30 workload examples.

#### **ONTAP Power and StorageGRID dashboards**

The dashboard gallery includes a new dashboard for ONTAP Power and Temperature as well as four dashboards for StorageGRID. If your environment is collecting ONTAP power metrics and/or StorageGRID data, import these dashboards by selecting **+From Gallery**.

### **At-a-glance threshold visibility in tables**

Conditional Formatting allows you to set and highlight Warning-level and Critical-level thresholds in table widgets, bringing instant visibility to outliers and exceptional data points.

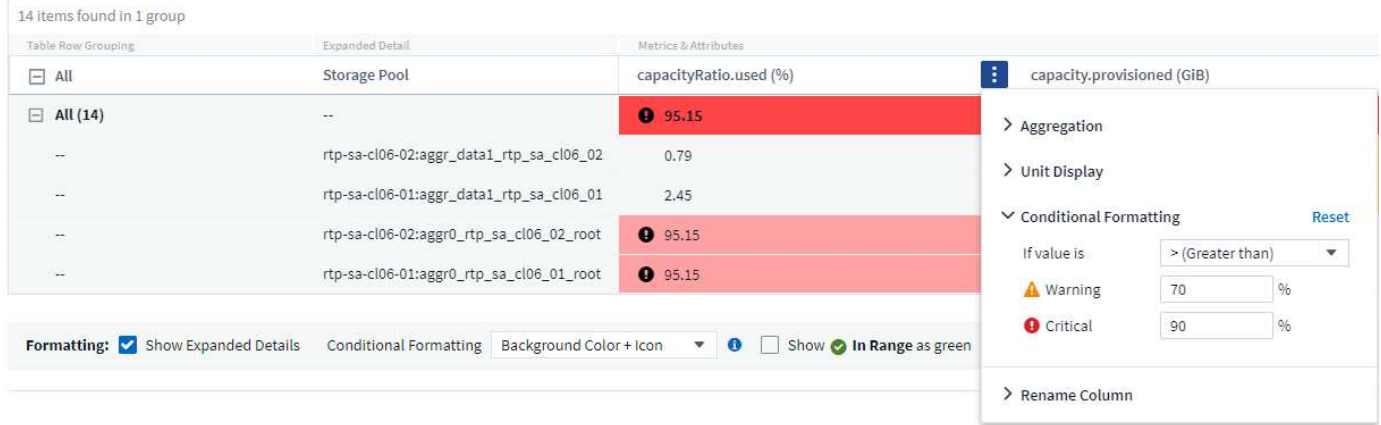

#### **Security Monitor**

Cloud Insights can alert you when it detects that FIPS mode is disabled on the ONTAP system. Read more about [System Monitors,](#page-240-0) and watch this space for more Security Monitors, coming soon!

#### **Chat from Anywhere**

Chat with a NetApp Support specialist from any Cloud Insights screen by selecting the new **Help > Live Chat** link. Help is available from the "?" icon in the upper right of the screen.

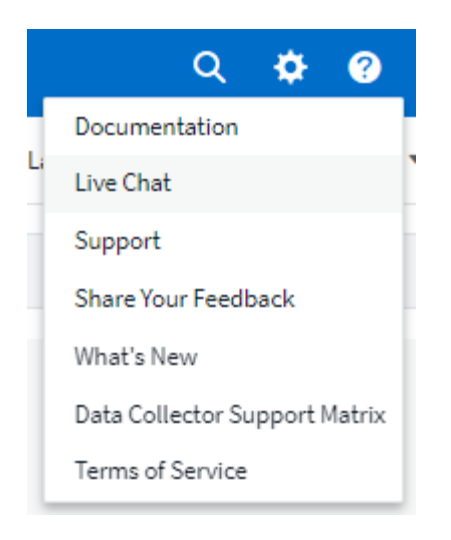

### **More visible Insights**

If your environment is experiencing an [Insight](#page-219-0) such as *Shared resources Under Stress* or *Kubernetes Namespaces Running Out of Space*, asset landing pages for resources affected now include links to the Insight itself, providing quicker exploration and troubleshooting.

#### **New Data Collectors**

- Amazon S3 (available in Preview)
- Brocade FOS 9.0.x
- Dell/EMC PowerStore 3.0.0.0

### **Other Data Collector Updates**

All data sources are now optimized to resume performance polling after Acquisition Unit updates and/or patches.

### **Operating System support**

The following operating systems are supported with Cloud Insights Acquisition Units, in addition to those [already supported](https://docs.netapp.com/us-en/cloudinsights/concept_acquisition_unit_requirements.html):

• Red Hat Enterprise Linux 8.5, 8.6

### <span id="page-34-0"></span>**August 2022**

#### **Cloud Insights has a new look!**

Starting this month, "Monitor and Optimize" has been renamed **Observability**. You'll find all your favorite features like Dashboards, Queries, Alerts, and Reporting here. In addition, look for Cloud Secure under the new **Security** menu. Note that only the menus have changed; feature functionality remains the same.

#### **Observability** al.

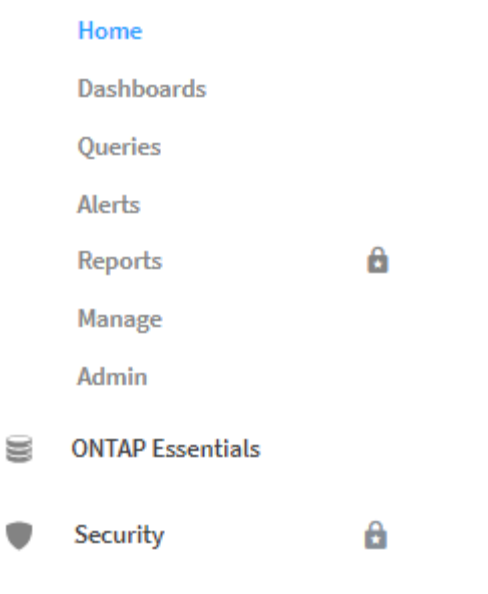

Looking for the **Help** menu?

Help now lives in the upper right of the screen.

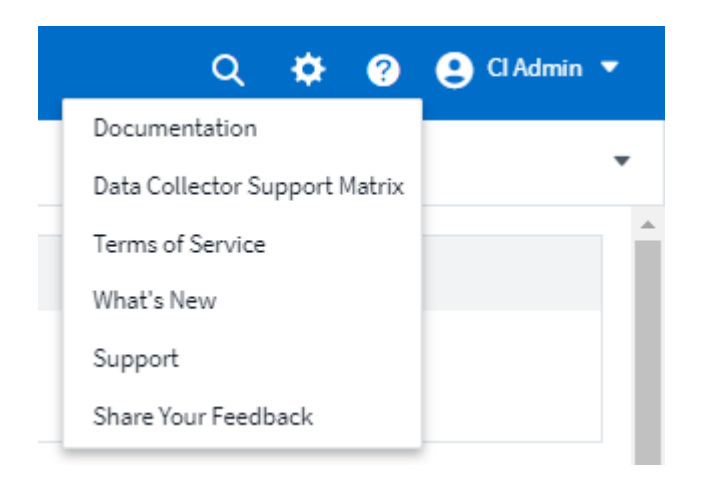

#### **Not sure where to start? Check out ONTAP Essentials!**

**[ONTAP Essentials](#page-407-0)** is a set of dashboards and workflows that provide detailed views into your NetApp ONTAP inventories, workloads, and data protection, including days-to-full predictions for storage capacity and performance. You can even see if any controllers are running at high utilization. ONTAP Essentials is your ideal place for all of your NetApp ONTAP monitoring needs!

ONTAP Essentials—available in all Editions—is designed to be intuitive to existing ONTAP operators and administrators, easing the transition from ActiveIQ Unified Manager to service-based management tools.
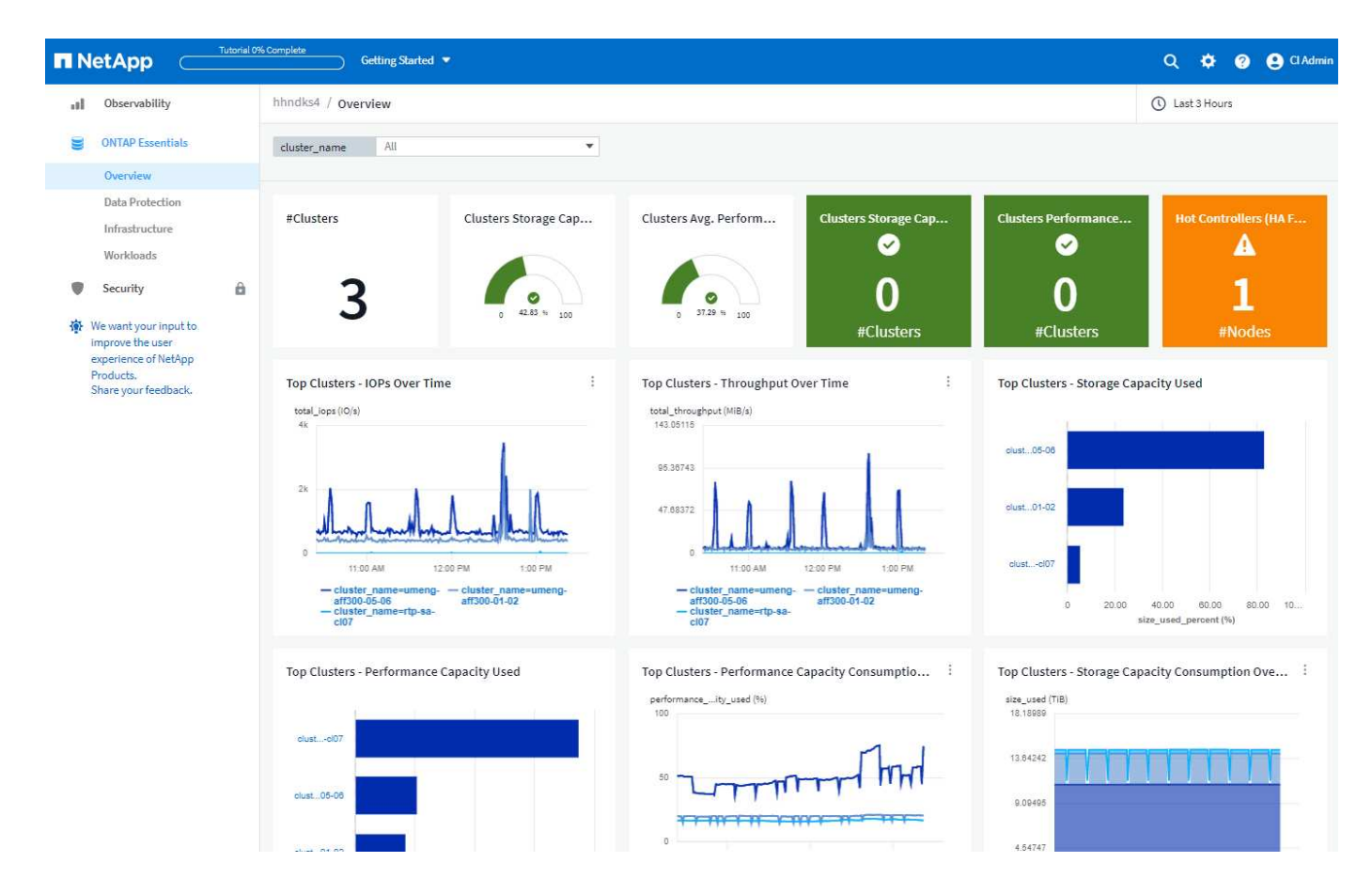

### **Storage Data families are merged**

You asked for it, and now you've got it. Storage base-2 and base-10 data units are now combined into one family, from bits and bytes to tebibits and terabytes, making it easier to display data your way on your dashboards. Data Rates are also now one big family of their own.

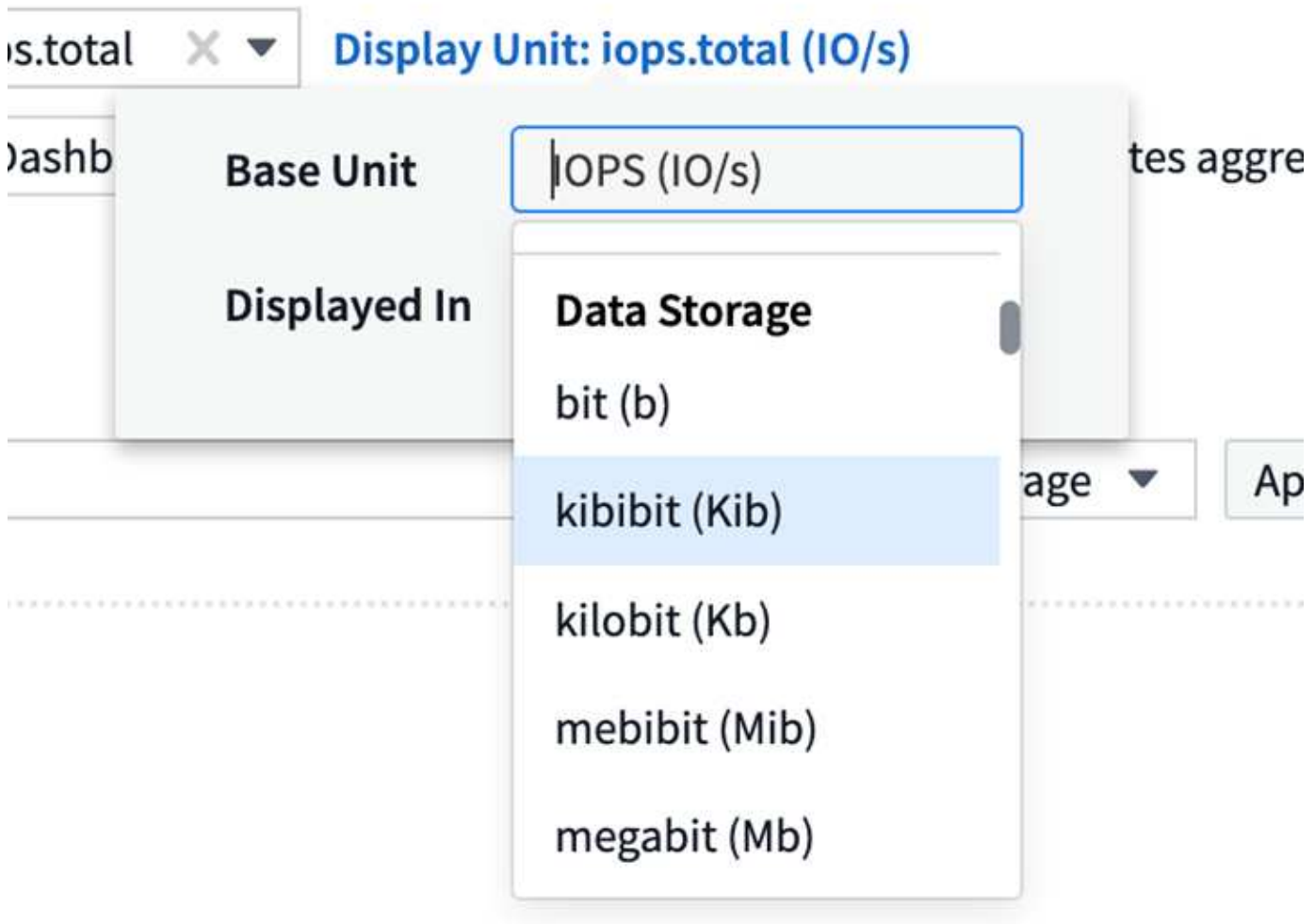

### **How much power is my storage using?**

Display and monitor your ONTAP storage shelf and node power consumption, temperature, and fan speed, using the netapp\_ontap.storage\_shelf, netapp\_ontap.system\_node and netapp\_ontap.cluster (power consumption only) metrics.

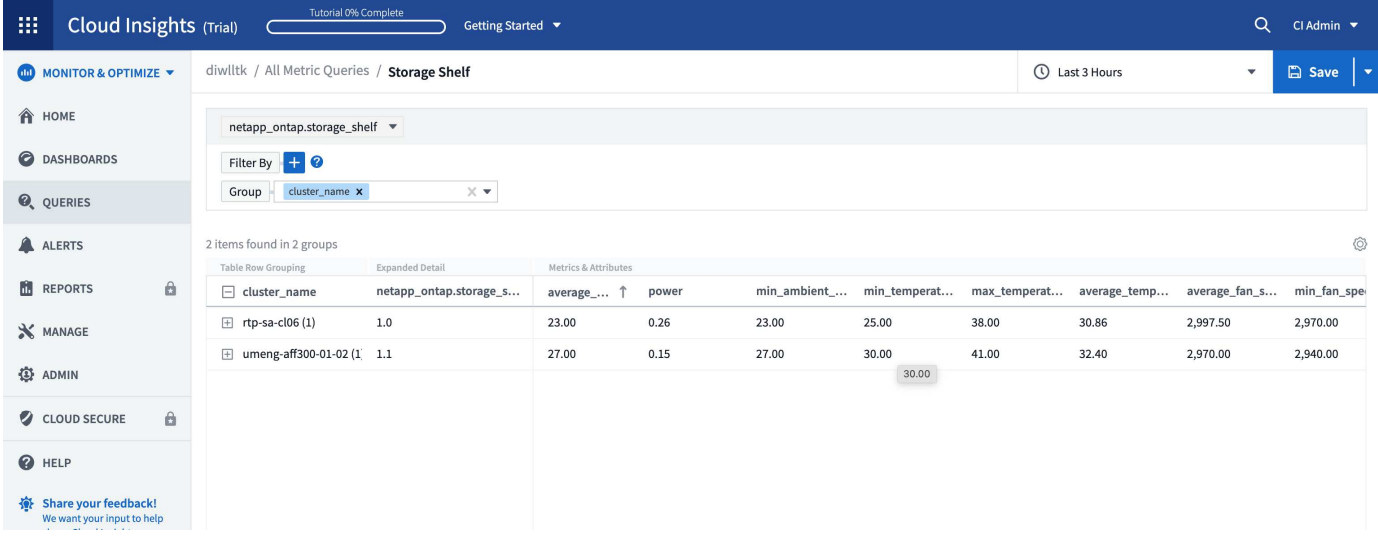

### **Features graduated from Preview**

The following features have moved out of Preview and are now available to all customers:

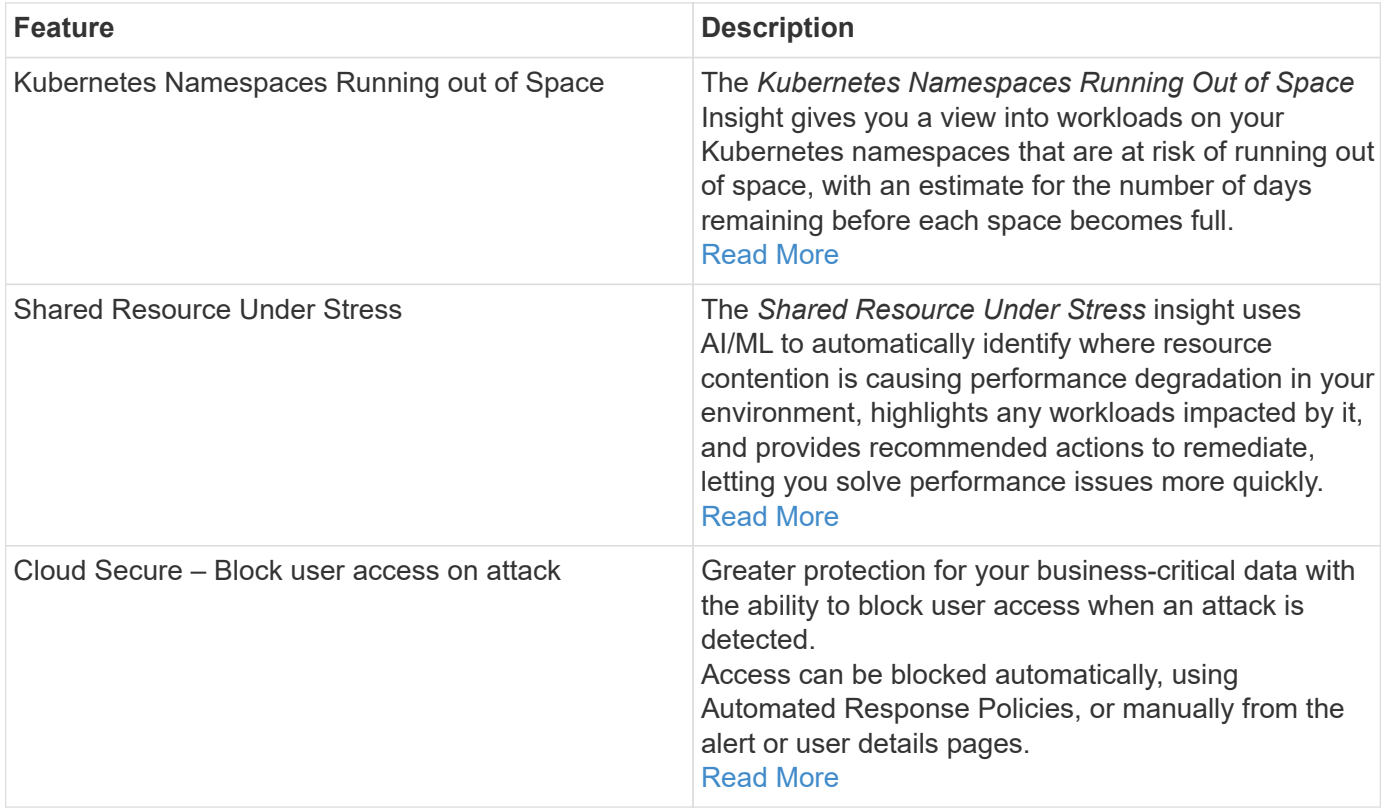

### **How's my data collection health?**

Cloud Insights provides two new heartbeat monitors for your Acquisition Units, as well as two monitors to alert you to data collector failures. These can be used to alert you quickly to data collection issues.

The following monitors are now available in the *Data Collection* monitor group:

- Acquisition Unit Heartbeat-Critical
- Acquisition Unit Heartbeat-Warning
- Collector Failed
- Collector Warning

Note that these monitors are in *Paused* state by default. Activate them to be alerted about data collection issues.

### **Auto-Renewing API Tokens**

API Access Tokens can now be set for auto-renewal. By enabling this feature, new/refreshed API Access Tokens will automatically be generated for expiring tokens. Cloud Insights agents using an expiring token will automatically be updated to use the corresponding new/refreshed API Access Token, allowing them to continue to operate seamlessly. Simply check the "Renew token automatically" box when creating your token. This feature is currently supported on Cloud Insights agents running on the Kubernetes platform with the latest NetApp Kubernetes Monitoring Operator.

### **Basic Edition gives you more than before**

Your trial is ending but you're not yet sure whether a subscription is right for you? Basic Edition has always given you a chance to continue using Cloud Insights with your current ONTAP data collector, but now you can continue capturing VMWare version, topology, and IOPS/Throughput/Latency data as well. NetApp customers with premium support on their storage systems will also be entitled to support for Cloud Insights.

### **Ready to learn more?**

Check out the **Learning Center** section of the Help > Support page for links to NetApp University Cloud Insights course offerings!

### **Operating System support**

The following operating system is supported with Cloud Insights Acquisition Units, in addition to those [already](https://docs.netapp.com/us-en/cloudinsights/concept_acquisition_unit_requirements.html) [supported:](https://docs.netapp.com/us-en/cloudinsights/concept_acquisition_unit_requirements.html)

• Windows 11

### **June 2022**

### **Kubernetes cluster saturation and other details**

Cloud Insights makes it easier than ever to explore your Kubernetes environment, with an improved cluster detail page that provides Saturation details as well as a cleaner view into Namespaces and Workloads.

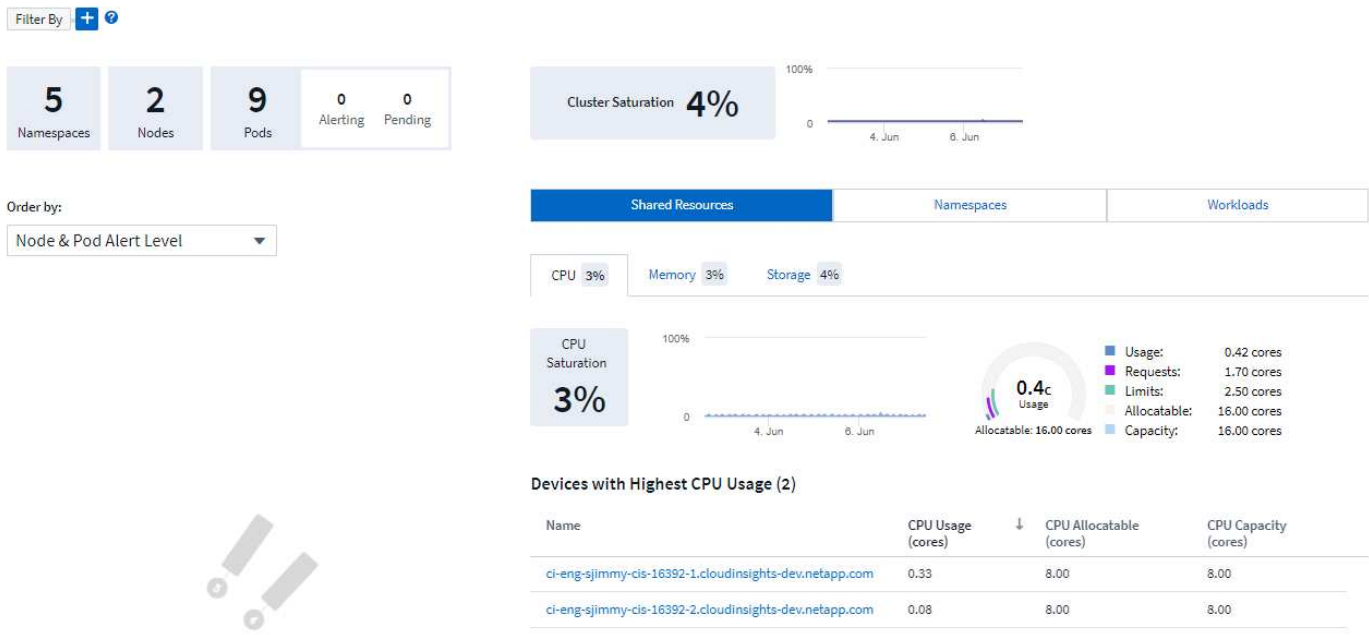

The Cluster list page also gives you a quick view of saturation, in addition to Node, Pod, Namespace, and Workload counts:

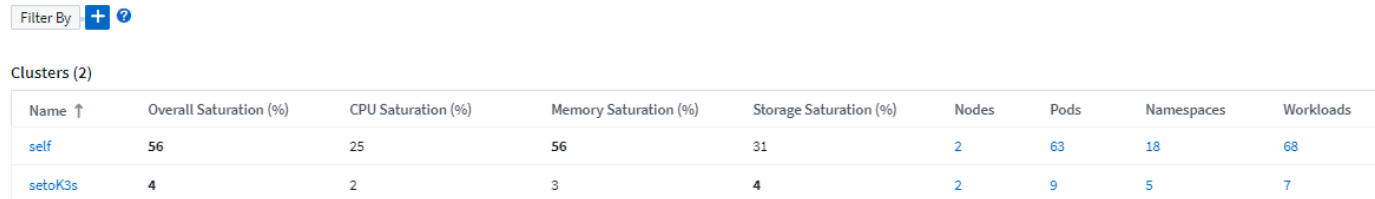

### **How old is your Kubernetes cluster?**

Is your cluster just starting in the world, or has it experienced a long digital life? *Age* has been added as a time metric collected for Kubernetes Nodes.

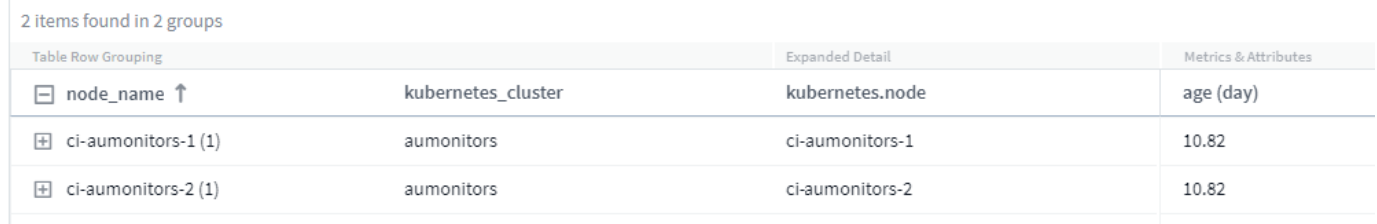

### **Capacity Time-to-Full forecasting**

Cloud Insights provides a dashboard to forecast the number of days until capacity runs out for each Internal Volume monitored. These values can help to significantly reduce the risk of an outage.

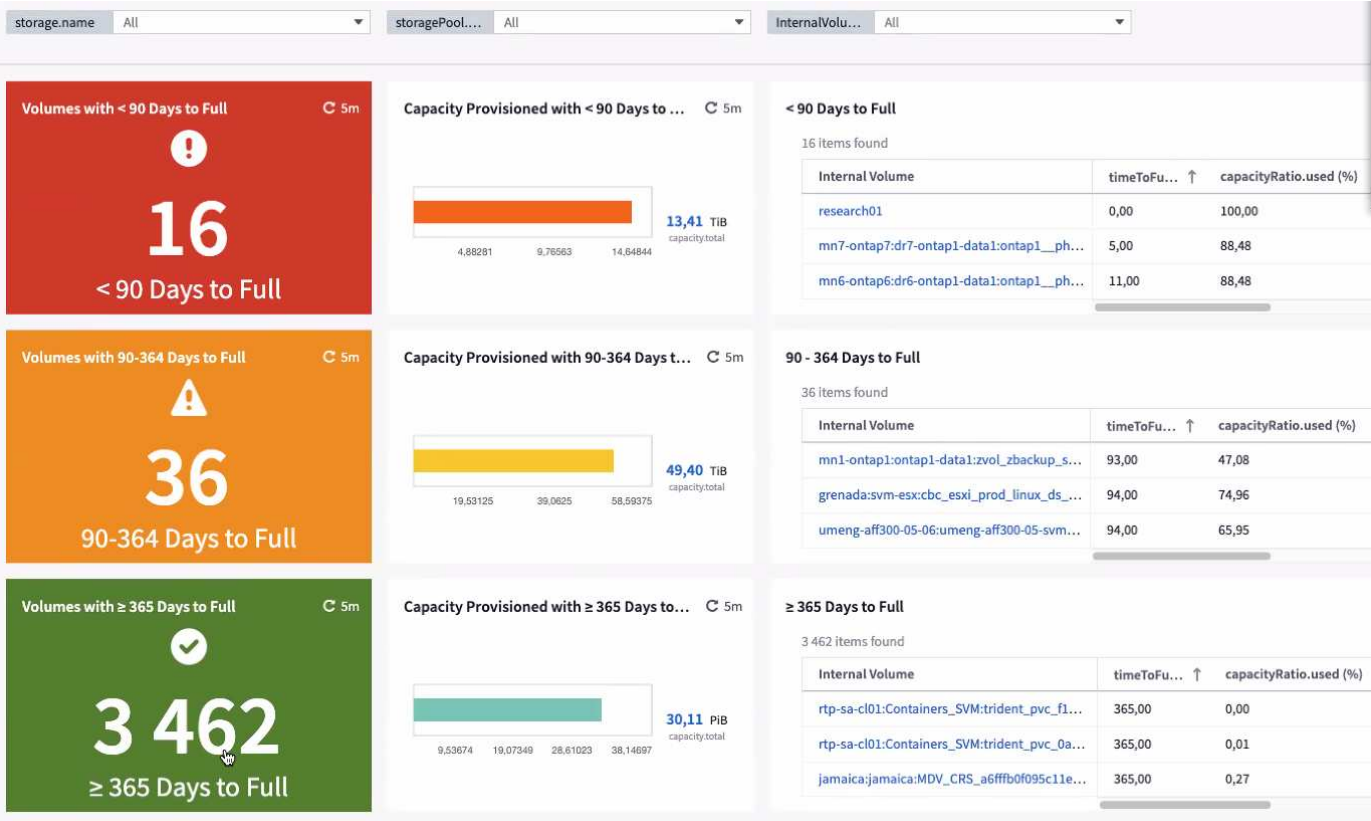

TTF counters are also available for Storage, Storage Pool, and Volume. Keep watching this space for additional dashboards for these objects.

Note that Time-to-Full forecasting is moving out of *Preview* and will be rolled out to all customers.

### **What's changed in my environment?**

ONTAP change log entries can be viewed in the log explorer.

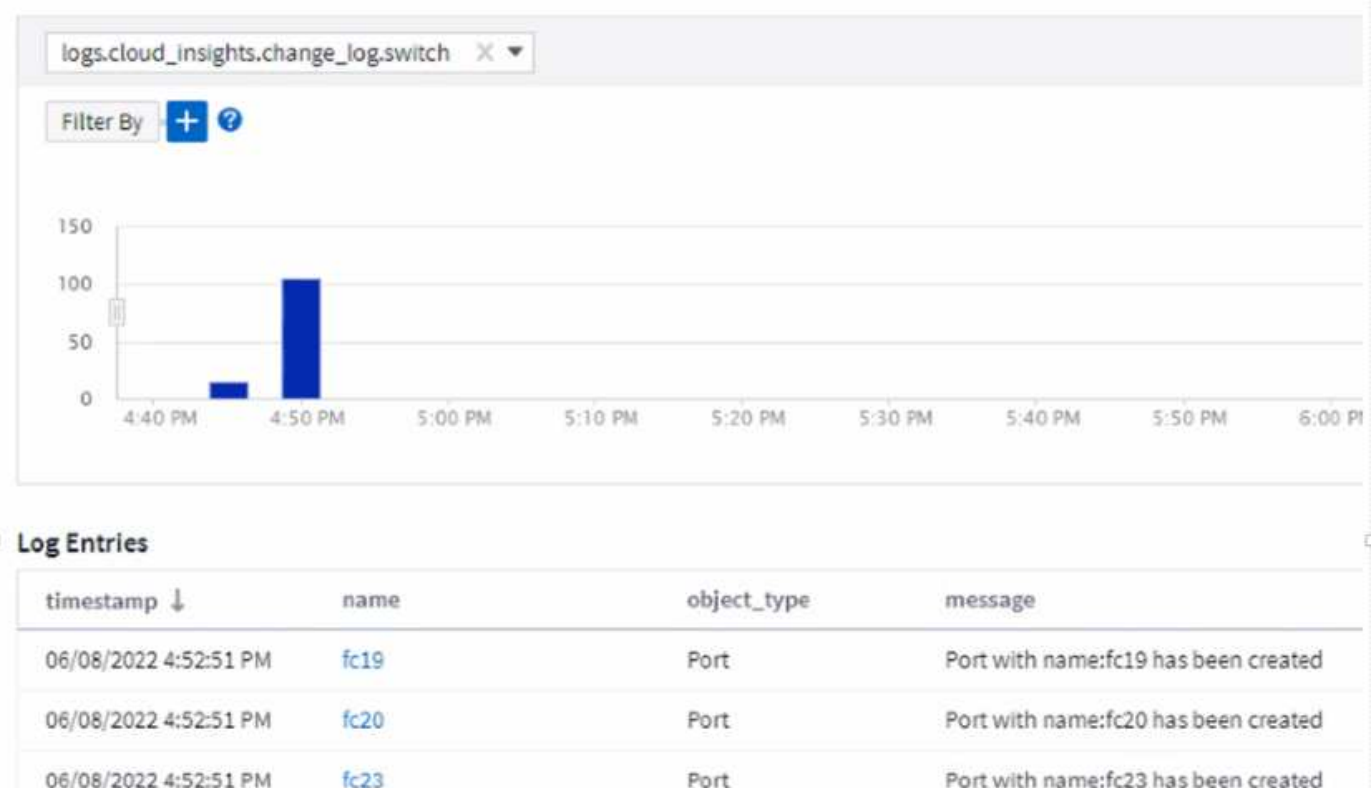

### **Operating System support**

 $fc22$ 

The following operating systems are supported with Cloud Insights Acquisition Units, in addition to those [already supported](https://docs.netapp.com/us-en/cloudinsights/concept_acquisition_unit_requirements.html):

Port

• CentOS Stream 9

06/08/2022 4:52:51 PM

• Windows 2022

### **Updated Telegraf Agent**

The agent for ingestion of telegraf integration data has been updated to version **1.22.3**, with performance and security improvements.

Users wishing to update can refer to the appropriate upgrade section of the [Agent Installation](#page-125-0) documentation. Previous versions of the agent will continue to function with no user action required.

### **Preview Features**

Cloud Insights regularly highlights a number of exciting new preview features. If you are interested in previewing one or more of these features, contact your [NetApp Sales Team](https://www.netapp.com/us/forms/sales-inquiry/cloud-insights-sales-inquiries.aspx) for more information.

Port with name:fc22 has been created

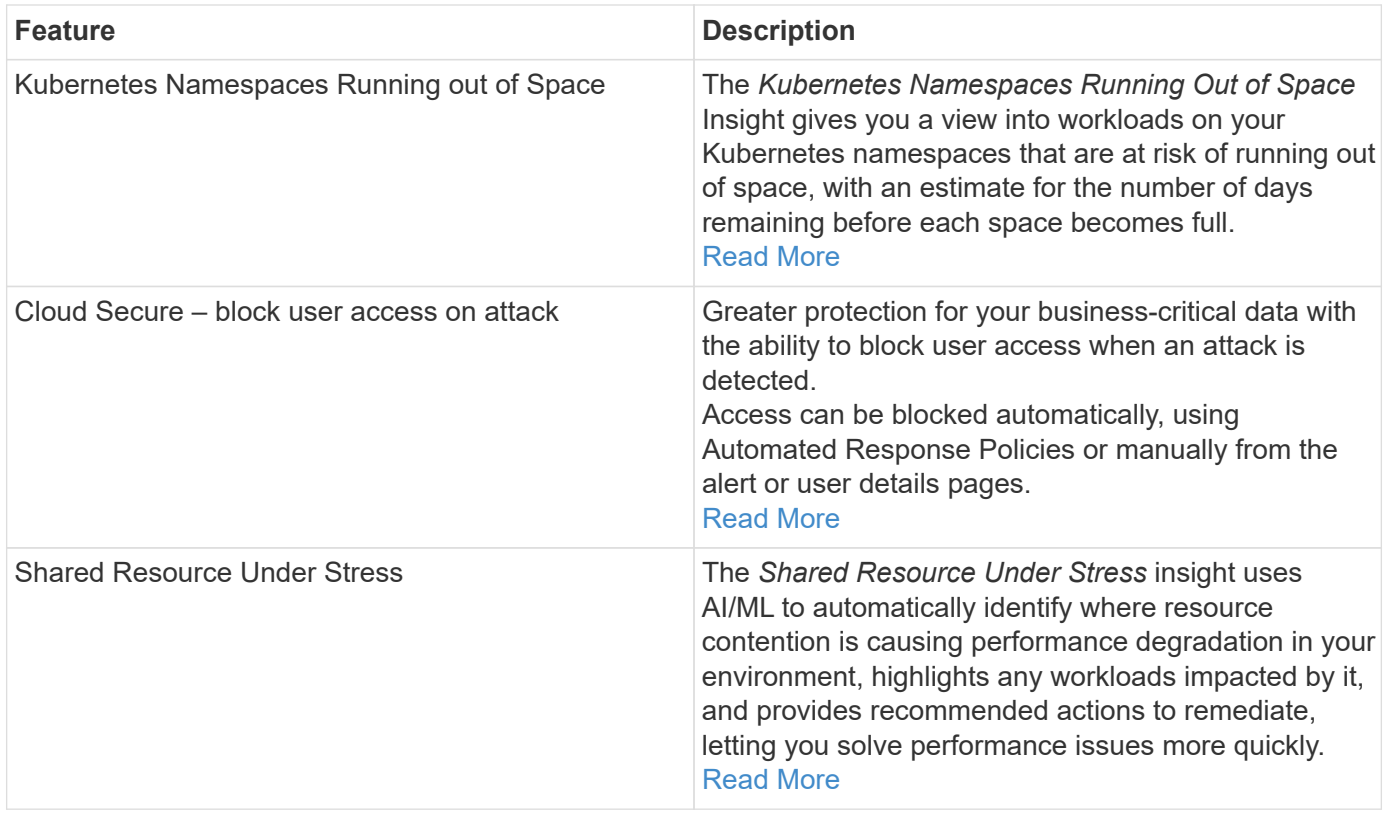

# **May 2022**

### **Chat live with NetApp Support**

You can now chat live with NetApp Support personnel! On the Help > Support page, simply click the Chat icon or click *Chat* in the "Contact Us" section to start a chat session. Chat support is available US weekdays for Standard and Premium Edition users.

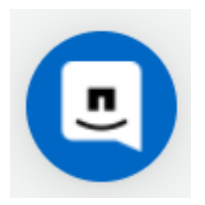

### **Kubernetes Operator**

We've made it easier to get you up and running with Cloud Insights' advanced Kubernetes monitoring and cluster explorer.

The [Kubernetes Monitoring Operator](#page-364-0) (NKMO) is the preferred method for installing Kubernetes for Cloud Insights Insights, for more flexible configuration of monitoring in fewer steps, as well as enhanced opportunities for monitoring other software running in the K8s cluster.

Click the link above for more information and pre-requisites

### **Manage Users and Invites with API**

You can now manage users and invites using Cloud Insights' powerful API. Read more in the [API Swagger](https://docs.netapp.com/us-en/cloudinsights/API_Overview.html) [Documentation.](https://docs.netapp.com/us-en/cloudinsights/API_Overview.html)

### **Data Collection Alerts**

Don't miss out on critical metrics due to a failed collector!

It's easier than ever to keep track of your data collectors with new [alerts](#page-240-0) for data collector and acquisition unit failures.

Note that these Monitors are *Paused* by default. To enable, navigate to your monitors page and locate and resume "Acquisition Unit Shutdown" and "Collector Failed"

### **Alert on ONTAP storage changes**

Don't let unexpected storage changes lead to outages!

You can now configure Cloud Insights to alert when modification or removal of FlexVols, nodes and SVMs are detected on ONTAP systems.

### **Preview Features**

Cloud Insights regularly highlights a number of exciting new preview features. If you are interested in previewing one or more of these features, contact your [NetApp Sales Team](https://www.netapp.com/us/forms/sales-inquiry/cloud-insights-sales-inquiries.aspx) for more information.

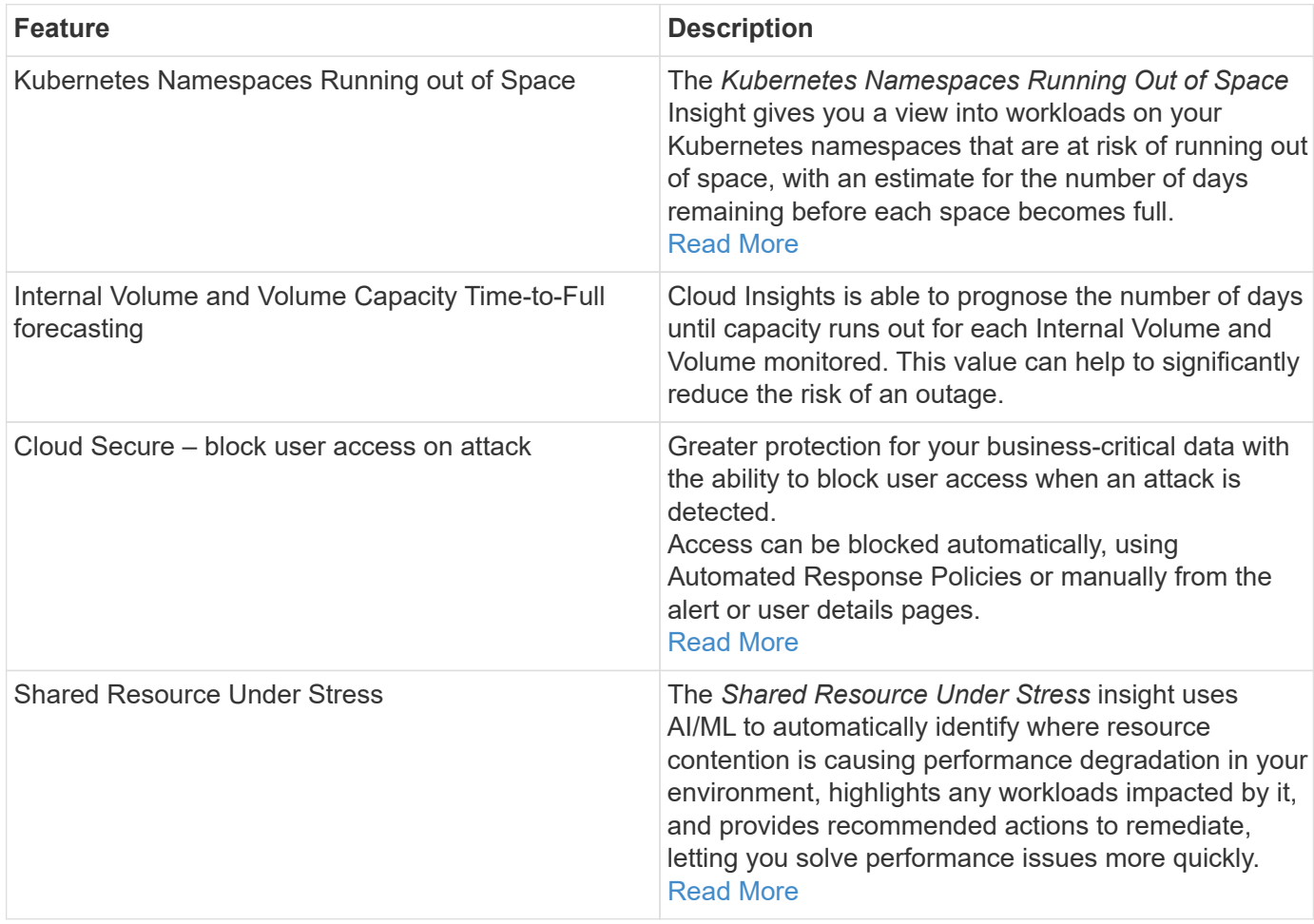

# **April 2022**

### **Share your Feedback!**

We want your input to help shape Cloud Insights. Earn points and prizes by participating in NetApp's **Insights to Action** program. **[Sign up now](https://netapp.co1.qualtrics.com/jfe/form/SV_2aVWcE58J7oIDs1)**!

### **Updated Dashboard Editor**

We've overhauled our dashboard creation tools to make it easier for you to visualize your data even more quickly. Navigate to the "Dashboards" page of Cloud Insights to edit an existing dashboard, add one from our dashboard gallery, or create a new dashboard of your own to check it out.

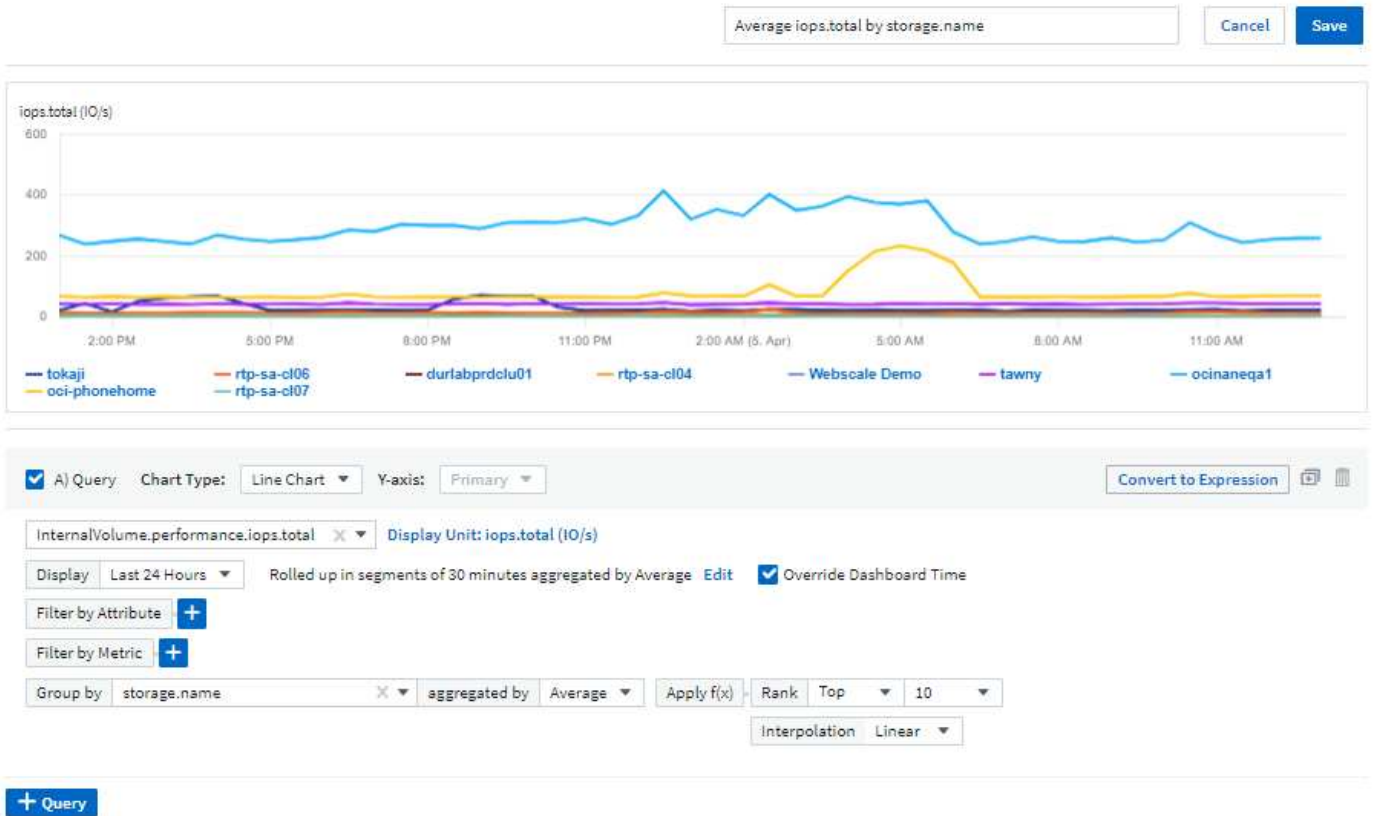

A new Count aggregation method has also been introduced. When grouping data in bar chart, column chart, and pie chart widgets, you can quickly and easily show the number of relevant objects for the selected metric.

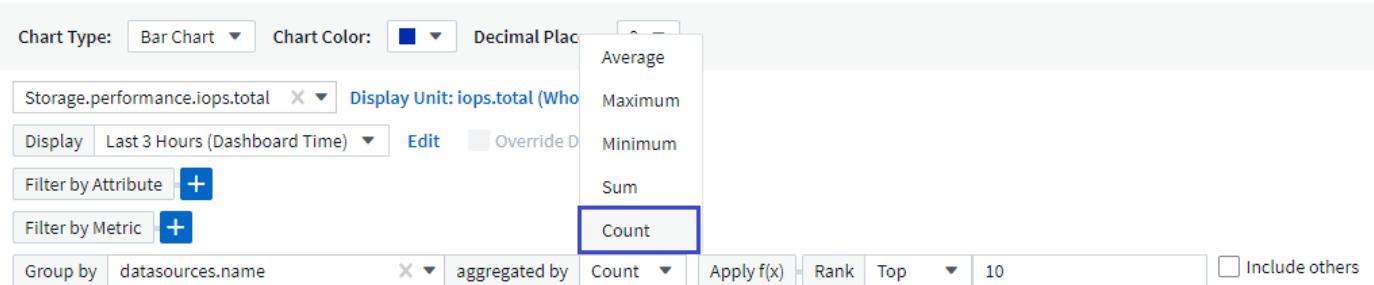

Additionally, line charts now allow you to select one of three [interpolation](#page-162-0) methods:

- None No interpolation is done
- Linear Interpolates a data point between the existing points
- Stair Uses the previous data point as the interpolated data point

### **Enhanced Monitoring for Your Kubernetes Infrastructure**

Cloud Insights keeps you on top of changes in your Kubernetes environment by alerting you when pods, daemonsets, and replicasets are created or removed, as well as when new deployments are created. Kubernetes monitors default to *paused* state, so you should enable only the specific ones you need.

### **Preview Features**

Cloud Insights regularly highlights a number of exciting new preview features. If you are interested in previewing one or more of these features, contact your [NetApp Sales Team](https://www.netapp.com/us/forms/sales-inquiry/cloud-insights-sales-inquiries.aspx) for more information.

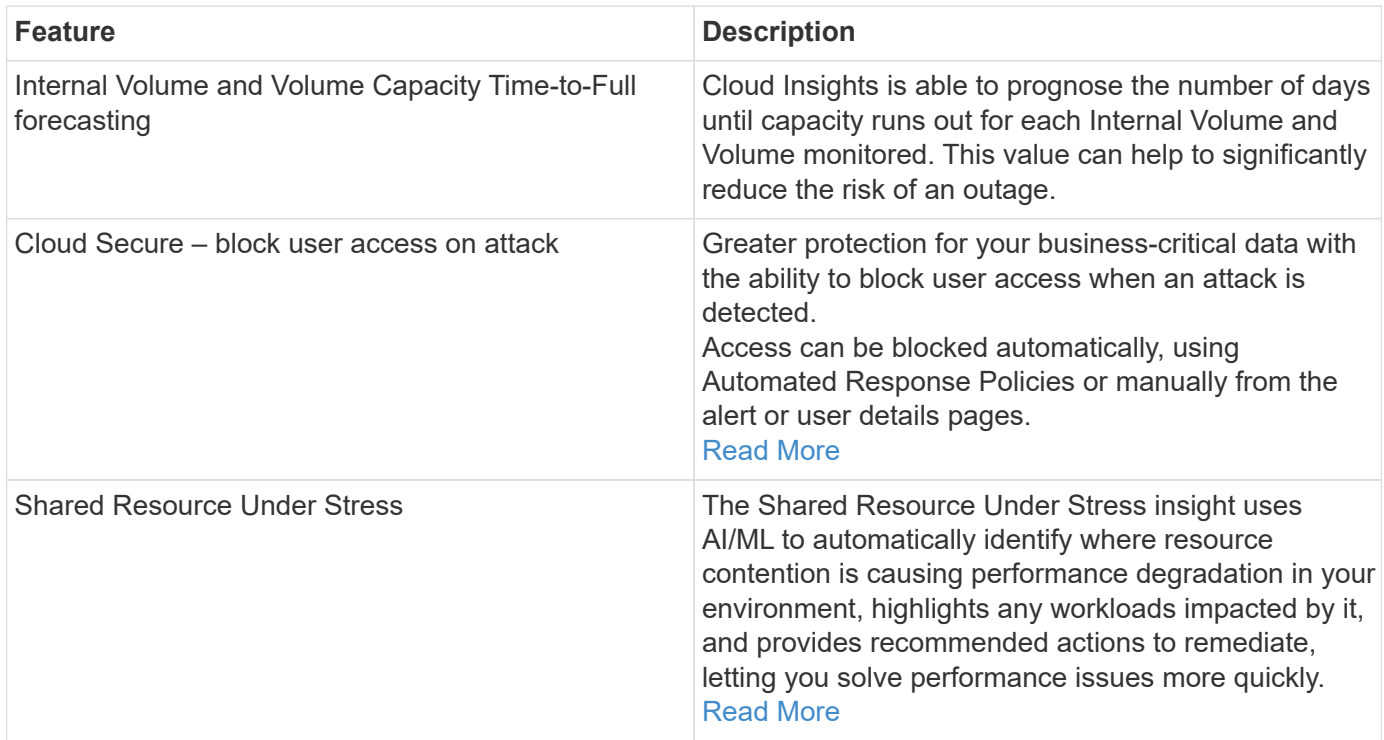

### **New Data Collector**

• **Cohesity SmartFiles** - This REST API-based collector will acquire a Cohesity cluster, discovering the "Views" (as CI Internal Volumes), the various nodes, as well as collecting performance metrics.

### **Other Data Collector Updates**

Collection and display of performance data has been improved on the following data collectors:

- Brocade CLI
- Dell/EMC VPlex, PowerStore, Isilon/PowerScale, VNX Block/Clariion CLI, XtremIO, Unity/VNXe
- Pure FlashArray

These performance enhancements are already available in all NetApp data collectors as well as VMware and

# **March 2022**

### **Cloud Connection for ONTAP 9.9+**

The [NetApp Cloud Connection for ONTAP 9.9+](https://docs.netapp.com/us-en/cloudinsights/task_dc_na_cloud_connection.html) data collector eliminates the need to install an external acquisition unit, thereby simplifying troubleshooting, maintenance, and initial deployment.

### **New FSx for NetApp ONTAP Monitors**

Monitoring your FSx for NetApp ONTAP environment is easy with new [system-defined monitors](#page-240-0) for both infrastructure (metrics) and workloads (logs).

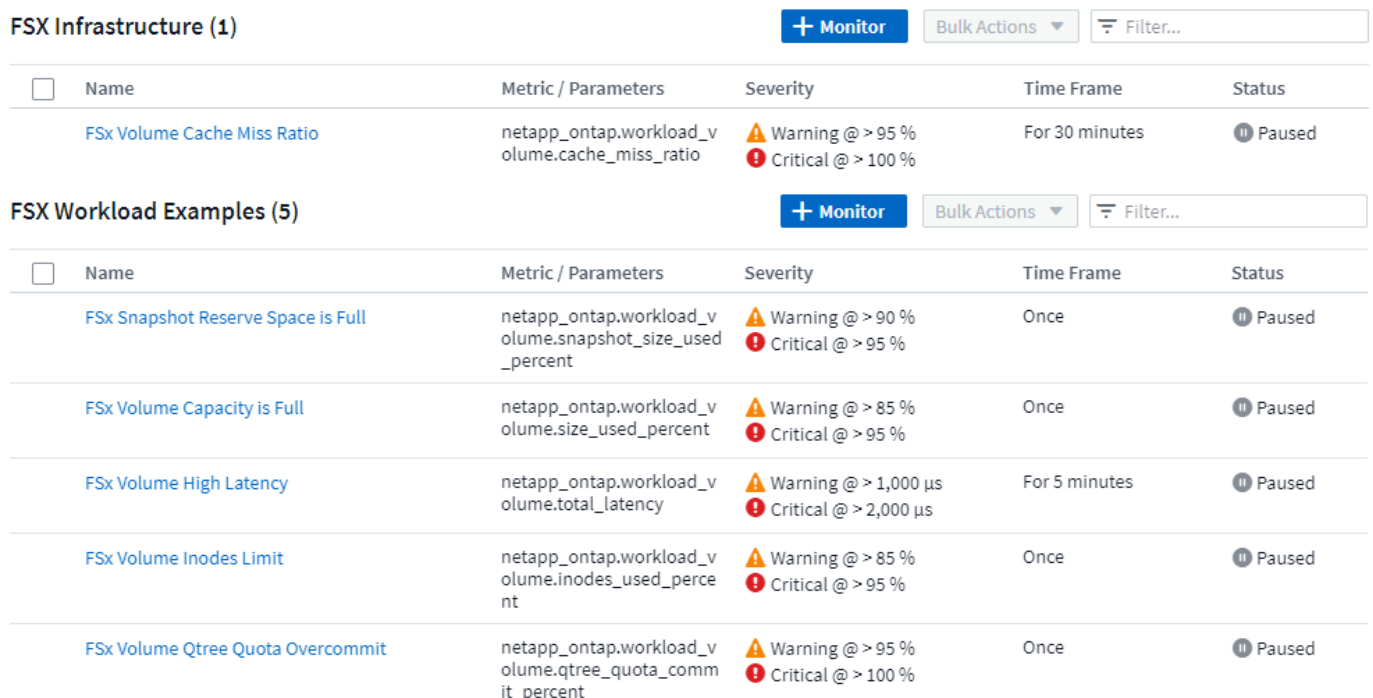

### **New Cloud Secure features available to all**

Your environment is more secure than ever with the following Cloud Secure features now generally available:

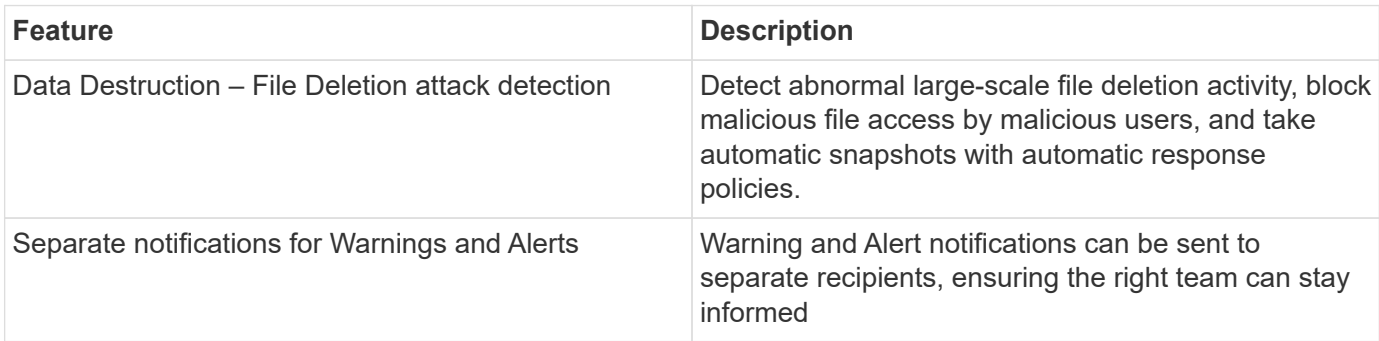

### **Updated Telegraf Agent**

The agent for ingestion of telegraf integration data has been updated to version **1.21.2**, with performance and security improvements.

Users wishing to update can refer to the appropriate upgrade section of the [Agent Installation](#page-125-0) documentation. Previous versions of the agent will continue to function with no user action required.

### **Data Collector Updates**

• The Broadcom Fibre Channel Switches data collector has been optimized to reduce the number of CLI commands issued with each inventory poll.

# **February 2022**

### **Cloud Insights addresses Apache Log4j vulnerabilities**

Customer security is a top priority at NetApp. Cloud Insights includes updates to its software libraries to address the recent Apache Log4j vulnerabilities.

Please refer to the following on NetApp's Product Security Advisory website:

[CVE-2021-44228](https://security.netapp.com/advisory/ntap-20211210-0007/) [CVE-2021-45046](https://security.netapp.com/advisory/ntap-20211215-0001/) [CVE-2021-45105](https://security.netapp.com/advisory/ntap-20211218-0001/)

You can read more about these vulnerabilities and NetApp's response at the [NetApp Newsroom.](https://www.netapp.com/newsroom/netapp-apache-log4j-response/)

### **Kubernetes Namespace Detail Page**

Exploring your Kubernetes environment is now better than ever, with informative detail pages for your cluster's namespaces. The namespace detail page provides a summary of all the assets used by a namespace, including all the backend storage resources and their capacity utilizations.

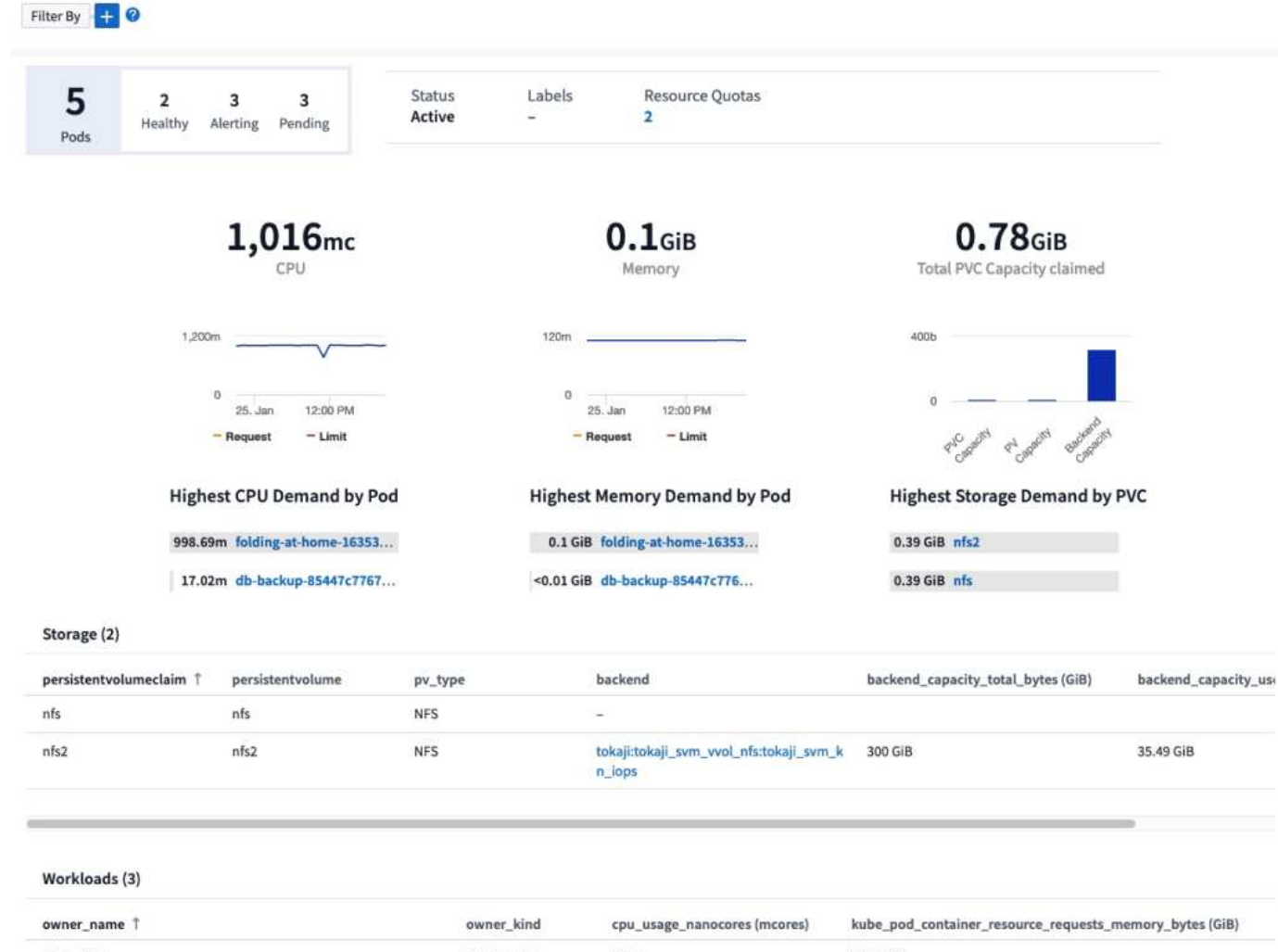

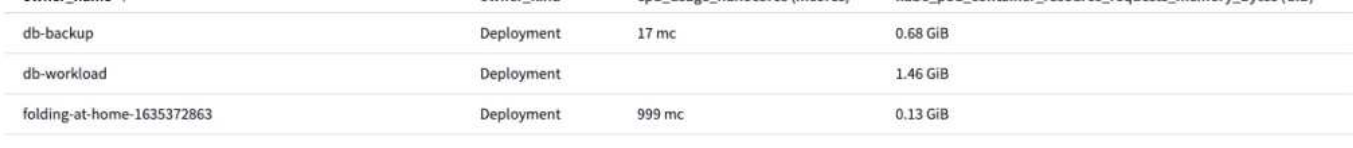

# **December 2021**

### **Deeper integration for ONTAP systems**

Simplify alerting for ONTAP hardware failures and more with new integration with NetApp Event Management System (EMS).

[Explore and alert](#page-240-0) on low-level ONTAP messages in Cloud Insights to inform and improve troubleshooting workflows and further reduce reliance on ONTAP element management tooling.

### **Querying Logs**

For ONTAP systems, Cloud Insights Queries include a powerful [Log Explorer](#page-213-0), allowing you to easily investigate and troubleshoot EMS log entries.

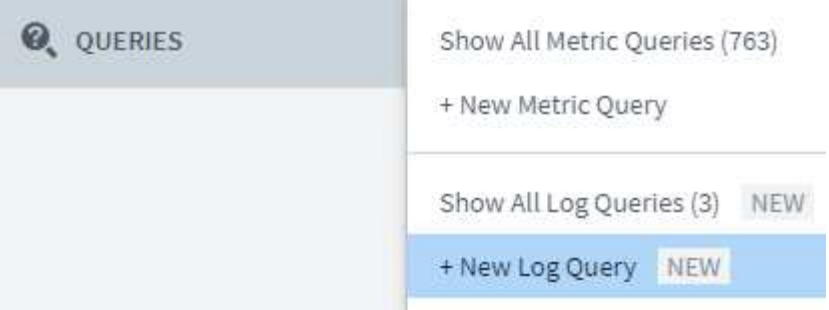

### **Data Collector-level notifications.**

In addition to system-defined and custom-created Monitors for alerting, you can also set alert notifications for ONTAP data collectors, allowing you to specify recipients for collector-level alerts, independent of other monitor alerts.

### **Greater flexibility of Cloud Secure roles**

Users can be granted access to Cloud Secure features based on [roles](#page-141-0) set by an administrator:

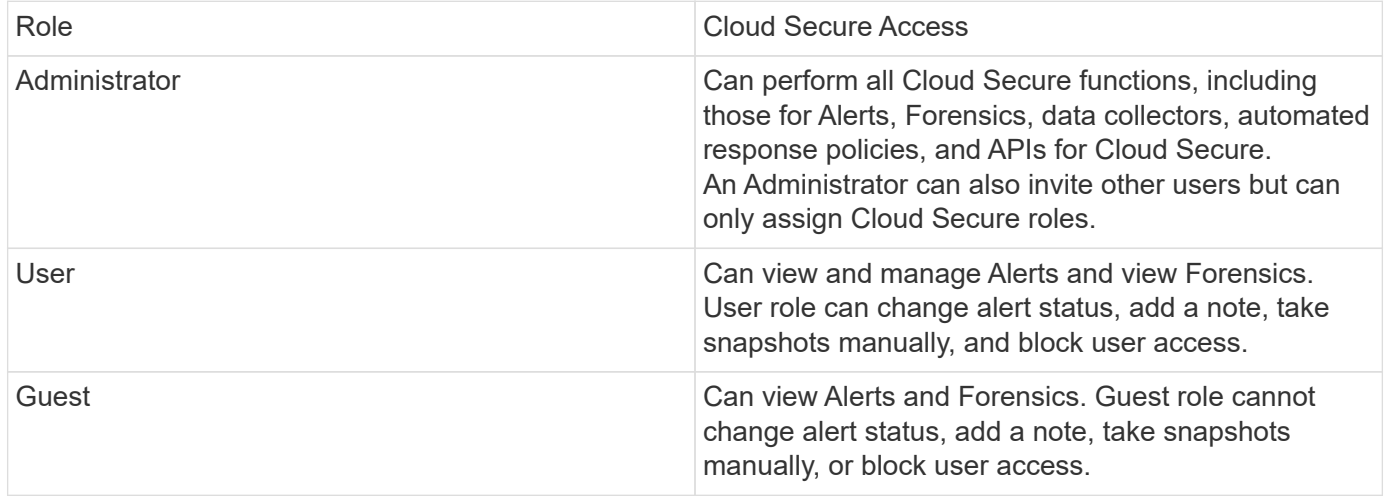

### **Operating System support**

CentOS 8.x support is being replaced with **CentOS 8 Stream** support. CentOS 8.x will reach End-of-Life on December 31, 2021.

### **Data Collector Updates**

A number of Cloud Insights data collector names have been added to reflect vendor changes:

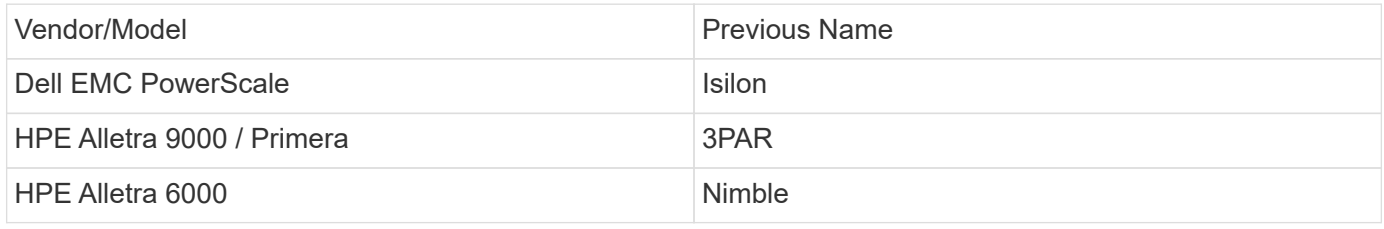

# **November 2021**

### **Adaptive Dashboards**

*New variables for attributes and the ability to use variables in widgets*.

Dashboards are now more powerful and flexible than ever. Build adaptive dashboards with attribute variables to quickly filter dashboards on the fly. Using these and other pre-existing [variables](#page-162-0) you can now create one high level dashboard to see metrics for your entire environment, and seamlessly filter down by resource name, type, location, and more. Use number variables in widgets to associate raw metrics with costs, for example cost per GB for storage as a service.

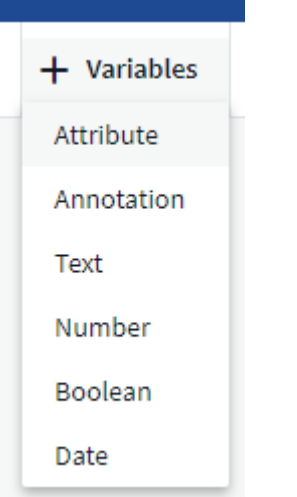

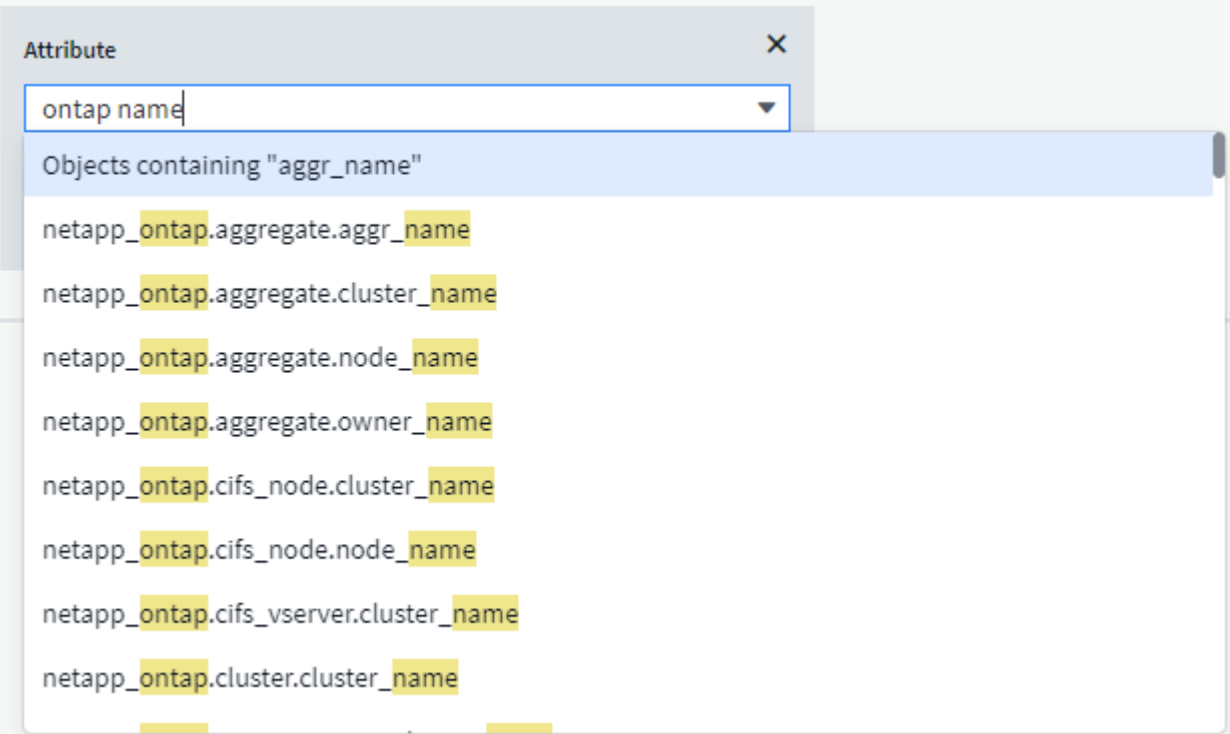

### **Access the Reporting Database via API**

Enhanced capabilities for integration with third party reporting, ITSM, and automation tools: Cloud Insights' powerful [API](#page-416-0) allows users to query the Cloud Insights Reporting database directly, without going through the Cognos Reporting environment.

### **Pod tables on VM Landing Page**

Seamless navigation between VMs and the Kubernetes Pods using them: for improved troubleshooting and performance headroom management, a table of associated Kubernetes Pods will now appear on VM landing pages.

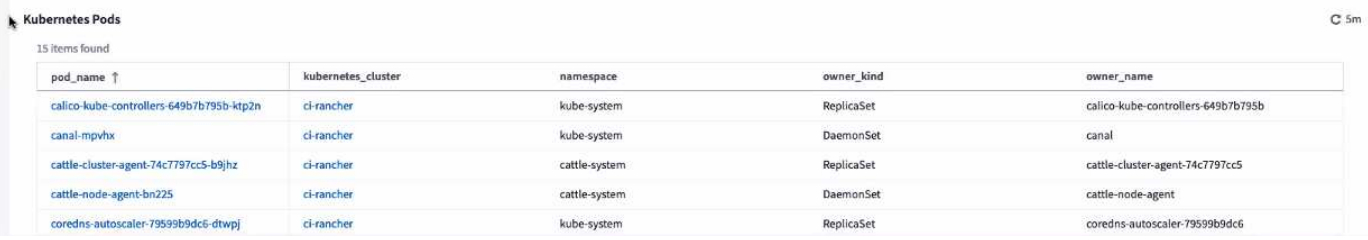

### **Data Collector Updates**

- ECS now reports firmware for storage and node
- Isilon has improved prompt detection
- Azure NetApp Files collects performance data more quickly
- StorageGRID now supports Single Sign-On (SSO)
- Brocade CLI properly reports model for X&-4

### **Additional Operating Systems supported**

The Cloud Insights Acquisition Unit supports the following operating systems, in addition to those already supported:

- Centos (64-bit) 8.4
- Oracle Enterprise Linux (64-bit) 8.4
- Red Hat Enterprise Linux (64-bit) 8.4

### **October 2021**

### **Filters on K8S Explorer pages**

Kubernetes Explorer page filters give you focused control of the data displayed for your Kubernetes cluster, node, and pod exploration.

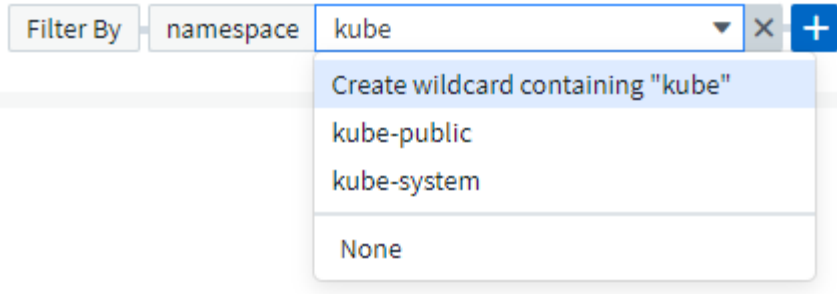

### **K8s Data for Reporting**

Kubernetes data is now available for use in Reporting, allowing you to create chargeback or other reports. In order for Kubernetes chargeback data to be passed to Reporting, you must have an active connection to, and Cloud Insights must be receiving data from, your Kubernetes cluster as well as its back-end storage. If there is no data received from the back-end storage, Cloud Insights can not send Kubernetes object data to Reporting.

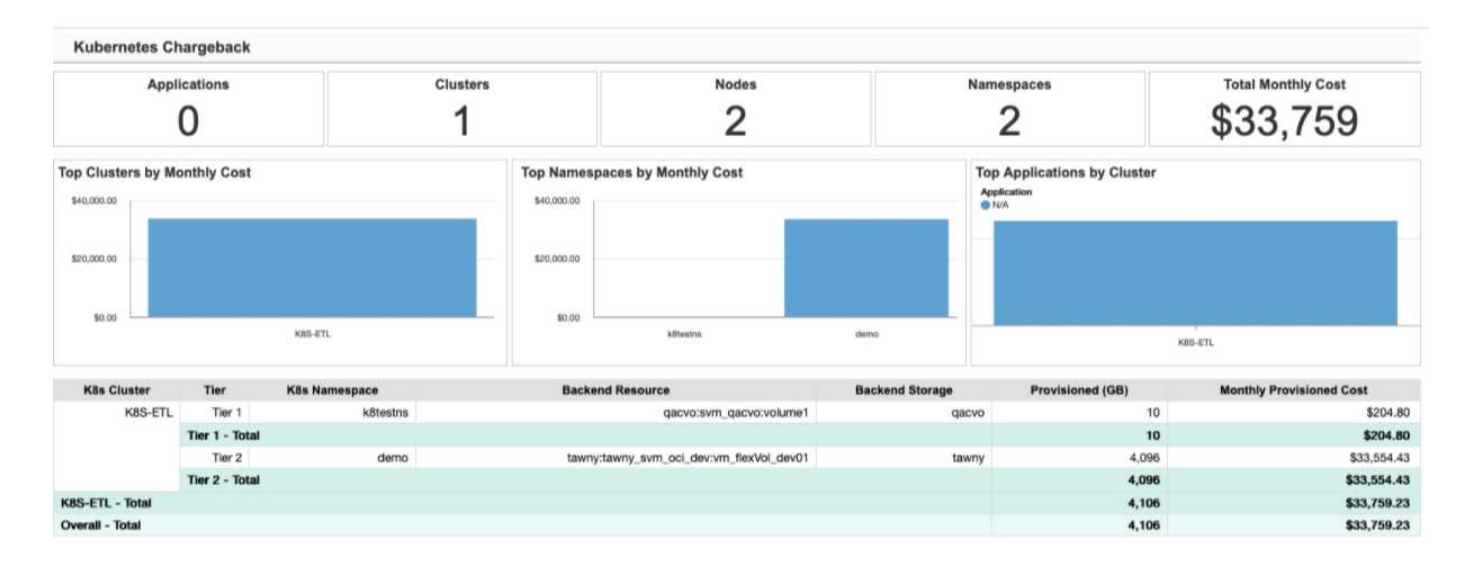

### **Dark Theme has arrived**

Many of you asked for a dark theme, and Cloud Insights has answered. To switch between light and dark theme, click the drop-down next to your user name.

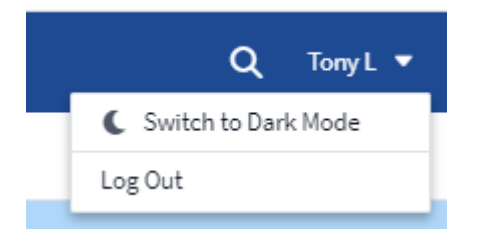

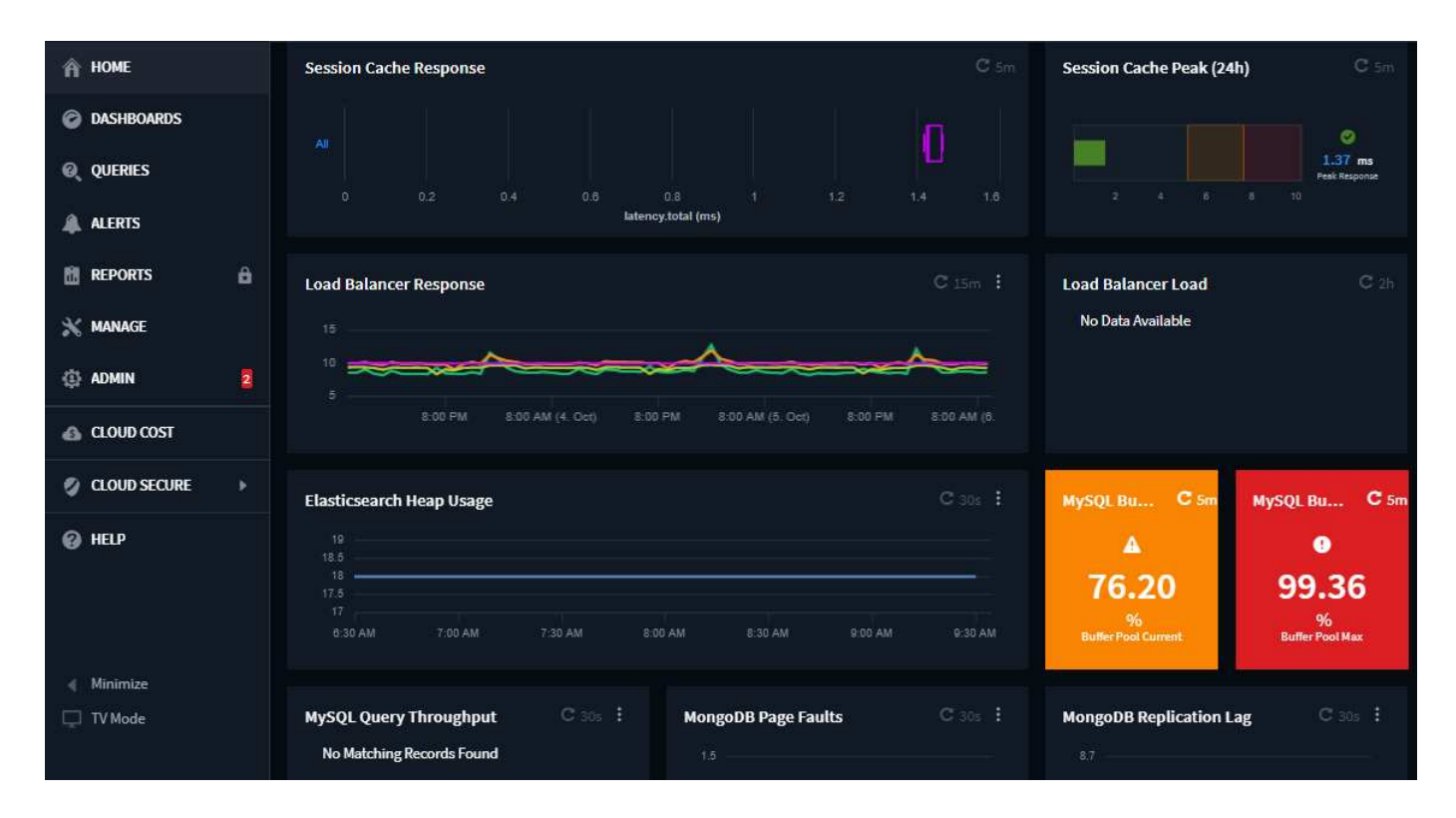

### **Data Collector Support**

We've made some improvements in Cloud Insights Data Collectors. Here are some highlights:

• New collector for Amazon FSx for ONTAP

# **September 2021**

### **Performance Policies are now Monitors**

Monitors and Alerts have supplanted Performance Policies and Violations throughout Cloud Insights. [Alerting](#page-227-0) [with Monitors](#page-227-0) provides greater flexibility and insight into potential problems or trends in your environment.

### **Autocomplete Suggestions, Wildcards, and Expressions in Monitors**

When creating a monitor for alerting, typing in a filter is now predictive, allowing you to easily search for and find the metrics or attributes for your monitor. Additionally, you are given the option to create a wildcard filter based on the text you type.

### Select a metric to monitor

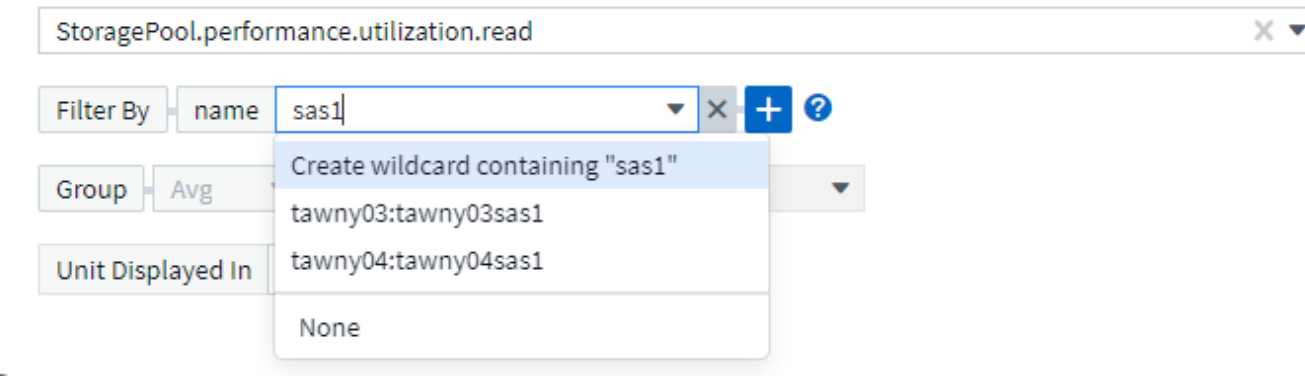

### **Updated Telegraf Agent**

The agent for ingestion of telegraf integration data has been updated to version **1.19.3**, with performance and security improvements.

Users wishing to update can refer to the appropriate upgrade section of the [Agent Installation](#page-125-0) documentation. Previous versions of the agent will continue to function with no user action required.

### **Data Collector Support**

We've made some improvements in Cloud Insights Data Collectors. Here are some highlights:

- Microsoft Hyper-V collector now uses PowerShell instead of WMI
- Azure VMs and VHD collector is now up to 10 times faster due to parallel calls
- HPE Nimble now supports federated and iSCSI configurations

And since we're always improving Data Collection, here are some other recent changes of note:

- New collector for EMC Powerstore
- New collector for Hitachi Ops Center
- New collector for Hitachi Content Platform
- Enhanced ONTAP collector to report Fabric Pools
- Enhanced ANF with Storage Pool and Volume performance
- Enhanced EMC ECS with Storage Nodes and Storage performance as well as the Object Count in buckets
- Enhanced EMC Isilon with Storage Node and Qtree metrics
- Enhanced EMC Symetrix with volume QOS limit metrics
- Enhanced IBM SVC and EMC PowerStore with Storage Nodes parent serial number

### **August 2021**

#### **New Audit Page User Interface**

The [Audit page](#page-428-0) provides a cleaner interface and now allows the export of audit events to .CSV file.

### **Enhanced User Role Management**

Cloud Insights now allows even greater freedom for assigning user roles and access controls. Users can now be assigned granular permissions for monitoring, reporting, and Cloud Secure separately.

This means you can allow more users administrative access to monitoring, optimization, and reporting functions whilst restricting access to your sensitive Cloud Secure audit and activity data to only those that need it.

[Find out more](https://docs.netapp.com/us-en/cloudinsights/concept_user_roles.html) about the different levels of access in the Cloud Insights documentation.

# **June 2021**

### **Autocomplete Suggestions, Wildcards, and Expressions in Filters**

With this release of Cloud Insights, you no longer need to know all the possible names and values on which to filter in a query or widget. When filtering, you can simply start typing and Cloud insights will suggest values based on your text. No more looking up Application names or Kubernetes attributes ahead of time just to find the ones you want to show in your widget.

As you type in a filter, the filter displays a smart list of results from which you can choose, as well as the option to create a **wildcard filter** based on the current text. Selecting this option will return all results that match the wildcard expression. You can of course also select multiple individual values that you want added to the filter.

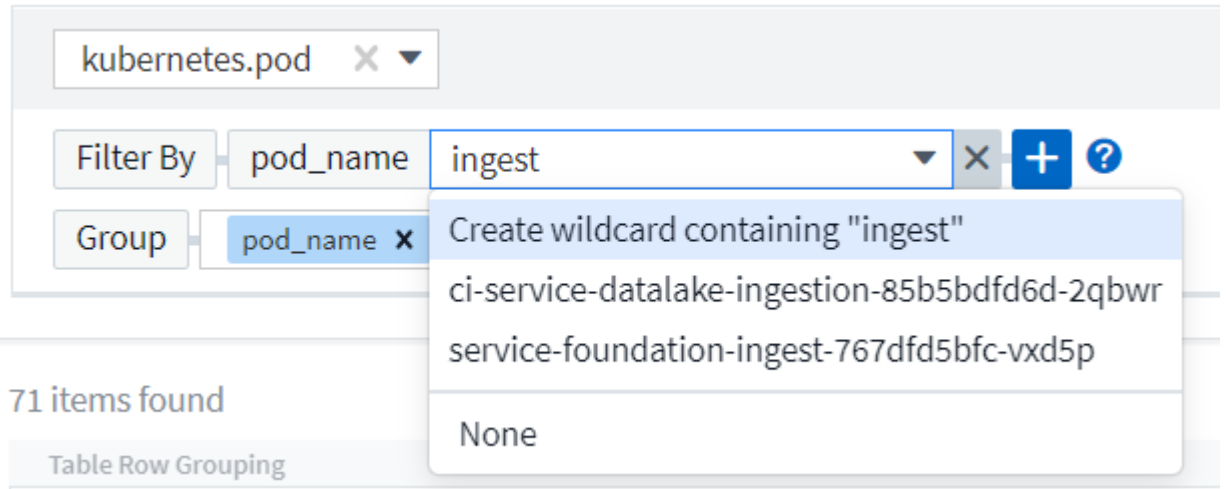

Additionally, you can create **expressions** in a filter using NOT or OR, or you can select the "None" option to filter for null values in the field.

Read more about [filtering options](#page-205-0) in queries and widgets.

### **APIs available by Edition**

Cloud Insights' powerful APIs are more accessible than ever, with Alerts APIs now available in Standard and Premium Editions.

The following APIs are available for each Edition:

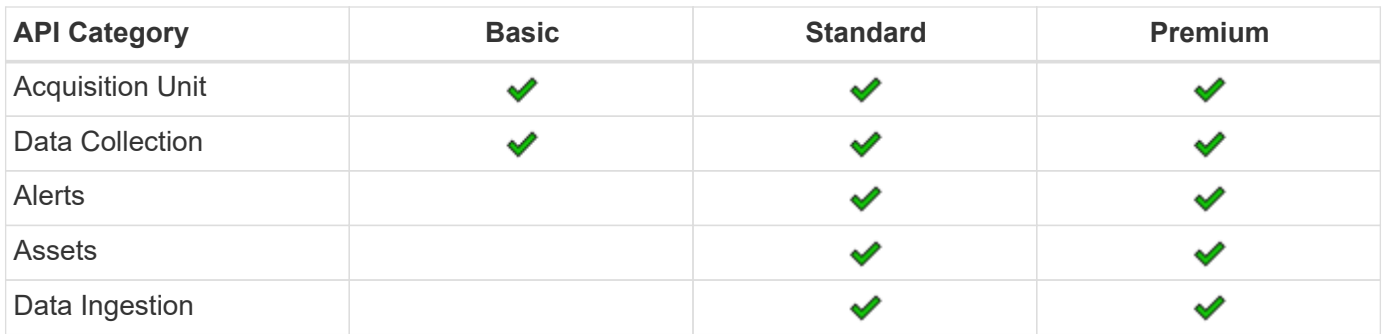

### **Kubernetes PV and Pod Visibility**

Cloud Insights provides visibility into the back-end storage for your Kubernetes environments, giving you insight to your Kubernetes Pods and Persistent Volumes (PVs). You can now track PV counters such as IOPS, latency, and throughput from a single Pod's usage through a PV counter to a PV and all the way to the backend storage device.

On a Volume or Internal Volume landing page, two new tables are displayed:

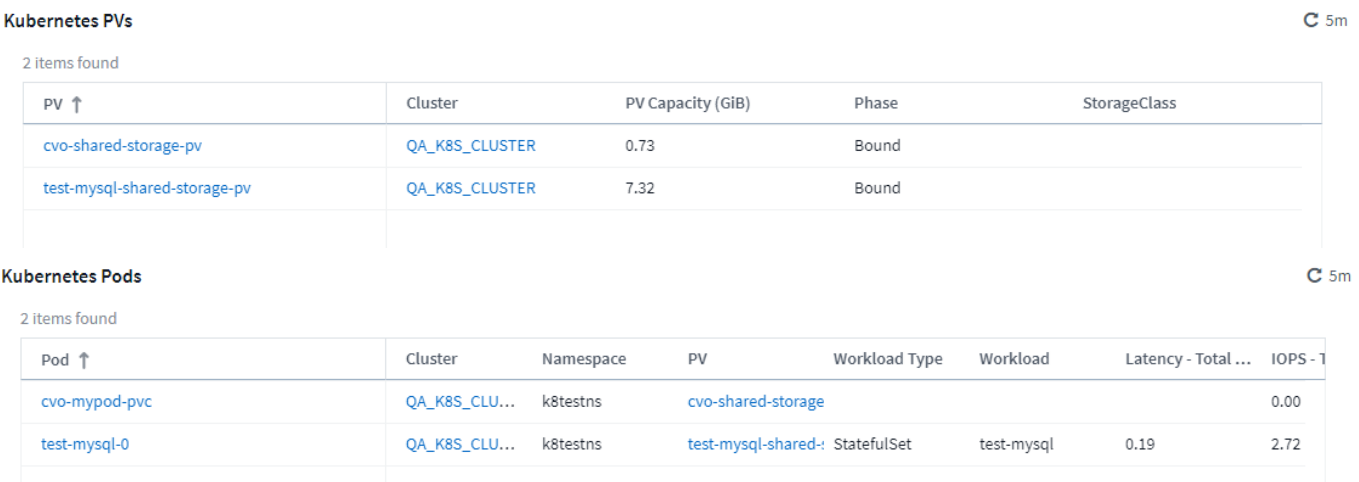

Note that to take advantage of these new tables, it is recommended to uninstall your current Kubernetes agent, and install it fresh. You must also install Kube-State-Metrics version 2.1.0 or later.

### **Kubernetes Node to VM links**

On a Kubernetes Node page, you can now click to open the Node's VM page. The VM page also includes a link back to the Node itself.

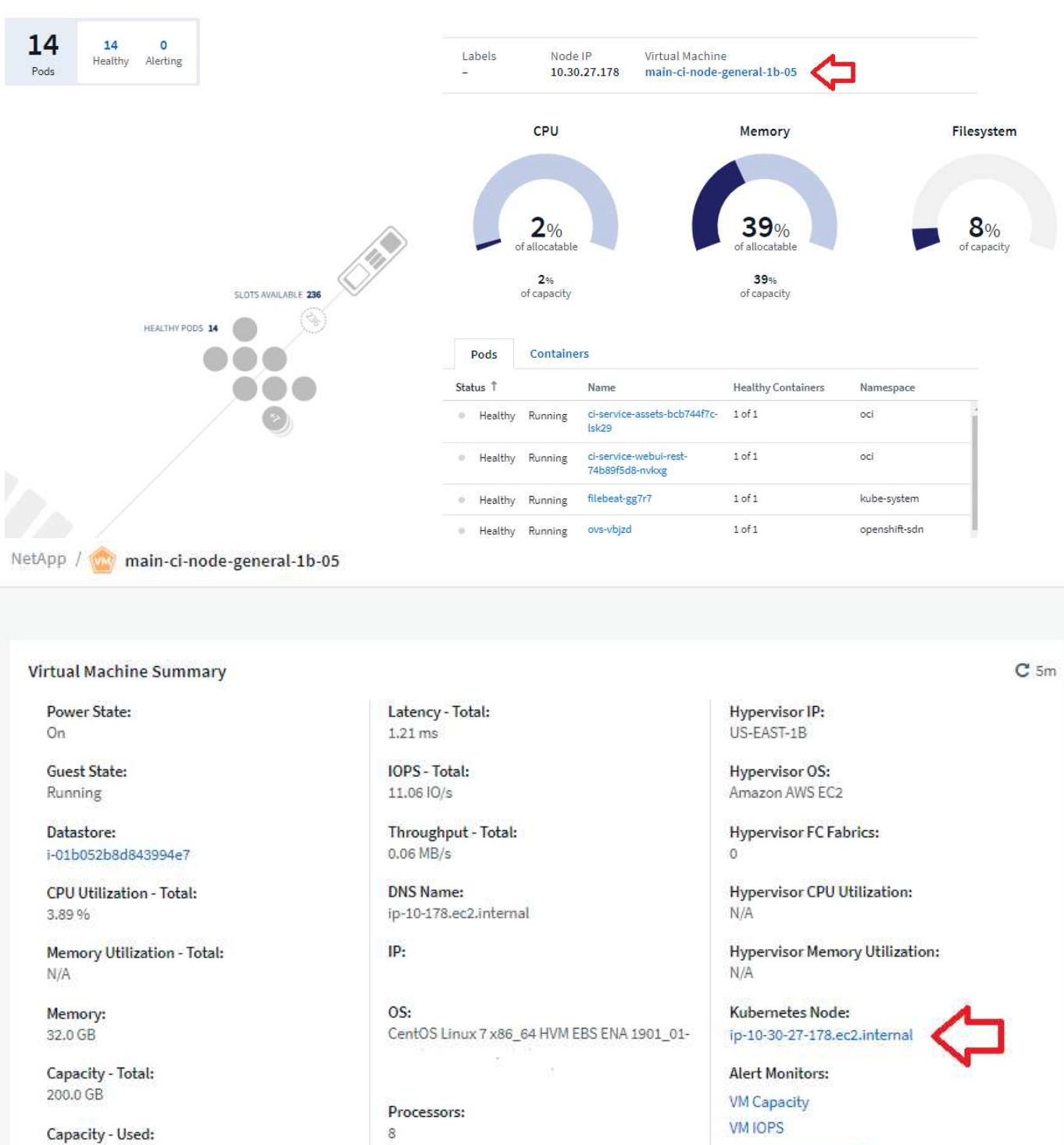

### N/A

**Hypervisor Name:** us-east-1b

**VM IOPS** 

View Topology

### **Alert Monitors replacing Performance Policies**

To enable the added benefits of multiple thresholds, webhook and email alert delivery, alerting on all metrics using a single interface, and more, Cloud Insights will be converting Standard and Premium Edition customers from **Performance Policies** to **Monitors** during the months of July and August, 2021. Learn more about [Alerts](https://docs.netapp.com/us-en/cloudinsights/task_create_monitor.html) [and Monitors,](https://docs.netapp.com/us-en/cloudinsights/task_create_monitor.html) and stay tuned for this exciting change.

### **Cloud Secure supports NFS**

Cloud Secure now supports NFS for ONTAP data collection. Monitor SMB and NFS user access to protect your data from ransomware attacks.

Additionally, Cloud Secure supports Active-Directory and LDAP user directories for collection of NFS user attributes.

### **Cloud Secure snapshot purge**

Cloud Secure automatically deletes snapshots based on the Snapshot Purge Settings, to save storage space and reduce the need for manual snapshot deletion.

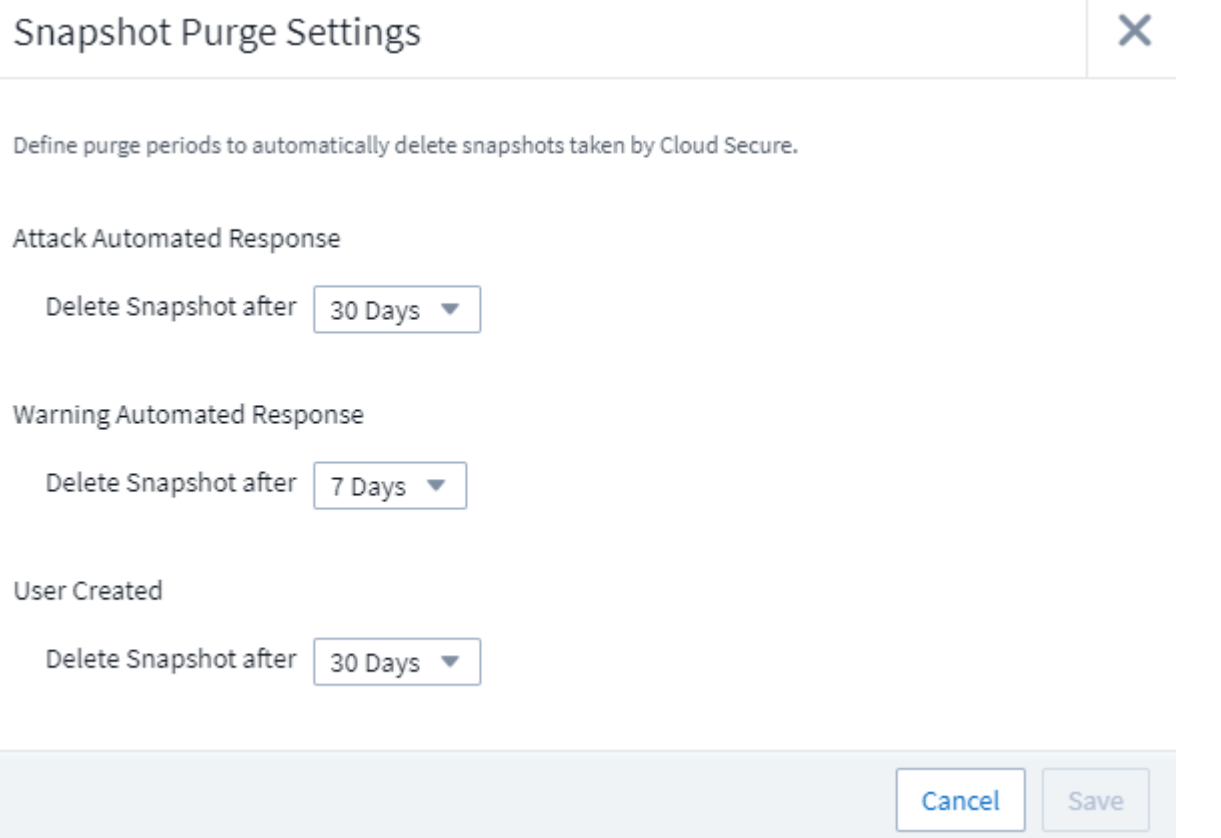

### **Cloud Secure data collection speed**

A single data collector agent system can now post up to 20,000 events per second to Cloud Secure.

# **May 2021**

Here are some of the changes we've made in April:

### **Updated Telegraf Agent**

The agent for ingestion of telegraf integration data has been updated to version 1.17.3, with performance and security improvements.

Users wishing to update can refer to the appropriate upgrade section of the [Agent Installation](https://docs.netapp.com/us-en/cloudinsights/task_config_telegraf_agent.html) documentation.

Previous versions of the agent will continue to function with no user action required.

### **Add Corrective Actions to an Alert**

You can now add an optional description as well as additional insights and/or corrective actions when creating or modifying a Monitor by filling in the **Add an Alert Description** section. The description will be sent with the alert. The *insights and corrective actions* field can provide detailed steps and guidance for dealing with alerts and will be displayed in the summary section of the alert landing page.

#### 4 Add an alert description (optional)

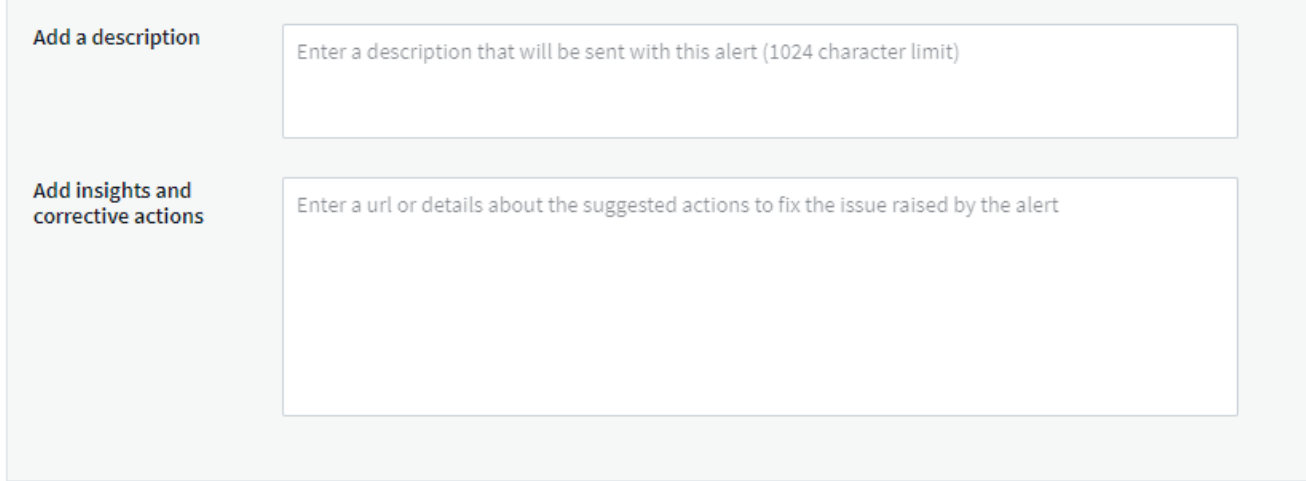

### **Cloud Insights APIs for All Editions**

API access is now available in all editions of Cloud Insights.

Users of Basic edition can now automate actions for Acquisition Units and Data Collectors, and Standard Edition users can query metrics and ingest custom metrics.

Premium edition continues to allow full use of all API categories.

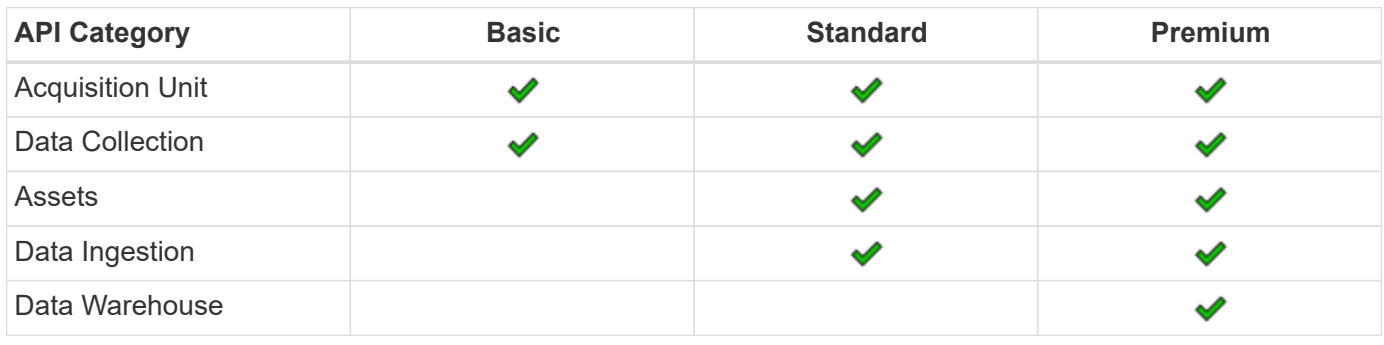

For details on API usage, please refer to the [API documentation](#page-416-0).

# **April 2021**

### **Easier Management of Monitors**

[Monitor Grouping](#page-227-0) simplifies the management of monitors in your environment. Multiple monitors can now be grouped together and paused as one. For example, if you have an update occurring on a stack of infrastructure, you can pause alerts from all those devices via one click.

Monitor groups is the first part of an exciting new feature bringing improved management of ONTAP devices to Cloud Insights.

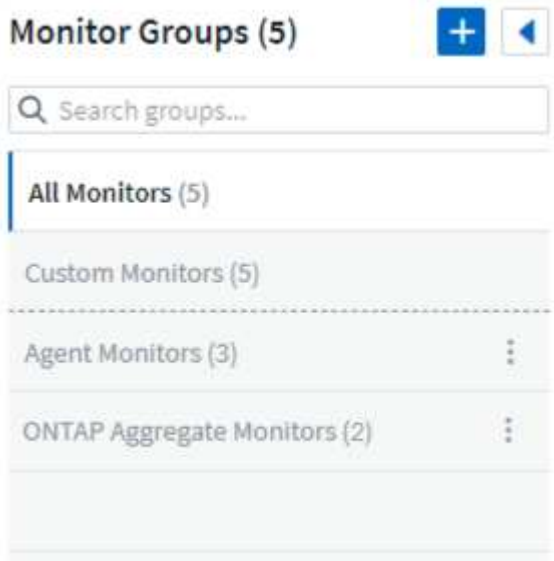

### **Enhanced Alerting Options Using Webhooks**

Many commercial applications support [Webhooks](#page-317-0) as a standard input interface. Cloud Insights now supports many of these delivery channels, providing default templates for Slack, PagerDuty, Teams, and Discord, in addition to providing customizable generic webhooks to support many other applications.

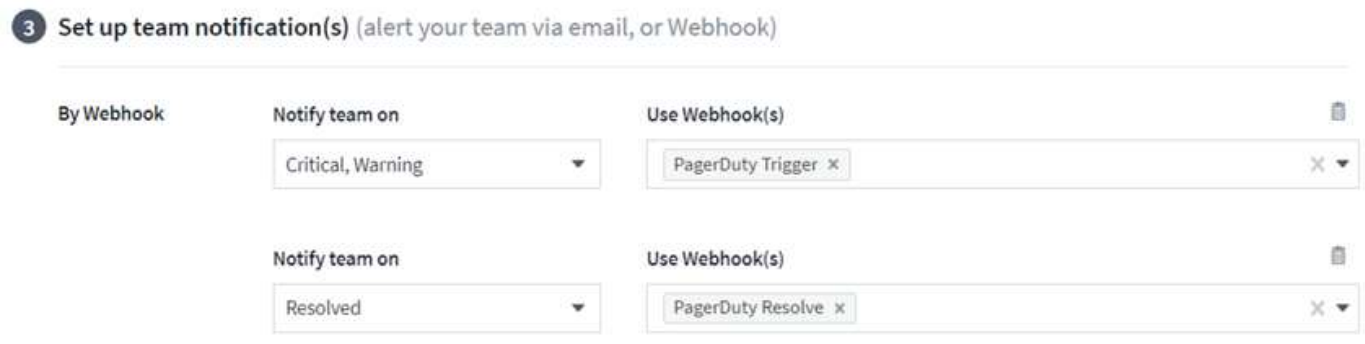

### **Improved Device Identification**

To improve monitoring and troubleshooting as well as deliver accurate reporting, it is helpful to understand the names of devices rather than their IP addresses or other identifiers. Cloud Insights now incorporates an automatic way to identify the names of storage and physical host devices in the environment, using a rulebased approach called **[Device Resolution](#page-333-0)**, available in the **Manage** menu.

### **You asked for more!**

A popular ask by customers has been for more default options for visualizing the range of data, so we have added the following five new choices that are now available throughout the service via the time range picker:

- Last 30 Minutes
- Last 2 Hours
- Last 6 Hours
- Last 12 Hours
- Last 2 Days

### **Multiple Subscriptions in one Cloud Insights Environment**

Starting April 2, Cloud Insights supports multiple subscriptions of the same edition type for a customer in a single Cloud Insights instance. This enables customers to co-term parts of their Cloud Insights subscription with infrastructure purchases. Contact NetApp Sales for assistance with multiple subscriptions.

### **Choose Your Path**

While setting up Cloud Insights, you can now choose whether to start with Monitoring and Alerting or Ransomware and Insider Threat Detection. Cloud Insights will configure your starting environment based on the path you choose. You can configure the other path at any time afterward.

### **Easier Cloud Secure Onboarding**

And it is easier than ever to start using Cloud Secure, with a new step-by-step setup checklist.

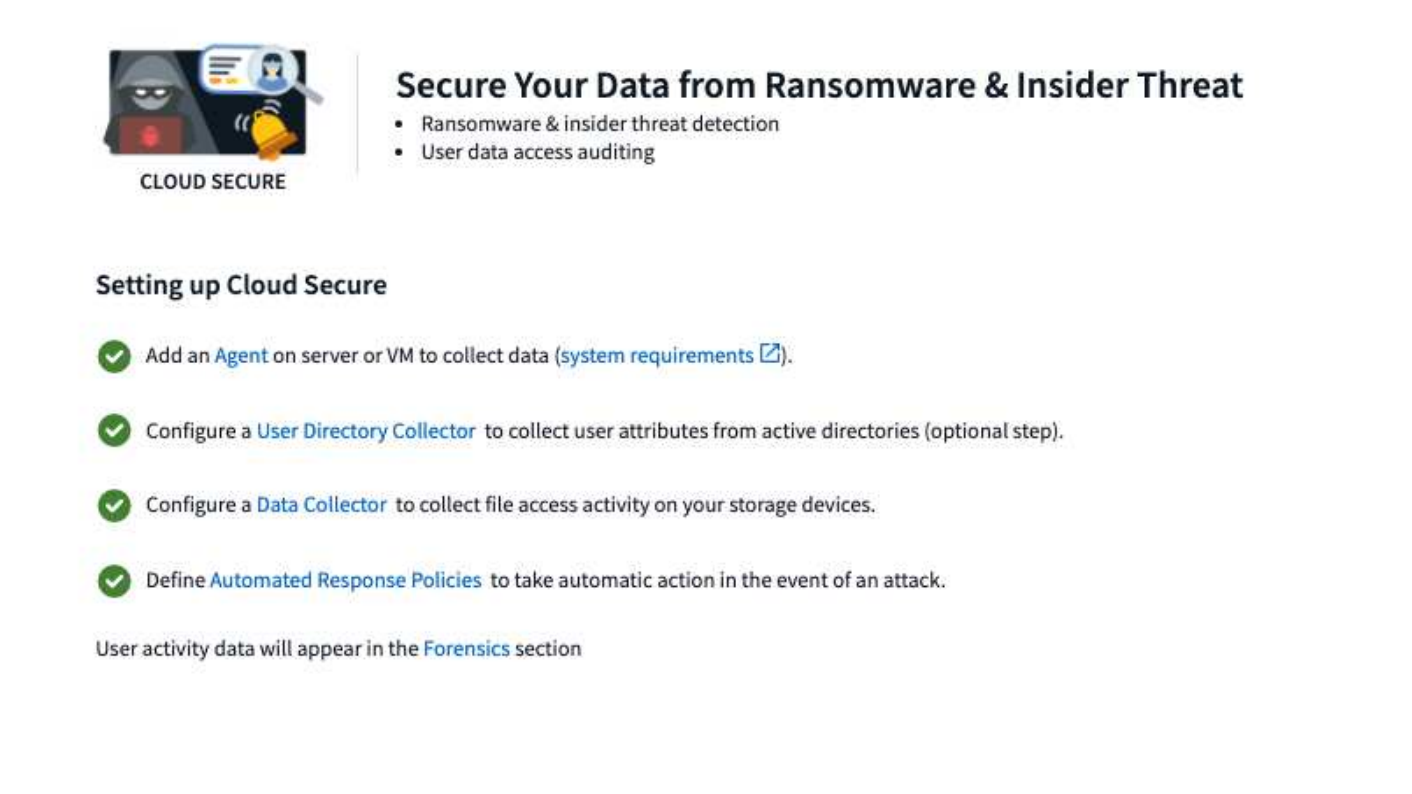

As always, we love to hear your suggestions! Send them to [ng-cloudinsights-customerfeedback@netapp.com](mailto:ng-cloudinsights-customerfeedback@netapp.com).

# **February 2021**

### **Updated Telegraf Agent**

The agent for ingestion of telegraf integration data has been updated to version 1.17.0, which includes vulnerability and bug fixes.

### **Cloud Cost Analyzer**

Experience the power of Spot by NetApp with Cloud Cost, which provides a detailed cost analysis of past, present, and estimated spending, providing visibility into cloud usage in your environment. The Cloud Cost dashboard delivers a clear view of cloud expenses and a drill down into individual workloads, accounts, and services.

Cloud Cost can help with these major challenges:

- Tracking and monitoring your cloud expenses
- Identifying waste and potential optimization areas
- Delivering executable action items

Cloud Cost is focused on monitoring. Upgrade to the full Spot by NetApp account to enable automatic cost

saving and environment optimization.

### **Querying for objects having null values using filters**

Cloud Insights now allows searching for attributes and metrics having null/none values through the use of filters. You can perform this filtering on any attributes/metrics in the following places:

- On the Query page
- In Dashboard widgets and page variables
- On the Alerts list page
- When creating Monitors

To filter for null/none values, simply select the *None* option when it appears in the appropriate filter drop-down.

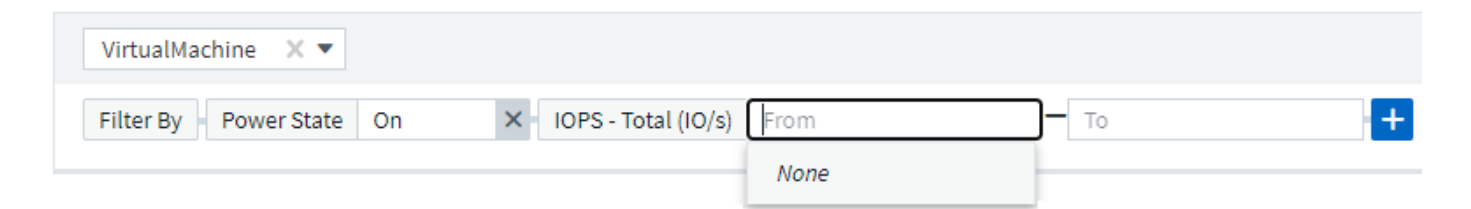

### **Multi-Region Support**

Starting today we offer the Cloud Insights service in different regions across the globe, which facilitates performance and increases security for customers based outside the United States. Cloud Insights/Cloud Secure stores information according to the region in which your environment is created.

Click [here](http://docs.netapp.com/us-en/cloudinsights/security_information_and_region.html) for more information.

### **January 2021**

### **Additional ONTAP Metrics Renamed**

As part of our continuing effort to improve efficiency of data-gathering from ONTAP systems, the following ONTAP metrics have been renamed.

If you have existing dashboard widgets or queries using any of these metrics, you will need to edit or re-create them to use the new metric names.

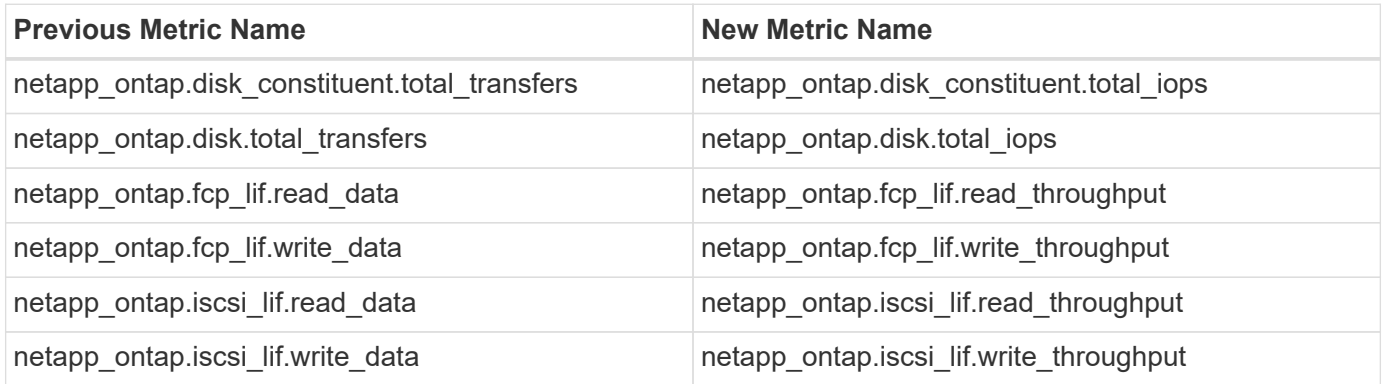

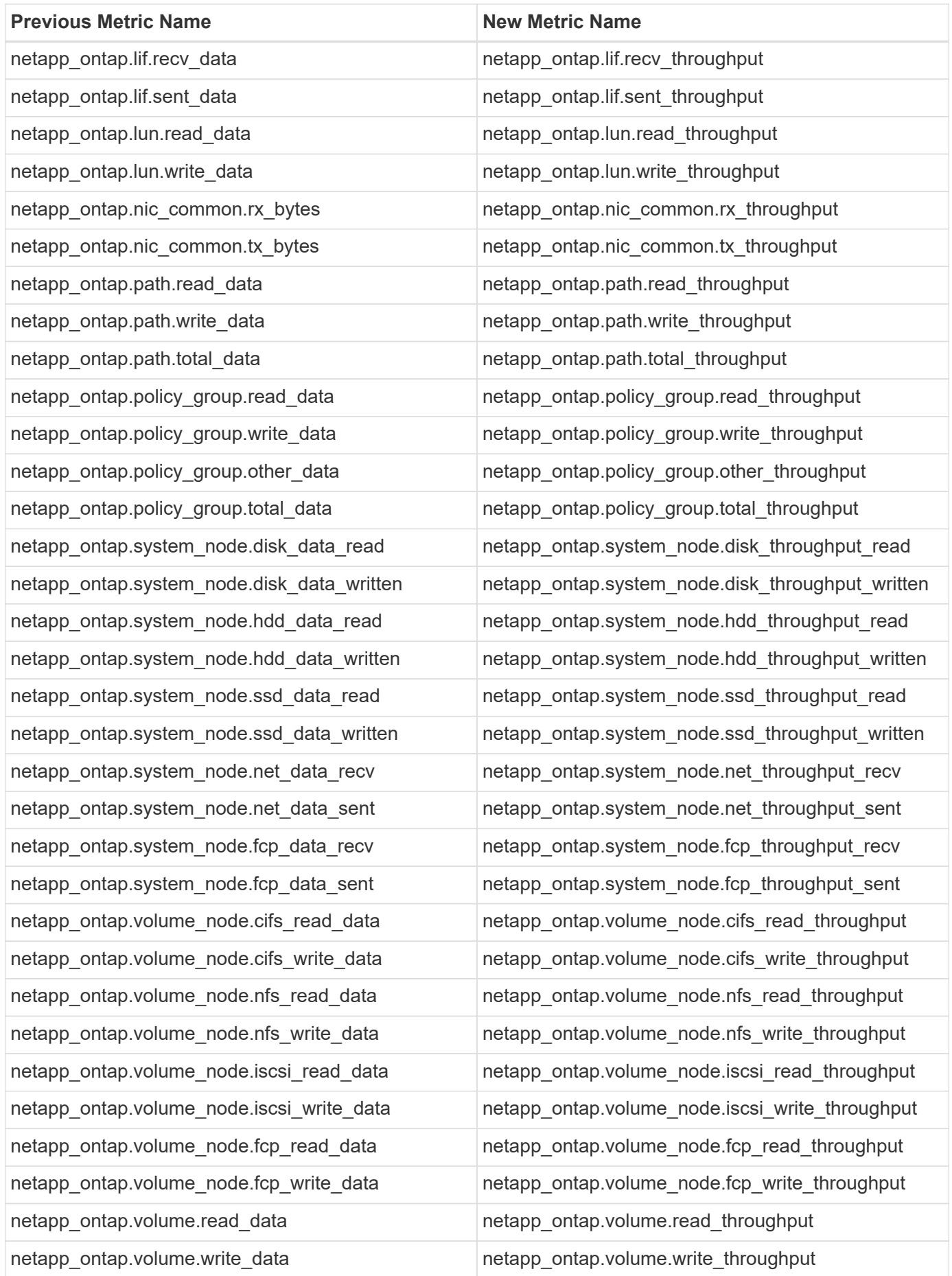

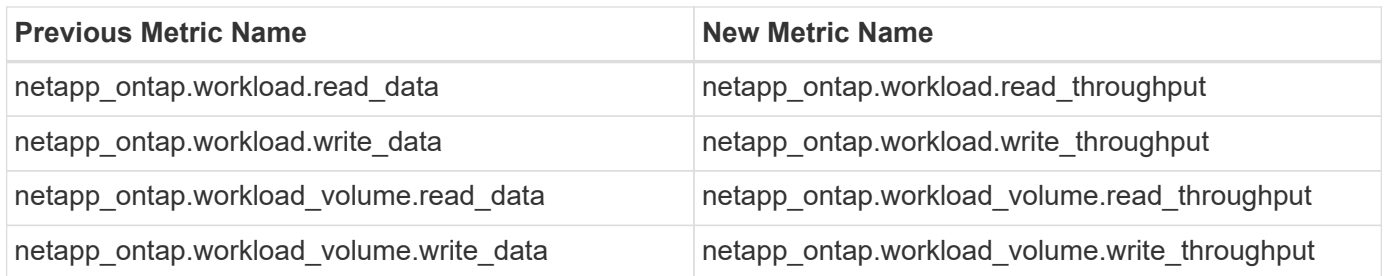

### **New Kubernetes Explorer**

The Kubernetes Explorer provides a simple topology view of Kubernetes Clusters, allowing even non-experts to quickly identify issues & dependencies, from the cluster level down to the container and storage.

A wide variety of information can be explored using the Kubernetes Explorer's drill-down details for status, usage, and health of the Clusters, Nodes, Pods, Containers, and Storage in your Kubernetes environment.

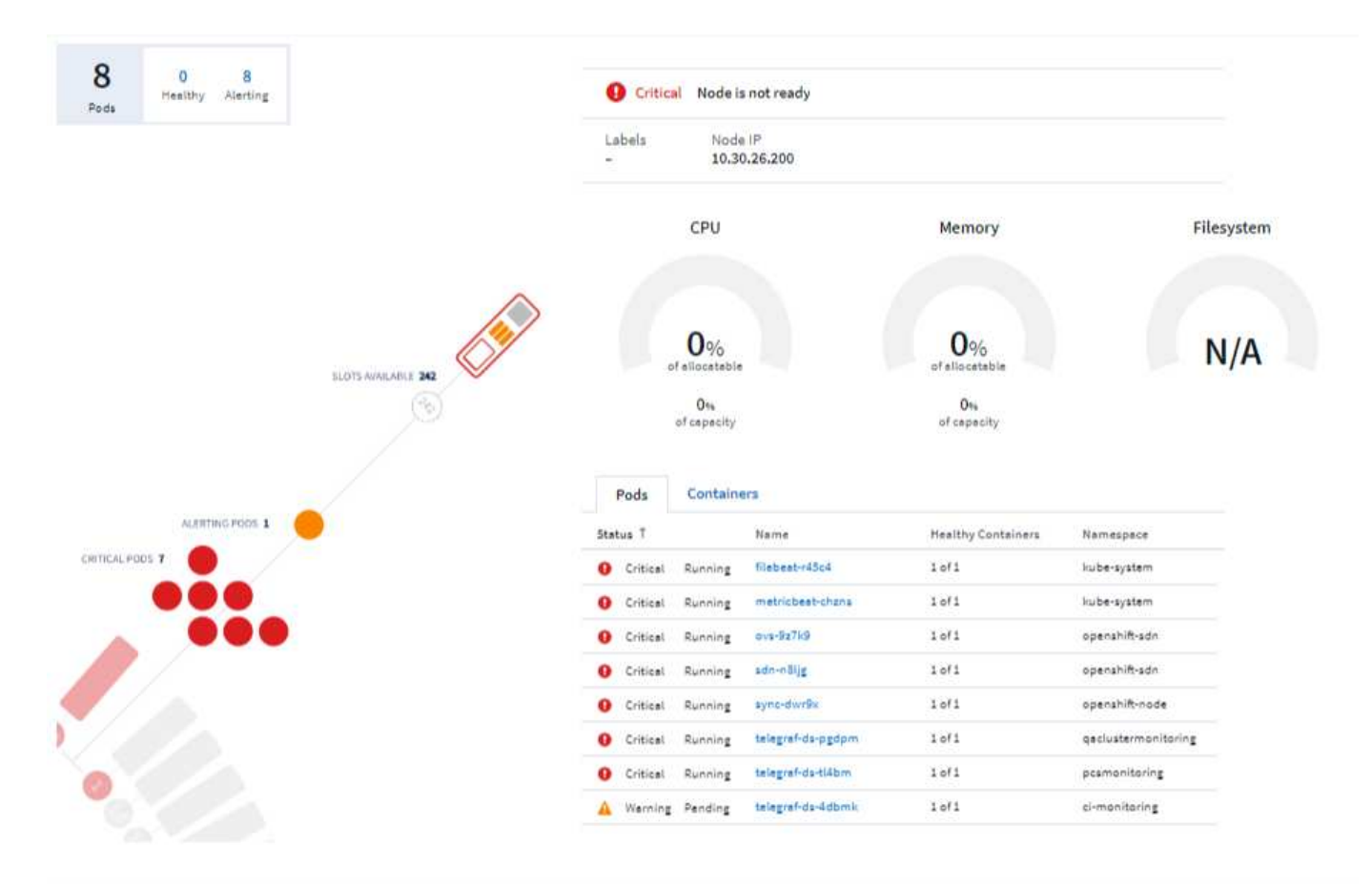

### **December 2020**

### **Simpler Kubernetes Installation**

Kubernetes Agent installation has been streamlined to require fewer user interactions. [Installing the](#page-364-0) [Kubernetes Agent](#page-364-0) now includes Kubernetes data collection.

# **November 2020**

### **Additional Dashboards**

The following new ONTAP-focused dashboards have been added to the gallery and are available for import:

- ONTAP: Aggregate Performance & Capacity
- ONTAP FAS/AFF Capacity Utilization
- ONTAP FAS/AFF Cluster Capacity
- ONTAP FAS/AFF Efficiency
- ONTAP FAS/AFF FlexVol Performance
- ONTAP FAS/AFF Node Operational/Optimal Points
- ONTAP FAS/AFF PrePost Capacity Efficiencies
- ONTAP: Network Port Activity
- ONTAP: Node Protocols Performance
- ONTAP: Node Workload Performance (Frontend)
- ONTAP: Processor
- ONTAP: SVM Workload Performance (Frontend)
- ONTAP: Volume Workload Performance (Frontend)

#### **Column Rename in Table Widgets**

You can rename columns in the *Metrics and Attributes* section of a table widget by opening the widget in Edit mode and clicking the menu at the top of the column. Enter the new name and click *Save*, or click *Reset* to set the column back to the original name.

Note that this only affects the column's display name in the table widget; the metric/attribute name does not change in the underlying data itself.

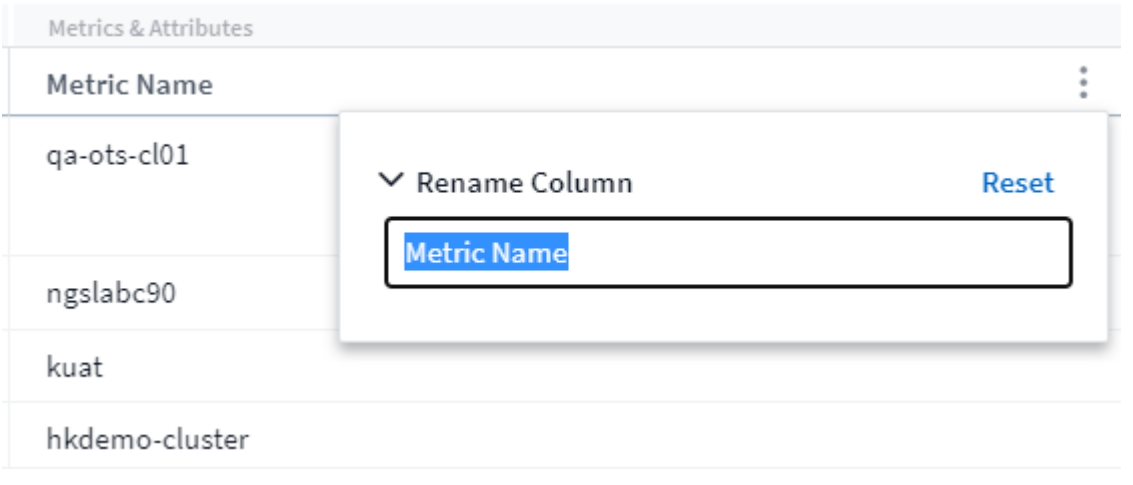

# **October 2020**

### **Default Expansion of Integration Data**

Table widget grouping now allows for default expansions of Kubernetes, ONTAP Advanced Data, and Agent Node metrics. For example, if you group Kubernetes *Nodes* by *Cluster*, you will see a row in the table for each cluster. You could then expand each cluster row to see a list of the Node objects.

### **Basic Edition Technical Support**

Technical Support is now available for subscribers to Cloud Insights Basic Edition in addition to Standard and Premium Editions. Additionally, Cloud Insights has simplified the workflow for creating a NetApp support ticket.

### **Cloud Secure Public API**

Cloud Secure supports [REST APIs](#page-503-0) for accessing Activity and Alert information. This is accomplished through the use of API Access Tokens, created through the Cloud Secure Admin UI, which are then used to access the REST APIs. Swagger documentation for these REST APIs is integrated with Cloud Secure.

# **September 2020**

### **Query Page with Integration Data**

The Cloud Insights Query page supports integration data (i.e. from Kubernetes, ONTAP Advanced Metrics, etc.). When working with integration data, the query results table displays a "Split-Screen" view, with object/grouping on the left side, and object data (attributes/metrics) on the right. You can also choose multiple attributes for grouping integration data.

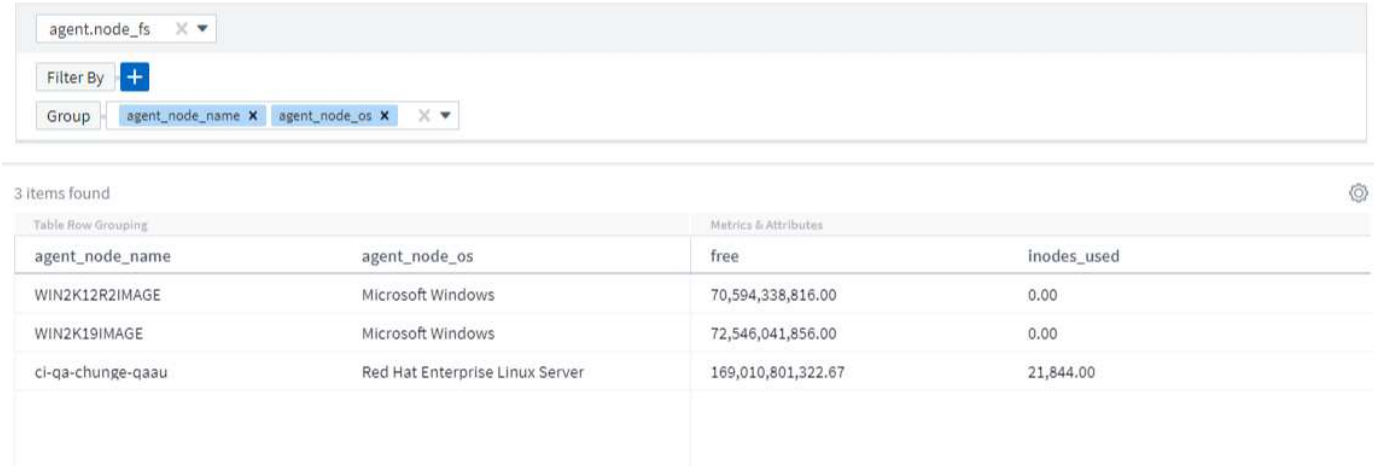

### **Unit Display Formatting in Table Widget**

Unit display formatting is now available in Table widgets for columns that display metric/counter data (for example, gigabytes, MB/second, etc.). To change a metric's display unit, click the "three dots" menu in the column header and select "Unit Display". You can choose from any of the available units. Available units will vary according to the type of metric data in the display column.

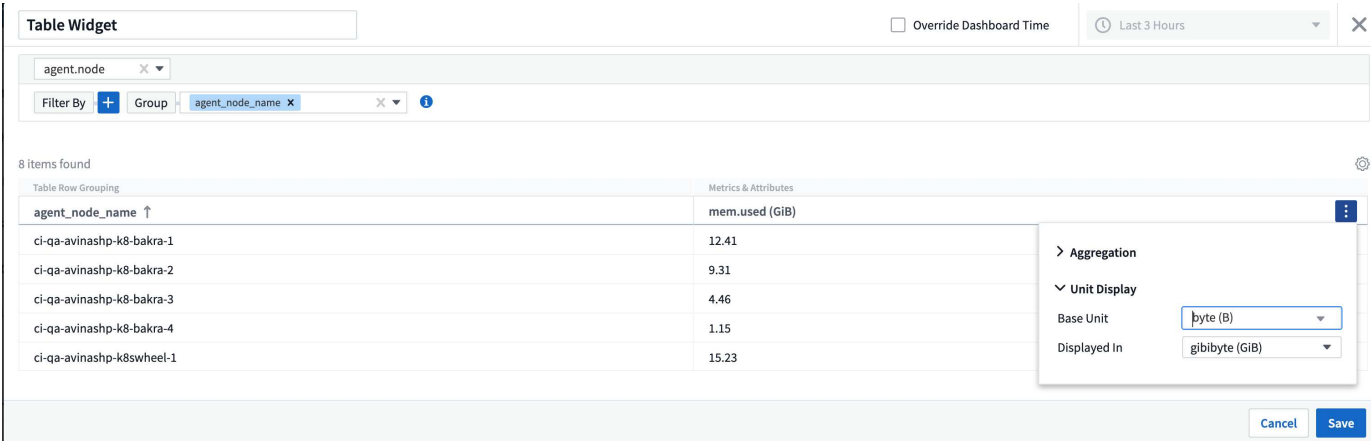

### **Acquisition Unit Detail Page**

Acquisition Units now have their own landing page, providing useful detail for each AU as well as information to help with troubleshooting. The [AU detail page](#page-118-0) provides links to the AU's data collectors as well as helpful status information.

### **Cloud Secure Docker Dependency Removed**

Cloud Secure's dependency on Docker has been removed. Docker is no longer required for Cloud Secure agent installation.

### **Reporting User Roles**

If you have Cloud Insights Premium Edition with Reporting, every Cloud Insights user in your environment also has a Single Sign-On (SSO) login to the Reporting application (i.e. Cognos); by clicking the **Reports** link in the menu, they will automatically be logged in to Reporting.

Their user role in Cloud Insights determines their Reporting user role:

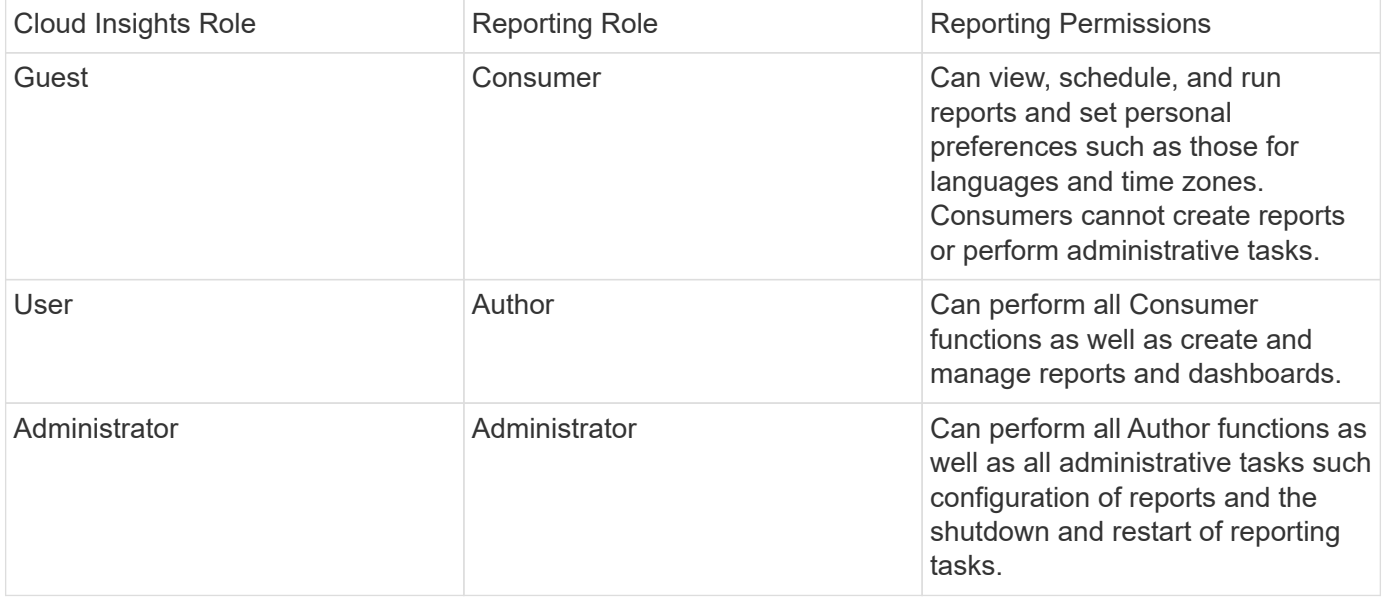

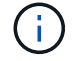

Cloud Insights Reporting is available for environments of 500 MUs or more.

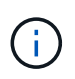

If you are a current Premium Edition customer and wish to retain your reports, read this important note for existing customers.

### **New API Category for Data Ingestion**

Cloud Insights has added a **Data Ingestion** API category, giving you greater control over custom data and agents. Detailed documentation for this and other API Categories can be found in Cloud Insights by navigating to **Admin > API Access** and clicking the *API Documentation* link. You can also attach a comment to the AU in the Note field, which is displayed on the AU detail page as well as the AU list page.

### **August 2020**

### **Monitoring and Alerting**

In addition to the current ability to set performance policies for storage objects, VMs, EC2, and ports, Cloud Insights Standard Edition now includes the ability to [configure monitors](#page-227-0) for thresholds on Integration data for Kubernetes, ONTAP advanced metrics, and Telegraf plugins. You simply create a monitor for each object metric you want to trigger alerts, set the conditions for warning-level or critical-level thresholds, and specify the email recipient(s) desired for each level. You can then [view and manage alerts](#page-235-0) to track trends or troubleshoot issues.

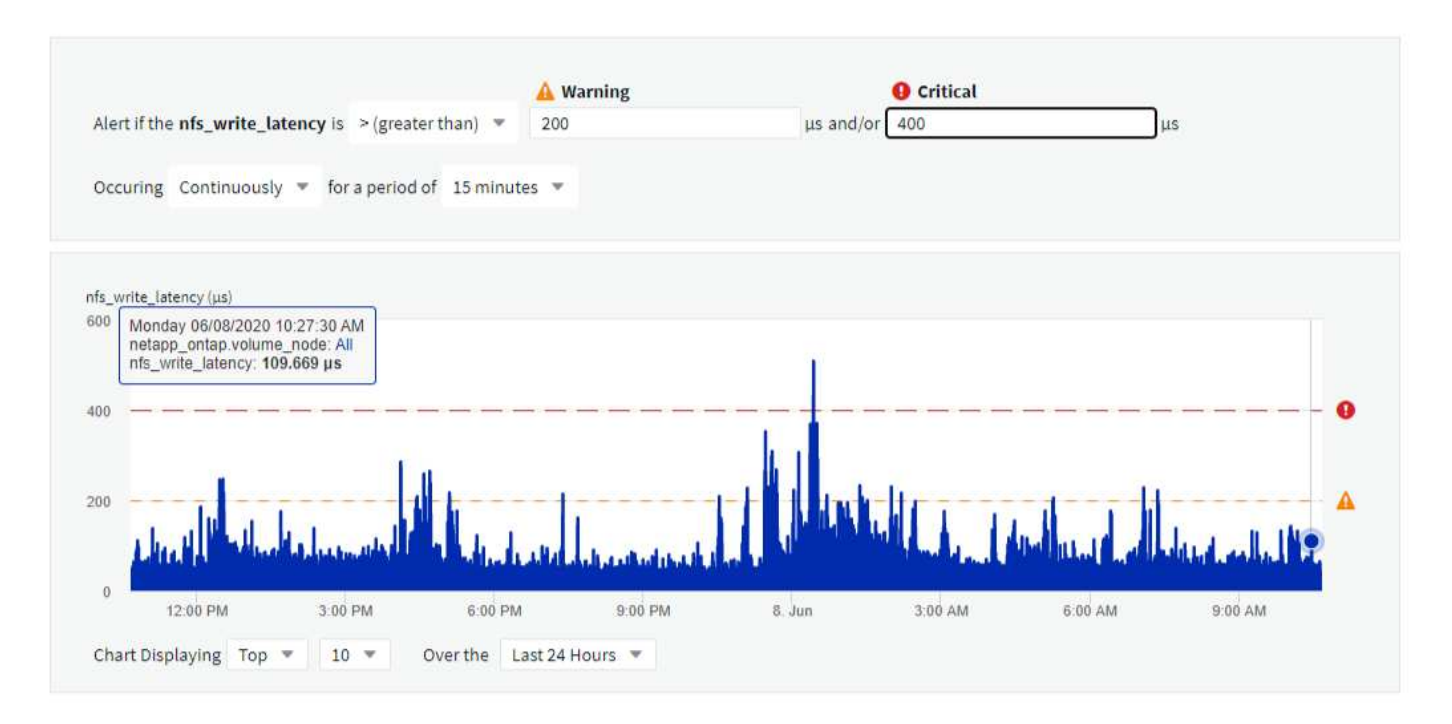

# **July 2020**

### **Cloud Secure** *Take a Snapshot* **Action**

Cloud Secure protects your data by automatically taking a snapshot when malicious activity is detected, ensuring that your data is safely backed up.

You can define automated response policies that take a snapshot when ransomware attack or other abnormal user activity is detected.

You can also take a snapshot manually from the alert page.

#### Automatic Snapshot taken: **Jul 26, 2020**<br>2:38 AM - 5:38 AM Potential Attack Detail / Ransomware Attack  $\bullet$ **Action Taken**<br>Snapshots Taken **POTENTIAL ATTACK: AL\_307** Detected Status<br>In Progress  $\theta$   $\boxed{\Xi}$ **Ransomware Attack** 4 days ago<br>Jul 26, 2020 3:38 AM Last snapshots taken by How To:<br>Restore Entities Amit Schwartz Jul 30, 2020 2:54 PM **Re-Take Snapshots Total Attack Results Encrypted Files** Activity per m 5148  $\mathbf 0$  $\mathbf{1}$ Affected Volumes **Deleted Files Encrypted Files** 200 5148 Files have been copied, deleted, and potentially encrypted by 1 user account 100 A This is potentially a sign of ransomware attack.  $\mathbf{0}$ The extension "crypt" was added to each file.  $03:00$  $03:30$  $04:00$  $04:30$  $05:00$  $05:30$ **Related Users** Detected **Ewen Hall** 5148 **Action Taken**<br>Snapshots Taken  $\Box$ Developer<br>Engineering 4 days ago<br>*Jul 26, 2020 3:38 AM* **Encrypted Files**

#### Manual Snapshot:

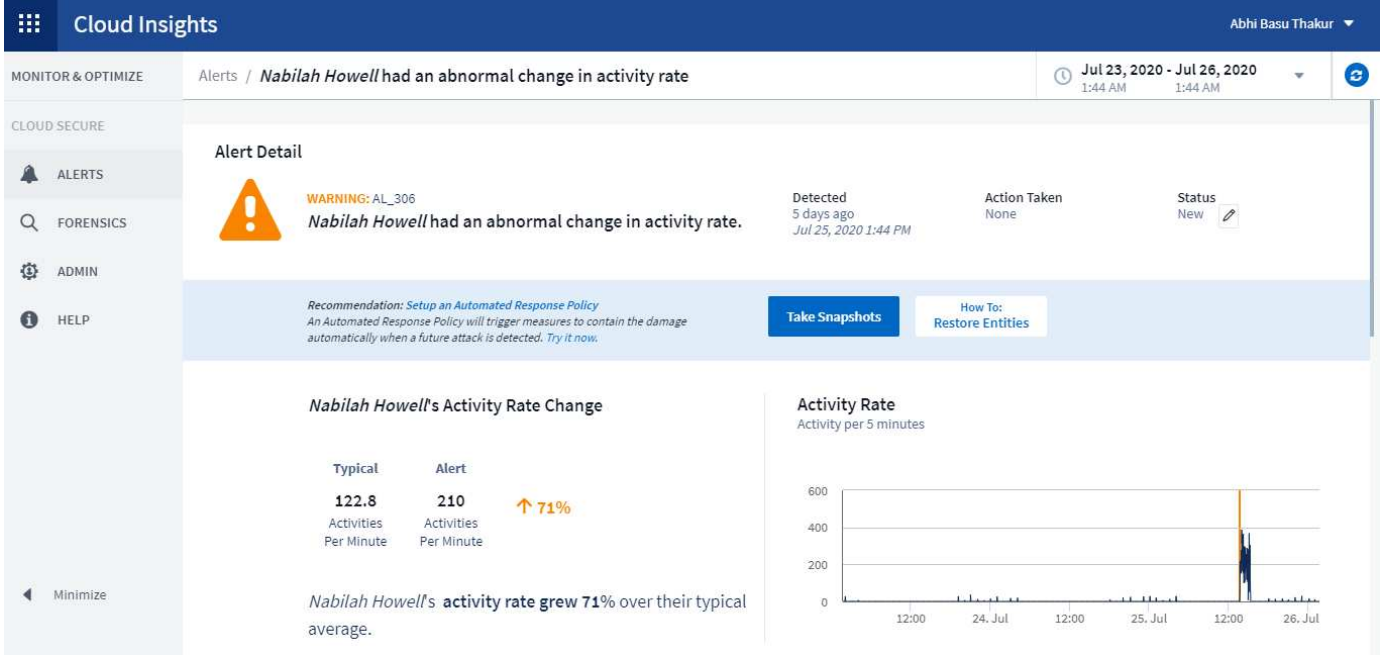

### **Metric/Counter updates**

The following capacity counters are available for use in Cloud Insights UI and REST API. Previously these counters were only available for the Data Warehouse / Reporting.

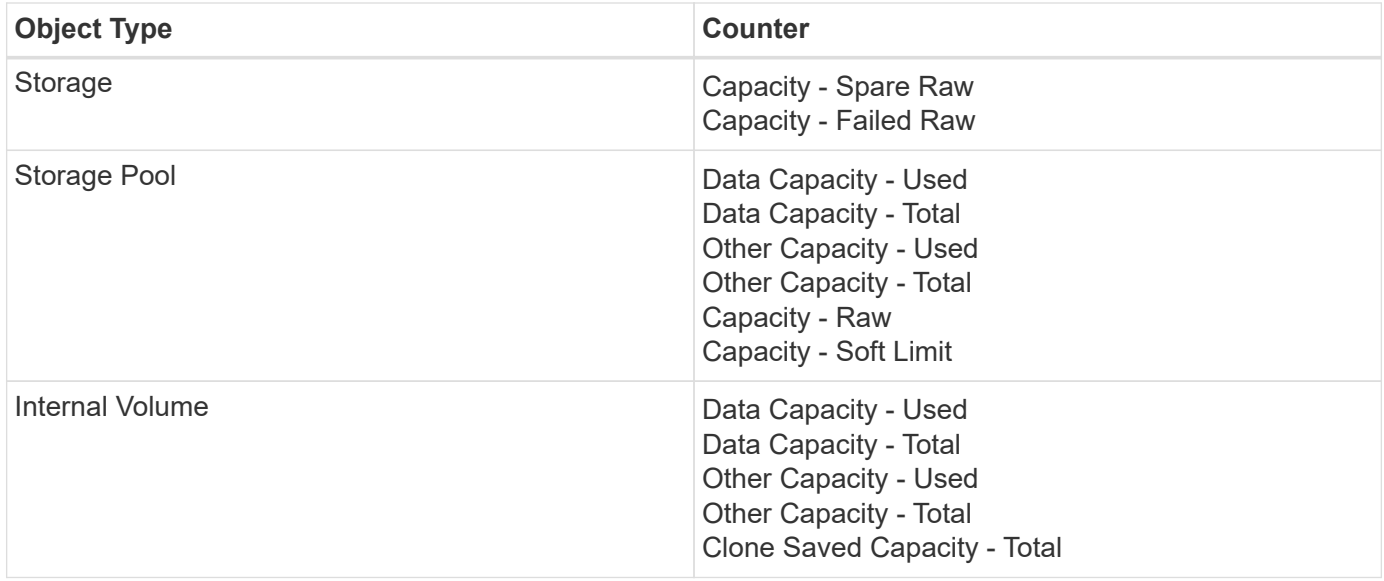

### **Cloud Secure Potential Attack Detection**

Cloud Secure now detects potential attacks such as ransomware. Click on an alert in the Alerts list page to open a detail page showing the following:

- Time of attack
- Associated user and file activity
- Action taken
- Additional information to assist with tracking down possible security breaches

Alerts page showing potential ransomware attack:

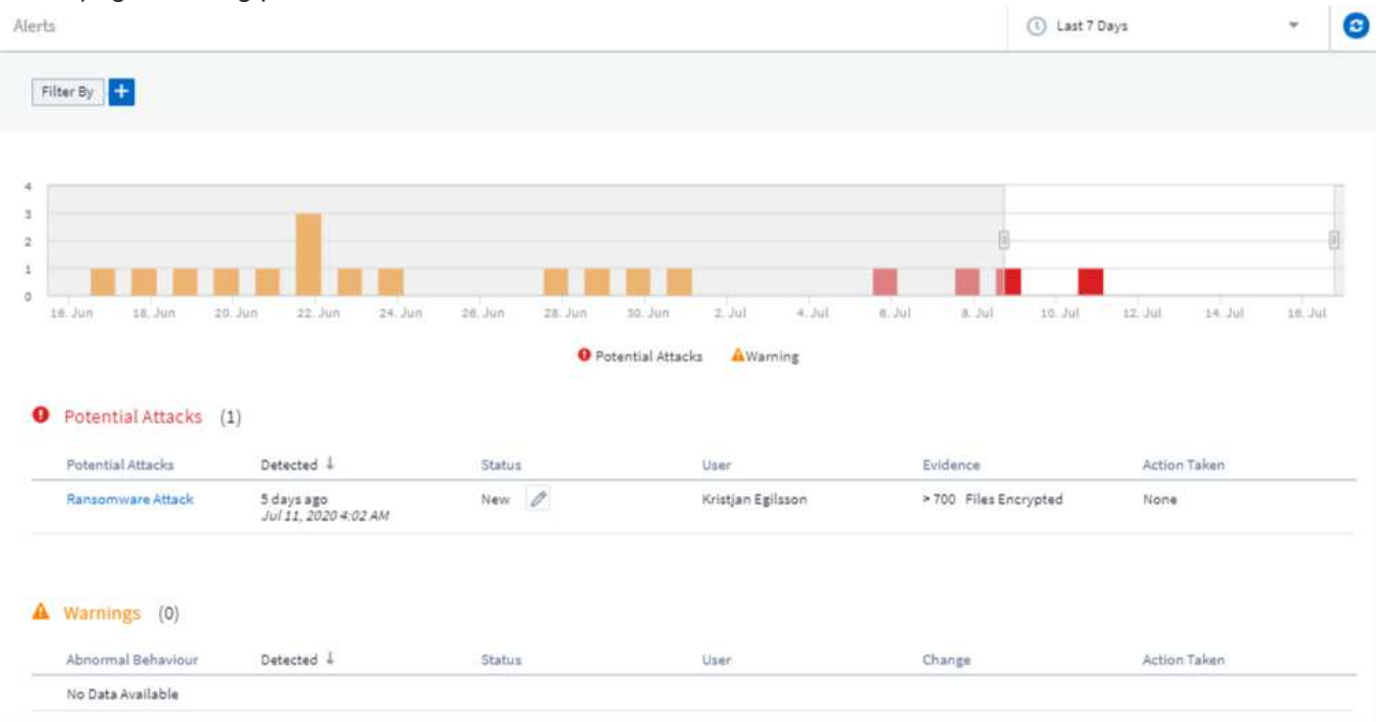

Detail page for potential ransomware attack:
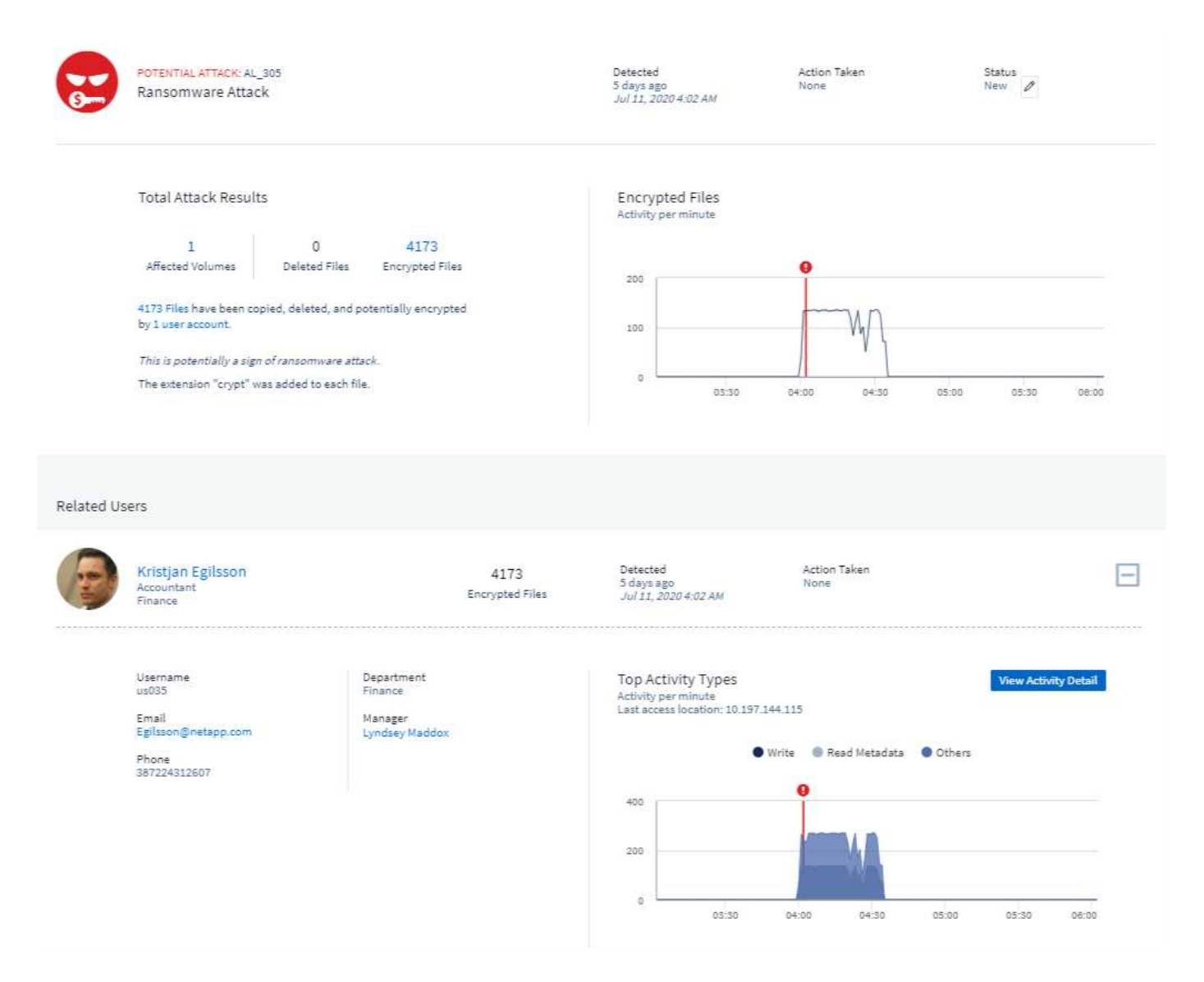

### **Subscribe to Premium Edition through AWS**

During your trial of Cloud Insights, you can [self-subscribe](#page-152-0) through AWS Marketplace to either Cloud Insights Standard Edition or Premium Edition. Previously, you could only self-subscribe through AWS Marketplace to Standard Edition only.

### **Enhanced Table Widget**

The dashboard/asset page Table widget includes the following enhancements:

• "Split-Screen" view: Table widgets display the object/grouping on the left side, and the object data (attributes/metrics) on the right.

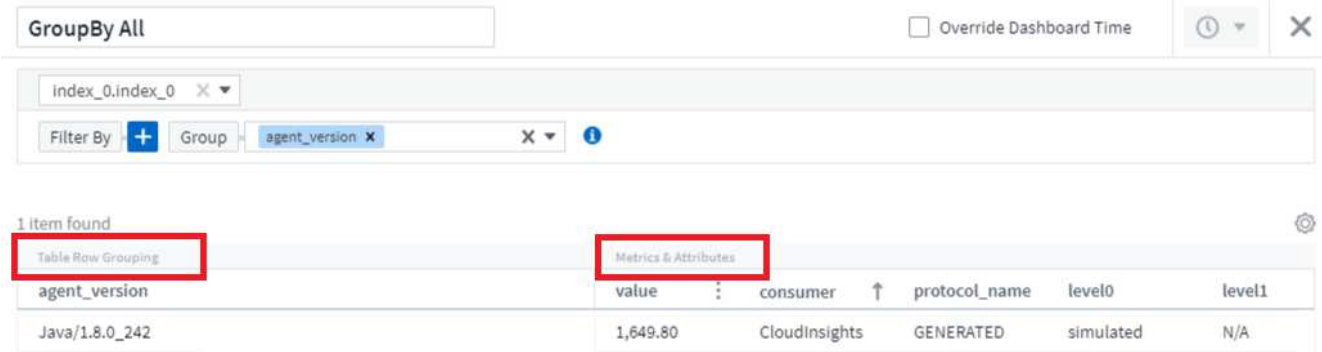

• Multiple attribute grouping: For Integration data (Kubernetes, ONTAP Advanced Metrics, Docker, etc.), you can choose multiple attributes for grouping. Data is displayed according to the grouping attributes/you choose.

Grouping with Integration Data (shown in Edit mode):

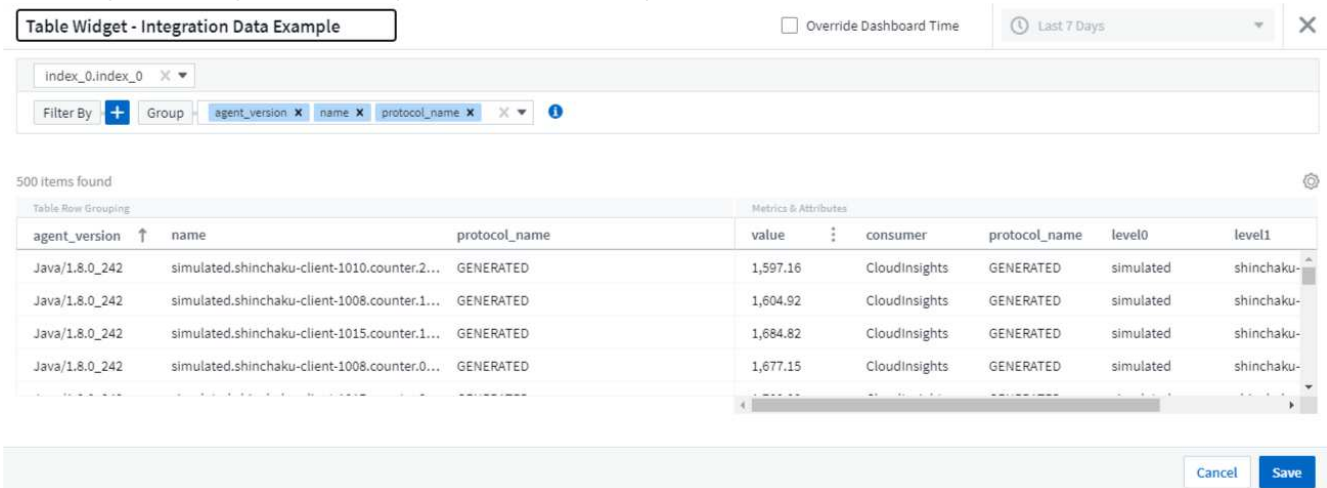

• Grouping for Infrastructure data (storage, EC2, VM, ports, etc.) is by a single attribute as before. When grouping by an attribute which is not the object, the table will allow you to expand the group row to see all the objects within the group.

Grouping with Infrastructure data (shown in display mode):

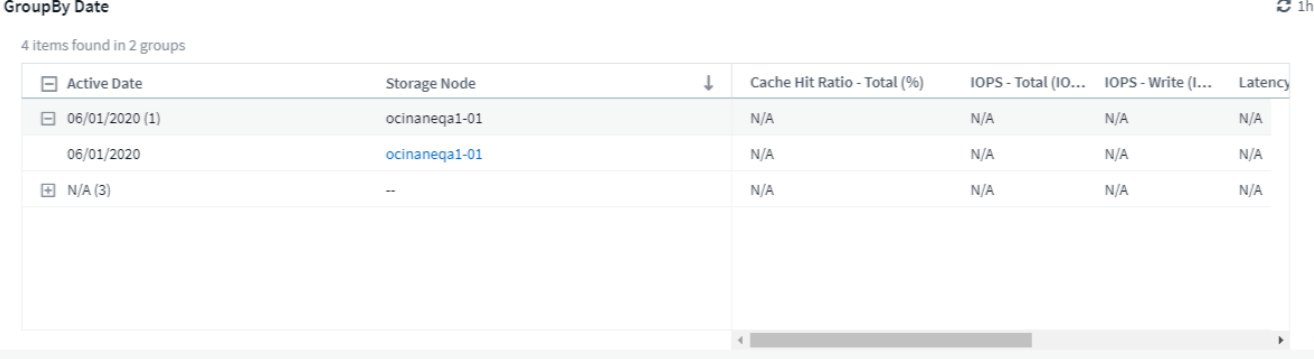

### **Metrics Filtering**

In addition to filtering on an object's attributes in a widget, you can now filter on metrics as well.

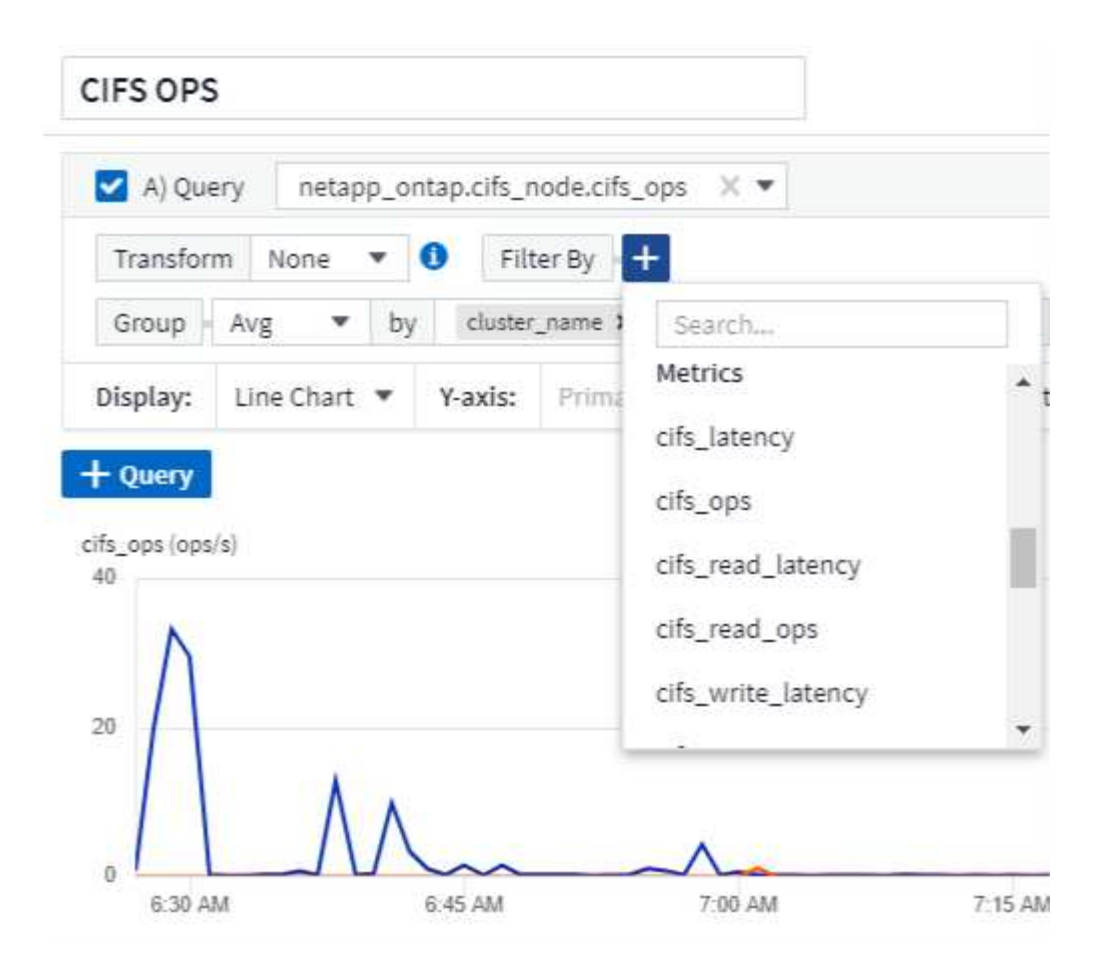

When working with integration data (Kubernetes, ONTAP Advanced Data, etc.), metric filtering removes the individual/unmatched data points from the plotted data series, unlike infrastructure data (storage, VM, ports etc.) where filters work on the aggregated value of the data series and potentially remove the entire object from the chart.

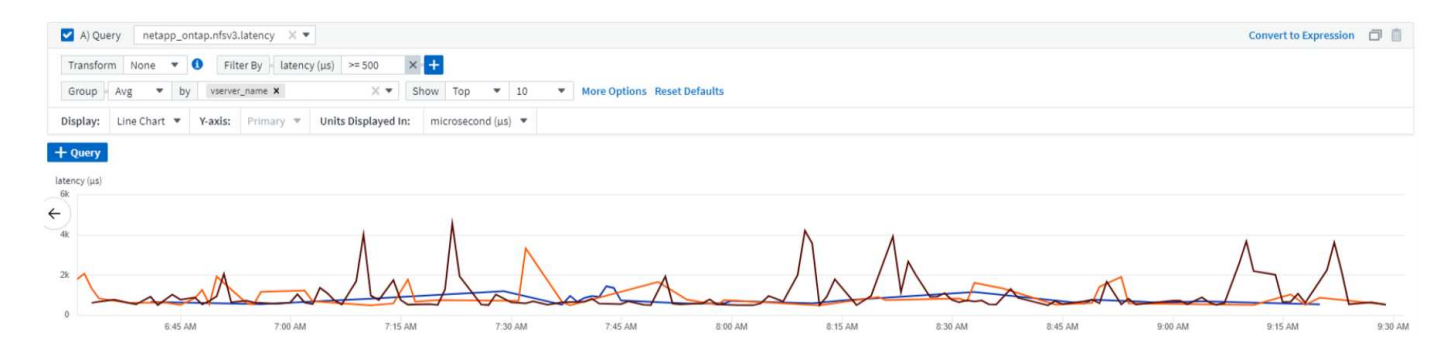

# **ONTAP Advanced Counter Data**

Cloud Insights takes advantage of NetApp's ONTAP-specific **Advanced Counter Data**, which provides a host of counters and metrics collected from ONTAP devices. ONTAP Advanced Counter Data is available to all NetApp ONTAP customers. These metrics enable customized and wide-ranging visualization in Cloud Insights widgets and dashboards.

ONTAP Advanced Counters can be found by searching for "netapp\_ontap" in the widget's query, and selecting from among the counters.

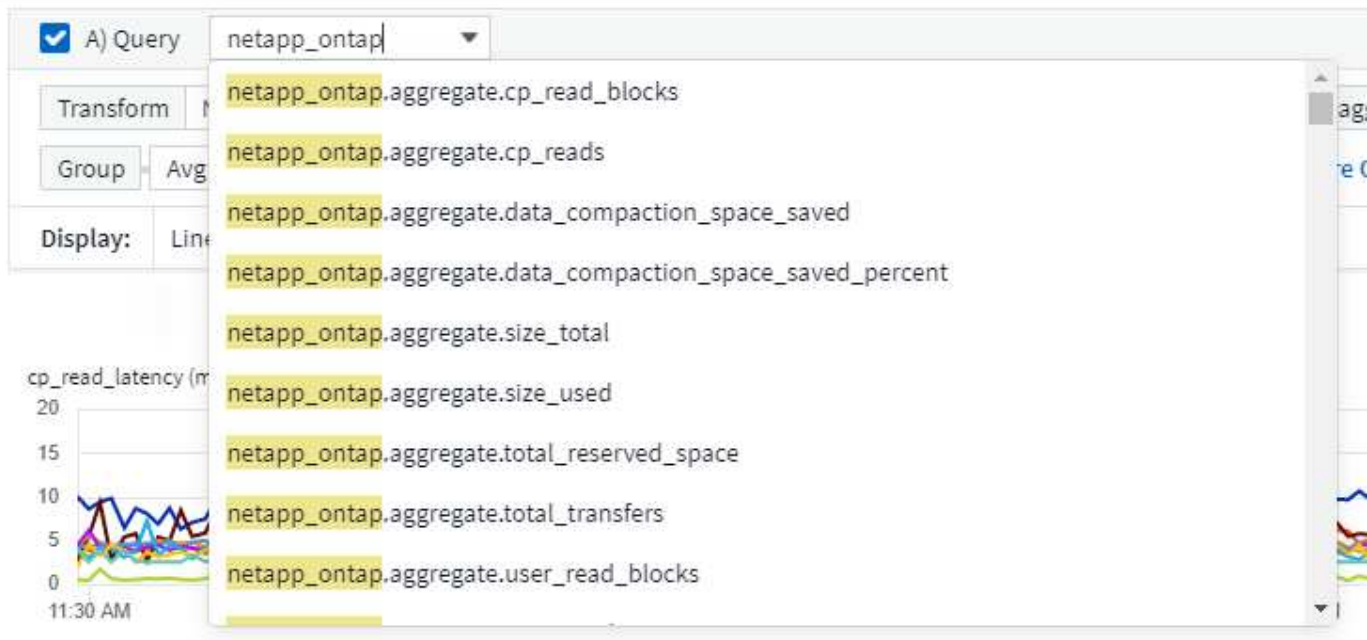

You can refine your search by typing additional parts of the counter name. For example:

- *lif*
- *aggregate*
- *offbox\_vscan\_server*
- and more

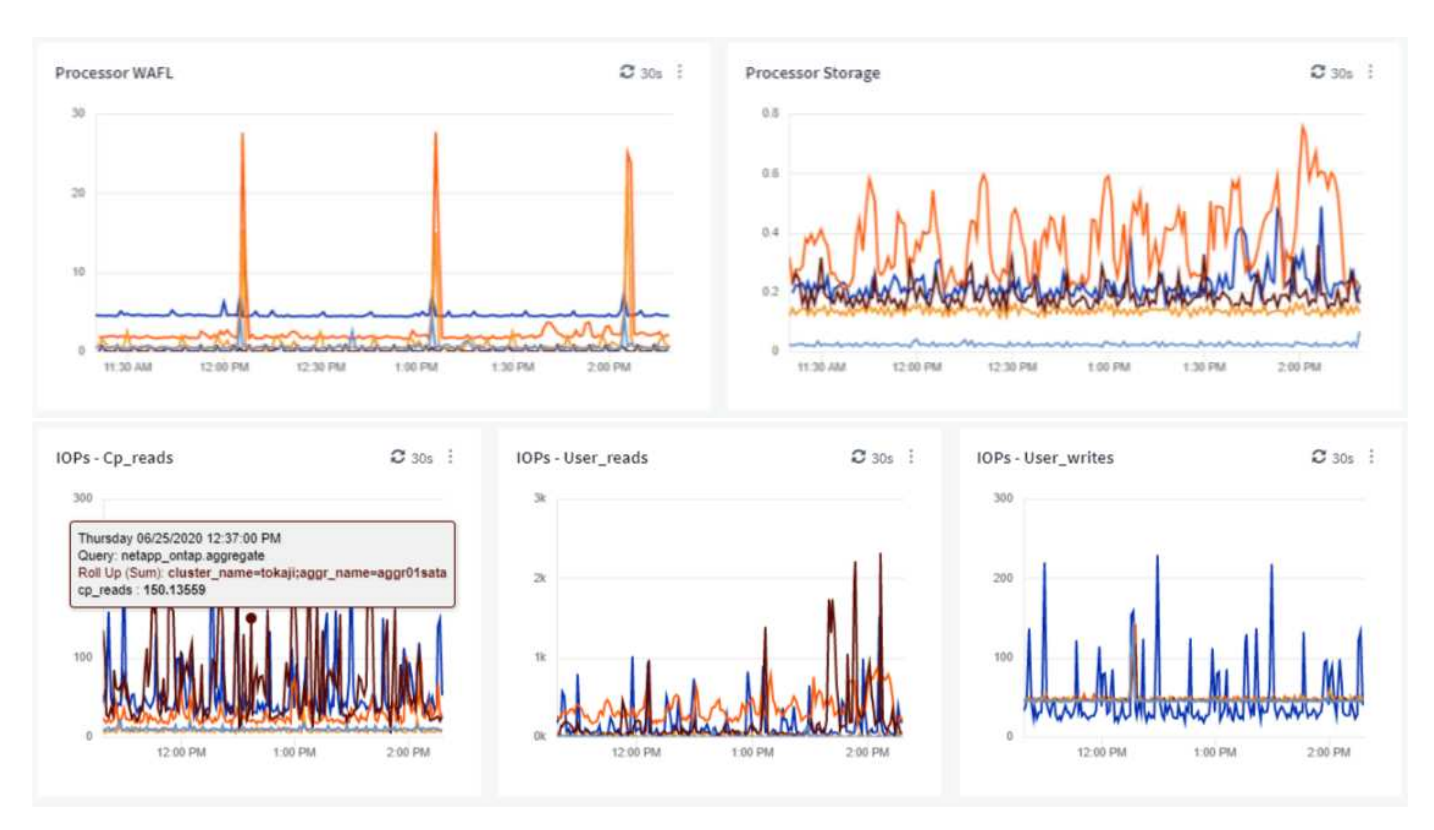

Please note the following:

- Advanced Data collection will be enabled by default for new ONTAP data collectors. To enable Advanced Data collection for your existing ONTAP data collectors, edit the data collector and expand the *Advanced Configuration* section.
- Advanced Data collection is not available for 7-mode ONTAP.

### **Advanced Counter Dashboards**

Cloud Insights comes with a variety of pre-designed dashboards to help get you started on visualizing ONTAP Advanced Counters for topics such as *Aggregate Performance*, *Volume Workload*, *Processor Activity*, and more. If you have at least one ONTAP data collector configured, these can be imported from the Dashboard Gallery on any dashboard list page.

#### **Learn More**

More information on ONTAP Advanced Data can be found at the following links:

- <https://mysupport.netapp.com/site/tools/tool-eula/netapp-harvest>(Note: You will need to sign in to NetApp Support)
- <https://nabox.org/faq/>

### **Policies and Violations Menu**

Performance Policies and Violations are now found under the **Alerts** menu. Policy and Violation functionality are unchanged.

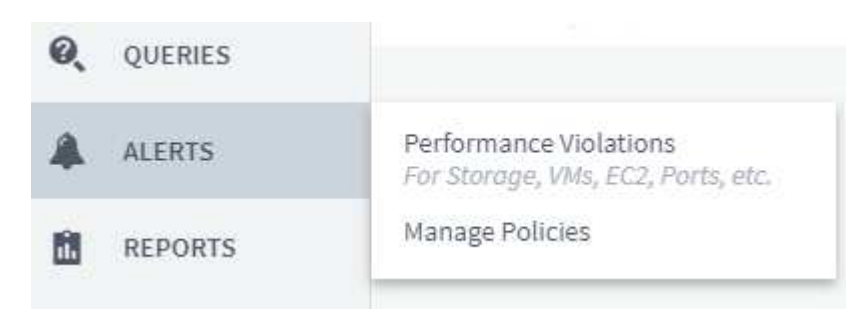

### **Updated Telegraf Agent**

The agent for ingestion of telegraf integration data has been updated to [version 1.14](https://docs.influxdata.com/telegraf/v1.14/), which includes bugs fixes, security fixes, and new plugins.

Note: When configuring a Kubernetes data collector on the Kubernetes platform, you may see an "HTTP status 403 Forbidden" error in the log, due to insufficient permissions in the "clusterrole" attribute.

To work around this issue, add the following highlighted lines to the *rules:* section of the endpoint-access clusterrole, and then restart the Telegraf pods.

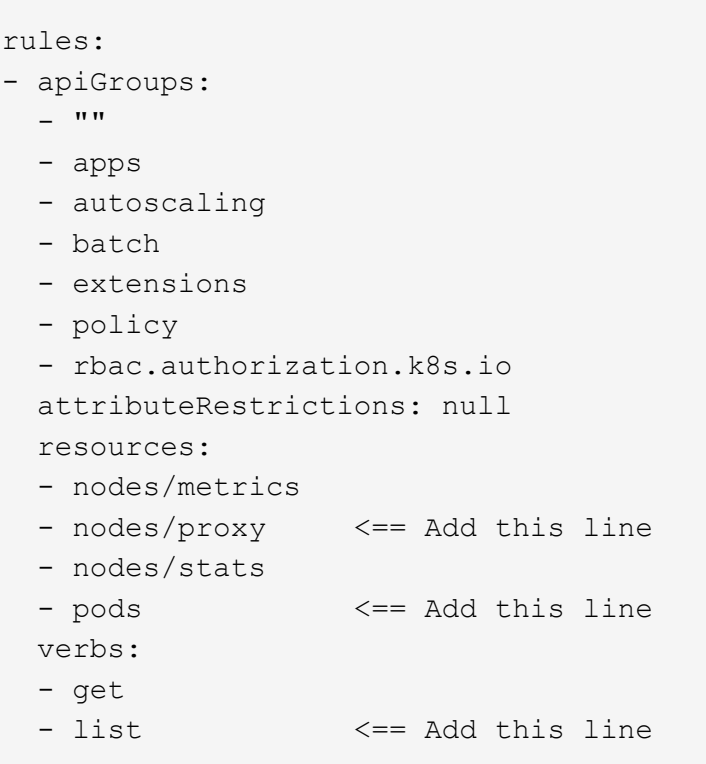

# **June 2020**

# **Simplified Data Collector Error Reporting**

Reporting a data collector error is easier with the *Send Error Report* button on the data collector page. Clicking the button sends basic information about the error to NetApp and prompts investigation into the problem. Once pressed, Cloud Insights acknowledges that NetApp has been notified, and the Error Report button is disabled to indicate that an error report for that data collector has been sent. The button remains disabled until the browser page is refreshed.

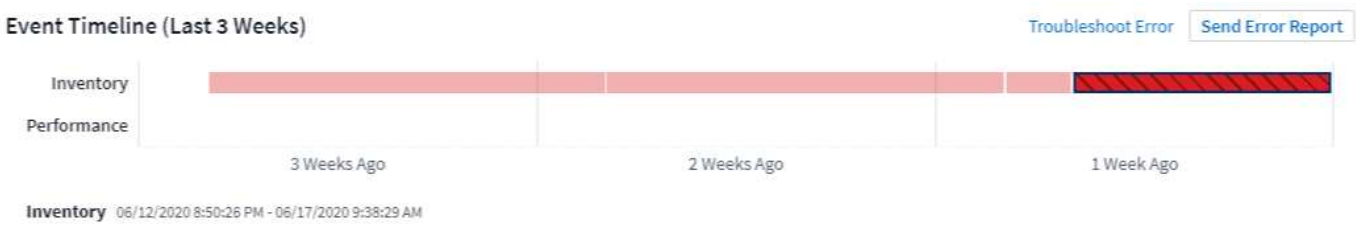

# **Widget Improvements**

The following improvements have been made in dashboard widgets. These improvements are considered Preview functionality and may not be available for all Cloud Insights environments.

• New object/metric chooser: Objects (Storage, Disk, Ports, Nodes, etc.) and their associated metrics (IOPS, Latency, CPU Count, etc.) are now available in widgets in a single inclusive drop-down with powerful search capability. You can enter multiple partial terms in the drop-down, and Cloud Insights will list all object metrics meeting those terms.

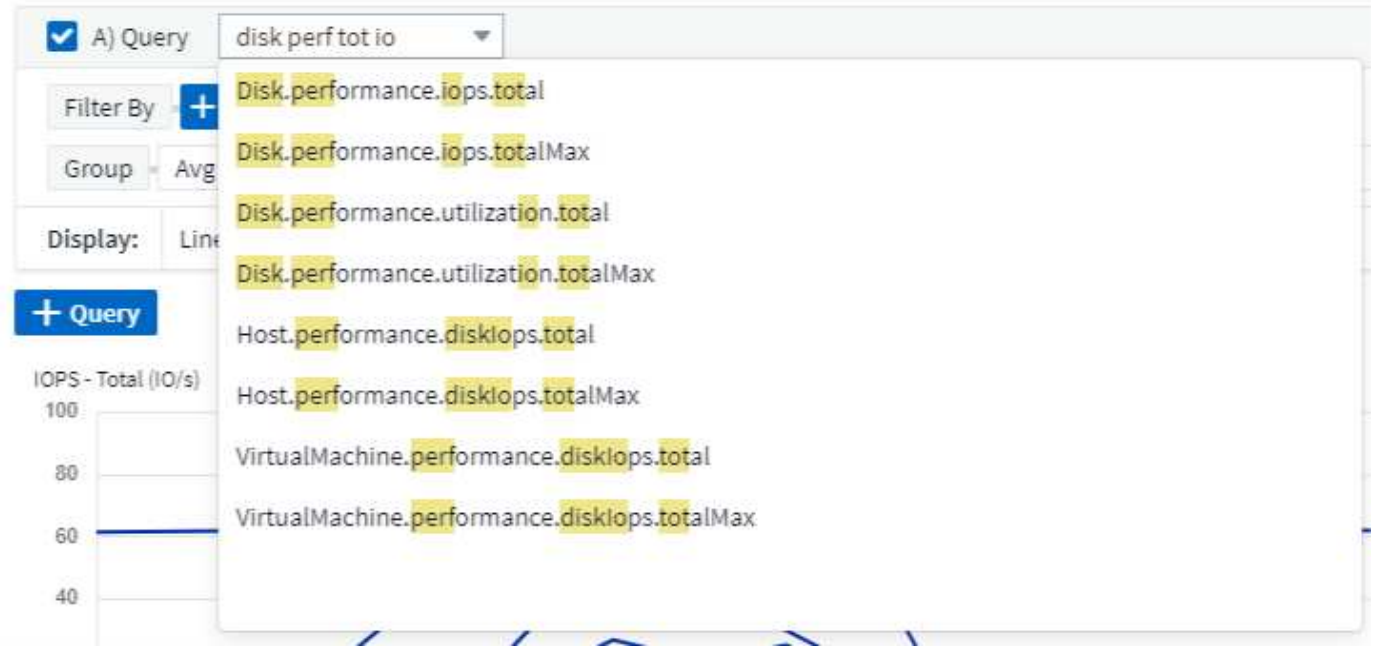

• Multiple tags grouping: When working with integration data (Kubernetes, etc.), you may group the data by multiple tags/attributes. For example, Sum memory usage by Kubernetes Namespace and Container name.

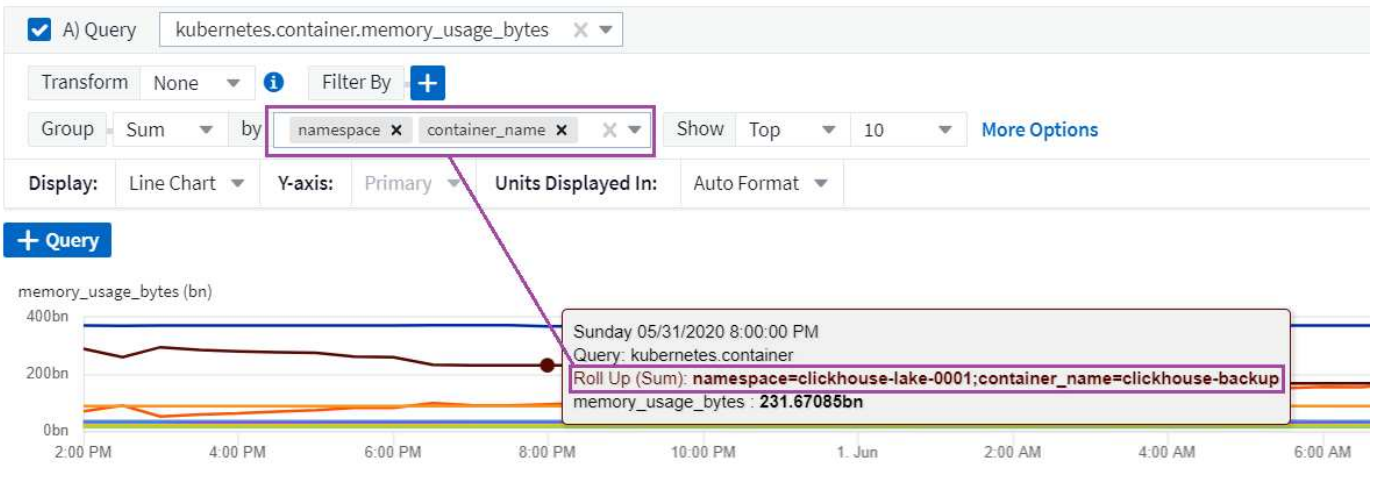

# **May 2020**

### **Reporting User Roles**

The following roles have been added for Reporting:

- Cloud Insights Consumers: can run and view reports
- Cloud Insights Authors: can perform the Consumer functions as well as create and manage reports and dashboards
- Cloud Insights Administrators: can perform the Author functions as well as all administrative tasks

# **Cloud Secure Updates**

Cloud Insights includes the following recent Cloud Secure changes.

In the Forensics > Activity Forensics page, we provide two views to analyze and investigate user activity:

- Activity view, focused on user activity (What operation? Where performed?)
- Entities view, focused on what files the user accessed.

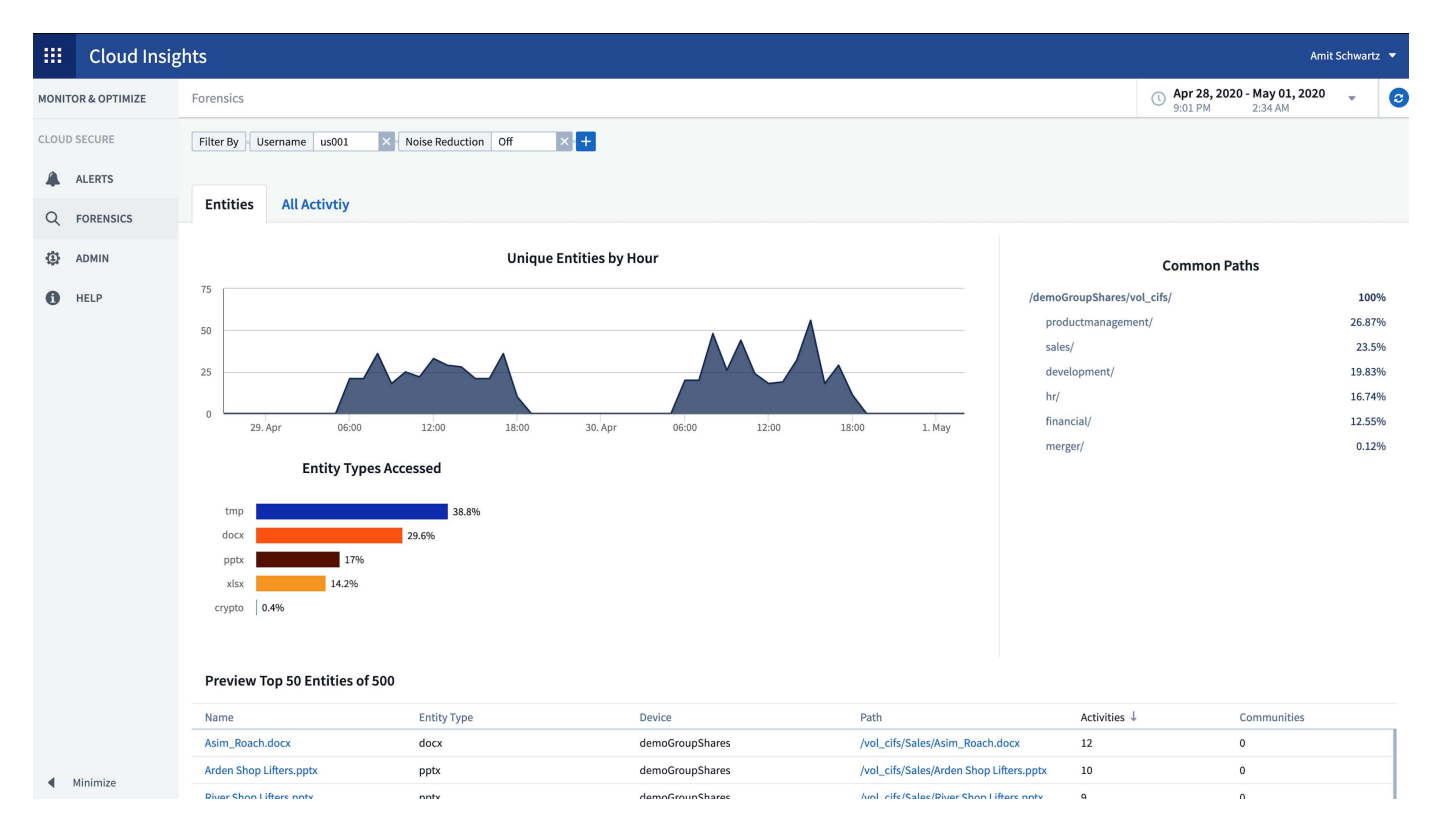

Additionally, the Alert email notification now contains a direct link to the alert page.

# **Dashboard Grouping**

Dashboard grouping allows better [management of dashboards](#page-162-0) that are relevant to you. You can add related dashboards to a group for "one-stop" management of, for example, your storage or virtual machines.

Groups are customized per user, so one person's groups can be different from someone else's. You can have as many groups as you need, with as few or as many dashboards in each group as you like.

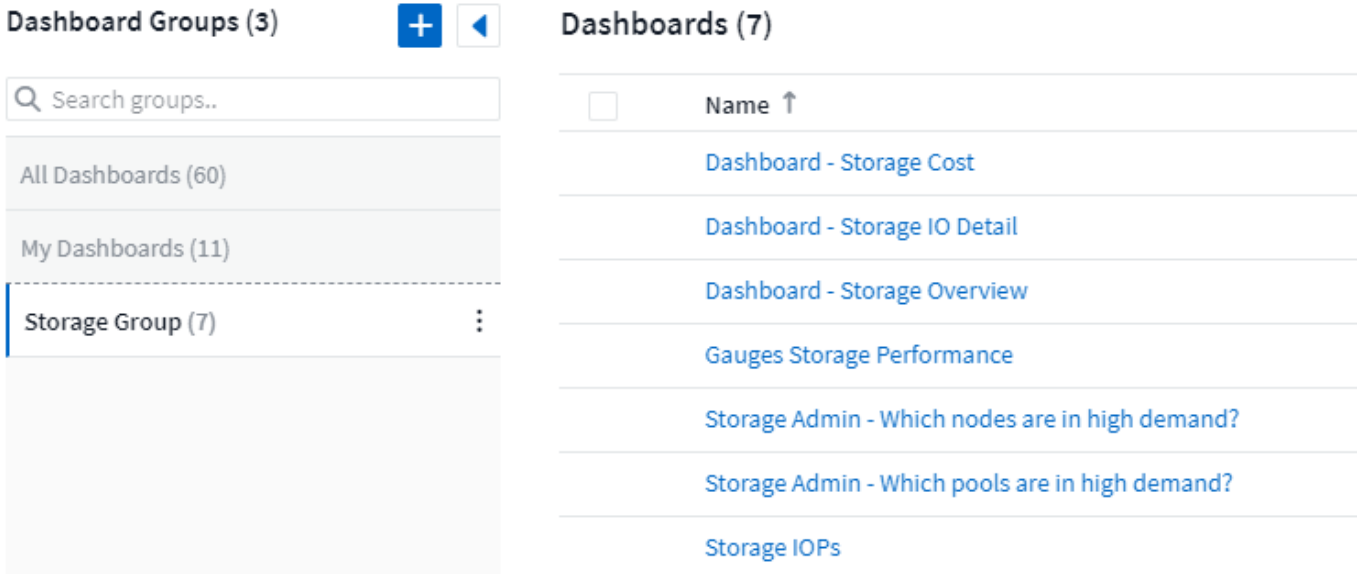

## **Dashboard Pinning**

You can pin dashboards so favorites always appear at the top of the list.

### Dashboards (7)

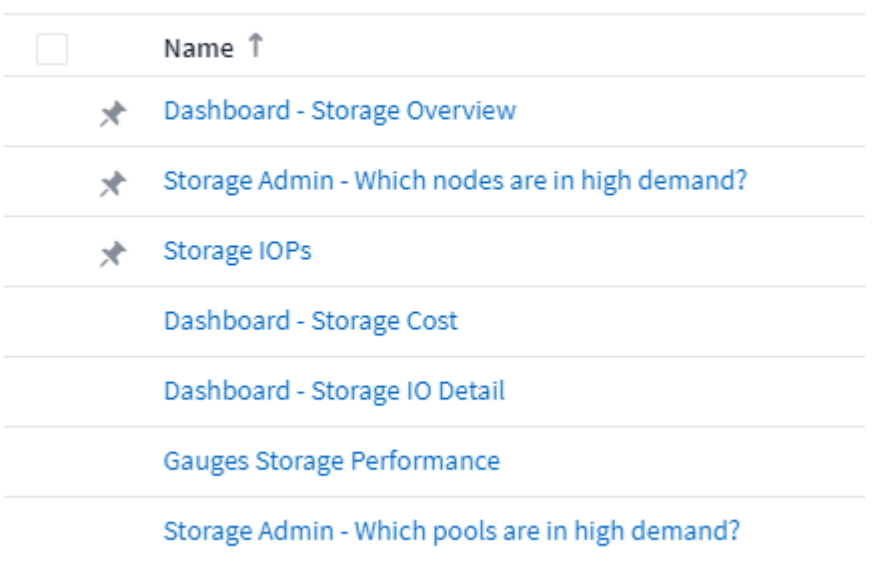

### **TV Mode and Auto-Refresh**

[TV Mode and Auto-Refresh](#page-162-0) allow for near-real-time display of data on a dashboard or asset page:

- **TV Mode** provides an uncluttered display; the navigation menu is hidden, providing more screen real estate for your data display.
- Data in widgets on Dashboards and Asset Landing Pages **Auto-Refresh** according a refresh interval (as little as every 10 seconds) determined by the Dashboard Time Range selected (or widget time range, if set to override the dashboard time).

Combined, TV Mode and Auto-Refresh provide a live view of your Cloud Insights data, perfect for seamless demonstrations or in-house monitoring.

# **April 2020**

## **New Dashboard Time Range Choices**

Time range choices for dashboards and other Cloud insights pages now include *Last 1 Hour* and *Last 15 Minutes*.

# **Cloud Secure Updates**

Cloud Insights includes the following recent Cloud Secure changes.

- Better file and folder metadata change recognition to detect if the user changed Permission, Owner, or Group Ownership.
- Export user activity report to CSV.

Cloud Secure monitors and audits all user access operations on files and folders. Activity auditing allows you to comply with internal security policies, meet external compliance requirements such as PCI, GDPR, and HIPAA, and conduct data breach and security incident investigations.

## **Default Dashboard Time**

The default time range for dashboards is now 3 Hours instead of 24 hours.

# **Optimized Aggregation Times**

Optimized [time aggregation](#page-162-0) intervals in time-series widgets (Line, Spline, Area, and Stacked Area charts) are more frequent for 3-hour and 24-hour dashboard/widget time ranges, allowing for faster charting of data.

- 3 hour time range optimizes to a 1 minute aggregation interval. Previously this was 5 minutes.
- 24 hour time range optimizes to a 30 minute aggregation interval. Previously this was 1 hour.

You can still override the optimized aggregation by setting a custom interval.

# **Display Unit Auto-Format**

In most widgets, Cloud Insights knows the base unit in which to display values, for example *Megabytes*, *Thousands*, *Percentage*, *Milliseconds (ms)*, etc., and now [automatically formats](#page-162-0) the widget to the most readable unit. For example a data value of 1,234,567,890 bytes would be auto formatted to 1.23 gibibytes. In many cases, Cloud Insights knows the best format for the data being acquired. In cases where the best format is not known, or in widgets where you want to override the automatic formatting, you can choose the format you want.

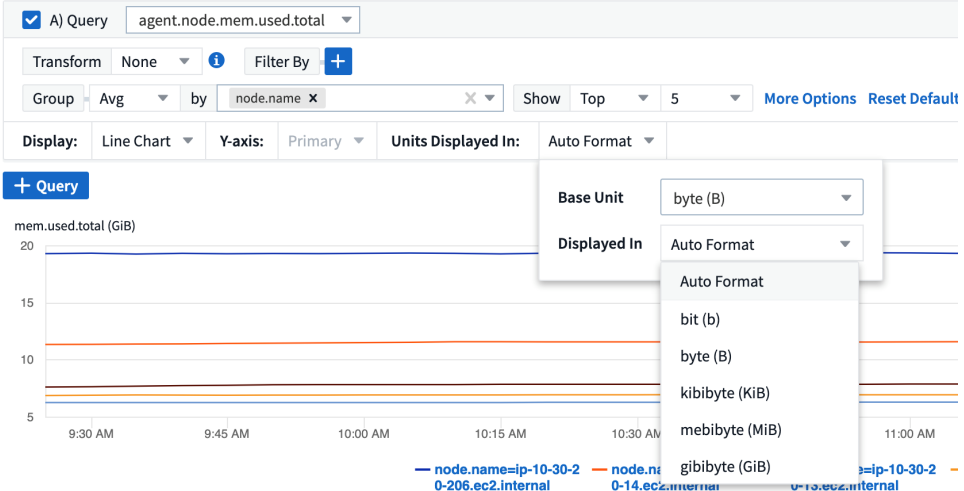

## **Import Annotations Using API**

With Cloud Insights Premium Edition's powerful API, you can now [import annotations](#page-328-0) and assign them to objects using a .CSV file. You can also import applications and assign business entities in the same way.

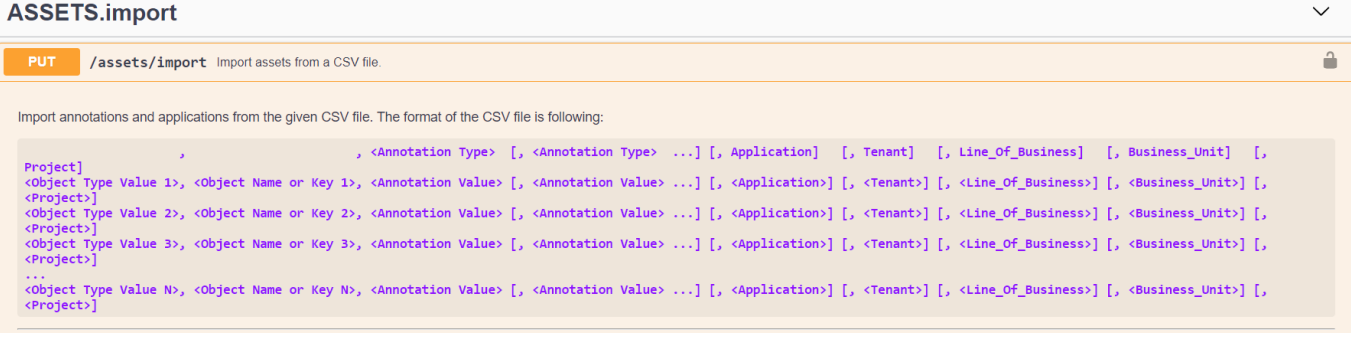

### **Simpler Widget Selector**

Adding widgets to dashboards and asset landing pages is easier with a new widget selector that shows all widget types in a single all-at-once view, so the user no longer needs to scroll through a list of widget types to find the one they want to add. Related widgets are color-coordinated and grouped by proximity in the new selector.

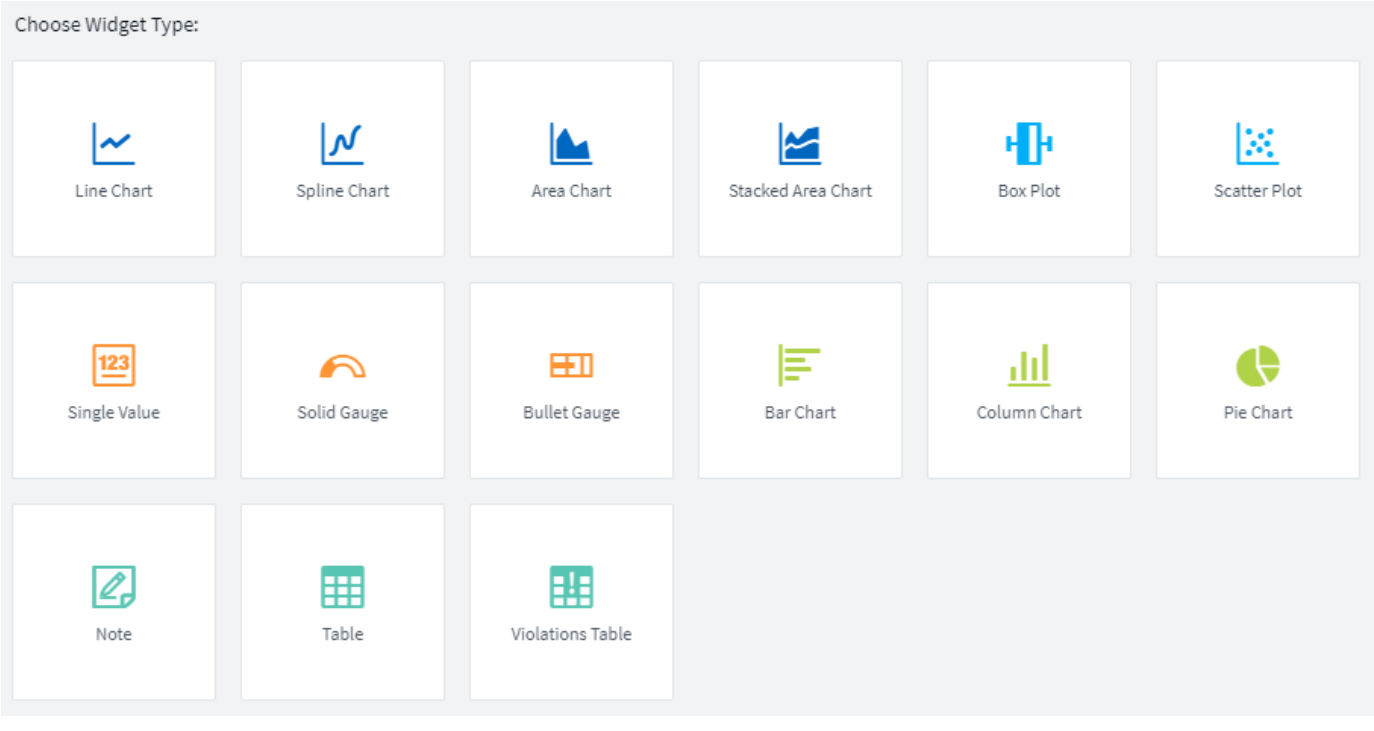

# **February 2020**

# **API with Premium Edition**

Cloud Insights Premium Edition comes with a [powerful API](#page-416-0) that can be used to integrate Cloud Insights with other applications, such as CMDB's or other ticketing systems.

Detailed, Swagger-based information is found in **Admin > API Acccess**, under the **API Documentation** link. Swagger provides a brief description and usage information for the API, and allows you to try each API out in your environment.

The Cloud Insights API uses Access Tokens to provide permission-based access to categories of API, such as ASSETS or COLLECTION.

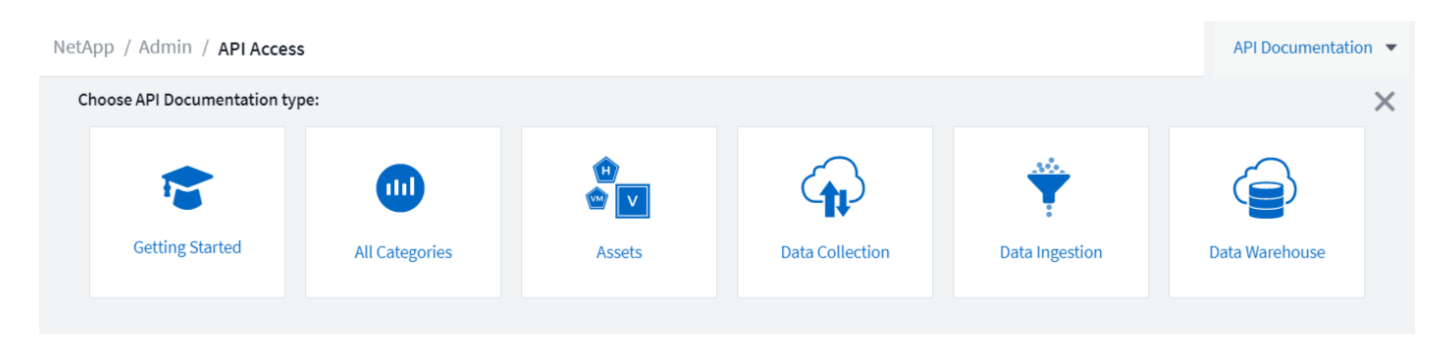

# **Initial Polling After Adding A Data Collector**

Previously, after configuring a new data collector, Cloud Insights would poll the data collector immediately to gather *inventory* data, but would wait until the configured performance poll interval (typically 15 minutes) to gather initial *performance* data. It would then wait for another interval before initiating the second performance

poll, which meant it would take up to *30 minutes* before meaningful data was acquired from a new data collector.

Data collector [polling](#page-136-0) has been greatly improved, such that the initial performance poll occurs immediately after the inventory poll, with the second performance poll occurring within a few seconds after completion of the first performance poll. This allows Cloud Insights to begin showing useful data on dashboards and graphs within a very short time.

This poll behavior also occurs after editing the configuration of an existing data collector.

# **Easier Widget Duplication**

It is easier than ever to create a copy of a widget on a dashboard or landing page. In dashboard Edit mode, click the menu on the widget and select **Duplicate**. The widget editor is launched, pre-filled with the original widget's configuration and with a "copy" suffix in the widget name. You can easily make any necessary changes and Save the new widget. The widget will be placed at the bottom of your dashboard, and you can position it as needed. Remember to Save your dashboard when all changes are complete.

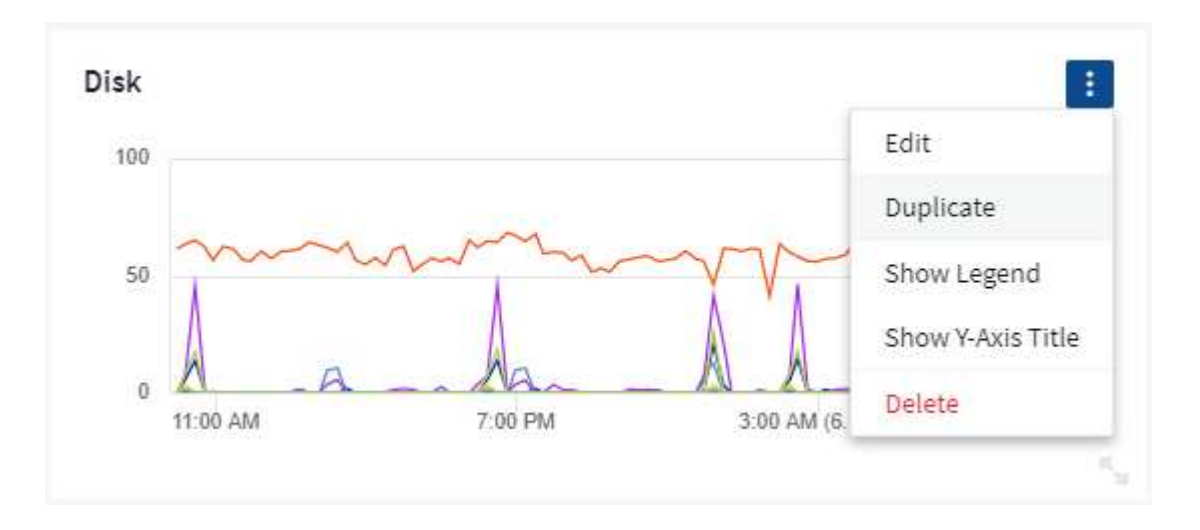

# **Single Sign-On (SSO)**

With Cloud Insights Premium Edition, administrators can enable **[Single Sign-On](concept_user_roles.html#what-is-identity-federation)** (SSO) access to Cloud Insights for all users in their corporate domain, without having to invite them individually. With SSO enabled, any user with the same domain email address can log into Cloud Insights using their corporate credentials.

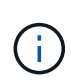

SSO is only available in Cloud Insights Premium Edition, and must be configured before it can be enabled for Cloud Insights. SSO configuration includes [Identity Federation](https://services.cloud.netapp.com/misc/federation-support) through NetApp Cloud Central. Federation allows single sign-on users to access your NetApp Cloud Central accounts using credentials from your corporate directory.

# **January 2020**

### **Swagger documentation for REST API**

Swagger explains each available REST API in Cloud Insights, as well as its usage and syntax. Information on Cloud Insights APIs is available in [documentation.](http://docs.netapp.com/us-en/cloudinsights/API_Overview.html)

# **Feature Tutorials Progress Bar**

The feature tutorials checklist has been moved to the top banner and now features a progress indicator. Tutorials are available for each user until dismissed, and are always available in Cloud Insights [documentation](#page-112-0).

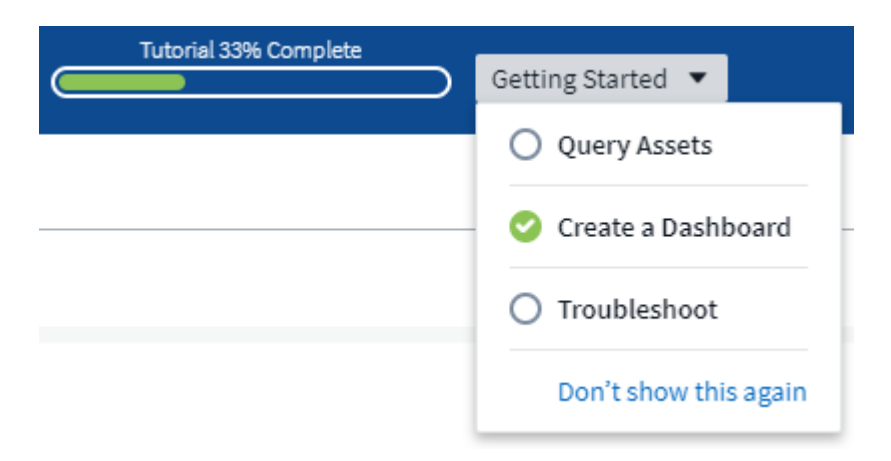

# **Acquisition Unit Changes**

When installing an Acquisition Unit (AU) on a host or VM that has the same name as an already-installed AU, Cloud Insights assures a unique name by appending the AU name with "\_1", "\_2", etc. This is also the case when uninstalling and reinstalling an AU from the same VM without first removing it from Cloud Insights. Want a different AU name altogether? No problem; AU's can be renamed after installation.

## **Optimized Time Aggregation in Widgets**

In widgets, you can choose between an *Optimized* time aggregation interval or a *Custom* interval that you set. Optimized aggregation automatically selects the right time interval based on the selected dashboard time range (or widget time range, if overriding the dashboard time). The interval dynamically changes as the dashboard or widget time range is changed.

### **Simplified "Getting Started with Cloud Insights" process**

The process for getting started using Cloud Insights has been simplified to make your first-time setup smoother and easier. Simply select an initial data collector and follow the instructions. Cloud Insights will walk you through configuring the data collector and any agent or acquisition unit required. In most cases it will even import one or more initial dashboards so you can start gaining insight into your environment quickly (but please allow up to 30 minutes for Cloud Insights to collect meaningful data).

Additional improvements:

- Acquisition Unit installation is simpler and runs faster.
- Alphabetical Data Collectors choices make it easier to find the one you're looking for.
- Improved Data Collector setup instructions are easier to follow.
- Experienced users can skip the getting started process with the click of a button.
- A new Progress bar shows you where you are in the process.

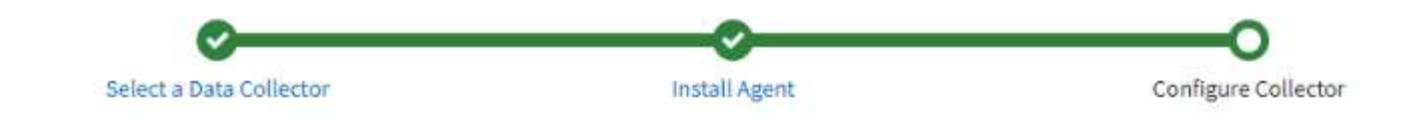

# **December 2019**

### **Business Entity can be used in filters**

Business Entity annotations can be used in filters for queries, widgets, performance policies, and landing pages.

#### **Drill-down available for Single-Value and Gauge widgets, and any widgets rolled to by "All"**

Clicking the value in a single-value or gauge widget opens a query page showing the results of the first query used in the widget. Additionally, clicking the legend for any widget whose data is rolled up by "All" will also open a query page showing the results of the first query used in the widget.

#### **Trial period extended**

New users who sign up for a free trial of Cloud Insights now have 30 days to evaluate the product. This is an increase from the previous 14-day trial period.

#### **Managed Unit calculation**

The calculation of Managed Units (MUs) in Cloud Insights has been changed to the following:

- 1 Managed Unit = 2 hosts (any virtual or physical machine)
- 1 Managed Unit = 4 TB of unformatted capacity of physical or virtual disks

This change effectively doubles the environment capacity that you can monitor using your existing Cloud Insights subscription.

# **November 2019**

# **October 2019**

### **Reporting**

**Cloud Insights Reporting** is a business intelligence tool that enables you to view pre-defined reports or create custom reports. With Reporting you can perform the following tasks:

- Run a pre-defined report
- Create a custom report
- Customize the report format and delivery method
- Schedule reports to run automatically
- Email reports
- Use colors to represent thresholds on data

Cloud Insights Reporting can generate custom reports for areas like chargeback, consumption analysis, and forecasting, and can help answer questions such as the following:

- What inventory do I have?
- Where is my inventory?
- Who is using our assets?
- What is the chargeback for allocated storage for a business unit?
- How long until I need to acquire additional storage capacity?
- Are business units aligned along the proper storage tiers?
- How is storage allocation changing over a month, quarter, or year?

Reporting is available with Cloud Insights **Premium Edition**.

### **Active IQ Enhancements**

[Active IQ Risks](#page-431-0) are now available as objects that can be queried as well as used in dashboard table widgets. The following Risks object attributes are included:

- \* Category
- \* Mitigation Category
- \* Potential Impact
- \* Risk Detail
- \* Severity
- \* Source
- \* Storage
- \* Storage Node
- \* UI Category

# **September 2019**

### **New Gauge Widgets**

Two new widgets are available for displaying single-value data on your dashboards in eye-catching colors based on thresholds you specify. You can display values using either a **Solid Gauge** or **Bullet Gauge**. Values that land inside the Warning range are displayed in orange. Values in the Critical range are displayed in red. Values below the Warning threshold are displayed in green.

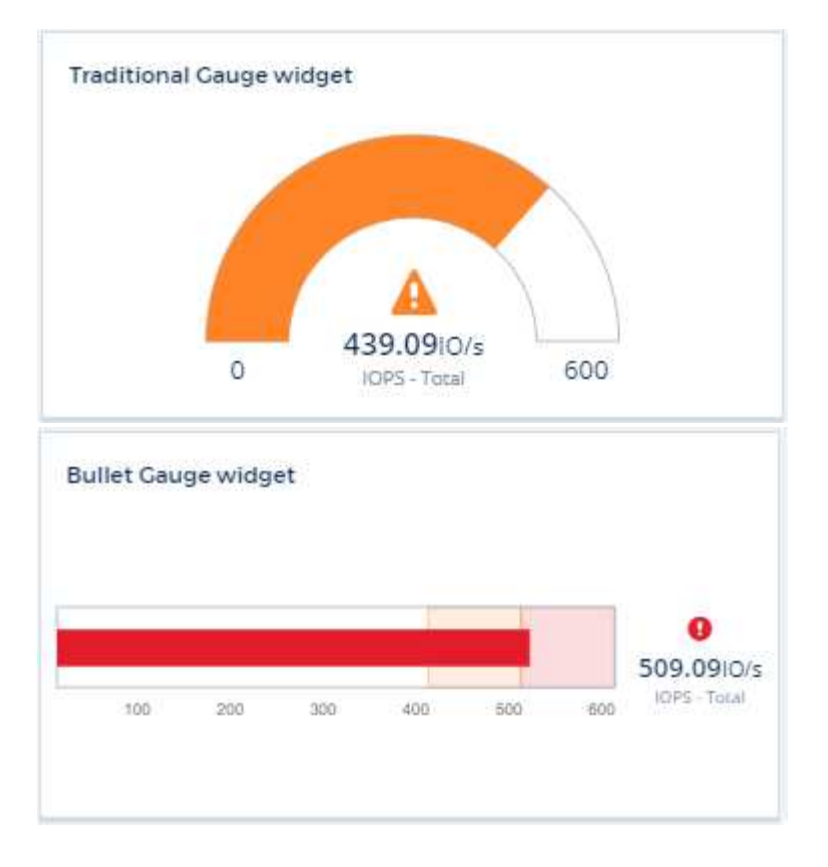

# **Conditional Color Formatting for Single Value Widget**

You can now display the Single-Value widget with a colored background based on thresholds you set.

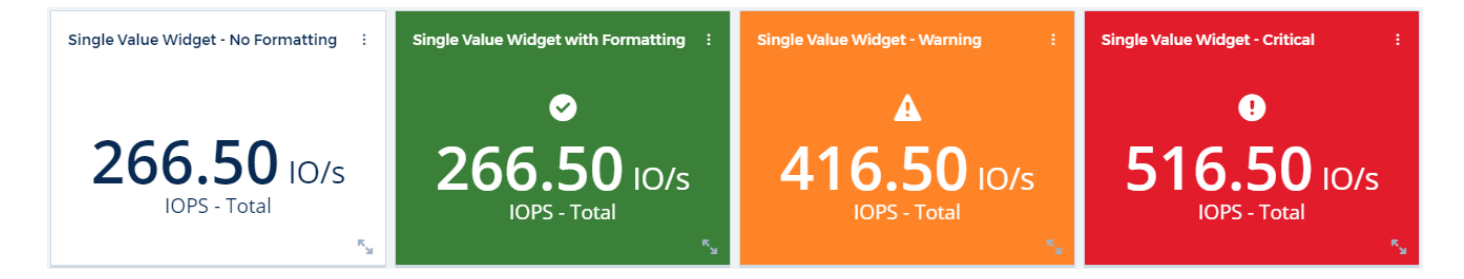

# **Invite Users During Onboarding**

At any point during the onboarding process, you can click on Admin > User Management > +User to invite additional users to your Cloud Insights environment. Be aware that users with *Guest* or *User* roles will see greater benefit once onboarding is complete and data has been collected.

# **Data Collector Detail Page improvement**

The data collector detail page has been improved to display errors in a more readable format. Errors are now displayed in a separate table on the page, with each error displayed on a separate line in the case of multiple errors for the data collector.

# **August 2019**

# **All vs. Available Data Collectors**

When adding data collectors to your environment, you can set a filter to show only the data collectors available to you based on your subscription level, or all data collectors.

# **ActiveIQ Integration**

Cloud Insights collects data from NetApp ActiveIQ, which provides a series of visualizations, analytics, and other support related services to NetApp customers and their hardware / software systems. Cloud Insights integrates with ONTAP Data Management systems. See [Active IQ](#page-431-0) for more information.

# **July 2019**

## **Dashboard Improvements**

Dashboards and Widgets have been improved with the following changes:

- In addition to Sum, Min, Max, and Avg, **Count** is now an option for roll up in Single-Value widgets. When rolling up by "Count", Cloud Insights checks if an object is active or not, and only adds the active ones to the count. The resulting number is subject to aggregation and filters.
- In the Single-Value widget, you now have a choice to display the resulting number with 0, 1, 2, 3, or 4 decimal places.
- Line charts show an axis label and units when a single counter is being plotted.
- **Transform** option is available for Services integration data now in all time-series widgets for all metrics. For any services integration (Telegraf) counter or metric in time-series widgets (Line, Spline, Area, Stacked Area), you are given a choice of how you want to [Transform the values](https://docs.netapp.com/us-en/cloudinsights/concept_telegraf_display_options.html). None (display value as-is), Sum, Delta, Cumulative, etc.

# **Downgrading to Basic Edition**

Downgrade to Basic Edition fails with an error message if there is no available NetApp device configured that has successfully completed a poll in the last 7 days.

### **Collecting Kube-State-Metrics**

The [Kubernetes Data Collector](https://docs.netapp.com/us-en/cloudinsights/task_config_telegraf_kubernetes.html) now collects objects and counters from the kube-state-metrics plugin, greatly expanding the number and scope of metrics available for monitoring in Cloud Insights.

# **June 2019**

### **Cloud Insights Editions**

Cloud Insights is available in different Editions to fit your budget and business needs. Existing NetApp customers with an active NetApp support account can enjoy 7 days of data retention and access to NetApp data collectors with the free **Basic Edition**, or get increased data retention, access to all supported data collectors, expert technical support and more with **Standard Edition**. For more information on available features, see NetApp's [Cloud Insights](https://cloud.netapp.com/cloud-insights) site.

## **New Infrastructure Data Collector: NetApp HCI**

• [NetApp HCI Virtual Center](#page-1156-0) has been added as an Infrastructure data collector. The HCI Virtual Center data collector collects NetApp HCI Host information and requires read-only privileges on all objects within the Virtual Center.

Note that the HCI data collector acquires from the HCI Virtual Center only. To collect data from the storage system, you must also configure the NetApp SolidFire data collector.

# **May 2019**

#### **New Service Data Collector: Kapacitor**

• [Kapacitor](https://docs.netapp.com/us-en/cloudinsights/task_config_telegraf_kapacitor.html) has been added as a data collector for services.

#### **Integration with Services via Telegraf**

In addition to acquisition of data from infrastructure devices such as switches and storage, Cloud Insights now collects data from a variety of Operating Systems and Services, using [Telegraf as its agent](#page-125-0) for collection of integration data. Telegraf is a plugin-driven agent that can be used to collect and report metrics. Input plugins are used to collect the desired information into the agent by accessing the system/OS directly, by calling thirdparty APIs, or by listening to configured streams.

Documentation for currently supported integrations can be found in the menu to the left under **Reference and Support**.

#### **Storage Virtual Machine Assets**

• Storage Virtual Machines (SVMs) are available as assets in Cloud Insights. SVMs have their own Asset Landing Pages, and can be displayed and used in searches, queries, and filters. SVMs can also be used in dashboard widgets as well as associated with annotations.

### **Reduced Acquisition Unit System Requirements**

• The system CPU and memory requirements for the Acquisition Unit (AU) software have been reduced. The new requirements are:

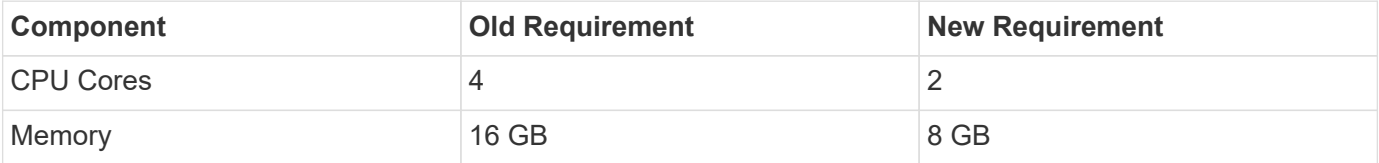

#### **Additional Platforms Supported**

• The following platforms have been added to those currently [supported for Cloud Insights:](https://docs.netapp.com/us-en/cloudinsights/concept_acquisition_unit_requirements.html)

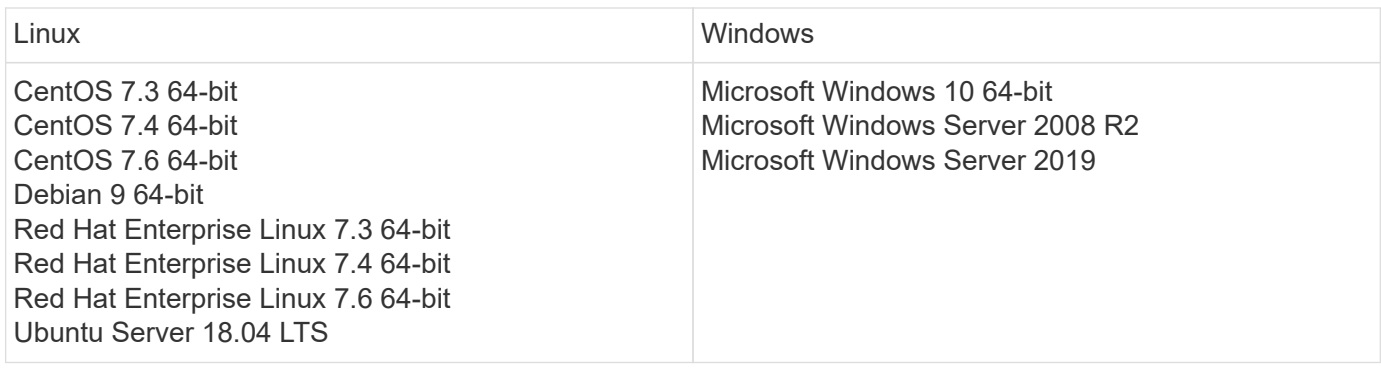

# **April 2019**

## **Filter Virtual Machines by Tags**

When configuring the following data collectors, you can filter to include or exclude virtual machines from data collection according to their Tags or Labels.

- [Amazon EC2](#page-1053-0)
- [Azure](#page-1058-0)
- [Google Cloud Platform](#page-1098-0)

# **March 2019**

#### **Email Notifications for Subscription-related Events**

- You can select recipients for email [notifications](#page-238-0) when subscription-related events occur, such as upcoming trial expiration or subscribed account changes. You can choose recipients for these notifications from among following:
	- All Account Owners
	- All Administrators
	- Additional Email Addresses that you specify

#### **Additional Dashboards**

- The following new AWS-focused [dashboards](#page-140-0) have been added to the gallery and are available for import:
	- AWS Admin Which EC2 are in high demand?
	- AWS EC2 Instance Performance by Region

# **February 2019**

## **Collecting from AWS Child Accounts**

• Cloud Insights supports [collection from AWS child accounts](#page-1053-0) within a single data collector. Your AWS environment must be configured to allow Cloud Insights to collect from child accounts.

### **Data Collector Naming**

• Data Collector names can now include periods (.), hyphens (-), and spaces ( ) in addition to letters, numbers, and underscores. Names may not begin or end with a space, period, or hyphen.

### **Acquisition Unit for Windows**

• You can configure a Cloud Insights Acquisition Unit on a Windows server/VM. Review the Windows [pre](#page-116-0)[requisites](#page-116-0) before installing the [Acquisition Unit software.](#page-118-0)

# **January 2019**

#### **"Owner" field is more readable**

• In Dashboard and Query lists, the data for the "Owner" field was previously an authorization ID string, instead of a user-friendly owner name. The "Owner" field now shows a simpler and more readable owner name.

#### **Managed Unit Breakdown on Subscription Page**

• For each data collector listed on the **Admin > Subscription** page, you can now see a breakdown of Managed Unit (MU) counts for hosts and storage, as well as the total.

# **December 2018**

#### **Improvement of UI Load Time**

• The initial loading time for the Cloud Insights user interface (UI) has been significantly improved. Refresh time for the UI also benefits from this improvement in circumstances where metadata is loaded.

### **Bulk Edit Data Collectors**

• You can edit information for multiple data collectors at the same time. On the **Observability > Collectors** page, select the data collectors to modify by checking the box to the left of each and click the **Bulk Actions** button. Choose **Edit** and modify the necessary fields.

The data collectors selected must be the same vendor and model, and reside on the same Acquisition Unit.

#### **Support and Subscription pages are Available During Onboarding**

• During the onboarding workflow, you can navigate to the **Help > Support** and **Admin > Subscription** pages. Returning from those pages returns you to the onboarding workflow, providing you have not closed

# **November 2018**

#### **Subscribe through NetApp Sales or AWS Marketplace**

• Cloud Insights subscription and billing is now available directly through NetApp. This is in addition to the self-serve subscription available through AWS Marketplace. A new **Contact Sales** link is presented on the **Admin > Subscription** page. For customers whose environments have or are expected to have 1,000 or more Managed Units (MUs), it is recommended to contact NetApp sales via the Contact Sales link.

## **Text Annotation Hyperlinks**

• Text-type annotations can now include hyperlinks.

## **Onboarding Walkthrough**

• Cloud Insights now features an onboarding walkthrough for the first user (administrator or account owner) to log in to a new environment. The walkthrough takes you through installing an Acquisition Unit, configuring an initial data collector, and selecting one or more useful dashboards.

### **Import Dashboards from the Gallery**

• In addition to selecting dashboards during onboarding, you can import dashboards via **Dashboards > Show All Dashboards** and clicking **+From Gallery**.

# **Duplicating Dashboards**

• The ability to duplicate a dashboard has been added to the dashboard list page as a choice in the options menu for each dashboard, and on a dashboard's main page itself from the *Save* menu.

# **Cloud Central products menu**

• The menu allowing you to switch to other NetApp Cloud Central products has moved to the upper right corner of the screen.

# **Cloud Insights Onboarding**

Before you can start working with Cloud Insights, you must sign up on the **NetApp BlueXP** portal. If you already have a NetApp BlueXP login, you can start a free trial of Cloud Insights with a few quick steps.

# **Creating your NetApp BlueXP account**

To get started with NetApp's cloud services, go to **[NetApp BlueXP](https://cloud.netapp.com)** and click **Get Started**.

- If you have not already signed up, select **Sign Up**
- Enter a valid business email address and choose a password.
- Enter your company name, and your full name.
- Accept the terms and conditions and select **Continue**.
- BlueXP will walk you through getting started.

# **What if I already have a NetApp BlueXP login?**

Once you have a NetApp BlueXP account, simply choose **Log In** on the **[NetApp BlueXP](https://cloud.netapp.com)** portal page.

Enter your email address and password. You will then be taken to NetApp's cloud offerings page.

Select Cloud Insights.

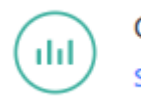

**Cloud Insights Start Free Trial** 

# **Starting your Cloud Insights free trial**

If this is your first time logging in to Cloud Insights, under the Cloud Insights offering, click on **Start Free Trial**. Cloud Insights will walk you through creating your company's environment, including selecting the region where you want your environment to reside.

#### Please choose your AWS region.

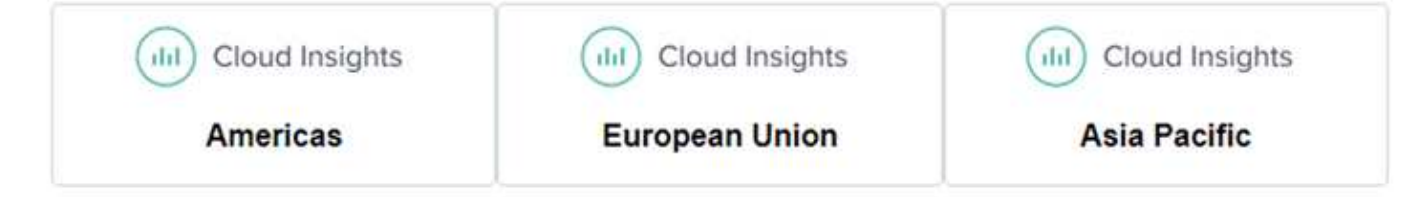

Once the creation of your environment is complete, you can use your BlueXP credentials to log in and start your free, 30-day trial of Cloud Insights. During this trial you can explore the features that Cloud Insights has to offer.

During the free trial, you can [start your subscription](#page-152-0) to Cloud Insights at any time. When you are subscribed,

You can use the Cloud Insights features based on your current subscription.

# **Sign in and go**

Once your environment has been created, at any time you can simply log in to the NetApp BlueXP Portal and click **Go to Cloud Insights**. You will be taken directly to your Cloud Insights environment.

You can also open a browser directly to your Cloud Insights environment URL, for example:

```
\https://<environment-prefix>.c01.cloudinsights.netapp.com/
```
The URL will also be included in each user's invitation email for simple access and bookmarking. If the user is not already logged in to BlueXP, they will be prompted to log in.

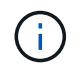

New users must still sign up for access to BlueXP before they can access their environment URL.

The first time you log in to a new environment, you will be guided through setting up to **[begin gathering data](#page-113-0)**.

# **Logging Out**

To log out of Cloud Insights, click your **User Name** and select **Log Out**. You will be taken back to the BlueXP sign in screen.

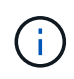

Logging out of Cloud Insights logs you out of BlueXP. You will also be logged out of other NetApp Cloud services that use the BlueXP sign-in.

# **Inactivity Timeout**

By default, BlueXP will log a user out if there is no activity for six hours (360 minutes). Regardless of activity, users will be logged out after seven days.

# **Security**

# **Cloud Insights Security**

Product and customer data security is of utmost importance at NetApp. Cloud Insights follows security best practices throughout the release life cycle to make sure customer information and data is secured in the best possible way.

#### **Security Overview**

#### **Physical security**

The Cloud Insights production infrastructure is hosted in Amazon Web Services (AWS). Physical and environmental security-related controls for Cloud Insights production servers, which include buildings as well as locks or keys used on doors, are managed by AWS. As per AWS: "Physical access is controlled both at the perimeter and at building ingress points by professional security staff utilizing video surveillance, intrusion detection systems, and other electronic means. Authorized staff utilize multi-factor authentication mechanisms to access data center floors."

Cloud Insights follows the best practices of the [Shared Responsibility model](https://aws.amazon.com/compliance/shared-responsibility-model/) described by AWS.

#### **Product security**

Cloud Insights follows a development lifecycle in line with Agile principles, thus allowing us to address any security-oriented software defects more rapidly, compared to longer release cycle development methodologies. Using continuous integration methodologies, we are able to rapidly respond to both functional and security changes. The change management procedures and policies define when and how changes occur and help to maintain the stability of the production environment. Any impactful changes are formally communicated, coordinated, properly reviewed, and approved prior to their release into the production environment.

#### **Network security**

Network access to resources in the Cloud Insights environment is controlled by host-based firewalls. Each resource (such as a load balancer or virtual machine instance) has a host-based firewall that restricts inbound traffic to only the ports needed for that resource to perform its function.

Cloud Insights uses various mechanisms including intrusion detection services to monitor the production environment for security anomalies.

#### **Risk Assessment**

Cloud Insights team follows a formalized Risk Assessment process to provide a systematic, repeatable way to identify and assess the risks so that they can be appropriately managed through a Risk Treatment Plan.

#### **Data protection**

The Cloud Insights production environment is set up in a highly redundant infrastructure utilizing multiple availability zones for all services and components. Along with utilizing a highly available and redundant compute infrastructure, critical data is backed up at regular intervals and restores are periodically tested. Formal backup policies and procedures minimize the impact of interruptions of business activities and protects business processes against the effects of failures of information systems or disasters and ensures their timely and adequate resumption.

#### **Authentication and access management**

All customer access to Cloud Insights is done via browser UI interactions over https. Authentication is accomplished via the 3rd party service, Auth0. NetApp has centralized on this as the authentication layer for all Cloud Data services.

Cloud Insights follows industry best practices including "Least Privilege" and "Role-based access control" around logical access to the Cloud Insights production environment. Access is controlled on a strict need basis and is only granted for select authorized personnel using multi-factor authentication mechanisms.

#### **Collection and protection of customer data**

All customer data is encrypted in transit across public networks and encrypted at rest. Cloud Insights utilizes encryption at various points in the system to protect customer data using technologies that includes Transport Layer Security (TLS) and the industry-standard AES-256 algorithm.

#### **Customer deprovisioning**

Email notifications are sent out at various intervals to inform the customer their subscription is expiring. Once the subscription has expired, the UI is restricted and a grace period begins for data collection. The customer is then notified via email. Trial subscriptions have a 14-day grace period and paid subscription accounts have a 28-day grace period. After the grace period has expired, the customer is notified via email that the account will be deleted in 2 days. A paid customer can also request directly to be off the service.

Expired tenants and all associated customer data are deleted by the Cloud Insights Operations (SRE) team at the end of the grace period or upon confirmation of a customer's request to terminate their account. In either case, the SRE team runs an API call to delete the account. The API call deletes the tenant instance and all customer data. Customer deletion is verified by calling the same API and verifying that the customer tenant status is "DELETED."

#### **Security incident management**

Cloud Insights is integrated with NetApp's Product Security Incident Response Team (PSIRT) process to find, assess, and resolve known vulnerabilities. PSIRT intakes vulnerability information from multiple channels including customer reports, internal engineering, and widely recognized sources such as the CVE database.

If an issue is detected by the Cloud Insights engineering team, the team will initiate the PSIRT process, assess, and potentially remediate the issue.

It is also possible that a Cloud Insights customer or researcher may identify a security issue with the Cloud Insights product and report the issue to Technical Support or directly to NetApp's incident response team. In these cases, the Cloud Insights team will initiate the PSIRT process, assess, and potentially remediate the issue.

#### **Vulnerability and Penetration testing**

Cloud Insights follows industry best practices and performs regular vulnerability and penetration testing using internal and external security professionals and companies.

#### **Security awareness training**

All Cloud Insights personnel undergo security training, developed for individual roles, to make sure each employee is equipped to handle the specific security-oriented challenges of their roles.

#### **Compliance**

Cloud Insights performs independent third-party Audit and validations from external Licensed CPA firm of its security, processes, and services, including completion of the SOC 2 Audit.

#### **NetApp Security Advisories**

You can view NetApp's available security advisories [here](https://security.netapp.com/advisory/).

# **Information and Region**

NetApp takes the security of customer information very seriously. Here is how and where Cloud Insights stores your information.

### **What information does Cloud Insights store?**

Cloud Insights stores the following information:

• Performance data

Performance data is time-series data providing information about the performance of the monitored device/source. This includes, for example, the number of IOs delivered by a storage system, the throughput of a FibreChannel port, the number of pages delivered by a web server, the response time of a database, and more.

• Inventory data

Inventory data consists of metadata describing the monitored device/source and how it is configured. This includes, for example, hardware and software versions installed, disks and LUNs in a storage system, CPU cores, RAM and disks of a virtual machine, the tablespaces of a database, the number and type of ports on a SAN switch, directory/file names (if Storage Workload Security is enabled), etc.

• Configuration data

This summarizes customer-provided configuration data used to manage customer inventory and operations, e.g. hostnames or IP addresses of the monitored devices, polling intervals, timeout values, etc.

• Secrets

Secrets consist of the credentials used by the Cloud Insights Acquisition Unit to access customer devices and services. These credentials are encrypted using strong asymmetric encryption, and the private keys are stored only on the Acquisition Units and never leave the customer environment. Even privileged Cloud Insights SREs are unable to access customer secrets in plain-text due to this design.

• Functional Data

This is data generated as a result of NetApp providing the Cloud Data Service, which informs NetApp in the development, deployment, operations, maintenance, and securing of the Cloud Data Service. Functional Data does not contain Customer Information or Personal Information.

• User Access data

Authentication and access information that allows NetApp BlueXP to communicate with regional Cloud Insights sites, including data related to user Authorization.

• Storage Workload Security User Directory Data

In cases where the Workload Security functionality is enabled AND the customer chooses to enable the User Directory collector, the system will store user display names, corporate email addresses, and other information collected from Active Directory.

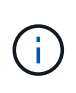

User Directory data refers to user directory information collected by the Workload Security User Directory data collector, not to data about the users of Cloud Insights/Workload Security themselves.

**No explicit personal data** is collected from infrastructure and services resources. Collected information consists of performance metrics, configuration information and infrastructure metadata only, much like many vendor phone-homes, including NetApp auto-support and ActiveIQ. However, depending on a customer's naming conventions, data for shares, volumes, VMs, qtrees, applications, etc. may contain personally identifiable information.

If Workload Security is enabled, the system additionally looks at file and directory names on SMB or other shares, which may contain personally identifiable information. Where customers enable the Workload Security User Directory Collector (which essentially maps Windows SIDs to usernames through Active Directory), the display name, corporate email address and any additional attributes selected will be collected and stored by Cloud Insights.

Additionally, access logs to Cloud Insights are maintained and contain users' IP and email addresses used to log into the service.

### **Where is my information stored?**

Cloud Insights stores information according to the region in which your environment is created.

The following information is stored in the host region:

- Telemetry and asset/object information, including counters and performance metrics
- Acquisition Unit information
- Functional data
- Audit information on user activities inside Cloud Insights
- Workload Security Active Directory information
- Workload Security Audit information

The following information resides in the United States, regardless of the region hosting your Cloud Insights environment:

- Environment site (sometimes called "tenant") information such as site/account owner.
- Information that allows NetApp BlueXP to communicate with regional Cloud Insights sites, including anything to do with user Authorization.
- Information related to the relation between the Cloud Insights user and the tenant.

#### **Host Regions**

Host regions include:

- US: us-east-1
- EMEA: eu-central-1
- APAC: ap-southeast-2

## **More Information**

You can read more about NetApp's privacy and security at the following links:

- [Trust Center](https://www.netapp.com/us/company/trust-center/index.aspx)
- [Cross-Border Data Transfers](https://www.netapp.com/us/company/trust-center/privacy/data-location-cross-border-transfers.aspx)
- [Binding Corporate Rules](https://www.netapp.com/us/company/trust-center/privacy/bcr-binding-corporate-rules.aspx)
- [Responding to Third-Party Data Requests](https://www.netapp.com/us/company/trust-center/transparency/third-party-data-requests.aspx)
- [NetApp Privacy Principles](https://www.netapp.com/us/company/trust-center/privacy/privacy-principles-security-safeguards.aspx)

# **SecurityAdmin Tool**

Cloud Insights Includes security features that allow your environment to operate with enhanced security. The features include improvements to encryption, password hashing, and the ability to change internal user passwords as well as key pairs that encrypt and decrypt passwords.

To protect sensitive data, NetApp recommends you change the default keys and the *Acquisition* user password after an installation or upgrade.

Data source encrypted passwords are stored in Cloud Insights, which uses a a public key to encrypt passwords when a user enters them in a data collector configuration page. Cloud Insights does not have the private keys required to decrypt the data collector passwords; only Acquisition Units (AUs) have the data collector private key required to decrypt data collector passwords.

# **Upgrade and installation considerations**

When your Insight system contains non-default security configurations (i.e. you have rekeyed passwords), you must back up your security configurations. Installing new software, or in some cases upgrading software, reverts your system to a default security configuration. When your system reverts to the default configuration, you must restore the non-default configuration in order for the system to operate correctly.

# **Managing security on the acquisition unit**

The SecurityAdmin tool allows you to manage security options for Cloud Insights, and is run on the acquisition unit system. Security management includes managing keys and passwords, saving and restoring security configurations you create or restoring configurations to the default settings.

# **Before you begin**

- You must have admin privileges on the AU system in order to install the Acquisition Unit software (which includes the SecurityAdmin tool).
- If you have non-admin users who will subsequently need to access the SecurityAdmin tool, they must be added to the *cisys* group. The *cisys* group is created during AU installation.

After AU install, the SecurityAdmin tool is found on the acquisition unit system at either of these locations:

Windows - C:\Program Files\SANscreen\securityadmin\bin\securityadmin.bat Linux - /bin/oci-securityadmin.sh

### **Using the SecurityAdmin Tool**

Start the SecurityAdmin tool in interactive mode (-i).

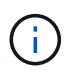

It is recommended to use the SecurityAdmin tool in interactive mode, to avoid passing secrets on the command line, which can be captured in logs.

The following options are displayed:

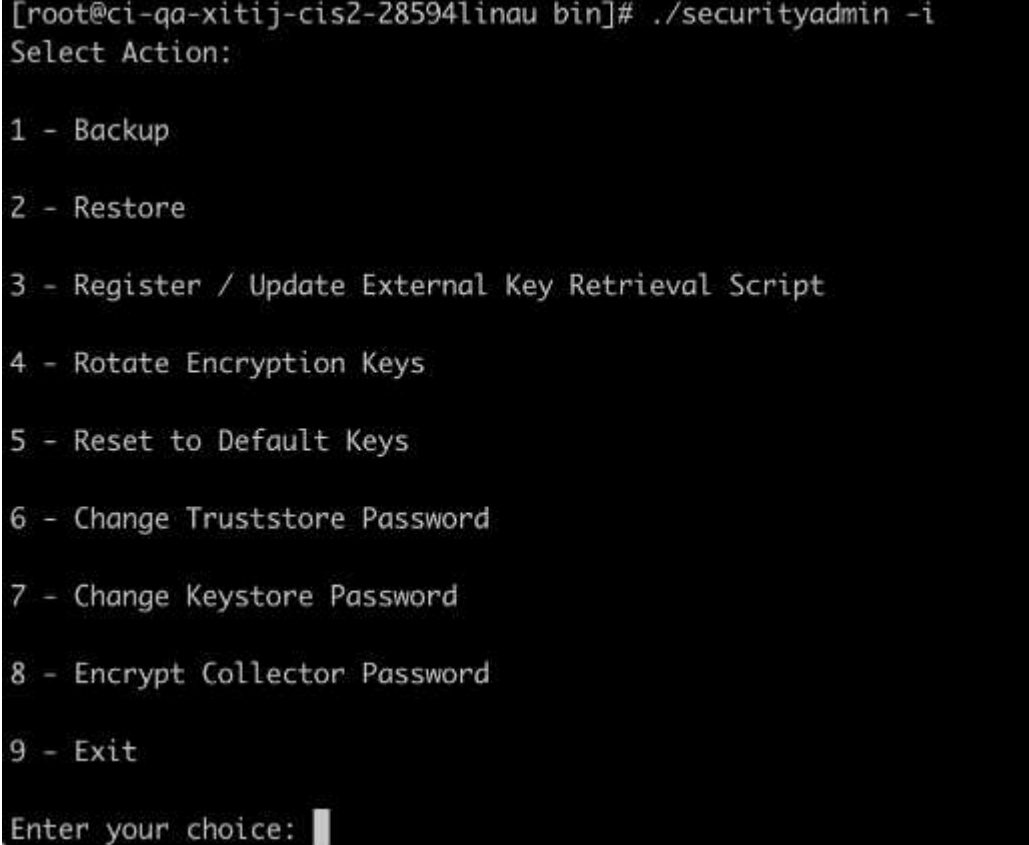

#### 1. **Backup**

Creates a backup zip file of the vault containing all passwords and keys and places the file in a location specified by the user, or in the following default locations:

```
Windows - C:\Program Files\SANscreen\backup\vault
Linux - /var/log/netapp/oci/backup/vault
```
It is recommended that vault backups be kept secure, as they include sensitive information.

#### 2. **Restore**

Restores the zip backup of the vault that was created. Once restored, all passwords and keys are reverted to values existing at the time of the backup creation.

Restore can be used to synchronize passwords and keys on multiple servers, for example using these steps: 1) Change encryption keys on the AU. 2) Create a backup of the vault. 3) Restore the vault backup to each of the AUs.

#### 3. **Register / Update External Key Retrieval Script**

Use an external script to register or change the AU encryption keys used to encrypt or decrypt device passwords.

When you change encryption keys, you should back up your new security configuration so that you can restore it after an upgrade or installation.

Note this option is only available on Linux.

When using your own key retrieval script with the SecurityAdmin tool, keep the following in mind:

- The current supported Algorithm is RSA with minimum 2048 bits.
- The script must return the private and public keys in plain text. The script must not return encrypted private and public keys.
- The script should return raw, encoded contents (PEM format only).
- The external script must have *execute* permissions.

#### 4. **Rotate Encryption Keys**

Rotate your encryption keys (un-registers current keys and registers new keys). To use a key from an external key management system, you must specify the public key id and private key id.

#### 1. **Reset to Default Keys**

Resets acquisition user password and acquisition user encryption keys to default values, Default values are those provided during installation.

#### 2. **Change Truststore Password**

Change the password of the truststore.

#### 3. **Change Keystore Password**

Change the password of the keystore.

#### 4. **Encrypt Collector Password**

Encrypt data collector password.

#### 5. **Exit**

Exit the SecurityAdmin tool.

Chose the option you want to configure and follow the prompts.

# **Specifying a user to run the tool**

If you are in a controlled, security-conscious environment, you may not have the *cisys* group but may still want specific users to run the SecurityAdmin tool.

You can achieve this by manually installing the AU software and specifying the user/group for whom you want access.

- Using the API, download the CI Installer to the AU system and unzip it.
	- You will need a one-time authorization token. See the API Swagger documentation (*Admin > API Access* and select the *API Documentation* link) and find the *GET /au/oneTimeToken* API section.
	- Once you have the token, use the *GET /au/installers/{platform}/{version}* API to download the installer file. You will need to provide platform (Linux or Windows) as well as installer version.
- Copy the downloaded installer file to the AU system and unzip it.
- Navigate to the folder containing the files, and run the installer as root, specifying the user and group:

```
./cloudinsights-install.sh <User> <Group>
```
If the specified user and/or group do not exist, they will be created. The user will have access to the SecurityAdmin tool.

#### **Updating or Removing Proxy**

The SecurityAdmin tool can be used to set or remove proxy information for the Acquisition Unit by running the tool with the *-pr* parameter:

```
[root@ci-eng-linau bin]# ./securityadmin -pr
usage: securityadmin -pr -ap <arg> | -h | -rp | -upr <arg>
The purpose of this tool is to enable reconfiguration of security aspects
of the Acquisition Unit such as encryption keys, and proxy configuration,
etc. For more information about this tool, please check the Cloud Insights
Documentation.
-ap,--add-proxy <arg> add a proxy server. Arguments: ip=ip
                                    port=port user=user password=password
                                     domain=domain
                                     (Note: Always use double quote(") or single
                                     quote(') around user and password to escape
                                   any special characters, e.g., \langle, \rangle, \gamma, \gamma, \gamma,
1990 - Paul Barbara (1990) - Paul Barbara (1990) - Paul Barbara (1990) - Paul Barbara (1990) - Paul Barbara (
                                   For example: user="test" password="t'!<@1"
                                    Note: domain is required if the proxy auth
                                     scheme is NTLM.)
-h,--help
-rp,--remove-proxy remove proxy server
-upr,--update-proxy <arg> update a proxy. Arguments: ip=ip port=port
                                     user=user password=password domain=domain
                                     (Note: Always use double quote(") or single
                                     quote(') around user and password to escape
                                   any special characters, e.g., \langle, \rangle, \gamma, \gamma, \gamma,
1990 - Paul Barbara (1990) - Paul Barbara (1990) - Paul Barbara (1990) - Paul Barbara (1990) - Paul Barbara (
                                   For example: user="test" password="t'!<@1"
                                    Note: domain is required if the proxy auth
                                     scheme is NTLM.)
```
For example, to remove the proxy, run this command:

[root@ci-eng-linau bin]# ./securityadmin -pr -rp

You must restart the Acquisition Unit after running the command.

To update a proxy, the command is

```
./securityadmin -pr -upr <arg>
```
#### **External Key Retrieval**

If you provide a UNIX shell script, it can be executed by the acquisition unit to retrieve the **private key** and the **public key** from your key management system.

To retrieve the key, Cloud Insights will execute the script, passing in two parameters: *key id* and *key type*. *Key id* can be used to identify the key in your key management system. *Key type* is either "public" or "private". When the key type is "public", the script must return the public key. When the key type is "private", the private key must be returned.

To send the key back to the acquisition unit, the script must print the key to standard output. The script must print *only* the key to standard output; no other text must be printed to standard output. Once the requested key is printed to the standard output, the script must exit with an exit code of 0; any other return code is considered an error.

The script must be registered with the acquisition unit using the SecurityAdmin tool, which will execute the script along with the acquisition unit. The script must have *read* and *execute* permission for the root and "cisys" user. If the shell script is modified after registering, the modified shell script must be re-registered with the acquisition unit.

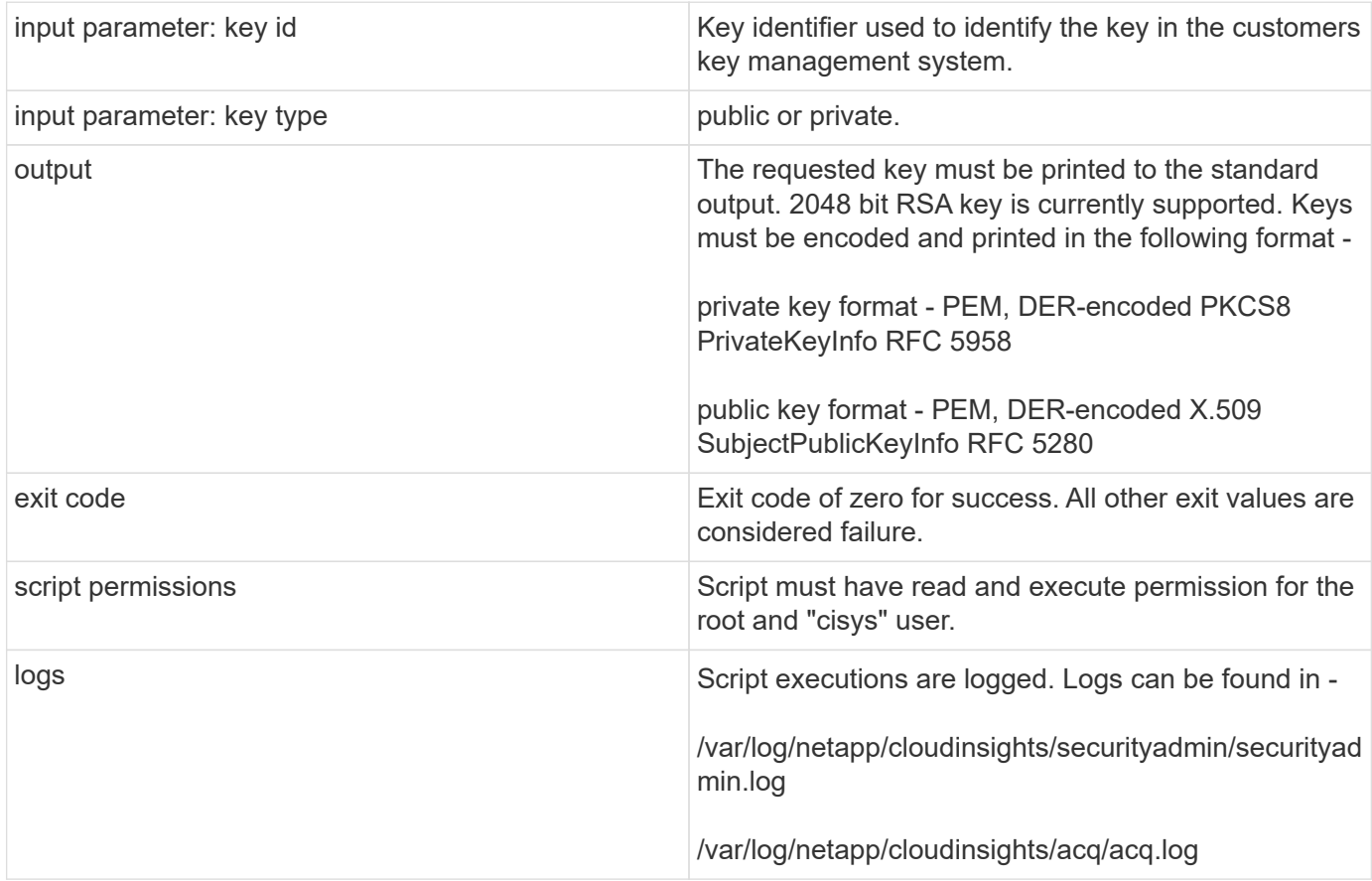

### **Encrypting a Password for use in API**

Option 8 allows you to encrypt a password, which you can then pass to a data collector via API.

Start the SecurityAdmin tool in interactive mode and select option 8: *Encrypt Password*.

```
securityadmin.sh -i
```
You are prompted to enter the password you want to encrypt. Note that the characters you type are not shown on screen. Re-enter the password when prompted.

Alternatively, if you will use the command in a script, on a command line use *securityadmin.sh* with the "-enc" parameter, passing in your unencrypted password:

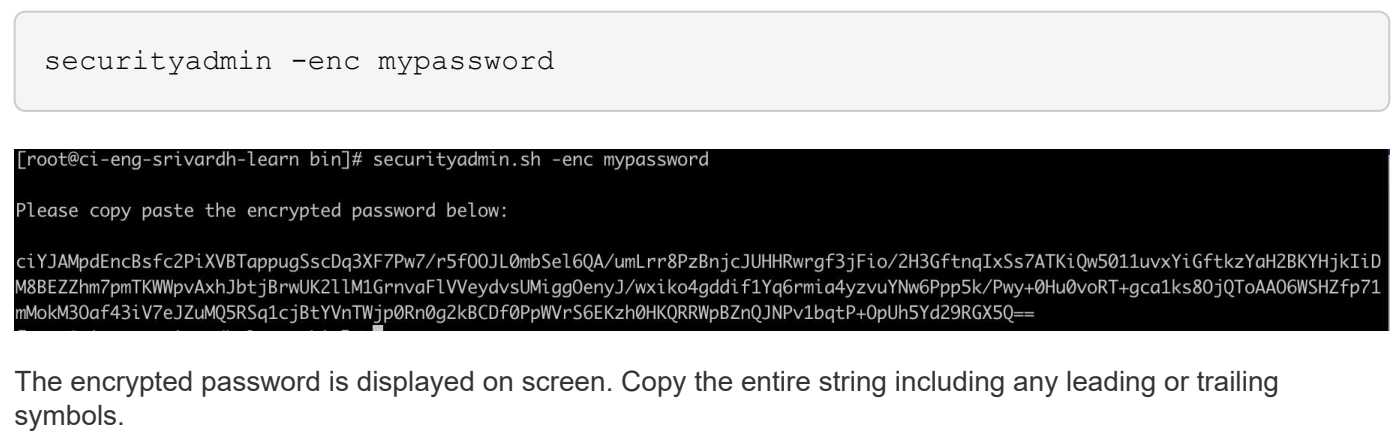

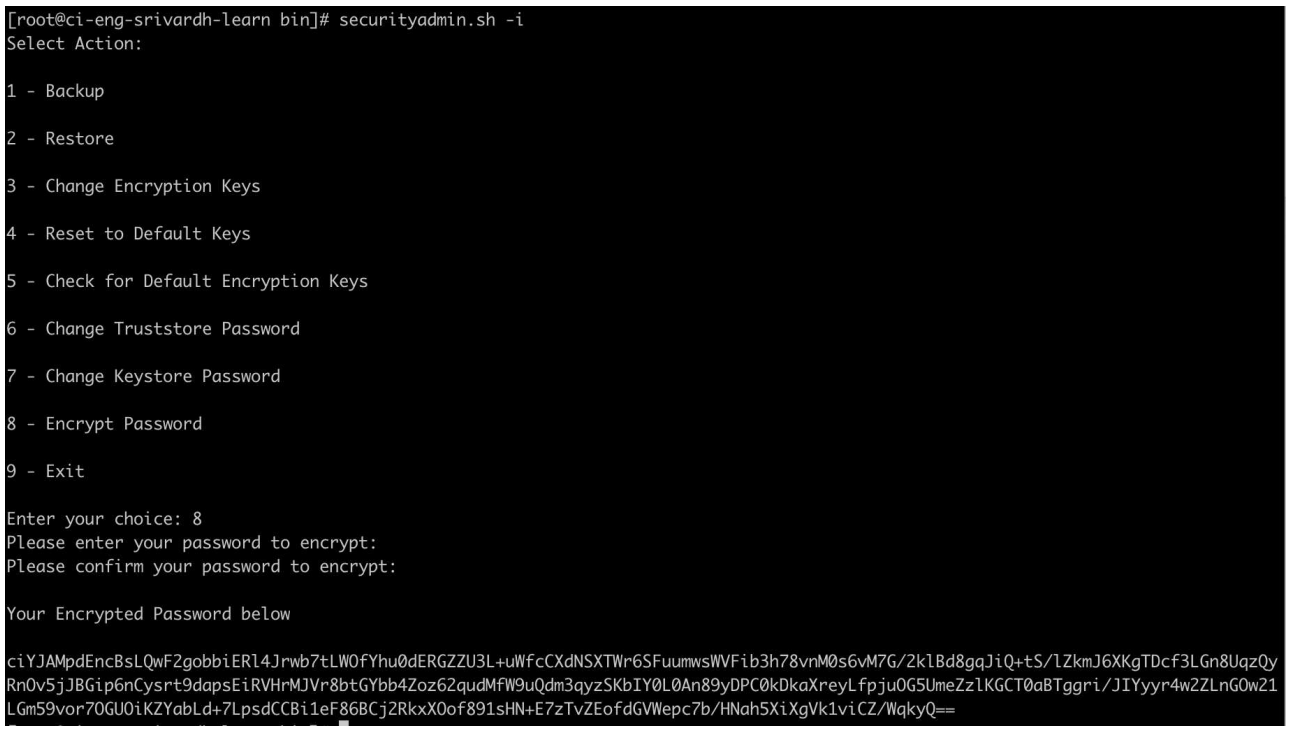

To send the encrypted password to a data collector, you can use the Data Collection API. The swagger for this API can be found at **Admin > API Access** and click the "API Documentation" link. Select the "Data Collection" API type. Under the *data\_collection.data\_collector* heading, choose the */collector/datasources* POST API for this example.

#### data\_collection.data\_collector

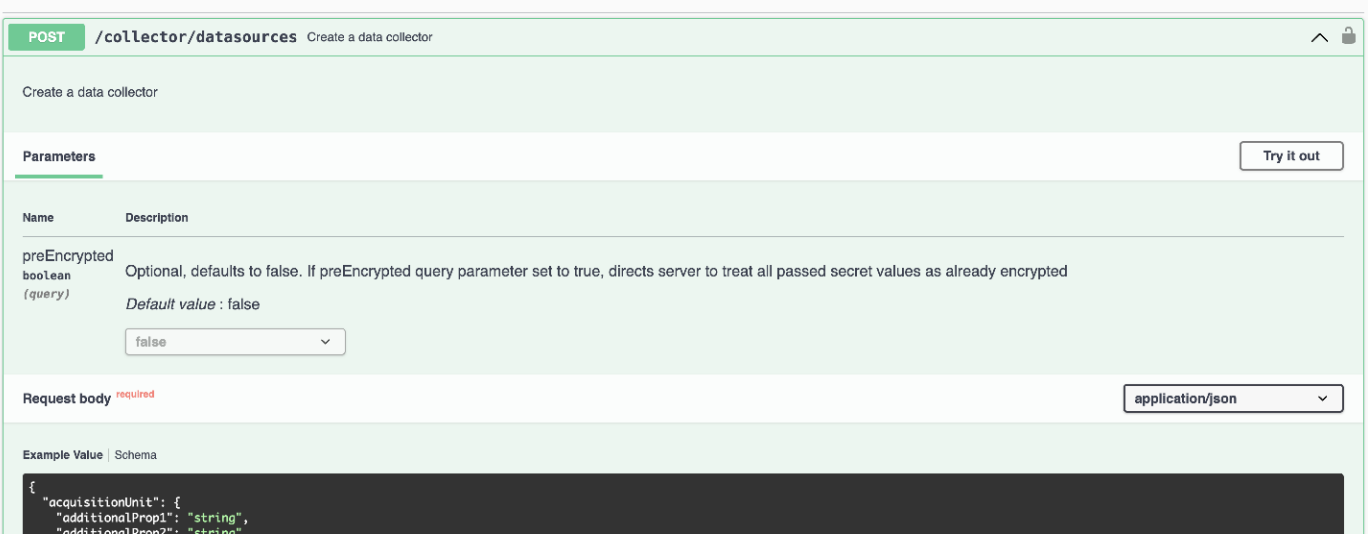

If you set the *preEncrypted* option to *True*, any password you pass through the API command will be treated as **already encrypted**; the API will not re-encrypt the password(s). When building your API, simply paste the previously-encrypted password in the appropriate location.

 $\sim$
### https://<TENANT URL>/rest/v1/collector/datasources?preEncrypted=true

```
"name": "cdot-aaaaa",
 "config": {
  "dsTypeId": "93",
  "vendorModelId": "1",
  "packages": [
    "id": "foundation",
    "displayName": "Inventory",
     "isMandatory": true,
     "attributes": {
     "RELEASESTATUS": "OFFICIAL",
     "enabled": true,
     "ip": "10.62.219.30",
     "user": "admin",
      "password"
"J8bepjwz9oNknfs6mcqbz3zuEThZQp1VyTk+1wE05gWwmmj1u0CB688nfOnB1xnlBVsAWyLmORxFAw
vcDCvGbTragp/+nT0k94LO8Z7Q04I5KghHfTvINGU54S4IVLWiMIFj8kSU4RhMvNNNg5Tarz0gJZhWR+
4RoNF+84R/uFFGwKeblrwfHxWZZMoW7pEJ2kzLFBtBzx2mUvRP0kn6AFbyS4+DM2YTPQkSk3W2Gzc
+nfPDDyH8Tq6AM5WsVCKqnZAa2ZIY1FxMkKT7iFt5oiYnl93ka7OrQlmM9QAyPoyw/JT0nXHDuf683uE
K32yn9CgxNGXy5NcNzRurdFNb5w=="
    \}},
     "id": "storageperformance",
     "displayName": "Array Performance",
    "isMandatory": false,
    "attributes": {
      "password": "this will not be encrypted on the server side"
    \mathbf{r}\mathcal{E}\mathbf{I}ł.
 "acquisitionUnit": {
  "id": "1"
\}\mathcal{E}
```
### **Encrypting a Password for use in API**

Option 8 allows you to encrypt a password, which you can then pass to a data collector via API.

Start the SecurityAdmin tool in interactive mode and select option 8: *Encrypt Password*.

```
securityadmin.sh -i
```
You are prompted to enter the password you want to encrypt. Note that the characters you type are not shown on screen. Re-enter the password when prompted.

Alternatively, if you will use the command in a script, on a command line use *securityadmin.sh* with the "-enc" parameter, passing in your unencrypted password:

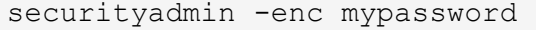

#### [root@ci-eng-srivardh-learn bin]# securityadmin.sh -enc mypassword

Please copy paste the encrypted password below:

ciYJAMpdEncBsfc2PiXVBTappugSscDq3XF7Pw7/r5f00JL0mbSel6QA/umLrr8PzBnjcJUHHRwrgf3jFio/2H3GftnqIxSs7ATKiQw5011uvxYiGftkzYaH2BKYHjkIiD M8BEZZhm7pmTKWWpvAxhJbtjBrwUK2llM1GrnvaFlVVeydvsUMiggOenyJ/wxiko4gddif1Yq6rmia4yzvuYNw6Ppp5k/Pwy+0Hu0voRT+gca1ks80jQToAA06WSHZfp71 mMokM30af43iV7eJZuMQ5RSq1cjBtYVnTWjp0Rn0g2kBCDf0PpWVrS6EKzh0HKQRRWpBZnQJNPv1bqtP+OpUh5Yd29RGX5Q==

The encrypted password is displayed on screen. Copy the entire string including any leading or trailing symbols.

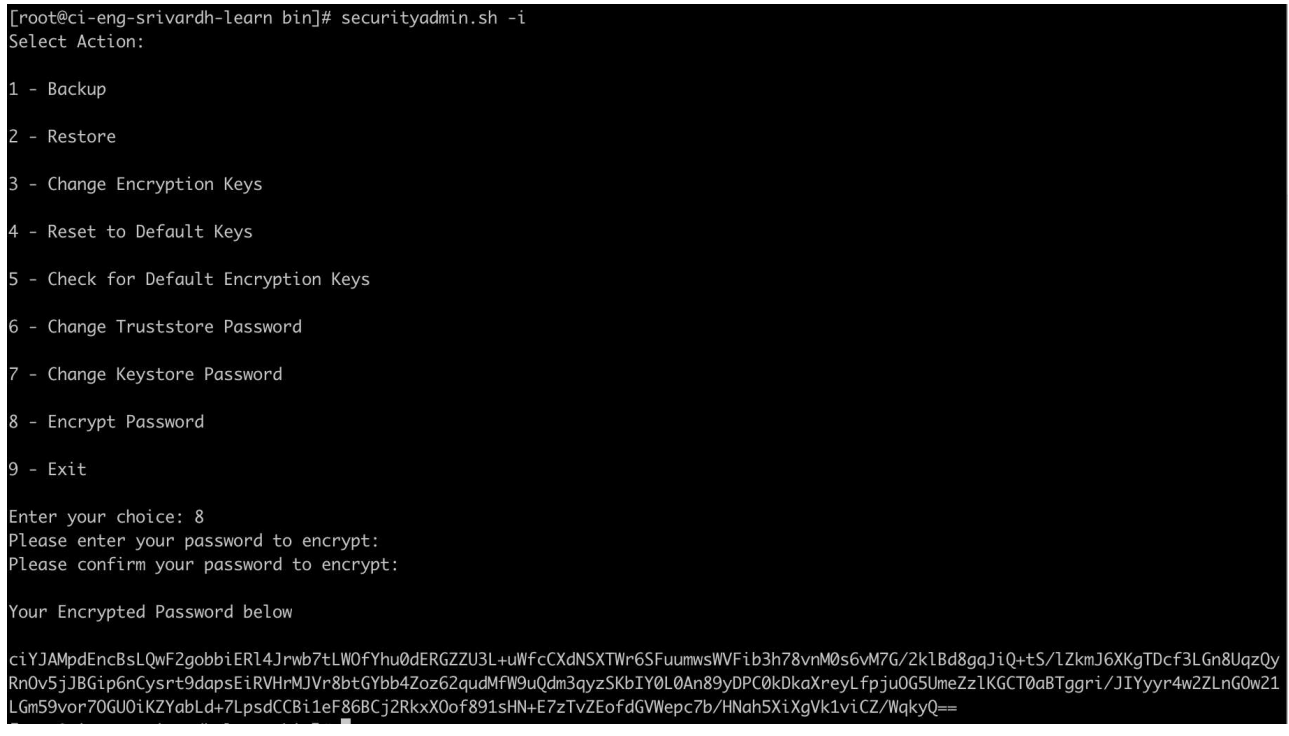

To send the encrypted password to a data collector, you can use the Data Collection API. The swagger for this API can be found at **Admin > API Access** and click the "API Documentation" link. Select the "Data Collection" API type. Under the *data\_collection.data\_collector* heading, choose the */collector/datasources* POST API for this example.

#### data\_collection.data\_collector

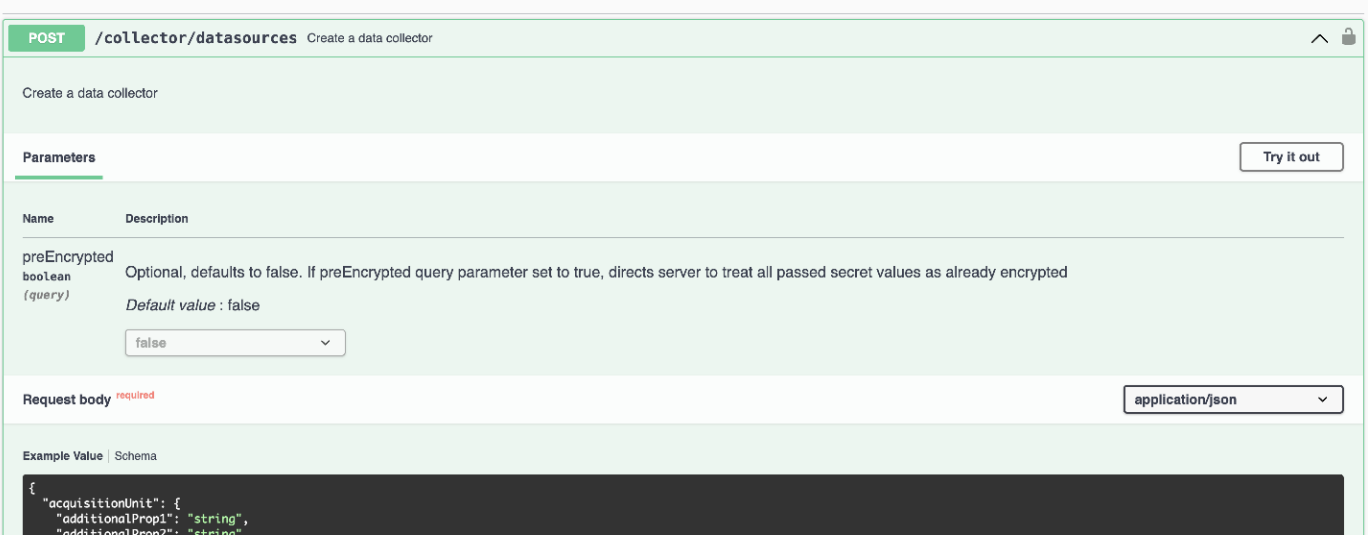

 $\sim$ 

If you set the *preEncrypted* option to *True*, any password you pass through the API command will be treated as **already encrypted**; the API will not re-encrypt the password(s). When building your API, simply paste the previously-encrypted password in the appropriate location.

### https://<TENANT URL>/rest/v1/collector/datasources?preEncrypted=true

```
{<br>"name": "cdot-aaaaa",<br>"config": /
 "config": {
  "dsTypeId": "93",
  "vendorModelId": "1",
  "packages": [
   {
    "id": "foundation",
    "displayName": "Inventory",
    "isMandatory": true,
    "attributes": {
     "RELEASESTATUS": "OFFICIAL",
     "enabled": true,
     "ip": "10.62.219.30",
     "user": "admin",
     "password":
"J8bepjwz9oNknfs6mcqbz3zuEThZQp1VyTk+1wE05gWwmmj1u0CB688nfOnB1xnlBVsAWyLmORxFAw
vcDCvGbTragp/+nT0k94LO8Z7Q04I5KghHfTvINGU54S4IVLWiMIFj8kSU4RhMvNNNg5Tarz0gJZhWR+
4RoNF+84R/uFFGwKeblrwfHxWZZMoW7pEJ2kzLFBtBzx2mUvRP0kn6AFbyS4+DM2YTPQkSk3W2Gzc
+nfPDDyH8Tq6AM5WsVCKqnZAa2ZIY1FxMkKT7iFt5oiYnl93ka7OrQlmM9QAyPoyw/JT0nXHDuf683uE
K32yn9CgxNGXy5NcNzRurdFNb5w=="
    }
   },
    "id": "storageperformance",
    "displayName": "Array Performance",
    "isMandatory": false,
    "attributes": {
      "password": "this will not be encrypted on the server side"
    \mathcal{E}\}
```
 $\mathbf{I}$ λ.

 $\mathcal{E}$  $\mathcal{E}$ 

"id": "1"

"acquisitionUnit": {

# **Getting Started**

## **Feature Tutorials**

Cloud Insights is loaded with useful features that enable you to quickly and easily find data, troubleshoot issues, and provide insights into your corporate environment. Find data easily with powerful queries, visualize data in dashboards, and send email alerts for data thresholds you set.

Cloud Insights includes a number of video tutorials to help you understand these features and better implement your business insight strategies. Every user who has access to your Cloud Insights environment can take advantage of these tutorials.

### **Introduction**

Watch a brief tutorial explaining how Cloud Insights works.

► <https://docs.netapp.com/us-en/cloudinsights//media/howTo.mp4> *(video)*

### **Checklist and Video Tutorials**

The **Startup Checklist** displayed on your Cloud Insights site contains a list of several useful tasks and concepts. Selecting an item in the checklist takes you to the appropriate Cloud Insights page for that concept. For example, clicking on the *Create a Dashboard* item opens the Cloud Insights **Dashboards** page.

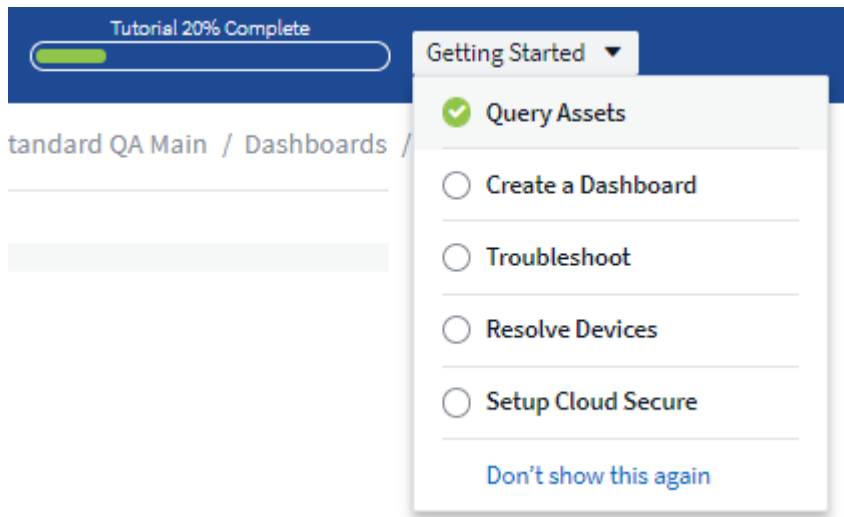

At the top of the page is a link to a video tutorial showing how to create a dashboard. You can view the video as many times as you like until you click the *Got it! Don't Show This Again* link for that video. The video is available every time you go to the Dashboards page, until you dismiss it.

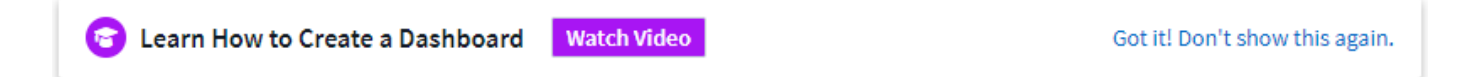

After watching the video at least once, the *Create a Dashboard* item in the checklist is checked off, indicating that you have completed the tutorial. You can then proceed to the next tutorial.

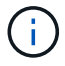

You can view the tutorials in any order you like, as many times as you like until dismissed.

### **Dismissing the Checklist**

The Startup Checklist is displayed on your site until you click the *Don't Show This Again* link at the bottom of the checklist. Even after dismissing the checklist, the tutorials are still available on each appropriate Cloud Insights page until you dismiss each one from the message header bar.

### **View the Tutorials**

### **Querying Data**

► <https://docs.netapp.com/us-en/cloudinsights//media/Queries.mp4> *(video)*

### **Creating a Dashboard**

► <https://docs.netapp.com/us-en/cloudinsights//media/Dashboards.mp4> *(video)*

### **Troubleshooting**

► <https://docs.netapp.com/us-en/cloudinsights//media/Troubleshooting.mp4> *(video)*

### **Resolve Devices**

► [https://docs.netapp.com/us-en/cloudinsights//media/AHR\\_small.mp4](https://docs.netapp.com/us-en/cloudinsights//media/AHR_small.mp4) *(video)*

## **Collecting Data**

### **Getting started gathering data**

After you have signed up for Cloud Insights and log in to your environment for the first time, you will be guided through the following steps in order to begin collecting and managing data.

Data collectors discover information from your data sources, such as storage devices, network switches, and virtual machines. The information gathered is used for analysis, validation, monitoring and troubleshooting.

Cloud Insights has available three types of data collectors:

- Infrastructure (storage devices, network switches, compute infrastructure)
- Operating Systems (such as VMware or Windows)
- Services (such as Kafka)

Select your first data collector from the supported vendors and models available. You can easily add additional data collectors later.

### **Install an Acquisition Unit**

If you selected an *Infrastructure* data collector, an Acquisition Unit is required to inject data into Cloud Insights. You will need to download and install the Acquisition Unit software on a server or VM on the data center from which you will be collecting. A single Acquisition Unit can be used for multiple data collectors.

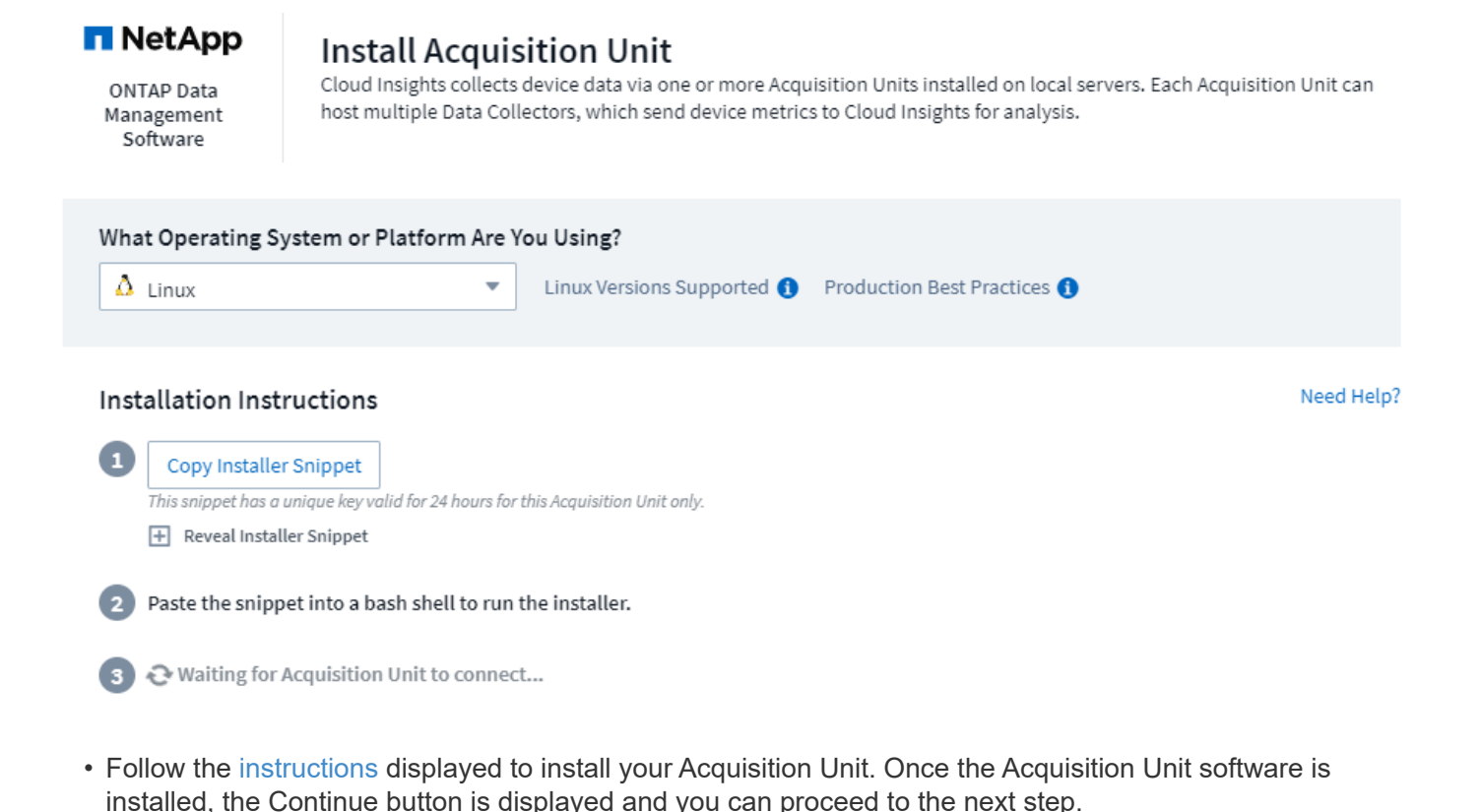

**Continue** New acquisition unit detected!

You may set up additional acquisition units later if needed. For example, you may want different Acquisition Units collecting information from data centers in different regions.

### **Configure the Data Collector - Infrastructure**

For *Infrastructure* data collectors, you will be asked to fill out the data collector fields presented:

- Give the data collector a unique and meaningful name.
- Enter the credentials (user name and password) to connect to the device, as appropriate.
- Fill in any other mandatory fields in *Configuration* and *Advanced Configuration* sections.
- Click **Add Collector** to save the data collector.

You will be able to configure additional data collectors later.

### **Configure the Data Collector - Operating Systems and Services**

### **Operating System:**

For *Operating System* data collectors, choose a platform (Linux, Windows) to install a Cloud Insights Agent. You must have at least one agent to collect data from Services.

The agent also collects data from the host itself, for use in Cloud Insights. This data is categorized as "Node" data in widgets, etc.

• Open a terminal or command window on the agent host or VM, and paste the displayed command to install the agent.

• When installation is complete, click **Complete Setup**.

### **Services:**

For *Service* data collectors, click on a tile to open the instructions page for that service.

- Choose a platform and an Agent Access Key.
- If you don't have an agent installed on that platform, follow the instructions to install the agent.
- Click **Continue** to open the data collector instruction page.
- Follow the instructions to configure the data collector.
- When configuration is complete, click **Complete Setup**.

### **Add Dashboards**

Depending on the type of initial data collector you selected to configure (storage, switch, etc.), one or more relevant dashboards will be imported. For example, if you configured a storage data collector, a set of storagerelated dashboards will be imported, and one will be set as your Cloud Insights Home Page. You can change the home page from the **Dashboards > Show All Dashboards** list.

You can import additional dashboards later, or [create your own.](#page-158-0)

### **That's all there is to it**

After you complete the initial setup process, your environment will begin to collect data.

If your initial setup process is interrupted (for example, if you close the browser window), you will need to follow the steps manually:

- Choose a Data Collector
- Install an Agent or Acquisition Unit if prompted
- Configure the Data Collector

### **Useful definitions**

The following definitions may be useful when talking about Cloud Insights data collectors or features:

- Collector life cycle: A collector will belong to one of the following states in its life cycle:
	- **Preview**: Available in a limited capacity or to a limited audience. [Preview features](https://docs.netapp.com/us-en/cloudinsights/concept_preview_features.html) and data collectors are expected to become GA following the preview period. Preview periods vary based on audience or functionality.
	- **GA**: A feature or data collector that is Generally Available to all customers, based on Edition or feature set.
	- **Deprecated**: Applies to data collectors that are, or are expected to become, no longer functionally sustainable. Deprecated data collectors are often replaced with newer, functionally-updated data collectors.
	- **Deleted**: A data collector that has been removed and is no longer available.
- Acquisition Unit: a computer dedicated to hosting data collectors, typically a Virtual Machine. This computer is typically located in the same data center / VPC as the monitored items.
- Data Source: a module for communicating with a hardware or software stack. It consists of a configuration

and code that runs on the AU computer to communicate with the device.

### **Acquisition Unit Requirements**

You must install an Acquisition Unit (AU) in order to acquire information from your infrastructure data collectors (storage, VM, port, EC2, etc.). Before you install the Acquisition Unit, you should ensure that your environment meets operating system, CPU, memory, and disk space requirements.

### **Requirements**

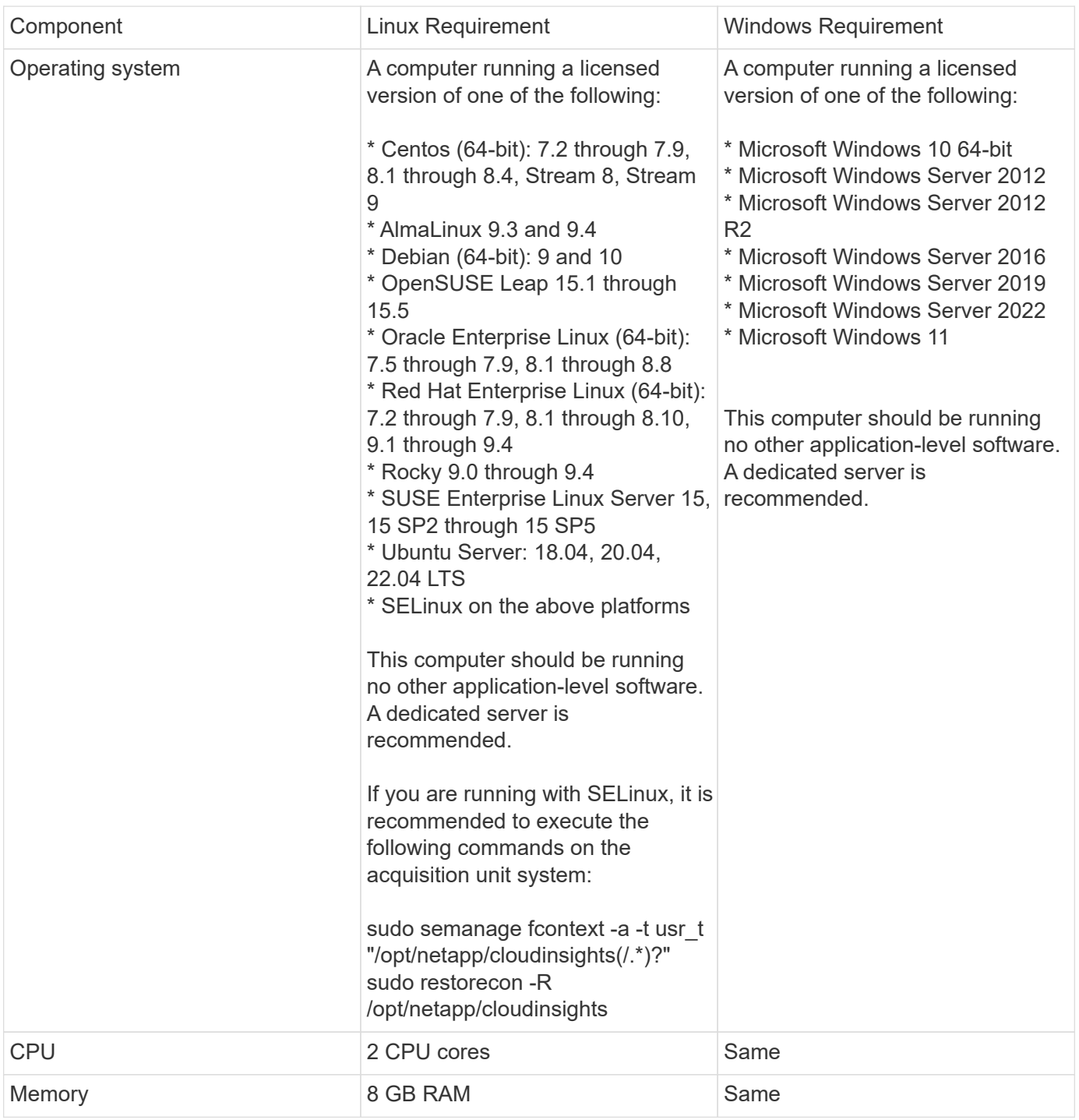

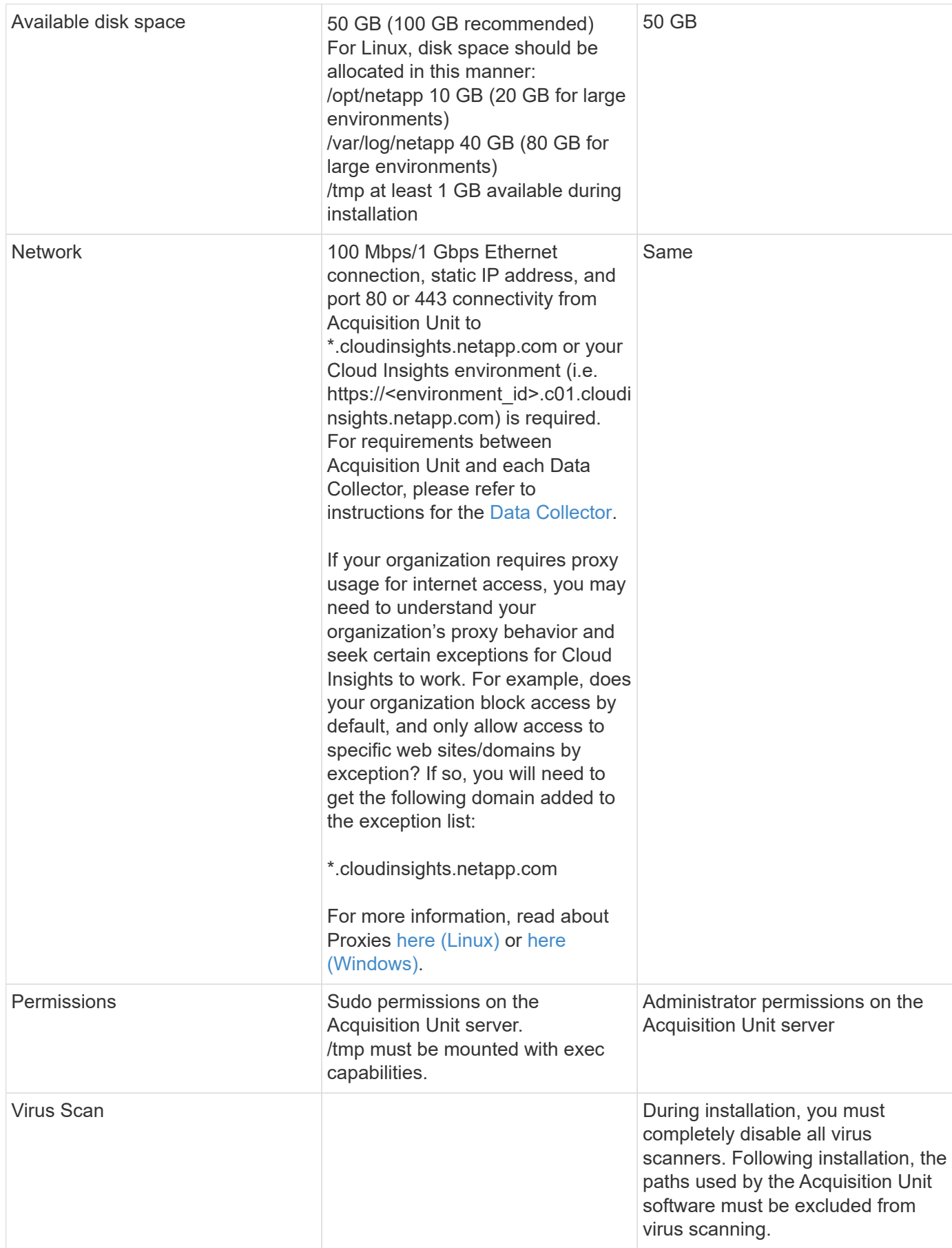

### **Additional recommendations**

• For accurate audit and data reporting, it is strongly recommended to synchronize the time on the Acquisition Unit machine using **Network Time Protocol (NTP)** or **Simple Network Time Protocol (SNTP)**.

### **Regarding Sizing**

You can get started with a Cloud Insights Acquisition Unit with just 8GB memory and 50GB of disk space, however, for larger environments you should ask yourself the following questions:

Do you expect to:

- Discover more than 2500 virtual machines or 10 large (> 2 node) ONTAP clusters, Symmetrix, or HDS/HPE VSP/XP arrays on this Acquisition Unit?
- Deploy 75 or more total data collectors on this Acquisition Unit?

For each "Yes" answer above, it is recommend to add 8 GB of memory and 50 GB of disk space to the AU. So for example if you answered "Yes" to both, you should deploy a 24GB memory system with 150GB or more of disk space. On Linux, the disk space to be added to the log location.

For additional sizing questions, contact NetApp Support.

### **Additional Federal Edition requirement**

• For Acquisition Unit installations in Cloud Insights Federal Edition clusters, the underlying operating system must have a good source of entropy. On Linux systems this is typically done by installing *rng-tools* or by using hardware random number generation (RNG). It is the customer's responsibility to ensure this requirement is met on the Acquisition Unit machine.

### <span id="page-118-0"></span>**Configuring Acquisition Units**

Cloud Insights collects device data using one or more Acquisition Units installed on local servers. Each Acquisition Unit can host multiple Data Collectors, which send device metrics to Cloud Insights for analysis.

This topic describes how to add Acquisition Units and describes additional steps required when your environment uses a proxy.

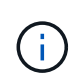

For accurate audit and data reporting, it is strongly recommended to synchronize the time on the Acquisition Unit machine using **Network Time Protocol (NTP)** or **Simple Network Time Protocol (SNTP)**.

Read about Cloud Insights security [here.](#page-96-0)

### **Adding a Linux Acquisition Unit**

### **Before you begin**

• If your system is using a proxy, you must set the proxy environment variables before the acquisition unit is installed. For more information, see [Setting proxy environment variables](#page-119-0).

### **Steps for Linux Acquisition Unit Installation**

1. Log in as Administrator or Account Owner to your Cloud Insights environment.

### 2. Click **Observability > Collectors > Acquisition Units > +Acquisition Unit**

The system displays the *Install Acquisition Unit* dialog. Choose Linux.

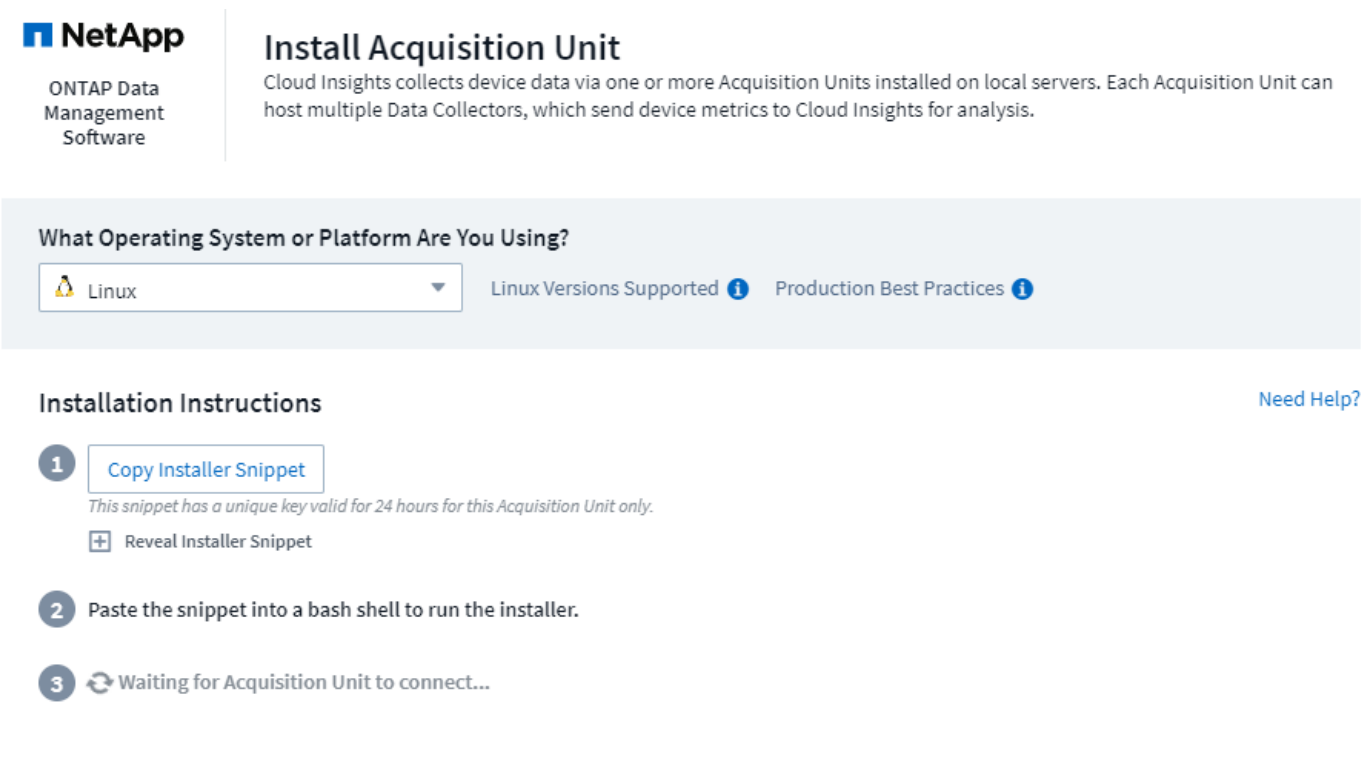

- 1. Verify that the server or VM hosting the Acquisition Unit meets the recommended system requirements.
- 2. Verify that the server is running a supported version of Linux. Click *OS Versions Supported (i)* for a list of supported versions.
- 3. Copy the Installation command snippet in the dialog into a terminal window on the server or VM that will host the Acquisition unit.
- 4. Paste and execute the command in the Bash shell.

### **After you finish**

- Click **Observability > Collectors > Acquisition units** to check the status of Acquisition Units.
- You can access the Acquisition Unit logs at /var/log/netapp/cloudinsights/acq/acq.log
- Use the following script to control the Acquisition Unit:
	- cloudinsights-service.sh (stop, start, restart, check the status)
- Use the following script to uninstall the Acquisition Unit:
	- cloudinsights-uninstall.sh

### <span id="page-119-0"></span>**Setting proxy environment variables**

For environments that use a proxy, you must set the proxy environment variables before you add the Acquisition Unit. The instructions for configuring the proxy are provided on the *Add Acquisition Unit* dialog.

- 1. Click + in *Have a Proxy Server?*
- 2. Copy the commands to a text editor and set your proxy variables as needed.

Note: Be aware of restrictions on special characters in proxy username and password fields: '%' and '!' are allowed in the username field. ":", "%", and "!" are allowed in the password field.

- 3. Run the edited command in a terminal using the Bash shell.
- 4. Install the Acquisition Unit software.

### **Proxy Configuration**

The Acquisition Unit uses 2-way/mutual authentication to connect to the Cloud Insights server. The client certificate must be passed to the Cloud Insights server to be authenticated. To accomplish this, the proxy must be set up to forward the https request to the Cloud Insights server without decrypting the data.

The simplest way to do this is to specify wildcard configuration in your proxy/firewall to communicate with Cloud Insights, for example:

```
*.cloudinsights.netapp.com
```
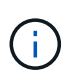

The use of an asterisk (\*) for wildcard is common, but your proxy/firewall configuration may use a different format. Check with your proxy documentation to ensure correct wildcard specification in your environment.

More information on proxy configuration can be found in the NetApp [Knowledgbase.](https://kb.netapp.com/Advice_and_Troubleshooting/Cloud_Services/Cloud_Insights/Where_is_the_proxy_information_saved_to_in_the_Cloud_Insights_Acquisition_Unit)

### **Viewing Proxy URLs**

You can view your proxy endpoint URLs by clicking the **Proxy Settings** link when choosing a data collector during onboarding, or the link under *Proxy Settings* on the **Help > Support** page. A table like the following is displayed.

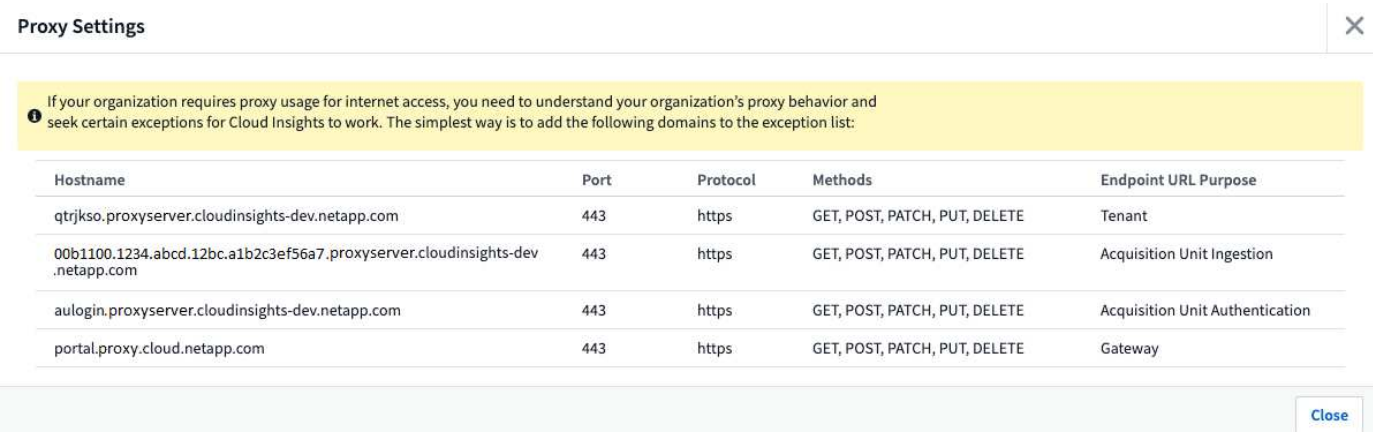

If you have Workload Security in your environment, the configured endpoint URLs will also be displayed in this list.

### **Adding a Windows Acquisition Unit**

### **Steps for Windows Acquisition Unit Installation**

- 1. Log in to the Acquisition Unit server/VM as a user with Administrator permissions.
- 2. On that server, open a browser window and log in to your Cloud Insights environment as Administrator or Account Owner.

### 3. Click **Observability > Collectors > Acquisition Units > +Acquisition Unit** .

The system displays the *Install Acquisition Unit* dialog. Choose Windows.

### **Install Acquisition Unit**

Cloud Insights collects device data via one or more Acquisition Units installed on local servers. Each Acquisition Unit can host multiple Data Collectors, which send device metrics to Cloud Insights for analysis.

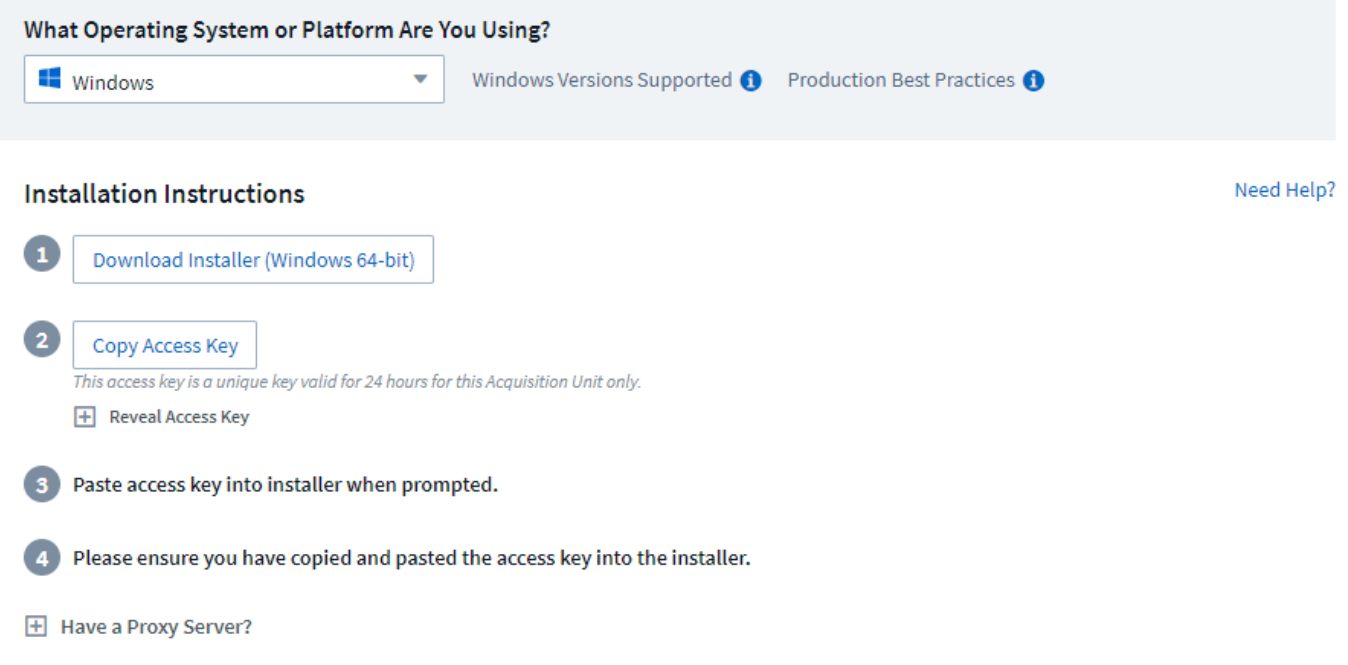

- 1. Verify that the server or VM hosting the Acquisition Unit meets the recommended system requirements.
- 2. Verify that the server is running a supported version of Windows. Click *OS Versions Supported (i)* for a list of supported versions.
- 3. Click the **Download Installer (Windows 64-bit)** button.
- 4. Copy the Access Key. You will need this during the Installation.
- 5. On the Acquisition Unit server/VM, execute the downloaded installer.
- 6. Paste the Access Key into the installation wizard when prompted.
- 7. During installation, you will be presented with the opportunity to provide your proxy server settings.

### **After you finish**

- Click \* > Observability > Collectors > Acquisition units\* to check the status of Acquisition Units.
- You can access the Acquisition Unit log in <install dir>\Cloud Insights\Acquisition Unit\log\acq.log
- Use the following script to stop, start, restart, or check the status of the Acquisition Unit:

cloudinsights-service.sh

### **Proxy Configuration**

The Acquisition Unit uses 2-way/mutual authentication to connect to the Cloud Insights server. The client certificate must be passed to the Cloud Insights server to be authenticated. To accomplish this, the proxy must be set up to forward the https request to the Cloud Insights server without decrypting the data.

The simplest way to do this is to specify wildcard configuration in your proxy/firewall to communicate with Cloud Insights, for example:

\*.cloudinsights.netapp.com

The use of an asterisk (\*) for wildcard is common, but your proxy/firewall configuration may use a different format. Check with your proxy documentation to ensure correct wildcard specification in your environment.

More information on proxy configuration can be found in the NetApp [Knowledgbase.](https://kb.netapp.com/Advice_and_Troubleshooting/Cloud_Services/Cloud_Insights/Where_is_the_proxy_information_saved_to_in_the_Cloud_Insights_Acquisition_Unit)

### **Viewing Proxy URLs**

T.

You can view your proxy endpoint URLs by clicking the **Proxy Settings** link when choosing a data collector during onboarding, or the link under *Proxy Settings* on the **Help > Support** page. A table like the following is displayed.

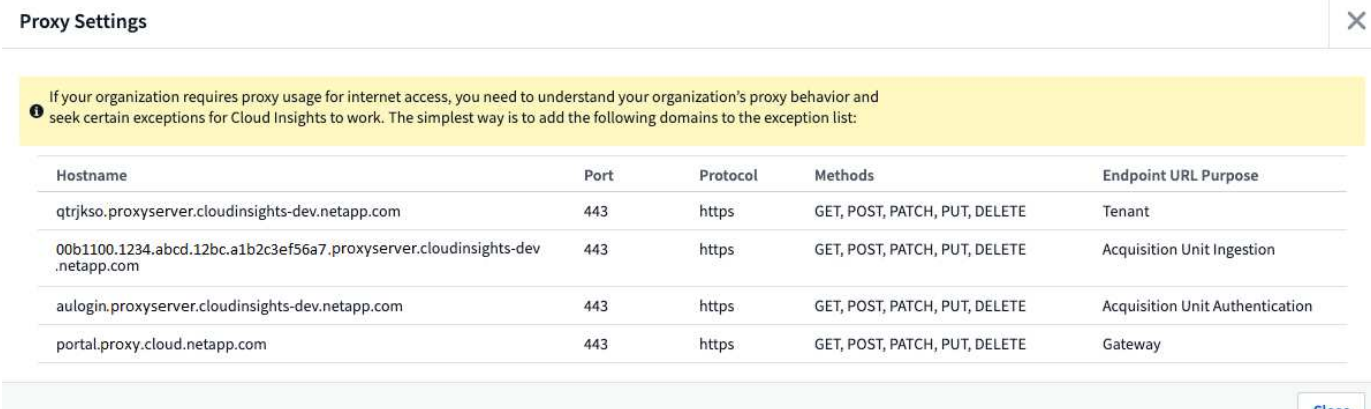

If you have Workload Security in your environment, the configured endpoint URLs will also be displayed in this list.

### **Uninstalling an Acquisition Unit**

To uninstall the Acquisition Unit software, do the following:

### **Windows:**

If you are uninstalling a **Windows** acquisition unit:

- 1. On the Acquisition Unit server/VM, open Control Panel and choose **Uninstall a Program**. Select the Cloud Insights Acquisition Unit program for removal.
- 2. Click Uninstall and follow the prompts.

### **Linux:**

If you are uninstalling a **Linux** acquisition unit:

1. On the Acquisition Unit server/VM, run the following command:

```
sudo cloudinsights-uninstall.sh -p
```
2. For help with uninstall, run:

sudo cloudinsights-uninstall.sh --help

### **Windows and Linux:**

**After** uninstalling the AU:

- 1. In Cloud Insights, go to **Observability > Collectors and select the \*Acquisition Units** tab.
- 2. Click the Options button to the right of the Acquisition Unit you wish to uninstall, and select *Delete*. You can delete an Acquisition Unit only if there are no data collectors assigned to it.

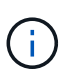

You cannot delete an Acquisition Unit (AU) that has data collectors connected to it. Move all of the AU's data collectors to another AU (edit the collector and simply select a different AU) before deleting the original AU.

An Acquisition unit with a star next to it is being used for device resolution. Before removing this AU, you must select another AU to use for Device Resolution. Hover over a different AU and open the "three dots" menu to select "Use for Device Resolution".

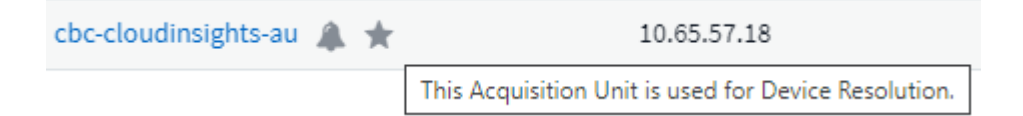

### **Reinstalling an Acquisition Unit**

To re-install an Acquisition Unit on the same server/VM, you must follow these steps:

### **Before you begin**

You must have a temporary Acquisition Unit configured on a separate server/VM before re-installing an Acquisition Unit.

### **Steps**

- 1. Log in to the Acquisition Unit server/VM and uninstall the AU software.
- 2. Log into your Cloud Insights environment and go to **Observability > Collectors**.
- 3. For each data collector, click the Options menu on the right and select *Edit*. Assign the data collector to the temporary Acquisition Unit and click **Save**.

You can also select multiple data collectors of the same type and click the **Bulk Actions** button. Choose *Edit* and assign the data collectors to the temporary Acquisition Unit.

- 4. After all of the data collectors have been moved to the temporary Acquisition Unit, go to **Observability > Collectors** and select the **Acquisition Units** tab.
- 5. Click the Options button to the right of the Acquisition Unit you wish to re-install, and select *Delete*. You can delete an Acquisition Unit only if there are no data collectors assigned to it.
- 6. You can now re-install the Acquisition Unit software on the original server/VM. Click **+Acquisition Unit** and follow the instructions above to install the Acquisition Unit.
- 7. Once the Acquisition Unit has been re-installed, assign your data collectors back to the Acquisition Unit.

### **Viewing AU Details**

The Acquisition Unit (AU) detail page provides useful detail for an AU as well as information to help with troubleshooting. The AU detail page contains the following sections:

- A **summary** section showing the following:
	- **Name** and **IP** of the Acquisition Unit
	- Current connection **Status** of the AU
	- **Last Reported** successful data collector poll time
	- The **Operating System** of the AU machine
	- Any current **Note** for the AU. Use this field to enter a comment for the AU. The field displays the most recently added note.
- A table of the AU's **Data Collectors** showing, for each data collector:
	- **Name** Click this link to drill down into the data collector's detail page with additional information
	- **Status** Success or error information
	- **Type** Vendor/model
	- **IP** address of the data collector
	- Current **Impact** level
	- **Last Acquired** time when the data collector was last successfully polled

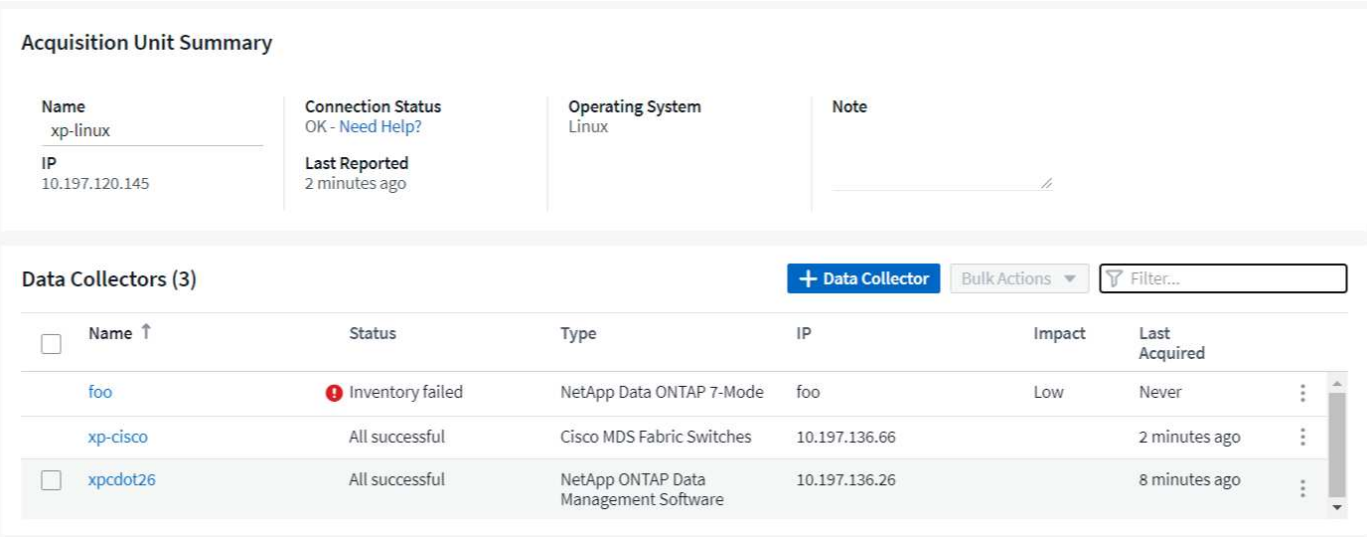

For each data collector, you can click on the "three dots" menu to Clone, Edit, Poll, or Delete the data collector. You can also select multiple data collectors in this list to perform bulk actions on them.

To restart the Acquisition Unit, click the **Restart** button at the top of the page. Drop down this button to attempt to **Restore Connection** to the AU in the event of a connection problem.

### **Configuring an Agent to Collect Data (Windows/Linux)**

Cloud Insights uses [Telegraf](https://docs.influxdata.com/telegraf) as its agent for collection of integration data. Telegraf is a plugin-driven server agent that can be used to collect and report metrics, events, and logs. Input plugins are used to collect the desired information into the agent by accessing the system/OS directly, by calling third-party APIs, or by listening to configured streams (i.e. Kafka, statsD, etc). Output plugins are used to send the collected metrics, events, and logs from the agent to Cloud Insights.

The current Telegraf version for Cloud Insights is **1.24.0**.

For information on installing on Kubernetes, see the [NetApp Kubernetes Monitoring Operator](#page-364-0) page.

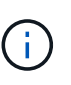

(il

For accurate audit and data reporting, it is strongly recommended to synchronize the time on the Agent machine using **Network Time Protocol (NTP)** or **Simple Network Time Protocol (SNTP)**.

If you want to verify the installation files before instaling the Agent, see the section below on [Verifying Checksums](#page-133-0).

### **Installing an Agent**

If you are installing a Service data collector and have not yet configured an Agent, you are prompted to first install an Agent for the appropriate Operating System. This topic provides instructions for installing the Telegraf agent on the following Operating Systems:

- [Windows](#page-126-0)
- [RHEL and CentOS](#page-128-0)
- [Ubuntu and Debian](#page-130-0)

To install an agent, regardless of the platform you are using, you must first do the following:

- 1. Log into the host you will use for your agent.
- 2. Log in to your Cloud Insights environment and navigate to **Observability > Collectors**.
- 3. Click on **+Data Collector** and choose a data collector to install.
- 4. Choose the appropriate platform for your host (Windows, Linux)
- 5. Follow the remaining steps for each platform.

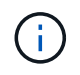

Once you have installed an agent on a host, you do not need to install an agent again on that host.

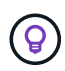

Once you have installed an agent on a server/VM, Cloud Insights collects metrics from that system in addition to collecting from any data collectors you configure. These metrics are gathered as ["Node" metrics.](#page-1173-0)

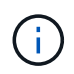

If you are using a proxy, read the proxy instructions for your platform before installing the Telegraf agent.

### **Log Locations**

Telegraf log messages are redirected from stdout to the following log files be default:

- RHEL/CentOS: /var/log/telegraf/telegraf.log
- Ubuntu/Debian: /var/log/telegraf/telegraf.log
- Windows: C:\Program Files\telegraf\telegraf.log

### <span id="page-126-0"></span>**Windows**

### **Pre-requisites:**

- PowerShell must be installed
- If you are behind a proxy, you must follow the instructions in the **Configuring Proxy Support for Windows** section.

### **Configuring Proxy Support for Windows**

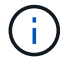

If your environment uses a proxy, read this section before you install.

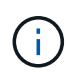

The steps below outline the actions needed to set the *http\_proxy/https\_proxy* environment variables. For some proxy environments, users may also need to set the *no\_proxy environment* variable.

For systems residing behind a proxy, perform the following to set the *https\_proxy* and/or *http\_proxy* environment variable(s) **PRIOR** to installing the Telegraf agent:

```
[System.Environment]::SetEnvironmentVariable("https_proxy",
"<proxy_server>:<proxy_port>",
[System.EnvironmentVariableTarget]::Machine)
```
### **Installing the agent**

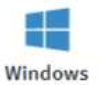

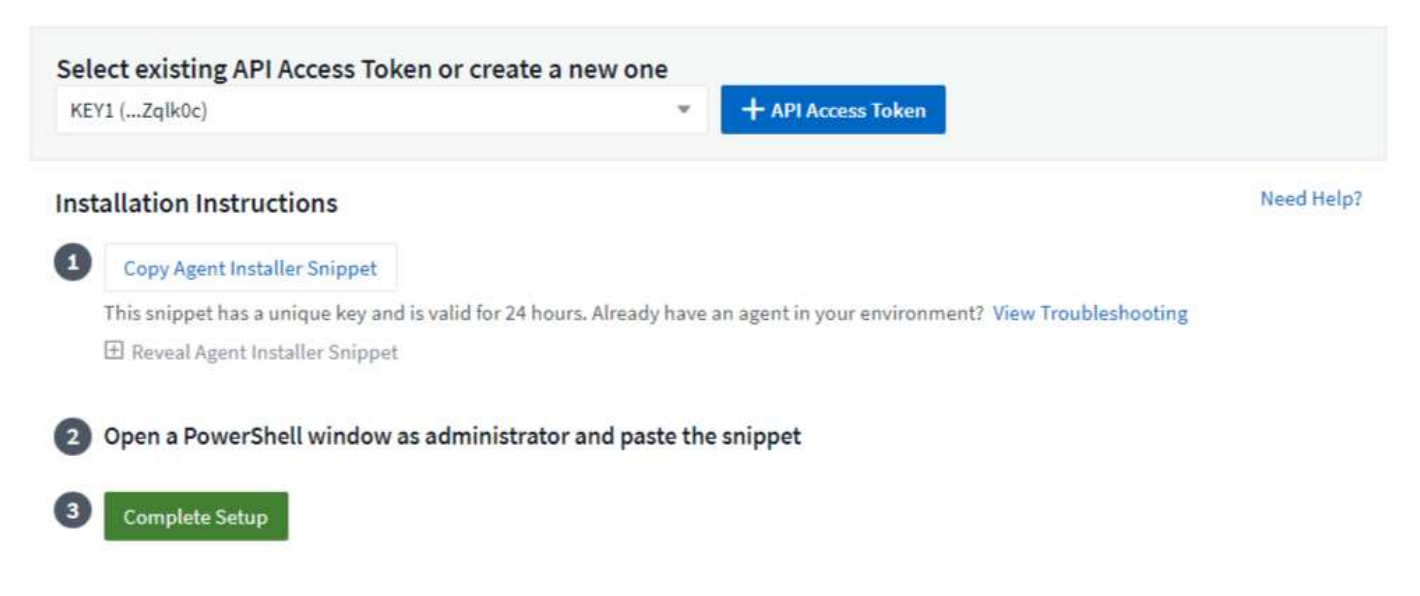

### **Steps to install agent on Windows:**

- 1. Choose an Agent Access Key.
- 2. Copy the command block from the agent installation dialog. You can click the clipboard icon to quickly copy the command to the clipboard.
- 3. Open a PowerShell window
- 4. Paste the command into the PowerShell window and press Enter.
- 5. The command will download the appropriate agent installer, install it, and set a default configuration. When finished, it will restart the agent service. The command has a unique key and is valid for 24 hours.
- 6. Click **Finish** or **Continue**

After the agent is installed, you can use the following commands to start/stop the service:

```
Start-Service telegraf
Stop-Service telegraf
```
### **Uninstalling the Agent**

To uninstall the agent on Windows, do the following in a PowerShell window:

1. Stop and delete the Telegraf service:

```
Stop-Service telegraf
sc.exe delete telegraf
```
2. Remove the certificate from the trustore:

```
cd Cert:\CurrentUser\Root
//rm E5FB7B68C08B1CA902708584C274F8EFC7BE8ABC
rm 1A918038E8E127BB5C87A202DF173B97A05B4996
```
- 3. Delete the *C:\Program Files\telegraf* folder to remove the binary, logs, and configuration files
- 4. Remove the *SYSTEM\CurrentControlSet\Services\EventLog\Application\telegraf* key from the registry

### **Upgrading the Agent**

To upgrade the telegraf agent, do the following:

1. Stop and delete the telegraf service:

Stop-Service telegraf sc.exe delete telegraf

- 2. Delete the *SYSTEM\CurrentControlSet\Services\EventLog\Application\telegraf* key from the registry
- 3. Delete *C:\Program Files\telegraf\telegraf.conf*
- 4. Delete *C:\Program Files\telegraf\telegraf.exe*
- 5. [Install the new agent](https://docs.netapp.com/us-en/cloudinsights/.html#windows).

### <span id="page-128-0"></span>**RHEL and CentOS**

### **Pre-requisites:**

- The following commands must be available: curl, sudo, ping, sha256sum, openssl, and dmidecode
- If you are behind a proxy, you must follow the instructions in the **Configuring Proxy Support for RHEL/CentOS** section.

### **Configuring Proxy Support for RHEL/CentOS**

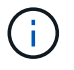

If your environment uses a proxy, read this section before you install.

The steps below outline the actions needed to set the *http\_proxy/https\_proxy* environment variables. For some proxy environments, users may also need to set the *no\_proxy environment* variable.

For systems residing behind a proxy, perform the following steps **PRIOR** to installing the Telegraf agent:

1. Set the *https\_proxy* and/or *http\_proxy* environment variable(s) for the current user:

export https proxy=<proxy server>:<proxy port>

2. Create */etc/default/telegraf*, and insert definitions for the *https\_proxy* and/or *http\_proxy* variable(s):

```
https_proxy=<proxy_server>:<proxy_port>
```
### **Installing the agent**

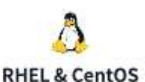

**Install Agent** 

Quickly setup an agent in your environment and immediately start monitoring data

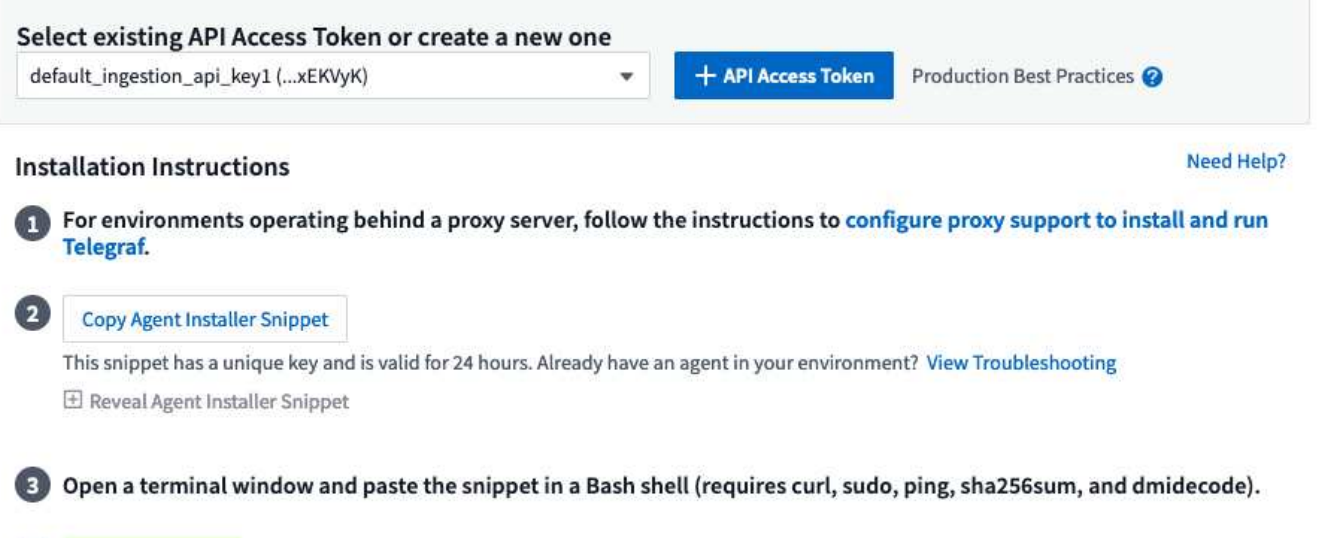

### **Steps to install agent on RHEL/CentOS:**

- 1. Choose an Agent Access Key.
- 2. Copy the command block from the agent installation dialog. You can click the clipboard icon to quickly copy the command to the clipboard.
- 3. Open a Bash window

**Complete Setup** 

Ø

- 4. Paste the command into the Bash window and press Enter.
- 5. The command will download the appropriate agent installer, install it, and set a default configuration. When finished, it will restart the agent service. The command has a unique key and is valid for 24 hours.
- 6. Click **Finish** or **Continue**

After the agent is installed, you can use the following commands to start/stop the service:

If your operating system is using systemd (CentOS 7+ and RHEL 7+):

```
sudo systemctl start telegraf
sudo systemctl stop telegraf
```
If your operating system is not using systemd (CentOS 7+ and RHEL 7+):

```
sudo service telegraf start
sudo service telegraf stop
```
### **Uninstalling the Agent**

To uninstall the agent on RHEL/CentOS, in a Bash terminal, do the following:

1. Stop the Telegraf service:

```
systemctl stop telegraf (If your operating system is using systemd
(CentOS 7+ and RHEL 7+)
/etc/init.d/telegraf stop (for systems without systemd support)
```
2. Remove the Telegraf agent:

```
yum remove telegraf
```
3. Remove any configuration or log files that may be left behind:

```
rm -rf /etc/telegraf*
rm -rf /var/log/telegraf*
```
### **Upgrading the Agent**

To upgrade the telegraf agent, do the following:

1. Stop the telegraf service:

```
systemctl stop telegraf (If your operating system is using systemd
(CentOS 7+ and RHEL 7+)
/etc/init.d/telegraf stop (for systems without systemd support)
```
2. Remove the previous telegraf agent:

yum remove telegraf

3. [Install the new agent](https://docs.netapp.com/us-en/cloudinsights/.html#rhel-and-centos).

#### <span id="page-130-0"></span>**Ubuntu and Debian**

### **Pre-requisites:**

- The following commands must be available: curl, sudo, ping, sha256sum, openssl, and dmidecode
- If you are behind a proxy, you must follow the instructions in the **Configuring Proxy Support for Ubuntu/Debian** section.

### **Configuring Proxy Support for Ubuntu/Debian**

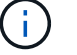

If your environment uses a proxy, read this section before you install.

The steps below outline the actions needed to set the *http\_proxy/https\_proxy* environment variables. For some proxy environments, users may also need to set the *no\_proxy environment* variable.

For systems residing behind a proxy, perform the following steps **PRIOR** to installing the Telegraf agent:

1. Set the *https\_proxy* and/or *http\_proxy* environment variable(s) for the current user:

export https proxy=<proxy server>:<proxy port>

2. Create /etc/default/telegraf, and insert definitions for the *https\_proxy* and/or *http\_proxy* variable(s):

```
https_proxy=<proxy_server>:<proxy_port>
```
### **Installing the agent**

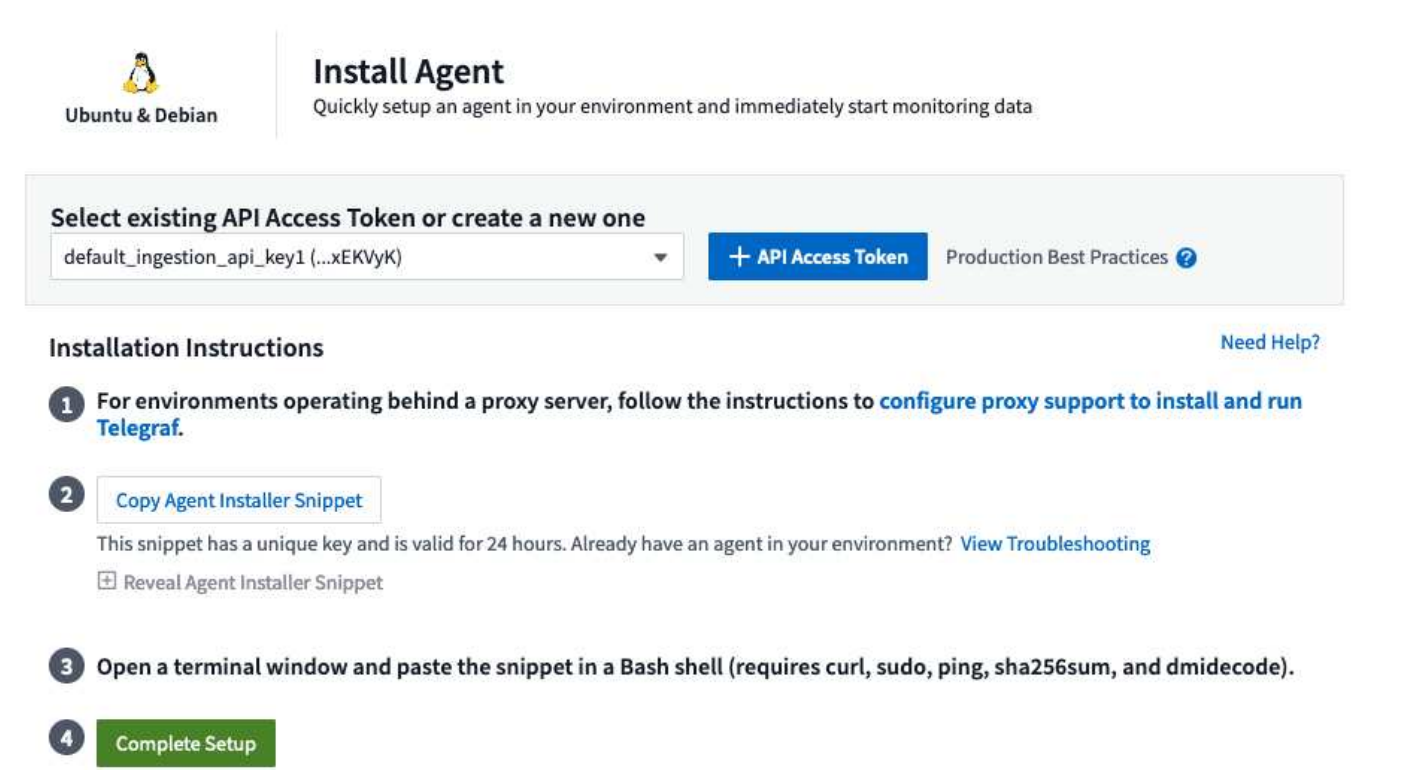

#### **Steps to install agent on Debian or Ubuntu:**

- 1. Choose an Agent Access Key.
- 2. Copy the command block from the agent installation dialog. You can click the clipboard icon to quickly copy the command to the clipboard.
- 3. Open a Bash window
- 4. Paste the command into the Bash window and press Enter.
- 5. The command will download the appropriate agent installer, install it, and set a default configuration. When finished, it will restart the agent service. The command has a unique key and is valid for 24 hours.
- 6. Click **Finish** or **Continue**

After the agent is installed, you can use the following commands to start/stop the service:

If your operating system is using systemd:

sudo systemctl start telegraf sudo systemctl stop telegraf

If your operating system is not using systemd:

```
sudo service telegraf start
sudo service telegraf stop
```
### **Uninstalling the Agent**

To uninstall the agent on Ubuntu/Debian, in a Bash terminal, run the following:

1. Stop the Telegraf service:

systemctl stop telegraf (If your operating system is using systemd) /etc/init.d/telegraf stop (for systems without systemd support)

2. Remove the Telegraf agent:

```
dpkg -r telegraf
```
3. Remove any configuration or log files that may be left behind:

```
rm -rf /etc/telegraf*
rm -rf /var/log/telegraf*
```
### **Upgrading the Agent**

To upgrade the telegraf agent, do the following:

1. Stop the telegraf service:

systemctl stop telegraf (If your operating system is using systemd) /etc/init.d/telegraf stop (for systems without systemd support)

2. Remove the previous telegraf agent:

dpkg -r telegraf

3. [Install the new agent](https://docs.netapp.com/us-en/cloudinsights/.html#ubuntu-and-debian).

### <span id="page-133-0"></span>**Verifying Checksums**

The Cloud Insights agent installer performs integrity checks, but some users may want to perform their own verifications before installing or applying downloaded artifacts. This can be done by downloading the installer and generating a checksum for the downloaded package, then comparing the checksum to the value shown in the install instructions.

### **Download the installer package without installing**

To perform a download-only operation (as opposed to the default download-and-install), users can edit the agent installation command obtained from the UI and remove the trailing "install" option.

Follow these steps:

- 1. Copy the Agent Installer snippet as directed.
- 2. Instead of pasting the snippet into a command window, paste it into a text editor.
- 3. Remove the trailing "--install" (Linux) or "-install" (Windows) from the command.
- 4. Copy the entire command from the text editor.
- 5. Now paste it into your command window (in a working directory) and run it.

Non-Windows (these examples are for Kubernetes; actual script names may vary):

• Download and install (default):

```
installerName=cloudinsights-kubernetes.sh … && sudo -E -H
./$installerName --download –-install
```
• Download-only:

```
installerName=cloudinsights-kubernetes.sh … && sudo -E -H
./$installerName --download
```
Windows:

• Download and install (default):

```
!$($installerName=".\cloudinsights-windows.ps1") … -and
$(&$installerName -download -install)
```
• Download-only:

```
!$($installerName=".\cloudinsights-windows.ps1") … -and
$(&$installerName -download)
```
The download-only command will download all required artifacts from Cloud Insights to the working directory. The artifacts include, but may not be limited to:

- an installation script
- an environment file
- YAML files
- a checksum file (ending in sha256.signed or sha256.ps1)

The installation script, environment file, and YAML files can be verified using visual inspection.

### **Generate checksum value**

To generate the checksum value, perform the following command for your appropriate platform:

• RHEL/Ubuntu:

sha256sum <package name>

• Windows:

Get-FileHash telegraf.zip -Algorithm SHA256 | Format-List

#### **Verify checksum**

Extract the expected checksum from the checksum file

• Non-Windows:

openssl smime -verify -in telegraf\*.sha256.signed -CAfile netapp cert.pem -purpose any -nosigs -noverify

• Windows:

(Get-Content telegraf.zip.sha256.ps1 -First 1).toUpper()

### **Install the downloaded package**

Once all of the artifacts have been satisfactorily verified, the agent installation can be initiated by running:

Non-Windows:

sudo -E -H ./<installation script name> --install

Windows:

```
.\cloudinsights-windows.ps1 -install
```
### **Troubleshooting**

Some things to try if you encounter problems setting up an agent:

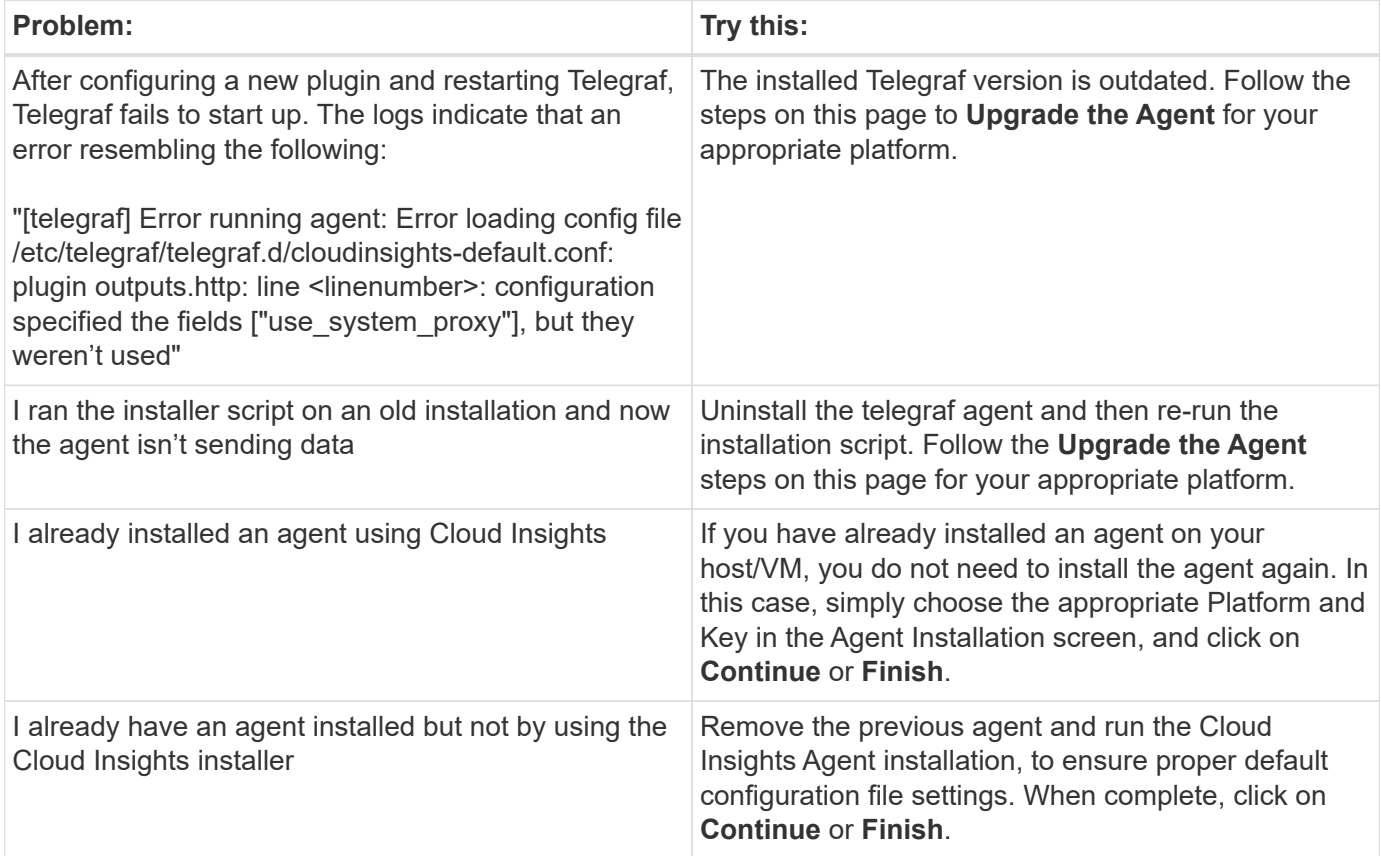

Additional information may be found from the [Support](#page-1047-0) page or in the [Data Collector Support Matrix](#page-514-0).

### **Configuring Data Collectors**

You configure Data Collectors in your Cloud Insights environment to collect data from devices in the data center.

### **Before you begin**

- You must have configured an Acquisition Unit before you can start collecting data.
- You need credentials for the devices from which you are collecting Data.
- Device network addresses, account information, and passwords are required for all devices you are collecting data from.

### **Steps**

1. From the Cloud Insights menu, click **Observability > Collectors**

The system displays the available Data Collectors arranged by vendor.

2. Click **+ Collector** and select the data collector to configure.

In the dialog box you can configure the data collector and add an Acquisition Unit.

3. Enter a name for the data collector.

### <<<<<<< HEAD

. Click **Advanced Configuration** to add additional configuration fields. (Not all data collectors require advanced configuration.)

. Click **Test Configuration** to verify that the data collector is properly configured.

. Click **Add Collector** to save the configuration and add the data collector to your Cloud Insights tenant.

It may take up to two poll periods before data from the service is displayed in dashboards or available for querying.

>>>>>>> b8087143154c7dd9f5d1d3f33ee1bbdf97a7c9d1

- 1st inventory poll: immediately
- 1st performance data poll to establish a baseline: immediately after inventory poll
- 2nd performance poll: within 15 seconds after completion of 1st performance poll

Polling then proceeds according to the configured inventory and performance poll intervals.

= Determining data collector acquisition status :toc: macro :hardbreaks: :toclevels: 2 :icons: font :linkattrs: :relative\_path: ./ :imagesdir: /tmp/d20240625-801275-1wyx0zx/source/././media/

Because data collectors are the primary source of information for Cloud Insights, it is imperative that you ensure that they remain in a running state.

Data collector status is displayed in the upper right corner of any asset page as the message "Acquired N minutes ago", where N indicates the most recent acquisition time of the asset's data collector(s). The acquisition time/date is also displayed.

Clicking on the message displays a table with data collector name, status, and last successful acquisition time. If you are signed in as an Administrator, clicking on the data collector name link in the table takes you to detail page for that data collector.

= Managing configured data collectors :toc: macro :hardbreaks: :toclevels: 1 :icons: font :linkattrs: :relative\_path: ./ :imagesdir: /tmp/d20240625-801275-1wyx0zx/source/././media/

The Installed Data Collectors page provides access to the data collectors that have been configured for Cloud Insights. You can use this page to modify existing data collectors.

### **Steps**

1. In the Cloud Insights menu, click **Observability > Collectors**

The Available Data Collectors screen is displayed.

### 2. Click **Installed Data Collectors**

A list of all of the installed Data Collectors is displayed. The list provides collector name, status, the IP address the collector is accessing, and when data was last acquired from the a device. Action that can be performed on this screen include:

- Control polling
- Change data collector credentials
- Clone data collectors
- == Controlling Data Collector polling

After making a change to a data collector, you might want it to poll immediately to check your changes, or you might want to postpone the data collection on a data collector for one, three, or five days while you work on a problem.

### **Steps**

- 1. In the Cloud Insights menu, click **Observability > Collectors**
- 2. Click **Installed Data Collectors**
- 3. Select the check box to the left of the Data Collector you want to change
- 4. Click **Bulk Actions** and select the polling action you want to take.

Bulk actions can be performed simultaneously on multiple Data Collectors. Select the data collectors, and chose the action to perform from the **Bulk Action** menu.

== Editing data collector information

You can edit existing data collector setup information.

### **To edit a single data collector:**

- 1. In the Cloud Insights menu, click **Observability > Collectors** to open the list of installed Data Collectors.
- 2. In the options menu to the right of the data collector you want to modify, click **Edit**.

The Edit Collector dialog is opened.

3. Enter the changes and click **Test Configuration** to test the new configuration or click **Save** to save the configuration.

You can also edit multiple data collectors:

- 1. Select the check box to the left of each data collector you want to change.
- 2. Click the **Bulk Actions** button and choose **Edit** to open the Edit data Collector dialog.
- 3. Modify the fields as above.

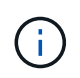

The data collectors selected must be the same vendor and model, and reside on the same Acquisition Unit.

When editing multiple data collectors, the Data Collector Name field shows "Mixed" and cannot be edited. Other fields such as user name and password show "Mixed" and can be edited. Fields that share the same value across the selected data collectors show the current values and can be edited.

When editing multiple data collectors, the **Test Configuration** button is not available.

== Cloning data collectors

Using the clone facility, you can quickly add a data source that has the same credentials and attributes as another data source. Cloning allows you to easily configure multiple instances of the same device type.

### **Steps**

- 1. In the Cloud Insights menu, click **Observability > Collectors**.
- 2. Click **Installed Data Collectors**.
- 3. Click the check box to the left of the data collector you want to copy.
- 4. In the options menu to the right of the selected data collector, click **Clone**.

The Clone Data Collector dialog is displayed.

- 5. Enter new information in the required fields.
- 6. Click **Save**.

### **After you finish**

The clone operation copies all other attributes and settings to create the new data collector.

== Performing bulk actions on data collectors

You can simultaneously edit some information for multiple data collectors. This feature allows you to initiate a poll, postpone polling, and resume polling on multiple data collectors. In addition, you can delete multiple data collectors.

### **Steps**

- 1. In the Cloud Insights menu, click **Observability > Collectors**
- 2. Click **Installed Data Collectors**
- 3. Click the check box to the left of the data collectors you want to modify.
- 4. In the options menu to the right, click the option you want to perform.

### **After you finish**

The operation you selected is performed on the data collectors. When you chose to delete data collectors, a dialog is displayed requiring you to conform the action.

= Researching a failed data collector :toc: macro :hardbreaks: :toclevels: 1 :icons: font :linkattrs: :relative\_path: ./ :imagesdir: /tmp/d20240625-801275-1wyx0zx/source/././media/

If a data collector has failure message and a High or Medium Impact, you need to research this problem using the data collector summary page with its linked information.

Use the following steps to determine the cause of failed data collectors. Data collector failure messages

are displayed on the **Admin** menu and on the **Installed Data Collectors** page.

### **Steps**

- 1. Click **Admin** > **Data Collectors** > **Installed Data Collectors**.
- 2. Click the linked Name of the failing data collector to open the Summary page.
- 3. On the Summary page, check the Comments area to read any notes that might have been left by another engineer who might also be investigating this failure.
- 4. Note any performance messages.
- 5. Move your mouse pointer over the segments of the Event Timeline graph to display additional information.
- 6. Select an error message for a Device and displayed below the Event Timeline and click the Error details icon that displays to the right of the message.

The Error details include the text of the error message, most likely causes, information in use, and suggestions of what can be tried to correct the problem.

- 7. In the Devices Reported By This Data Collector area, you might filter the list to display only devices of interest, and you can click the linked **Name** of a device to display the asset page for that device.
- 8. When you return to the data collector summary page, check the **Show Recent Changes** area at the bottom of the page to see if recent changes could have caused the problem.

= Importing from the Dashboard Gallery :toc: macro :hardbreaks: :toclevels: 1 :icons: font :linkattrs: :relative\_path: ./ :imagesdir: /tmp/d20240625-801275-1wyx0zx/source/././media/

Cloud Insights provides a number of Recommended Dashboards to provide business insights into your data. Each dashboard contains widgets designed to help answer a particular question or solve a particular problem relevant to the data currently being collected in your environment.

To import a dashboard from the gallery, do the following:

- 1. Select **Dashboards > Dashboards**
- 2. Click on **+From Gallery**

A list of **Recommended Dashboards** is displayed. Each dashboard is named with a particular question the dashboard can help you solve. Dashboards are available to help answer questions around different types of objects, including AWS, NetApp, Storage, VMware, and others

3. Select one or more dashboards from the list and click **Add Dashboards**. These dashboards now show in your dashboard list.

In addition to the Recommended Dashboards, you can also choose to import **Additional Dashboards** that are not relevant to your current data. For example, if you have no storage data collectors currently installed but are planning on configuring some in the future, you may still choose to import the storagerelevant dashboards. These dashboards will be available for display but may not show any relevant data until at least one storage data collector is configured.

Importing from the dashboard gallery is available to users with Administrator or Account Owner role.

= User Accounts and Roles :toc: macro :hardbreaks: :toclevels: 1 :icons: font :linkattrs: :relative\_path: ./ :imagesdir: /tmp/d20240625-801275-1wyx0zx/source/././media/

Cloud Insights provides up to four user account roles: Account Owner, Administrator, User, and Guest. Each account is assigned specific permission levels as noted in the table below. Users are either [invited](https://docs.netapp.com/us-en/cloudinsights/.html#creating-accounts-by-inviting-users) to Cloud Insights and assigned a specific role, or can sign in via [Single Sign-On \(SSO\) Authorization](https://docs.netapp.com/us-en/cloudinsights/.html#single-sign-on-sso-and-identity-federation) with a default role. SSO Authorization is available as a feature in Cloud Insights Premium Edition.

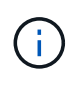

User logins in Cloud Insights Federal Edition are limited to configured identity providers (with their specified email domains). When a new user is invited to a Cloud Insights Federal environment, their email address must match the domain configured for that environment.

### == Permission levels

You use an account that has Administrator privileges to create or modify user accounts. Each user account is assigned a role for each Cloud Insights feature from the following permission levels.

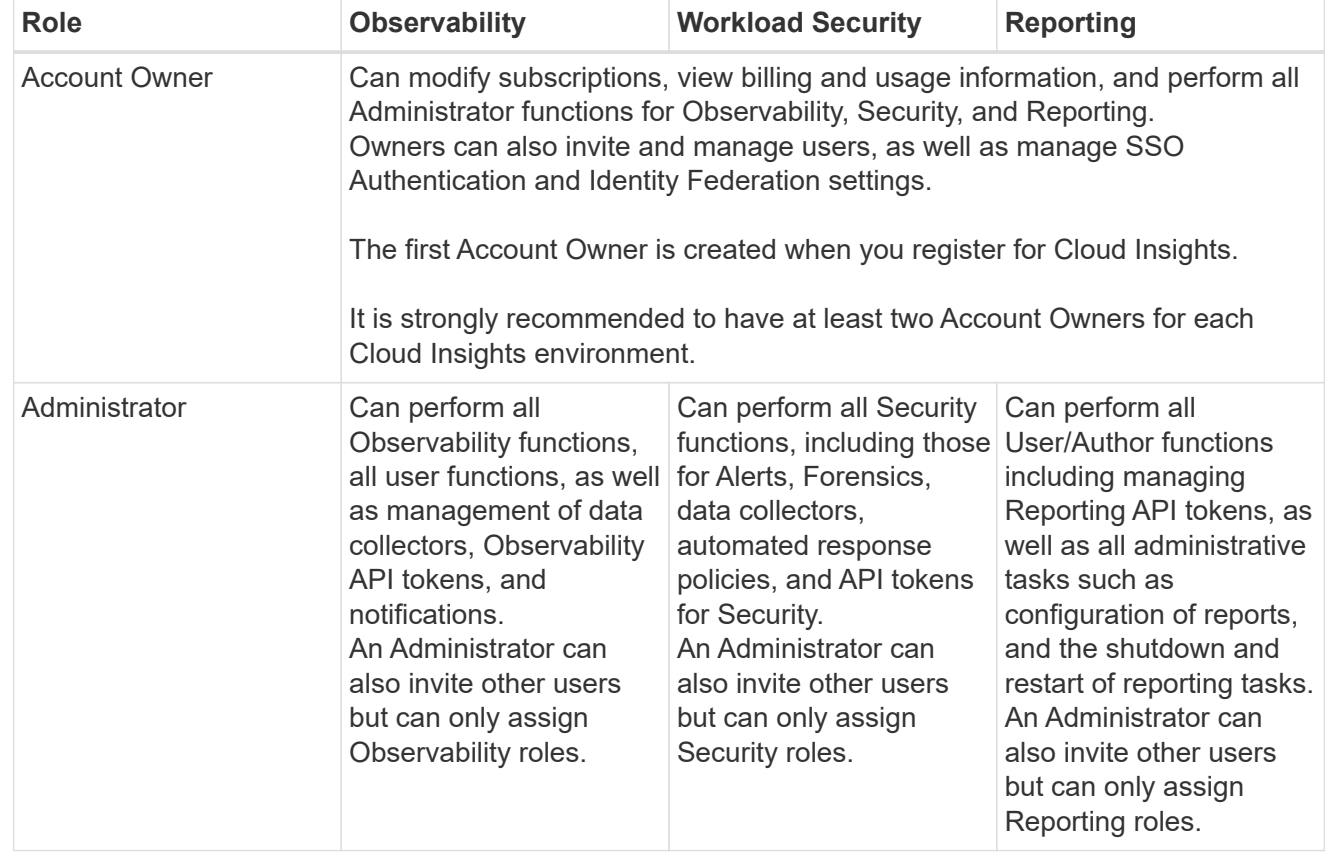

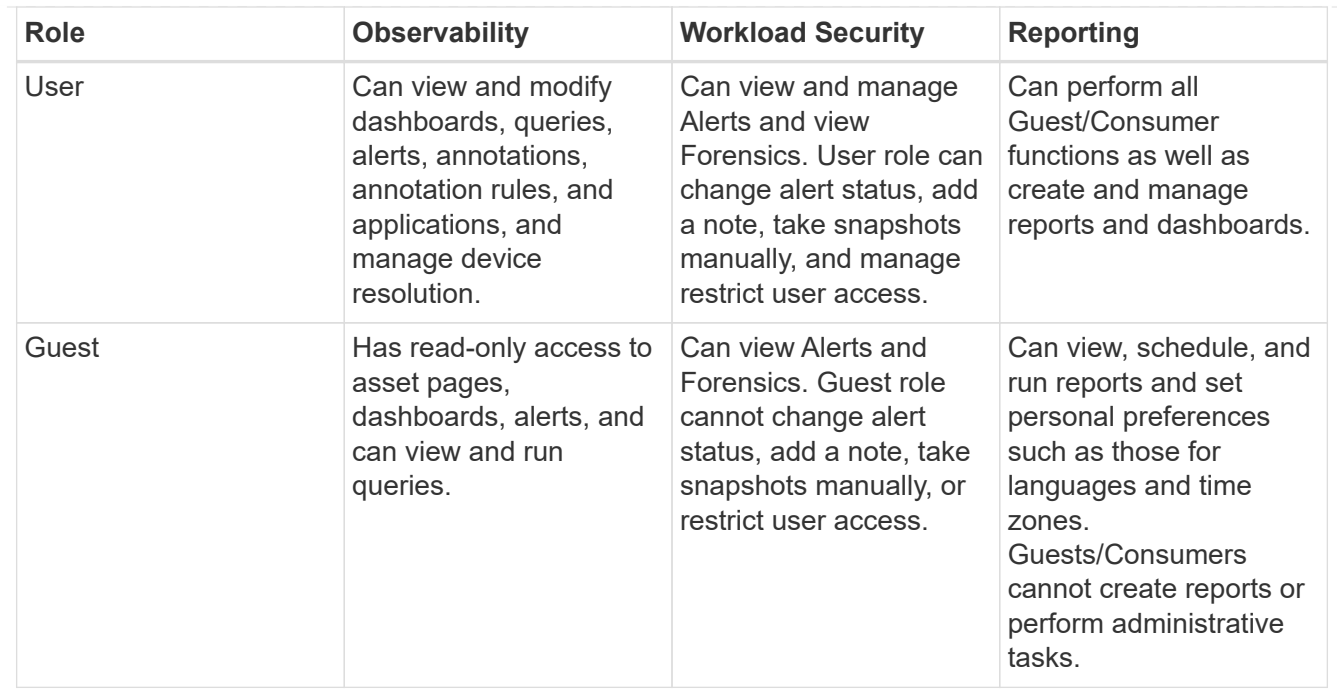

Best practice is to limit the number of users with Administrator permissions. The greatest number of accounts should be user or guest accounts.

=== Cloud Insights Permissions by User Role

The following table shows the Cloud Insights permissions granted to each user role.

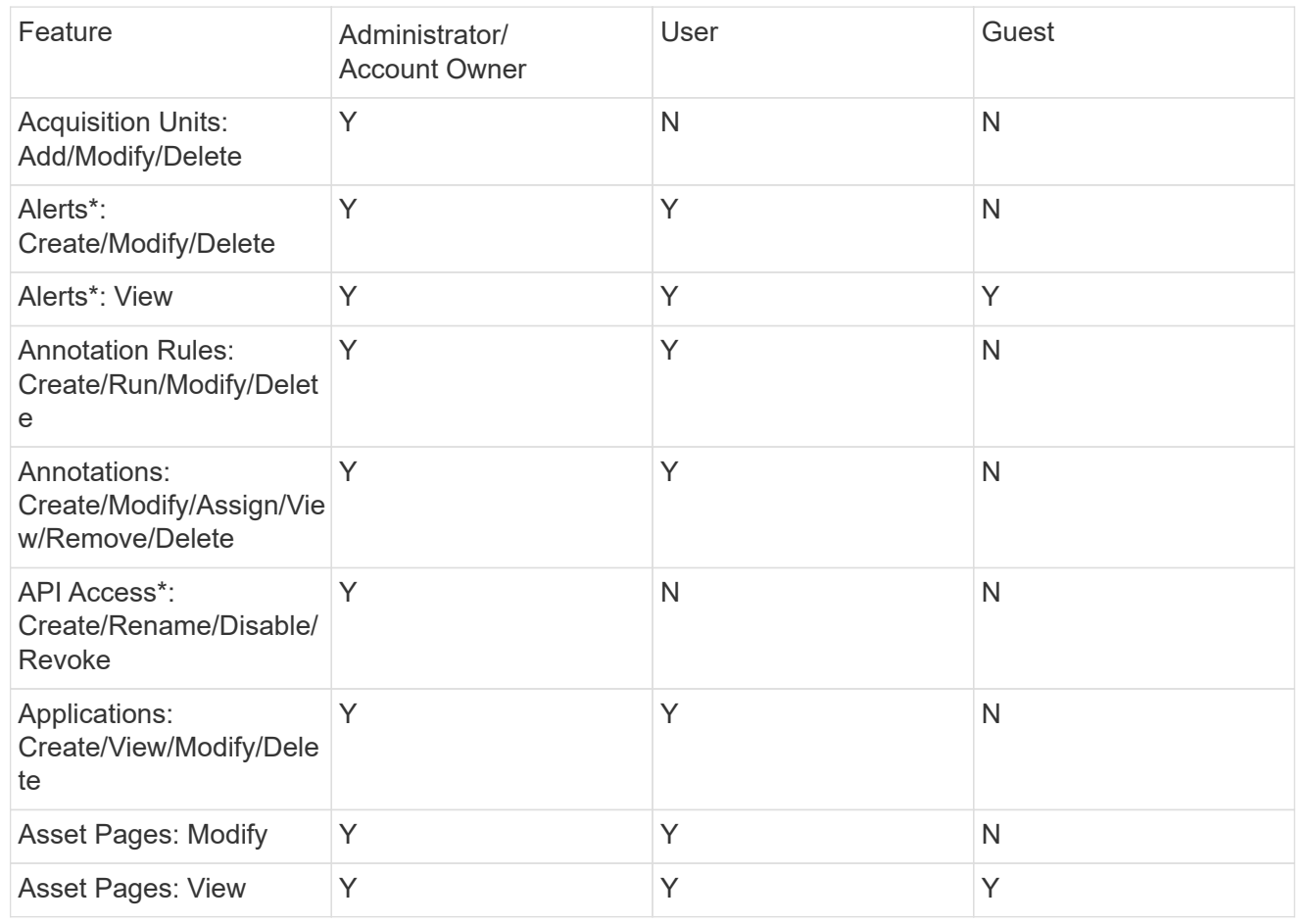

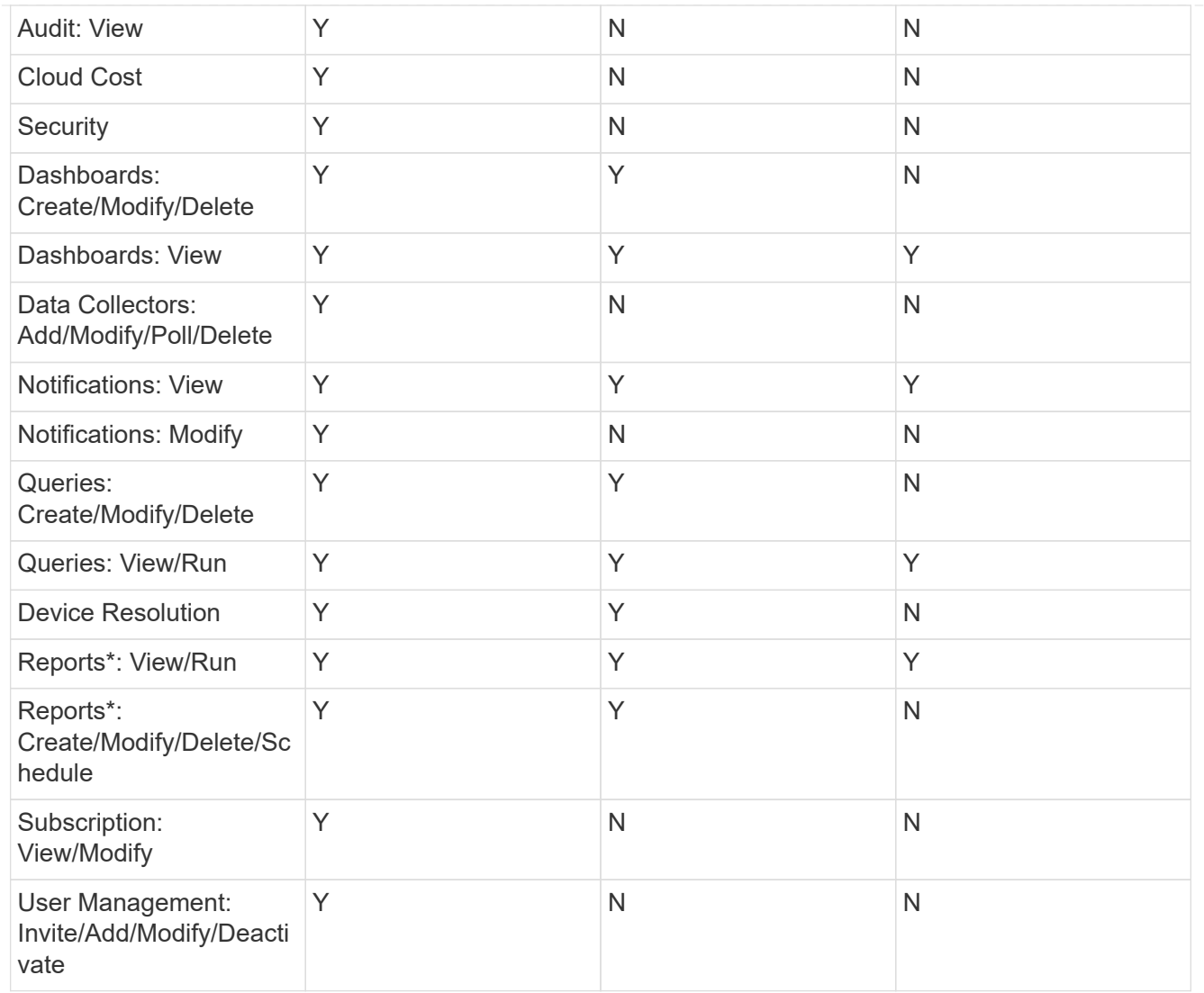

\*Requires Premium Edition

== Creating Accounts by Inviting Users

Creating a new user account is achieved through BlueXP. A user can respond to the invitation sent through email, but if the user does not have an account with BlueXP, the user needs to sign up with BlueXP so that they can accept the invitation.

### **Before you begin**

- The user name is the email address of the invitation.
- Understand the user roles you will be assigning.
- Passwords are defined by the user during the sign up process.

### **Steps**

- 1. Log into Cloud Insights
- 2. In the menu, click **Admin > User Management**

The User Management screen is displayed. The screen contains a list of all of the accounts on the system.
3. Click **+ User**

The **Invite User** screen is displayed.

4. Enter an email address or multiple addresses for invitations.

**Note:** When you enter multiple addresses, they are all created with the same role. You can only set multiple users to the same role.

1. Select the user's role for each feature of Cloud Insights.

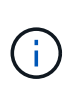

The features and roles you can choose from depend on which features you have access to in your particular Administrator role. For example, if you have Admin role only for Reporting, you will be able to assign users to any role in Reporting, but will not be able to assign roles for Observability or Security.

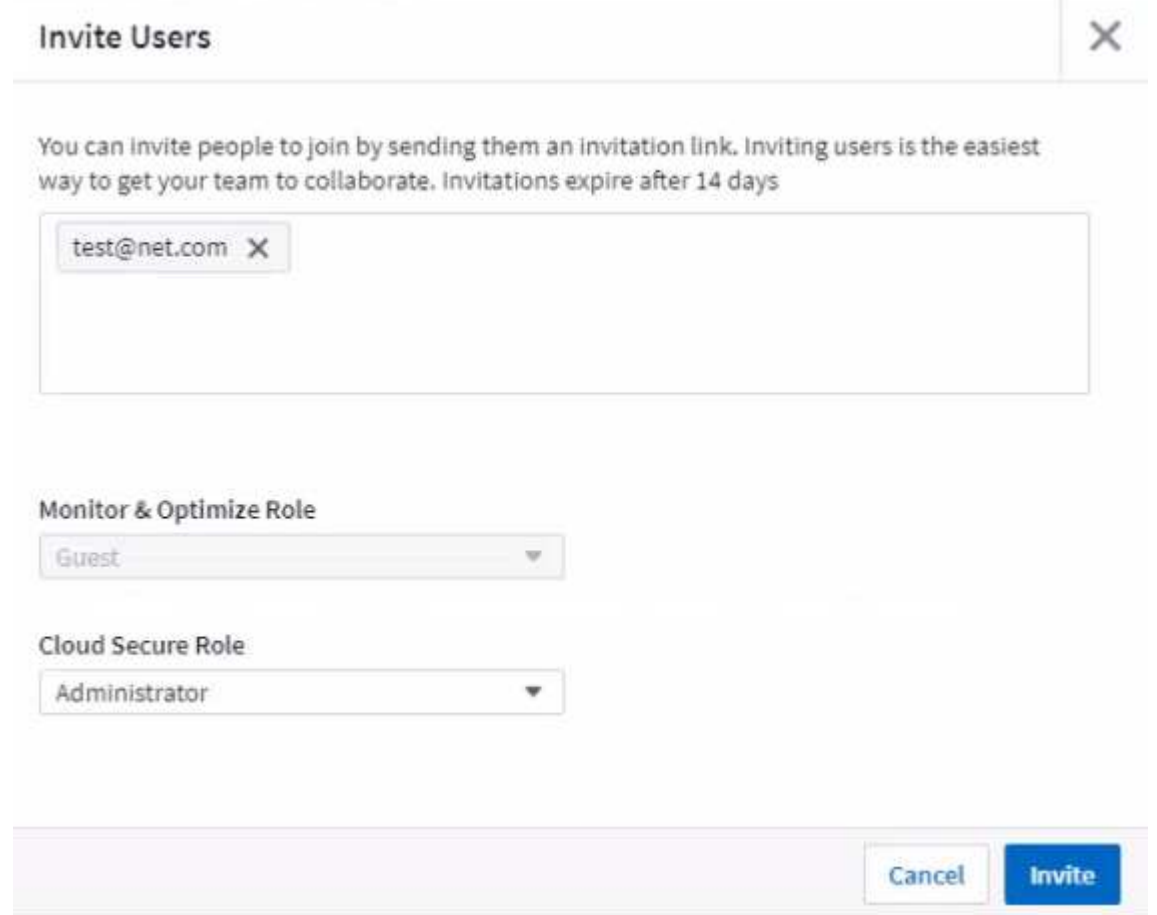

# 2. Click **Invite**

The invitation is sent to the user. Users will have 14 days to accept the invitation. Once a user accepts the invitation, they will be taken to the NetApp Cloud Portal, where they will sign up using the email address in the invitation. If they have an existing account for that email address, they can simply sign in and will then be able to access their Cloud Insights environment.

== Modifying an existing user's role

To modify an existing user's role, including adding them as a **secondary account owner**, follow these steps.

- 1. Click **Admin > User Management**. The screen displays a list of all of the accounts on the system.
- 2. Click the user name of the account you want to change.
- 3. Modify the user's role in each Cloud Insights feature set as needed.
- 4. Click *Save Changes*.

=== To assign a Secondary Account Owner

You must be logged in as an account owner for Observability in order to assign the account owner role to another user.

- 1. Click **Admin > User Management**.
- 2. Click the user name of the account you want to change.
- 3. In the User dialog, click on **Assign as Owner**.
- 4. Save the changes.

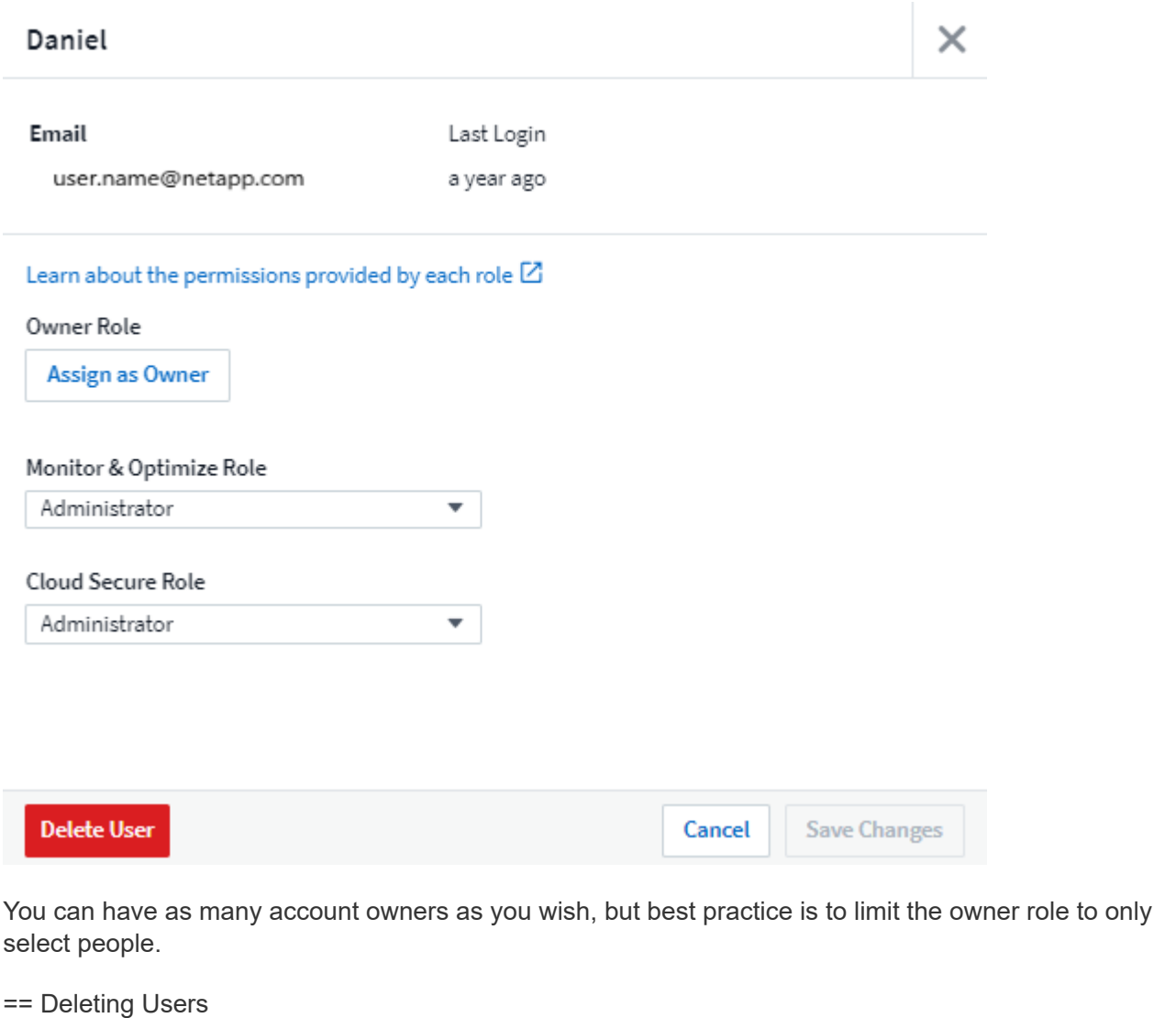

A user with the Administrator role can delete a user (for example, someone no longer with the company)

by clicking on the user's name and clicking *Delete User* in the dialog. The user will be removed from the Cloud Insights environment.

Note that any dashboards, queries, etc. that were created by the user will remain available in the Cloud Insights environment even after the user is removed.

== Single Sign-On (SSO) and Identity Federation

=== What is Identity Federation?

With Identity Federation:

- Authentication is delegated to the customer's identity management system, using the customer's credentials from your corporate directory, and automatization policies such as Multi-Factor Authentication (MFA).
- Users log in once to all NetApp BlueXP Services (Single Sign On).

User accounts are managed in NetApp BlueXP for all Cloud Services. By default, authentication is done using a BlueXP local user profile. Below is a simplified overview of that process:

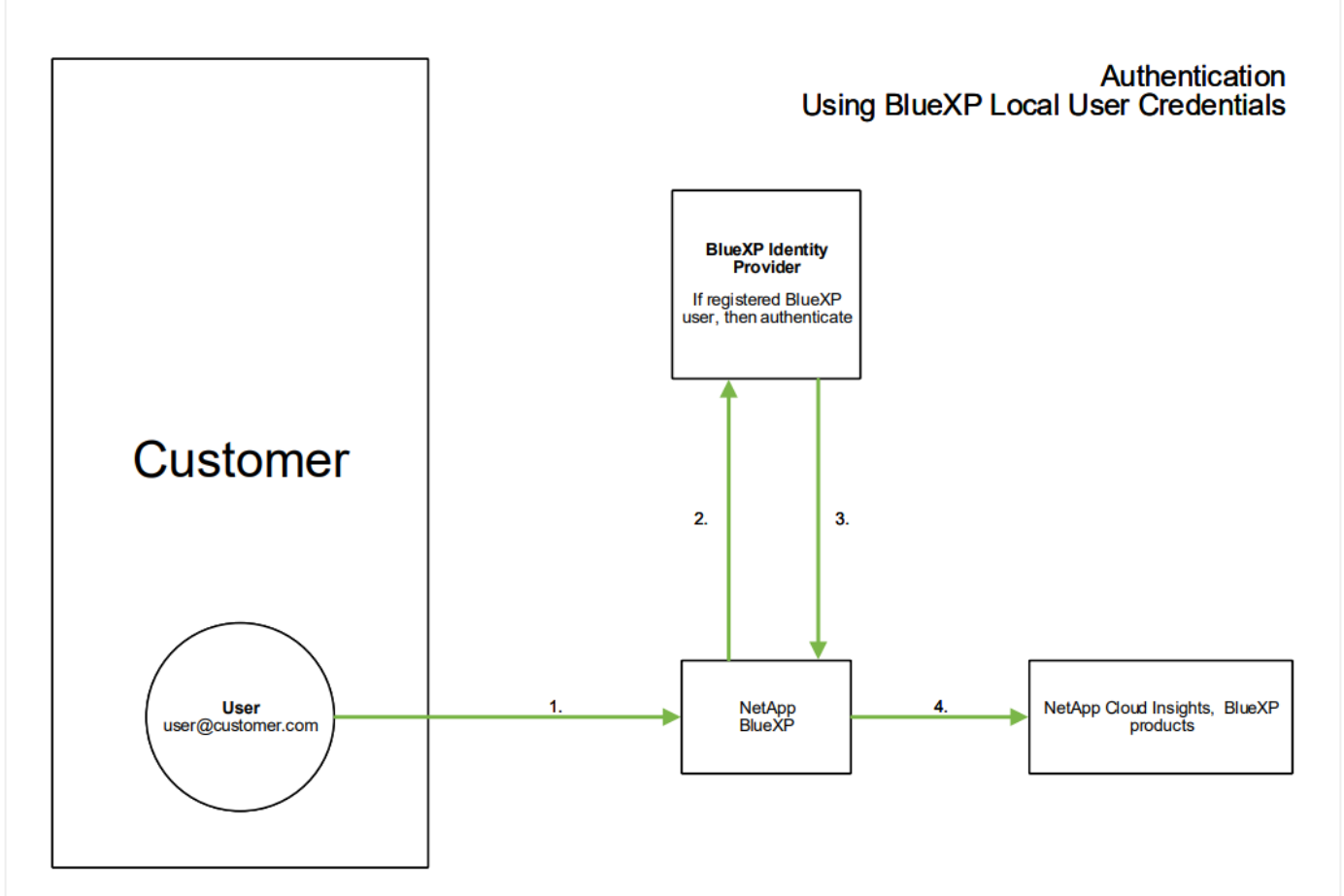

However, some customers would like to use their own identity provider to authenticate their users for Cloud Insights and their other NetApp BlueXP Services. With Identity Federation, NetApp BlueXP accounts are authenticated using credentials from your corporate directory.

The following is a simplified example of that process:

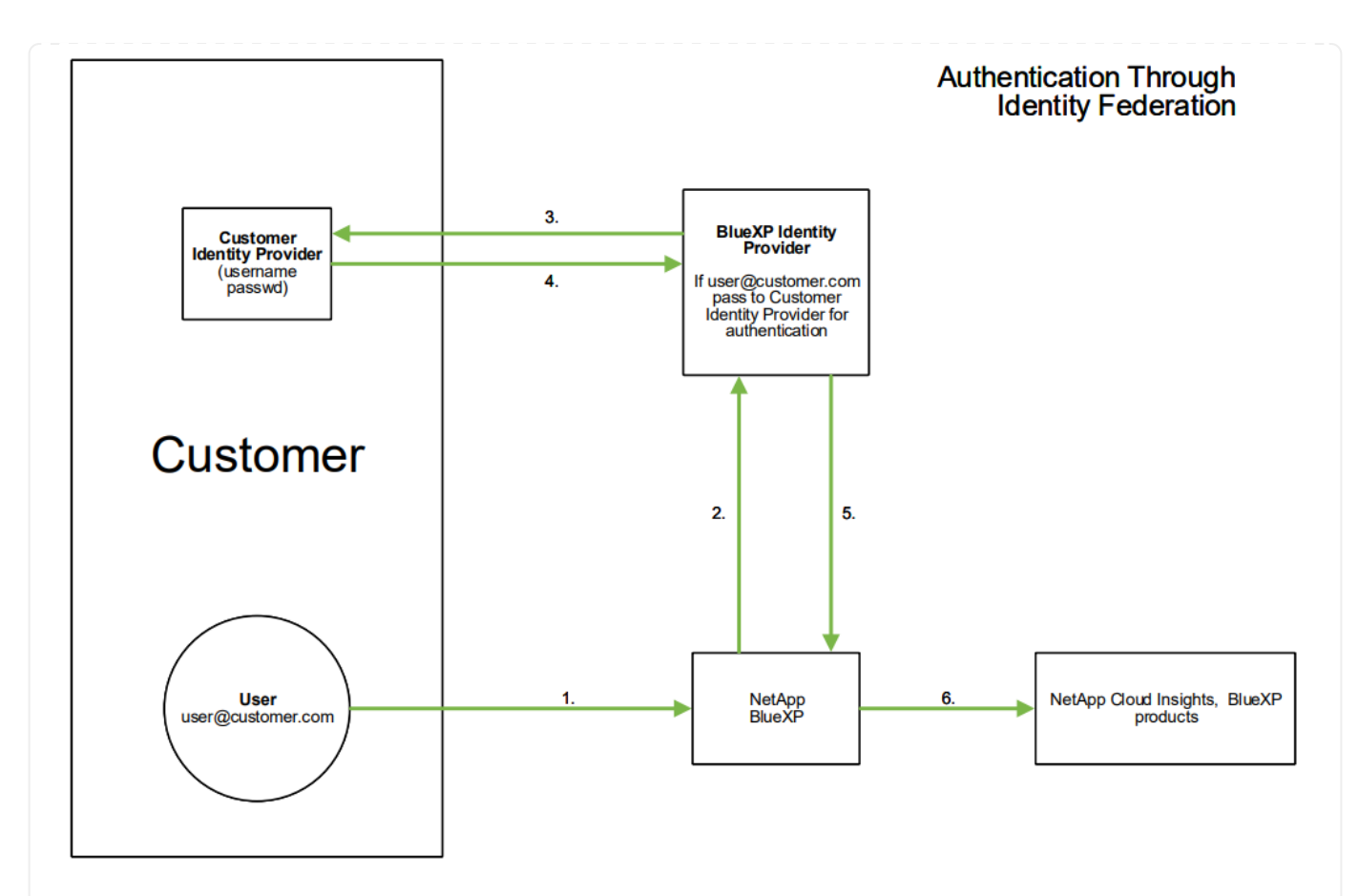

In the above diagram, when a user accesses Cloud Insights, that user is directed to the customer's identity management system for authentication. Once the account is authenticated, the user is directed to the Cloud Insights tenant URL.

=== Enabling Identity Federation

BlueXP uses Auth0 to implement Identity Federation and integrate with services like Active Directory Federation Services (ADFS) and Microsoft Azure Active Directory (AD). To configure Identity Federation, see the [BlueXP Federation instructions](https://services.cloud.netapp.com/misc/federation-support).

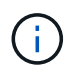

You must configure BlueXP Identity Federation before you can use SSO with Cloud Insights.

It is important to understand that changing identity federation in BlueXP will apply not only to Cloud Insights but to all NetApp BlueXP Services. The customer should discuss this change with the NetApp team of each BlueXP product they own to make sure the configuration they are using will work with Identity Federation or if adjustments need to be made on any accounts. The customer will need to involve their internal SSO team in the change to identity federation as well.

It is also important to realize that once identity federation is enabled, that any changes to the company's identity provider (such moving from SAML to Microsoft AD) will likely require troubleshooting/changes/attention in BlueXP to update the profiles of the users.

For this or any other federation issues, you can open a support ticket at [https://mysupport.netapp.com/](https://mysupport.netapp.com/site/help) [site/help](https://mysupport.netapp.com/site/help) and select the category "bluexp.netapp.com > Federation issues".

=== Single Sign-On (SSO) User Auto-Provisioning

In addition to inviting users, administrators can enable **Single Sign-On (SSO) User Auto-Provisioning** access to Cloud Insights for all users in their corporate domain, without having to invite them individually. With SSO enabled, any user with the same domain email address can log into Cloud Insights using their corporate credentials.

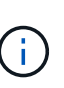

*SSO User Auto-Provisioning* is available in Cloud Insights Premium Edition, and must be configured before it can be enabled for Cloud Insights. SSO User Auto-Provisioning configuration includes [Identity Federation](https://services.cloud.netapp.com/misc/federation-support) through NetApp BlueXP as described in the section above. Federation allows single sign-on users to access your NetApp BlueXP accounts using credentials from your corporate directory, using open standards such as Security Assertion Markup Language 2.0 (SAML) and OpenID Connect (OIDC).

**Dismiss** 

Set Up Federation [7]

To configure *SSO User Auto-Provisioning*, on the **Admin > User Management** page, You must first have set up BlueXP Identity Federation. Select the **Set Up Federation** link in the banner to proceed to BlueXP Federation. Once that is configured, Cloud Insights administrators can then enable SSO user login. When an administrator enables *SSO User Auto-Provisioning*, they choose a default role for all SSO users (such as Guest or User). Users who log in through SSO will have that default role.

Set up Identity Federation to sign in using your organization credentials.

Occasionally, an administrator will want to promote a single user out of the default SSO role (for example, to make them an administrator). They can accomplish this on the **Admin > User Management** page by clicking on the right-side menu for the user and selecting *Assign Role*. Users who are assigned an explicit role in this way continue to have access to Cloud Insights even if *SSO User Auto-Provisioning* is subsequently disabled.

If the user no longer requires the elevated role, you can click the menu to *Remove User*. The user will be removed from the list. If *SSO User Auto-Provisioning* is enabled, the user can continue log in to Cloud Insights through SSO, with the default role.

You can choose to hide SSO users by unchecking the **Show SSO Users** checkbox.

However, do not enable *SSO User Auto-Provisioning* if either of these are true:

- Your organization has more than one Cloud Insights tenant
- Your organization does not want any/every user in the federated domain to have some level of automatic access to the Cloud Insights tenant. *At this point in time, we do not have the ability to use groups to control role access with this option*.
- == Restricting Access by Domain

Cloud Insights can restrict user access to only the domains you specify. On the **Admin > User Management** page, select "Restrict Domains".

You are presented with these choices:

- No restrictions: Cloud Insights remains accessible to users regardless of their domain.
- Limit access to default domains: default domains are those used by your Cloud Insights environment account owners. These domains are always accessible.
- Limit access to defaults plus domains you specify. List any domains you want to have access to your Cloud Insights environment, in addition to the default domains.

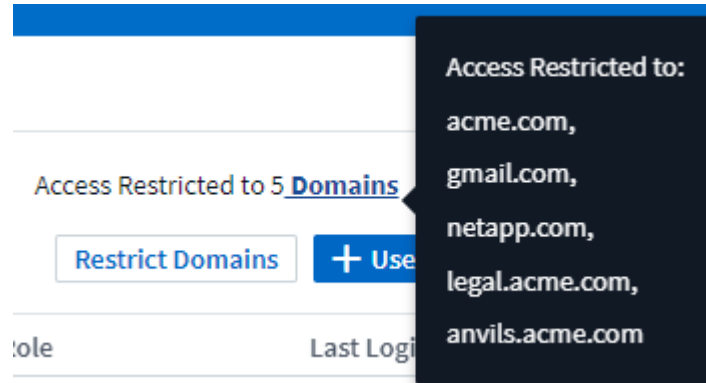

= Cloud Insights Data Collector List :toc: macro :hardbreaks: :toclevels: 1 :icons: font :linkattrs: :relative\_path: ./ :imagesdir: /tmp/d20240625-801275-1wyx0zx/source/././media/

Cloud Insights supports a variety of Data Collectors from many vendors and services.

Data Collectors are categorized by these types:

- Infrastructure: Acquired from vendor devices such as storage arrays, switches, hypervisors, or backup devices.
- Service: Acquired from services such as Kubernetes or Docker. Also called *Integration*.

Alphabetical list of Data Collectors supported by Cloud Insights:

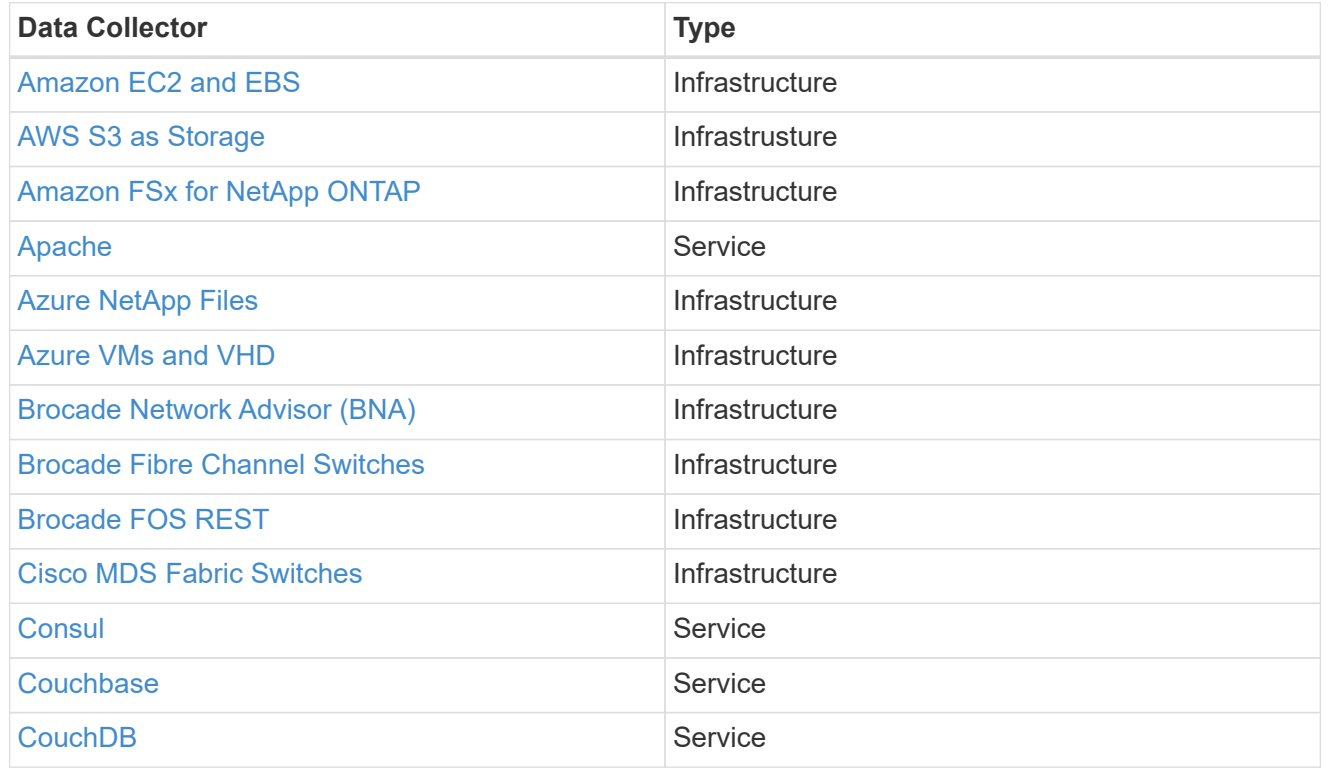

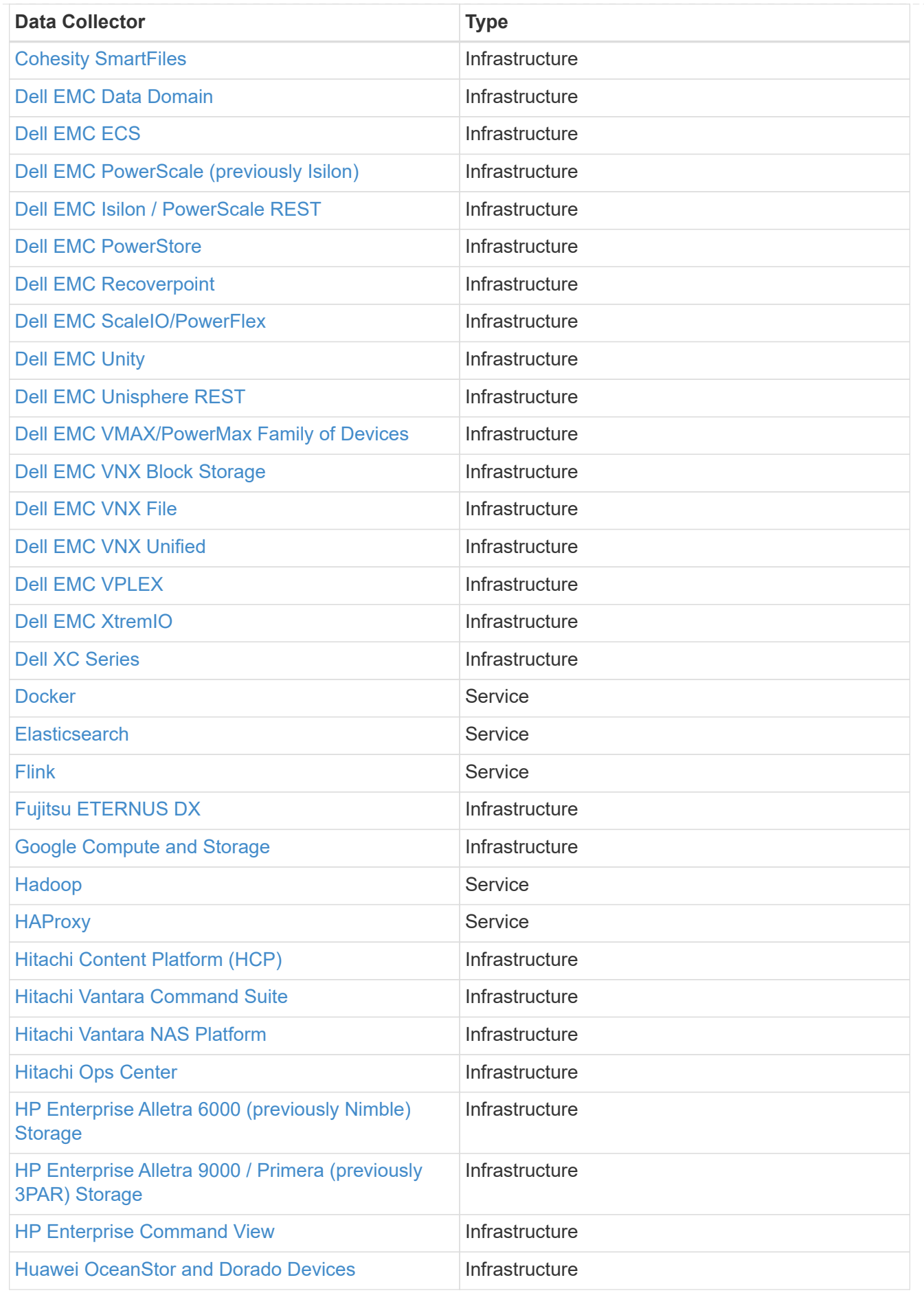

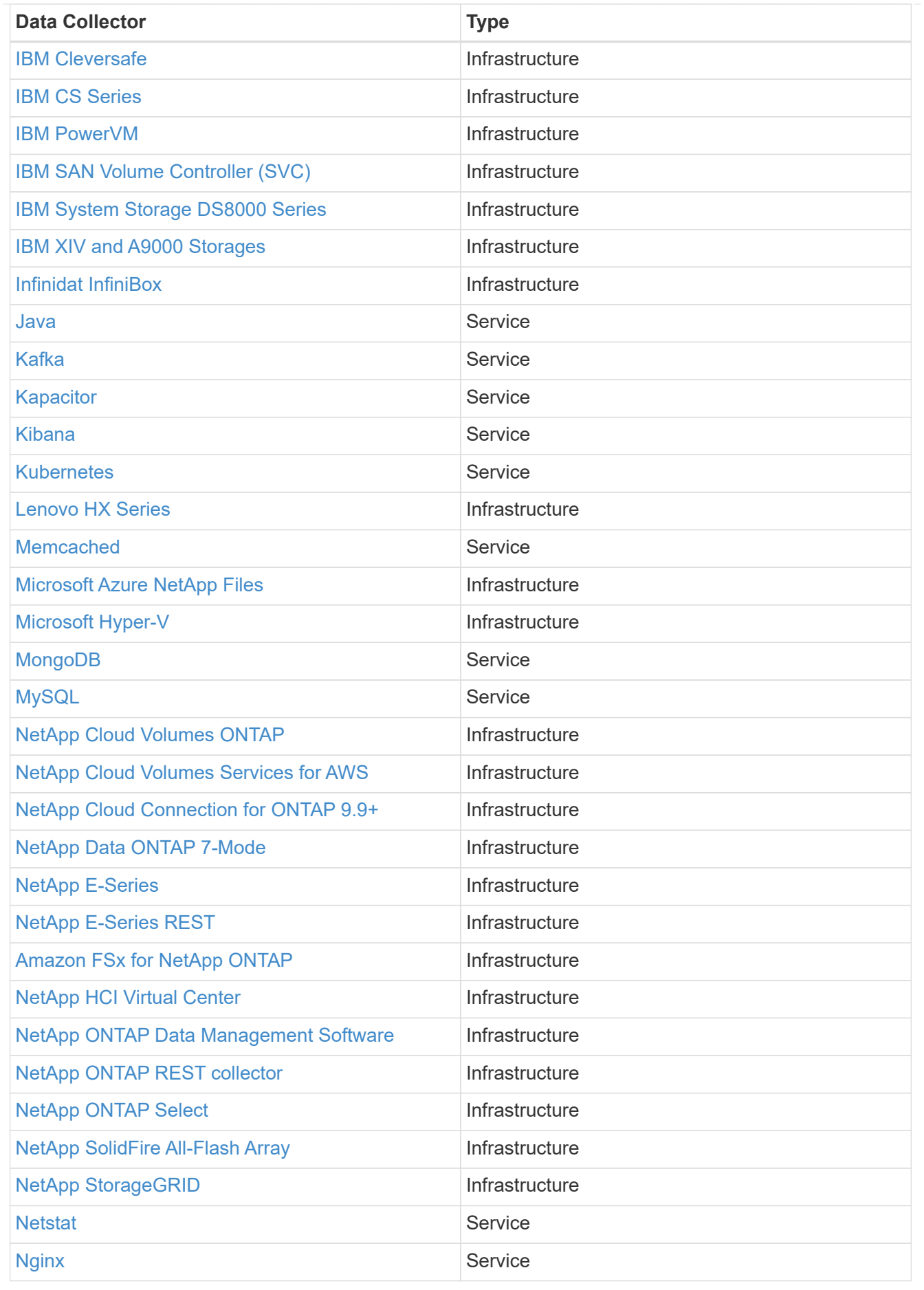

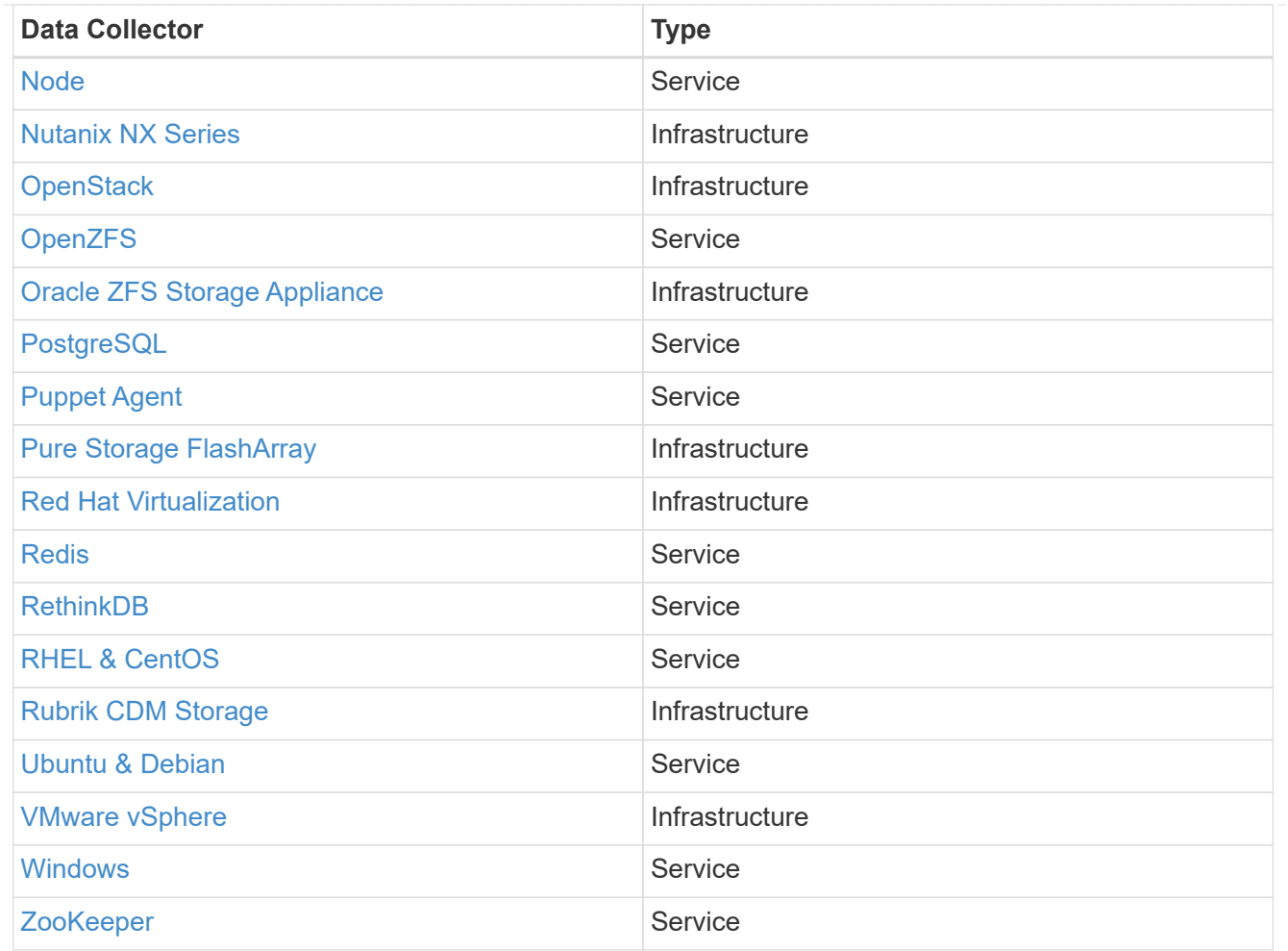

= Subscribing to Cloud Insights :toc: macro :hardbreaks: :toclevels: 2 :icons: font :linkattrs: :relative\_path: ./ :imagesdir: /tmp/d20240625-801275-1wyx0zx/source/././media/ :keywords: OnCommand, Insight, documentation, help, onboarding, getting started

# Getting started with Cloud Insights is as easy as three simple steps:

- Sign up for an account on **[NetApp BlueXP](https://bluexp.netapp.com//)** to get access to all of NetApp's Cloud offerings.
- Register for a **[free trial](https://cloud.netapp.com/cloud-insights)** of Cloud Insights to explore the features available.
- **Subscribe** to Cloud Insights for on-going, uninterrupted access to your data via [NetApp Sales](https://www.netapp.com/us/forms/sales-inquiry/cloud-insights-sales-inquiries.aspx) direct or [AWS Marketplace](https://aws.amazon.com/marketplace/pp/prodview-pbc3h2mkgaqxe).

During the registration process, you can choose the global region to host your Cloud Insights environment.

For more information, read about Cloud Insights [Information and Region](#page-98-0).

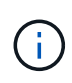

Unless otherwise noted, the information on this page generally applies to Cloud Insights Commercial Editions. The Federal Edition of Cloud Insights may not contain some of the functionality described on this page.

For a full comparison of the features available in Cloud Insights Basic and Premium Editions, see the [Cloud Insights Pricing](https://bluexp.netapp.com/cloud-insights-pricing) page.

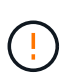

Inactive Cloud Insights Basic Edition environments are deleted and their resources are reclaimed. An environment is considered inactive if there is no user activity for 30 consecutive days, of if there is no data ingested for 7 consecutive days. Cloud Insights will send a notification and provide a grace period of four days before an environment is deleted.

While using Cloud Insights, if you see a padlock icon  $\Box$ , it means the feature is not available in your current Edition, or is available in a limited form. Upgrade for full access to the feature.

# == Trial Edition

When you sign up for Cloud Insights and your environment is active, you enter into a free, 30-day trial of Cloud Insights. During this trial you can explore the features that Cloud Insights has to offer, in your own environment.

At any time during your trial period, you can subscribe to Cloud Insights. Subscribing to Cloud Insights ensures uninterrupted access to your data as well as extended **[product support](https://docs.netapp.com/us-en/cloudinsights/concept_requesting_support.html)** options.

Cloud Insights displays a banner when your free trial is nearing its end. Within that banner is a *View Subscription* link, which opens the **Admin → Subscription** page. Non-Admin users will see the banner but will not be able to go to the Subscription page.

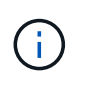

If you need additional time to evaluate Cloud Insights and your trial is set to expire in 4 days or less, you can extend your trial for an additional 30 days. You can extend the trial only once. You cannot extend if your trial has expired.

=== Trial through AWS Marketplace

You may also sign up for a free trial through the AWS Marketplace. The AWS Marketplace free trial gives you access to Cloud Insights for a trial period of 33 days, and allows up to 499 Managed Units (MUs).

Note: If you configure more than 499 MUs, you will enter "breached" state. While your trial is in breached state, you will lose access to some Cloud Insights functionality until the breach is resolved, either by reducing the number of MUs configured, or by subscribing to Cloud Insights.

The AWS Marketplace free trial cannot be extended. At any time during your trial, you can downgrade to a Cloud Insights Basic Edition subscription or change to a paid Cloud Insights subscription by visiting the **Admin → Subscription** page.

==== What if My Trial has Expired?

If your free trial has expired and you have not yet subscribed to Cloud Insights, you will have limited functionality until you subscribe.

== Module Evaluation

You may also take advantage of **Module Evaluations**. For example, if you are already subscribed to

Infrastructure Observability but are adding Kubernetes to your environment, you will automatically enter into a 30-day evaluation of Kubernetes Observability, starting from when you install the NetApp Kubernetes Monitoring Operator. You will only be charged for your Kubernetes Observability managed unit usage at the end of the evaluation period.

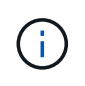

Keep in mind that you will be charged for new managed unit (MU) usage following the evaluation, so be sure to plan accordingly. When your module evaluation is ending, you will be notified if you will need to add more MUs to avoid service interruption.

You can monitor your managed unit usage on the **Admin > Subscription** page in the **Usage** tab.

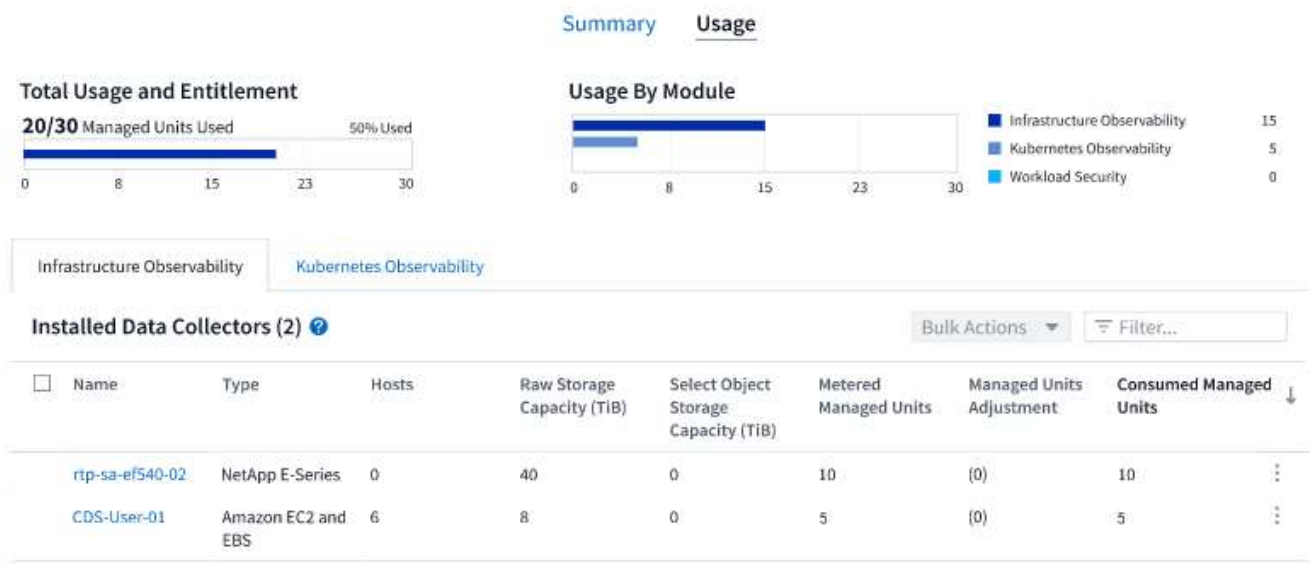

A *Module Evaluation* is not a *Trial* - we use the term trial when we provide customers a free trial period of using the CI service to confirm fit and enable purchase. A module evaluation is different - this is when we allow a paid customer to try out a module of Cloud Insights that they have not used in recent months of their paid subscription. When evaluation is active, charges for just the newly configured module are waived. The customers working environment is still under subscription and has not reverted to free trial. The subscription has not changed.

#### === Estimator

During a module evaluation, you are not changed MU usage for resources consumed for the module, but you can open the **Estimator** (on the *Summary* tab) to see how MUs will be charged following the evaluation, as well as play with "What if" scenarios with the number of MUs you may need in the future. Reset the numbers by exiting the Estimator.

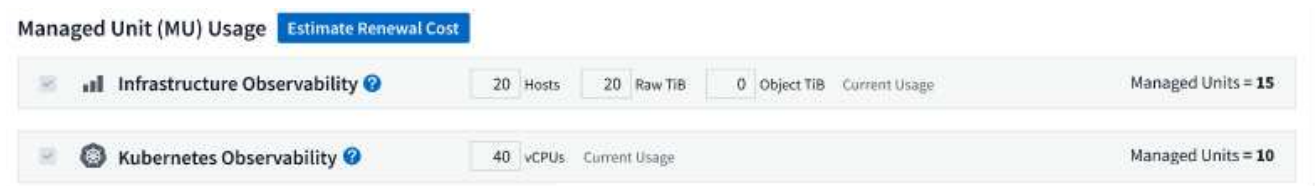

Select the checkbox next to a module to add or remove the entire module's MU's from the estimated cost.

The Estimator also allow you to see how the numbers stack up for either an Add On - where you keep

your current subscription term and increase the number of managed units licensed - or a Renew option for a the renewal subscription you would purchase when your current subscription term ends.

Note that customers are only eligible for a module evaluation once per subscription.

#### == Subscription Options

To subscribe, go to **Admin → Subscription**. In addition to the **Subscribe** buttons, you will be able to see your installed data collectors and calculate your estimated pricing. For a typical environment, you can click the self-serve AWS Marketplace button. If your environment includes or is expected to include 1,000 or more Managed Units, you are eligible for Volume Pricing.

#### === Pricing

Cloud Insights is priced per **Managed Unit**. Usage of your Managed Units is calculated based on the number of **hosts or virtual machines** and amount of **unformatted capacity** being managed in your infrastructure environment.

- 1 Managed Unit = 2 hosts (any virtual or physical machine)
- 1 Managed Unit = 4 TiB of unformatted capacity of physical or virtual disks
- 1 Managed Unit = 40 TiB of unformatted capacity of select secondary storage: AWS S3, Cohesity SmartFiles, Dell EMC Data Domain, Dell EMC ECS, Hitachi Content Platform, IBM Cleversafe, NetApp StorageGRID, Rubrik.
- 1 Managed Unit = 4 vCPUs of Kuberentes

If your environment includes or is expected to include 1,000 or more Managed Units, you are eligible for **Volume Pricing** and will be prompted to Contact NetApp Sales to subscribe. See below for more details.

=== Estimate Your Subscription Cost

The Subscription Calculators help you estimate your Cloud Insights subscription cost based on the number of Managed Units needed. The current values are pre-populated, and you can adjust those values to assist you with planning for estimated future growth. You can adjust values for Infrastructure, Kubernetes, or both.

Your estimated list price cost will change based on your subscription term.

NOTE: The calculators are for estimation only. Your exact pricing will be set when you subscribe.

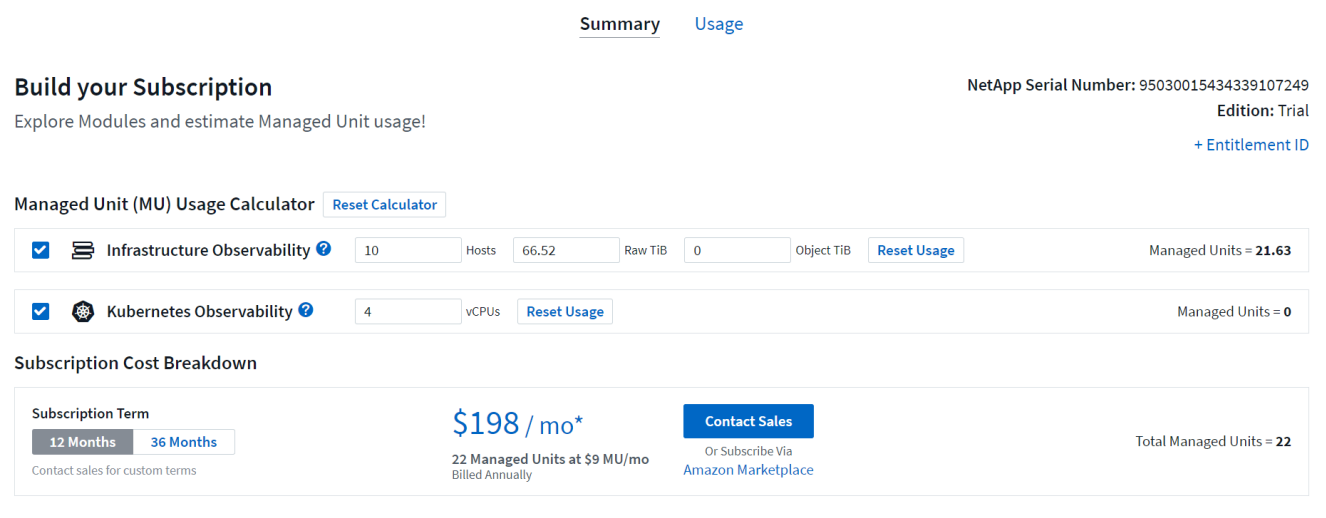

== How Do I Subscribe?

If your Managed Unit count is less than 1,000, you can subscribe via NetApp Sales, or self-subscribe via AWS Marketplace.

=== Subscribe through NetApp Sales direct

If your expected Managed Unit count is 1,000 or greater, click on the **[Contact Sales](https://www.netapp.com/us/forms/sales-inquiry/cloud-insights-sales-inquiries.aspx)** button to subscribe though the NetApp Sales Team.

You must provide your Cloud Insights **Serial Number** to your NetApp sales representative so that your paid subscription can be applied to your Cloud Insights environment. The Serial Number uniquely identifies your Cloud Insights trial environment and can be found on the **Admin > Subscription** page.

=== Self-Subscribe through AWS Marketplace

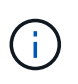

You must be an Account Owner or Administrator in order to apply an AWS Marketplace subscription to your existing Cloud Insights trial account. Additionally, you must have an Amazon Web Services (AWS) account.

Clicking on the Amazon Marketplace link opens the AWS [Cloud Insights](https://aws.amazon.com/marketplace/pp/prodview-pbc3h2mkgaqxe) subscription page, where you can complete your subscription. Note that values you entered in the calculator are not populated in the AWS subscription page; you will need to enter the total Managed Units count on this page.

After you have entered the total Managed Units count and chosen either 12-month or 36-month subscription term, click on **Set Up Your Account** to finish the subscription process.

Once the AWS subscription process is complete, you will be taken back to your Cloud Insights environment. Or, if the environment is no longer active (for example, you have logged out), you will be taken to the NetAPp BlueXP sign-in page. When you sign in to Cloud Insights again, your subscription will be active.

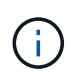

After clicking on **Set Up Your account** on the AWS Marketplace page, you must complete the AWS subscription process within one hour. If you do not complete it within one hour, you will need to click on **Set Up Your Account** again to complete the process.

If there is a problem and the subscription process fails to complete correctly, you will still see the "Trial Version" banner when you log into your environment. In this event, you can go to **Admin > Subscription** and repeat the subscription process.

== View Your Subscription Status

Once your subscription is active, you can view your subscription status and Managed Unit usage from the **Admin > Subscription** page.

The Subscription **Summary** tab displays things like the following:

- Current Edition
- Subscription Serial Number
- Current MU entitlement

The **Usage** tab shows you your current MU usage and how that usage breaks down by data collector.

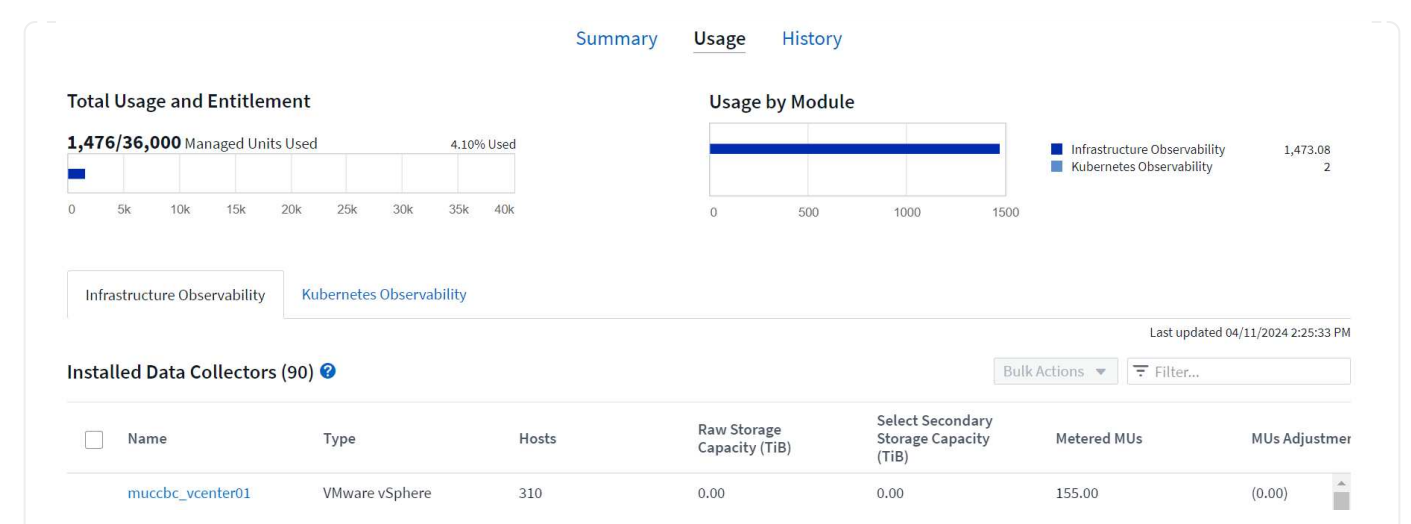

The **History** tab gives you insight into your MU usage over the past 7 to 90 days. Hovering over a column in the chart gives you a breakdown by module (i.e. Observability, Kubernetes).

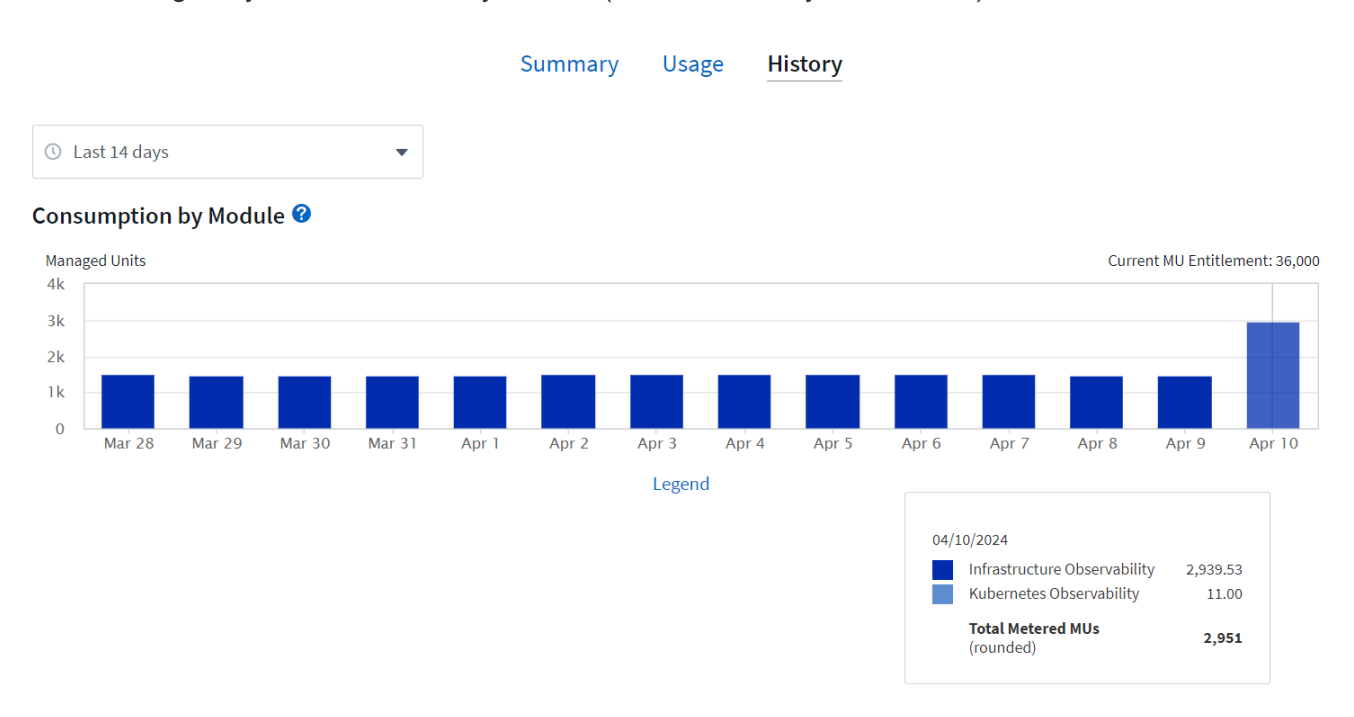

== View your Usage Management

The Usage Management tab shows an overview of Managed Unit usage, as well as tabs breaking down Managed Unit consumption by collector or Kubernetes Cluster.

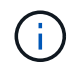

The Unformatted Capacity Managed Unit count reflects a sum of the total raw capacity in the environment and is rounded up to the nearest Managed Unit.

Ĥ.

The sum of Managed Units may differ slightly from the Data Collectors count in the summary section. This is because Managed Unit counts are rounded up to the nearest Managed Unit. The sum of these numbers in the Data Collectors list may be slightly higher than the total Managed Units in the status section. The summary section reflects your actual Managed Unit count for your subscription.

In the event that your usage is nearing or exceeding your subscribed amount, you can reduce usage by

deleting data collectors or stopping monitoring of Kubernetes Clusters. Delete an item in this list by clicking on the "three dots" menu and selecting *Delete*.

=== What Happens if I Exceed My Subscribed Usage?

Warnings are displayed when your Managed Unit usage exceeds 80%, 90%, and 100% of your total subscribed amount:

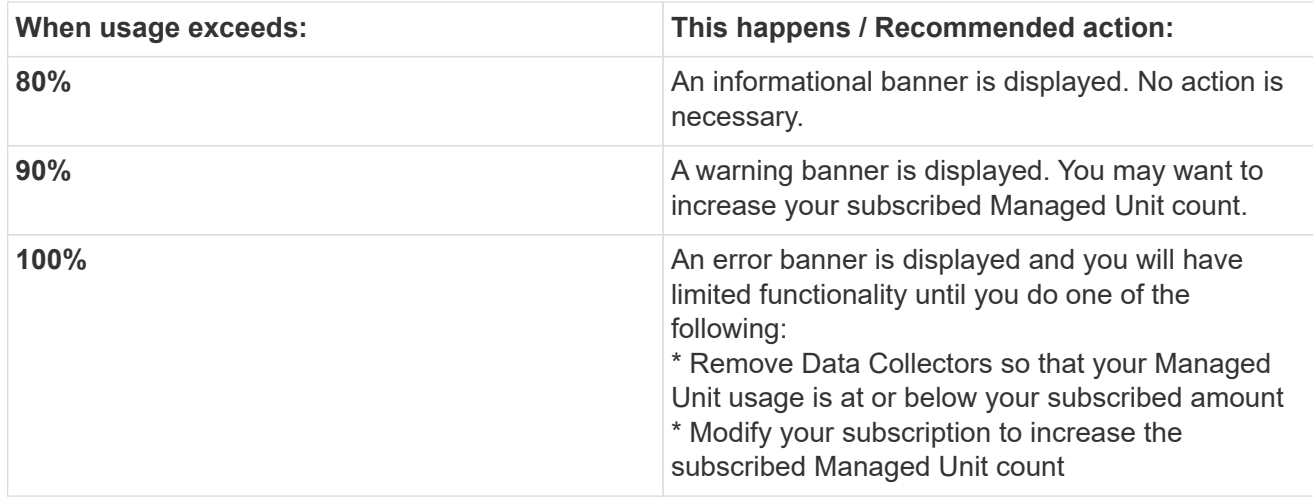

== Subscribe Directly and Skip the Trial

You can also subscribe to Cloud Insights directly from the [AWS Marketplace,](https://aws.amazon.com/marketplace/pp/prodview-pbc3h2mkgaqxe) without first creating a trial environment. Once your subscription is complete and your environment is set up, you will immediately be subscribed.

== Adding an Entitlement ID

If you own a valid NetApp product that is bundled with Cloud Insights, you can add that product serial number to your existing Cloud Insights subscription. For example, if you have purchased NetApp Astra Control Center, the Astra Control Center license serial number can be used to identify the subscription in Cloud Insights. Cloud Insights refers to this an *Entitlement ID*.

To add an entitlement ID to your Cloud Insights subscription, on the **Admin > Subscription** page, click *+Entitlement ID*.

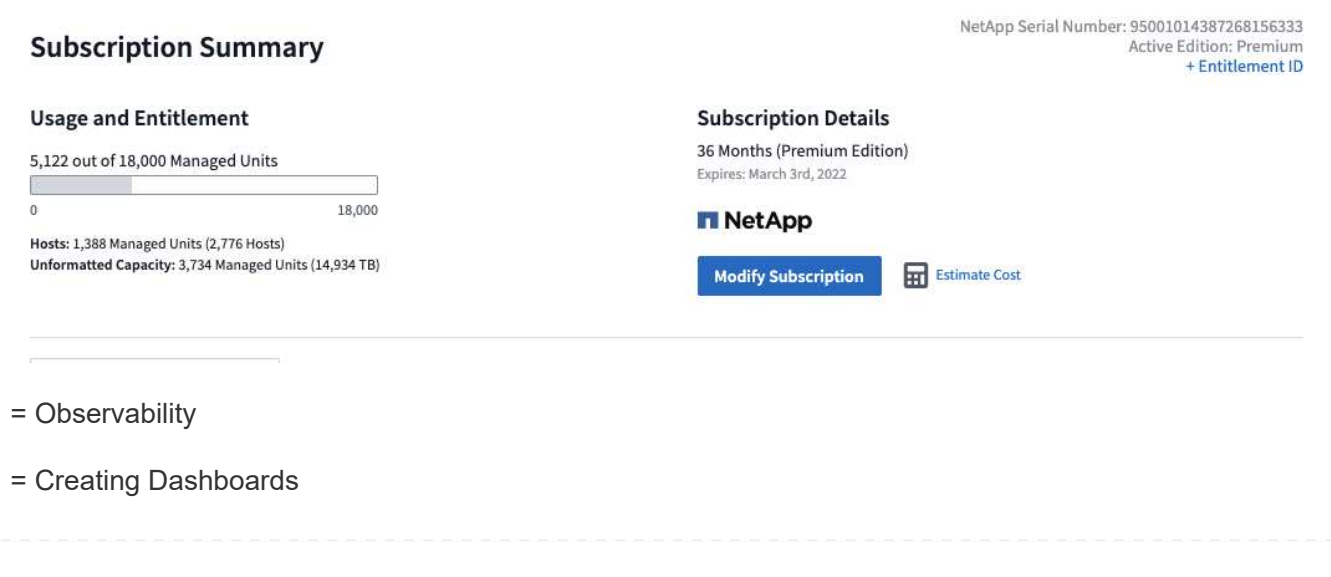

= Dashboards Overview :toc: macro :hardbreaks: :toclevels: 2 :icons: font :linkattrs: :relative\_path: ./ :imagesdir: /tmp/d20240625-801275-1wyx0zx/source/././media/

Cloud Insights provides users the flexibility to create operational views of infrastructure data, by allowing you to create custom dashboards with a variety of widgets, each of which provides extensive flexibility in displaying and charting your data.

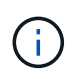

The examples in these sections are for explanation purposes only and do not cover every possible scenario. The concepts and steps herein can be used to create your own dashboards to highlight the data specific to your particular needs.

== Creating a Dashboard

You create a new dashboard in one of two places:

- **Dashboards > [+New dashboard]**
- **Dashboards > Show all dashboards >** click the **[+Dashboard]** button
- == Dashboard Controls

The Dashboard screen has several controls:

- **Time selector**: allows you to view dashboard data for a range of time from the last 15 minutes to the last 30 days, or a custom time range of up to 31 days. You can choose to override this global time range in individual widgets.
- **Edit** button: Selecting this will enable Edit mode, which allows you to make changes to the dashboard. New dashboards open in Edit mode by default.
- **Save** button: Allows you to save or delete the dashboard.

You can rename the current dashboard by typing a new name before clicking **Save**.

• **Add Widget** button, which allows you to add any number of tables, charts, or other widgets to the dashboard.

Widgets can be resized and relocated to different positions within the dashboard, to give you the best view of your data according to your current needs.

== Widget types

You can choose from the following widget types:

• **Table widget**: A table displaying data according to filters and columns you choose. Table data can be combined in groups that can be collapsed and expanded.

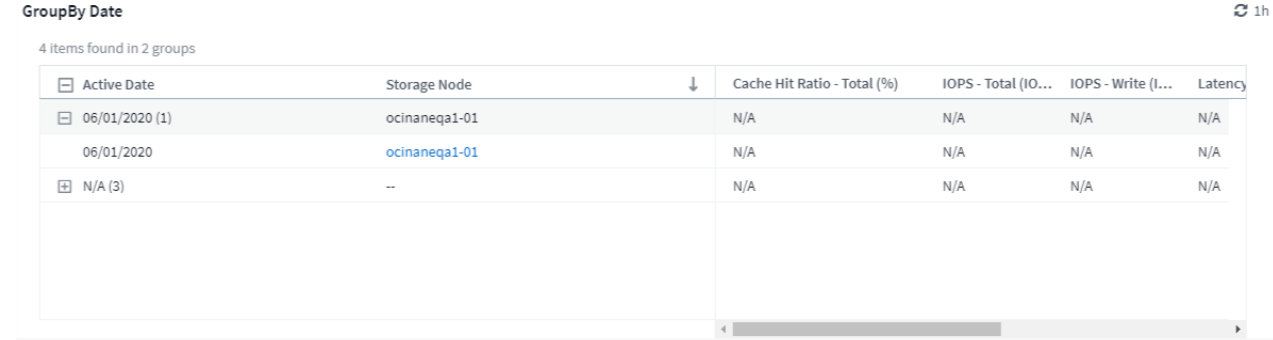

- **Line, Spline, Area, Stacked Area Charts**: These are time-series chart widgets on which you can display performance and other data over time.
- **Single Value widget**: A widget allowing you to display a single value that can be derived either directly from a counter or calculated using a query or expression. You can define color formatting thresholds to show whether the value is in expected, warning, or critical range.

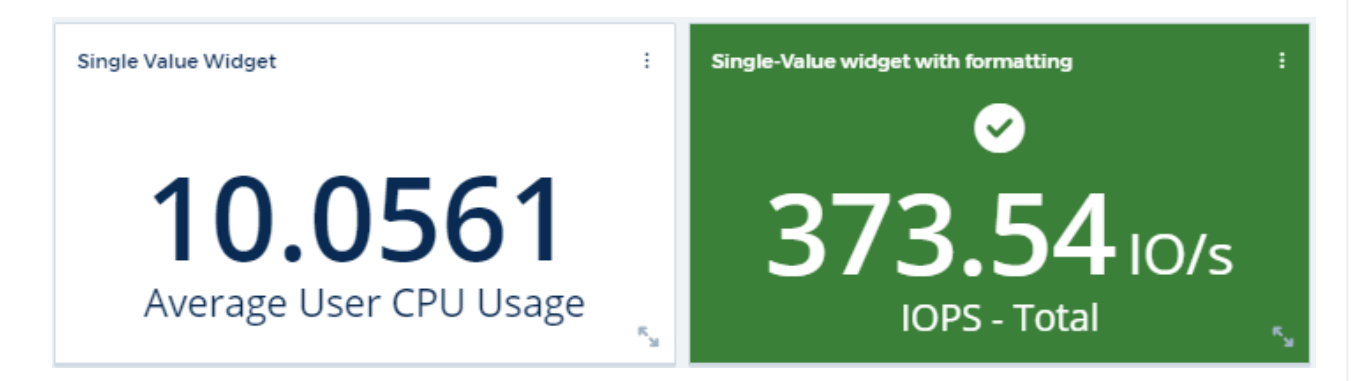

- **Gauge widget**: Displays single-value data in a traditional (solid) gauge or bullet gauge, with colors based on "Warning" or "Critical" values you [customize](#page-162-0).
- **Bar, Column Charts**: Displays top or bottom N values, for example, Top 10 storages by capacity or bottom 5 volumes by IOPS.

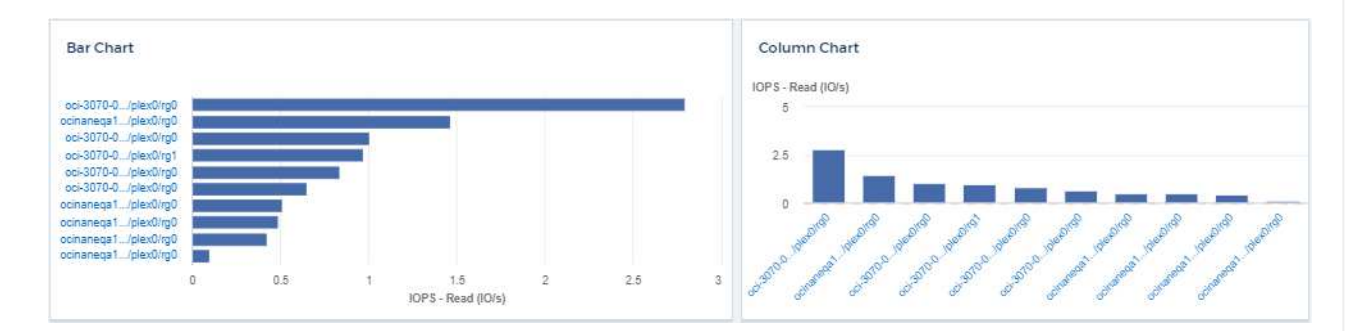

• **Box Plot Chart**: A plot of the min, max, median, and the range between lower and upper quartile of data in a single chart.

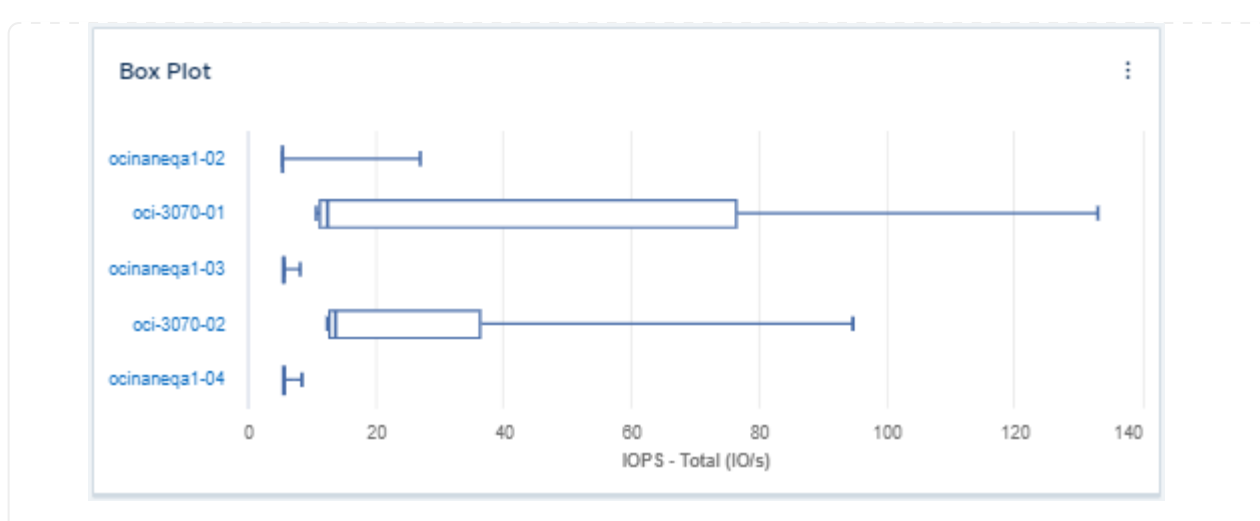

• **Scatter Plot Chart**: Plots related data as points, for example, IOPS and latency. In this example, you can quickly locate assets with high throughput and low IOPS.

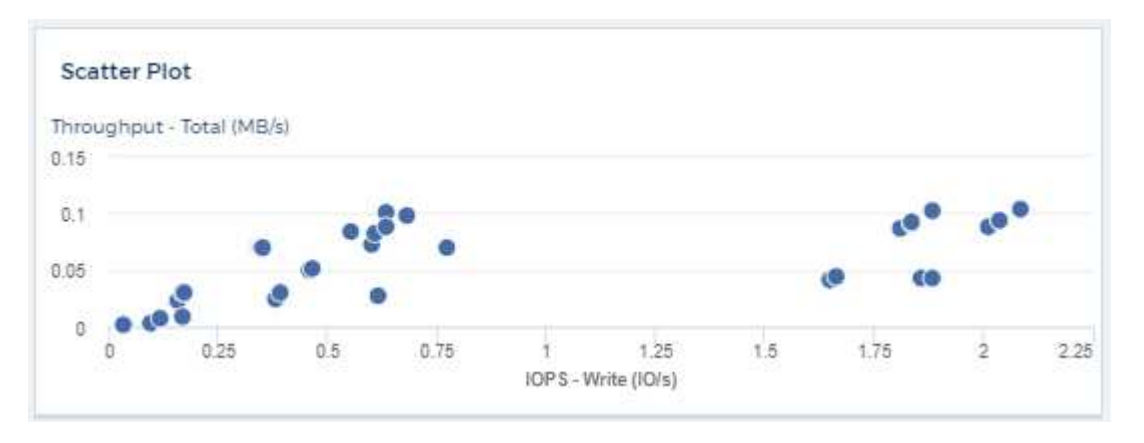

• **Pie Chart**: a traditional pie chart to display data as a piece of the total.

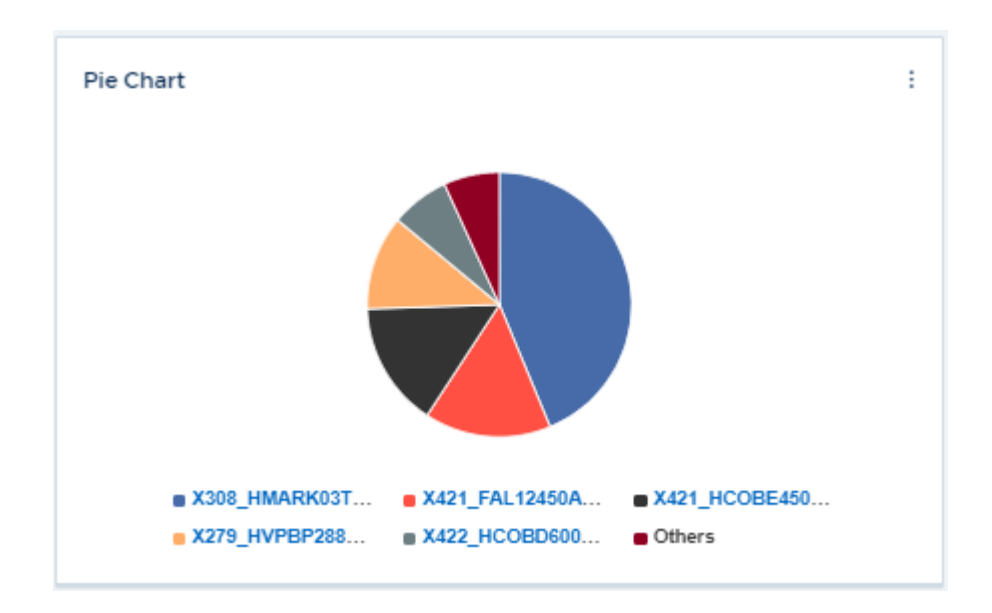

• **Note widget**: Up to 1000 characters of free text.

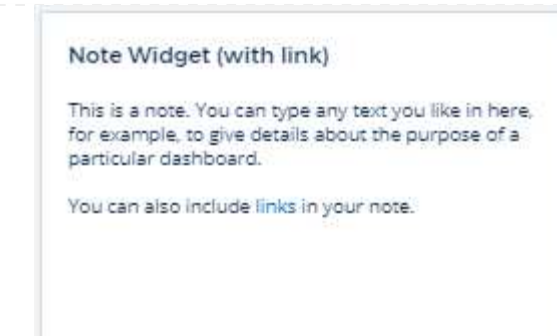

• **Alerts Table**: Displays up to the last 1,000 alerts.

For more detailed explanations of these and other Dashboard Features, [click here.](#page-162-0)

== Setting a Dashboard as your Home Page

You can choose which dashboard to set as your environment's **home page** using either of the following methods:

- Go to **Dashboards > Show All Dashboards** to display the list of dashboards in your environment. Click on the options menu to the right of the desired dashboard and select **Set as Home Page**.
- Click on a dashboard from the list to open the dashboard. Click the drop-down menu in the upper corner and select **Set as Home Page**.

<span id="page-162-0"></span>= Dashboard Features :toc: macro :hardbreaks: :toclevels: 1 :icons: font :linkattrs: :relative\_path: ./ :imagesdir: /tmp/d20240625-801275-1wyx0zx/source/././media/

Dashboards and widgets allow great flexibility in how data is displayed. Here are some concepts to help you get the most from your custom dashboards.

== Widget Naming

Widgets are automatically named based on the object, metric, or attribute selected for the first widget query. If you also choose a grouping for the widget, the "Group by" attributes are included in the automatic naming (aggregation method and metric).

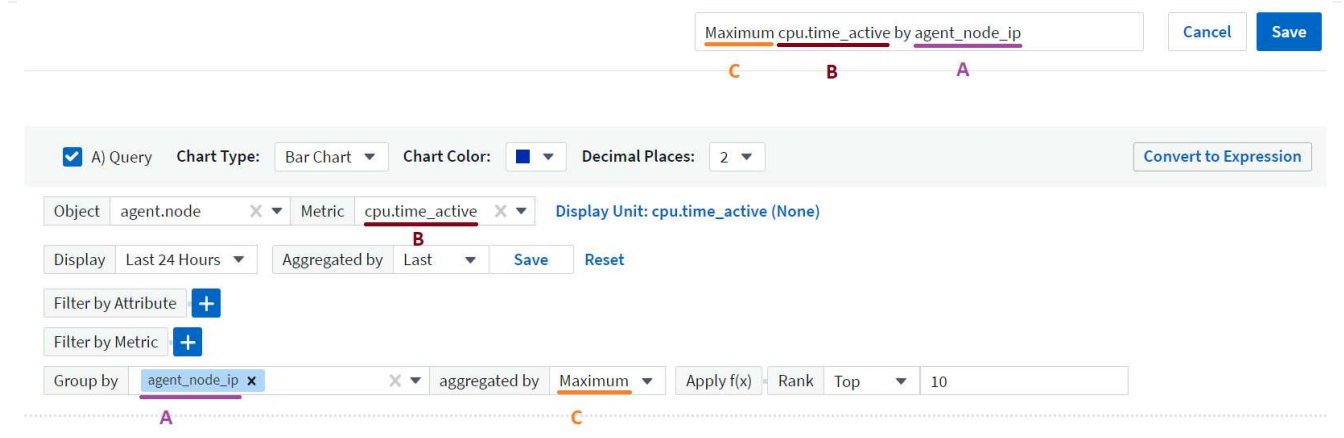

Selecting a new object or grouping attribute updates the automatic name.

If you do not want to use the automatic widget name, you can simply type a new name.

== Widget Placement and Size

All dashboard widgets can be positioned and sized according to your needs for each particular dashboard.

== Duplicating a Widget

In dashboard Edit mode, click the menu on the widget and select **Duplicate**. The widget editor is launched, pre-filled with the original widget's configuration and with a "copy" suffix in the widget name. You can easily make any necessary changes and Save the new widget. The widget will be placed at the bottom of your dashboard, and you can position it as needed. Remember to Save your dashboard when all changes are complete.

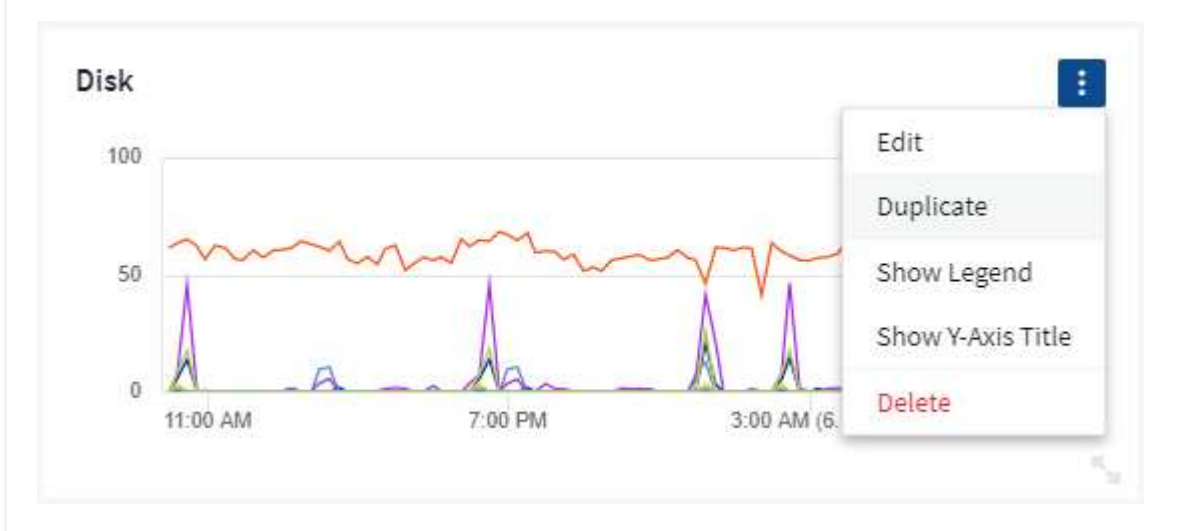

== Displaying Widget Legends

Most widgets on dashboards can be displayed with or without legends. Legends in widgets can be turned on or off on a dashboard by either of the following methods:

• When displaying the dashboard, click the **Options** button on the widget and select **Show Legends** in the menu.

As the data displayed in the widget changes, the legend for that widget is updated dynamically.

When legends are displayed, if the landing page of the asset indicated by the legend can be navigated to, the legend will display as a link to that asset page. If the legend displays "all", clicking the link will display a query page corresponding to the first query in the widget.

# == Transforming Metrics

Cloud Insights provides different **transform** options for certain metrics in widgets (specifically, those metrics called "Custom" or Integration Metrics, such as from Kubernetes, ONTAP Advanced Data, Telegraf plugins, etc.), allowing you to display the data in a number of ways. When adding transformable metrics to a widget, you are presented with a drop-down giving the following transform choices:

# **None**

Data is displayed as is, with no manipulation.

# **Rate**

Current value divided by the time range since the previous observation.

# **Cumulative**

The accumulation of the sum of previous values and the current value.

# **Delta**

The difference between the previous observation value and the current value.

# **Delta rate**

Delta value divided by the time range since the previous observation.

# **Cumulative Rate**

Cumulative value divided by the time range since the previous observation.

Note that transforming metrics does not change the underlying data itself, but only the way that data is displayed.

== Dashboard widget queries and filters

# === Queries

The Query in a dashboard widget is a powerful tool for managing the display of your data. Here are some things to note about widget queries.

Some widgets can have up to five queries. Each query will plot its own set of lines or graphs in the widget. Setting rollup, grouping, top/bottom results, etc. on one query does not affect any other queries for the widget.

You can click on the eye icon to temporarily hide a query. The widget display updates automatically when you hide or show a query. This allows you to check your displayed data for individual queries as you build your widget.

The following widget types can have multiple queries:

- Area chart
- Stacked area chart
- Line chart
- Spline chart

• Single value widget

The remaining widget types can have only a single query:

- Table
- Bar chart
- Box plot
- Scatter plot

=== Filtering in dashboard widget queries

Here are some things you can do to get the most out of your filters.

==== Exact Match Filtering

If you enclose a filter string in double quotes, Insight treats everything between the first and last quote as an exact match. Any special characters or operators inside the quotes will be treated as literals. For example, filtering for "\*" will return results that are a literal asterisk; the asterisk will not be treated as a wildcard in this case. The operators AND, OR, and NOT will also be treated as literal strings when enclosed in double quotes.

You can use exact match filters to find specific resources, for example hostname. If you want to find only the hostname 'marketing' but exclude 'marketing01', 'marketing-boston', etc., simply enclose the name "marketing" in double quotes.

# ==== Wildcards and Expressions

When you are filtering for text or list values in queries or dashboard widgets, as you begin typing you are presented with the option to create a **wildcard filter** based on the current text. Selecting this option will return all results that match the wildcard expression. You can also create **expressions** using NOT or OR, or you can select the "None" option to filter for null values in the field.

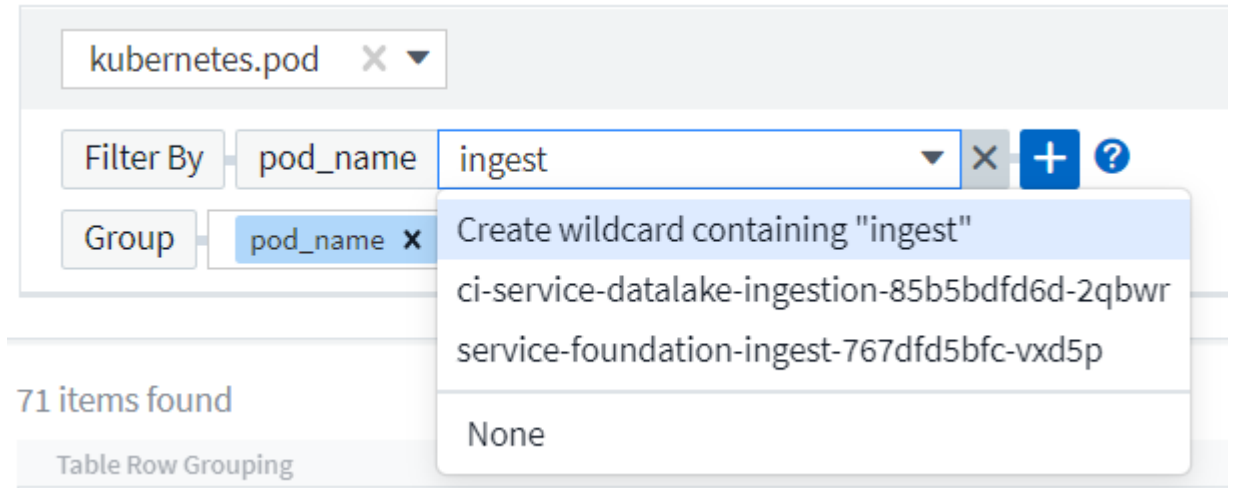

Filters based on wildcards or expressions (e.g. NOT, OR, "None", etc.) display in dark blue in the filter field. Items that you select directly from the list are displayed in light blue.

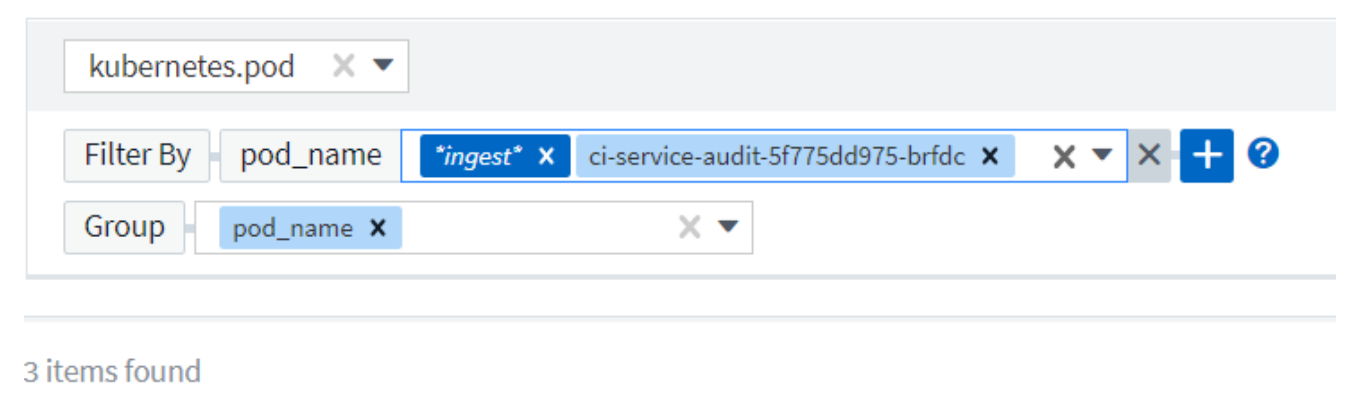

Table Row Grouping

pod name

ci-service-audit-5f775dd975-brfdc

ci-service-datalake-ingestion-85b5bdfd6d-2qbwr

service-foundation-ingest-767dfd5bfc-vxd5p

Note that Wildcard and Expression filtering works with text or lists but not with numerics, dates or booleans.

==== Advanced Text Filtering with Contextual Type-Ahead Suggestions

Filtering in widget queries is *contextual*; when you select a filter value or values for a field, the other filters for that query will show values relevant to that filter.

For example, when setting a filter for a specific object *Name*, the field to filter for *Model* will only show values relevant to that object Name.

Contextual filtering also applies to dashboard page variables (text-type attributes or annotations only). When you select a filer value for one variable, any other variables using related objects will only show possible filter values based on the context of those related variables.

Note that only Text filters will show contextual type-ahead suggestions. Date, Enum (list), etc. will not show type-ahead suggestions. That said, you *can* set a filter on an Enum (i.e. list) field and have other text fields be filtered in context. For example, selecting a value in an Enum field like Data Center, then other filters will show only the models/names in that data center), but not vice-versa.

The selected time range will also provide context for the data shown in filters.

==== Choosing the filter units

As you type a value in a filter field, you can select the units in which to display the values on the chart. For example, you can filter on raw capacity and choose to display in the deafult GiB, or select another format such as TiB. This is useful if you have a number of charts on your dashboard showing values in TiB and you want all your charts to show consistent values.

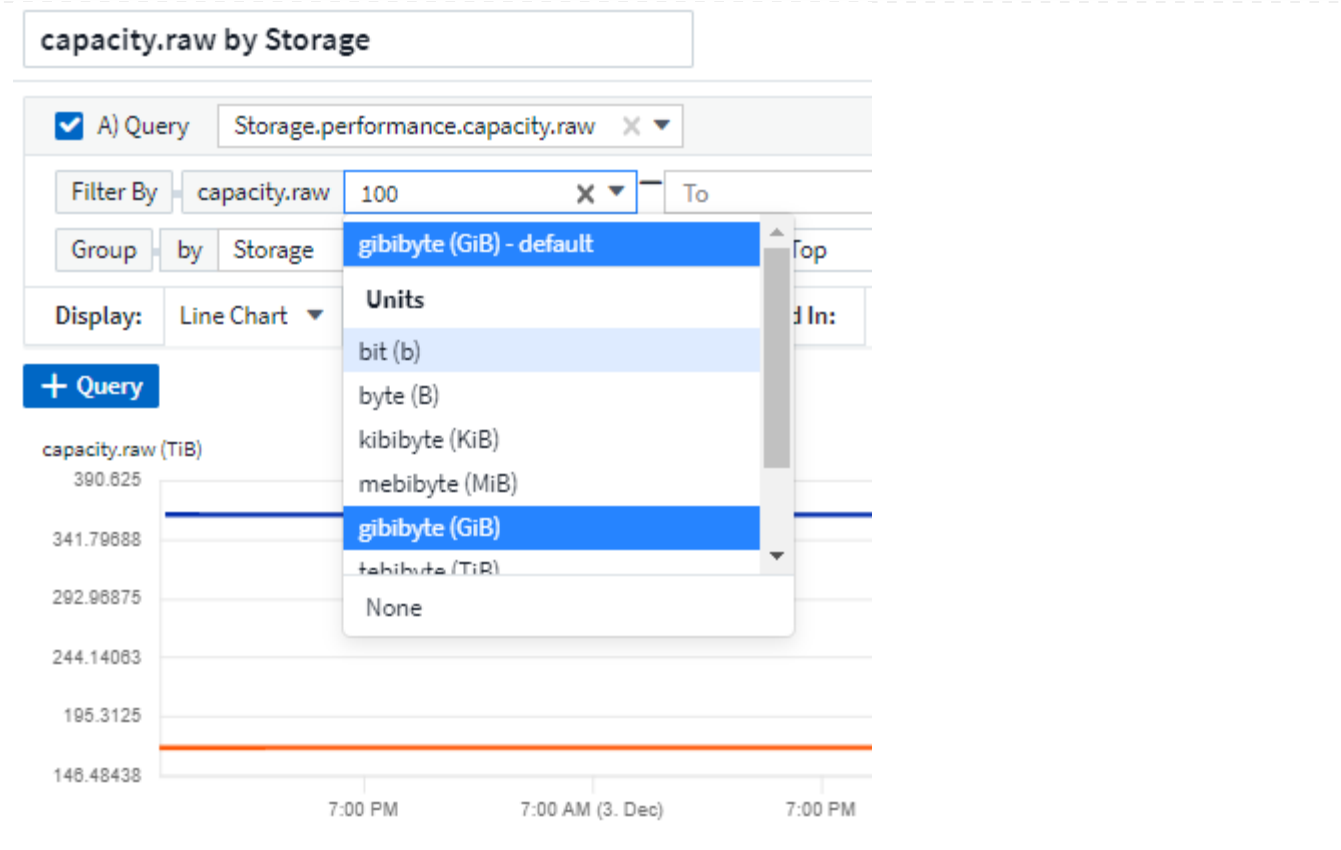

==== Additional Filtering Refinements

The following can be used to further refine your filters.

• An asterisk enables you to search for everything. For example,

```
vol*rhel
```
displays all resources that start with "vol" and end with "rhel".

• The question mark enables you to search for a specific number of characters. For example,

```
BOS-PRD??-S12
```
displays *BOS-PRD12-S12*, *BOS-PRD13-S12*, and so on.

• The OR operator enables you to specify multiple entities. For example,

FAS2240 OR CX600 OR FAS3270

finds multiple storage models.

• The NOT operator allows you to exclude text from the search results. For example,

NOT EMC\*

finds everything that does not start with "EMC". You can use

NOT \*

to display fields that contain no value.

=== Identifying objects returned by queries and filters

The objects returned by queries and filters look similar to those shown in the following illustration. Objects with 'tags' assigned to them are annotations while the objects without tags are performance counters or object attributes.

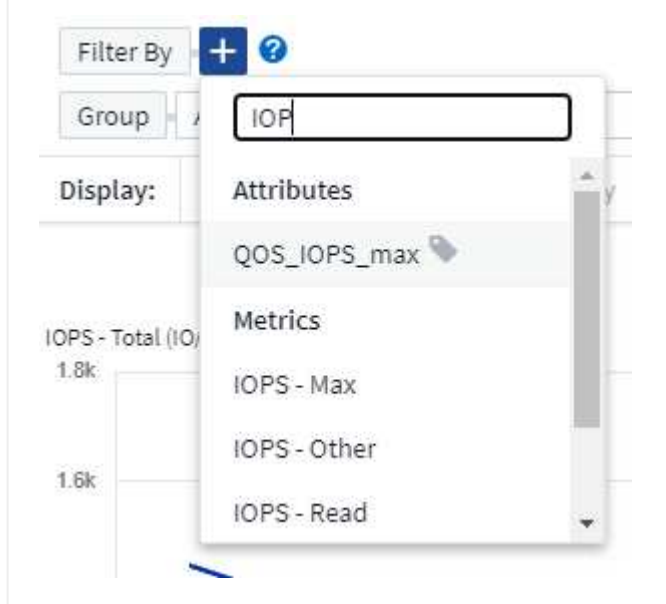

== Grouping and Aggregation

=== Grouping (Rolling Up)

Data displayed in a widget is grouped (sometimes called rolled-up) from the underlying data points collected during acquisition. For example, if you have a line chart widget showing Storage IOPS over time, you might want to see a separate line for each of your data centers, for a quick comparison. You can choose to group this data in one of several ways:

- **Average**: displays each line as the *average* of the underlying data.
- **Maximum**: displays each line as the *maximum* of the underlying data.
- **Minimum**: displays each line as the *minimum* of the underlying data.
- **Sum**: displays each line as the *sum* of the underlying data.
- **Count**: displays a *count* of objects that have reported data within the specified time frame. You can choose the *Entire Time Window* as determined by the dashboard time range.

**Steps**

To set the grouping method, do the following.

- 1. In your widget's query, choose an asset type and metric (for example, *Storage*) and metric (such as *Performance IOPS Total*).
- 2. For **Group**, choose a roll up method (such as *Average*) and select the attributes or metrics by which to roll up the data (for example, *Data Center*).

The widget updates automatically and shows data for each of your data centers.

You can also choose to group *all* of the underlying data into the chart or table. In this case, you will get a single line for each query in the widget, which will show the average, min, max, sum, or count of the chosen metric or metrics for all of the underlying assets.

Clicking the legend for any widget whose data is grouped by "All" opens a query page showing the results of the first query used in the widget.

If you have set a filter for the query, the data is grouped based on the filtered data.

Note that when you choose to group a widget by any field (for example, *Model*), you will still need to Filter by that field in order to properly display the data for that field on the chart or table.

# === Aggregating data

You can further align your time-series charts (line, area, etc.) by aggregating data points into minute, hour, or day buckets before that data is subsequently rolled up by attribute (if chosen). You can choose to aggregate data points according to their *Average, Maximum, Minimum, Sum*, or *Count*.

A small interval combined with a long time range may result in an "Aggregation interval resulted in too many data points." warning. You might see this if you have a small interval and increase the dashboard time frame to 7 days. In this case, Insight will temporarily increase the aggregation interval until you select a smaller time frame.

You can also aggregate data in the bar chart widget and single-value widget.

Most asset counters aggregate to *Average* by default. Some counters aggregate to *Max, Min*, or *Sum* by default. For example, port errors aggregate to *Sum* by default, where storage IOPS aggregate to *Average*.

== Showing Top/Bottom Results

In a chart widget, you can show either the **Top** or **Bottom** results for rolled up data, and choose the number of results shown from the drop-down list provided. In a table widget, you can sort by any column.

# === Chart widget top/bottom

In a chart widget, when you choose to rollup data by a specific attribute, you have the option of viewing either the top N or bottom N results. Note that you cannot choose the top or bottom results when you choose to rollup by *all* attributes.

You can choose which results to display by choosing either **Top** or **Bottom** in the query's **Show** field, and selecting a value from the list provided.

# === Table widget show entries

In a table widget, you can select the number of results shown in the table results. You are not given the option to choose top or bottom results because the table allows you to sort ascending or descending by any column on demand.

You can choose the number of results to show in the table on the dashboard by selecting a value from the query's **Show entries** field.

== Grouping in Table Widget

Data in a table widget can be grouped by any available attribute, allowing you to see an overview of your data, and to drill-down into it for more detail. Metrics in the table are rolled up for easy viewing in each collapsed row.

Table widgets allow you to group your data based on the attributes you set. For example, you might want your table to show total storage IOPS grouped by the data centers in which those storages live. Or you might want to display a table of virtual machines grouped according to the hypervisor that hosts them. From the list, you can expand each group to view the assets in that group.

Grouping is only available in the Table widget type.

=== Grouping example (with rollup explained)

Table widgets allow you to group data for easier display.

In this example, we will create a table widget showing all VMs grouped by Data Center.

# **Steps**

- 1. Create or open a dashboard, and add a **Table** widget.
- 2. Select *Virtual Machine* as the asset type for this widget.
- 3. Click on the Column Selector and choose *Hypervisor name* and *IOPS Total*.

Those columns are now displayed in the table.

4. Let's disregard any VM's with no IOPS, and include only VMs that have total IOPS greater than 1. Click the **Filter by [+]** button and select *IOPS - Total*. Click on *Any*, and in the **from** field, type **1**. Leave the **to** field empty. Hit Enter ot click off the filter field to apply the filter.

The table now shows all VMs with Total IOPS greater than or equal to 1. Notice that there is no grouping in the table. All VMs are shown.

5. Click the **Group by [+]** button.

You can group by any attribute or annotation shown. Choose *All* to display all VMs in a single group.

Any column header for a performance metric displays a "three dot" menu containing a **Roll up** option. The default roll up method is *Average*. This means that the number shown for the group is the average of all the Total IOPS reported for each VM inside the group. You can choose to roll this column up by *Average, Sum, Minimum* or *Maximum*. Any column that you display that contains performance metrics can be rolled up individually.

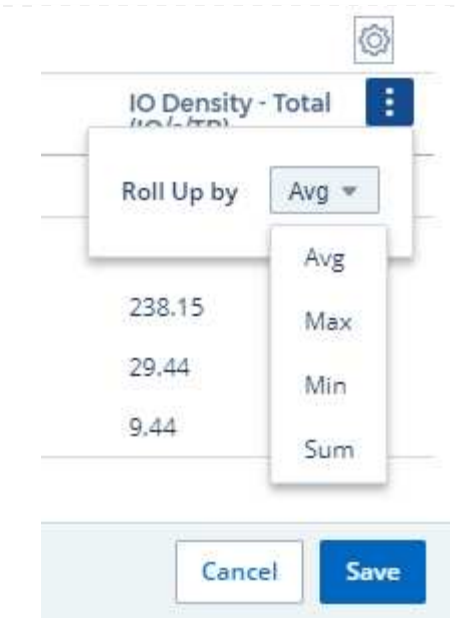

6. Click *All* and select *Hypervisor name*.

The VM list is now grouped by Hypervisor. You can expand each hypervisor to view the VMs hosted by it.

- 7. Click **Save** to save the table to the dashboard. You can resize or move the widget as desired.
- 8. Click **Save** to save the dashboard.
- === Performance data roll up

If you include a column for performance data (for example, *IOPS - Total*) in a table widget, when you choose to group the data you can then choose a roll up method for that column. The default roll up method is to display the average (*avg*) of the underlying data in the group row. You can also choose to display the sum, minimum, or maximum of the data.

== Dashboard time range selector

You can select the time range for your dashboard data. Only data relevant to the selected time range will be displayed in widgets on the dashboard. You can select from the following time ranges:

- Last 15 Minutes
- Last 30 Minutes
- Last 60 Minutes
- Last 2 Hours
- Last 3 Hours (this is the default)
- Last 6 Hours
- Last 12 Hours
- Last 24 Hours
- Last 2 Days
- Last 3 Days
- Last 7 Days
- Last 30 Days
- Custom time range

The Custom time range allows you to select up to 31 consecutive days. You can also set the Start Time and End Time of day for this range. The default Start Time is 12:00 AM on the first day selected and the default End Time is 11:59 PM on the last day selected. Clicking **Apply** will apply the custom time range to the dashboard.

== Overriding Dashboard Time in Individual widgets

You can override the main dashboard time range setting in individual widgets. These widgets will display data based on their set time frame, not the dashboard time frame.

To override the dashboard time and force a widget to use its own time frame, in the widget's edit mode choose the deisired time range, and Save the widget to the dashboard.

The widget will display its data according to the time frame set for it, regardless of the time frame you select on the dashboard itself.

The time frame you set for one widget will not affect any other widgets on the dashboard.

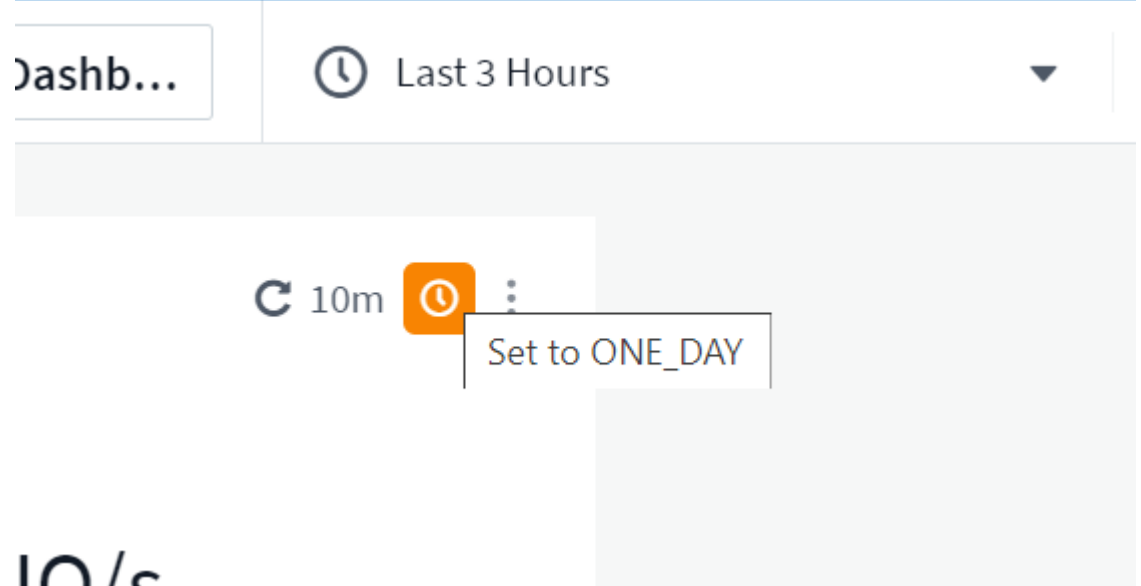

# == Primary and Secondary Axis

Different metrics use different units of measurements for the data they report in a chart. For example, when looking at IOPS, the unit of measurement is the number of I/O operations per second of time (IO/s), while Latency is purely a measure of time (milliseconds, microseconds, seconds, etc.). When charting both metrics on a single line chart using a single set a values for the Y-Axis, the latency numbers (typically a handful of milliseconds) are charted on the same scale with the IOPS (typically numbering in the thousands), and the latency line gets lost at that scale.

But it is possible to chart both sets of data on a single meaningful graph, by setting one unit of measurement on the primary (left-side) Y-axis, and the other unit of measurement on the secondary (right-side) Y-axis. Each metric is charted at its own scale.

#### **Steps**

This example illustrates the concept of Primary and Secondary axes in a chart widget.

- 1. Create or open a dashboard. Add a line chart, spline chart, area chart or stacked area chart widget to the dashboard.
- 2. Select an asset type (for example *Storage*) and choose *IOPS Total* for your first metric. Set any filters you like, and choose a roll-up method if desired.

The IOPS line is displayed on the chart, with its scale shown on the left.

3. Click **[+Query]** to add a second line to the chart. For this line, choose *Latency - Total* for the metric.

Notice that the line is displayed flat at the bottom of the chart. This is because it is being drawn *at the same scale* as the IOPS line.

4. In the Latency query, select **Y-Axis: Secondary**.

The Latency line is now drawn at its own scale, which is displayed on the right side of the chart.

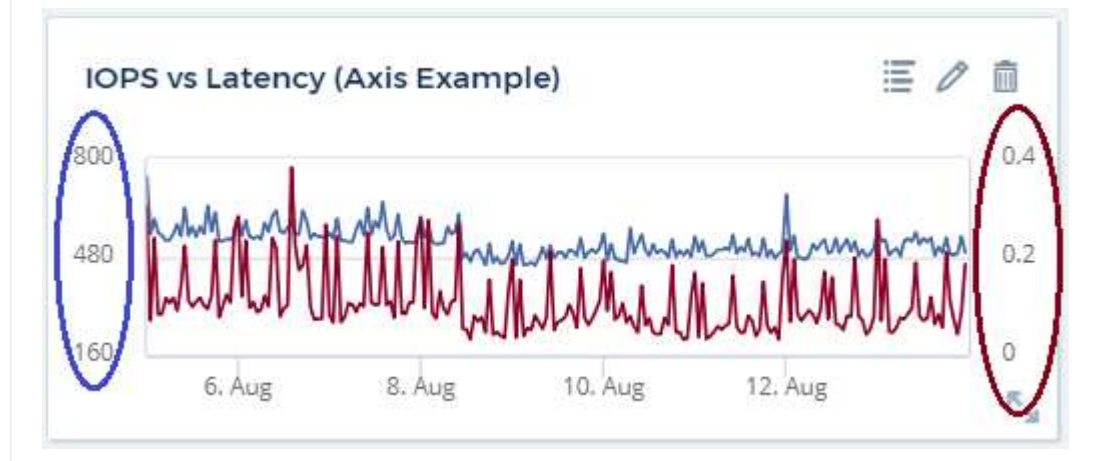

== Expressions in widgets

In a dashboard, any time series widget (line, spline, area, stacked area) bar chart, column chart, pie chart, or table widget allows you to build expressions from metrics you choose, and show the result of those expressions in a single graph (or column in the case of the table widget). The following examples use expressions to solve specific problems. In the first example, we want to show Read IOPS as a percentage of Total IOPS for all storage assets in our environment. The second example gives visibility into the "system" or "overhead" IOPS that occur in your environment—those IOPS that are not directly from reading or writing data.

You can use variables in expressions (for example, *\$Var1 \* 100*)

=== Expressions Example: Read IOPS percentage

In this example, we want to show Read IOPS as a percentage of Total IOPS. You can think of this as the following formula:

Read Percentage = (Read IOPS / Total IOPS) x 100

This data can be shown in a line graph on your dashboard. To do this, follow these steps:

#### **Steps**

- 1. Create a new dashboard, or open an existing dashboard in edit mode.
- 2. Add a widget to the dashboard. Choose **Area chart**.

The widget opens in edit mode. By default, a query is displayed showing *IOPS - Total* for *Storage* assets. If desired, select a different asset type.

3. Click the **Convert to Expression** link on the right.

The current query is converted to Expression mode. Notice that you cannot change the asset type while in Expression mode. While you are in Expression mode, the link changes to **Revert to Query**. Click this if you wish to switch back to Query mode at any time. Be aware that switching between modes will reset fields to their defaults.

For now, stay in Expression mode.

4. The **IOPS - Total** metric is now in the alphabetic variable field "**a**". In the "**b**" variable field, click **Select** and choose **IOPS - Read**.

You can add up to a total of five alphabetic variables for your expression by clicking the + button following the variable fields. For our Read Percentage example, we only need Total IOPS ("**a**") and Read IOPS ("**b**").

5. In the **Expression** field, you use the letters corresponding to each variable to build your expression. We know that Read Percentage = (Read IOPS / Total IOPS) x 100, so we would write this expression as:

(b / a)  $* 100$ 

- 6. The **Label** field identifies the expression. Change the label to "Read Percentage", or something equally meaningful for you.
- 7. Change the **Units** field to "%" or "Percent".

The chart displays the IOPS Read percentage over time for the chosen storage devices. If desired, you can set a filter, or choose a different rollup method. Be aware that if you select Sum as the rollup method, all percentage values are added together, which potentially may go higher than 100%.

8. Click **Save** to save the chart to your dashboard.

=== Expressions example: "System" I/O

Example 2: Among the metrics collected from data sources are read, write, and total IOPS. However, the total number of IOPS reported by a data source sometimes includes "system" IOPS, which are those IO operations that are not a direct part of data reading or writing. This system I/O can also be thought of as "overhead" I/O, necessary for proper system operation but not directly related to data operations.

To show these system I/Os, you can subtract read and write IOPS from the total IOPS reported from acquisition. The formula might look like this:

System IOPS = Total IOPS - (Read IOPS + Write IOPS)

This data can then be shown in a line graph on your dashboard. To do this, follow these steps:

# **Steps**

- 1. Create a new dashboard, or open an existing dashboard in edit mode.
- 2. Add a widget to the dashboard. Choose **Line chart**.

The widget opens in edit mode. By default, a query is displayed showing *IOPS - Total* for *Storage* assets. If desired, select a different asset type.

3. In the **Roll Up** field, choose *Sum* by *All*.

The Chart displays a line showing the sum of total IOPS.

4.

Click the *Duplicate this Query* icon  $\Box$  to create a copy of the query.

A duplicate of the query is added below the original.

5. In the second query, click the **Convert to Expression** button.

The current query is converted to Expression mode. Click **Revert to Query** if you wish to switch back to Query mode at any time. Be aware that switching between modes will reset fields to their defaults.

For now, stay in Expression mode.

- 6. The *IOPS Total* metric is now in the alphabetic variable field "**a**". Click on *IOPS Total* and change it to *IOPS - Read*.
- 7. In the "**b**" variable field, click **Select** and choose *IOPS Write*.
- 8. In the **Expression** field, you use the letters corresponding to each variable to build your expression. We would write our expression simply as:

 $a + b$ 

In the Display section, choose **Area chart** for this expression.

9. The **Label** field identifies the expression. Change the label to "System IOPS", or something equally meaningful for you.

The chart displays the total IOPS as a line chart, with an area chart showing the combination of read and write IOPS below that. The gap between the two shows the IOPS that are not directly related to data read or write operations. These are your "system" IOPS.

10. Click **Save** to save the chart to your dashboard.

To use a variable in an expression, simply type the variable name, for example, *\$var1 \* 100*. Only numeric variables can be used in expressions.

=== Expressions in a Table Widget

Table widgets handle expressions a little differently. You can have up to five expressions in a single table widget, each of which is added as a new column to the table. Each expression can include up to five values on which to perform its calculation. You can easily name the column something meaningful.

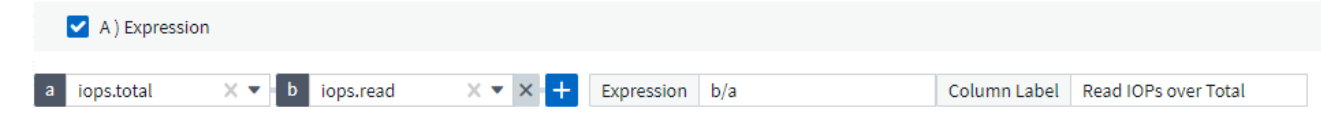

== Variables

Variables allow you to change the data displayed in some or all widgets on a dashboard at once. By setting one or more widgets to use a common variable, changes made in one place cause the data displayed in each widget to update automatically.

Dashboard variables come in several types, can be used across different fields, and must follow rules for naming. These concepts are explained here.

=== Variable types

A variable can be one the following types:

- **Attribute**: Use an object's attributes or metrics to filter
- **Annotation**: Use a pre-defined [Annotation](#page-321-0) to filter widget data.
- **Text**: An alphanumeric string.
- **Numerical**: A number value. Use by itself, or as a "from" or "to" value, depending on your widget field.
- **Boolean**: Use for fields with values of True/False, Yes/No, etc. For the boolean variable, the choices are Yes, No, None, Any.
- **Date**: A date value. Use as a "from" or "to" value, depending on your widget's configuration.

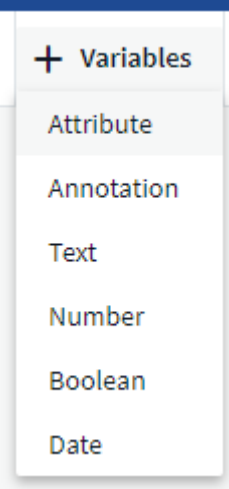

==== Attribute variables

Selecting an Attribute type variable allows you to filter for widget data containing the specified attribute value or values. The example below shows a line widget displaying free memory trends for Agent nodes. We have created a variable for Agent Node IPs, currently set to show all IPs:

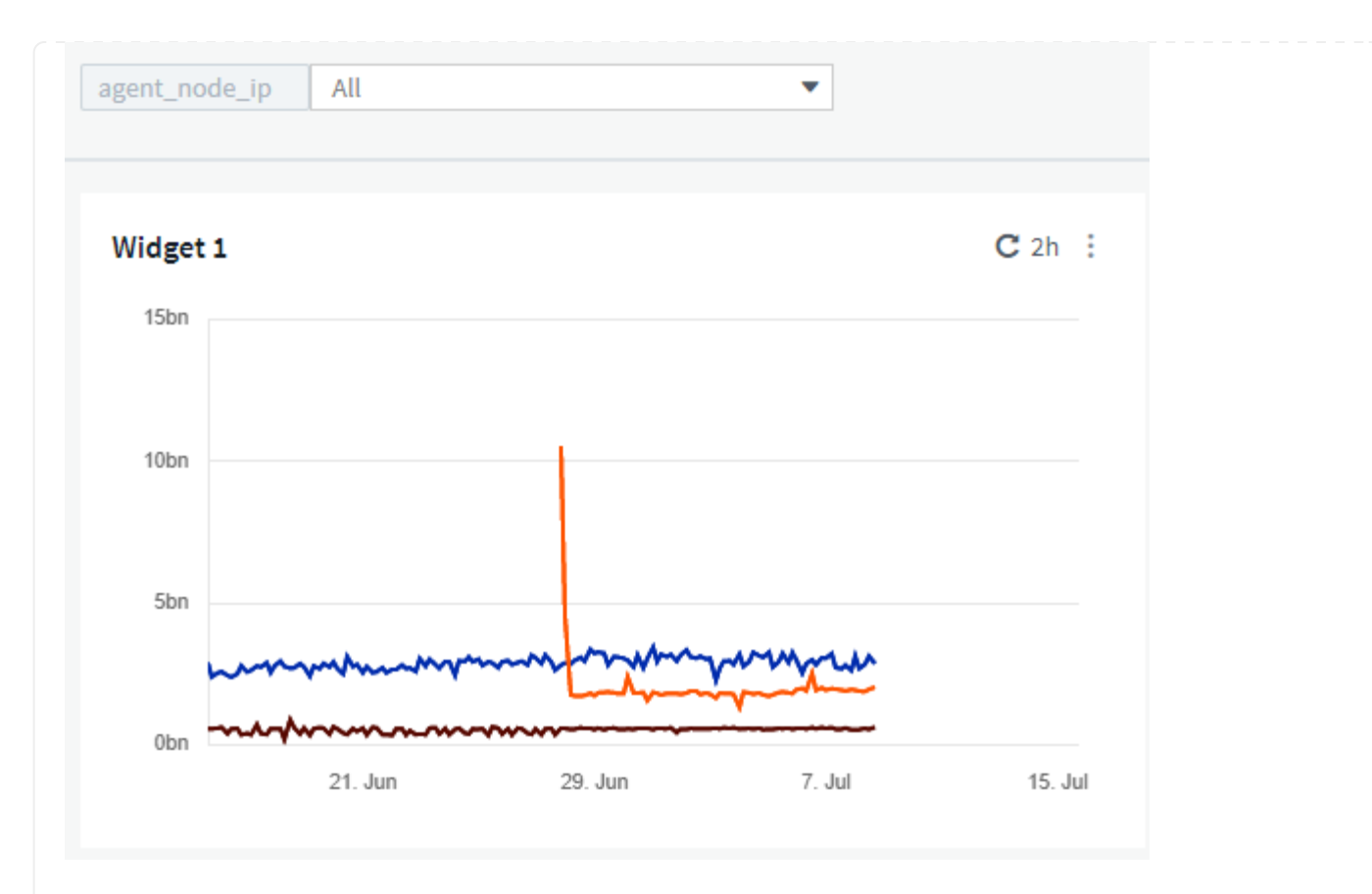

But if you temporarily want to see only nodes on individual subnets in your environment, you can set or change the variable to a specific Agent Node IP or IPs. Here we are viewing only the nodes on the "123" subnet:

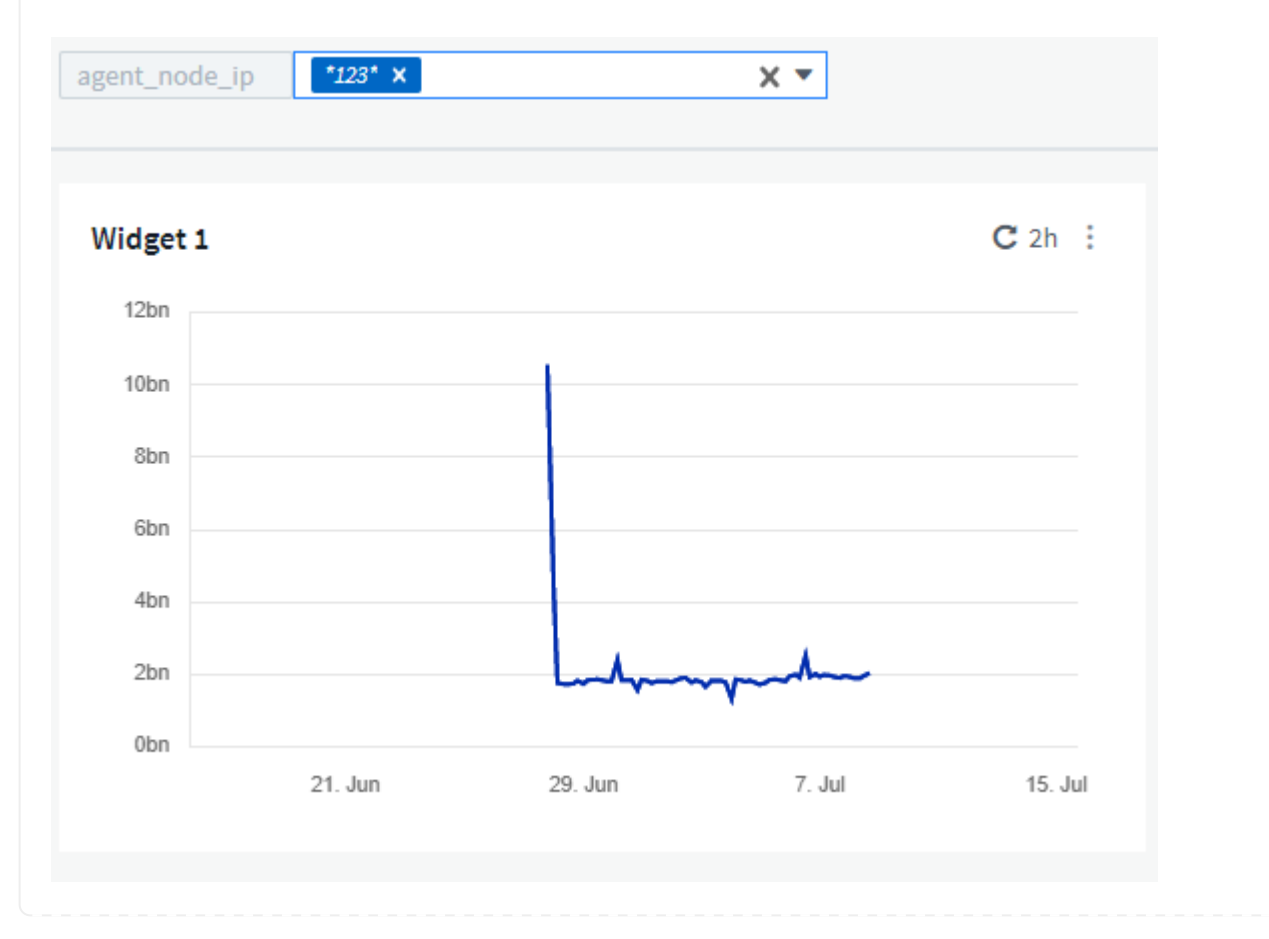

You can also set a variable to filter on *all* objects with a particular attribute regardless of object type, for example objects with an attribute of "vendor", by specifying *\*.vendor* in the variable field. You do not need to type the "\*."; Cloud Insights will supply this if you select the wildcard option.

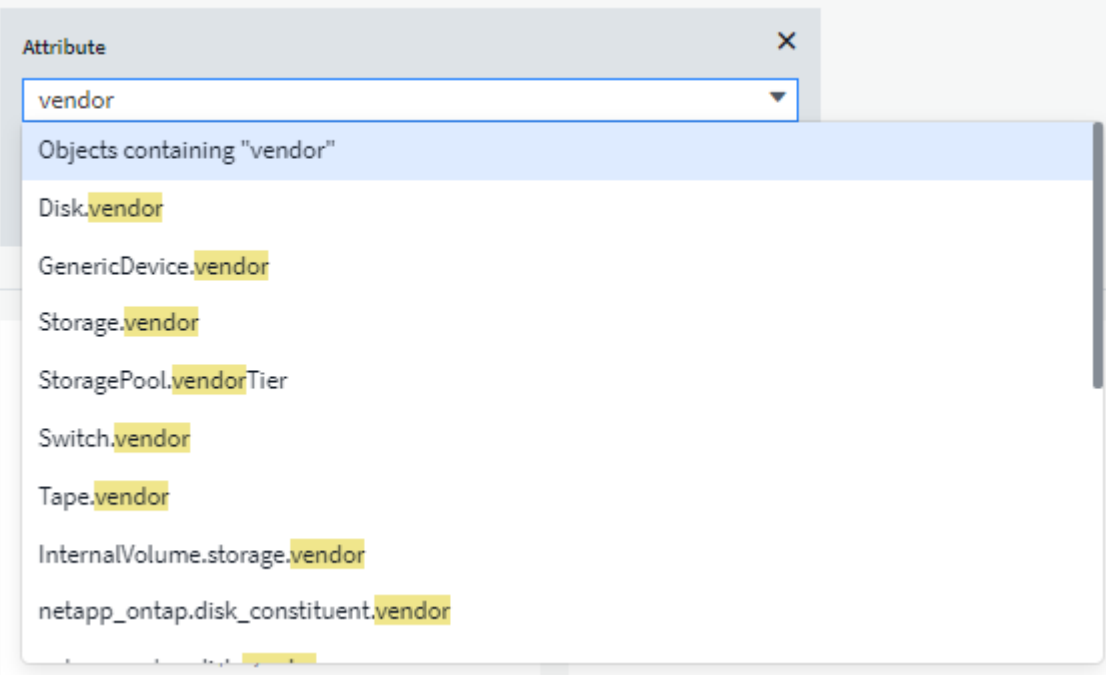

When you drop-down the list of choices for the variable value, the results are filtered so show only the available vendors based on the objects on your dashboard.

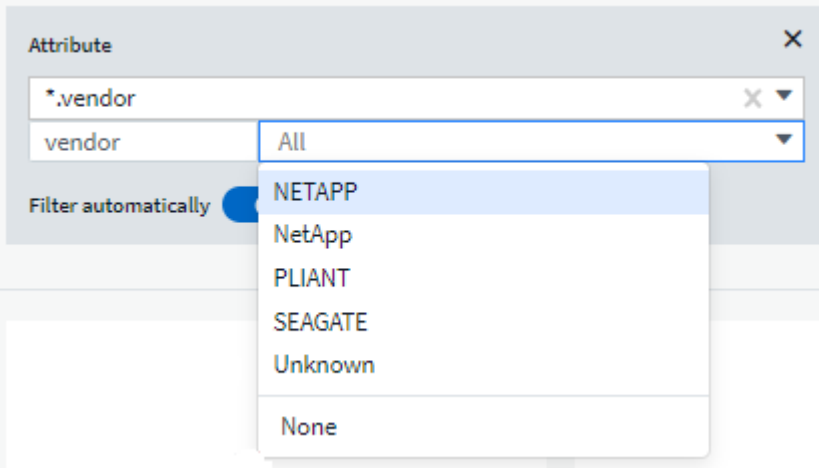

If you edit a widget on your dashboard where the attribute filter is relevant (meaning, the widget's objects contain any *\*.vendor attribute*), it shows you that the attribute filter is automatically applied.

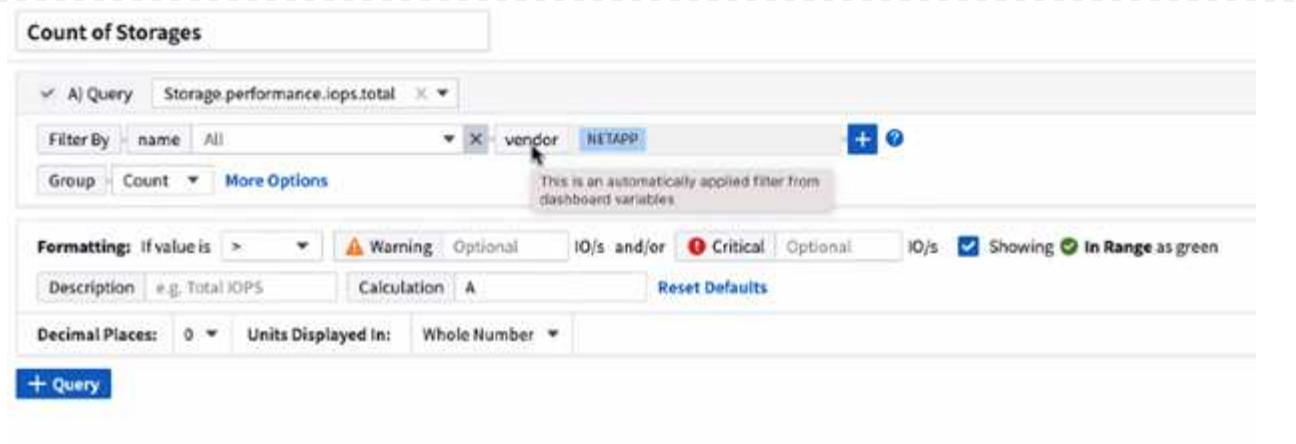

14

Applying variables is as easy as changing the attribute data of your choice.

==== Annotation variables

Choosing an Annotation variable allows you to filter for objects associated with that annotation, for example, those belonging to the same Data Center.

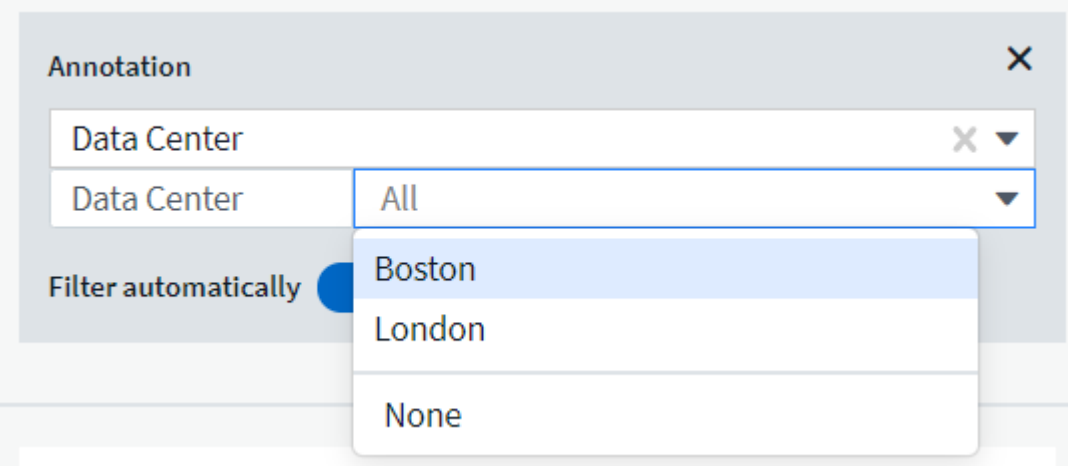

==== Text, Number, Date, or Boolean variable

You can create generic variables that are not associated with a particular attribute by selecting a variable type of *Text*, *Number*, *Boolean*, or *Date*. Once the variable has been created, you can select it in a widget filter field. When setting a filter in a widget, in addition to specific values that you can select for the filter, any variables that have been created for the dashboard are displayed in the list—these are grouped under the "Variables" section in the drop-down and have names starting with "\$". Choosing a variable in this filter will allow you to search for values that you enter in the variable field on the dashboard itself. Any widgets using that variable in a filter will be updated dynamically.
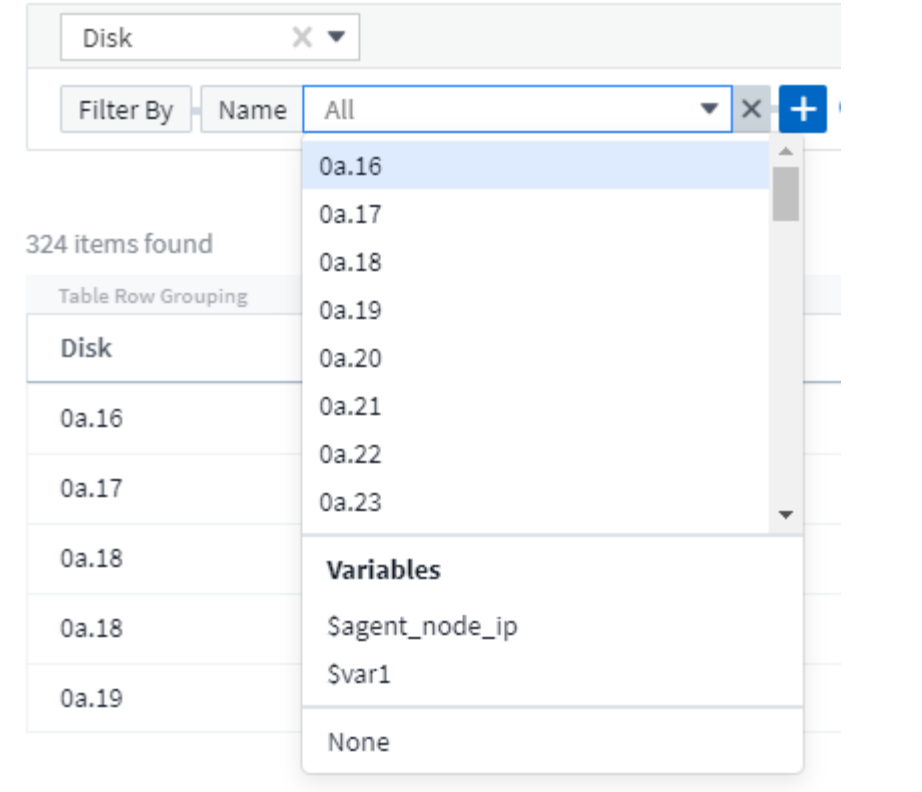

#### ==== Variable Filter Scope

When you add an Annotation or Attribute variable to your dashboard, the variable can be applied to *all* widgets on the dashboard, meaning that all widgets on your dashboard will display results filtered according to the value you set in the variable.

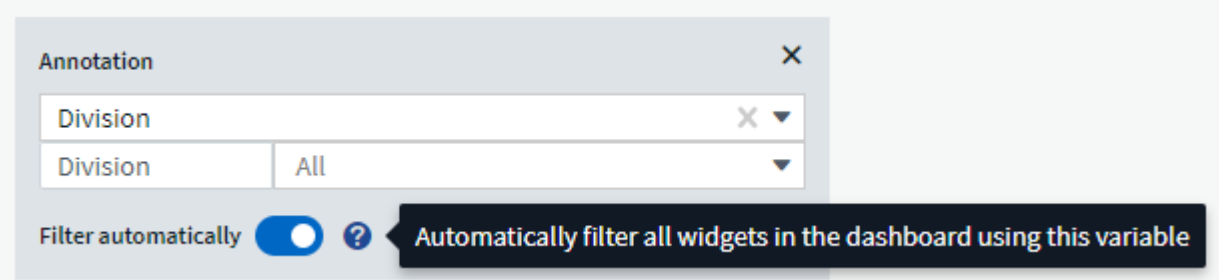

Note that only Attribute and Annotation variables can be filtered automatically like this. Non-Annotation or -Attribute variables cannot be automatically filtered. Individual widgets must each be configured to use variables of these types.

To disable automatic filtering so that the variable only applies to the widgets where you have specifically set it, click the "Filter automatically" slider to disable it.

To set a variable in an individual widget, open the widget in edit mode and select the specific annotation or attribute in the *Filter By* field. With an Annotation variable, you can select one or more specific values, or select the Variable name (indicated by the leading "\$") to allow typing in the variable at the dashboard level. The same applies to Attribute variables. Only those widgets for which you set the variable will show the filtered results.

Filtering in variables is *contextual*; when you select a filter value or values for a variable, the other

variables on your page will show only values relevant to that filter. For example, when setting a variable filter to a specific storage *Model*, any variables set to filter for storage *Name* will only show values relevant to that Model.

To use a variable in an expression, simply type the variable name as part of the expression, for example, *\$var1 \* 100*. Only Numeric variables can be used in expressions. You cannot use numeric Annotation or Attribute variables in expressions.

Filtering in variables is *contextual*; when you select a filter value or values for a variable, the other variables on your page will show only values relevant to that filter.

For example, when setting a variable filter to a specific storage *Model*, any variables set to filter for storage *Name* will only show values relevant to that Model.

==== Variable naming

Variables names:

- Must include only the letters a-z, the digits 0-9, period  $(.)$ , underscore  $(.)$ , and space  $(.)$ .
- Cannot be longer than 20 characters.
- Are case-sensitive: \$CityName and \$cityname are different variables.
- Cannot be the same as an existing variable name.
- Cannot be empty.

== Formatting Gauge Widgets

The Solid and Bullet Gauge widgets allow you to set thresholds for *Warning* and/or *Critical* levels, providing clear representation of the data you specify.

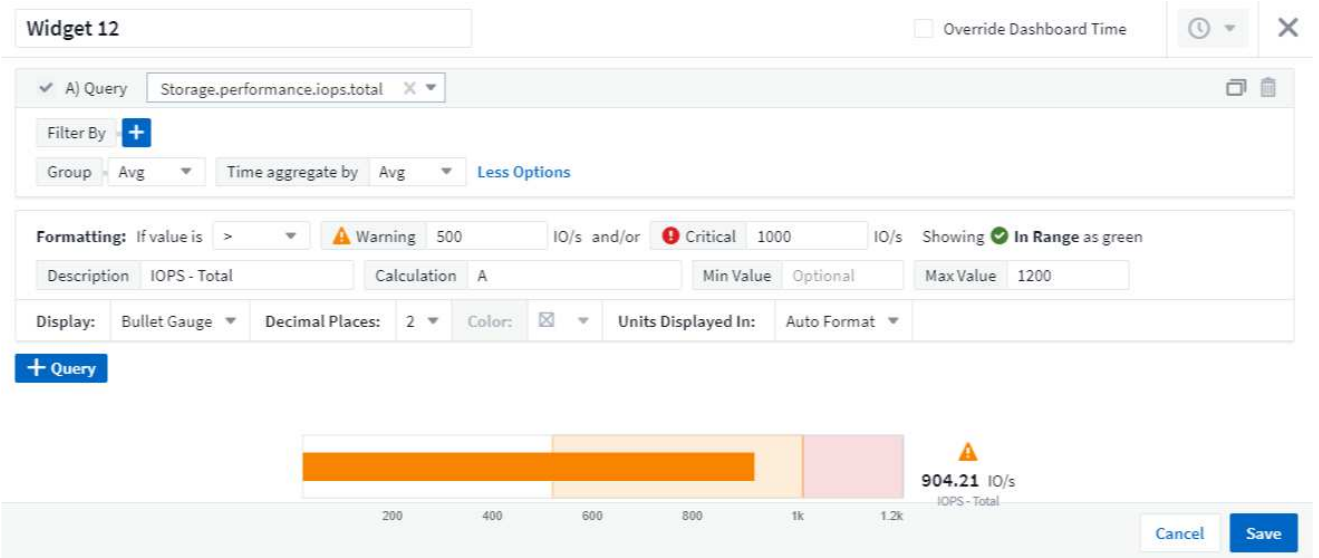

To set formatting for these widgets, follow these steps:

- 1. Choose whether you want to highlight values greater than (>) or less than (<) your thresholds. In this example, we will highlight values greater than (>) the threshold levels.
- 2. Choose a value for the "Warning" threshold. When the widget displays values greater than this level, it displays the gauge in orange.
- 3. Choose a value for the "Critical" threshold. Values greater than this level will cause the gauge to

#### display in red.

You can optionally choose a minimum and maximum value for the gauge. Values below minimum will not display the gauge. Values above maximum will display a full gauge. If you do not choose minimum or maximum values, the widget selects optimal min and max based on the widget's value.

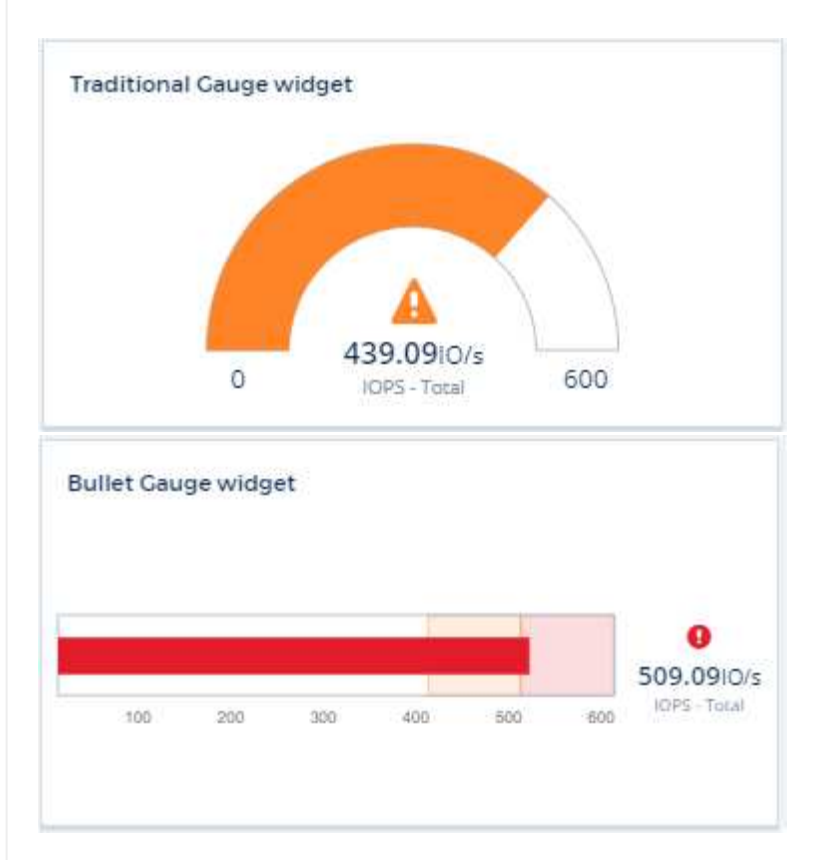

== Formatting Single-Value Widget

in the Single-Value widget, in addition to setting Warning (orange) and Critical (red) thresholds, you can choose to have "In Range" values (those below Warning level) shown with either green or white background.

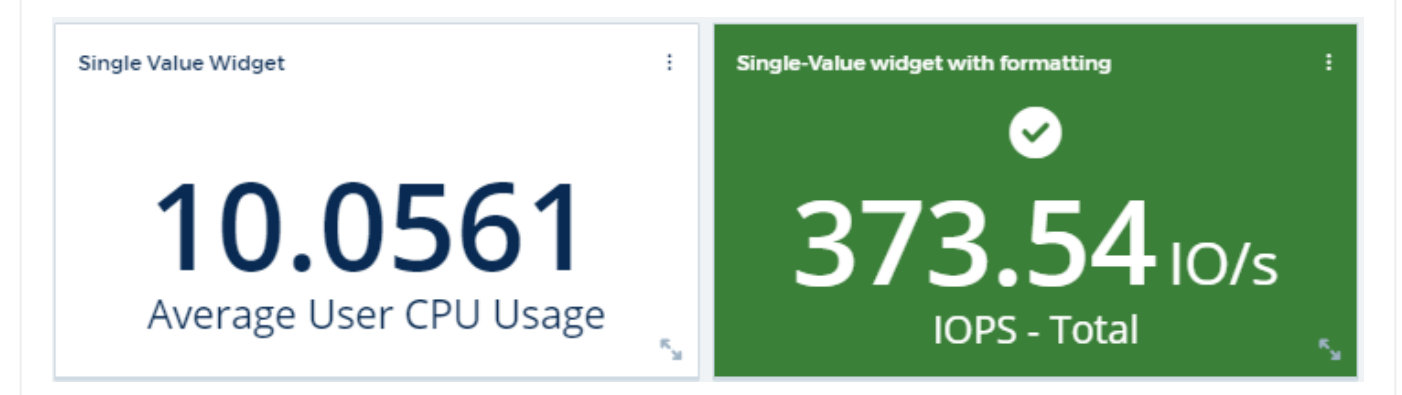

Clicking the link in either a single-value widget or a gauge widget will display a query page corresponding to the first query in the widget.

== Formatting Table Widgets

Like single-value and gauge widgets, you can set conditional formatting in table widgets, allowing you to highlight data with colors and/or special icons.

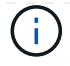

Conditional Formatting is not currently available in Cloud Insights Federal Edition.

Conditional Formatting allows you to set and highlight Warning-level and Critical-level thresholds in table widgets, bringing instant visibility to outliers and exceptional data points.

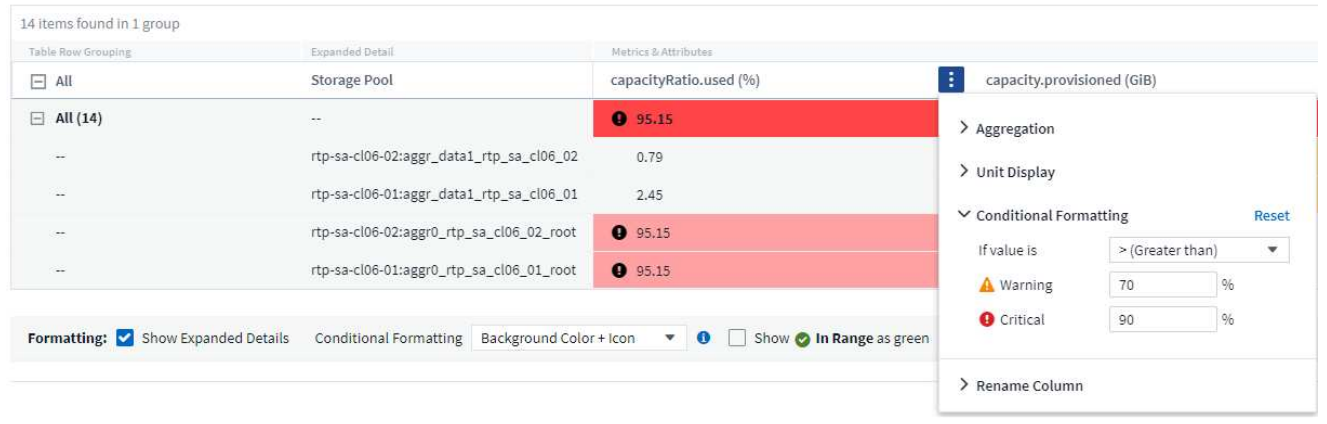

Conditional formatting is set separately for each column in a table. For example, you can choose one set of thresholds for a capacity column, and another set for a throughput column.

If you change the Unit Display for a column, the conditional formatting remains and reflects the change in values. The images below show the same conditional formatting even though the display unit is different.

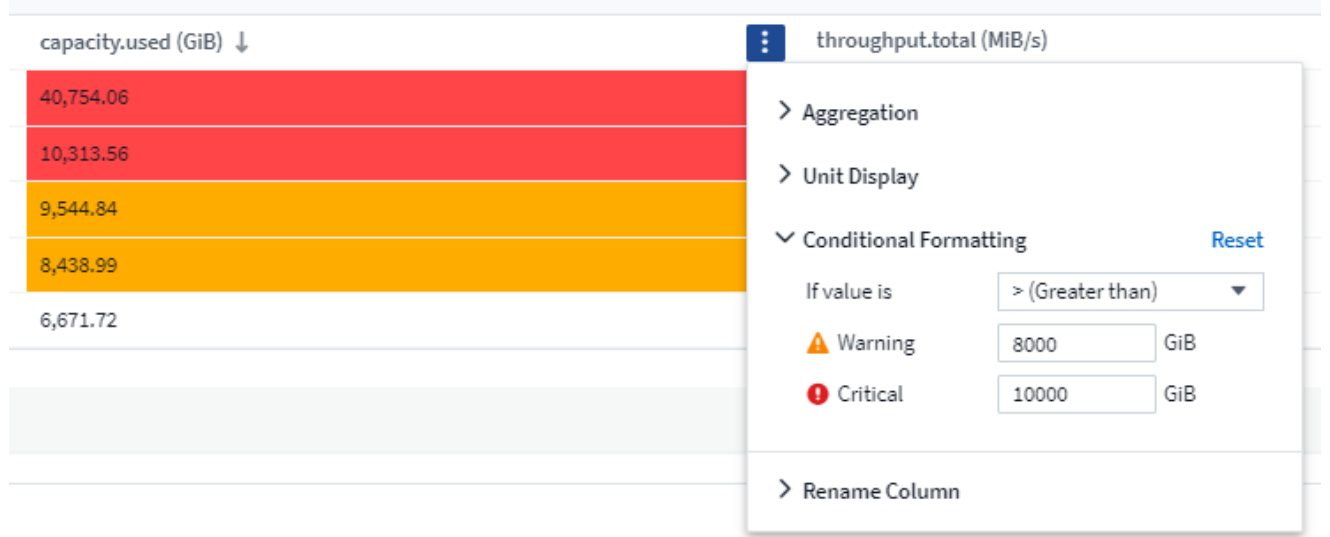

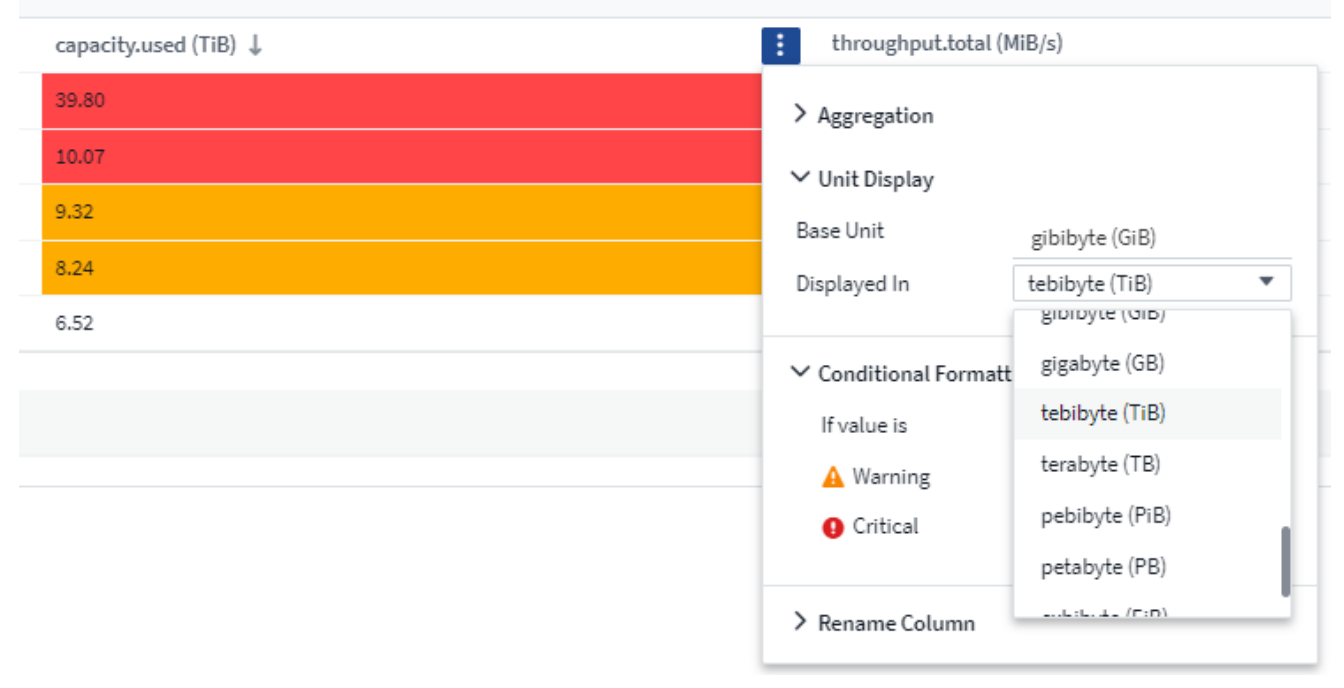

You can choose whether to display condition formatting as color, icons, or both.

== Choosing the Unit for Displaying Data

Most widgets on a dashboard allow you to specify the Units in which to display values, for example *Megabytes*, *Thousands*, *Percentage*, *Milliseconds (ms)*, etc. In many cases, Cloud Insights knows the best format for the data being acquired. In cases where the best format is not known, you can set the format you want.

In the line chart example below, the data selected for the widget is known to be in *bytes* (the base IEC Data unit: see the table below), so the Base Unit is automatically selected as 'byte (B)'. However, the data values are large enough to be presented as gibibytes (GiB), so Cloud Insights by default auto-formats the values as GiB. The Y-axis on the graph shows 'GiB' as the display unit, and all values are displayed in terms of that unit.

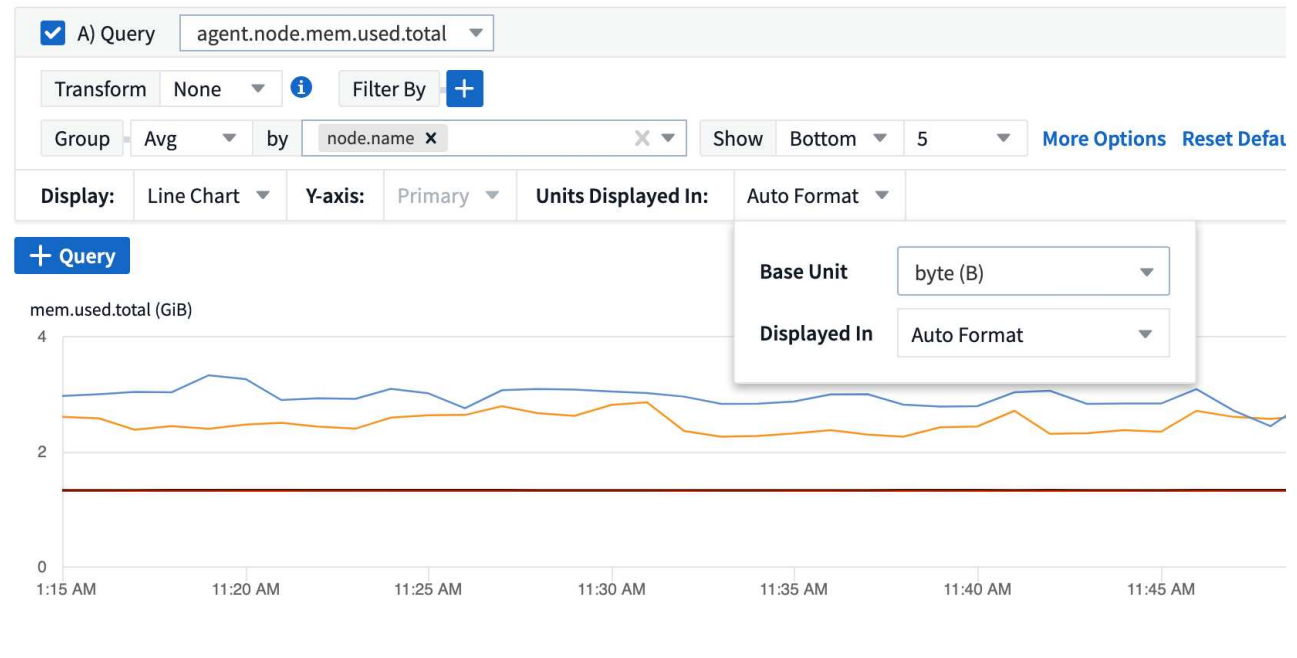

If you want to display the graph in a different unit, you can choose another format in which to display the values. Since the base unit in this example is *byte*, you can choose from among the supported "bytebased" formats: bit (b), byte (B), kibibyte (KiB), mebibyte (MiB), gibibyte (GiB). The Y-Axis label and values change according to the format you choose.

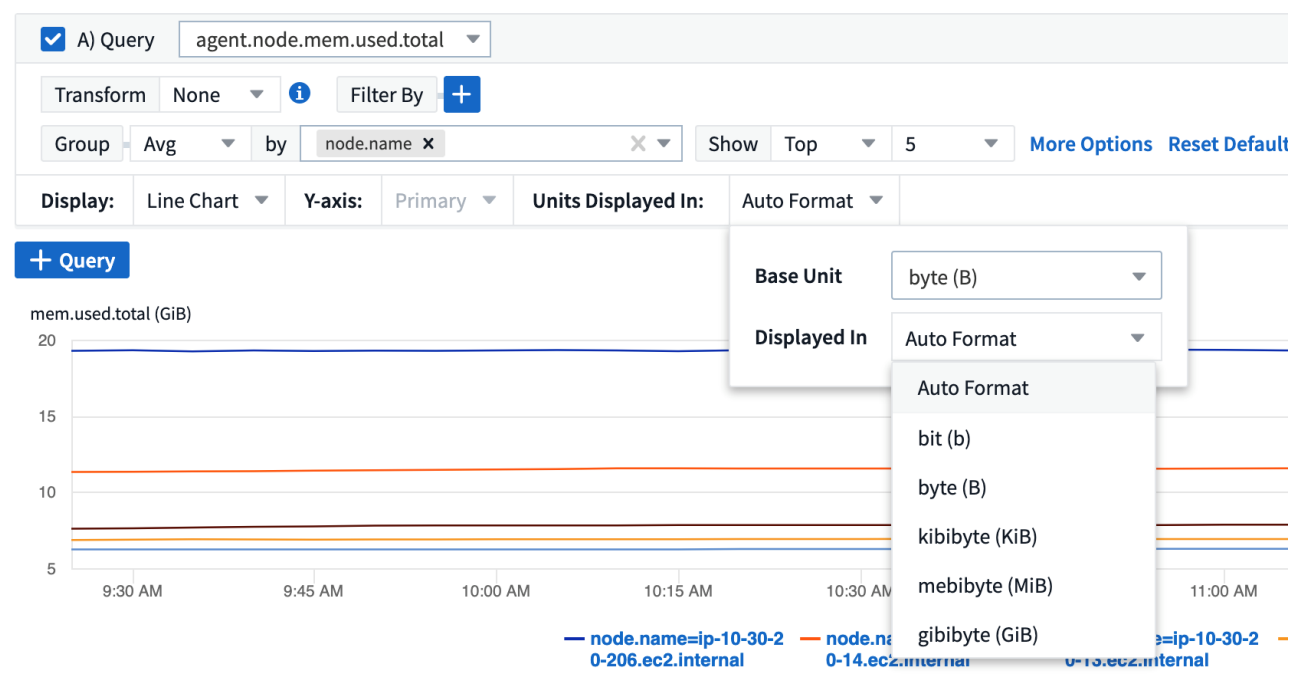

In cases where the base unit is not known, you can assign a unit from among the [available units](https://docs.netapp.com/us-en/cloudinsights/.html#available-units), or type in your own. Once you assign a base unit, you can then select to display the data in one of the appropriate supported formats.

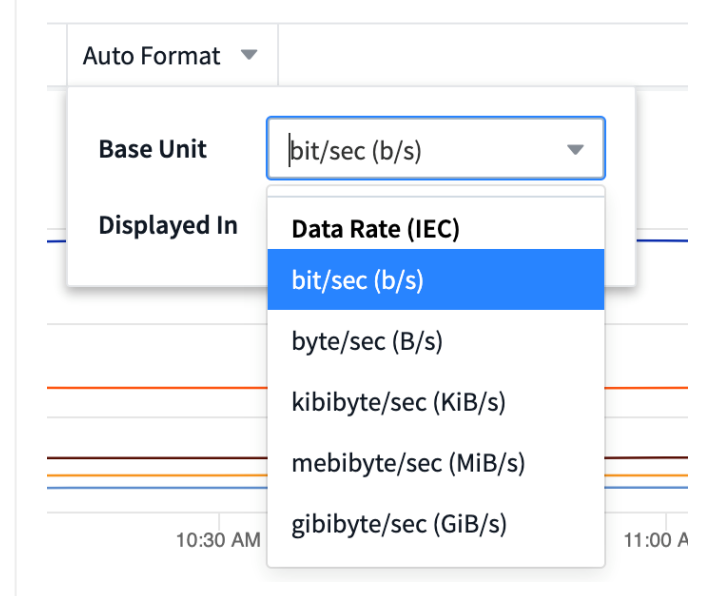

To clear out your settings and start again, click on **Reset Defaults**.

=== A word about Auto-Format

Most metrics are reported by data collectors in the smallest unit, for example as a whole number such as 1,234,567,890 bytes. By default, Cloud Insights will automatically format the value for the most readable display. For example a data value of 1,234,567,890 bytes would be auto formatted to 1.23 *Gibibytes*. You can choose to display it in another format, such as *Mebibytes*. The value will display accordingly.

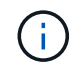

Cloud Insights uses American English number naming standards. American "billion" is equivalent to "thousand million".

=== Widgets with multiple queries

If you have a time-series widget (i.e. line, spline, area, stacked area) that has two queries where both are plotted the primary Y-Axis, the base unit is not shown at the top of the Y-Axis. However, if your widget has a query on the primary Y-Axis and a query on the secondary Y-Axis, the base units for each are shown.

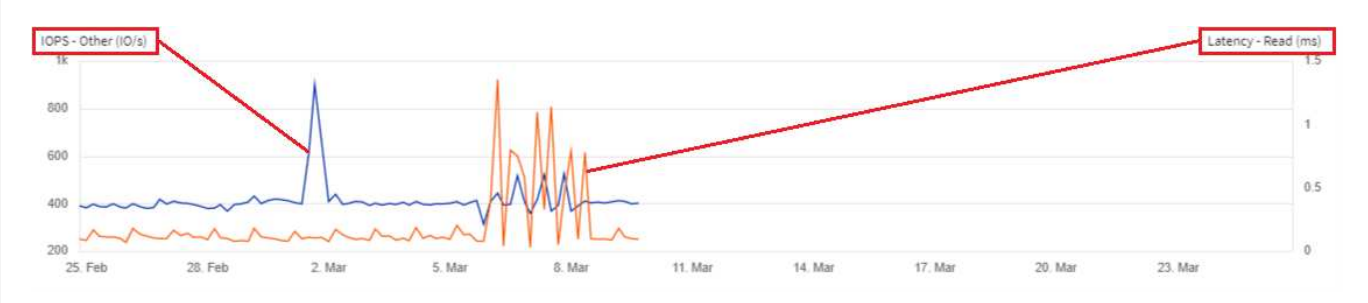

If your widget has three or more queries, base units are not shown on the Y-Axis.

## === Available Units

The following table shows all the available units by category.

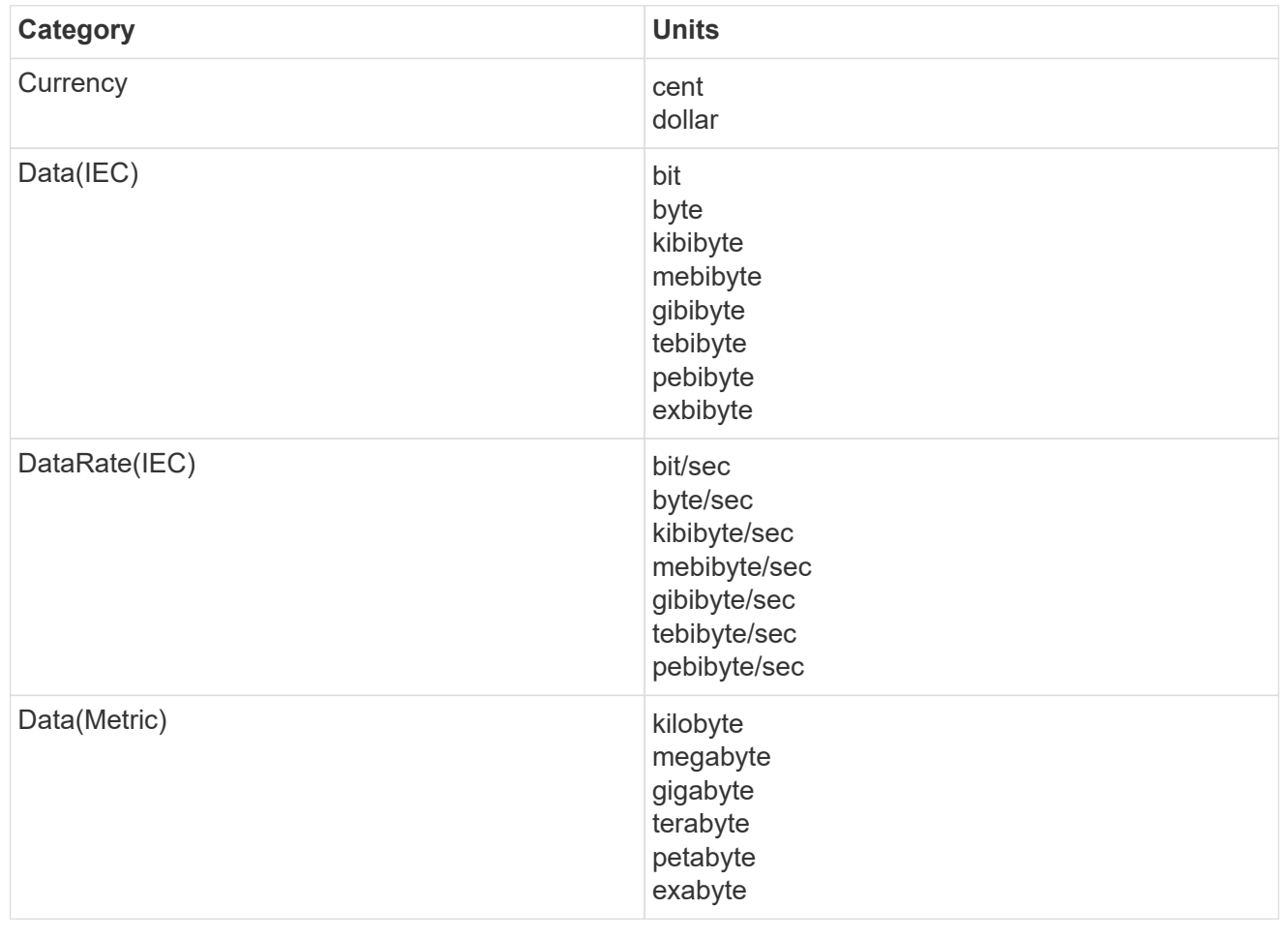

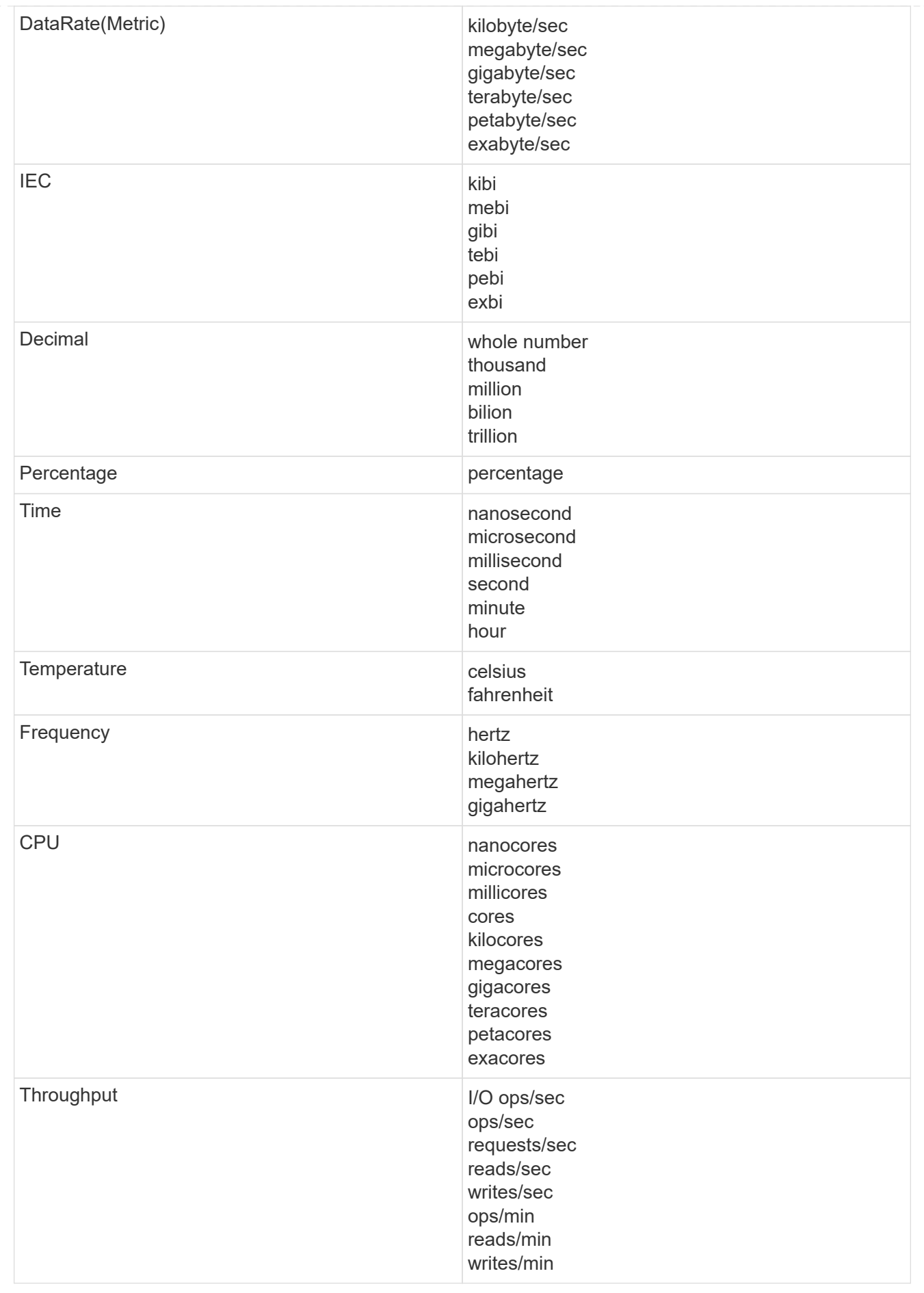

== TV Mode and Auto-Refresh

Data in widgets on Dashboards and Asset Landing Pages auto-refresh according a refresh interval determined by the Dashboard Time Range selected. The refresh interval is based on whether the widget is time-series (line, spline, area, stacked area chart) or non-time-series (all other charts).

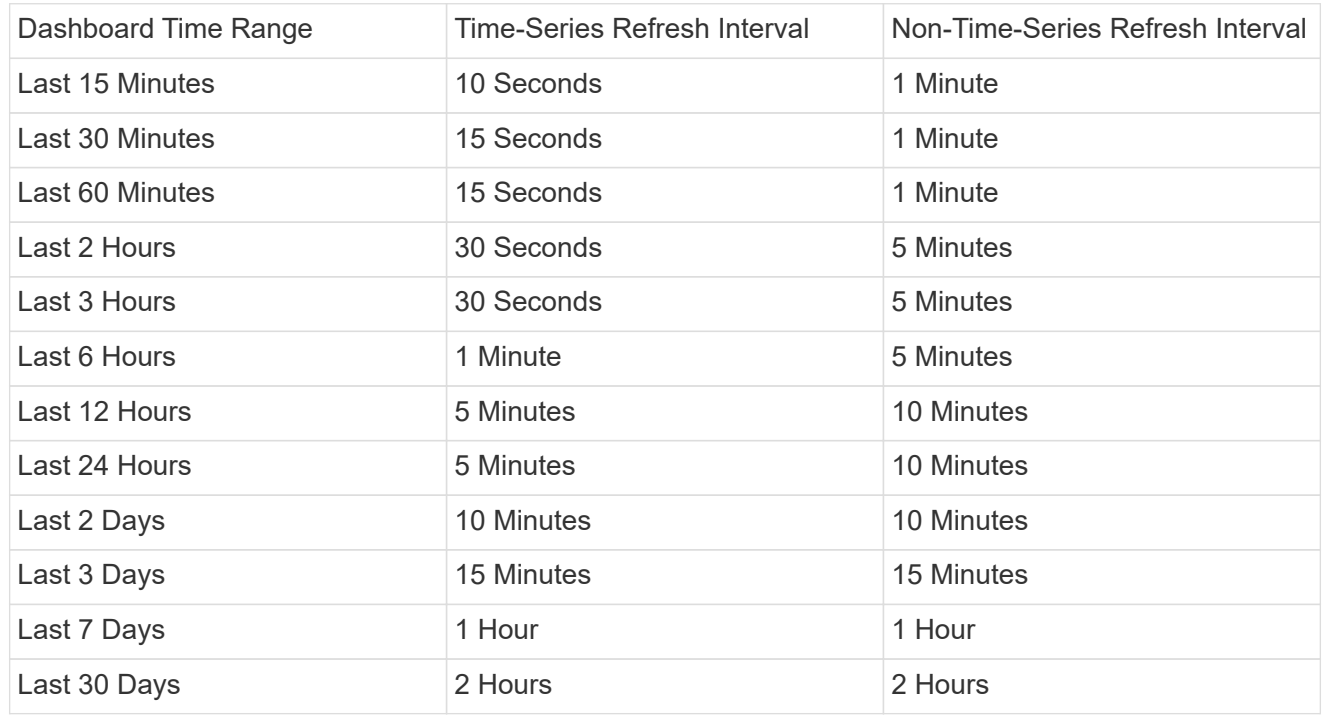

Each widget displays its auto-refresh interval in the upper-right corner of the widget.

Auto-refresh is not available for Custom dashboard time range.

When combined with **TV Mode**, auto-refresh allows for near-real-time display of data on a dashboard or asset page. TV Mode provides an uncluttered display; the navigation menu is hidden, providing more screen real estate for your data display, as is the Edit button. TV Mode ignores typical Cloud Insights timeouts, leaving the display live until logged out manually or automatically by authorization security protocols.

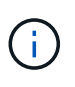

Because NetApp BlueXP has its own user login timeout of 7 days, Cloud Insights must log out with that event as well. You can simply log in again and your dashboard will continue to display.

- To activate TV Mode, click the  $\Box$  TV Mode button.
- •

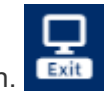

To disable TV Mode, click the **Exit** button in the upper left of the screen.

You can temporarily suspend auto-refresh by clicking the Pause button in the upper right corner. While paused, the dashboard time range field will display the paused data's active time range. Your data is still being acquired and updated while auto-refresh is paused. Click the Resume button to continue autorefreshing of data.

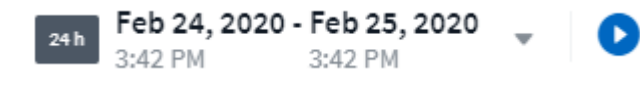

== Dashboard Groups

Grouping allows you to view and manage related dashboards. For example, you can have a dashboard group dedicated to the storage in your environment. Dashboard groups are managed on the **Dashboards > Show All Dashboards** page.

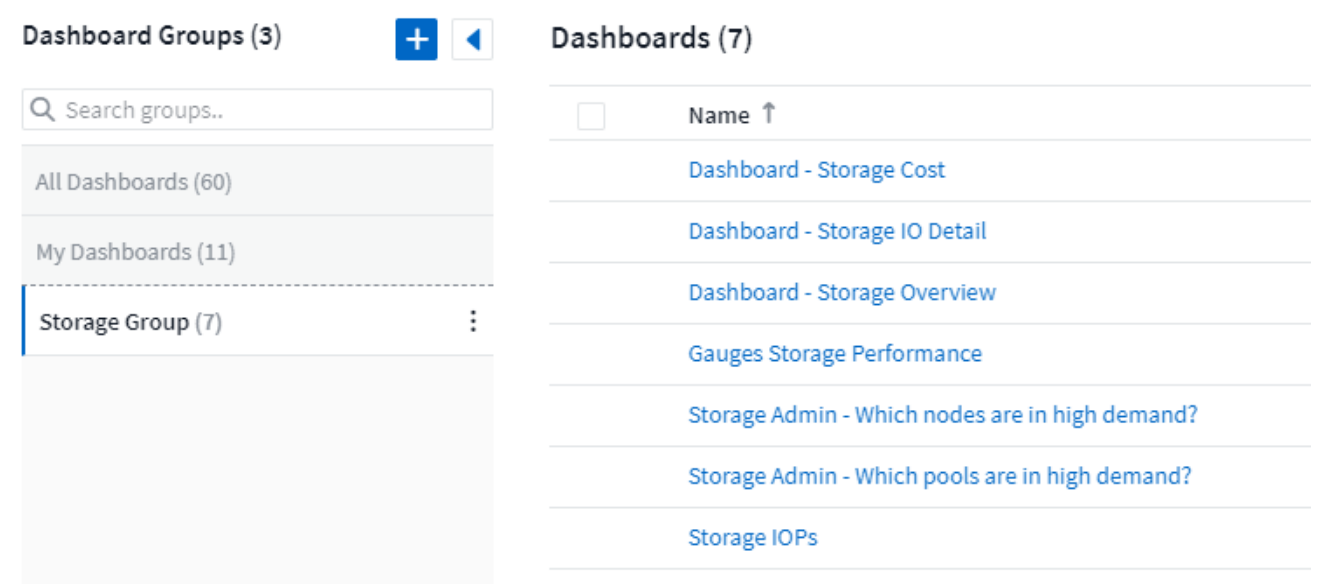

Two groups are shown by default:

- **All Dashboards** lists all the dashboards that have been created, regardless of owner.
- **My Dashboards** lists only those dashboards created by the current user.

The number of dashboards contained in each group is shown next to the group name.

To create a new group, click the **"+" Create New Dashboard Group** button. Enter a name for the group and click **Create Group**. An empty group is created with that name.

To add dashboards to the group, click the *All Dashboards* group to show all dashboards in your environment, of click *My Dashboards* if you only want to see the dashboards you own, and do one of the following:

- To add a single dashboard, click the menu to the right of the dashboard and select *Add to Group*.
- To add multiple dashboards to a group, select them by clicking the checkbox next to each dashboard, then click the **Bulk Actions** button and select *Add to Group*.

Remove dashboards from the current group in the same manner by selecting *Remove From Group*. You can not remove dashboards from the *All Dashboards* or *My Dashboards* group.

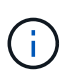

Removing a dashboard from a group does not delete the dashboard from Cloud Insights. To completely remove a dashboard, select the dashboard and click *Delete*. This removes it from any groups to which it belonged and it is no longer available to any user.

== Pin your Favorite Dashboards

You can further manage your dashboards by pinning favorite ones to the top of your dashboard list. To pin a dashboard, simply click the thumbtack button displayed when you hover over a dashboard in any list.

Dashboard pin/unpin is an individual user preference and independent of the group (or groups) to which the dashboard belongs.

# Dashboards (7)

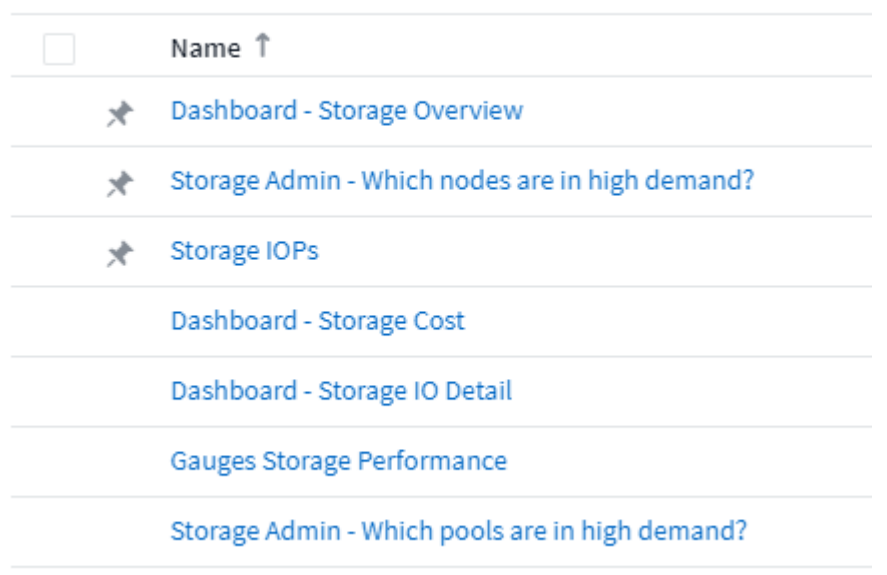

# == Dark Theme

You can choose to display Cloud Insights using either a light theme (the default), which displays most screens using a light background with dark text, or a dark theme which displays most screens using a dark background with light text.

To switch between light and dark themes, click the username button in the upper right corner of the screen and choose the desired theme.

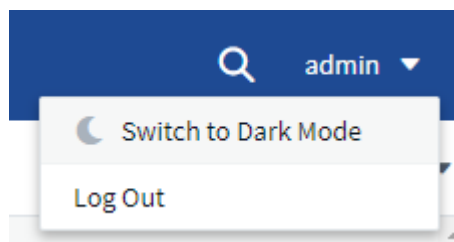

Dark Theme Dashboard view:

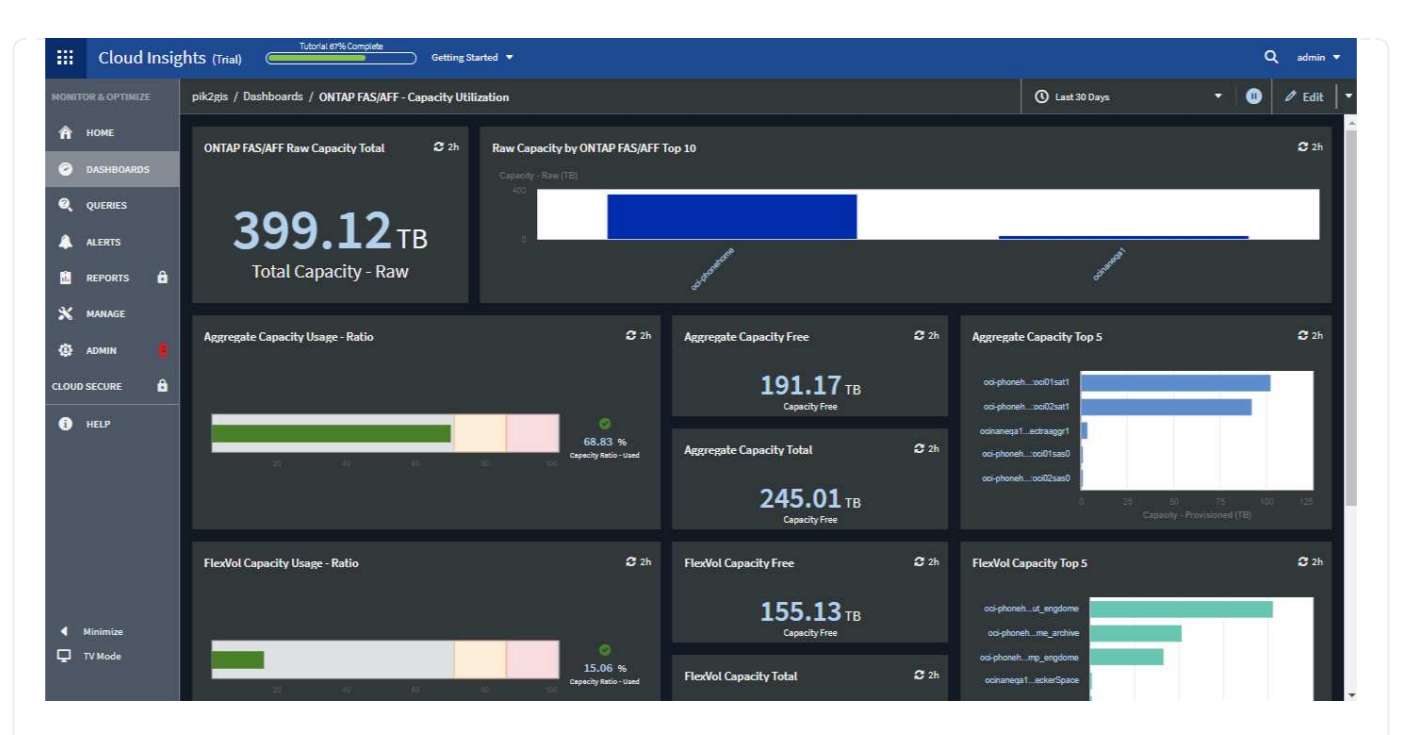

## Light Theme Dashboard view:

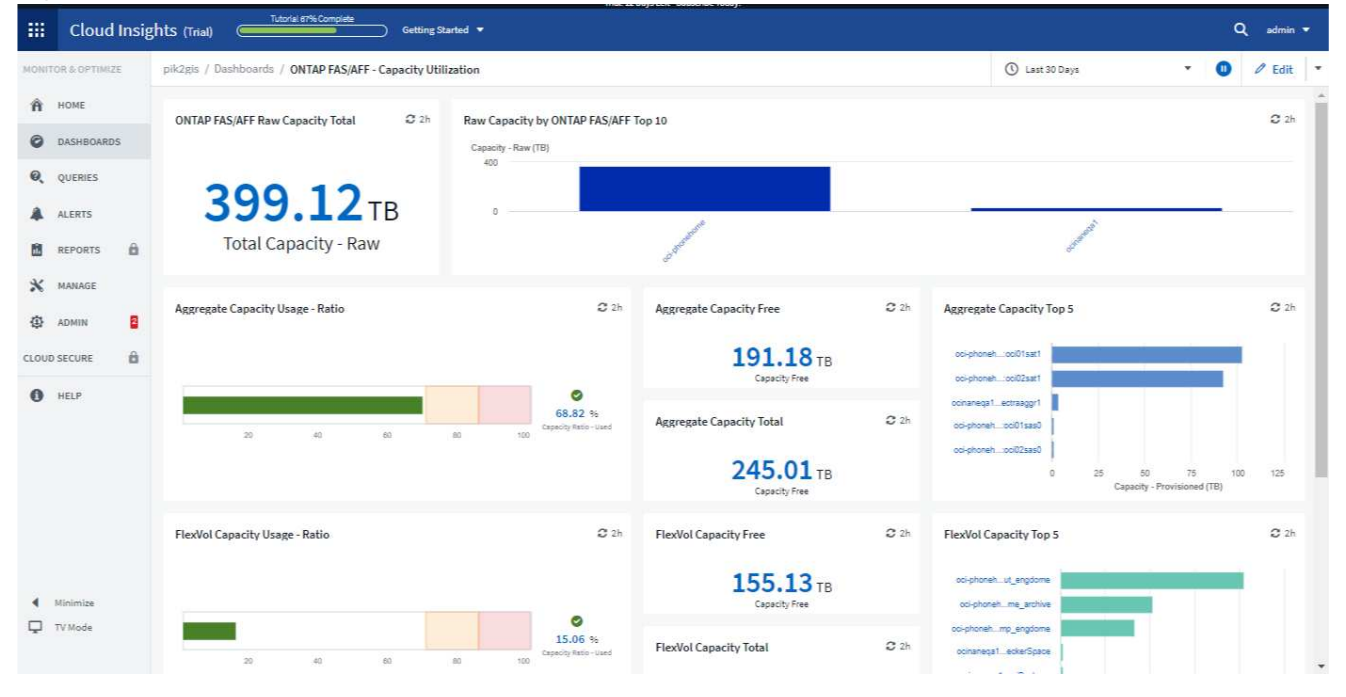

Some screen areas, such as certain widget charts, still show light backgrounds even while viewed in dark theme.

#### == Line Chart interpolation

Ť.

Different data collectors often poll their data at different intervals. For example, data collector A may poll every 15 minutes while data collector B polls every five minutes. When a line chart widget (also spline, area, and stacked area charts) is aggregating this data from multiple data collectors into a single line (for example, when the widget is grouping by "all"), and refreshing the line every five minutes, data from collector B may be shown accurately while data from collector A may have gaps, thus affecting the aggregate until collector A polls again.

To alleviate this, Cloud Insights interpolates data when aggregating, using the surrounding data points to take a "best guess" at data until data collectors poll again. You can always view each data collector's object data individually by adjusting the widget's grouping.

=== Interpolation Methods

When creating or modifying a line chart (or spline, area, or stacked area chart), you can set the interpolation method to one of three types. In the "Group by" section, choose the desired Interpolation.

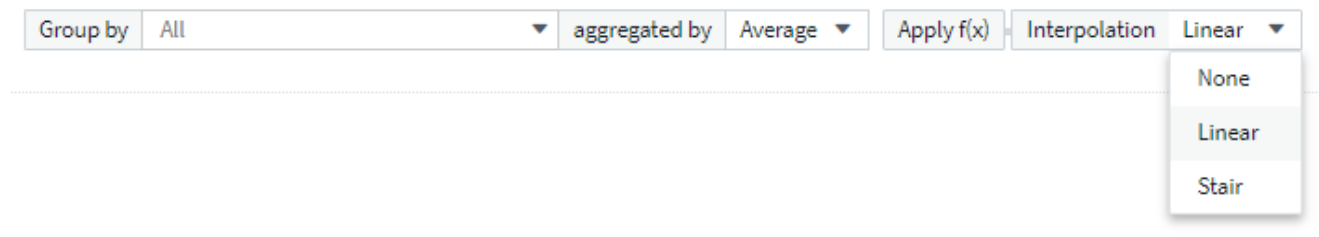

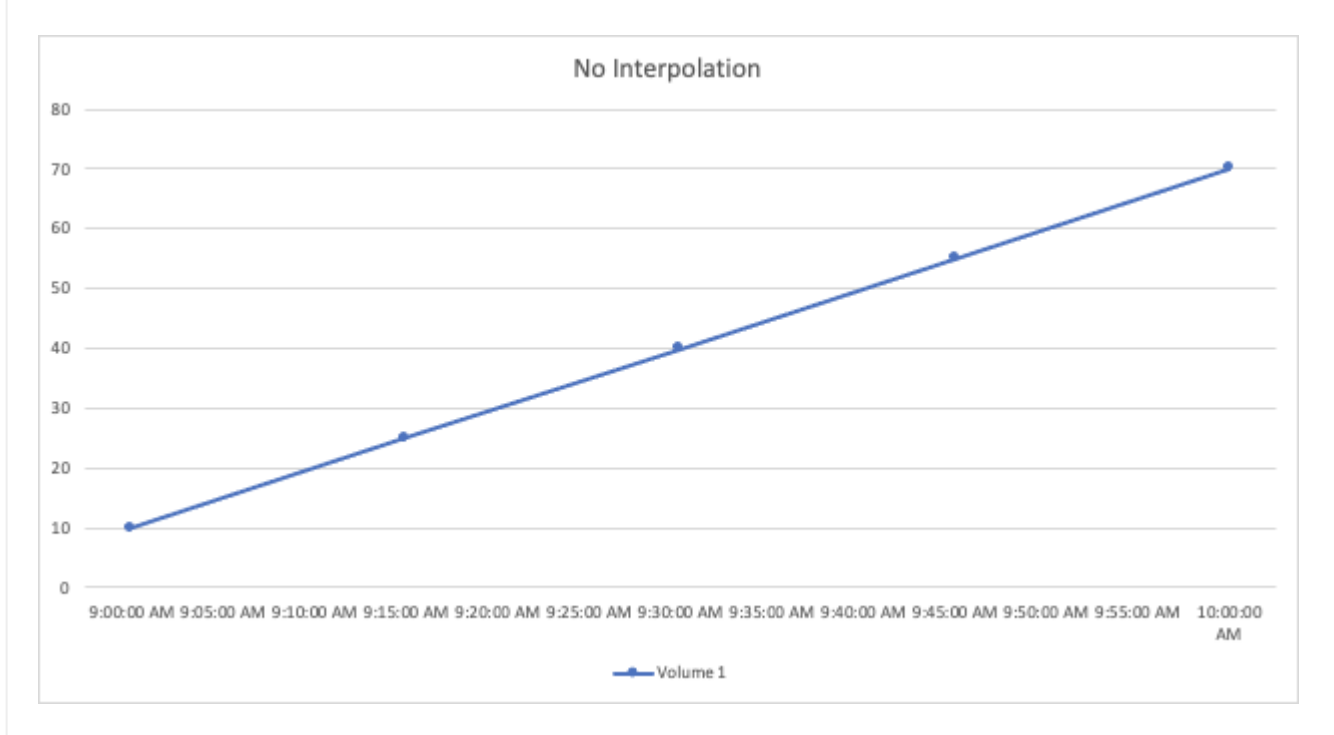

• **None**: Do nothing, i.e. do not generate points in between.

• **Stair**: A point is generated from the value of previous point. In a straight line, this would display as a typical "stair" layout.

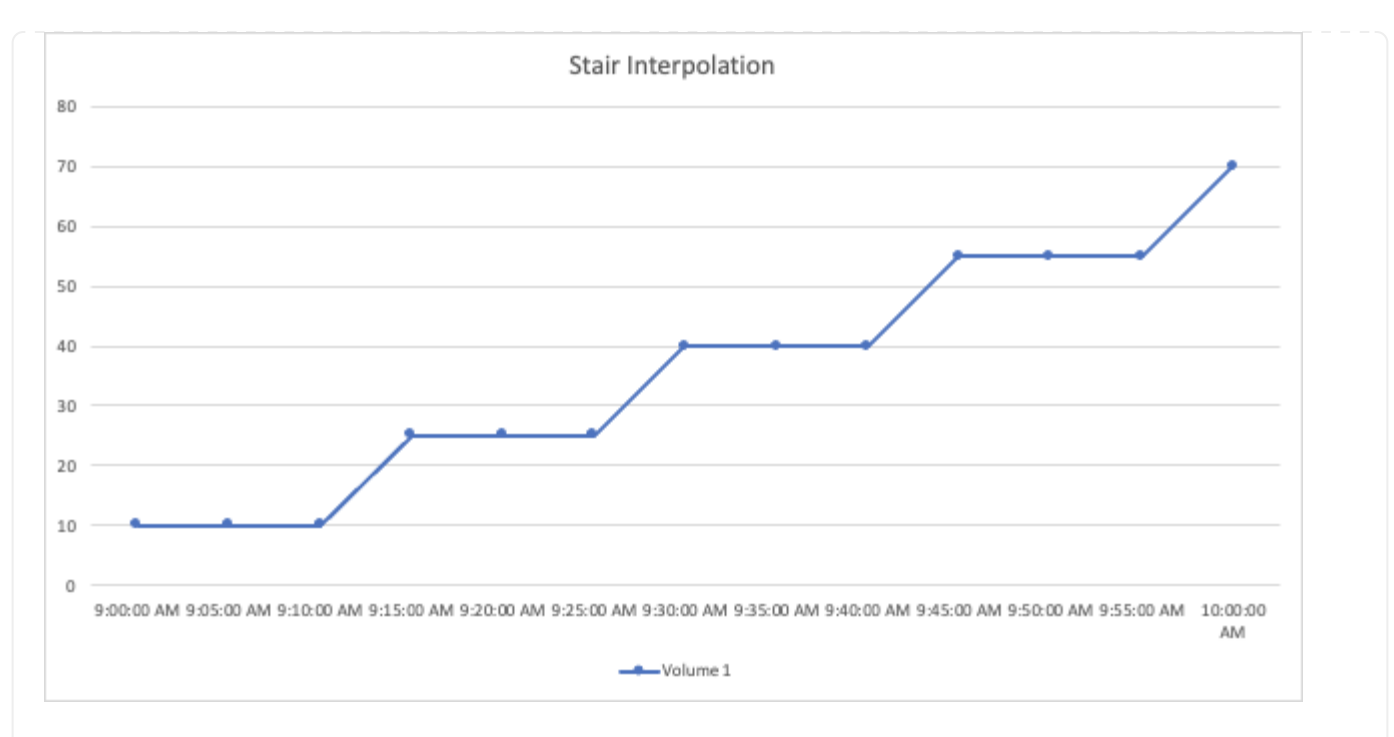

• **Linear**: a point is generated as the value in between connecting the two points. Generates a line that looks like the line connecting the two points, but with additional (interpolated) data points.

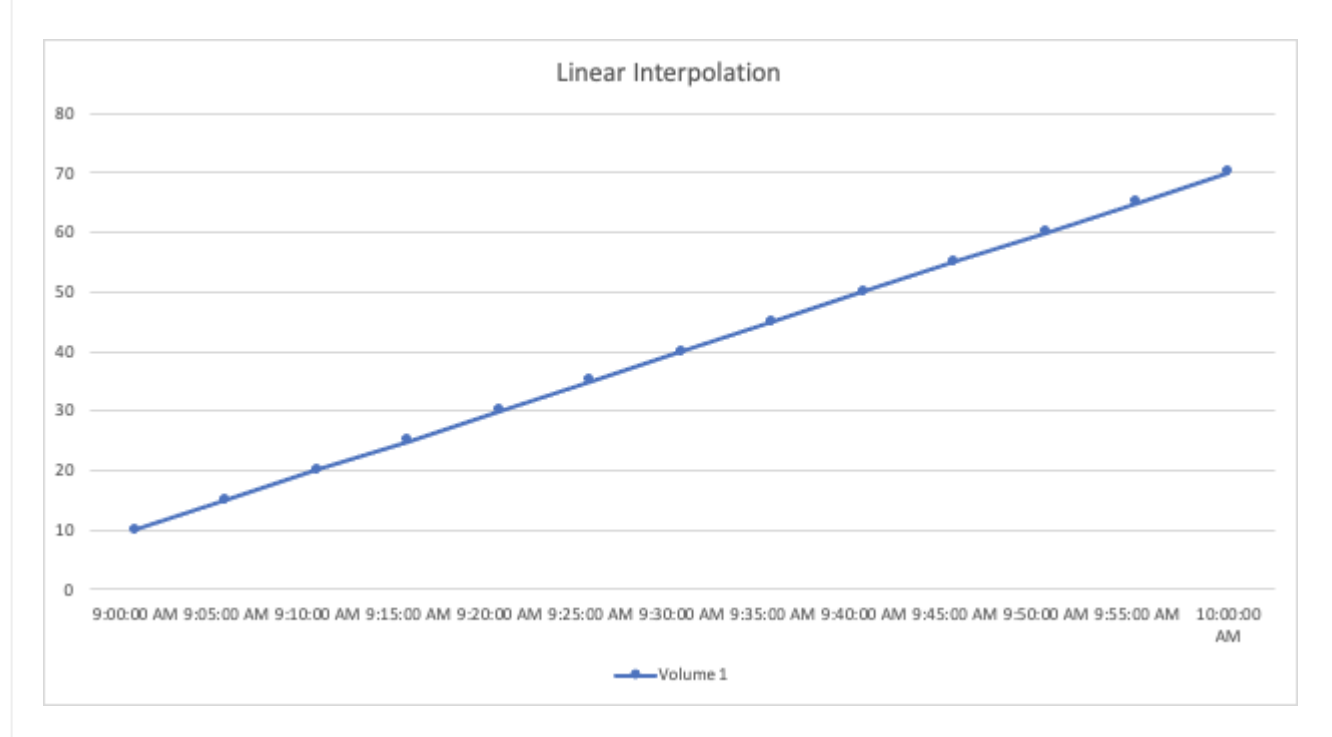

#### = Sample Dashboards

= Dashboard Example: Virtual Machine Performance :toc: macro :hardbreaks: :toclevels: 1 :icons: font :linkattrs: :relative\_path: ./ :imagesdir: /tmp/d20240625-801275-1wyx0zx/source/././media/ There are many challenges facing IT operations today. Administrators are being asked to do more with less, and having full visibility into your dynamic data centers is a must. In this example, we will show you how to create a dashboard with widgets that give you operational insights into the virtual machine (VM) performance in your environment. By following this example, and creating widgets to target your own specific needs, you can do things like visualizing backend storage performance compared to frontend virtual machine performance, or viewing VM latency versus I/O demand.

## **About this task**

Here we will create a Virtual Machine Performance dashboard containing the following:

- a table listing VM names and performance data
- a chart comparing VM Latency to Storage Latency
- a chart showing Read, Write and Total IOPS for VMs
- a chart showing Max Throughput for your VMs

This is just a basic example. You can customize your dashboard to highlight and compare any performance data you choose, in order to target for your own operational best practices.

### **Steps**

- 1. Log in to Insight as a user with administrative permissions.
- 2. From the **Dashboards** menu, select **[+New dashboard]**.

The **New dashboard** page opens.

- 3. At the top of the page, enter a unique name for the dashboard, for example "VM Performance by Application".
- 4. Click **Save** to save the dashboard with the new name.
- 5. Let's start adding our widgets. If necessary, click the **Edit** icon to enable Edit mode.
- 6. Click the **Add Widget** icon and select **Table** to add a new table widget to the dashboard.

The Edit Widget dialog opens. The default data displayed is for all storages in your environment.

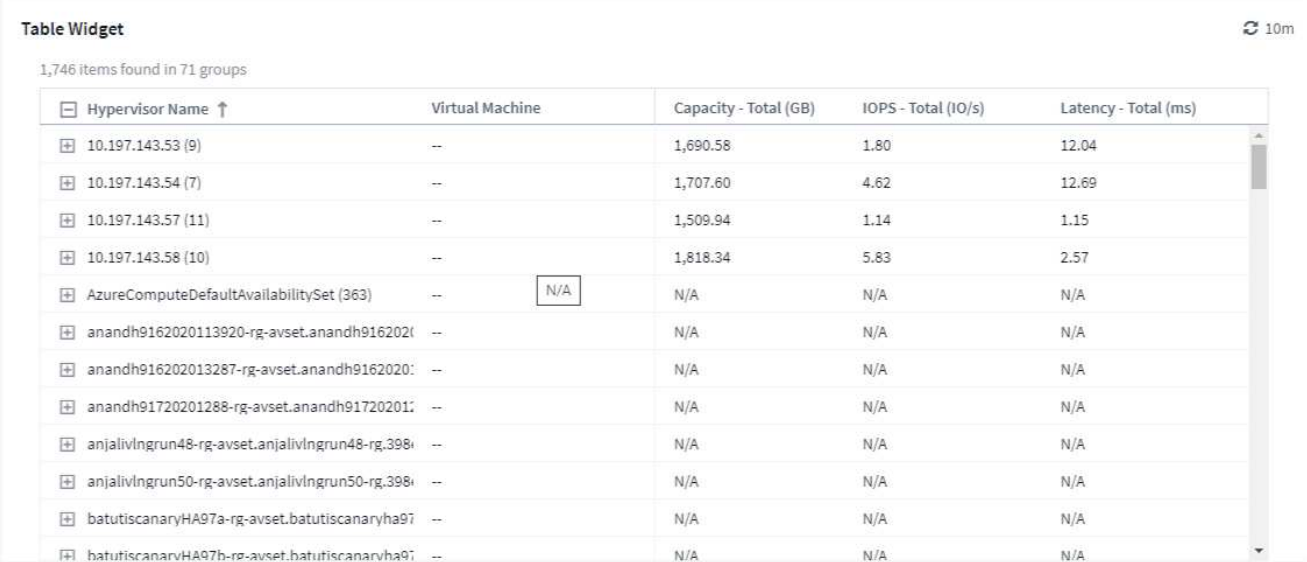

- 1. We can customize this widget. In the Name field at the top, delete "Widget 1" and enter "Virtual Machine Performance table".
- 2. Click the asset type drop-down and change *Storage* to *Virtual Machine*.

The table data changes to show all virtual machines in your environment.

3. Let's add a few columns to the table. Click the Gear icon on the right and select *Hypervisor name*, *IOPS - Total*, and *Latency - Total*. You can also try typing the name into the search to quickly display the desired field.

These columns are now displayed in the table. You can sort the table by any of these columns. Note that the columns are displayed in the order in which they were added to the widget.

4. For this exercise we will exclude VMs that are not actively in use, so let's filter out anything with less than 10 total IOPS. Click the **[+]** button next to **Filter by** and select *IOPS - Total*. Click on **Any** and enter "10" in the **from** field. Leave the **to** field empty. Click outsude the filter field or press Enter to set the filter.

The table now shows only VMs with 10 or more total IOPS.

5. We can further collapse the table by grouping results. Click the **[+]** button next to **Group by** and select a field to group by, such as *Application* or *Hypervisor name*. Grouping is automatically applied.

The table rows are now grouped according to your setting. You can expand and collapse the groups as needed. Grouped rows show rolled up data for each of the columns. Some columns allow you to choose the roll up method for that column.

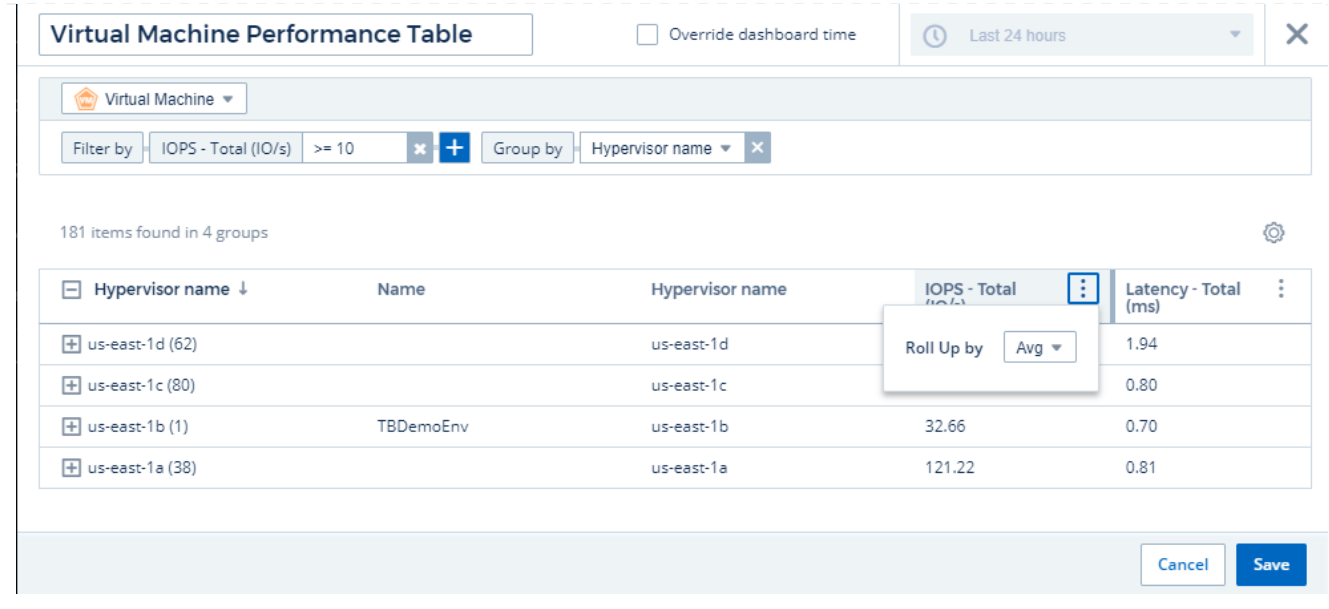

1. When you have customized the table widget to your satisfaction, click the **[Save]** button.

The table widget is saved to the dashboard.

You can resize the widget on the dashboard by dragging the lower-right corner. Make the widget wider to show all the columns clearly. Click **Save** to save the current dashboard.

Next we will add some charts to show our VM Performance. Let's create a line chart comparing VM latency with VMDK latency.

- 1. If necessary, click the **Edit** icon on the dashboard to enable Edit mode.
- 2. Click the **[Add widget]** icon and select *Line Chart* to add a new line chart widget to the dashboard.
- 3. The **Edit Widget** dialog opens. Name this widget "VM / VMDK Max Latency"
- 4. Select **Virtual Machine** and choose *Latency Max*. Set any filters you wish, or leave **Filter by** empty. For **Roll up**, choose *Sum* by *All*. Display this data as a *Line Chart*, and leave *Y-Axis* as *Primary*.
- 5. Click the **[+Query]** button to add a second data line. For this line, select *VMDK* and *Latency Max*. Set any filters you wish, or leave **Filter by** empty. For **Roll up**, choose *Sum* by *All*. Display this data as a *Line Chart*, and leave *Y-Axis* as *Primary*.
- 6. Click **[Save]** to add this widget to the dashboard.

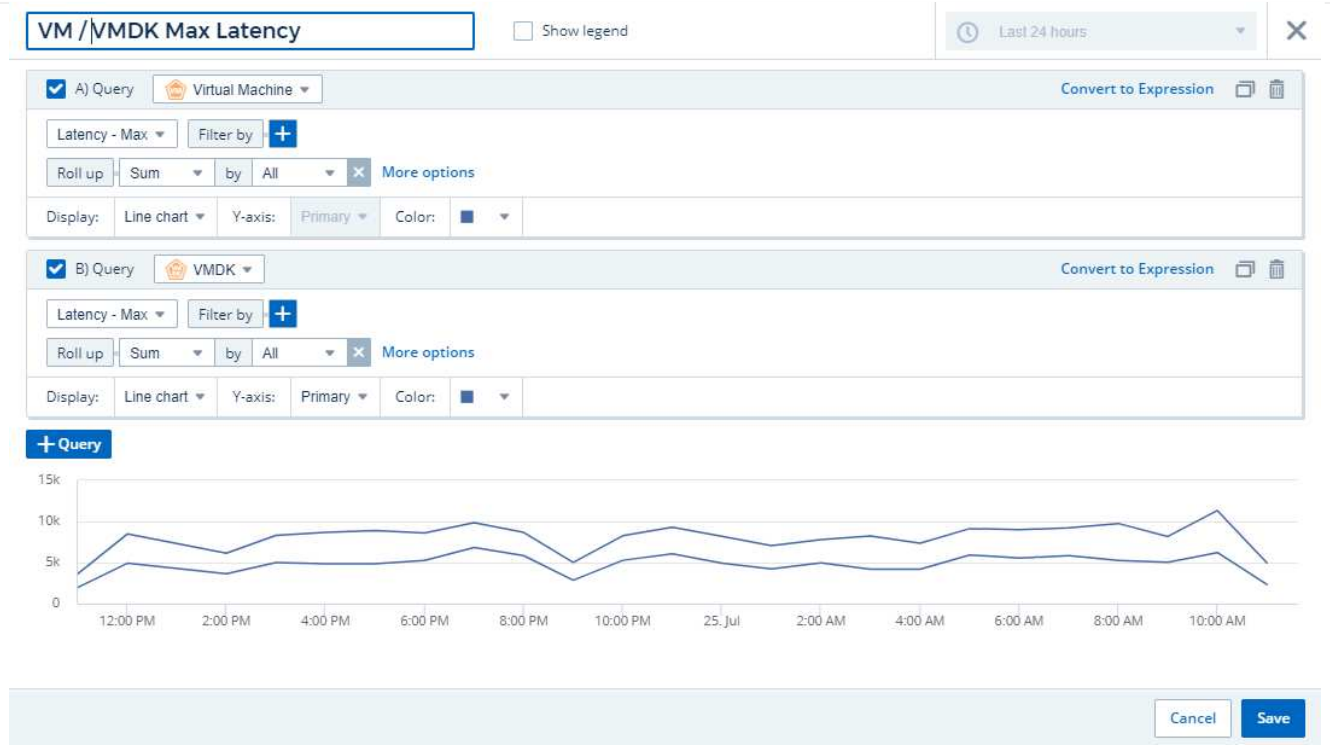

Next we will add a chart showing VM Read, Write and Total IOPS in a single chart.

- 1. Click the **[Add widget]** icon and select *Area Chart* to add a new area chart widget to the dashboard.
- 2. The Edit Widget dialog opens. Name this widget "VM IOPS"
- 3. Select **Virtual Machine** and choose *IOPS Total*. Set any filters you wish, or leave **Filter by** empty. for **Roll up**, choose *Sum* by *All*. Display this data as an *Area Chart*, and leave *Y-Axis* as *Primary*.
- 4. Click the **[+Query]** button to add a second data line. For this line, select **Virtual Machine** and choose *IOPS - Read*.
- 5. Click the **[+Query]** button to add a third data line. For this line, select **Virtual Machine** and choose *IOPS - Write*.
- 6. Click **Show legend** to display a legend for this widget on the dashboard.

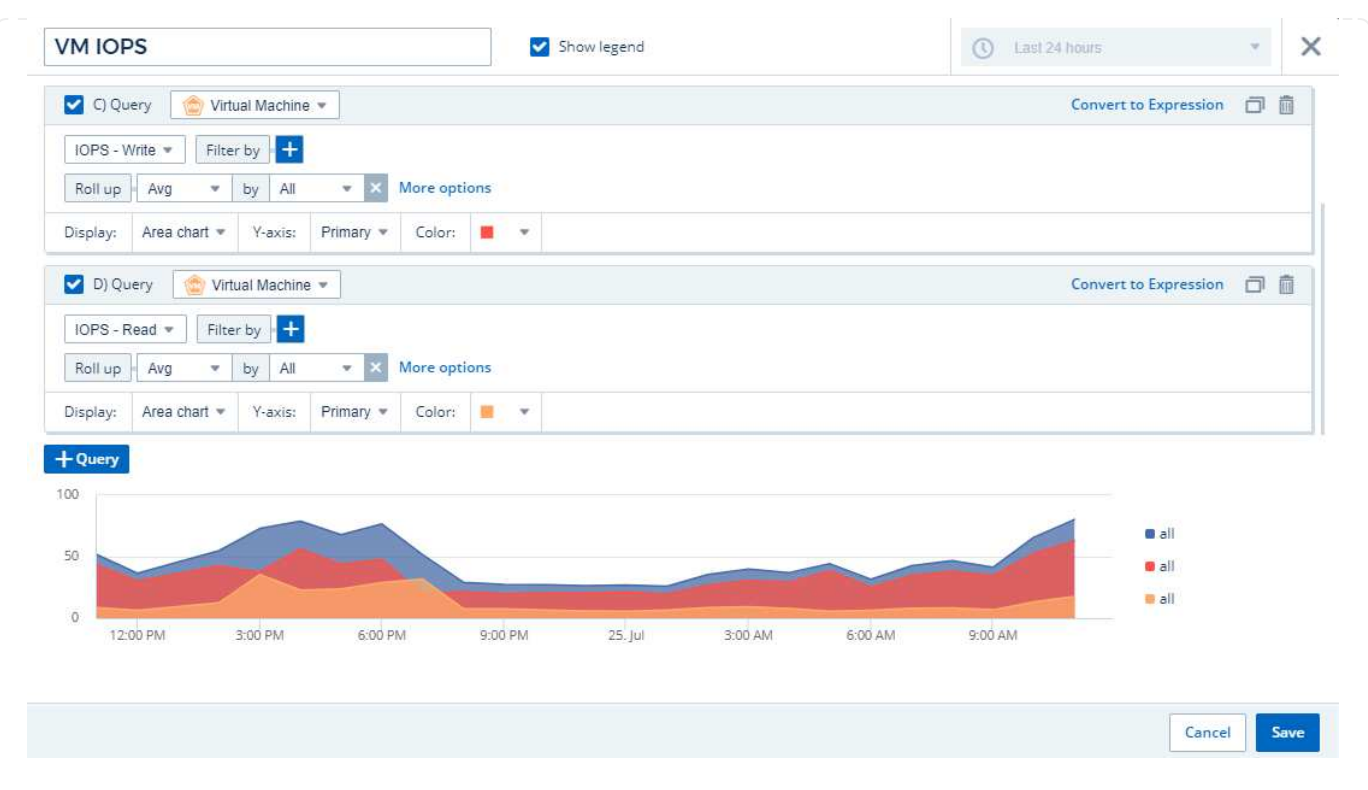

1. Click **[Save]** to add this widget to the dashboard.

Next we will add a chart showing VM Throughput for each Application associated with the VM. We will use the Roll Up feature for this.

- 1. Click the **[Add widget]** icon and select *Line Chart* to add a new line chart widget to the dashboard.
- 2. The Edit Widget dialog opens. Name this widget "VM Throughput by Application"
- 3. Select Virtual Machine and choose Throughput Total. Set any filters you wish, or leave Filter by empty. For Roll up, choose "Max" and select by "Application" or "Name". Show the Top 10 applications. Display this data as a Line Chart, and leave Y-Axis as Primary.
- 4. Click **[Save]** to add this widget to the dashboard.

You can move widgets on the dashboard by holding down the mouse button anywhere in the top of the widget and dragging it to a new location.

You can resize widgets by dragging the lower-right corner.

Be sure to **[Save]** the dashboard after you make your changes.

Your final VM Performance Dashboard will look something like this:

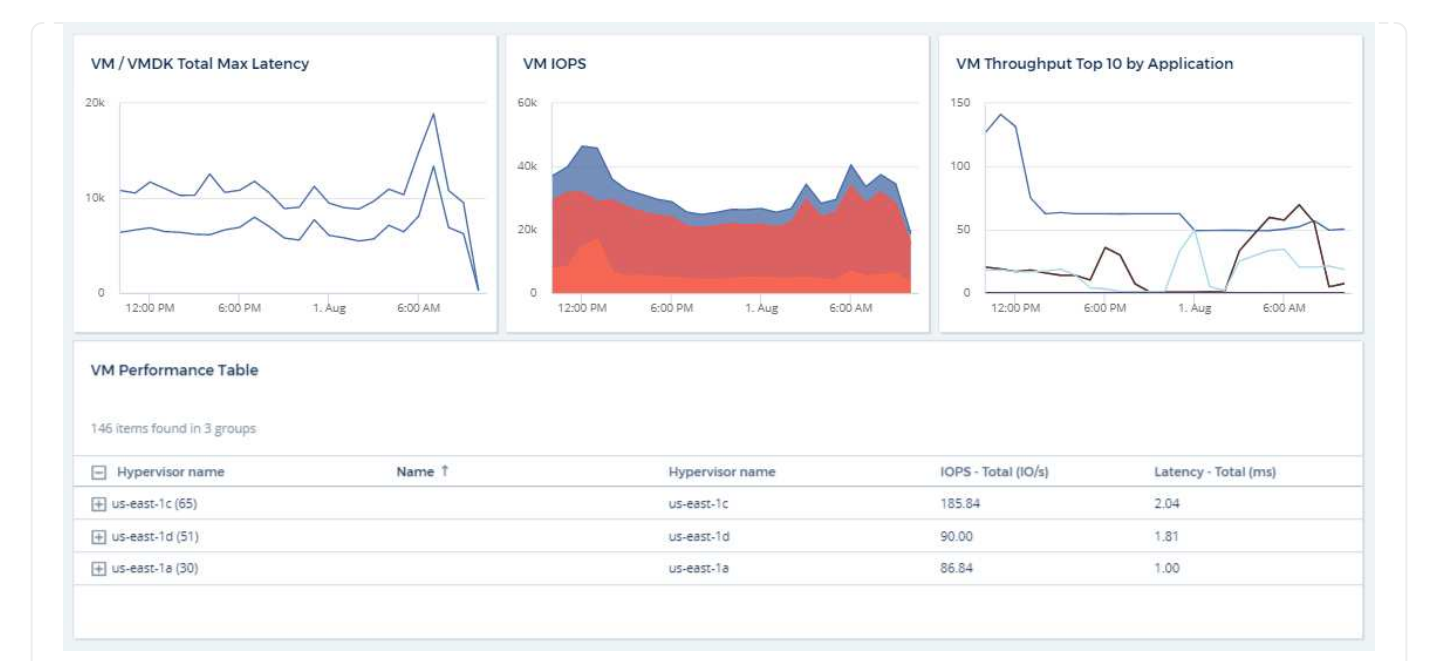

= Best Practices for Dashboards and Widgets :toc: macro :hardbreaks: :toclevels: 1 :icons: font :linkattrs: :relative\_path: ./ :imagesdir: /tmp/d20240625-801275-1wyx0zx/source/././media/

Tips and tricks to help you get the most out of the powerful features of dashboards and widgets.

== Finding the Right Metric

Cloud Insights acquires counters and metrics using names that sometimes differ from data collector to data collector.

When searching for the right metric or counter for your dashboard widget, keep in mind that the metric you want could be under a different name from the one you are thinking of. While drop-down lists in Cloud Insights are usually alphabetical, sometimes a term may not show up in the list where you think it should. For example, terms like "raw capacity" and "used capacity" do not appear together in most lists.

**Best practice**: Use the search feature in fields such as Filter by or places like the column selector to find what you are looking for. For example, searching for "cap" will show all metrics with "capacity" in their names, no matter where they occur in the list. You can then easily select the metrics you want from that shorter list.

Here are a few alternative phrases you can try when searching for metrics:

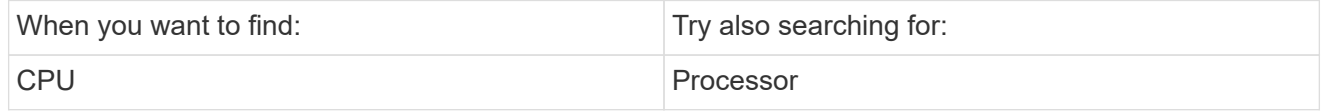

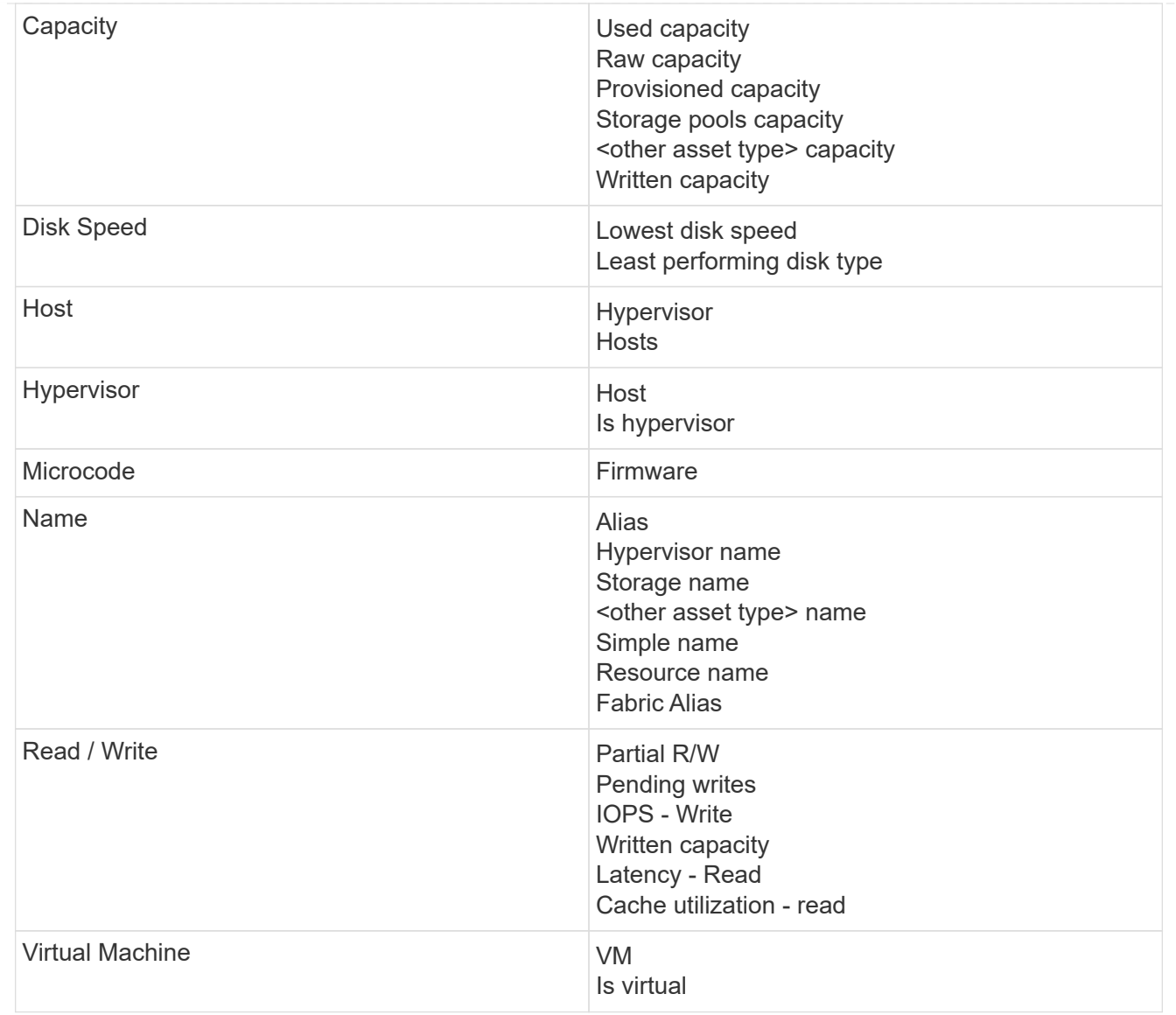

This is not a comprehensive list. These are examples of possible search terms only.

== Finding the Right Assets

The assets you can reference in widget filters and searches vary from asset type to asset type.

In dashboards and asset pages, the asset type around which you are building your widget determines the other asset type counters for which you can filter or add a column. Keep the following in mind when building your widget:

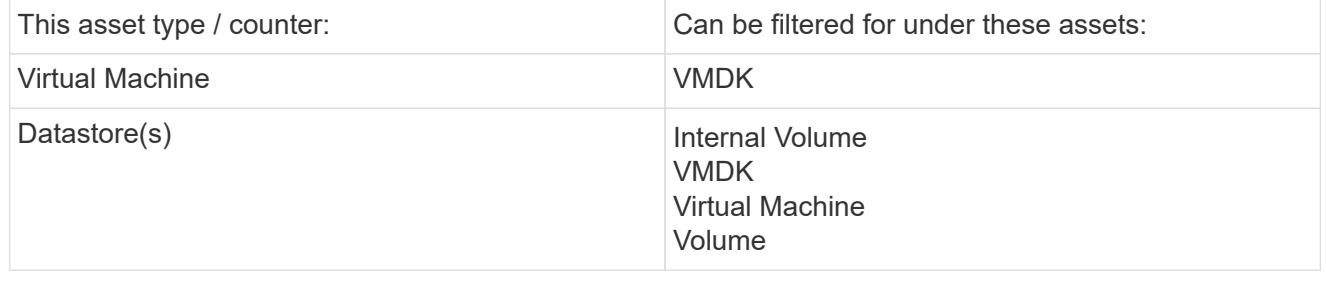

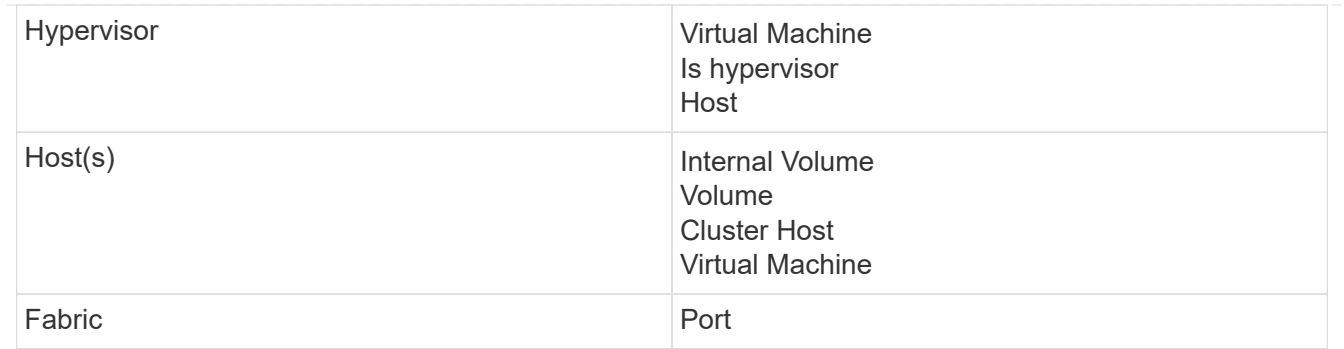

This is not a comprehensive list.

**Best practice**: If you are filtering for a particular asset type that does not appear in the list, try building your query around an alternate asset type.

== Scatter Plot Example: Knowing your Axis

Changing the order of counters in a scatter plot widget changes the axes on which the data is displayed.

## **About this task**

This example will create a scatter plot that will allow you to see under-performing VMs that have high latency compared to low IOPS.

## **Steps**

- 1. Create or open a dashboard in edit mode and add a **Scatter Plot Chart** widget.
- 2. Select an asset type, for example, *Virtual Machine*.
- 3. Select the first counter you wish to plot. For this example, select *Latency Total*.

*Latency - Total* is charted along the X-axis of the chart.

4. Select the second counter you wish to plot. For this example, select *IOPS - Total*.

*IOPS - Total* is charted along the Y-axis in the chart. VMs with higher latency display on the right side of the chart. Only the top 100 highest-latency VMs are displayed, because the **Top by X-axis** setting is current.

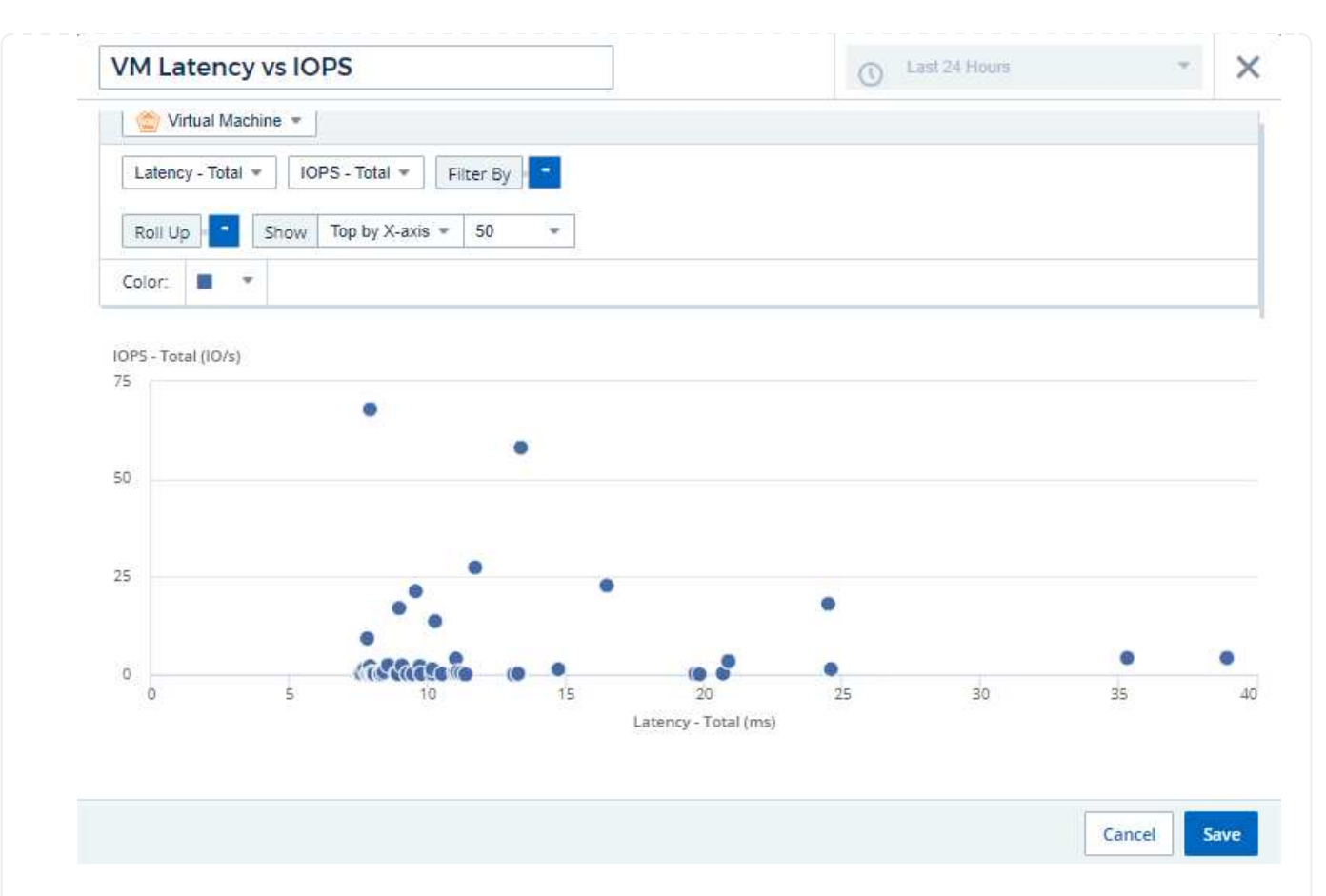

5. Now reverse the order of the counters by setting the first counter to *IOPS - Total* and the second to *Latency - Total*.

*Latency- Total* is now charted along the Y-axis in the chart, and *IOPS - Total* along the X-axis. VMs with higher IOPS now display on the right side of the chart.

Note that because we haven't changed the **Top by X-Axis** setting, the widget now displays the top 100 highest-IOPS VMs, since this is what is currently plotted along the X-axis.

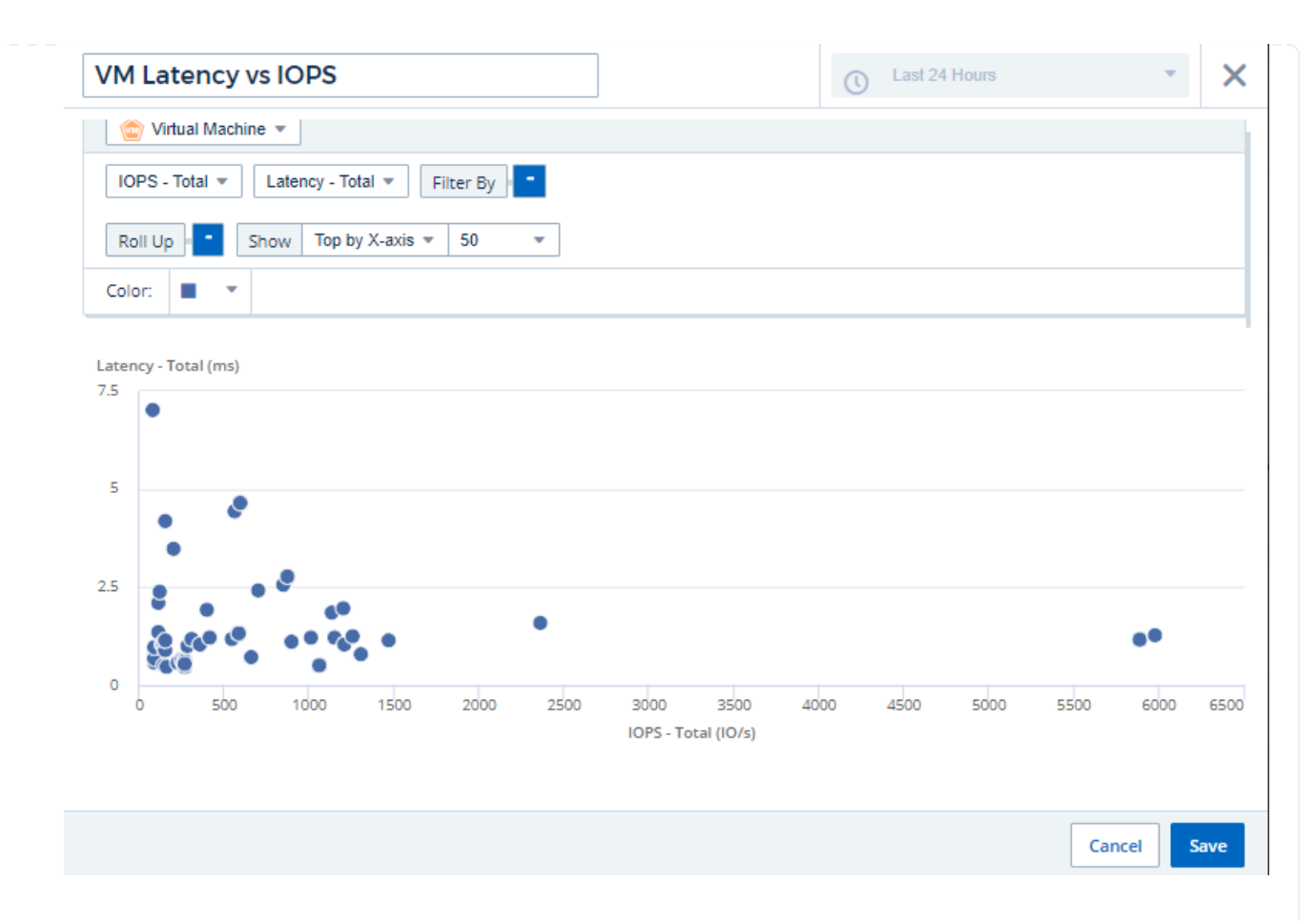

You can choose for the chart to display the Top N by X-axis, Top N by Y-axis, Bottom N by X-axis, or Bottom N by Y-axis. In our final example, the chart is displaying the Top 100 VMs that have the highest total IOPS. If we change it to **Top by Y-axis**, the chart will once again display the top 100 VMs that have the highest total latency.

Note that in a scatter plot chart, you can click on a point to drill down to the asset page for that resource.

= Working with Queries

= Assets used in queries :toc: macro :hardbreaks: :toclevels: 1 :icons: font :linkattrs: :relative\_path: ./ :imagesdir: /tmp/d20240625-801275-1wyx0zx/source/././media/

Queries enable you to monitor and troubleshoot your network by searching the assets and metrics in your environment at a granular level based on user-selected criteria (for example, annotations).

Note that annotation rules, which automatically assign annotations to assets, *require* a query.

You can query the physical or virtual inventory assets (and their associated metrics) in your environment, or the metrics provided with integration such as Kubernetes or ONTAP Advanced Data.

== Inventory Assets

The following asset types can be used in queries, dashboard widgets, and custom asset landing pages. The fields and counters available for filters, expressions, and display will vary among asset types. Not all assets can be used in all widget types.

- Application
- Datastore
- Disk
- Fabric
- Generic Device
- Host
- Internal Volume
- iSCSI Session
- iSCSI Network Portal
- Path
- Port
- Qtree
- Quota
- Share
- Storage
- Storage Node
- Storage Pool
- Storage Virtual Machine (SVM)
- Switch
- Tape
- VMDK
- Virtual Machine
- Volume
- Zone
- Zone Member
- == Integration Metrics

In addition to querying for inventory assets and their associated performance metrics, you can query for **integration data** metrics as well, such as those generated by Kubernetes or Docker, or provided with ONTAP Advanced Metrics.

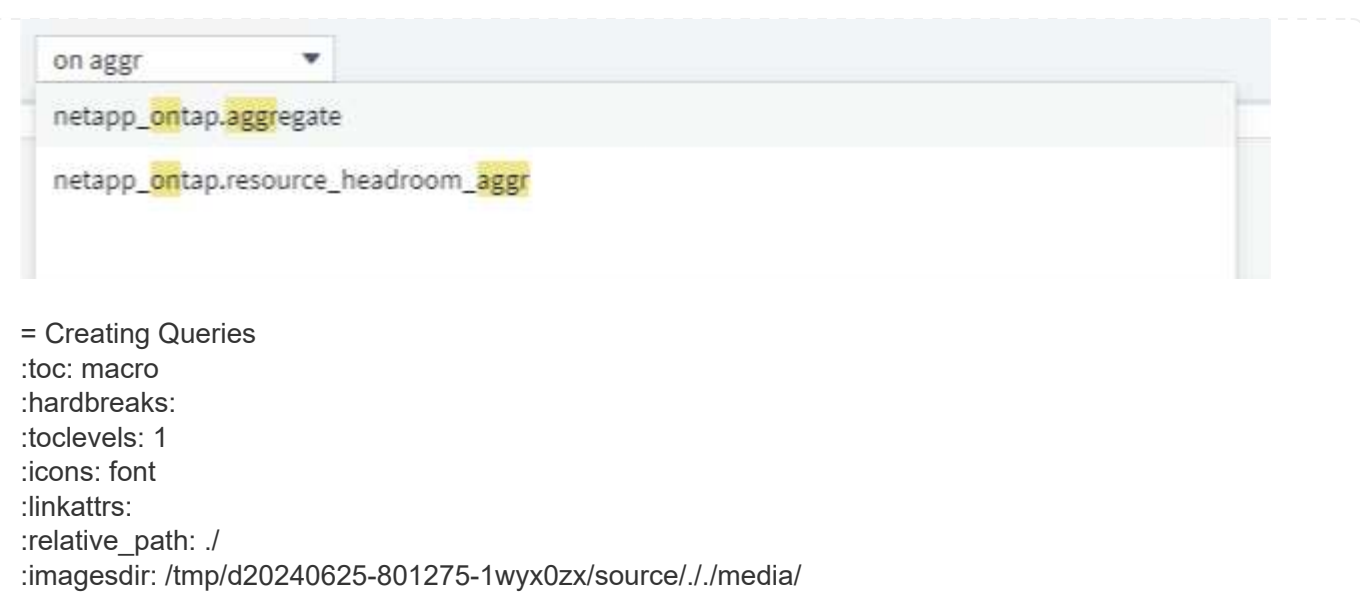

Queries enable you to search the assets in your environment at a granular level, allowing to filter for the data you want and sort the results to your liking.

For example, you can create a query for *volumes*, add a filter to find particular *storages* associated with the selected volumes, add another filter to find a particular *annotation* such as "Tier 1" on the selected storages, and finally add another filter to find all storages with *IOPS - Read (IO/s)* greater than 25. When the results are displayed, you can then sort the columns of information associated with the query in ascending or descending order.

Note: When a new data collector is added which acquires assets, or any annotation or application assignments are made, you can query for those new assets, annotations, or applications only after the queries are indexed. Indexing occurs at a regularly scheduled interval or during certain events such as running annotation rules.

### **Creating a Query is very simple:**

- 1. Navigate to **Queries > \*+New Query**.
- 2. From the 'Select…' list, select the object type you want to query for. You can scroll through the list or you can start typing to more quickly find what you're searching for.

**Scroll list:**

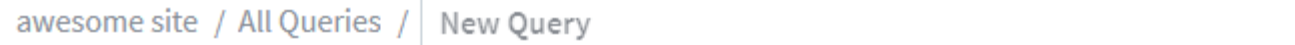

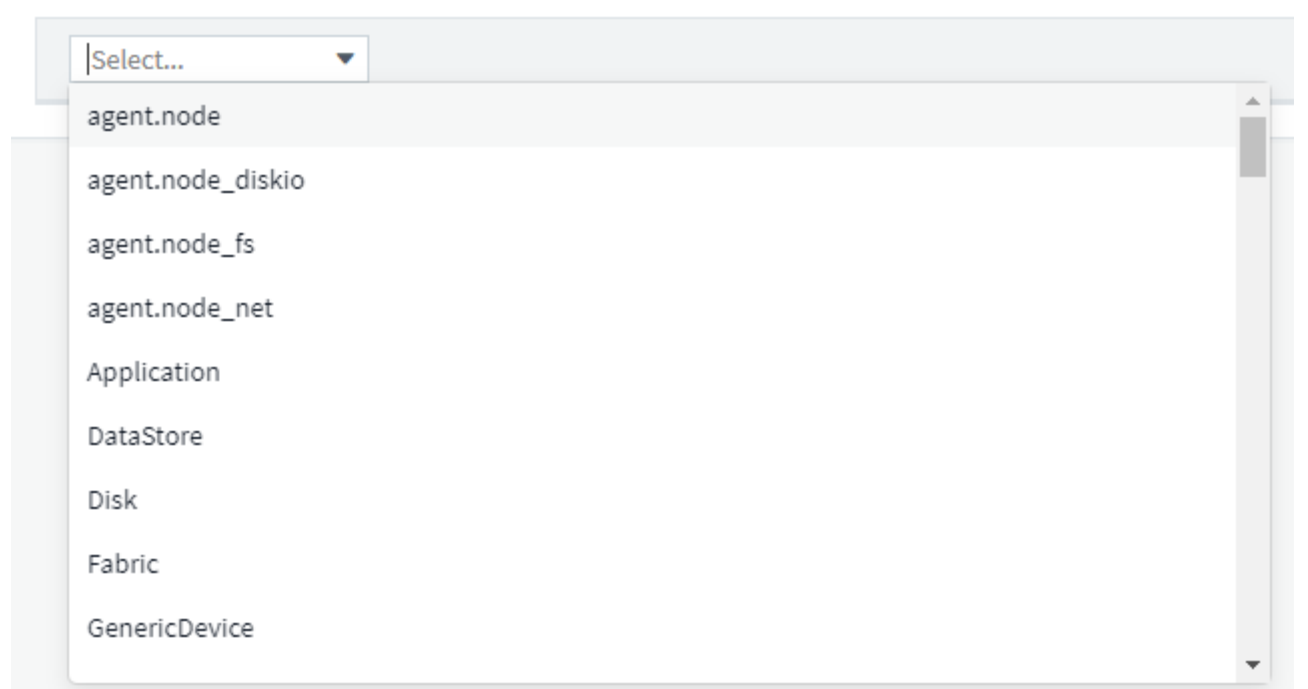

# **Type-to-Search:**

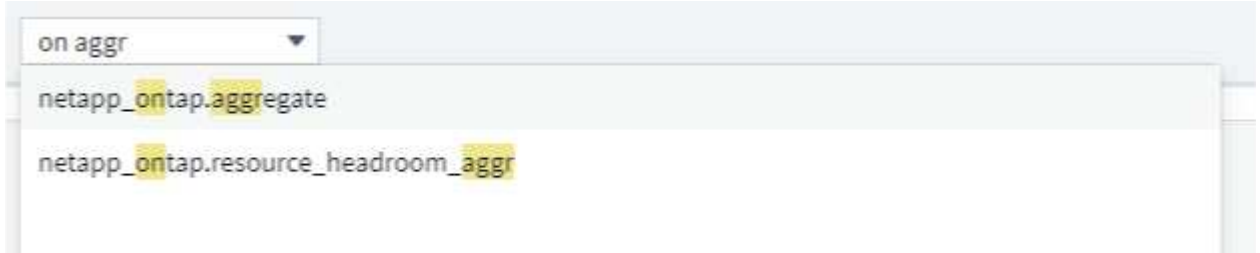

You can add filters to further narrow down your query by clicking the **+** button in the **Filter By** field. Group rows by object or attribute. When working with integration data (Kubernetes, ONTAP Advanced Metrics, etc.), you can group by multiple attributes, if desired.

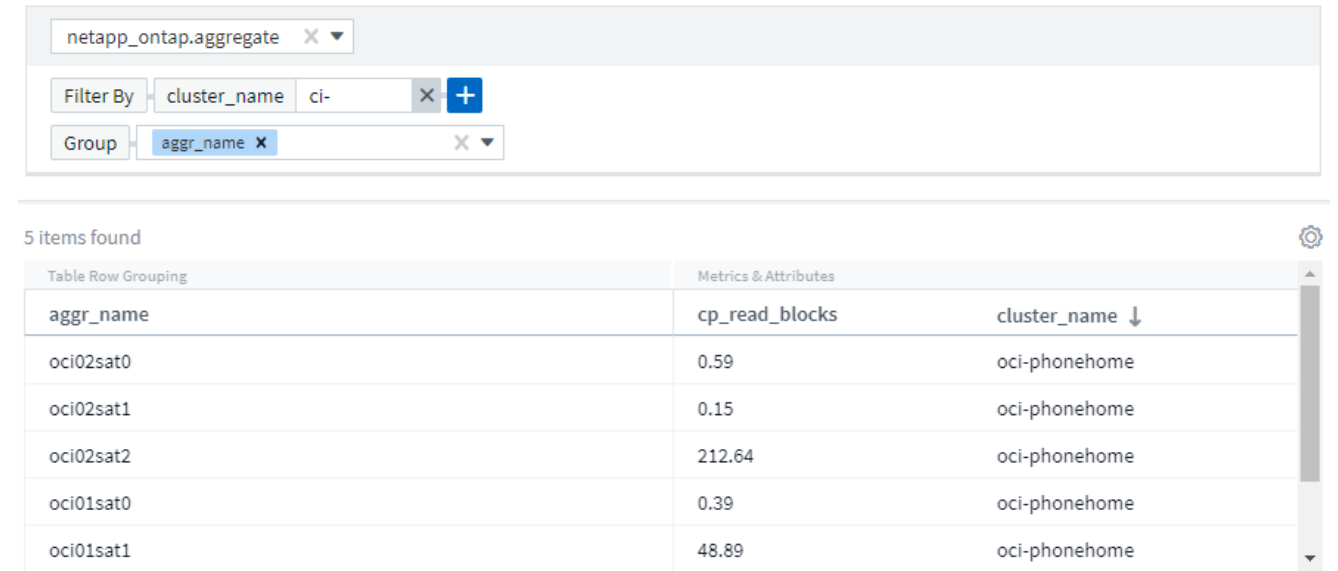

The query results list shows a number of default columns, depending on the object type searched for. To add, remove, or change the columns, click the gear icon on the right of the table. The available columns variy based on the asset/metric type.

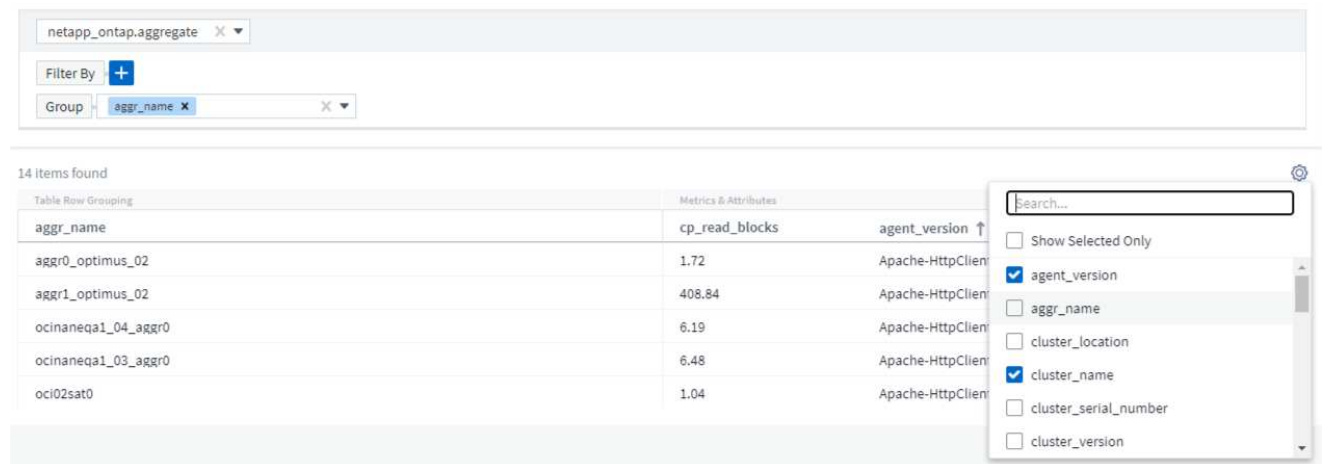

== Choosing Aggregation, Units, Conditional Formatting

=== Aggregation and Units

For "value" columns, you can further refine your query results by choosing how the displayed values are aggregated as well as selecting the units in which those values are displayed. These options are found by selecting the "three dots" menu at the top corner of a column.

#### $===$  Units

You can select the units in which to display the values. For example, if the selected column shows raw capacity and the values are shown in GiB, but you prefer to display them as TiB, simply select TiB from the Unit Display drop-down.

==== Aggregation

By the same token, if the values shown are aggregated from the underlying data as "Average", but you prefer to show the sum of all values, select "Sum" from either the *Group by* drop-down (if you want any grouped values to show the sums) or from the *Time Aggregate By* drop-down (if you want the row values to show sums of underlying data).

You can choose to aggregate grouped data points by *Avg, Max, Min, or Sum*.

You can aggregate individual row data by *Average, Last data point acquired, Maximum, Minimum, or Sum*.

### ==== Conditional Formatting

Conditional Formatting allows you to highlight Warning-level and Critical-level thresholds in the query results list, bringing instant visibility to outliers and exceptional data points.

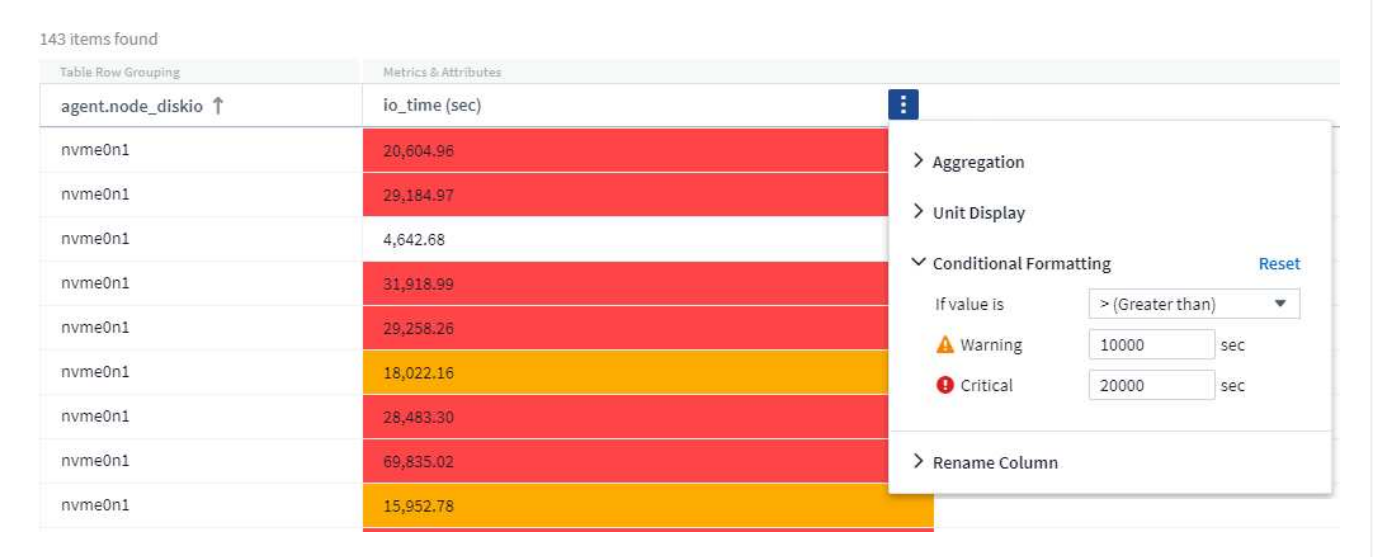

Conditional formatting is set separately for each column. For example, you can choose one set of thresholds for a capacity column, and another set for a throughput column.

### ==== Rename Column

Renaming a column changes the displayed name on the Query results list. The new column name is also shown in the resulting file if you export the query list to .CSV.

### === Save

After you have configured your query to show you the results you want, you can click the **Save** button to save the query for future use. Give it a meaningful and unique name.

### == More on Filtering

=== Wildcards and Expressions

When you are filtering for text or list values in queries or dashboard widgets, as you begin typing you are presented with the option to create a **wildcard filter** based on the current text. Selecting this option will return all results that match the wildcard expression. You can also create **expressions** using NOT or OR, or you can select the "None" option to filter for null values in the field.

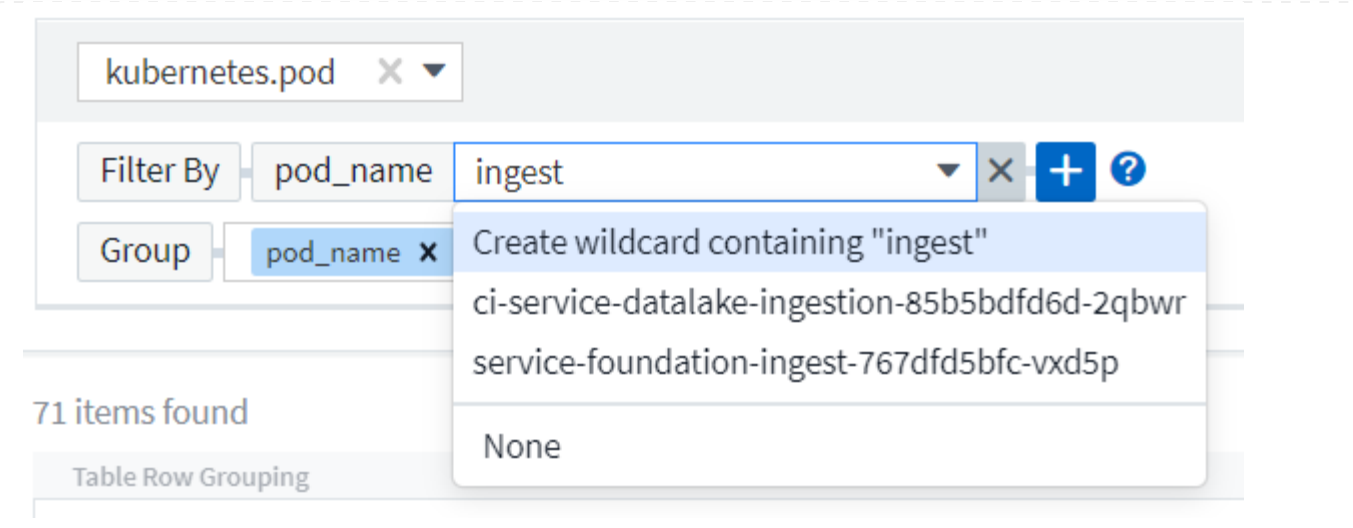

Filters based on wildcards or expressions (e.g. NOT, OR, "None", etc.) display in dark blue in the filter field. Items that you select directly from the list are displayed in light blue.

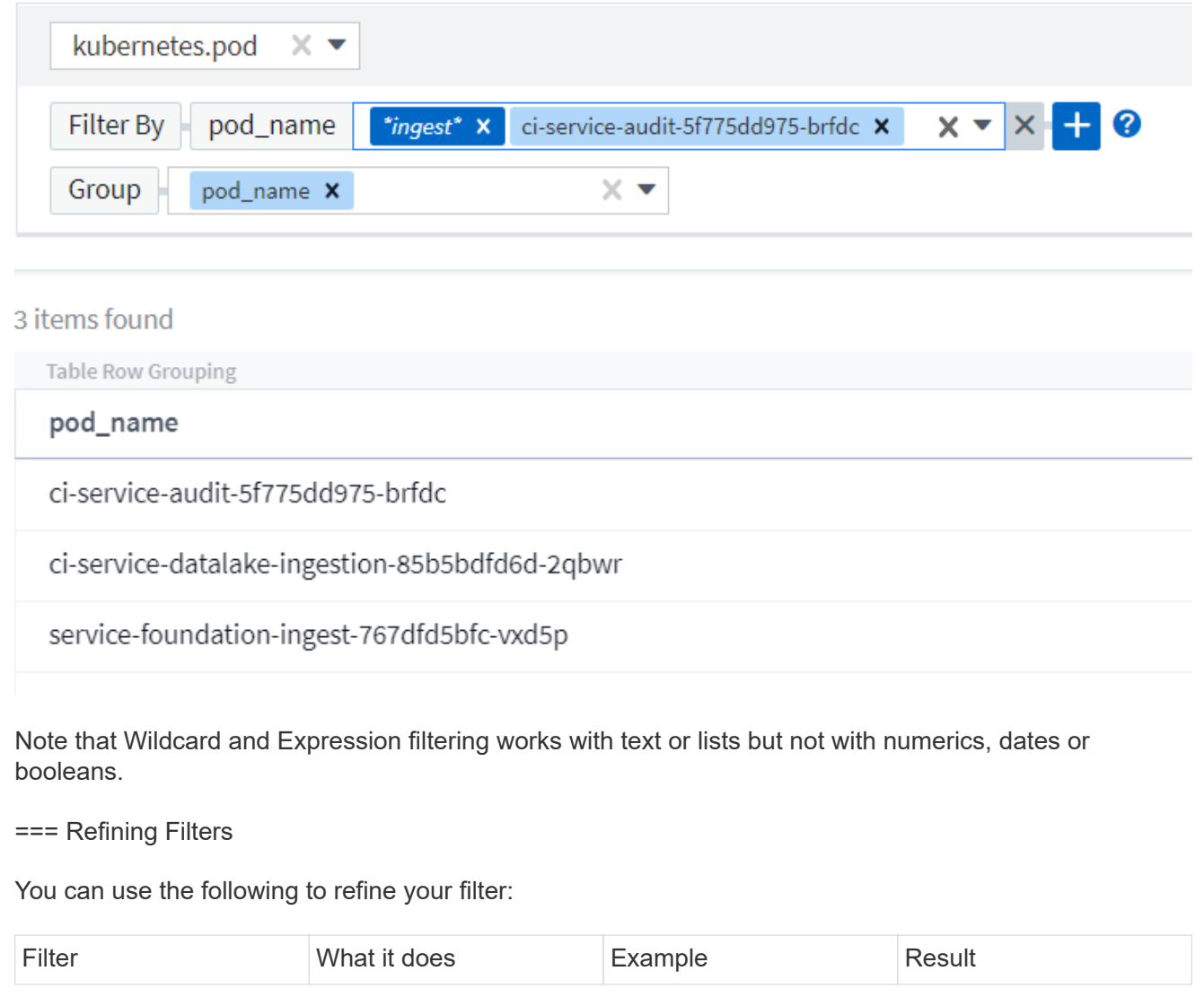

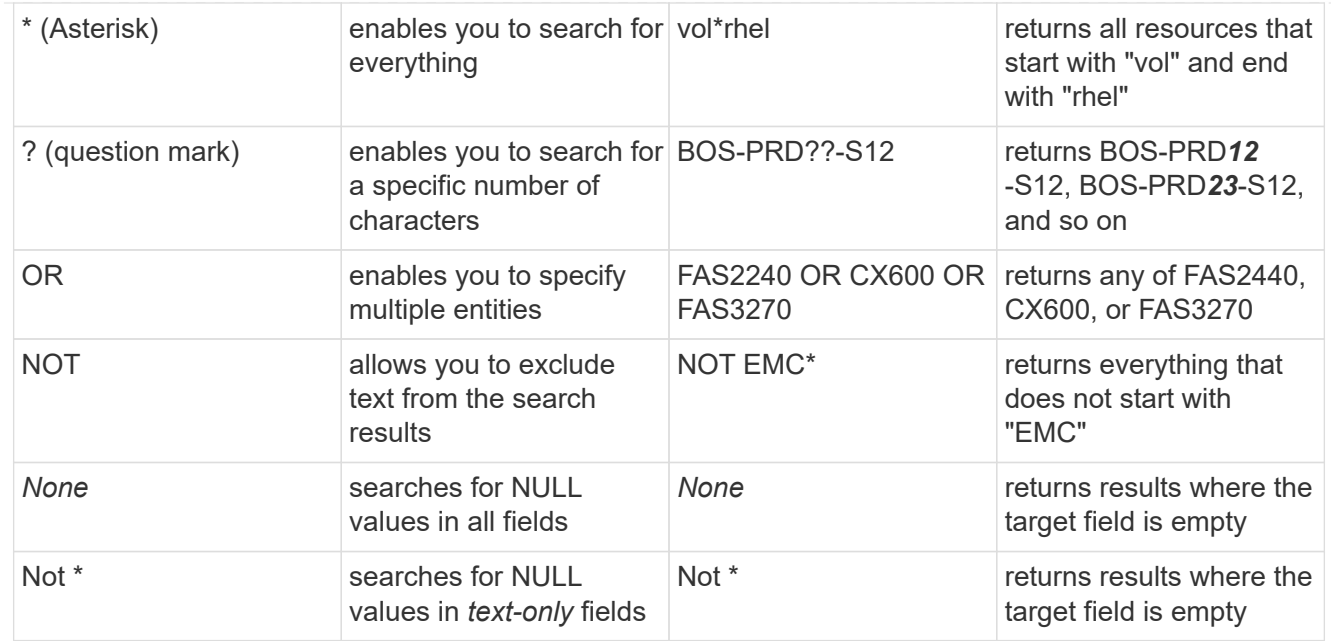

If you enclose a filter string in double quotes, Insight treats everything between the first and last quote as an exact match. Any special characters or operators inside the quotes will be treated as literals. For example, filtering for "\*" will return results that are a literal asterisk; the asterisk will not be treated as a wildcard in this case. The operators OR and NOT will also be treated as literal strings when enclosed in double quotes.

== What do I do now that I have query results?

Querying provides a simple place to add annotations or assign applications to assets. Note that you can only assign applications or annotations to your inventory assets (Disk, Storage, etc.). Integration metrics cannot take on annotation or application assignments.

To assign an annotation or application to the assets resulting from your query, sinply select the asset(s) using the check box column on the left of the results table, then click the **Bulk Actions** button on the right. Choose the desired action to apply to the selected assets.

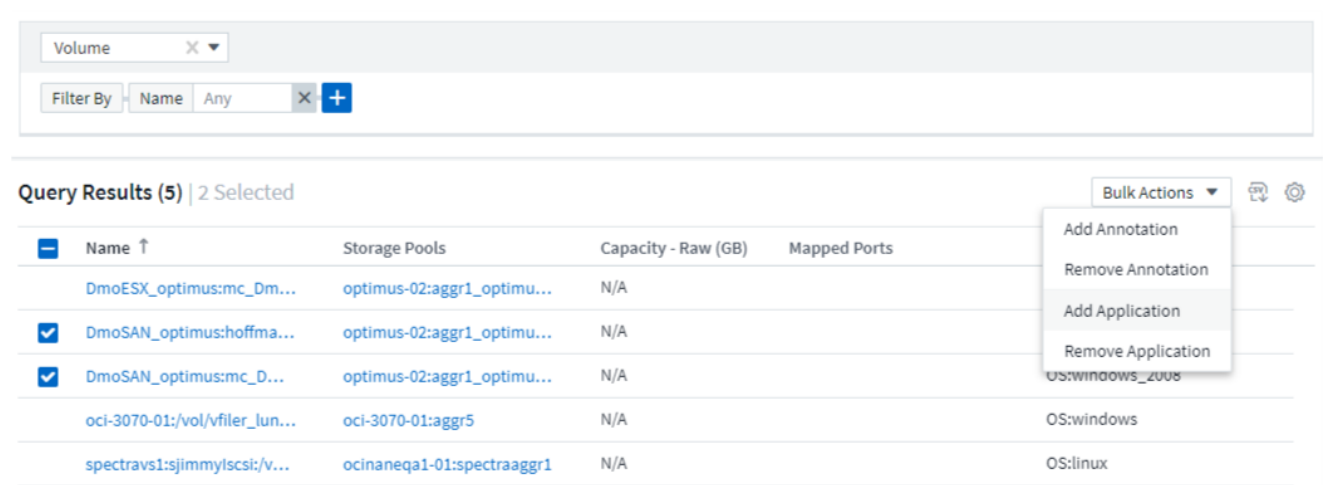

### == Annotation Rules require query

If you are configuring [Annotation Rules](#page-326-0), each rule must have an underlying query to work with. But as you've seen above, queries can be made as broad or as narrow as you need.

= Viewing queries :toc: macro :hardbreaks: :toclevels: 1 :icons: font :linkattrs: :relative\_path: ./ :imagesdir: /tmp/d20240625-801275-1wyx0zx/source/././media/

You can view your queries to monitor your assets and change how your queries display the data related to your assets.

# **Steps**

- 1. Log in to your Cloud Insights tenant.
- 2. Click **Queries** and select **Show all queries**. You can change how queries display by doing any of the following:
- 3. You can enter text in the filter box to search to display specific queries.
- 4. You can change the sort order of the columns in the table of queries to either ascending (up arrow) or descending (down arrow) by clicking the arrow in the column header.
- 5. To resize a column, hover the mouse over the column header until a blue bar appears. Place the mouse over the bar and drag it right or left.
- 6. To move a column, click on the column header and drag it right or left.

When scrolling through the query results, be aware that the results may change as Cloud Insights automatically polls your data collectors. This may result in some items being missing, or some items appearing out of order depending on how they are sorted.

= Exporting query results to a .CSV file :toc: macro :hardbreaks: :toclevels: 1 :icons: font :linkattrs: :relative\_path: ./ :imagesdir: /tmp/d20240625-801275-1wyx0zx/source/././media/

You can export the results of any query to a .CSV file, which will allow you to analyze the data or import it into another application.

# **Steps**

- 1. Log in to Cloud Insights.
- 2. Click **Queries** and select **Show all queries**.

The Queries page is displayed.

- 3. Click a query.
- 4. Click  $\frac{1}{2}$  to export the query results to a .CSV file.

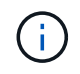

Export to .CSV is also available in the "three dots" menu in dashboard table widgets as well as most landing page tables.

The exported data will reflect the current filtering, columns, and column names displayed.

Note: When a comma appears in an asset name, the export encloses the name in quotes, preserving the asset name and the proper .csv format.

When opening an exported .CSV file with Excel, if you have an object name or other field that is in the format NN:NN (two digits followed by a colon followed by two more digits), Excel will sometimes interpret that name as a Time format, instead of Text format. This can result in Excel displaying incorrect values in those columns. For example, an object named "81:45" would show in Excel as "81:45:00".

To work around this, import the .CSV into Excel using the following steps:

- 1. Open a new sheet in Excel.
- 2. On the "Data" tab, choose "From Text".
- 3. Locate the desired .CSV file and click "Import".
- 4. In the Import wizard, choose "Delimited" and click Next.
- 5. Choose "Comma" for the delimiter and click Next.
- 6. Select the desired columns and choose "Text" for the column data format.
- 7. Click Finish.

Your objects should show in Excel in the proper format.

= Modifying or Deleting a Query :toc: macro :hardbreaks: :toclevels: 1 :icons: font :linkattrs: :relative\_path: ./ :imagesdir: /tmp/d20240625-801275-1wyx0zx/source/././media/

You can change the criteria that are associated with a query when you want to change the search criteria for the assets that you are querying.

### == Modifying a Query

# **Steps**

1. Click **Queries** and select **Show all queries**.

The Queries page is displayed.

- 2. Click the query name
- 3.

To add a criteria to the query, click  $\bigotimes$  and select a criteria from the list.

4. To remove a filter from the query, click the **X** next to the filter to remove.

When you have made all necessary changes, do one of the following:

- Click the **Save** button to save the query with the name that was used initially.
- Click the drop-down next to the **Save** button and select **Save As** to save the query with another name. This does not overwrite the original query.
- Click the drop-down next to the **Save** button and select **Rename** to change the query name that you had used initially. This overwrites the original query.
- Click the drop-down next to the **Save** button and select **Discard Changes** to revert the query back to the last saved changes.

== Deleting a Query

To delete a query, click **Queries** and select **Show all queries**, and do one of the following:

- 1. Click on the "three dot" menu to the right of the query and click **Delete**.
- 2. Click on the query name and select **Delete** from the **Save** drop-down menu.

= Copying table values :toc: macro :hardbreaks: :toclevels: 1 :icons: font :linkattrs: :relative\_path: ./ :imagesdir: /tmp/d20240625-801275-1wyx0zx/source/././media/

You can copy values in tables to the clipboard for use in search boxes or other applications.

# **About this task**

There are two methods you can use to copy values from tables or query results to the clipboard.

# **Steps**

- 1. Method 1: Highlight the desired text with the mouse, copy it, and paste it into search fields or other applications.
- 

2. Method 2: For single-value fields, hover over the field and click the clipboard icon  $\Box$  that appears. The value is copied to the clipboard for use in search fields or other applications.

Note that only values that are links to assets can be copied using this method. Only fields that include single values (i.e. non-lists) have the copy icon.

= Log Explorer :toc: macro :hardbreaks: :toclevels: 1 :icons: font :linkattrs: :relative\_path: ./ :imagesdir: /tmp/d20240625-801275-1wyx0zx/source/././media/

The Cloud Insights Log Explorer is a powerful tool for querying system logs. In addition to helping with investigations, you can also save a log query in a Monitor to provide alerts when those particular log triggers are activated.

To begin exploring logs, click **Log Queries > +New Log Query**.

Select an available log from the list.

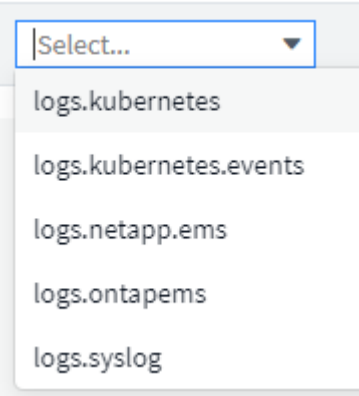

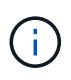

The types of logs available for querying may vary based on your environment. Additional log types may be added over time.

You can set filters to further refine the results of the query. For example, to find all log messages showing a failure, set a filter for *Messages* containing the word "failed".

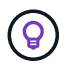

You can begin typing the desired text in the filter field; Cloud Insights will prompt you to create a wildcard search containing the string as you type.

The results are displayed in a graph showing the number of log instances in each time period shown. Below the graph are the log entries temselves. The graph and the entries refresh automatically based on the selected time range.

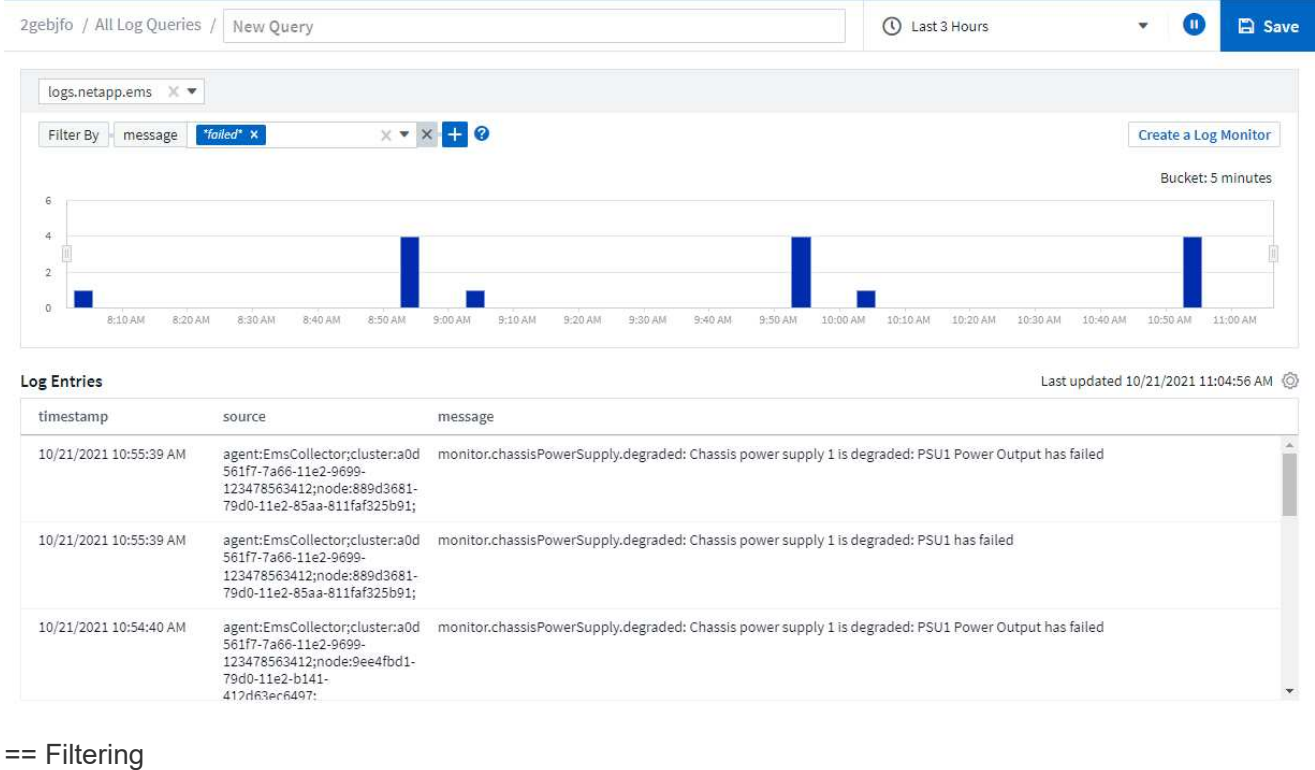

=== Include / Exclude

When filtering the logs, you can choose to **include** (i.e. "Filter to") or **exclude** the strings you type. Excluded strings are displayed in the completed filter as "NOT <string>".

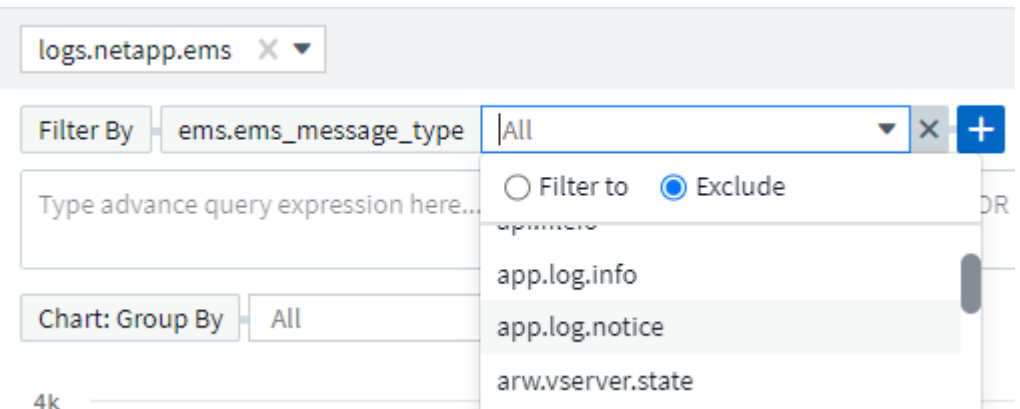

Filters based on wildcards or expressions (e.g. NOT, OR, "None", etc.) display in dark blue in the filter field. Items that you select directly from the list are displayed in light blue.

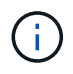

At any point, you can click on *Create a Log Monitor* to create a new Monitor based on the current filter.

# === Advanced Filtering

When you are filtering for text or list values in queries or dashboard widgets, as you begin typing you are presented with the option to create a **wildcard filter** based on the current text. Selecting this option will return all results that match the wildcard expression. You can also create expressions using NOT, AND, or OR, or you can select the "None" option to filter for null values.

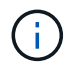

Be sure to Save your query early and often as you build your filtering. Advanced Querying is "free-form" string entry, and parsing mistakes may occur as you build.

Take a look at this screen image showing filtered results for an advanced query of the *logs.kubernetes.event* log. There is a lot going on in this page, which is explained below the image:
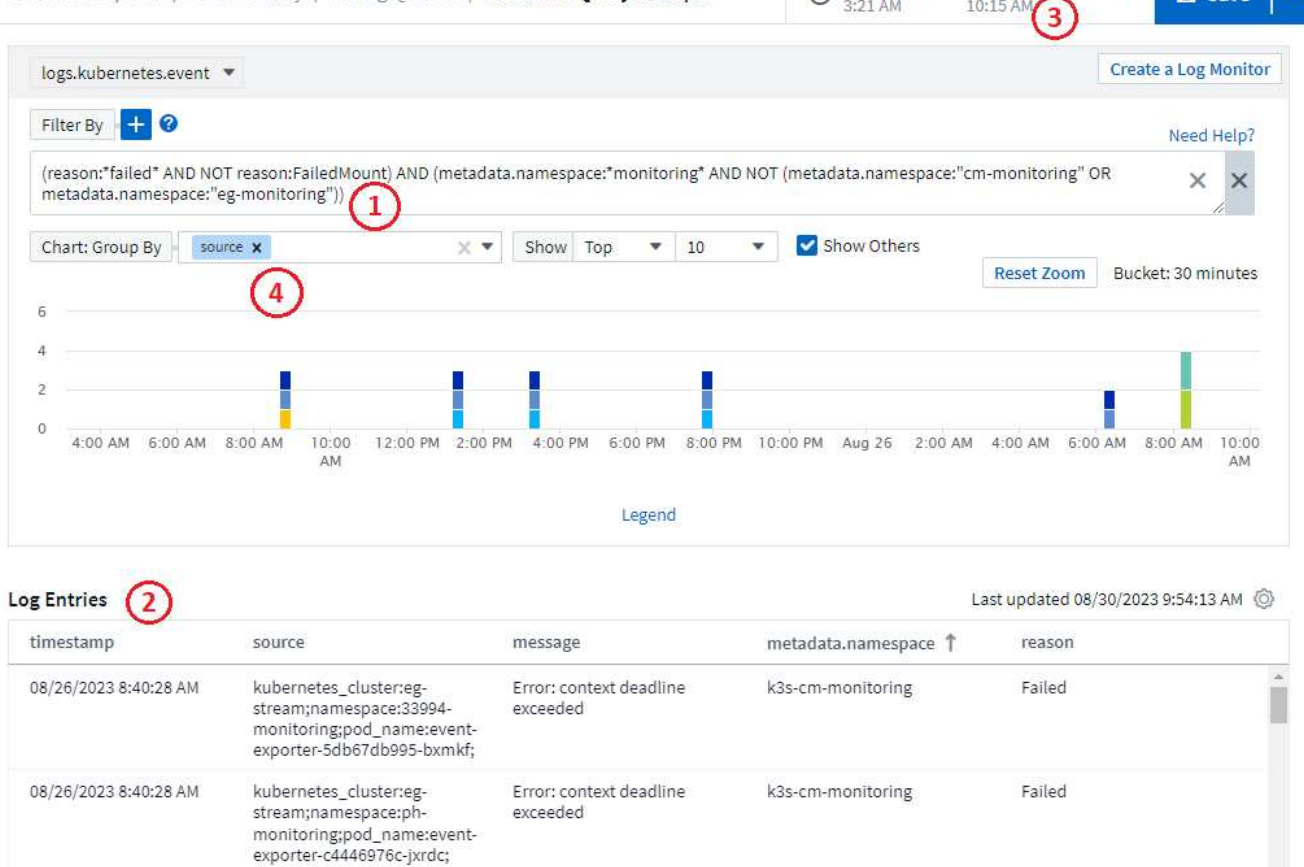

Aug 25, 2023 - Aug 26, 2023

1. This advanced query string filters for the following:

kuhernetes clusterred-

08/26/2023 8:40:29 AM

◦ Filter for log entries with a *reason* that includes the word "failed", but not anything with the specific reason of "FailedMount".

k3s.cm.monitoring

Failed

◦ Include any of those entries that also include a *metadata.namespace* including the word "monitoring", but exclude the specific namespaces of "cm-monitoring" or "eg-monitoring".

Frror: failed to reserve

Note that in the case above, since both "cm-monitoring" and "eg-monitoring" contain a dash ("-"), the strings must be included in double-quotes or a parsing error will be displayed. Strings that do not include dashes, spaces, etc. do not need to be enclosed in quotes. If in doubt, try putting the string in quotes.

- 2. The results of the current filter, including any "Filter By" values AND the Advanced Query filter, are displayed in the results list. The list can be sorted by any displayed columns. To display additional columns, select the "gear" icon.
- 3. The graph has been zoomed in to show only log results that occurred within a specific time frame. The time range shown here reflects the current zoom level. Select the *Reset Zoom* button to set the zoom level back to the current Cloud Insights time range.
- 4. The chart results have been Grouped By the *source* field. The chart shows results in each column grouped into colors. Hovering over a column in the chart will display some details about the specific entries.

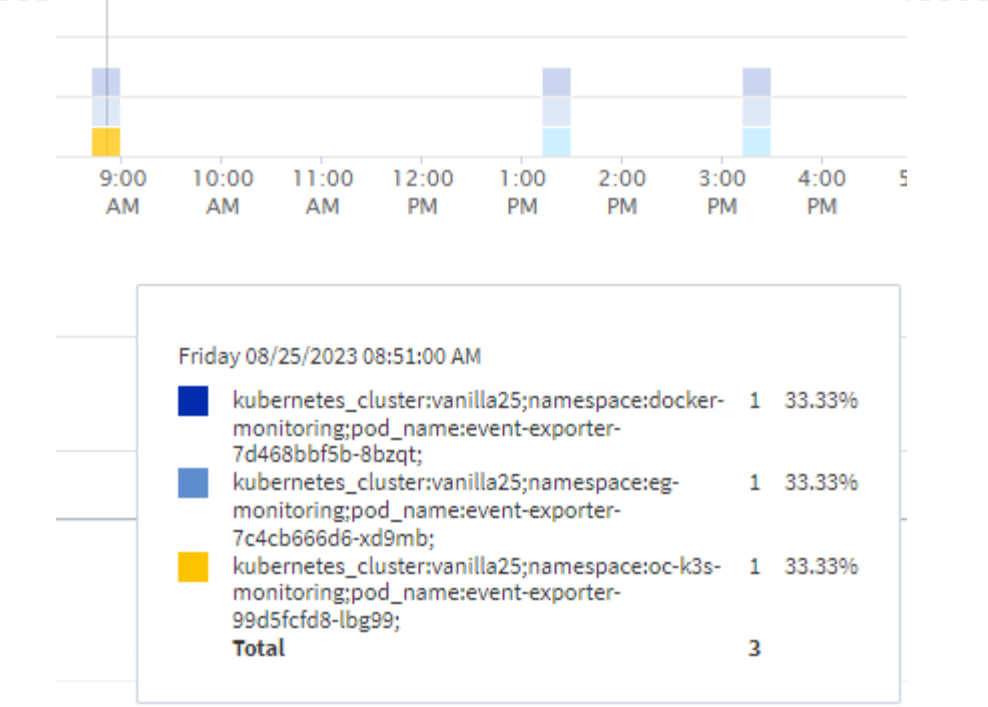

#### ==== Refining Filters

You can use the following to refine your filter:

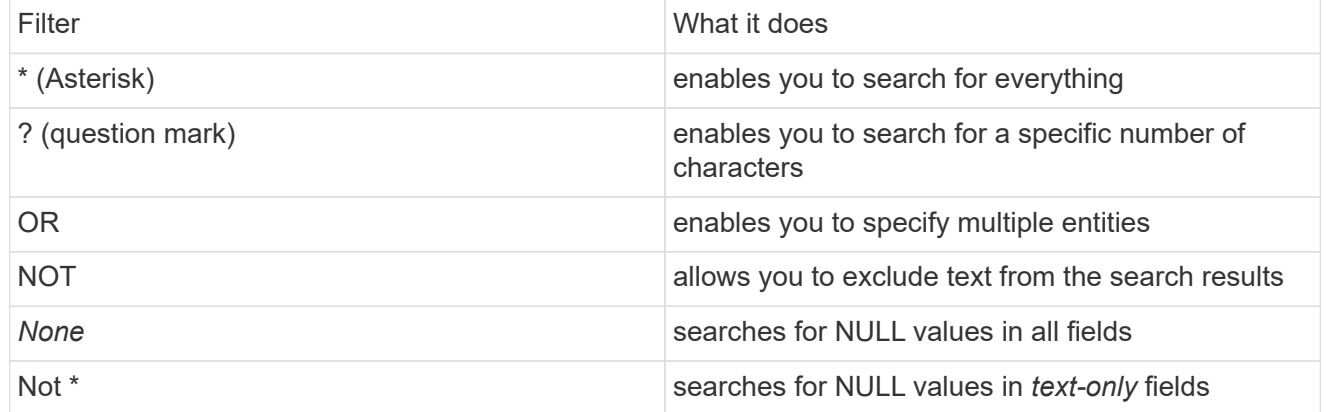

If you enclose a filter string in double quotes, Insight treats everything between the first and last quote as an exact match. Any special characters or operators inside the quotes will be treated as literals. For example, filtering for "\*" will return results that are a literal asterisk; the asterisk will not be treated as a wildcard in this case. The operators OR and NOT will also be treated as literal strings when enclosed in double quotes.

You can combine a simple filter with an advanced query filter; the resulting filter is an "AND" of the two.

### === The Chart Legend

The *Legend* below the chart has a few surprises as well. For each result (based on the current filter) shown in the Legend, you have an option to display only results for that line (Add Filter), or to display any results NOT for that line (Add Exclude Filter). The chart and the Log Entries list update to show results based on your selection. To remove this filtering, open the Legend again and select the [X] to clear the Legend-based filter.

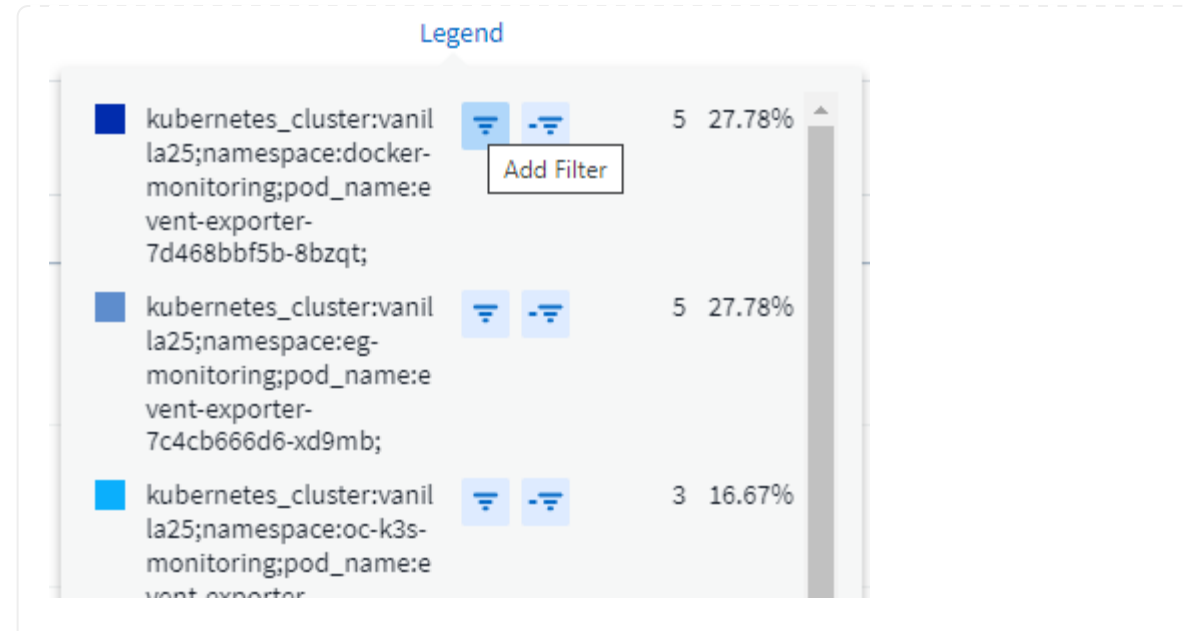

#### == Log Details

Clicking anywhere in a log entry in the list will open a detail pane for that entry. Here you can explore more information about the event.

Click on "Add Filter" to add the selected field to the current filter. The log entry list will update based on the new filter.

# **Log Details**

### timestamp

09/20/2021 9:03:36 PM

### message

2021-09-20T15:33:36Z E! [processors.execd] stderr: "Total time to process mountstats file: /hostfs/proc/1/mountstats, was: 0s"

×

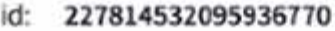

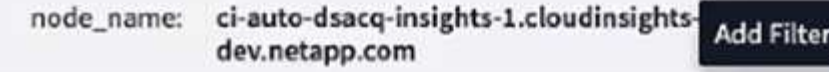

source: telegraf-ds-dfcc5

type: logs.kubernetes

 $\Box$  kubernetes

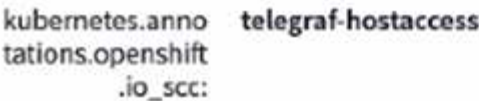

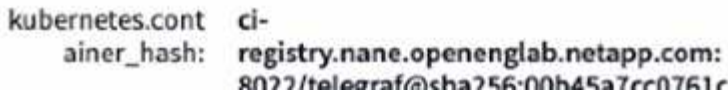

== Troubleshooting

Here you will find suggestions for troubleshooting problems with Log Queries.

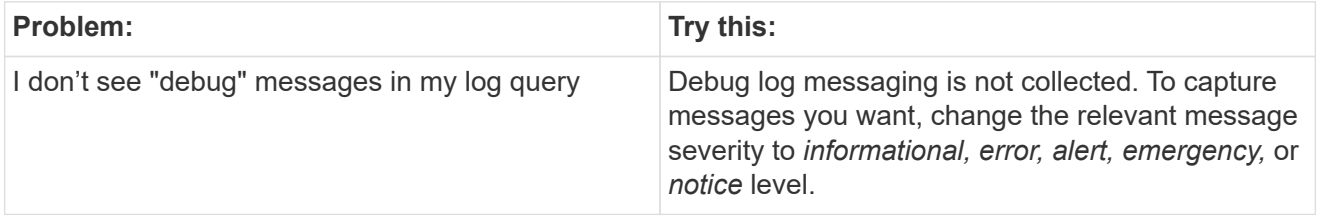

### = Insights

= Insights :toc: macro :hardbreaks: :toclevels: 2 :icons: font :linkattrs: :relative\_path: ./ :imagesdir: /tmp/d20240625-801275-1wyx0zx/source/././media/

Insights allow you to look into things like resource usage and how it affects other

resources, or time-to-full analyses.

A number of Insights are available. Navigate to **Dashboards > Insights** to start diving in. You can view active Insights (Insights that are currently occurring) on the main tab, or inactive Insights on the *Inactive Insights* tab. Inactive Insights are those that were previously active but are no longer occurring.

== Insight Types

=== Shared Resources Under Stress

High-impact workloads can reduce the performance of other workloads in a shared resource. This puts the shared resource under stress. Cloud Insights provides tools to help you investigate resource saturation and impact in your environment. [Learn More](#page-220-0)

=== Kubernetes Namespaces Running Out of Space

The Kubernetes Namespaces Running Out of Space Insight gives you a view into workloads on your Kubernetes namespaces that are at risk of running out of space, with an estimate for the number of days remaining before each space becomes full. [Learn More](#page-223-0)

=== Reclaim ONTAP Cold Storage

The *Reclaim ONTAP Cold Storage* Insight provides data about cold capacity, potential cost/power savings and recommended action items for volumes on ONTAP systems. [Learn More](#page-224-0)

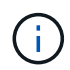

This is a *Preview* feature and may change over time as improvements are made. [Learn](https://docs.netapp.com/us-en/cloudinsights/concept_preview_features.html) [more](https://docs.netapp.com/us-en/cloudinsights/concept_preview_features.html) about Cloud Insights Preview features.

```
= Insights: Shared Resources Under Stress
:toc: macro
:hardbreaks:
:toclevels: 2
:icons: font
:linkattrs:
:relative_path: ./
:imagesdir: /tmp/d20240625-801275-1wyx0zx/source/././media/
```
High-impact workloads can reduce the performance of other workloads in a shared resource. This puts the shared resource under stress. Cloud Insights provides tools to help you investigate resource saturation and impact in your environment.

### == Terminology

When talking about workload or resource impact, the following definitions are useful.

A **Demanding Workload** is a workload that is currently identified as impacting other resources in the shared storage pool. These workloads drive higher IOPS (for example), reducing IOPS in the Impacted Workloads. Demanding workloads are sometimes called *high-consuming workloads*.

An **Impacted Workload** is a workload that is affected by a high-consuming workload in the shared Storage Pool. These workloads are experiencing reduced IOPS and/or higher latency, caused by the Demanding Workloads.

Note that if Cloud Insights has not discovered the leading compute workload, the volume or internal

volume itself will be recognized as the workload. This applies to both demanding and impacted workloads.

**Shared Resource Saturation** is the ratio of impacting IOPS to *baseline*.

**Baseline** is defined as the maximum reported data point for each workload in the hour immediately preceding the detected saturation.

A **Contention** or **Saturation** occurs when IOPS are determined to be affecting other resources or workloads in the shared storage pool.

== Demanding Workloads

To start looking into Demanding and impacted workloads in your shared resources, click on **Dashboards > Insights** and select the **Shared Resources Under Stress** Insight.

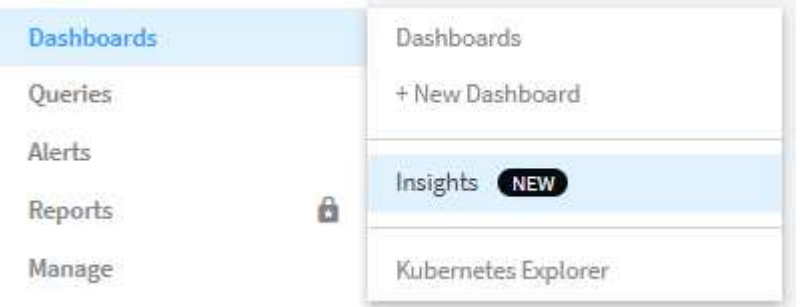

Cloud Insights displays a list of any workloads where a saturation has been detected. Note that Cloud Insights will show workloads where at least one *demanding resource* **or** *impacted resource* has been detected.

Click on a workload to view the details page for it. The top chart shows the activity on the shared resource (for example, a storage pool) on which the contention/saturation is occurring.

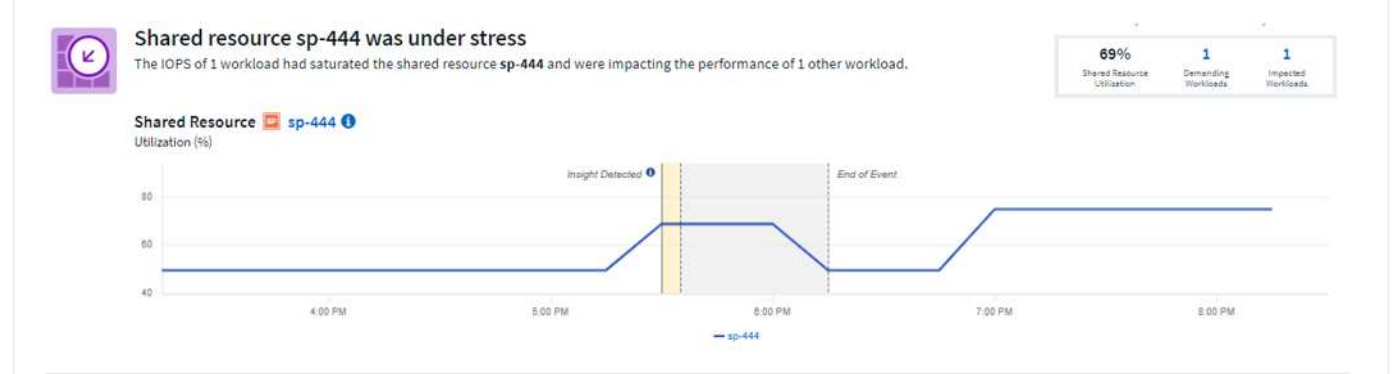

Below that are two charts showing the *demanding* workloads and the workloads that are *impacted* by those demanding workloads.

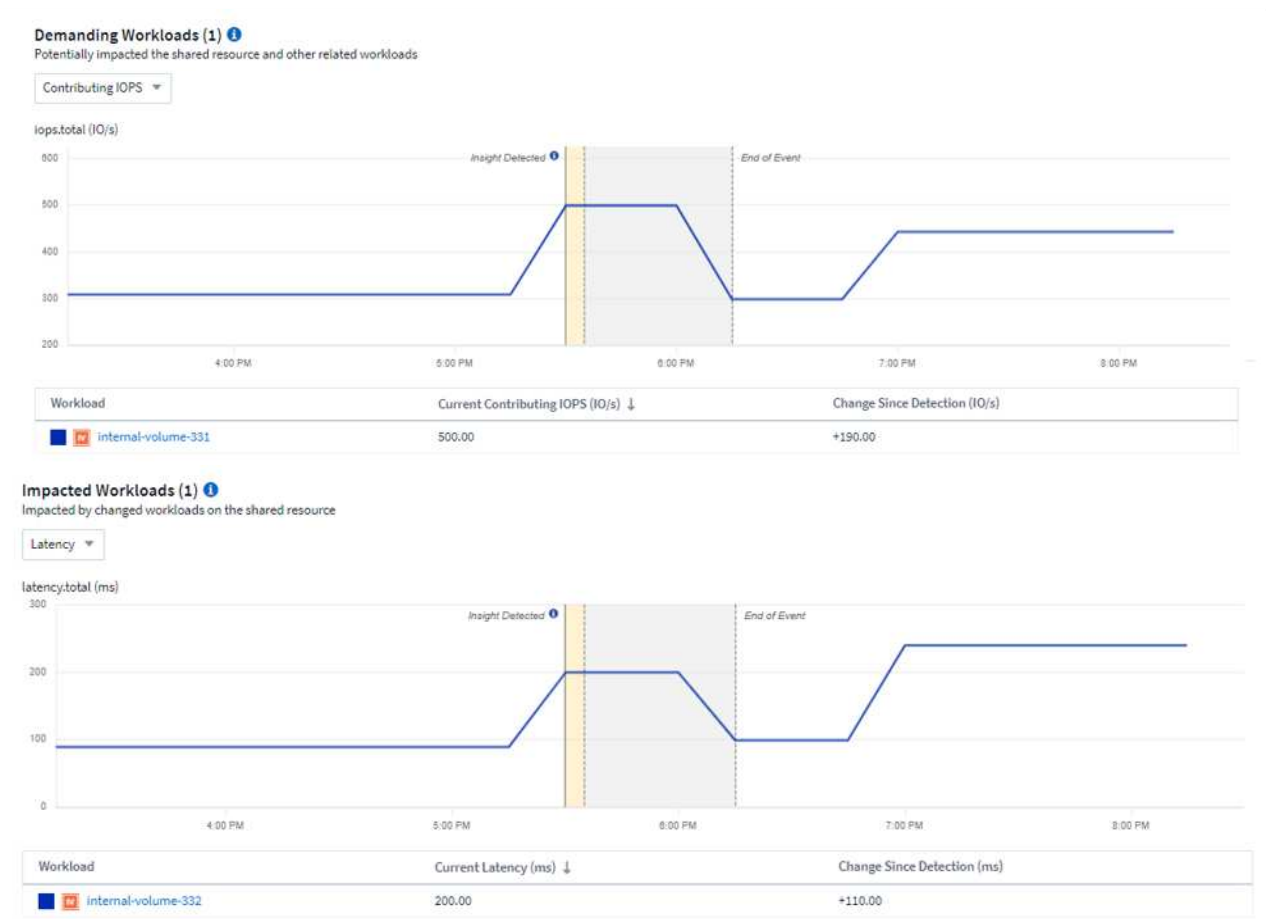

Below each table is a list of workloads and/or resources affecting or affected by the contention. Clicking on a resource (for example, a VM) opens a detail page for that resource. Clicking on a workload opens a query page showing the pods involved. Note that if the link opens an empty query, it may be because the affected pod is no longer part of the active contention. You can modify the query's time range to view the pod list in greater or more focused time range.

== What do I do to resolve saturation?

There are a number of steps you can take to reduce or eliminate the chance of saturation in your environment. These are shown by expanding the **+Show Recommendations** link on the page. Here are a few things you can try.

• Move high-IOPS consumers

Move the "greedy" workloads to less-saturated Storage Pools. It is recommended to assess the tier and capacity of these pools before moving the workloads, to avoid unnecessary costs or additional contentions.

• Implement a quality of service (QoS) policy

Implementing a QoS policy per workload to ensure enough free resources available will alleviate saturation on the Storage Pool. This is a long-term solution.

• Add additional resources

If the shared resource (for example, Storage Pool) has reached the IOPS saturation point, adding more or faster disks to the pool will ensure enough free resources available to alleviate saturation. Finally, you can click the **Copy Insight Link** to copy the page url to the clipboard, to more easily share with colleagues.

<span id="page-223-0"></span>= Insights: Kubernetes Namespaces Running out of Space :toc: macro :hardbreaks: :toclevels: 2 :icons: font :linkattrs: :relative\_path: ./ :imagesdir: /tmp/d20240625-801275-1wyx0zx/source/././media/

Running out of space in your environment is never a good situation. Cloud Insights helps you predict the time you have before Kubernetes persistent volumes become full.

The *Kubernetes Namespaces Running Out of Space* Insight gives you a view into workloads on your Kubernetes namespaces that are at risk of running out of space, with an estimate for the number of days remaining before each persistent volume becomes full.

You can view this Insight by navigating to **Dashboards > Insights**.

## Kubernetes Namespaces Running Out of Space (3)

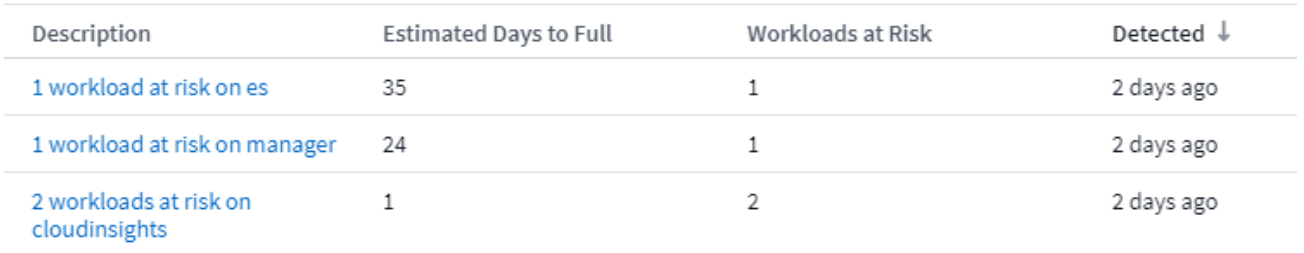

Click on a workload to open a detail page for the Insight. On this page you will see a graph showing the workload capacity trends as well as a table showing the following:

- Workload Name
- Persistent Volume affected
- Predicted Time-to-Full in days
- Persistent Volume capacity
- Backend Storage Resource affected, with current capacity used out of total capacity. Clicking this link will opoen the detailed landing page for the backend volume.

#### Workloads at risk (2)

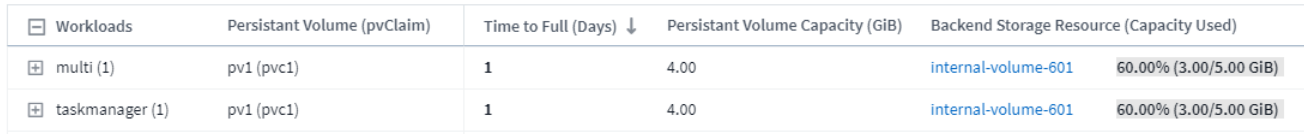

=== What can I do if I'm running out of space?

On the Insight page, click the **+Show Recommendations** to view possible solutions. The easiest option when running out of space is always to add more capacity, and Cloud Insights shows you the optimal capacity to add to increase time-to-full to a target 60-day prediction. Other recommendations are also shown.

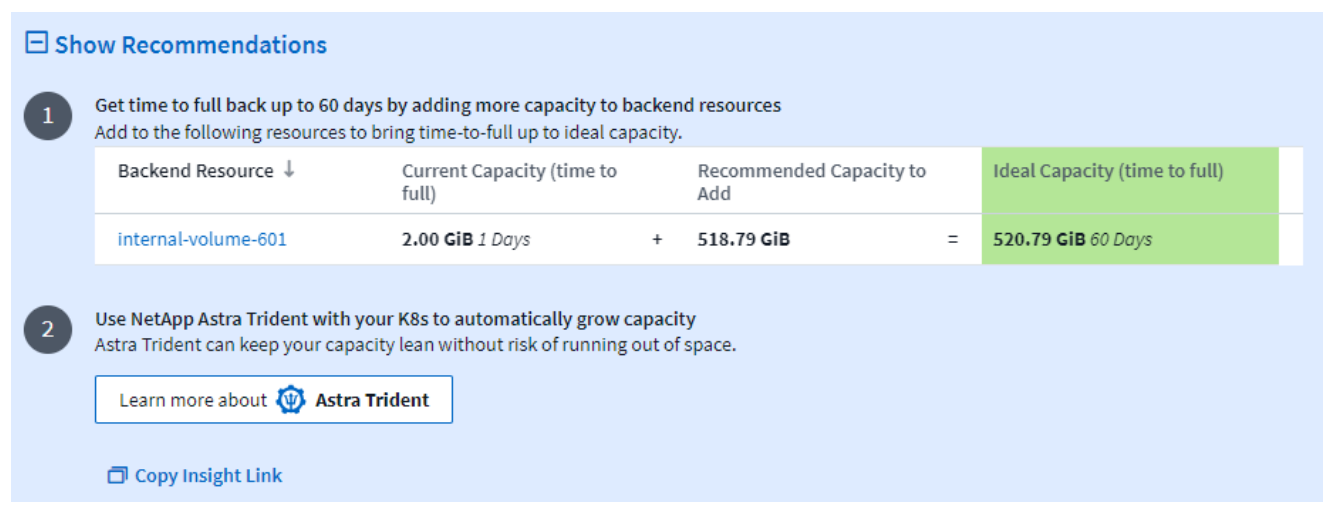

It is here also that you can copy a convenient link to this Insight, to bookmark the page or to easily share with your team.

<span id="page-224-0"></span>= Insights: Reclaim ONTAP Cold Storage :toc: macro :hardbreaks: :toclevels: 2 :icons: font :linkattrs: :relative\_path: ./ :imagesdir: /tmp/d20240625-801275-1wyx0zx/source/././media/

The *Reclaim ONTAP Cold Storage* Insight provides data about cold capacity, potential cost/power savings and recommended action items for volumes on ONTAP systems.

To view these Insights, navigate to **Dashboards > Insights** and take a look at the *Reclaim ONTAP Cold Storage* Insight. Note that this Insight will only list affected storages if Cloud Insights has detected cold storage, otherwise you will see an "all clear" message.

Keep in mind that cold data less than 30 days old is not shown.

### Reclaim ONTAP Cold Storage (3)

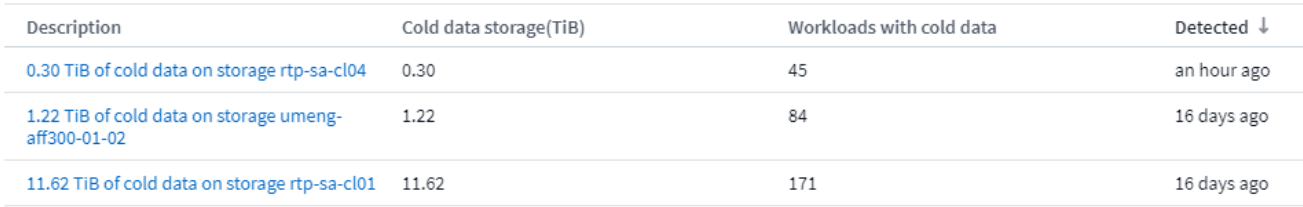

The Insight description gives a quick indication of the amount of data detected as "cold" and which storage that data resides on. The table also provides a count of workloads with cold data.

Selecting an Insight from the list opens a page showing more details, including recommendations to move data to the Cloud or cycle down unised disks, as well as estimated cost and power savings you could potentially realize from implementing those recommendations. The page even provides a handy link to [NetApp's TCO Calculator](https://bluexp.netapp.com/cloud-tiering-service-tco) so you can experiment with the numbers.

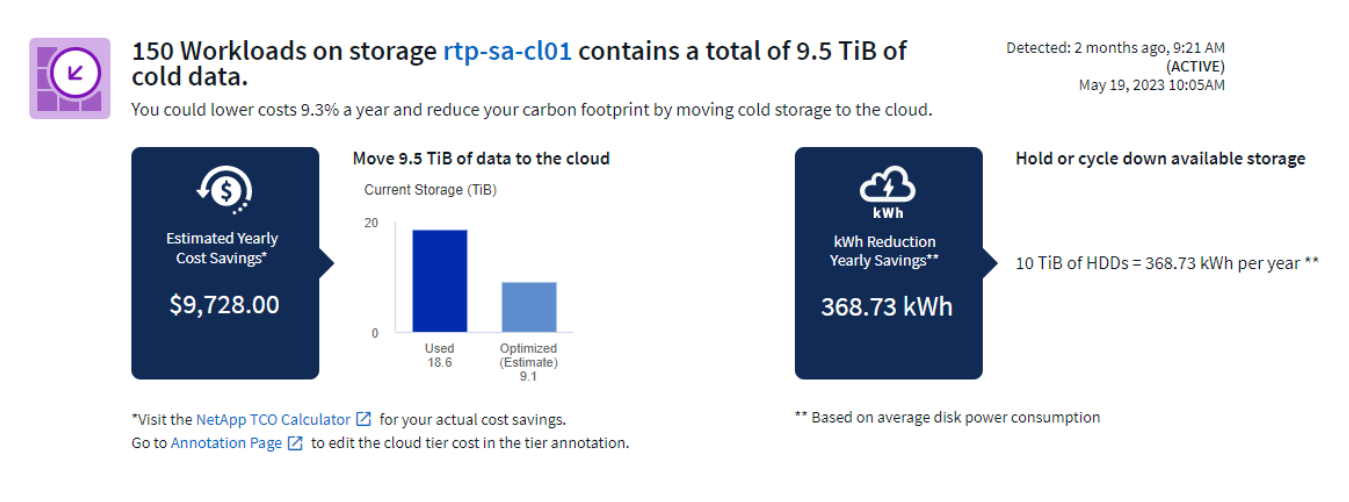

### === Recommendations

On the Insight page, expand the **Recommendations** to explore the following options:

• Move unused workloads (zombies) to a lower cost storage tier (HDD)

Utilizing the zombie flag, cold storage and number of days, find the coldest and largest amount of data and move the workload to a lower cost storage tier (such as a storage pool using hard disk storage). A workload is considered a "zombie" when is has not received any significant IO requests for 30 days or more.

• Delete unused workloads

Verify which workloads are not in use and consider archiving them or remove them from the storage system.

• Consider NetApp's Fabric Pool Solution

NetApp's [Fabric Pool Solution](https://docs.netapp.com/us-en/cloud-manager-tiering/concept-cloud-tiering.html#features) automatically tiers cold data to low cost cloud storage, thus increasing the effiecency of your performance tier as well as providing remote data protection.

=== Visualize and Explore

The graphs and table provide additional trending information as well as allow you to drill into the individual workloads.

### **Cluster Cold Storage Trend Show Details**

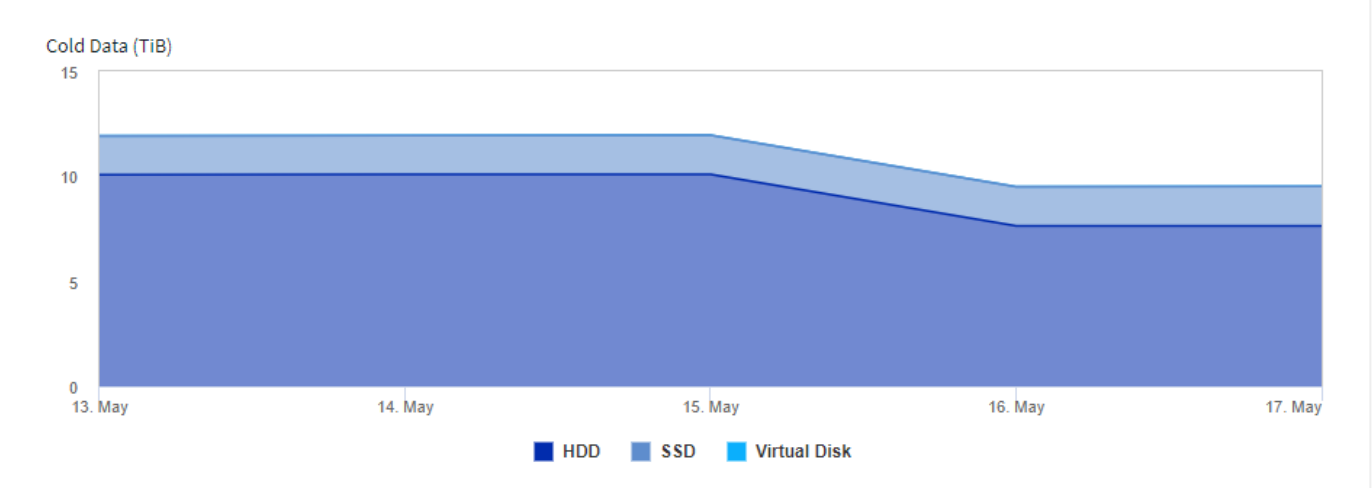

Cold Storage by Days Cold (TiB)  $10$ 8  $\overline{6}$  $\overline{4}$  $\overline{2}$  $\pmb{0}$  $\frac{1}{2}$  Cold > 90 days Cold  $> 60$  days<br>0 TiB  $\frac{\text{Cold} \geq 30 \text{ days}}{9.5 \text{ TiB}}$  $Cold > 120 days$  $0$  TiB

 $\overline{\tau}$  Filter...

### Workloads with cold data (150) @ View all workloads

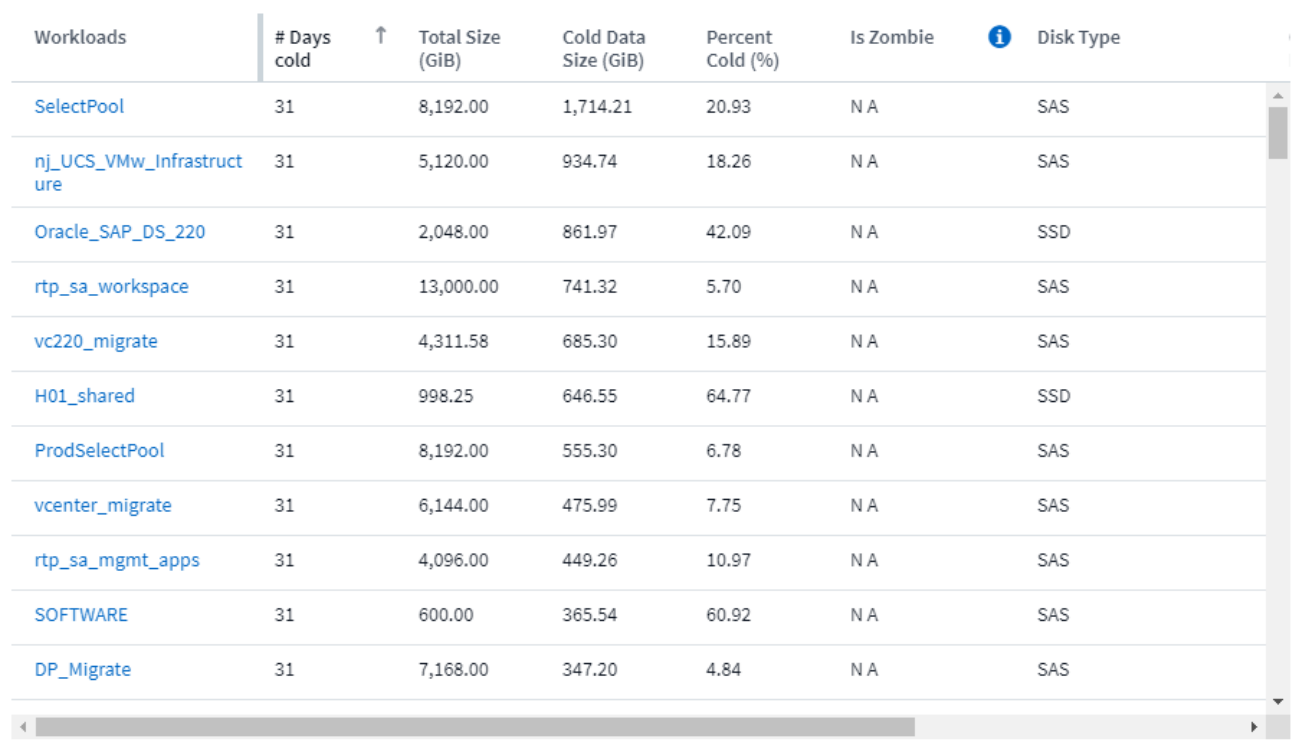

### = Monitors and Alerts

<span id="page-227-0"></span>= Alerting with Monitors :toc: macro :hardbreaks: :toclevels: 1 :icons: font :linkattrs: :relative\_path: ./ :imagesdir: /tmp/d20240625-801275-1wyx0zx/source/././media/

You create monitors to set thresholds that trigger alerts to notify you about issues related to the resources in your network. For example, you can create a monitor to alert for *node write latency* for any of a multitude of protocols.

> Monitors and Alerting is available in all Cloud Insights Editions, however, Basic Edition is subject to the following:

(မွ)

\* You may only have up to five custom monitors active at a time. Any monitors beyond five will be created in or moved to *Paused* state.

\* VMDK, Virtual Machine, Host, and DataStore metrics monitors are not supported. If you have monitors created for these metrics, they will be paused and cannot be resumed when downgrading to Basic Edition.

Monitors allow you to set thresholds on metrics generated by "infrastructure" objects such as storage, VM, EC2, and ports, as well as for "integration" data such as those collected for Kubernetes, ONTAP advanced metrics, and Telegraf plugins. These *metric* monitors alert you when warning-level or criticallevel thresholds are crossed.

You can also create monitors to trigger warning-, critical-, or informational-level alerts when specified *log events* are detected.

Cloud Insights provides a number of [System-Defined Monitors](#page-240-0) as well, based on your environment.

== Security Best Practice

Cloud Insights alerts are designed to highlight data points and trends in your environment, and Cloud Insights allows you to enter any valid email address as an alert recipient. If you are working in a secure environment, be especially mindful of who is receiving the notification or otherwise has access to the alert.

### == Metric or Log Monitor?

1. From the Cloud Insights menu, click **Alerts > Manage Monitors**

The Monitors list page is displayed, showing currently configured monitors.

- 2. To modify an existing monitor, click the monitor name in the list.
- 3. To add a monitor, Click **+ Monitor**.

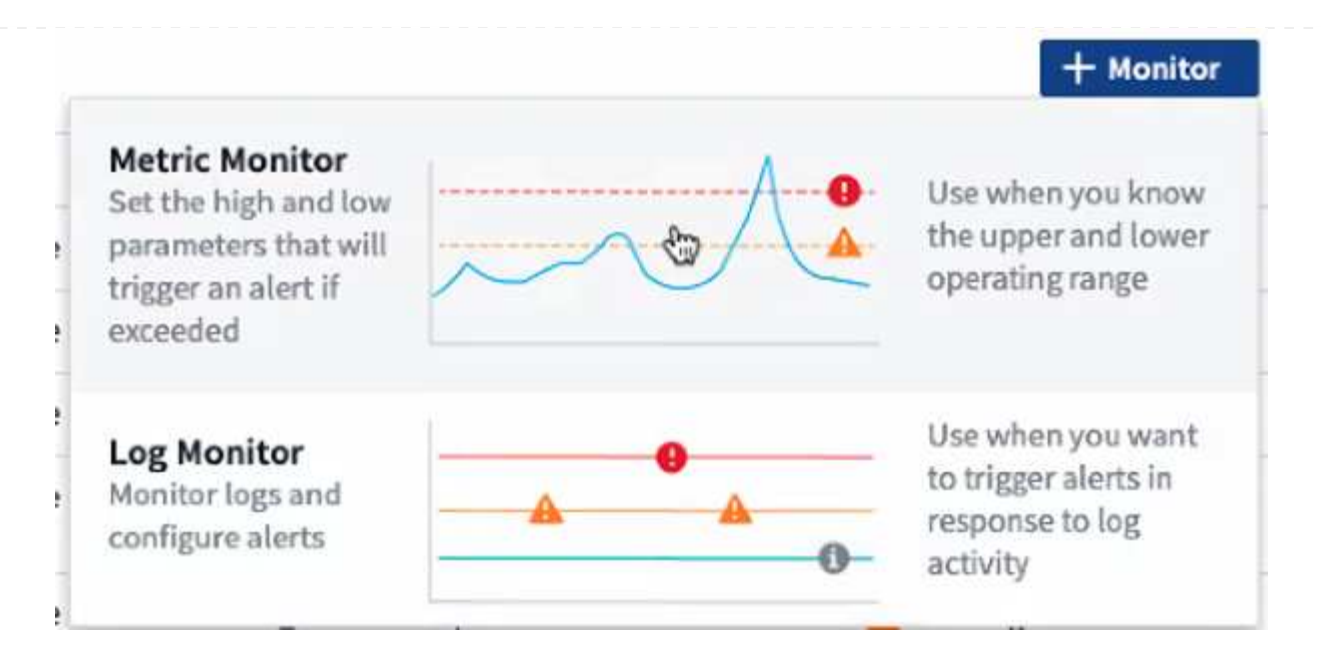

When you add a new monitor, you are prompted to create a Metric Monitor or a Log Monitor.

- *Metric* monitors alert on infrastructure- or performance-related triggers
- *Log* monitors alert on log-related activity

After you choose your monitor type, the Monitor Configuration dialog is displayed. Configuration varies depending on which type of monitor you are creating.

=== Metric Monitor

1. In the drop-down, search for and choose an object type and metric to monitor.

You can set filters to narrow down which object attributes or metrics to monitor.

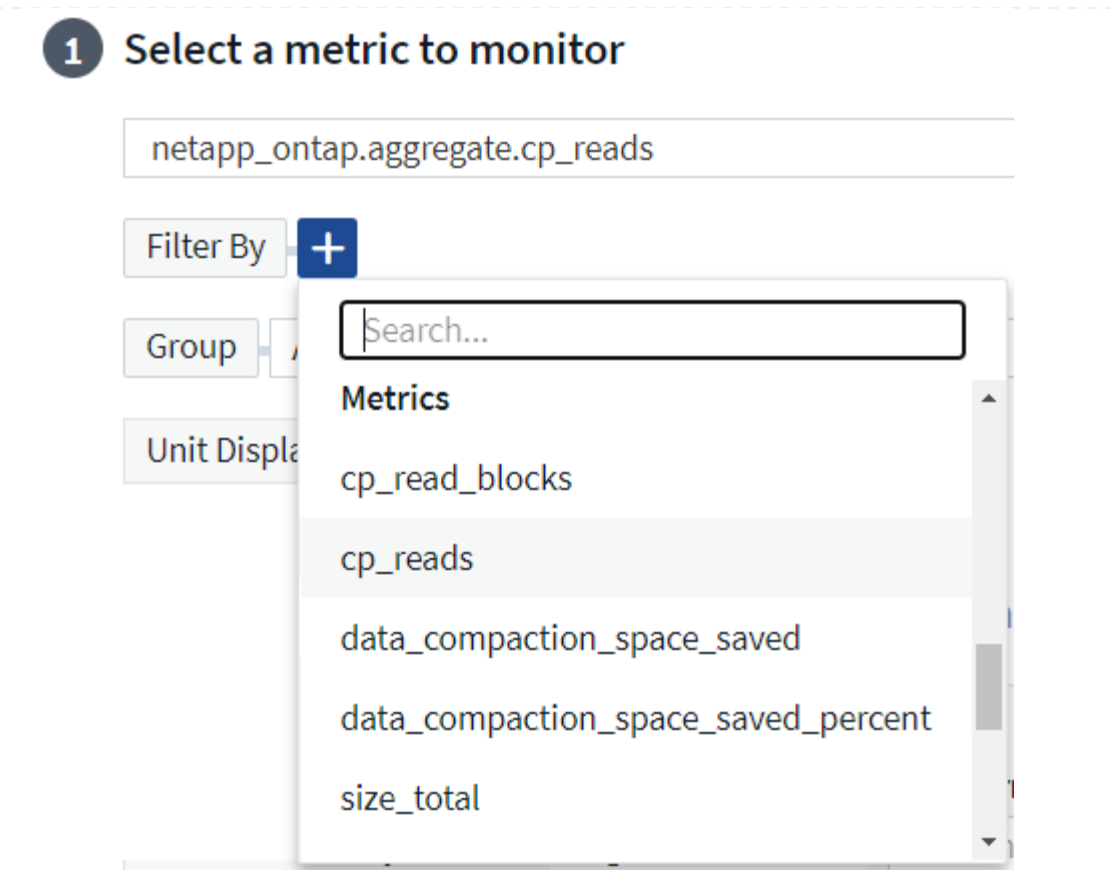

When working with integration data (Kubernetes, ONTAP Advanced Data, etc.), metric filtering removes the individual/unmatched data points from the plotted data series, unlike infrastructure data (storage, VM, ports etc.) where filters work on the aggregated value of the data series and potentially remove the entire object from the chart.

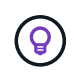

To create a multi-condition monitor (e.g., IOPS > X and latency > Y), define the first condition as a threshold and the second condition as a filter.

==== Define the Conditions of the Monitor.

- 1. After choosing the object and metric to monitor, set the Warning-level and/or Critical-level thresholds.
- 2. For the *Warning* level, enter 200 for our example. The dashed line indicating this Warning level displays in the example graph.
- 3. For the *Critical* level, enter 400. The dashed line indicating this Critical level displays in the example graph.

The graph displays historical data. The Warning and Critical level lines on the graph are a visual representation of the Monitor, so you can easily see when the Monitor might trigger an alert in each case.

4. For the occurence interval, choose *Continuously* for a period of *15 Minutes*.

You can choose to trigger an alert the moment a threshold is breached, or wait until the threshold has been in continuous breach for a period of time. In our example, we do not want to be alerted every time the Total IOPS peaks above the Warning or Critical level, but only when a monitored object continuously exceeds one of these levels for at least 15 minutes.

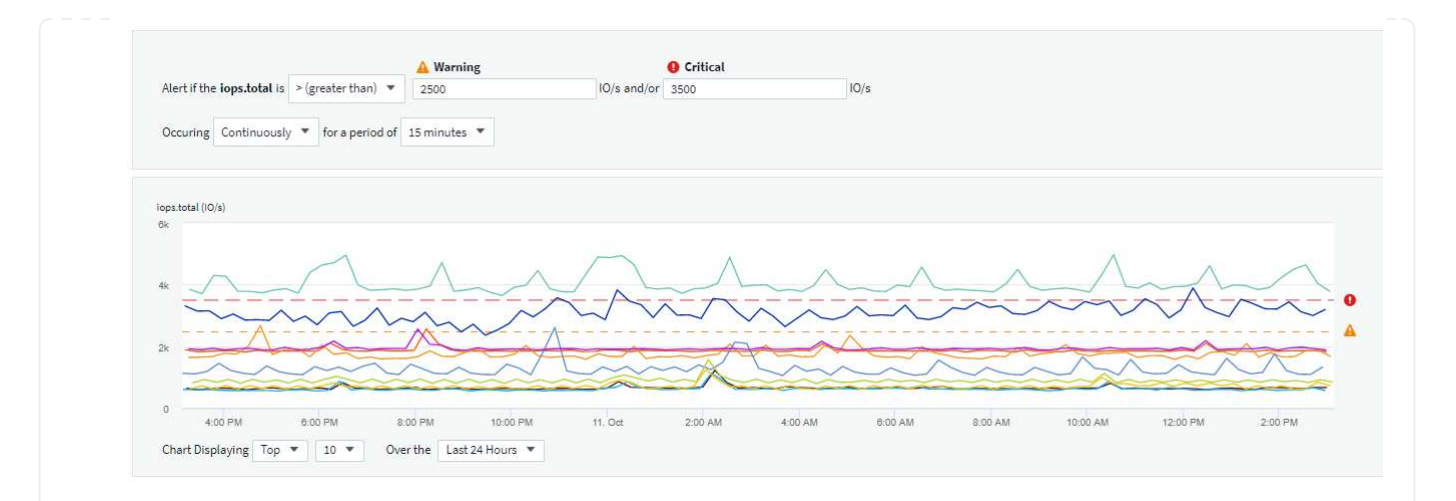

=== Log Monitor

When creating a **Log monitor**, first choose which log to monitor from the available log list. You can then filter based on the available attributes as above. You can also choose one or more "Group By" attributes.

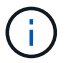

The Log Monitor filter cannot be empty.

==== Define the alert Behavior

You can create the monitor to alert with a severity level of *Critical*, *Warning*, or *Informational*, when the conditions you defined above occur once (i.e. immediately), or wait to alert until the conditions occur 2 times or more.

==== Define the alert resolution behavior

You can choose how a log monitor alert is resolved. You are presented with three choices:

- Resolve instantly
- Purge after the data retention period (please refer to the Editions Page for details). Note that the Monitor has no resolution condition by definition, so an Alert will stay *active* and suppress all subsequent alerts with matching *group\_by* generated by this monitor, until the data retention period has passed.
- Resolve based on log entry: Resolve alert when the log line is discovered as outlined in the following definition, or purge after the data retention period.

### **Define alert resolution**

- ◯ Resolve instantly
- ◯ Purge after the data retention period (please refer to the Editions Page for details)
- Resolve based on log entry: Resolve alert when the log line is discovered as outlined in the following definition, or purge after the data retention period

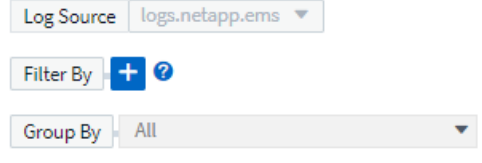

=== Select notification type and recipients

In the *Set up team notification(s)* section, you can choose whether to alert your team via email or Webhook.

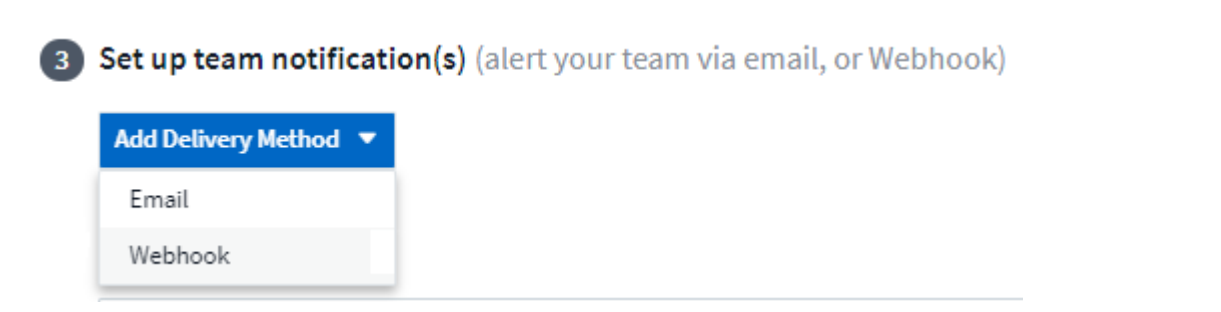

### **Alerting via Email:**

Specify the email recipients for alert notifications. If desired, you can choose different recipients for warning or critical alerts.

### Set up team notification(s)

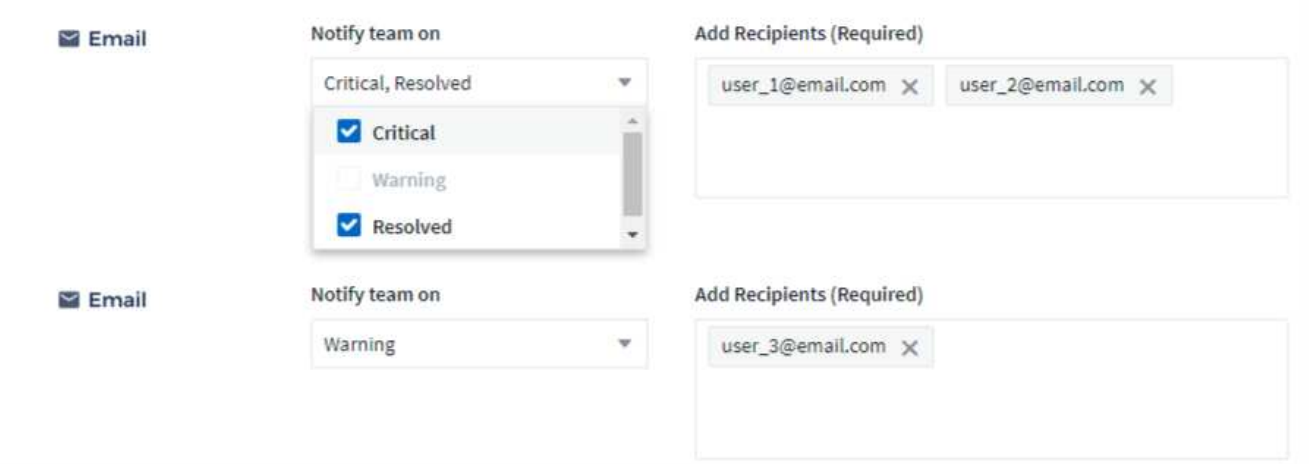

### **Alerting via Webhook:**

Specify the webhook(s) for alert notifications. If desired, you can choose different webhooks for warning or critical alerts.

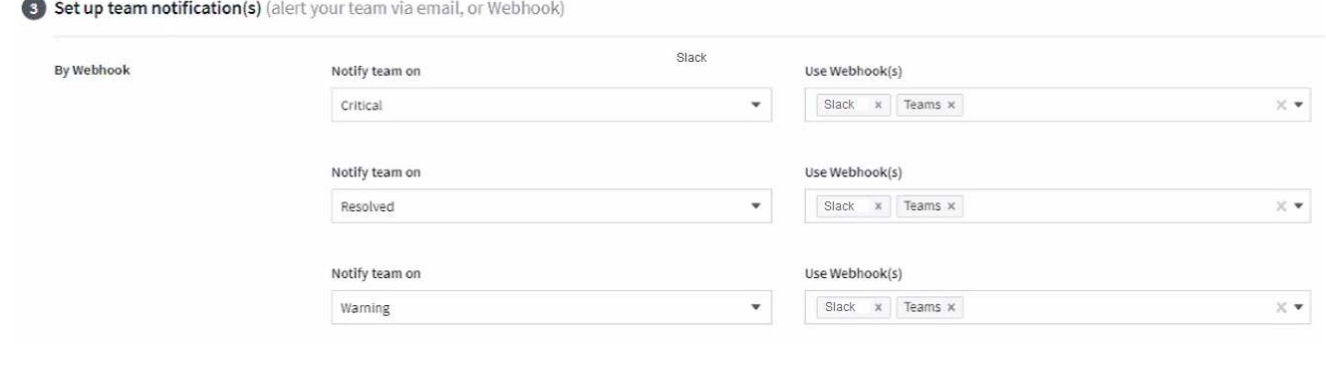

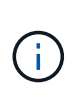

ONTAP Data Collector notifications take precedence over any specific Monitor notifications that are relevant to the cluster/data collector. The recipient list you set for the Data Collector itself will receive the data collector alerts. If there are no active data collector alerts, then monitor-generated alerts will be sent to specific monitor recipients.

=== Setting Corrective Actions or Additional Information

You can add an optional description as well as additional insights and/or corrective actions by filling in the **Add an Alert Description** section. The description can be up to 1024 characters and will be sent with the alert. The insights/corrective action field can be up to 67,000 characters and will be displayed in the summary section of the alert landing page.

In these fields you can provide notes, links, or steps to take to correct or otherwise address the alert.

## 4 Add an alert description (optional)

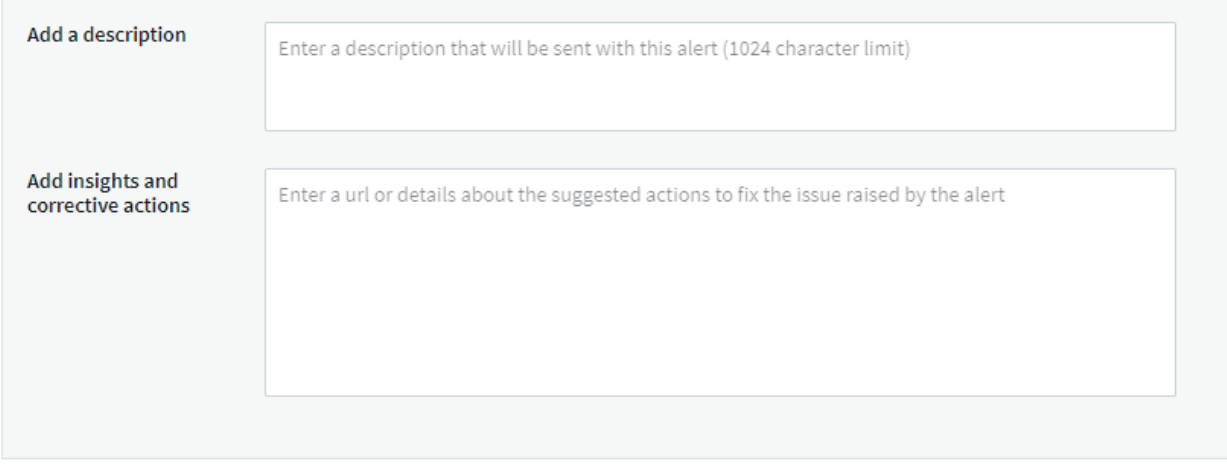

### === Save your Monitor

- 1. If desired, you can add a description of the monitor.
- 2. Give the Monitor a meaningful name and click **Save**.

Your new monitor is added to the list of active Monitors.

== Monitor List

The Monitor page lists the currently configured monitors, showing the following:

- Monitor Name
- Status
- Object/metric being monitored
- Conditions of the Monitor

You can choose to temporarily pause monitoring of an object type by clicking the menu to the right of the monitor and selecting **Pause**. When you are ready to resume monitoring, click **Resume**.

You can copy a monitor by selecting **Duplicate** from the menu. You can then modify the new monitor and change the object/metric, filter, conditions, email recipients, etc.

If a monitor is no longer needed, you can delete it by selecting **Delete** from the menu.

== Monitor Groups

Grouping allows you to view and manage related monitors. For example, you can have a monitor group dedicated to the storage in your environment, or monitors relevant to a certain recipient list.

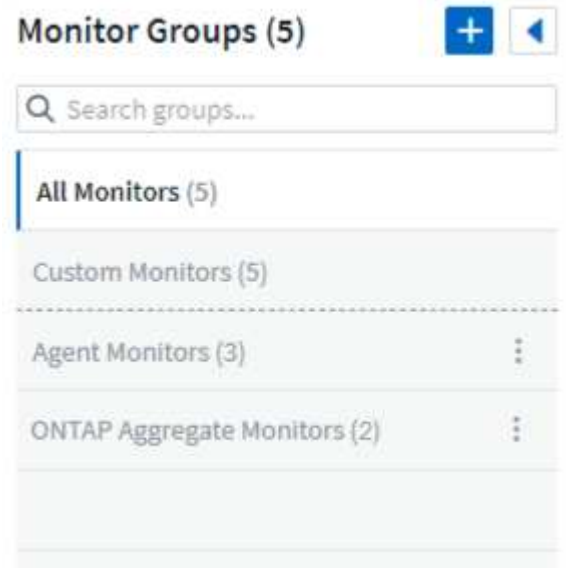

The following monitor groups are shown. The number of monitors contained in a group is shown next to the group name.

- **All Monitors** lists all monitors.
- **Custom Monitors** lists all user-created monitors.
- **Suspended Monitors** will list any system monitors that have been suspended by Cloud Insights.
- Cloud Insights will also show a number of **System Monitor Groups**, which will list one or more groups of [system-defined monitors](#page-240-0), including ONTAP Infrastructure and Workload monitors.

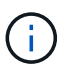

Custom monitors can be paused, resumed, deleted, or moved to another group. Systemdefined monitors can be paused and resumed but can not be deleted or moved.

### === Suspended Monitors

This group will only be shown if Cloud Insights has suspended one or more monitors. A monitor may be suspended if it is generating excessive or continuous alerts. If the monitor is a custom monitor, modify the conditions to prevent the continuous alerting, and then resume the monitor. The monitor will be removed from the Suspended Monitors group when the issue causing the suspension is resolved.

### === System-Defined Monitors

These groups will show monitors provided by Cloud Insights, as long as your environment contains the devices and/or log availability required by the monitors.

System-Defined monitors cannot be modified, moved to another group, or deleted. However, you can duplicate a system monitor and modify or move the duplicate.

System monitors may include monitors for ONTAP Infrastructure (storage, volume, etc.) or Workloads (i.e.

log monitors), or other groups. NetApp is constantly evaluating customer need and product functionality, and will update or add to system monitors and groups as needed.

=== Custom Monitor Groups

You can create your own groups to contain monitors based on your needs. For example, you may want a group for all of your storage-related monitors.

To create a new custom monitor group, click the **"+" Create New Monitor Group** button. Enter a name for the group and click **Create Group**. An empty group is created with that name.

To add monitors to the group, go to the *All Monitors* group (recommended) and do one of the following:

- To add a single monitor, click the menu to the right of the monitor and select *Add to Group*. Choose the group to which to add the monitor.
- Click on the monitor name to open the monitor's edit view, and select a group in the *Associate to a monitor group* section.

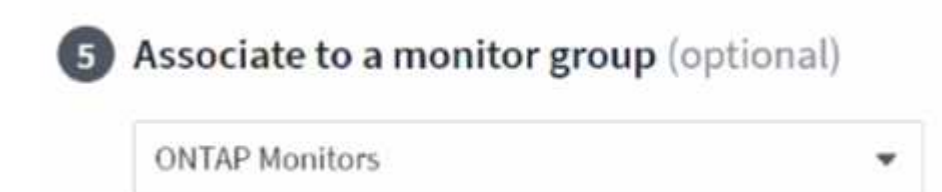

Remove monitors by clicking on a group and selecting *Remove from Group* from the menu. You can not remove monitors from the *All Monitors* or *Custom Monitors* group. To delete a monitor from these groups, you must delete the monitor itself.

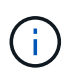

Removing a monitor from a group does not delete the monitor from Cloud Insights. To completely remove a monitor, select the monitor and click *Delete*. This also removes it from the group to which it belonged and it is no longer available to any user.

You can also move a monitor to a different group in the same manner, selecting *Move to Group*.

To pause or resume all monitors in a group at once, select the menu for the group and click *Pause* or *Resume*.

Use the same menu to rename or delete a group. Deleting a group does not delete the monitors from Cloud Insights; they are still available in *All Monitors*.

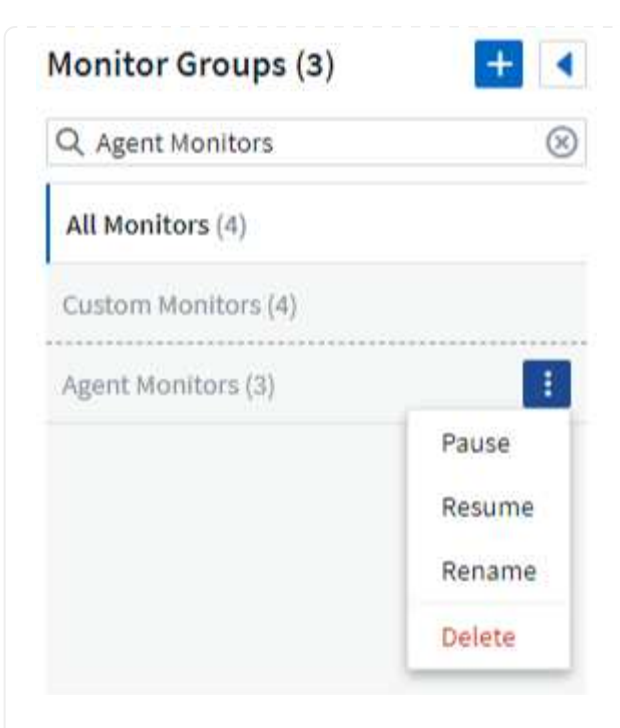

== System-Defined Monitors

Cloud Insights includes a number of system-defined monitors for both metrics and logs. The system monitors available are dependent on the data collectors present in your environment. Because of that, the monitors available in Cloud Insights may change as data collectors are added or their configurations changed.

View the [System-Defined Monitors](#page-240-0) page for descriptions of monitors included with Cloud Insights.

=== More Information

• [Viewing and Dismissing Alerts](#page-235-0)

<span id="page-235-0"></span>= Viewing and Managing Alerts from Monitors :toc: macro :hardbreaks: :toclevels: 1 :icons: font :linkattrs: :relative\_path: ./ :imagesdir: /tmp/d20240625-801275-1wyx0zx/source/././media/

Cloud Insights displays alerts when [monitored thresholds](#page-227-0) are exceeded.

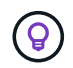

Monitors and Alerting is available in Cloud Insights Standard Edition and higher.

== Viewing and Managing Alerts

To view and manage alerts, do the following.

- 1. Navigate to the **Alerts > All Alerts** page.
- 2. A list of up to the most recent 1,000 alerts is displayed. You can sort this list on any field by clicking the column header for the field. The list displays the following information. Note that not all of these

columns are displayed by default. You can select columns to display by clicking on the "gear" icon

**o** 

- **Alert ID**: System-generated unique alert ID
- **Triggered Time**: The time at which the relevant Monitor triggered the alert
- **Current Severity** (Active alerts tab): The current severity of the active alert
- **Top Severity** (Resolved alerts tab); The maximum severity of the alert before it was resolved
- **Monitor**: The monitor configured to trigger the alert
- **Triggered On**: The object on which the monitored threshold was breached
- **Status**: Current alert status, *New* or *In Process*
- **Active Status**: *Active* or *Resolved*
- **Condition**: The threshold condition that triggered the alert
- **Metric**: The object's metric on which the monitored threshold was breached
- **Monitor Status**: Current status of the monitor that triggered the alert
- **Has Corrective Action**: The alert has suggested corrective actions. Open the alert page to view these.

You can manage an alert by clicking the menu to the right of the alert and choosing one of the following:

- **In Process** to indicate that the alert is under investigation or otherwise needs to be kept open
- **Dismiss** to remove the alert from the list of active alerts.

You can manage multiple alerts by selecting the checkbox to the left of each Alert and clicking *Change Selected Alerts Status*.

Clicking on an Alert ID opens the Alert Detail Page.

### == Alert Detail Page

The Alert Detail Page provides additional detail about the alert, including a *Summary*, an *Expert View* showing graphs related to the object's data, any *Related Assets*, and *Comments* entered by alert investigators.

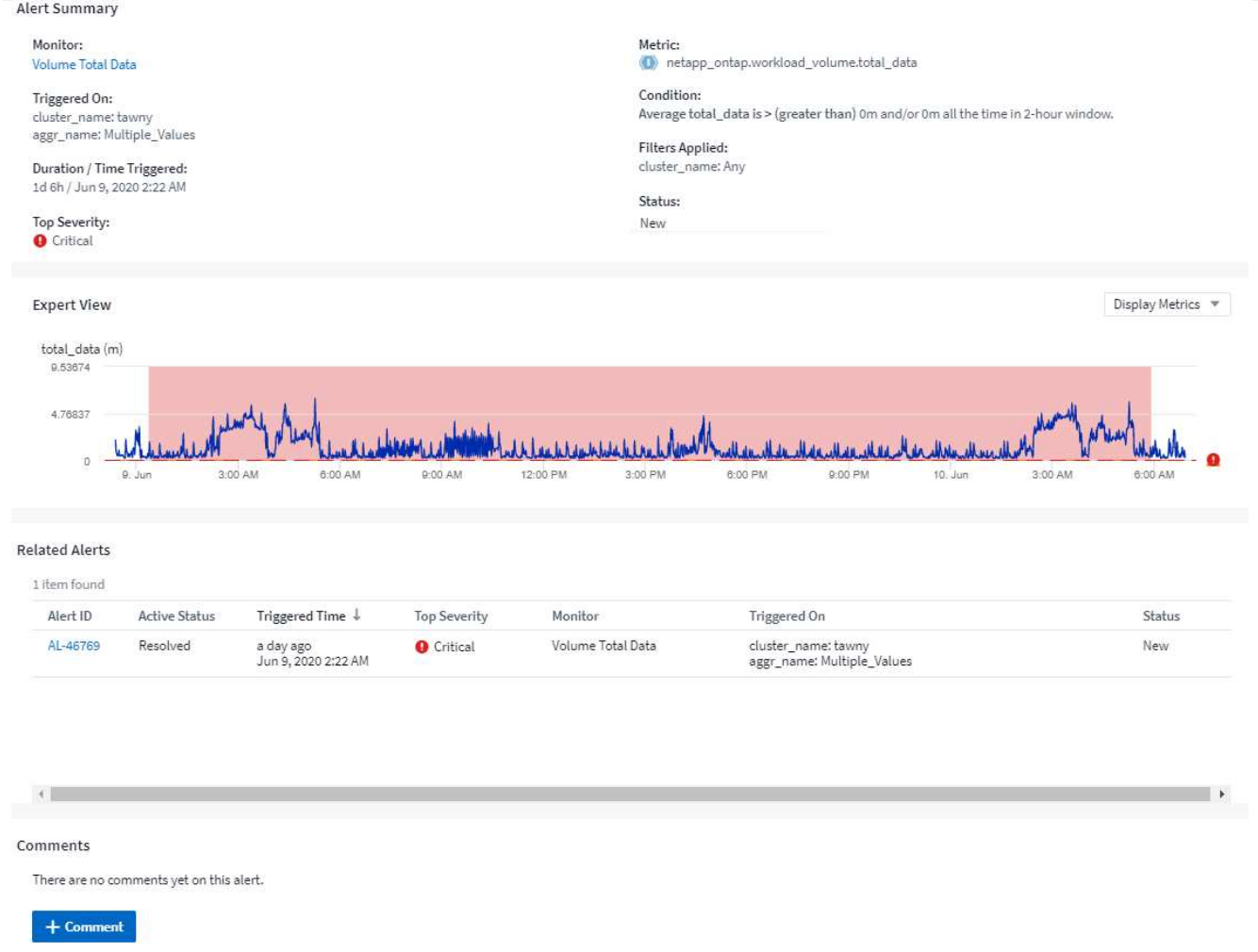

== Alerts When Data Is Missing

In a realtime system such as Cloud Insights, to trigger the analysis of a Monitor to decide if an Alert should be generated, we rely on one of two things:

- the next datapoint to arrive
- a timer to fire when there is no datapoint and you have waited long enough

As is the case with slow data arrival—or no data arrival—the timer mechanism needs to take over as the data arrival rate is insufficient to trigger alerts in "real time." So the question typically becomes "How long do I wait before I close the analysis window and look at what I have?" If you wait too long then you are not generating the alerts fast enough to be useful.

If you have a Monitor with a 30-minute window that notices that a condition is violated by the last data point before a long-term loss-of-data, an Alert will be generated because the Monitor received no other information to use to confirm a recovery of the metric or notice that the condition persisted.

#### == "Permanently Active" Alerts

It is possible to configure a monitor in such a way for the condition to **always** exist on the monitored object—for example, IOPS > 1 or latency > 0. These are often created as 'test' monitors and then forgotten. Such monitors create alerts that stay permanently open on the constituent objects, which can cause system stress and stability issues over time.

To prevent this, Cloud Insights will automatically close any "permanently active" alert after 7 days. Note that the underlying monitor conditions may (probably will) continue to exist, causing a new alert to be issued almost immediately, but this closing of "always active" alerts alleviates some of the system stress that can otherwise occur.

= Configuring Email Notifications :toc: macro :hardbreaks: :toclevels: 1 :icons: font :linkattrs: :relative\_path: ./ :imagesdir: /tmp/d20240625-801275-1wyx0zx/source/././media/

You can configure an email list for subscription-related notifications, as well as a global email list of recipients for notification of performance policy threshold violations.

To configure notification email recipient settings, go to the **Admin > Notifications** page and select the *Email* tab.

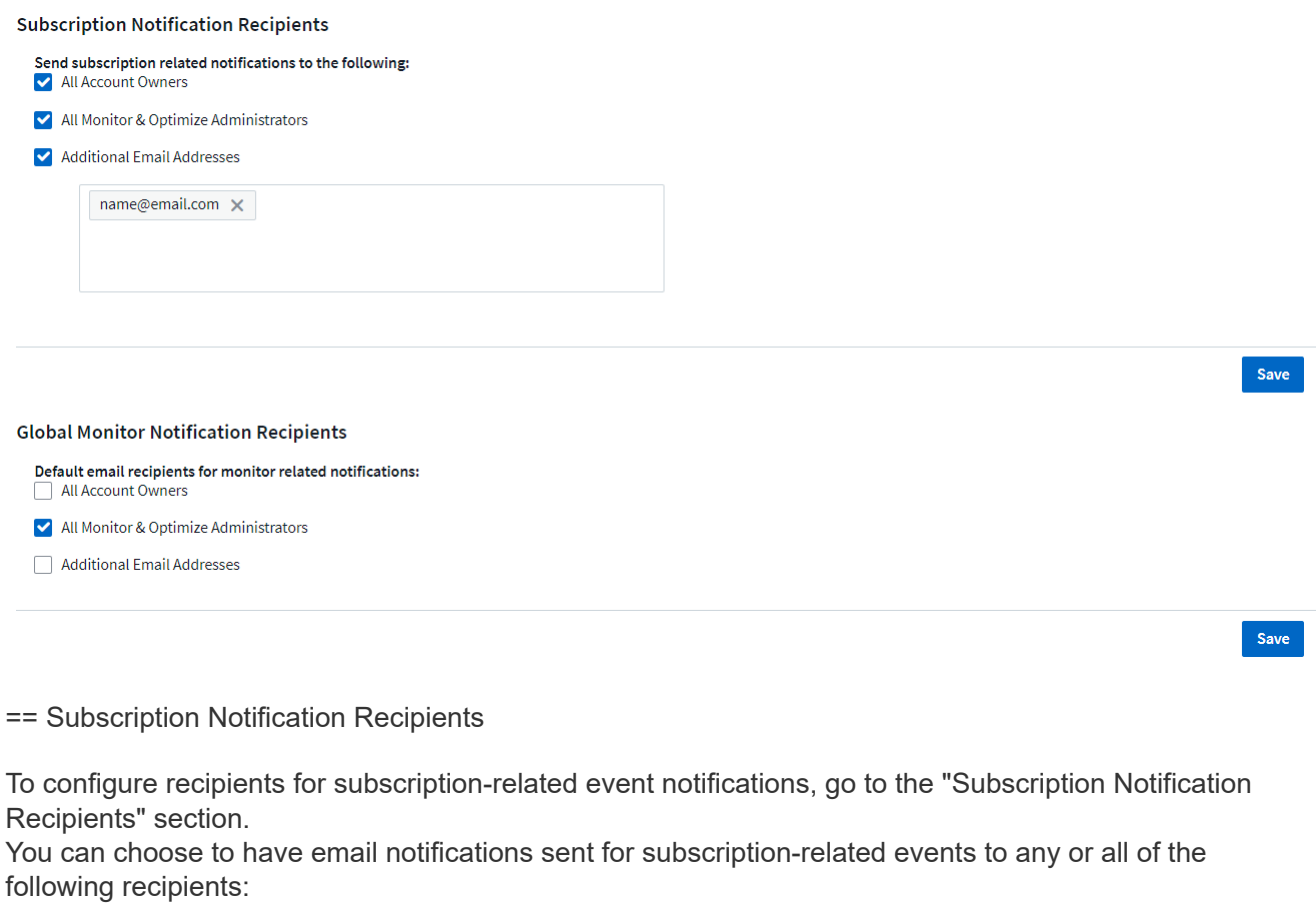

- All Account Owners
- All *Monitor & Optimize* Administrators
- Additional Email Addresses that you specify

The following are examples of the types of notifications that might be sent, and user actions you can take.

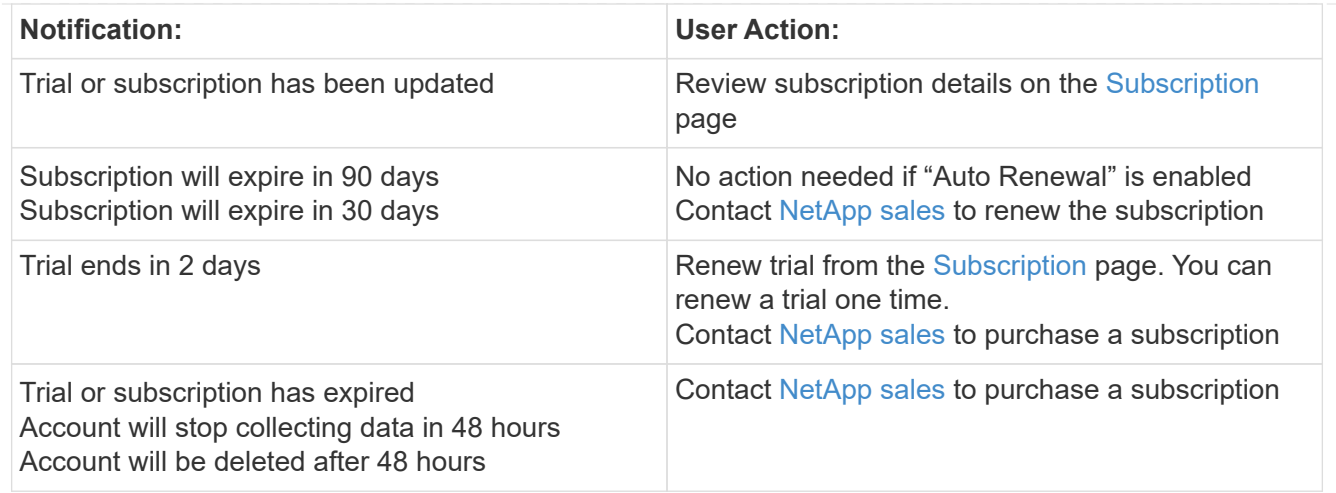

== Global Recipient List for Alerts

Email notifications of alerts are sent to the alert recipient list for every action on the alert. You can choose to send alert notifications to a global recipient list.

To configure global alert recipients, choose the desired recipients in the **Global Monitor Notification Recipients** section.

You can always override the global recipients list for an individual monitor when creating or modifying the monitor.

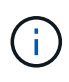

ONTAP Data Collector notifications take precedence over any specific Monitor notifications that are relevant to the cluster/data collector. The recipient list you set for the Data Collector itself will receive the data collector alerts. If there are no active data collector alerts, then monitor-generated alerts will be sent to specific monitor recipients.

== Editing Notifications for ONTAP

You can modify notifications for ONTAP clusters by selecting *Edit Notifications* from the upper-right dropdown on a Storage landing page.

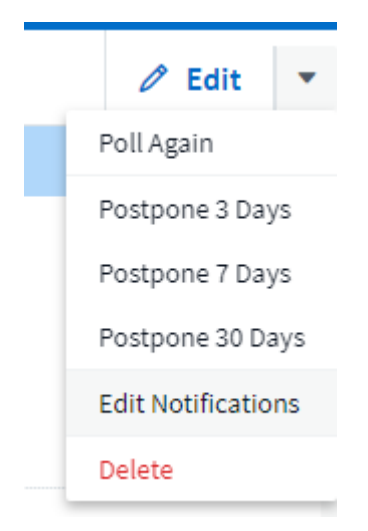

From here, you can set notifications for Critical, Warning, Informational, and/or Resolved alerts. Each scenario can notify the Global Recipient list or other recipients you choose.

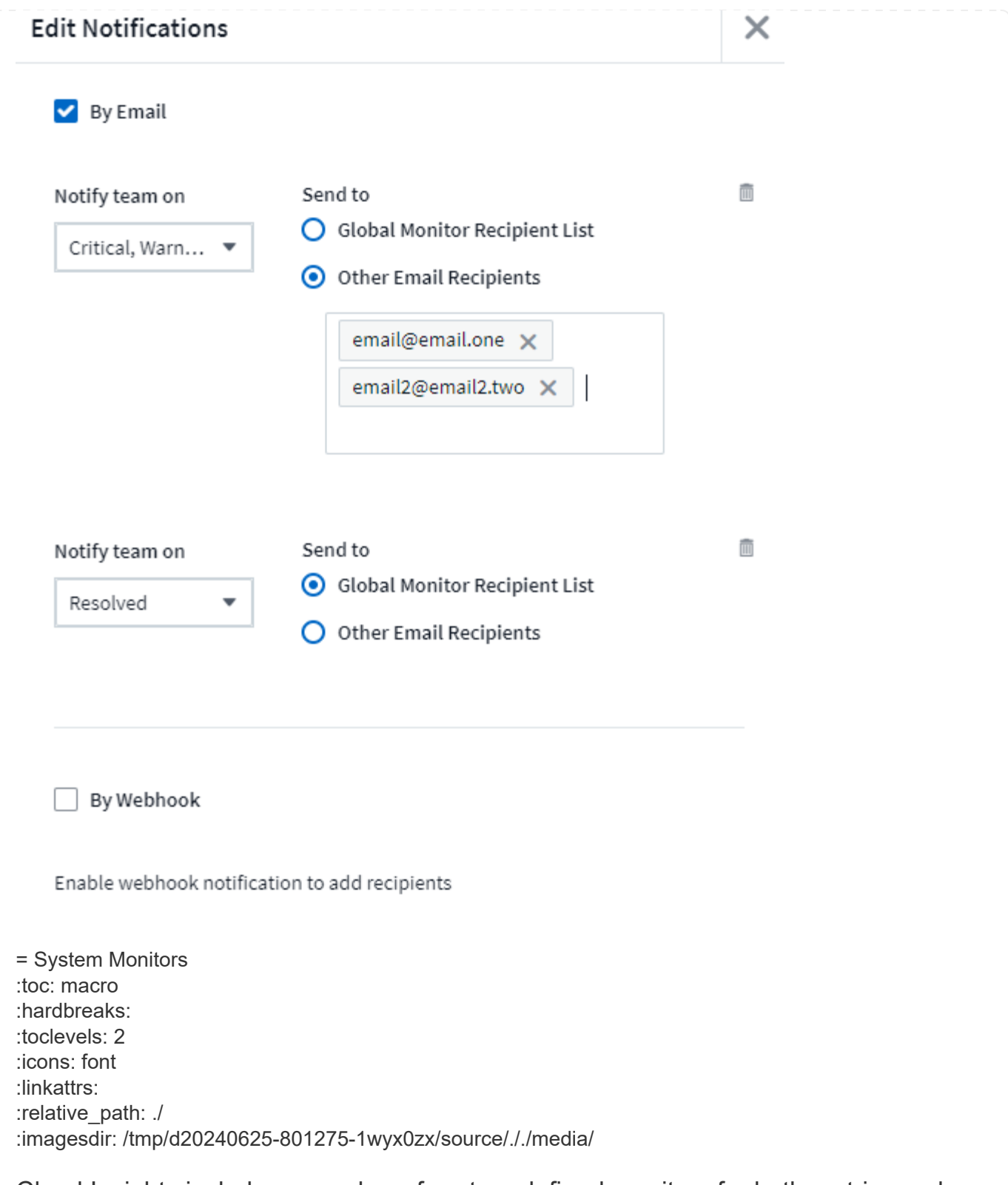

<span id="page-240-0"></span>Cloud Insights includes a number of system-defined monitors for both metrics and logs. The system monitors available are dependent on the data collectors present in your environment. Because of that, the monitors available in Cloud Insights may change as data collectors are added or their configurations changed.

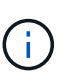

Many System Monitors are in *Paused* state by default. You can enable a system monitor by selecting the *Resume* option for the monitor. Ensure that *Advanced Counter Data Collection* and *Enable ONTAP EMS log collection* are enabled in the Data Collector. These options can be found in the ONTAP Data Collector under *Advanced Configuration*:

Enable ONTAP EMS log collection

Opt in for Advanced Counter Data Collection rollout.

== Monitor Descriptions

System-defined monitors are comprised of pre-defined metrics and conditions, as well as default descriptions and corrective actions, which can not be modified. You *can* modify the notification recipient list for system-defined monitors. To view the metrics, conditions, description and corrective actions, or to modify the recipient list, open a system-defined monitor group and click the monitor name in the list.

System-defined monitor groups cannot be modified or removed.

The following system-defined monitors are available, in the noted groups.

- **ONTAP Infrastructure** includes monitors for infrastructure-related issues in ONTAP clusters.
- **ONTAP Workload Examples** includes monitors for workload-related issues.
- Monitors in both group default to *Paused* state.

Below are the system monitors currently included with Cloud Insights:

=== Metric Monitors

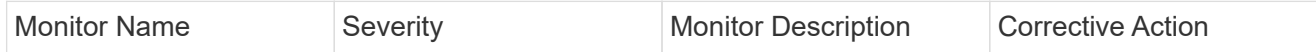

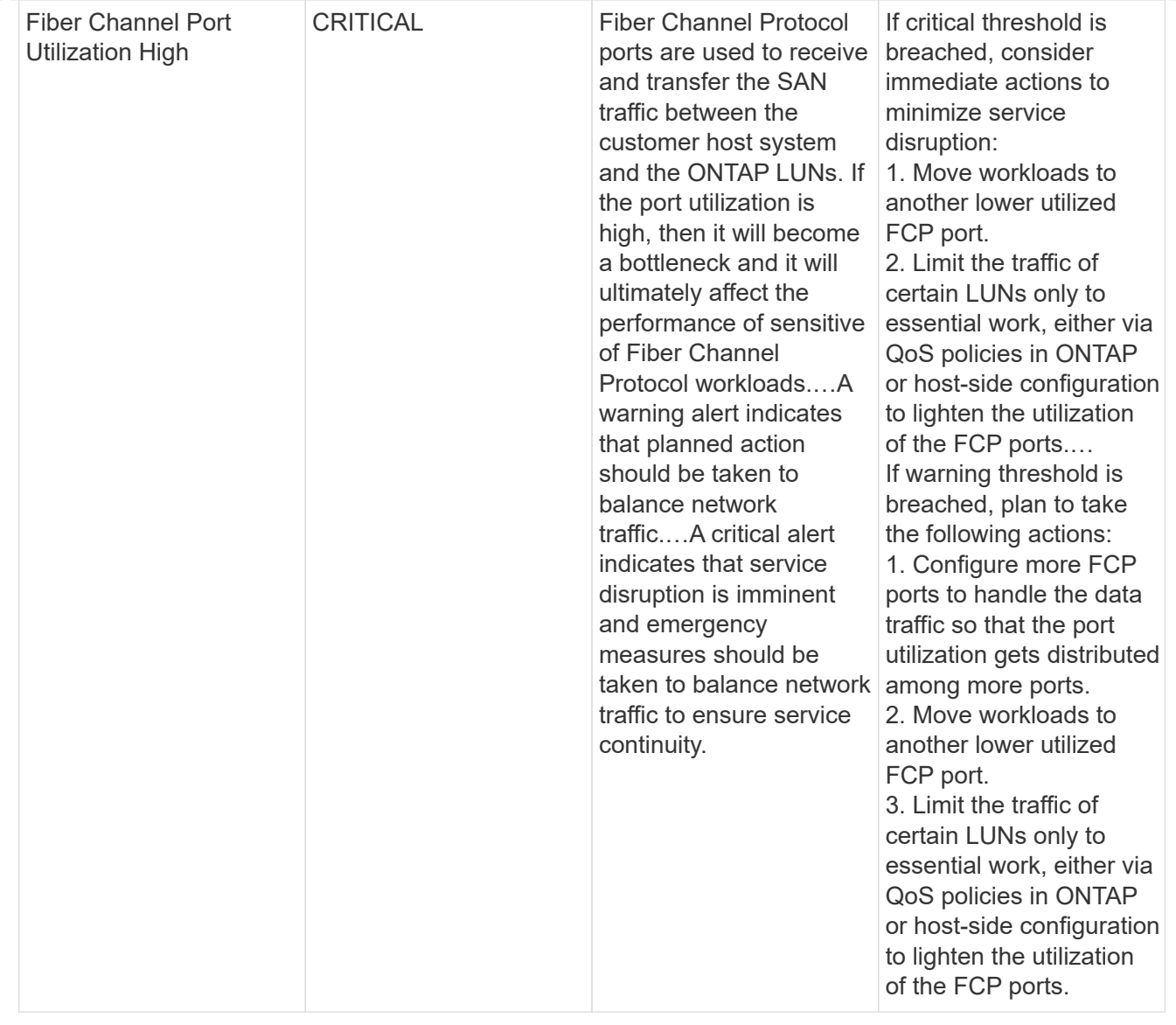

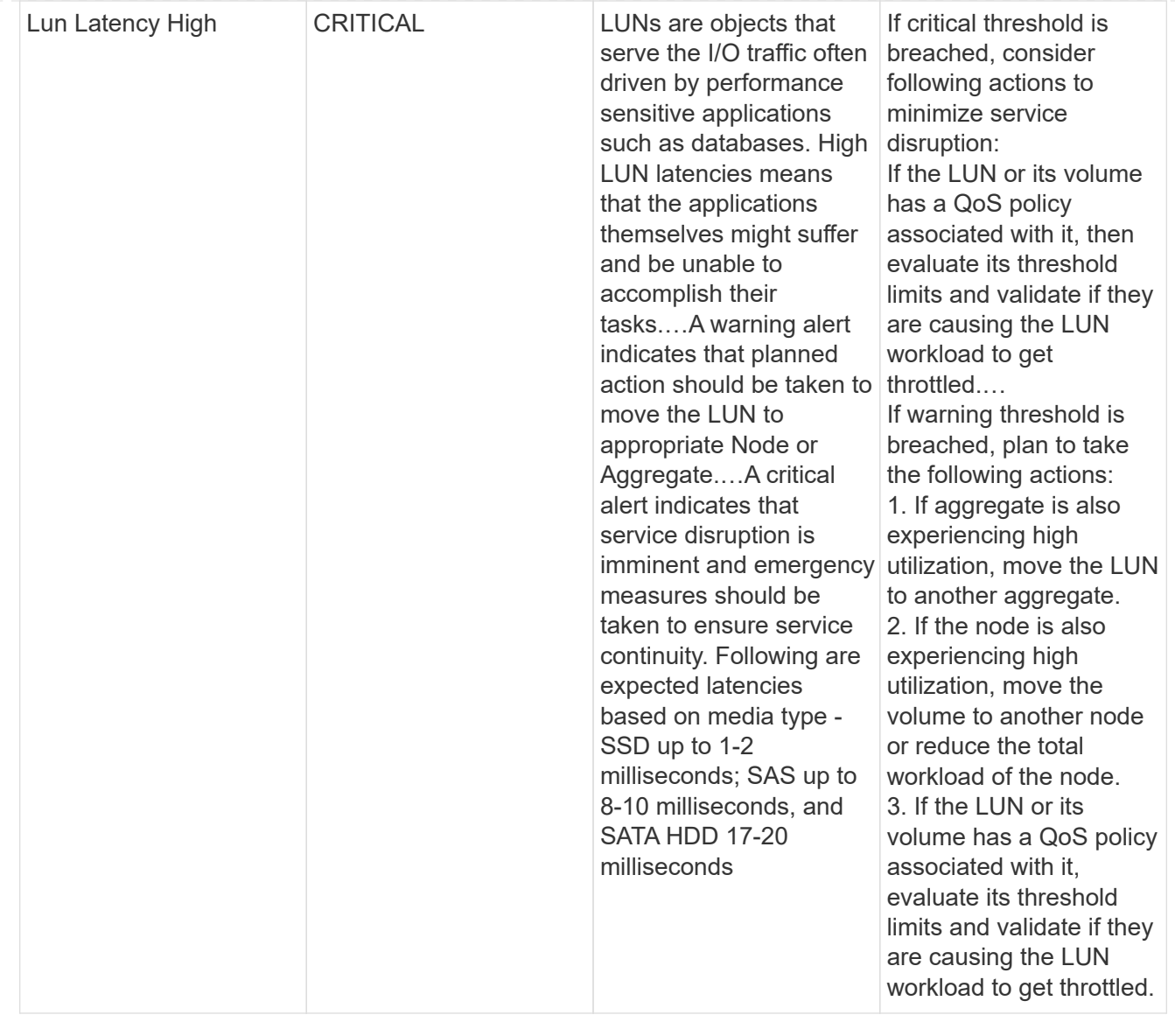

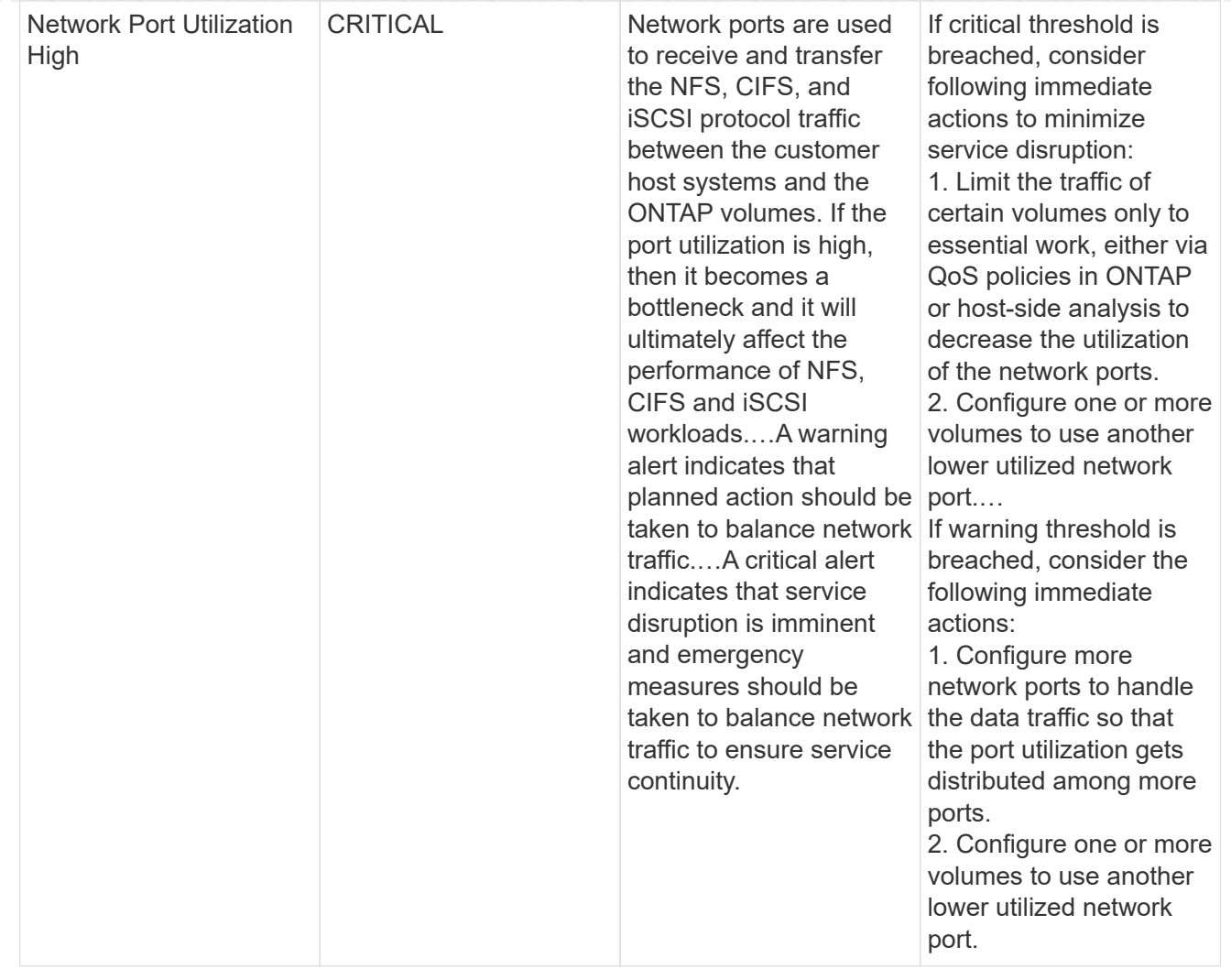

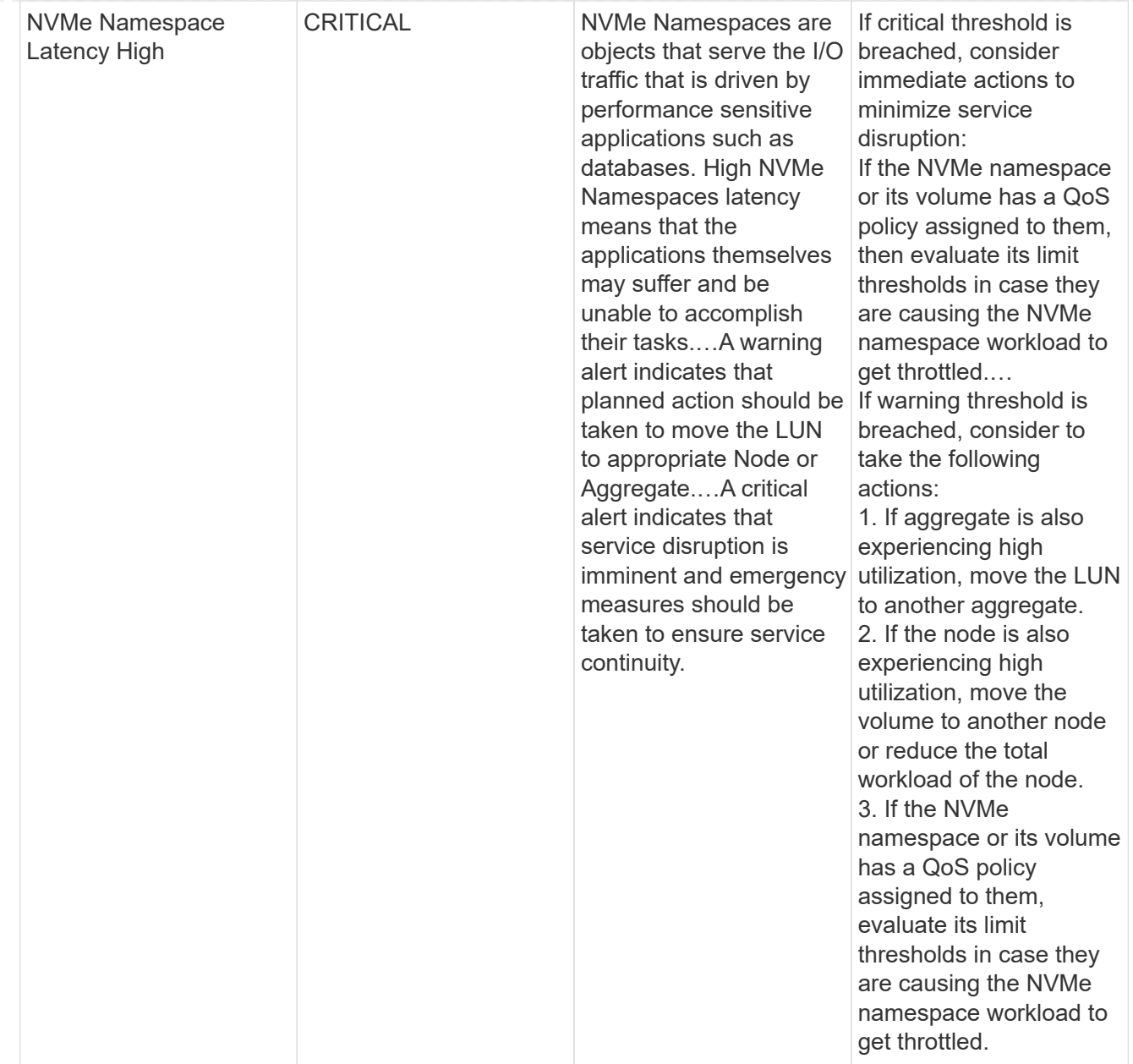

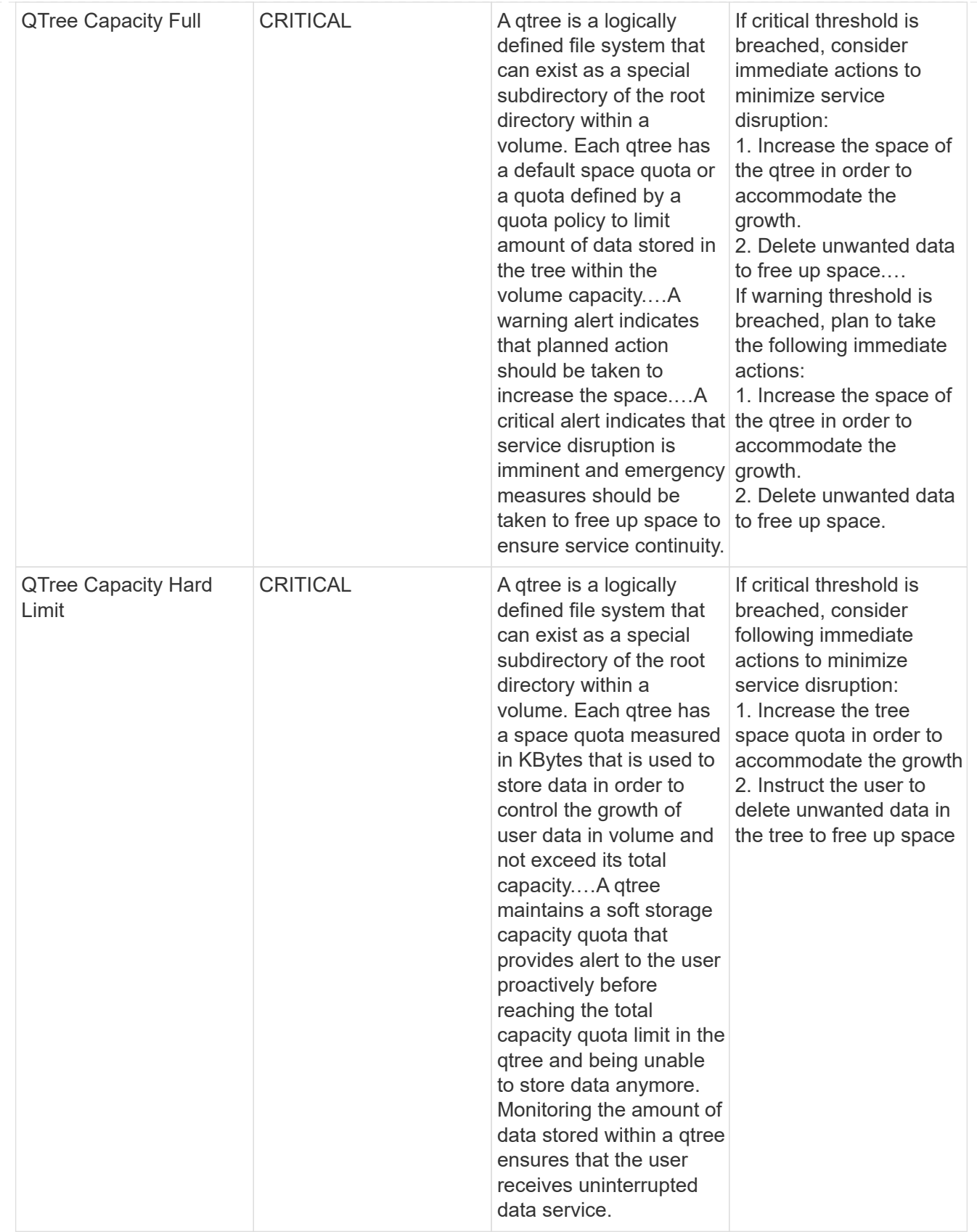

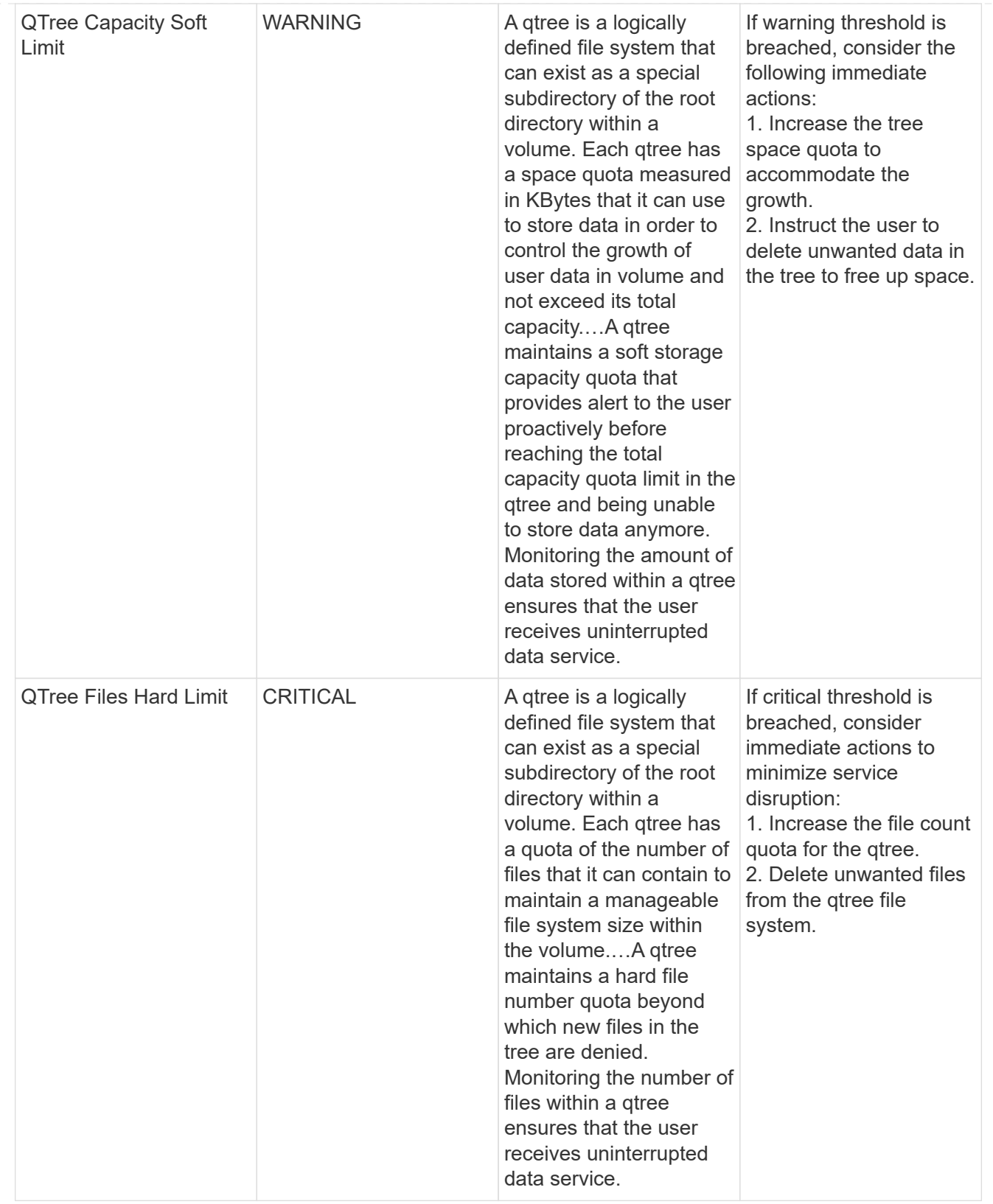

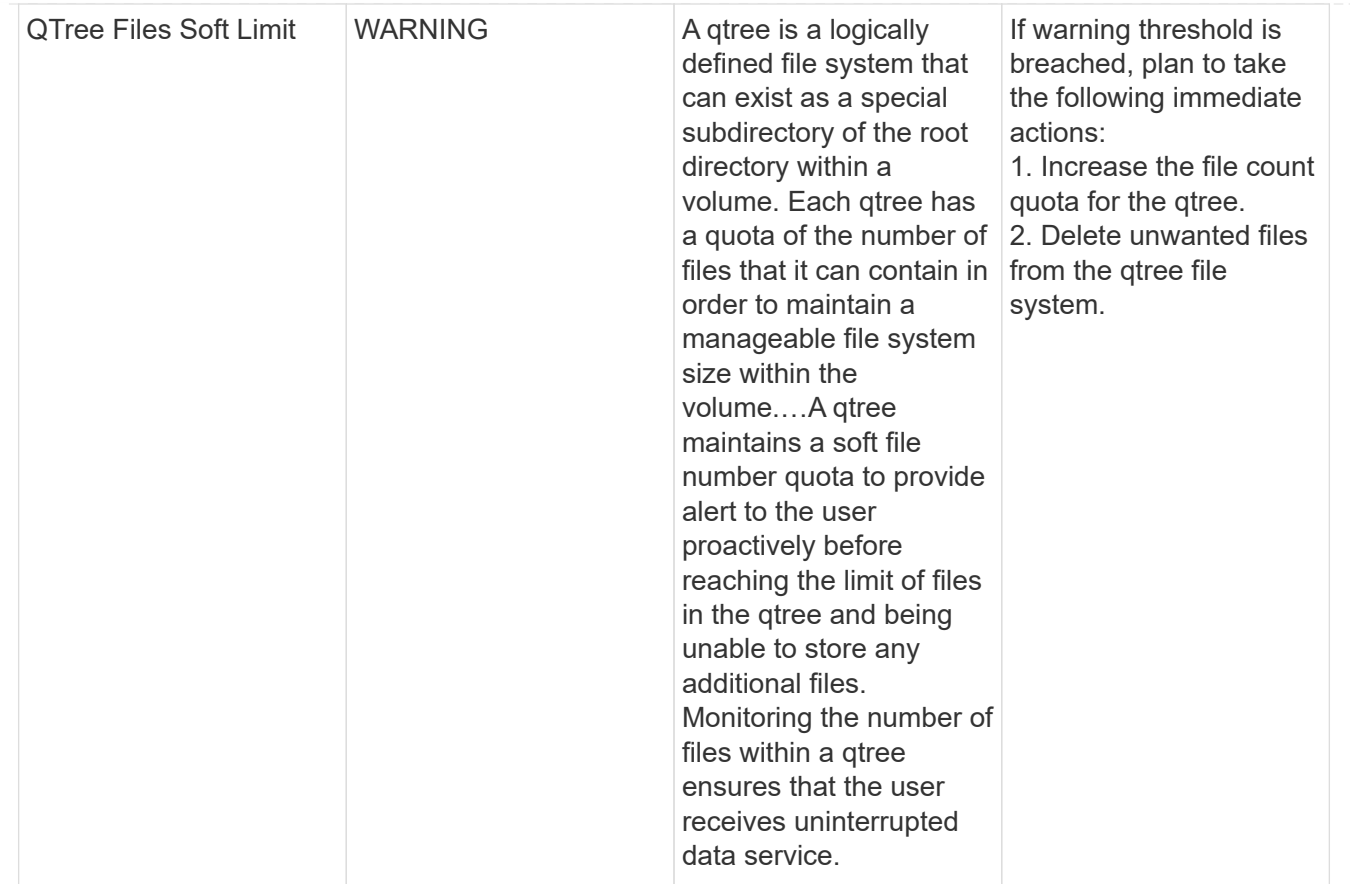

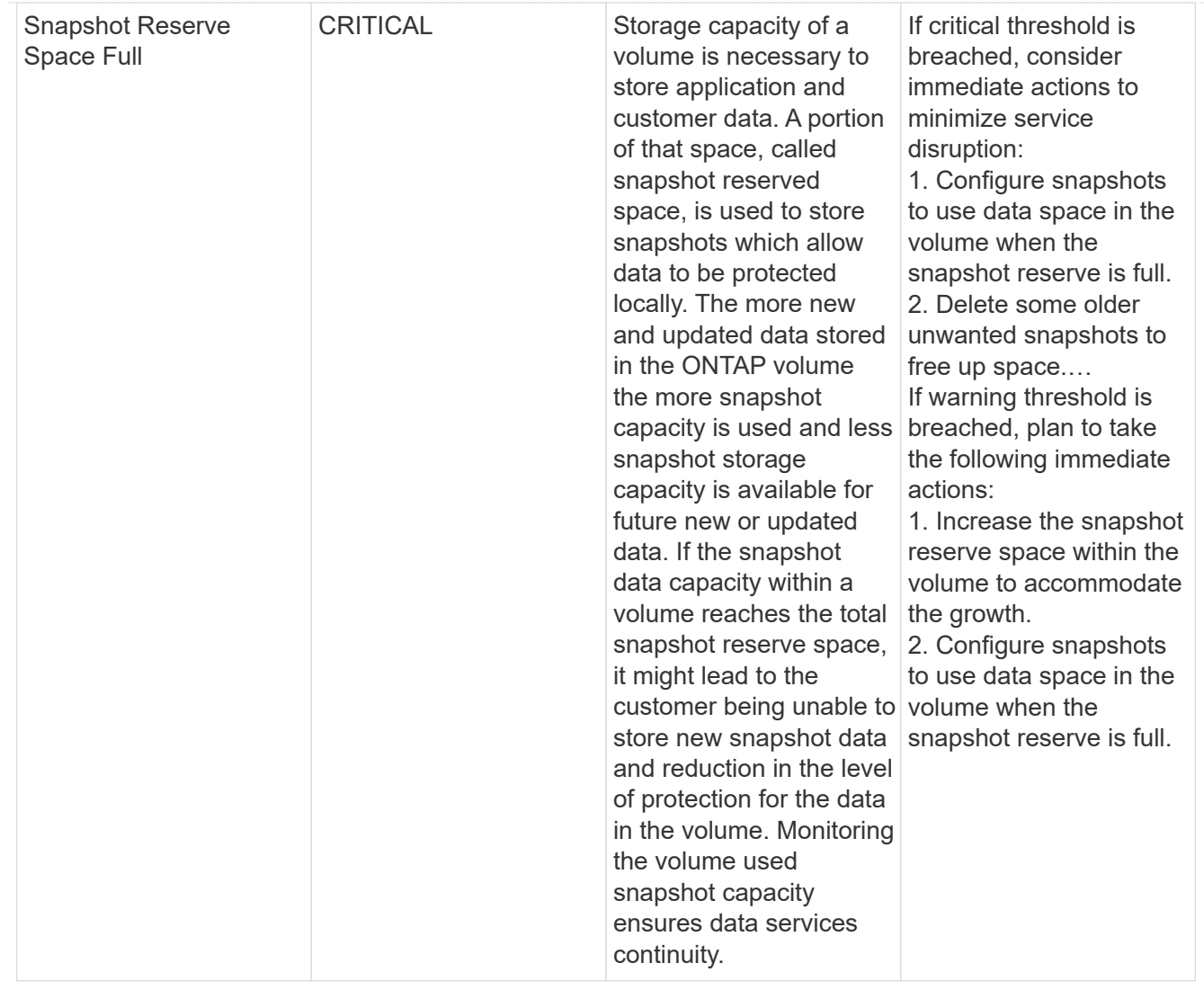

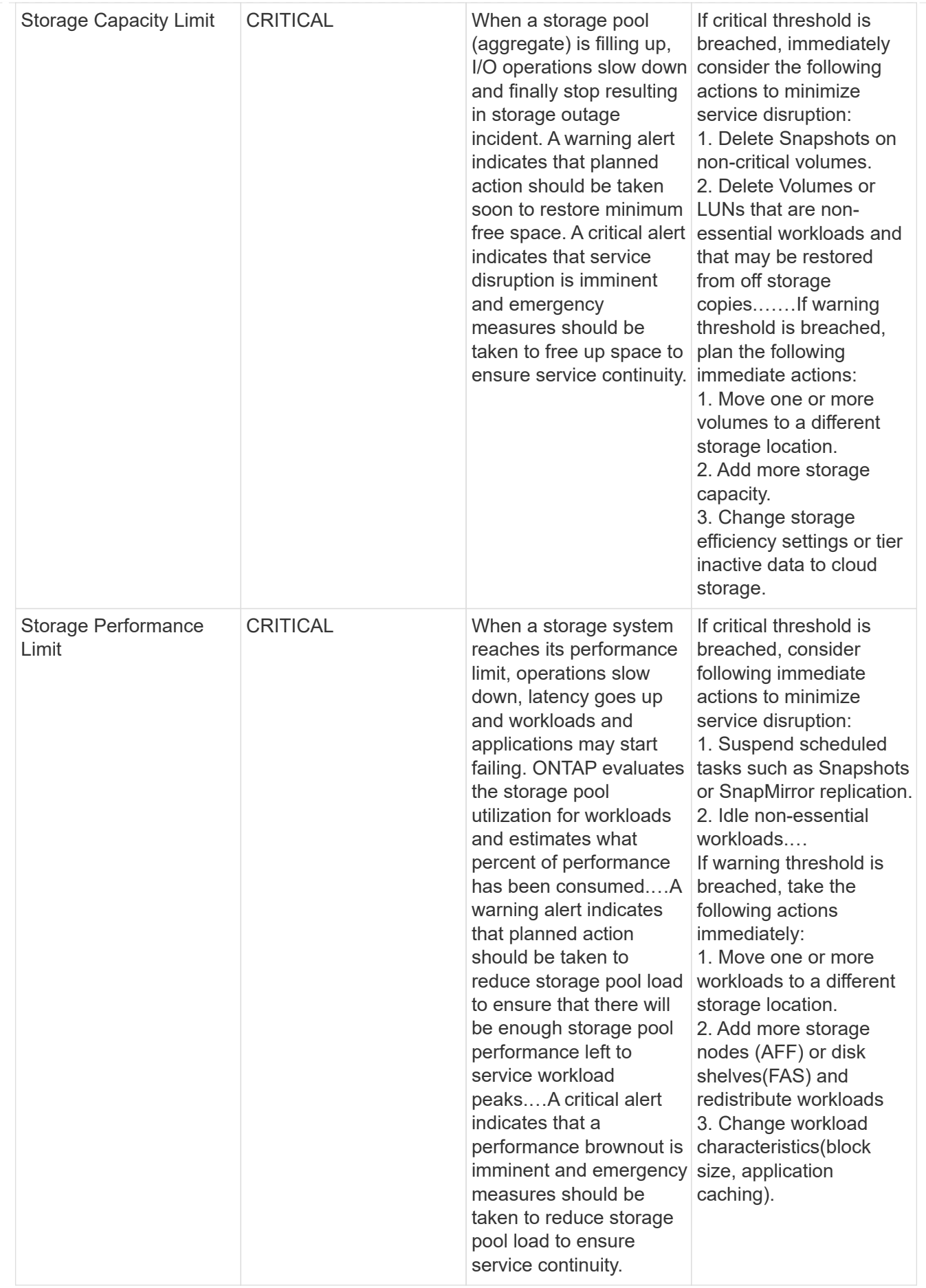

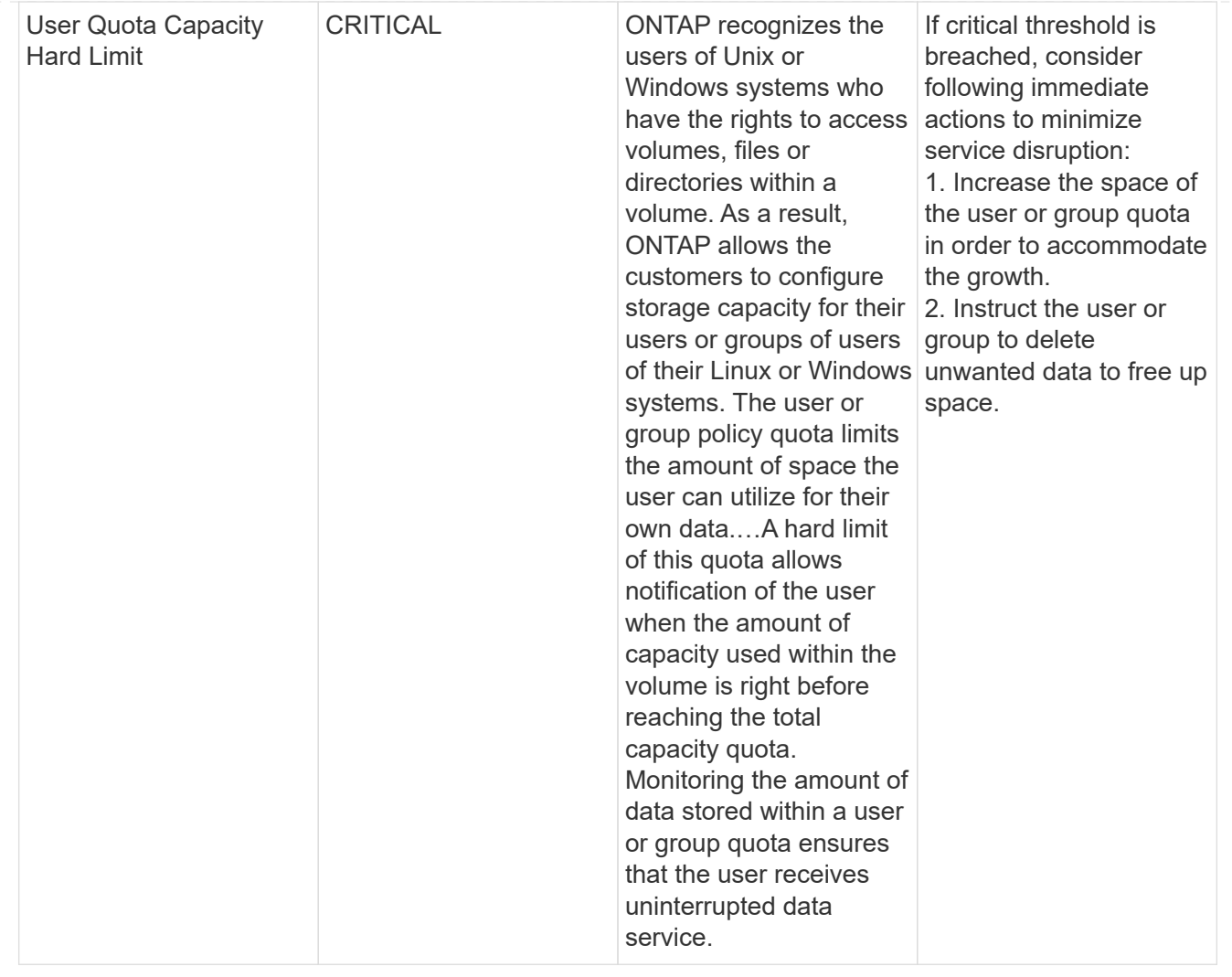
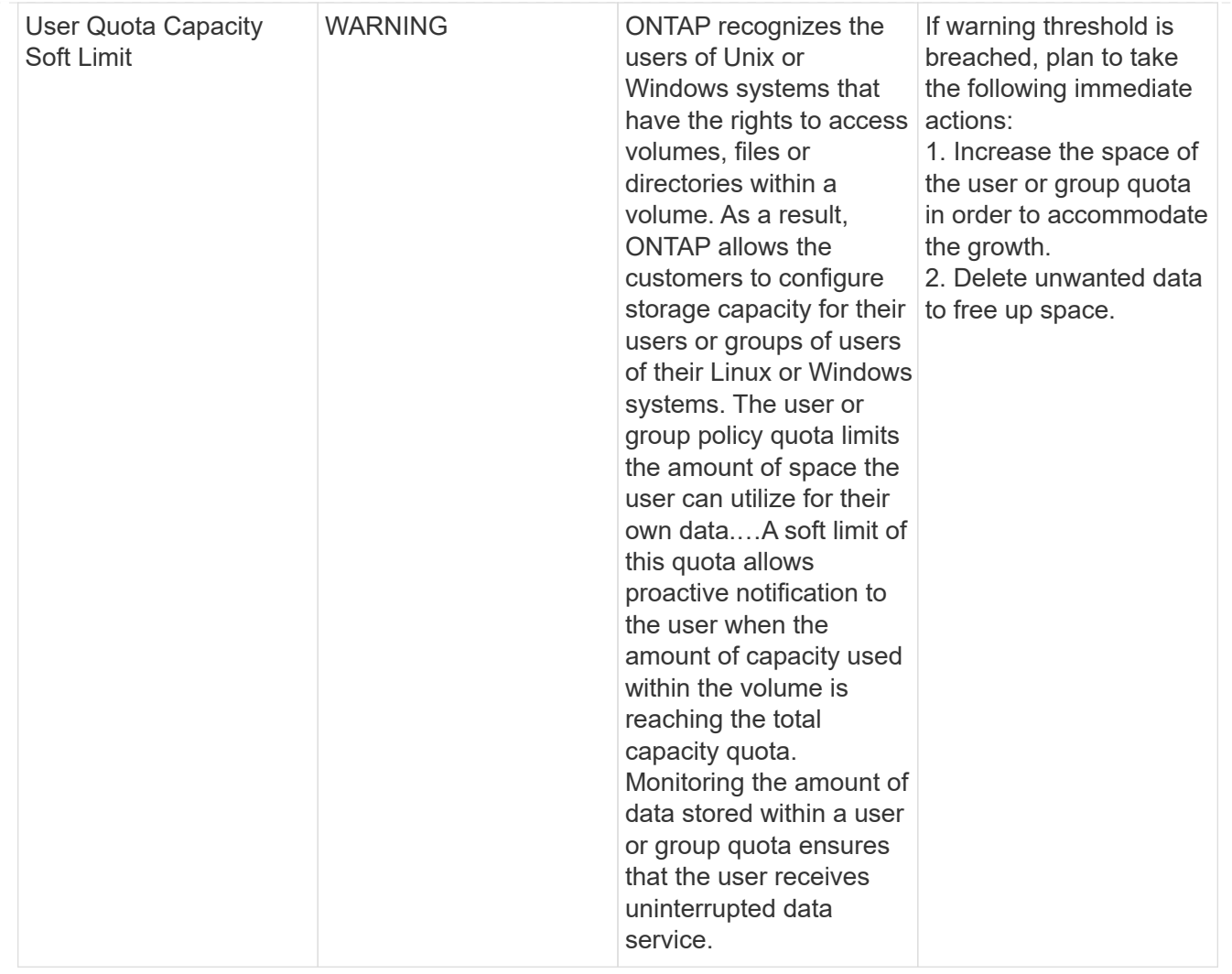

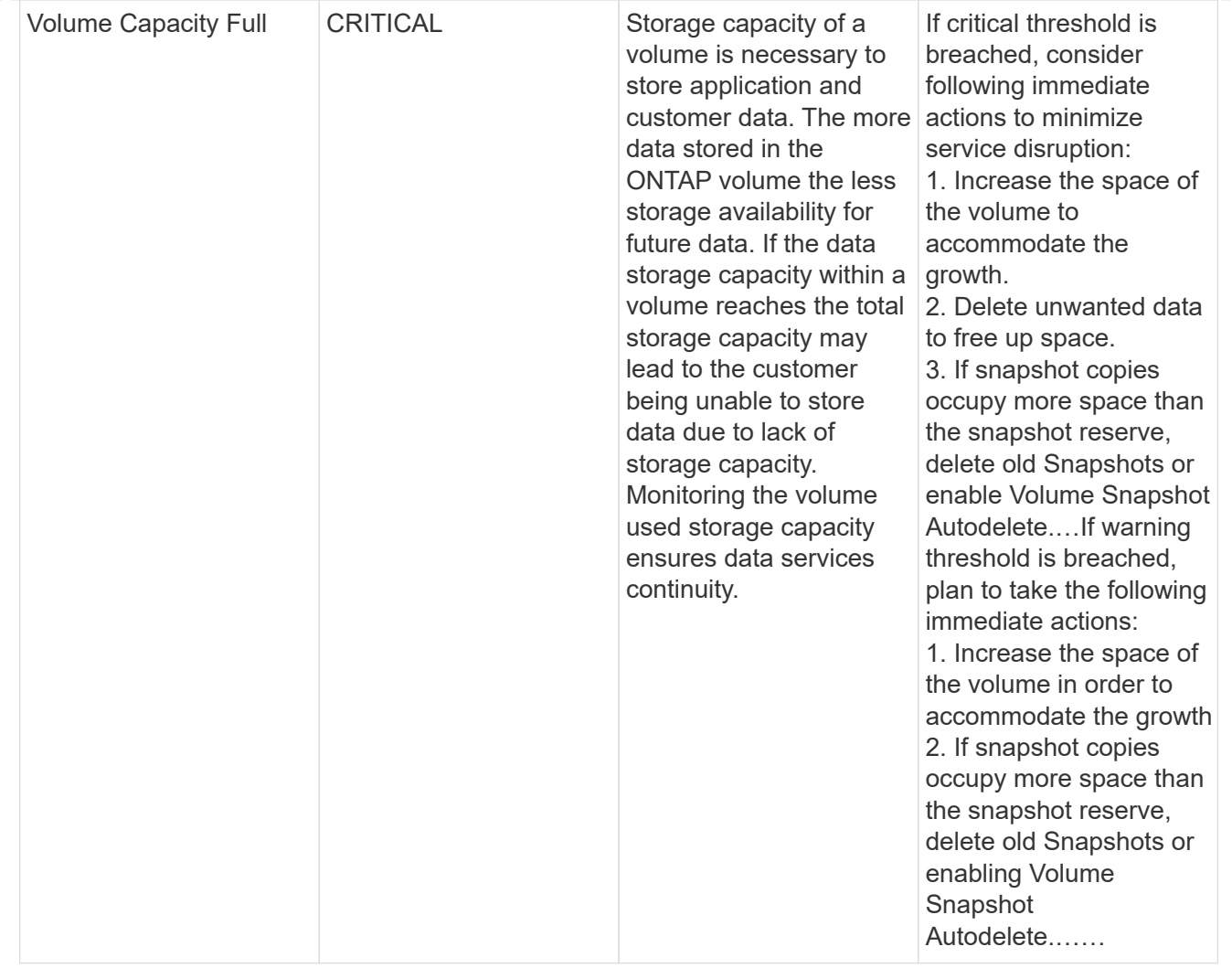

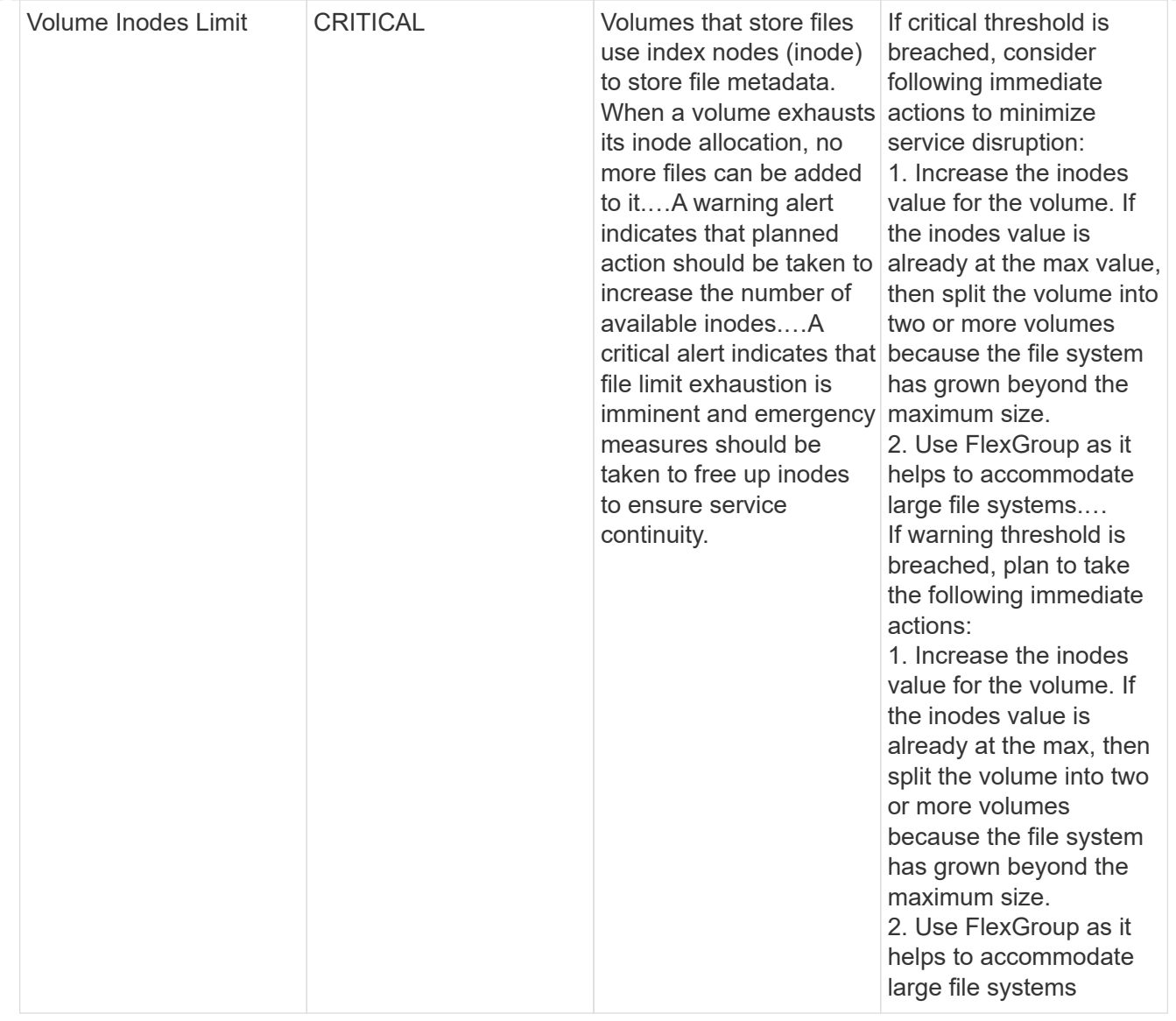

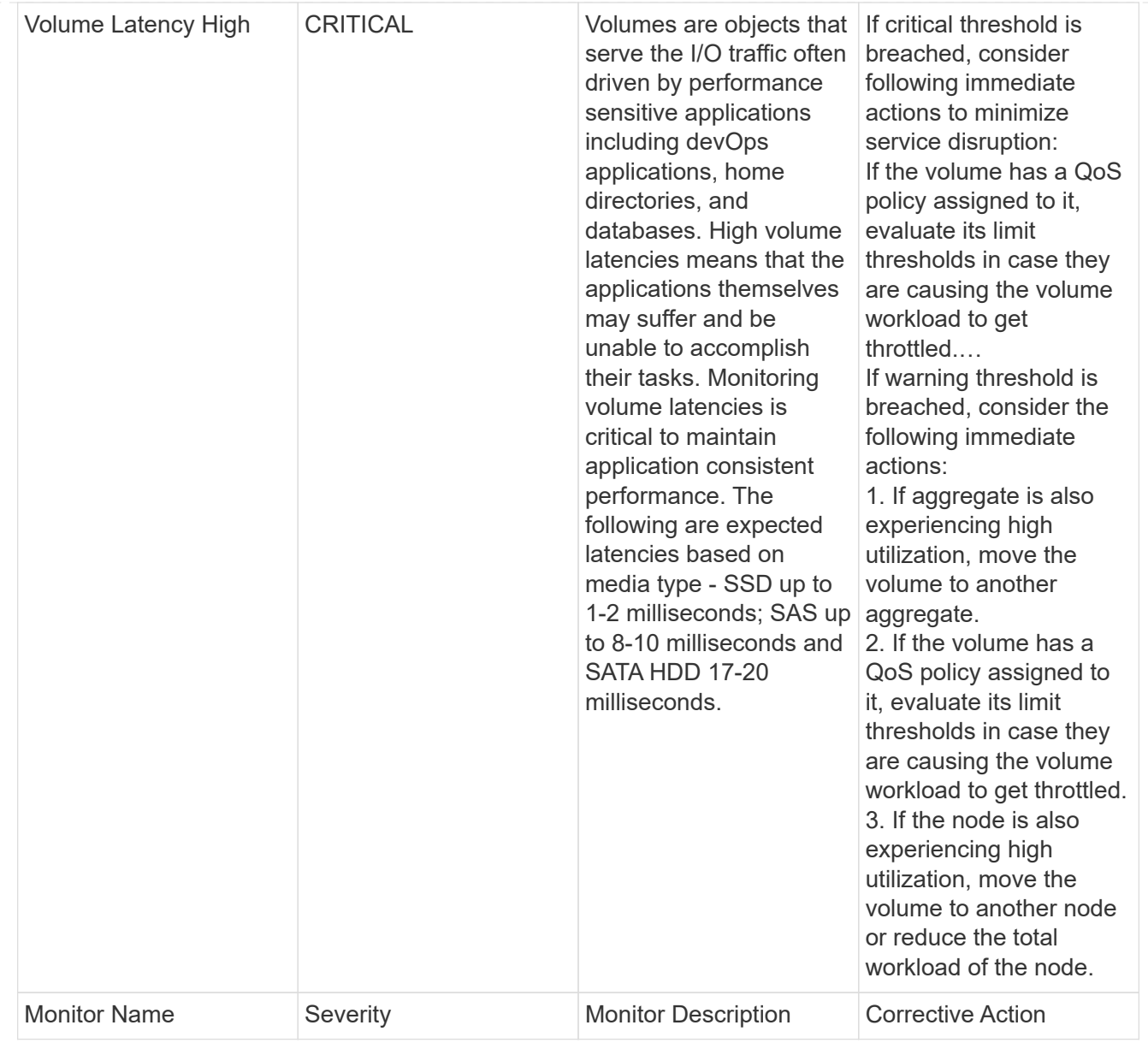

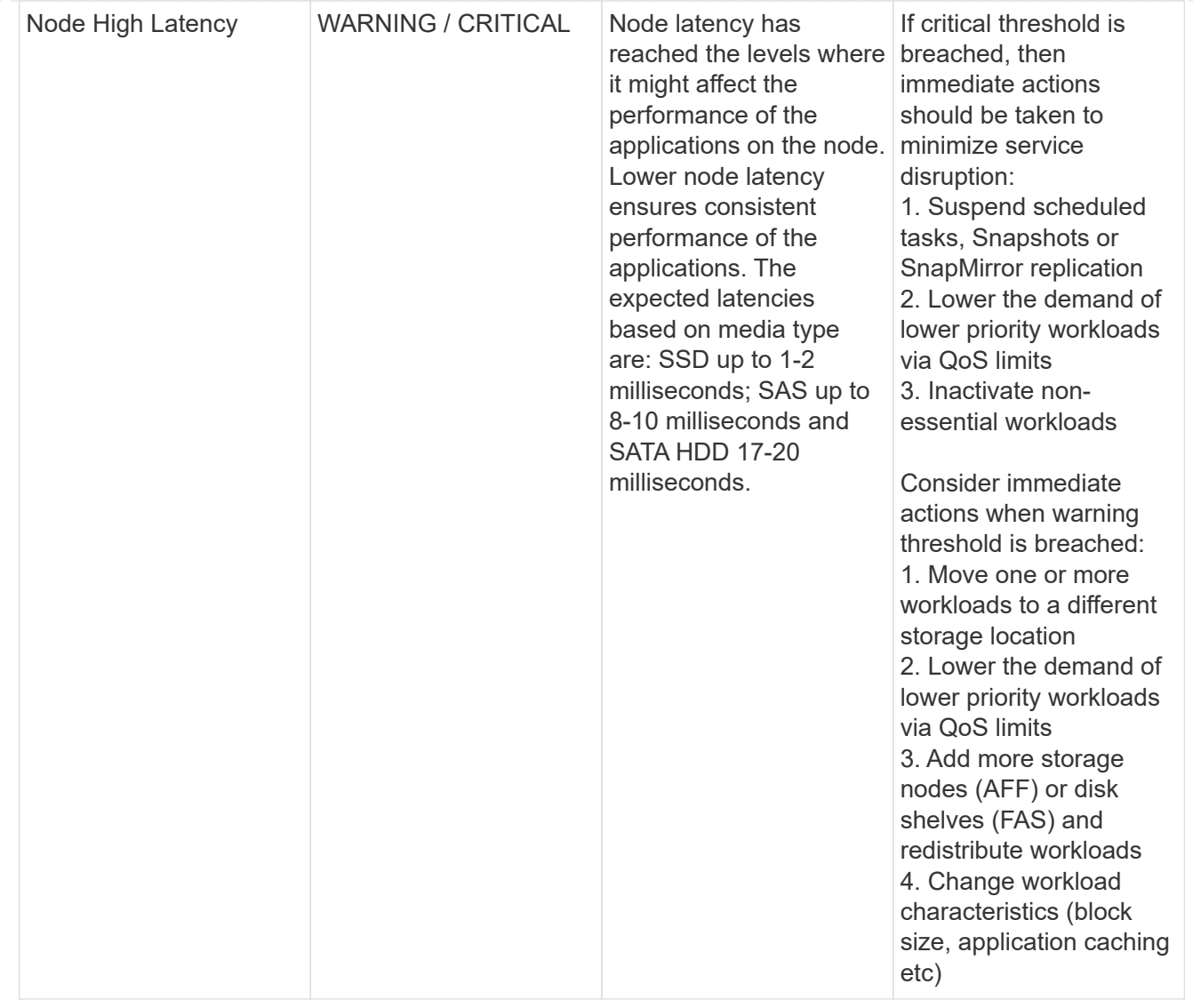

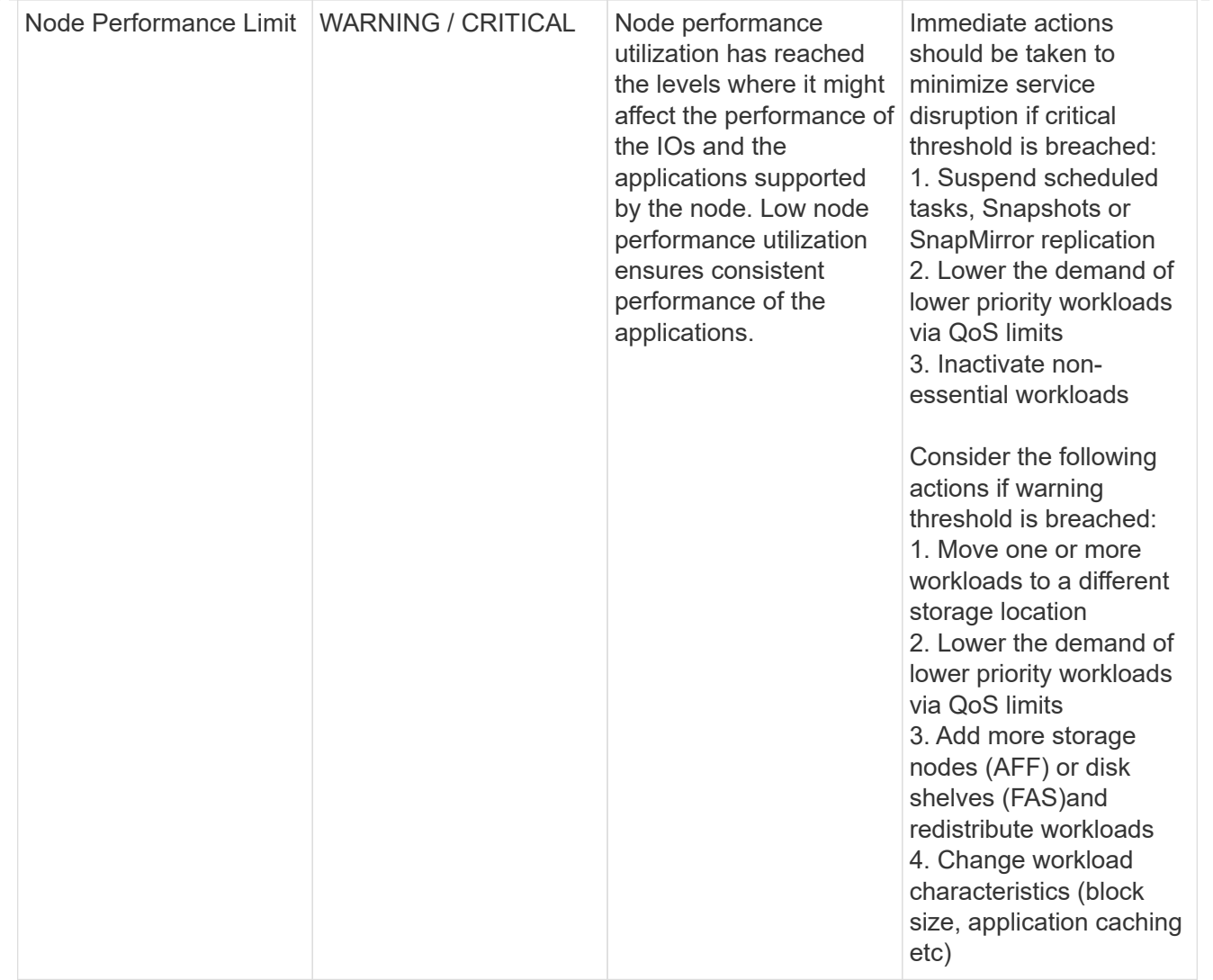

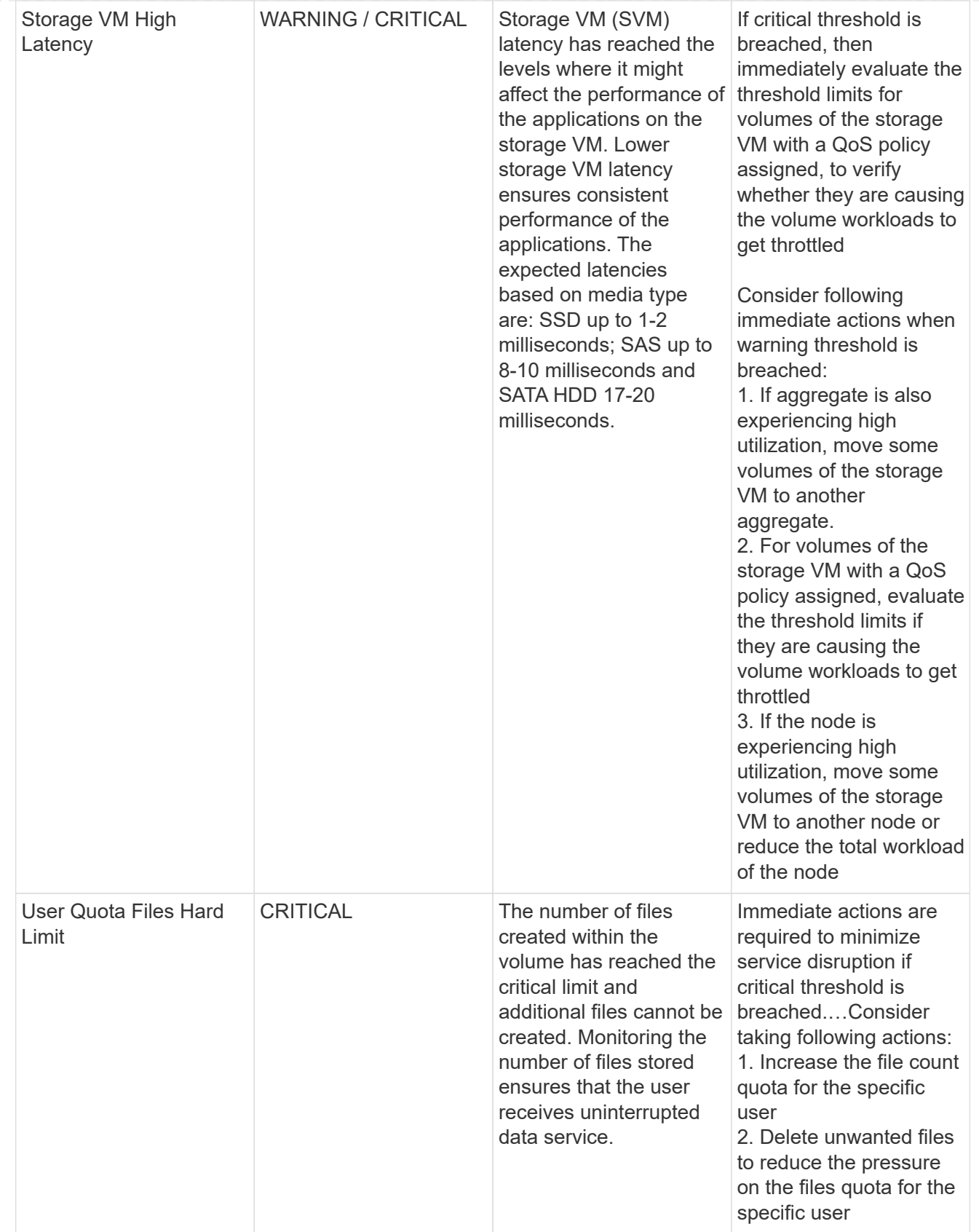

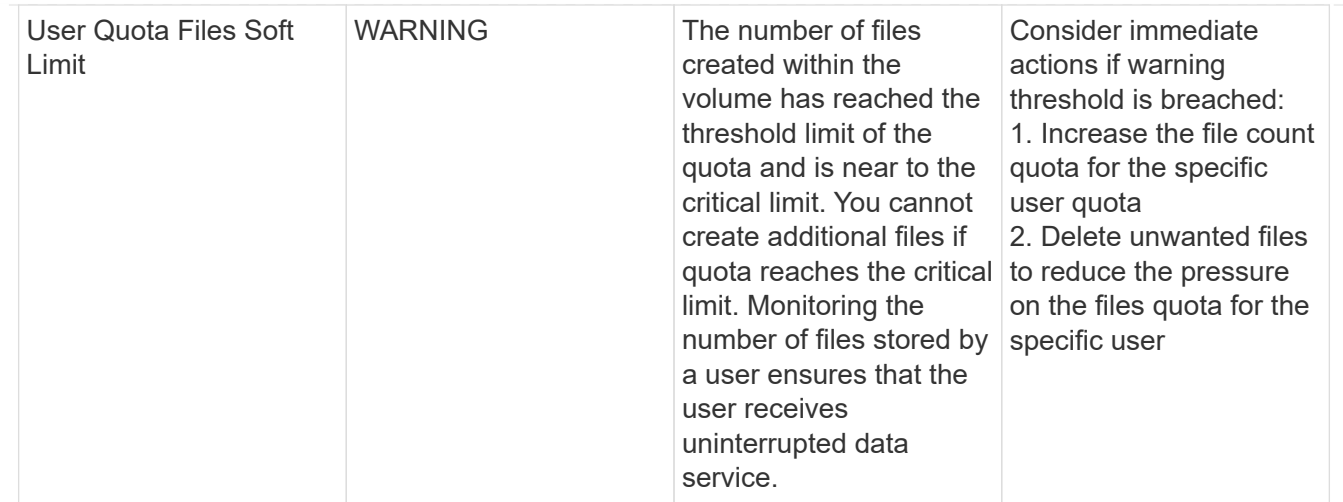

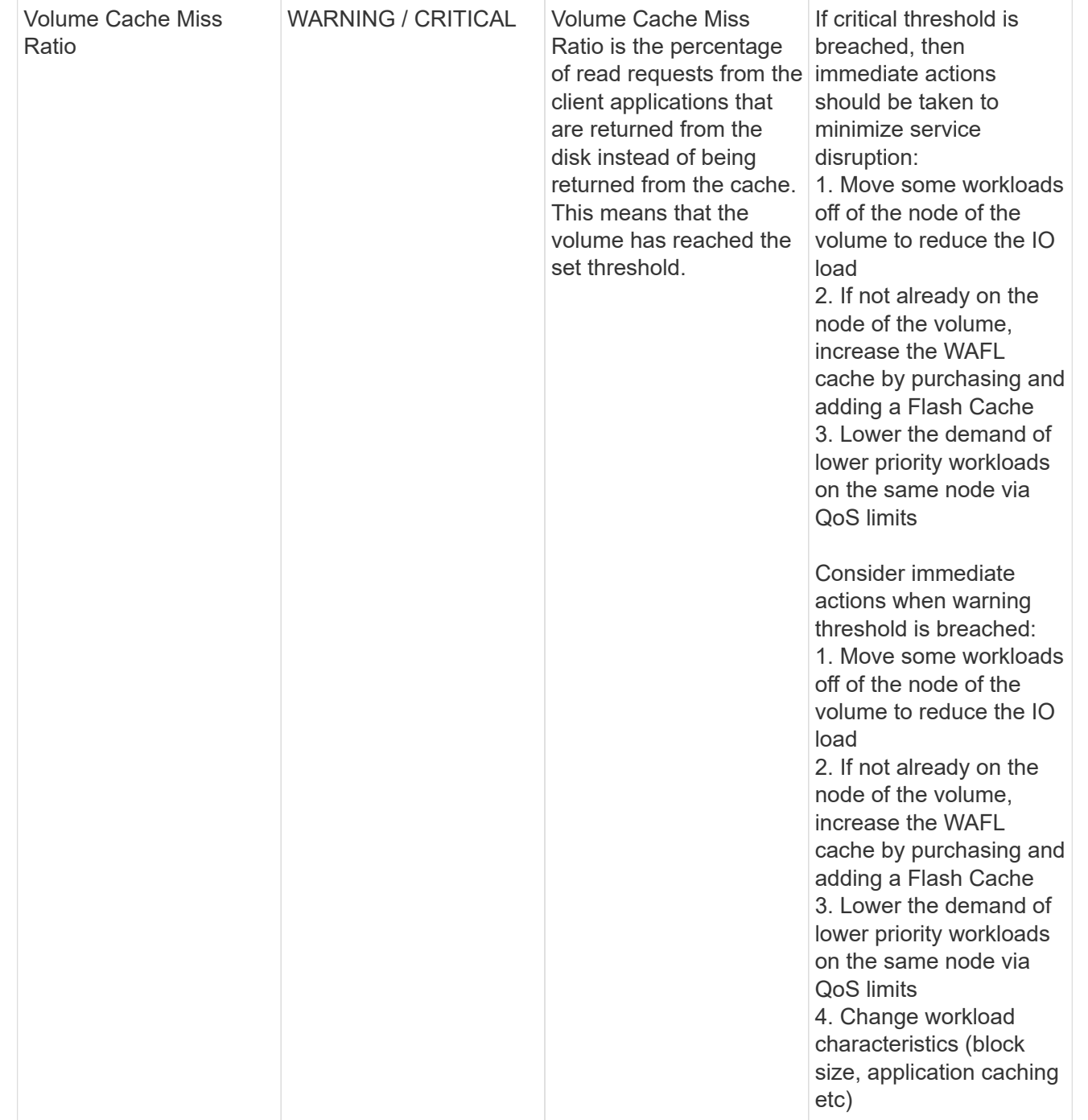

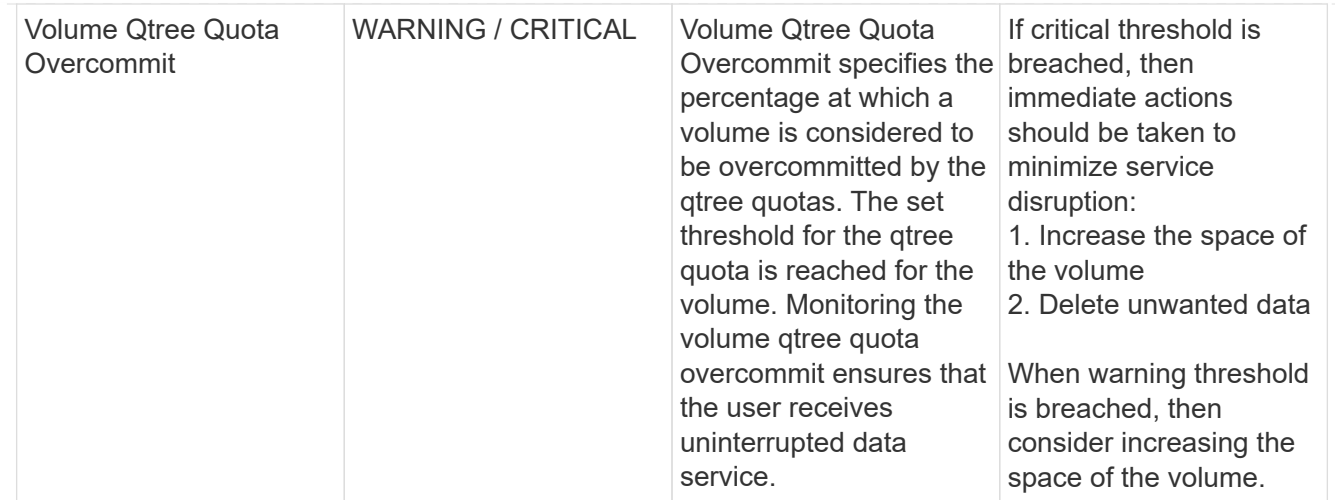

=== Log Monitors

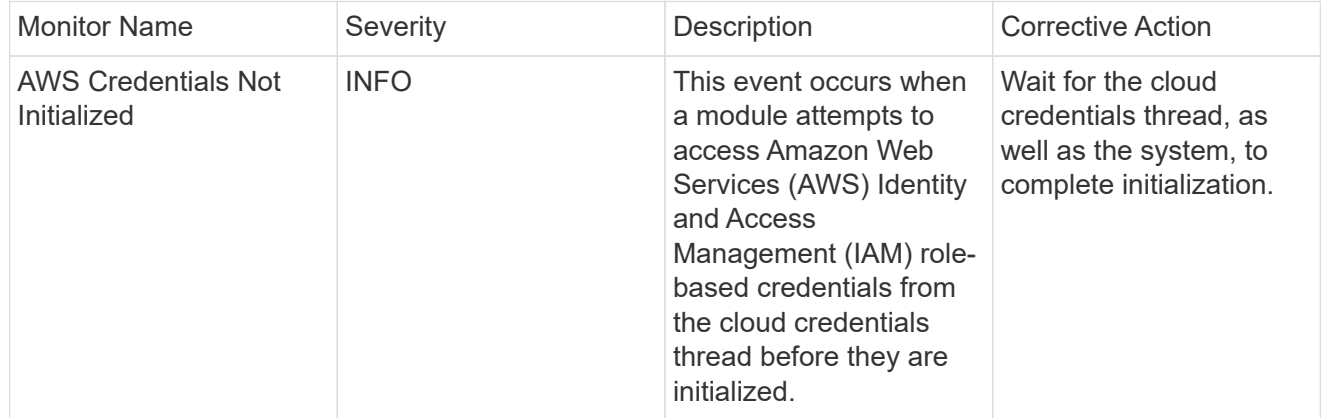

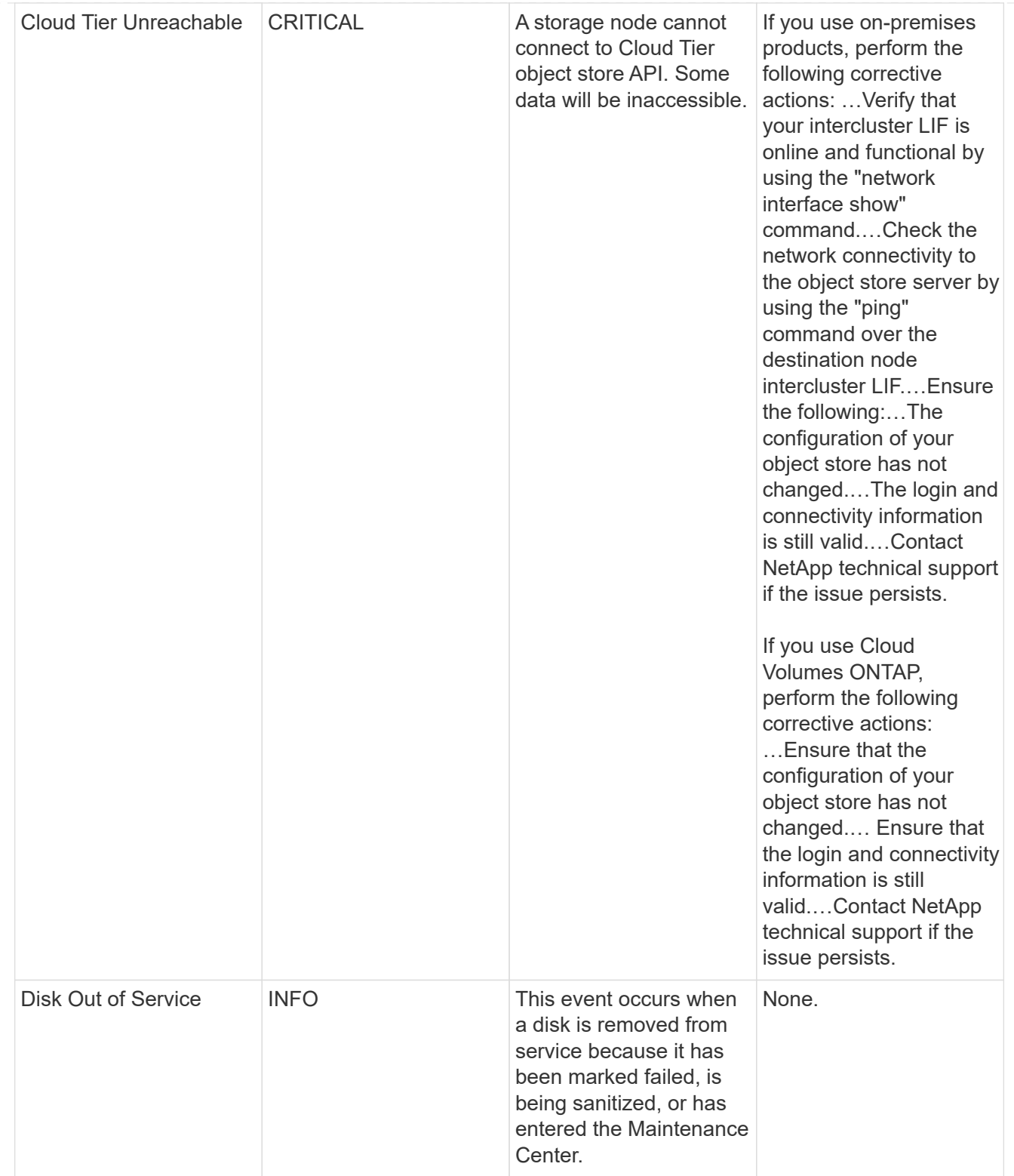

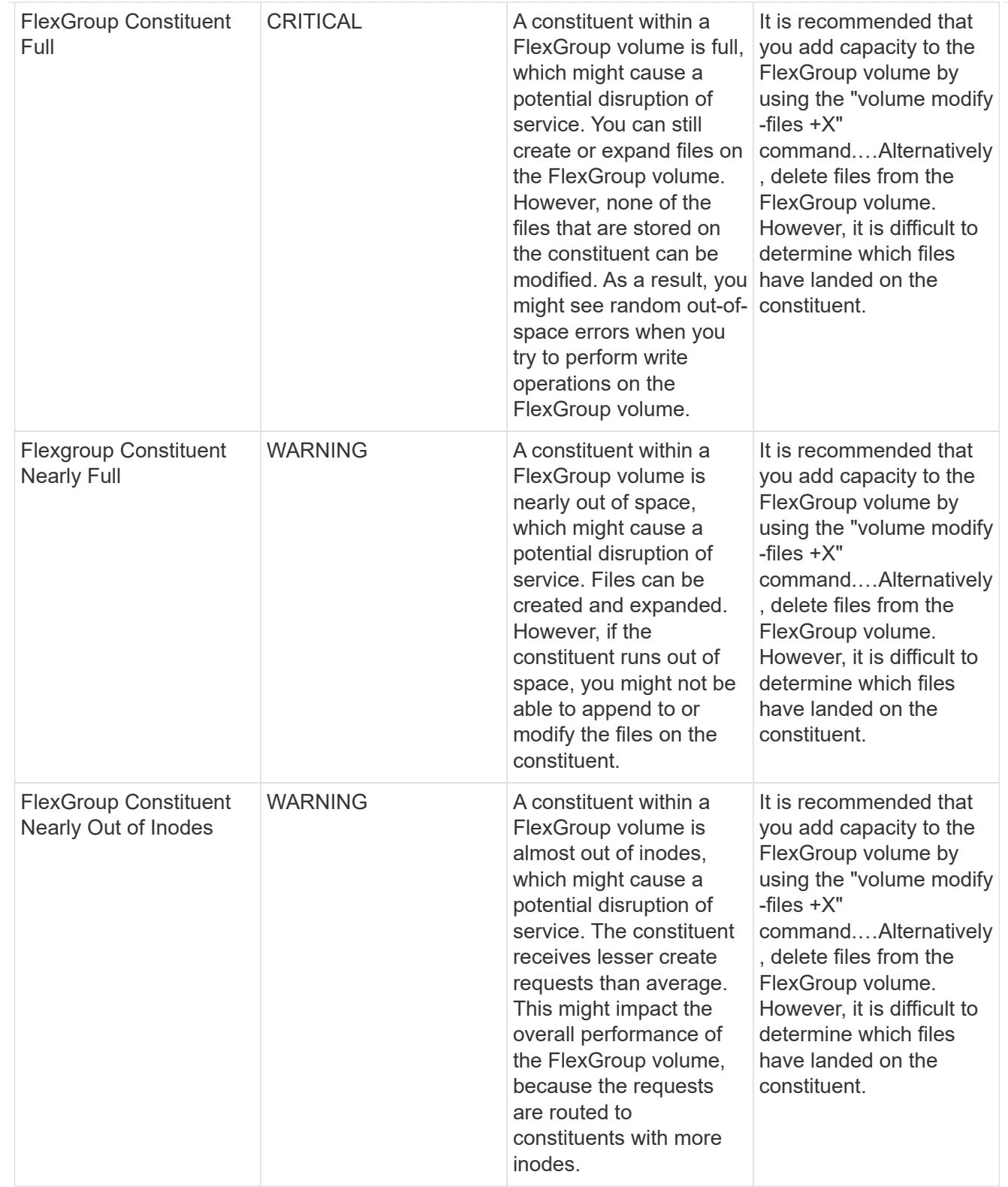

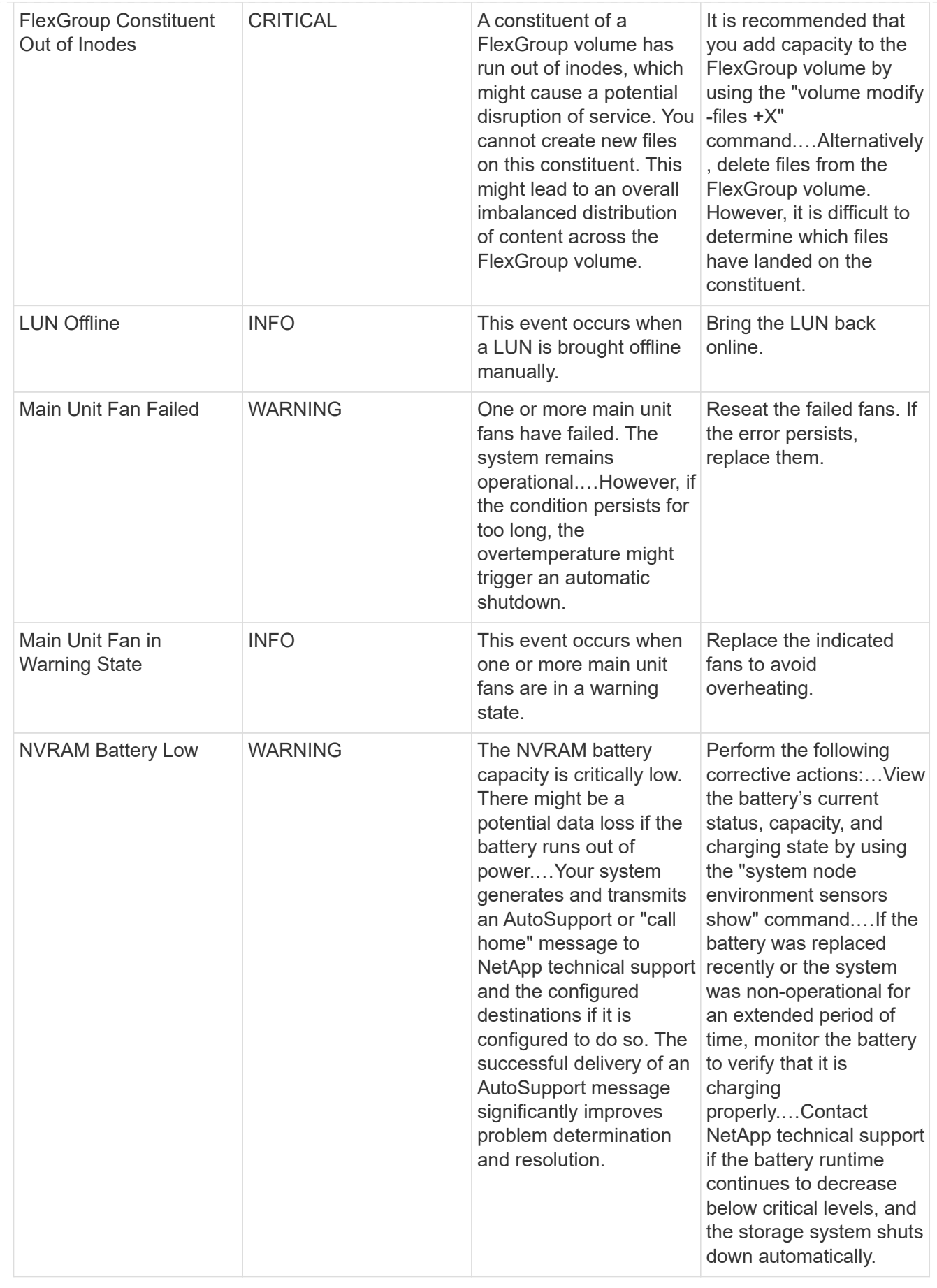

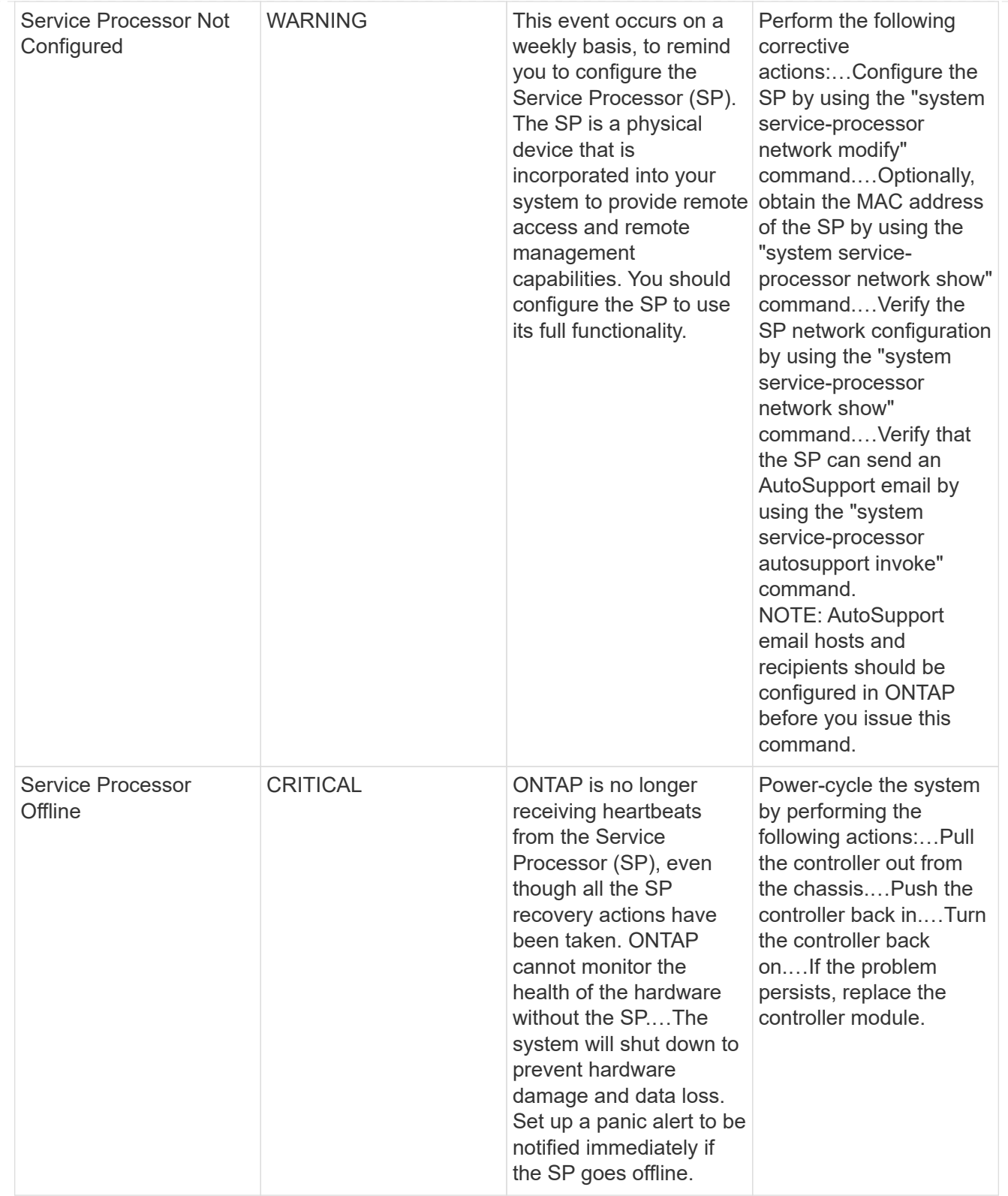

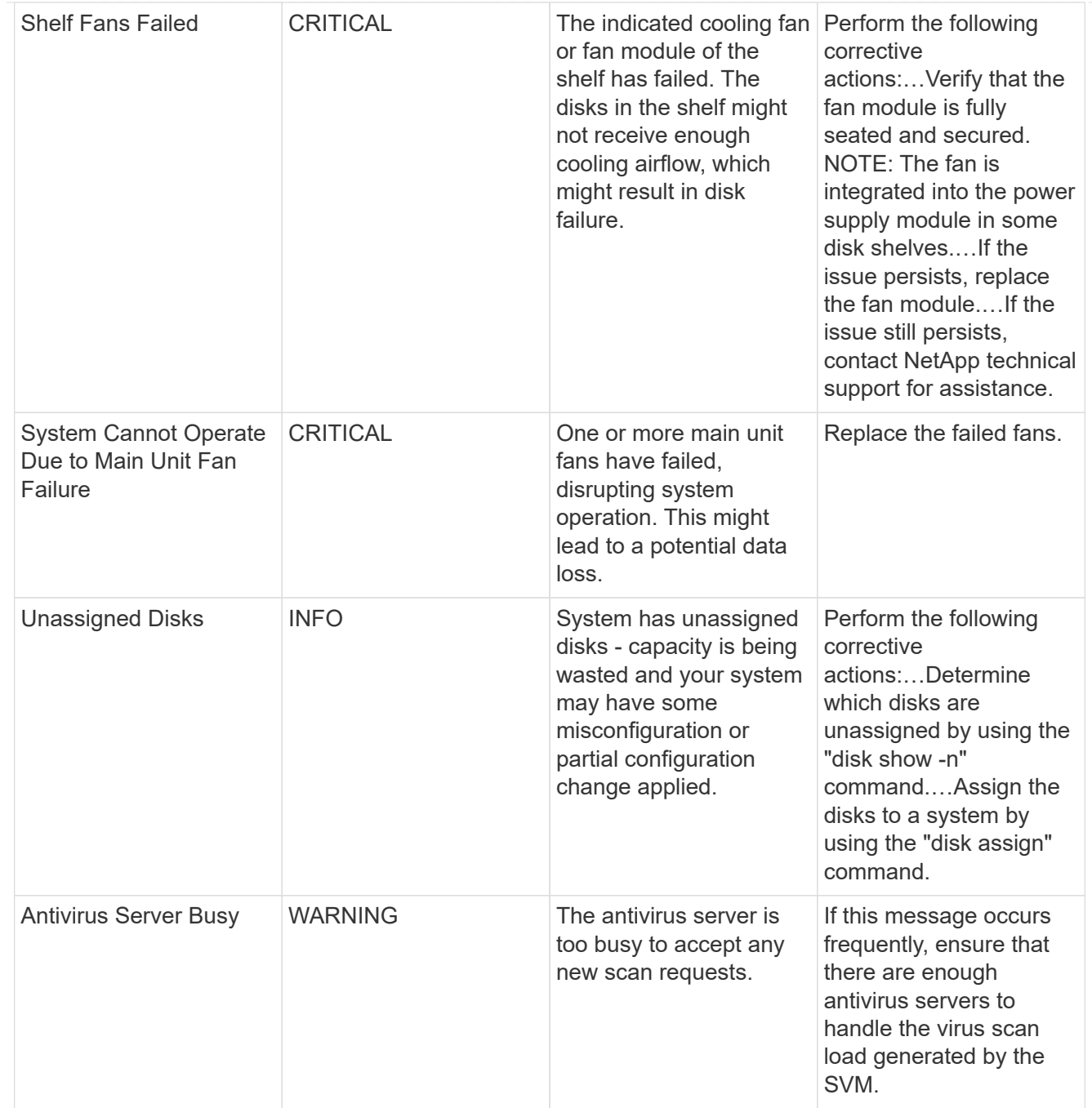

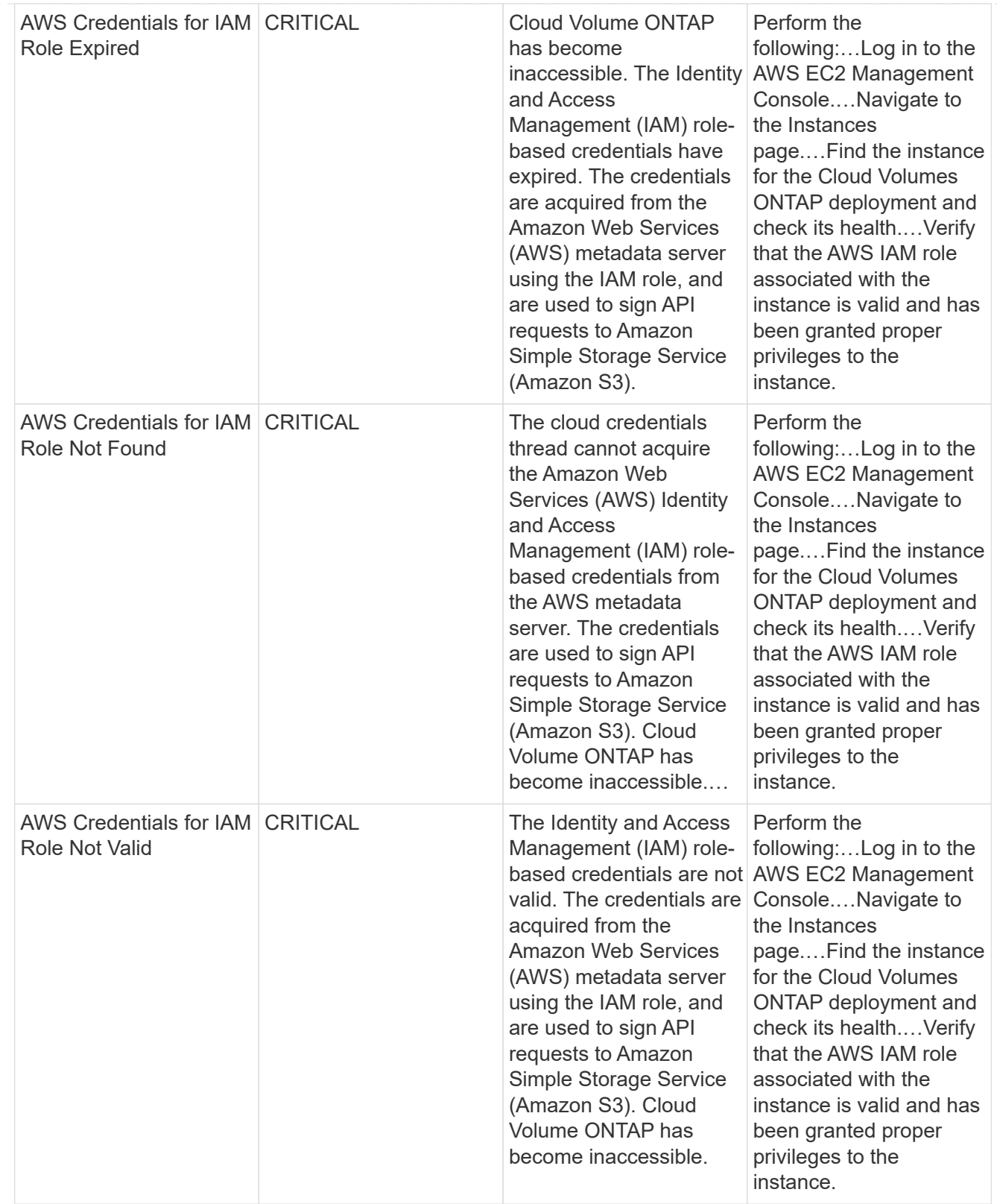

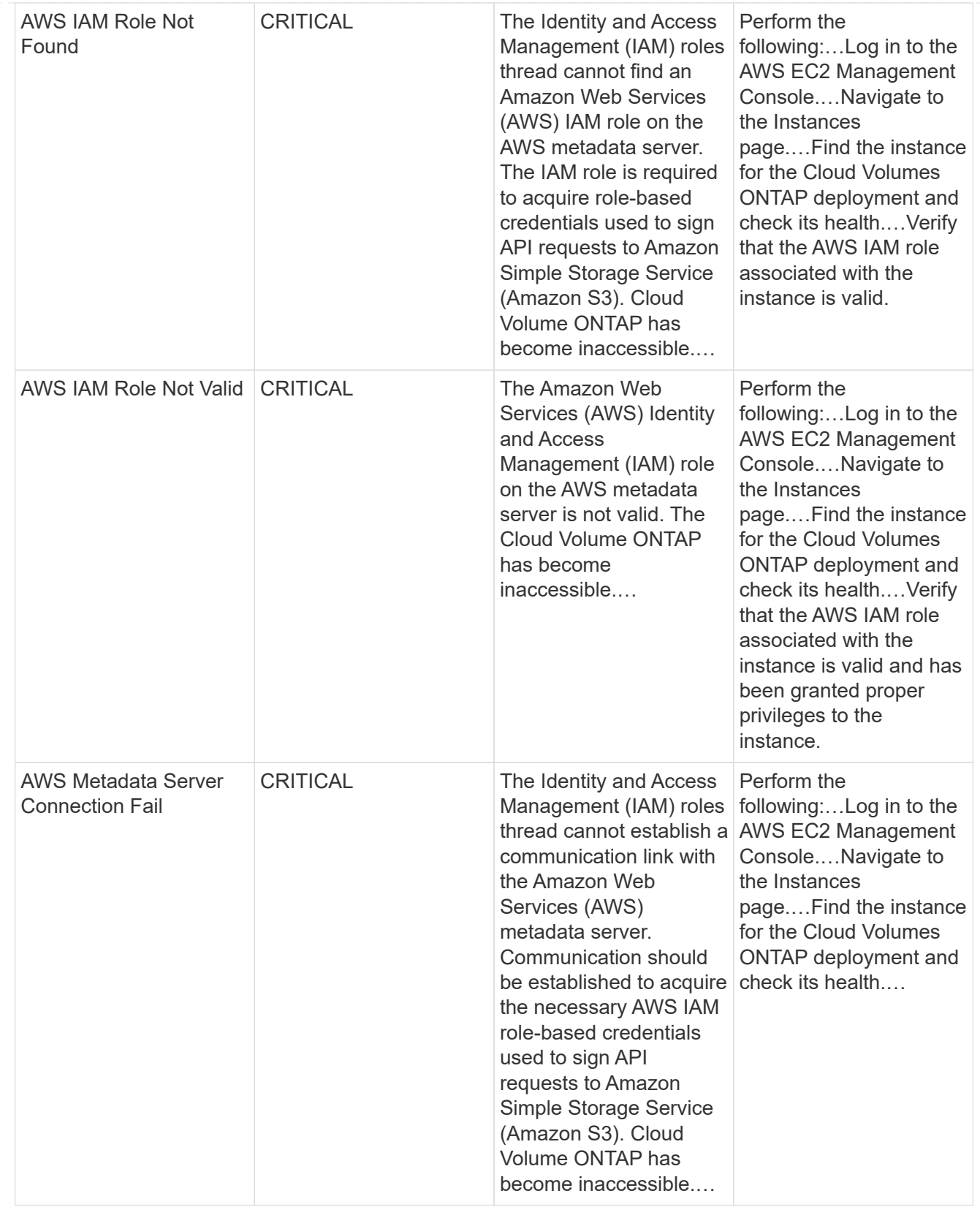

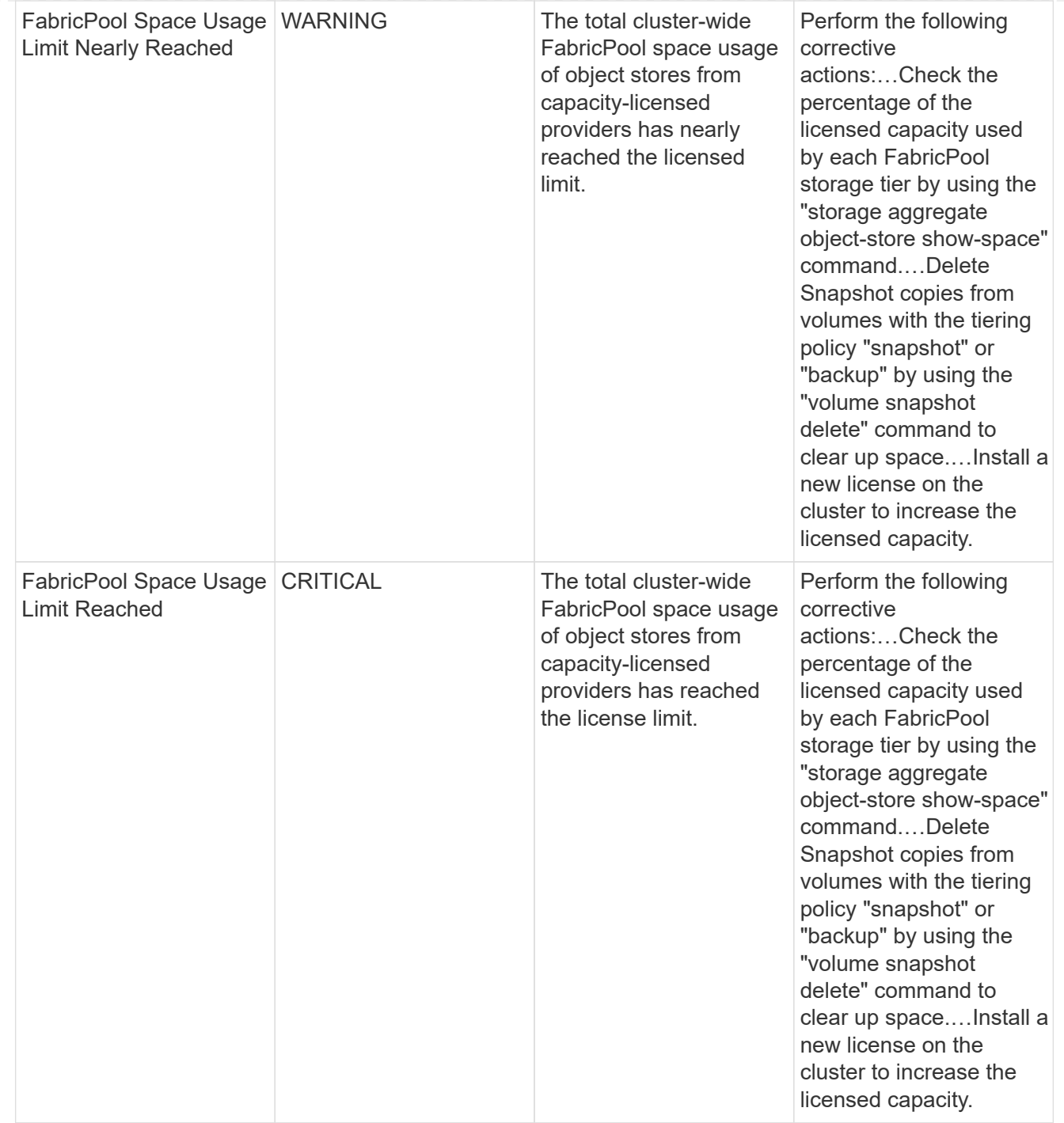

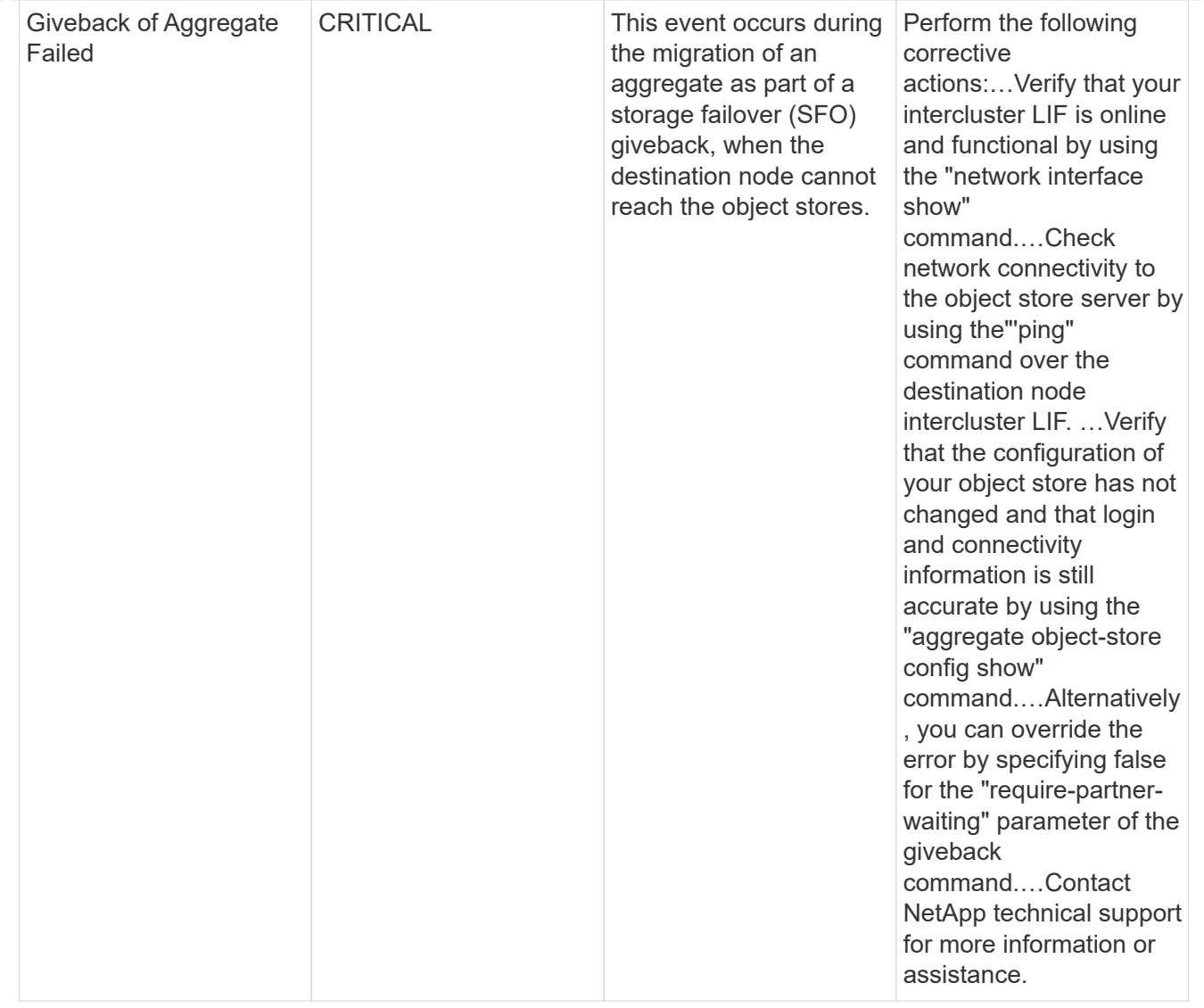

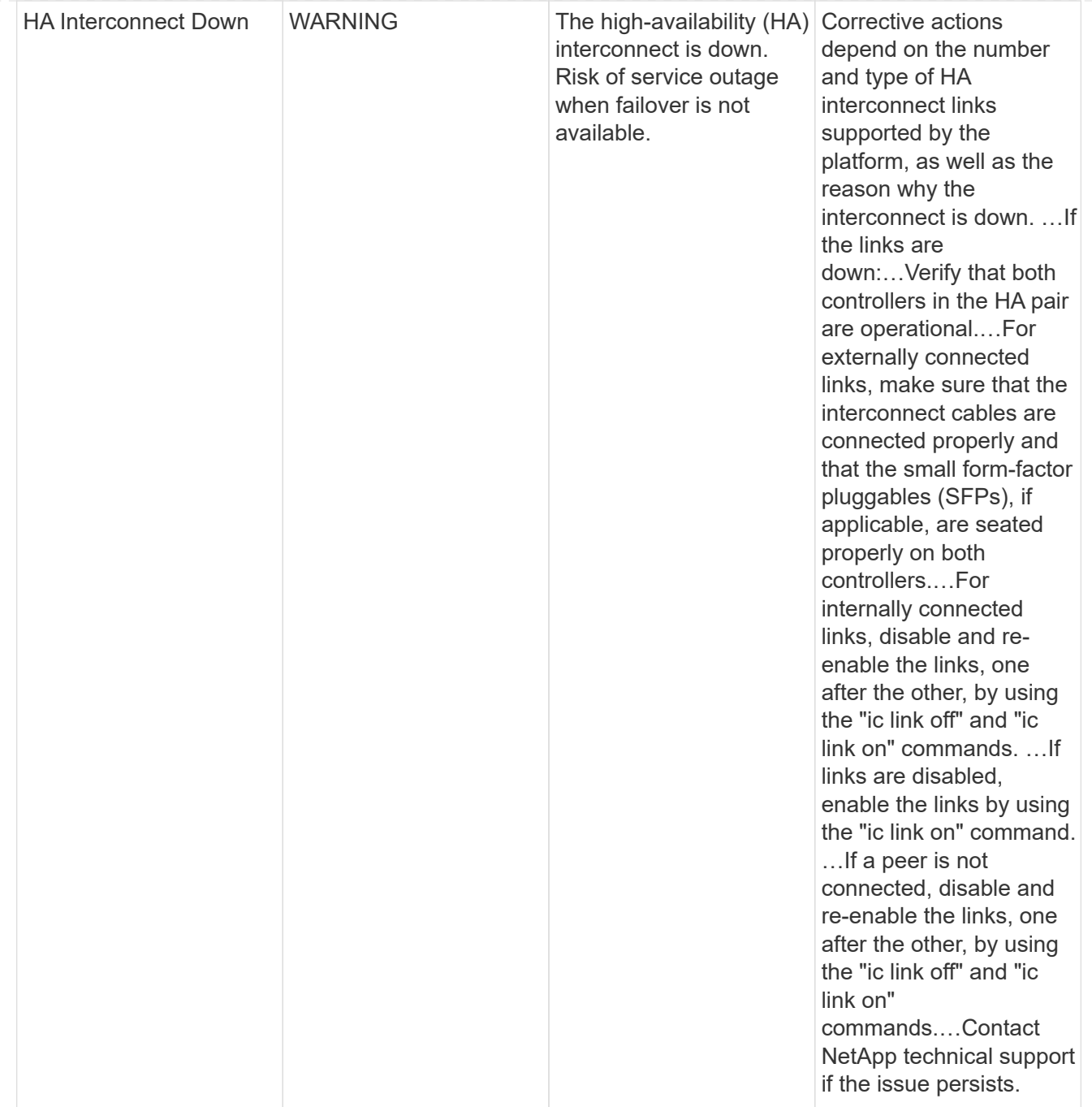

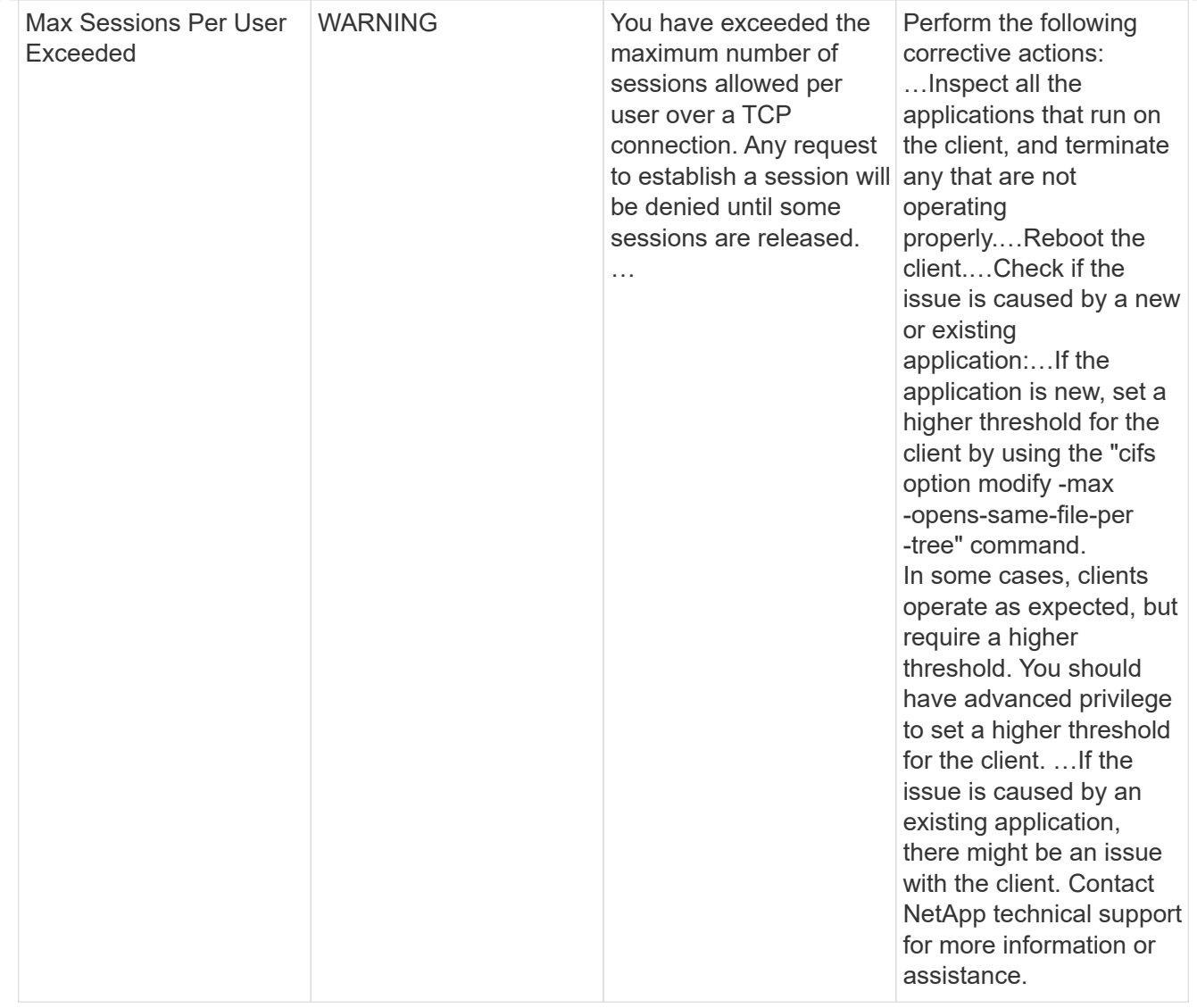

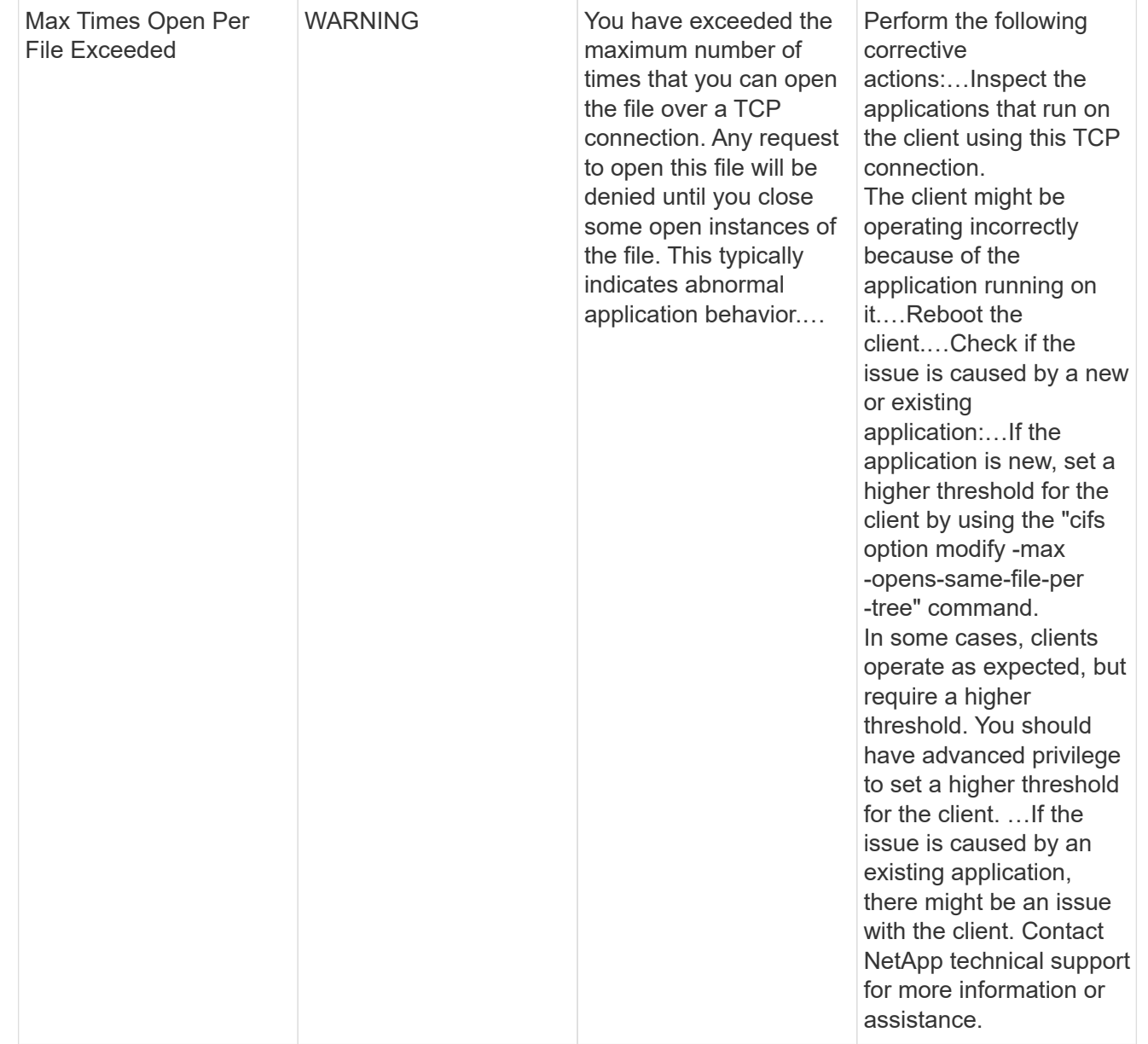

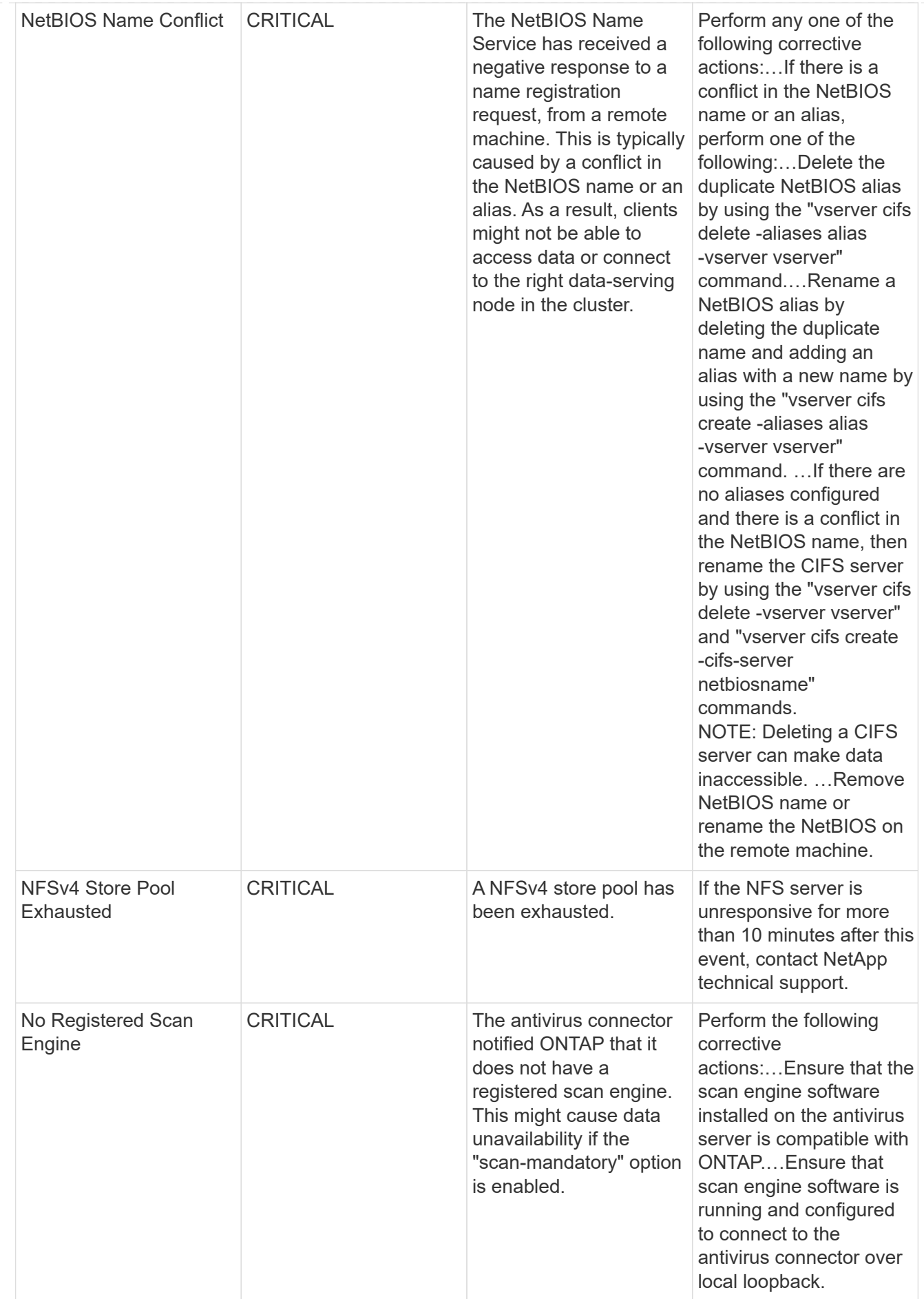

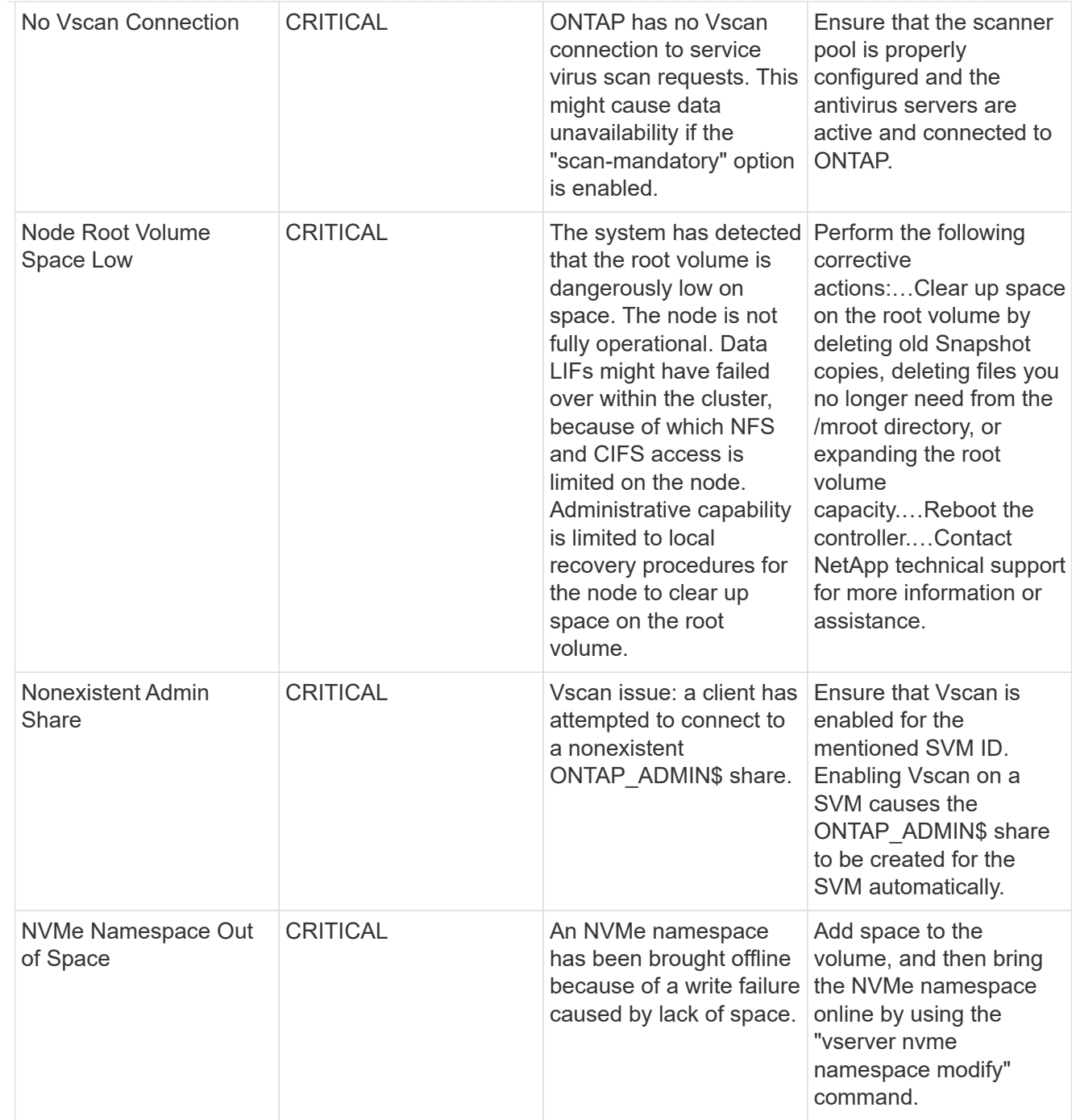

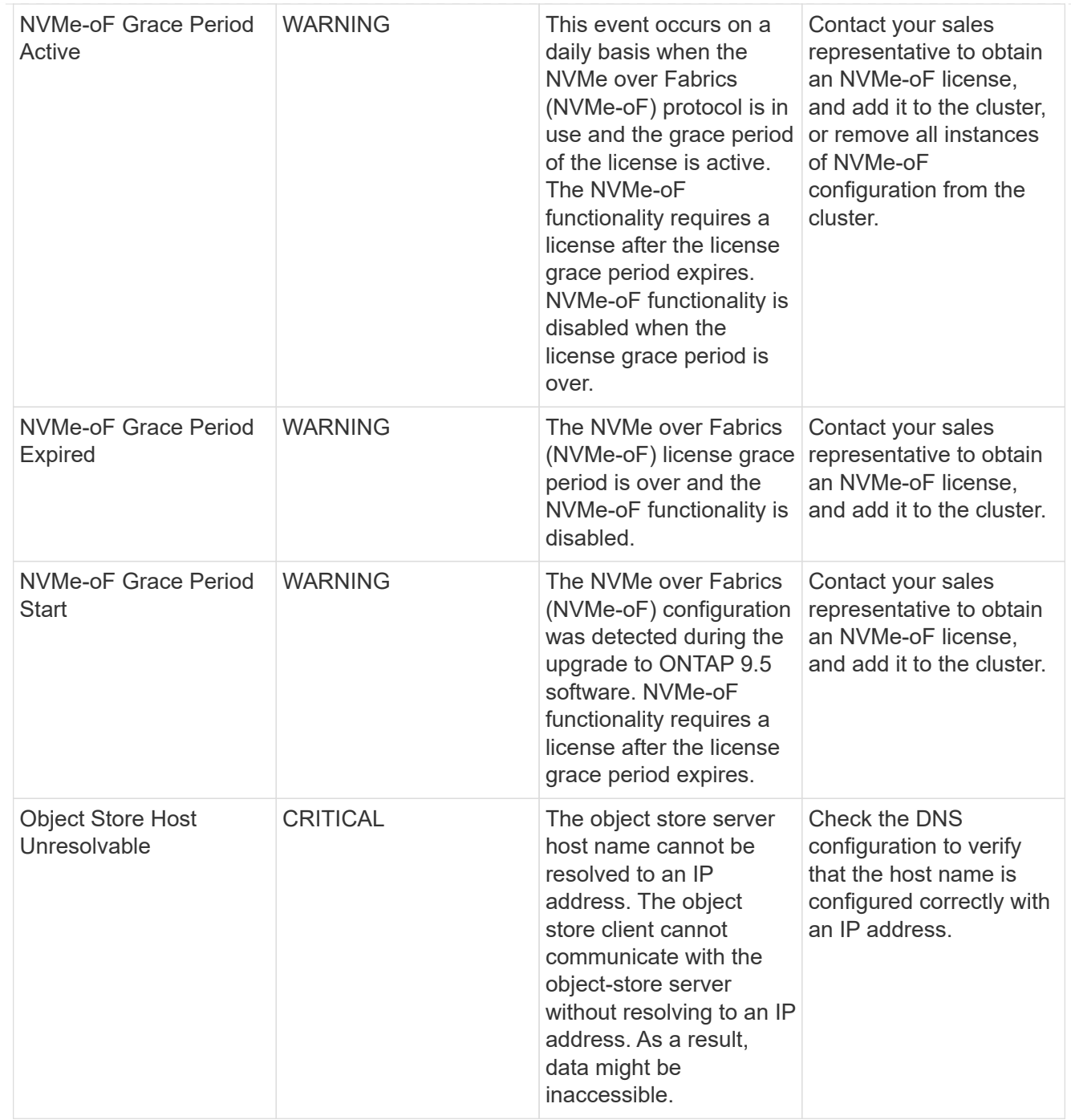

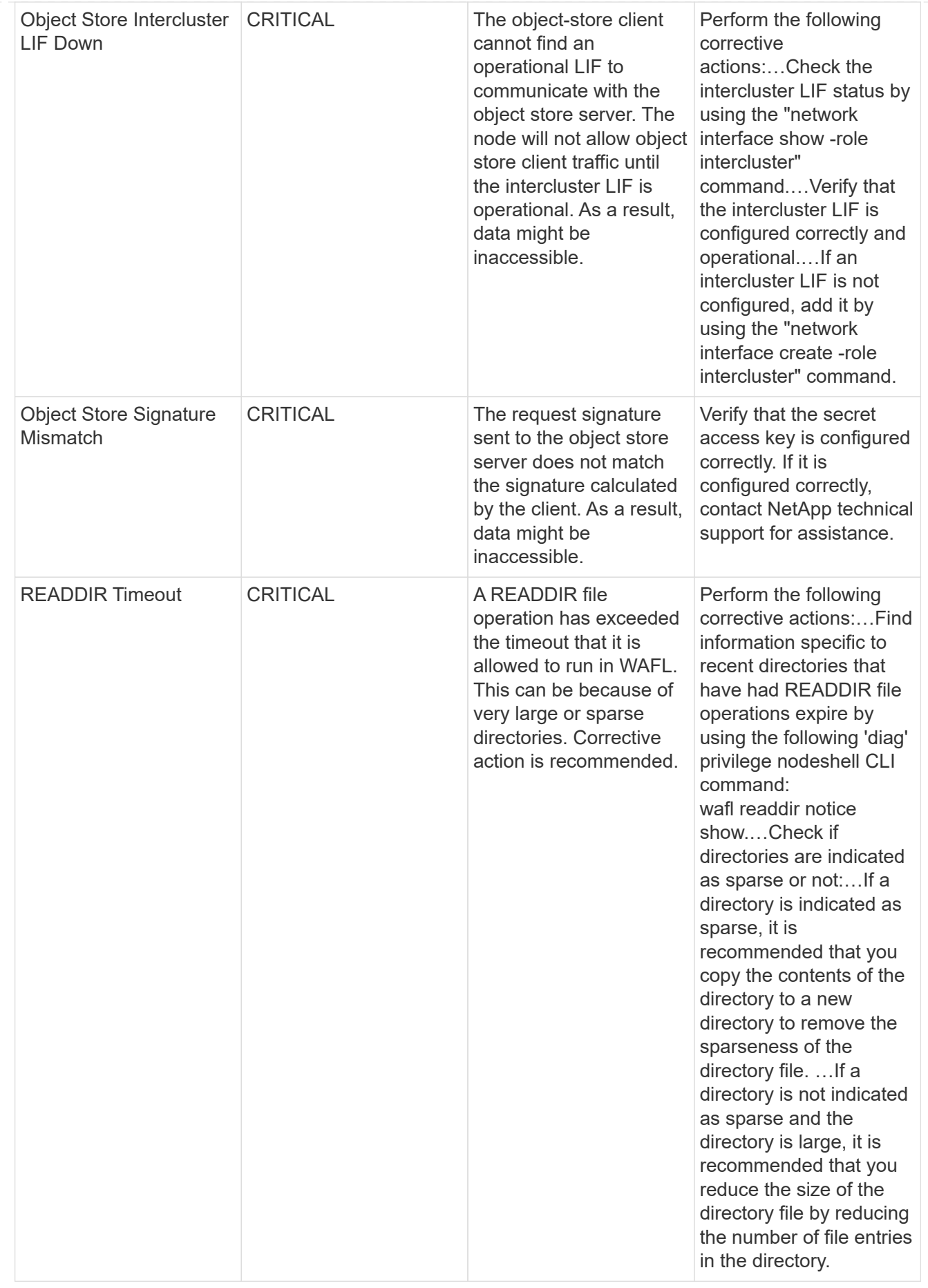

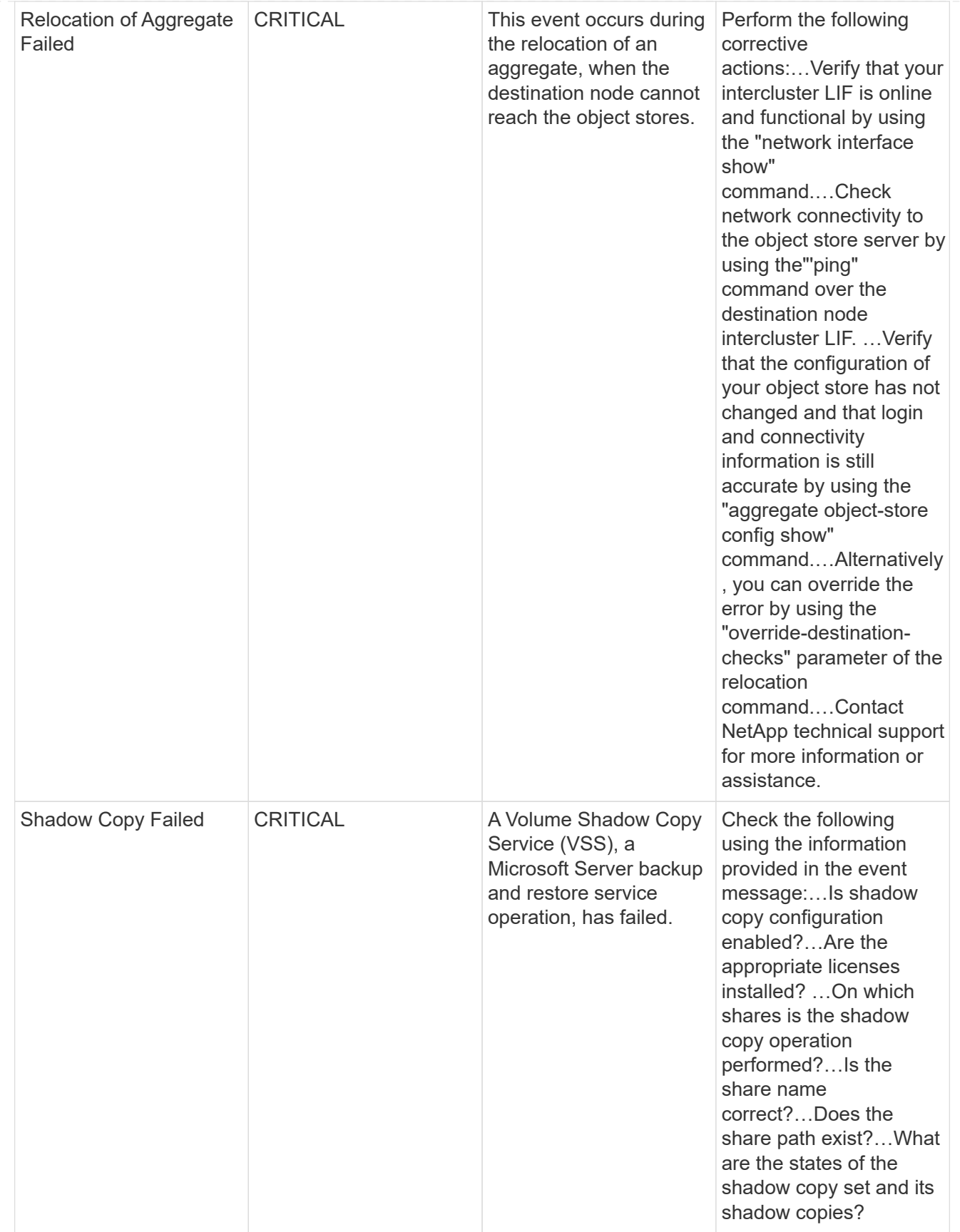

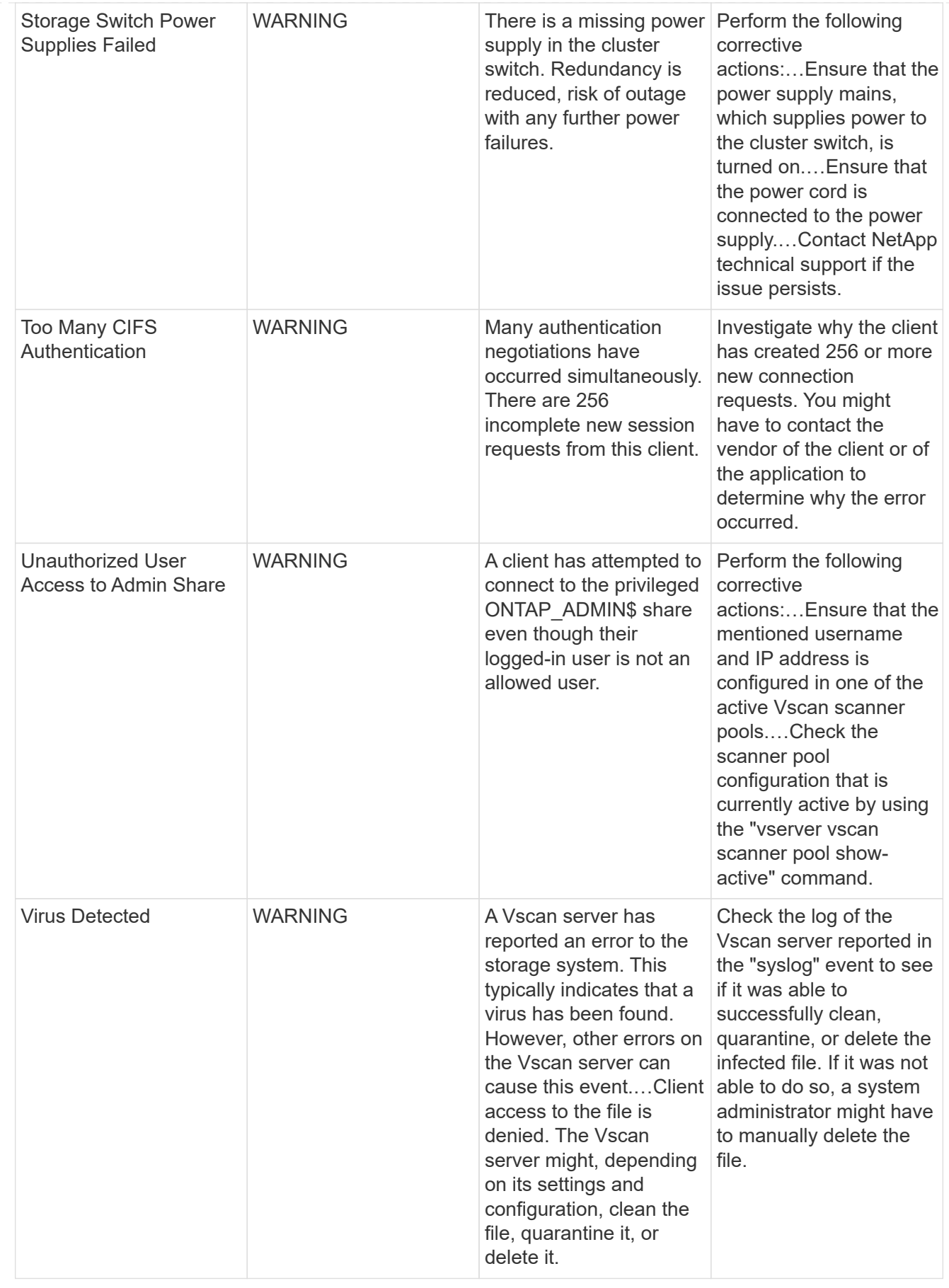

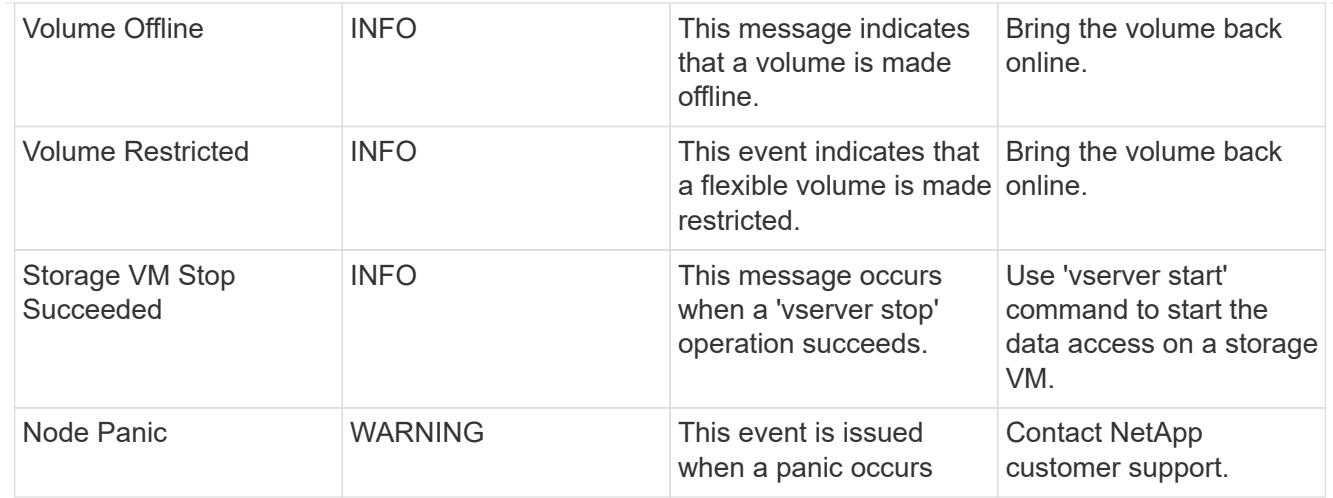

=== Anti-Ransomware Log Monitors

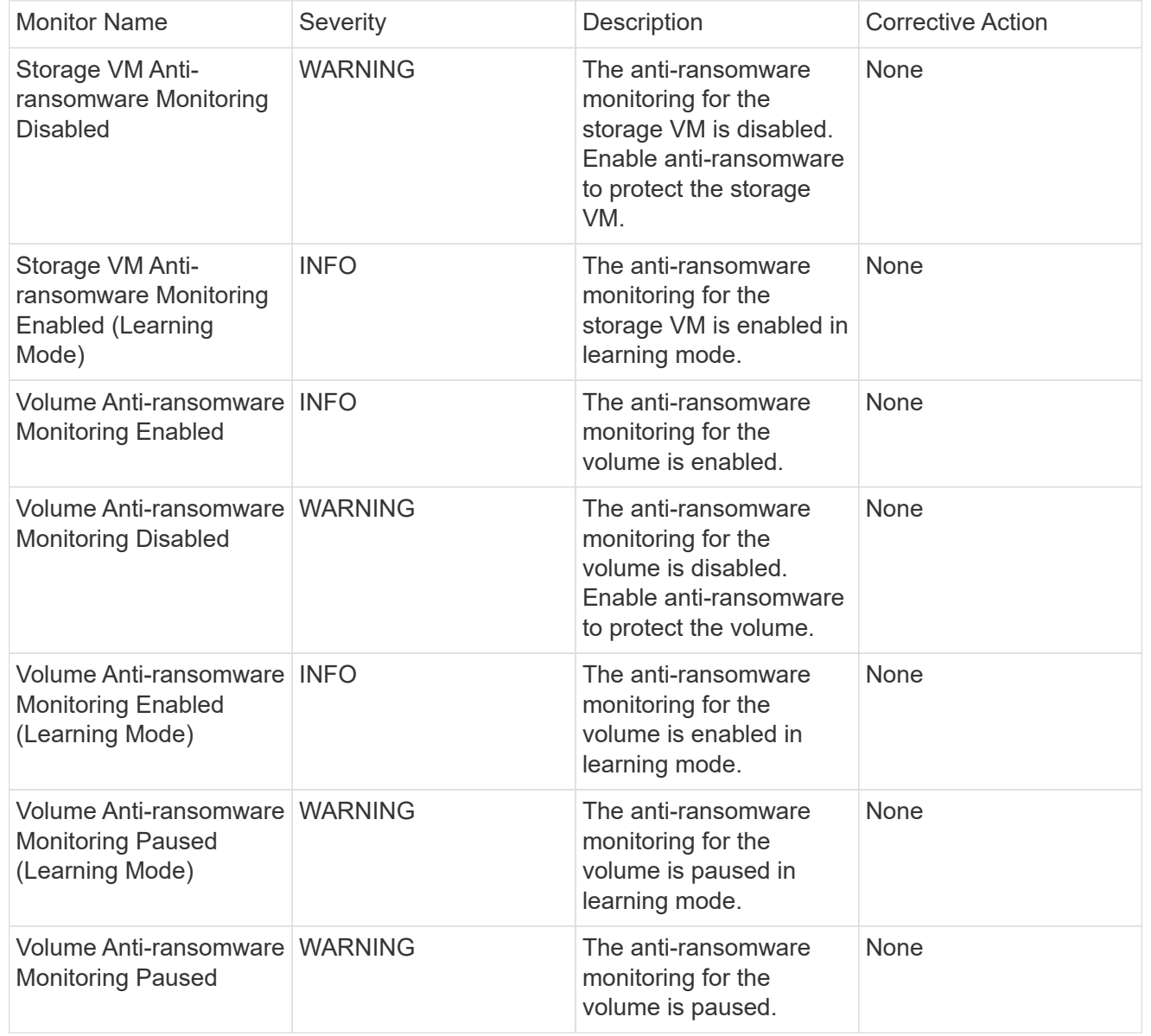

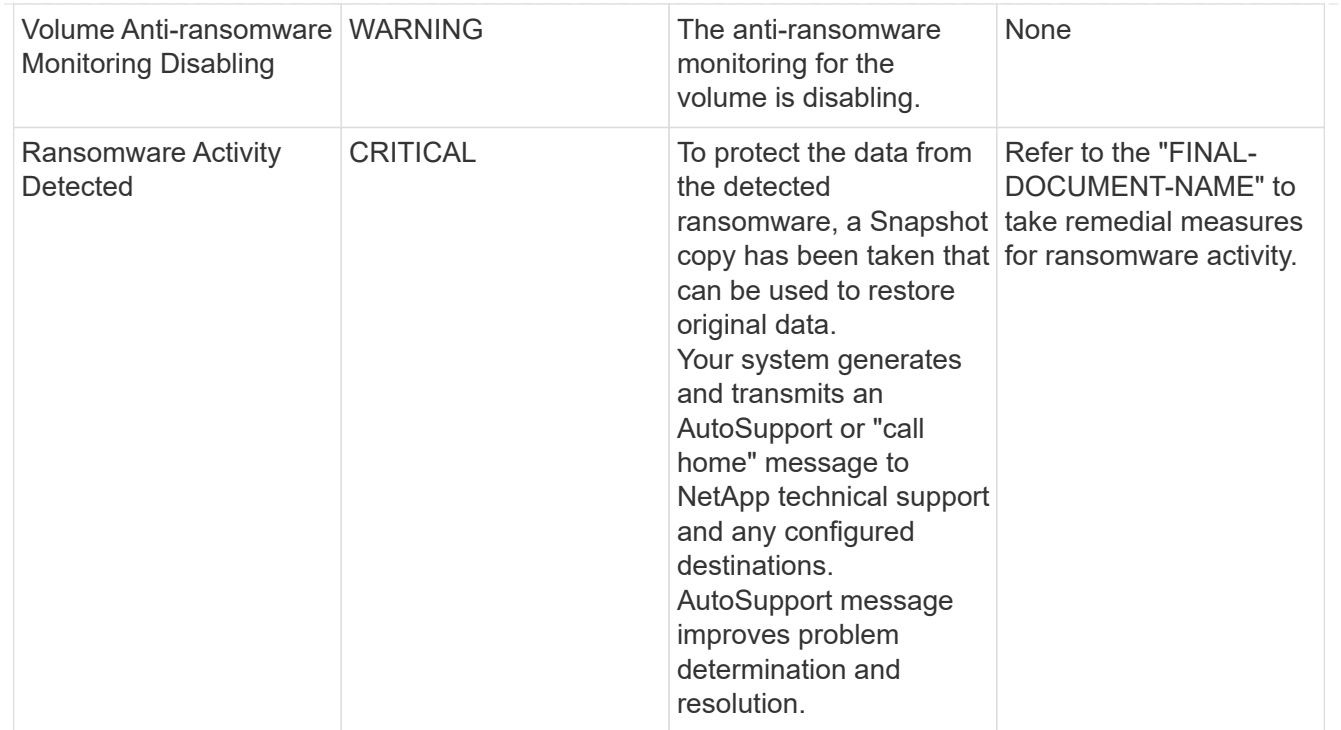

# === FSx for NetApp ONTAP Monitors

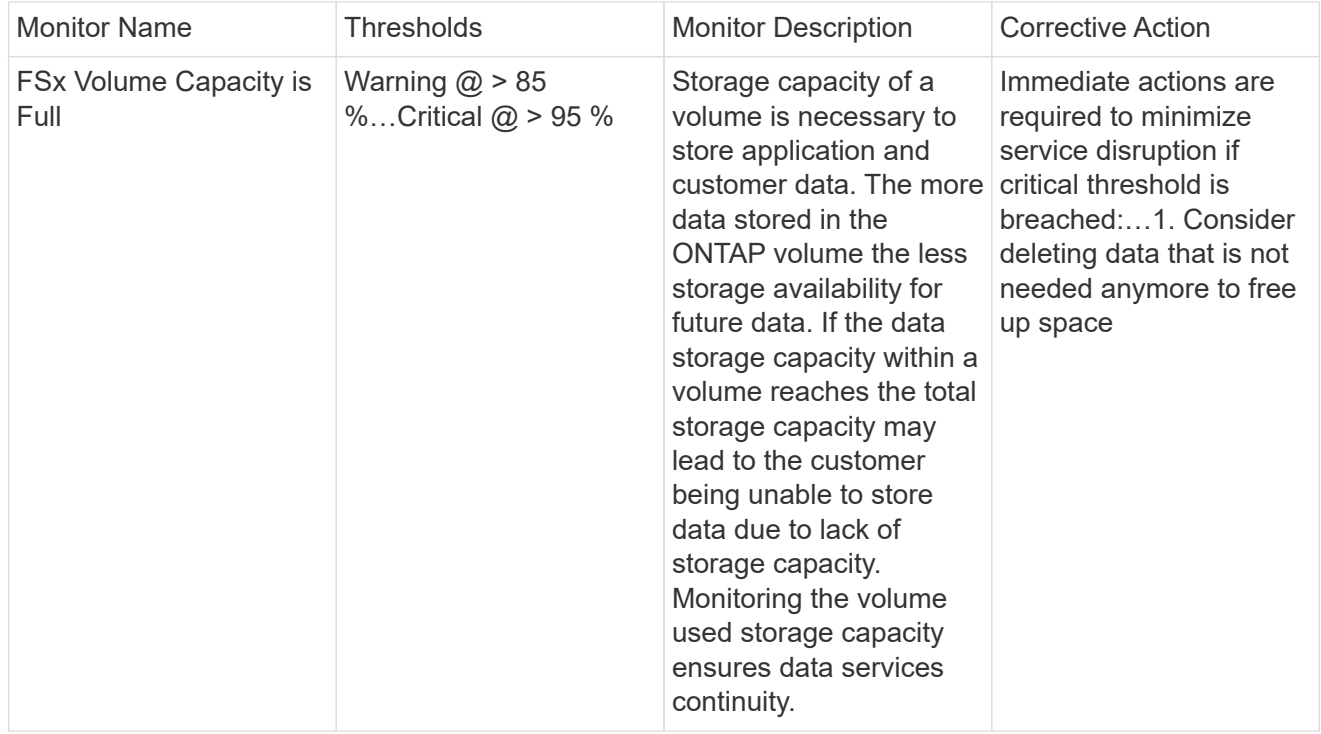

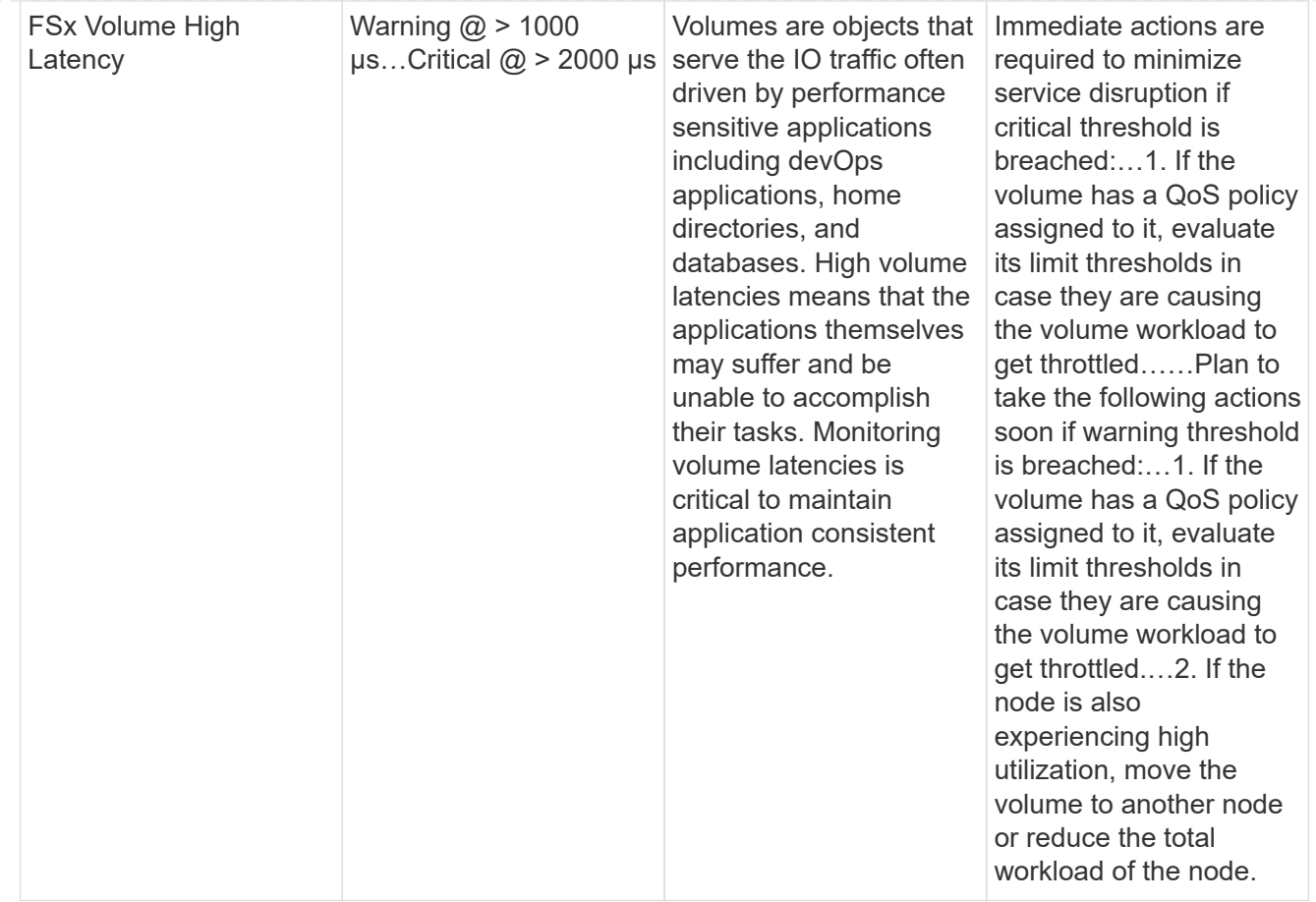

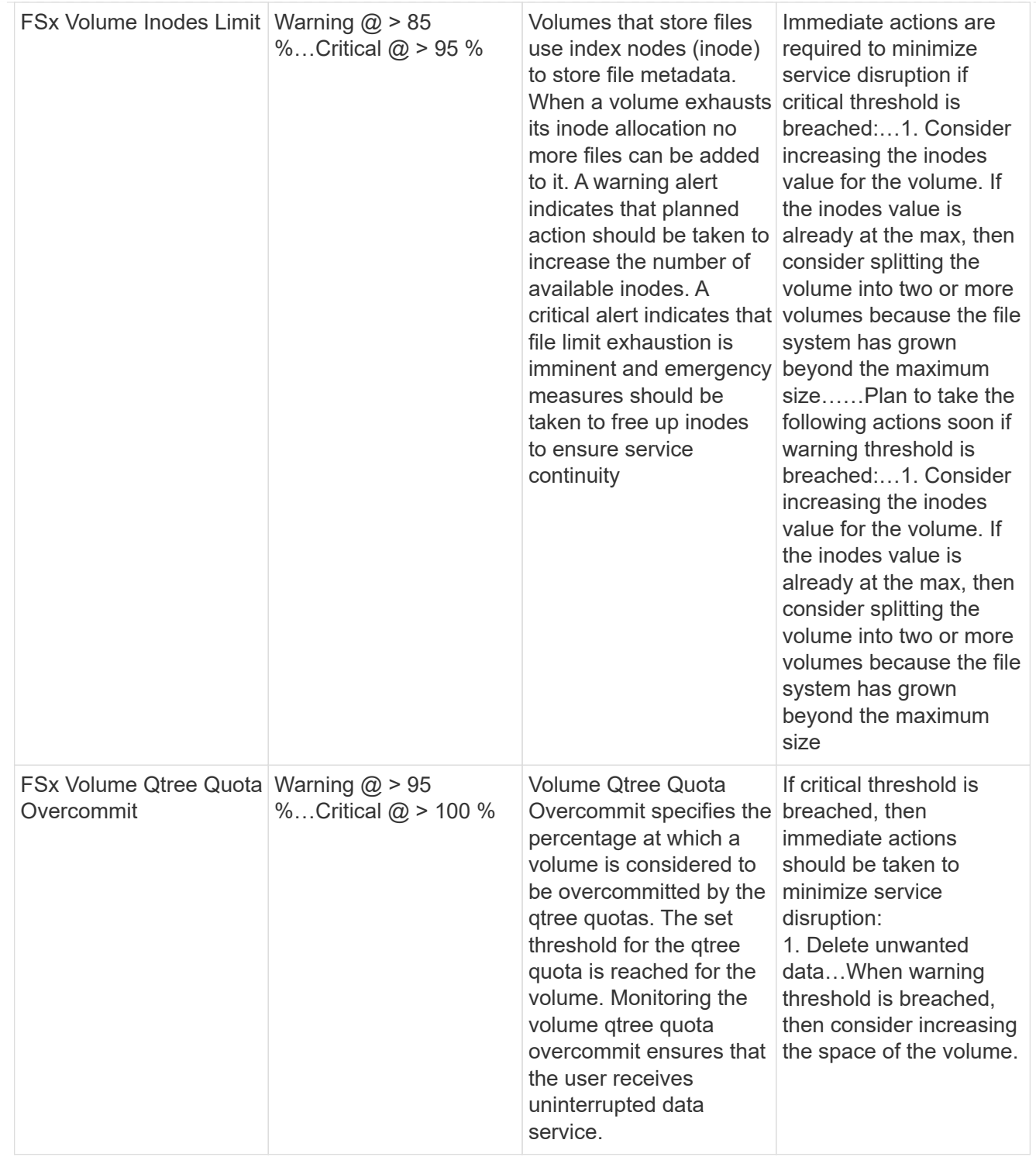

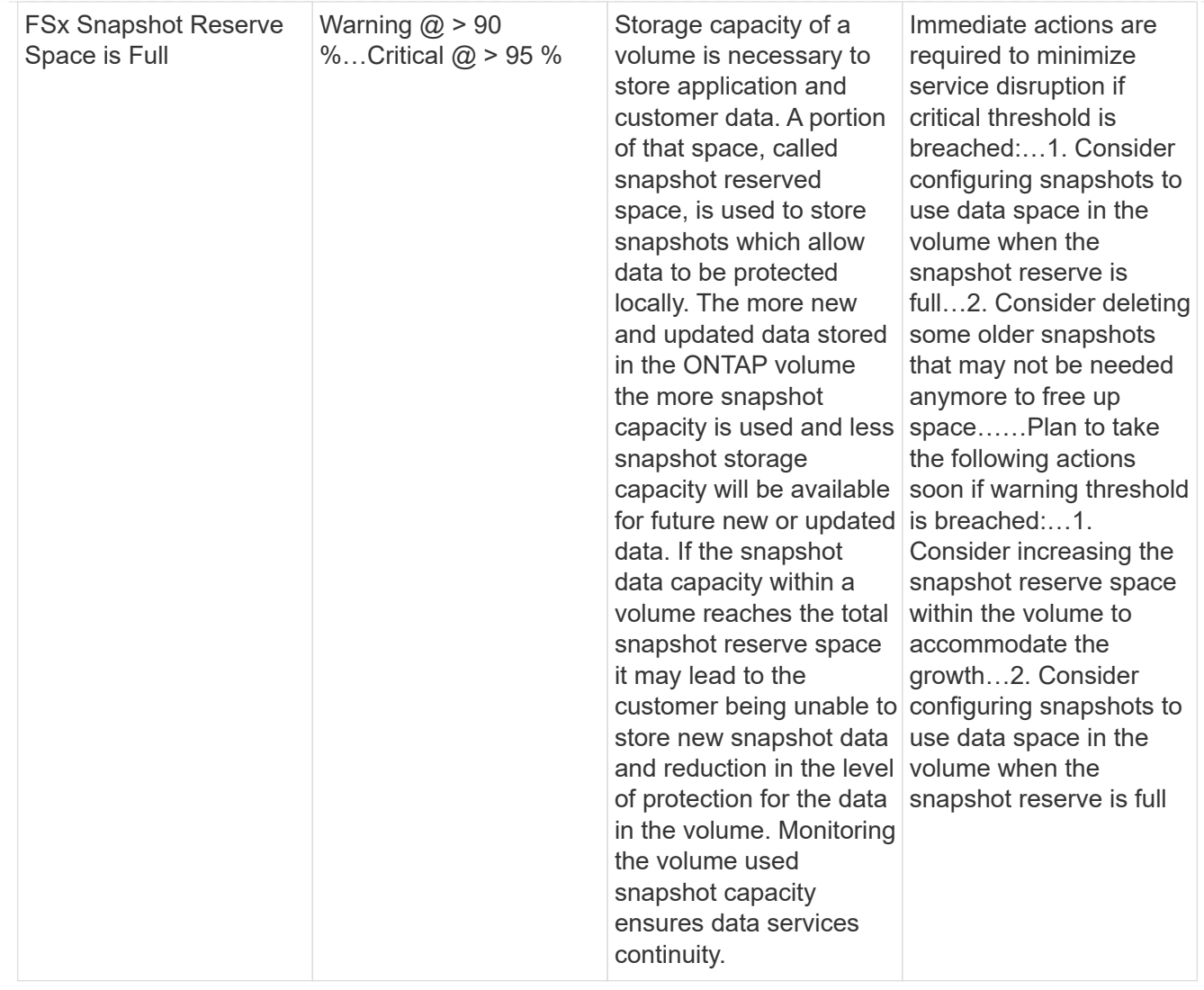

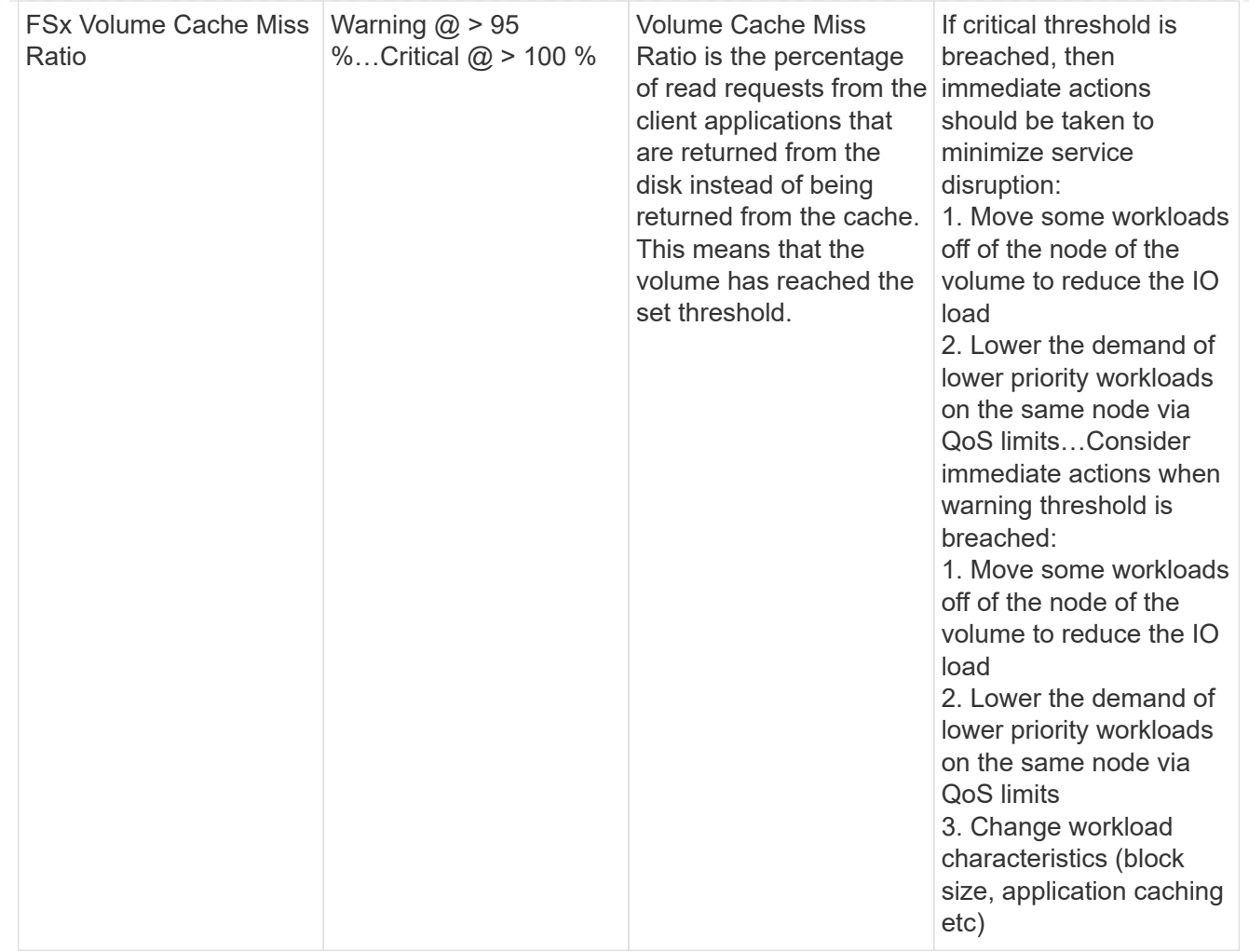

=== K8s Monitors

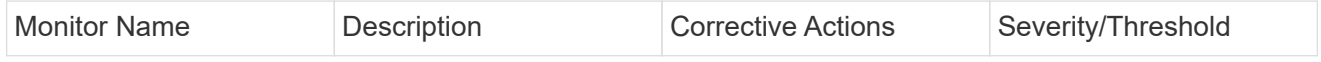

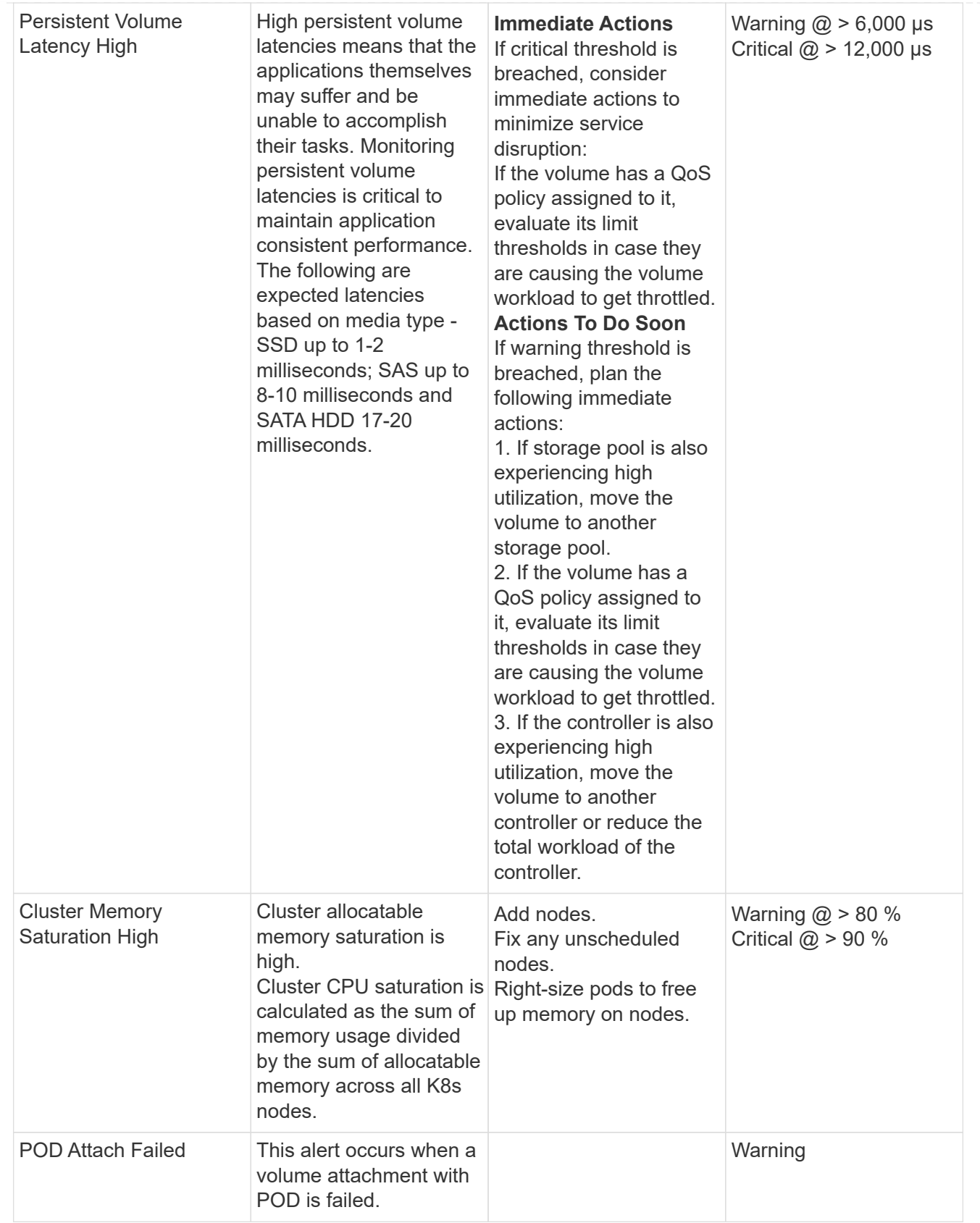

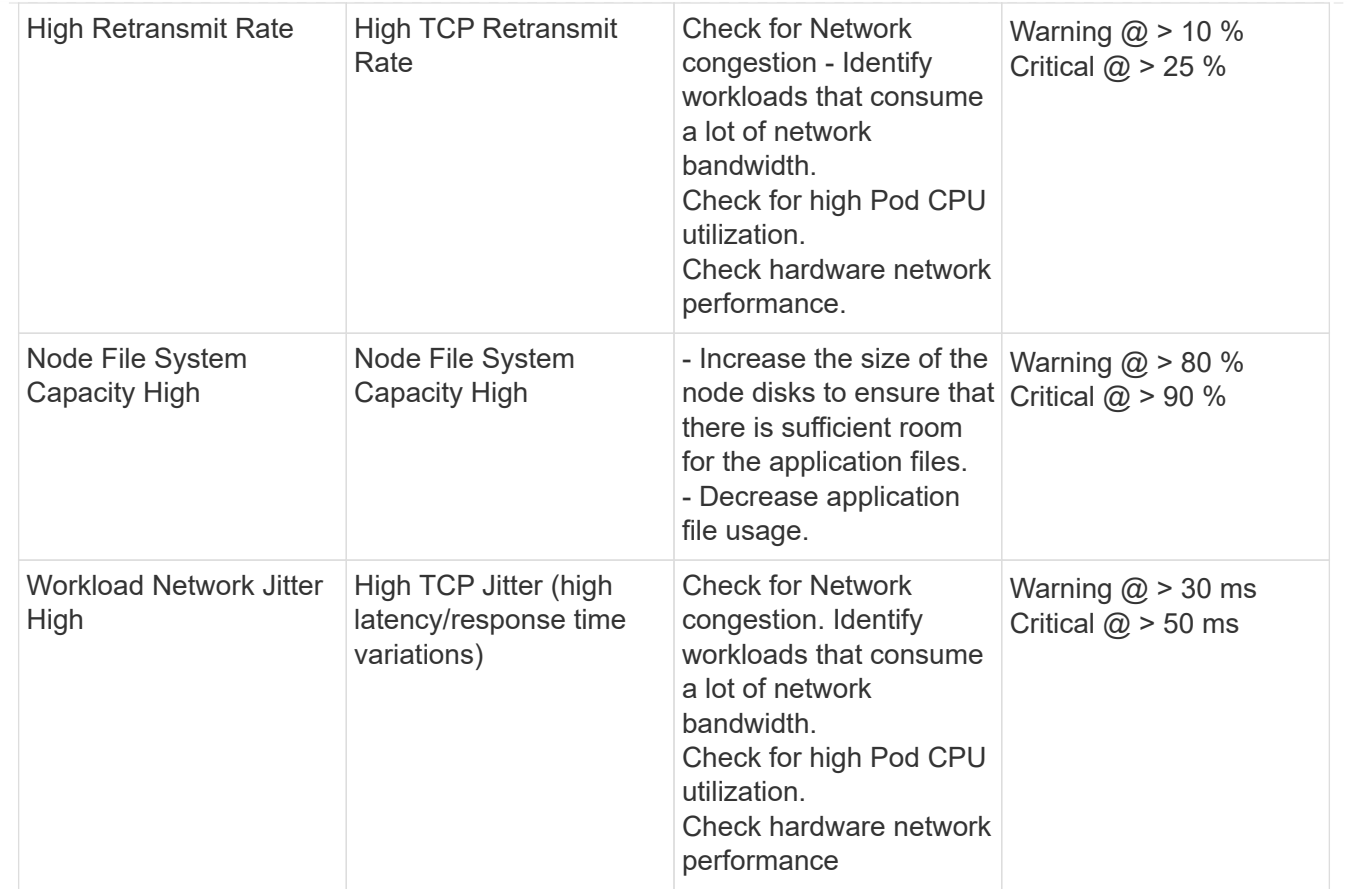
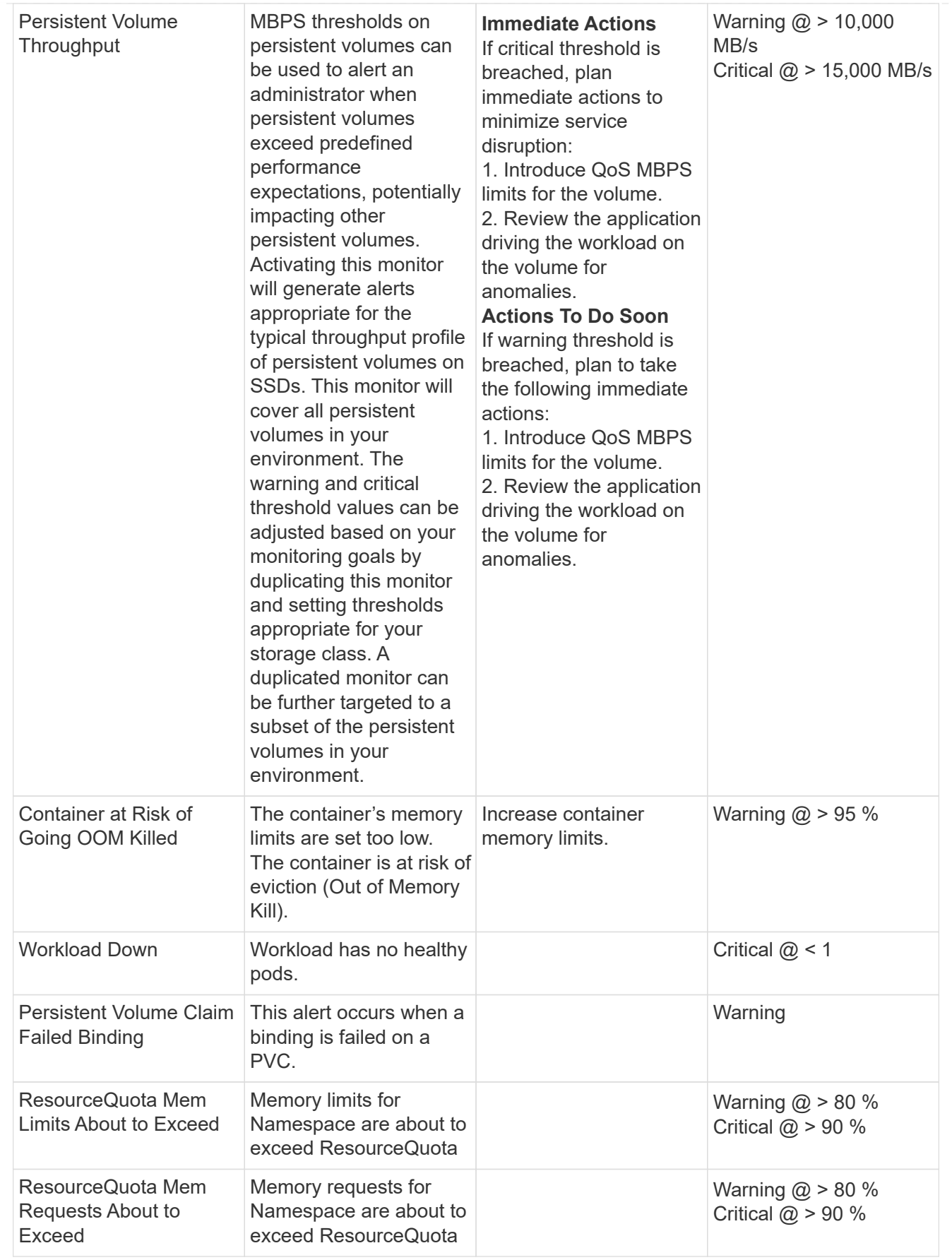

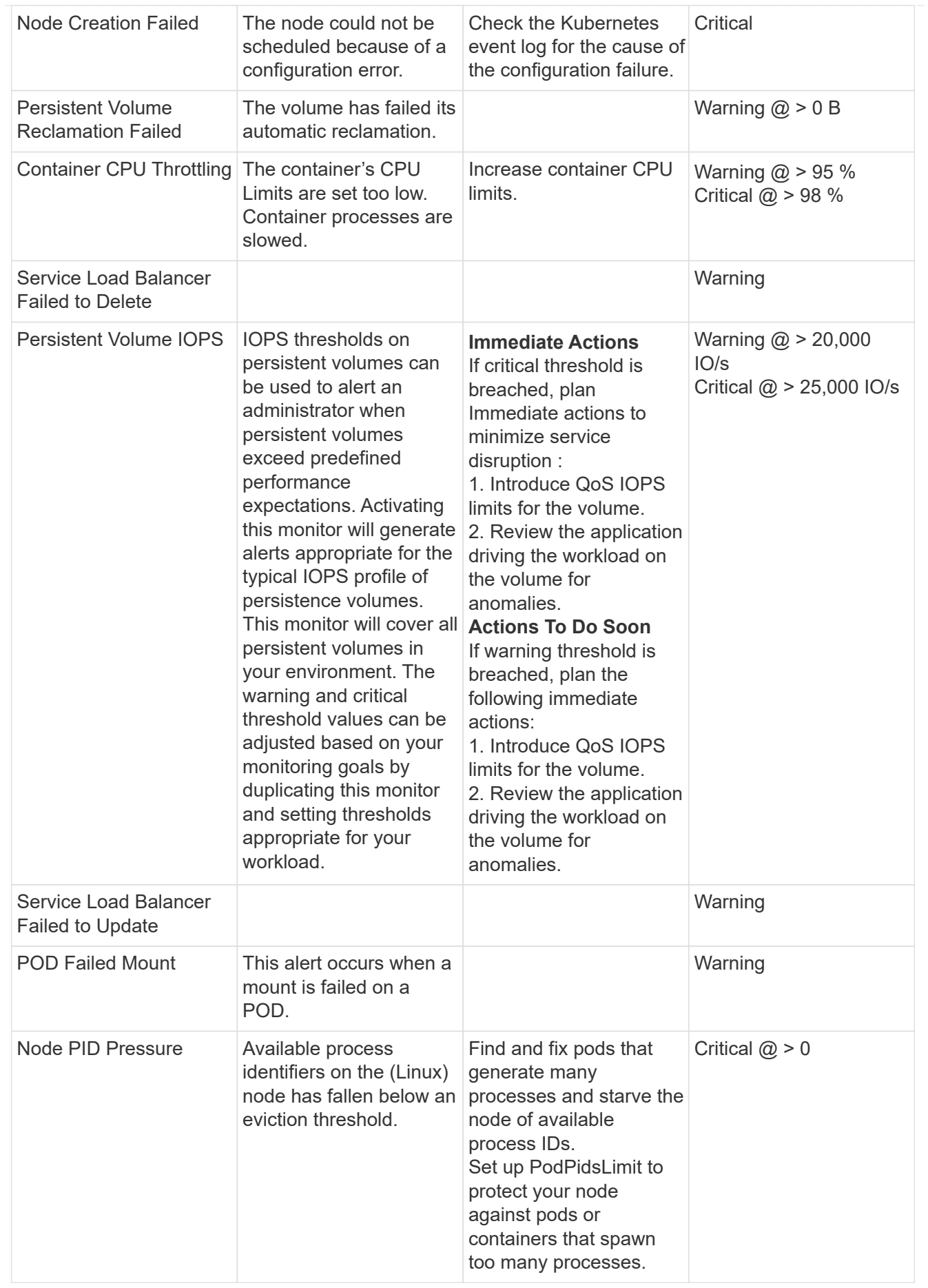

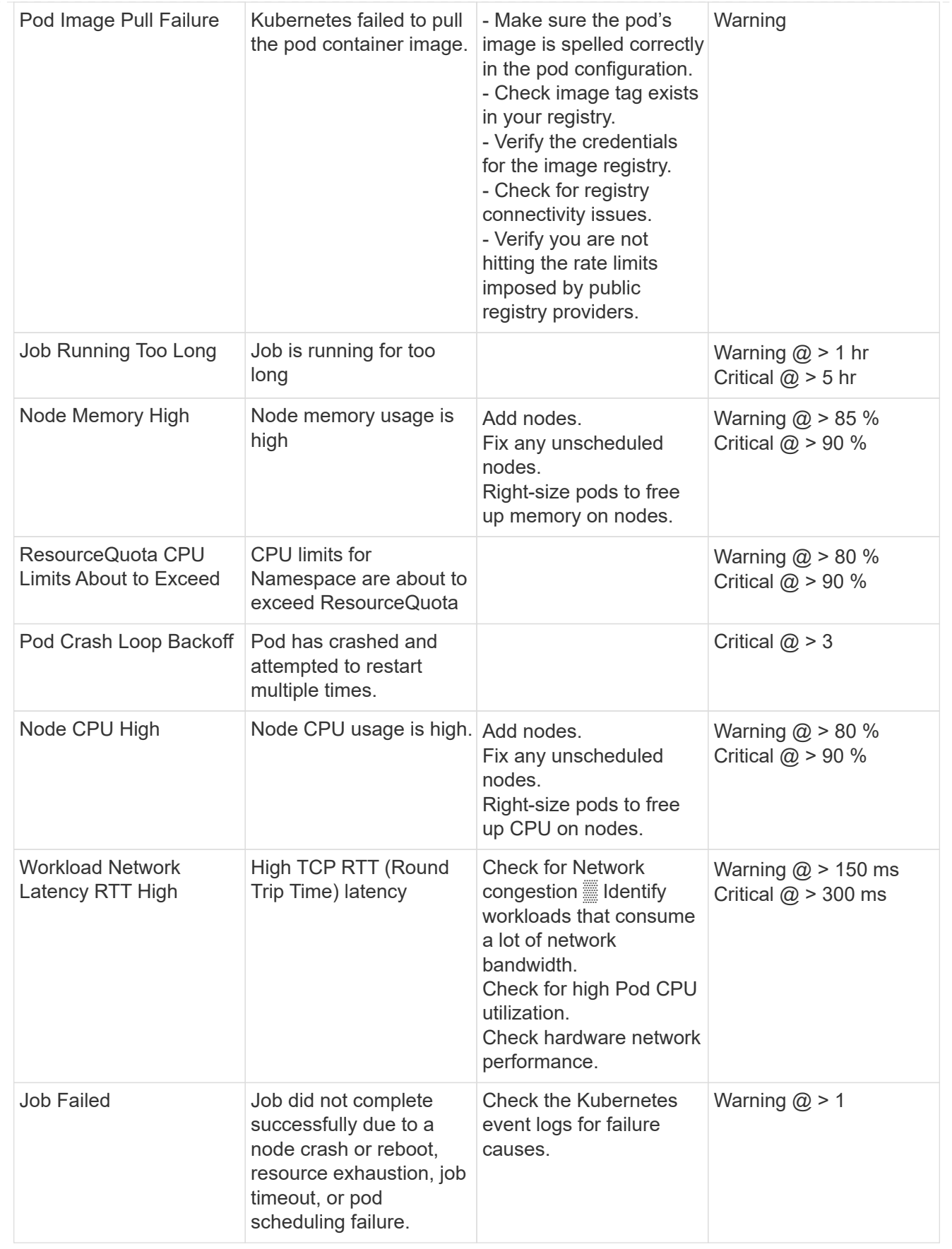

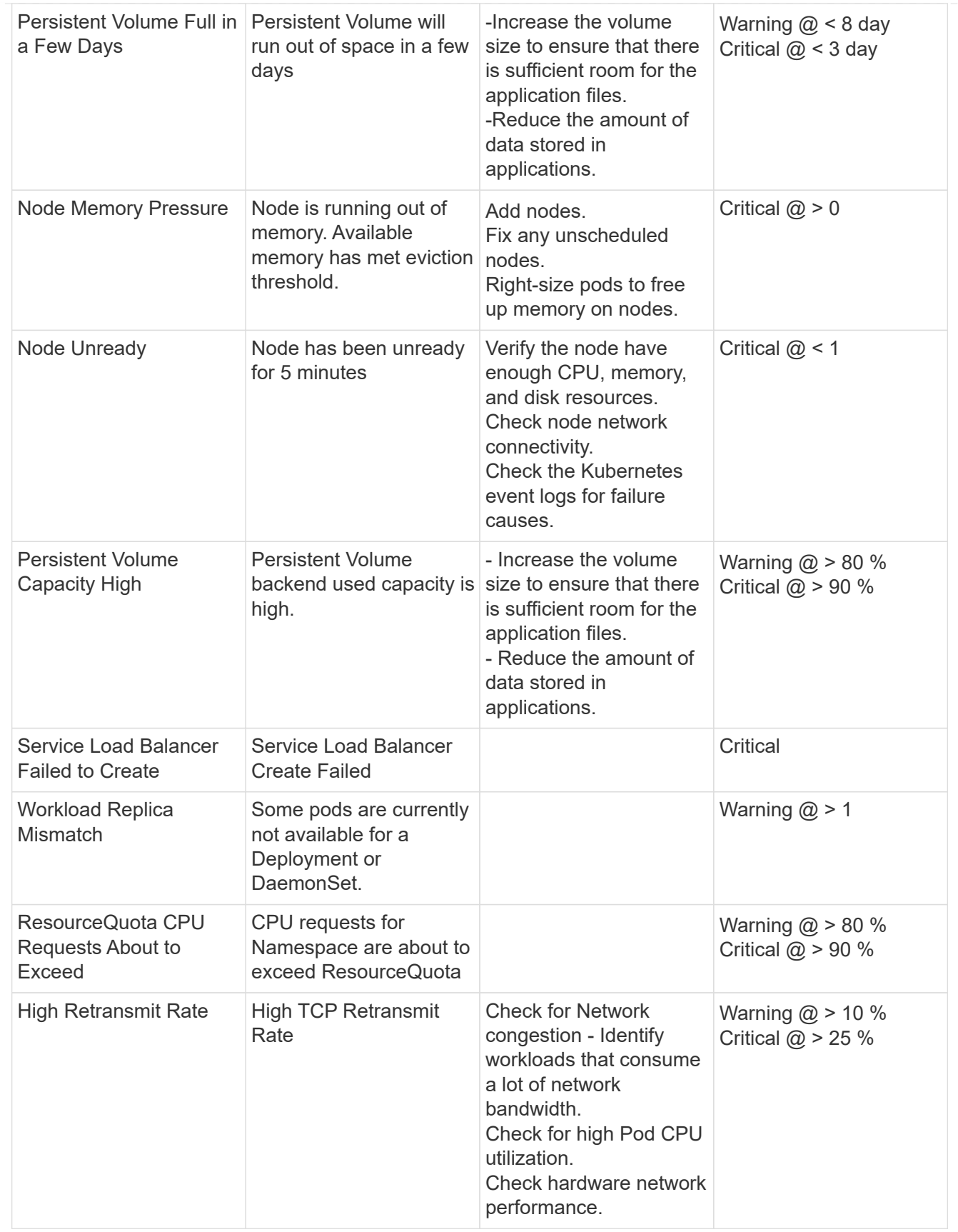

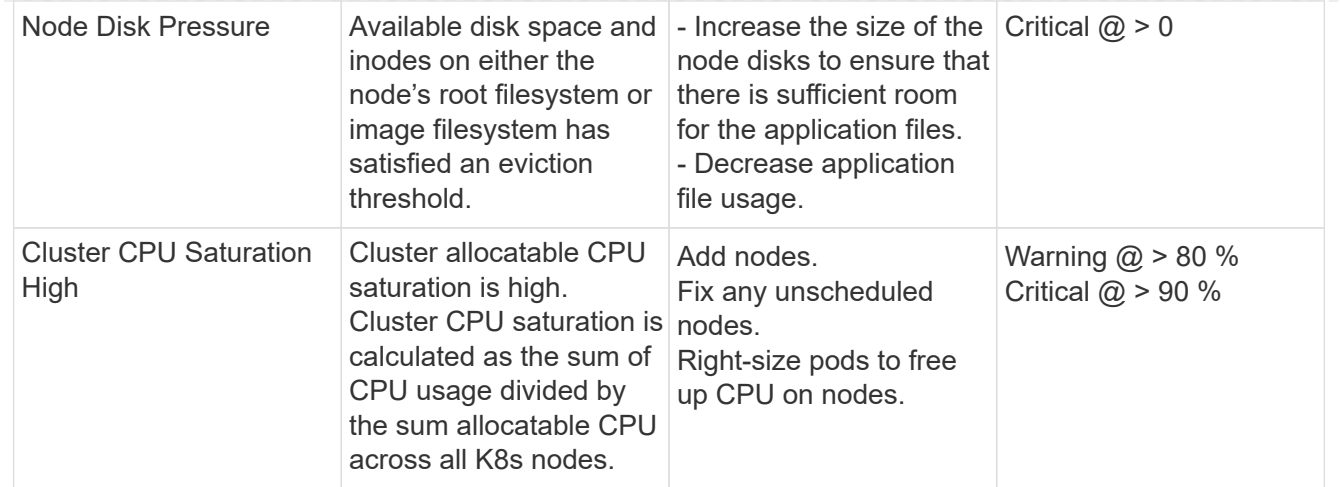

=== Change Log Monitors

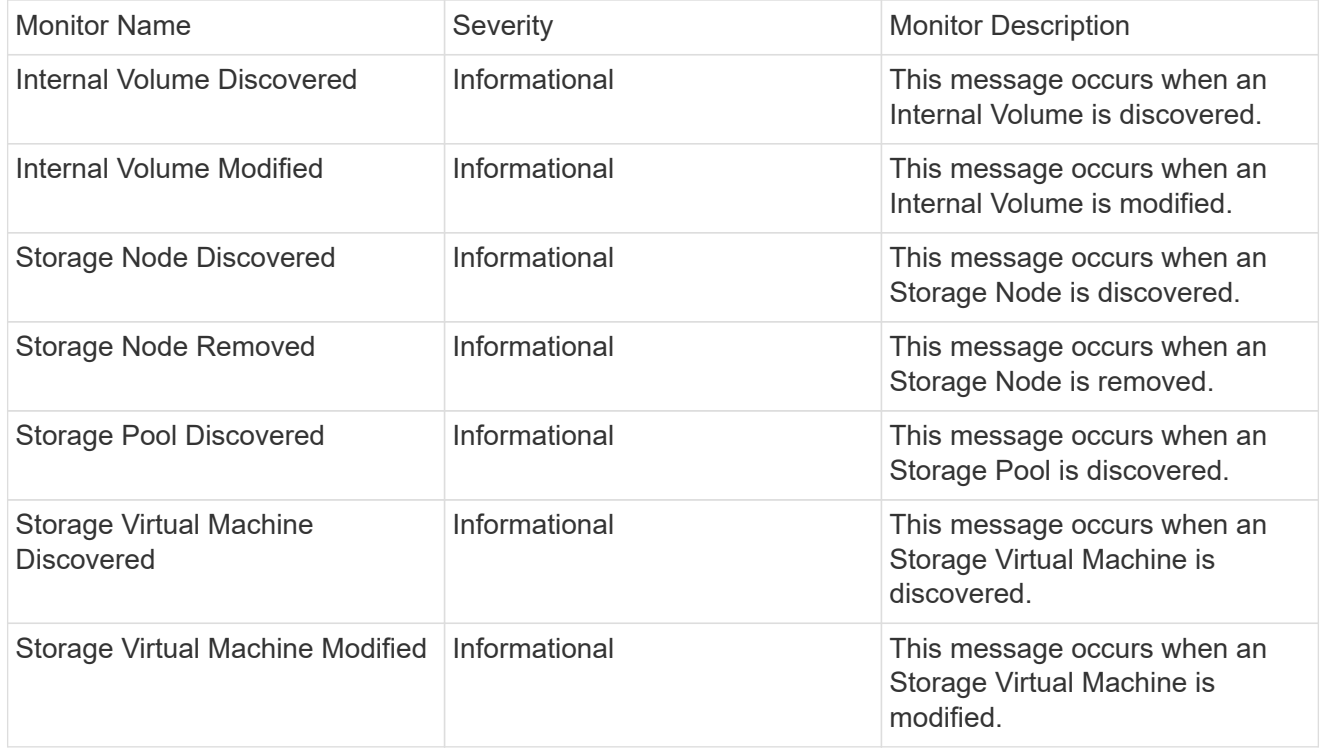

## Back to Top

#### === Data Collection Monitors

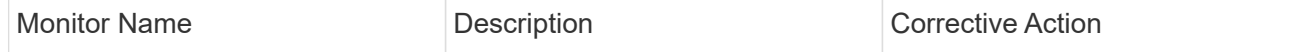

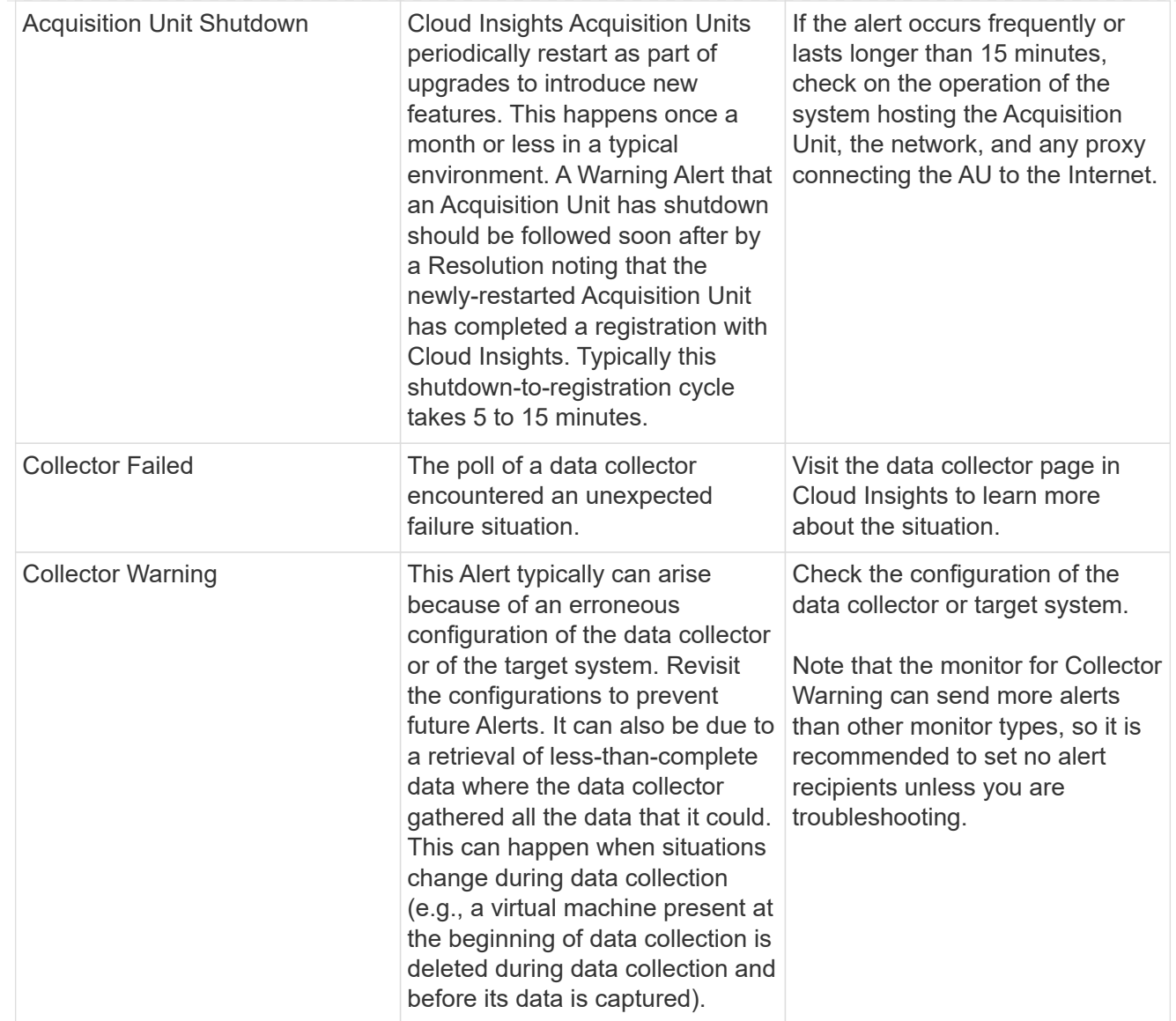

# === Security Monitors

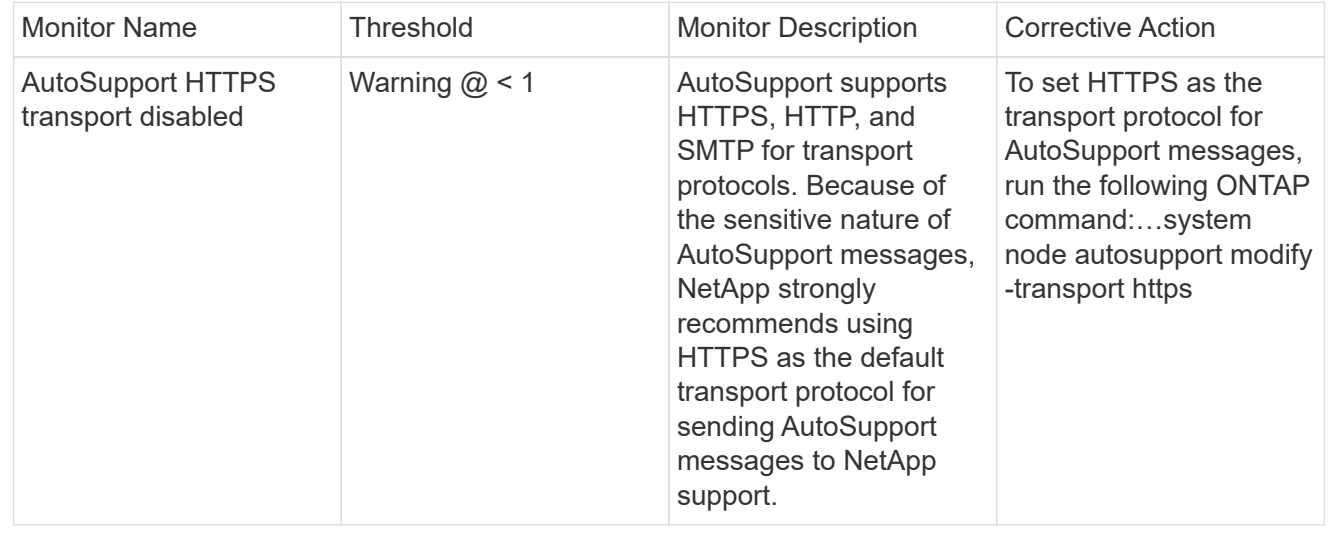

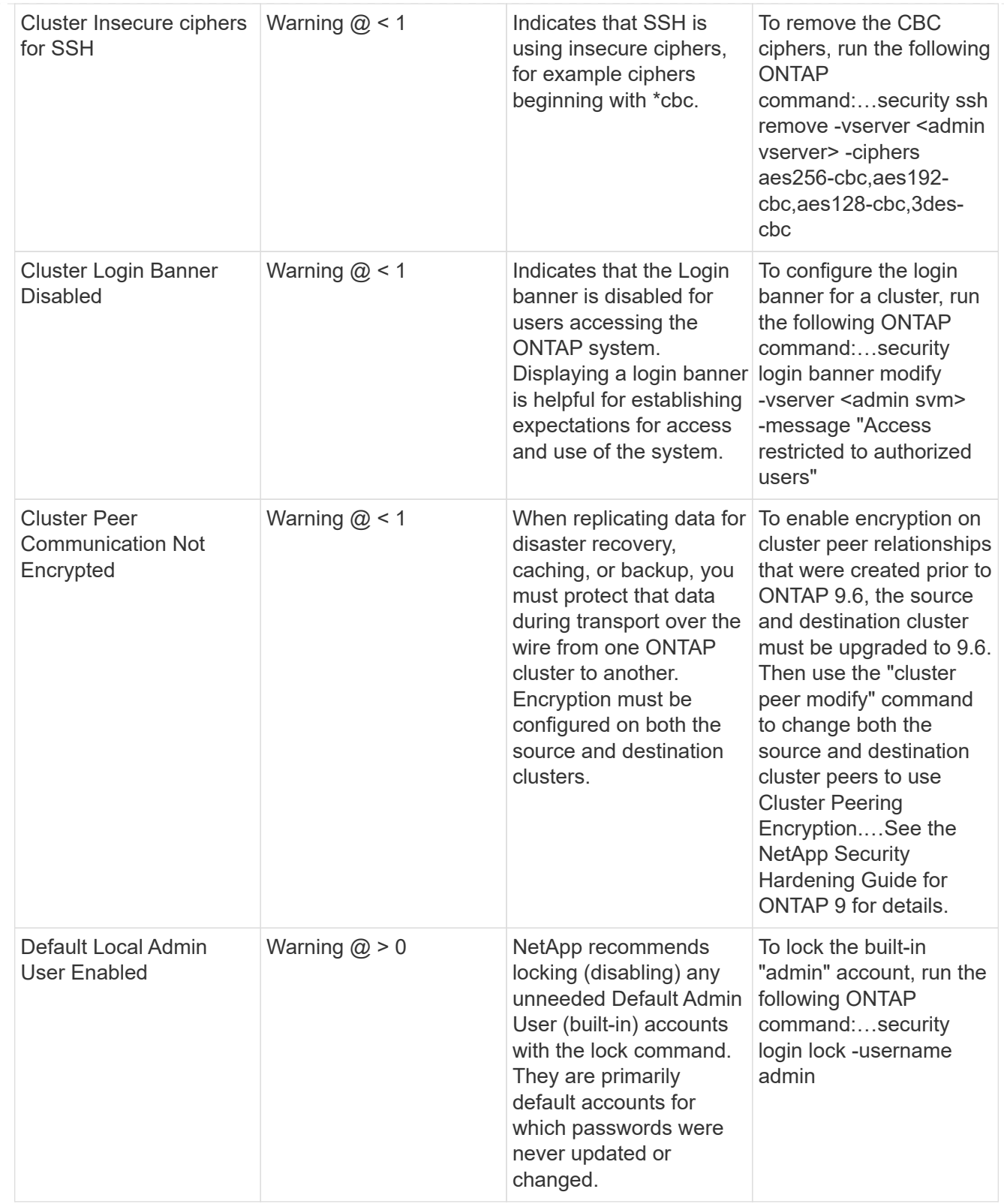

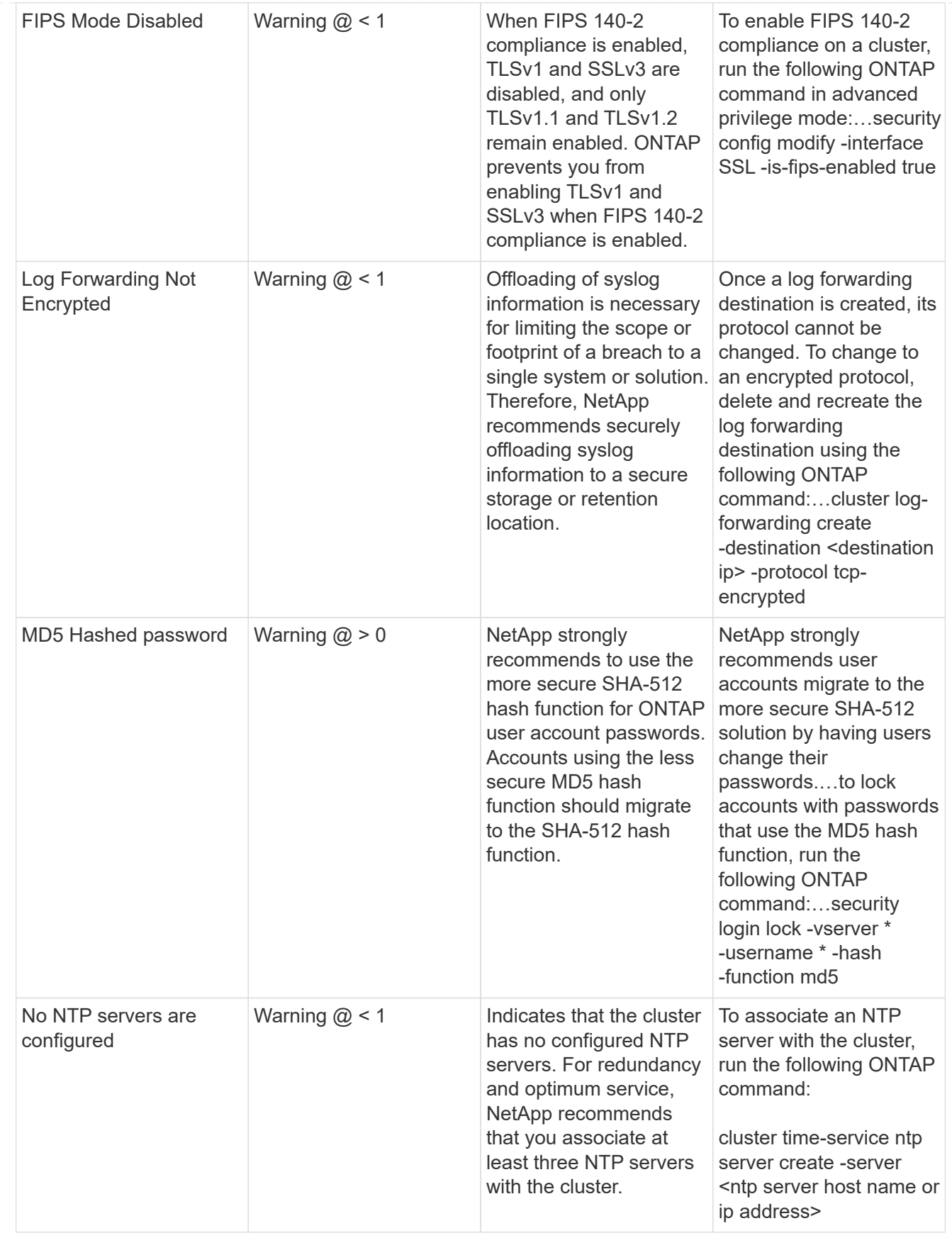

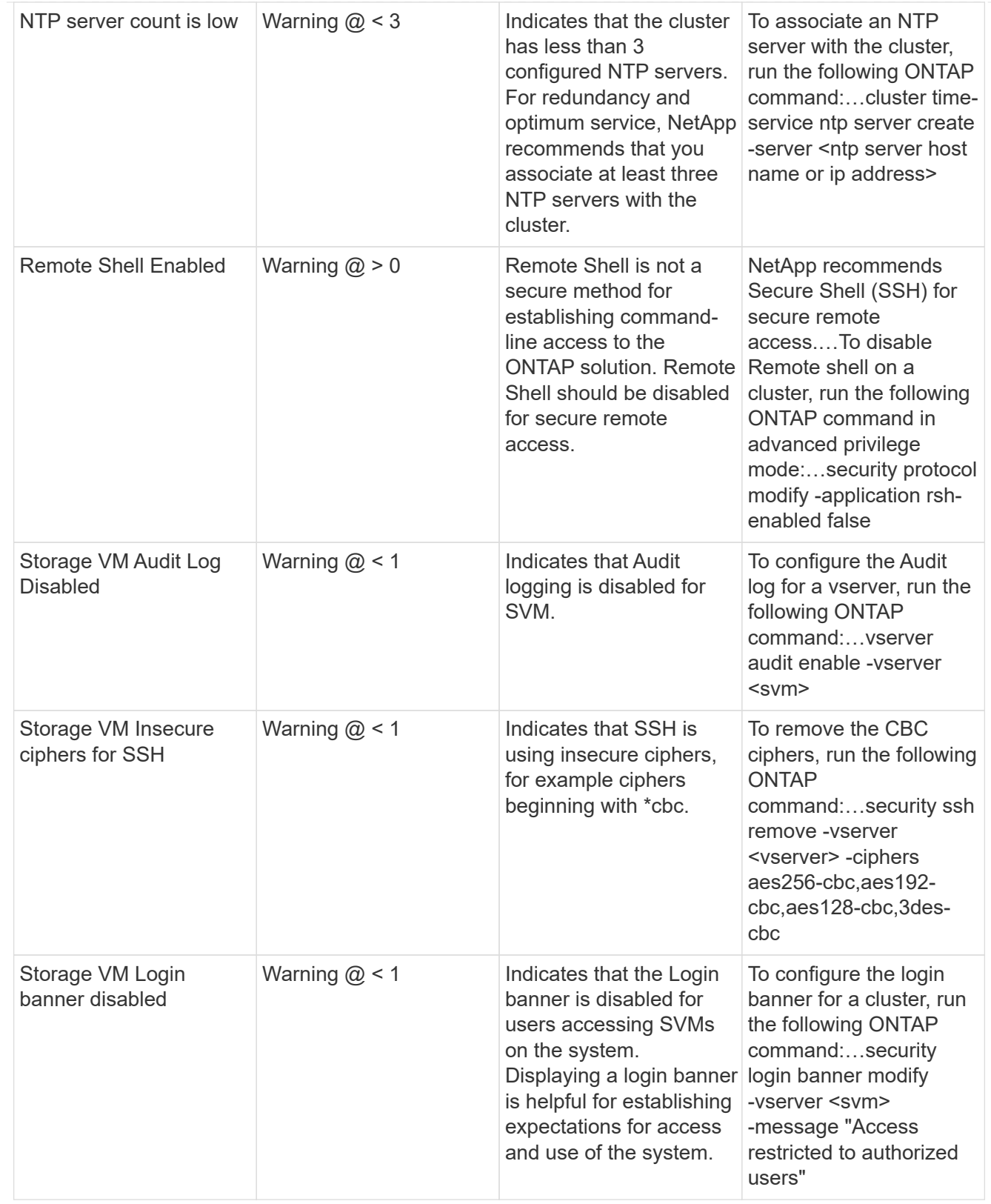

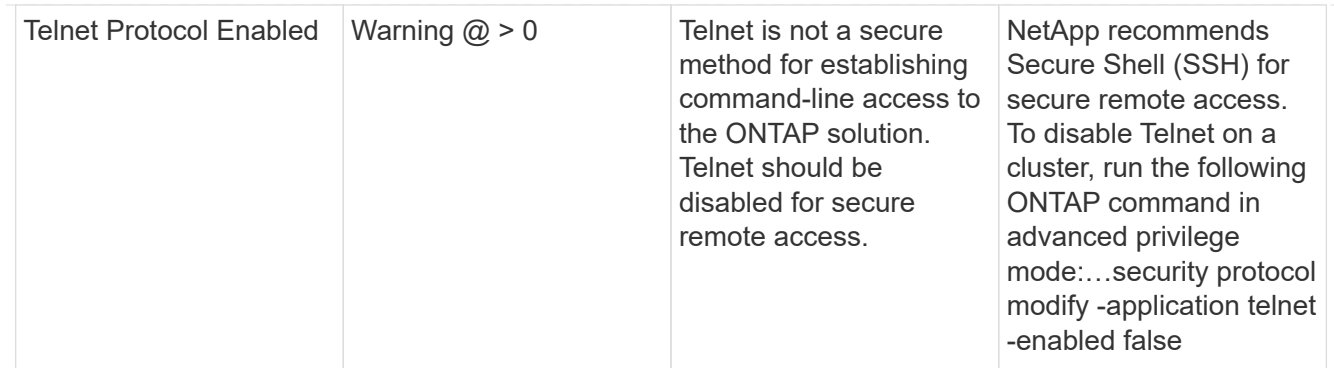

### === Data Protection Monitors

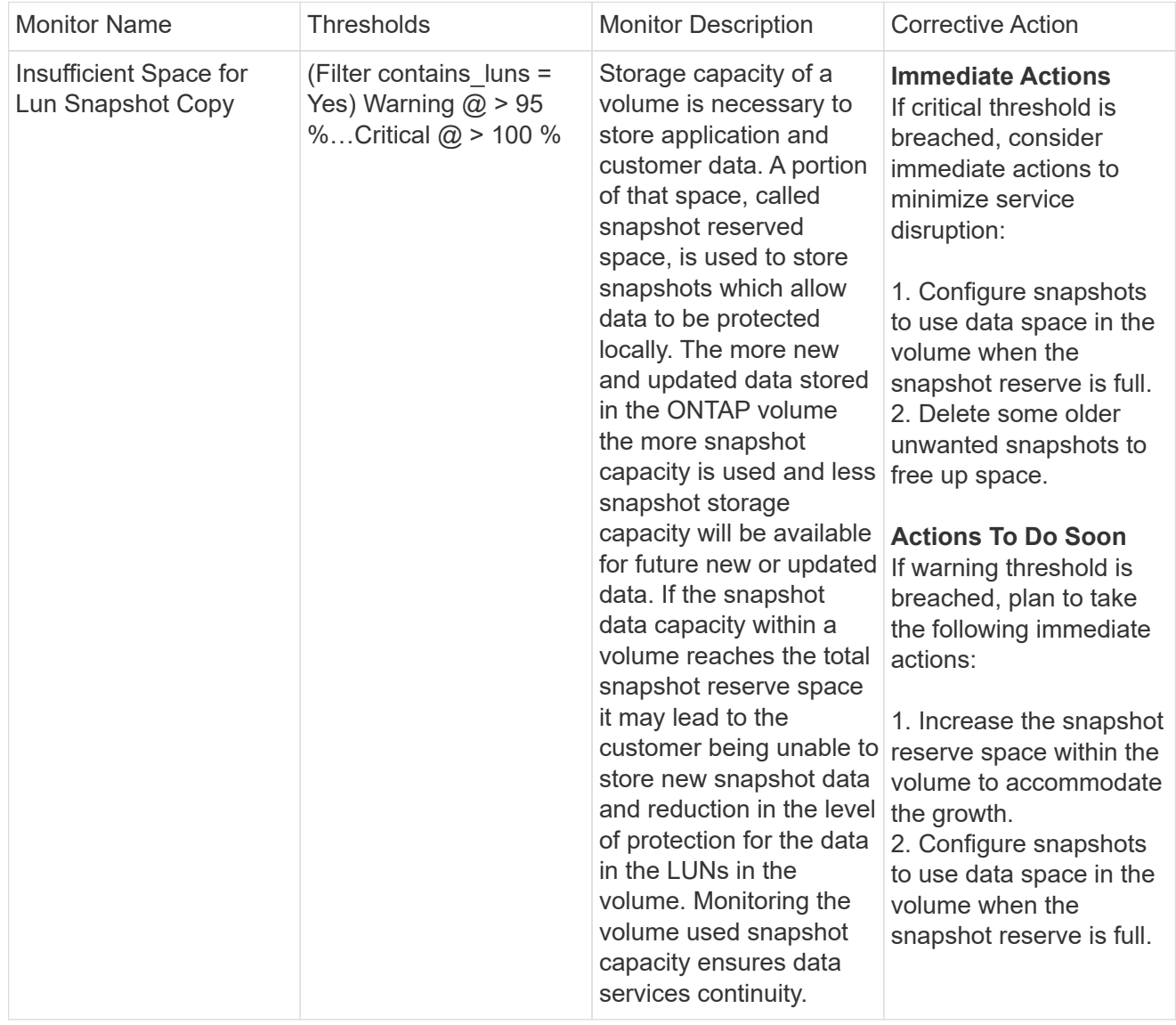

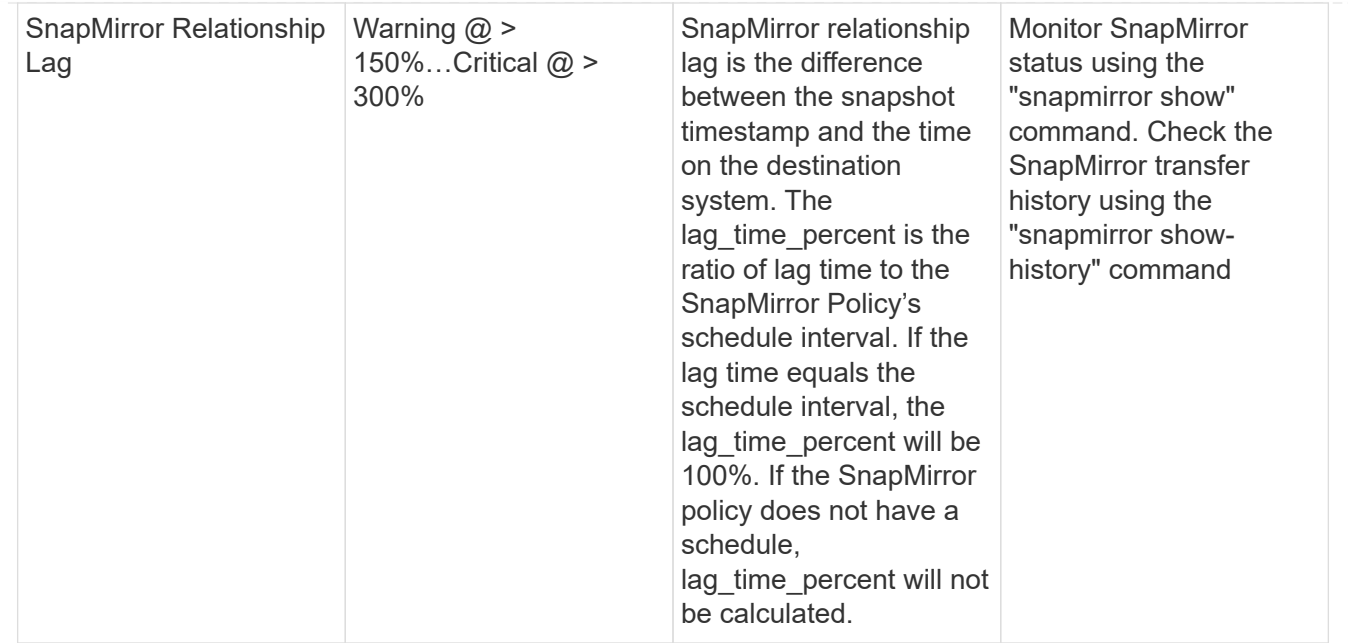

=== Cloud Volume (CVO) Monitors

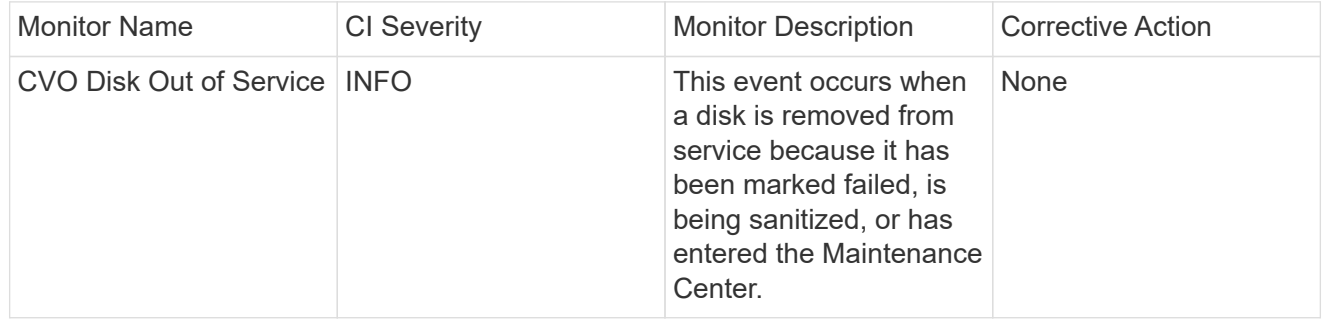

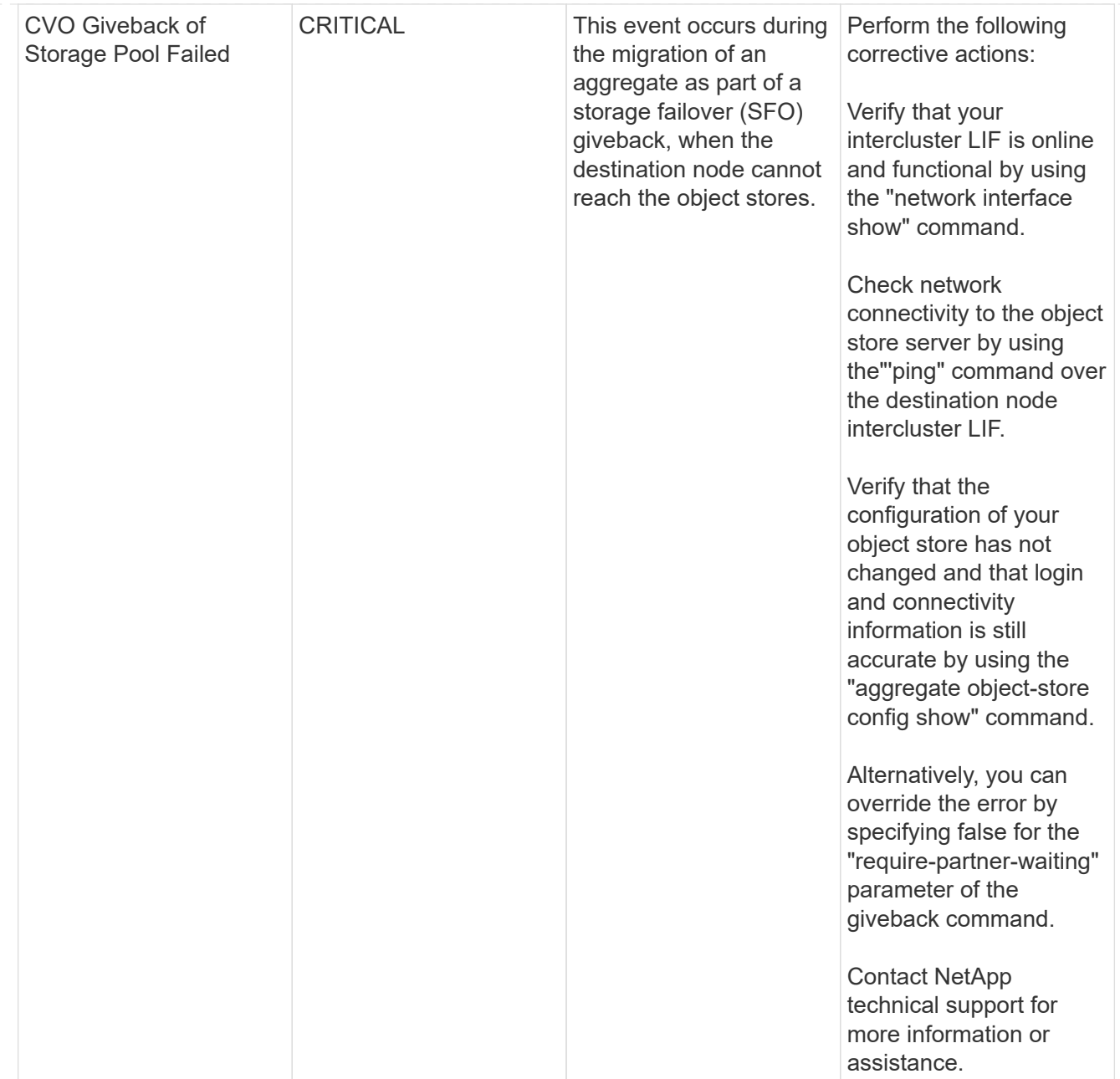

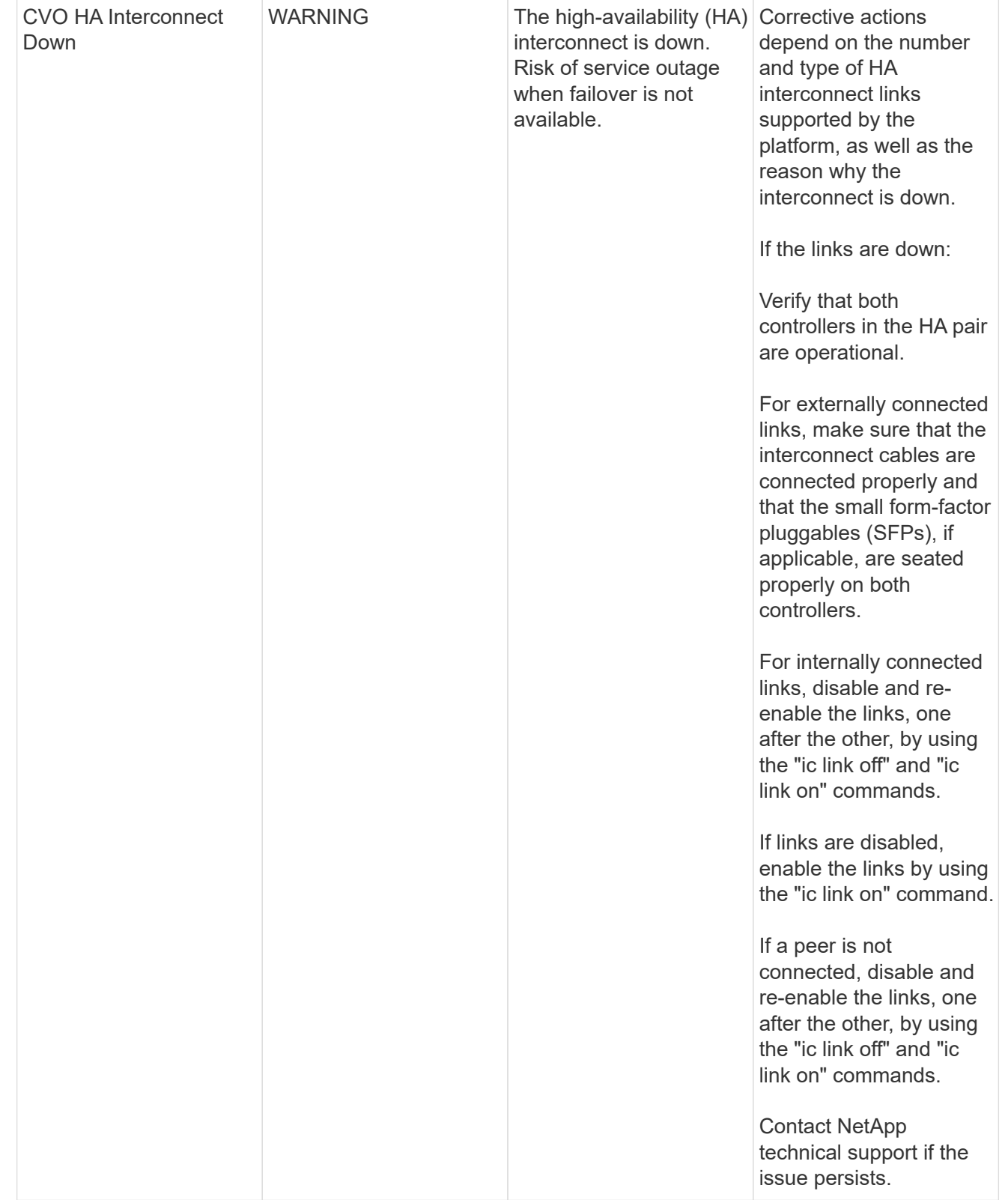

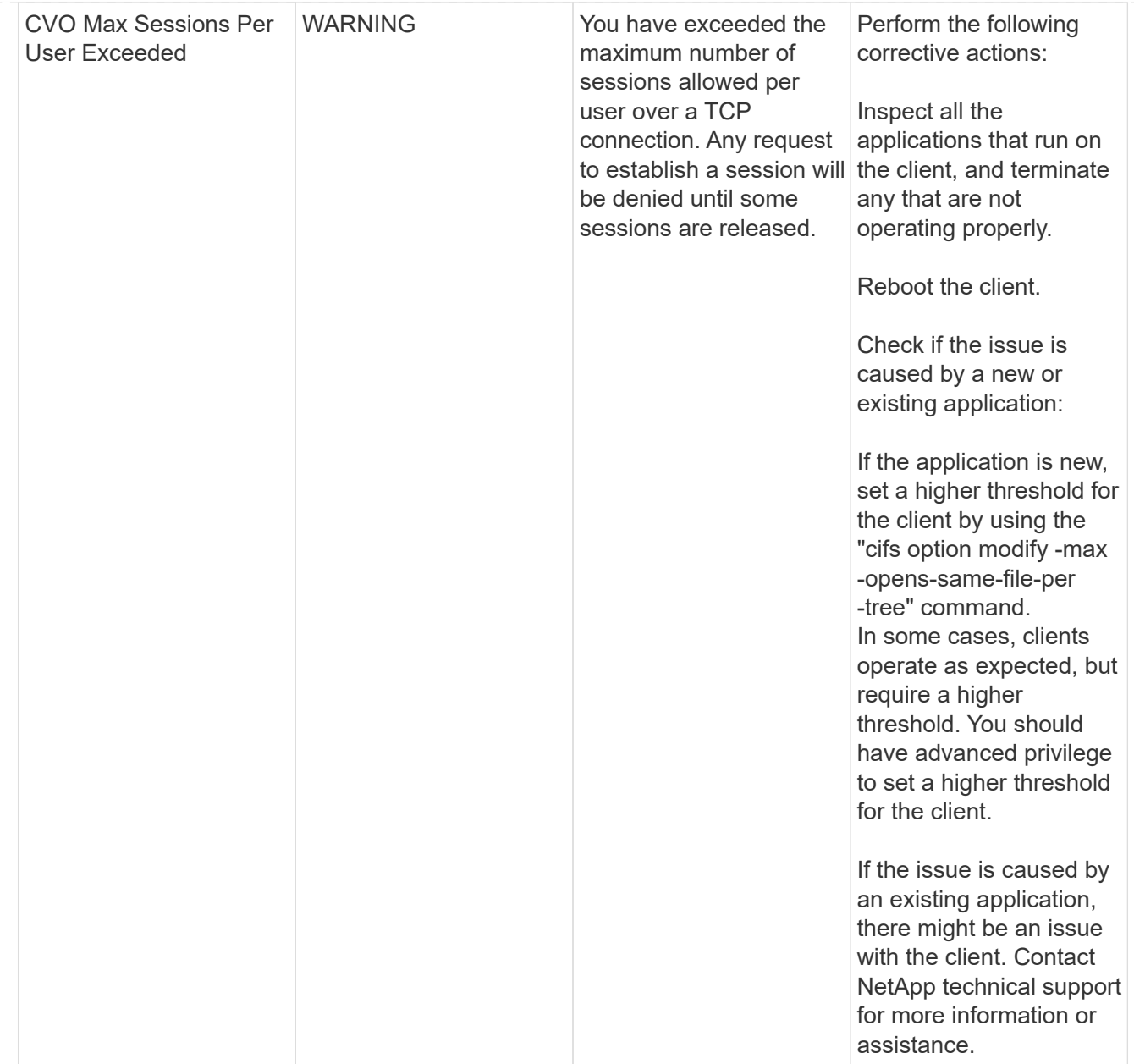

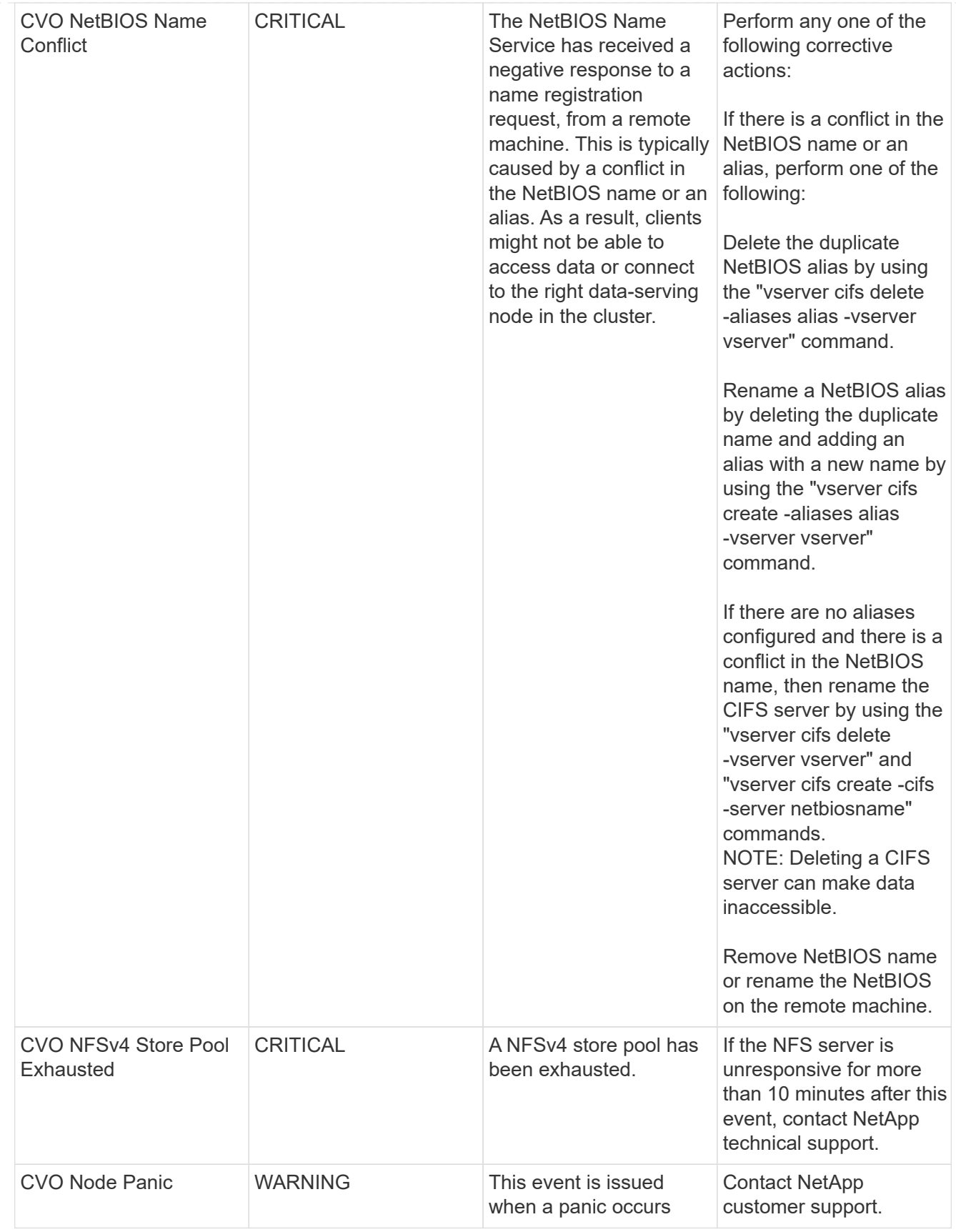

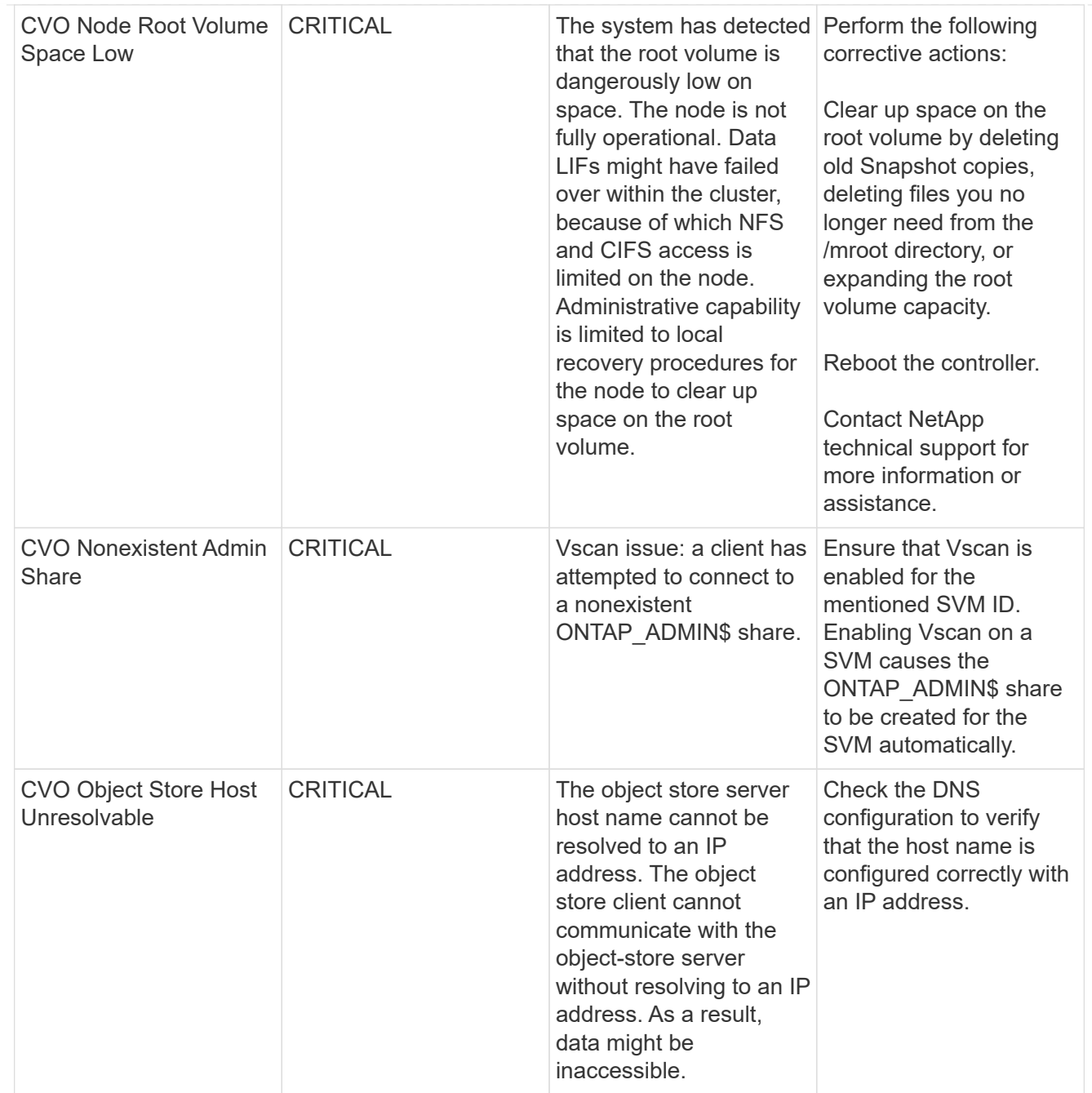

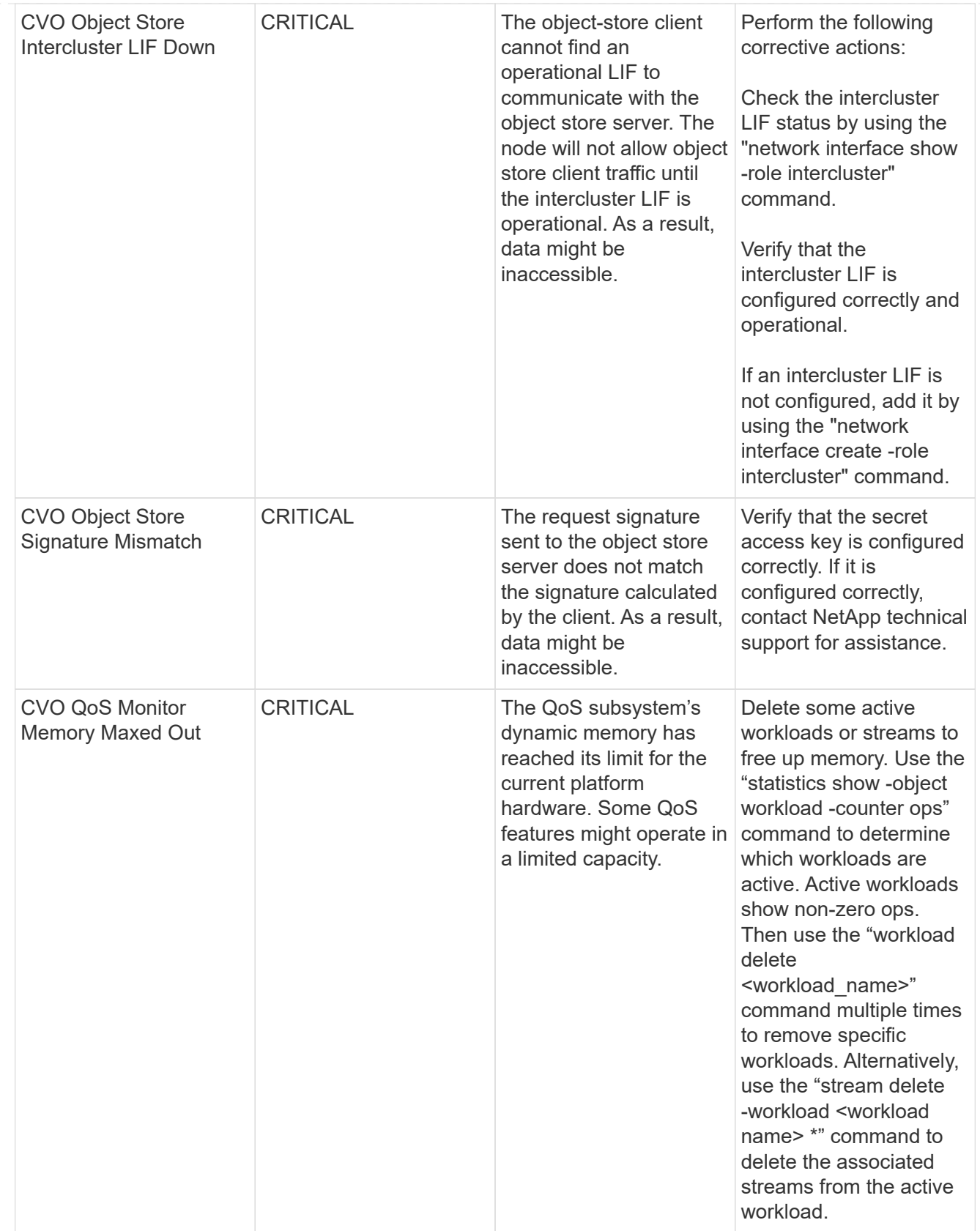

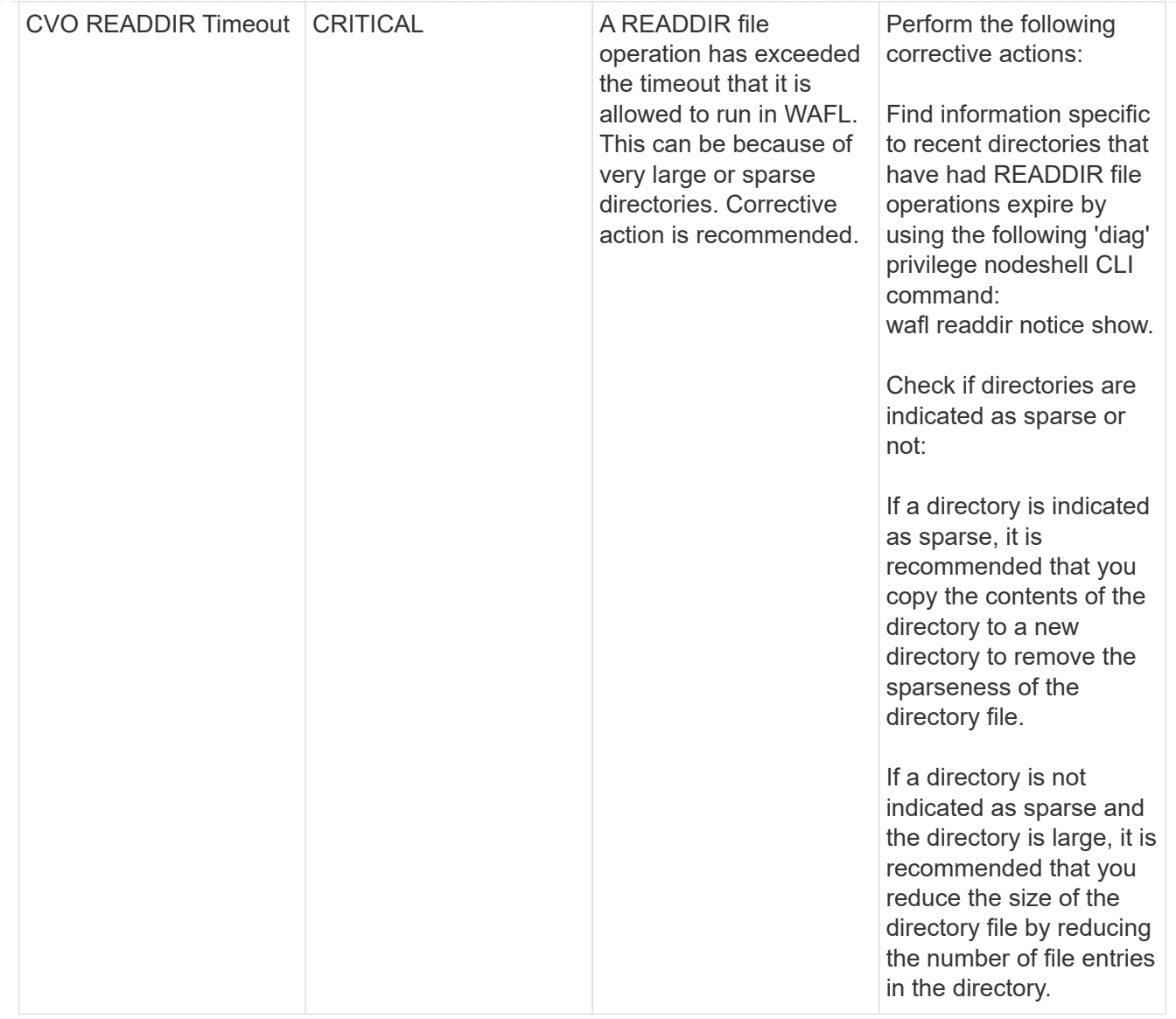

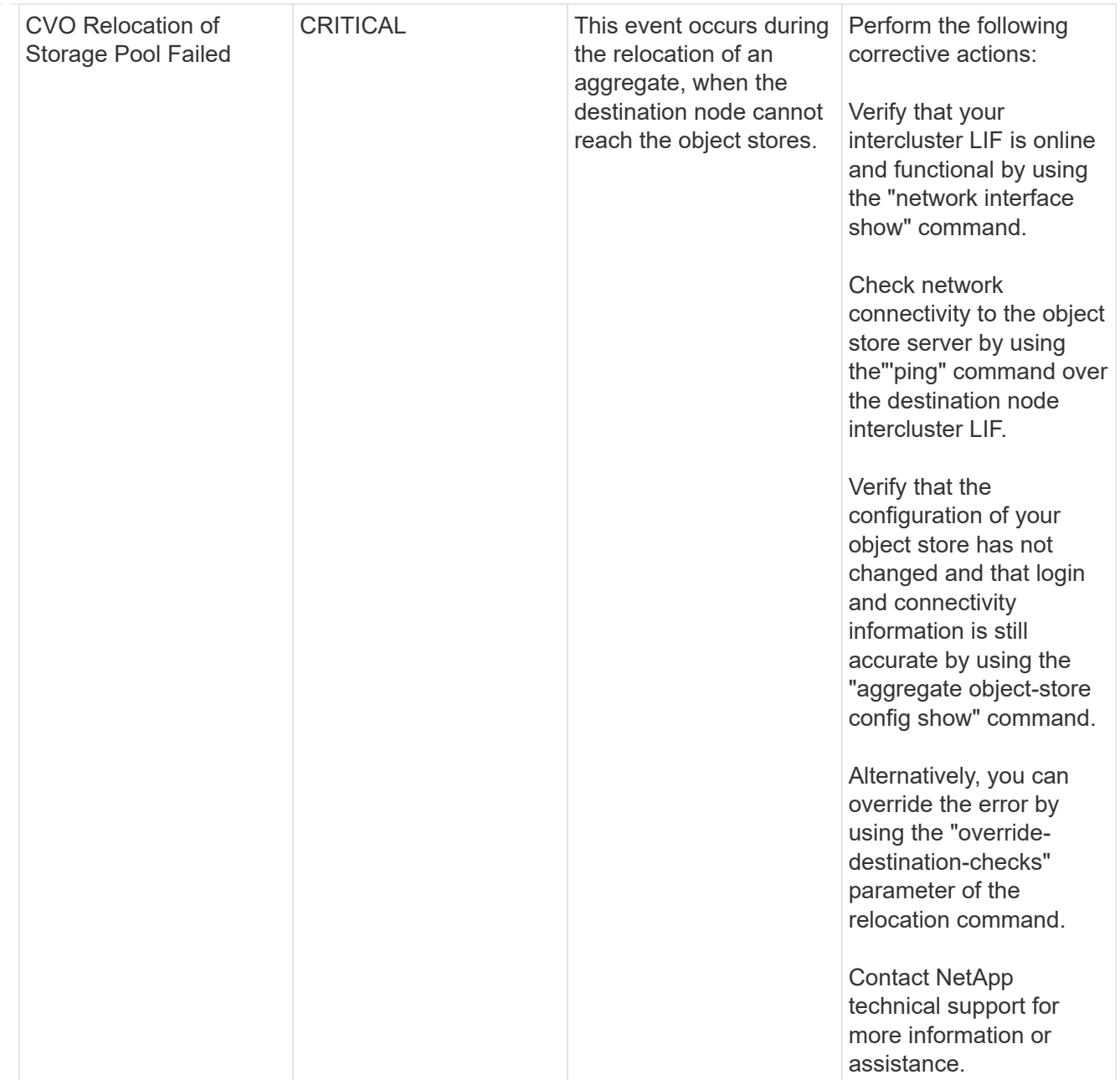

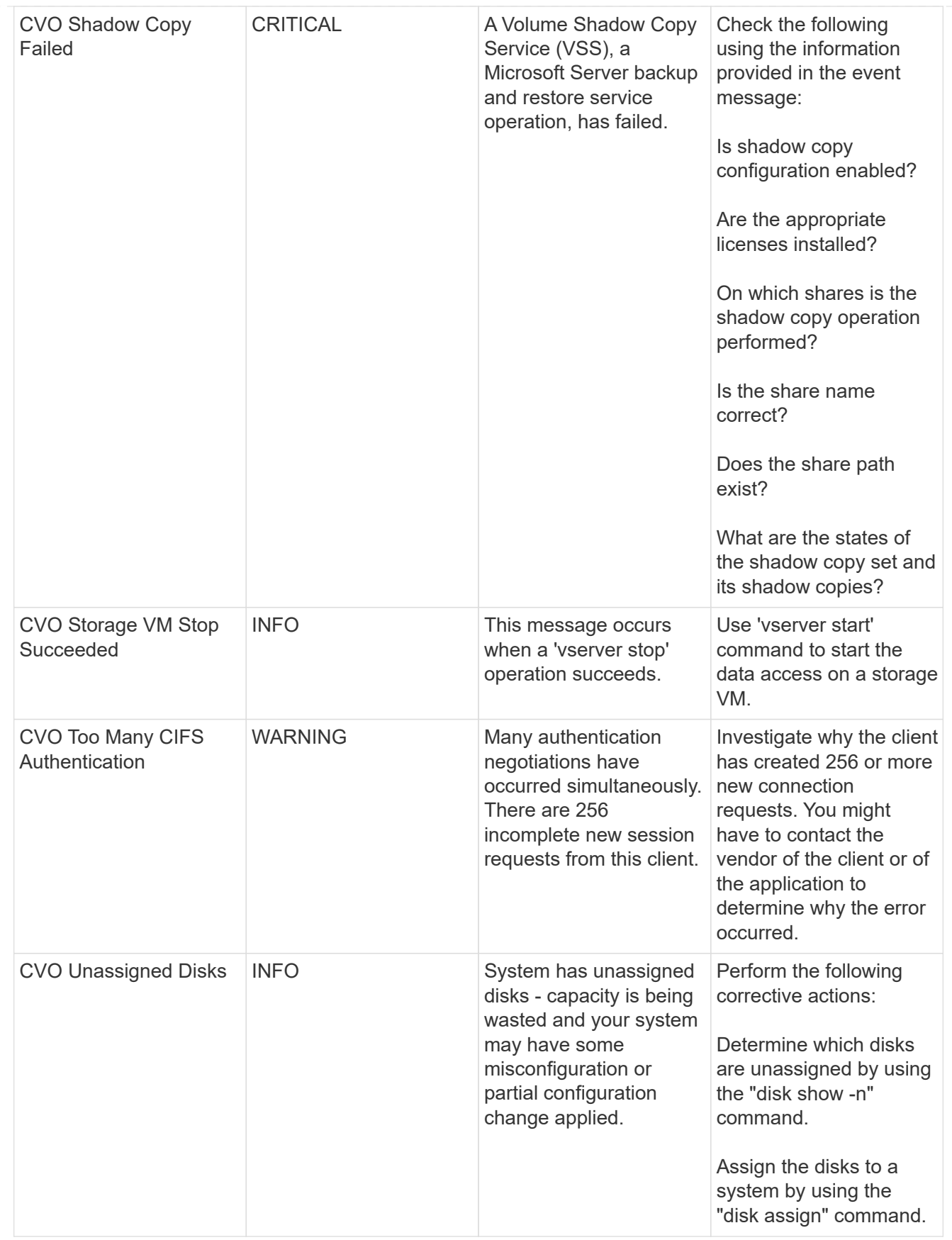

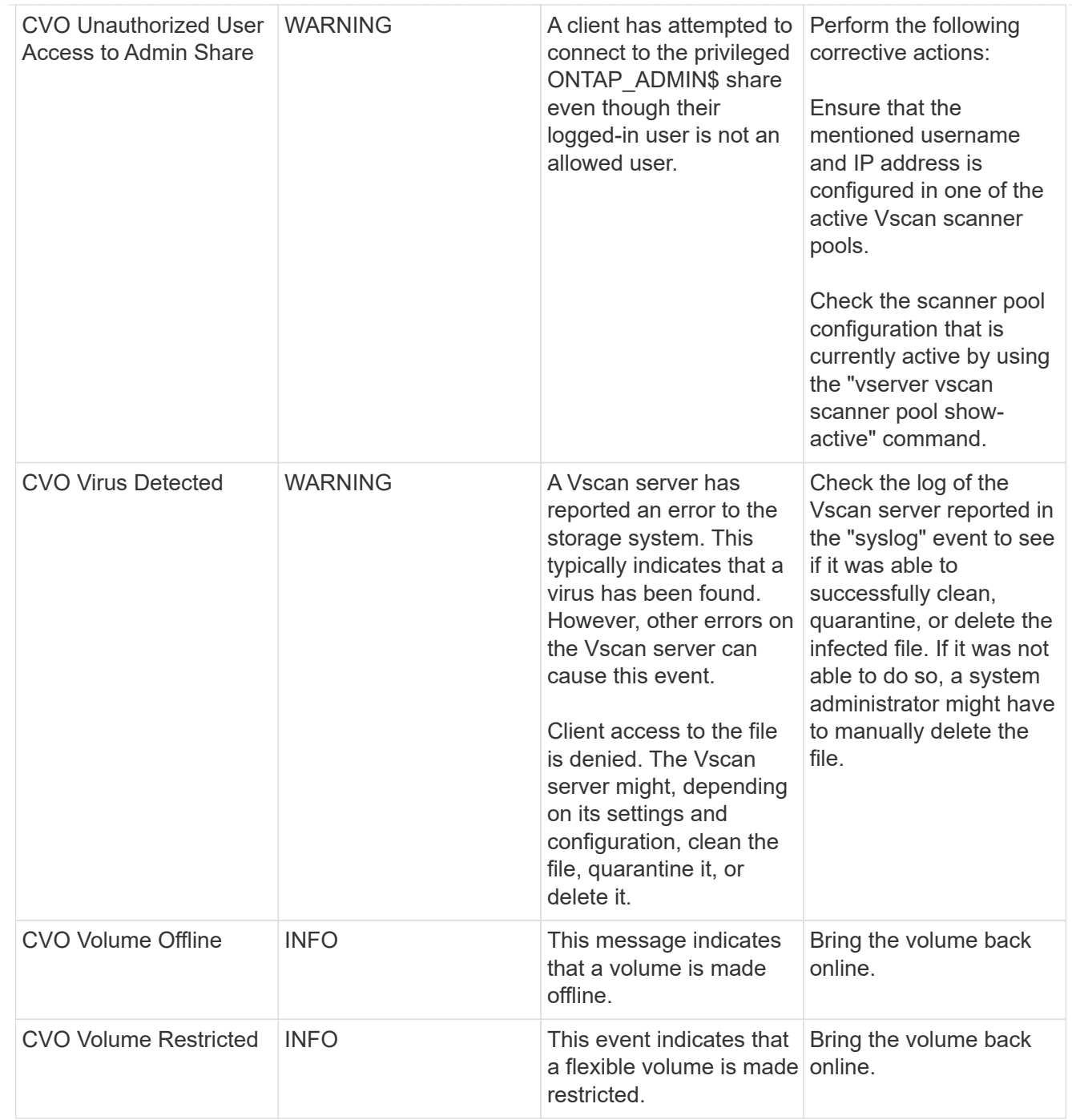

=== SnapMirror for Business Continuity (SMBC) Mediator Log Monitors

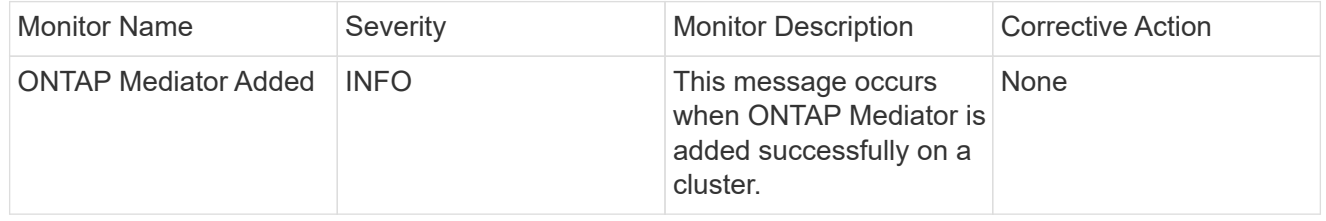

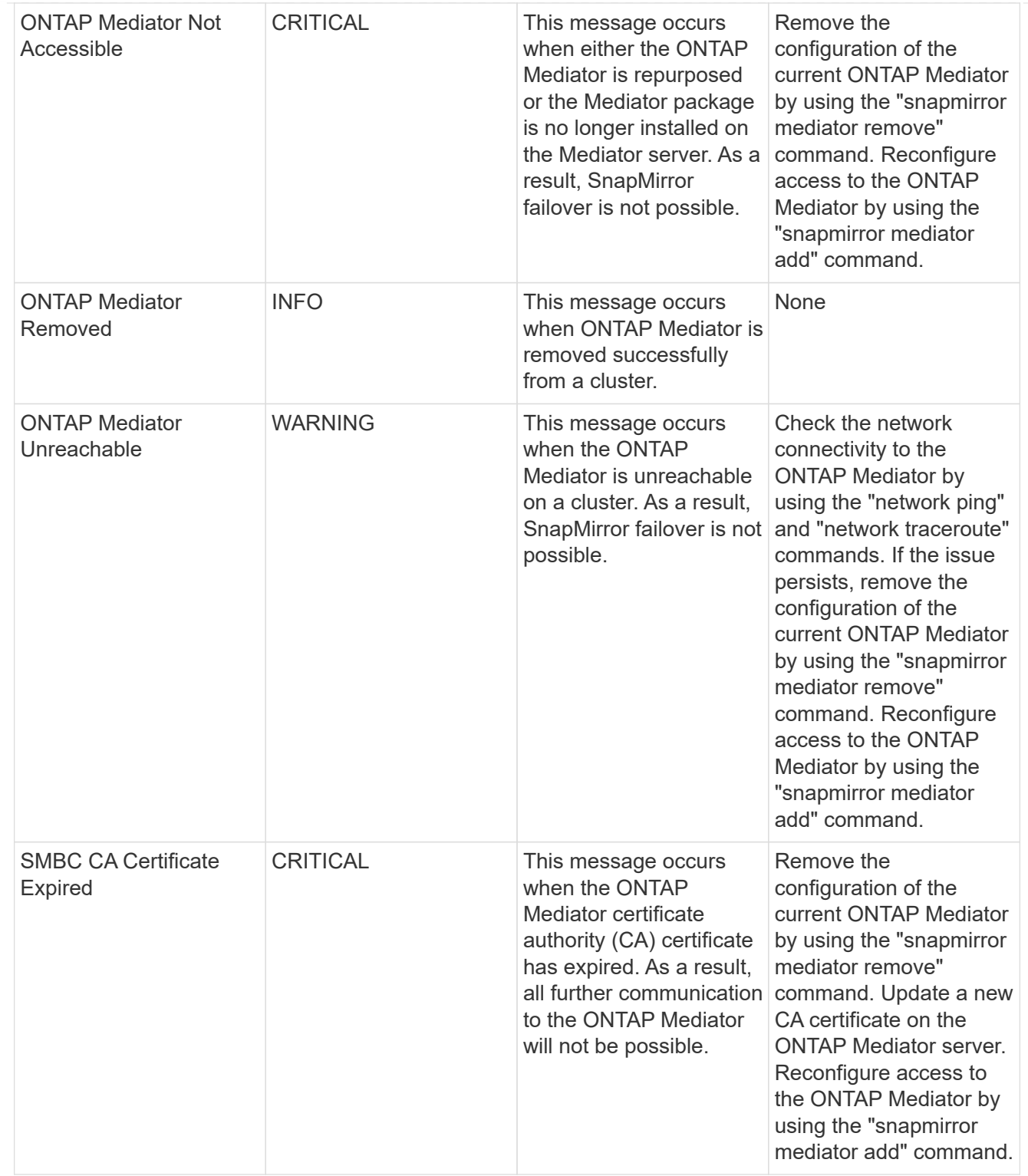

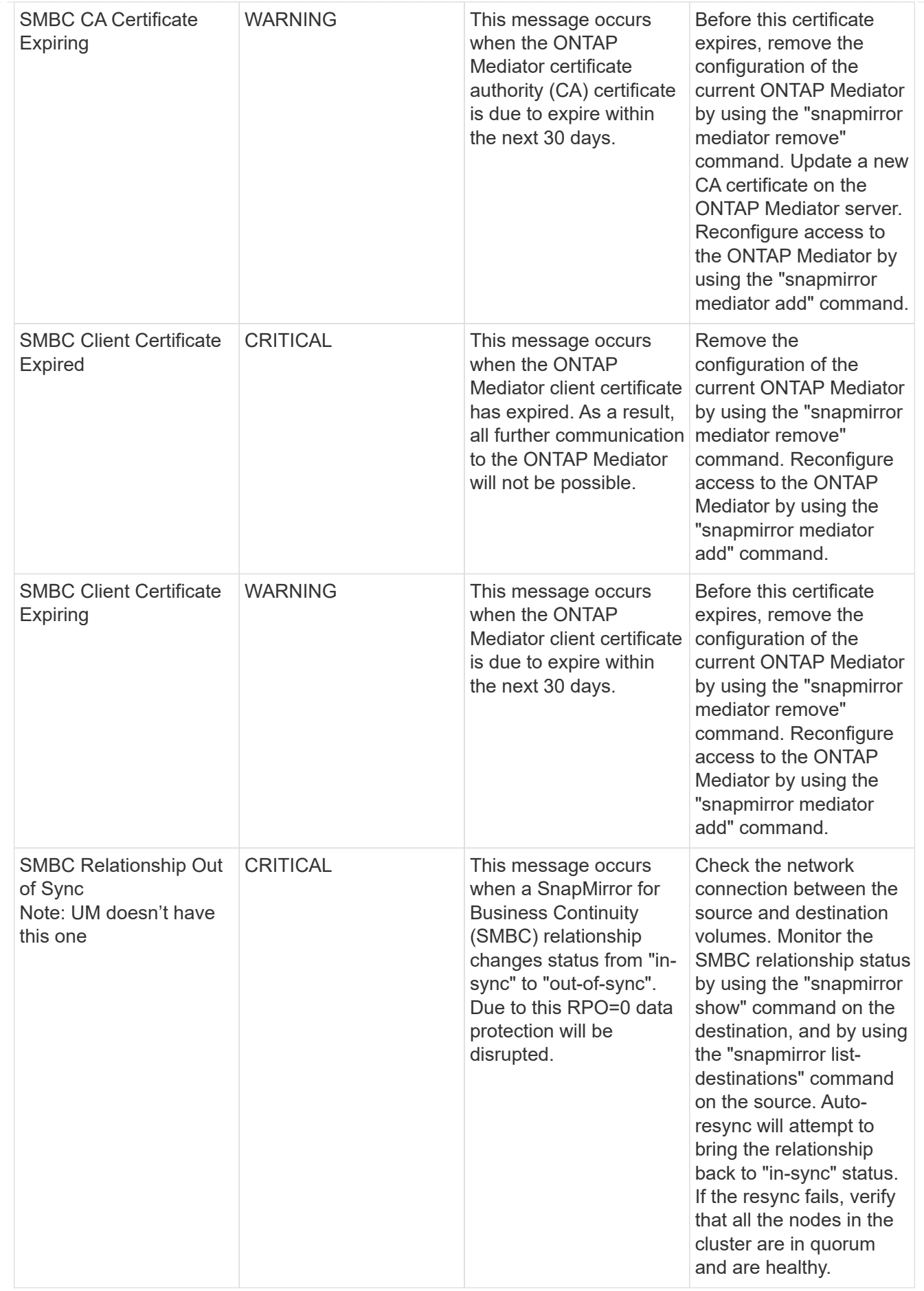

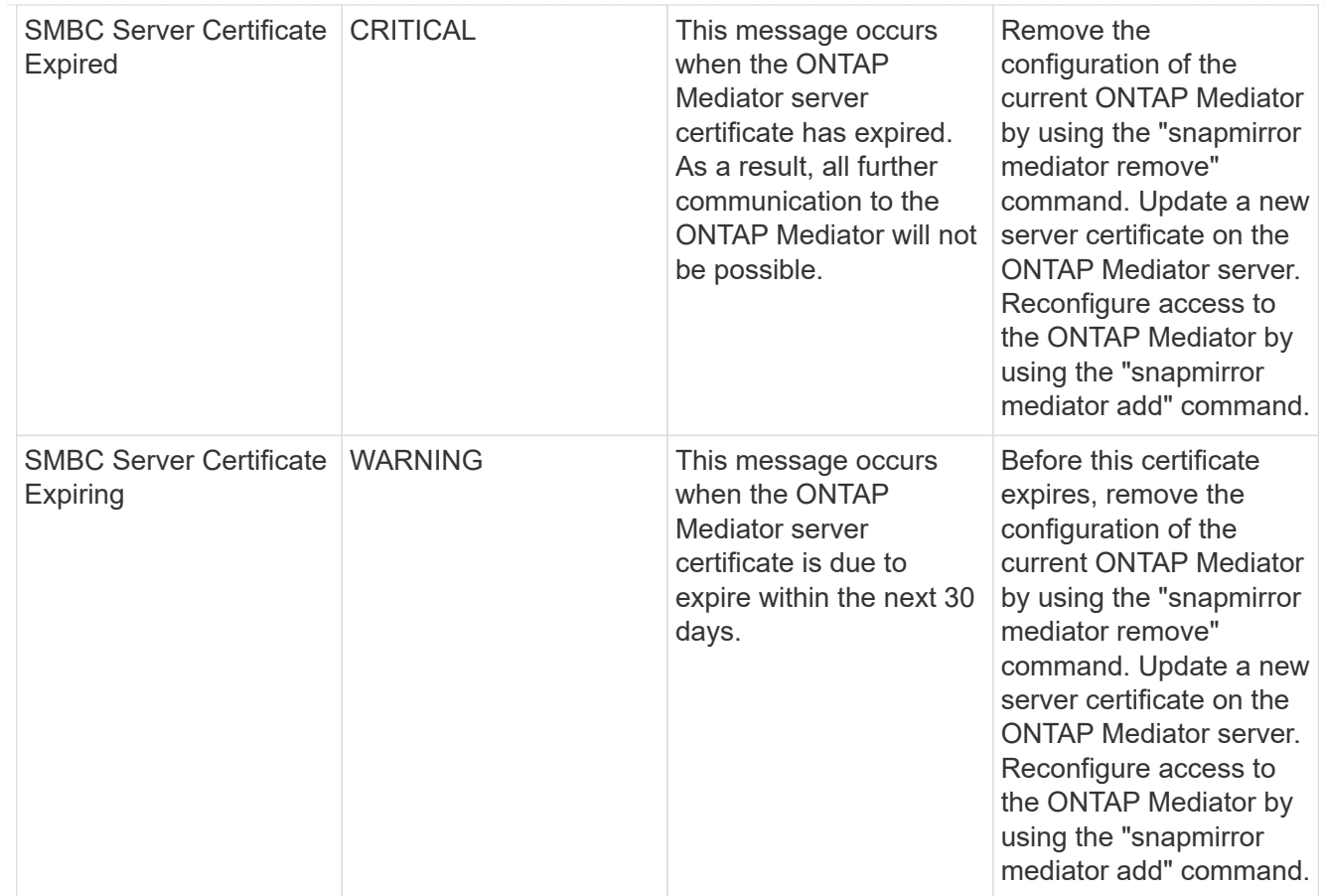

=== Additional Power, Heartbeat, and Miscellaneous System Monitors

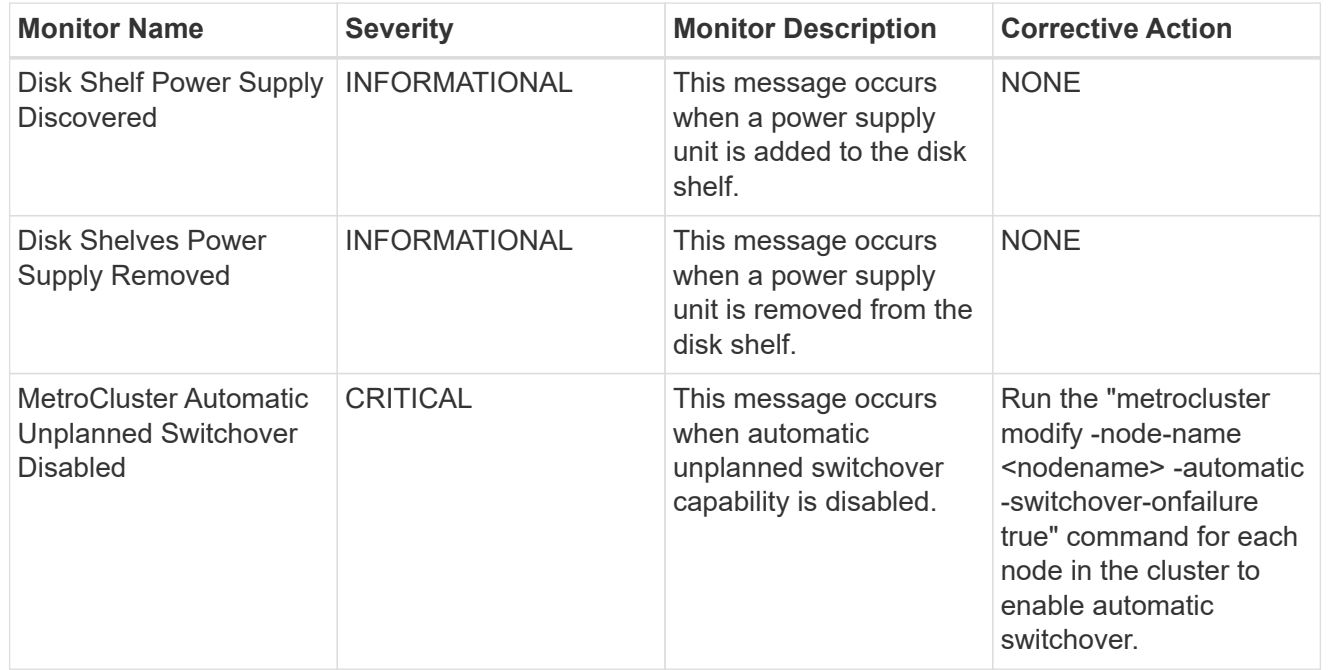

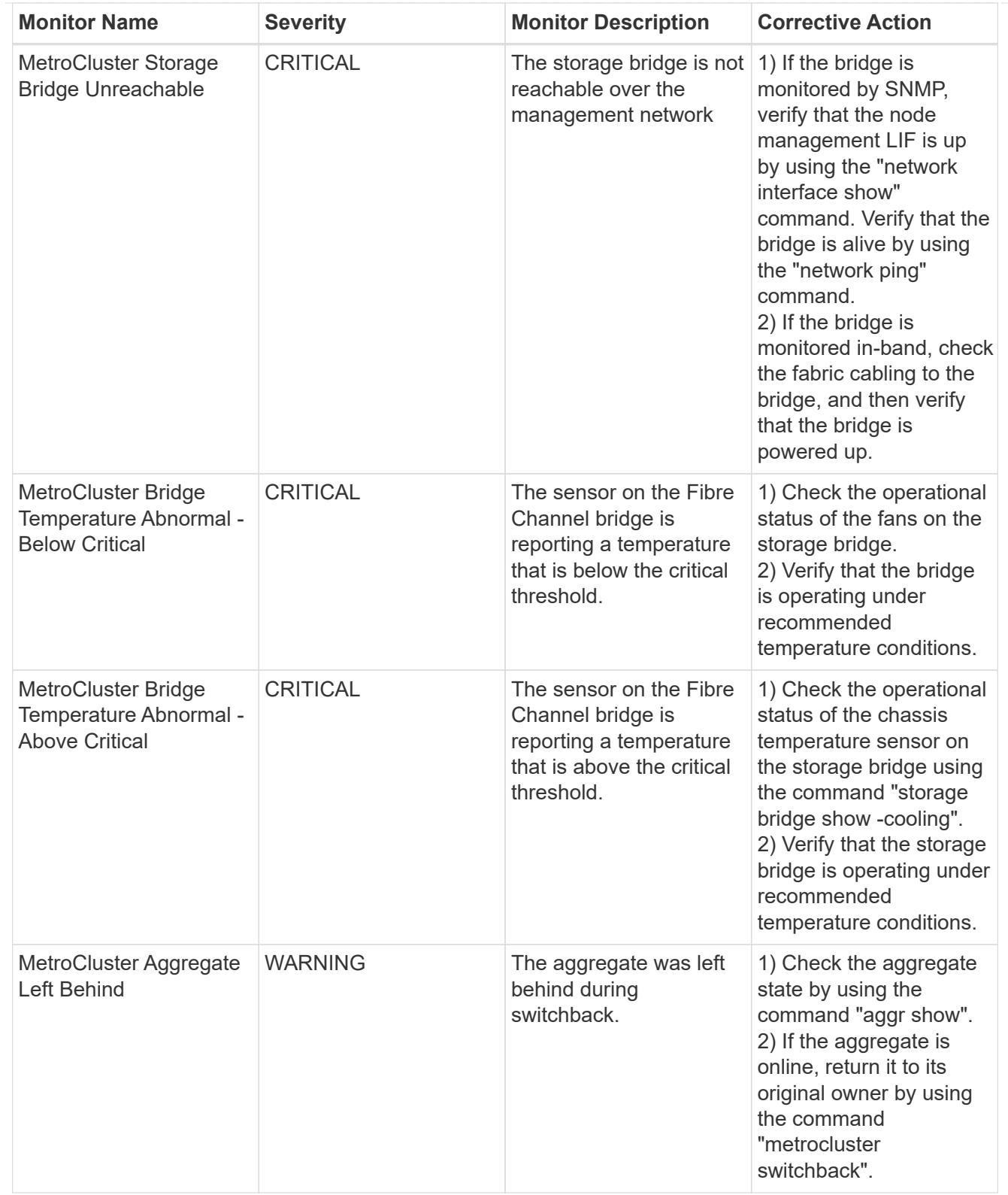

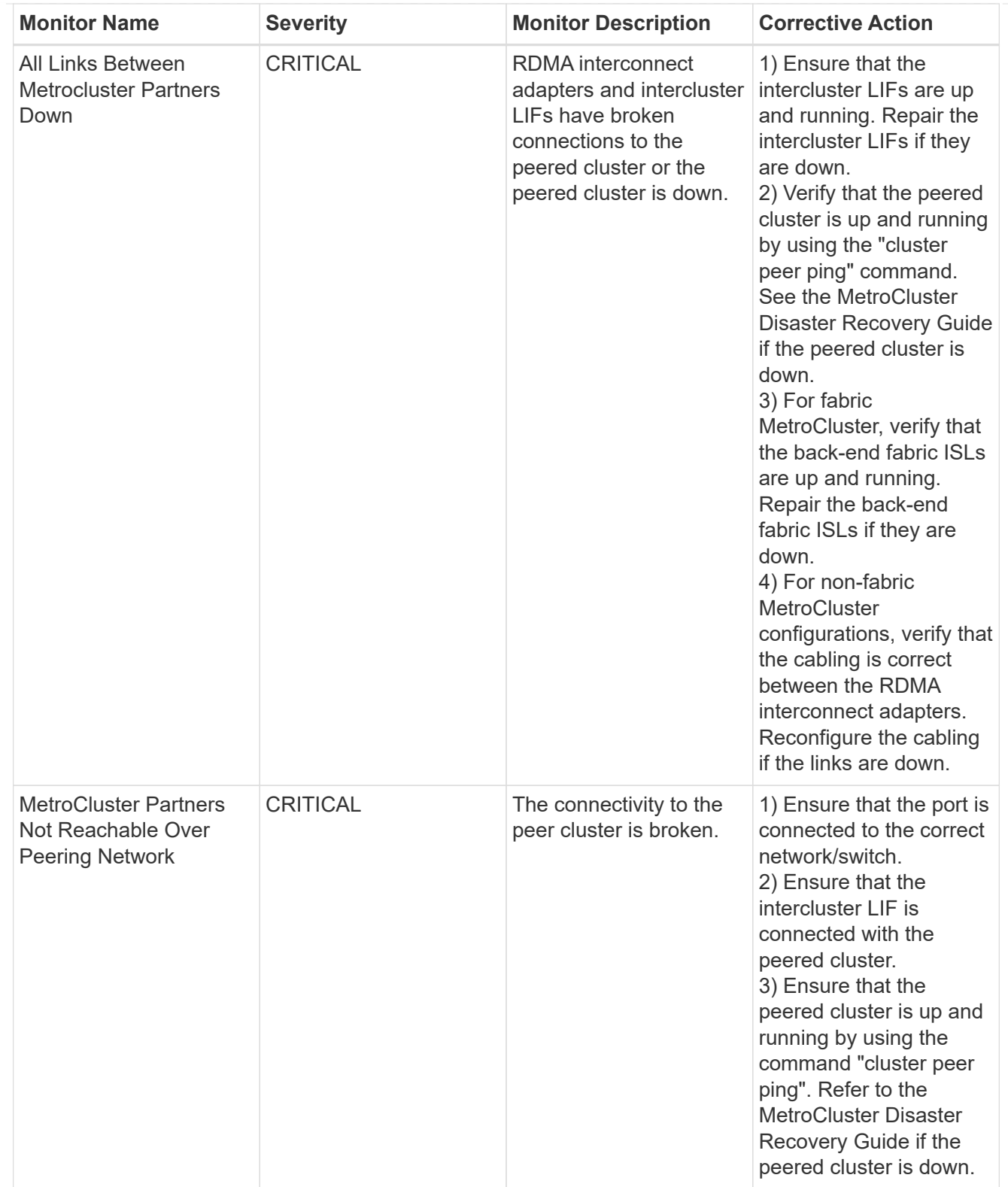

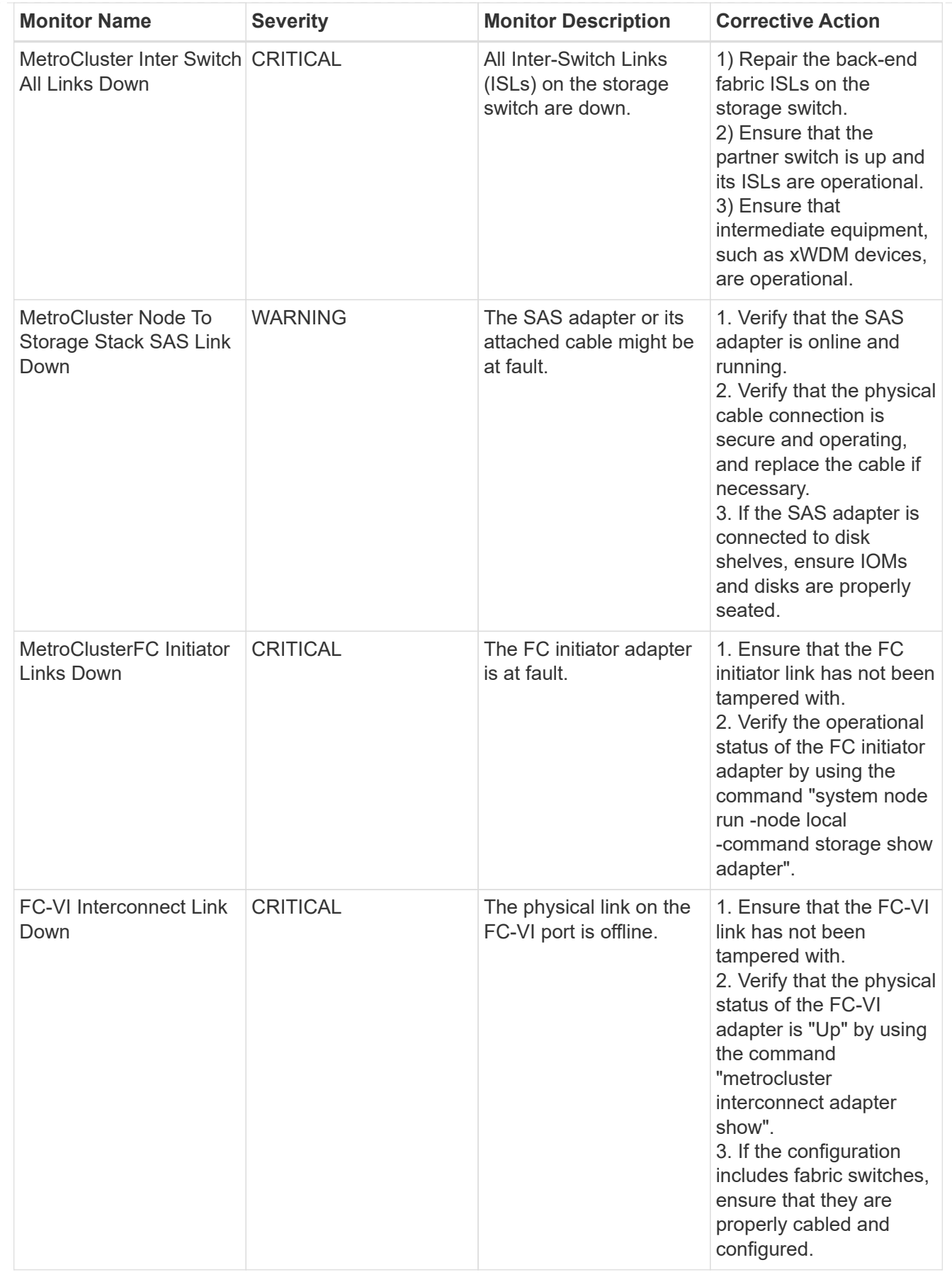

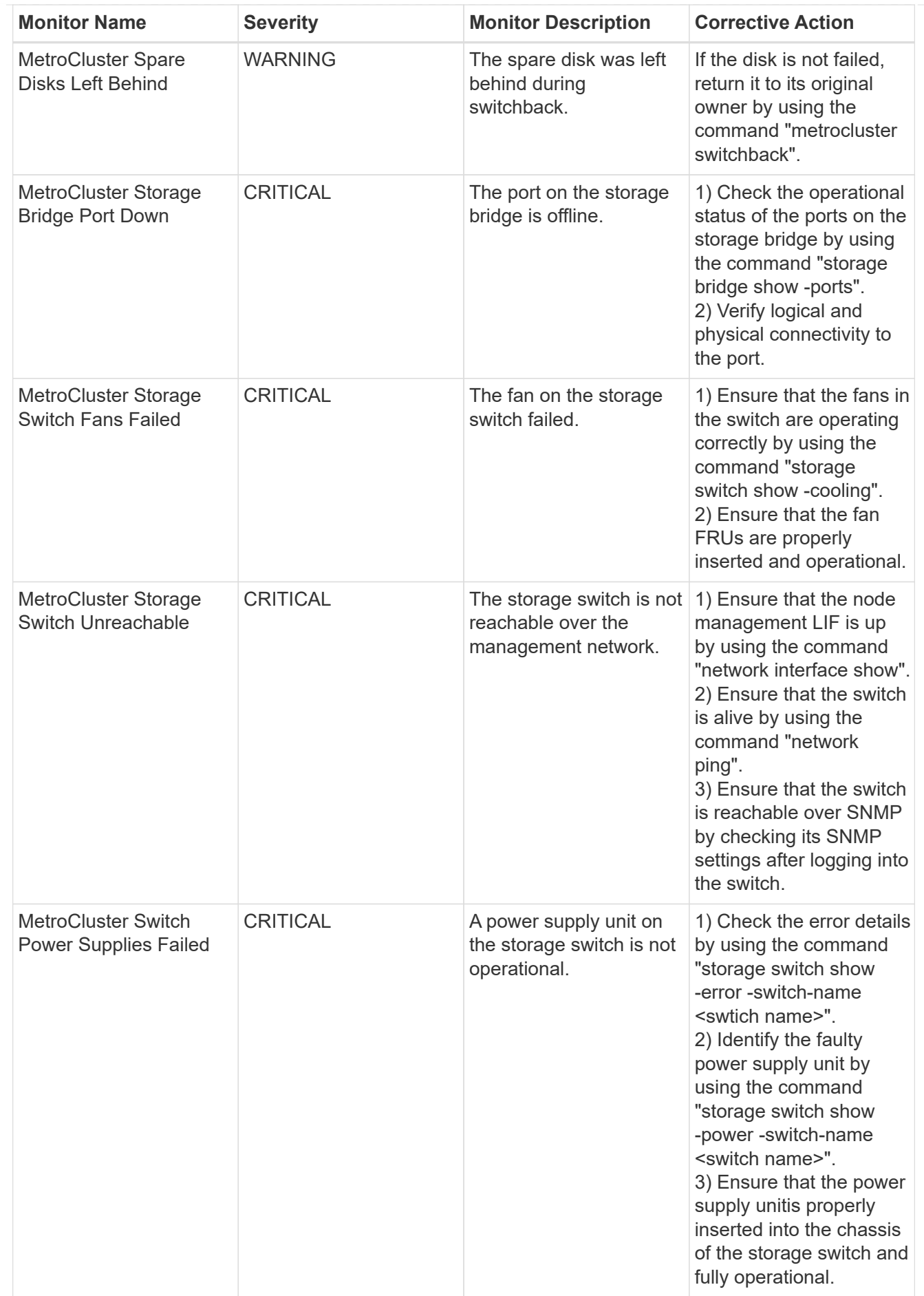

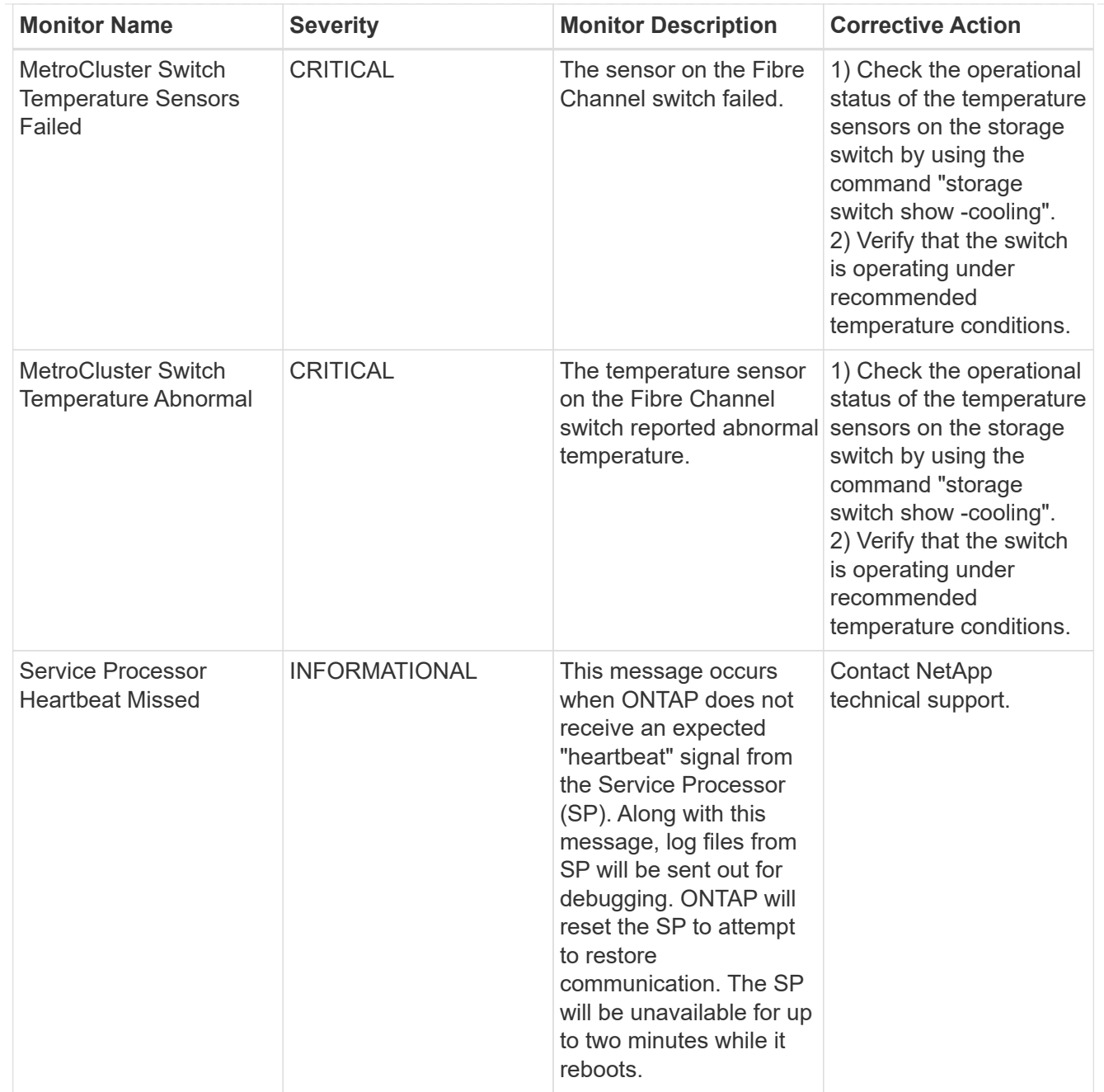

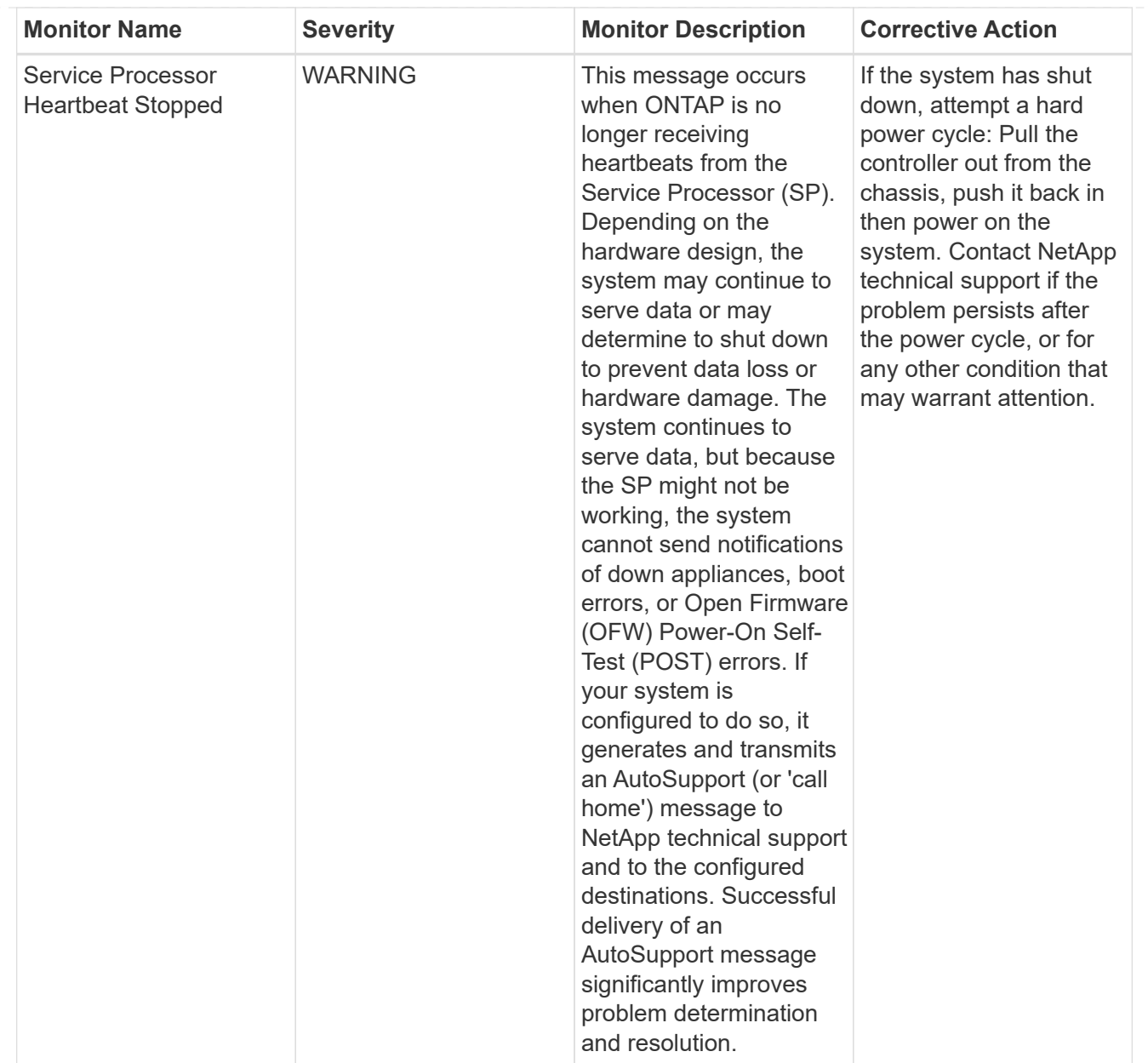

== More Information

• [Viewing and Dismissing Alerts](#page-235-0)

= Notification using Webhooks :toc: macro :hardbreaks: :toclevels: 1 :icons: font :linkattrs: :relative\_path: ./ :imagesdir: /tmp/d20240625-801275-1wyx0zx/source/././media/

Webhooks allow users to send alert notifications to various applications using a customized webhook channel.

Many commercial applications support webhooks as a standard input interface, for example: Slack, PagerDuty, Teams, and Discord all support webhooks. By supporting a generic, customizable webhook channel, Cloud Insights can support many of these delivery channels. Information on webhooks can be found on these application websites. For example, Slack provides [this useful guide](https://api.slack.com/messaging/webhooks).

You can create multiple webhook channels, each channel targeted for a different purpose; separate applications, different recipients, etc.

The webhook channel instance is comprised of the following elements:

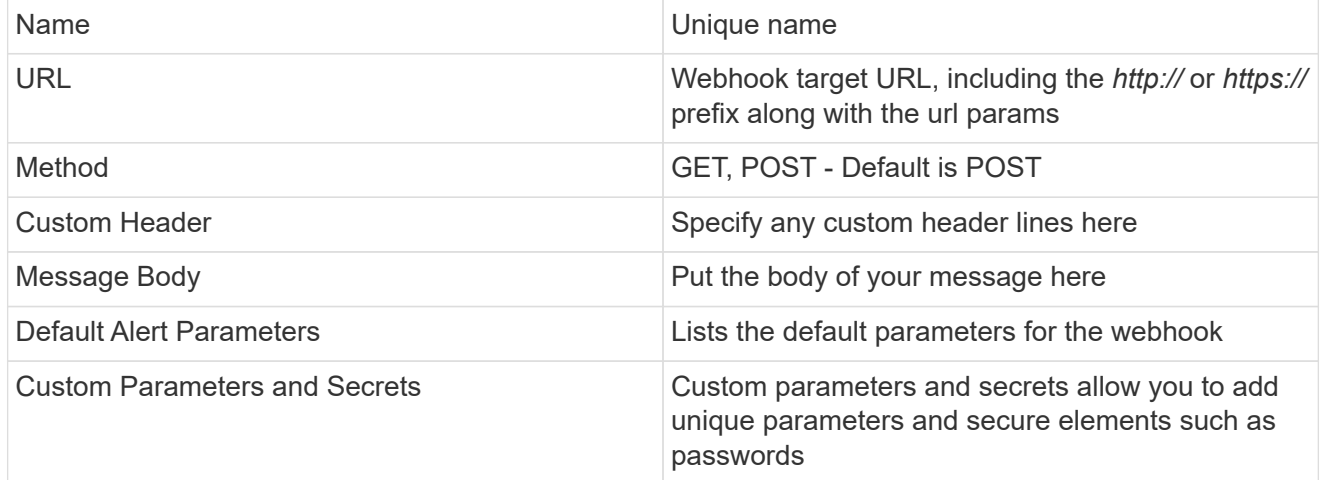

== Creating a Webhook

To create a Cloud Insights webhook, go to **Admin > Notifications** and select the **Webhooks** tab.

The following image shows an example webhook configured for Slack:

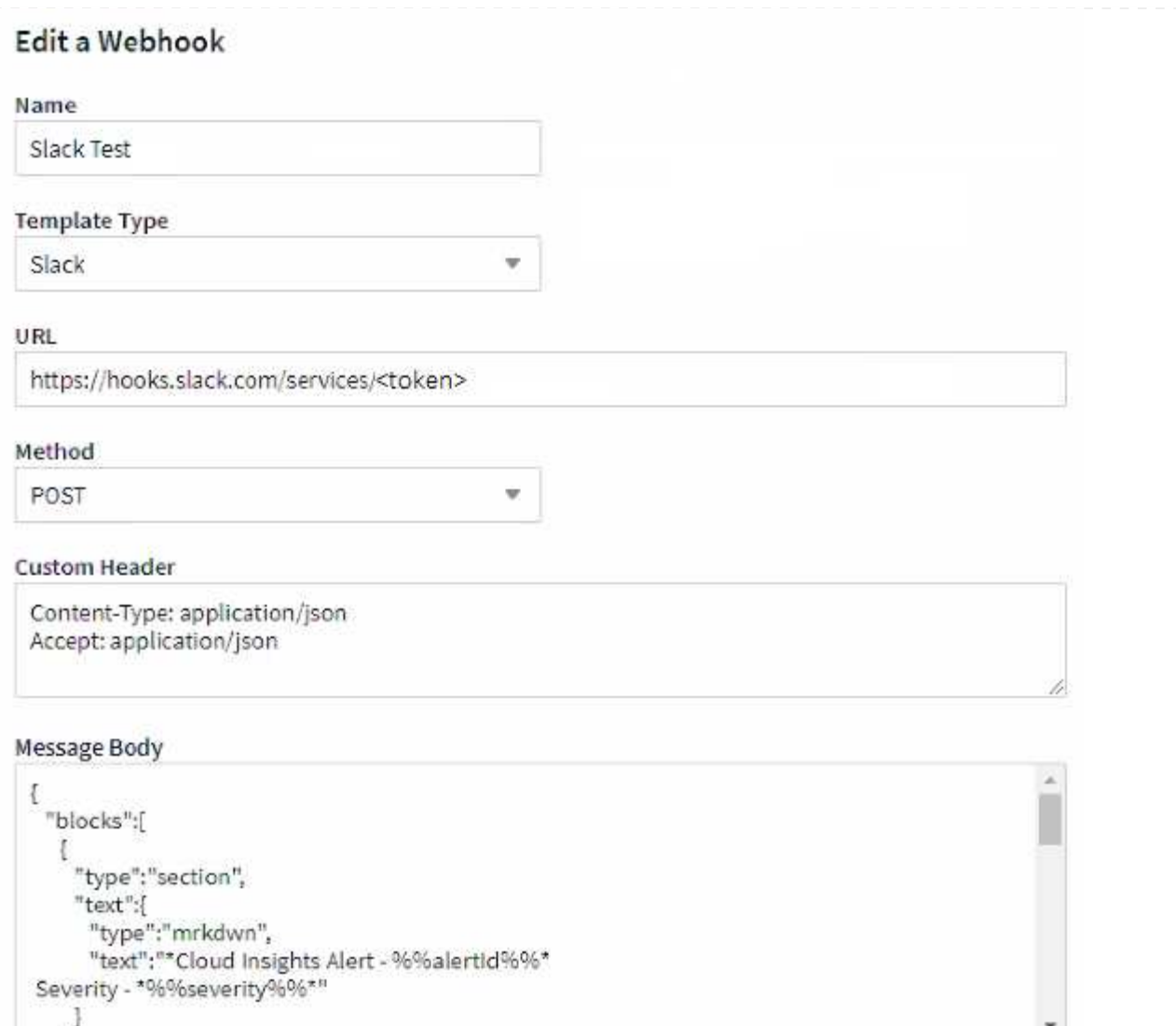

Save Webhook Cancel **Test Webhook** 

ŀ

Enter appropriate information for each of the fields, and click "Save" when complete.

You can also click the "Test Webhook" button to test the connection. Note that this will send the "Message Body" (without substitutions) to the defined URL according to the selected Method.

Cloud Insights webhooks comprise a number of default parameters. Additionally, you can create your own custom parameters or secrets.

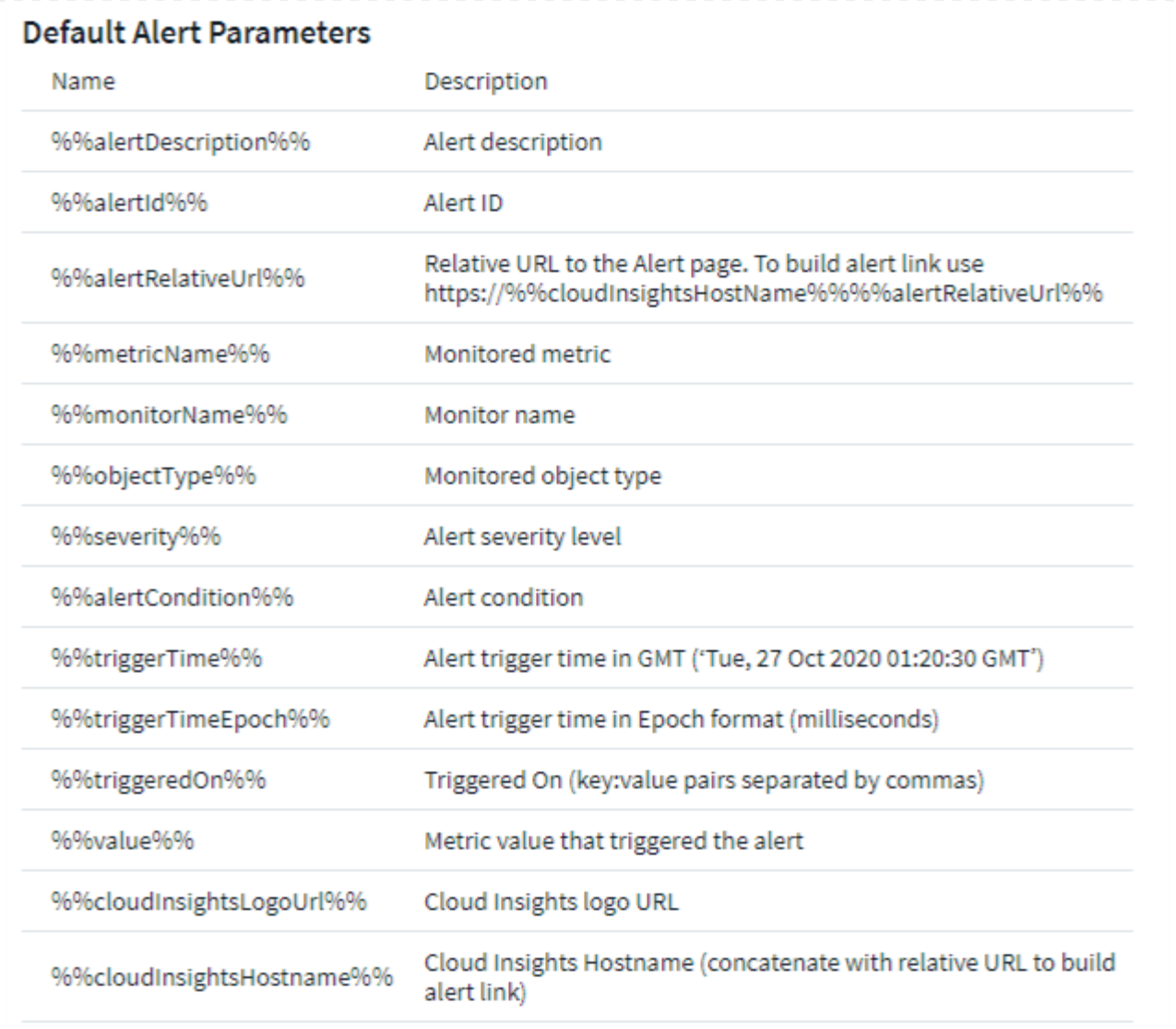

# Custom Parameters and Secrets <sup>0</sup>

Name

Value

Description

No Data Available

### $+$  Parameter

=== Parameters: What are they and how do I use them?

Alert Parameters are dynamic values populated per alert. For example, the *%%TriggeredOn%%* parameter will be replaced with the object on which the alert was triggered.

Note that in this section, substitutions are *not* performed when clicking the "Test Webhook" button; the button sends a payload that shows the *%%* substitutions but does not replace them with data.

=== Custom Parameters and Secrets

In this section you can add any custom parameters and/or secrets you wish. For security reasons, if a secret is defined only the webhook creator can modify this webhook channel. It is read-only for others. You can use secrets in URL/Headers as %% <secret\_name>%%.

=== Webhooks List Page

On the Webhooks list page, displayed are the Name, Created By, Created On, Status, Secure, and Last Reported fields.

== Choosing Webhook Notification in a Monitor

To choose the webhook notification in a [monitor](#page-227-0), go to **Alerts > Manage Monitors** and select the desired monitor, or add a new monitor. In the *Set up team notifications* section, choose *Webhook* as the delivery method. Select the alert levels (Critical, Warning, Resolved), then choose the desired webhook.

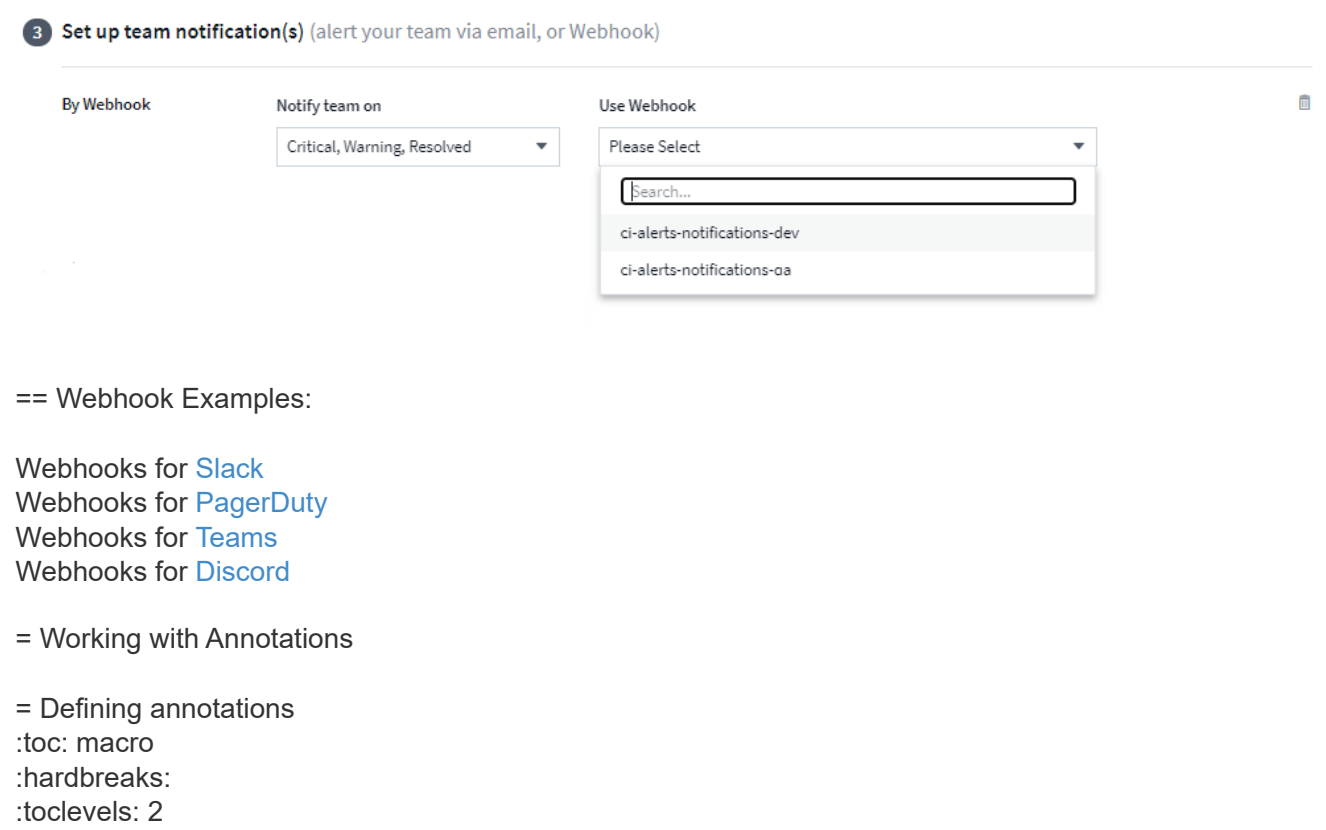

:icons: font :linkattrs: :relative\_path: ./ :imagesdir: /tmp/d20240625-801275-1wyx0zx/source/././media/

When customizing Cloud Insights to track data for your corporate requirements, you can define specialized notes, called annotations, and assign them to your assets.

You can assign annotations to assets with information such as asset end of life, data center, building location, storage tier, or volume service level.

Using annotations to help monitor your environment includes the following high-level tasks:

- Creating or editing definitions for all annotation types.
- Displaying asset pages and associating each asset with one or more annotations.

For example, if an asset is being leased and the lease expires within two months, you might want to apply an end-of-life annotation to the asset. This helps prevent others from using that asset for an extended time.

- Creating rules to automatically apply annotations to multiple assets of the same type.
- Filter assets by their annotations.
- == Default annotation types

Cloud Insights provides some default annotation types. These annotations can be used to filter or group data.

You can associate assets with default annotation types such as the following:

- Asset life cycle, such as birthday, sunset, or end of life
- Location information about a device, such as data center, building, or floor
- Classification of assets, such as by quality (tiers), by connected devices (switch level), or by service level
- Status, such as hot (high utilization)

The following table lists the Cloud Insights-provided annotation types.

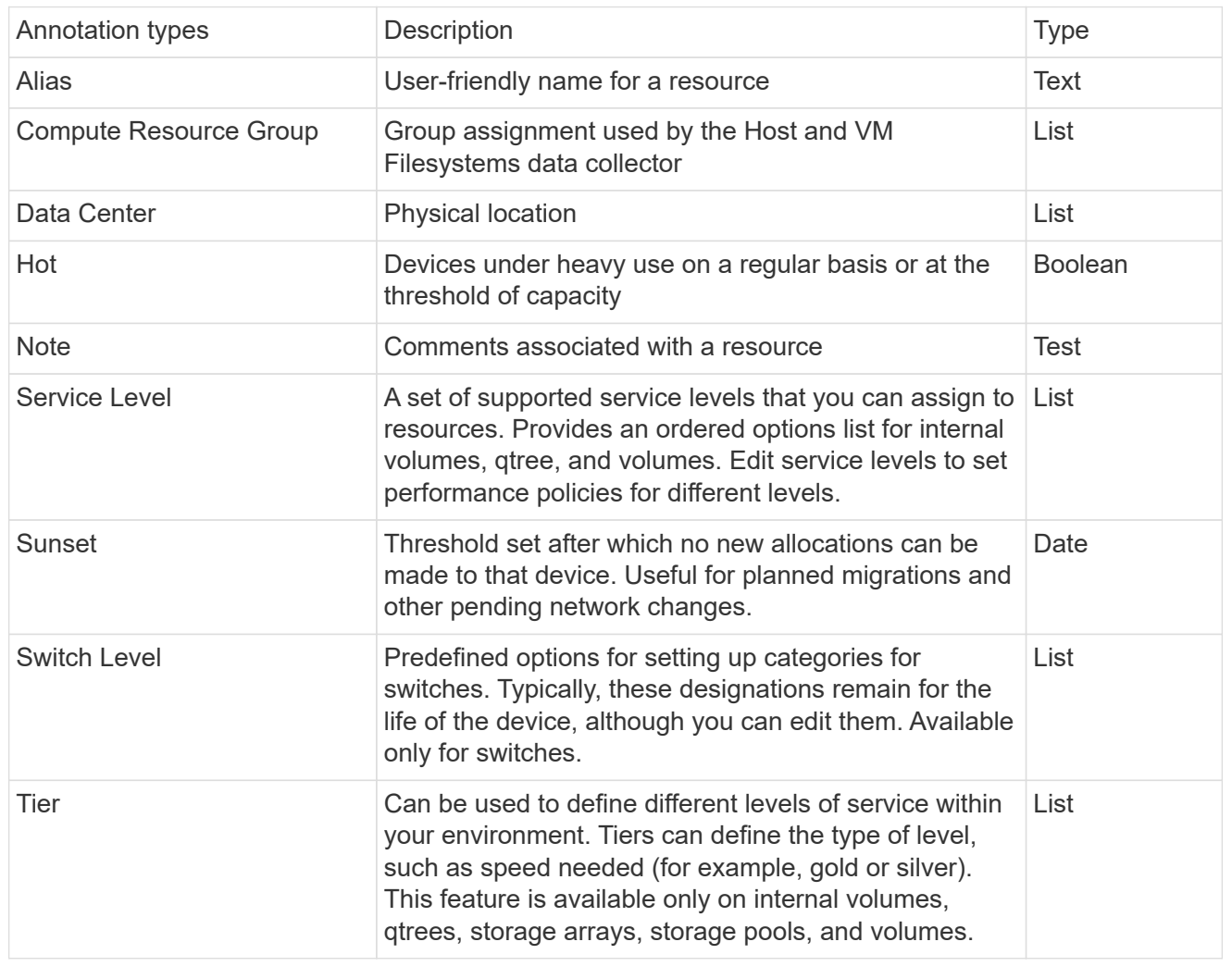

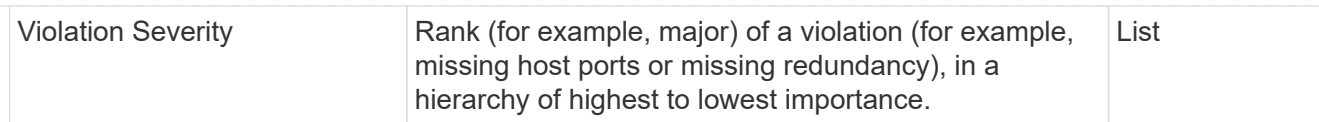

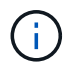

Alias, Data Center, Hot, Service Level, Sunset, Switch Level, Tier, and Violation Severity are system-level annotations, which you cannot delete or rename; you can change only their assigned values.

### == Creating custom annotations

Using annotations, you can add custom business-specific data that matches your business needs to assets. While Cloud Insights provides a set of default annotations, you might find that you want to view data in other ways. The data in custom annotations supplements device data already collected, such as storage manufacturer, number volumes, and performance statistics. The data you add using annotations is not discovered by Cloud Insights.

#### **Steps**

1. In the Cloud Insights menu, click **Manage > Annotations**.

The Annotations page displays the list of annotations.

- 2. Click **+Add**
- 3. Enter a **Name** and **Description** of the annotation.

You can enter up to 255 characters in these fields.

4. Click **Type** and then select one of the following options that represents the type of data allowed in this annotation:

### **Annotation types**

#### **Boolean**

Creates a drop-down list with the choices of yes and no. For example, the "Direct Attached" annotation is Boolean.

#### **Date**

This creates a field that holds a date. For example, if the annotation will be a date, select this.

### **List**

Creates either of the following:

• A drop-down fixed list

When others are assigning this annotation type on a device, they cannot add more values to the list.

• A drop-down flexible list

If you select the Add new values on the fly option when you create this list, when others are assigning this annotation type on a device, they can add more values to the list.
### **Number**

Creates a field where the user assigning the annotation can enter a number. For example, if the annotation type is "Floor", the user could select the Value Type of "number" and enter the floor number.

### **Text**

Creates a field that allows free-form text. For example, you might enter "Language" as the annotation type, select "Text" as the value type, and enter a language as a value.

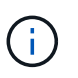

After you set the type and save your changes, you cannot change the type of the annotation. If you need to change the type, you have to delete the annotation and create a new one.

- 1. If you select List as the annotation type, do the following:
	- a. Select **Add new values on the fly** if you want the ability to add more values to the annotation when on an asset page, which creates a flexible list.

For example, suppose you are on an asset page and the asset has the City annotation with the values Detroit, Tampa, and Boston. If you selected the **Add new values on the fly** option, you can add additional values to City like San Francisco and Chicago directly on the asset page instead of having to go to the Annotations page to add them. If you do not choose this option, you cannot add new annotation values when applying the annotation; this creates a fixed list.

- b. Enter a value and description in **Value** and **Description** fields.
- c. Click **Add** to add additional values.
- d. Click the Trash icon to delete a value.
- 2. Click **Save**

Your annotations appear in the list on the Annotations page.

### **After you finish**

In the UI, the annotation is available immediately for use.

= Using annotations :toc: macro :hardbreaks: AA :toclevels: 1 :icons: font :linkattrs: :relative\_path: ./ :imagesdir: /tmp/d20240625-801275-1wyx0zx/source/././media/

You create annotations and assign them to assets you monitor. Annotations are notes that provide information about an asset, such as physical location, end of life, storage tier, or volume service levels.

== Defining annotations

Using annotations, you can add custom business-specific data that matches your business needs to assets. While Cloud Insights provides a set of default annotations, such as asset life cycle (birthday or end of life), building or data center location, and tier, you might find that you want to view data in other

ways.

The data in custom annotations supplements device data already collected, such as switch manufacturer, number of ports, and performance statistics. The data you add using annotations is not discovered by Cloud Insights.

## **Before you begin**

- List any industry terminology to which environment data must be associated.
- List corporate terminology to which environment data must be associated.
- Identify any default annotation types that you might be able to use.
- Identify which custom annotations you need to create. You need to create the annotation before it can be assigned to an asset.

Use the following steps to create an annotation.

### **Steps**

- 1. In the Cloud Insights menu, click **Manage > Annotations**
- 2. Click **+ Annotation** to create a new annotation.
- 3. Enter a Name, Description, and type for the new annotation.

For example, enter the following to create a text annotation that defines the physical location of an asset in Data Center 4:

- Enter a name for the annotation, such as "Location"
- Enter a description of what the annotation is describing, such as "Physical location is Data Center  $A$ "
- Enter the 'type' of annotation it is, such as "Text".
- == Manually assigning annotations to assets

Assigning annotations to assets helps you sort, group, and report on assets in ways that are relevant to your business. Although you can assign annotations to assets of a particular type automatically using annotation rules, you can assign annotations to an individual asset by using its asset page.

### **Before you begin**

• You must have created the annotation you want to assign.

#### **Steps**

- 1. Log in to your Cloud Insights environment.
- 2. Locate the asset to which you want to apply the annotation.
	- You can locate assets by querying, choosing from a dashoard widget, or search. When you have located the asset you want, click the link to open the asset's landing page.
- 3. On the asset page, in the User Data section, click **+ Annotation**.
- 4. The Add Annotation dialog box displays.
- 5. Select an annotation from the list.
- 6. Click Value and do either of the following, depending on type of annotation you selected:
	- If the annotation type is list, date, or Boolean, select a value from the list.
- If the annotation type is text, type a value.
- 7. Click **Save**.

If you want to change the value of the annotation after you assign it, click the annotation field and select a different value.

If the annotation is of list type for which the *Add new values on the fly* option is selected, you can type a new value in addition to selecting an existing value.

== Assigning annotations using annotation rules

To automatically assign annotations to assets based on criteria that you define, you configure annotation rules. Cloud Insights assigns the annotations to assets based on these rules. Cloud Insights also provides two default annotation rules, which you can modify to suit your needs or remove if you do not want to use them.

## === Creating annotation rules

As an alternative to manually applying annotations to individual assets, you can automatically apply annotations to multiple assets using annotation rules. Annotations set manually on an individual asset pages take precedence over rule-based annotations when Insight evaluates the annotation rules.

## **Before you begin**

You must have created a query for the annotation rule.

## **About this task**

Although you can edit the annotation types while you are creating the rules, you should have defined the types ahead of time.

### **Steps**

# 1. Click **Manage > Annotation rules**

The Annotation Rules page displays the list of existing annotation rules.

- 2. Click **+ Add**.
- 3. Do the following:
	- a. In the **Name** box, enter a unique name that describes the rule.

This name will appear in the Annotation Rules page.

- b. Click **Query** and select the query that is used to apply the annotation to assets.
- c. Click **Annotation** and select the annotation you want to apply.
- d. Click **Value** and select a value for the annotation.

For example, if you choose Birthday as the annotation, you specify a date for the value.

- e. Click **Save**
- f. Click **Run all rules** if you want to run all the rules immediately; otherwise, the rules are run at a regularly scheduled interval.

= Creating annotation rules :toc: macro :hardbreaks:

:toclevels: 1 :icons: font :linkattrs: :relative\_path: ./ :imagesdir: /tmp/d20240625-801275-1wyx0zx/source/././media/

You can use annotation rules to automatically apply annotations to multiple assets based on criteria that you define. Cloud Insights assigns the annotations to assets based on these rules. Annotations set manually on an individual asset pages take precedence over rule-based annotations when Cloud Insight evaluates the annotation rules.

# **Before you begin**

You must have created a query for the annotation rule.

# **Steps**

- 1. In the Cloud Insights menu click **Manage > Annotation rules**.
- 2. Click **+ Rule** to add a new annotation rule.

The Add Rule dialog is displayed.

- 3. Do the following:
	- a. In the **Name** box, enter a unique name that describes the rule.

The name appears in the Annotation Rules page.

- b. Click **Query** and select the query that Cloud Insights uses to identify the assets the annotation applies to.
- c. Click **Annotation** and select the annotation you want to apply.
- d. Click **Value** and select a value for the annotation.

For example, if you choose Birthday as the annotation, you specify a date for the value.

- e. Click **Save**
- f. Click **Run all rules** if you want to run all the rules immediately; otherwise, the rules are run at a regularly scheduled interval.

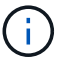

In a large Cloud Insights environment, you may notice that running annotation rules seems to take a while to complete. This is because the indexer runs first and must complete prior to running the rules. The indexer is what gives Cloud Insights the ability to search or filter for new or updated objects and counters in your data. The rules engine waits until the indexer completes its update before applying the rules.

== Modifying annotation rules

You can modify an annotation rule to change the rule's name, its annotation, the annotation's value, or the query associated with the rule.

# **Steps**

1. In the Cloud Insights menu, Click **Manage > Annotation rules**.

The Annotation Rules page displays the list of existing annotation rules.

2. Locate the Annotation Rule you want to modify.

You can filter the annotation rules by entering a value in the filter box or click a page number to browse through the annotation rules by page.

- 3. Click the menu icon for the rule that you want to modify.
- 4. Click **Edit**

The Edit Rule dialog is displayed.

- 5. Modify the annotation rule's name, annotation, value, or query.
- == Changing the Order of Rules

Annotation rules are processed from the top of the rules list to the bottom. To change the order in which a rule is processed, do the following:

### **Steps**

- 1. Click on the menu icon for the rule you want to move.
- 2. Click **Move Up** or **Move Down** as needed until the rule appears in the location you want.

Note that when running multiple rules that update the same annotation on an asset, the first rule (as run from the top down) applies the annotation and updates the asset, then the second rule applies but doesn't change any annotation that was already set by the previous rule.

== Deleting annotation rules

You might want to delete annotation rules that are no longer used.

### **Steps**

1. In the Cloud Insights menu, Click **Manage > Annotation rules**.

The Annotation Rules page displays the list of existing annotation rules.

2. Locate the Annotation Rule you want to delete.

You can filter the annotation rules by entering a value in the filter box or click a page number to browse through the annotation rules by page.

- 3. Click the menu icon for the rule that you want to delete.
- 4. Click **Delete**

A confirmation message is displayed, prompting whether you want to delete the rule.

5. Click **OK**

= Importing Annotations :toc: macro :hardbreaks: :toclevels: 1 :icons: font :linkattrs:

Cloud Insights includes an API for importing annotations or applications from a CSV file, and assigning them to objects you specify.

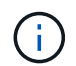

The Cloud Insights API is available in **Cloud Insights Premium Edition**.

== Importing

The **Admin > API Access** links contain [documentation](#page-416-0) for the **Assets/Import** API. This documentation contains information on the .CSV file format.

**ASSETS.import** 

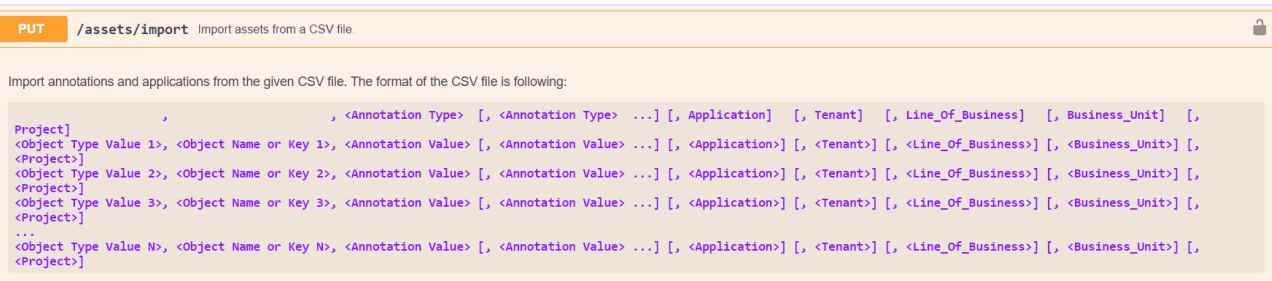

### == .CSV File Format

The general format of the CSV file is as follows. The first line of the file defines the import fields and specifies the order of the fields. This is followed by separate lines for each annotation or application. You do not need to define every field. However, the subsequent annotation lines must follow the same order as the definition line.

```
[Object Type] , [Object Name or ID] , Annotation Type [, Annotation
Type, ...] [, Application] [, Tenant] [, Line Of Business] [,
Business Unit] [, Project]
```
See the API Documentation for examples of .CSV files.

You can import and assign annotations from a .CSV file from within the API swagger itself. Simply choose the file to use and click the *Execute* button:

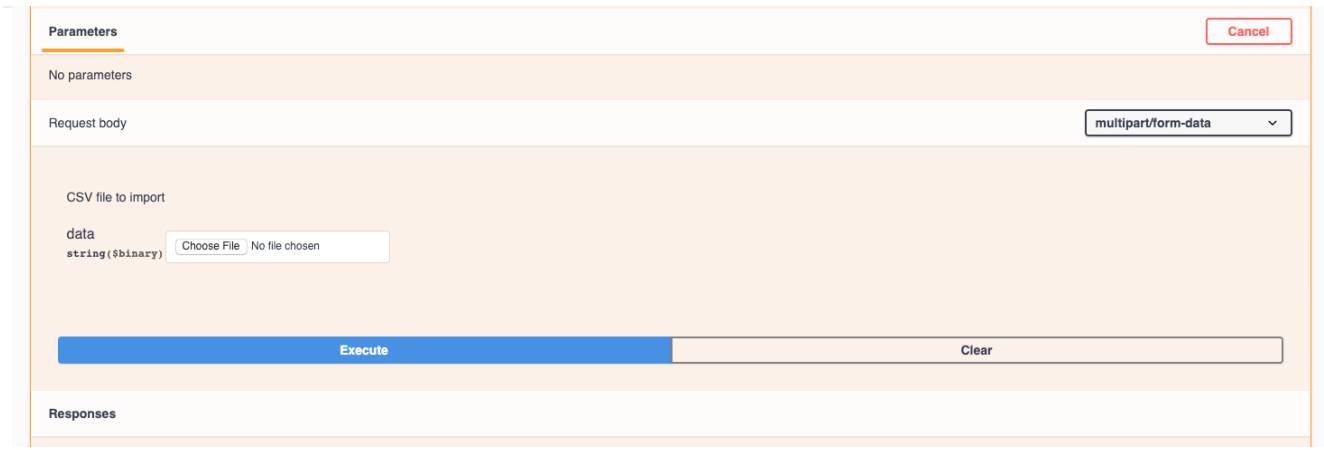

== Import Behavior

During the import operation, data is added, merged, or replaced, depending on the objects and object types that are being imported. While importing, keep in mind the following behaviors.

- Adds an annotation or application if none exists with the same name in the target system.
- Merges an annotation if the annotation type is a list, and an annotation with the same name exists in the target system.
- Replaces an annotation if the annotation type is anything other than a list, and an annotation with the same name exists in the target system.

Note: If an annotation with the same name but with a different type exists in the target system, the import fails. If objects depend on the failed annotation, those objects may show incorrect or unwanted information. You must check all annotation dependencies after the import operation is complete.

- If an annotation value is empty then that annotation is removed from the object. Inherited annotations are not affected.
- Date type annotation values must be passed in as unix time in milliseconds.
- When annotating volumes or internal volumes, the object name is a combination of storage name and volume name using the "->" separator. For example: *<Storage Name>-><Volume Name>*
- If an object name contains a comma, the whole name must be in double quotes. For example: *"NetApp1,NetApp2"->023F*
- When attaching annotating to storages, switches, and ports, the 'Application' column will be ignored.
- Tenant, Line Of Business, Business Unit, and/or Project makes a business entity. As with all business entities, any of the values can be empty.

The following object types can be annotated.

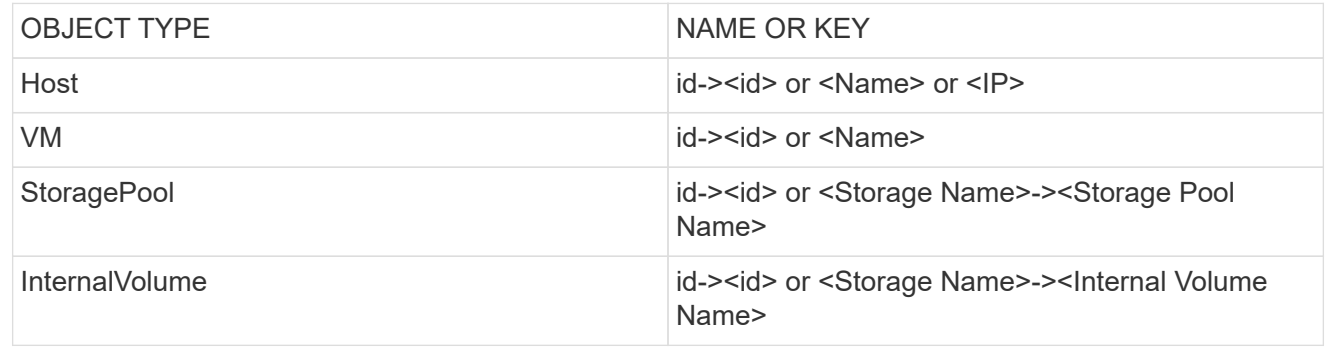

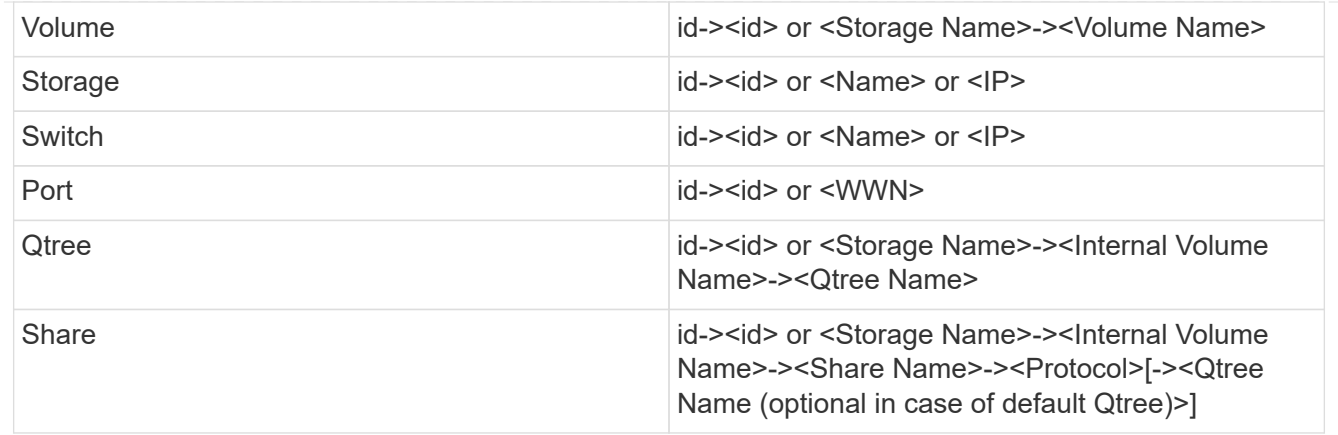

= Working with Applications

= Tracking asset usage by application

Understanding the applications used in your company's environment helps you to keep track of asset usage and cost.

Before you can track data associated with the applications running in your environment, you must first define those applications and associate them with the appropriate assets. You can associate applications with the following assets: hosts, virtual machines, volumes, internal volumes, qtrees, shares, and hypervisors.

This topic provides an example of tracking the usage of virtual machines that the Marketing Team uses for its Exchange email.

You might want to create a table similar to the following to identify applications used in your environment and note the group or business unit using each applications.

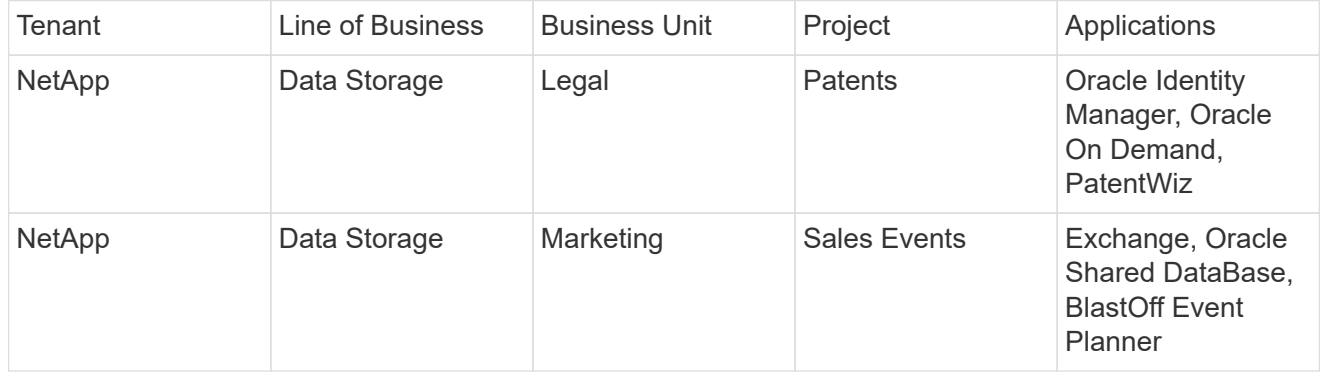

The table shows that that Marketing Team uses the Exchange application. We want to track their virtual machine utilization for Exchange, so that we can predict when we will need to add more storage. We can associate the Exchange application with all of Marketing's virtual machines:

- 1. Create an application named *Exchange*
- 2. Go to **Queries > +New Query** to create a new query for virtual machines (or select an existing VM query, if applicable).

Assuming the Marketing team's VMs all have a name containing the string "**mkt**", create your query to filter VM name for "mkt".

- 3. Select the VMs.
- 4. Associate the VMs with the *Exchange* application using **Bulk Actions > Add Applications**.
- 5. Select the desired application and click **Save**.
- 6. When finished, **Save** the query.

= Creating Applications :toc: macro :hardbreaks: :toclevels: 1 :icons: font :linkattrs: :relative\_path: ./ :imagesdir: /tmp/d20240625-801275-1wyx0zx/source/././media/

To track data associated with specific applications running in your environment, you can define the applications in Cloud Insights.

# **Before you begin**

If you want to associate the application with a business entity, you must create the business entity before you define the application.

## **About this task**

Cloud Insights allows you to track data from assets associated with applications for things like usage or cost reporting.

### **Steps**

1. In the Cloud Insights menu, click **Manage > Applications**.

The Add Application dialog box displays.

- 2. Enter a unique name for the application.
- 3. Select a priority for the application.
- 4. Click **Save**.

After defining an application, it can be assigned to assets.

== Assigning applications to assets

This procedure assigns the application to a host as an example. You can assign host, virtual machine, volume, or internal volumes to an application.

### **Steps**

- 1. Locate the asset to which you want to assign to the application:
- 2. Click **Queries > +New Query** and search for Host.
- 3. Click the check box on the left of the Host you want to associate with the application.
- 4. Click **Bulk Actions > Add Application**.
- 5. Select the Application you are assigning the asset to.

Any new applications you assign override any applications on the asset that were derived from another

asset. For example, volumes inherit applications from hosts, and when new applications are assigned to a volume, the new application takes precedence over the derived application.

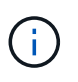

For environments with large amounts of related assets, inheritance of application assignments to those assets could take several minutes. Please allow more time for inheritance to occur if you have many related assets.

### **After you finish**

After assigning the host to the application you can assign the remaining assets to the application. To access the landing page for the application, click **Manage > Application** and select the application you created.

= Automatic Device Resolution

= Automatic Device Resolution Overview :toc: macro :hardbreaks: :toclevels: 2 :icons: font :linkattrs: :relative\_path: ./ :imagesdir: /tmp/d20240625-801275-1wyx0zx/source/././media/

You need to identify all of the devices you want to monitor with Cloud Insights. Identification is necessary in order to accurately track performance and inventory in your environment. Typically the majority of devices discovered in your environment are identified through *Automatic Device Resolution*.

After you configure data collectors, devices in your environment including switches, storage arrays, and your virtual infrastructure of hypervisors and VMs are identified. However, this does not normally identify 100% of the devices in your environment.

After data collector type devices have been configured, best practice is to leverage device resolution rules to help identify the remaining unknown devices in your environment. Device resolution can help you resolve unknown devices as the following device types:

- Physical hosts
- Storage arrays
- Tapes

Devices remaining as unknown after device resolution are considered generic devices, which you can also show in queries and on dashboards.

The rules created in turn will automatically identify new devices with similar attributes as they are added to your environment. In some cases, device resolution also allows for manual identification bypassing the device resolution rules for undiscovered devices within Cloud Insights.

Incomplete identification of devices can result in issues including:

- Incomplete paths
- Unidentified multipath connections
- The inability to group applications
- Inaccurate topology views
- Inaccurate data in the Data warehouse and reporting

The device resolution feature (Manage > Device resolution) includes the following tabs, each of which plays a role in device resolution planning and viewing results:

- **Fibre Channel Identify** contains a list WWNs and port information of Fibre Channel devices that were not resolved through automatic device resolution. The tab also identifies the percentage of devices that have been identified.
- **IP Address Identify** contains a list of devices accessing CIFS shares and NFS shares that were not identified through automatic device resolution. The tab also identifies the percentage of devices that have been identified.
- **Auto resolution rules** contains the list of rules that are run when performing Fibre channel device resolution. These are rules you create to resolve unidentified Fibre channel devices.
- **Preferences** provides configuration options that you use to customize device resolution for your environment.
- == Before You Begin

You need to know how your environment is configured before you define the rules for identifying devices. The more you know about your environment the easier it will be to identify devices.

You need to answer questions similar to the following to help you create accurate rules:

- Does your environment have naming standards for zones or hosts and what percentage of these are accurate?
- Does your environment use a switch alias or storage alias and do they match the host name?
- How often do naming schemes change in your environment?
- Have there been any acquisitions or mergers that introduced different naming schemes?

After analyzing your environment, you should be able to identify what naming standards exist that you can expect to reliability encounter. The information you gathered might be represented graphically in a figure similar to the following:

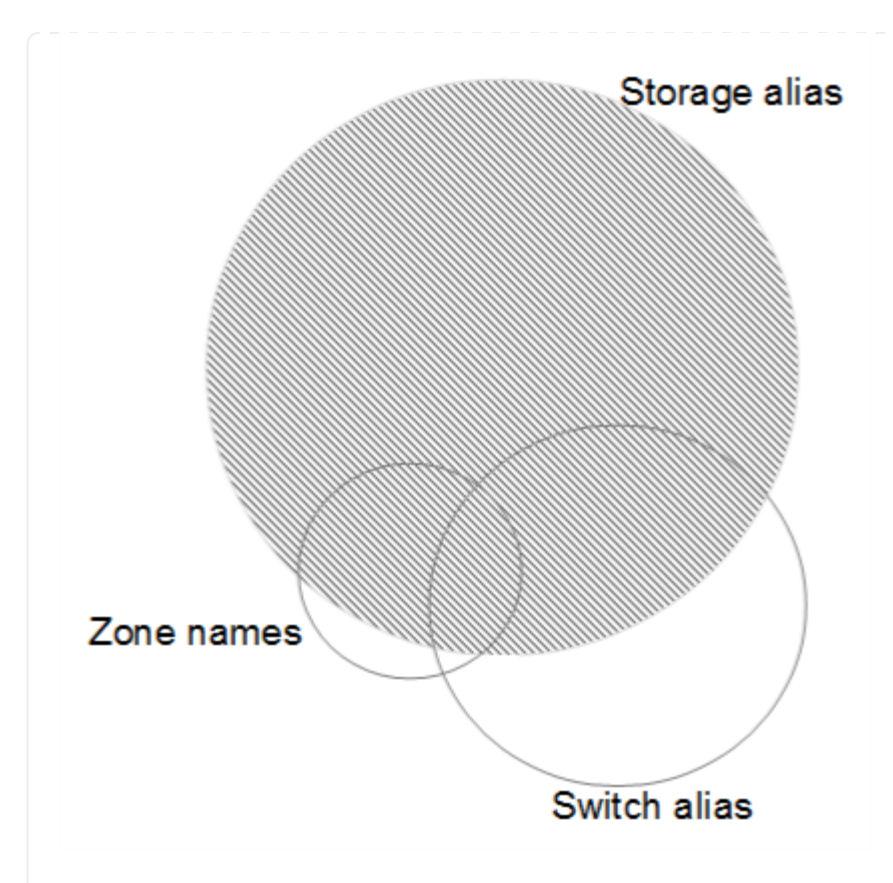

In this example the largest number of devices are reliably represented by storage aliases. Rules that identify hosts using storage aliases should be written first, rules using switch aliases should be written next , and the last rules created should use zone aliases. Due to the overlap of the use of zone aliases and switch aliases, some storage alias rules might identify additional devices, leaving less rules required for zone aliases and switch aliases.

== Steps to Identifying devices

Typically, you would use a workflow similar to the following to identify devices in your environment. Identification is an iterative process and might require multiple steps of planning and refining rules.

- Research environment
- Plan rules
- Create/Revise rules
- Review results
- Create additional rules or Manually Identify devices
- Done

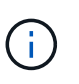

If you have unidentified devices (otherwise known as unknown or generic devices) in your environment and you subsequently configure a data source that identifies those devices upon polling, they will no longer be displayed or counted as generic devices.

#### Related:

[Creating Device Resolution Rules](#page-336-0) [Fibre Channel Device Resolution](#page-338-0) [IP Device Resolution](#page-341-0) [Setting Device Resolution Preferences](#page-343-0) <span id="page-336-0"></span>= Device Resolution rules :toc: macro :hardbreaks: :toclevels: 2 :icons: font :linkattrs: :relative\_path: ./ :imagesdir: /tmp/d20240625-801275-1wyx0zx/source/././media/

You create device resolution rules to identify hosts, storage, and tapes that are not automatically identified currently by Cloud Insights. The rules that you create identify devices currently in your environment and also identify similar devices as they are added to your environment.

## == Creating Device Resolution Rules

When you create rules you start by identifying the source of information that the rule runs against, the method used to extract information, and whether DNS lookup is applied to the results of the rule.

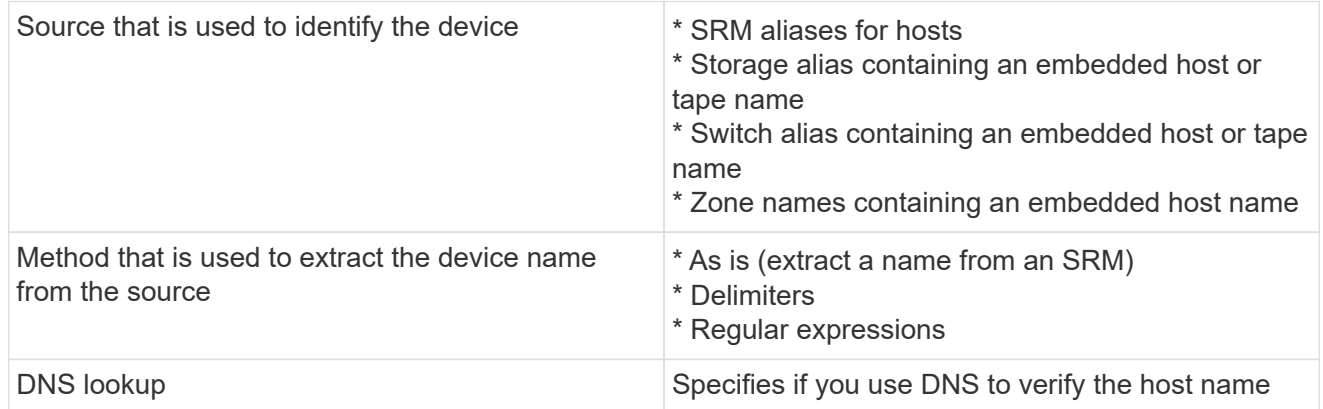

You create rules in the Auto Resolution Rules tab. The following steps describe the rule creation process.

### **Procedure**

- 1. Click **Manage > Device Resolution**
- 2. In the **Auto resolution rules** tab, click **+ Host Rule** or **+ Tape Rule**.

The **Resolution Rule** screen is displayed.

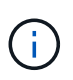

Click the *View matching criteria* link for help with and examples for creating regular expressions.

3. In the **Type** list select the device you want to identify.

You can select *Host* or *Tape*.

4. In the **Source** list, select the source you want to use to identify the host.

Depending on the source you chose, Cloud Insights displays the following response:

a. **Zones** lists the zones and WWN that need to be identified by Cloud Insights.

- b. **SRM** lists the unidentified aliases that need to be identified by Cloud Insights
- c. **Storage alias** lists storage aliases and WWN that need to be identified by Cloud Insights
- d. **Switch alias** lists the switch aliases that need to be identified by Cloud Insights
- 5. In the **Method** list select the method you want to employ to identify the host.

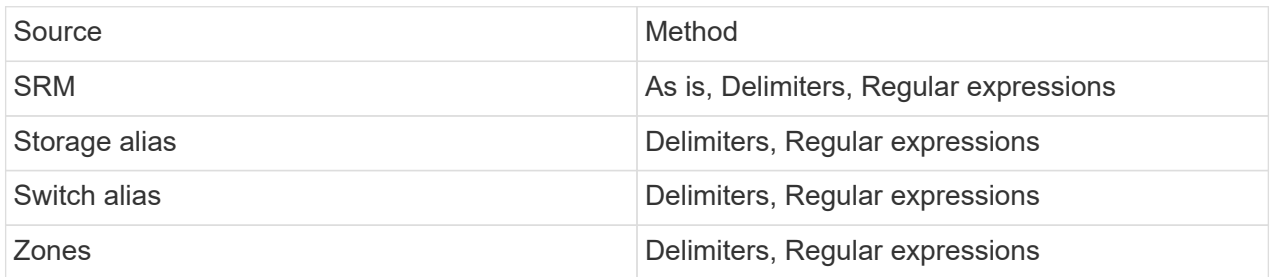

◦ Rules using Delimiters require the delimiters and the minimum length of the host name. The minimum length of the host name is number of characters that Cloud Insights should use to identify a host. Cloud Insights performs DNS lookups only for host names that are this long or longer.

For rules using Delimiters, the input string is tokenized by the delimiter and a list of host name candidates is created by making several combinations of the adjacent token. The list is then sorted, largest to smallest. For example, for an input sring of *vipsnq03\_hba3\_emc3\_12ep0* the list would result in the following:

- vipsnq03 hba3 emc3 12ep0
- vipsnq03\_hba3\_emc3
- hba3 emc3 12ep0
- vipsnq03\_hba3
- emc3 12ep0
- hba3 emc3
- vipsnq03
- 12ep0
- emc3
- hba3
- Rules using Regular expressions require a regular expression, the format, and cases sensitivity selection.
- 6. Click **Run AR** to run all rules, or click the down-arrow in the button to run the rule you created (and any other rules that have been created since the last full run of AR).

The results of the rule run are displayed in the **FC identify** tab.

== Starting an automatic device resolution update

A device resolution update commits manual changes that have been added since the last full automatic device resolution run. Running an update can be used to commit and run only the new manual entries made to the device resolution configuration. No full device resolution run is performed.

### **Procedure**

- 1. Log into the Cloud Insights web UI.
- 2. Click **Manage > Device Resolution**
- 3. In the **Device Resolution** screen, click the down-arrow in the **Run AR** button.
- 4. Click **Update** to start the update.
- == Rule-assisted manual identification

This feature is used for special cases where you want to run a specific rule or a list of rules (with or without a one-time reordering) to resolve unknown hosts, storage, and tape devices.

### **Before you begin**

You have a number of devices that have not been identified and you also have multiple rules that successfully identified other devices.

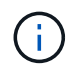

If your source only contains part of a host or device name, use a regular expression rule and format it to add the missing text.

#### **Procedure**

- 1. Log into the Cloud Insights web UI.
- 2. Click **Manage > Device Resolution**
- 3. Click the **Fibre Channel Identify** tab.

The system displays the devices along with their resolution status.

- 4. Select multiple unidentified devices.
- 5. Click **Bulk Actions** and select **Set host resolution** or **Set tape resolution**.

The system displays the Identify screen which contains a list of all of the rules that successfully identified devices.

6. Change the order of the rules to an order that meets your needs.

The order of the rules are changed in the Identify screen, but are not changed globally.

7. Select the method that that meets your needs.

Cloud Insights executes the host resolution process in the order in which the methods appear, beginning with those at the top.

When rules that apply are encountered, rule names are shown in the rules column and identified as manual.

Related: [Fibre Channel Device Resolution](#page-338-0) [IP Device Resolution](#page-341-0) [Setting Device Resolution Preferences](#page-343-0)

<span id="page-338-0"></span>= Fibre Channel device resolution :toc: macro :hardbreaks: :toclevels: 2

:icons: font :linkattrs: :relative\_path: ./ :imagesdir: /tmp/d20240625-801275-1wyx0zx/source/././media/

The Fibre Channel Identify screen displays the WWN and WWPN of fibre channel devices whose hosts have not been identified by automatic device resolution. The screen also displays any devices that have been resolved by manual device resolution.

Devices that have been resolved by manual resolution contain a status of *OK* and identify the rule used to identify the device. Missing devices have a status of *Unidentified*. Devices that are specifically excluded from identification have a status of *Excluded*. The total coverage for identification of devices is listed on this page.

You perform bulk actions by selecting multiple devices on the left-hand side of the Fibre Channel Identify screen. Actions can be performed on a single device by hovering over a device and selecting the *Identify* or *Unidentify* buttons on the far right of the list.

The *Total Coverage* link displays a list of the number of devices identified/number of devices available for your configuration:

- SRM alias
- Storage alias
- Switch alias
- Zones
- User defined
- == Adding a Fibre Channel device manually

You can manually add a fibre channel device to Cloud Insights using the *Manual Add* feature available in the device resolution Fibre Channel Identify tab. This process might be used for pre-identification of a device that is expected to be discovered in the future.

### **Before you begin**

To successfully add a device identification to the system you need to know the WWN or IP address and the device name.

### **About this task**

You can add a Host, Storage, Tape or Unknown fibre channel device manually.

### **Procedure**

- 1. Log in to the Cloud Insights web UI
- 2. Click **Manage > Device Resolution**
- 3. Click the **Fibre Channel Identify** tab.
- 4. Click the **Add** button.

The **Add Device** dialog is displayed

5. Enter the WWN or IP address, the device name, and select the device type.

The device you enter is added to the list of devices in the Fibre Channel Identify tab. The Rule is identified as *Manual*.

== Importing Fibre Channel device identification from a .CSV file

You can manually import fibre channel device identification into Cloud Insights device resolution using a list of devices in a .CSV file.

1. Before you begin

You must have a correctly formatted .CSV file in order to import device identifications directly into device resolution. The .CSV file for fibre channel devices requires the following information:

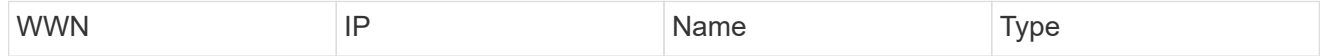

The data fields must be enclosed in quotes, as shown in the example below.

```
"WWN", "IP", "Name", "Type"
"WWN:2693","ADDRESS2693|IP2693","NAME-2693","HOST"
"WWN:997","ADDRESS997|IP997","NAME-997","HOST"
"WWN:1860","ADDRESS1860|IP1860","NAME-1860","HOST"
```
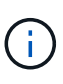

As a best practice, it is recommended to first export the Fibre Channel Identify information to a .CSV file, make your desired changes in that file, and then import the file back into Fibre Channel Identify. This ensures that the expected columns are present and in the proper order.

To import Fibre Channel Identify information:

- 1. Log into the Cloud Insights web UI.
- 2. Click **Manage > Device Resolution**
- 3. Select the **Fibre Channel Identify** tab.
- 4. Click the **Identify > Identify from file** button.
- 5. Navigate to the folder containing your .CSV files for import and select the desired file.

The devices you enter are added to the list of devices in the Fibre Channel Identify tab. The "Rule" is identified as Manual.

== Exporting Fibre Channel device identifications to a .CSV file

You can export existing fibre channel device identifications to a .CSV file from the Cloud Insights device resolution feature. You might want to export a device identification so that you can modify it and then import it back into Cloud Insights where it is then used to identify devices that are similar to those originally matching the exported identification.

# **About this task**

This scenario might be used when devices have similar attributes that can be easily edited in the .CSV file and then imported back into the system.

When you export a Fibre Channel device identification to a .CSV file, the file contains the following information in the order shown:

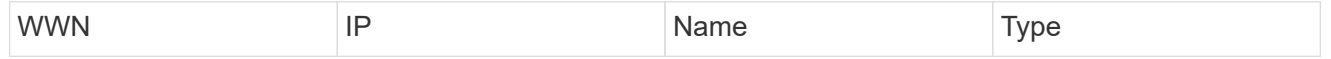

**Procedure**

- 1. Log into the Cloud Insights web UI.
- 2. Click **Manage > Device Resolution**
- 3. Select the **Fibre Channel Identify** tab.
- 4. Select the Fibre Channel device or devices whose identification you want to export.
- 5. Click the **Export p** button.

Select whether to open the .CSV file or save the file.

Related: [IP Device Resolution](#page-341-0) [Creating Device Resolution Rules](#page-336-0) [Setting Device Resolution Preferences](#page-343-0)

<span id="page-341-0"></span>= IP device resolution :toc: macro :hardbreaks: :toclevels: 2 :icons: font :linkattrs: :relative\_path: ./ :imagesdir: /tmp/d20240625-801275-1wyx0zx/source/././media/

The IP Identify screen displays any iSCSI and CIFS or NFS shares that have been identified by automatic device resolution or by manual device resolution. Unidentified devices are also shown. The screen includes the IP address, Name, Status, iSCSI node, and share name for devices. The percentage of devices that have been successfully identified is also displayed.

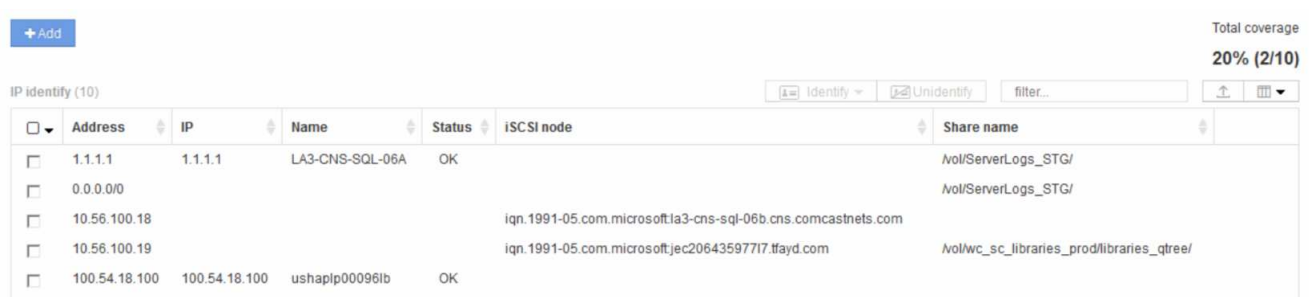

#### == Adding IP devices manually

You can manually add an IP device to Cloud Insights using the manual add feature available in the IP Identify screen.

**Procedure**

- 1. Log in to the Cloud insights web UI.
- 2. Click **Manage > Device resolution**
- 3. Click the **IP Address Identify** tab.
- 4. Click the **Add** button.

The Add Device dialog is displayed

5. Enter the address, IP address, and a unique device name.

### **Result**

The device you enter is added to the list of devices in the IP Address Identify tab.

== Importing IP device identification from a .CSV file

You can manually import IP device identifications into the Device Resolution feature using a list of device identifications in a .CSV file.

1. Before you begin

You must have a correctly formatted .CSV file in order to import device identifications directly into the Device Resolution feature. The .CSV file for IP devices requires the following information:

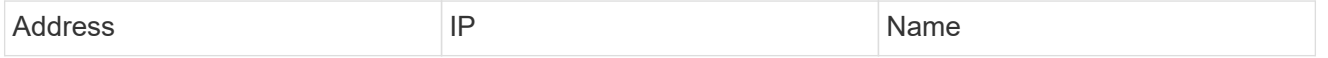

The data fields must be enclosed in quotes, as shown in the example below.

```
"Address","IP","Name"
"ADDRESS6447","IP6447","NAME-6447"
"ADDRESS3211","IP3211","NAME-3211"
"ADDRESS593","IP593","NAME-593"
```
As a best practice, it is recommended to first export the IP Address Identify information to a .CSV file, make your desired changes in that file, and then import the file back into IP Address Identify. This ensures that the expected columns are present and in the proper order.

== Exporting IP device identification to a .CSV file

You can export existing IP device identifications to a .CSV file from the Cloud Insights device resolution feature. You might want to export a device identification so that you can modify it and then import it back into Cloud Insights where it is then used to identify devices that are similar to those originally matching the exported identification.

### **About this task**

j.

This scenario might be used when devices have similar attributes that can be easily edited in the .CSV file and then imported back into the system.

When you export an IP device identification to a .CSV file, the file contains the following information in the order shown:

.

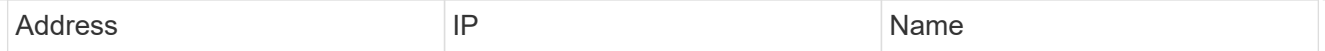

# **Procedure**

- 1. Log into the Cloud Insights web UI.
- 2. Click **Manage > Device Resolution**
- 3. Select the **IP Address Identify** tab.
- 4. Select the IP device or devices whose identification you want to export.
- 5. Click the **Export button**.

Select whether to open the .CSV file or save the file.

Related:

[Fibre Channel device resolution](#page-338-0) [Creating Device Resolution Rules](#page-336-0) [Setting Device Resolution Preferences](#page-343-0)

<span id="page-343-0"></span>= Setting options in the Preferences tab :toc: macro :hardbreaks: :toclevels: 2 :icons: font :linkattrs: :relative\_path: ./ :imagesdir: /tmp/d20240625-801275-1wyx0zx/source/././media/

The device resolution preferences tab lets you create an auto resolution schedule, specify storage and tape venders to include or exclude from identification, and set DNS lookup options.

== Auto resolution schedule

An auto resolution schedule can specify when automatic device resolution is run:

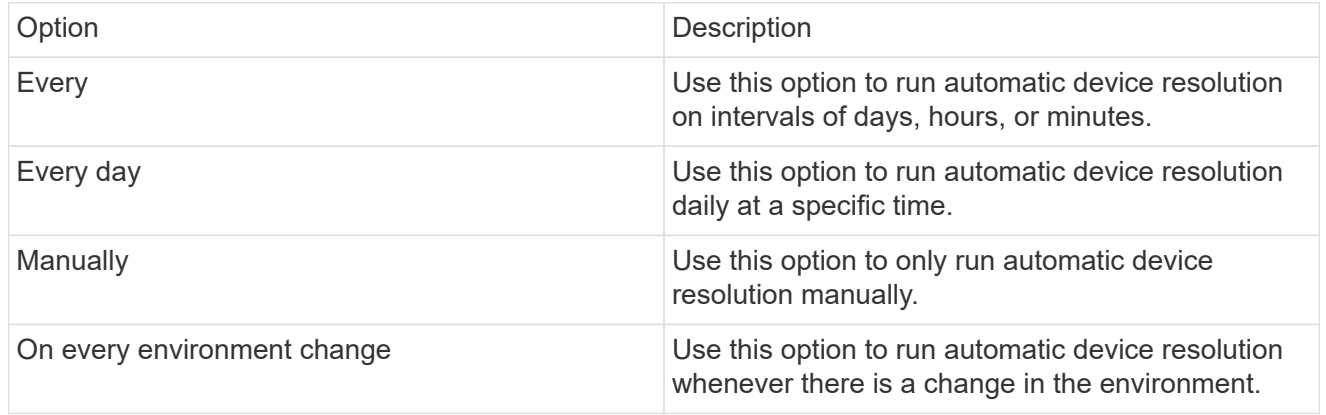

If you specify *Manually*, nightly automatic device resolution is disabled.

== DNS processing options

DNS processing options allow you to select the following features:

- When DNS lookup result processing is enabled, you can add a list of DNS names to append to resolved devices.
- You can select Auto resolution of IPs: to enables automatic host resolution for iSCSI initiators and hosts accessing NFS shares by using DNS lookup. If this is not specified, only FC-based resolution is performed.
- You can choose to allow underscores in host names and to use a "connected to" alias instead of the standard port alias in results.

=== Including or excluding specific storage and tape vendors

You can include or exclude specific storage and tape vendors for automatic resolution. You might want to exclude specific vendors if you know, for example, that a specific host will become a legacy host and should be excluded from your new environment. You can also re-add vendors that you earlier excluded but no longer want excluded.

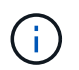

Device resolution rules for tape only work for WWNs where the Vendor for that WWN is set to *Included as Tape only* in the Vendors preferences.

See also: [Regular Expression Examples](#page-344-0)

<span id="page-344-0"></span>= Regular expression examples :toc: macro :hardbreaks: :toclevels: 2 :icons: font :linkattrs: :relative\_path: ./ :imagesdir: /tmp/d20240625-801275-1wyx0zx/source/././media/

If you have selected the regular expression approach as your source naming strategy, you can use the regular expression examples as guides for your own expressions used in the Cloud Insights automatic resolution methods.

== Formatting regular expressions

When creating regular expressions for Cloud Insights automatic resolution, you can configure output format by entering values in a field named *FORMAT*.

The default setting is \1, which means that a zone name that matches the regular expression is replaced by the contents of the first variable created by the regular expression. In a regular expression, variable values are created by parenthetical statements. If multiple parenthetical statements occur, the variables are referenced numerically, from left to right. The variables can be used in the output format in any order. Constant text can also be inserted in the output, by adding it to the FORMAT field.

For example, you might have the following zone names for this zone naming convention:

[Zone number] [data center] [hostname] [device type] [interface number]

- S123 Miami\_hostname1\_filer\_FC1
- S14 Tampa hostname2 switch FC4
- S3991 Boston hostname3 windows2K FC0

• S44 Raleigh hostname4 solaris FC1

And you might want the output to be in the following format:

```
[hostname]-[data center]-[device type]
```
To do this, you need to capture the host name, data center, and device type fields in variables, and use them in the output. The following regular expression would do this:

.\*?  $([a-zA-Z0-9]+)$   $([a-zA-Z0-9]+)$   $([a-zA-Z0-9]+)$ .\*

Because there are three sets of parentheses, the variables \1, \2 and \3 would be populated.

You could then use the following format to receive output in your preferred format:

 $\2-\1-\3$ 

Your output would be as follows:

```
hostname1-Miami-filer
hostname2-Tampa-switch
hostname3-Boston-windows2K
hostname4-Raleigh-solaris
```
The hyphens between the variables provide an example of constant text that is inserted in the formatted output.

== Examples

=== Example 1 showing zone names

In this example, you use the regular expression to extract a host name from the zone name. You could create a regular expression if you have something similar to the following zone names:

- S0032 myComputer1Name-HBA0
- S0434\_myComputer1Name-HBA1
- S0432\_myComputer1Name-HBA3

The regular expression that you could use to capture the host name would be:

```
S[0-9] + ([a-zA-Z0-9]*)[-]HBA[0-9]
```
The outcome is a match of all zones beginning with S that are followed by any combination of digits , followed by an underscore, the alphanumeric hostname (myComputer1Name), an underscore or hyphen, the capital letters HBA, and a single digit (0-9). The hostname alone is stored in the **\1** variable.

The regular expression can be broken into its components:

- "S" represents the zone name and begins the expression. This matches only an "S" at the beginning of the zone name.
- The characters [0-9] in brackets indicate that what follows "S" must be a digit between 0 and 9, inclusive.
- The + sign indicates that the occurrence of the information in the preceding brackets has to exist 1 or more times.
- The (underscore) means that the digits after S must be followed immediately by only an underscore character in the zone name. In this example, the zone naming convention uses the underscore to separate the zone name from the host name.
- After the required underscore, the parentheses indicate that the pattern contained within will be stored in the \1 variable.
- The bracketed characters [a-zA-Z0-9] indicate that the characters being matched are all letters (regardless of case) and numbers.
- The \* (asterisk) following the brackets indicates that the bracketed characters occur 0 or more times.
- The bracketed characters [\_-] (underscore and dash) indicate that the alphanumeric pattern must be followed by an underscore or a dash.
- The letters HBA in the regular expression indicate that this exact sequence of characters must occur in the zone name.
- The final set of bracketed characters [0-9] match a single digit from 0 through 9, inclusive.

=== Example 2

In this example, skip up to the first underscore "*", then match E and everything after that up to the second "*", and then skip everything after that.

**Zone:** Z\_E2FHDBS01\_E1NETAPP

**Hostname:** E2FHDBS01

**RegExp:** .**?***(E.***?)**.\*?

=== Example 3

The parentheses "( )" around the last section in the Regular Expression (below) identifies which part is the hostname. If you wanted VSAN3 to be the host name, it would be: ([a-zA-Z0-9]).\*

**Zone:** A\_VSAN3\_SR48KENT\_A\_CX2578\_SPA0

**Hostname:** SR48KENT

**RegExp:** \_[a-zA-Z0-9]+\_([a-zA-Z0-9]).\*

=== Example 4 showing a more complicated naming pattern You could create a regular expression if you have something similar to the following zone names:

- myComputerName123-HBA1\_Symm1\_FA3
- myComputerName123-HBA2\_Symm1\_FA5
- myComputerName123-HBA3\_Symm1\_FA7

The regular expression that you could use to capture these would be:

 $([a-zA-Z0-9]*)$ .\*

The \1 variable would contain only *myComputerName123* after being evaluated by this expression.

The regular expression can be broken into its components:

- The parentheses indicate that the pattern contained within will be stored in the \1 variable.
- The bracketed characters [a-zA-Z0-9] mean that any letter (regardless of case) or digit will match.
- The \* (asterisk) following the brackets indicates that the bracketed characters occur 0 or more times.
- The (underscore) character in the regular expression means that the zone name must have an underscore immediately following the alphanumeric string matched by the preceding brackets.
- The . (period) matches any character (a wildcard).
- The \* (asterisk) indicates that the preceding period wildcard may occur 0 or more times.

In other words, the combination  $\cdot$  indicates any character, any number of times.

=== Example 5 showing zone names without a pattern

You could create a regular expression if you have something similar to the following zone names:

- myComputerName HBA1 Symm1 FA1
- myComputerName123 HBA1 Symm1 FA1

The regular expression that you could use to capture these would be:

$$
(\cdot^{\star})^{\circ} \cdot^{\star}
$$

The \1 variable would contain *myComputerName* (in the first zone name example) or *myComputerName123* (in the second zone name example). This regular expression would thus match everything prior to the first underscore.

The regular expression can be broken into its components:

- The parentheses indicate that the pattern contained within will be stored in the \1 variable.
- The .\* (period asterisk) match any character, any number of times.
- The \* (asterisk) following the brackets indicates that the bracketed characters occur 0 or more times.
- The ? character makes the match non-greedy. This forces it to stop matching at the first underscore, rather than the last.
- The characters .\* match the first underscore found and all characters that follow it.

=== Example 6 showing computer names with a pattern

You could create a regular expression if you have something similar to the following zone names:

- Storage1\_Switch1\_myComputerName123A\_A1\_FC1
- Storage2 Switch2 myComputerName123B A2 FC2
- Storage3\_Switch3\_myComputerName123T\_A3\_FC3

The regular expression that you could use to capture these would be:

.\*?\_.\*?\_([a-zA-Z0-9]\*[ABT])\_.\*

Because the zone naming convention has more of a pattern, we could use the above expression, which will match all instances of a hostname (myComputerName in the example) that ends with either an A, a B, or a T, placing that hostname in the \1 variable.

The regular expression can be broken into its components:

- The .\* (period asterisk) match any character, any number of times.
- The ? character makes the match non-greedy. This forces it to stop matching at the first underscore, rather than the last.
- The underscore character matches the first underscore in the zone name.
- Thus, the first .\*? combination matches the characters Storage1 in the first zone name example.
- The second .\*? combination behaves like the first, but matches Switch1 in the first zone name example.
- The parentheses indicate that the pattern contained within will be stored in the \1 variable.
- The bracketed characters [a-zA-Z0-9] mean that any letter (regardless of case) or digit will match.
- The \* (asterisk) following the brackets indicates that the bracketed characters occur 0 or more times.
- The bracketed characters in the regular expression [ABT] match a single character in the zone name which must be A, B, or T.
- The (underscore) following the parentheses indicates that the [ABT] character match must be followed up an underscore.
- The .\* (period asterisk) match any character, any number of times.

The result of this would therefore cause the \1 variable to contain any alphanumeric string which:

- was preceded by some number of alphanumeric characters and two underscores
- was followed by an underscore (and then any number of alphanumeric characters)
- had a final character of A, B or T, prior to the third underscore.

 $==$  Example  $7$ 

**Zone:** myComputerName123\_HBA1\_Symm1\_FA1

**Hostname:** myComputerName123

**RegExp:** ([a-zA-Z0-9]+)\_.\*

=== Example 8

This example finds everything before the first.

Zone: MyComputerName\_HBA1\_Symm1\_FA1

MyComputerName123\_HBA1\_Symm1\_FA1

Hostname: MyComputerName

RegExp: (.**?)\_.**

=== Example 9

This example finds everything after the 1st and up to the second.

**Zone:** Z\_MyComputerName\_StorageName

**Hostname:** MyComputerName

**RegExp:** .**?***(.***?)**.\*?

=== Example 10

This example extracts "MyComputerName123" from the zone examples.

**Zone:** Storage1\_Switch1\_MyComputerName123A\_A1\_FC1

Storage2\_Switch2\_MyComputerName123B\_A2\_FC2

Storage3\_Switch3\_MyComputerName123T\_A3\_FC3

**Hostname:** MyComputerName123

**RegExp:** .**?***.***?**([a-zA-Z0-9]+)**[ABT]\_.**

=== Example 11

**Zone:** Storage1\_Switch1\_MyComputerName123A\_A1\_FC1

**Hostname:** MyComputerName123A

**RegExp:** .**?***.***?**([a-zA-z0-9]+)*.\*?*

 $==$  Example 12

The ^ (circumflex or caret) **inside square brackets** negates the expression, for example, [^Ff] means anything except uppercase or lowercase F, and [^a-z] means everything except lowercase a to z, and in the case above, anything except the . The format statement adds in the "-" to the output host name.

**Zone:** mhs apps44 d A 10a0 0429

**Hostname:** mhs-apps44-d

**RegExp:** ()  $(|AB|)$ .\*Format in Cloud Insights:  $\1-\2$  ( $[^{\wedge}$ ]) ()  $(I^{\wedge}$  ]).\*Format in Cloud Insights:  $\1-\2-\3$ 

=== Example 13

In this example, the storage alias is delimited by "\" and the expression needs to use "\\" to define that

there are actually "\" being used in the string, and that those are not part of the expression itself.

**Storage Alias:** \Hosts\E2DOC01C1\E2DOC01N1

**Hostname:** E2DOC01N1

**RegExp:** \\.**?\\.**?\\(.\*?)

 $==$  Example 14

This example extracts "PD-RV-W-AD-2" from the zone examples.

**Zone:** PD\_D-PD-RV-W-AD-2\_01

**Hostname:** PD-RV-W-AD-2

**RegExp:** -(.\*-\d).\*

 $==$  Example 15

The format setting in this case adds the "US-BV-" to the hostname.

**Zone:** SRV\_USBVM11\_F1

**Hostname:** US-BV-M11

**RegExp:** SRV\_USBV([A-Za-z0-9]+)\_F[12]

**Format:** US-BV-\1

= Asset Page Information

= Asset Page Overview :toc: macro :hardbreaks: :toclevels: 1 :icons: font :linkattrs: :relative\_path: ./ :imagesdir: /tmp/d20240625-801275-1wyx0zx/source/././media/

Asset pages summarize the current status of an asset and contain links to additional information about the asset and its related assets.

== Types of Asset Pages

Cloud Insights provides asset pages for the following assets:

- Virtual machine
- Storage Virtual Machine (SVM)
- Volume
- Internal volume
- Host (including Hypervisor)
- Storage pool
- Storage
- Datastore
- Application
- Storage node
- Qtree
- Disk
- VMDK
- Port
- Switch
- Fabric
- == Changing the Time Range of Displayed Data

By default, an asset page displays the last 24 hours of data; however, you can change the segment of data displayed by selecting another fixed time range or a custom range of time to view less or more data.

You can change the time segment of displayed data by using an option that is located on every asset page, regardless of asset type. To change the time range, click the displayed time range in the top bar and choose from among the following time segments:

- Last 15 Minutes
- Last 30 Minutes
- Last 60 Minutes
- Last 2 Hours
- Last 3 Hours (this is the default)
- Last 6 Hours
- Last 12 Hours
- Last 24 Hours
- Last 2 Days
- Last 3 Days
- Last 7 Days
- Last 30 Days
- Custom time range

The Custom time range allows you to select up to 31 consecutive days. You can also set the Start Time and End Time of day for this range. The default Start Time is 12:00 AM on the first day selected and the default End Time is 11:59 PM on the last day selected. Clicking Apply will apply the custom time range to the asset page.

The information in an asset page summary section, as well as in any tables or custom widgets on the page, refreshes automatically based on the selected time range. The current refresh rate is displayed in the upper-right corner of the Summary section as well as on any relevant tables or widgets on the page.

== Add Custom Widgets

You can add your own widgets to any asset page. Widgets you add will appear on asset pages for all objects of that type. For example, adding a custom widget to a storage asset page will display that widget on asset pages for all storage assets.

= Filtering for Objects In-Context :toc: macro :hardbreaks: :toclevels: 1 :icons: font :linkattrs: :relative\_path: ./ :imagesdir: /tmp/d20240625-801275-1wyx0zx/source/././media/

When configuring a widget on an asset's landing page, you can set *in-context* filters to show only objects directly related to the current asset. By default, when you add a widget, *all* objects of the selected type in your environment are displayed. In-context filters allow you to display only the data relevant to your current asset.

On most asset landing pages, widgets allow you to filter for objects related to the current asset. In filter

drop-downs, object types that display a link icon  $\bigcirc$  can be filtered in-context to the current asset.

For example, on a Storage asset page, you can add a Bar Chart widget to show the top IOPS on internal volumes only on that storage. By default, when you add a widget, *all* internal volumes in your environment are displayed.

To show only internal volumes on the current storage asset, do the following:

### **Steps**

- 1. Open an asset page for any **Storage** asset.
- 2. Click **Edit** to open the asset page in Edit mode.
- 3. Click **Add Widget** and select *Bar Chart*.
- 4. Select **Internal Volume** for the object type to display on the bar chart. Notice that the internal volume object type has a link icon  $\mathscr{P}$  beside it. The "linked" icon is enabled by default.

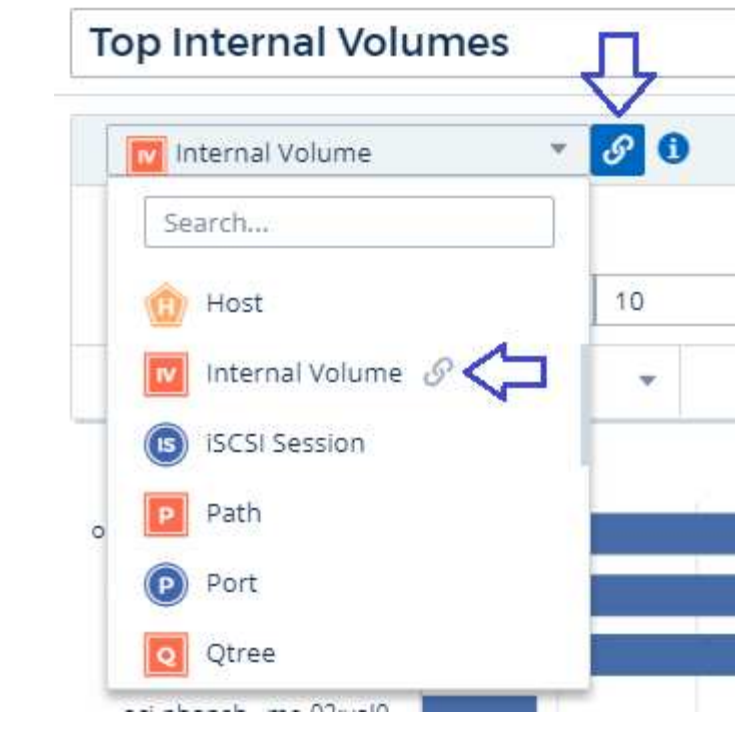

- 5. Choose *IOPS Total* and set any additional filters you like.
- 6. Collapse the **Roll Up** field by clicking the [X] beside it. The **Show** field is displayed.
- 7. Choose to show Top 10.
- 8. Save the widget.

The bar chart shows only the internal volumes that reside on the current storage asset.

The widget will be displayed on the asset pages for all storage objects. When the in-context link is enabled in the widget, the bar chart shows data for internal volumes related only to the currentlydisplayed storage asset.

To unlink the object data, edit the widget and click the link icon  $\sigma$  next to the object type. The link becomes disabled  $\ddot{\mathcal{C}}$  and the chart displays data for *all* objects in your environment.

You can also use **[special variables in widgets](#page-162-0)** to display asset-related information on landing pages.

= Asset Page Summary section :toc: macro :hardbreaks: :toclevels: 2 :icons: font :linkattrs: :relative\_path: ./ :imagesdir: /tmp/d20240625-801275-1wyx0zx/source/././media/

The Summary section of an asset page displays general information about an asset, including whether any metrics or performance policies are cause for concern. Potential problem areas are indicated by a red circle.

The information in the summary section, as well as in any tables or custom widgets on the asset page, refreshes automatically based on the selected time range. You can see the current refresh rate in the upper-right corner of the Summary section, the tables, and any custom widgets.

#### **Virtual Machine Summary**

**Power State:** On

**Guest State:** Running

Datastore: i-00cc58b5c47a69271

CPU Utilization - Total: 13.82%

**Memory Utilization - Total:**  $N/A$ 

Memory: 32.0 GB

Capacity - Total: 200.0 GB

Capacity - Used:  $N/A$ 

Latency - Total: 6.35 ms

**IOPS - Total:**  $9316.5910/s$ 

Throughput - Total: 68.81 MB/s

**DNS Name:** ip-10-30-23-12.ec2.internal

IP: 10.30.23.12

OS: CentOS Linux 7 x86 64 HVM EBS ENA 1901 01-b7ee8a69ee97-4a49-9e68-afaee216db2eami-05713873c6794f575.4 x86\_64

Processors: 8

**Hypervisor Name:** us-east-1a

**Hypervisor IP:** US-EAST-1A-052113251141

**Hypervisor OS:** Amazon AWS EC2

**Hypervisor FC Fabrics:** 0

**Hypervisor CPU Utilization:**  $N/A$ 

**Hypervisor Memory Utilization:**  $N/A$ 

**Alert Monitors: High Latency VMs** Instance CPU Under-utilized

**√** View Topology

Note: The information displayed in the Summary section varies, depending on the type of asset you are viewing.

You can click any of the asset links to view their asset pages. For example, if you are viewing a storage node, you can click a link to view the asset page of the storage it is associated with.

You can view the metrics associated with the asset. A red circle next to a metric indicates that you might need to diagnose and resolve potential problems.

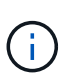

You may notice that volume capacity might show greater than 100% on some storage assets. This is due to metadata related to the capacity of the volume being part of the consumed capacity data reported by the asset.

If applicable, you can click an alert link to view the alert and monitor associated with the asset.

#### == Topology

On certain asset pages, the summary section contains a link to view the topology of the asset and its connections.

#### $C<sub>5m</sub>$

Topology is available for the following asset types:

- Application
- Disk
- Fabric
- Host
- Internal Volume
- Port
- Switch
- Virtual Machine
- VMDK
- Volume

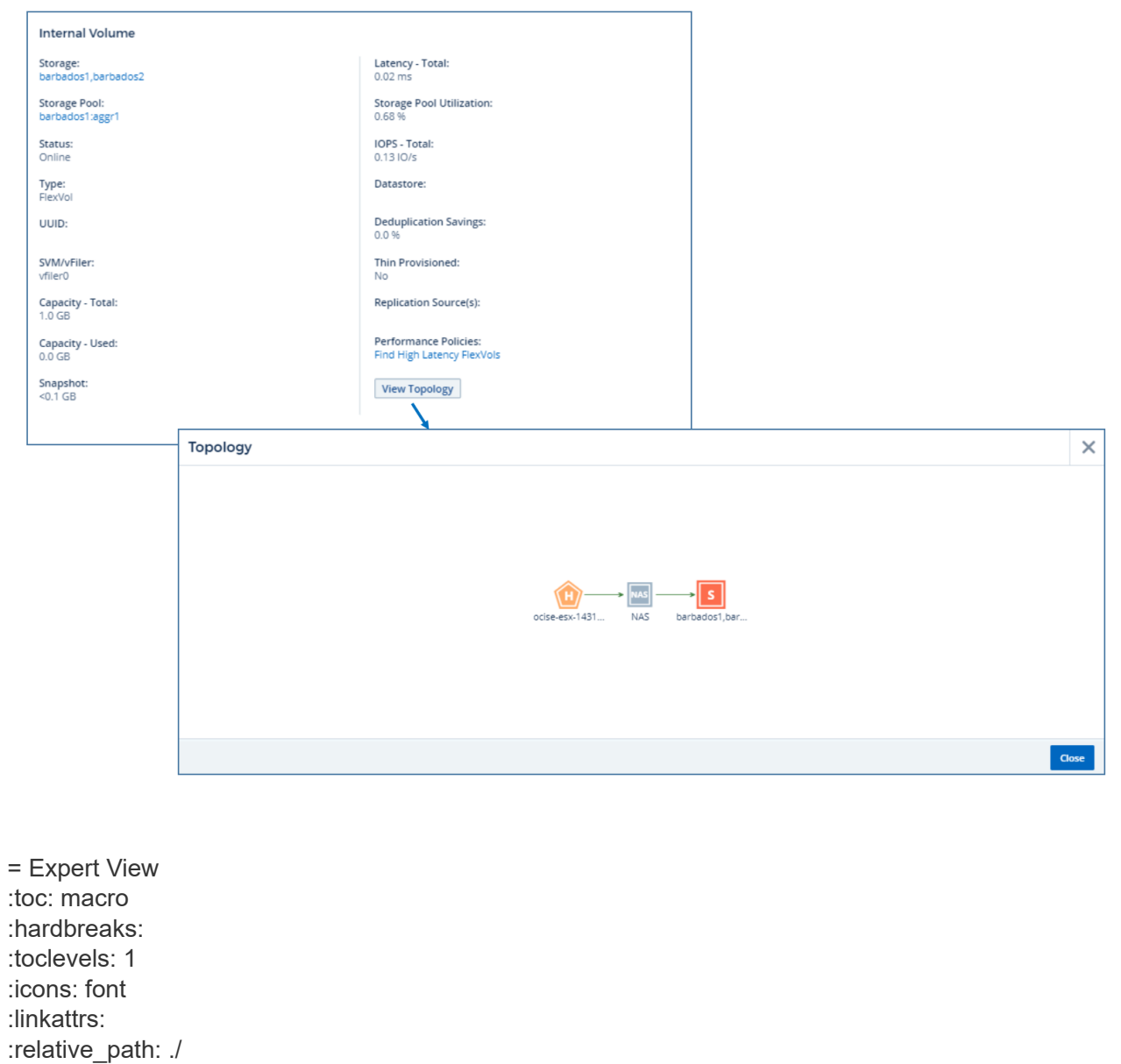

The Expert View section of an asset page enables you to view a performance sample for the base asset based on any number of applicable metrics in context with a chosen time period in the performance chart and any assets related to it. The data in the charts refreshes automatically as data collectors poll and updated data is acquired.

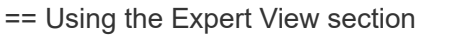

The following is an example of the Expert View section in a storage asset page:

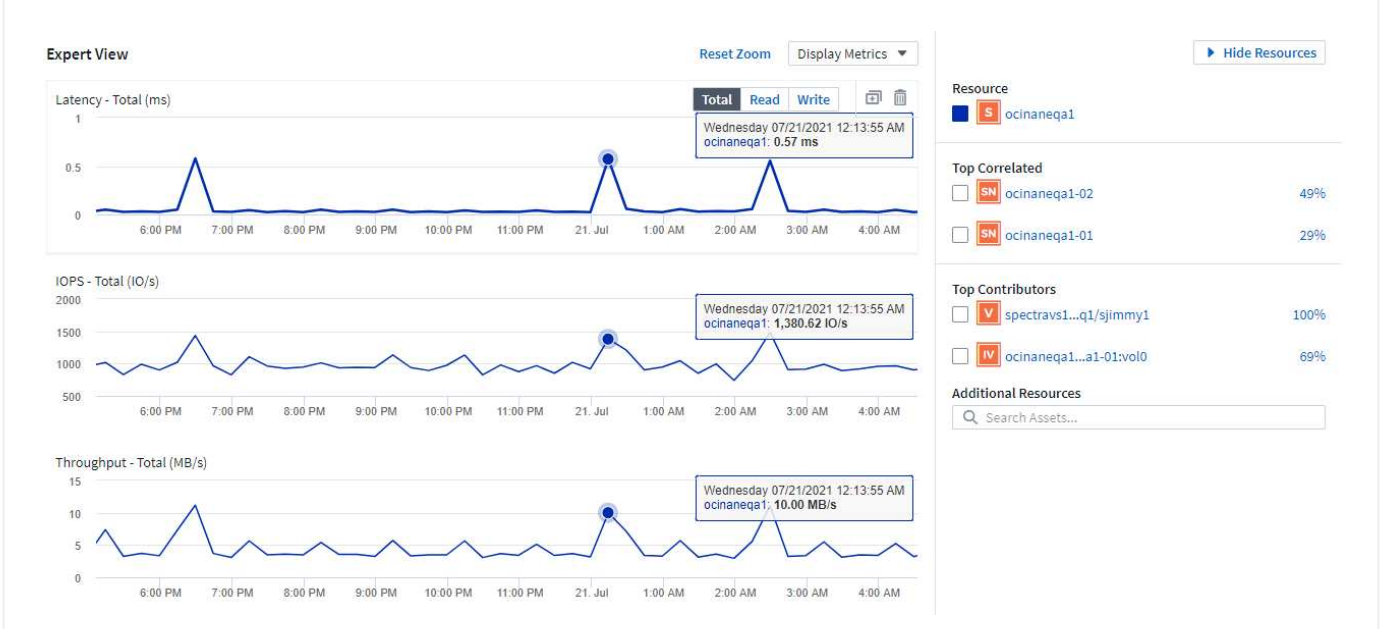

You can select the metrics you want to view in the performance chart for the time period selected. Click on the *Display Metrics* drop-down and choose from the metrics listed.

The **Resources** section shows the name of the base asset and the color representing the base asset in the performance chart. If the **Top Correlated** section does not contain an asset you want to view in the performance chart, you can use the **Search Assets** box in the **Additional Resources** section to locate the asset and add it to the performance chart. As you add resources, they appear in the Additional resources section.

Also shown in the Resources section, when applicable, are any assets related to the base asset in the following categories:

• Top correlated

Shows the assets that have a high correlation (percentage) with one or more performance metrics to the base asset.

• Top contributors

Shows the assets that contribute (percentage) to the base asset.

• Workload Contentions

Shows the assets that impact or are impacted by other shared resources, such as hosts, networks,

and storage. These are sometimes called *greedy* and *degraded* resources.

#### == Alerts in Expert View

Alerts are also displayed in the Expert View section of an asset landing page, showing the time and duration of the alert as well as the monitor condition that triggered it.

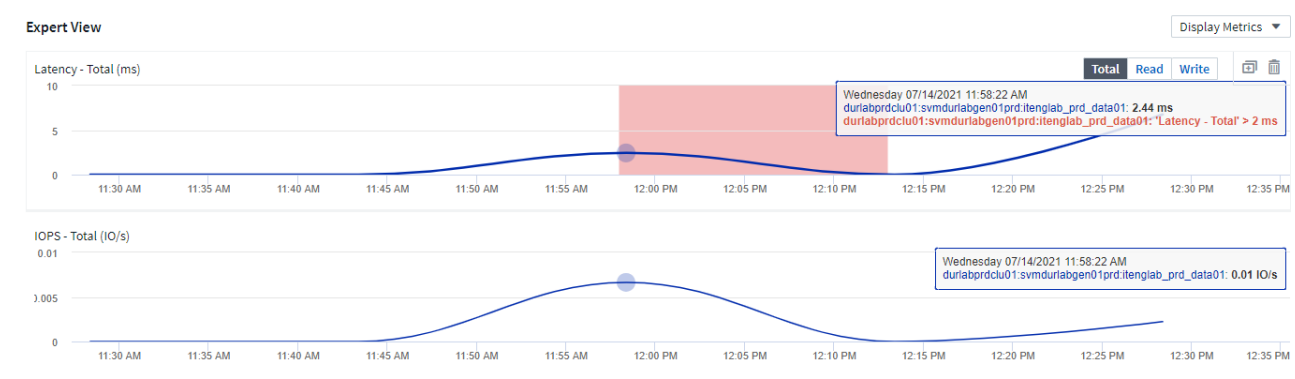

== Expert View metric definitions

The Expert View section of an asset page displays several metrics based on the time period selected for the asset. Each metric is displayed in its own performance chart. You can add or remove metrics and related assets from the charts depending on what data you want to see. The metrics you can choose will vary depending on asset type.

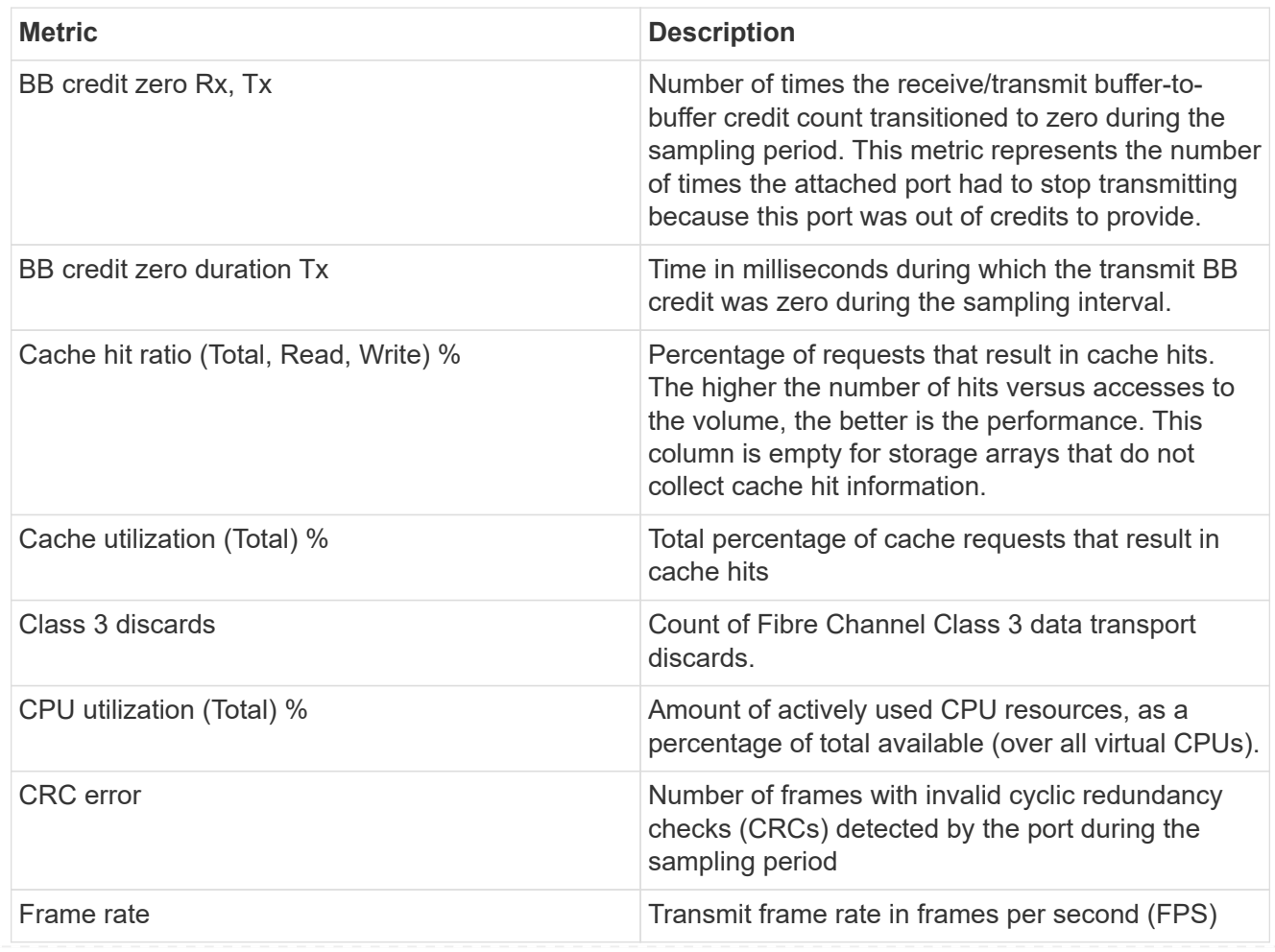

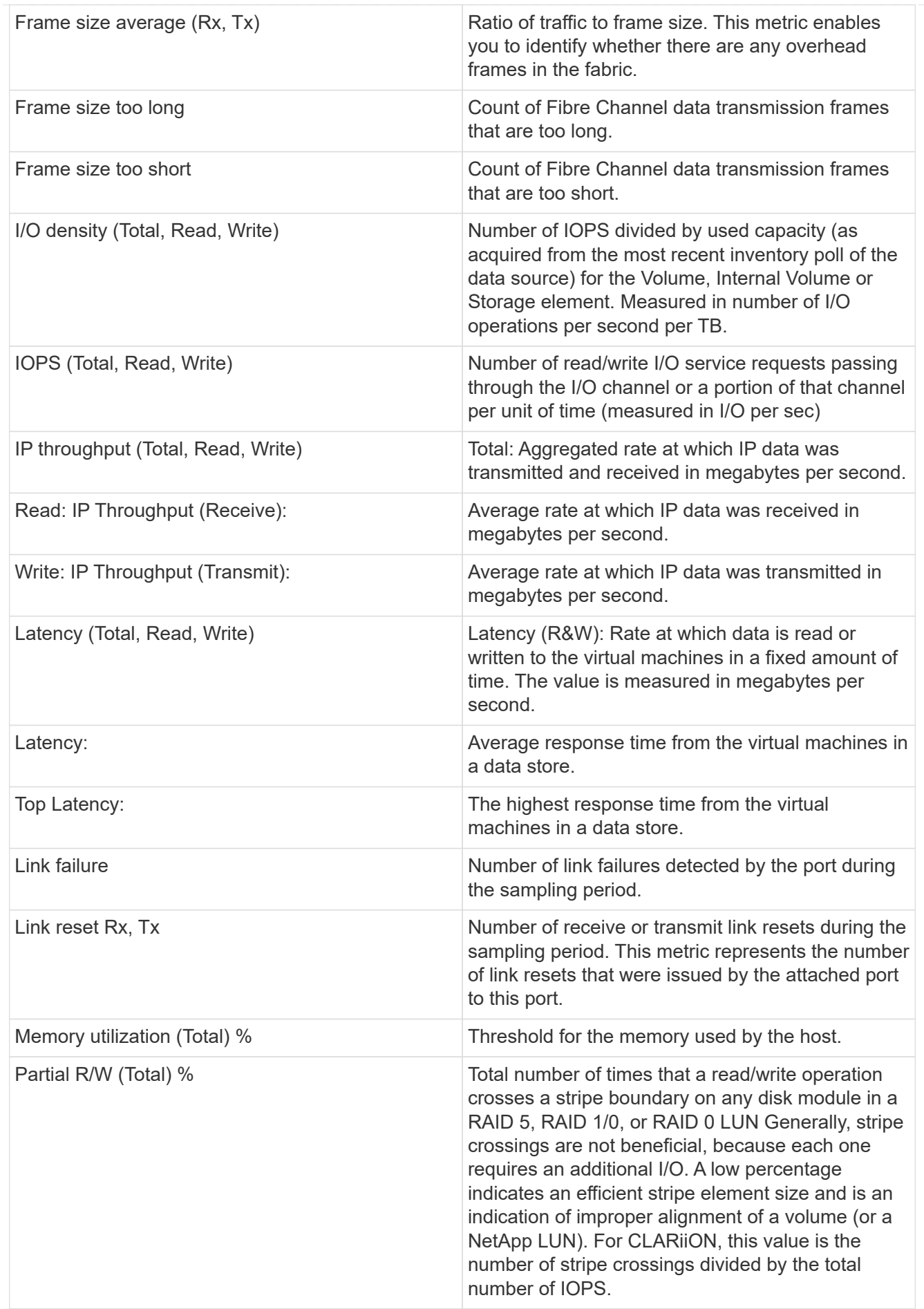

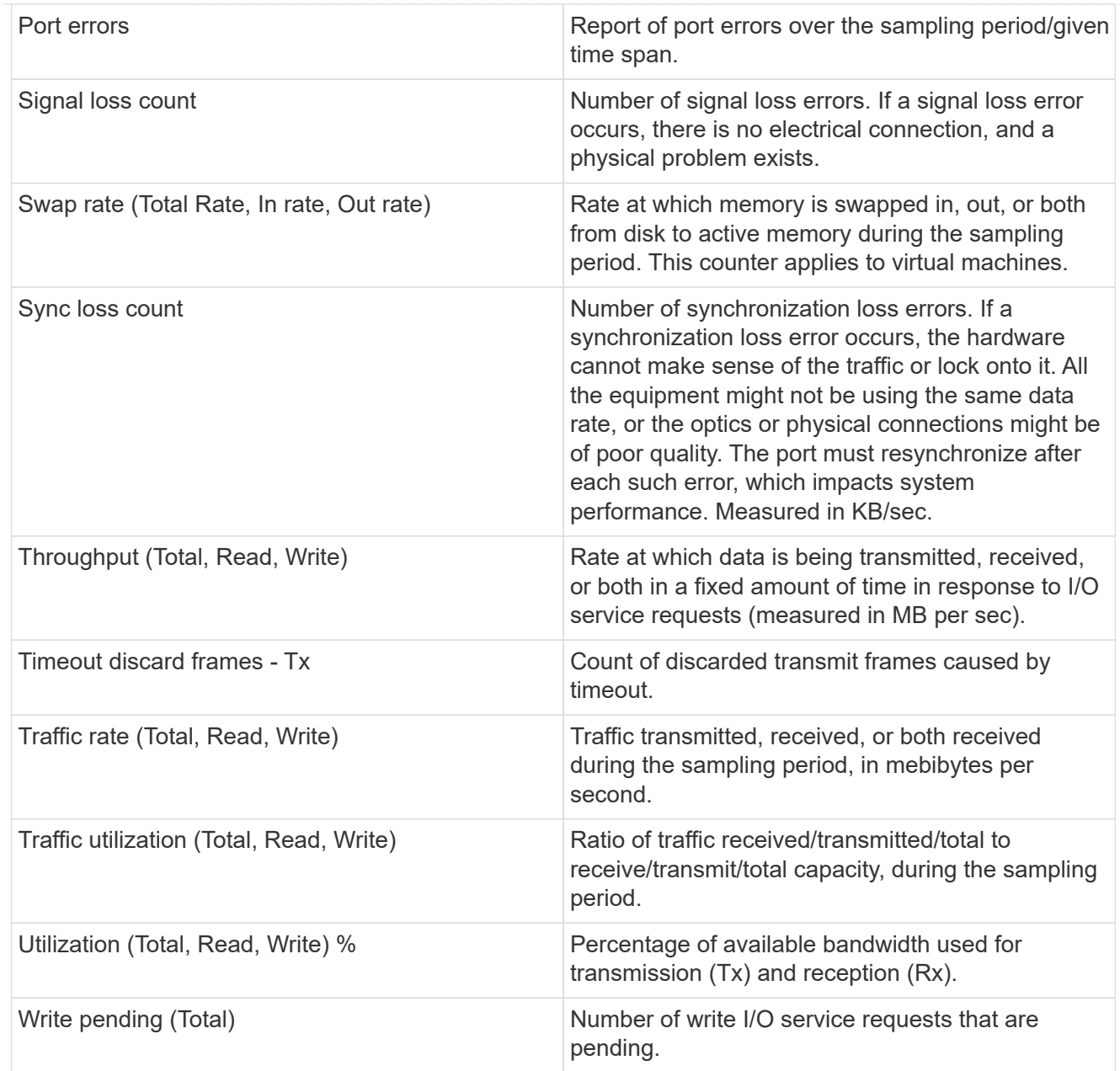

== Using the Expert View section

The Expert view section enables you to view performance charts for an asset based on any number of applicable metrics during a chosen time period, and to add related assets to compare and contrast asset and related asset performance over different time periods.

### **Steps**

- 1. Locate an asset page by doing either of the following:
	- Search for and select a specific asset.
	- Select an asset from a dashboard widget.
	- Query for a set of assets and select one from the results list.

The asset page displays. By default, the performance chart shows two metrics for time period selected for the asset page. For example, for a storage, the performance chart shows latency and total IOPS by default. The Resources section displays the resource name and an Additional
resources section, which enables you to search for assets. Depending on the asset, you might also see assets in the Top correlated, Top contributor, Greedy, and Degraded sections. If there are no assets relevant to these sections, they are not displayed.

2. You can add a performance chart for a metric by clicking **Display Metrics** and selecting the metrics you want displayed.

A separate chart is displayed for each metric selected. The chart displays the data for the selected time period. You can change the time period by clicking on another time period in the top right corner of the asset page, or by zooming in on any chart.

Click on **Display Metrics** to de-select any chart. The performance chart for the metric is removed from Expert View.

- 3. You can position your cursor over the chart and change the metric data that displays for that chart by clicking any of the following, depending on the asset:
	- Read, Write, or Total
	- Tx, Rx, or Total

Total is the default.

You can drag your cursor over the data points in the chart to see how the value of the metric changes over the time period selected.

4. In the Resources section, you can add any related assets to the performance charts:

◦ You can select a related asset in the **Top Correlated**, **Top Contributors**, **Greedy**, and **Degraded** sections to add data from that asset to the performance chart for each selected metric.

After you select the asset, a color block appears next to the asset to denote the color of its data points in the chart.

- 5. Click on **Hide Resources** to hide the additional resources pane. Click on **Resources** to show the pane.
	- For any asset shown, you can click the asset name to display its asset page, or you can click the percentage that the asset correlates or contributes to the base asset to view more information about the asset's relation to the base asset.

For example, clicking the linked percentage next to a top correlated asset displays an informational message comparing the type of correlation that asset has with the base asset.

◦ If the Top correlated section does not contain an asset you want to display in a performance chart for comparison purposes, you can use the Search assets box in the Additional resources section to locate other assets.

After you select an asset, it displays in the additional resources section. When you no longer want to view information about the asset, click  $\blacksquare$ .

= User Data Section :toc: macro :hardbreaks: :toclevels: 1 :icons: font :linkattrs:

The User Data section of an asset page displays and enables you to change any user-defined data such as applications and annotations.

== Using the User Data section to assign or modify applications

You can assign applications running in your environment to certain assets (host, virtual machines, volumes, internal volumes, qtrees, and hypervisors). The User Data section enables you to add, change, or remove the applications assigned to an asset. For all of these asset types except for volumes, you can assign more than one application.

### **Steps**

- 1. Locate an asset page by doing any of the following:
	- a. Query for a list of assets and then select one from the list.
	- b. On a Dashboard, locate an asset name and click it.
	- c. Perform a search and choose an asset from the results.

The asset page displays. The User Data section of the page shows currently-assigned applications or annotations.

To change the application assigned, or to assign an application or additional applications, drop down the **Application** list and select the application(s) you want to assign to the asset. You can type to search for an application, or select one from the list.

To remove an application, drop down the application list and un-check the application.

== Using the User Data section to assign or modify annotations

When customizing Cloud Insights to track data for your corporate requirements, you can define specialized notes called annotations, and assign them to your assets. The User Data section of an asset page displays annotations assigned to an asset and also enables you to change the annotations assigned to that asset.

## **Steps**

- 1. To add an annotation to the asset, in the User Data section of the asset page, click **+Annotation**.
- 2. Select an annotation from the list.
- 3. Click Value and do either of the following, depending on type of annotation you selected:
	- a. If the annotation type is list, date, or Boolean, select a value from the list.
	- b. If the annotation type is text, type a value.
- 4. Click Save.

The annotation is assigned to the asset. You can later filter assets by annotation using a query.

If you want to change the value of the annotation after you assign it, drop down the annotation list and enter a different value.

If the annotation is of list type for which the *Add new values on the fly* option is selected, you can type to add a new value in addition to selecting an existing value.

= Asset Page Related Alerts section :toc: macro :hardbreaks: :toclevels: 2 :icons: font :linkattrs: :relative\_path: ./ :imagesdir: /tmp/d20240625-801275-1wyx0zx/source/././media/

You can use the Related Alerts section of an asset page to see any alerts that occur in your environment as a result of a monitor assigned to an asset. Monitors generate alerts based on conditions you set, and enable you to identify the implication and analyze the impact and root cause of the problem in a manner that enables rapid and effective correction.

The following example shows a typical Related Alerts section that displays on an asset page:

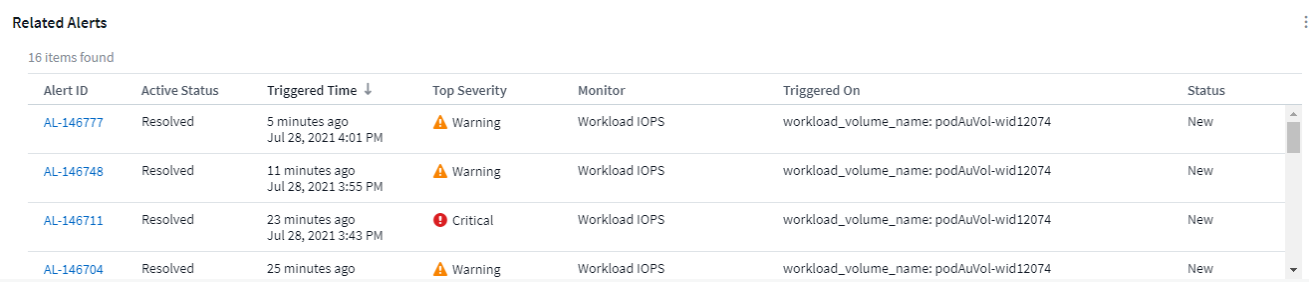

The Related Alerts section enables you to view and manage the alerts that occur in your network as the result of monitor conditions assigned to an asset.

#### **Steps**

- Locate an asset page by doing any of the following:
	- Type the name of the asset in the Search area, and then select the asset from the list.
	- In a dashboard widget, click on the name of an asset.
	- Query for a set of assets and select on from the results list.

The asset page displays. The Related Alerts section displays the time the alert was triggered as well as current status of the alert and the monitor that triggered it. You can click the Alert ID to open the landing page for the alert for further investigation.

#### == Prefix and suffix search

As soon as you start typing a search string, the search engine does a prefix and suffix search to find the best match.

Exact matches are given a higher score than a prefix or suffix match. The score is calculated based on the distance of the search term from the actual search result. For example, we have three storages: "aurora", "aurora1", and "aurora11". Searching for "aur" will return all three storages. However, the search result for "aurora" will have the highest score because it has the closest distance to the prefix search string.

The search engine also searches for terms in reverse order, which allows you to perform a suffix search. For example, when you type "345" in the search box, the search engine searches for "345".

Cloud Insights accommodates multiple tenancy in reporting by enabling you to associate users with business units. With this feature, administrators can separate data or reports according to the attributes of a user or his/her affiliation.

• POST /{schema}/\*\* - Write data and create queries in dwh custom schema of Data Warehouse database through ODATA protocol, requires ADMIN role

```
Format: https://<Cloud Insights URL>/rest/v1/dwh-
management/odata/<schema_name>/<table_name>. The body contains the
record in JSON format
```

```
Example: add a new record to the storage table: https://<Cloud
Insights URL>/<i>rest/v1/dwh</i>-management/odata/dwh-cut. cut of the current.Request body: {"storageId": 123, "storageName": "storage123"}
```
Creating queries: POST<https://<Cloud> Insights URL>/rest/v1/dwhmanagement/odata/dwh\_custom/custom\_queries -d '{"queryName": "<query\_name>", "querySql": "<query\_sql>"}'

• PATCH /{schema}/\*\* - Modify data and modify queries in dwh custom schema of Data Warehouse database through ODATA protocol, requires ADMIN role

```
Format: https://<Cloud Insights URL>/rest/v1/dwh-
management/odata/<schema_name>/<table_name>('<record_id>'). The body
contains the record in JSON format
```

```
Example: modify a record in the storage table: https://<Cloud
Insights URL>/rest/v1/dwh-management/odata/dwh_custom/storage('123')
, Request body: {"storageId": 123, "storageName": "storage123"}
```
Modifying queries: PATCH<https://<Cloud> Insights URL>/rest/v1/dwhmanagement/odata/dwh\_custom/custom\_queries('queryName') -d '{"queryName": "<query\_name>", "querySql": "<query\_sql>"}'

• DELETE /{schema}/\*\* - Delete data and delete queries in dwh custom schema of Data Warehouse database through ODATA protocol, requires ADMIN role

```
Format: https://<Cloud Insights URL>/rest/v1/dwh-
management/odata/<schema_name>/<table_name>('<record_id>')
```
Example: delete a record from the storage table: https://<Cloud Insights URL>/rest/v1/dwh-management/odata/dwh\_custom/storage('123')

Deleting queries: DELETE <https://<Cloud>Insights URL>/rest/v1/dwhmanagement/odata/dwh\_custom/custom\_queries('queryName')

=== Tolerations and Taints

The *netapp-ci-telegraf-ds*, *netapp-ci-fluent-bit-ds*, and *netapp-ci-net-observer-l4-ds* DaemonSets must schedule a pod on every node in your cluster in order to correctly collect data on all nodes. The operator has been configured to tolerate some well known **taints**. If you have configured any custom taints on your nodes, thus preventing pods from running on every node, you can create a **toleration** for those taints [in](#page-382-0) [the](#page-382-0) *[AgentConfiguration](#page-382-0)*. If you have applied custom taints to all nodes in your cluster, you must also add the necessary tolerations to the operator deployment to allow the operator pod to be scheduled and executed.

Learn More about Kubernetes [Taints and Tolerations.](https://kubernetes.io/docs/concepts/scheduling-eviction/taint-and-toleration/)

Return to the **[NetApp Kubernetes Monitoring Operator Installation](#page-364-0)** [page](#page-364-0)

<span id="page-364-0"></span>= Kubernetes Monitoring Operator Installation and Configuration :hardbreaks: :toclevels: 2 :icons: font :linkattrs: :relative\_path: ./ :imagesdir: /tmp/d20240625-801275-1wyx0zx/source/././media/

Cloud Insights offers the **Kubernetes Monitoring Operator** for Kubernetes collection. Navigate to **Kubernetes > Collectors > +Kubernetes Collector** to deploy a new operator.

== Before installing the Kubernetes Monitoring Operator

See the Pre-requisites documentation before installing or upgrading the Kubernetes Monitoring Operator.

== Installing the Kubernetes Monitoring Operator

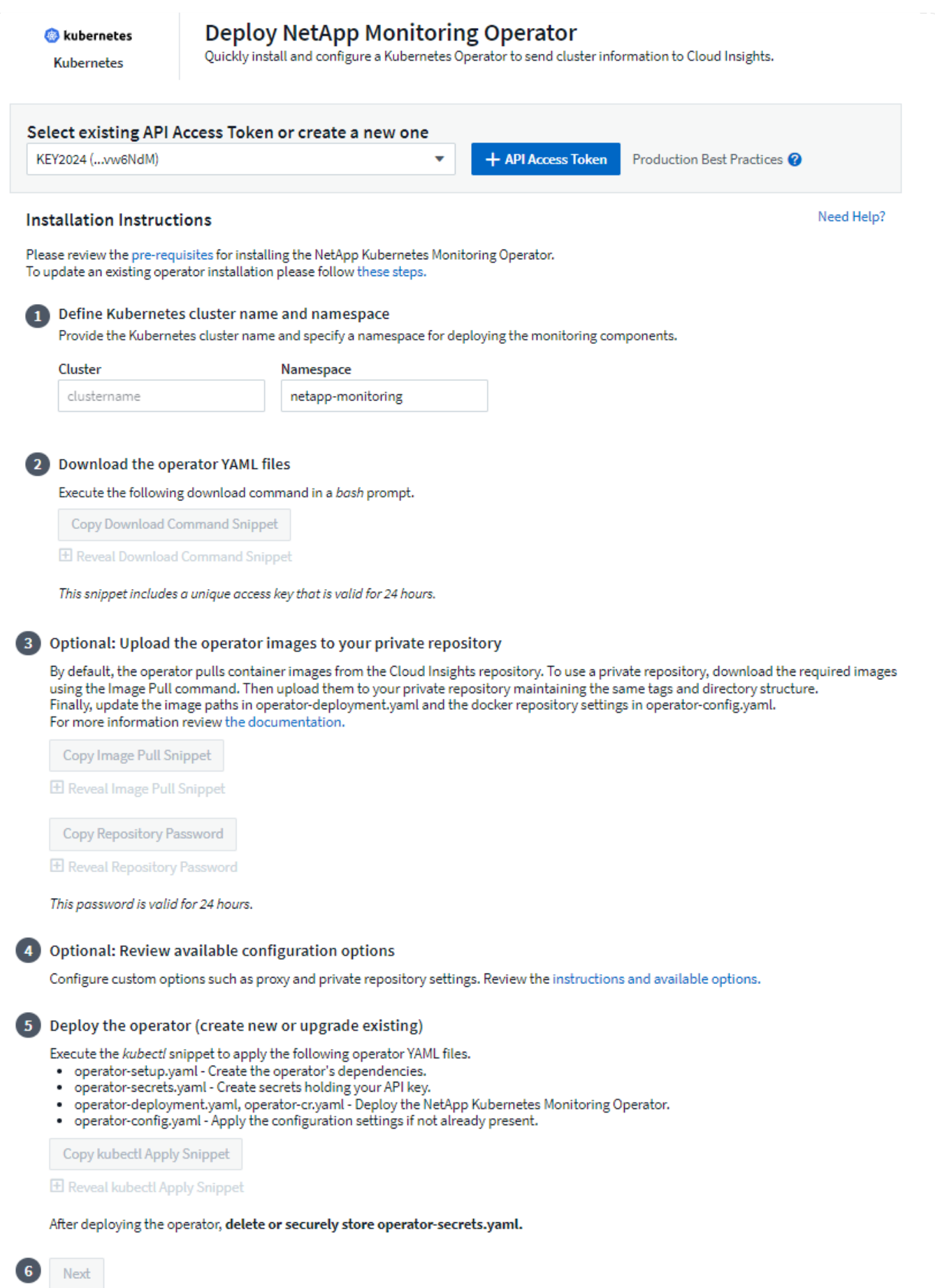

#### **Steps to install Kubernetes Monitoring Operator agent on Kubernetes:**

- 1. Enter a unique cluster name and namespace. If you are upgrading from a previous Kubernetes Operator, use the same cluster name and namespace.
- 2. Once these are entered, you can copy the Download Command snippet to the clipboard.
- 3. Paste the snippet into a *bash* window and execute it. The Operator installation files will be downloaded. Note that the snippet has a unique key and is valid for 24 hours.
- 4. If you have a custom or private repository, copy the optional Image Pull snippet, paste it into a *bash* shell and execute it. Once the images have been pulled, copy them to your private repository. Be sure to maintain the same tags and folder structure. Update the paths in *operator-deployment.yaml* as well as the docker repository settings in *operator-config.yaml*.
- 5. If desired, review available configuration options such as proxy or private repository settings. You can read more about [configuration options.](#page-382-0)
- 6. When you are ready, deploy the Operator by copying the kubectl Apply snippet, downloading it, and executing it.
- 7. The installation proceeds automatically. When it is complete, click the *Next* button.
- 8. When installation is complete, click the *Next* button. Be sure to also delete or securely store the *operator-secrets.yaml* file.

If you are using a proxy, read about configuring proxy.

If you are have a custom repository, read about using a custom/private docker repository.

== Kubernetes Monitoring Components

Cloud Insights Kubernetes Monitoring is comprised of four monitoring components:

- Cluster Metrics
- Network Performance and Map (optional)
- Event Logs (optional)
- Change Analysis (optional)

The optional components above are enabled by default for each Kubernetes collector; if you decide you don't need a component for a particular collector, you can disable it by navigating to **Kubernetes > Collectors** and selecting *Modify Deployment* from the collector's "three dots" menu on the right of the screen.

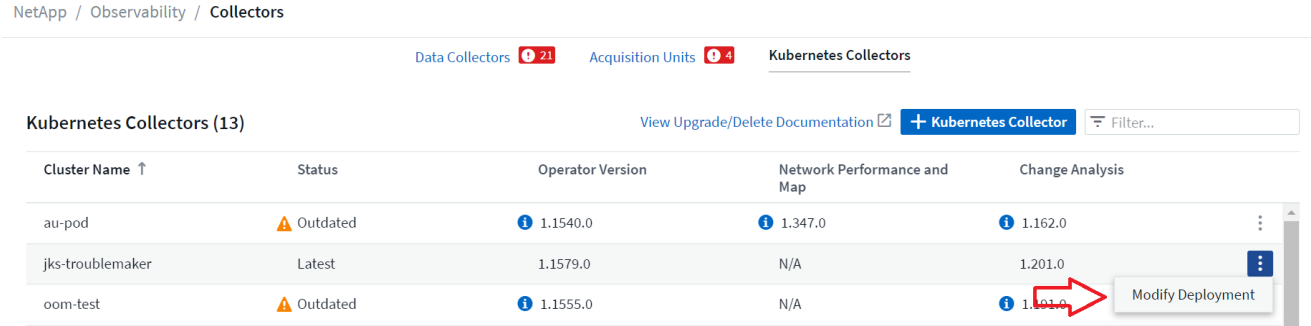

The screen shows the current state of each component and allows you to disable or enable components for that collector as needed.

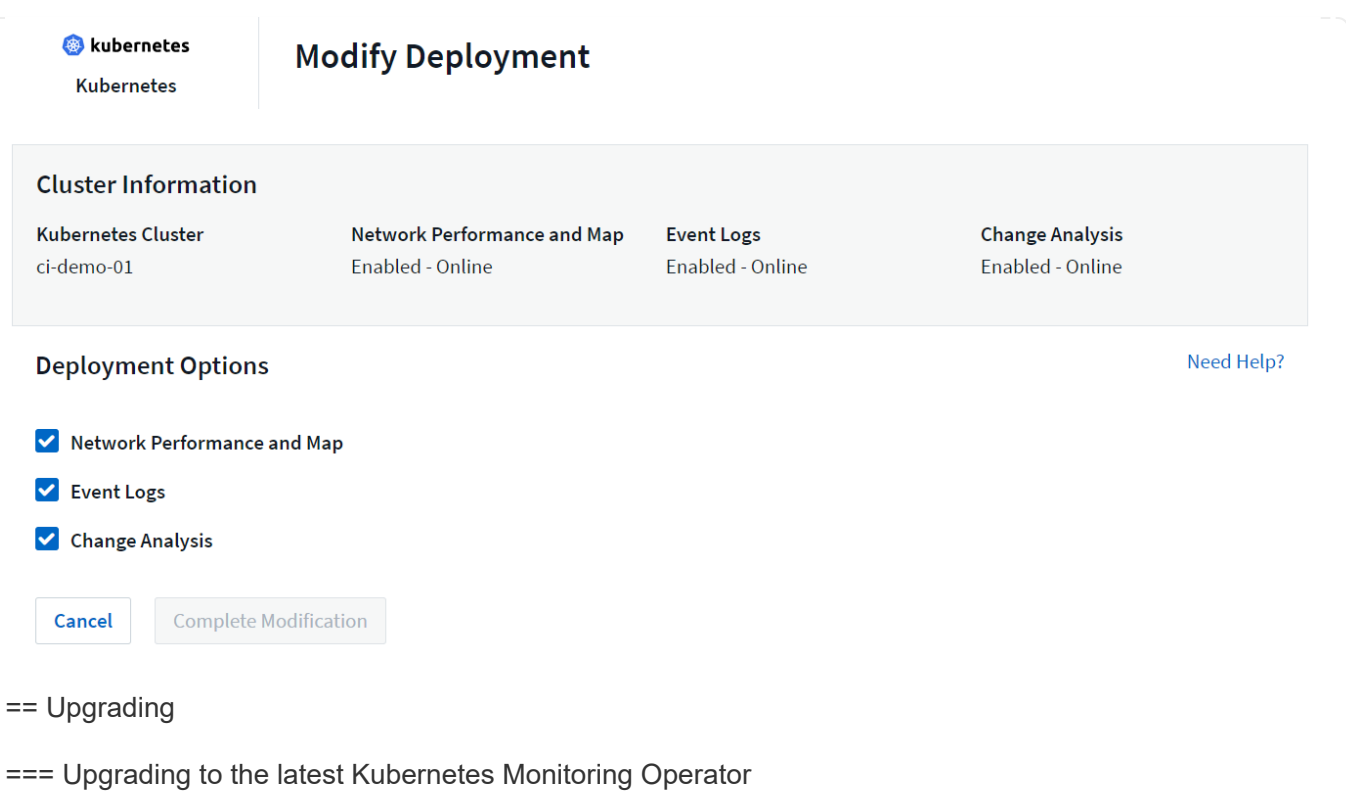

Determine whether an AgentConfiguration exists with the existing Operator (if your namespace is not the default *netapp-monitoring*, substitute the appropriate namespace):

```
kubectl -n netapp-monitoring get agentconfiguration netapp-monitoring-
configuration
```
If an AgentConfiguration exists:

- Install the latest Operator over the existing Operator.
	- Ensure you are pulling the latest container images if you are using a custom repository.

If the AgentConfiguration does not exist:

• Make note of your cluster name as recognized by Cloud Insights (if your namespace is not the default netapp-monitoring, substitute the appropriate namespace):

```
kubectl -n netapp-monitoring get agent -o
jsonpath='{.items[0].spec.cluster-name}'
```
• Create a backup of the existing Operator (if your namespace is not the default netapp-monitoring, substitute the appropriate namespace):

kubectl -n netapp-monitoring get agent -o yaml > agent\_backup.yaml

• Uninstall the existing Operator.

- Install the latest Operator.
	- Use the same cluster name.
	- After downloading the latest Operator YAML files, port any customizations found in agent\_backup.yaml to the downloaded operator-config.yaml before deploying.
	- Ensure you are pulling the latest container images if you are using a custom repository.

== Stopping and Starting the Kubernetes Monitoring Operator

To stop the Kubernetes Monitoring Operator:

```
kubectl -n netapp-monitoring scale deploy monitoring-operator
--replicas=0
```
To start the Kubernetes Monitoring Operator:

```
kubectl -n netapp-monitoring scale deploy monitoring-operator
--replicas=1
```
== Uninstalling

=== To remove the Kubernetes Monitoring Operator

Note that the default namespace for the Kubernetes Monitoring Operator is "netapp-monitoring". If you have set your own namespace, substitute that namespace in these and all subsequent commands and files.

Newer versions of the monitoring operator can be uninstalled with the following commands:

```
kubectl -n <NAMESPACE> delete agent -l installed-by=nkmo-<NAMESPACE>
kubectl -n <NAMESPACE> delete
clusterrole, clusterrolebinding, crd, svc, deploy, role, rolebinding, secret, s
a -l installed-by=nkmo-<NAMESPACE>
```
If the monitoring operator was deployed in its own dedicated namespace, delete the namespace:

kubectl delete ns <NAMESPACE>

If the first command returns "No resources found", use the following instructions to uninstall older versions of the monitoring operator.

Execute each of the following commands in order. Depending on your current installation, some of these commands may return 'object not found' messages. These messages may be safely ignored.

kubectl -n <NAMESPACE> delete agent agent-monitoring-netapp kubectl delete crd agents.monitoring.netapp.com kubectl -n <NAMESPACE> delete role agent-leader-election-role kubectl delete clusterrole agent-manager-role agent-proxy-role agentmetrics-reader <NAMESPACE>-agent-manager-role <NAMESPACE>-agent-proxyrole <NAMESPACE>-cluster-role-privileged kubectl delete clusterrolebinding agent-manager-rolebinding agentproxy-rolebinding agent-cluster-admin-rolebinding <NAMESPACE>-agentmanager-rolebinding <NAMESPACE>-agent-proxy-rolebinding <NAMESPACE> cluster-role-binding-privileged kubectl delete <NAMESPACE>-psp-nkmo kubectl delete ns <NAMESPACE>

If a Security Context Constraint was previously-created:

kubectl delete scc telegraf-hostaccess

== About Kube-state-metrics

The NetApp Kubernetes Monitoring Operator installs its own kube-state-metrics to avoid conflict with any other instances.

For information about Kube-State-Metrics, see [this page.](https://docs.netapp.com/us-en/cloudinsights/task_config_telegraf_kubernetes.html)

== Configuring/Customizing the Operator

These sections contain information on customizing your operator configuration, working with proxy, using a custom or private docker repository, or working with OpenShift.

=== Configuration Options

Most commonly modified settings can be configured in the *AgentConfiguration* custom resource. You can edit this resource before deploying the operator by editing the *operator-config.yaml* file. This file includes commented-out examples of settings. See the list of [available settings](#page-382-0) for the most recent version of the operator.

You can also edit this resource after the operator has been deployed by using the following command:

kubectl -n netapp-monitoring edit AgentConfiguration

To determine if your deployed version of the operator supports AgentConfiguration, run the following command:

kubectl get crd agentconfigurations.monitoring.netapp.com

If you see an "Error from server (NotFound)" message, your operator must be upgraded before you can

use the AgentConfiguration.

=== Configuring Proxy Support

There are two places where you may use a proxy in your environment in order to install the Kubernetes Monitoring Operator. These may be the same or separate proxy systems:

- Proxy needed during execution of the installation code snippet (using "curl") to connect the system where the snippet is executed to your Cloud Insights environment
- Proxy needed by the target Kubernetes cluster to communicate with your Cloud Insights environment

If you use a proxy for either or both of these, in order to install the Kubernetes Operating Monitor you must first ensure that your proxy is configured to allow good communication to your Cloud Insights environment. If you have a proxy and can access Cloud Insights from the server/VM from which you wish to install the Operator, then your proxy is likely configured properly.

For the proxy used to install the Kubernetes Operating Monitor, before installing the Operator, set the *http\_proxy/https\_proxy* environment variables. For some proxy environments, you may also need to set the *no\_proxy environment* variable.

To set the variable(s), perform the following steps on your system **before** installing the Kubernetes Monitoring Operator:

- 1. Set the *https\_proxy* and/or *http\_proxy* environment variable(s) for the current user:
	- a. If the proxy being setup does not have Authentication (username/password), run the following command:

export https proxy=<proxy server>:<proxy port>

b. If the proxy being setup does have Authentication (username/password), run this command:

```
export
http_proxy=<proxy_username>:<proxy_password>@<proxy_server>:<prox
y_port>
```
For the proxy used for your Kubernetes cluster to communicate with your Cloud Insights environment, install the Kubernetes Monitoring Operator after reading all of these instructions.

Configure the proxy section of AgentConfiguration in operator-config.yaml before deploying the Kubernetes Monitoring Operator.

```
agent:
    ...
    proxy:
    server: < server for proxy>
    port: < port for proxy>
    username: <username for proxy>
    password: <password for proxy>
      # In the noproxy section, enter a comma-separated list of
      # IP addresses and/or resolvable hostnames that should bypass
      # the proxy
      noproxy: <comma separated list>
      isTelegrafProxyEnabled: true
    isFluentbitProxyEnabled: <true or false> # true if Events Log
enabled
      isCollectorsProxyEnabled: <true or false> # true if Network
Performance and Map enabled
      isAuProxyEnabled: <true or false> # true if AU enabled
    ...
...
```
=== Using a custom or private docker repository

By default, the Kubernetes Monitoring Operator will pull container images from the Cloud Insights repository. If you have a Kubernetes cluster used as the target for monitoring, and that cluster is configured to only pull container images from a custom or private Docker repository or container registry, you must configure access to the containers needed by the Kubernetes Monitoring Operator.

Run the "Image Pull Snippet" from the NetApp Monitoring Operator install tile. This command will log into the Cloud Insights repository, pull all image dependencies for the operator, and log out of the Cloud Insights repository. When prompted, enter the provided repository temporary password. This command downloads all images used by the operator, including for optional features. See below for which features these images are used for.

Core Operator Functionality and Kubernetes Monitoring

- netapp-monitoring
- ci-kube-rbac-proxy
- ci-ksm
- ci-telegraf
- distroless-root-user

#### Events Log

- ci-fluent-bit
- ci-kubernetes-event-exporter

Network Performance and Map

• ci-net-observer

Push the operator docker image to your private/local/enterprise docker repository according to your corporate policies. Ensure that the image tags and directory paths to these images in your repository are consistent with those in the Cloud Insights repository.

Edit the monitoring-operator deployment in operator-deployment.yaml, and modify all image references to use your private Docker repository.

```
image: <docker repo of the enterprise/corp docker repo>/kube-rbac-
proxy:<ci-kube-rbac-proxy version>
image: <docker repo of the enterprise/corp docker repo>/netapp-
monitoring:<version>
```
Edit the AgentConfiguration in operator-config.yaml to reflect the new docker repo location. Create a new imagePullSecret for your private repository, for more details see *[https://kubernetes.io/docs/tasks/](https://kubernetes.io/docs/tasks/configure-pod-container/pull-image-private-registry/) [configure-pod-container/pull-image-private-registry/](https://kubernetes.io/docs/tasks/configure-pod-container/pull-image-private-registry/)*

```
agent:
    ...
    # An optional docker registry where you want docker images to be
pulled from as compared to CI's docker registry
    # Please see documentation link here:
xref:{relative_path}task_config_telegraf_agent_k8s.html#using-a-custom-
or-private-docker-repository
    dockerRepo: your.docker.repo/long/path/to/test
    # Optional: A docker image pull secret that maybe needed for your
private docker registry
    dockerImagePullSecret: docker-secret-name
```
=== OpenShift Instructions

If you are running on OpenShift 4.6 or higher, you must edit the AgentConfiguration in *operatorconfig.yaml* to enable the *runPrivileged* setting:

```
# Set runPrivileged to true SELinux is enabled on your kubernetes nodes
runPrivileged: true
```
Openshift may implement an added level of security that may block access to some Kubernetes components.

== A Note About Secrets

To remove permission for the Kubernetes Monitoring Operator to view secrets cluster-wide, delete the following resources from the *operator-setup.yaml* file before installing:

```
 ClusterRole/netapp-ci-<namespace>-agent-secret-clusterrole
 ClusterRoleBinding/netapp-ci-<namespace>-agent-secret-
clusterrolebinding
```
If this is an upgrade, also delete the resources from your cluster:

```
 kubectl delete ClusterRole/netapp-ci-<namespace>-agent-secret-
clusterrole
  kubectl delete ClusterRoleBinding/netapp-ci-<namespace>-agent-secret-
clusterrolebinding
```
If Change Analysis is enabled, modify the *AgentConfiguration* or *operator-config.yaml* to uncomment the change-management section and include *kindsToIgnoreFromWatch: '"secrets"'* under the changemanagement section. Note the presence and position of single and double quotes in this line.

```
# change-management:
    ...
    # # A comma separated list of kinds to ignore from watching from the
default set of kinds watched by the collector
    # # Each kind will have to be prefixed by its apigroup
    # # Example: '"networking.k8s.io.networkpolicies,batch.jobs",
"authorization.k8s.io.subjectaccessreviews"'
    kindsToIgnoreFromWatch: '"secrets"'
    ...
```
== Verifying Kubernetes Checksums

The Cloud Insights agent installer performs integrity checks, but some users may want to perform their own verifications before installing or applying downloaded artifacts. To perform a download-only operation (as opposed to the default download-and-install), these users can edit the agent installation command obtained from the UI and remove the trailing "install" option.

Follow these steps:

- 1. Copy the Agent Installer snippet as directed.
- 2. Instead of pasting the snippet into a command window, paste it into a text editor.
- 3. Remove the trailing "--install" from the command.
- 4. Copy the entire command from the text editor.
- 5. Now paste it into your command window (in a working directory) and run it.
	- Download and install (default):

```
installerName=cloudinsights-rhel_centos.sh … && sudo -E -H
```

```
./$installerName --download –-install
```
◦ Download-only:

```
installerName=cloudinsights-rhel_centos.sh … && sudo -E -H
./$installerName --download
```
The download-only command will download all required artifacts from Cloud Insights to the working directory. The artifacts include, but may not be limited to:

- an installation script
- an environment file
- YAML files
- a signed checksum file (sha256.signed)
- a PEM file (netapp\_cert.pem) for signature verification

The installation script, environment file, and YAML files can be verified using visual inspection.

The PEM file can be verified by confirming its fingerprint to be the following:

1A918038E8E127BB5C87A202DF173B97A05B4996

More specifically,

```
openssl x509 -fingerprint -sha1 -noout -inform pem -in netapp_cert.pem
```
The signed checksum file can be verified using the PEM file:

```
openssl smime -verify -in sha256.signed -CAfile netapp_cert.pem
-purpose any
```
Once all of the artifacts have been satisfactorily verified, the agent installation can be initiated by running:

sudo -E -H ./<installation script name> --install

#### === Tolerations and Taints

The *netapp-ci-telegraf-ds*, *netapp-ci-fluent-bit-ds*, and *netapp-ci-net-observer-l4-ds* DaemonSets must schedule a pod on every node in your cluster in order to correctly collect data on all nodes. The operator has been configured to tolerate some well known **taints**. If you have configured any custom taints on your nodes, thus preventing pods from running on every node, you can create a **toleration** for those taints [in](#page-382-0) [the](#page-382-0) *[AgentConfiguration](#page-382-0)*. If you have applied custom taints to all nodes in your cluster, you must also add the necessary tolerations to the operator deployment to allow the operator pod to be scheduled and executed.

Learn More about Kubernetes [Taints and Tolerations.](https://kubernetes.io/docs/concepts/scheduling-eviction/taint-and-toleration/)

## Return to the **[NetApp Kubernetes Monitoring Operator Installation](#page-364-0)** [page](#page-364-0)

# == Troubleshooting

Some things to try if you encounter problems setting up the Kubernetes Monitoring Operator:

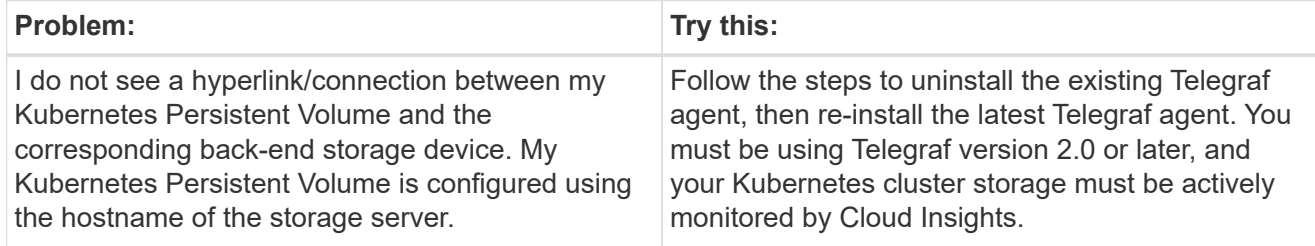

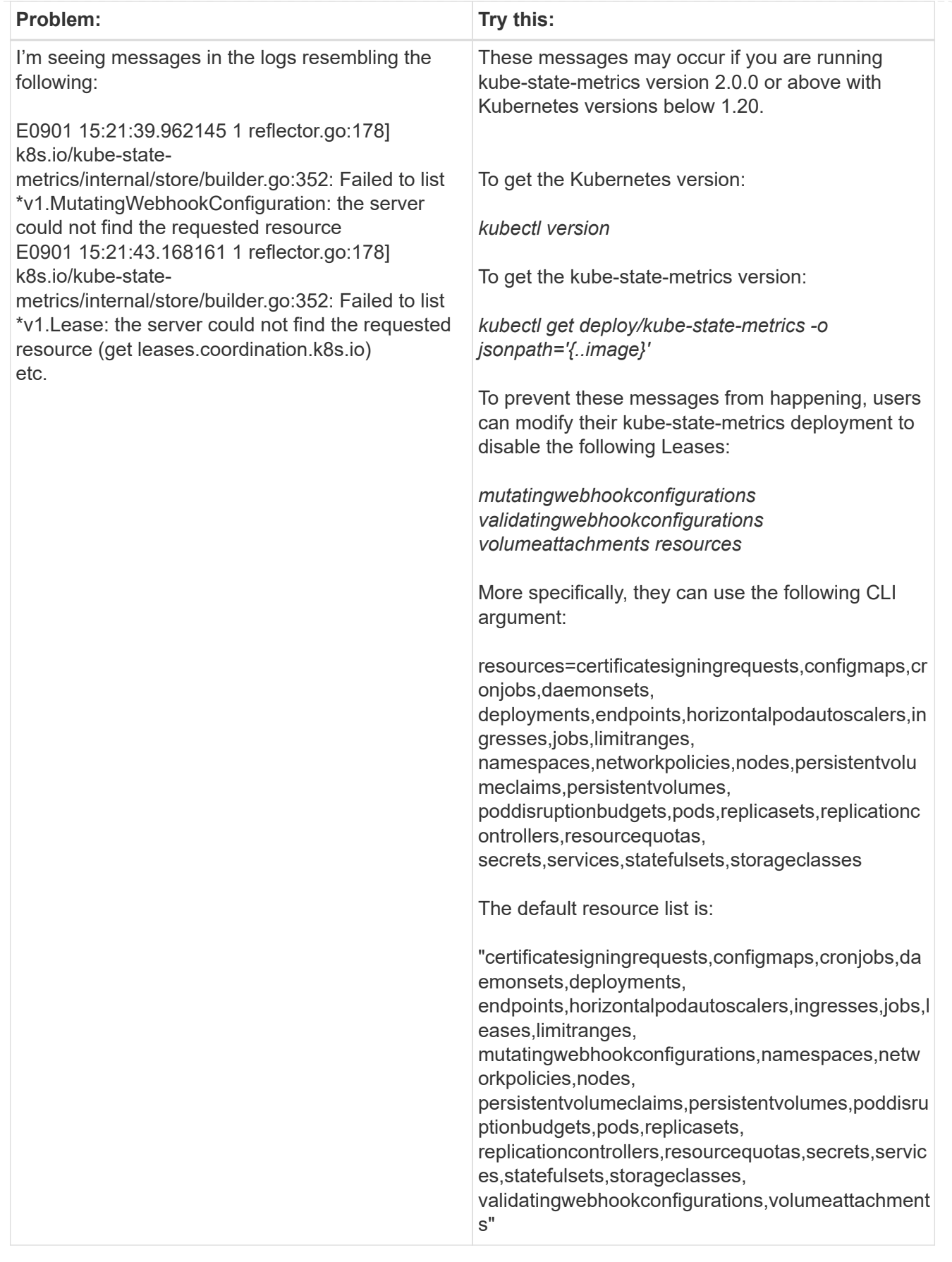

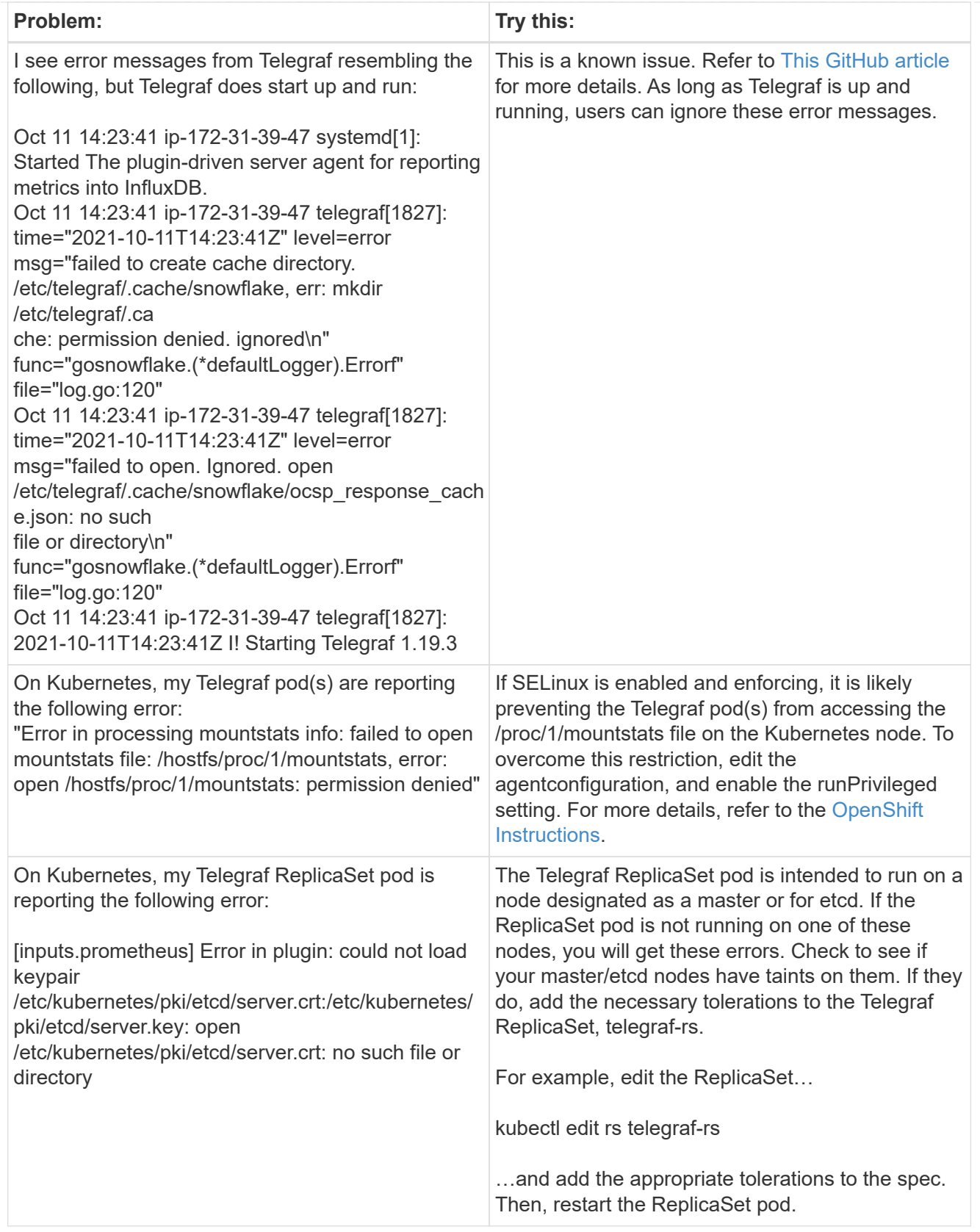

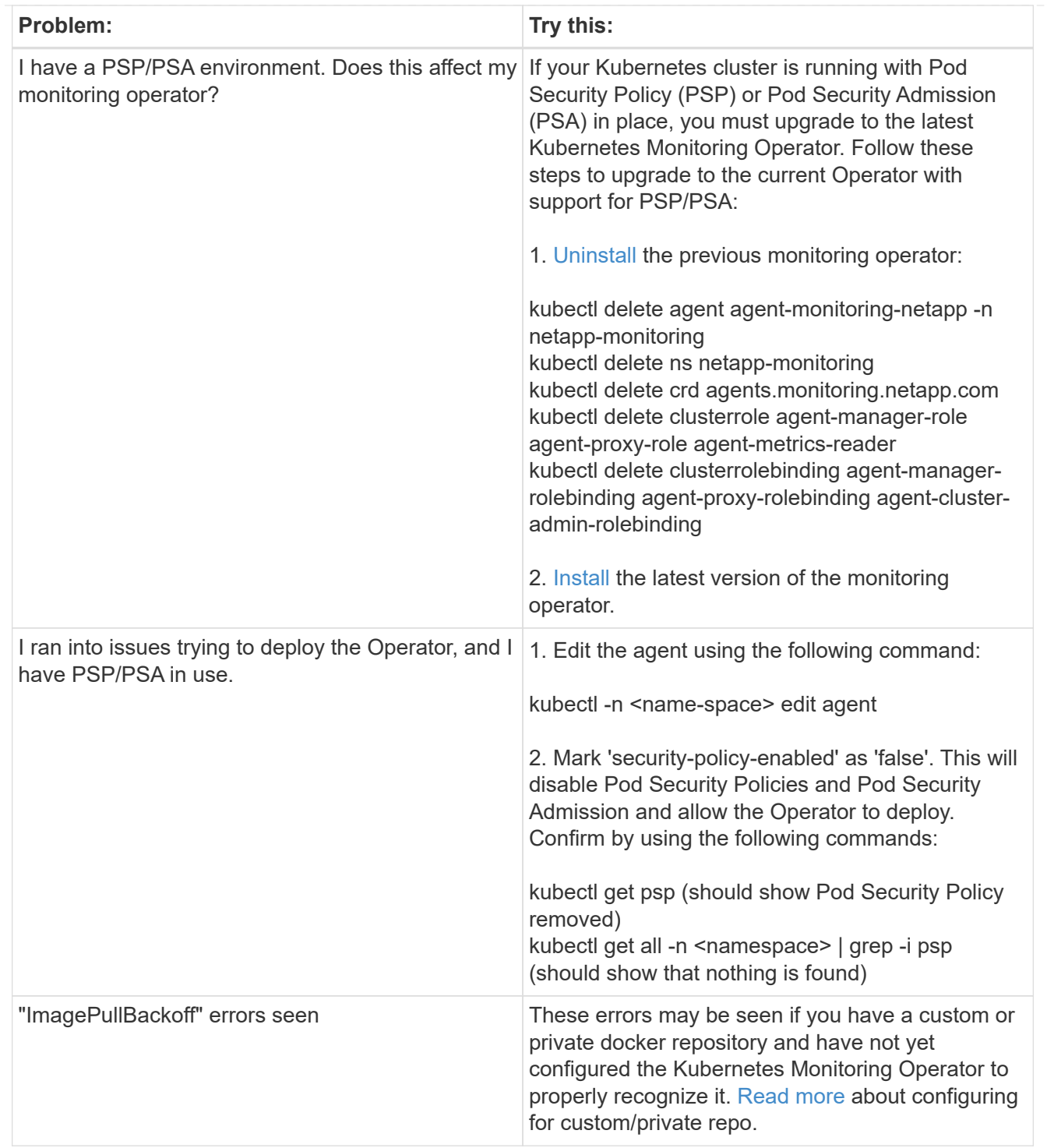

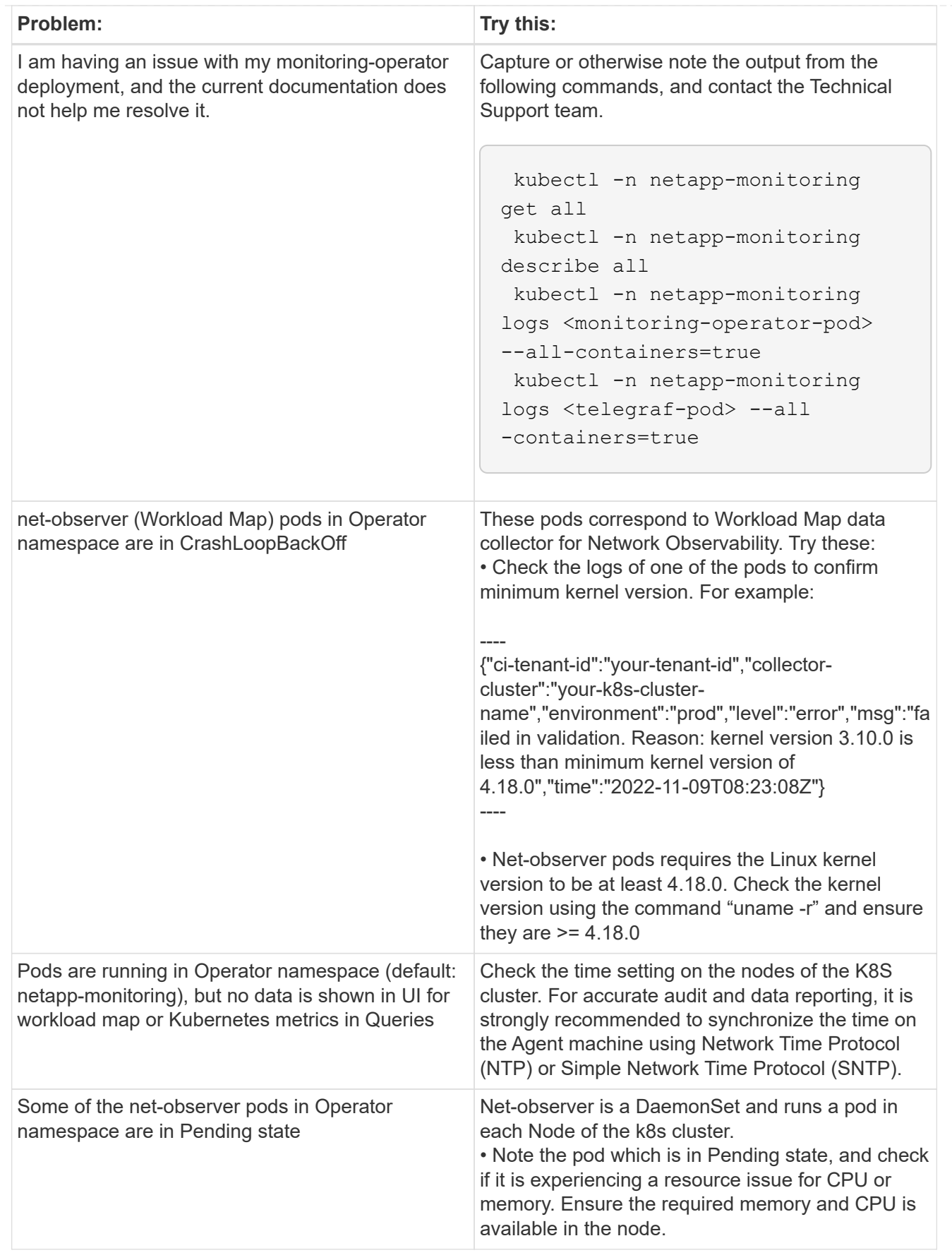

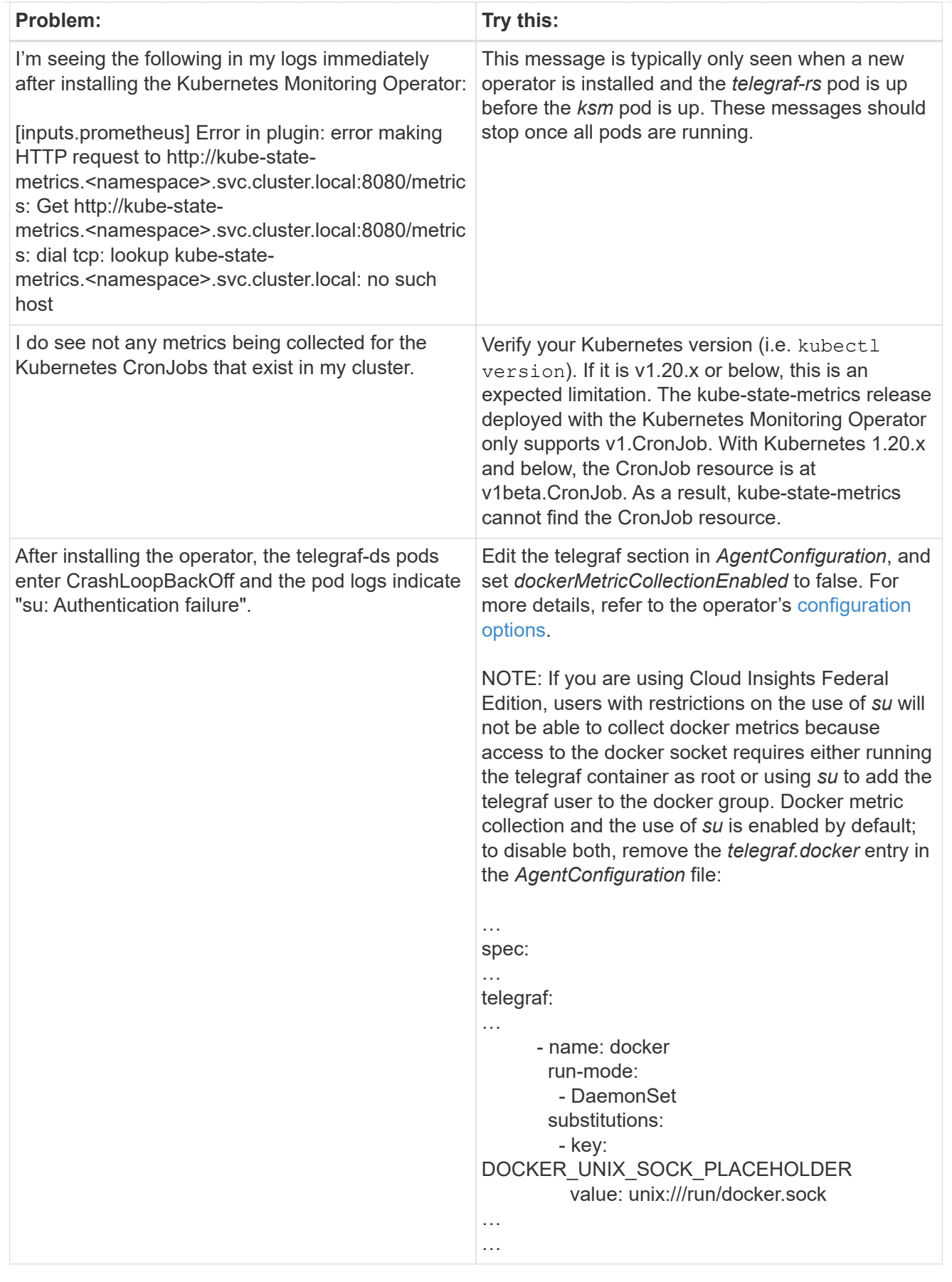

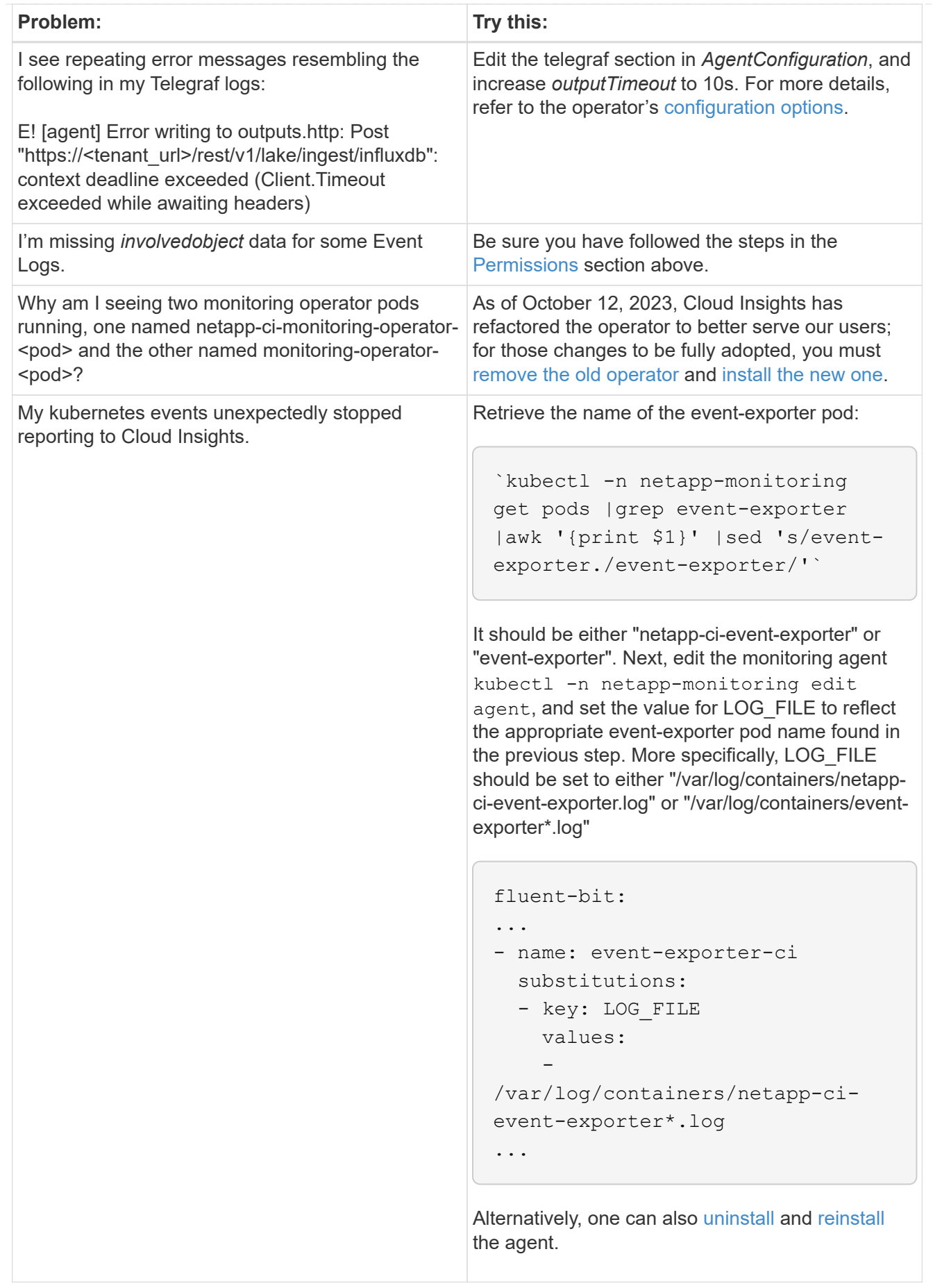

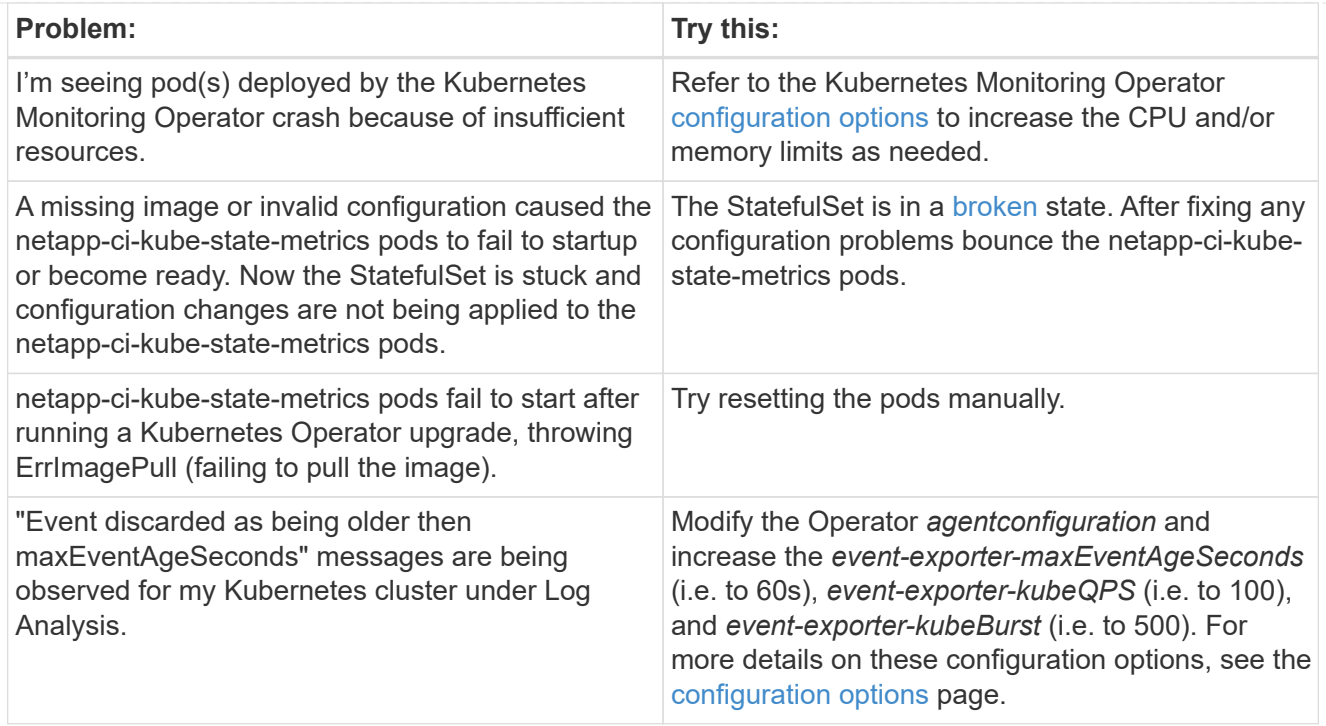

Additional information may be found from the [Support](#page-1047-0) page or in the [Data Collector Support Matrix](#page-514-0).

<span id="page-382-0"></span>= Kubernetes Monitoring Operator Configuration Options :toc: macro :hardbreaks: :toclevels: 2 :icons: font :linkattrs: :relative\_path: ./ :imagesdir: /tmp/d20240625-801275-1wyx0zx/source/././media/

# The [Kubernetes Monitoring Operator](#page-364-0) configuration can be customized.

The table below lists the possible options for the *AgentConfiguration* file:

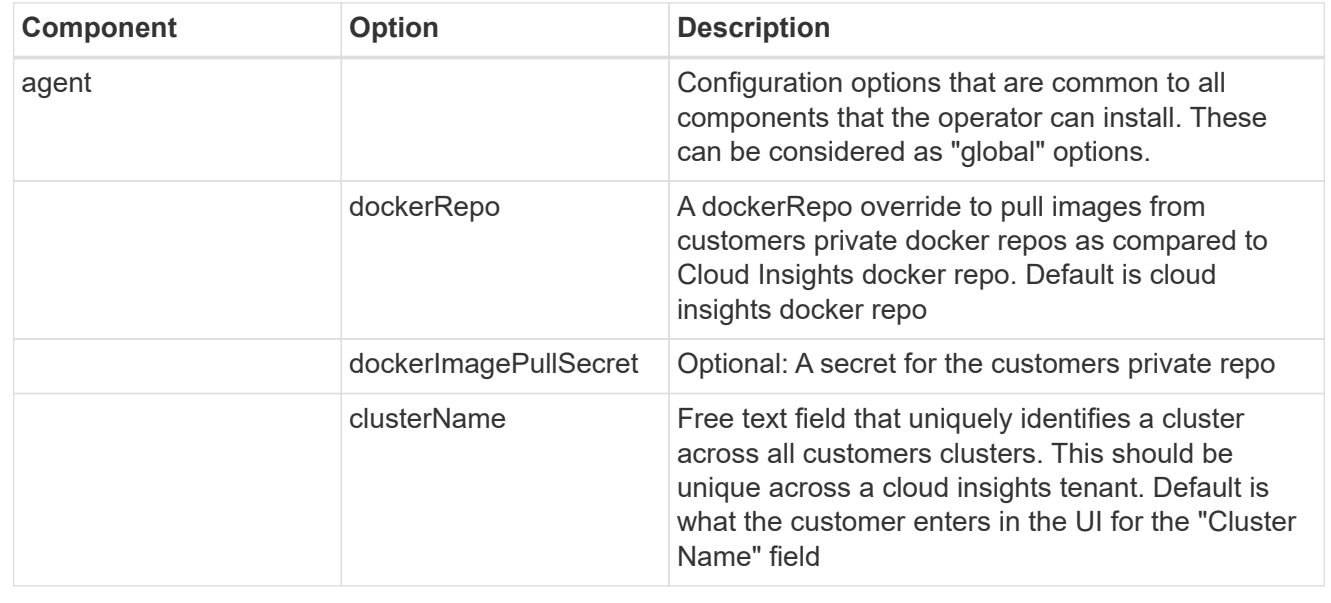

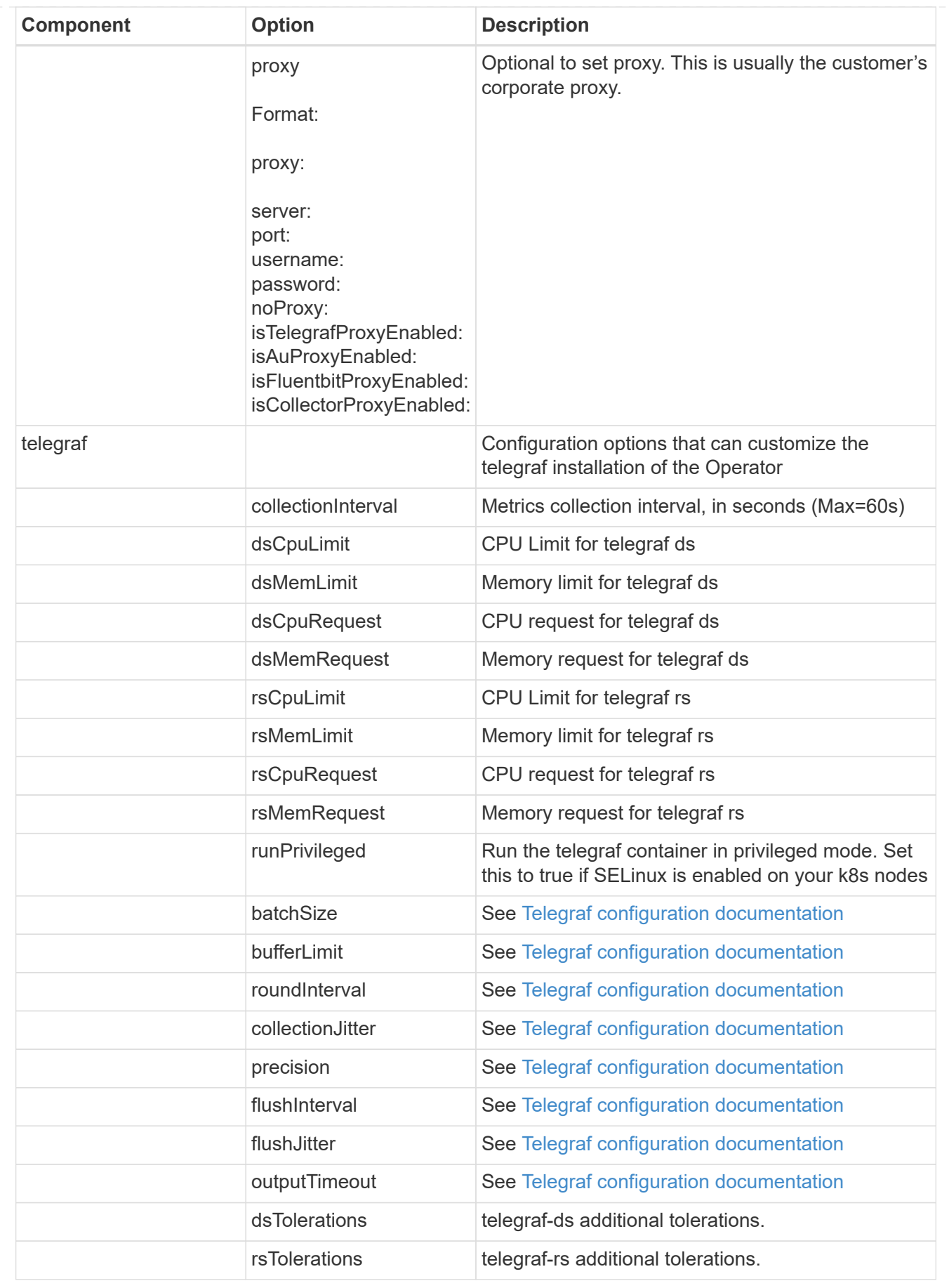

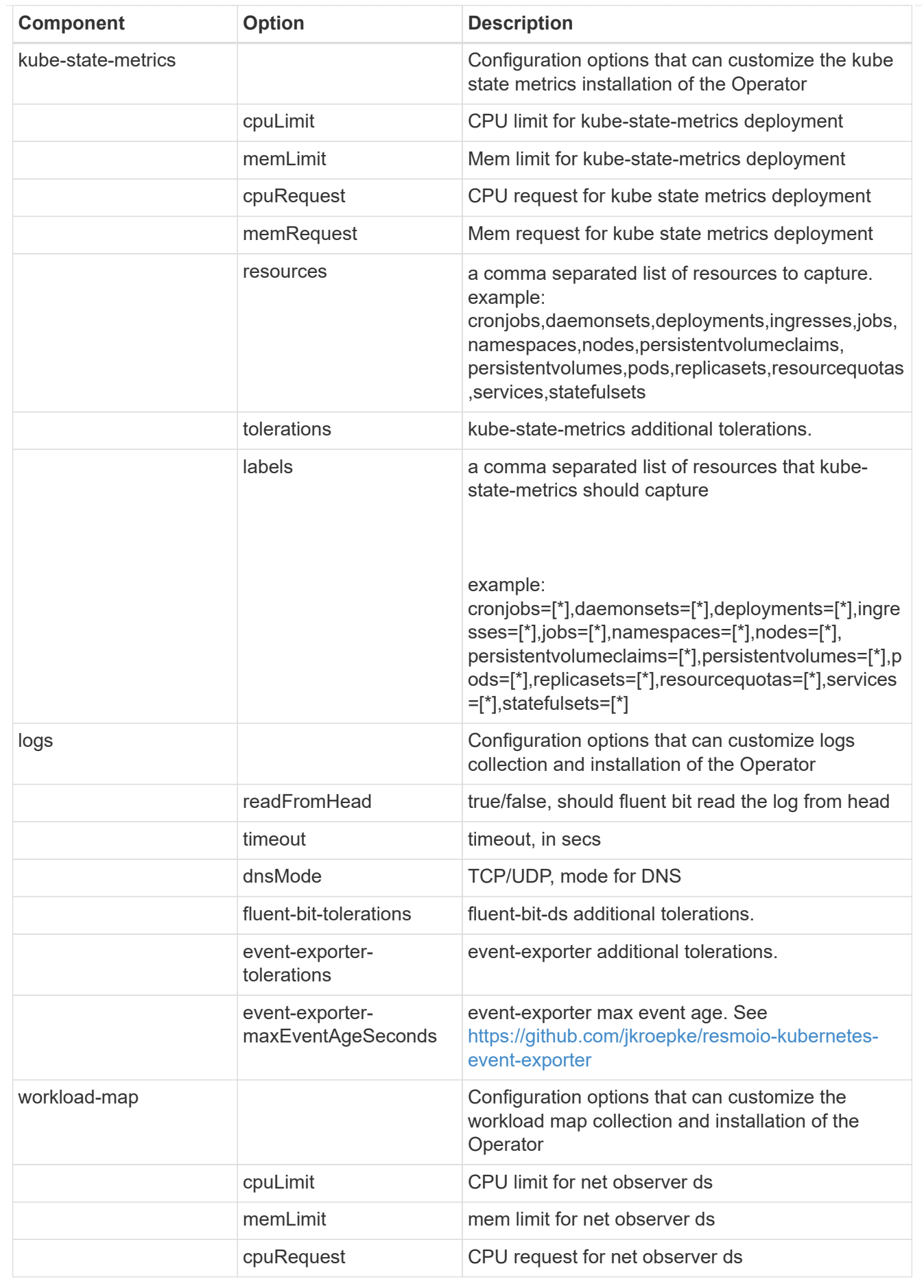

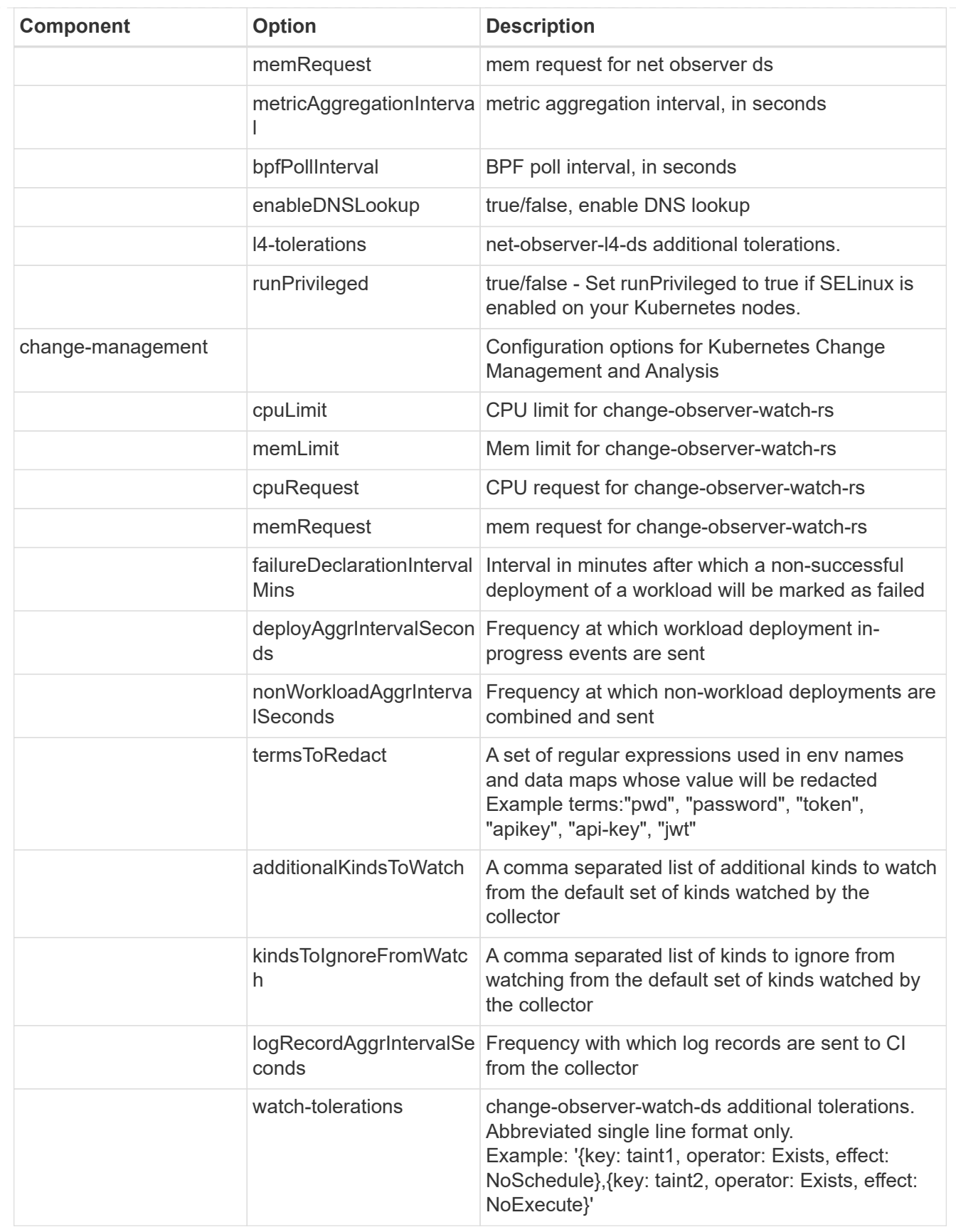

== Sample AgentConfiguration file

Below is a sample *AgentConfiguration* file.

```
apiVersion: monitoring.netapp.com/v1alpha1
kind: AgentConfiguration
metadata:
    name: netapp-monitoring-configuration
    namespace: "NAMESPACE_PLACEHOLDER"
    labels:
      installed-by: nkmo-NAMESPACE_PLACEHOLDER
spec:
    # # You can modify the following fields to configure the operator.
    # # Optional settings are commented out and include default values
for reference
  # # To update them, uncomment the line, change the value, and apply
the updated AgentConfiguration.
    agent:
      # # [Required Field] A uniquely identifiable user-friendly
clustername.
      # # clusterName must be unique across all clusters in your Cloud
Insights environment.
      clusterName: "CLUSTERNAME_PLACEHOLDER"
      # # Proxy settings. The proxy that the operator should use to send
metrics to Cloud Insights.
      # # Please see documentation here: https://docs.netapp.com/us-
en/cloudinsights/task config telegraf agent k8s.html#configuring-proxy-
support
      # proxy:
      # server:
      # port:
      # noproxy:
      # username:
      # password:
      # isTelegrafProxyEnabled:
      # isFluentbitProxyEnabled:
      # isCollectorsProxyEnabled:
      # # [Required Field] By default, the operator uses the CI
repository.
      # # To use a private repository, change this field to your
repository name.
      # # Please see documentation here: https://docs.netapp.com/us-
en/cloudinsights/task_config_telegraf_agent_k8s.html#using-a-custom-or-
private-docker-repository
```
dockerRepo: 'DOCKER\_REPO\_PLACEHOLDER'

 # # [Required Field] The name of the imagePullSecret for dockerRepo.

```
  # # If you are using a private repository, change this field from
'docker' to the name of your secret.
      {{ if not (contains .Values.config.cloudType "aws") }}# {{ end -}}
      dockerImagePullSecret: 'docker'
      # # Allow the operator to automatically rotate its ApiKey before
expiration.
      # tokenRotationEnabled: '{{
.Values.telegraf installer.kubernetes.rs.shim token rotation }}'
      # # Number of days before expiration that the ApiKey should be
rotated. This must be less than the total ApiKey duration.
      # tokenRotationThresholdDays: '{{
.Values.telegraf_installer.kubernetes.rs.shim_token_rotation_threshold
days }}'
    telegraf:
      # # Settings to fine-tune metrics data collection. Telegraf config
names are included in parenthesis.
      # # See
https://github.com/influxdata/telegraf/blob/master/docs/CONFIGURATION.m
d#agent
      # # The default time telegraf will wait between inputs for all
plugins (interval). Max=60
      # collectionInterval: '{{
.Values.telegraf installer.agent resources.collection interval }}'
      # # Maximum number of records per output that telegraf will write
in one batch (metric batch size).
      # batchSize: '{{
.Values.telegraf installer.agent resources.metric batch size }}'
      # # Maximum number of records per output that telegraf will cache
pending a successful write (metric buffer_limit).
      # bufferLimit: '{{
.Values.telegraf_installer.agent_resources.metric_buffer_limit }}'
    # # Collect metrics on multiples of interval (round interval).
      # roundInterval: '{{
.Values.telegraf_installer.agent_resources.round_interval }}'
      # # Each plugin waits a random amount of time between the scheduled
collection time and that time + collection_jitter before collecting
inputs (collection_jitter).
      # collectionJitter: '{{
.Values.telegraf installer.agent resources.collection jitter }}'
      # # Collected metrics are rounded to the precision specified. When
set to "0s" precision will be set by the units specified by interval
(precision).
      # precision: '{{
```

```
.Values.telegraf_installer.agent_resources.precision }}'
      # # Time telegraf will wait between writing outputs
(flush_interval). Max=collectionInterval
      # flushInterval: '{{
.Values.telegraf_installer.agent_resources.flush_interval }}'
      # # Each output waits a random amount of time between the scheduled
write time and that time + flush jitter before writing outputs
(flush_jitter).
      # flushJitter: '{{
.Values.telegraf_installer.agent_resources.flush_jitter }}'
      # # Timeout for writing to outputs (timeout).
      # outputTimeout: '{{
.Values.telegraf_installer.http_output_plugin.timeout }}'
      # # telegraf-ds CPU/Mem limits and requests.
      # # See https://kubernetes.io/docs/concepts/configuration/manage-
resources-containers/
      dsCpuLimit: '{{
.Values.telegraf installer.telegraf resources.ds cpu limits }}'
      dsMemLimit: '{{
.Values.telegraf_installer.telegraf_resources.ds_mem_limits }}'
      dsCpuRequest: '{{
.Values.telegraf installer.telegraf resources.ds cpu request }}'
      dsMemRequest: '{{
.Values.telegraf_installer.telegraf_resources.ds_mem_request }}'
      # # telegraf-rs CPU/Mem limits and requests.
      rsCpuLimit: '{{
.Values.telegraf installer.telegraf resources.rs cpu limits }}'
      rsMemLimit: '{{
.Values.telegraf installer.telegraf resources.rs mem limits }}'
      rsCpuRequest: '{{
.Values.telegraf installer.telegraf resources.rs cpu request }}'
      rsMemRequest: '{{
.Values.telegraf_installer.telegraf_resources.rs_mem_request }}'
    # # telegraf additional tolerations. Use the following abbreviated
single line format only.
      # # Inspect telegraf-rs/-ds to view tolerations which are always
present.
      # # Example: '{key: taint1, operator: Exists, effect:
NoSchedule},{key: taint2, operator: Exists, effect: NoExecute}'
      # dsTolerations: ''
      # rsTolerations: ''
      # # Set runPrivileged to true if SELinux is enabled on your
```

```
Kubernetes nodes.
      # runPrivileged: 'false'
      # # Collect NFS IO metrics.
      # dsNfsIOEnabled: '{{
.Values.telegraf installer.kubernetes.ds.shim nfs io processing }}'
    # # Collect kubernetes.system container metrics and objects in the
kube-system|cattle-system namespaces for managed kubernetes clusters
(EKS, AKS, GKE, managed Rancher). Set this to true if you want collect
these metrics.
      # managedK8sSystemMetricCollectionEnabled: '{{
.Values.telegraf installer.kubernetes.shim managed k8s system metric co
llection }}'
    # # Collect kubernetes.pod volume (pod ephemeral storage) metrics.
Set this to true if you want to collect these metrics.
      # podVolumeMetricCollectionEnabled: '{{
.Values.telegraf installer.kubernetes.shim pod volume metric collection
}}'
      # # Declare Rancher cluster as managed. Set this to true if your
Rancher cluster is managed as opposed to on-premise.
      # isManagedRancher: '{{
.Values.telegraf_installer.kubernetes.is_managed_rancher }}'
    # kube-state-metrics:
      # # kube-state-metrics CPU/Mem limits and requests. By default,
when unset, kube-state-metrics has no CPU/Mem limits nor request.
      # cpuLimit:
      # memLimit:
      # cpuRequest:
      # memRequest:
      # # Comma-separated list of metrics to enable.
      # # See metric-allowlist in https://github.com/kubernetes/kube-
state-metrics/blob/main/docs/cli-arguments.md
      # resources:
'cronjobs,daemonsets,deployments,ingresses,jobs,namespaces,nodes,persis
tentvolumeclaims, persistentvolumes, pods, replicasets, resourcequotas, serv
ices,statefulsets'
      # # Comma-separated list of Kubernetes label keys that will be used
in the resources' labels metric.
      # # See metric-labels-allowlist in
```
https://github.com/kubernetes/kube-state-metrics/blob/main/docs/cli-

```
arguments.md
      # labels:
'cronjobs=[*],daemonsets=[*],deployments=[*],ingresses=[*],jobs=[*],nam
espaces=[*],nodes=[*],persistentvolumeclaims=[*],persistentvolumes=[*],
pods=[*],replicasets=[*],resourcequotas=[*],services=[*],statefulsets=[
\star]\cdot  # # kube-state-metrics additional tolerations. Use the following
abbreviated single line format only.
      # # No tolerations are applied by default
      # # Example: '{key: taint1, operator: Exists, effect:
NoSchedule},{key: taint2, operator: Exists, effect: NoExecute}'
      # tolerations: ''
    # # Settings for the Events Log feature.
    # logs:
      # # If Fluent Bit should read new files from the head, not tail.
      # # See Read_from_Head in
https://docs.fluentbit.io/manual/pipeline/inputs/tail
      # readFromHead: "true"
      # # Network protocol that Fluent Bit should use for DNS: "UDP" or
"TCP".
      # dnsMode: "UDP"
      # # Logs additional tolerations. Use the following abbreviated
single line format only.
      # # Inspect fluent-bit-ds to view tolerations which are always
present. No tolerations are applied by default for event-exporter.
      # # Example: '{key: taint1, operator: Exists, effect:
NoSchedule},{key: taint2, operator: Exists, effect: NoExecute}'
      # fluent-bit-tolerations: ''
      # event-exporter-tolerations: ''
      # # event-exporter max event age.
      # # See https://github.com/jkroepke/resmoio-kubernetes-event-
exporter
      # event-exporter-maxEventAgeSeconds: '10'
    # # Settings for the Network Performance and Map feature.
    # workload-map:
      # # net-observer-l4-ds CPU/Mem limits and requests.
      # # See https://kubernetes.io/docs/concepts/configuration/manage-
resources-containers/
      # cpuLimit: '500m'
      # memLimit: '500Mi'
```

```
  # cpuRequest: '100m'
      # memRequest: '500Mi'
      # # Metric aggregation interval in seconds. Min=30, Max=120
      # metricAggregationInterval: '60'
      # # Interval for bpf polling. Min=3, Max=15
      # bpfPollInterval: '8'
      # # Enable performing reverse DNS lookups on observed IPs.
      # enableDNSLookup: 'true'
      # # net-observer-l4-ds additional tolerations. Use the following
abbreviated single line format only.
      # # Inspect net-observer-l4-ds to view tolerations which are always
present.
      # # Example: '{key: taint1, operator: Exists, effect:
NoSchedule},{key: taint2, operator: Exists, effect: NoExecute}'
      # l4-tolerations: ''
      # # Set runPrivileged to true if SELinux is enabled on your
Kubernetes nodes.
      # # Note: In OpenShift environments, this is set to true
automatically.
      # runPrivileged: 'false'
    # change-management:
      # # change-observer-watch-rs CPU/Mem limits and requests.
      # # See https://kubernetes.io/docs/concepts/configuration/manage-
resources-containers/
      # cpuLimit: '500m'
      # memLimit: '500Mi'
      # cpuRequest: '100m'
      # memRequest: '500Mi'
      # # Interval in minutes after which a non-successful deployment of
a workload will be marked as failed
      # failureDeclarationIntervalMins: '30'
      # # Frequency at which workload deployment in-progress events are
sent
      # deployAggrIntervalSeconds: '300'
      # # Frequency at which non-workload deployments are combined and
sent
      # nonWorkloadAggrIntervalSeconds: '15'
```
 # # A set of regular expressions used in env names and data maps whose value will be redacted # termsToRedact: '"pwd", "password", "token", "apikey", "api-key", "api key", "jwt", "accesskey", "access key", "access-key", "ca-file", "key-file", "cert", "cafile", "keyfile", "tls", "crt", "salt", ".dockerconfigjson", "auth", "secret"' # # A comma separated list of additional kinds to watch from the default set of kinds watched by the collector # # Each kind will have to be prefixed by its apigroup # # Example: '"authorization.k8s.io.subjectaccessreviews"' # additionalKindsToWatch: '' # # A comma separated list of kinds to ignore from watching from the default set of kinds watched by the collector # # Each kind will have to be prefixed by its apigroup # # Example: '"networking.k8s.io.networkpolicies","batch.jobs"' # kindsToIgnoreFromWatch: '' # # Frequency with which log records are sent to CI from the collector # logRecordAggrIntervalSeconds: '20' # # change-observer-watch-ds additional tolerations. Use the following abbreviated single line format only. # # Inspect change-observer-watch-ds to view tolerations which are always present. # # Example: '{key: taint1, operator: Exists, effect: NoSchedule},{key: taint2, operator: Exists, effect: NoExecute}' # watch-tolerations: '' = Kubernetes Cluster Detail Page :toc: macro :hardbreaks: :toclevels: 1 :icons: font :linkattrs: :relative\_path: ./ :imagesdir: /tmp/d20240625-801275-1wyx0zx/source/././media/

The Kubernetes cluster detail page displays a detailed overview of your Kubernetes cluster.

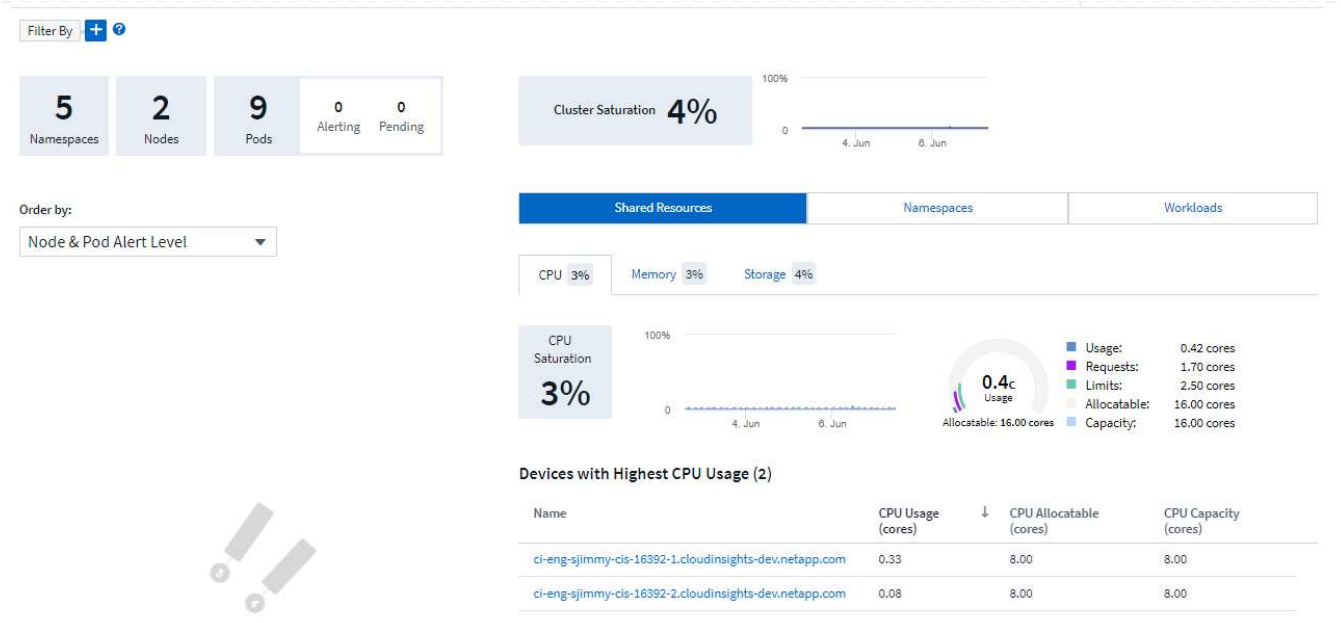

== Namespace, Node, and Pod Counts

The counts at the top of the page show you the total number of namespaces, nodes, and pods in the cluster, as well as the number of popds that are currently alerting and pending.

== Shared Resources and Saturation

On the top right of the detail page is your cluster saturation as a current percentage as well as a graph showing the recent trend over time. Cluster saturation is the highest of CPU, memory, or storage saturation at each point in time.

Below that, the page shows by default **Shared Resources** usage, with tabs for CPU, Memory, and Storage. Each tab shows the saturation percentage and trend over time, with additional usage details. For storage, the value shown is the greater of backend and filesystem saturation, which are calculated independently.

The devices with the highest usage are shown in a table at the bottom. Click any link to explore these devices.

== Namespaces

The Namespaces tab displays a list of all the namespaces in your Kubernetes environment, showing CPU and Memory usage as well as a count of workloads in each namespace. Click the Name links to explore each namespace.

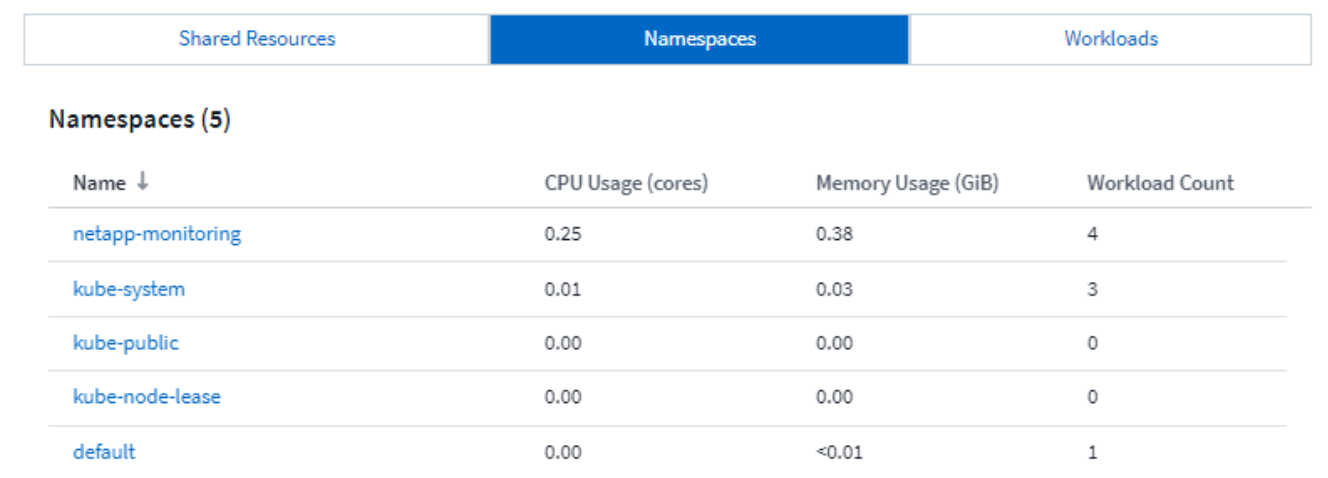

#### == Workloads

Similarly, the Workloads tab displays a list of the workloads in each namespace, again showing CPU and Memory usage. Clicking the Namespace links drills into each.

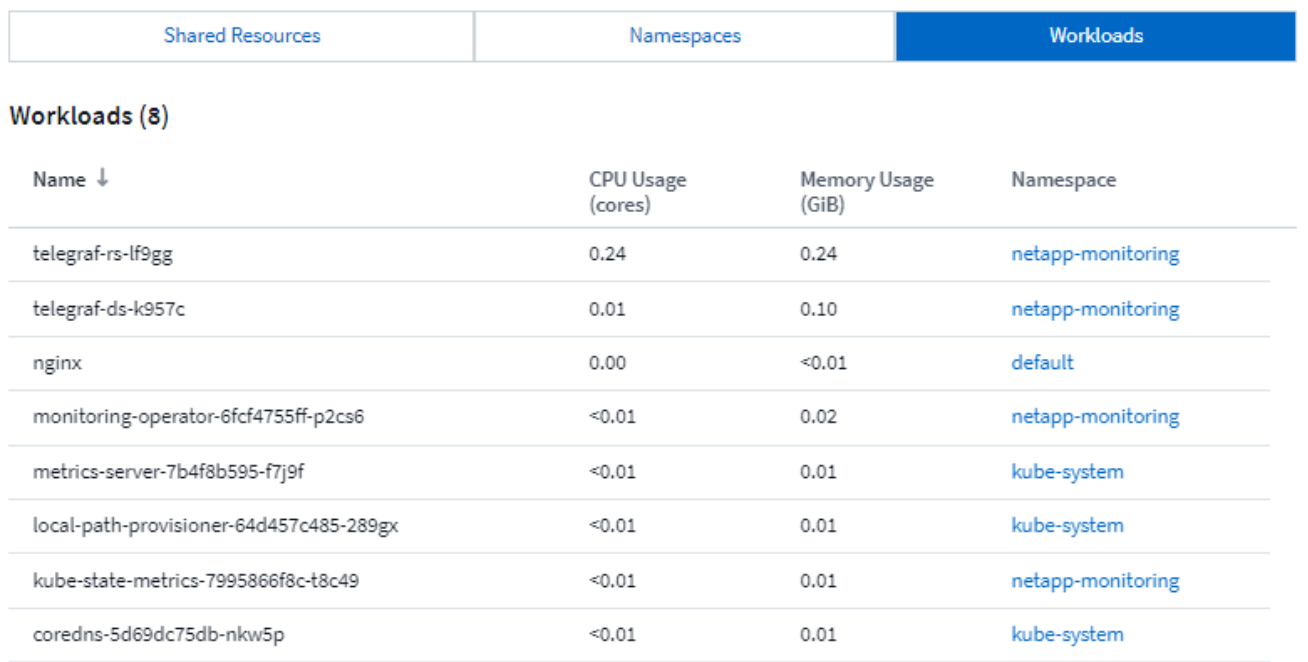

### == The Cluster "Wheel"

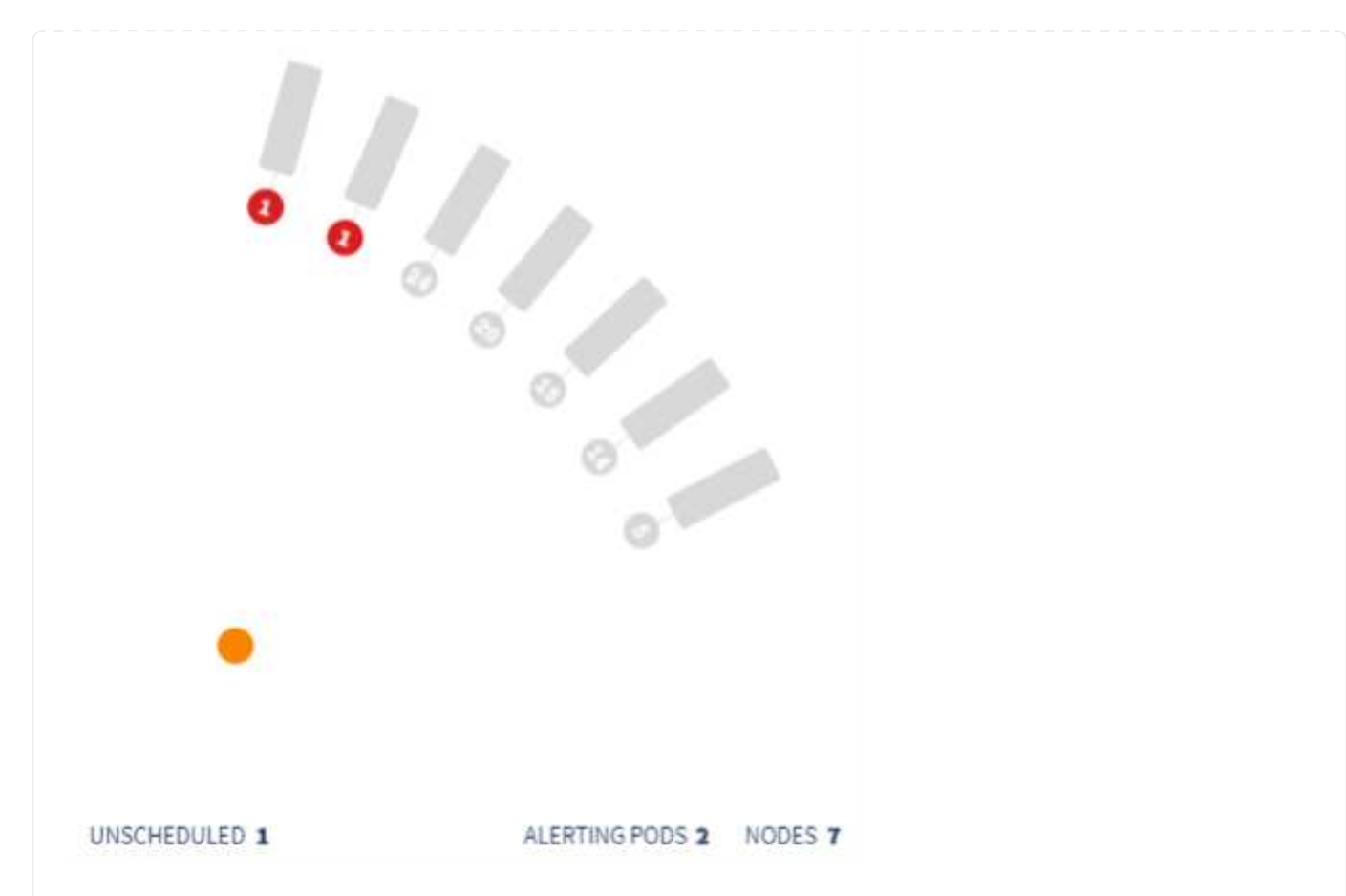

The Cluster "Wheel" section provides node and pod health at a glance, which you can drill into for more information. If your cluster contains more nodes than can be displayed in this area of the page, you will be able to turn the wheel using the buttons available.

Alerting pods or nodes are displayed in red. "Warning" areas are displayed in orange. Pods that are unscheduled (that is, unattached) will display in the lower corner of the Cluster "Wheel".

Hovering over a pod (circle) or Node (bar) will extend the view of the node.

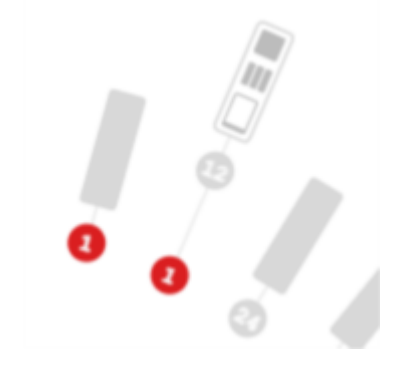

Clicking on the pod or node in that view will zoom in to the expanded Node view.
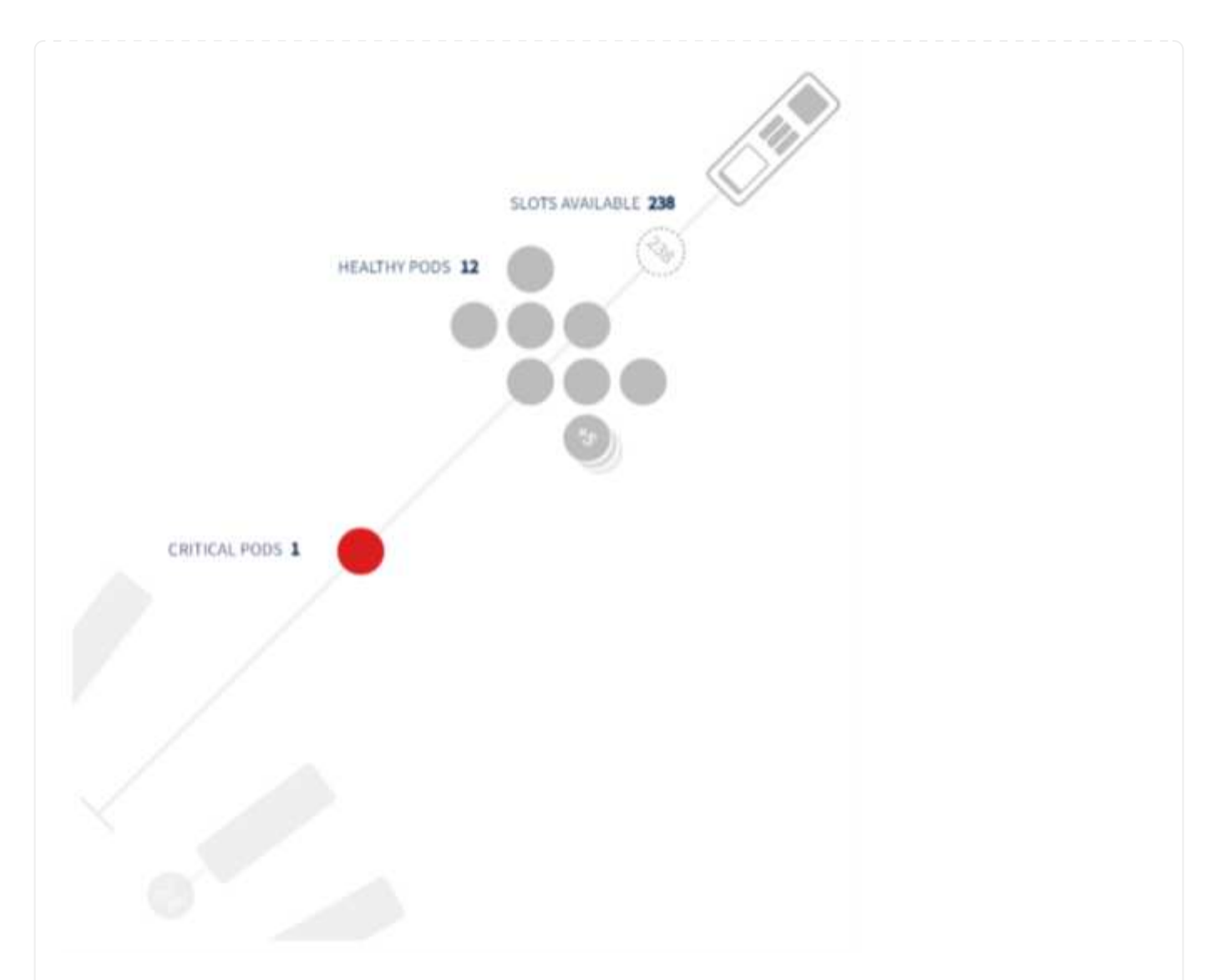

From here, you can hover over an element to display details about that element. For example, hovering over the critical pod in this example displays details about that pod.

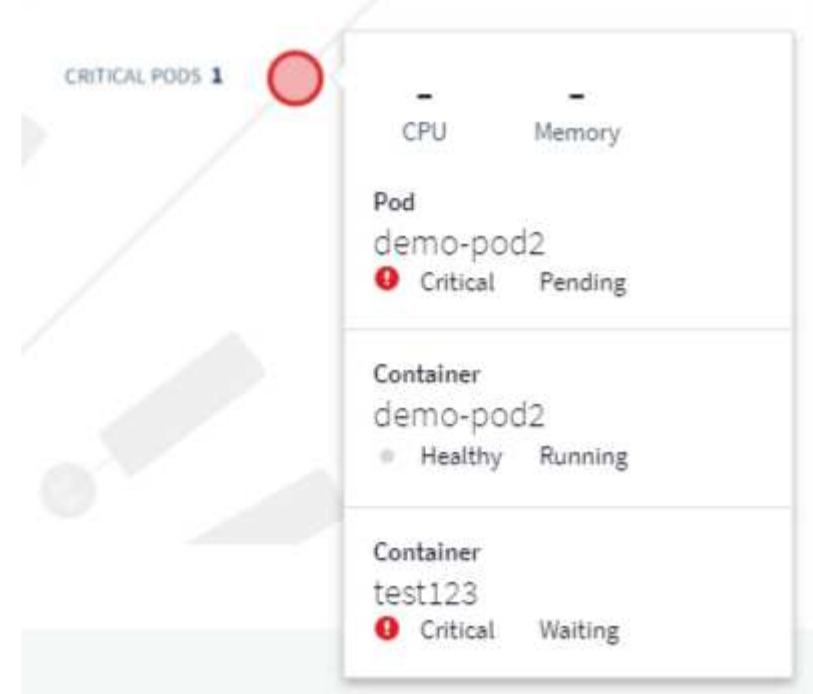

You can view Filesystem, Memory, and CPU information by hovering over the Node elements.

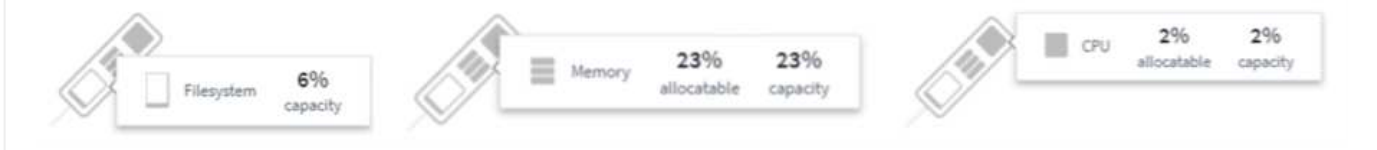

== A note about the gauges

The Memory and CPU gauges show three colors, since they show *used* in relation to both *allocatable capacity* and *total capacity*.

= Kubernetes Network Performance Monitoring and Map :toc: macro :hardbreaks: :toclevels: 1 :icons: font :linkattrs: :relative\_path: ./ :imagesdir: /tmp/d20240625-801275-1wyx0zx/source/././media/

The Kubernetes Network Performance Monitoring and Map feature simplifies troubleshooting by mapping dependencies between services (also called workloads), and provides real-time visibility into network performance latencies and anomalies to identify performance issues before they affect users.

This capability helps organizations reduce overall costs by analyzing and auditing Kubernetes traffic flows.

Key Features:

• The Workload Map presents Kubernetes workload dependencies and flows and highlights network and performance issues.

• Monitor network traffic between Kubernetes pods, workloads, and nodes; identifies the source of traffic and latency problems.

• Reduce overall costs by analyzing ingress, egress, cross-region, and cross-zone network traffic.

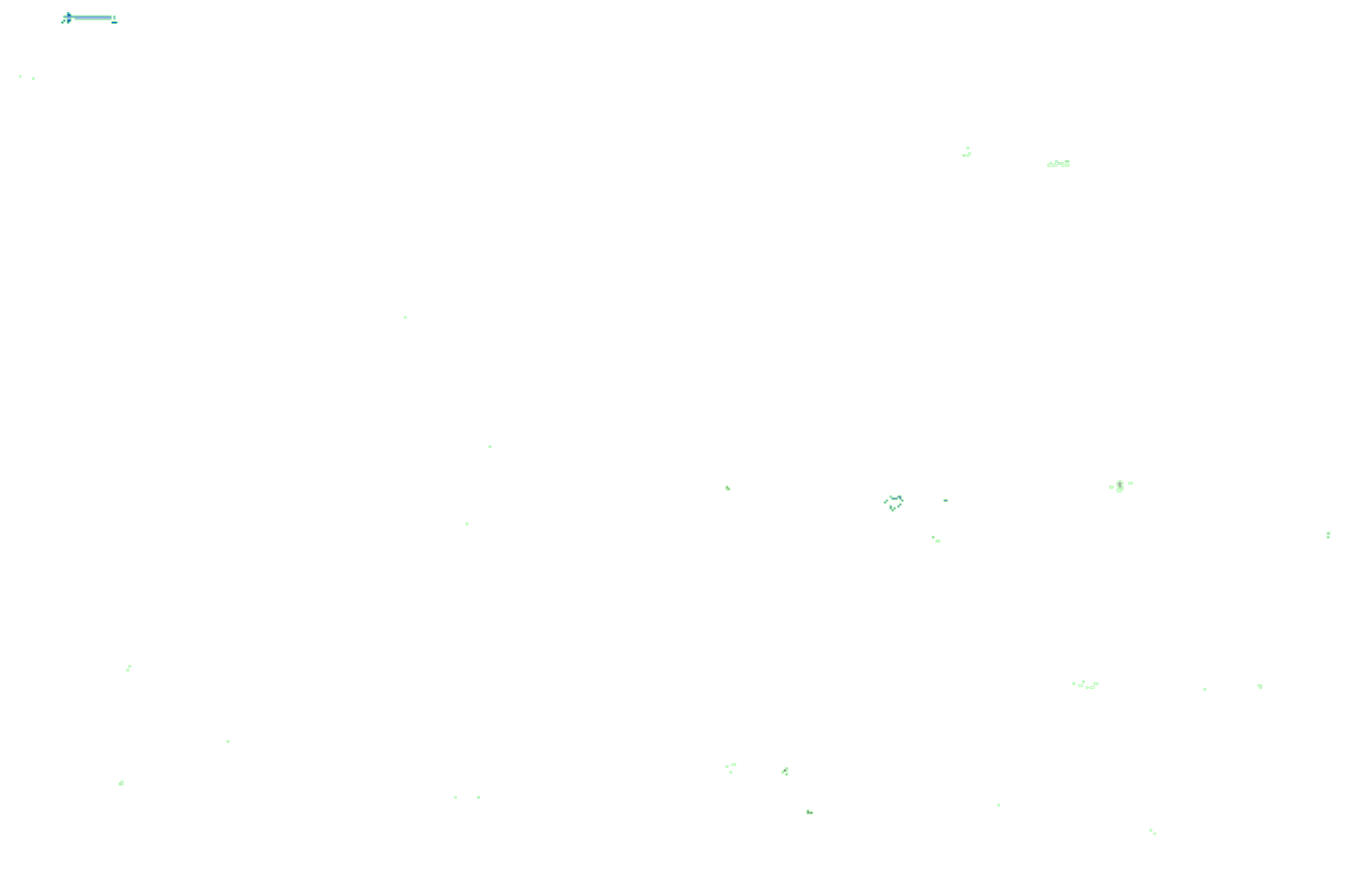

# == Pre-Requisites

Before you can use the Kubernetes Network Performance Monitoring and Map, you must have configured the [NetApp Kubernetes Monitoring Operator](#page-364-0) to enable this option. During deployment of the Operator, select the "Network Performance and Map" checkbox to enable. You can also enable this option by navigating to a Kubernetes landing page and selecting "Modify Deployment".

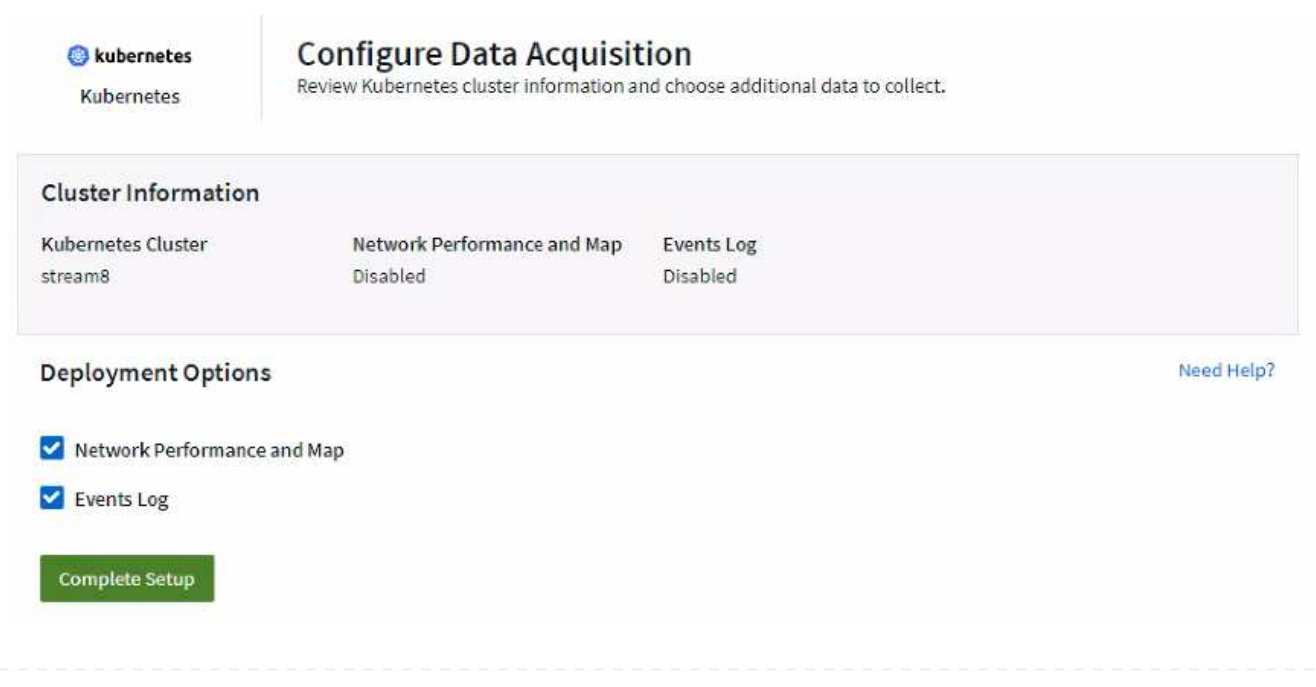

#### == Monitors

The Workload Map uses [monitors](#page-227-0) to derive information. Cloud Insights provides a number of default Kubernetes Monitors (note that these may be *Paused* by default. You can *Resume* (i.e. enable) the monitors you want), or you can create custom monitors for kubernetes objects, which the Workload Map will also use.

You can create Cloud insights metric alerts on any of the object types below. Make sure the data is grouped by the default object type.

- kubernetes.workload
- kubernetes.daemonset
- kubernetes.deployment
- kubernetes.cronjob
- kubernetes.job
- kubernetes.replicaset
- kubernetes.statefulset
- kubernetes.pod
- kubernetes.network traffic I4
- == The Map

The Map shows services/workloads and their relationships to each other. Arrows show directions of traffic. Hovering over a workload displays summary information for that workload, as you can see in this example:

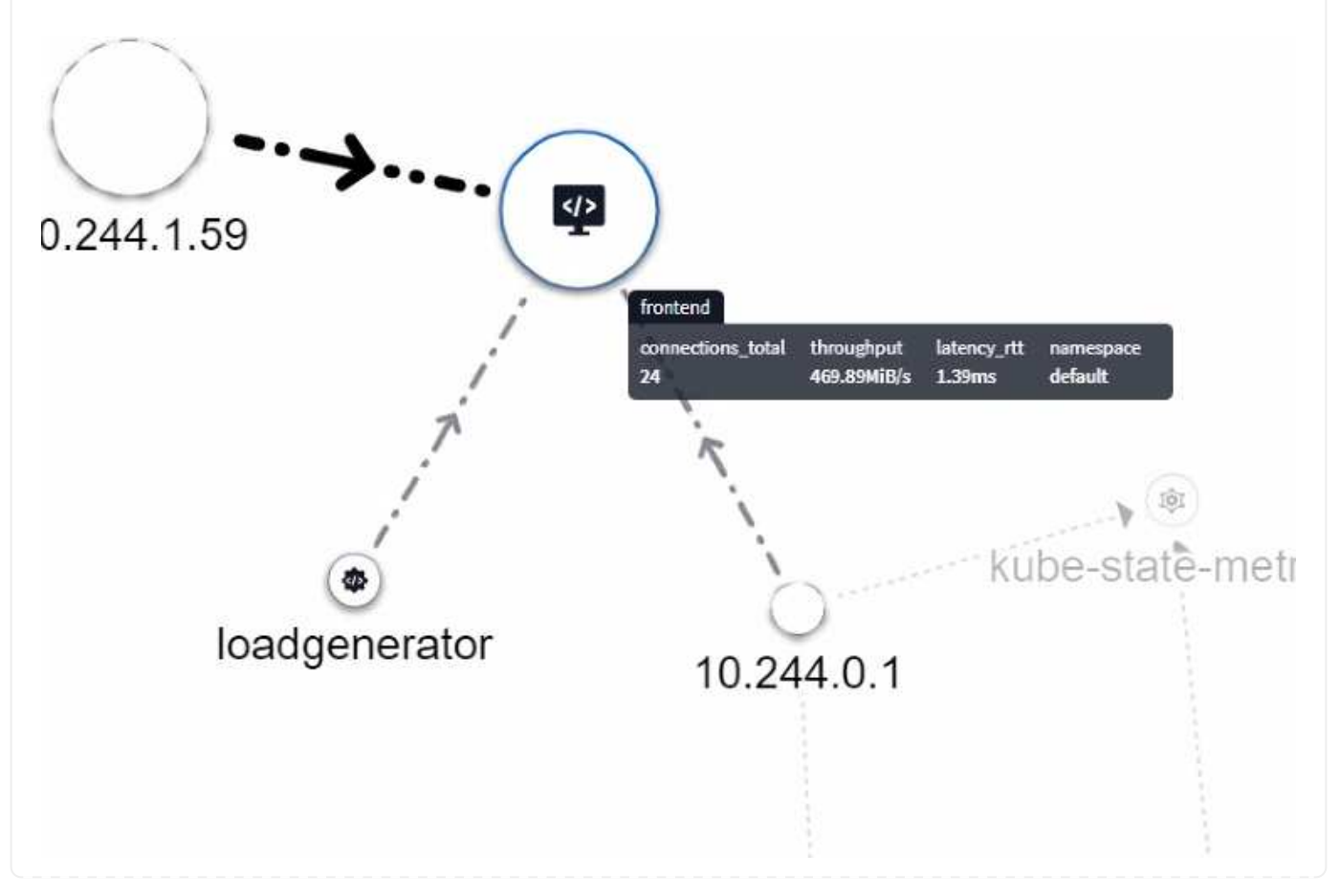

Icons within the circles represent different service types. Note that icons are only visible if the underlying objects have labels.

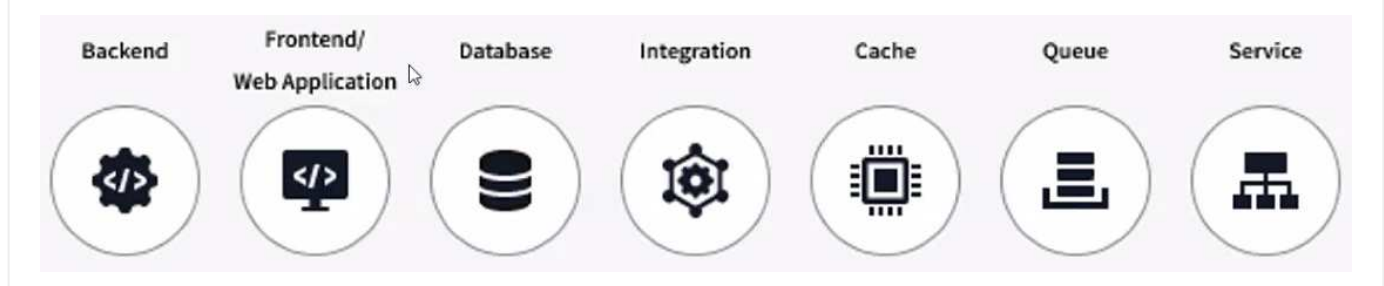

The size of each circle indicates node size. Note that these sizes are relative, your browser zoom level or screen size may affect actual circle sizes. In the same way, the traffic line style gives you an at-a-glance view of the connection size; bold solid lines are high traffic, while light dotted lines are lower traffic.

Numbers inside the circles are the number of external connections currently being processed by the service.

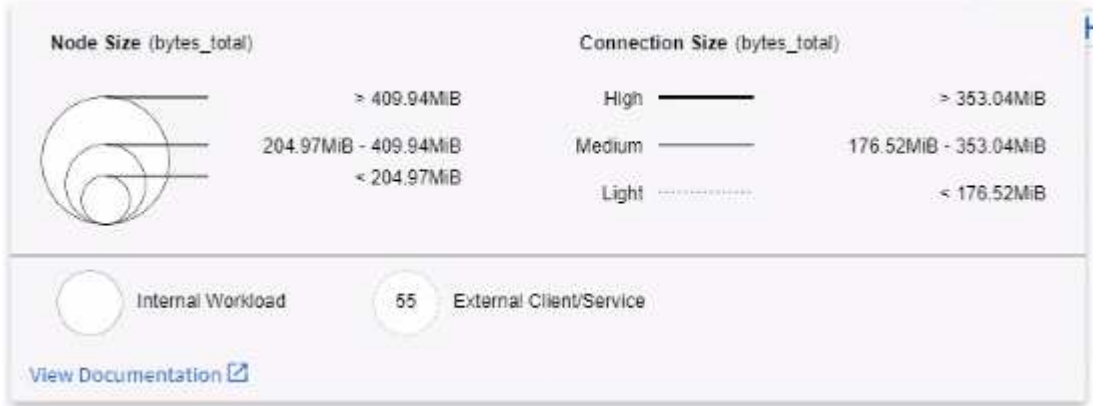

== Workload Details and Alerts

Circles displayed in color indicate a warning- or critical-level alert for the workload. Hover over the circle for a summary of the issue, or click on the circle to open a slideout panel with more detail.

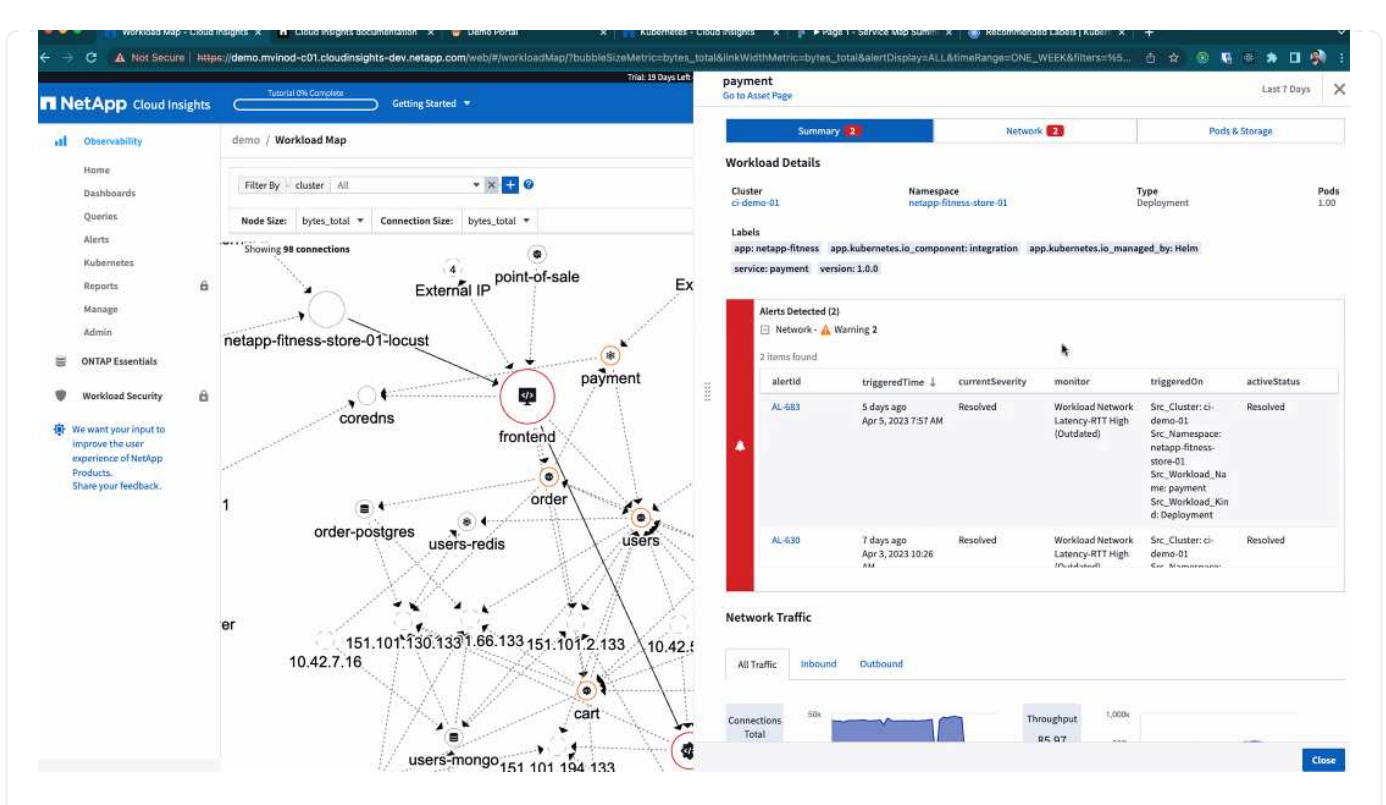

== Finding and Filtering

As with other Cloud Insights features, you can easily set filters to focus on the specific objects or workload attributes you want.

AQA / Workload Map  $\cdot \times + \cdot$ Filter By cluster All \* X scope\_cluster All Node Size: bytes\_total = **Connection Size:** bytes\_total =

Likewise, typing a string in the *Find* field will highlight matching workloads.

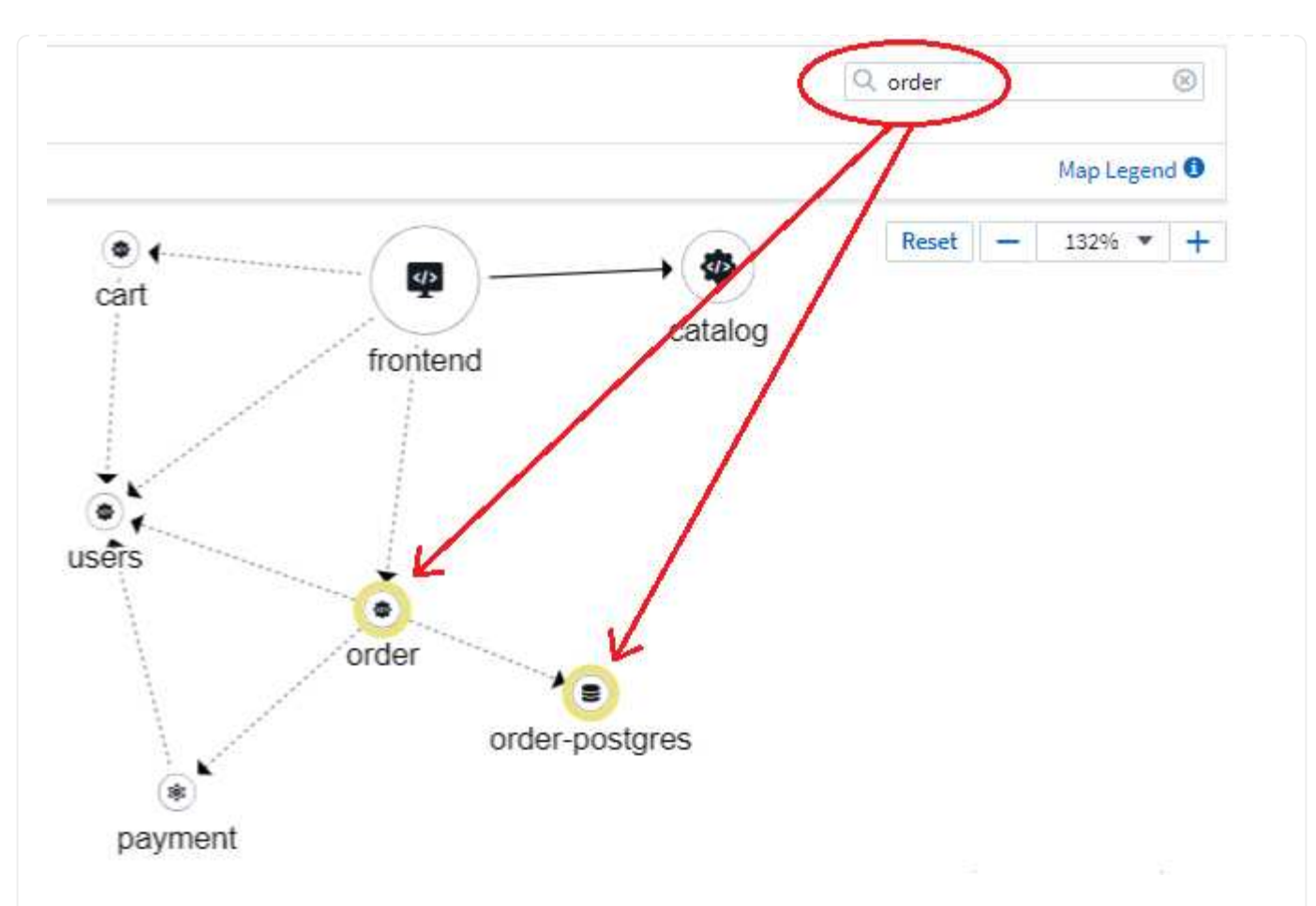

== Workload Labels

Workload labels are necessary if you want the Map to identify the types of workloads displayed (i.e. the circle icons). Labels are derived as follows:

- Name of the service/application running in generic terms
- If the source is a pod:
	- Label is derived from the workload label of the pod
	- Expected label on the workload: app.kubernetes.io/component
	- Label name reference: [https://kubernetes.io/docs/concepts/overview/working-with-objects/](https://kubernetes.io/docs/concepts/overview/working-with-objects/common-labels/) [common-labels/](https://kubernetes.io/docs/concepts/overview/working-with-objects/common-labels/)
	- Recommended labels:
		- frontend
		- backend
		- database
		- cache
		- queue
		- kafka
- If the source is external to the kubernetes cluster:
	- Cloud Insights will attempt to parse the DNS resolved name to extract the service type.

For example, with a DNS resolved name of *s3.eu-north-1.amazonaws.com*, the resolved name is

parsed to get *s3* as the service type.

## == Dive Deep

Right-clicking on a workload presents you with additional options to explore further. For example, from here you can zoom in to view the connections for that workload.

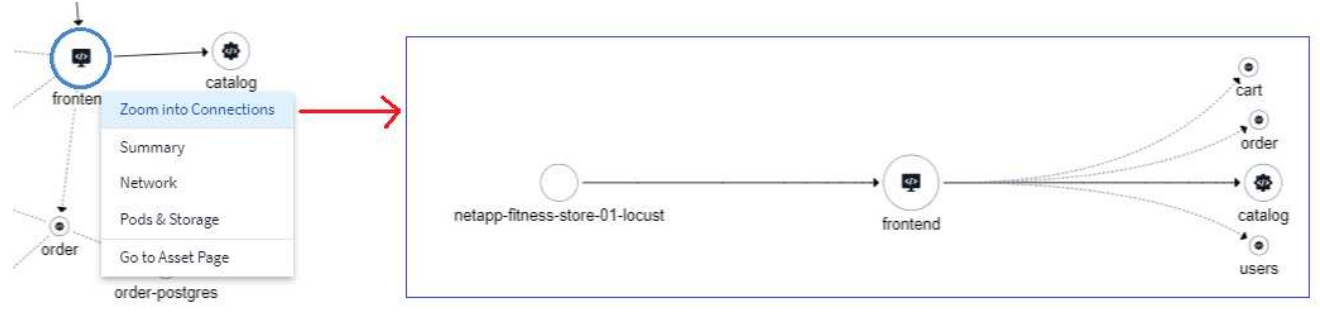

Or you can open the detail slideout panel to directly view the *Summary*, *Network*, or *Pod & Storage* tab.

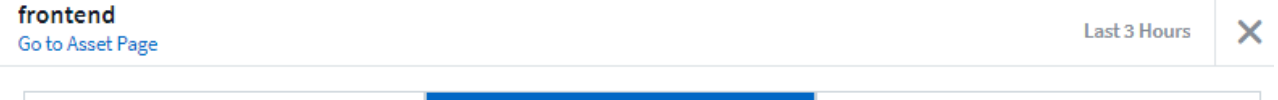

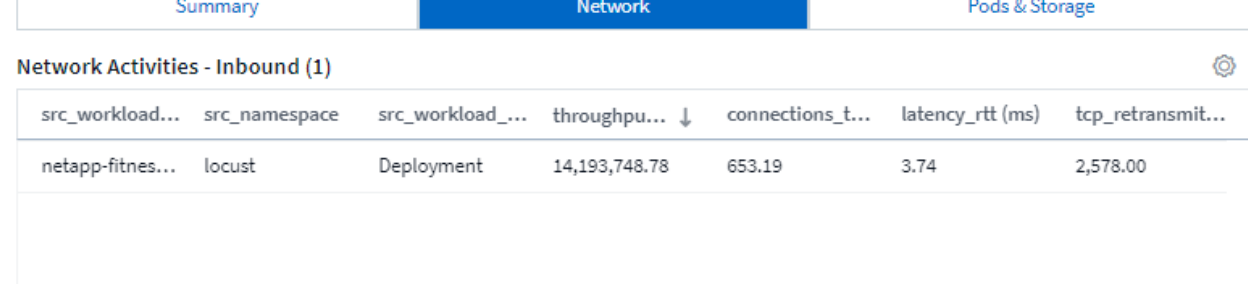

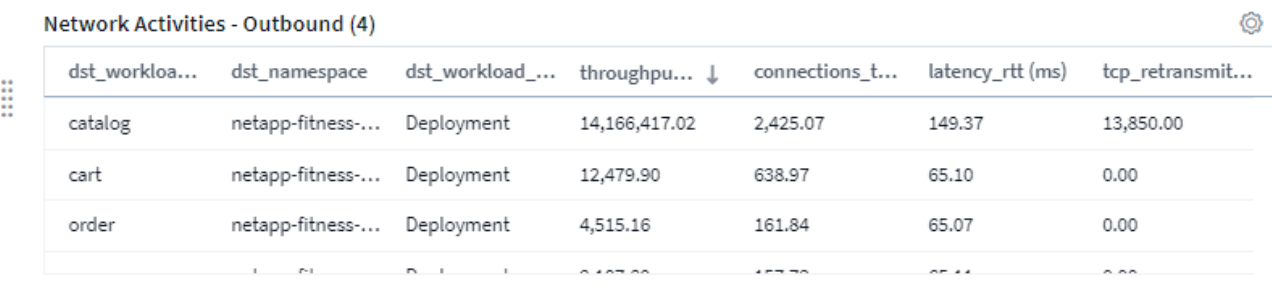

Finally, selecting *Go to Asset Page* will open the detailed asset landing page for the workload.

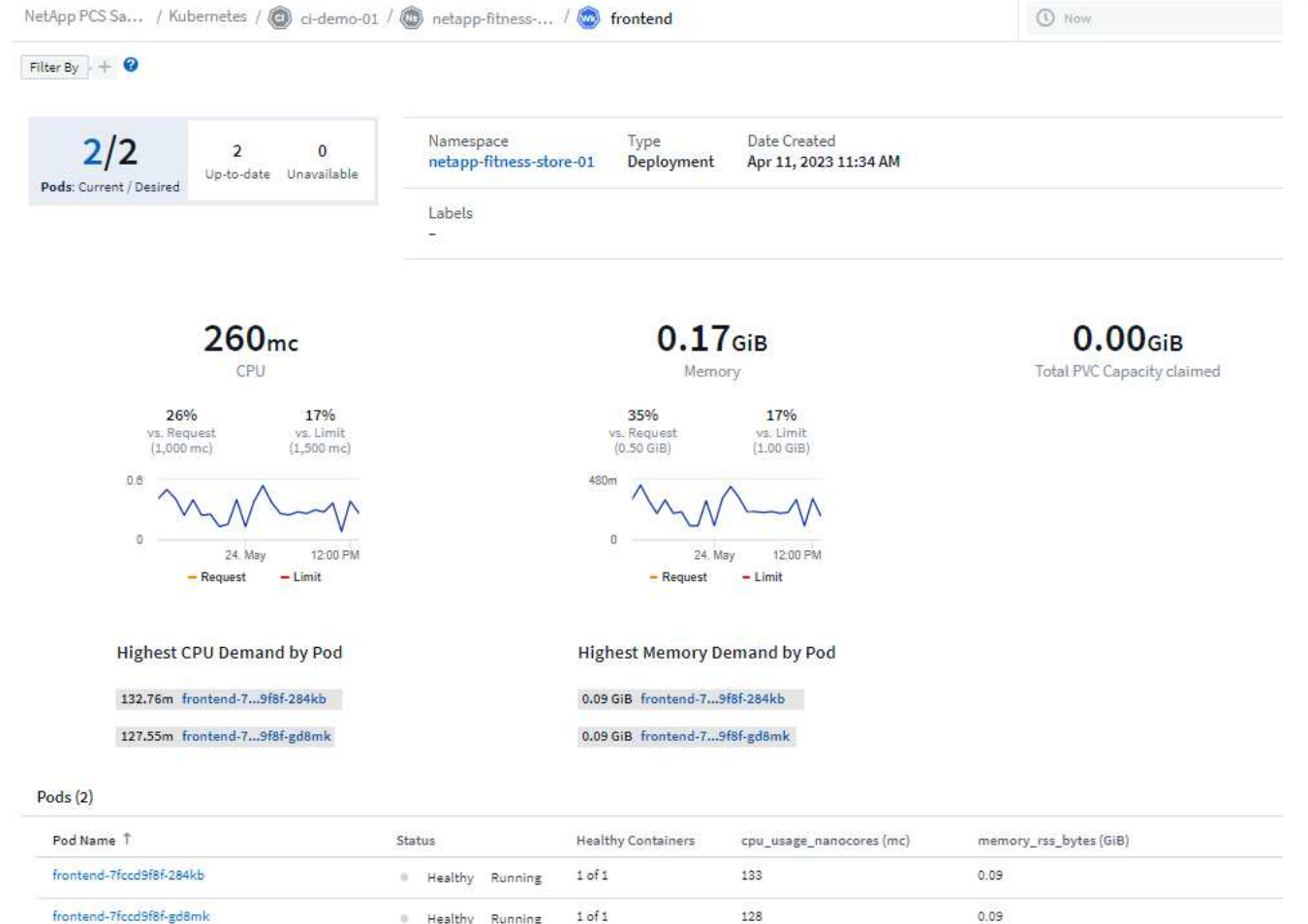

= Kubernetes Change Analytics :toc: macro :hardbreaks: :toclevels: 1 :icons: font :linkattrs: :relative\_path: ./ :imagesdir: /tmp/d20240625-801275-1wyx0zx/source/././media/

Kubernetes Change Analytics provide you with an all-in-one view of recent changes to your K8s environment. Alerts and deployment status are at your fingertips. With Change Analytics, you can track every deployment and configuration change, and correlate it with the health and performance of K8s services, infrastructure, and clusters.

How does Change Analysis help?

• In multi-tenant Kubernetes environments, outages may happen because of mis-configured changes. Change Analytics helps with this by providing a single pane to view and correlate the health of workloads and configuration changes. This may help in troubleshooting dynamic Kubernetes environments.

To view Kubernetes Change Analytics, navigate to **Kubernetes > Change Analysis**.

The page automatically refreshes based on the currently-selected Cloud Insights time range. Smaller time ranges mean more frequent screen refreshing.

== Filtering

.

As with all features of Cloud Insights, filtering the change list is intuitive: at the top of the page, enter or select values for your Kubernetes Cluster, Namespace, or Workload, or add your own filters by selecting the  $\{+ \}$  button.

When you filter down to a specific Cluster, Namespace, and Workload (along with any other filters you set), you are shown a timeline of deployments and alerts for that workload in that namespace on that cluster. Zoom in further by clicking and dragging in the graph to focus on a more specific time range.

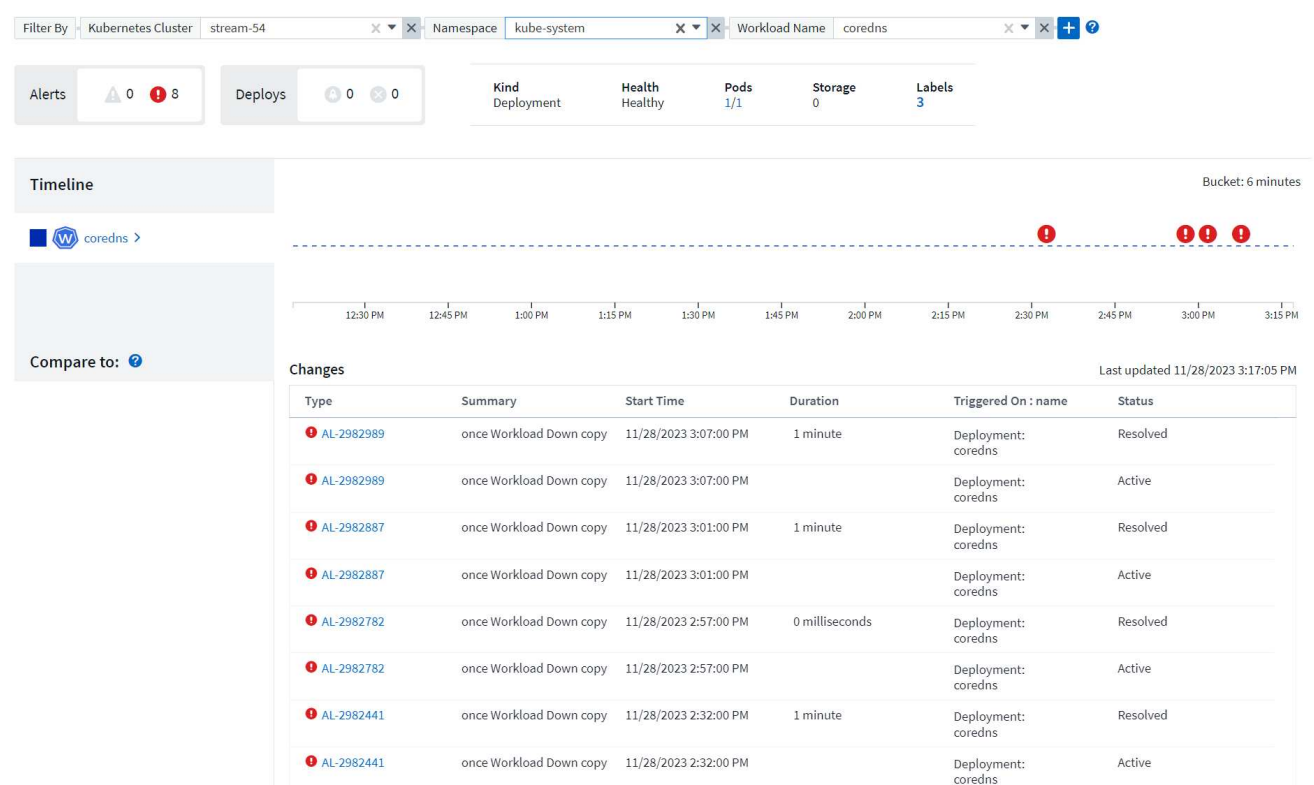

#### == Quick Status

Below the filtering area are a number of high-level indicators. On the left is the number of alerts (Warning and Critical). This number includes *Active* as well as *Resolved* alerts. To see only *Active* alerts, set a filter for "Status" and choose "Active".

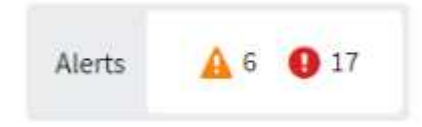

Deployment status is also shown here. Again, the default is to show the count of *Started*, *Complete*, and *Failed* deployments. To see only *Failed* deployments, set a filter for "Status" and select "Failed".

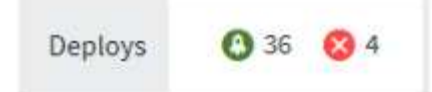

The top 3 workloads with the most alerts are next. The number in red next to each workload indicates the number of alerts related to that workload. Click the workload link to explore through your Infrastructure (Kubernetes Explorer), Dependencies (Workload Map), or Log Analysis (Event Logs).

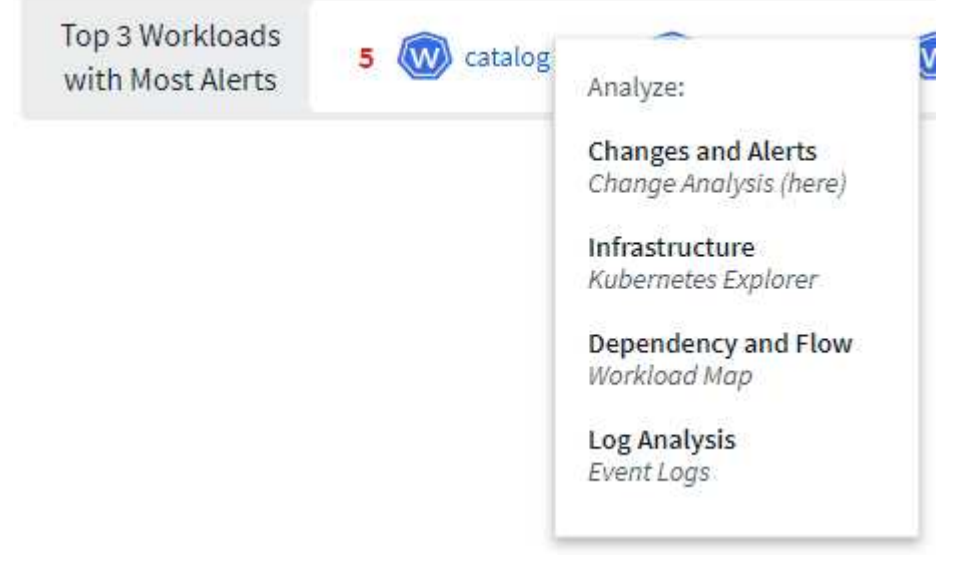

## == Detail Panel

Selecting a change in the list opens a panel describing the change in more detail. For example, selecting a failed Deploy shows a summary of the Deploy, with start and end times, duration, and where the deploy was triggered, with links to explore those resources. It also displays the reason for the failure, any related changes, and any associated events.

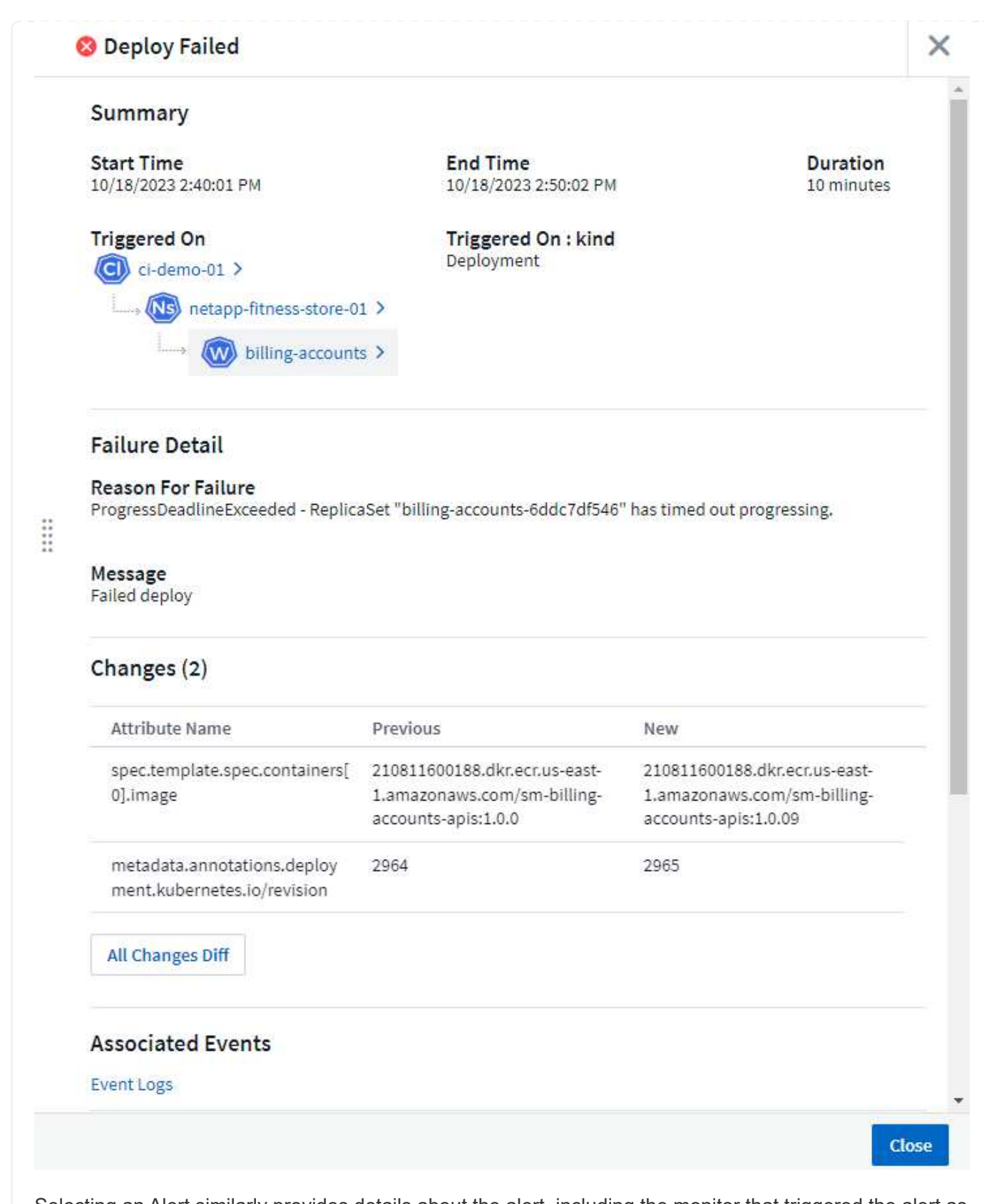

Selecting an Alert similarly provides details about the alert, including the monitor that triggered the alert as well as a chart showing a visual timeline for the alert.

= ONTAP Essentials :toc: macro :hardbreaks: :toclevels: 2

:icons: font :linkattrs: :relative\_path: ./ :imagesdir: /tmp/d20240625-801275-1wyx0zx/source/././media/

ONTAP Essentials is a set of dashboards and workflows that provide detailed overviews of your ONTAP inventories and workloads. You may see the following terms used when working in ONTAP Essentials:

- Infrastructure/Inventory: Objects that provide storage/networking services to user data
- Workloads: Objects that provide interface to users to read/write data.
- Data Protection: Objects that can be protected using NetApp data protection technologies

For additional terms and definitions related to ONTAP, see the [ONTAP Data Collector](#page-1133-0) documentation.

ONTAP Essentials requires at least one working ONTAP data collector with data collected within the last seven days.

== Overview

To begin exploring, select **ONTAP Essentials** from the main Cloud Insights menu.

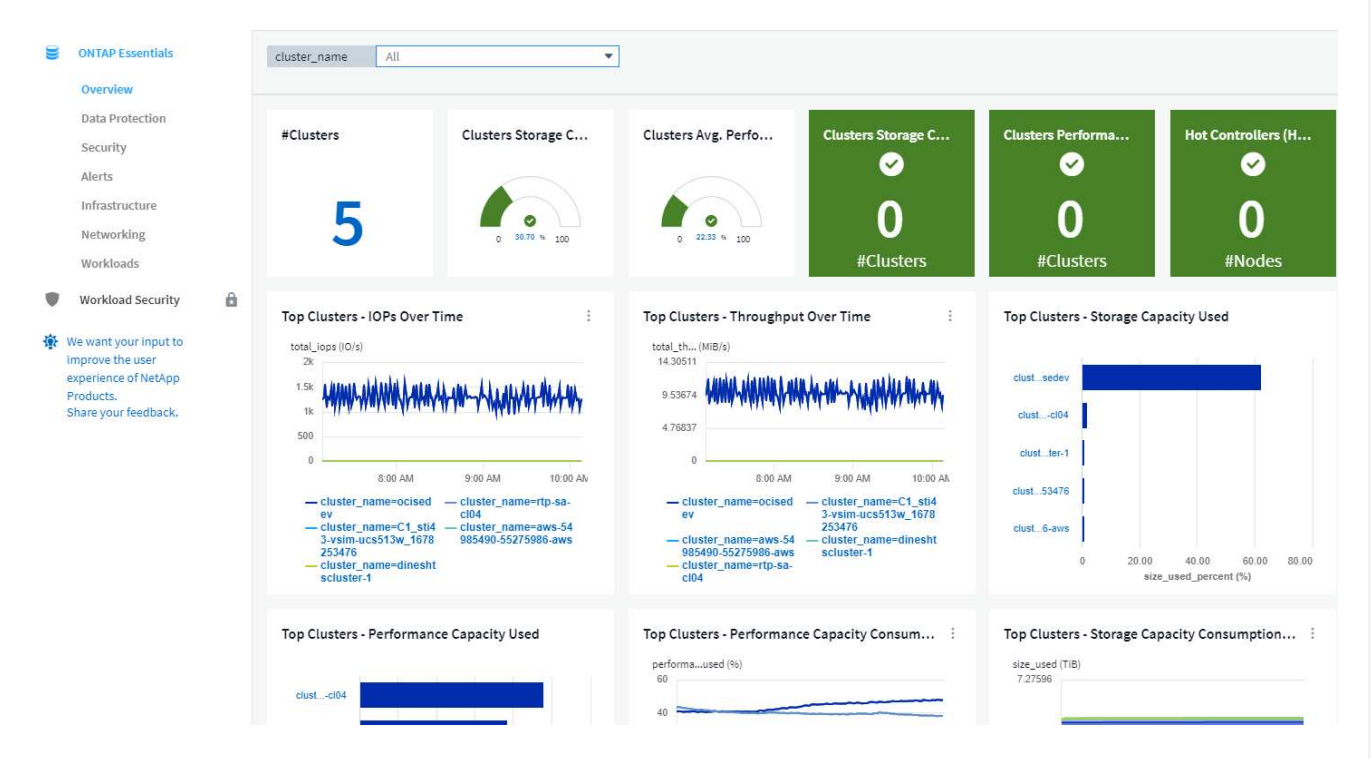

The **Overview** dashboard displays useful information like the number of clusters in your environment with their overall capacity and performance percentages. You will also see predictive data regarding the number of expected days until storage capacity or performance capacity runs out of space. Additionally, if any controllers in your infrastructure are running with their CPU at more than 65%--potentially putting your cluster at risk in case of failover—ONTAP Essentials shows those as "Hot" controllers.

Informative graphs give you a look into performance over time as well as breakdowns of capacity usage. Each of these graphs or data points can be used as a starting point for exploration or investigation.

Note: A "days to full" number of "0" (zero) indicates that days to full is estimated at greater than 90 days.

In other words, your systems aren't in danger of running out of space any time soon.

== Data Protection

The **Data Protection** page shows the status of volumes protected by **Snapshot copies** or **SnapMirror policies**.

In the *Local Protection Overview* section, the charts provide the following information for volumes protected by Snapshot copies:

- The number of volumes protected by Snapshot copies, as well as those not protected.
- The number of volumes that are using or exceeding the reserve space for the Snapshot copies.
- The number of volumes in specific ranges of Snapshot copy count (i.e. less than 10 copies, 10 to 200, etc.).

In the *Remote Protection Overview* section, the charts provide information related to volumes protected by SnapMirror policies:

- The number of healthy and unhealthy SnapMirror relationships.
- The number of SnapMirror relationships experiencing recovery point objective (RPO) lag based on the lag status.
- The number of relationships protected by SnapMirror volume protection types such as Volume SnapMirror, SVMDR relationships, FlexGroup SnapMirror relationships, SnapMirror Business Continuity (SMBC) consistency Group relationships, as well as unprotected volumes.
- The number of relationships protected by the SnapMirror relationship types such as Asynchronous Mirror, Asynchronous Vault, Asynchronous MirrorVault, StrictSync, and Sync.

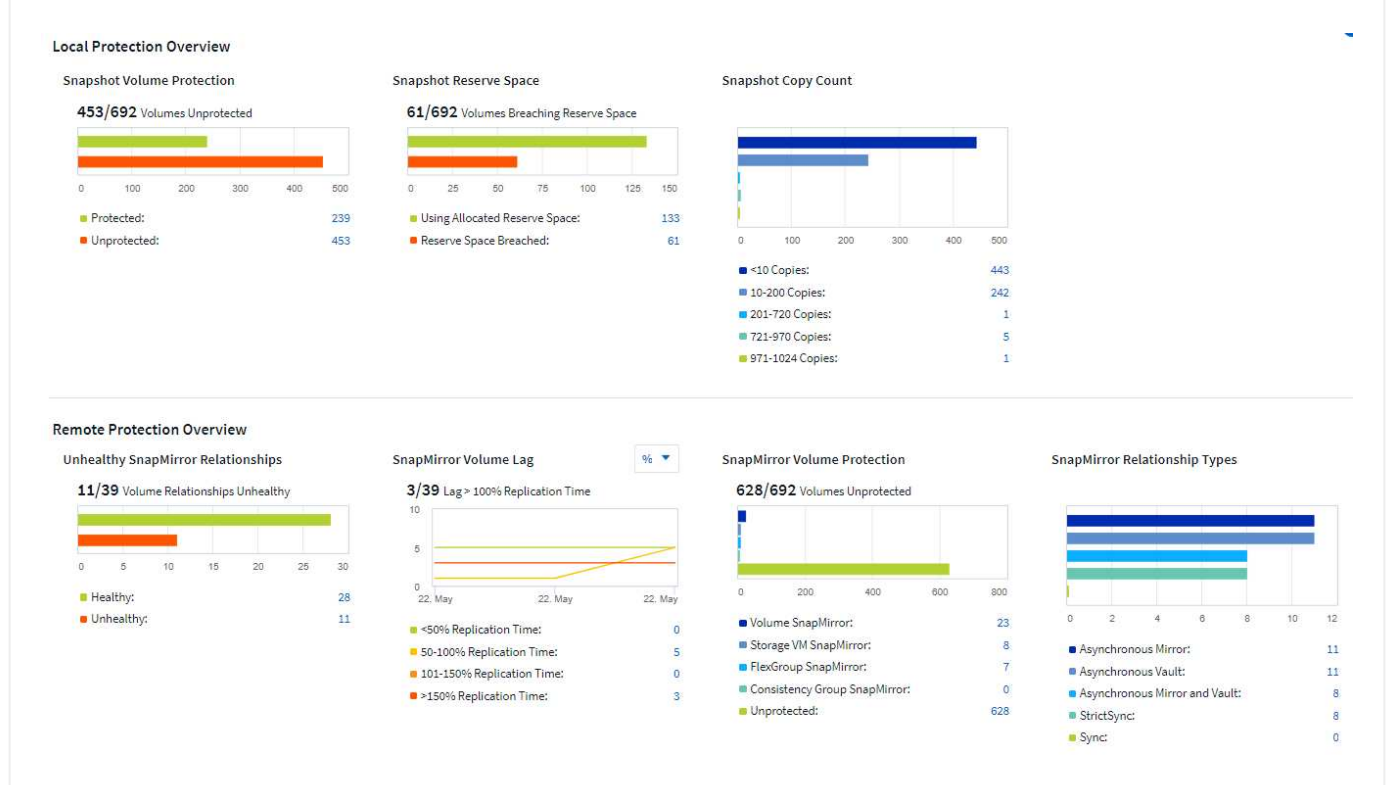

The *Clusters* grid at the bottom of the page provides details related to the following:

• Volumes not protected by Snapshots.

- Volumes breaching snapshot reserve space.
- Volumes not protected by snapmirror policies and snapmirror relationships experiencing lag.
- Unhealthy SnapMirror relationships.

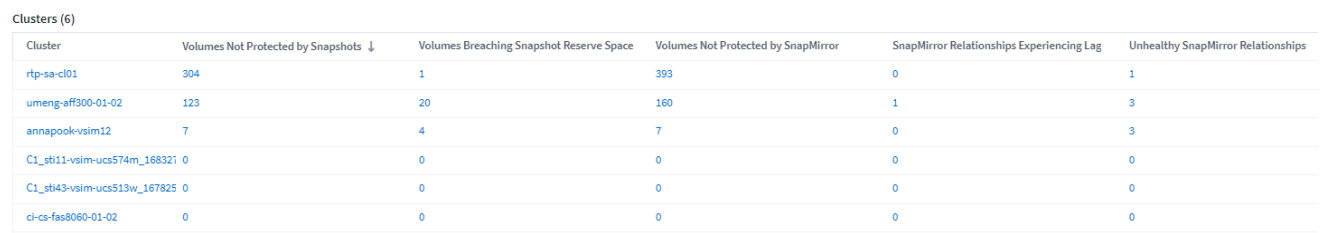

#### == Security

The Security Dashboard gives you an instant view of your current security situation, showing charts for hardware and software volume encryption, anti-ransomware status, and cluster authentication methods. Security criteria is evaluated based on recommendations defined in the **[NetApp Security Hardening](https://www.netapp.com/pdf.html?item=/media/10674-tr4569.pdf) [Guide for ONTAP 9](https://www.netapp.com/pdf.html?item=/media/10674-tr4569.pdf)**.

Select any of the encryption or anti-ransomware counts to dive into your environment.

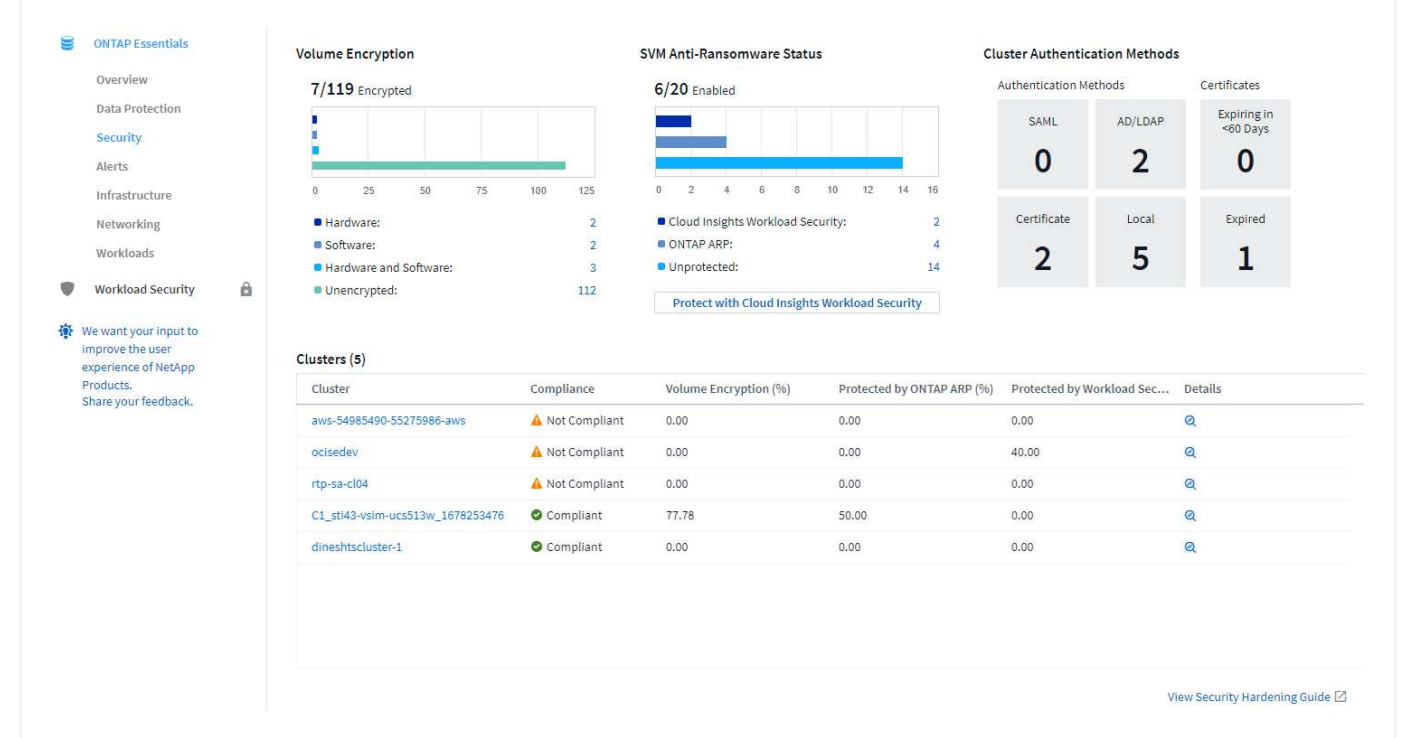

The ONTAP Essentials Security dashboard monitors your environment to determine cluster compliance status. Refer to the [Cluster Compliance Categories](https://docs.netapp.com/us-en/active-iq-unified-manager/health-checker/reference_cluster_compliance_categories.html) to learn more. ONTAP Essentials uses the following monitors to determine compliance:

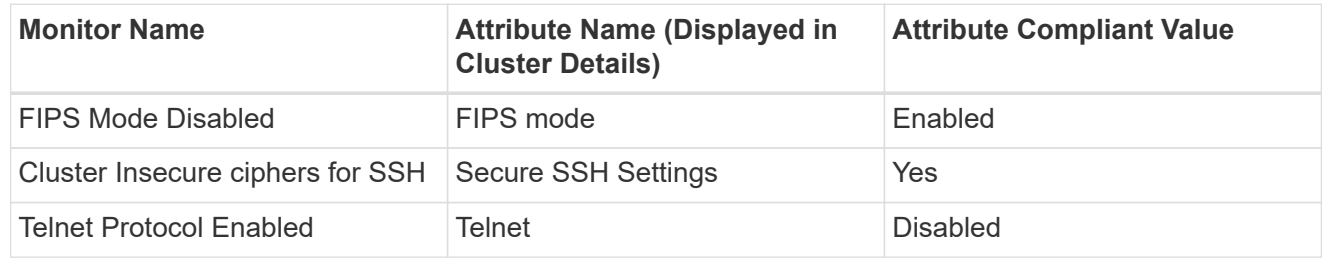

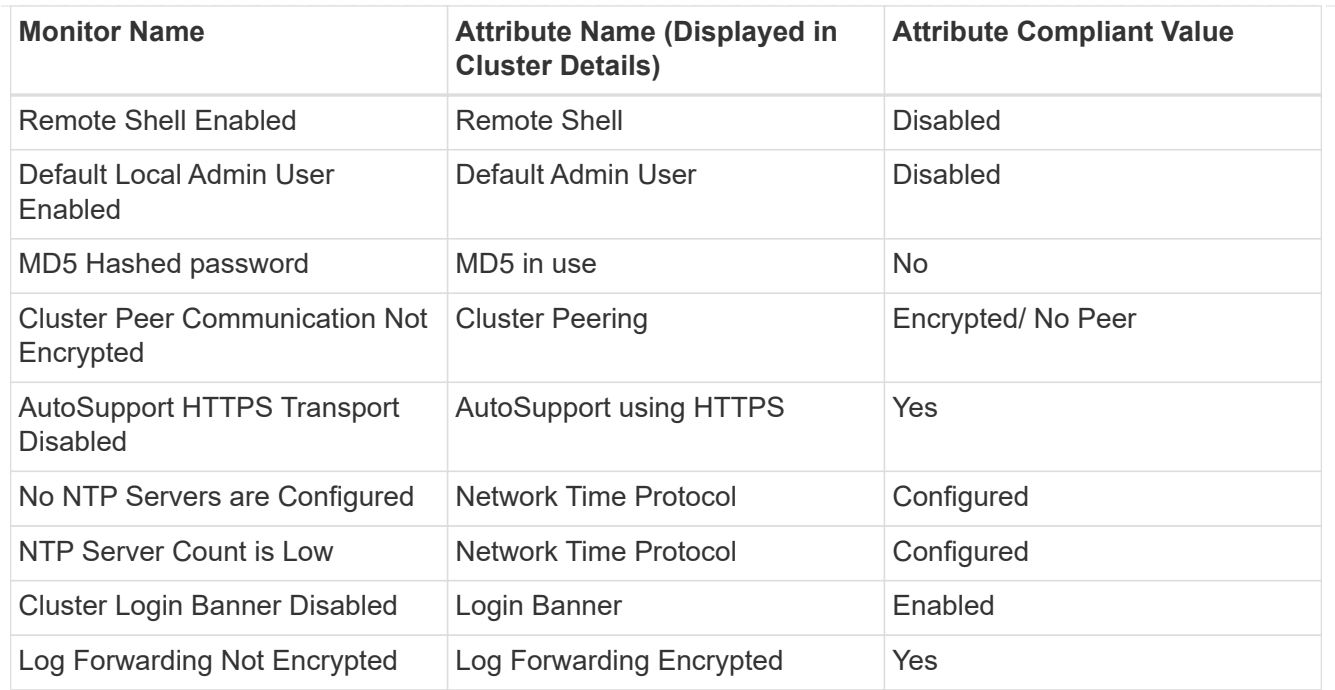

Note that if a monitor above is disabled, the cluster details will show the value as 'Not checked' for the corresponding security compliance attribute.

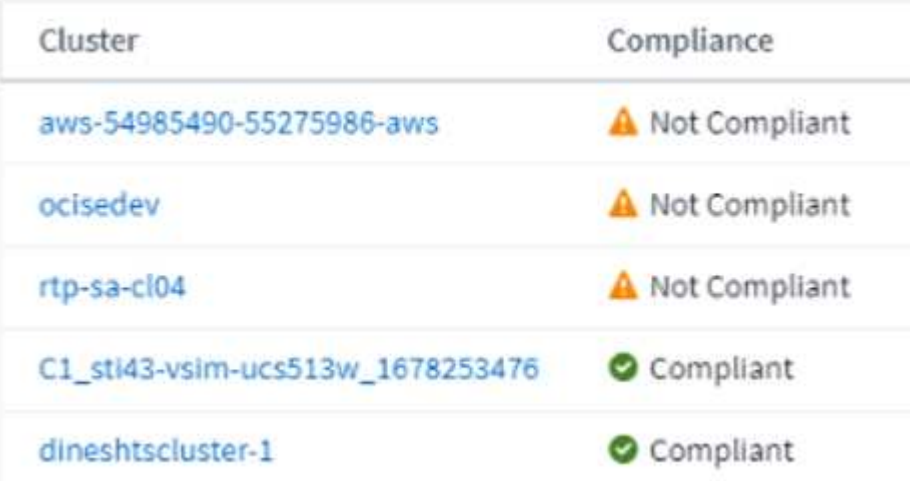

For SVMs, the Security dashboard looks at the following monitors:

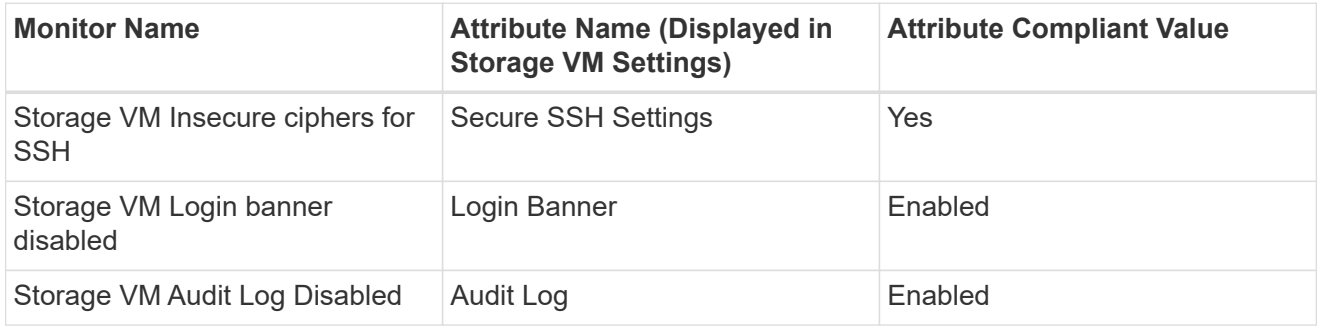

In the cluster list, select *View Details* for each cluster to open a "slideout" panel showing you the current settings for *Cluster, Storage VM,* or *Anti-Ransomware*.

Cluster details include connection status, certificate information, and more:

Cluster Name: 2 C1\_sti43-vsim-ucs513w\_1678253476

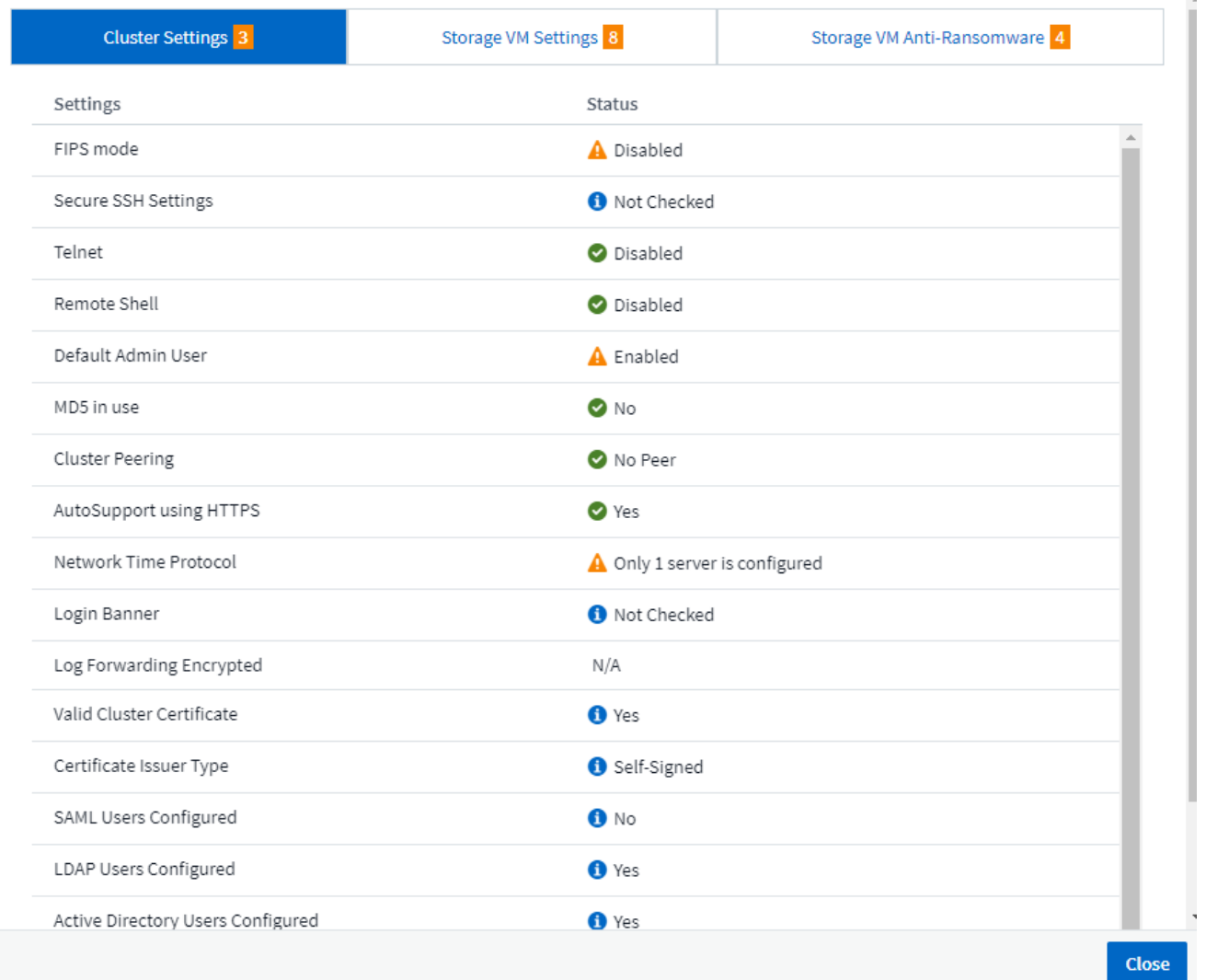

 $\times$ 

Storage VM details show audit and SSH information:

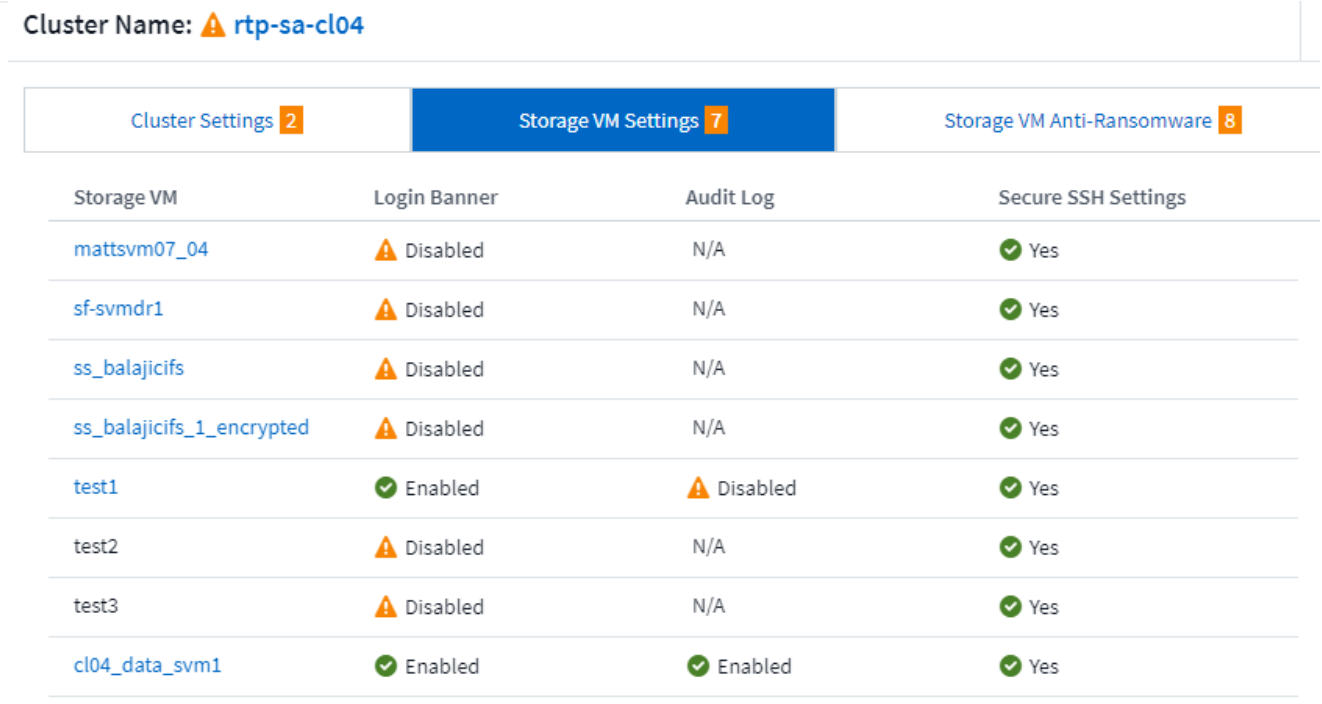

Anti-Ransomware details show whether a storage VM is protected by ONTAP's Anti-Ransomware Protection or Cloud Insights Workload Security. Note that the ONTAP ARP column displays the current status of ONTAP's on-board Anti-Ransomware Protection, which is configured on the ONTAP system. Cloud Insights Workload Security can be enabled by selecting "Protect" in that column. Cluster Name: A ocisedev

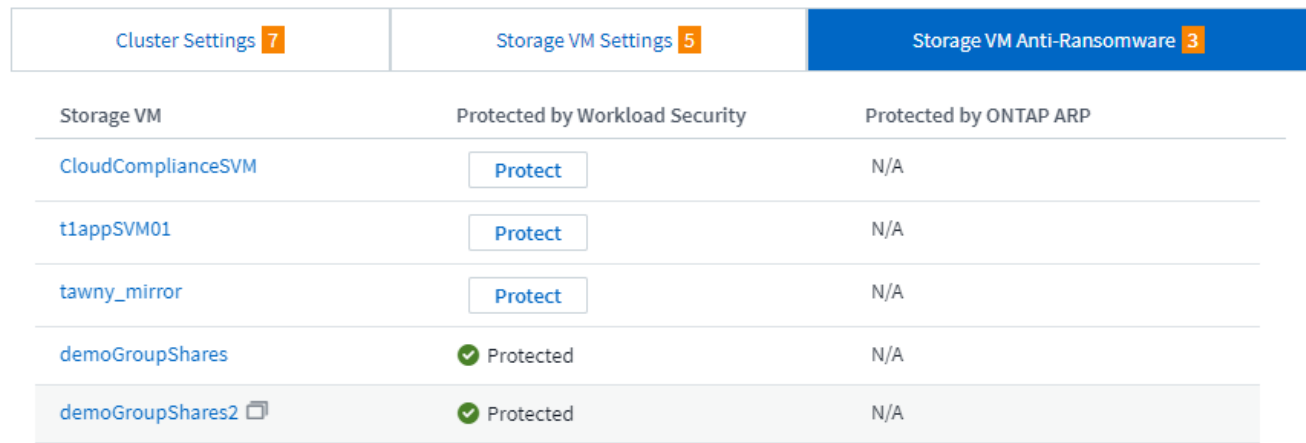

#### == Alerts

Here you can view the Active alerts in your environment and quickly drill down into potential problems. Select the *Resolved* tab to view alerts that have been resolved.

 $\times$ 

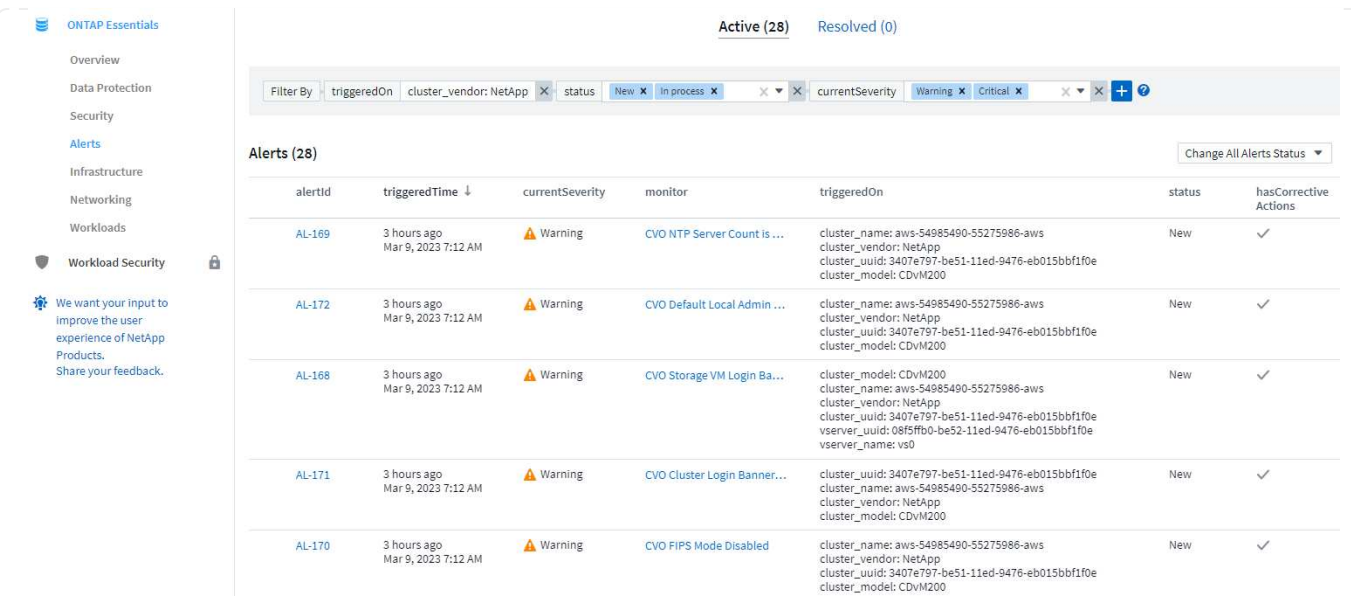

# == Infrastructure

The ONTAP Essentials **Infrastructure** page gives you a view of cluster health and performance, using pre-built (yet further customizable) queries on all the basic ONTAP objects. Select the object type you wish to explore (cluster, storage pool, etc.) and choose whether to view health or performance information. Set filters to dive deeper into individual systems.

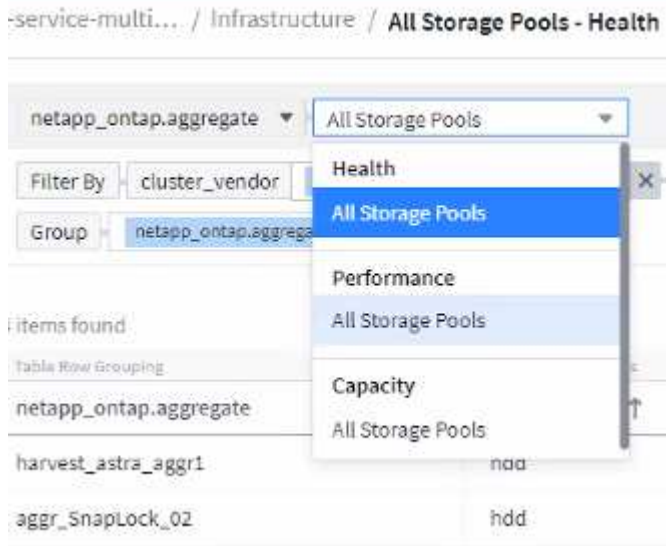

# Infrastructure page showing cluster health:

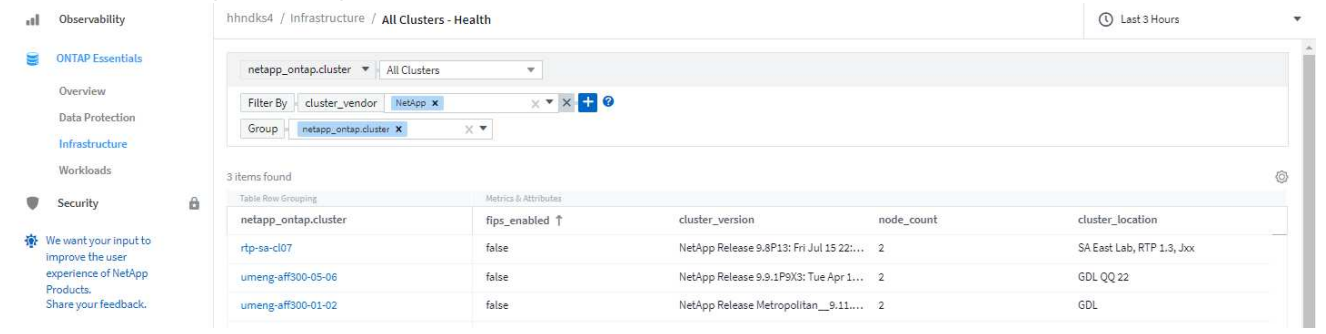

== Networking

ONTAP Essentials Networking gives you views into your FC, NVME FC, Ethernet, and iSCSI infrastructure. On these pages you can explore things like ports in your clusters and their nodes.

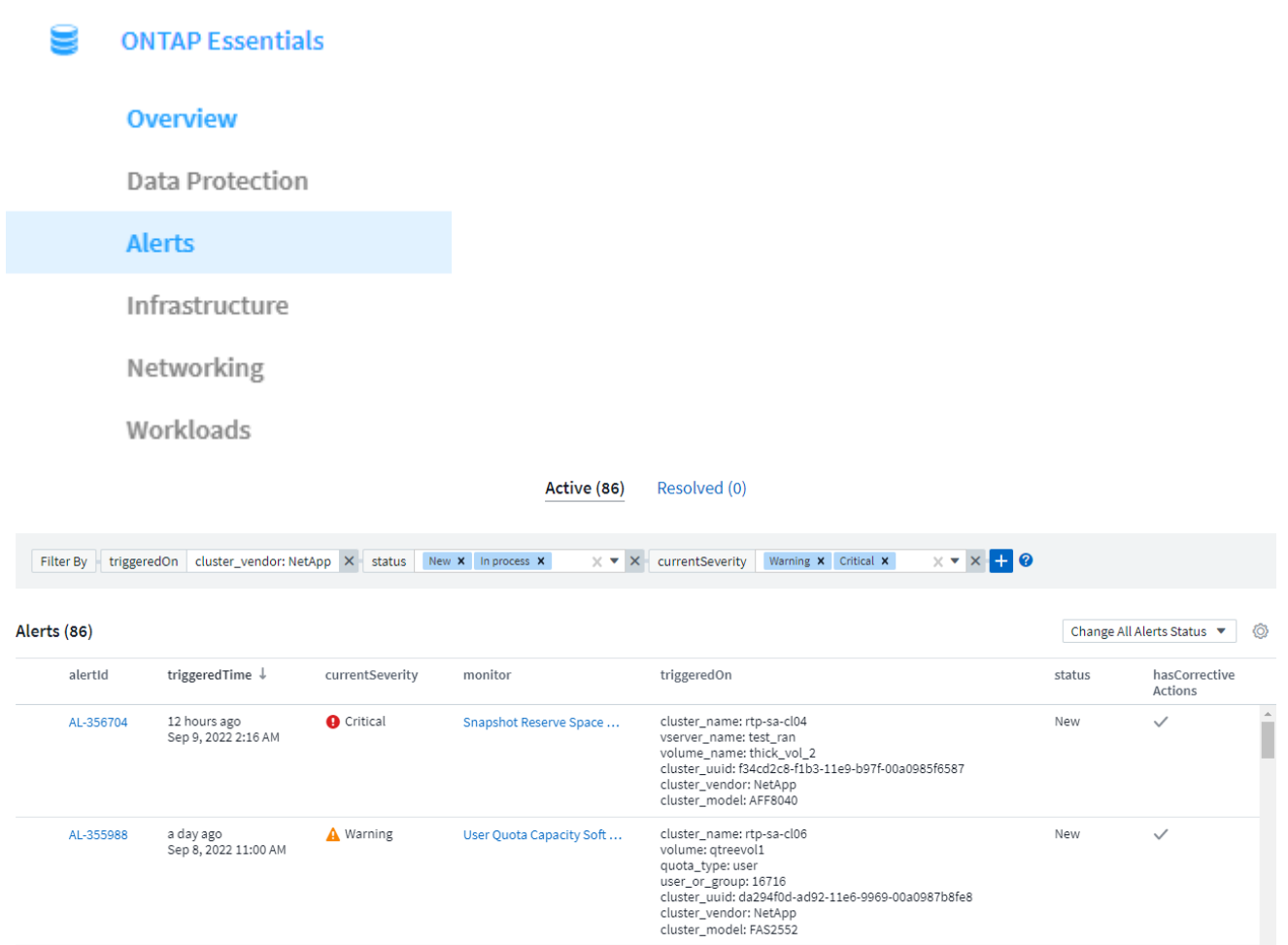

# == Workloads

View and explore workloads on LUNs/Volumes, NFS or SMB Shares, or Qtrees in your environment.

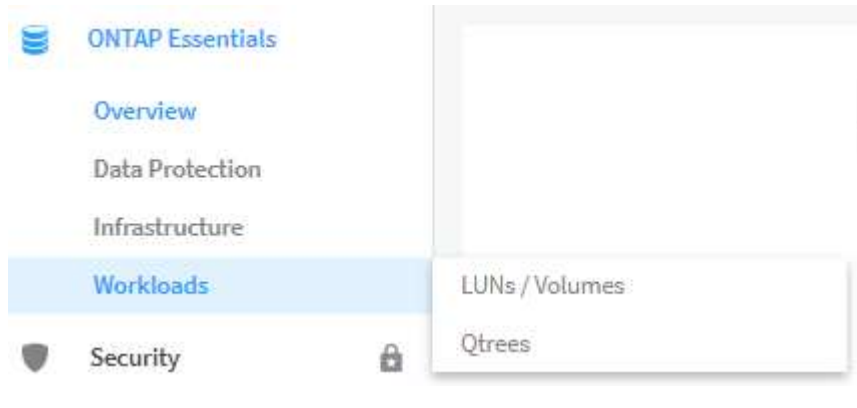

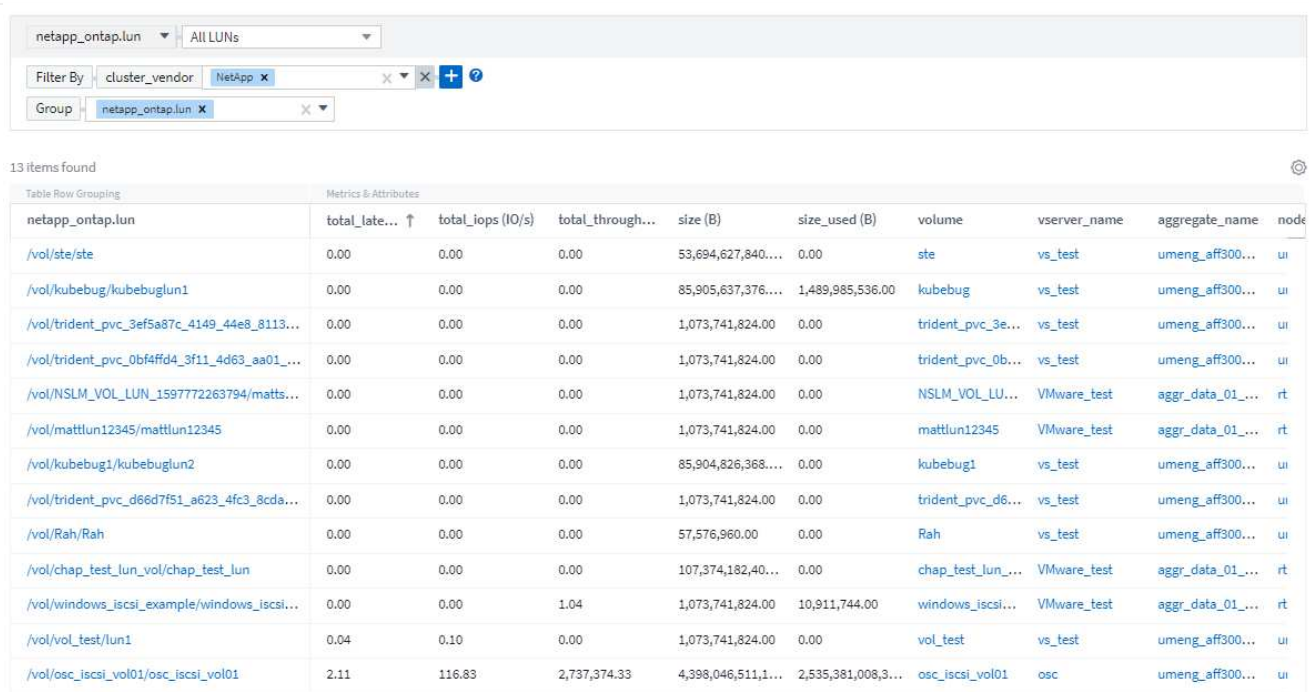

# = Admin and Other Tasks

= Cloud Insights API :toc: macro :hardbreaks: :toclevels: 2 :icons: font :linkattrs: :relative\_path: ./ :imagesdir: /tmp/d20240625-801275-1wyx0zx/source/././media/

The Cloud Insights API enables NetApp customers and independent software vendors (ISVs) to integrate Cloud Insights with other applications, such as CMDB's or other ticketing systems.

Note that Cloud Insights APIs are available based on your current Edition:

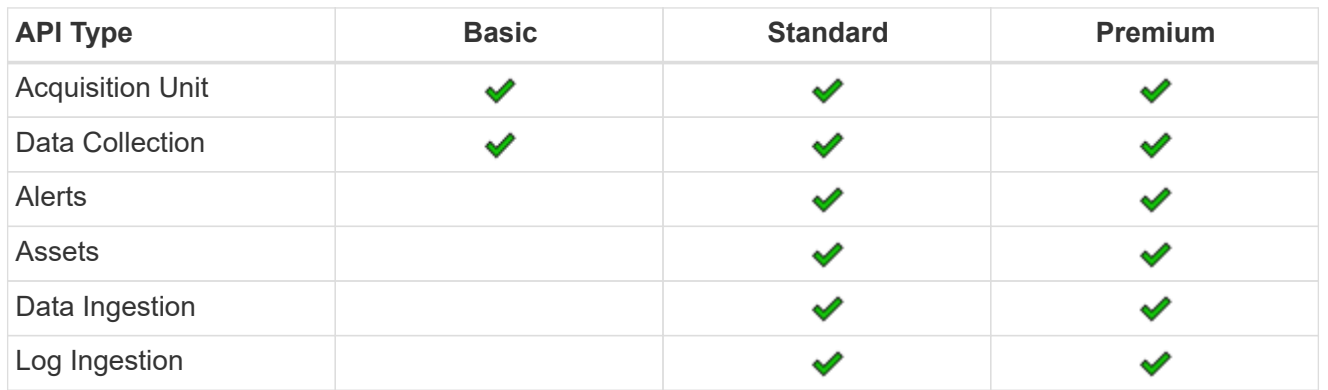

Additionally, your Cloud Insights [feature set role](https://docs.netapp.com/us-en/cloudinsights/concept_user_roles.html#permission-levels) will determine which APIs you can access. User and Guest roles have fewer privileges than Administrator role. For example, if you have Administrator role in Monitor and Optimize, but User role in Reporting, you can manage all API types except Data Warehouse. == Requirements for API Access

- An API Access Token model is used to grant access.
- API Token management is performed by Cloud Insights users with the Administrator role.

== API Documentation (Swagger)

The latest API information is found by logging in to Cloud Insights and navigating to **Admin > API Acccess**. Click the **API Documentation** link.

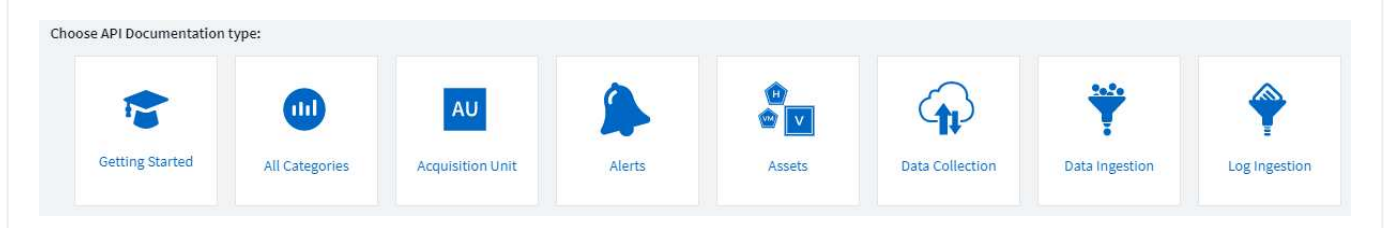

The API Documentation is Swagger-based, which provides a brief description and usage information for the API, and allows you to try it out in your environment. Depending on your user role and/or Cloud Insights edition, the API types available to you may vary.

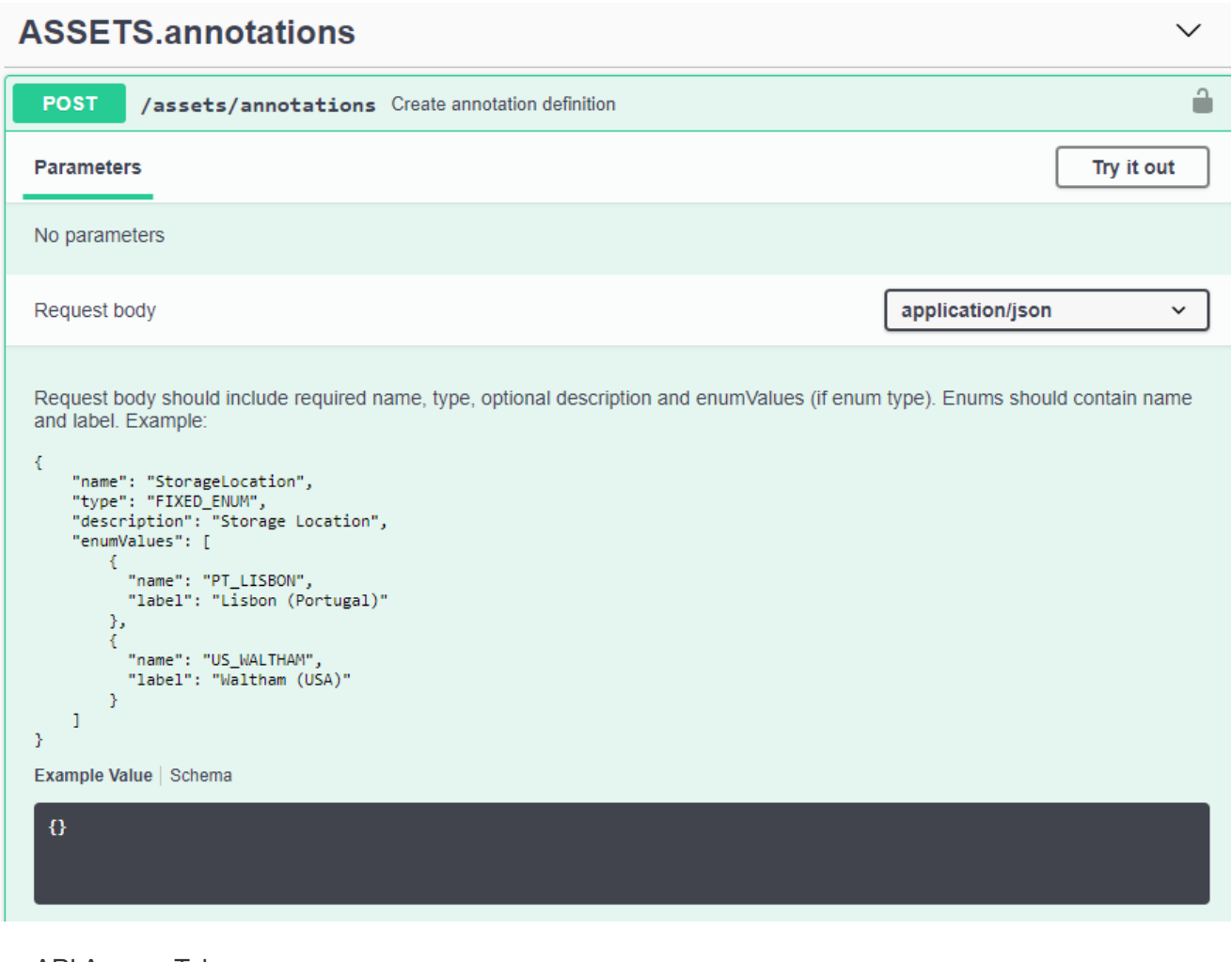

== API Access Tokens

Before using the Cloud Insights API, you must create one or more **API Access Tokens**. Access tokens are used for specified API types, and can grant read and/or write permissions. You can also set the

expiration for each access token. All APIs under the specified types are valid for the access token. Each token is void of a username or password.

To create an Access Token:

- Click **Admin > API Access**
- Click **+API Access Token**
	- Enter Token Name
	- Select API Types
	- Specify the permissions granted for this API access
	- Specify Token Expiration

đ.

Your token will only be available for copying to the clipboard and saving during the creation process. Tokens can not be retrieved after they are created, so it is highly recommended to copy the token and save it in a secure location. You will be prompted to click the **Copy API Access Token** button before you can close the token creation screen.

You can disable, enable, and revoke tokens. Tokens that are disabled can be enabled.

Tokens grant general purpose access to APIs from a customer perspective; managing access to APIs in the scope of their own tenant. Customer administrators may grant and revoke these tokens without direct involvement from Cloud Insights back end personnel.

The application receives an Access Token after a user successfully authenticates and authorizes access, then passes the Access Token as a credential when it calls the target API. The passed token informs the API that the bearer of the token has been authorized to access the API and perform specific actions specified by the scope that was granted during authorization.

The HTTP header where the Access Token is passed is **X-CloudInsights-ApiKey:**.

For example, use the following to retrieve storages assets:

```
curl https://<tenant host name>/rest/v1/assets/storages -H 'X-
CloudInsights-ApiKey:<API_Access_Token>'
```
Where <*API* Access Token> is the token you saved during API access creation.

See the swagger pages for examples specific to the API you wish to use.

 $==$  API Type

The Cloud Insights API is category-based, and currently contains the following types:

- ASSETS type contains asset, query, and search APIs.
	- Assets: Enumerate top-level objects and retrieve a specific object or an object hierarchy.
	- Query: Retrieve and manage Cloud Insights queries.
	- Import: Import annotations or applications and assign them to objects
	- Search: Locate a specific object without knowing the object's unique ID or full name.
- DATA COLLECTION type is used to retrieve and manage data collectors.
- DATA INGESTION type is used to retrieve and manage ingestion data and custom metrics, such as from Telegraf agents
- LOG INGESTION is used to retrieve and manage log data

Additional types and/or APIs may become available over time. You can find the latest API information in the [API Swagger documentation.](https://docs.netapp.com/us-en/cloudinsights/.html#api-documentation-swagger)

Note that the API types to which a user has access depend also on the [User Role](#page-141-0) they have in each Cloud Insights feature set (Monitoring, Workload Security, Reporting).

== Inventory Traversal

This section describes how to traverse a hierarchy of Cloud Insights objects.

=== Top Level Objects

Individual objects are identified in requests by unique URL (called "self" in JSON) and require knowledge of object type and internal id. For some of the top level objects (Hosts, Storages, and so on), REST API provides access to the complete collection.

The general format of an API URL is:

https://<tenant>/rest/v1/<type>/<object>

For example, to retrieve all storages from a tenant named *mysite.c01.cloudinsights.netapp.com*, the request URL is:

https://mysite.c01.cloudinsights.netapp.com/rest/v1/assets/storages

=== Children and Related Objects

Top level objects, such as Storage, can be used to traverse to other children and related objects. For example, to retrieve all disks for a specific storage, concatenate the storage "self" URL with "/disks", for example:

https://<tenant>/rest/v1/assets/storages/4537/disks

== Expands

Many API commands support the **expand** parameter, which provides additional details about the object or URLs for related objects.

The one common expand parameter is *expands*. The response contains a list of all available specific expands for the object.

For example, when you request the following:

```
https://<tenant>/rest/v1/assets/storages/2782?expand=_expands
```
The API returns all available expands for the object as follows:

```
"id": "1247936",
  "self": "/rest/v1/assets/storages/1247936",<br>"self": "/rest/v1/assets/storages/1247936",
  "simpleName": "amsprdclu01",<br>"simpleName": "amsprdclu01",<br>"naturalKey": "5DF483F0-1729-11DC-9A79-123478563412",
  "ip": "10.64.0.132"
  "serialNumber": "1-80-000011",
  "Dudel": "FAS3270, FAS6290",<br>"wendor": "NetApp",<br>"wendor": "NetApp", "8.1.3 clustered Data ONTAP",
  "capacity": {
    "description": "Storage Capacity",
    "unitType": "MB",
    "total": {<br>"total": {<br>"value": 8.23185105E8
    ł,
     "storagePools": {
       "value": 5.43220974E8
    \, ł
  E.
  "isActive": true,
  "createTime": "2013-05-07T16:52:21-0700",
  "family": "FAS3200, FAS6200",
  "managementUrl": null,
  "virtualizedType": "STANDARD",
  "protocols":
  I.
    "NAS",
    "NFS"
    "CIFS",
     "FC"
    "ISCSI"
  \mathbf{I}expands": {
     "performance": {
       "url": "/rest/v1/assets/storages/1247936/performance",
       "name": "Performance Data"
     "storageNodes": {
       "url": "/rest/v1/assets/storages/1247936/storageNodes",
       "name": "Storage Storage Nodes"
    Τ,
     "storagePools": {
       "url": "/rest/v1/assets/storages/1247936/storagePools",<br>"name": "Storage Storage Pools"
    },<br>"storageResources": {
       "url": "/rest/v1/assets/storages/1247936/storageResources",
       "name": "Storage Storage Resourcs"
     Ι,
     "internalVolumes": {
       "url": "/rest/v1/assets/storages/1247936/internalVolumes",
       "name": "Storage Internal Volumes"
    },<br>"volumes": {<br>"url": "/r
       "url": "/rest/v1/assets/storages/1247936/volumes",<br>"url": "/rest/v1/assets/storages/1247936/volumes",
    },<br>"disks": {<br>"url": "/rest/v1/assets/storages/1247936/disks",<br>"name": "Disks"
     "datasources": {
       "url": "/rest/v1/assets/storages/1247936/datasources",
       "name": "Storage Datasources"
    },<br>"ports": {
       "url": "/rest/v1/assets/storages/1247936/ports",
       "name": "Storage Ports"
     "annotations": {
       "url": "/rest/v1/assets/storages/1247936/annotations",
       "name": "Storage Annotations"
     ŀ,
     "qtrees": {
       "url": "/rest/v1/assets/storages/1247936/qtrees",<br>"name": "Qtrees"
    \frac{1}{2}
```
Each expand contains data, a URL, or both. The expand parameter supports multiple and nested attributes, for example:

https://<tenant>/rest/v1/assets/storages/2782?expand=performance,storag eResources.storage

Expand allows you to bring in a lot of related data in one response. NetApp advises that you do not request too much information at one time; this can cause performance degradation.

To discourage this, requests for top-level collections cannot be expanded. For example, you cannot request expand data for all storage objects at once. Clients are required to retrieve the list of objects and then choose specific objects to expand.

## == Performance Data

Performance data is gathered across many devices as separate samples. Every hour (the default), Cloud Insights aggregates and summarizes performance samples.

The API allows access to both the samples and the summarized data. For an object with performance data, a performance summary is available as *expand=performance*. Performance history time series are available through nested *expand=performance.history*.

Examples of Performance Data objects include:

- StoragePerformance
- StoragePoolPerformance
- PortPerformance
- DiskPerformance

A Performance Metric has a description and type and contains a collection of performance summaries. For example, Latency, Traffic, and Rate.

A Performance Summary has a description, unit, sample start time, sample end time, and a collection of summarized values (current, min, max, avg, etc.) calculated from a single performance counter over a time range (1 hour, 24 hours, 3 days, and so on).

https://tenant.cloudinsights.netapp.com/rest/v1/assets/storages/1/performance?expand=history

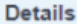

**Response body** Self "self": "/rest/v1/assets/storages/1/performance",  $"cacheHitRatio":$ " $read":$  { "description": "Cache Hit Ratio - Read", Performance Metric "unitType": "%", "start": null, "end": null, "current": null, "min": null,  $"max": null,$ "avg": null, "sum": null, "isDownsampled": false }, write": { "description": "Cache Hit Ratio - Write", "unitType": "%", "start": null, "end": null, "current": null, "min": null, "max":  $null,$ 

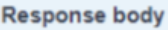

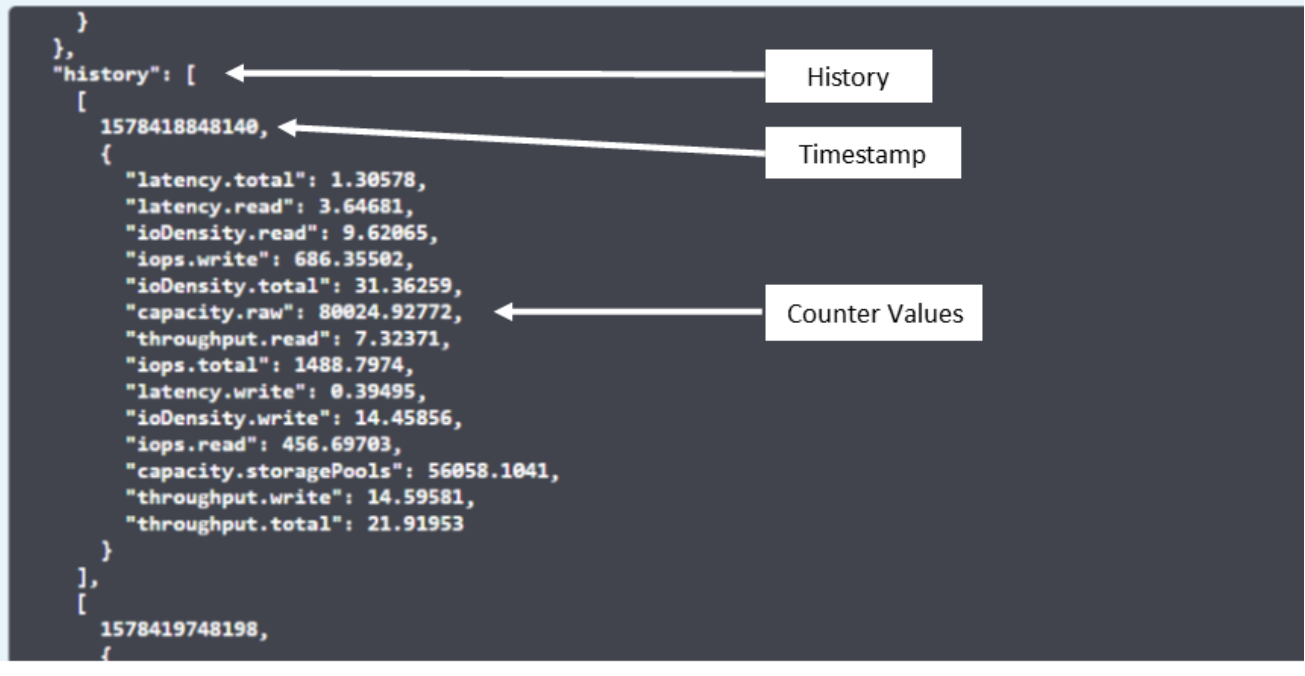

The resulting Performance Data dictionary has the following keys:

- "self" is the object's unique URL
- "history" is the list of pairs of timestamp and map of counters values
- Every other dictionary key ("diskThroughput" and so on) is the name of a performance metric.

Each performance data object type has a unique set of performance metrics. For example, the Virtual Machine performance object supports "diskThroughput" as a performance metric. Each supported performance metric is of a certain "performanceCategory" presented in the metric dictionary. Cloud Insights supports several performance metric type listed later in this document. Each performance metric dictionary will also have the "description" field that is a human-readable description of this performance metric and a set of performance summary counter entries.

The Performance Summary counter is the summarization of performance counters. It presents typical aggregated values like min, max, and avg for a counter and also the latest observed value, time range for summarized data, unit type for counter and thresholds for data. Only thresholds are optional; the rest of attributes are mandatory.

Performance summaries are available for these types of counters:

- Read Summary for read operations
- Write Summary for write operations
- Total Summary for all operations. It may be higher than the simple sum of read and write; it may include other operations.
- Total Max Summary for all operations. This is the maximum total value in the specified time range.
- == Object Performance Metrics

The API can return detailed metrics for objects in your environment, for example:

- Storage Performance Metrics such as IOPS (Number of input/output requests per second), Latency, or Throughput.
- Switch Performance Metrics, such as Traffic Utilization, BB Credit Zero data, or Port Errors.

See the [API Swagger documentation](https://docs.netapp.com/us-en/cloudinsights/.html#api-documentation-swagger) for information on metrics for each object type.

== Performance History Data

History data is presented in performance data as a list of timestamp and counter maps pairs.

History counters are named based on the performance metric object name. For example, the virtual machine performance object supports "diskThroughput" so the history map will contain keys named "diskThroughput.read", "diskThroughput.write" and "diskThroughput.total".

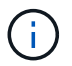

Timestamp is in UNIX time format.

The following is an example of a performance data JSON for a disk:

```
"performance": {
    "self": "/rest/vl/assets/disks/4013931/performance",
    "iops": \{"performanceCategory": "IOPS",
      "description": "Disk IOPS",
      "read": {
        "description": "Disk Read Iops",
        "unitType": "IO/s",
        "start": 1399305599999,
        "end": 1402604368055.
        "current": 1.
        "min": 0,"max": 6,"avg": 0.5532
     \mathcal{L}[...]"total": {
        "description": "Disk Total Throughput",
        "unitType": "MB/s",
        "start": 1399305599999,
        "end": 1402604368055,
        "current": 0,
        "min": 0,"max" : 2,"avg": 0.1702
      \mathcal{F}Ъ.
    "history":
    \mathbf{r}Ţ
        1399300412690,
        \left\{ \right."utilization.total": 12,
          "iops.total": 26,
          "iops.write": 22,
          "iops.read": 4,
          "throughput.read": 0,
          "utilization.read": 2.12,
          "throughput.total": 5,
          "utilization.write": 10.24,
          "throughout write": 5
```
== Objects with Capacity Attributes

Objects with capacity attributes use basic data types and the CapacityItem for representation.

=== CapacityItem

CapacityItem is a single logical unit of capacity. It has "value" and "highThreshold" in units defined by its parent object. It also supports an optional breakdown map that explains how the capacity value is constructed. For example, the total capacity of a 100 TB storagePool would be a CapacityItem with a value of 100. The breakdown may show 60 TB allocated for "data" and 40 TB for "snapshots".

# **Note**

"highThreshold" represents system defined thresholds for the corresponding metrics, which a client can use to generate alerts or visual cues on values that are out of acceptable configured ranges.

The following shows the capacity for StoragePools with multiple capacity counters:

# **StoragePoolCapacity**

Model properties: € description: string unitType: 'MB' or 'GB' or 'TB' or 'KiB' or 'MiB' or 'TiB' total: CapacityItem used: CapacityItem provisioned: CapacityItem reservedCapacity: CapacityItem softLimit: Double rawToUsableRatio: Double isDedupeEnabled: boolean dedupeSavings: NumericValueWithUnit isCompressionEnabled: boolean compressionSavings: NumericValueWithUnit isThinProvisioningSupported: boolean  $\mathcal{F}$ 

== Using Search to Look Up Objects

The search API is a simple entry point to the system. The only input parameter to the API is a free-form string and the resulting JSON contains a categorized list of results. Types are different asset types from the Inventory, such as storages, hosts, dataStores, and so on. Each type would contain a list of objects of the type that match the search criteria.

close

Cloud Insights is an extensible (wide open) solution that allows integrations with third party orchestration, business management, change control and ticketing systems as well as custom CMDB integrations.

Cloud Insight's RESTful API is a primary point of integration that allows simple and effective movement of data as well as allows users to gain seamless access to their data.

== Disabling or Revoking an API Token

To temporarily disable an API token, on the API token list page, click the "three dots" menu for the API, and select *Disable*. You can Re-enable the token at any time using the same menu and selecting *Enable*.

To permanently remove an API token, from the menu, select "Revoke". You cannot re-enable a revoked token; you must create a new token.

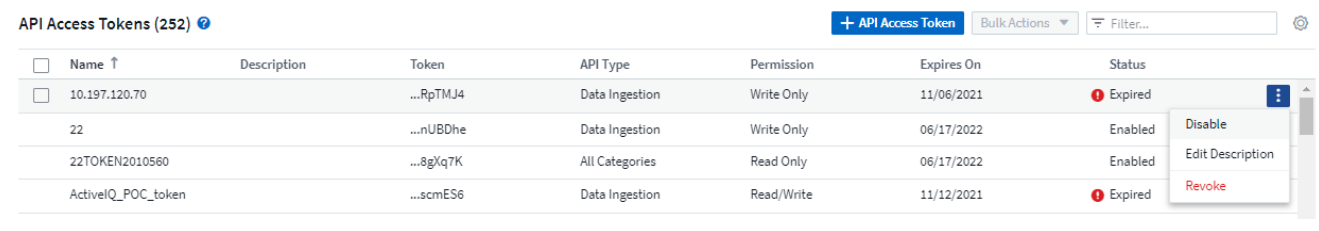

== Rotating Expired API Access Tokens

API access tokens have an expiration date. When an API access token expires, users need to generate a new token (of type *Data Ingestion* with Read/Write permissions) and reconfigure Telegraf to use the newly-generated token instead of the expired token. The steps below detail how to do this.

==== Kubernetes

Note that these commands are using the default namespace "netapp-monitoring". If you have set your own namespace, substitute that namespace in these and all subsequent commands and files.

Note: If you have the latest NetApp Kubernetes Monitoring Operator installed and using an API access token that is renewable, expiring tokens will automatically be replaced by new/refreshed API access tokens. There is no need to perform the manual steps listed below.

• Edit the the NetApp Kubernetes Monitoring Operator.

```
kubectl -n netapp-monitoring edit agent agent-monitoring-netapp
```
• Modify the *spec.output-sink.api-key* value, replacing the old API token with the new API token.

```
spec:
…
   output-sink:
  - api-key:<NEW API TOKEN>
```
==== RHEL/CentOS and Debian/Ubuntu

• Edit the Telegraf configuration files, and replace all instances of the old API token with the new API token.

sudo sed -i.bkup 's/<OLD API TOKEN>/<NEW API TOKEN>/g' /etc/telegraf/telegraf.d/\*.conf

• Restart Telegraf.

sudo systemctl restart telegraf

 $===$  Windows

• For each Telegraf configuration file in *C:\Program Files\telegraf\telegraf.d*, replace all instances of the old API token with the new API token.

```
cp <plugin>.conf <plugin>.conf.bkup
(Get-Content <plugin>.conf).Replace('<OLD_API_TOKEN>',
'<NEW_API_TOKEN>') | Set-Content <plugin>.conf
```
• Restart Telegraf.

```
Stop-Service telegraf
Start-Service telegraf
```
= Monitoring your Environment

= Auditing :toc: macro :hardbreaks: :toclevels: 1 :icons: font :linkattrs: :relative\_path: ./ :imagesdir: /tmp/d20240625-801275-1wyx0zx/source/././media/

To identify changes both expected (for tracking) or unexpected (for troubleshooting), you can view an audit trail of the Cloud Insights system events and user activities.

#### == Viewing Audited Events

To View the Audit page, click **Admin > Audit** in the menu. The Audit page is displayed, providing the following details for each audit entry:

- **Time** Date and time of the event or activity
- **User** The User who initiated the activity
- **Role** The user's role in Cloud Insights (guest, user, administrator)
- **IP** The IP address associated with the event
- **Action** Type of activity, for example Login, Create, Update
- **Category** The category of activity
- **Details** Details of the activity
- == Displaying audit entries

There are a number of different ways to view audit entries:

- You can display audit entries by choosing a particular time period (1 hour, 24 hours, 3 days, etc.).
- You can change the sort order of entries to either ascending (up arrow) or descending (down arrow) by clicking the arrow in the column header.

By default, the table displays the entries in descending time order.

• You can use the filter fields to show only the entries you want in the table. Click the [+] button to add additional filters.

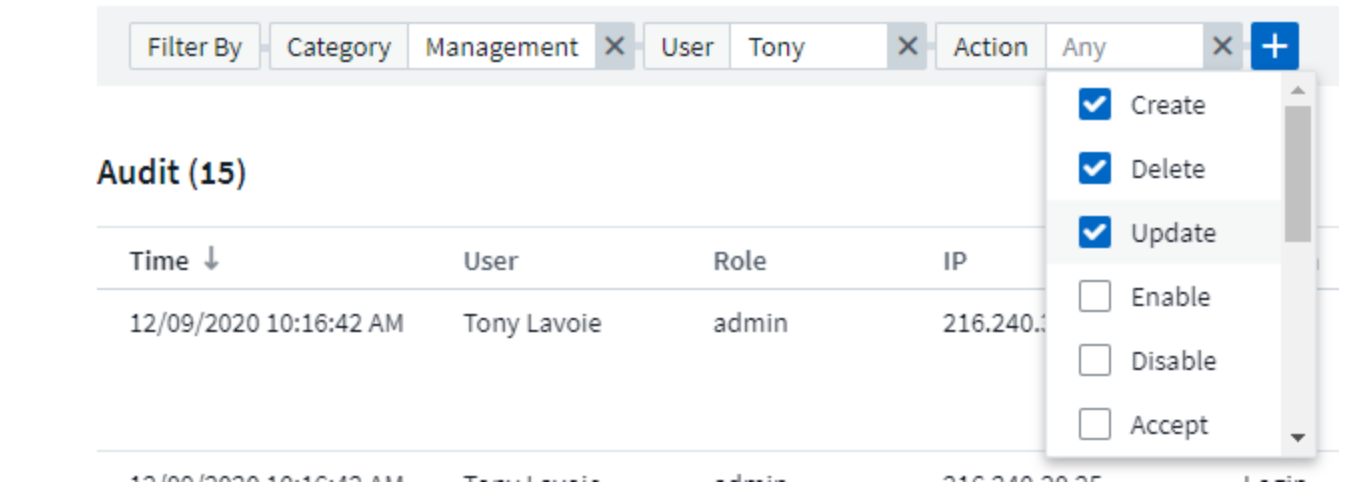

# === More on Filtering

You can use any of the following to refine your filter:

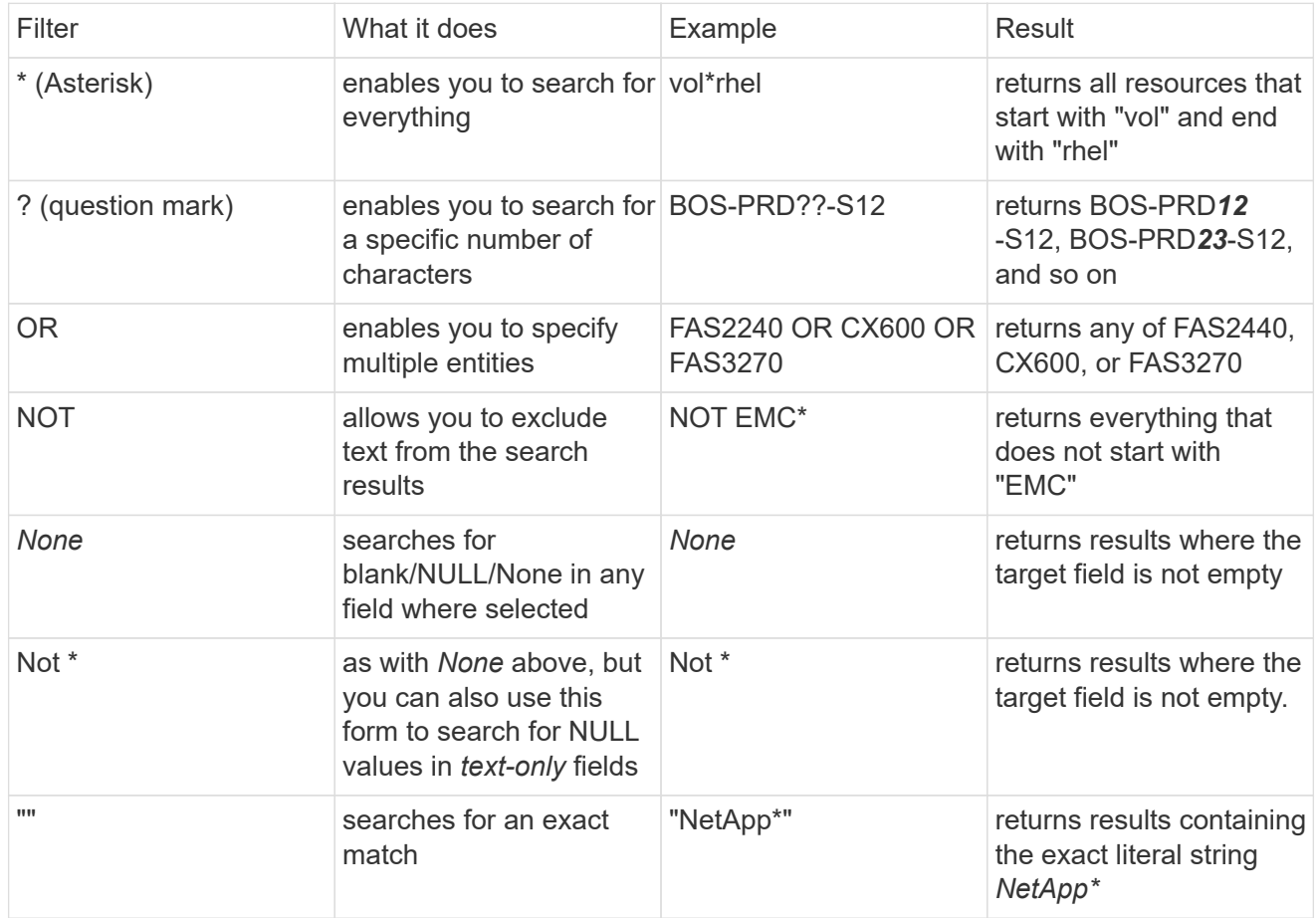

If you enclose a filter string in double quotes, Insight treats everything between the first and last quote as an exact match. Any special characters or operators inside the quotes will be treated as literals. For example, filtering for "\*" will return results that are a literal asterisk; the asterisk will not be treated as a wildcard in this case. The operators OR and NOT will also be treated as literal strings when enclosed in double quotes.

== Audited Events and Actions

The events and actions audited by Cloud insights can be categorized in the following broad areas:

• **User account**: Log in, log out, role change, etc.

Example: *User Tony Lavoie logged in from 10.1.120.15, user agent Mozilla/5.0 (Windows NT 10.0; Win64; x64) AppleWebKit/537.36 (KHTML, like Gecko) Chrome/85.0.4183.121 Safari/537.36, login method(s) BlueXP Portal Login*

• **Acquisition Unit**: create, delete, etc.

Example: *Acquisition unit AU-Boston-1 removed*.

• **Data Collector**: add, remove, modify, postpone/resume, change acquisition unit, start/stop, etc.

Example: *Datasource FlexPod Lab removed, vendor NetApp, model ONTAP Data Management Software, ip 192.168.106.5*.

• **Application**: add, assign to object, remove, etc.

Example: *Internal Volume ocisedev:t1appSVM01:t1appFlexVol01 added to application Test App*.

• **Annotation**: add, assign, remove, annotation rule actions, annotation value changes, etc.

Example: *Annotation value Boston added to annotation type SalesOffice*.

• **Query**: add, remove, etc.

Example: *Query TL Sales Query is added*.

• **Monitor**: add, remove, etc.

Example: Monitor *Aggr Size - CI Alerts Notifications Dev* updated

• **Notification**: change email, etc.

Example: Recipient *ci-alerts-notifications-dl* created

== Exporting Audit Events

You can export the results of your Audit display to a .CSV file, which will allow you to analyze the data or import it into another application.

#### **Steps**

- 1. On the Audit page, set the desired time range and any filters you want. Cloud Insights will export only the Audit entries that match the filtering and time range you have set.
- 2. Click the *Export* button **in** in the upper right of the table.

The displayed Audit events will be exported to a .CSV file, up to a maximum of 10,000 rows.

== Retention of Audit Data

The amount of time Cloud Insights retains Audit data is based on your Edition:

• Basic Edition: Audit data is retained for 30 days

• Standard and Premium Editions: Audit data is retained for 1 year plus 1 day

Audit entries older than the retention time are automatically purged. No user interaction is needed.

== Troubleshooting

Here you will find suggestions for troubleshooting problems with Audit.

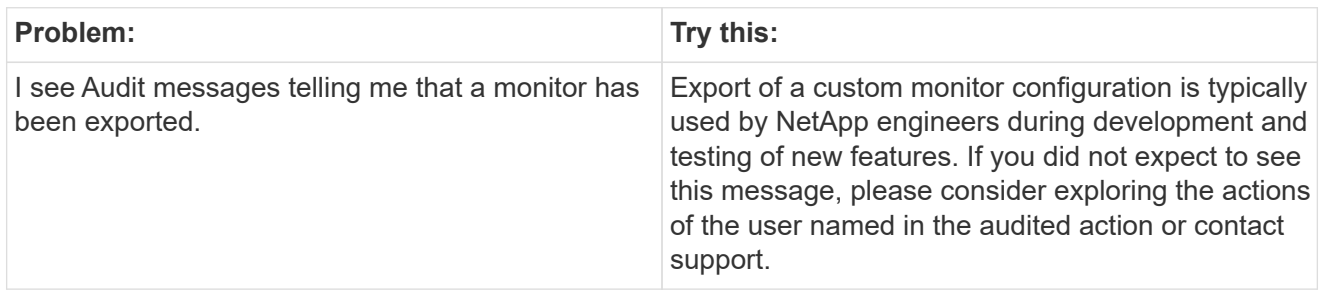

 $=$  Active IQ :toc: macro :hardbreaks: :toclevels: 1 :icons: font :linkattrs: :relative\_path: ./ :imagesdir: /tmp/d20240625-801275-1wyx0zx/source/././media/

NetApp [Active IQ](https://www.netapp.com/us/products/data-infrastructure-management/active-iq.aspx) provides a series of visualizations, analytics, and other supportrelated services to NetApp customers for their hardware / software systems. The data reported by Active IQ can enhance troubleshooting of system problems and also provide insight into optimization and predictive analysis related to your devices.

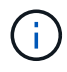

ActiveIQ is not available in Cloud Insights Federal Edition.

Cloud Insights collects the **Risks** for any NetApp Clustered Data ONTAP storage system that is monitored and reported by Active IQ. Risks reported for the storage systems are collected automatically by Cloud Insights as part of its data collection from those devices. You must add the appropriate data collector to Cloud Insights to collect Active IQ risk information.

Cloud Insights will not show risk data for ONTAP systems that are not monitored and reported by Active IQ.

The risks reported are shown in Cloud Insights on the *storage* and *storage node* asset landing pages, in the "Risks" table. The table shows Risk Detail, Category of risk, and Potential Impact of the risk, and also provides a link to the Active IQ page summarizing all risks for the storage node (NetApp Support account sign-in required).
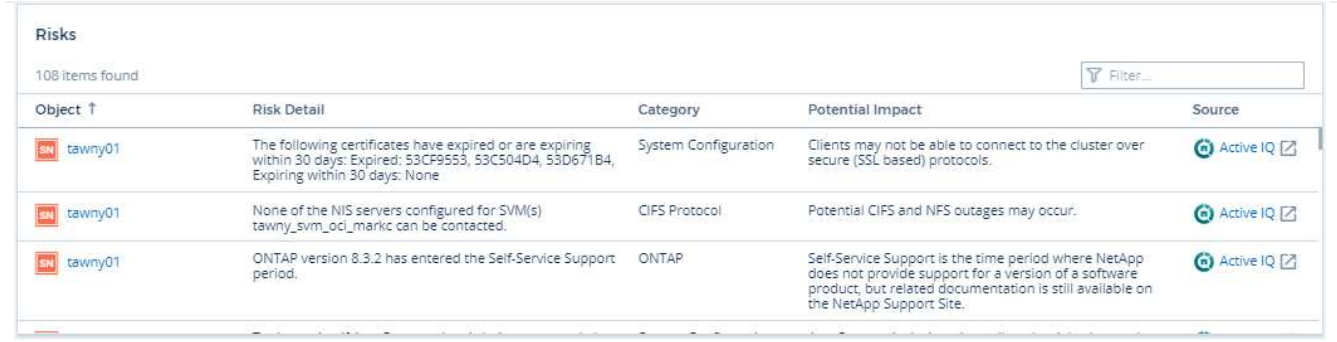

A count of reported risks is also shown in the landing page's Summary widget, with a link to the appropriate Active IQ page. On a *storage* landing page, the count is a sum of risks from all underlying storage nodes.

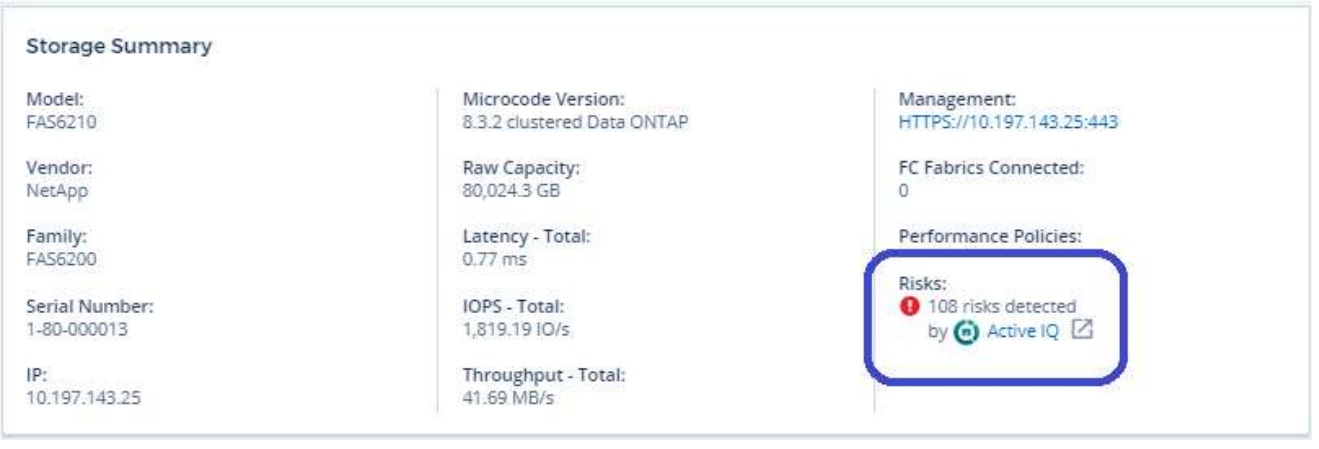

## == Opening the Active IQ page

When clicking on the link to an Active IQ page, if you are not currently signed in to your Active IQ account, you must perform the following steps to view the Active IQ page for the storage node.

- 1. In the Cloud Insights Summary widget or Risks table, click the "Active IQ' link.
- 2. Sign in to your NetApp Support account. You are taken directly to the storage node page in Active IQ.

### == Querying for Risks

In Cloud Insights, you can add the **monitoring.count** column to a storage or storage node query. If the returned result includes Active IQ-Monitored storage systems, the monitoring.count column will display the number of risks for the storage system or node.

### == Dashboards

You can build widgets (e.g. pie chart, table widget, bar, column, scatter plot, and single value widgets) in order to visualize object risks for storage and storage nodes for NetApp Clustered Data ONTAP systems monitored by Active IQ. "Object Risks" can be selected as a column or metric in these widgets where Storage or Storage Node is the object of focus.

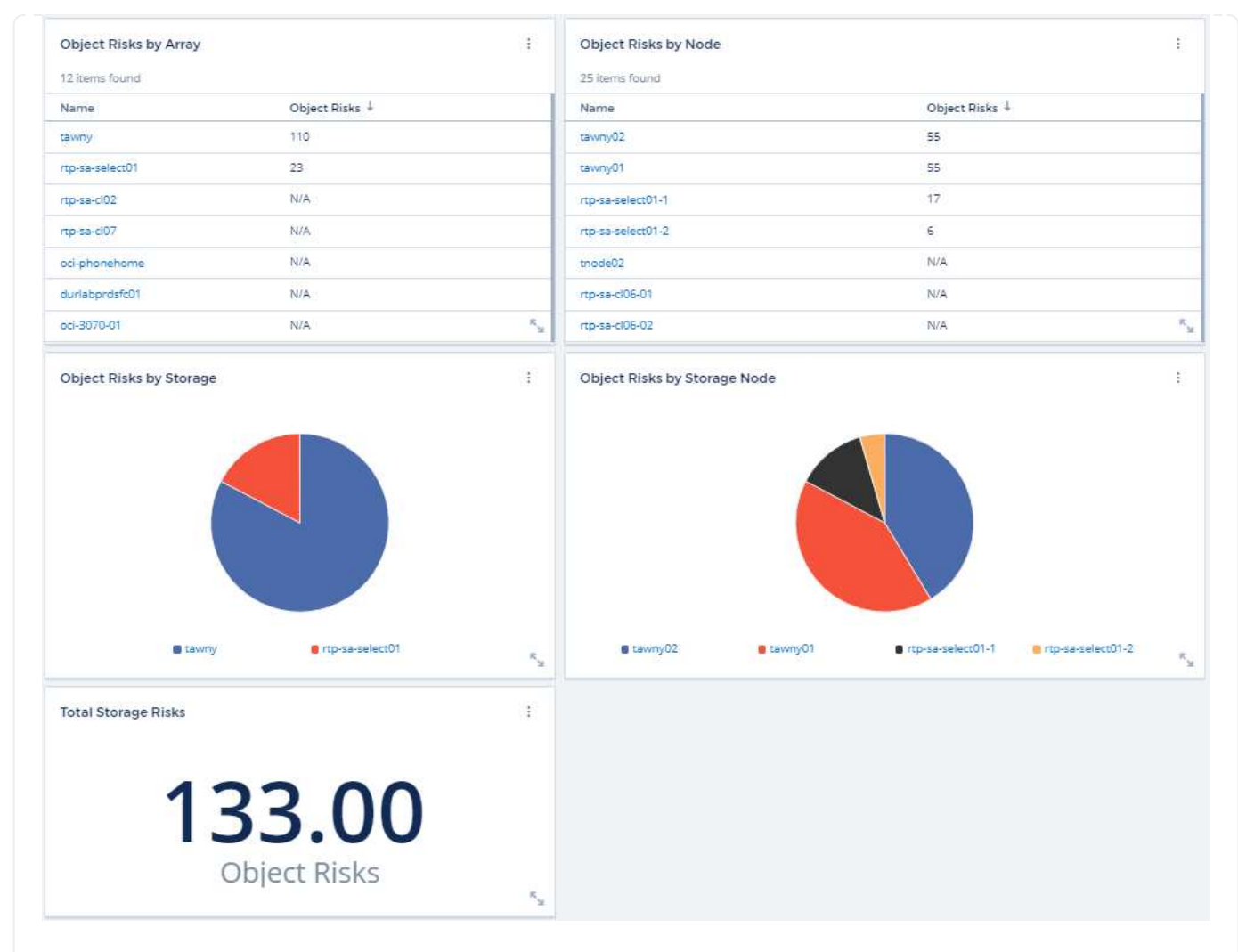

= Workload Security

= About Storage Workload Security :toc: macro :hardbreaks: :toclevels: 1 :icons: font :linkattrs: :relative\_path: ./ :imagesdir: /tmp/d20240625-801275-1wyx0zx/source/././media/

Cloud Insights Storage Workload Security (formerly Cloud Secure) helps protect your data with actionable intelligence on insider threats. It provides centralized visibility and control of all corporate data access across hybrid cloud environments to ensure security and compliance goals are met.

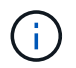

Workload Security is not available in Cloud Insights Federal Edition.

== Visibility

Gain centralized visibility and control of user access to your critical corporate data stored on-premise or in the cloud.

Replace tools and manual processes that fail to provide timely and accurate visibility into data access and control. Workload Security uniquely operates on both cloud and on-premise storage systems to give you real-time alerts of malicious user behavior.

== Protection

Protect organizational data from being misused by malicious or compromised users through advanced machine learning and anomaly detection.

Alerts you to any abnormal data access through advanced machine learning and anomaly detection of user behavior.

== Compliance

Ensure corporate compliance by auditing user data access to your critical corporate data stored onpremise or in the cloud.

= Getting Started

= Getting Started with Workload Security :toc: macro :hardbreaks: :toclevels: 1 :icons: font :linkattrs: :relative\_path: ./ :imagesdir: /tmp/d20240625-801275-1wyx0zx/source/././media/

There are configuration tasks that need to be completed before you can start using Workload Security to monitor user activity.

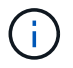

Workload Security is not available in Cloud Insights Federal Edition.

The Workload Security system uses an agent to collect access data from storage systems and user information from Directory Services servers.

You need to configure the following before you can start collecting data:

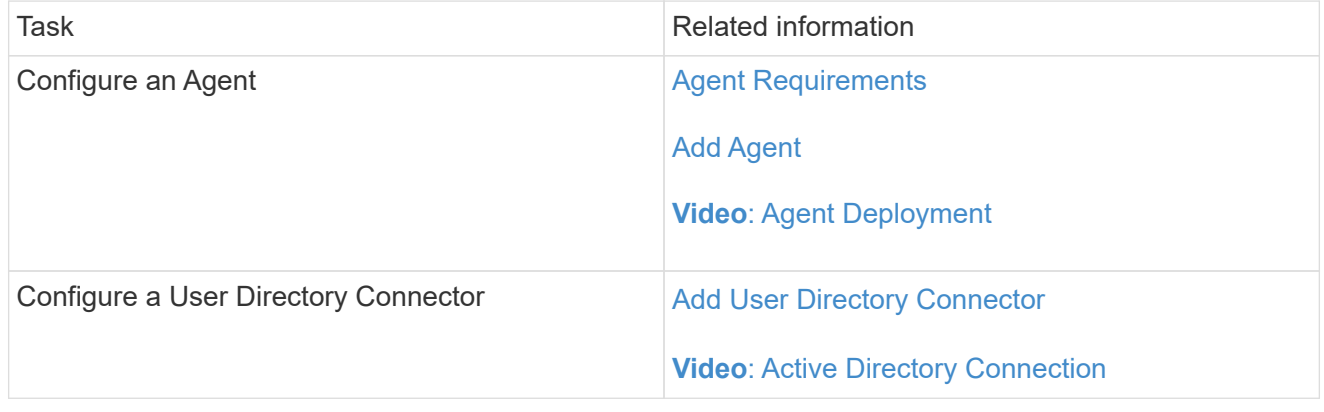

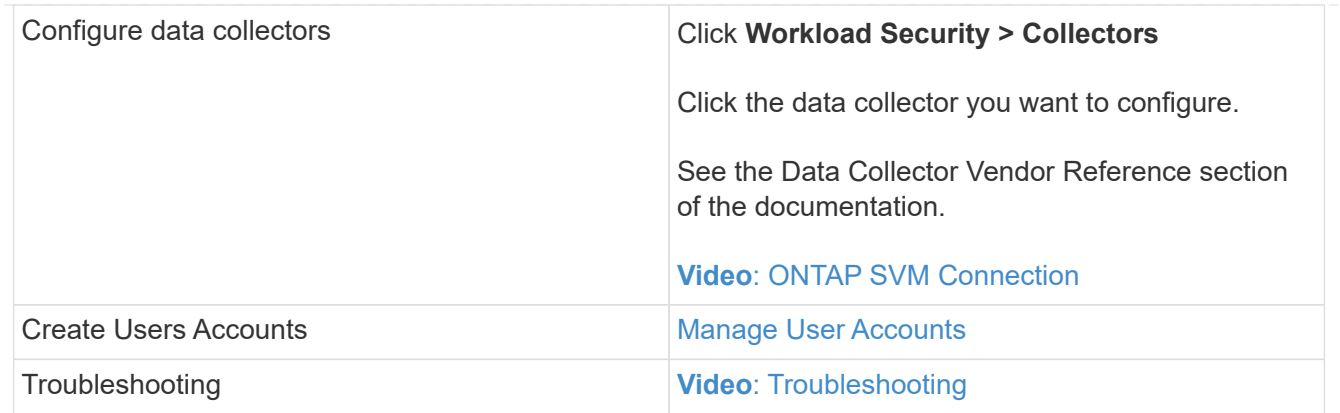

Workload Security can integrate with other tools as well. For example, [see this guide](http://docs.netapp.com/us-en/cloudinsights/CloudInsights_CloudSecure_Splunk_integration_guide.pdf) on integration with Splunk.

<span id="page-435-0"></span>= Workload Security Agent Requirements :toc: macro :hardbreaks: :toclevels: 1 :icons: font :linkattrs: :relative\_path: ./ :imagesdir: /tmp/d20240625-801275-1wyx0zx/source/././media/

Ĥ.

You must [install an Agent](#page-438-0) in order to acquire information from your data collectors. Before you install the Agent, you should ensure that your environment meets operating system, CPU, memory, and disk space requirements.

Storage Workload Security is not available in Cloud Insights Federal Edition.

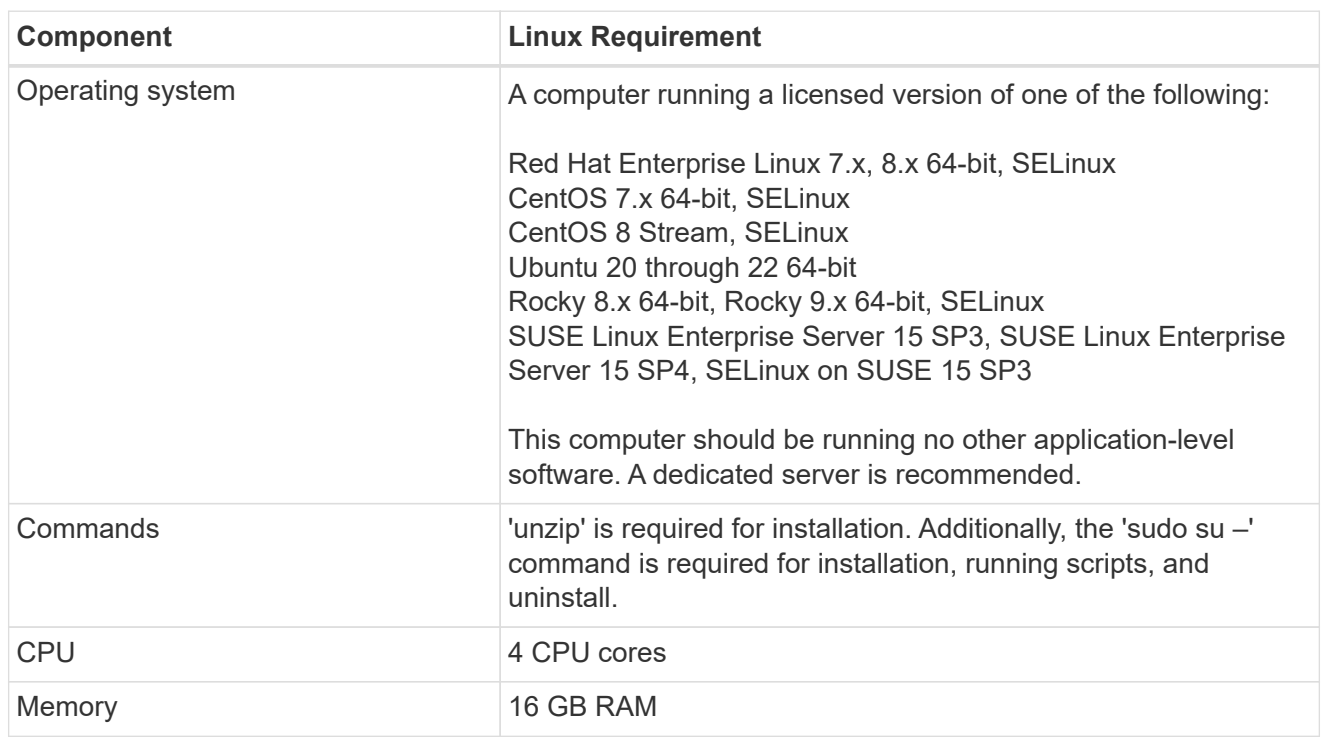

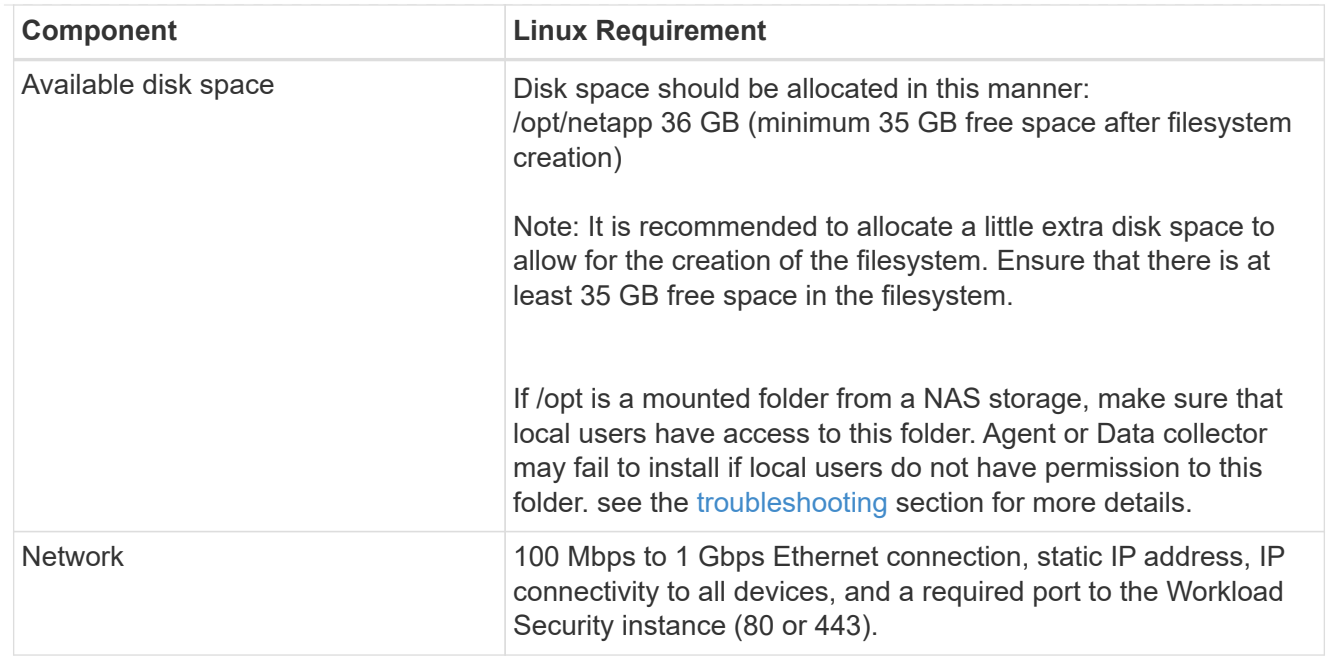

Please note: The Workload Security agent can be installed in the same machine as a Cloud Insights acquisition unit and/or agent. However, it is a best practice to install these in separate machines. In the event that these are installed on the same machine, please allocate disk space as shown below:

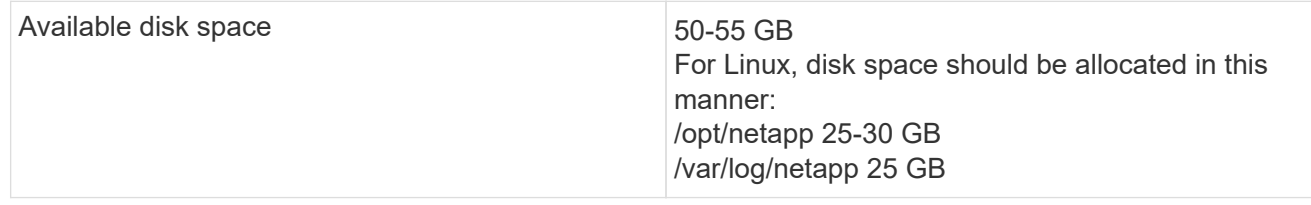

== Additional recommendations

\* It is strongly recommended to synchronize the time on both the ONTAP system and the Agent machine using **Network Time Protocol (NTP)** or **Simple Network Time Protocol (SNTP)**.

== Cloud Network Access Rules

For **US-based** Workload Security environments:

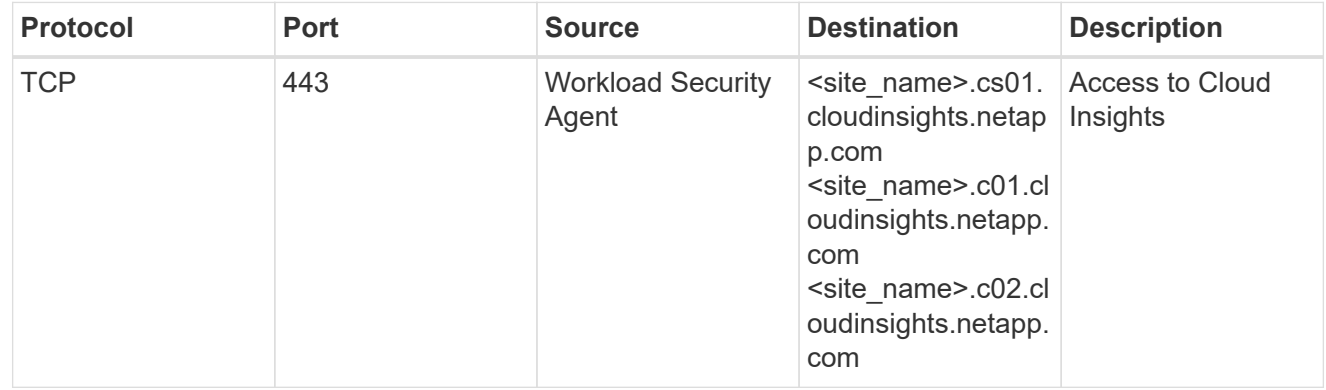

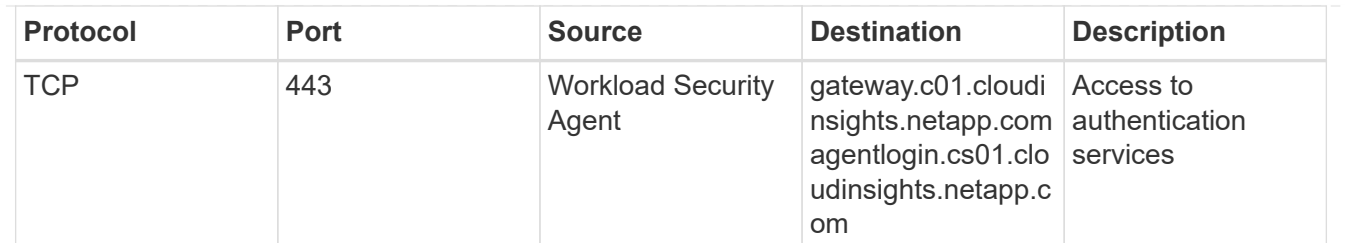

For **Europe-based** Workload Security environments:

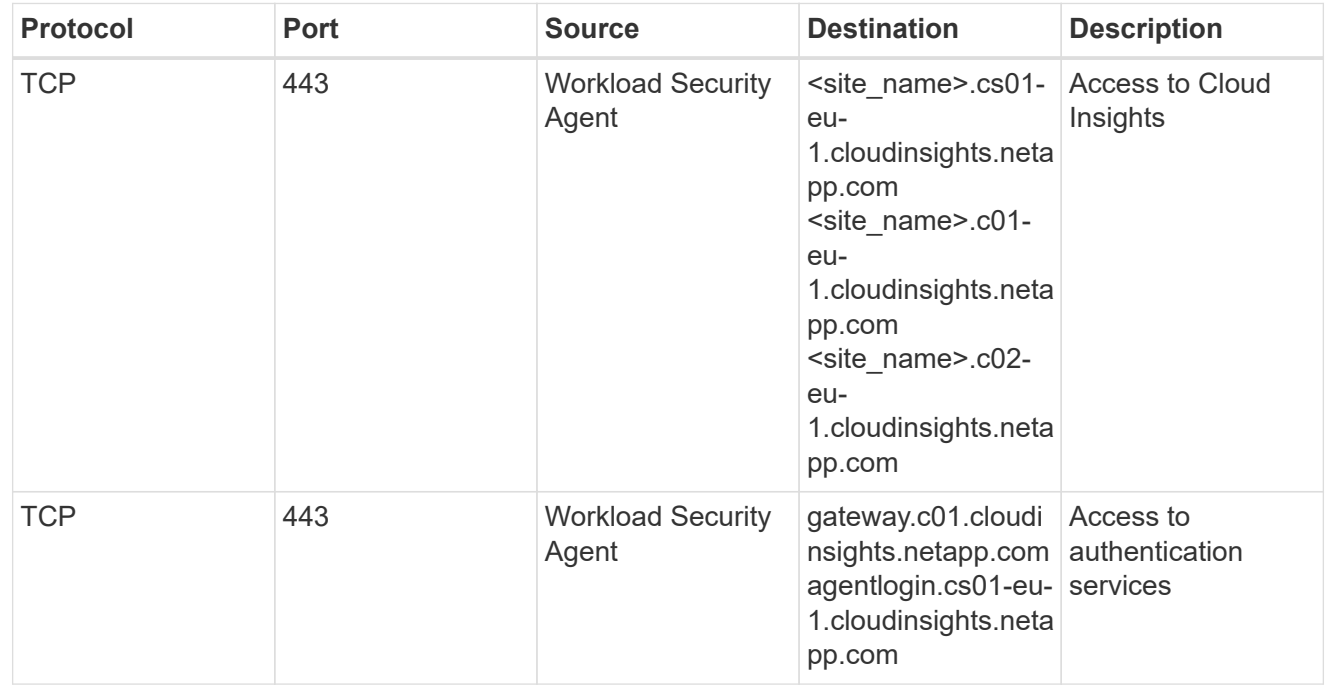

For **APAC-based** Workload Security environments:

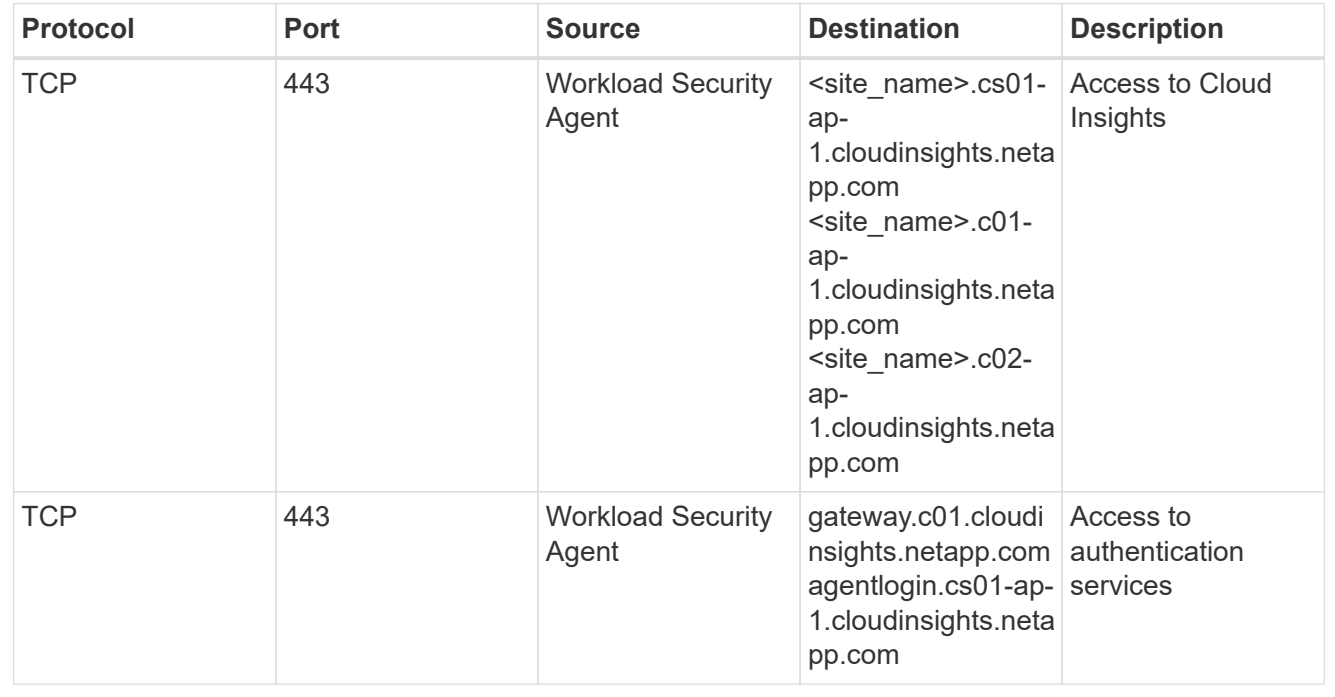

== In-network rules

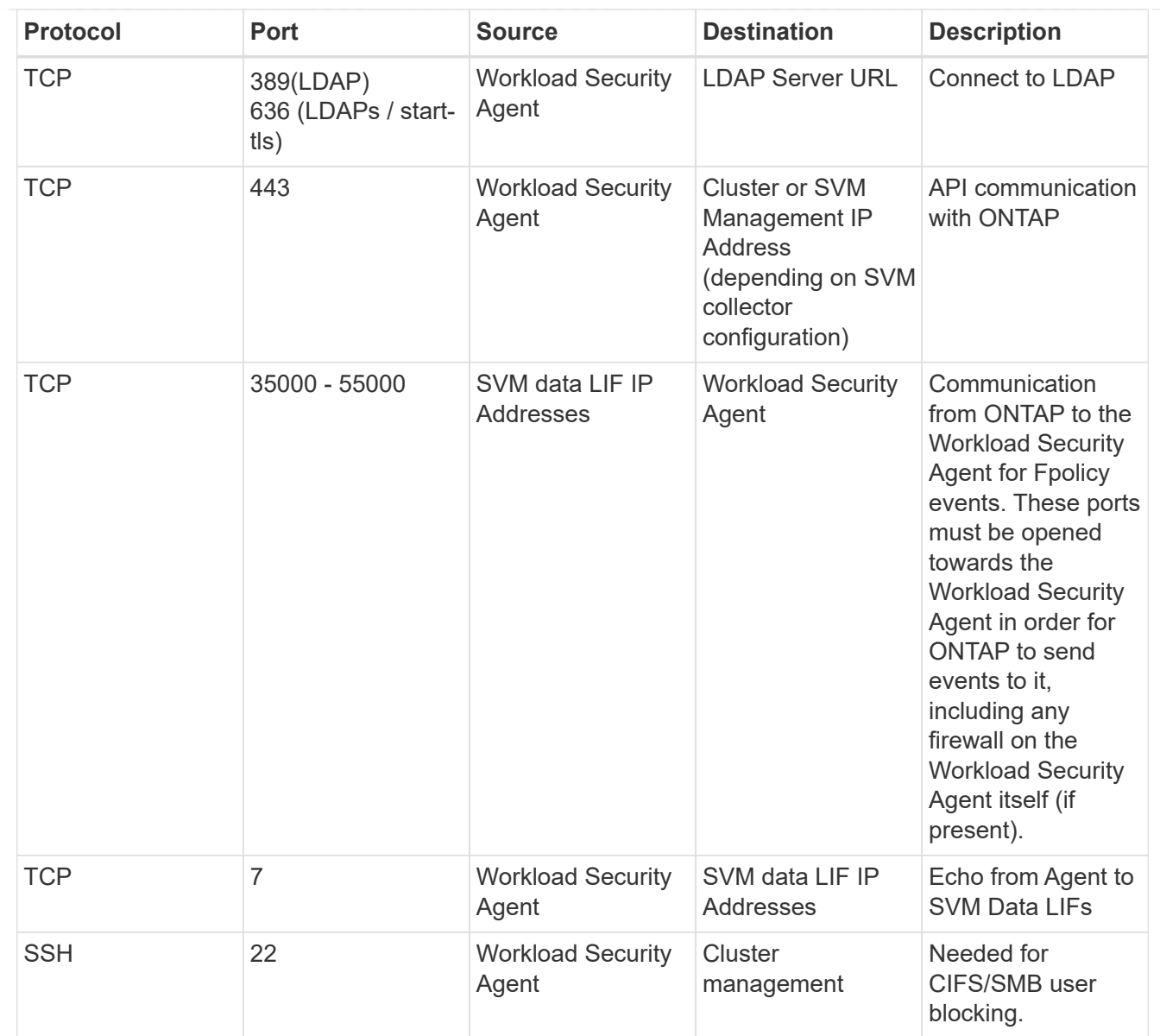

== System Sizing

See the [Event Rate Checker](#page-468-0) documentation for information about sizing.

<span id="page-438-0"></span>= Workload Security Agent Installation :toc: macro :hardbreaks: :toclevels: 1 :icons: font :linkattrs: :relative\_path: ./ :imagesdir: /tmp/d20240625-801275-1wyx0zx/source/././media/

Workload Security (formerly Cloud Secure) collects user activity data using one or more agents. Agents connect to devices in your environment and collect data that is sent to the Workload Security SaaS layer for analysis. See [Agent Requirements](#page-435-0) to configure an agent VM.

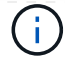

Workload Security is not available in Cloud Insights Federal Edition.

== Before You Begin

- The sudo privilege is required for installation, running scripts, and uninstall.
- While installing the agent, a local user *cssys* and a local group *cssys* are created on the machine. If permission settings do not allow creation of a local user, and instead require Active Directory, a user with the username *cssys* must be created in the Active Directory server.
- You can read about Cloud Insights security [here](#page-96-0).
- == Steps to Install Agent
- 1. Log in as Administrator or Account Owner to your Workload Security environment.
- 2. Select **Collectors > Agents > +Agent**

The system displays the Add an Agent page:

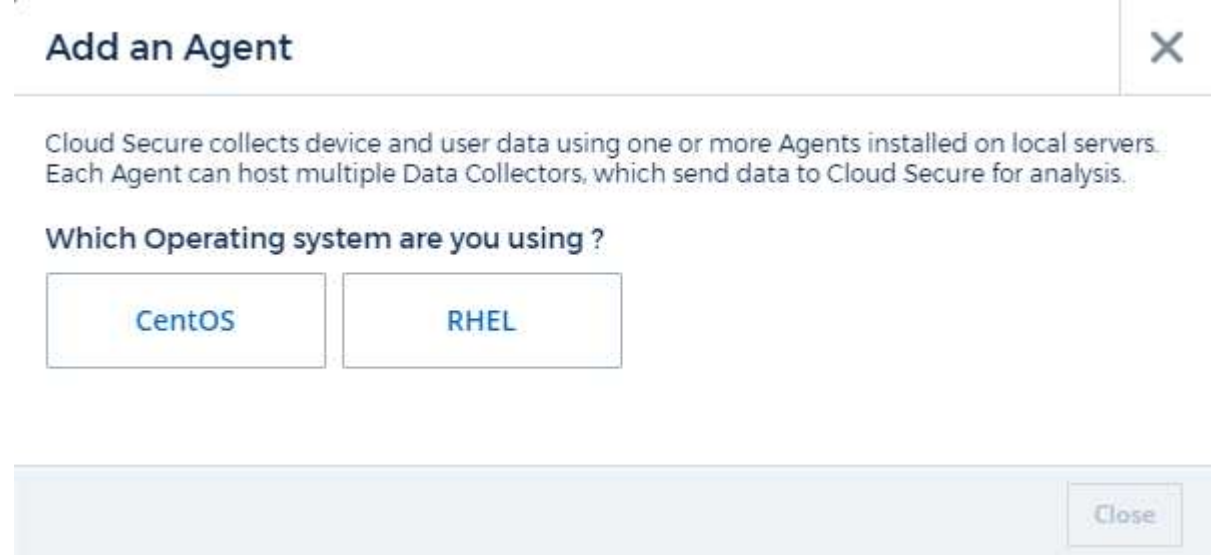

- 3. Verify that the agent server meets the minimum system requirements.
- 4. To verify that the agent server is running a supported version of Linux, click *Versions Supported (i)*.
- 5. If your network is using proxy server, please set the proxy server details by following the instructions in the Proxy section.

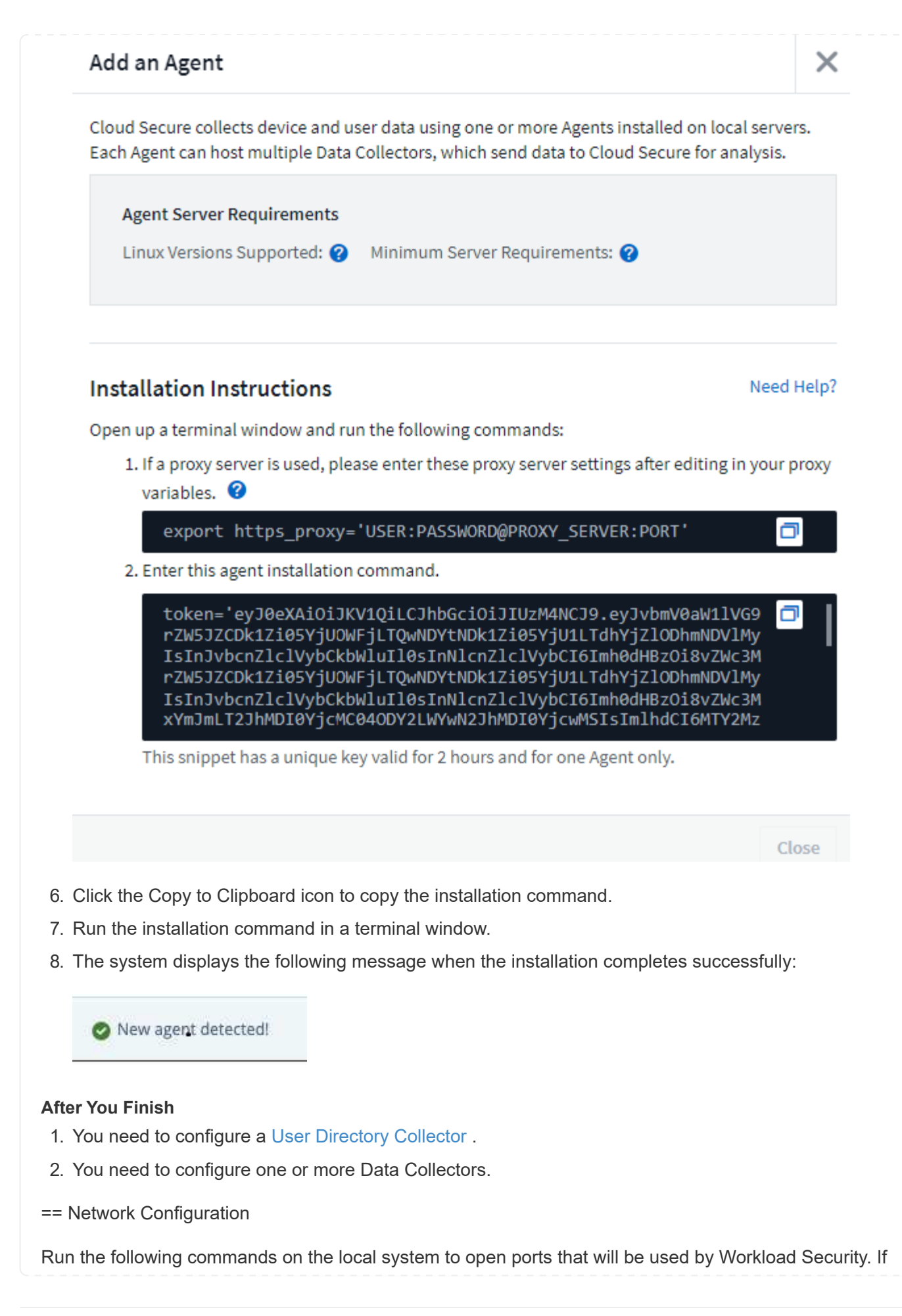

there is a security concern regarding the port range, you can use a lesser port range, for example *35000:35100*. Each SVM uses two ports.

### **Steps**

1. sudo firewall-cmd --permanent --zone=public --add-port=35000-55000/tcp

```
2. sudo firewall-cmd --reload
```
Follow the next steps according to your platform:

# **CentOS 7.x / RHEL 7.x**:

1. sudo iptables-save | grep 35000

Sample output:

-A IN public allow -p tcp -m tcp --dport 35000:55000 -m conntrack -ctstate NEW,UNTRACKED -j ACCEPT

# **CentOS 8.x / RHEL 8.x**:

```
1. sudo firewall-cmd --zone=public --list-ports | grep 35000 (for CentOS 8)
```
Sample output:

35000-55000/tcp

== Troubleshooting Agent Errors

Known problems and their resolutions are described in the following table.

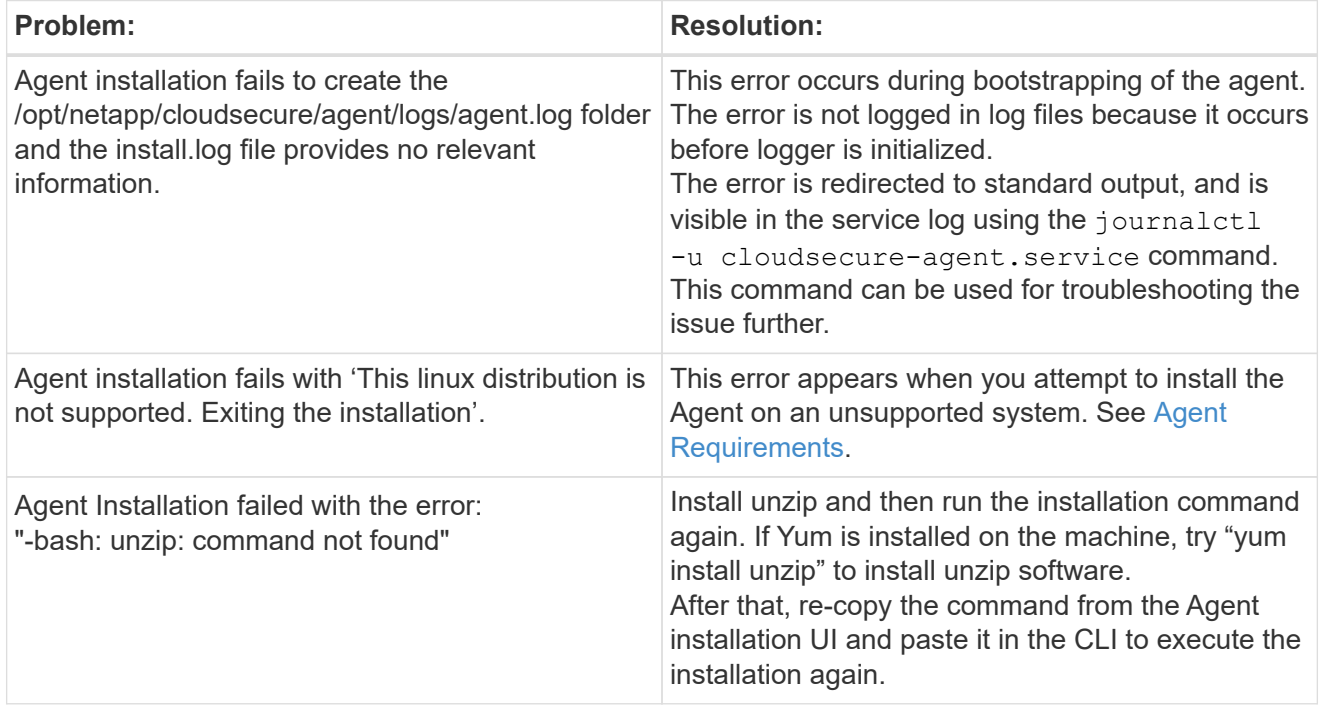

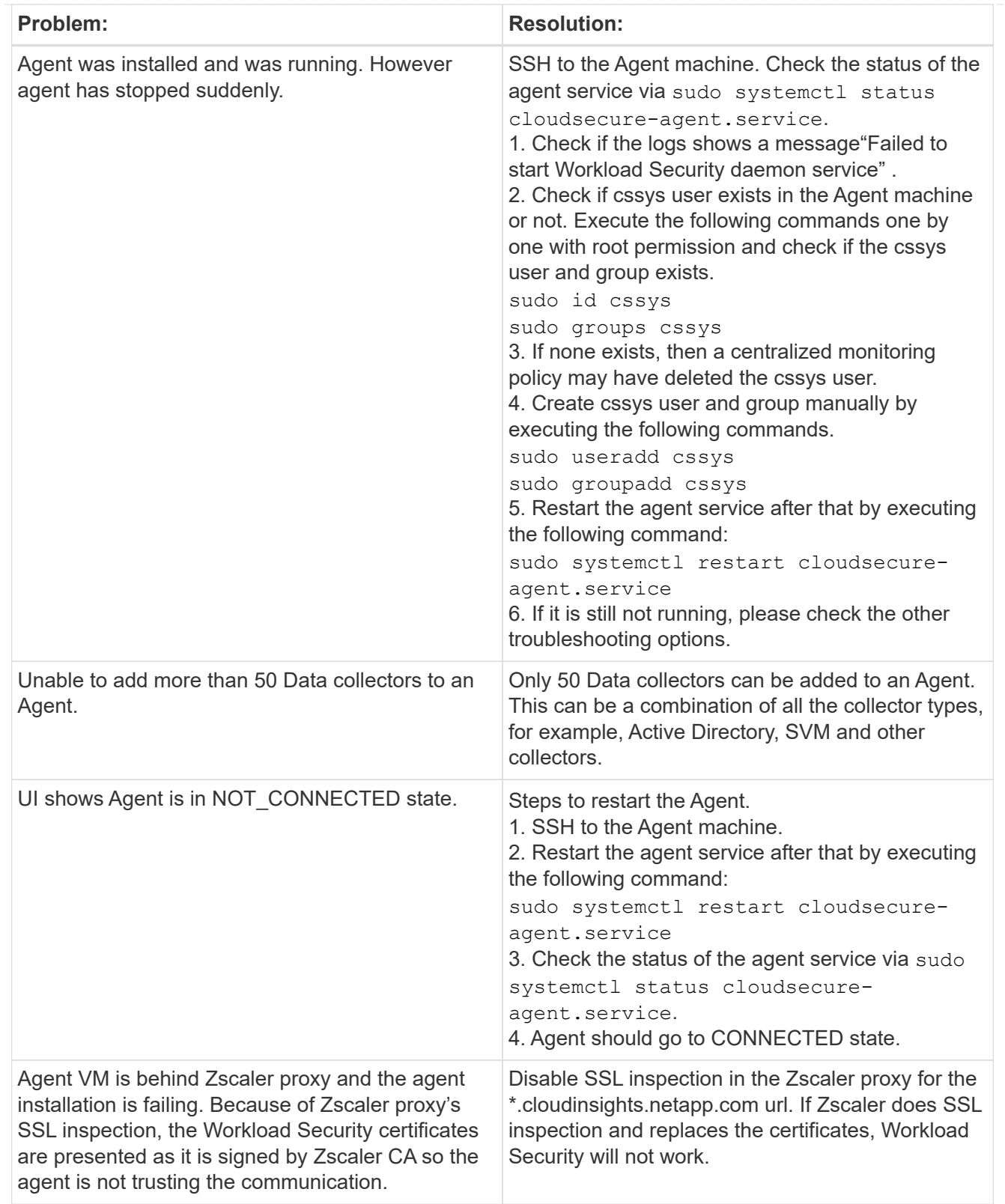

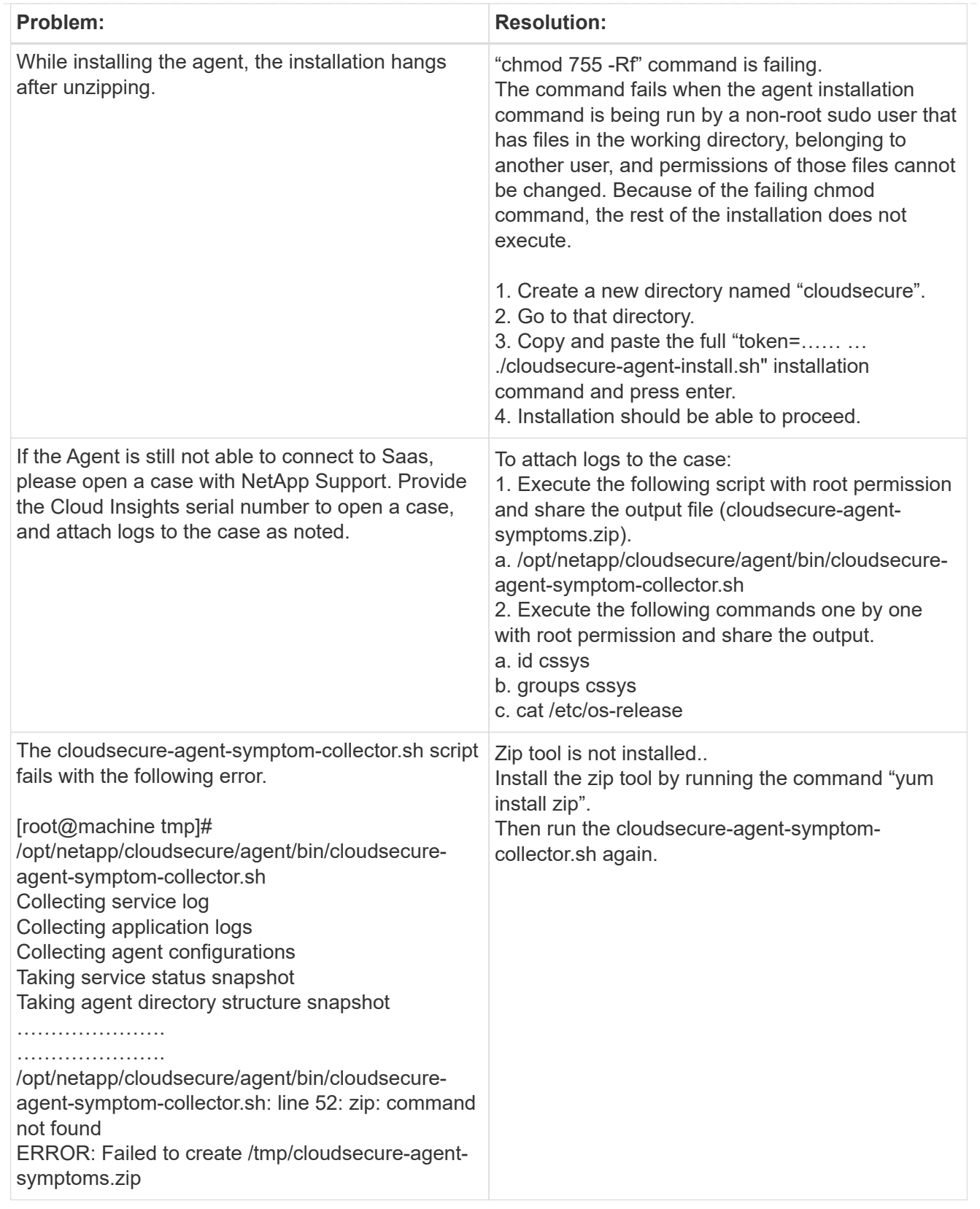

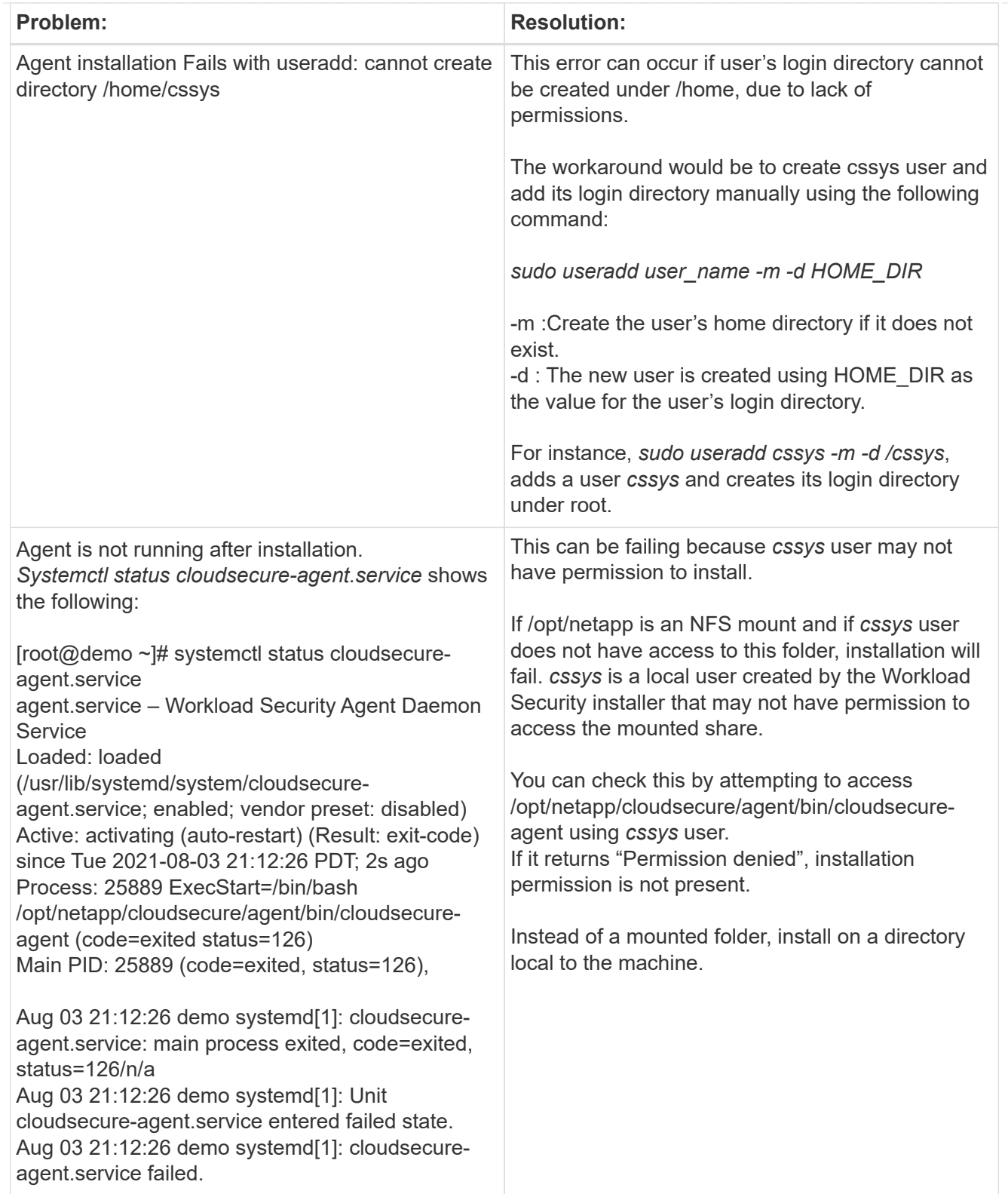

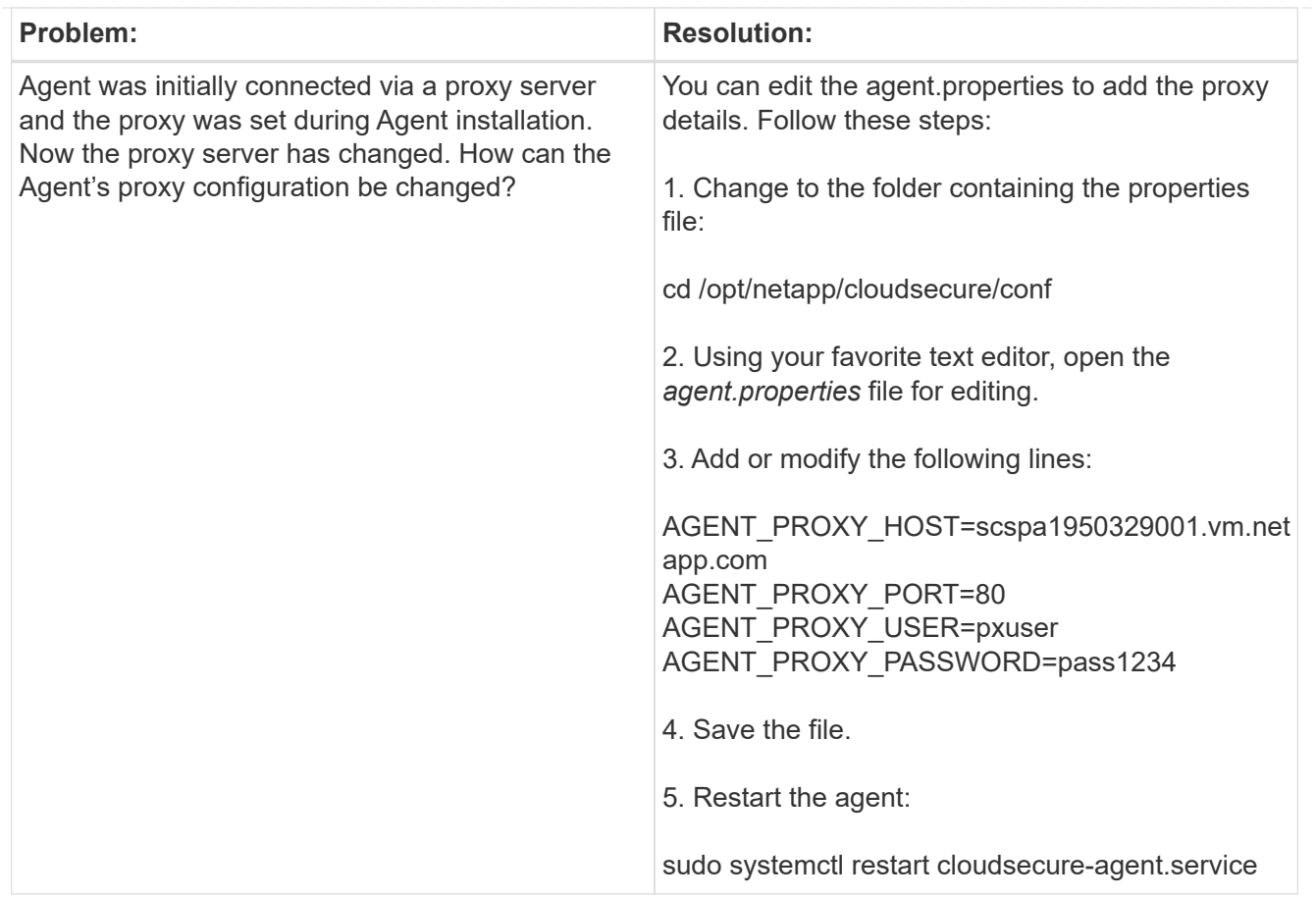

= Deleting a Workload Security Agent :toc: macro :hardbreaks: :toclevels: 1 :icons: font :linkattrs: :relative\_path: ./ :imagesdir: /tmp/d20240625-801275-1wyx0zx/source/././media/

When you delete a Workload Security Agent, all the data collectors associated with the Agent must be deleted first.

## == Deleting an Agent

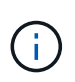

Deleting an Agent deletes all of the Data Collectors associated with the Agent. If you plan to configure the data collectors with a different agent you should create a backup of the Data Collector configurations before you delete the Agent.

## **Before you begin**

1. Make sure all the data collectors associated with the agent are deleted from the Workload Security portal.

Note: Ignore this step if all the associated collectors are in STOPPED state.

## **Steps to delete an Agent:**

1. SSH into the agent VM and execute the following command. When prompted, enter "y" to continue.

```
sudo /opt/netapp/cloudsecure/agent/install/cloudsecure-agent-
uninstall.sh
Uninstall CloudSecure Agent? [y|N]:
```
## 2. Click **Workload Security > Collectors > Agents**

The system displays the list of configured Agents.

- 3. Click the options menu for the Agent you are deleting.
- 4. Click **Delete**.

The system displays the **Delete Agent** page.

5. Click **Delete** to confirm the deletion.

<span id="page-446-0"></span>= Configuring an Active Directory (AD) User Directory Collector :toc: macro :hardbreaks: :toclevels: 1 :icons: font :linkattrs: :relative\_path: ./ :imagesdir: /tmp/d20240625-801275-1wyx0zx/source/././media/

Workload Security can be configured to collect user attributes from Active Directory servers.

## **Before you begin**

- You must be a Cloud Insights Administrator or Account Owner to perform this task.
- You must have the IP address of the server hosting the Active Directory server.
- An Agent must be configured before you configure a User Directory connector.

## **Steps to Configure a User Directory Collector**

1. In the Workload Security menu, click: **Collectors > User Directory Collectors > + User Directory Collector** and select **Active Directory**

The system displays the Add User Directory screen.

Configure the User Directory Collector by entering the required data in the following tables:

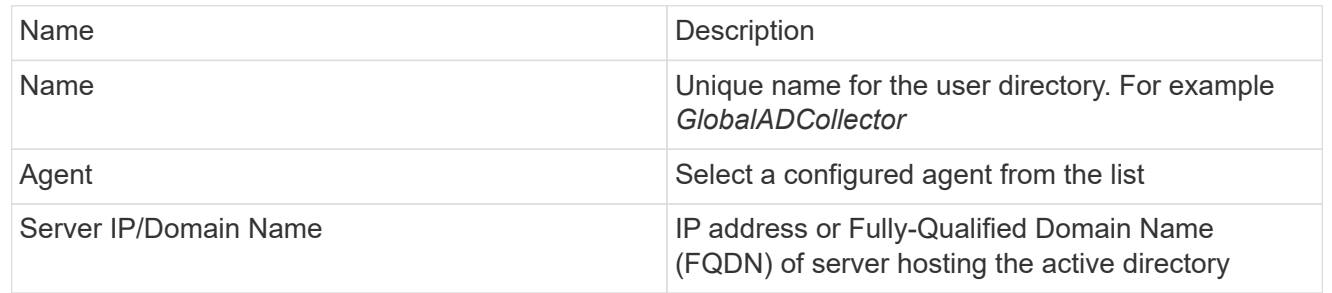

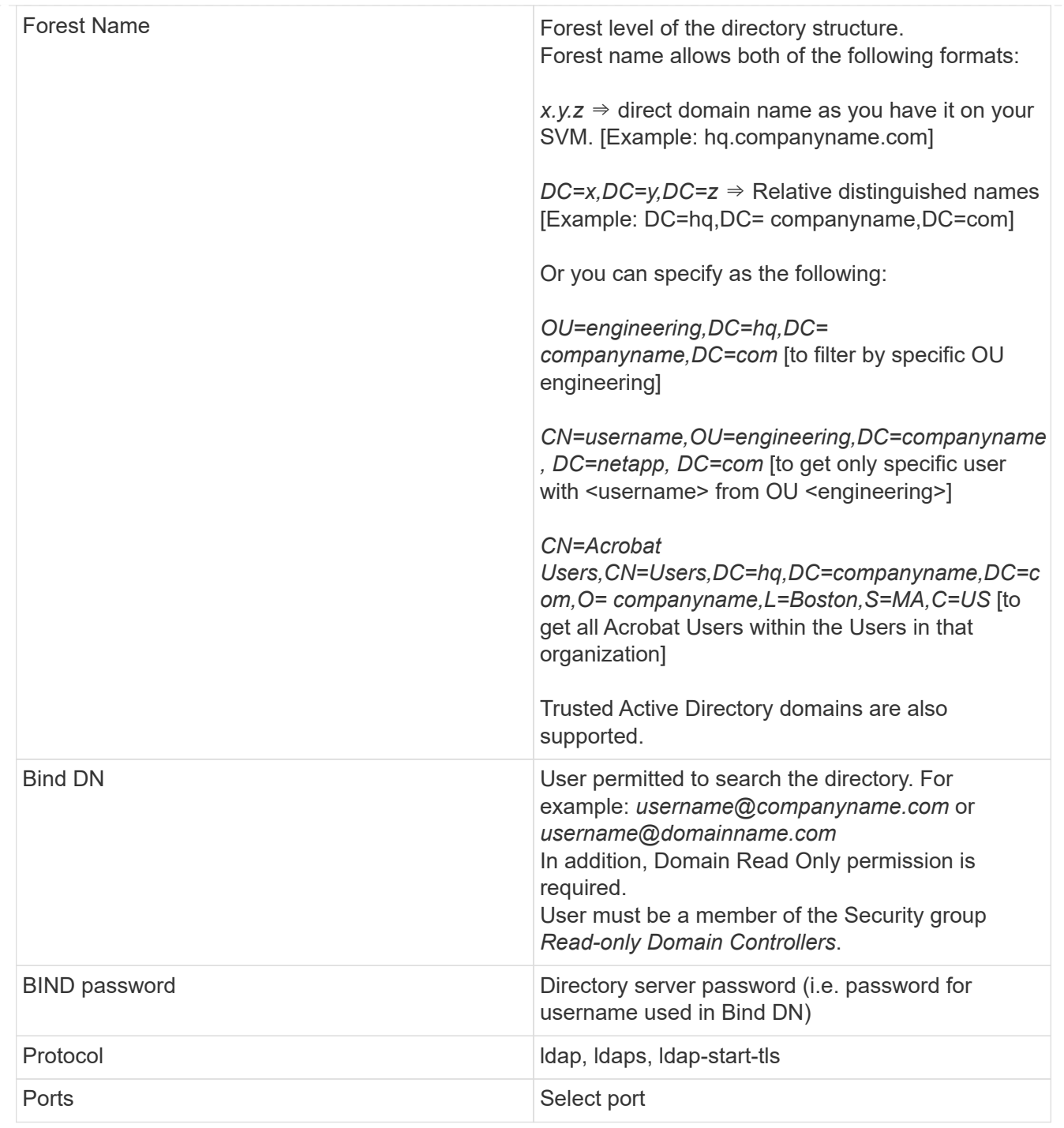

Add to table once link is provided:

For more details about forest names, please refer to this xref:./////

Enter the following Directory Server required attributes if the default attribute names have been modified in LDAP Directory Server. Most often these attributes names are *not* modified in LDAP Directory Server, in which case you can simply proceed with the default attribute name.

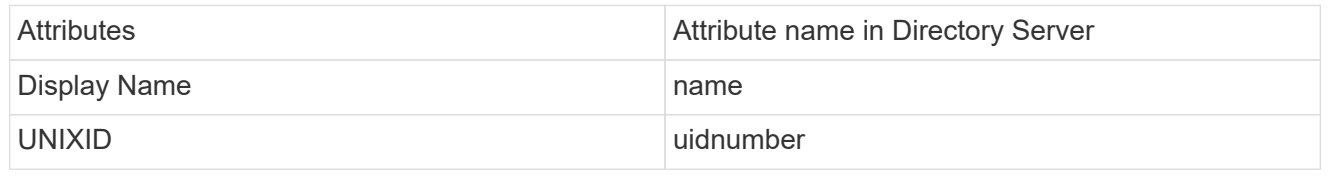

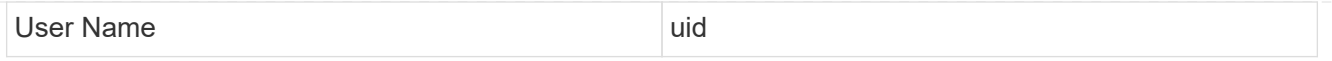

Click Include Optional Attributes to add any of the following attributes:

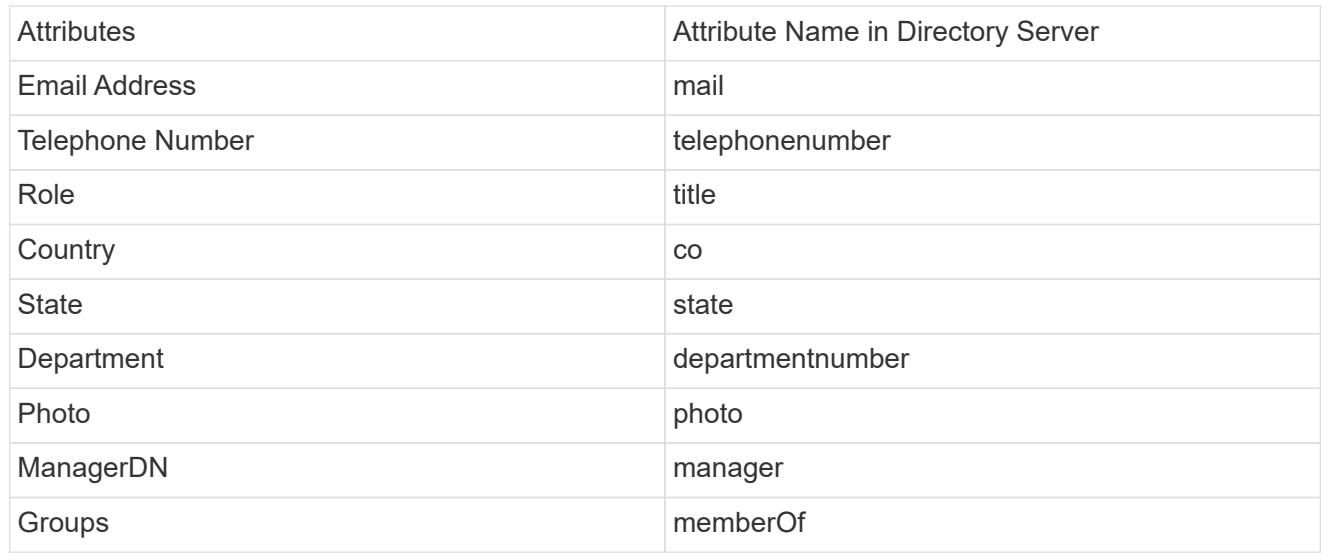

== Testing Your User Directory Collector Configuration

You can validate LDAP User Permissions and Attribute Definitions using the following procedures:

• Use the following command to validate Workload Security LDAP user permission:

```
ldapsearch -D "uid=john
,cn=users,cn=accounts,dc=dorp,dc=company,dc=com" -W -x -LLL -o ldif-
wrap=no -b "cn=accounts,dc=dorp,dc=company,dc=com" -H
ldap://vmwipaapp08.dorp.company.com
```
- Use LDAP Explorer to navigate an LDAP database, view object properties and attributes, view permissions, view an object's schema, execute sophisticated searches that you can save and reexecute.
	- Install LDAP Explorer [\(http://ldaptool.sourceforge.net/\)](http://ldaptool.sourceforge.net/) or Java LDAP Explorer [\(http://jxplorer.org/](http://jxplorer.org/)) on any windows machine which can connect to the LDAP Server.
	- Connect to the LDAP server using the username/password of the LDAP directory server.

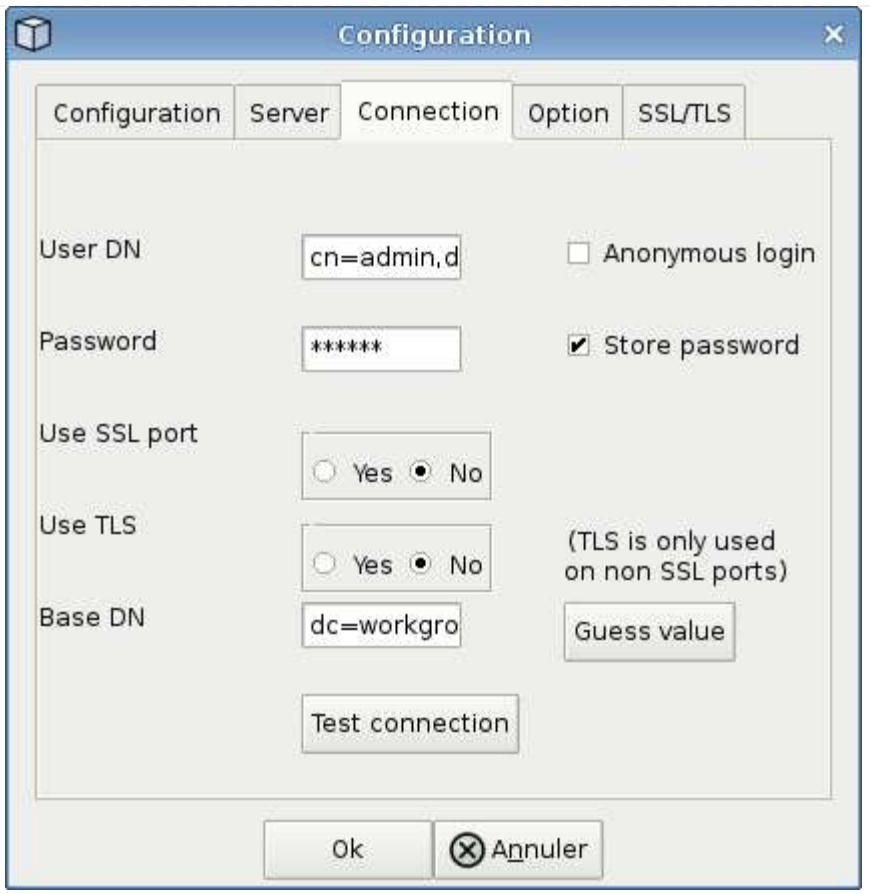

== Troubleshooting LDAP Directory Collector Configuration Errors

The following table describes known problems and resolutions that can occur during collector configuration:

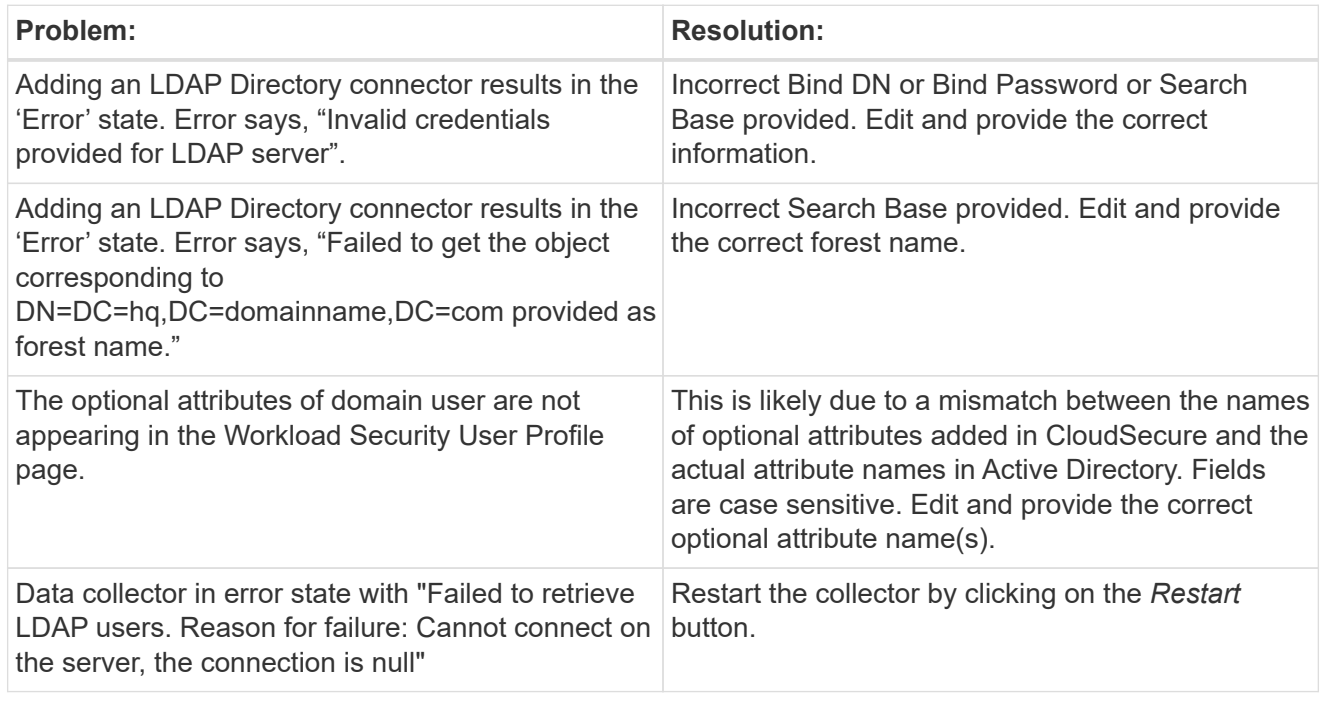

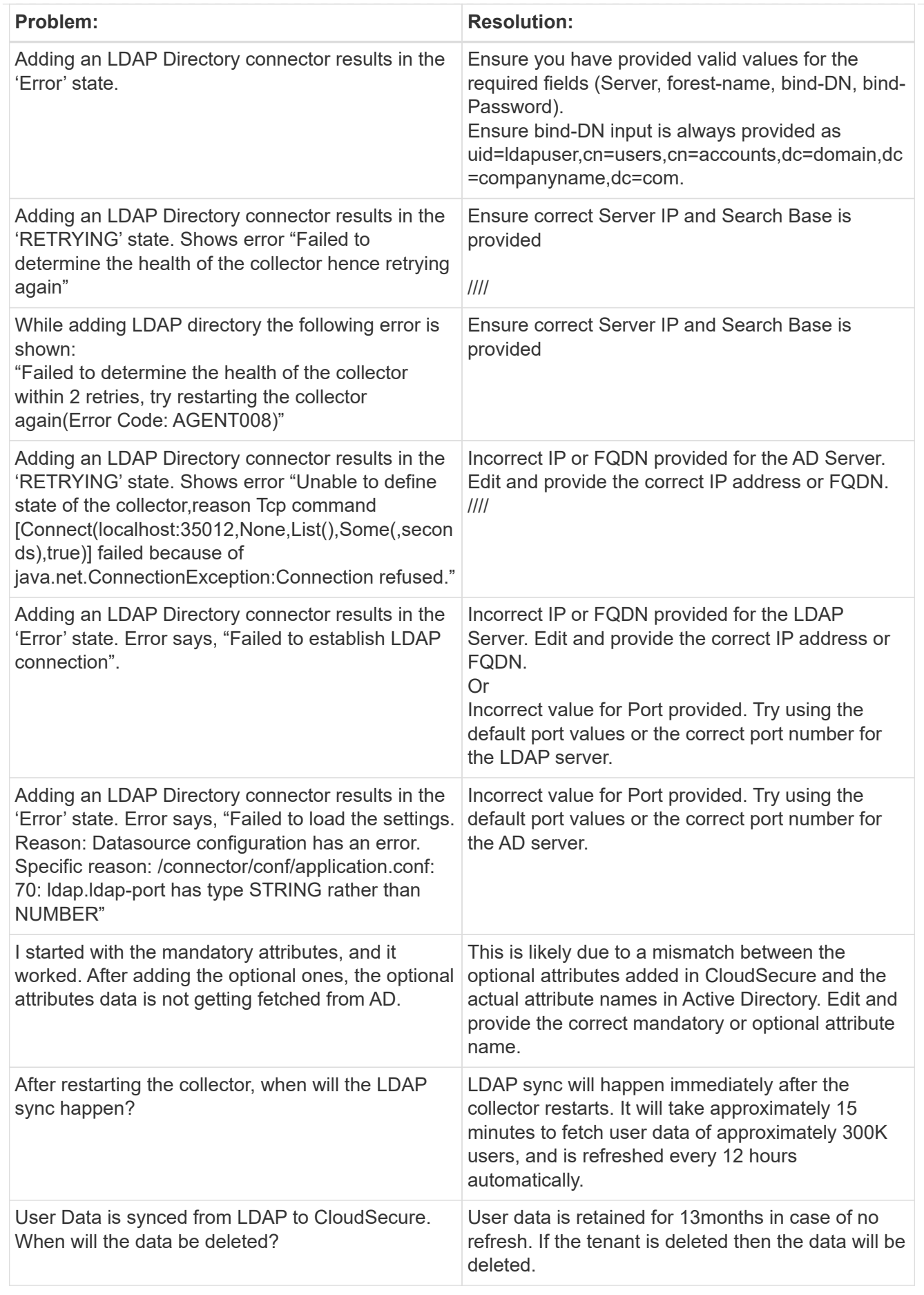

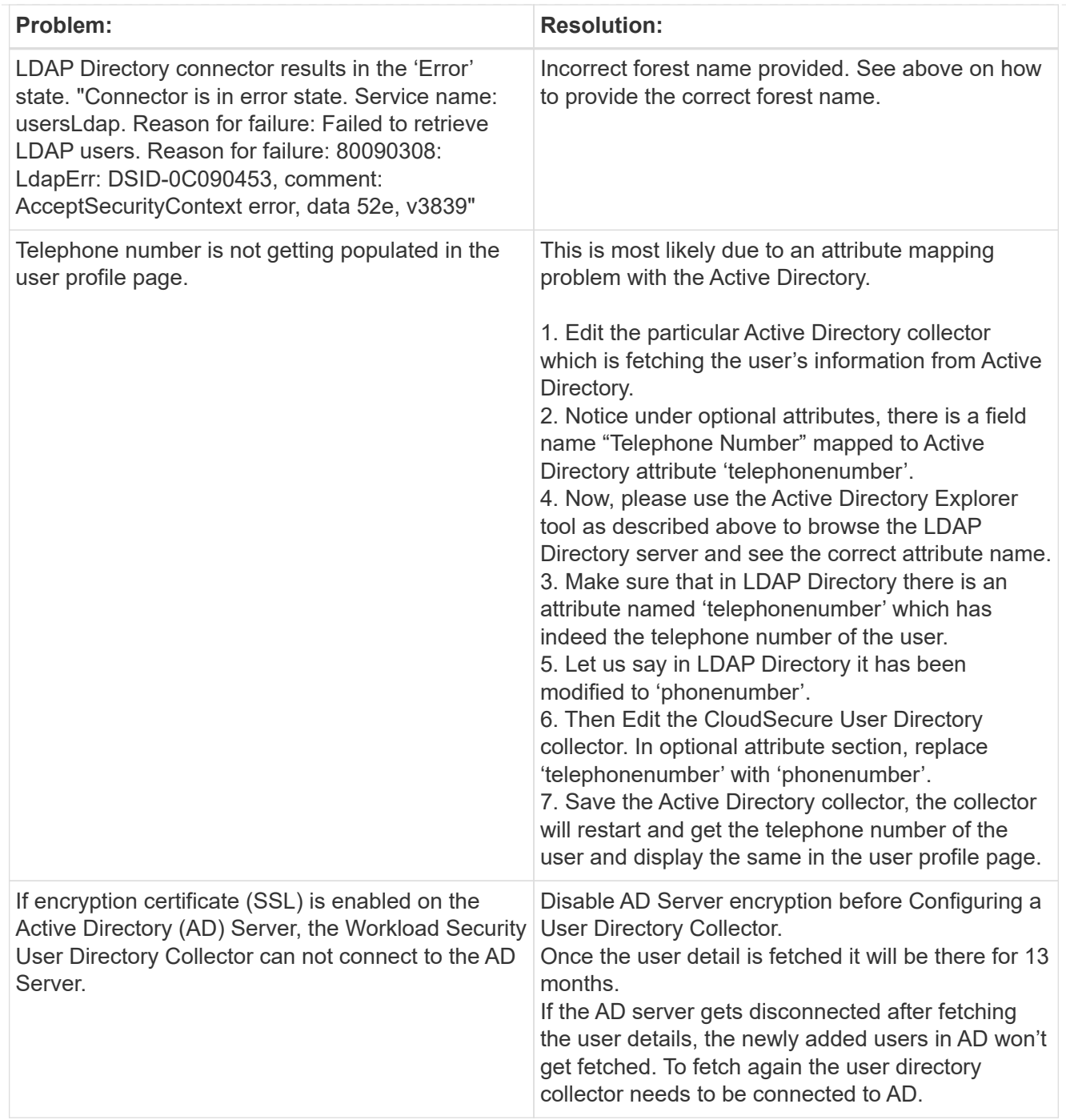

= Configuring the ONTAP SVM Data Collector :toc: macro :hardbreaks: :toclevels: 1 :icons: font :linkattrs: :relative\_path: ./ :imagesdir: /tmp/d20240625-801275-1wyx0zx/source/././media/

Workload Security uses data collectors to collect file and user access data from devices.

== Before you begin

- This data collector is supported with the following:
	- Data ONTAP 9.2 and later versions. For best performance, use a Data ONTAP version greater than 9.13.1.
	- SMB protocol version 3.1 and earlier.
	- NFS protocol version 4.0 and earlier
	- Flexgroup is supported from ONTAP 9.4 and later versions
	- ONTAP Select is supported
- Only data type SVMs are supported. SVMs with infinite volumes are not supported.
- SVM has several sub-types. Of these, only *default*, *sync\_source*, and *sync\_destination* are supported.
- An Agent [must be configured](#page-438-0) before you can configure data collectors.
- Make sure that you have a properly configured User Directory Connector, otherwise events will show encoded user names and not the actual name of the user (as stored in Active Directory) in the "Activity Forensics" page.
- For optimal performance, you should configure the FPolicy server to be on the same subnet as the storage system.
- You must add an SVM using one of the following two methods:
	- By Using Cluster IP, SVM name, and Cluster Management Username and Password. *This is the recommended method.*
		- SVM name must be exactly as is shown in ONTAP and is case-sensitive.
	- By Using SVM Vserver Management IP, Username, and Password
	- If you are not able or not willing to use the full Administrator Cluster/SVM Management Username and Password, you can create a custom user with lesser privileges as mentioned in the "A note about permissions" section below. This custom user can be created for either SVM or Cluster access.
		- o You can also use an AD user with a role that has at least the permissions of csrole as mentioned in "A note about permissions" section below. Also refer to the [ONTAP](https://docs.netapp.com/ontap-9/index.jsp?topic=%2Fcom.netapp.doc.pow-adm-auth-rbac%2FGUID-0DB65B04-71DB-43F4-9A0F-850C93C4896C.html) [documentation](https://docs.netapp.com/ontap-9/index.jsp?topic=%2Fcom.netapp.doc.pow-adm-auth-rbac%2FGUID-0DB65B04-71DB-43F4-9A0F-850C93C4896C.html).
- Ensure the correct applications are set for the SVM by executing the following command:

```
clustershell::> security login show -vserver <vservername> -user-or
-group-name <username>
```
#### Example output:

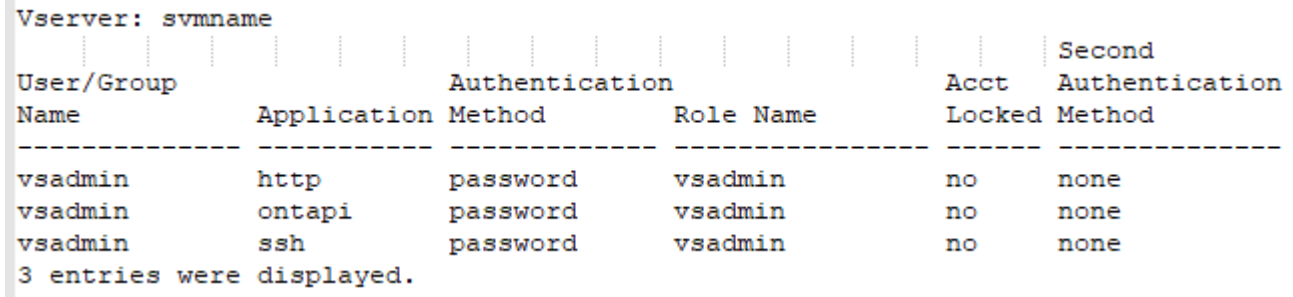

• Ensure that the SVM has a CIFS server configured: clustershell::> vserver cifs show

The system returns the Vserver name, CIFS server name and additional fields.

- Set a password for the SVM vsadmin user. If using custom user or cluster admin user, skip this step. clustershell::> security login password -username vsadmin -vserver svmname
- Unlock the SVM vsadmin user for external access. If using custom user or cluster admin user, skip this step.

clustershell::> security login unlock -username vsadmin -vserver svmname

- Ensure the firewall-policy of the data LIF is set to 'mgmt' (not 'data'). Skip this step if using a dedicated management lif to add the SVM. clustershell::> network interface modify -lif <SVM\_data\_LIF\_name> -firewall -policy mgmt
- When a firewall is enabled, you must have an exception defined to allow TCP traffic for the port using the Data ONTAP Data Collector.

See [Agent requirements](#page-435-0) for configuration information. This applies to on-premise Agents and Agents installed in the Cloud.

• When an Agent is installed in an AWS EC2 instance to monitor a Cloud ONTAP SVM, the Agent and Storage must be in the same VPC. If they are in separate VPCs, there must be a valid route between the VPC's.

== Prerequisites for User Access Blocking

Keep the following in mind for [User Access Blocking:](#page-492-0)

Cluster level credentials are needed for this feature to work.

If you are using cluster administration credentials, no new permissions are needed.

If you are using a custom user (for example, *csuser*) with permissions given to the user, then follow the steps below to give permissions to Workload Security to block user.

For csuser with cluster credentials, do the following from the ONTAP command line:

```
security login role create -role csrole -cmddirname "vserver export-
policy rule" -access all
security login role create -role csrole -cmddirname set -access all
security login role create -role csrole -cmddirname "vserver cifs
session" -access all
security login role create -role csrole -cmddirname "vserver services
access-check authentication translate" -access all
security login role create -role csrole -cmddirname "vserver name-
mapping" -access all
```
== A Note About Permissions

=== Permissions when adding via **Cluster Management IP**:

If you cannot use the Cluster management administrator user to allow Workload Security to access the ONTAP SVM data collector, you can create a new user named "csuser" with the roles as shown in the commands below. Use the username "csuser" and password for "csuser" when configuring the Workload Security data collector to use Cluster Management IP.

To create the new user, log in to ONTAP with the Cluster management Administrator username/password, and execute the following commands on the ONTAP server:

security login role create -role csrole -cmddirname DEFAULT -access readonly

security login role create -role csrole -cmddirname "vserver fpolicy" -access all security login role create -role csrole -cmddirname "volume snapshot" -access all -query "-snapshot cloudsecure \*" security login role create -role csrole -cmddirname "event catalog" -access all security login role create -role csrole -cmddirname "event filter" -access all security login role create -role csrole -cmddirname "event notification destination" -access all security login role create -role csrole -cmddirname "event notification" -access all security login role create -role csrole -cmddirname "security certificate" -access all

security login create -user-or-group-name csuser -application ontapi -authmethod password -role csrole security login create -user-or-group-name csuser -application ssh -authmethod password -role csrole

=== Permissions when adding via **Vserver Management IP**:

If you cannot use the Cluster management administrator user to allow Workload Security to access the ONTAP SVM data collector, you can create a new user named "csuser" with the roles as shown in the commands below. Use the username "csuser" and password for "csuser" when configuring the Workload Security data collector to use Vserver Management IP.

To create the new user, log in to ONTAP with the Cluster management Administrator username/password, and execute the following commands on the ONTAP server. For ease, copy these commands to a text editor and replace the <vservername> with your Vserver name before and executing these commands on ONTAP:

security login role create -vserver <vservername> -role csrole -cmddirname DEFAULT -access none

```
security login role create -vserver <vservername> -role csrole
-cmddirname "network interface" -access readonly
security login role create -vserver <vservername> -role csrole
-cmddirname version -access readonly
security login role create -vserver <vservername> -role csrole
-cmddirname volume -access readonly
security login role create -vserver <vservername> -role csrole
-cmddirname vserver -access readonly
```
security login role create -vserver <vservername> -role csrole -cmddirname "vserver fpolicy" -access all security login role create -vserver <vservername> -role csrole -cmddirname "volume snapshot" -access all

security login create -user-or-group-name csuser -application ontapi -authmethod password -role csrole -vserver <vservername>

=== Permissions for ONTAP Autonomous Ransomware Protection

If you are using cluster administration credentials, no new permissions are needed.

If you are using a custom user (for example, *csuser*) with permissions given to the user, then follow the steps below to give permissions to Workload Security to collect ARP related information from ONTAP.

For *csuser* with cluster credentials, do the following from the ONTAP command line:

```
security login rest-role create -role arwrole -api /api/storage/volumes
-access readonly -vserver <cluster name>
security login rest-role create -api /api/security/anti-ransomware
-access readonly -role arwrole -vserver <cluster name>
security login create -user-or-group-name csuser -application http
-authmethod password -role arwrole
```
For more information, read about [Integration with ONTAP Autonomous Ransomware Protection](#page-488-0)

=== Permissions for ONTAP Access Denied

If the Data Collector is added using cluster administration credentials, no new permissions are needed.

If the Collector is added using a custom user (for example, *csuser*) with permissions given to the user,

follow the steps below to give Workload Security the necessary permission to register for Access Denied events with ONTAP.

For csuser with *cluster* credentials, execute the following commands from the ONTAP command line. Note that *csrestrole* is custom role and *csuser* is ontap custom user.

```
security login rest-role create -role csrestrole -api
/api/protocols/fpolicy -access all -vserver <cluster_name>
  security login create -user-or-group-name csuser -application http
-authmethod password -role csrestrole
```
For csuser with *SVM* credentials, execute the following commands from the ONTAP command line:

```
 security login rest-role create -role csrestrole -api
/api/protocols/fpolicy -access all -vserver <svm name>
 security login create -user-or-group-name csuser -application http
-authmethod password -role csrestrole -vserver <svm name>
```
For more information, read about [Integration with ONTAP Access Denied](#page-490-0)

== Configure the data collector

## **Steps for Configuration**

- 1. Log in as Administrator or Account Owner to your Cloud Insights environment.
- 2. Click **Workload Security > Collectors > +Data Collectors**

The system displays the available Data Collectors.

3. Hover over the **NetApp SVM tile and click \*+Monitor**.

The system displays the ONTAP SVM configuration page. Enter the required data for each field.

### **Configuration**

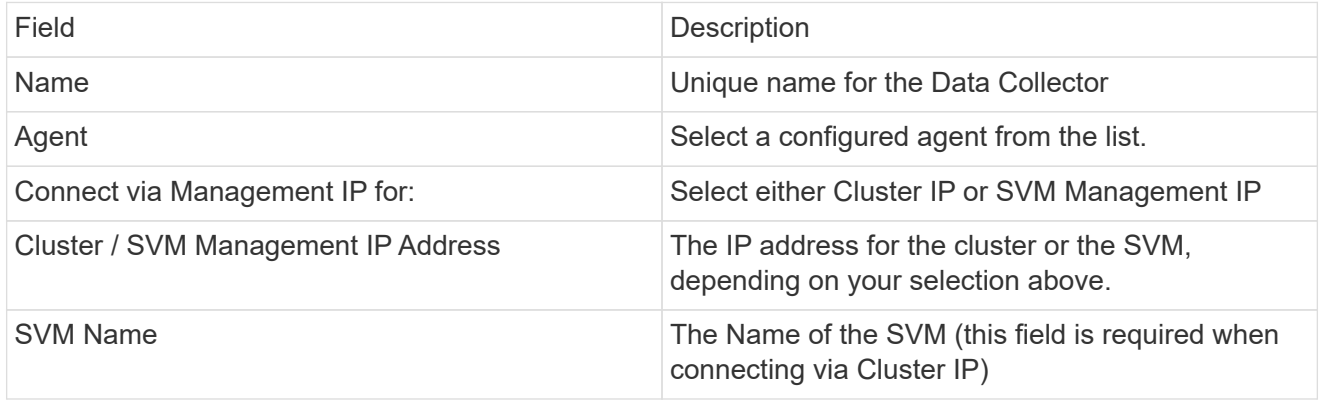

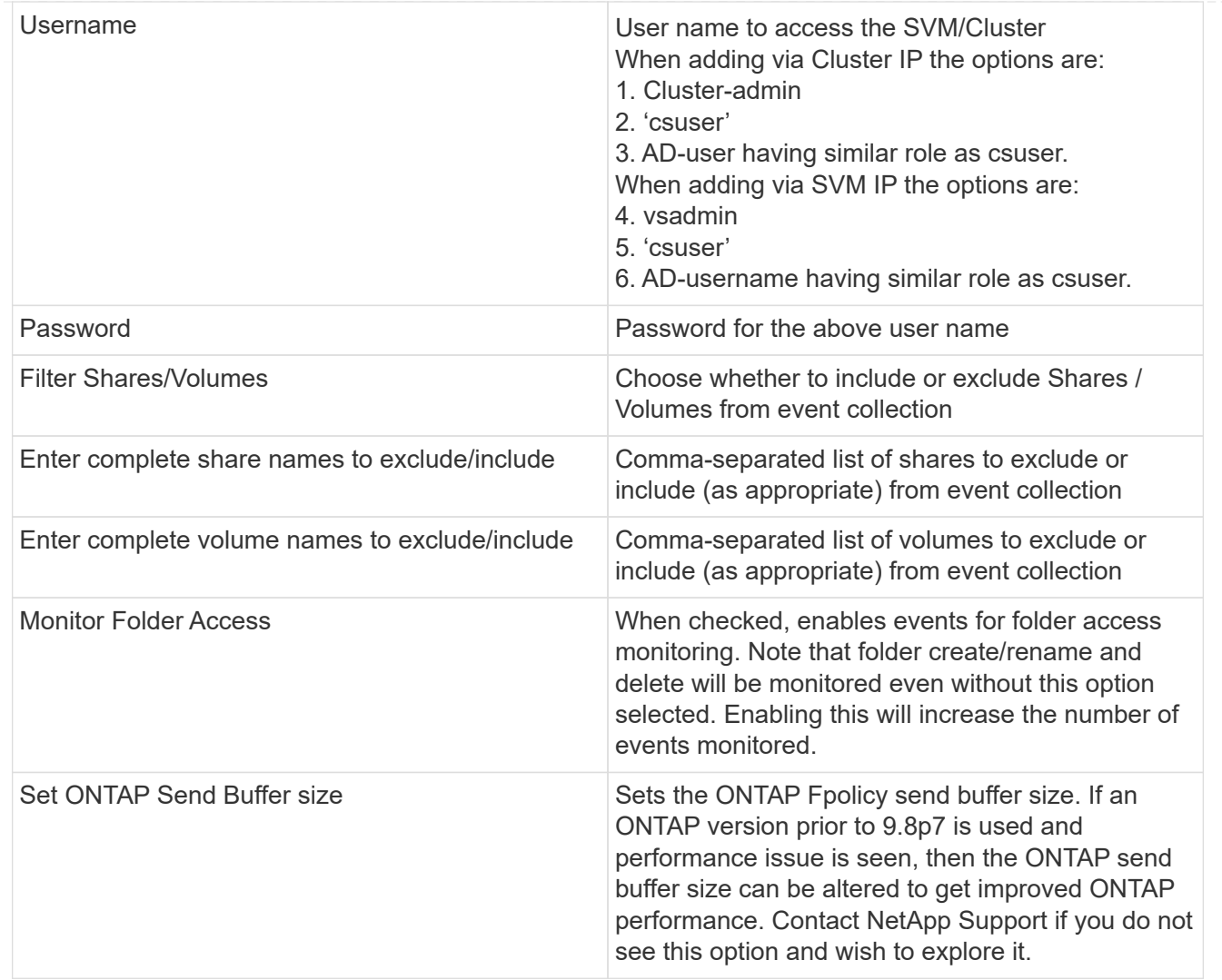

# **After you finish**

- In the Installed Data Collectors page, use the options menu on the right of each collector to edit the data collector. You can restart the data collector or edit data collector configuration attributes.
- == Recommended Configuration for Metro Cluster

The following is recommended for Metro Cluster:

- 1. Connect two data collectors, one to the source SVM and another to the destination SVM.
- 2. The data collectors should be connected by *Cluster IP*.
- 3. At any moment of time, one data collector should be in running, another will be in error.

The current 'running' SVM's data collector will show as *Running*. The current 'stopped' SVM's data collector will show as *Error*.

- 4. Whenever there is a switchover, the state of the data collector will change from 'running' to 'error' and vice versa.
- 5. It will take up to two minutes for the data collector to move from Error state to Running state.
- == Service Policy

If using service policy from ONTAP version 9.9.1, in order to connect to the Data Source Collector, the *data-fpolicy-client* service is required along with the data service *data-nfs*, and/or *data-cifs*.

Example:

```
Testcluster-1::*> net int service-policy create -policy
only data fpolicy -allowed-addresses 0.0.0.0/0 -vserver aniket svm
-services data-cifs,data-nfs,data,-core,data-fpolicy-client
(network interface service-policy create)
```
In versions of ONTAP prior to 9.9.1, *data-fpolicy-client* need not be set.

== Play-Pause Data Collector

2 new operations are now shown on kebab menu of collector (PAUSE and RESUME).

If the Data Collector is in *Running* state, you can Pause collection. Open the "three dots" menu for the collector and select PAUSE. While the collector is paused, no data is gathered from ONTAP, and no data is sent from the collector to ONTAP. This means no Fpolicy events will flow from ONTAP to the data collector, and from there to Cloud Insights.

Note that if any new volumes, etc. are created on ONTAP while the collector is Paused, Workload Security won't gather the data and those volumes, etc. will not be reflected in dashboards or tables.

Keep the following in mind:

- Snapshot purge won't happen as per the settings configured on a paused collector.
- EMS events (like ONTAP ARP) won't be processed on a paused collector. This means if ONTAP identifies a ransomware attack, Cloud Insights Workload Security won't be able to acquire that event.
- Health notifications emails will NOT be sent for a paused collector.
- Manual or Automatic actions (such as Snapshot or User Blocking) will not be supported on a paused collector.
- On agent or collector upgrades, agent VM restarts/reboots, or agent service restart, a paused collector will remain in *Paused* state.
- If the data collector is in *Error* state, the collector cannot be changed to *Paused* state. The Pause button will be enabled only if the state of the collector is *Running*.
- If the agent is disconnected, the collector cannot be changed to *Paused* state. The collector will go into *Stopped* state and the Pause button will be disabled.
- == Troubleshooting

Known problems and their resolutions are described in the following table.

In the case of an error, click on *more detail* in the *Status* column for detail about the error.

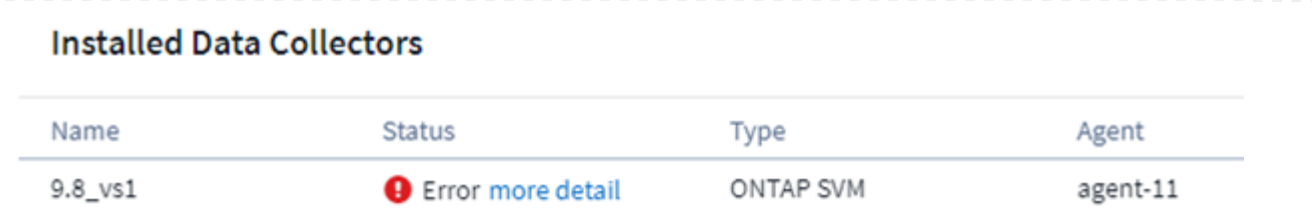

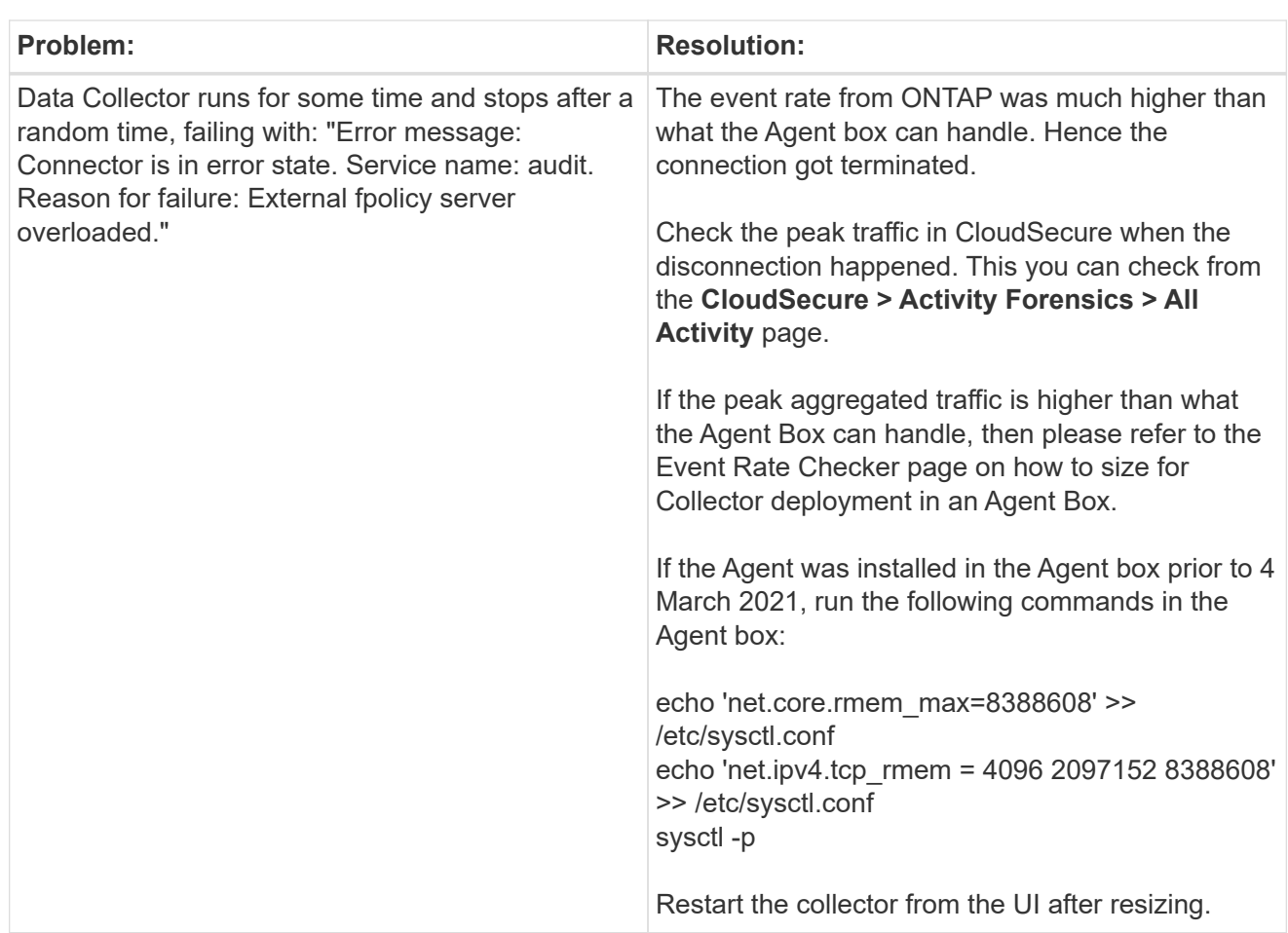

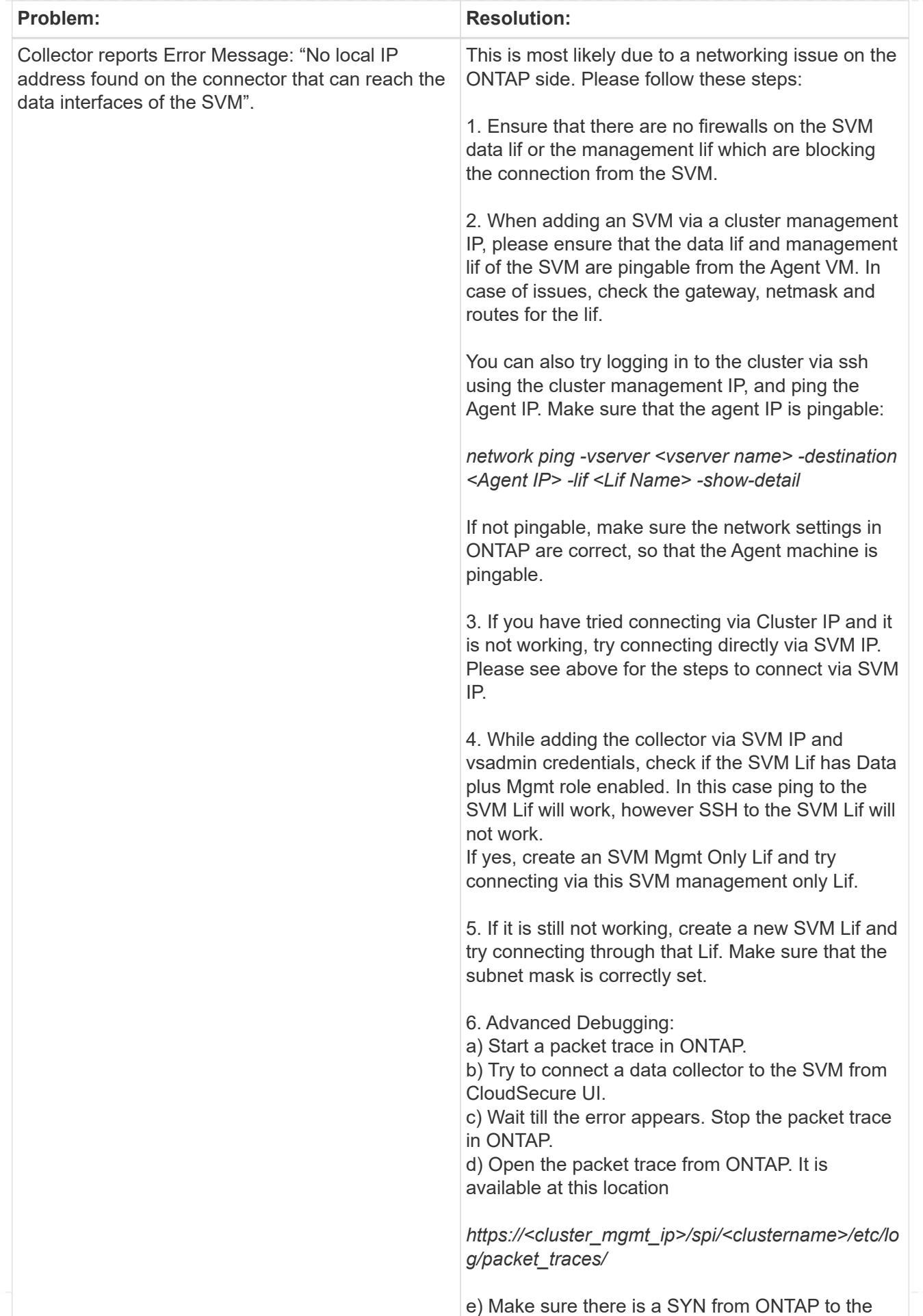

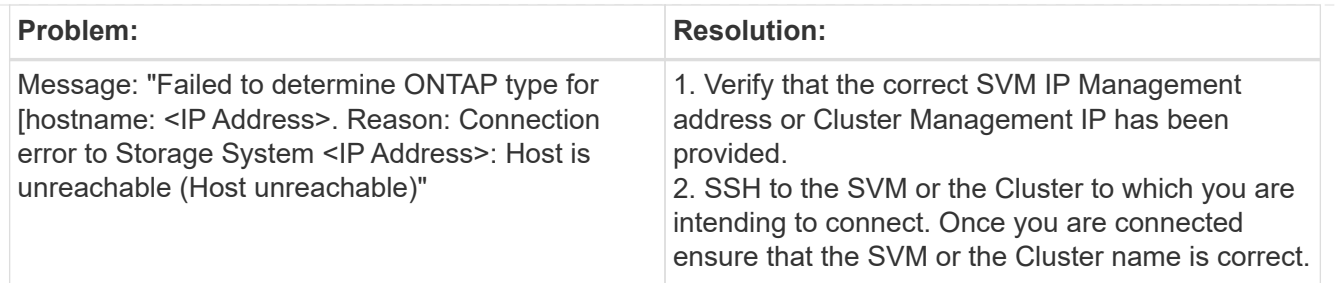

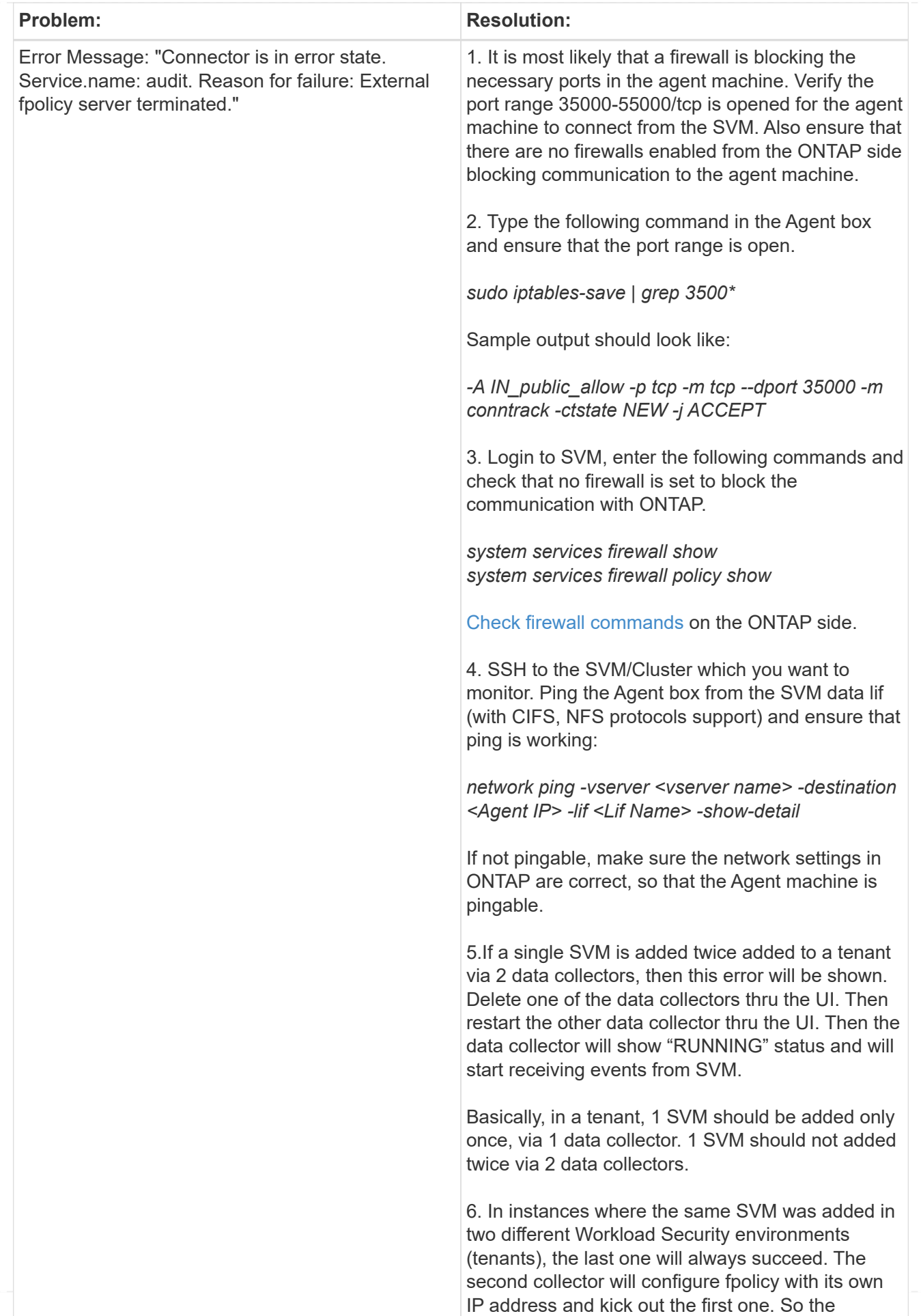

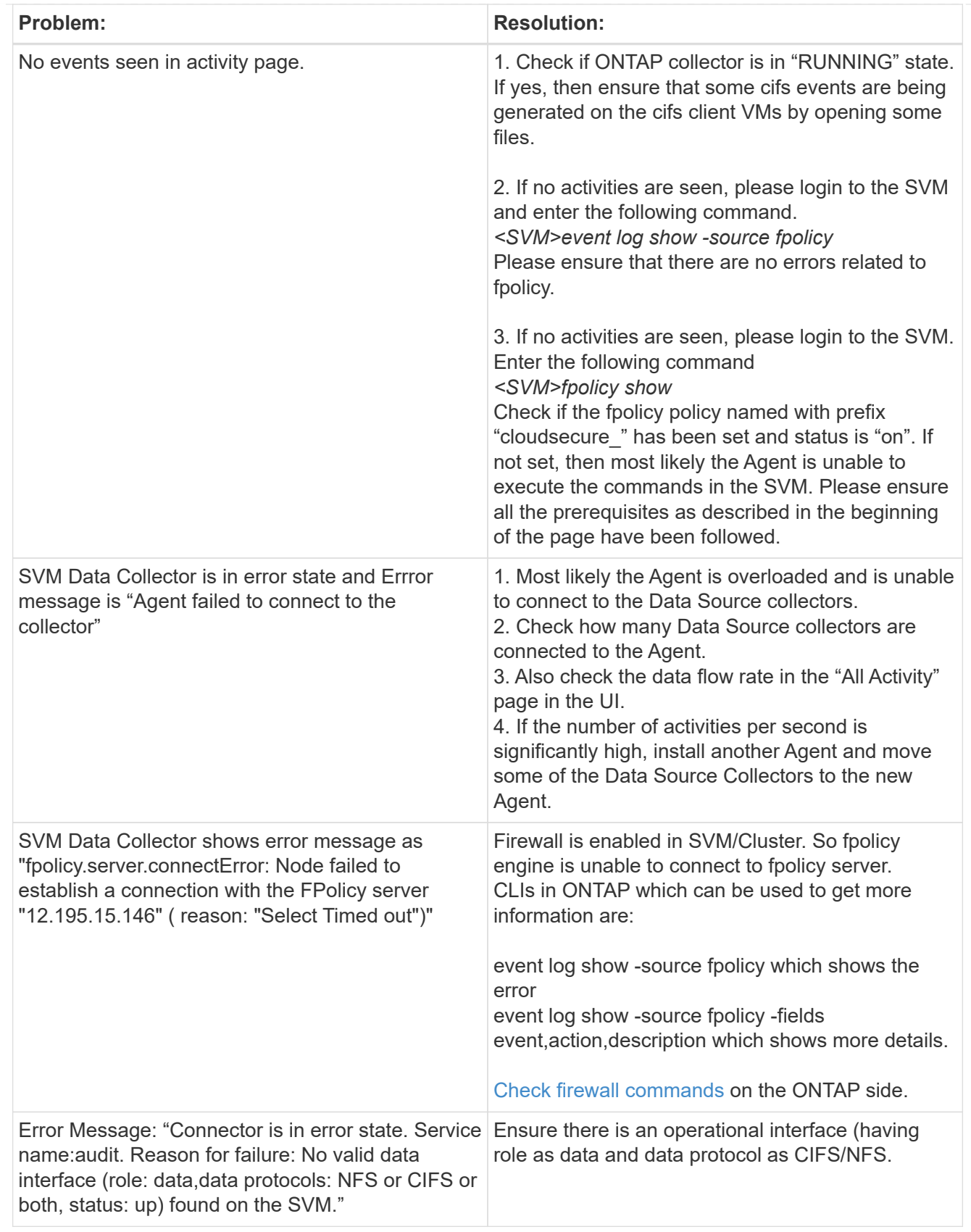

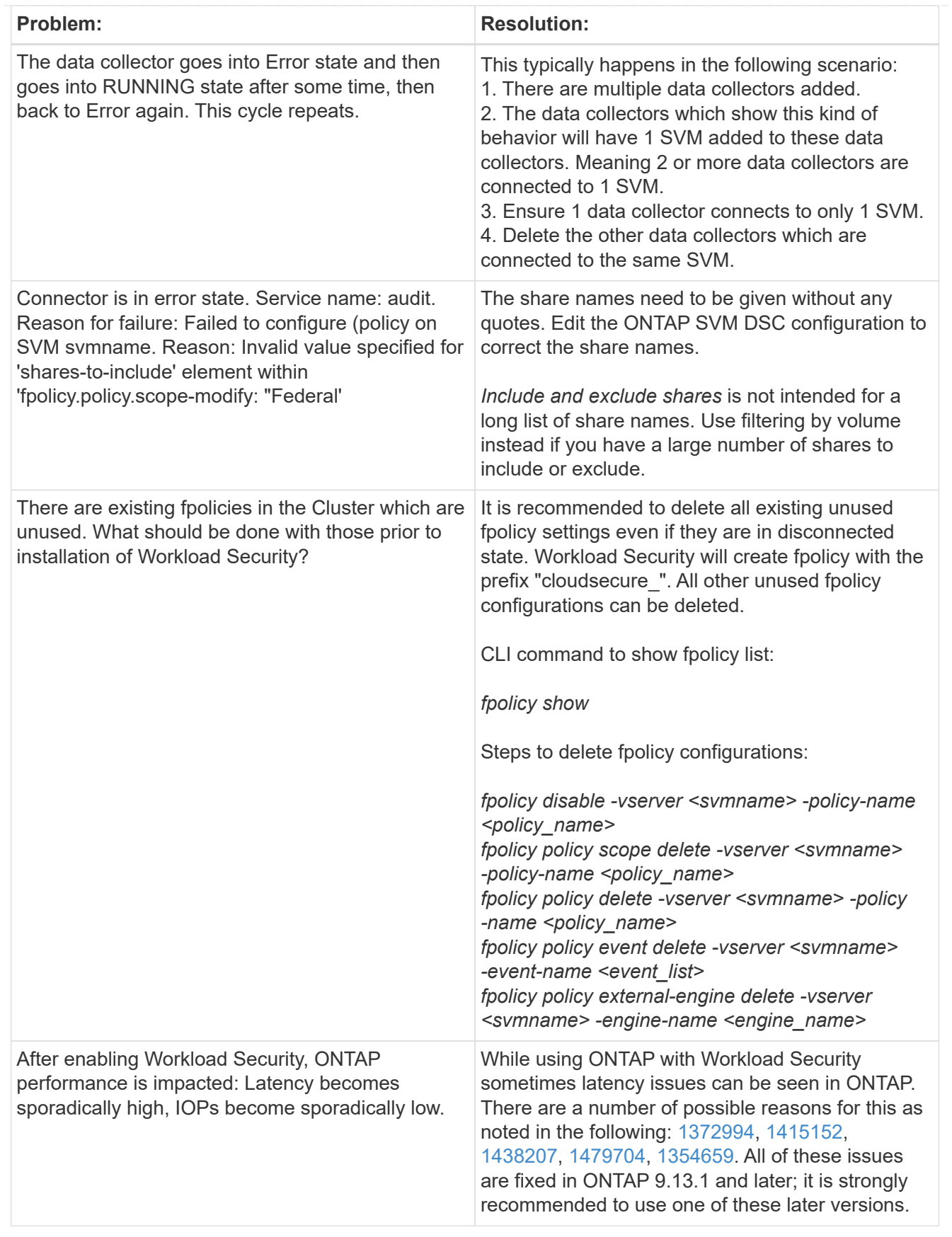

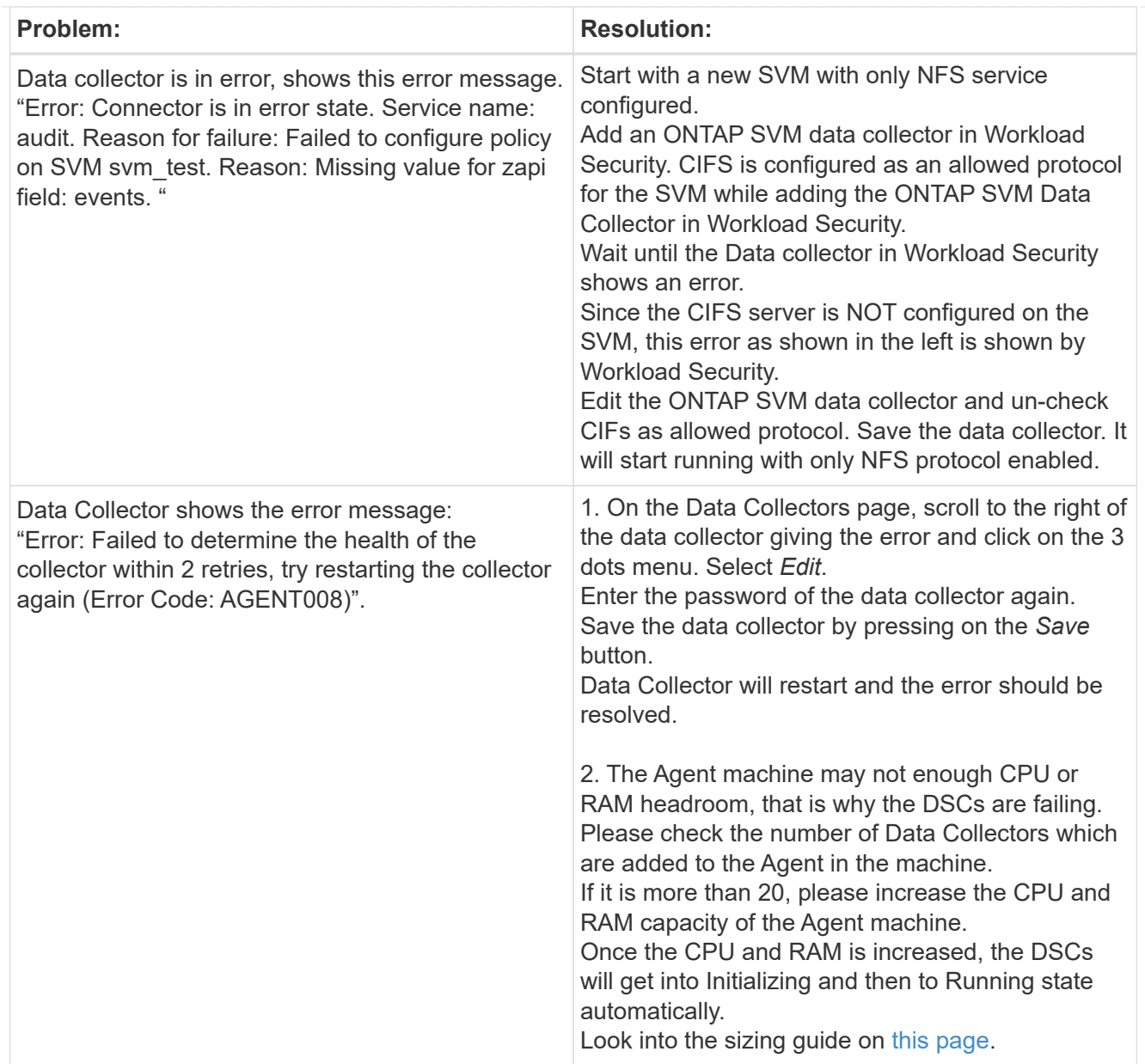

If you are still experiencing problems, reach out to the support links mentioned in the **Help > Support** page.

= Configuring the Cloud Volumes ONTAP and Amazon FSx for NetApp ONTAP collector :toc: macro :hardbreaks: :toclevels: 1 :icons: font :linkattrs: :relative\_path: ./ :imagesdir: /tmp/d20240625-801275-1wyx0zx/source/././media/

Workload Security uses data collectors to collect file and user access data from devices.

== Cloud Volumes ONTAP Storage Configuration

See the OnCommand Cloud Volumes ONTAP Documentation to configure a single-node / HA AWS instance to host the Workload Security Agent: <https://docs.netapp.com/us-en/cloud-manager-cloud-volumes-ontap/index.html>

After the configuration is complete, follow the steps to setup your SVM: [https://docs.netapp.com/us-en/cloudinsights/task\\_add\\_collector\\_svm.html](https://docs.netapp.com/us-en/cloudinsights/task_add_collector_svm.html)

- == Supported Platforms
	- Cloud Volumes ONTAP, supported in all the available cloud service providers wherever available. For example: Amazon, Azure, Google Cloud.
	- ONTAP Amazon FSx
- == Agent Machine Configuration

The agent machine must be configured in the respective subnets of the cloud Service providers. Read more about network access in the [Agent Requirements].

Below are the steps for Agent installation in AWS. Equivalent steps, as applicable to the cloud service provider, can be followed in Azure or Google Cloud for the installation.

In AWS, use the following steps to configure the machine to be used as a Workload Security Agent:

Use the following steps to configure the machine to be used as a Workload Security Agent:

### **Steps**

- 1. Log in to the AWS console and navigate to EC2-Instances page and select *Launch instance*.
- 2. Select a RHEL or CentOS AMI with the appropriate version as mentioned in this page: [https://docs.netapp.com/us-en/cloudinsights/concept\\_cs\\_agent\\_requirements.html](https://docs.netapp.com/us-en/cloudinsights/concept_cs_agent_requirements.html)
- 3. Select the VPC and Subnet that the Cloud ONTAP instance resides in.
- 4. Select *t2.xlarge* (4 vcpus and 16 GB RAM) as allocated resources.
	- a. Create the EC2 instance.
- 5. Install the required Linux packages using the YUM package manager:
	- a. Install *wget* and *unzip* native Linux packages.
- == Install the Workload Security Agent
- 1. Log in as Administrator or Account Owner to your Cloud Insights environment.
- 2. Navigate to Workload Security **Collectors** and click the **Agents** tab.
- 3. Click **+Agent** and specify RHEL as the target platform.
- 4. Copy the Agent Installation command.
- 5. Paste the Agent Installation command into the RHEL EC2 instance you are logged in to. This installs the Workload Security agent, providing all of the [Agent Prerequisites](#page-435-0) are met.

For detailed steps please refer to this xref:./ [https://docs.netapp.com/us-en/cloudinsights/task\\_cs\\_add\\_agent.html#steps-to-install-agent](https://docs.netapp.com/us-en/cloudinsights/task_cs_add_agent.html#steps-to-install-agent)

== Troubleshooting

Known problems and their resolutions are described in the following table.

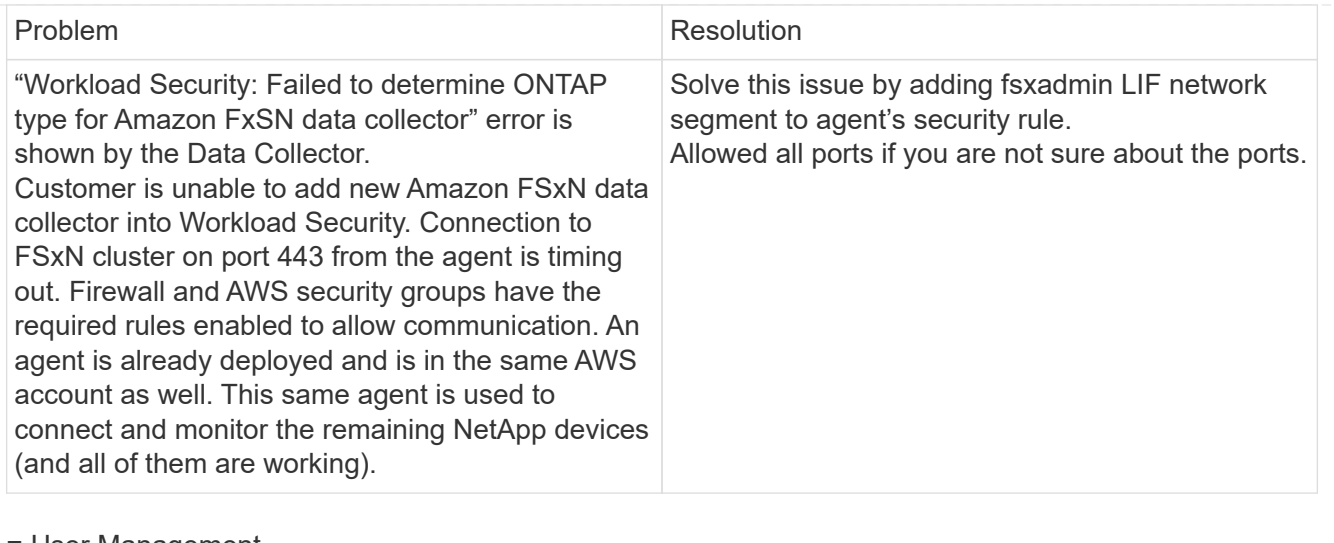

= User Management :toc: macro :hardbreaks: :toclevels: 1 :icons: font :linkattrs: :relative\_path: ./ :imagesdir: /tmp/d20240625-801275-1wyx0zx/source/././media/

Workload Security user accounts are managed through Cloud Insights.

Cloud Insights provides four user account levels: Account Owner, Administrator, User, and Guest. Each account is assigned specific permission levels. A User account that has Administrator privileges can create or modify users, and assign each user one of the following Workload Security roles:

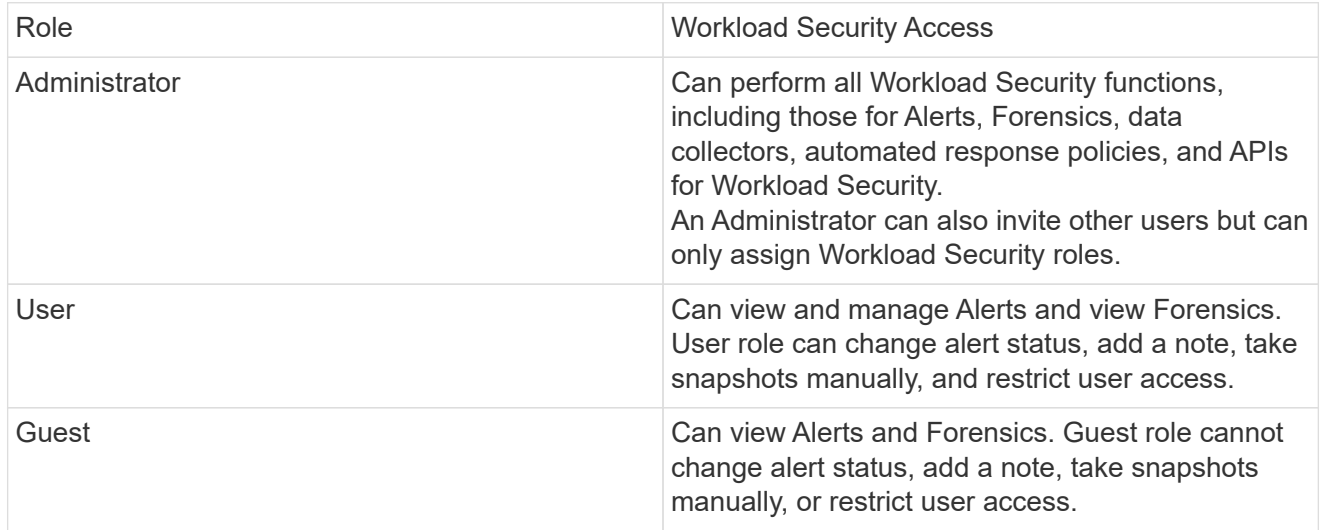

# **Steps**

- 1. Log into Workload Security
- 2. In the menu, click **Admin > User Management**

You will be forwarded to Cloud Insights's User Management page.

3. Select the desired role for each user.
While adding a new user, simply select the desired role (usually User or Guest).

More information on User accounts and roles can be found in the Cloud Insights [User Role](https://docs.netapp.com/us-en/cloudinsights/concept_user_roles.html) documentation.

= SVM Event Rate Checker (Agent Sizing Guide) :toc: macro :hardbreaks: :toclevels: 1 :icons: font :linkattrs: :relative\_path: ./ :imagesdir: /tmp/d20240625-801275-1wyx0zx/source/././media/

The Event Rate Checker is used to check the NFS/SMB combined event rate in the SVM before installing an ONTAP SVM data collector, to see how many SVMs one Agent machine will be able to monitor. Use the Event Rate Checker as a sizing guide to help plan your security environment.

An Agent can support up to a maximum of 50 data collectors.

== Requirements:

- Cluster IP
- Cluster admin username and password

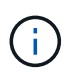

When running this script no ONTAP SVM Data Collector should be running for the SVM for which event rate is being determined.

Steps:

- 1. Install the Agent by following the instructions in CloudSecure.
- 2. Once the agent is installed, run the *server\_data\_rate\_checker.sh* script as a sudo user:

/opt/netapp/cloudsecure/agent/install/svm\_event\_rate\_checker.sh

- 3. This script requires *sshpass* to be installed in the linux machine. There are two ways to install it:
	- a. Run the following command:

linux\_prompt> yum install sshpass

b. If that does not work, then download *sshpass* to the linux machine from the web and run the following command:

linux\_prompt> rpm -i sshpass

- 4. Provide the correct values when prompted. See below for an example.
- 5. The script will take approximately 5 minutes to run.
- 6. After the run is complete, the script will print the event rate from the SVM. You can check Event rate per SVM in the console output:

"Svm svm\_rate is generating 100 events/sec".

Each Ontap SVM Data Collector can be associated with a single SVM, which means each data collector will be able to receive the number of events which a single SVM generates.

Keep the following in mind:

A) Use this table as a general sizing guide. You can increase the number of cores and/or memory to increase the number of data collectors supported, up to a maximum of 50 data collectors:

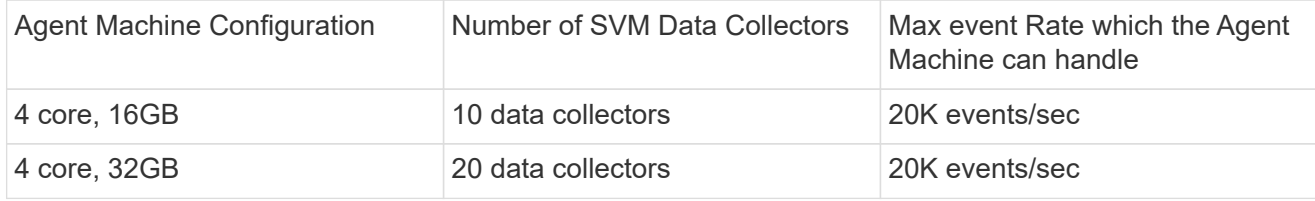

B) To calculate your total events, add the Events generated for all SVMs for that agent.

C) If the script is not run during peak hours or if peak traffic is difficult to predict, then keep an event rate buffer of 30%.

B + C Should be less than A, otherwise the Agent machine will fail to monitor.

In other words, the number of data collectors which can be added to a single agent machine should comply to the formula below:

Sum of all Event rate of all Data Source Collectors + Buffer Event rate of 30% < 20000 events/second

See the [Agent Requirements](#page-435-0) page for additional pre-requisites and requirements.

== Example

Let us say we have three SVMS generating event rates of 100, 200, and 300 events per second, respectively.

We apply the formula:

```
 (100+200+300) + [(100+200+300)*30%] = 600+180 = 780events/sec
780 events/second is < 20000 events/second, so the 3 SVMs can be
monitored via one agent box.
```
Console output is available in the Agent machine in the file name *fpolicy\_stat\_<SVM Name>.log* in the present working directory.

The script may give erroneous results in the following cases:

- Incorrect credentials, IP, or SVM name are provided.
- An already-existing fpolicy with same name, sequence number, etc. will give error.
- The script is stopped abruptly while running.

An example script run is shown below:

```
[root@ci-cs-data agent]#
/opt/netapp/cloudsecure/agent/install/svm_event_rate_checker.sh
```

```
Enter the cluster ip: 10.192.139.166
Enter the username to SSH: admin
Enter the password:
Getting event rate for NFS and SMB events.
Available SVMs in the Cluster
-----------------------------
QA_SVM
Stage_SVM
Qa-fas8020
Qa-fas8020-01
Qa-fas8020-02
audit_svm
svm_rate
vs_new
vs_new2
```
----------------------------- Enter [1/5] SVM name to check (press enter to skip): svm\_rate Enter [2/5] SVM name to check (press enter to skip): audit svm Enter [3/5] SVM name to check (press enter to skip): Enter [4/5] SVM name to check (press enter to skip): Enter [5/5] SVM name to check (press enter to skip): Running check for svm svm\_rate... Running check for svm audit\_svm... Waiting 5 minutes for stat collection Stopping sample svm\_rate\_sample Stopping sample audit svm sample fpolicy stats of svm svm\_rate is saved in fpolicy\_stat\_svm\_rate.log Svm svm\_rate is generating 100 SMB events/sec and 100 NFS events/sec Overall svm svm\_rate is generating 200 events/sec fpolicy stats of svm audit\_svm is saved in fpolicy\_stat\_audit\_svm.log Svm audit svm is generating 200 SMB events/sec and 100 NFS events/sec Overall svm audit\_svm is generating 300 events/sec

### [root@ci-cs-data agent]#

#### == Troubleshooting

<span id="page-471-0"></span>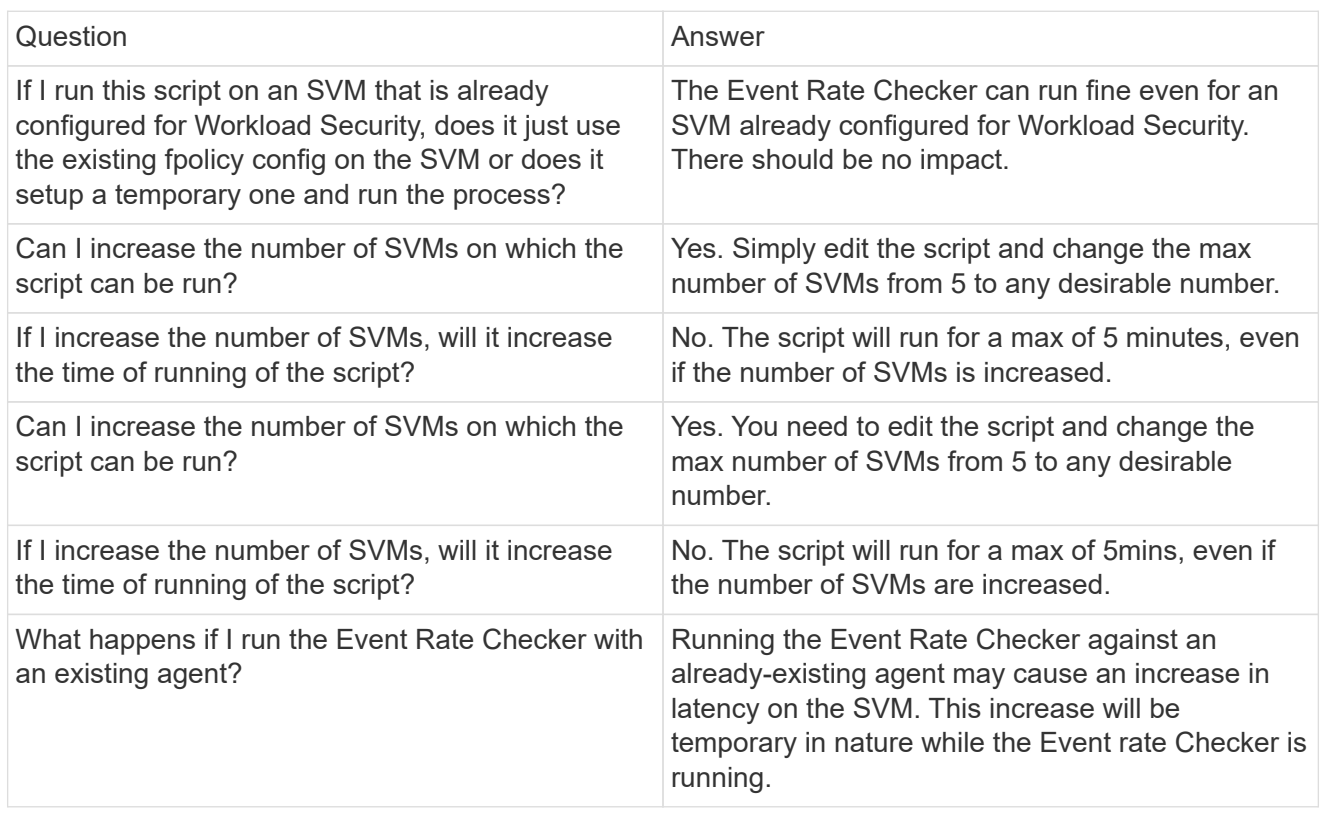

The Workload Security Alerts page shows a timeline of recent attacks and/or warnings and allows you to view details for each issue.

Workload Security is not available in Cloud Insights Federal Edition.

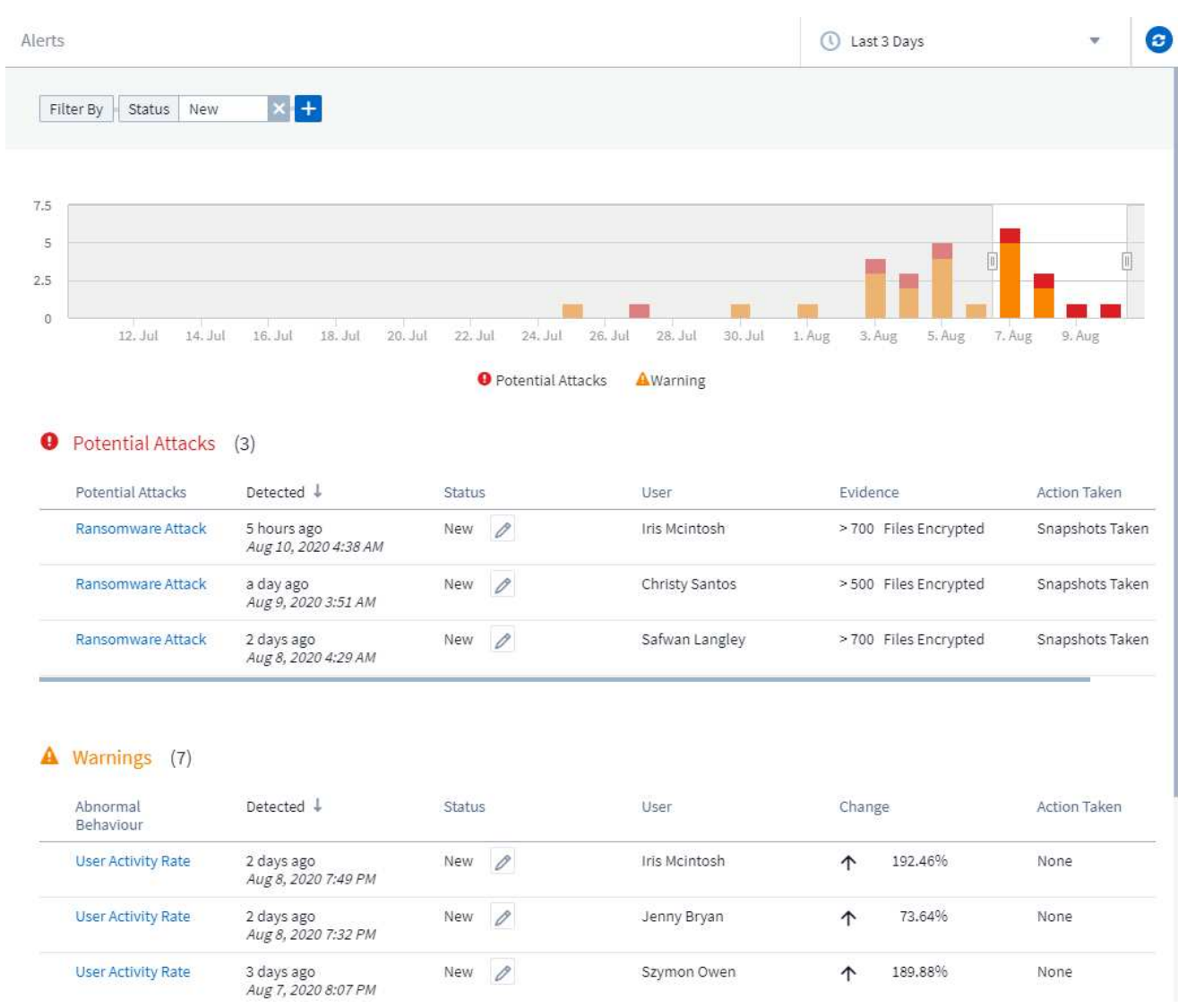

```
== Alert
```
f.

The Alert list displays a graph showing the total number of Potential Attacks and/or Warnings that have been raised in the selected time range, followed by a list of the attacks and/or warnings that occurred in that time range. You can change the time range by adjusting the start time and end time sliders in the graph.

The following is displayed for each alert:

# **Potential Attacks:**

- The *Potential Attack* type (for example, Ransomware or Sabotage)
- The date and time the potential attack was *Detected*
- The *Status* of the alert:
	- **New**: This is the default for new alerts.
	- **In Progress**: The alert is under investigation by a team member or members.
	- **Resolved**: The alert has been marked as resolved by a team member.
	- **Dismissed**: The alert has been dismissed as false positive or expected behavior.

An administrator can change the status of the alert and add a note to assist with investigation.

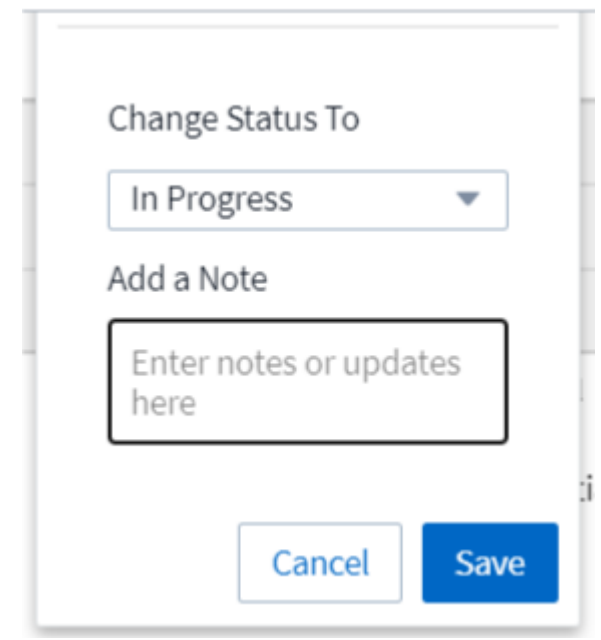

- The *User* whose behavior triggered the alert
- *Evidence* of the attack (for example, a large number of files was encrypted)
- The *Action Taken* (for example, a snapshot was taken)

# **Warnings:**

- The *Abnormal Behavior* that triggered the warning
- The date and time the behavior was *Detected*
- The *Status* of the alert (New, In progress, etc.)
- The *User* whose behavior triggered the alert
- A description of the *Change* (for example, an abnormal increase in file access)
- The *Action Taken*
- == Filter Options

You can filter Alerts by the following:

- The *Status* of the alert
- Specific text in the *Note*
- The type of *Attacks/Warnings*
- The *User* whose actions triggered the alert/warning
- == The Alert Details page

You can click an alert link on the Alerts list page to open a detail page for the alert. Alert details may vary according to the type of attack or alert. For example, a Ransomware Attack detail page may show the following information:

=== Summary section:

- Attack type (Ransomware, Sabotage) and Alert ID (assigned by Workload Security)
- Date and Time the attack was detected
- Action Taken (for example, an automatic snapshot was taken. Time of snapshot is shown immediately below the summary section))
- Status (New, In Progress, etc.)
- === Attack Results section:
	- Counts of Affected Volumes and Files
	- An accompanying summary of the detection
	- A graph showing file activity during the attack

```
=== Related Users section:
```
This section shows details about the user involved in the potential attack, including a graph of Top Activity for the user.

Alerts page (this example shows a potential ransomware attack):

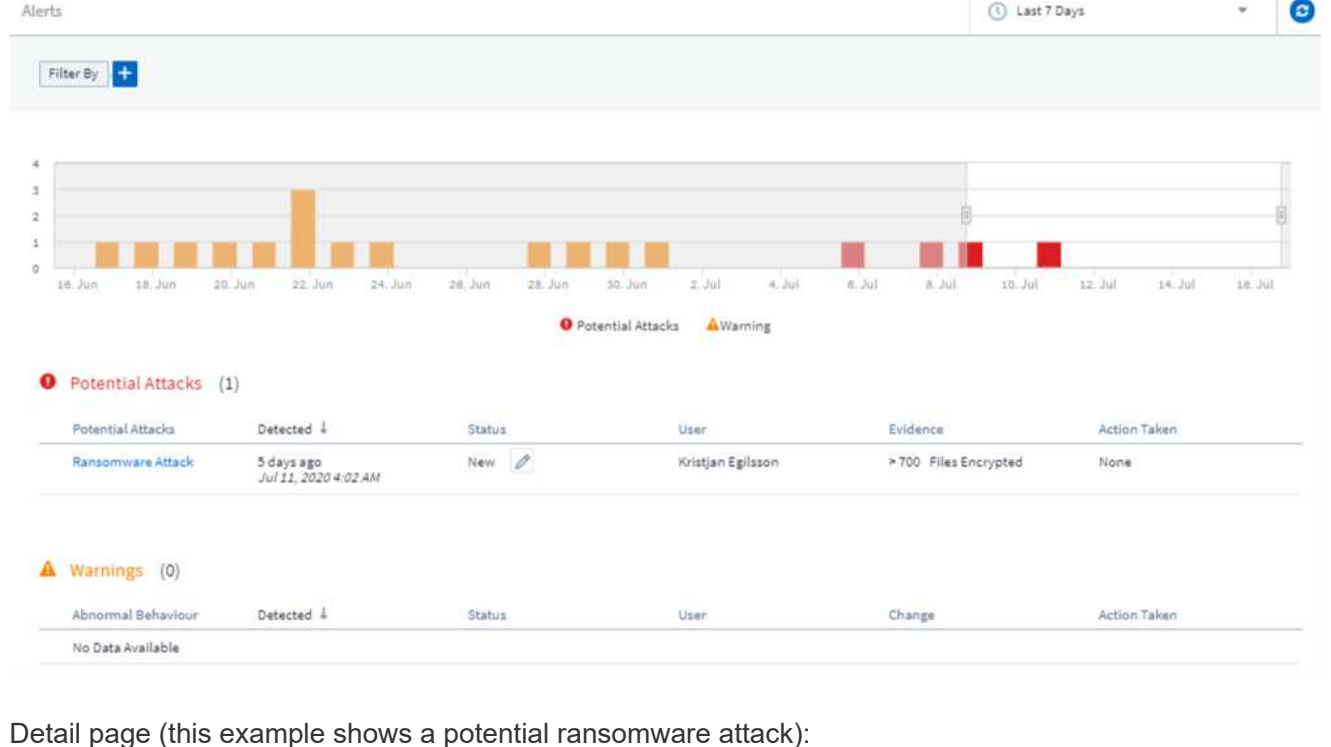

| <b>Total Attack Results</b><br><b>Encrypted Files</b><br>Activity per minute<br>o<br>$\mathbf{1}$<br>4173<br>Affected Volumes<br>Deleted Files<br><b>Encrypted Files</b><br>٥<br>200<br>4173 Files have been copied, deleted, and potentially encrypted<br>by 1 user account.<br>100<br>۱'n<br>This is potentially a sign of ransomware attack.<br>$\sigma$<br>The extension "crypt" was added to each file.<br>05:30<br>04:00<br>05:00<br>04:30<br>05:30<br>08:00<br>Detected<br>Action Taken<br>Kristjan Egilsson<br>4173<br>5 days ago<br>None<br>Accountant<br>Encrypted Files<br>Jul 11, 2020 4:02 AM<br>Finance<br>Username<br>Department<br>Top Activity Types<br><b>View Activity Detail</b><br>us035<br>Finance<br>Activity per minute<br>Last access location: 10.197.144.115<br>Email<br>Manager<br>Egilsson@netapp.com<br>Lyndsey Maddox<br>Write <b>@</b> Read Metadata @ Others<br>Phone<br>387224312607<br>Q<br>400<br>200 | POTENTIAL ATTACK: AL_305<br>Ransomware Attack | Detected<br>5 days ago<br>Jul 11, 2020 4:02 AM | Action Taken<br>None | Status<br>New 0 |  |
|----------------------------------------------------------------------------------------------------|-----------------------------------------------|------------------------------------------------|----------------------|-----------------|--|
| Related Users                                                                                                    |                                               |                                                |                      |                 |  |
|                                                                                                    |                                               |                                                |                      |                 |  |
|                                                                                                    |                                               |                                                |                      |                 |  |
|                                                                                                    |                                               |                                                |                      |                 |  |
|                                                                                                    |                                               |                                                |                      |                 |  |
|                                                                                                    |                                               |                                                |                      |                 |  |
| $\circ$<br>03:30<br>04:00<br>04:30<br>05:00<br>05:30<br>06:00                                                                                                    |                                               |                                                |                      |                 |  |

== *Take a Snapshot* Action

Workload Security protects your data by automatically taking a snapshot when malicious activity is detected, ensuring that your data is safely backed up.

You can define [automated response policies](#page-485-0) that take a snapshot when ransomware attack or other abnormal user activity is detected.

You can also take a snapshot manually from the alert page.

Automatic Snapshot taken:

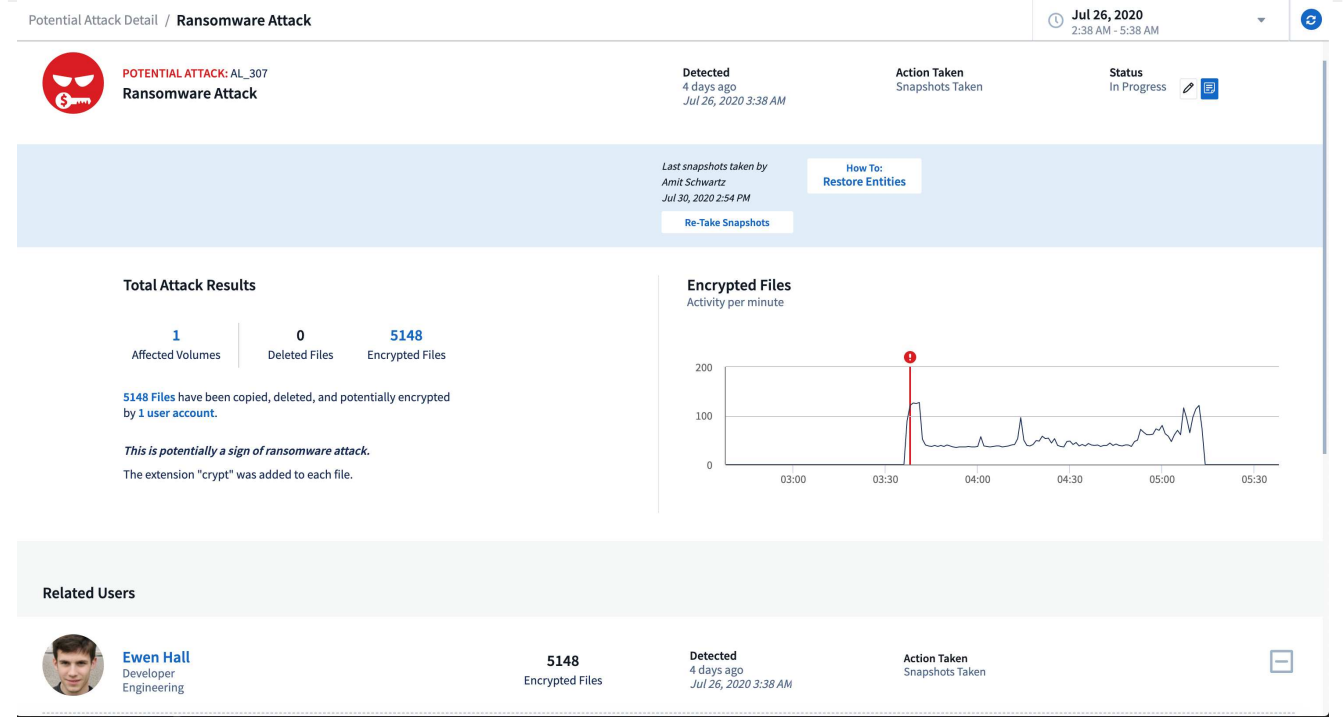

# Manual Snapshot:

| 88 | <b>Cloud Insights</b> | Abhi Basu Thakur                                                                                                    |                                                                                                    |  |  |  |  |
|----|-----------------------|----------------------------------------------------------------------------------------------------|----------------------------------------------------------------------------------------------------|--|--|--|--|
|    | MONITOR & OPTIMIZE    | Nabilah Howell had an abnormal change in activity rate<br>Alerts                                                                                                    | Jul 23, 2020 - Jul 26, 2020<br>Θ<br>v<br>1:44 AM<br>1:44 AM                                         |  |  |  |  |
|    | CLOUD SECURE          | <b>Alert Detail</b>                                                                                                    |                                                                                                    |  |  |  |  |
|    | <b>ALERTS</b>         | WARNING: AL_306                                                                                                    | <b>Action Taken</b><br>Detected<br>Status                                                           |  |  |  |  |
| Q  | FORENSICS             | Nabilah Howell had an abnormal change in activity rate.                                                                                                    | 5 days ago<br>New<br>$\mathscr{O}$<br>None<br>Jul 25, 2020 1:44 PM                                  |  |  |  |  |
| O  | ADMIN                 |                                                                                                    |                                                                                                    |  |  |  |  |
| 61 | HELP                  | Recommendation: Setup an Automated Response Policy<br>An Automated Response Policy will trigger measures to contain the damage<br>automatically when a future attack is detected. Try it now. | How To:<br><b>Take Snapshots</b><br><b>Restore Entities</b>                                         |  |  |  |  |
|    |                       | Nabilah Howell's Activity Rate Change<br><b>Typical</b><br>Alert<br>122.8<br>210<br><b>1 71%</b><br>Activities<br>Activities<br>Per Minute<br>Per Minute                                      | <b>Activity Rate</b><br>Activity per 5 minutes<br>600<br>400<br>200                                 |  |  |  |  |
|    | Minimize              | Nabilah Howell's activity rate grew 71% over their typical<br>average.                                                                                                    | $\blacksquare$<br>$-1.1$<br>$-1.1$<br>Ð<br>12:00<br>24. Jul<br>12:00<br>25. Jul<br>12:00<br>26, Jul |  |  |  |  |

== Alert Notifications

Email notifications of alerts are sent to an alert recipient list for every action on the alert. To configure alert recipients, click on **Admin > Notifications** and enter an email addresses for each recipient.

== Retention Policy

Alerts and Warnings are retained for 13 months. Alerts and Warnings older than 13 months will be deleted.

If the Workload Security environment is deleted, all data associated with the environment is also deleted.

```
== Troubleshooting
```
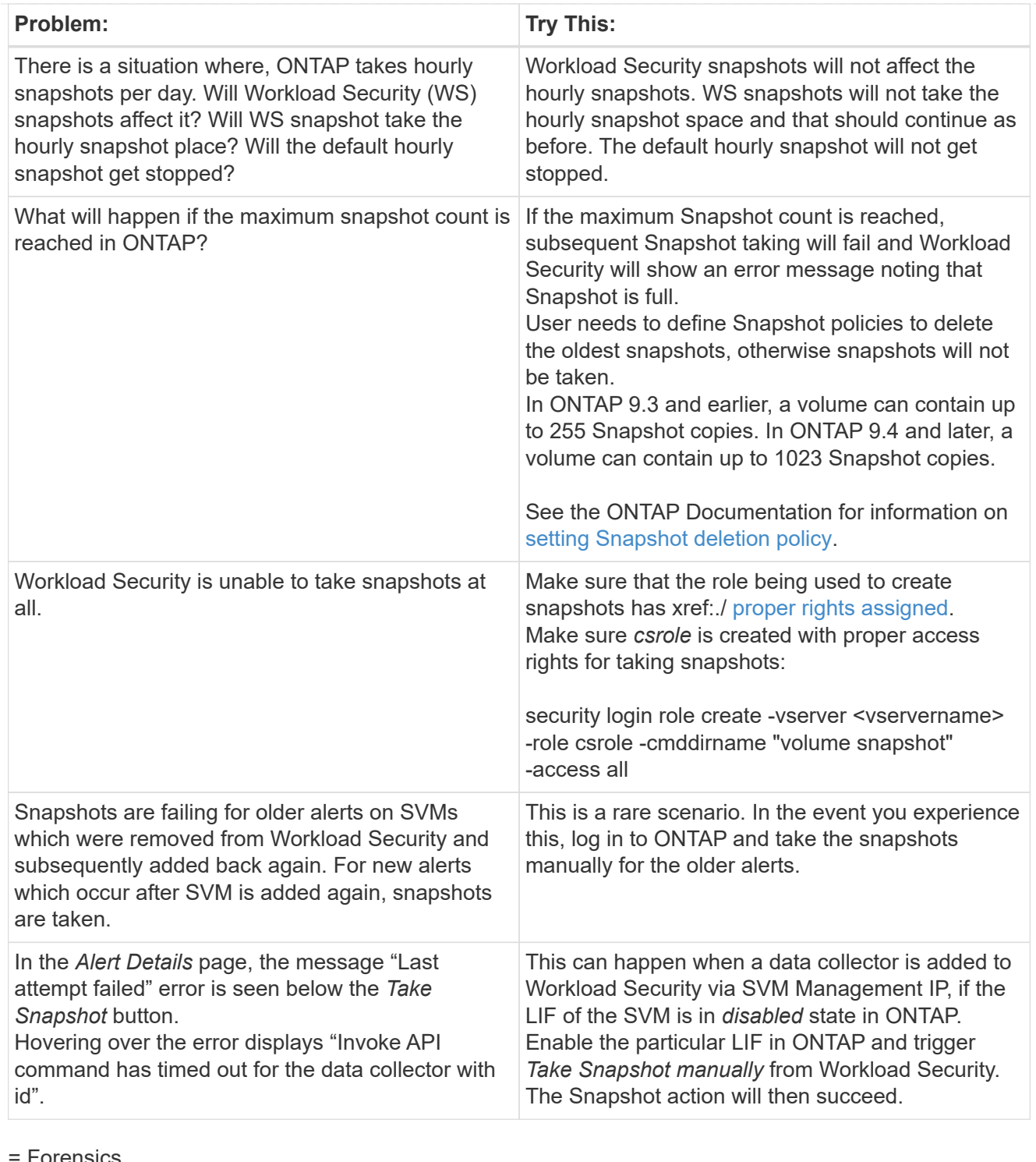

# **Forensics**

= Forensics - All Activity :toc: macro :hardbreaks: :icons: font :linkattrs: :relative\_path: ./ :imagesdir: /tmp/d20240625-801275-1wyx0zx/source/././media/

The All Activity page helps you understand the actions performed on entities in the

# Workload Security environment.

== Examining All Activity Data

Click **Forensics > Activity Forensics** and click the **All Activity** tab to access the All Activity page. This page provides an overview of activities in your environment, highlighting the following information:

• A graph showing *Activity History* (accessed per minute/per 5 minutes/per 10 minutes based on selected global time range)

You can zoom the graph by dragging out a rectangle in the graph. The entire page will be loaded to display the zoomed time range. When zoomed in, a button is displayed that lets the user zoom out.

- A chart of *Activity Types*. To obtain activity history data by activity type, click on corresponding x-axis label link.
- A chart of Activity on *Entity Types*. To obtain activity history data by entity type, click on corresponding x-axis label link.
- A list of the *All Activity* data

The *\*All Activity\** table shows the following information. Note that not all of these columns are displayed

by default. You can select columns to display by clicking on the "gear" icon

- The **time** an entity was accessed including the year, month, day, and time of the last access.
- The **user** that accessed the entity with a link to the [User information.](#page-484-0)
- The **activity** the user performed. Supported types are:
	- **Change Group Ownership** Group Ownership is of file or folder is changed. For more details about group ownership please see [this link.](https://docs.microsoft.com/en-us/previous-versions/orphan-topics/ws.11/dn789205(v=ws.11)?redirectedfrom=MSDN)
	- **Change Owner** Ownership of file or folder is changed to another user.
	- **Change Permission** File or folder permission is changed.
	- **Create** Create file or folder.
	- **Delete** Delete file or folder. If a folder is deleted, *delete* events are obtained for all the files in that folder and subfolders.
	- **Read** File is read.
	- **Read Metadata** Only on enabling folder monitoring option. Will be generated on opening a folder on Windows or Running "ls" inside a folder in Linux.
	- **Rename** Rename file or folder.
	- **Write** Data is written to a file.
	- **Write Metadata** File metadata is written, for example, permission changed.
	- **Other Change** Any other event which are not described above. All unmapped events are mapped to "Other Change" activity type. Applicable to files and folders.
- The **Path** to the entity with a link to the [Entity Detail Data](#page-483-0)
- The **Entity Type**, including entity (i.e. file) extension (.doc, .docx, .tmp, etc.)
- The **Device** where the entities reside
- The **Protocol** used to fetch events.
- The **Original Path** used for rename events when the original file was renamed. This column is not visible in the table by default. Use the column selector to add this column to the table.
- The **Volume** where the entities reside. This column is not visible in the table by default. Use the column selector to add this column to the table.
- == Filtering Forensic Activity History Data

There are two methods you can use to filter data.

- 1. Hover over the field in the table and click the filter icon that appears. The value is added to the appropriate filters in the top *Filter By* list.
- 2. Filter data by typing in the *Filter By* field:

Select the appropriate filter from the top 'Filter By' widget by clicking the **[+]** button:

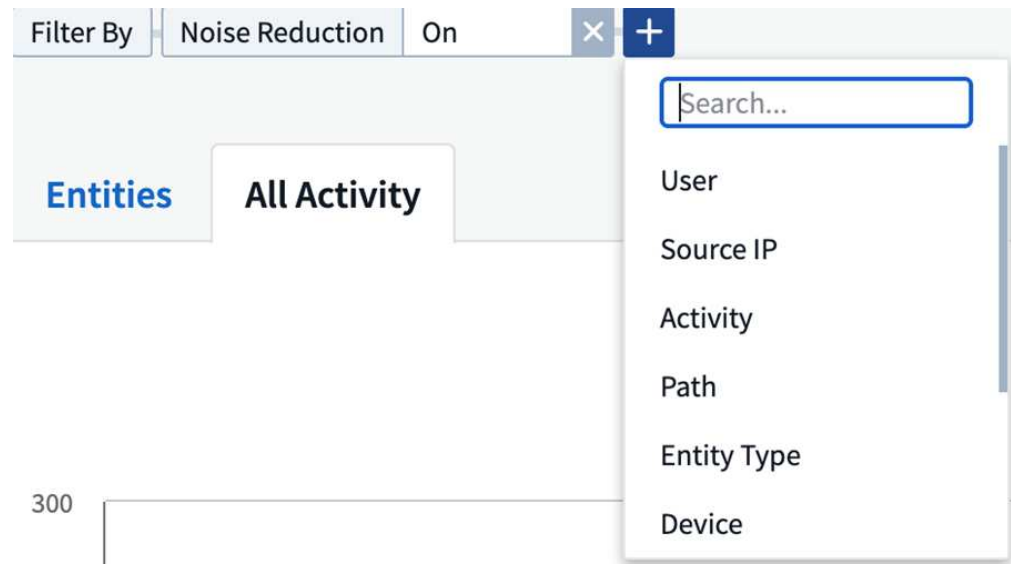

Enter the search text

Press Enter or click outside of the filter box to apply the filter.

You can filter Forensic Activity data by the following fields:

- The **Activity** type.
- **Source IP** from which the entity was accessed. You must provide a valid source IP address in double quotes, for example "10.1.1.1.". Incomplete IPs such as "10.1.1.**", "10.1.**.\*", etc. will not work.
- **Protocol** to fetch protocol-specific activities.
- **Username** of the user performing the activity. You need to provide the exact Username to filter. Search with partial username, or partial username prefixed or suffixed with '\*' will not work.
- **Noise Reduction** to filter files which are created in the last 2 hours by the user. It is also used to filter temporary files (for example, .tmp files) accessed by the user.

The following fields are subject to special filtering rules:

• **Entity Type**, using entity (file) extension

- **Path** of the entity
- **User** performing the activity
- **Device** (SVM) where entities reside
- **Volume** where entities reside
- The **Original Path** used for rename events when the original file was renamed.

The preceding fields are subject to the following when filtering:

- Exact value should be within quotes: Example: "searchtext"
- Wildcard strings must contain no quotes: Example: searchtext, \*searchtext\*, will filter for any strings containing 'searchtext'.
- String with a prefix, Example: searchtext\* , will search any strings which start with 'searchtext'.
- == Sorting Forensic Activity History Data

You can sort activity history data by *Time, User, Source IP, Activity, Path* and *Entity Type*. By default, the table is sorted by descending *Time* order, meaning the latest data will be displayed first. Sorting is disabled for *Device* and *Protocol* fields.

== Exporting All Activity

You can export the activity history to a .CSV file by clicking the *Export* button above the Activity History table. Note that only the top 100,000 records are exported. Depending on the amount of data, it may take from a few seconds to several minutes for the export to finish.

== Column Selection for All Activity

The *All activity* table shows select columns by default. To add, remove, or change the columns, click the gear icon on the right of the table and select from the list of available columns.

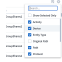

== Activity History Retention

Activity history is retained for 13 months for active Workload Security environments.

== Applicability of Filters in Forensics Page

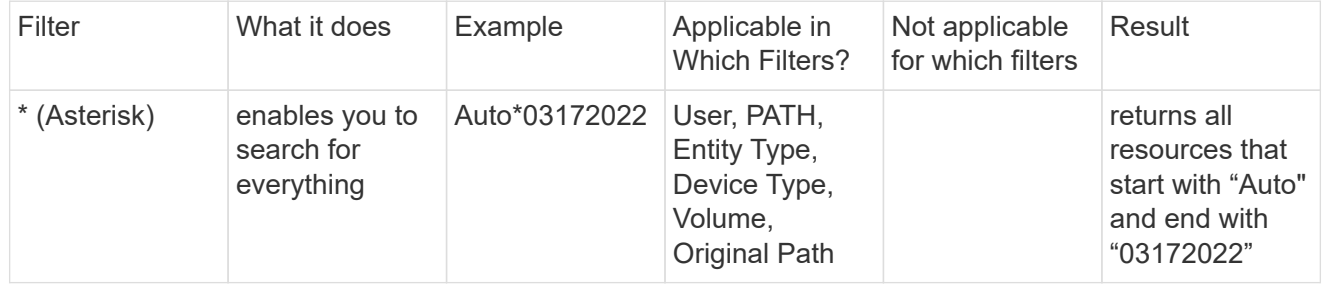

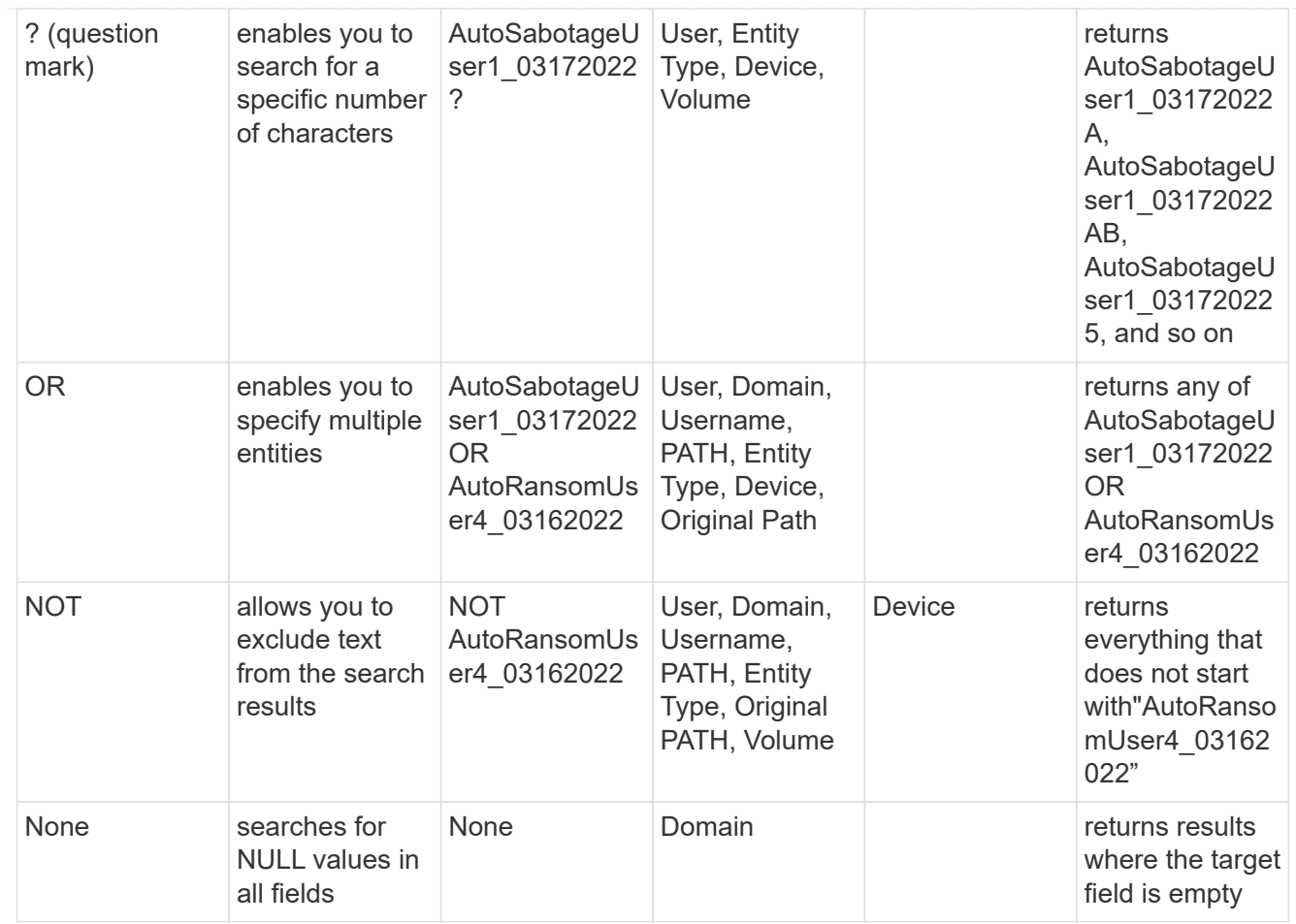

== Path / Original path Search

Search results with and without / will be different

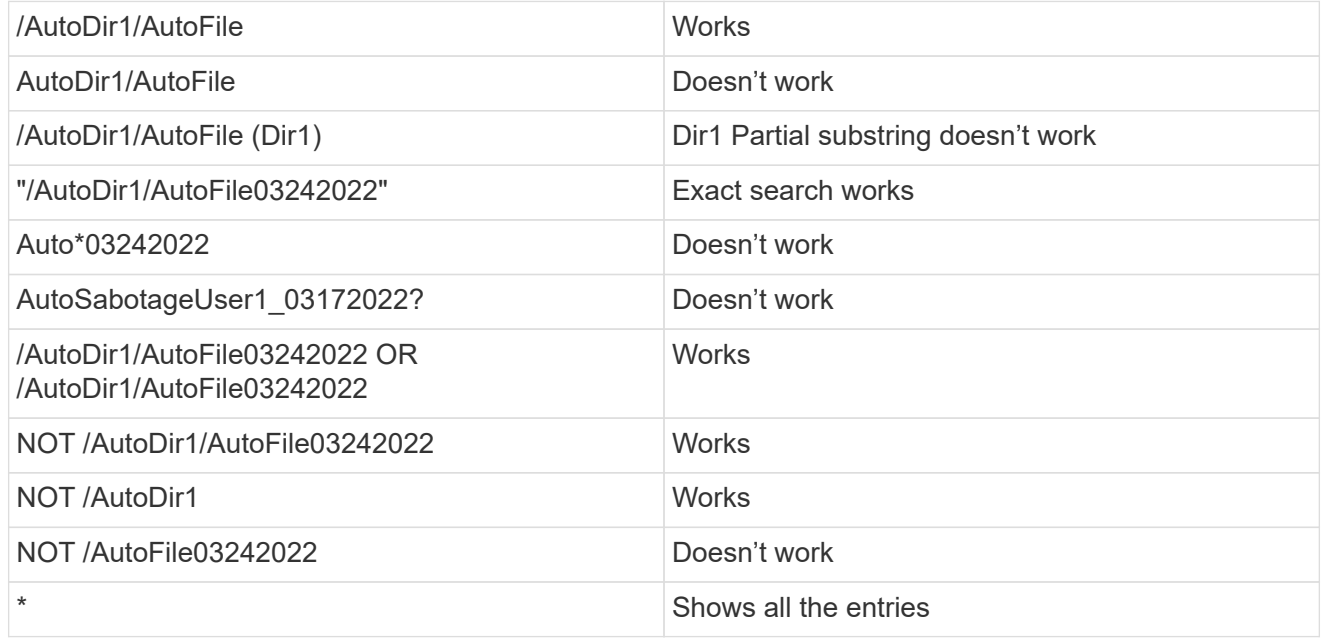

== Troubleshooting

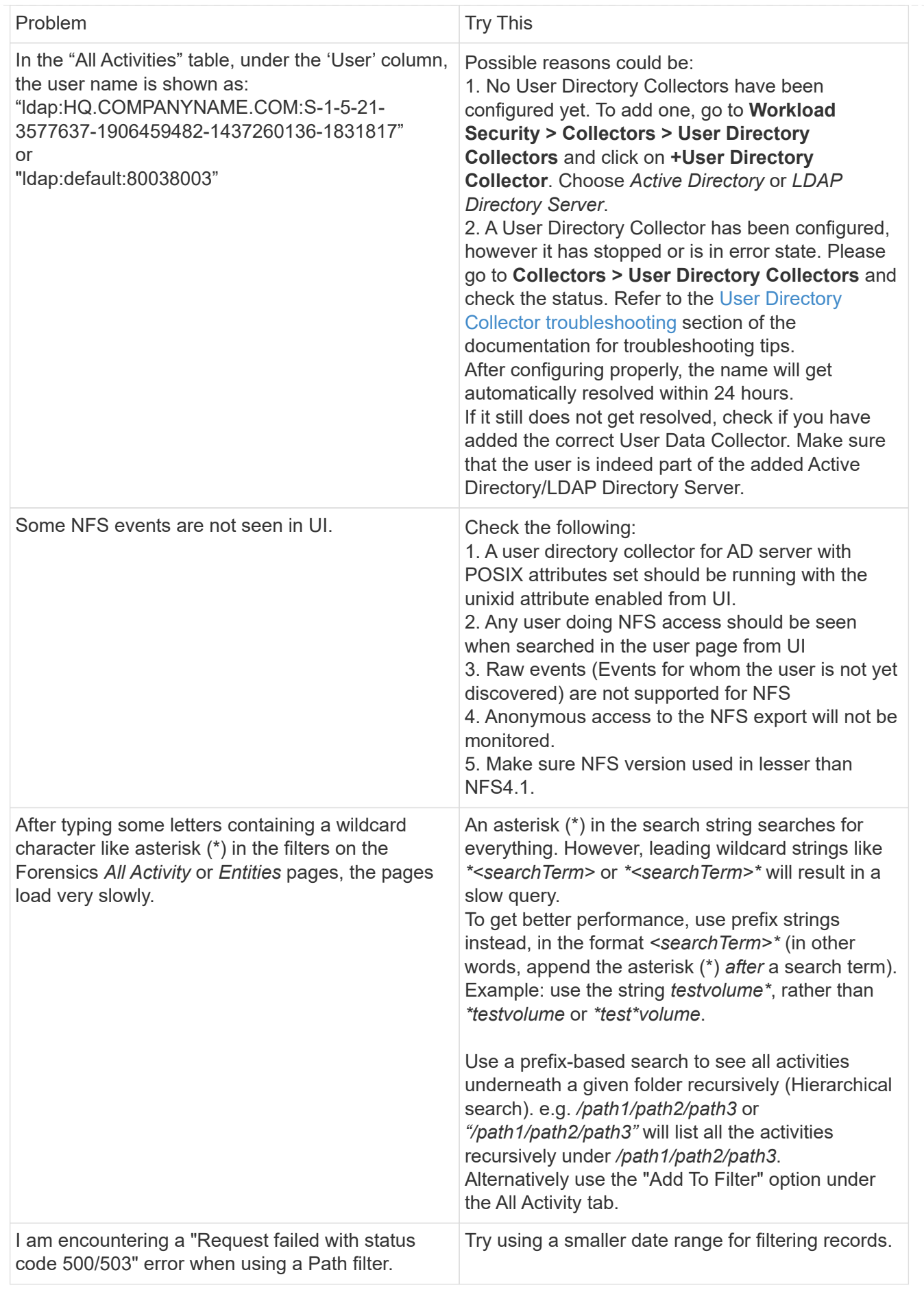

<span id="page-483-0"></span>= Forensic Entities Page :toc: macro :hardbreaks: :icons: font :linkattrs: :relative\_path: ./ :imagesdir: /tmp/d20240625-801275-1wyx0zx/source/././media/

The Forensics Entities page provides detailed information about entity activity in your environment.

== Examining Entity Information

Click **Forensics > Activity Forensics** and click the *Entities* tab to access the Entities page.

This page provides an overview of entity activity in your environment, highlighting the following information:

\* A graph showing *Unique Entities* accessed per minute

- \* A chart of *Entity Types Accessed*
- \* A breakdown of the *Common Paths*
- \* A list of the *Top 50 Entities* out of the total number of entities

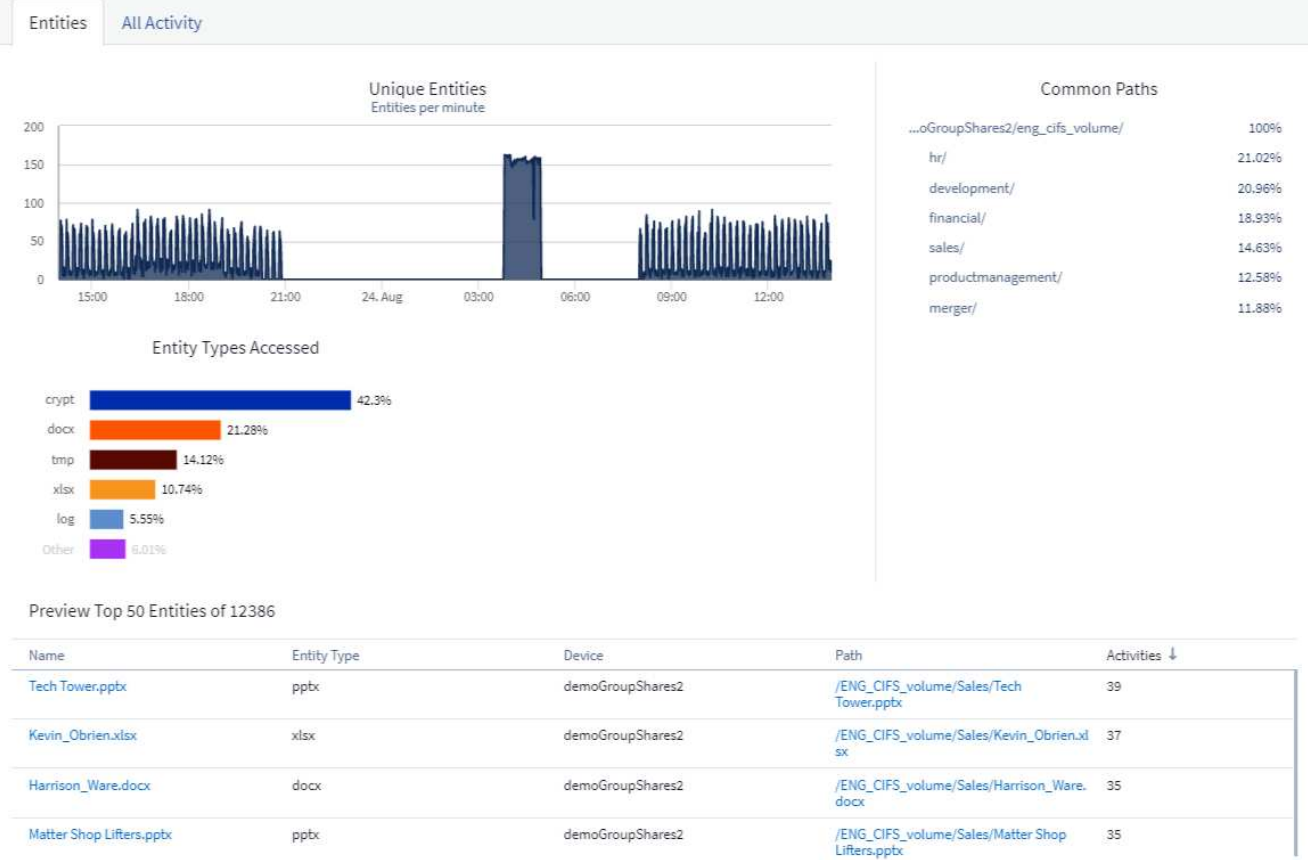

Clicking on an entity in the list opens an overview page for the entity, showing a profile of the entity with details like name, type, device name, most accessed location IP, and path, as well as the entity behavior such as the user, IP, and time the entity was last accessed.

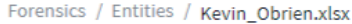

#### **Entity Overview**

### **Entity Profile**

Name Kevin\_Obrien.xlsx

Type<br>xlsx

#### **Entity Behaviour**

**Recent Activity** 

Last accessed: 12 minutes ago Aug 24, 2020 2:02 PM

Last accessed by: Tyrique Ray Last accessed from: 10.197.144.115 Most Accessed Location 10.197.144.115 Device Name demoGroupShares2

Operations (last 7 days)

Read:89

Read Metadata:22

Other Activities: 43

Size

91 KB

Path /ENG\_CIFS\_volume/Sales/Kevin\_Obrien.xlsx 3

# <span id="page-484-0"></span>= Forensic User Overview :hardbreaks: :icons: font :linkattrs: :relative\_path: ./ :imagesdir: /tmp/d20240625-801275-1wyx0zx/source/././media/

Information for each user is provided in the User Overview. Use these views to understand user characteristics, associated entities, and recent activities.

== User Profile

User Profile information includes contact information and location of the user. The profile provides the following information:

- Name of the user
- Email address of the user
- User's Manager
- Phone contact for the user
- Location of the user

== User Behavior

The user behavior information identifies recent activities and operations performed by the user. This information includes:

- Recent activity
	- Last access location
	- Activity graph
	- Alerts
- Operations for the last seven days

# ◦ Number of operations

== Refresh Interval The User list is refreshed every 12 hours.

== Retention Policy

If not refreshed again, the User list is retained for 13 months. After 13 months, the data will be deleted. If your Workload Security environment is deleted, all data associated with the environment is deleted.

<span id="page-485-0"></span>= Automated Response Policies :hardbreaks: :icons: font :linkattrs: :relative\_path: ./ :imagesdir: /tmp/d20240625-801275-1wyx0zx/source/././media

Response Policies trigger actions such as taking a snapshot or restricting user access in the event of an attack or abnormal user behavior.

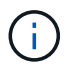

Workload Security is not available in Cloud Insights Federal Edition.

You can set policies on specific devices or all devices. To set a response policy, select **Admin > Automated Response Policies** and click the appropriate **+Policy** button. You can create policies for Attacks or for Warnings.

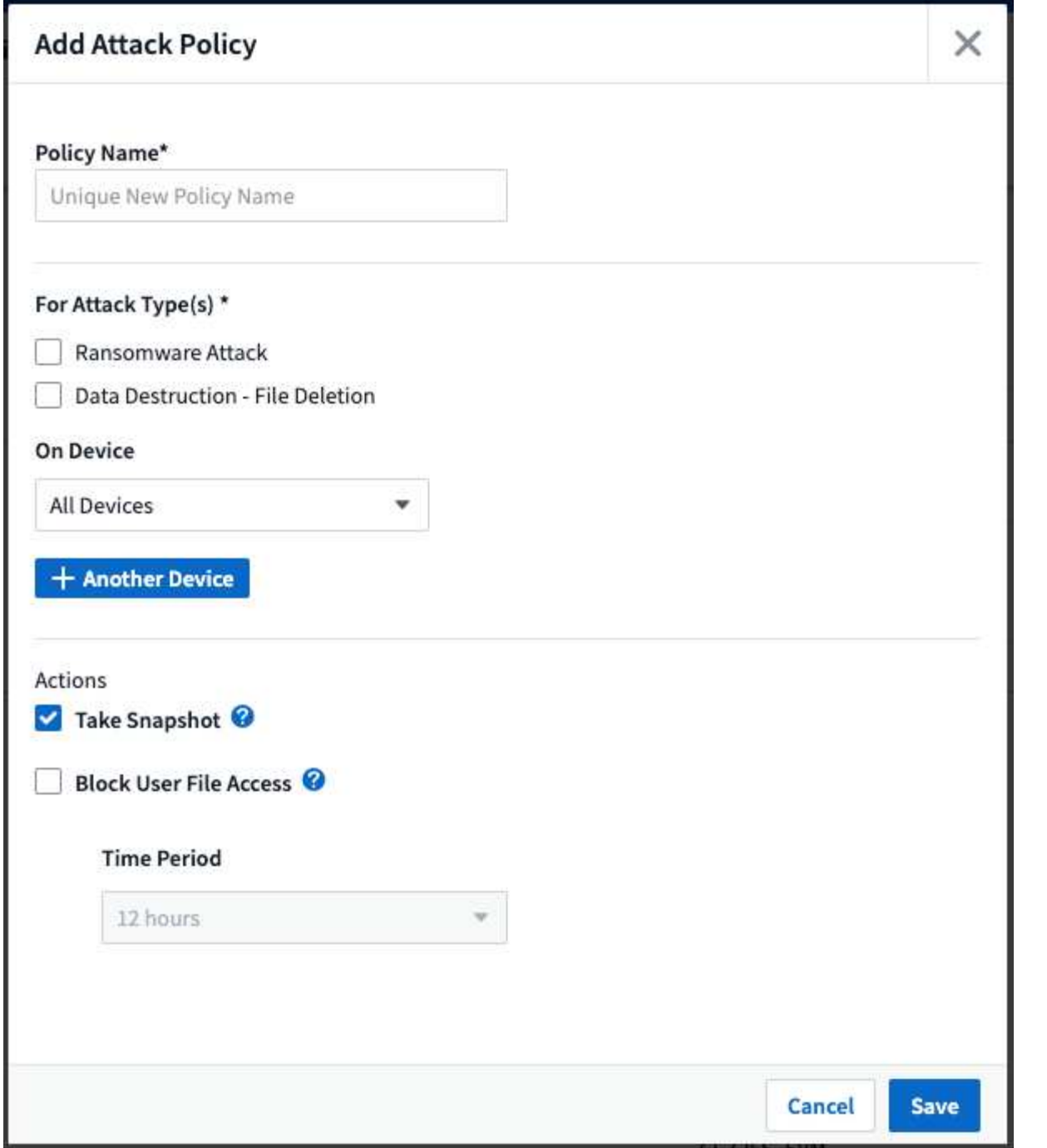

You must save the policy with a unique name.

To disable an automated response action (for example, Take Snapshot), simply un-check the action and save the policy.

When an alert is triggered against the specified devices (or all devices, if selected), the automated response policy takes a snapshot of your data. You can see snapshot status on the [Alert detail page.](#page-471-0)

See the [Restrict User Access](#page-492-0) page for more details on restricting user access by IP.

You can modify or pause an Automated Response Policy by choosing the option in the policy's drop-down menu.

Workload Security will automatically delete snapshots once per day based on the Snapshot Purge settings.

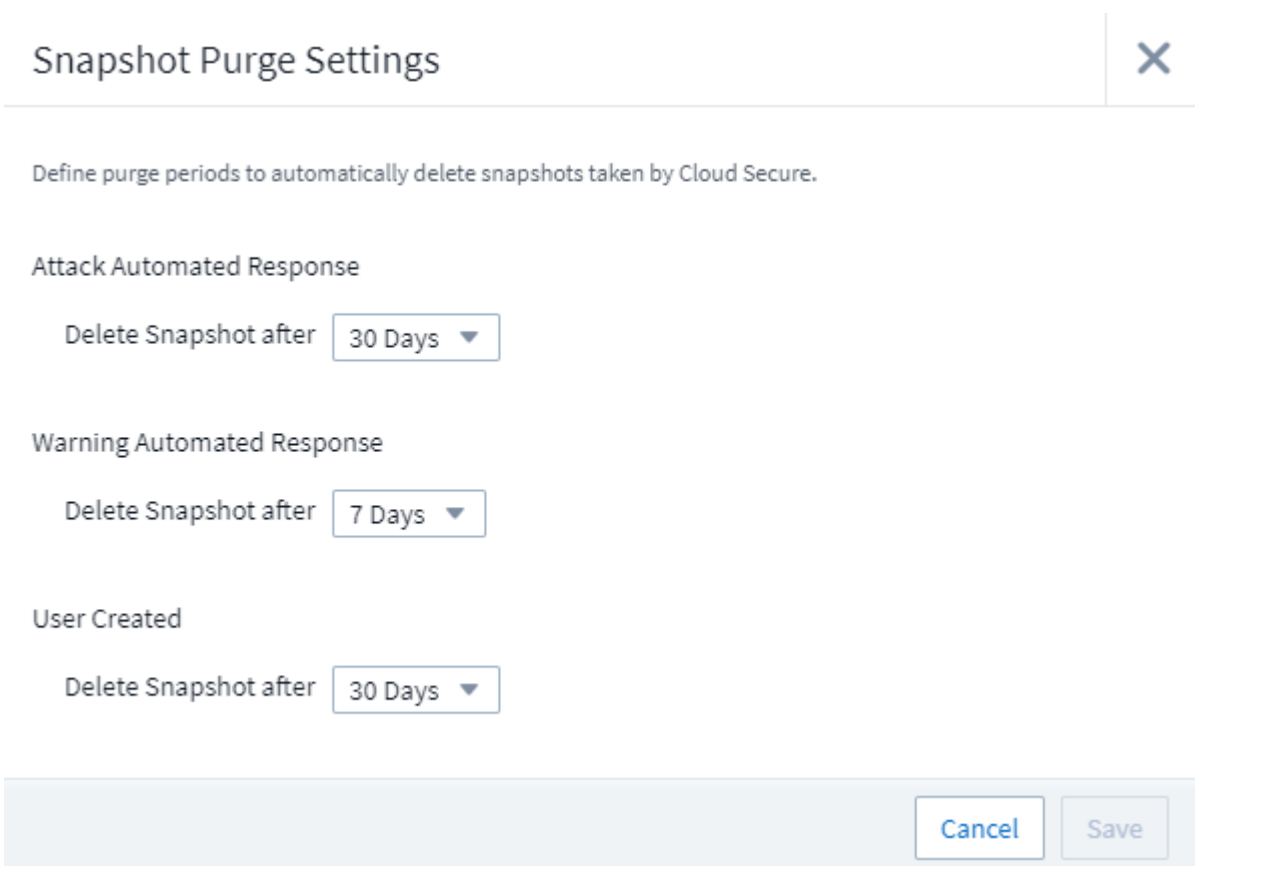

= Allowed File Types Policies

If a ransomware attack is detected for a known file extension, and alerts are being generated on the Alerts screen, then that file extension can be added to an *allowed file types* list to prevent unnecessary alerting.

Navigate to **Workload Security > Policies** and go to the *Allowed File Type Policies* tab.

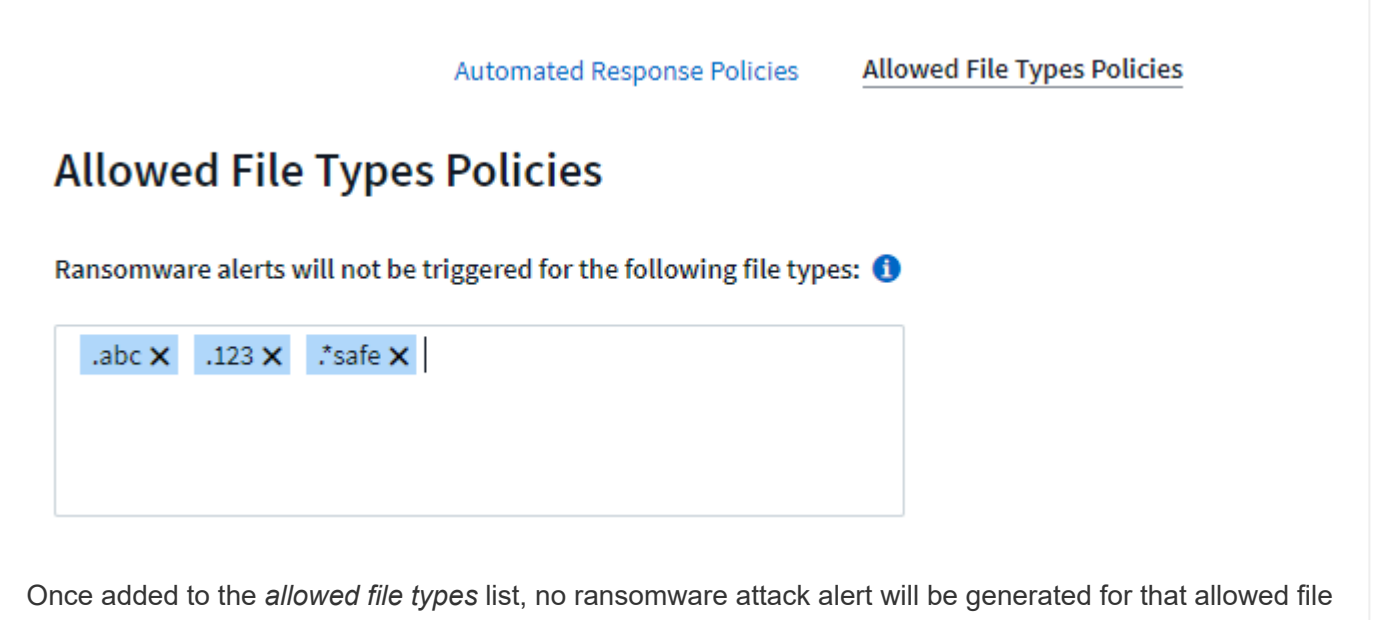

type. Note that the *Allowed File Types* policy is only applicable for ransomware detection.

For example, if a file named *test.txt* is renamed to *test.txt.abc* and Workload Security is detecting a ransomware attack because of the *.abc* extension, the *.abc* extension can be added to the *allowed file types* list. After being added to the list, ransomware attacks will no longer be generated against files with the *.abc* extension.

Allowed File Types can be exact matches (e.g., ".abc") or expressions (e.g., ".**type", ".type**", or "**type**"). Expressions of types ".a\*c", ".p\*f" are not supported.

= Integration with ONTAP Autonomous Ransomware Protection :toc: macro :hardbreaks: :toclevels: 1 :icons: font :linkattrs: :relative\_path: ./ :imagesdir: /tmp/d20240625-801275-1wyx0zx/source/././media/

The ONTAP Autonomous Ransomware Protection (ARP) feature uses workload analysis in NAS (NFS and SMB) environments to proactively detect and warn about abnormal in-file activity that might indicate a ransomware attack.

Additional details and license requirements about ARP can be found [here](https://docs.netapp.com/us-en/ontap/anti-ransomware/index.html).

Workload Security integrates with ONTAP to receive ARP events and provide an additional analytics and automatic responses layer.

Workload Security receives the ARP events from ONTAP and takes the following actions:

- 1. Correlates volume encryption events with user activity to identify who is causing the damage.
- 2. Implements automatic response policies (if defined)
- 3. Provides forensics capabilities:
	- Allow customers to conduct data breach investigations.
	- Identify what files were affected, helping to recover faster and conduct data breach investigations.

#### == Prerequisites

- 1. Minimum ONTAP version: 9.11.1
- 2. ARP enabled volumes. Details on enabling ARP can be found [here](https://docs.netapp.com/us-en/ontap/anti-ransomware/enable-task.html). ARP must be enabled via OnCommand System Manager. Workload Security cannot enable ARP.
- 3. Workload Security collector should be added via cluster IP.
- 4. Cluster level credentials are needed for this feature to work. In other words, cluster level credentials must be used when adding the SVM.
- == User permissions required

If you are using cluster administration credentials, no new permissions are needed.

If you are using a custom user (for example, *csuser*) with permissions given to the user, then follow the steps below to give permissions to Workload Security to collect ARP related information from ONTAP.

For *csuser* with cluster credentials, do the following from the ONTAP command line:

```
security login rest-role create -role arwrole -api /api/storage/volumes
-access readonly -vserver <cluster name>
security login rest-role create -api /api/security/anti-ransomware
-access readonly -role arwrole -vserver <cluster name>
security login create -user-or-group-name csuser -application http
-authmethod password -role arwrole
```
Read more about configuring other [ONTAP permissions](#page-451-0).

== Sample Alert

A sample alert generated due to ARP event is shown below:

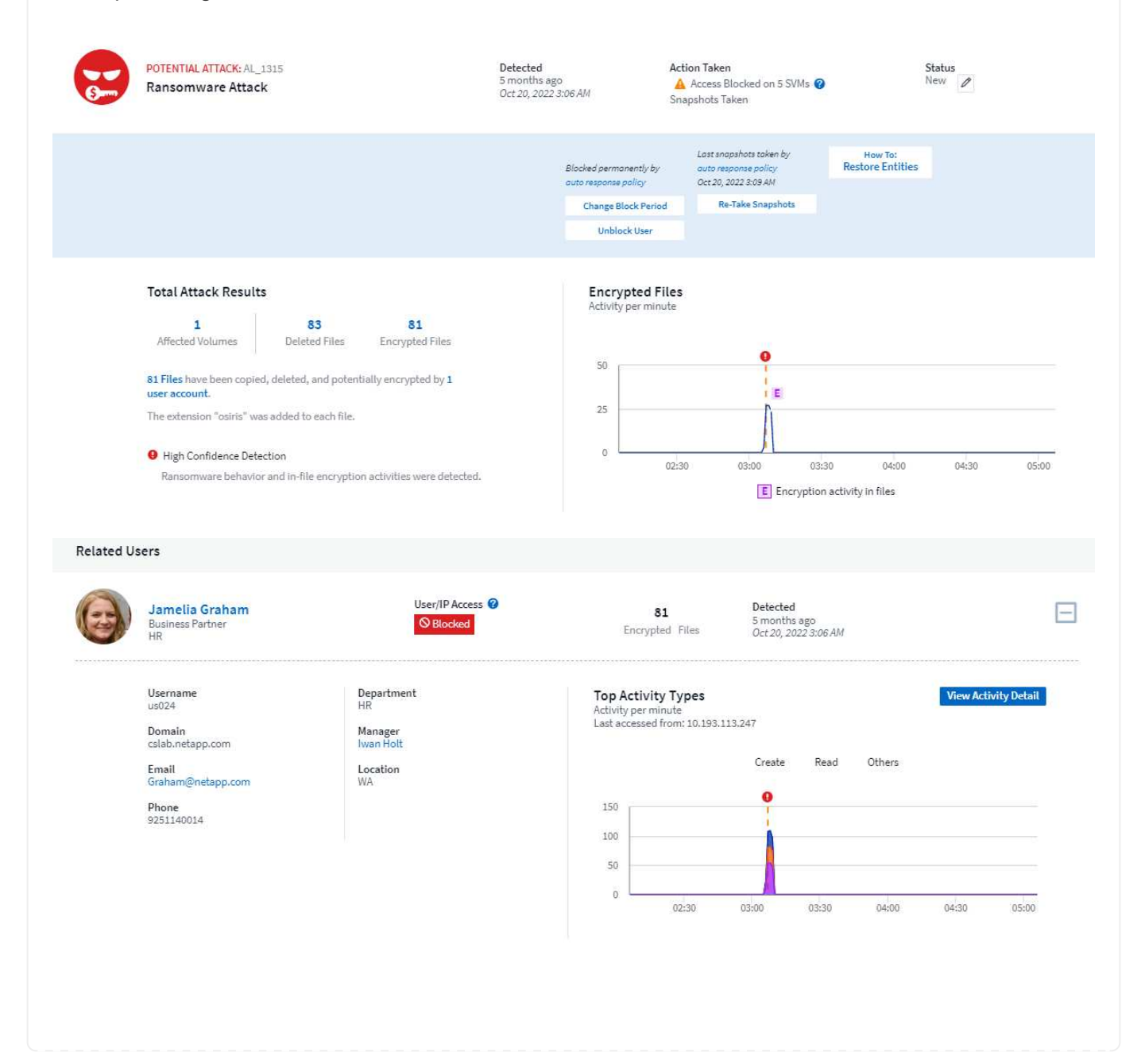

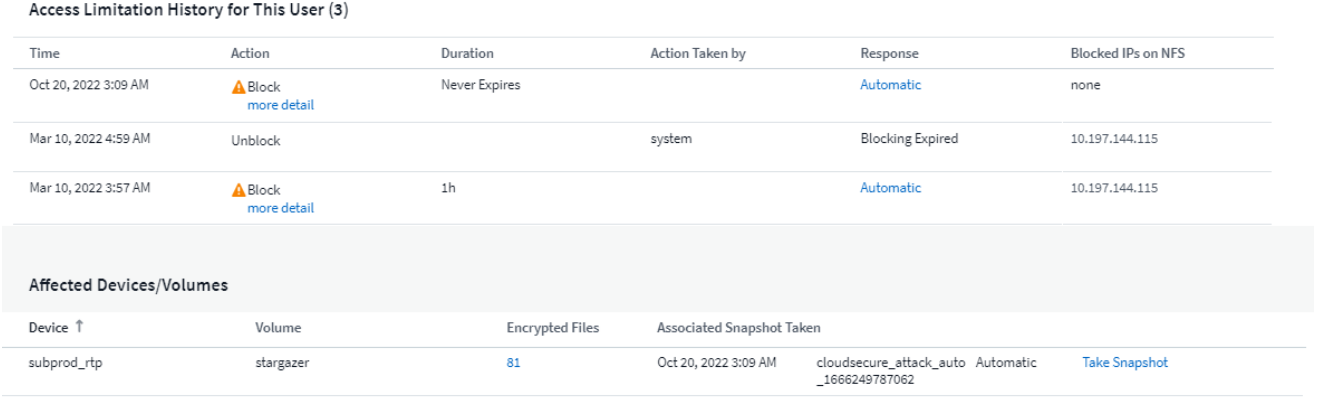

A high confidence banner indicates the attack has shown ransomware behavior along with file encryption activities.

The encrypted files graph indicates the timestamp at which the volume encryption activity was detected by the ARP solution.

#### == Limitations

In the case where an SVM is not monitored by Workload Security, but there are ARP events generated by ONTAP, the events will still be received and displayed by Workload Security. However, Forensic information related to the alert, as well as user mapping, will not be captured or shown.

### == Troubleshooting

Known problems and their resolutions are described in the following table.

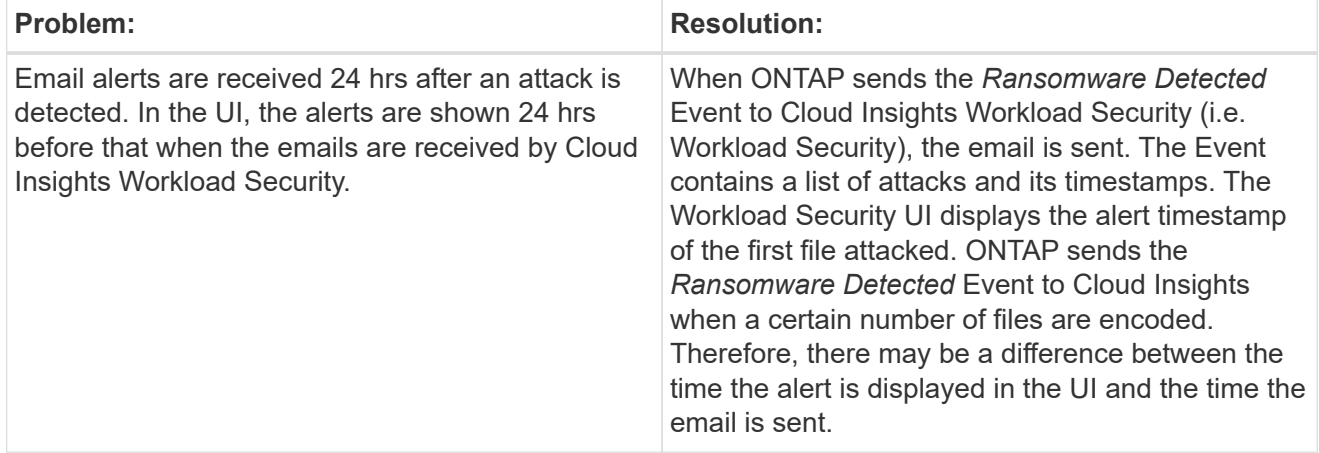

= Integration with ONTAP Access Denied :toc: macro :hardbreaks: :toclevels: 1 :icons: font :linkattrs: :relative\_path: ./ :imagesdir: /tmp/d20240625-801275-1wyx0zx/source/././media/

The ONTAP Access Denied feature uses workload analysis in NAS environments (NFS and SMB) to proactively detect and warn about failed file operations (i.e., a user trying to perform an operation for which they do not have permission). These failed file operation notifications—especially in cases of security-related failures—will further help in blocking insider attacks at early stages.

Cloud Insights Workload Security integrates with ONTAP to receive Access Denied events and provide an additional analytic and automatic response layer.

**Prerequisites** 

- Minimum ONTAP version: 9.13.0.
- A Workload Security administrator must enable the Access Denied feature while adding a new collector or editing existing collector, by selecting the *Monitor Access Denied Events* checkbox under Advanced Configuration.

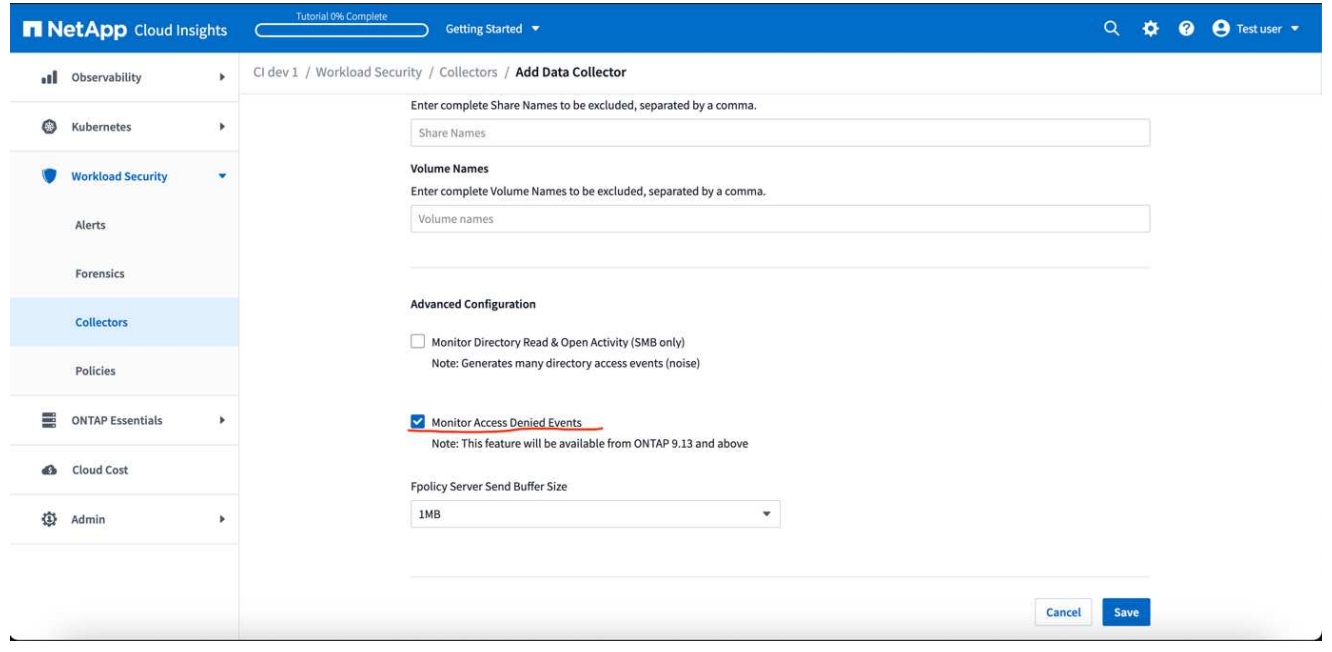

== User permissions required

If the Data Collector is added using cluster administration credentials, no new permissions are needed.

If the Collector is added using a custom user (for example, *csuser*) with permissions given to the user, follow the steps below to give Workload Security the necessary permission to register for Access Denied events with ONTAP.

For csuser with *cluster* credentials, execute the following commands from the ONTAP command line. Note that *csrestrole* is custom role and *csuser* is ontap custom user.

```
 security login rest-role create -role csrestrole -api
/api/protocols/fpolicy -access all -vserver <cluster_name>
 security login create -user-or-group-name csuser -application http
-authmethod password -role csrestrole
```
For csuser with *SVM* credentials, execute the following commands from the ONTAP command line:

```
security login rest-role create -role csrestrole -api
/api/protocols/fpolicy -access all -vserver <svm_name>
  security login create -user-or-group-name csuser -application http
-authmethod password -role csrestrole -vserver <svm name>
```
Read more about configuring other [ONTAP permissions](#page-451-0).

== Access Denied events

Once events have been acquired from the ONTAP system, the Workload Security Forensics page will show Access Denied events. In addition to the information displayed, you can view the missing user permissions for a particular operation by adding the *Desired Activity* column to the table from the gear icon.

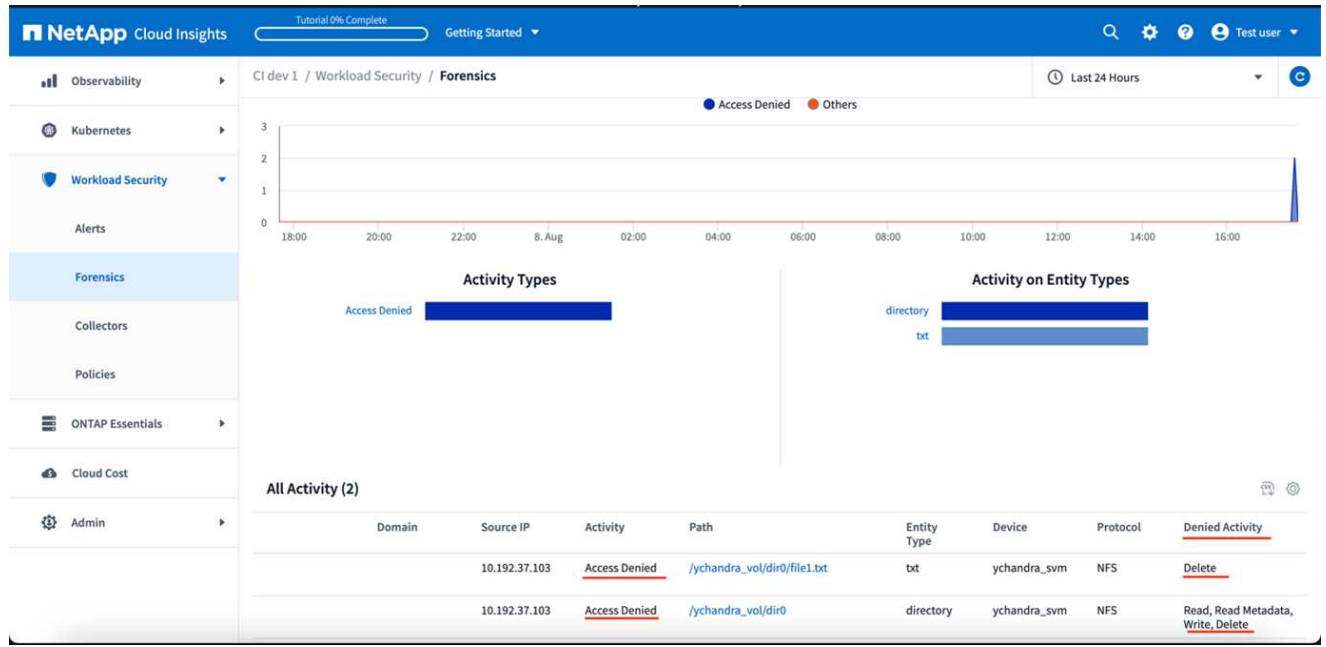

<span id="page-492-0"></span>= Blocking User Access :hardbreaks: :icons: font :linkattrs: :relative\_path: ./ :imagesdir: /tmp/d20240625-801275-1wyx0zx/source/././media

Once an attack is detected, Workload Security can stop the attack by blocking user access to the file system. Access can be blocked automatically, using Automated Response Policies or manually from the alert or user details pages.

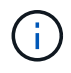

Workload Security is not available in Cloud Insights Federal Edition.

When blocking user access, you should define a blocking time period. After the selected time period ends, user access is automatically restored.

Access blocking is supported for both SMB and NFS protocols.

User is directly blocked for SMB and IP address of the host machines causing the attack will be blocked for NFS. Those machine IP addresses will be blocked from accessing any of the Storage Virtual Machines (SVMs) monitored by Workload Security.

For example, let's say Workload Security manages 10 SVMs and the Automatic Response Policy is configured for four of those SVMs. If the attack originates in one of the four SVMs, the user's access will be blocked in all 10 SVMs. A Snapshot is still taken on the originating SVM.

If there are four SVMs with one SVM configured for SMB, one configured for NFS, and the remaining two configured for both NFS and SMB, all the SVMs will be blocked if the attack originates in any of the four SVMs.

== Prerequisites for User Access Blocking

Cluster level credentials are needed for this feature to work.

If you are using cluster administration credentials, no new permissions are needed.

If you are using a custom user (for example, *csuser*) with permissions given to the user, then follow the steps below to give permissions to Workload Security to block user.

For csuser with cluster credentials, do the following from the ONTAP command line:

```
security login role create -role csrole -cmddirname "vserver export-
policy rule" -access all
security login role create -role csrole -cmddirname set -access all
security login role create -role csrole -cmddirname "vserver cifs
session" -access all
security login role create -role csrole -cmddirname "vserver services
access-check authentication translate" -access all
security login role create -role csrole -cmddirname "vserver name-
mapping" -access all
```
Be sure to review the Permissions section of the [Configuring the ONTAP SVM Data Collector](#page-451-0) page as well.

== How to enable the feature?

- In Workload Security, navigate to **Workload Security > Policies > Automated Response Policies**. Choose **+Attack Policy**.
- Select (check) *Block User File Access*.

== How to set up Automatic user access blocking?

- Create a new Attack Policy or edit an existing Attack policy.
- Select the SVMs on which the attack policy should be monitored.
- Click on the checkbox "Block User File Access". The feature will be enabled when this is selected.
- Under "Time Period" select the time until which the blocking should be applied.
- To test automatic user blocking,, you can simulate an attack via a [simulated script](#page-498-0).

== How to know if there are blocked users in the system?

- In the alert lists page, a banner on the top of screen will be displayed in case any user is blocked.
- Clicking on the banner will take you to the "Users" page, where the list of blocked users can be seen.
- In the "Users" page, there in a column named "User/IP Access". In that column, the current state of user blocking will be displayed.
- == Restrict and manage user access manually
	- You can go to the alert details or user details screen and then manually block or restore a user from those screens.
- == User Access Limitation History

In the alert details and user details page, in the user panel, you can view an audit of the user's access limitation history: Time, Action (Block, Unblock), duration, action taken by, manual/automatic, and affected IPs for NFS.

== How to disable the feature?

At any time, you can disable the feature. If there are restricted users in the system, you must restore their access first.

- In Workload Security, navigate to **Workload Security > Policies > Automated Response Policies**. Choose **+Attack Policy**.
- De-select (uncheck) *Block User File Access*.

The feature will be hidden from all pages.

== Manually Restore IPs for NFS

Use the following steps to manually restore any IPs from ONTAP if your Workload Security trial expires, or if the agent/collector is down.

1. List all export policies on an SVM.

contrail-qa-fas8020::> export-policy rule show -vserver <svm name> Policy Rule Access Client RO Vserver Name Index Protocol Match Rule ------------ --------------- ------ -------- --------------------- -------- svm0 default 1 nfs3, cloudsecure rule, never nfs4, 10.11.12.13 cifs and the contract of the contract of the contract of the contract of the contract of the contract of the contract of the contract of the contract of the contract of the contract of the contract of the contract of the c svm1 default 4 cifs, 0.0.0.0/0 any nfs in the contract of the contract of the contract of the contract of the contract of the contract of the con svm2 test 1 nfs3, cloudsecure rule, never nfs4, 10.11.12.13 cifs and the contract of the contract of the contract of the contract of the contract of the contract of the contract of the contract of the contract of the contract of the contract of the contract of the contract of the c svm3 test 3 cifs, 0.0.0.0/0 any  $\mathop{\mathrm{nfs}}\nolimits$ ,  $\mathop{\mathrm{nfs}}\nolimits$  flexcache 4 entries were displayed.

2. Delete the rules across all policies on the SVM which have "cloudsecure rule" as Client Match by specifying its respective RuleIndex. Workload Security rule will usually be at 1.

contrail-qa-fas8020::\*> export-policy rule delete -vserver <svm name> -policyname \* -ruleindex 1

3. Ensure Workload Security rule is deleted (optional step to confirm).

contrail-qa-fas8020::\*> export-policy rule show -vserver <svm name> Policy Rule Access Client RO Vserver Name Index Protocol Match Rule ------------ --------------- ------ -------- --------------------- -------- svm0 default 4 cifs, 0.0.0.0/0 any nfs in the contract of the contract of the contract of the contract of the contract of the contract of the con svm2 test 3 cifs, 0.0.0.0/0 any  $nfs,$  flexcache 2 entries were displayed.

== Manually Restore Users for SMB

Use the following steps to manually restore any users from ONTAP if your Workload Security trial expires, or if the agent/collector is down.

You can get the list of users blocked in Workload Security from the users list page.

- 1. Login to the ONTAP cluster (where you want to unblock users) with cluster *admin* credentials. (For Amazon FSx, login with FSx credentials).
- 2. Run the following command to list all users blocked by Workload Security for SMB in all SVMs:

```
vserver name-mapping show -direction win-unix -replacement " "
```

```
Vserver: <vservername>
Direction: win-unix
Position Hostname IP Address/Mask
-------- ---------------- ----------------
1 - - - - - - - - Pattern: CSLAB\\US040
                                   Replacement:
2 - - - - - - - Pattern: CSLAB\\US030
                                   Replacement:
2 entries were displayed.
```
In the above output, 2 users were blocked (US030, US040) with domain CSLAB.

1. Once we identify the position from the above output, run the following command to unblock the user:

vserver name-mapping delete -direction win-unix -position <position>

2. Confirm the users are unblocked by running the command:

vserver name-mapping show -direction win-unix -replacement " "

No entries should be displayed for the users previously blocked.

### == Troubleshooting

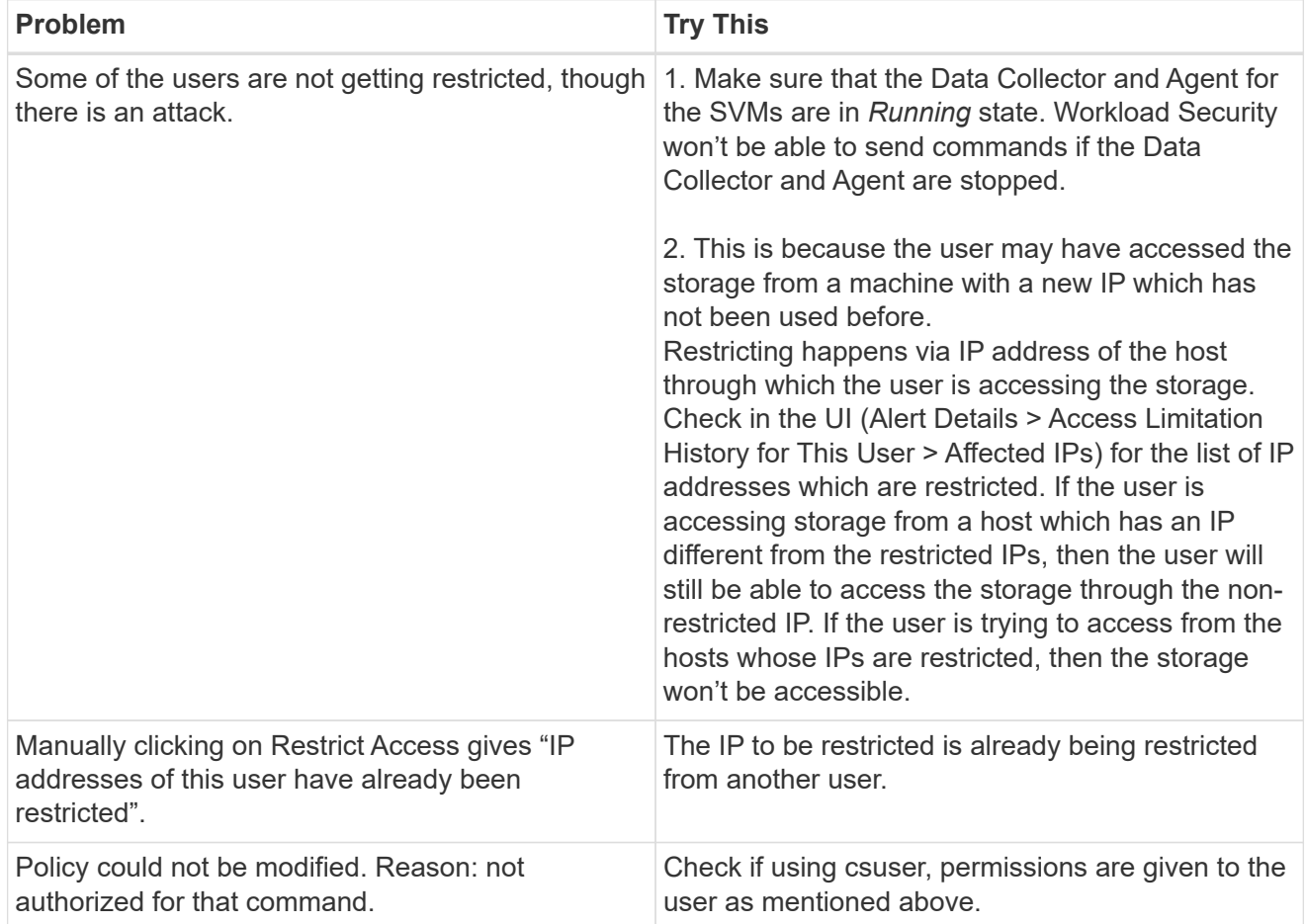

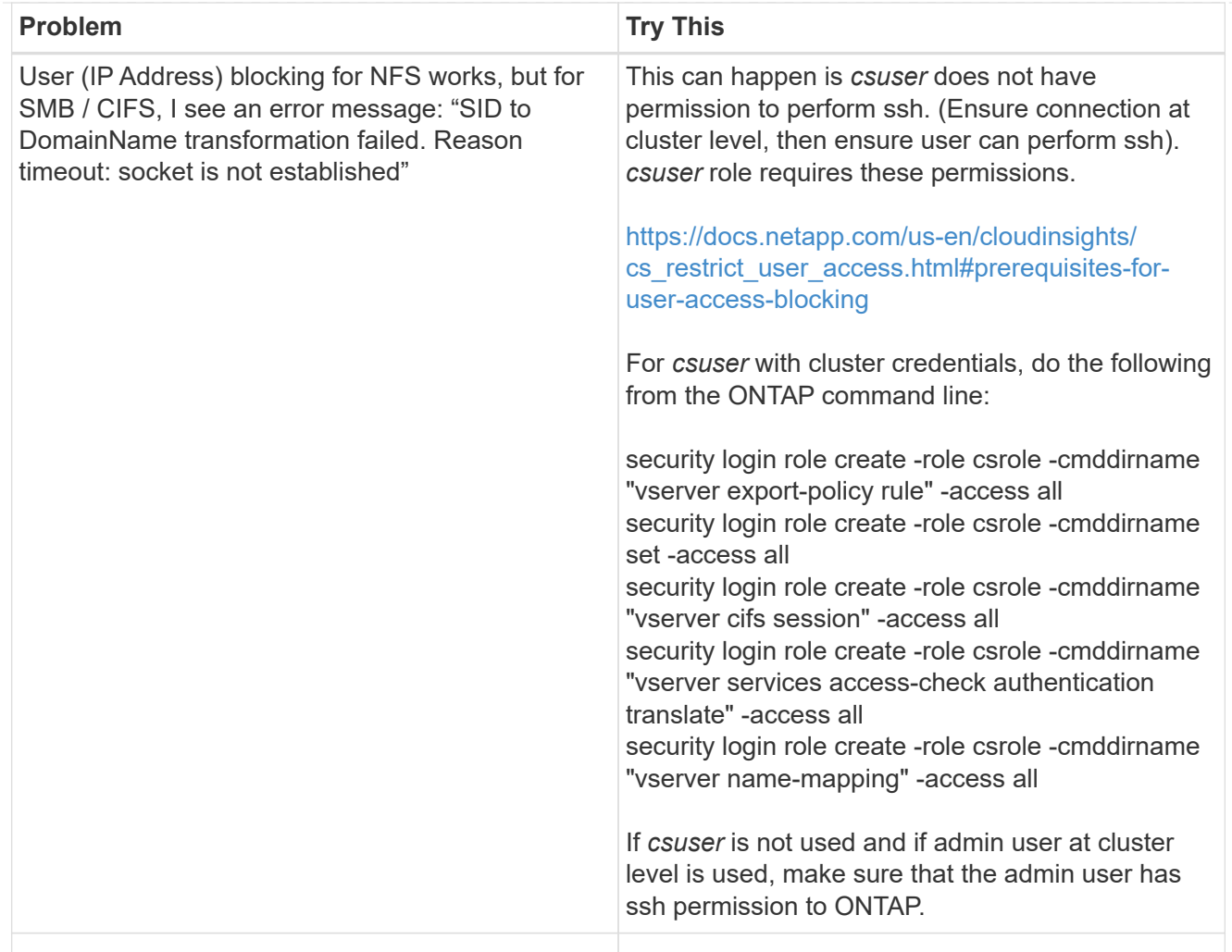

<span id="page-498-0"></span>= Workload Security: Simulating an Attack :toc: macro :hardbreaks: :toclevels: 1 :icons: font :linkattrs: :relative\_path: ./ :imagesdir: /tmp/d20240625-801275-1wyx0zx/source/././media/

You can use the instructions on this page to simulate an attack for testing or demonstrating Workload Security using the included Ransomware Simulation script.

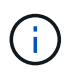

Workload Security is not available in Cloud Insights Federal Edition.

== Things to note before you begin

- The ransomware simulation script works on Linux only.
- The script is provided with the Workload Security agent installation files. It is available on any machine that has a Workload Security agent installed.
- You can run the script on the Workload Security agent machine itself; there is no need to prepare another Linux machine. However, if you prefer to run the script on another system, simply copy the script and run it there.

== Have at least 1,000 sample files

This script should run on an SVM with a folder that has files to encrypt. We recommend having at least 1,000 files within that folder and any sub-folders. The files must not be empty.

Do not create the files and encrypt them using the same user. Workload Security considers this a low-risk activity and will therefore not generate an alert (i.e. the same user modifies files he/she/they just created).

See below for instructions to [programmatically create non-empty files](https://docs.netapp.com/us-en/cloudinsights/.html#create-files-programmatically).

== Guidelines before you run the simulator:

- 1. Make sure encrypted files are not empty.
- 2. Make sure you encrypt > 50 files. A small number of files will be ignored.
- 3. Do not run an attack with the same user multiple times. After a few times, Workload Security will learn this user behavior and assume it is the user's normal behavior.
- 4. Do not encrypt files the same user has just created. Changing a file that was just created by a user is not considered a risky activity. Instead, use files created by another user OR wait for a few hours between creating the files and encrypting them.

== Prepare the system

First, mount the target volume to machine. You can mount either an NFS mount or CIFs export.

To mount NFS export in Linux:

```
mount -t nfs -o vers=4.0 10.193.177.158:/svmvol1 /mntpt
mount -t nfs -o vers=4.0 Vserver data IP>:/nfsvol
/destinationlinuxfolder
```
Do not mount NFS version 4.1; it is not supported by Fpolicy.

To mount CIFs in Linux:

```
mount -t cifs //10.193.77.91/sharedfolderincluster
/root/destinationfolder/ -o username=raisa
```
Next, set up a Data Collector:

- 1. Configure the Workload Security agent if not already done.
- 2. Configure SVM data collector if not already done.
- == Run the Ransomware Simulator script
- 1. Log in (ssh) to the Workload Security agent machine.
- 2. Navigate to: */opt/netapp/cloudsecure/agent/install*
- 3. Call the simulator script without parameters to see usage:

```
# pwd
/opt/netapp/cloudsecure/agent/install
# ./ransomware simulator.sh
Error: Invalid directory provided.
Usage: ./ransomware simulator.sh [-e] [-d] [-i <input directory>]
         -e to encrypt files (default)
         -d to restore files
       -i <input directory> - Files under the directory to be
encrypted
```

```
Encrypt command example: ./ransomware_simulator.sh -e -i
/mnt/audit/reports/
Decrypt command example: ./ransomware simulator.sh -d -i
/mnt/audit/reports/
```
== Encrypt your test files

To encrypt the files, run the following command:

```
# ./ransomware_simulator.sh -e -i /root/for/
Encryption key is saved in /opt/netapp/cloudsecure/cloudsecure-agent-
1.251.0/install/encryption-key,
which can be used for restoring the files.
Encrypted /root/for/File000.txt
Encrypted /root/for/File001.txt
Encrypted /root/for/File002.txt
...
```
== Restore files

To decrypt, run the following command:

```
[root@scspa2527575001 install]# ./ransomware_simulator.sh -d -i
/root/for/
File /root/for/File000.txt is restored.
File /root/for/File001.txt is restored.
File /root/for/File002.txt is restored.
...
```
== Run the script multiple times

After generating a ransomware attack for a user, switch to another user in order to generate an additional attack.

Workload Security learns user behavior and will not alert on repeated ransomware attacks within a short duration for the same user.

== Create files programmatically

Before creating the files, you must first stop or pause the data collector processing. Perform the steps below before you add the data collector to the Agent. If you have already added the data collector, just edit the data collector, enter an invalid password, and save it. This will temporarily put the data collector in error state. NOTE: Be sure you note the original password!

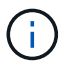

The recommended option is to [pause the collector](#page-451-0) before creating your files.]

Before running the simulation, you must first add files to be encrypted. You can either manually copy the files to be encrypted into the target folder, or use a script (see the example below) to programmatically create the files. Whichever method you use, copy at least 1,000 files.

If you choose to programmatically create the files, do the following:

- 1. Log into the Agent box.
- 2. Mount an NFS export from the SVM of the filer to the Agent machine. Cd to that folder.
- 3. In that folder create a file named createfiles.sh
- 4. Copy the following lines to that file.

```
for i in {000..1000}
do
     echo hello > "File${i}.txt"
done
echo 3 > /proc/sys/vm/drop_caches ; sync
```
- 5. Save the file.
- 6. Ensure execute permission on the file:

chmod 777 ./createfiles.sh

7. Execute the script:

```
./createfiles.sh
```
1000 files will be created in the current folder.

8. Re-enable the data collector

If you disabled the data collector in step 1, edit the data collector, enter the correct password, and save. Make sure that the data collector is back in running state.

9. If you paused the collector before following these steps, be sure to [resume the collector.](#page-451-0)

= Configuring Email Notifications for Alerts, Warnings, and Agent/Data Source Collector health :toc: macro :hardbreaks: :toclevels: 1 :icons: font :linkattrs: :relative\_path: ./ :imagesdir: /tmp/d20240625-801275-1wyx0zx/source/././media/

To configure Workload Security alert recipients, click on **Admin > Notifications** and enter an email addresses in the appropriate section(s) for each recipient.

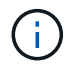

Workload Security is not available in Cloud Insights Federal Edition.

== Potential Attack Alerts and Warnings

To send *Potential Attack* alert notifications, enter the recipients' email addresses in the *Send Potential Attack Alerts* section.

Email notifications are sent to the alert recipient list for every action on the alert.

To send *Warning* notifications, enter the recipients' email addresses in the *Send Warning Alerts* section.

== Agent and Data Collector Health monitoring

You can monitor the health of Agents and Data Sources through notifications.

In order to receive notifications in the event that an Agent or Data Source collector is not functioning, enter the email addresses of the recipients in the *Data Collection Health Alerts* section.

Keep the following in mind:

- Health alerts will be sent only after the agent/collector stops reporting for at least one hour.
- Only one email notification is sent to the intended recipients in a given 24 hour period, even If the Agent or Data collector is disconnected for a longer duration.
- In case of an Agent failure, one alert will be sent (not one per collector). The email will include a list of all impacted SVMs.
- Active directory collection failure is reported as a warning; it does not impact Ransomware detection.
- The Getting Started setup list now includes a new *Configure email notifications* phase.

== Receiving Agent And Data Collector Upgrade Notifications

- Enter the email ID(s) in the "Data Collection Health Alerts".
- The "Enable upgrade notifications" check box becomes enabled.
- Agent and Data Collector upgrade email notifications are sent to the email IDs one day in advance of the planned upgrade.
- == Troubleshooting

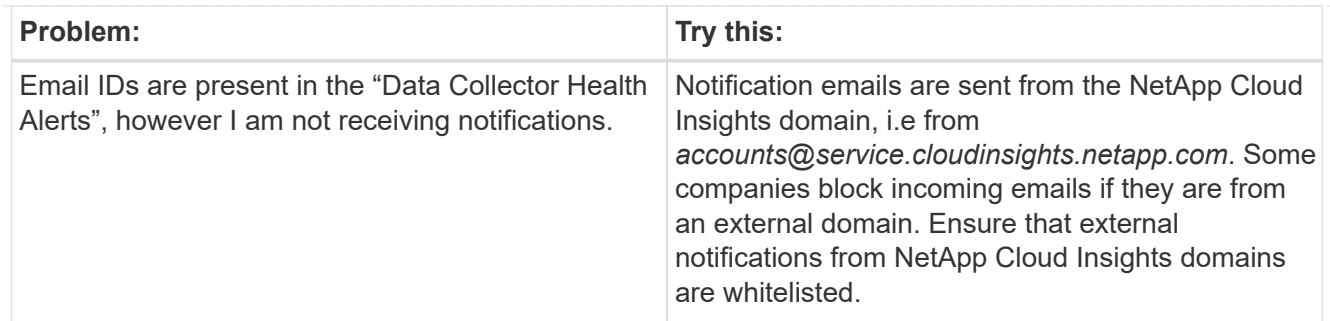

= Workload Security API :hardbreaks: :icons: font :linkattrs: :relative\_path: ./ :imagesdir: /tmp/d20240625-801275-1wyx0zx/source/././media/

The Workload Security API enables NetApp customers and independent software vendors (ISVs) to integrate Workload Security with other applications, such as CMDB's or other ticketing systems.

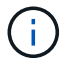

Workload Security is not available in Cloud Insights Federal Edition.

Requirements for API Access:

- An API Access Token model is used to grant access.
- API Token management is performed by Workload Security users with the Administrator role.

# == API Documentation (Swagger)

The latest API information is found by logging in to Workload Security and navigating to **Admin > API Access**. Click the **API Documentation** link.

The API Documentation is Swagger-based, which provides a brief description and usage information for the API and allows you to try it out in your environment.

# == API Access Tokens

Before using the Workload Security API, you must create one or more **API Access Tokens**. Access tokens grant read permissions. You can also set the expiration for each access token.

To create an Access Token:

- Click **Admin > API Access**
- Click **+API Access Token**
- Enter **Token Name**
- Specify **Token Expiration**

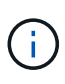

Your token will only be available for copying to the clipboard and saving during the creation process. Tokens can not be retrieved after they are created, so it is highly recommended to copy the token and save it in a secure location. You will be prompted to click the Copy API Access Token button before you can close the token creation screen.

You can disable, enable, and revoke tokens. Tokens that are disabled can be enabled.
Tokens grant general purpose access to APIs from a customer perspective, managing access to APIs in the scope of their own environment.

The application receives an Access Token after a user successfully authenticates and authorizes access, then passes the Access Token as a credential when it calls the target API. The passed token informs the API that the bearer of the token has been authorized to access the API and perform specific actions based on the scope that was granted during authorization.

The HTTP header where the Access Token is passed is **X-CloudInsights-ApiKey:**

For example, use the following to retrieve storages assets:

```
curl https://<tenant host name>/rest/v1/cloudsecure/activities -H 'X-
CloudInsights-ApiKey: <API_Access_Token>'
```
Where *<API\_Access\_Token>* is the token you saved during API access key creation.

Detailed information can be found in the *API Documentation* link under **Admin > API Access**.

= Troubleshooting

= Troubleshooting General Cloud Insights Problems :toc: macro :hardbreaks: :toclevels: 1 :icons: font :linkattrs: :relative\_path: ./ :imagesdir: /tmp/d20240625-801275-1wyx0zx/source/././media/

Here you will find suggestions for troubleshooting Cloud insights.

See also [Troubleshooting Linux Acquisition Unit Problems](#page-506-0) and [Troubleshooting Windows Acquisition Unit](#page-510-0) [Problems.](#page-510-0)

== Login issues

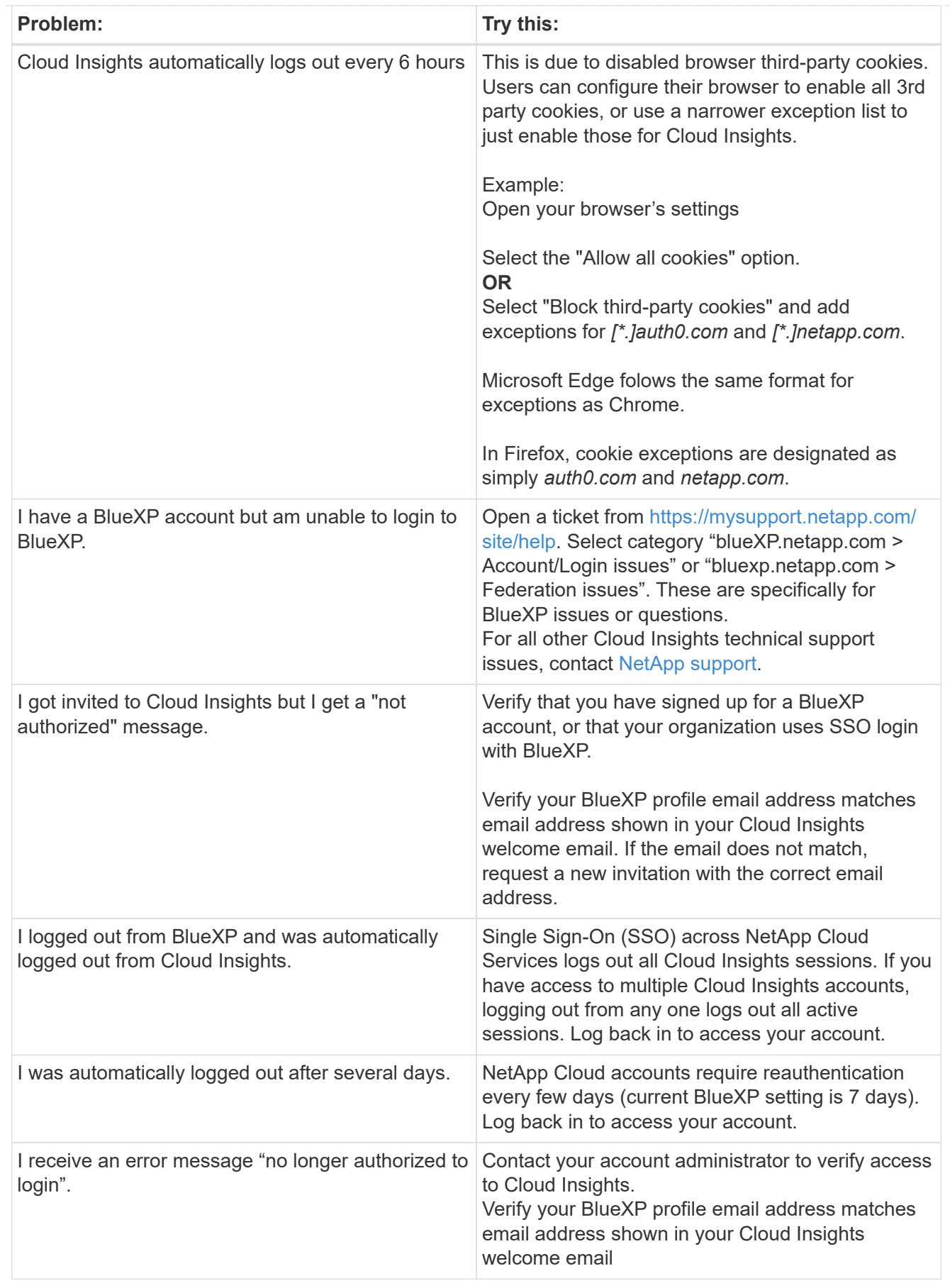

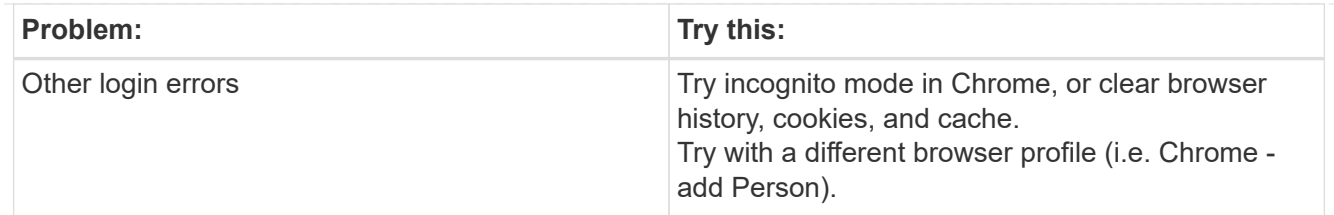

== Other Issues

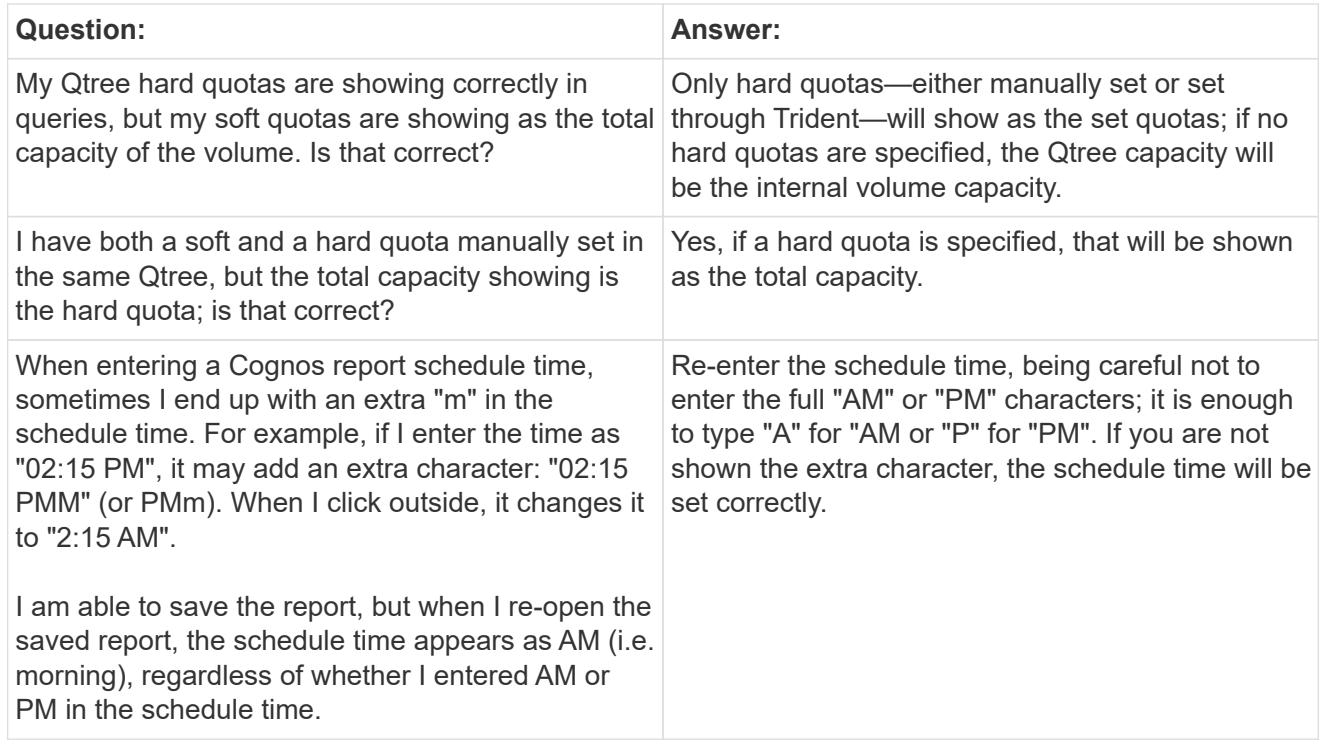

== Resources

Additional troubleshooting tips may be found in the [NetApp Knowledgebase](https://kb.netapp.com/Advice_and_Troubleshooting/Cloud_Services/Cloud_Insights) (support sign-in required).

Additional support information may be found from the Cloud Insights [Support](#page-1047-0) page.

If you have an active Cloud Insights subscription you can use these support options:

#### [Phone](https://www.netapp.com/us/contact-us/support.aspx) [Support Ticket](https://mysupport.netapp.com/site/cases/mine/create?serialNumber=95001014387268156333)

For more information, see the [Cloud Insights Support Documentation](https://docs.netapp.com/us-en/cloudinsights/concept_requesting_support.html).

<span id="page-506-0"></span>= Troubleshooting Acquisition Unit Problems on Linux :toc: macro :hardbreaks: :toclevels: 1 :icons: font :linkattrs: :relative\_path: ./ :imagesdir: /tmp/d20240625-801275-1wyx0zx/source/././media/

Here you will find suggestions for troubleshooting problems with Acquisition Units on

# a Linux server.

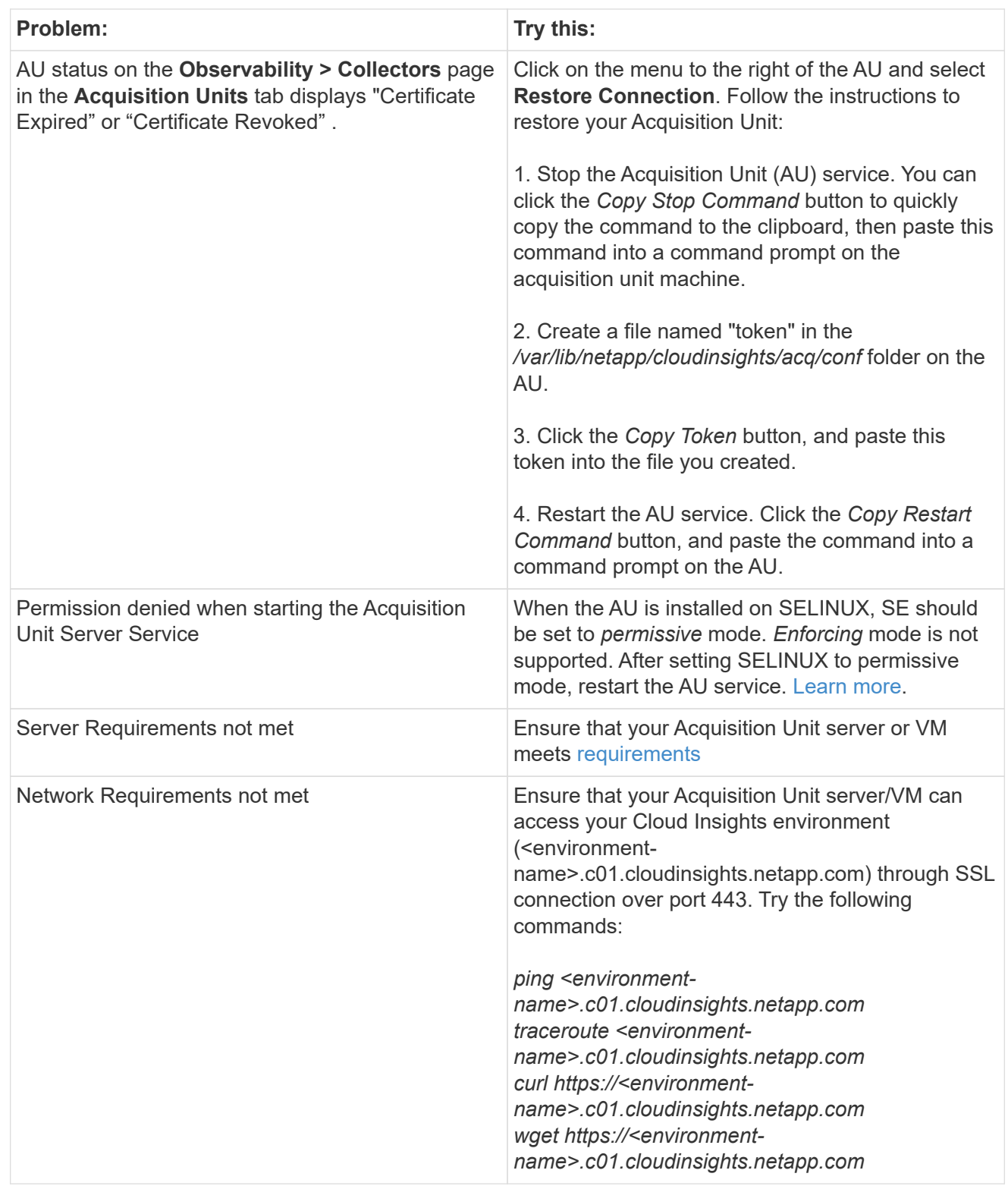

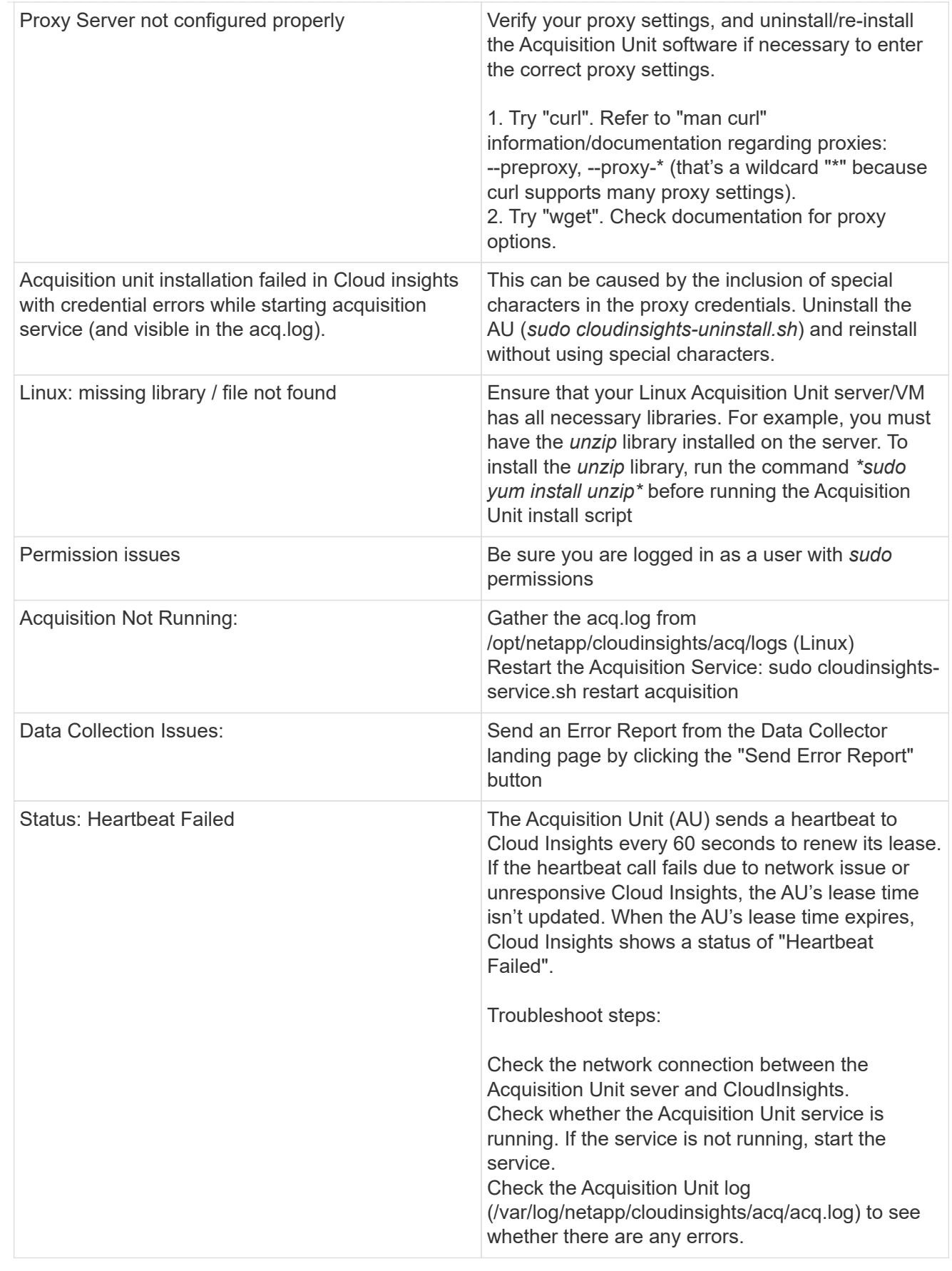

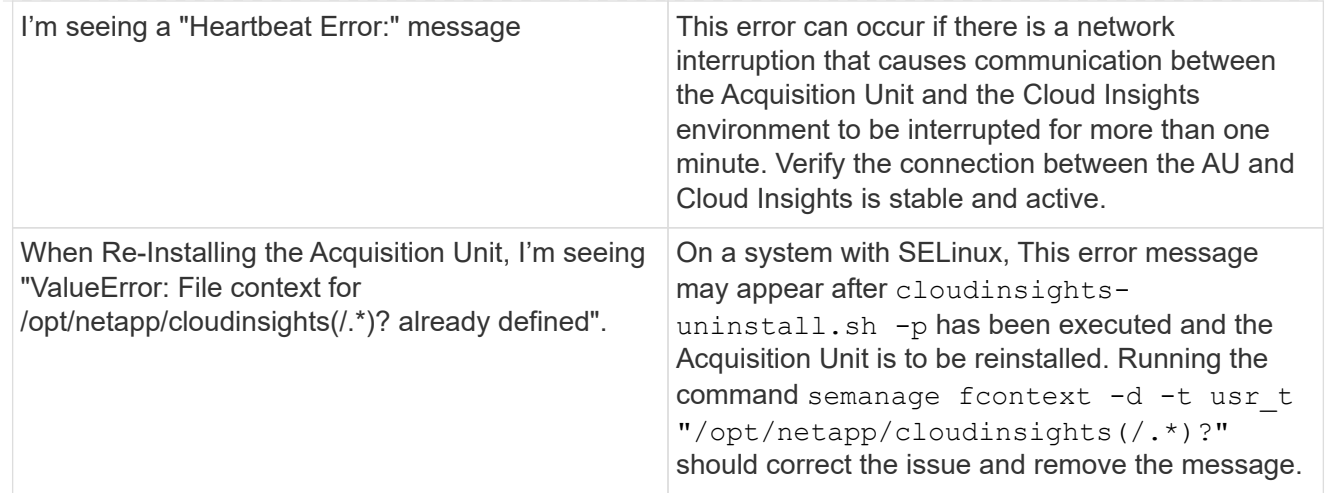

== Considerations about Proxies and Firewalls

If your organization requires proxy usage for internet access, you may need to understand your organization's proxy behavior and seek certain exceptions for Cloud Insights to work. Keep the following in mind:

- First, does your organization block access by default, and only allow access to specific web sites/domains by exception? If so, you will need to get the following domain added to the exception list:
	- \*.cloudinsights.netapp.com

Your Cloud Insights Acquisition Unit, as well as your interactions in a web browser with Cloud Insights, will all go to hosts with that domain name.

• Second, some proxies attempt to perform TLS/SSL inspection by impersonating Cloud Insights web sites with digital certificates not generated from NetApp. The Cloud Insights Acquisition Unit's security model is fundamentally incompatible with these technologies. You would also need the above domain name excepted from this functionality in order for the Cloud Insights Acquisition Unit to successfully login to Cloud Insights and facilitate data discovery.

In case where the proxy is set up for traffic inspection, the Cloud Insights environment must be added to an exception list in the proxy configuration. The format and setup of this exception list varies according to your proxy environment and tools, but in general you must add the URLs of the Cloud Insights servers to this exception list in order to allow the AU to properly communicate with those servers.

The simplest way to do this is to add the Cloud Insights domain itself to the exception list:

\*.cloudinsights.netapp.com

In the case where the proxy is not set up for traffic inspection, an exception list may or may not be required. If you are unsure whether you need to add Cloud Insights to an exception list, or if you experience difficulties installing or running Cloud Insights due to proxy and/or firewall configuration, talk to your proxy administration team to set up the proxy's handling of SSL interception.

=== Viewing Proxy endpoints

You can view your proxy endpoints by clicking the **Proxy Settings** link when choosing a data collector during onboarding, or the link under *Proxy Settings* on the **Help > Support** page. A table like the following is displayed. If you have Workload Security in your environment, the configured endpoint URLs will also be displayed in this list.

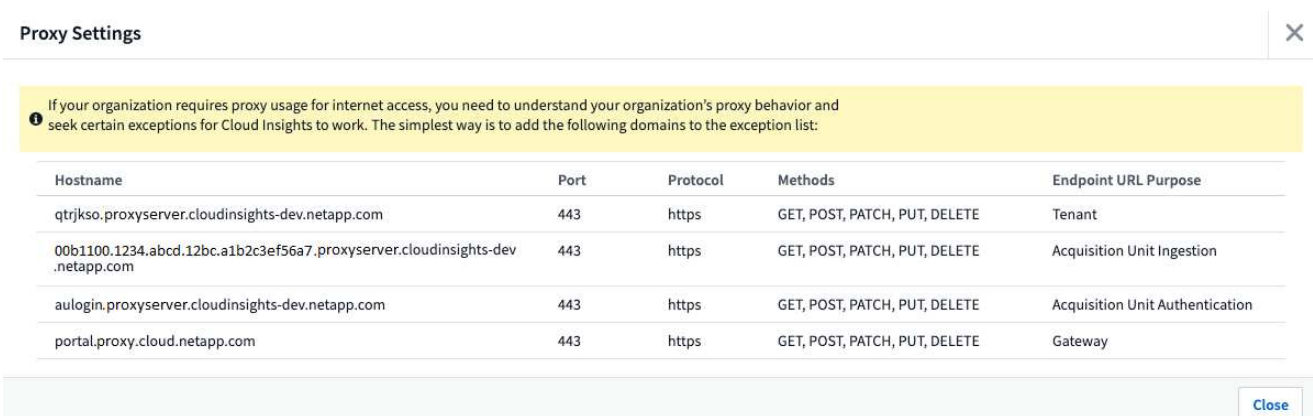

#### == Resources

Additional troubleshooting tips may be found in the [NetApp Knowledgebase](https://kb.netapp.com/Advice_and_Troubleshooting/Cloud_Services/Cloud_Insights) (support sign-in required).

Additional support information may be found from the Cloud Insights [Support](#page-1047-0) page.

<span id="page-510-0"></span>= Troubleshooting Acquisition Unit Problems on Windows :toc: macro :hardbreaks: :toclevels: 1 :icons: font :linkattrs: :relative\_path: ./ :imagesdir: /tmp/d20240625-801275-1wyx0zx/source/././media/

Here you will find suggestions for troubleshooting problems with Acquisition Units on a Windows server.

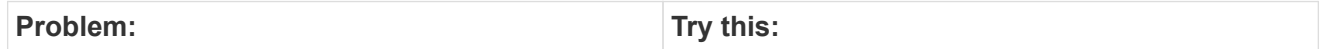

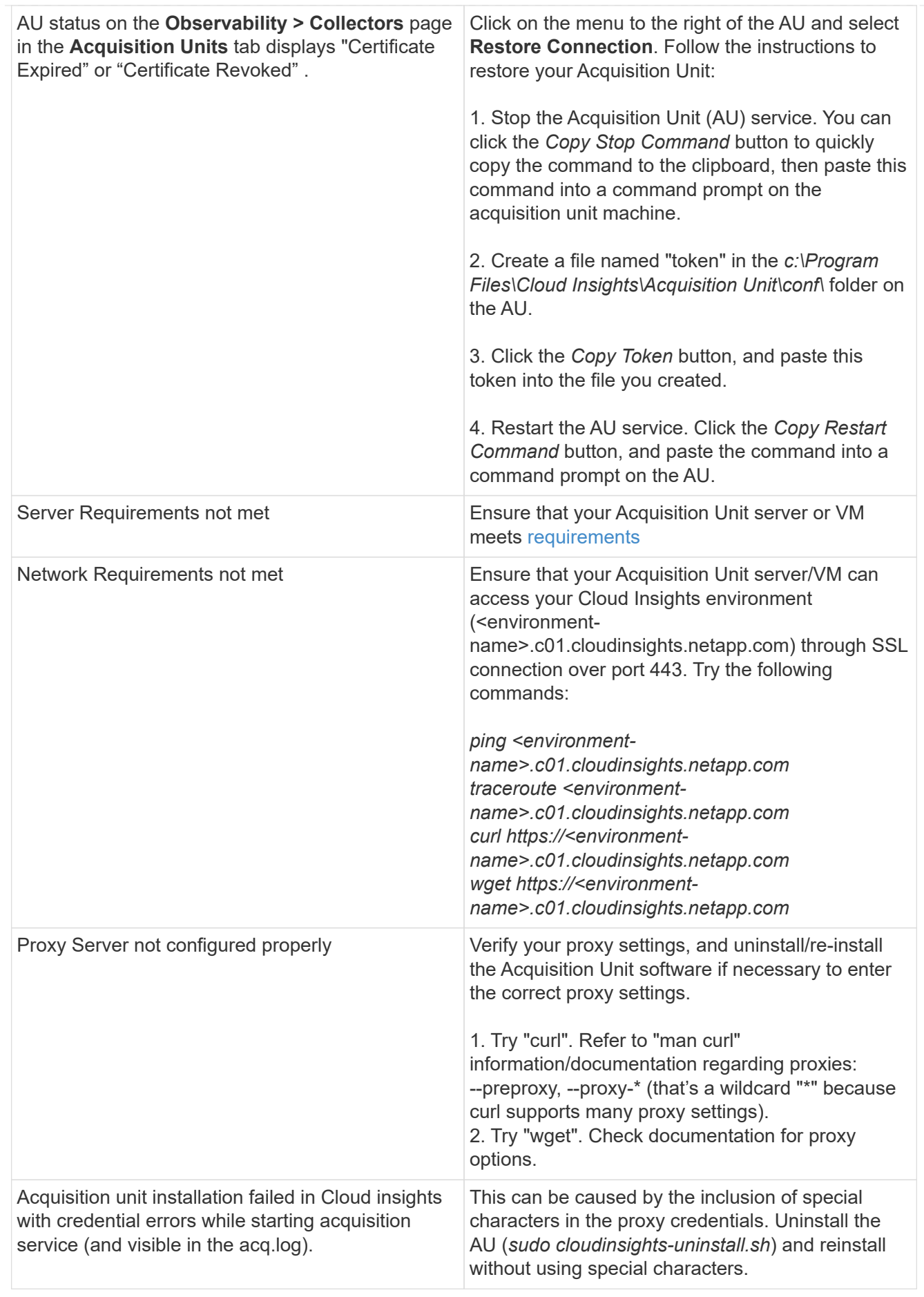

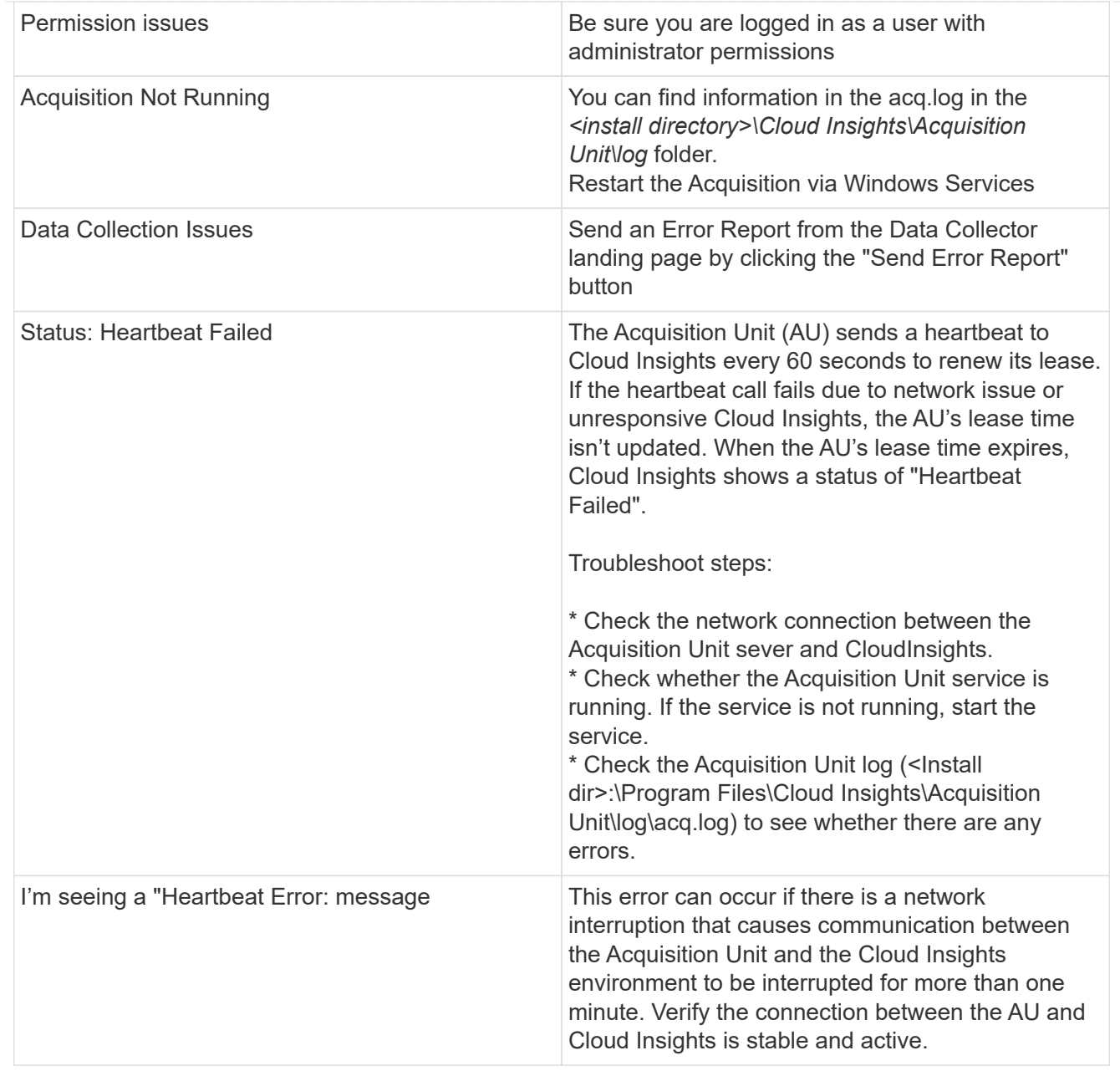

== Considerations about Proxies and Firewalls

If your organization requires proxy usage for internet access, you may need to understand your organization's proxy behavior and seek certain exceptions for Cloud Insights to work. Keep the following in mind:

• First, does your organization block access by default, and only allow access to specific web sites/domains by exception? If so, you will need to add the following domain to your exception list:

\*.cloudinsights.netapp.com

Your Cloud Insights Acquisition Unit, as well as your interactions in a web browser with Cloud Insights, will all go to hosts with that domain name.

• Second, some proxies attempt to perform TLS/SSL inspection by impersonating Cloud Insights web

sites with digital certificates not generated from NetApp. The Cloud Insights Acquisition Unit's security model is fundamentally incompatible with these technologies. You would also need the above domain name excepted from this functionality in order for the Cloud Insights Acquisition Unit to successfully login to Cloud Insights and facilitate data discovery.

#### === Viewing Proxy endpoints

You can view your proxy endpoints by clicking the **Proxy Settings** link when choosing a data collector during onboarding, or the link under *Proxy Settings* on the **Help > Support** page. A table like the following is displayed. If you have Workload Security in your environment, the configured endpoint URLs will also be displayed in this list.

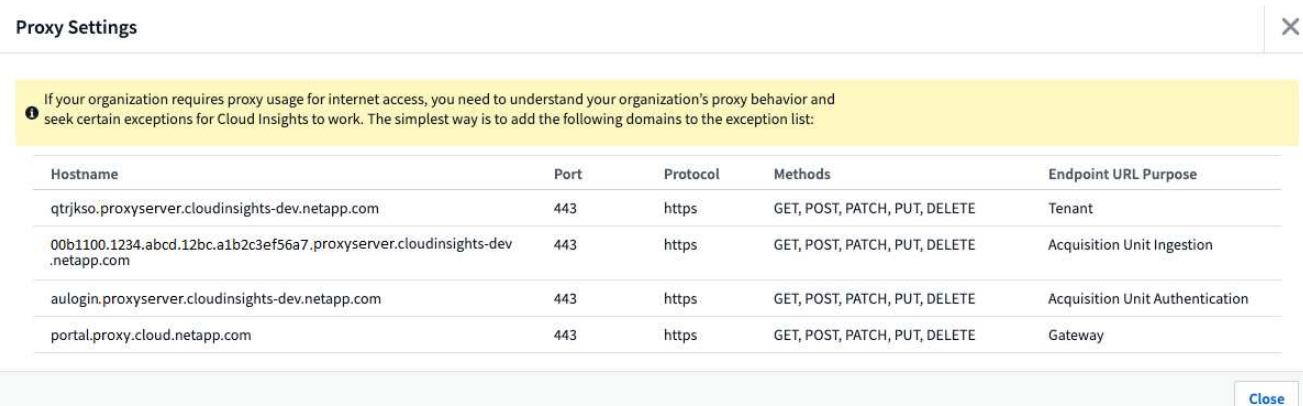

#### == Resources

Additional troubleshooting tips may be found in the [NetApp Knowledgebase](https://kb.netapp.com/Advice_and_Troubleshooting/Cloud_Services/Cloud_Insights) (support sign-in required).

Additional support information may be found from the Cloud Insights [Support](#page-1047-0) page.

= Researching a failed data collector :toc: macro :hardbreaks: :toclevels: 1 :icons: font :linkattrs: :relative\_path: ./ :imagesdir: /tmp/d20240625-801275-1wyx0zx/source/././media/

If a data collector has failure message and a High or Medium Impact, you need to research this problem using the data collector summary page with its linked information.

Use the following steps to determine the cause of failed data collectors. Data collector failure messages are displayed on the **Admin** menu and on the **Installed Data Collectors** page.

#### **Steps**

- 1. Click **Admin** > **Data Collectors** > **Installed Data Collectors**.
- 2. Click the linked Name of the failing data collector to open the Summary page.
- 3. On the Summary page, check the Comments area to read any notes that might have been left by another engineer who might also be investigating this failure.
- 4. Note any performance messages.
- 5. Move your mouse pointer over the segments of the Event Timeline graph to display additional information.
- 6. Select an error message for a Device and displayed below the Event Timeline and click the Error details icon that displays to the right of the message.

The Error details include the text of the error message, most likely causes, information in use, and suggestions of what can be tried to correct the problem.

- 7. In the Devices Reported By This Data Collector area, you might filter the list to display only devices of interest, and you can click the linked **Name** of a device to display the asset page for that device.
- 8. When you return to the data collector summary page, check the **Show Recent Changes** area at the bottom of the page to see if recent changes could have caused the problem.

= Cloud Insights Data Collector Support Matrix :toc: macro :toc-title: Cloud Insights Data Collectors :hardbreaks: :toclevels: 1 :icons: font :linkattrs: :relative\_path: ./ :imagesdir: /tmp/d20240625-801275-1wyx0zx/source/././media/

The Data Collector Support Matrix provides reference for Data Collectors supported by Cloud Insights, including vendor and model information.

== HP Enterprise 3PAR / Alletra 9000 / Primera StoreServ Storage :description: Support Matrix Asciidoc for HP Enterprise 3PAR / Alletra 9000 / Primera StoreServ Storage

Models and versions supported by this data collector:

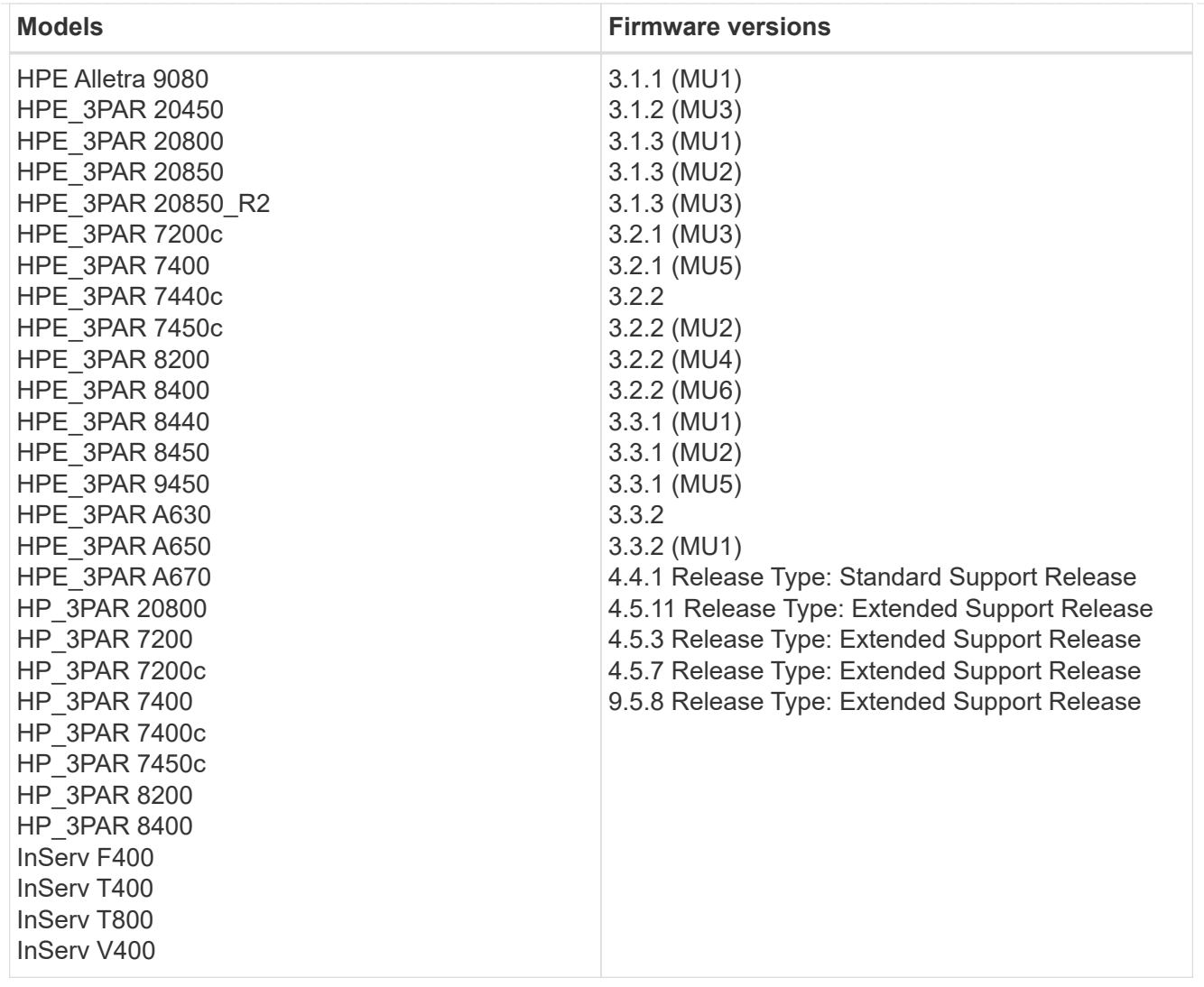

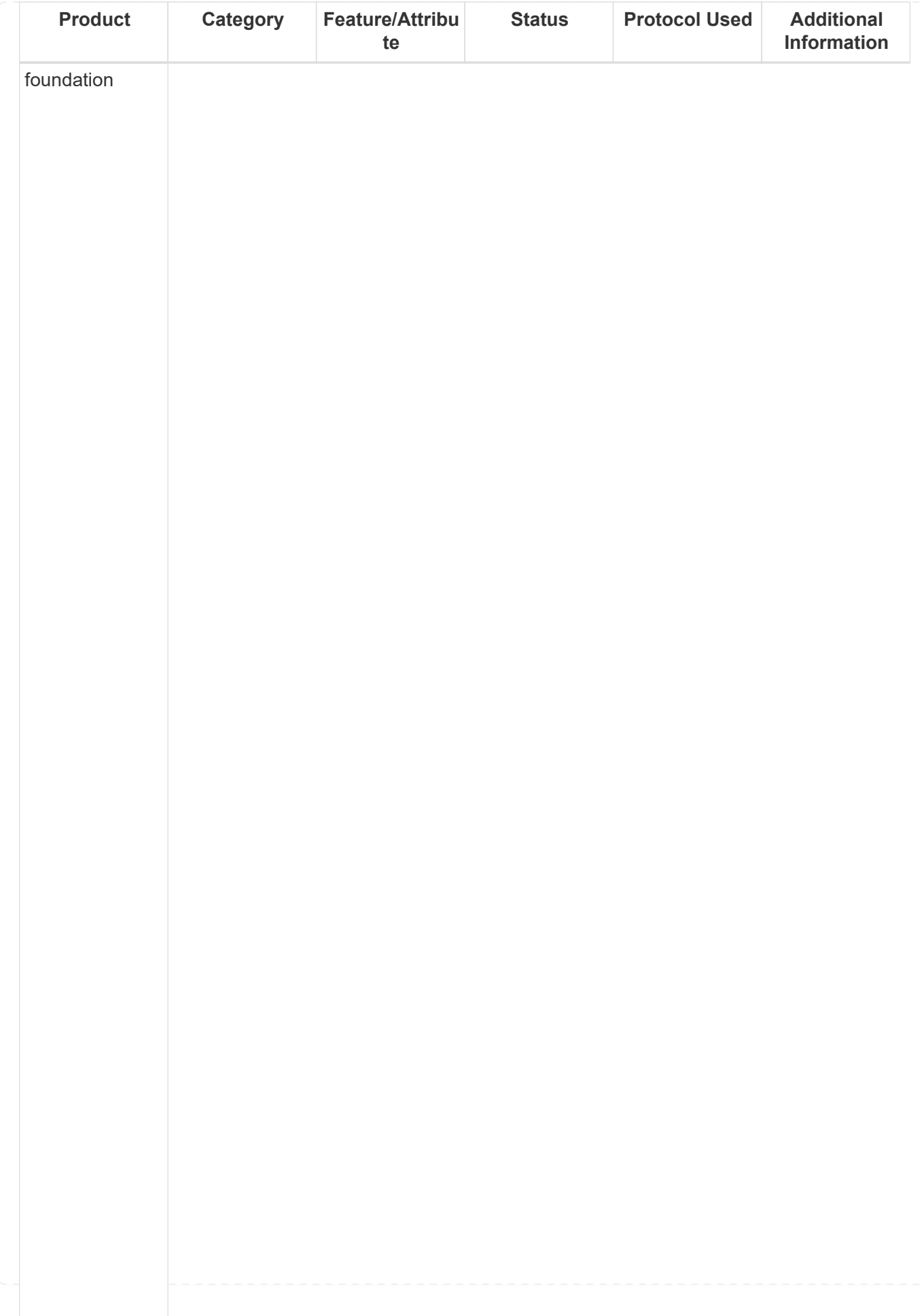

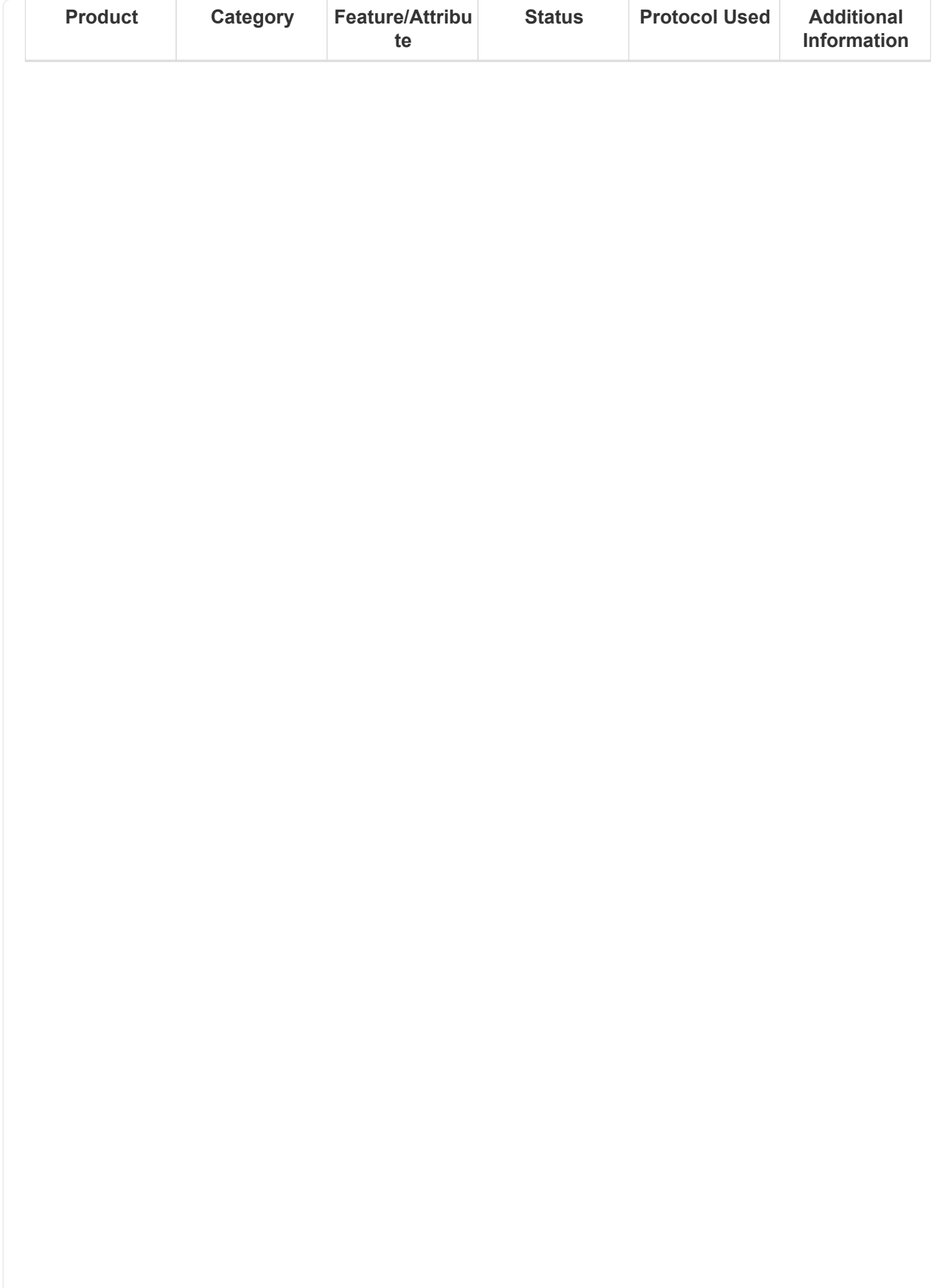

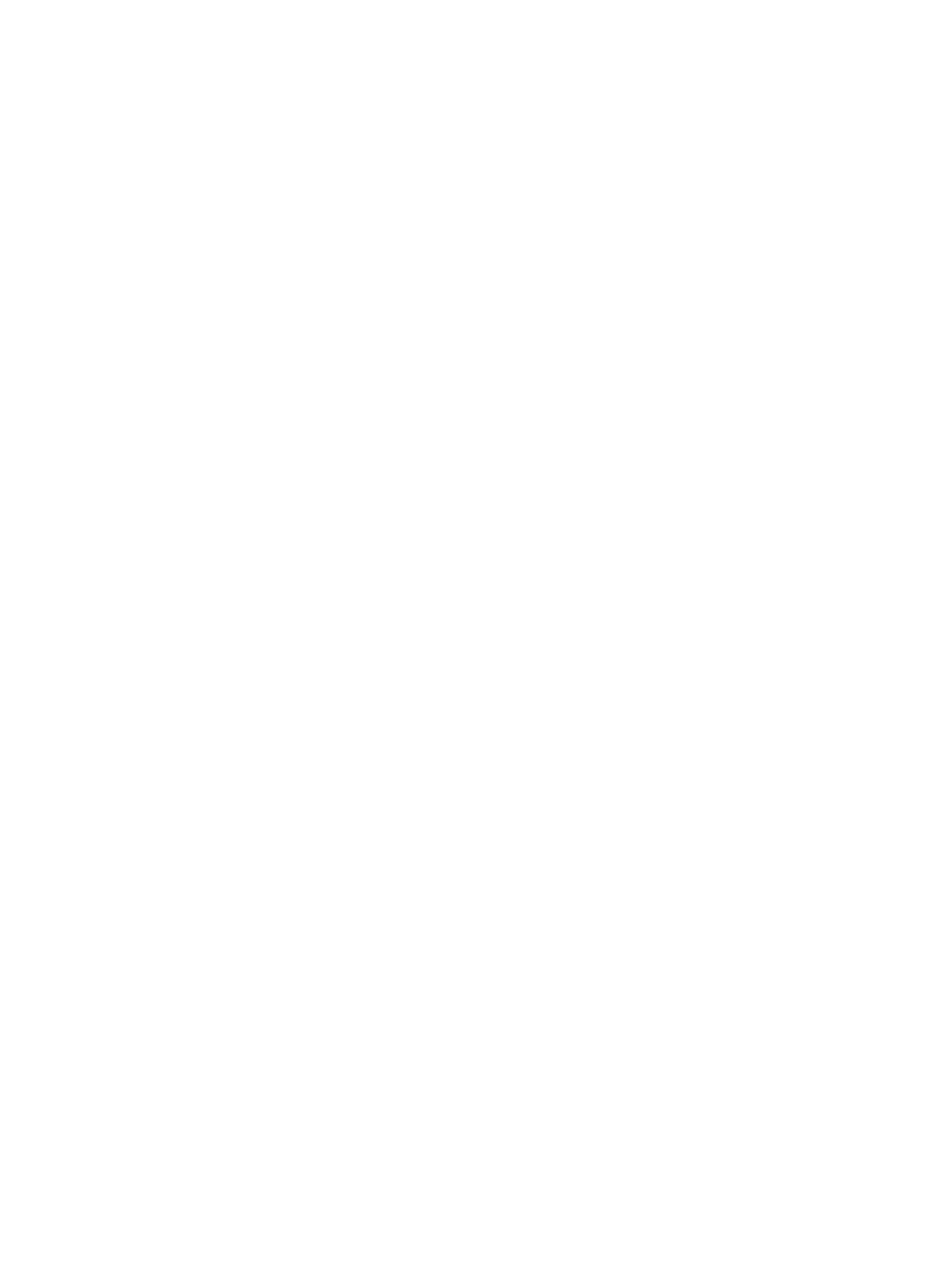

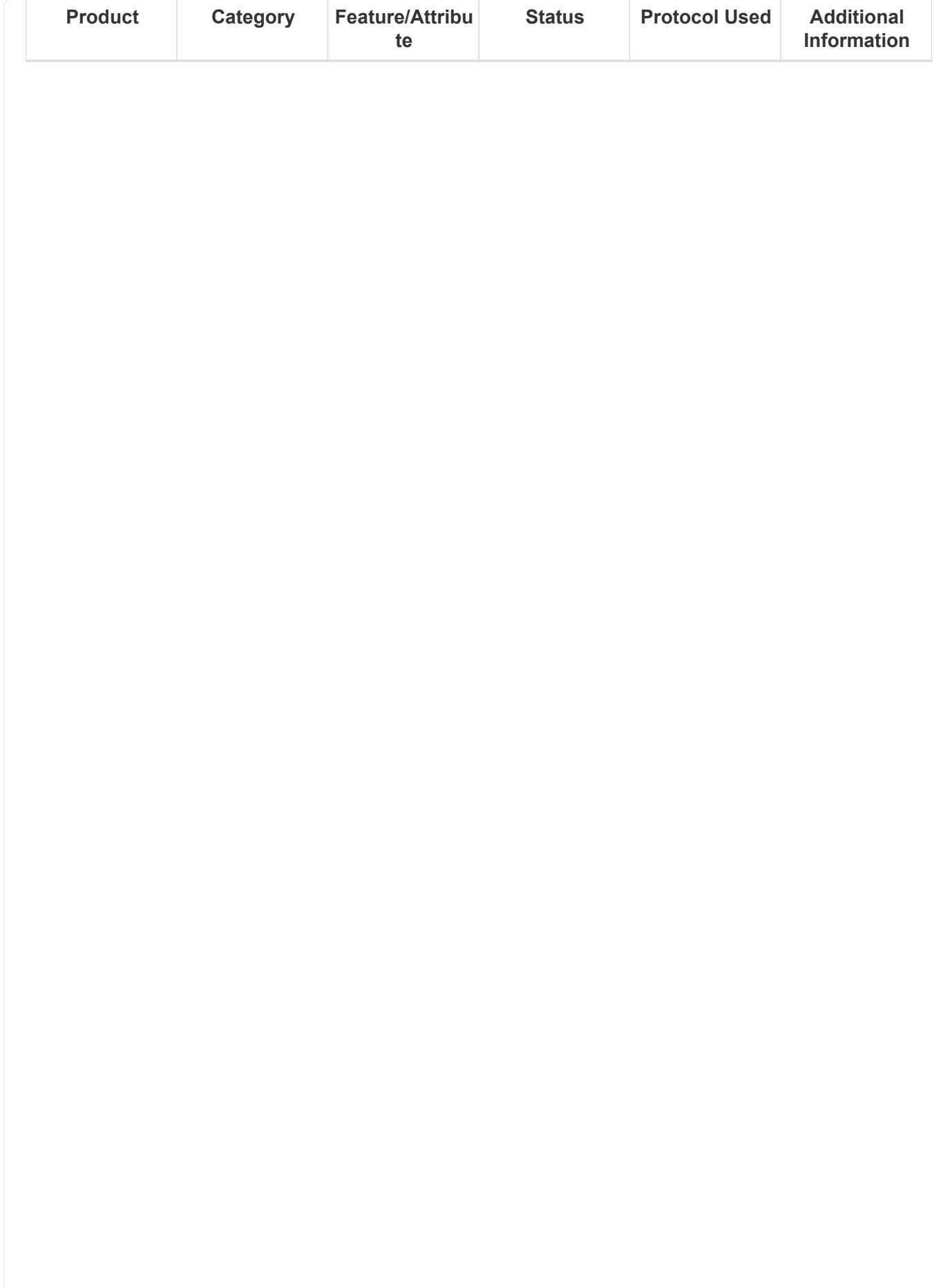

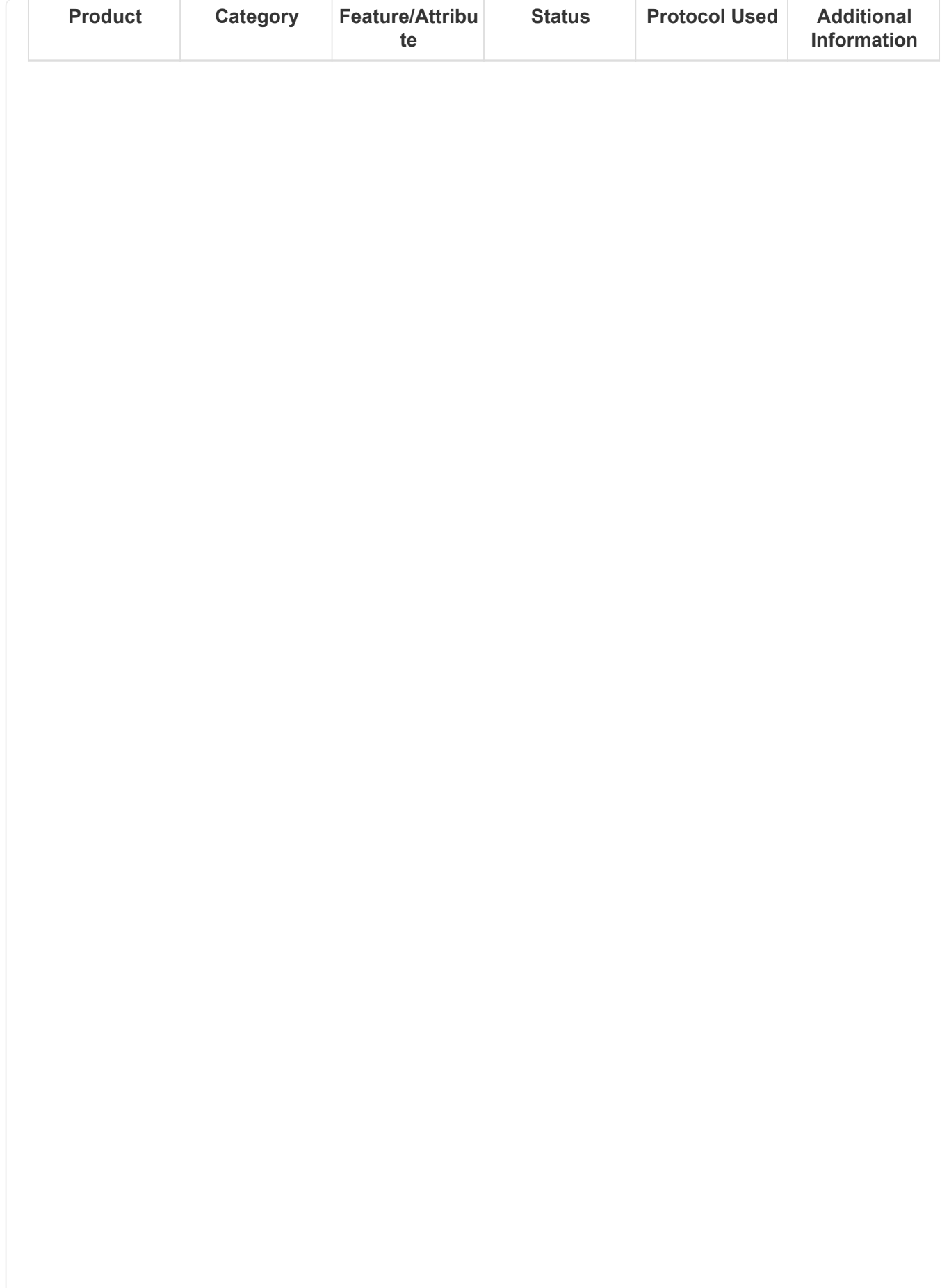

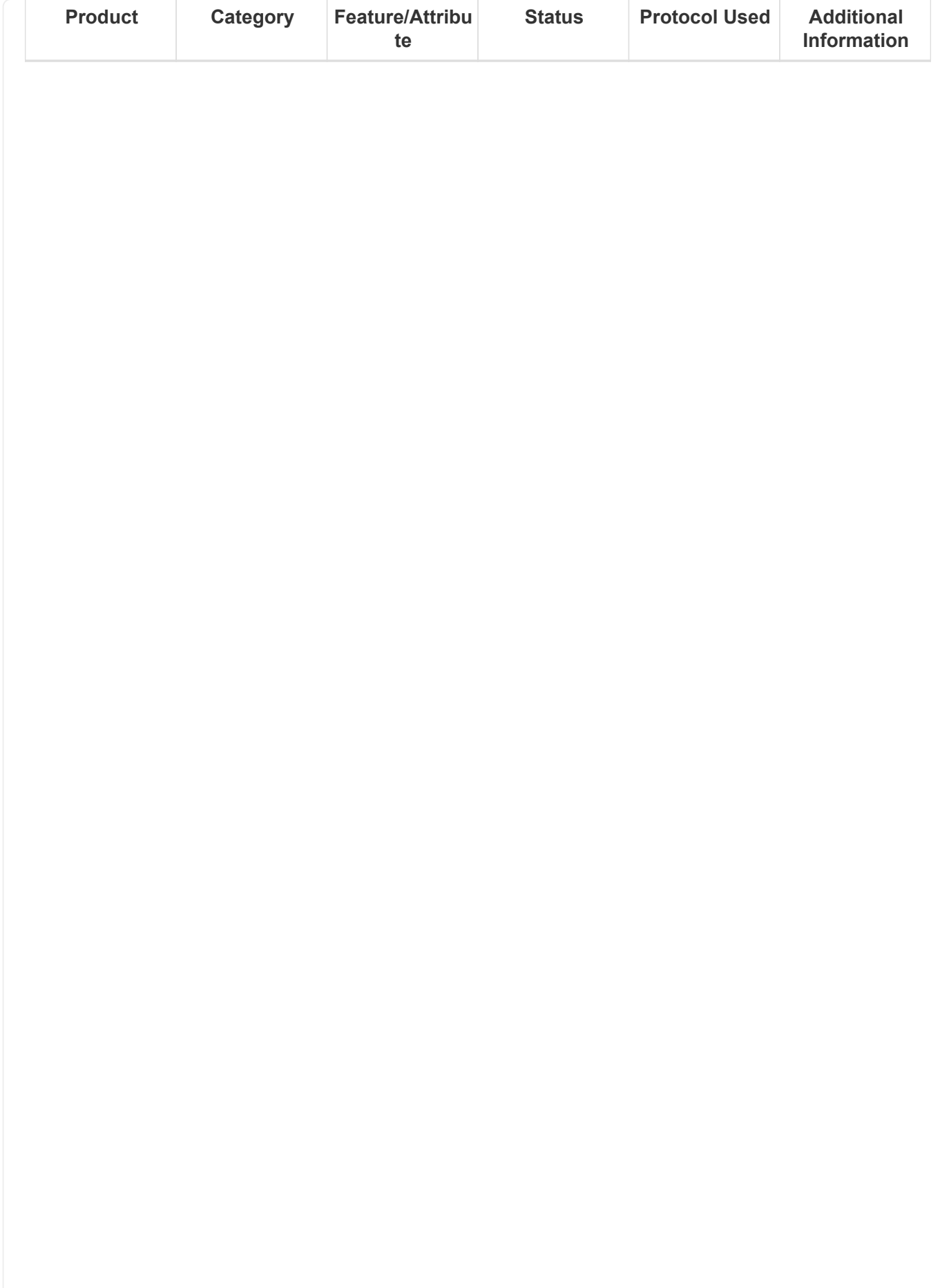

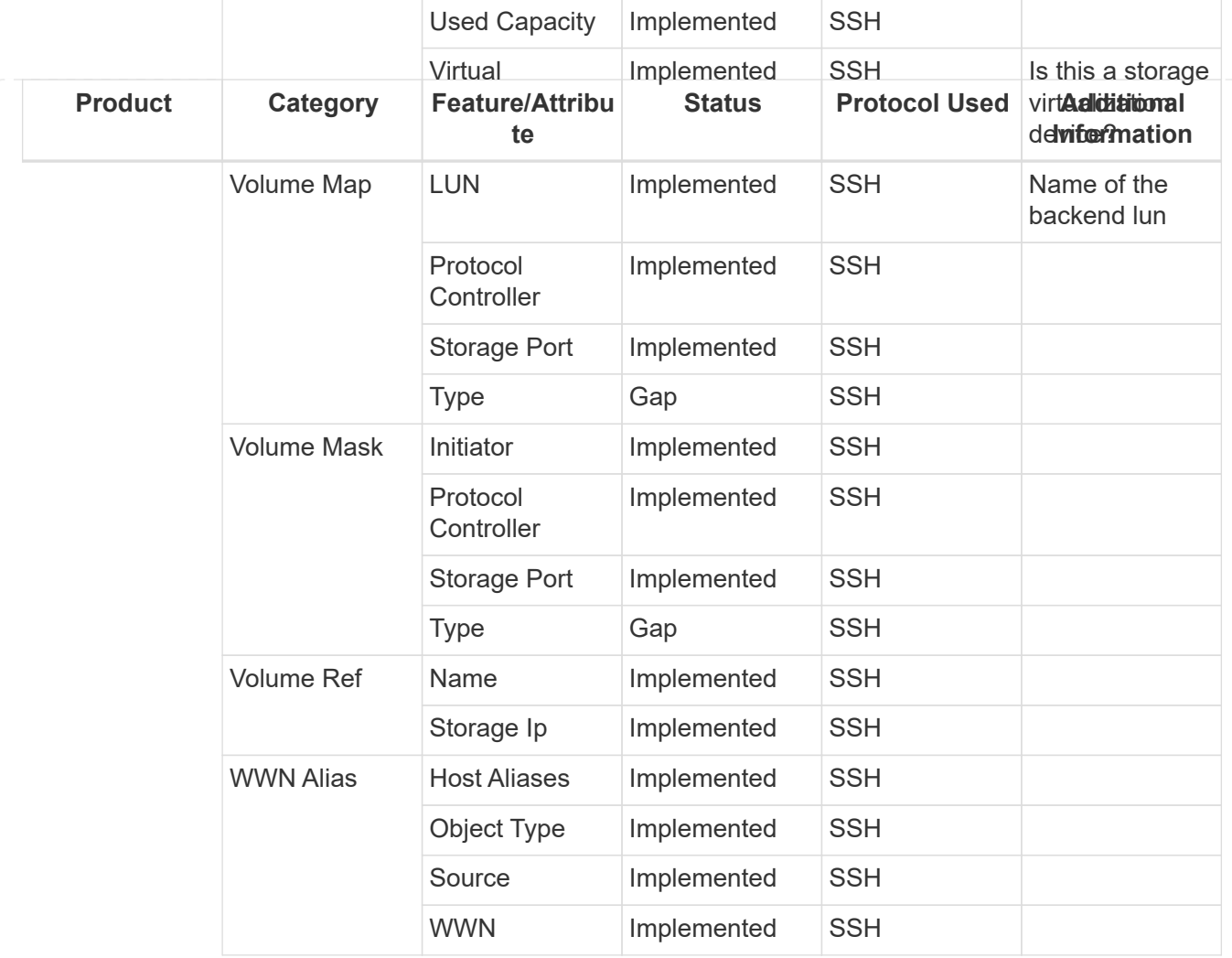

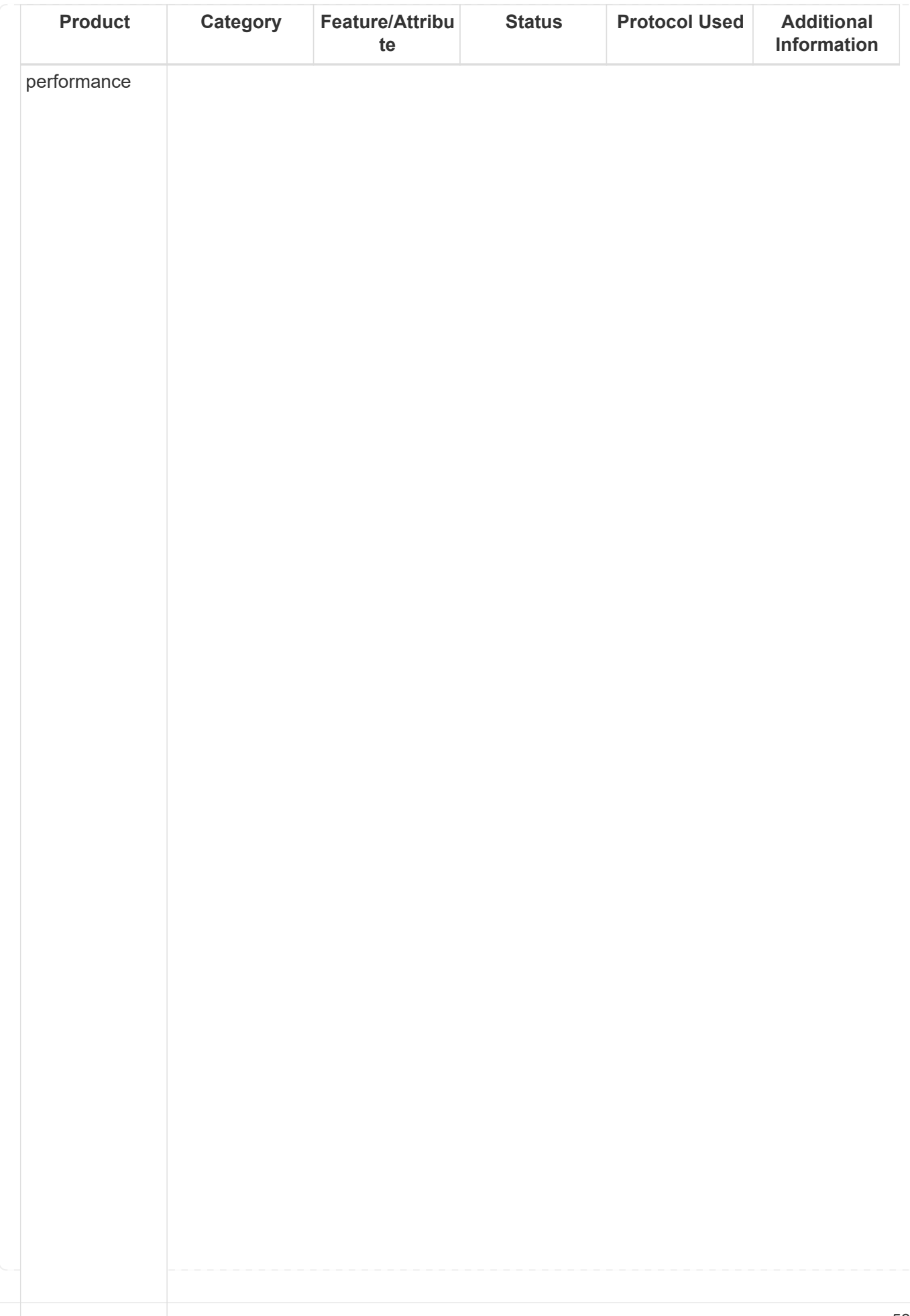

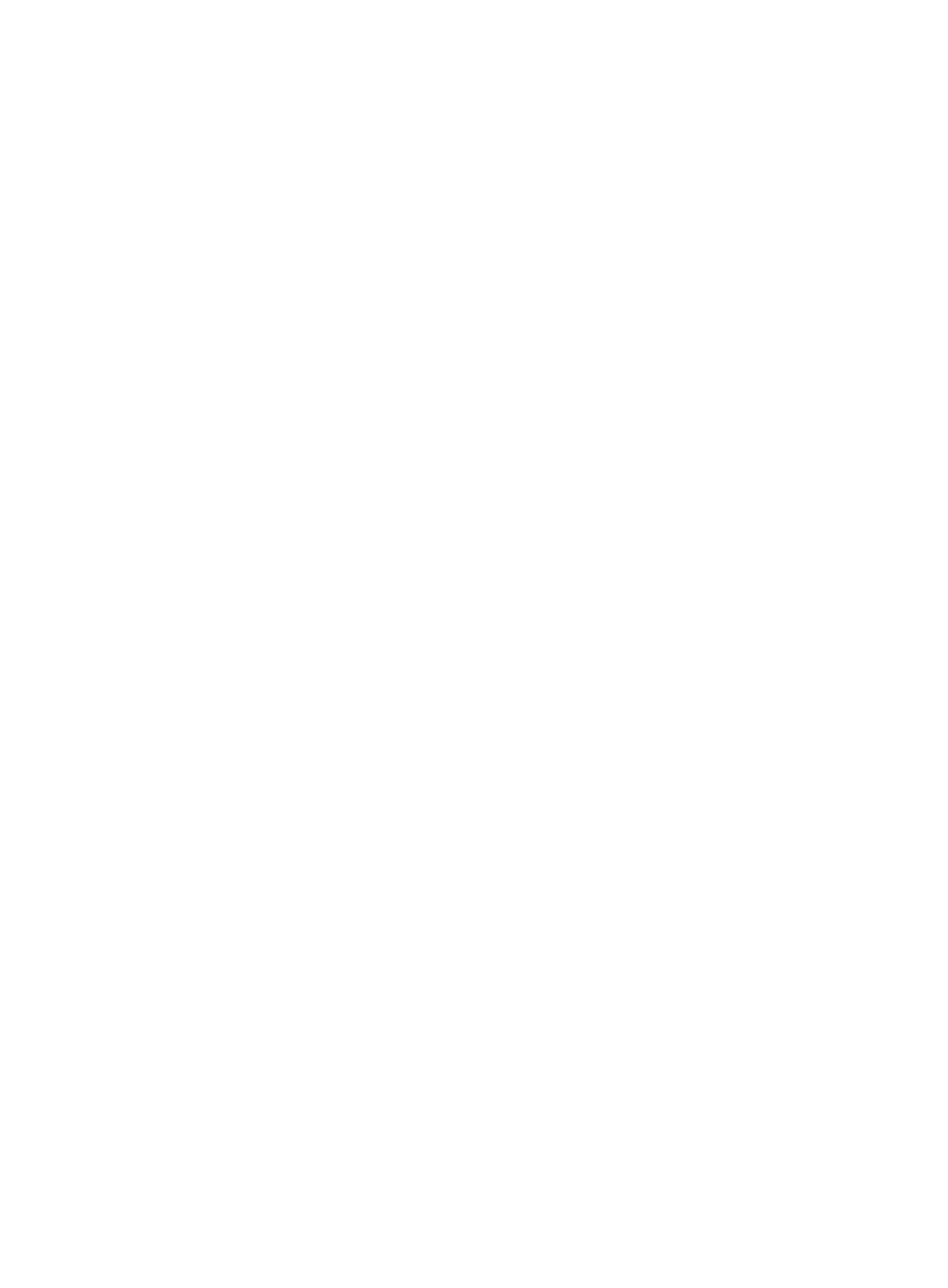

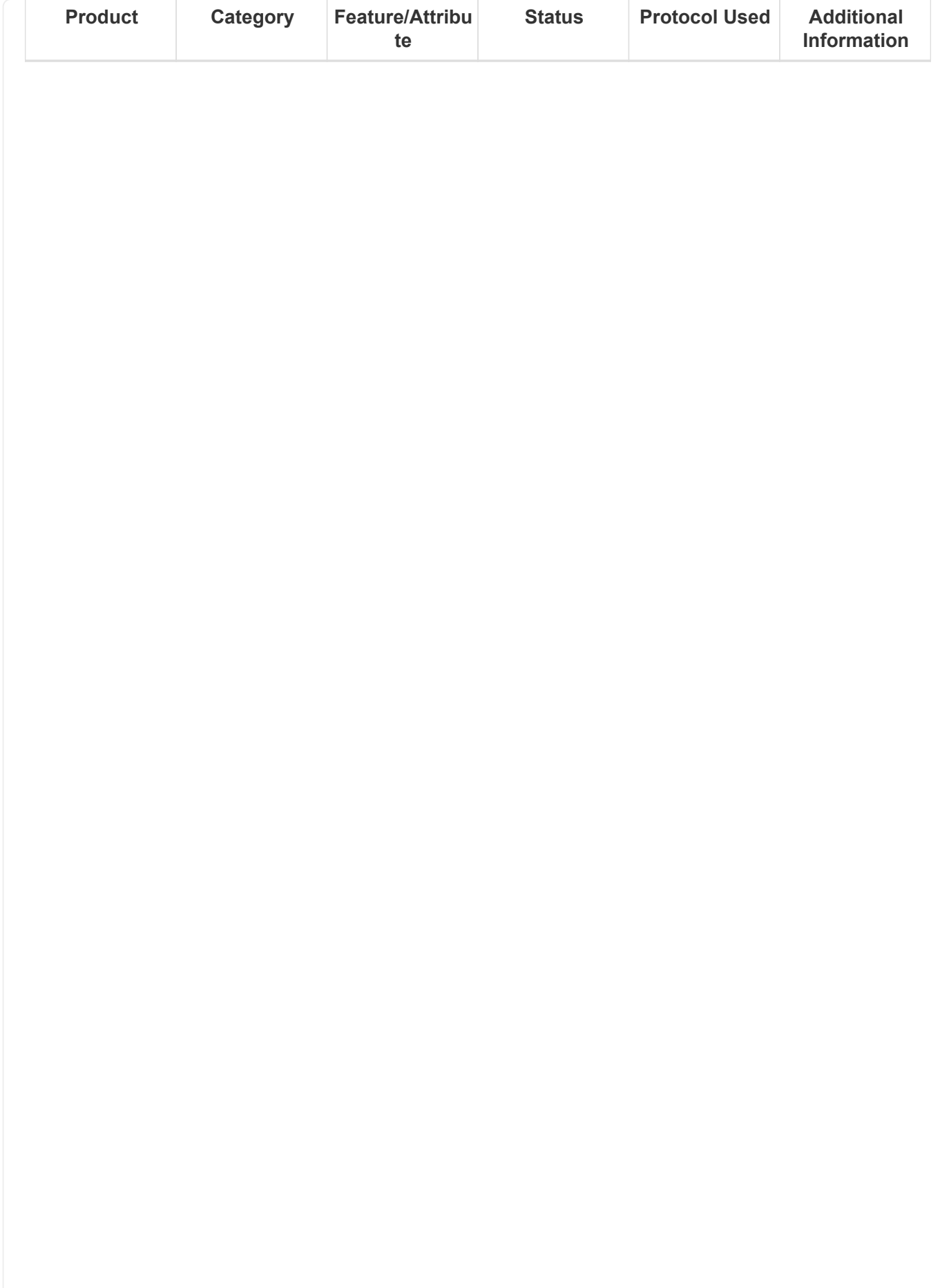

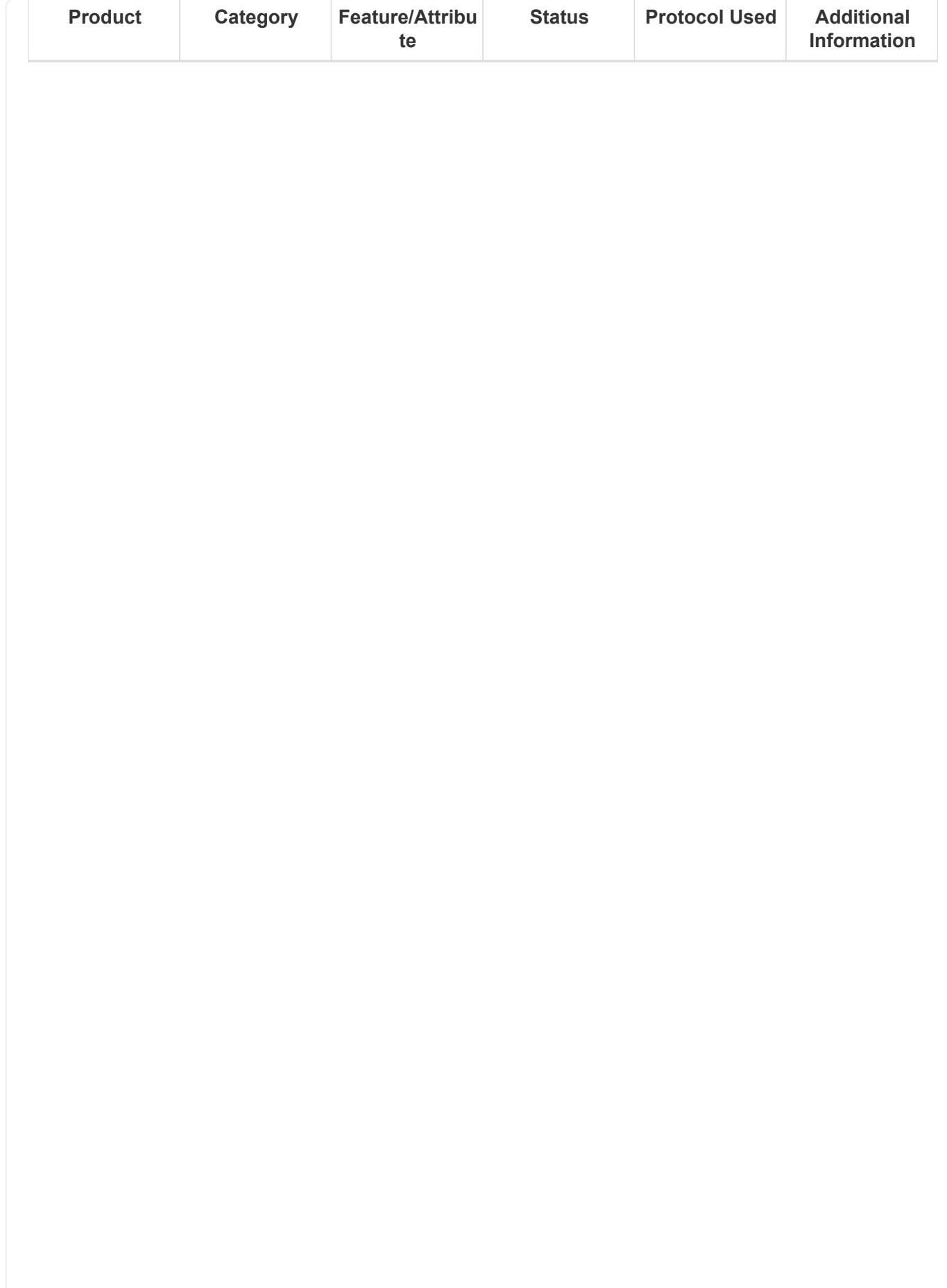

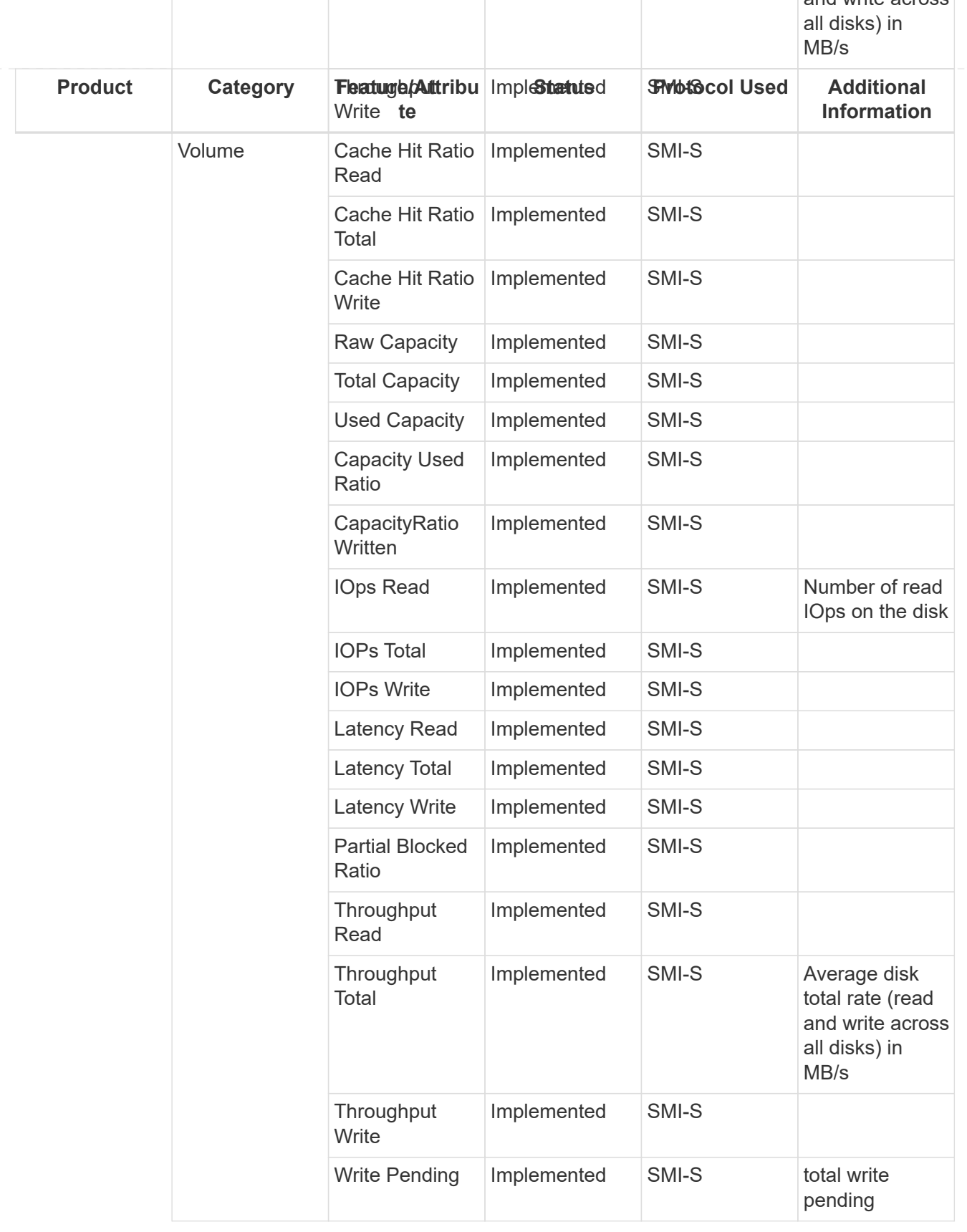

Management APIs used by this data collector:

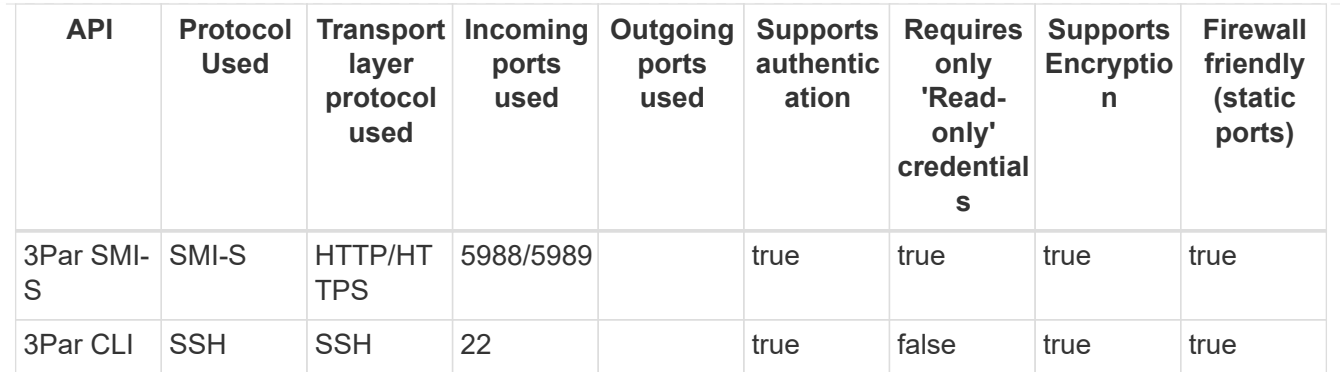

# Back to Top

== Amazon AWS EC2 :description: Support Matrix Asciidoc for Amazon AWS EC2

Models and versions supported by this data collector:

### **API versions**

2014-10-01

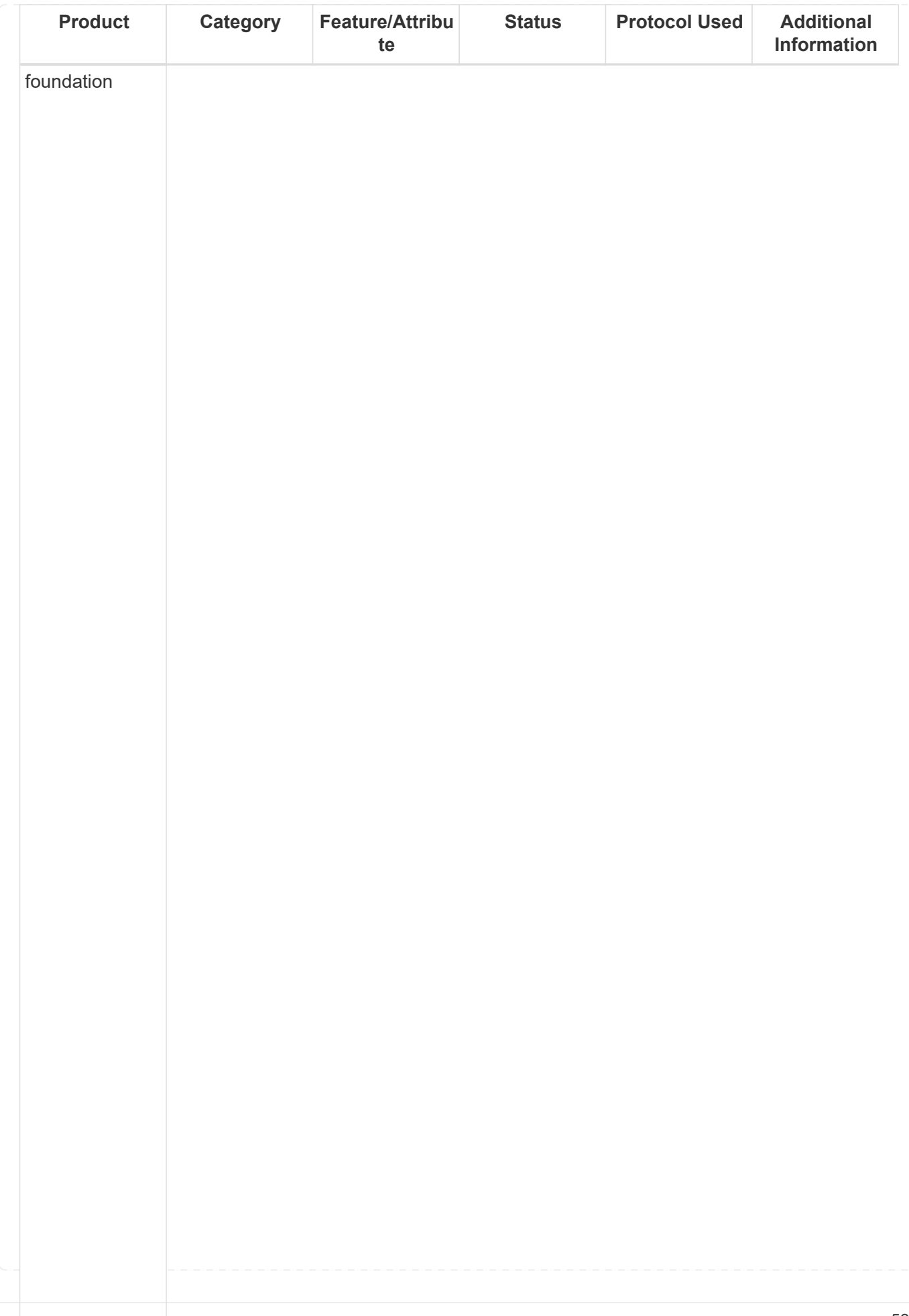

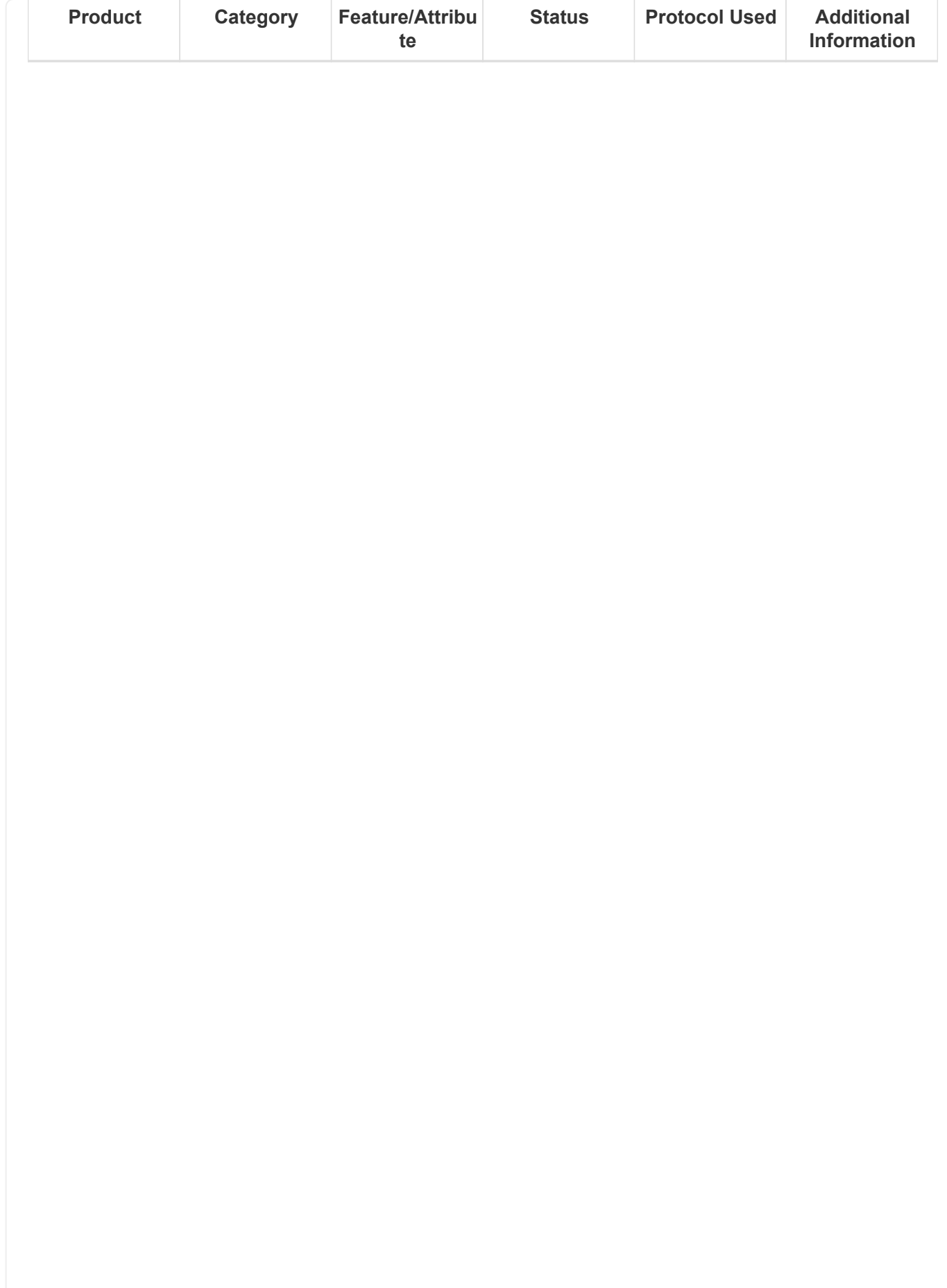

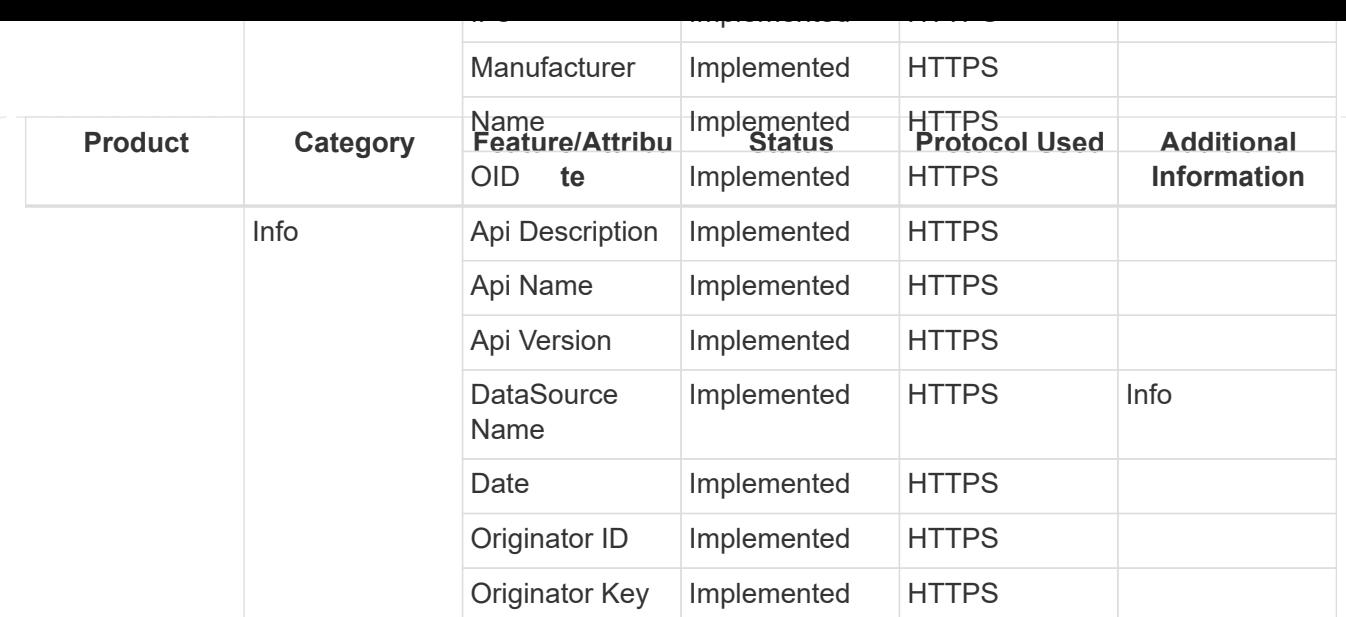

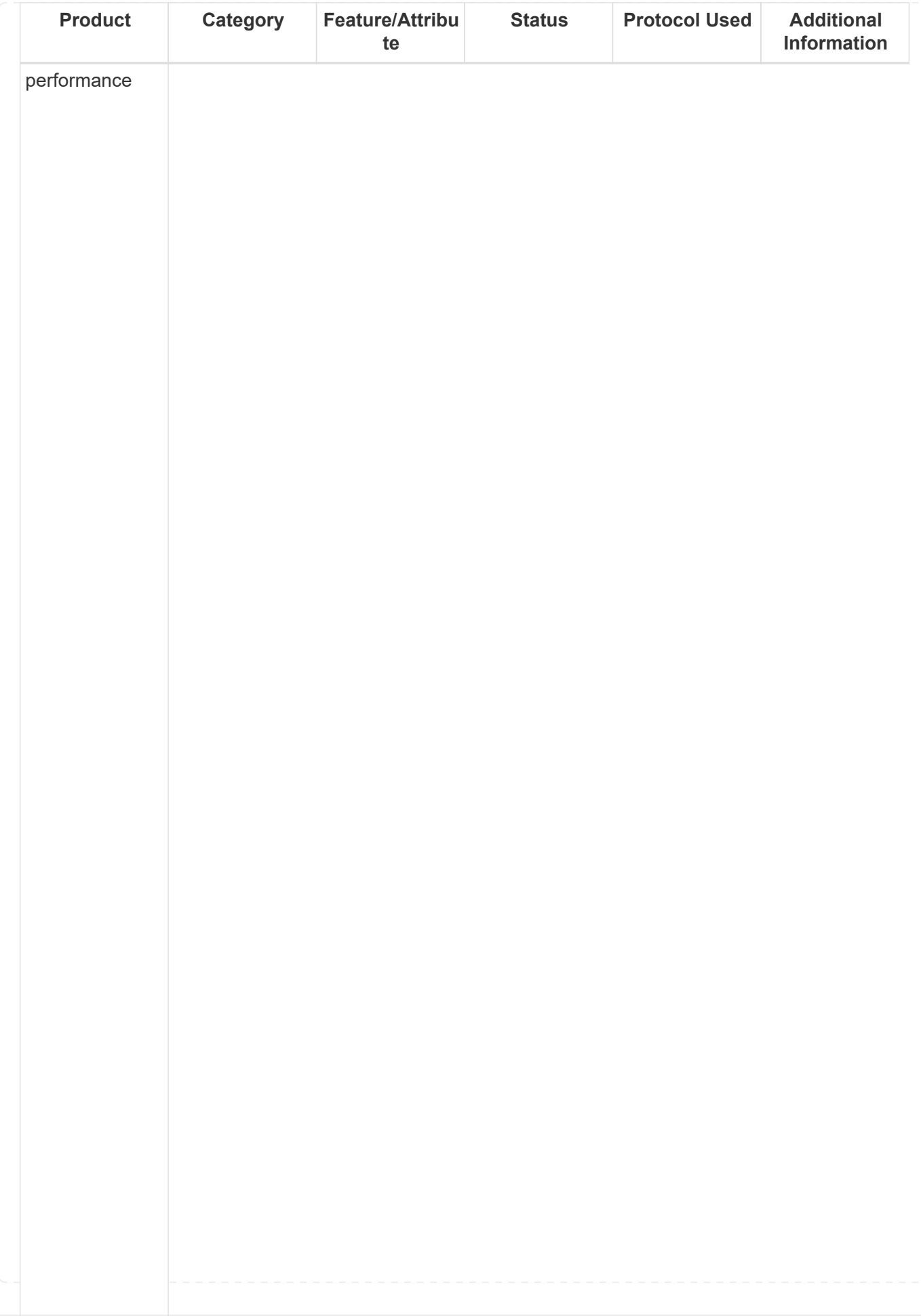

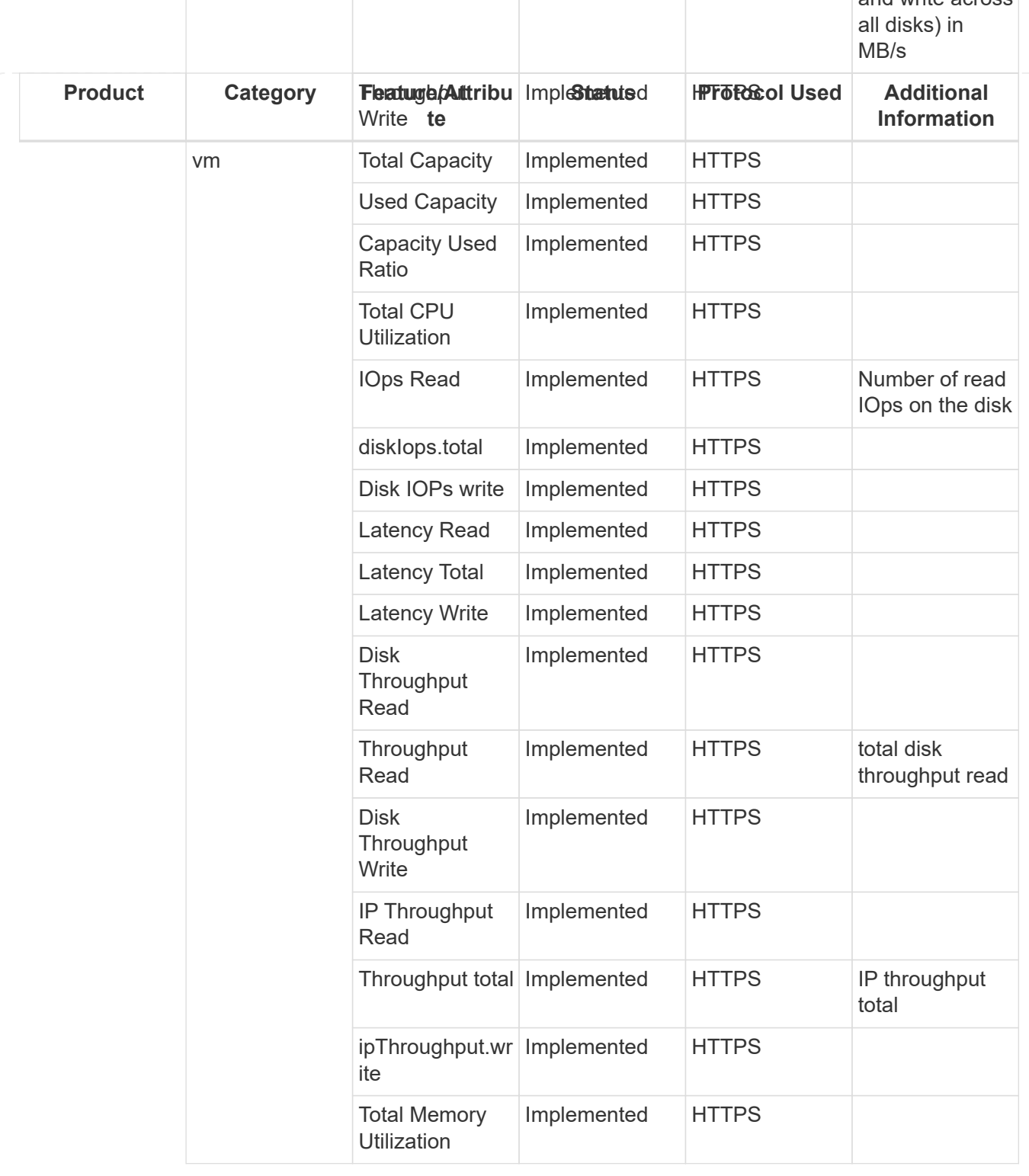

Management APIs used by this data collector:

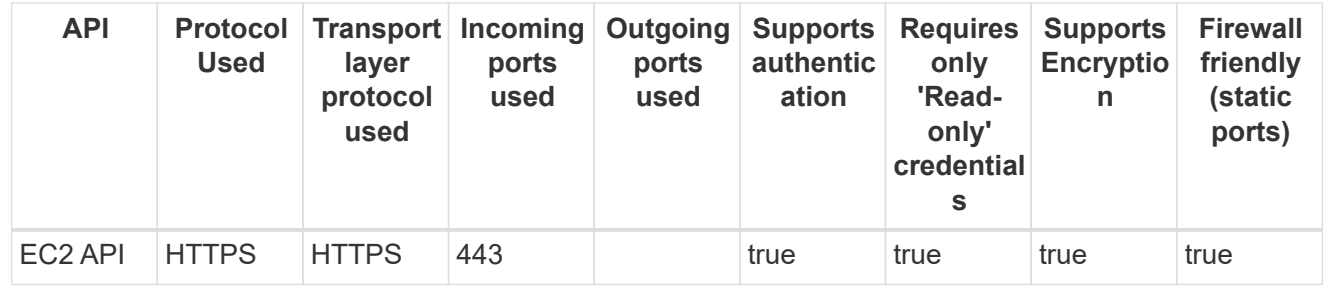

Back to Top

#### == Amazon AWS S3 :description: Support Matrix Asciidoc for Amazon AWS S3

Models and versions supported by this data collector:

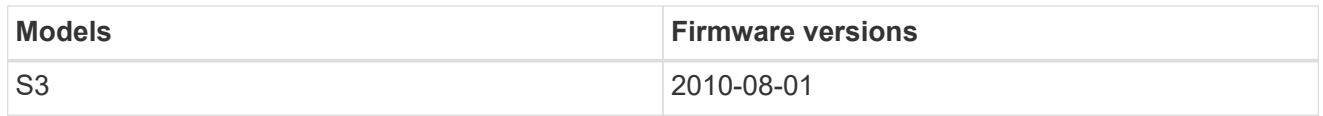

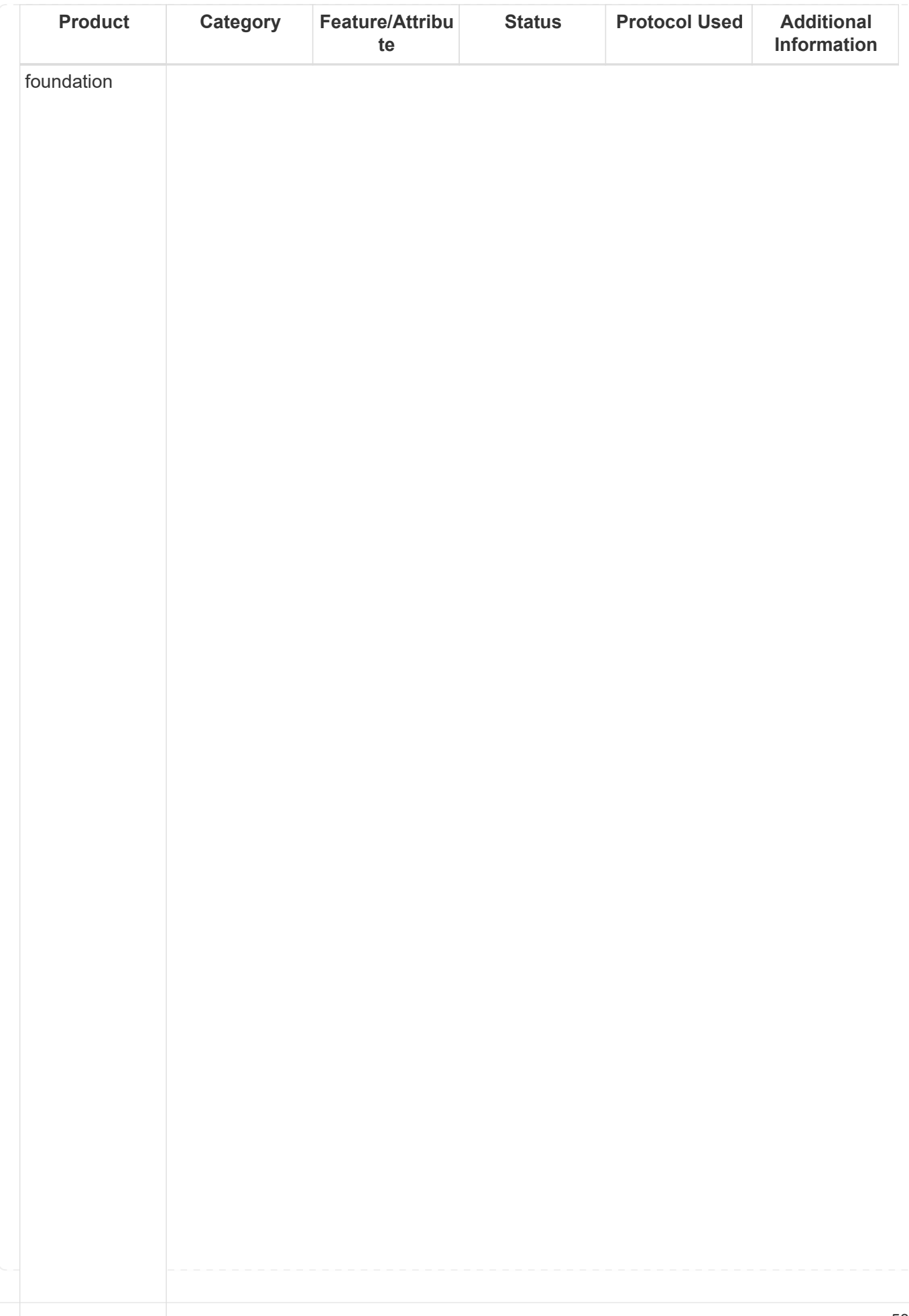

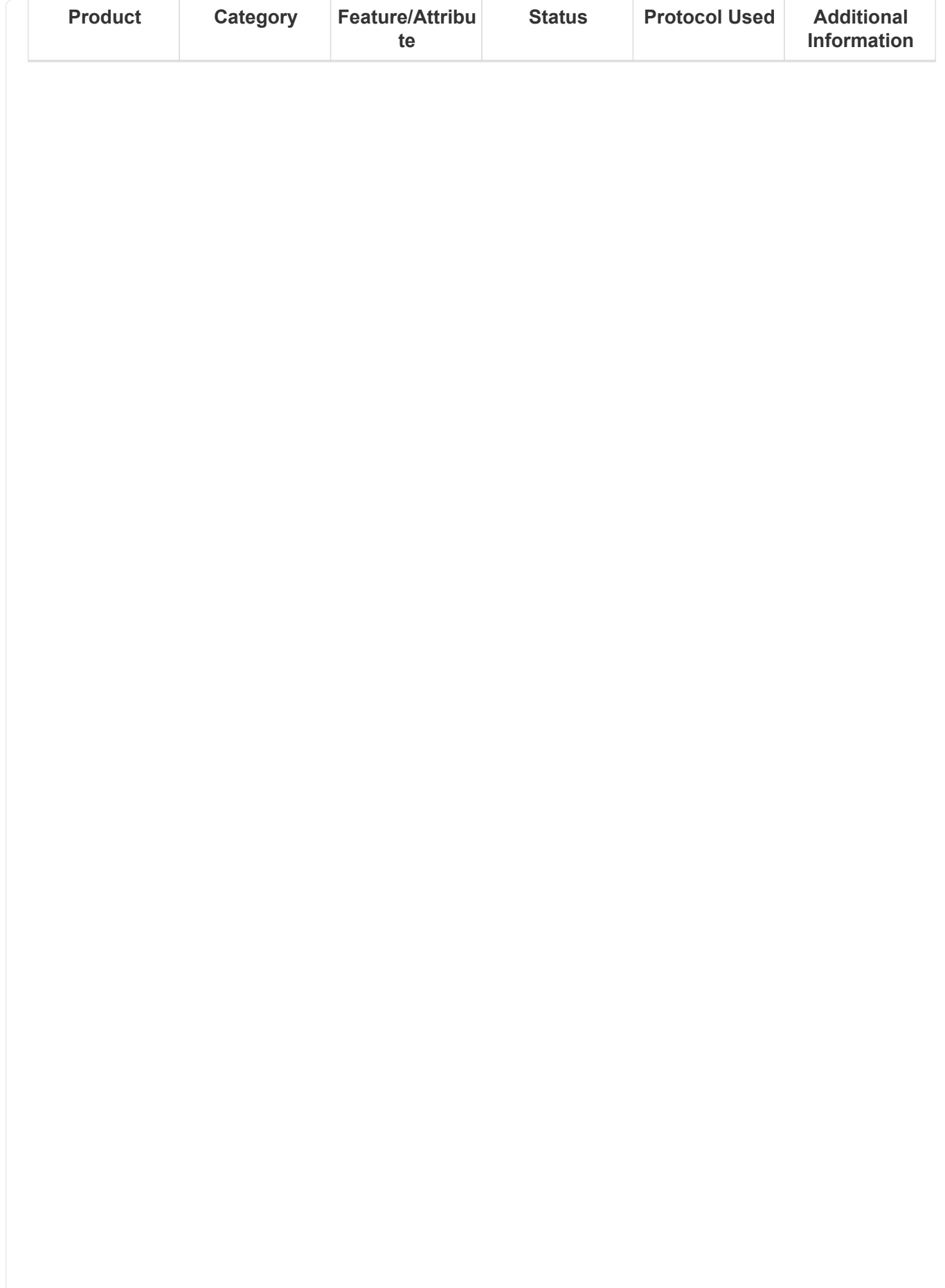

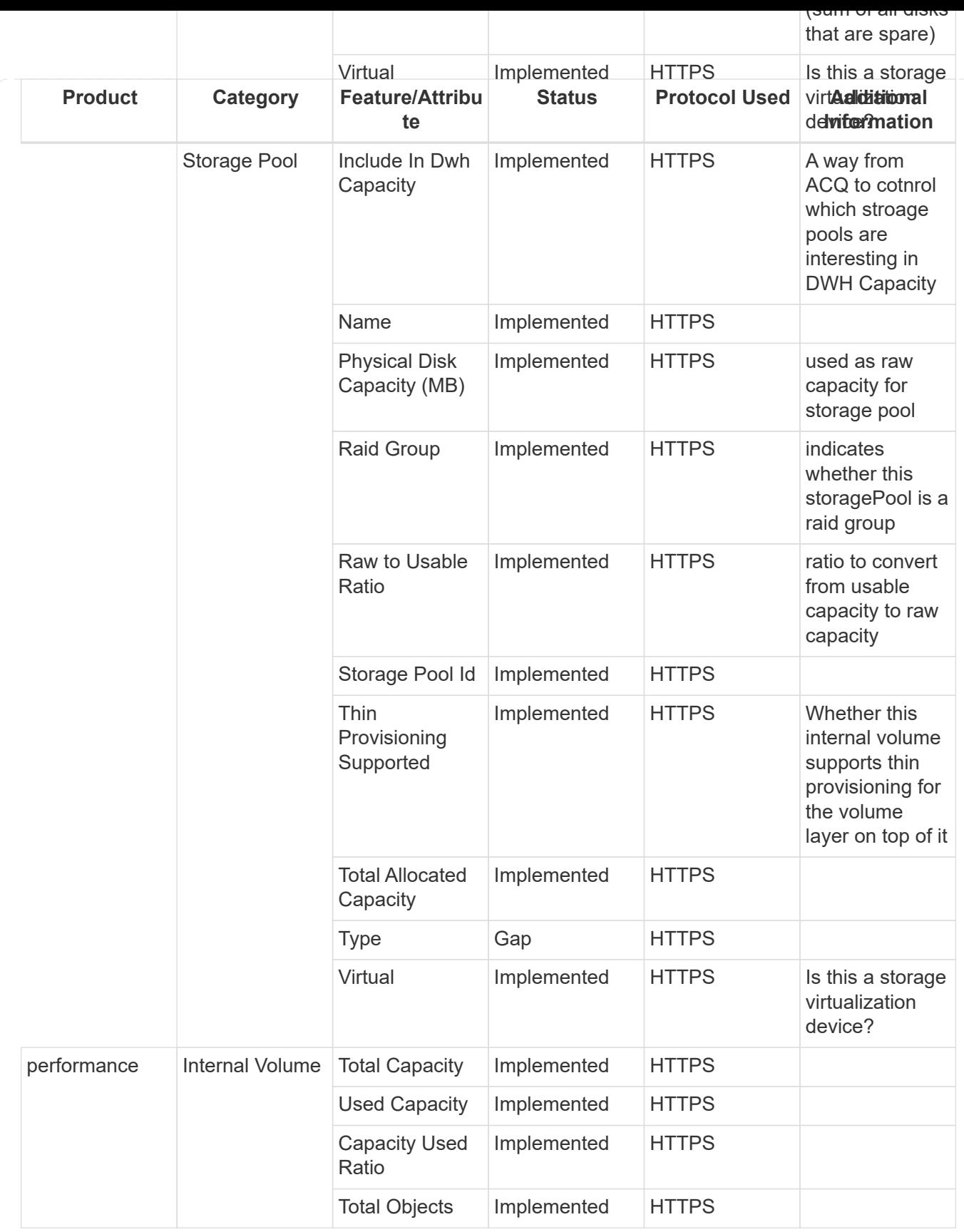

Management APIs used by this data collector:

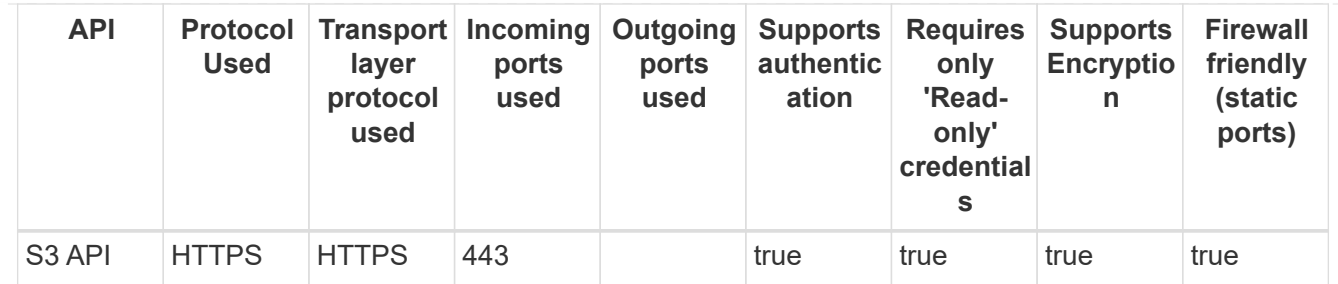

## Back to Top

== Microsoft Azure NetApp Files :description: Support Matrix Asciidoc for Microsoft Azure NetApp Files

Models and versions supported by this data collector:

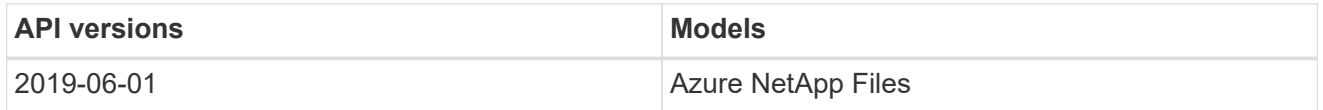

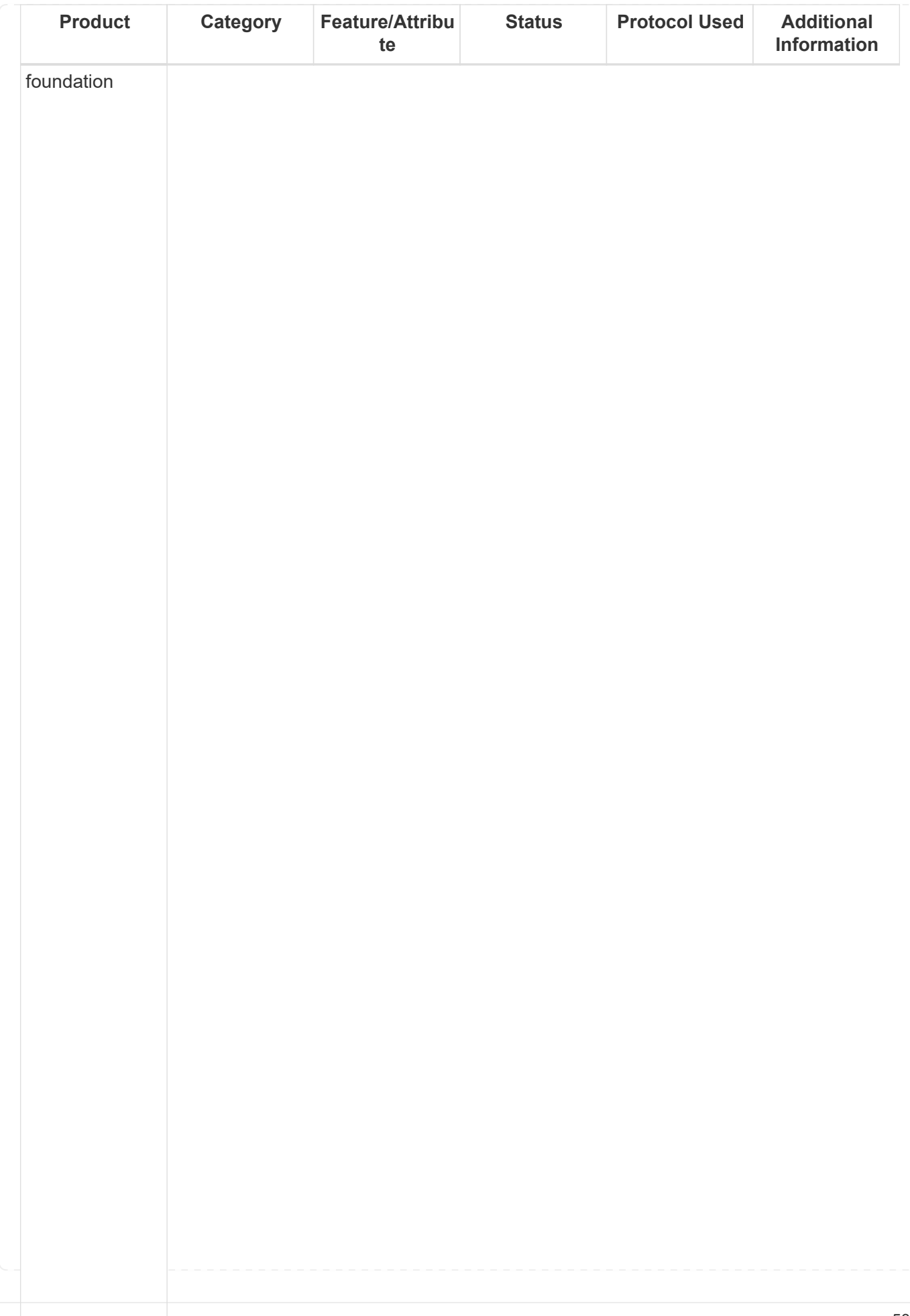
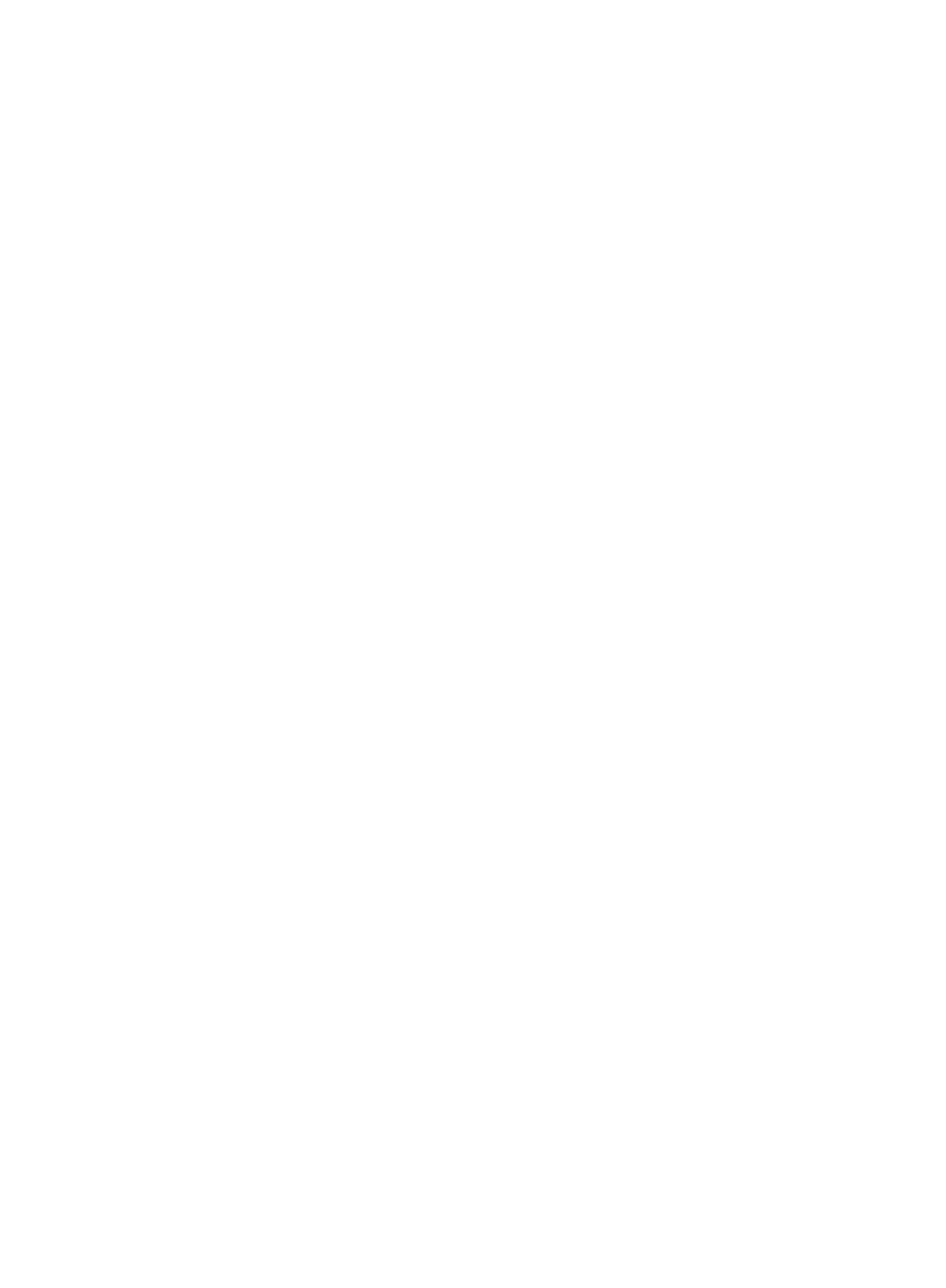

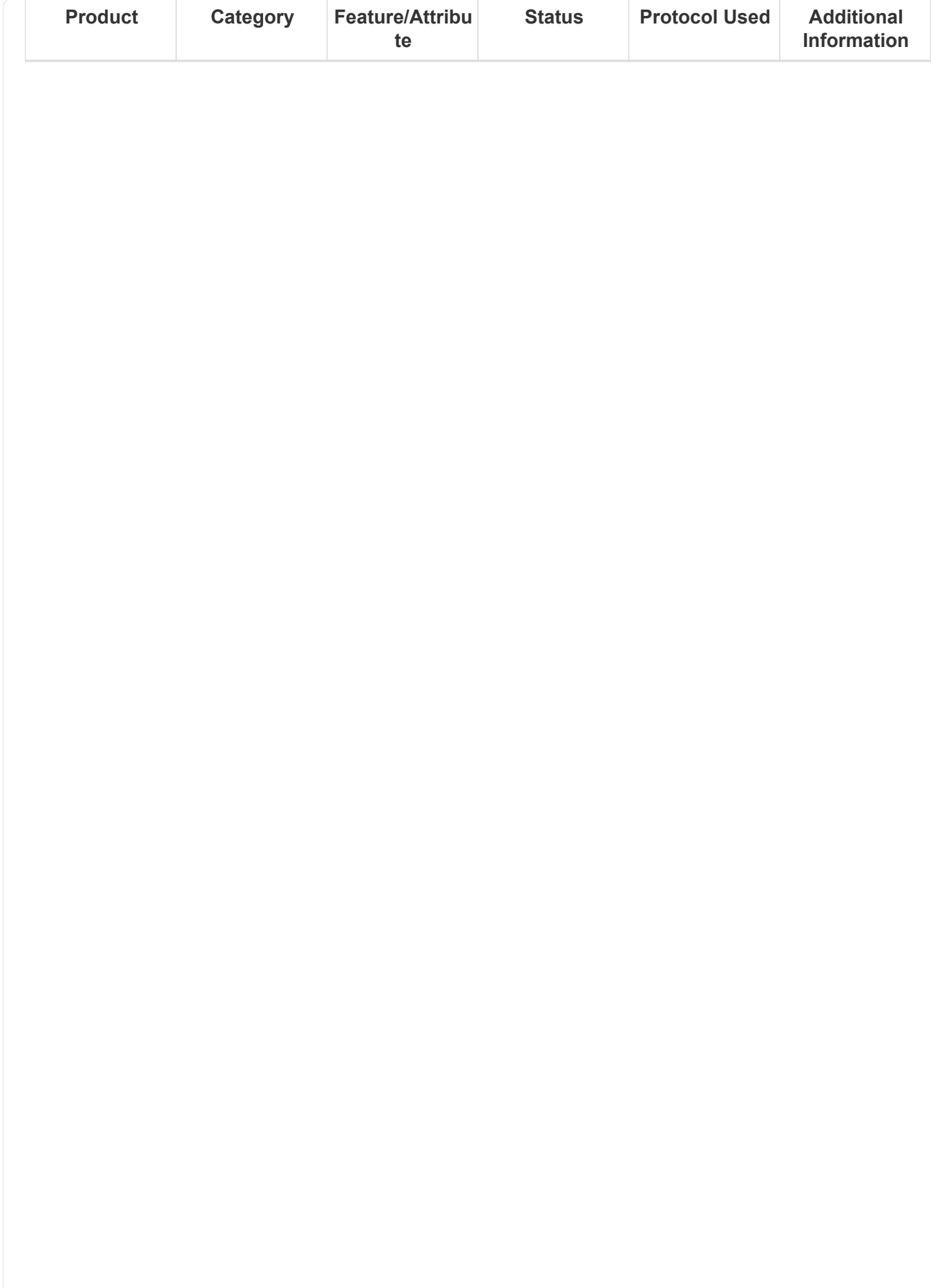

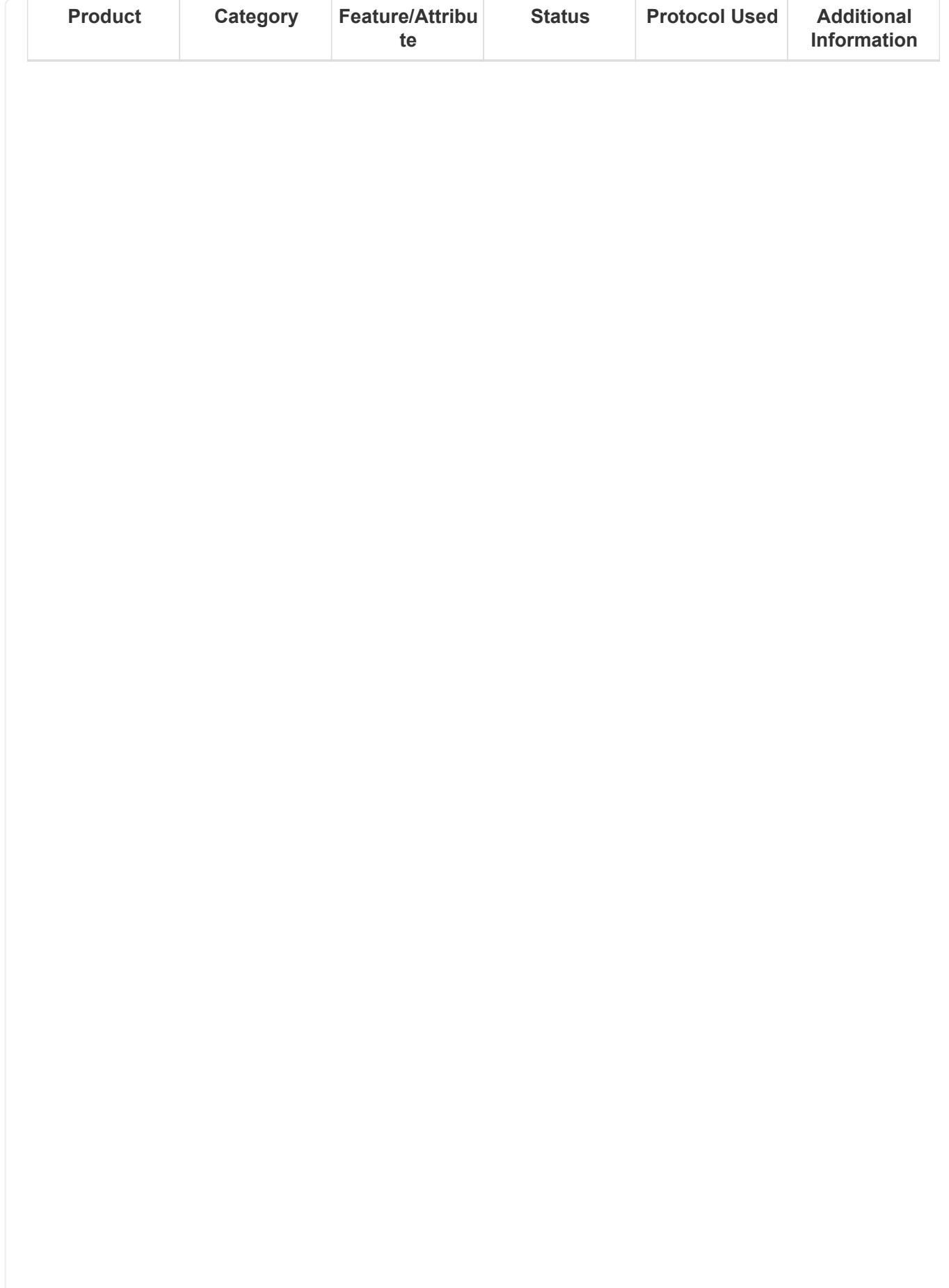

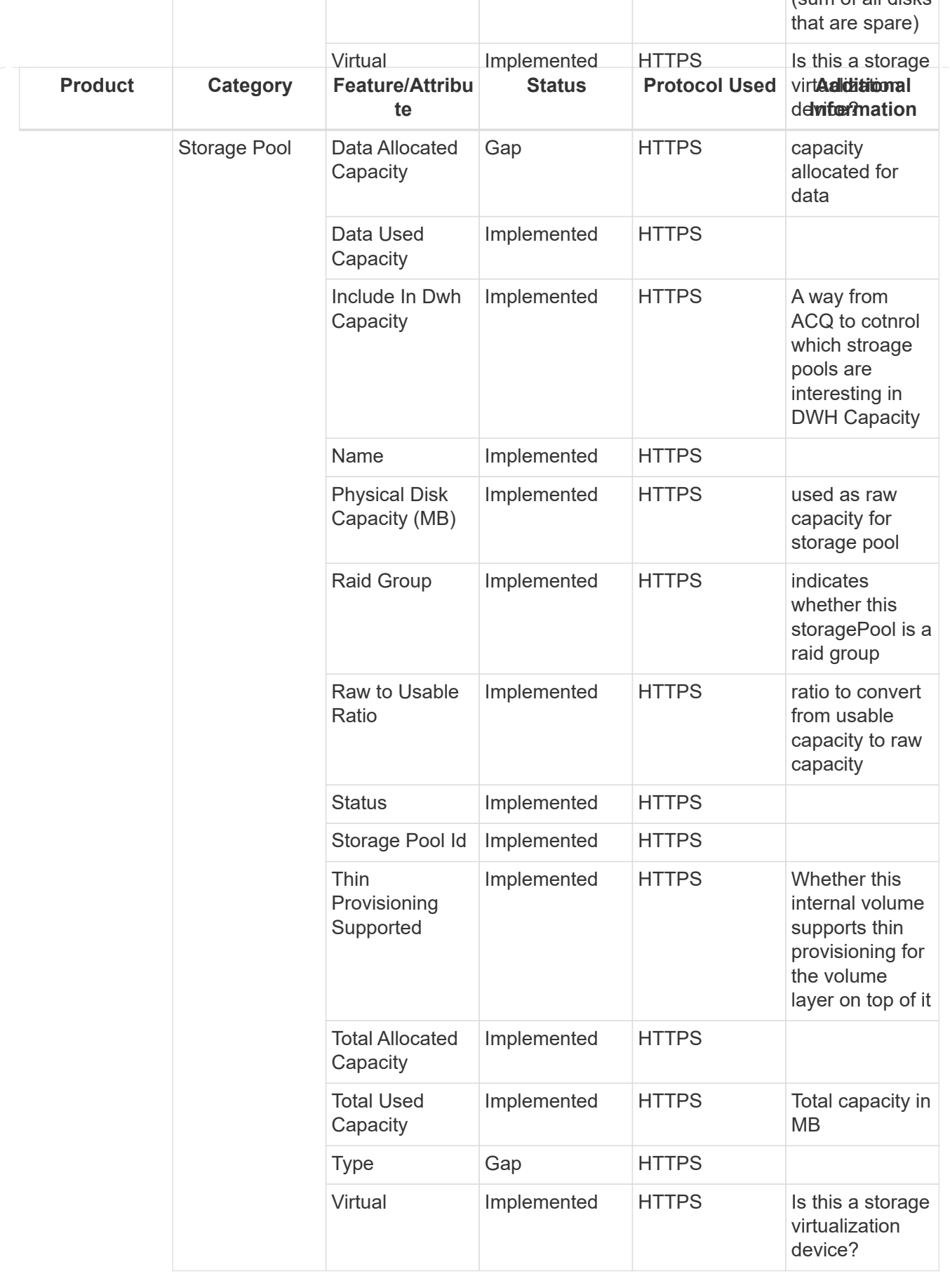

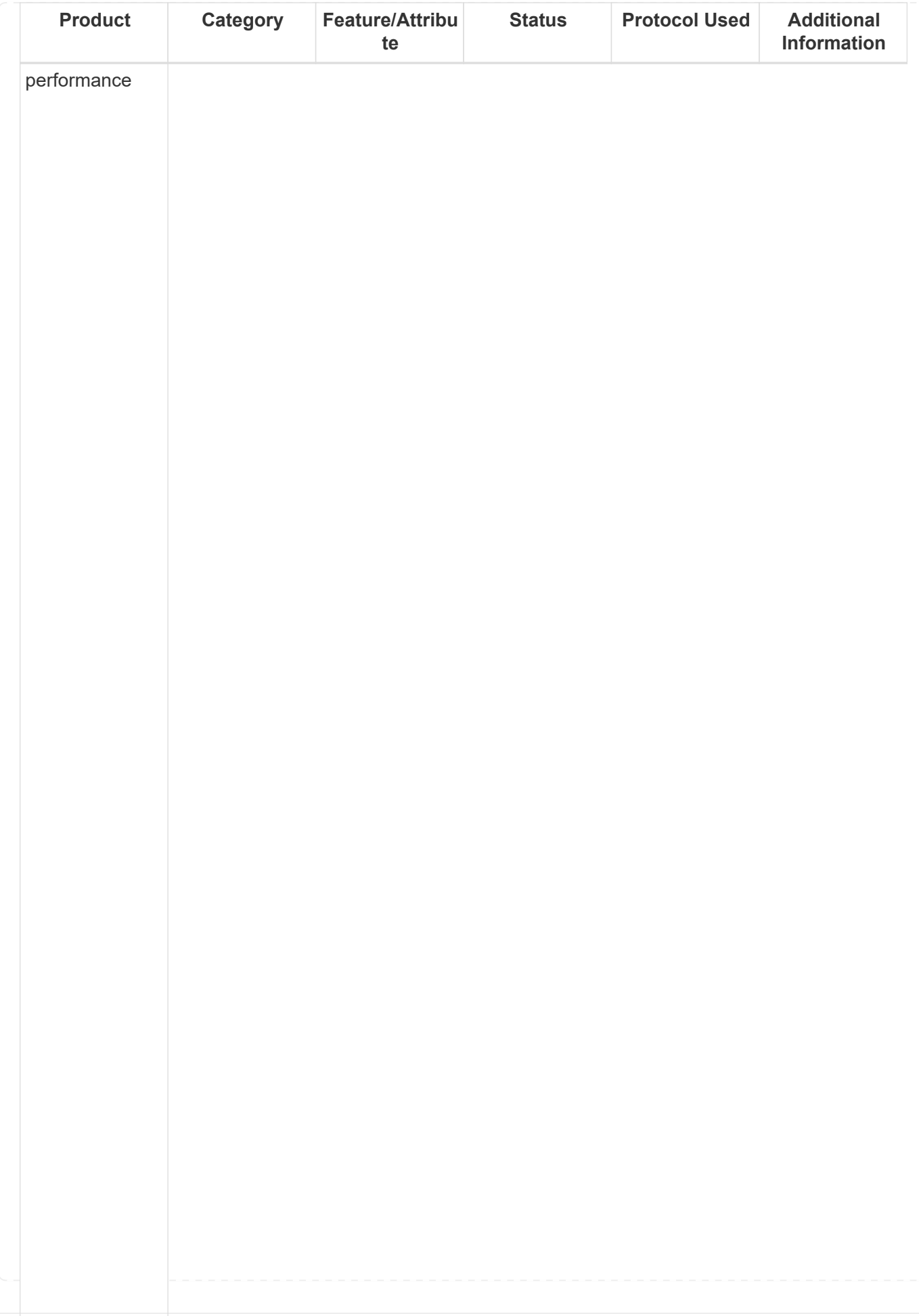

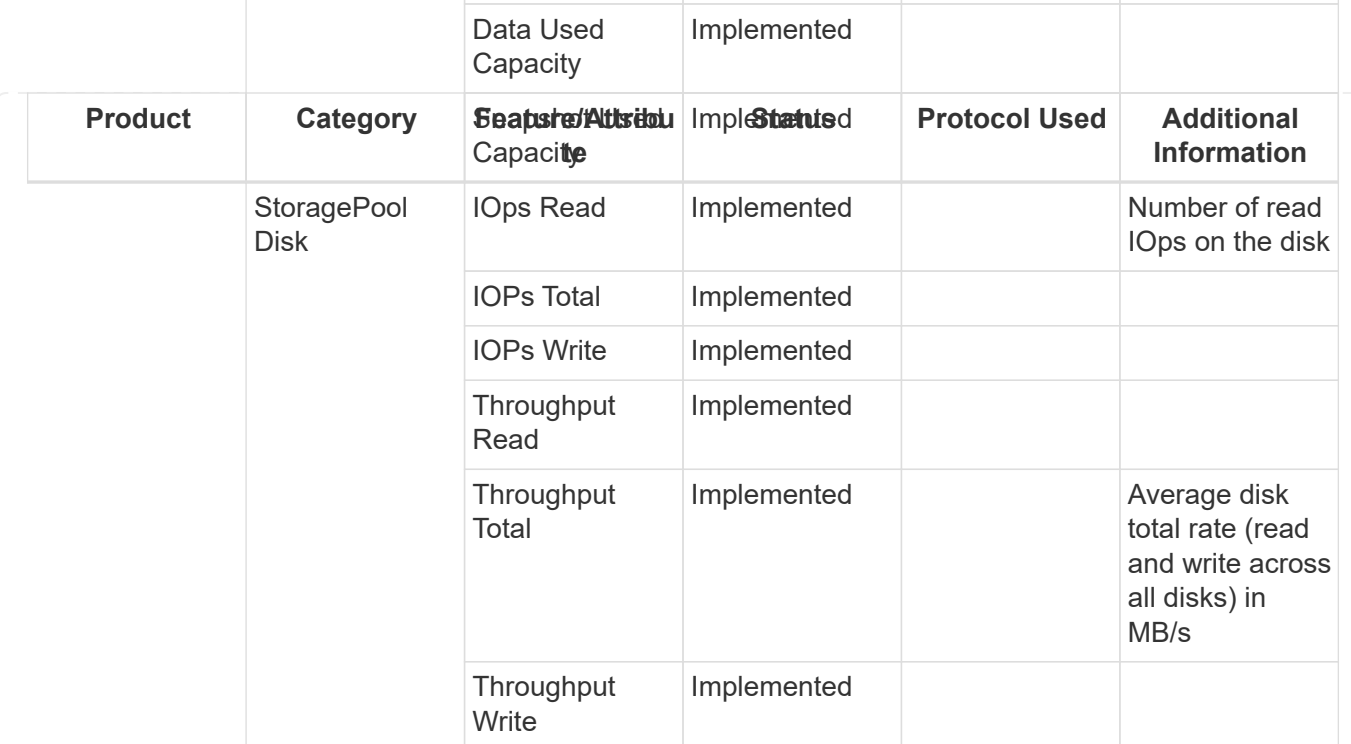

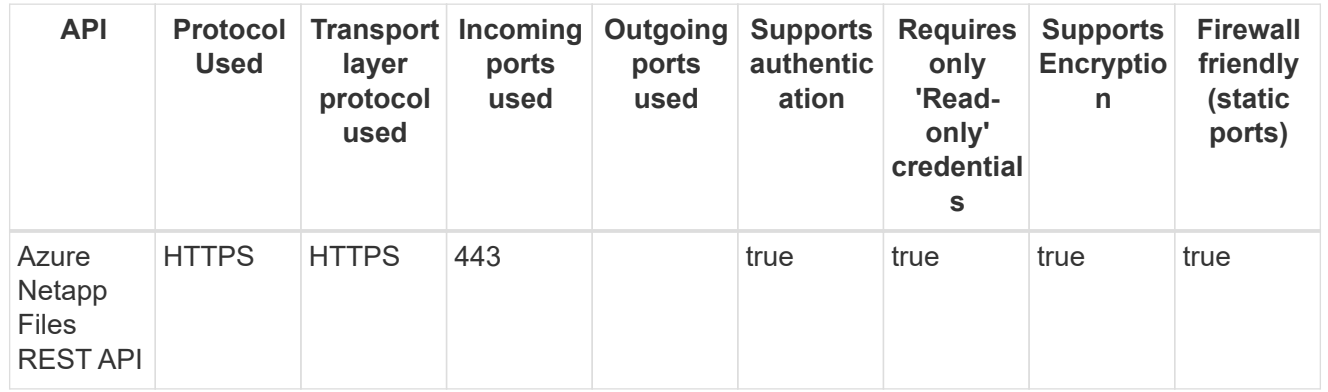

### Back to Top

== Brocade Fibre Channel Switches :description: Support Matrix Asciidoc for Brocade Fibre Channel Switches

Models and versions supported by this data collector:

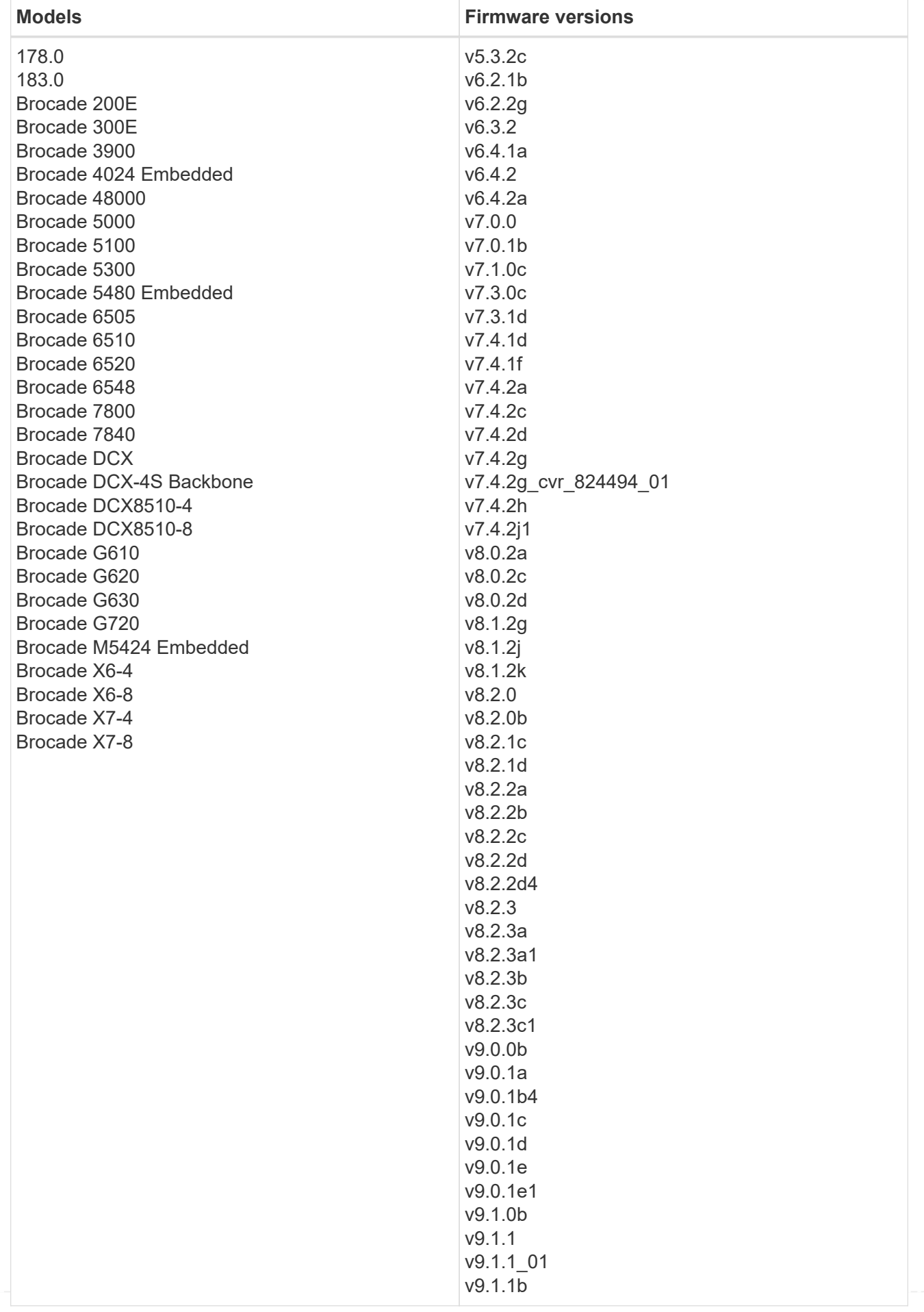

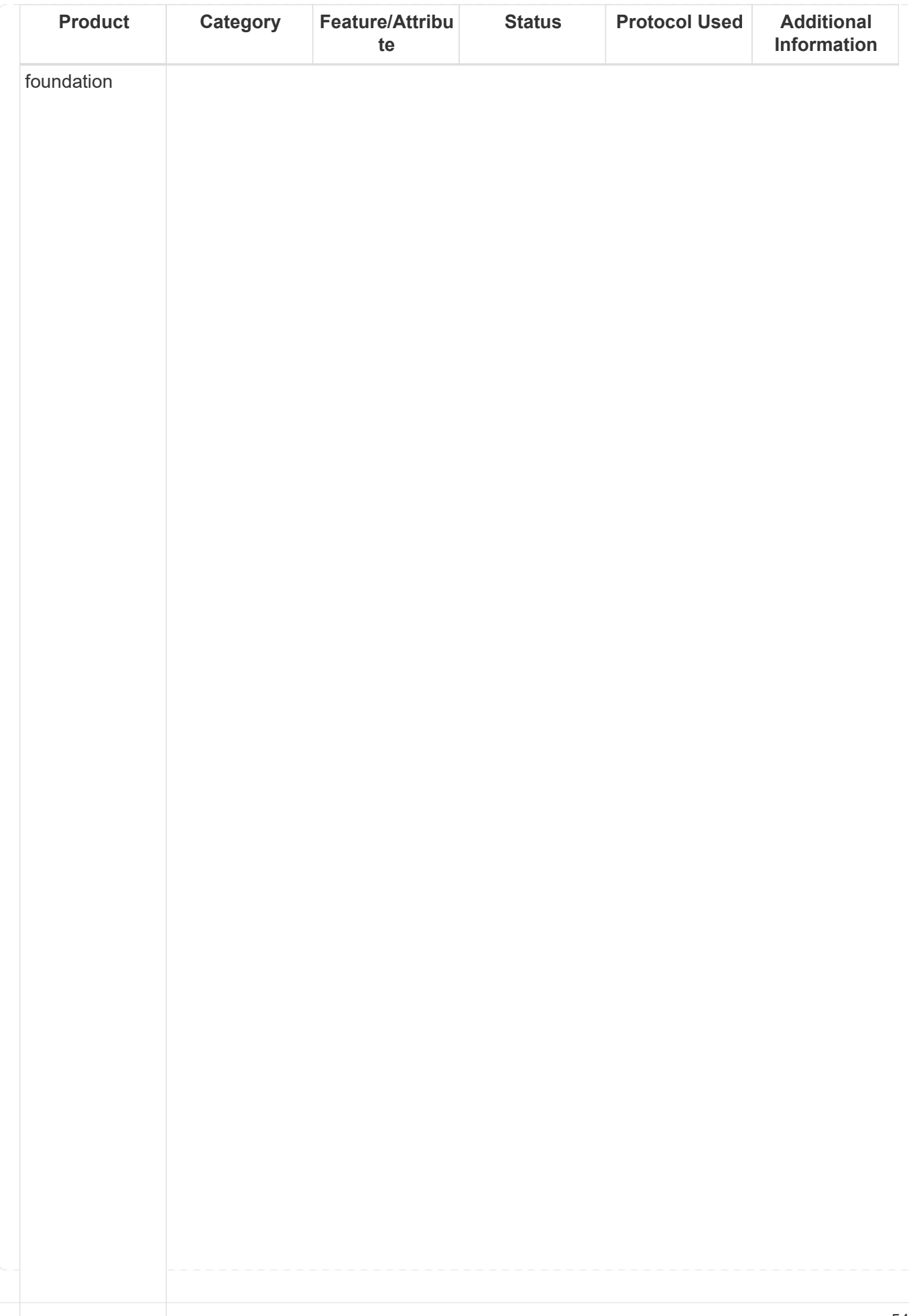

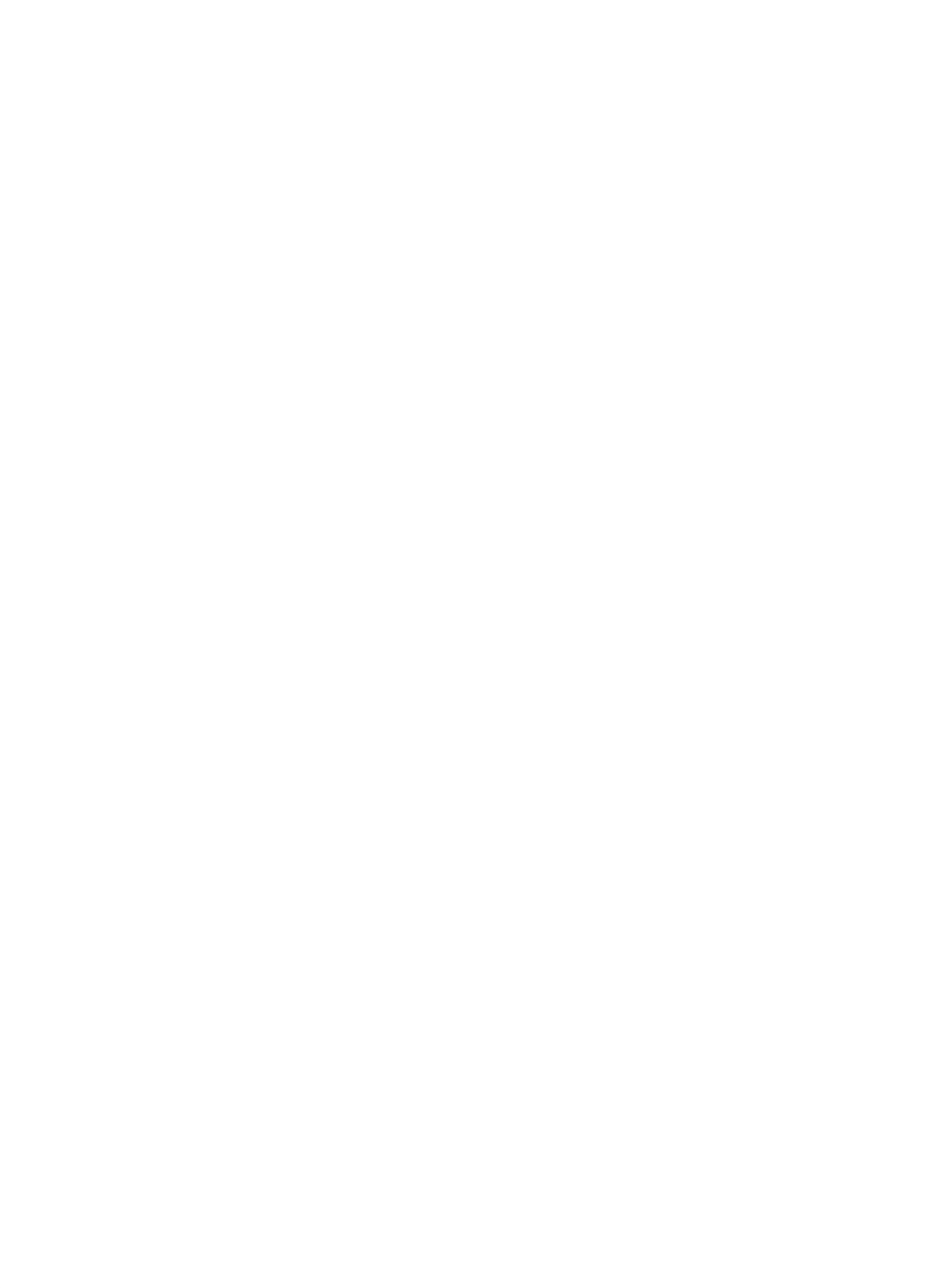

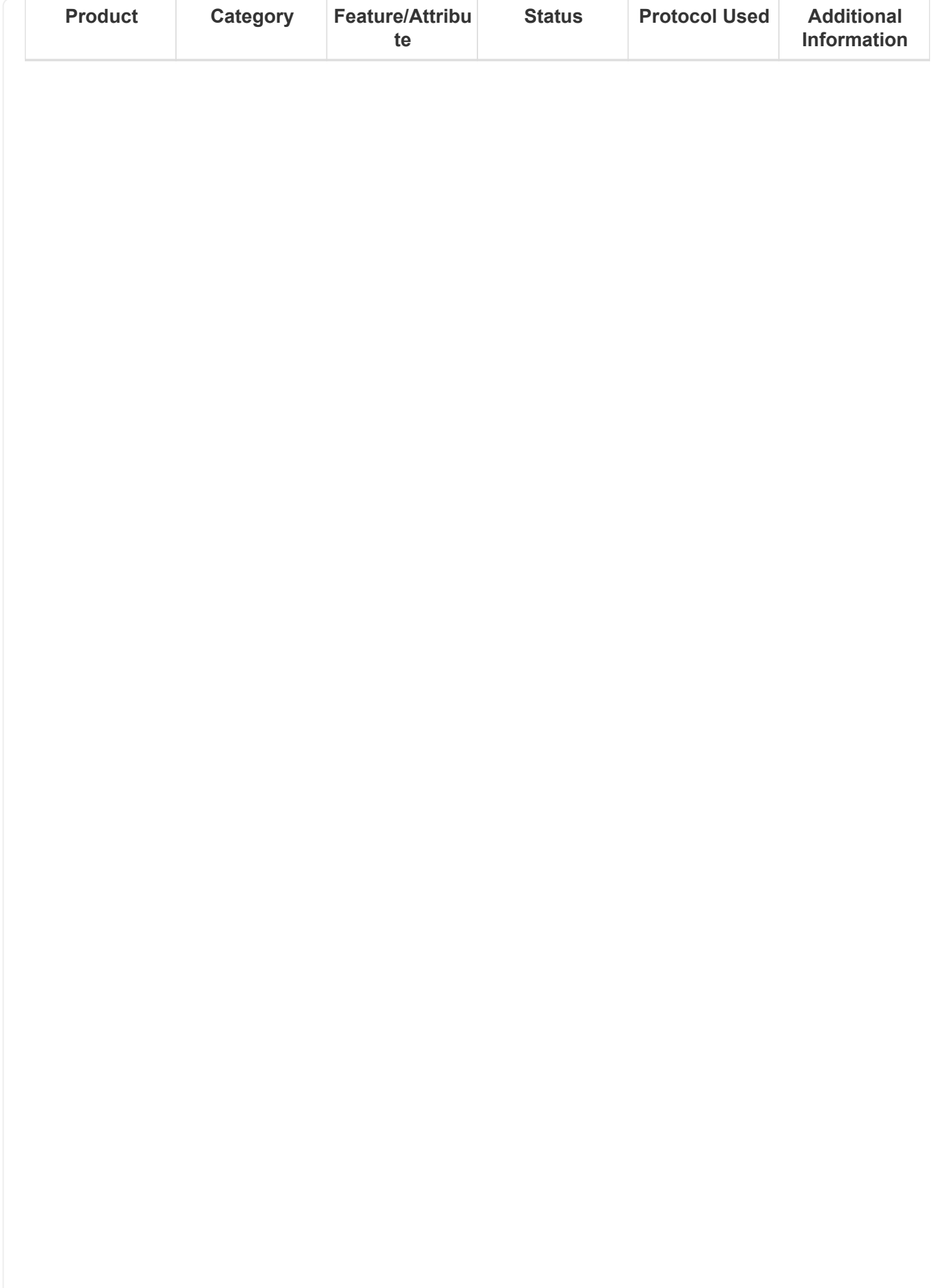

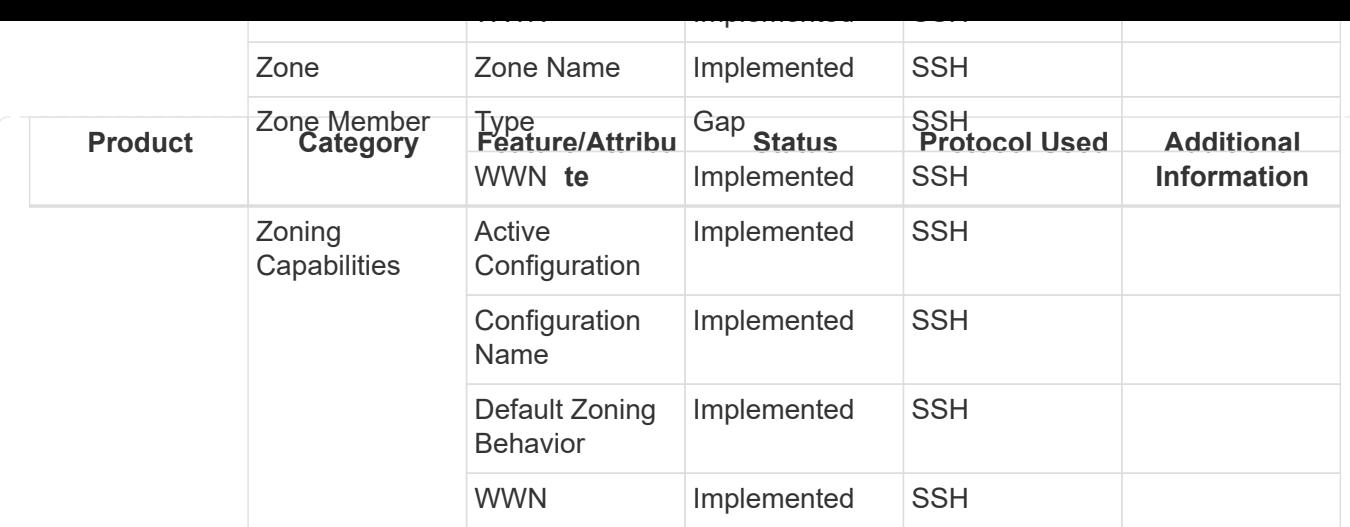

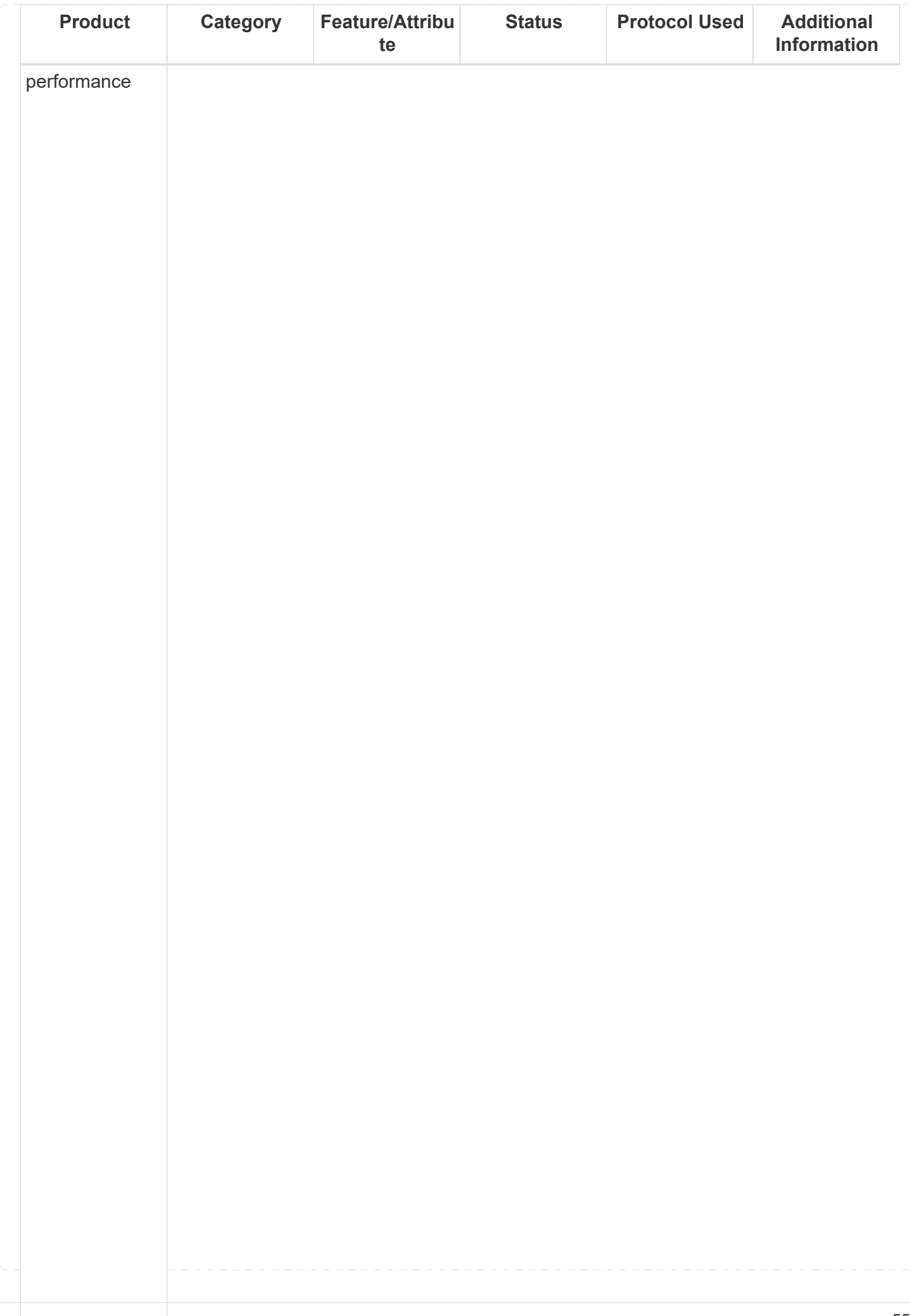

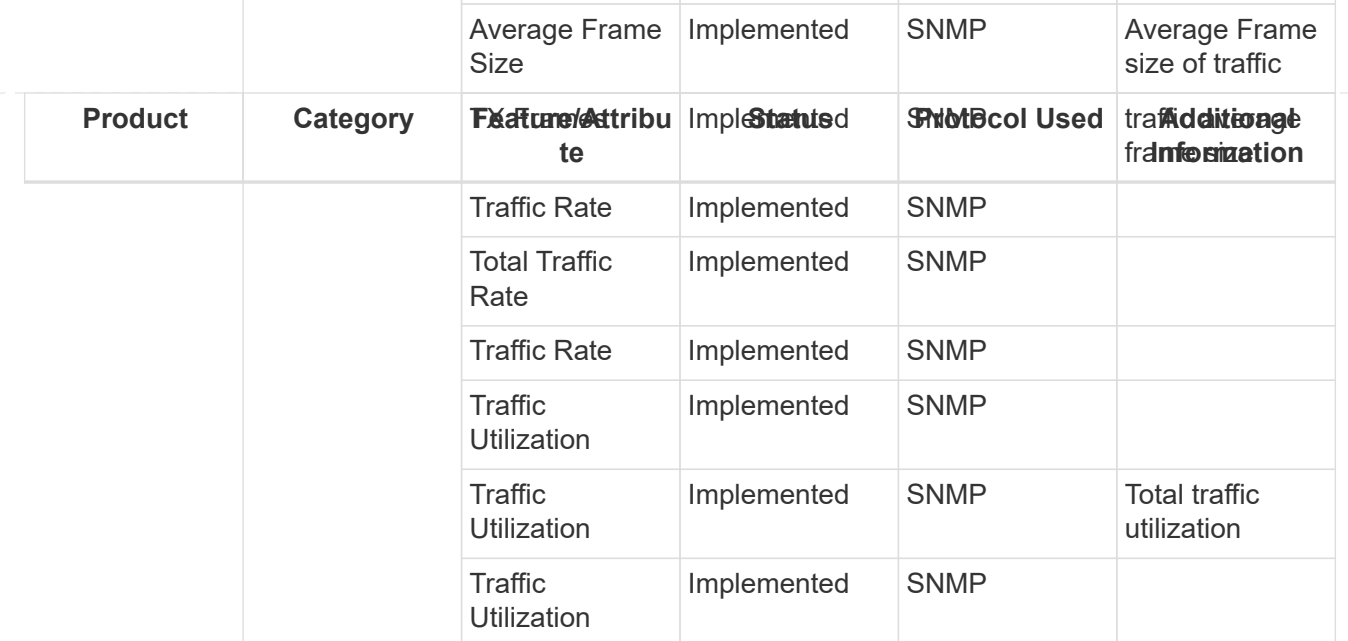

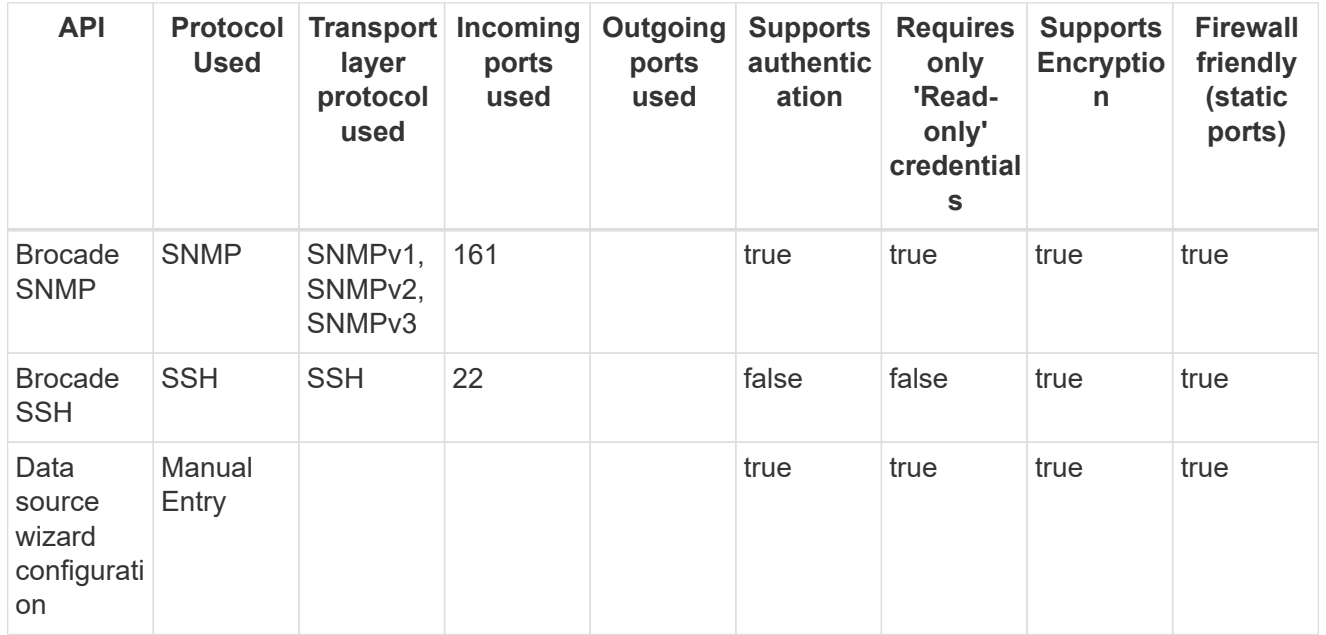

# Back to Top

== Brocade Network Advisor HTTP :description: Support Matrix Asciidoc for Brocade Network Advisor HTTP

Models and versions supported by this data collector:

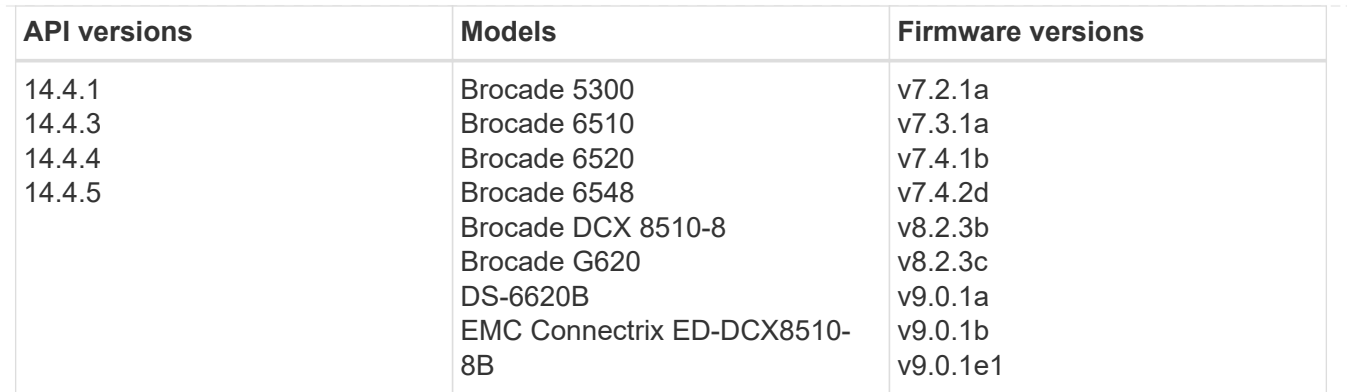

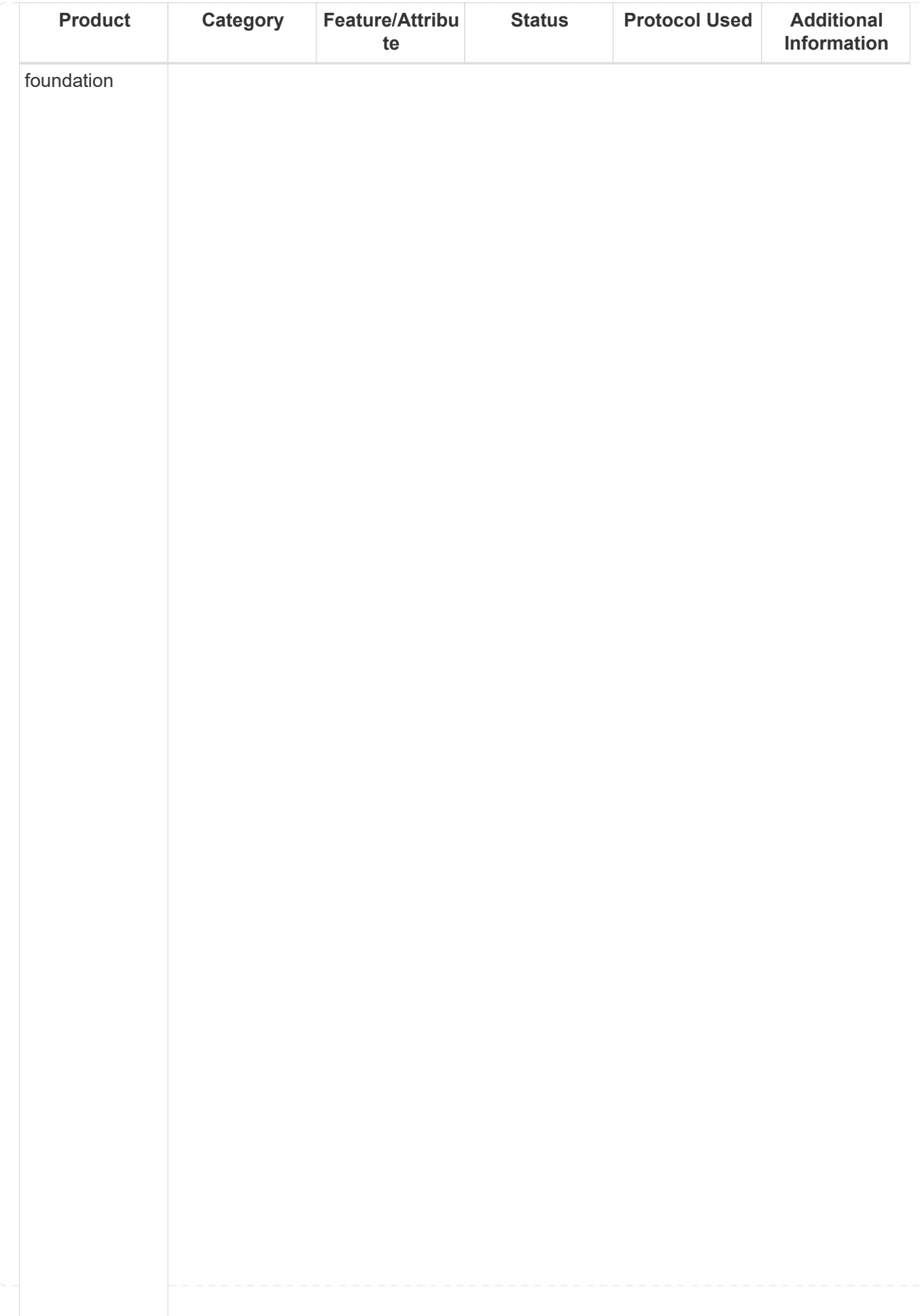

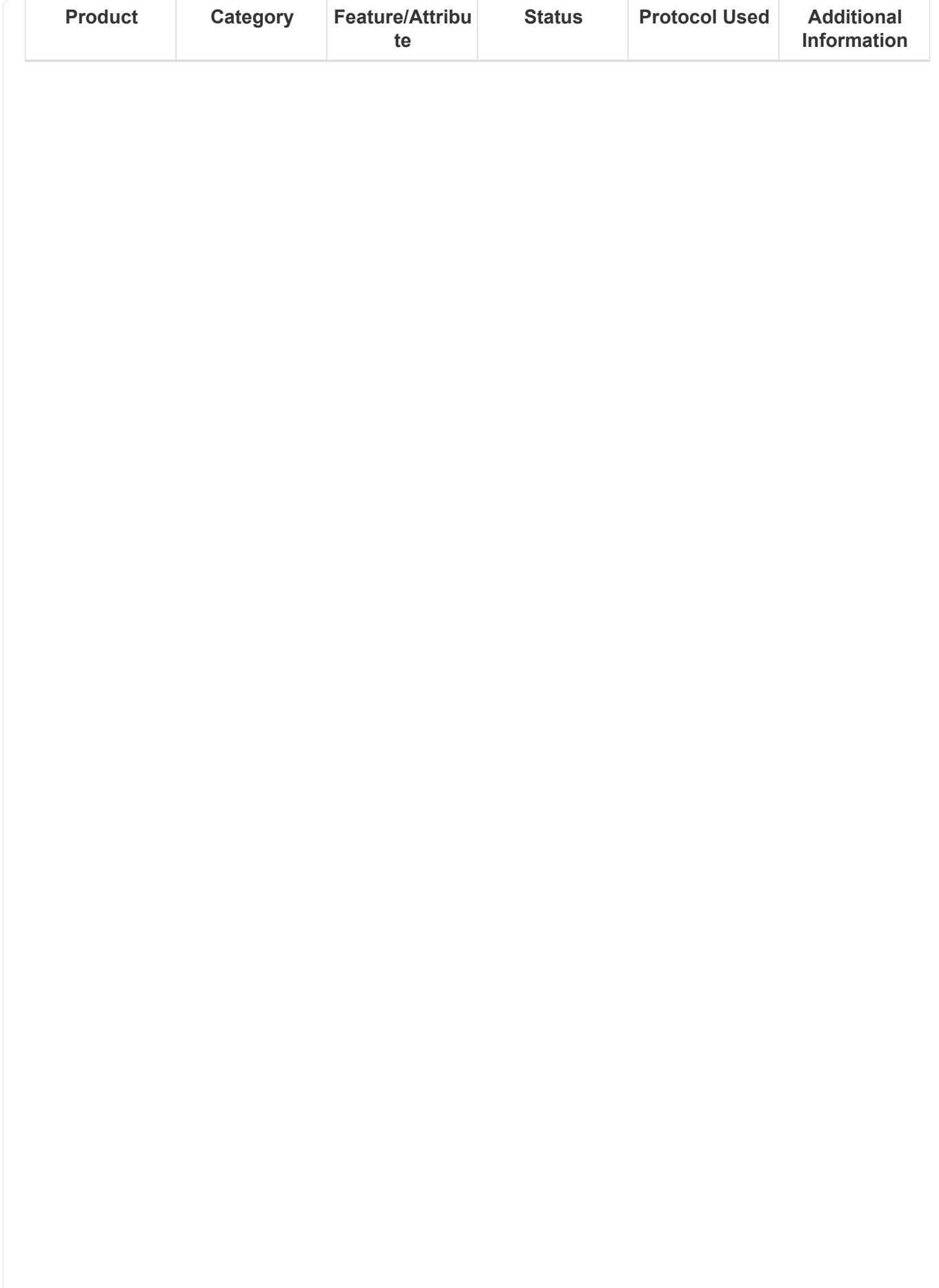

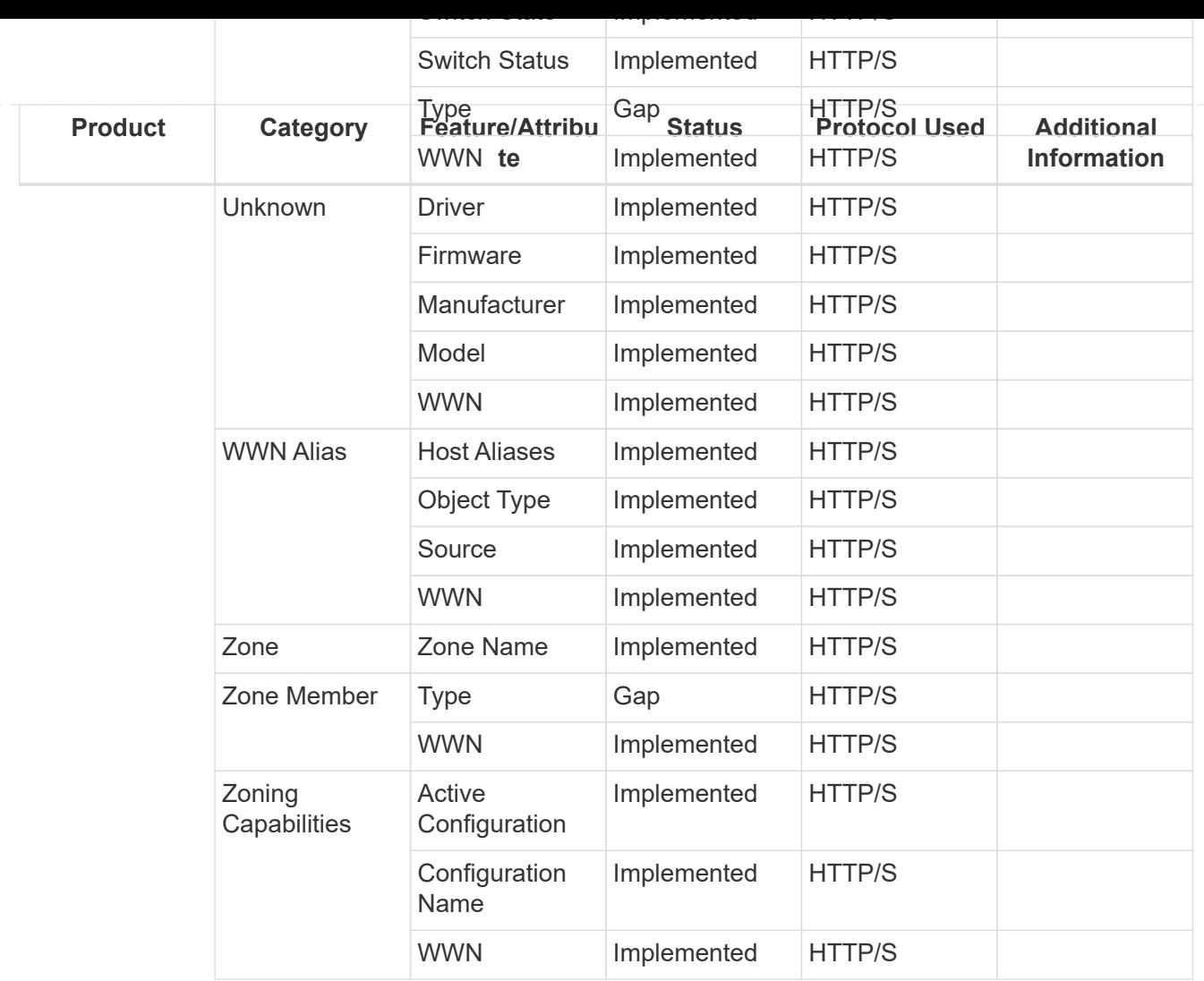

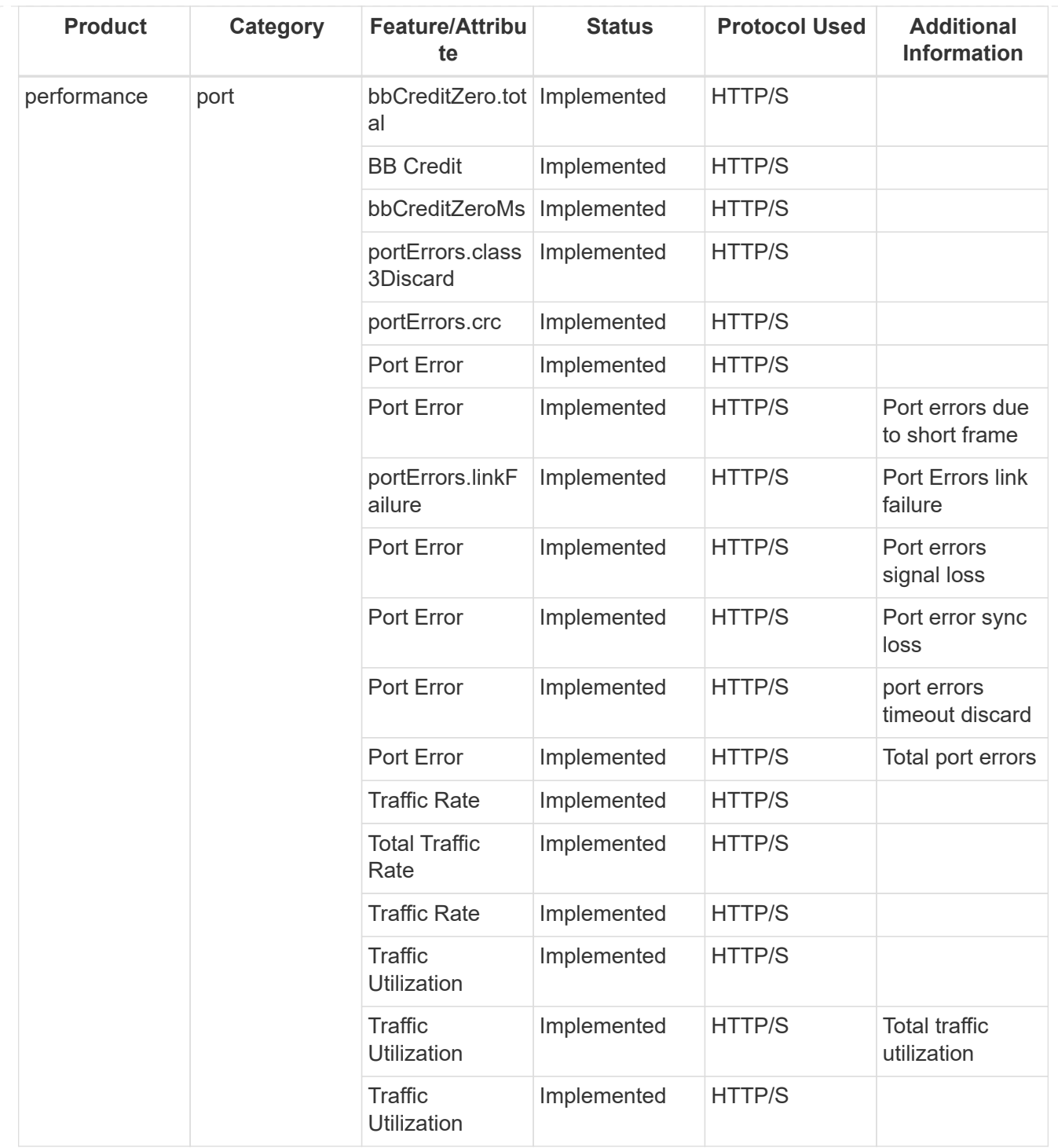

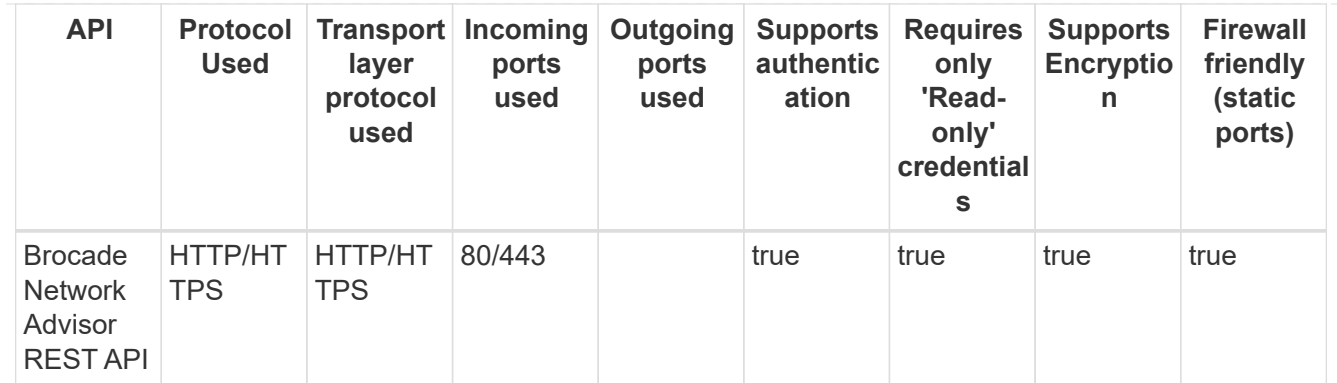

#### Back to Top

== Brocade FOS REST :description: Support Matrix Asciidoc for Brocade FOS REST

Models and versions supported by this data collector:

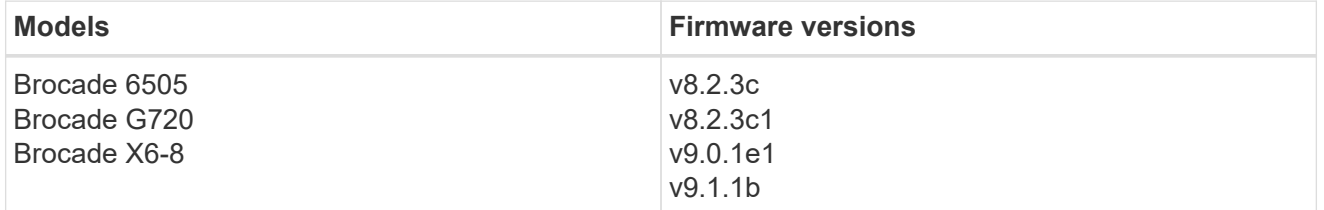

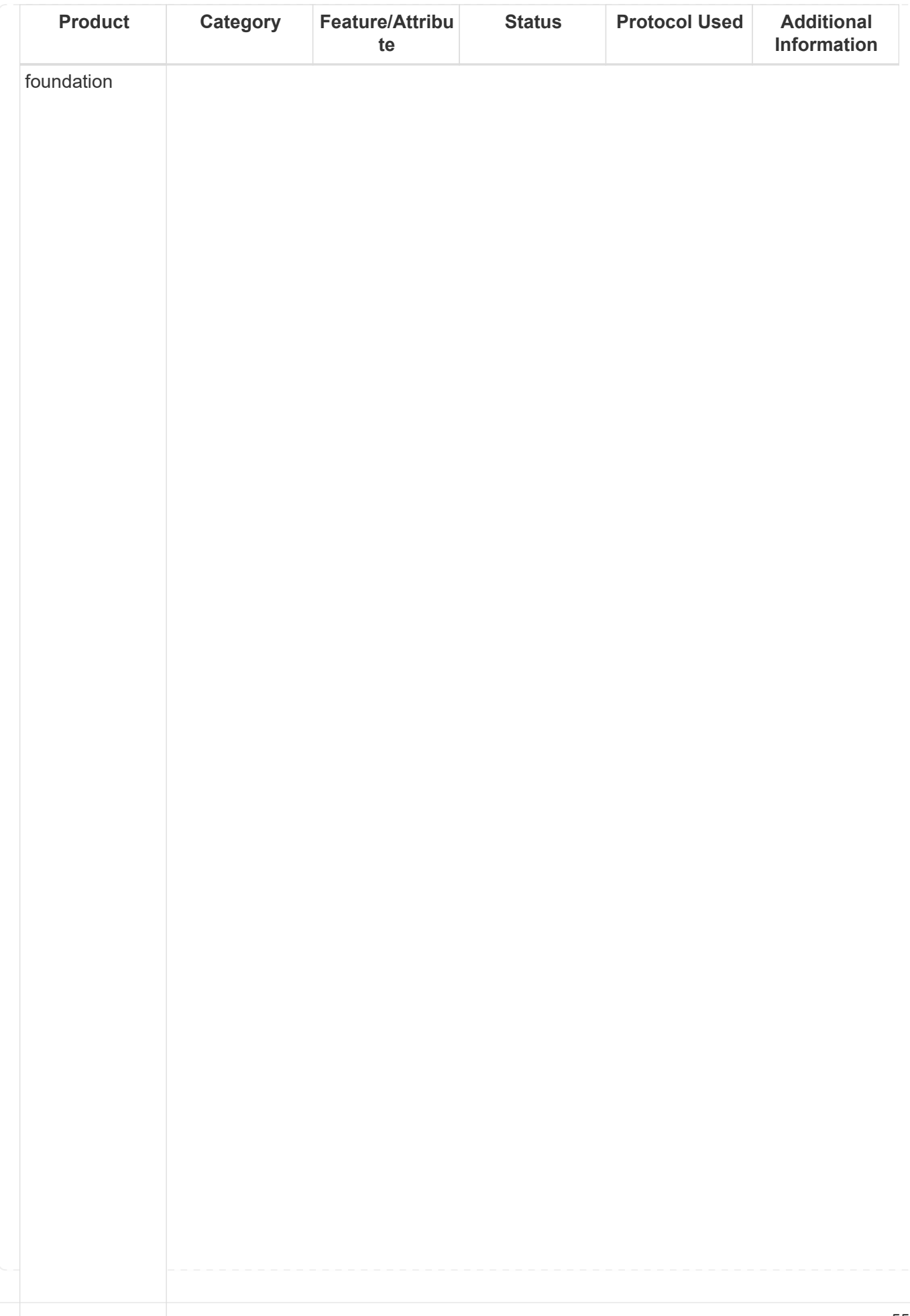

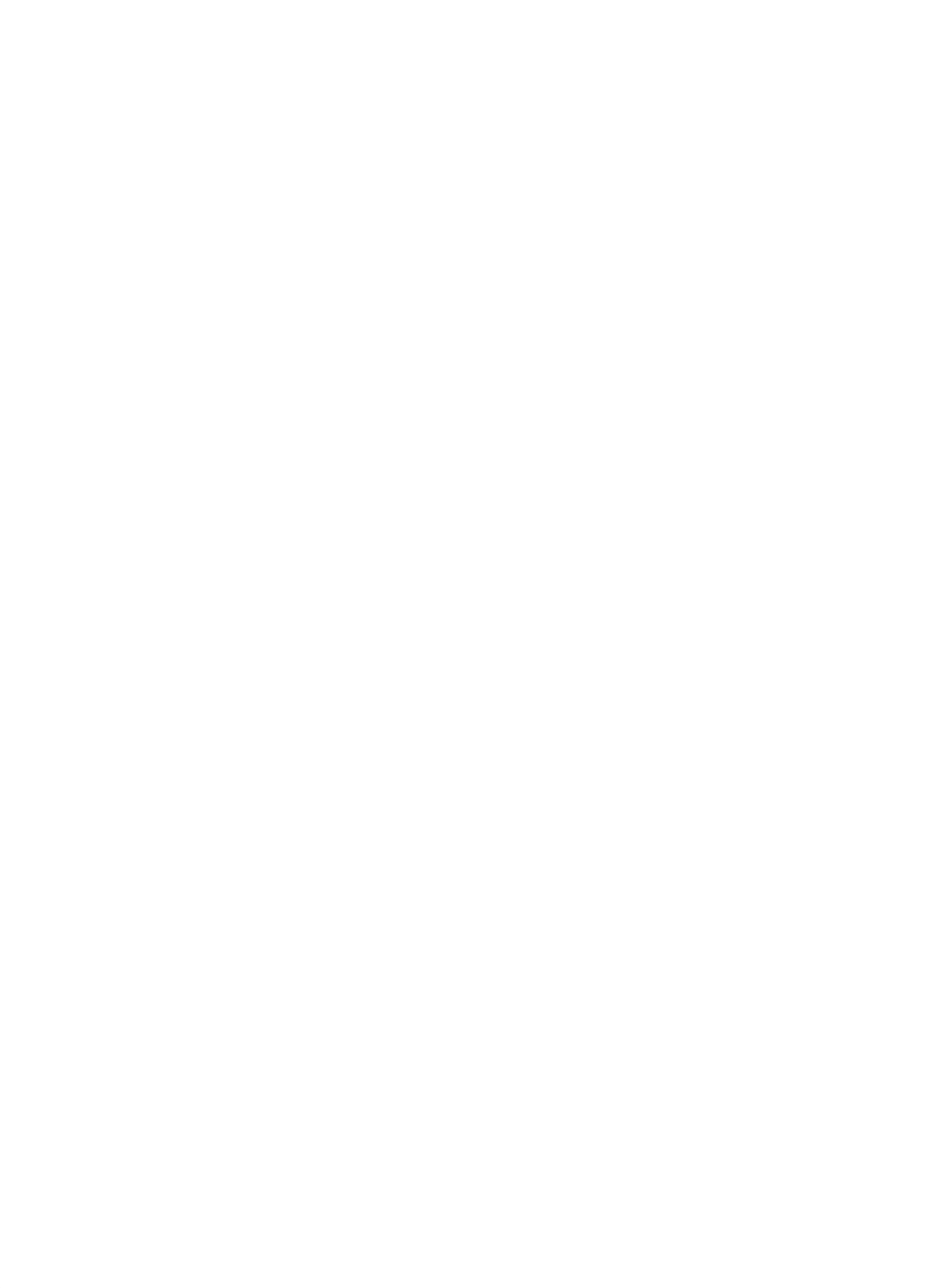

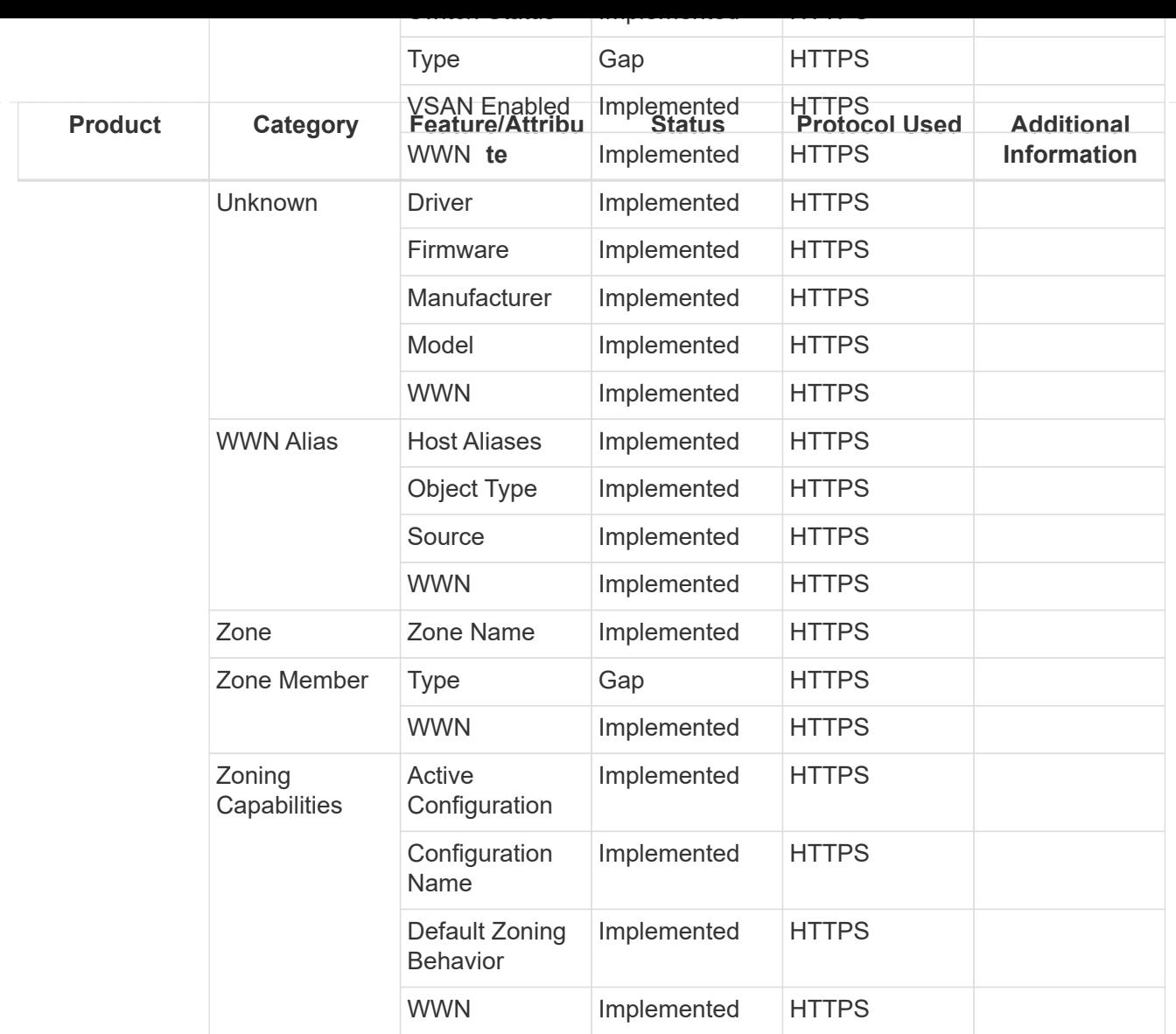

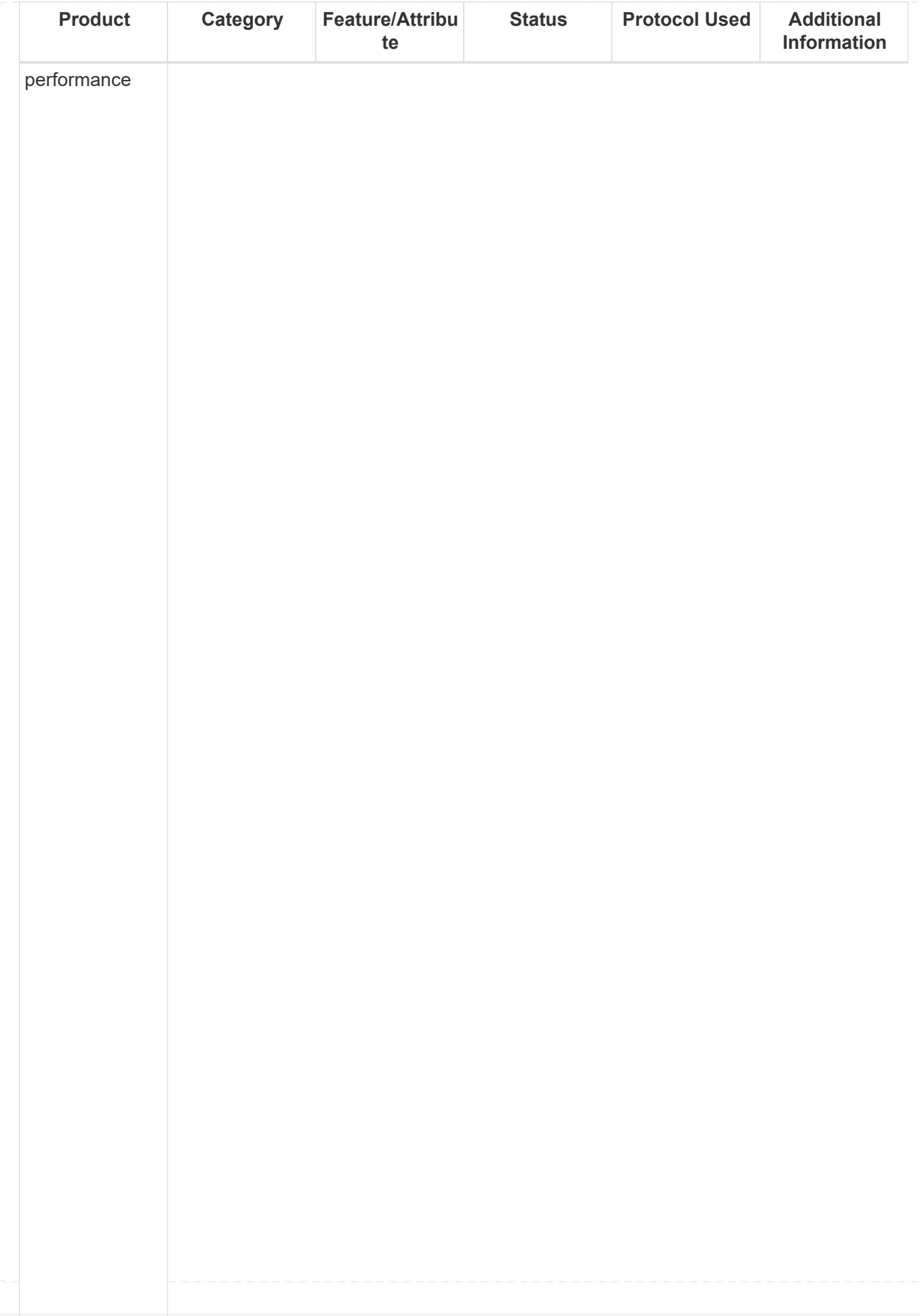

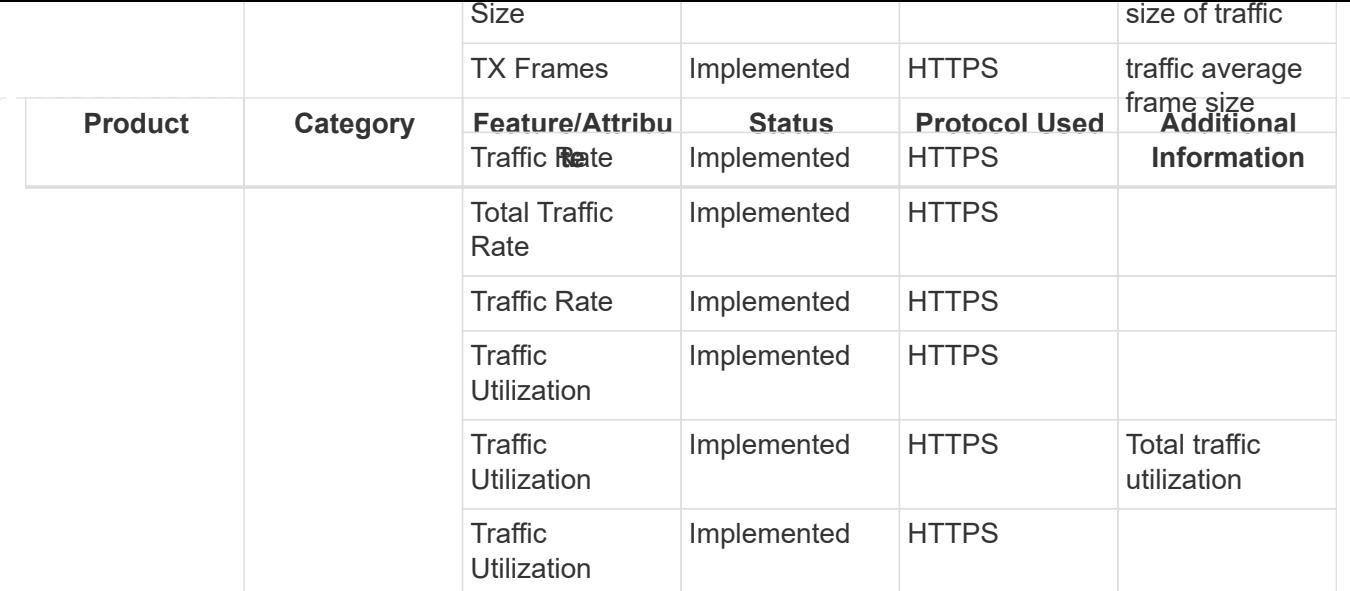

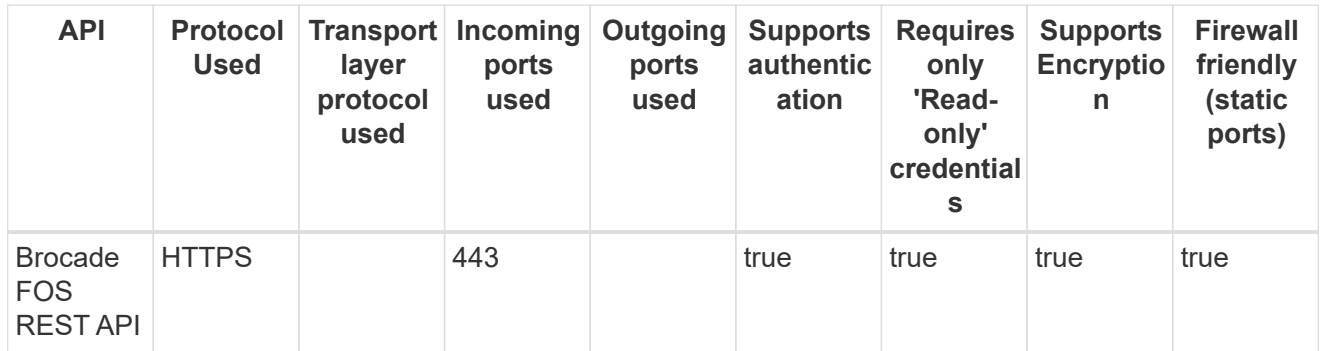

#### Back to Top

== Cisco MDS & Nexus Fabric Switches :description: Support Matrix Asciidoc for Cisco MDS & Nexus Fabric Switches

Models and versions supported by this data collector:

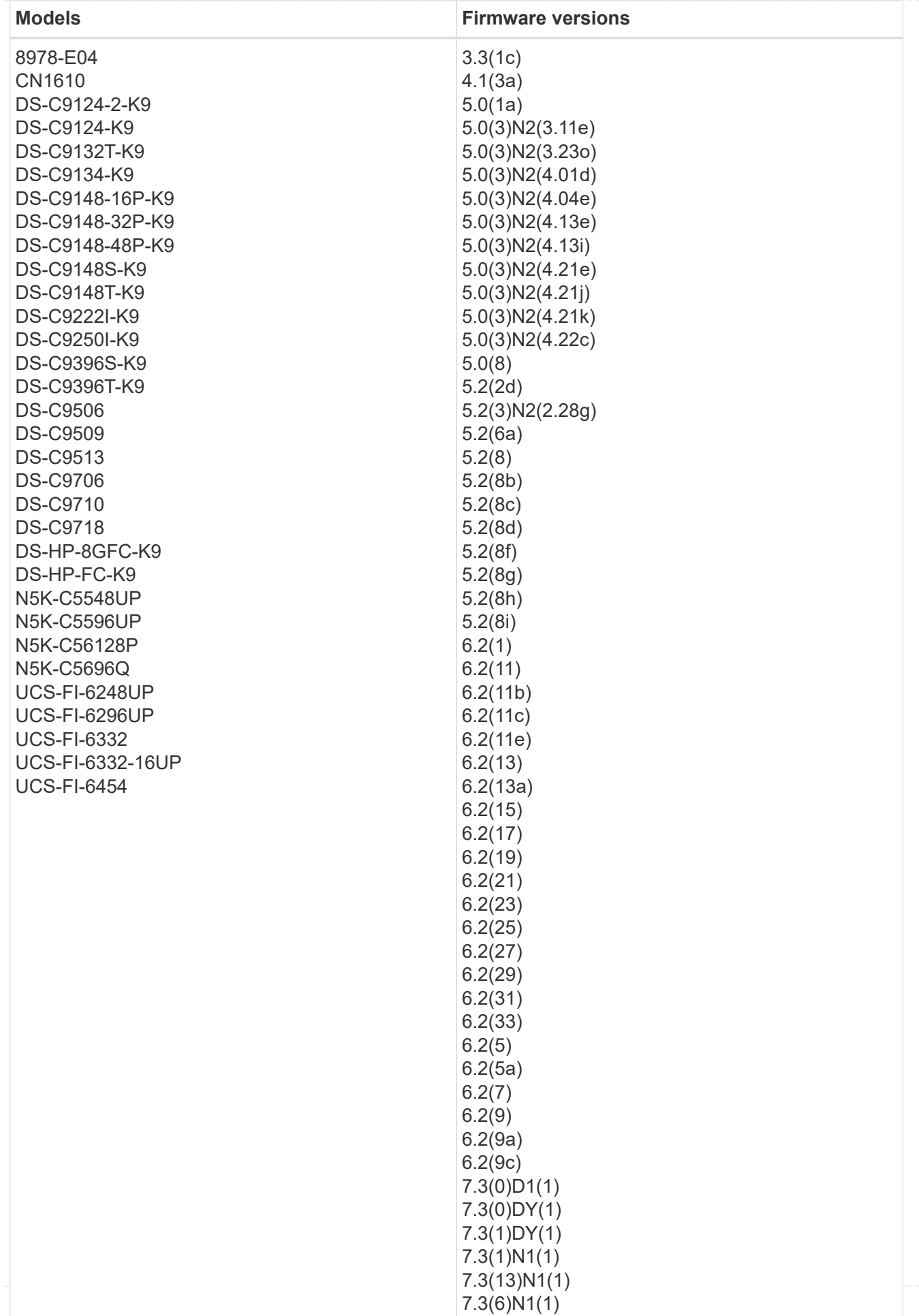

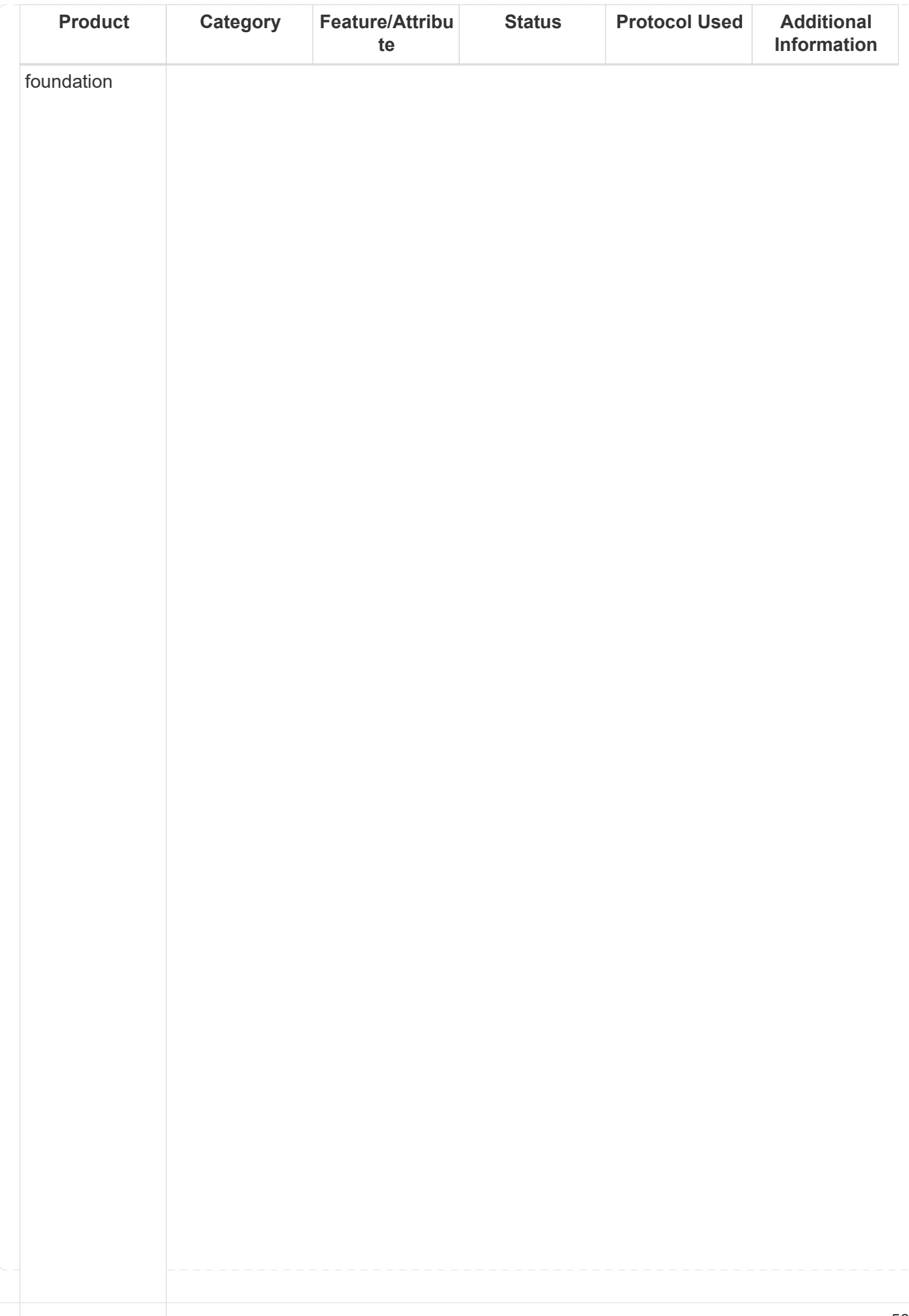

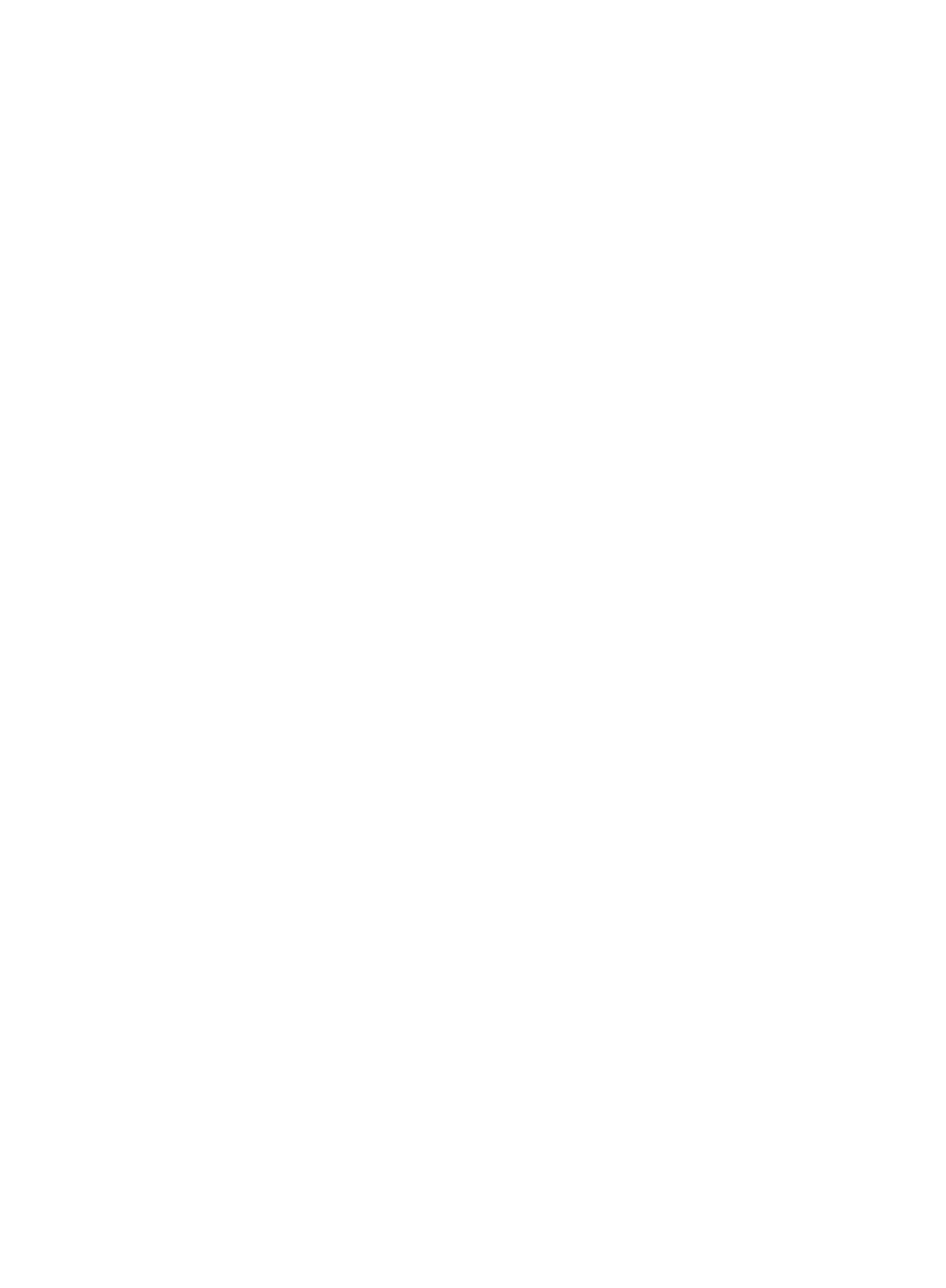

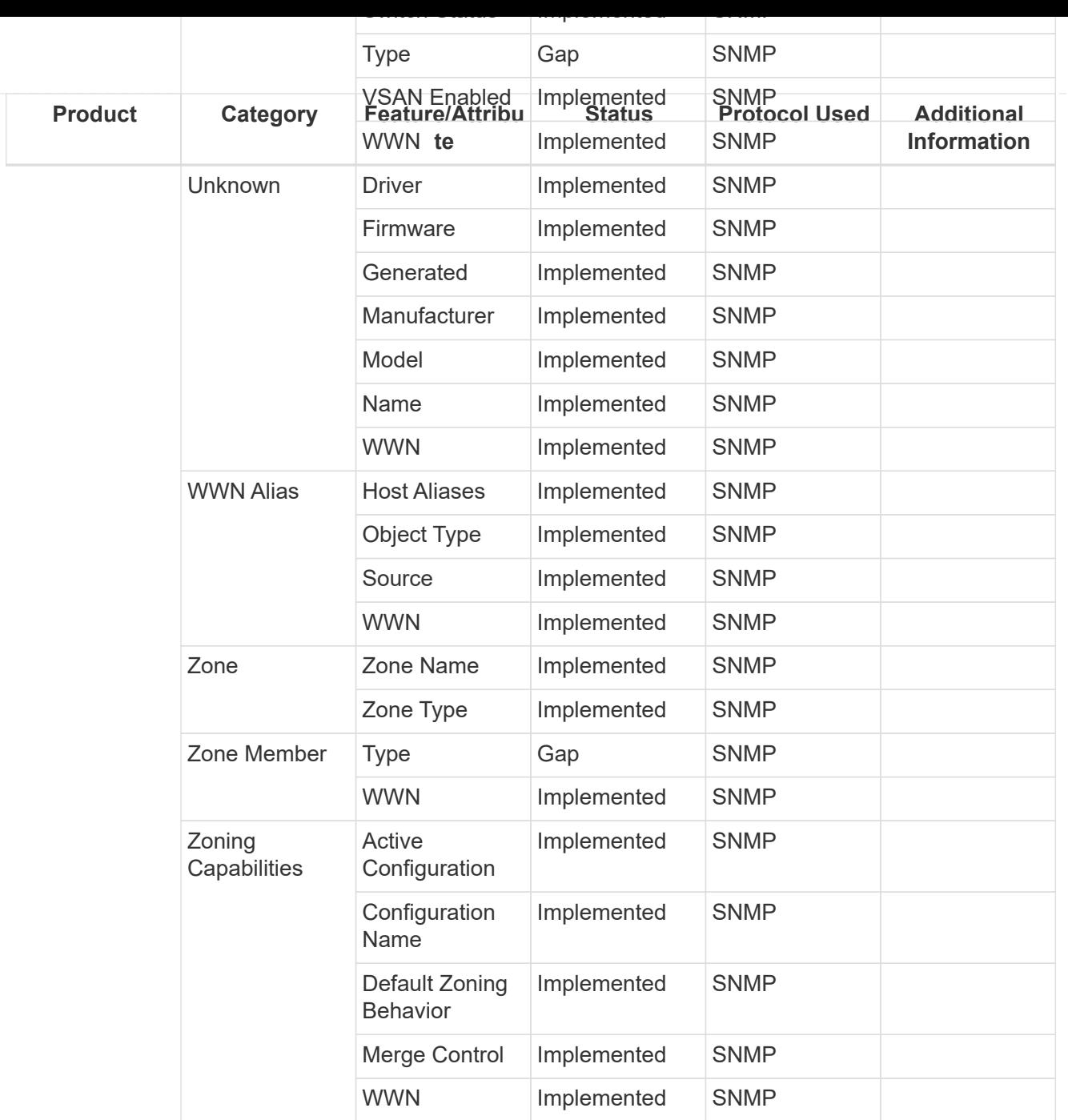

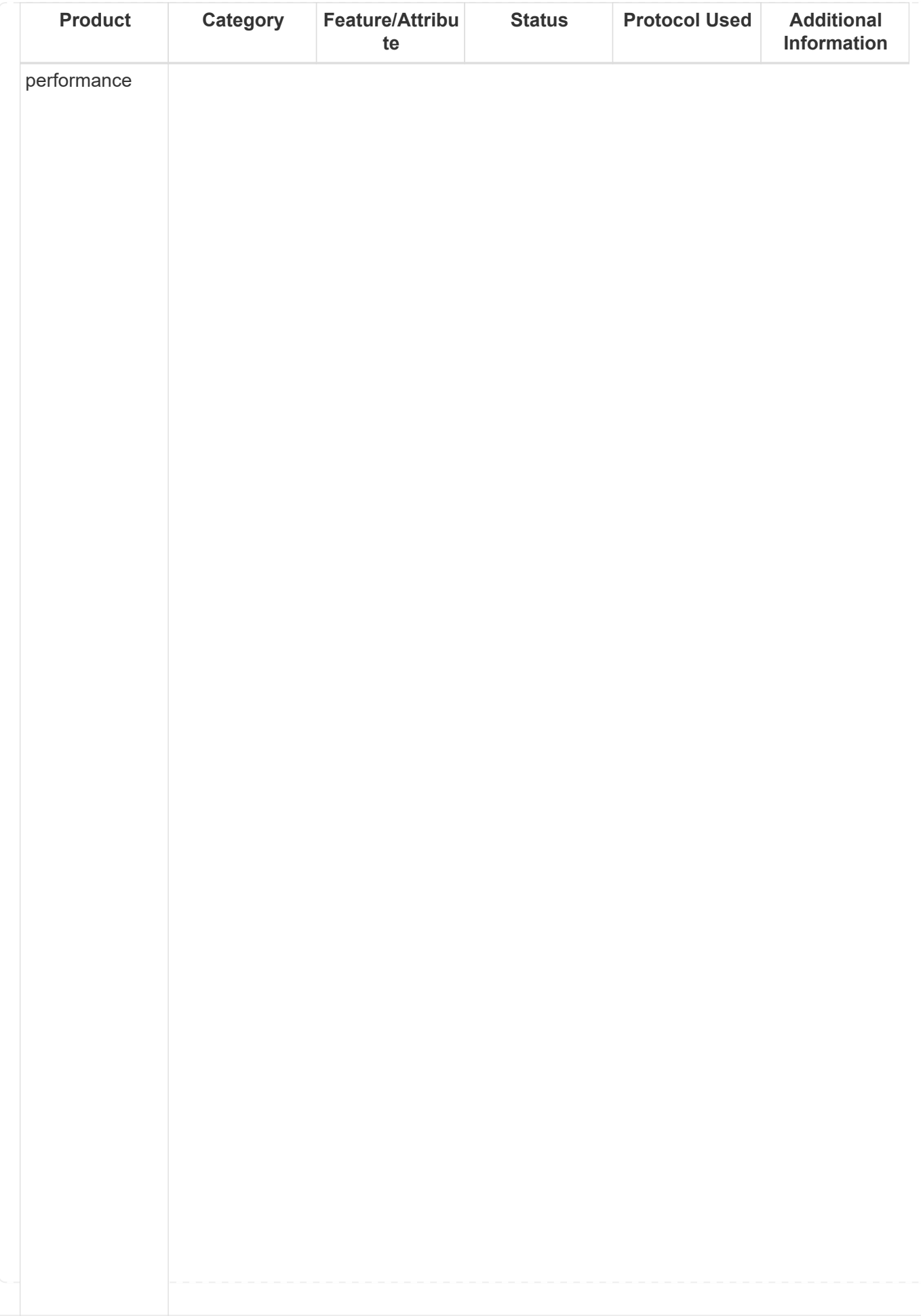

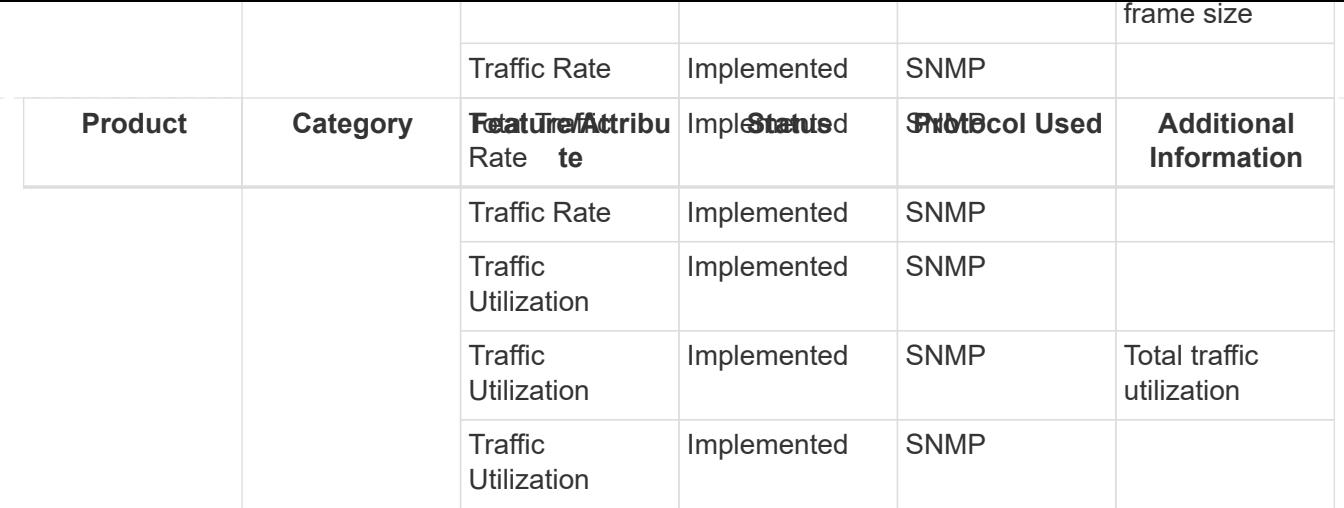

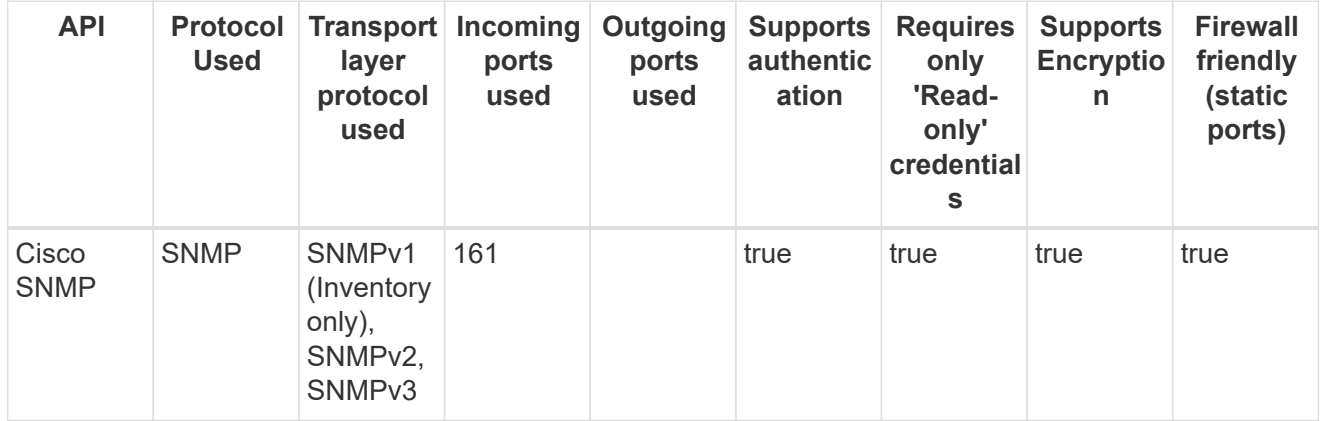

## Back to Top

== Cohesity

:description: Support Matrix Asciidoc for Cohesity

Models and versions supported by this data collector:

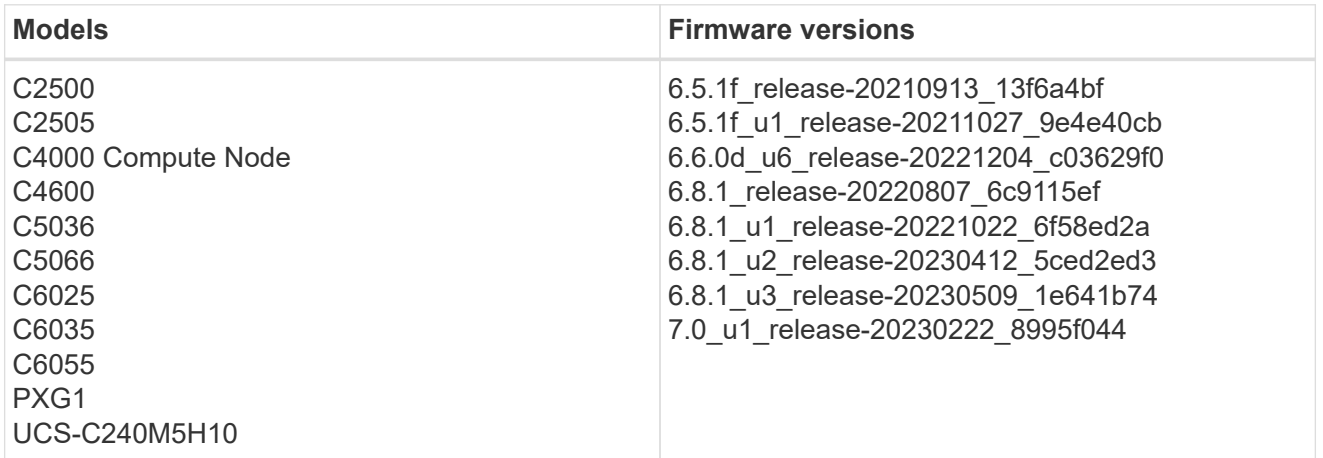

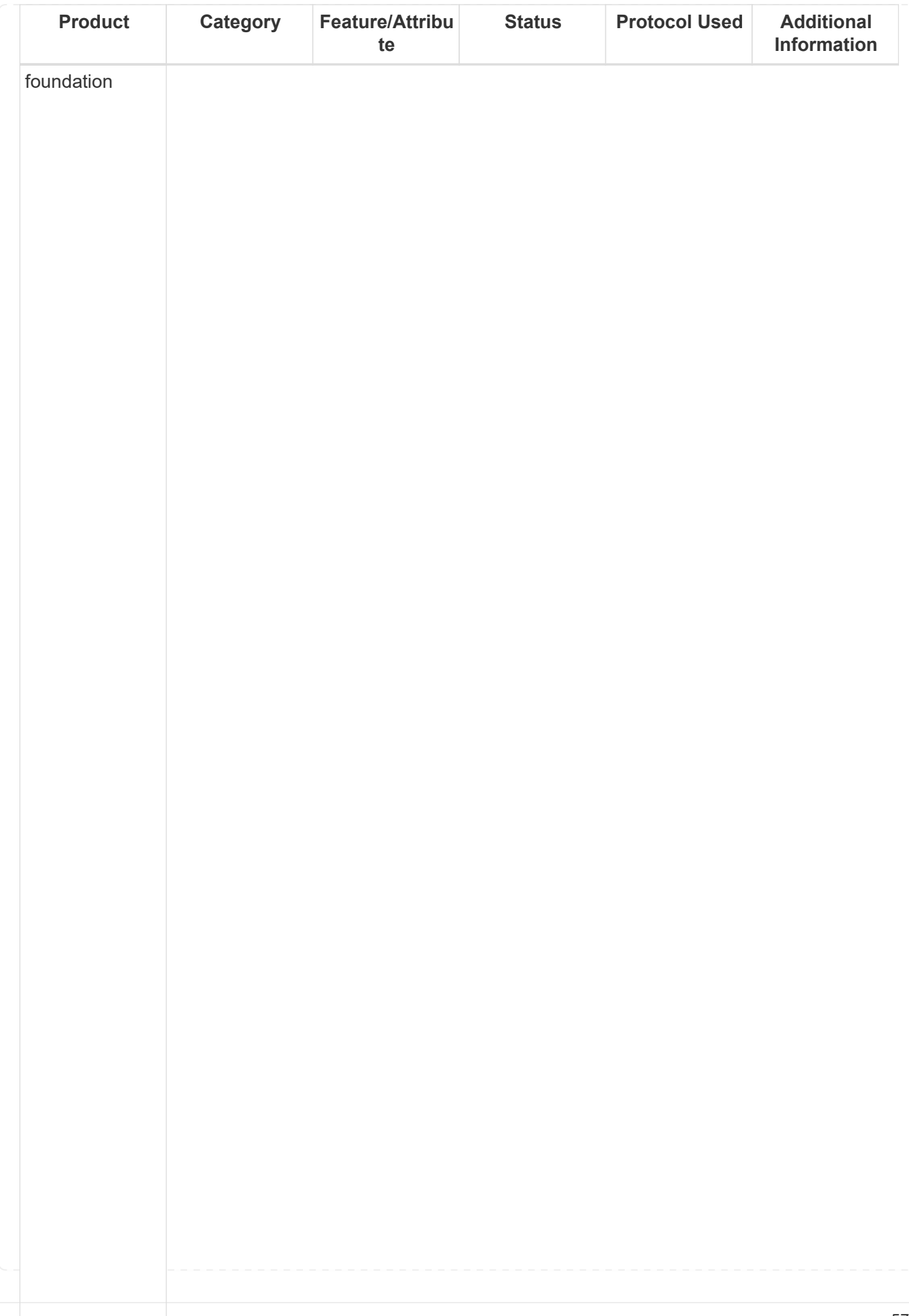
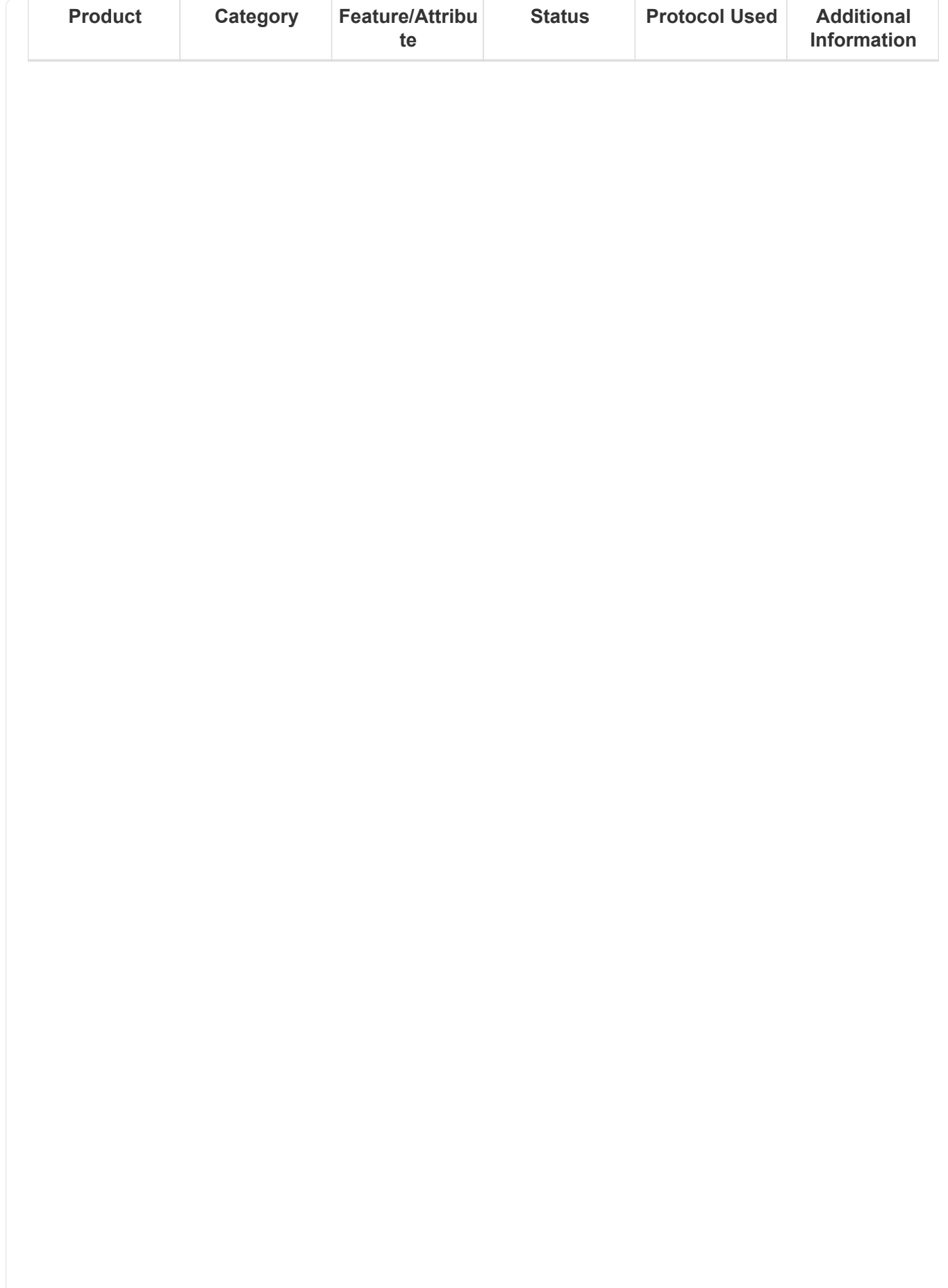

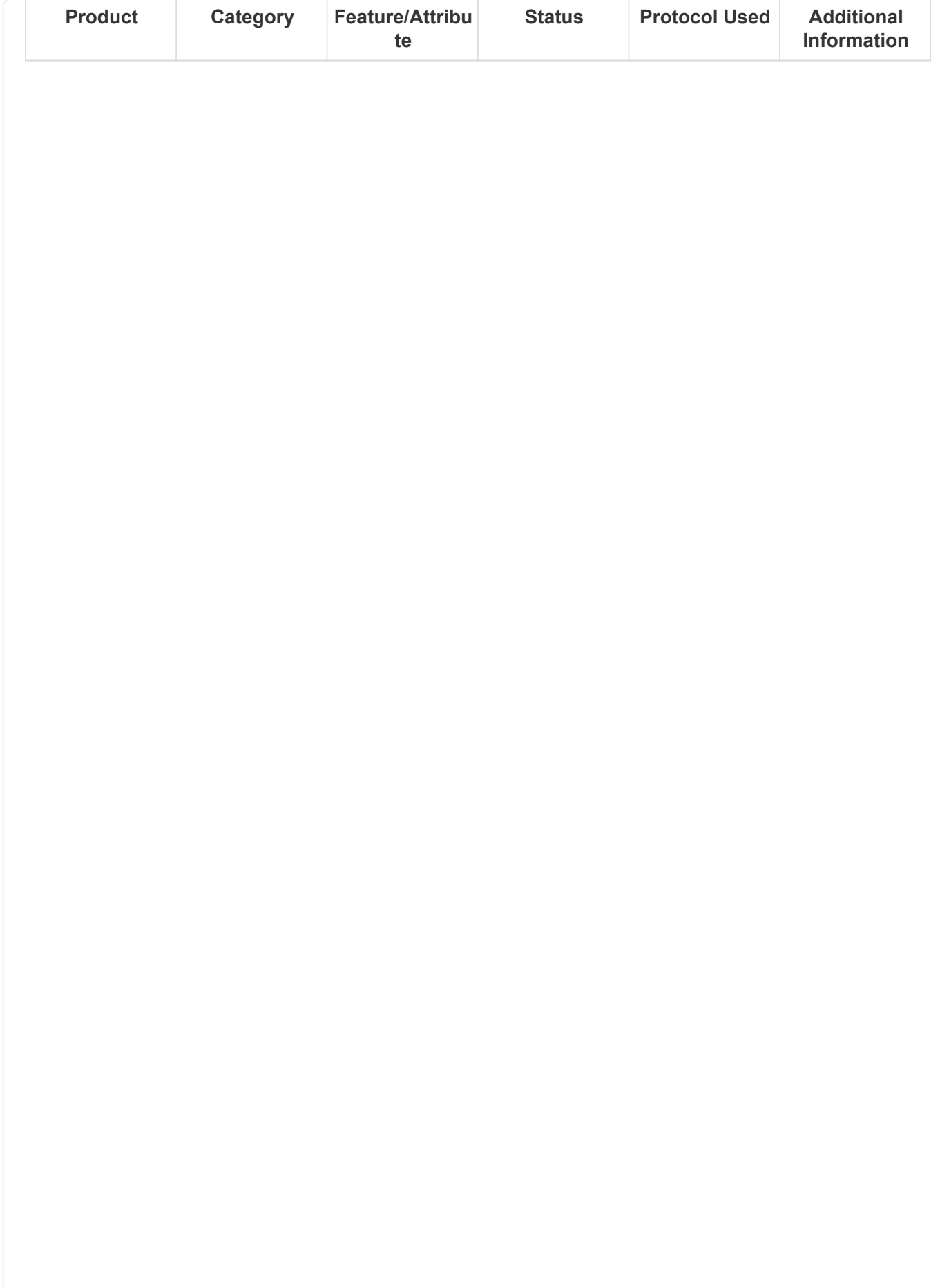

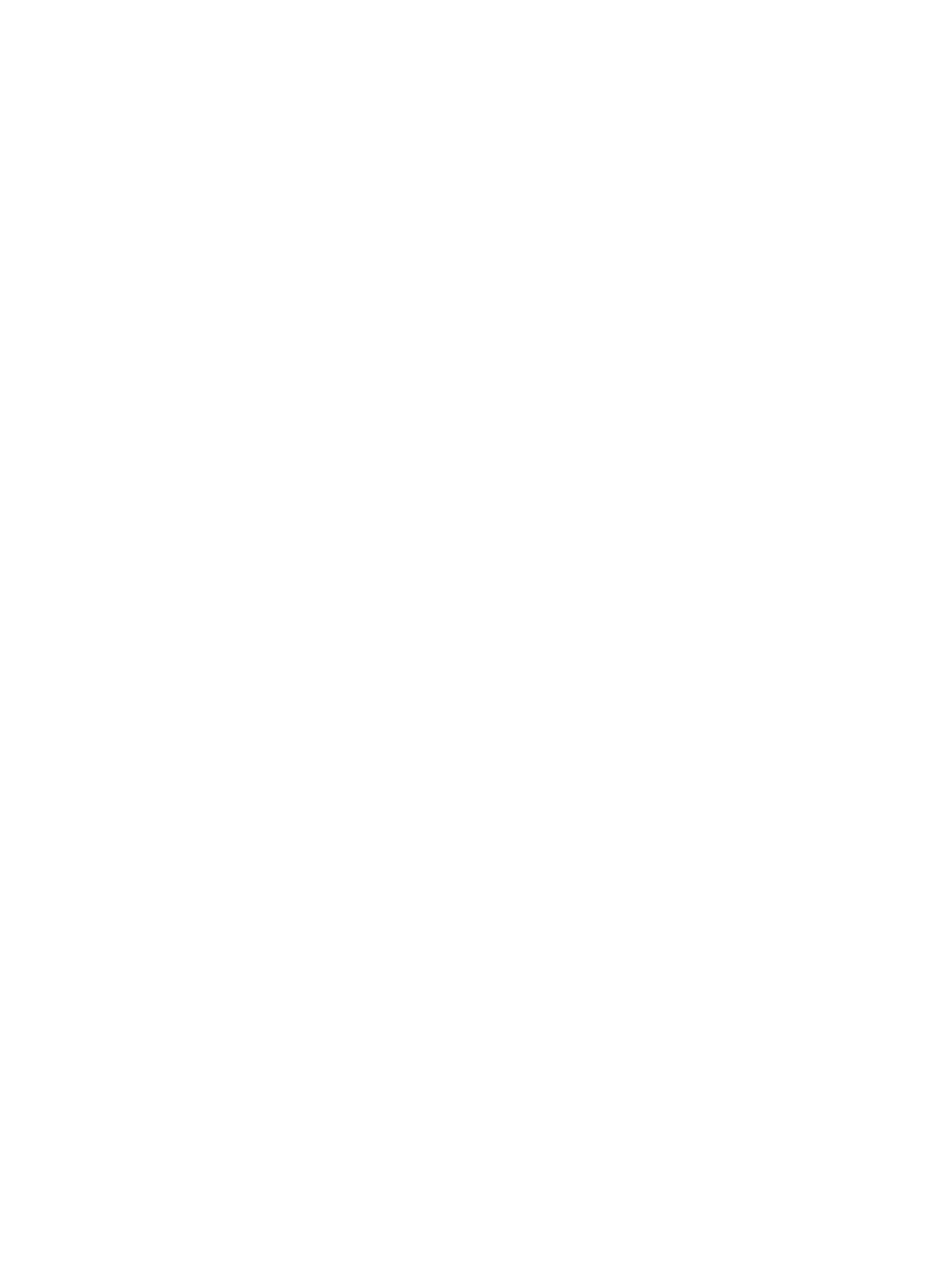

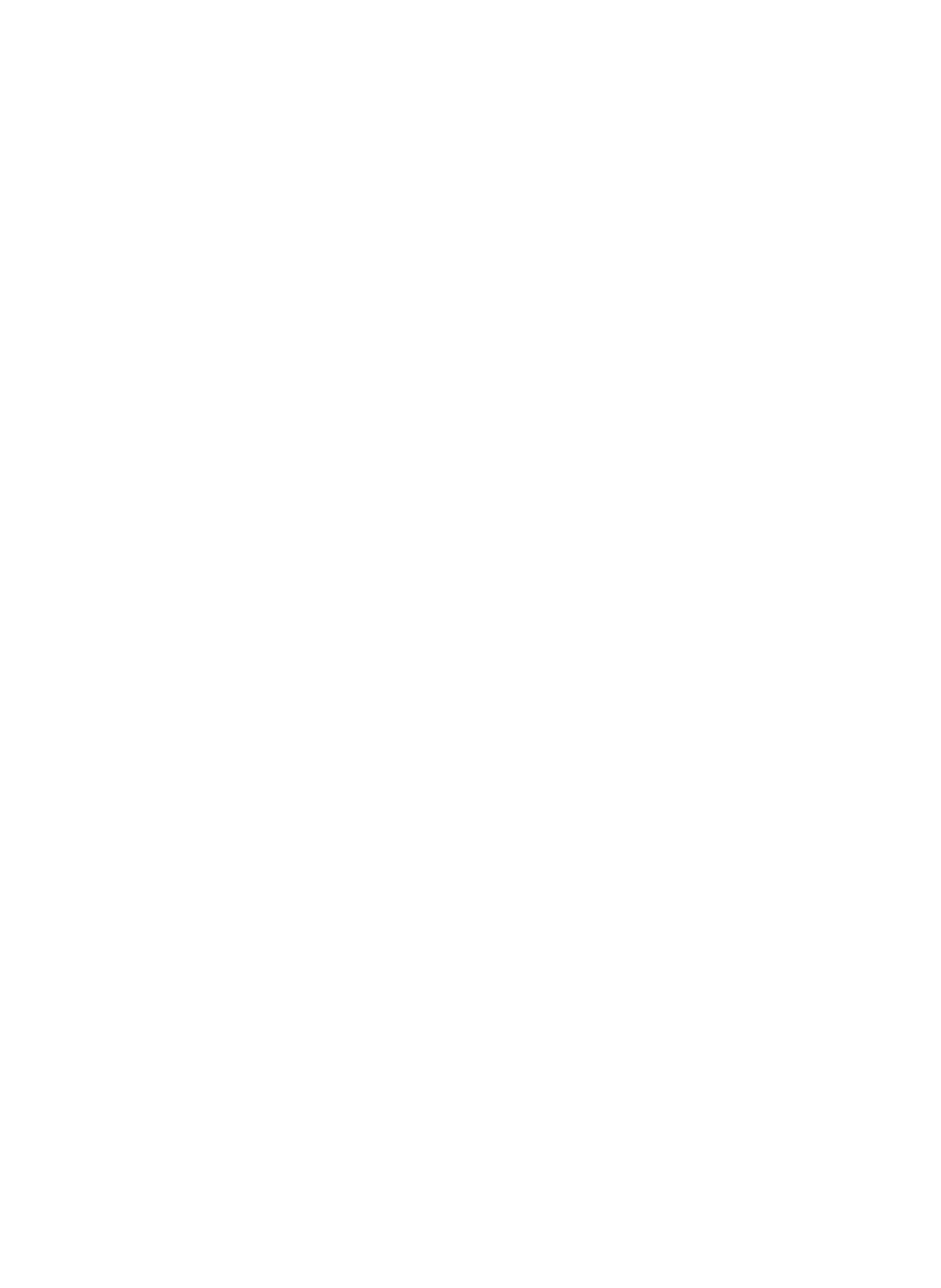

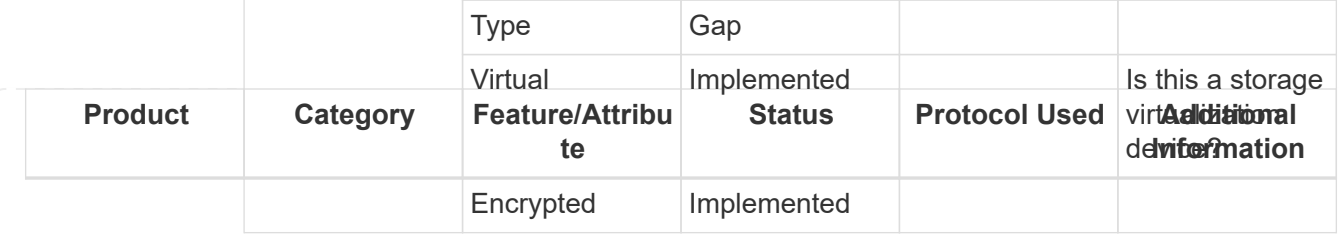

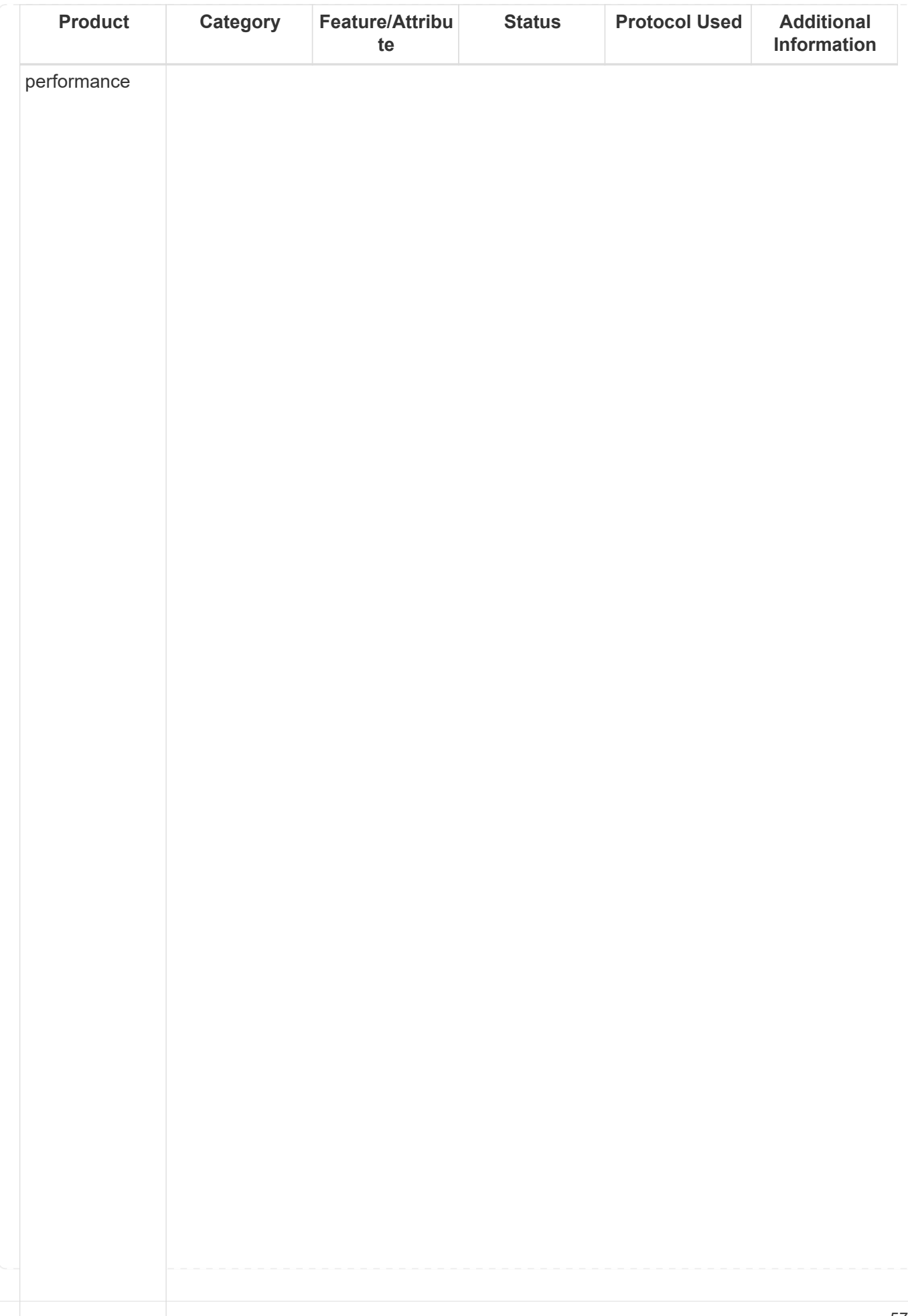

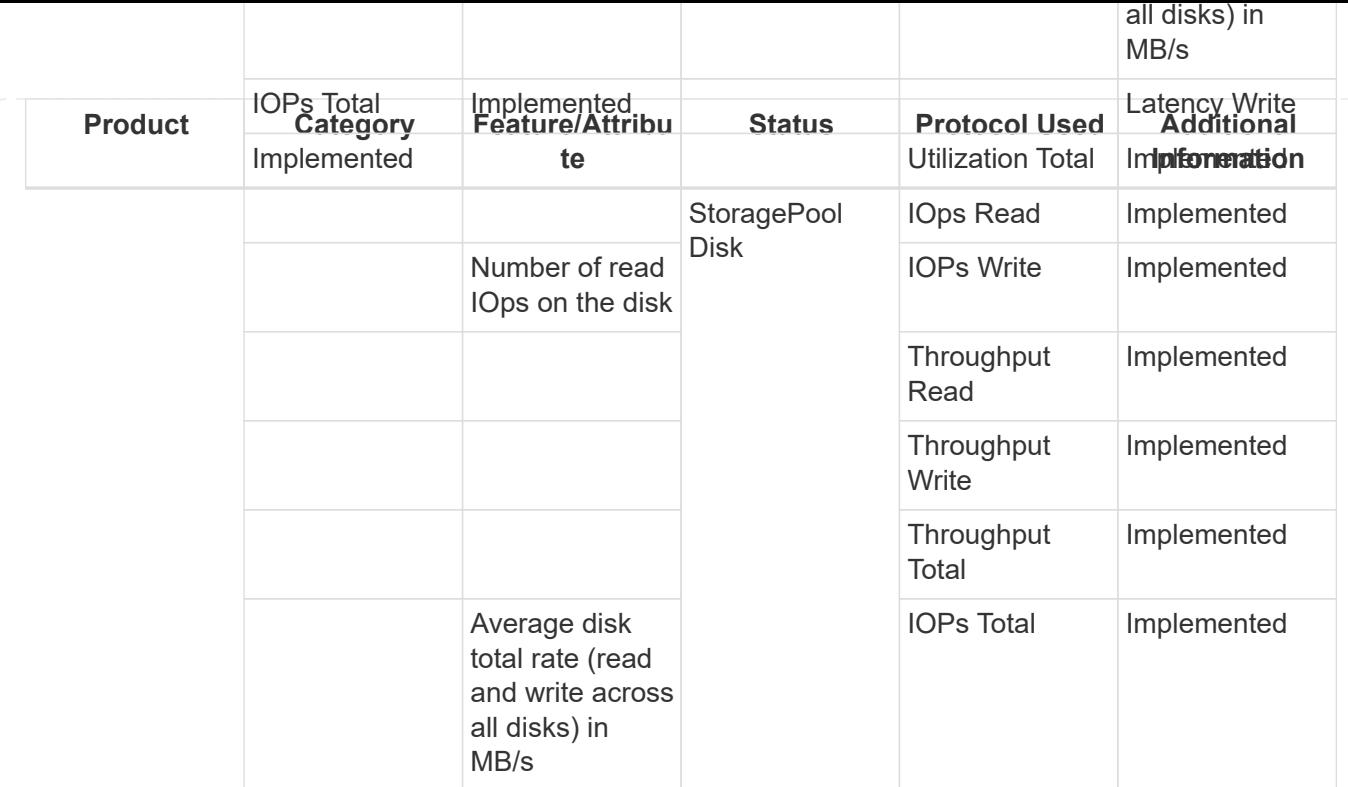

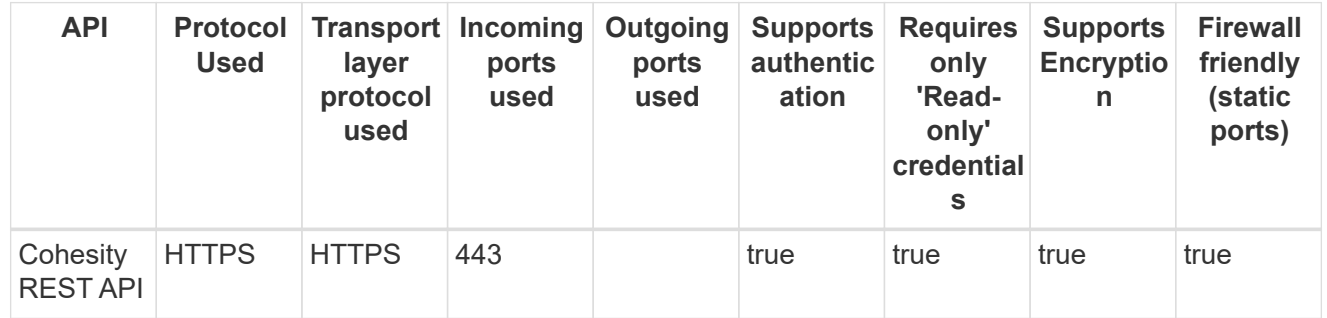

# Back to Top

== EMC Celerra (SSH) :description: Support Matrix Asciidoc for EMC Celerra (SSH)

Models and versions supported by this data collector:

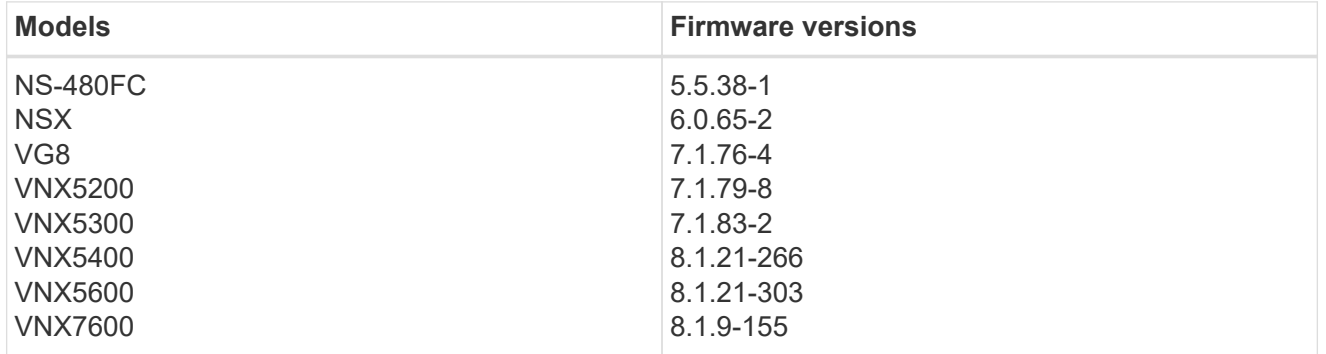

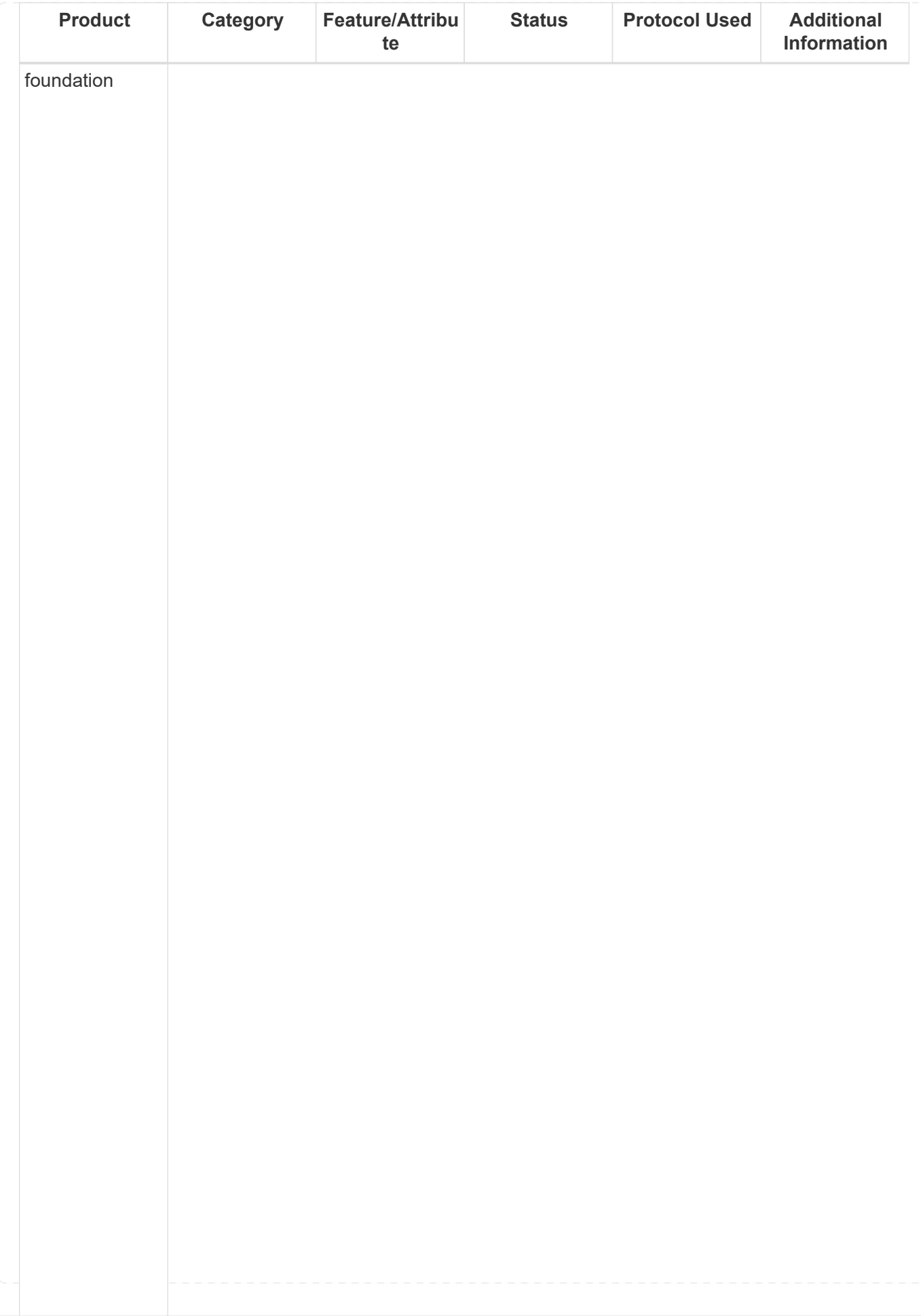

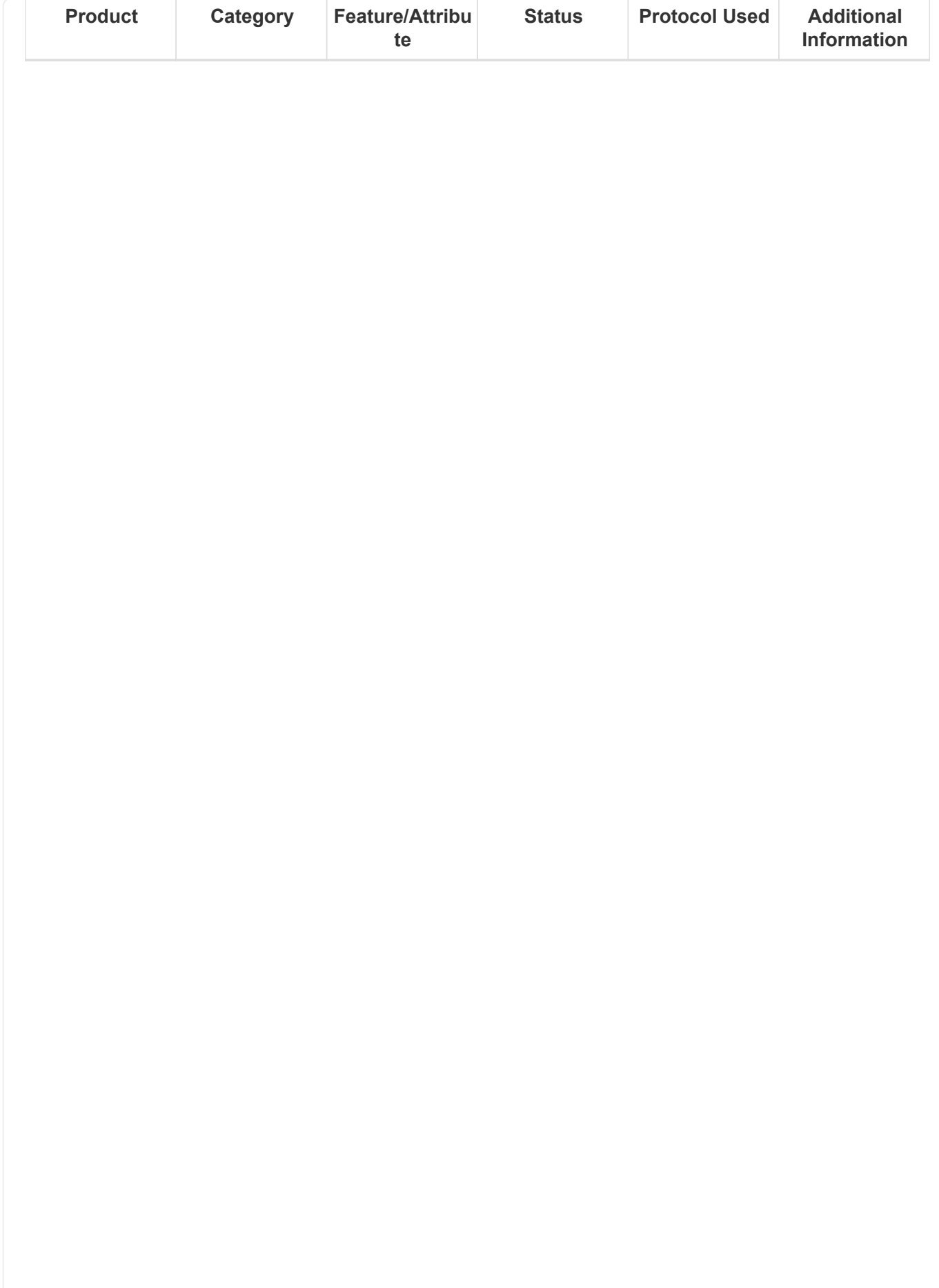

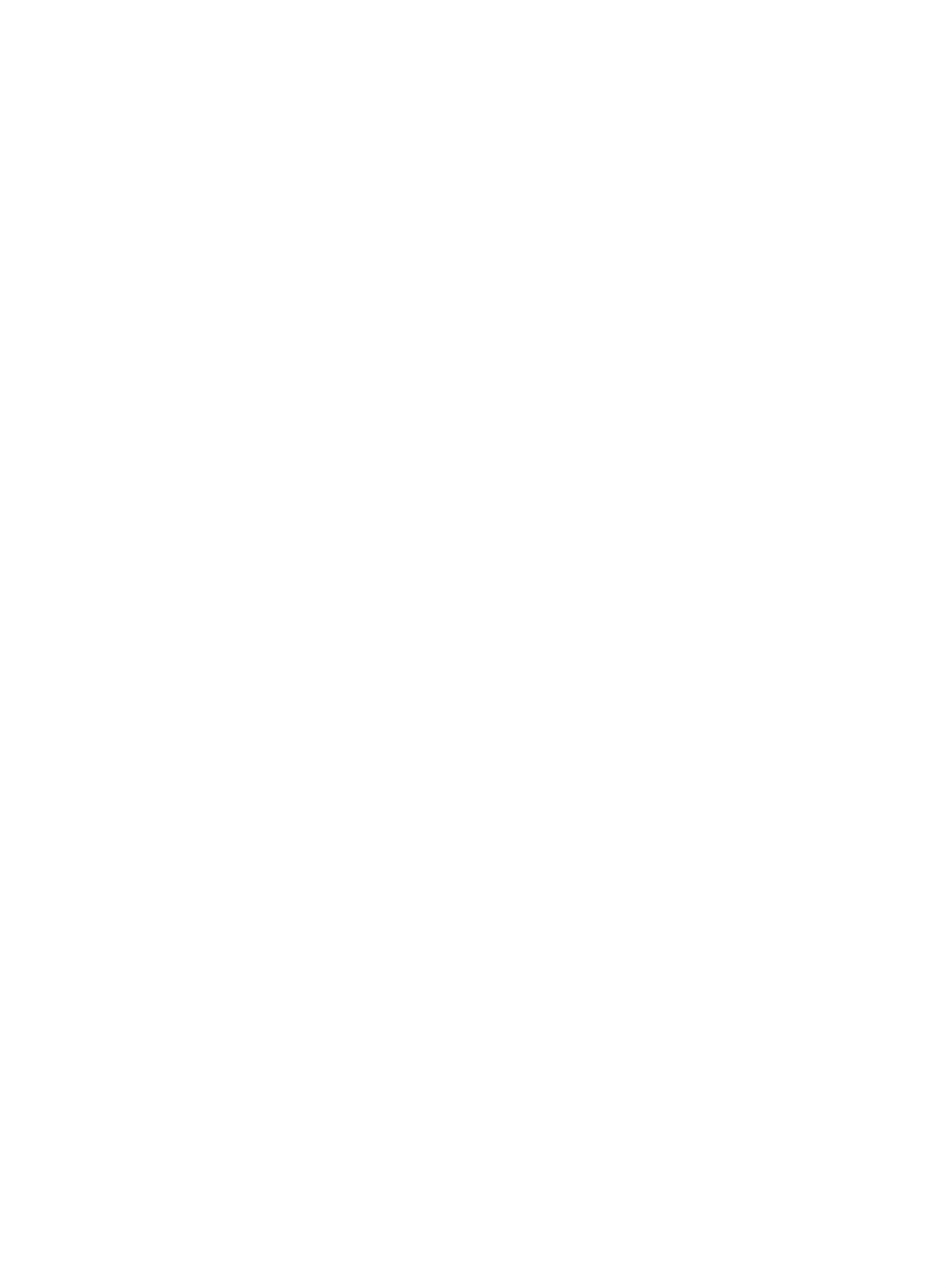

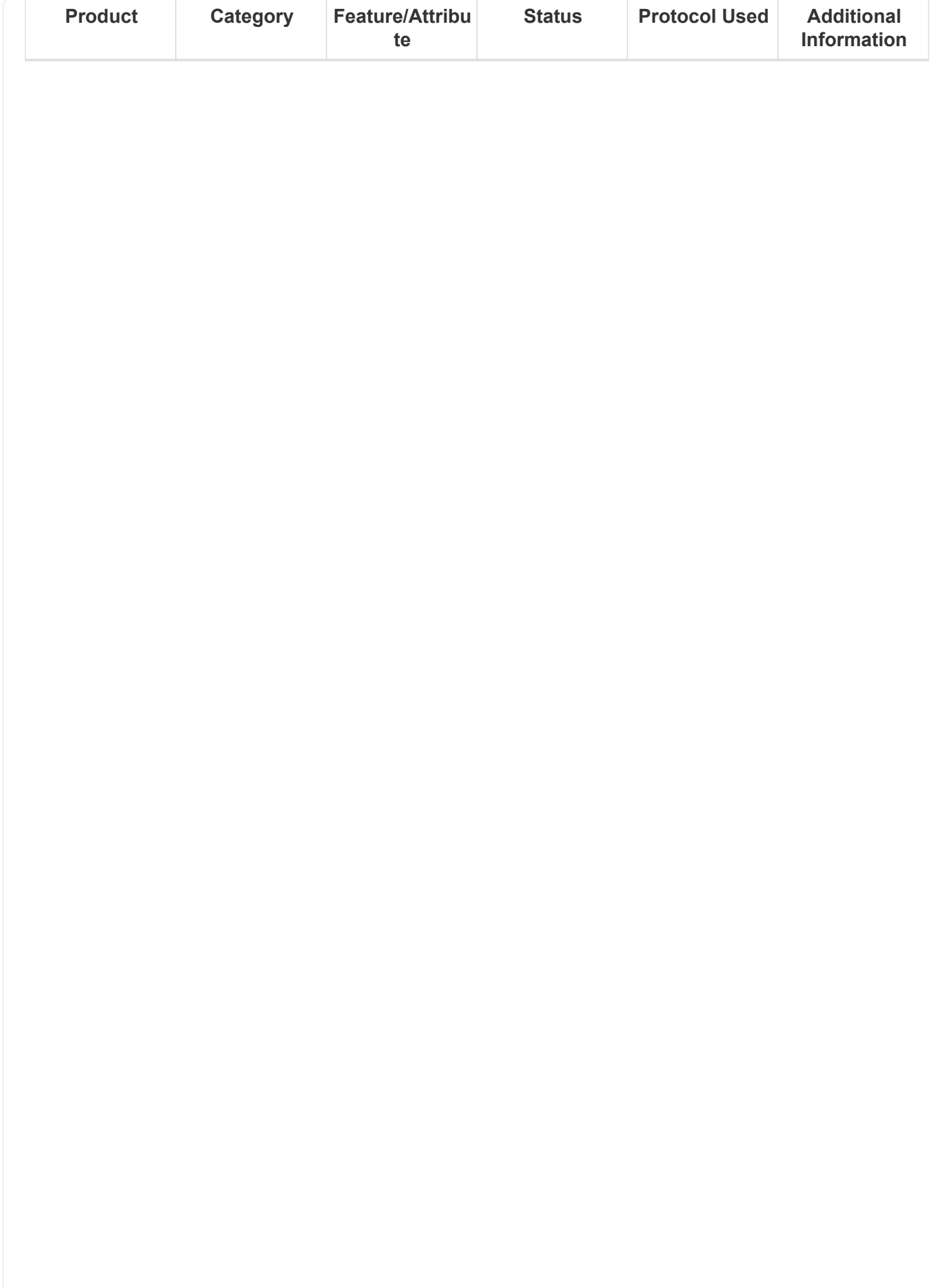

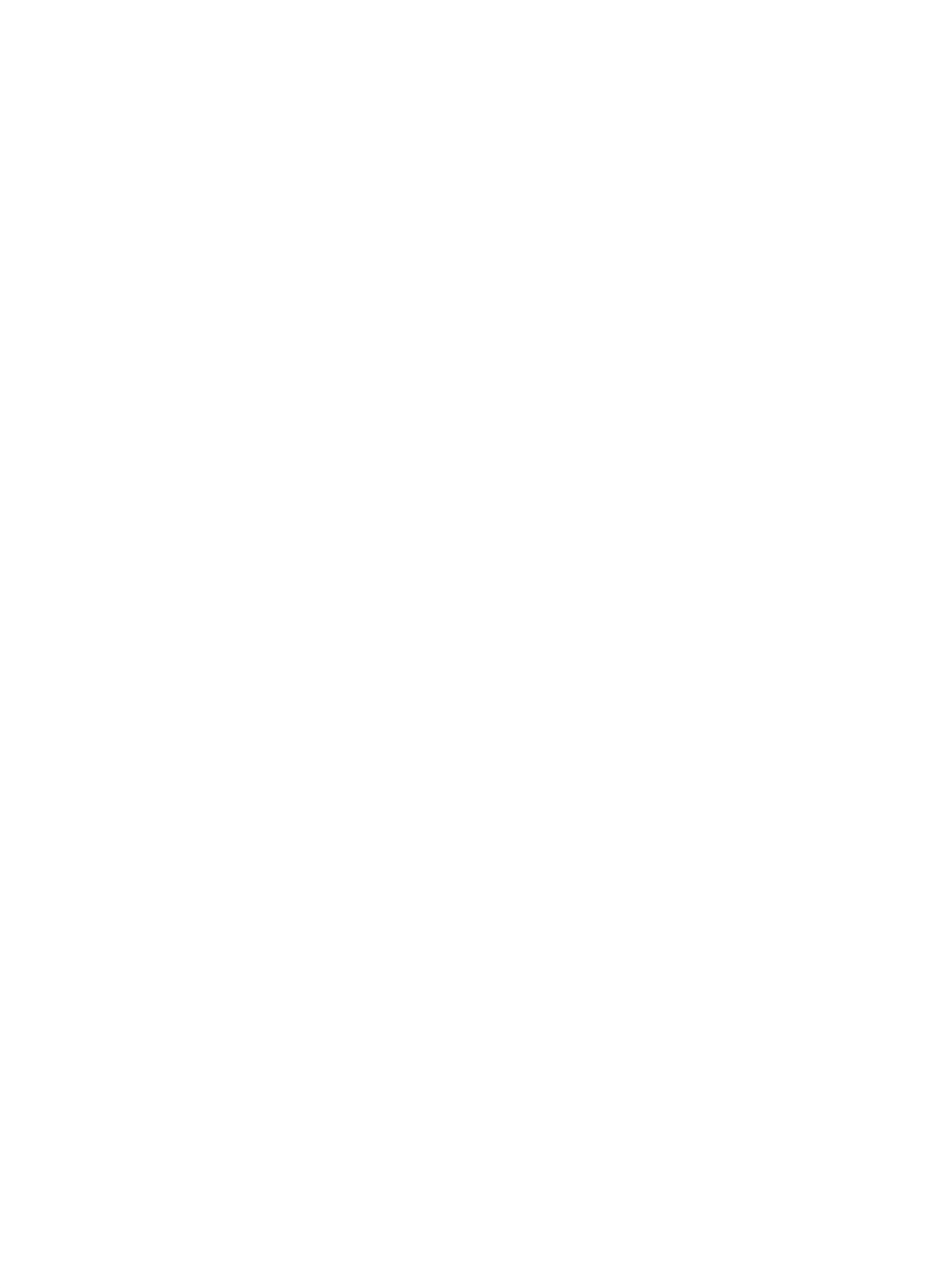

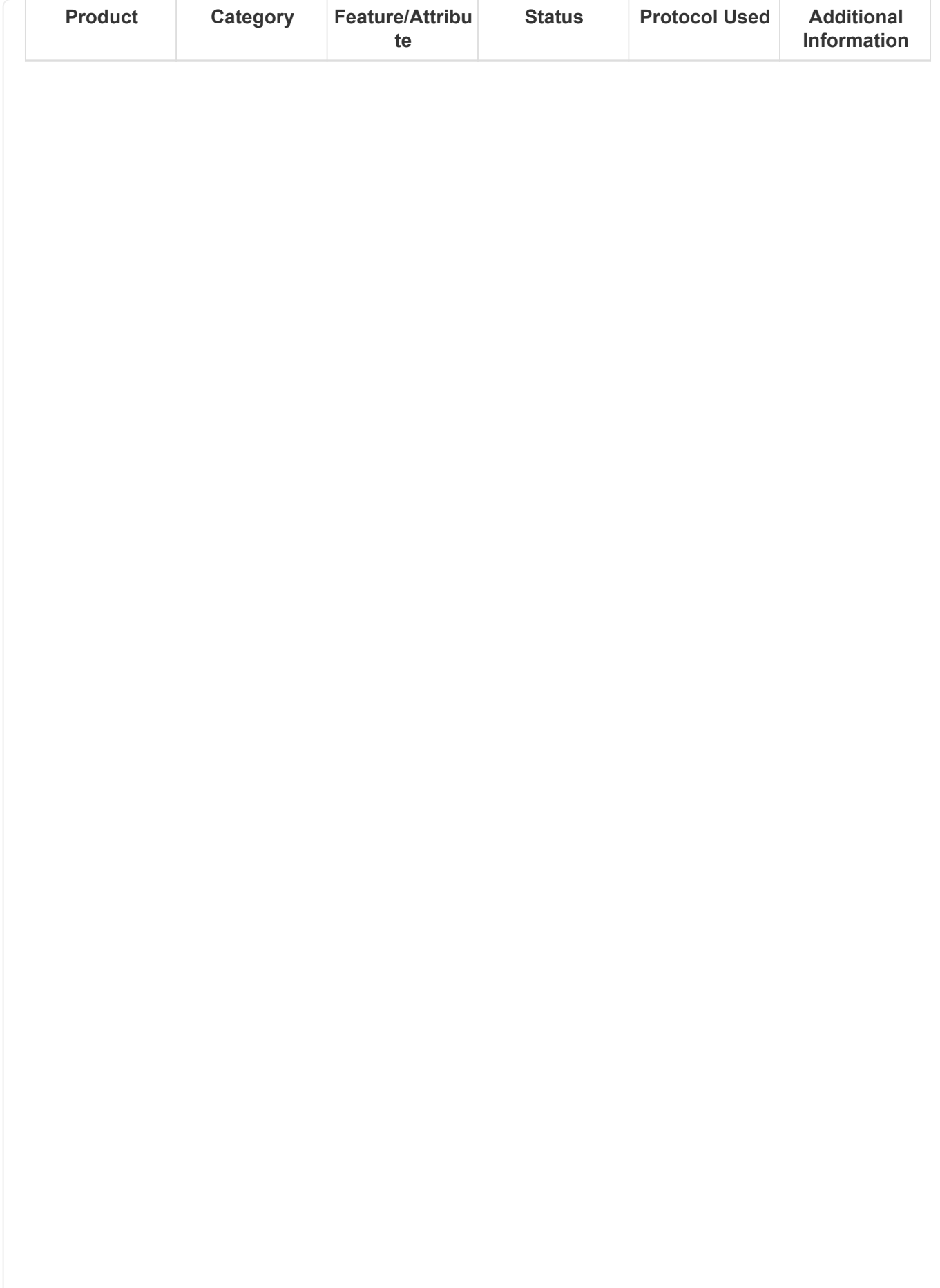

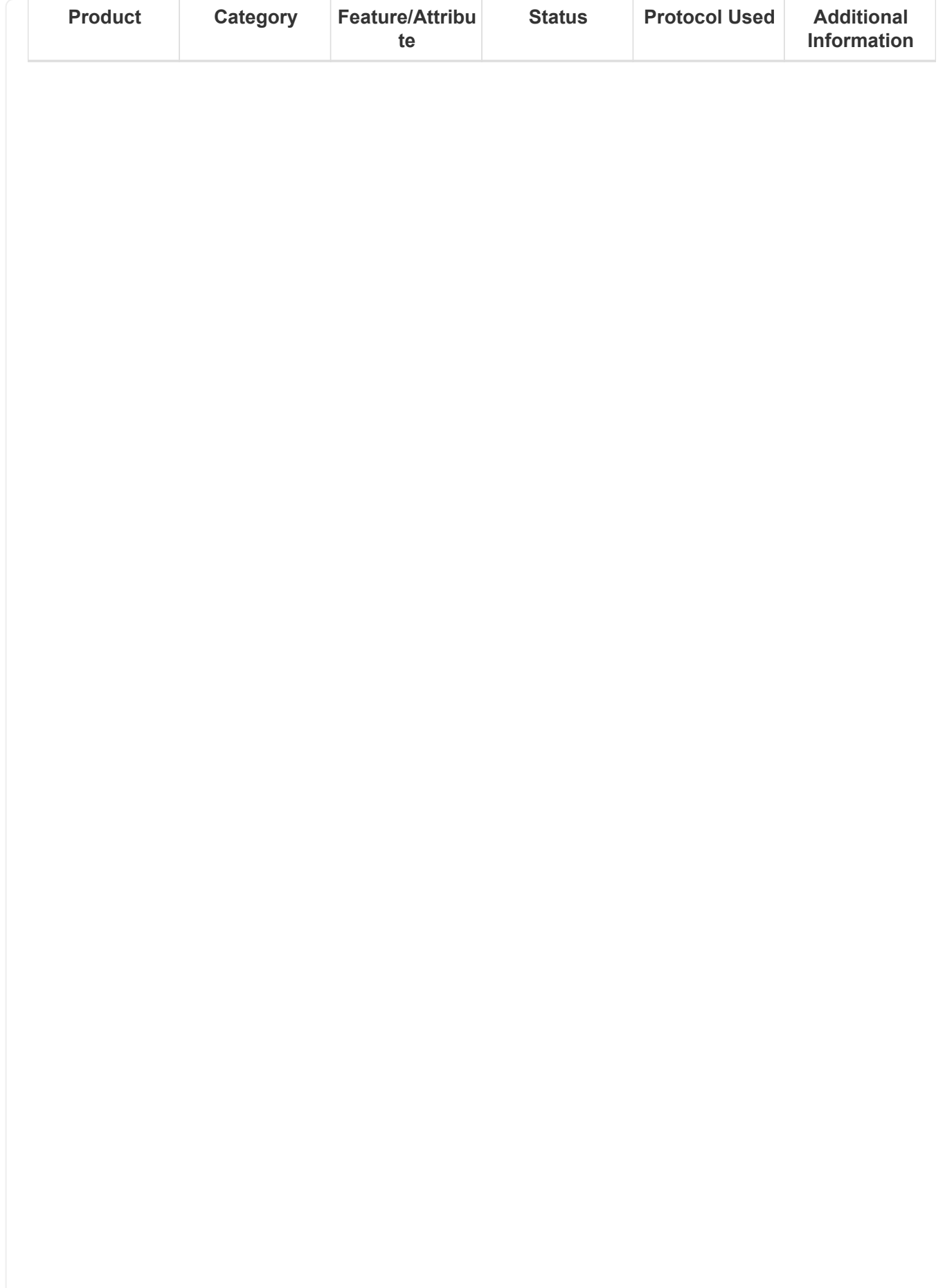

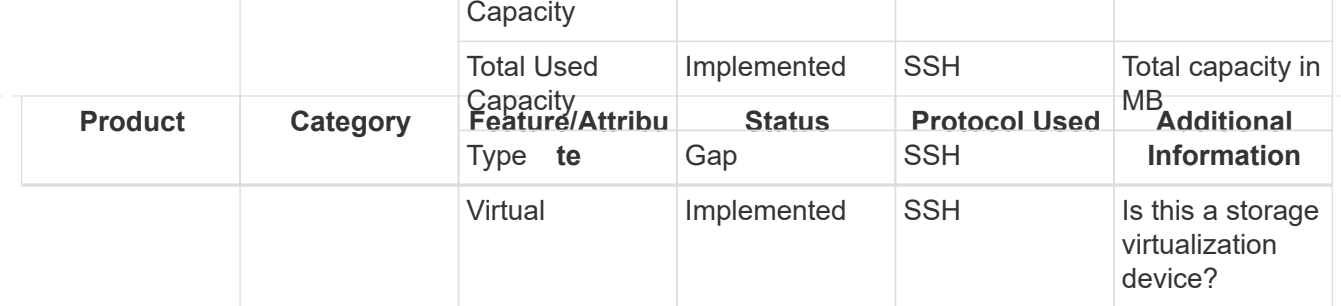

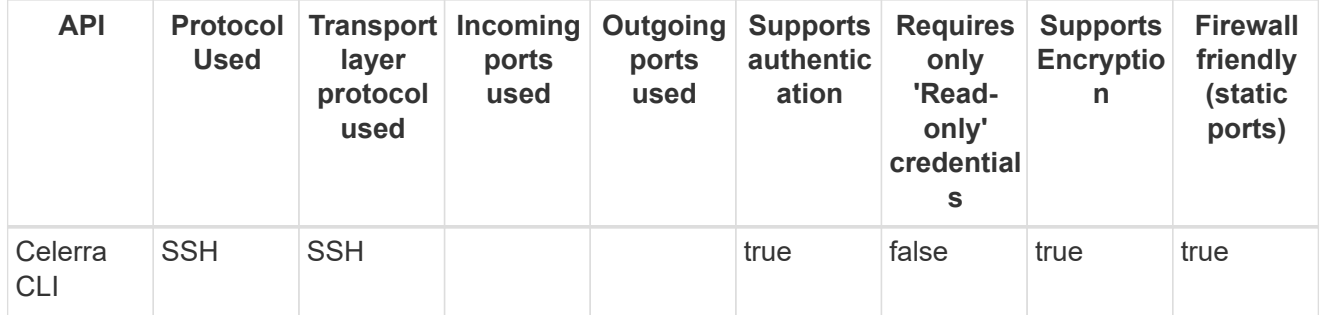

## Back to Top

== EMC CLARiiON (NaviCLI) :description: Support Matrix Asciidoc for EMC CLARiiON (NaviCLI)

Models and versions supported by this data collector:

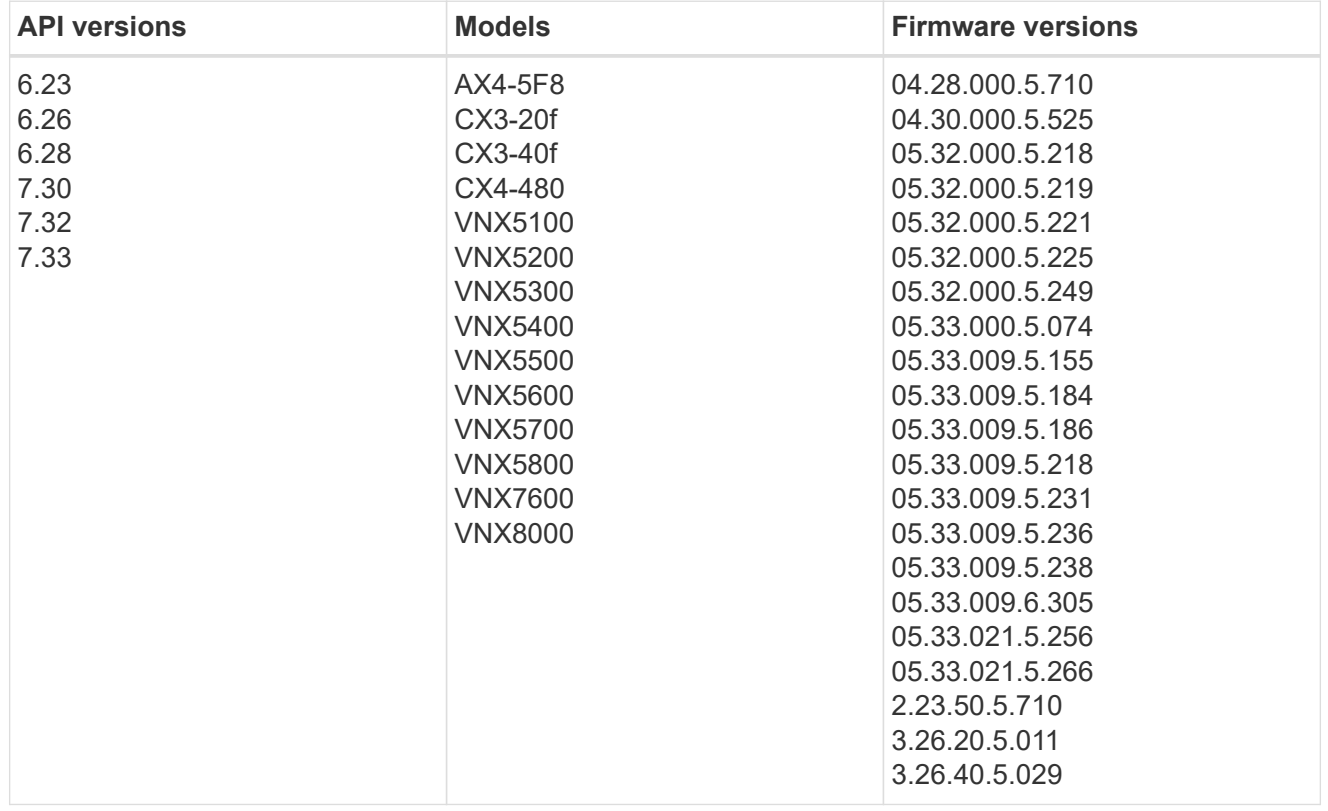

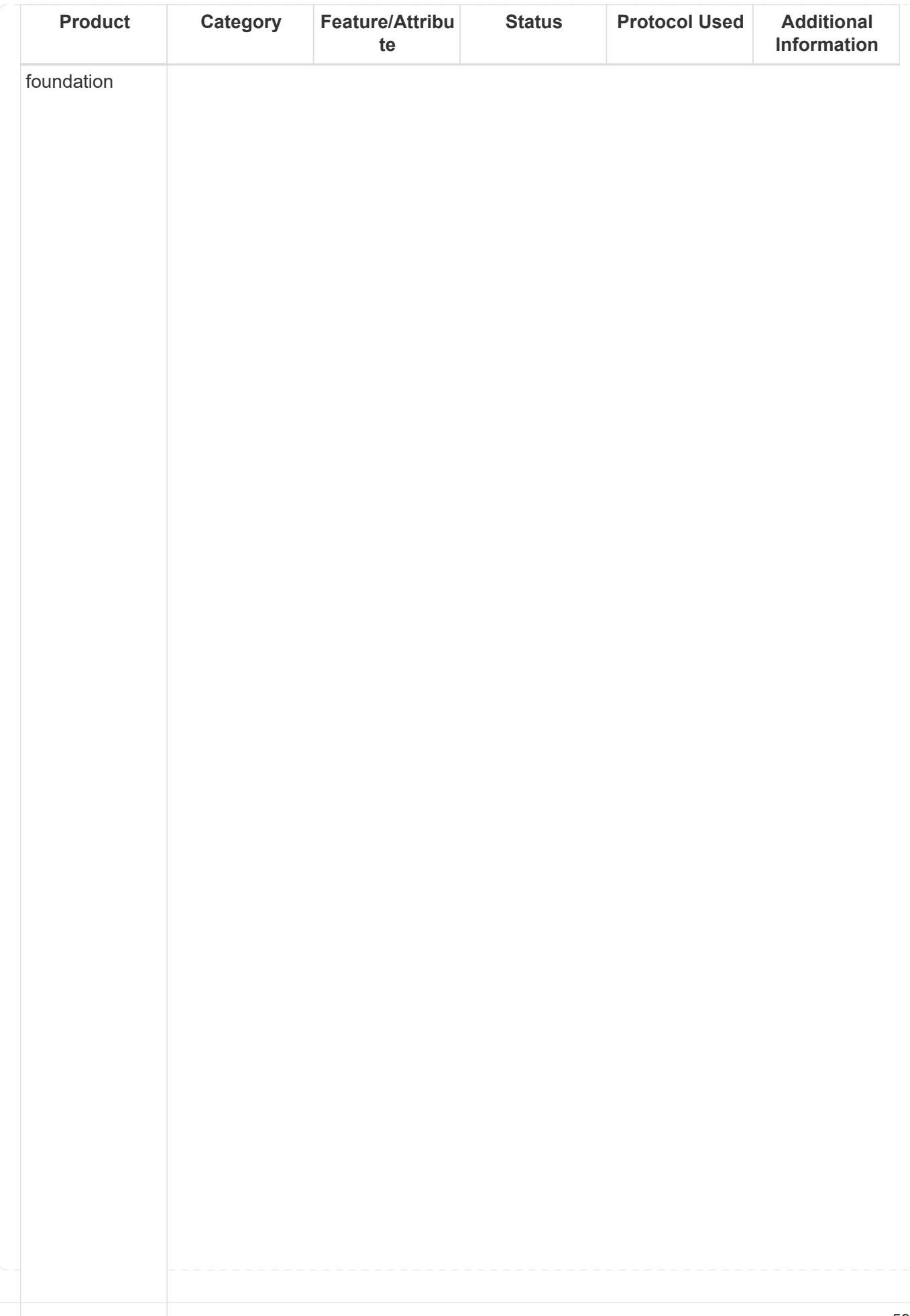

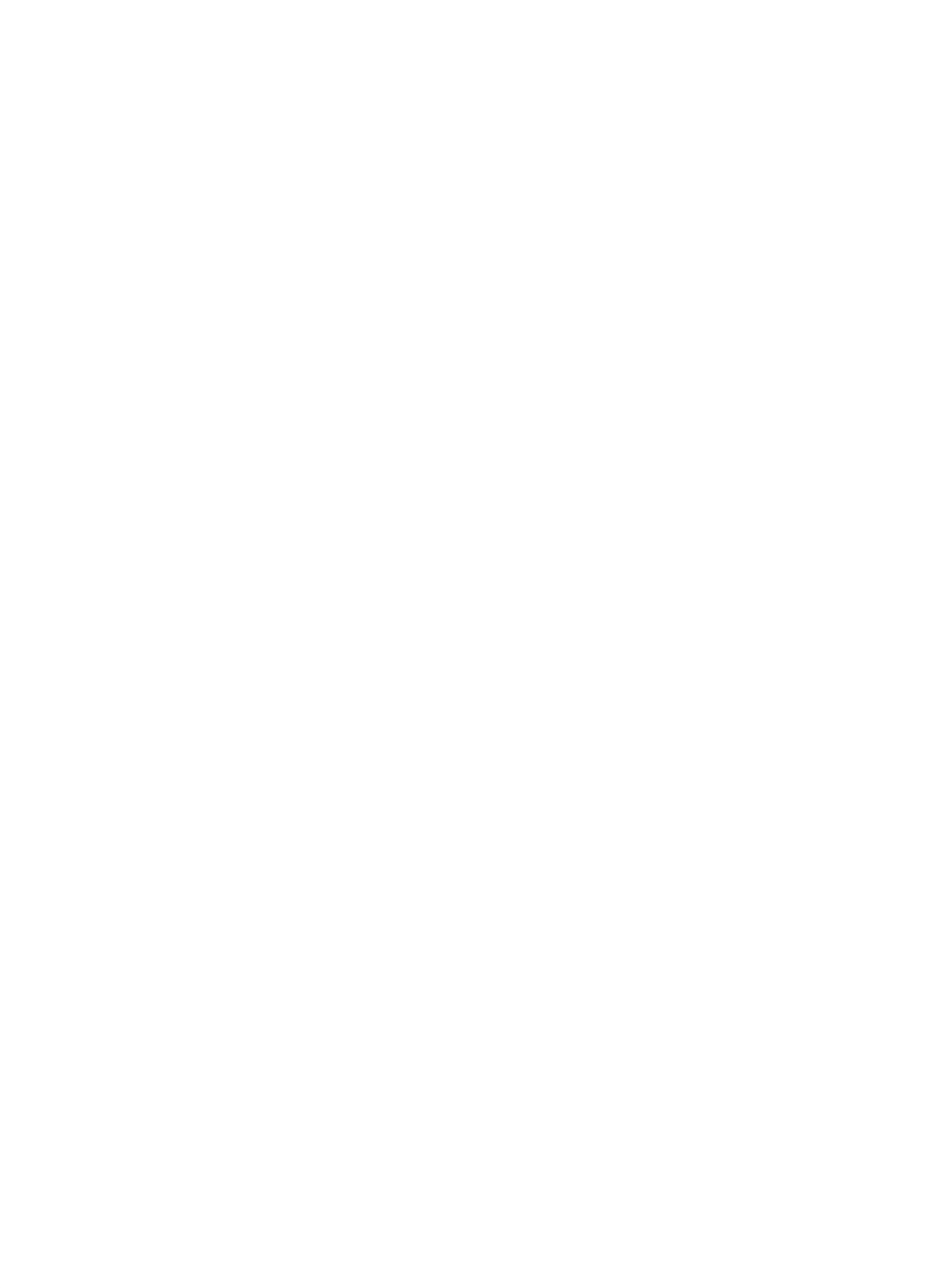

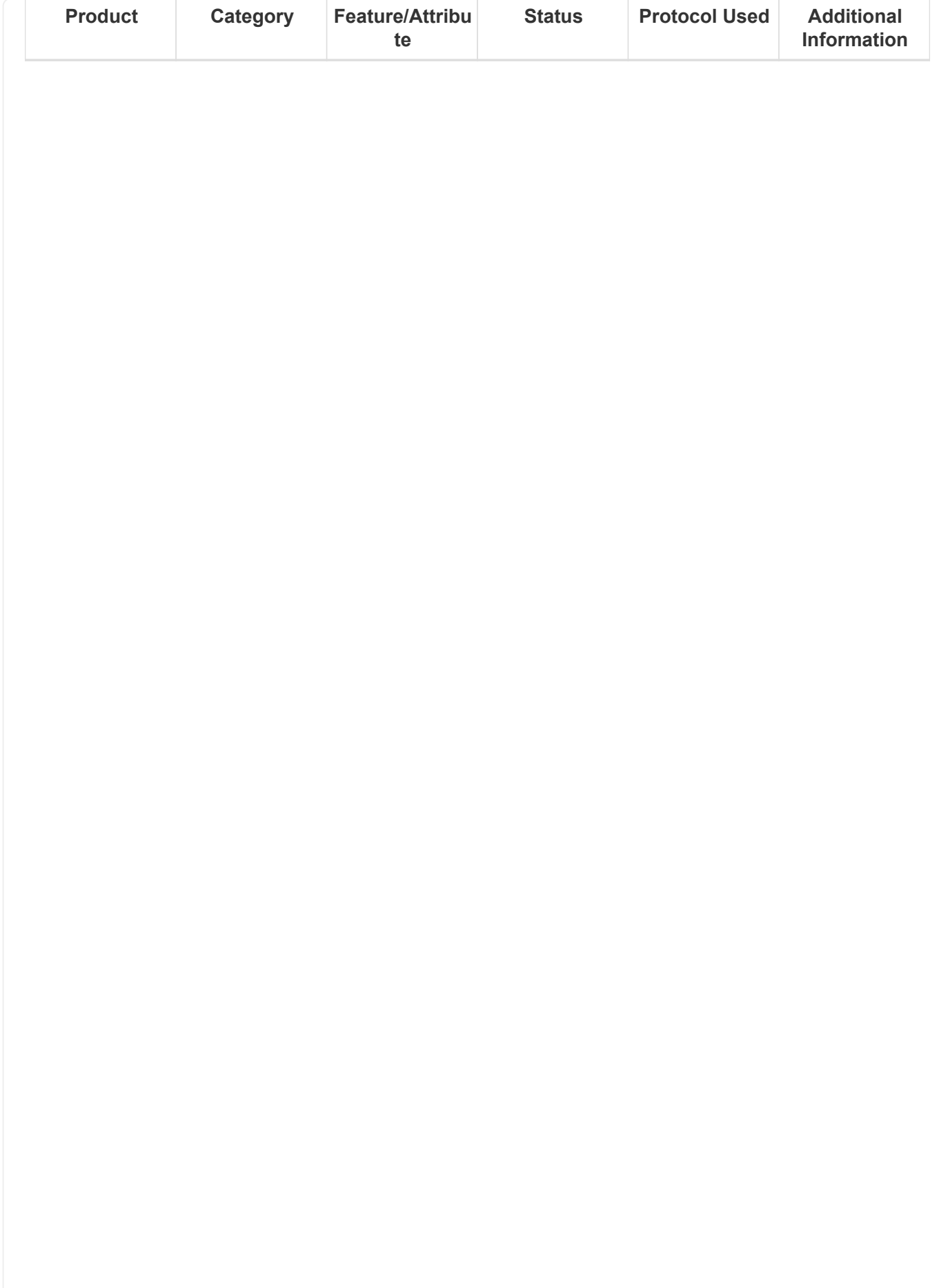

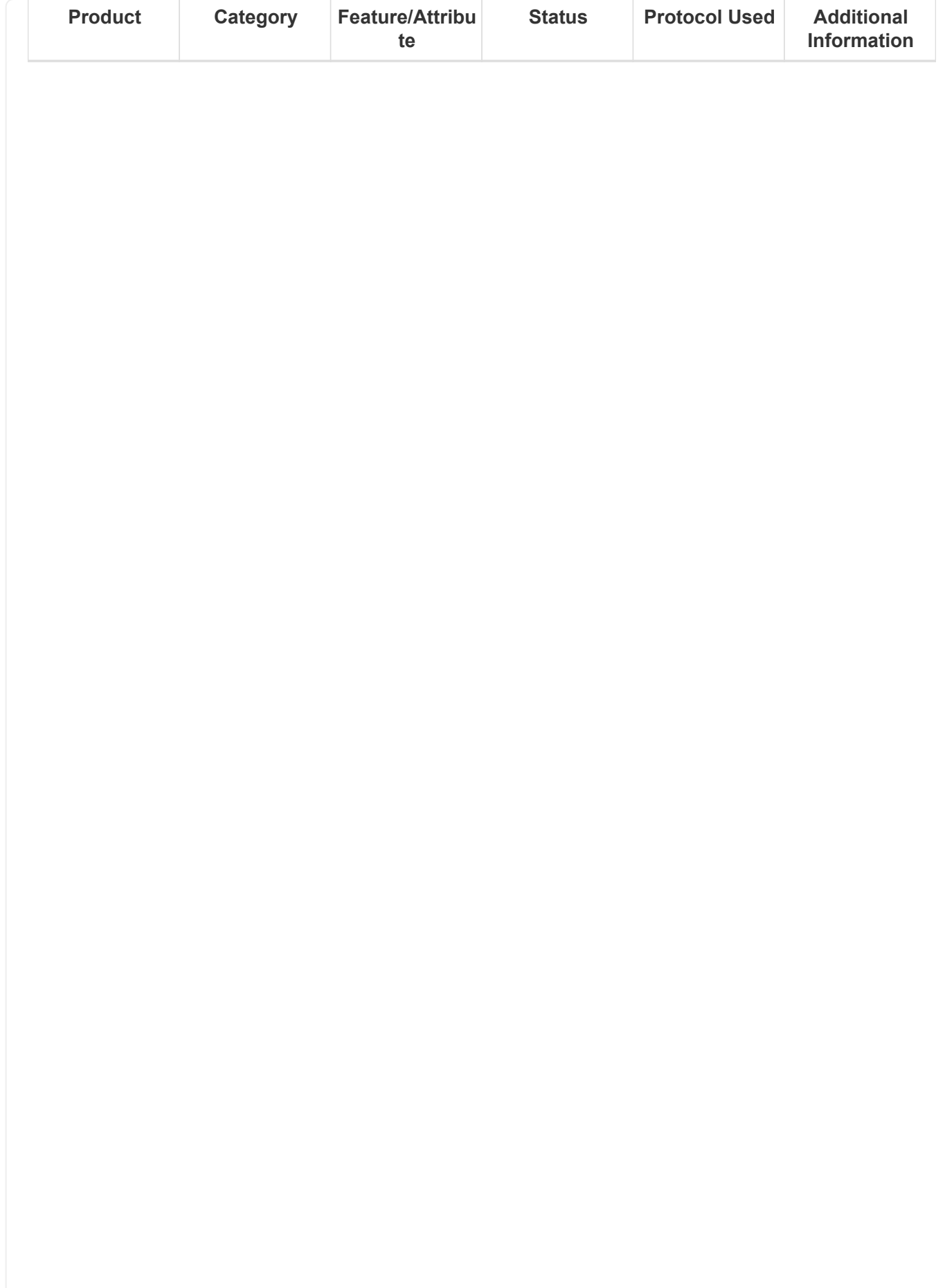

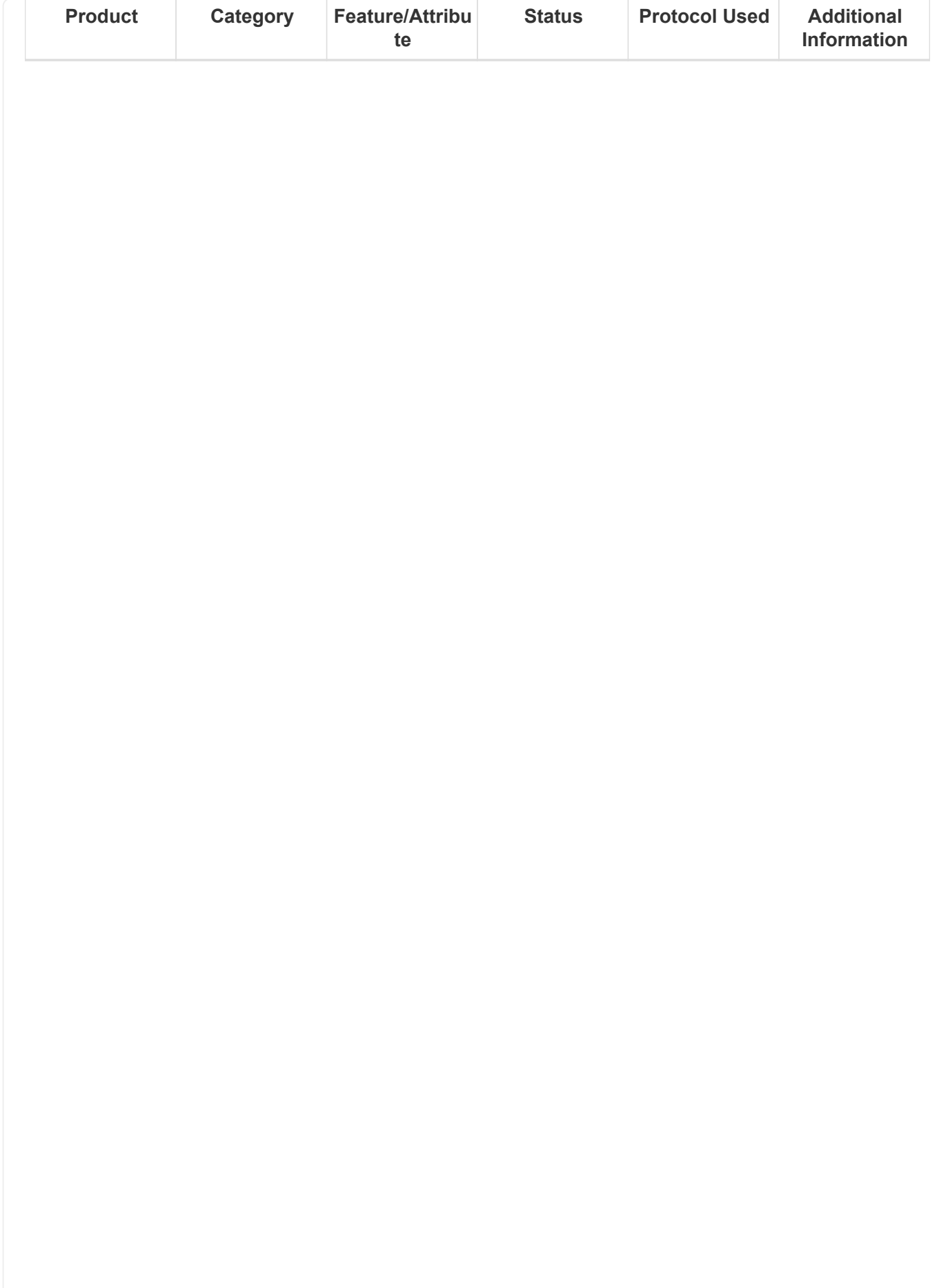

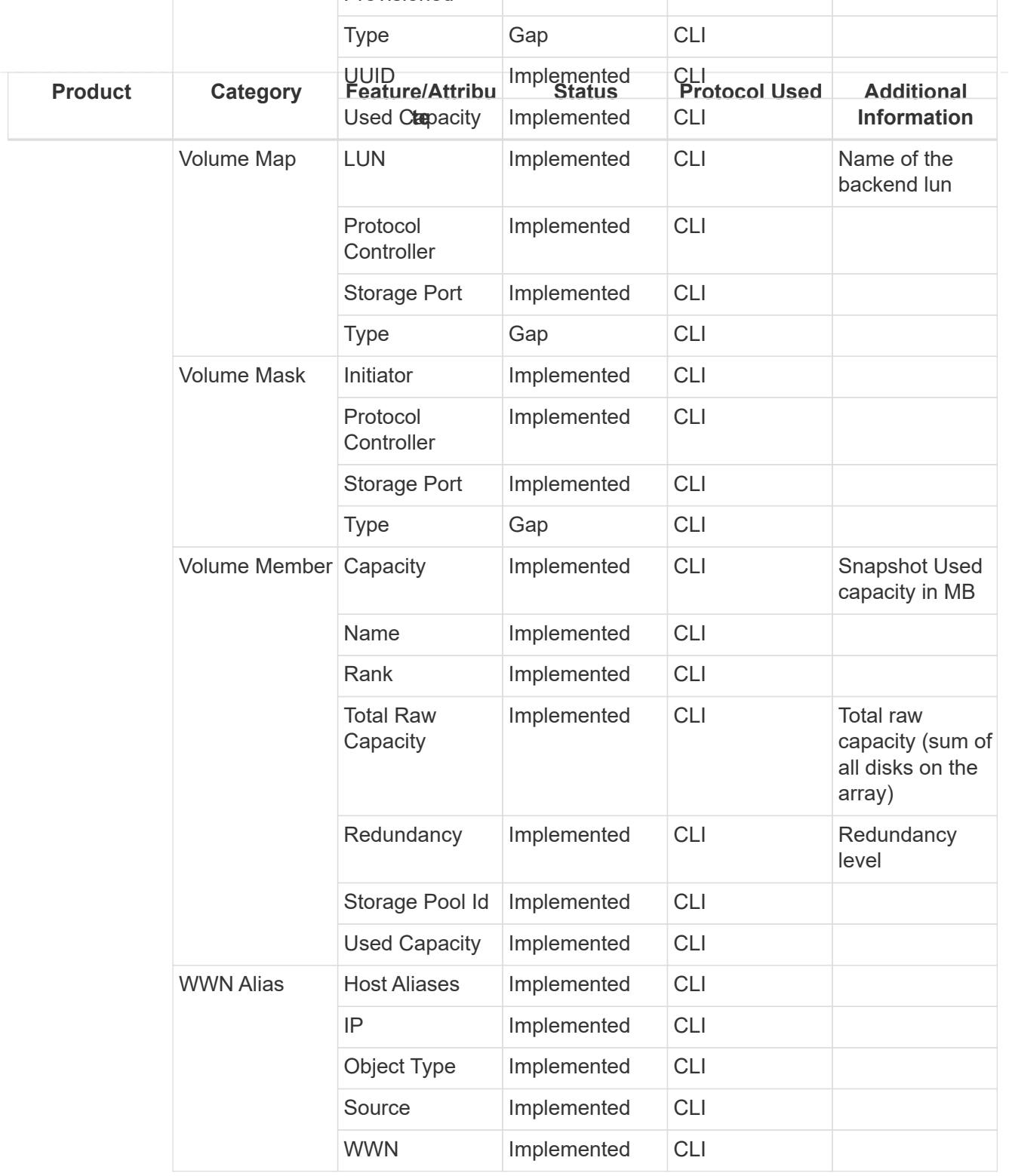

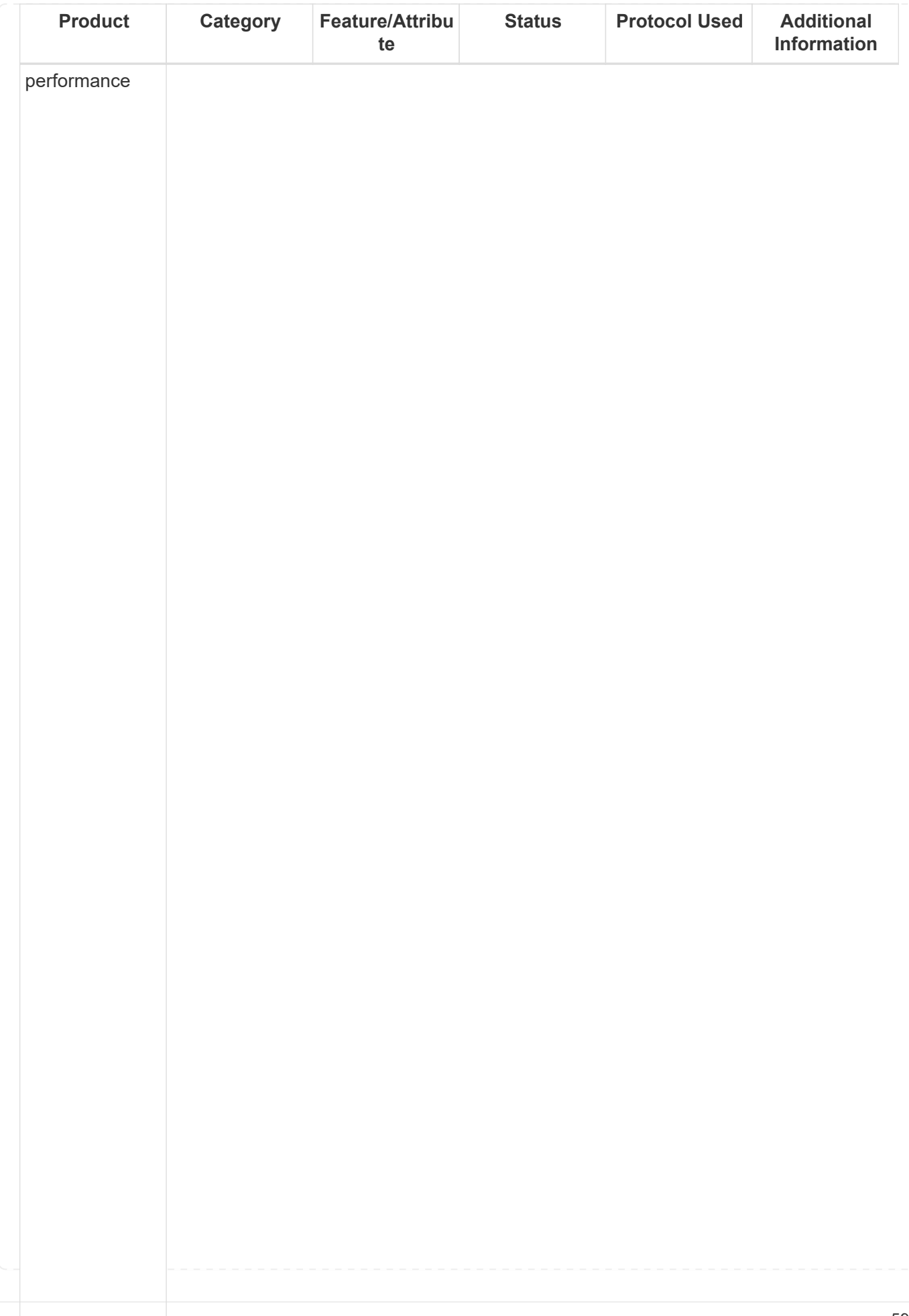

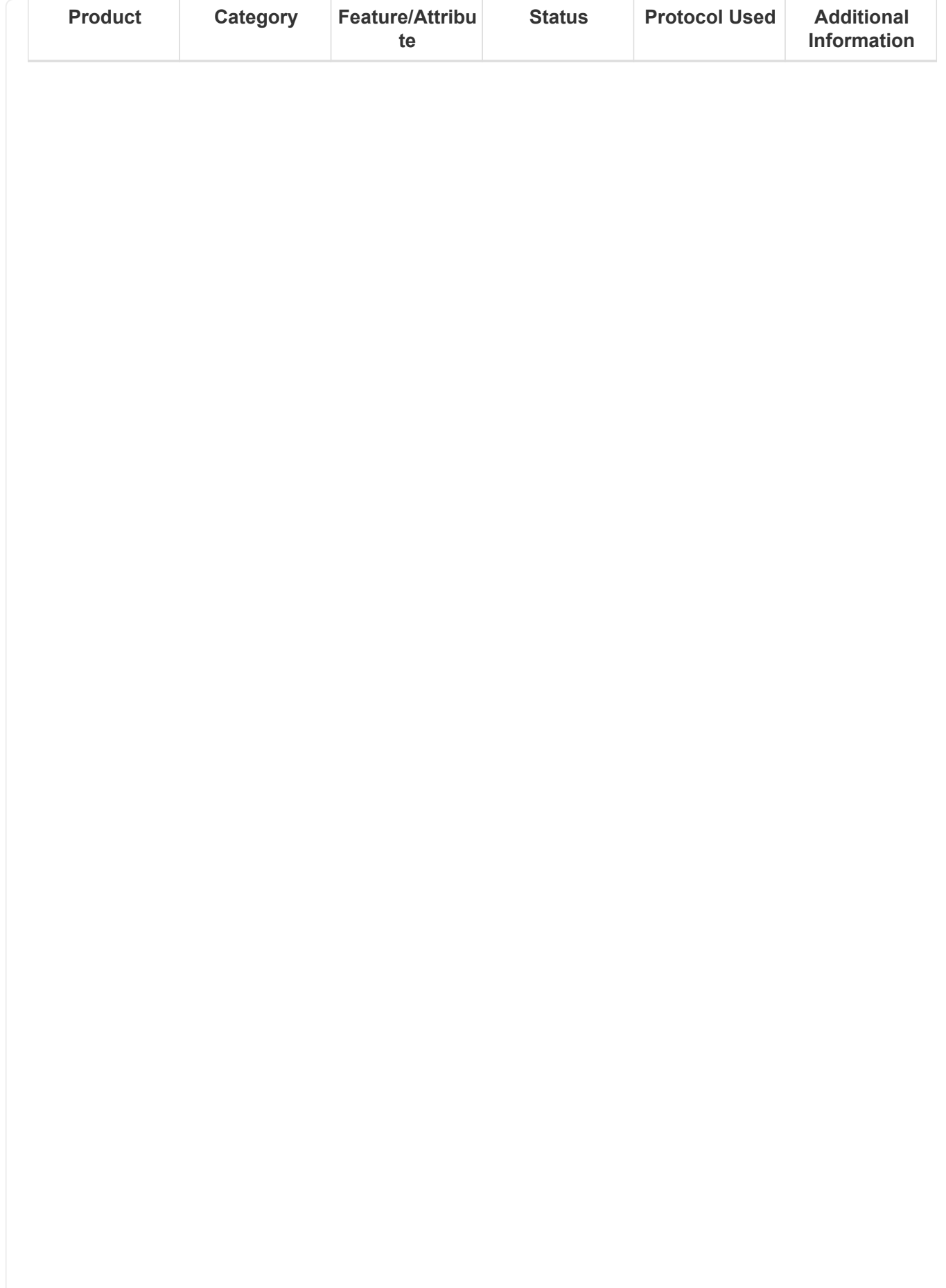

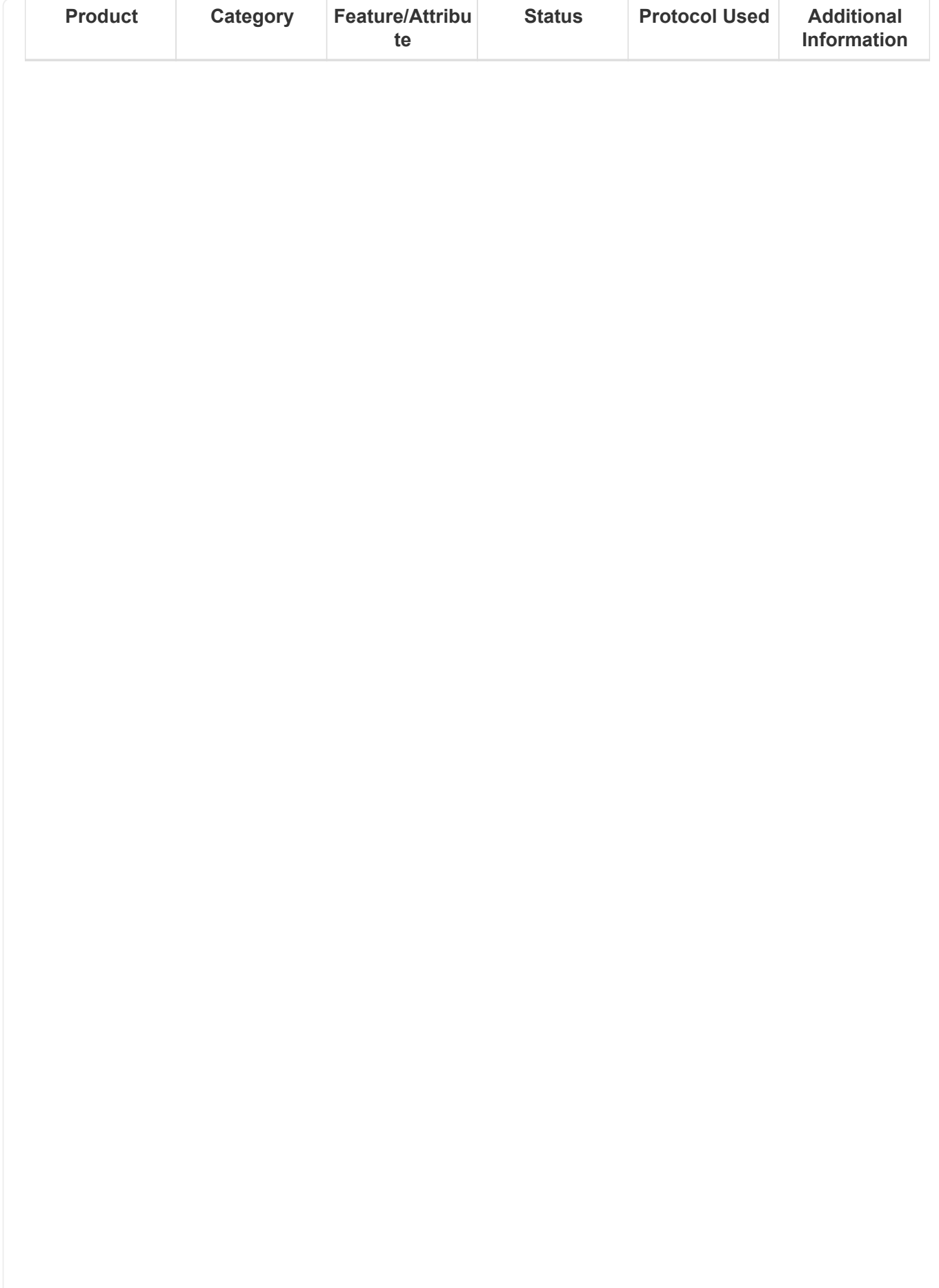

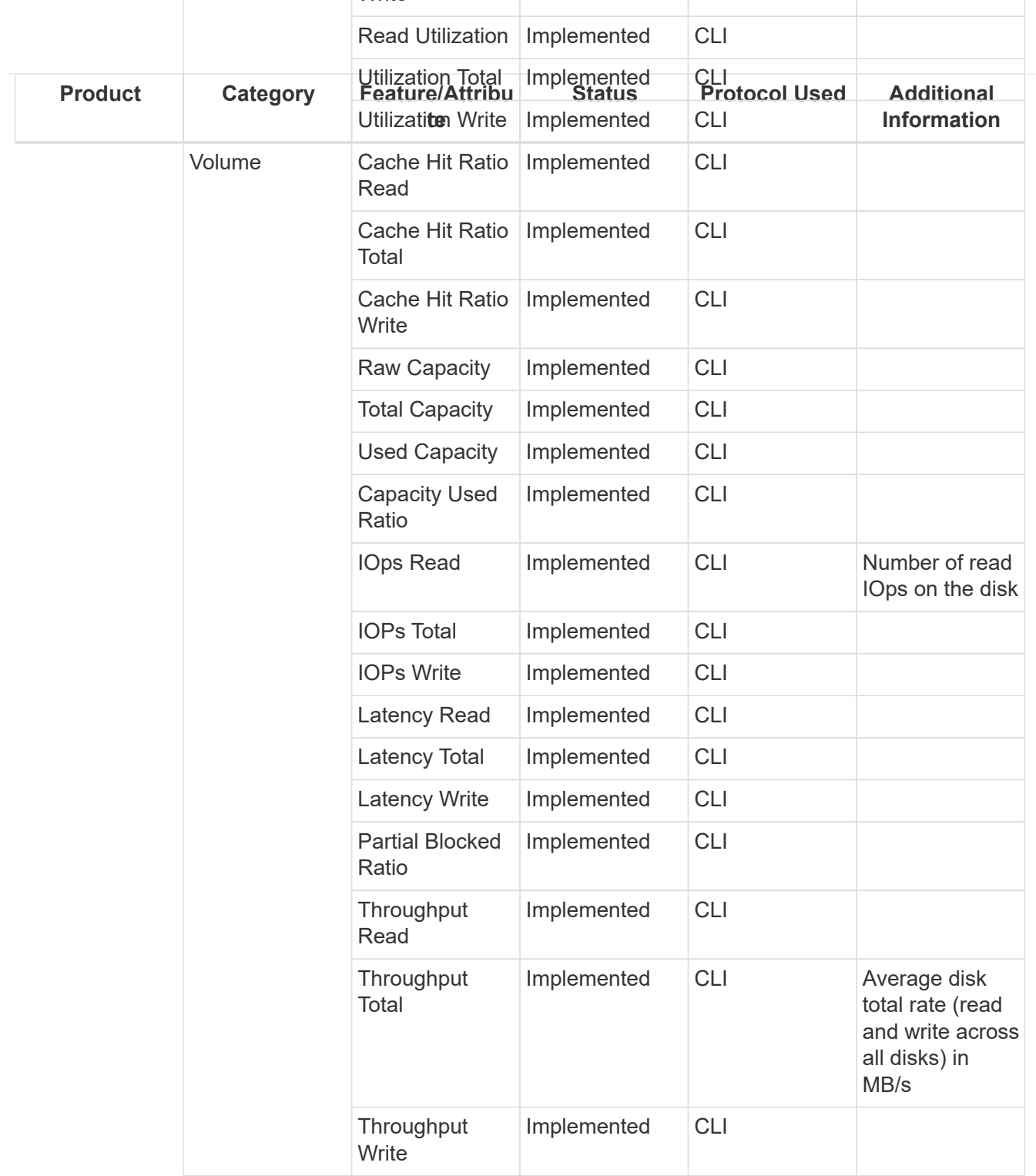

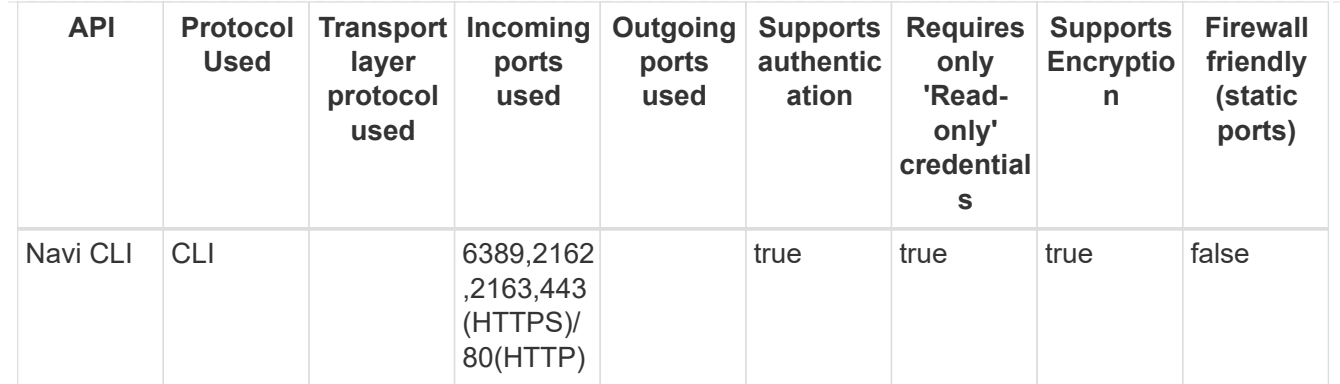

## Back to Top

== EMC Data Domain (SSH) :description: Support Matrix Asciidoc for EMC Data Domain (SSH)

Models and versions supported by this data collector:

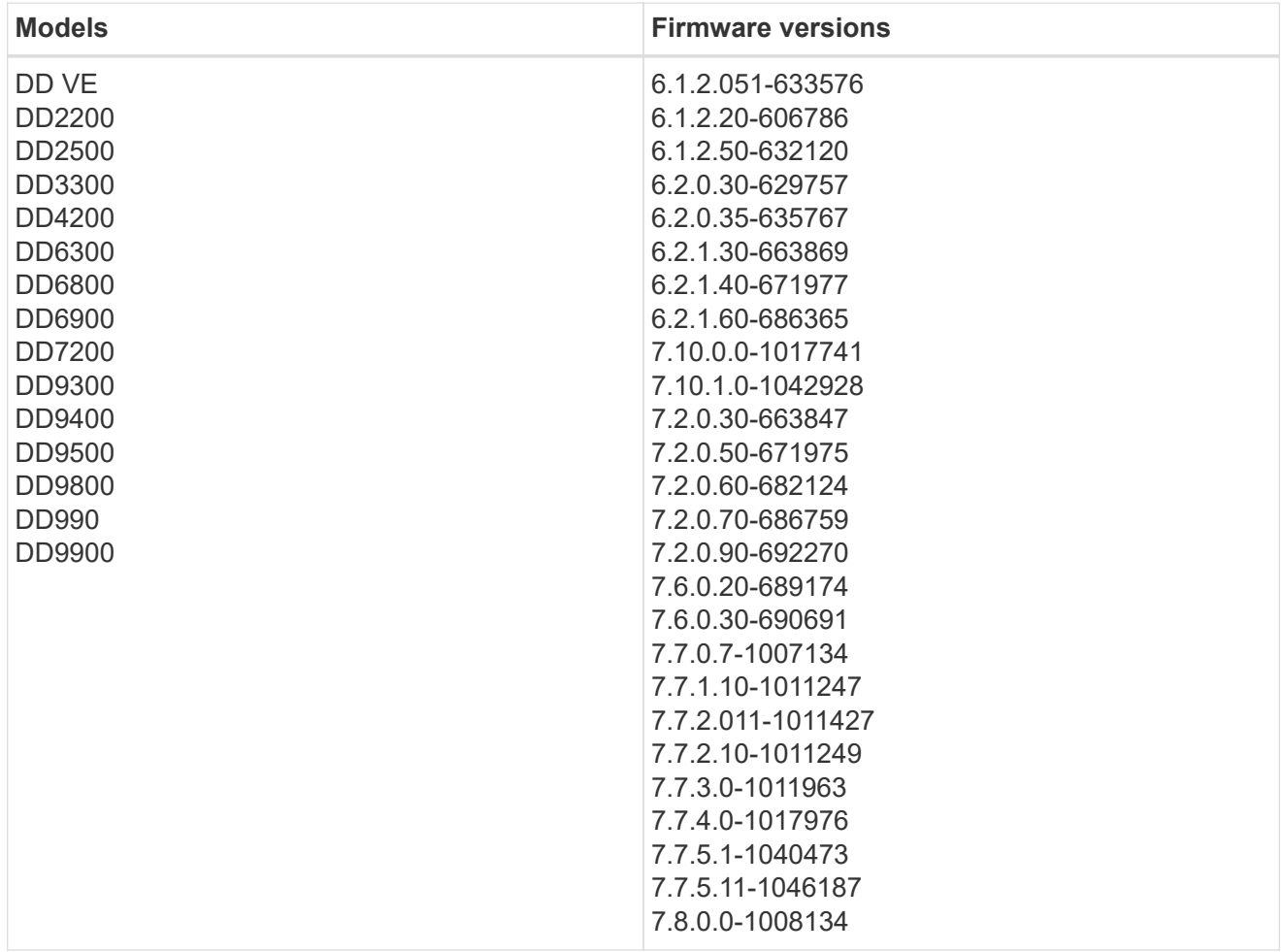

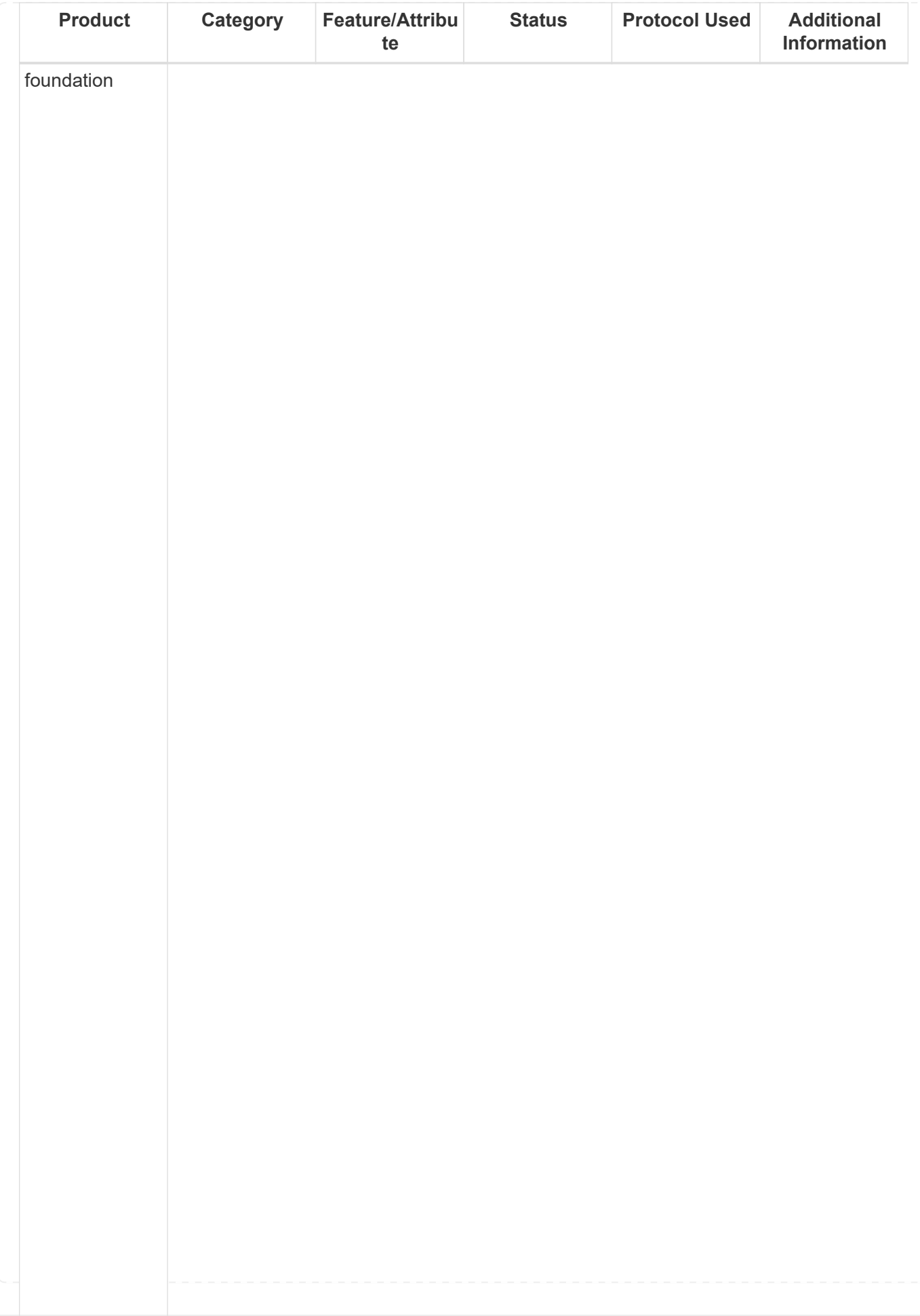

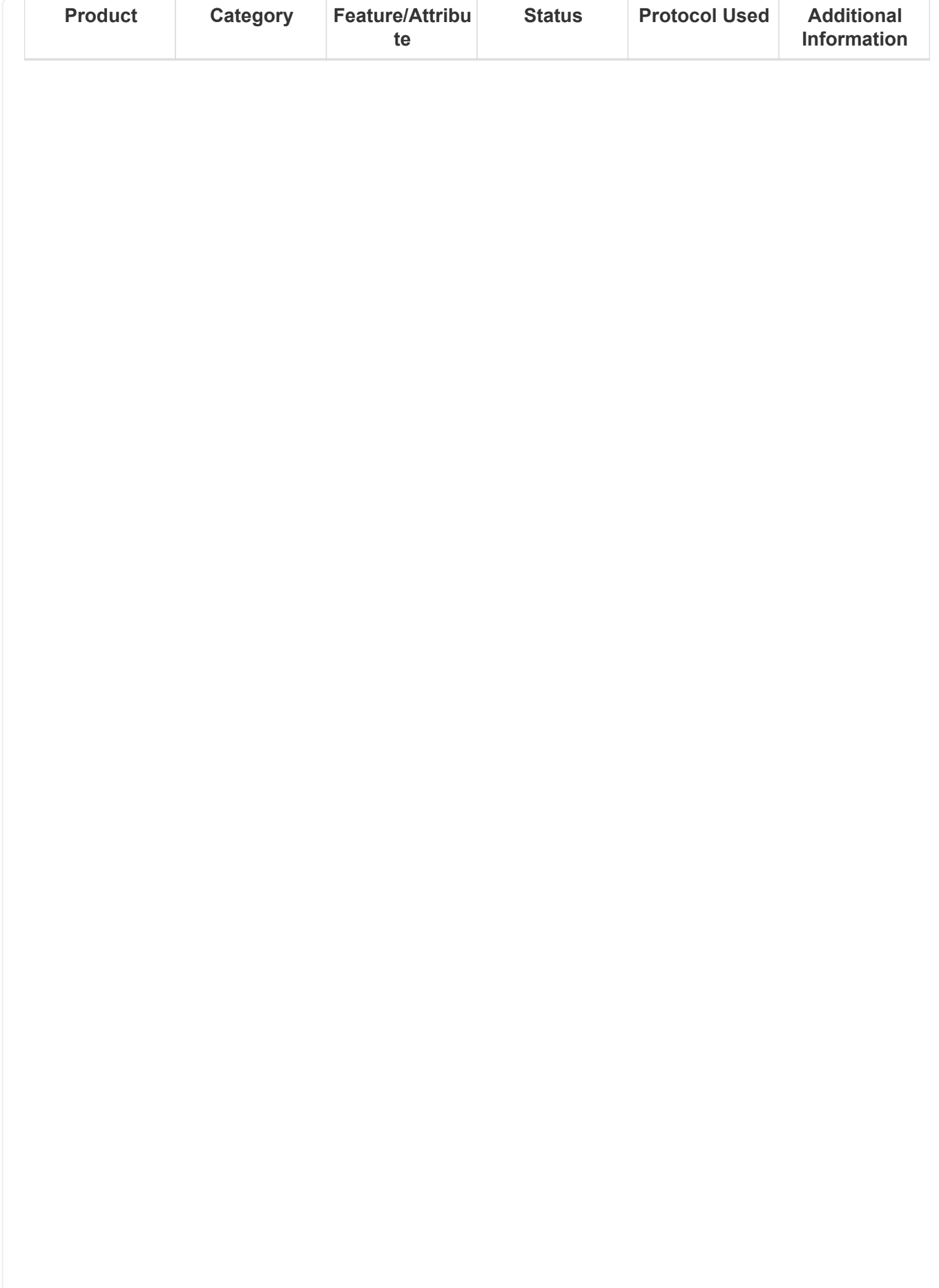

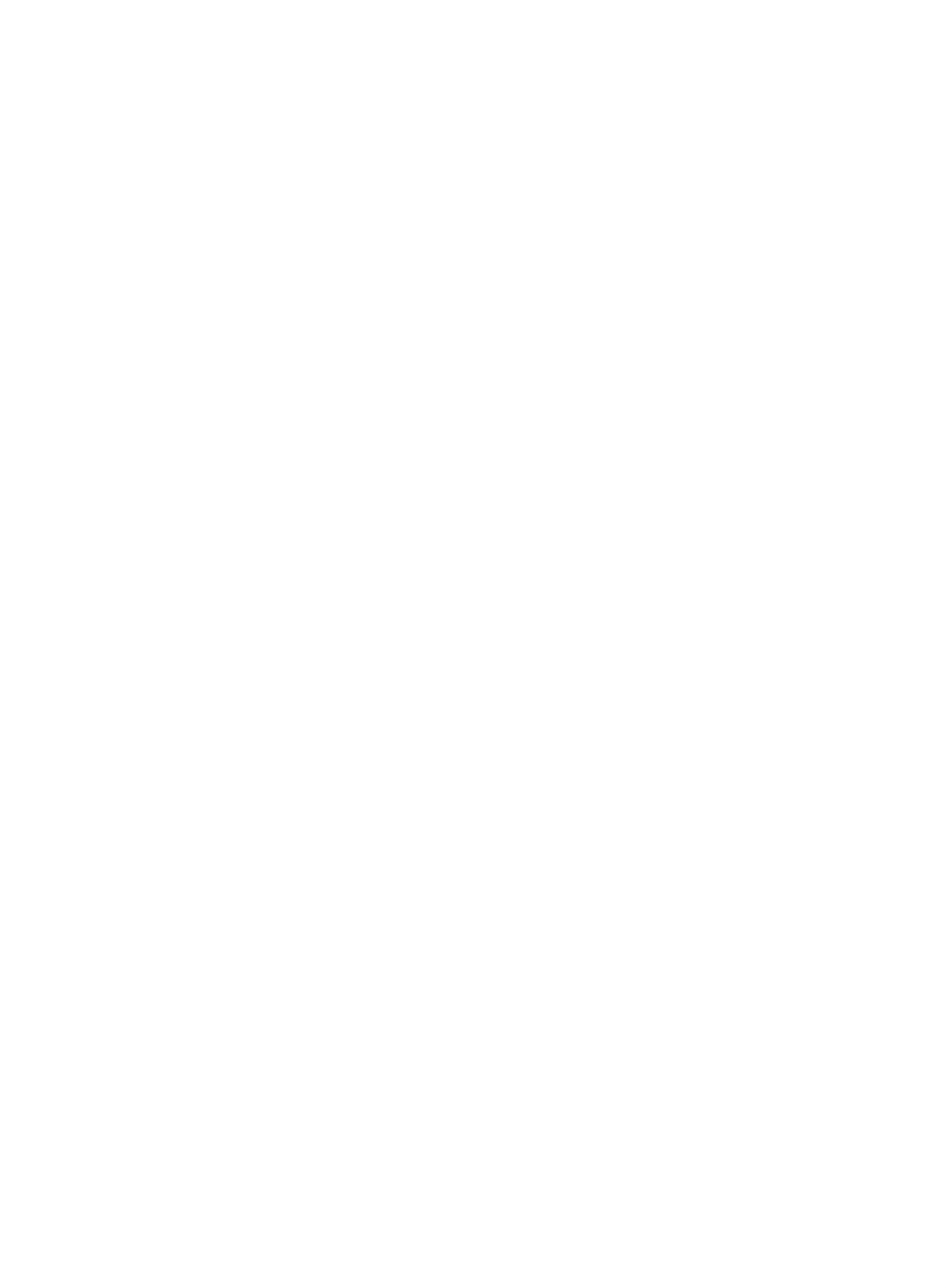

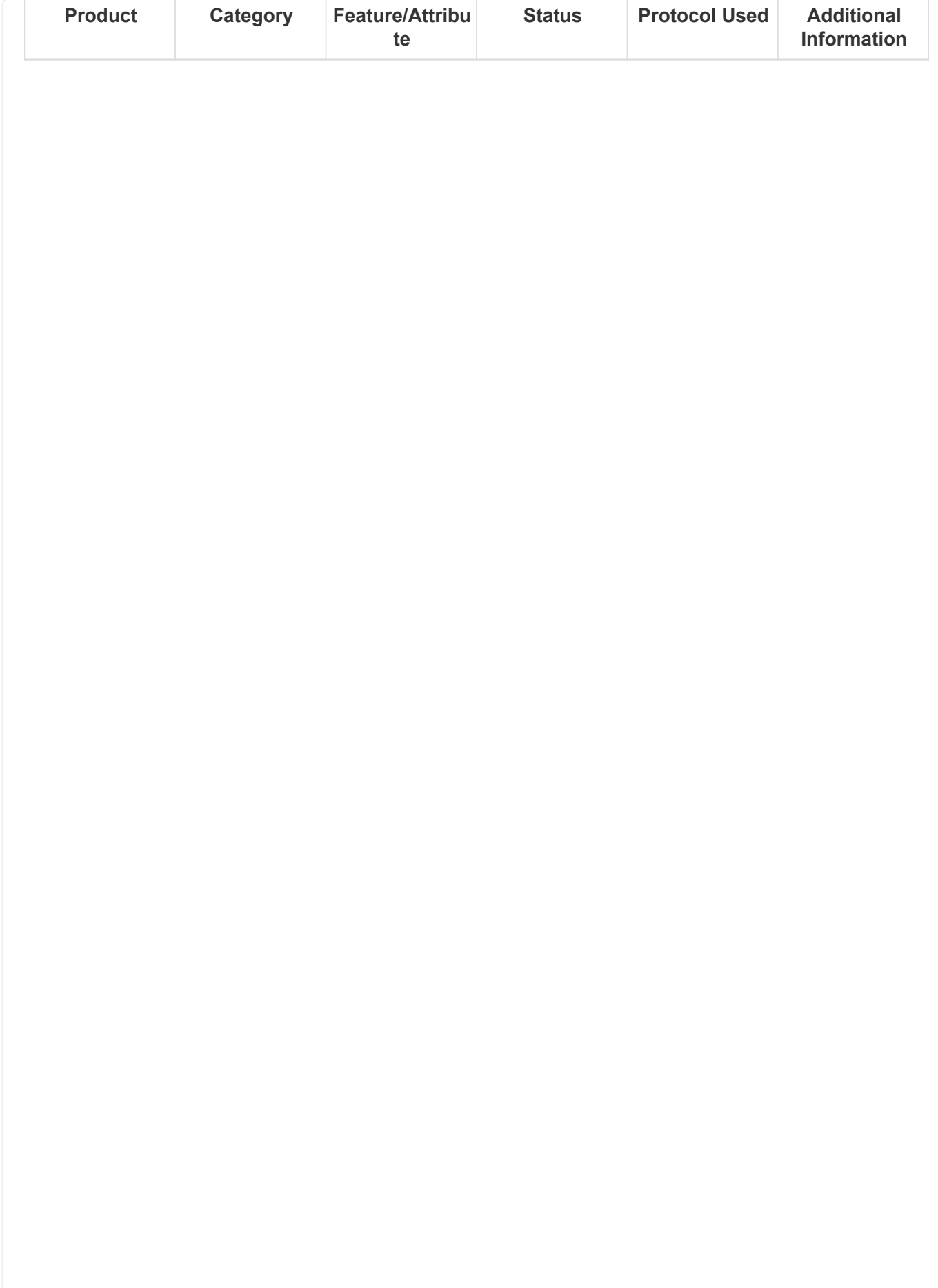

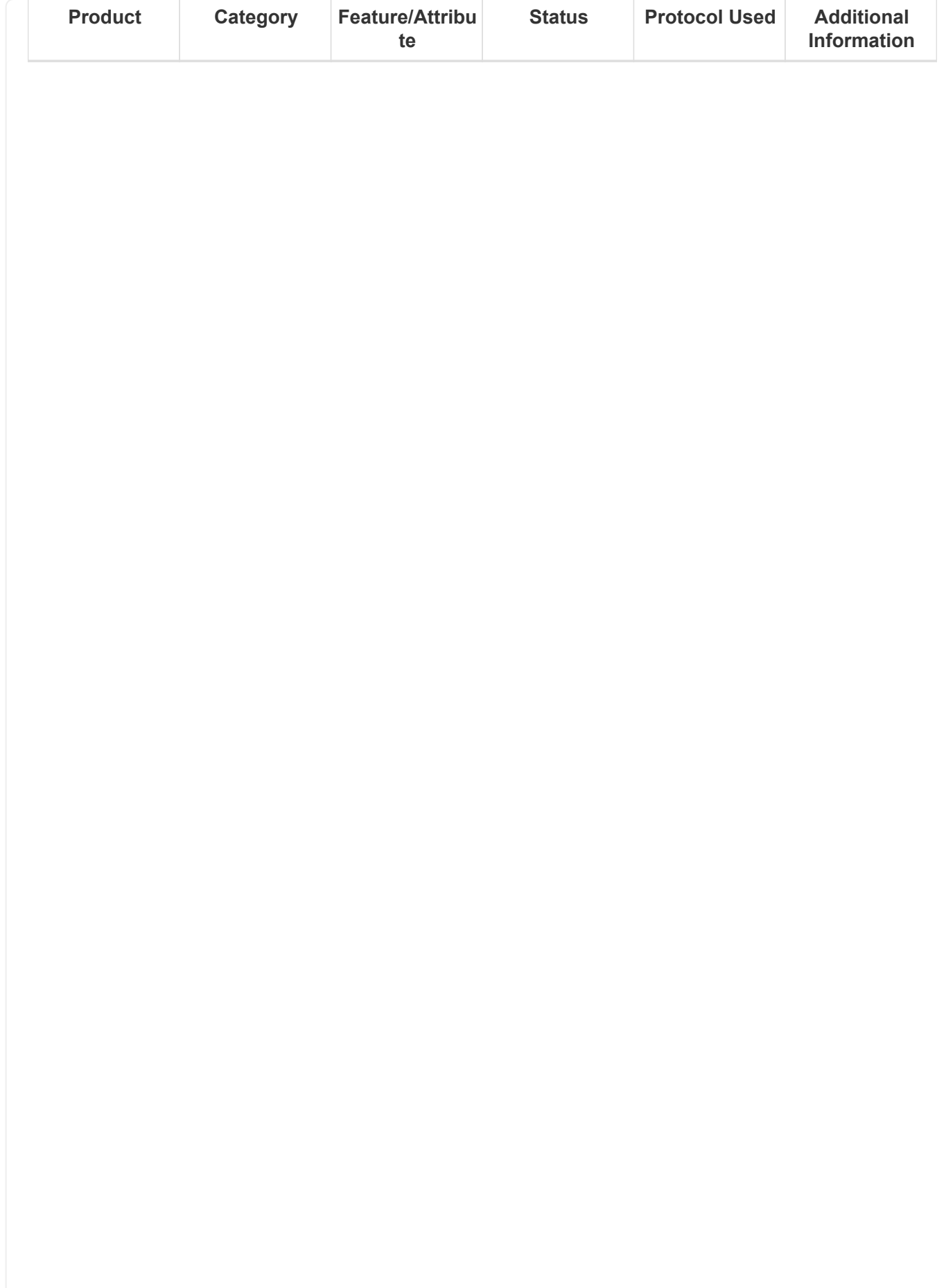

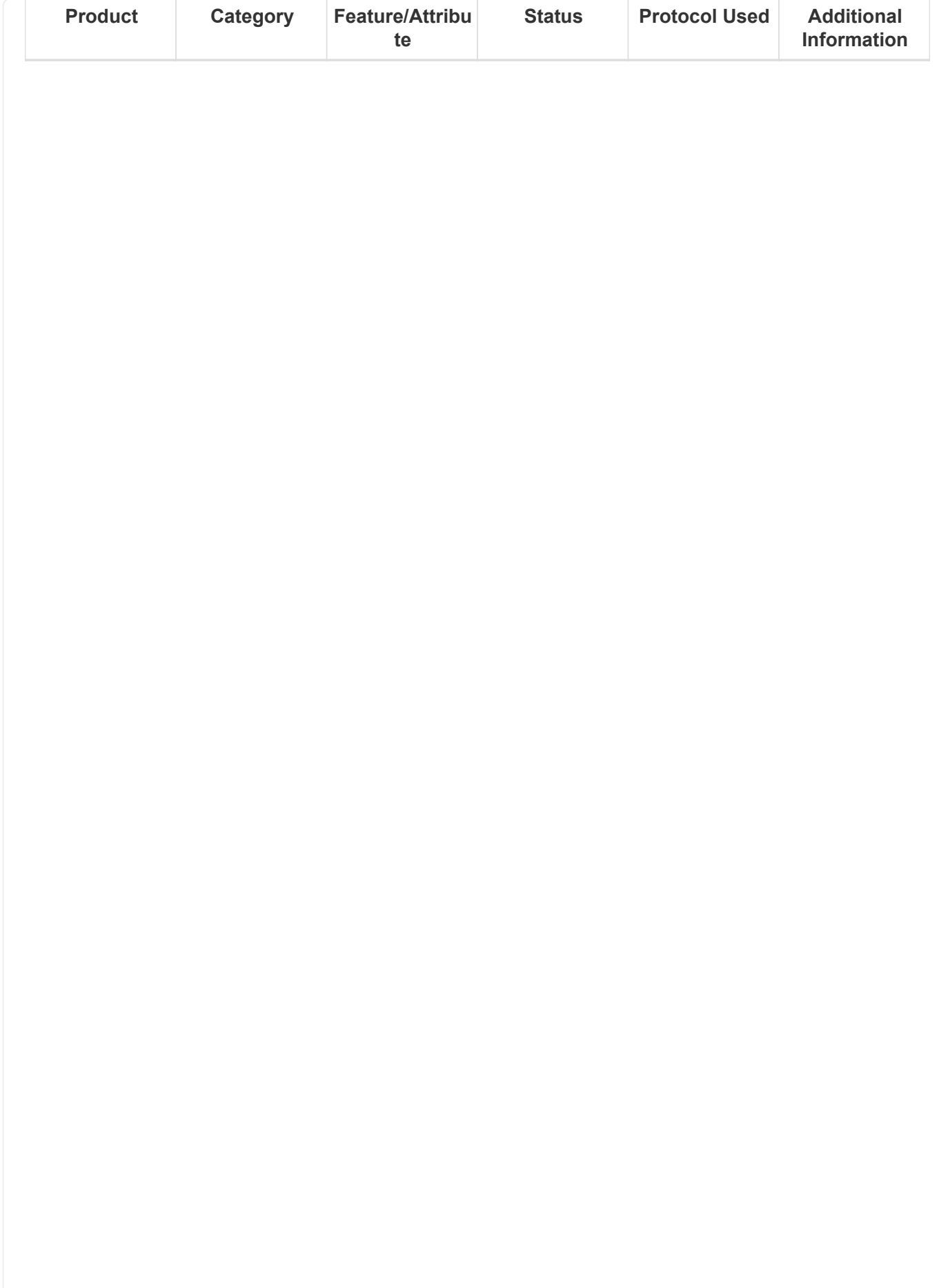

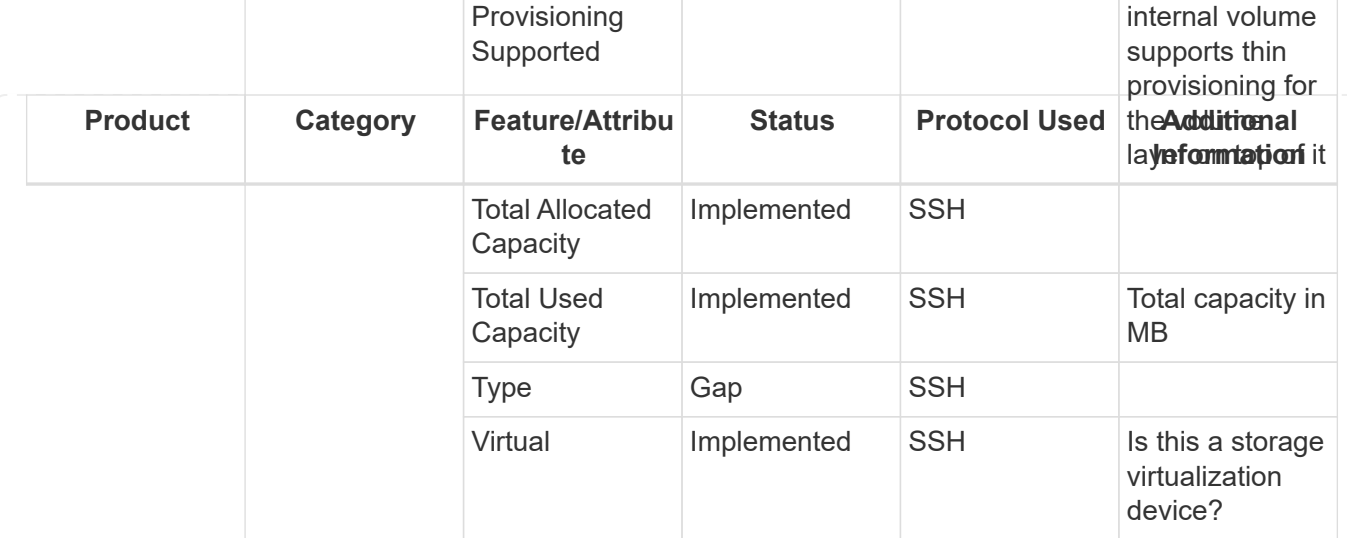

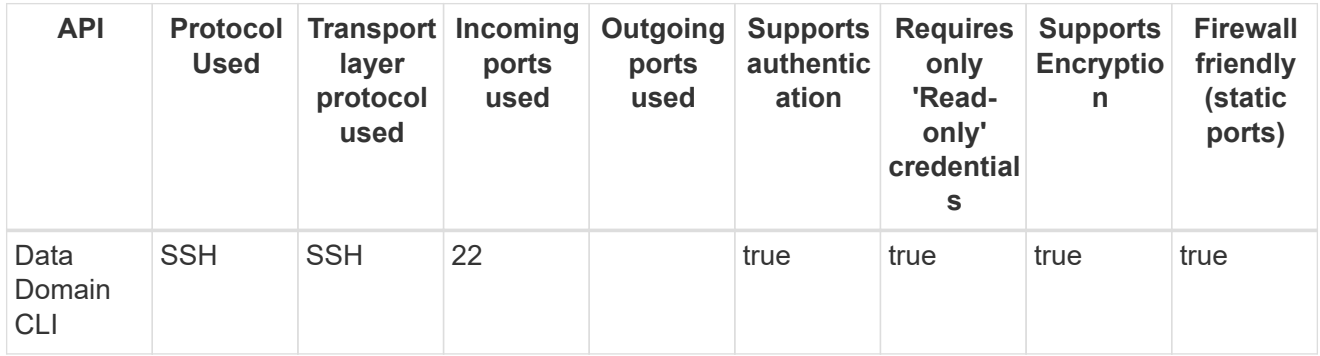

## Back to Top

#### == EMC ECS

:description: Support Matrix Asciidoc for EMC ECS

Models and versions supported by this data collector:

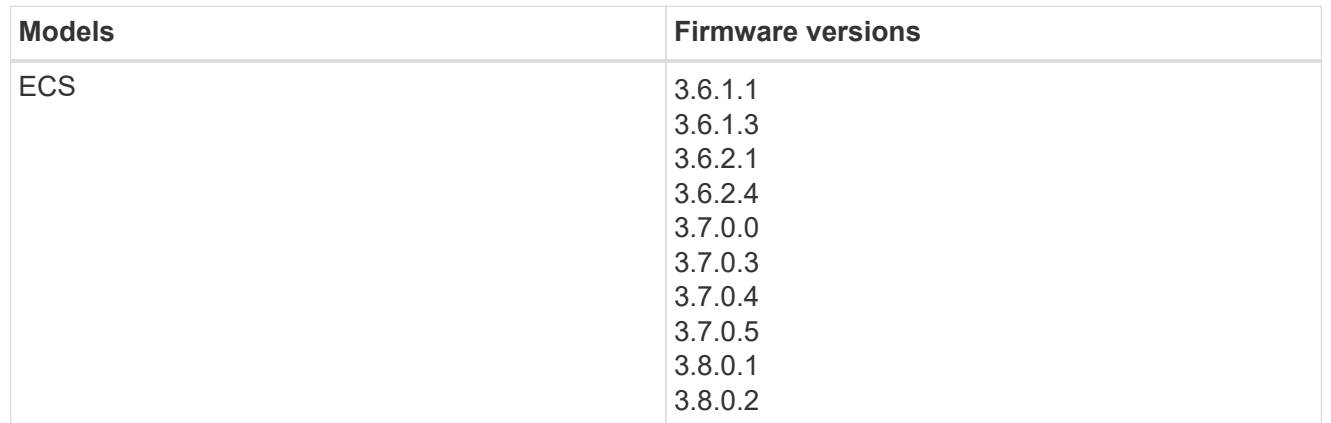

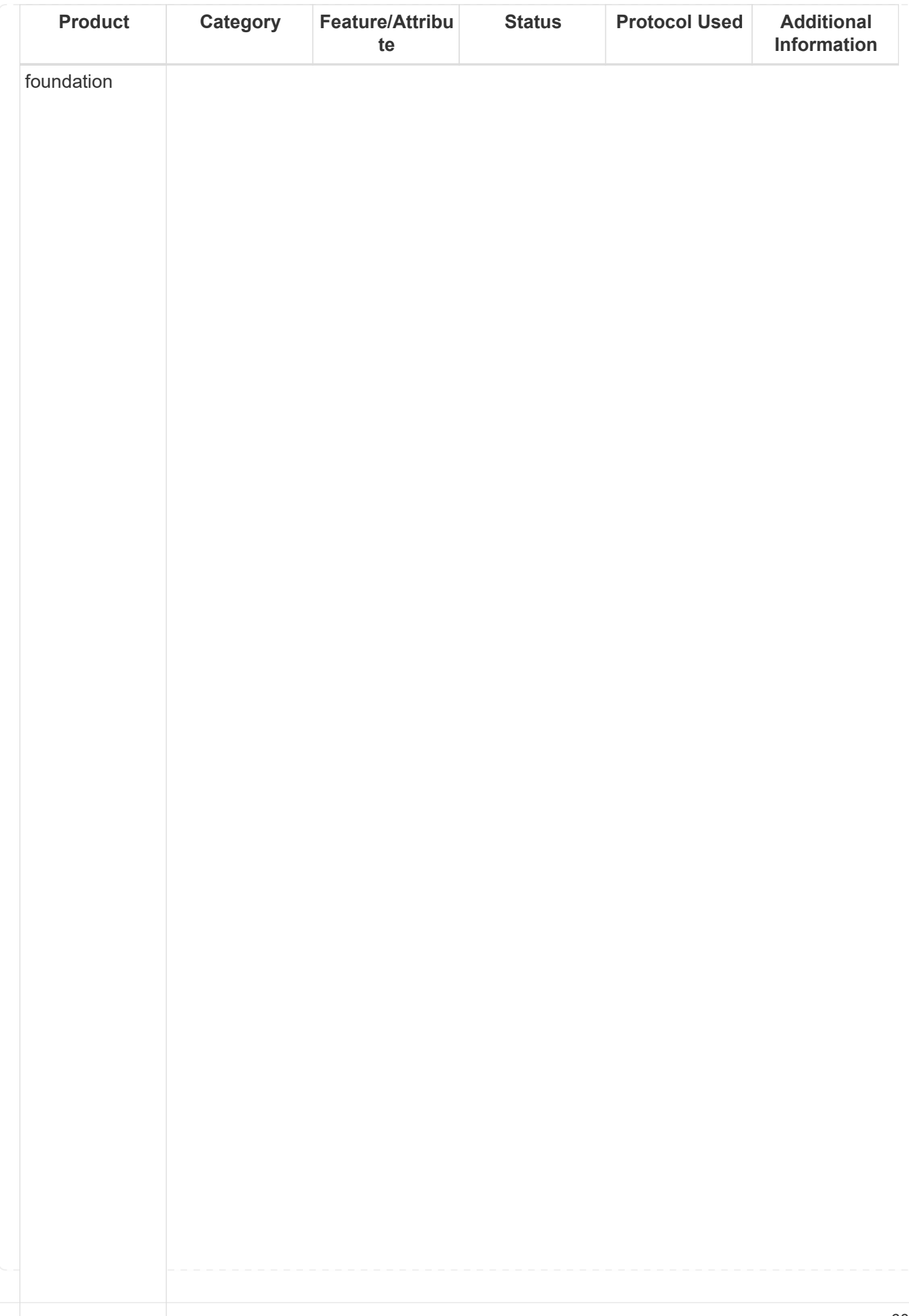
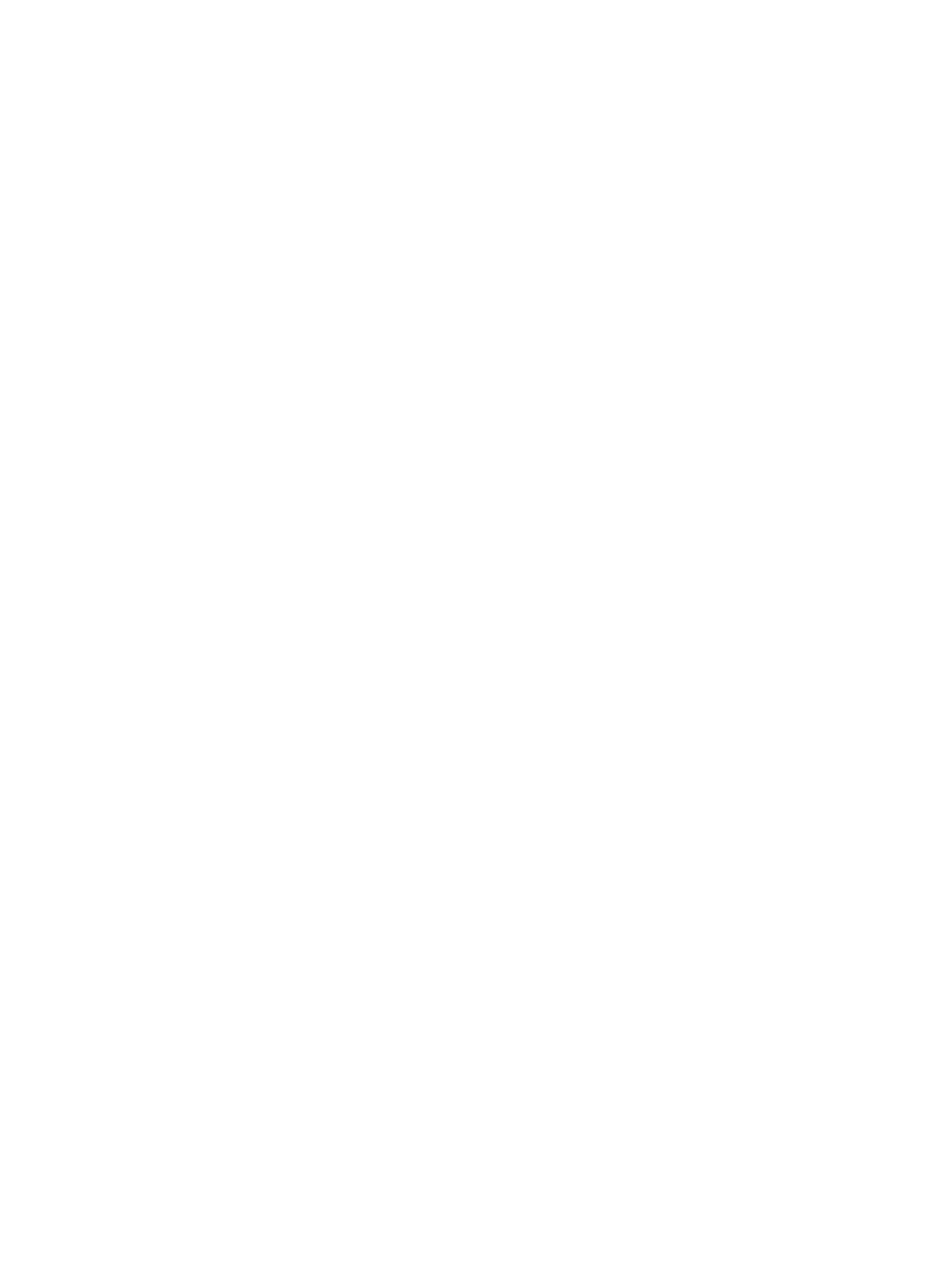

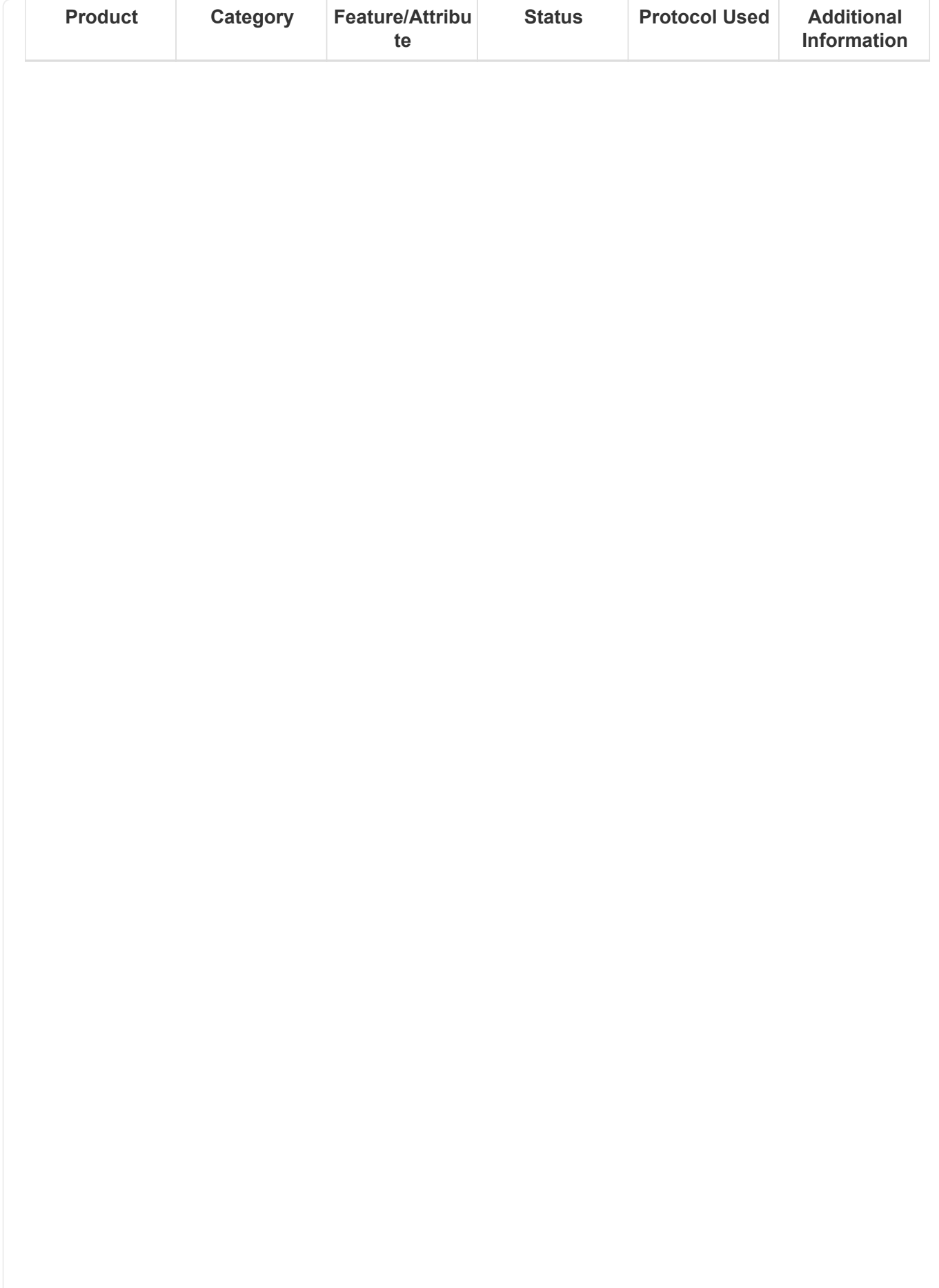

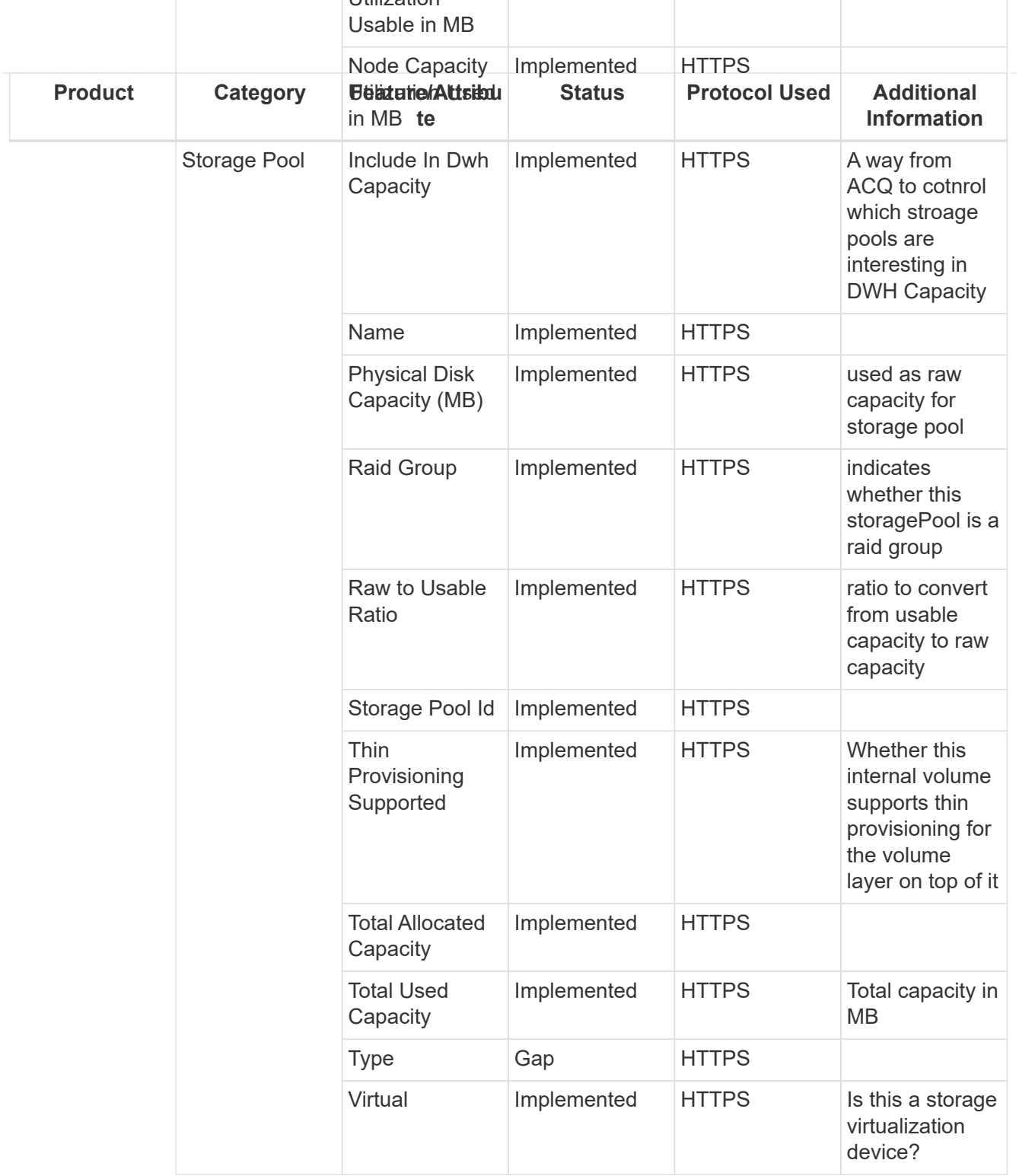

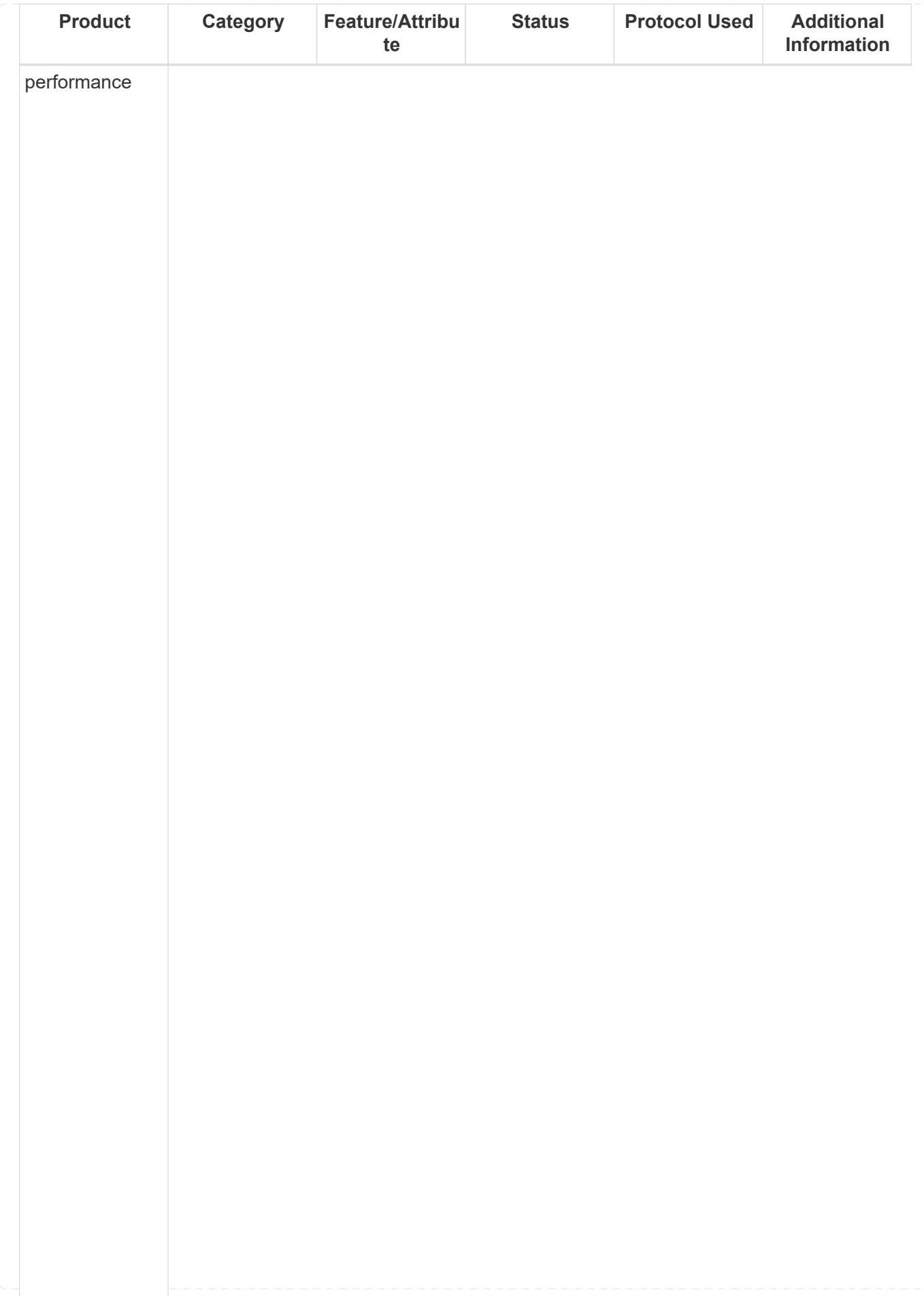

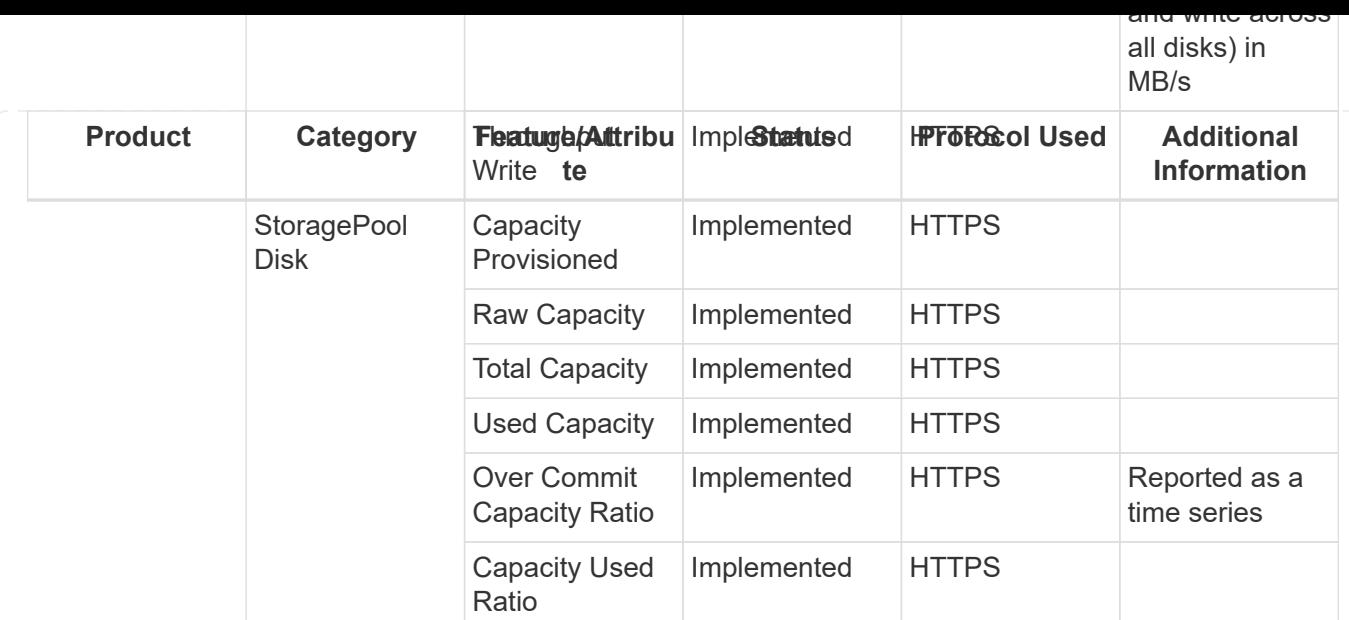

Management APIs used by this data collector:

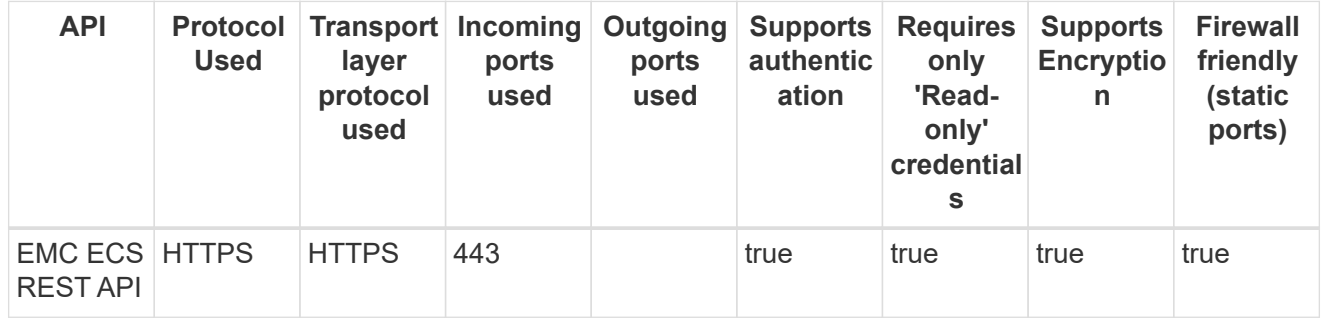

## Back to Top

== Dell EMC Isilon & PowerScale Rest

:description: Support Matrix Asciidoc for Dell EMC Isilon & PowerScale Rest

Models and versions supported by this data collector:

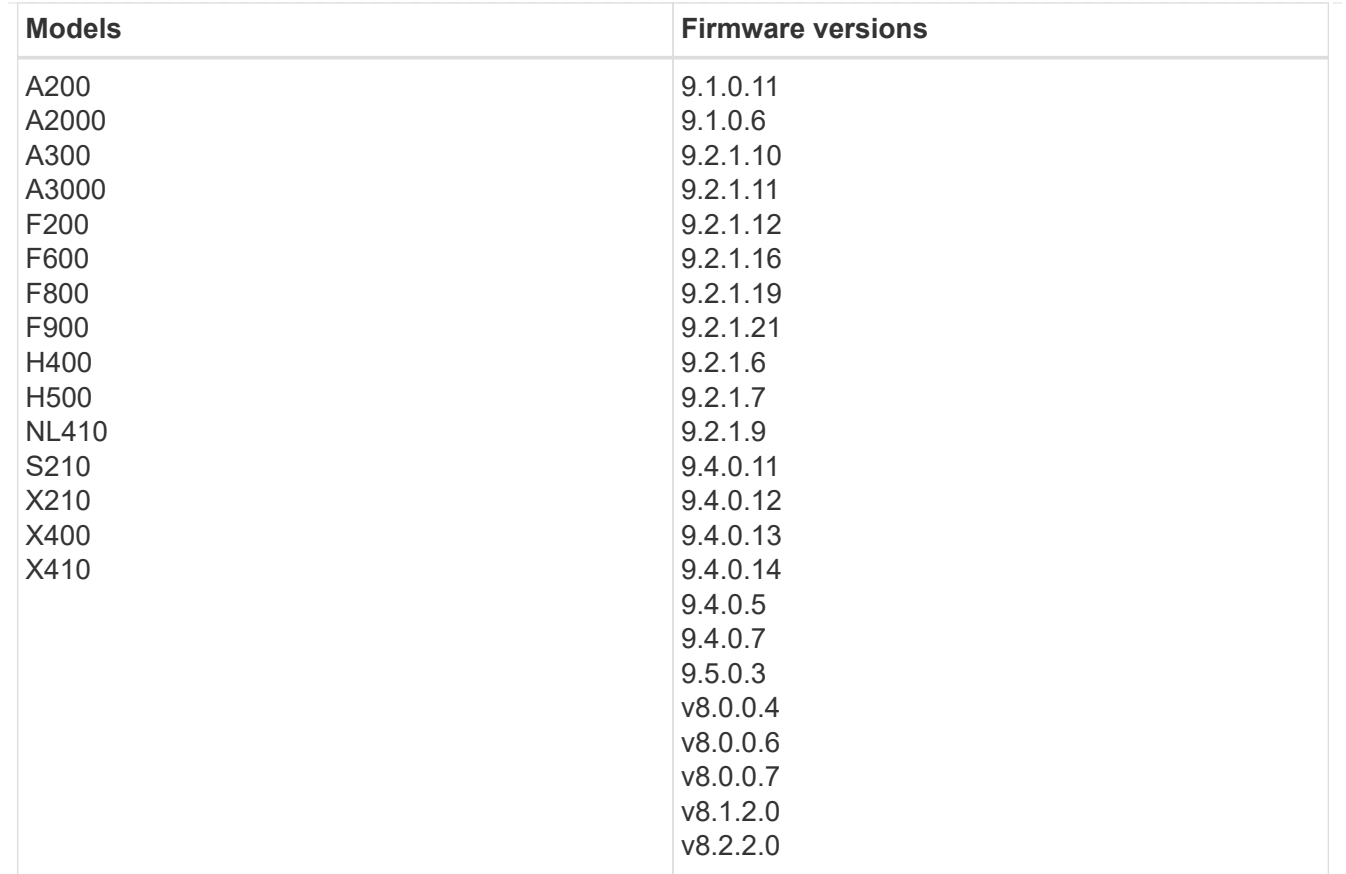

Products supported by this data collector:

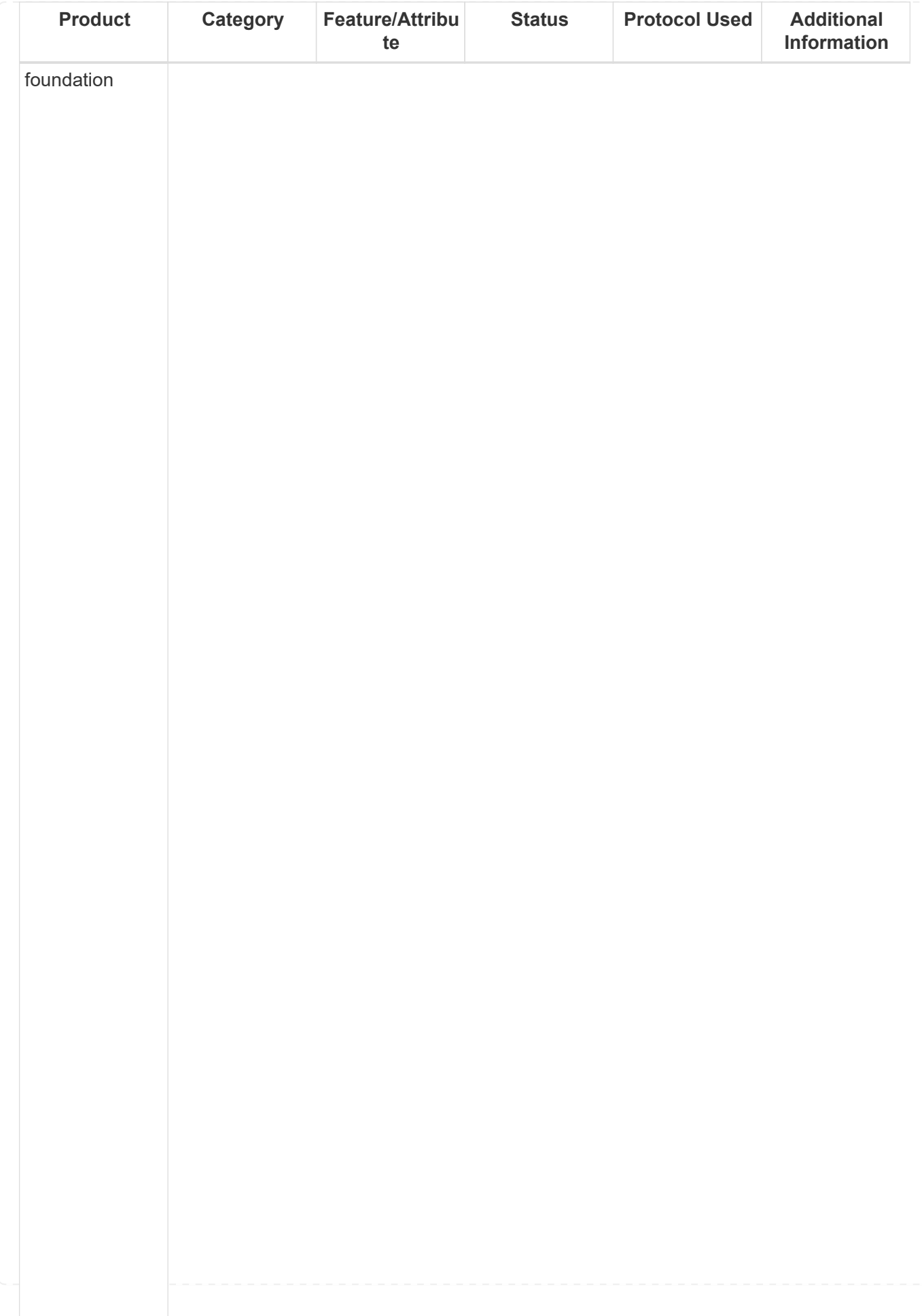

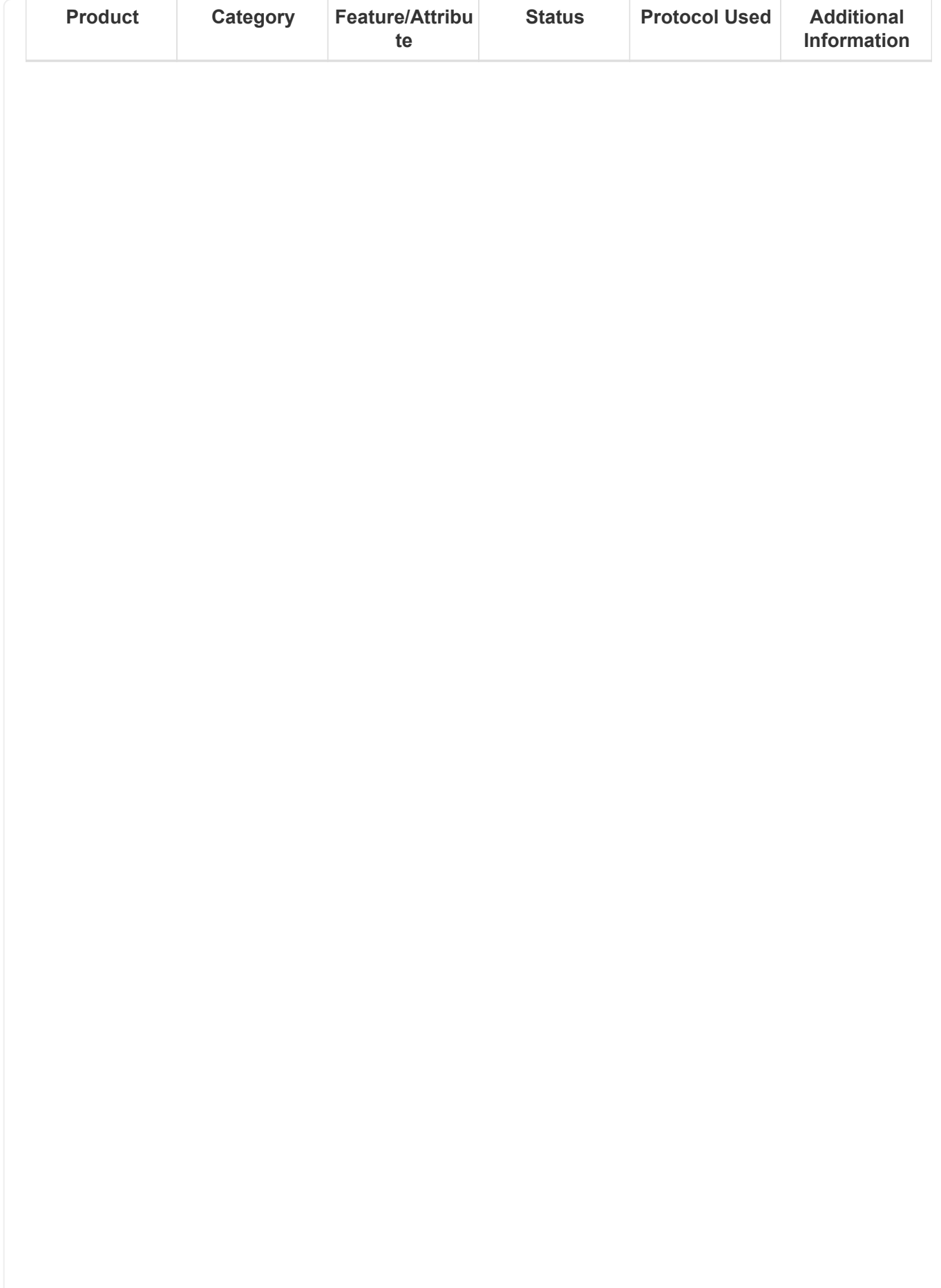

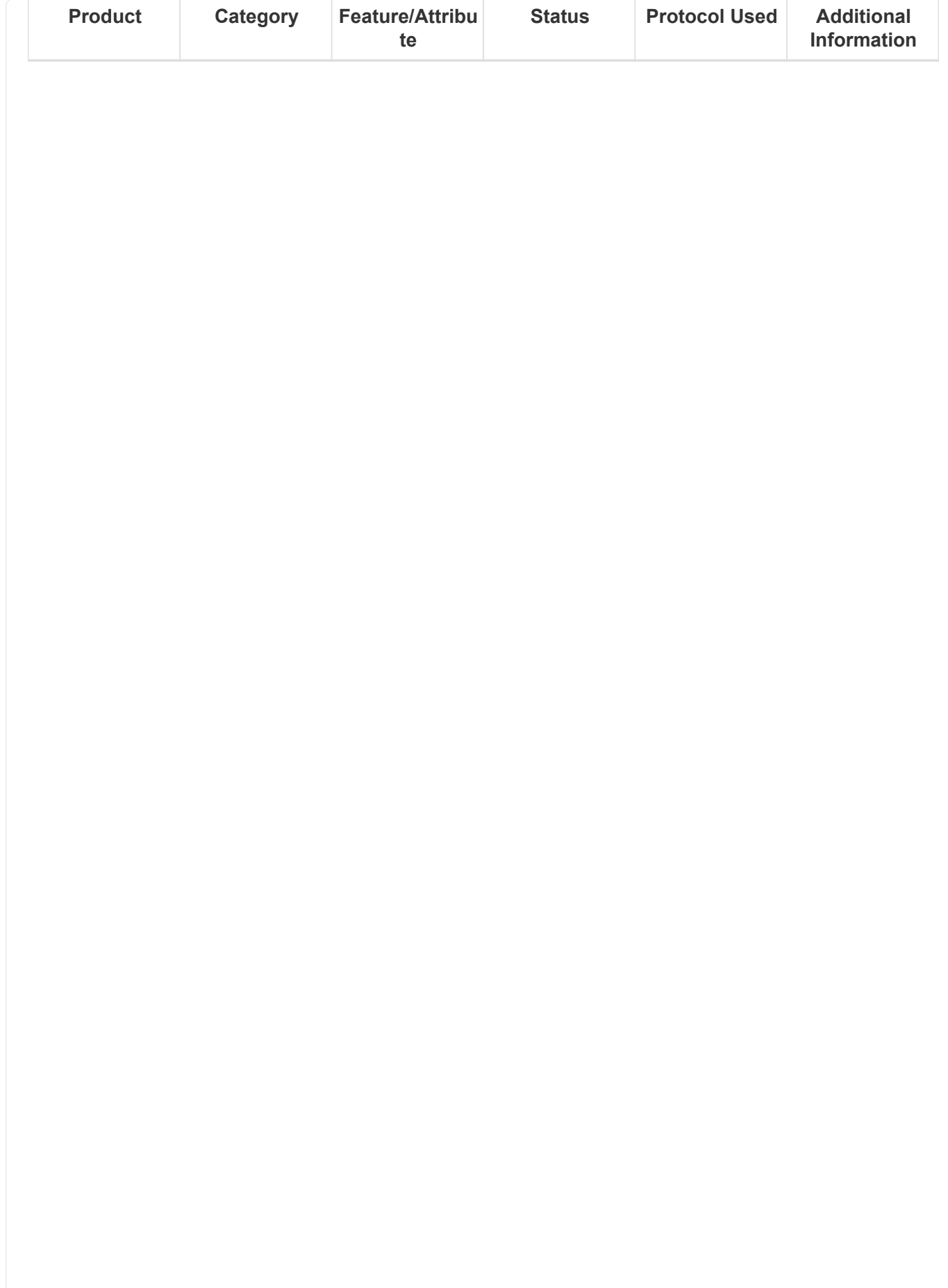

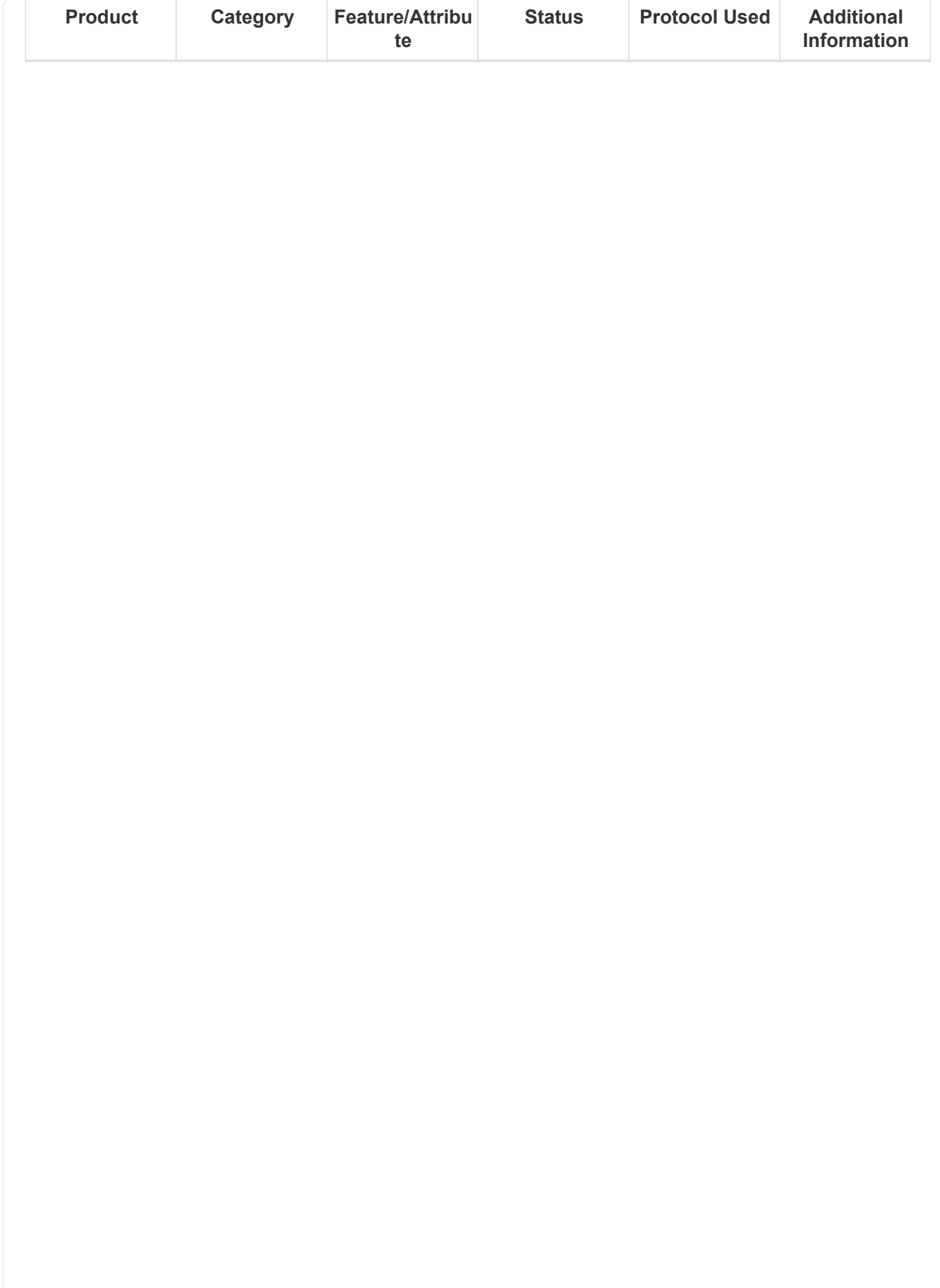

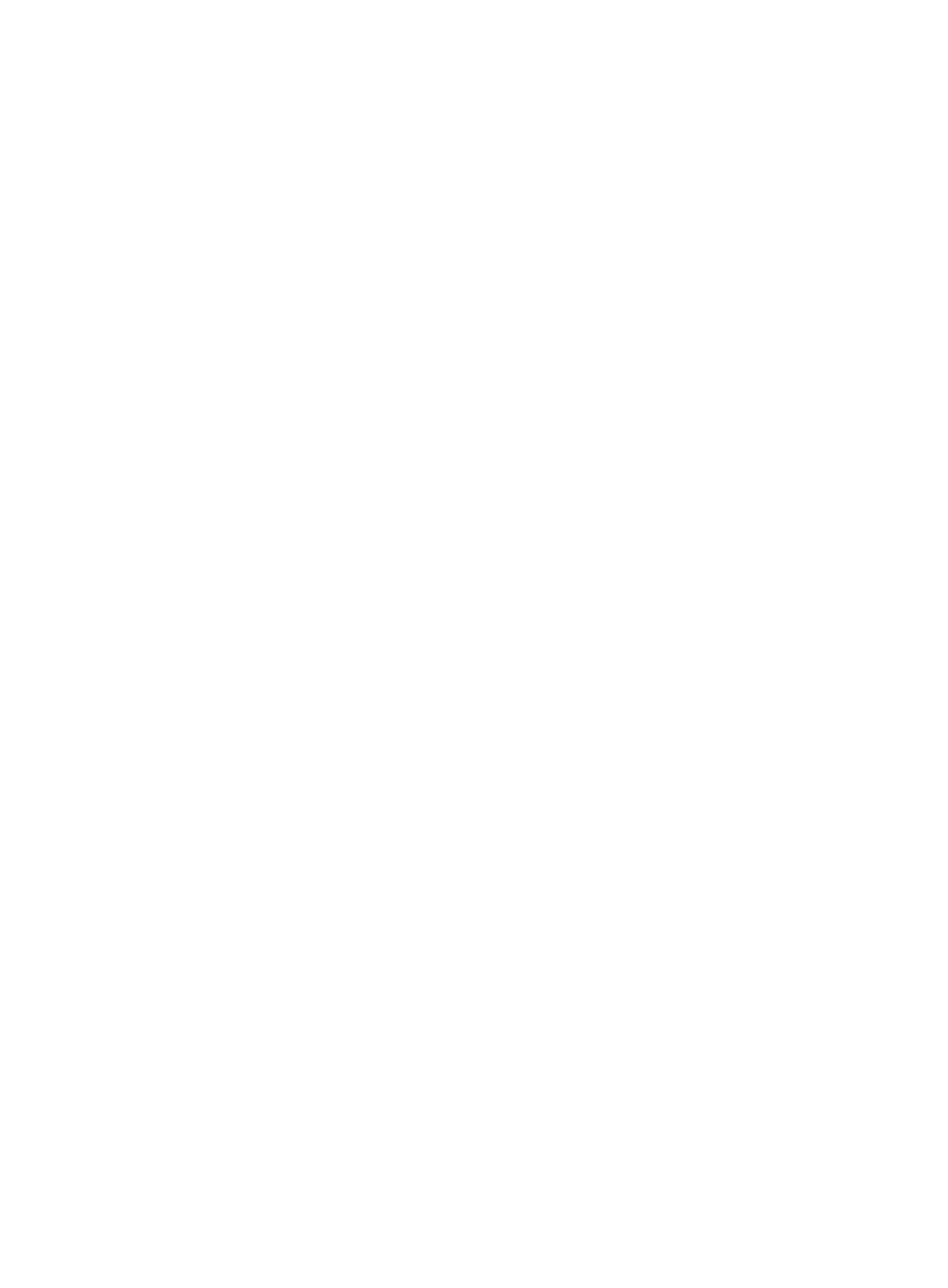

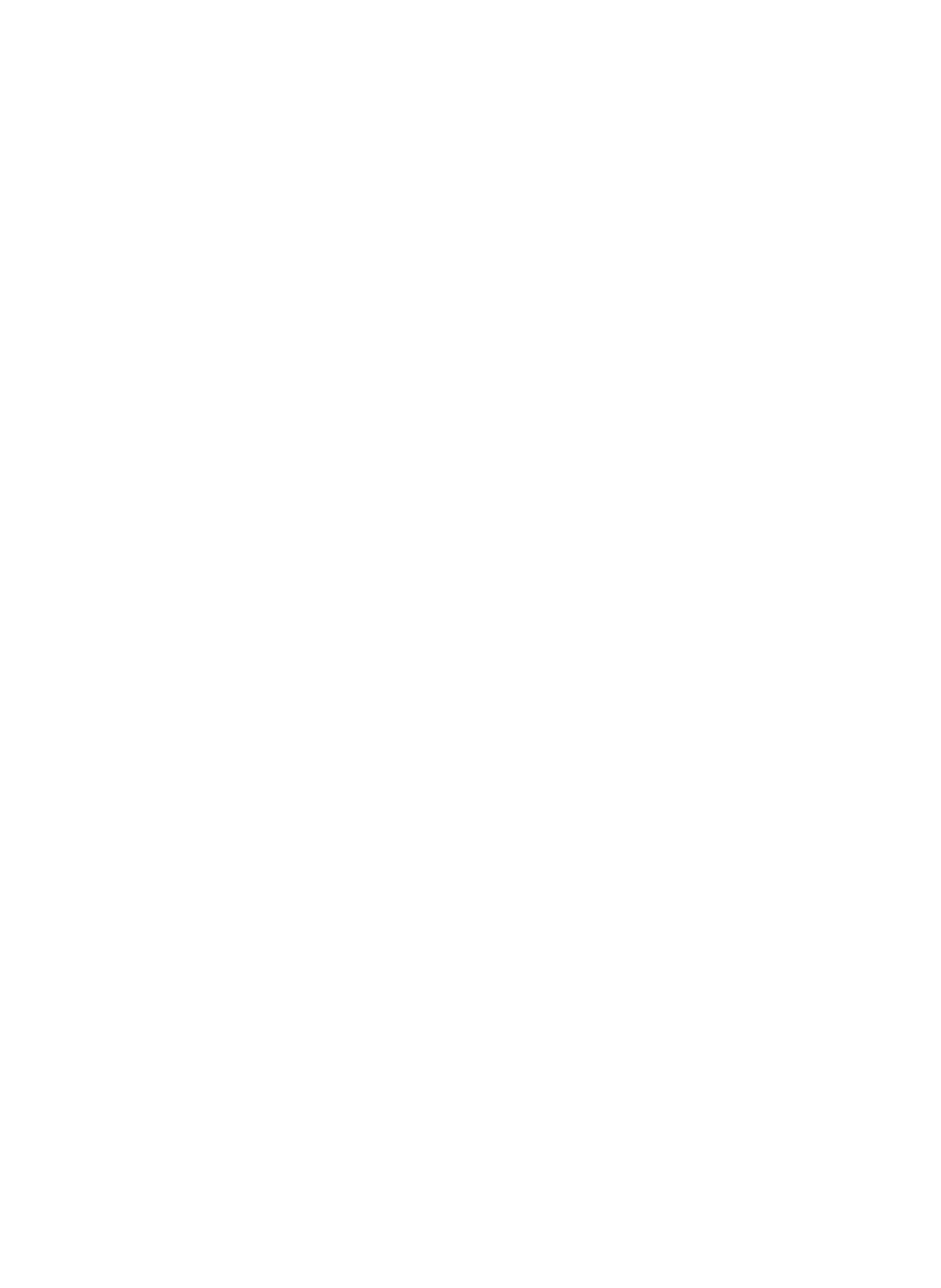

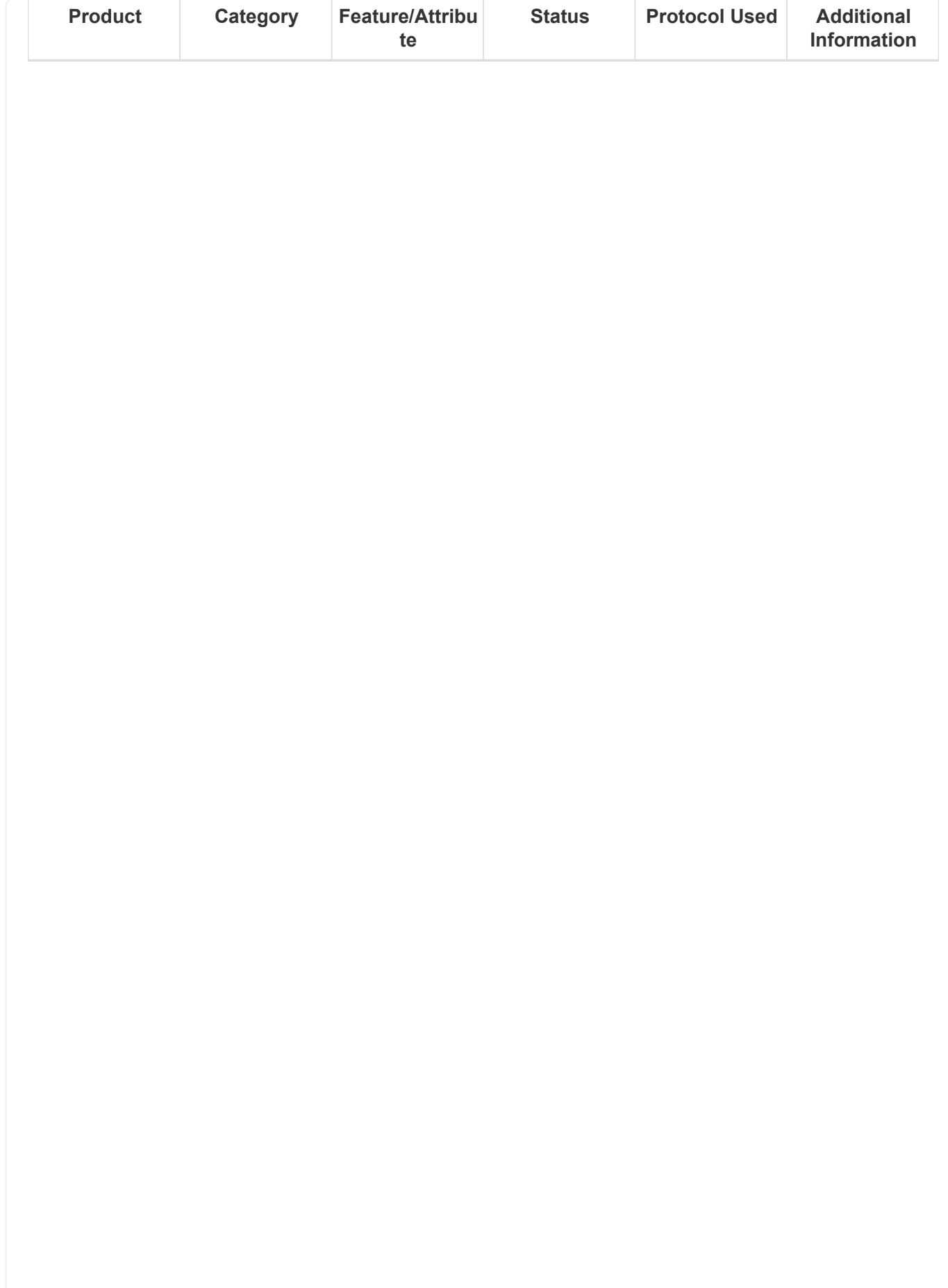

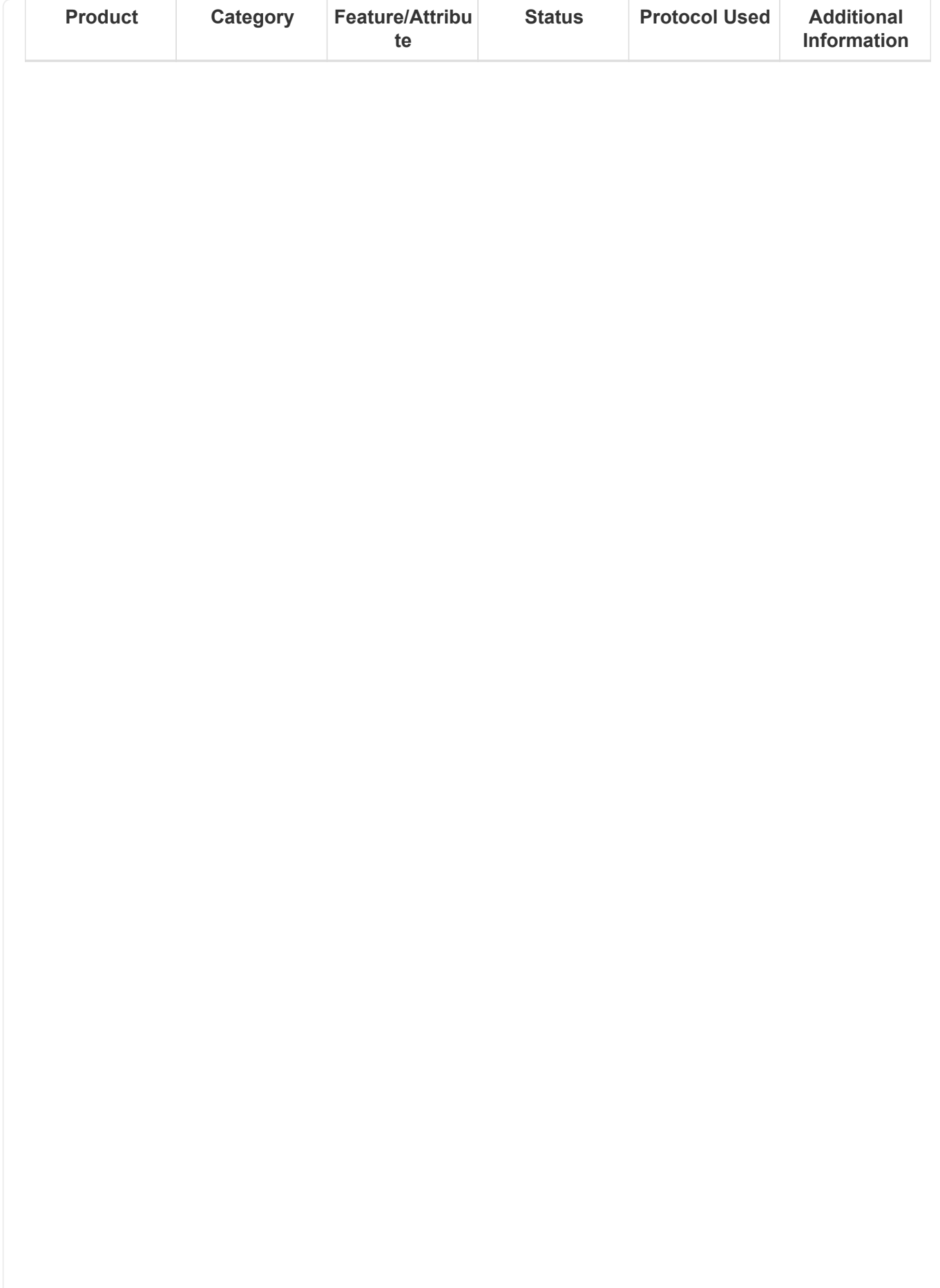

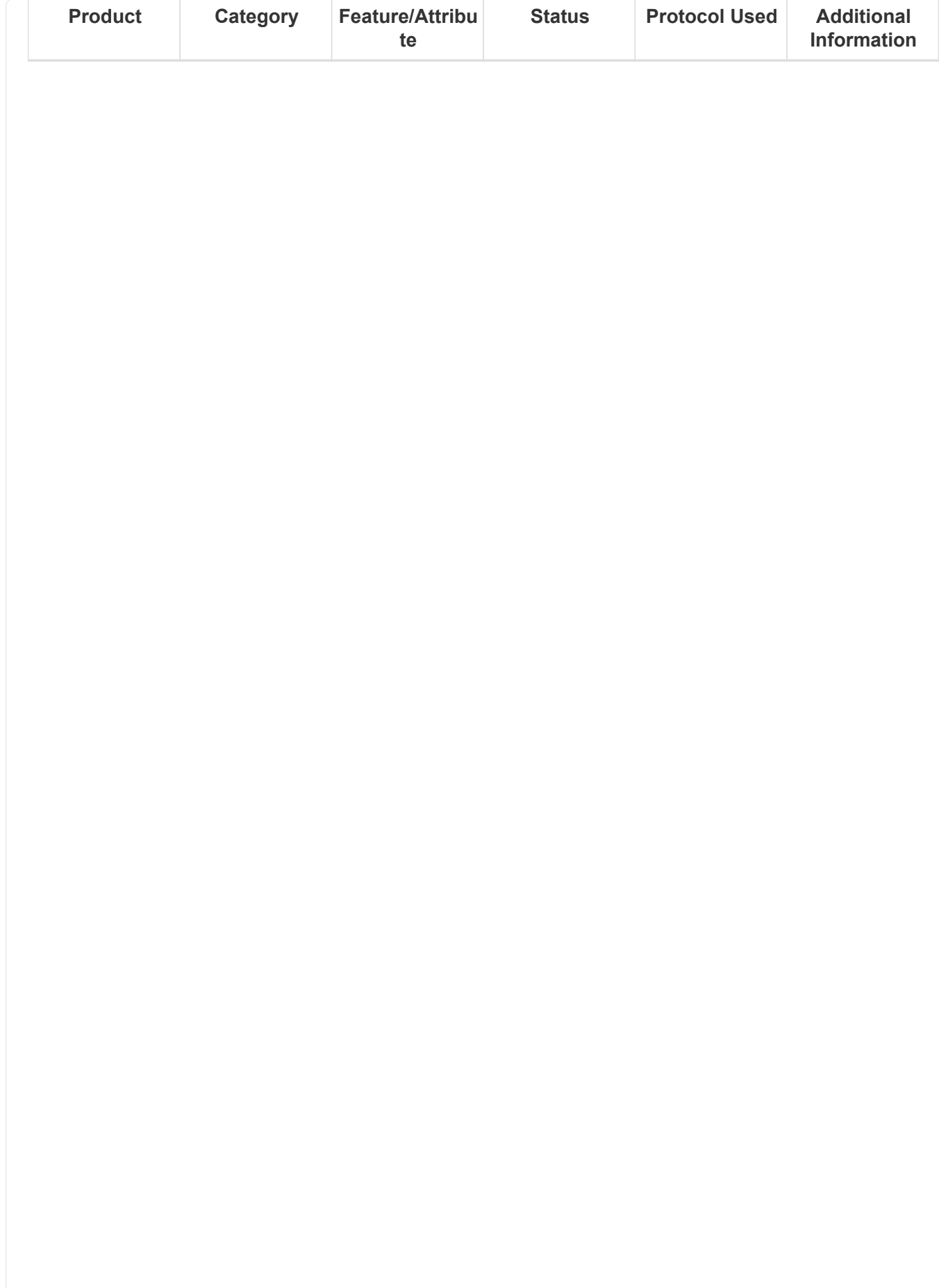

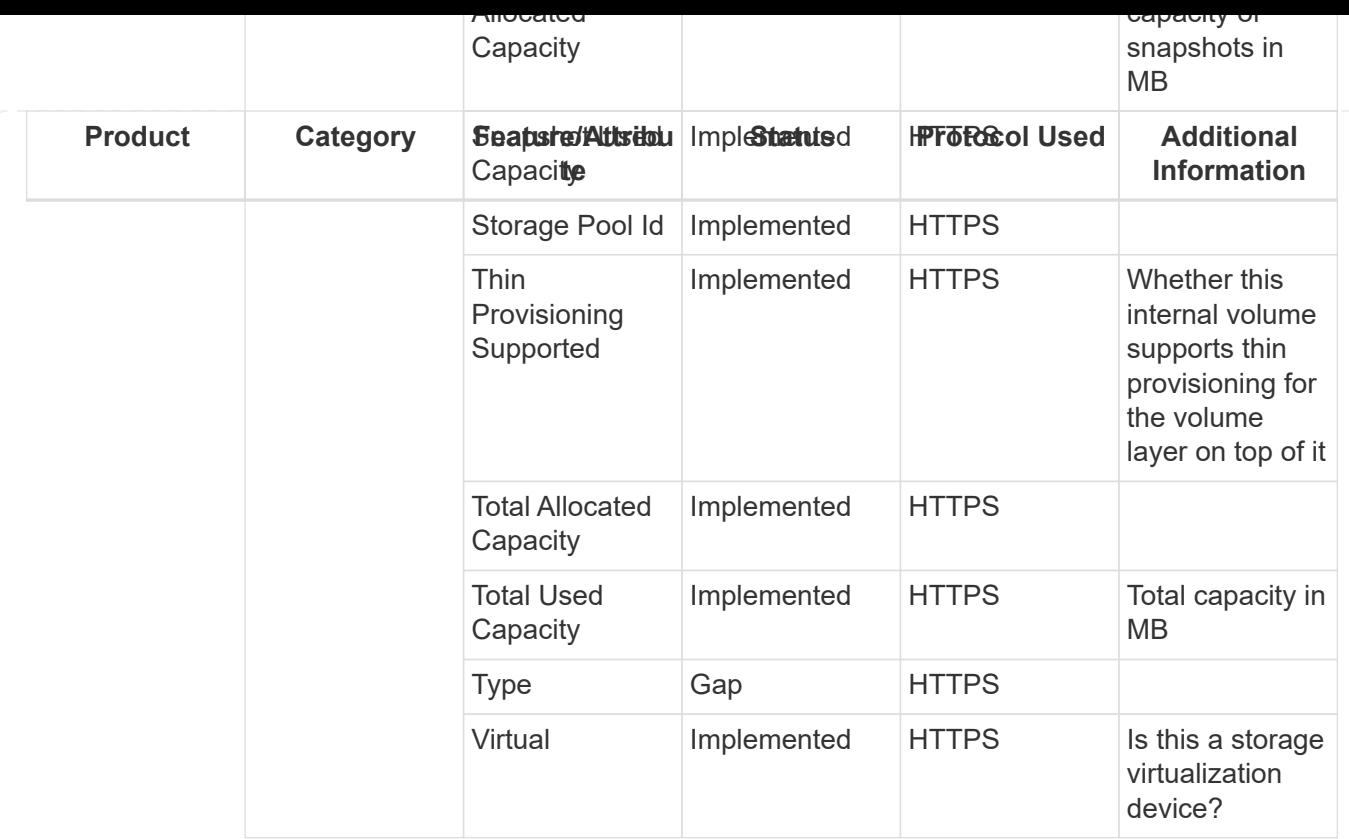

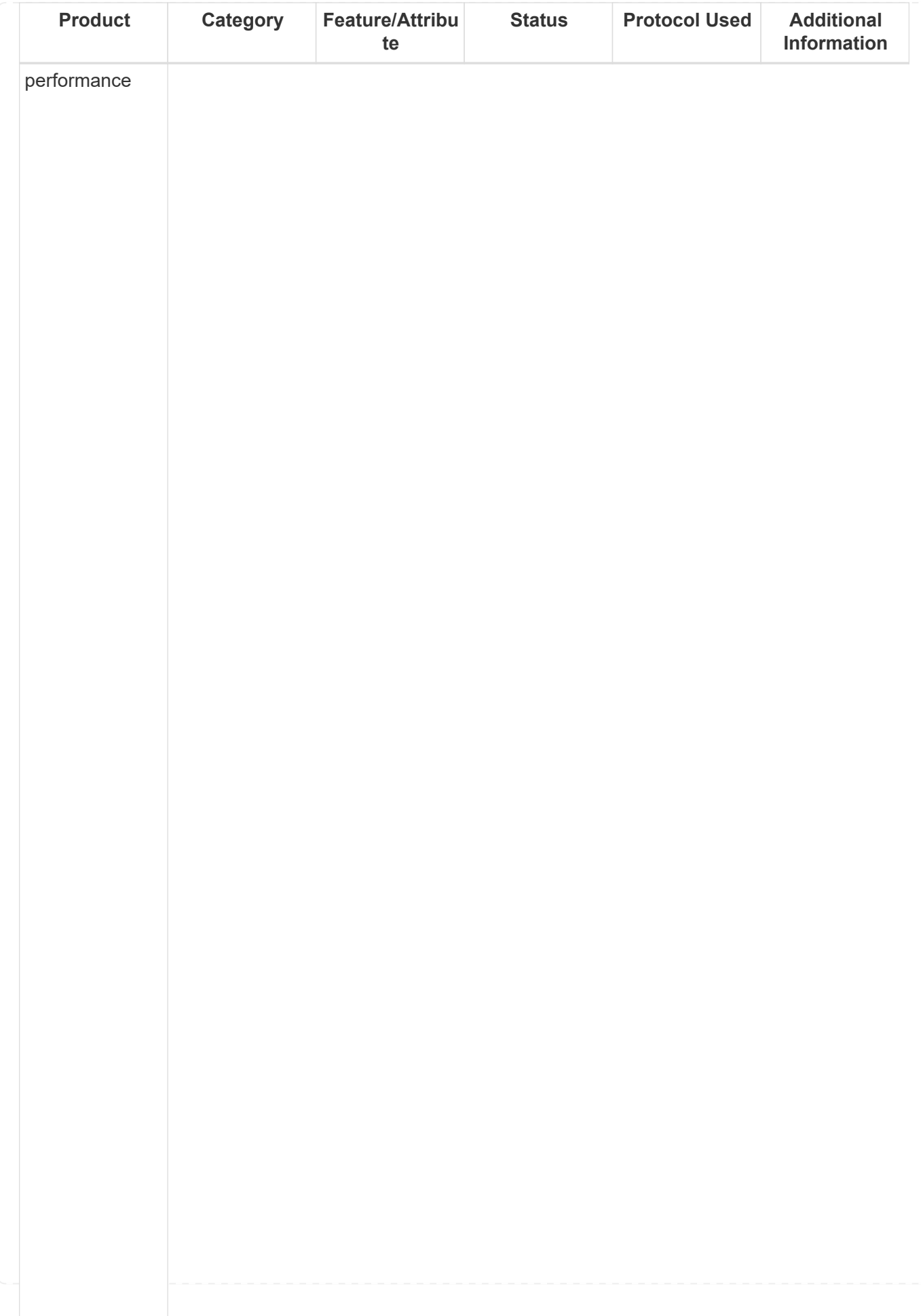

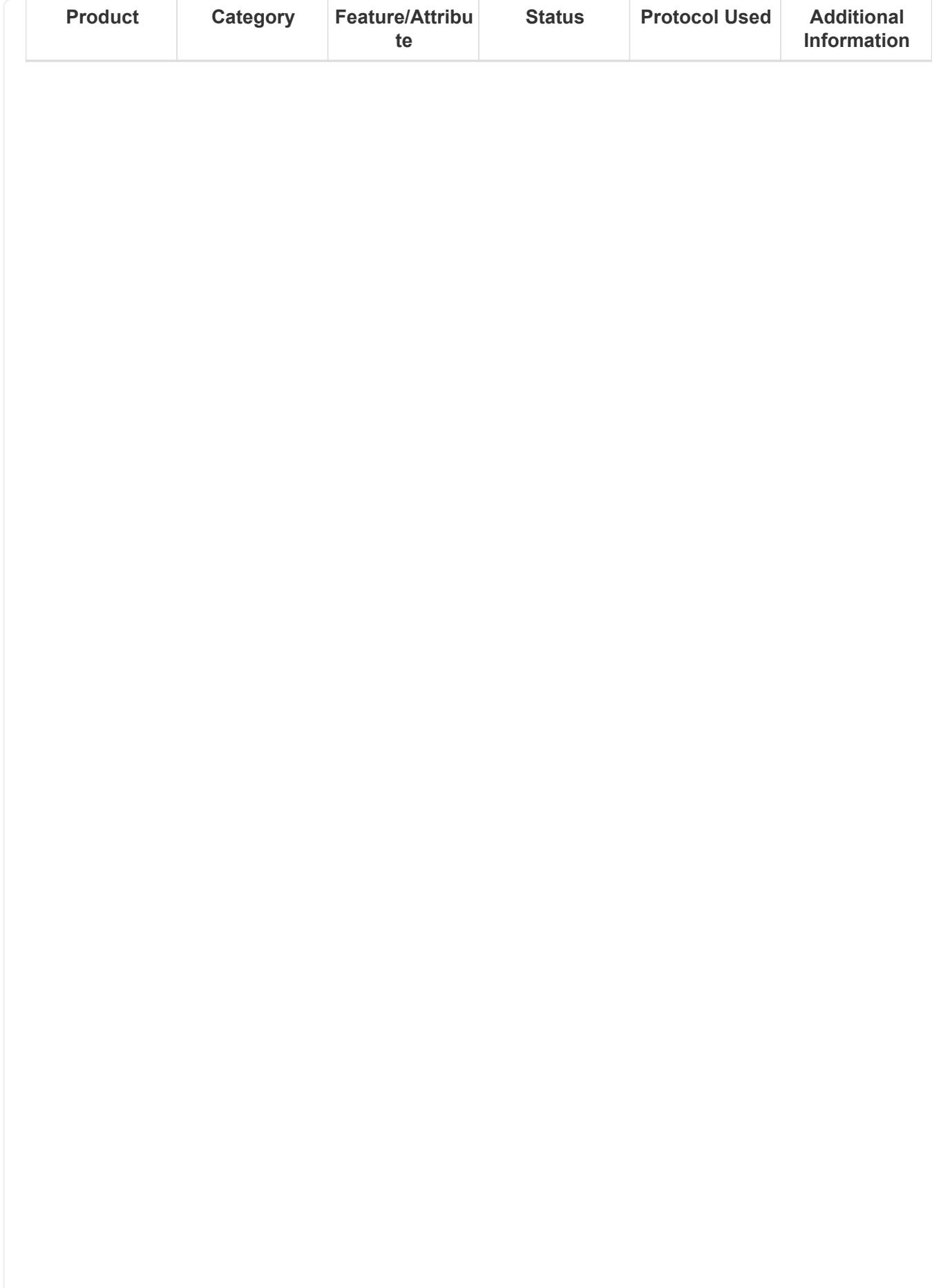

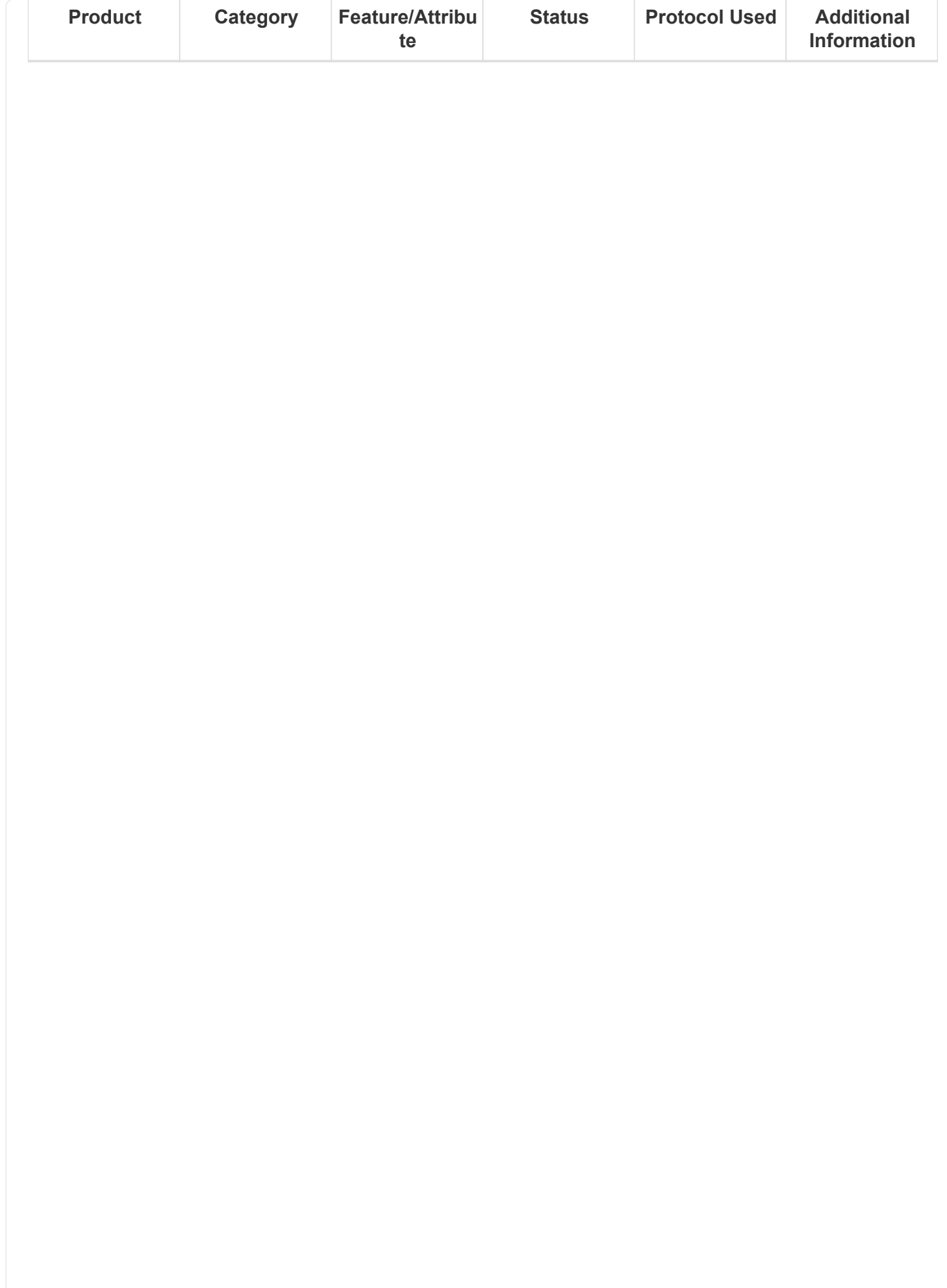

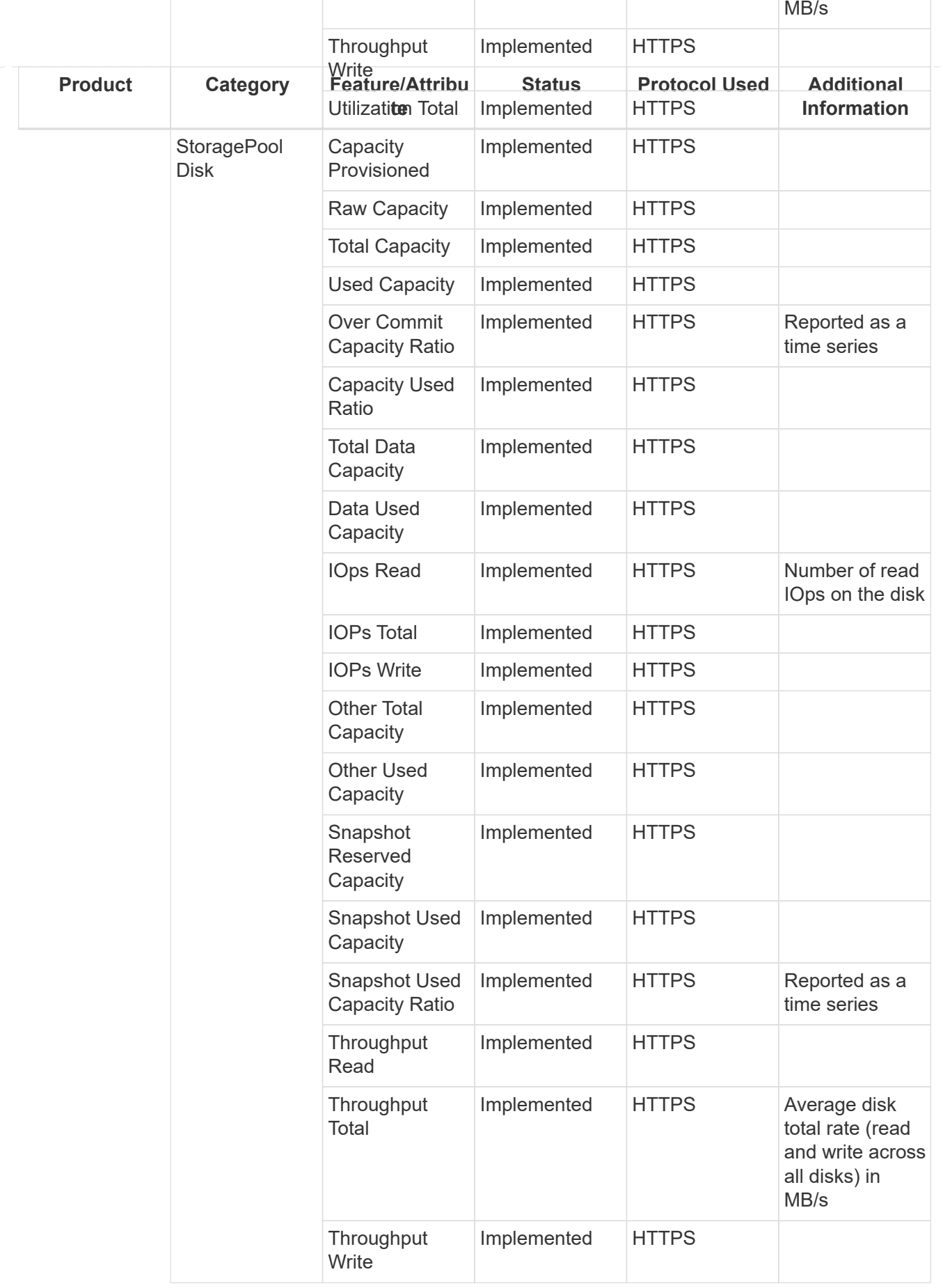

Management APIs used by this data collector:

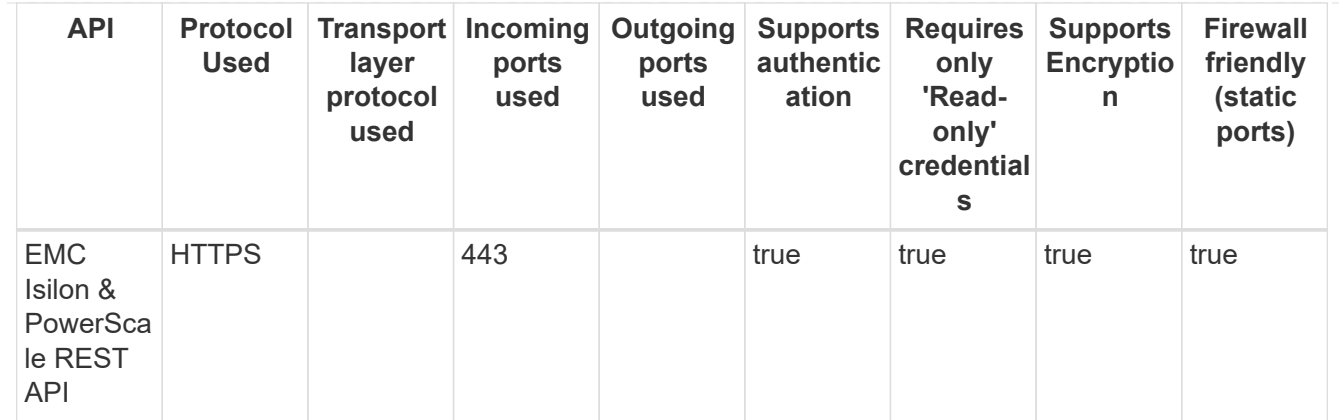

## Back to Top

== Dell EMC Isilon / PowerScale (CLI) :description: Support Matrix Asciidoc for Dell EMC Isilon / PowerScale (CLI)

Models and versions supported by this data collector:

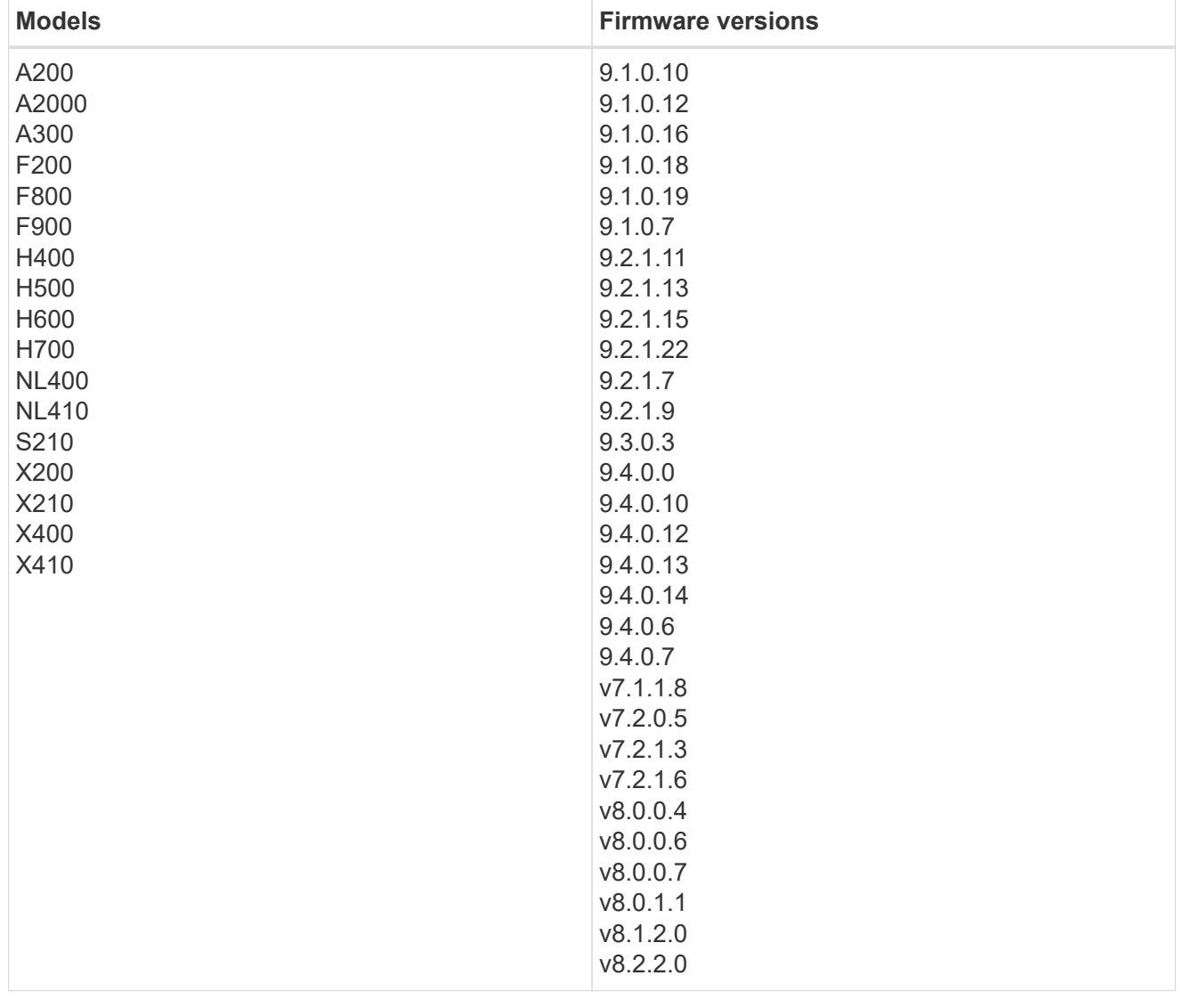

Products supported by this data collector:

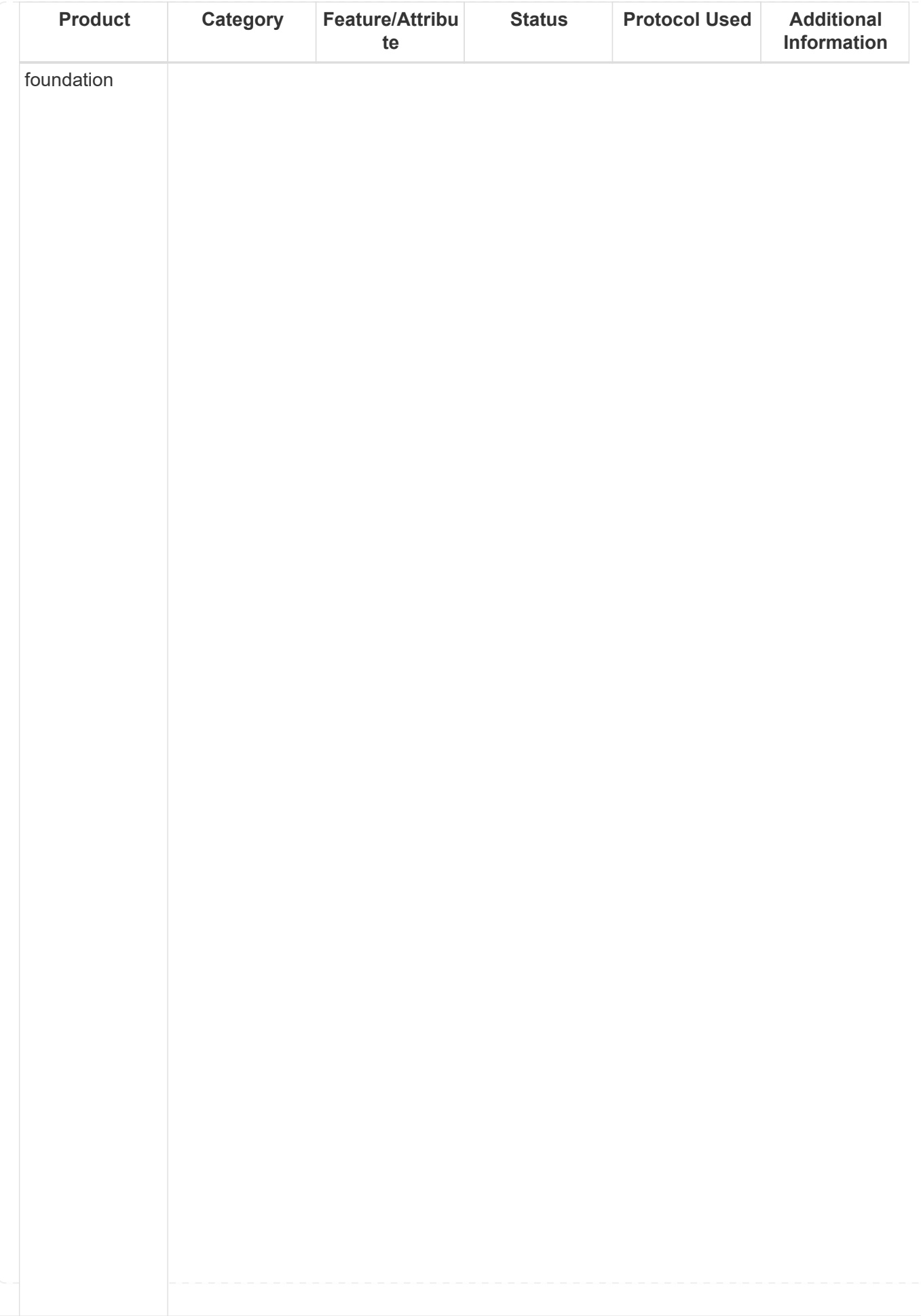

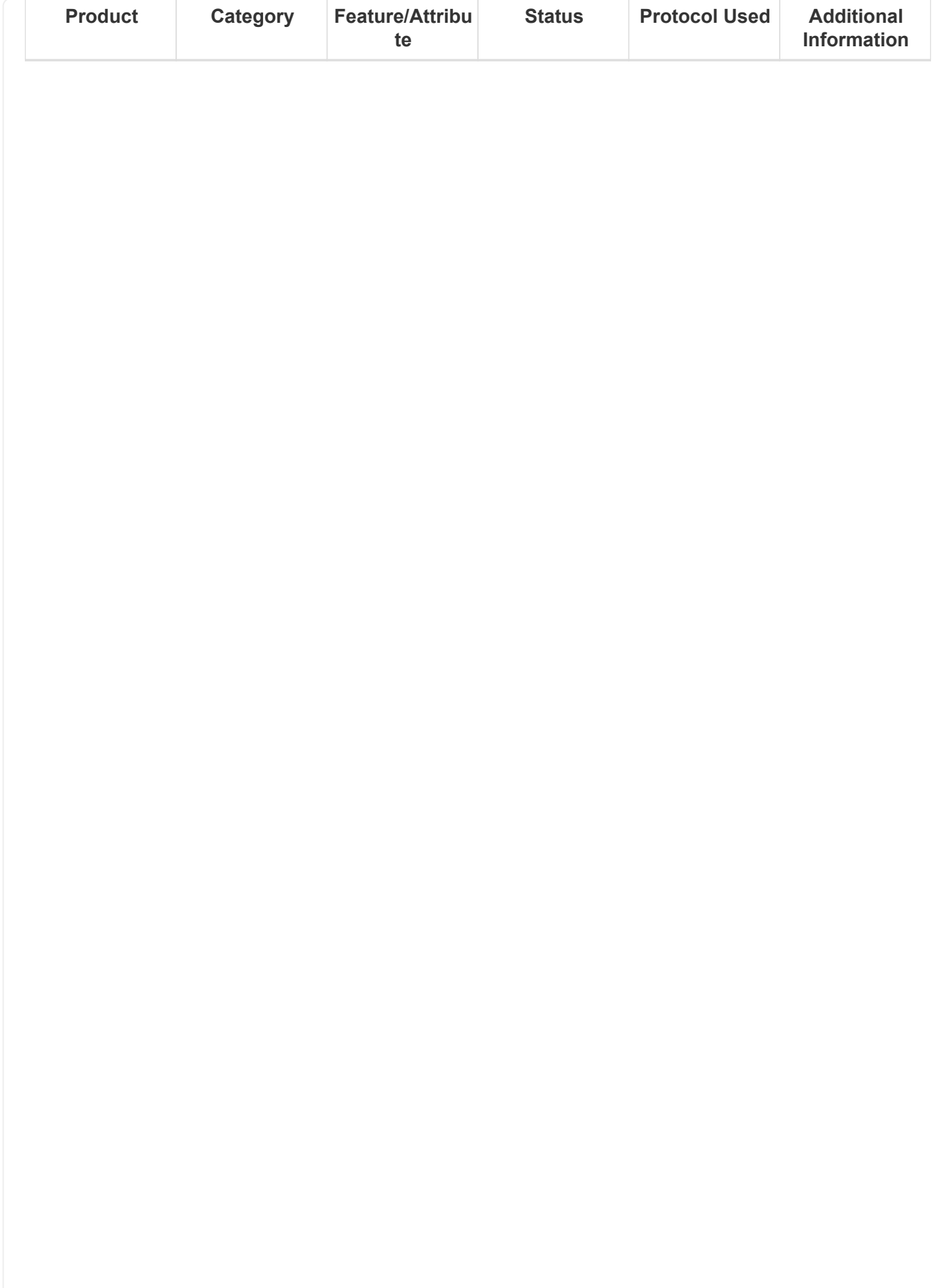

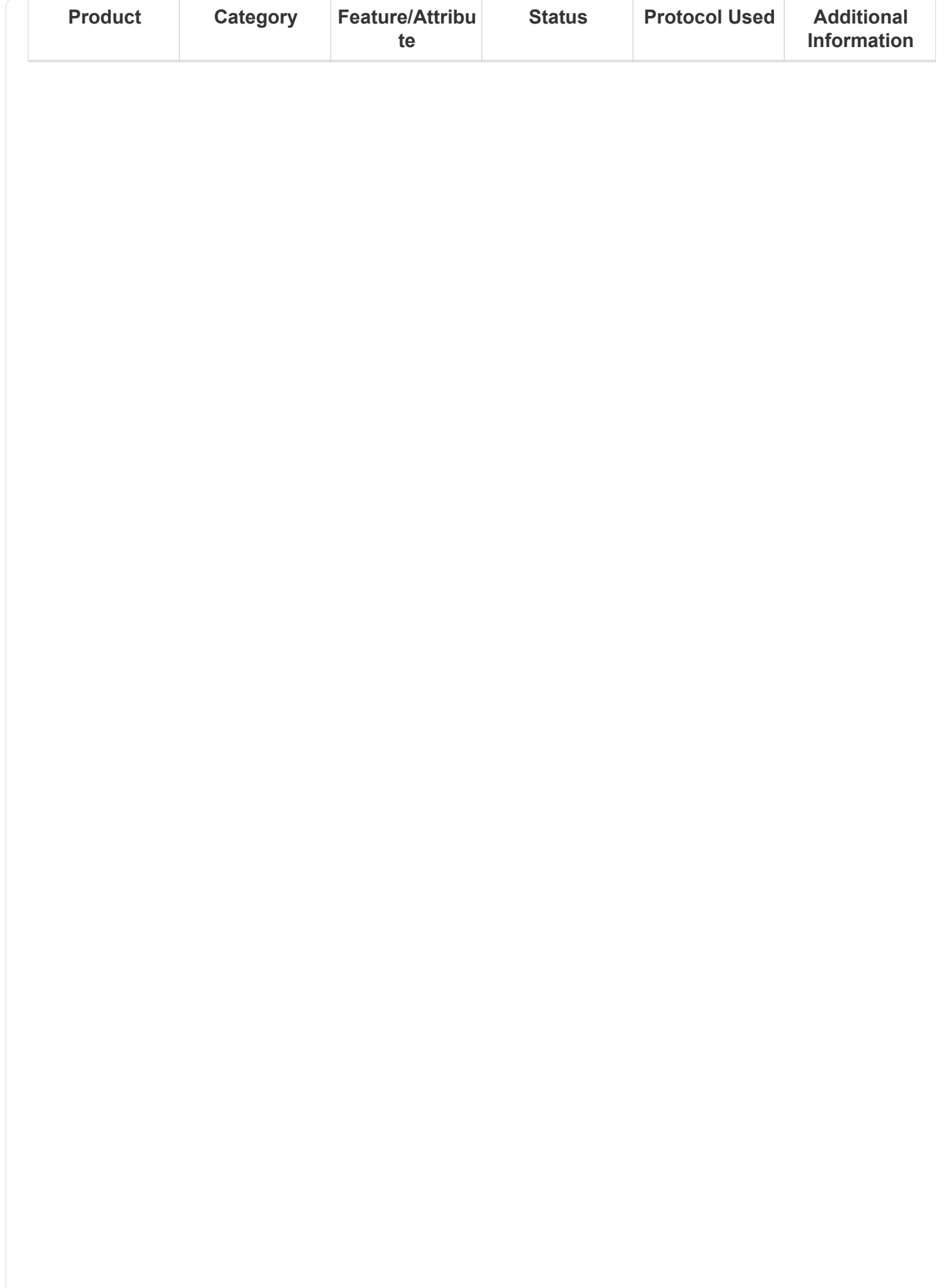

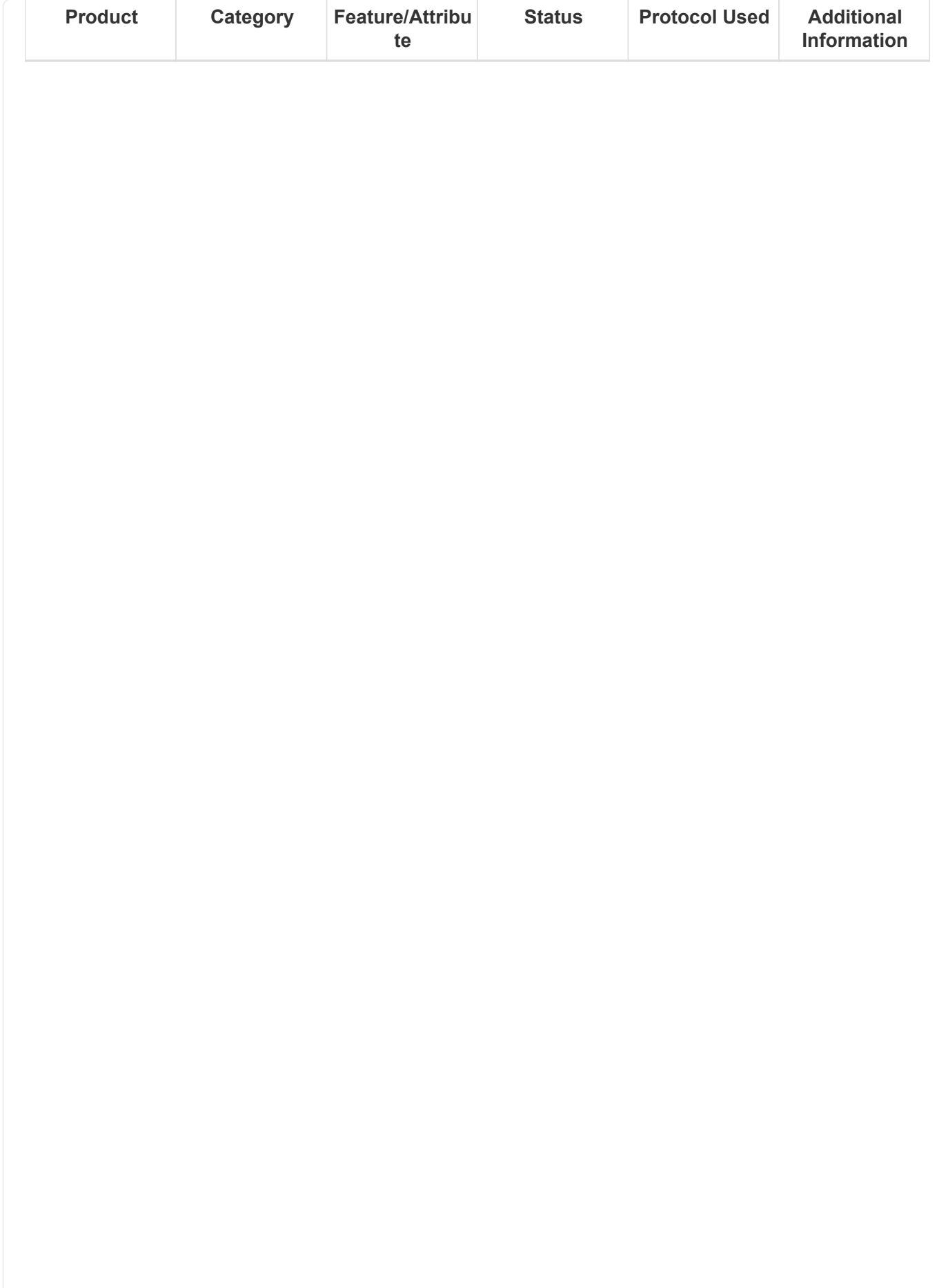

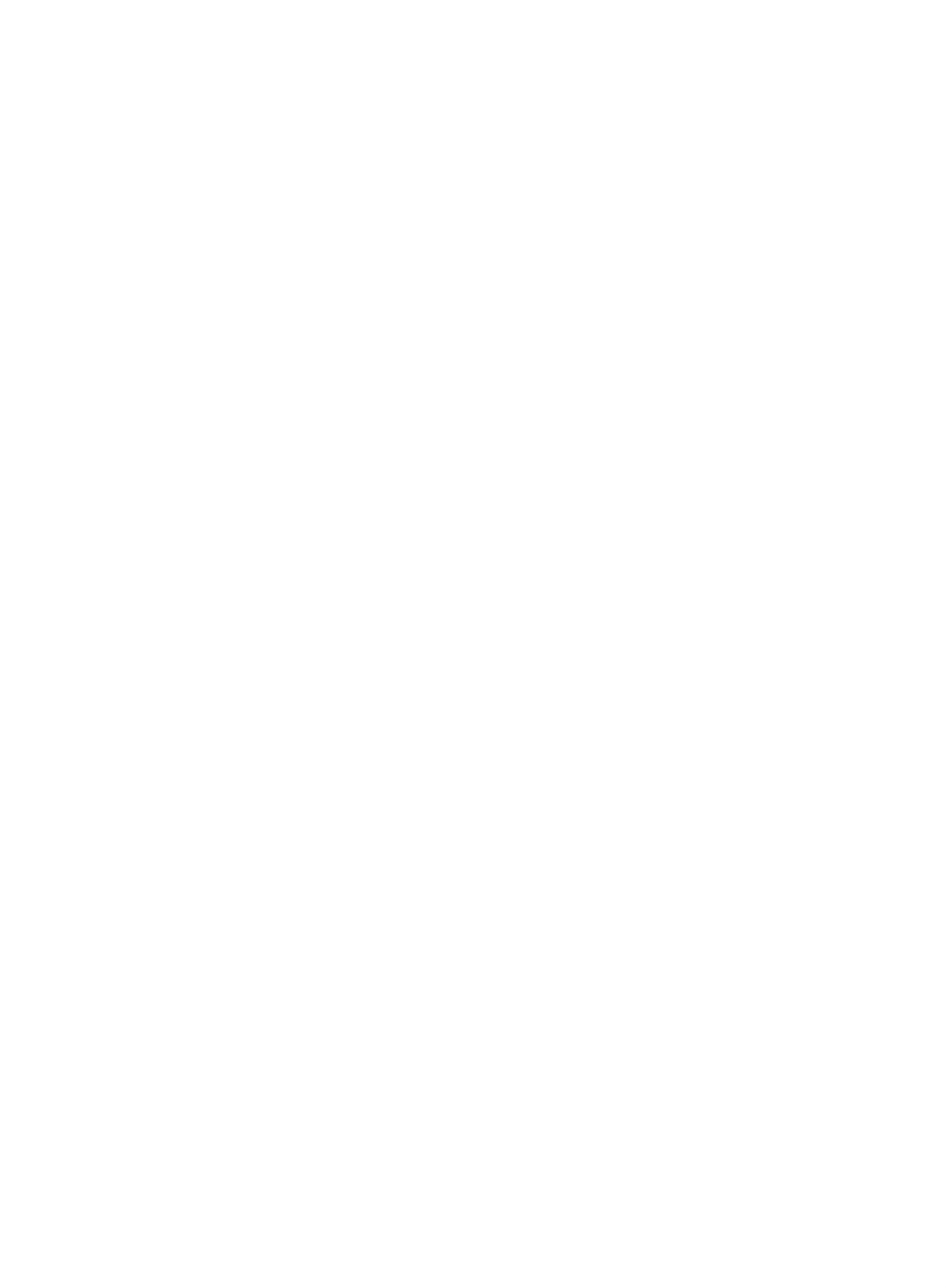

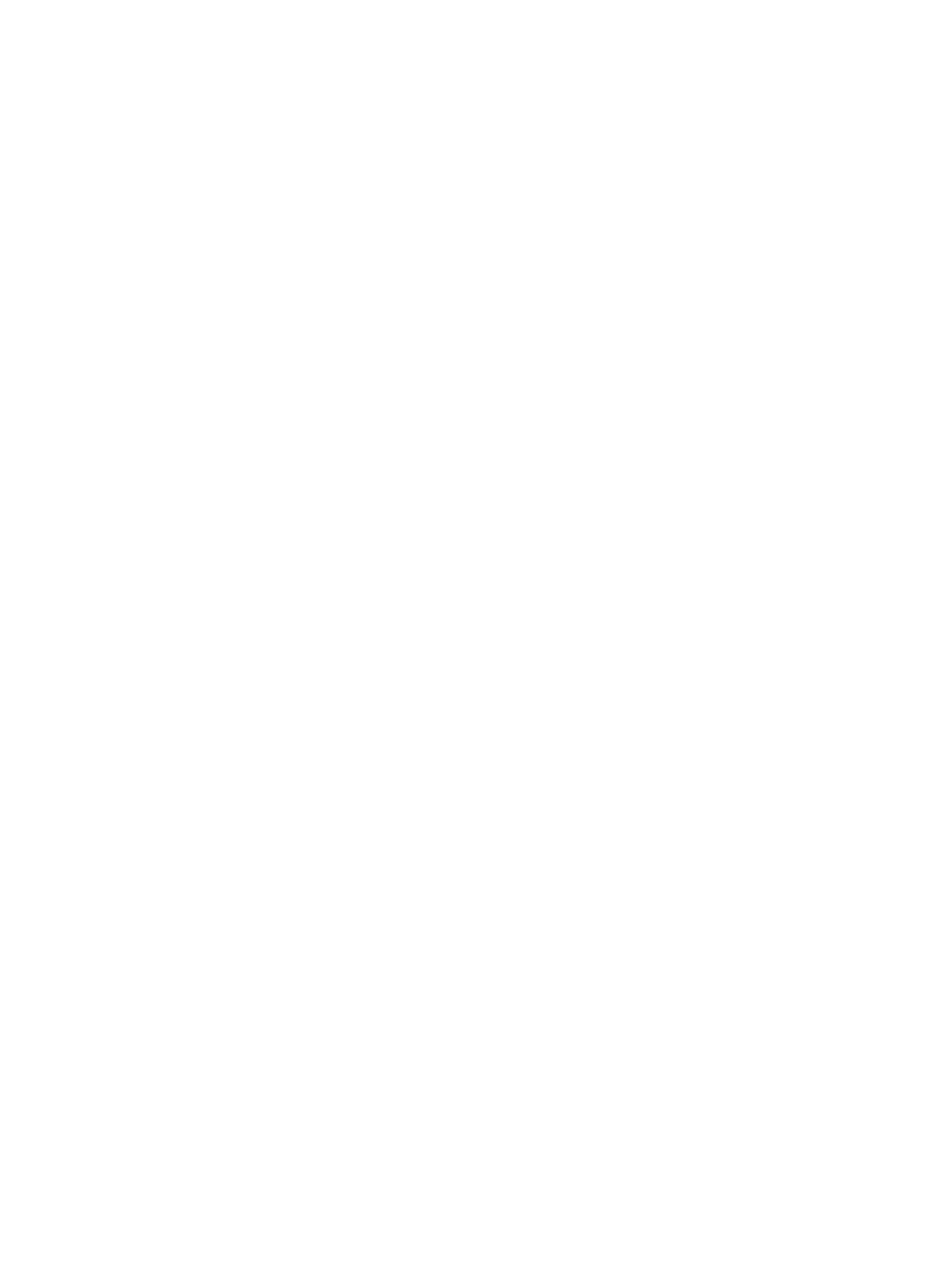

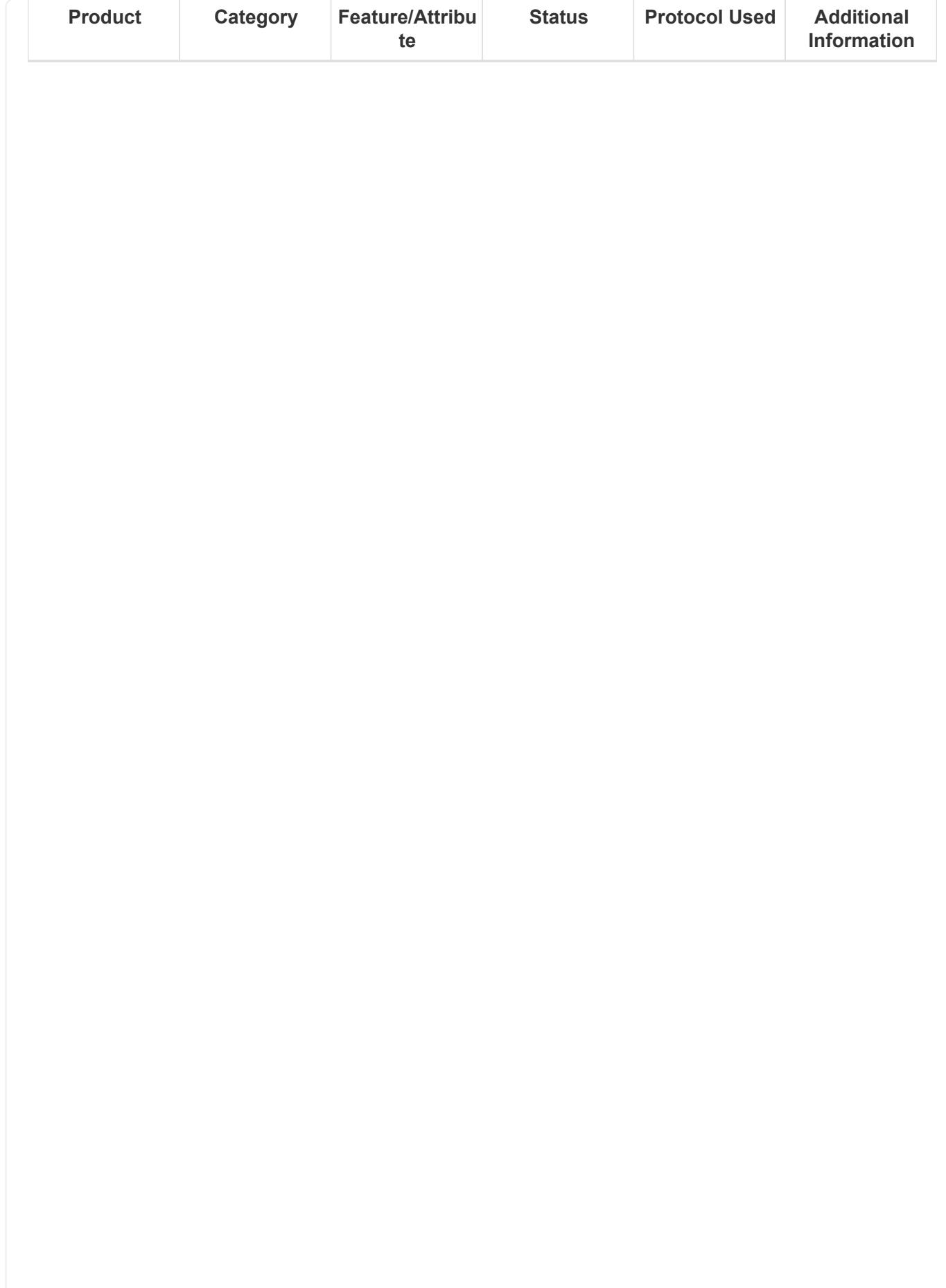

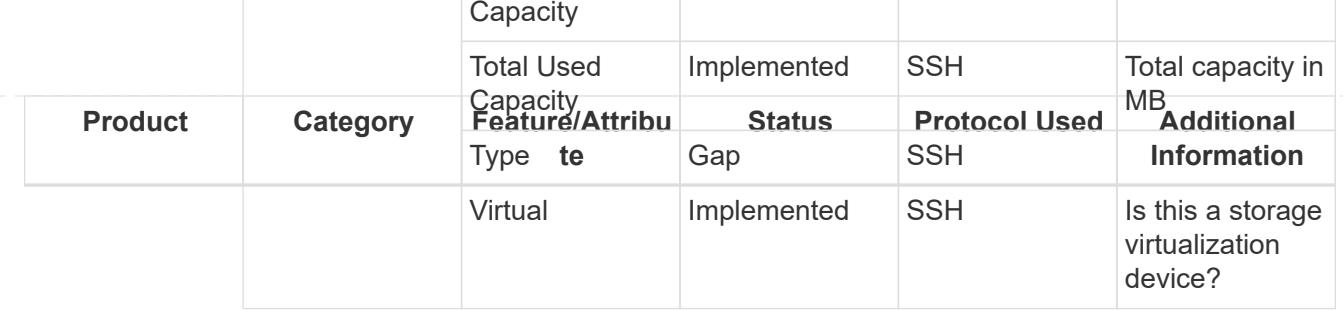

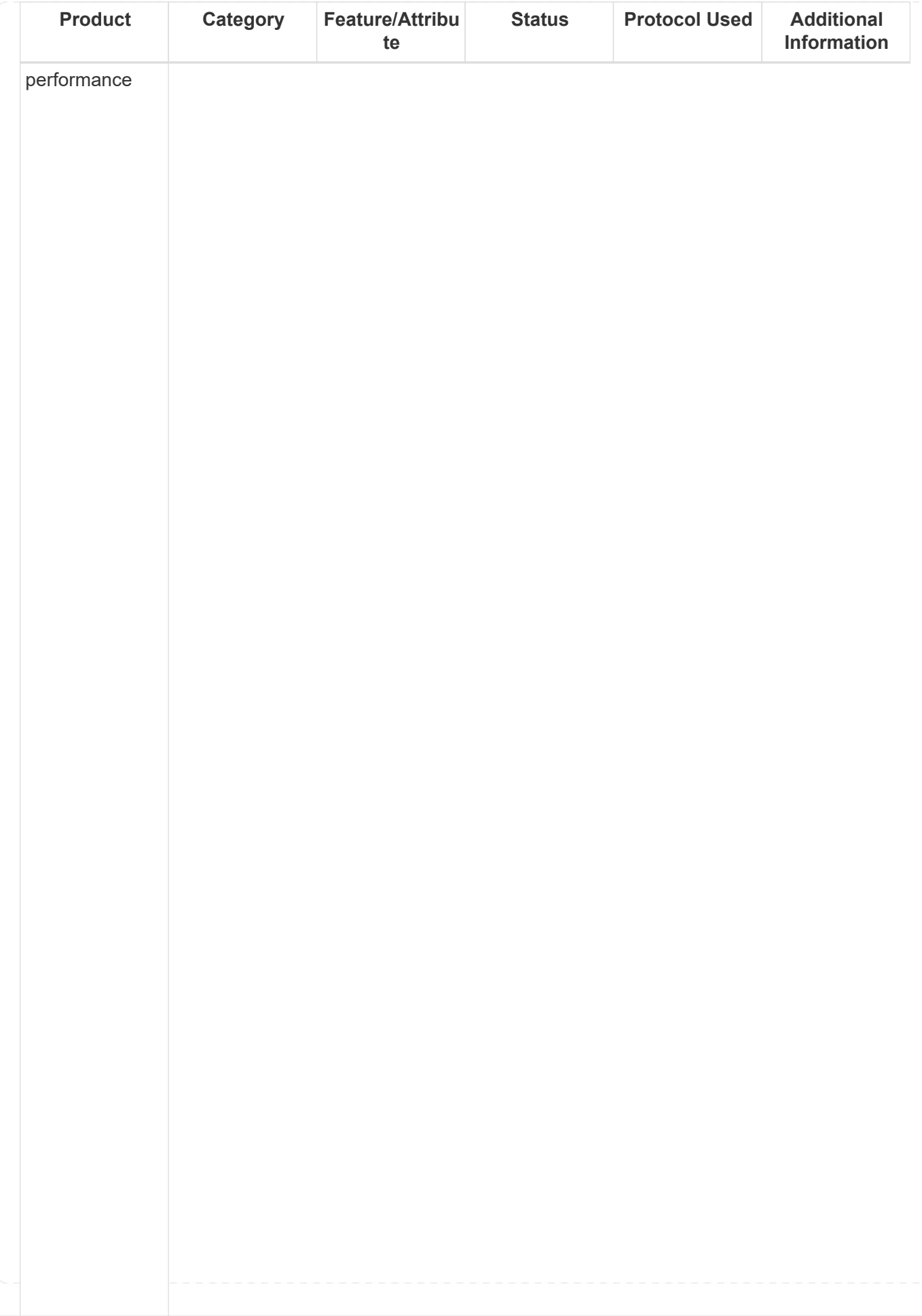

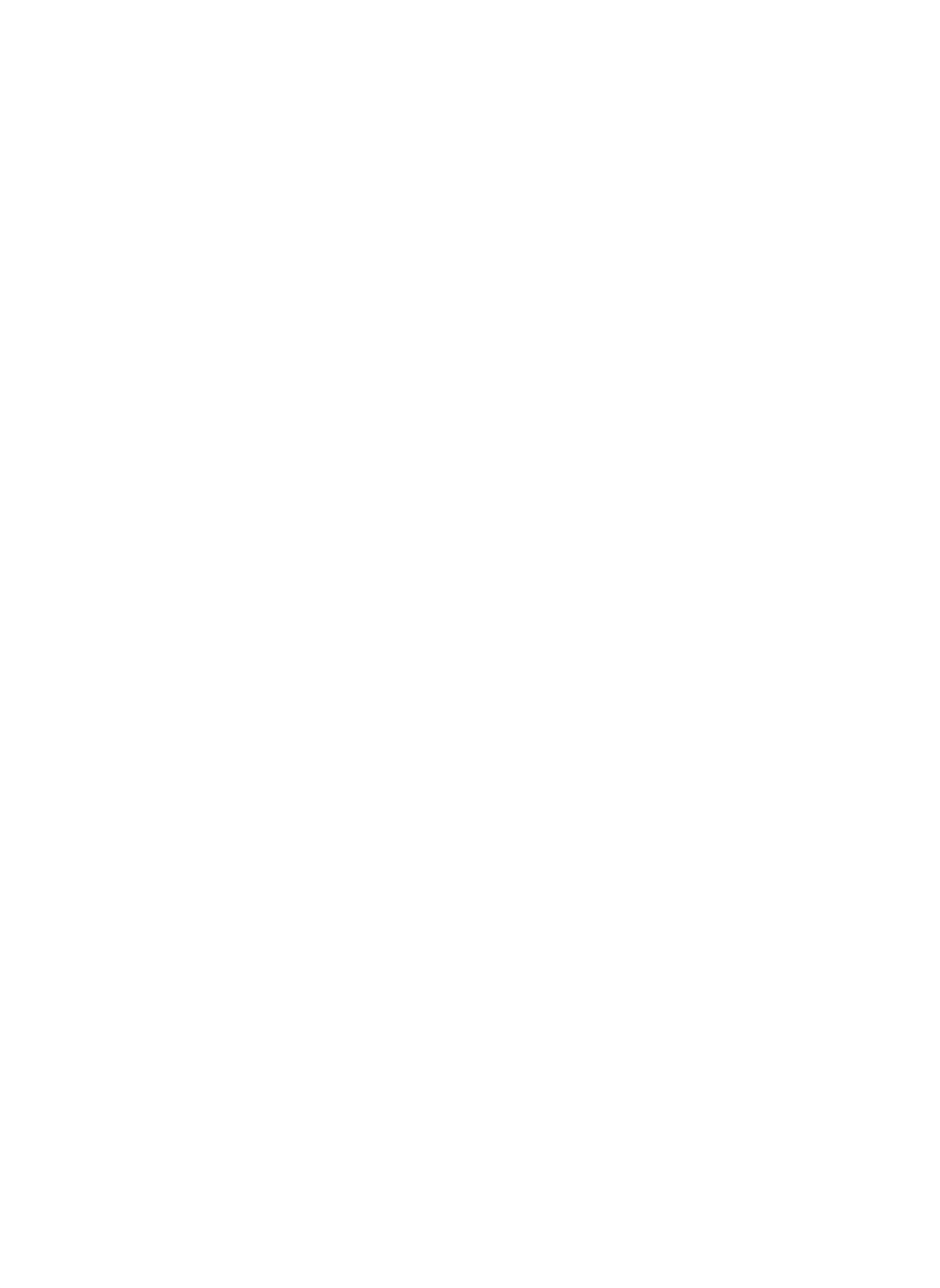

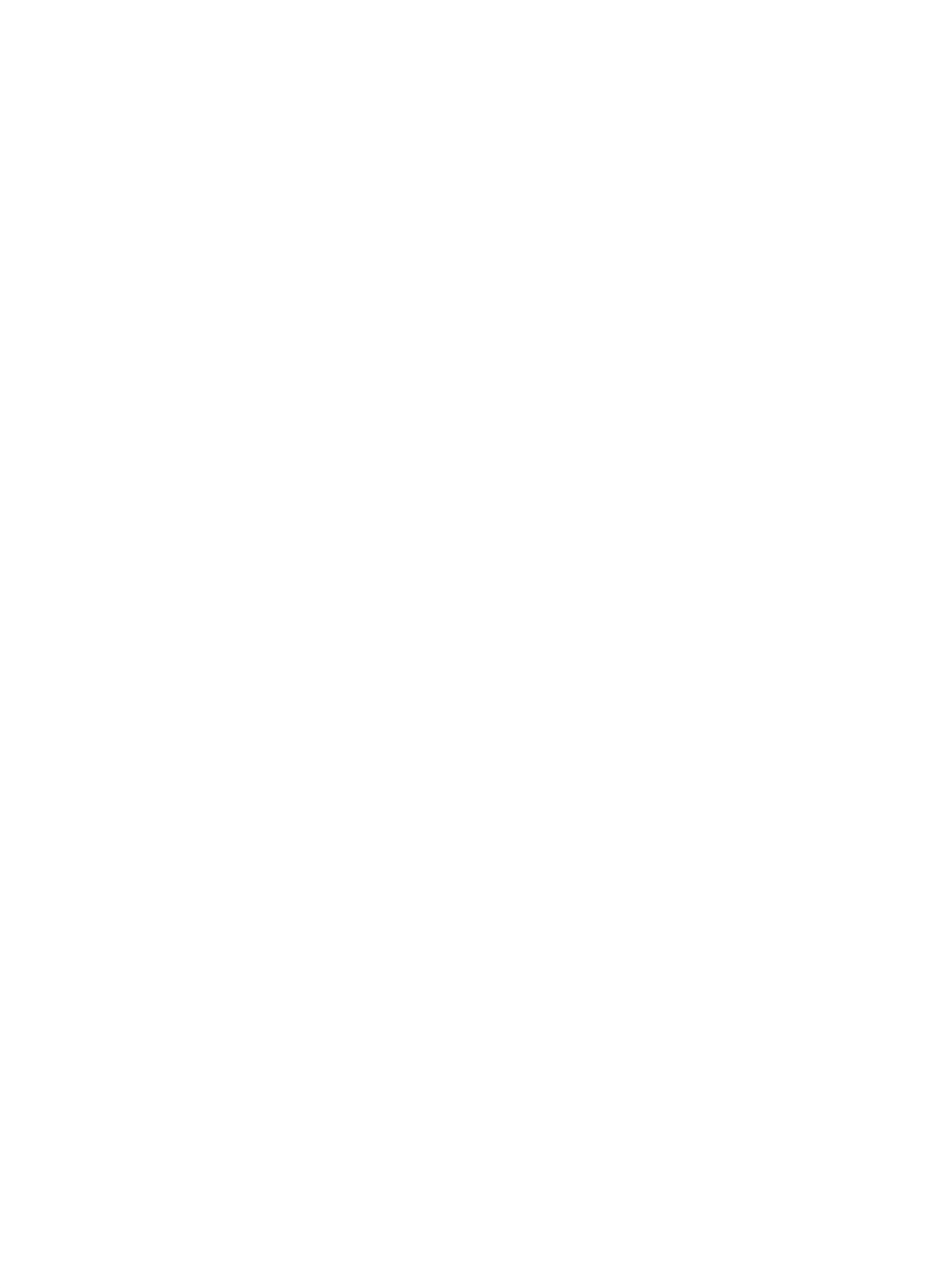

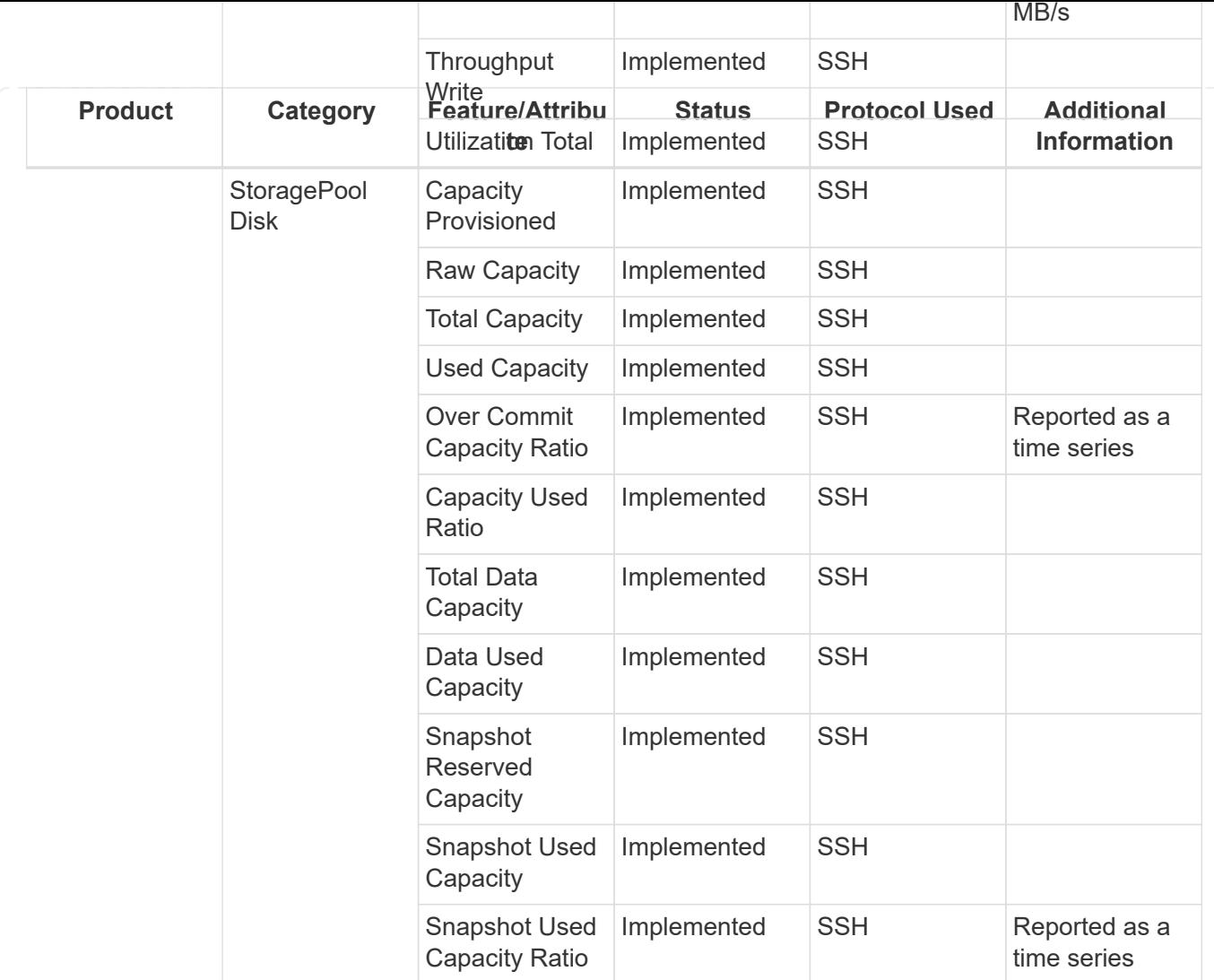

Management APIs used by this data collector:

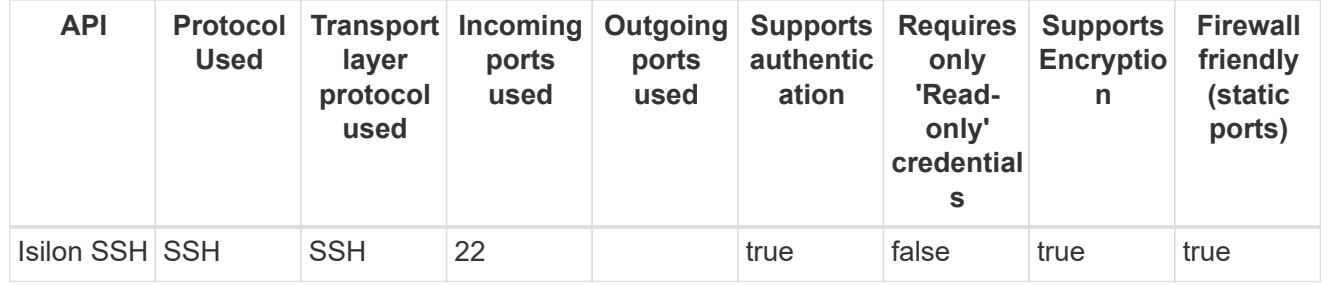

## Back to Top

== EMC PowerStore REST :description: Support Matrix Asciidoc for EMC PowerStore REST

Models and versions supported by this data collector:

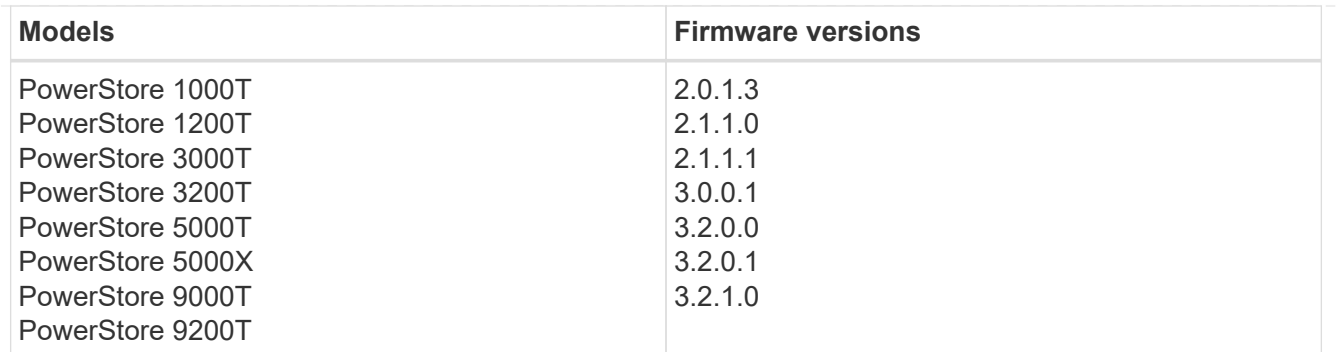

Products supported by this data collector:

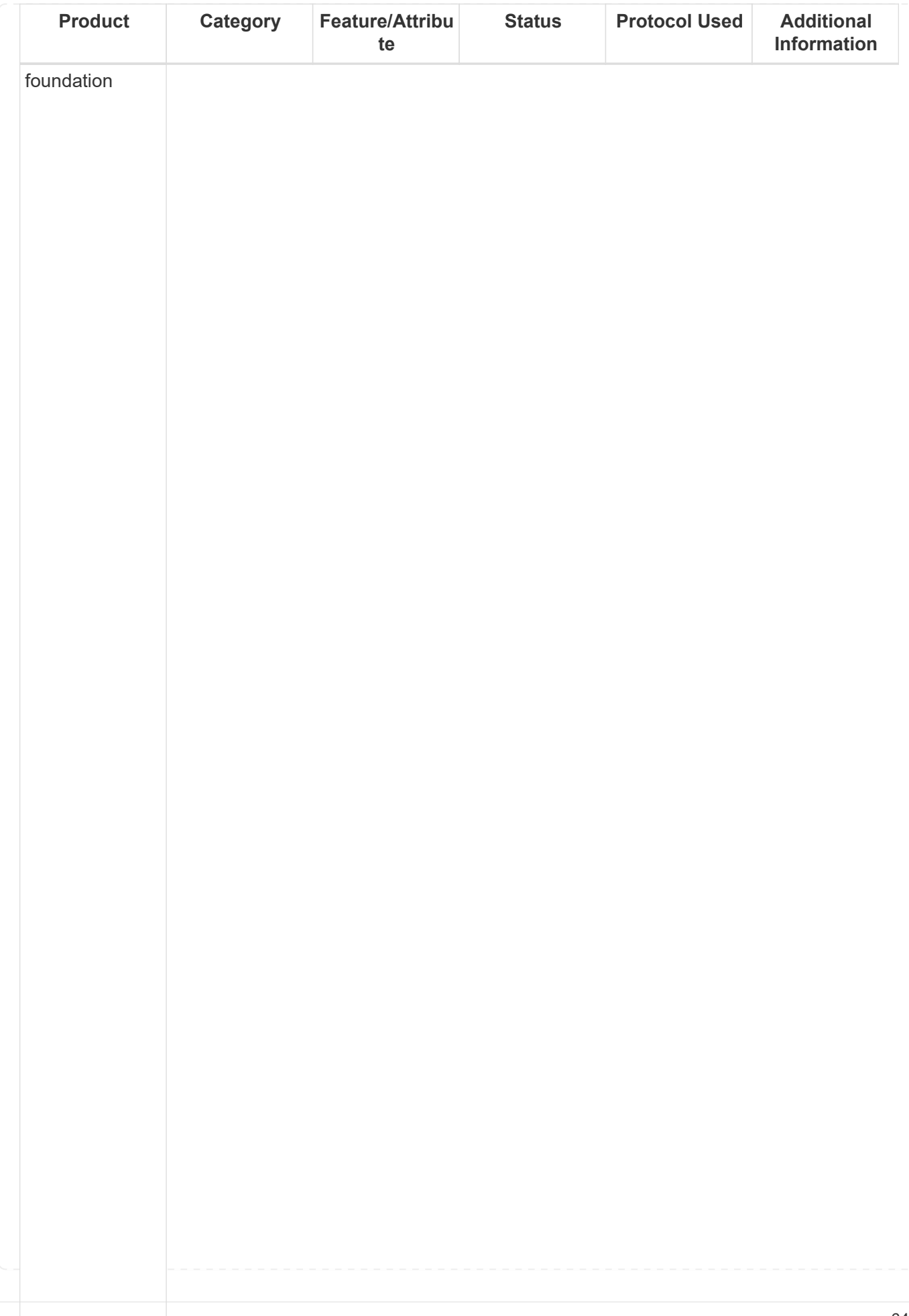
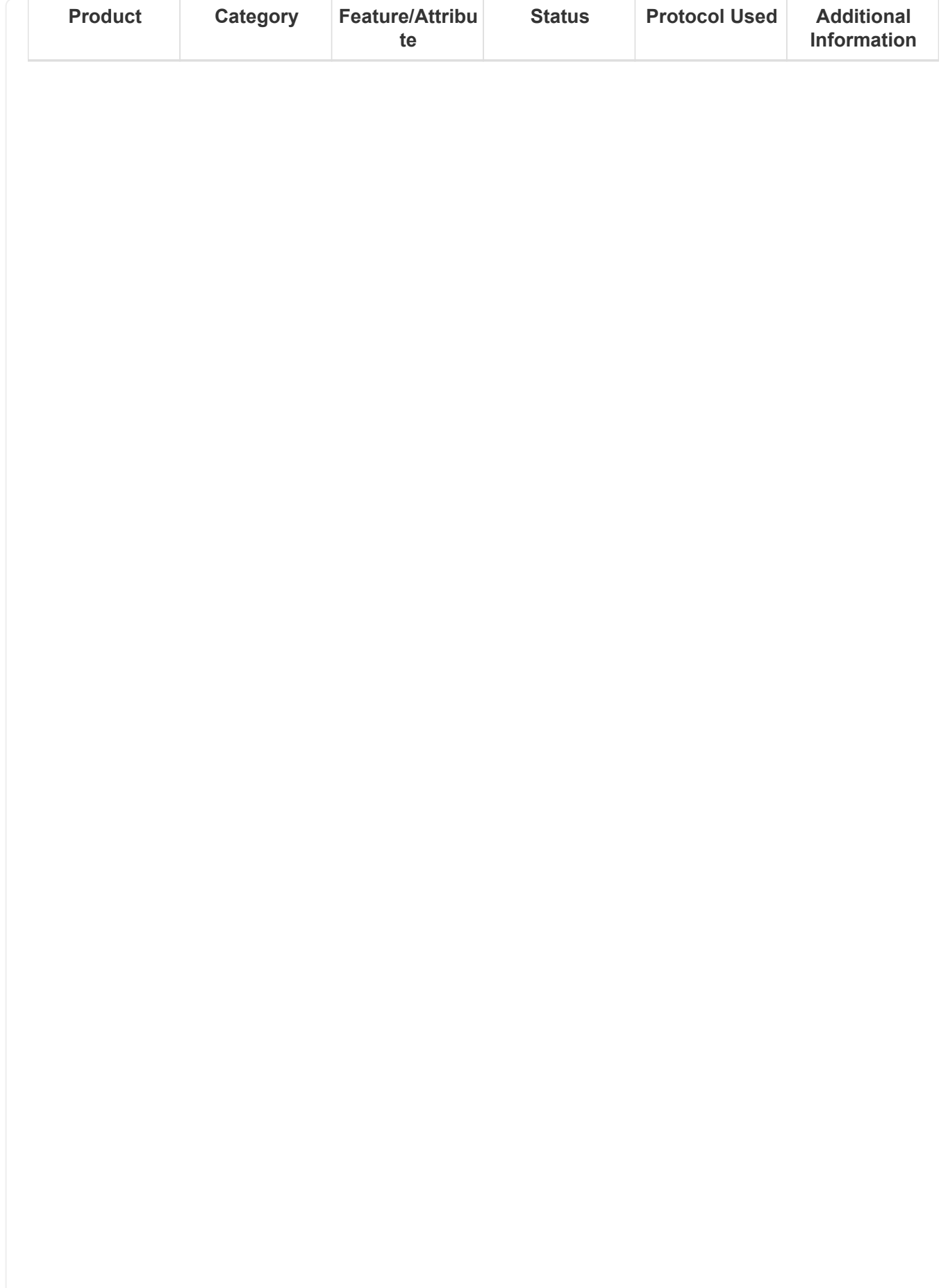

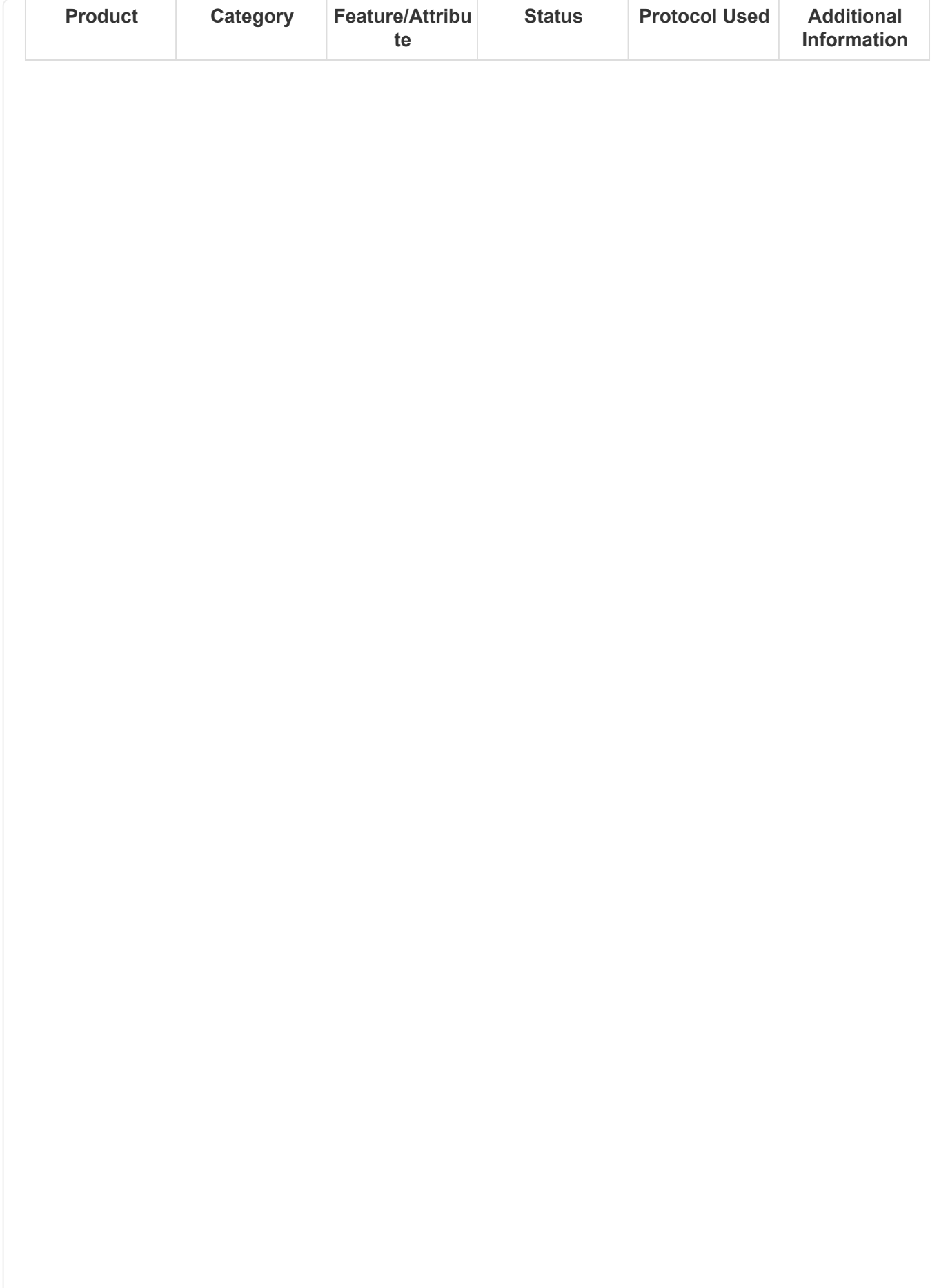

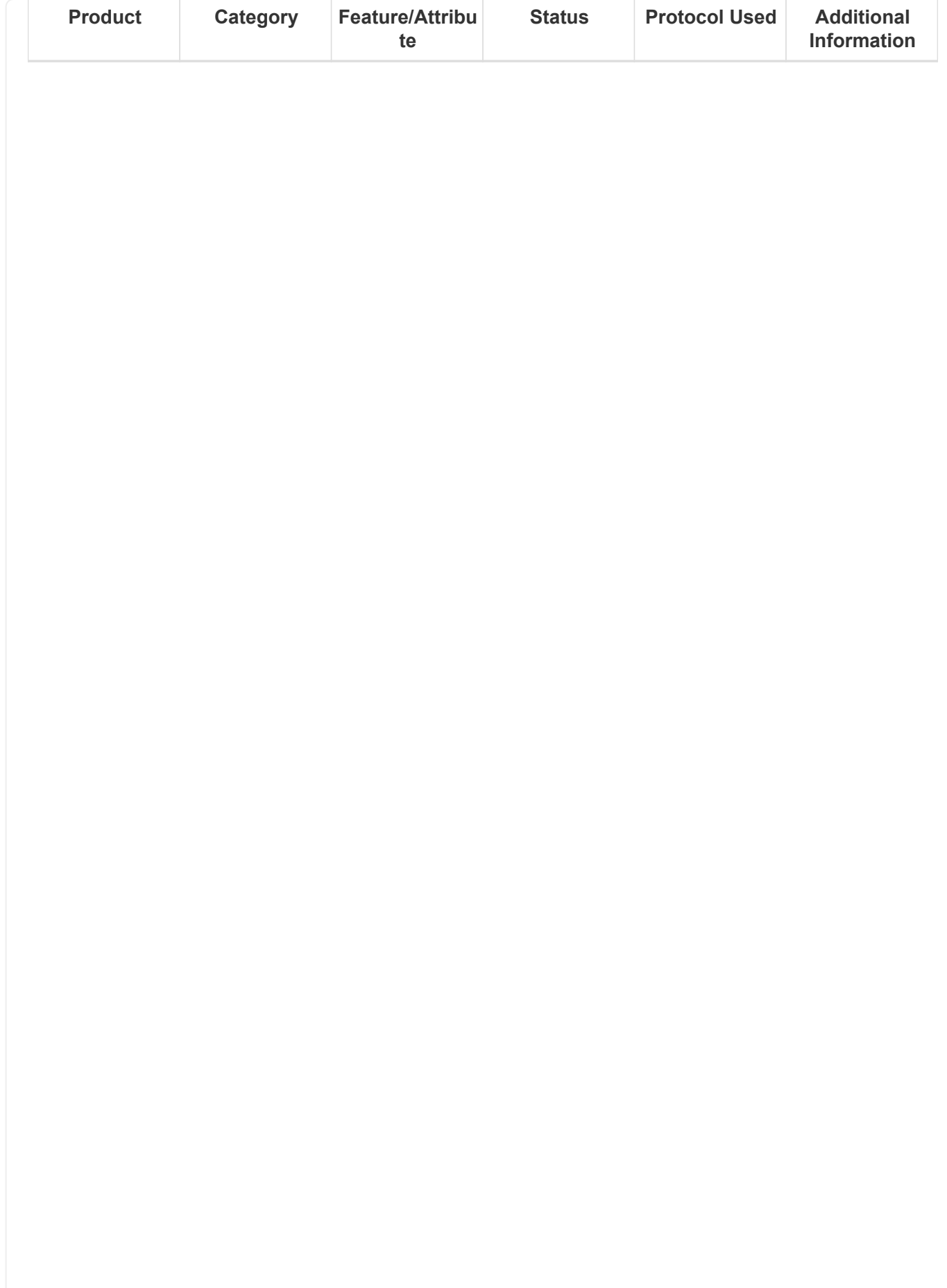

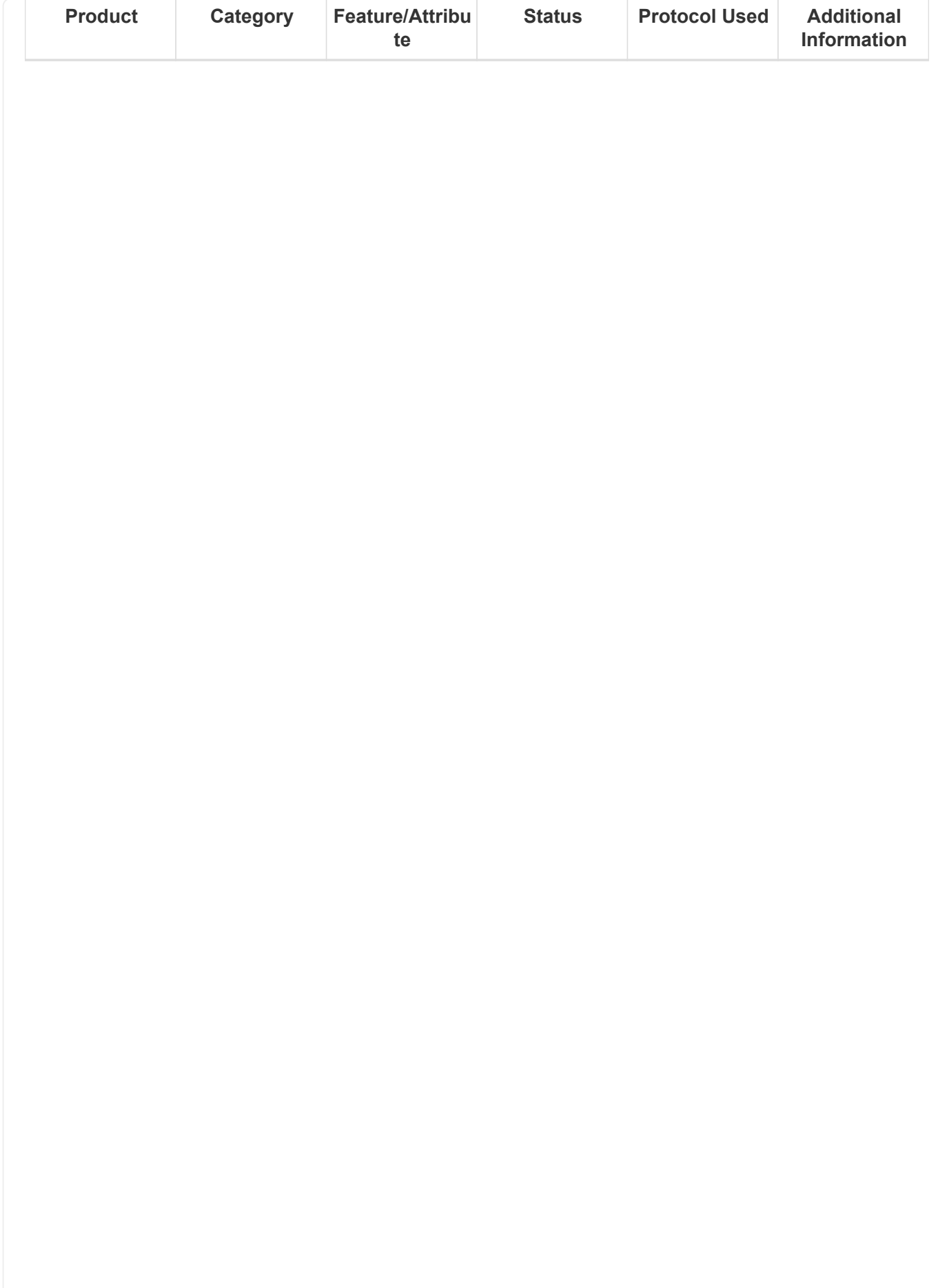

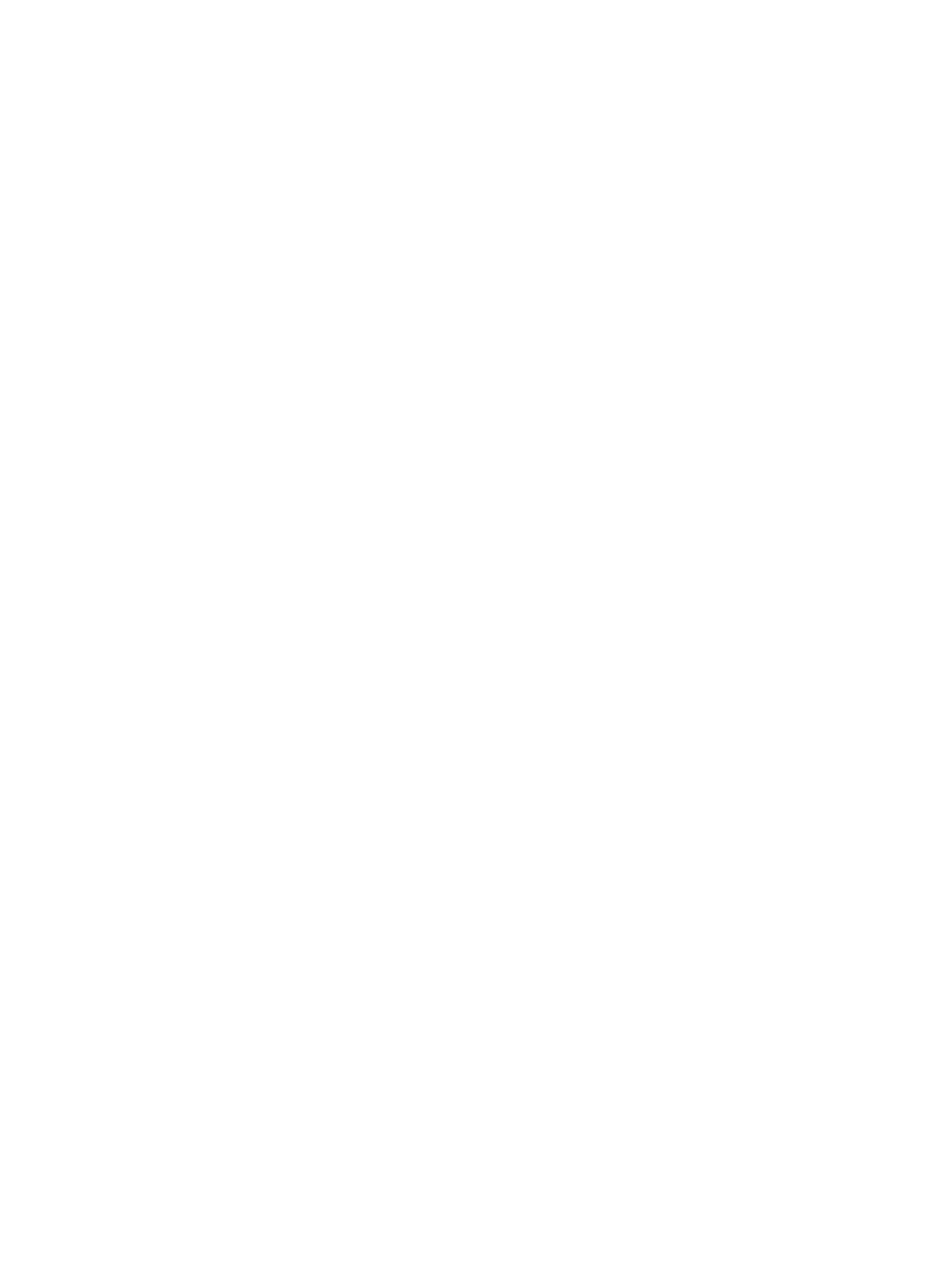

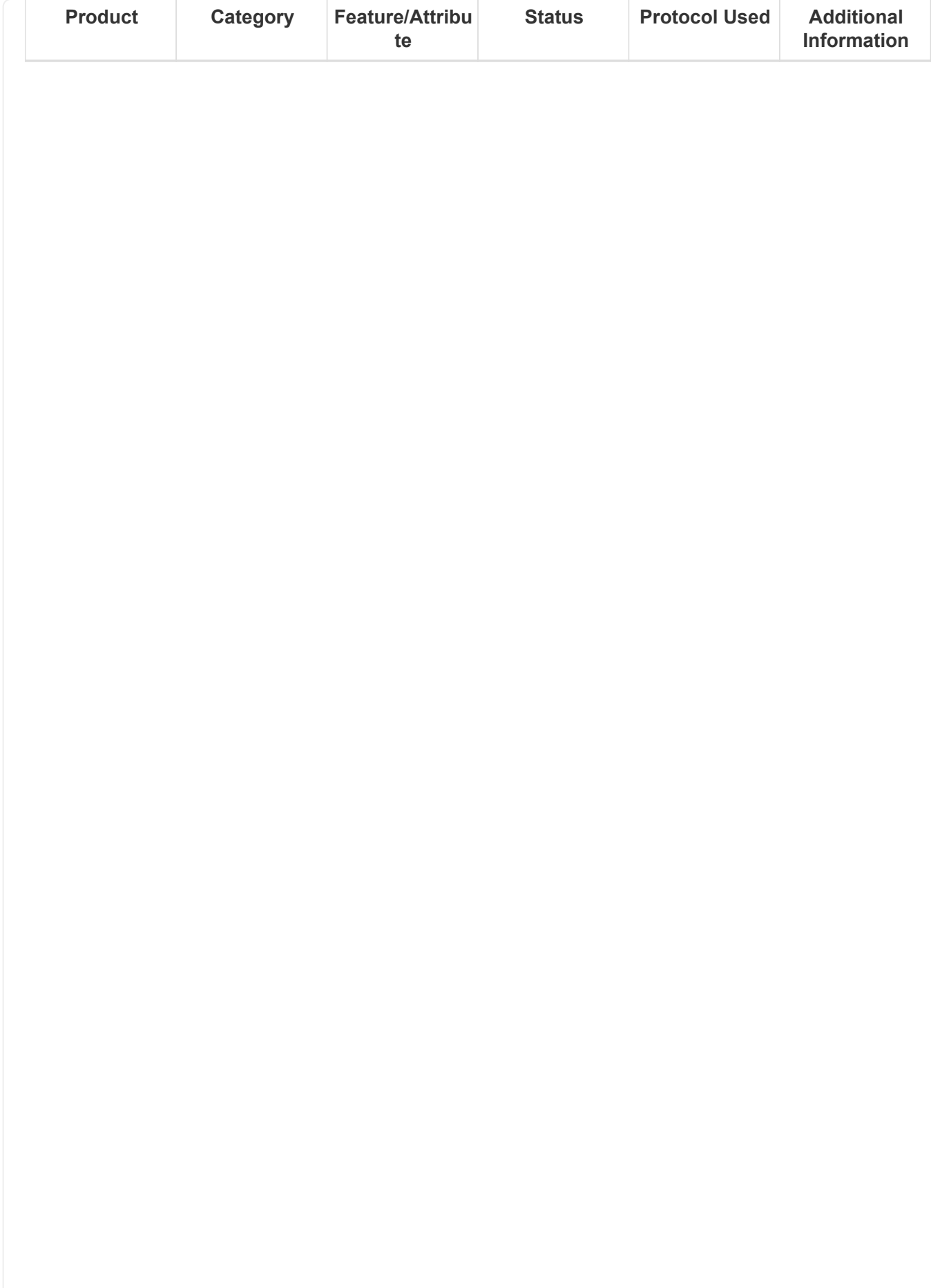

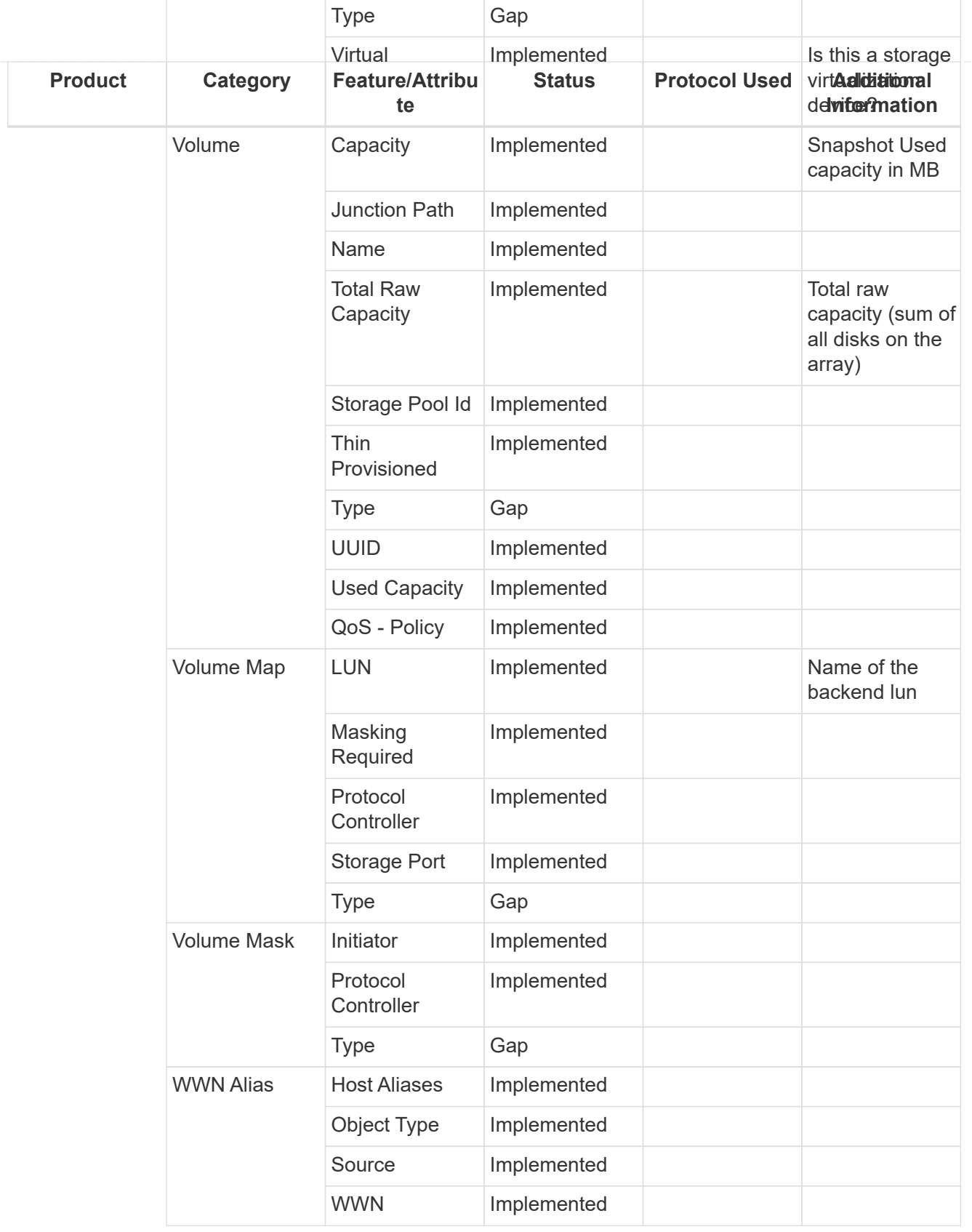

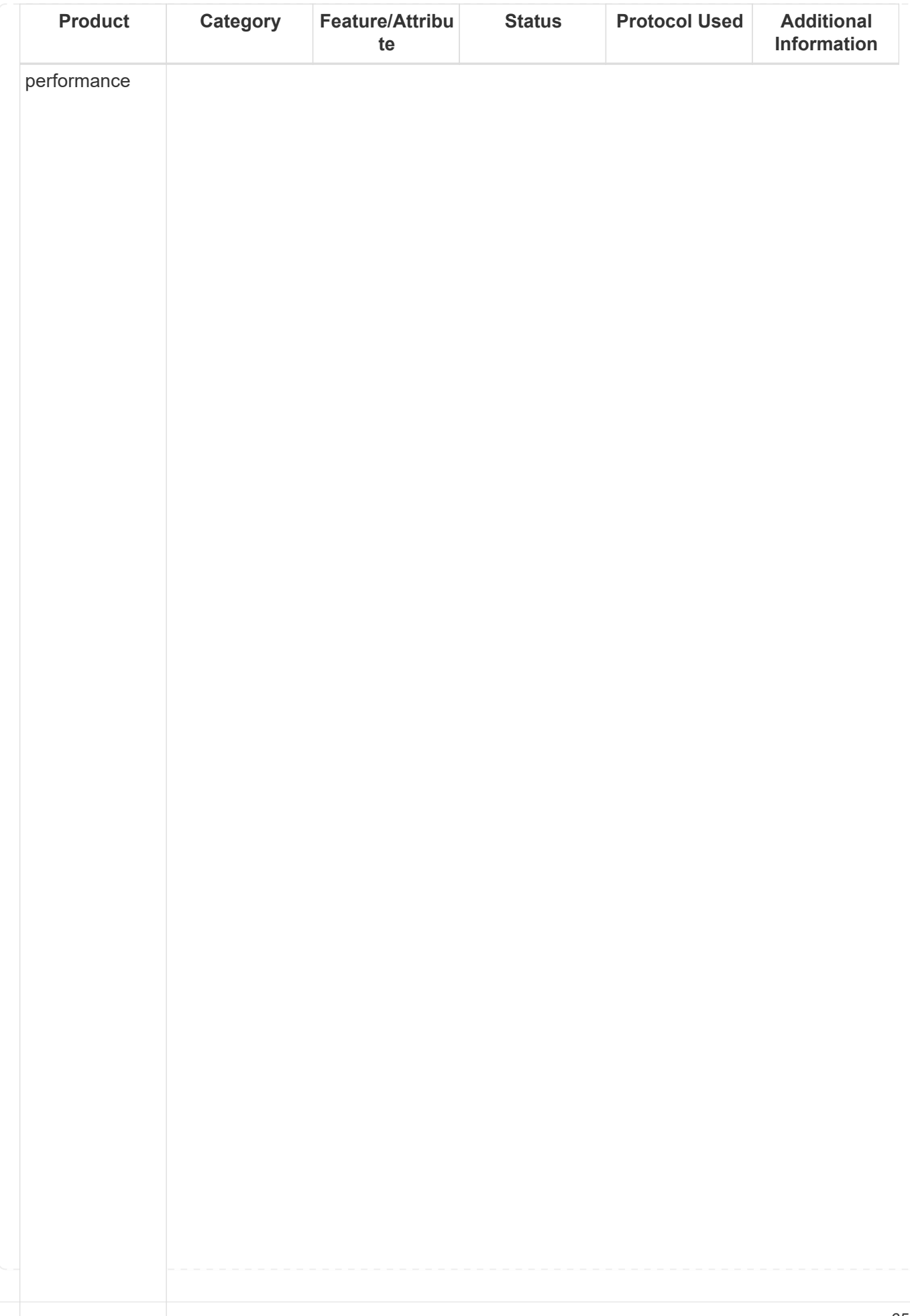

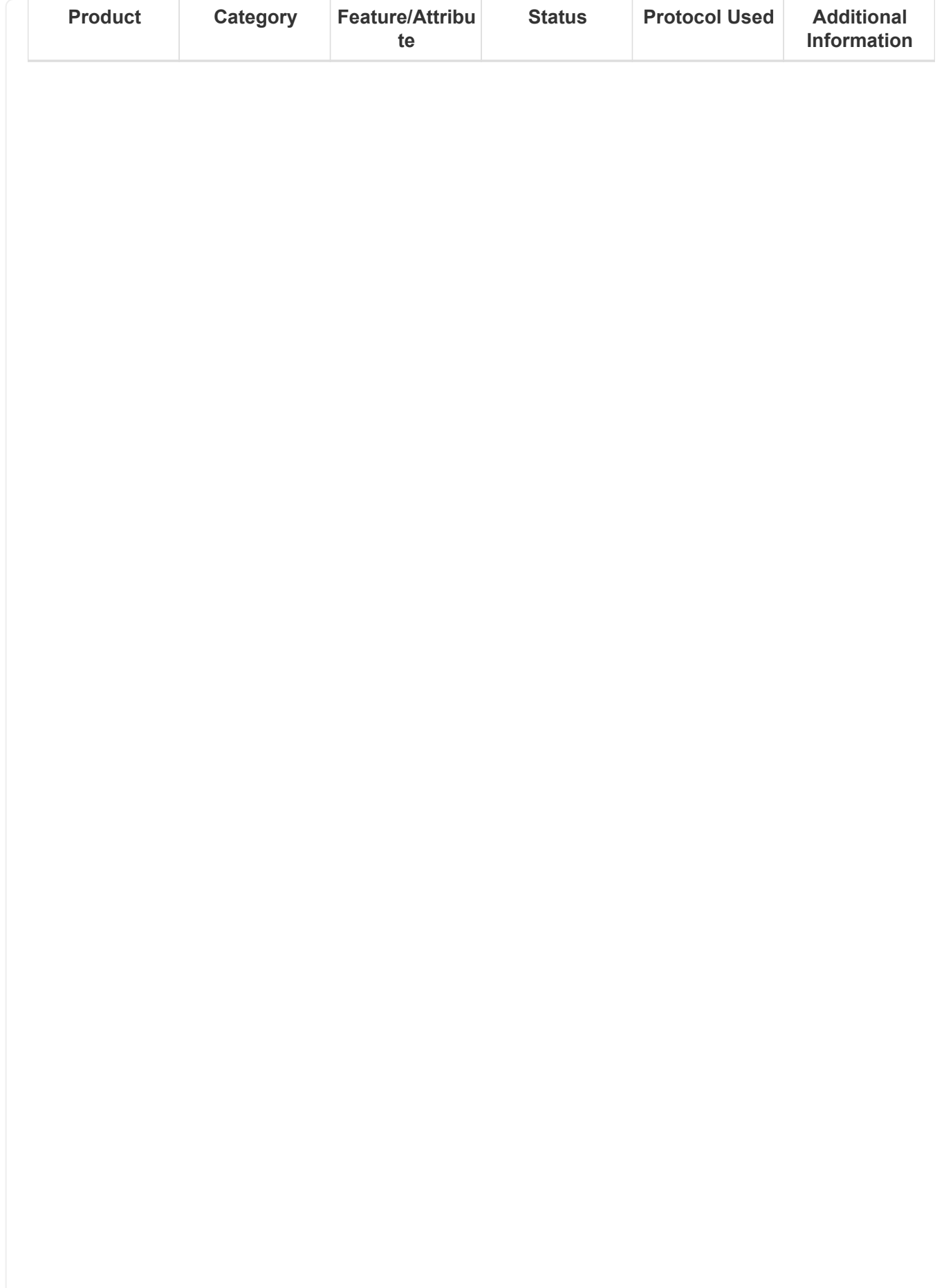

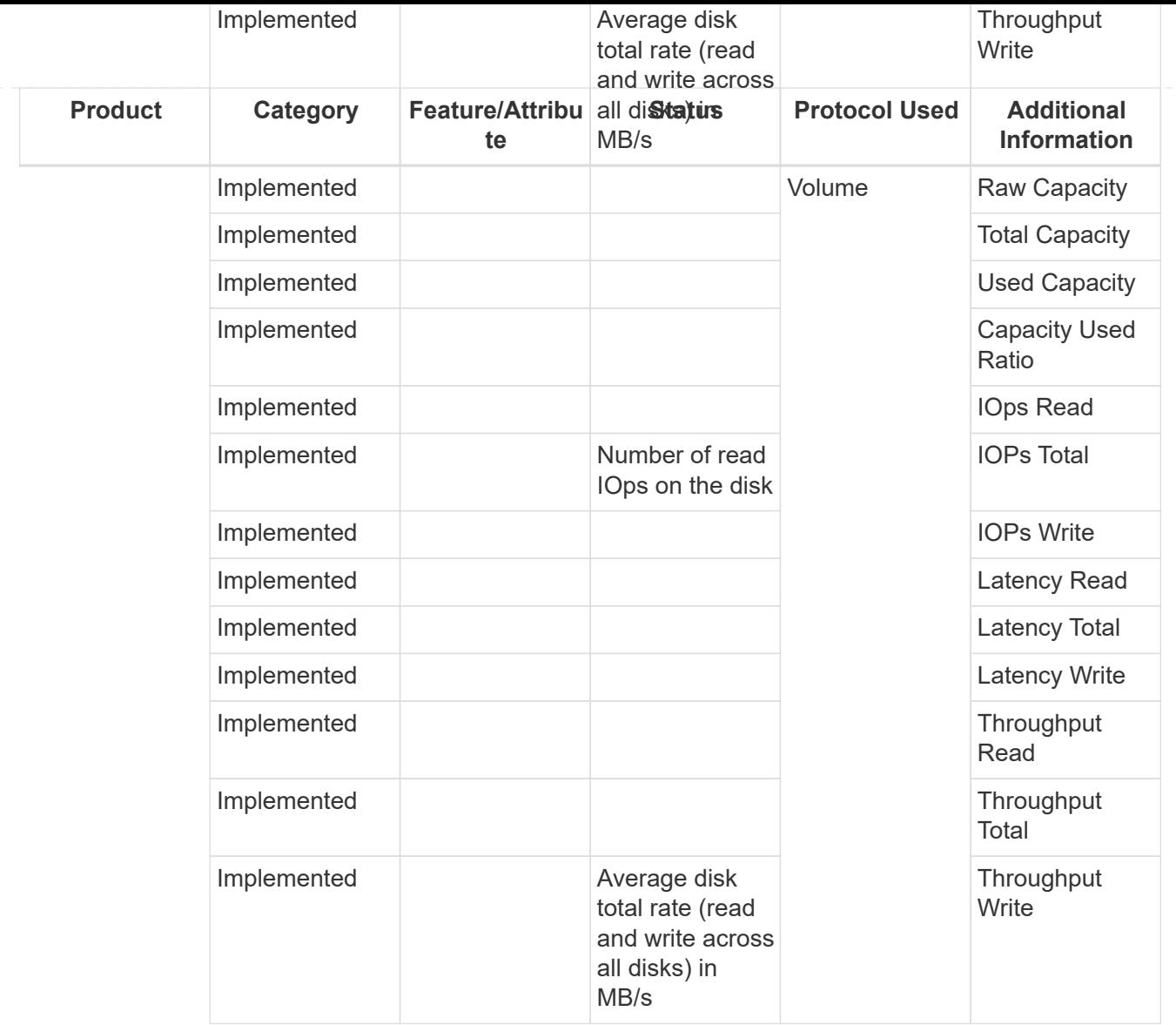

Management APIs used by this data collector:

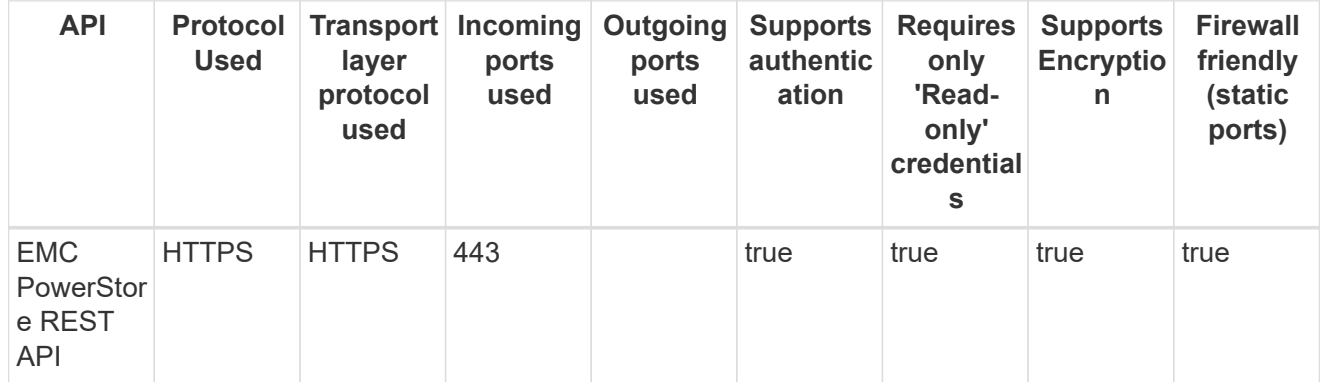

## Back to Top

== EMC RecoverPoint (HTTP) :description: Support Matrix Asciidoc for EMC RecoverPoint (HTTP)

Models and versions supported by this data collector:

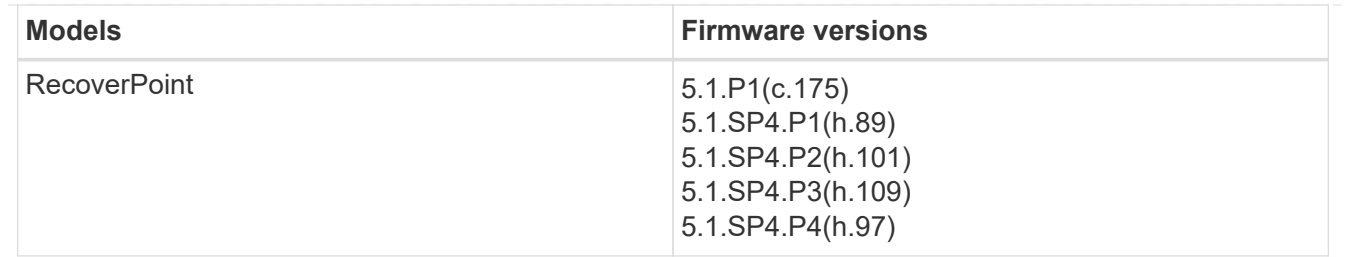

Products supported by this data collector:

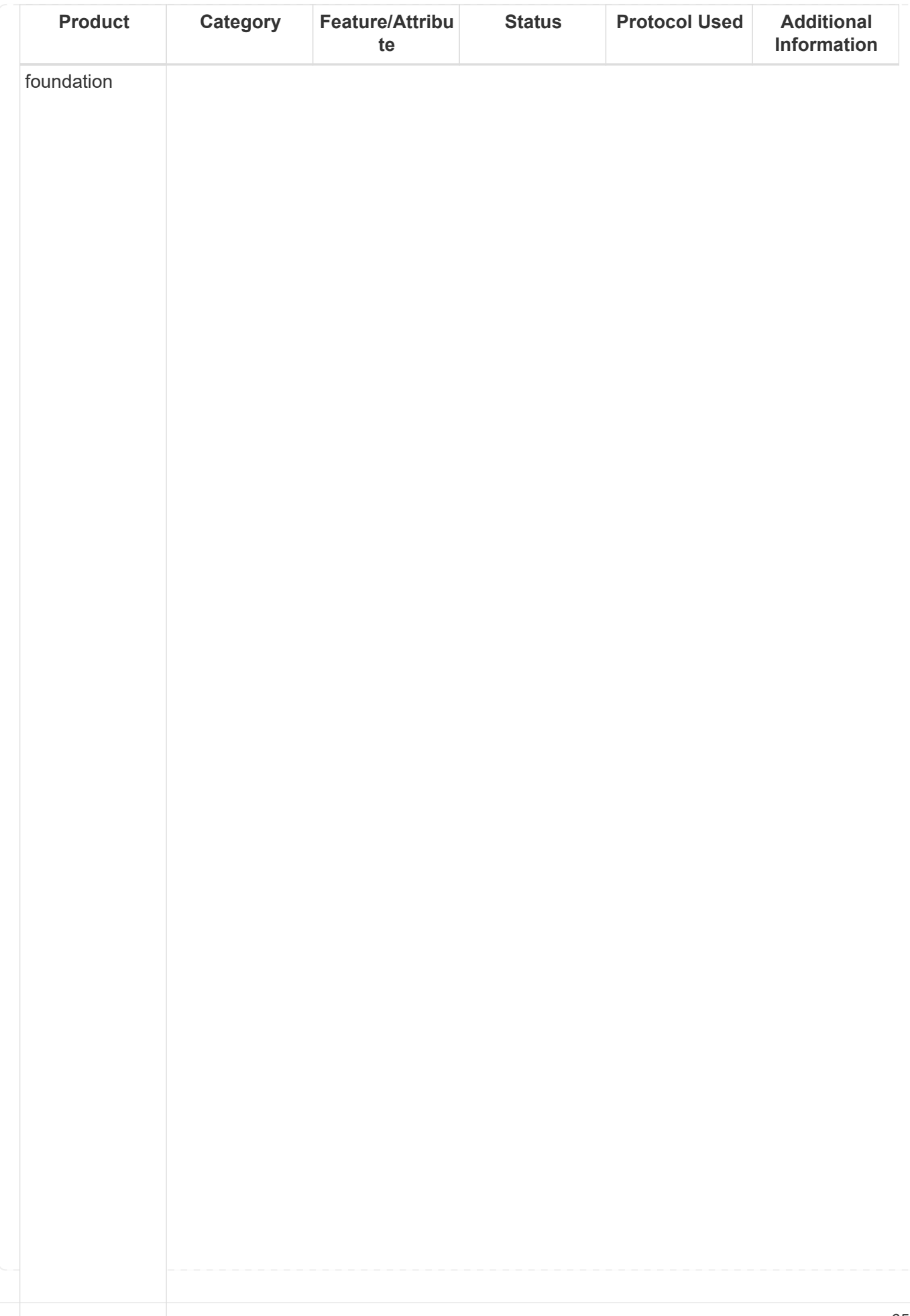

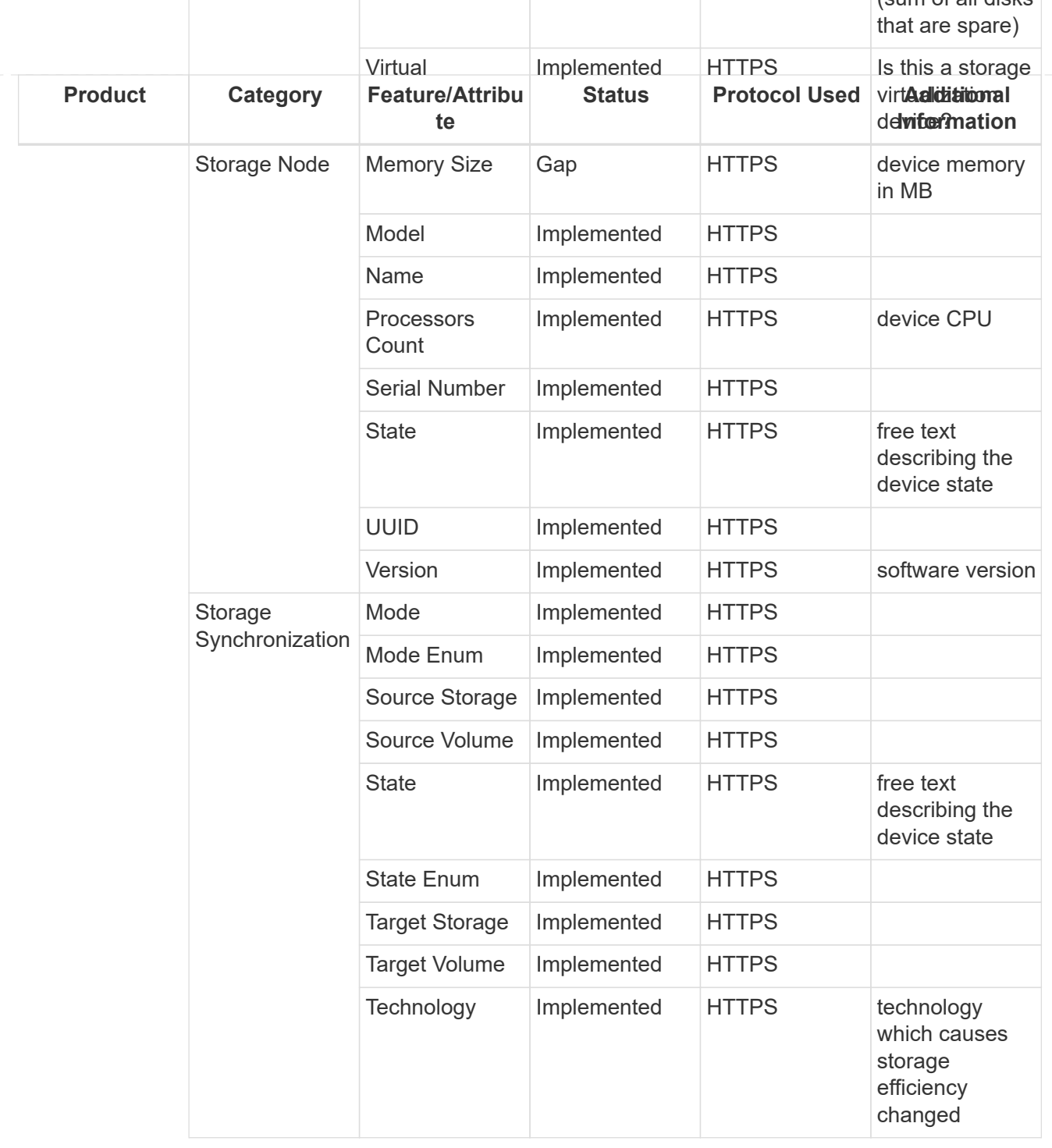

Management APIs used by this data collector:

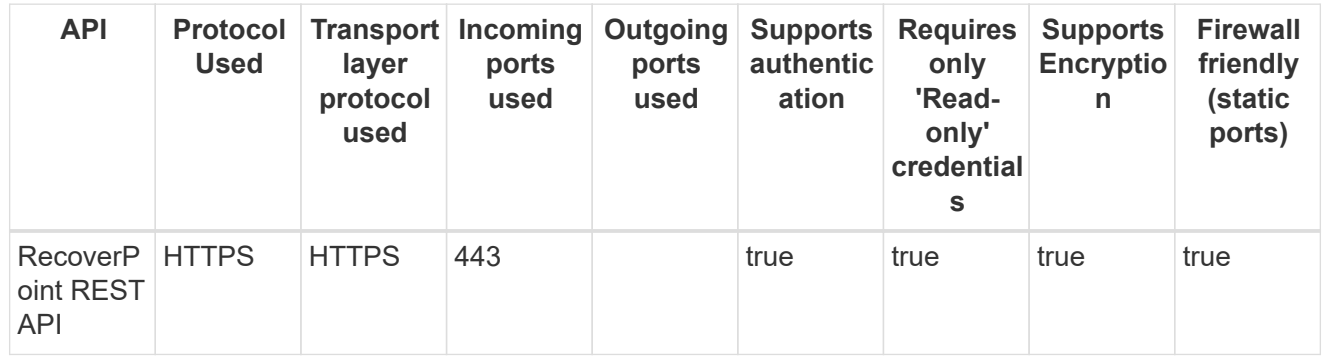

## Back to Top

## == EMC ScaleIO & PowerFlex REST

:description: Support Matrix Asciidoc for EMC ScaleIO & PowerFlex REST

Models and versions supported by this data collector:

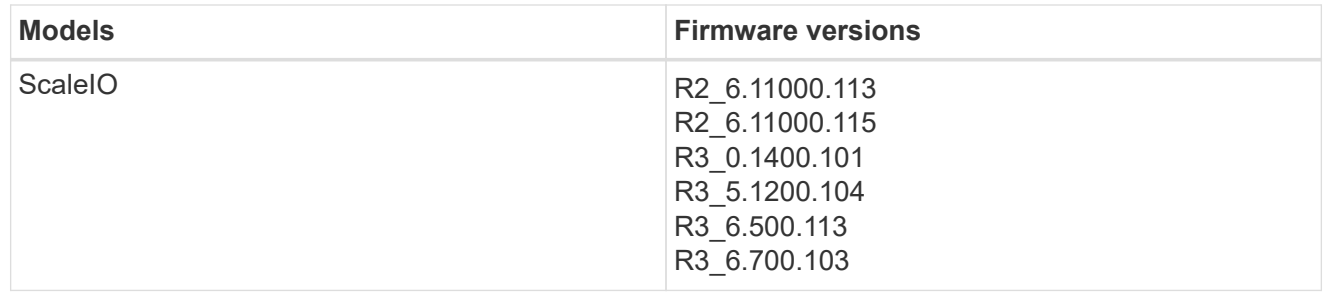

Products supported by this data collector:

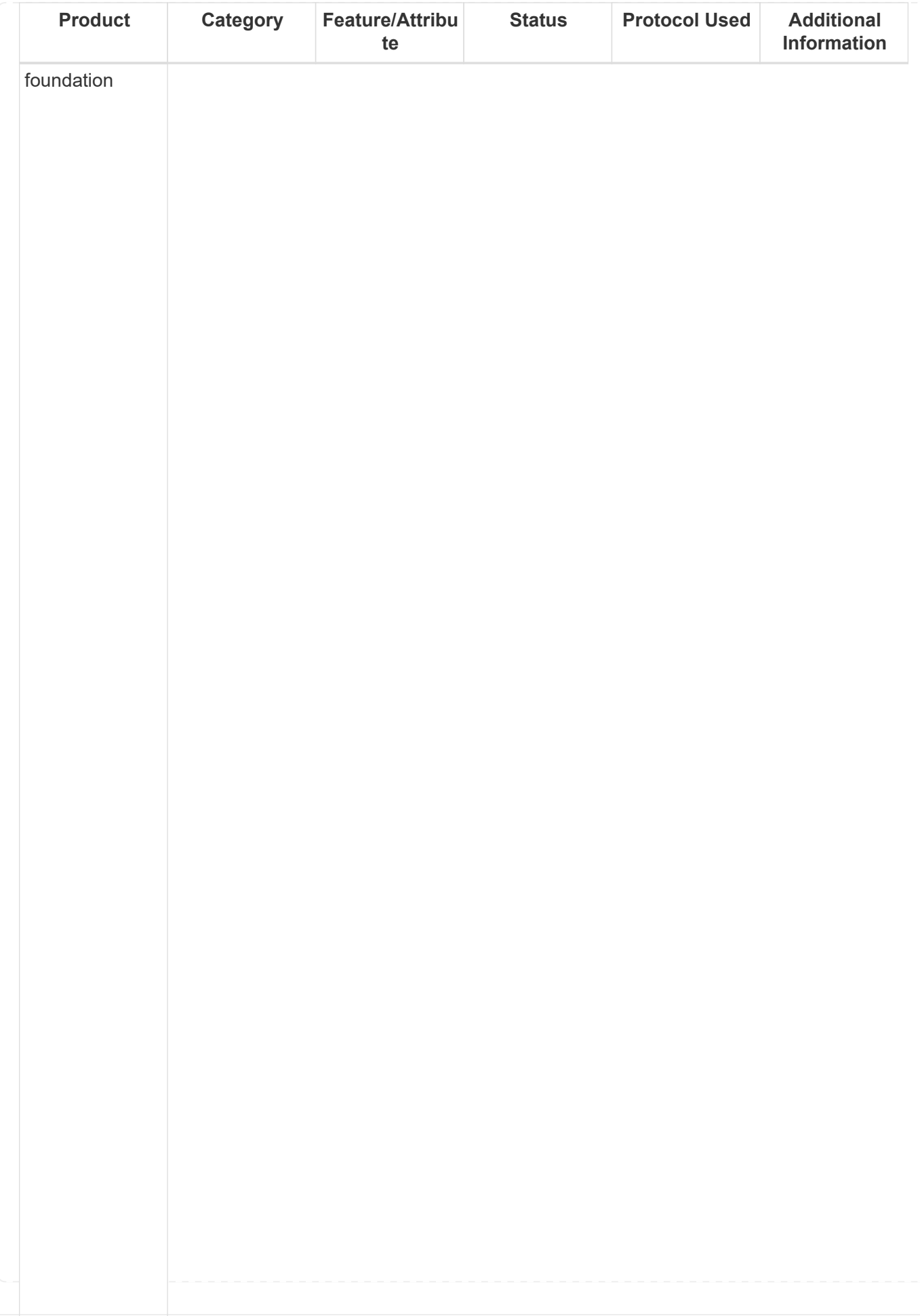

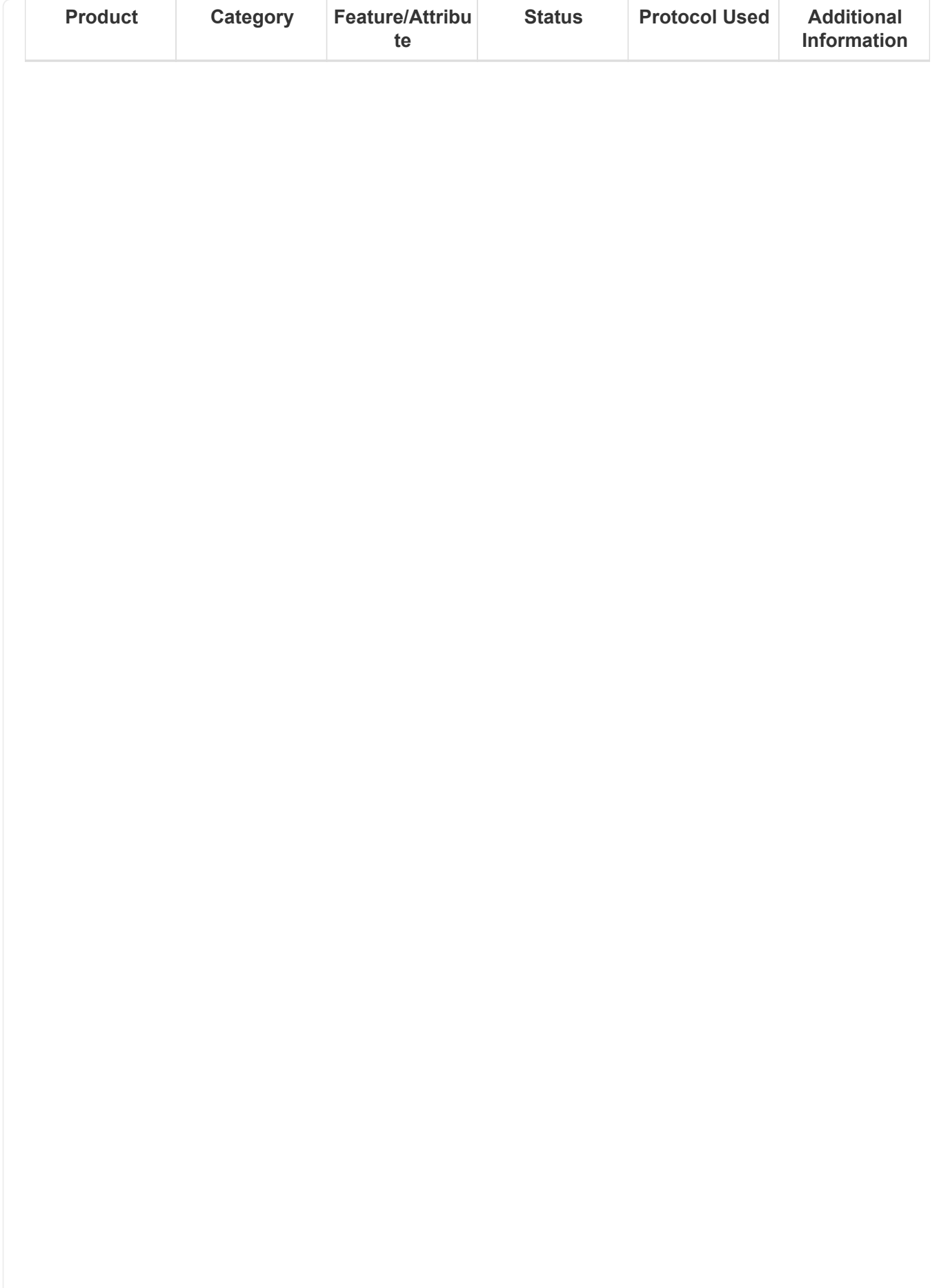

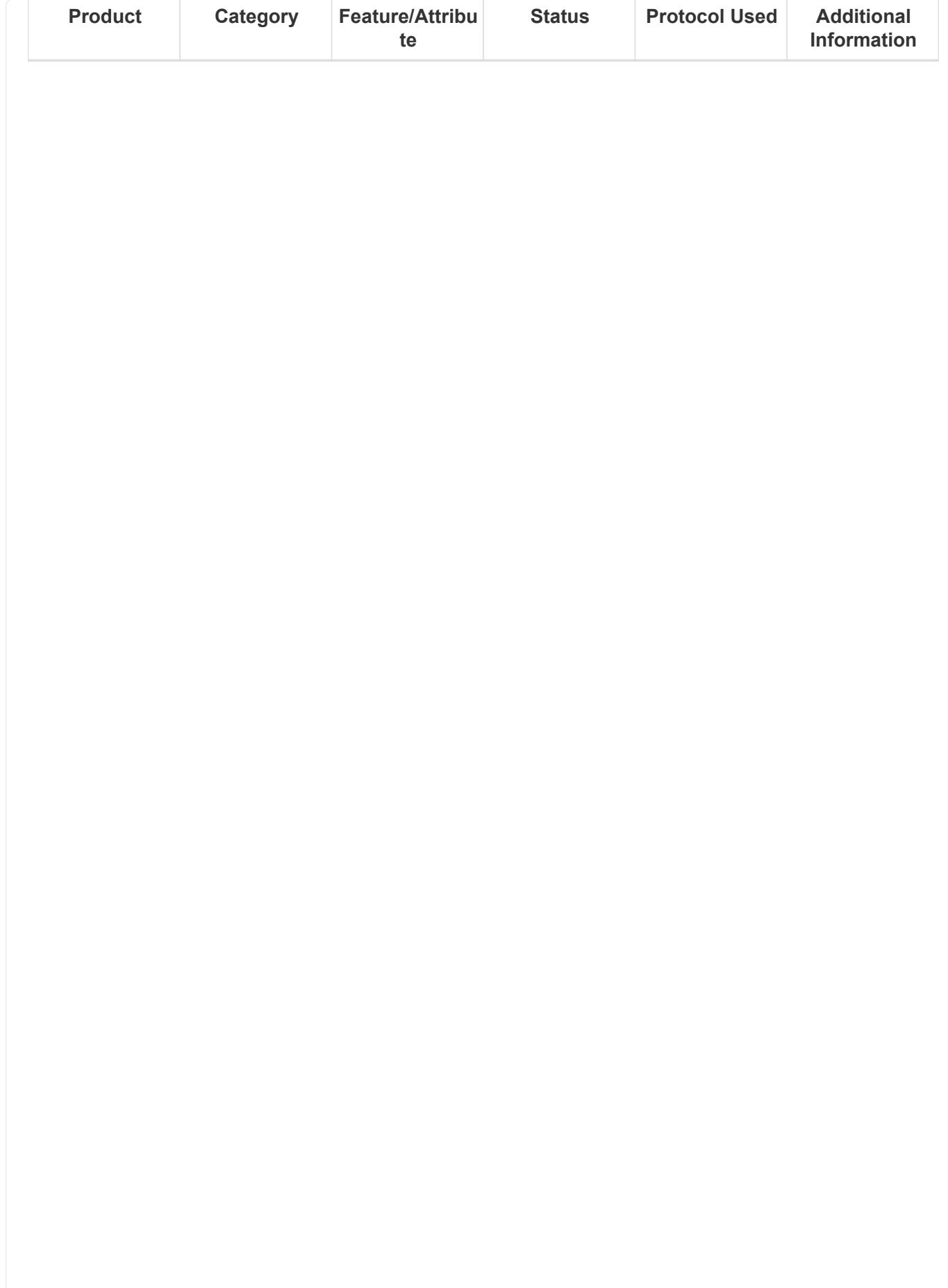

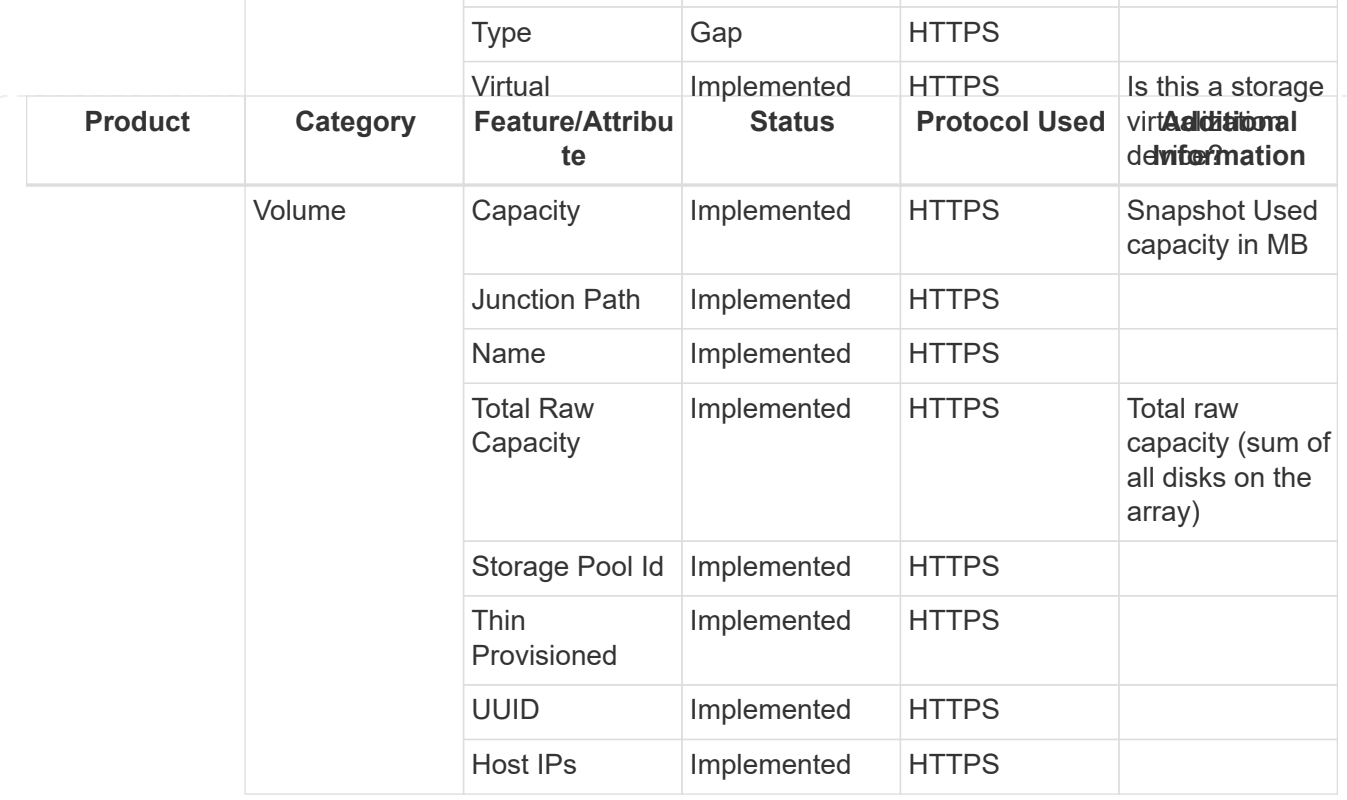

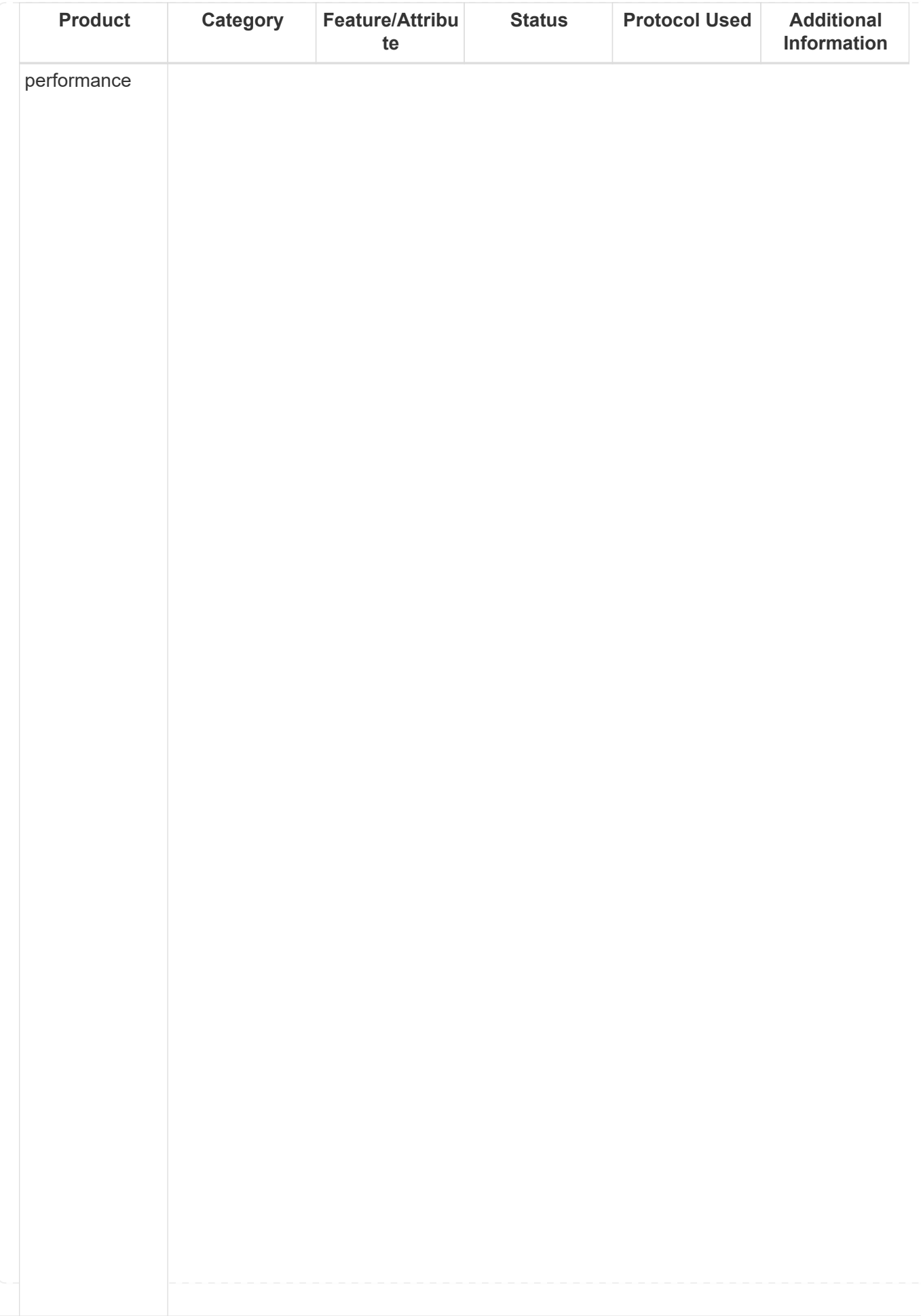

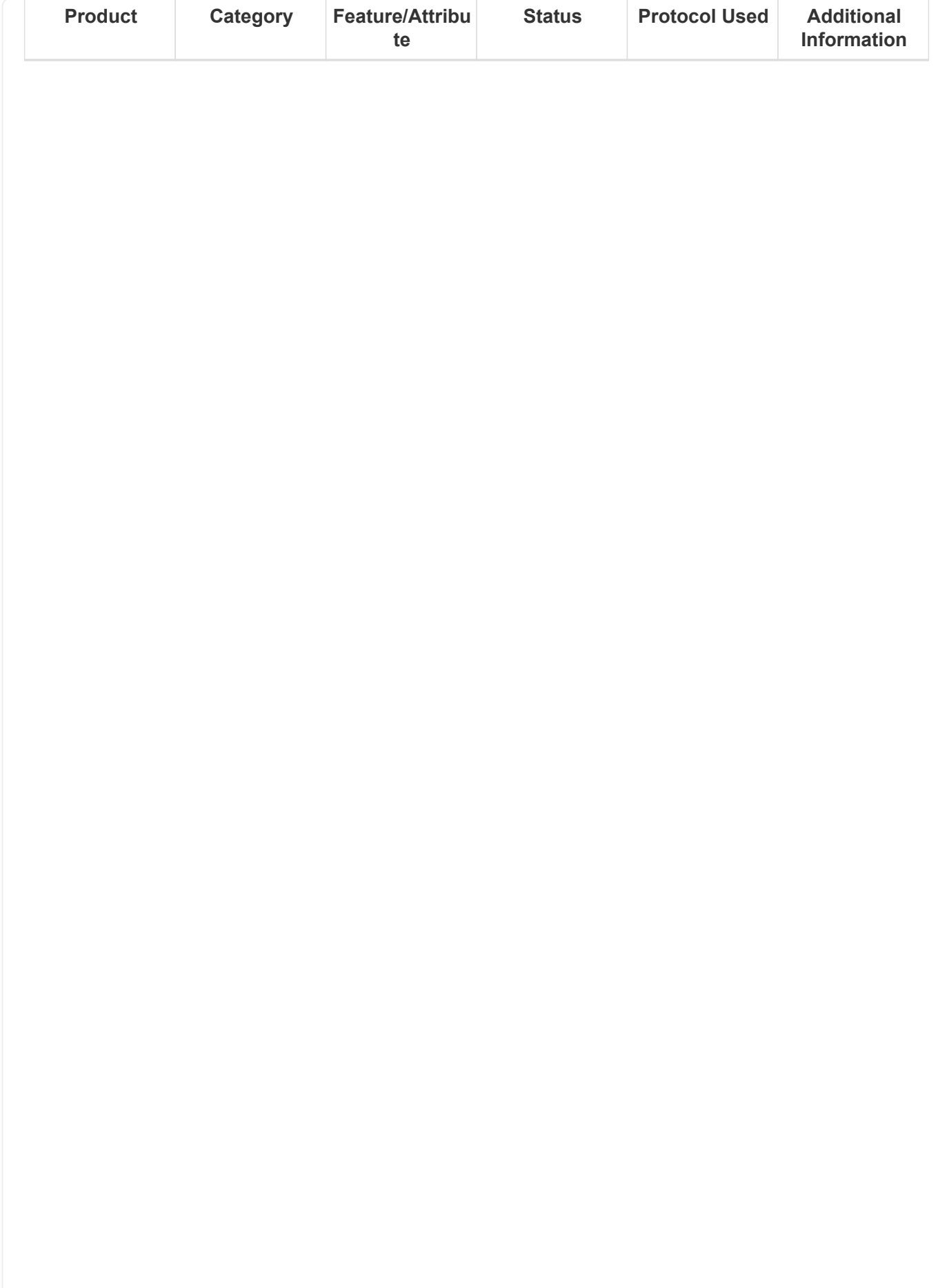

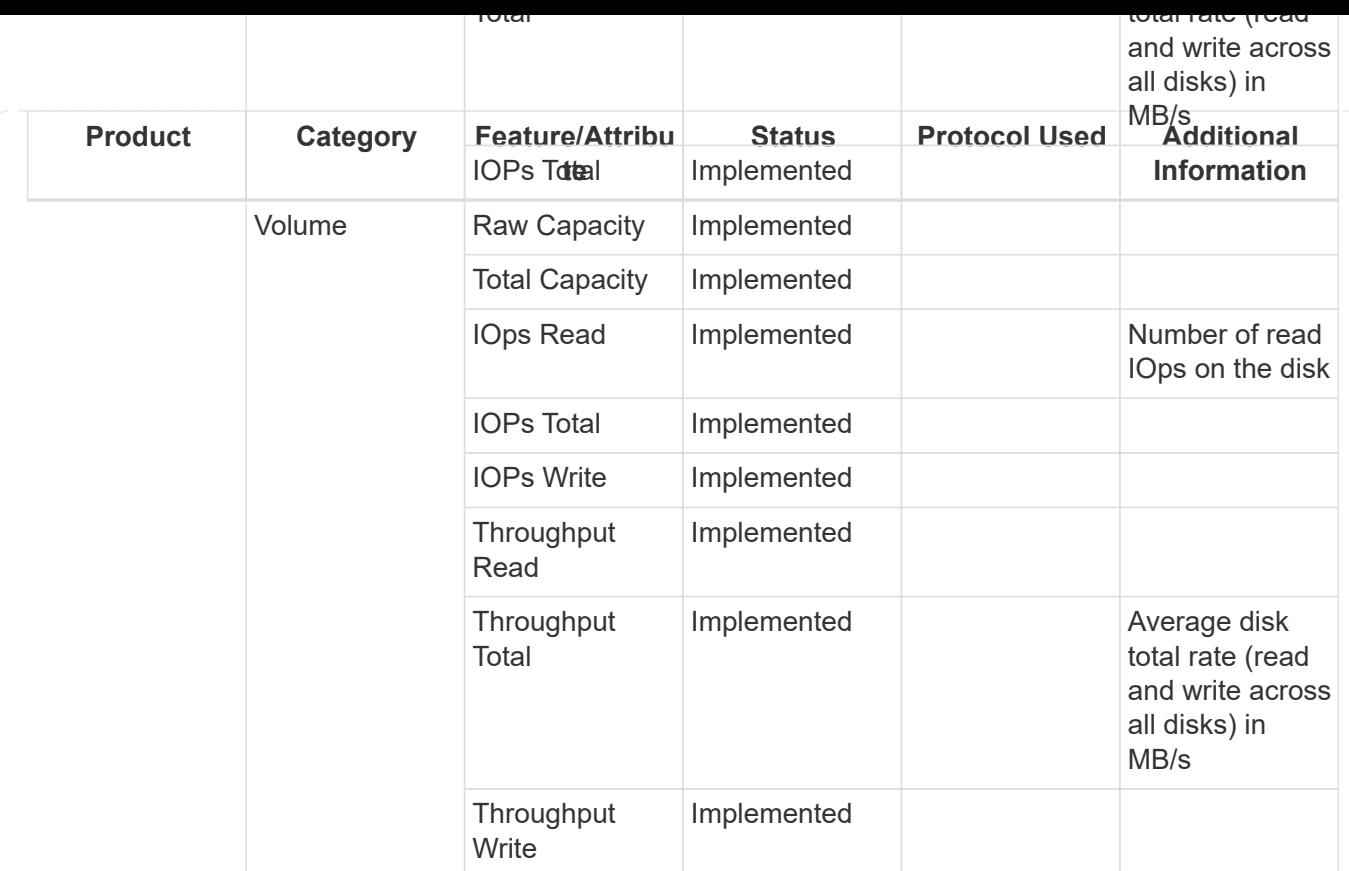

Management APIs used by this data collector:

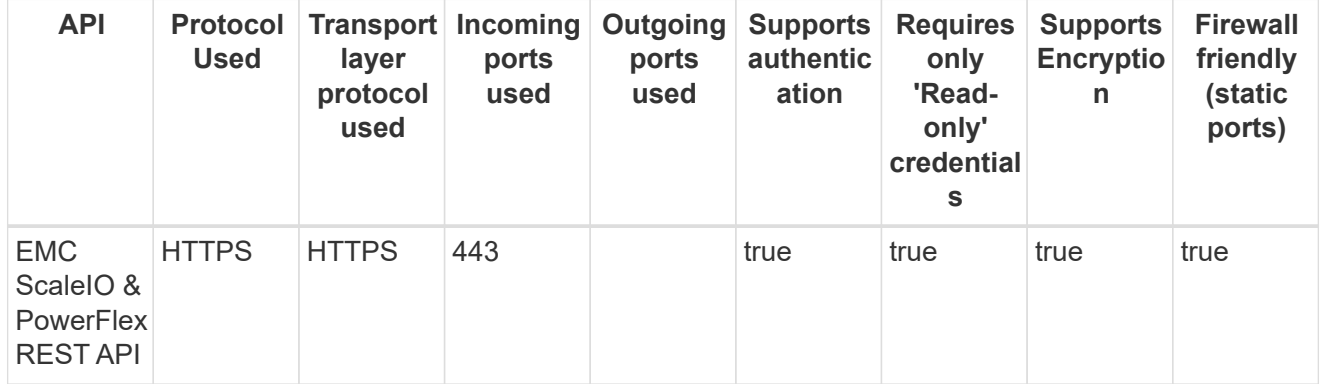

## Back to Top

== EMC Symmetrix CLI :description: Support Matrix Asciidoc for EMC Symmetrix CLI

Models and versions supported by this data collector:

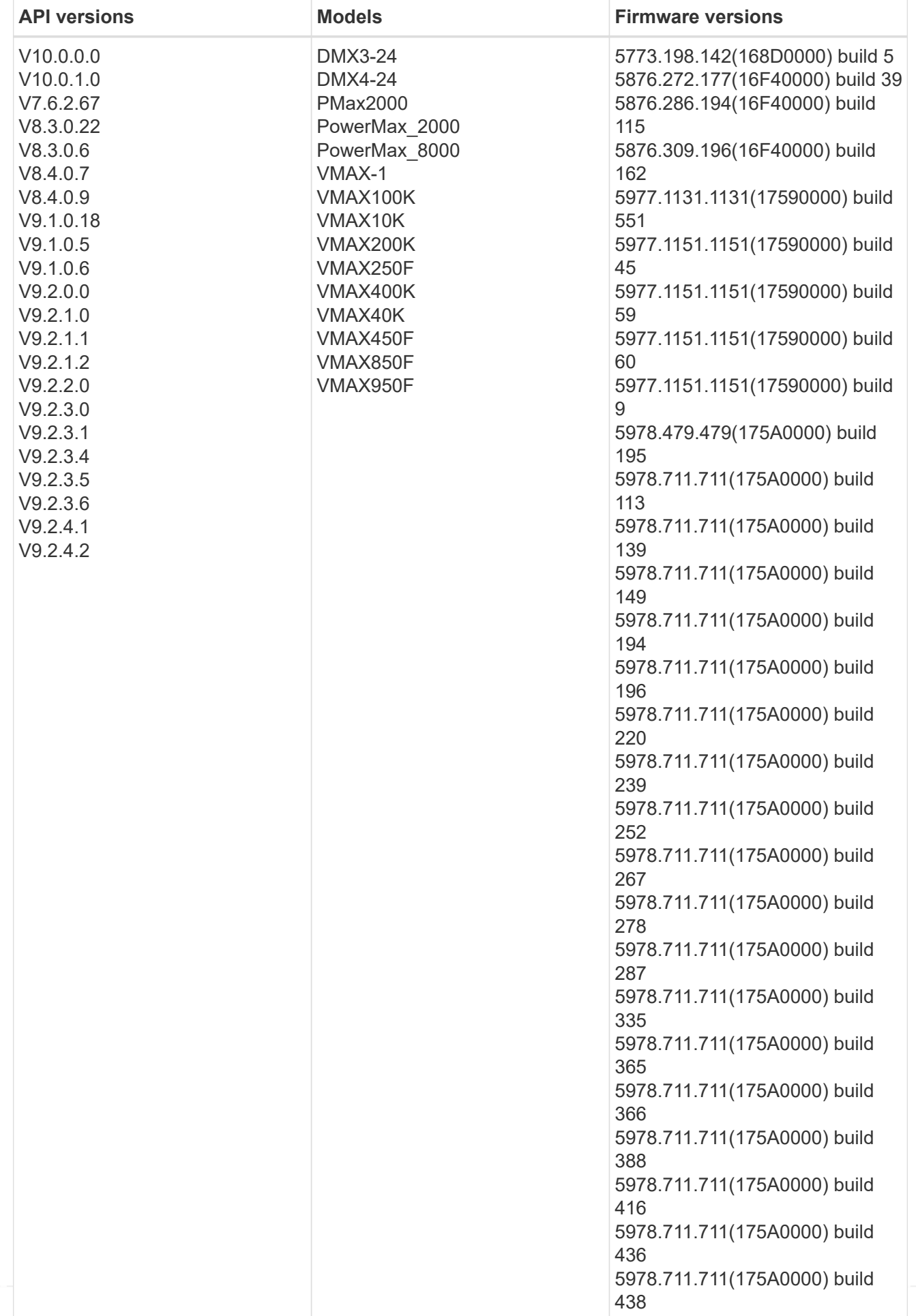

Products supported by this data collector:

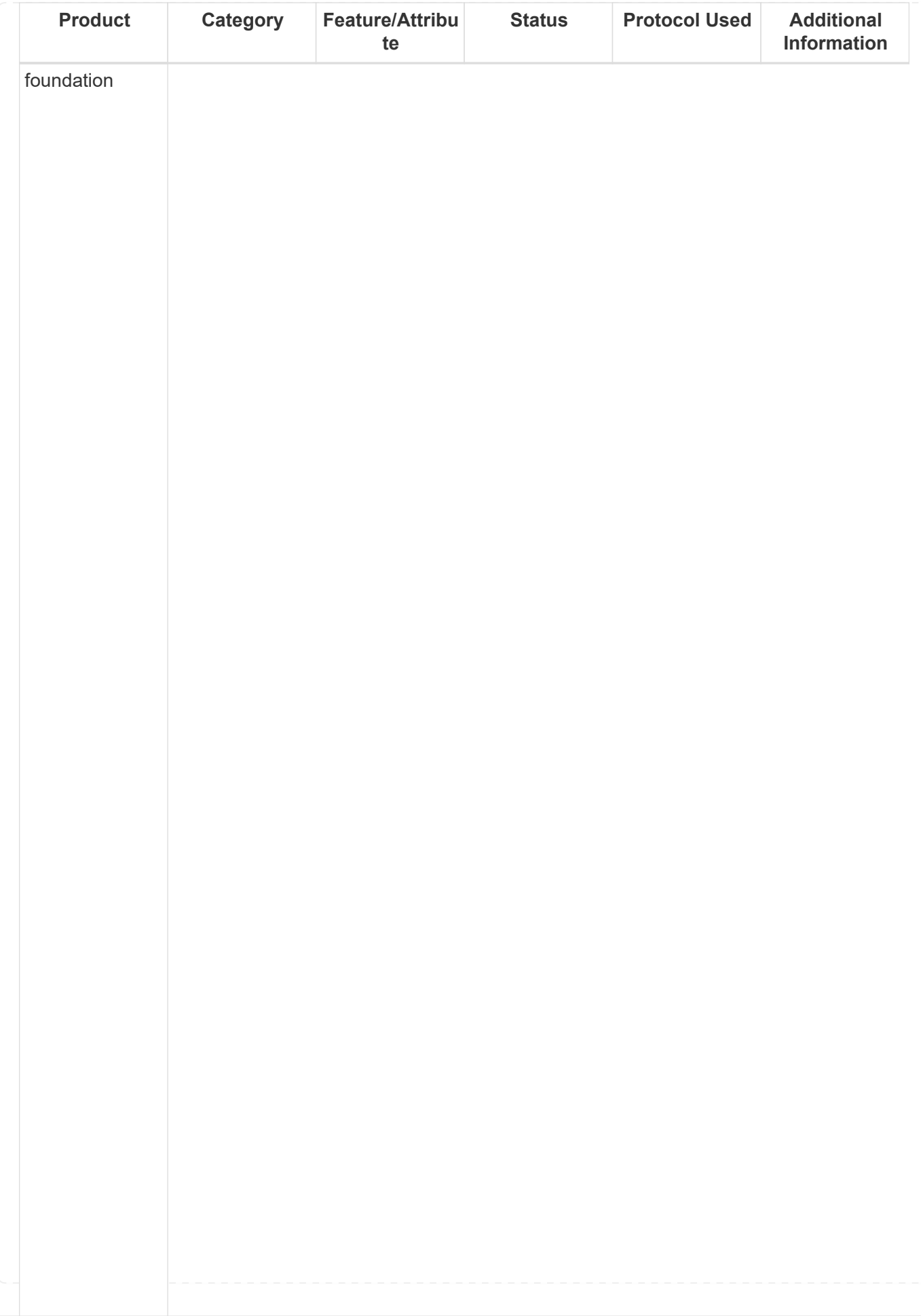

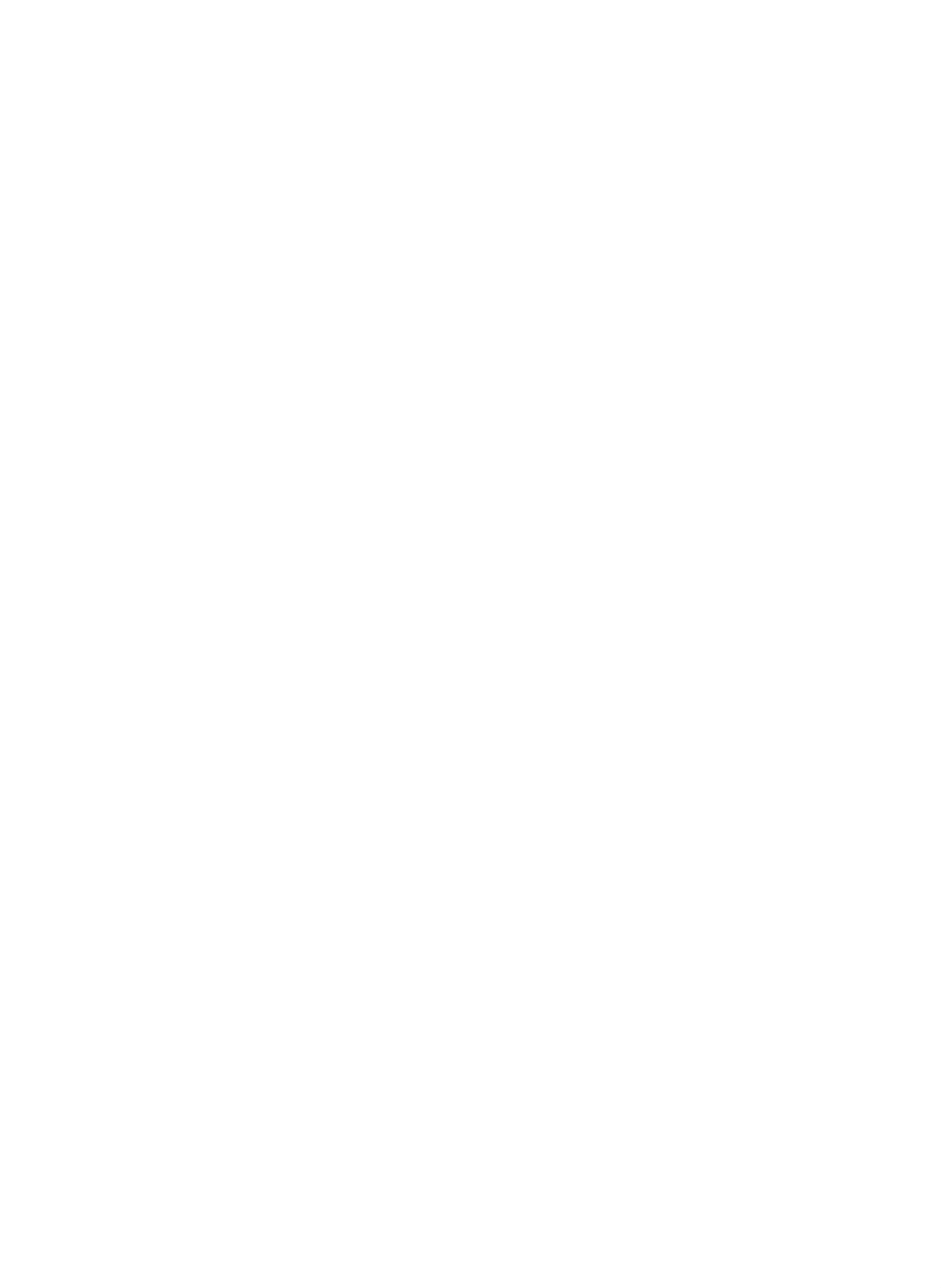

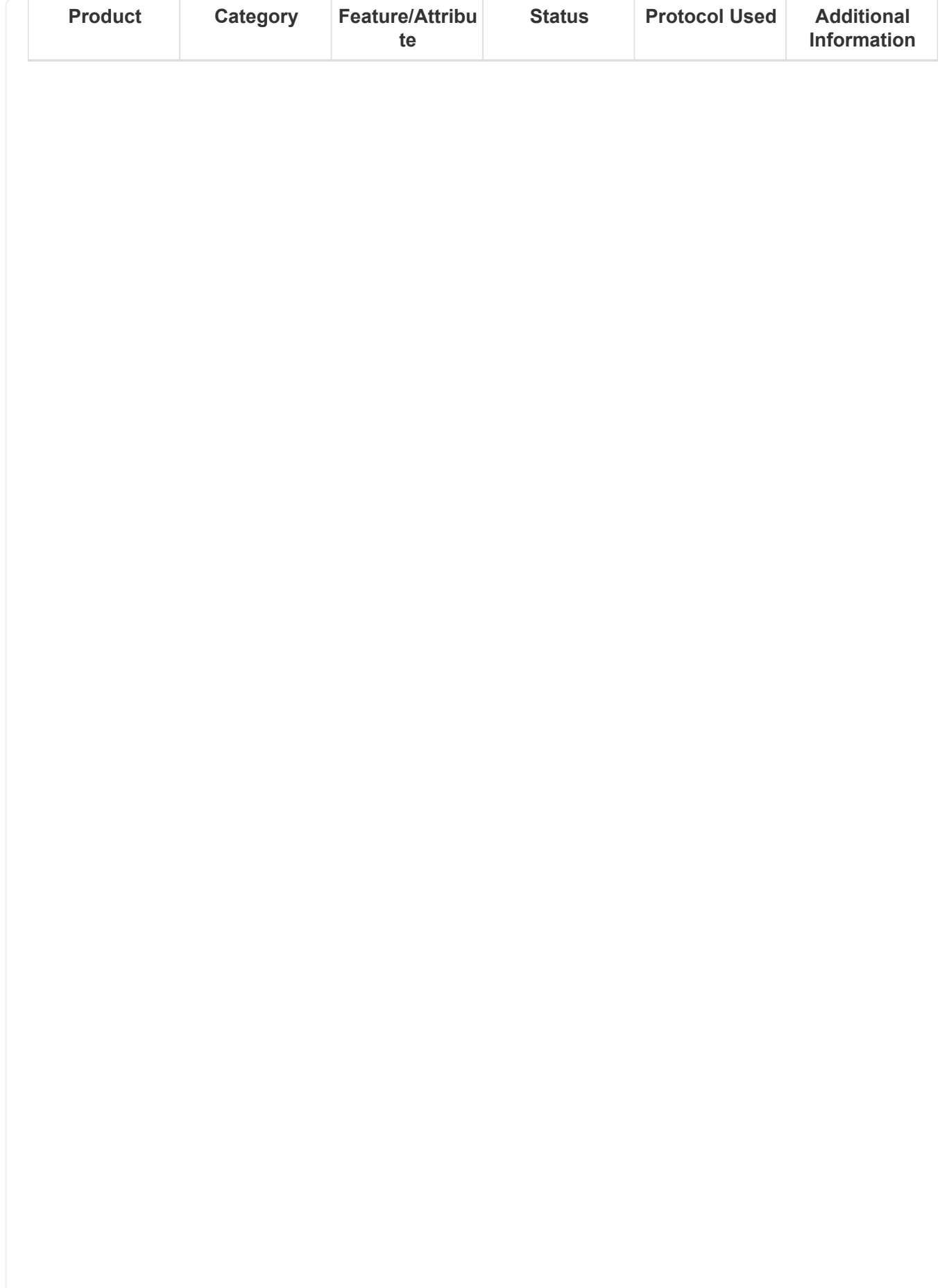

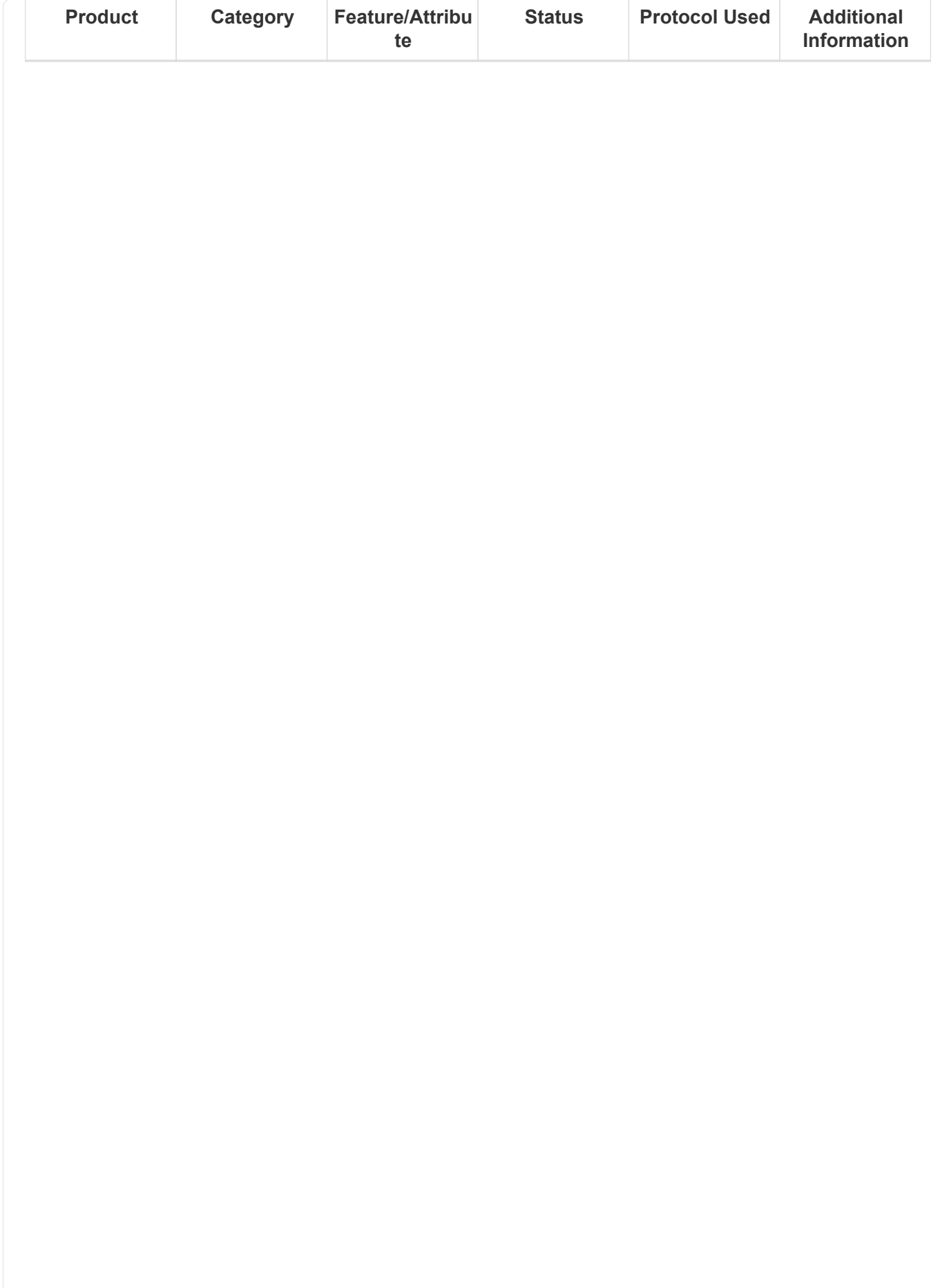

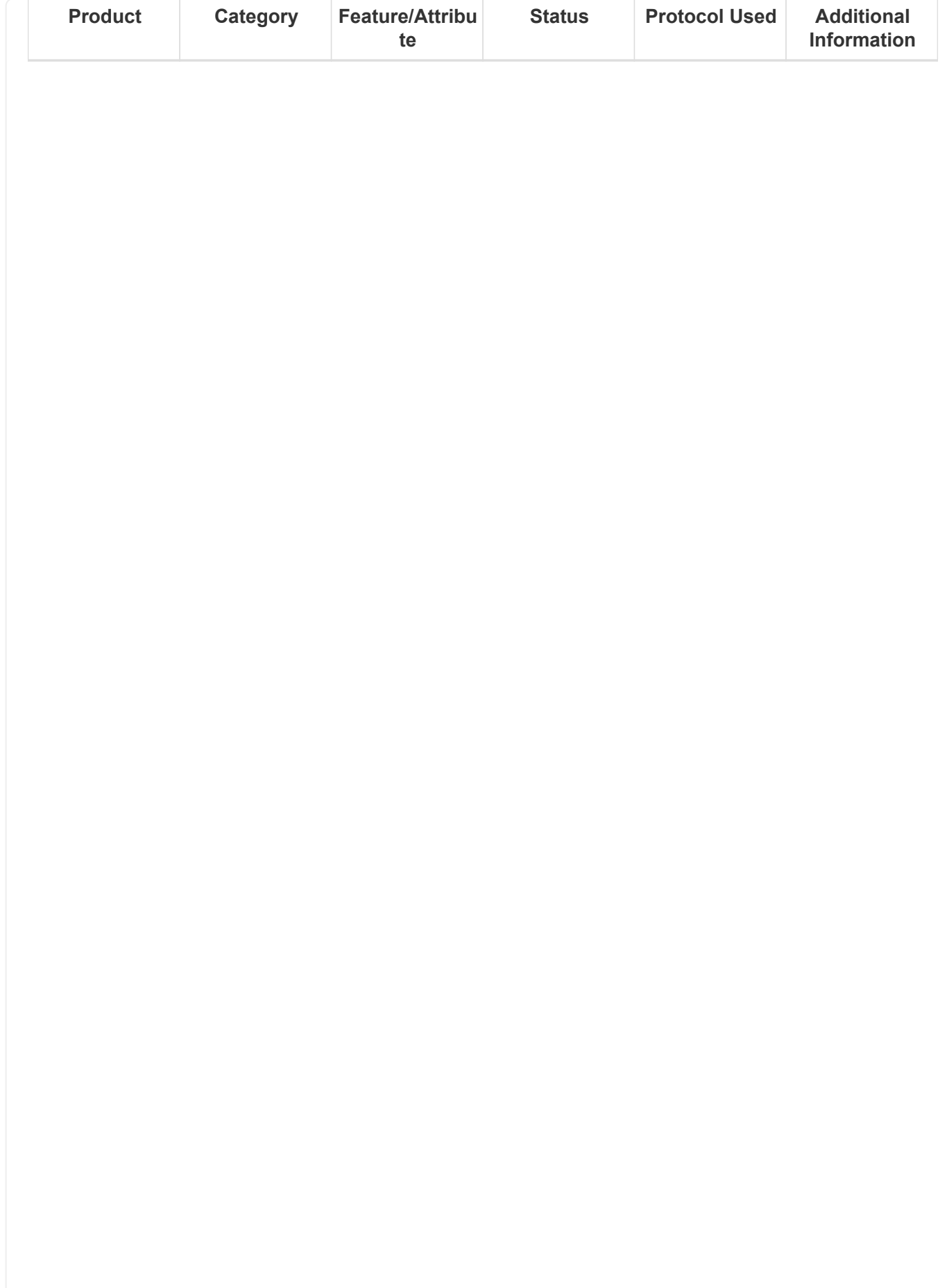

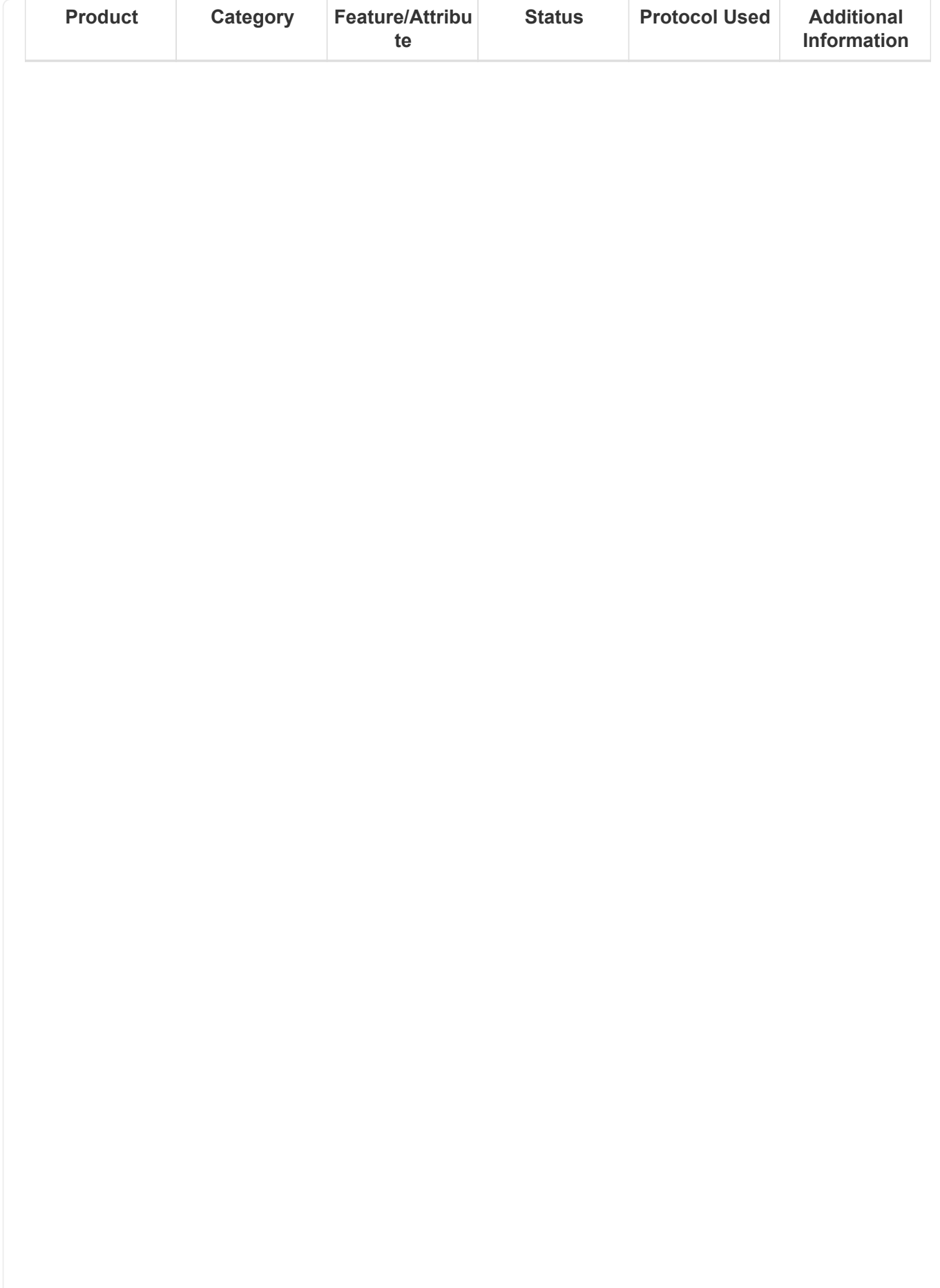

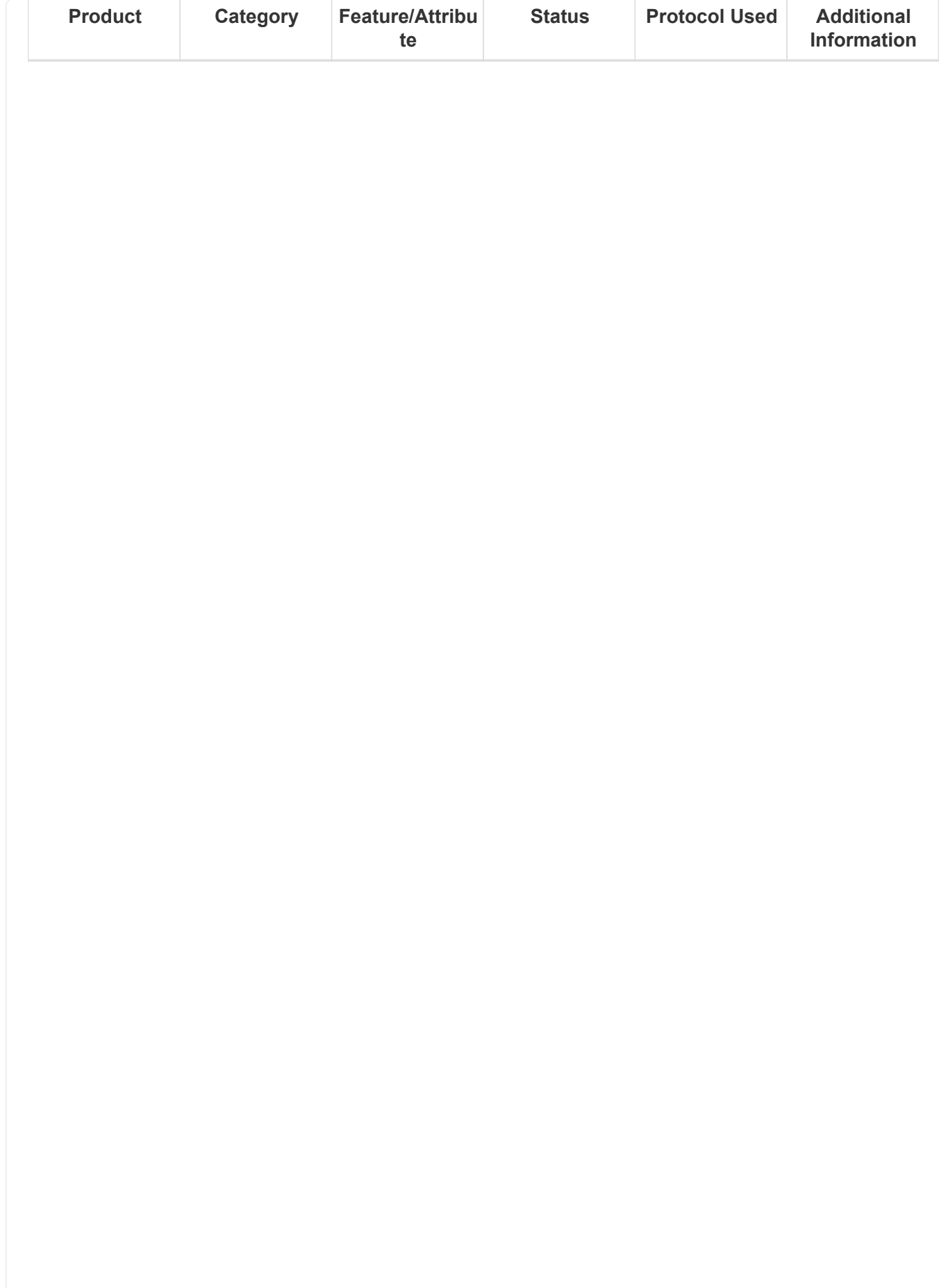

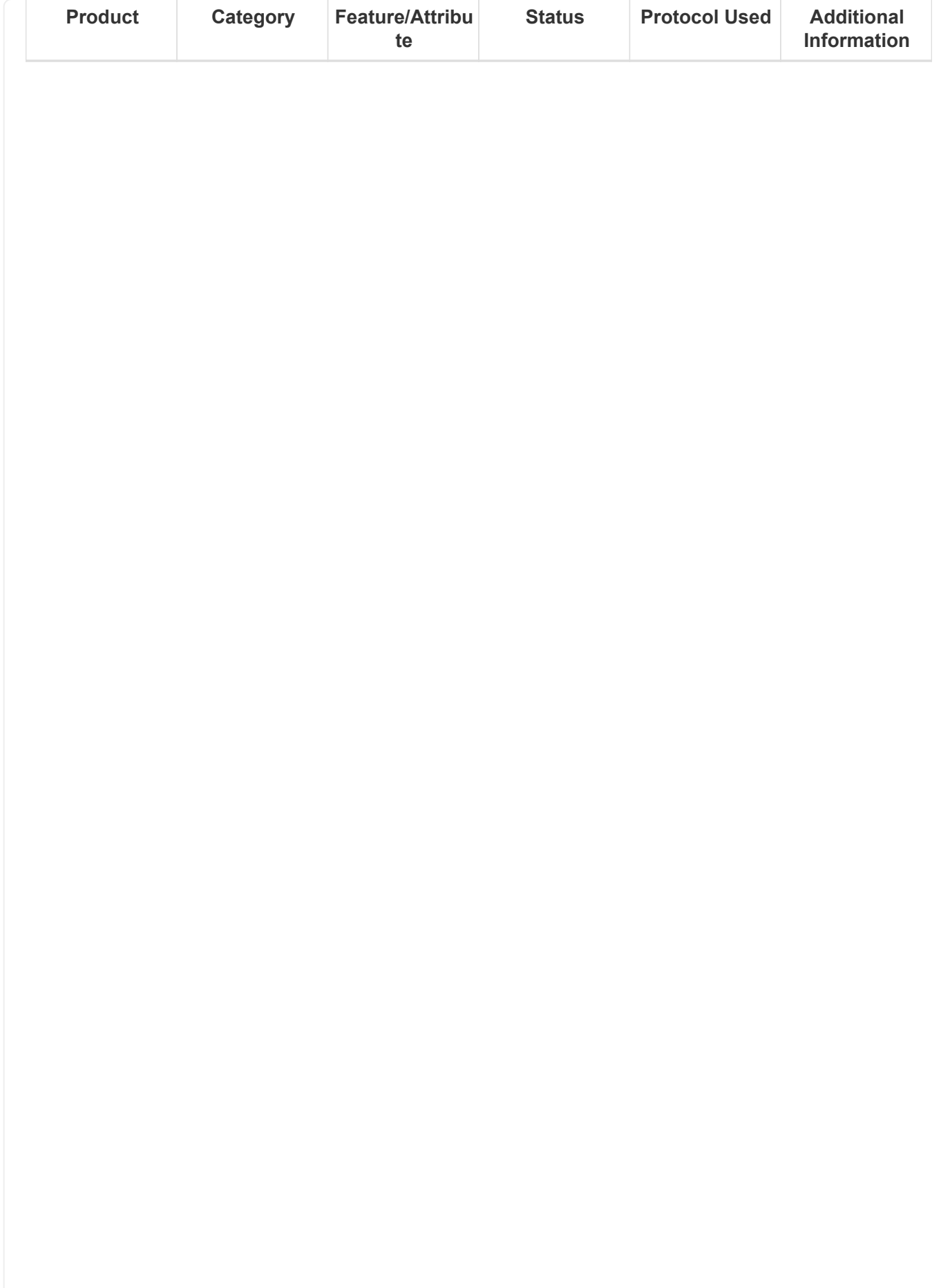

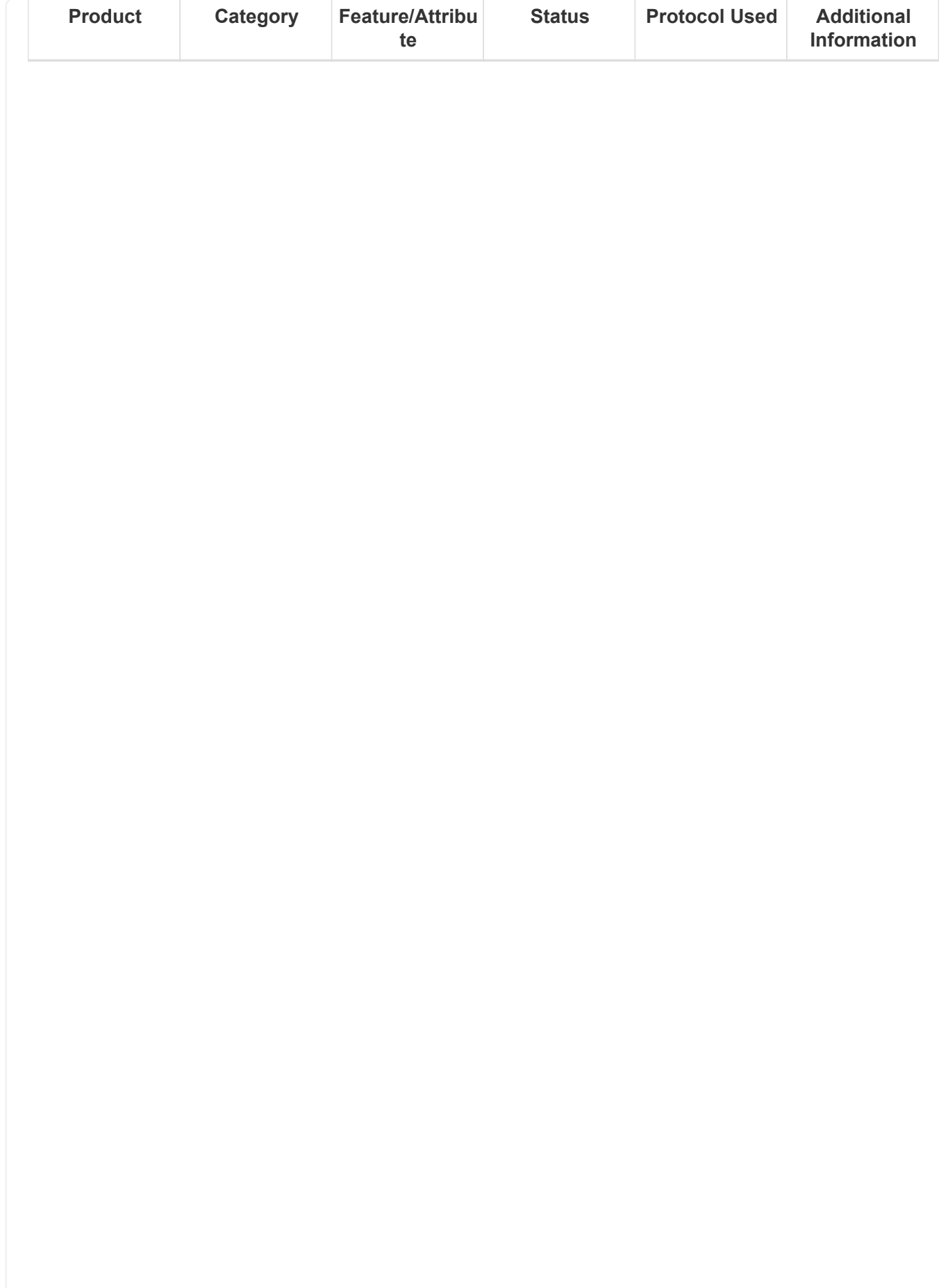

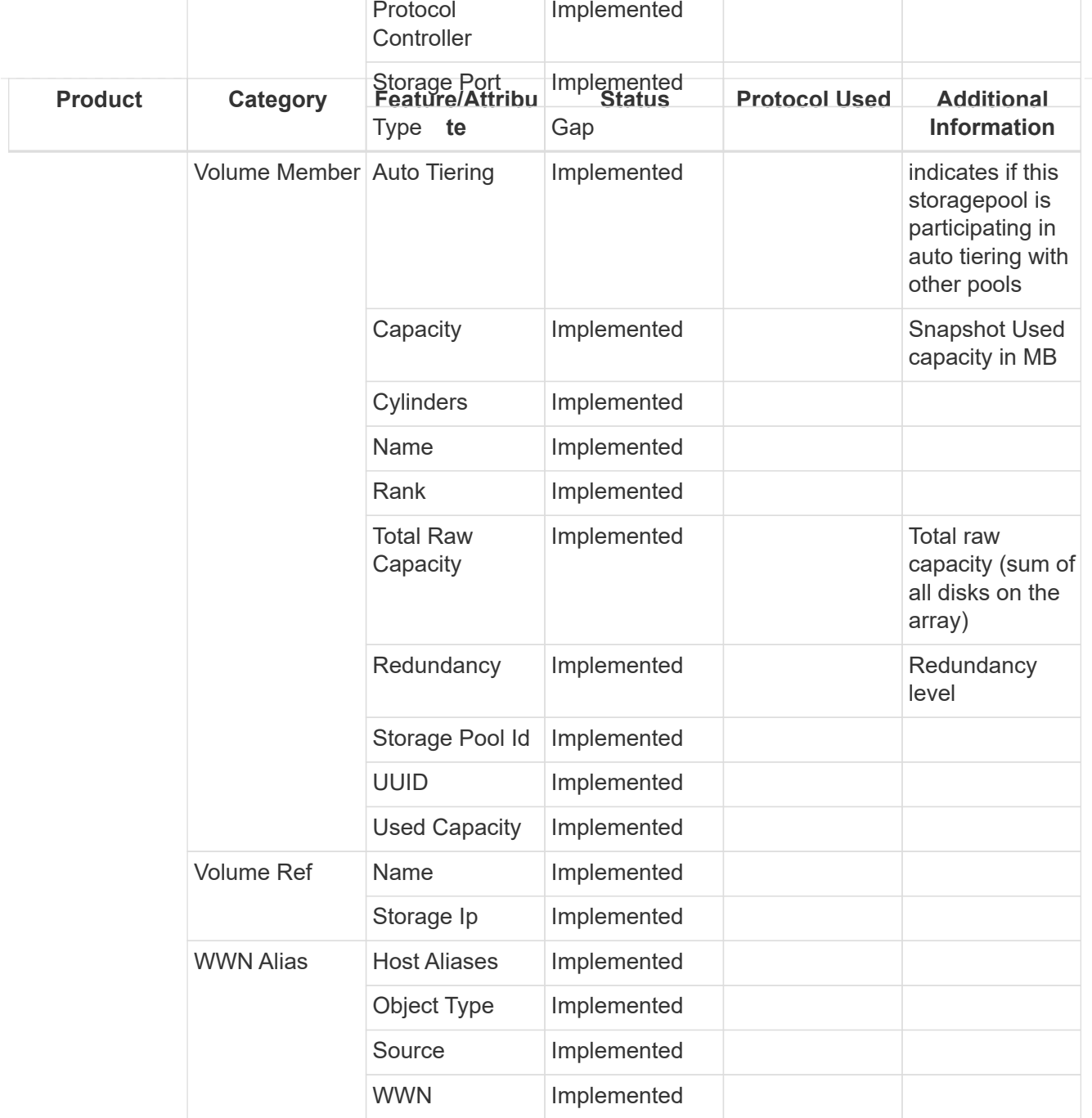

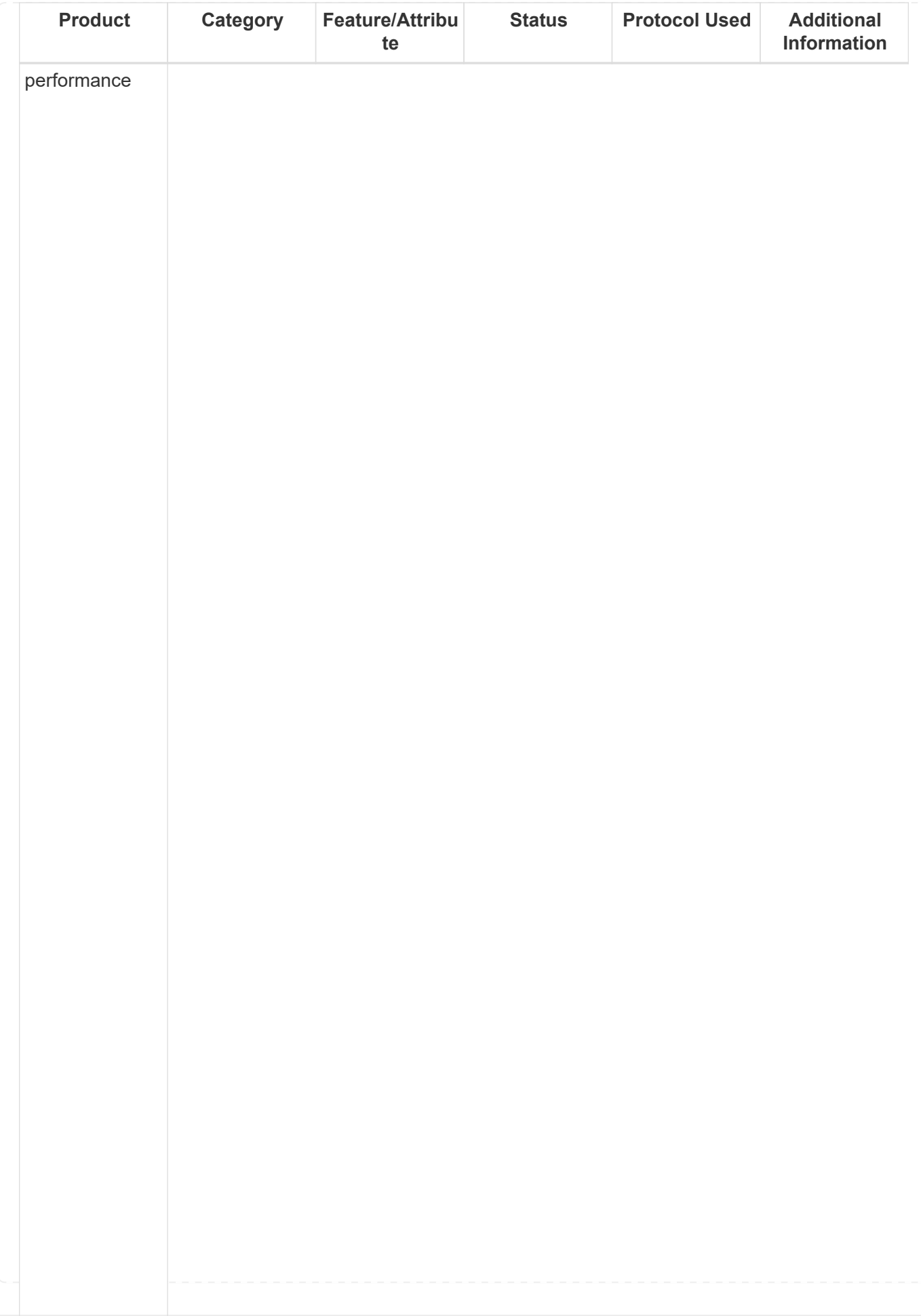

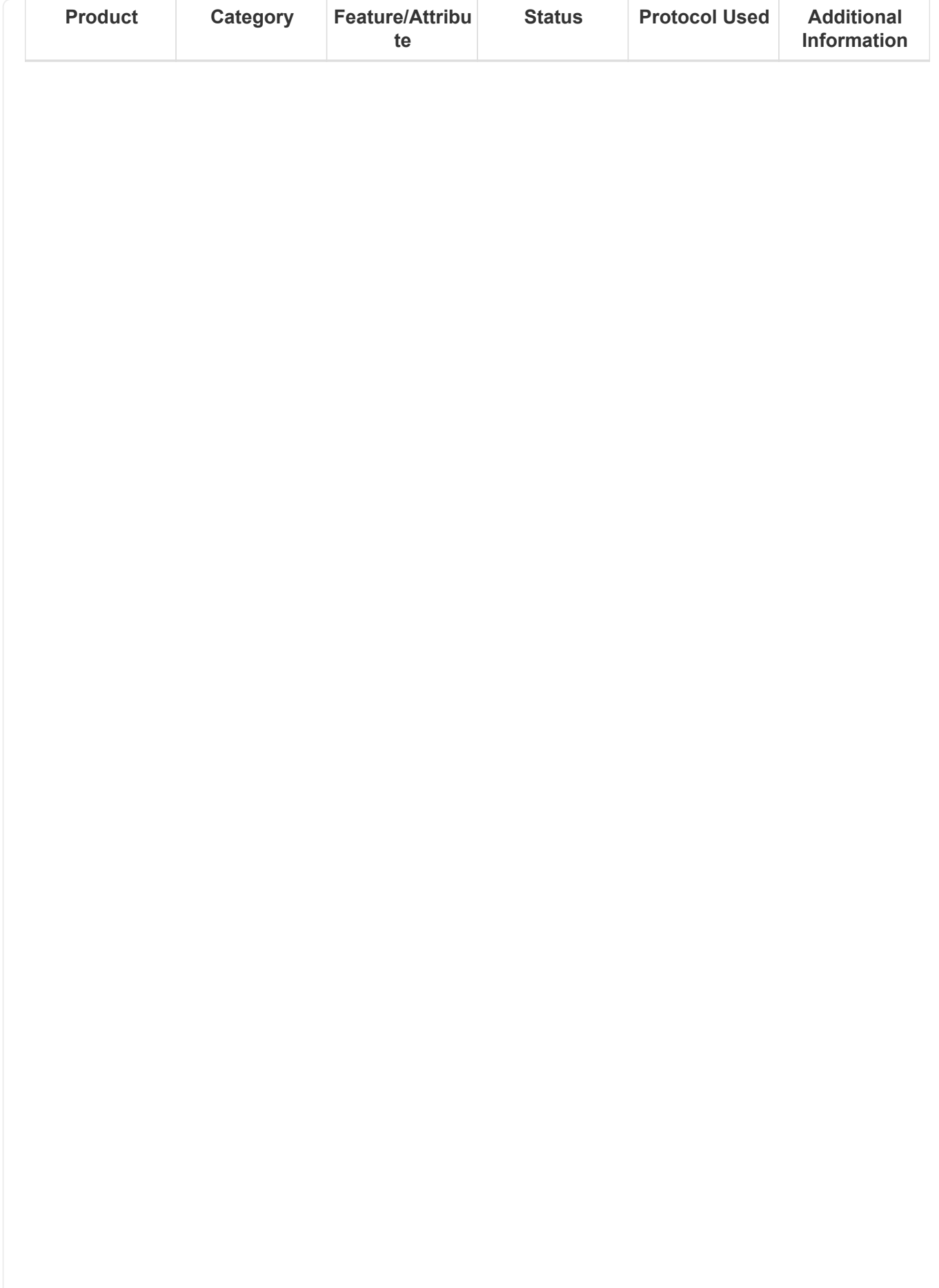
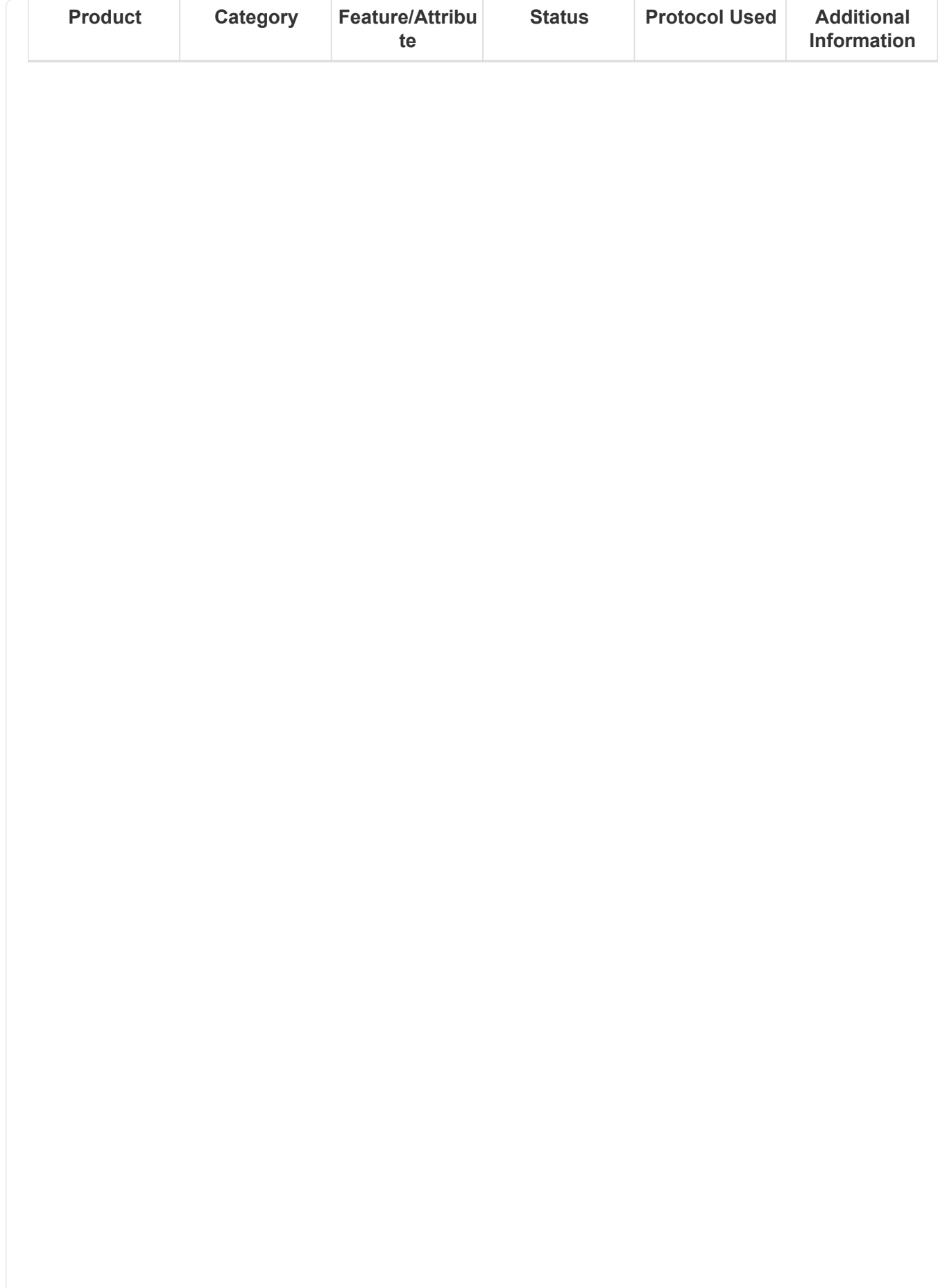

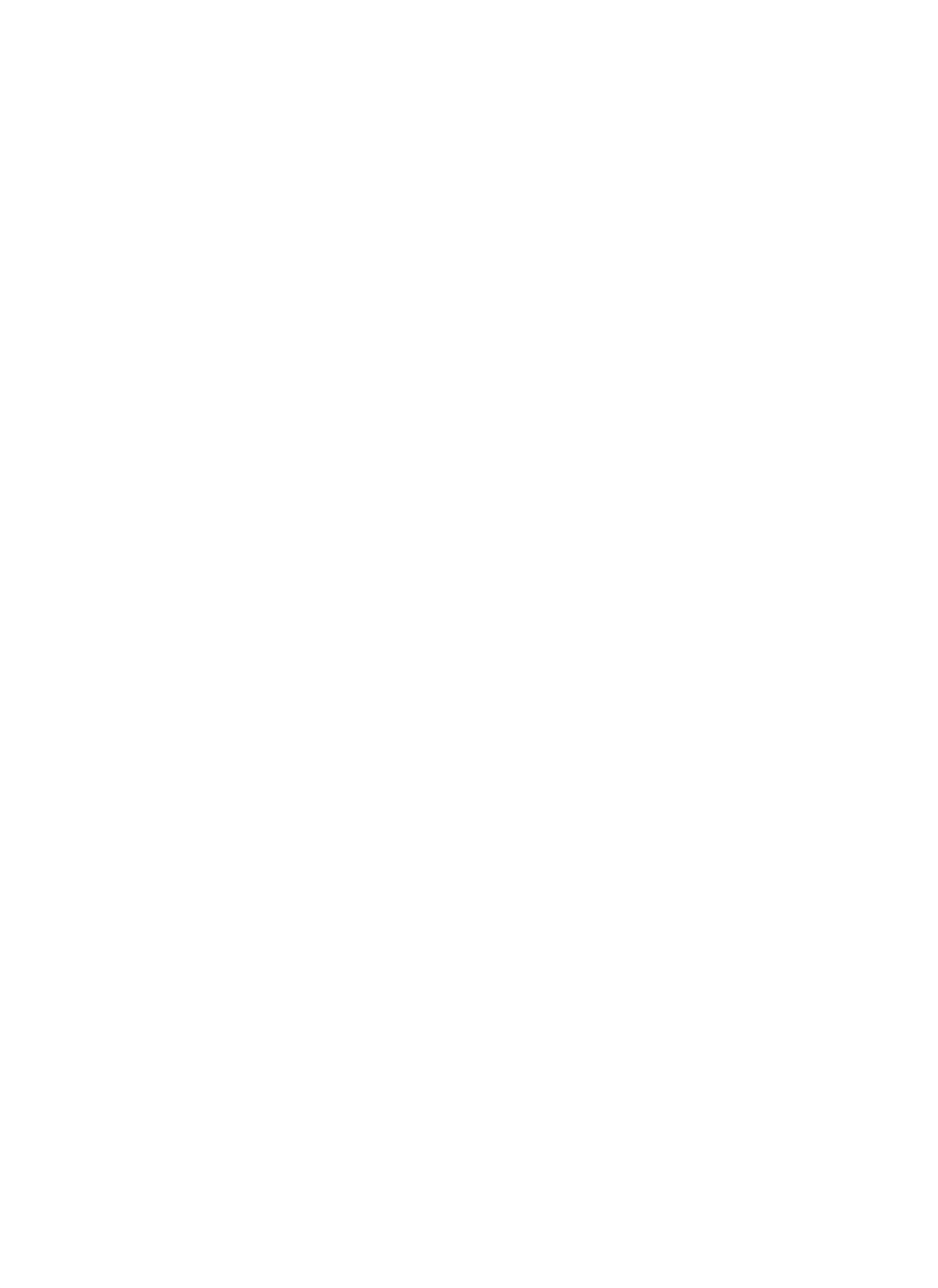

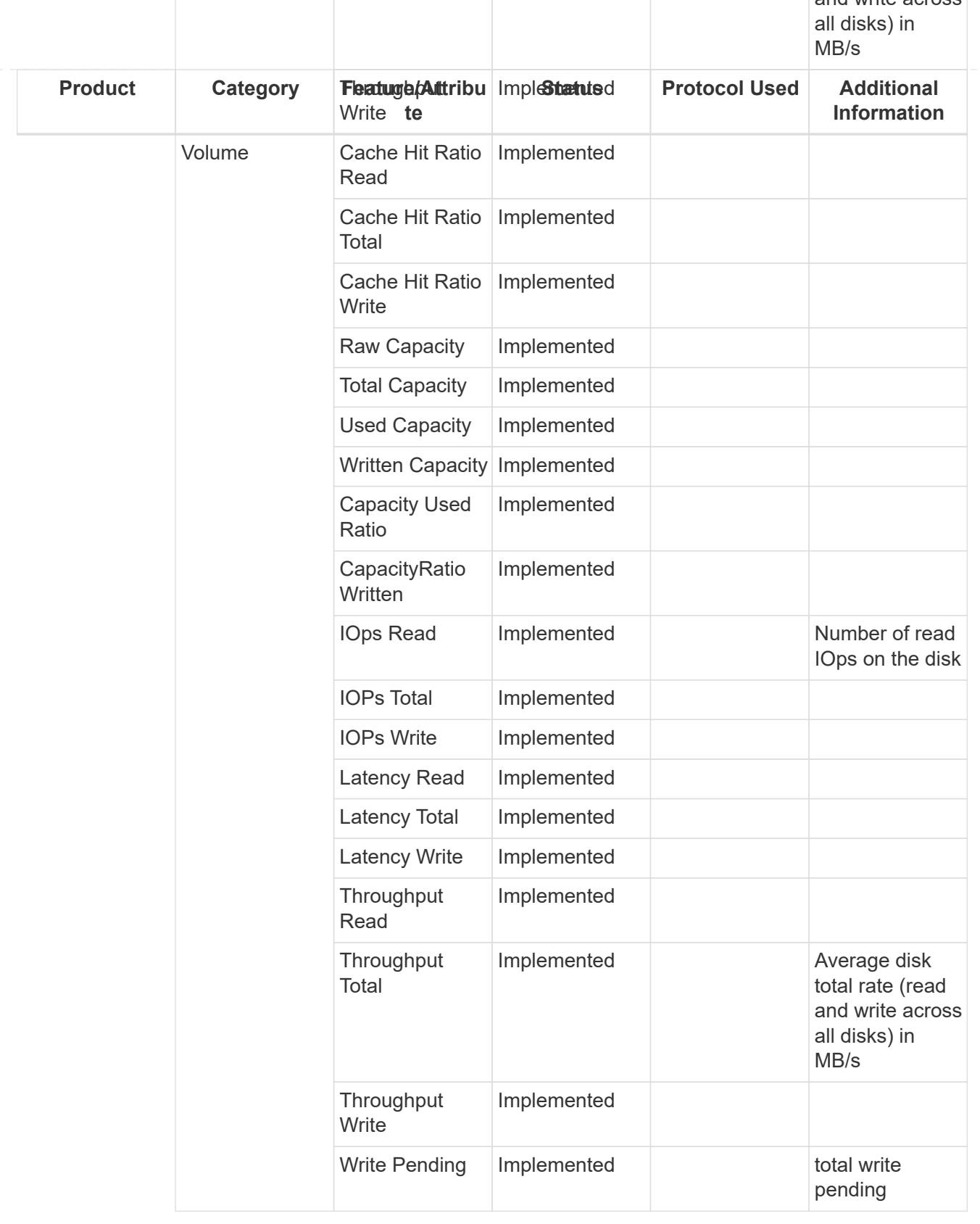

Management APIs used by this data collector:

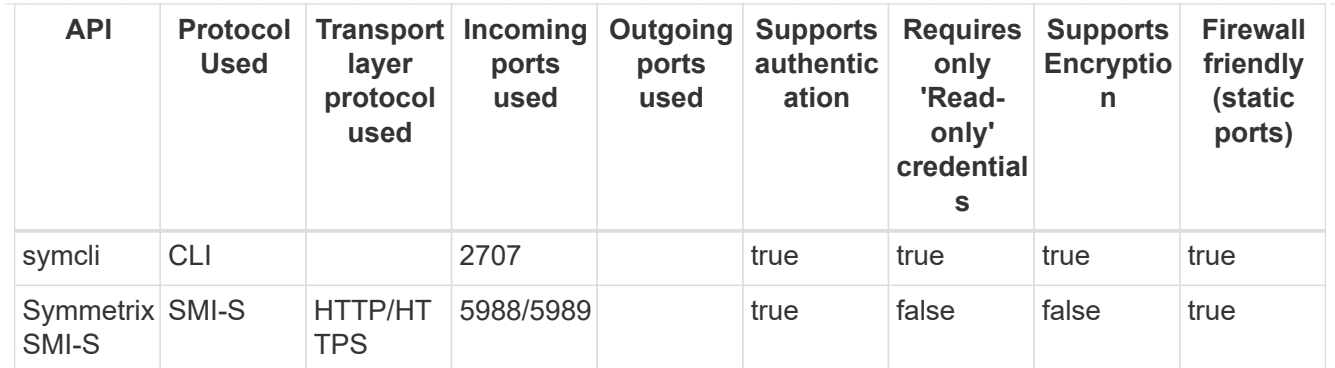

## Back to Top

== Dell Unisphere REST :description: Support Matrix Asciidoc for Dell Unisphere REST

Models and versions supported by this data collector:

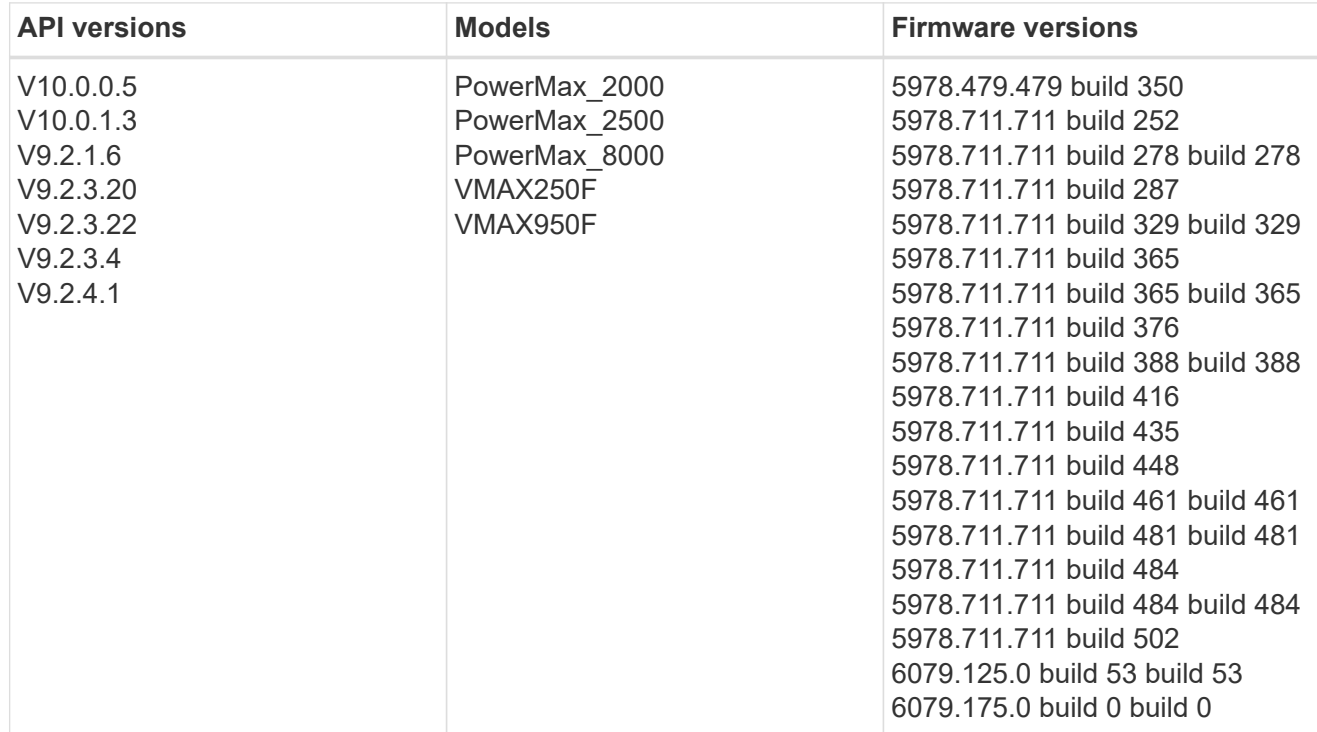

Products supported by this data collector:

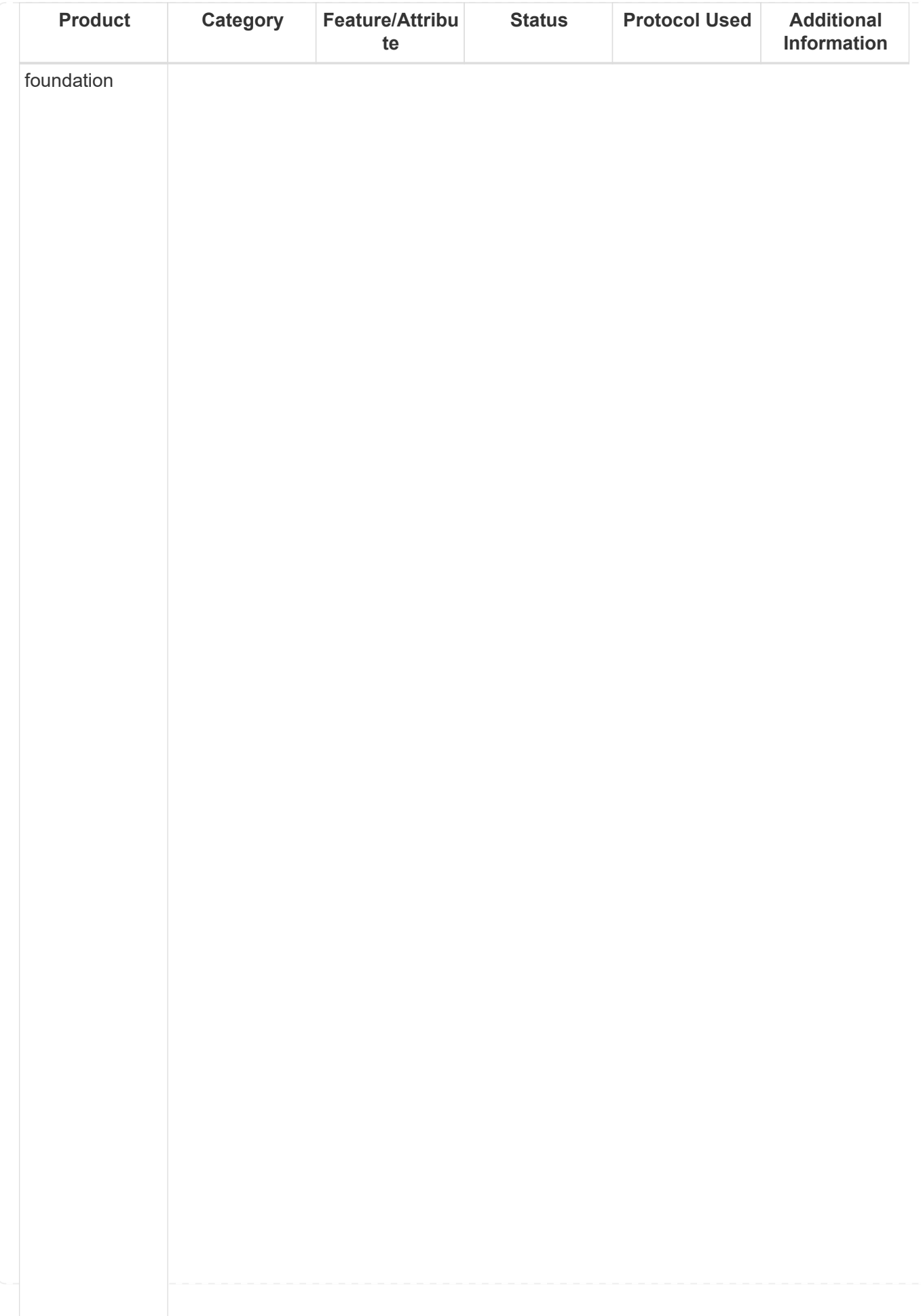

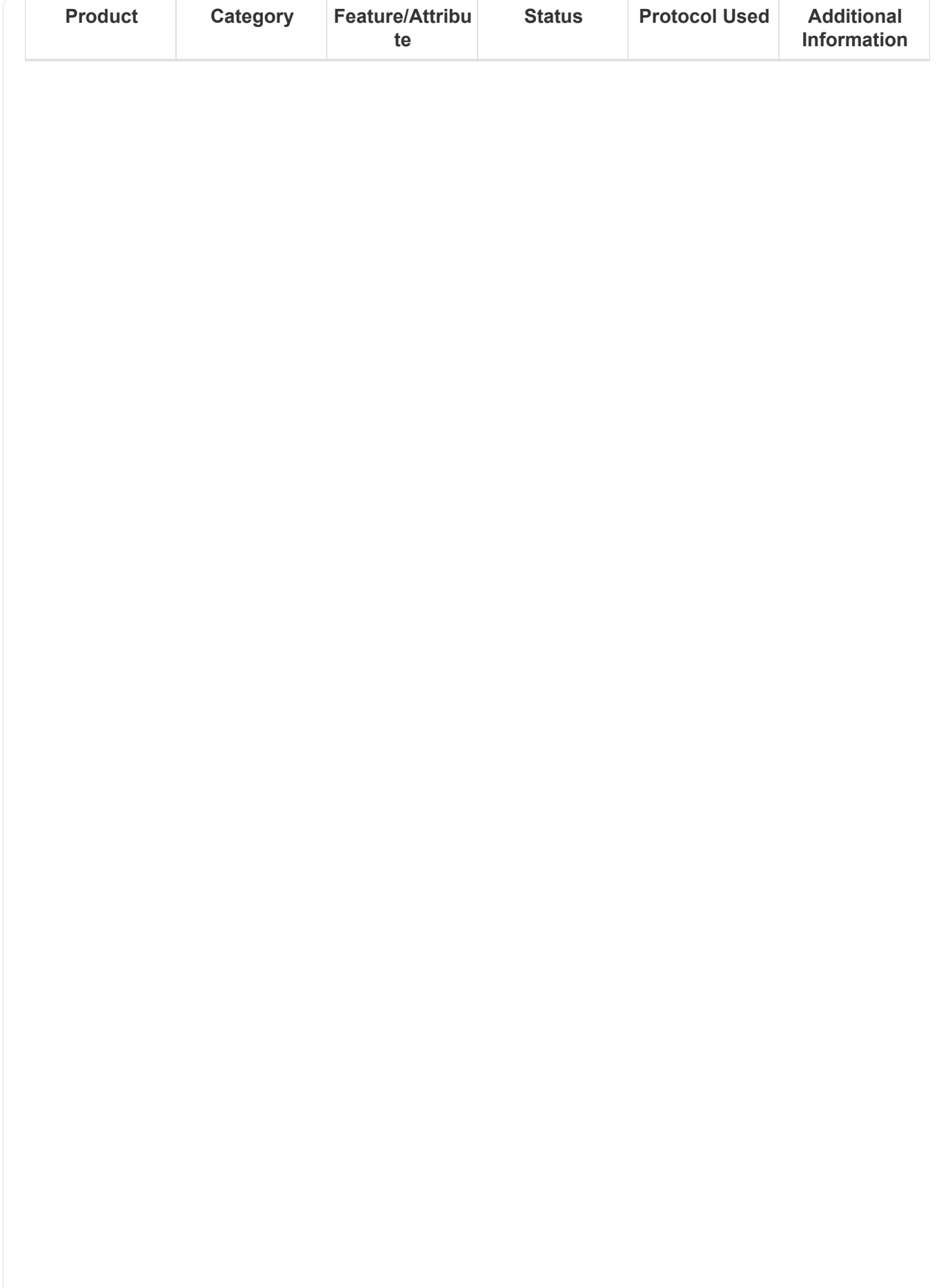

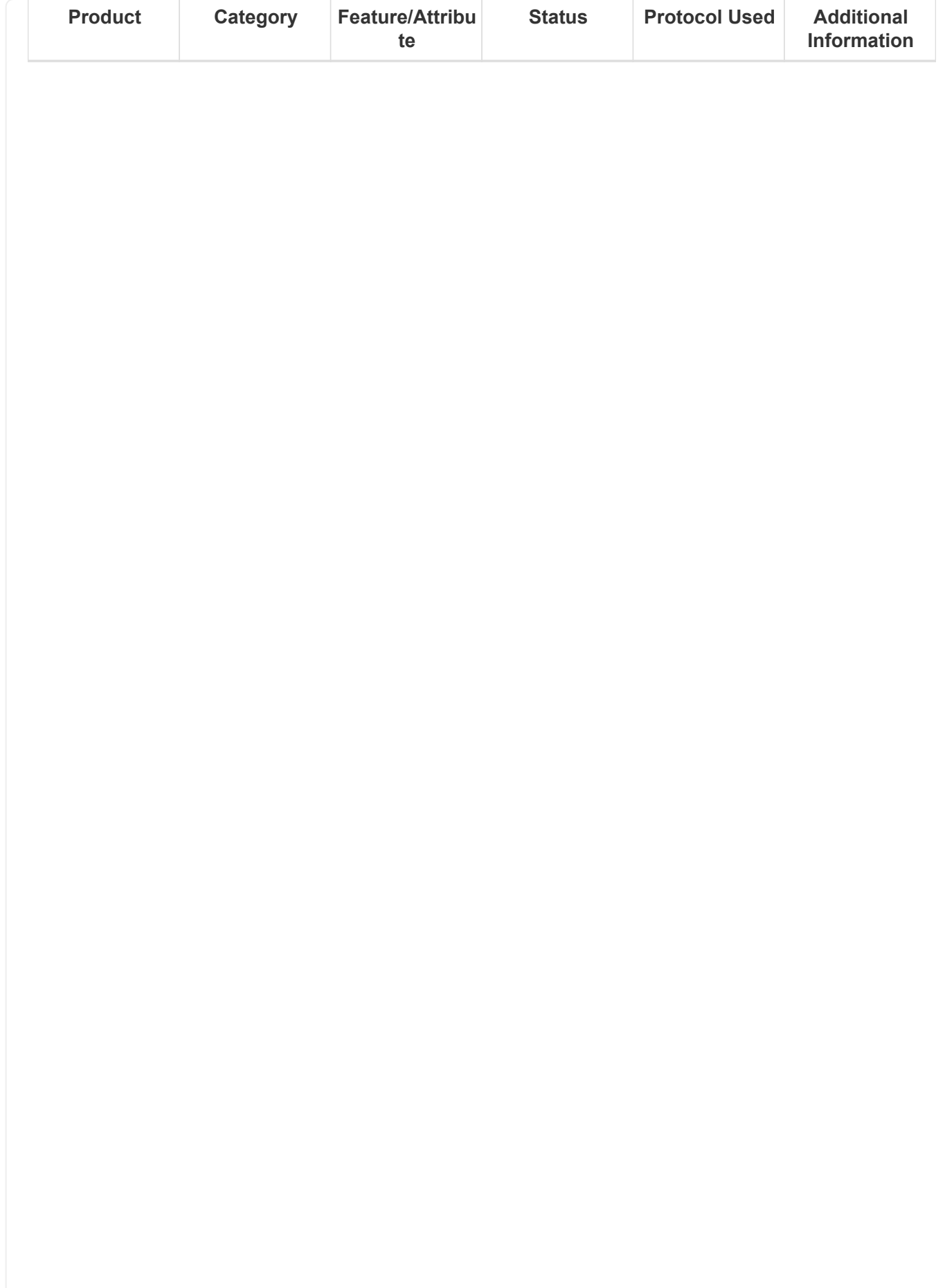

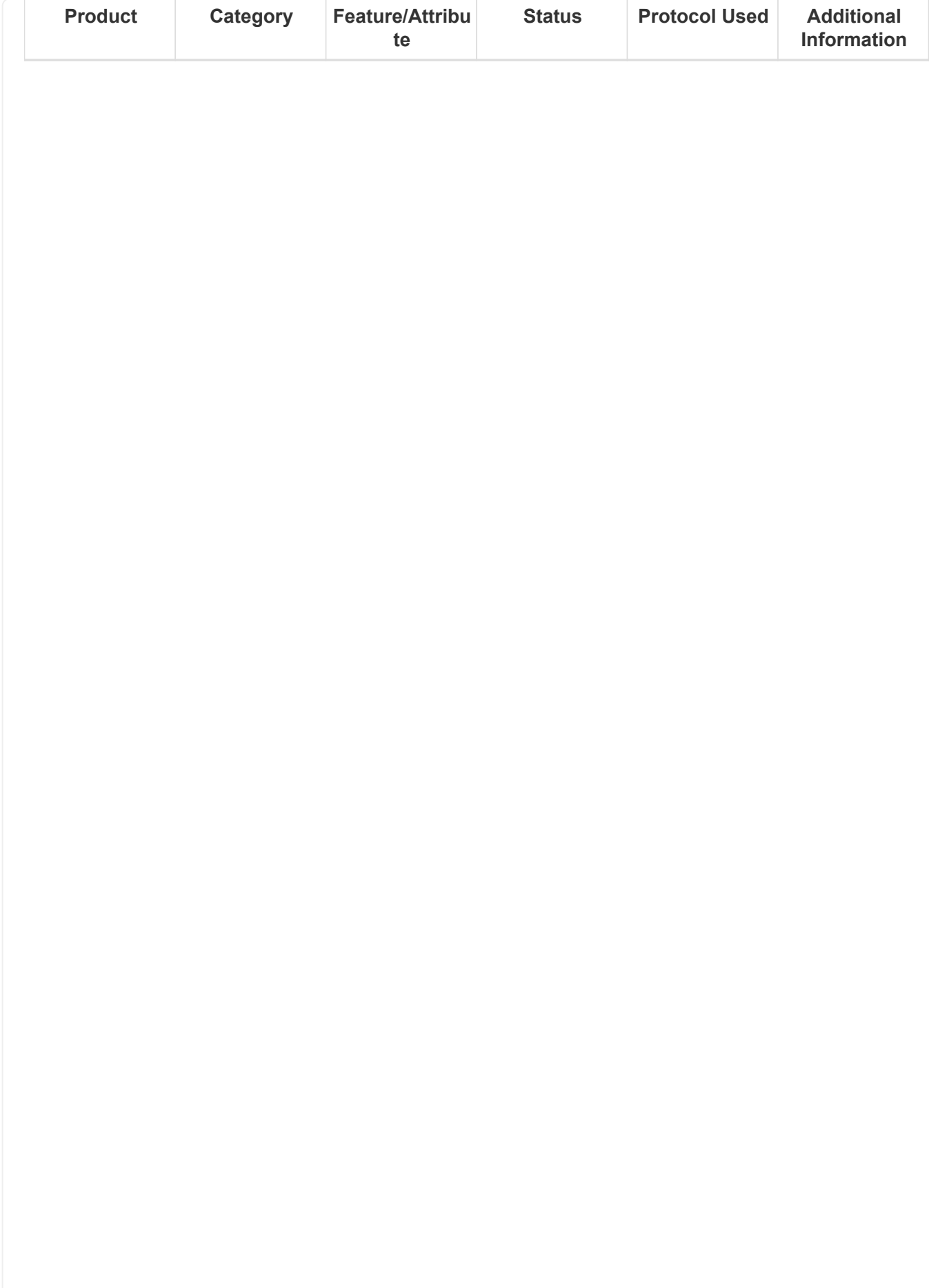

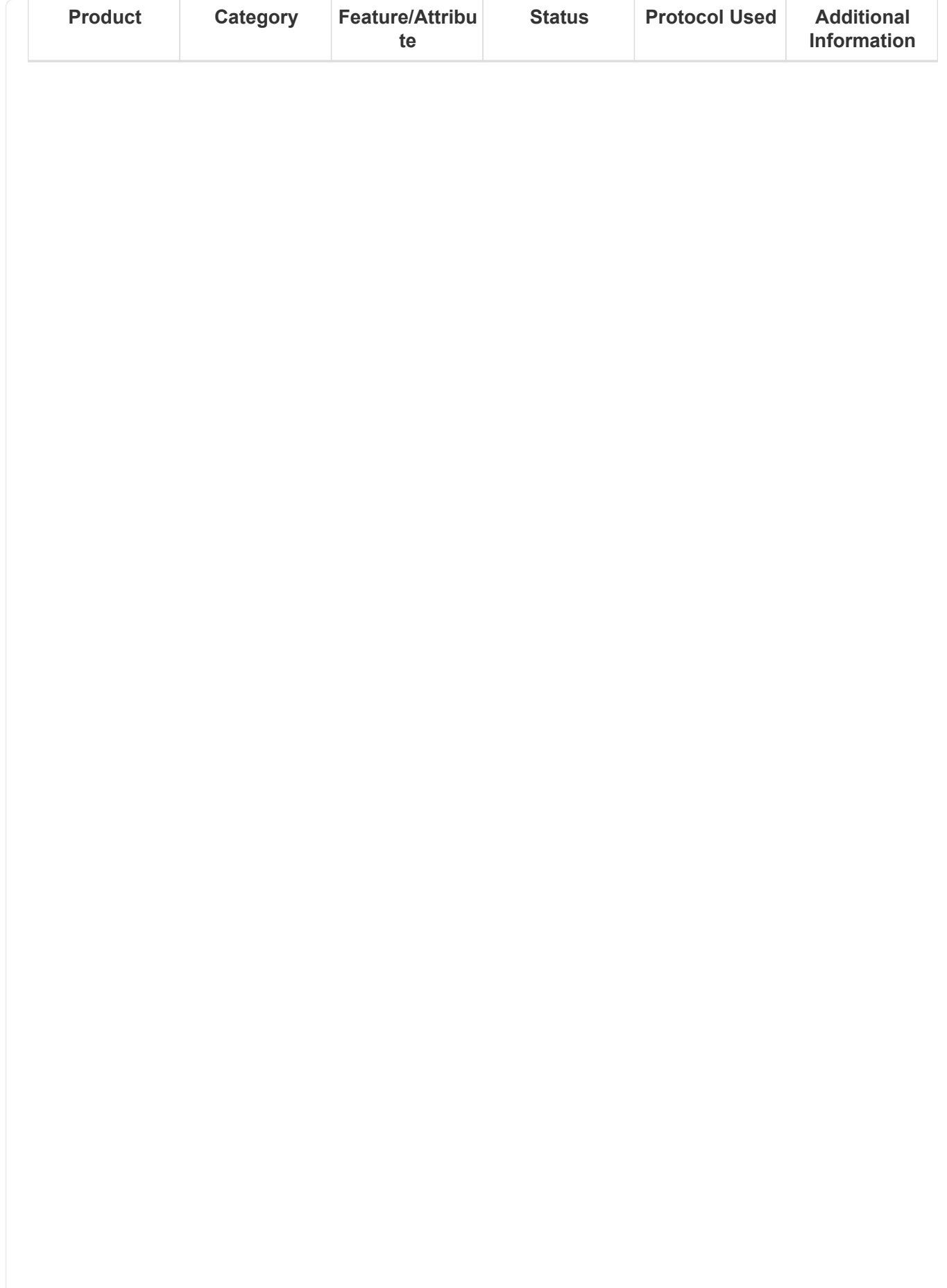

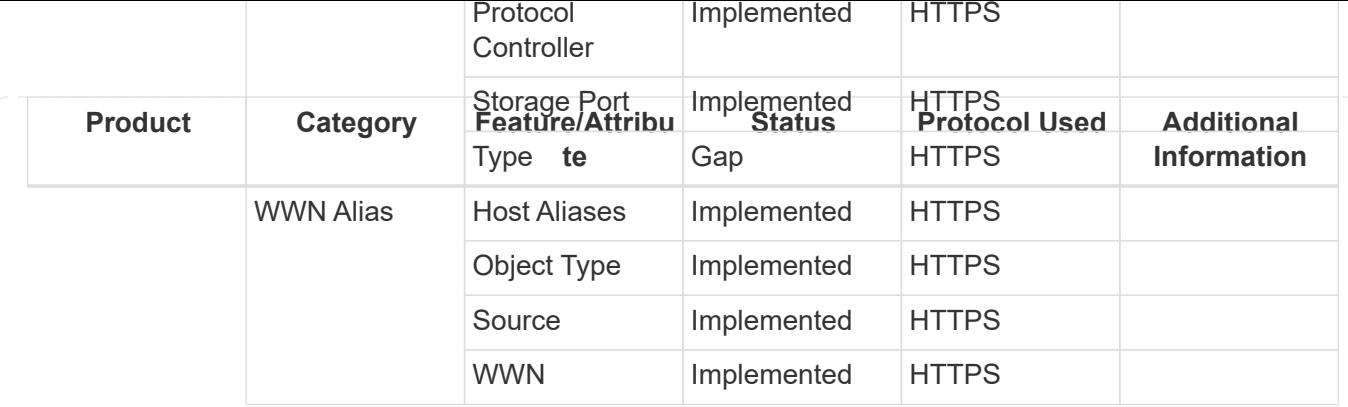

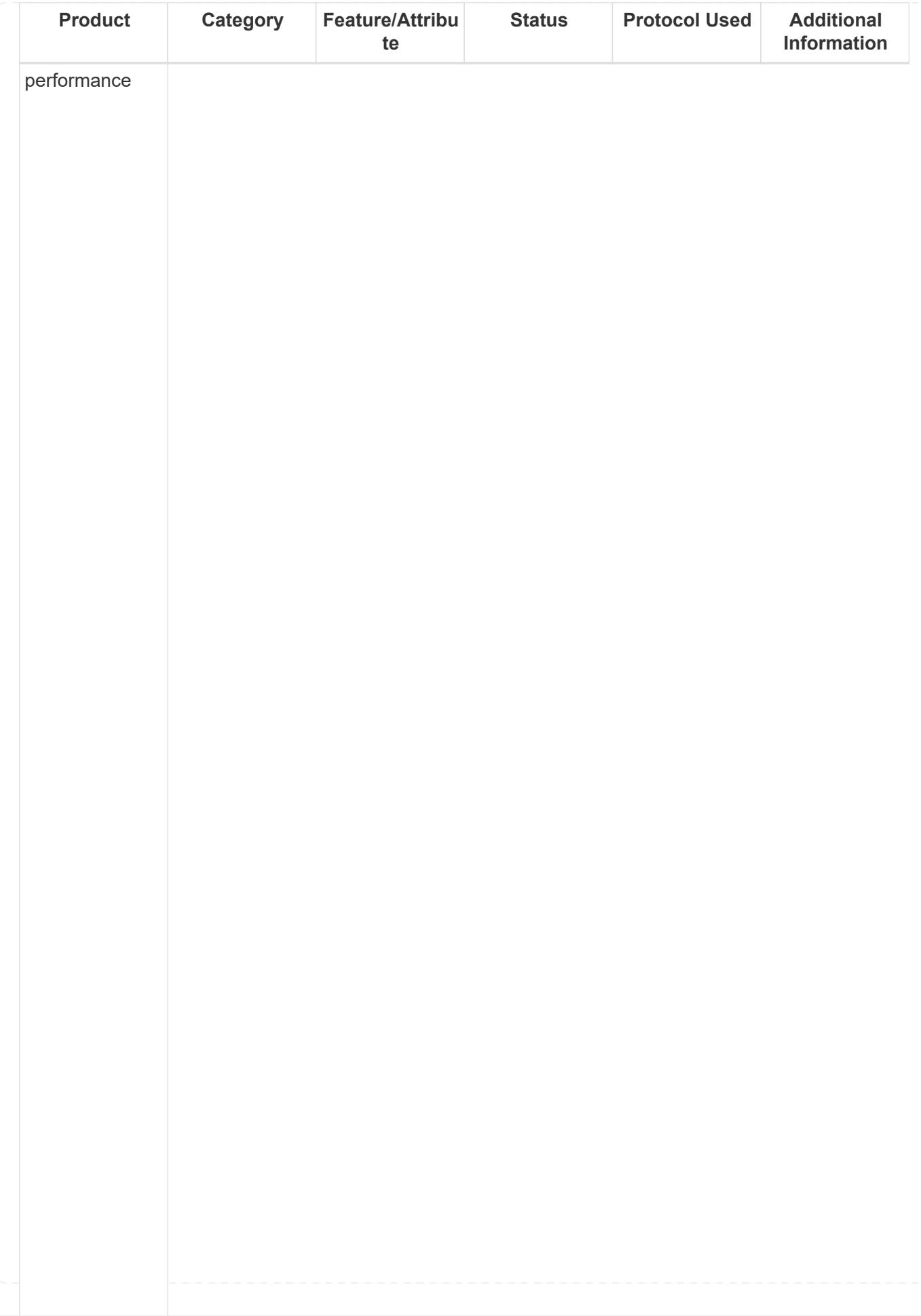

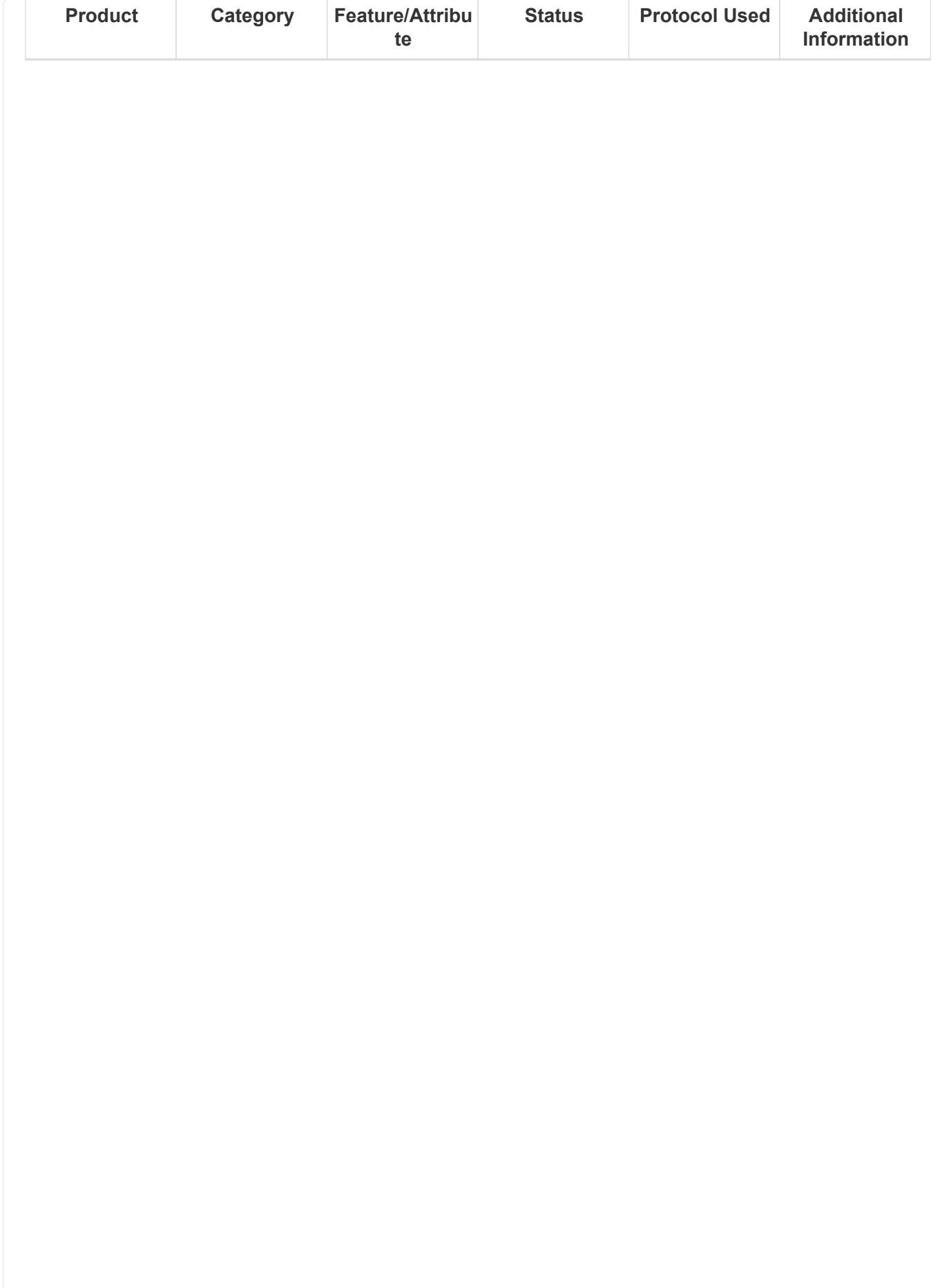

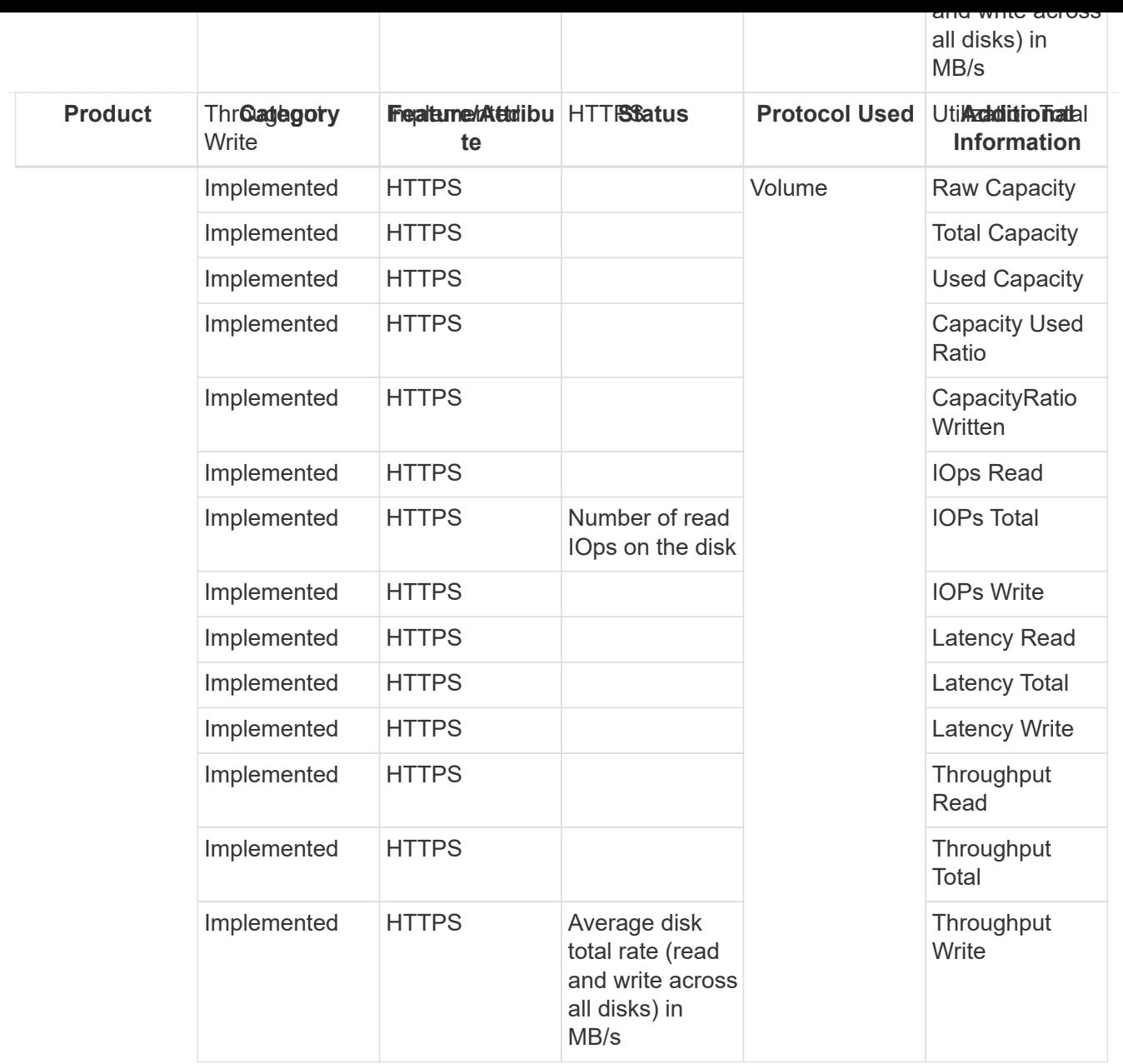

Management APIs used by this data collector:

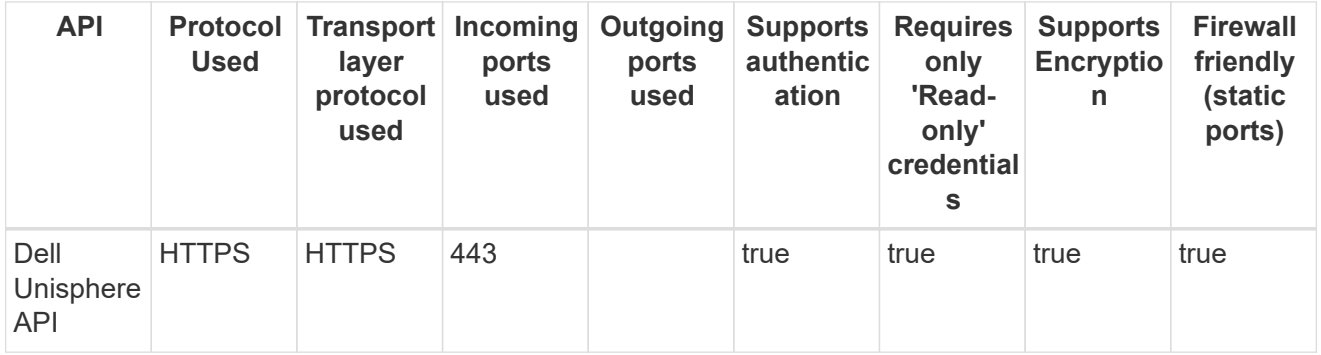

## Back to Top

```
== EMC VNX (SSH)
:description: Support Matrix Asciidoc for EMC VNX (SSH)
```
Models and versions supported by this data collector:

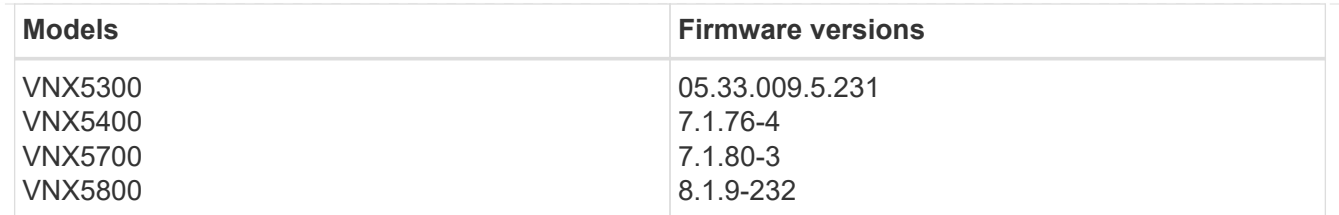

Products supported by this data collector:

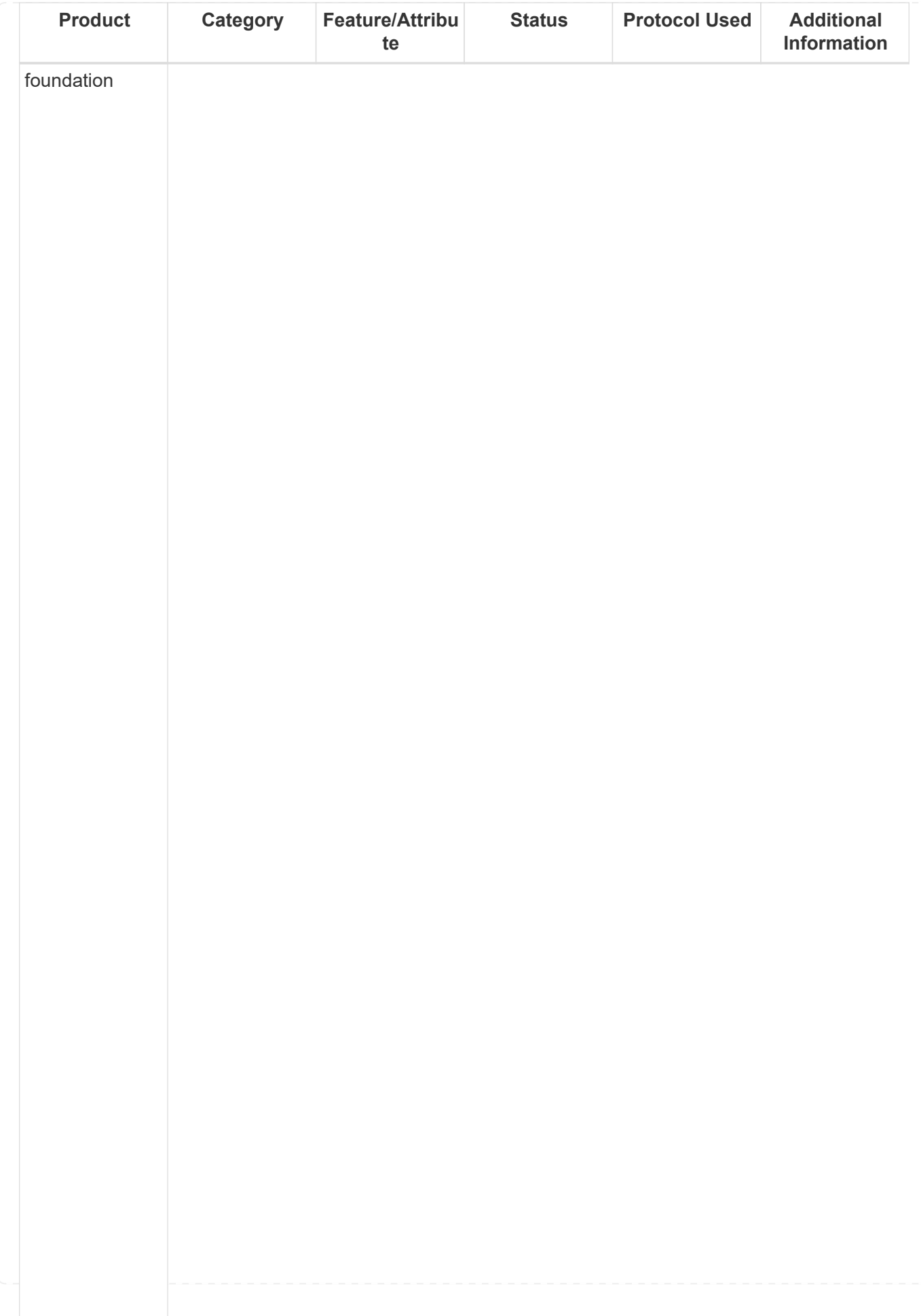

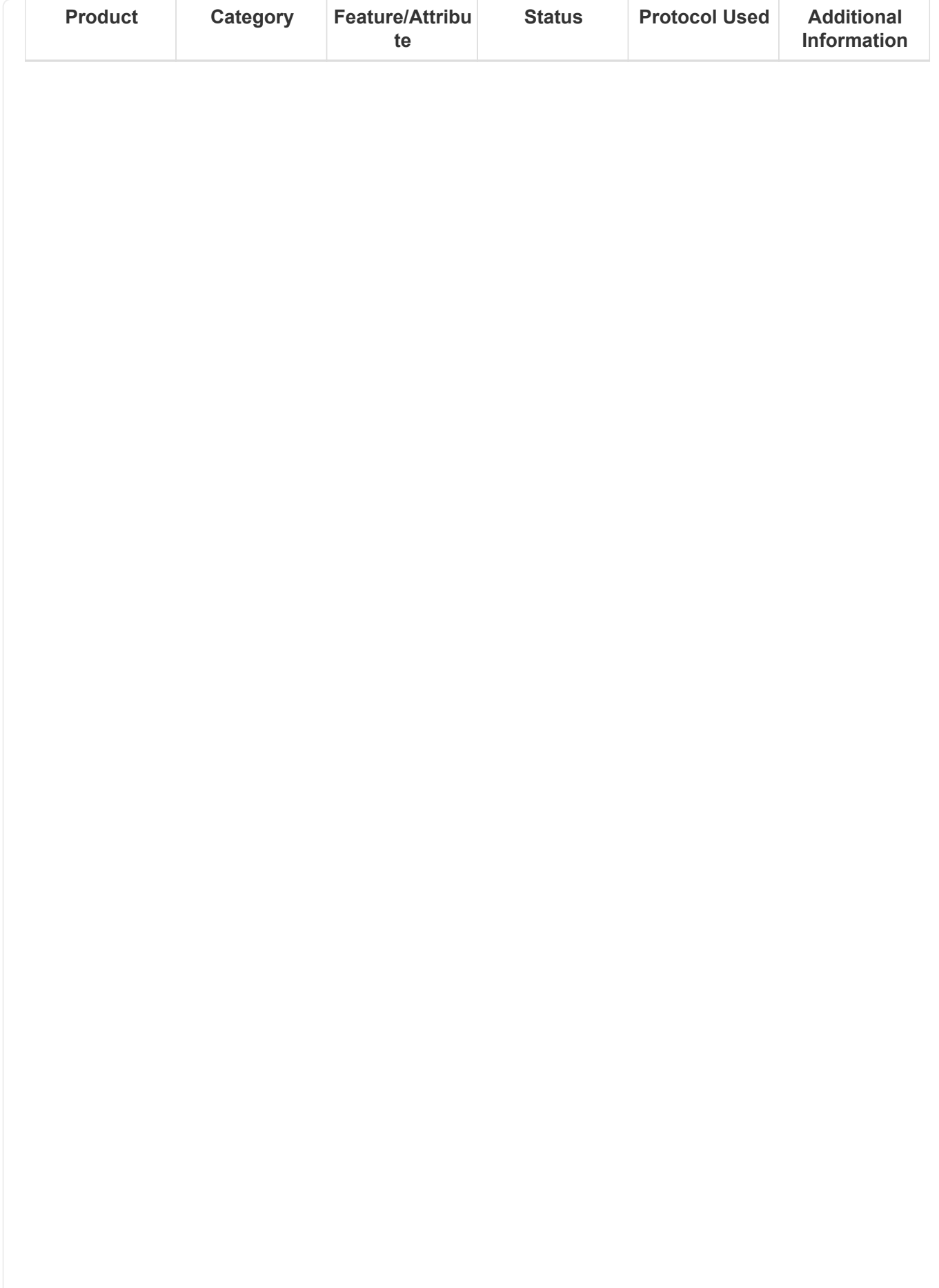

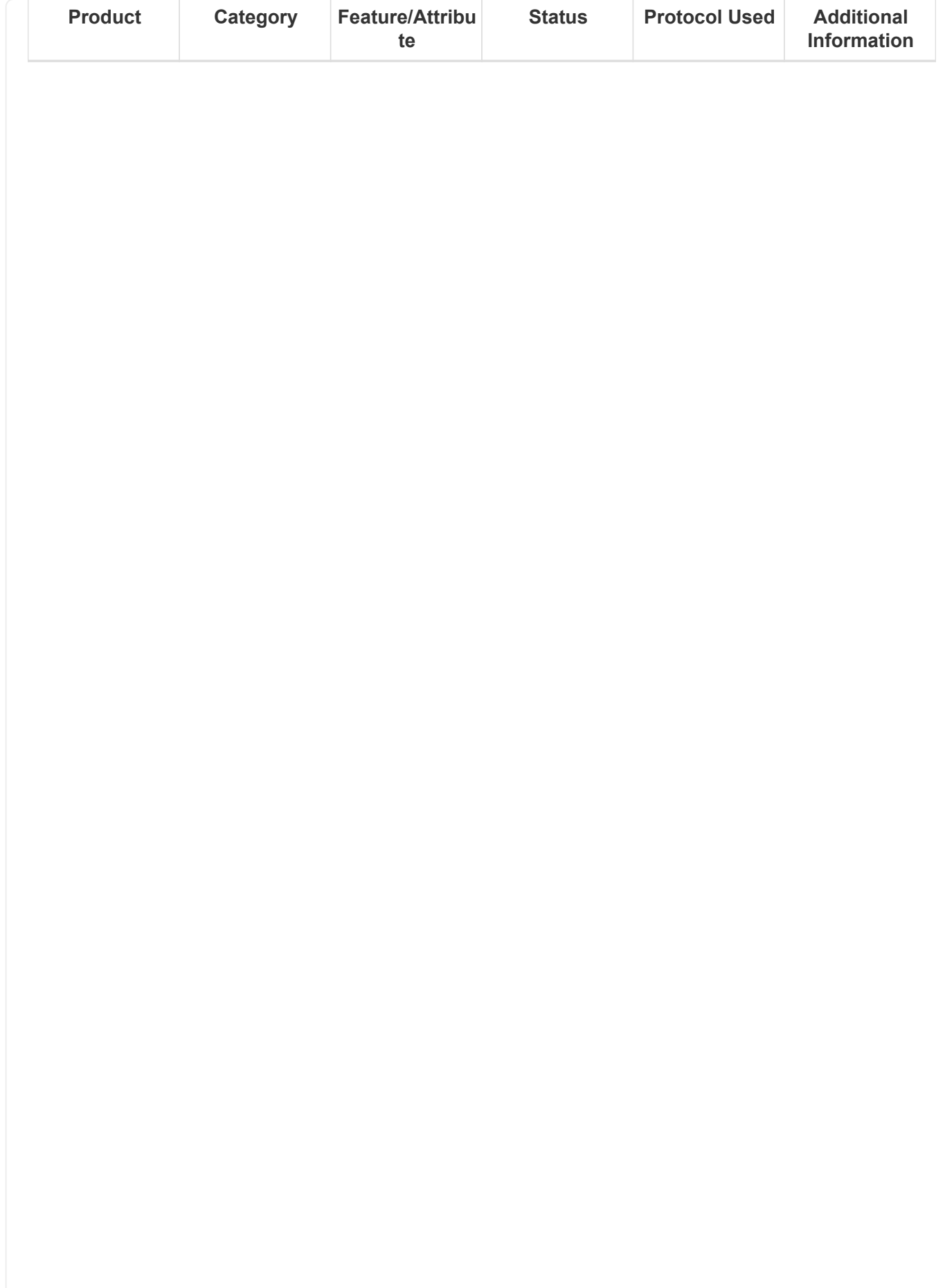

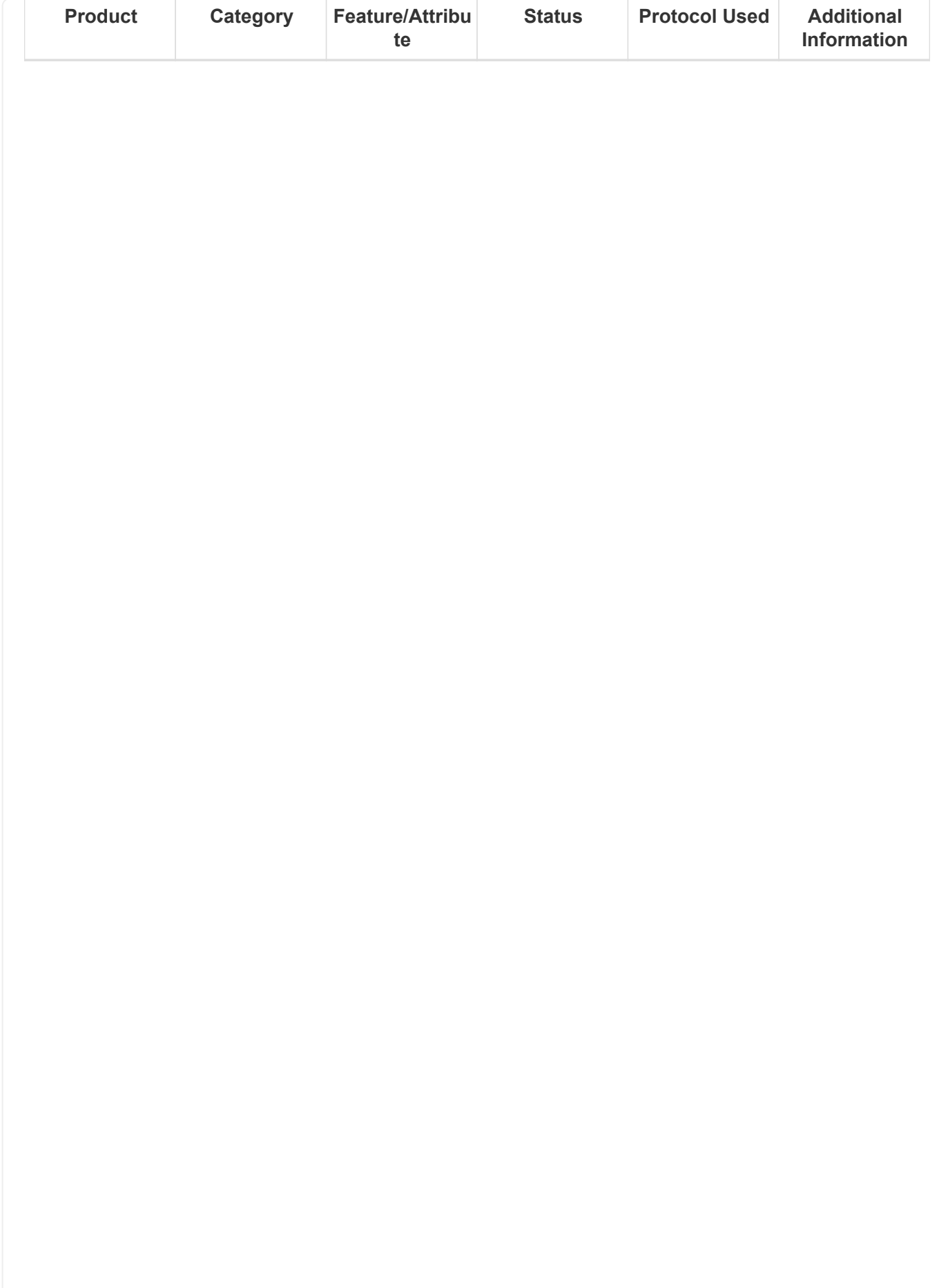

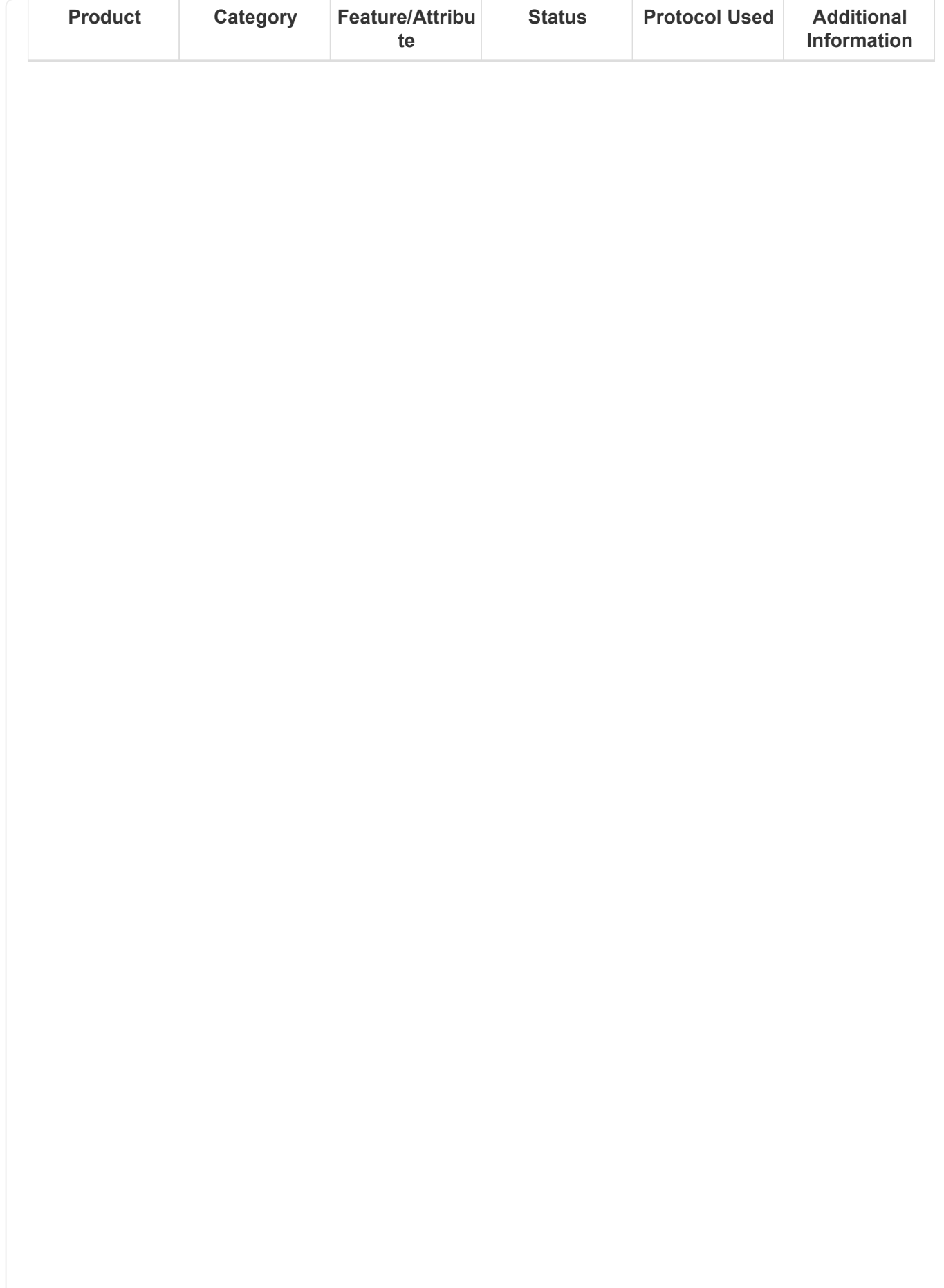

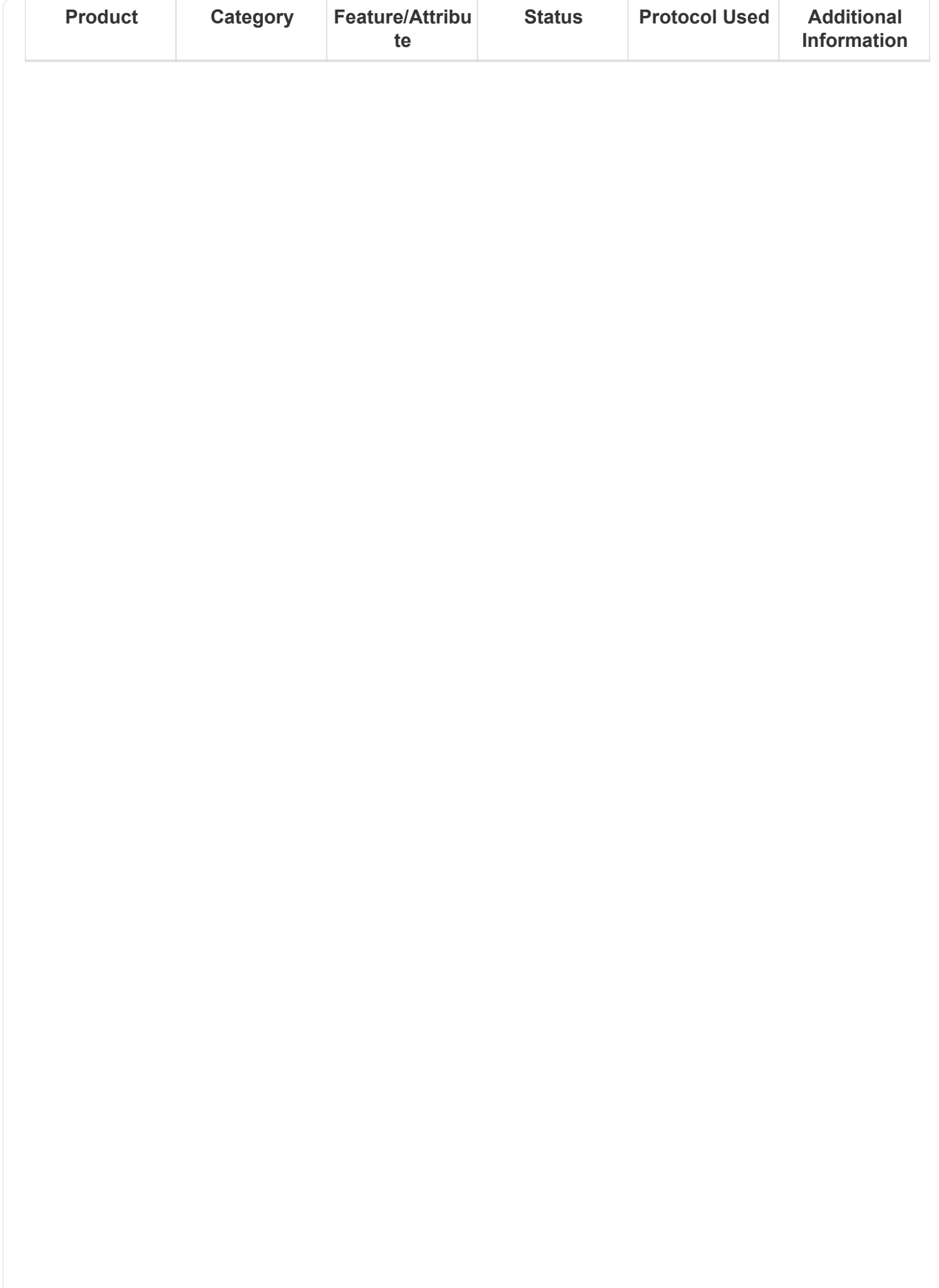

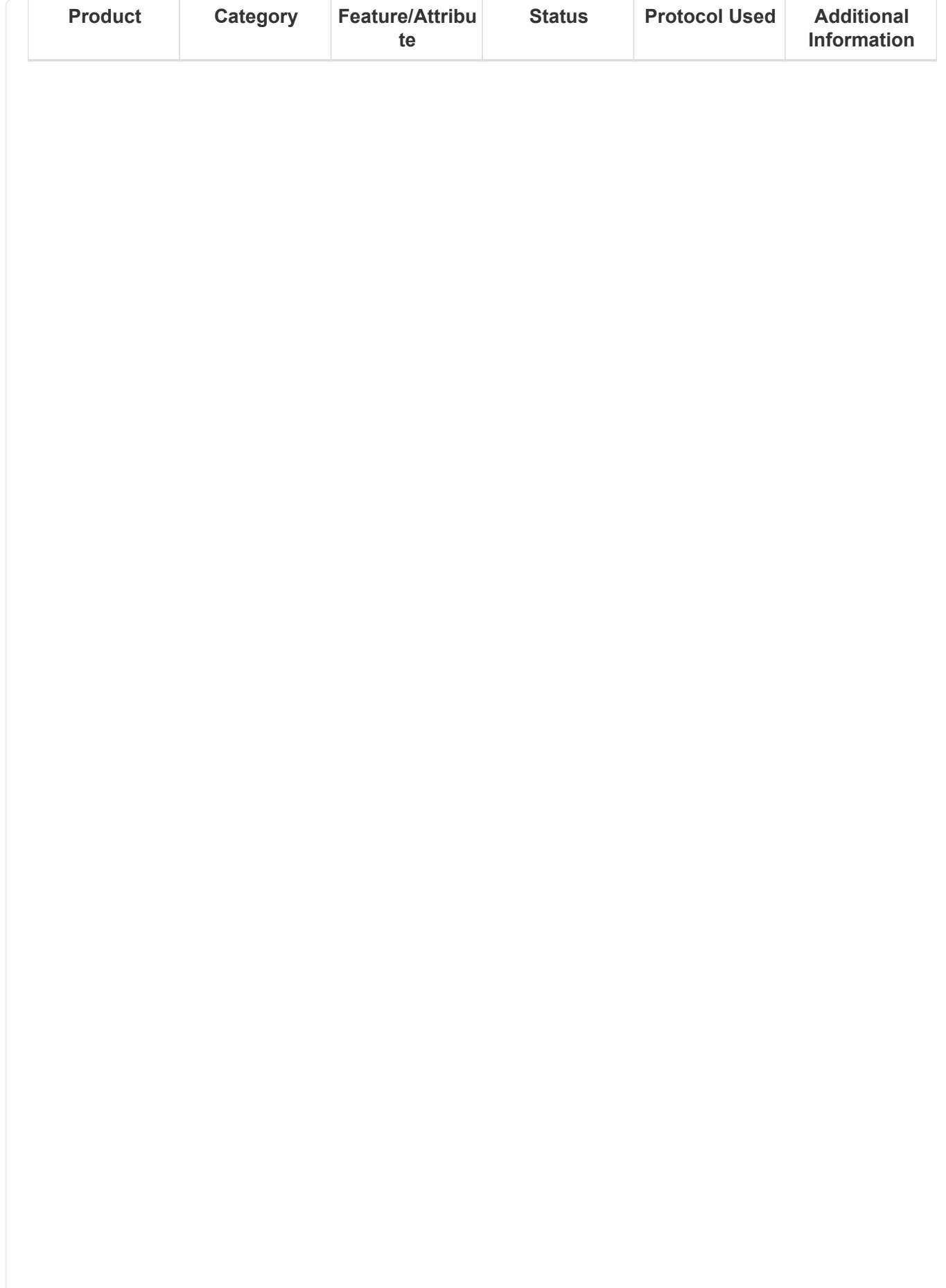

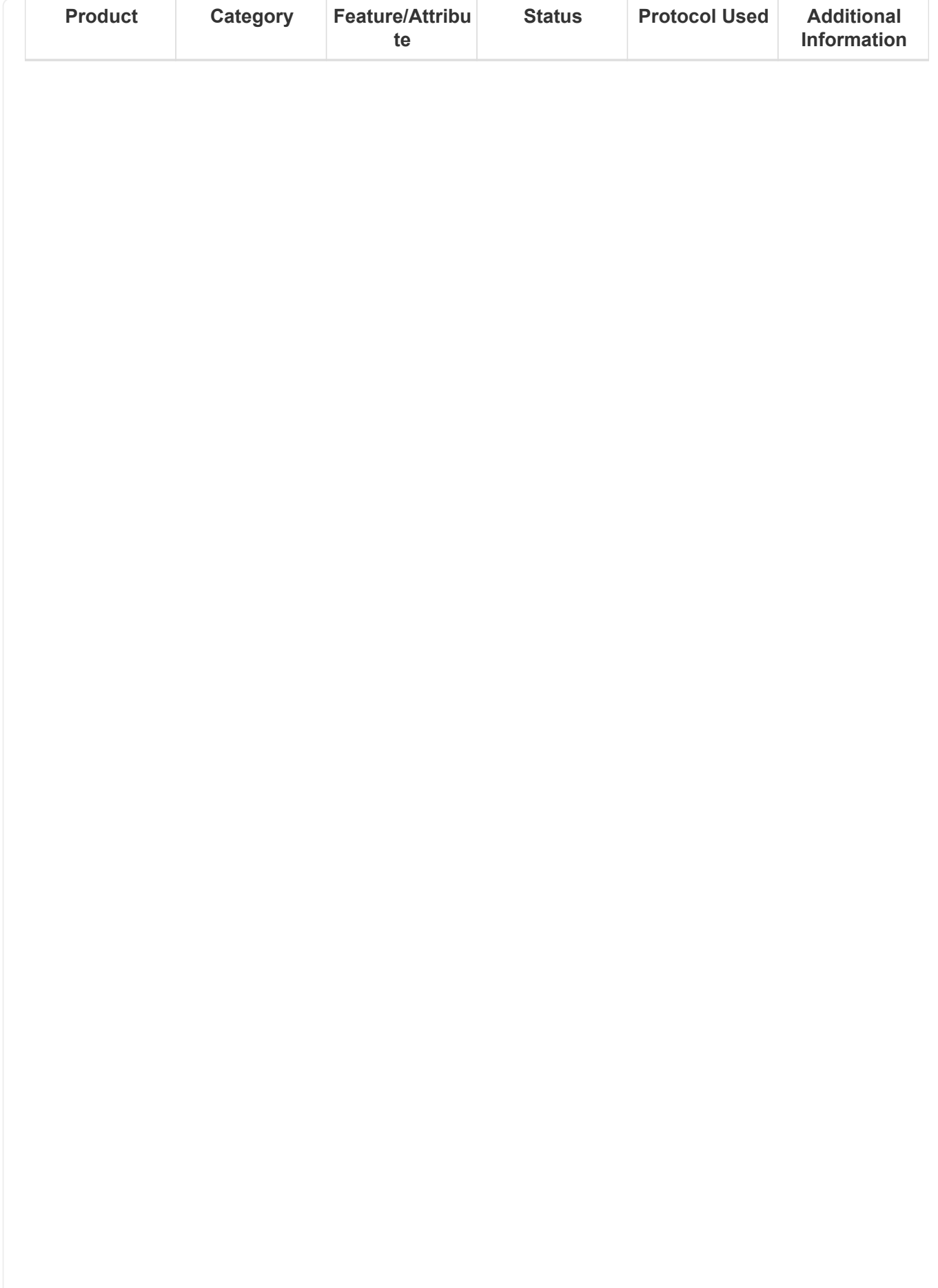

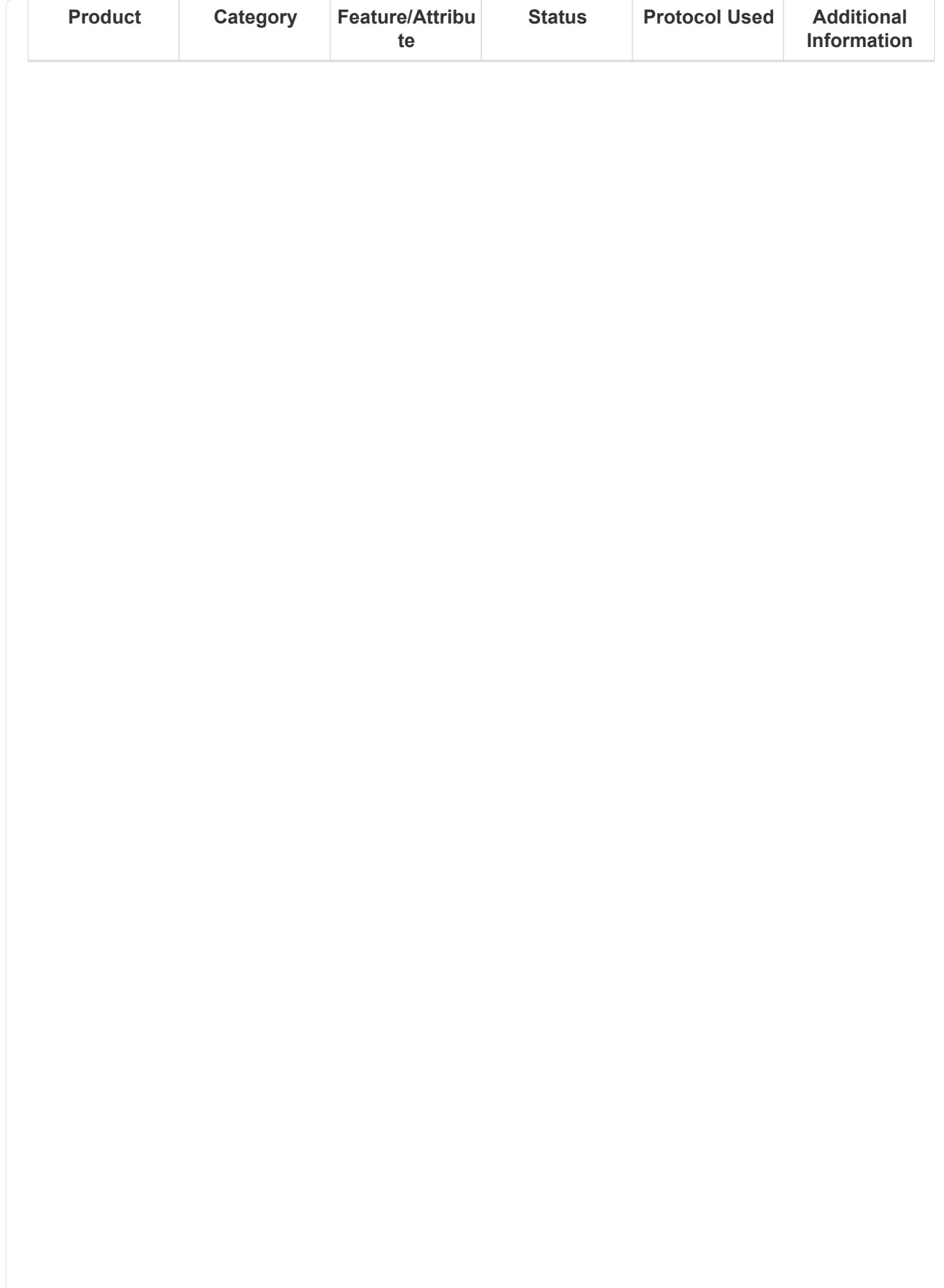

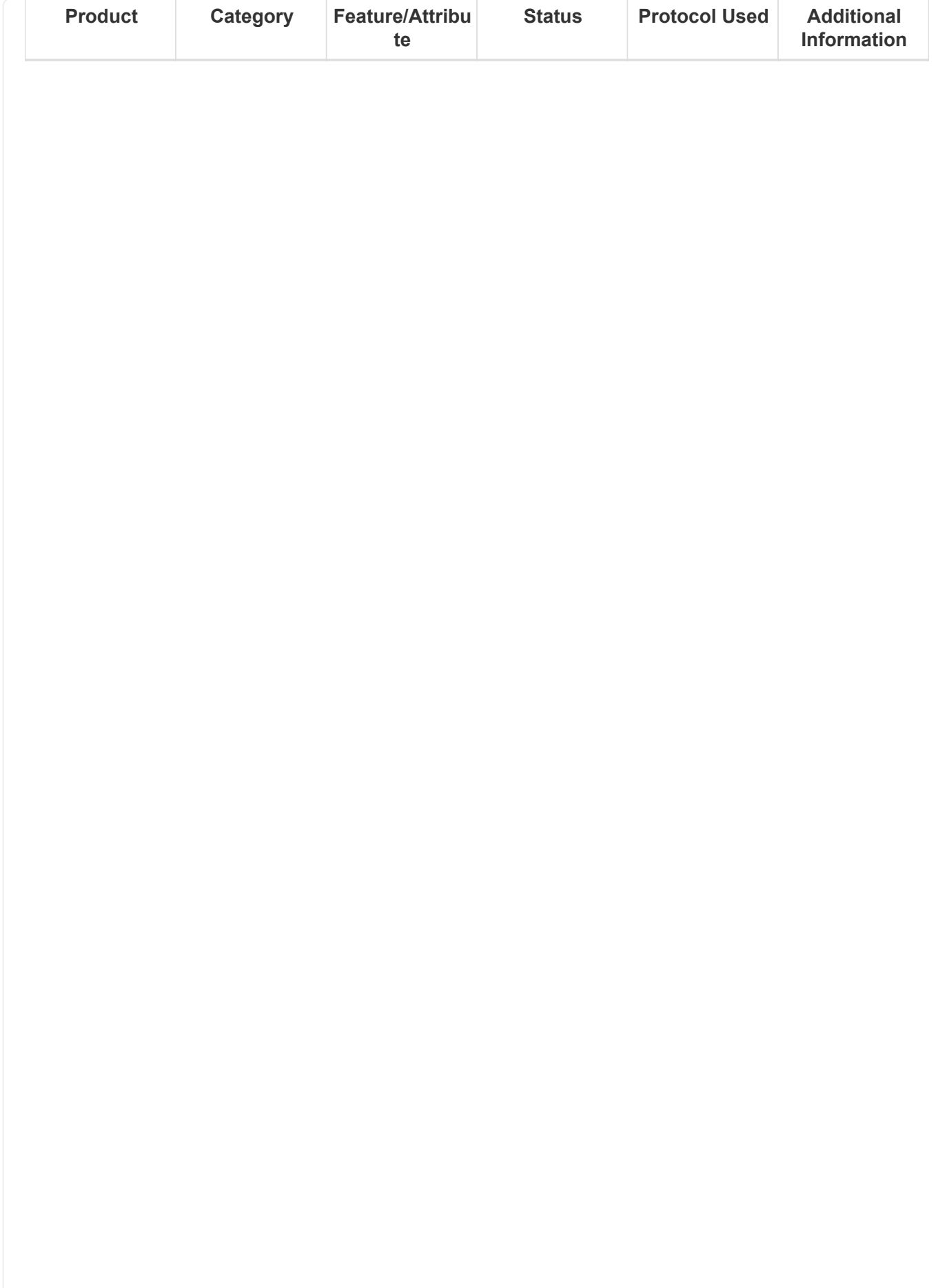

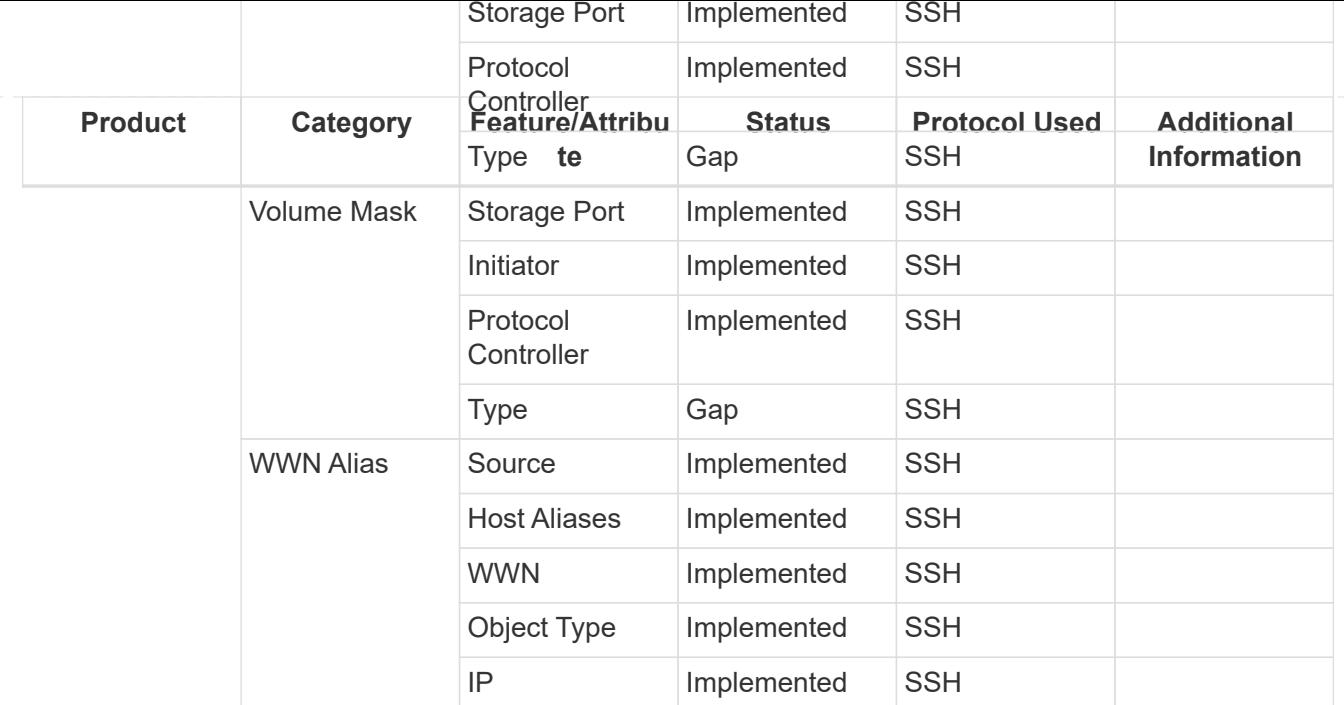

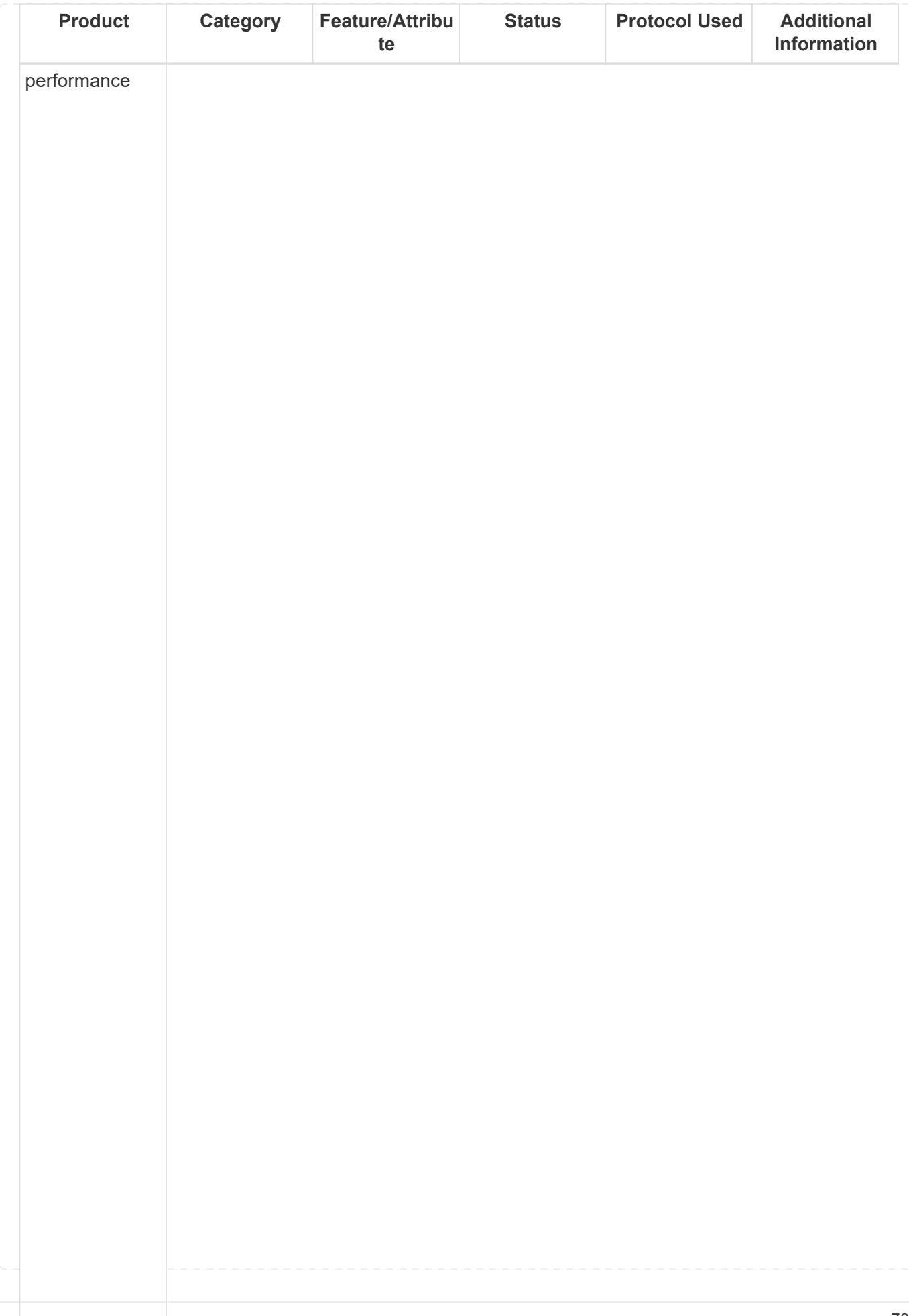

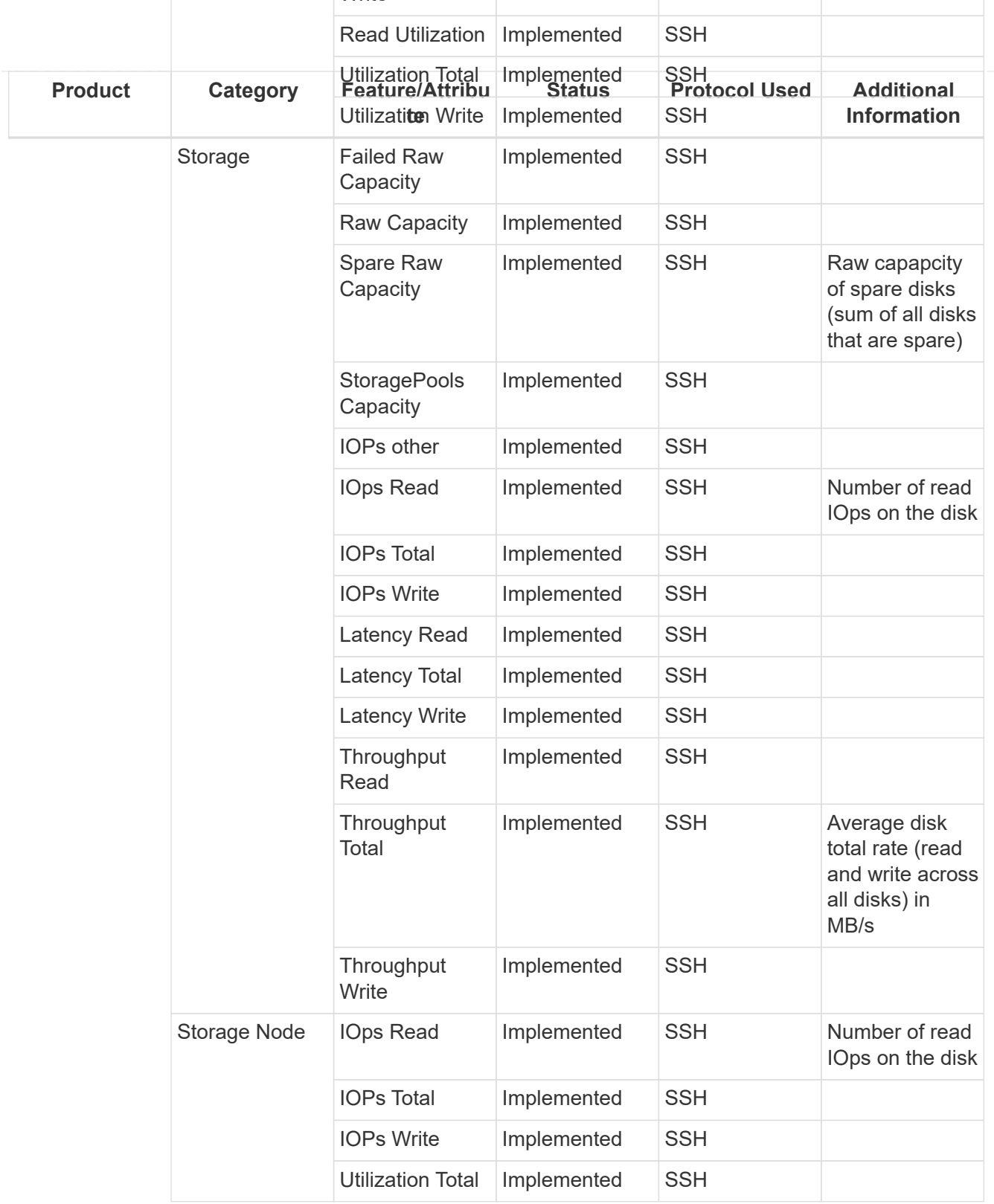

Management APIs used by this data collector:

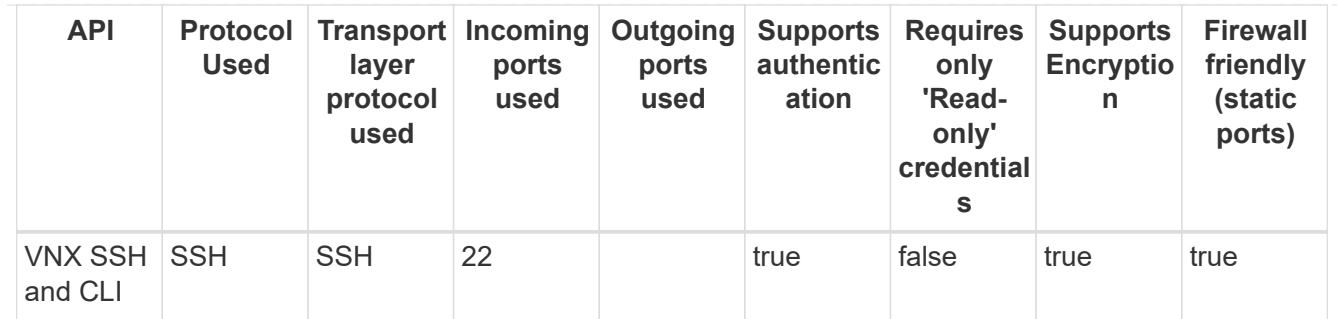

## Back to Top

== EMC VNXe & Unity Unisphere (CLI)

:description: Support Matrix Asciidoc for EMC VNXe & Unity Unisphere (CLI)

Models and versions supported by this data collector:

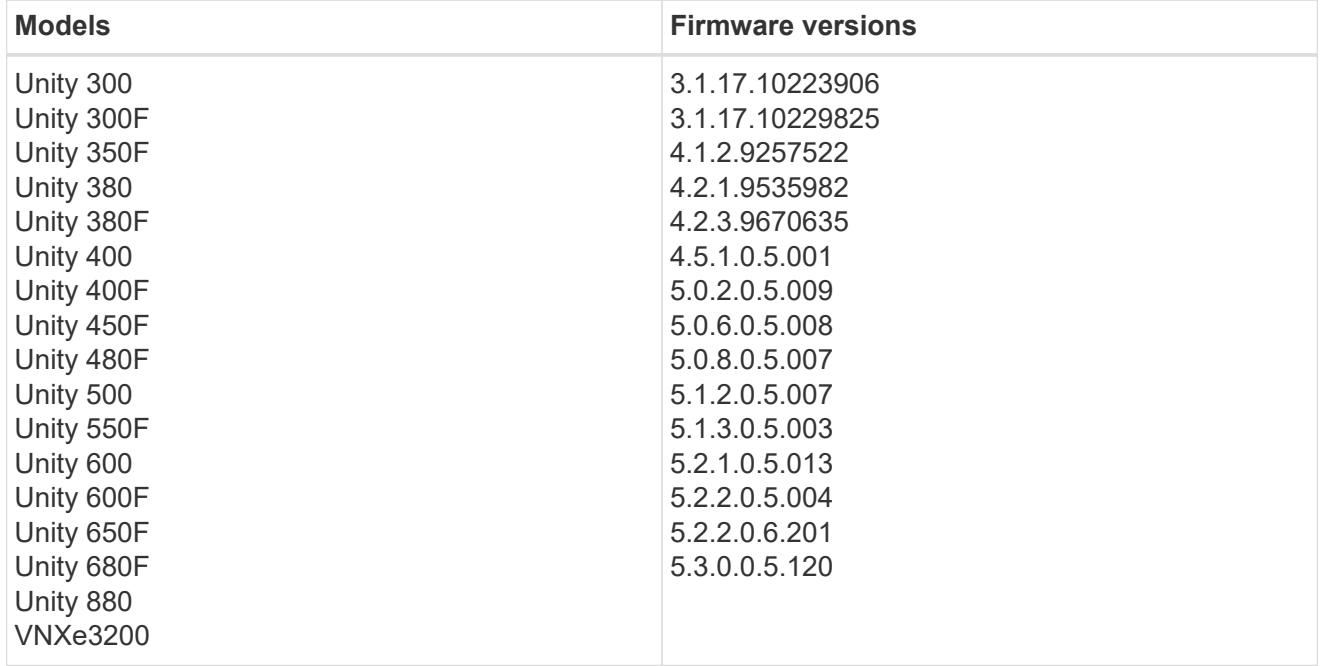

Products supported by this data collector:

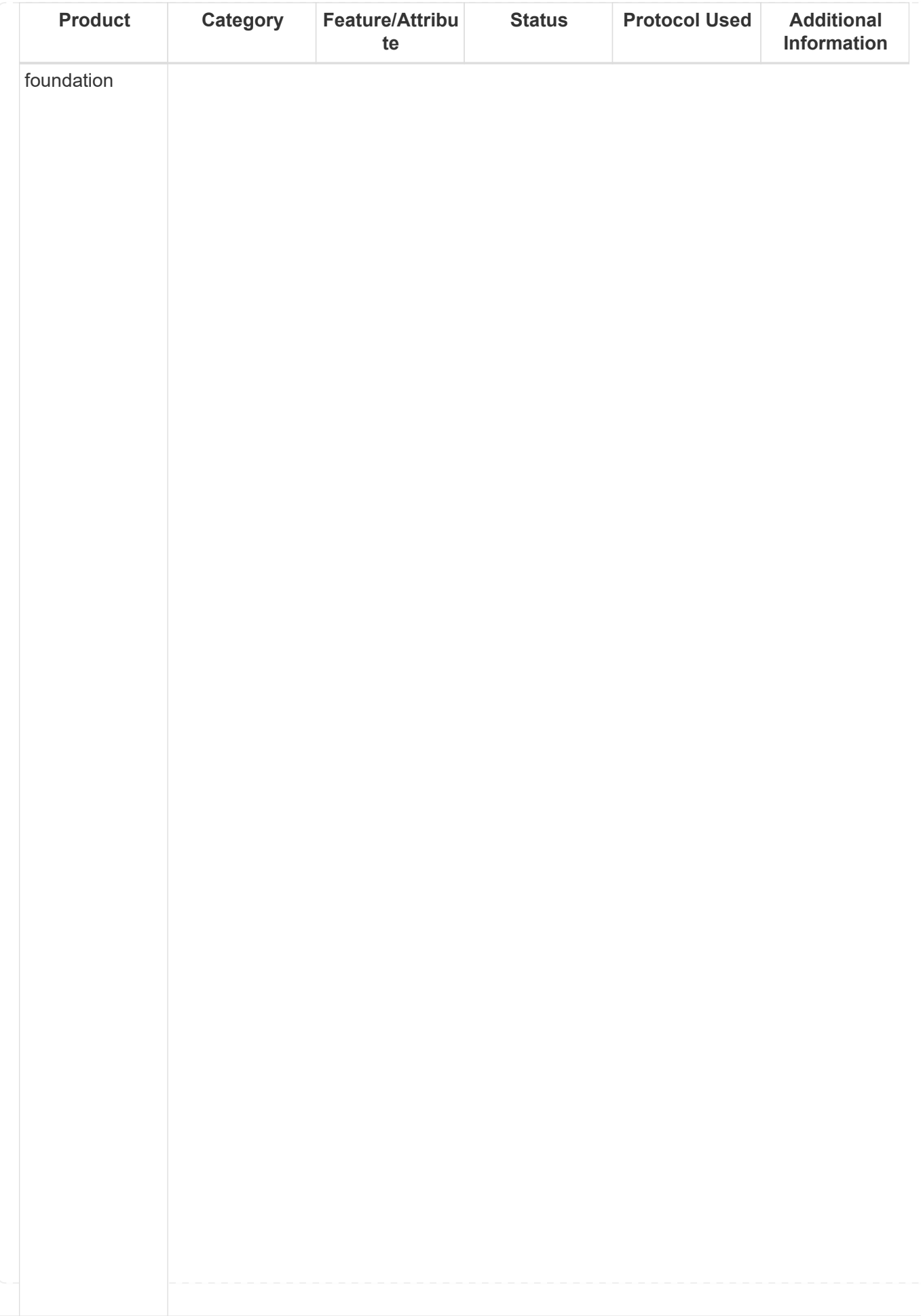

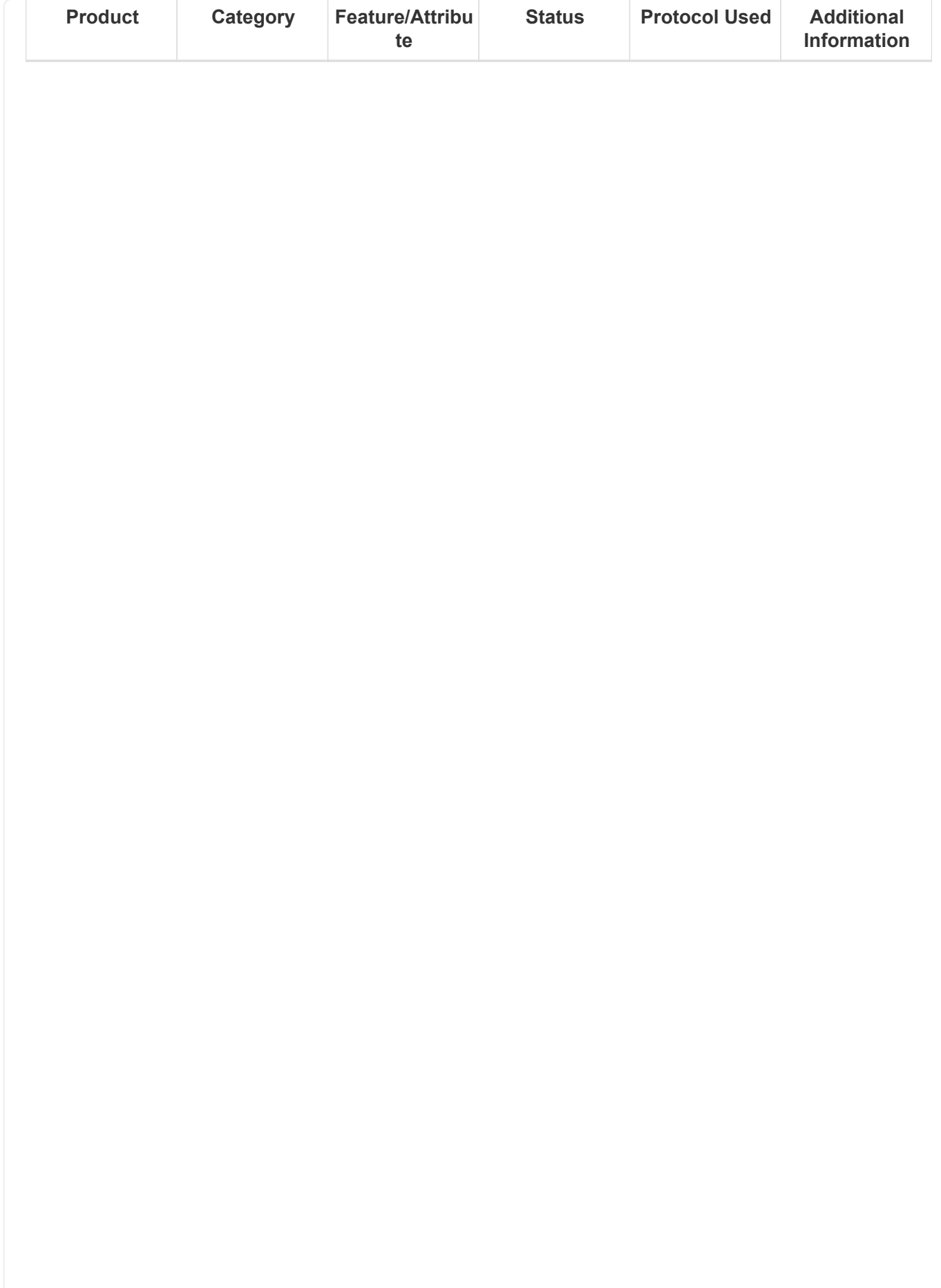

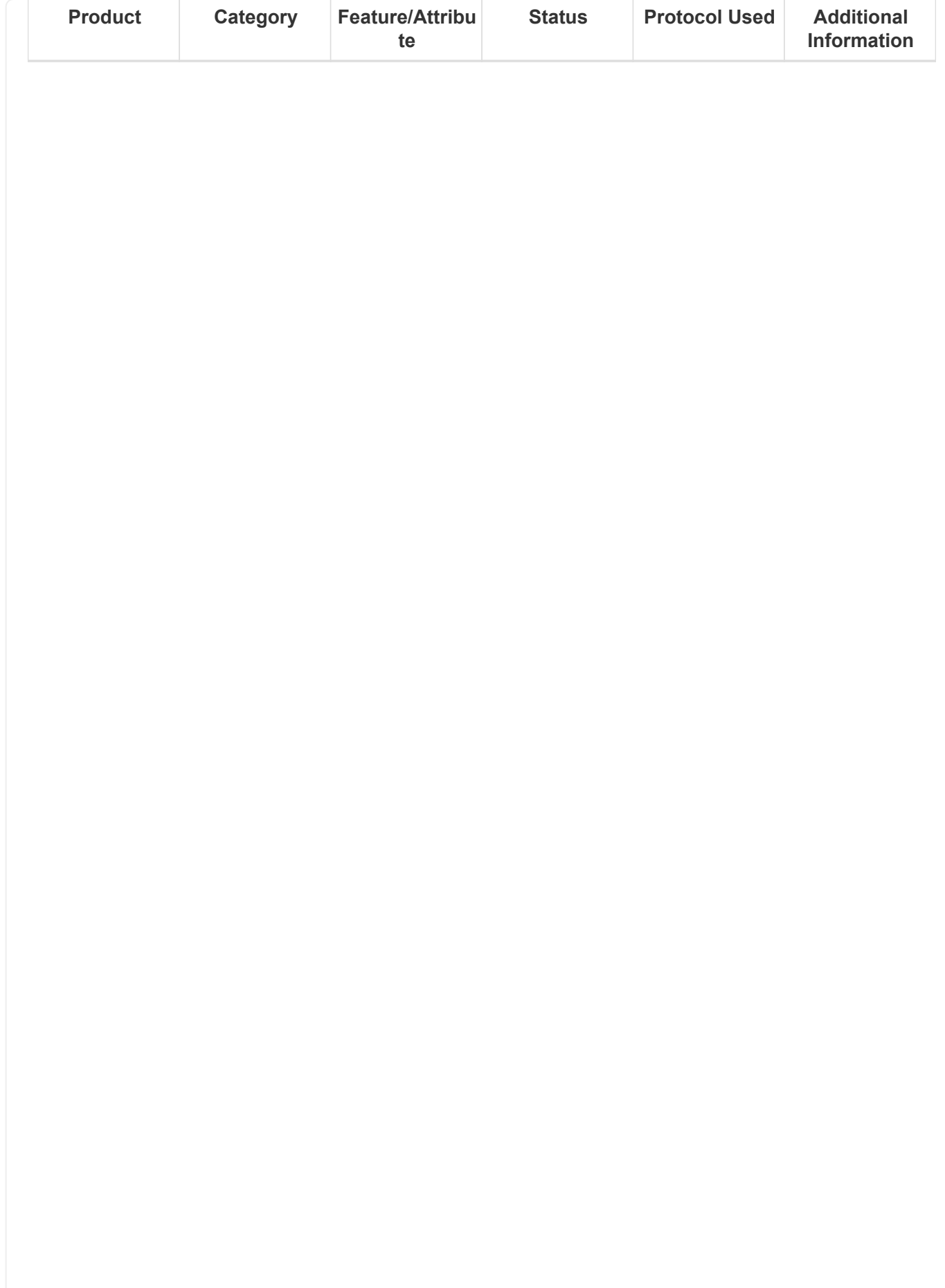

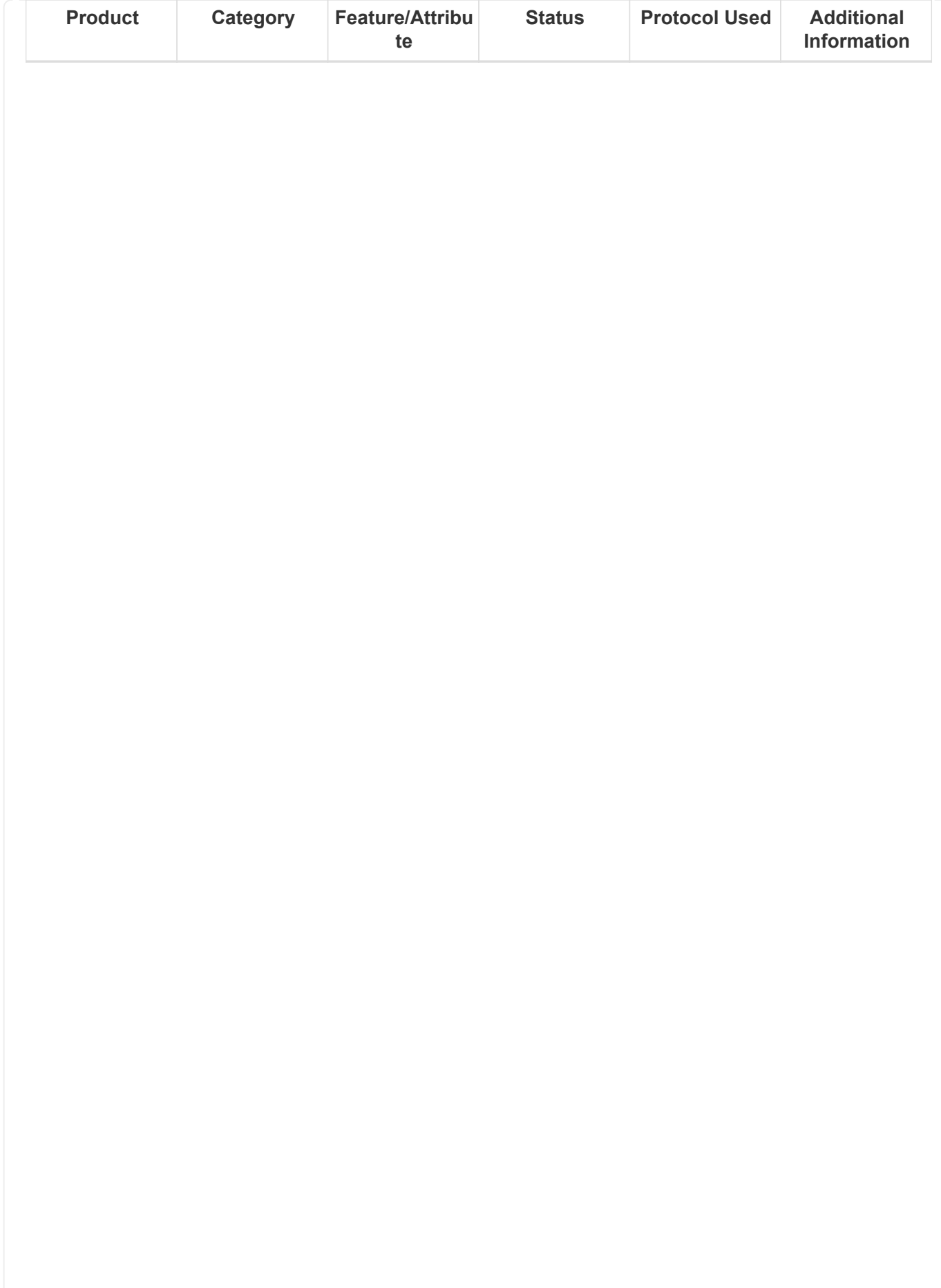

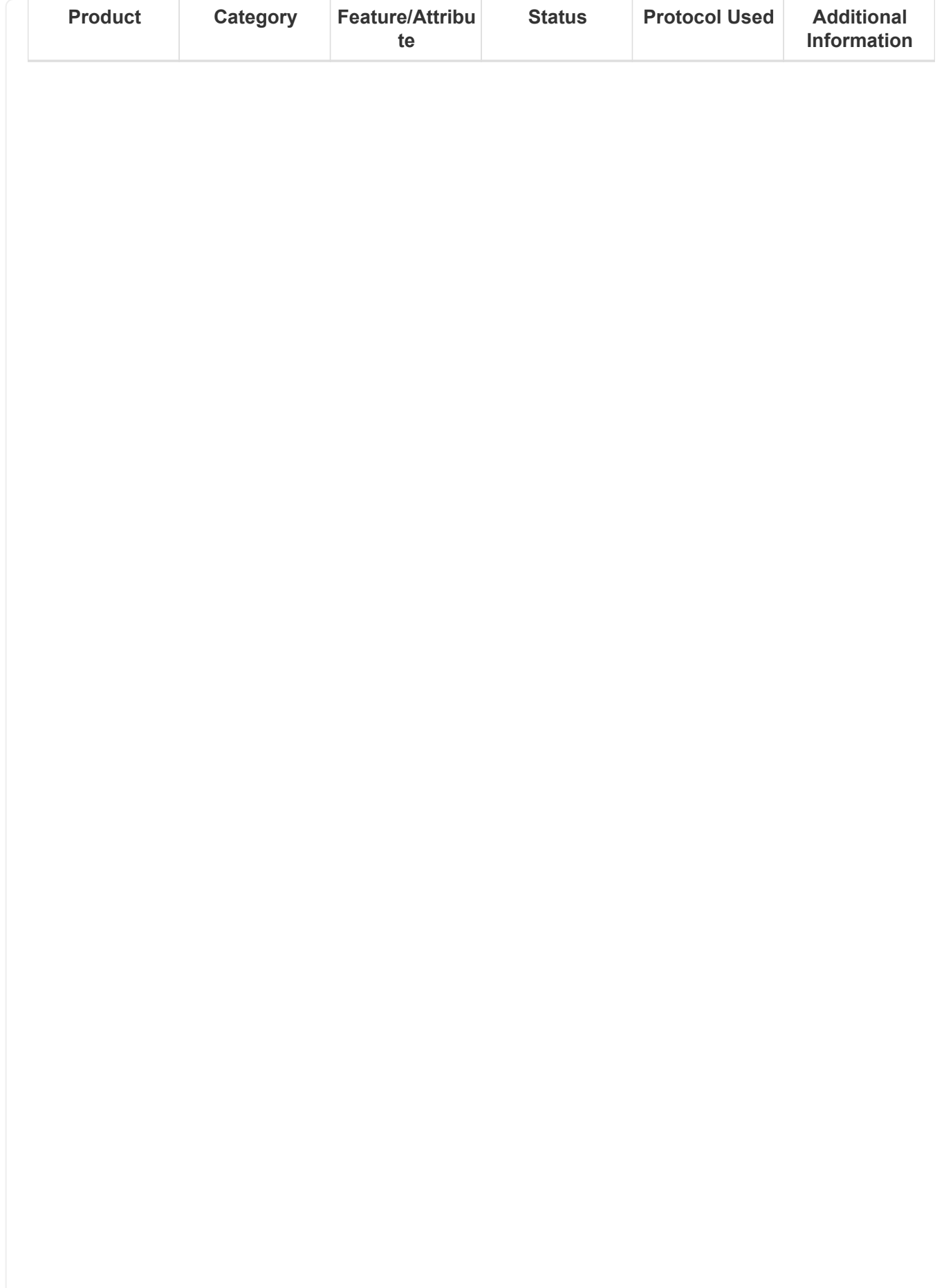

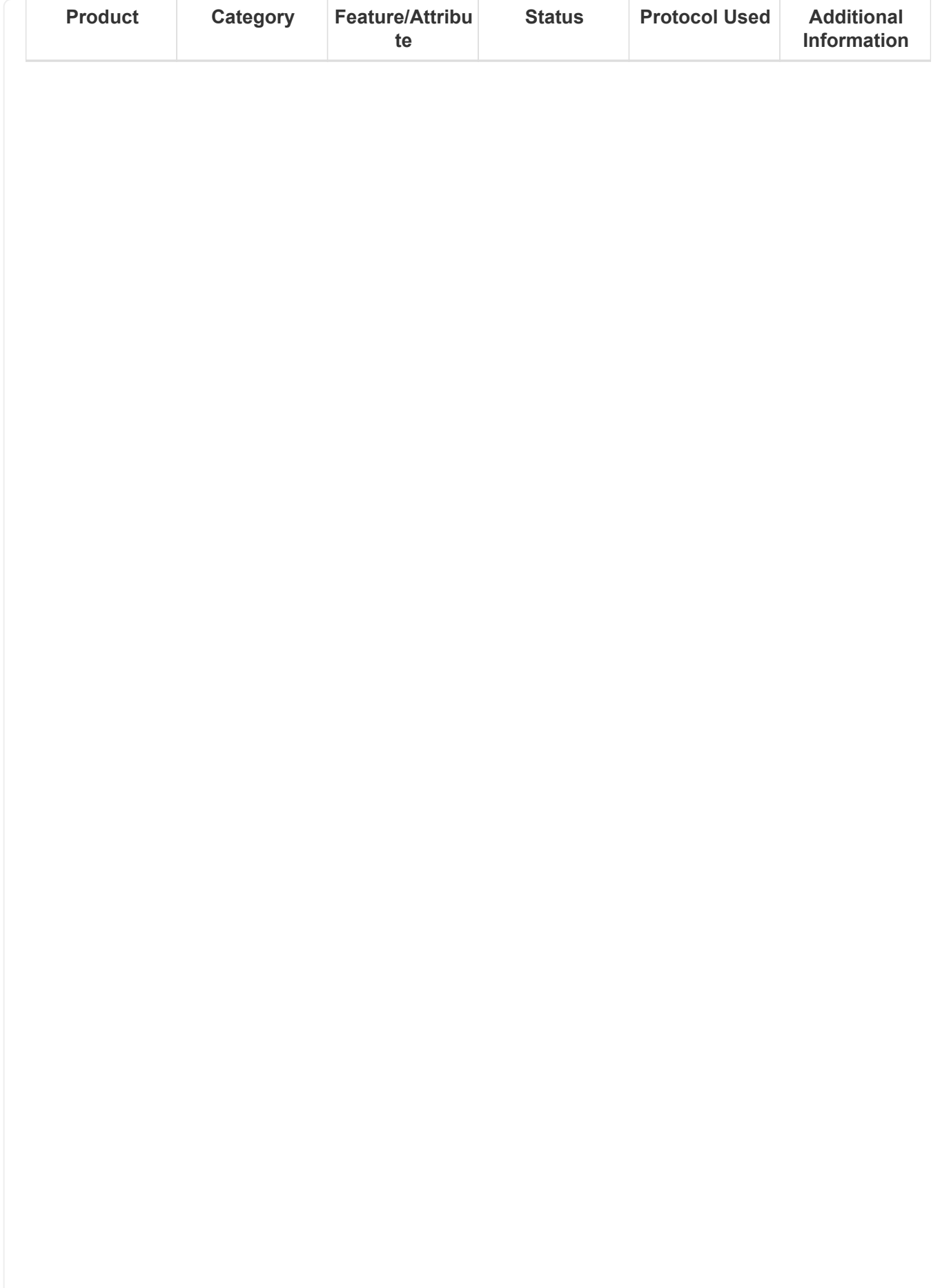

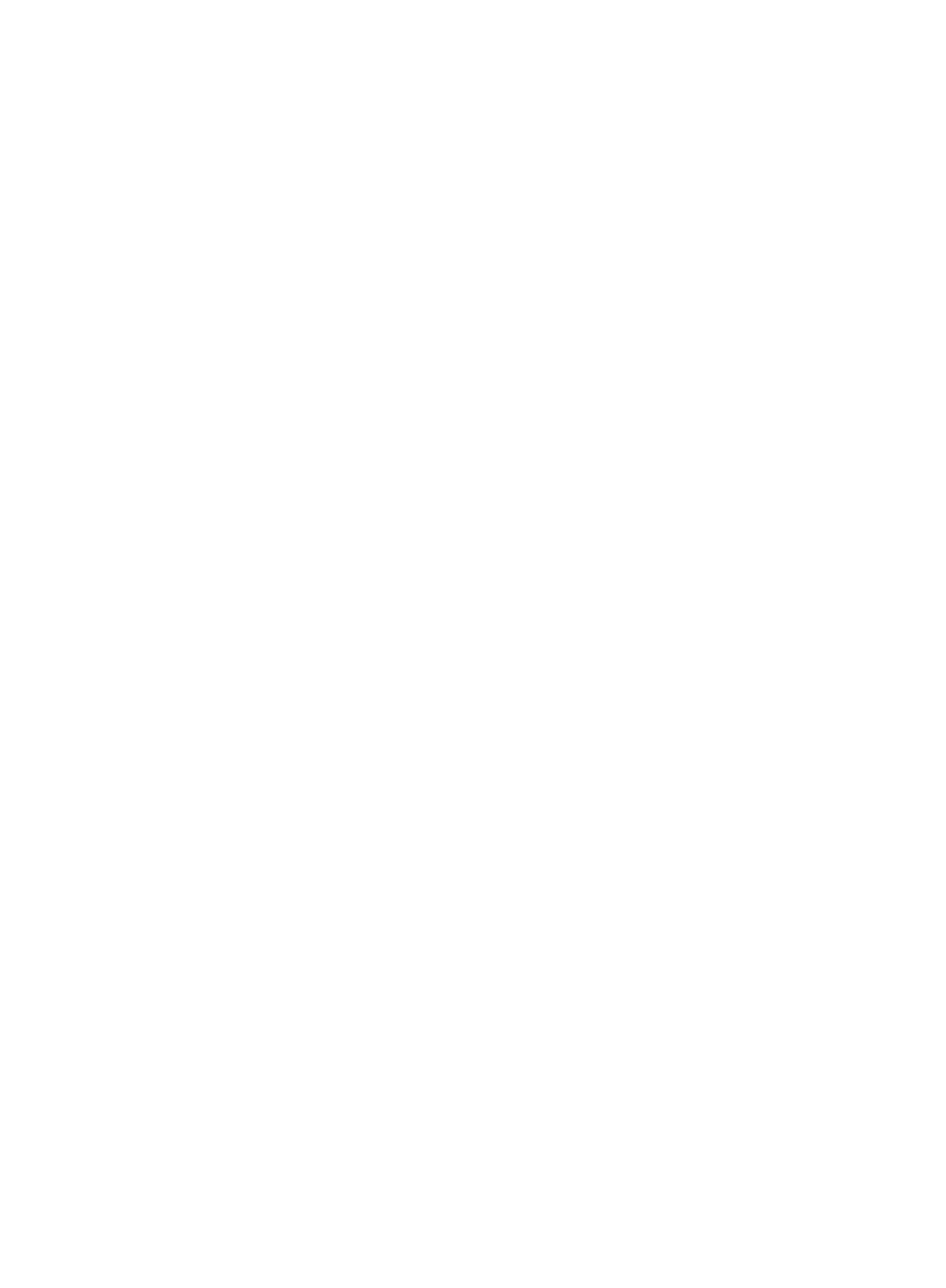

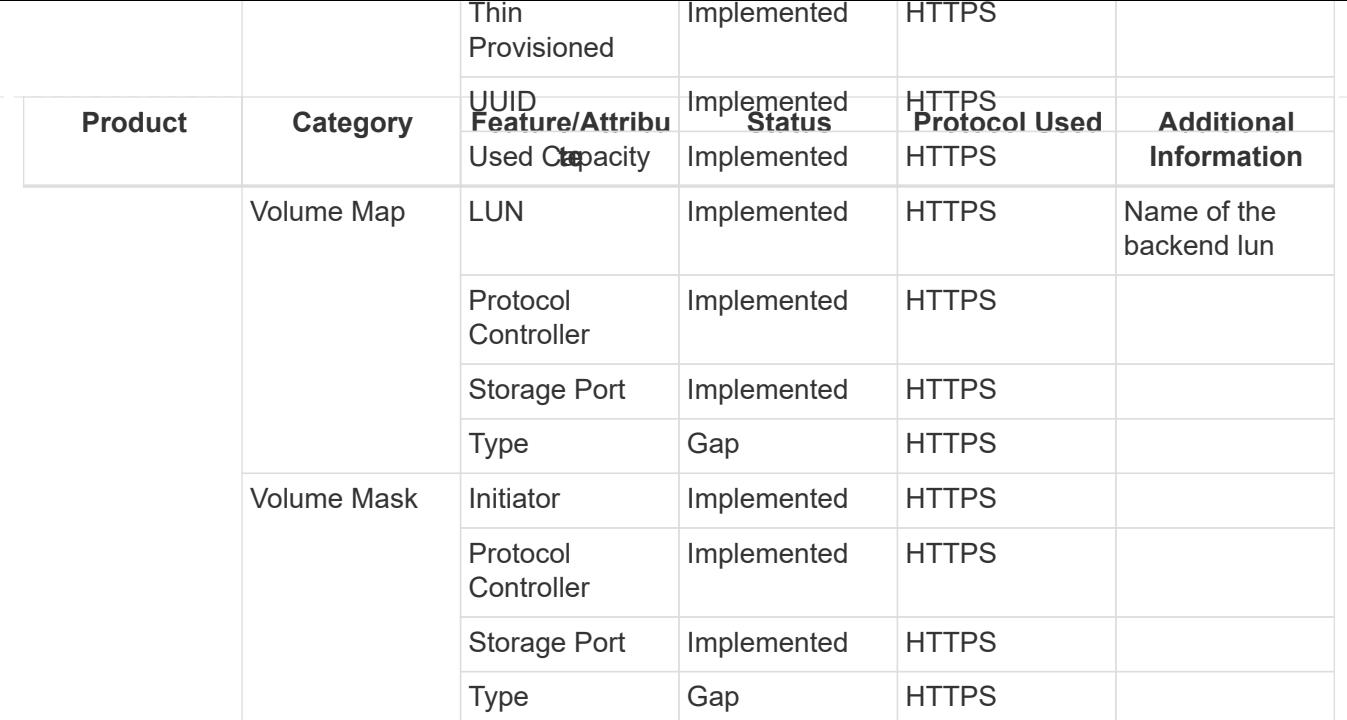
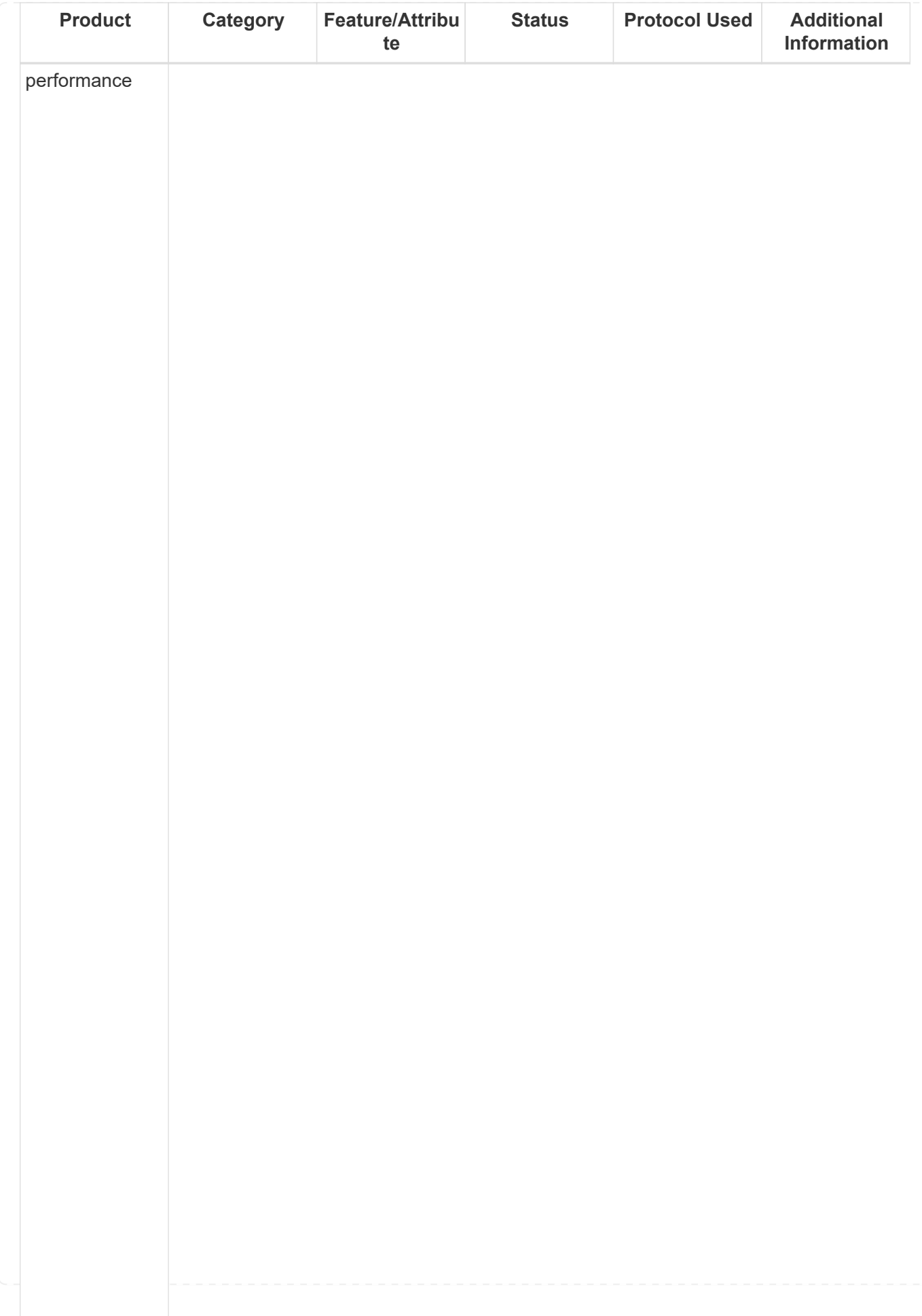

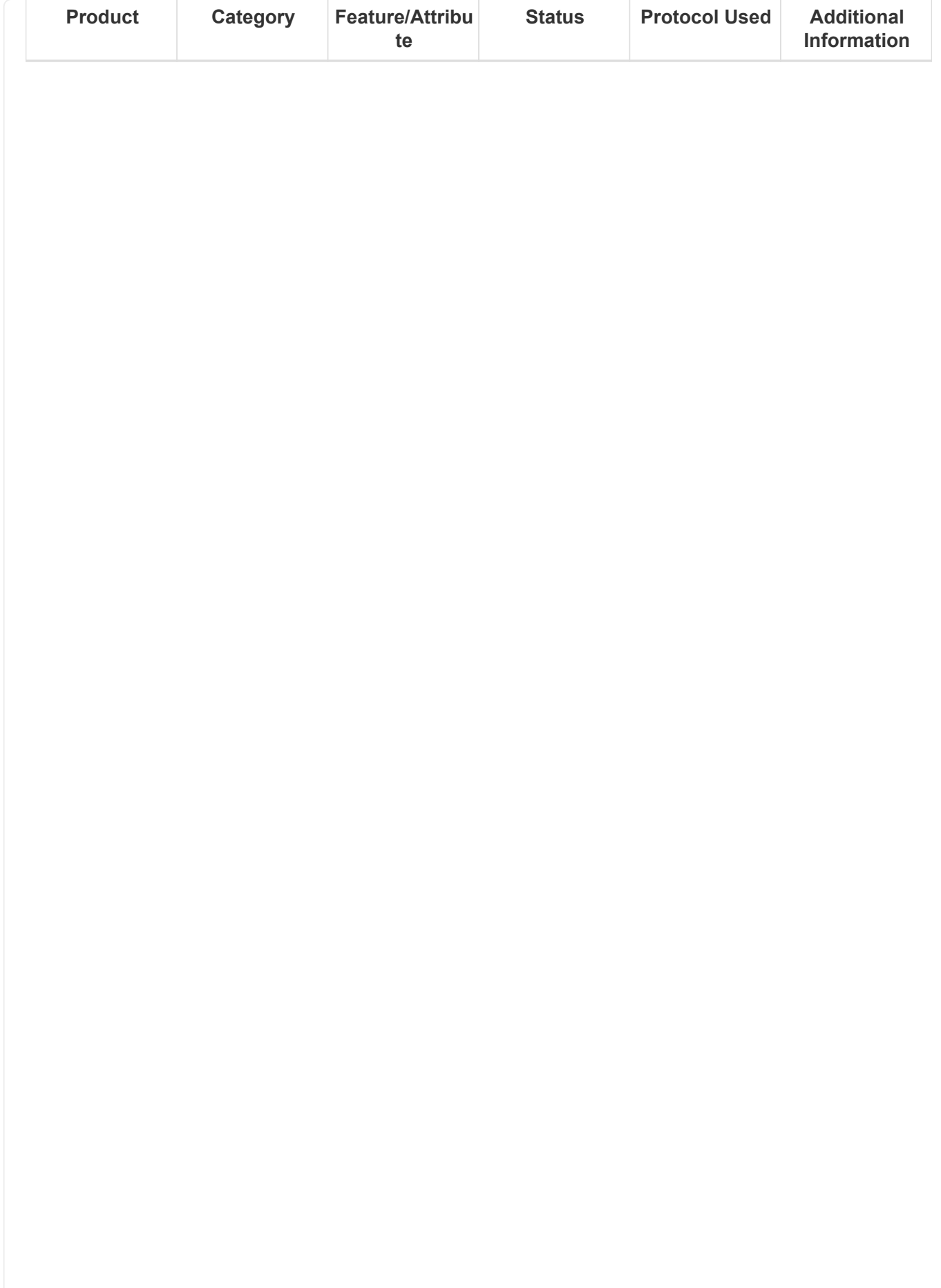

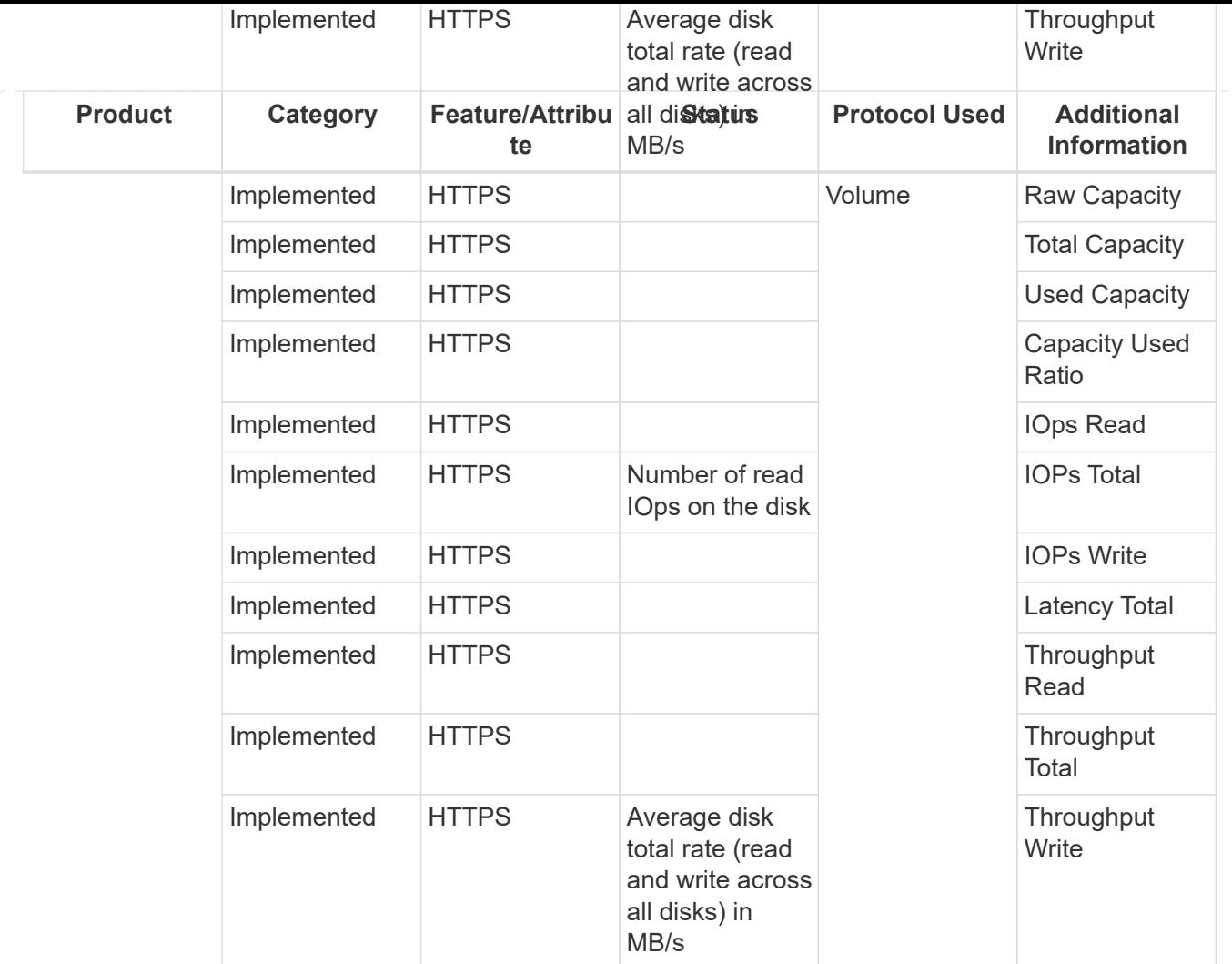

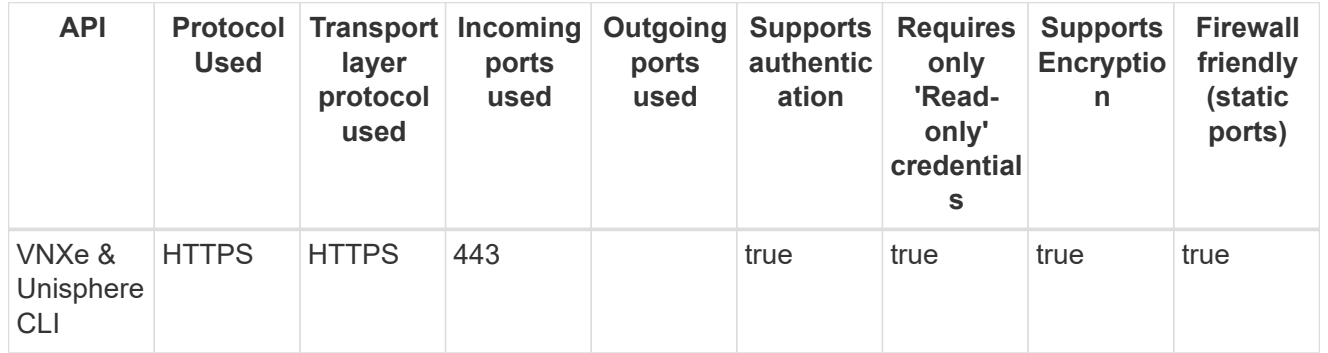

## Back to Top

== EMC VPLEX :description: Support Matrix Asciidoc for EMC VPLEX

Models and versions supported by this data collector:

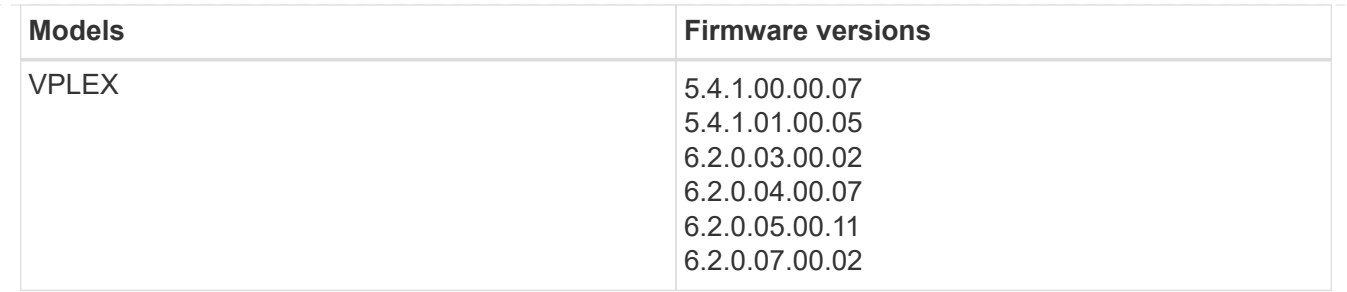

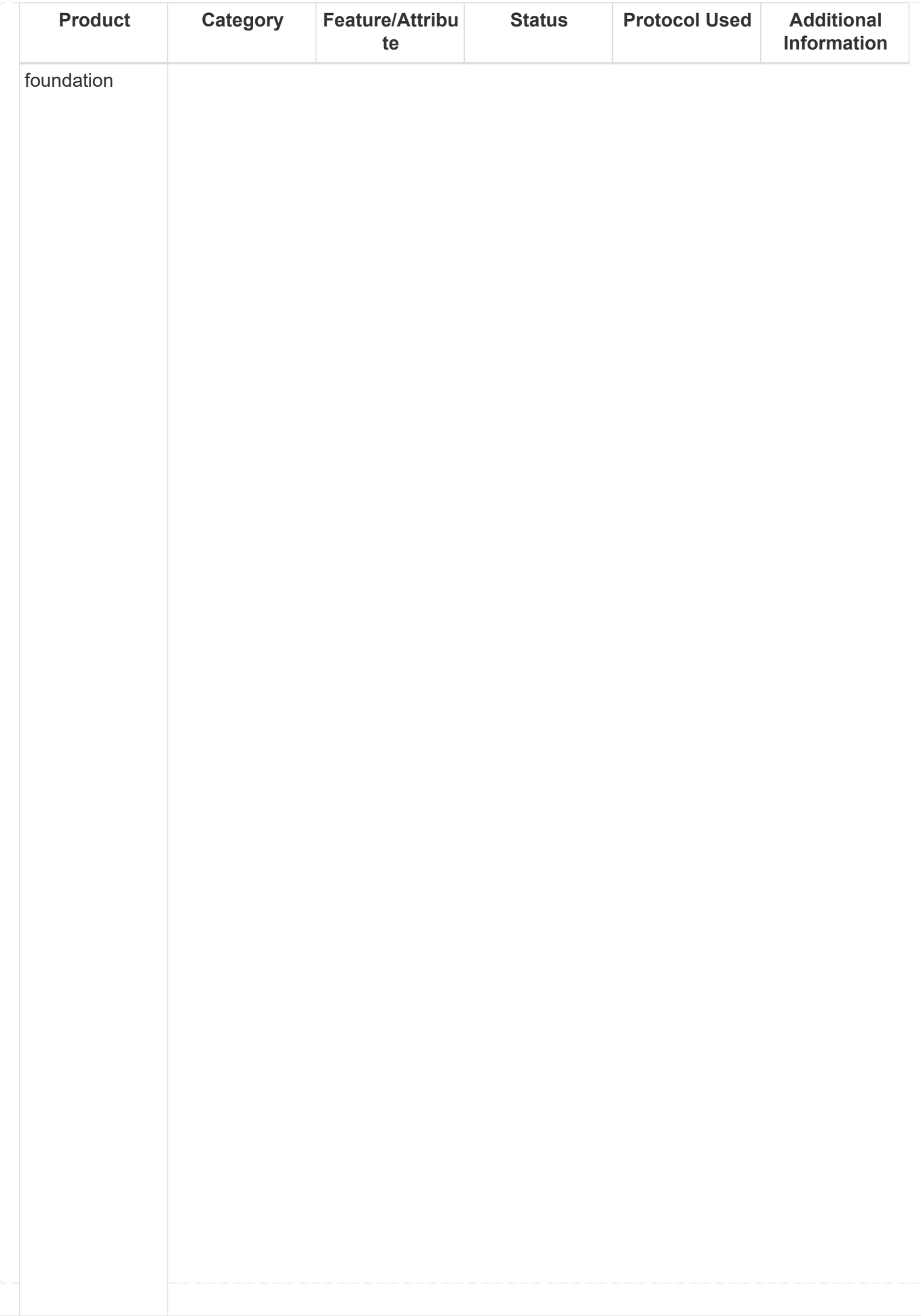

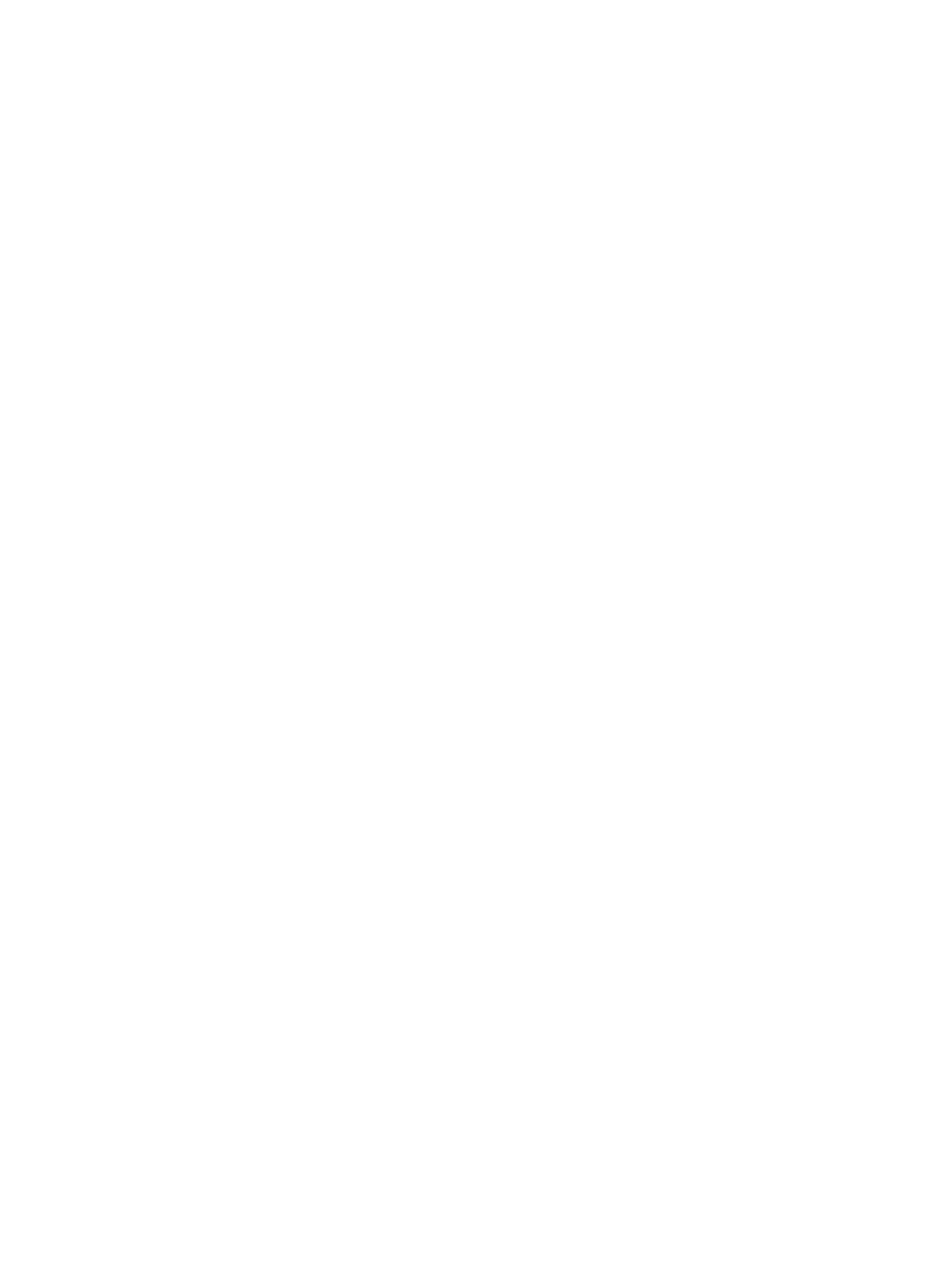

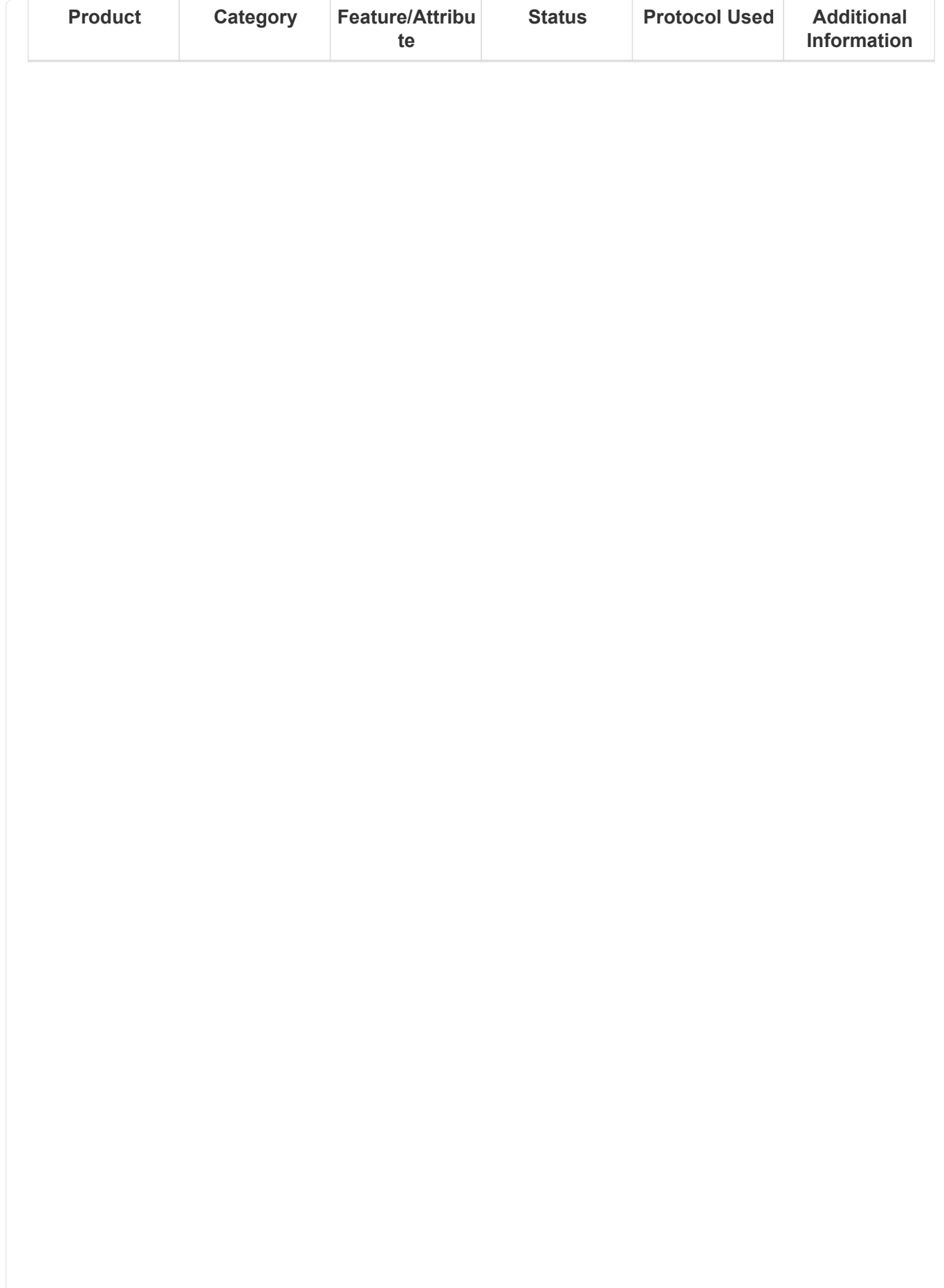

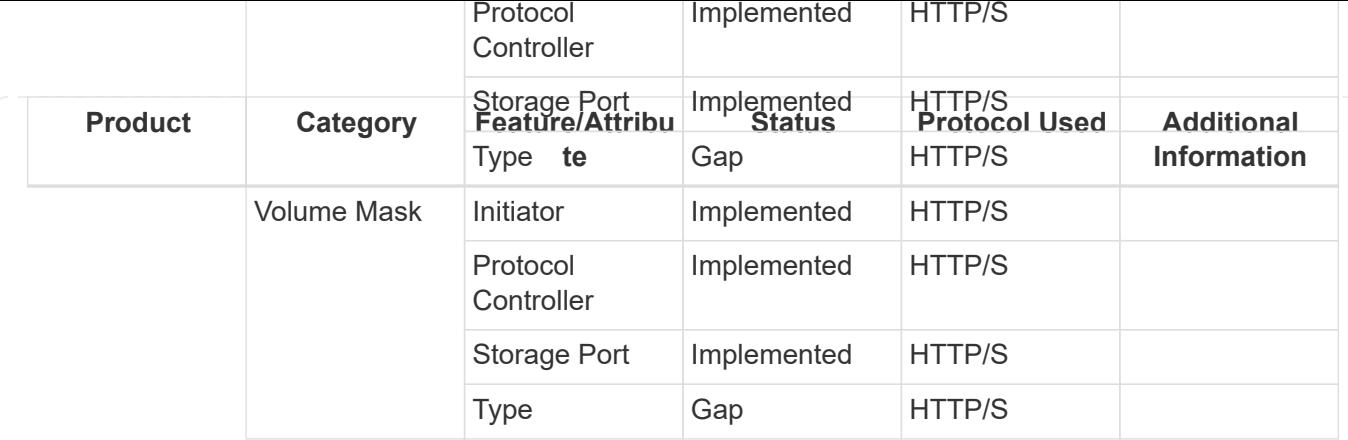

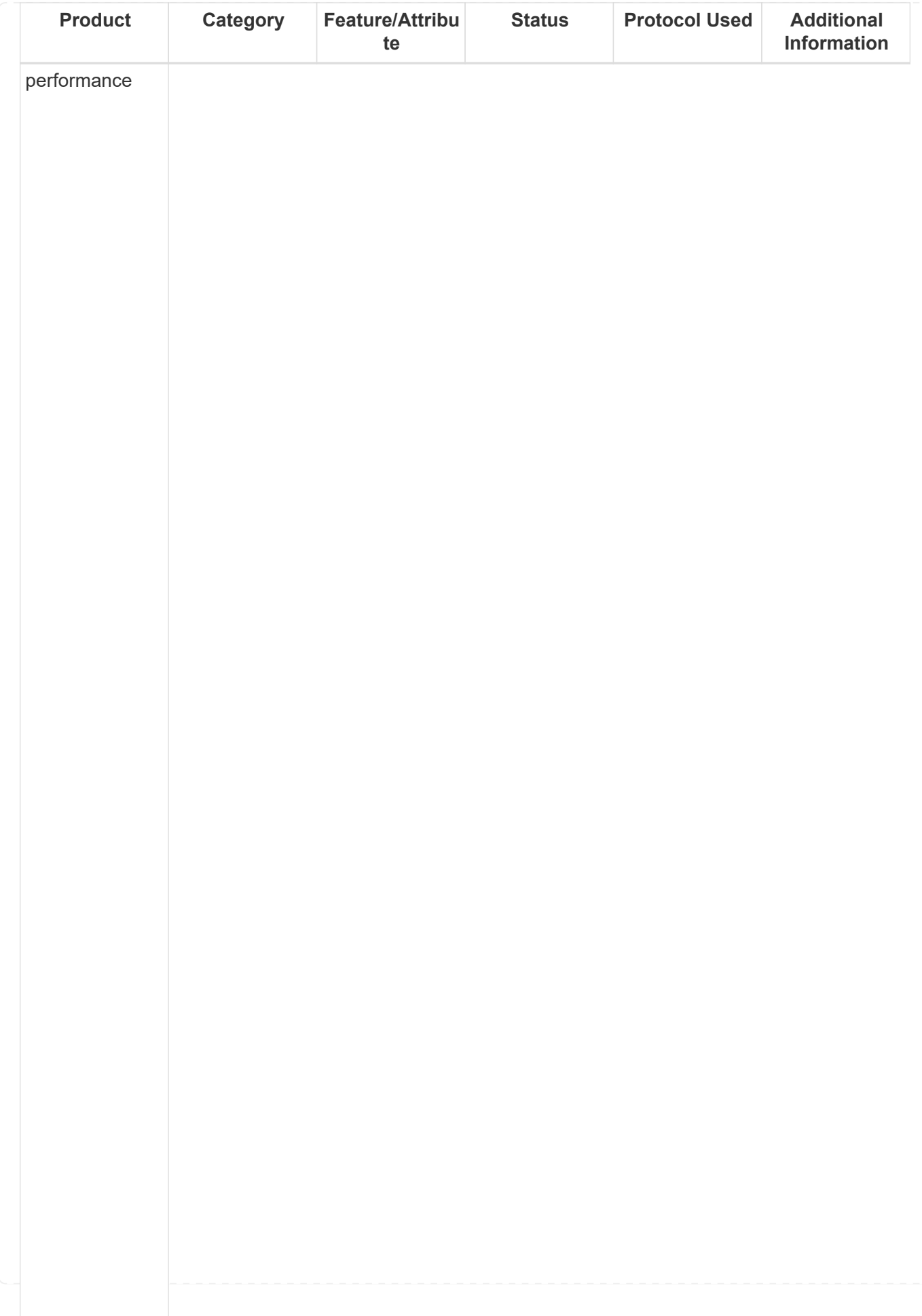

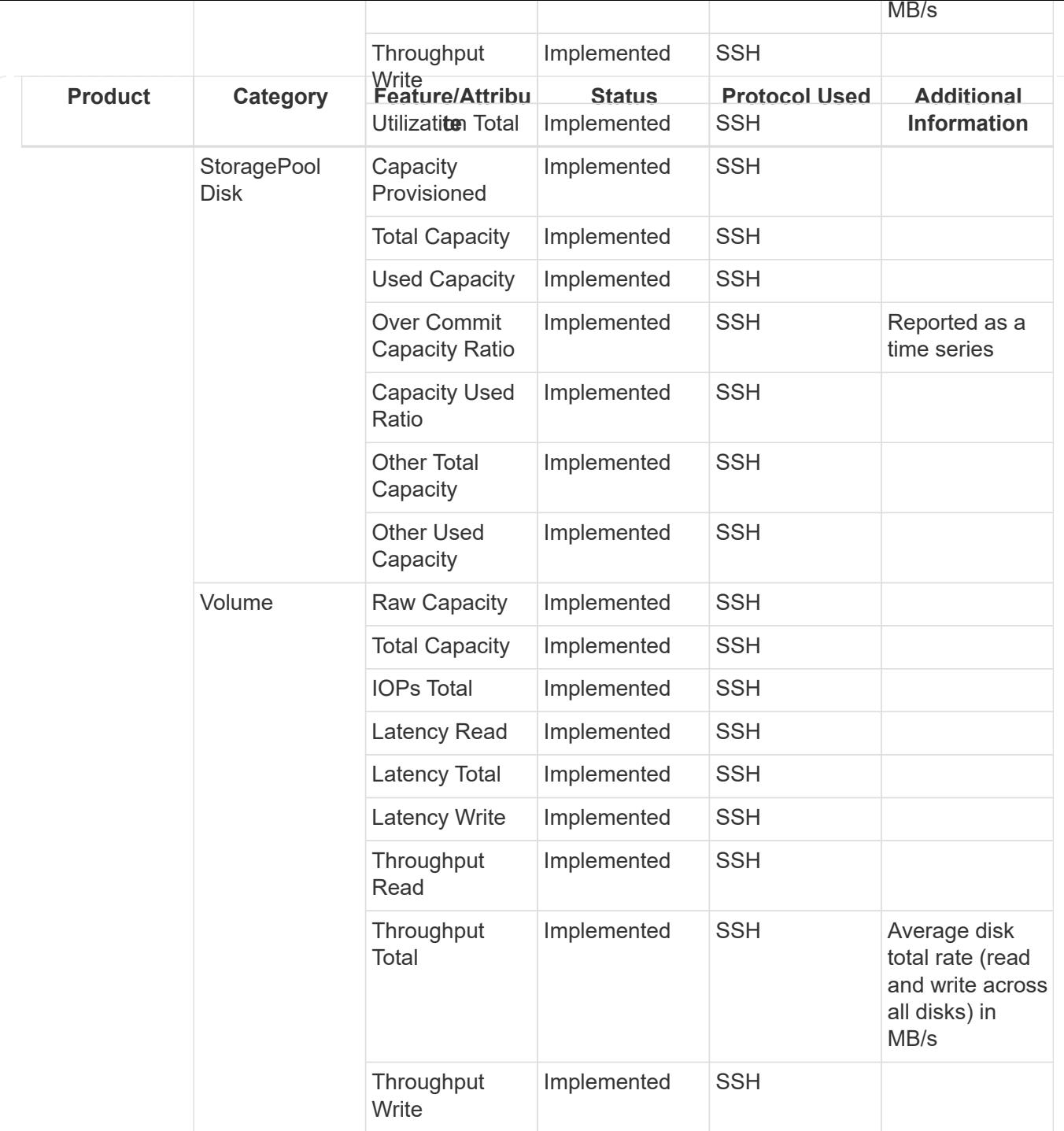

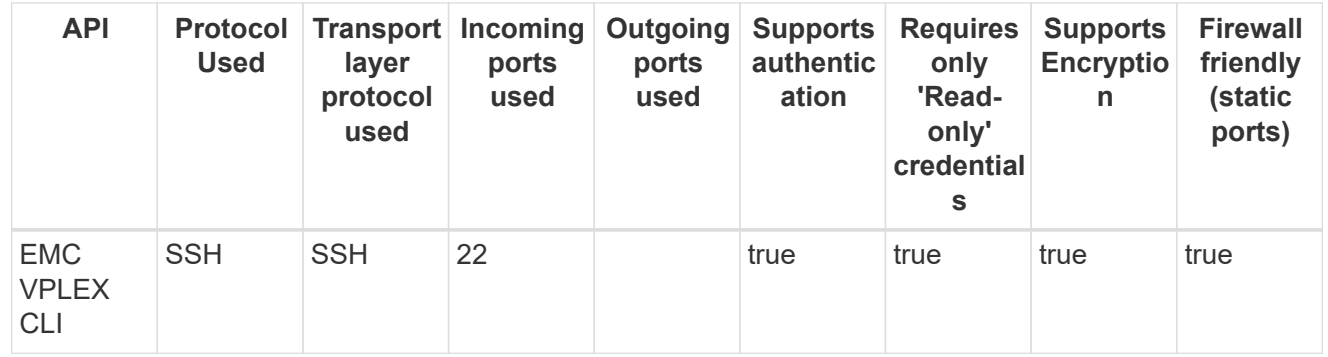

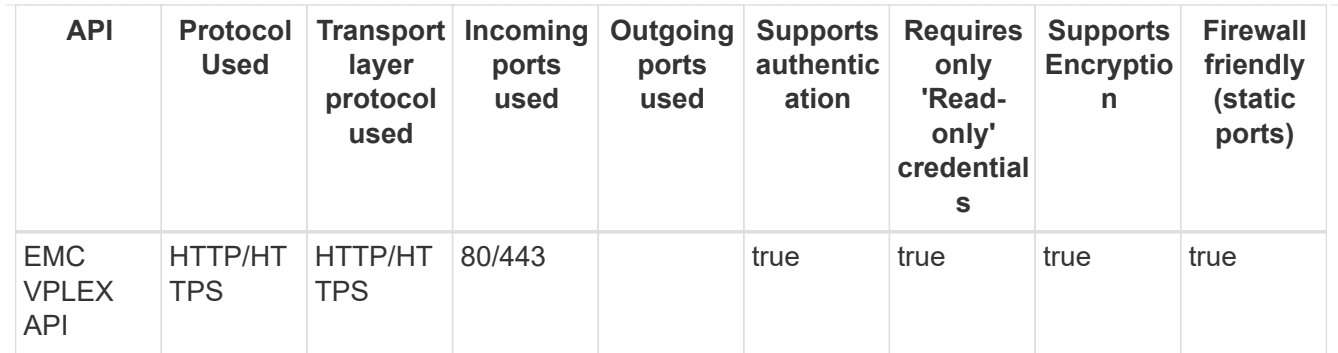

## Back to Top

== EMC XtremIO (HTTP) :description: Support Matrix Asciidoc for EMC XtremIO (HTTP)

Models and versions supported by this data collector:

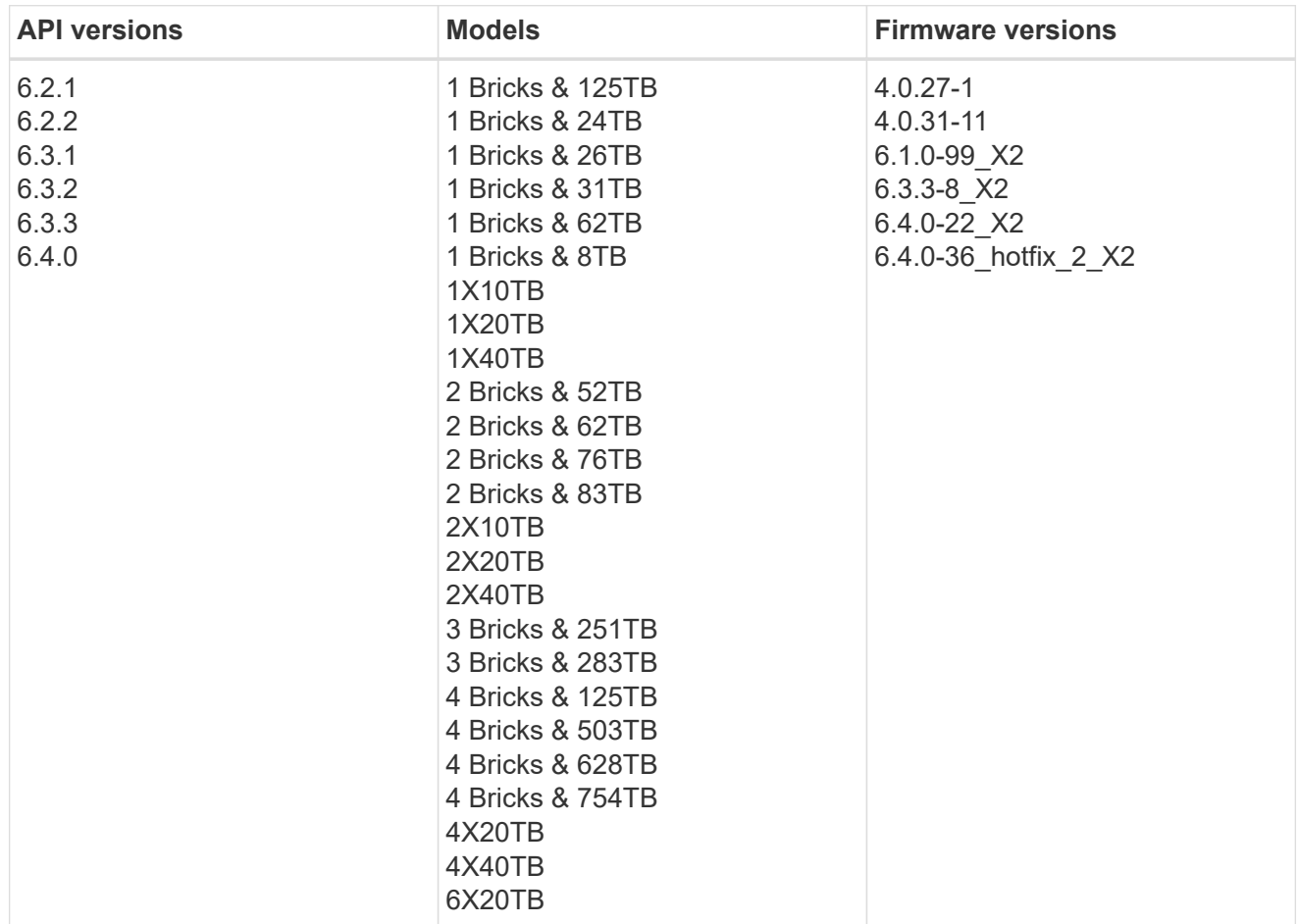

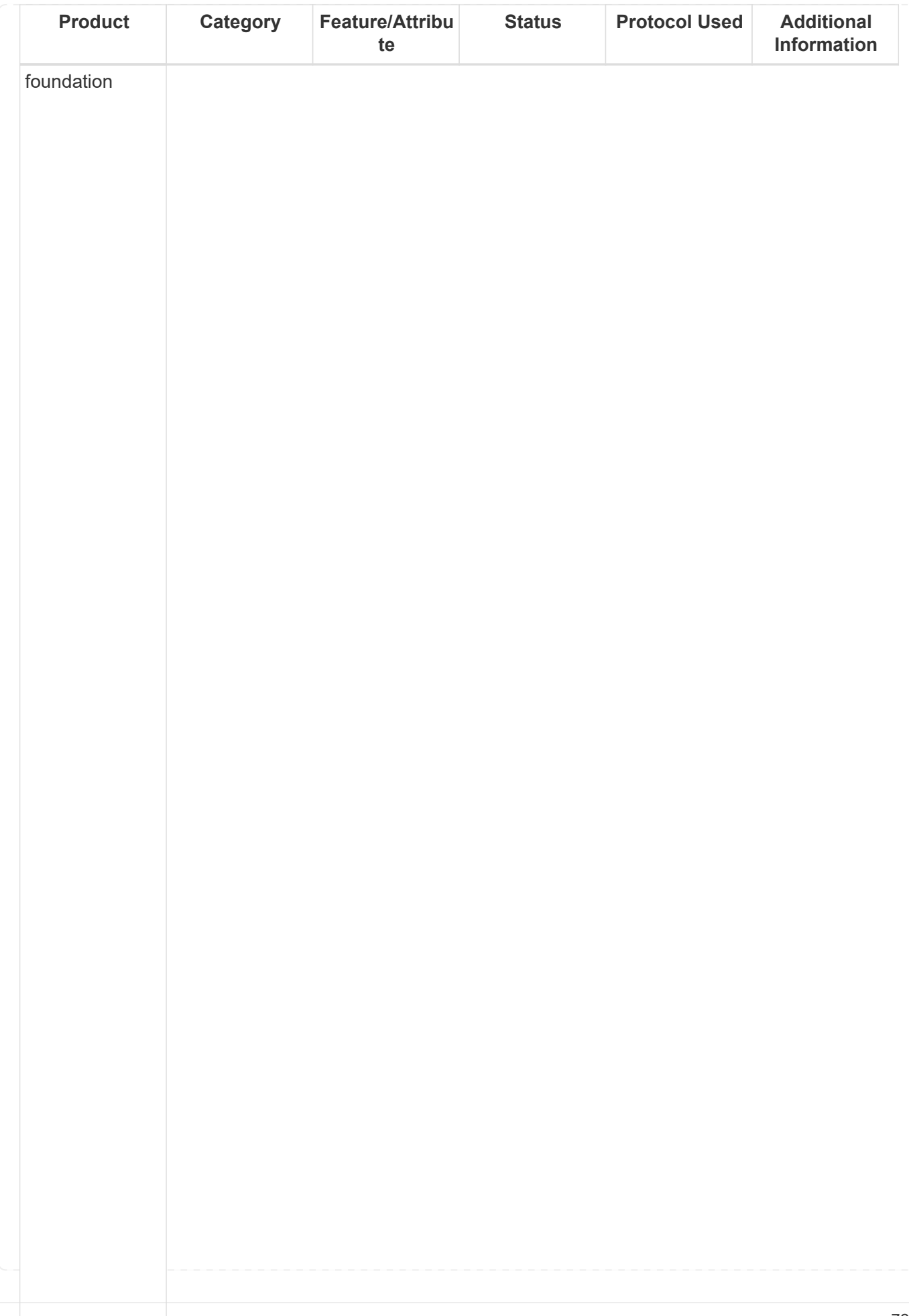

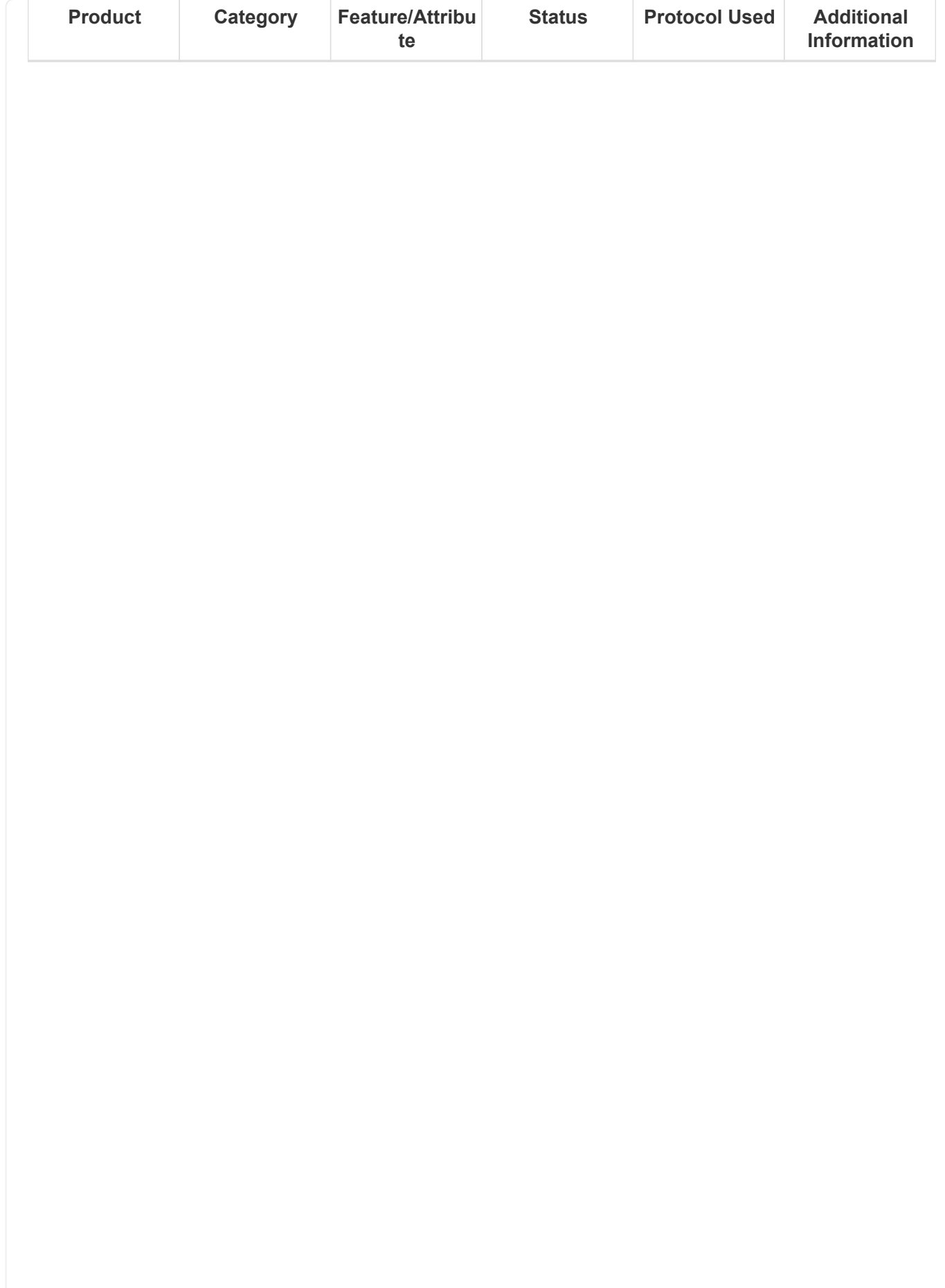

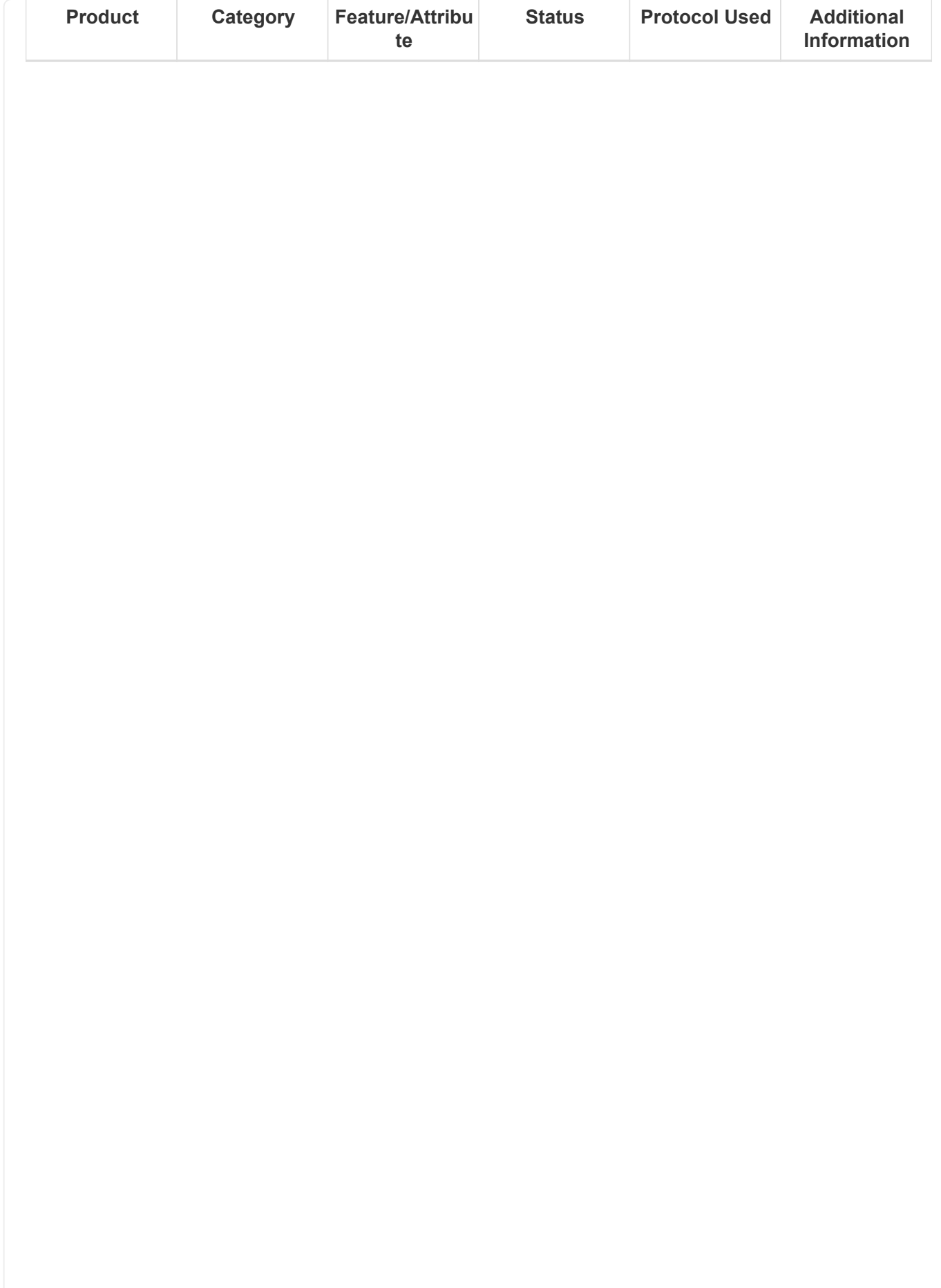

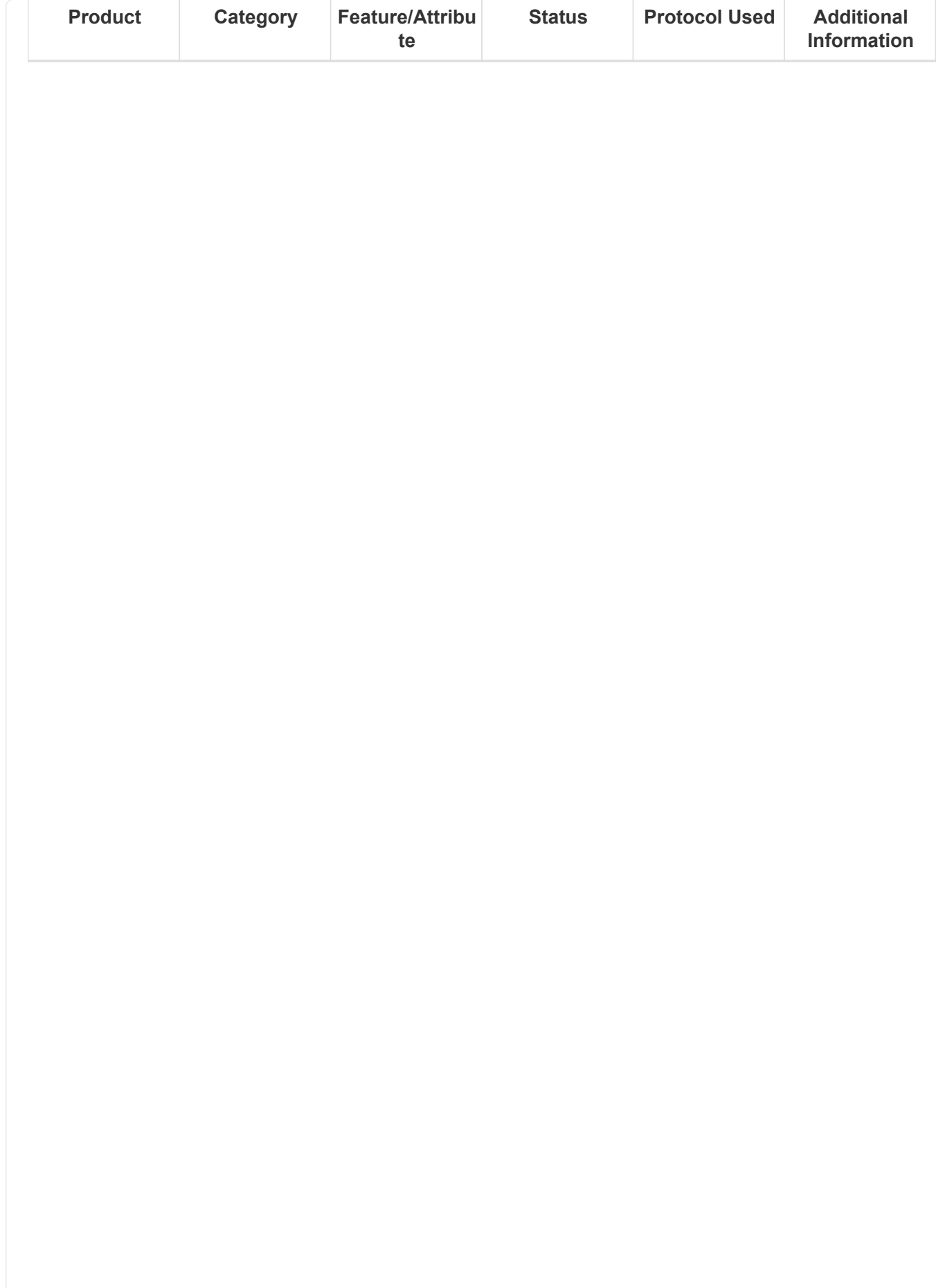

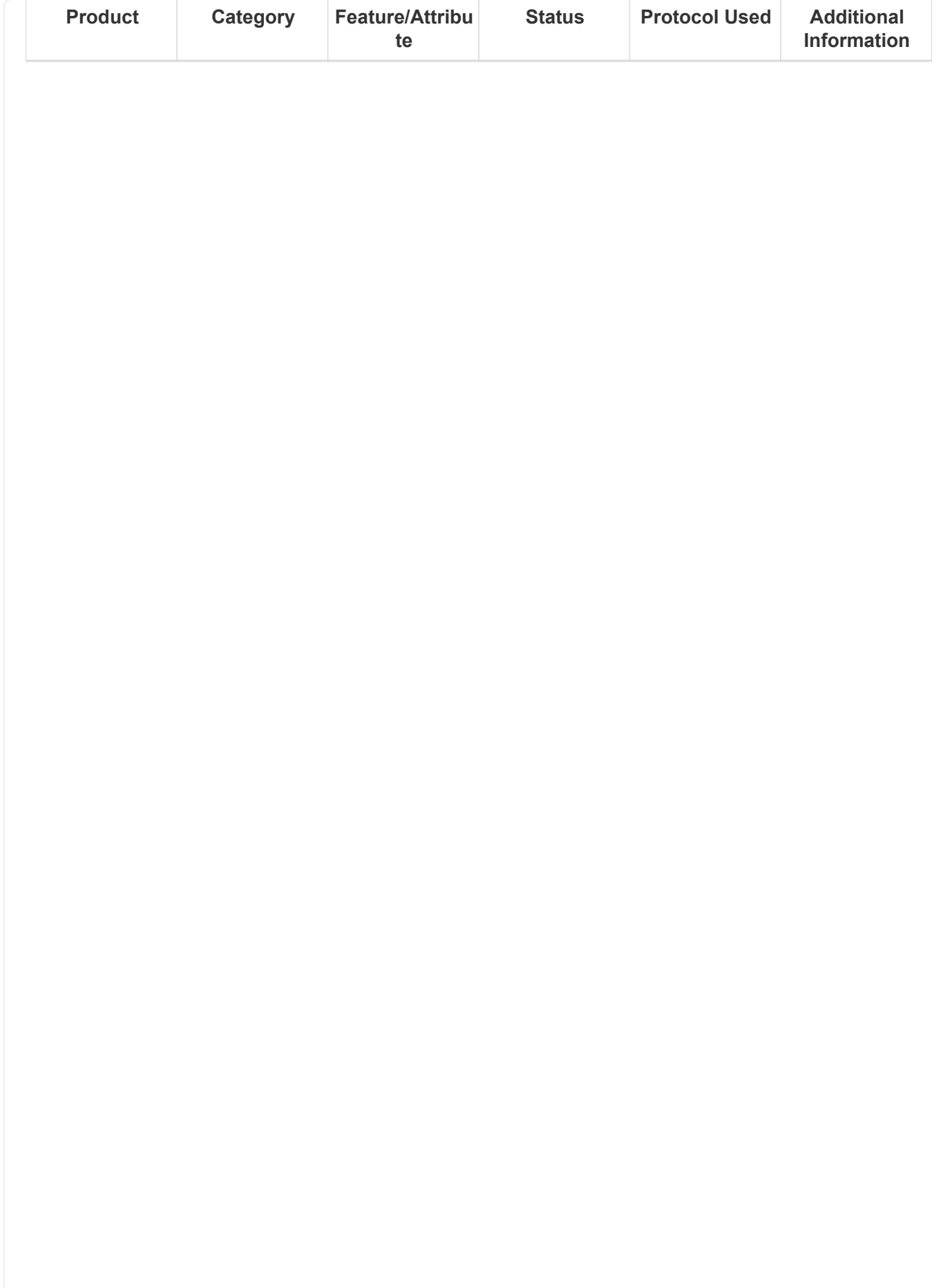

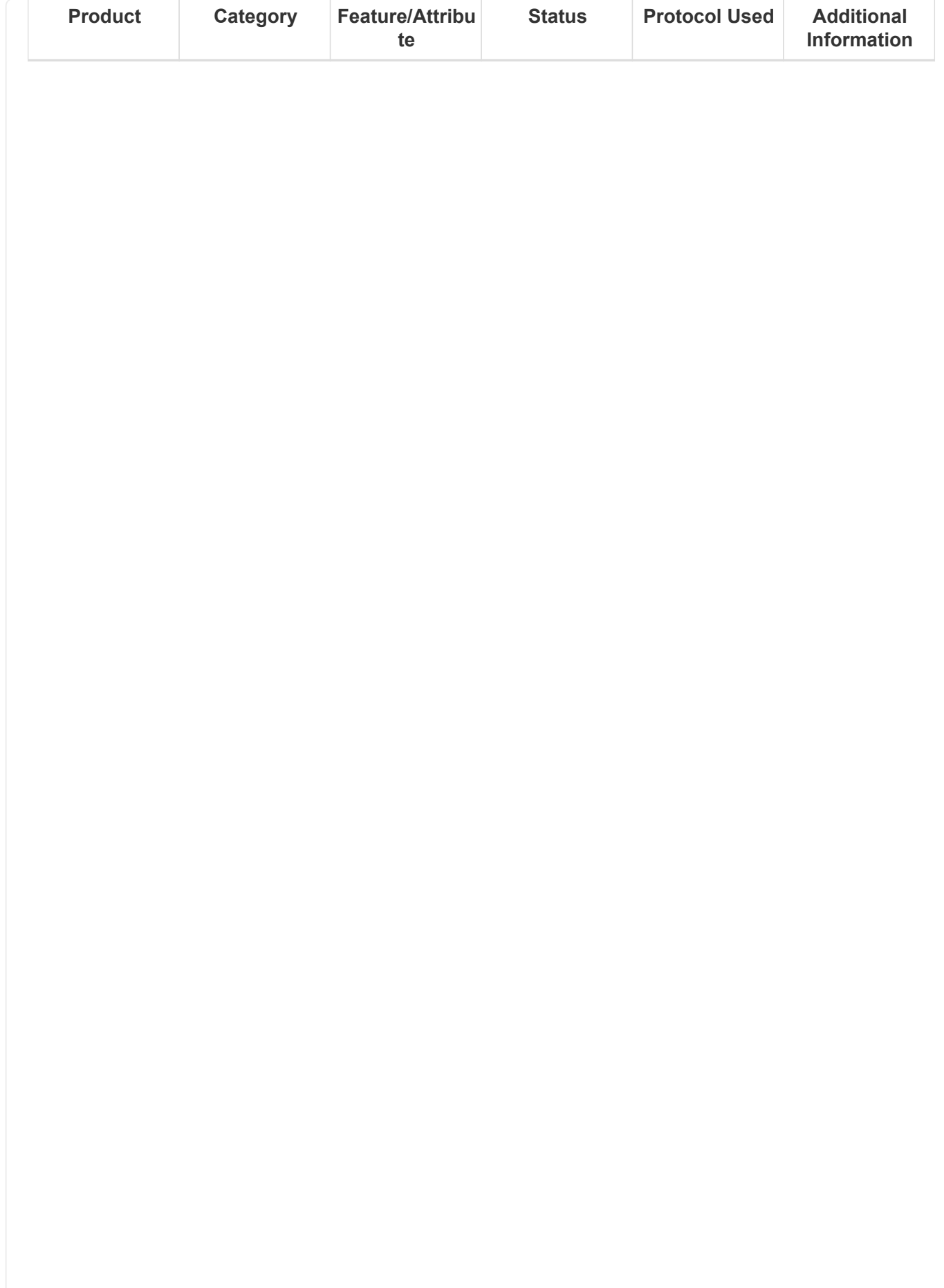

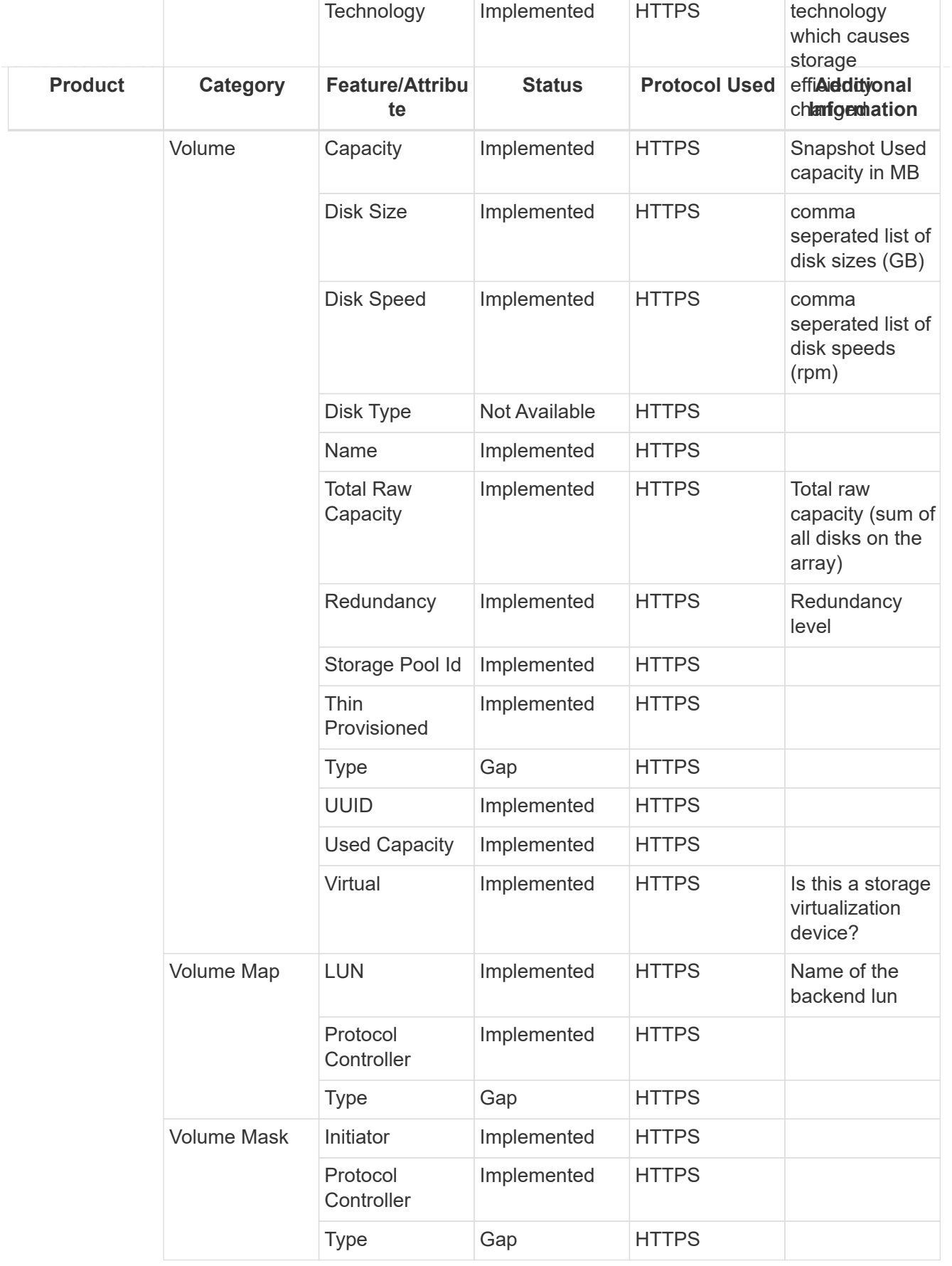

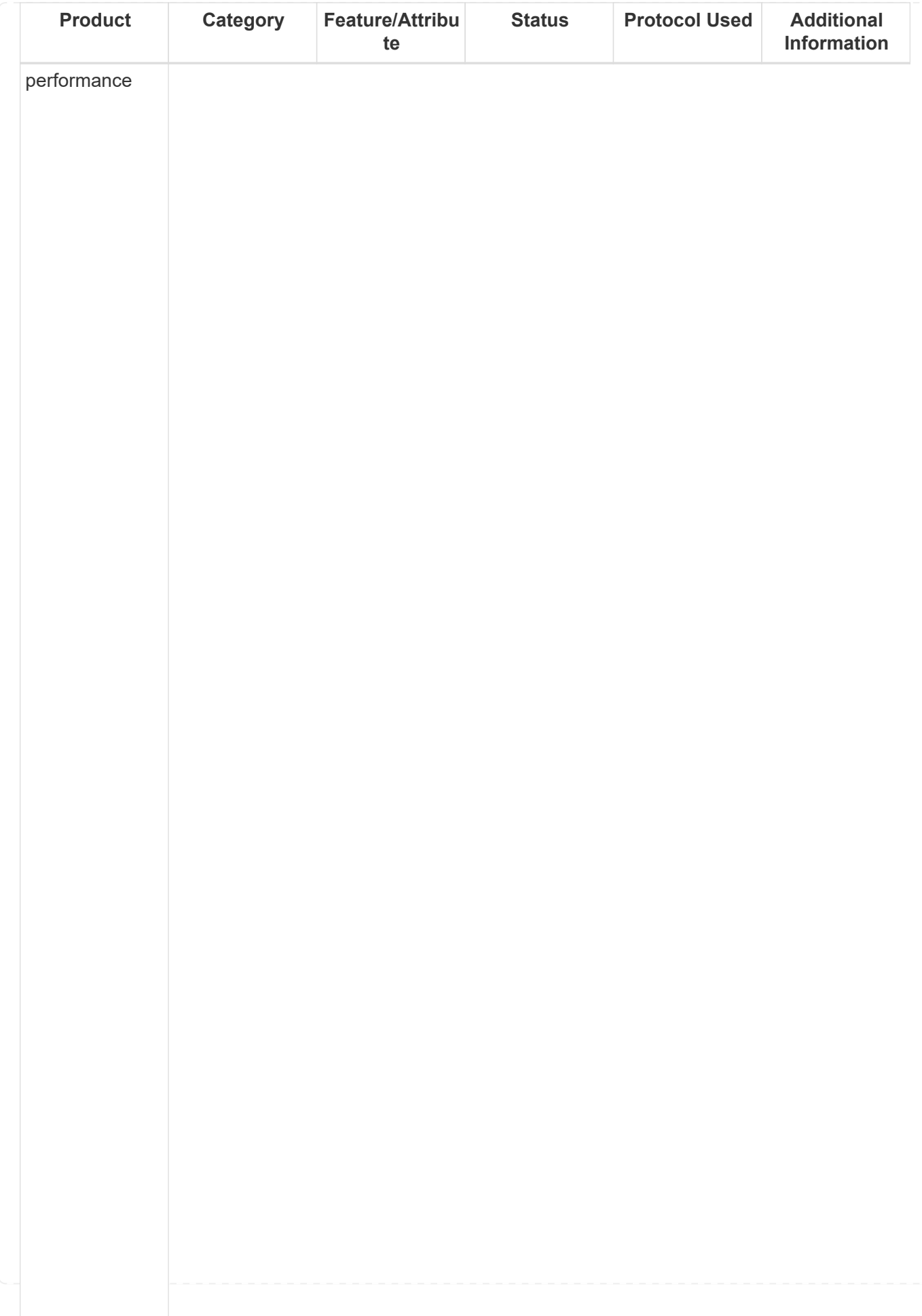

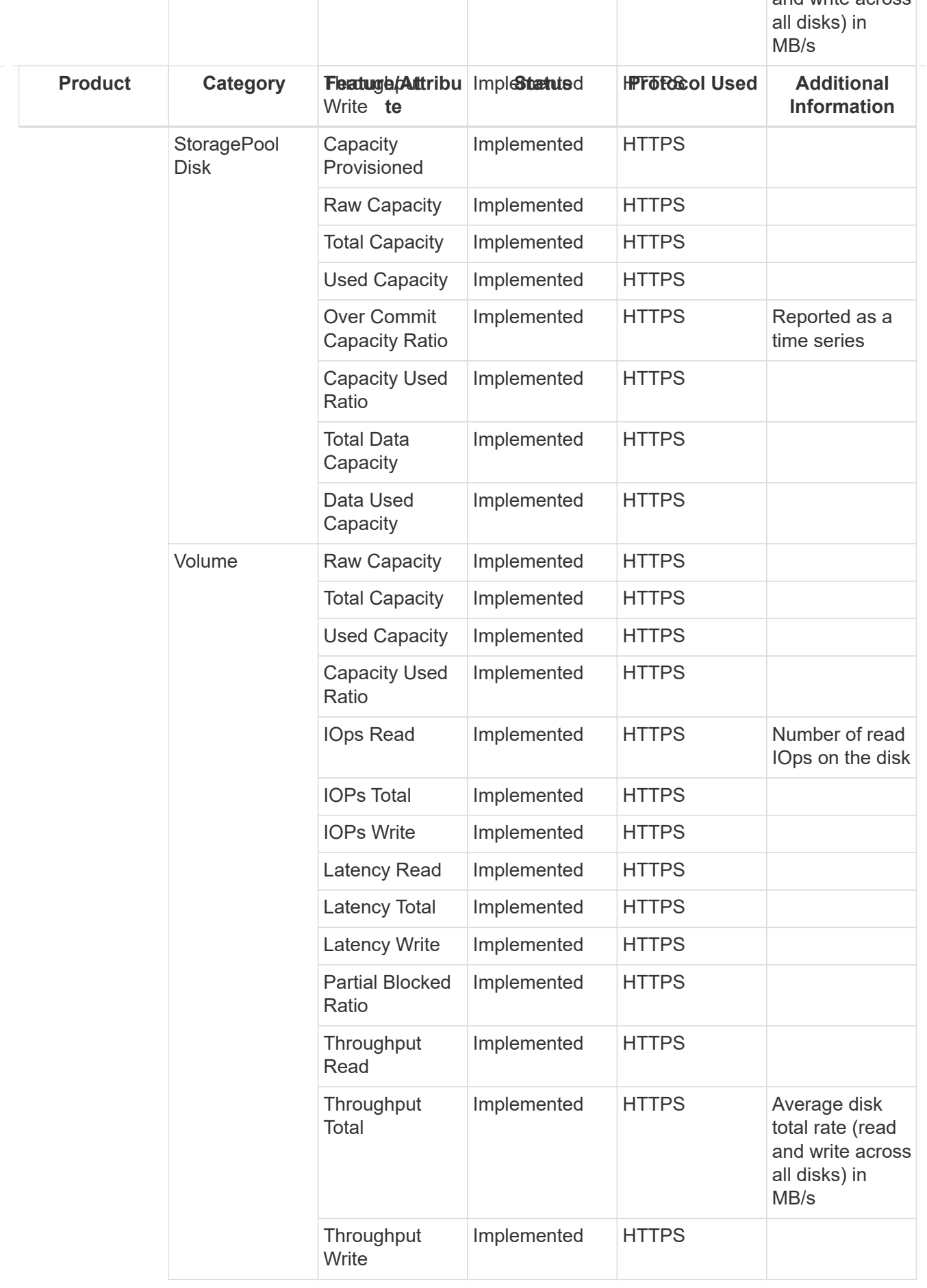

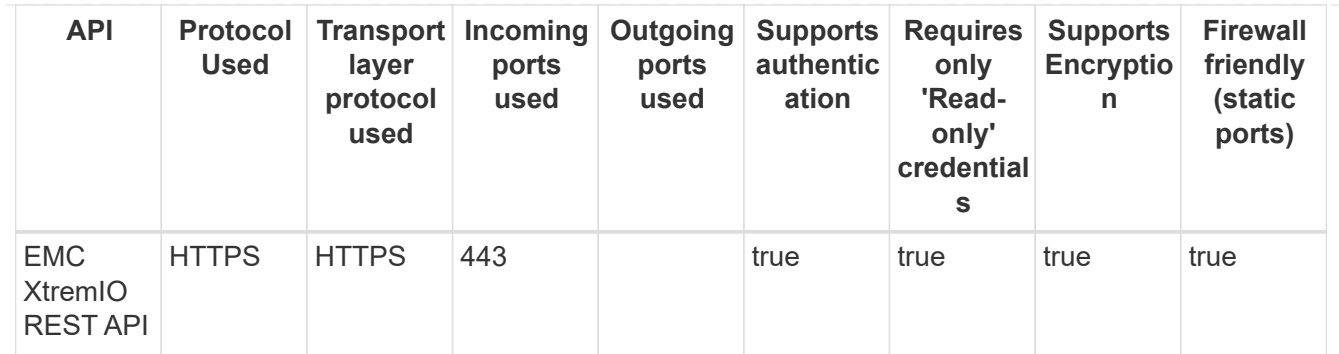

## Back to Top

== NetApp E-Series

:description: Support Matrix Asciidoc for NetApp E-Series

Models and versions supported by this data collector:

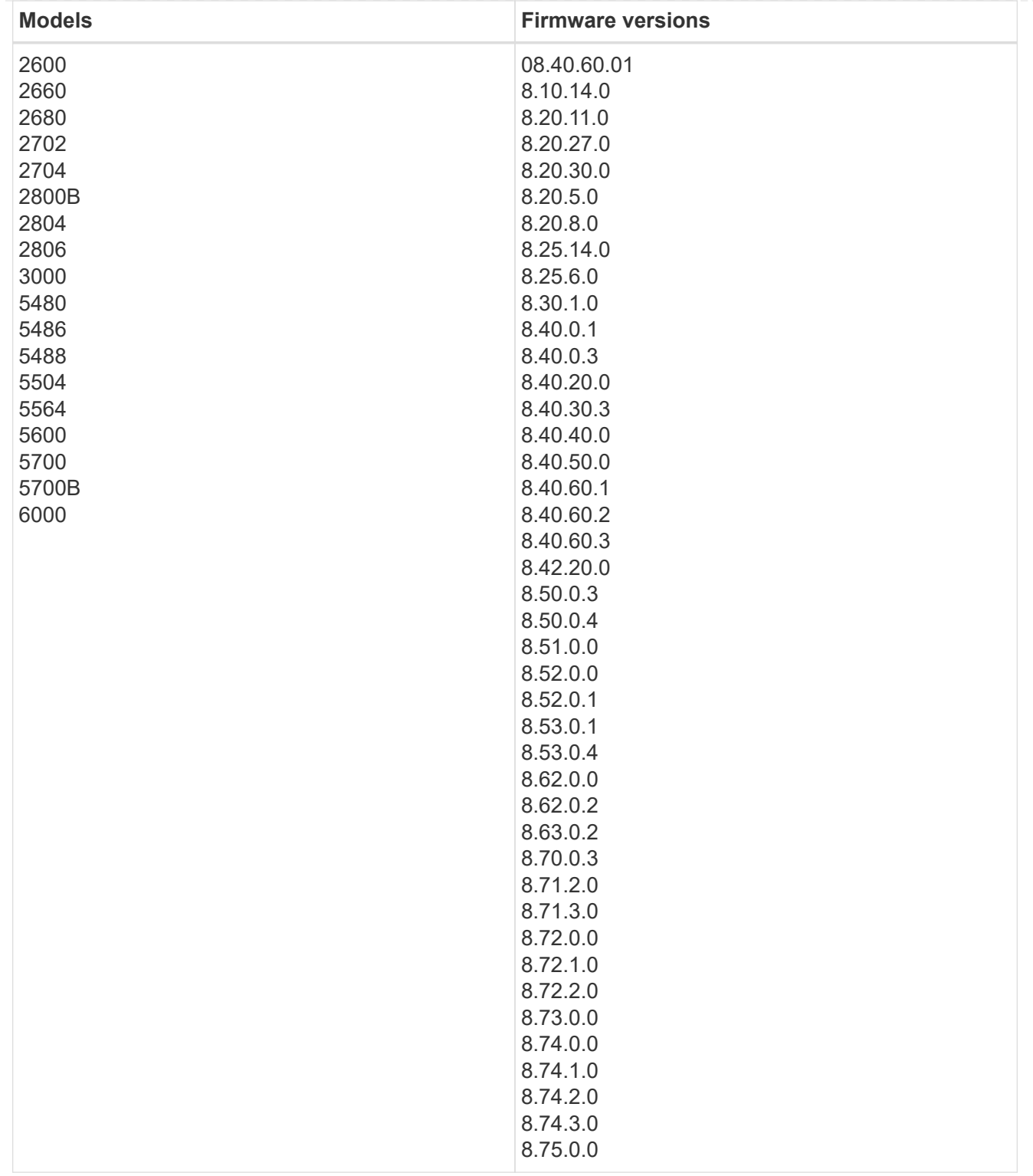

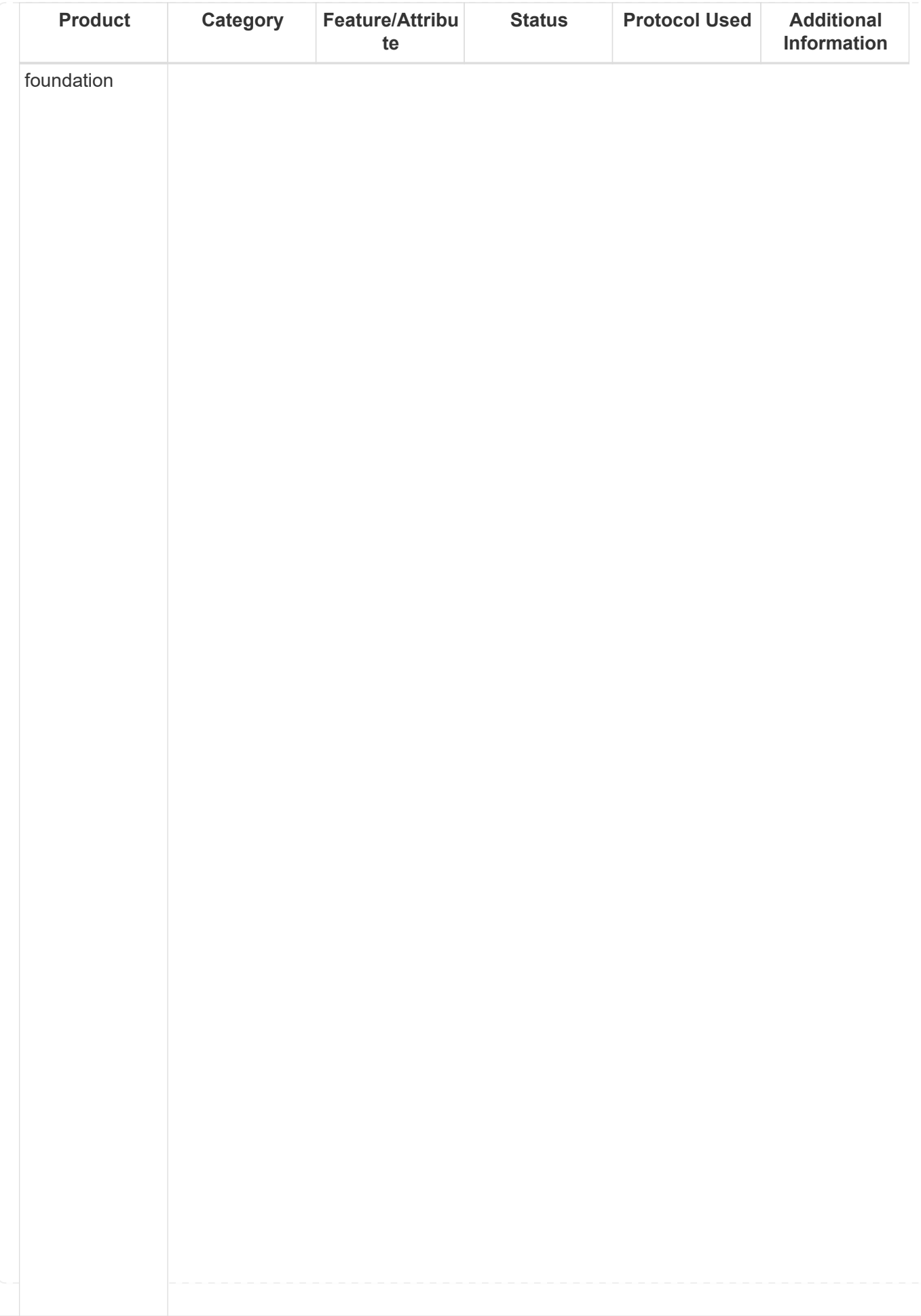

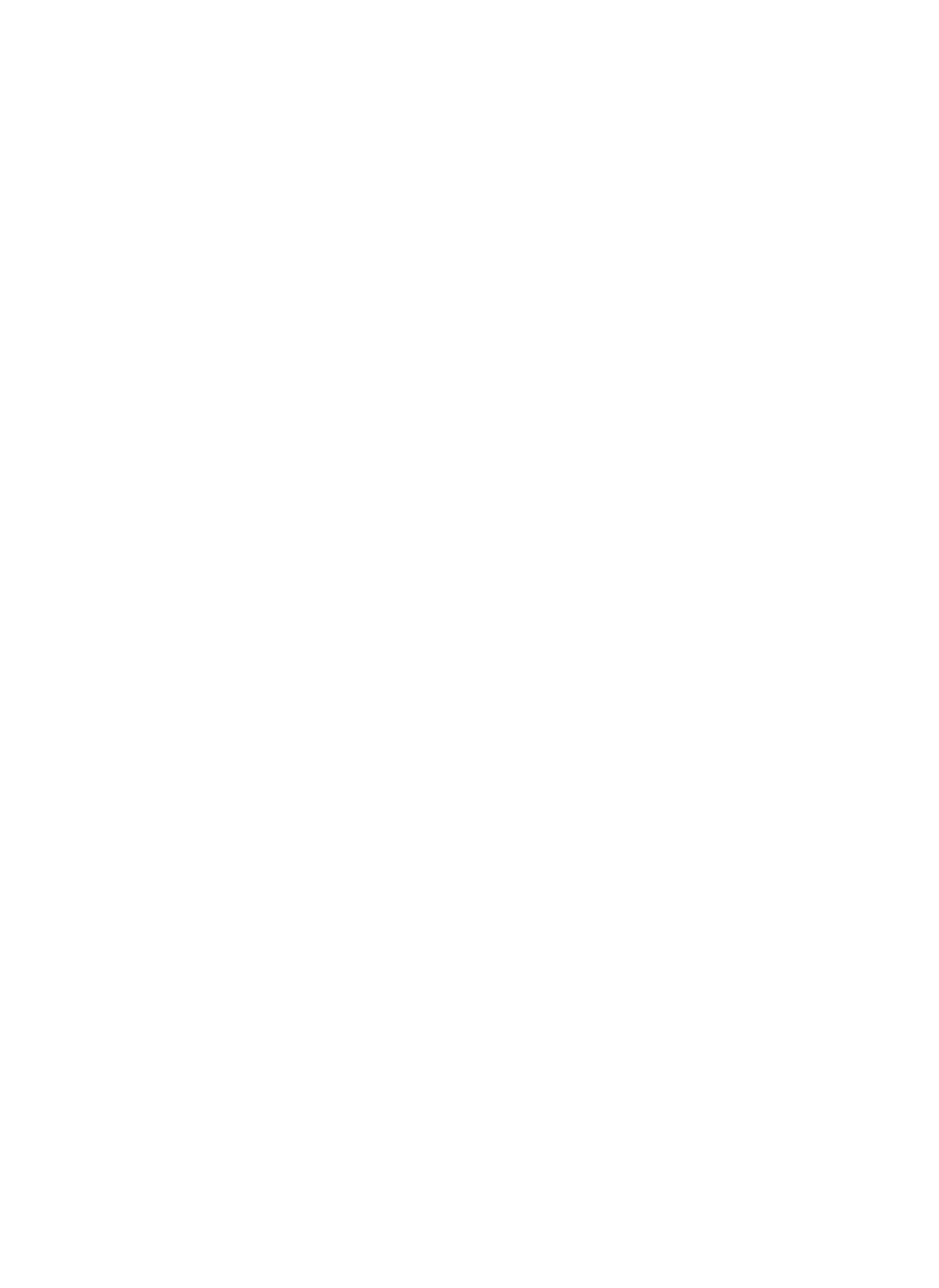

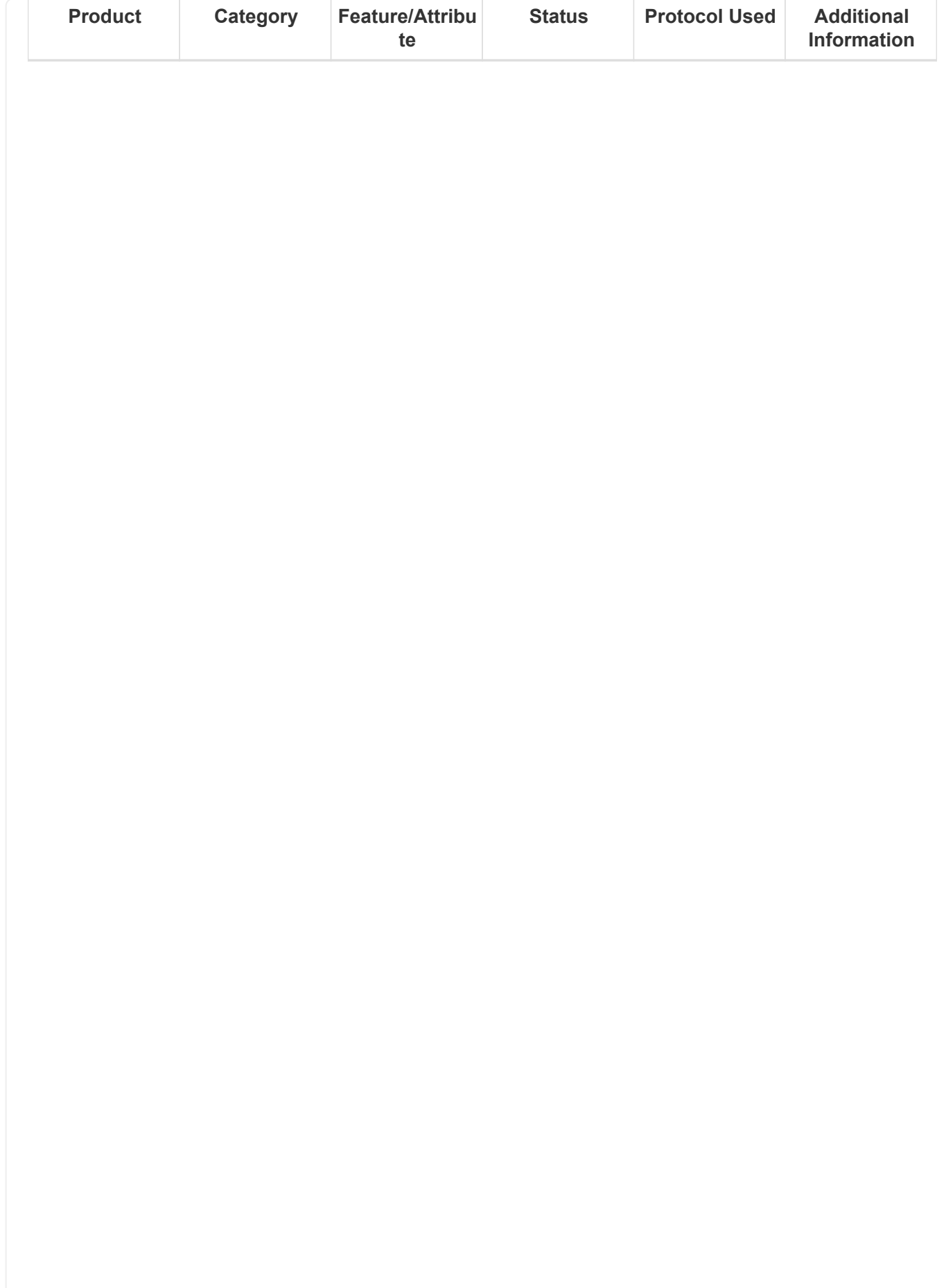

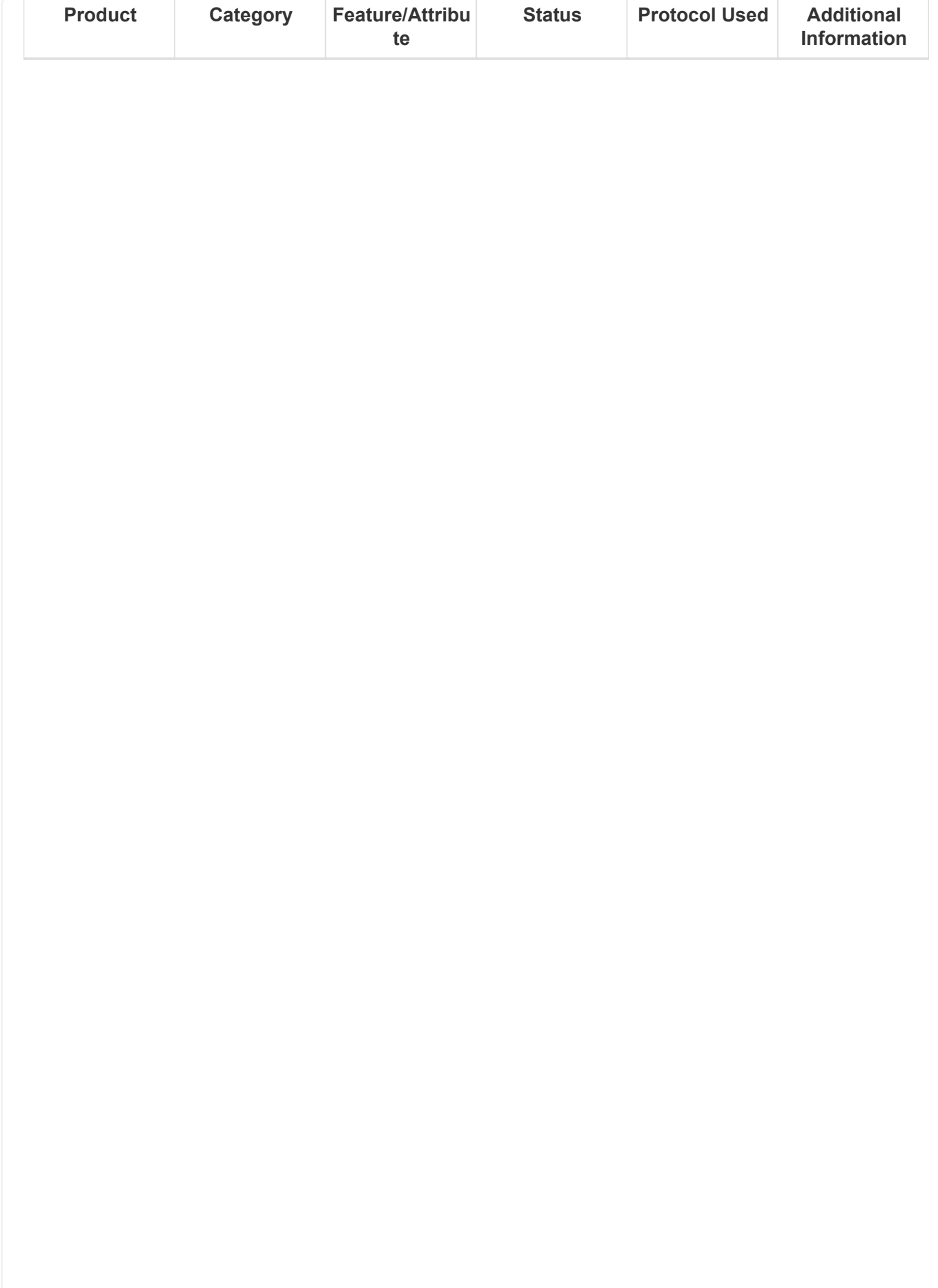

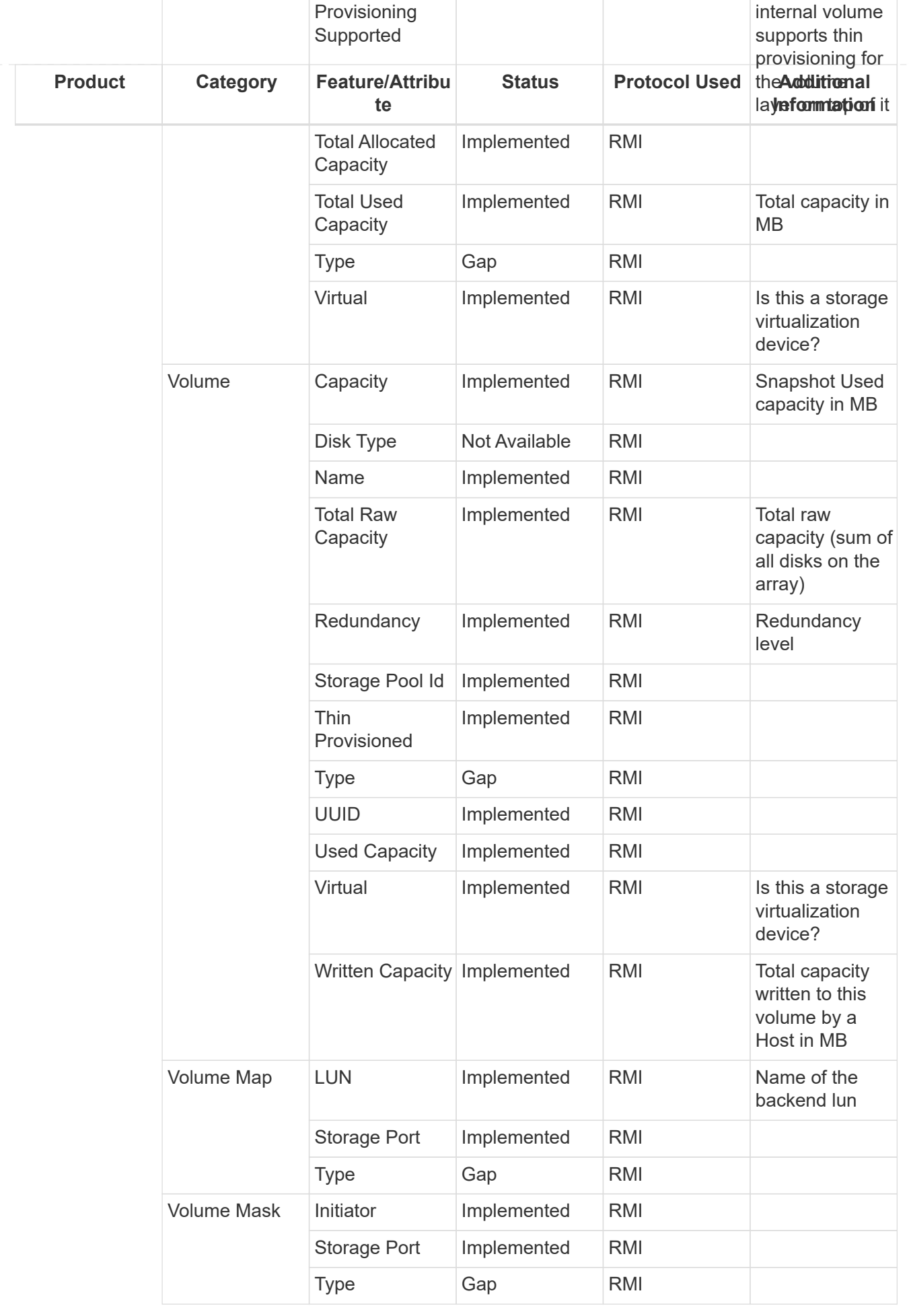

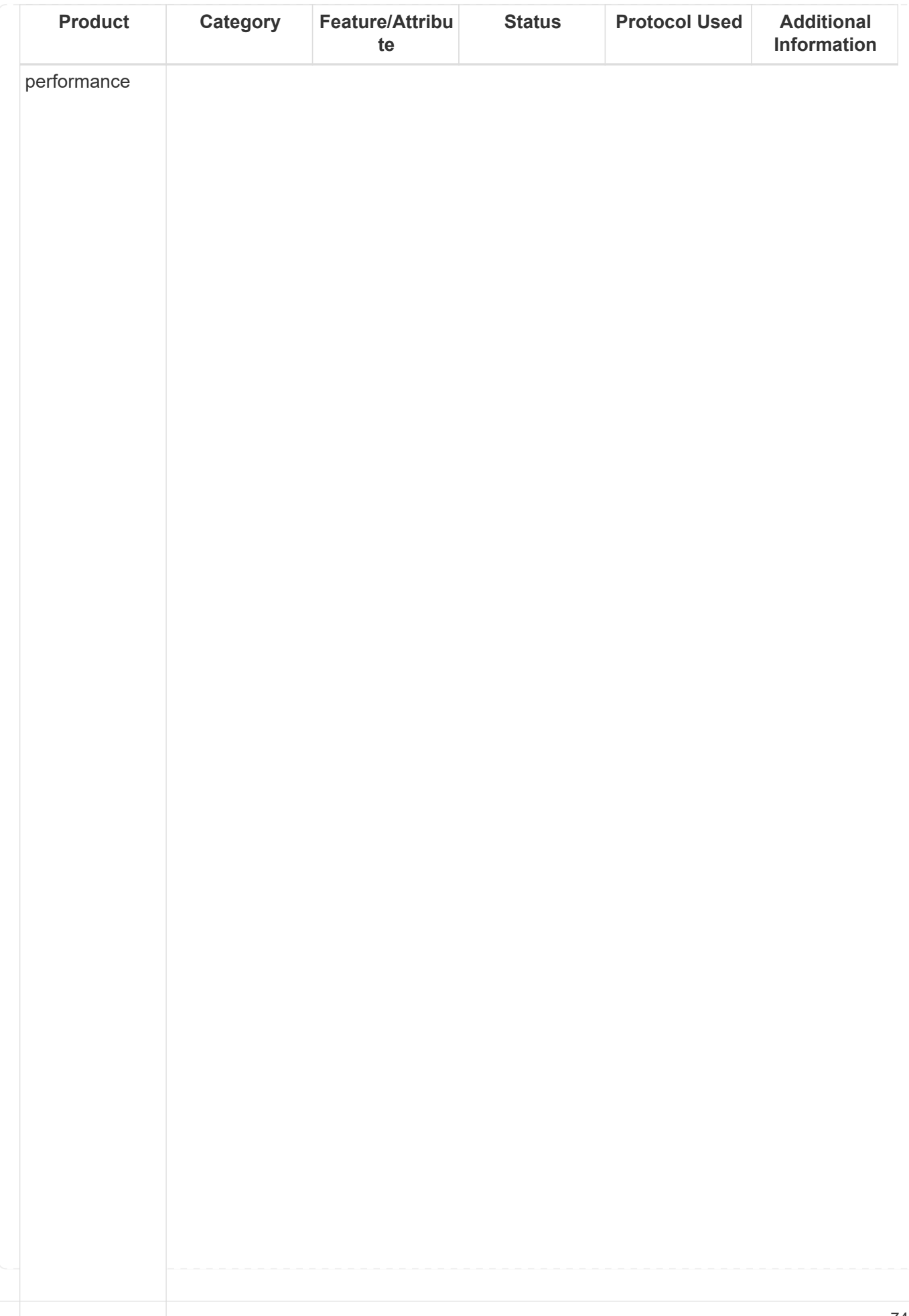

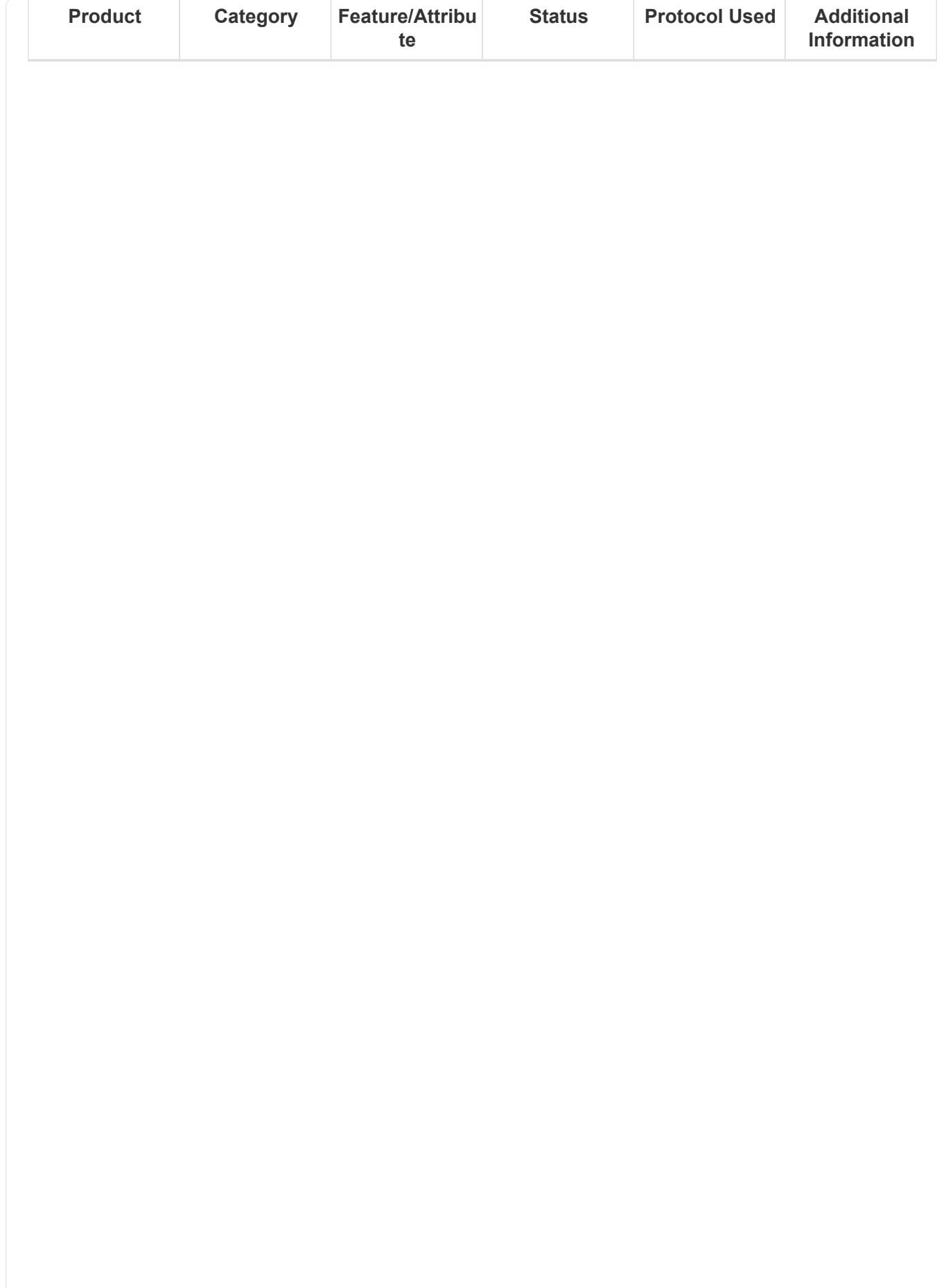

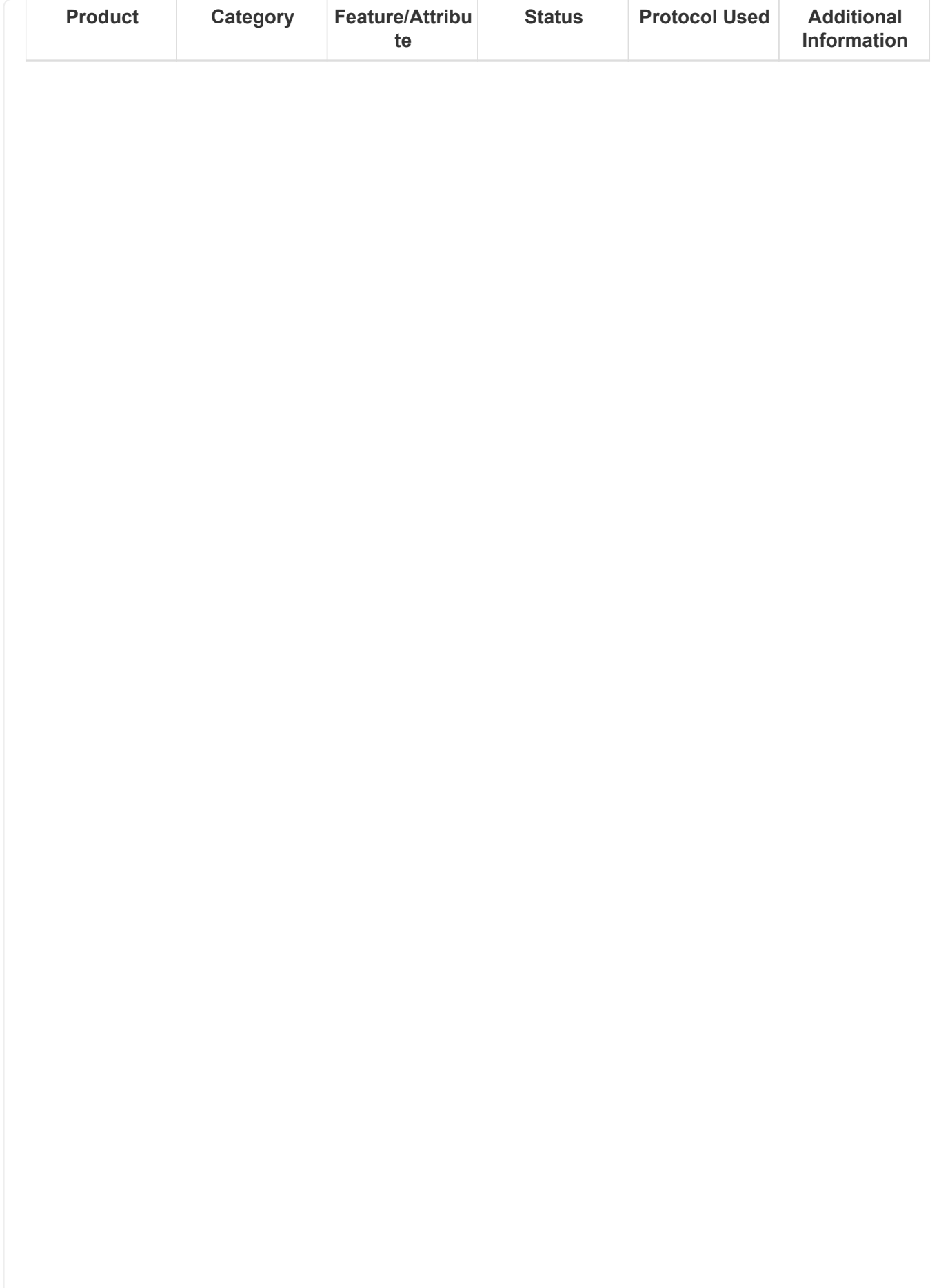

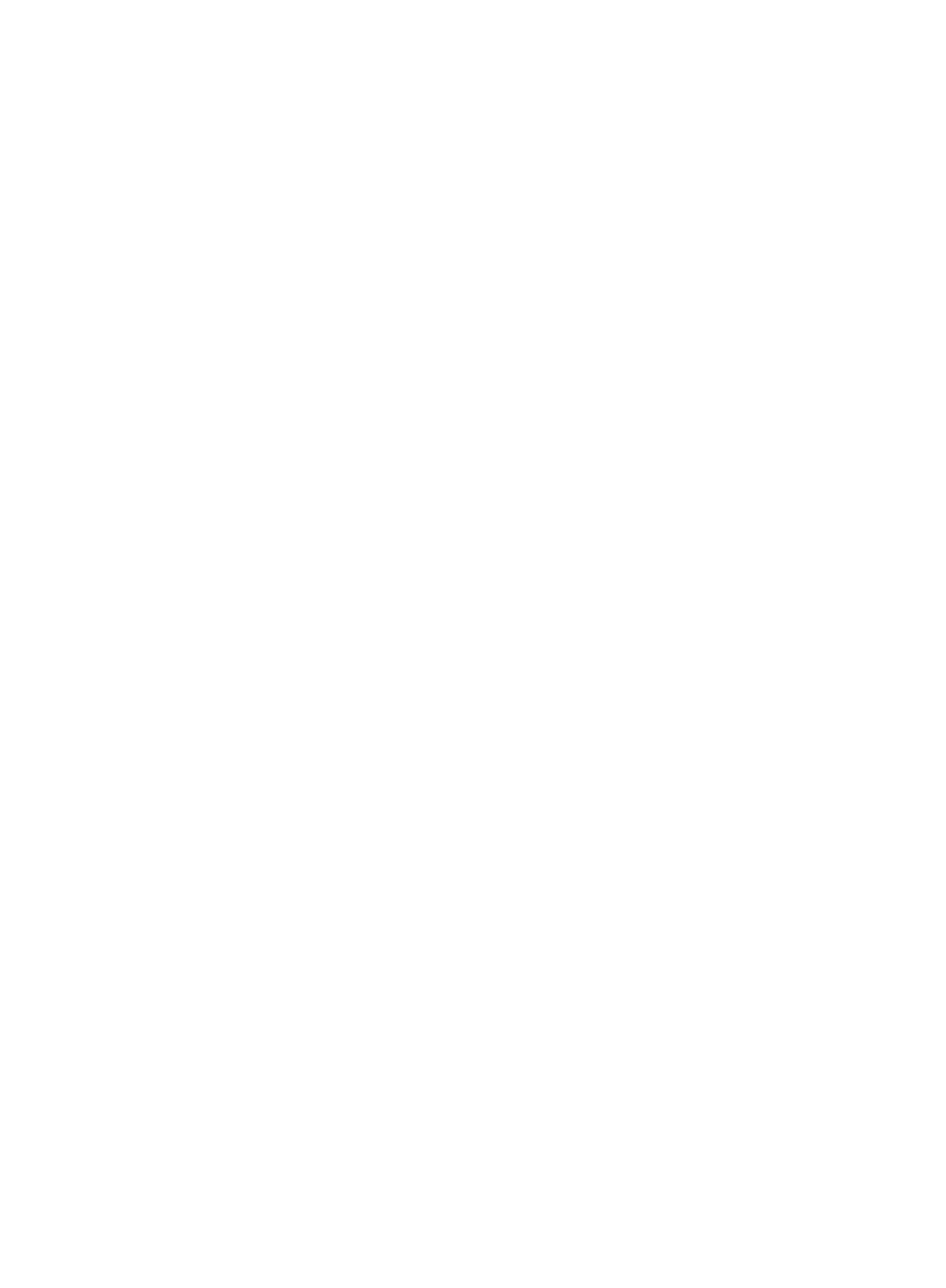

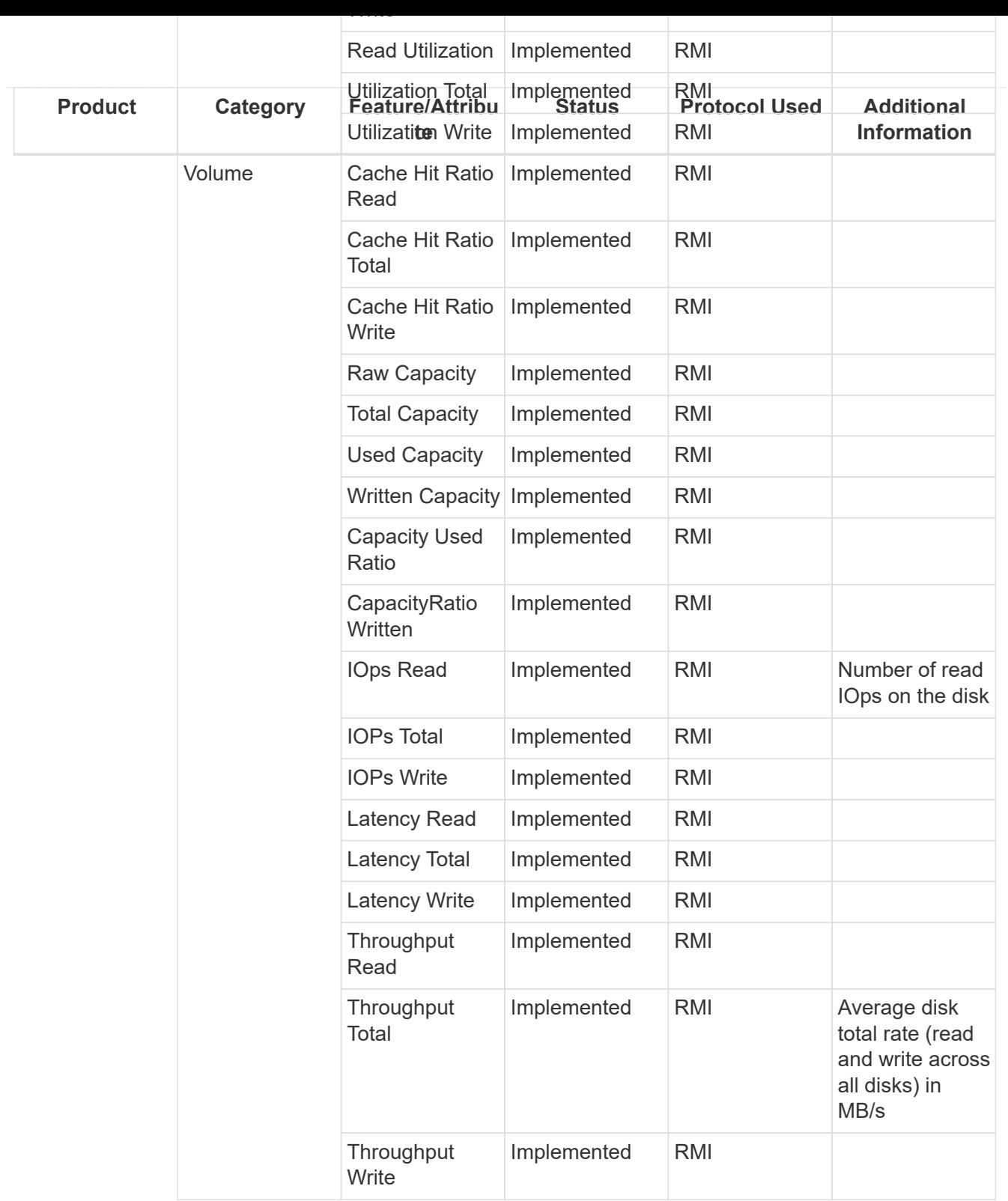

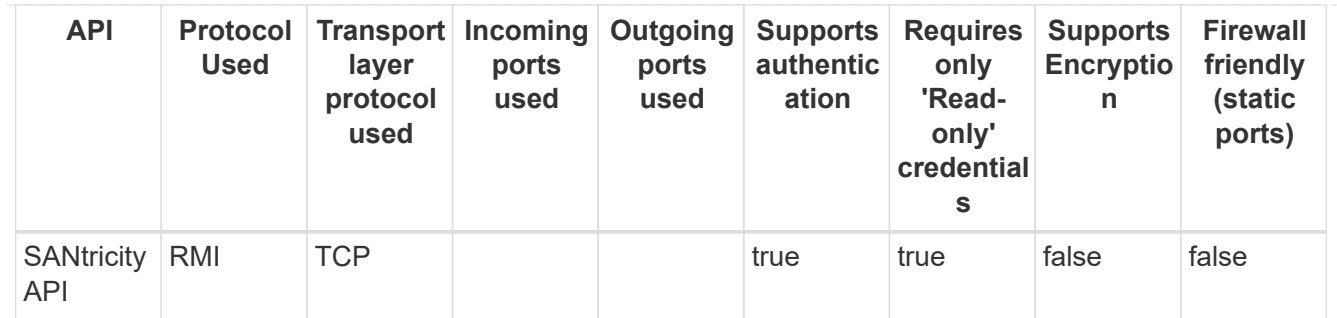

## Back to Top

== Google Cloud Compute

:description: Support Matrix Asciidoc for Google Cloud Compute

Models and versions supported by this data collector:

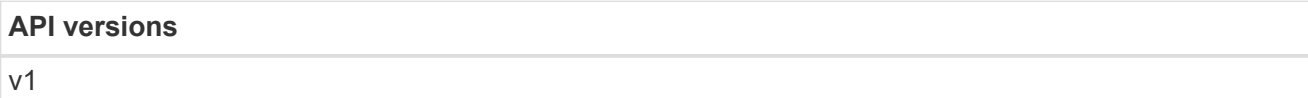

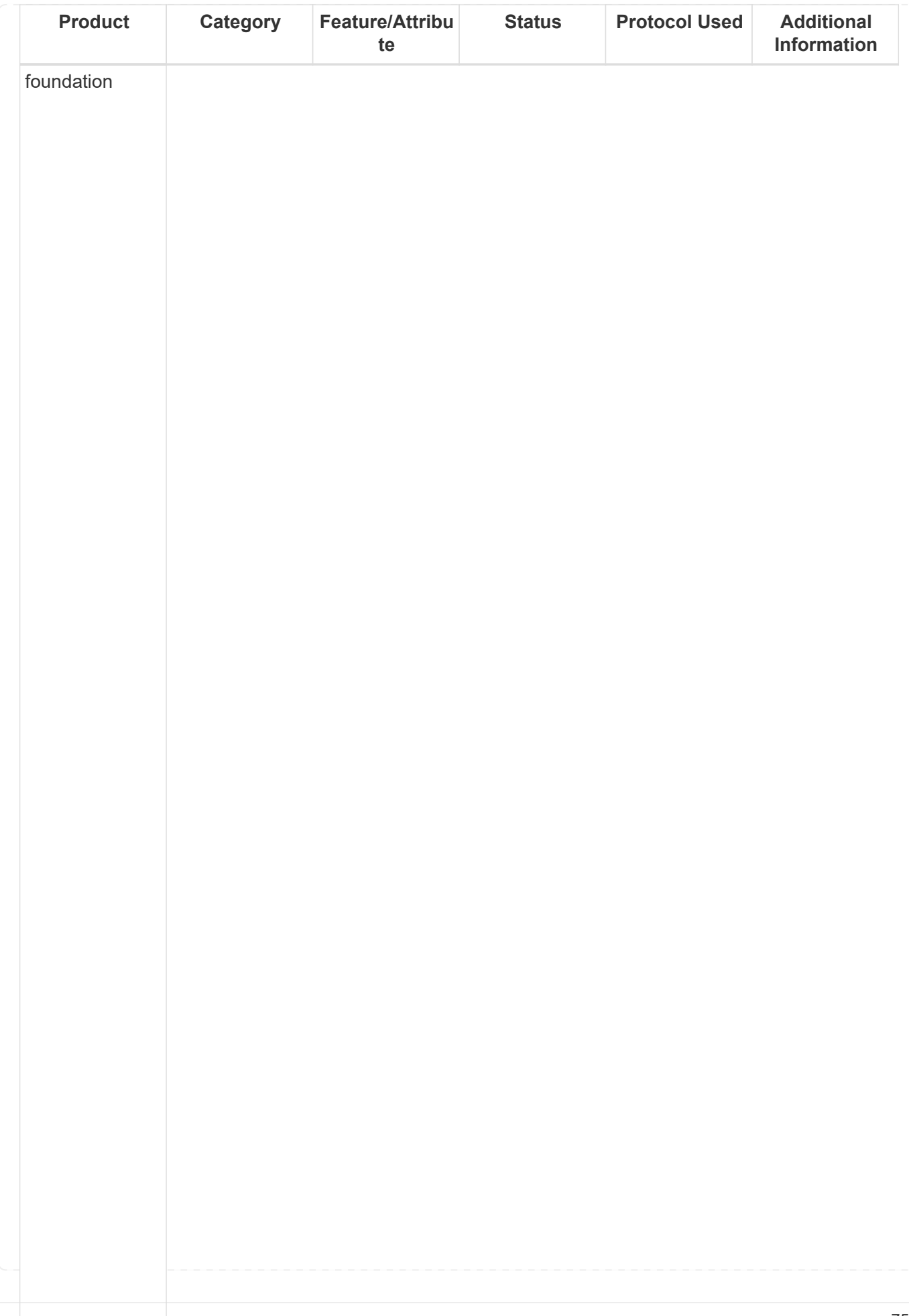

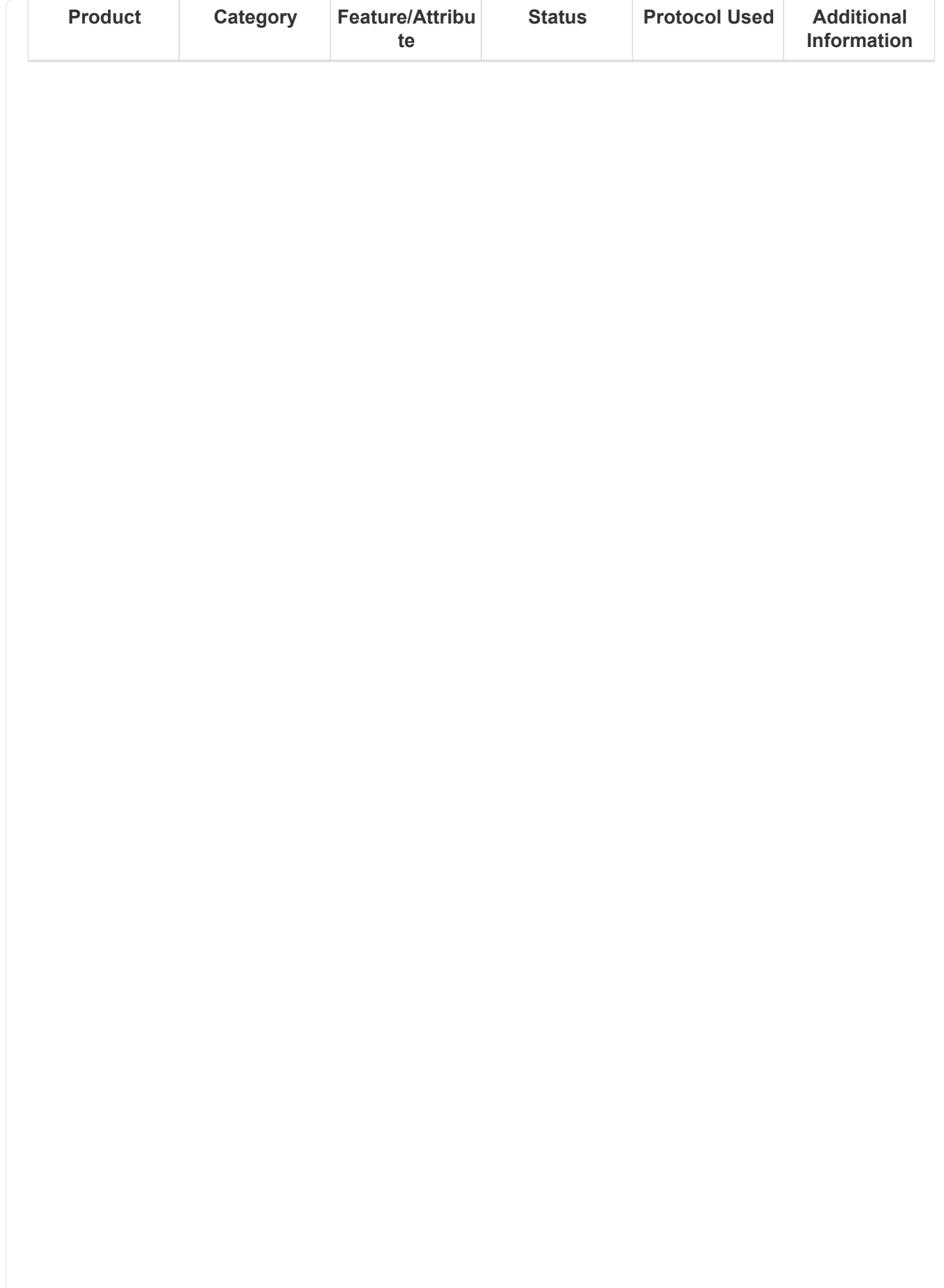

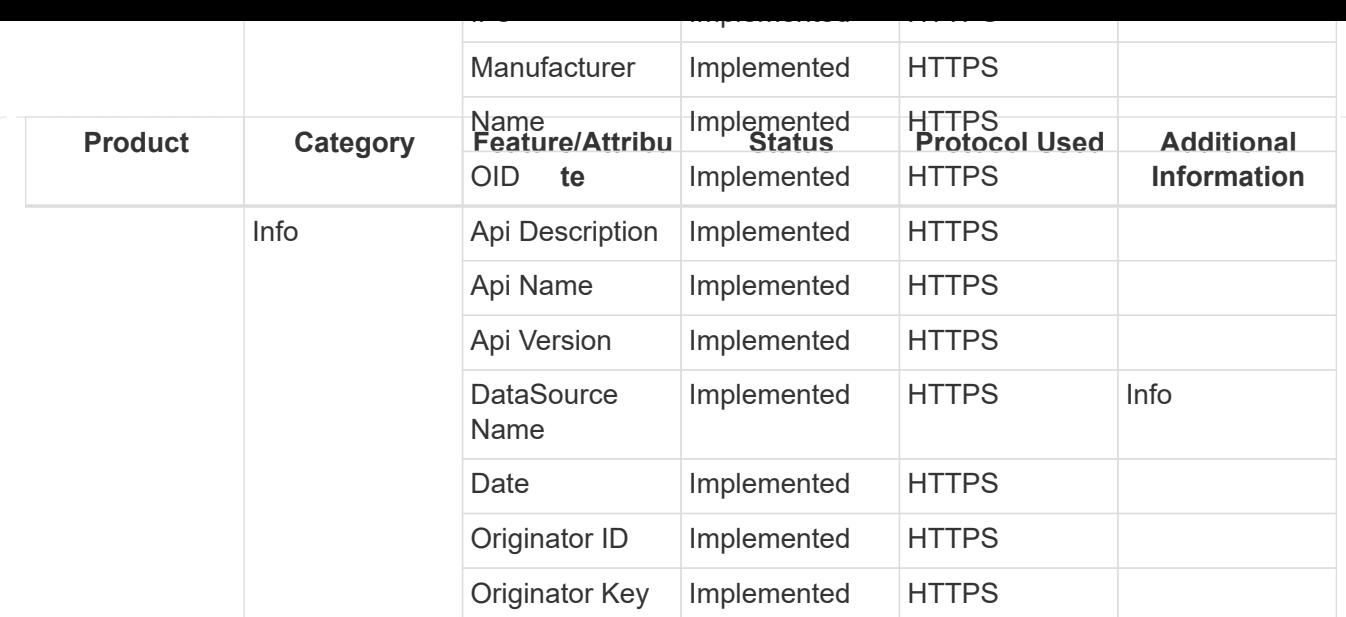
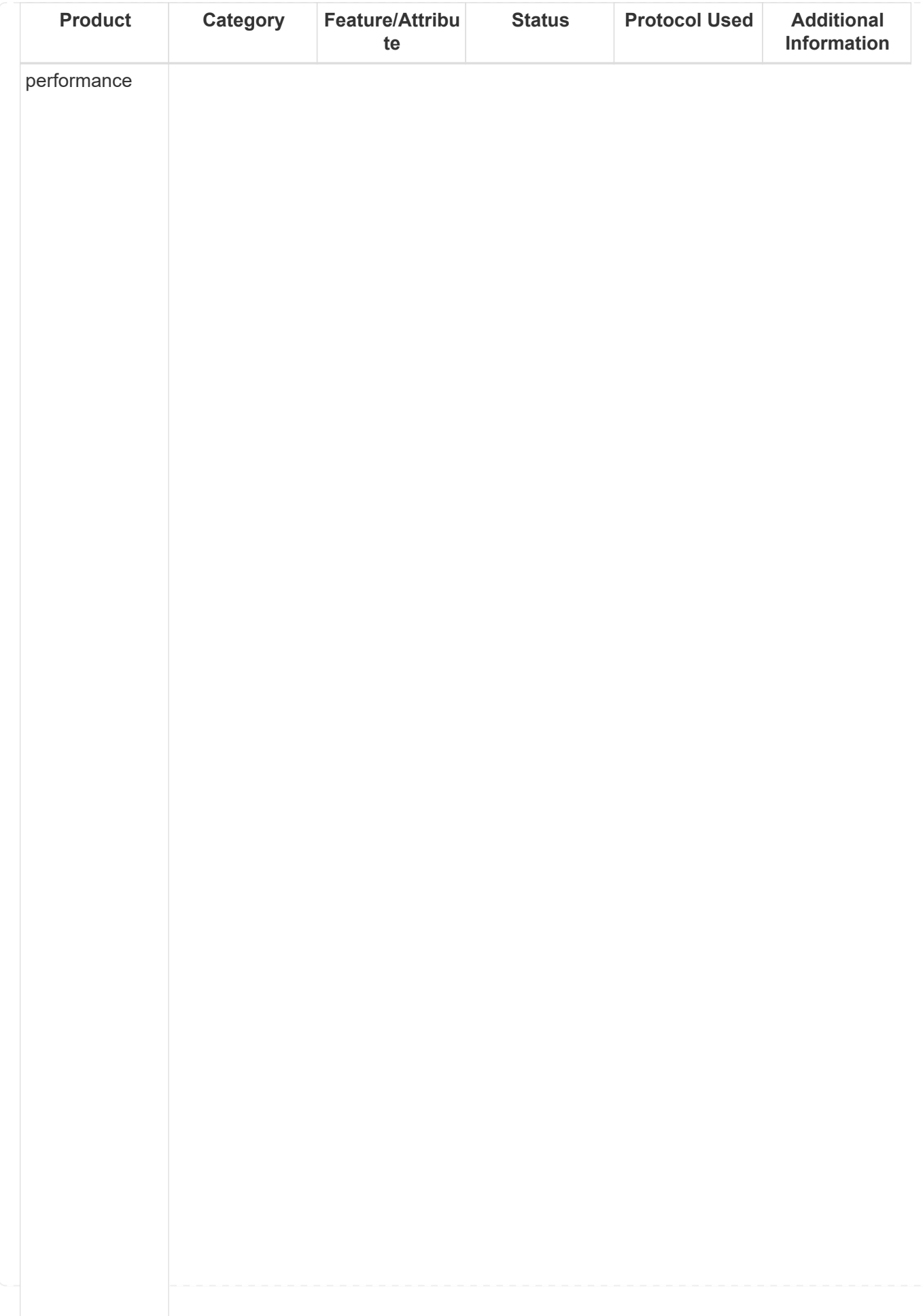

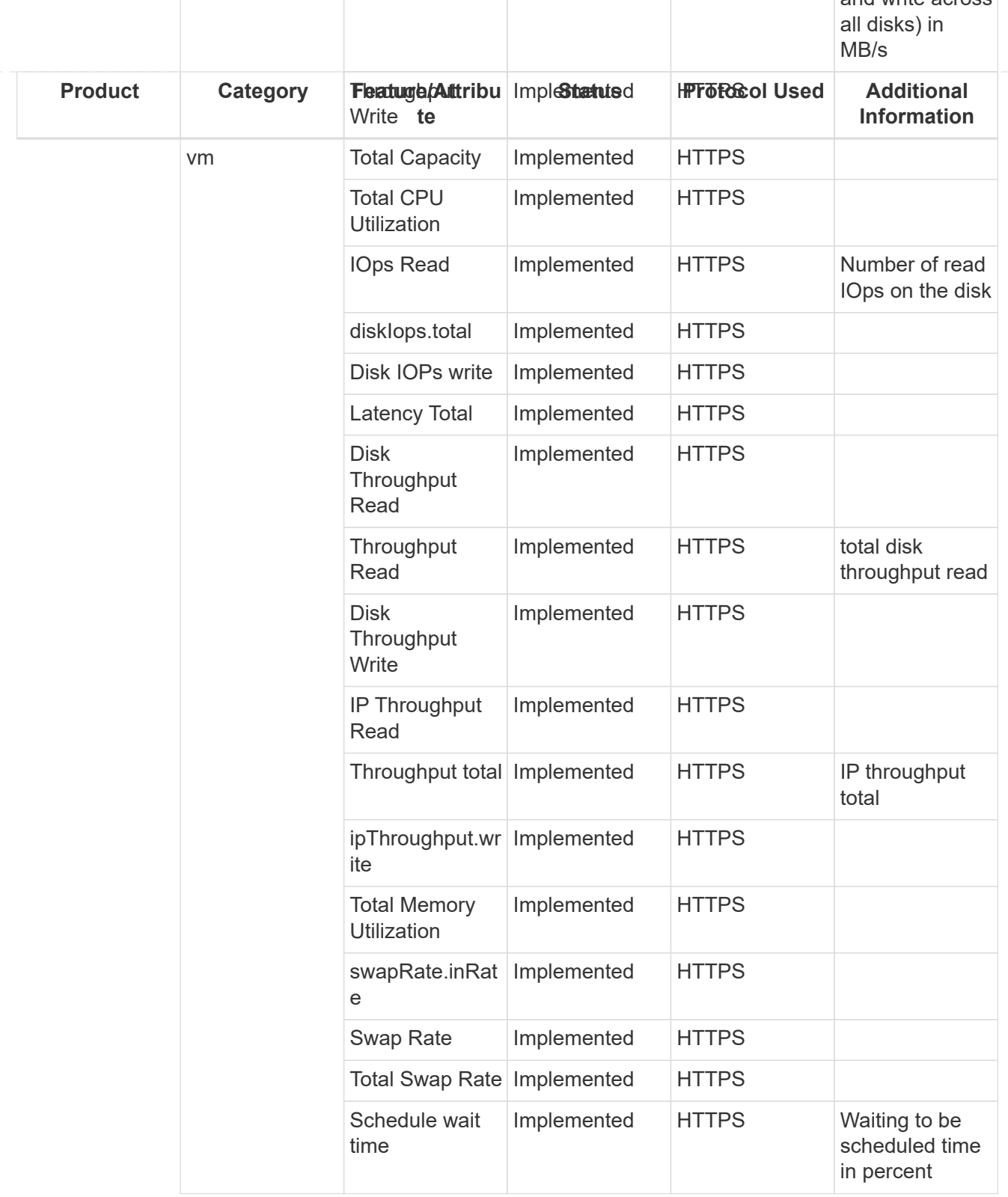

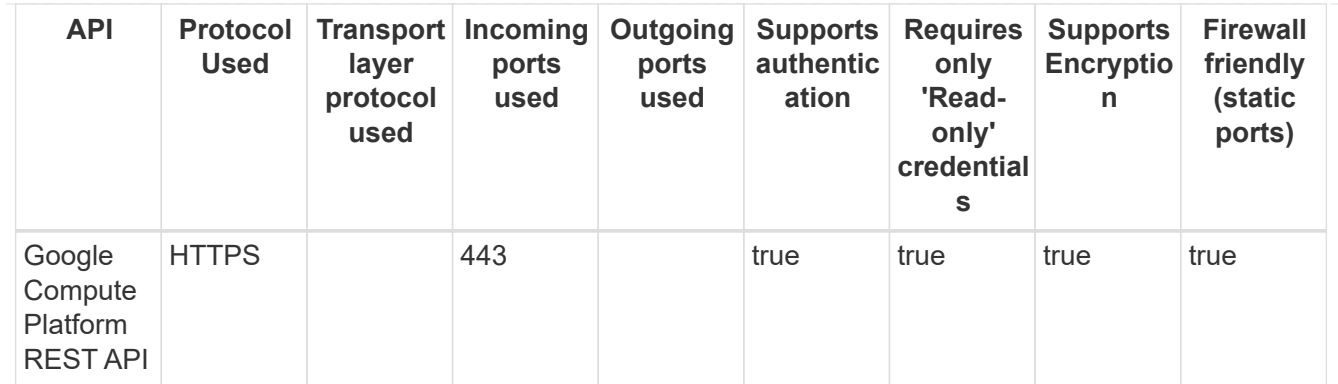

## Back to Top

== HDS HCP (HTTPS) :description: Support Matrix Asciidoc for HDS HCP (HTTPS)

Models and versions supported by this data collector:

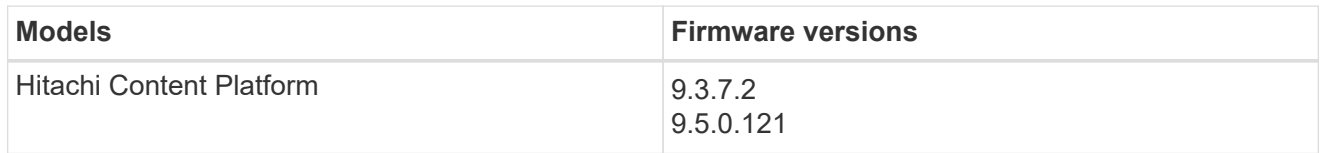

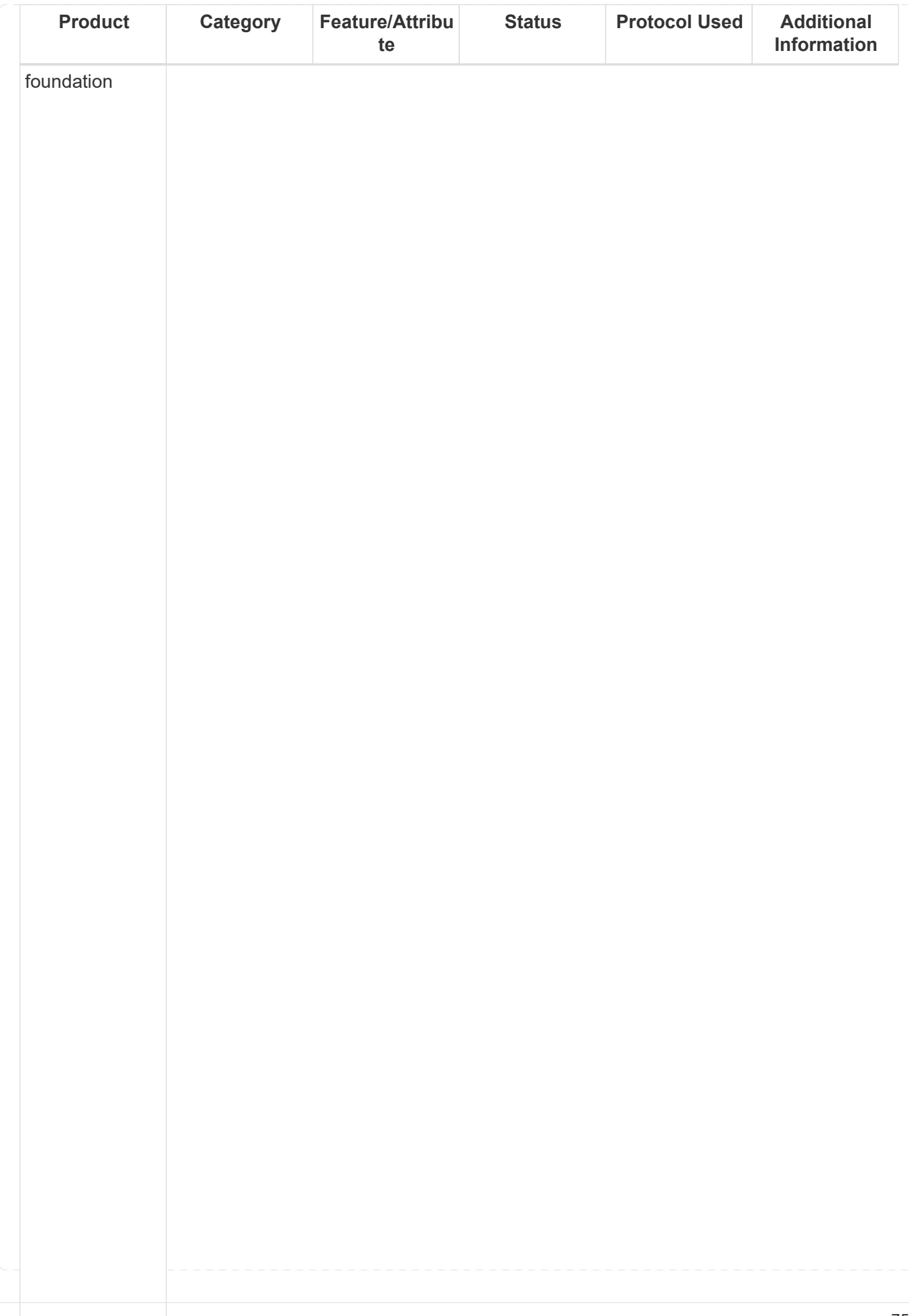

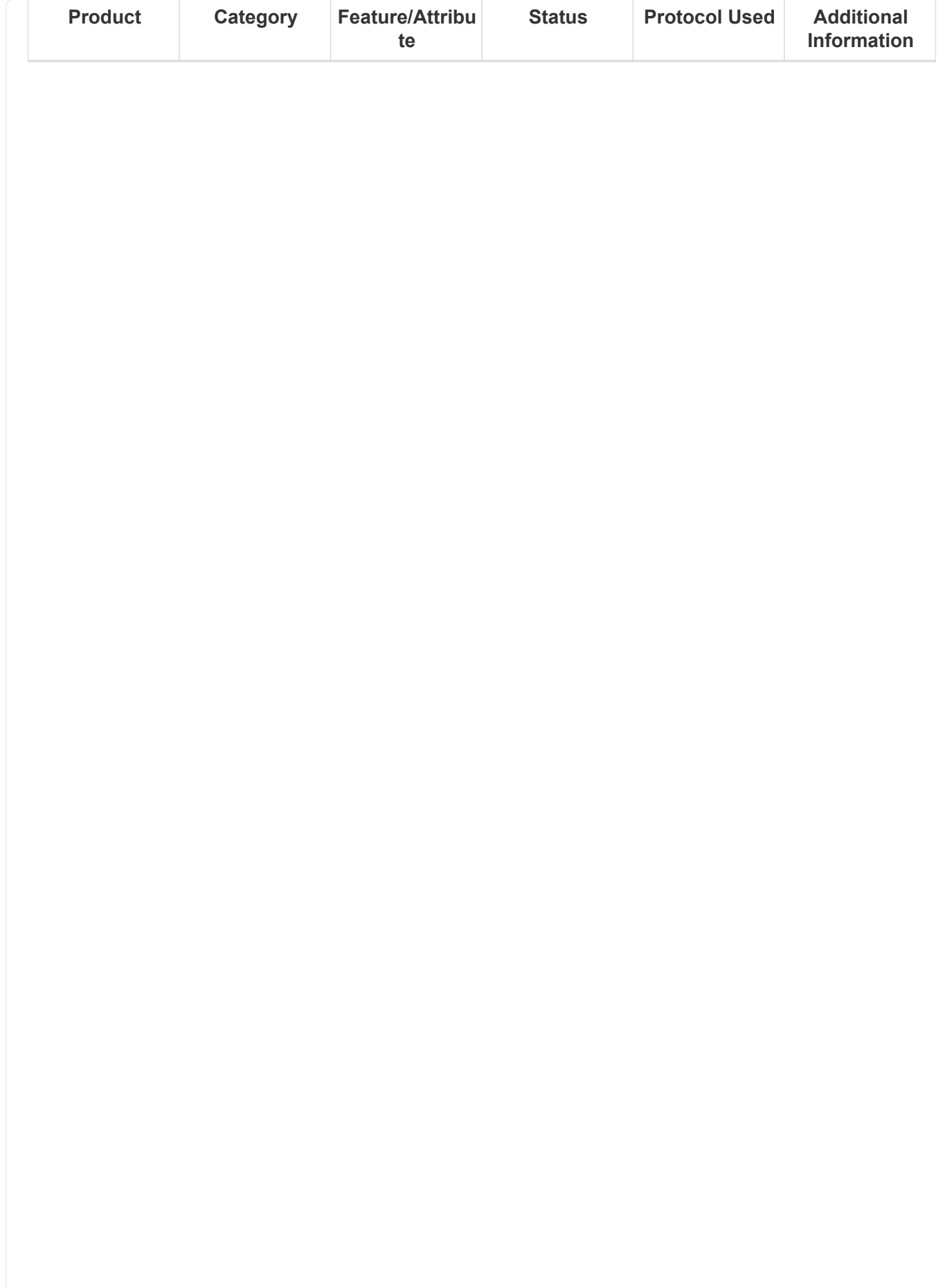

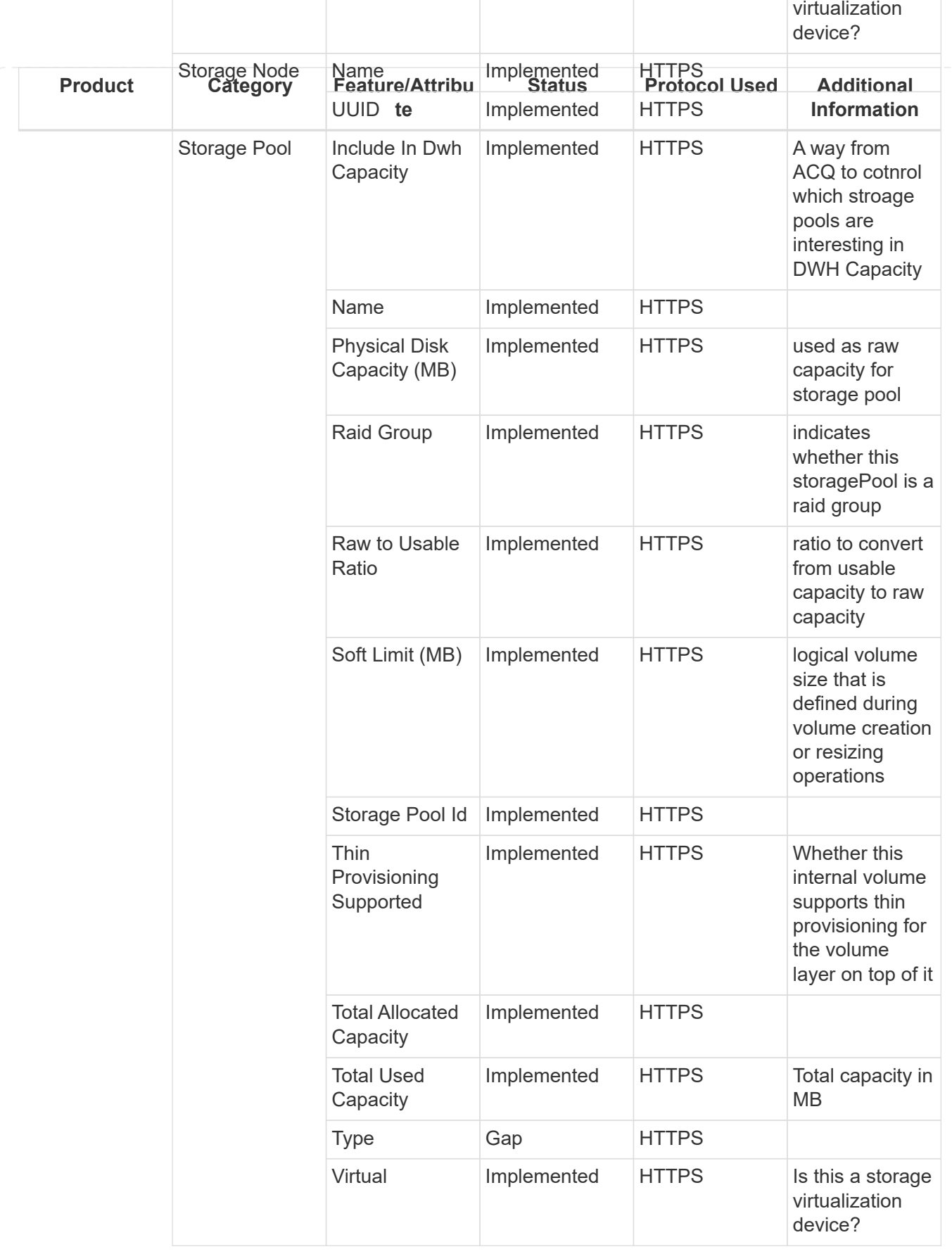

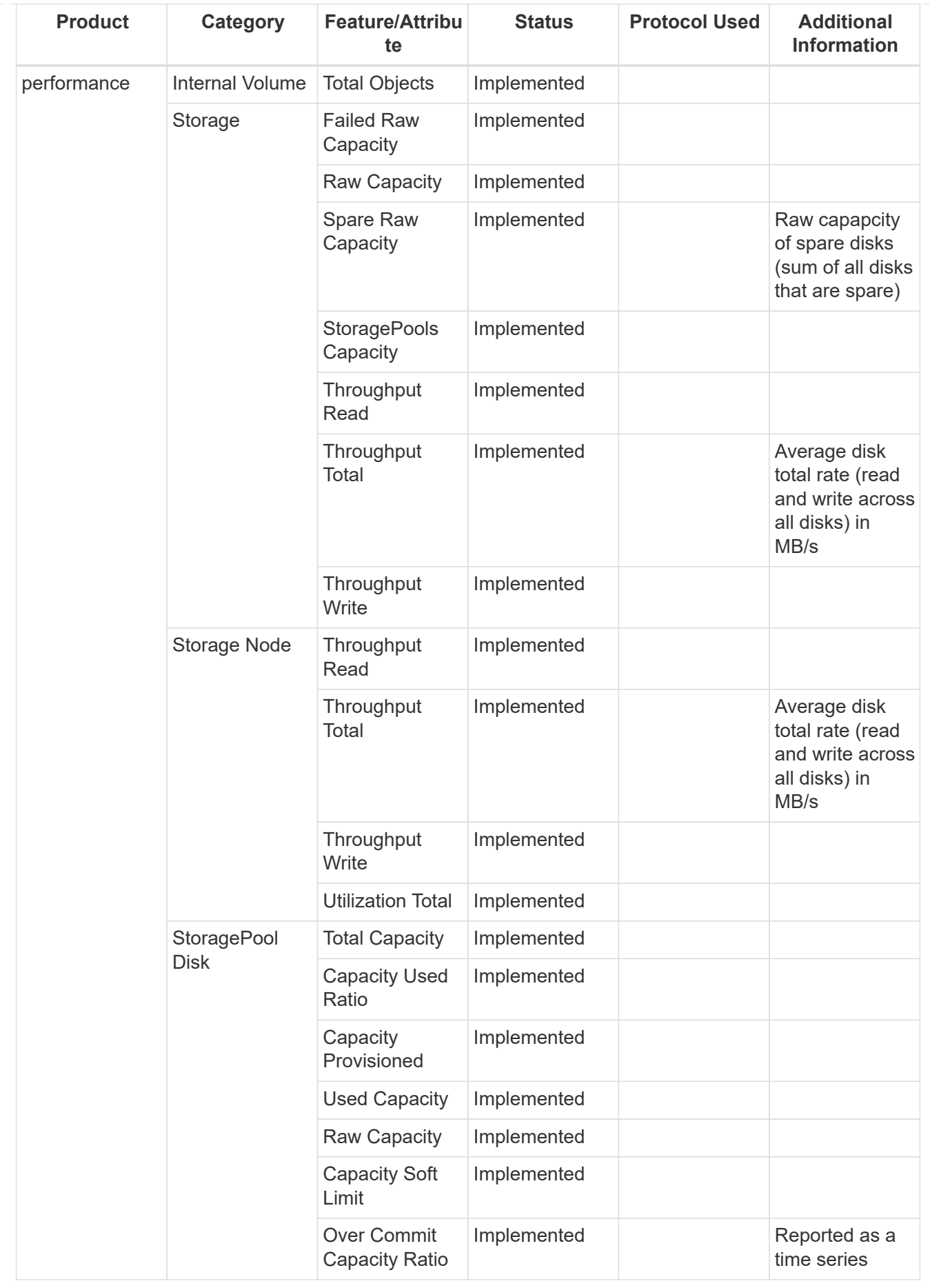

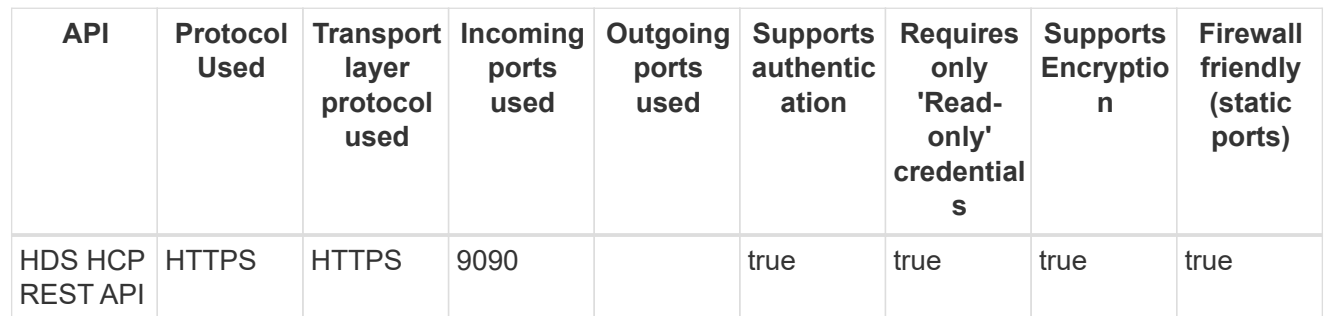

## Back to Top

== HiCommand Device Manager

:description: Support Matrix Asciidoc for HiCommand Device Manager

Models and versions supported by this data collector:

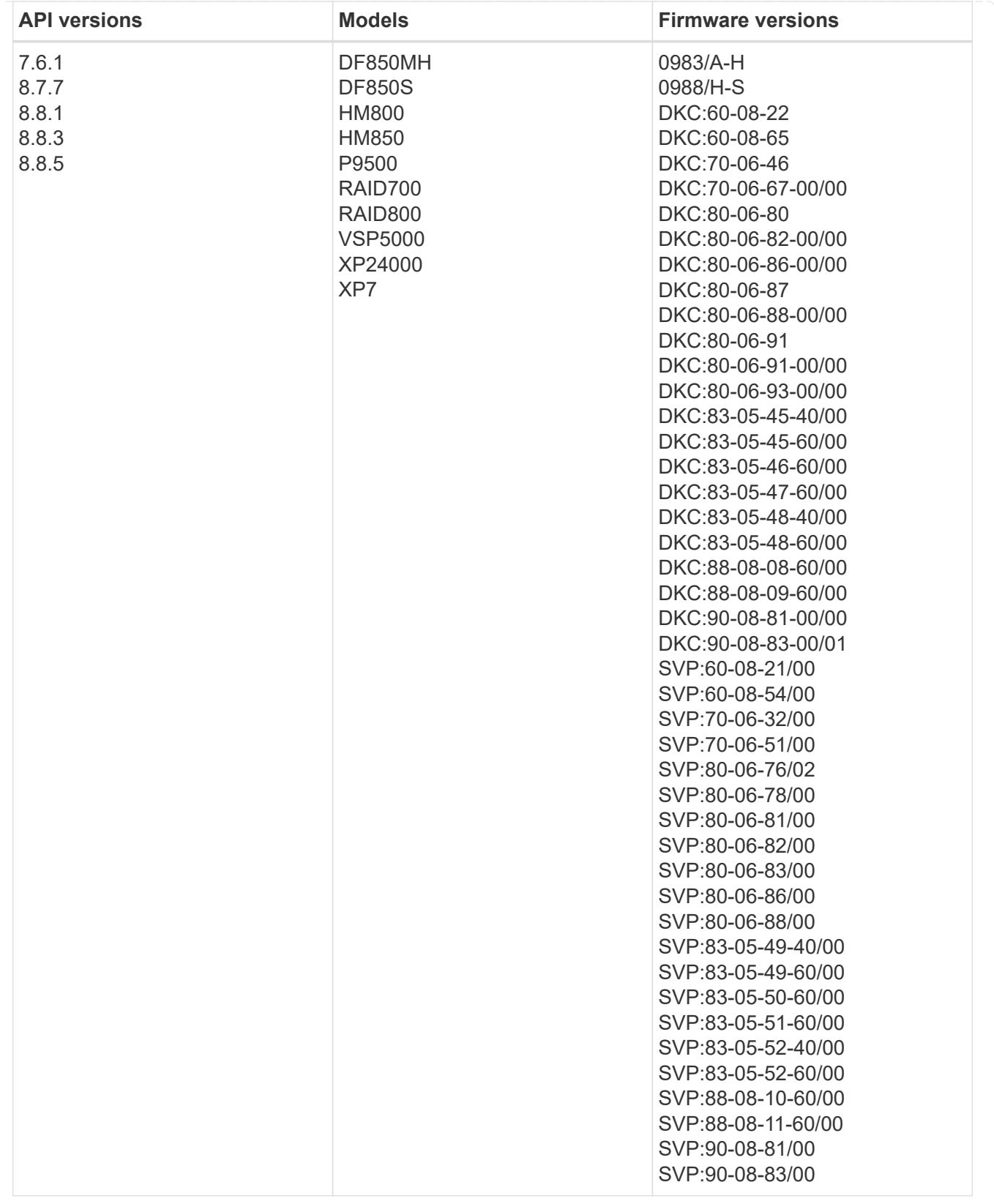

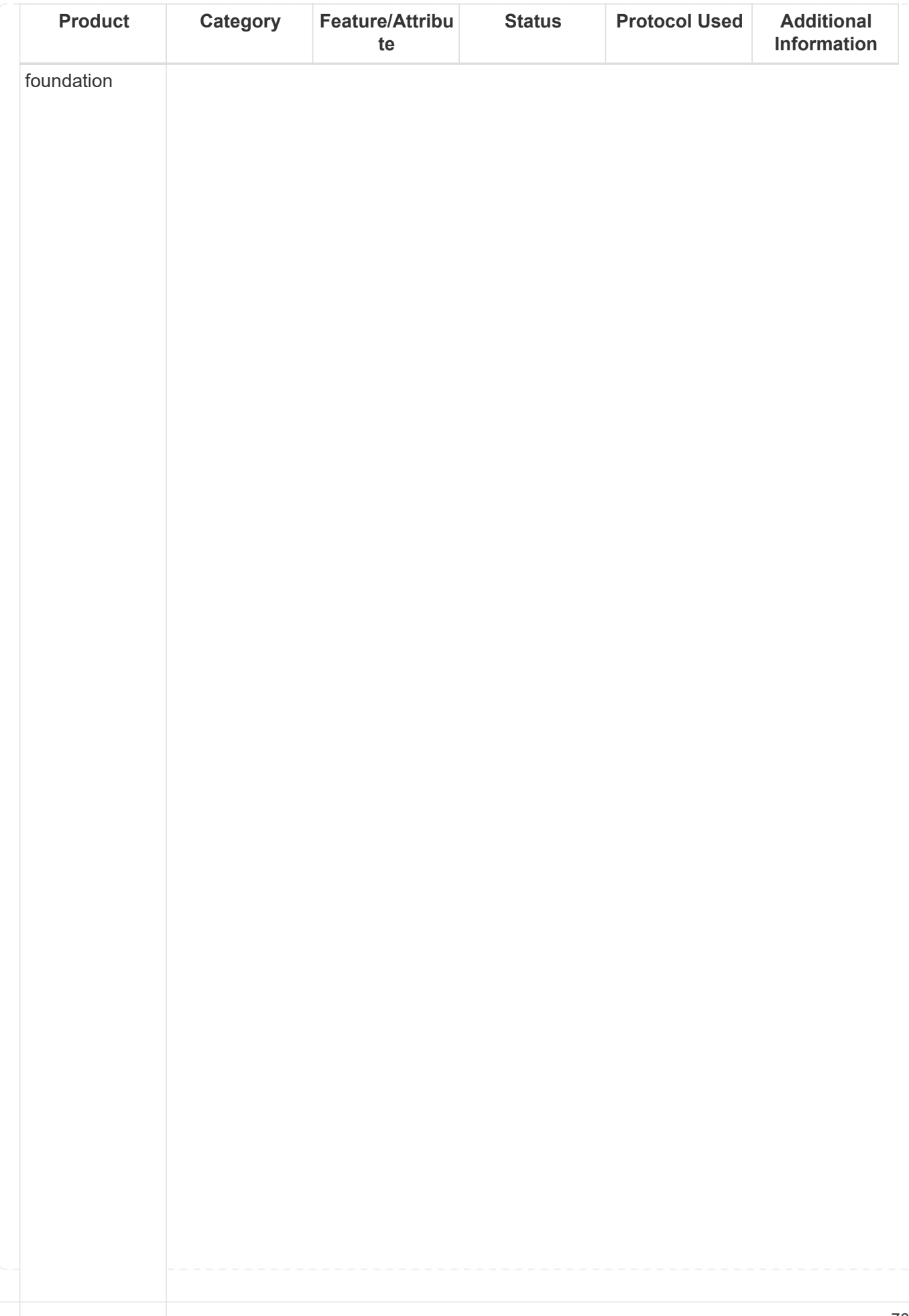

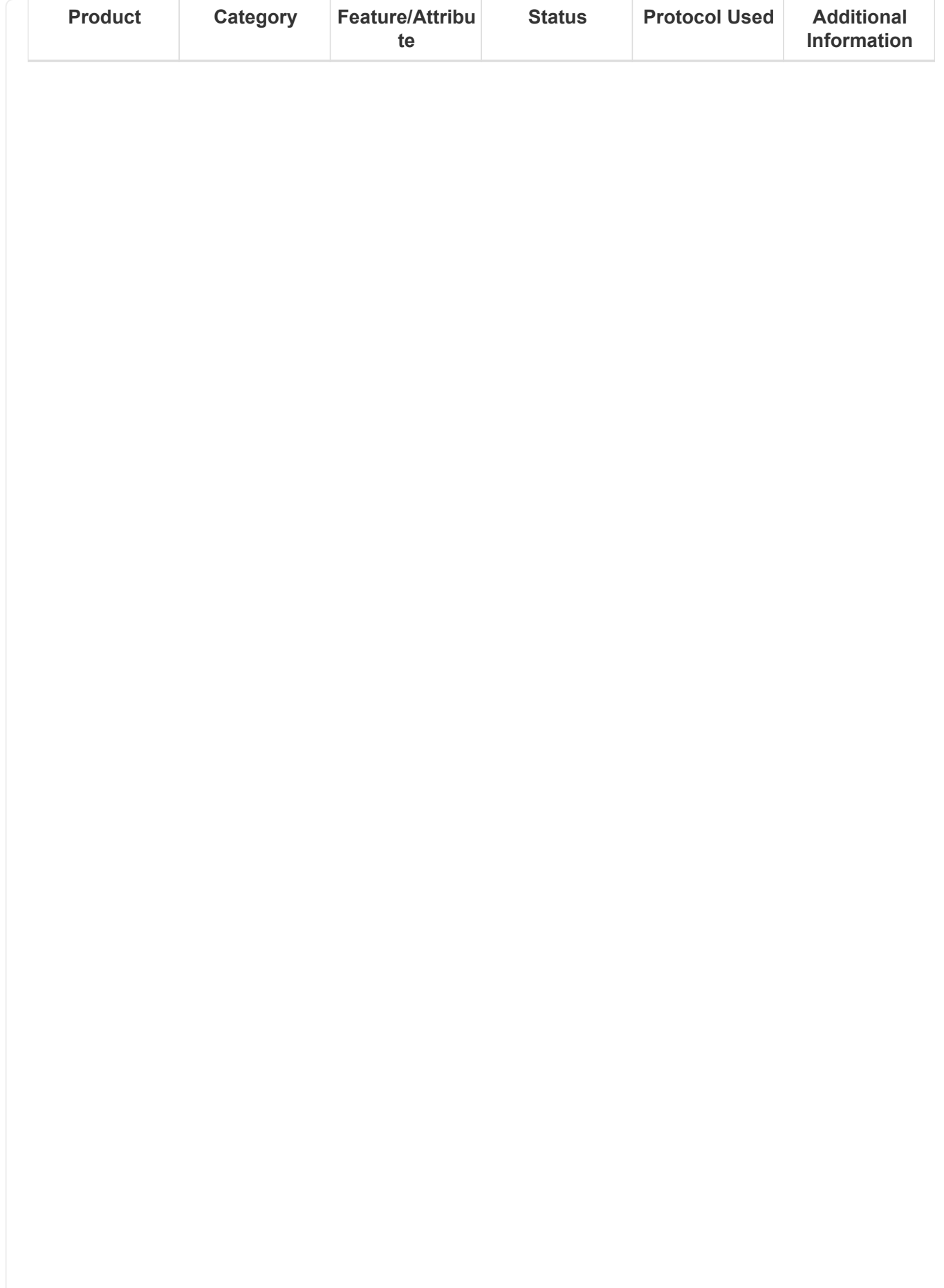

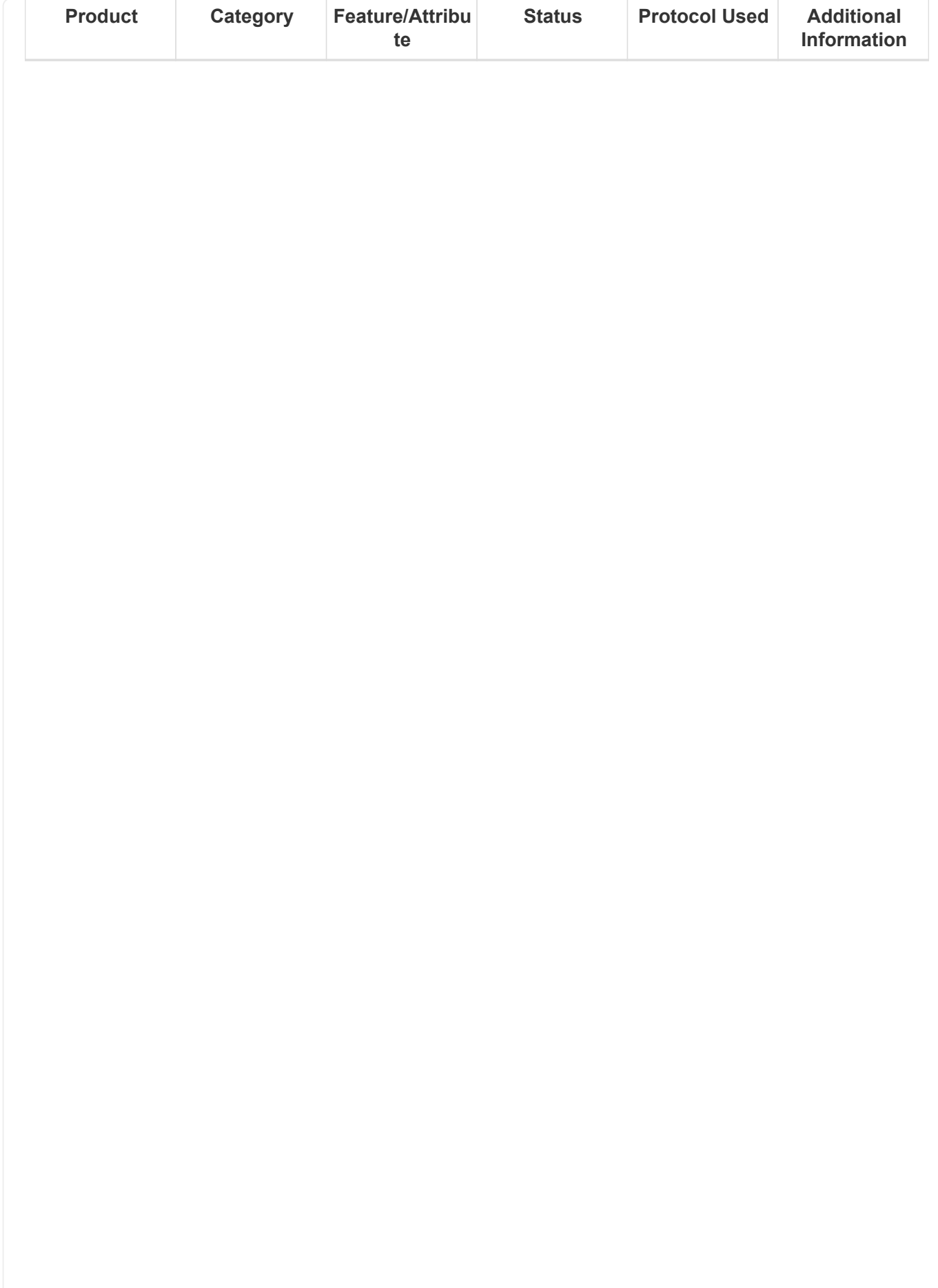

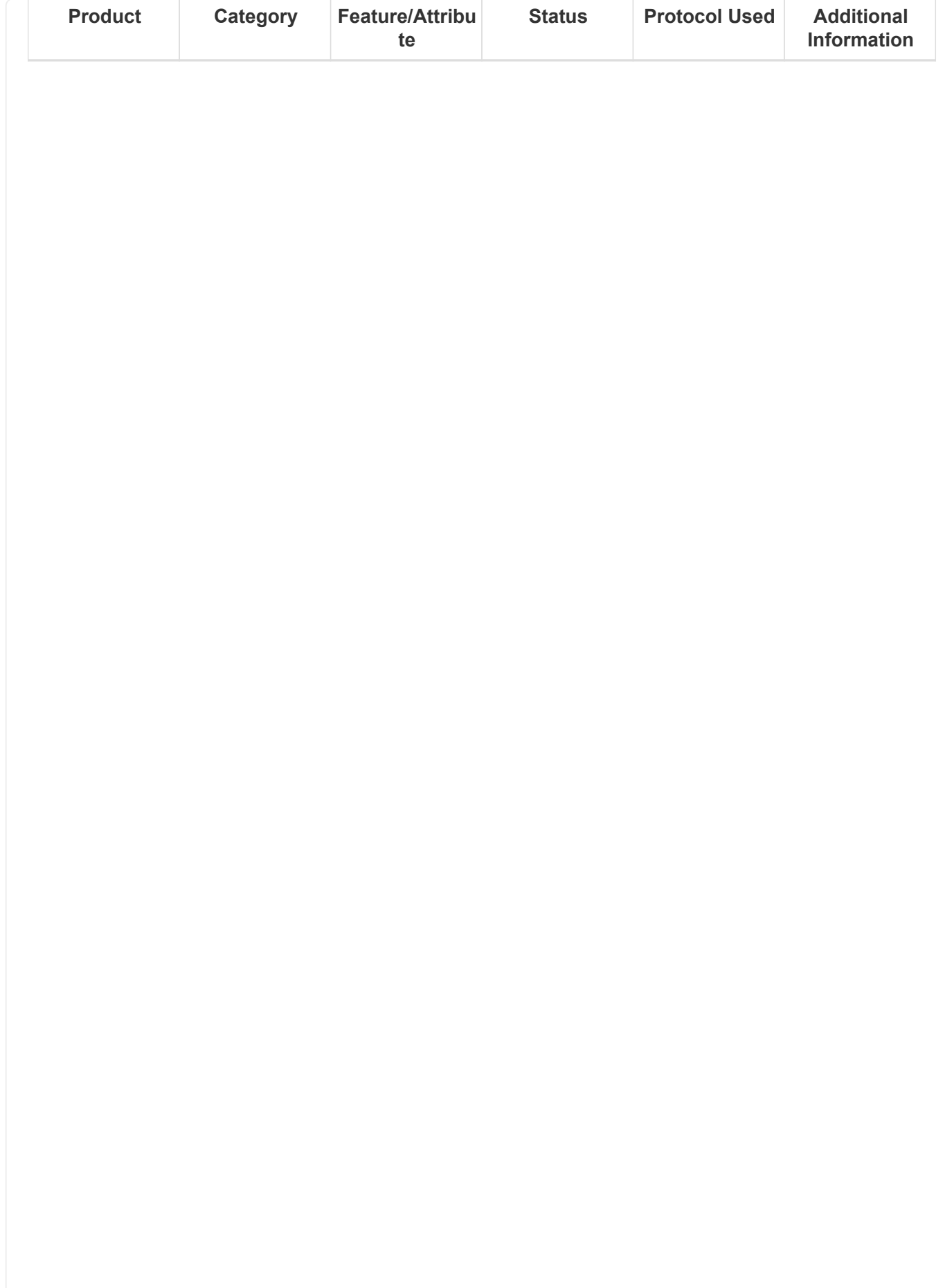

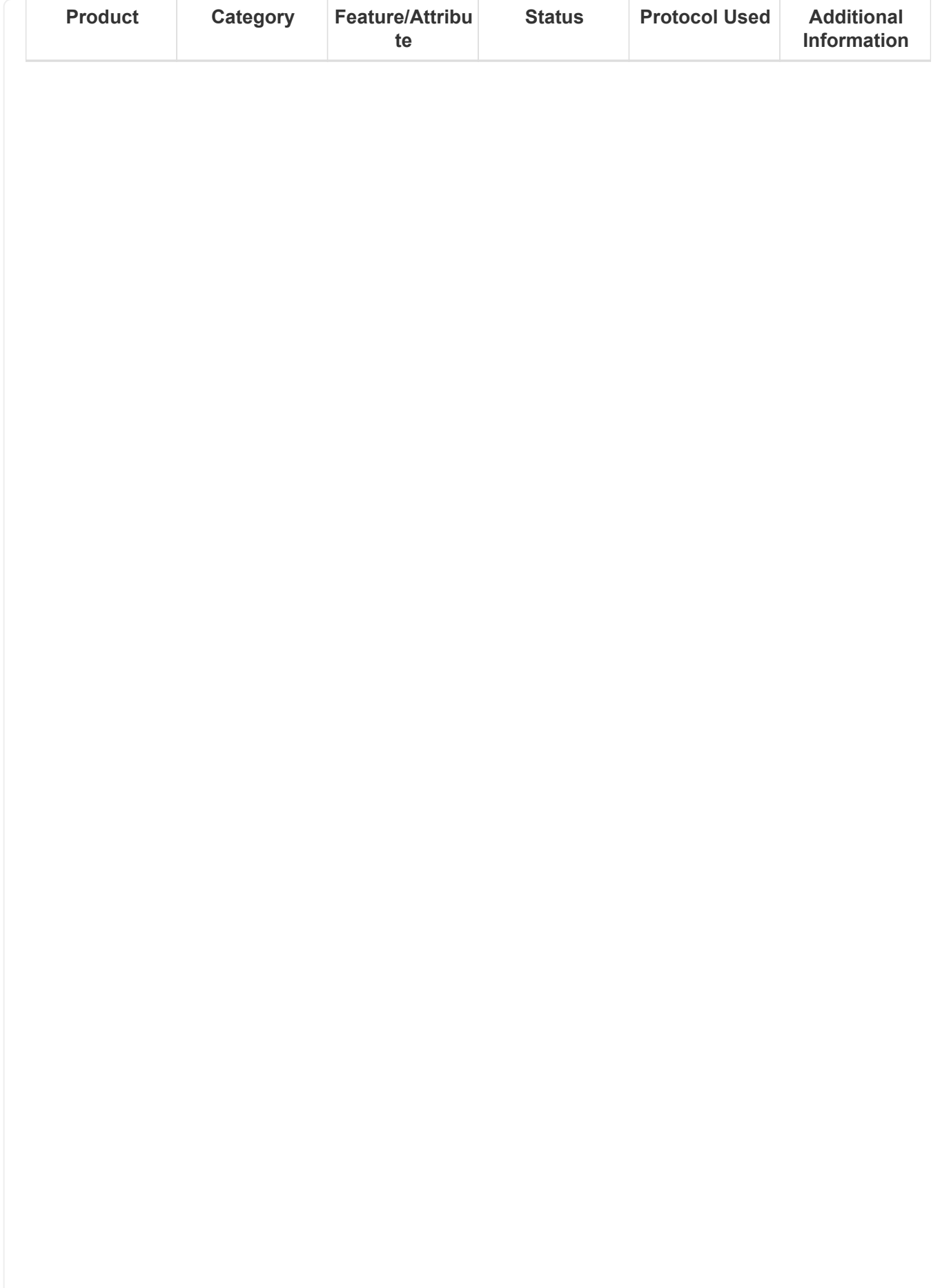

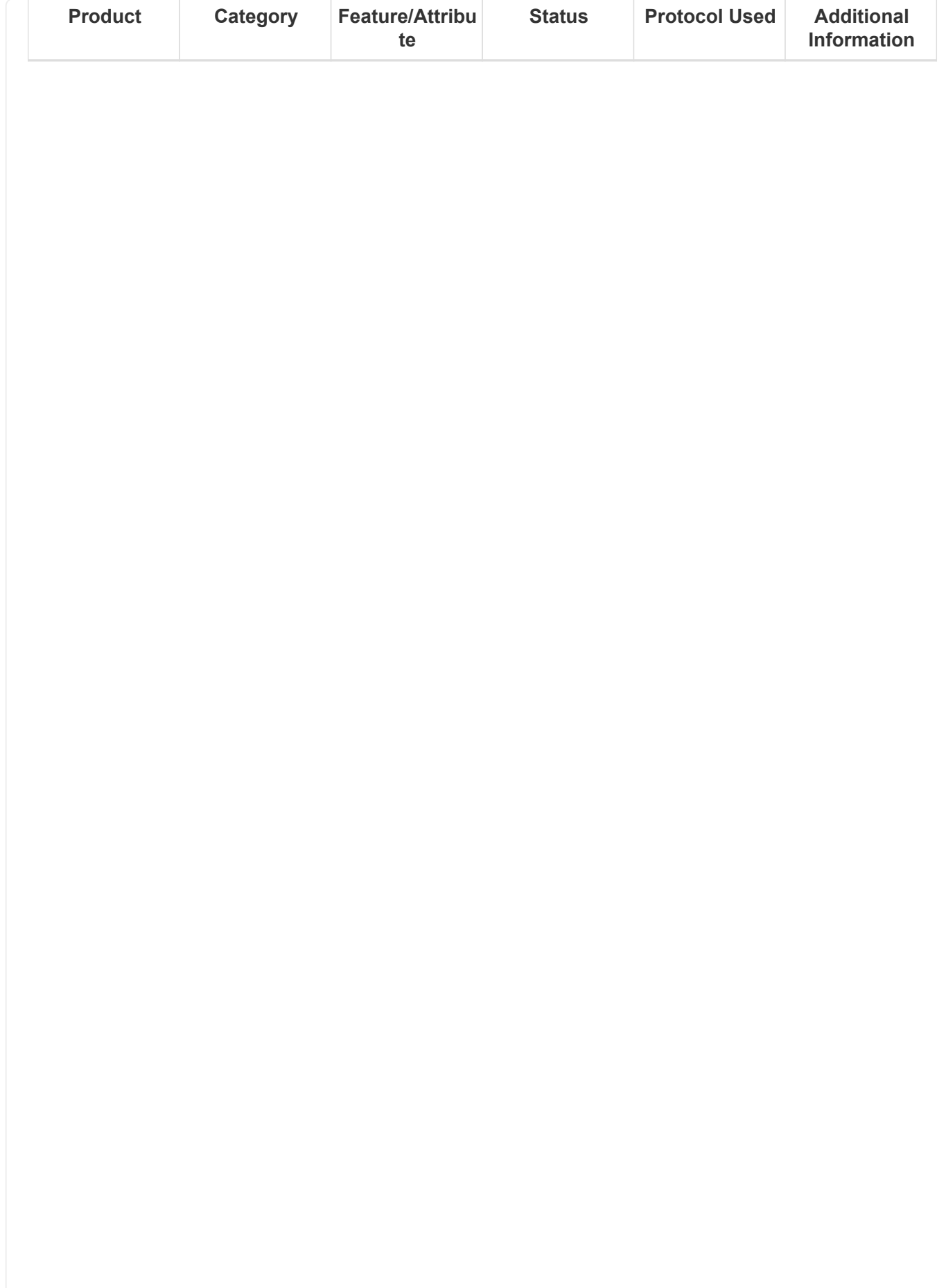

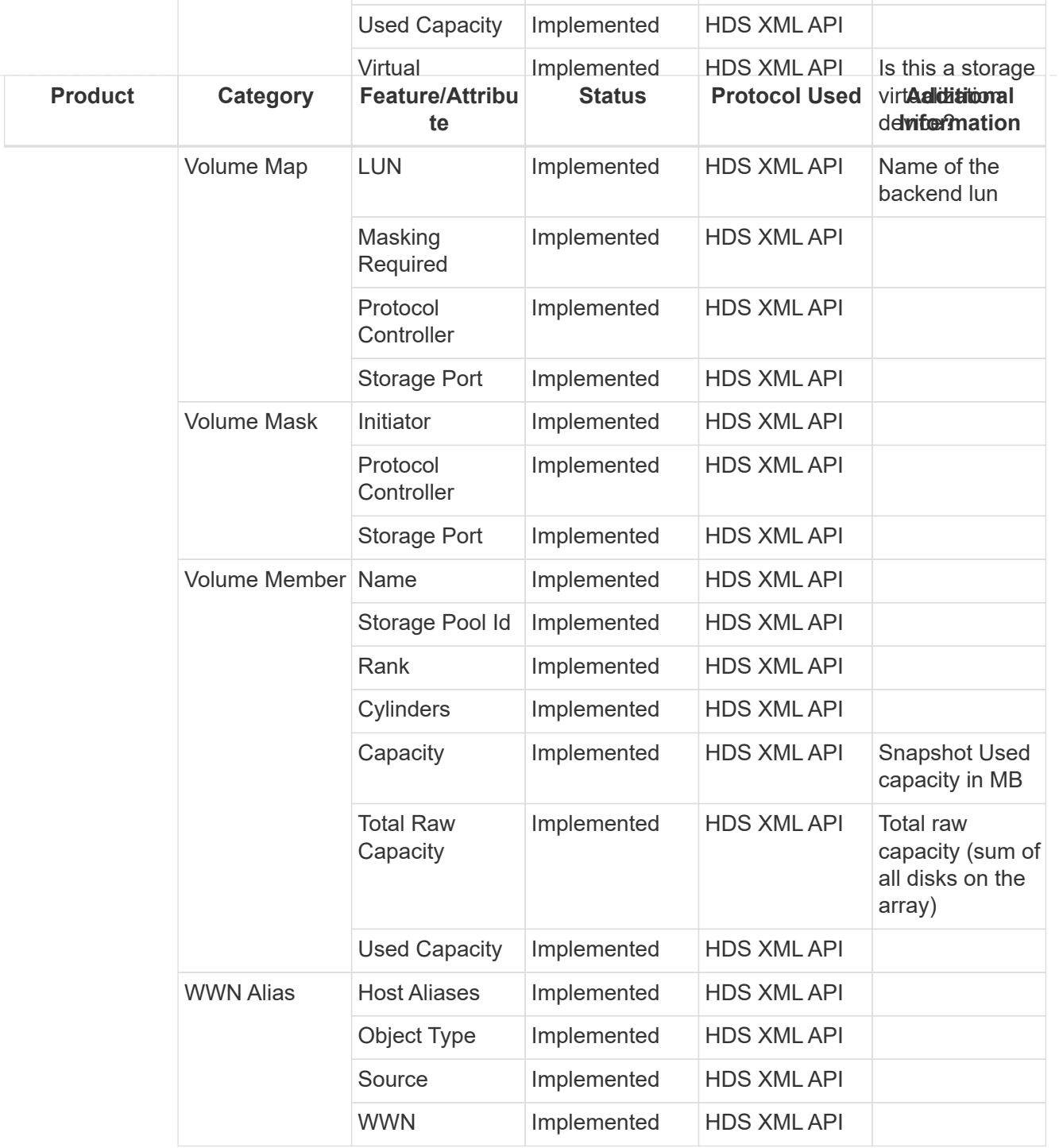

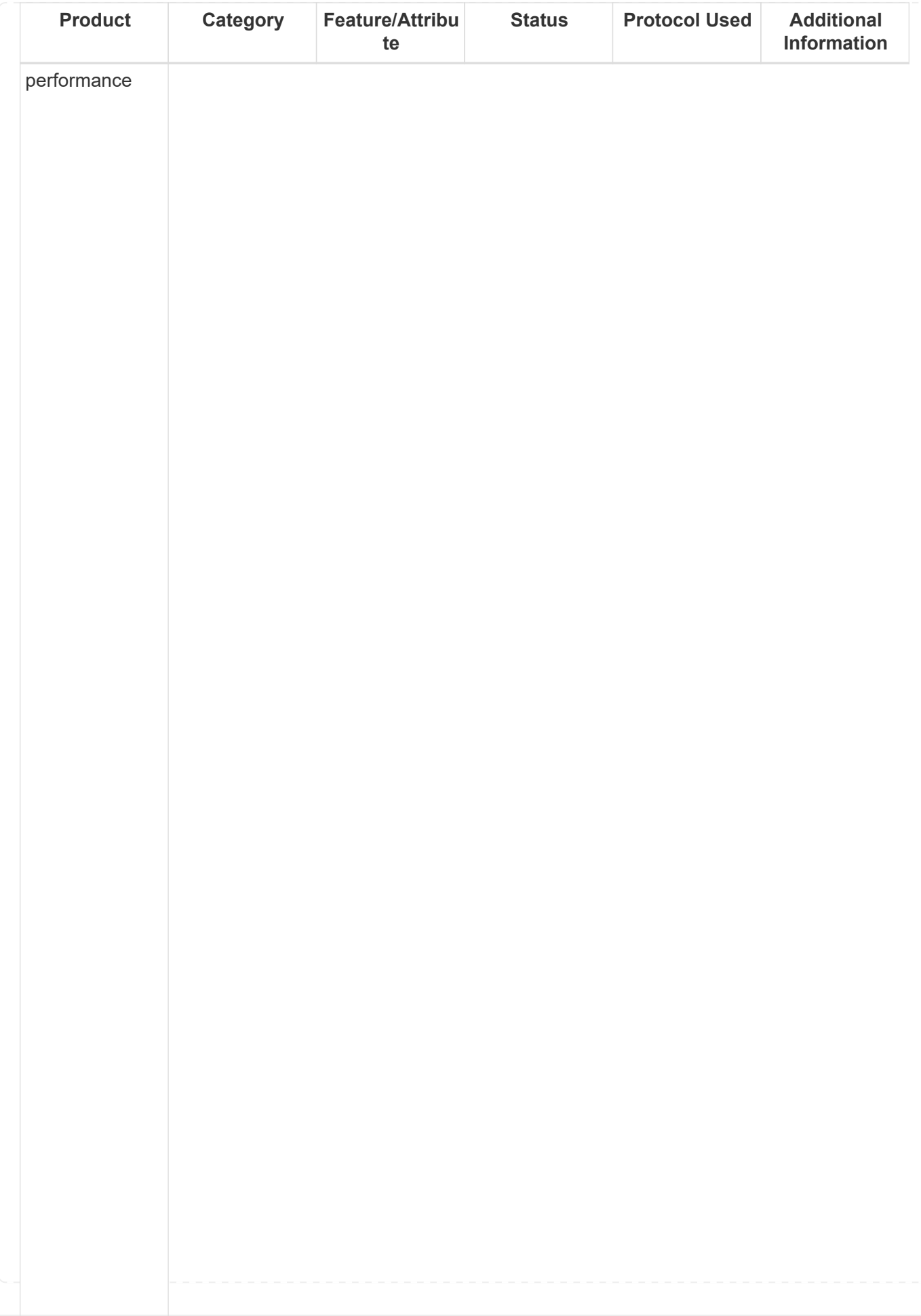

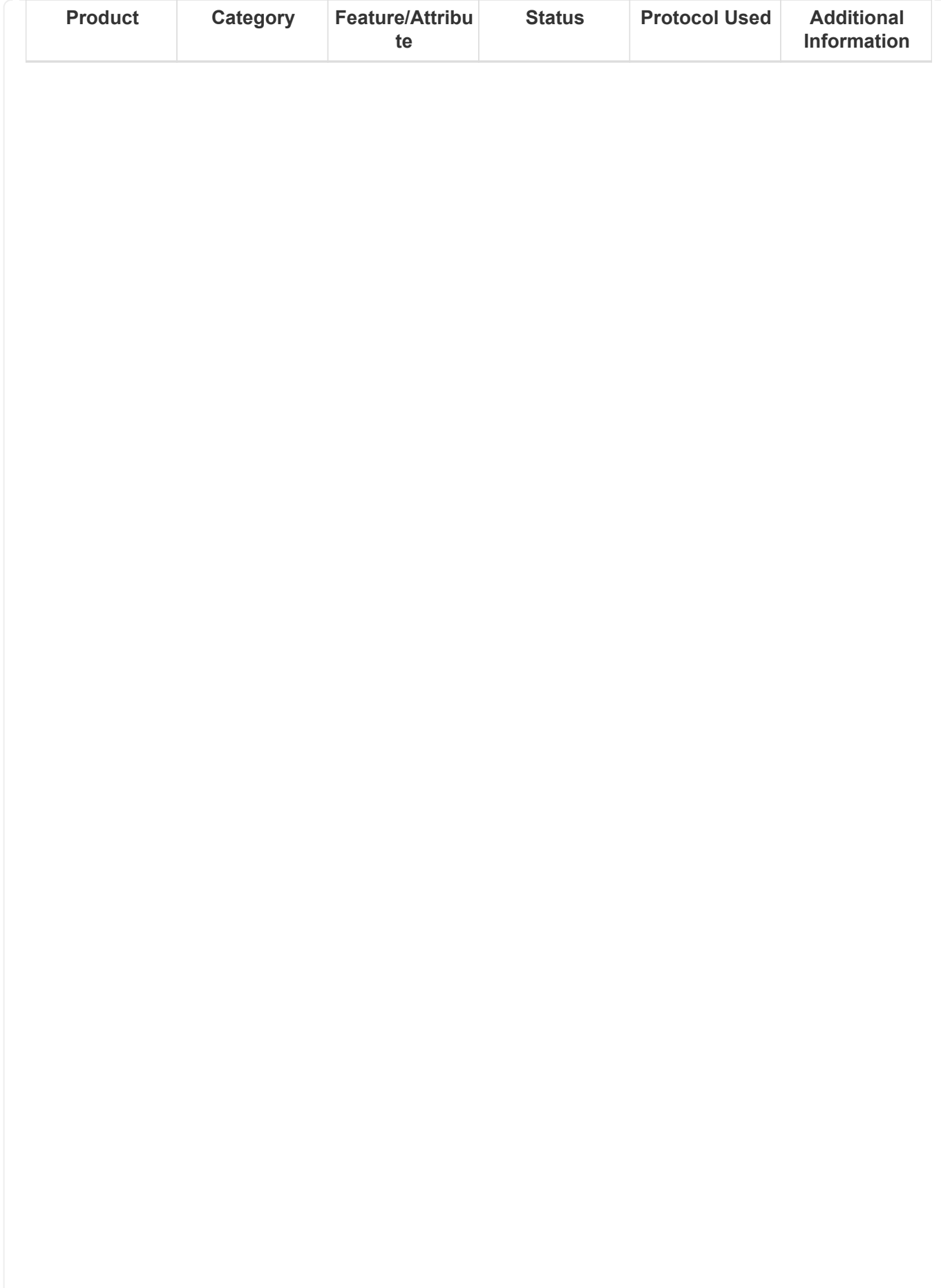

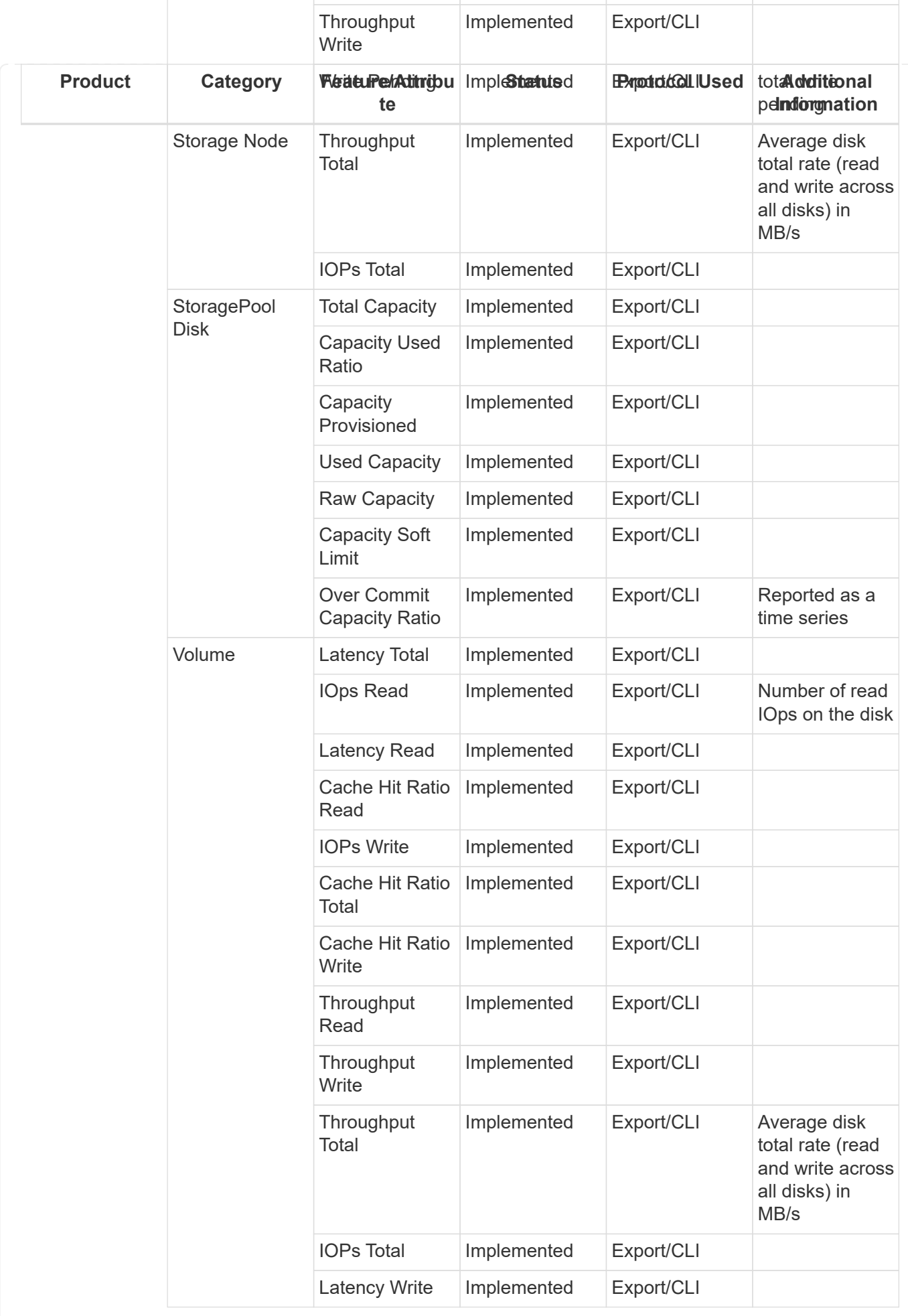

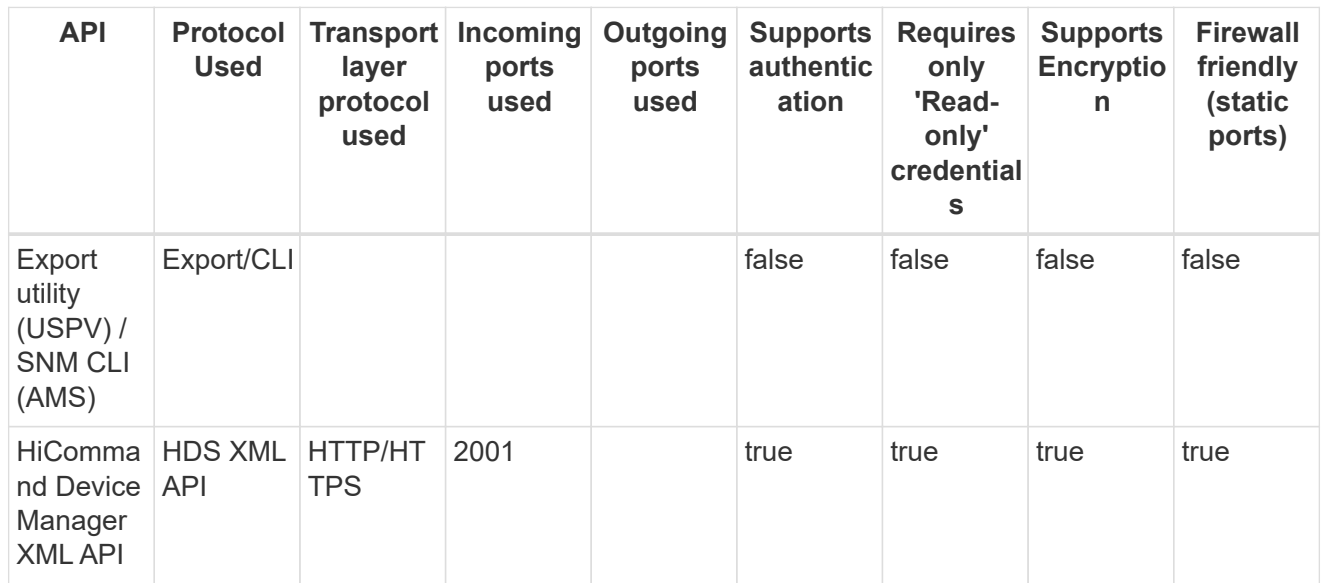

## Back to Top

== Hitachi Ops Center

:description: Support Matrix Asciidoc for Hitachi Ops Center

Models and versions supported by this data collector:

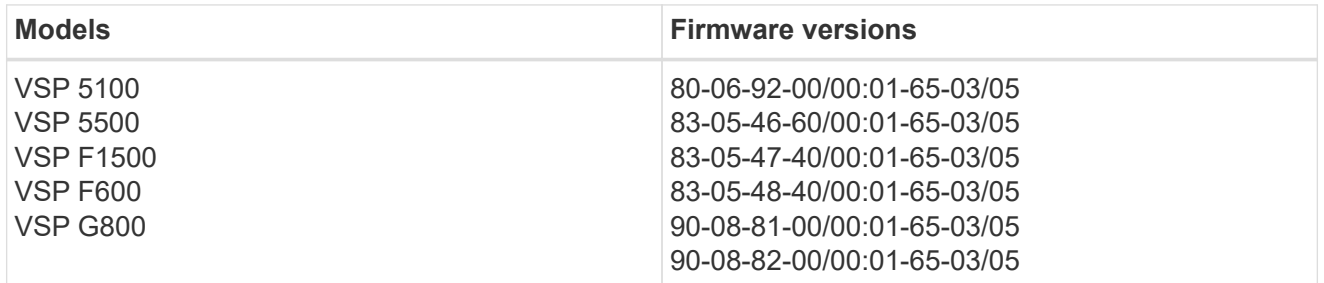

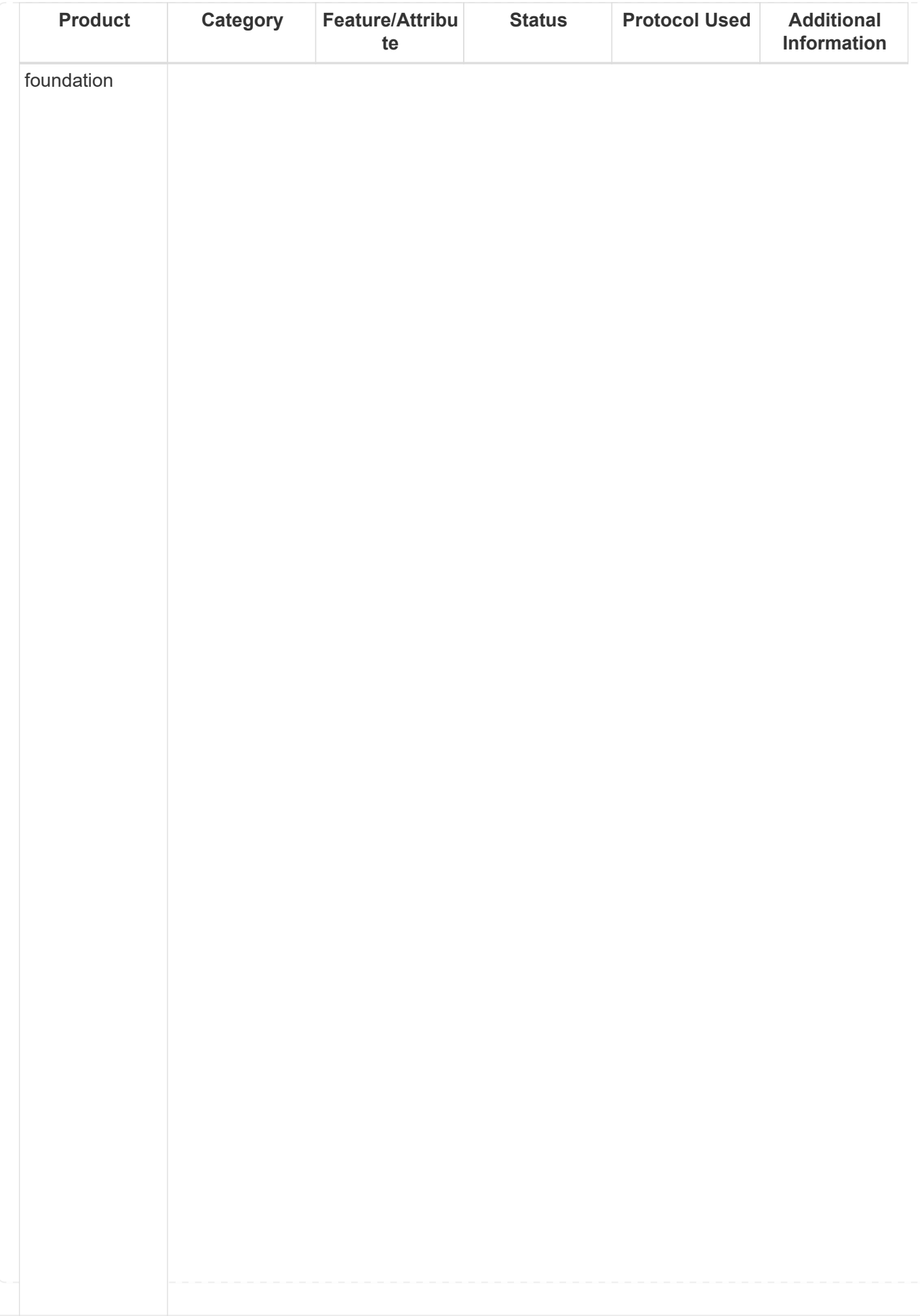

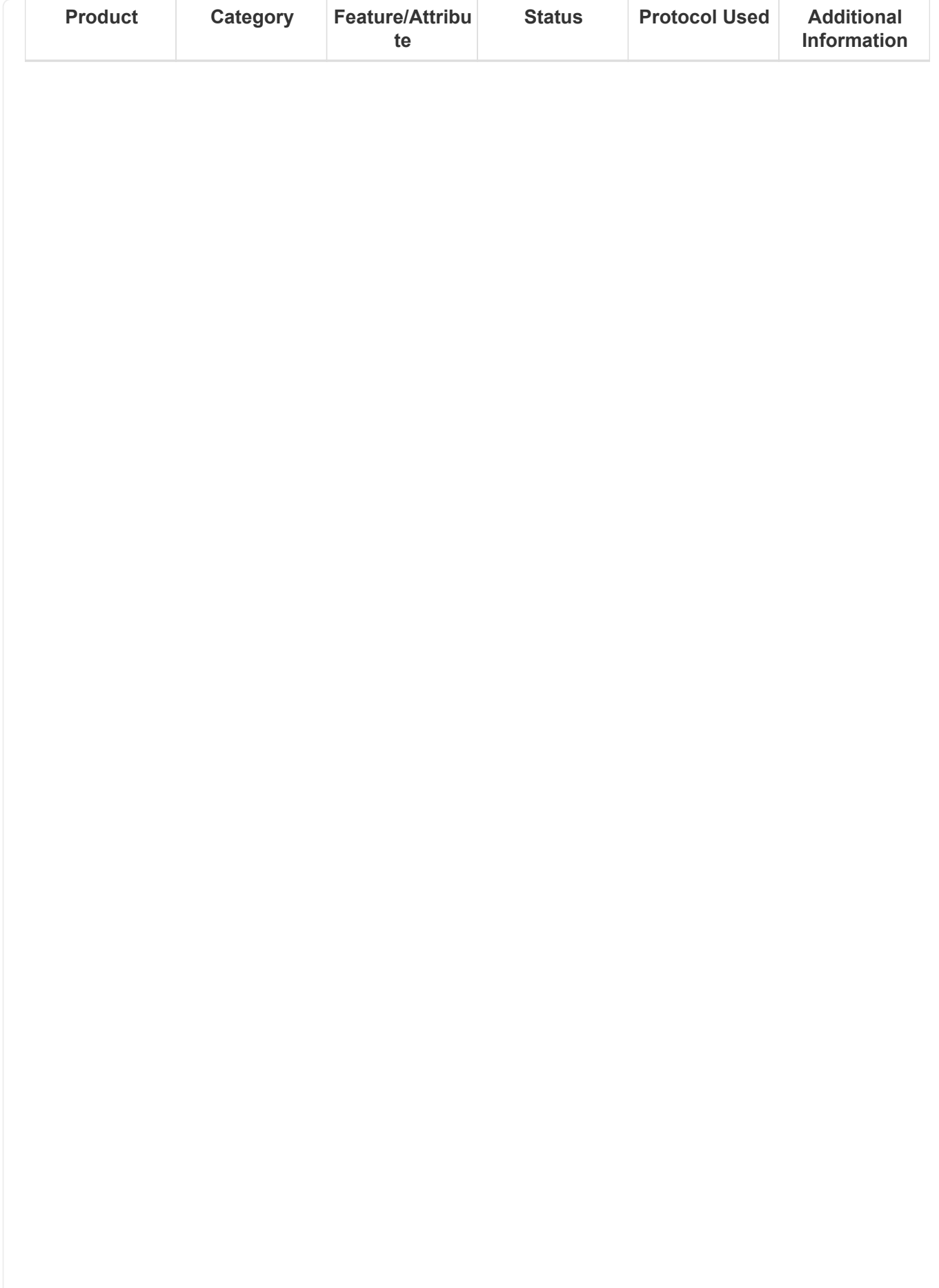

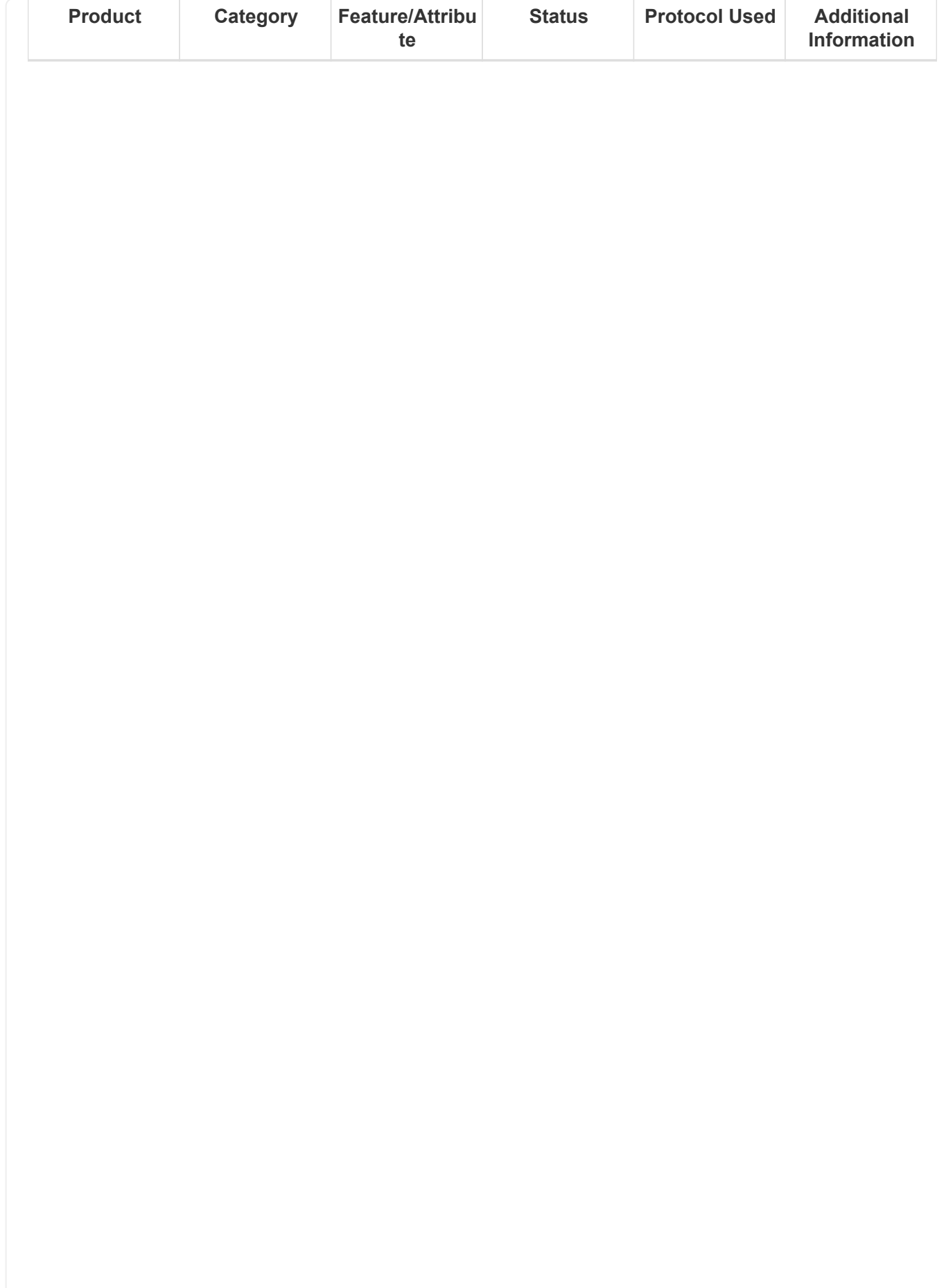

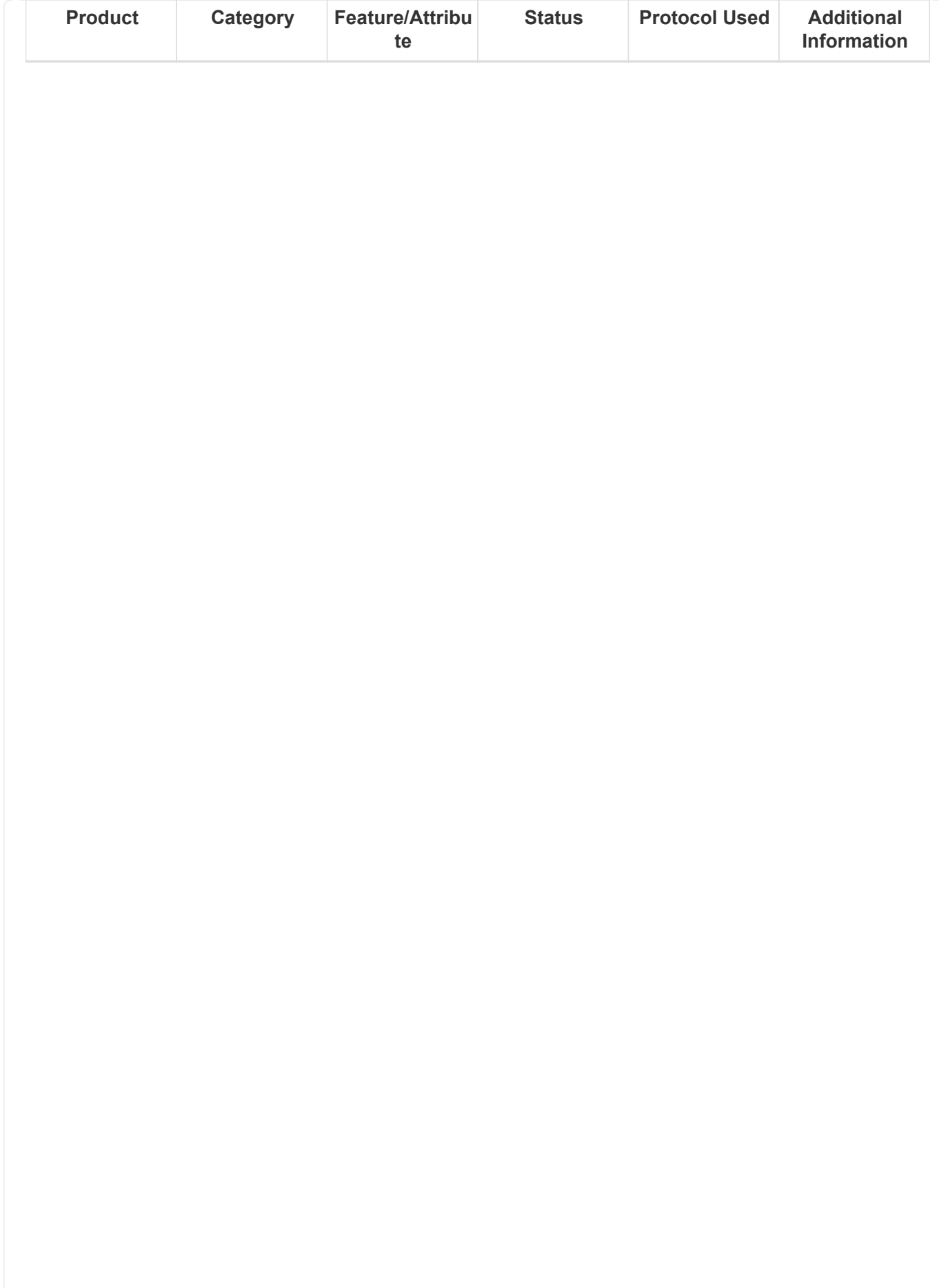

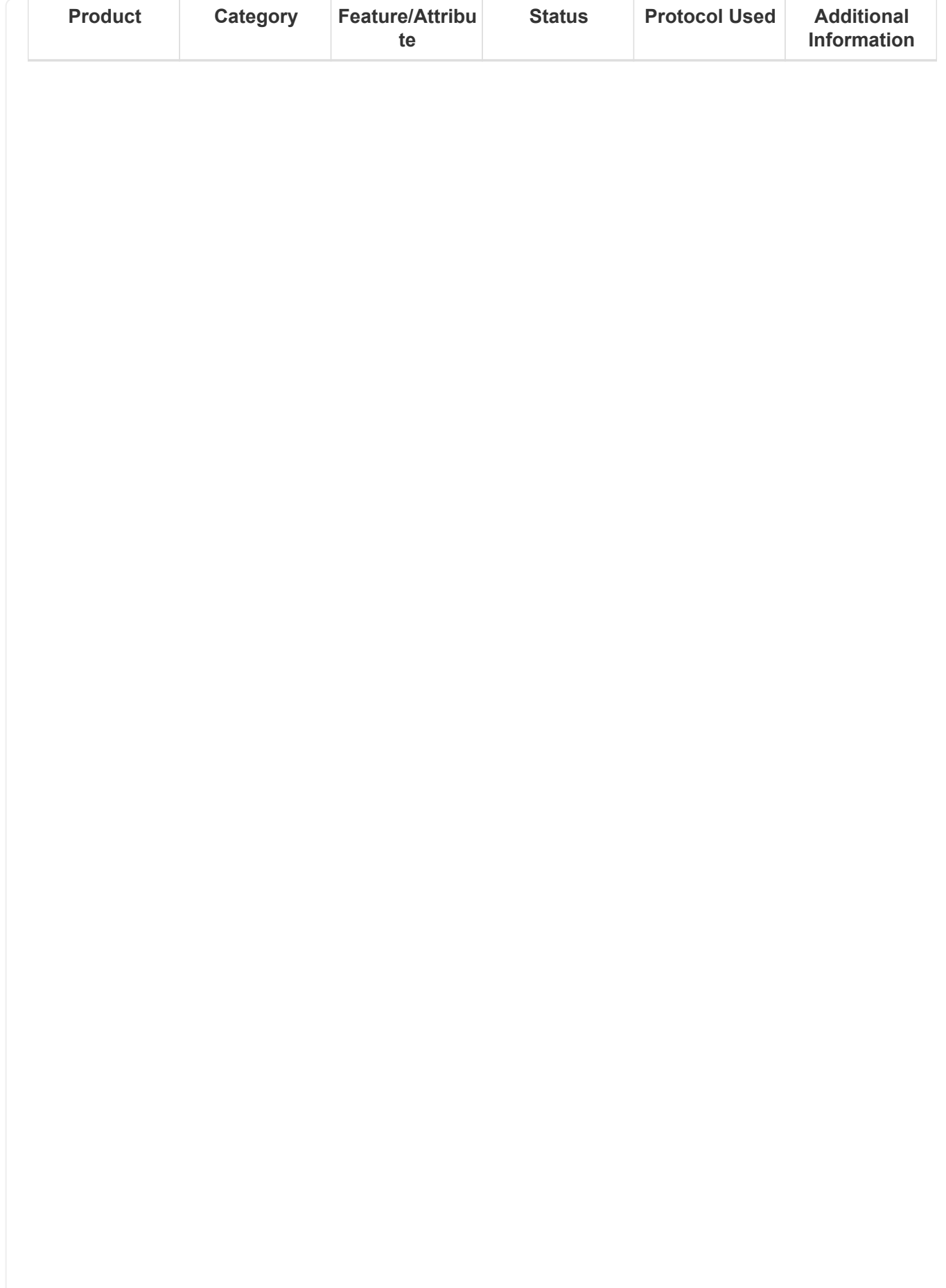

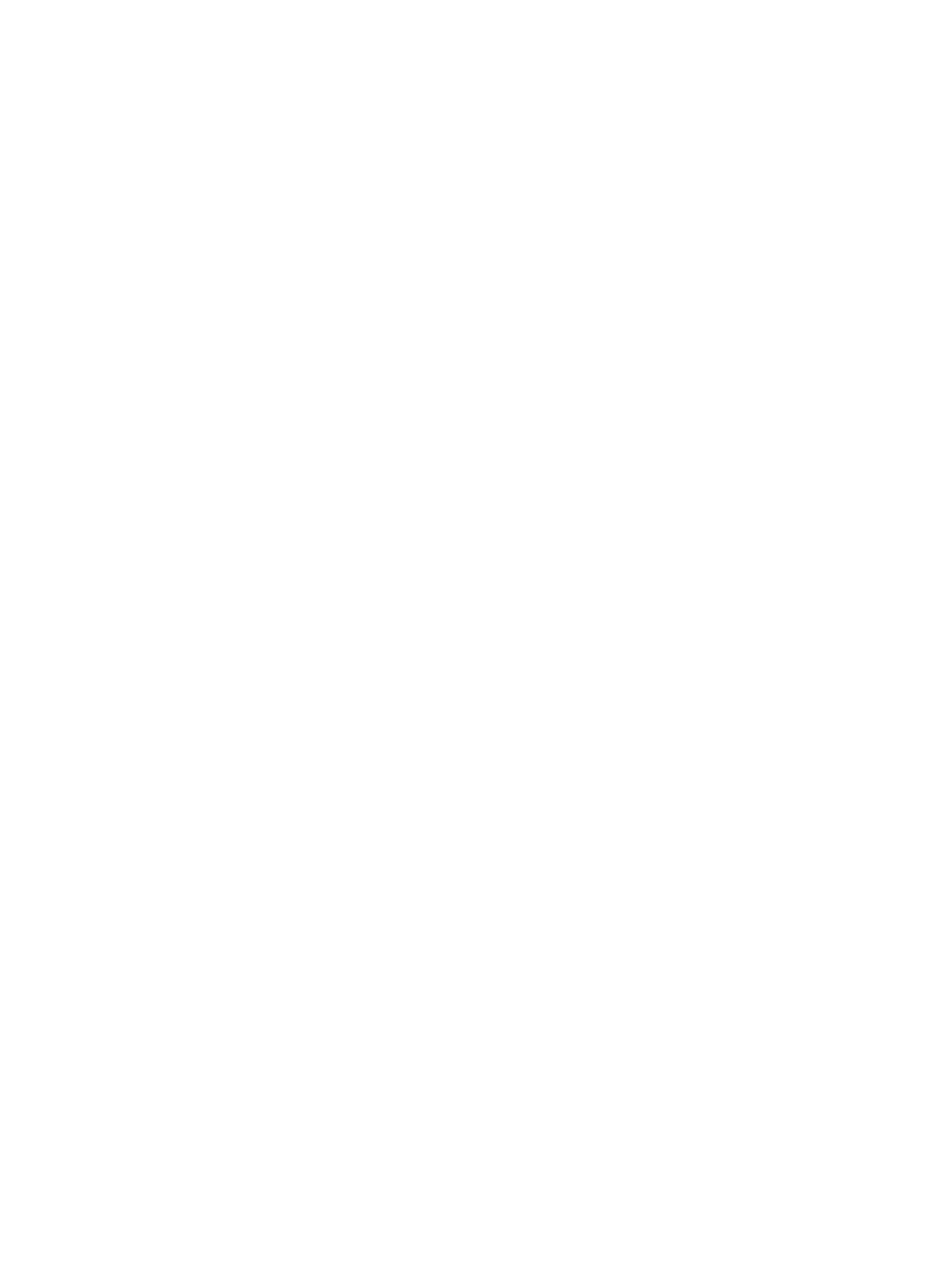

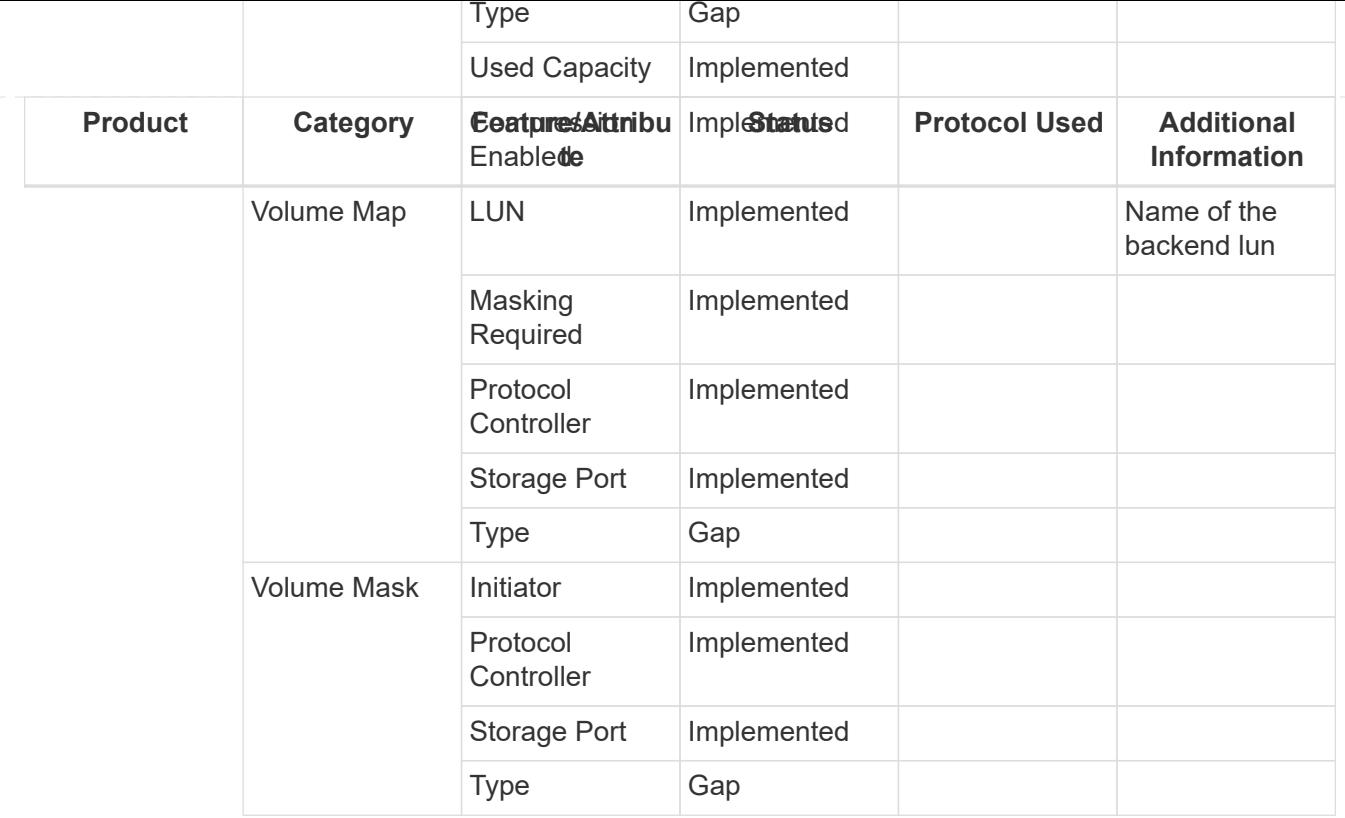

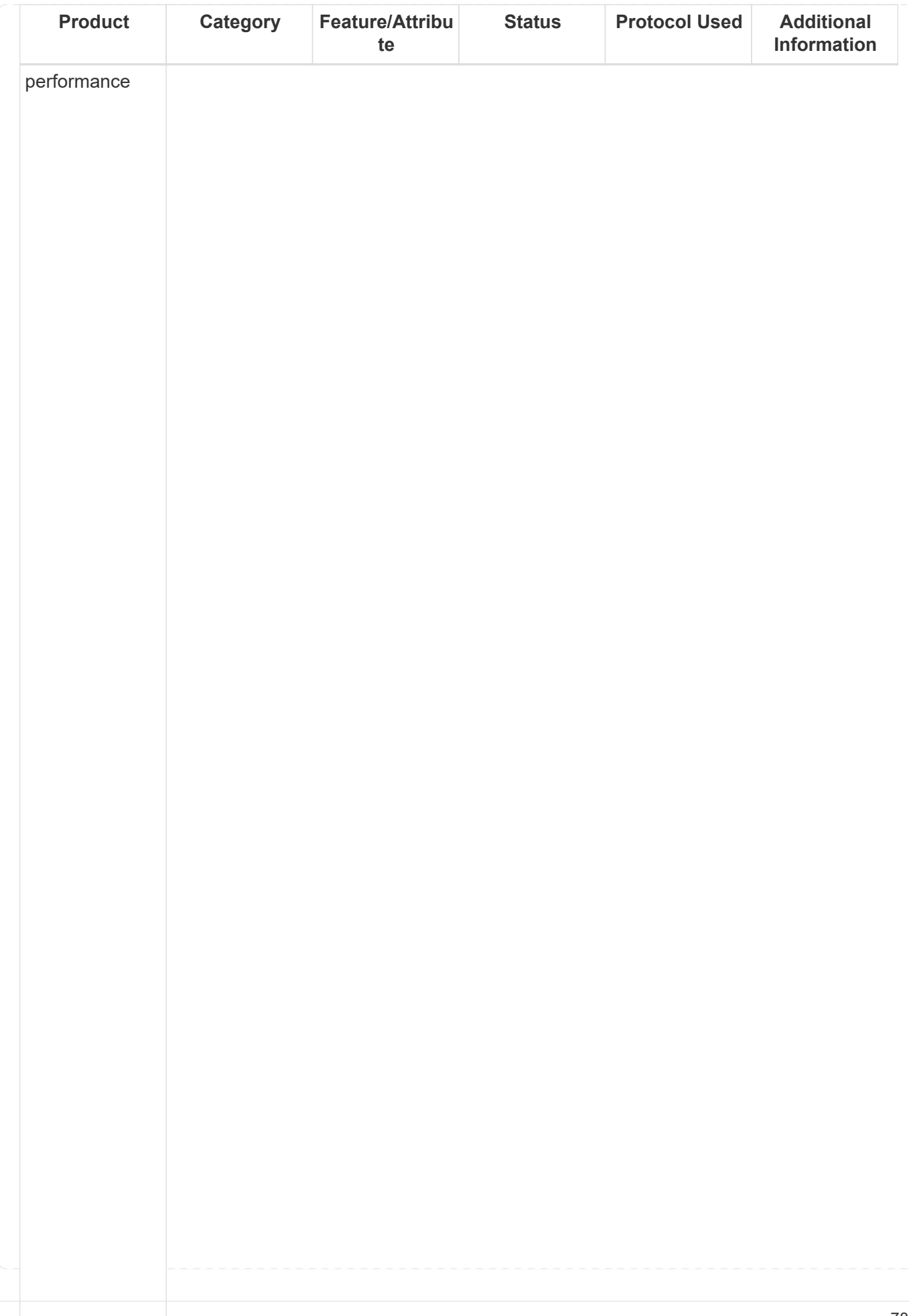

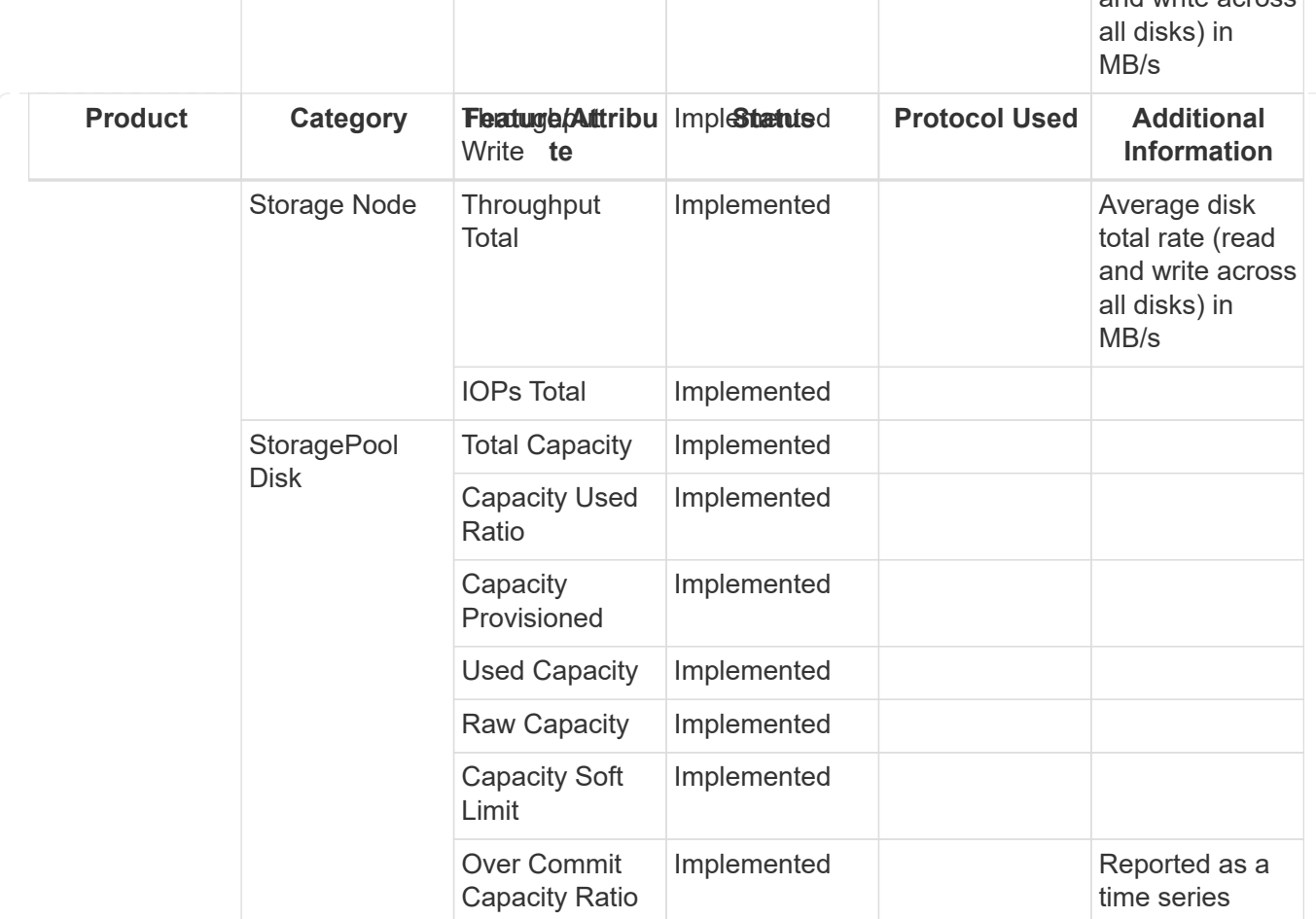

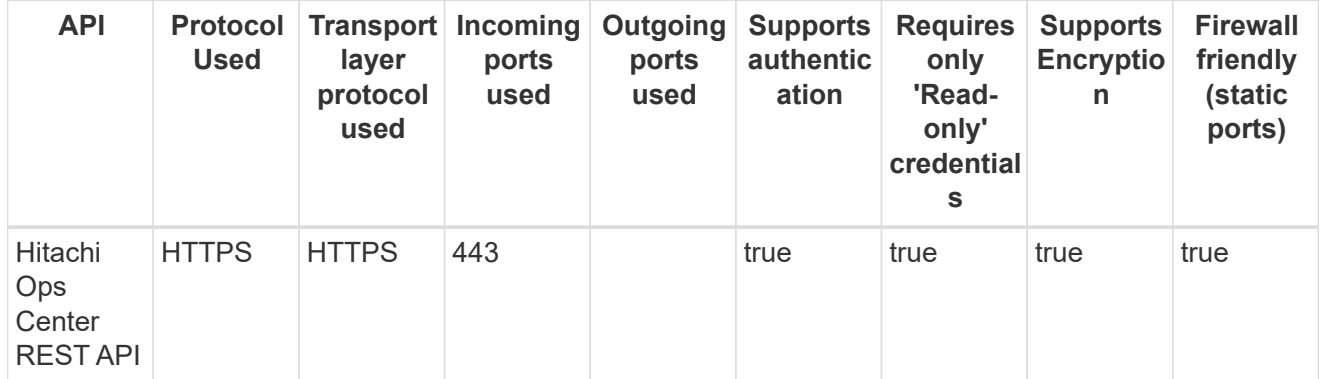

## Back to Top

== HDS HNAS (CLI) :description: Support Matrix Asciidoc for HDS HNAS (CLI)

Models and versions supported by this data collector:

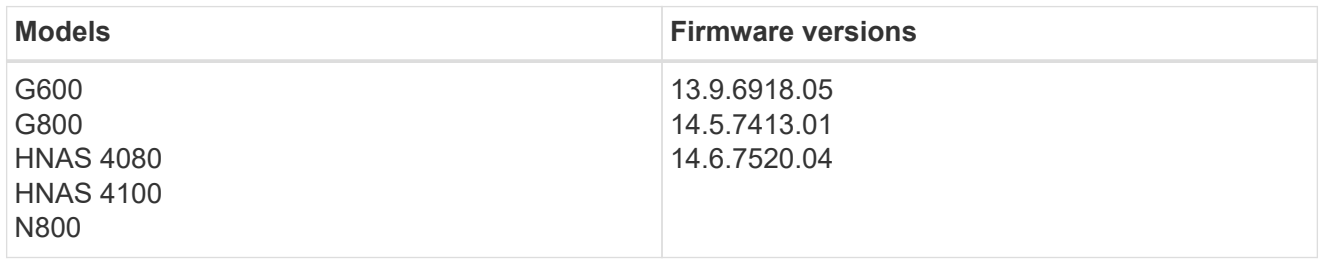

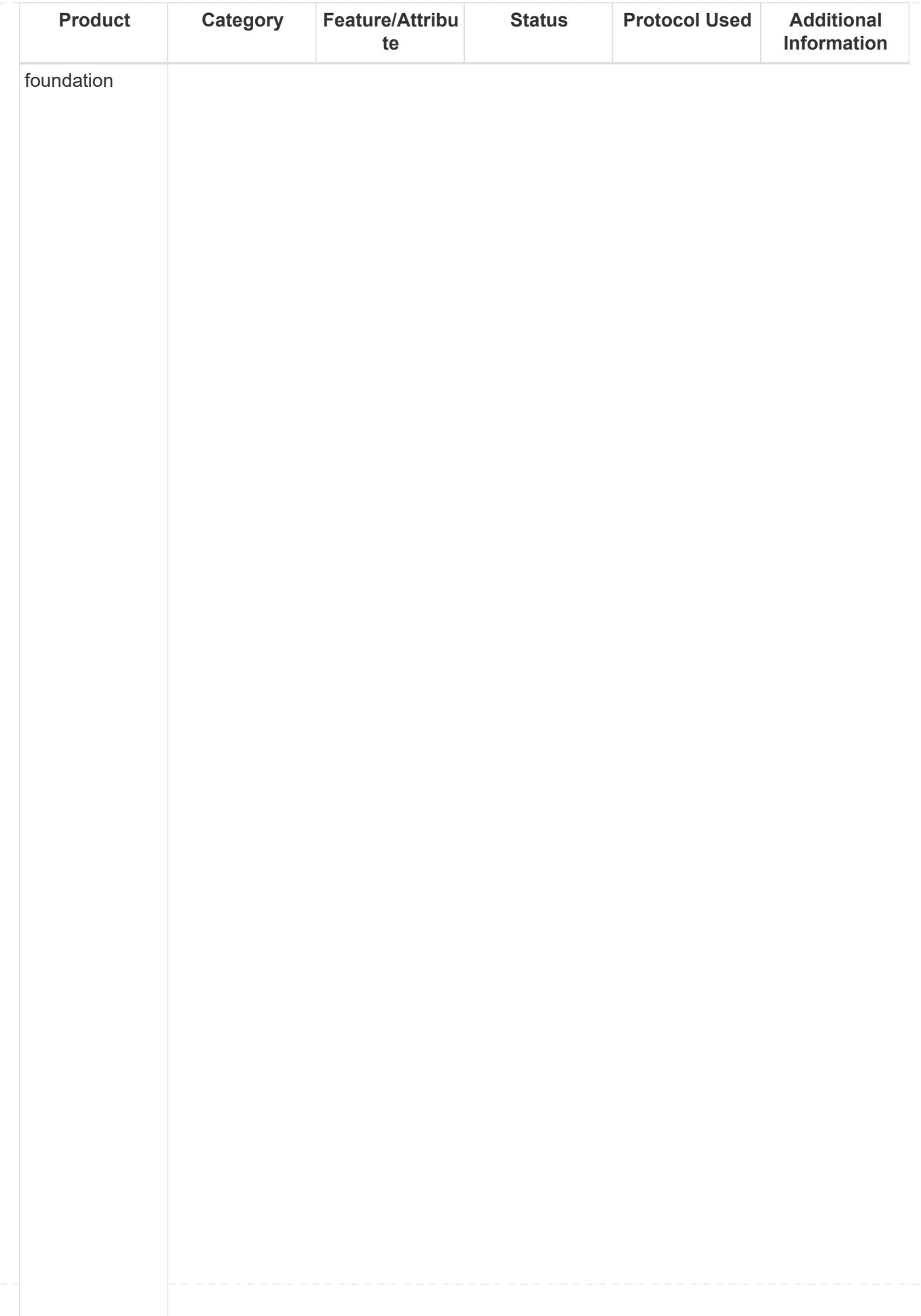

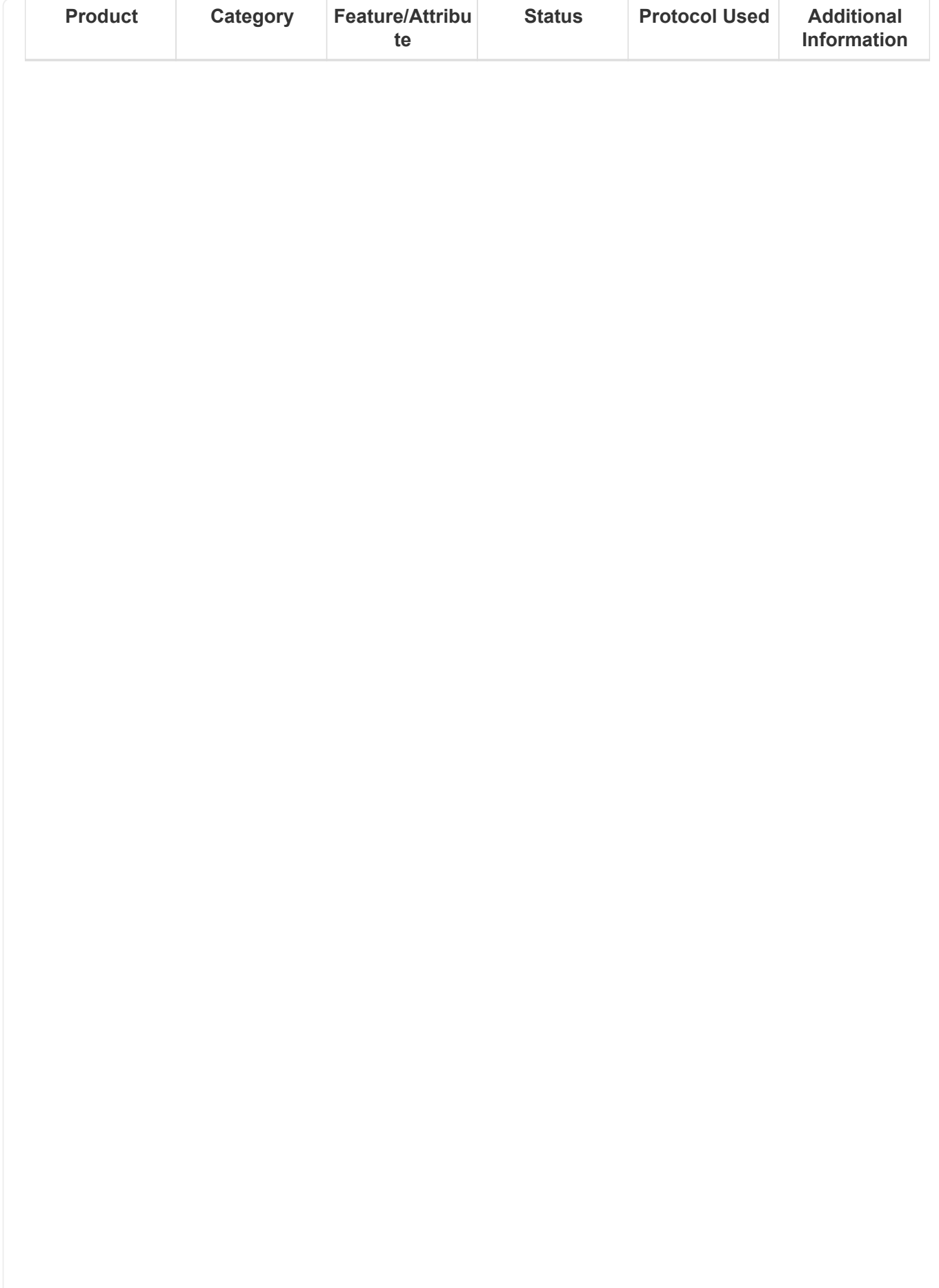

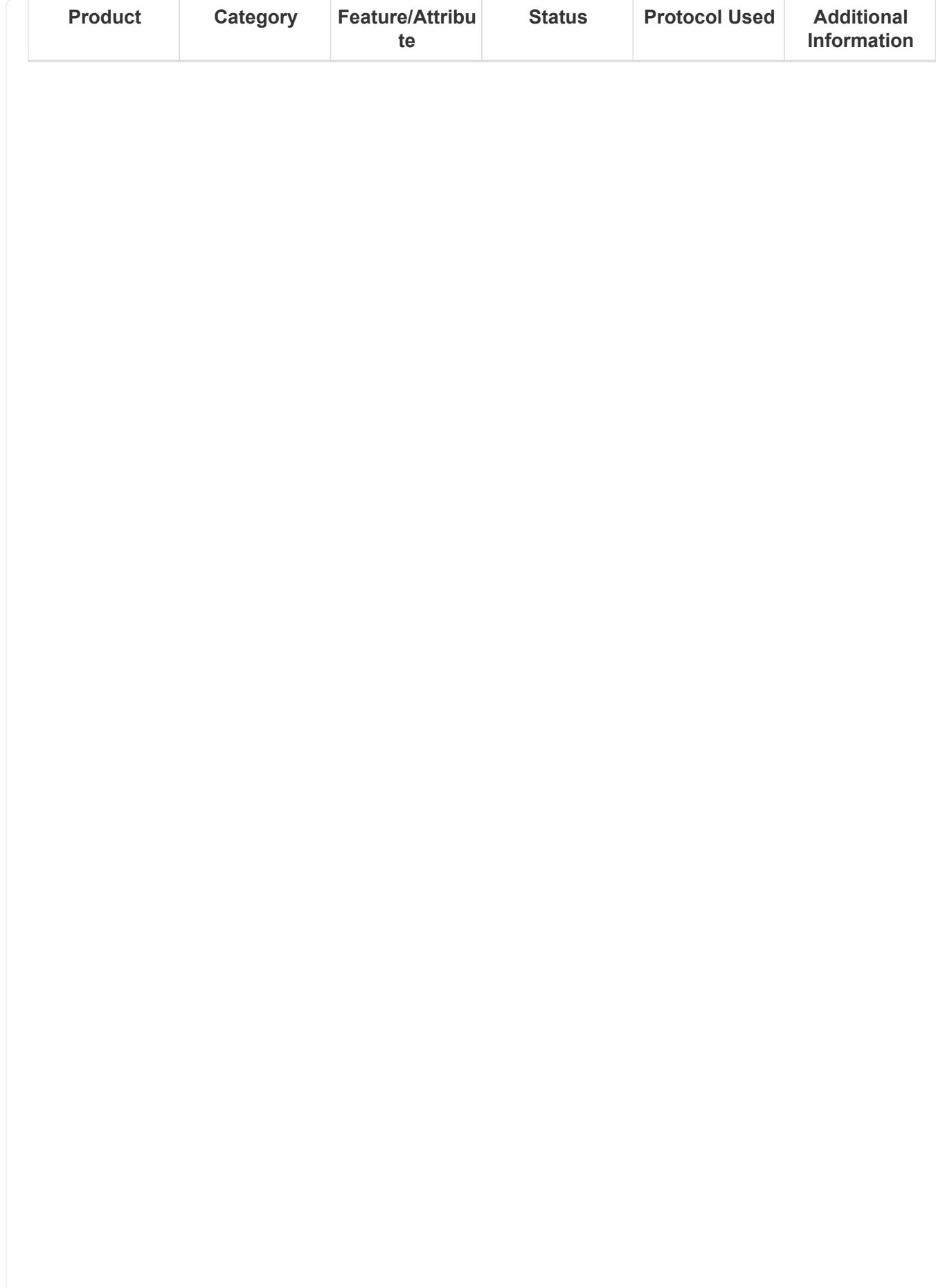

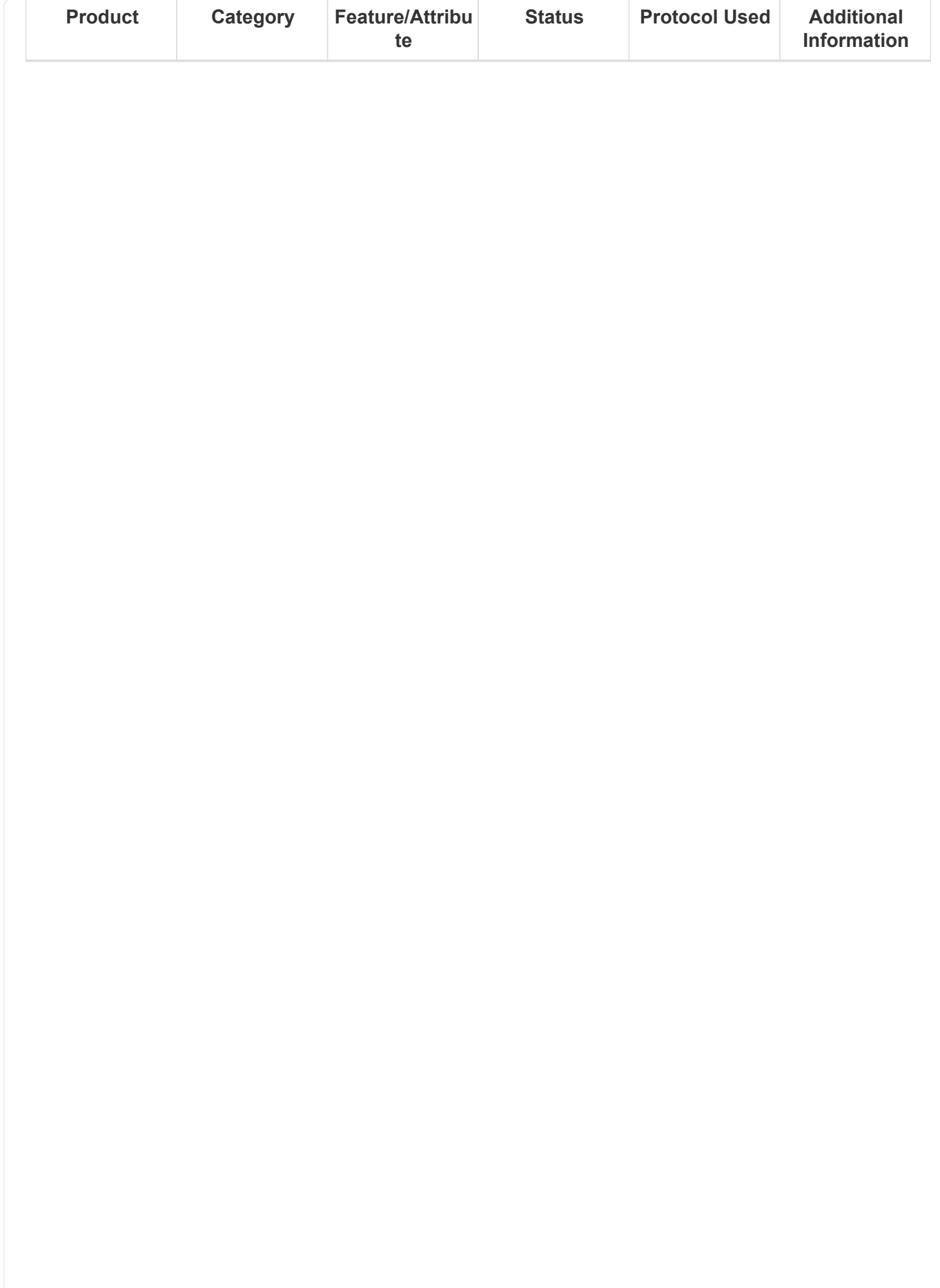

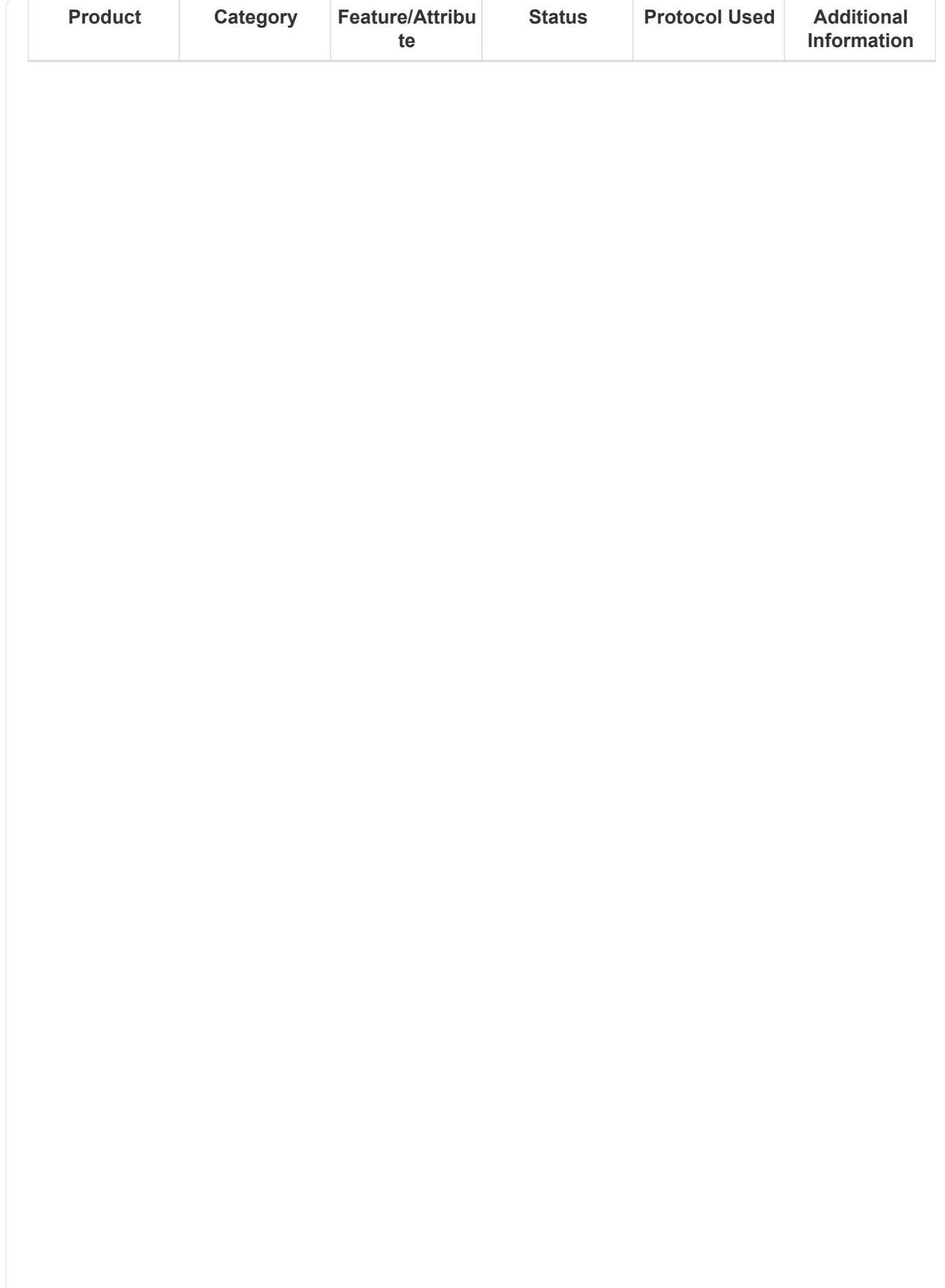

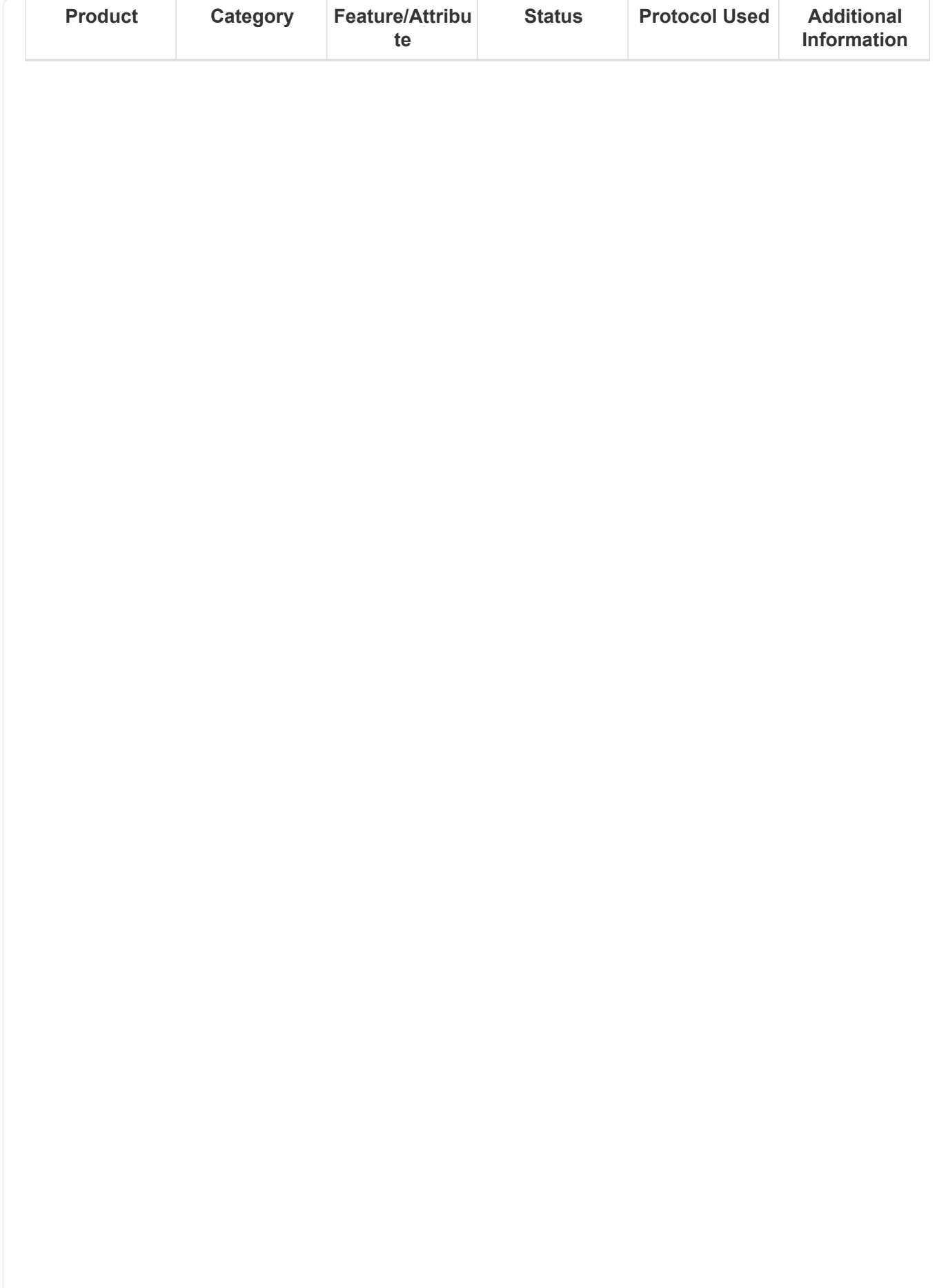
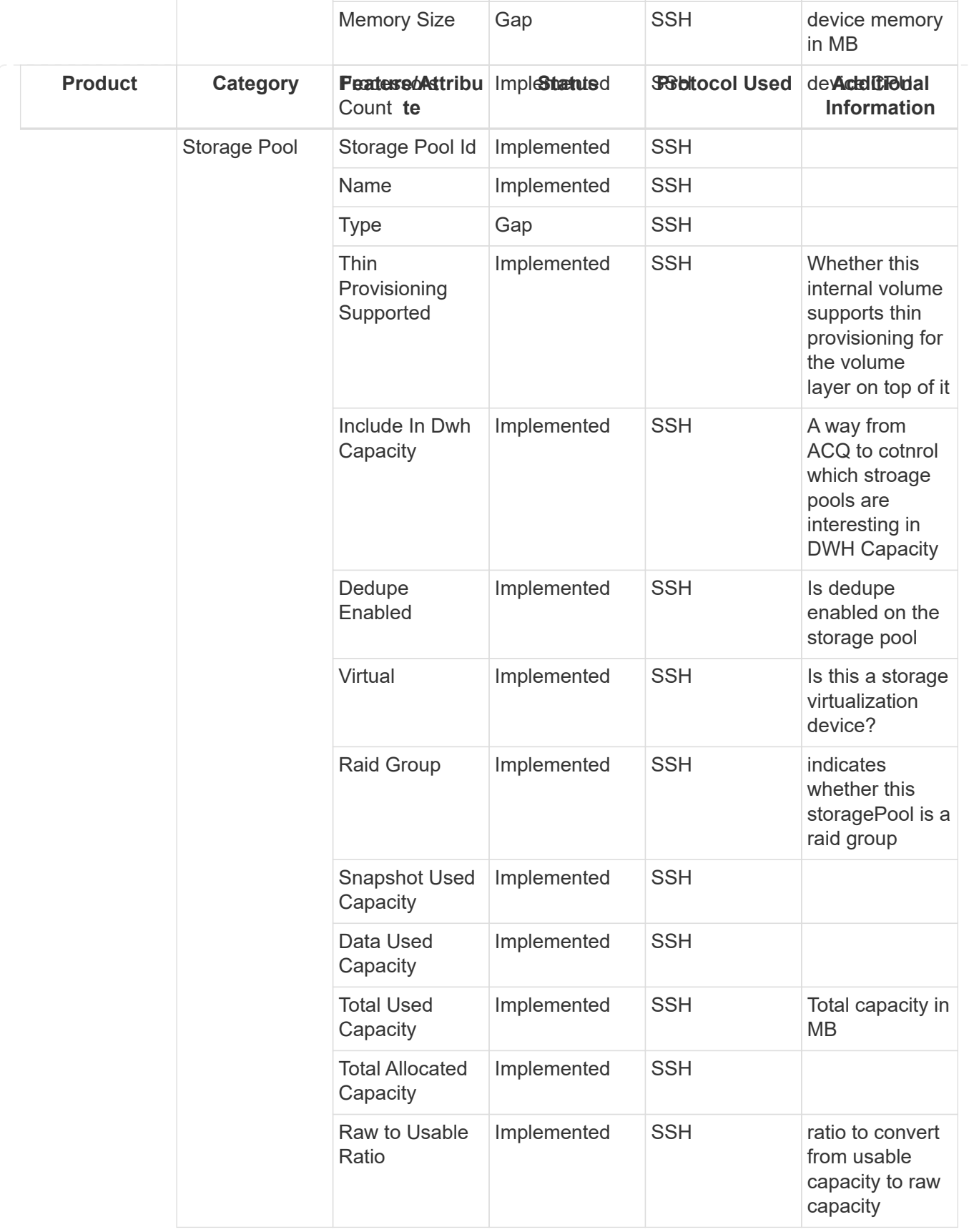

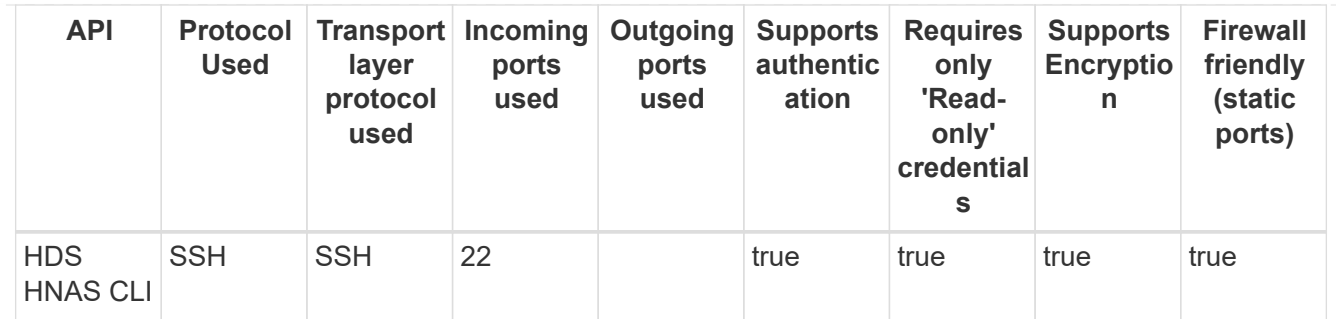

## Back to Top

== HPE Nimble / Alletra 6000 Storage

:description: Support Matrix Asciidoc for HPE Nimble / Alletra 6000 Storage

Models and versions supported by this data collector:

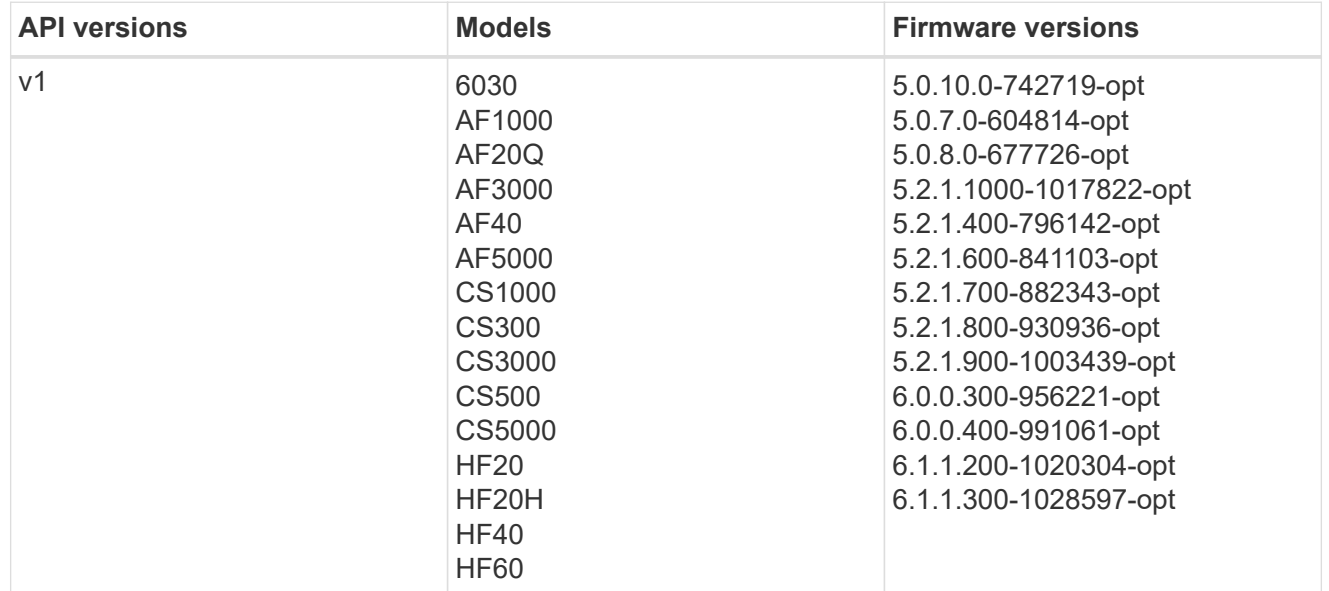

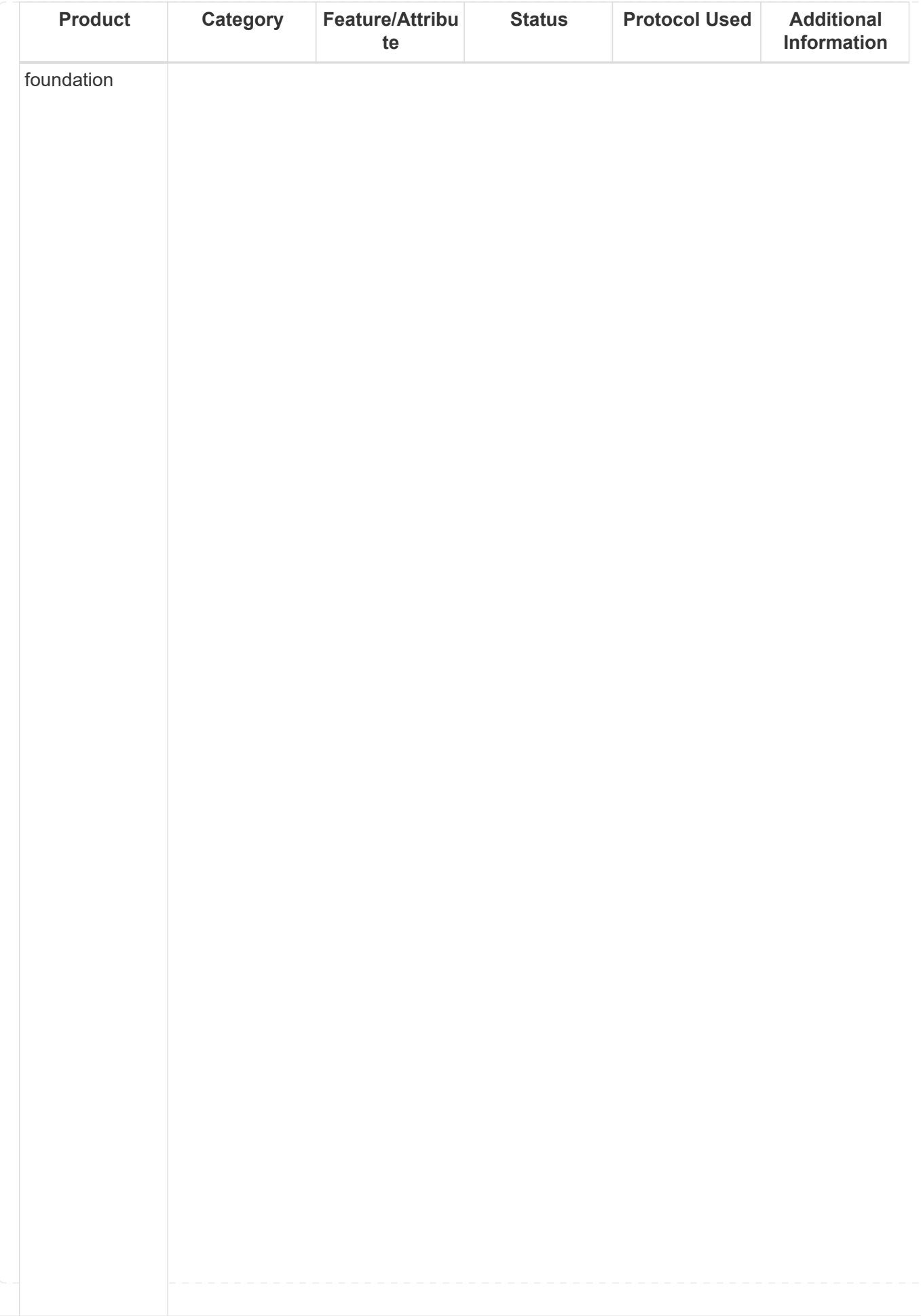

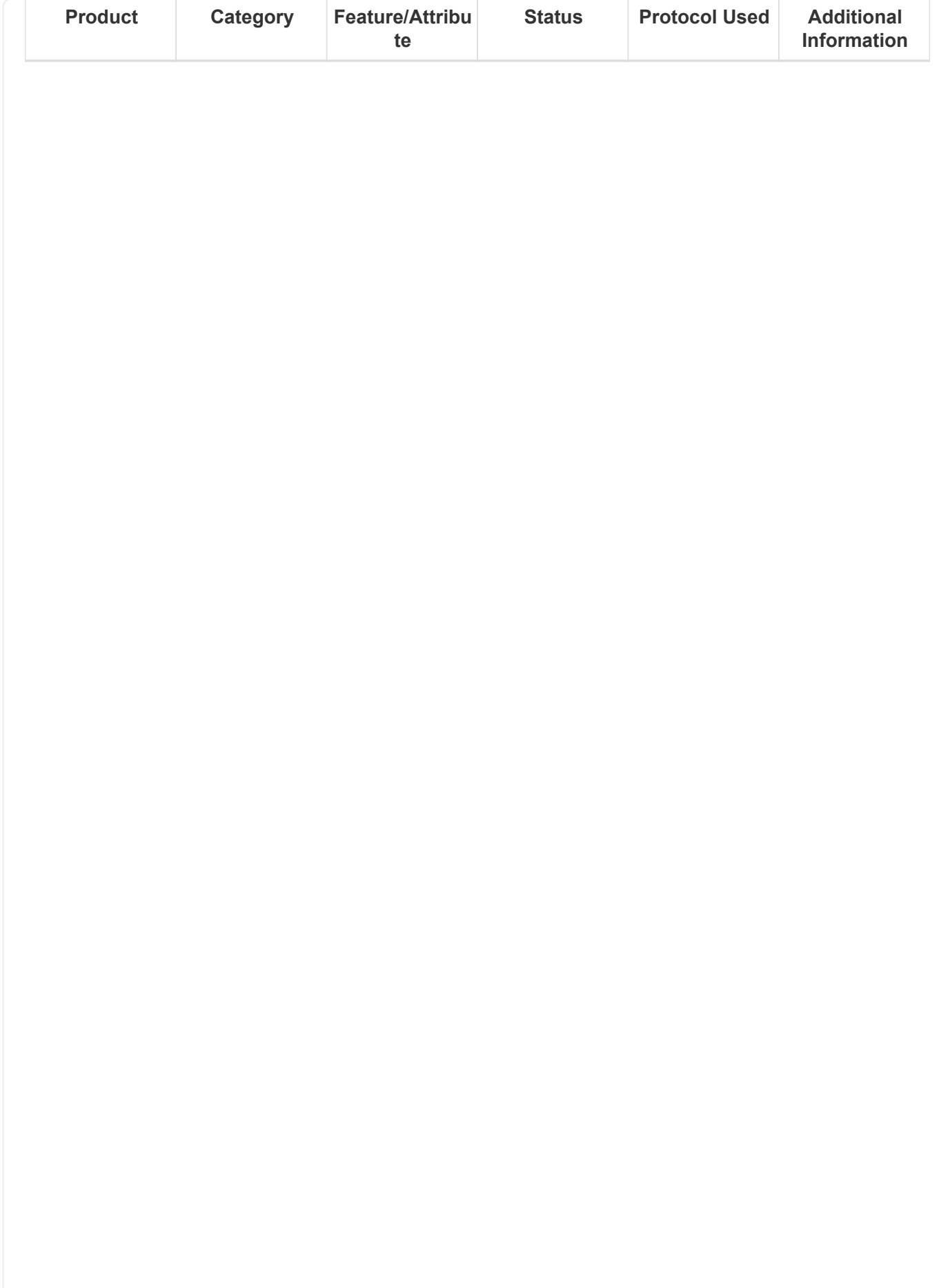

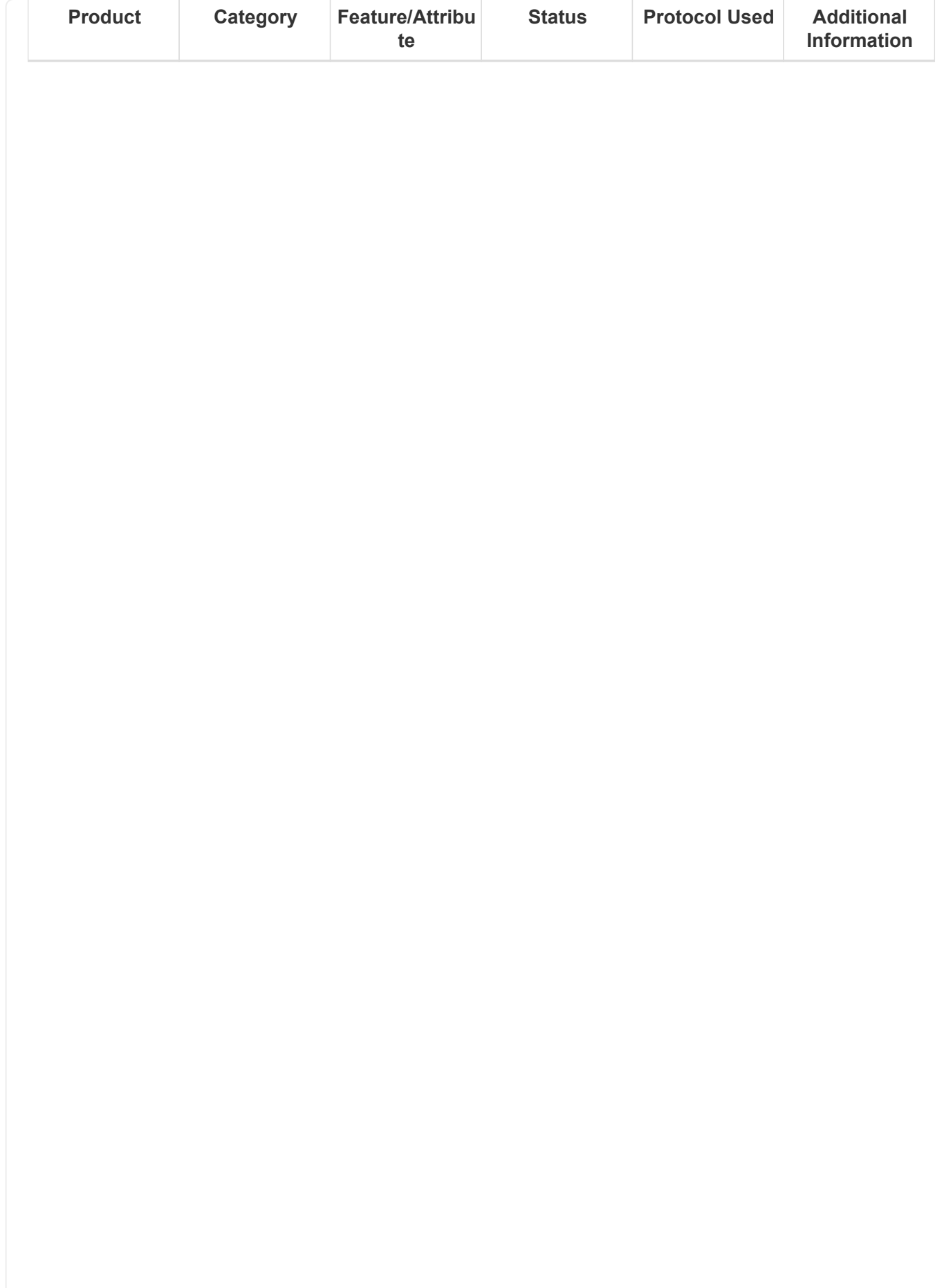

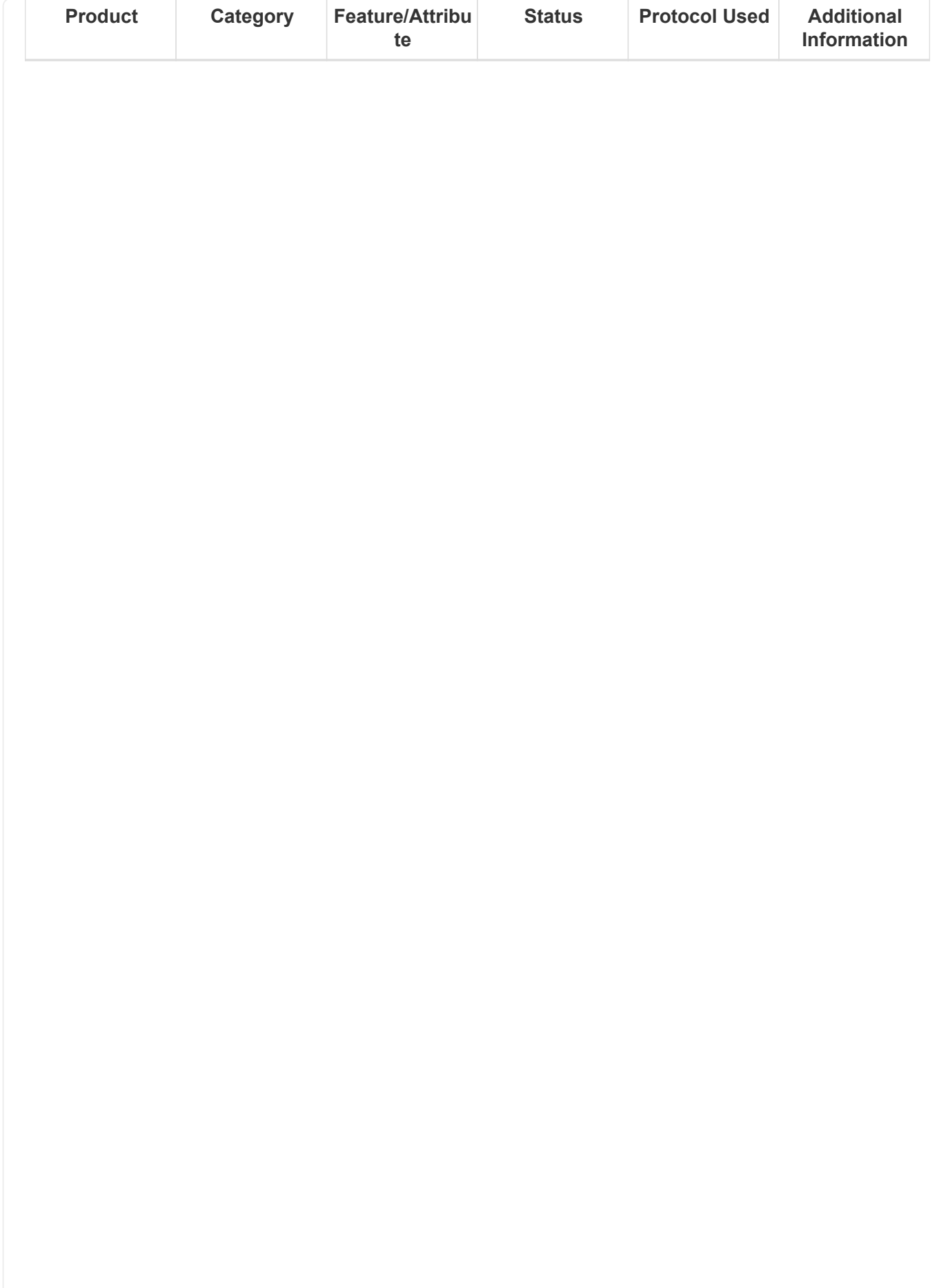

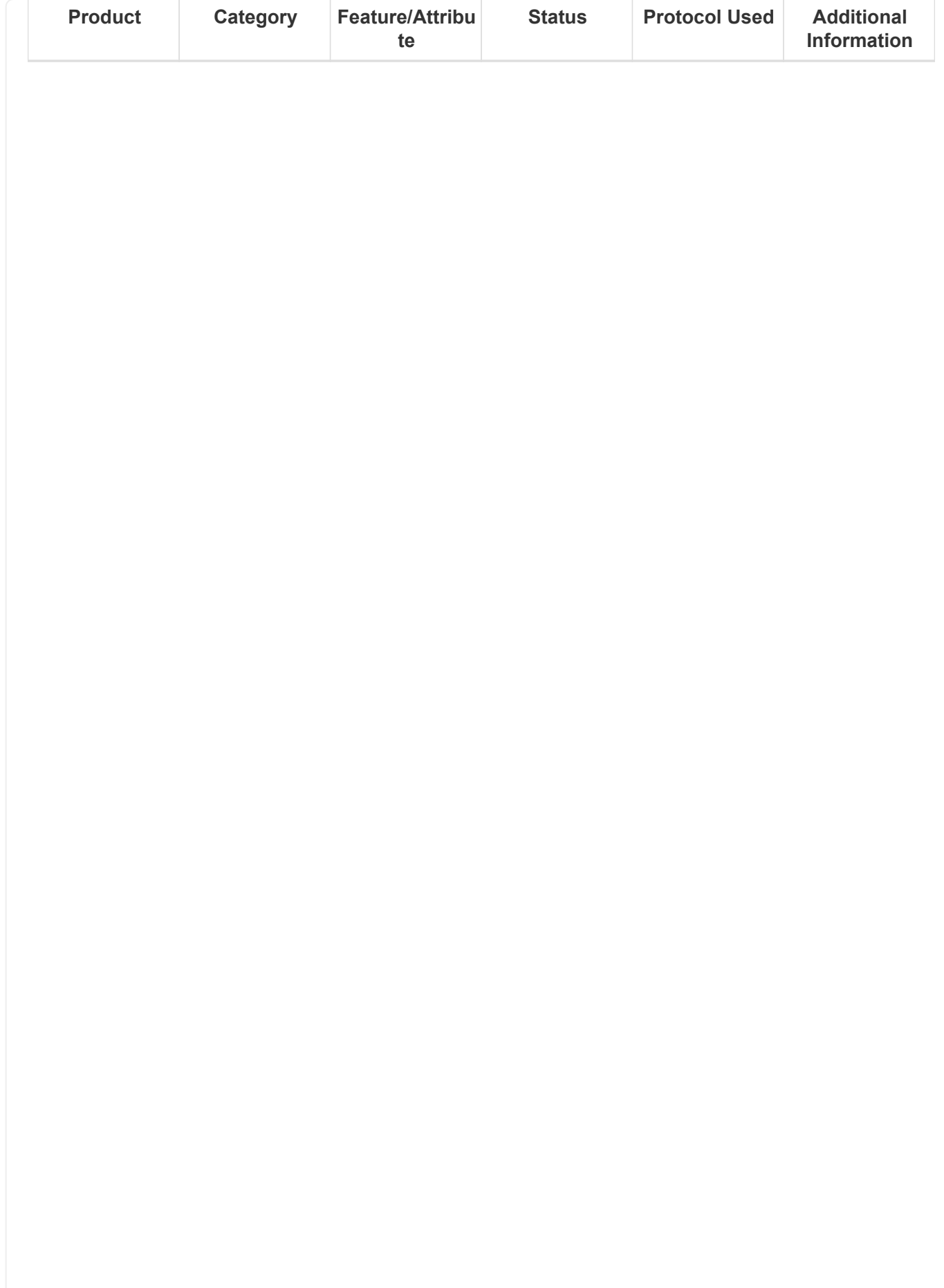

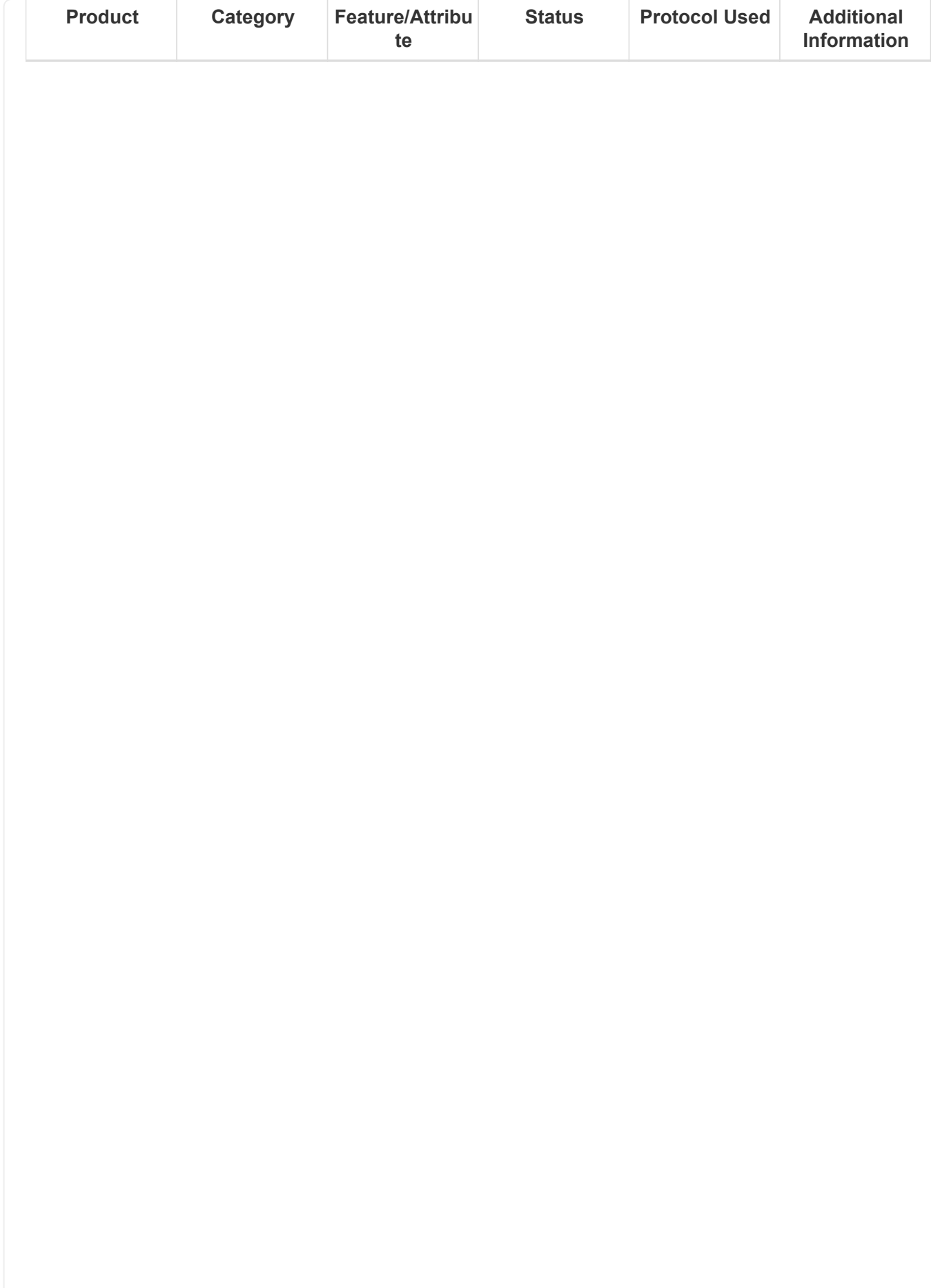

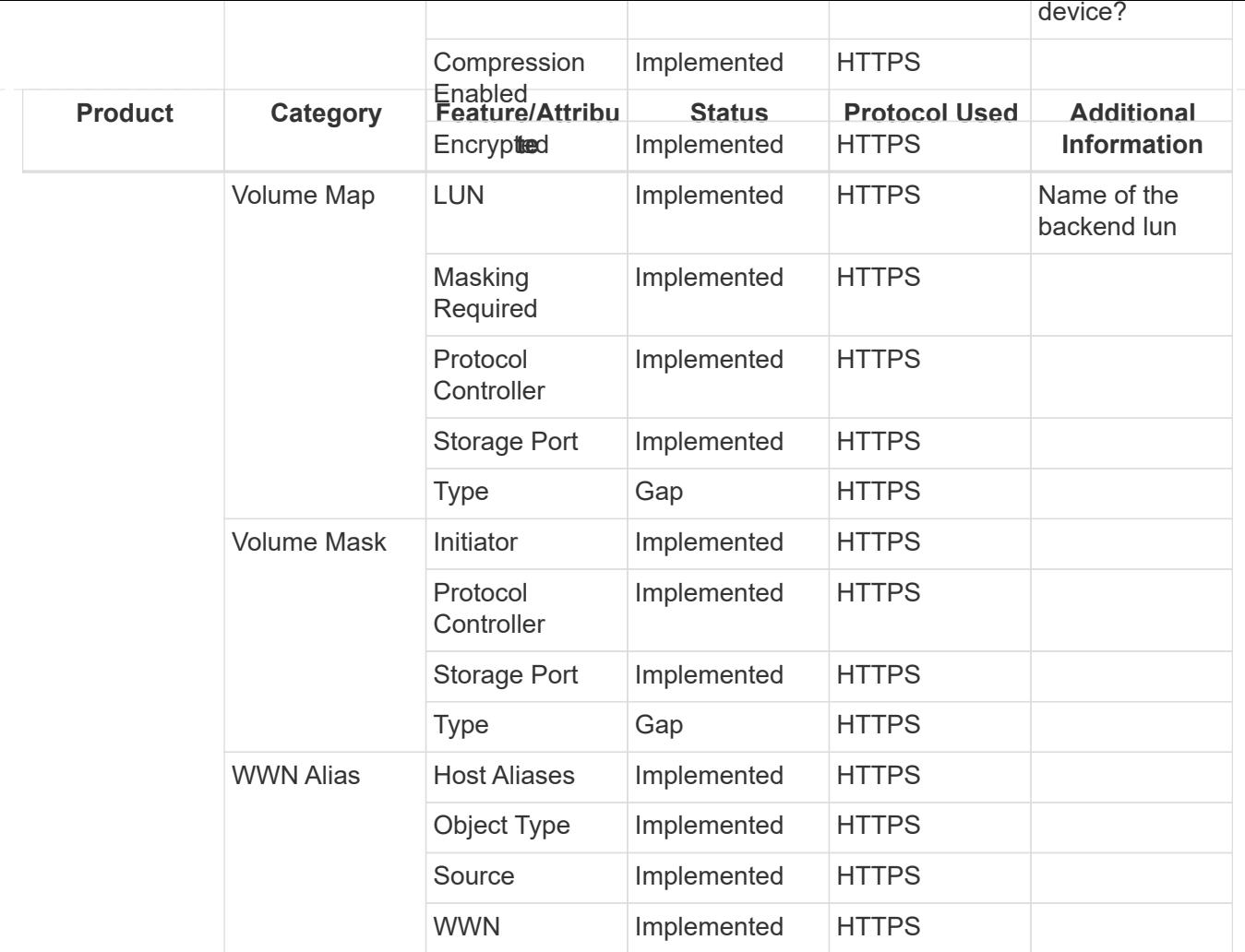

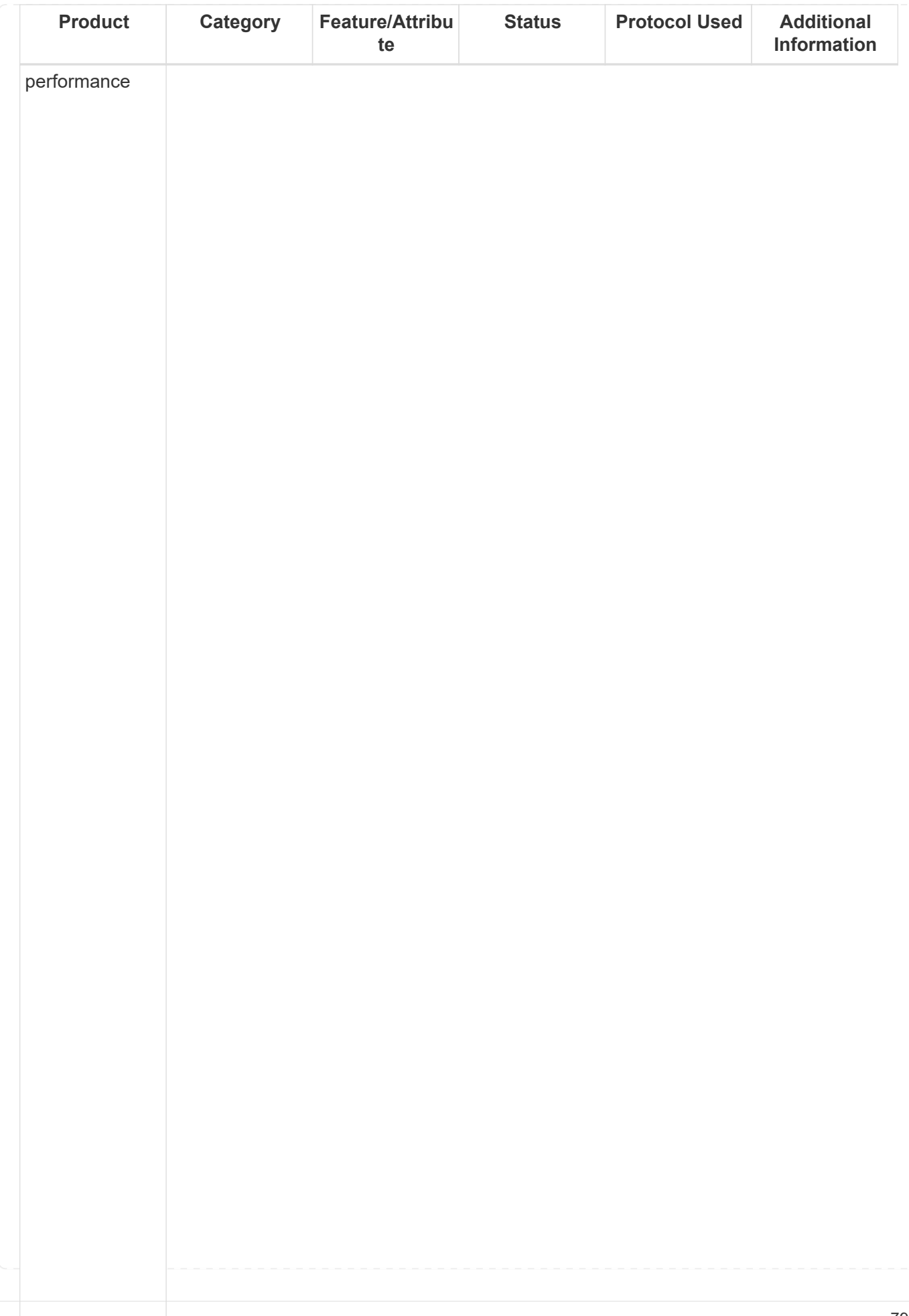

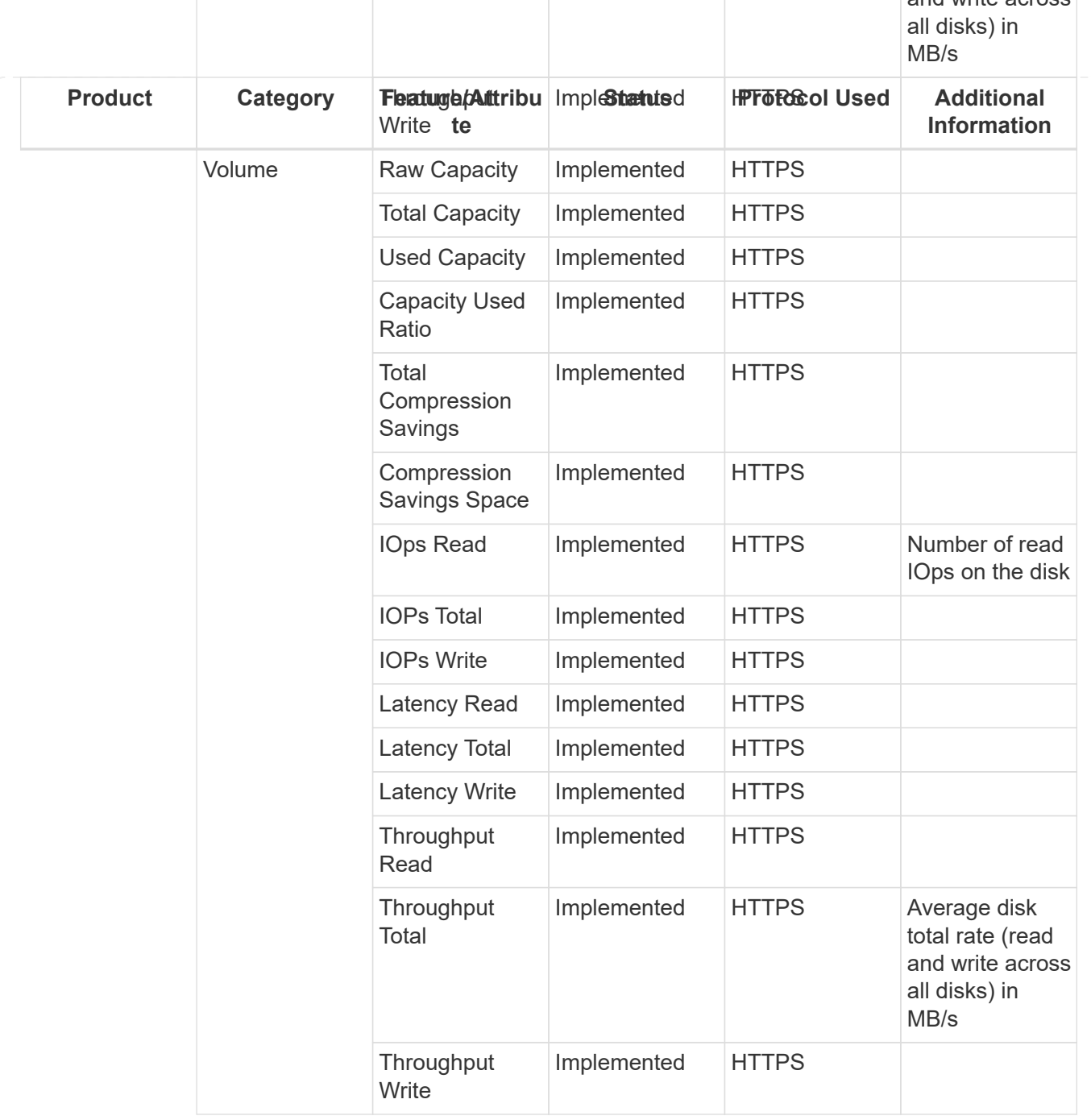

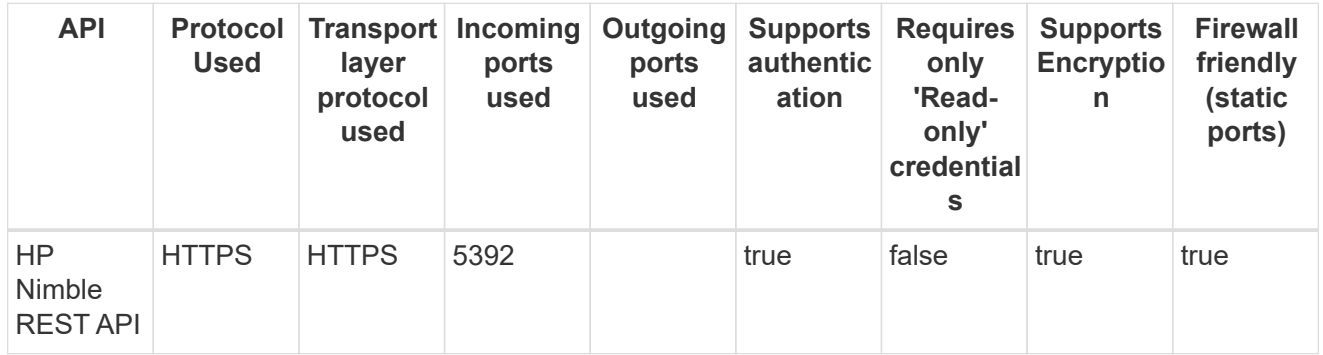

## Back to Top

== Huawei OceanStor (REST/HTTPS)

Models and versions supported by this data collector:

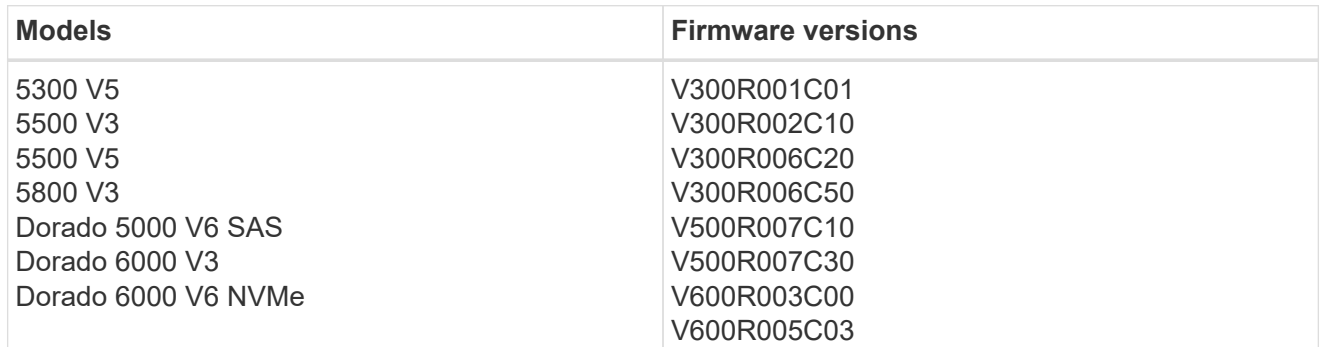

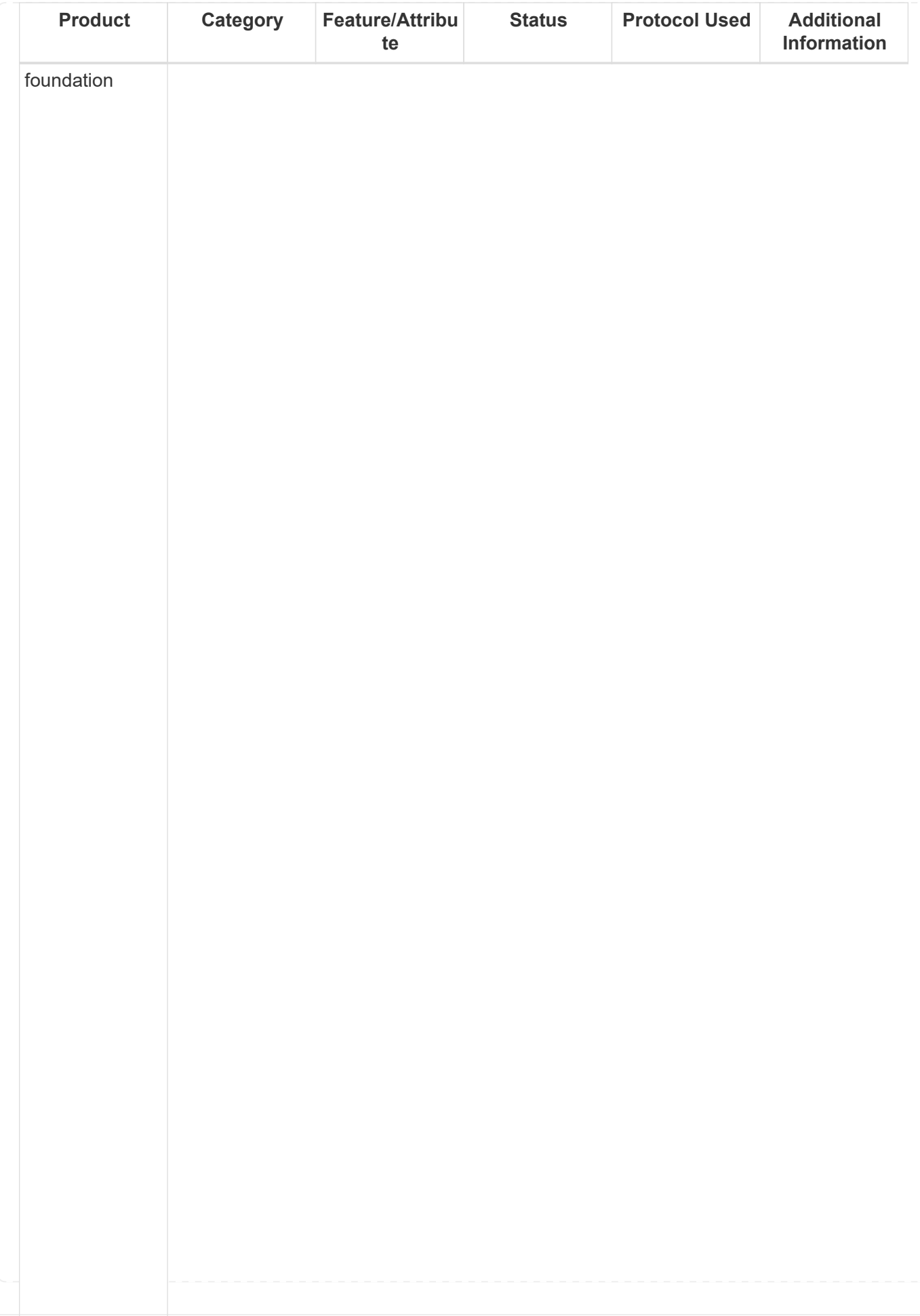

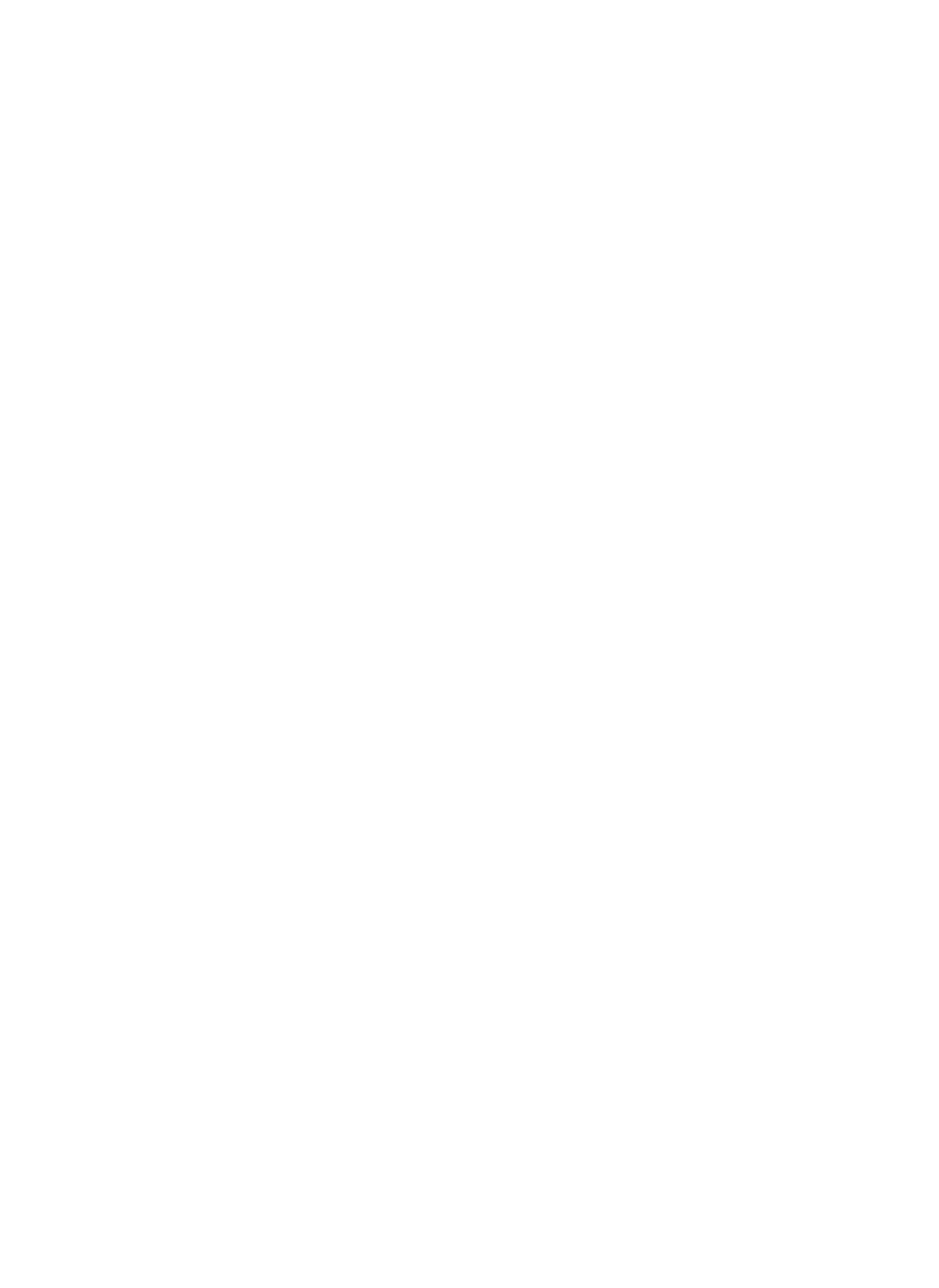

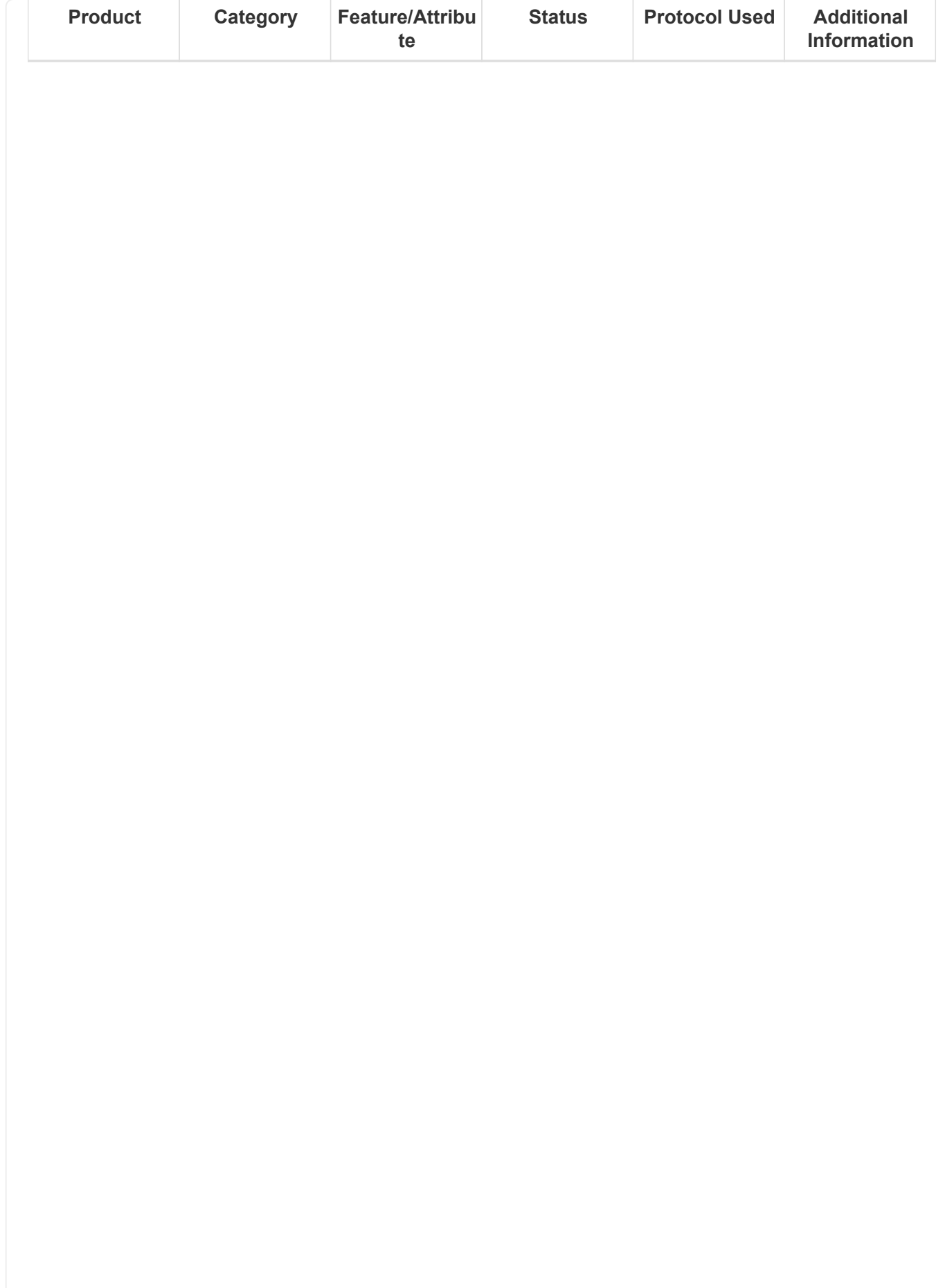

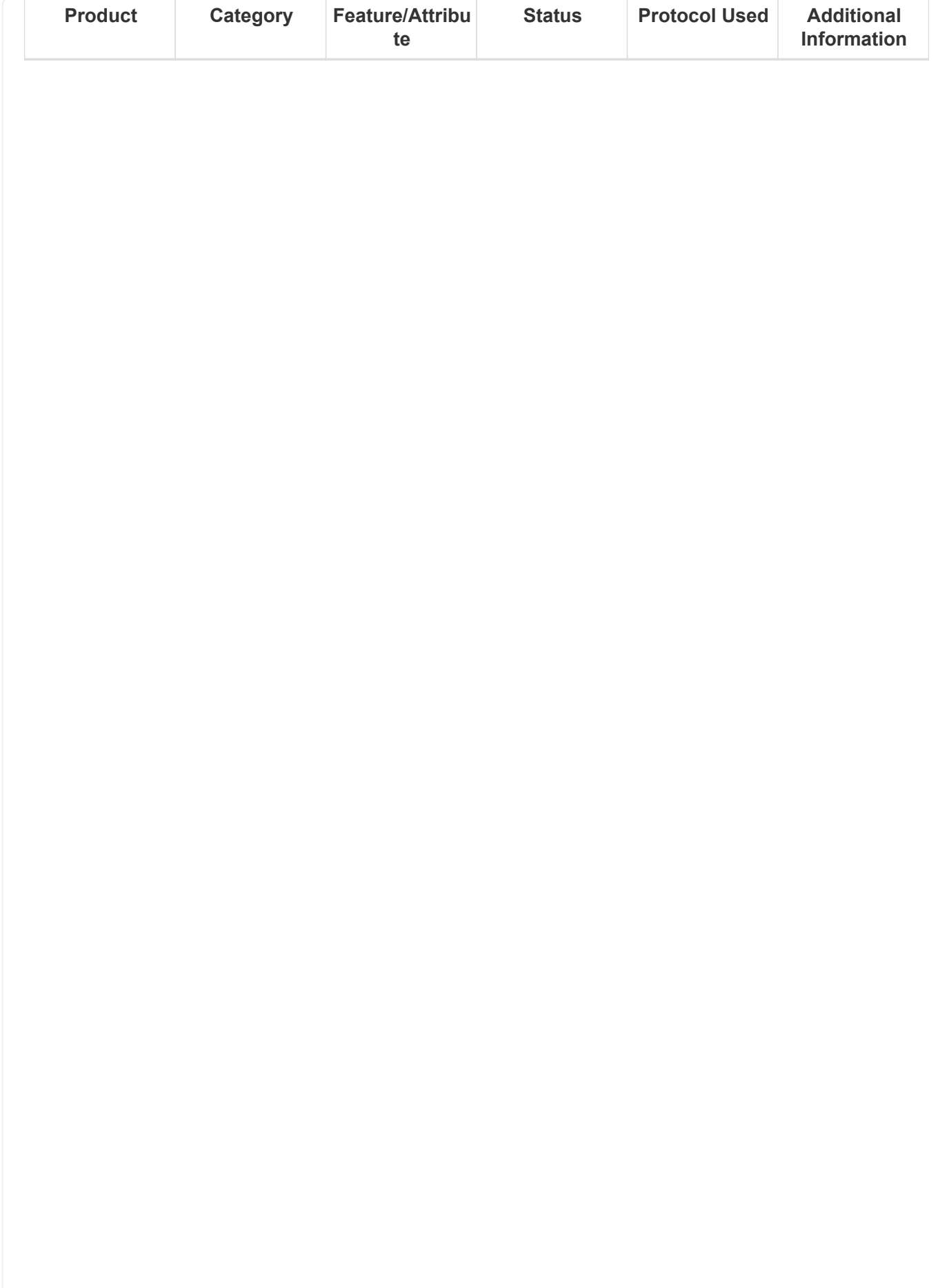

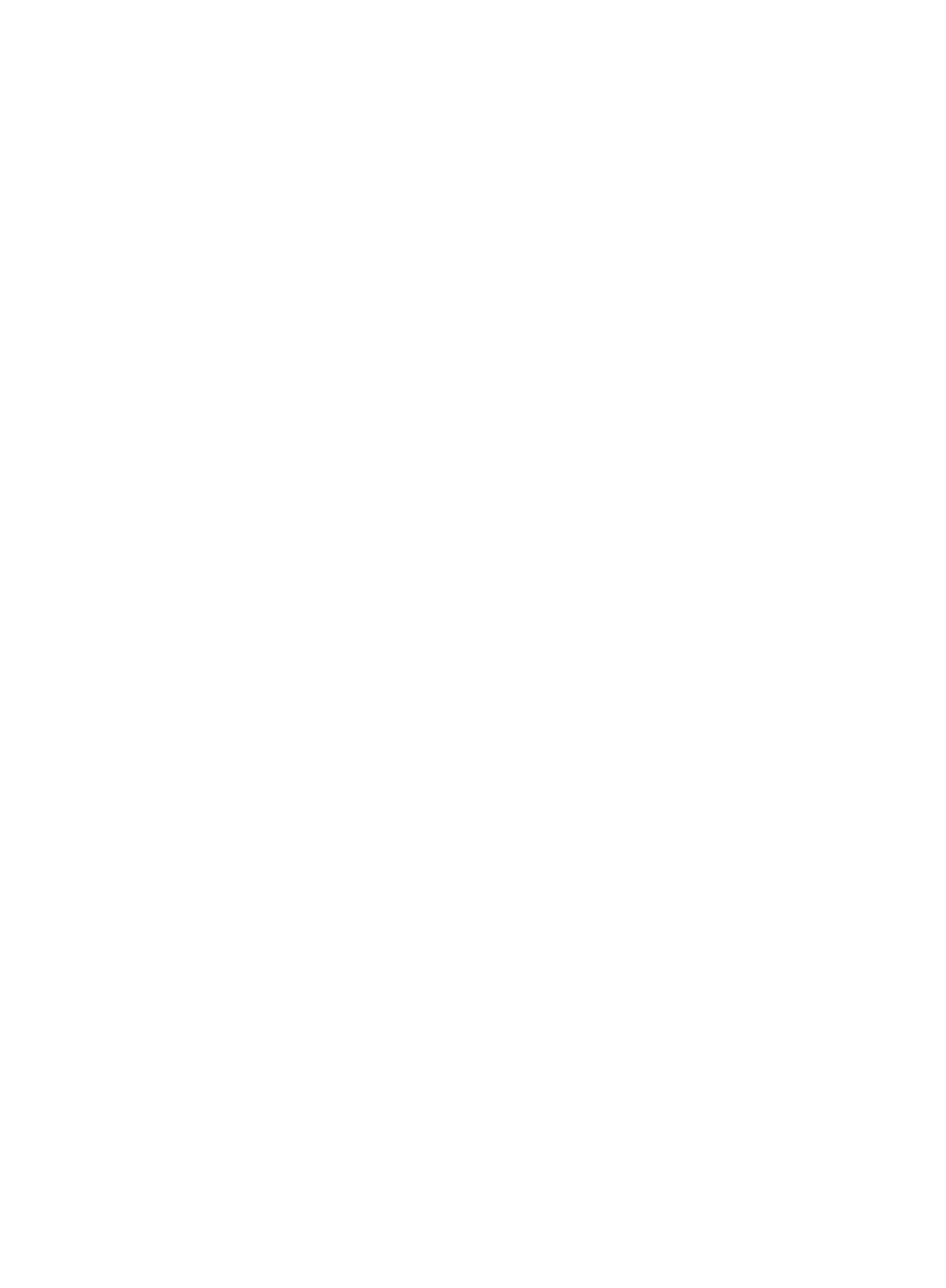

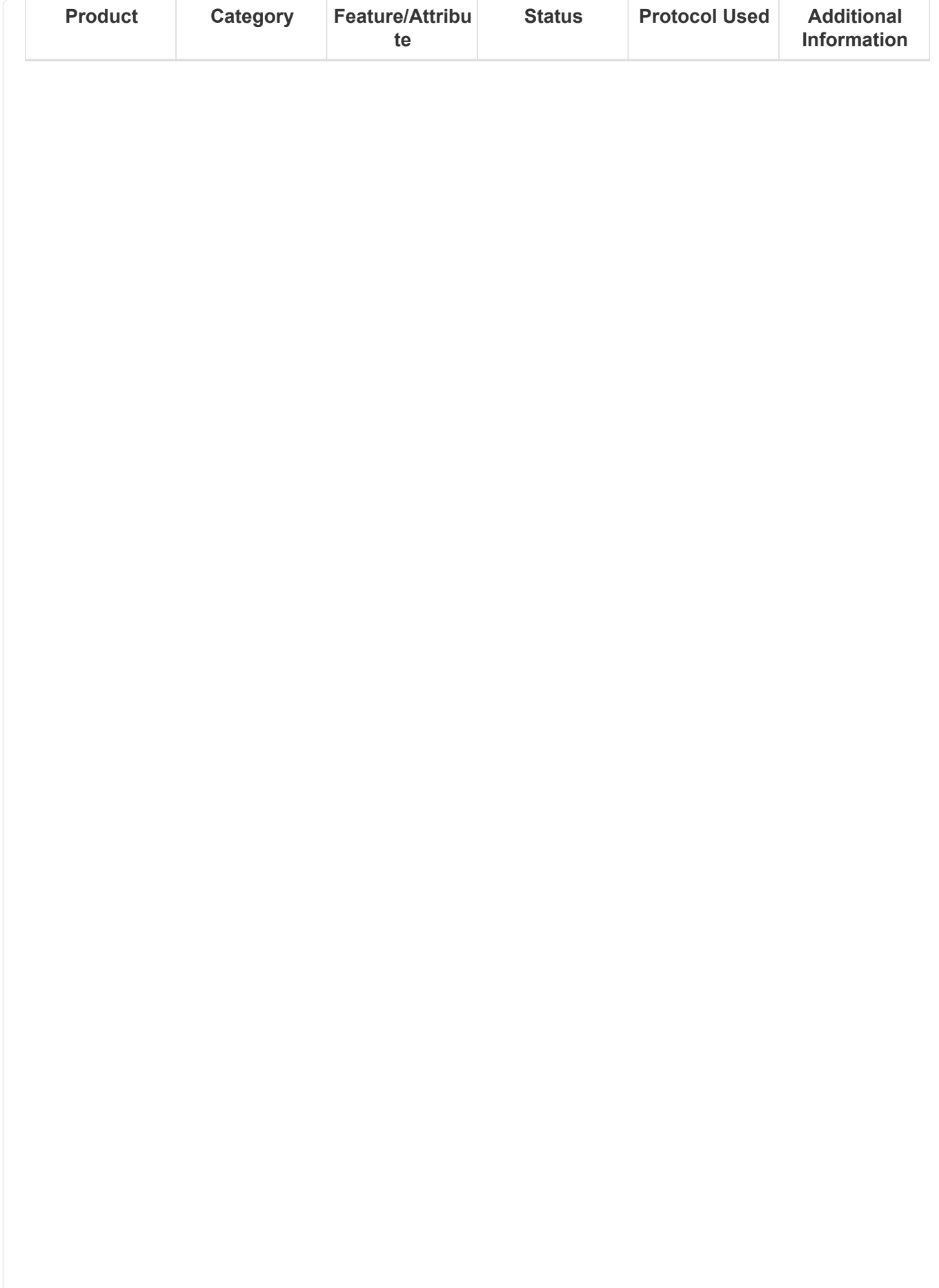

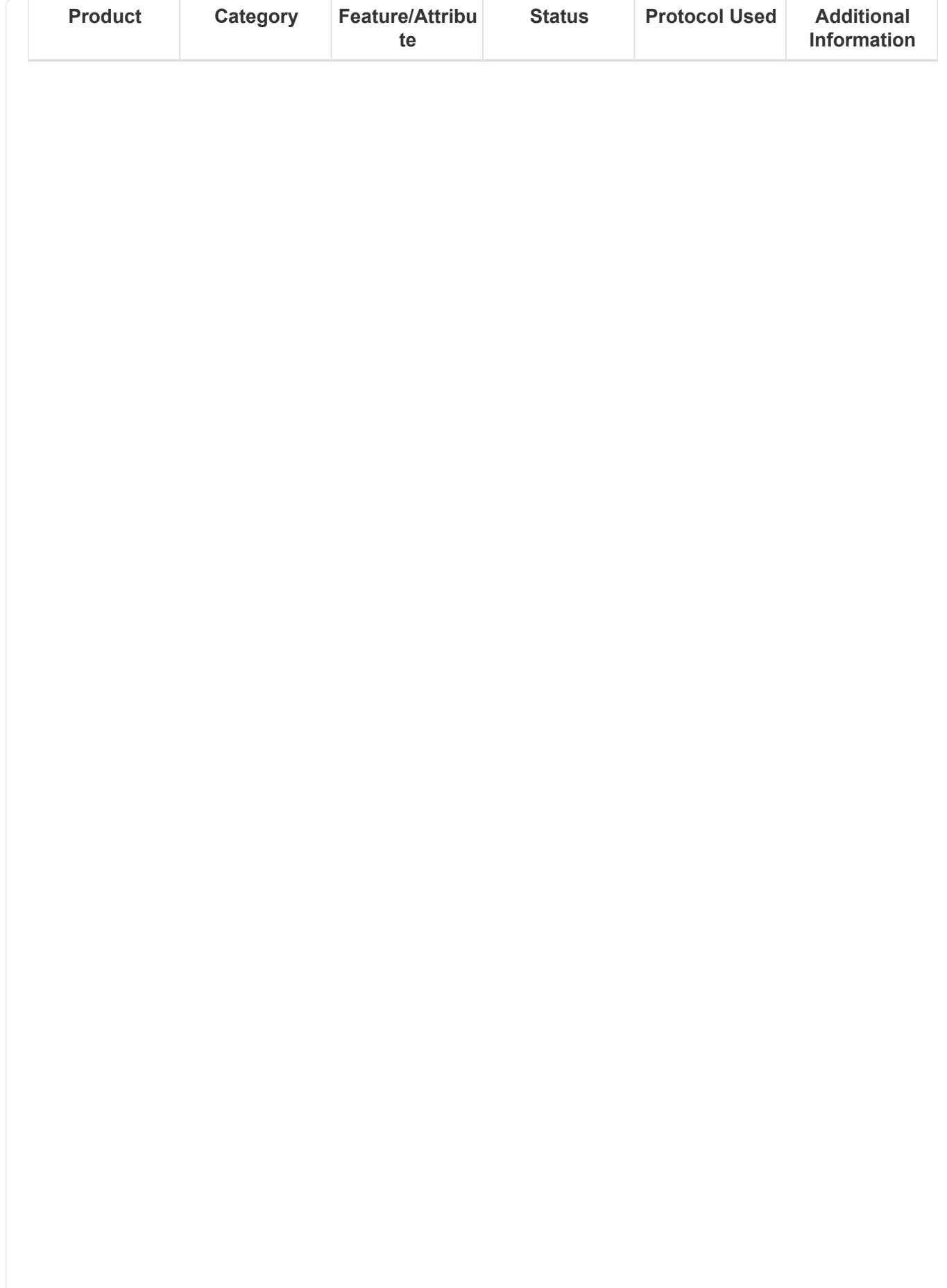

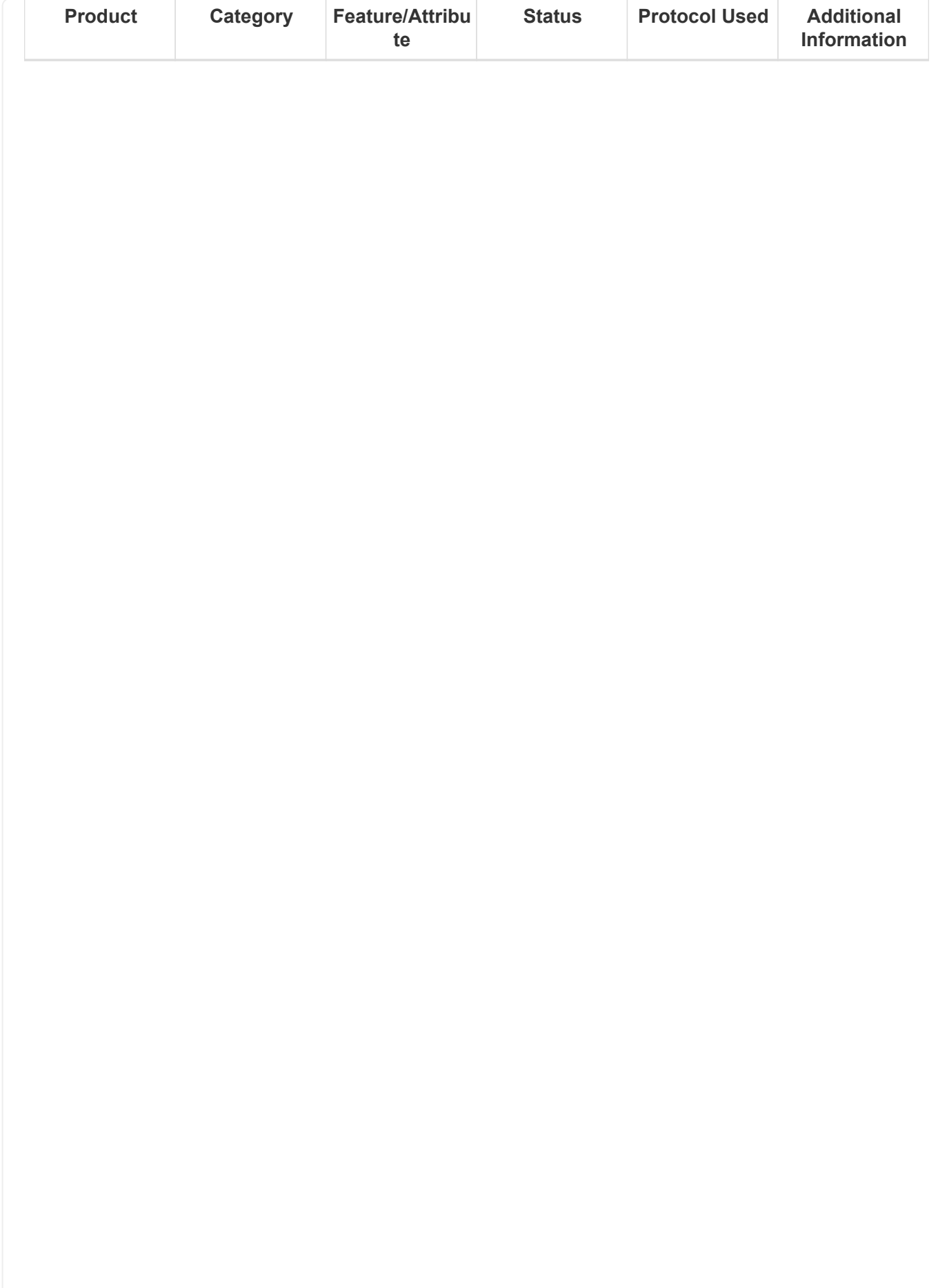

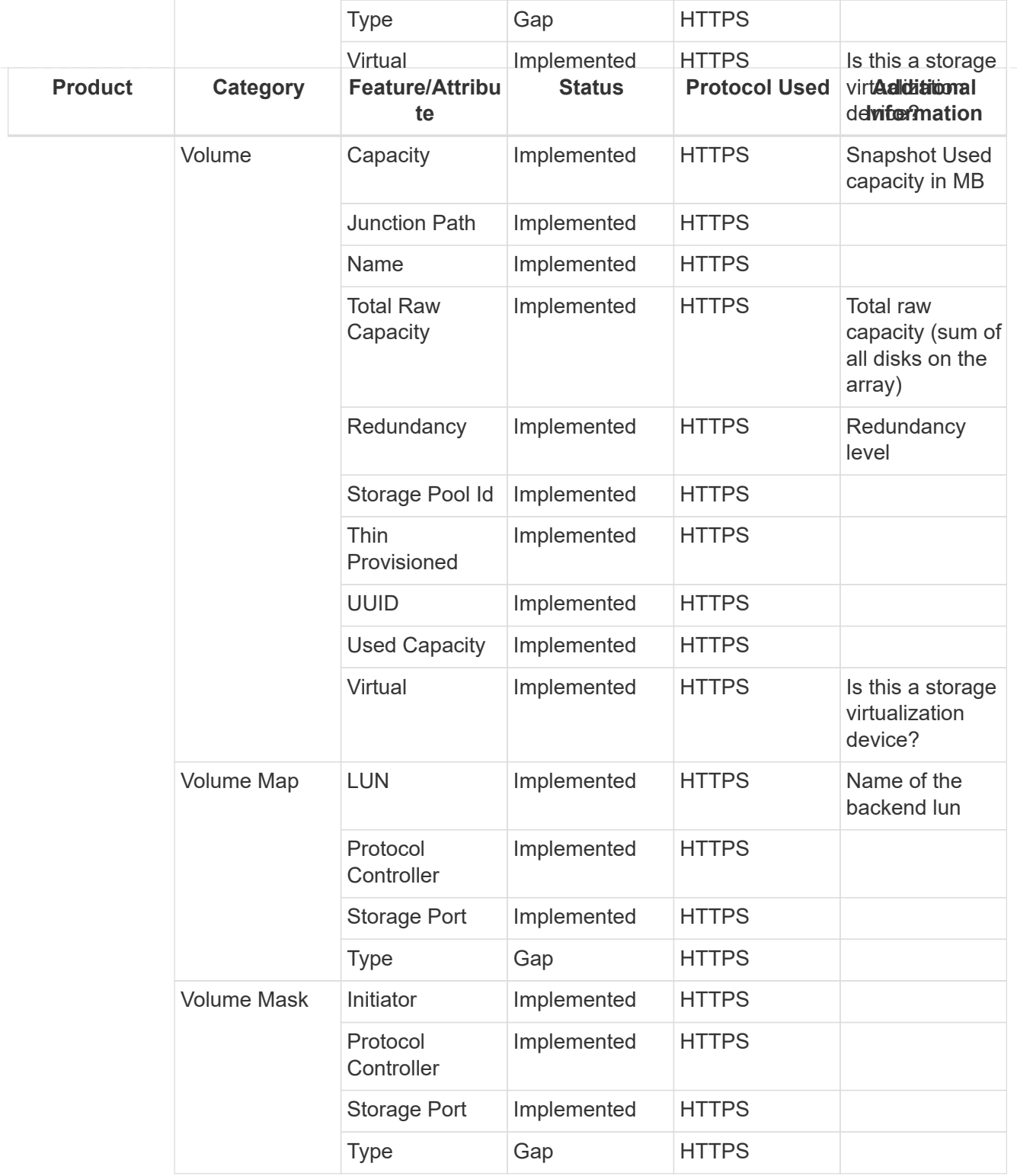

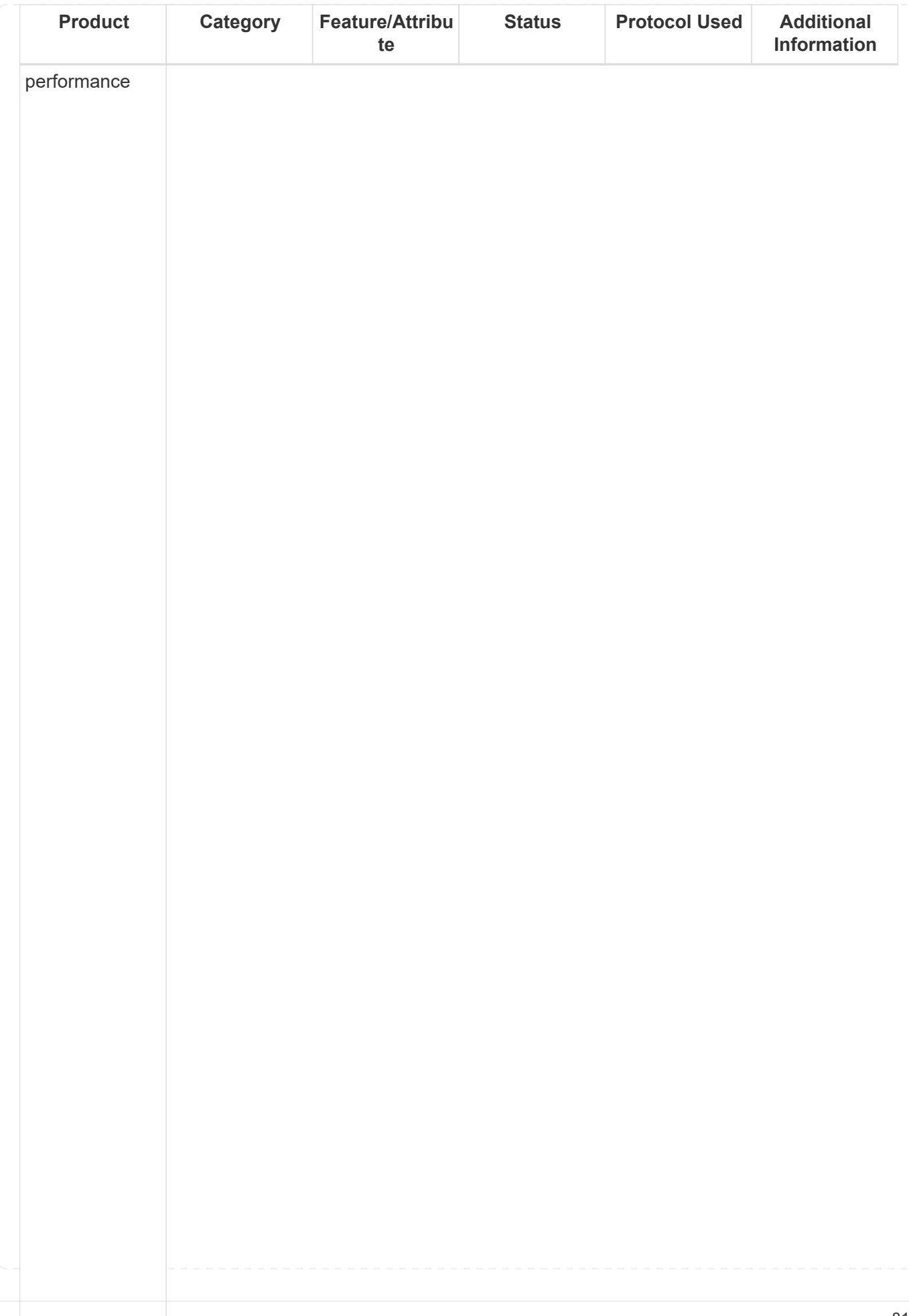

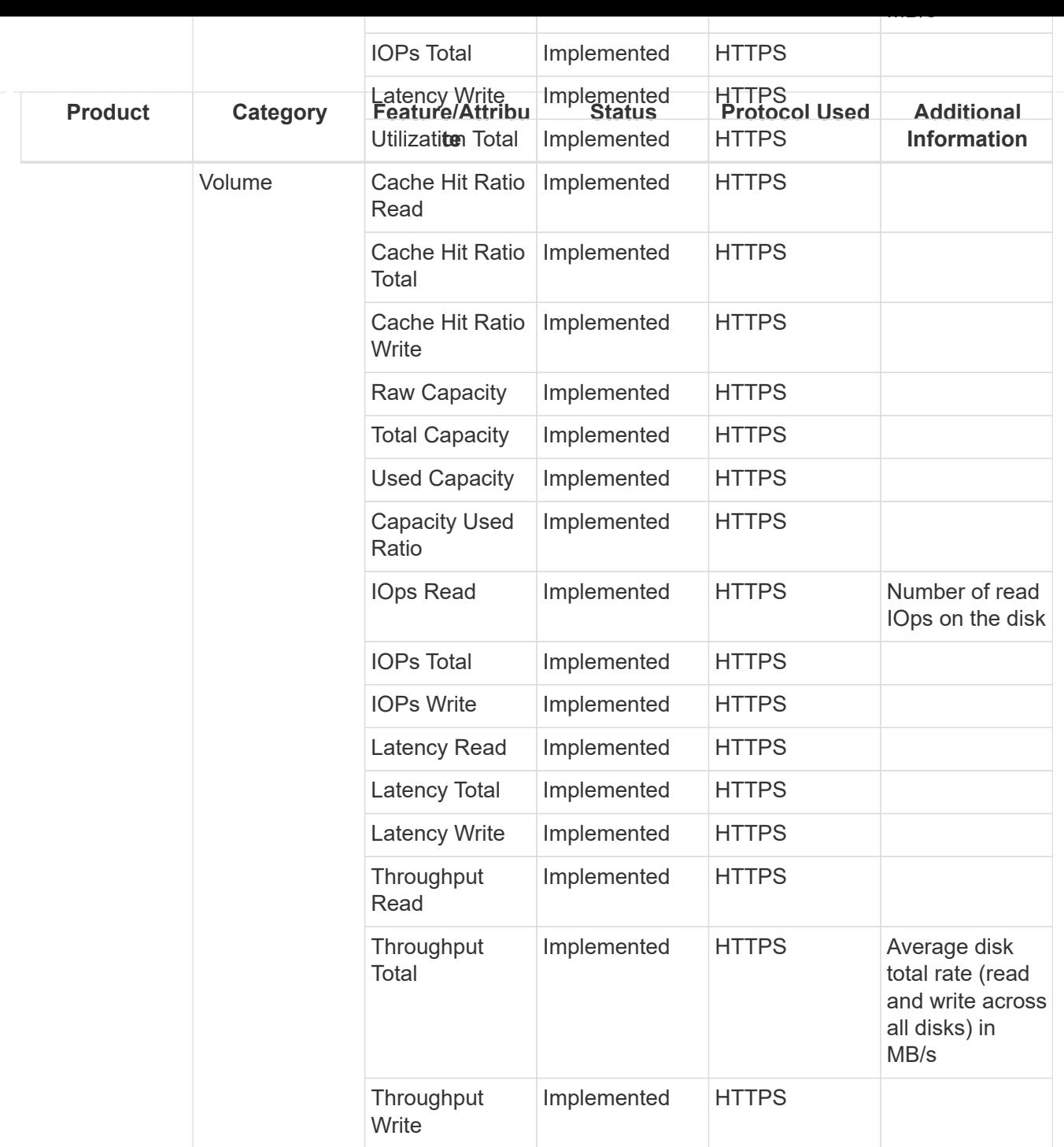

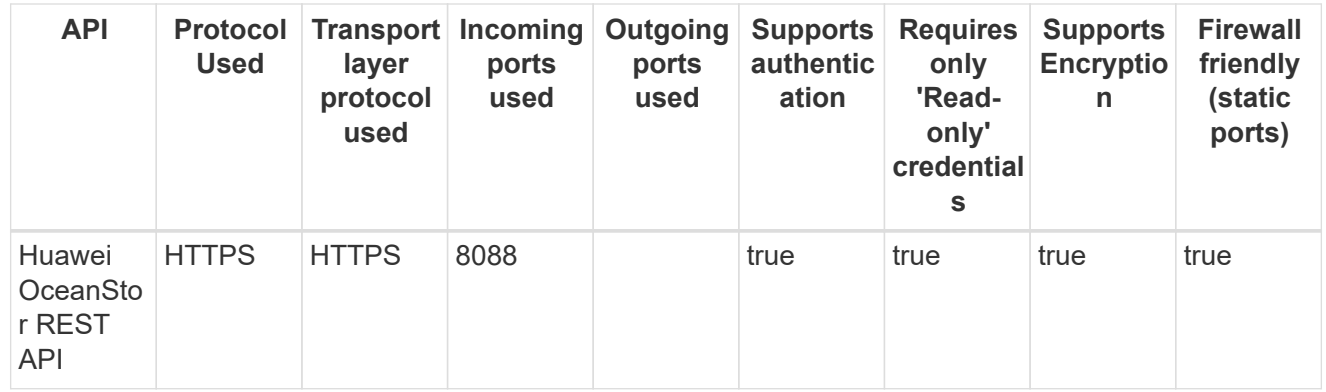

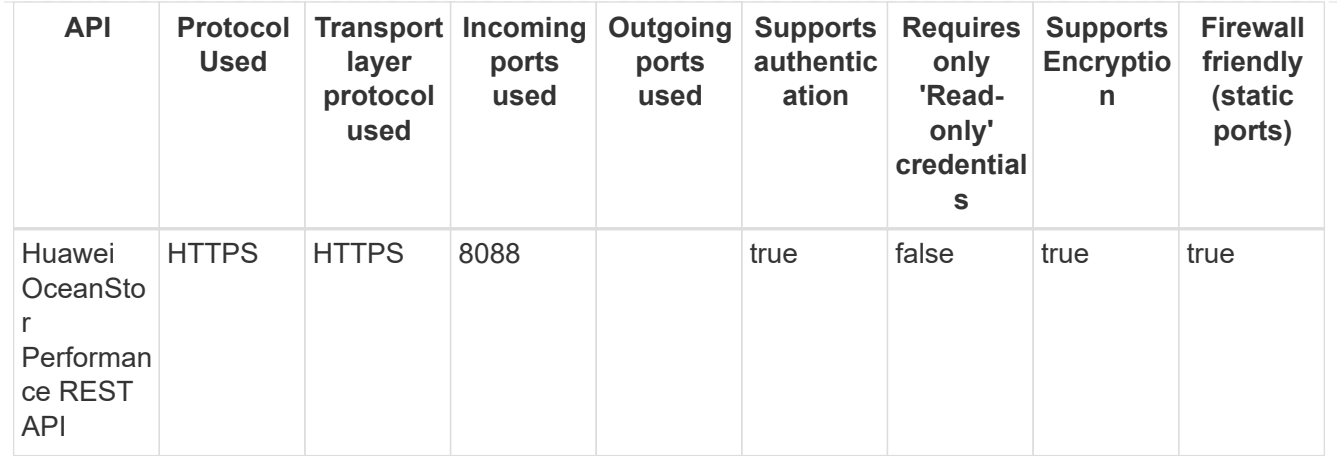

## Back to Top

== IBM Cleversafe :description: Support Matrix Asciidoc for IBM Cleversafe

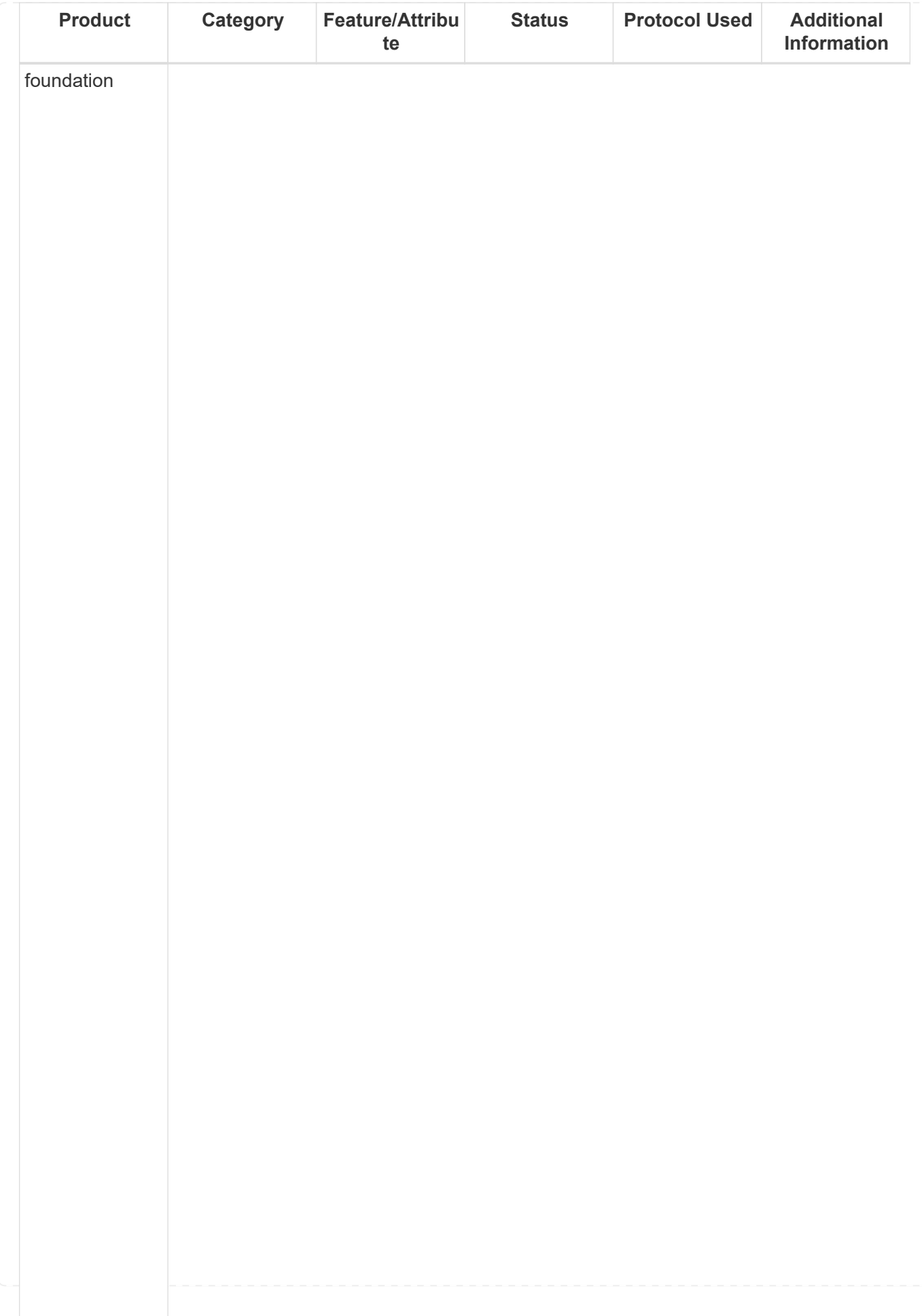

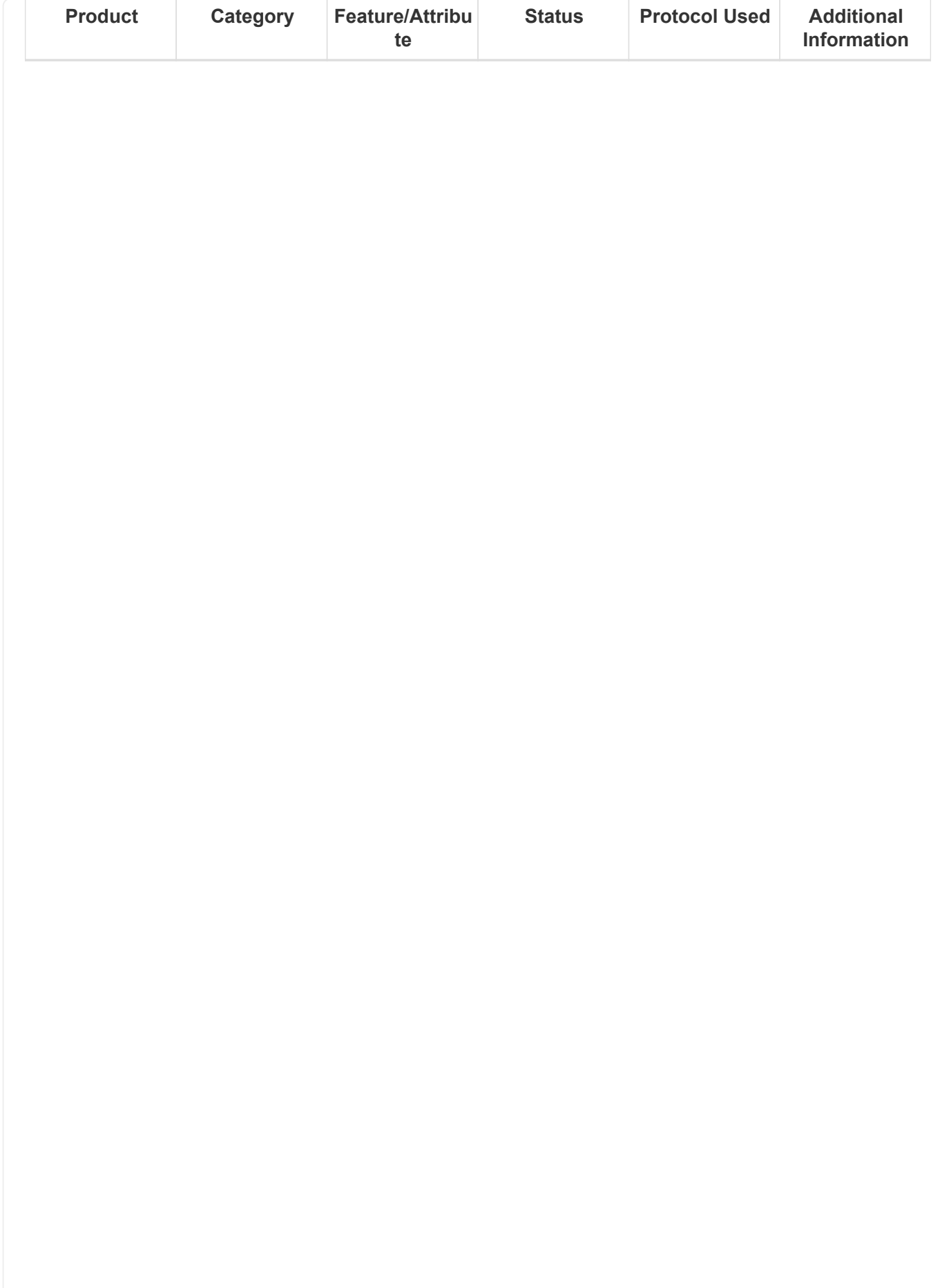

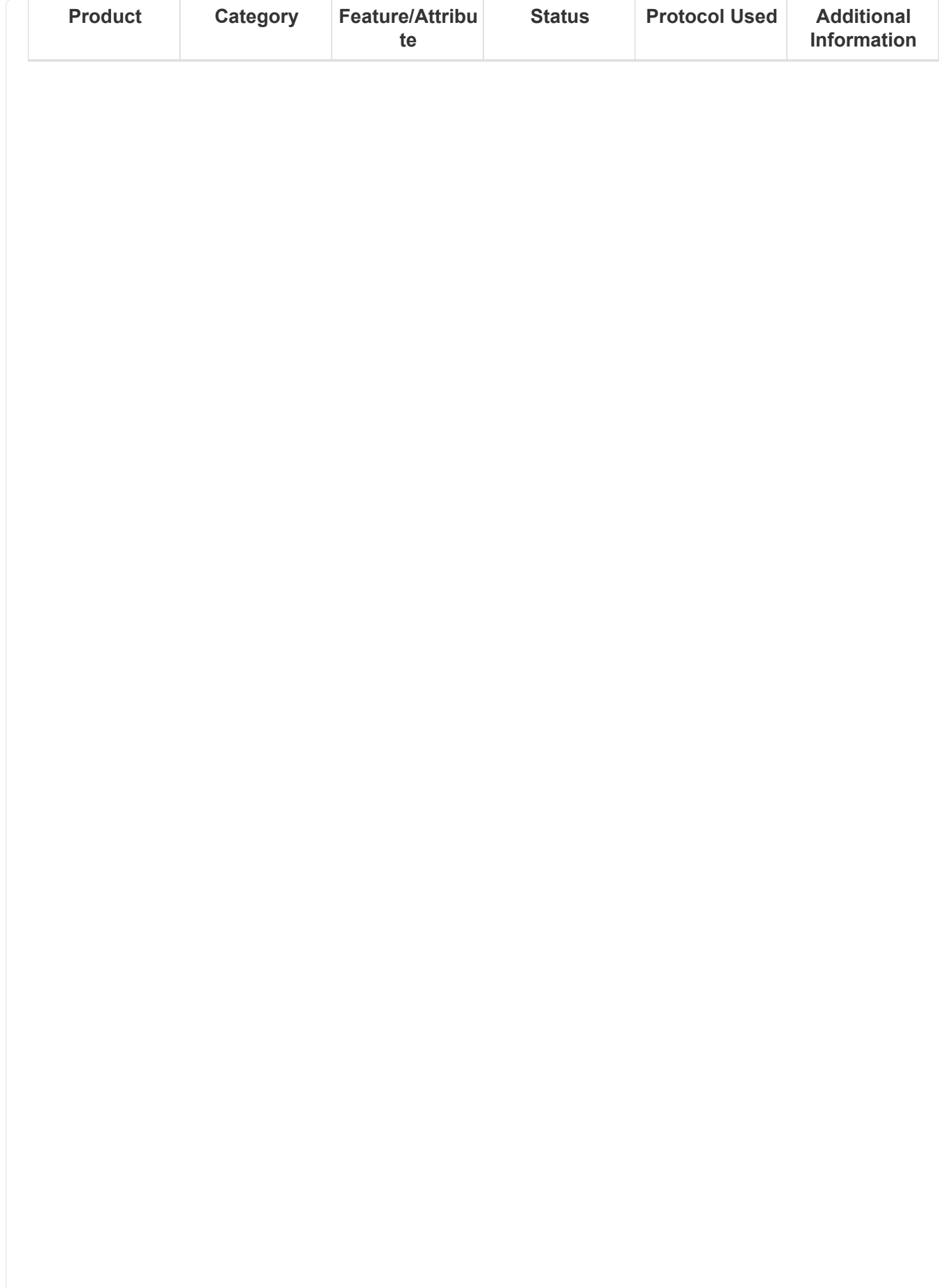

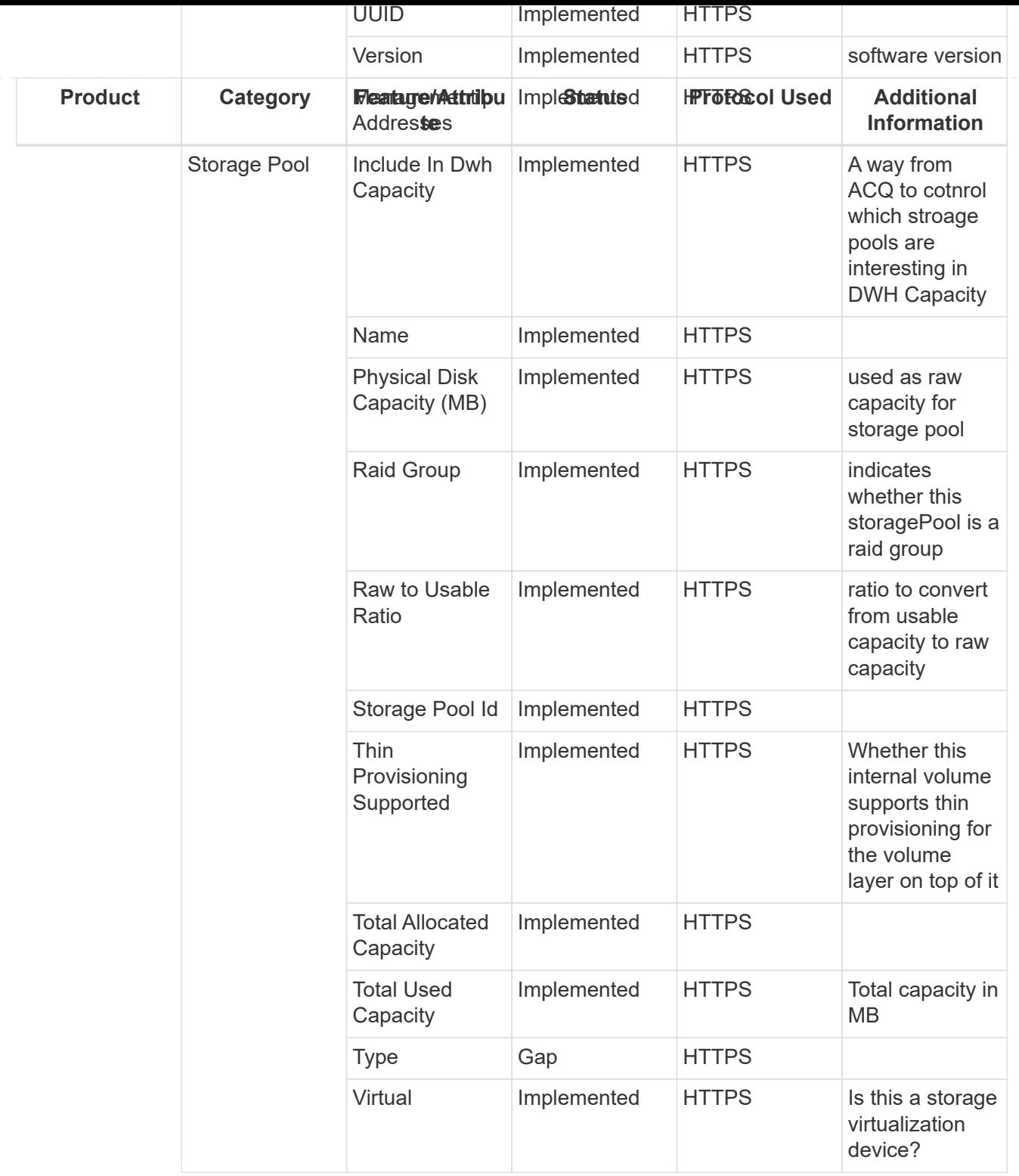

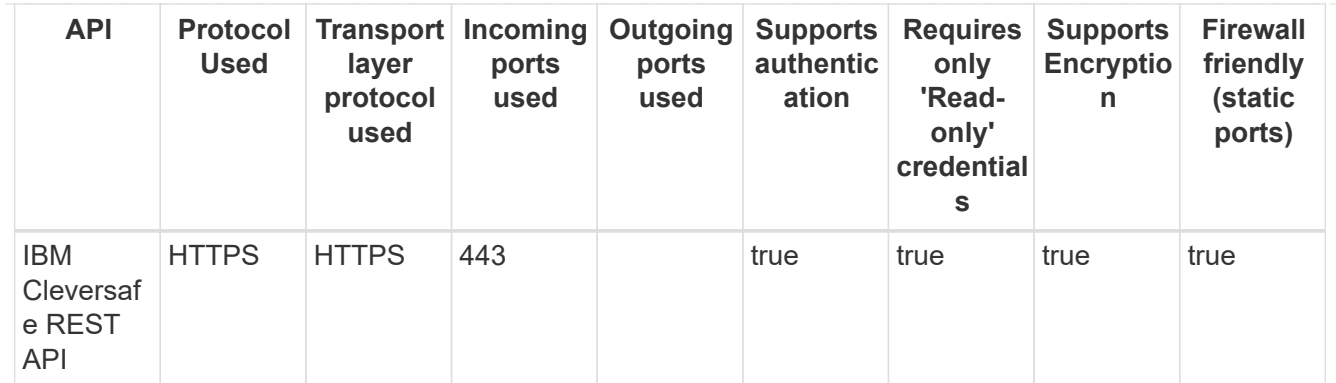

## Back to Top

== IBM DS 8K (DSCLI) :description: Support Matrix Asciidoc for IBM DS 8K (DSCLI)

Models and versions supported by this data collector:

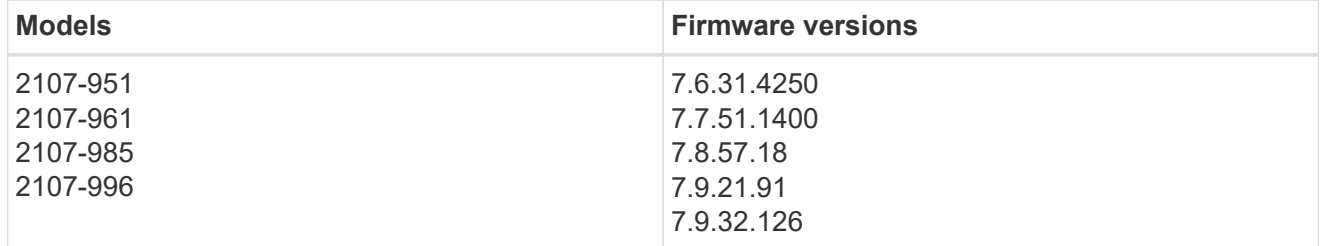

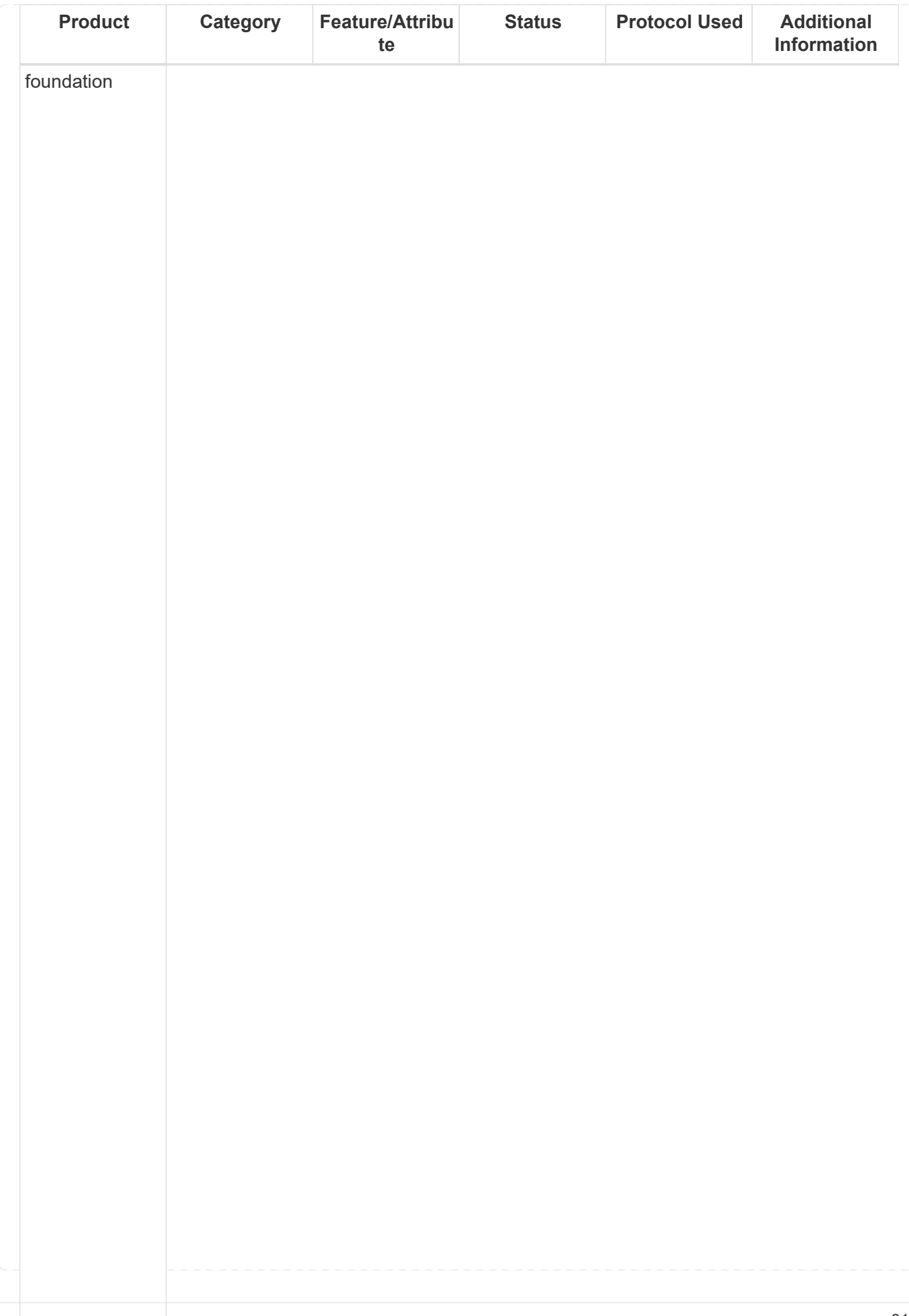

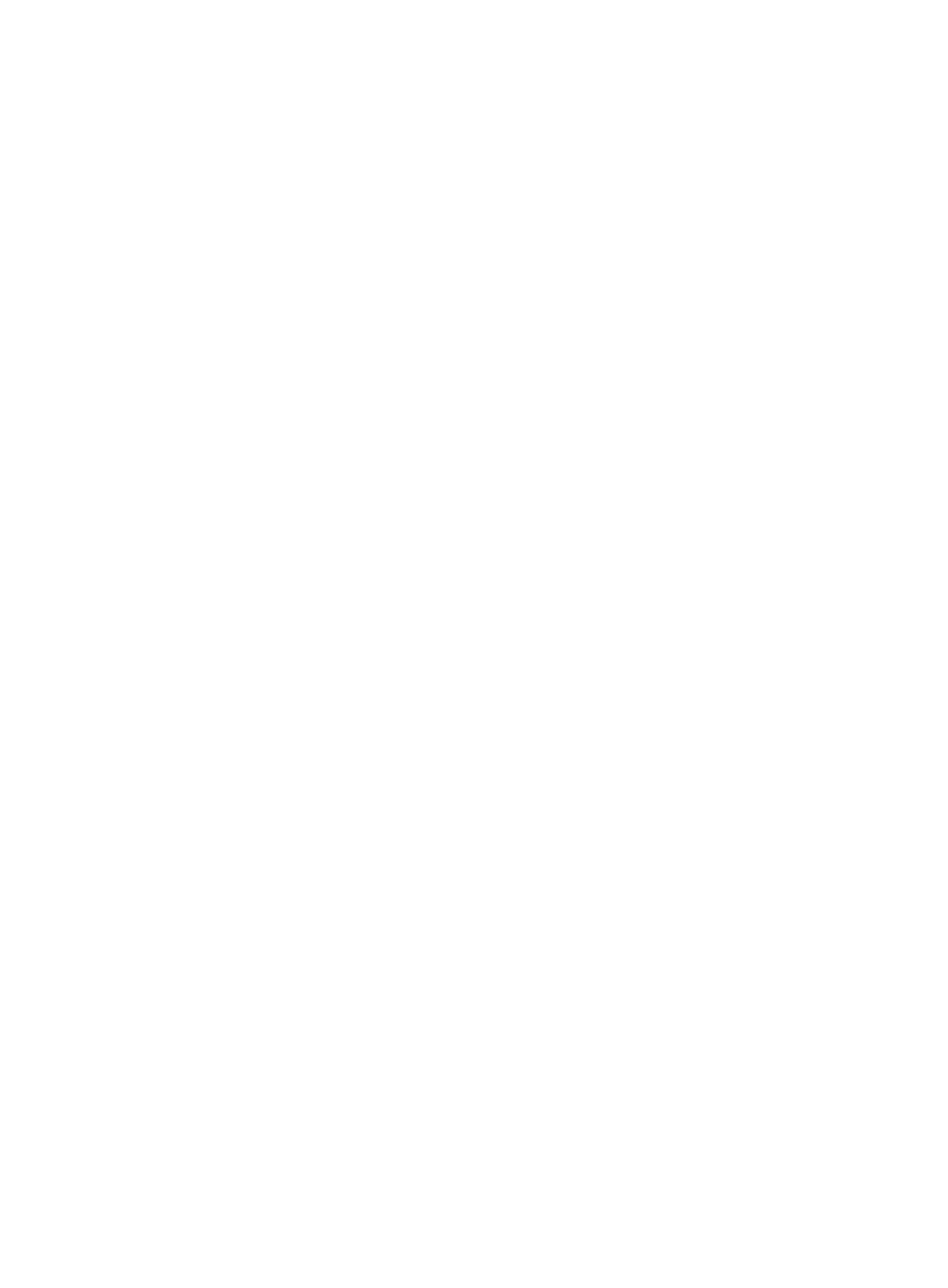

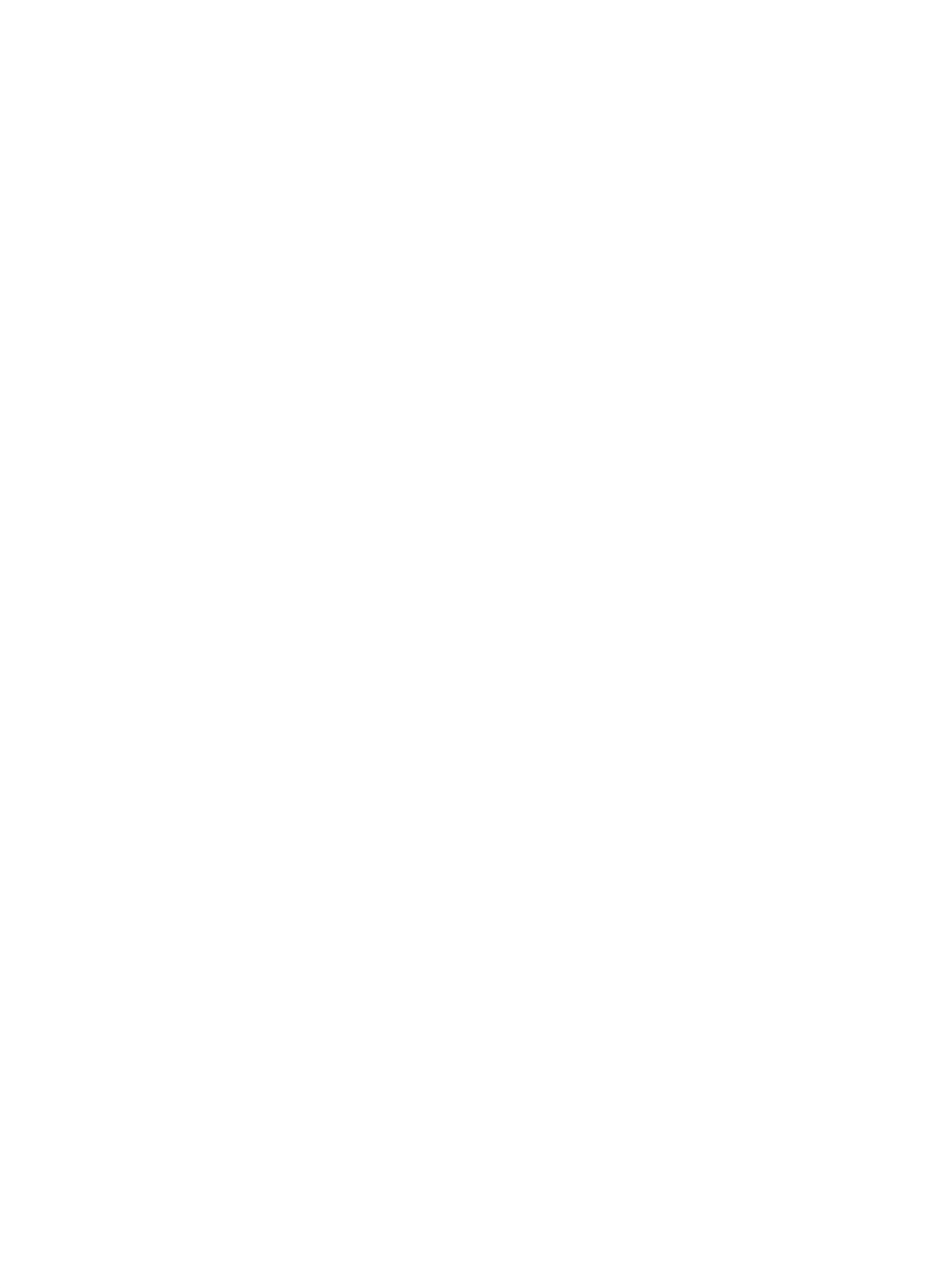

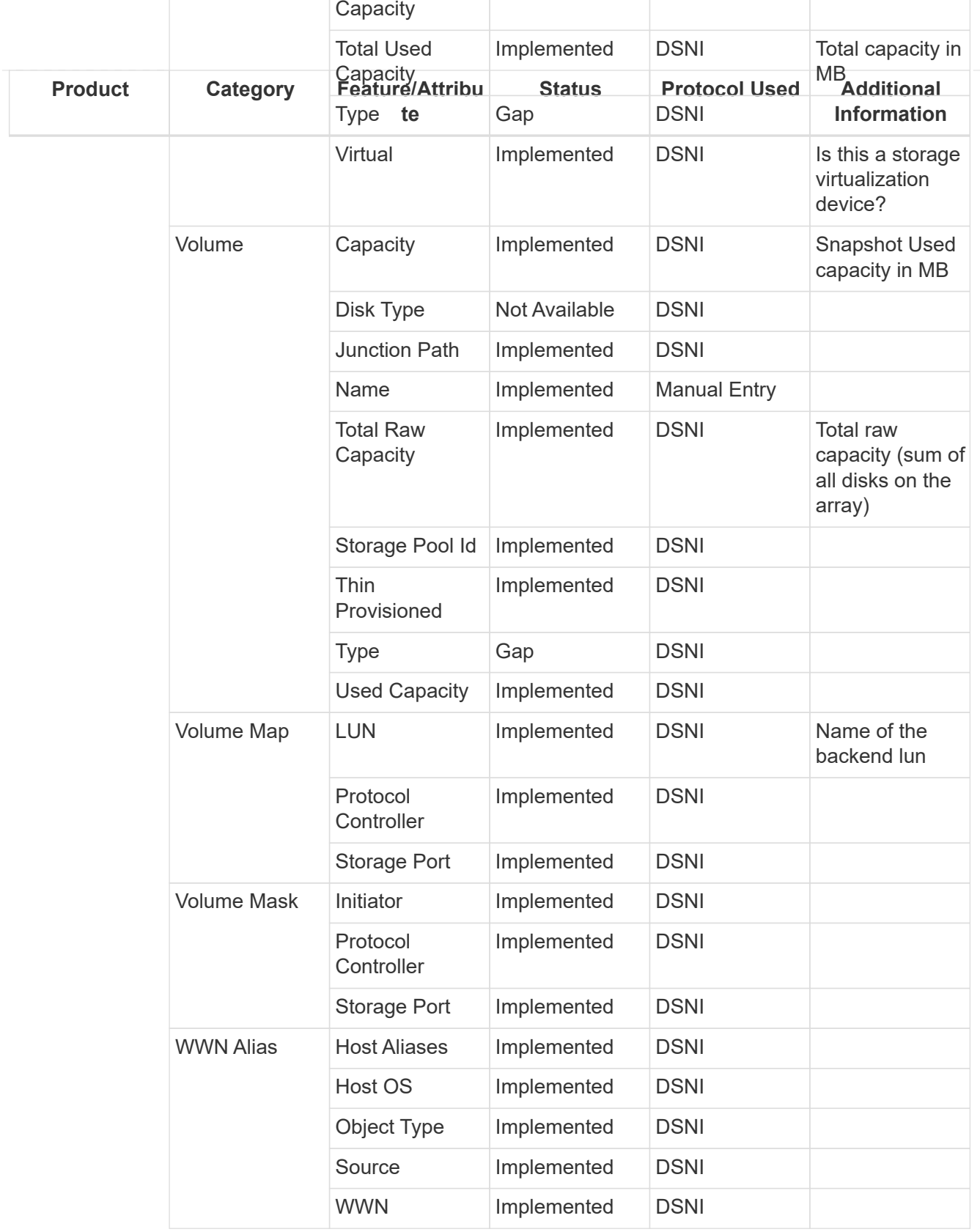

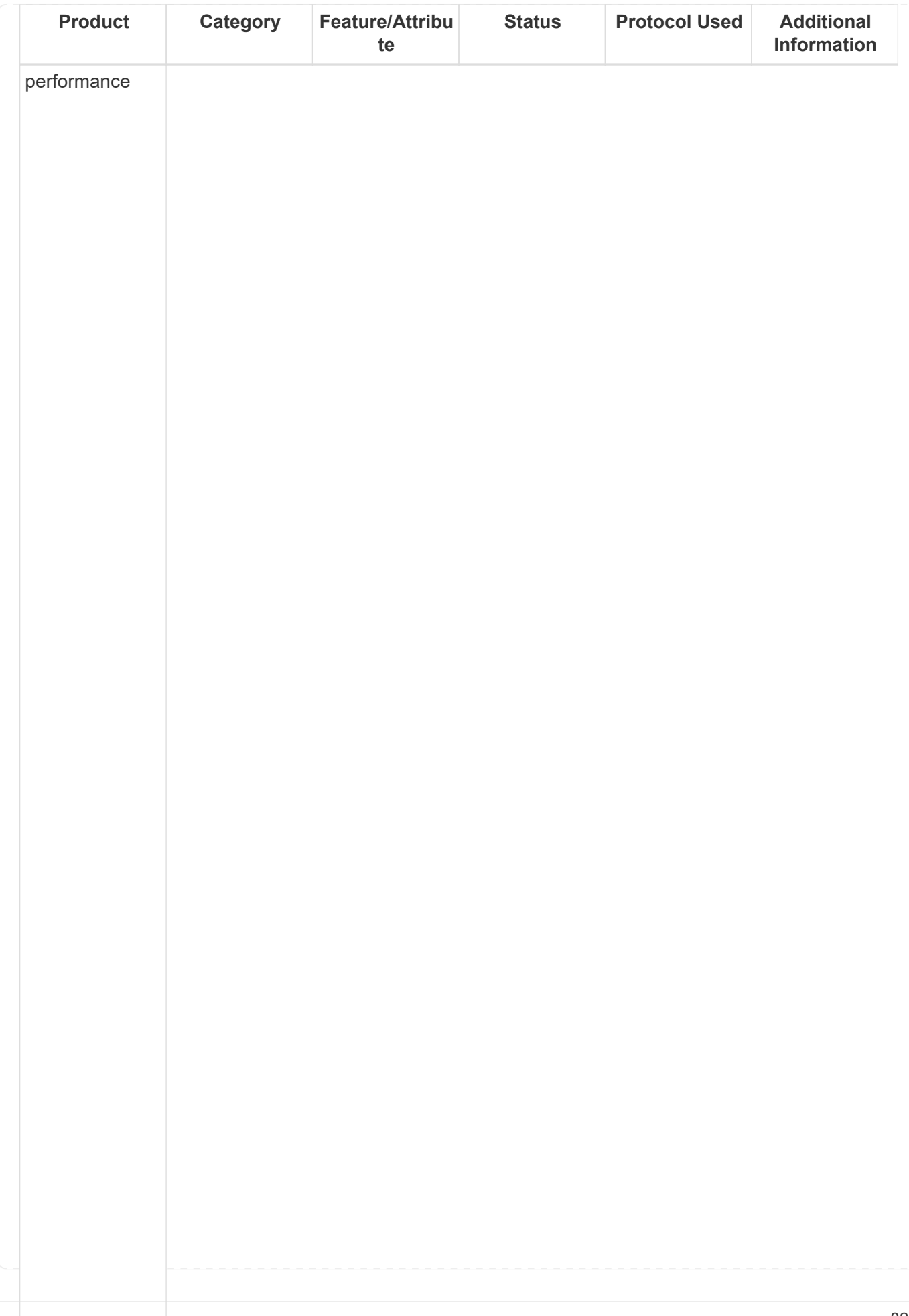

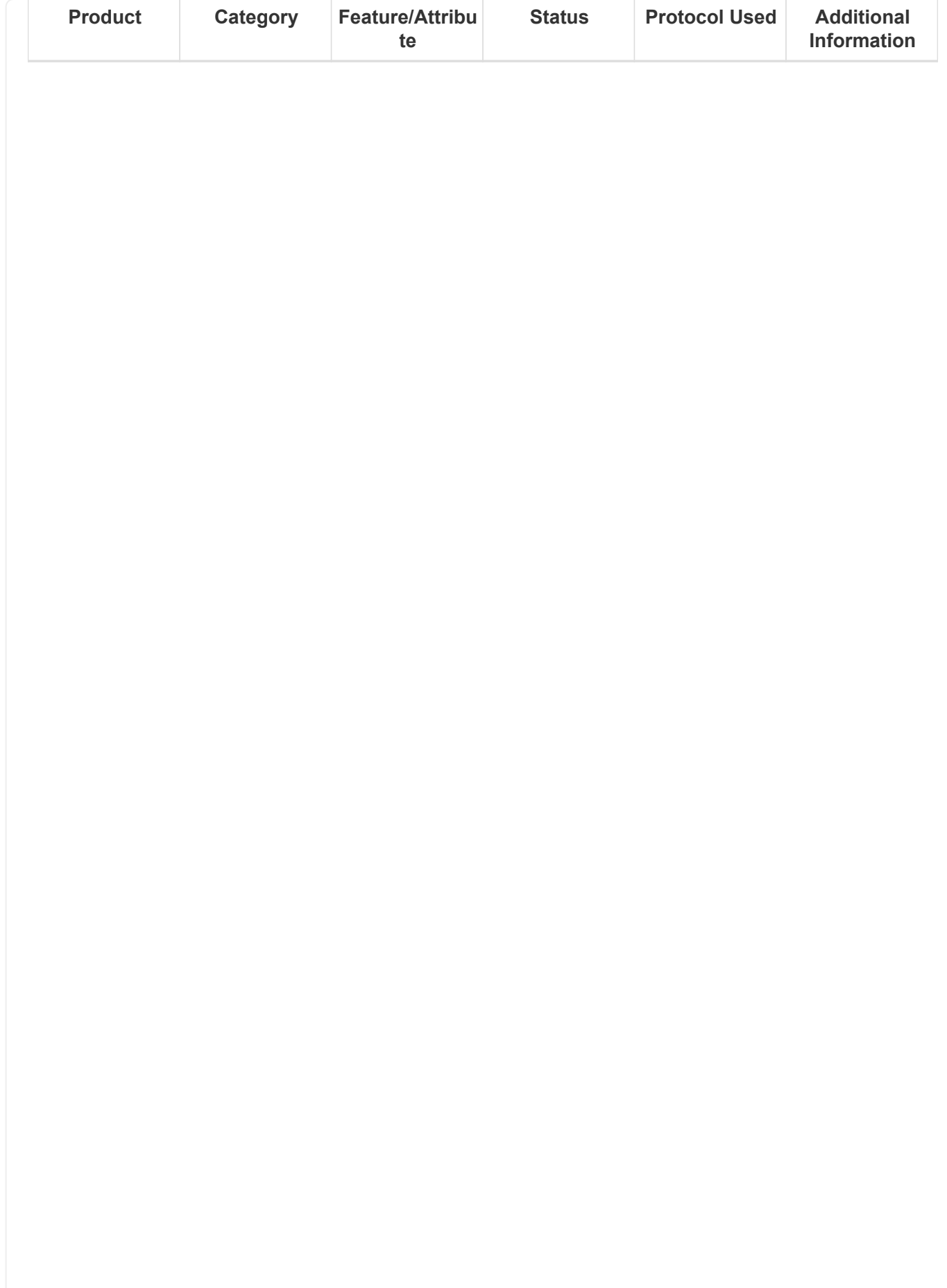

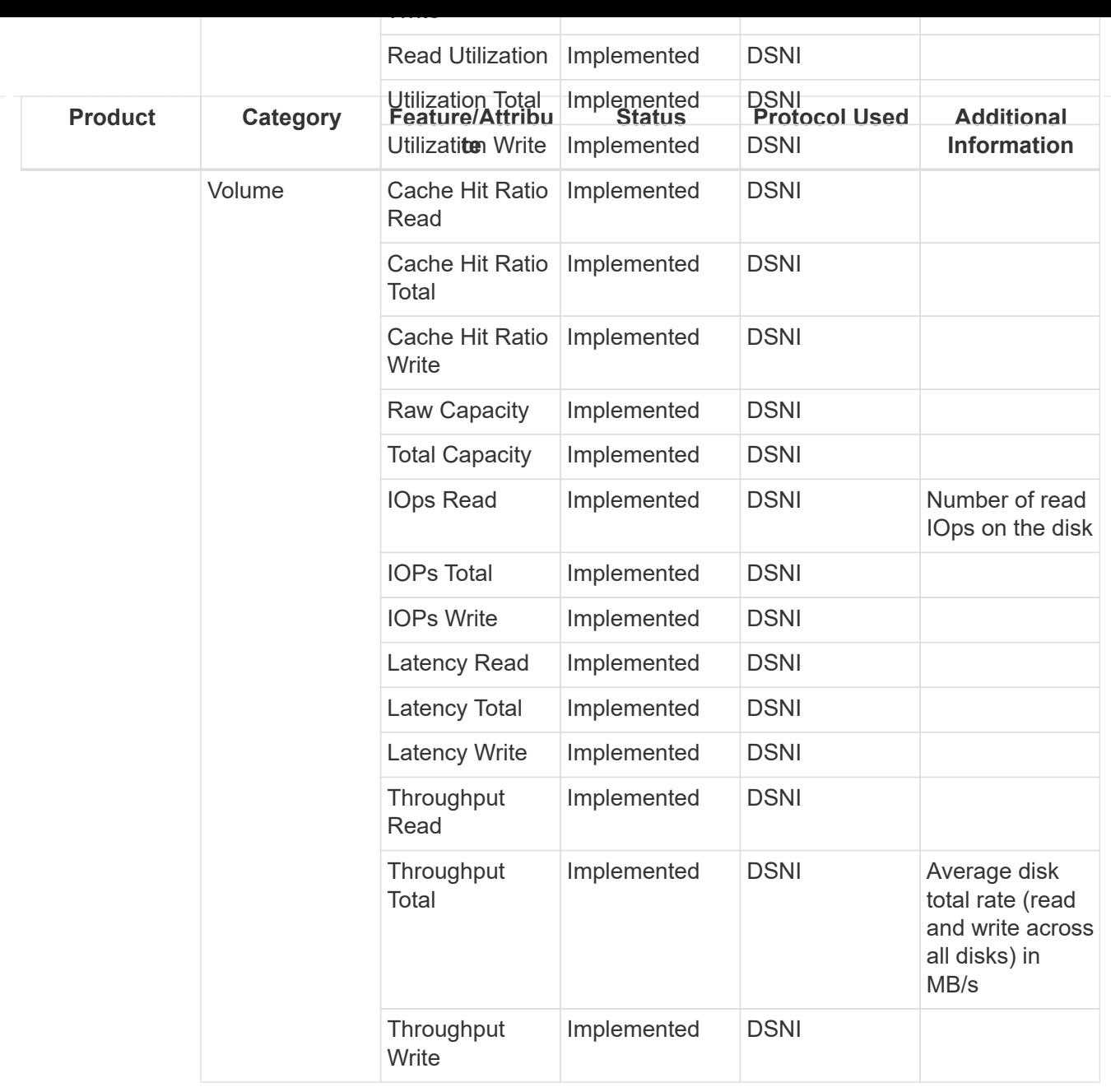

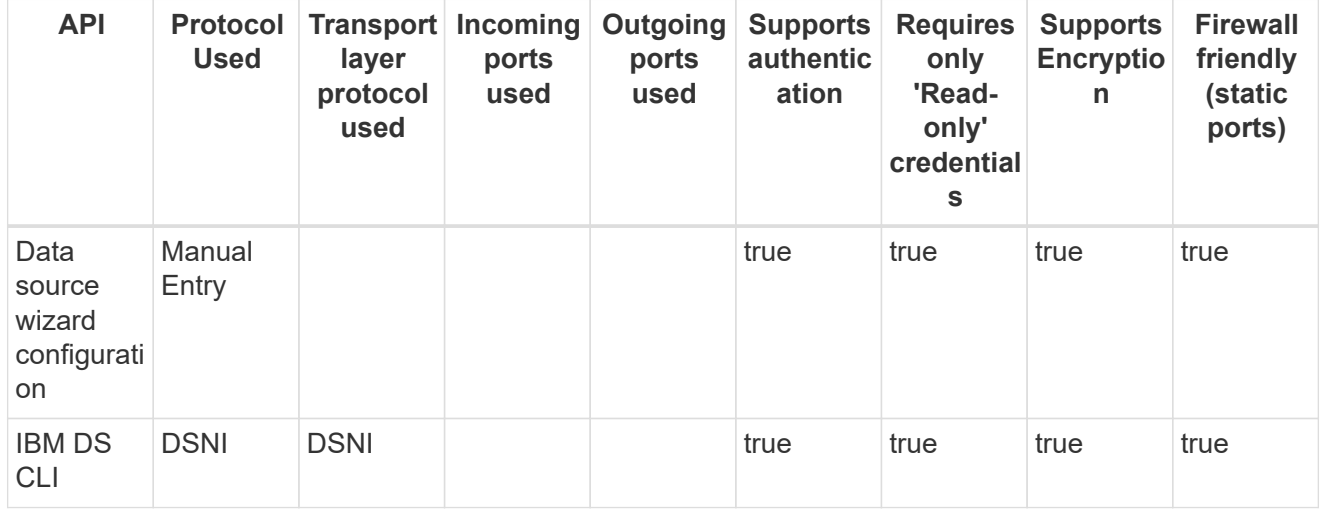

Back to Top
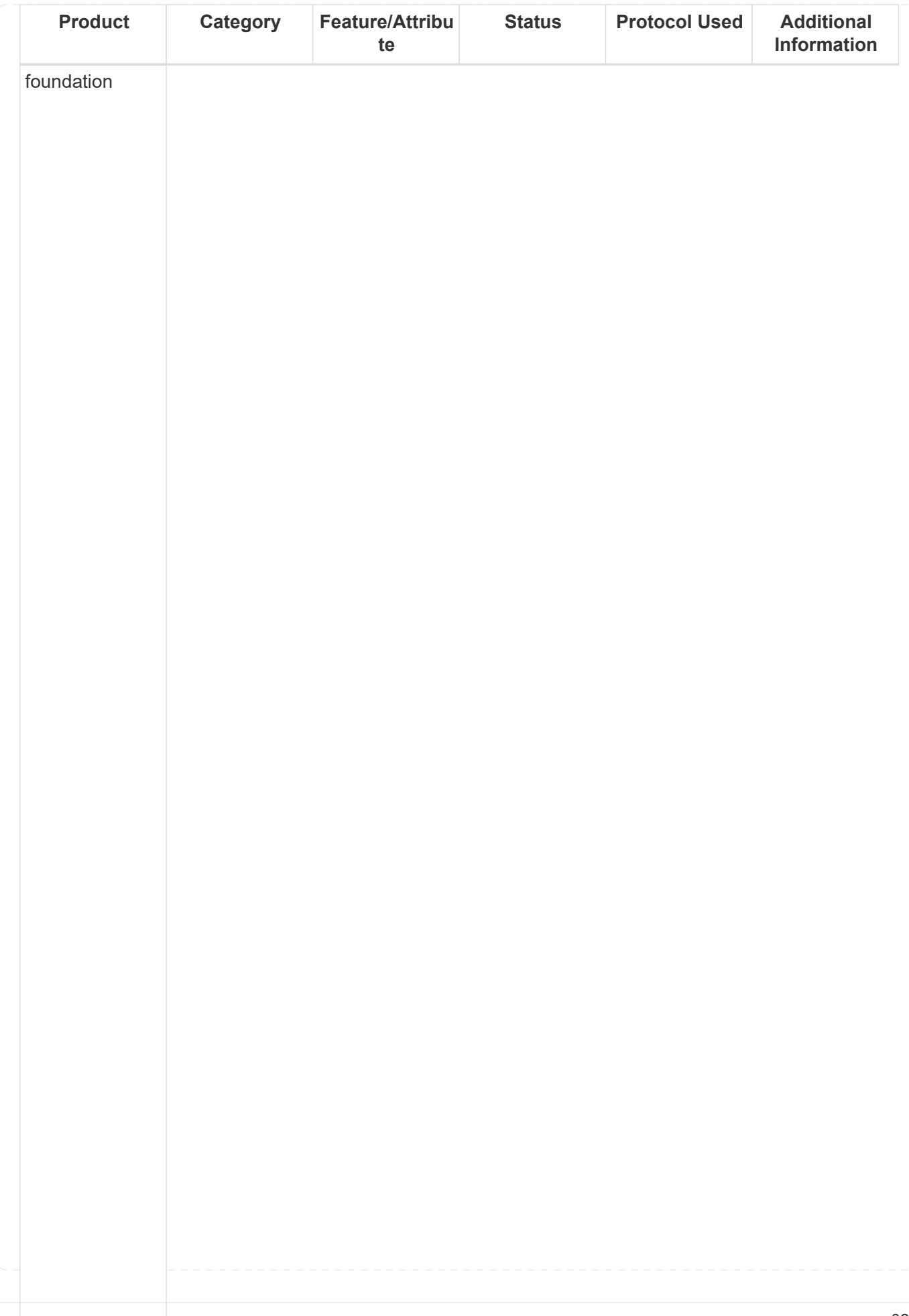

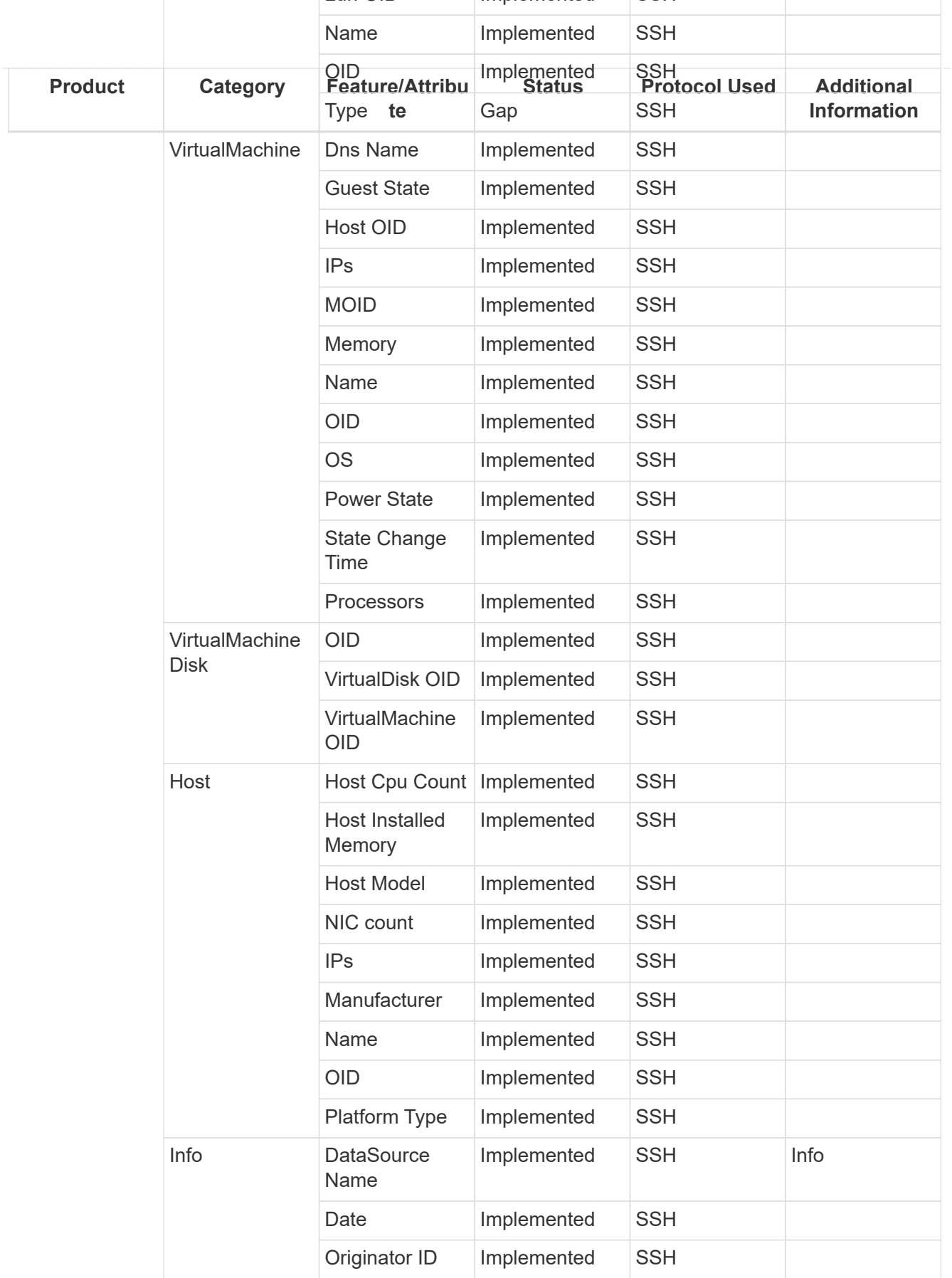

Lun OID Implemented SSH

Management APIs used by this data collector:

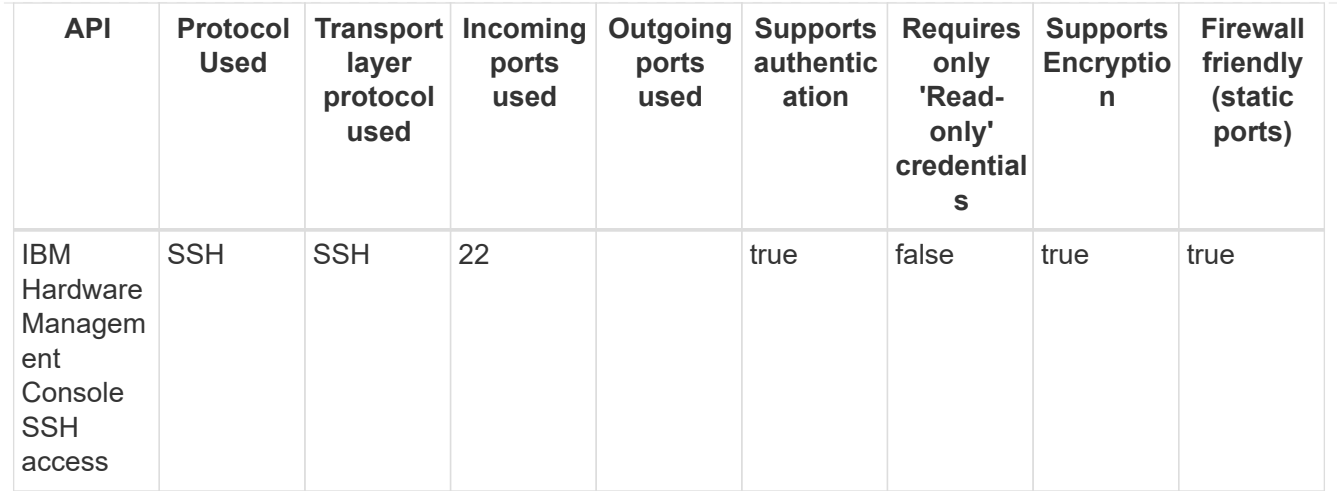

# Back to Top

 $==$  IBM SVC (CLI)

:description: Support Matrix Asciidoc for IBM SVC (CLI)

Models and versions supported by this data collector:

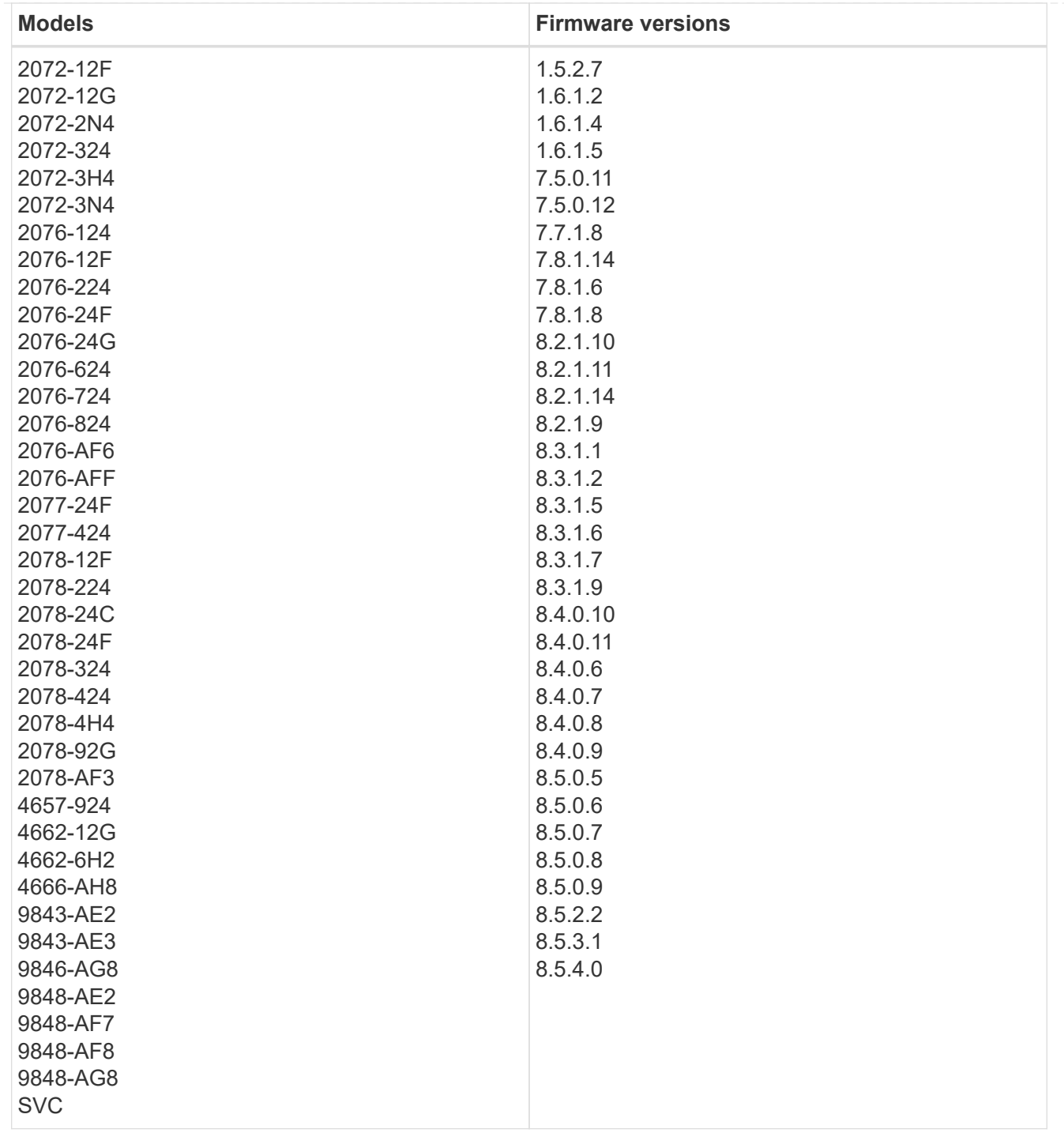

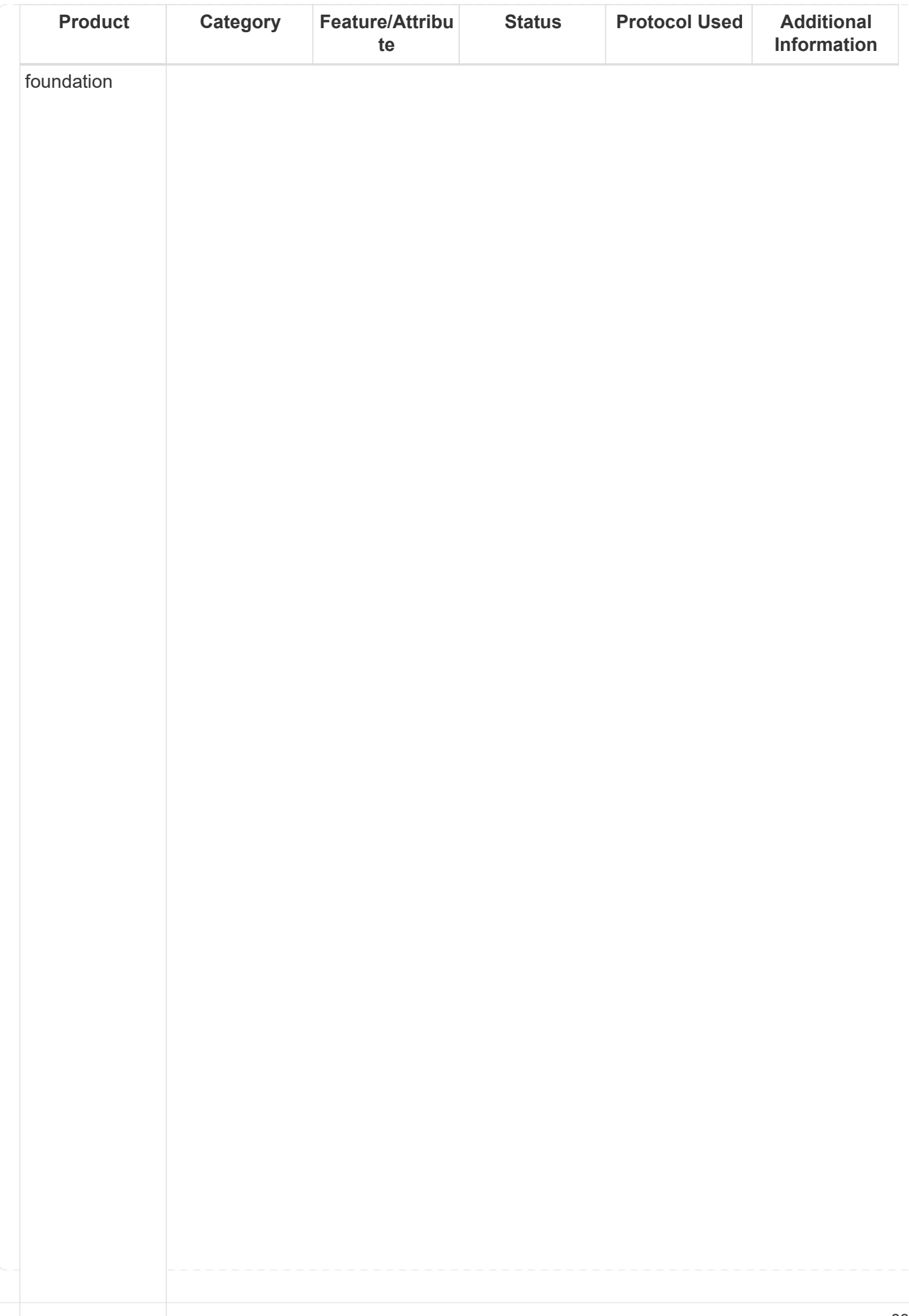

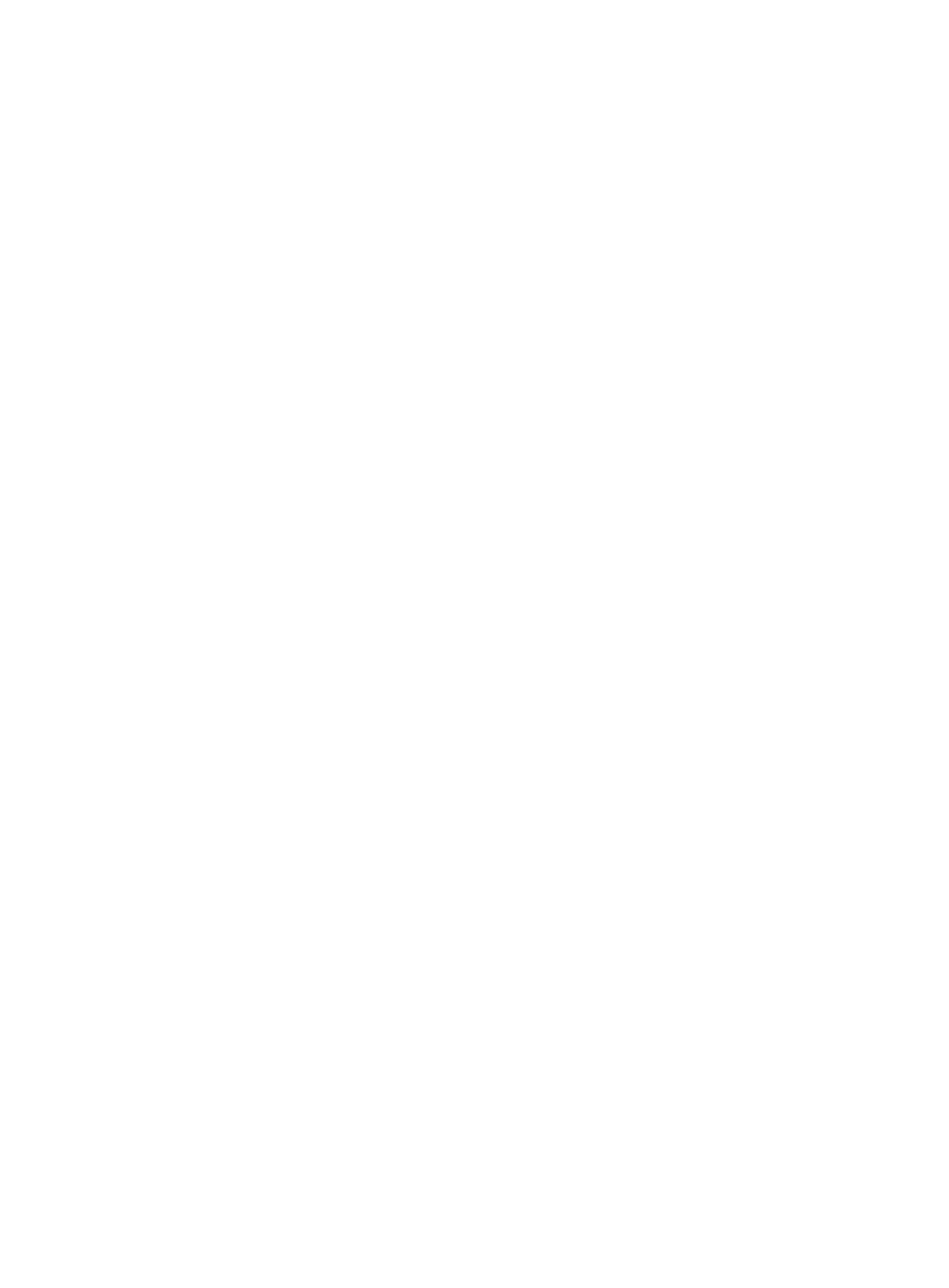

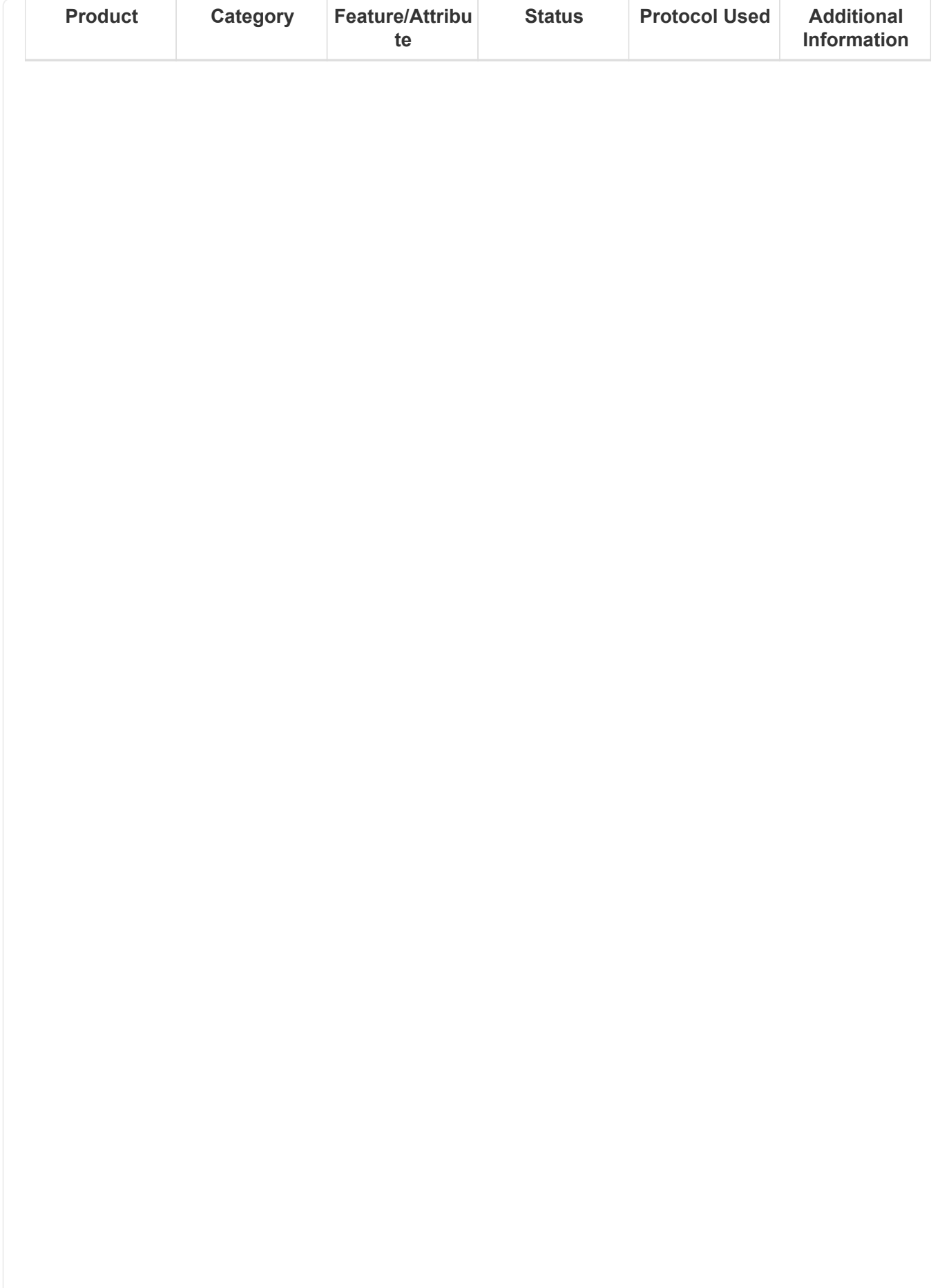

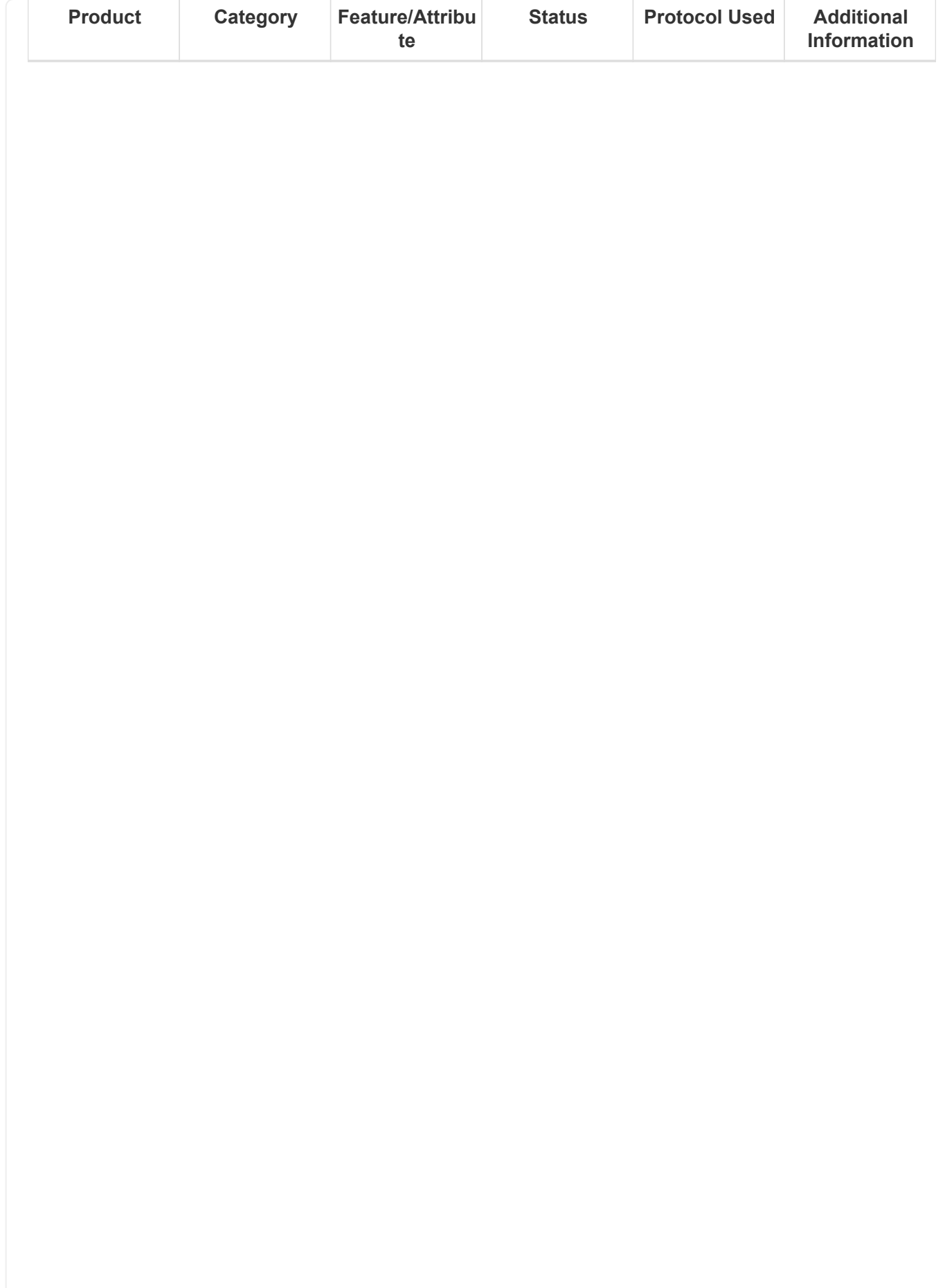

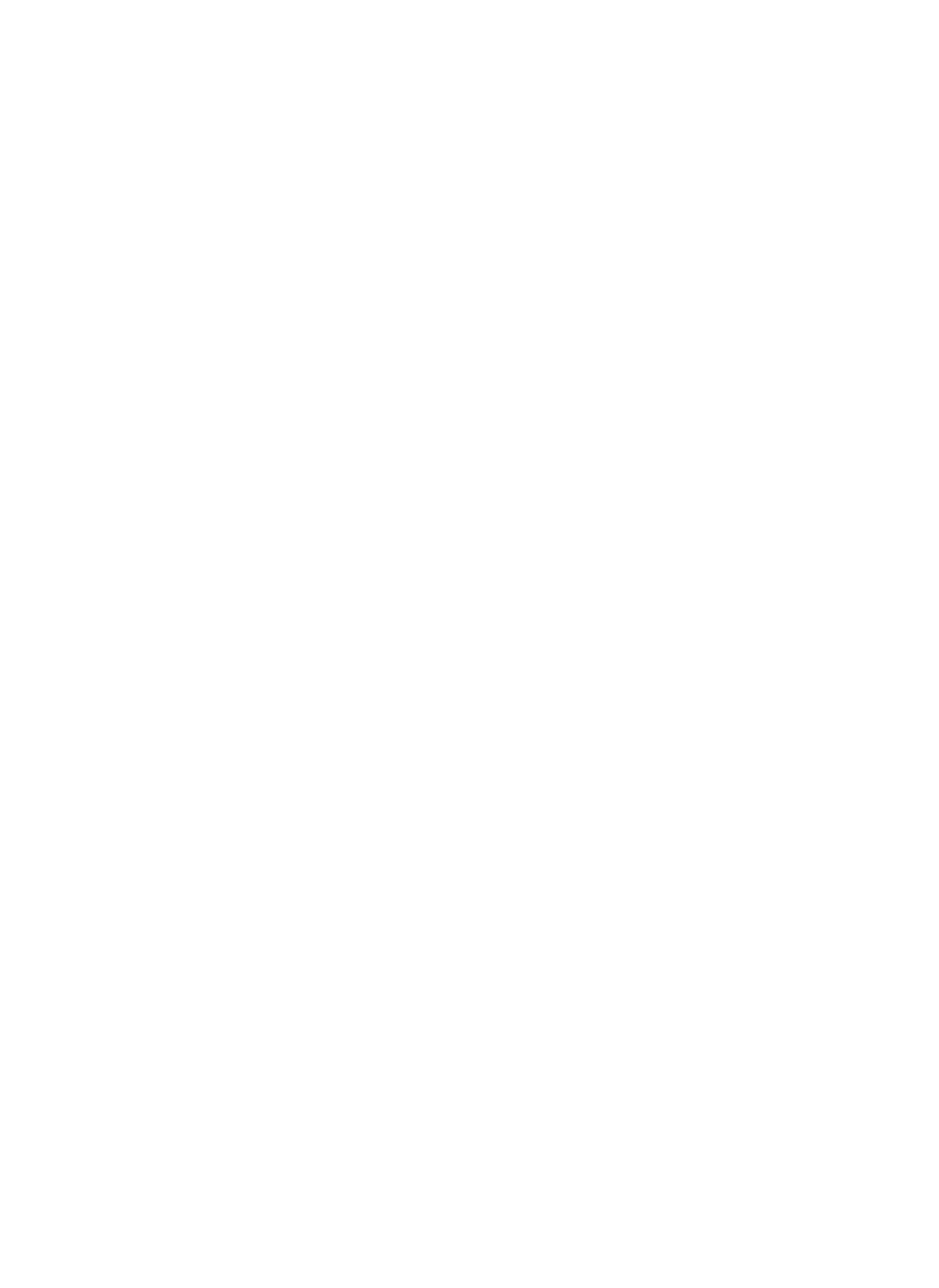

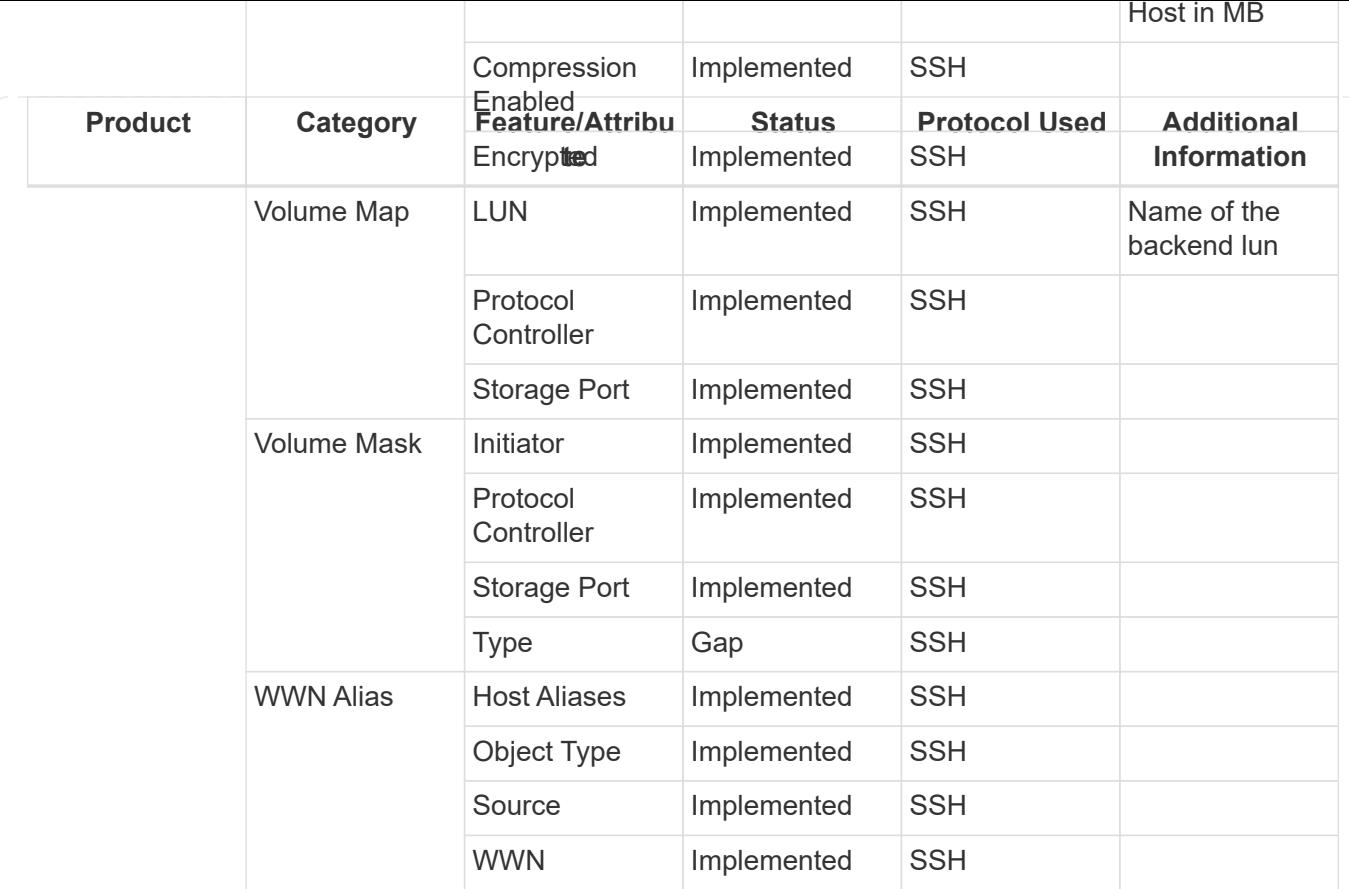

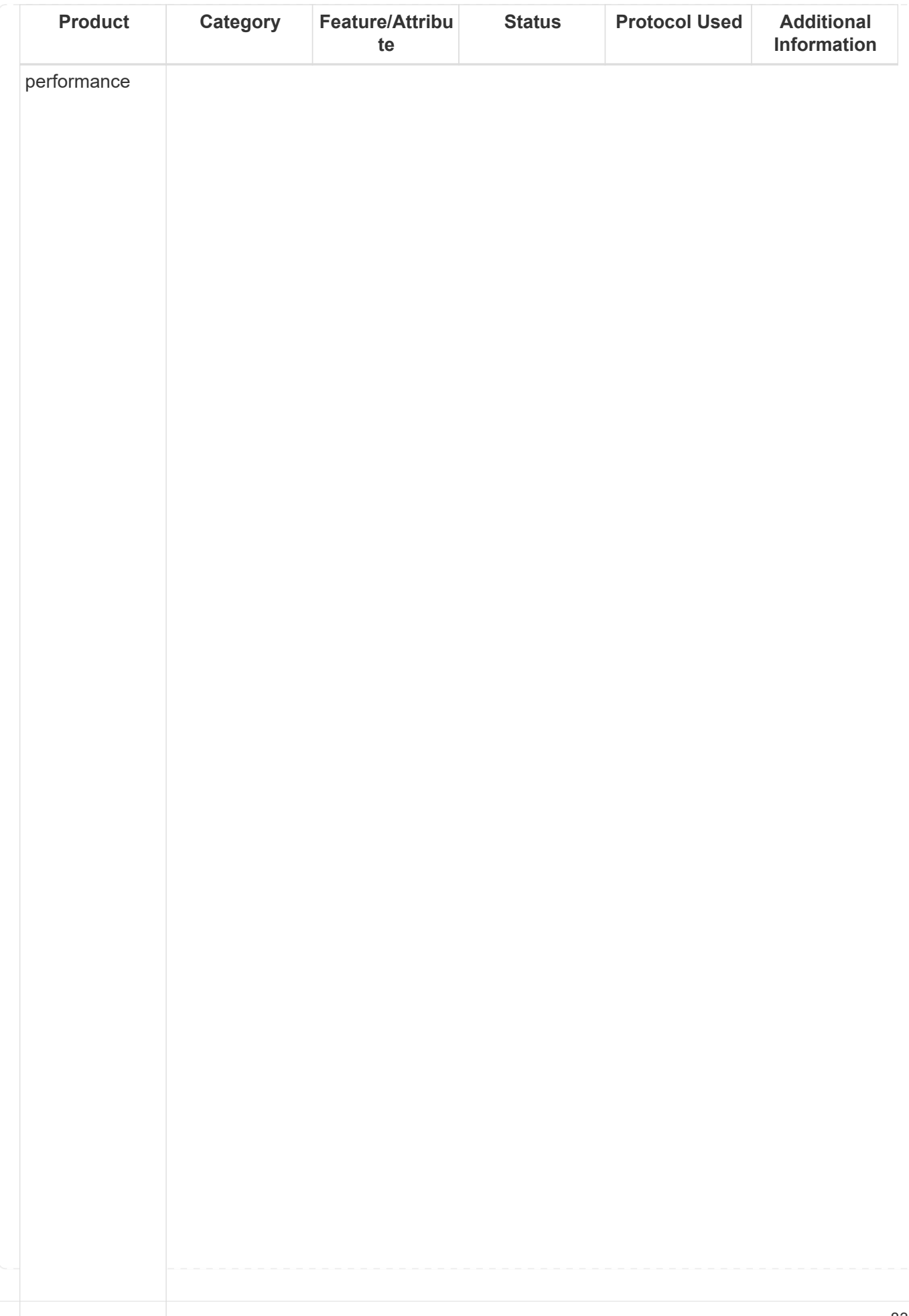

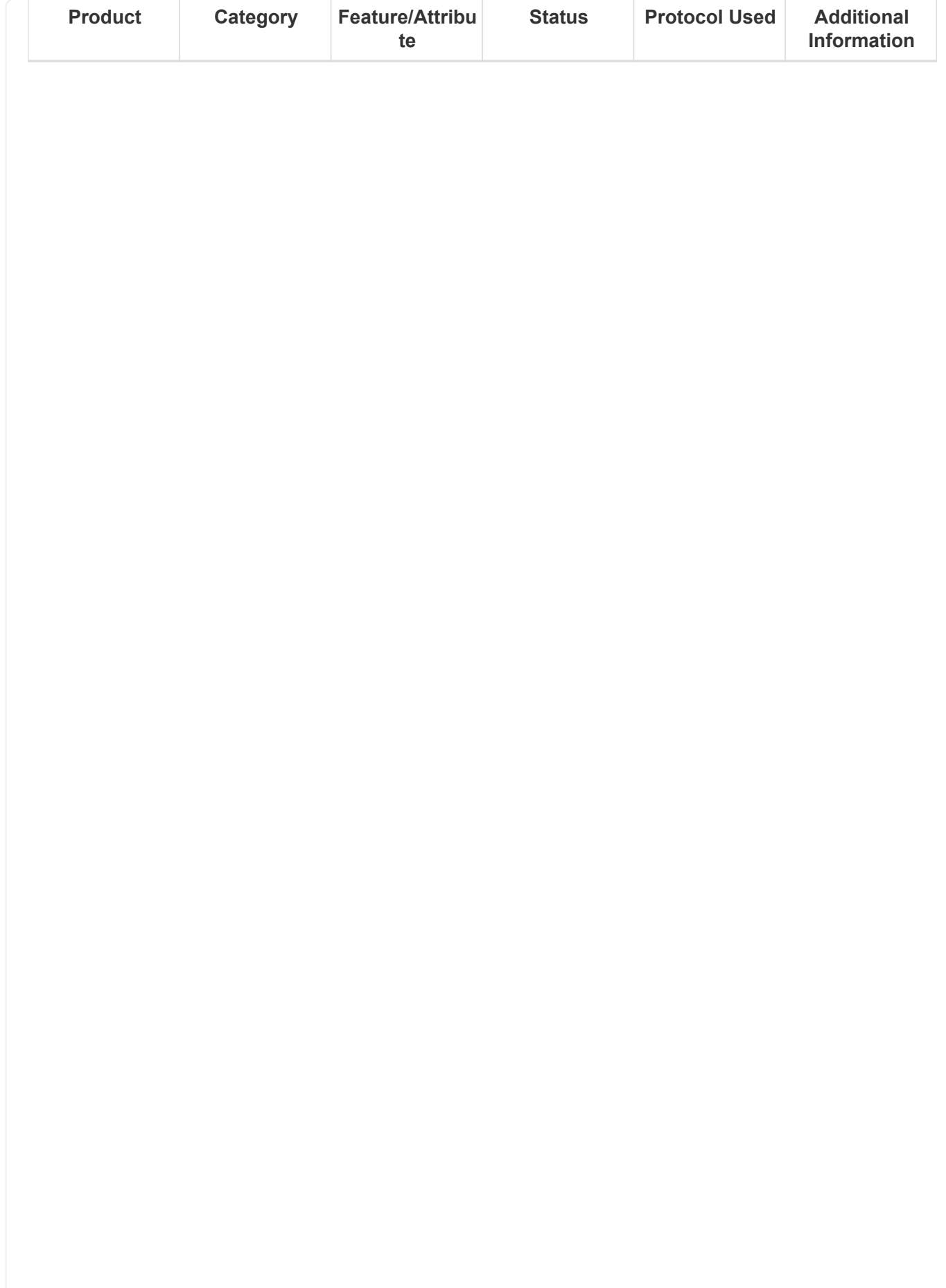

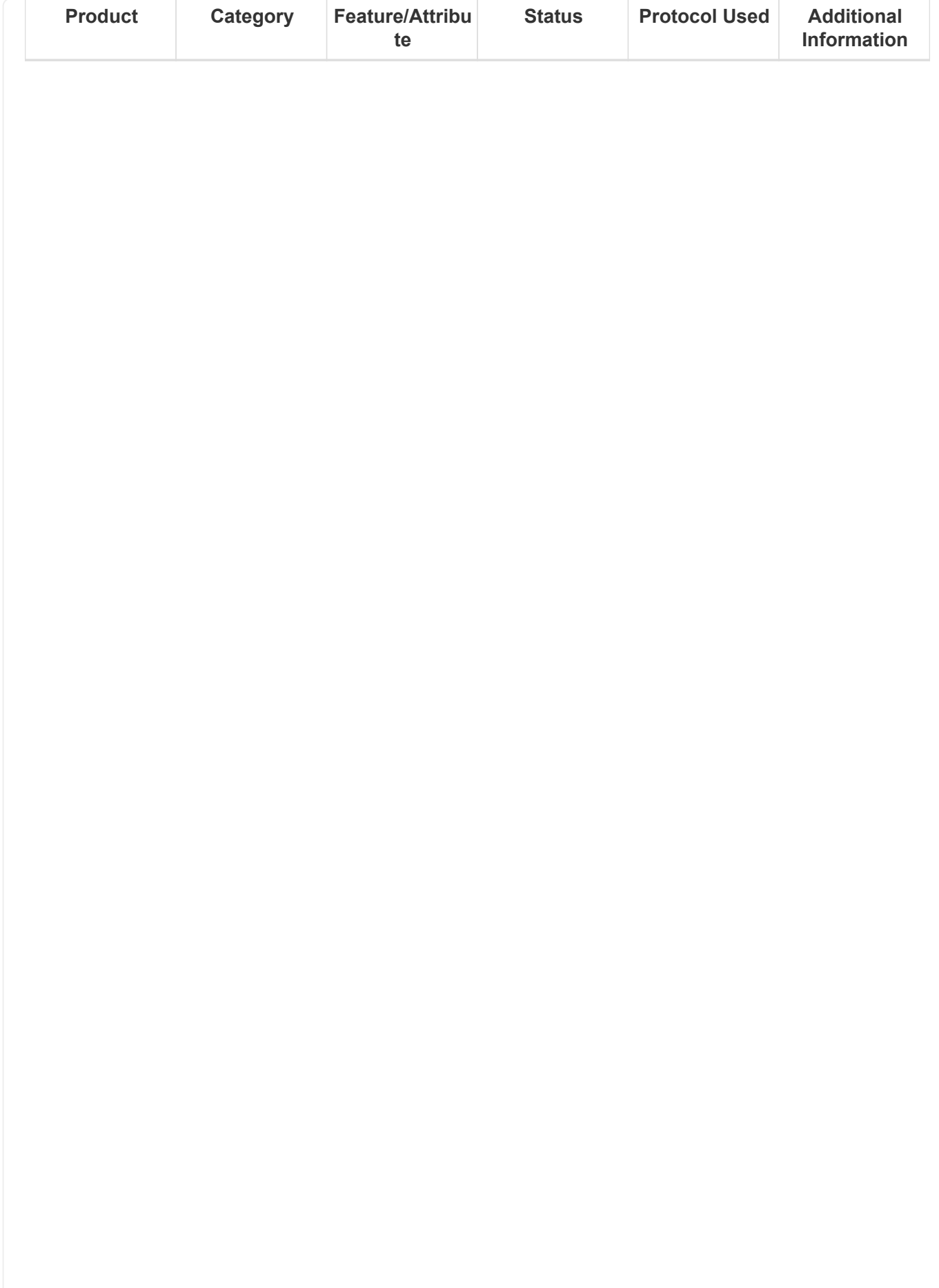

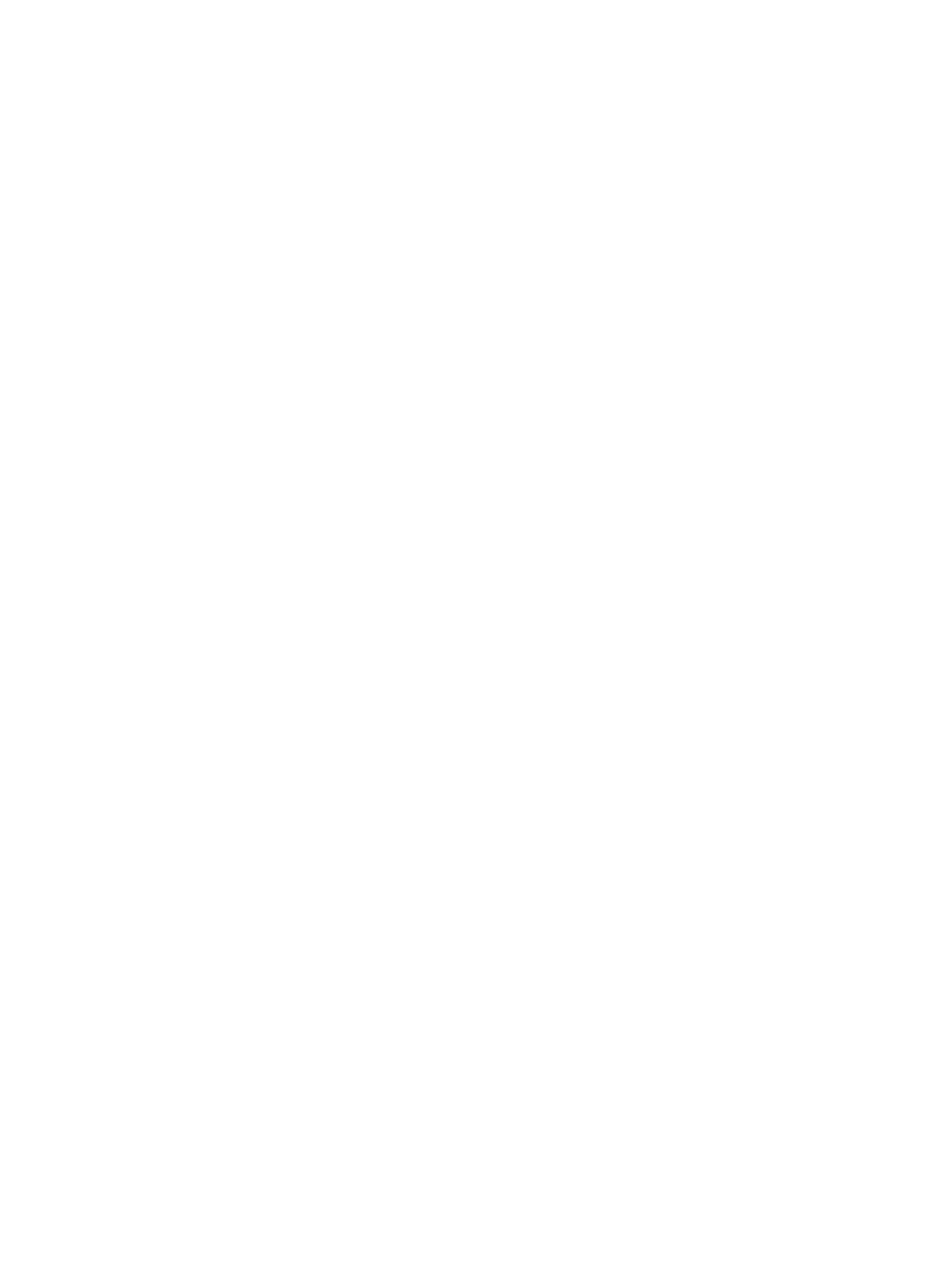

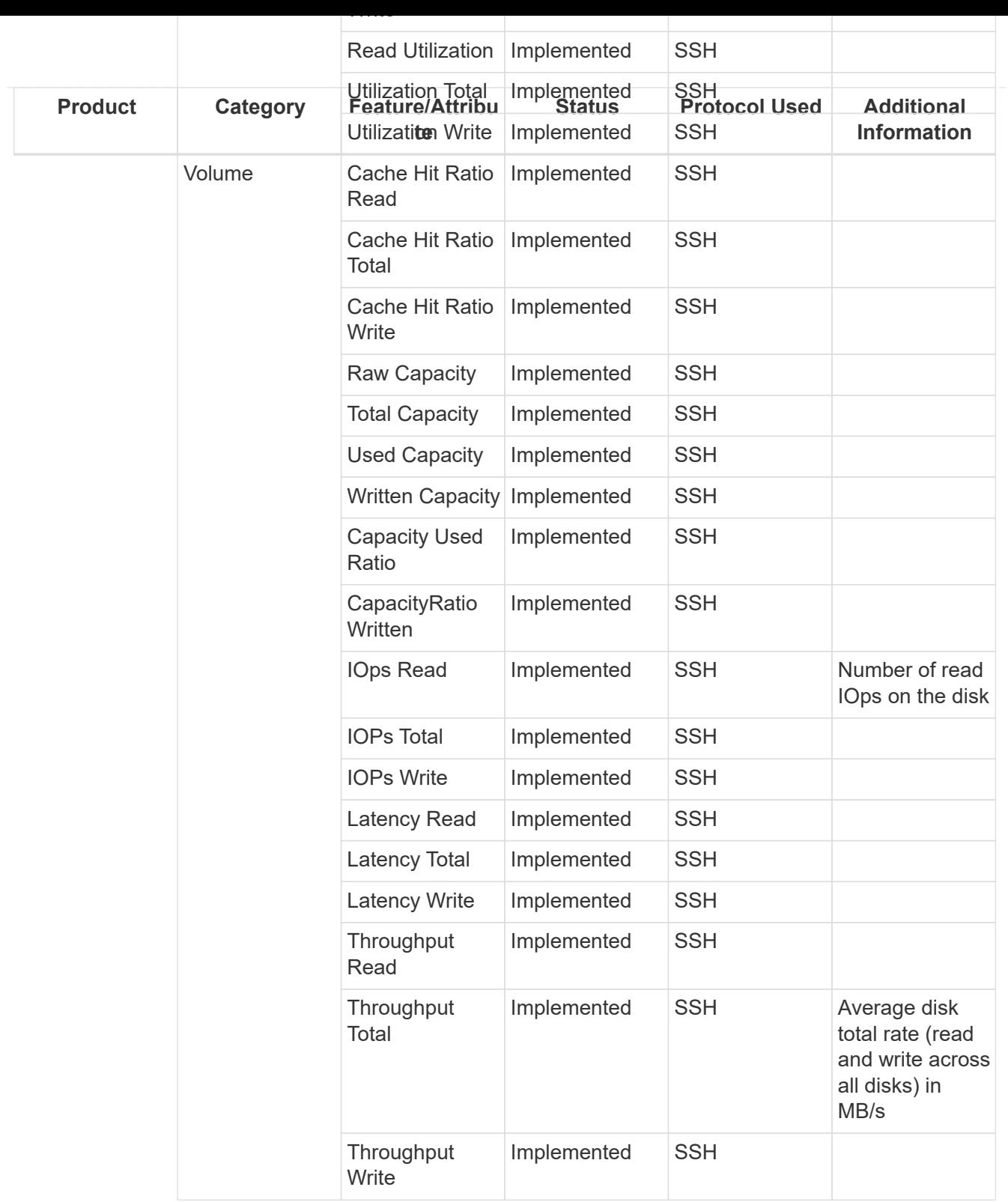

Management APIs used by this data collector:

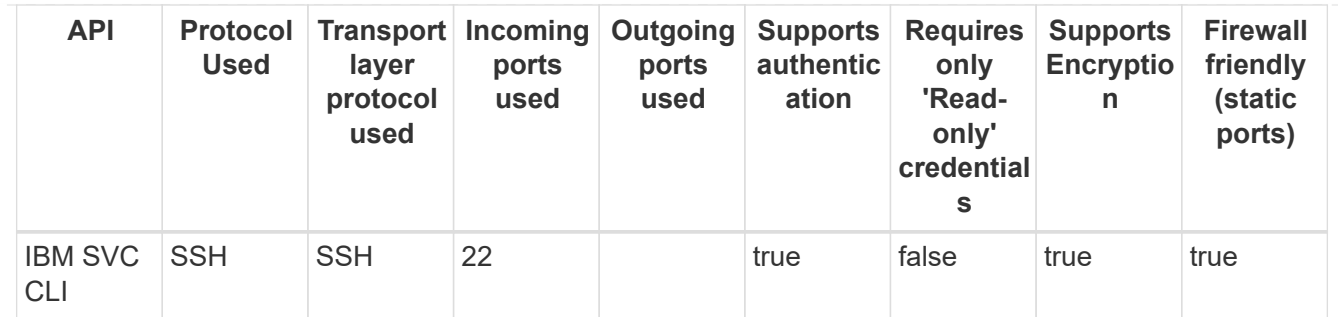

### Back to Top

== IBM XIV & A9000 (XIVCLI)

:description: Support Matrix Asciidoc for IBM XIV & A9000 (XIVCLI)

Models and versions supported by this data collector:

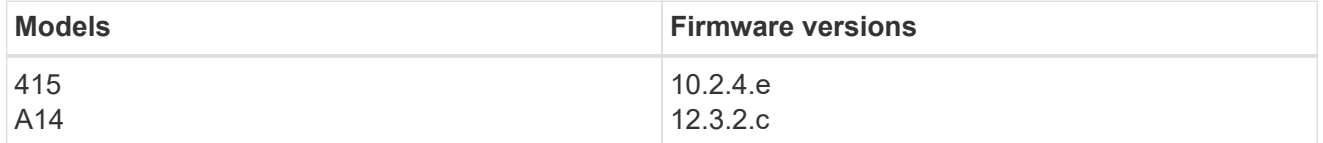

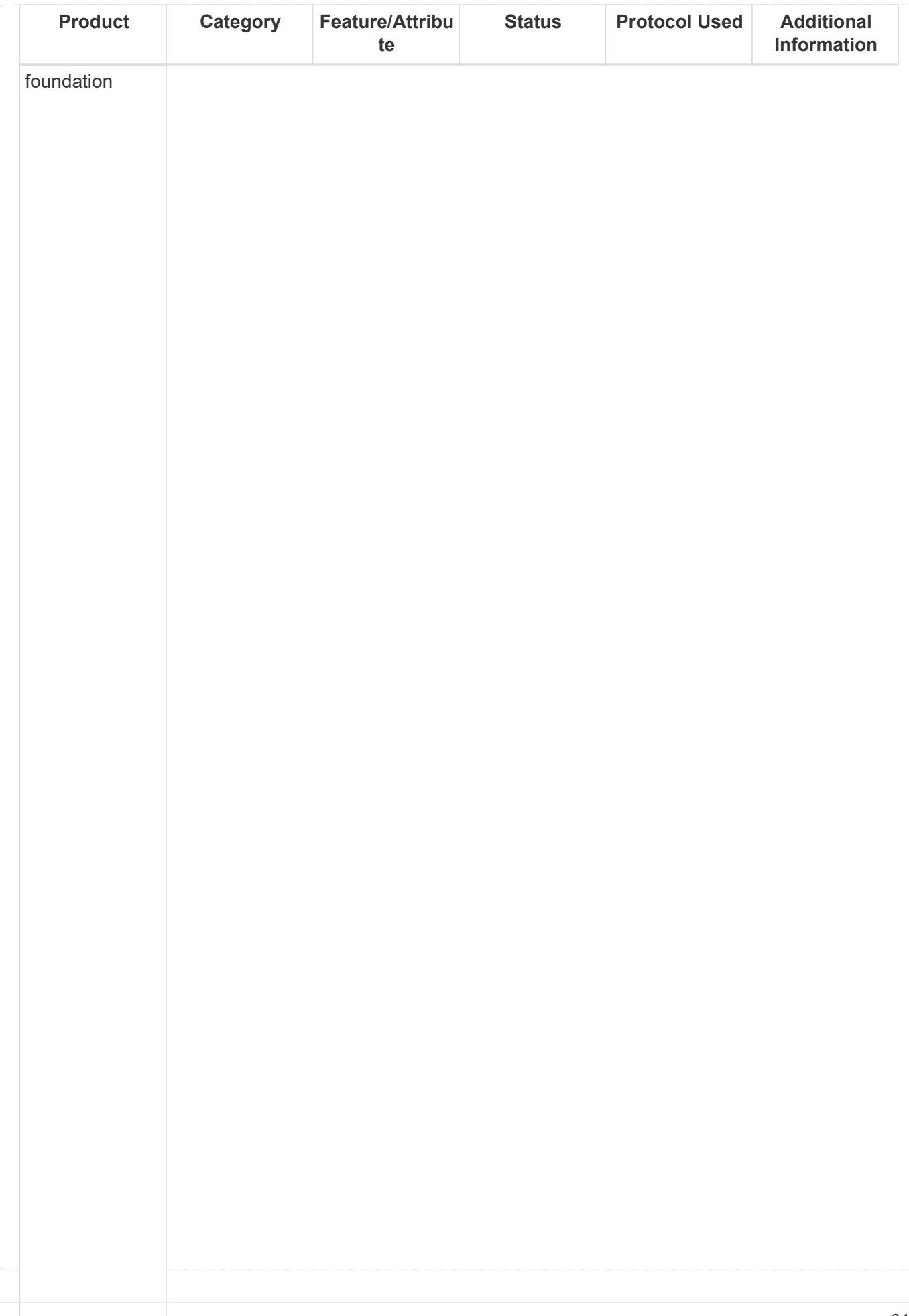

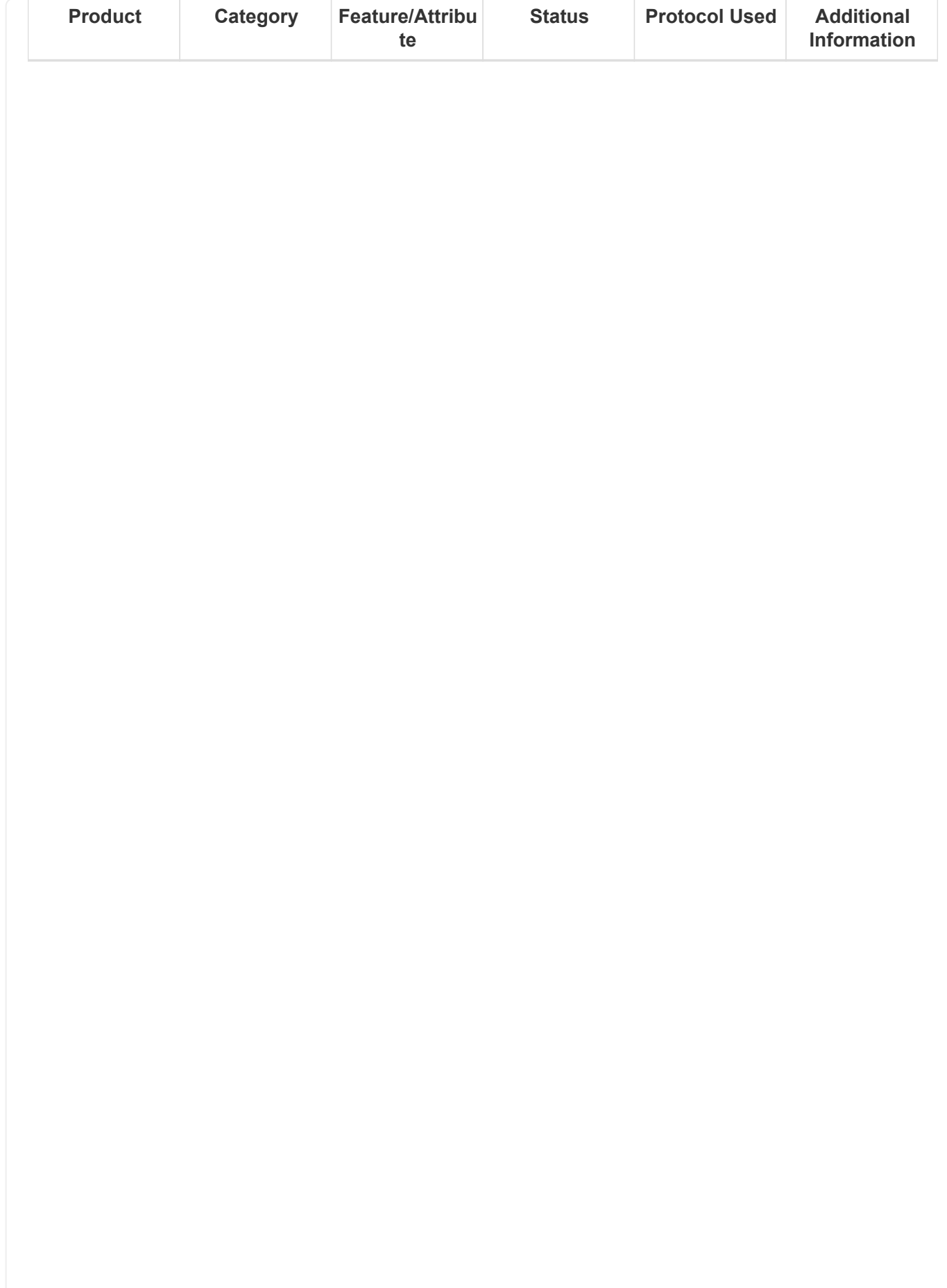

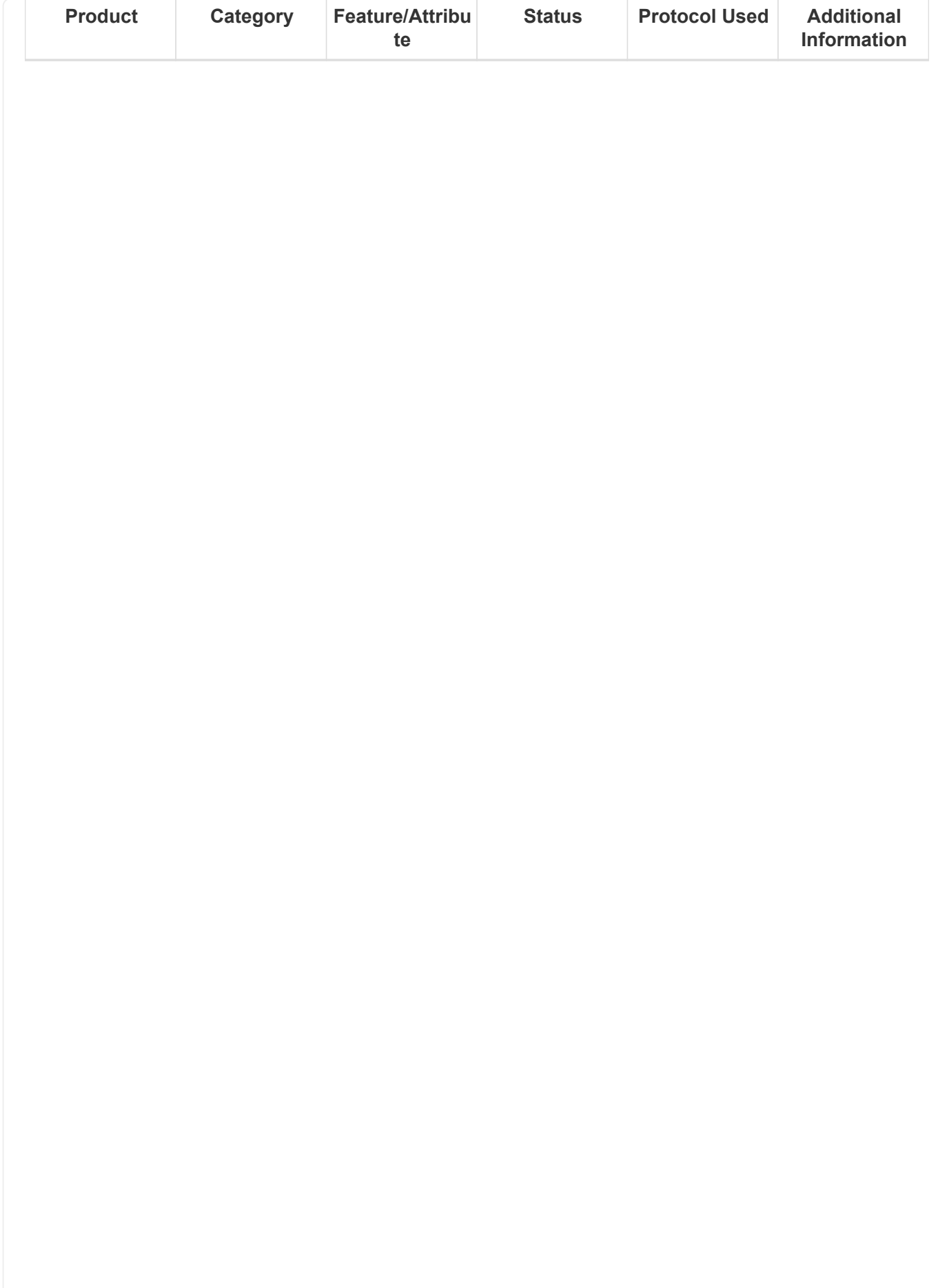

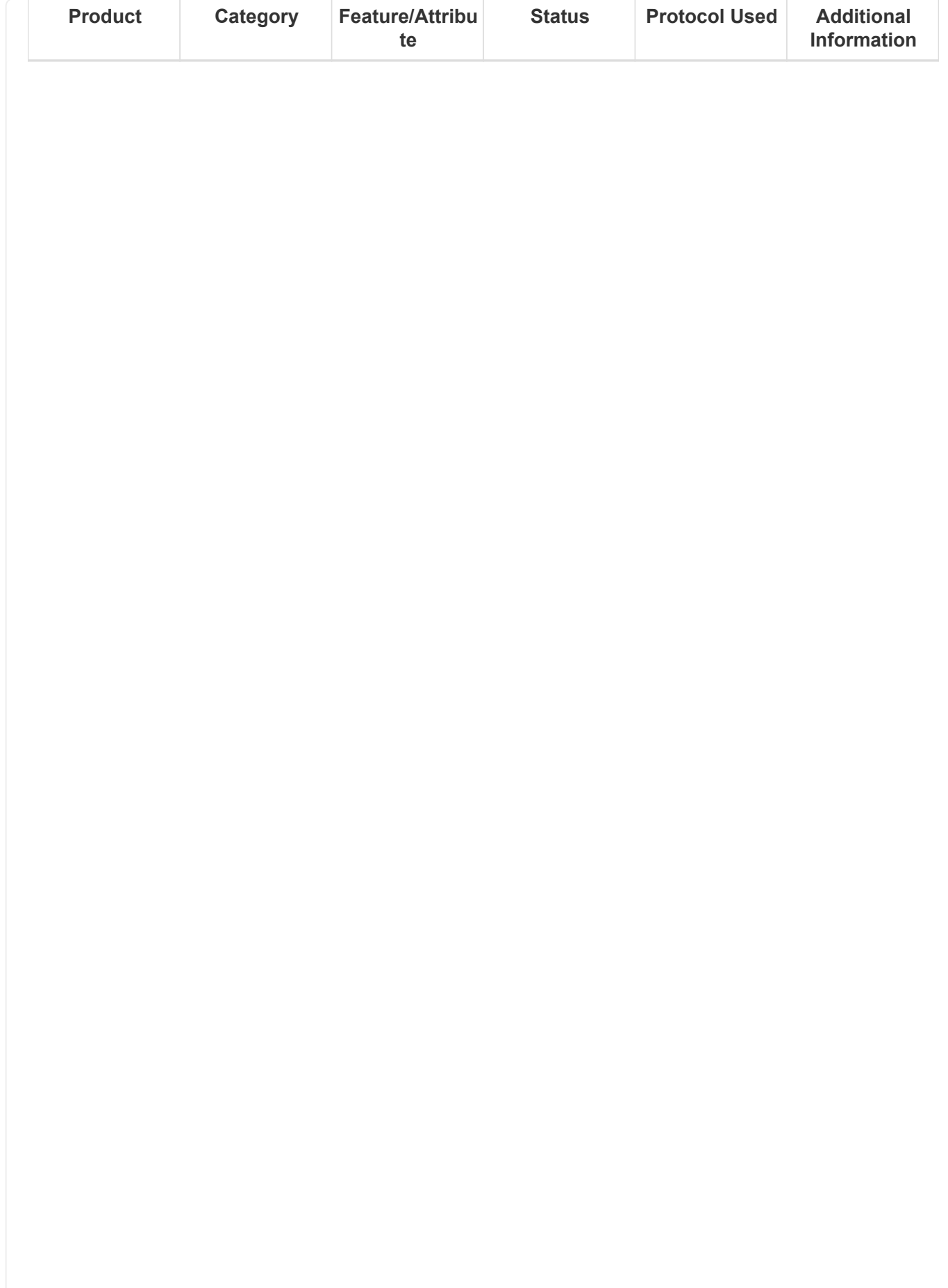

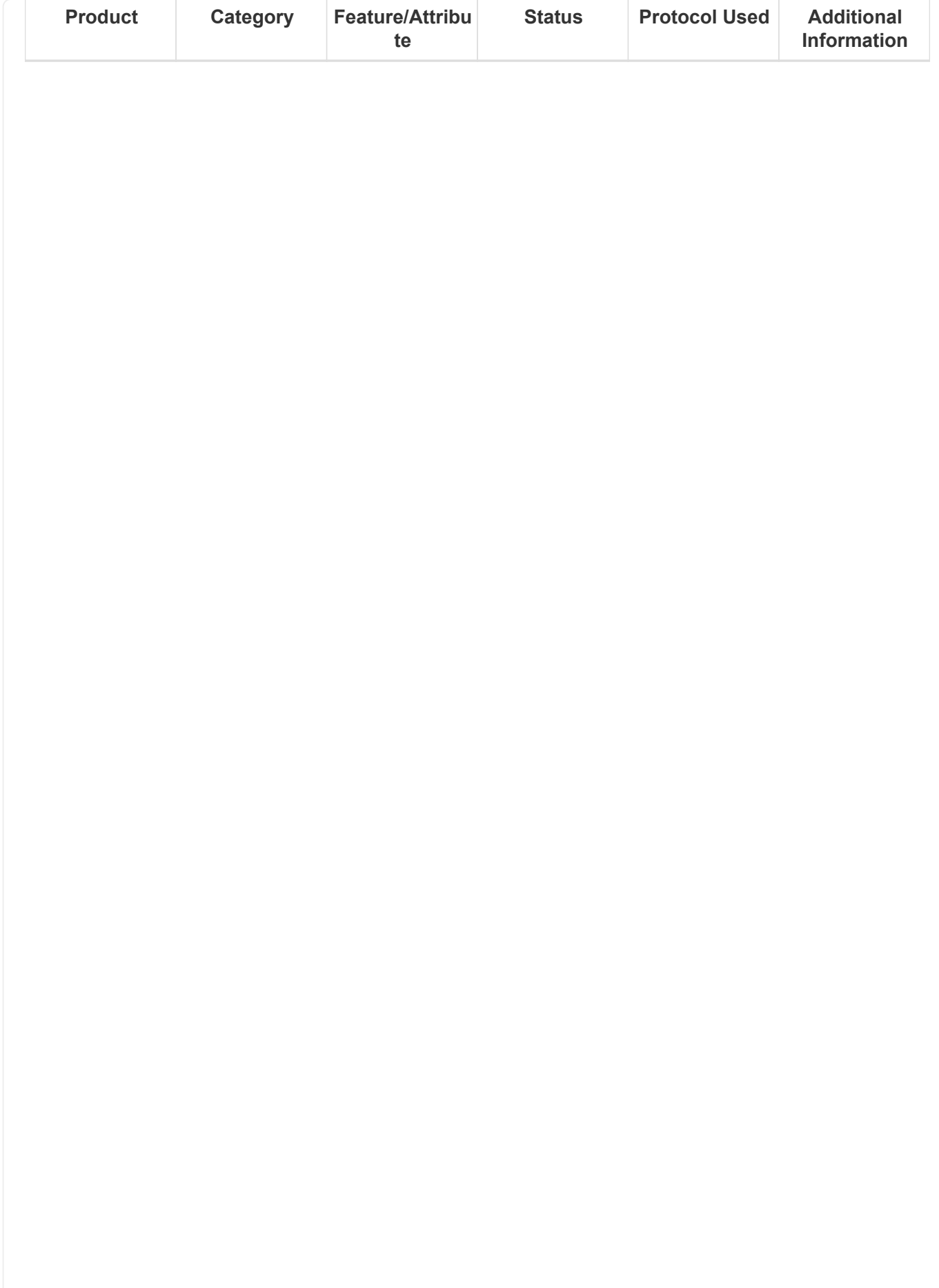

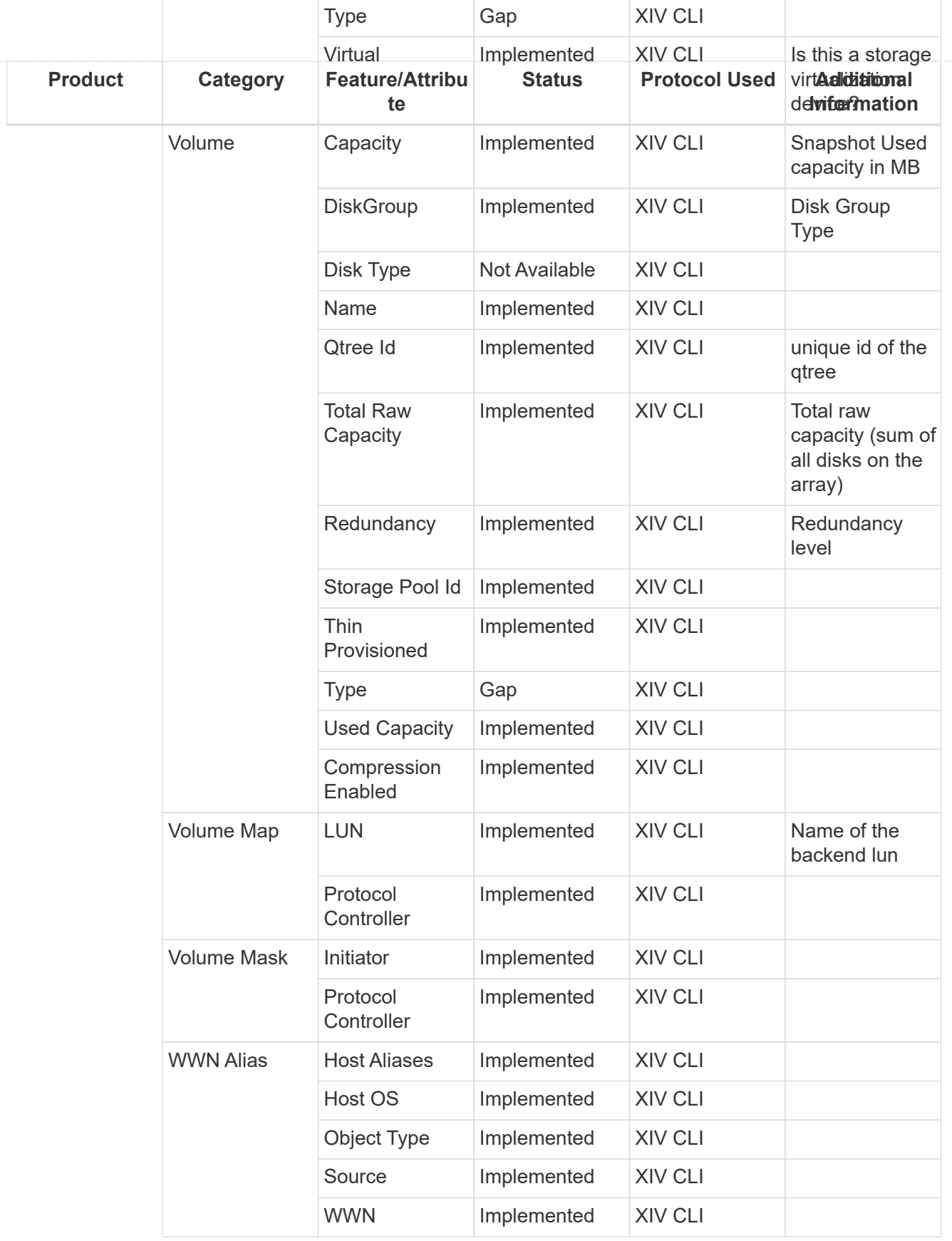

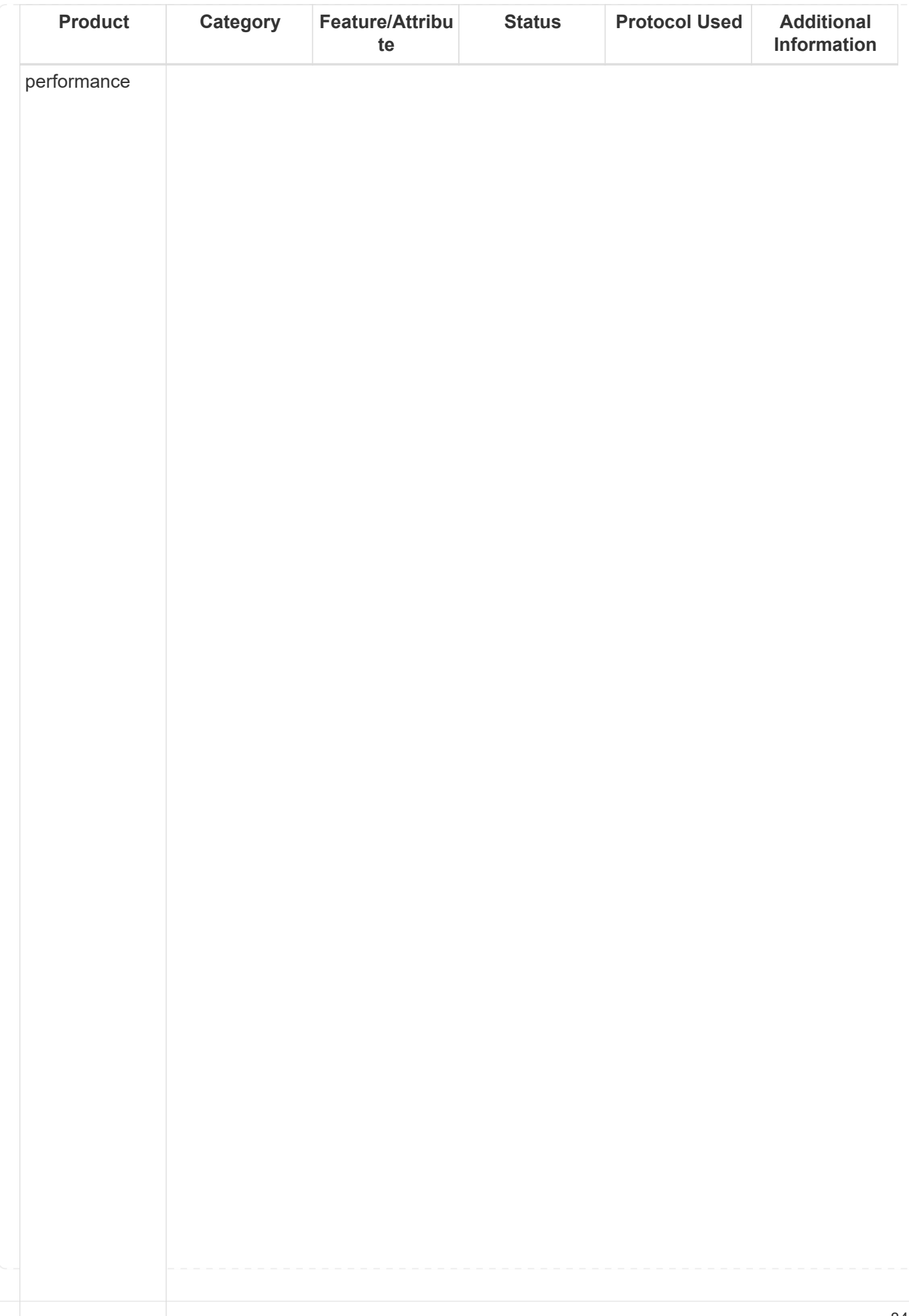

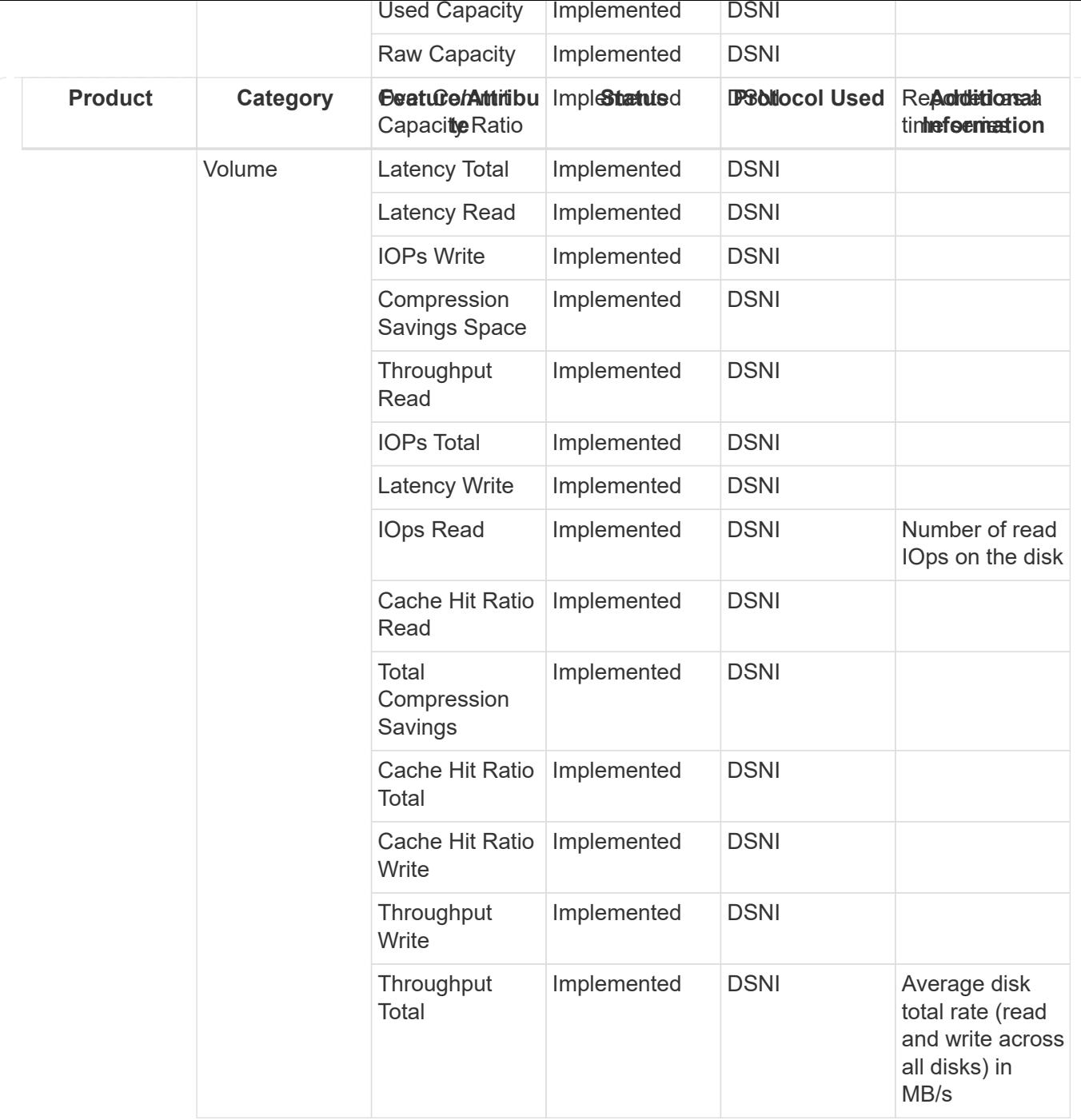

Management APIs used by this data collector:

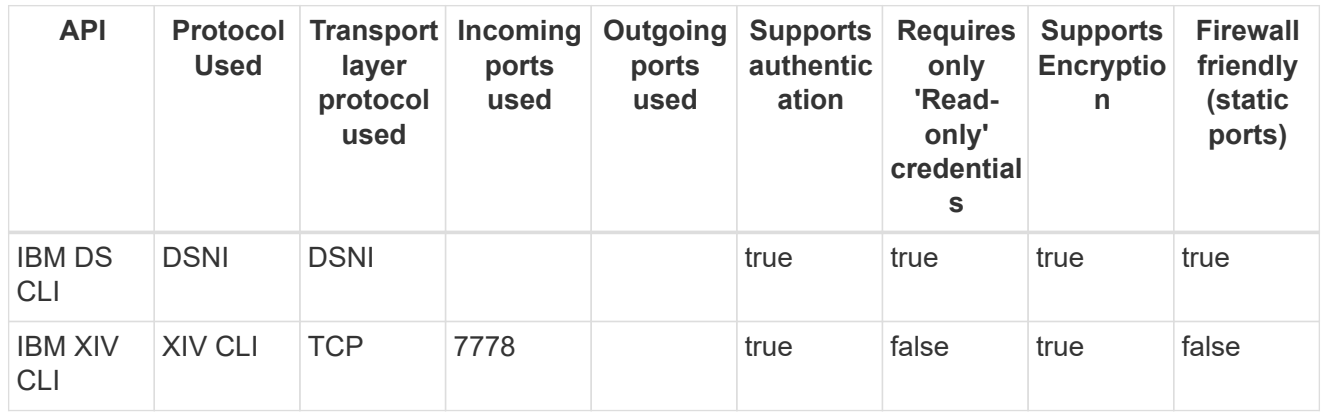

### Back to Top

== Infinidat Infinibox (HTTP) :description: Support Matrix Asciidoc for Infinidat Infinibox (HTTP)

Models and versions supported by this data collector:

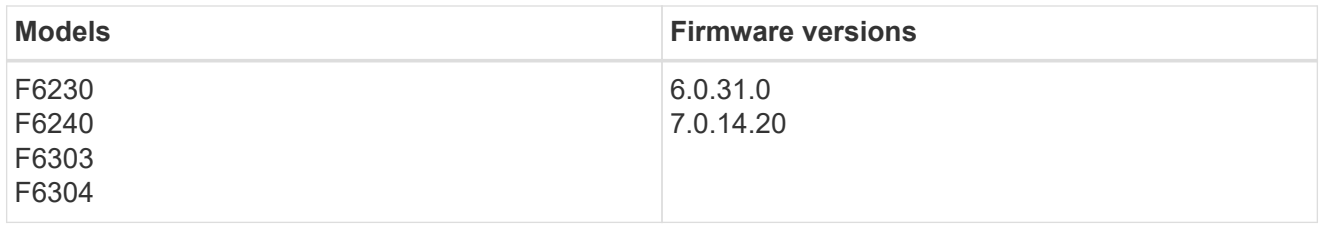

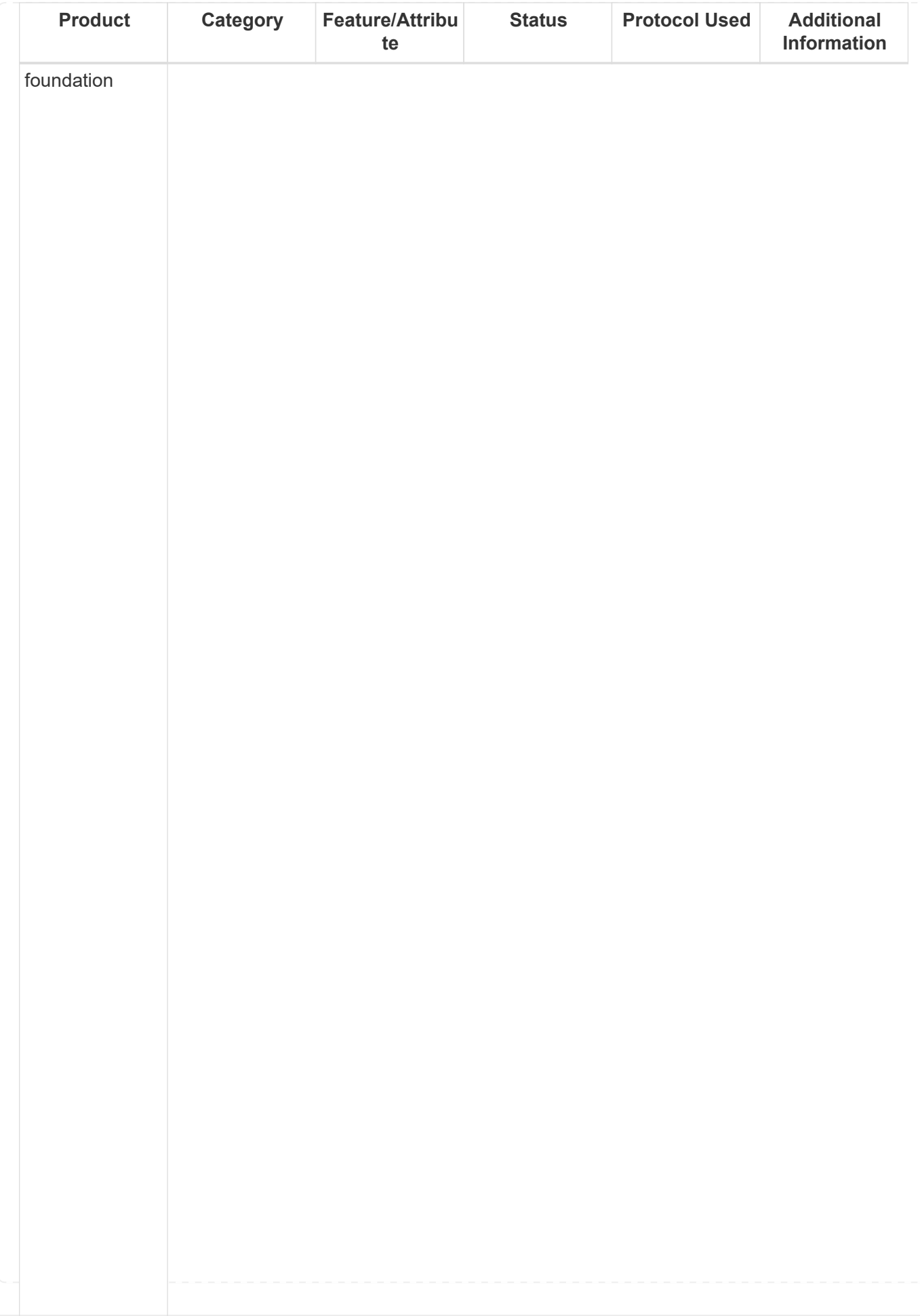

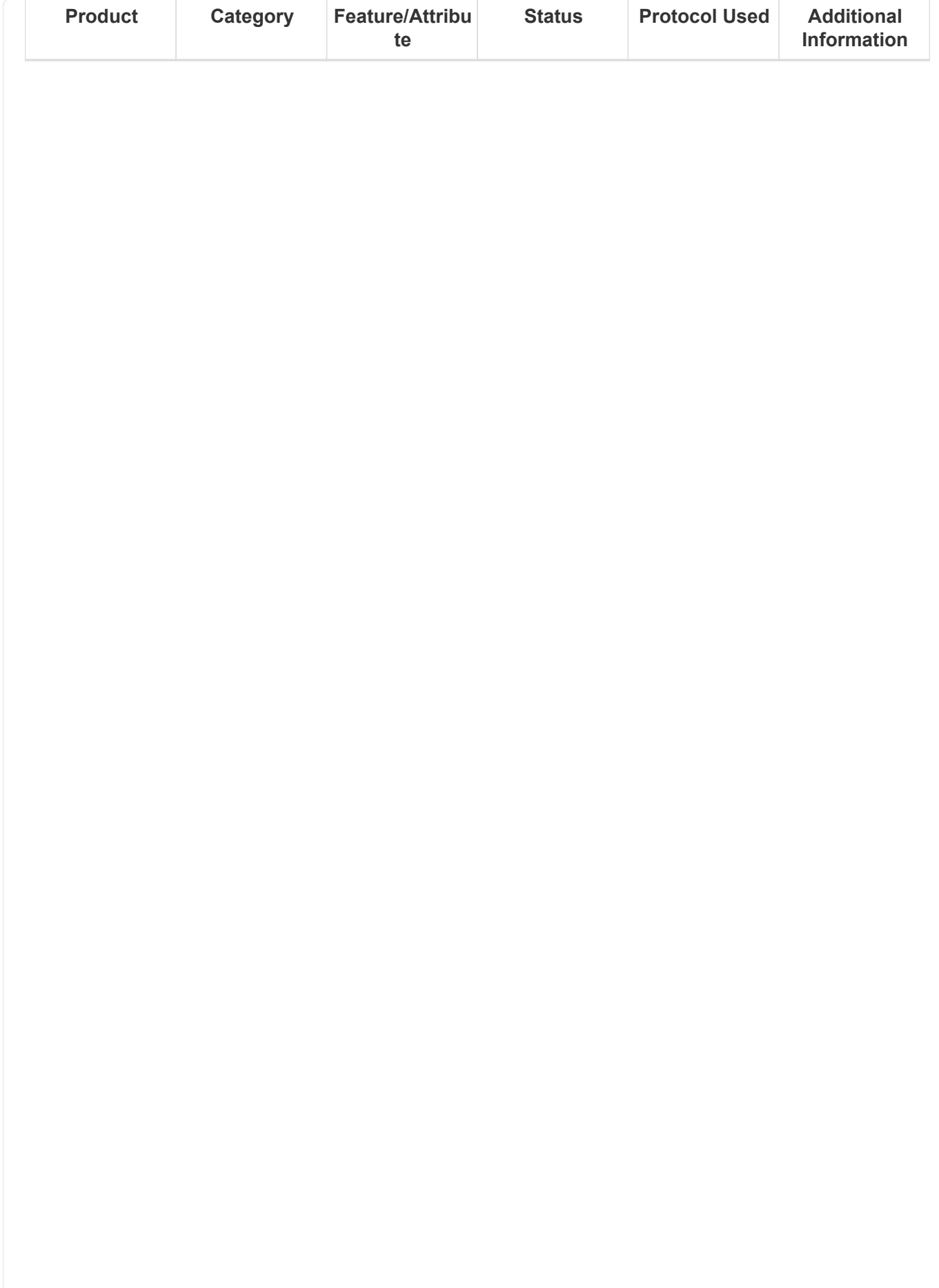

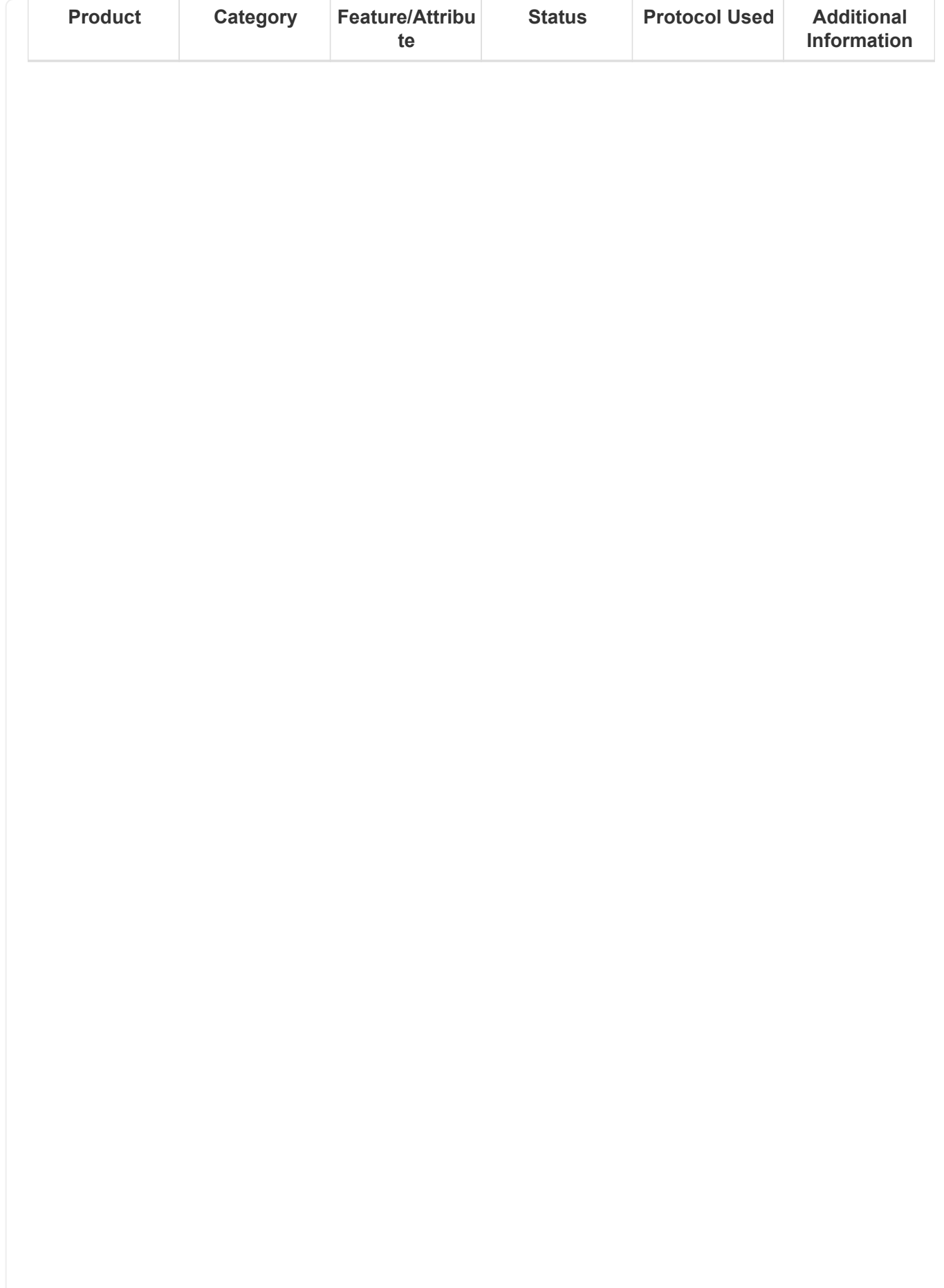

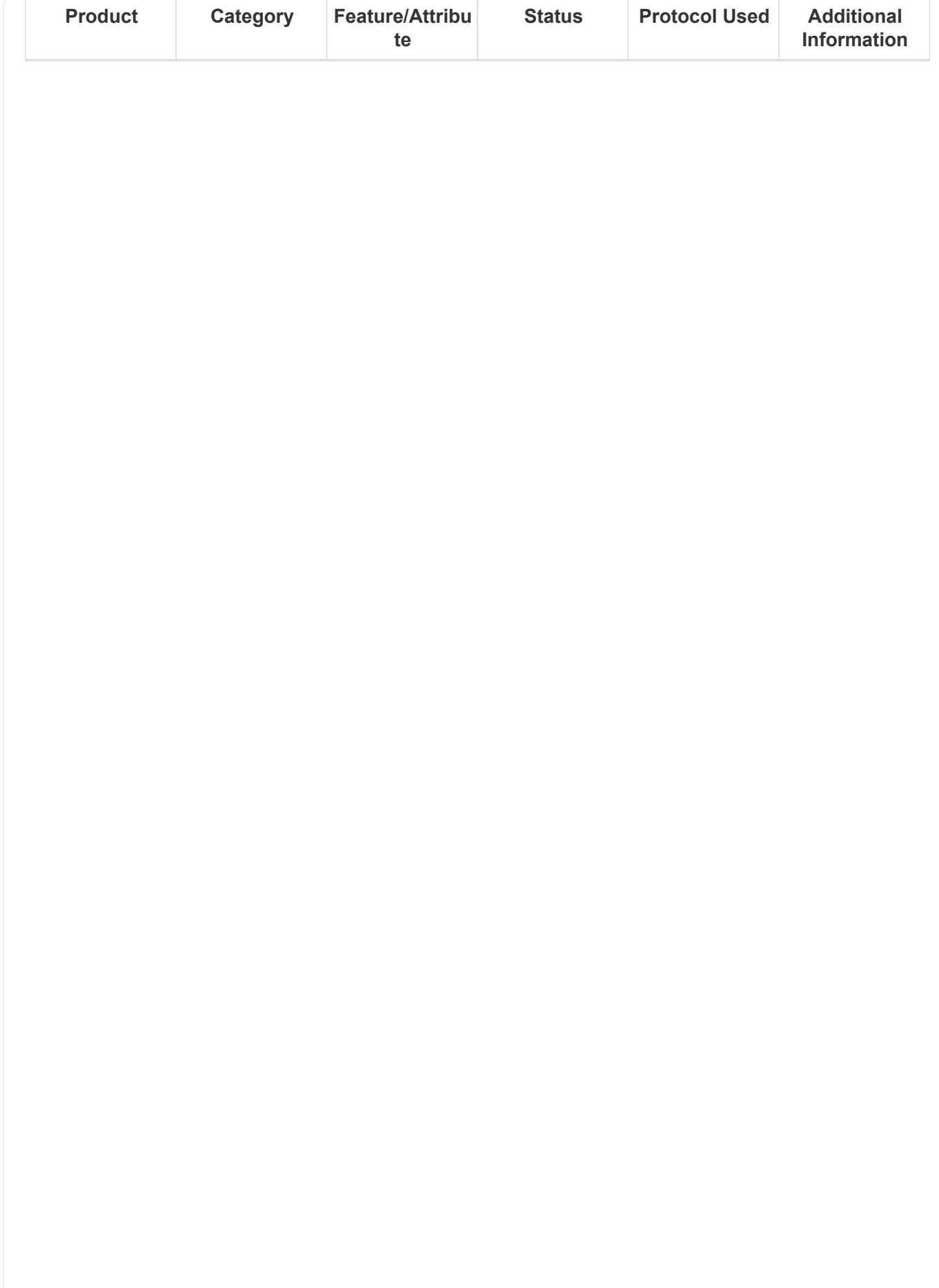

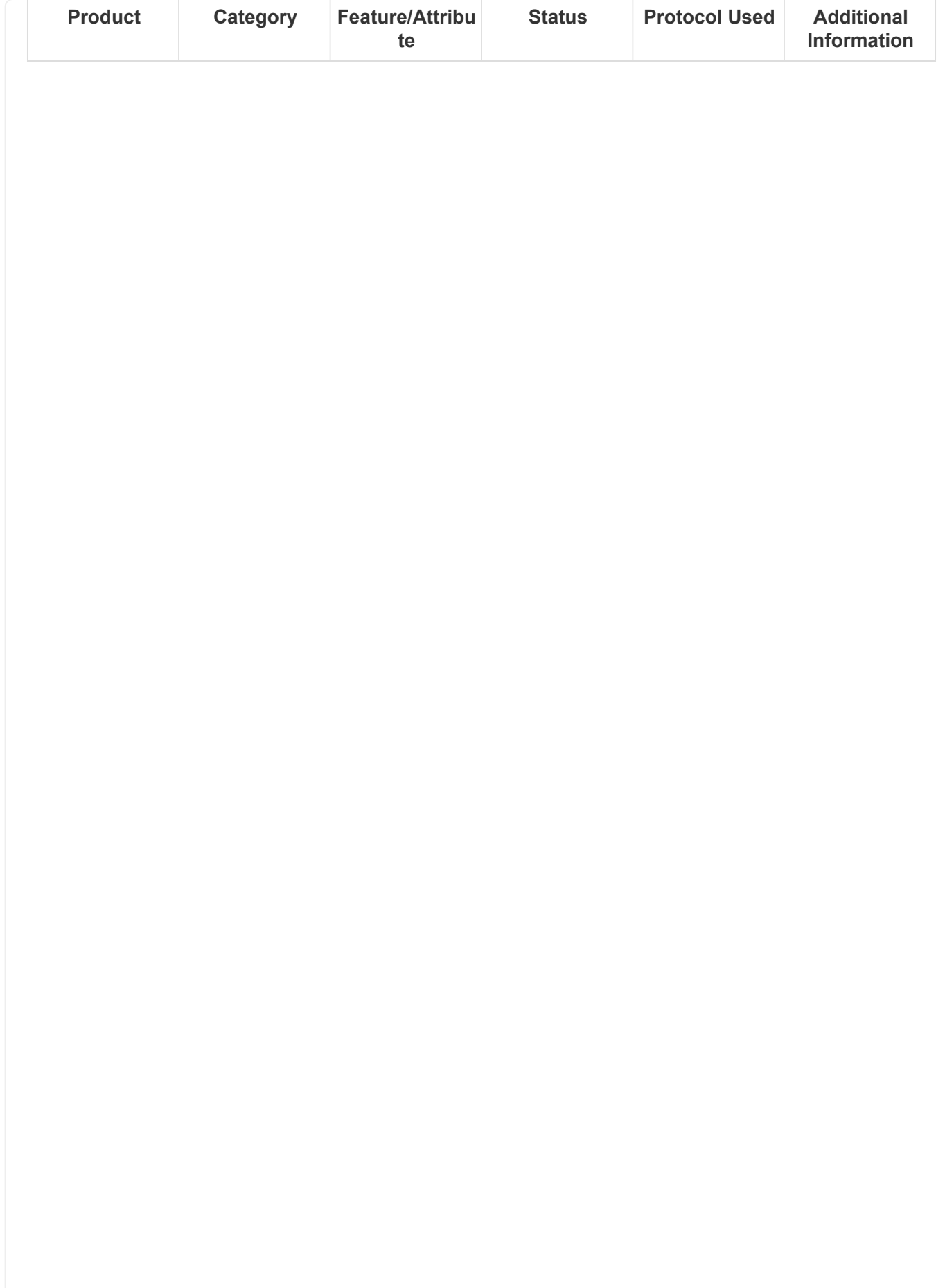

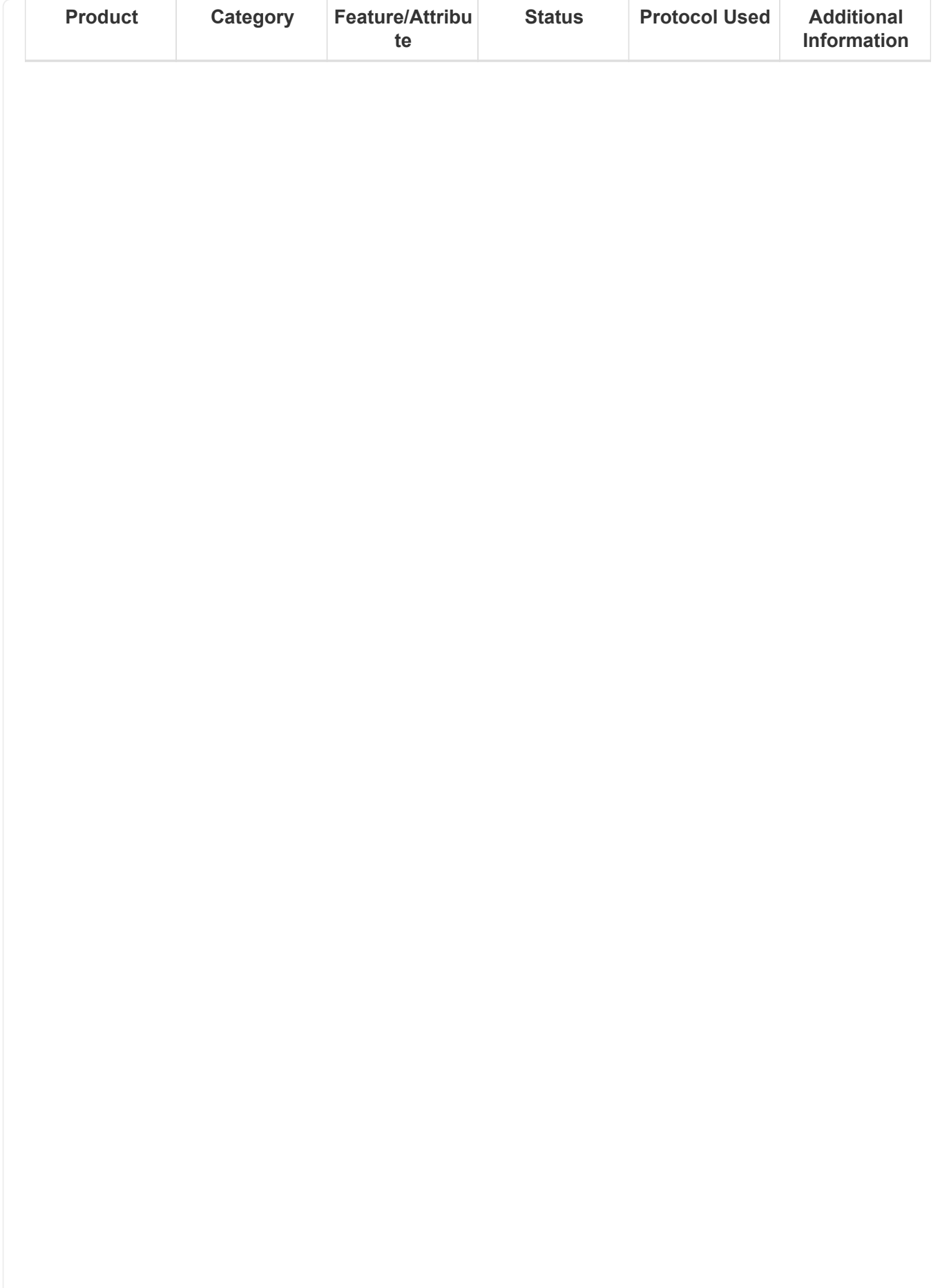

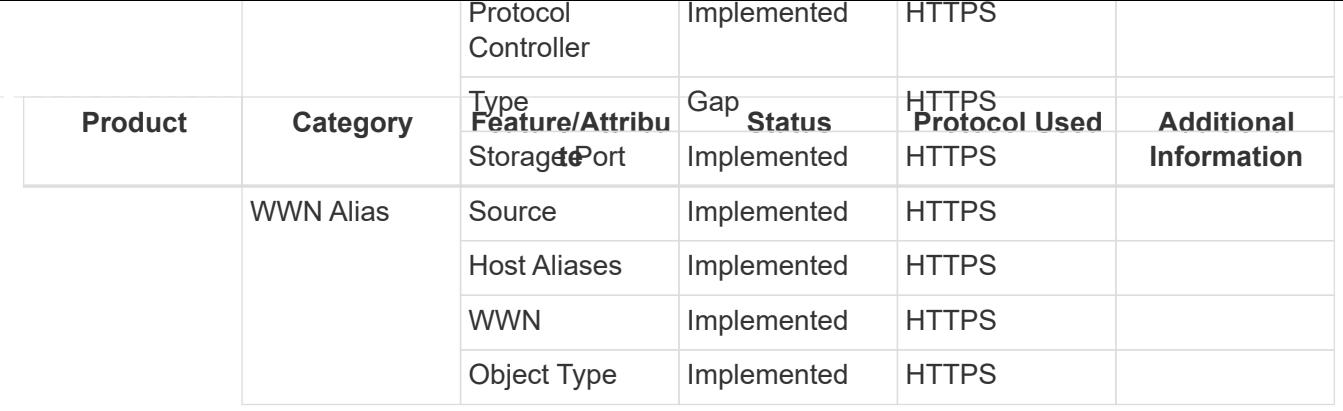

Management APIs used by this data collector:

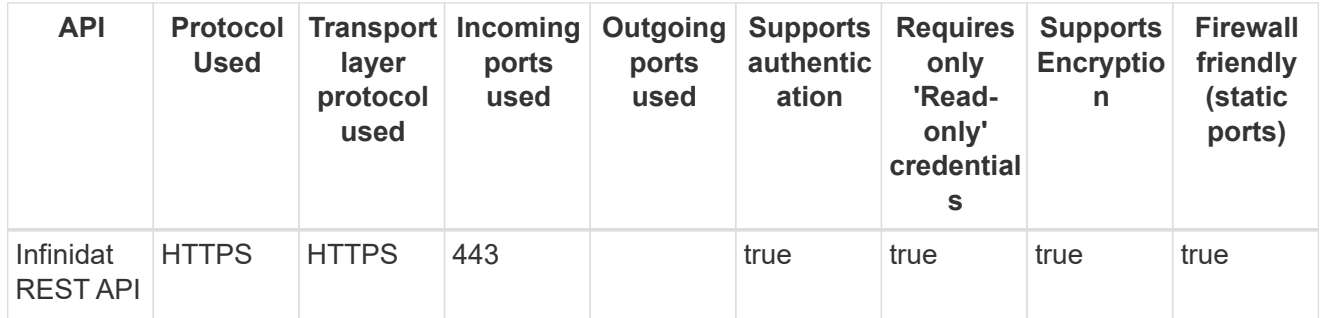

# Back to Top

== Microsoft Azure Compute :description: Support Matrix Asciidoc for Microsoft Azure Compute

Models and versions supported by this data collector:

#### **API versions**

2018-06-01

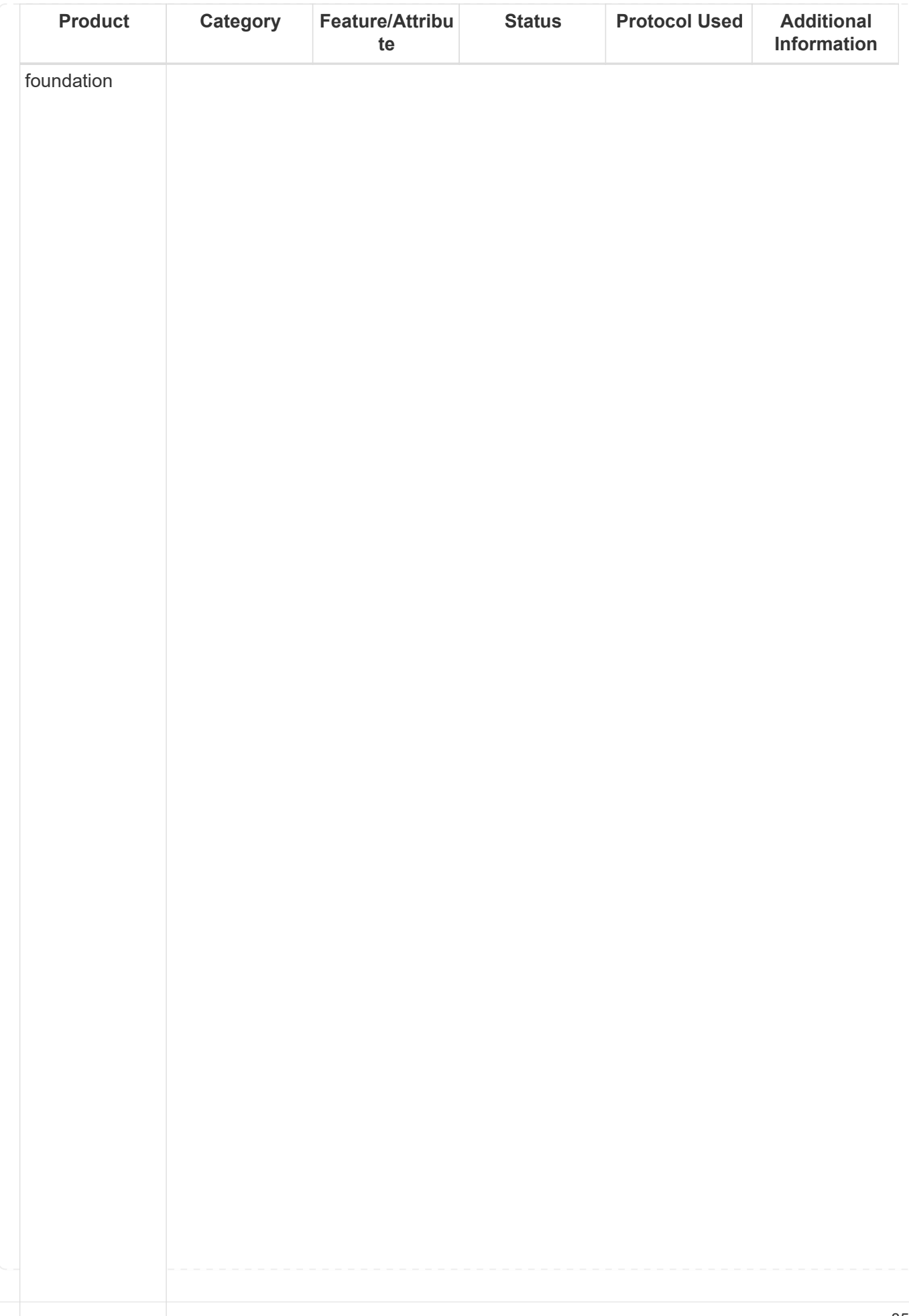

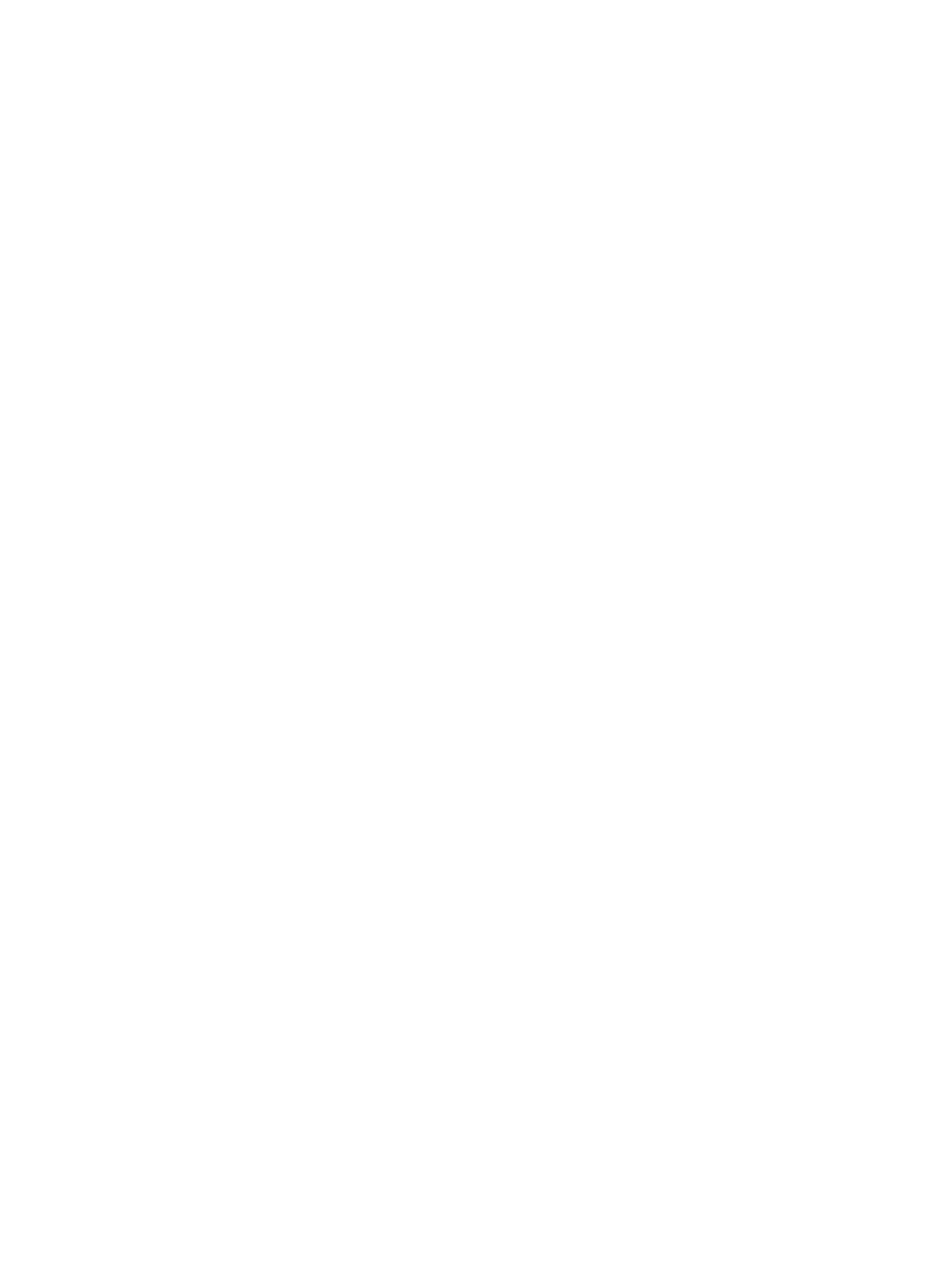

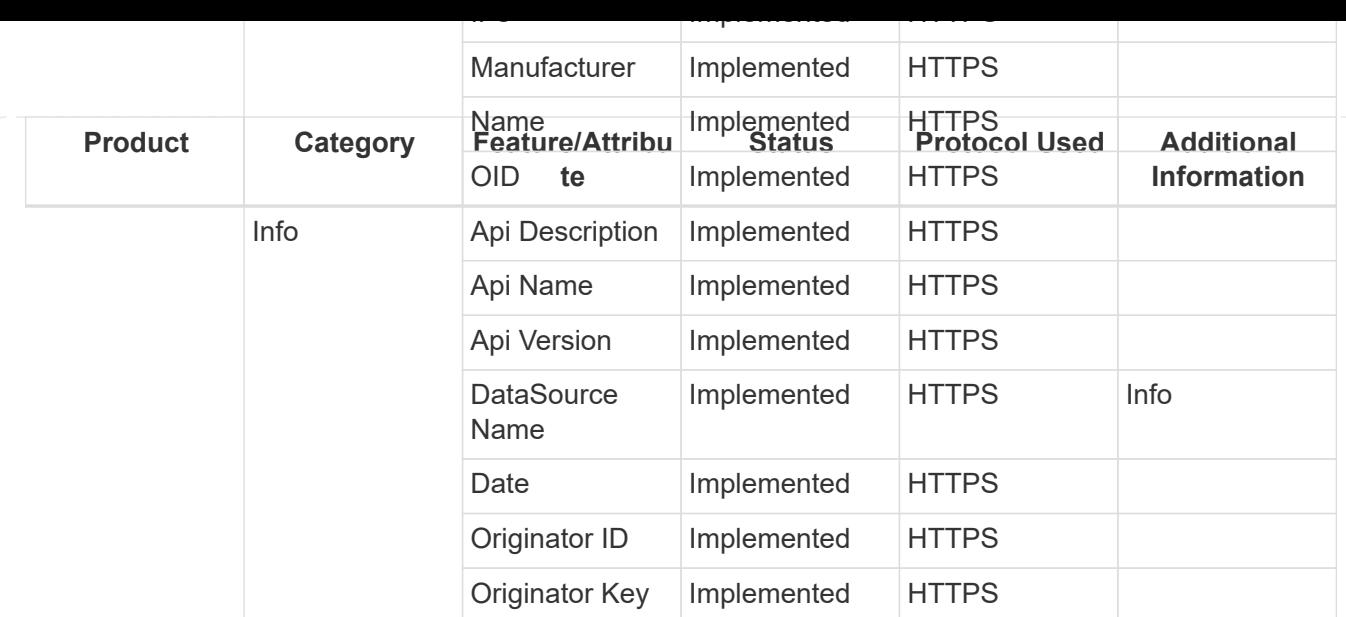
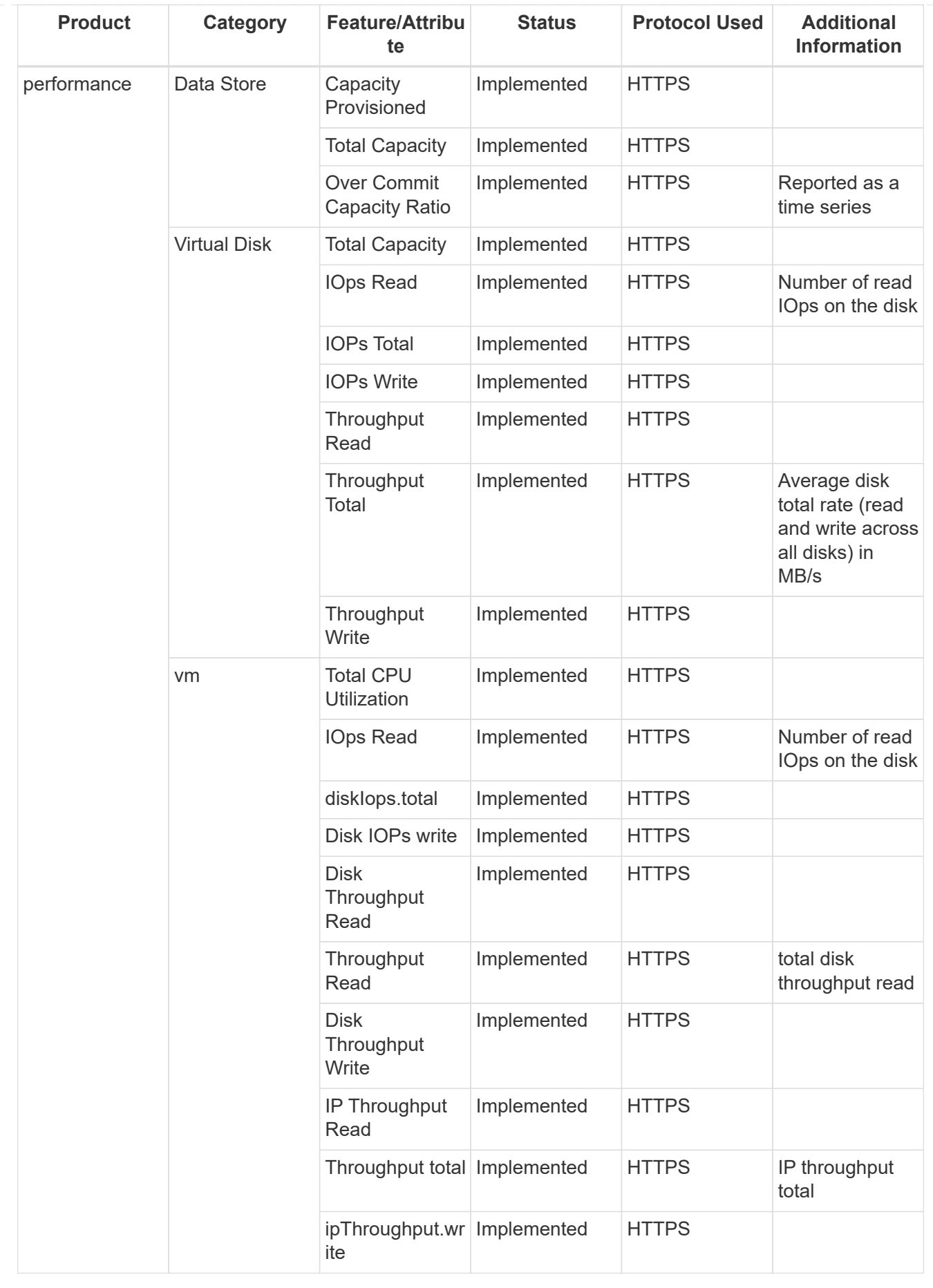

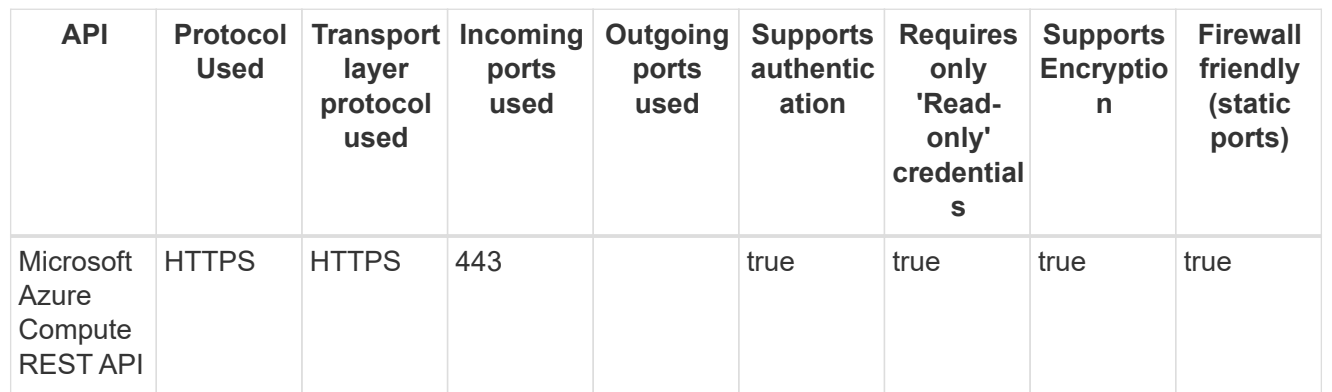

## Back to Top

== Microsoft Hyper-V :description: Support Matrix Asciidoc for Microsoft Hyper-V

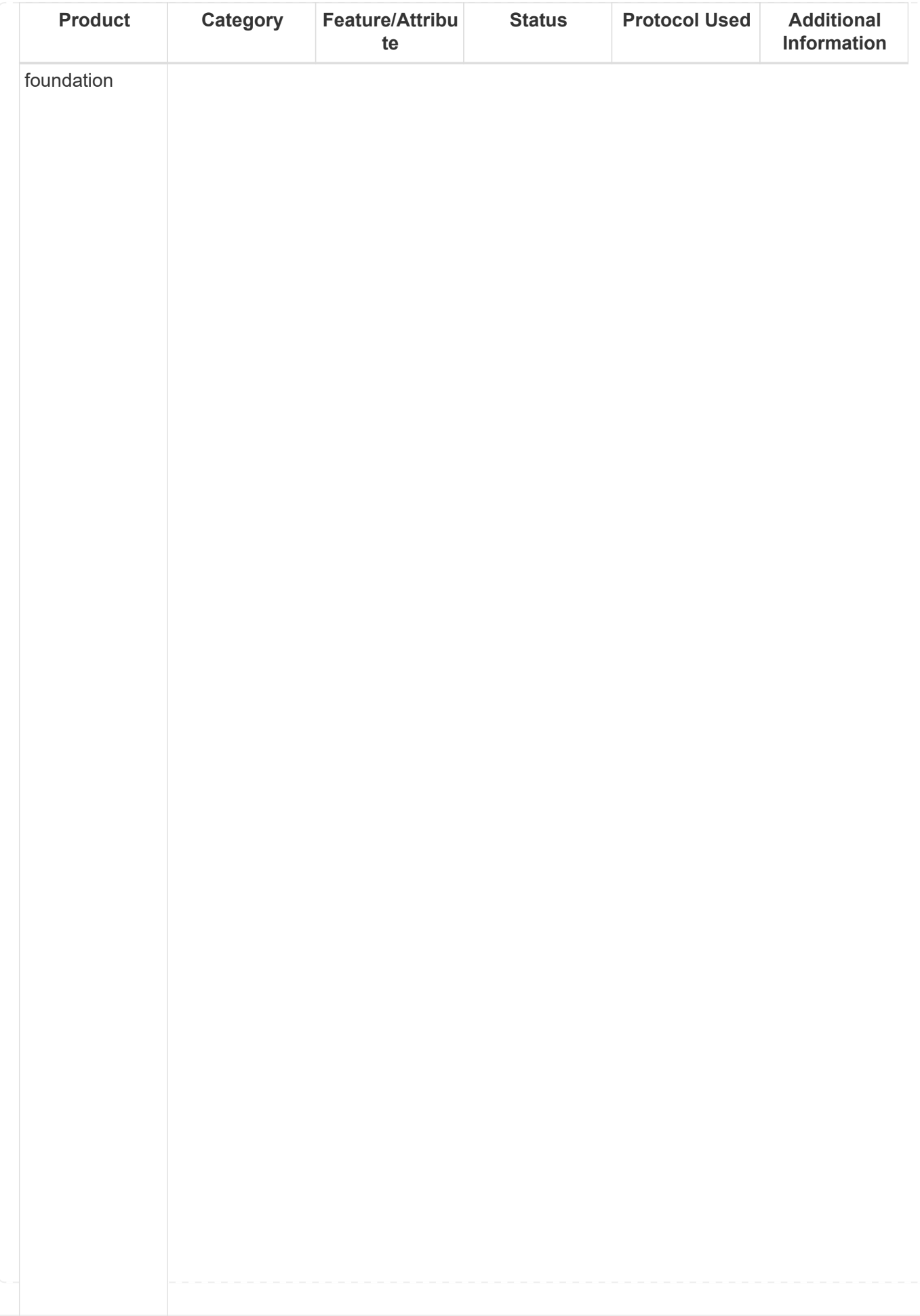

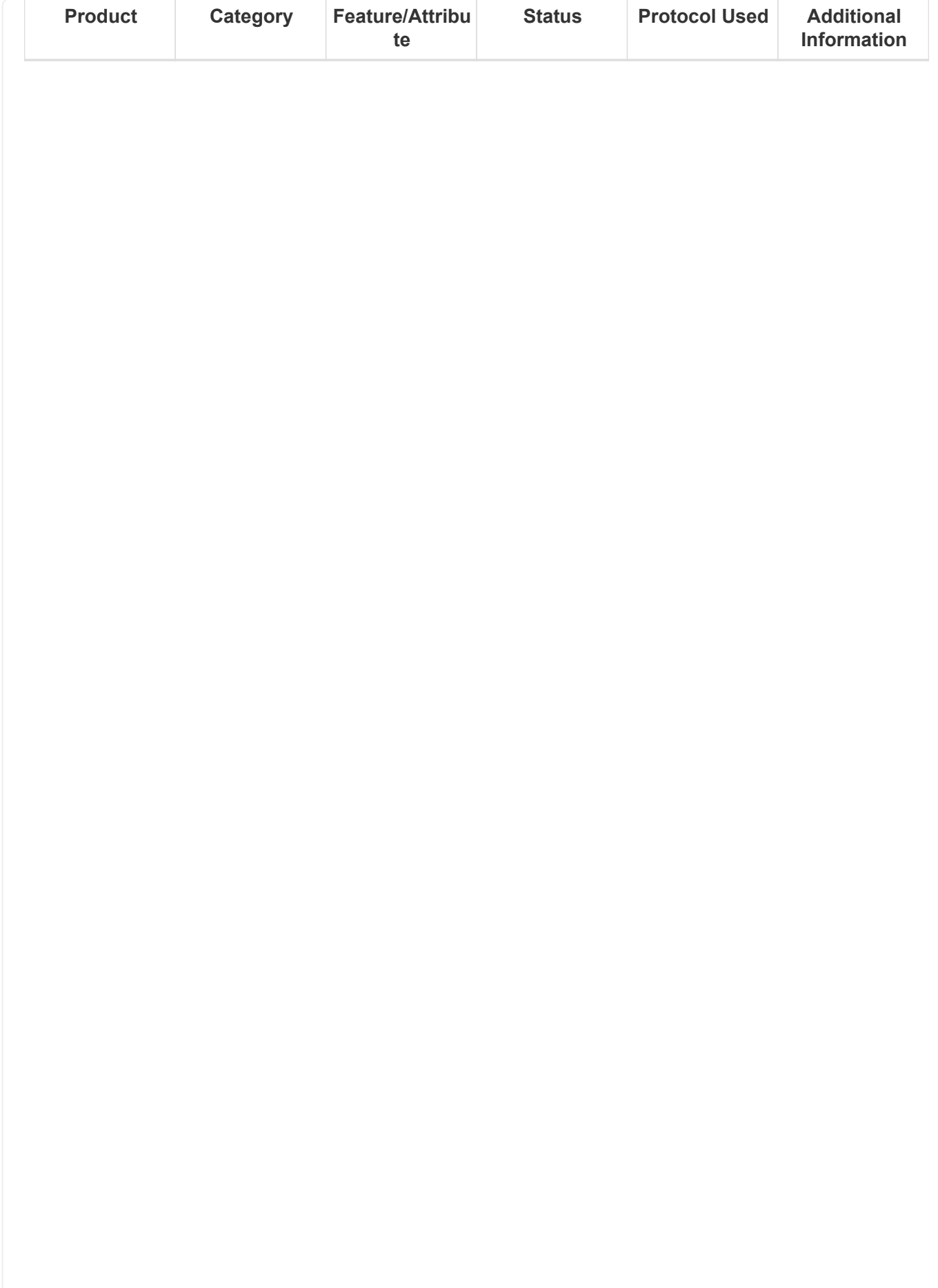

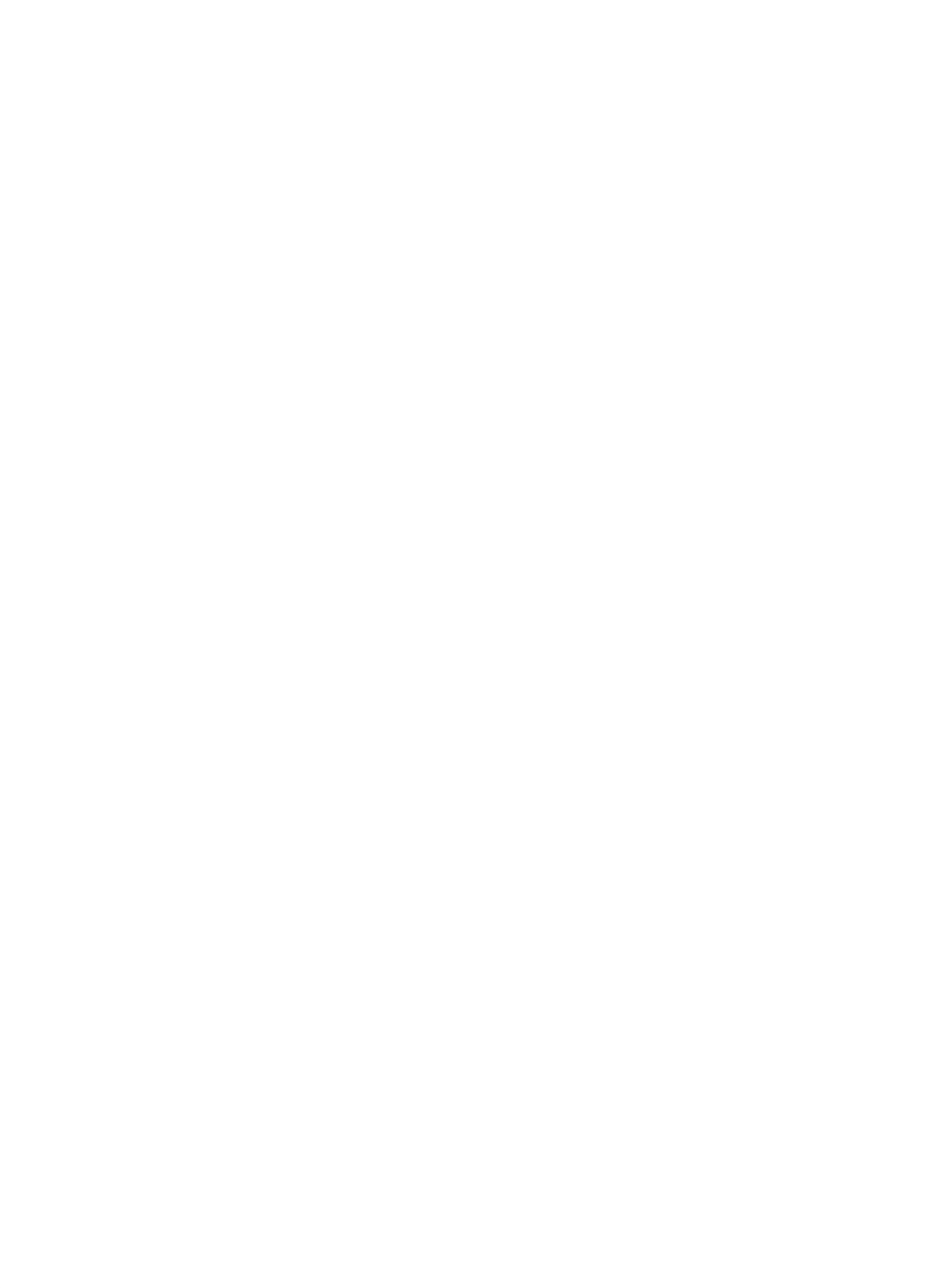

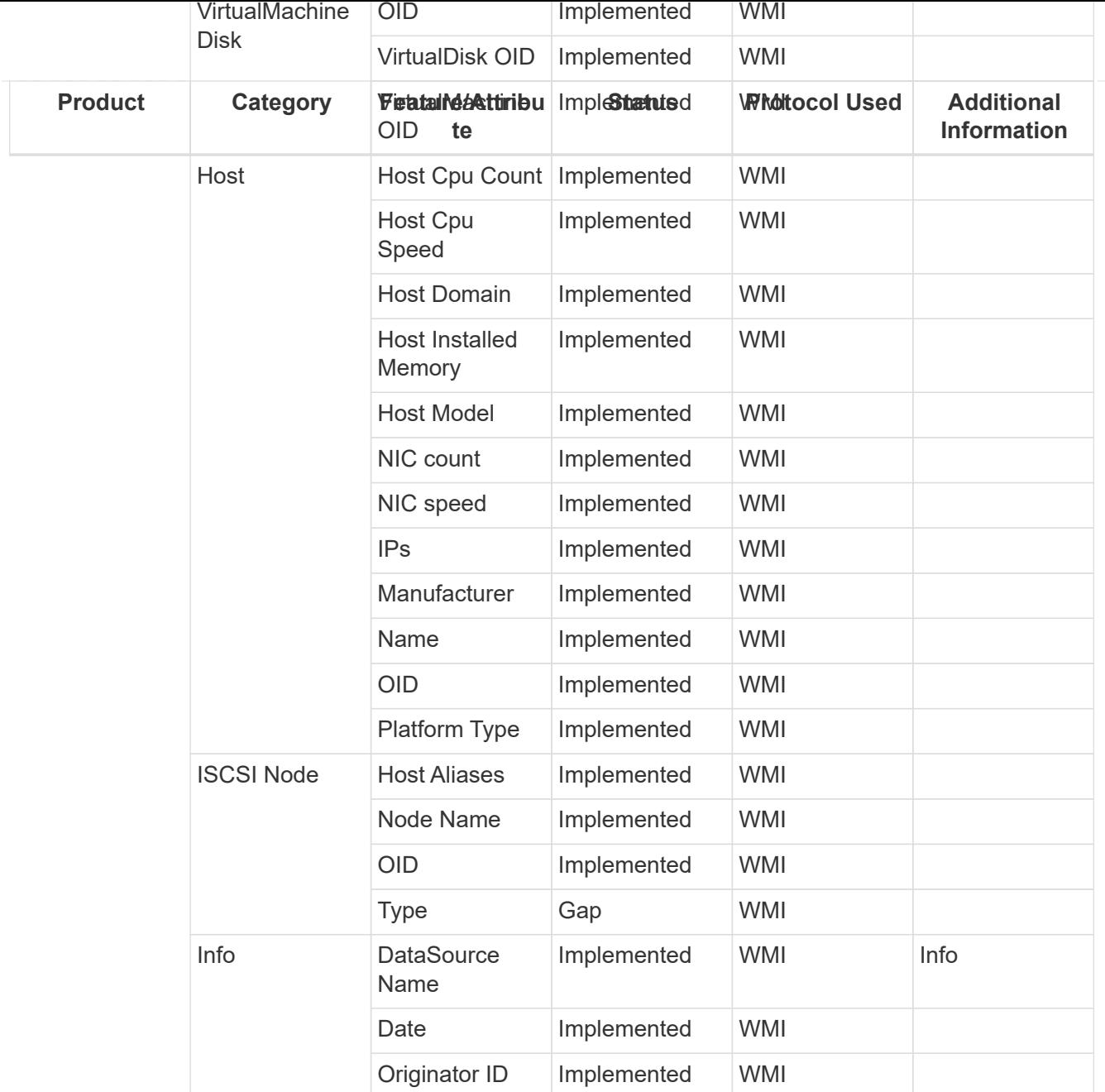

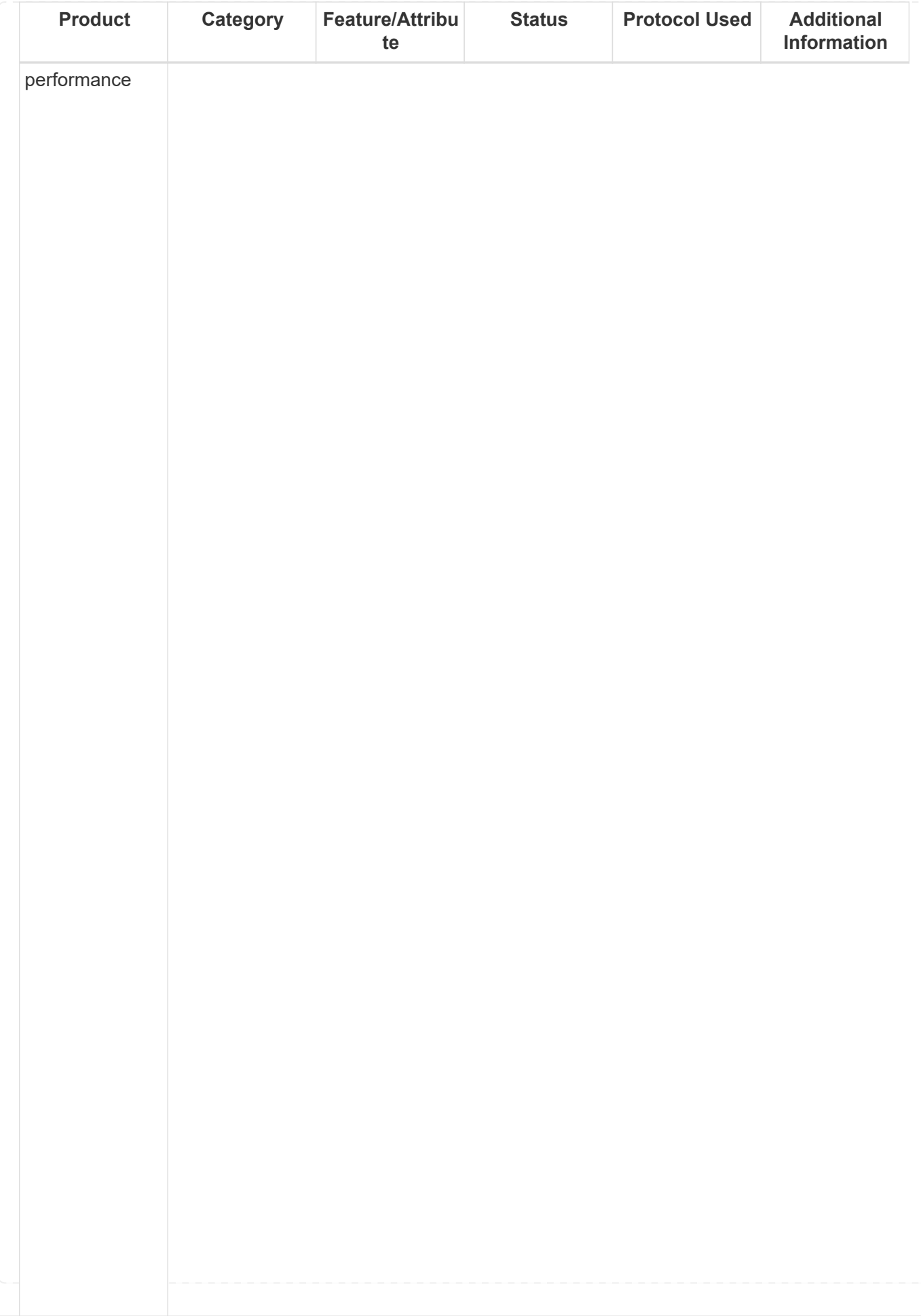

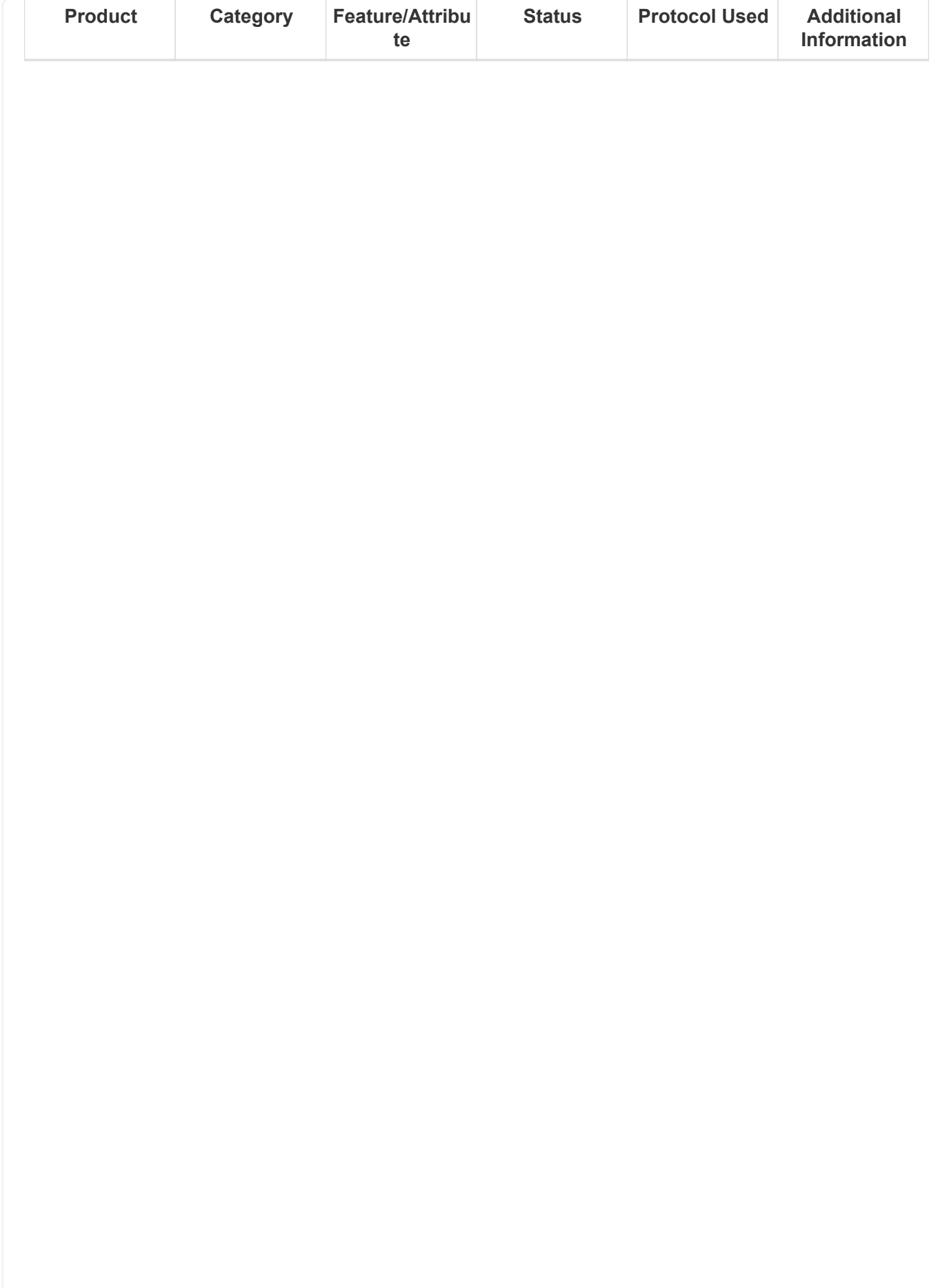

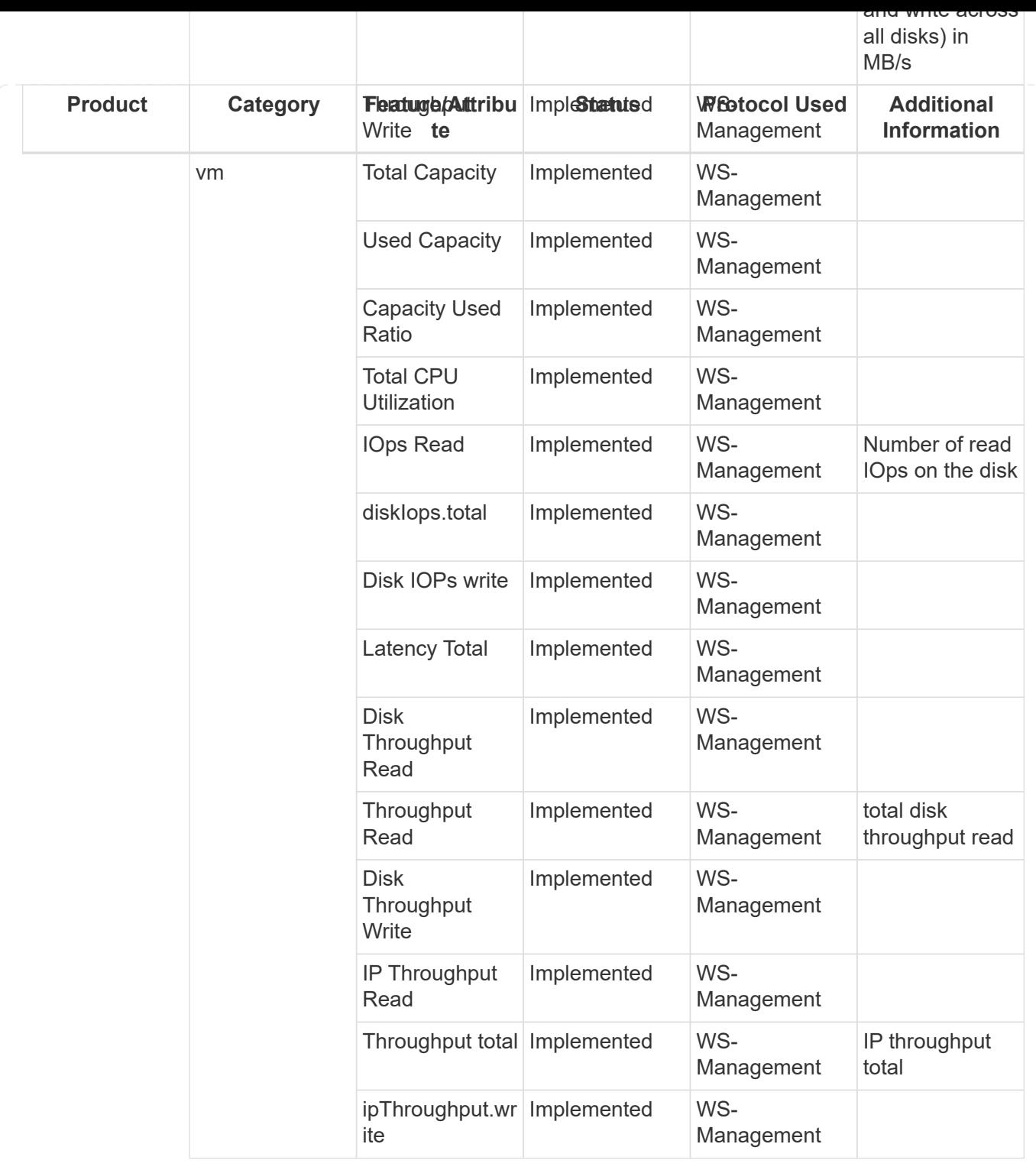

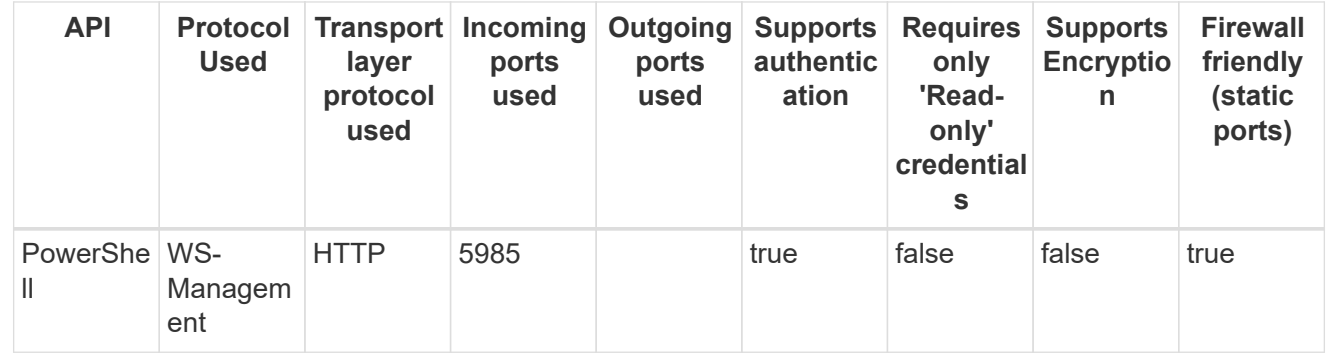

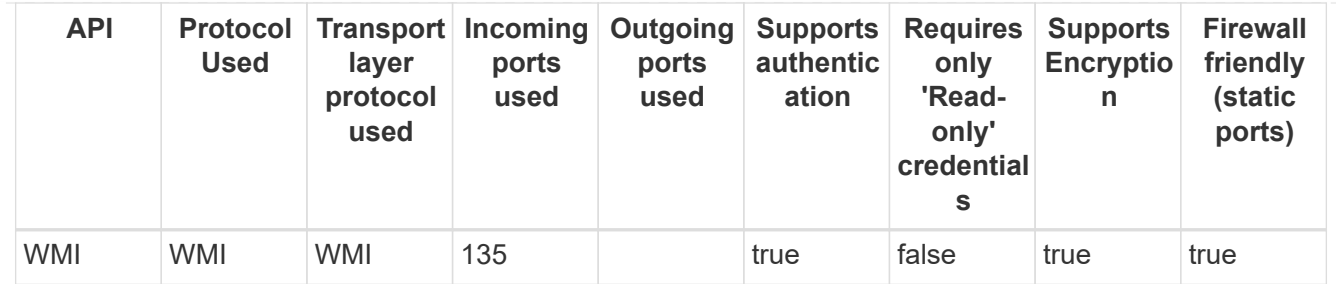

## Back to Top

== NetApp 7 Mode

:description: Support Matrix Asciidoc for NetApp 7 Mode

Models and versions supported by this data collector:

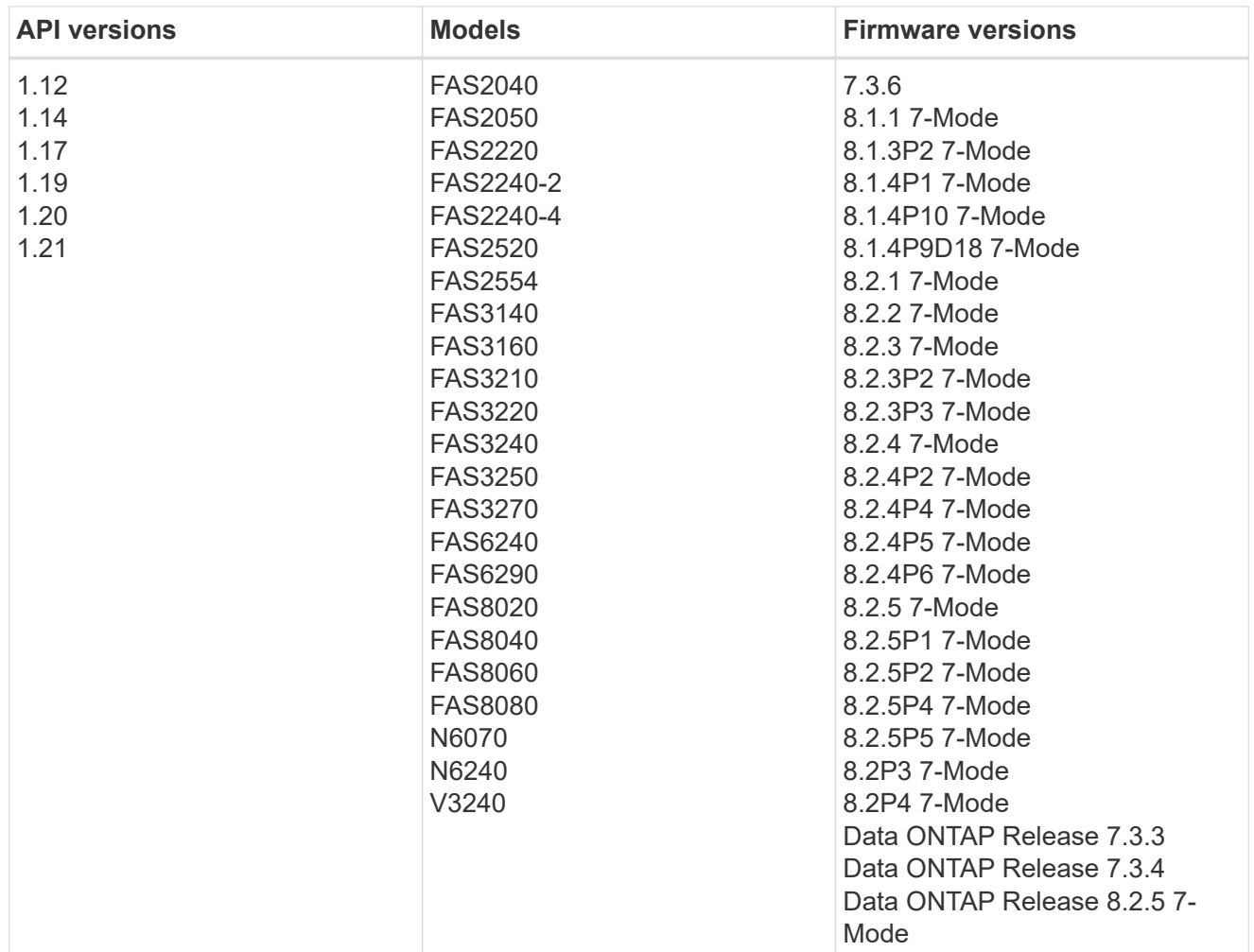

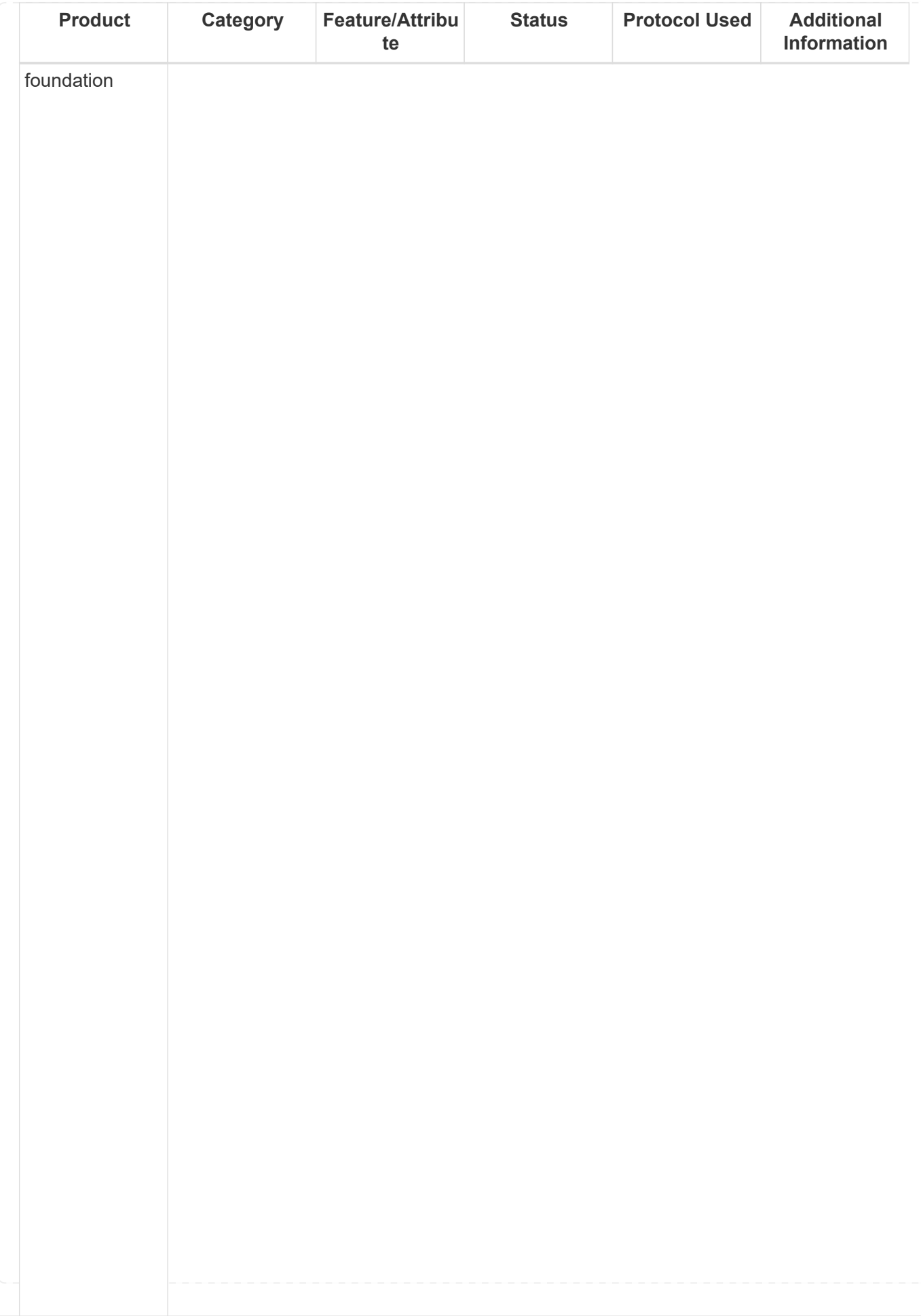

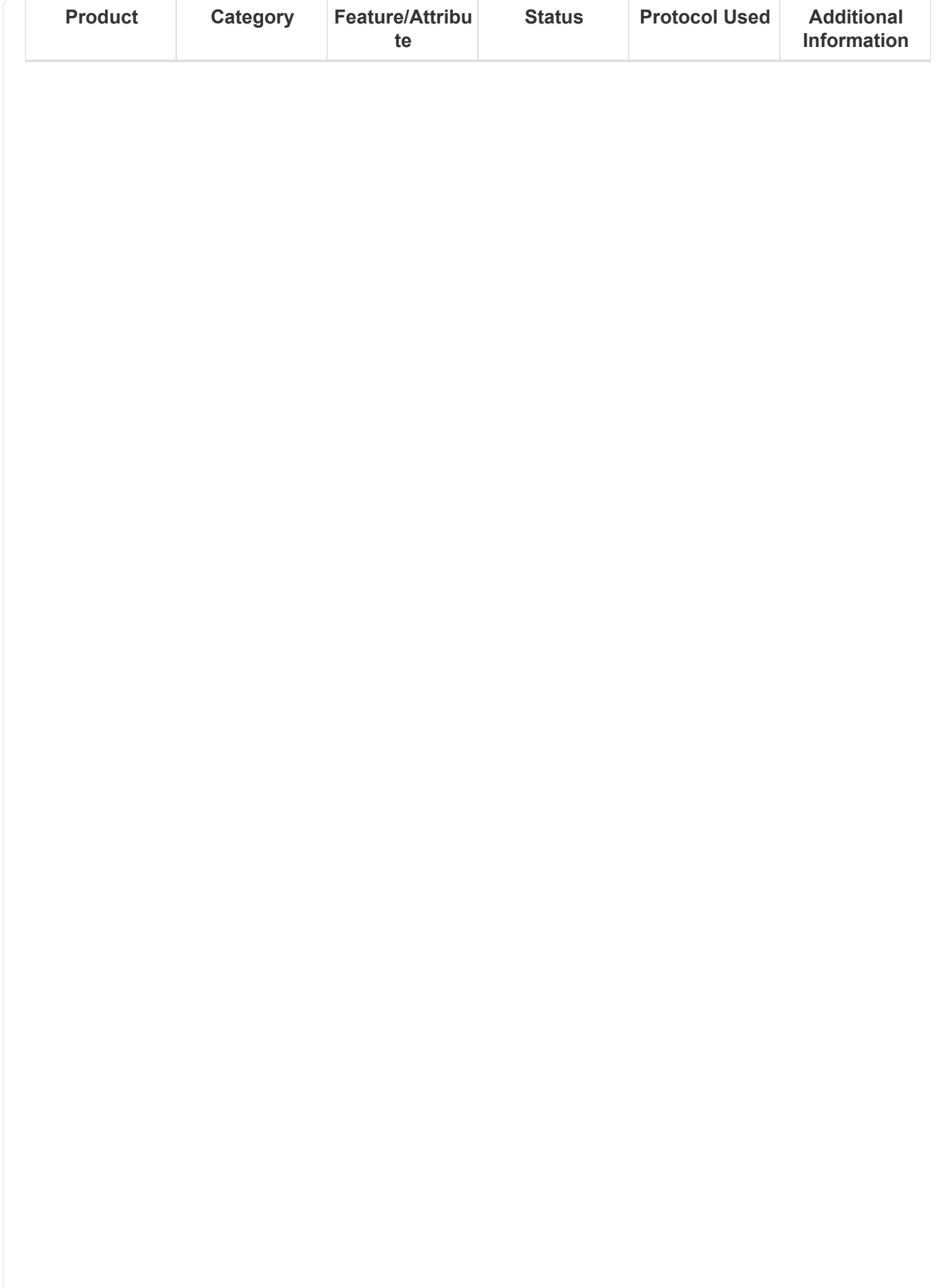

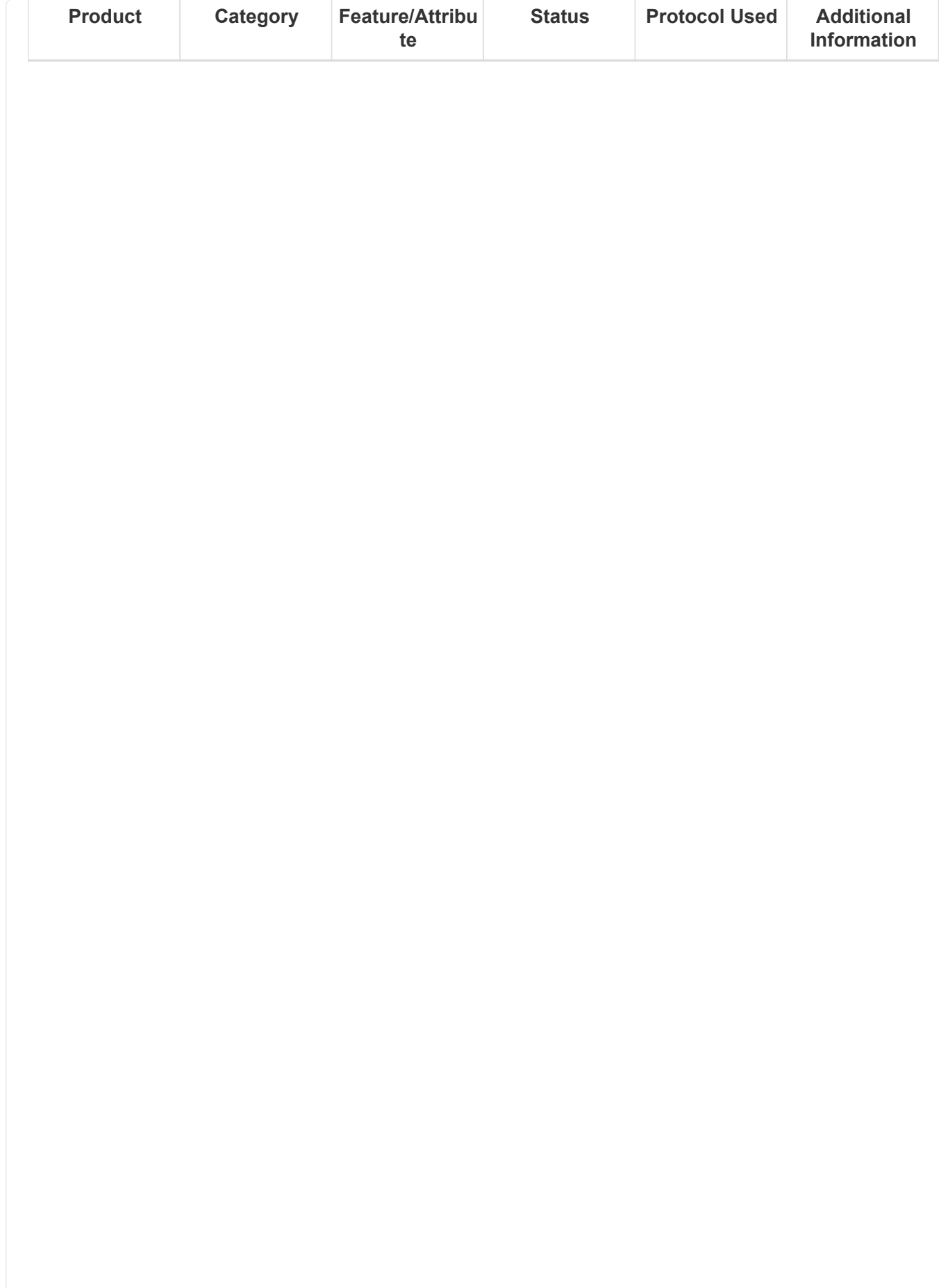

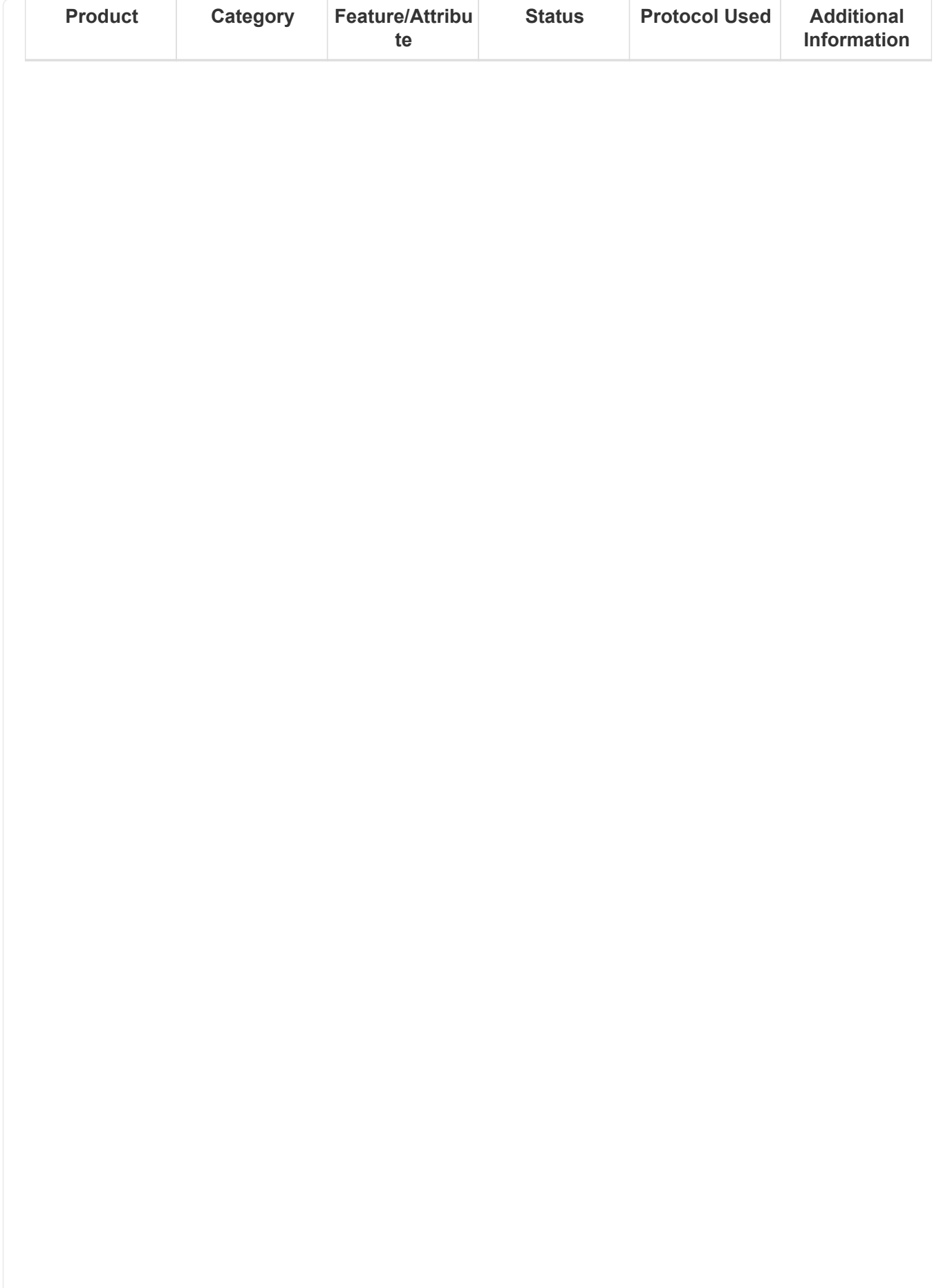

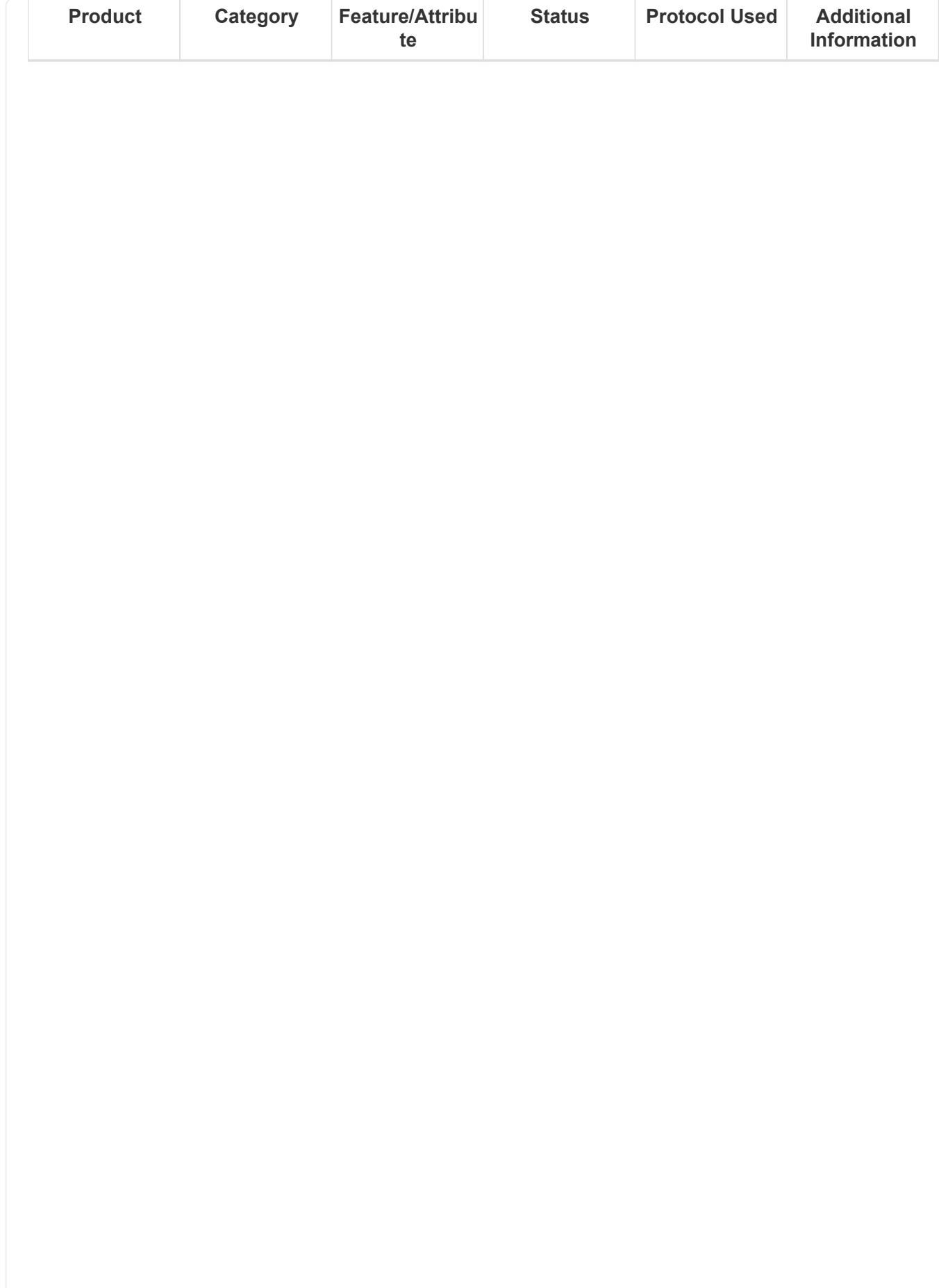

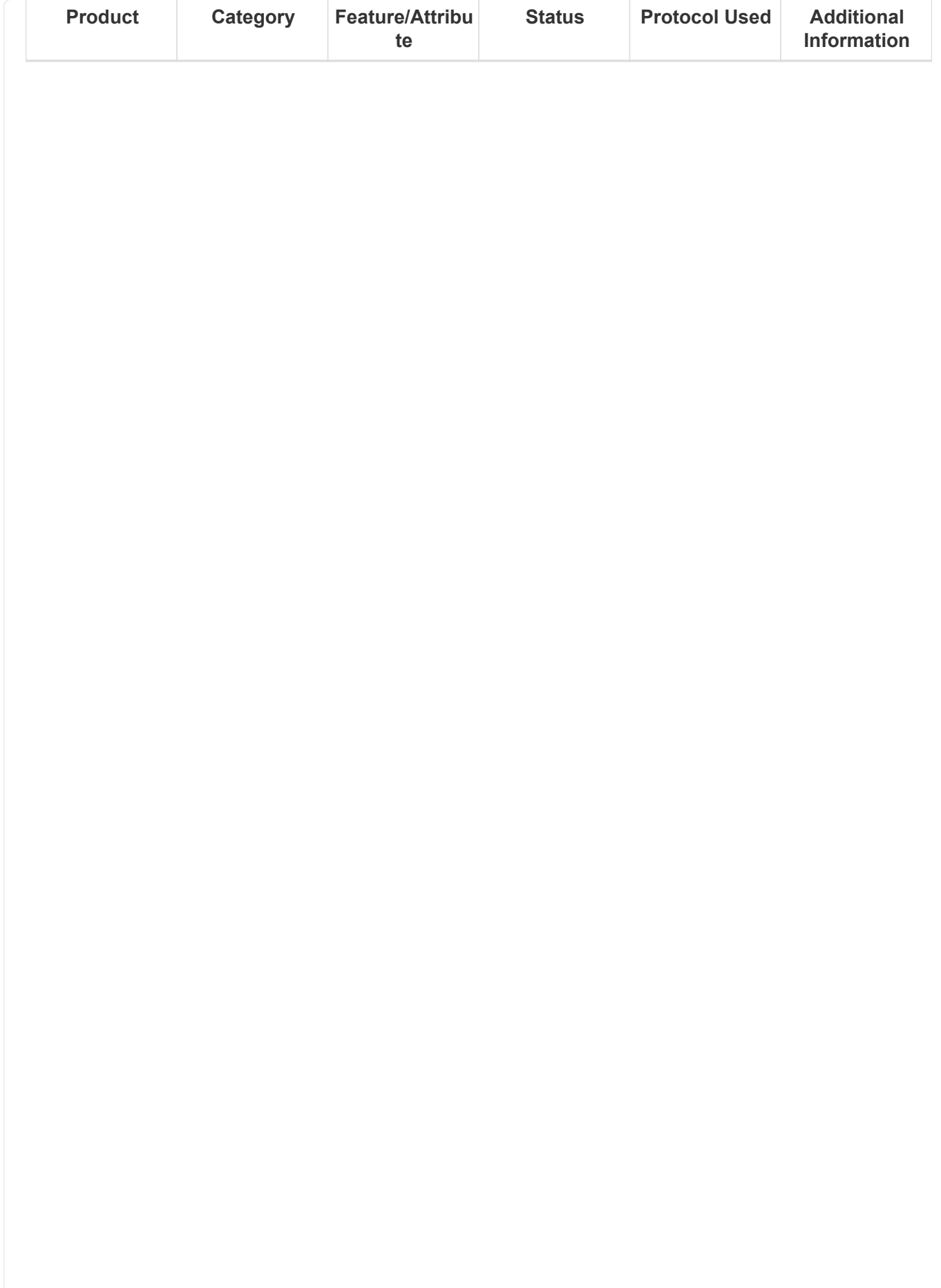

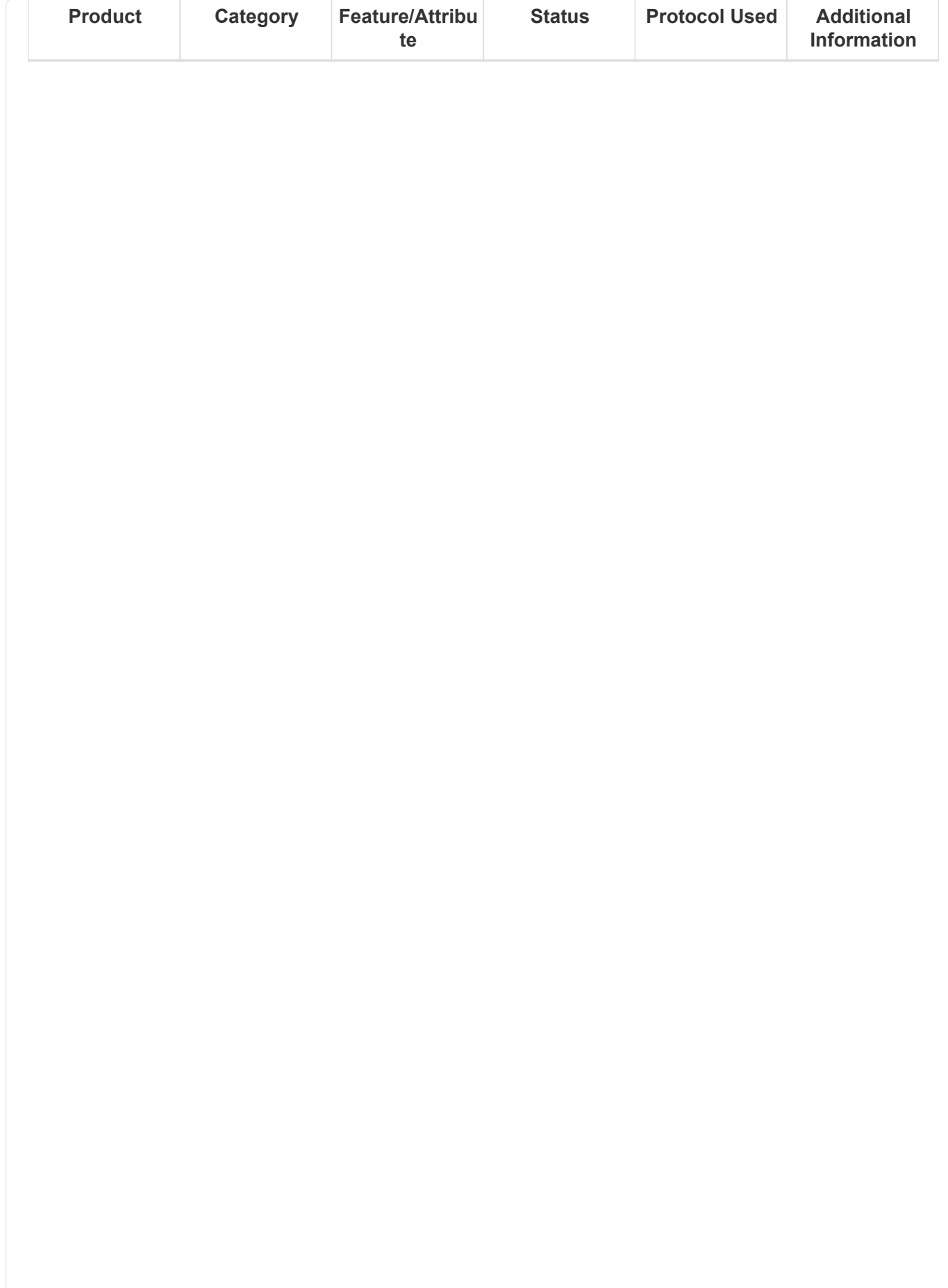

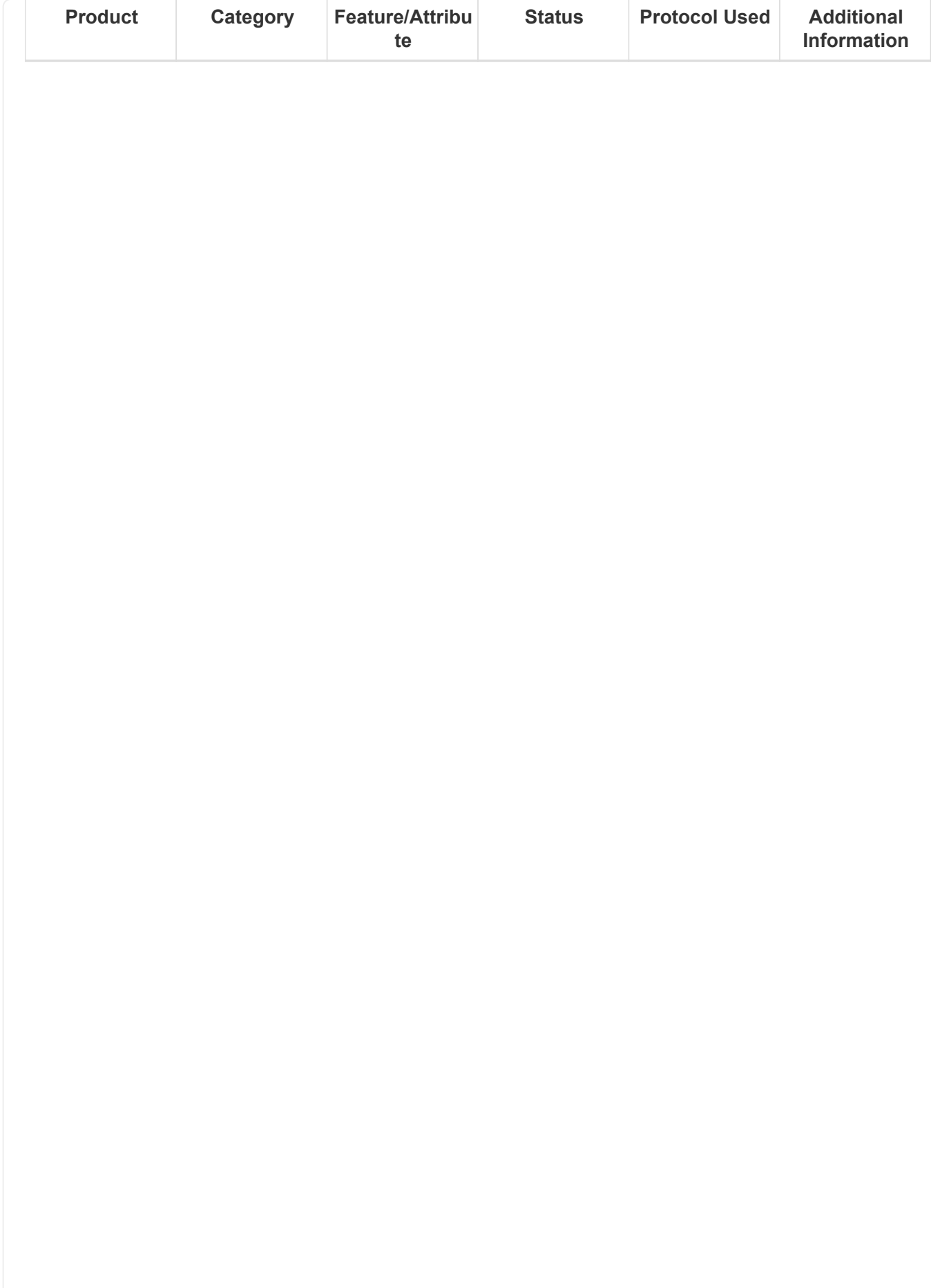

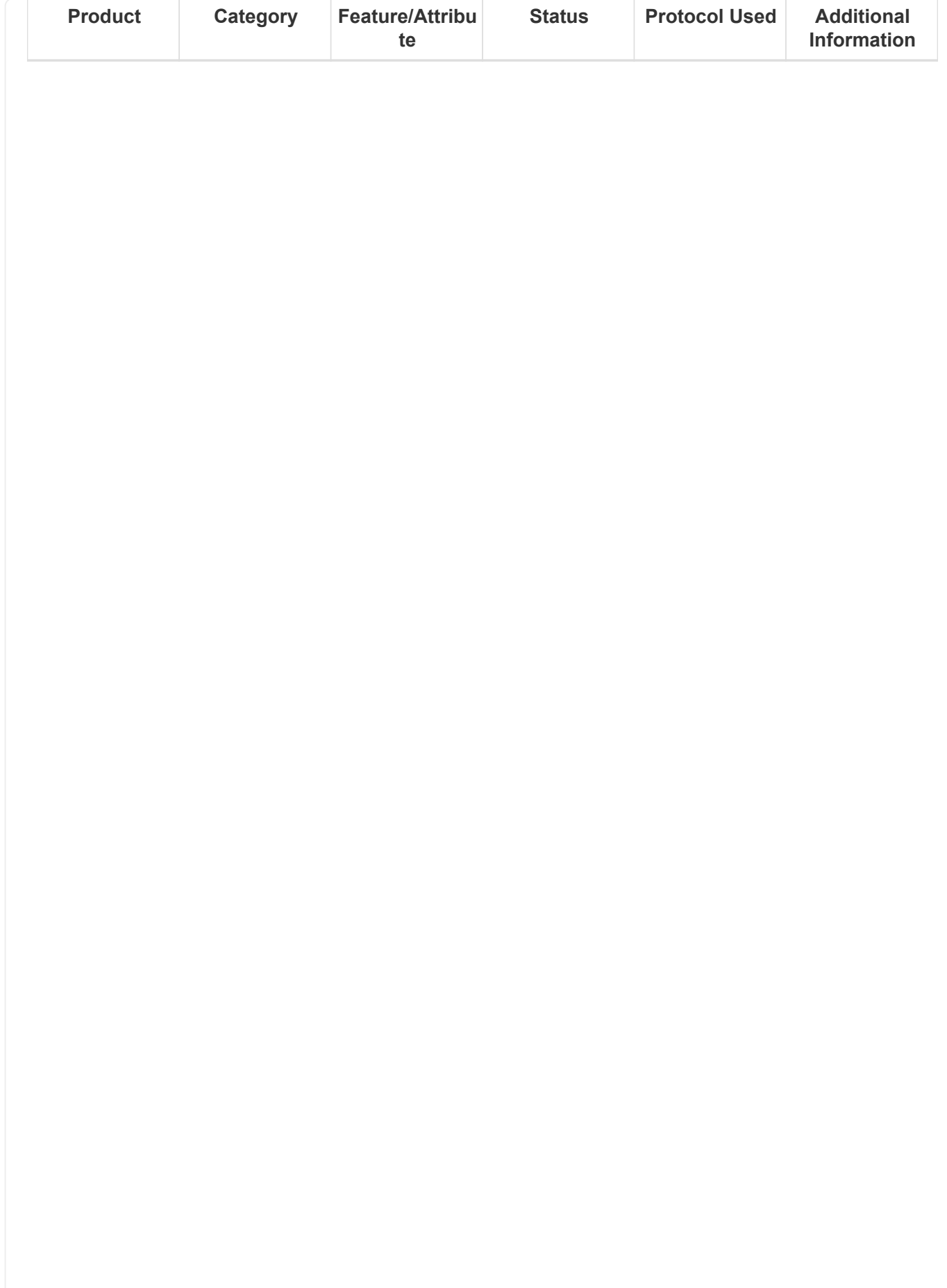

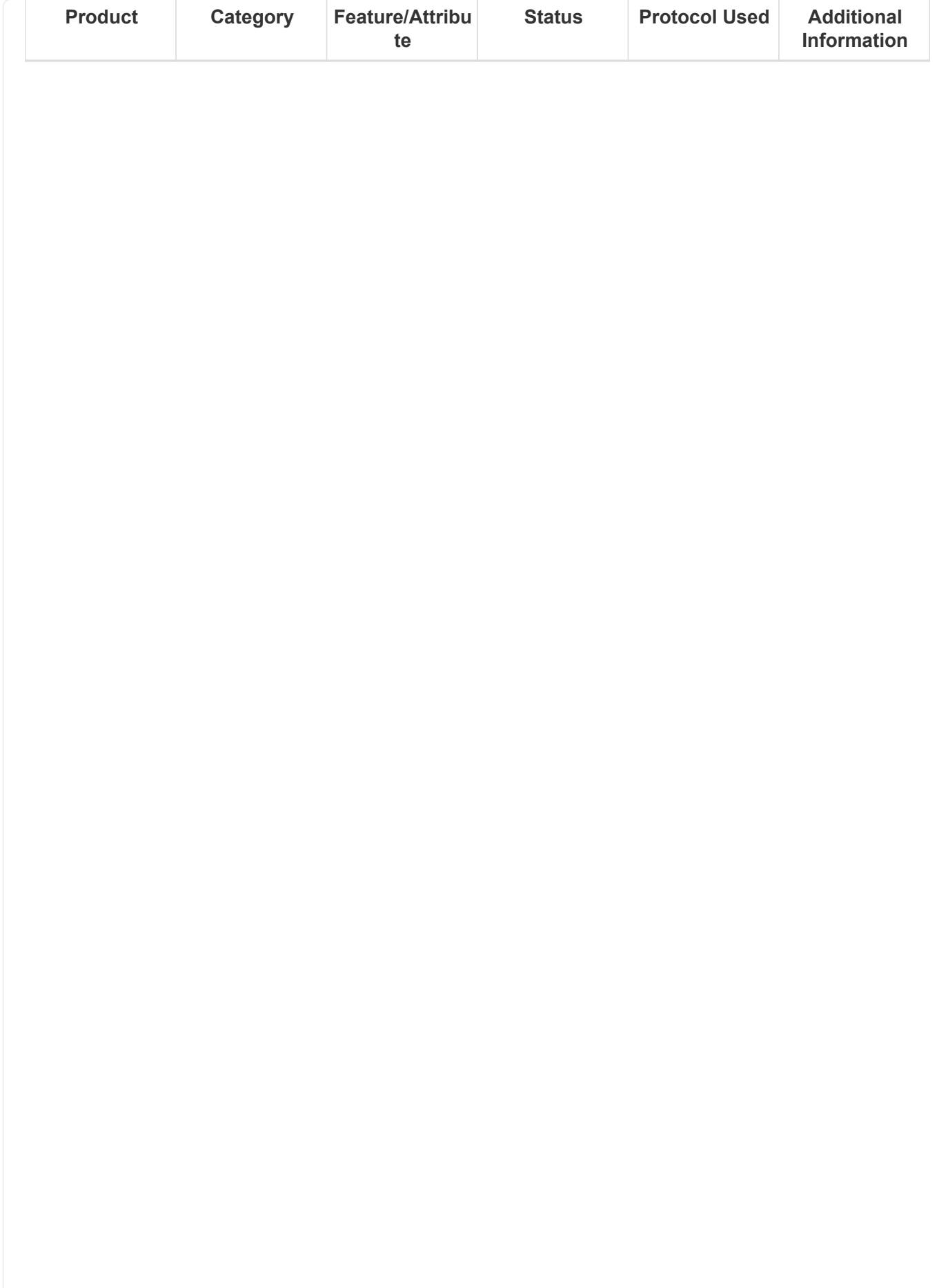

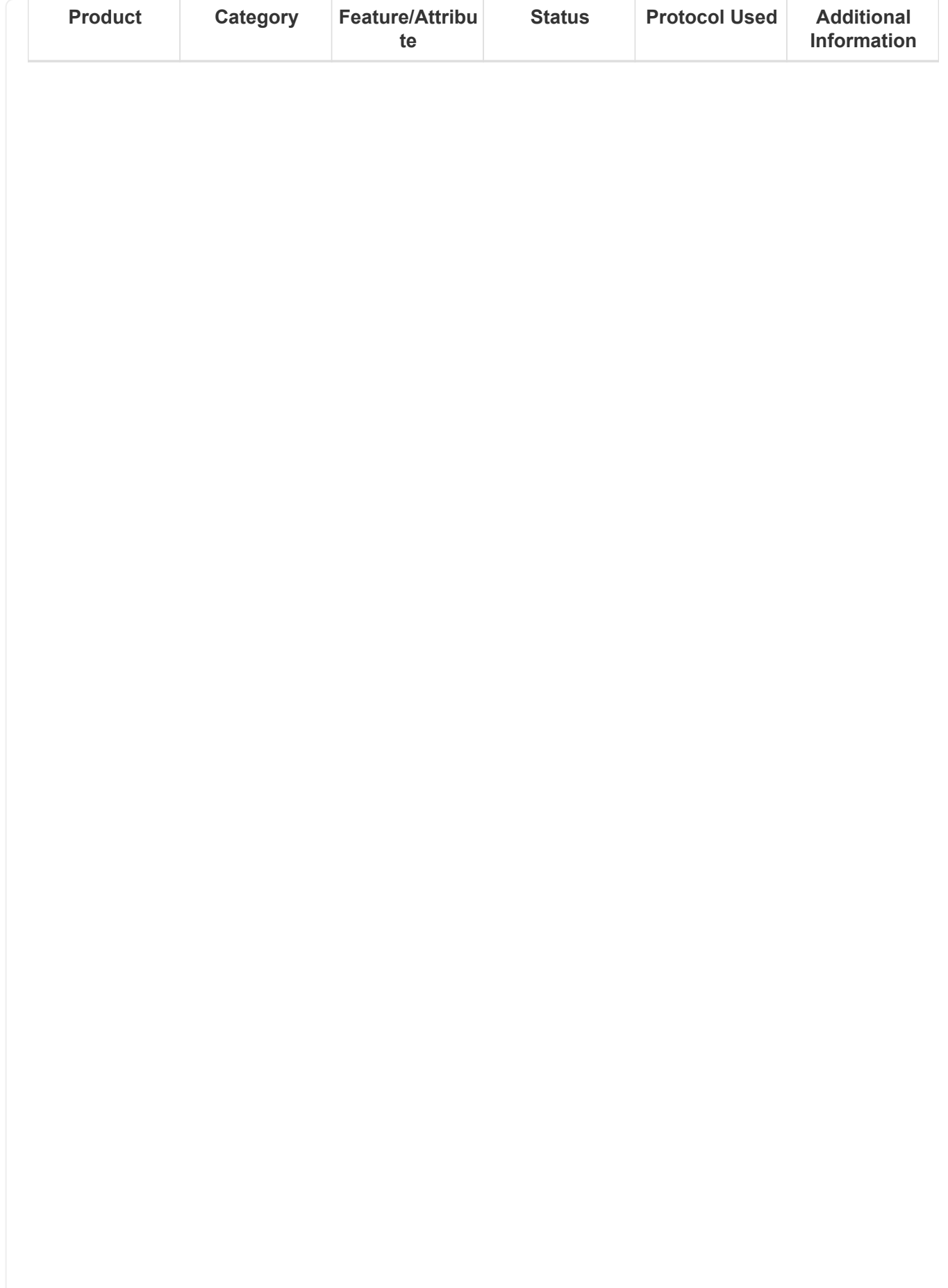

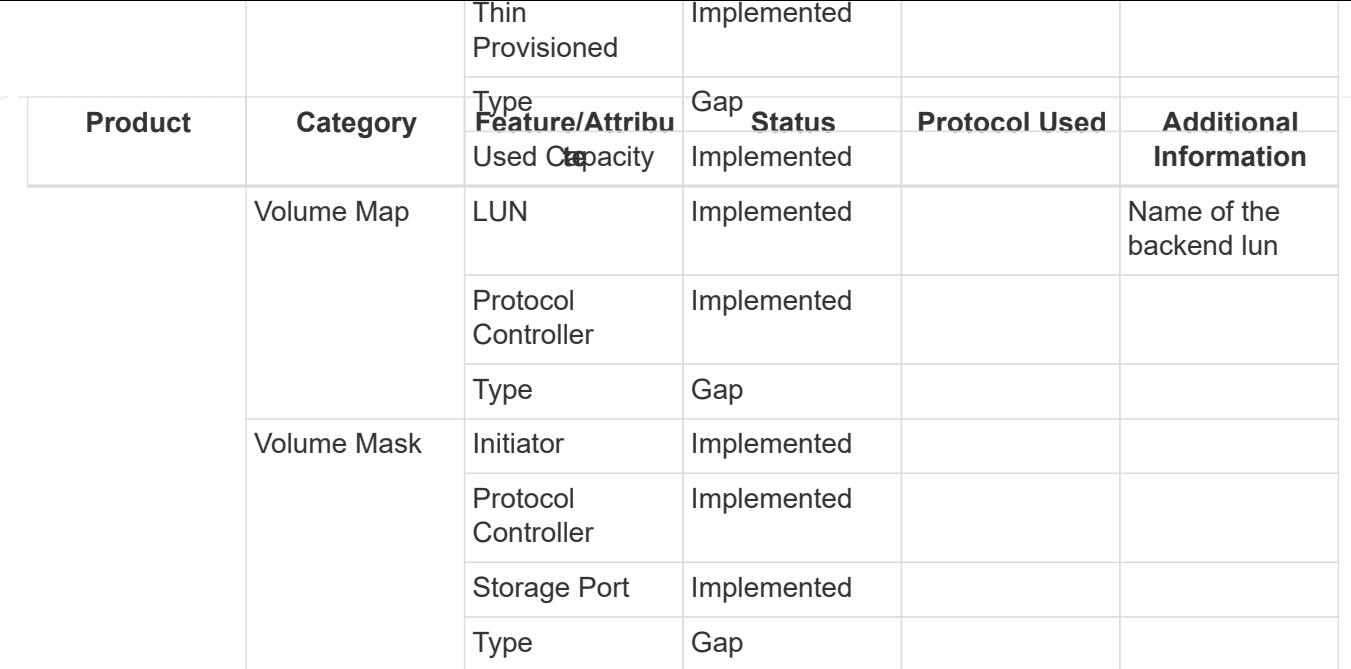

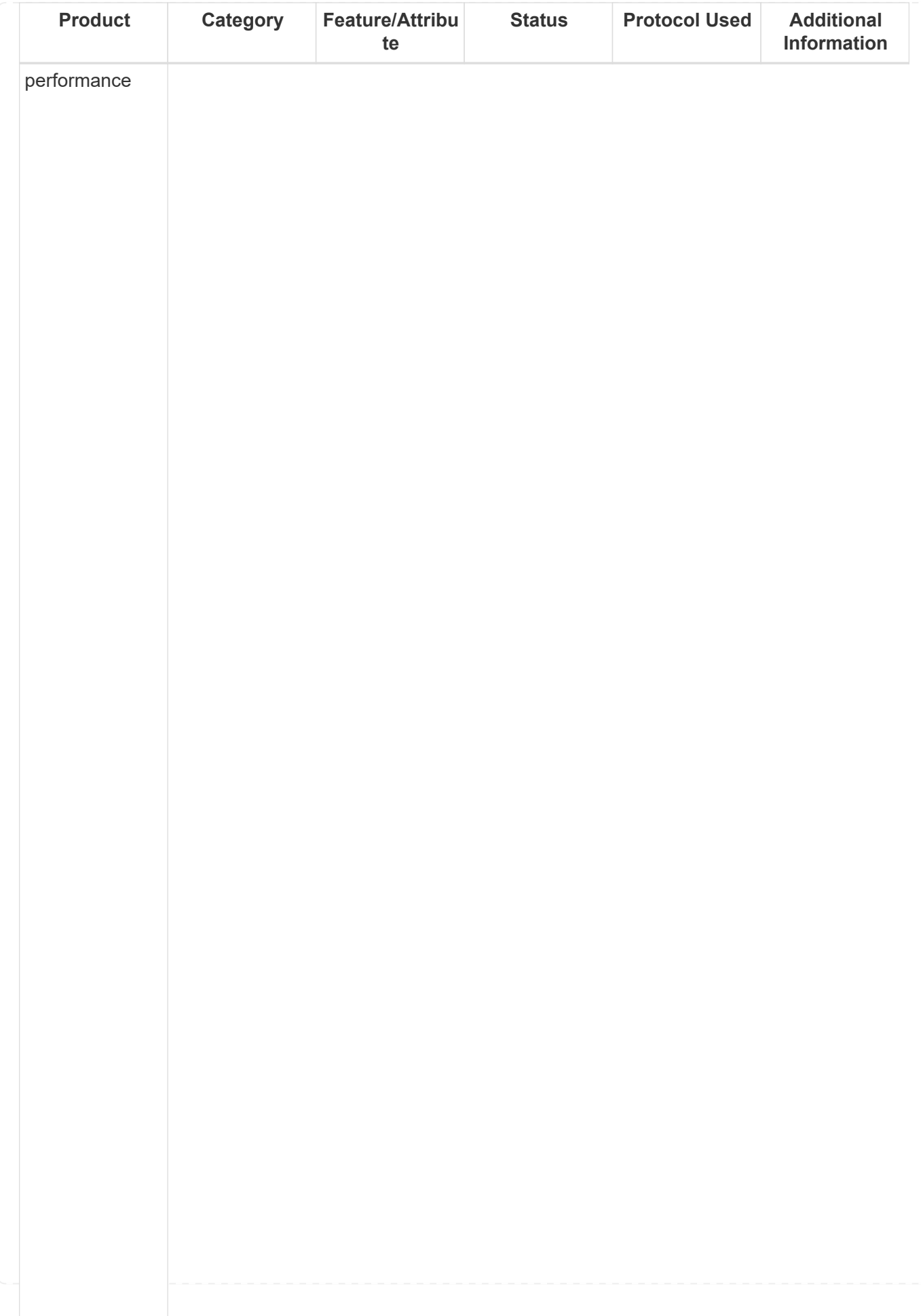

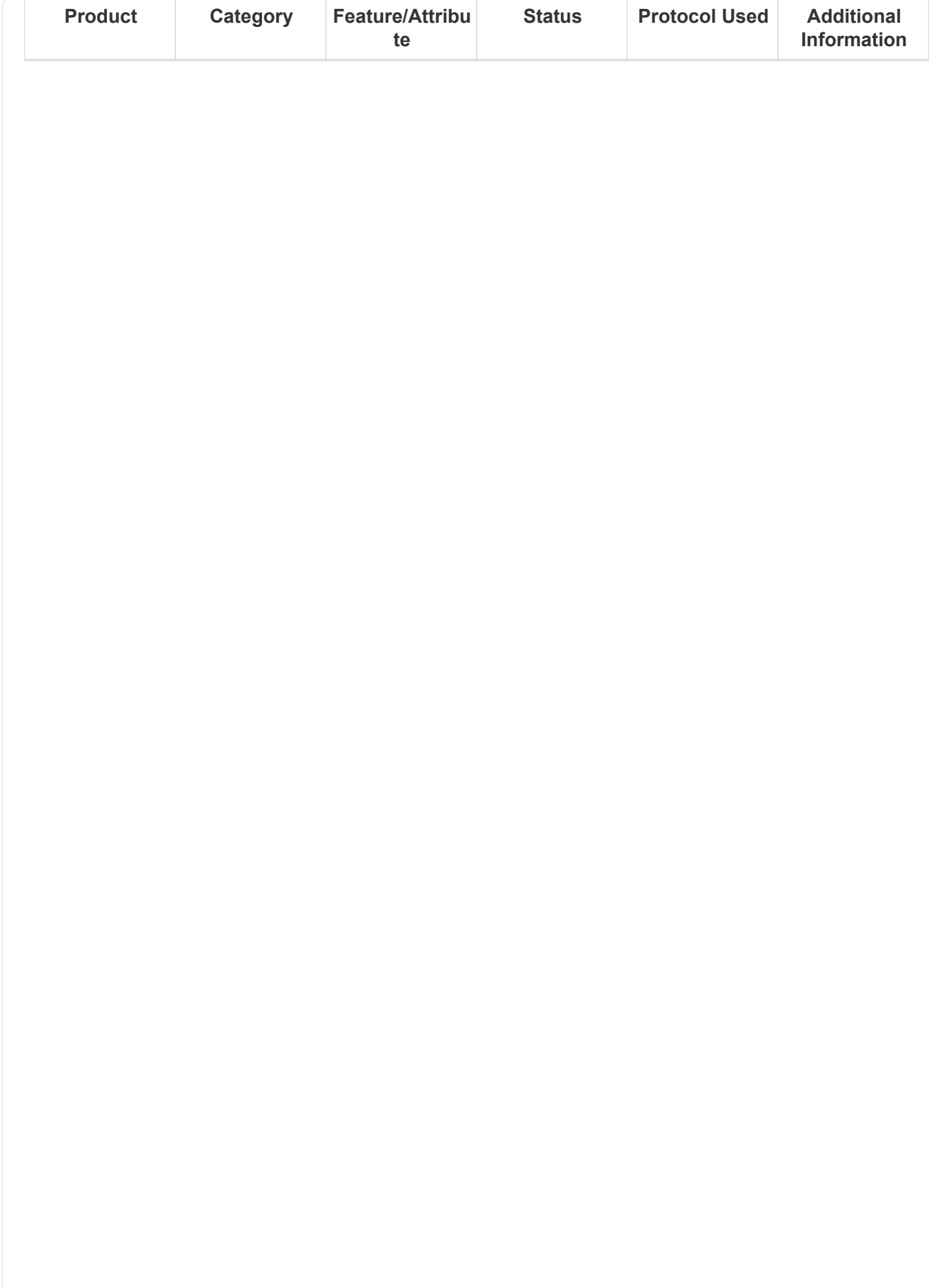

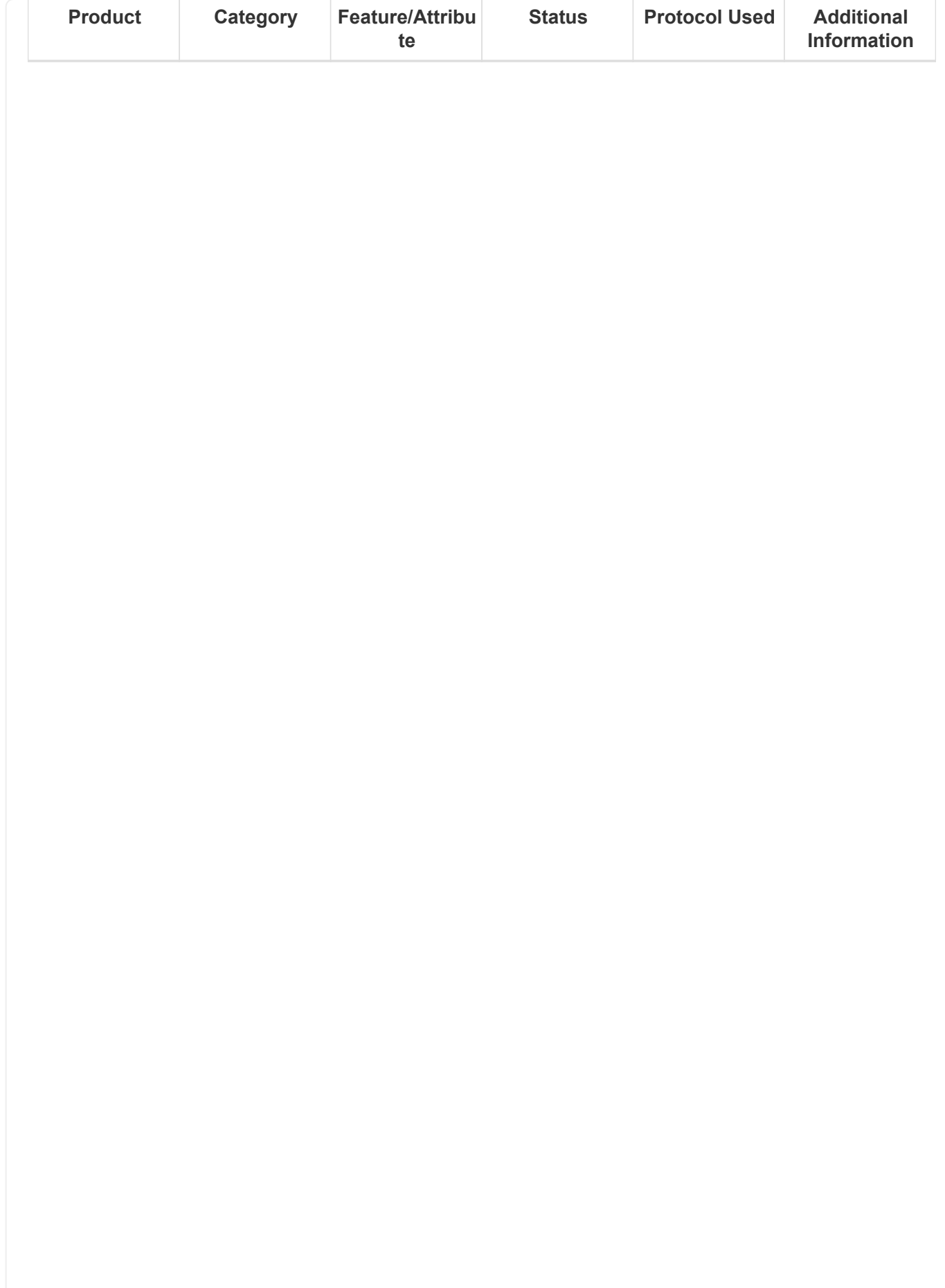

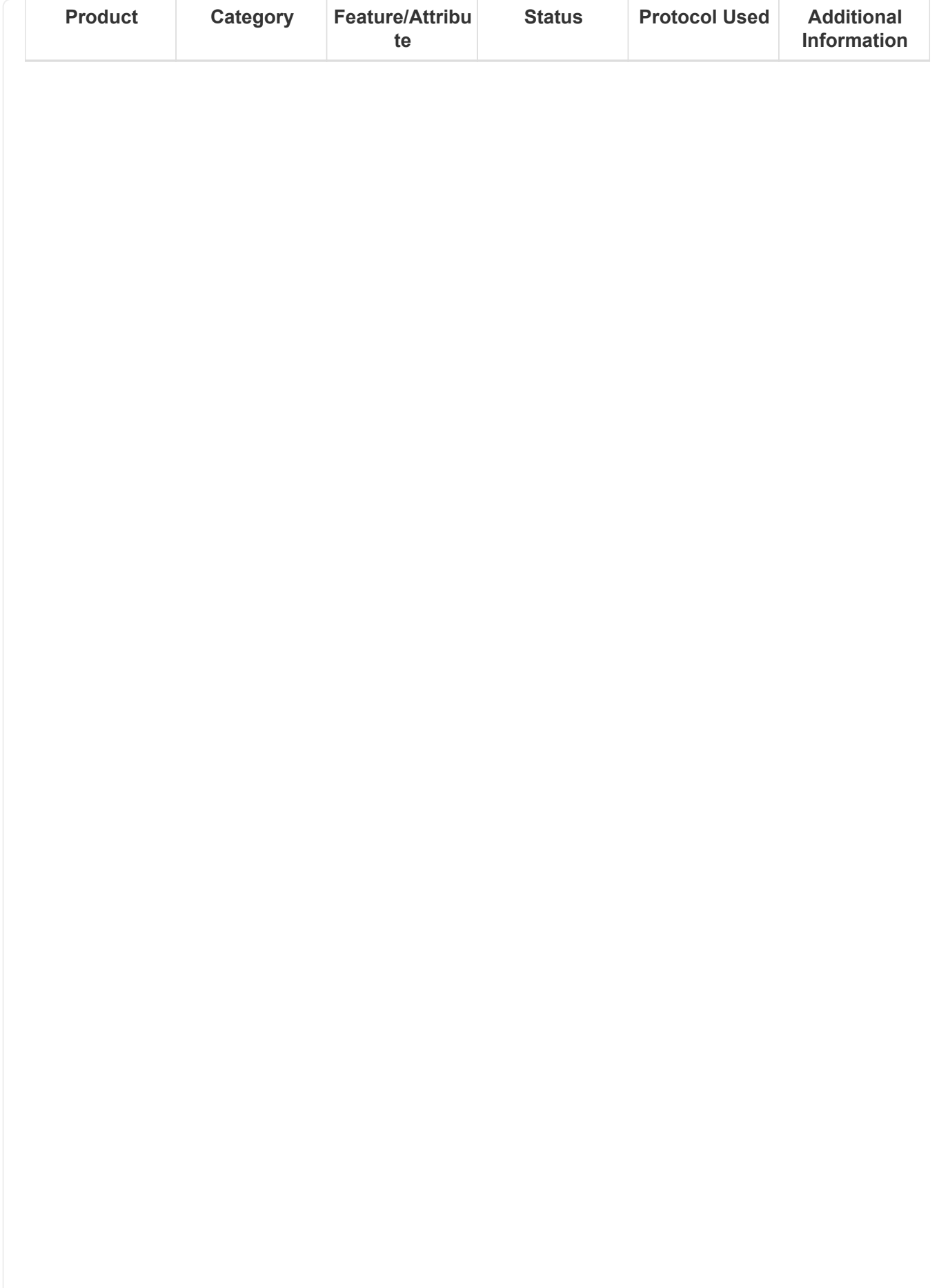

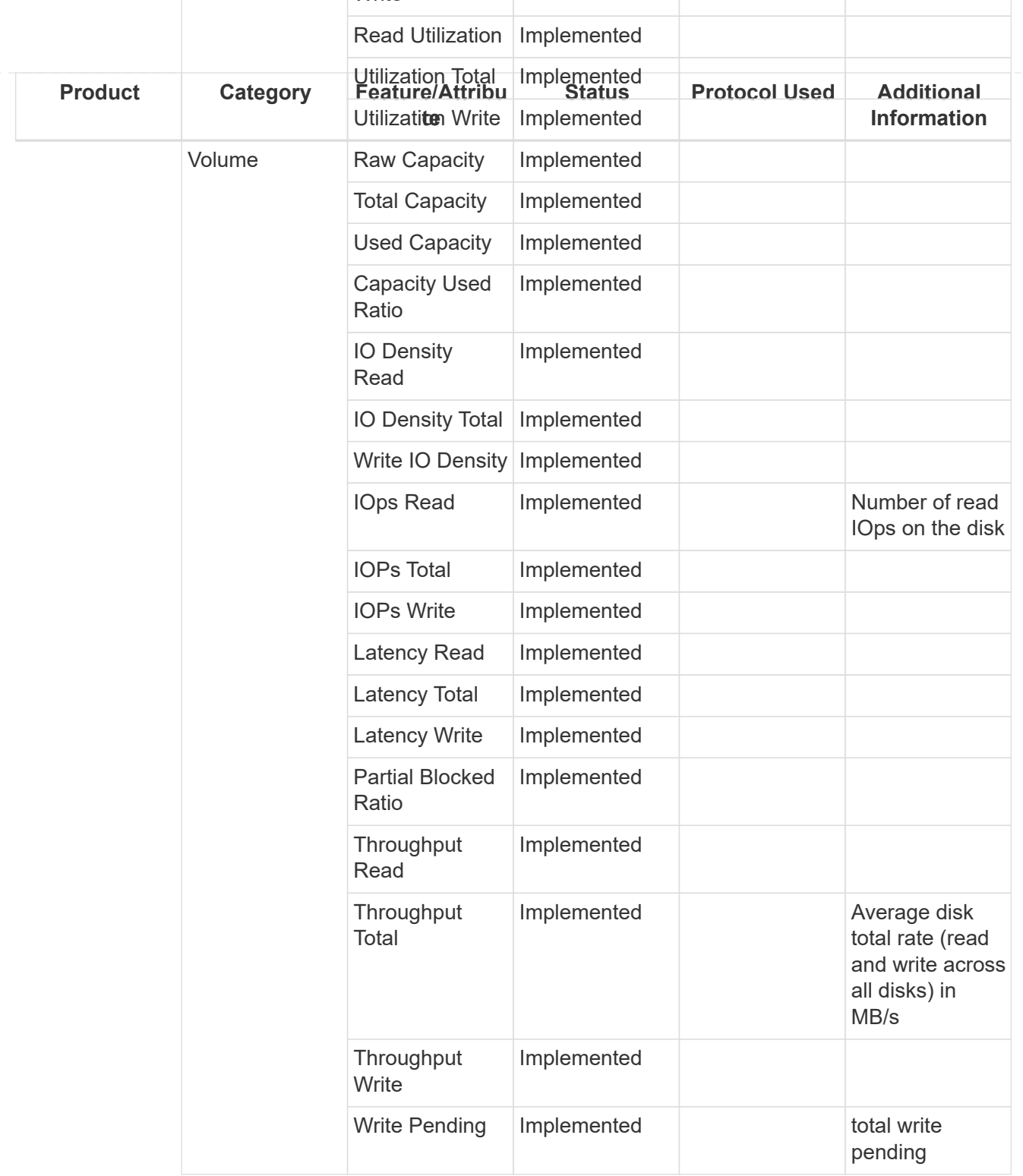

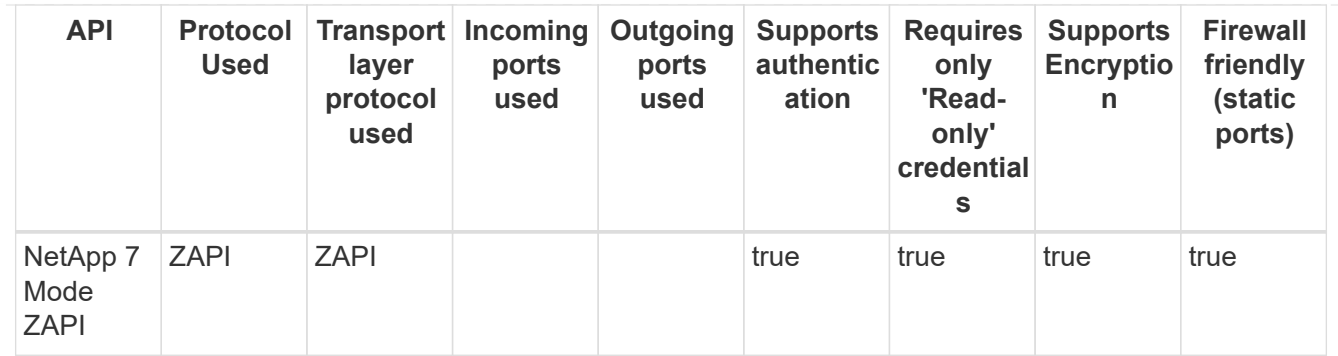

## Back to Top

== NetApp Cloud Volumes Service

:description: Support Matrix Asciidoc for NetApp Cloud Volumes Service

Models and versions supported by this data collector:

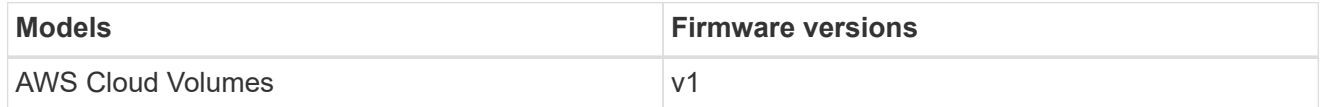

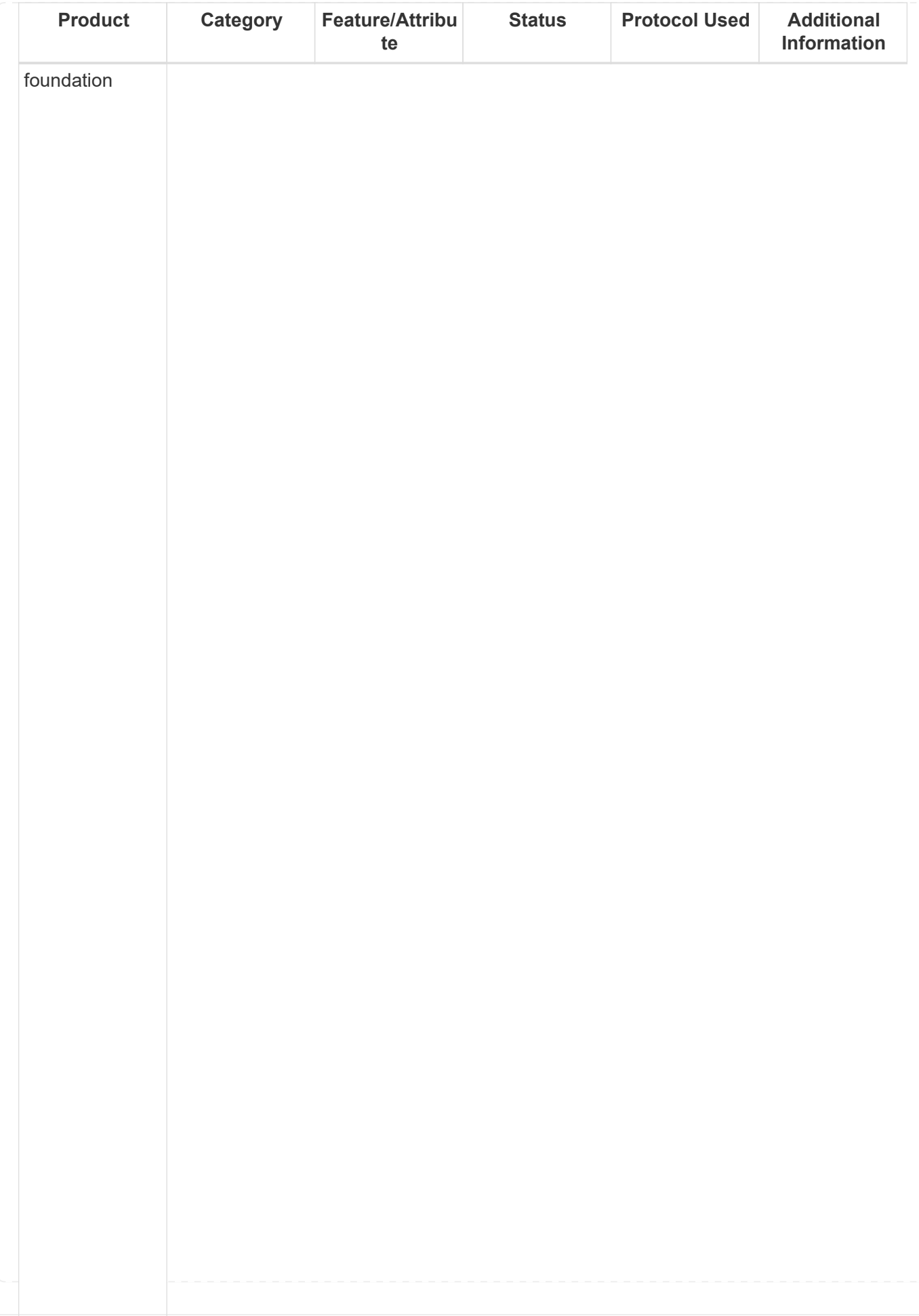

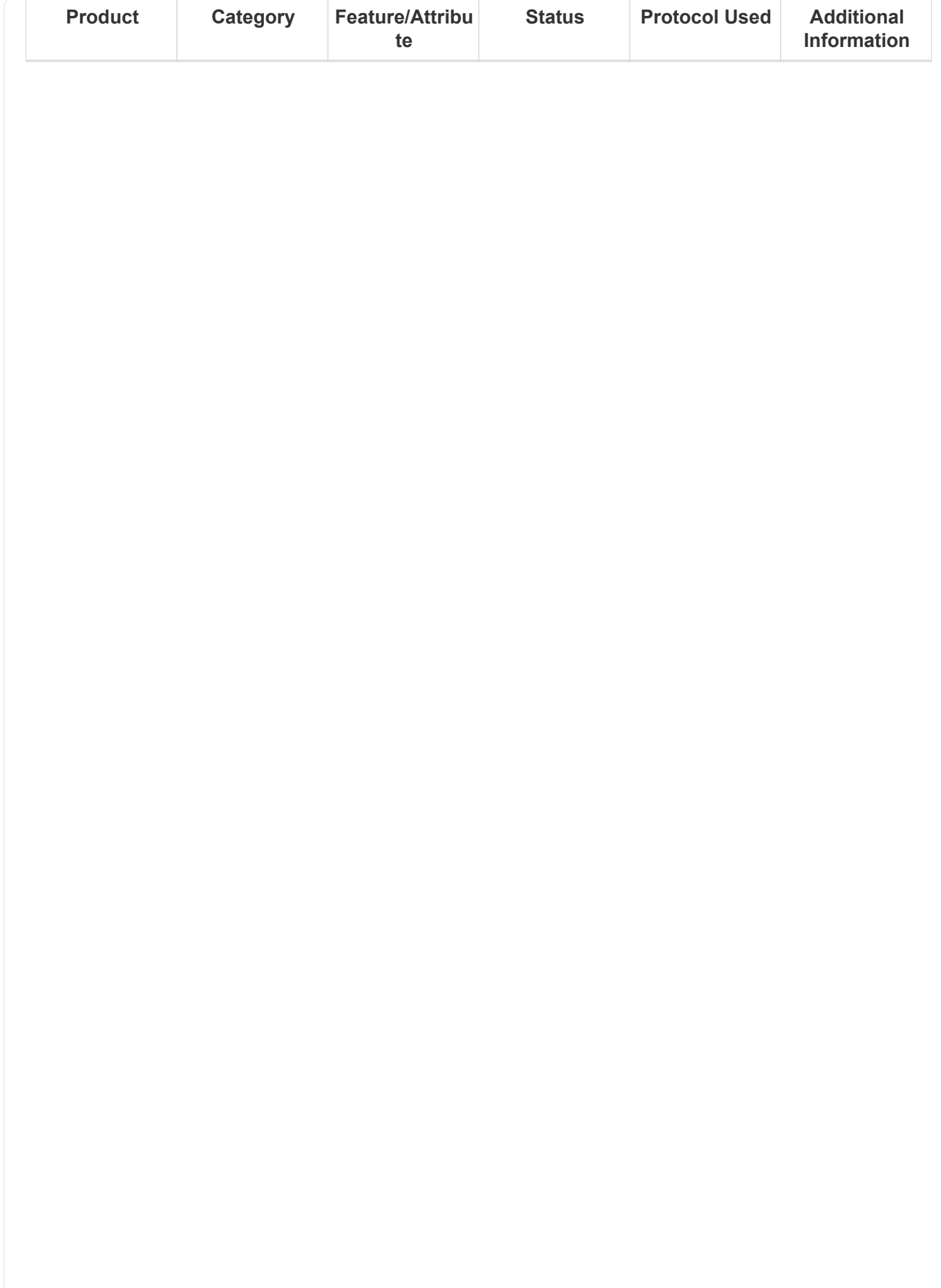

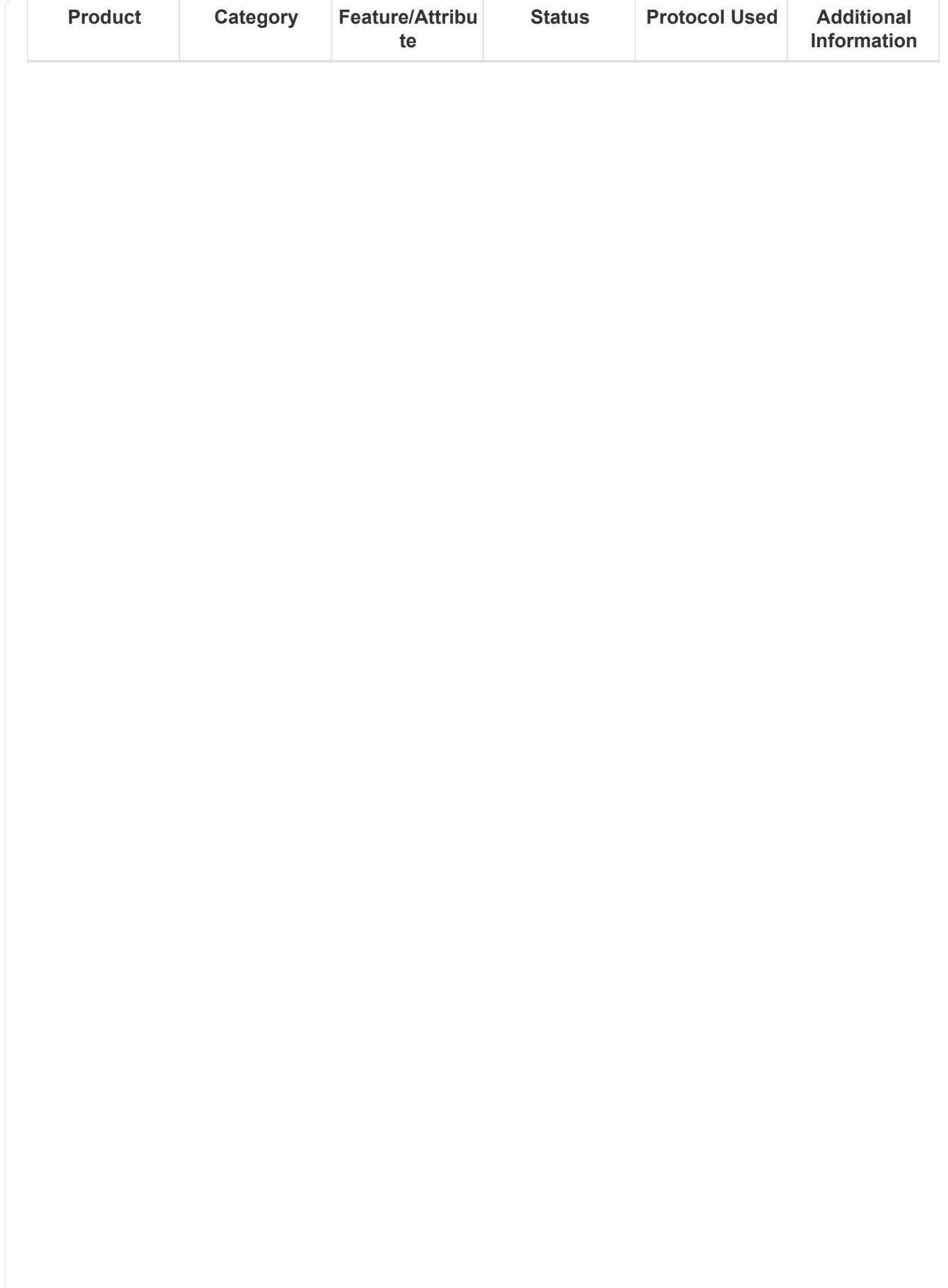

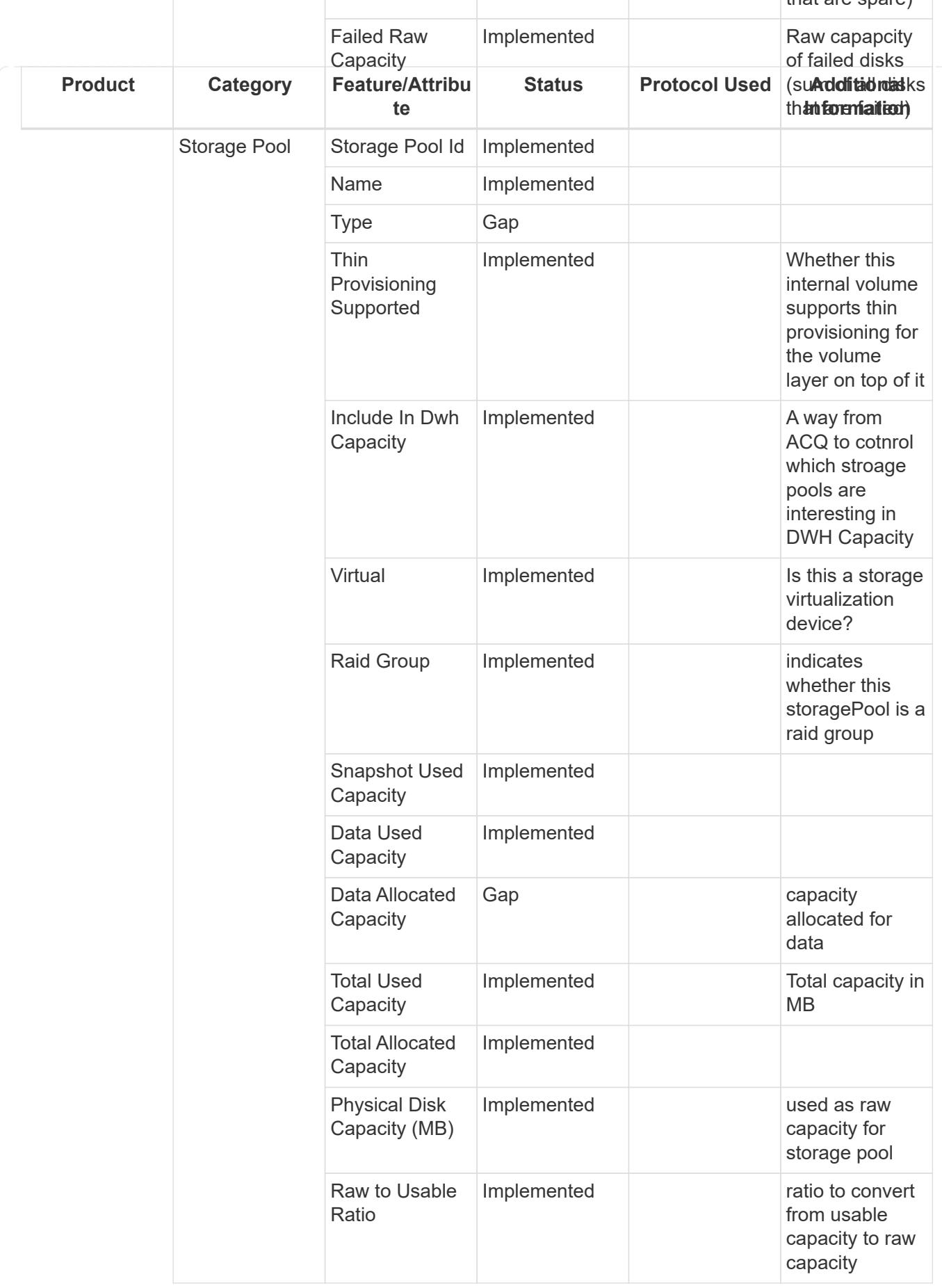

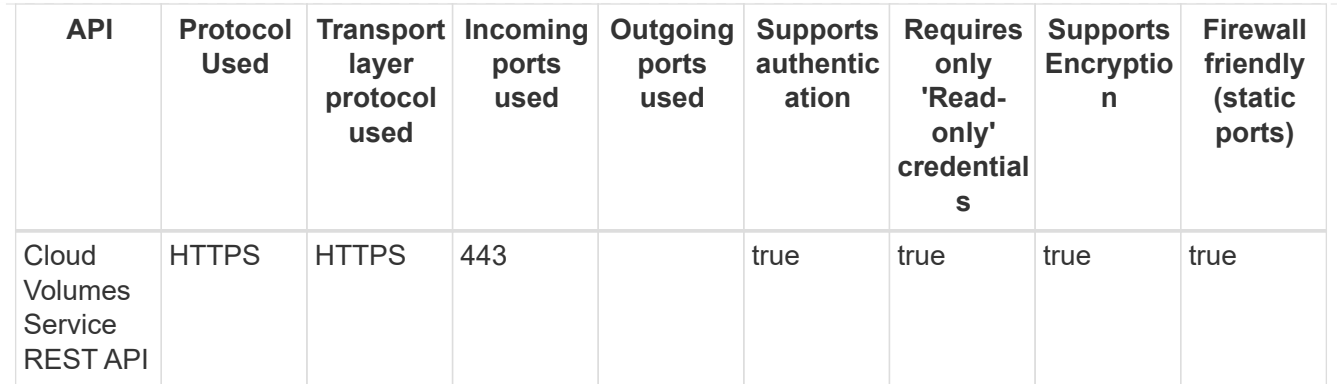

## Back to Top

== Amazon FSx for NetApp ONTAP :description: Support Matrix Asciidoc for Amazon FSx for NetApp ONTAP

Models and versions supported by this data collector:

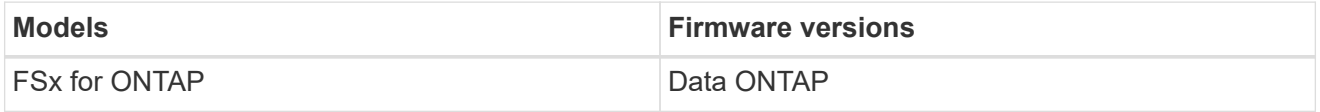

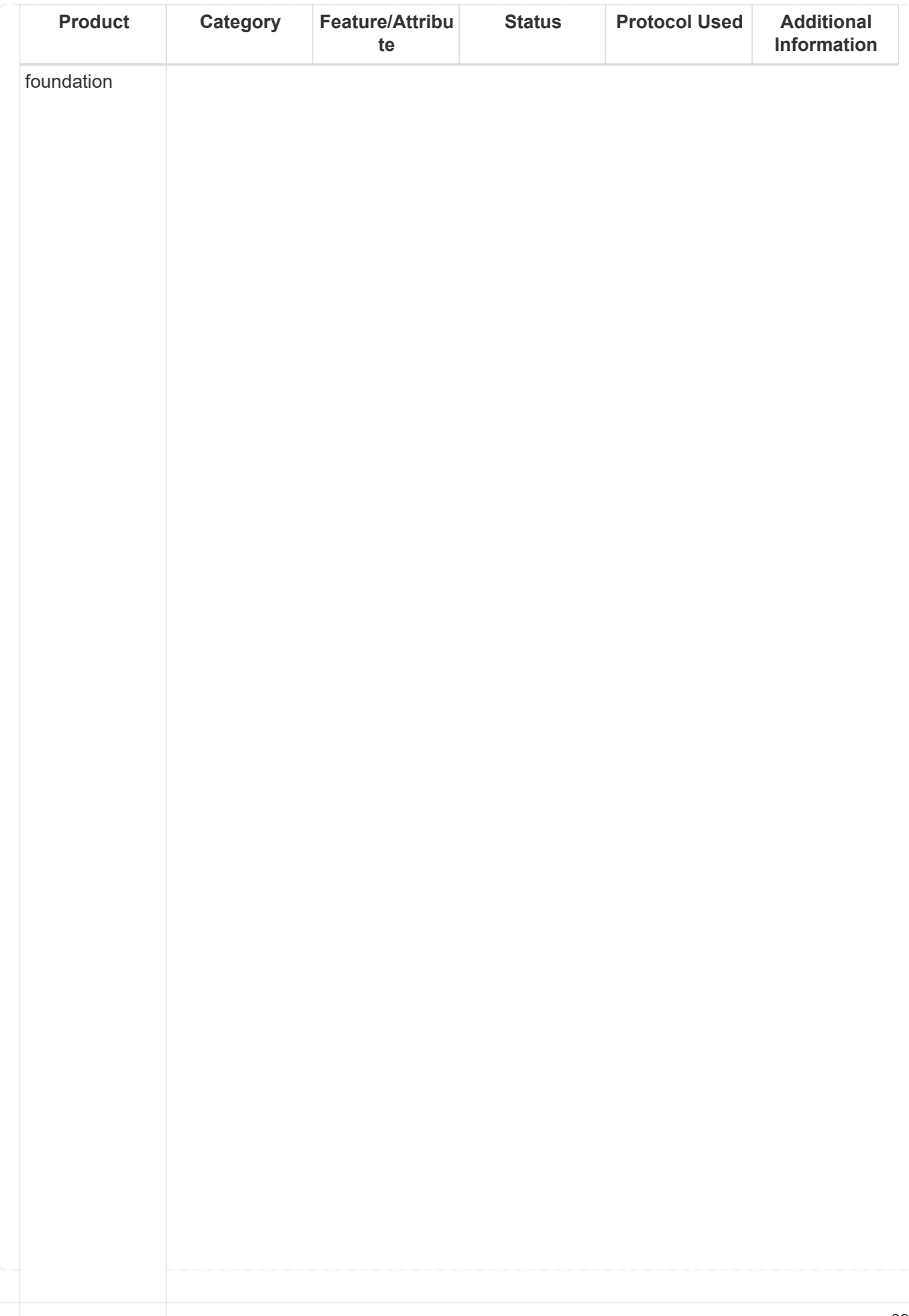

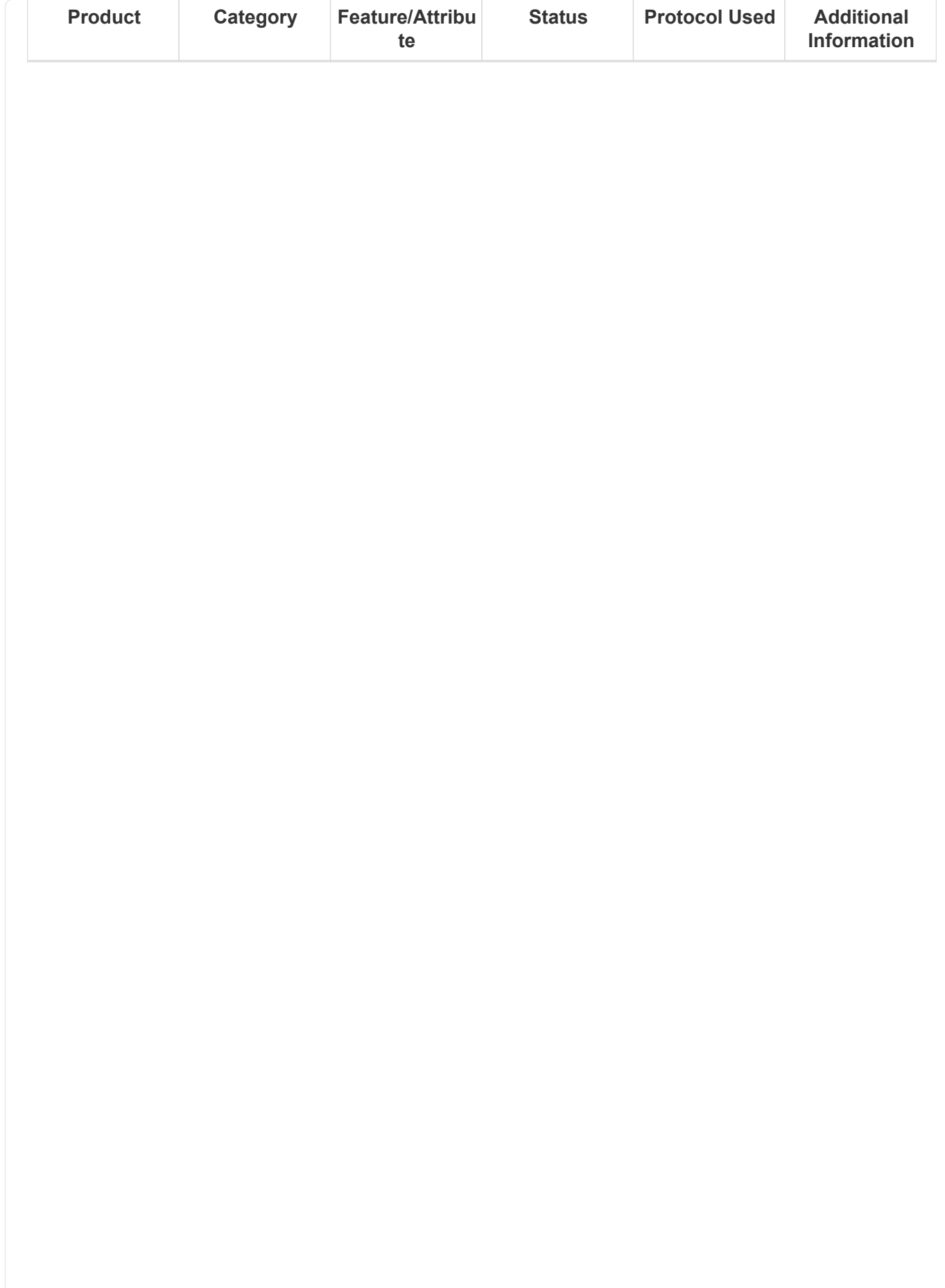

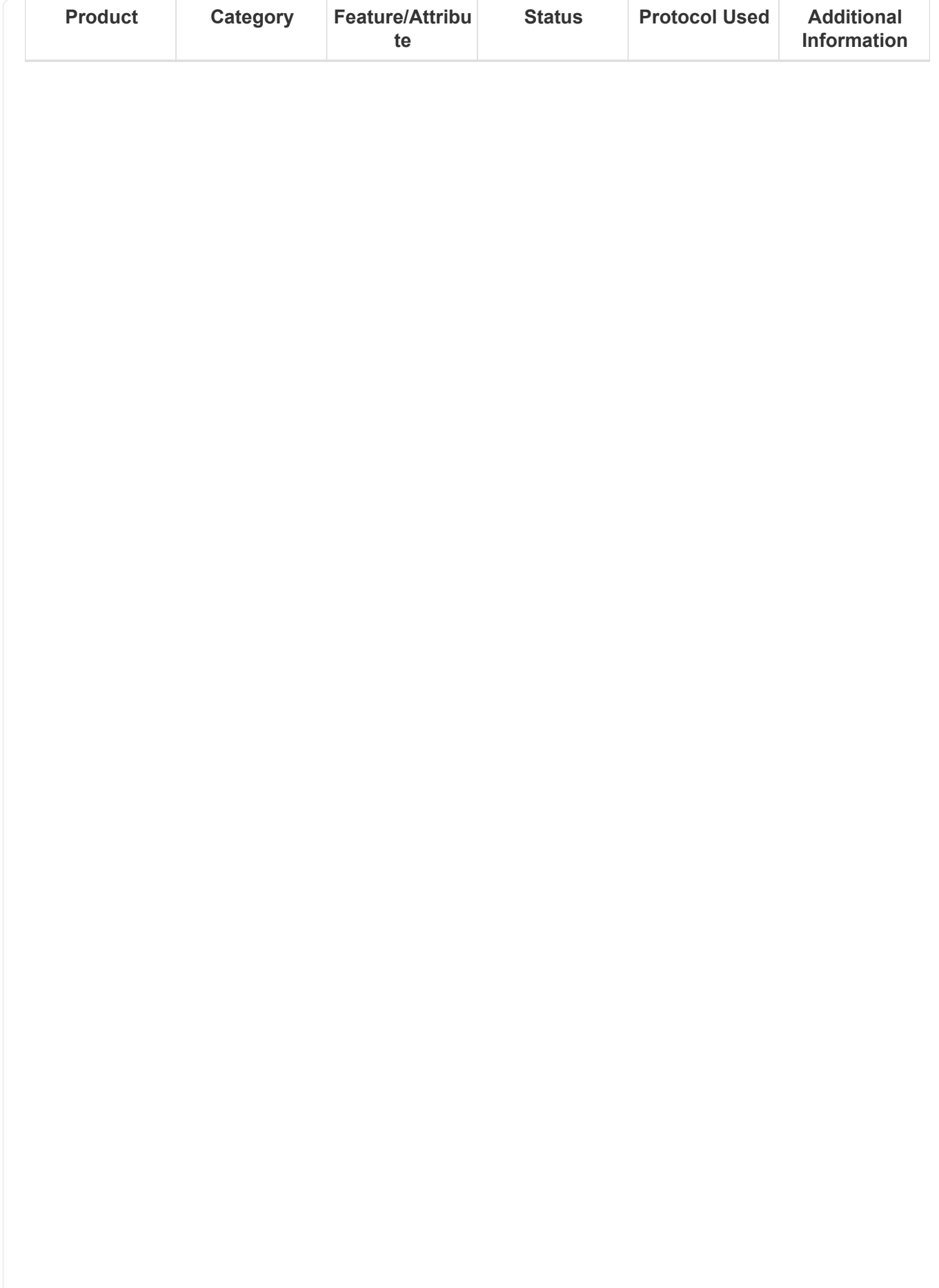
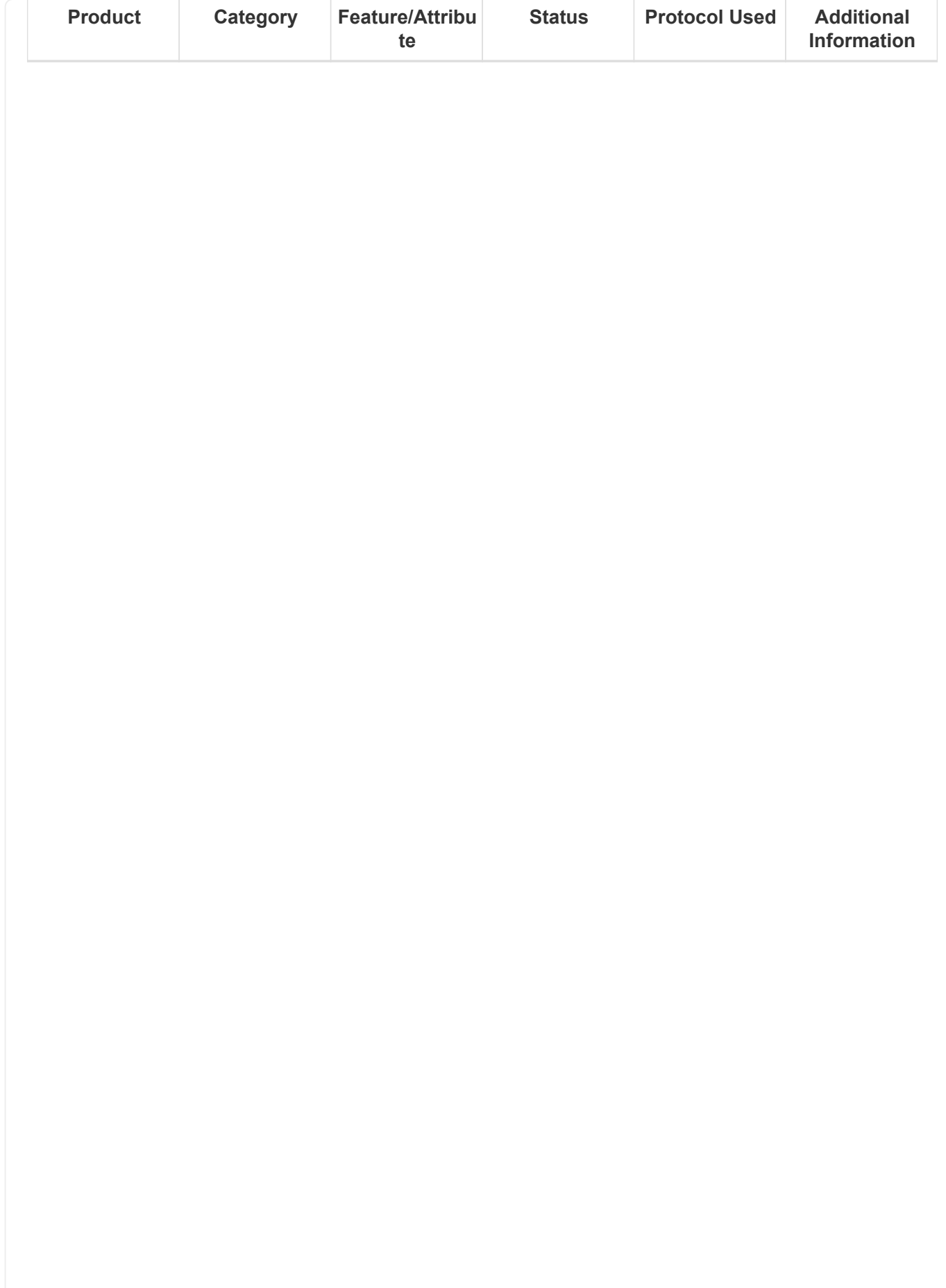

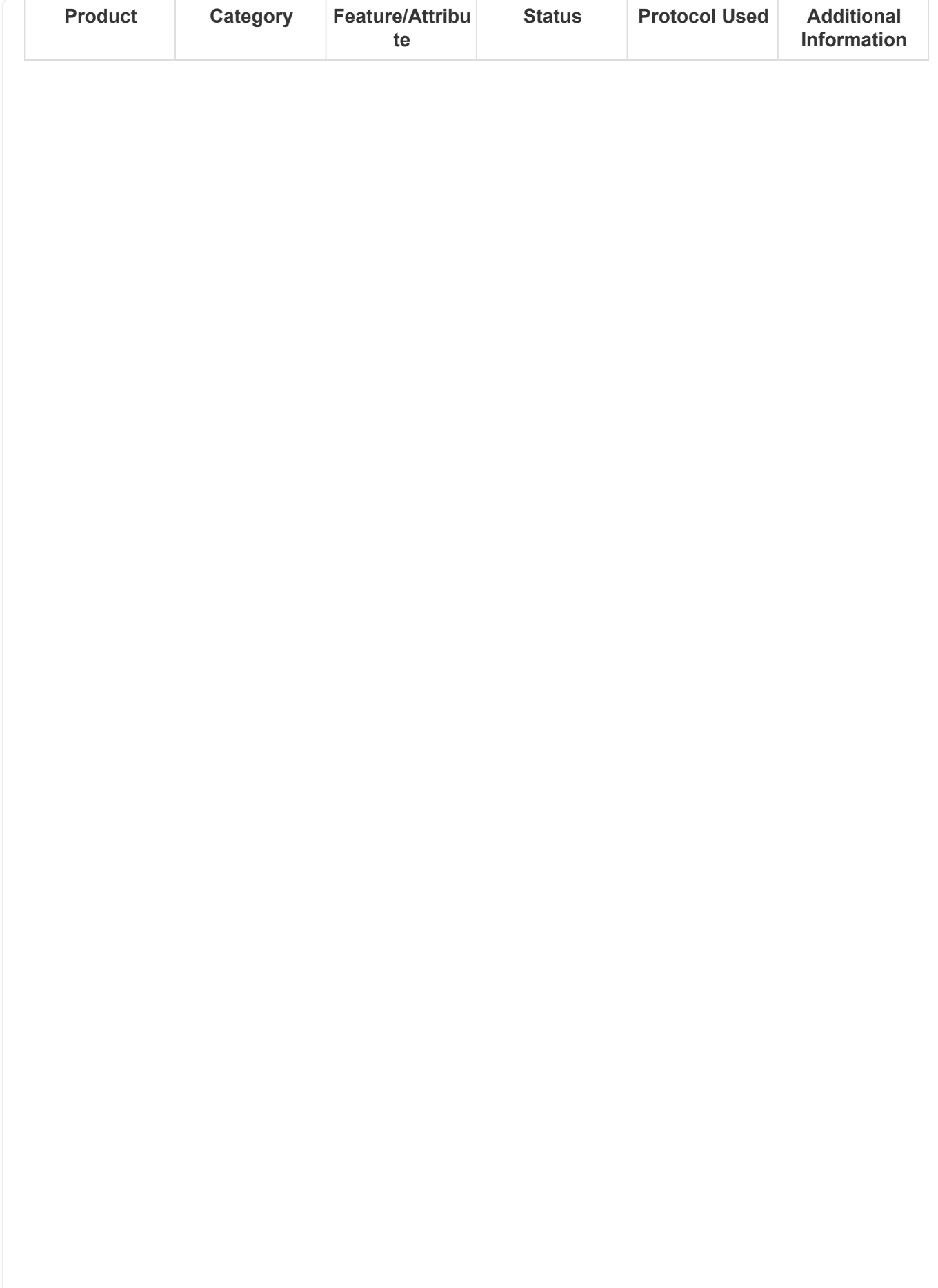

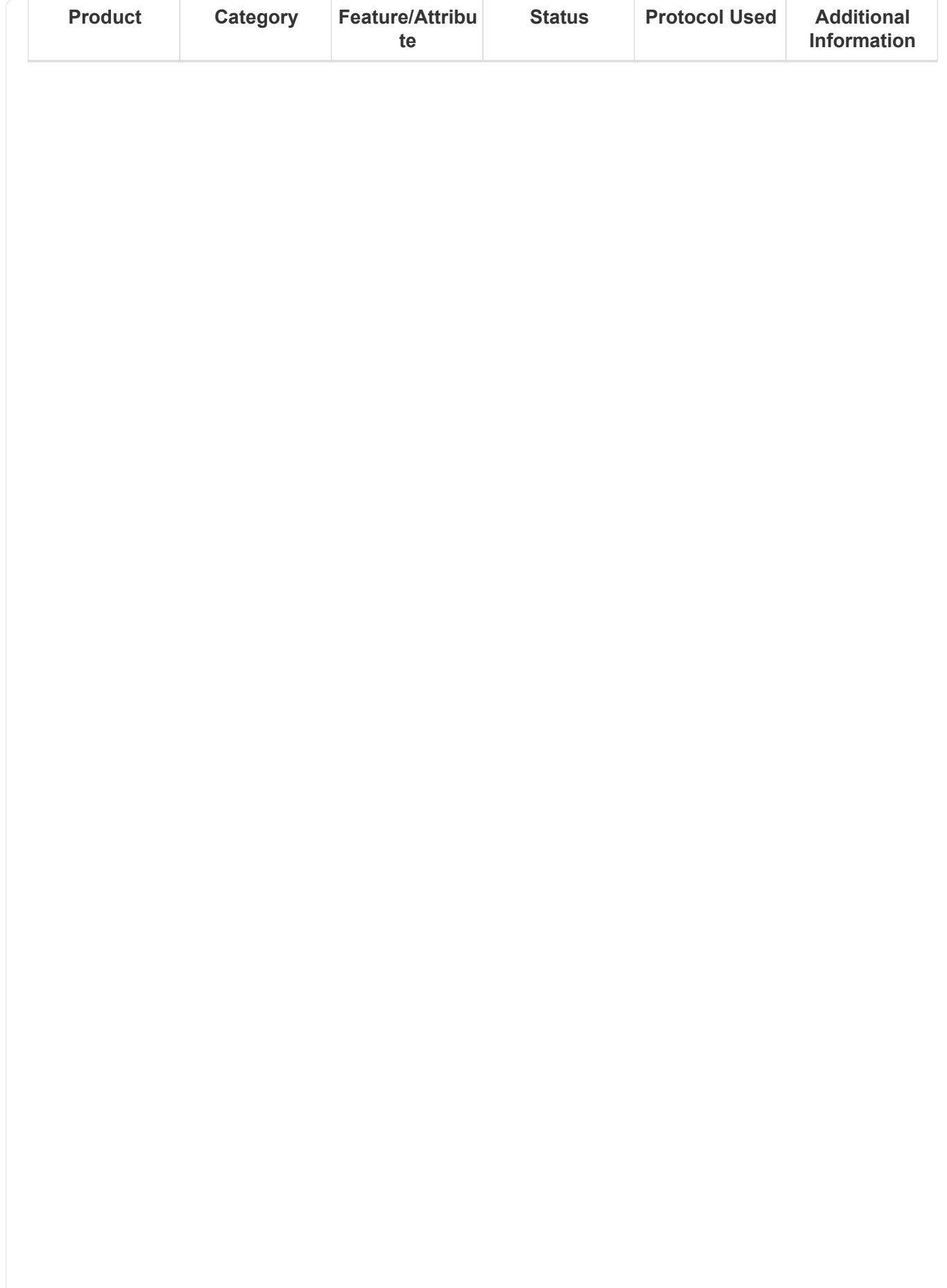

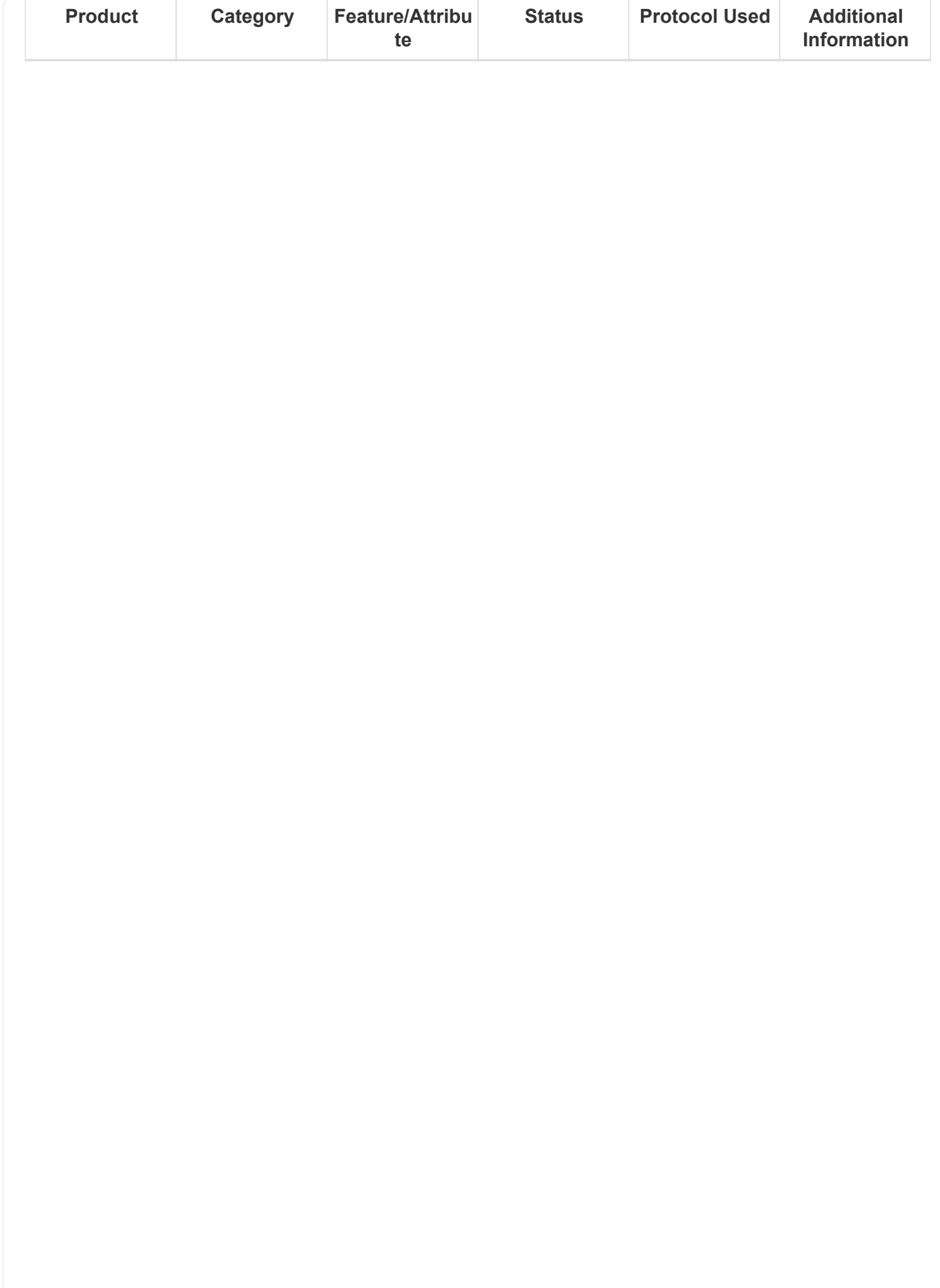

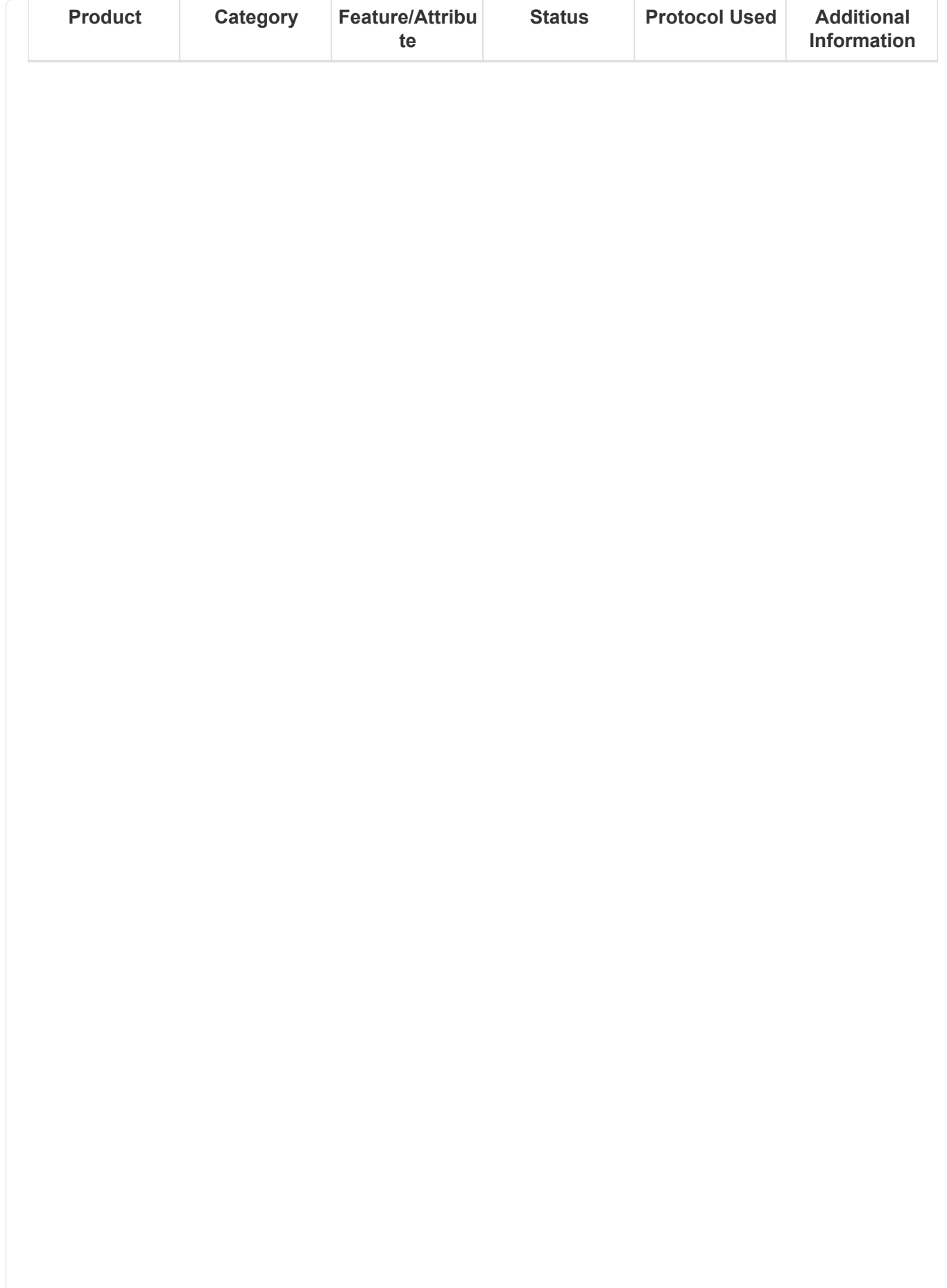

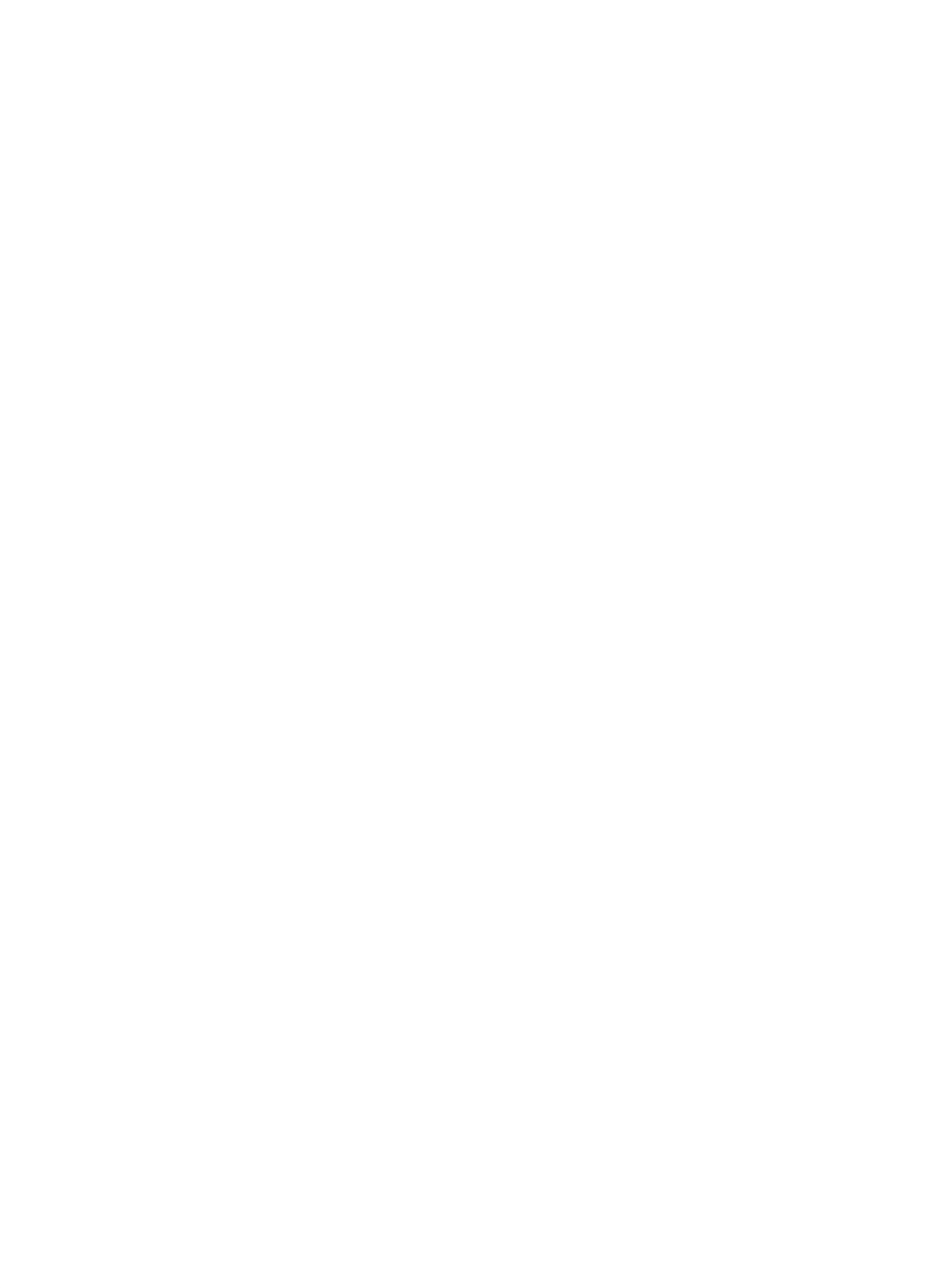

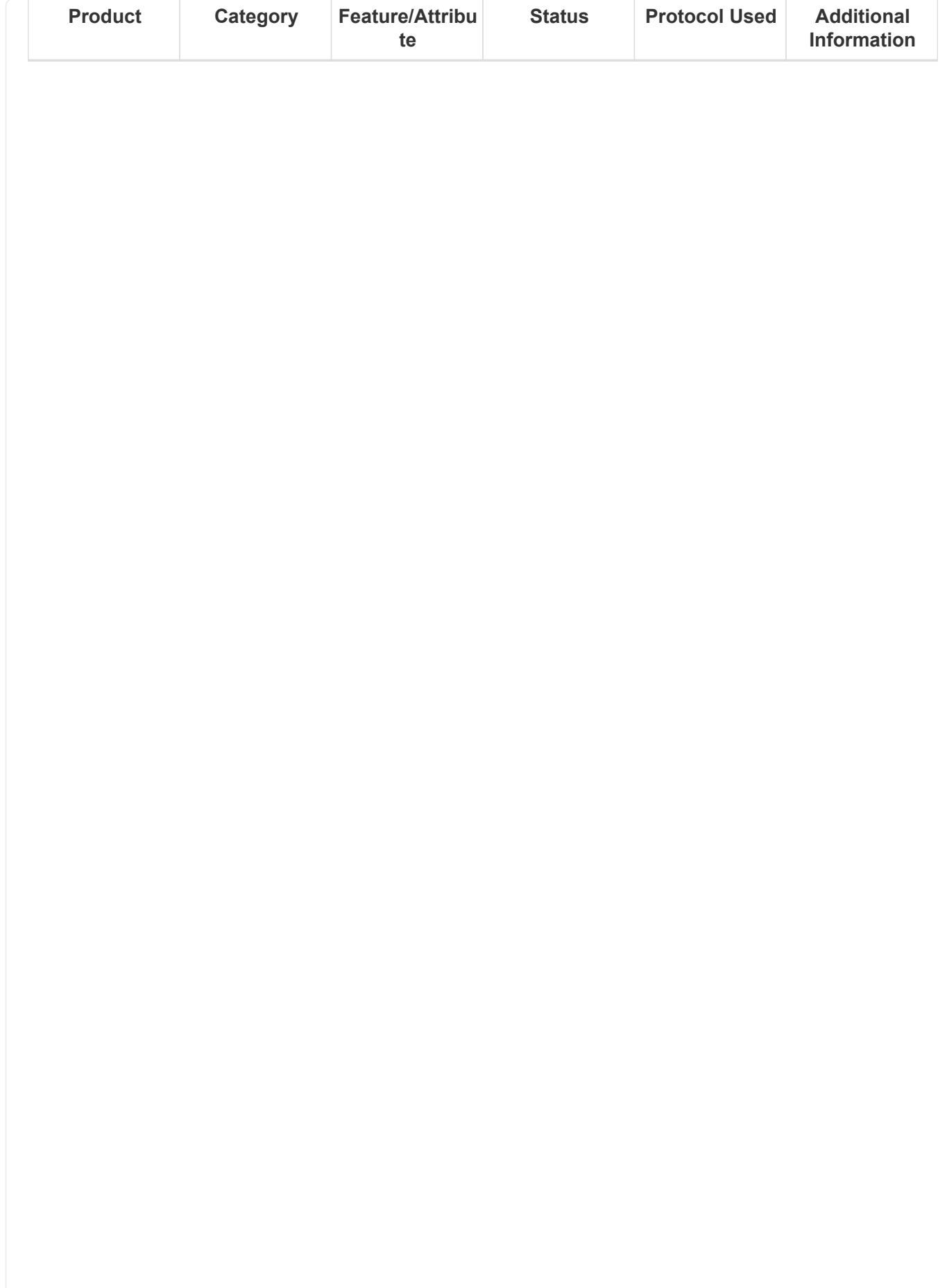

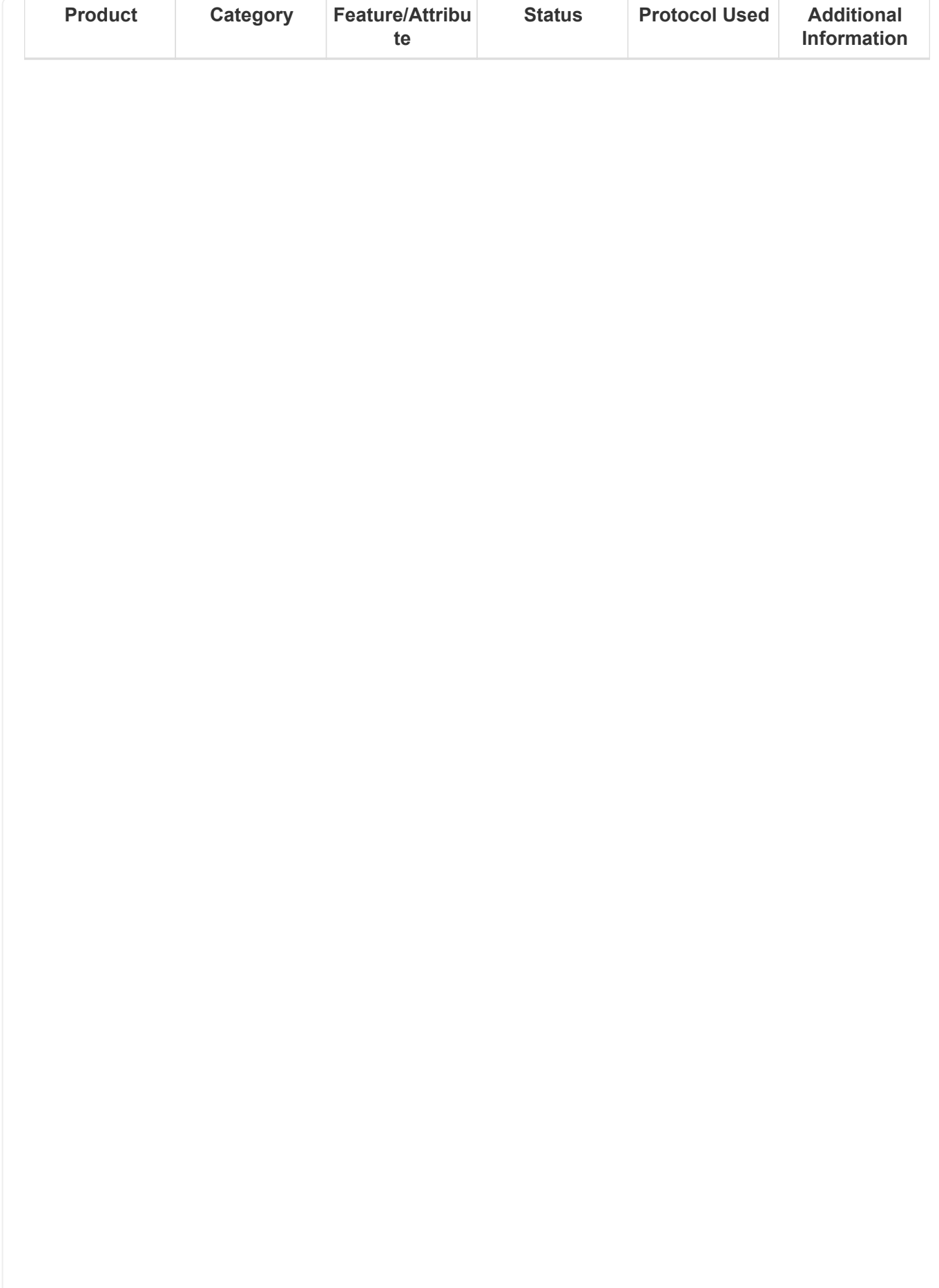

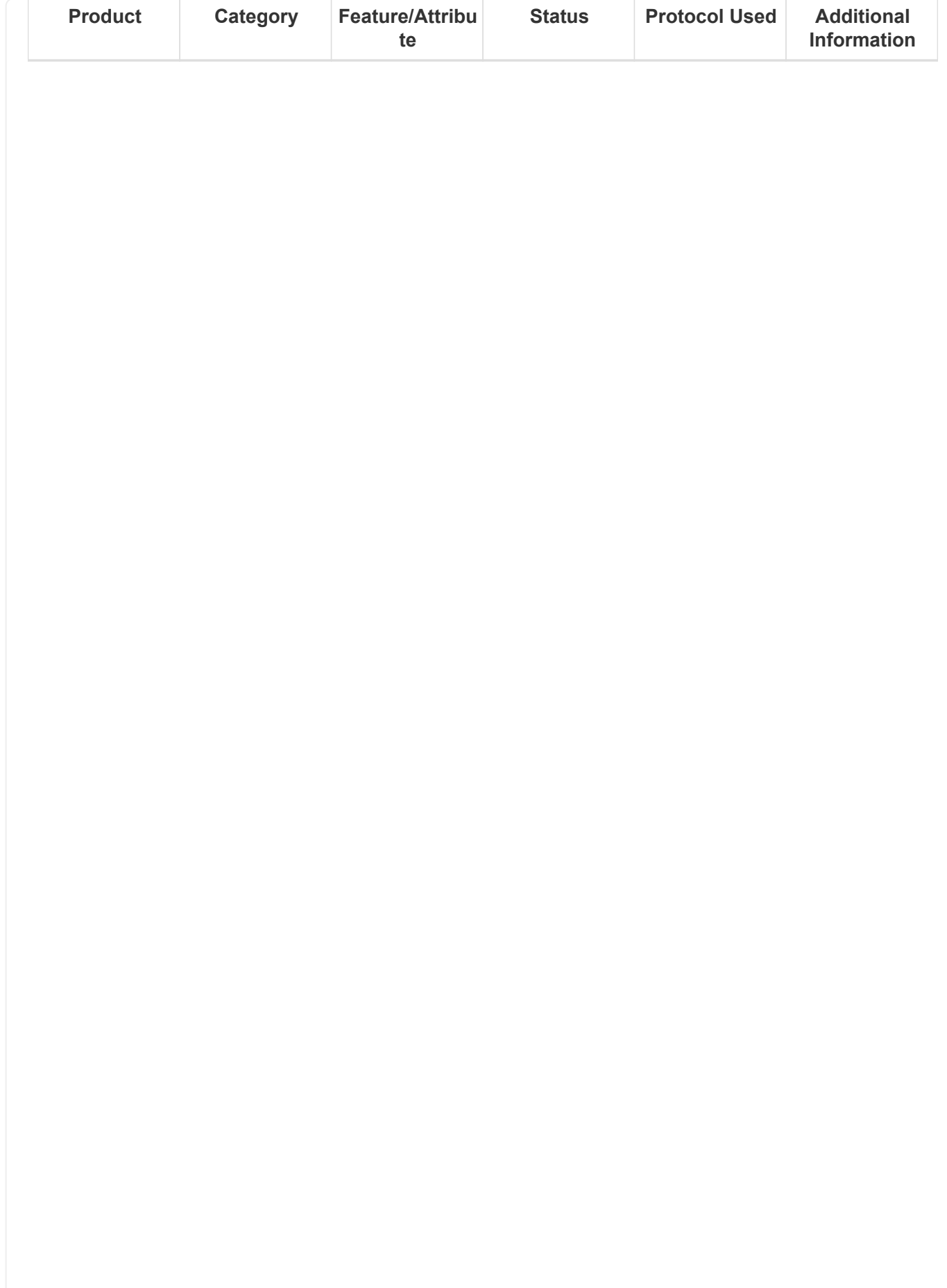

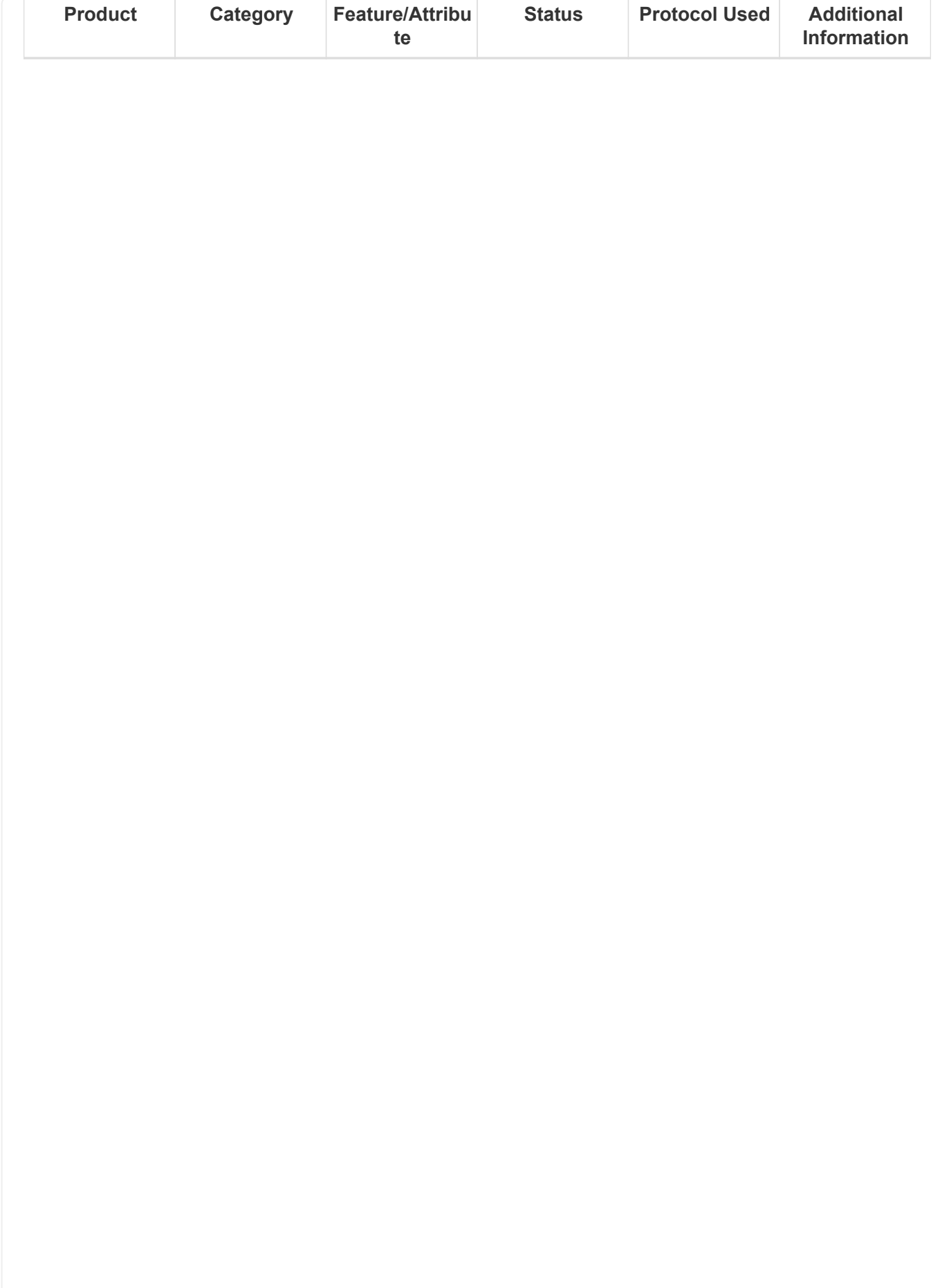

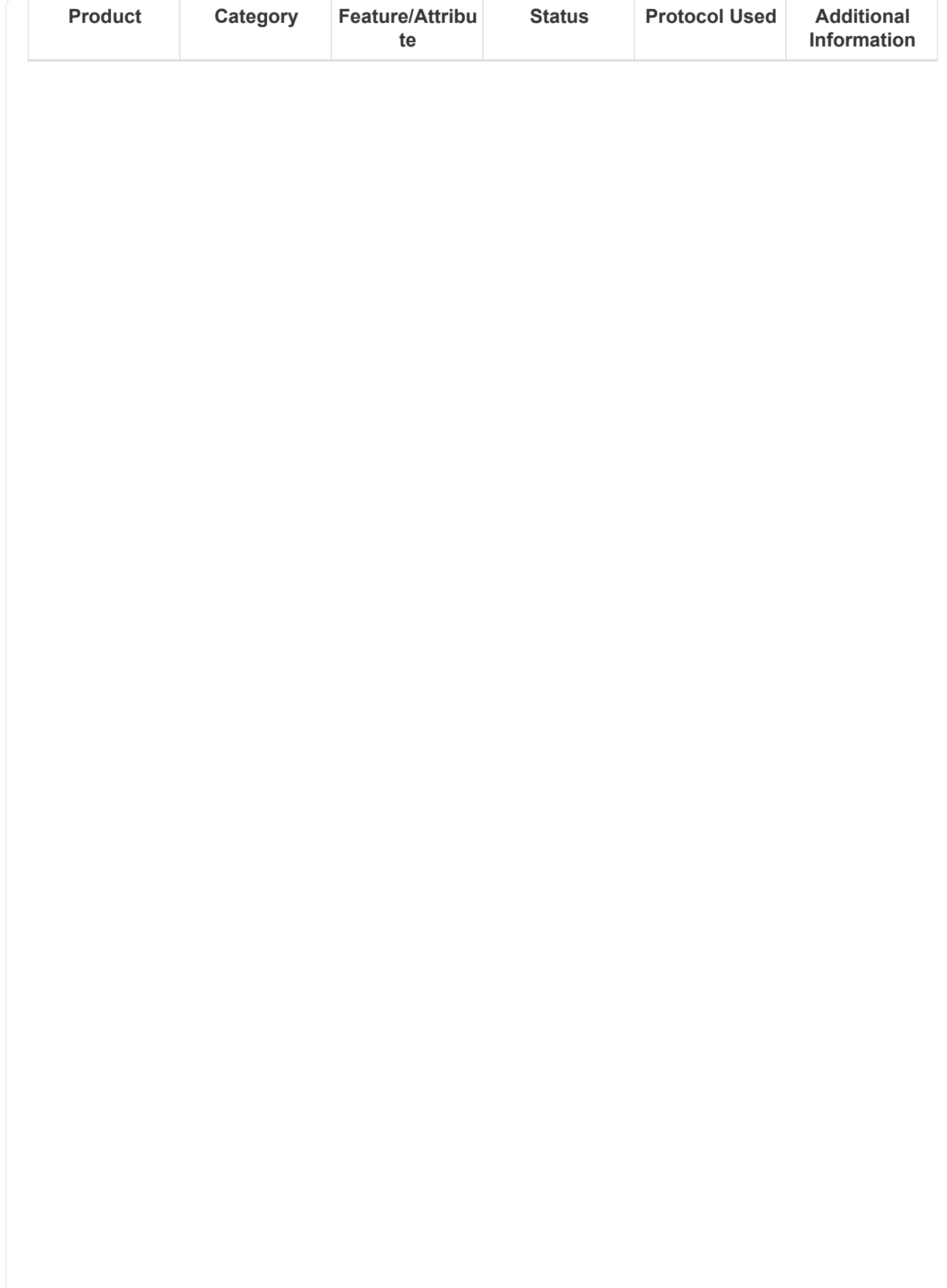

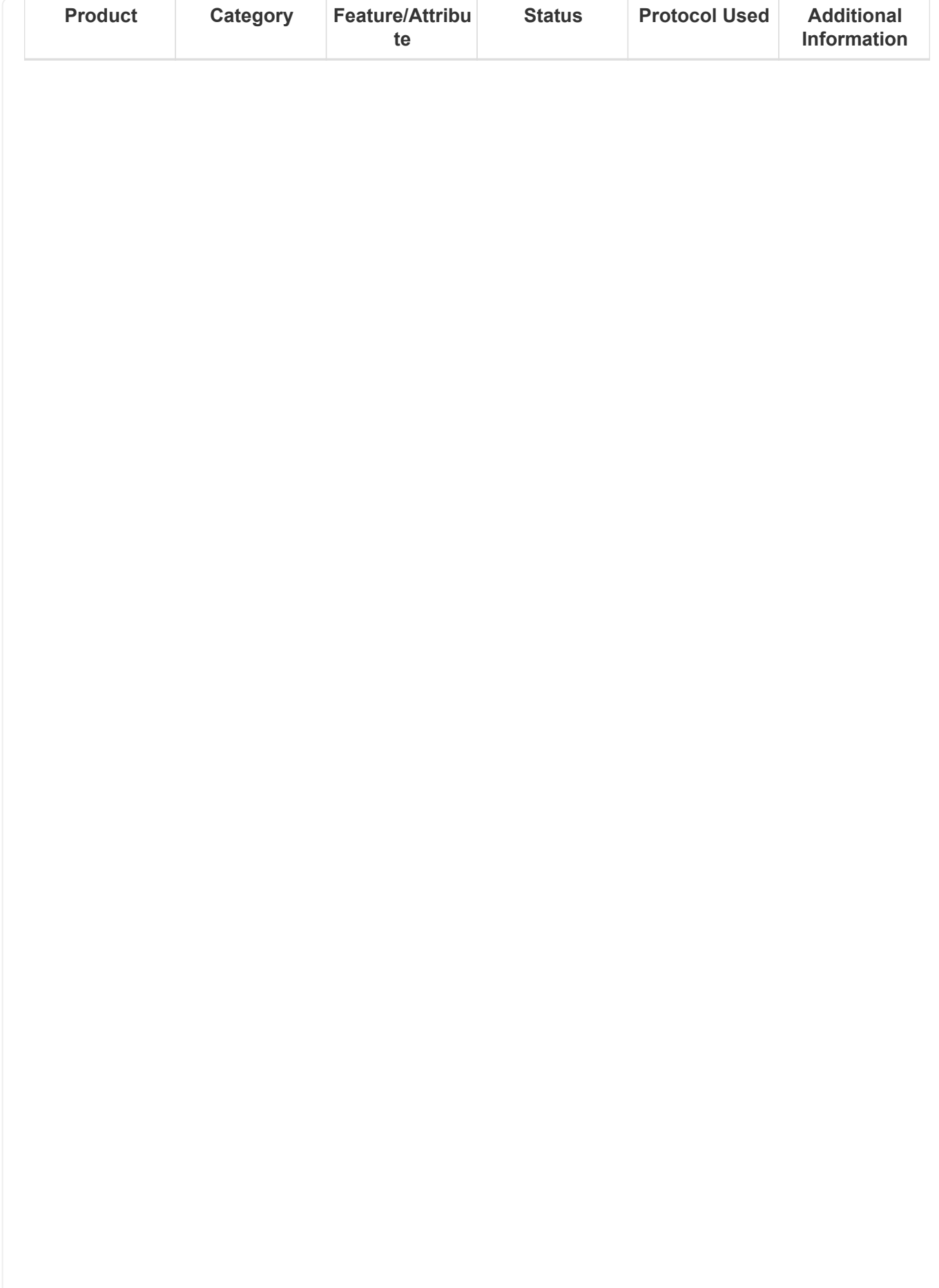

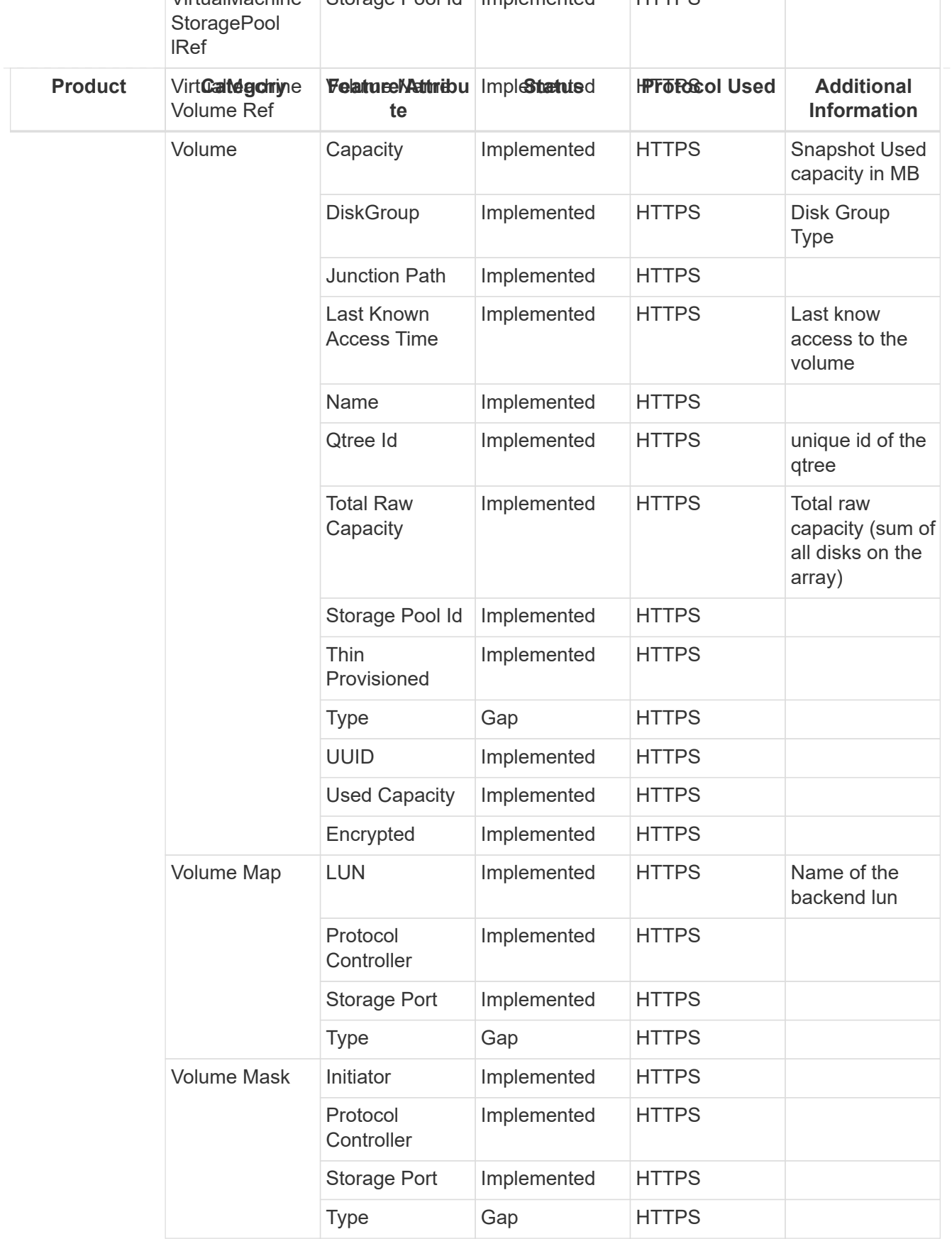

VirtualMachine Storage Pool Id Implemented HTTPS

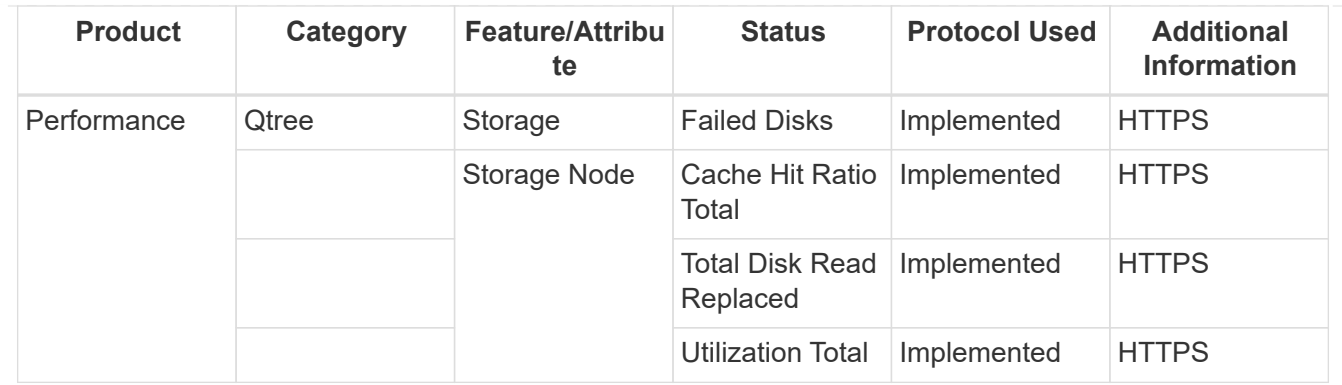

Management APIs used by this data collector:

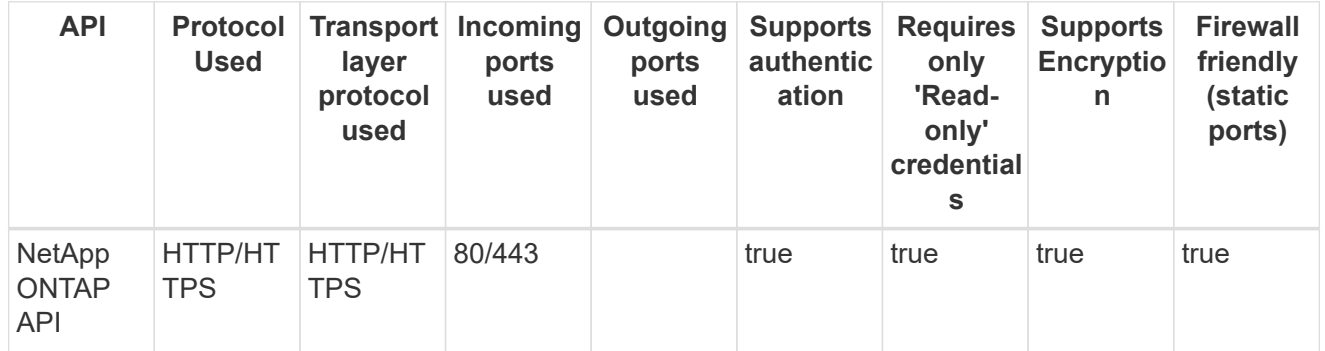

## Back to Top

== NetApp Clustered Data ONTAP 8.1.1+ :description: Support Matrix Asciidoc for NetApp Clustered Data ONTAP 8.1.1+

Models and versions supported by this data collector:

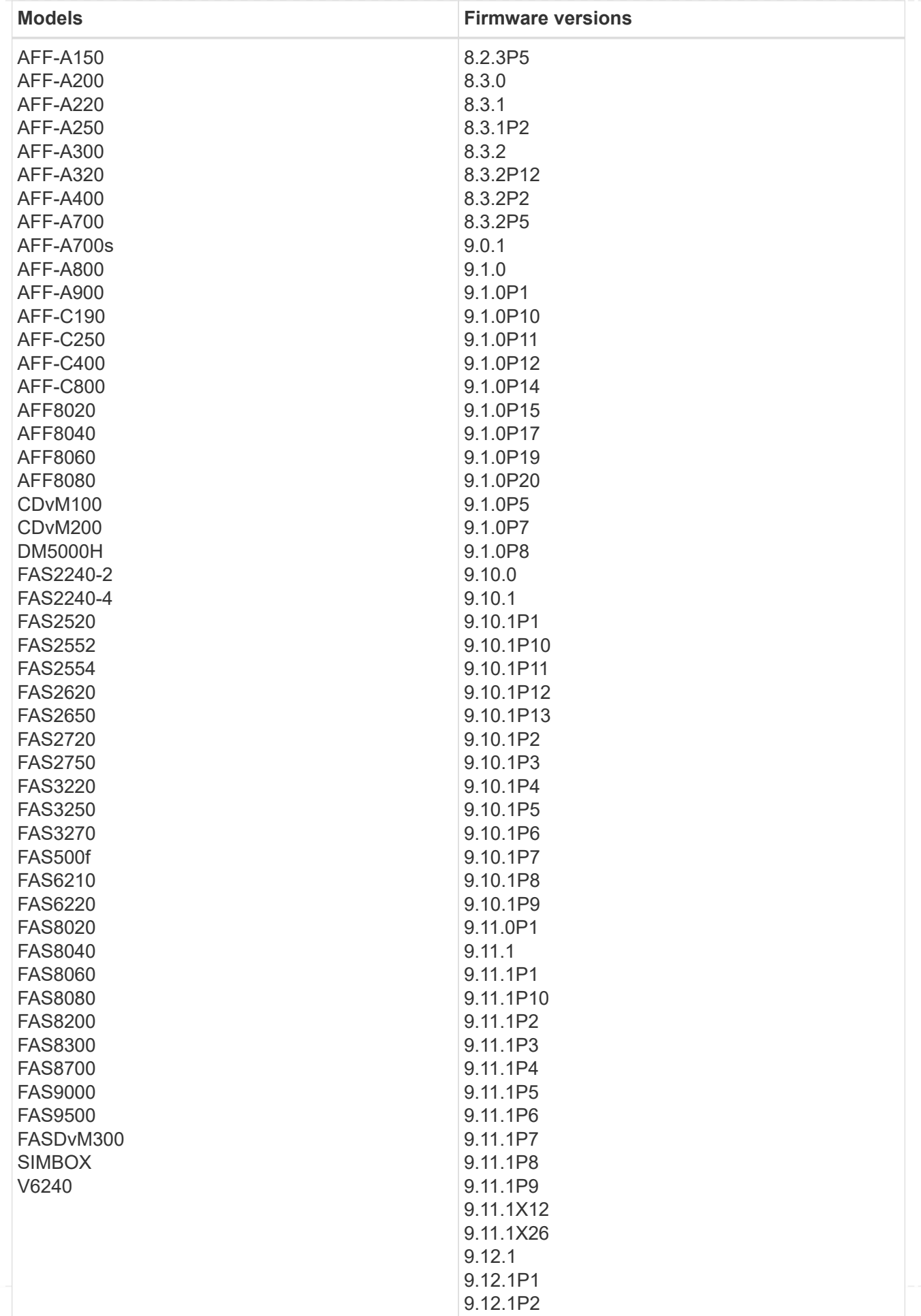

Products supported by this data collector:

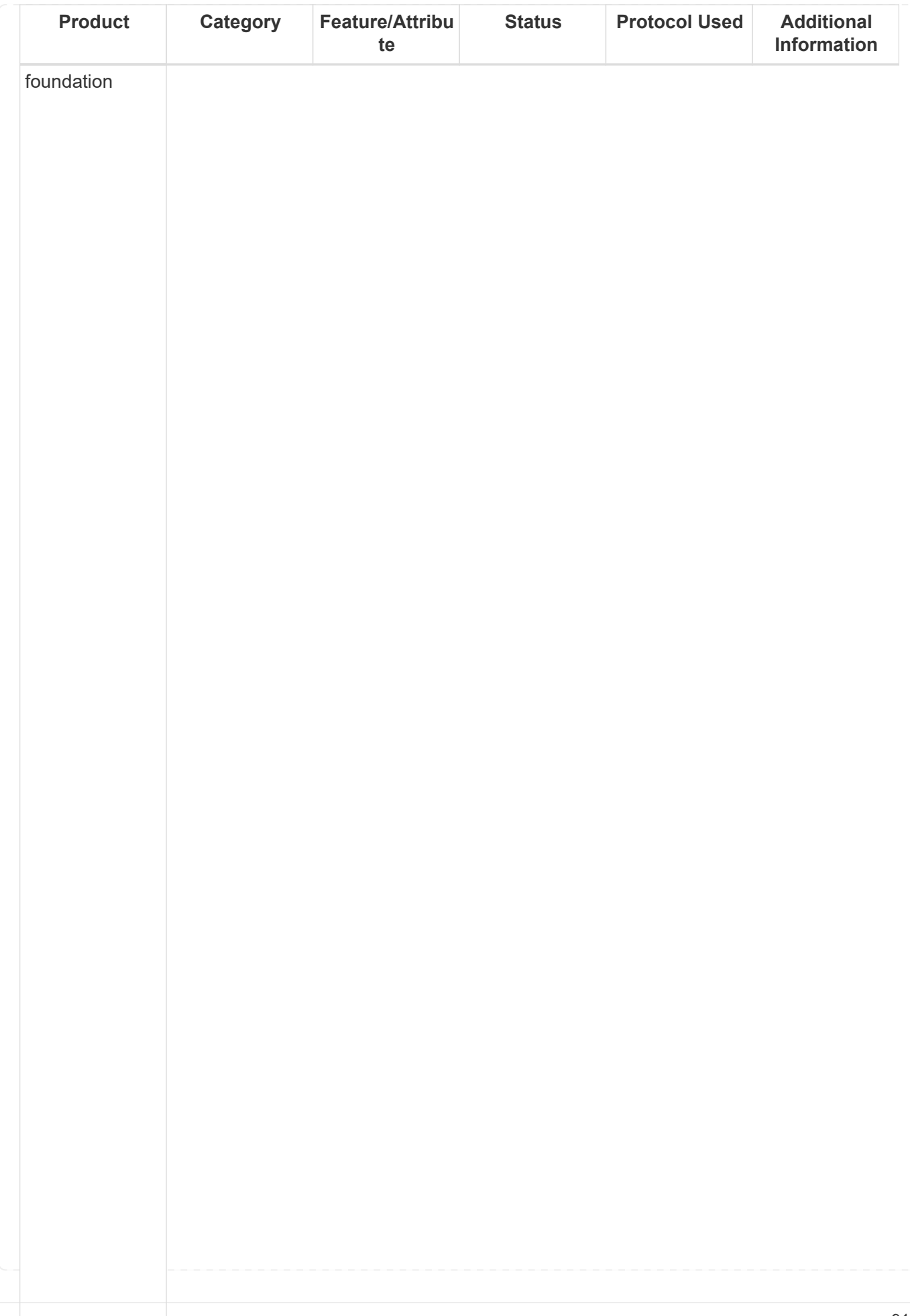

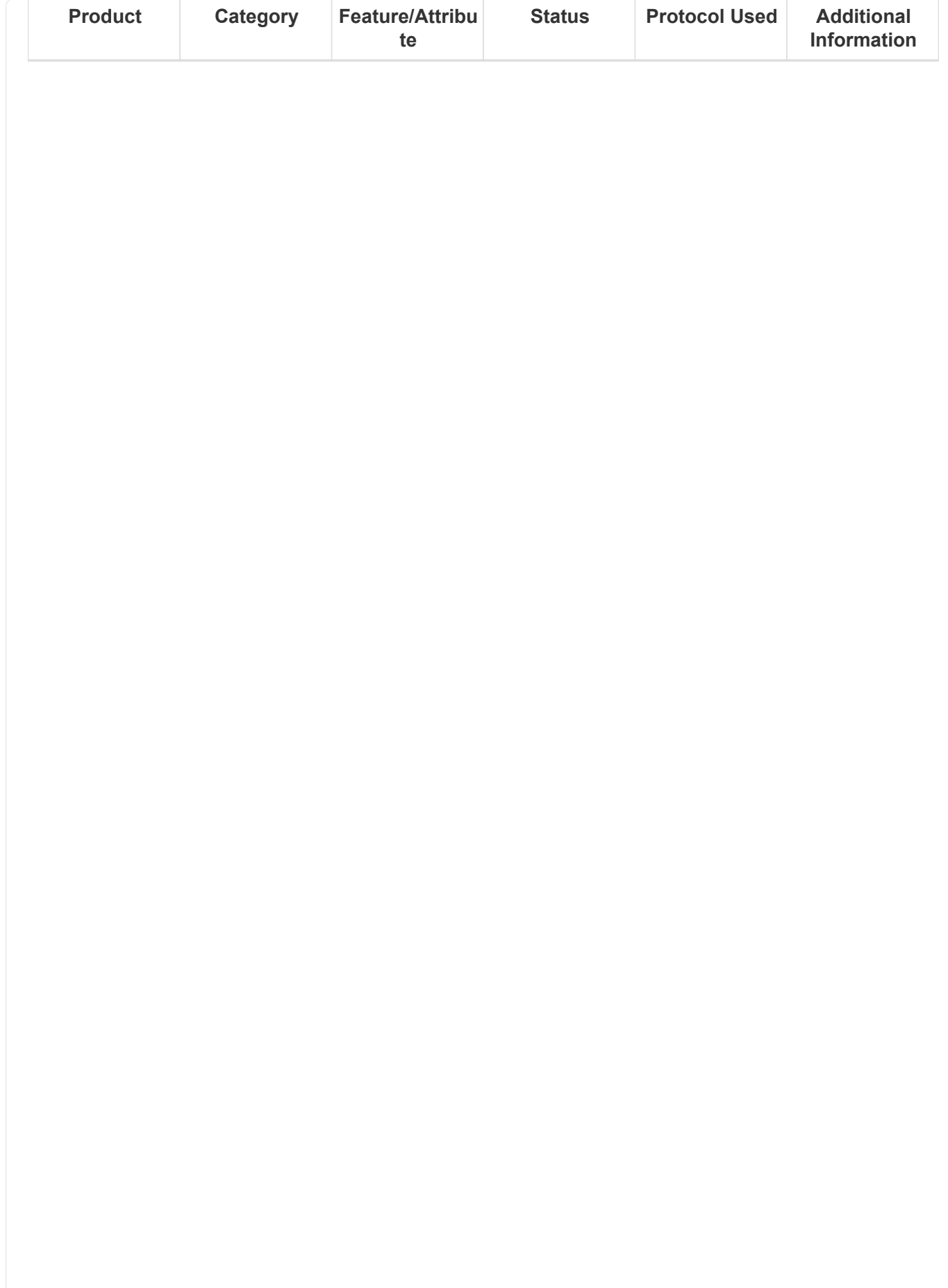

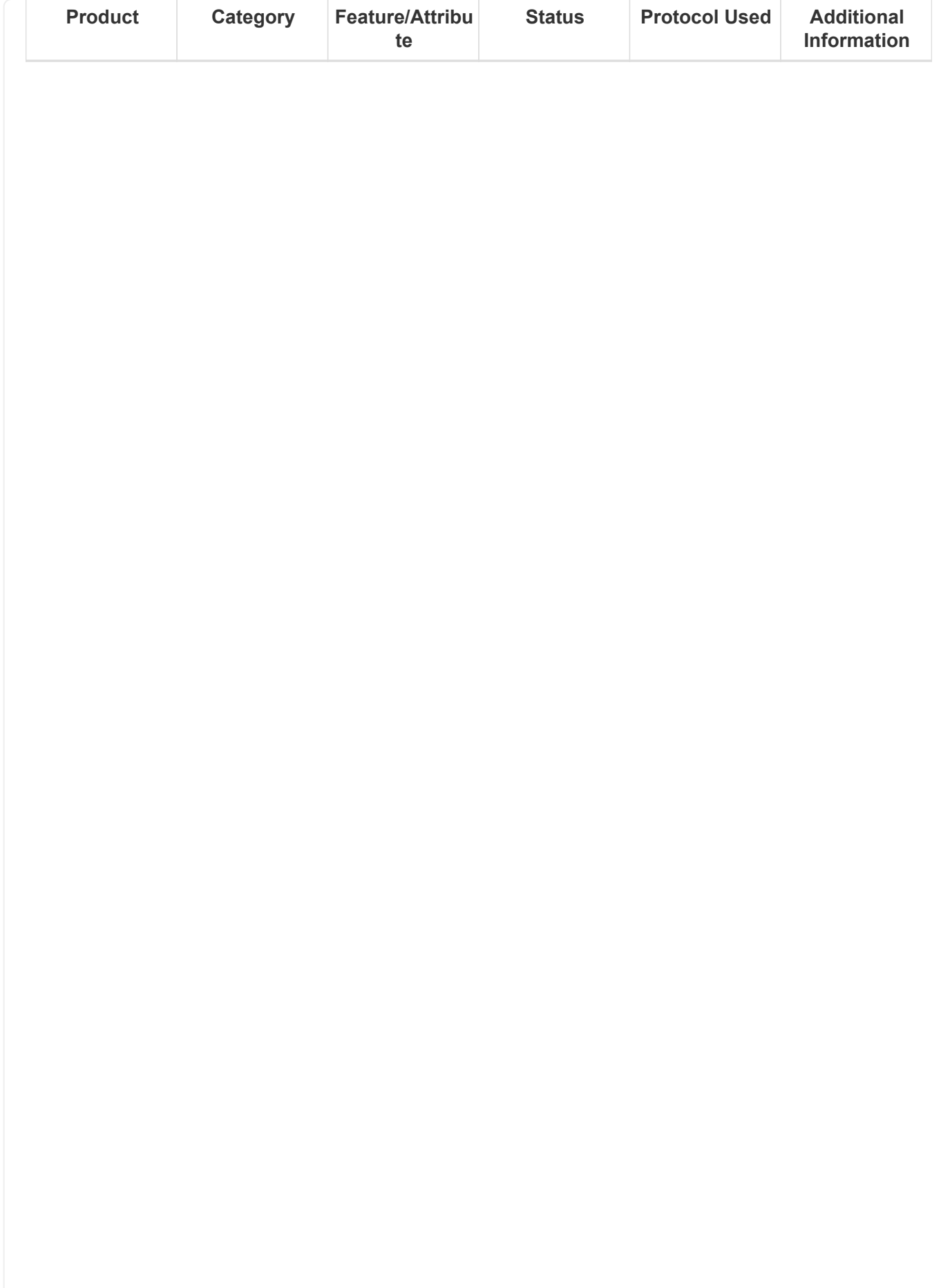

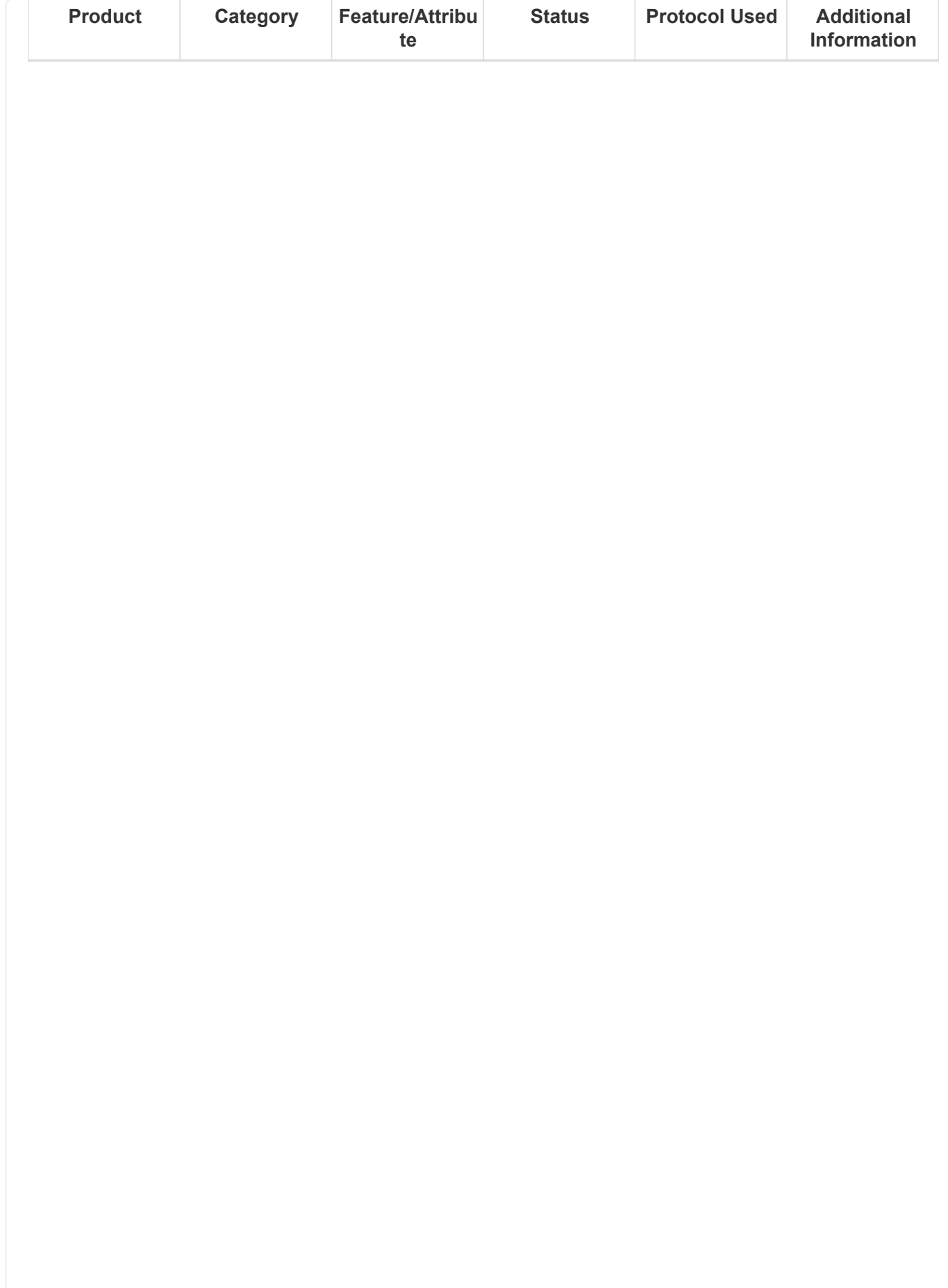

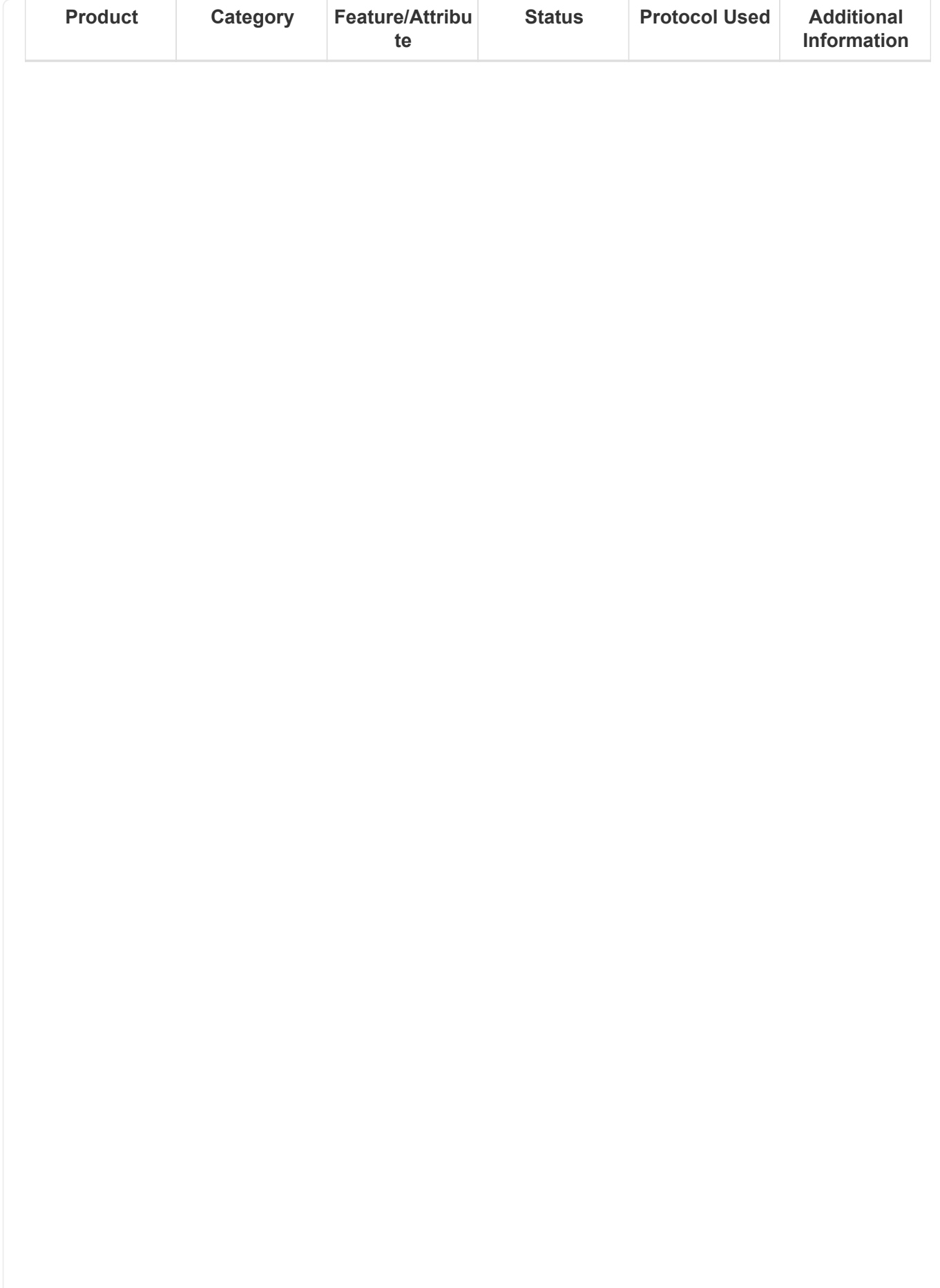

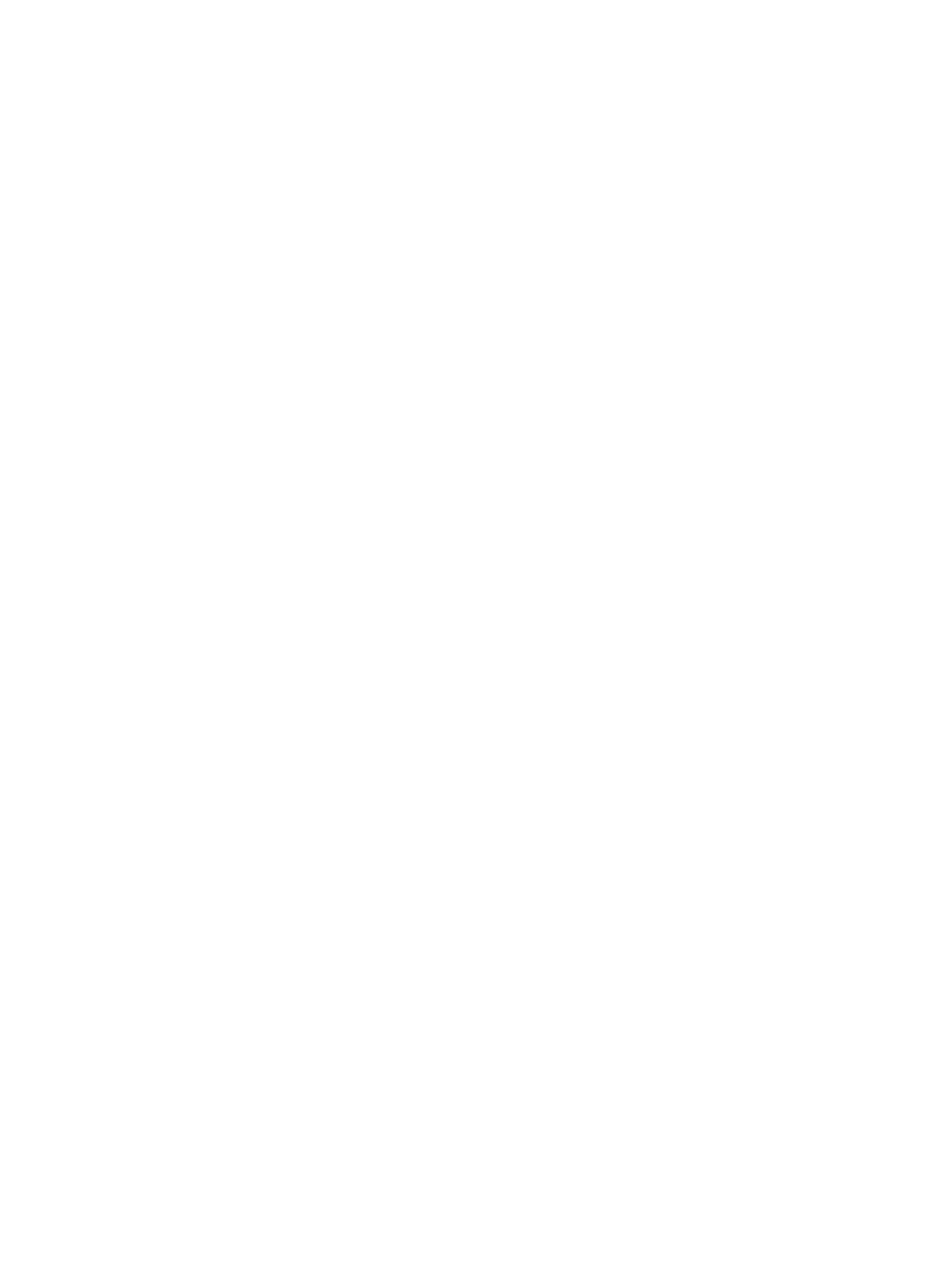

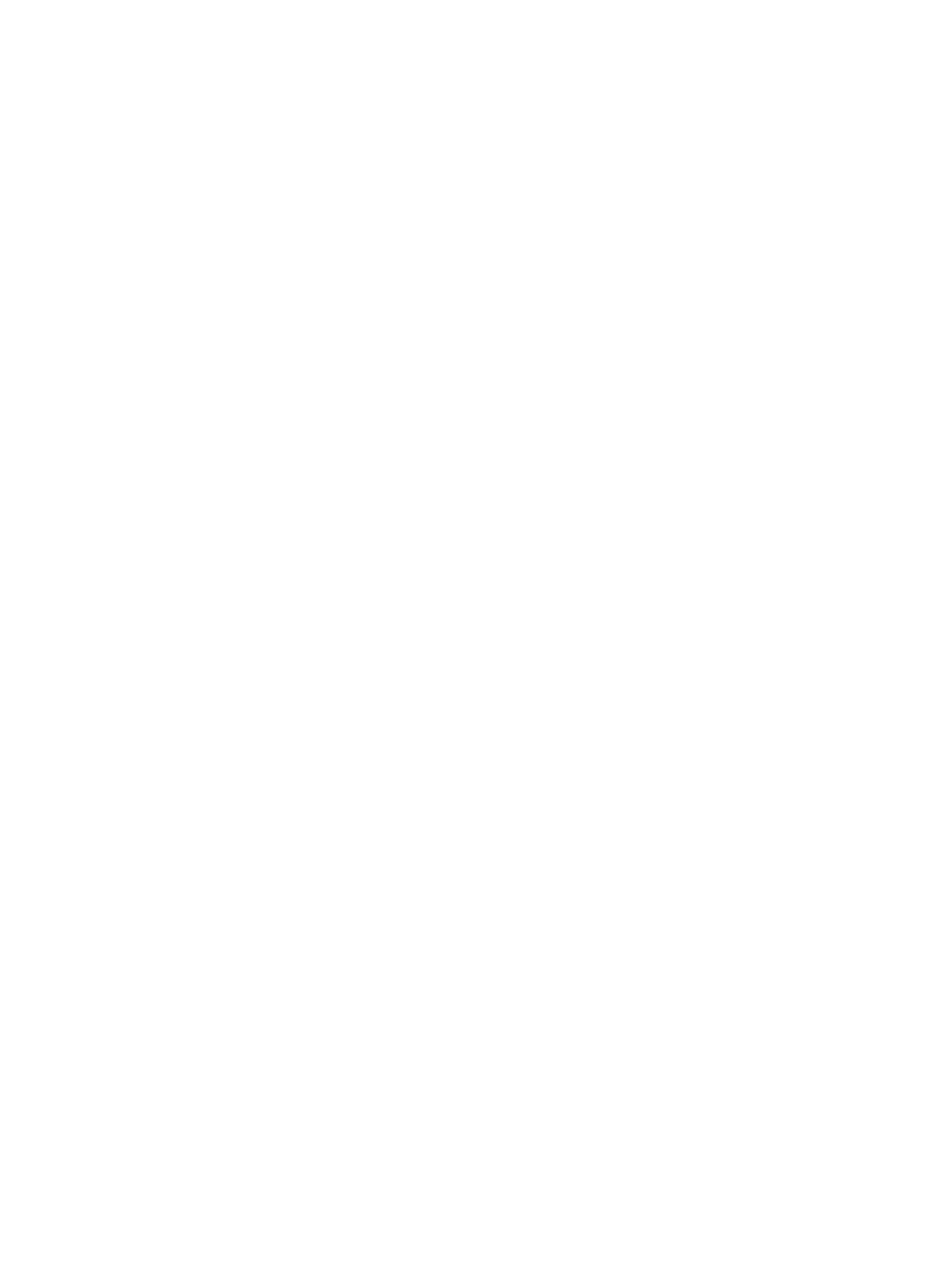

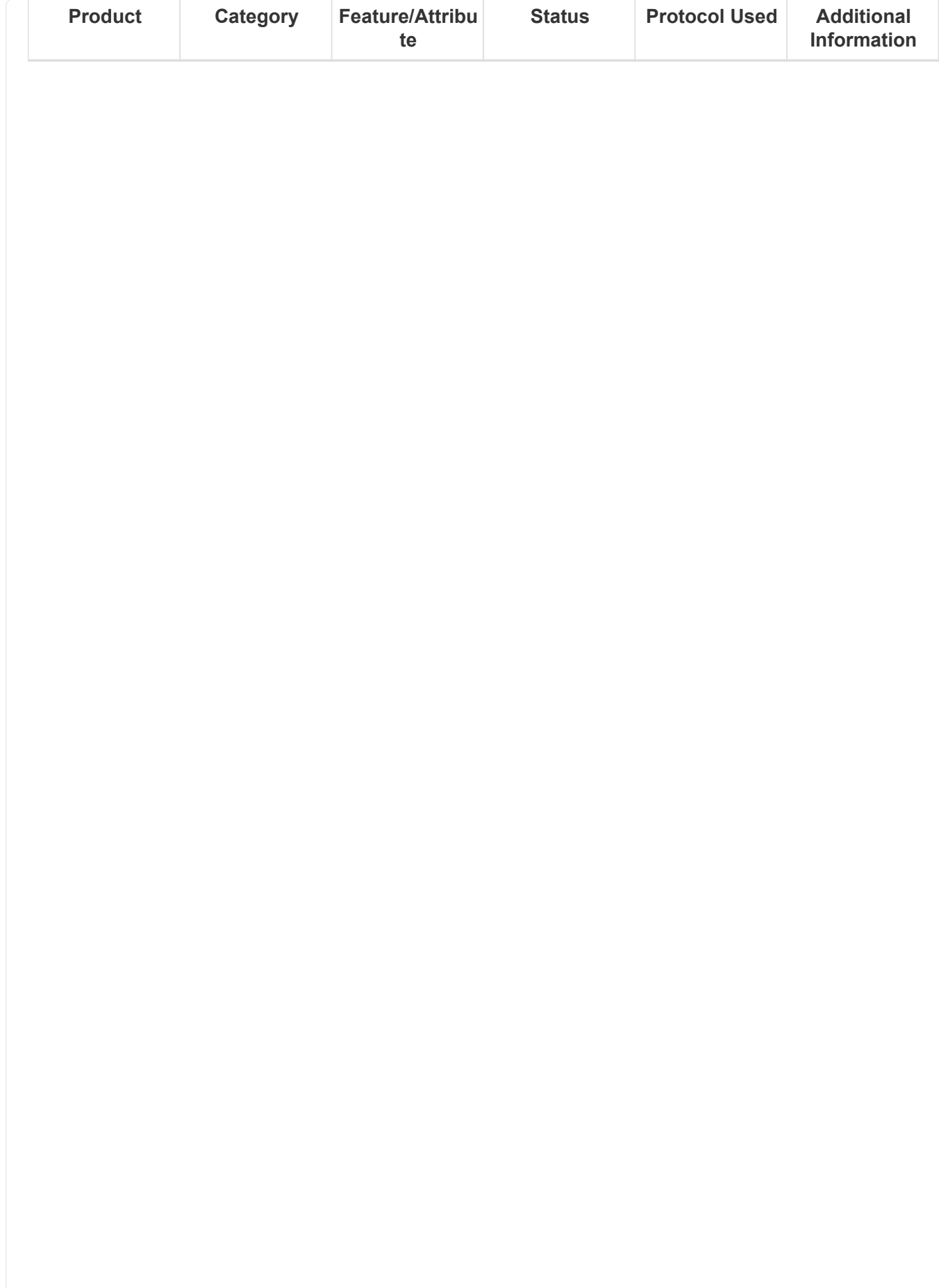

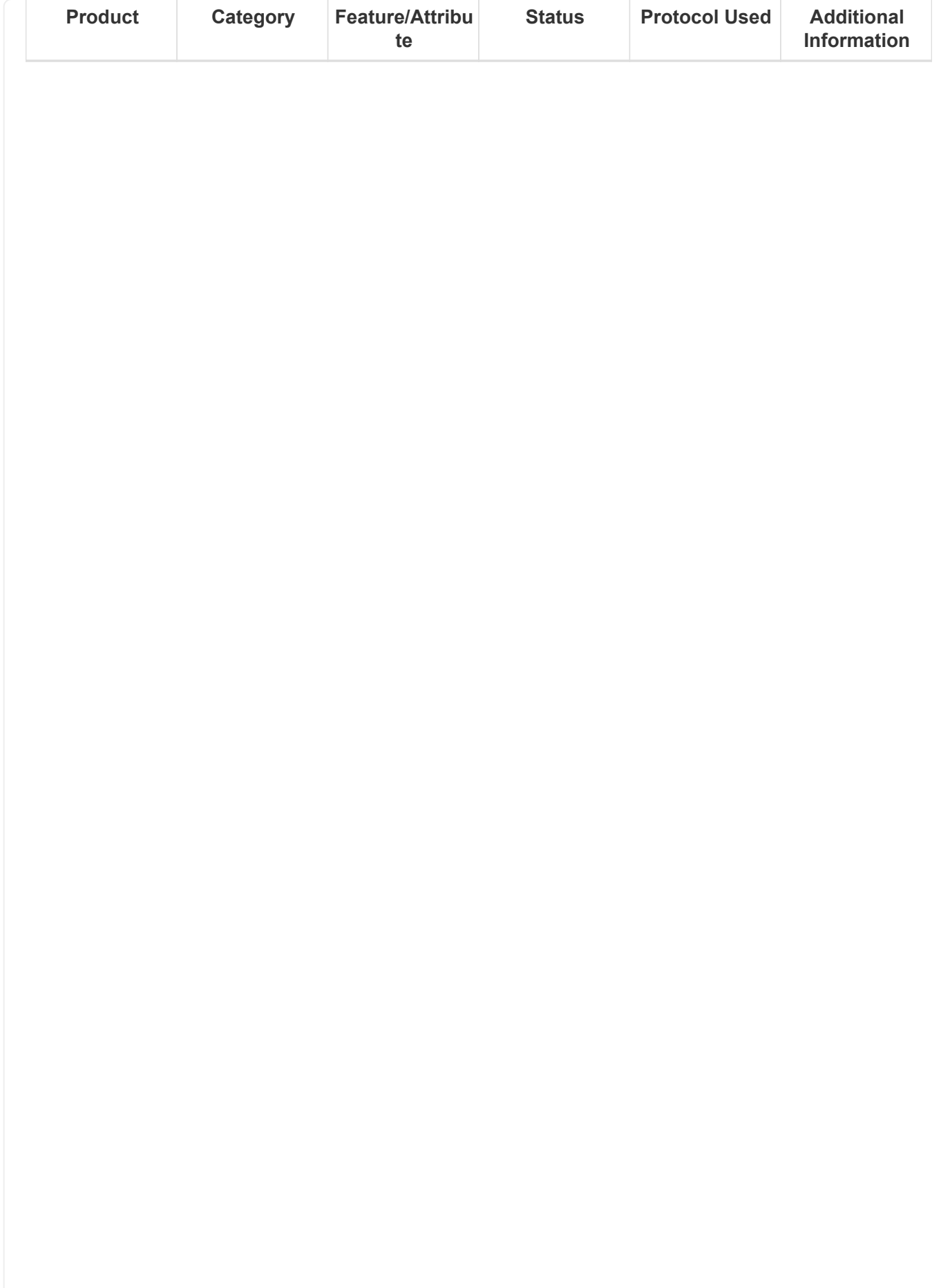

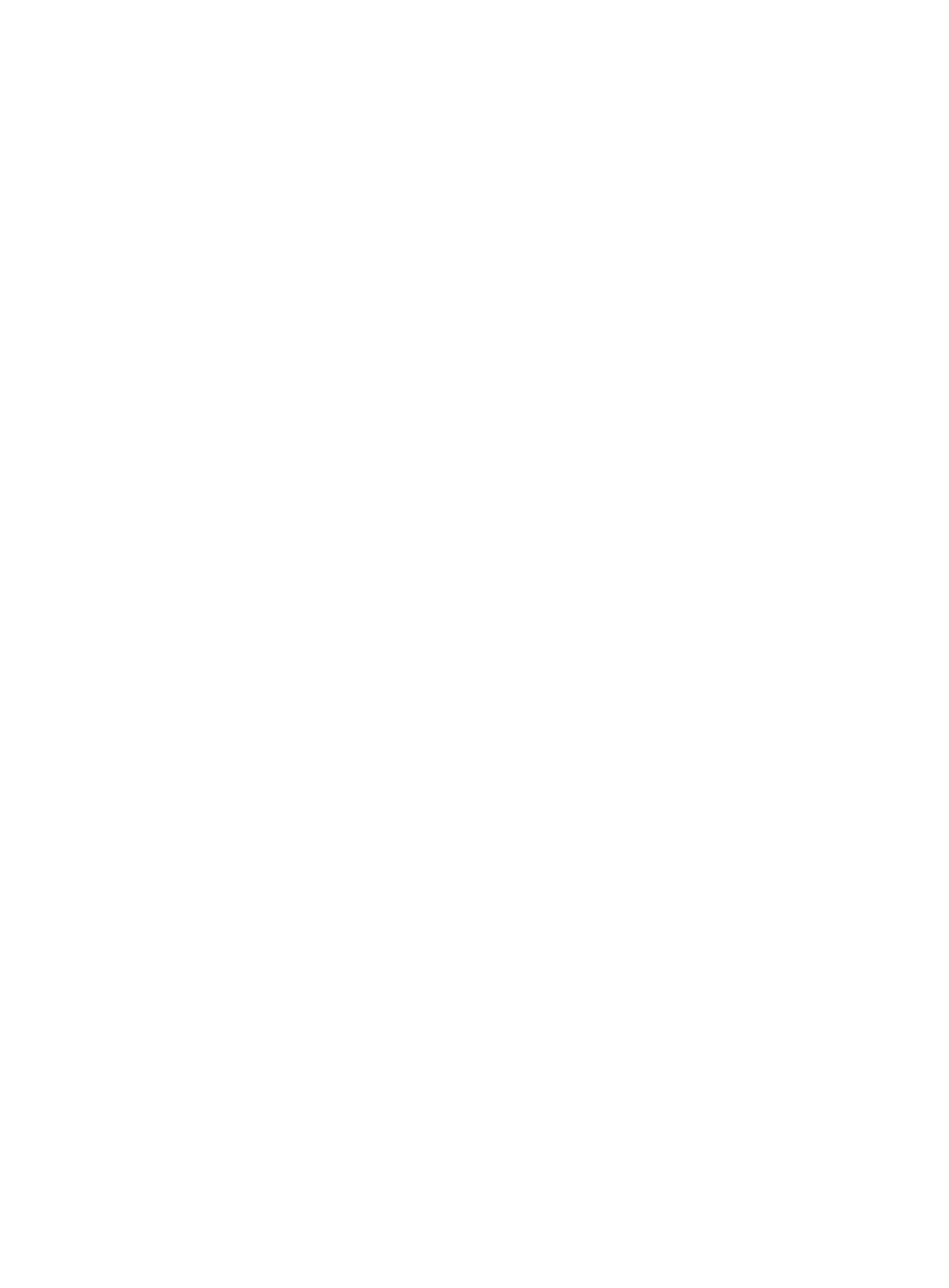

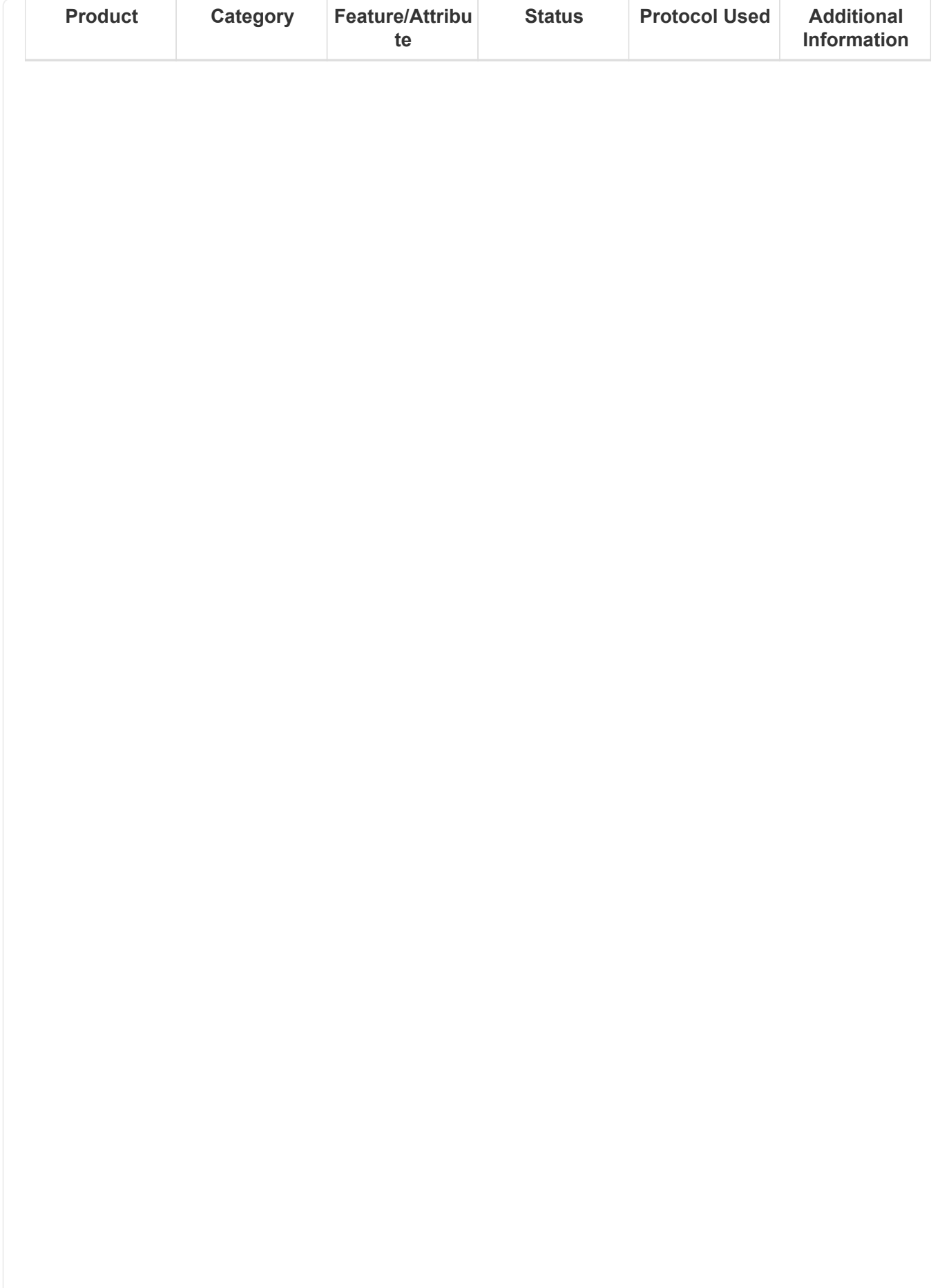

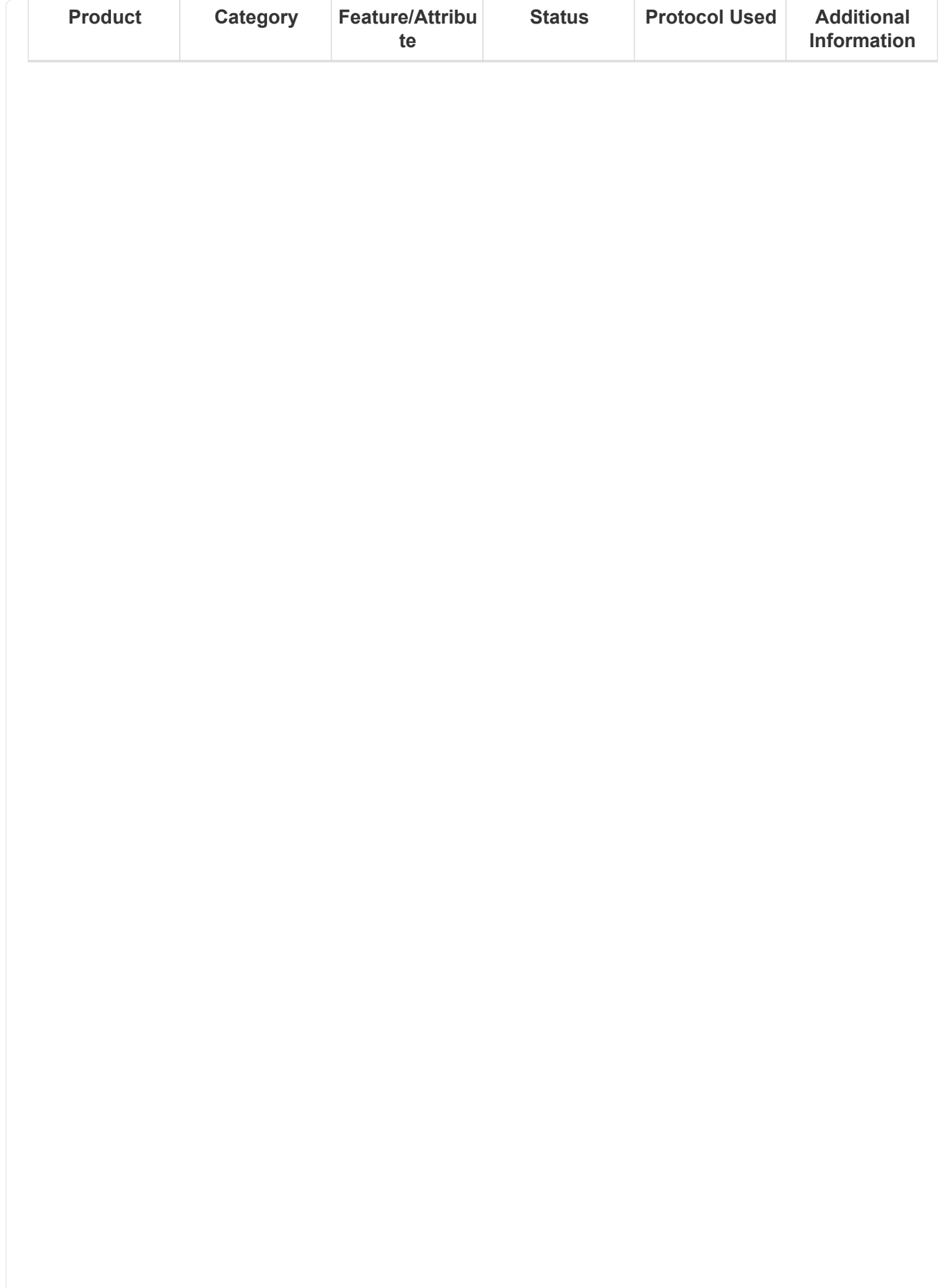

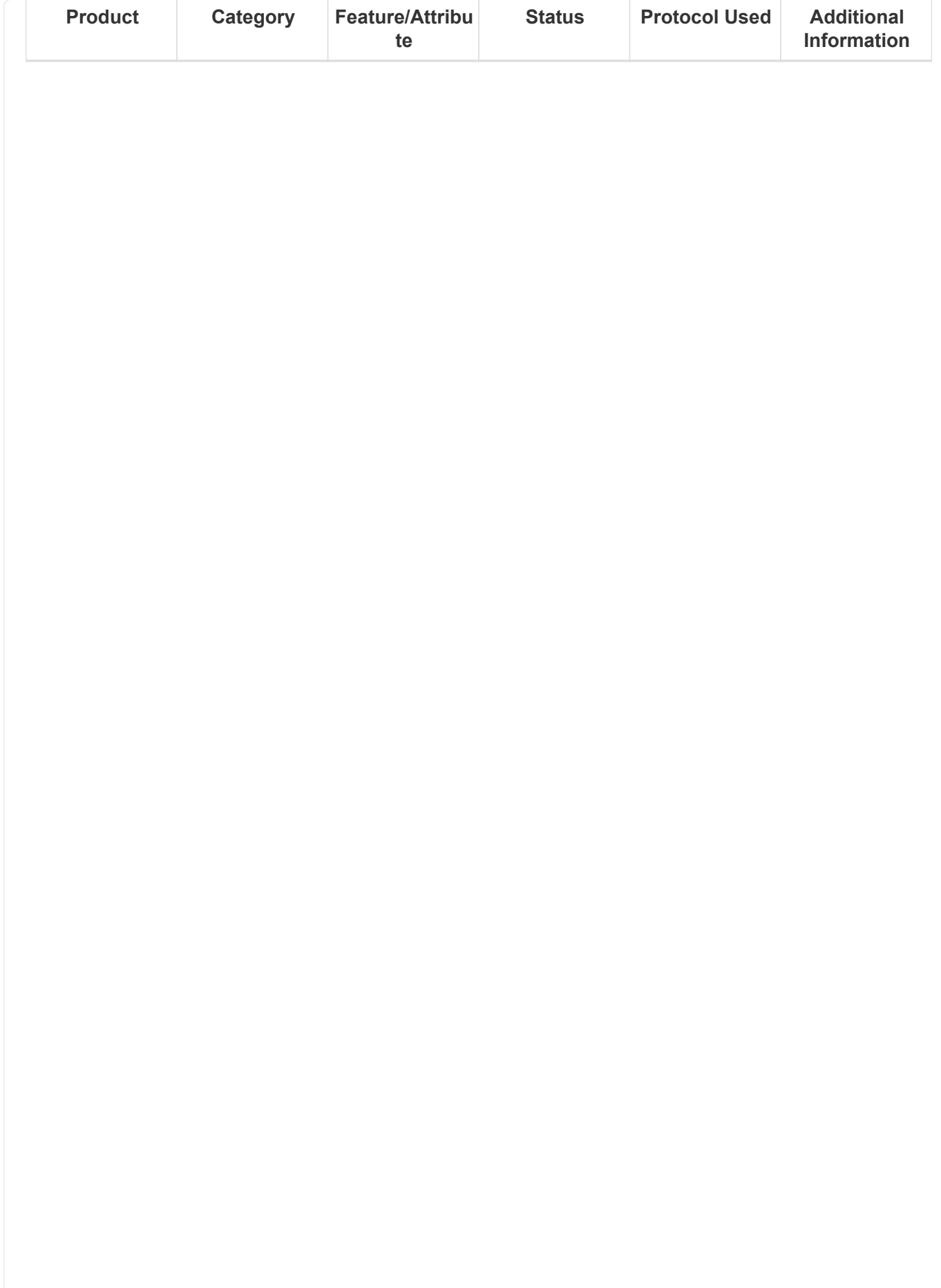

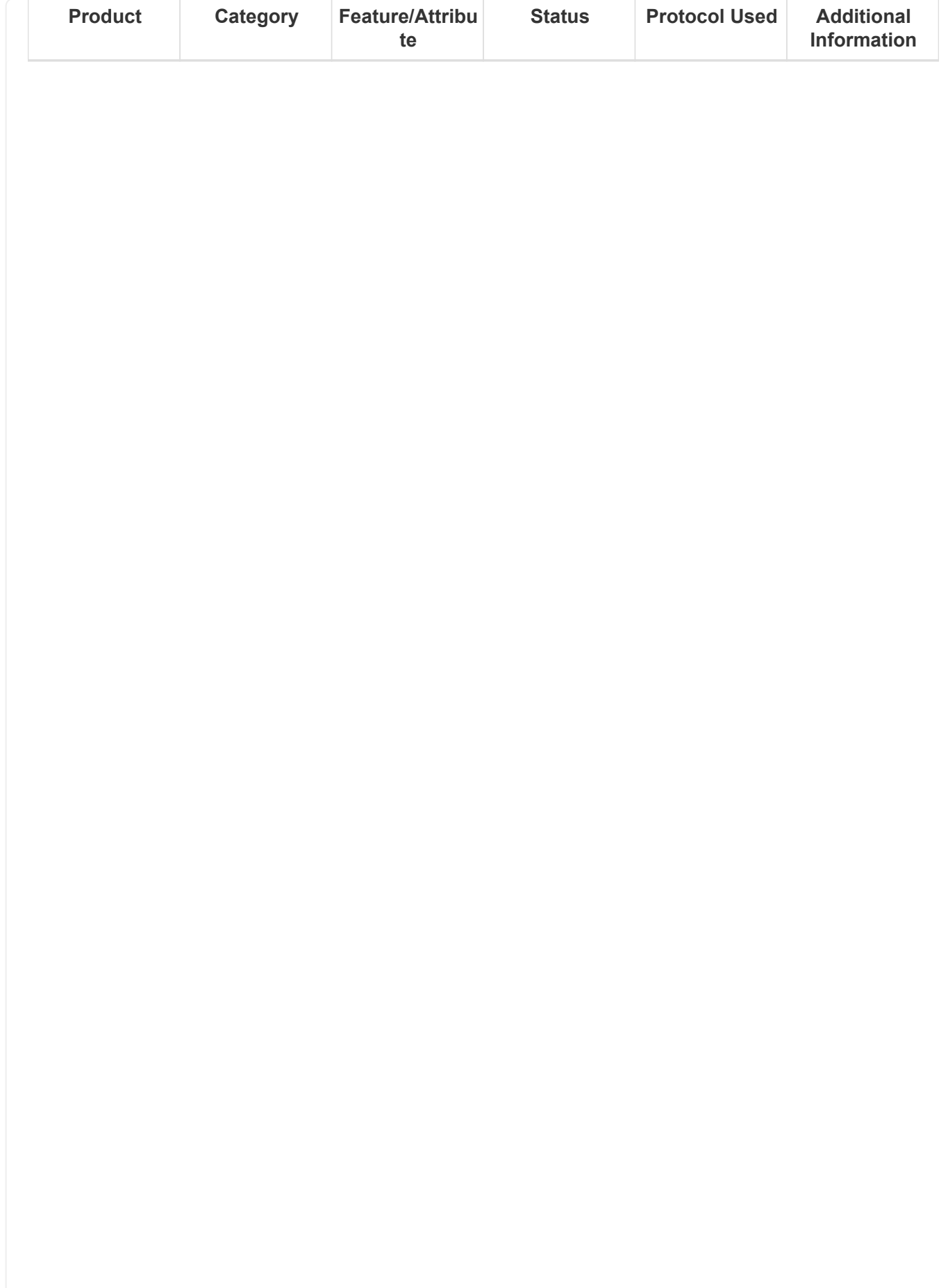

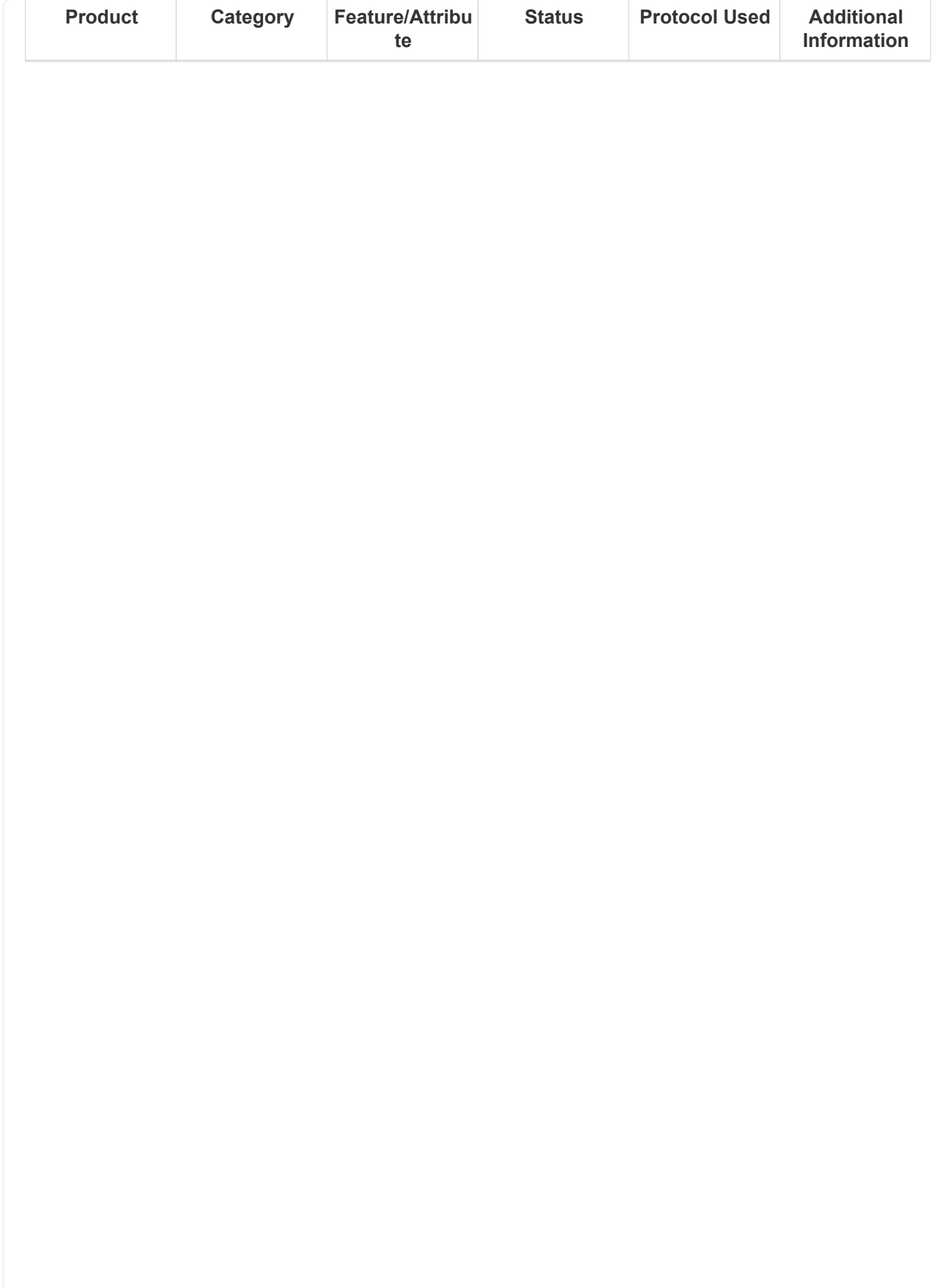

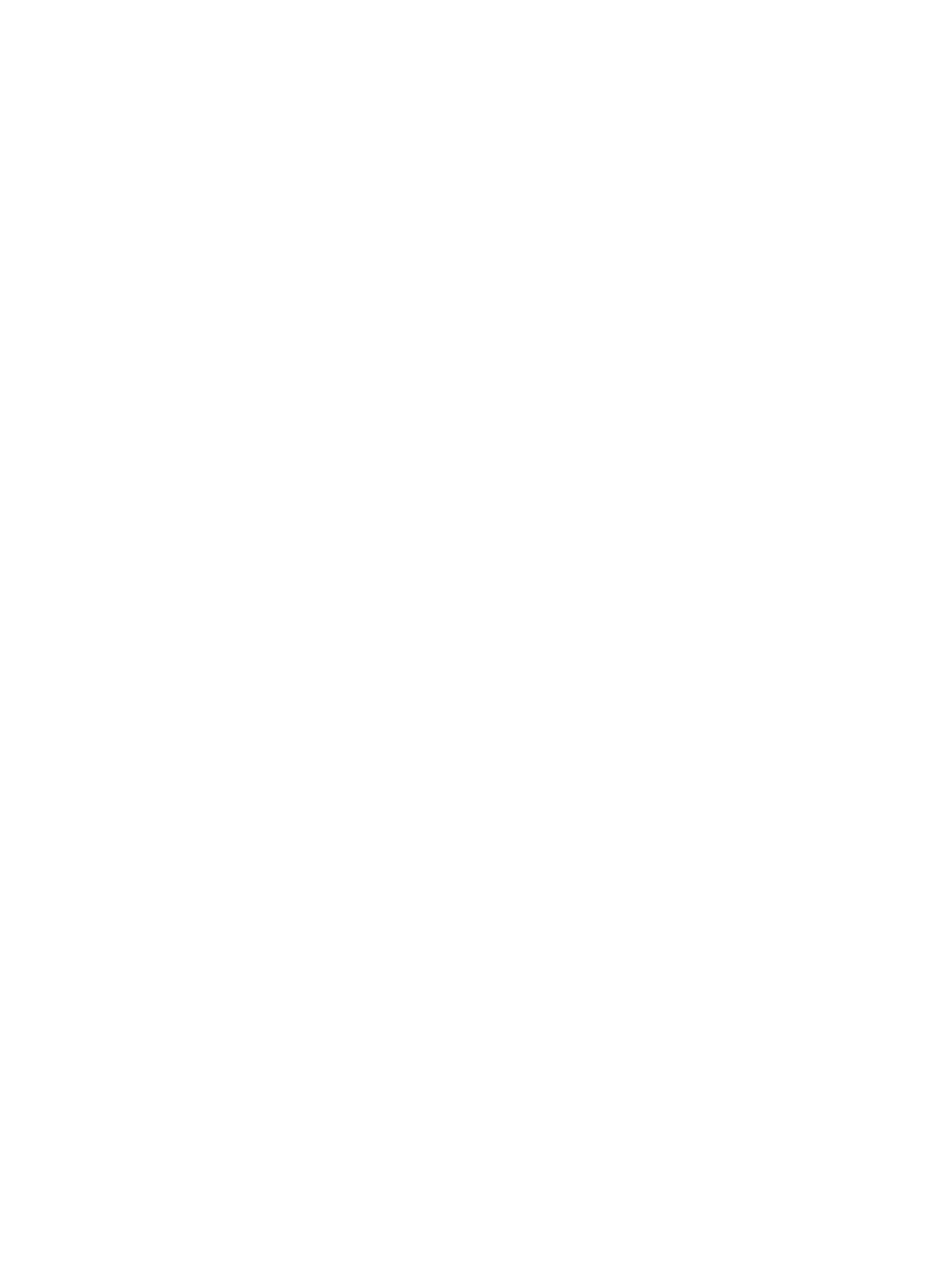

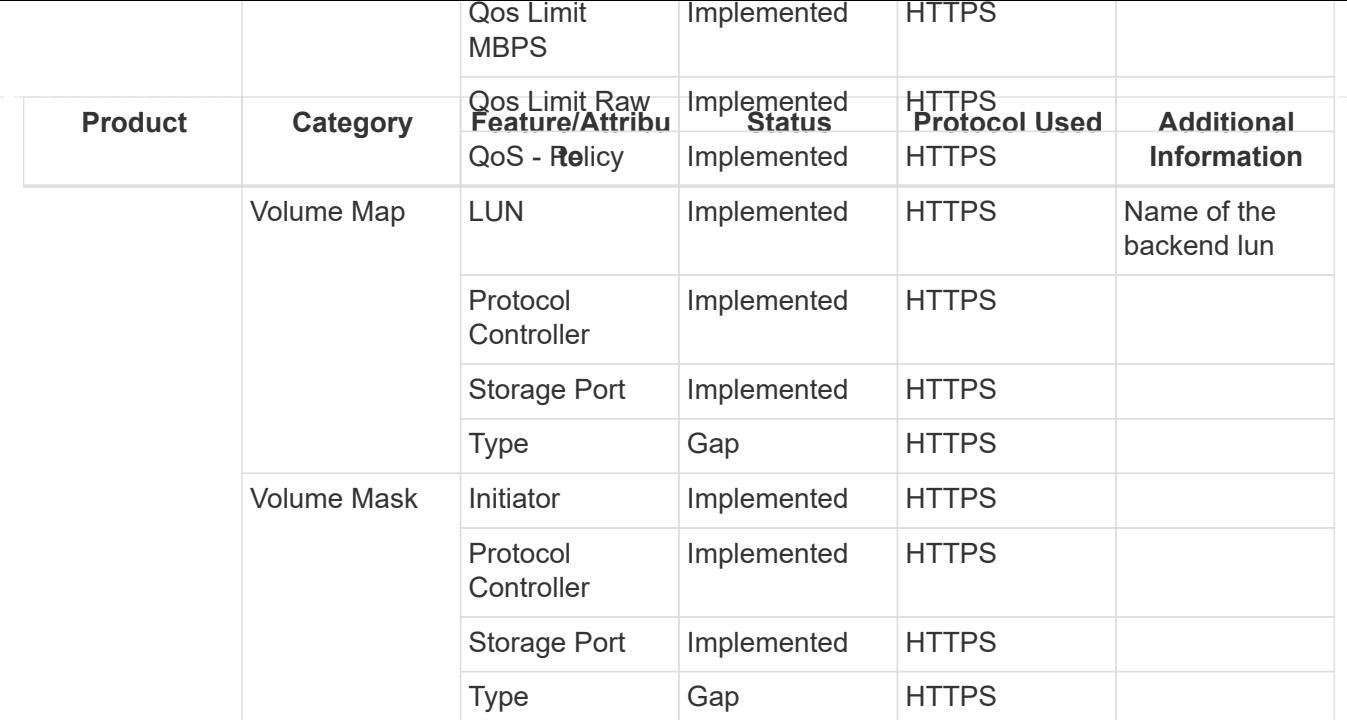

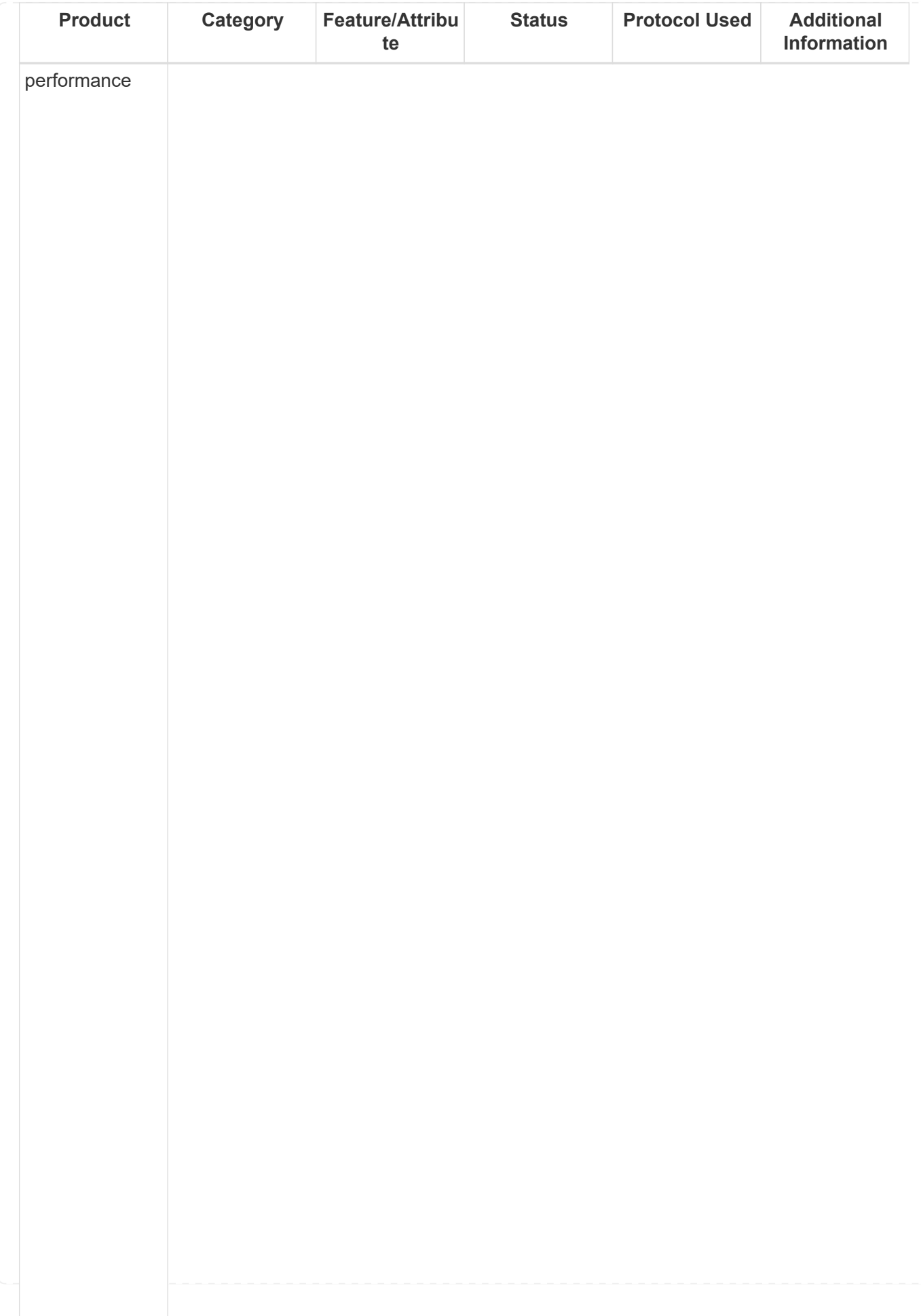

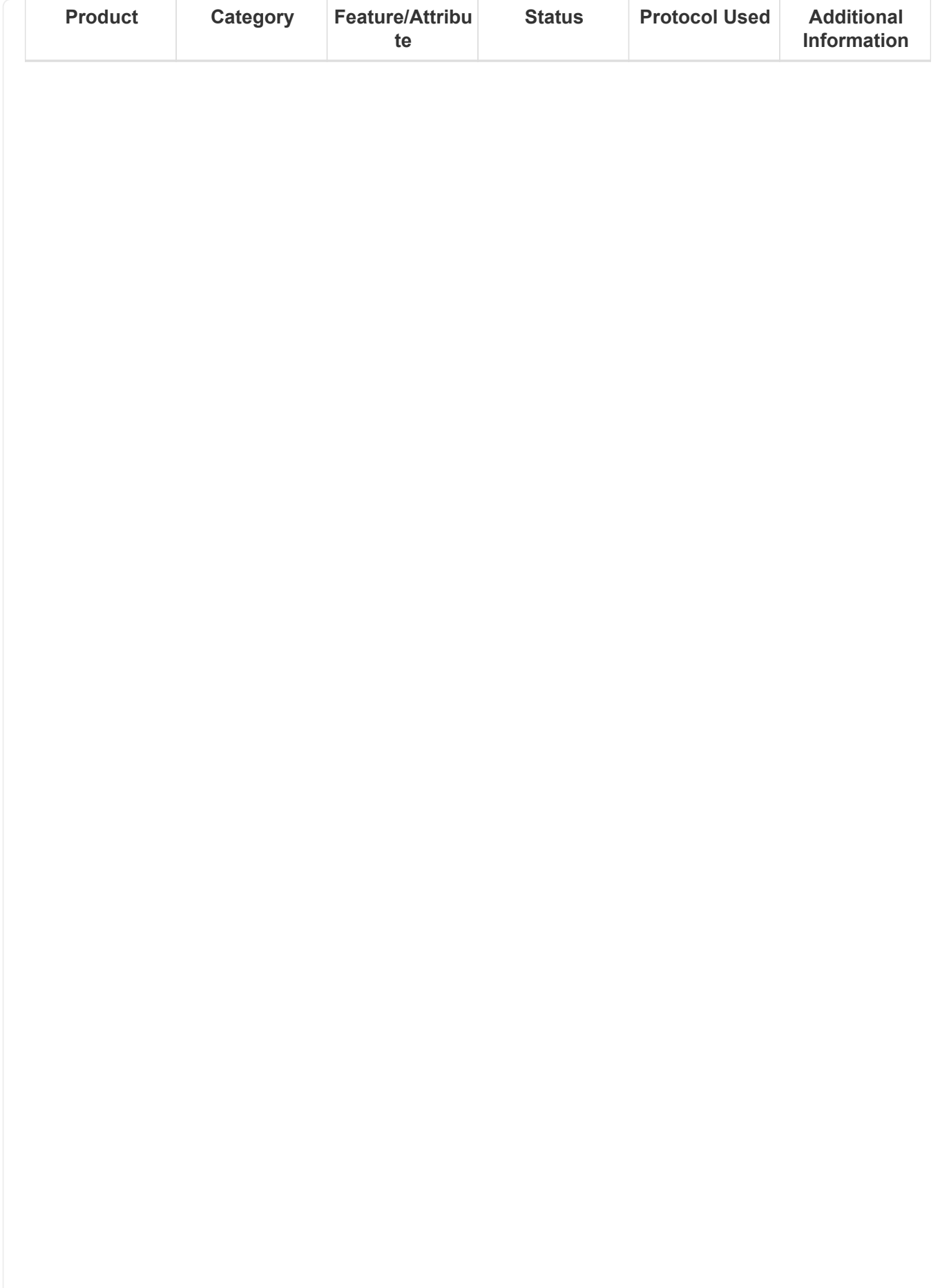
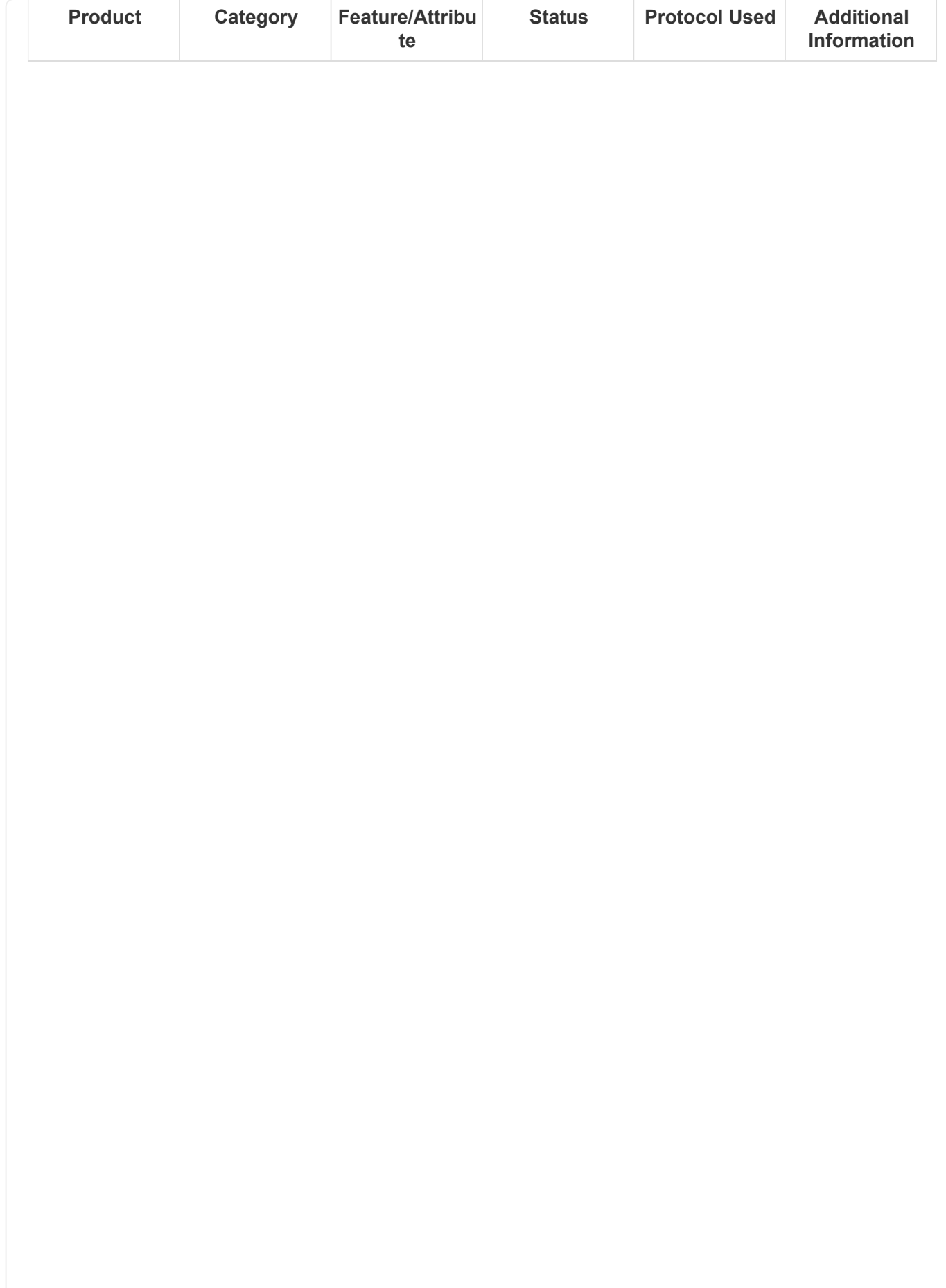

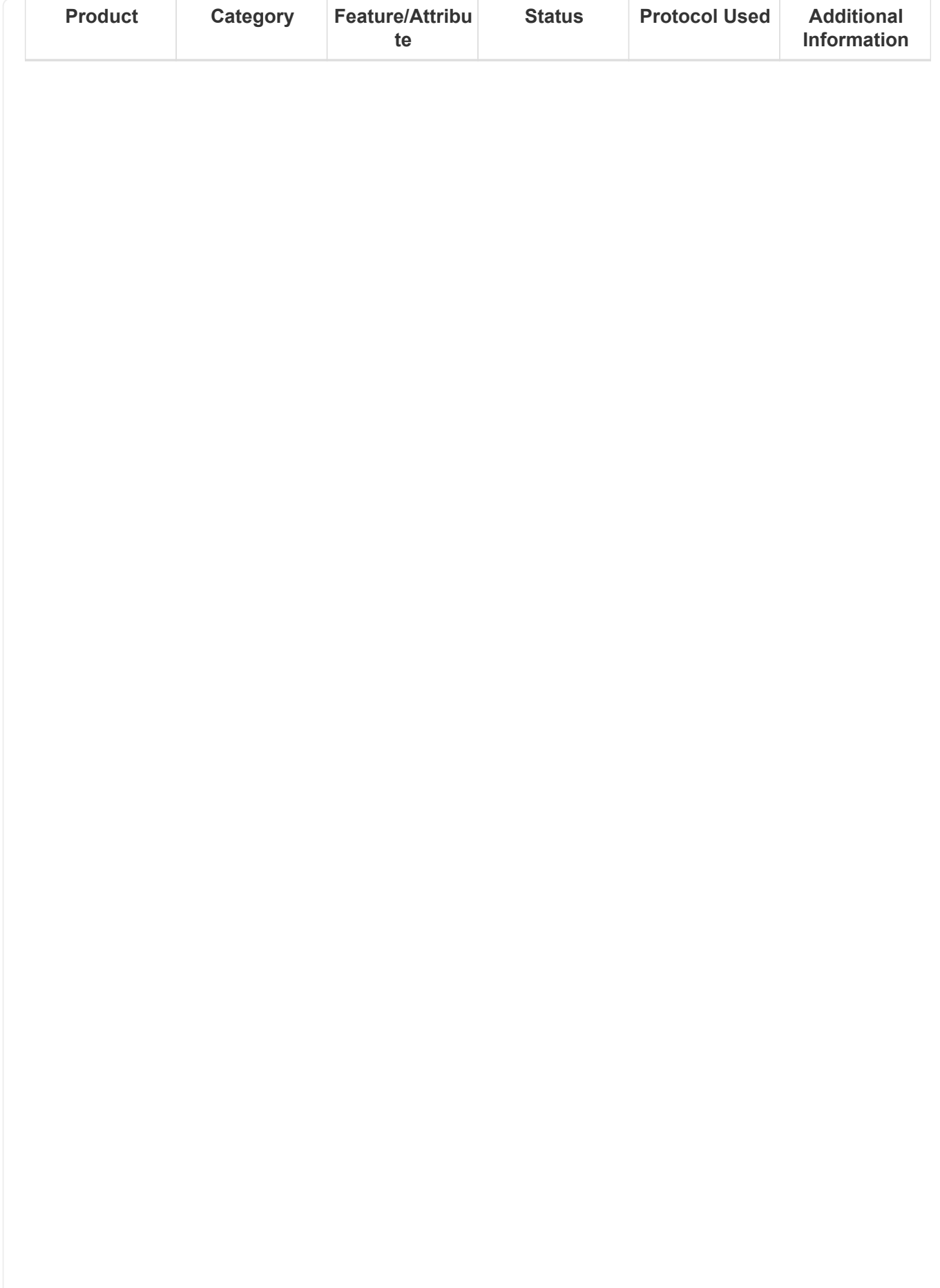

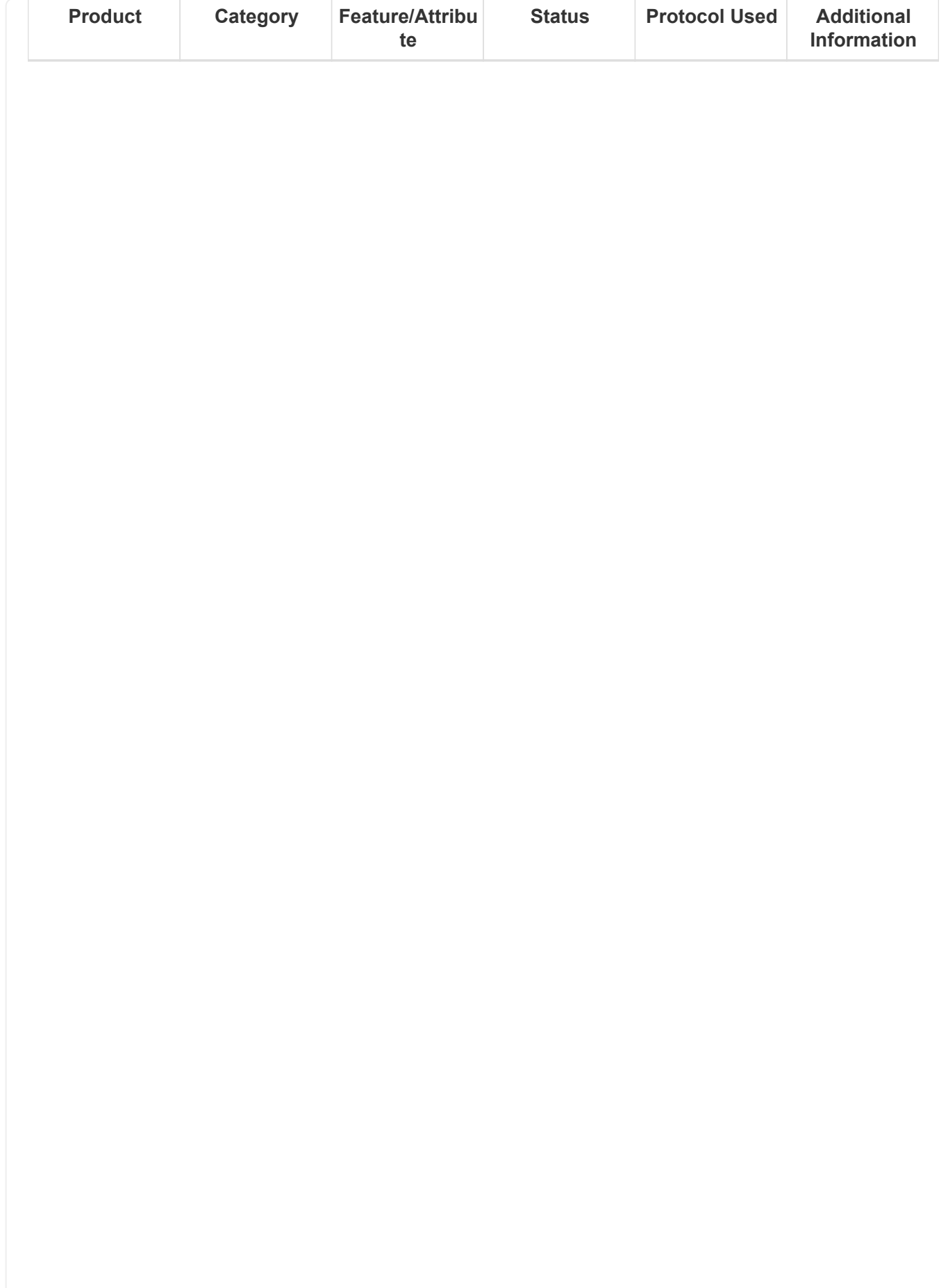

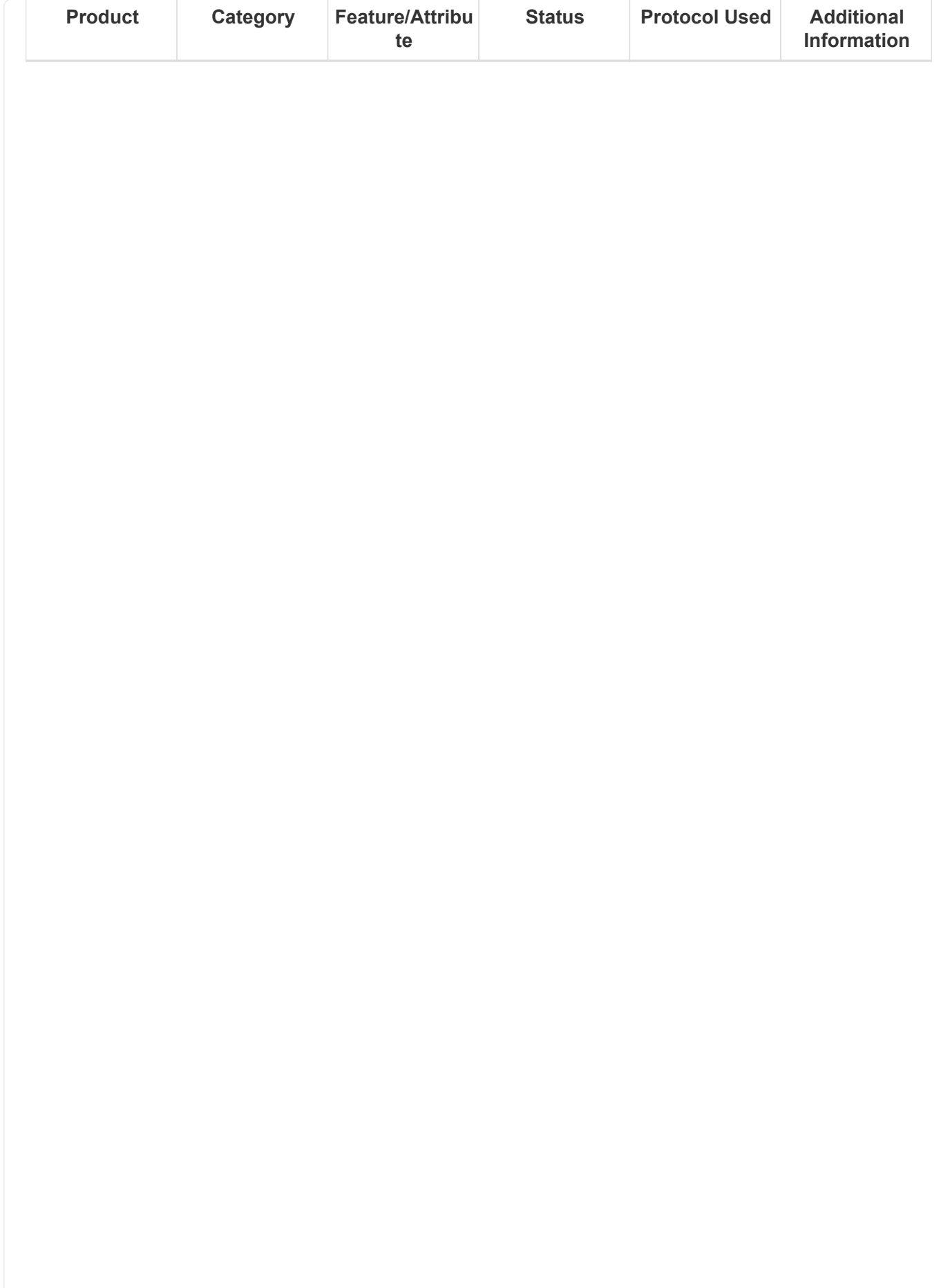

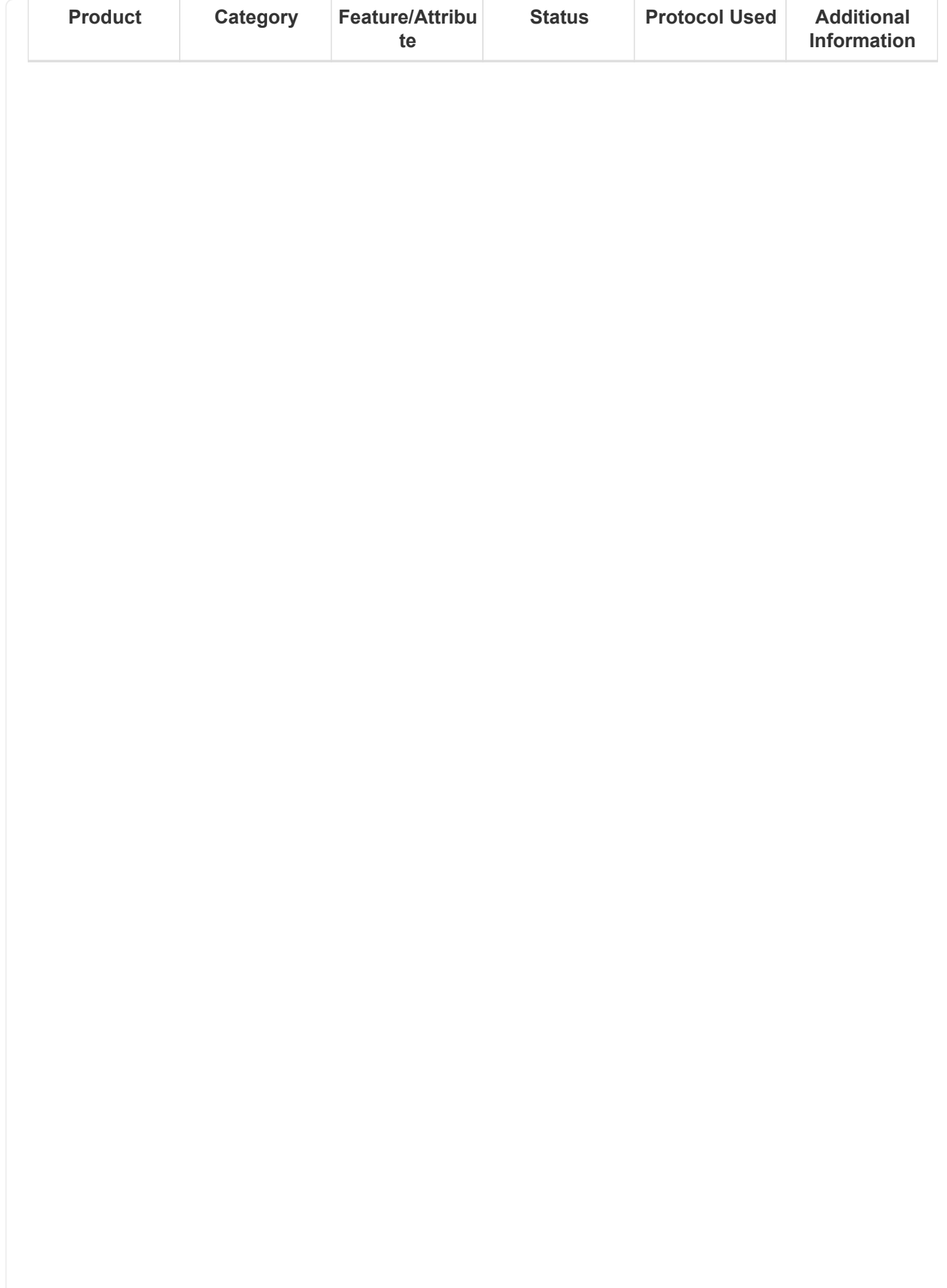

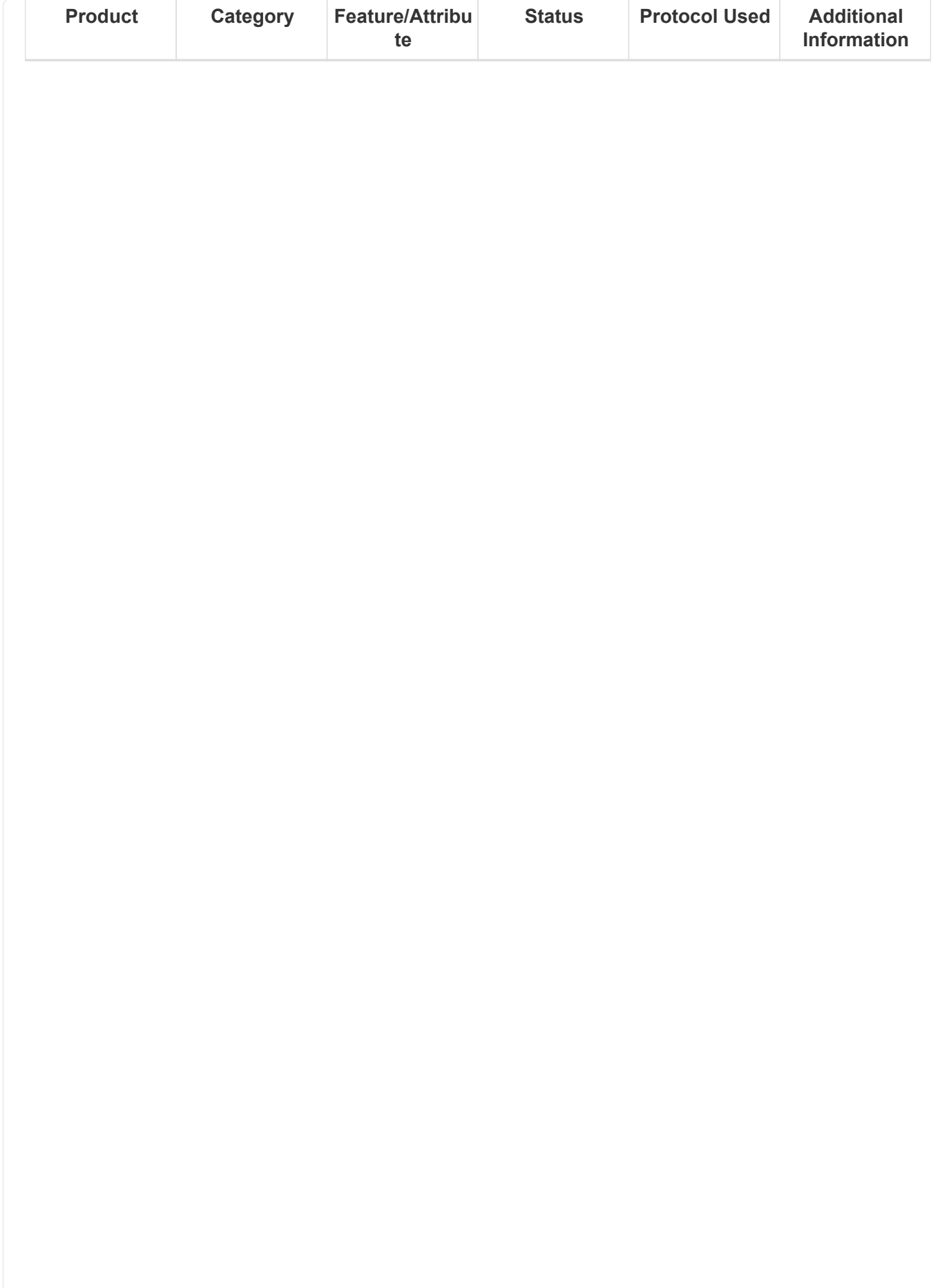

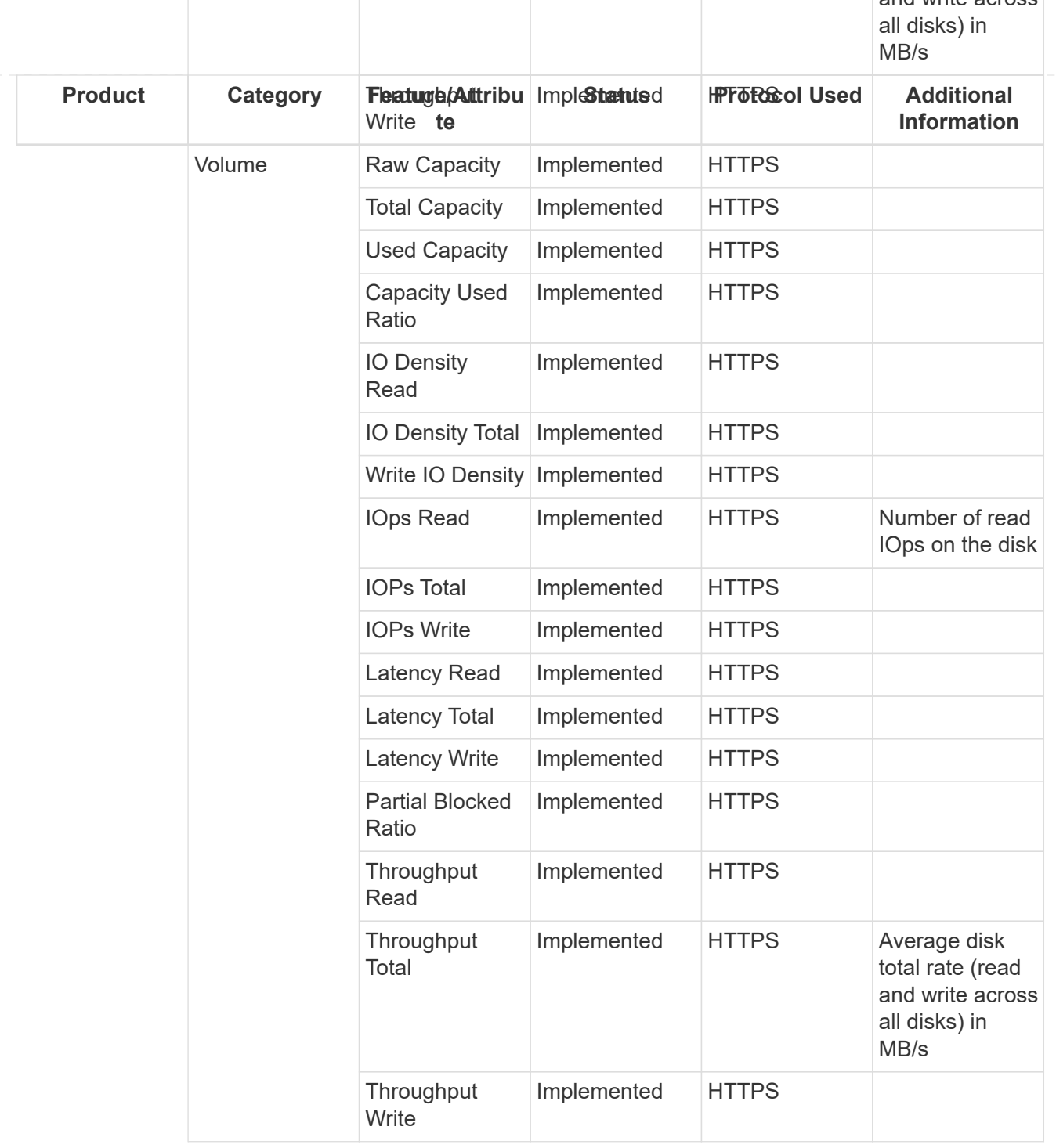

Management APIs used by this data collector:

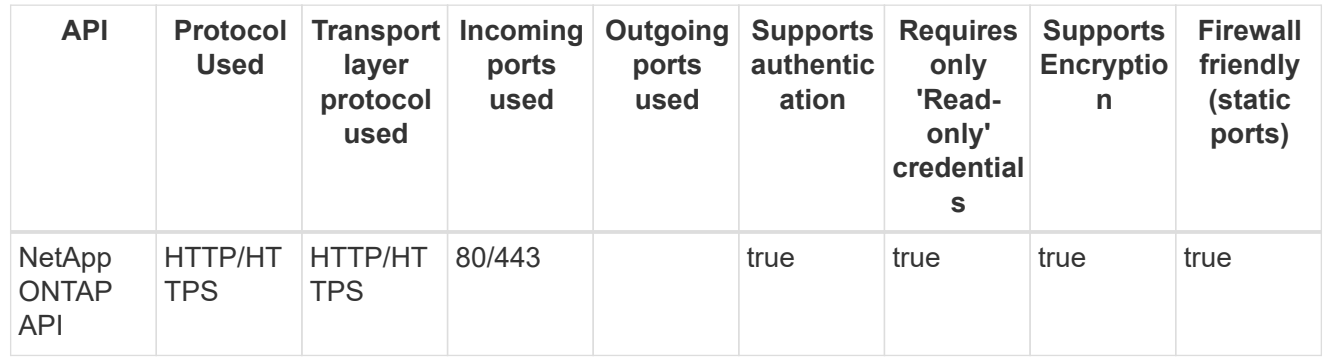

## Back to Top

== NetApp SolidFire 8.1+ :description: Support Matrix Asciidoc for NetApp SolidFire 8.1+

Models and versions supported by this data collector:

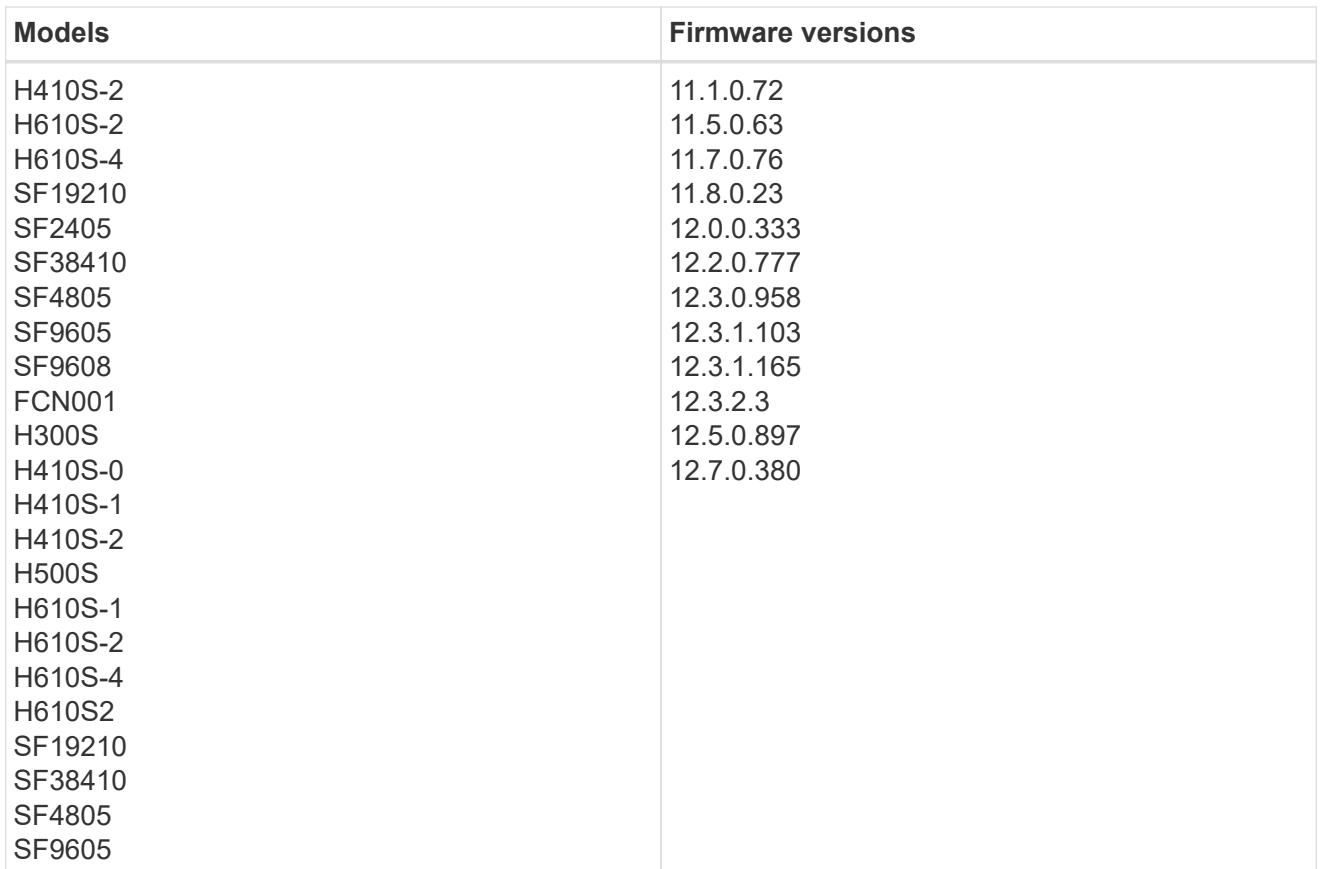

Products supported by this data collector:

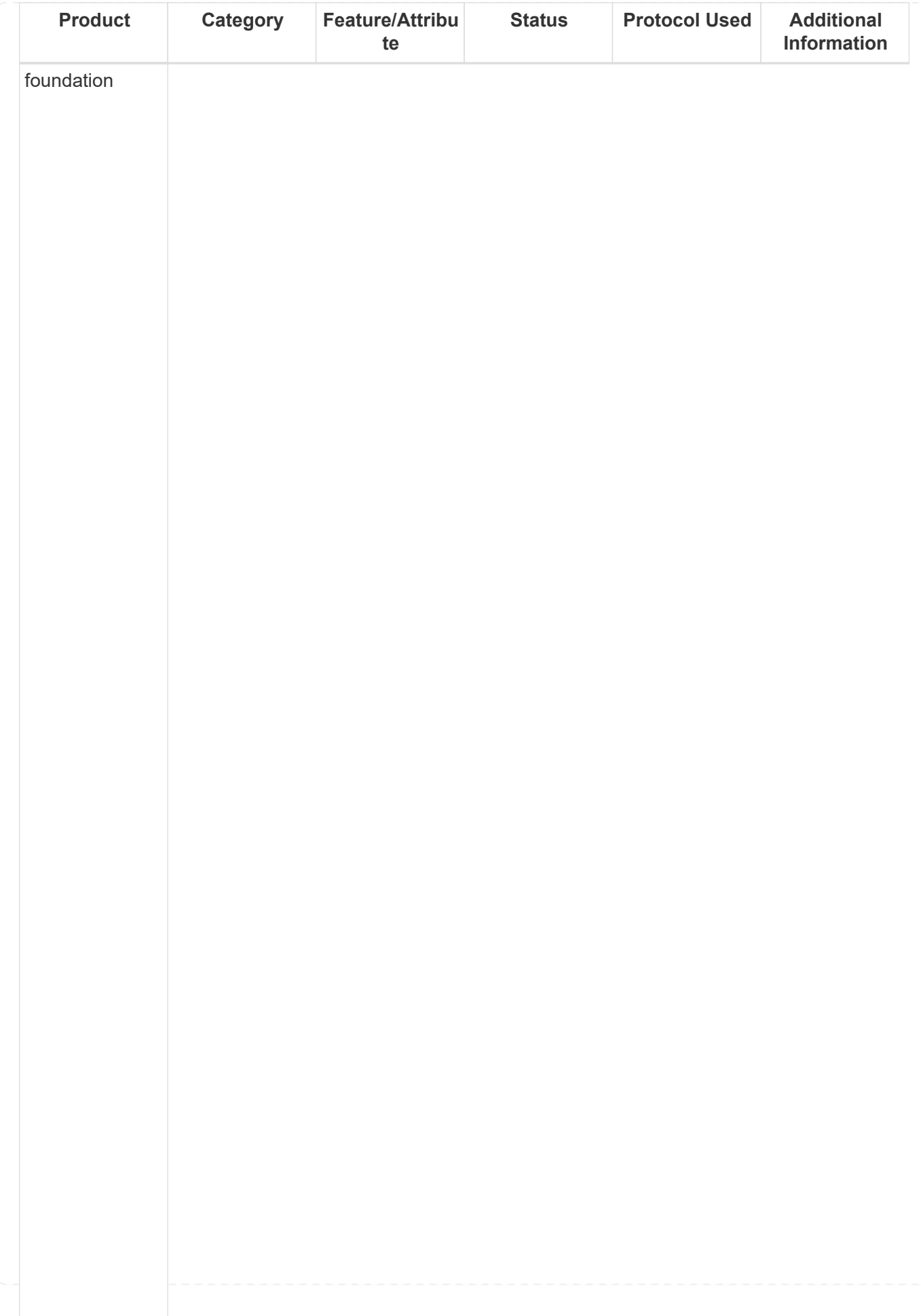

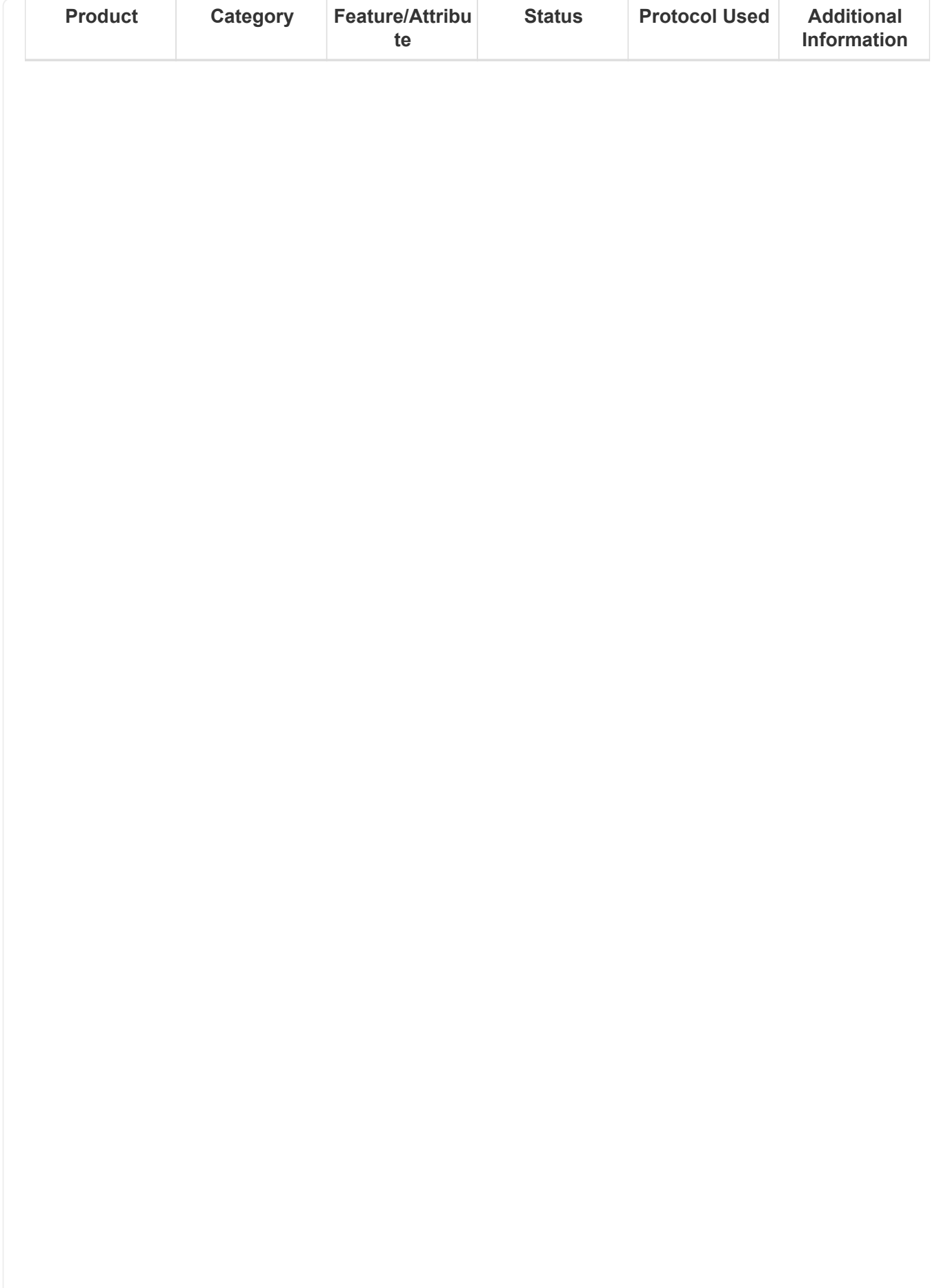

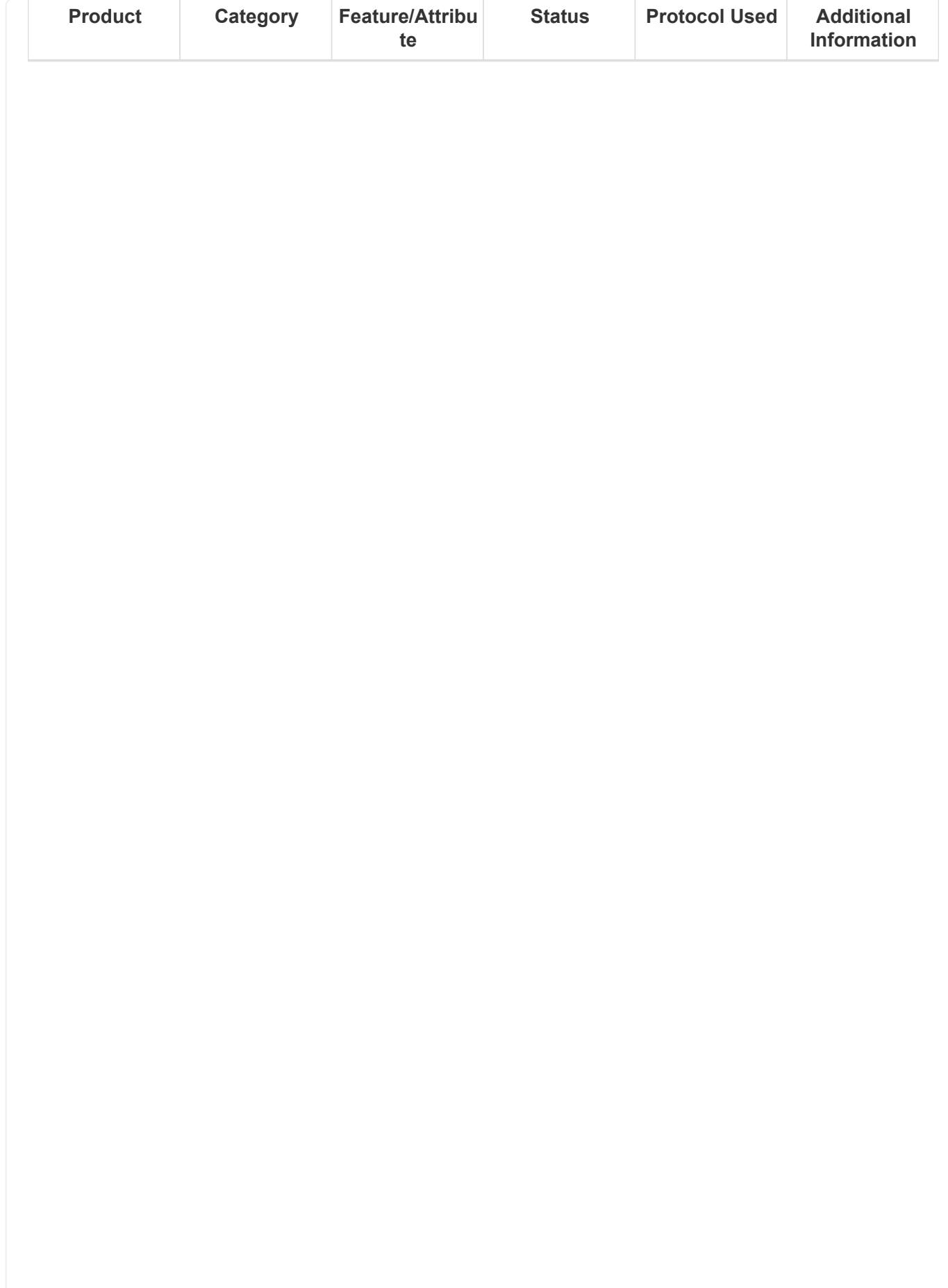

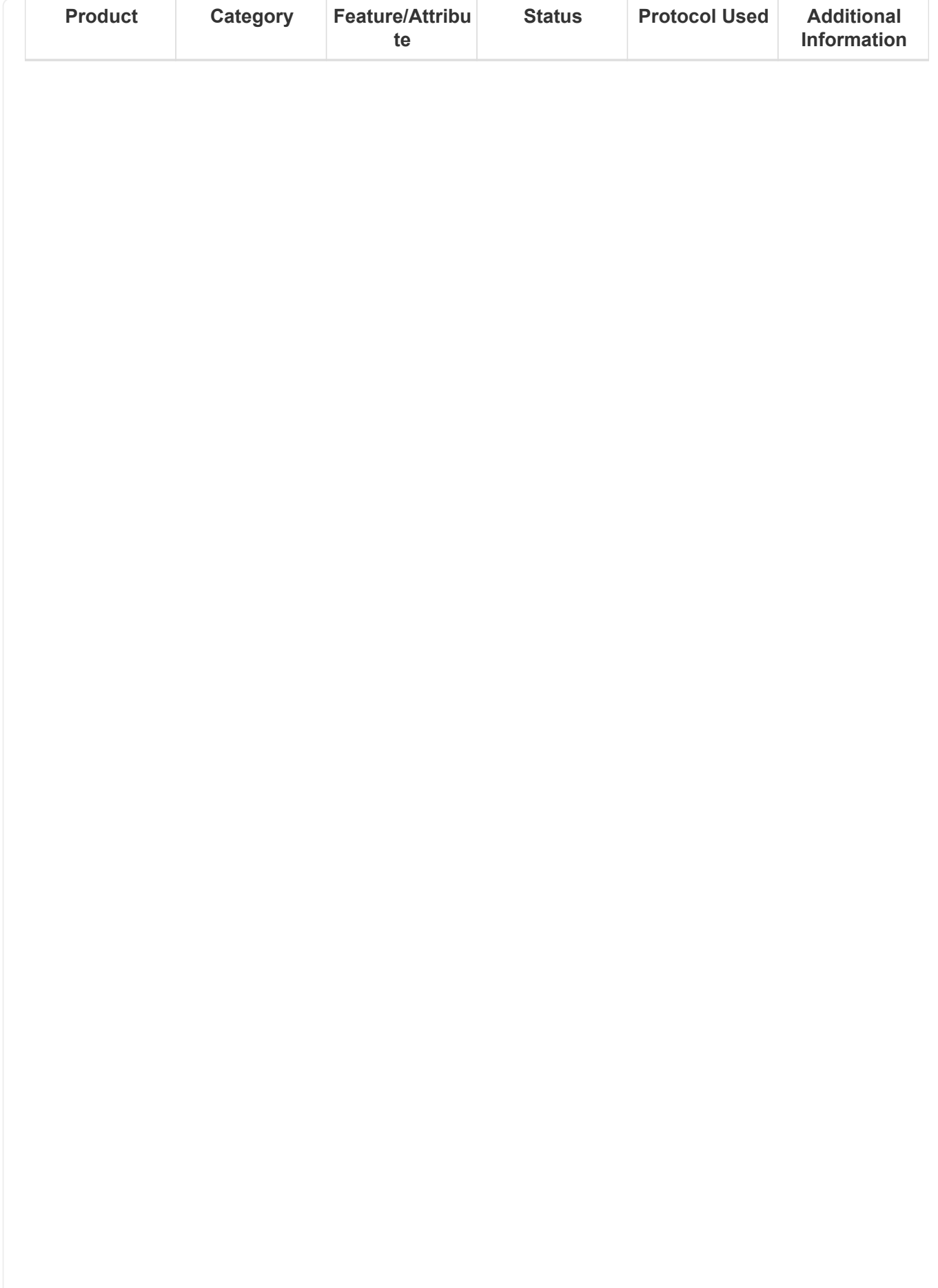

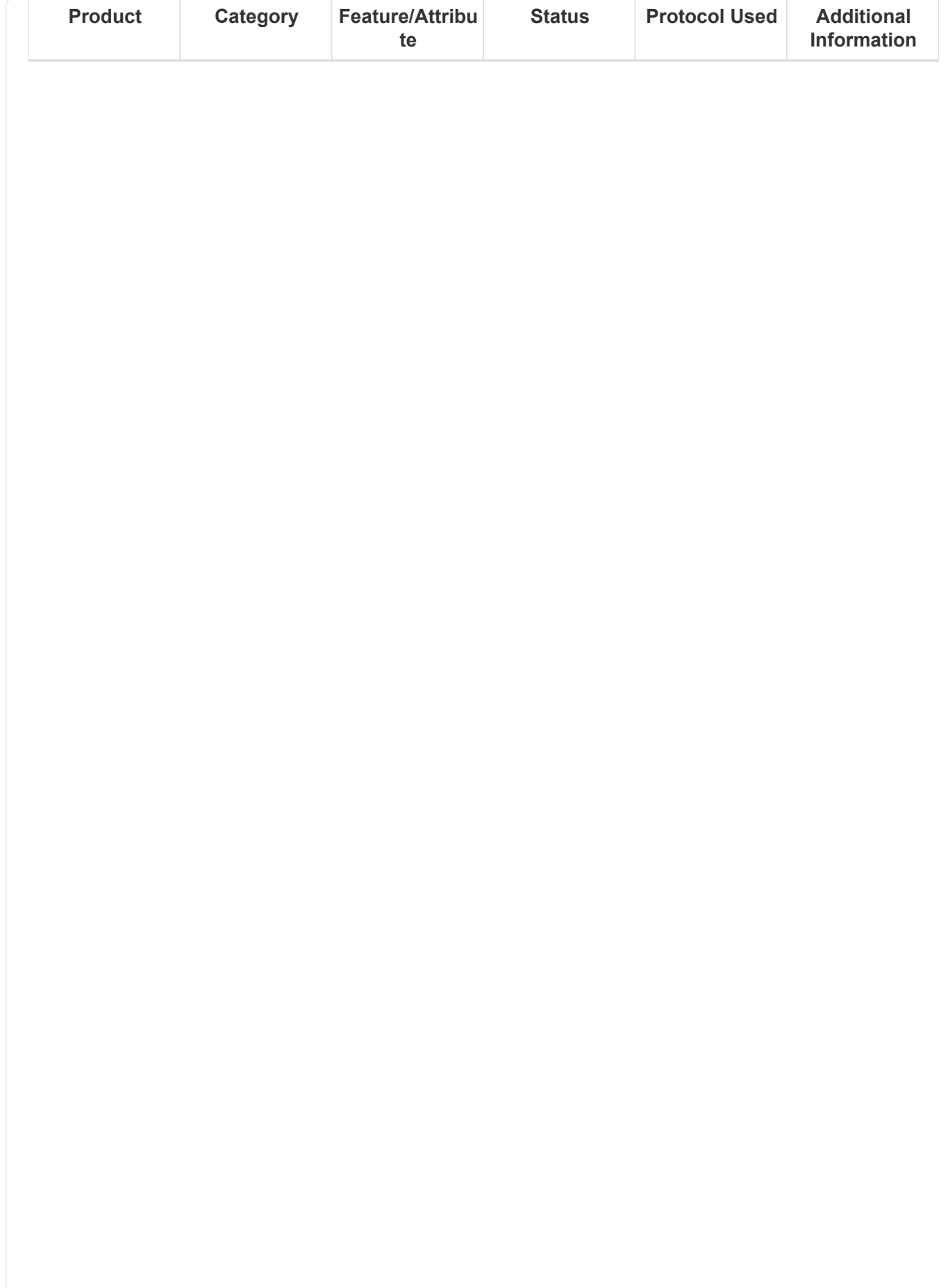

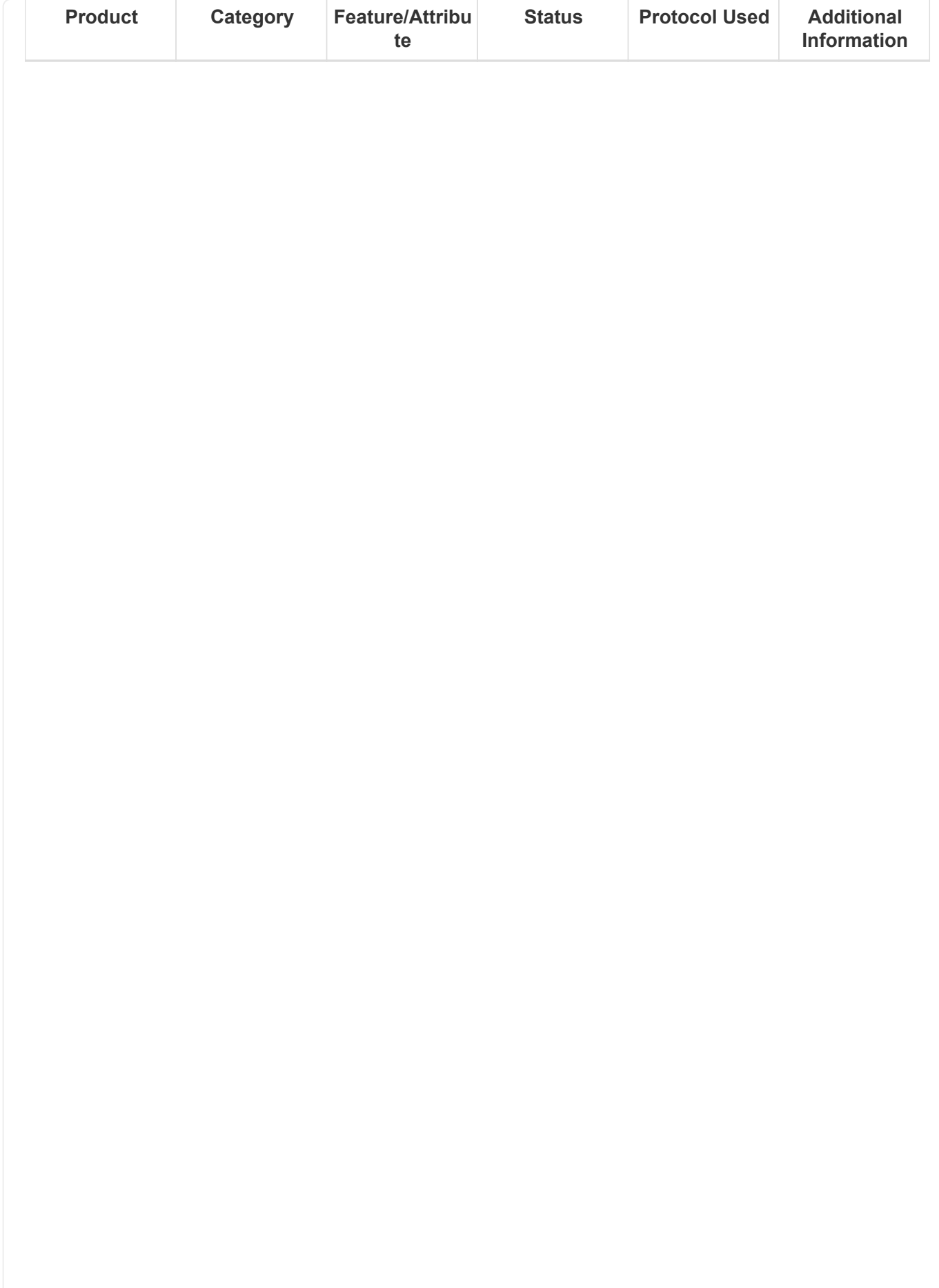

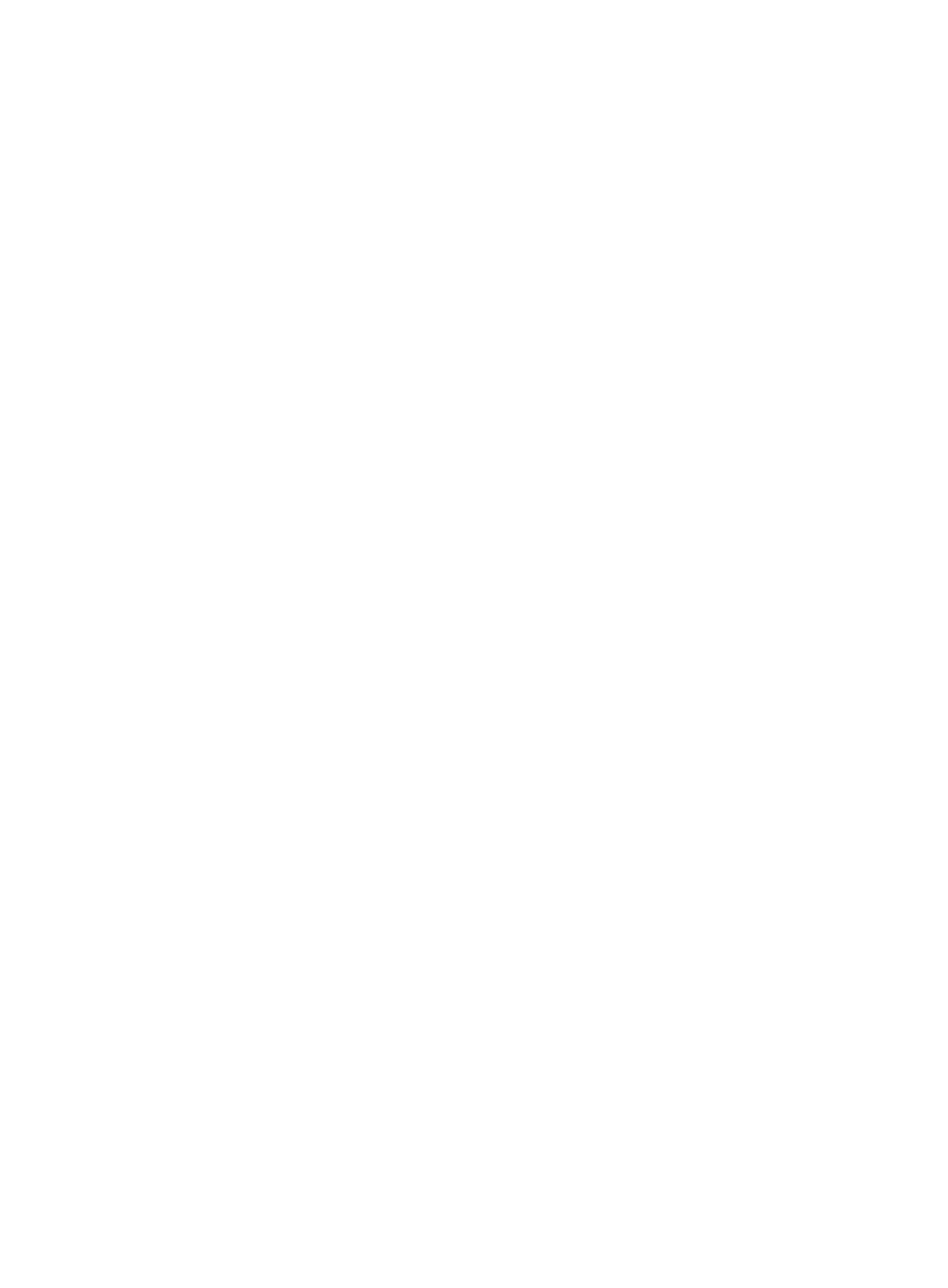

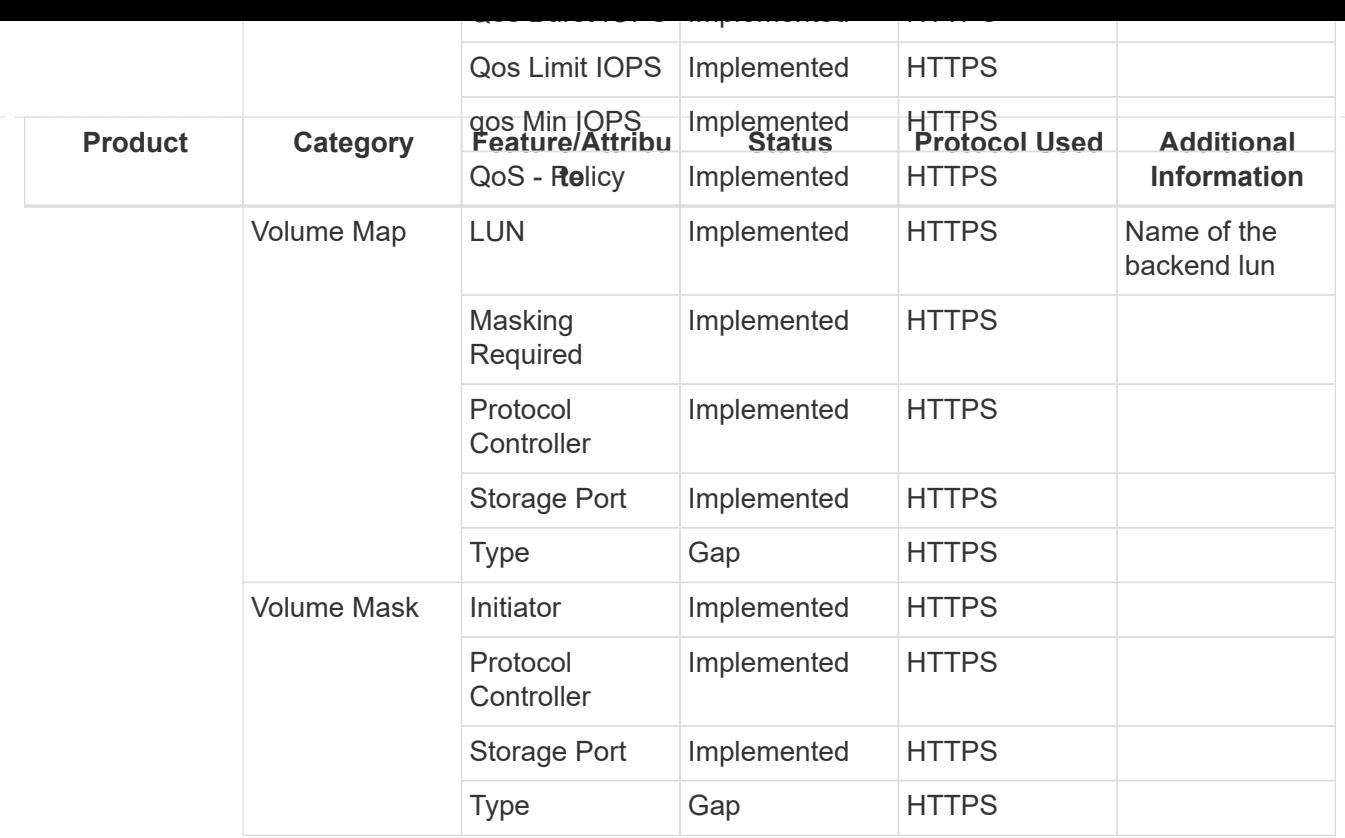

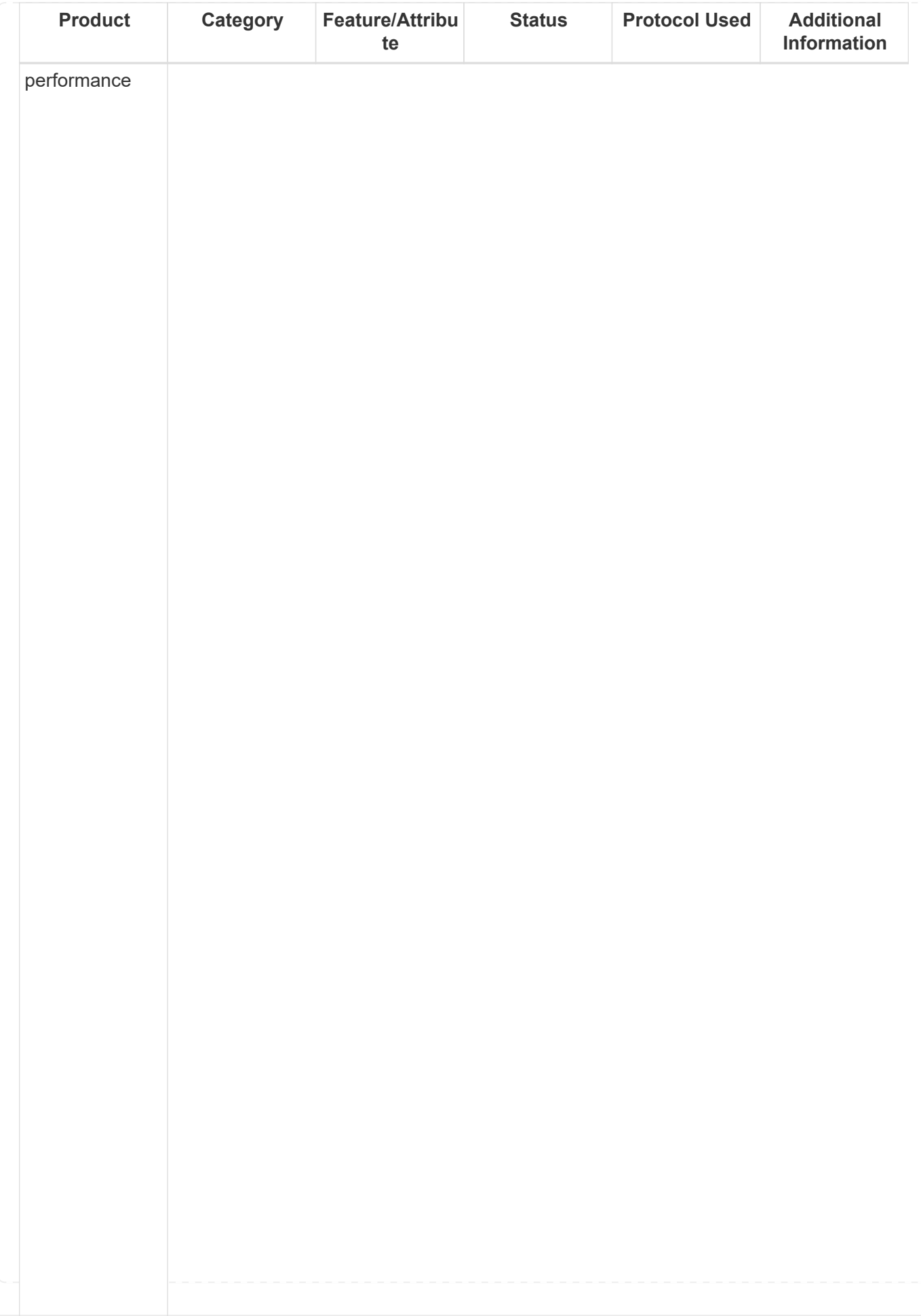

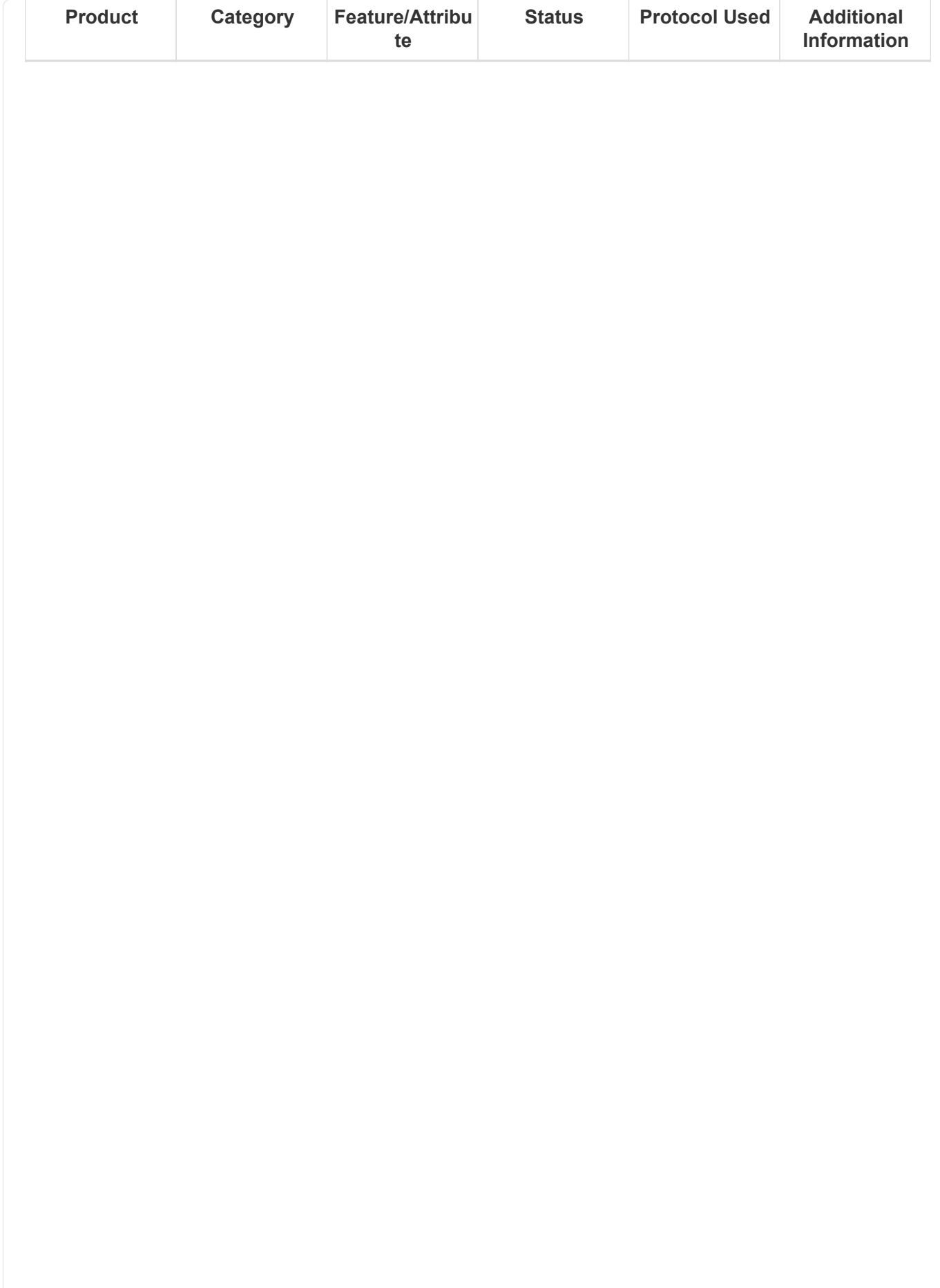

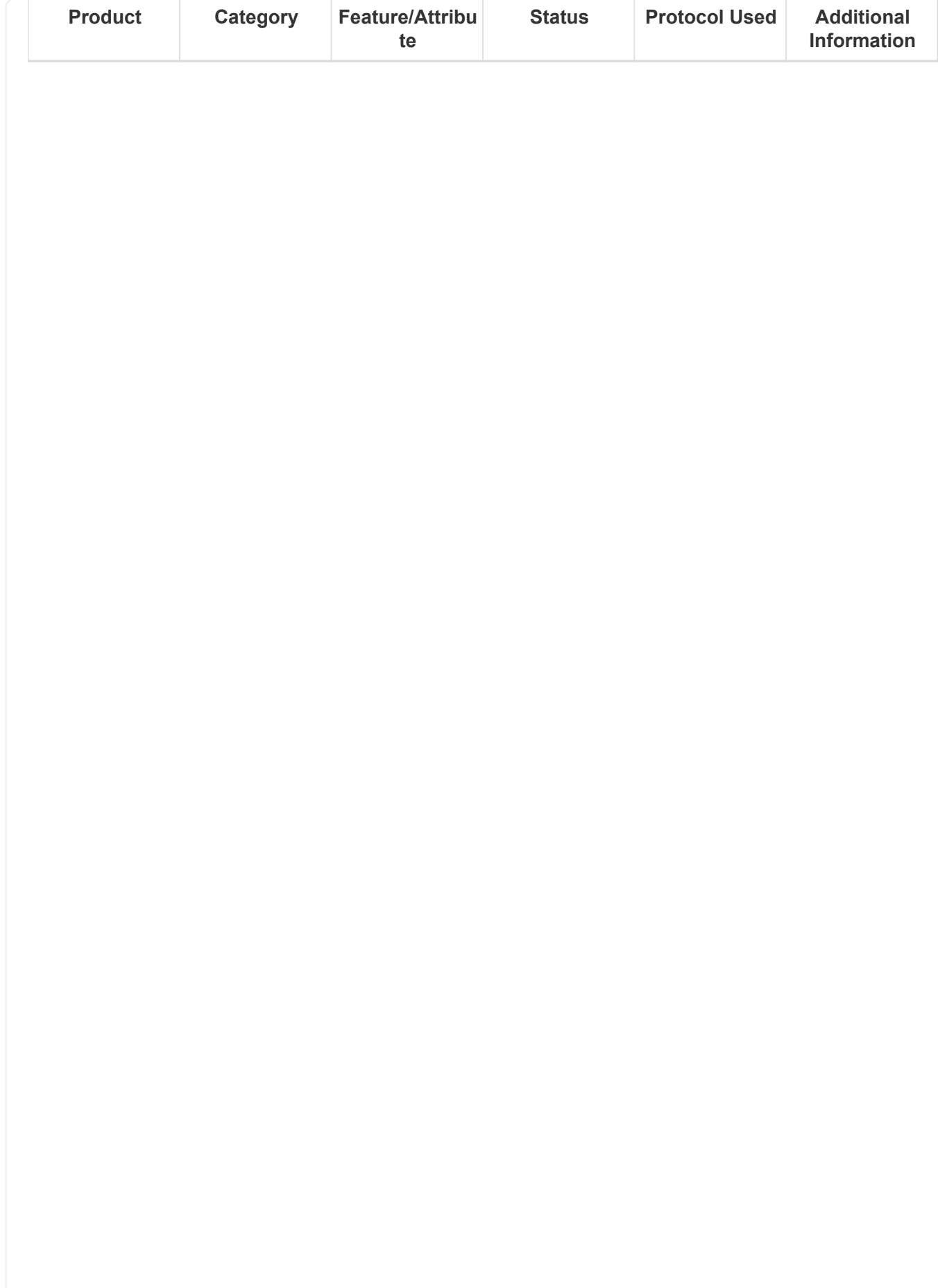

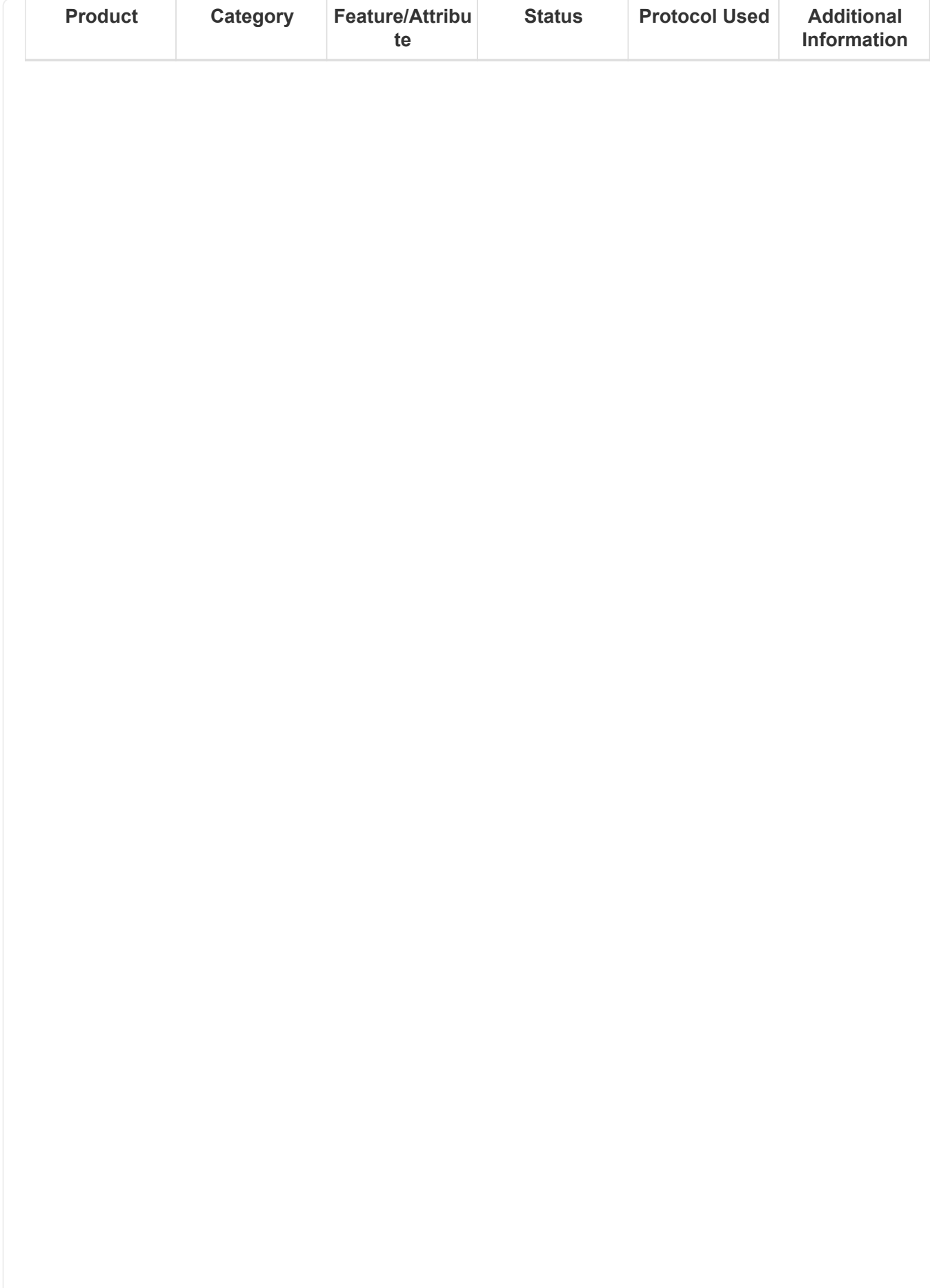

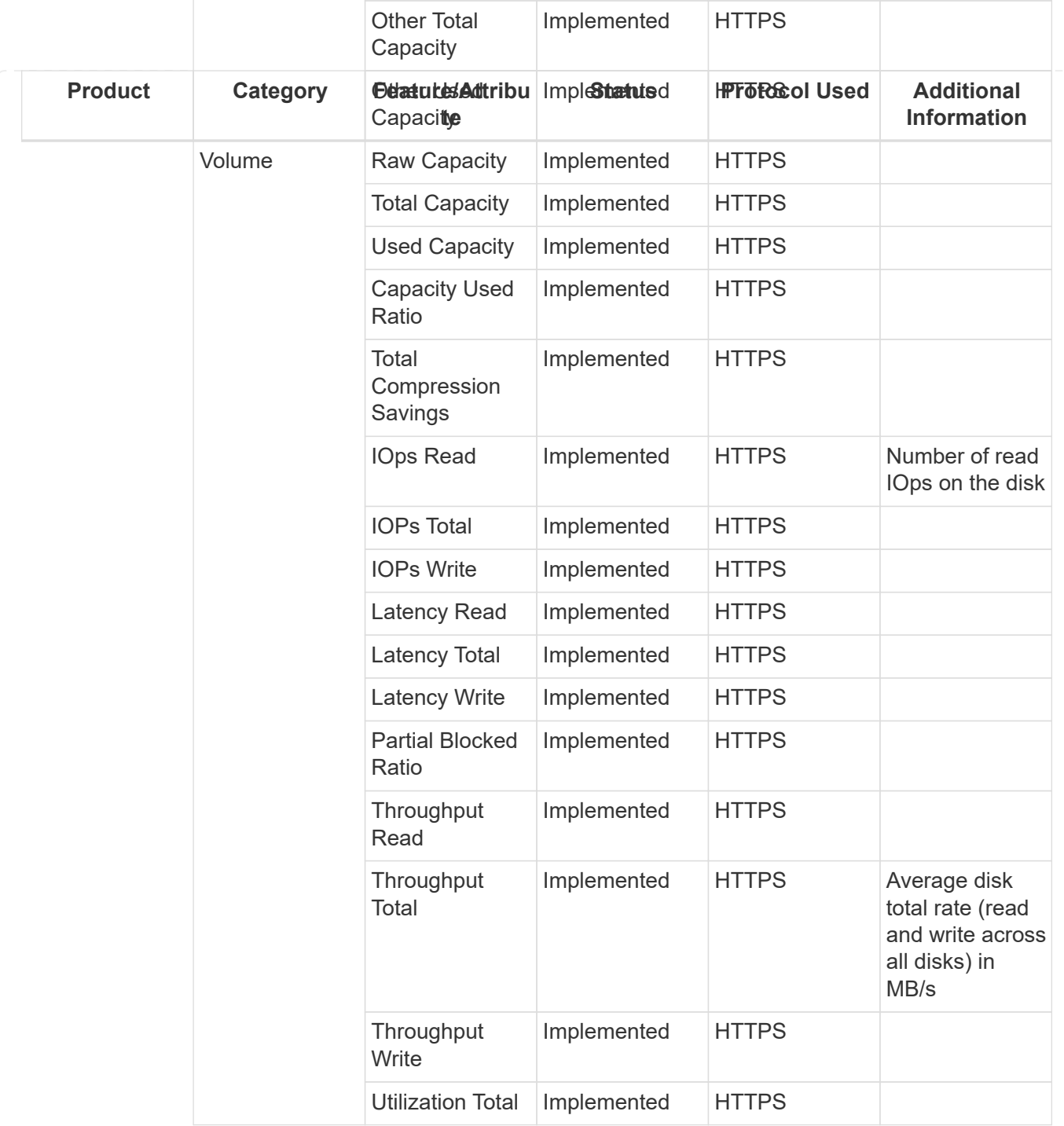

Management APIs used by this data collector:

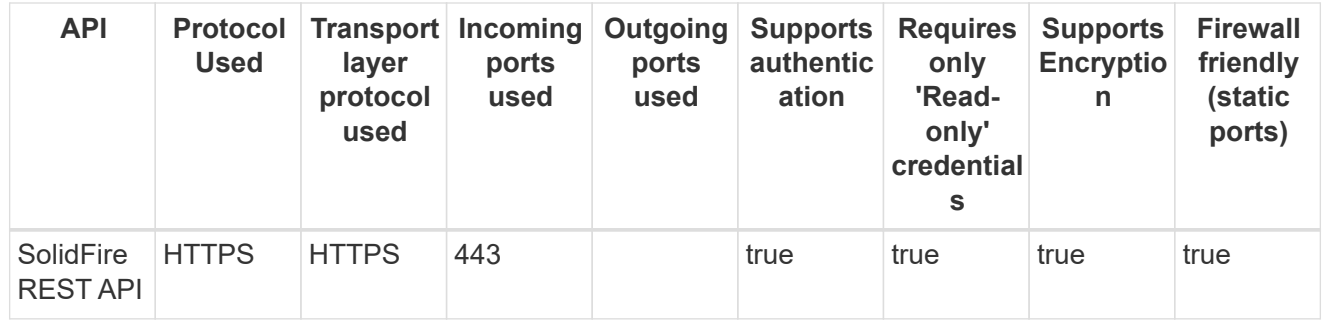

## Back to Top

## == NetApp StorageGRID (HTTPS) :description: Support Matrix Asciidoc for NetApp StorageGRID (HTTPS)

Models and versions supported by this data collector:

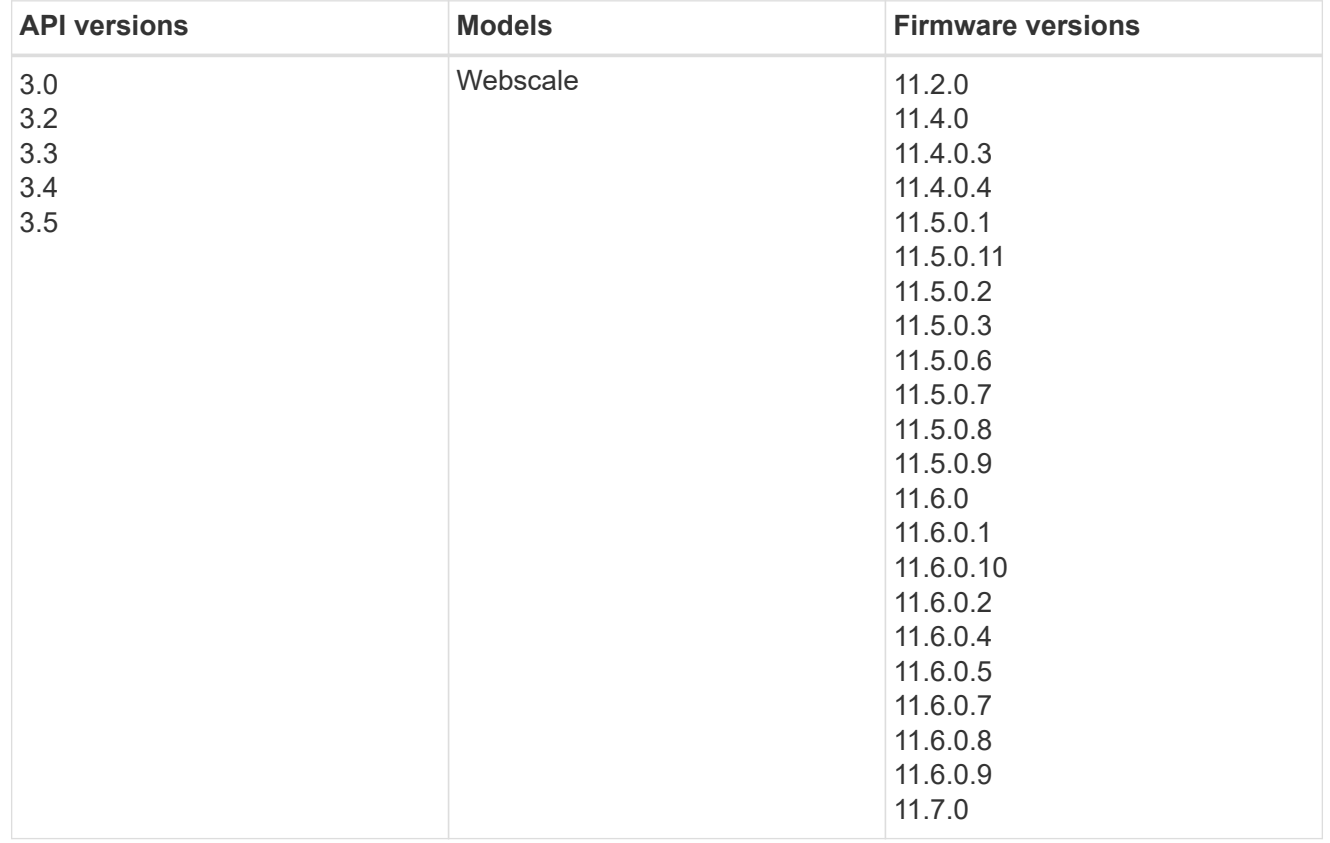

Products supported by this data collector:

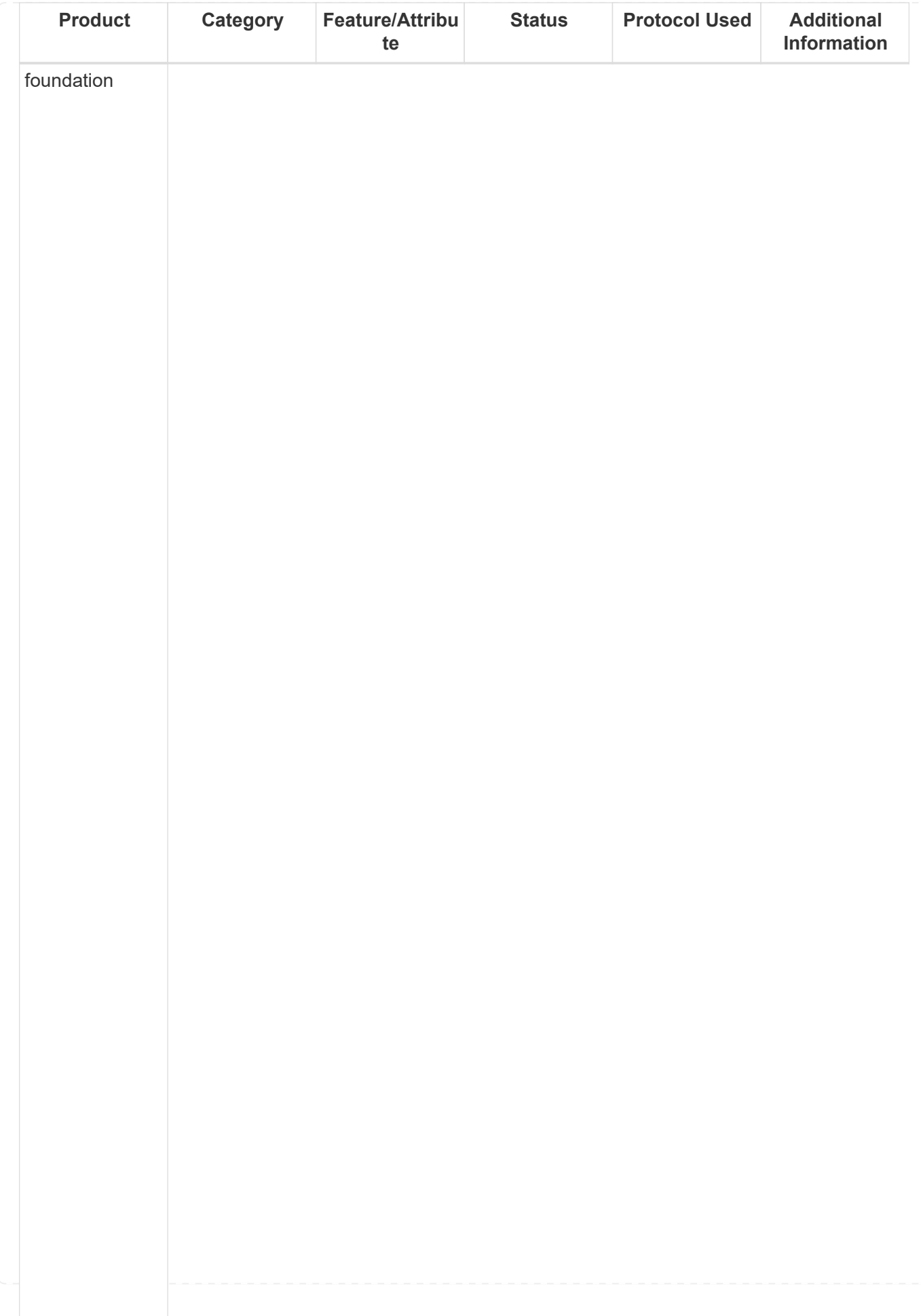

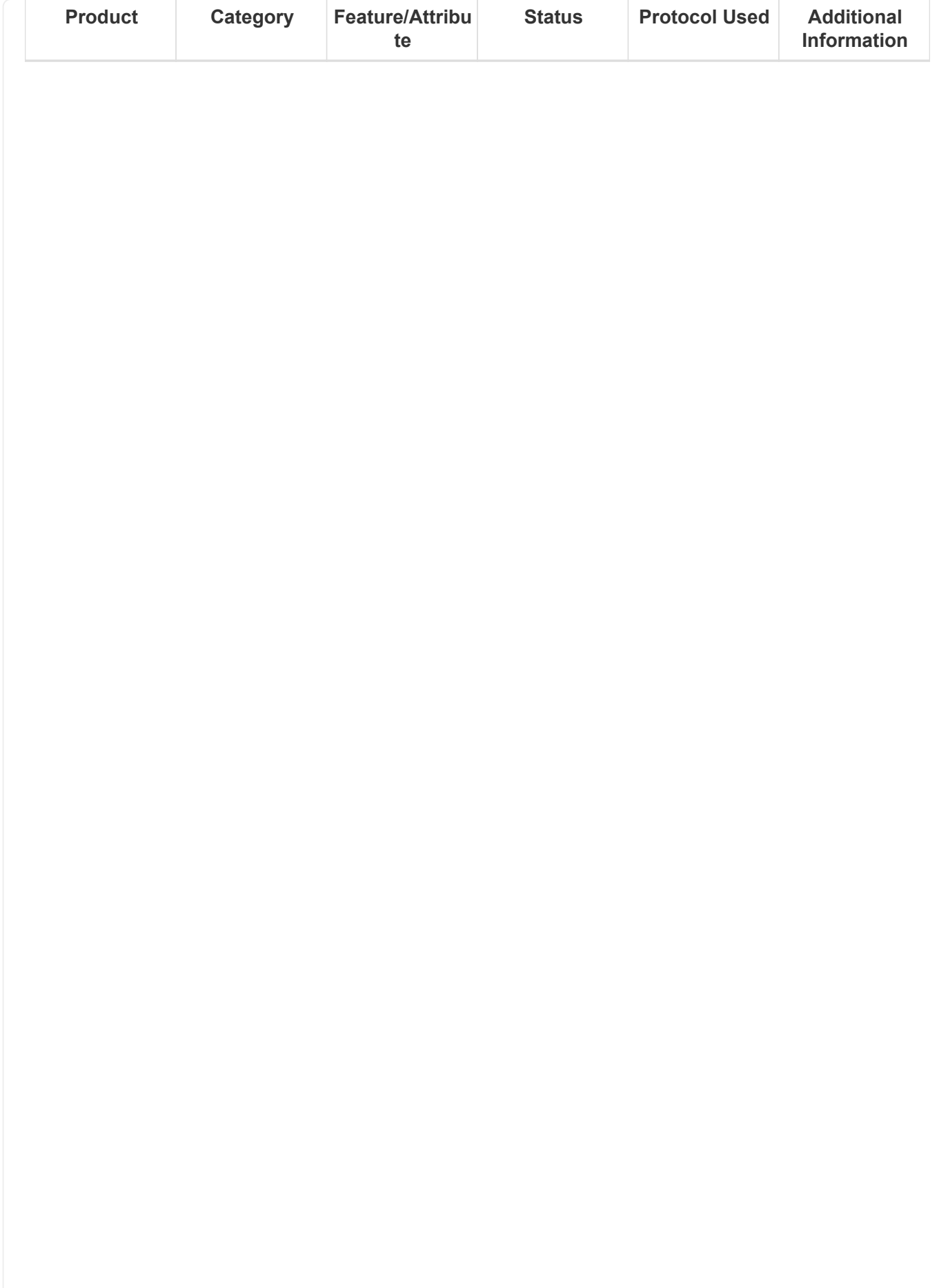

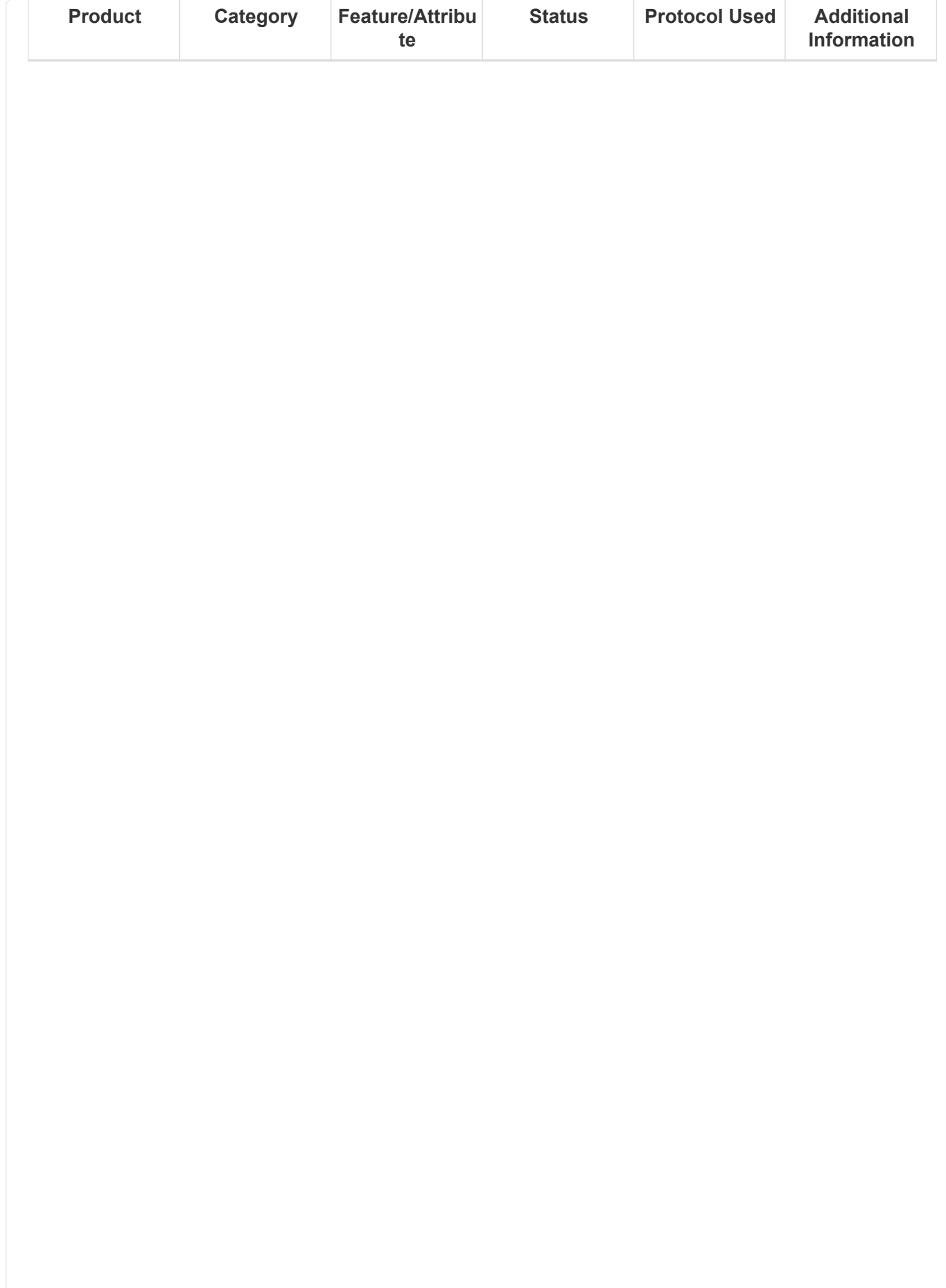

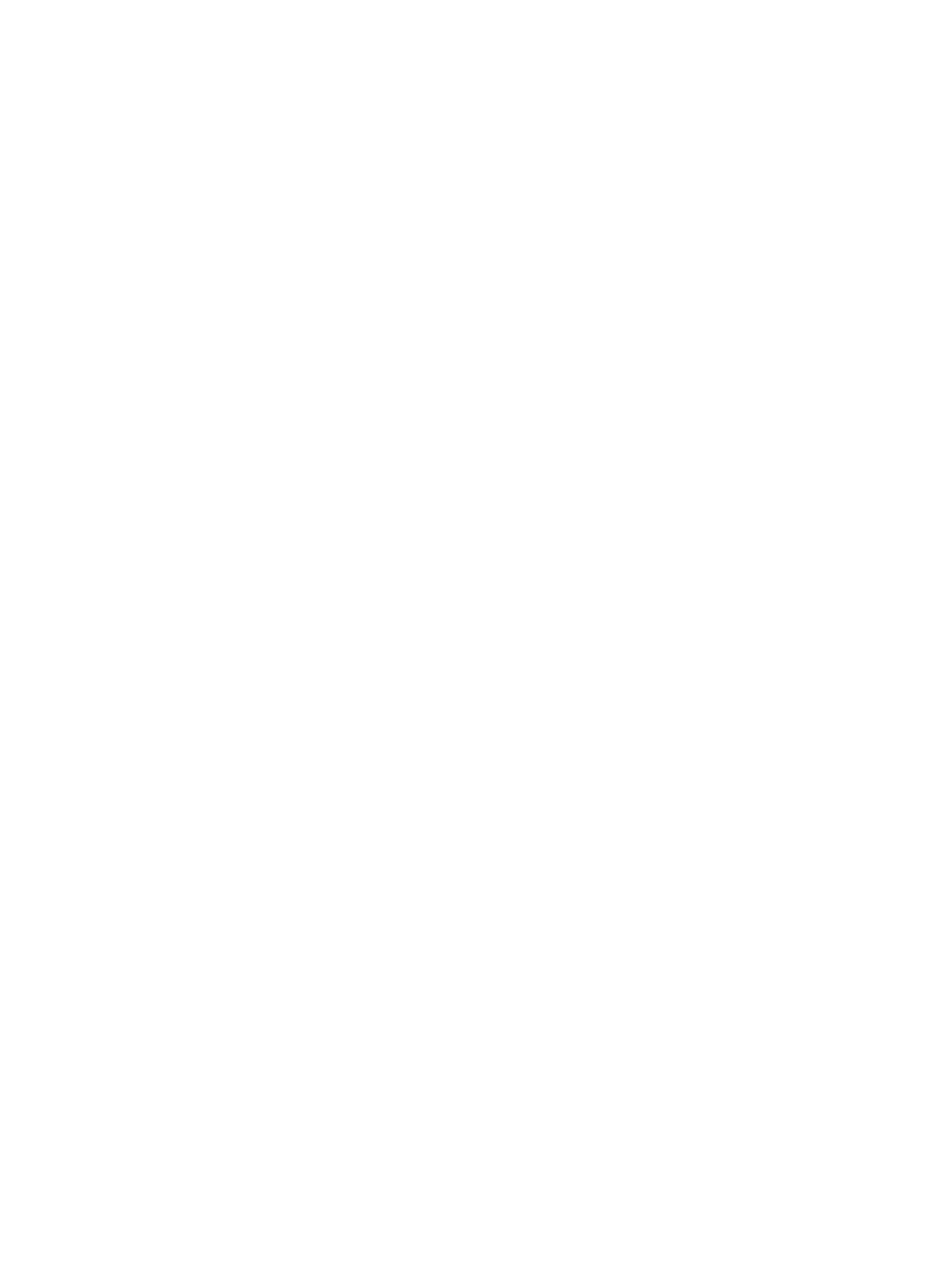

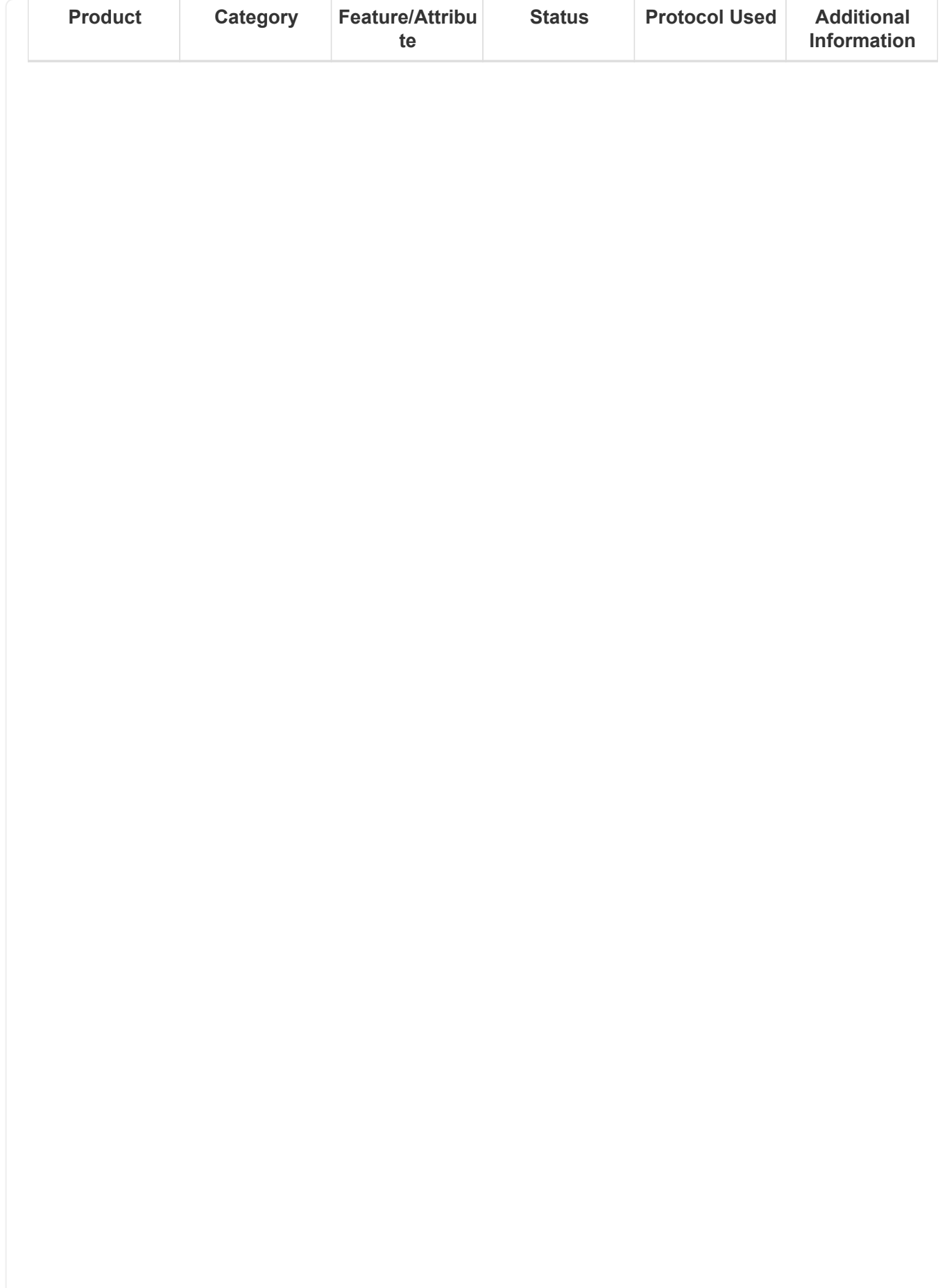

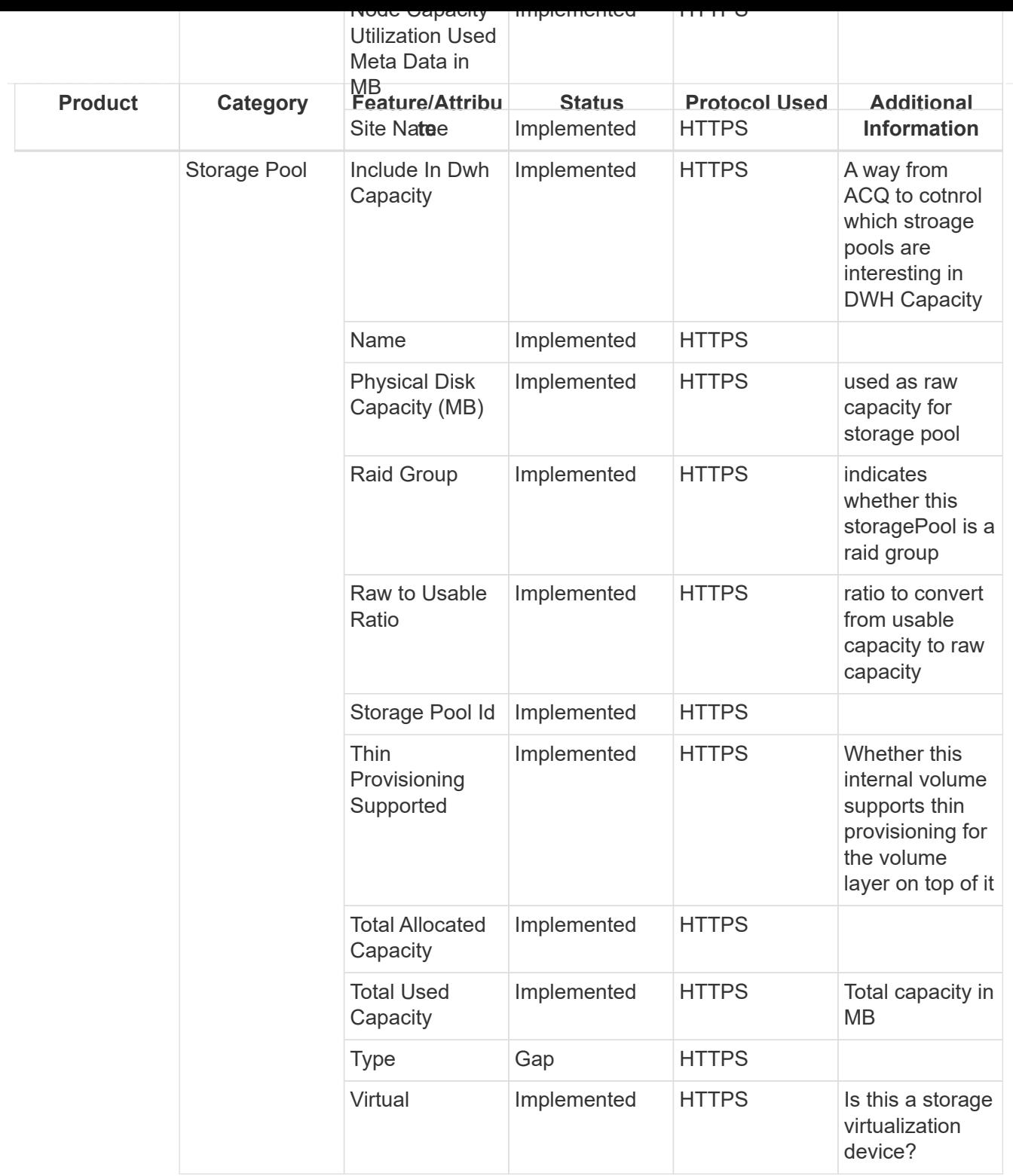

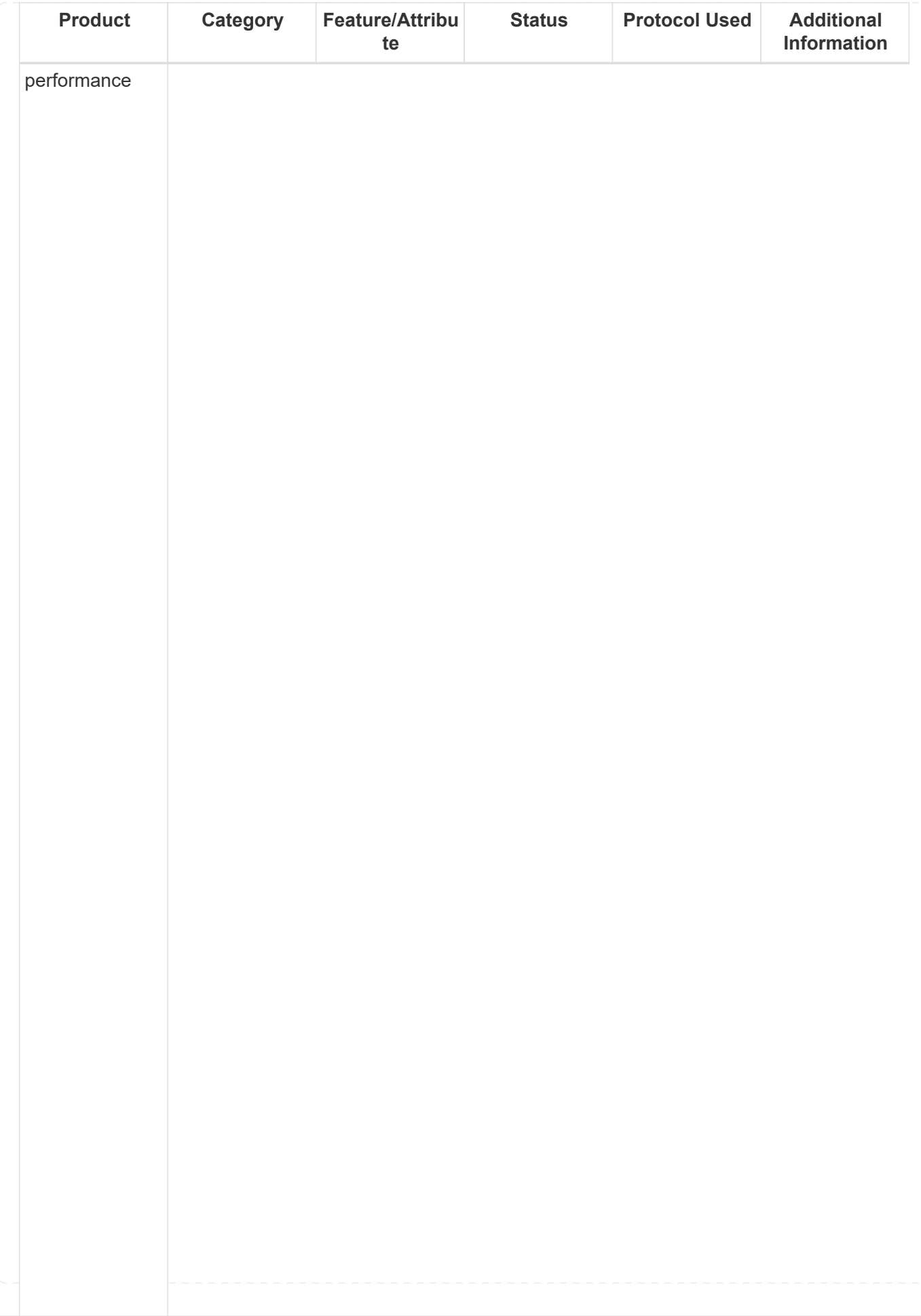

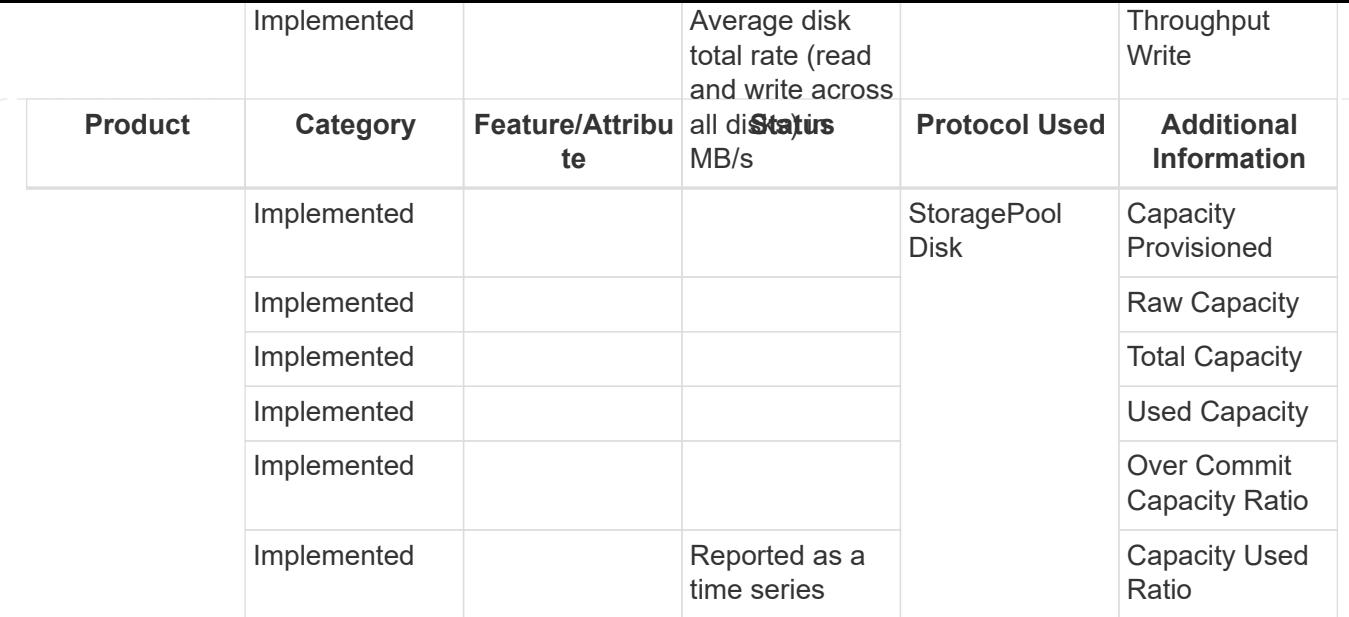

Management APIs used by this data collector:

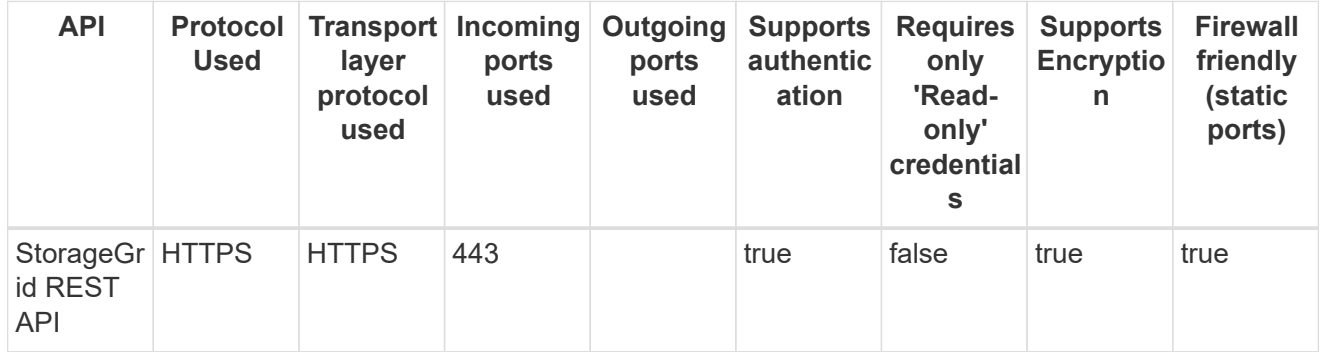

## Back to Top

== Nutanix Storage (REST) :description: Support Matrix Asciidoc for Nutanix Storage (REST)

Models and versions supported by this data collector:

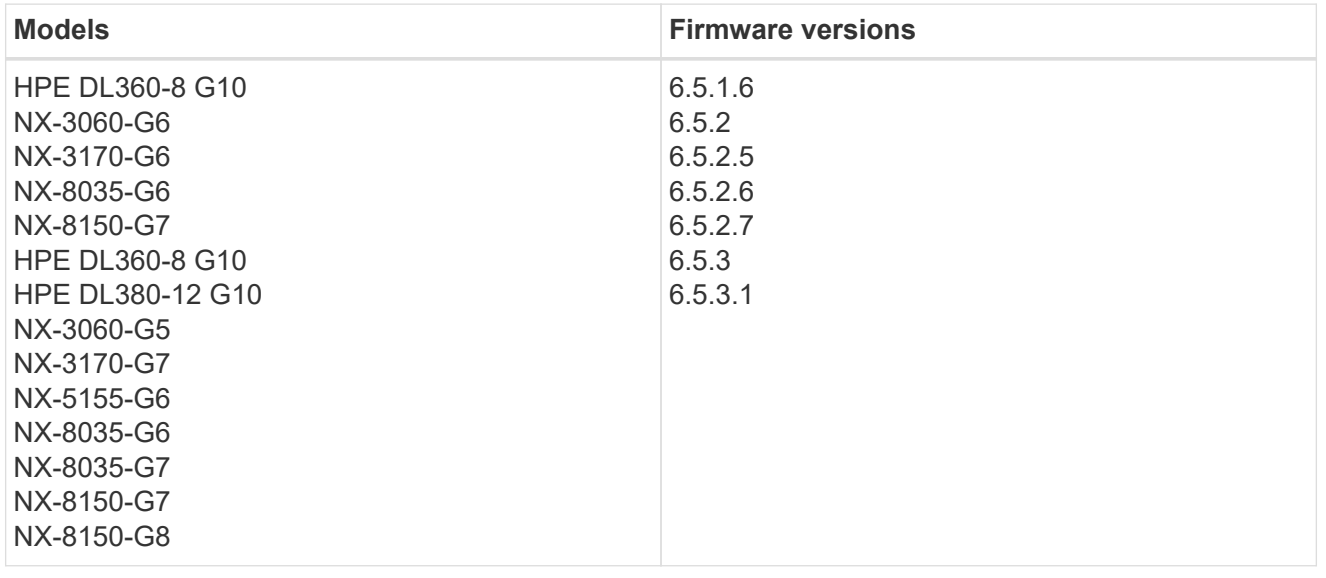

Products supported by this data collector:

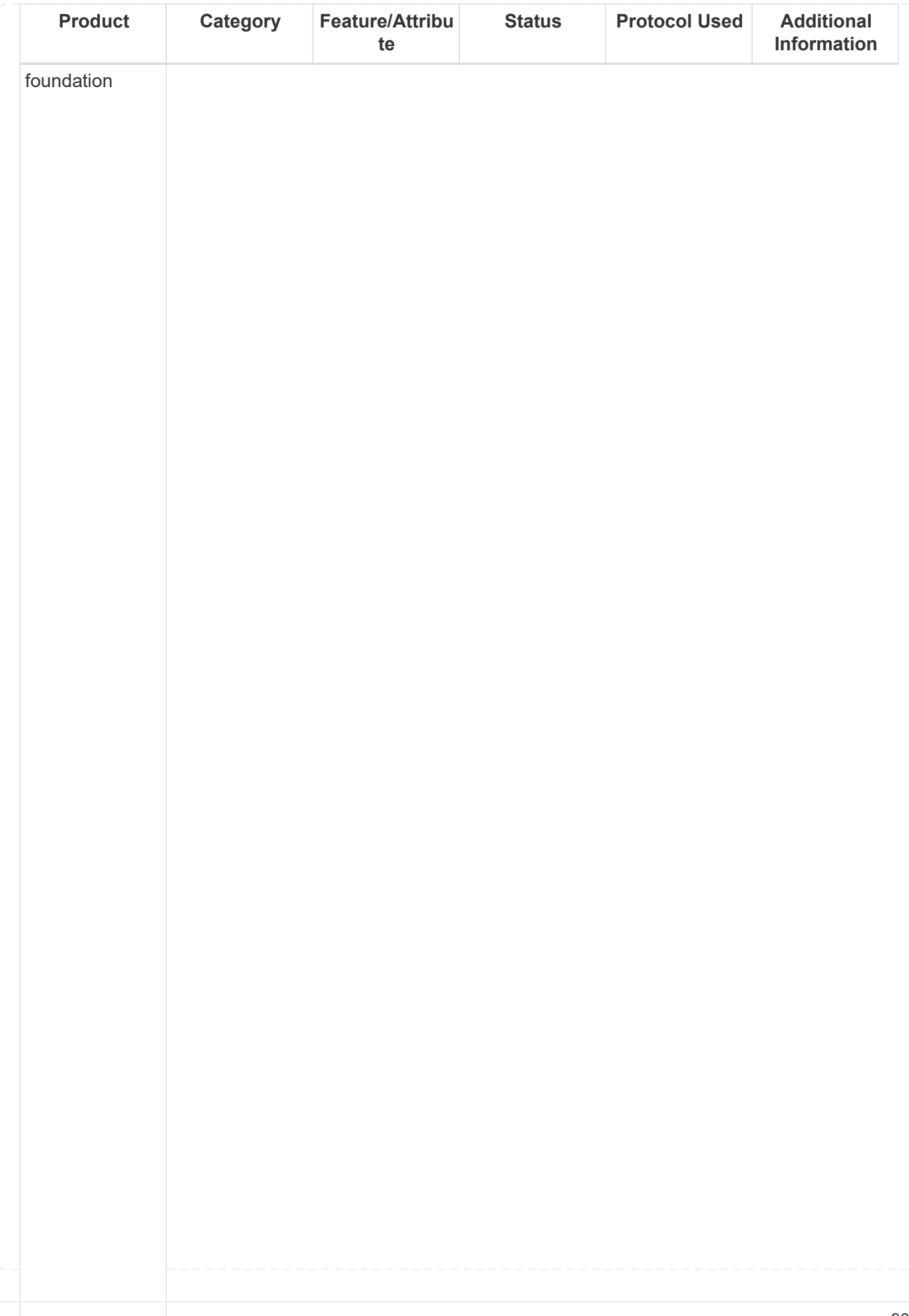

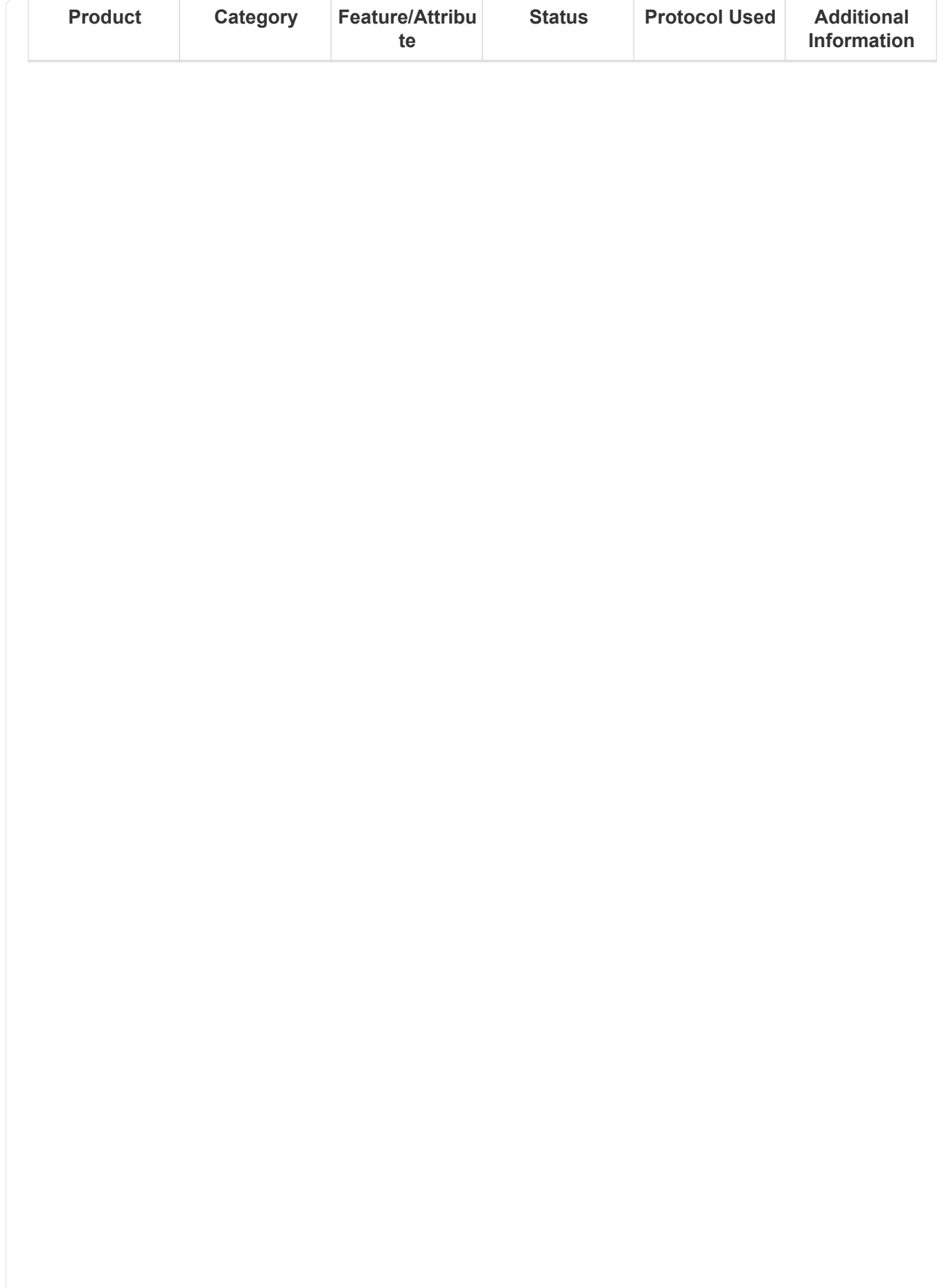

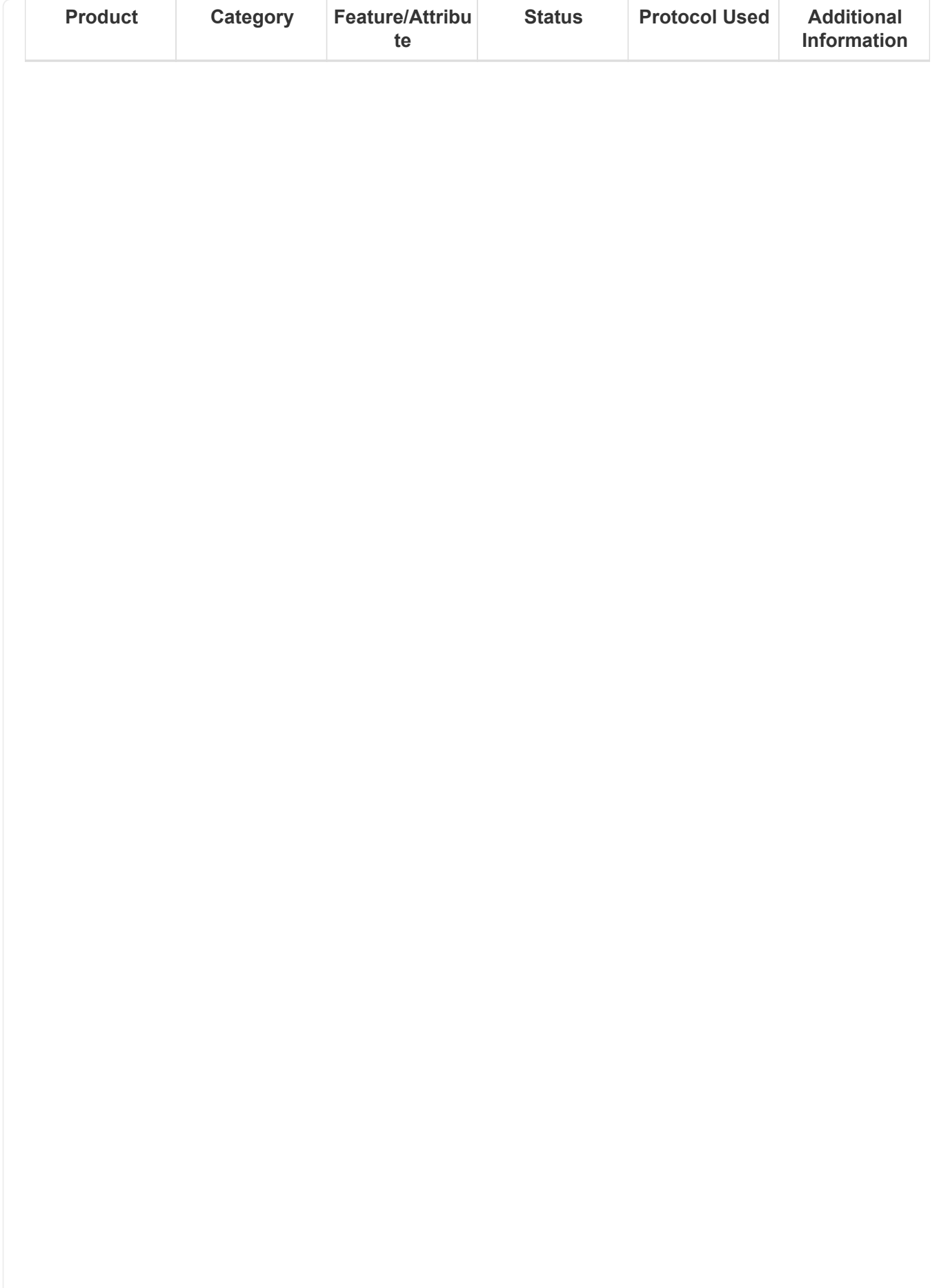

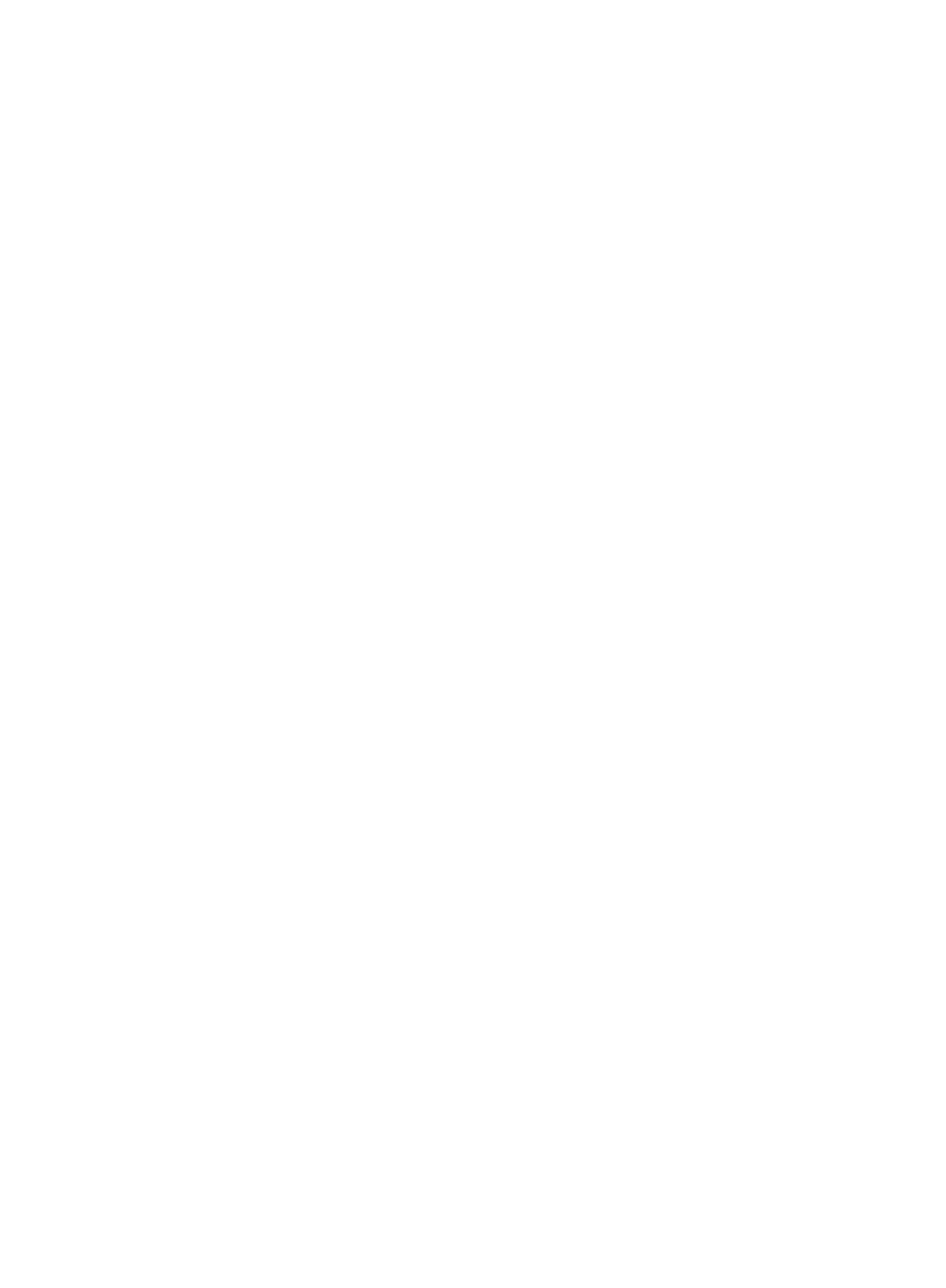

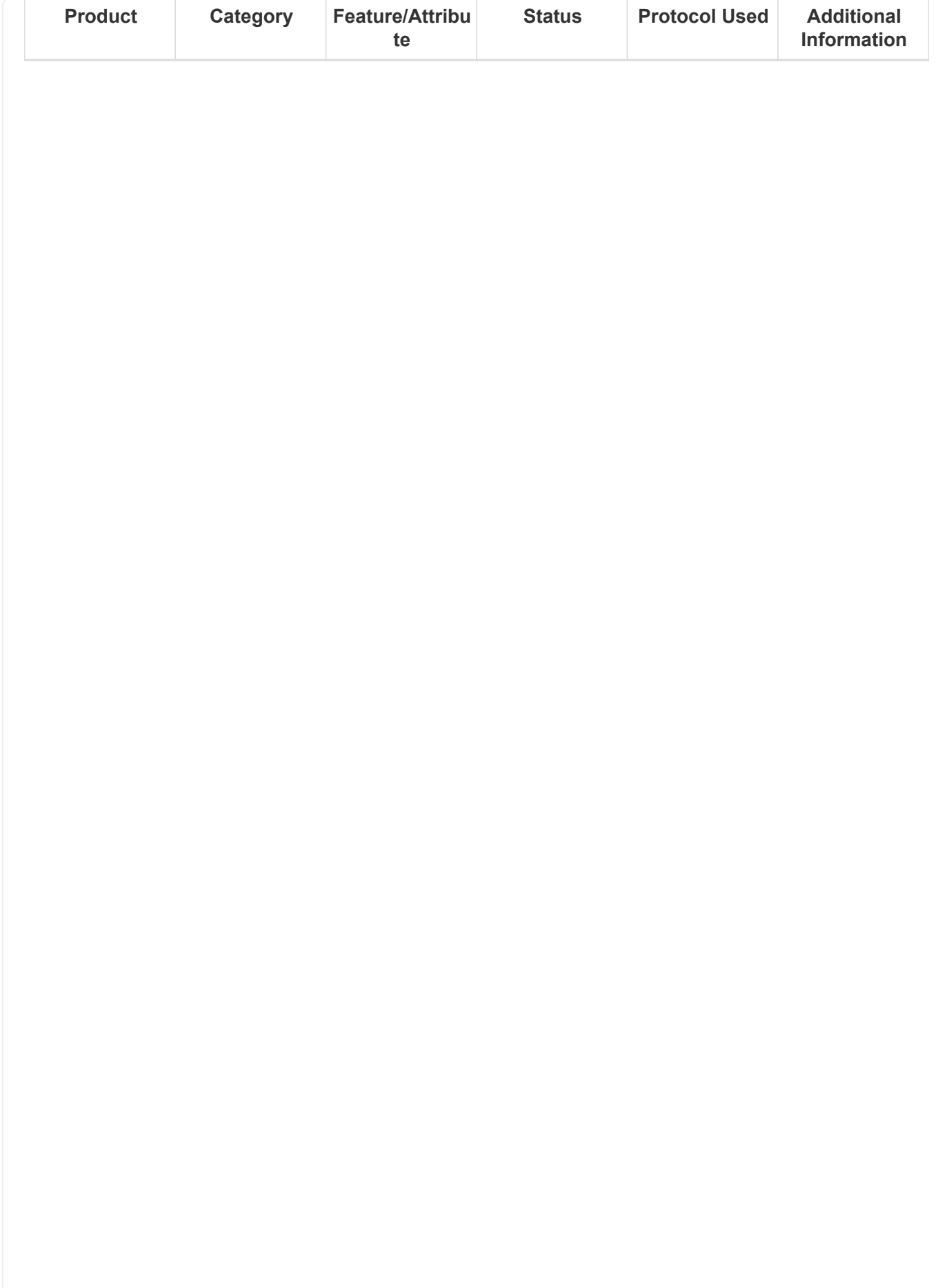
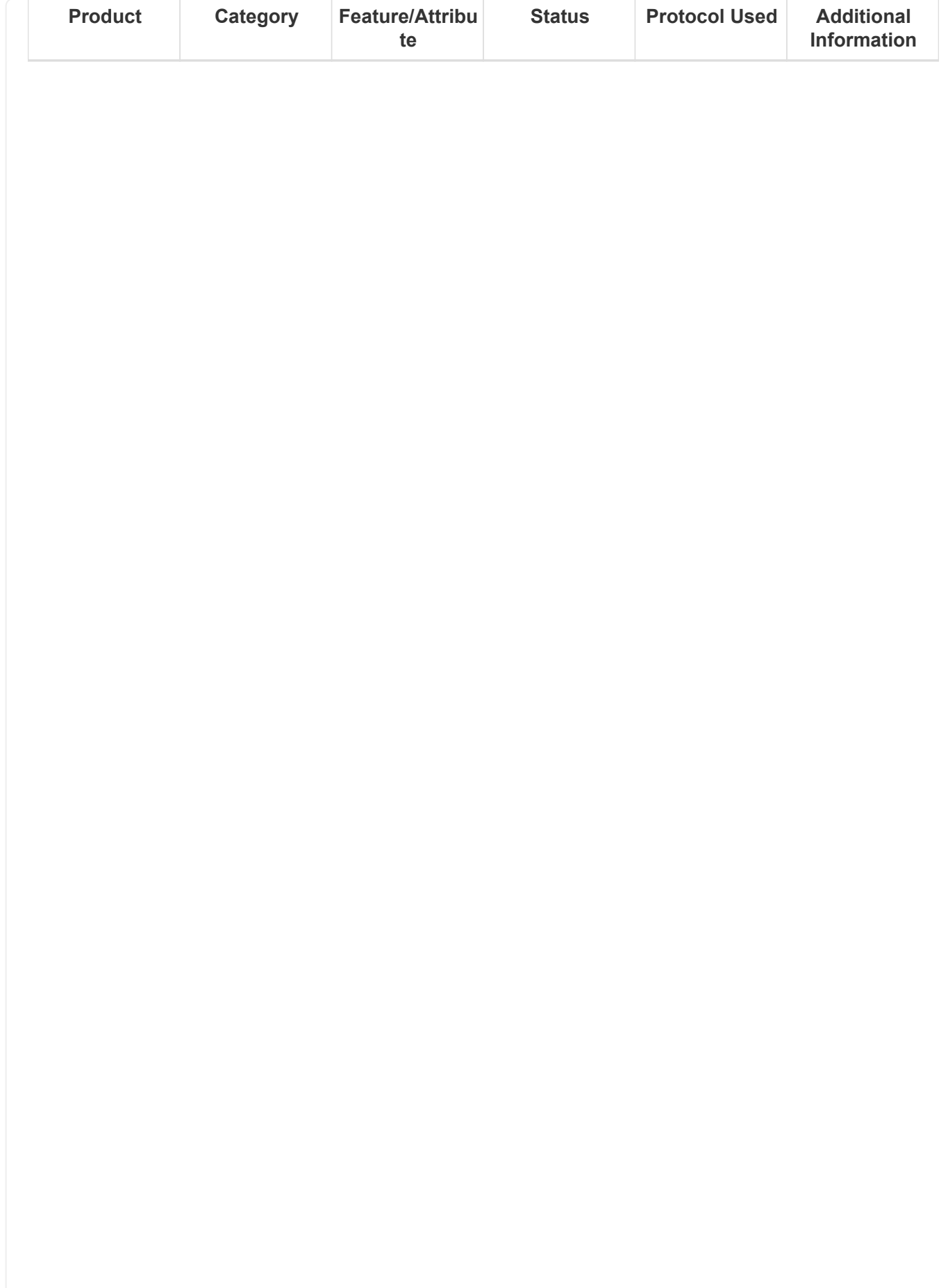

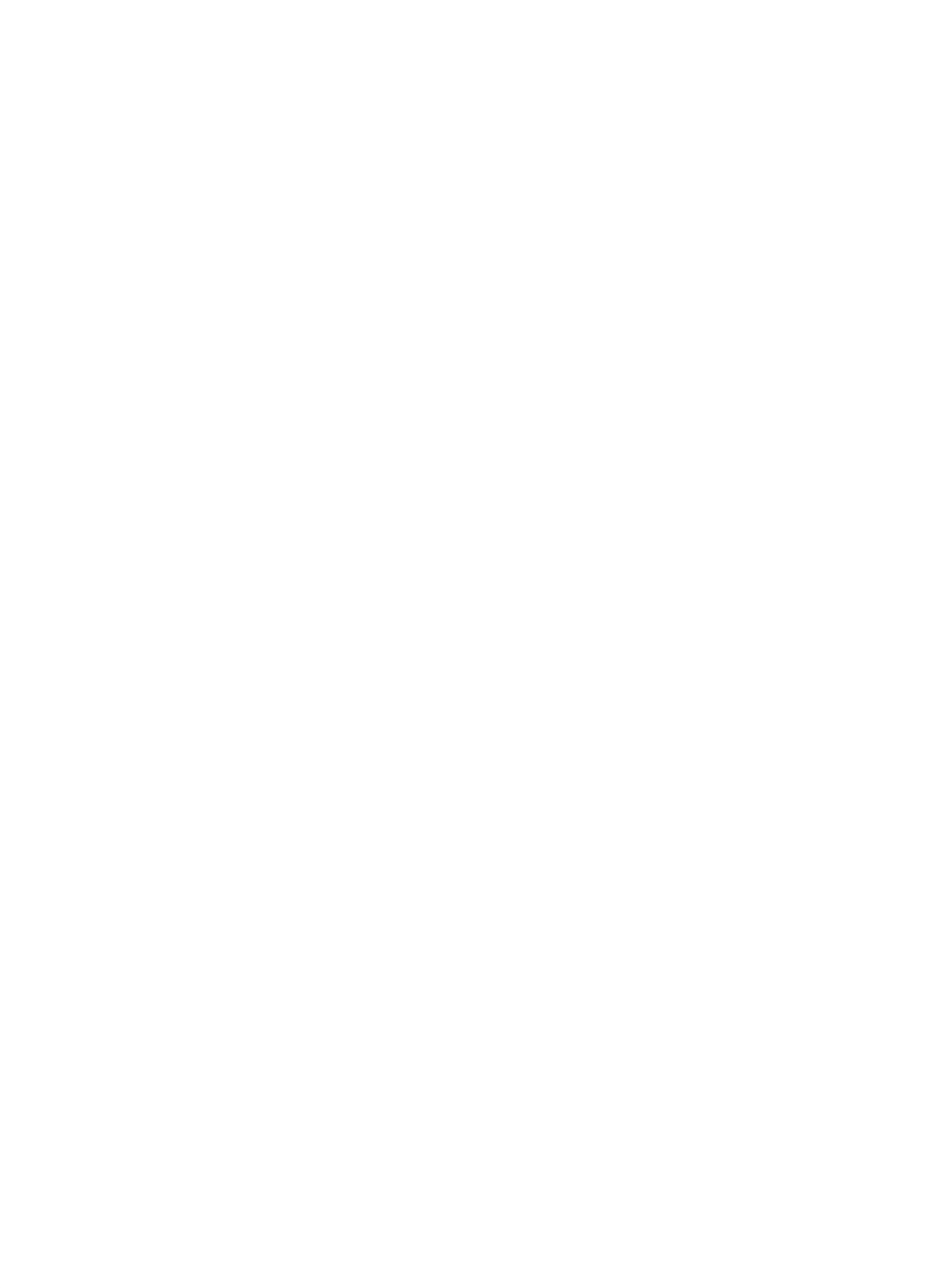

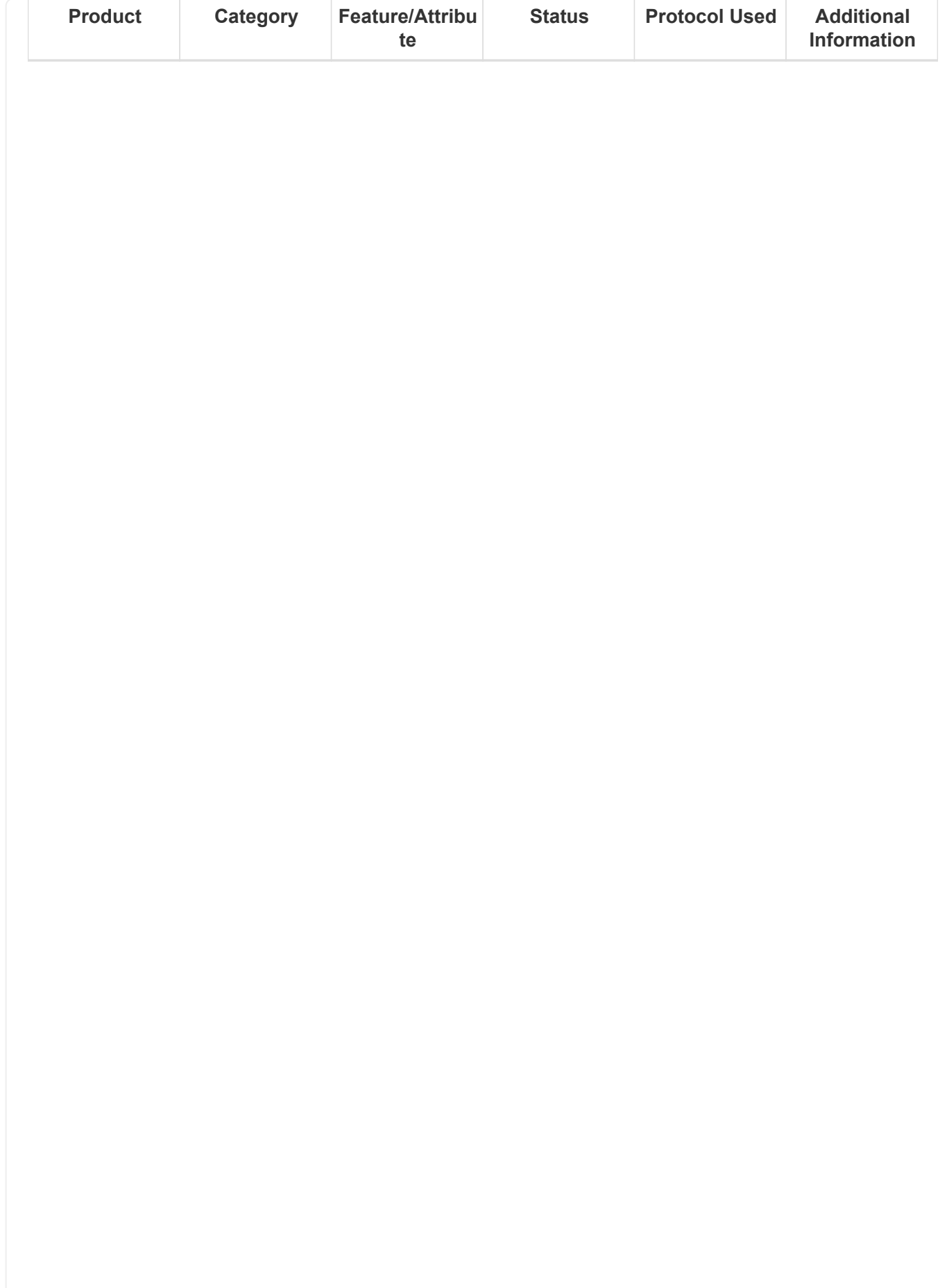

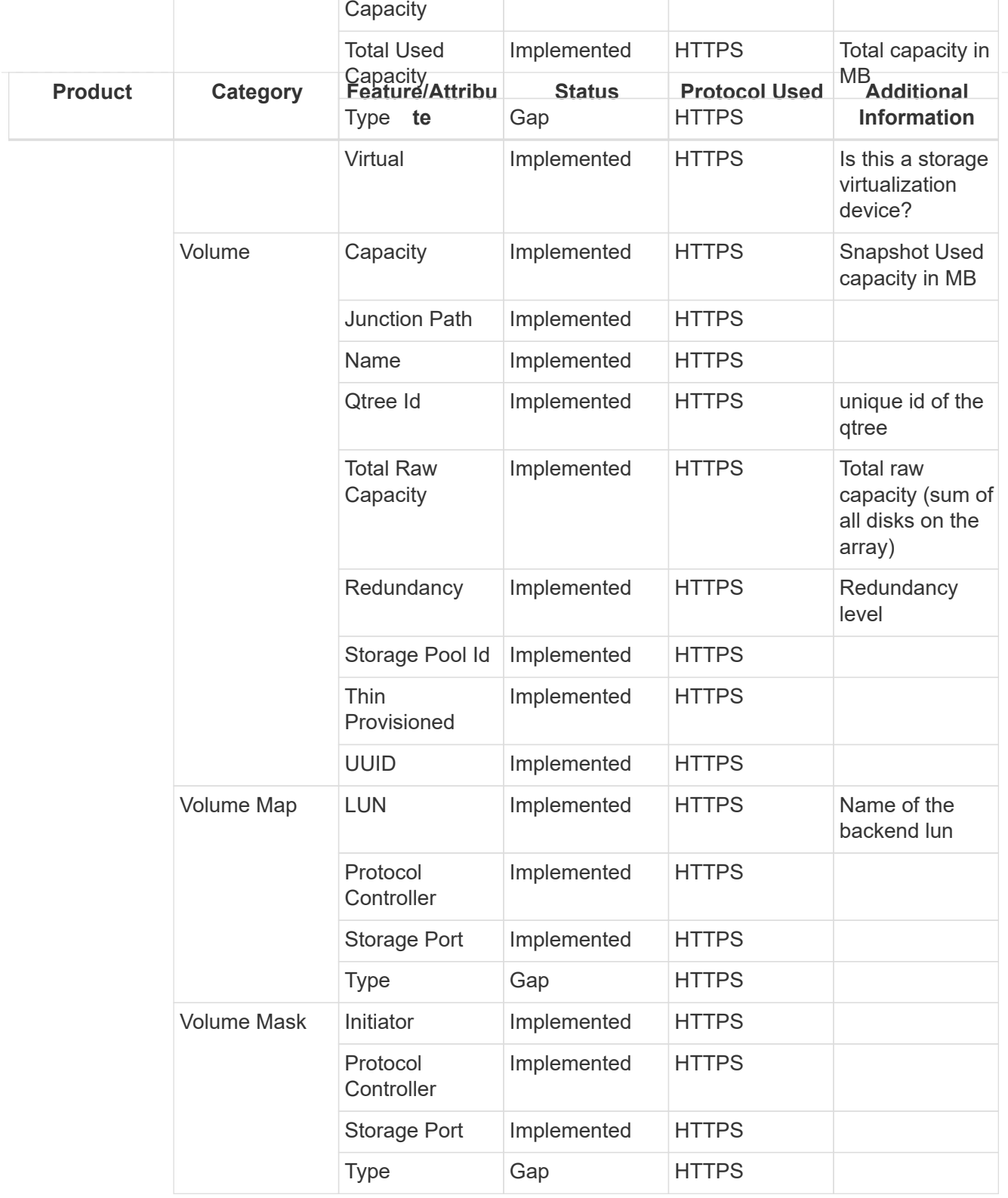

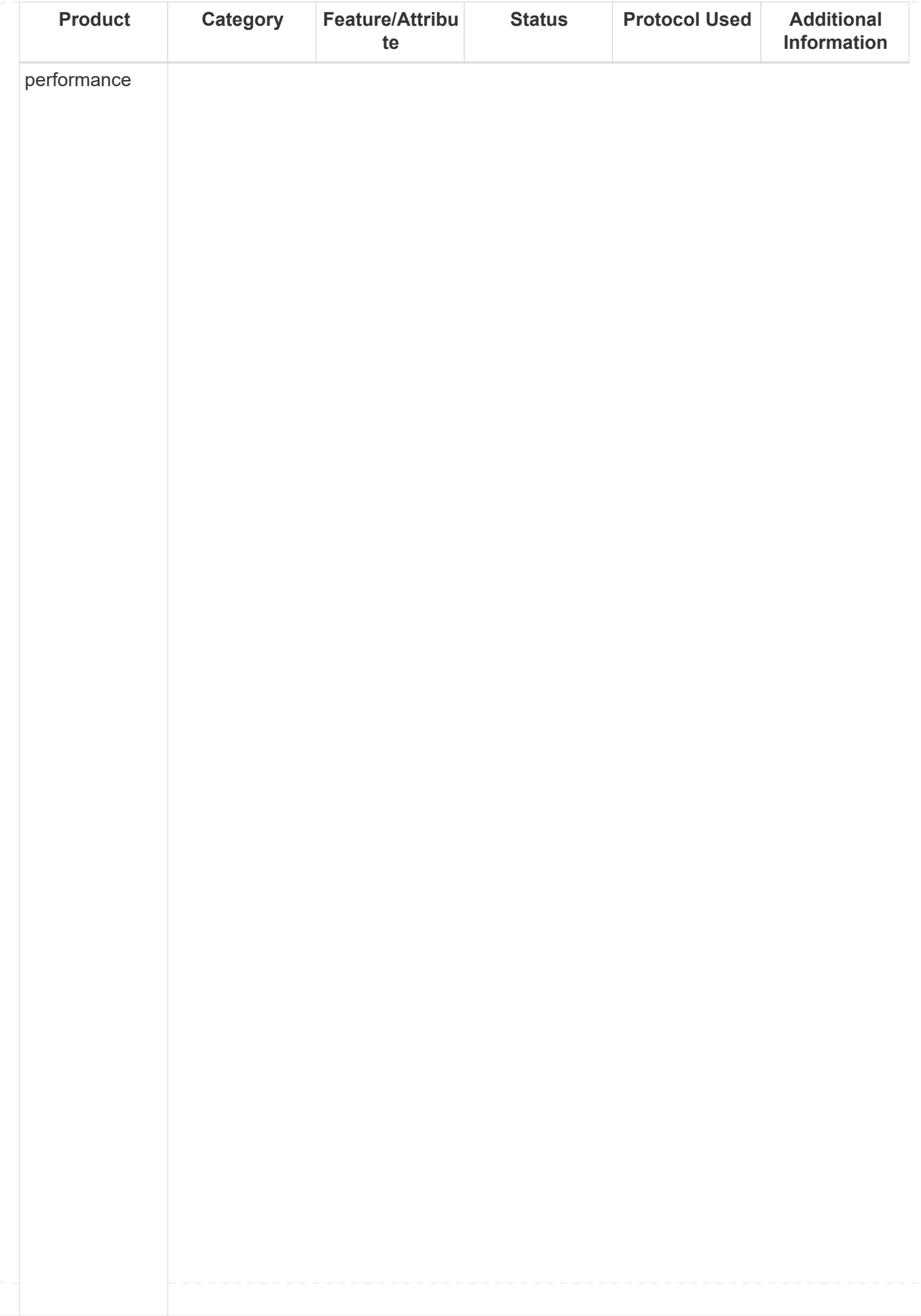

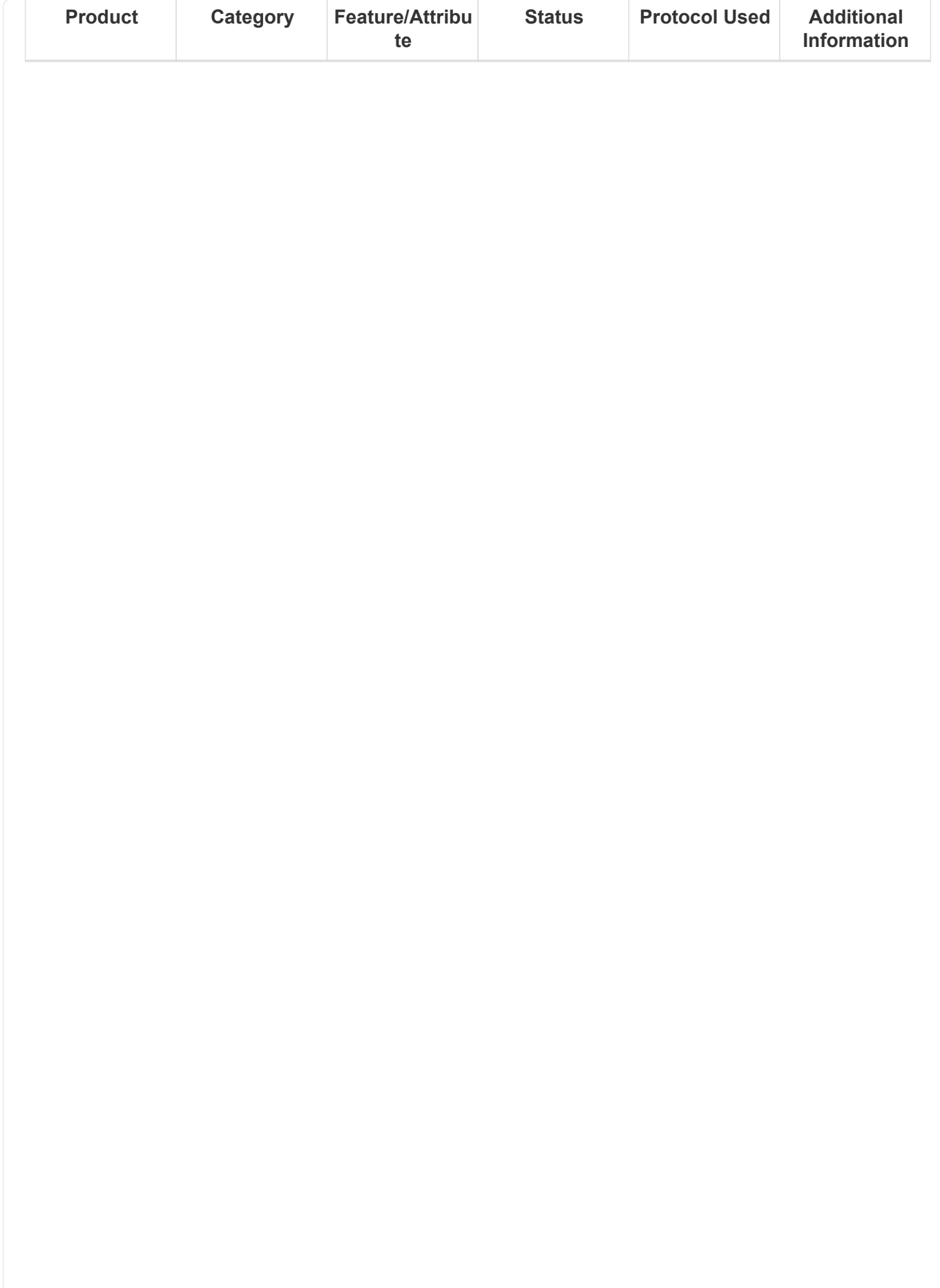

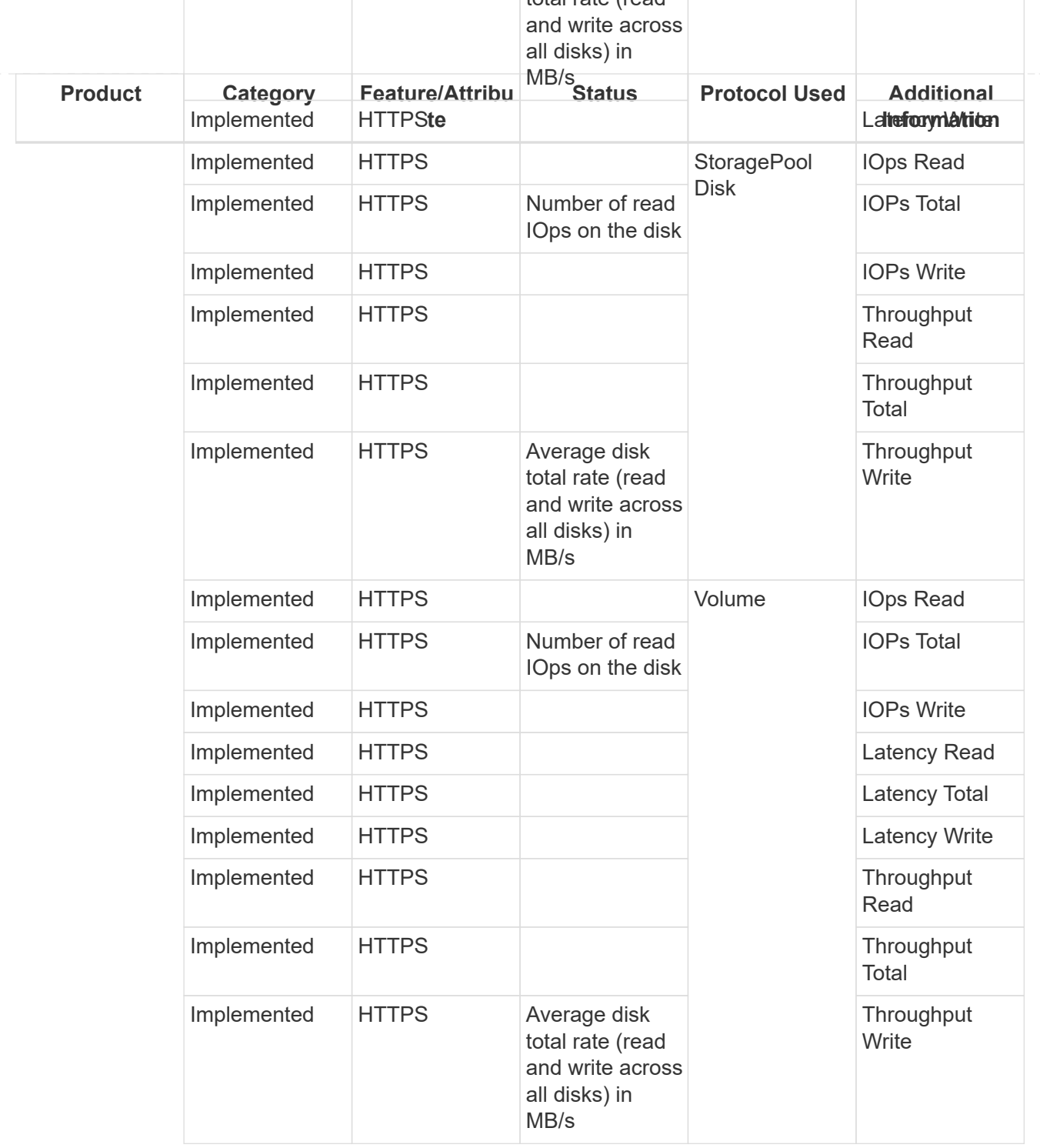

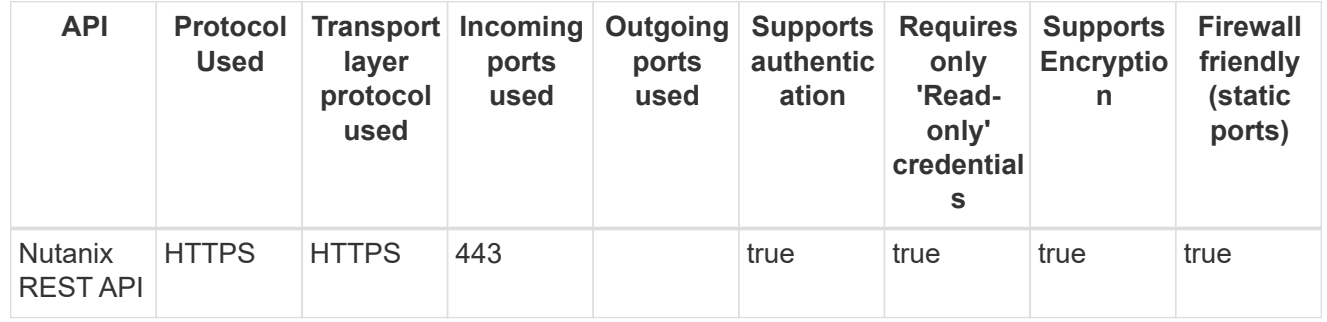

#### Back to Top

#### == OpenStack (REST API / SSH) :description: Support Matrix Asciidoc for OpenStack (REST API / SSH)

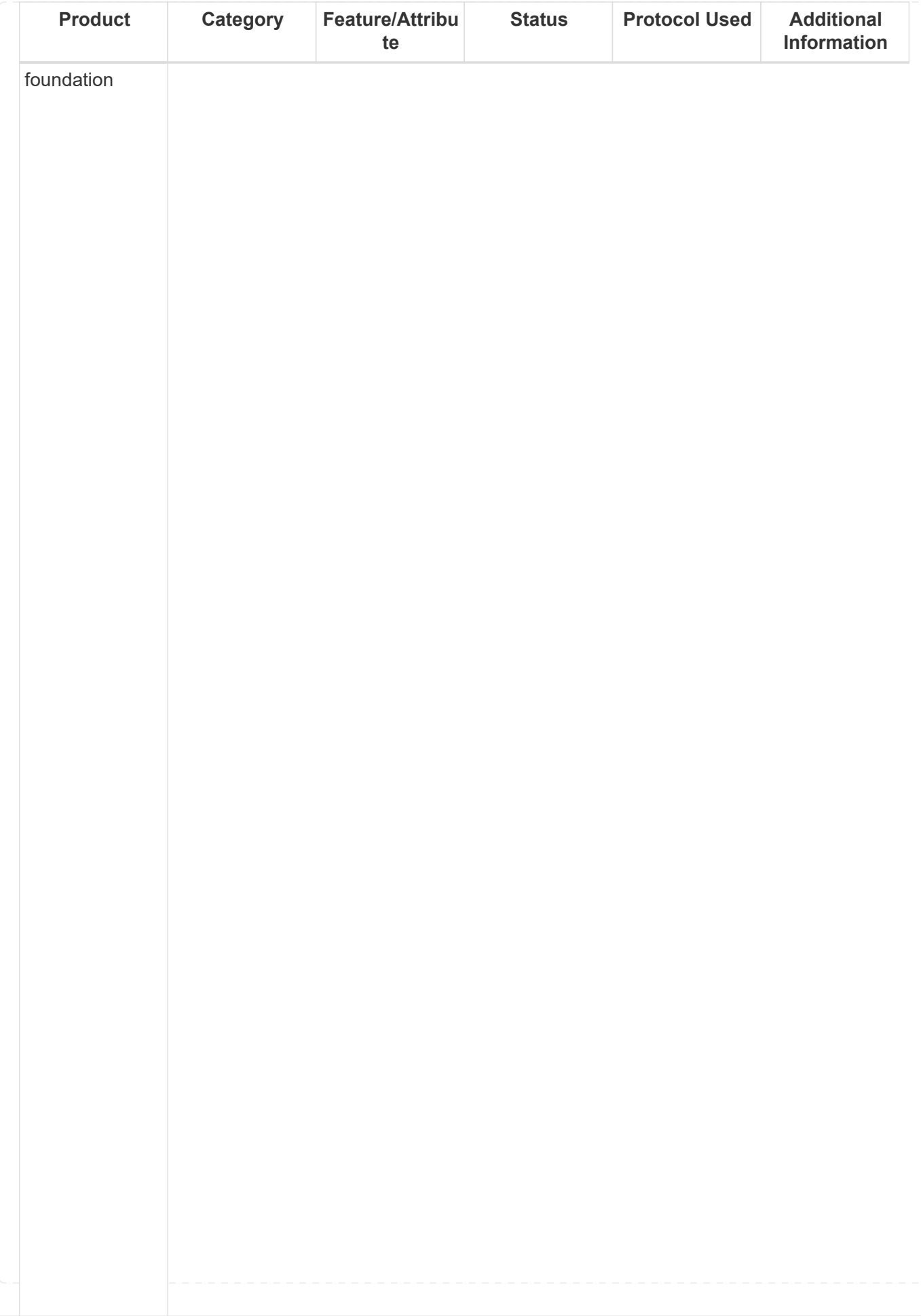

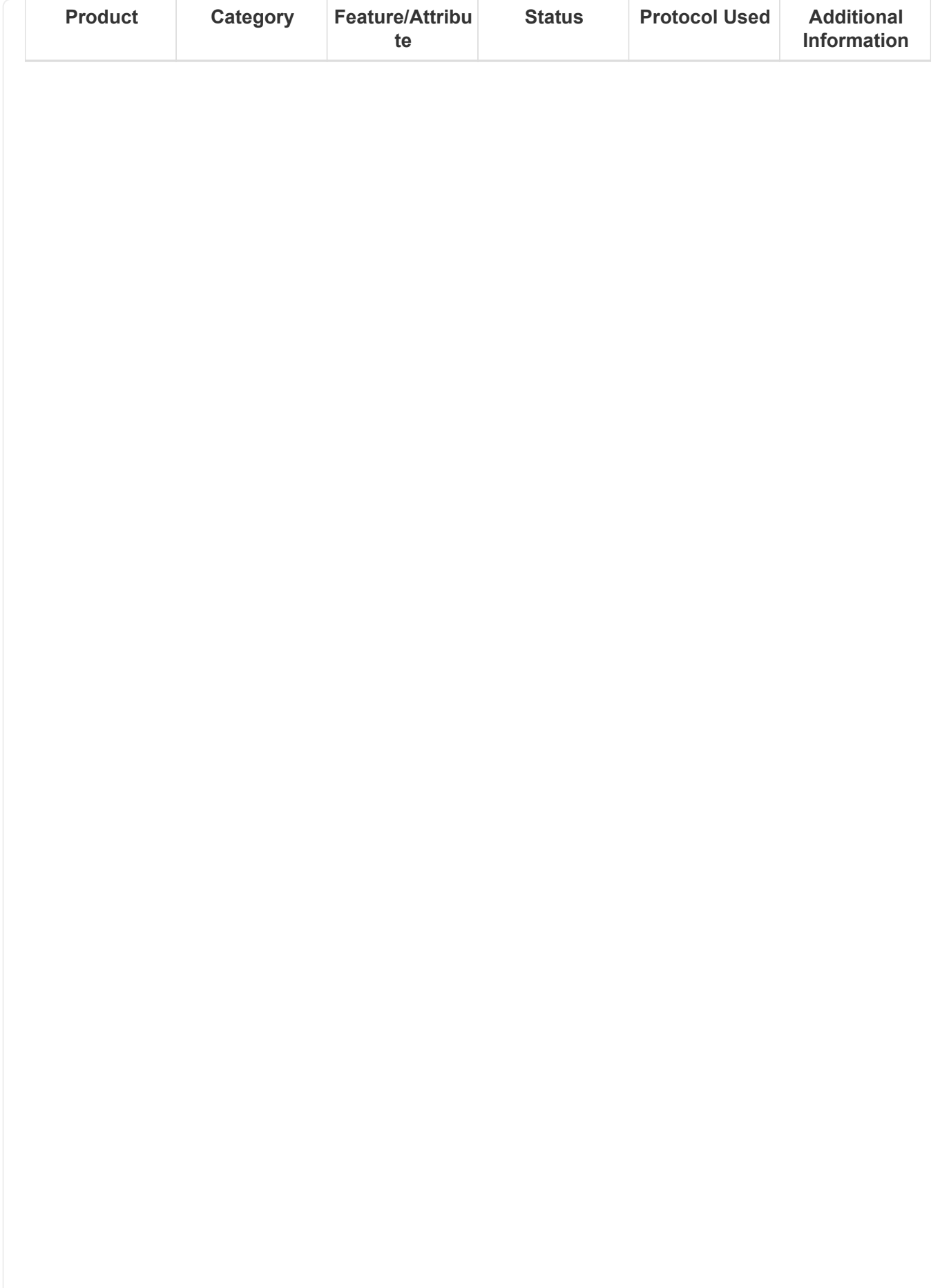

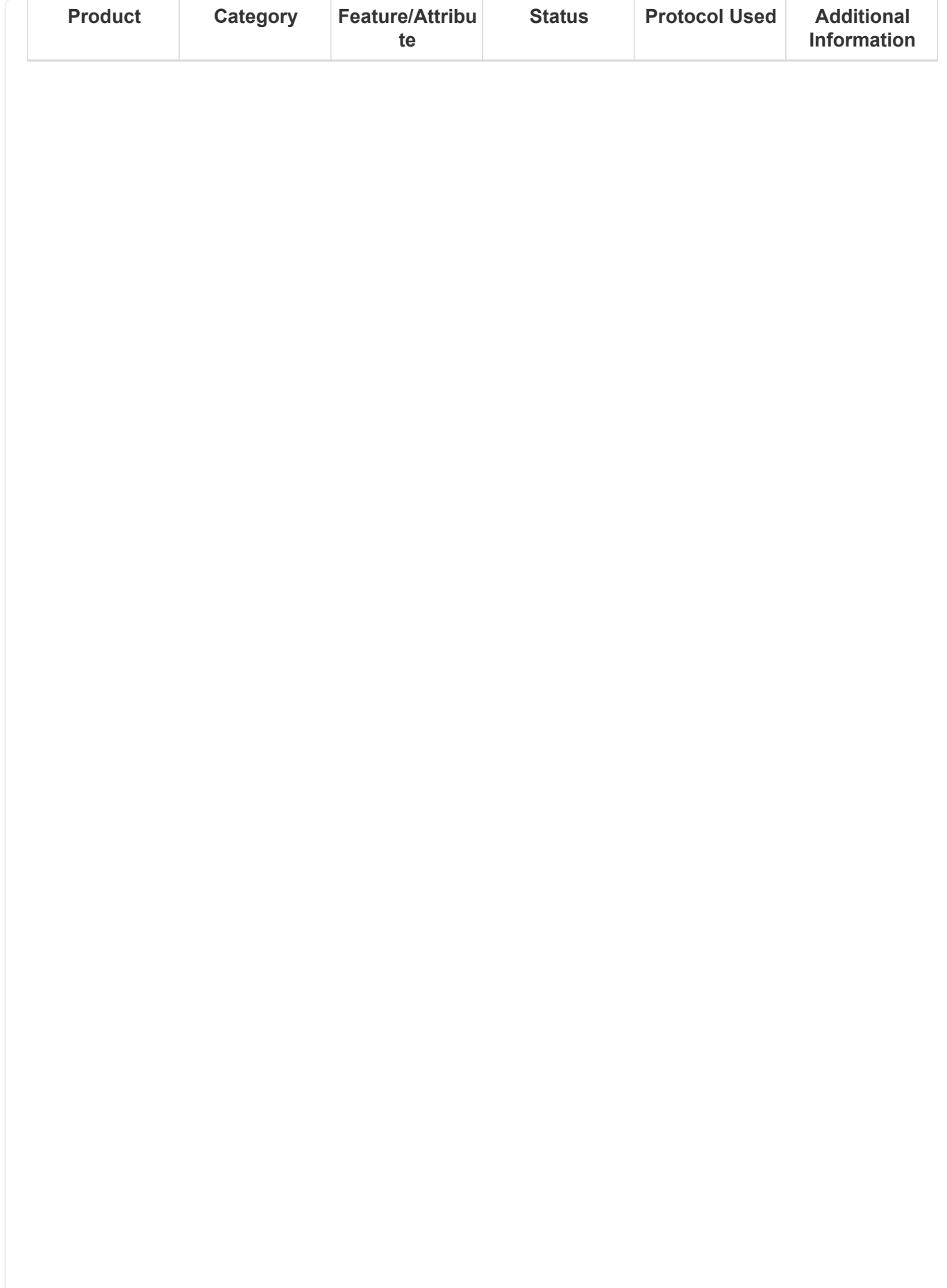

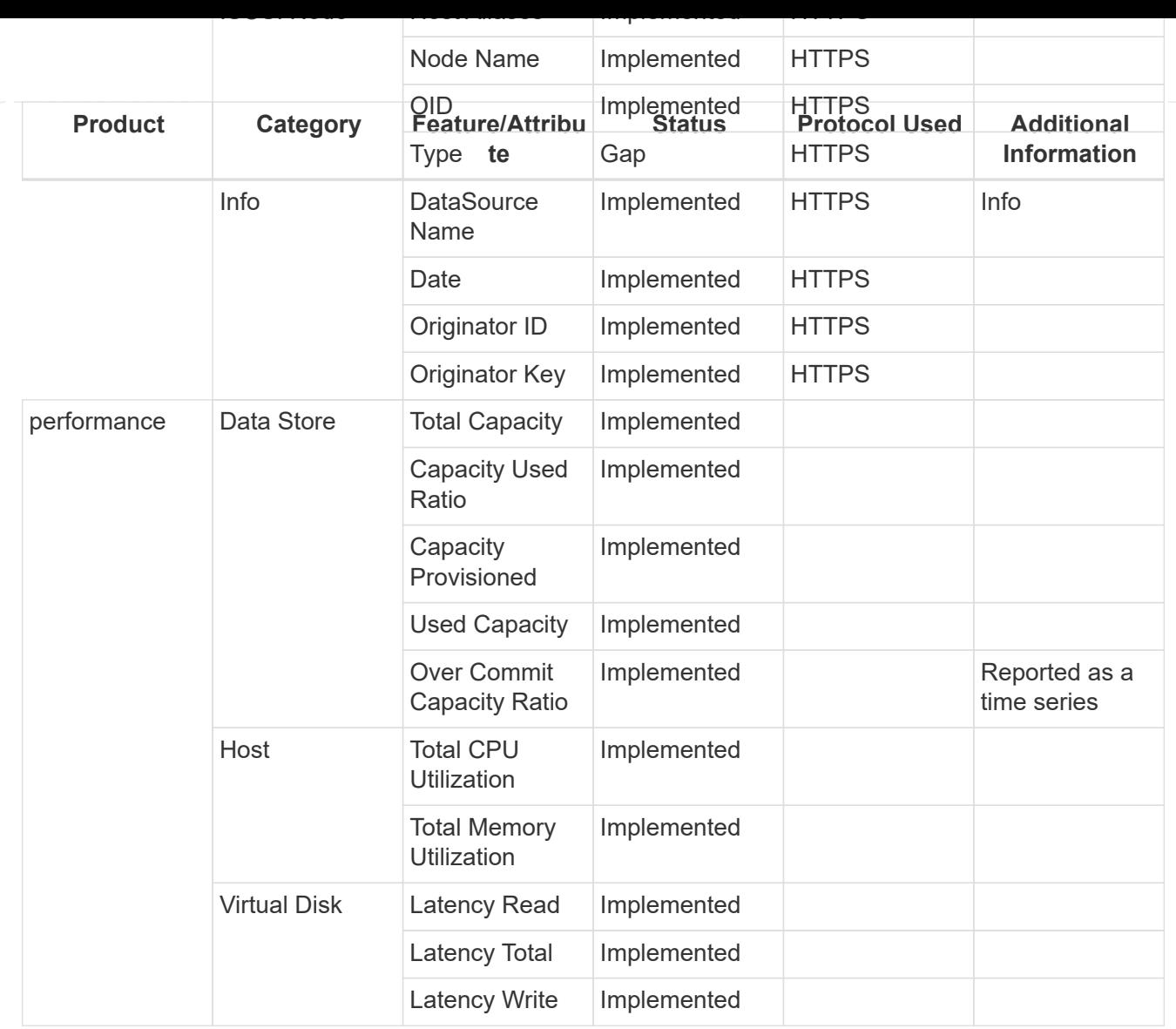

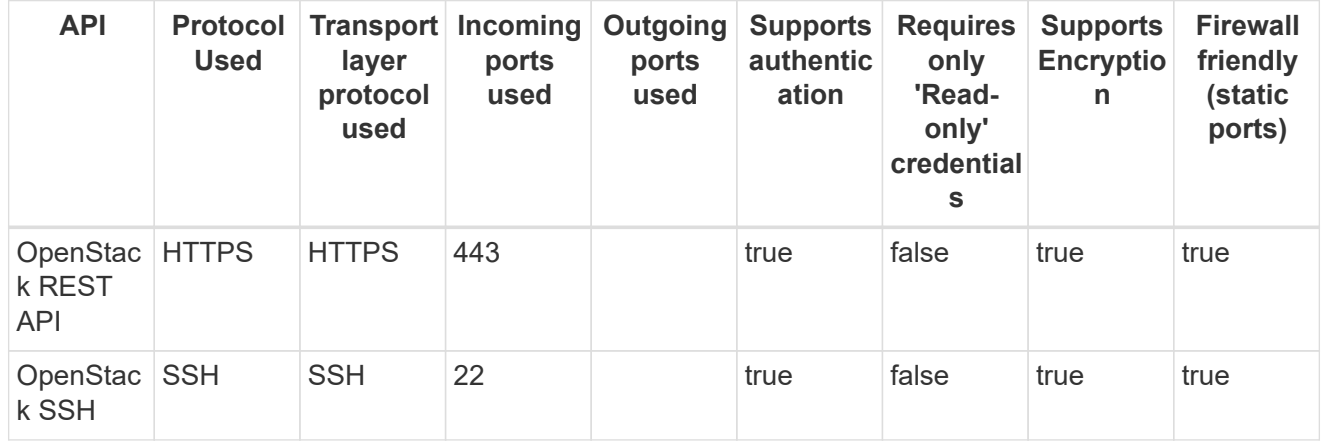

# Back to Top

== Oracle ZFS (HTTPS) :description: Support Matrix Asciidoc for Oracle ZFS (HTTPS)

Models and versions supported by this data collector:

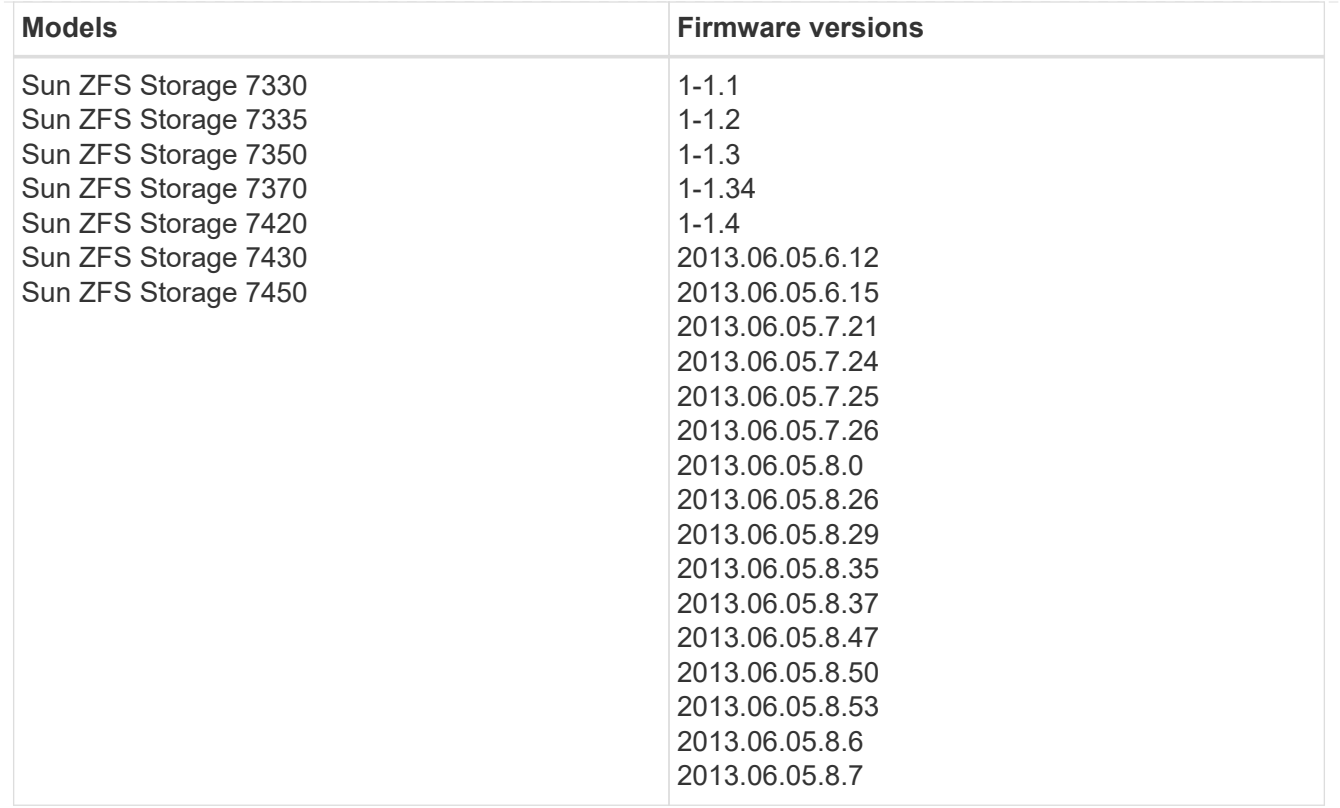

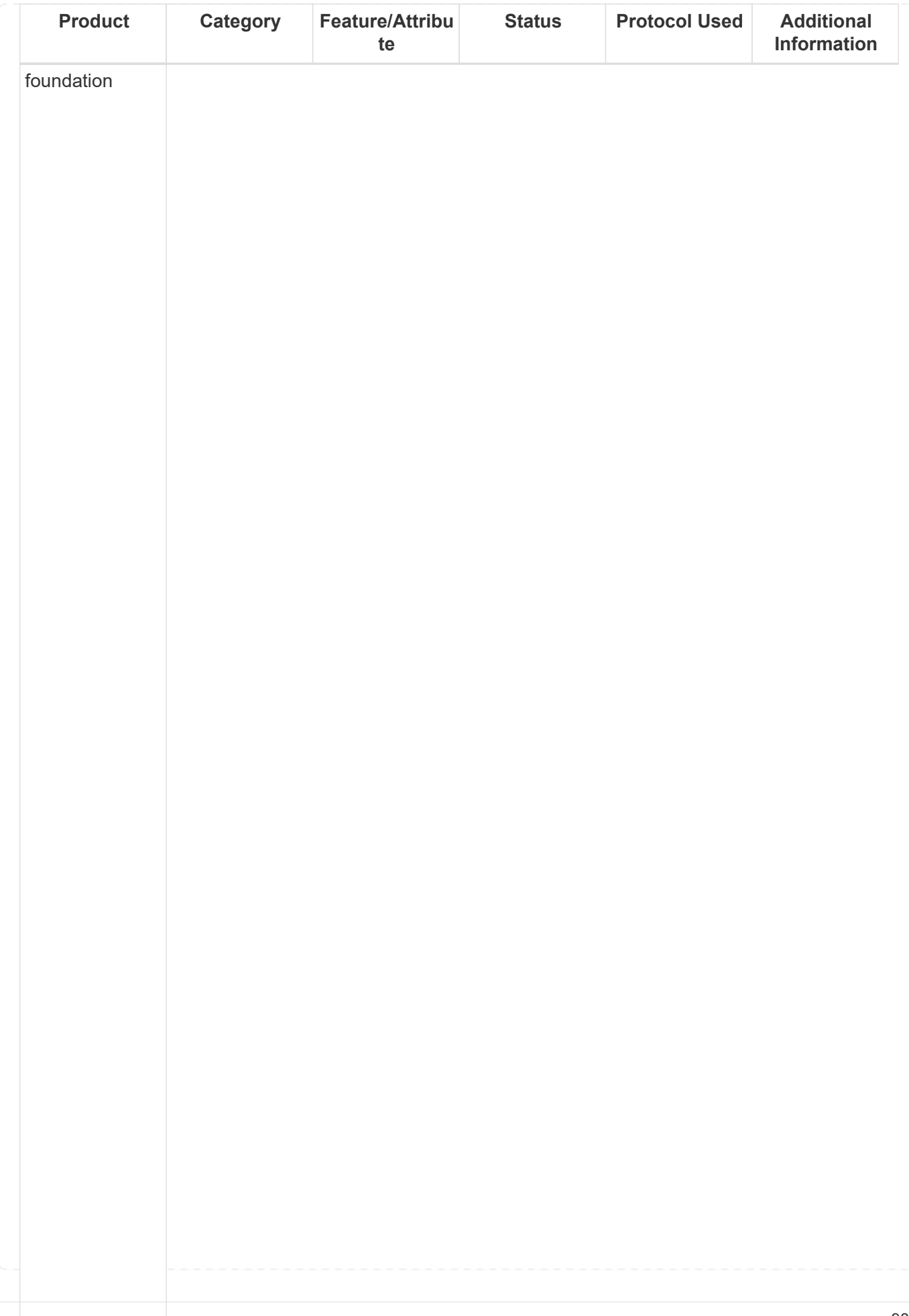

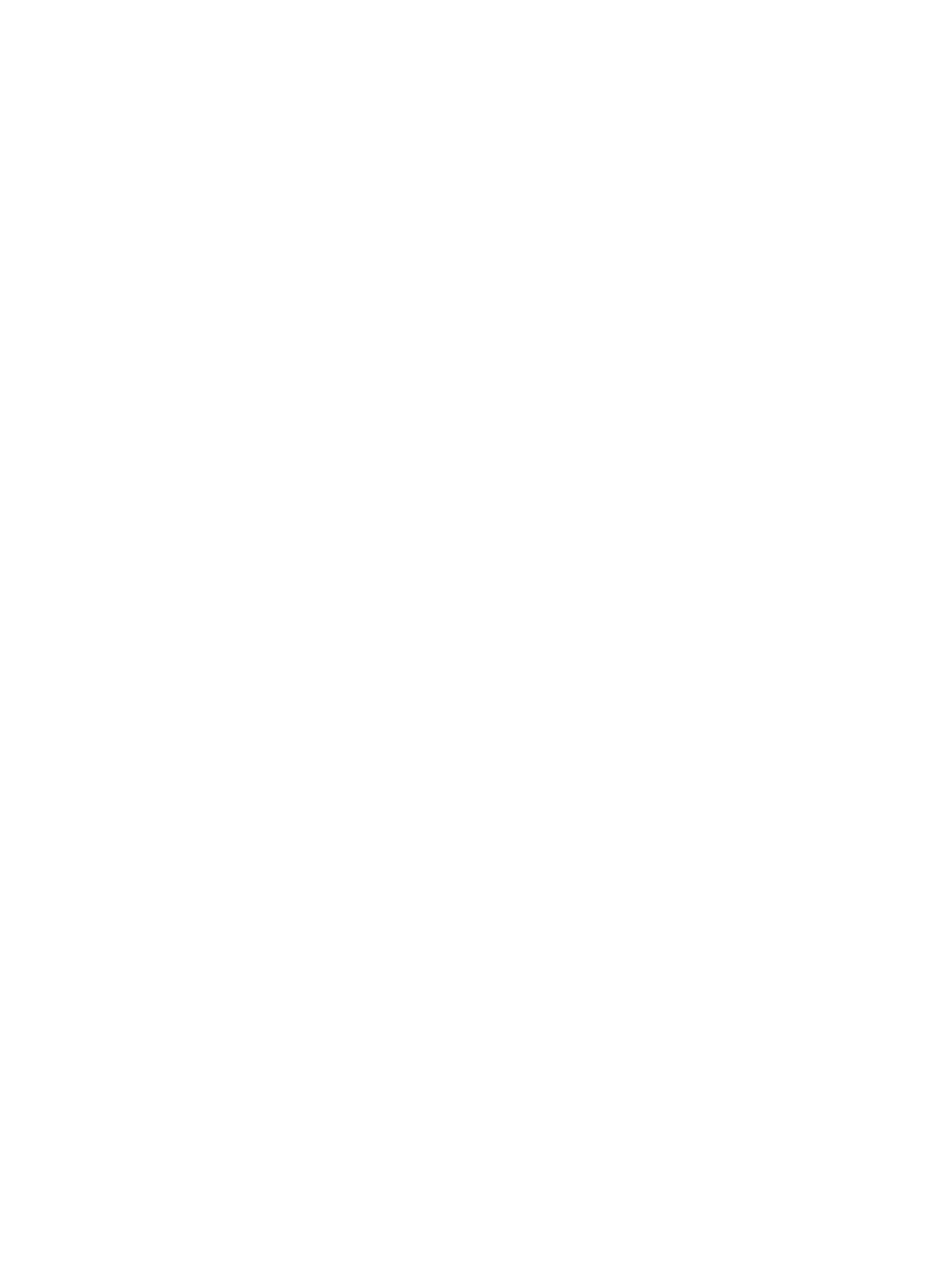

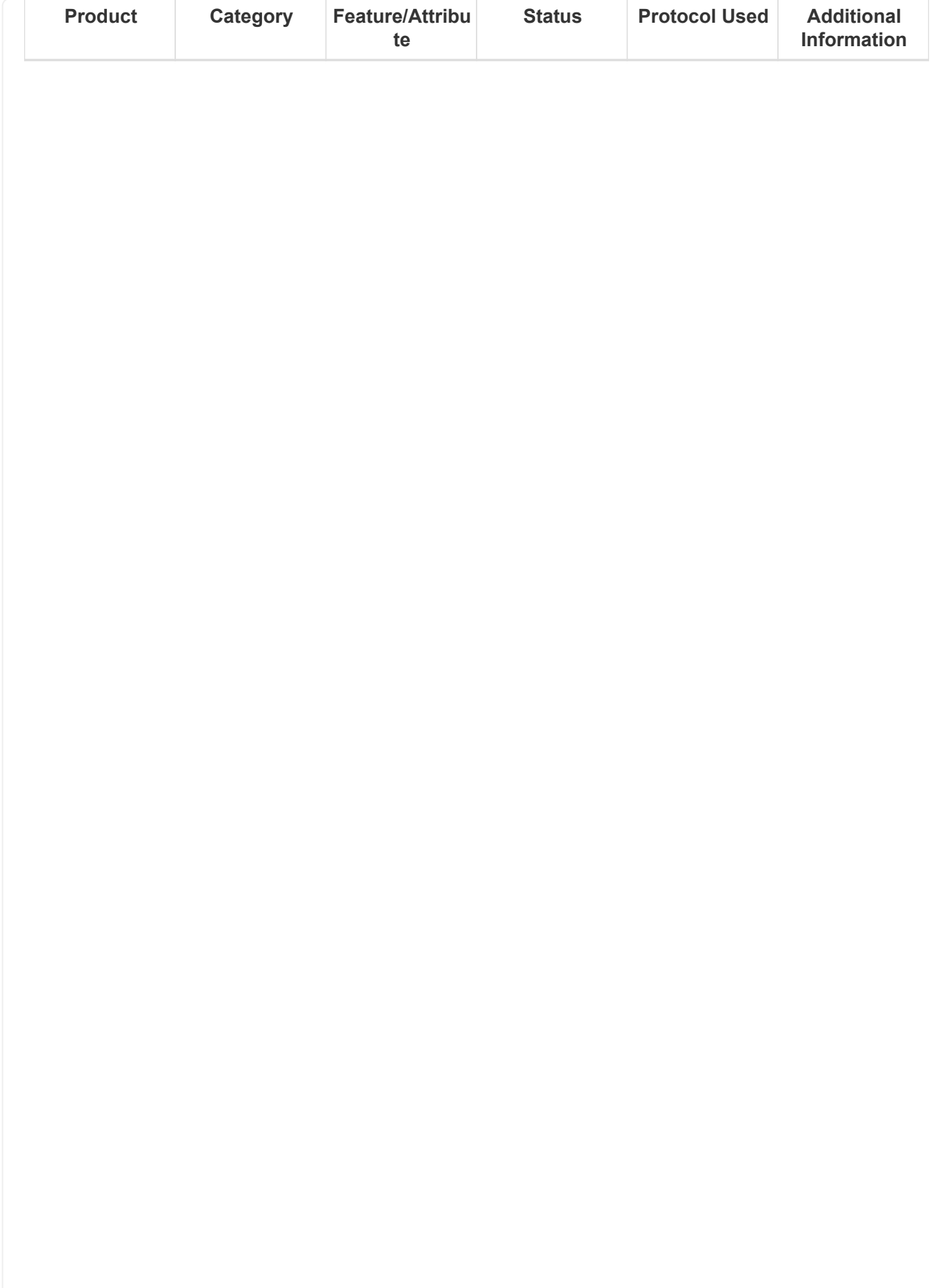

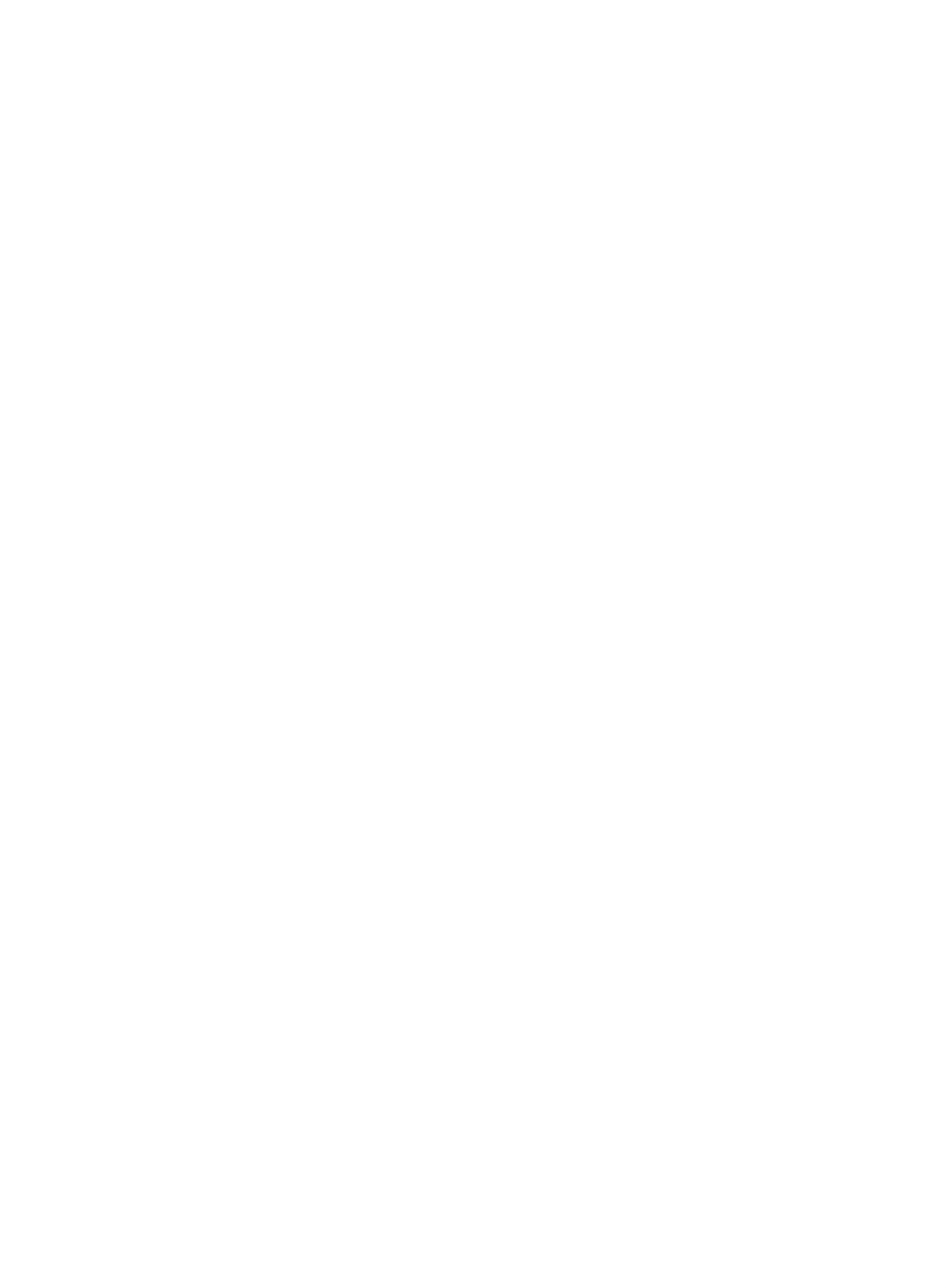

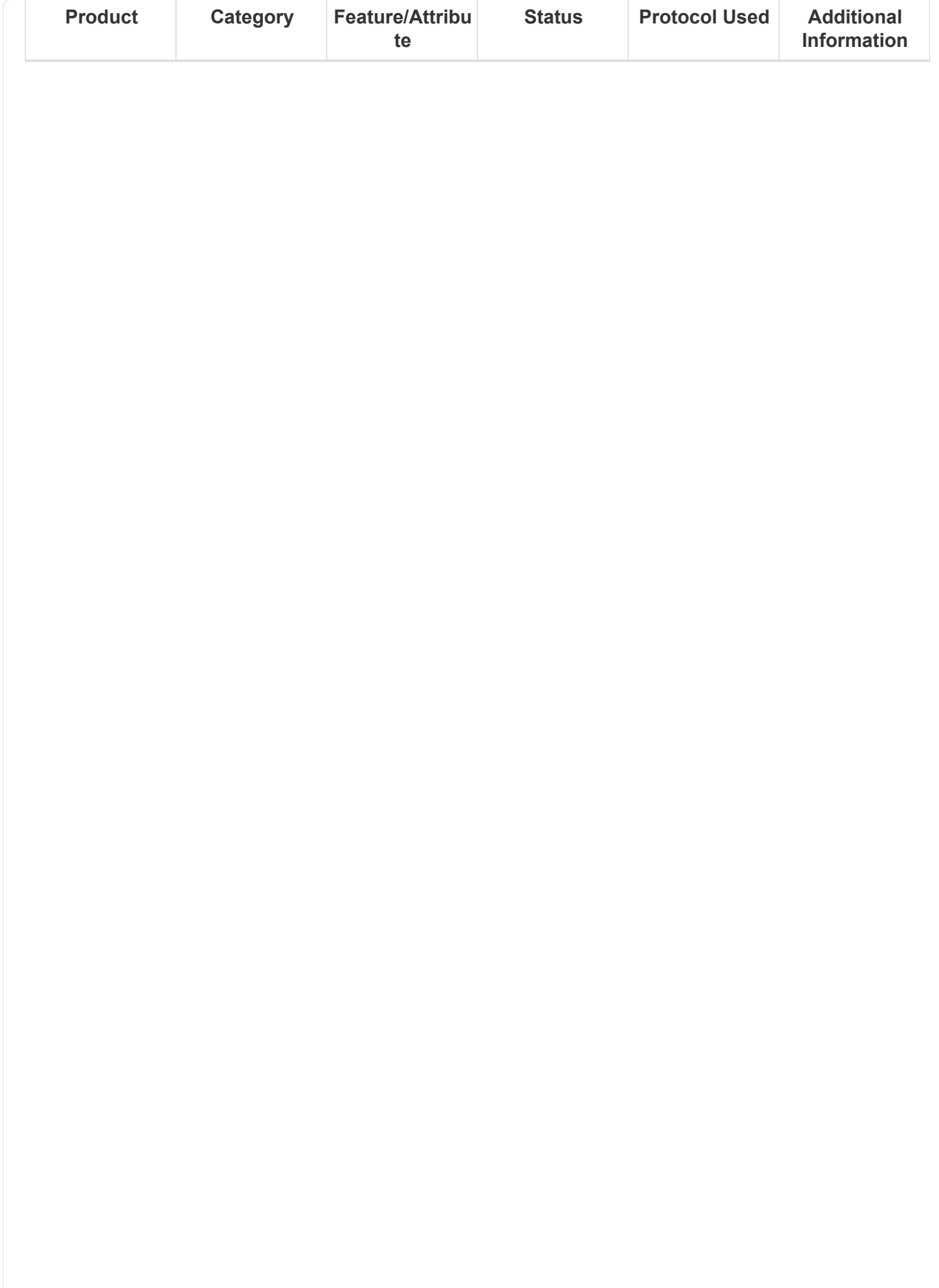

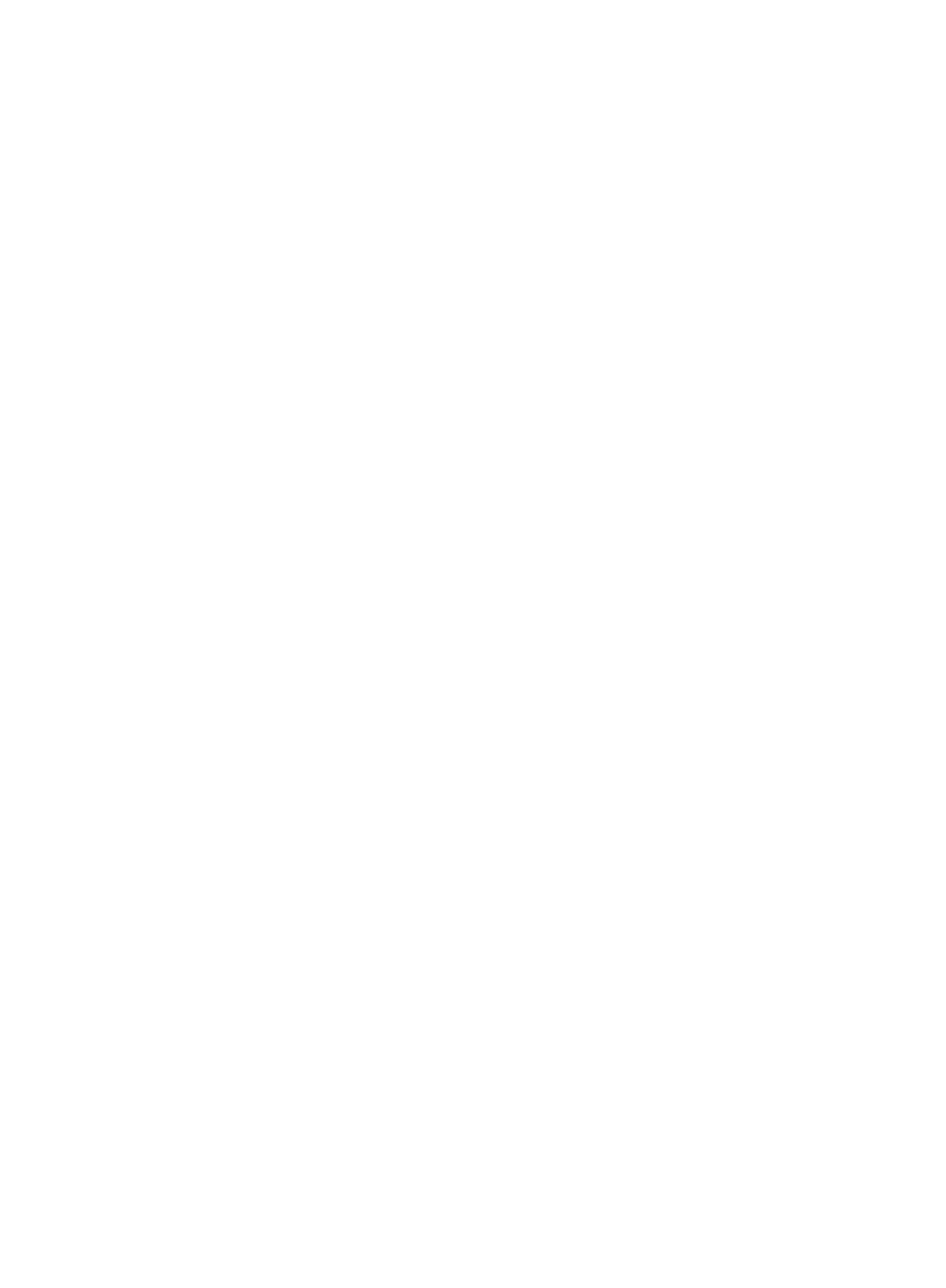

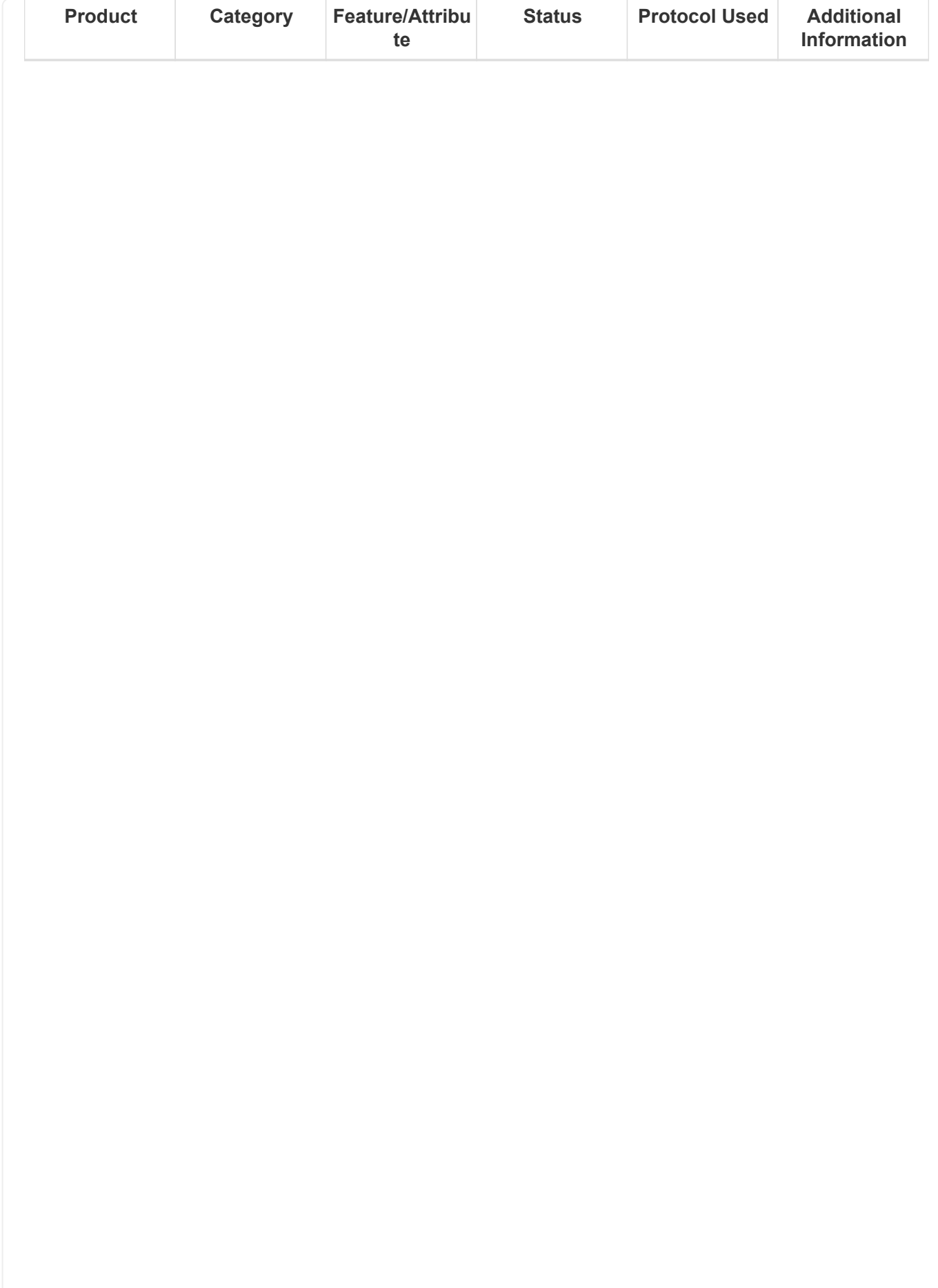

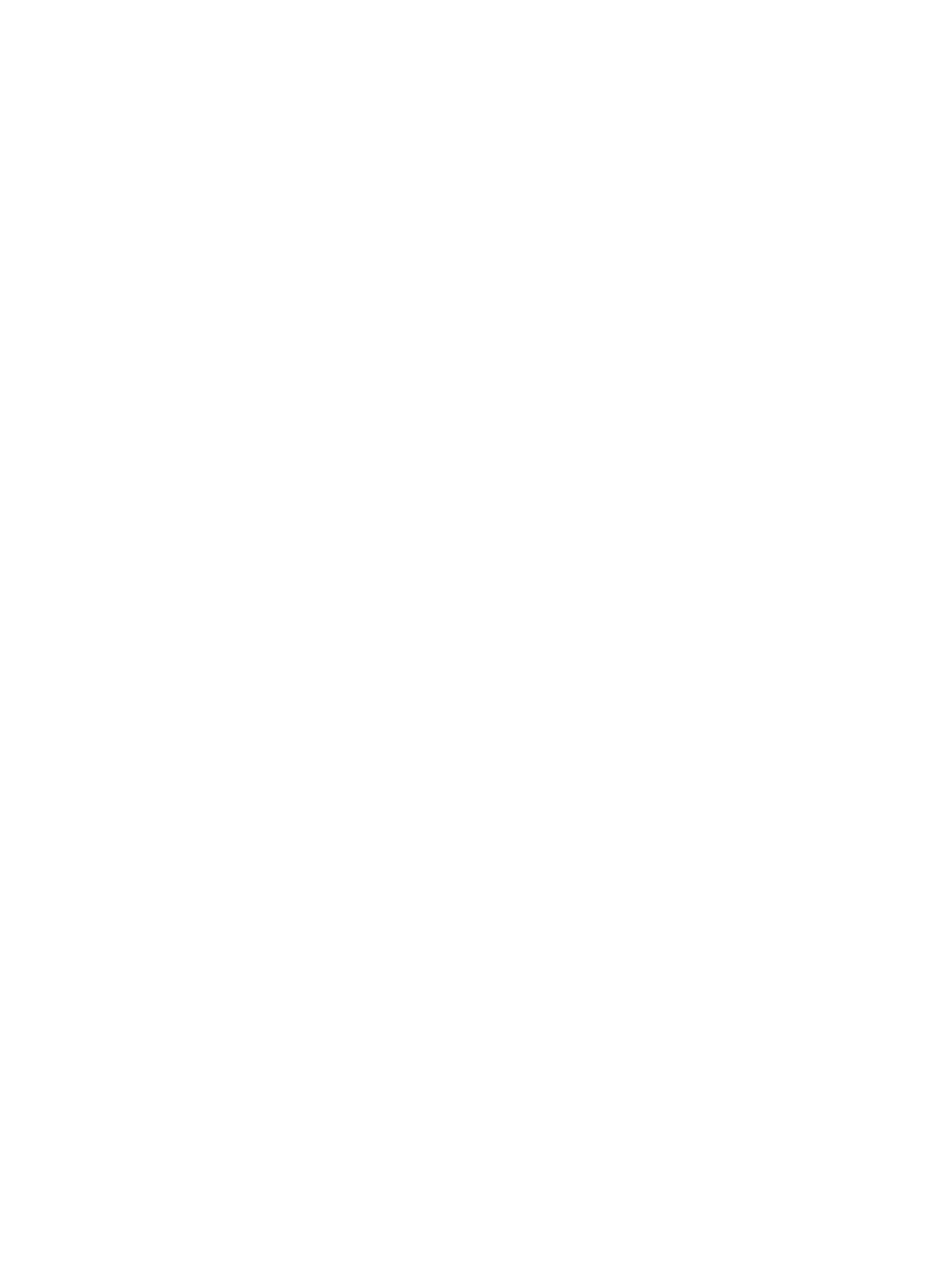

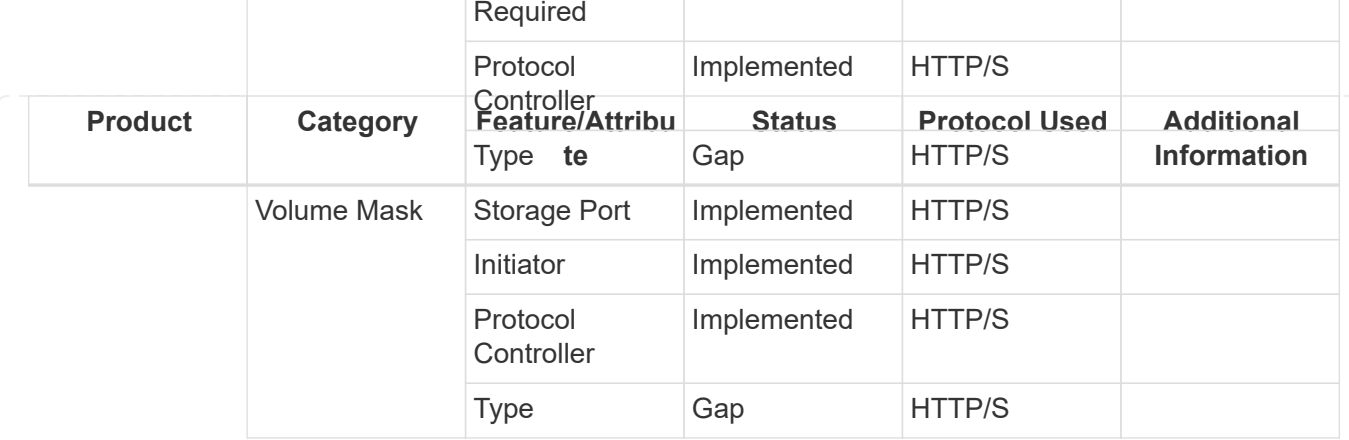

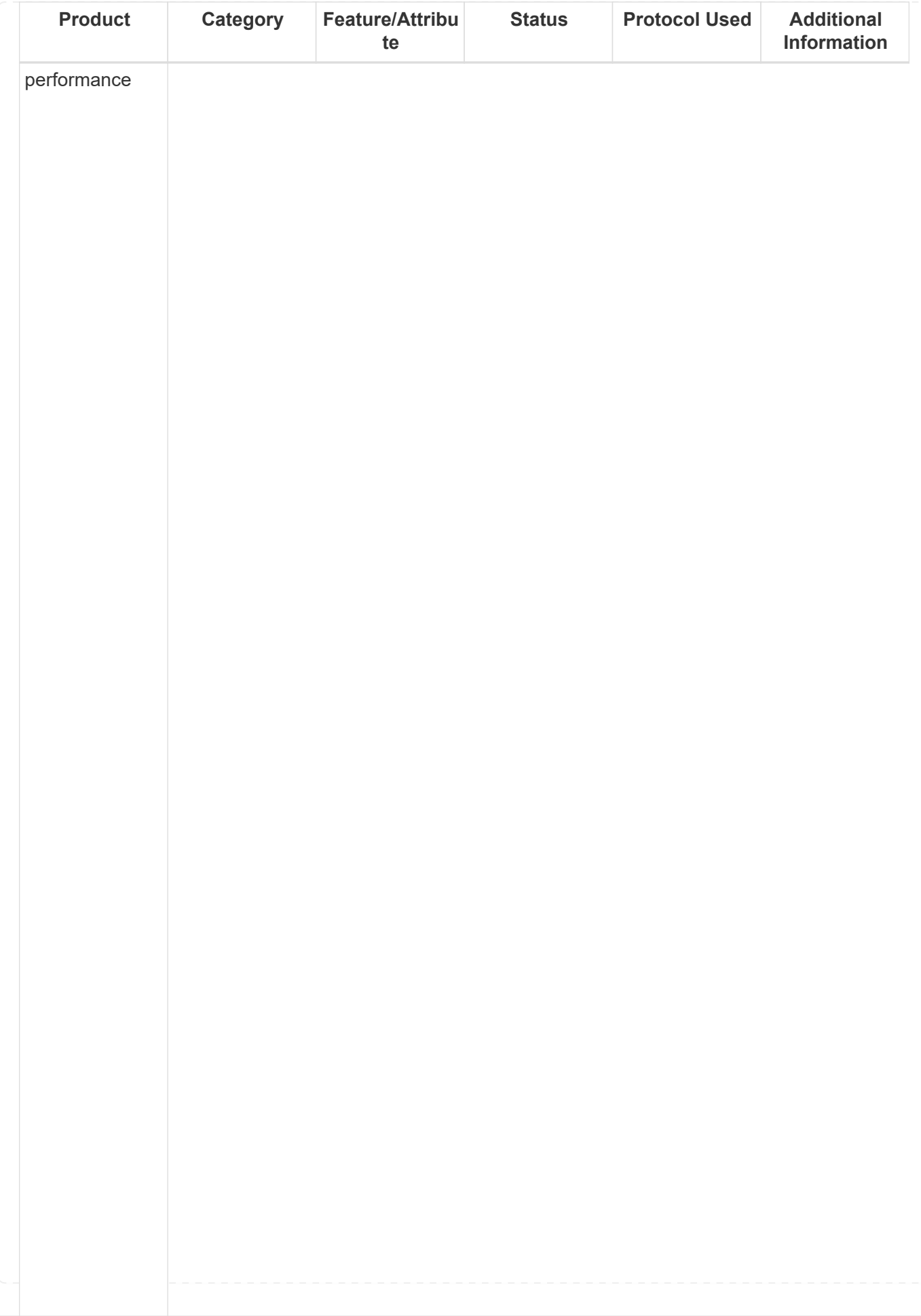

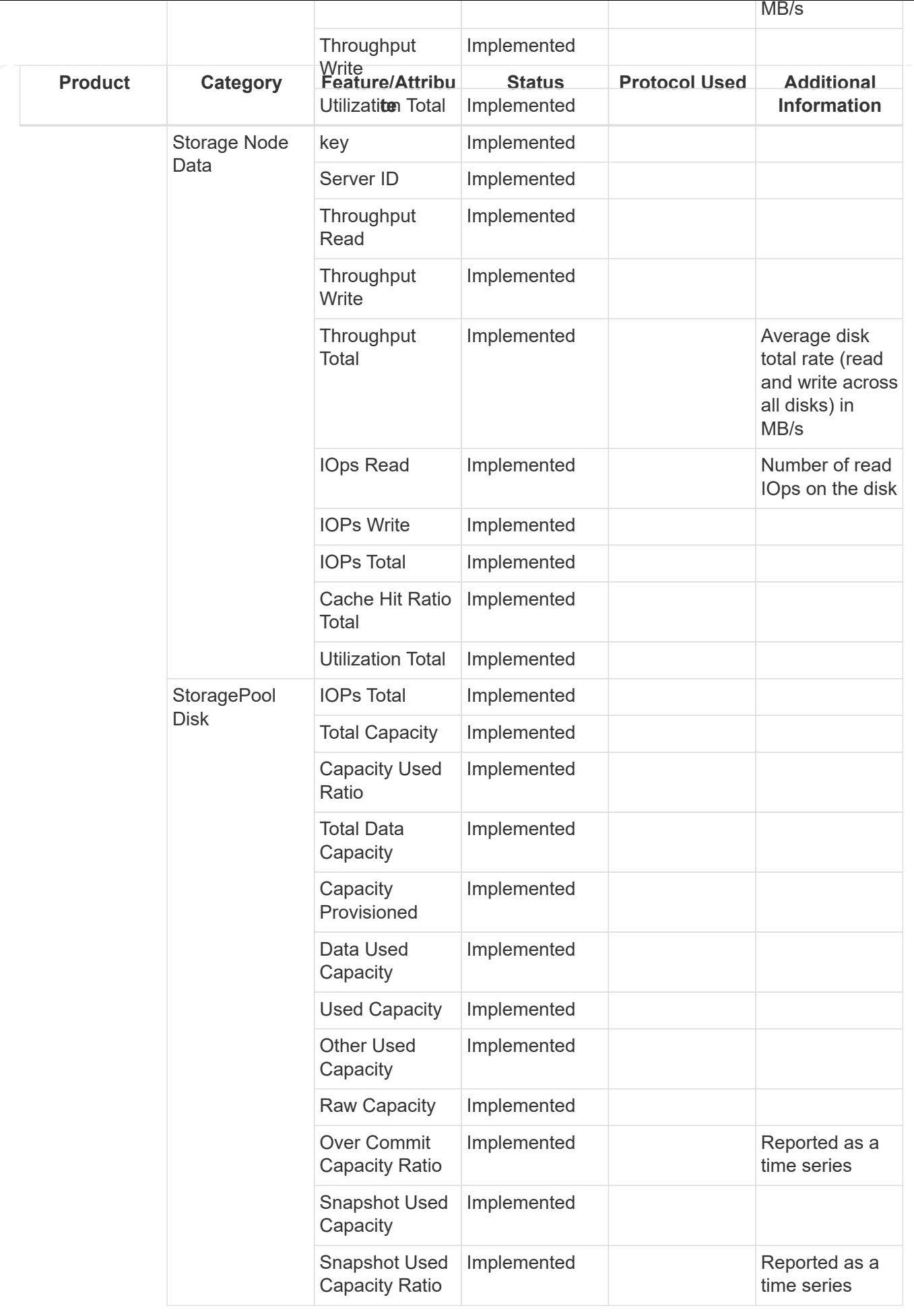

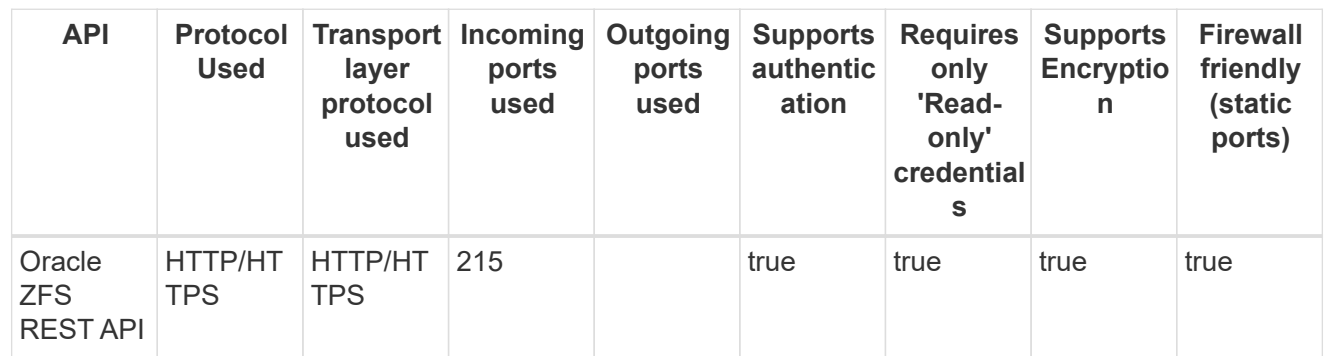

### Back to Top

== Pure Storage FlashArray (HTTP) :description: Support Matrix Asciidoc for Pure Storage FlashArray (HTTP)

Models and versions supported by this data collector:

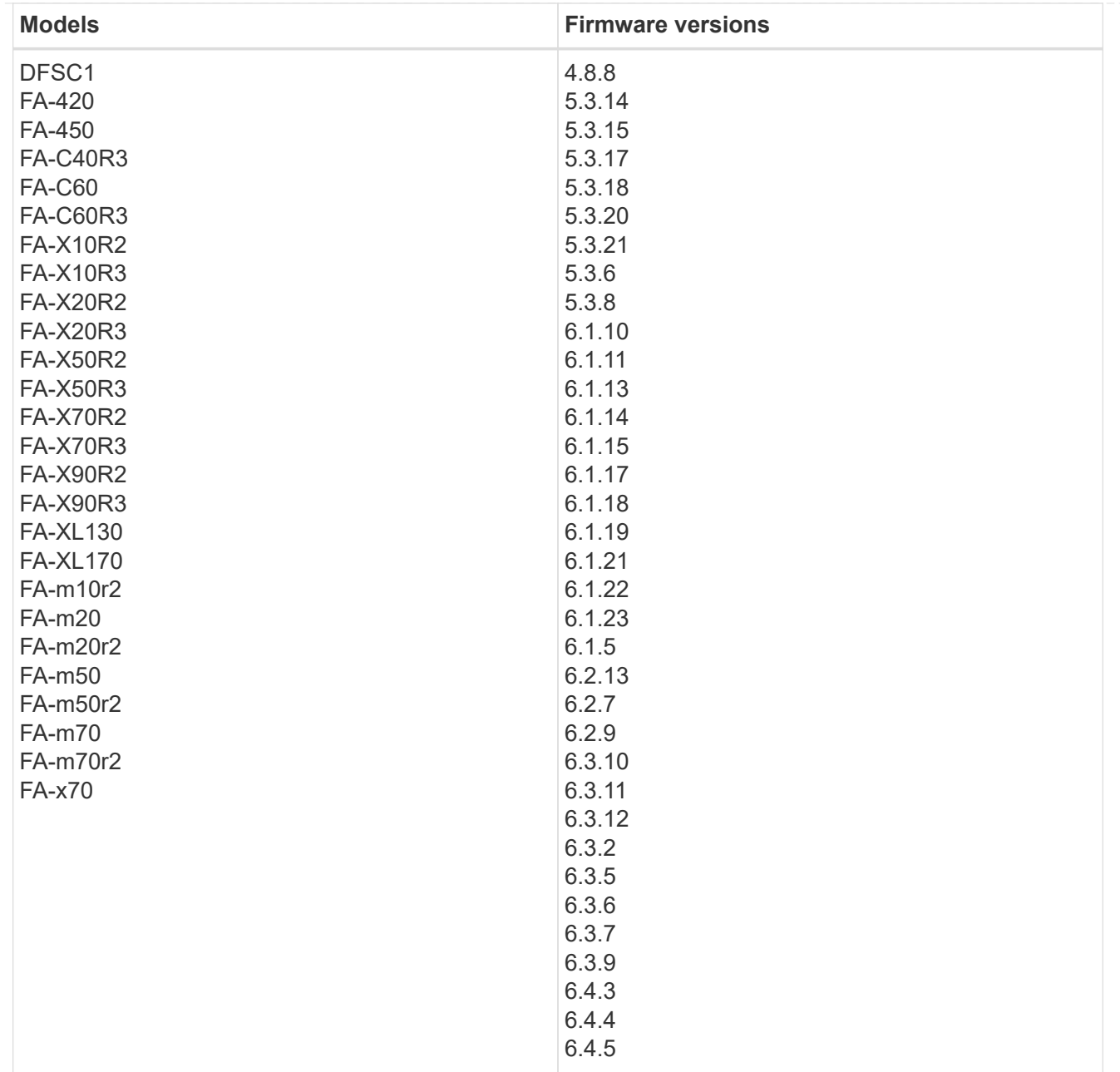

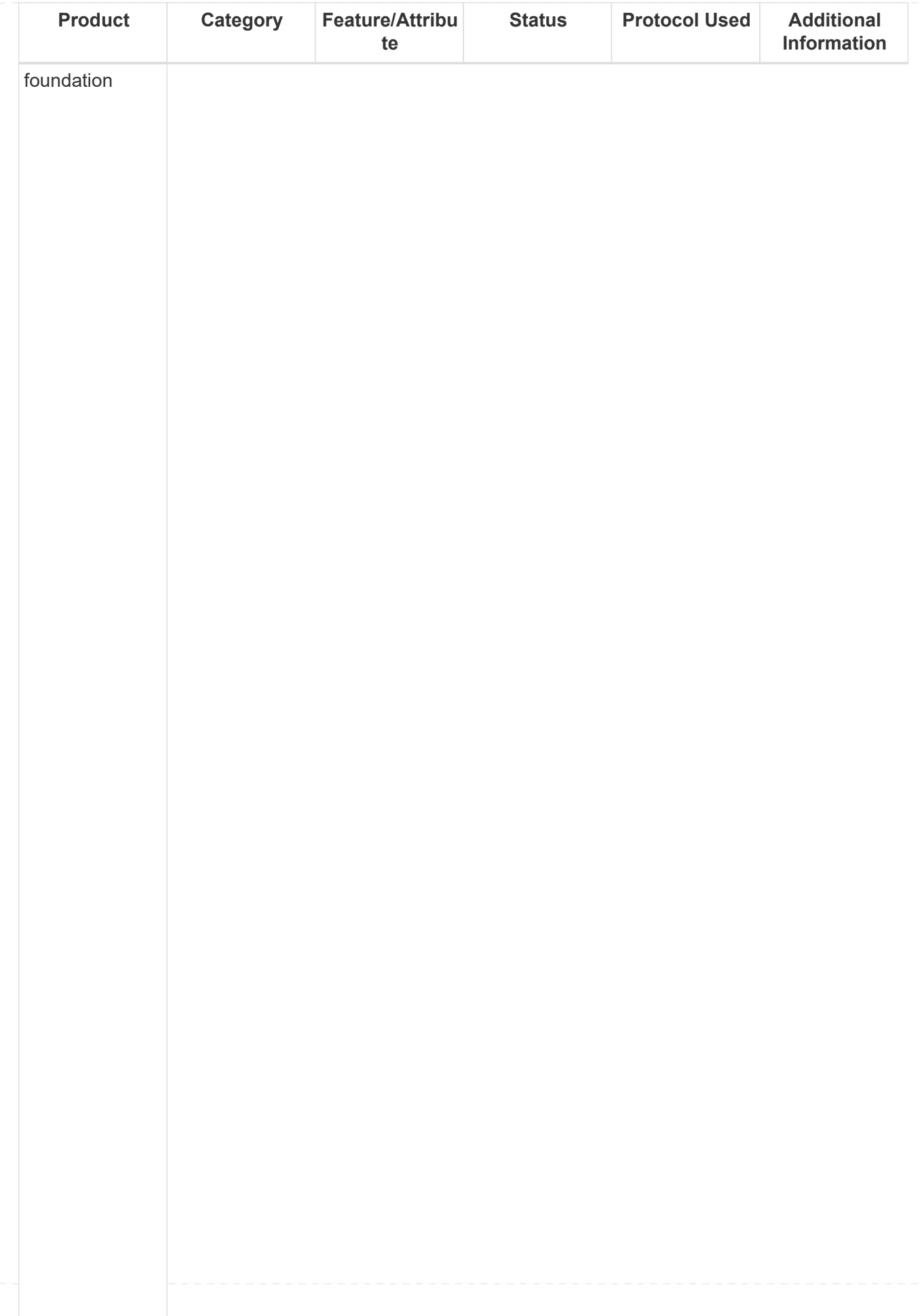

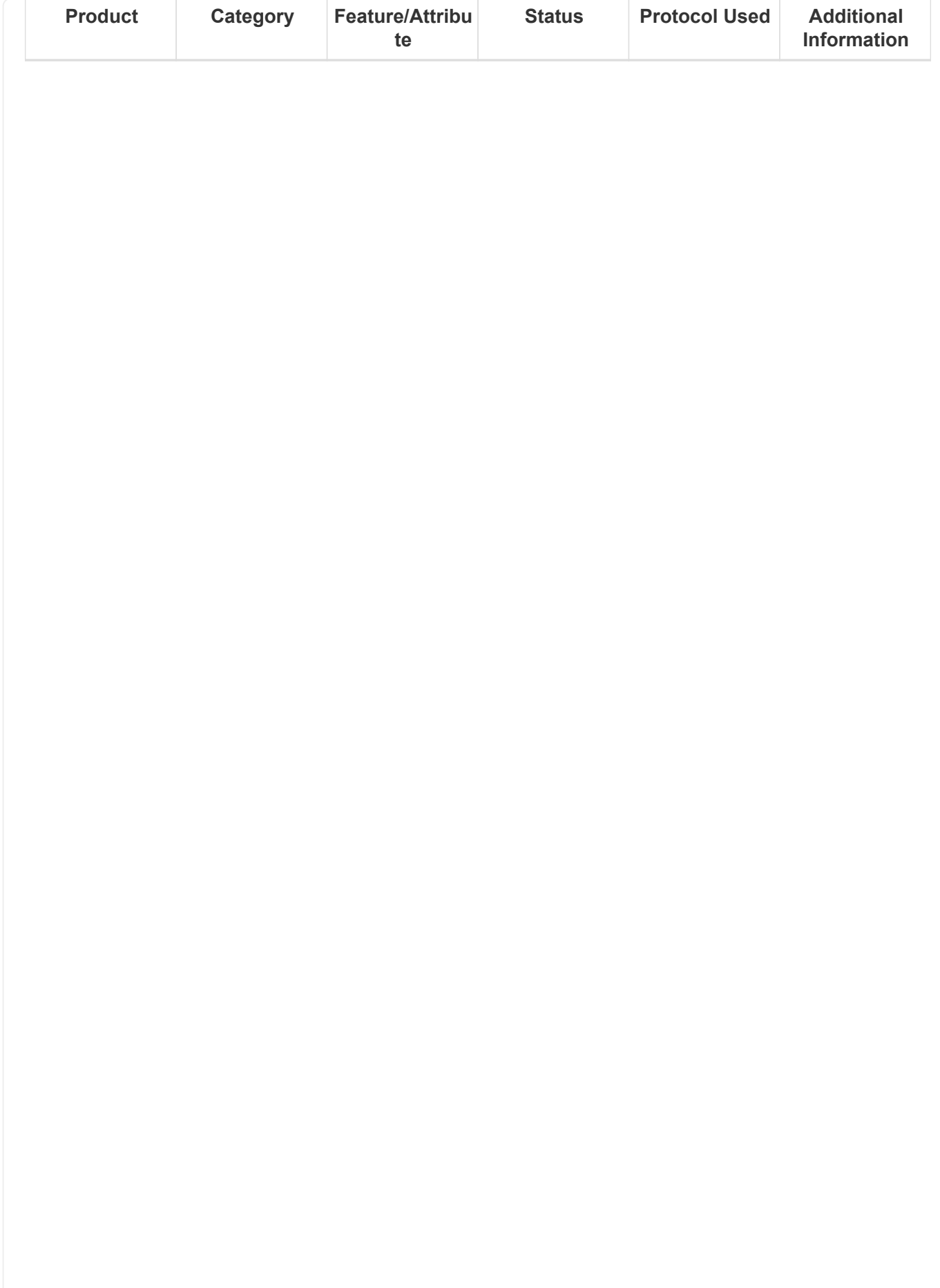

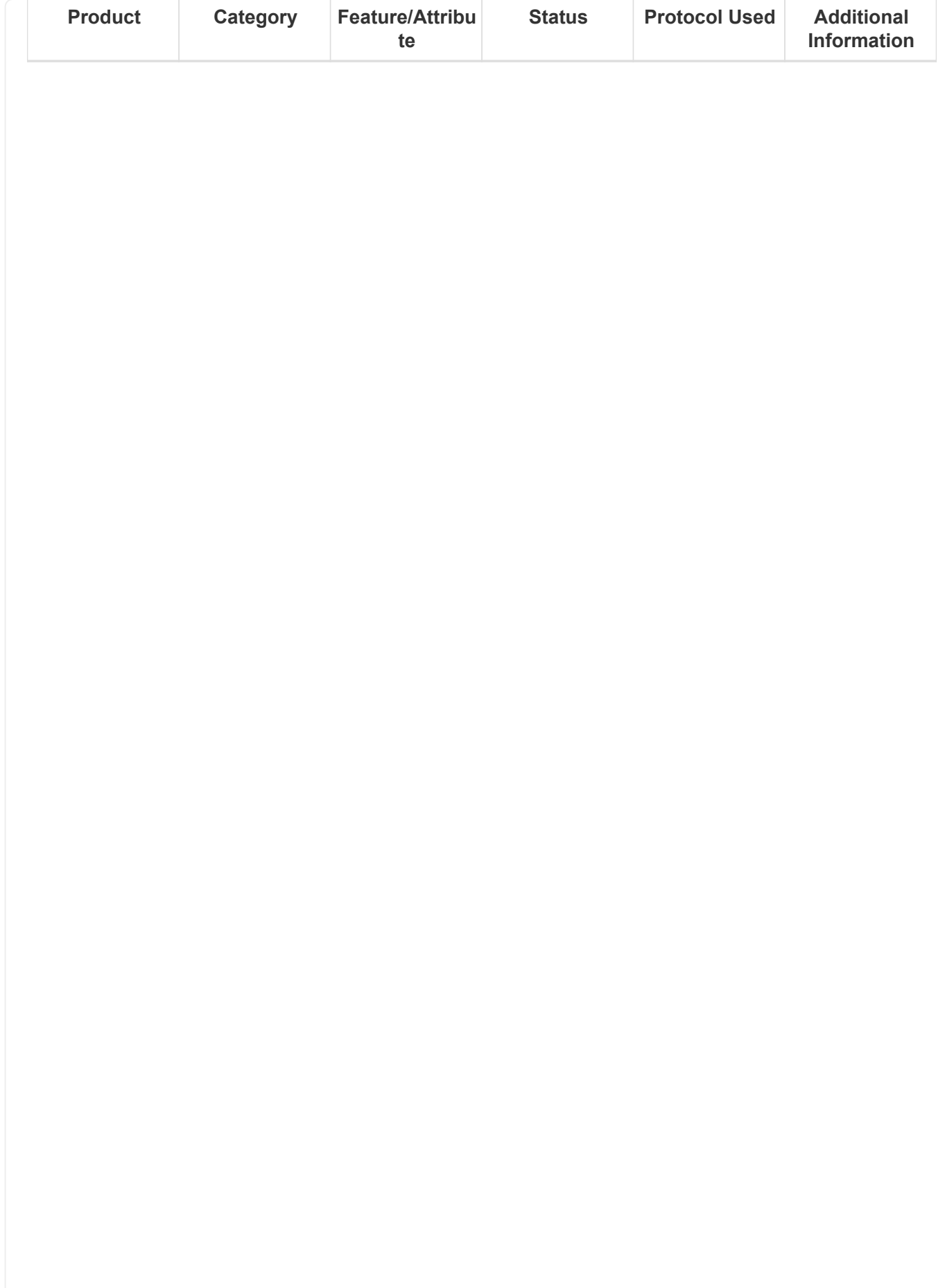

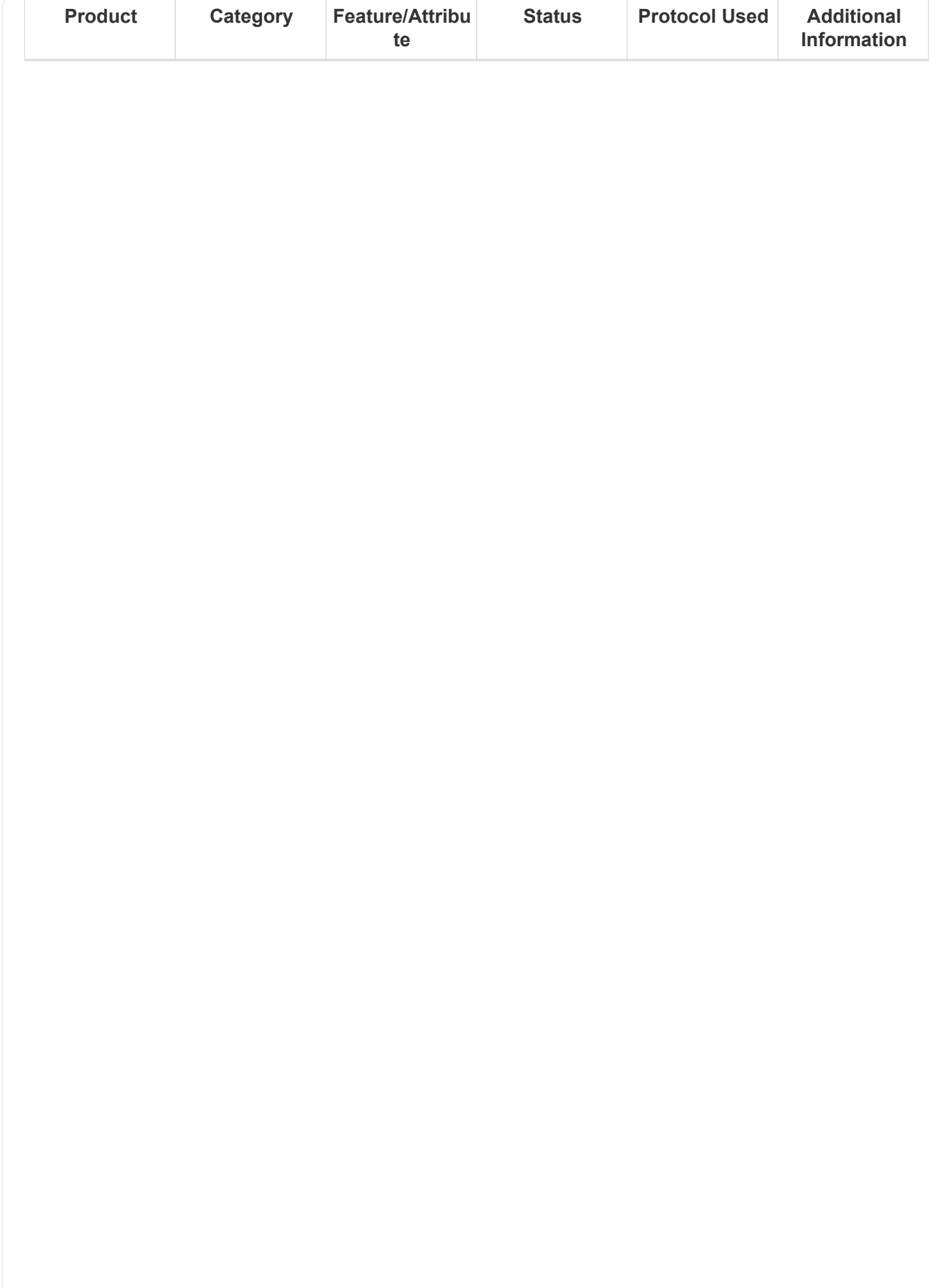

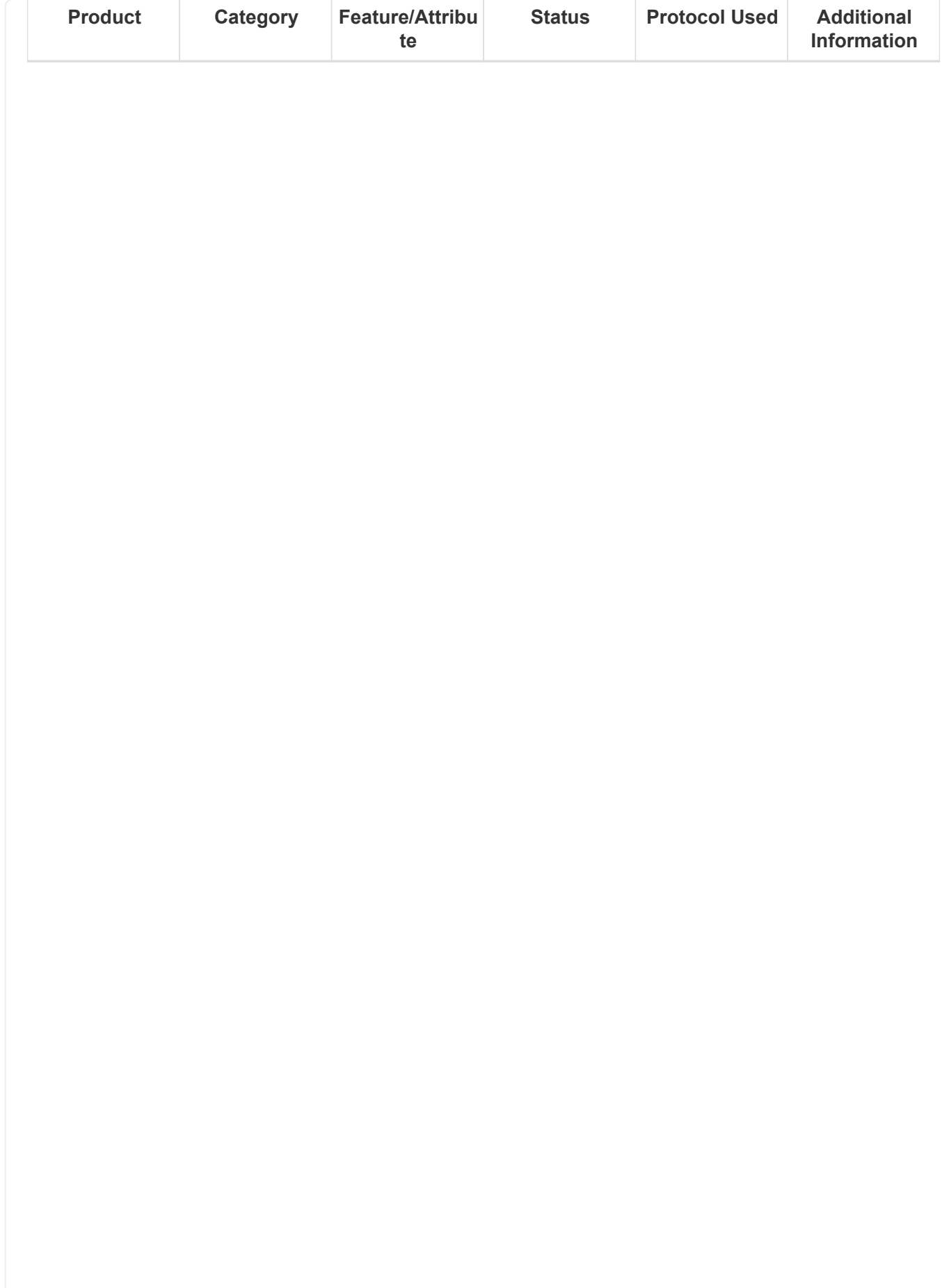

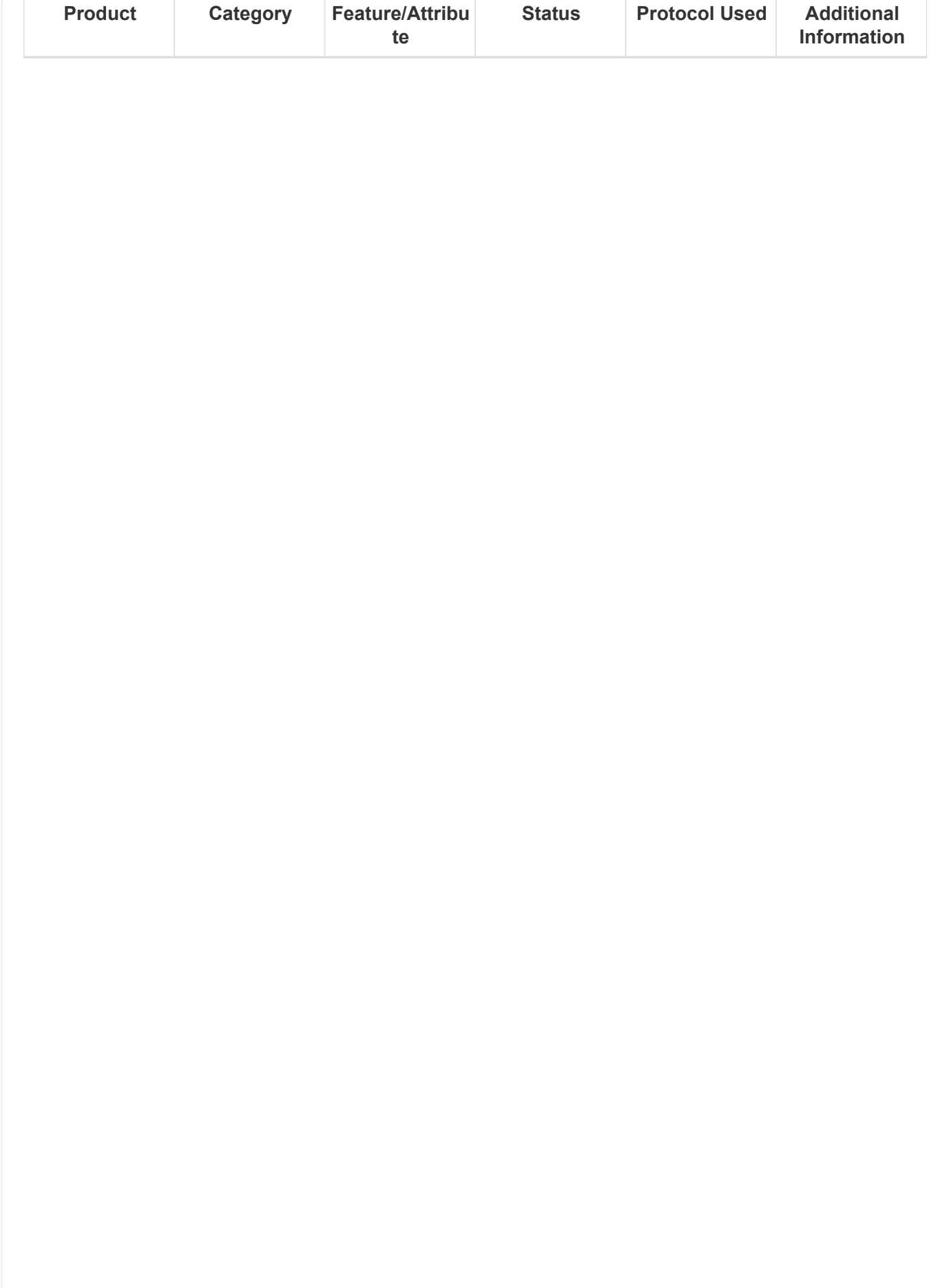

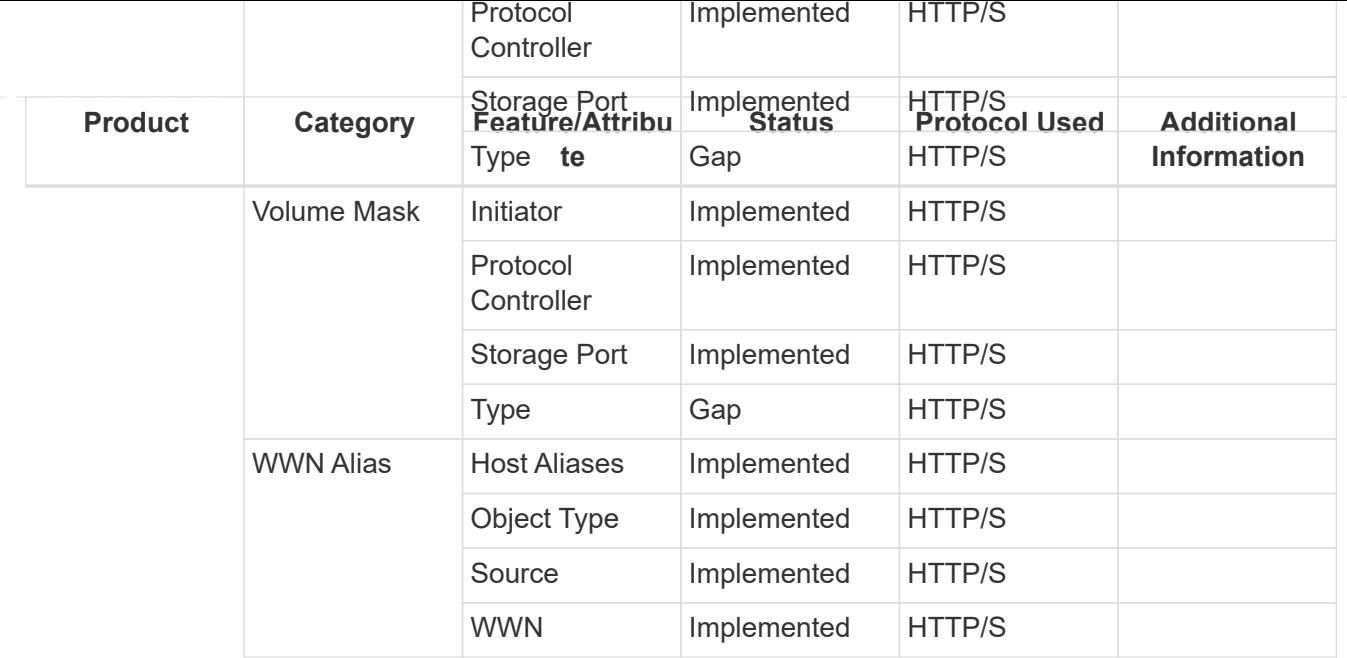

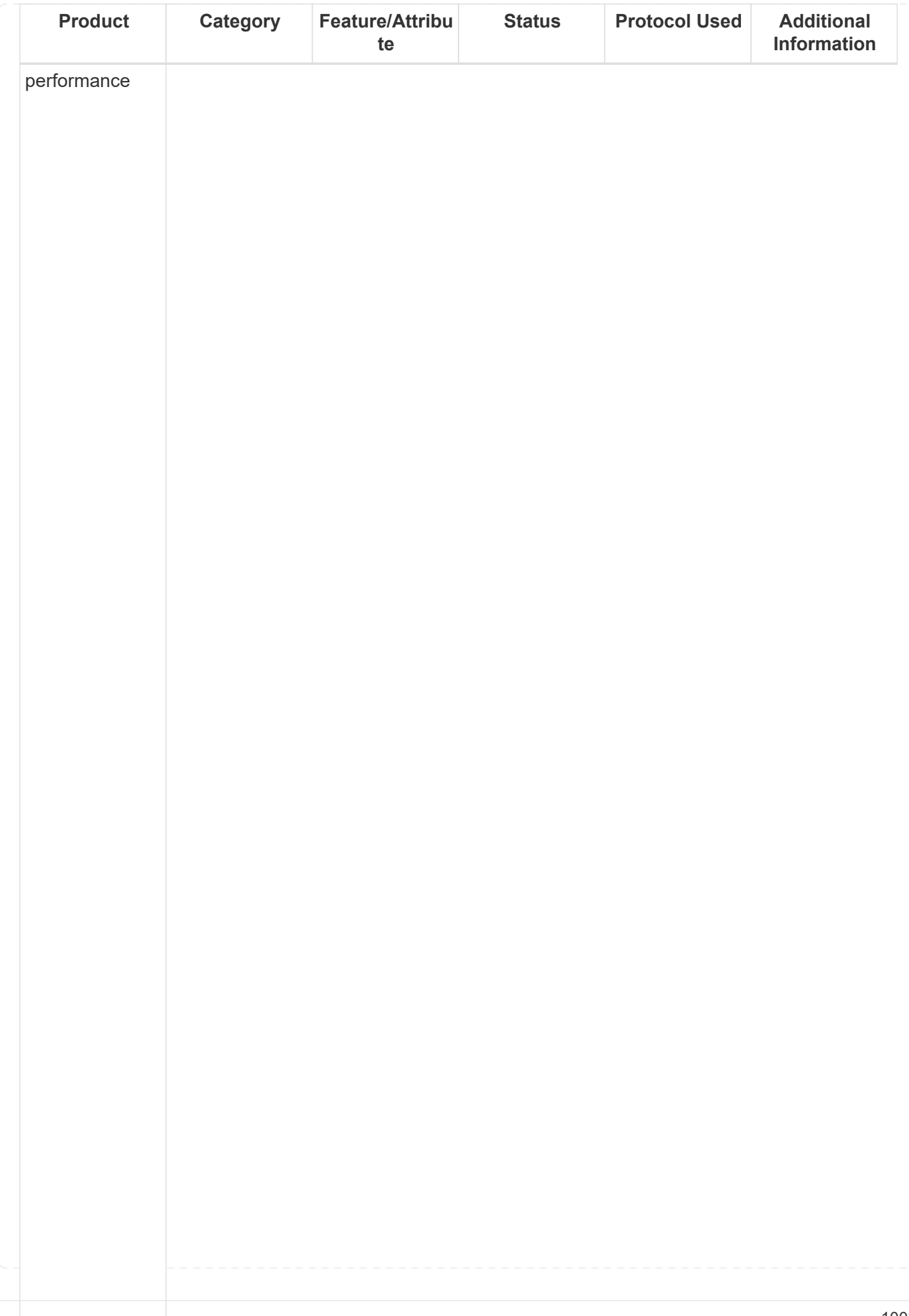

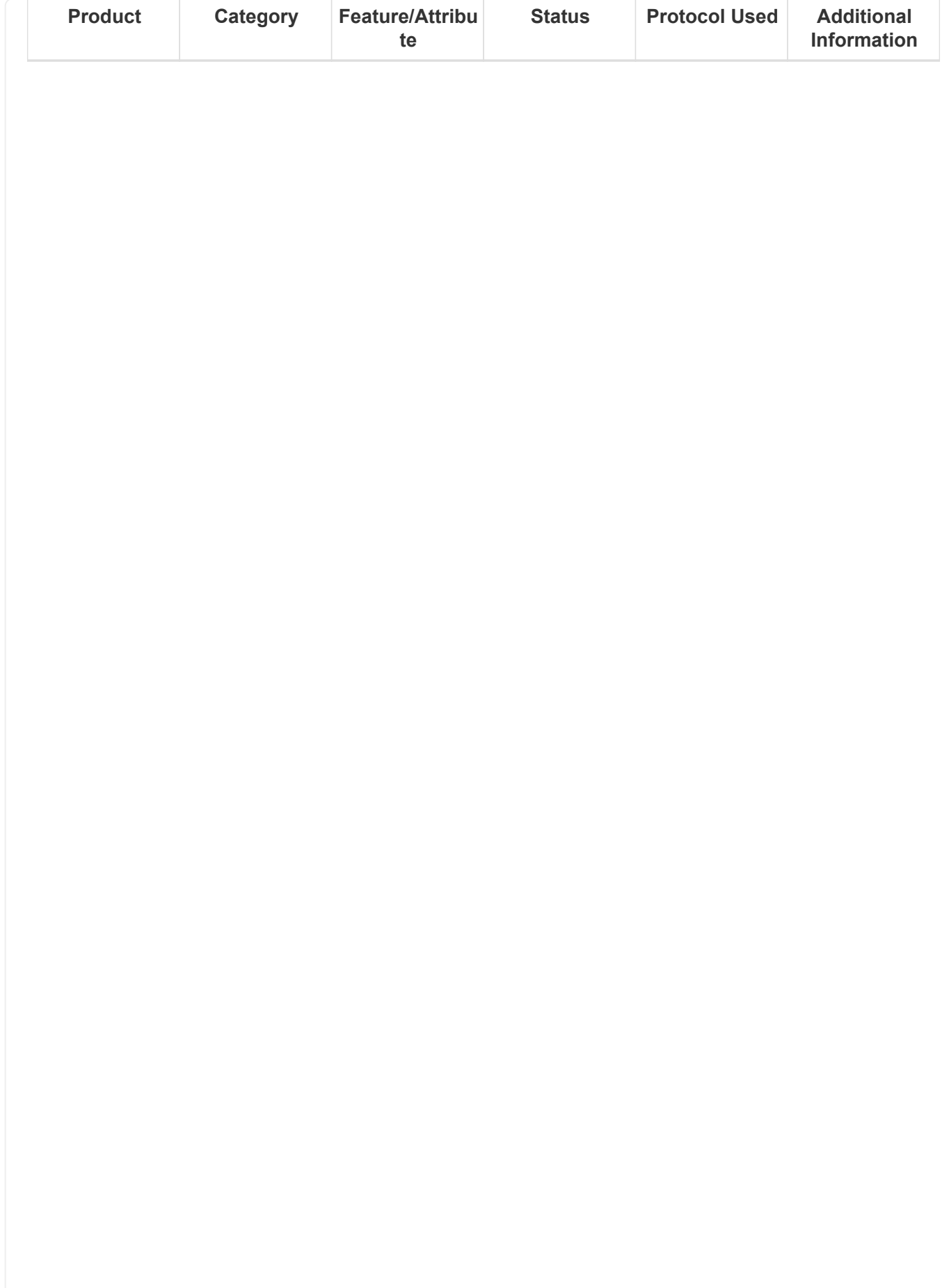

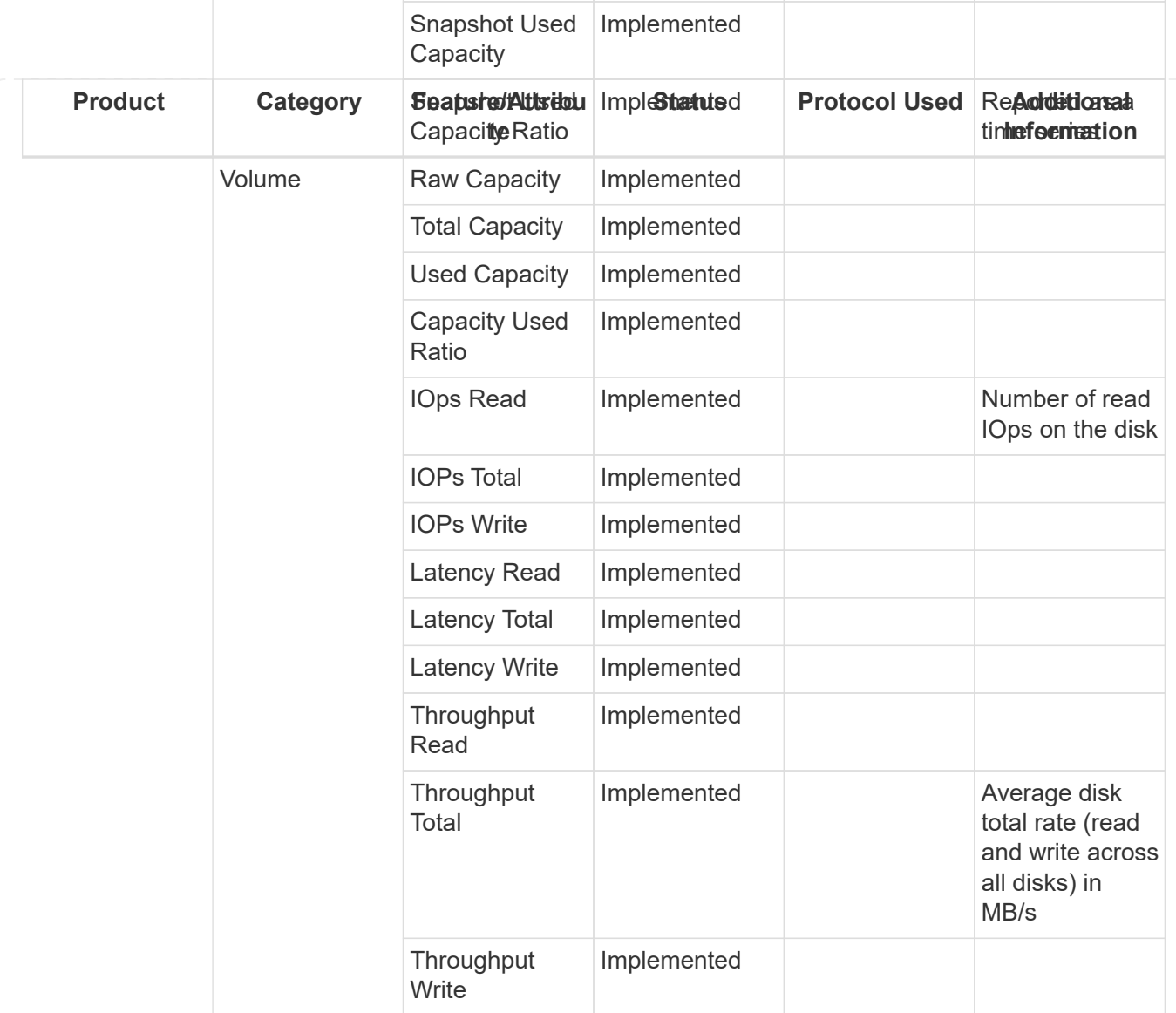

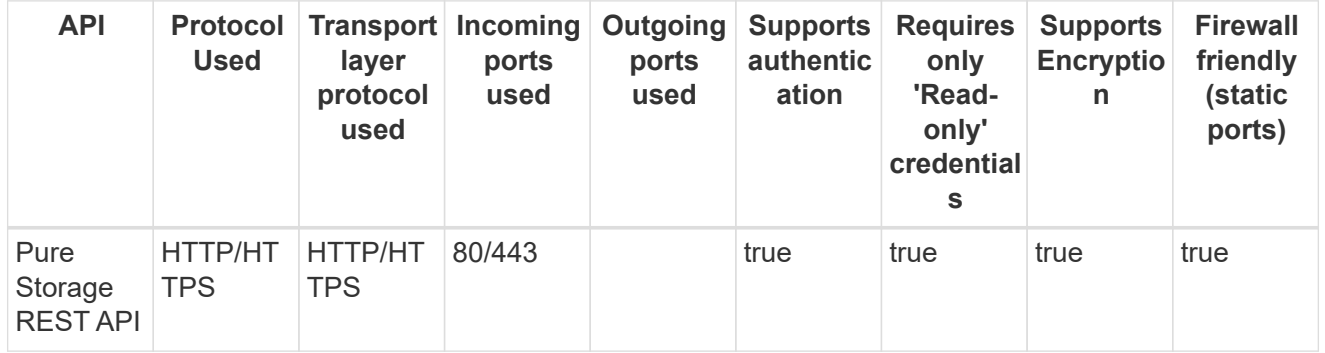

# Back to Top

== Red Hat RHV (REST) :description: Support Matrix Asciidoc for Red Hat RHV (REST)
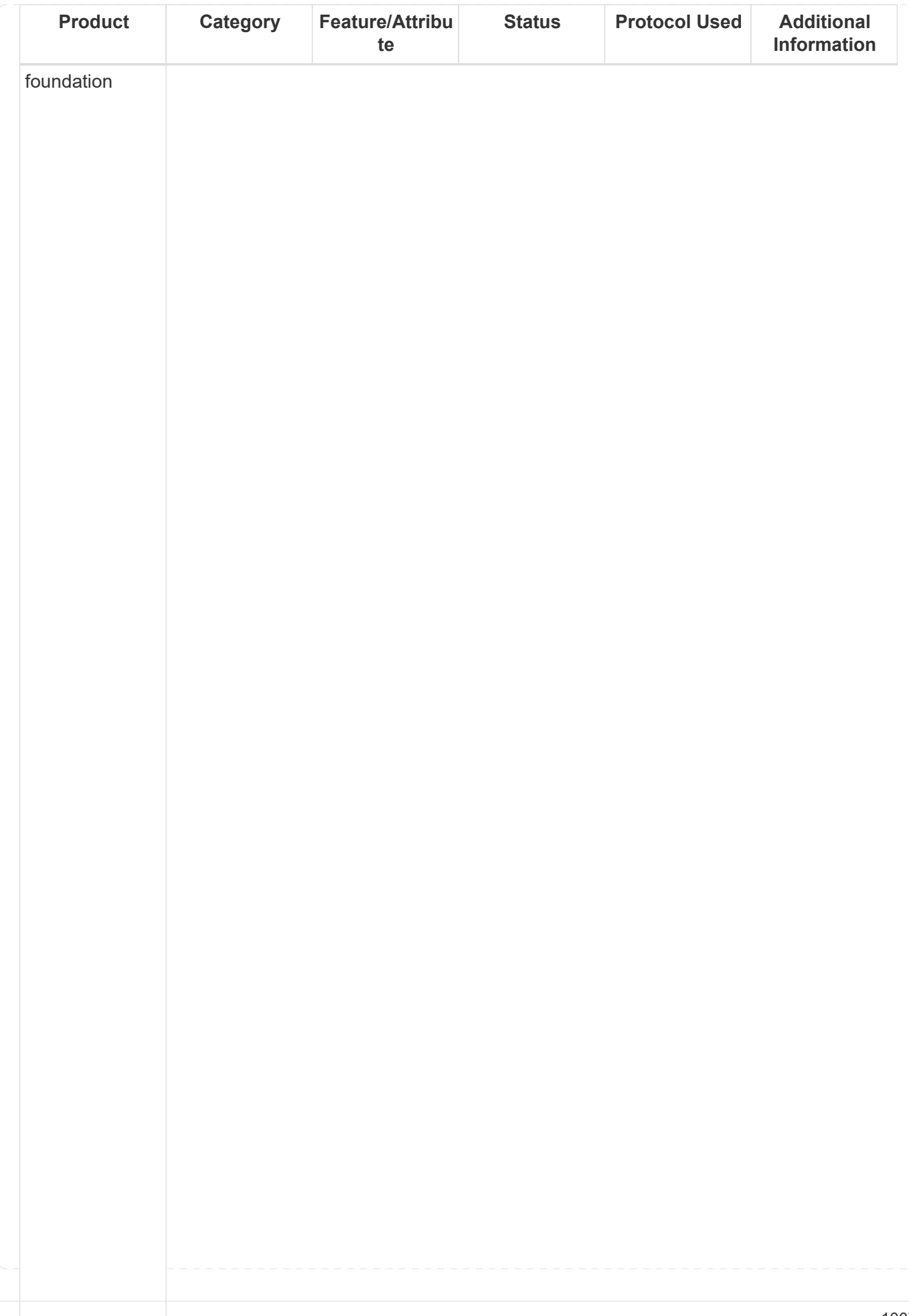

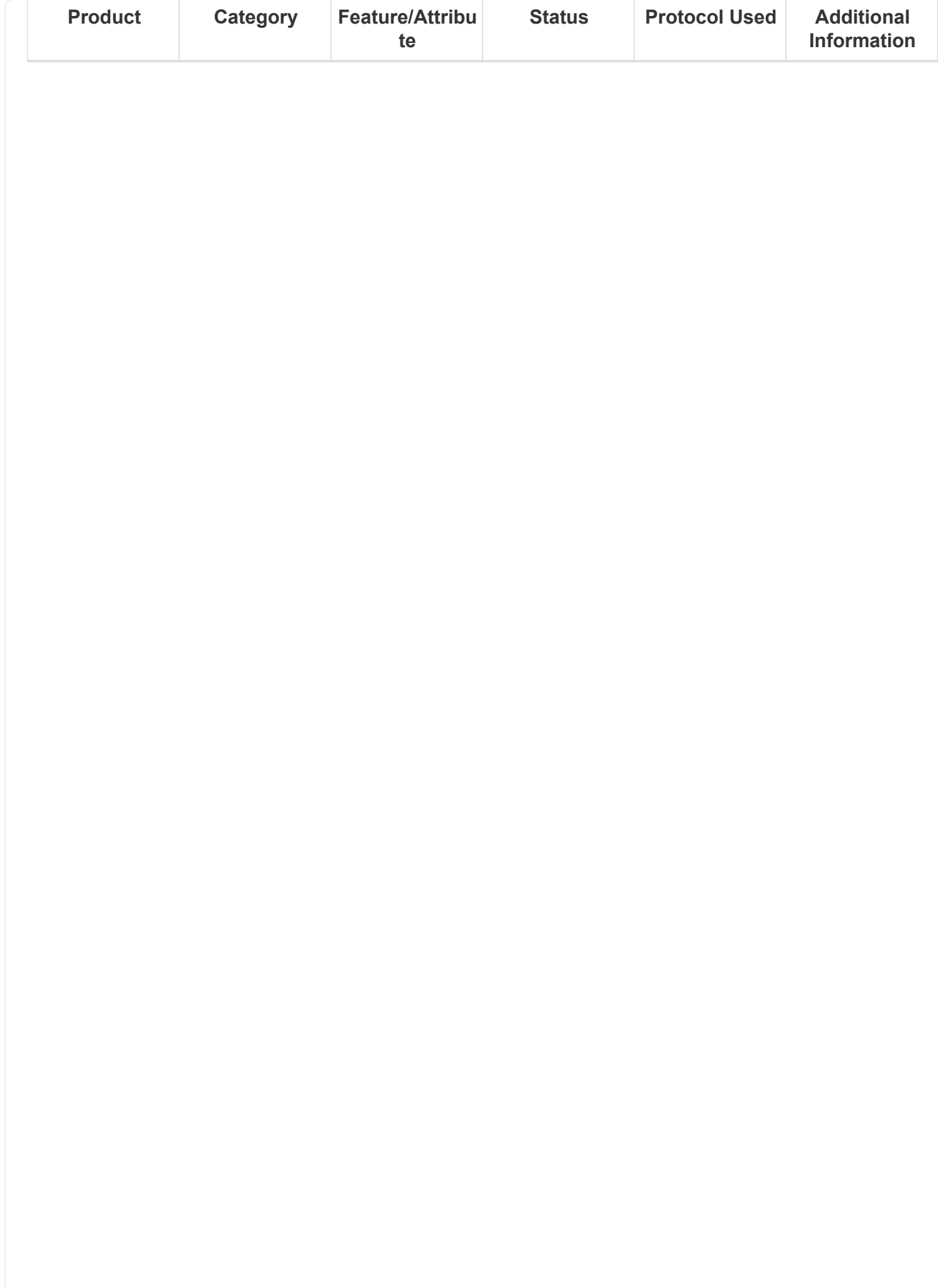

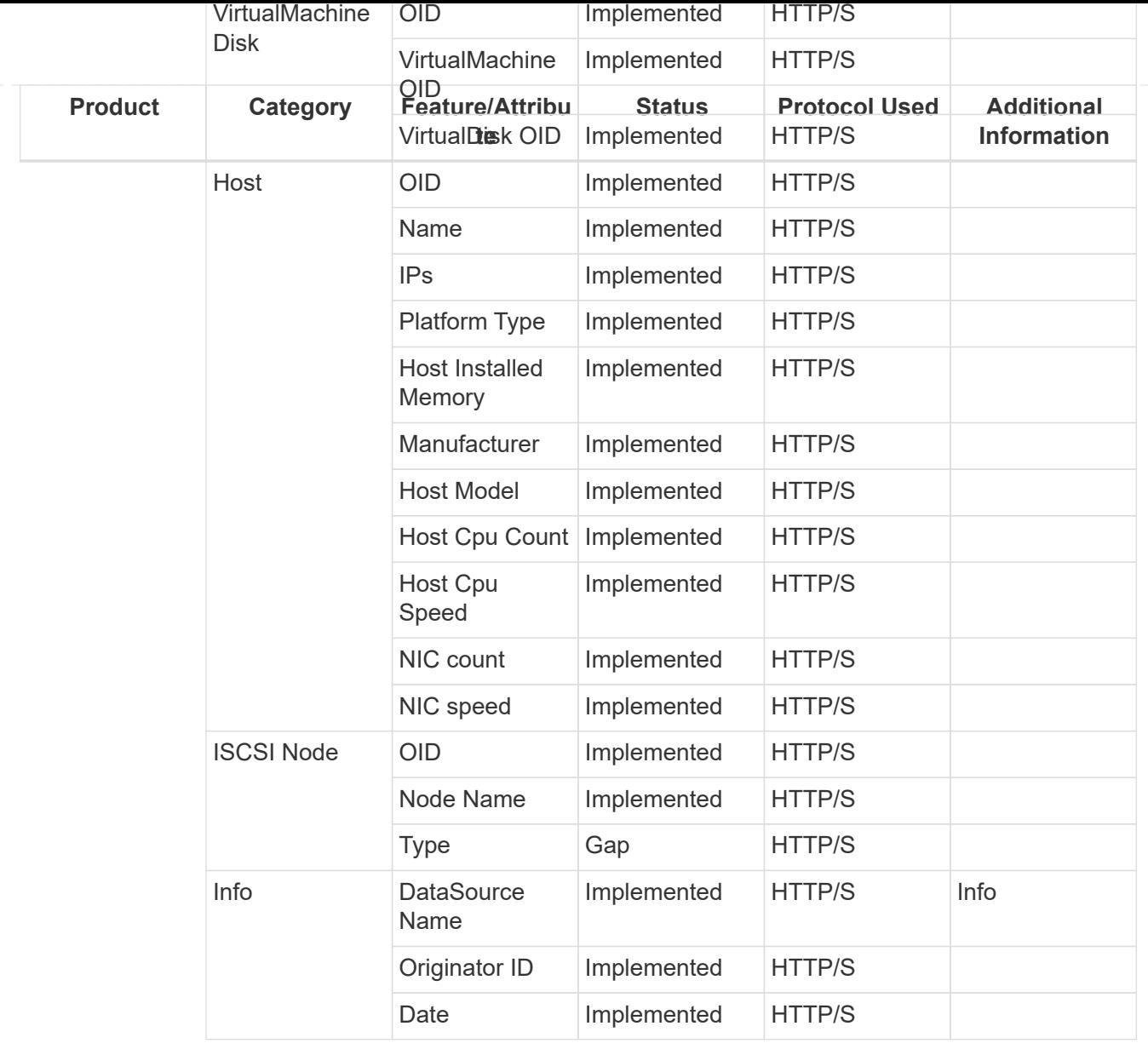

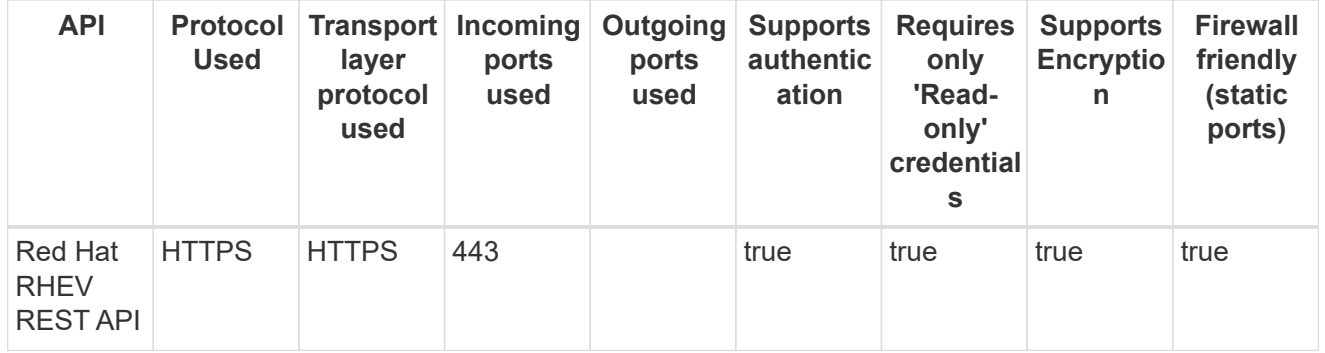

# Back to Top

== Rubrik Storage

:description: Support Matrix Asciidoc for Rubrik Storage

Models and versions supported by this data collector:

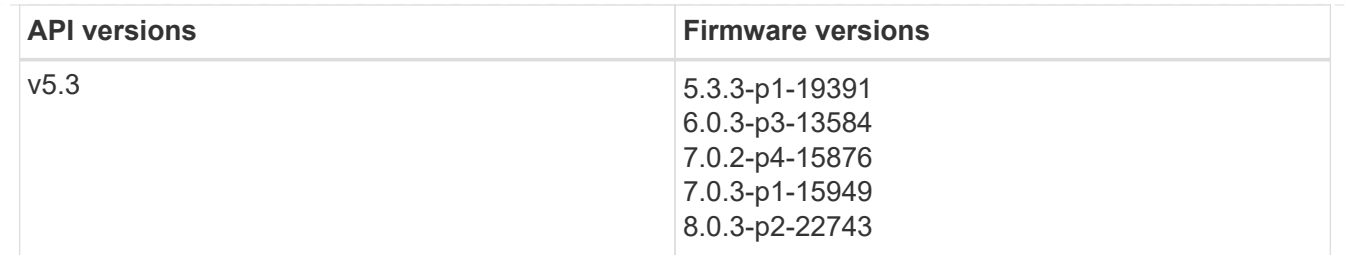

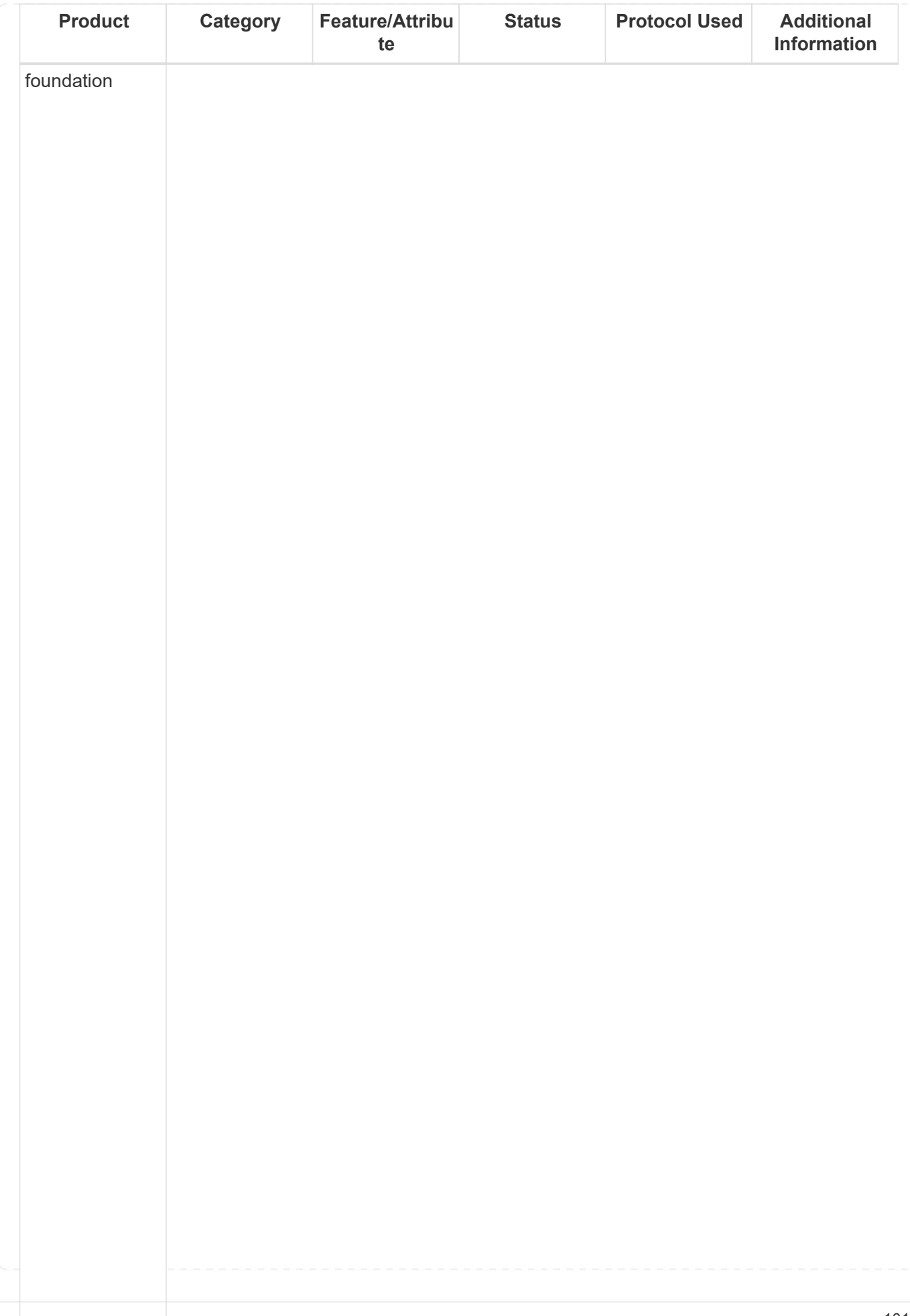

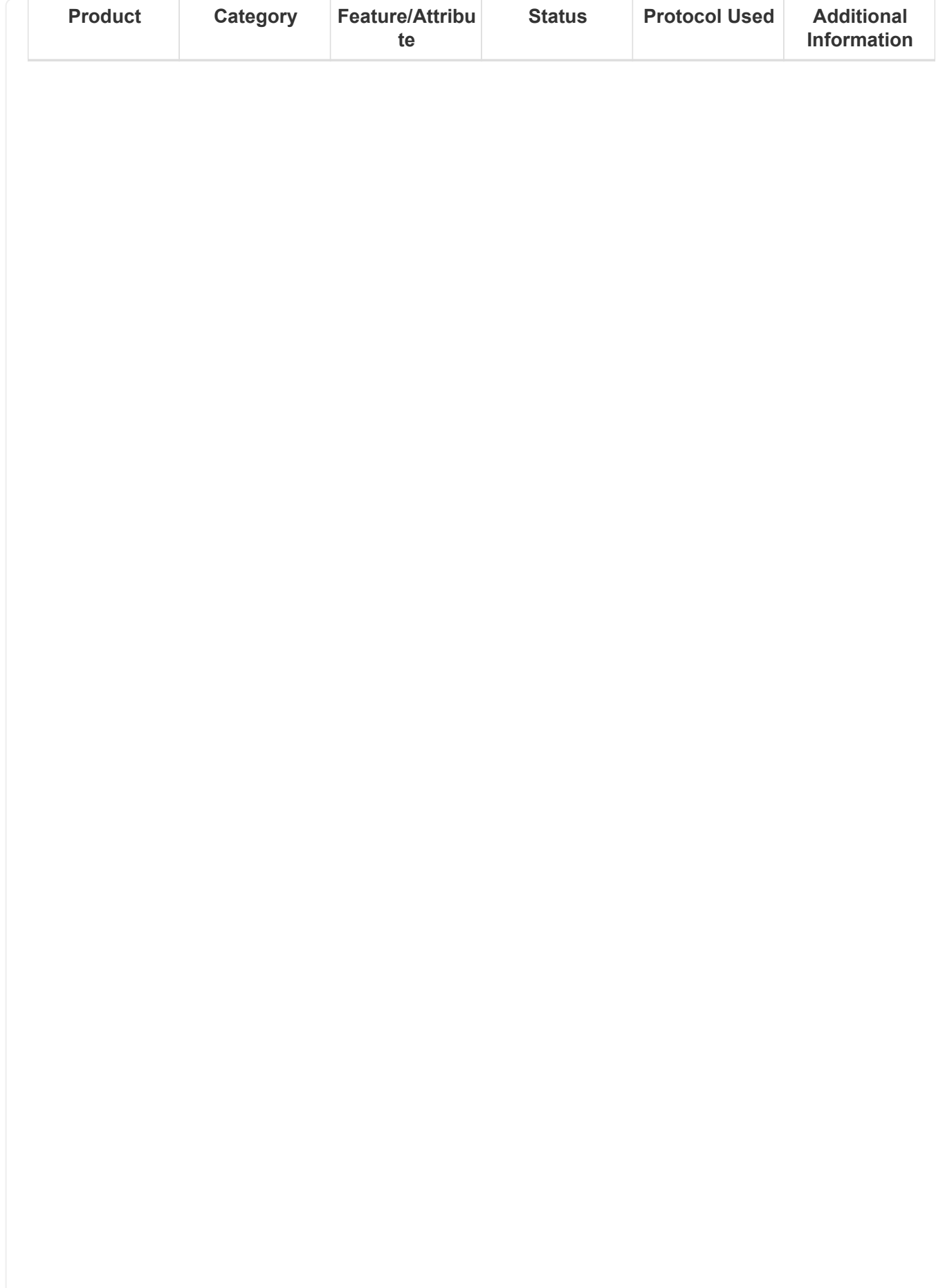

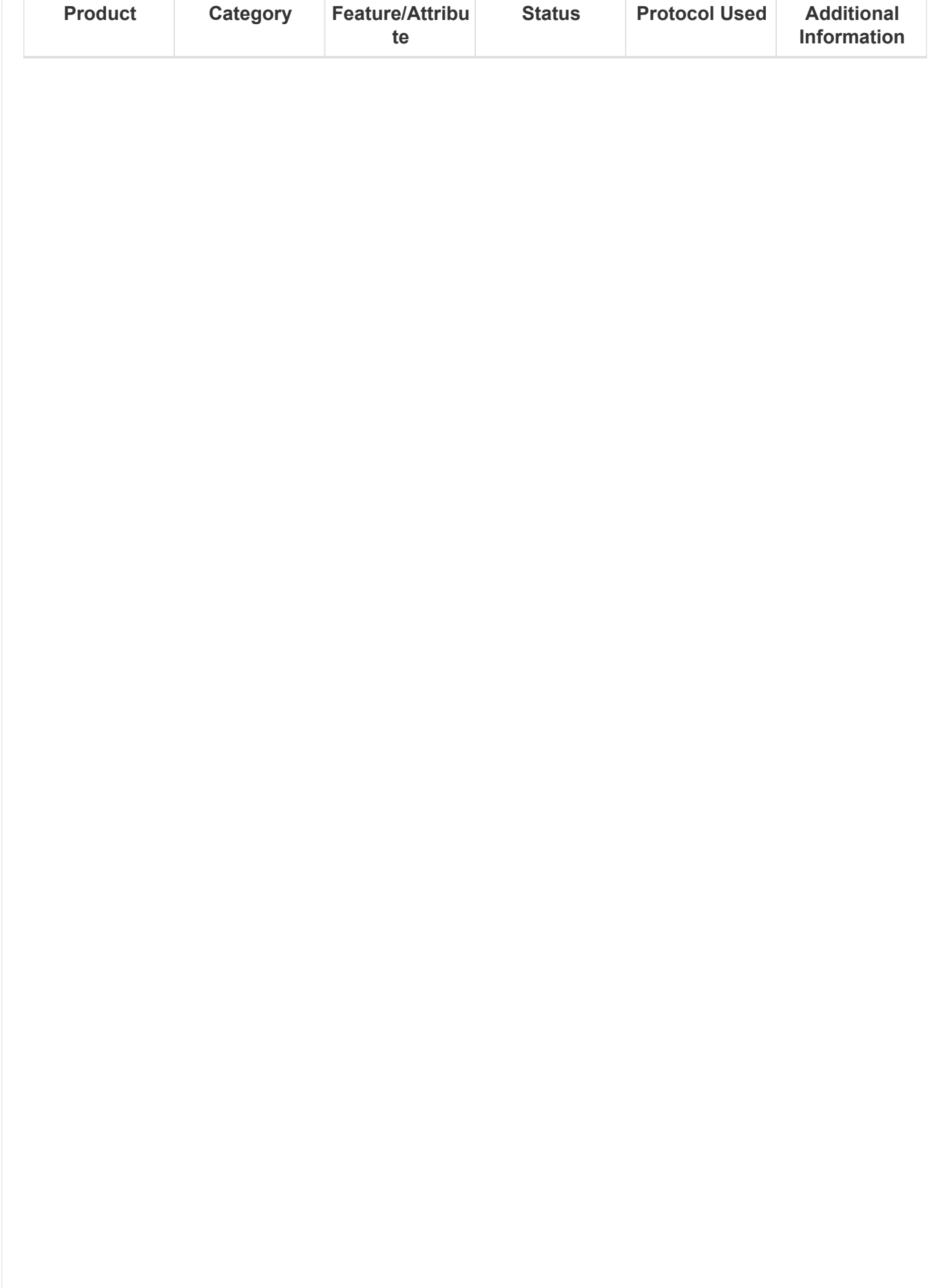

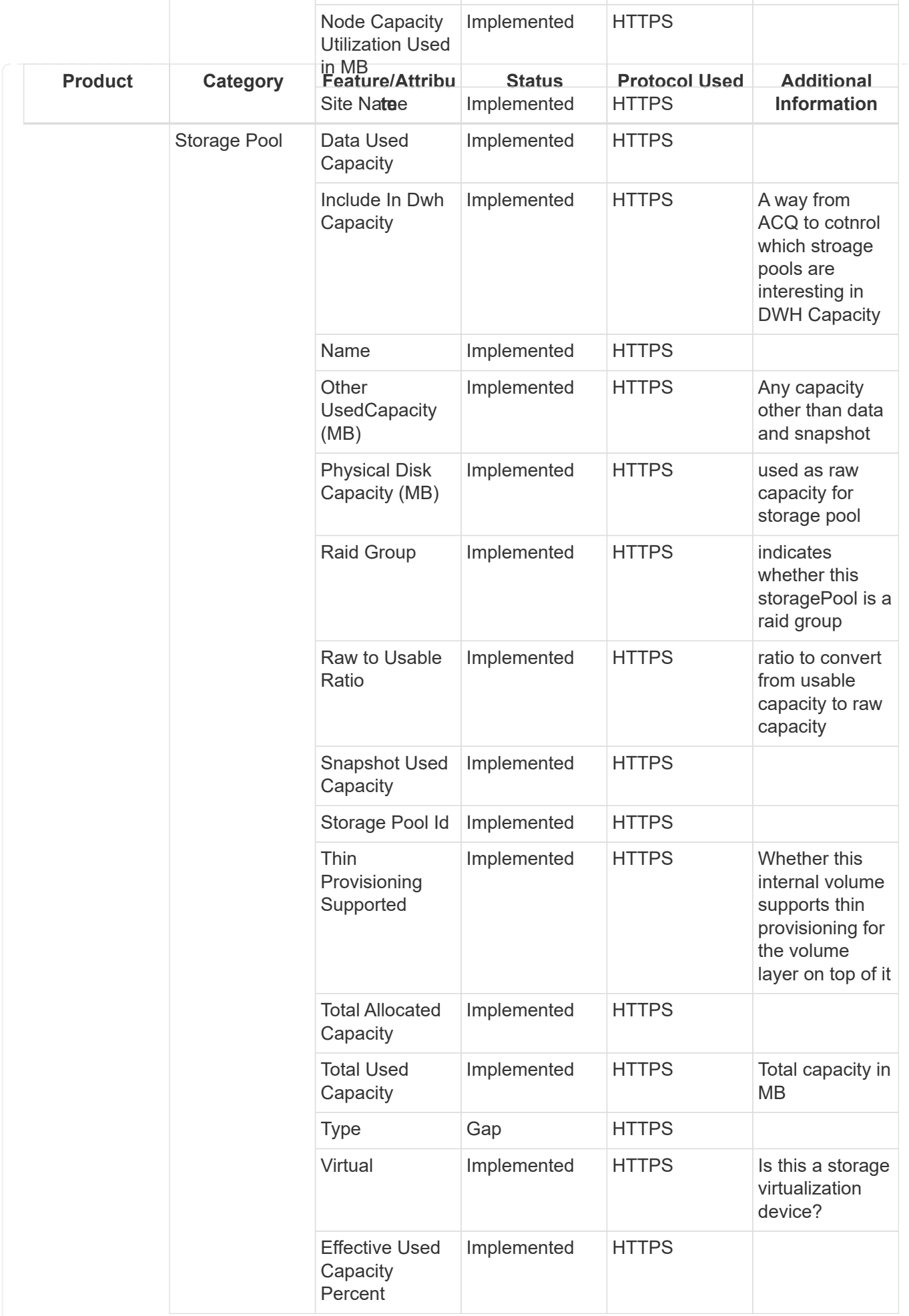

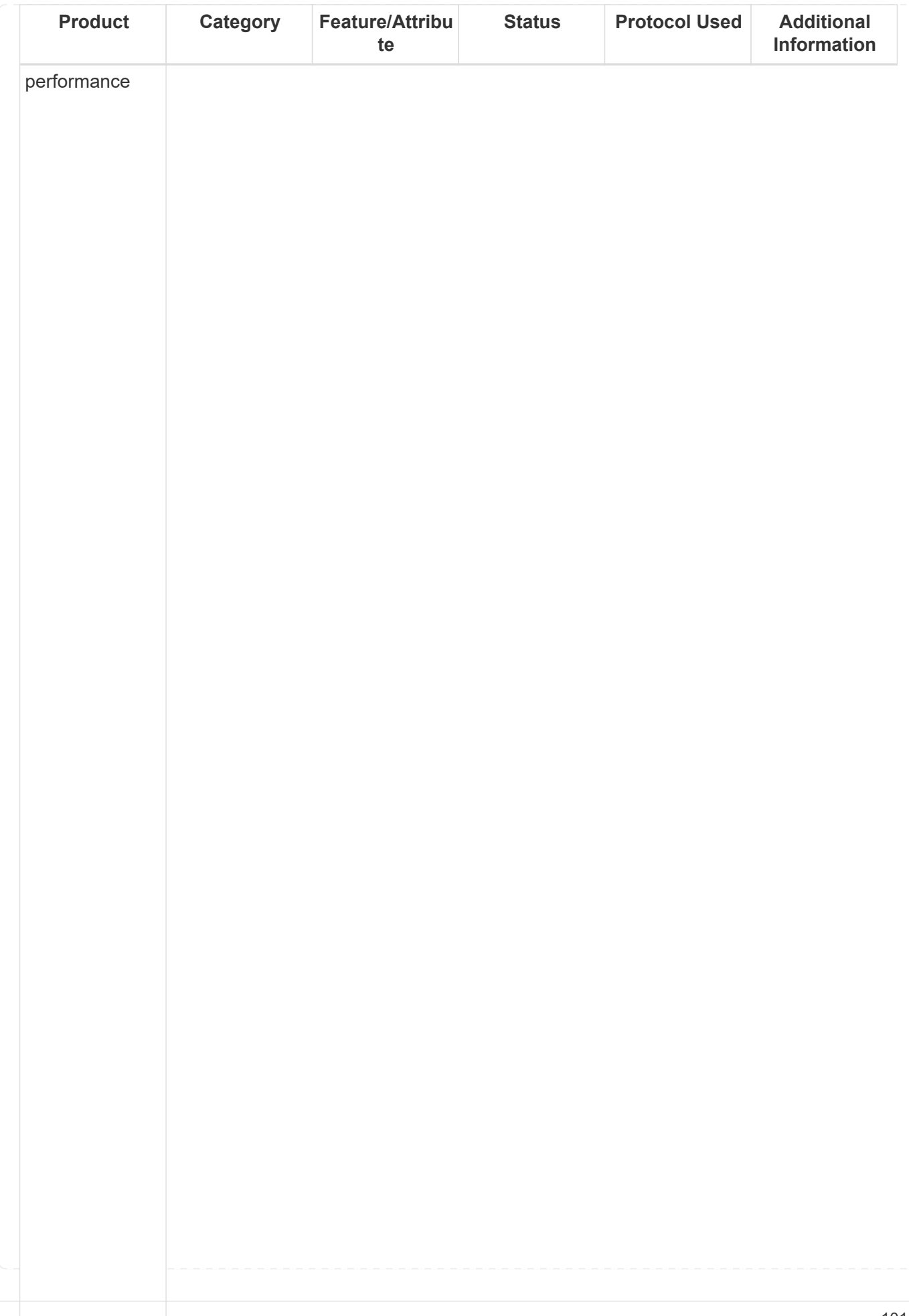

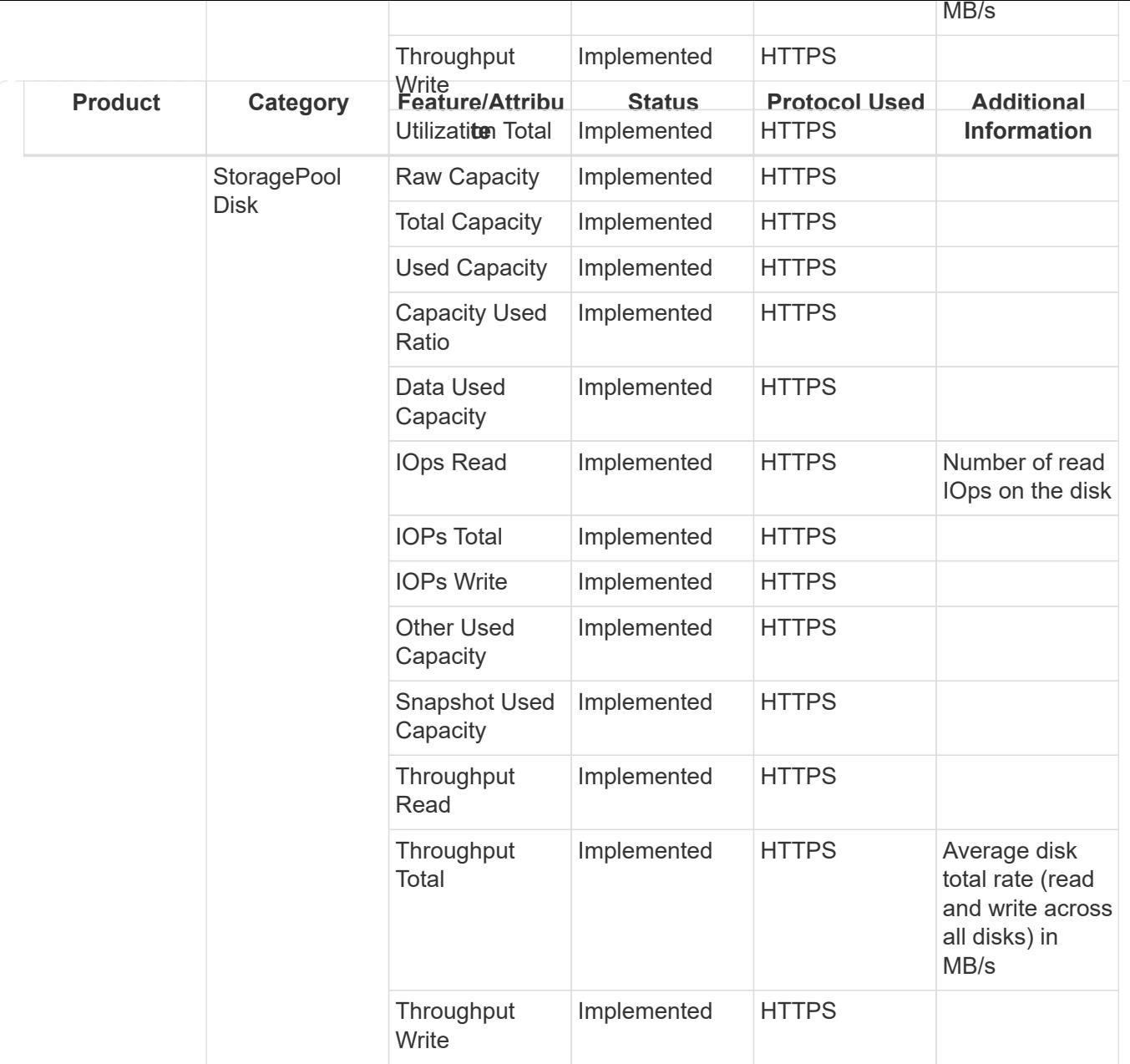

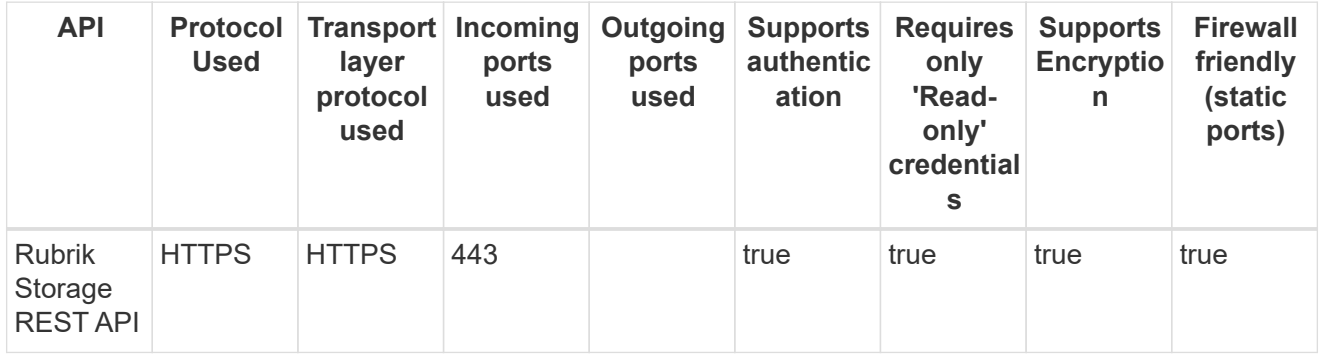

# Back to Top

== NetApp HCI Virtual Center

:description: Support Matrix Asciidoc for NetApp HCI Virtual Center

Models and versions supported by this data collector:

### **API versions**

VMware vCenter Server 6.7.0 build-10244857 VMware vCenter Server 6.7.0 build-14368073 VMware vCenter Server 7.0.3 build-19234570 VMware vCenter Server 7.0.3 build-20150588 VMware vCenter Server 7.0.3 build-20395099 VMware vCenter Server 7.0.3 build-20990077 VMware vCenter Server 7.0.3 build-21477706 VMware vCenter Server 7.0.3 build-21784236 VMware vCenter Server 8.0.1 build-21815093

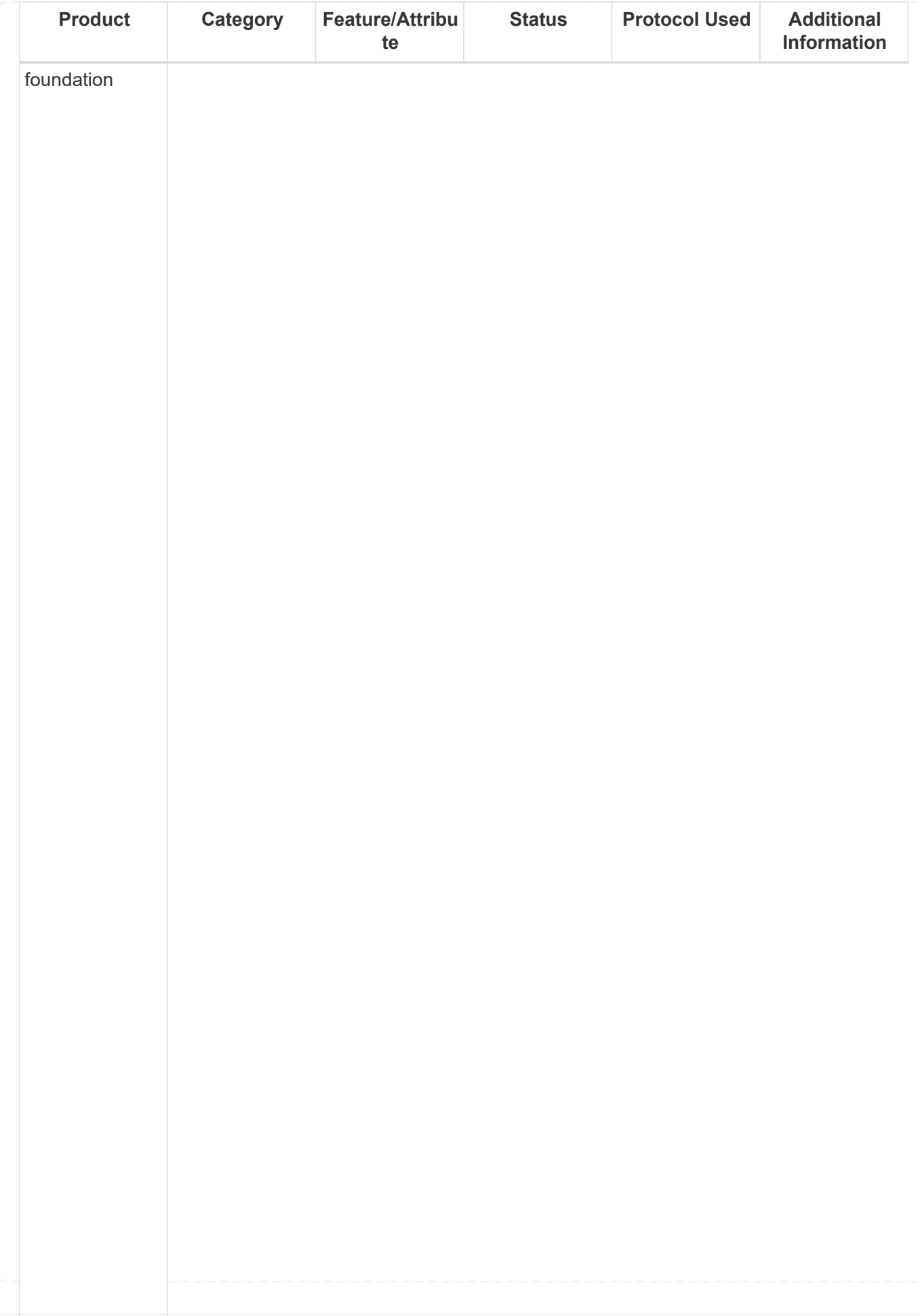

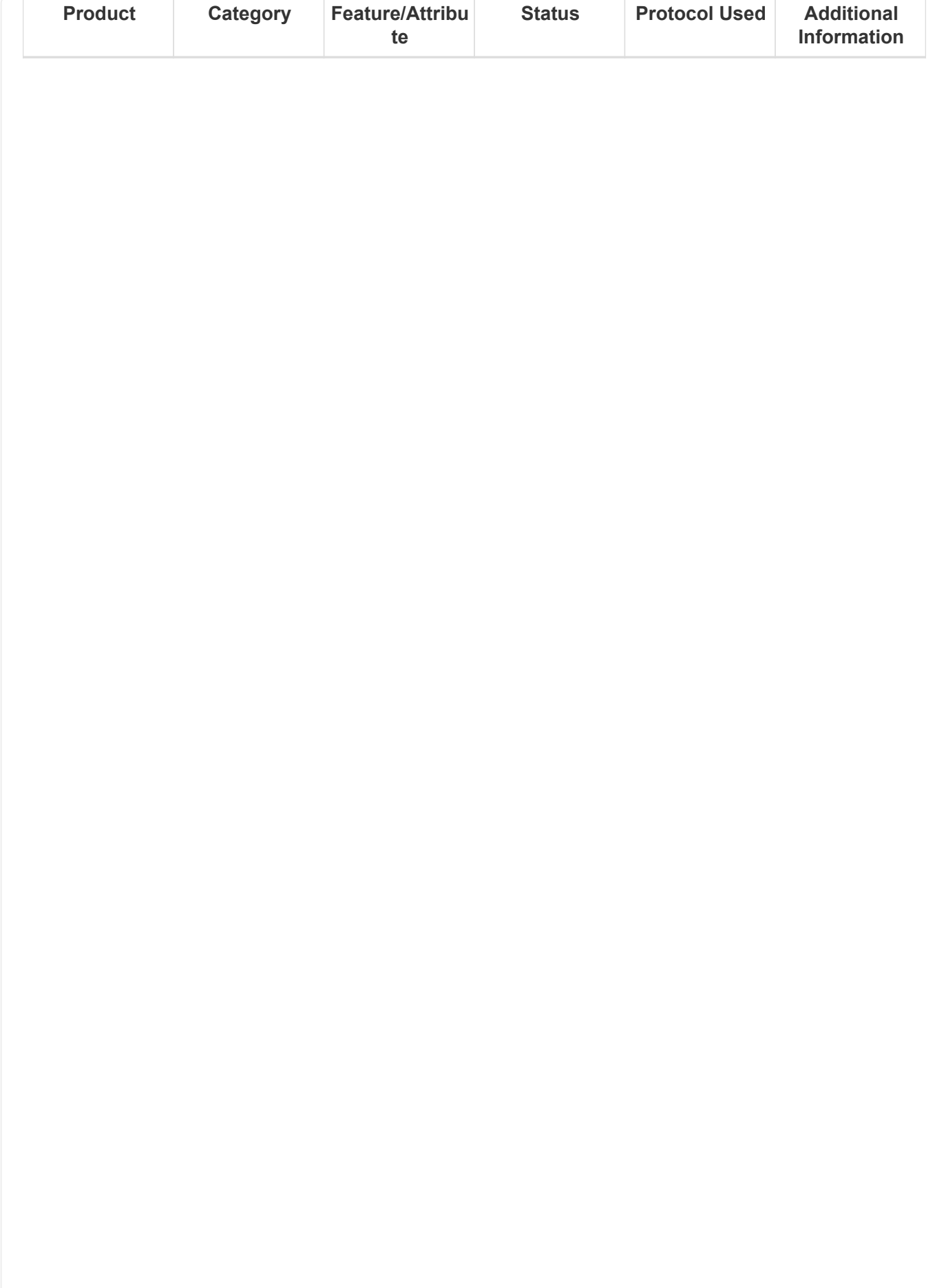

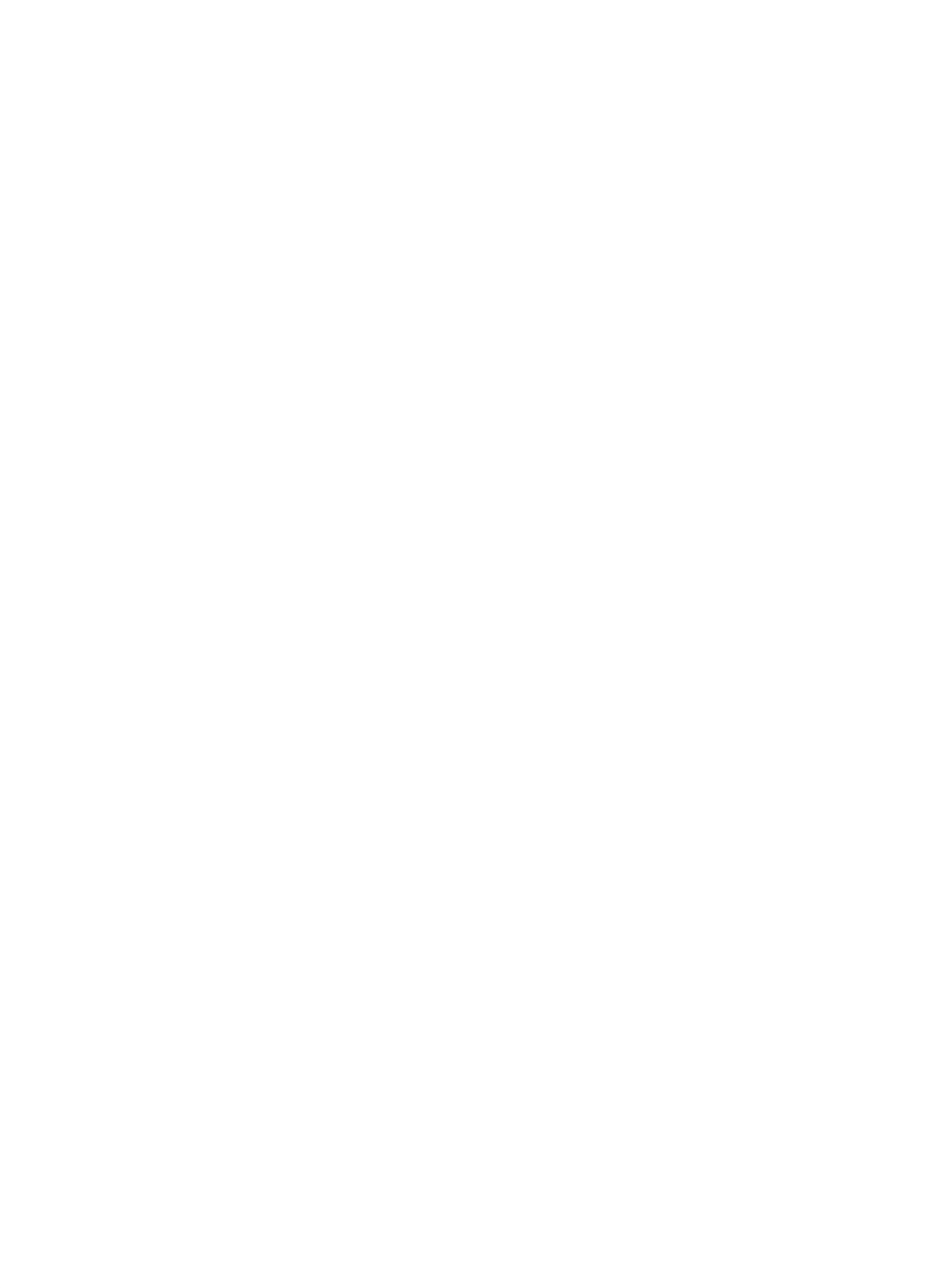

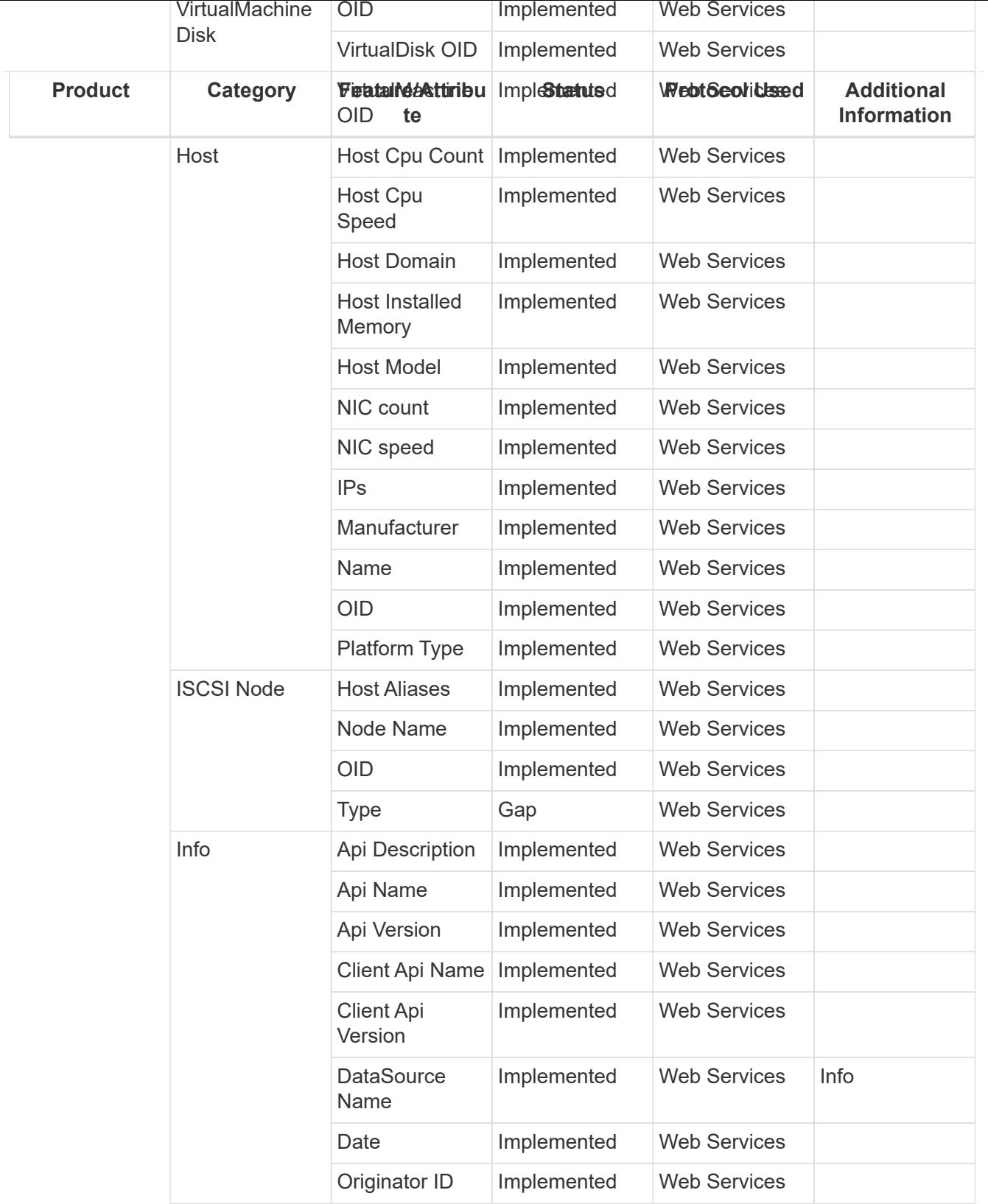

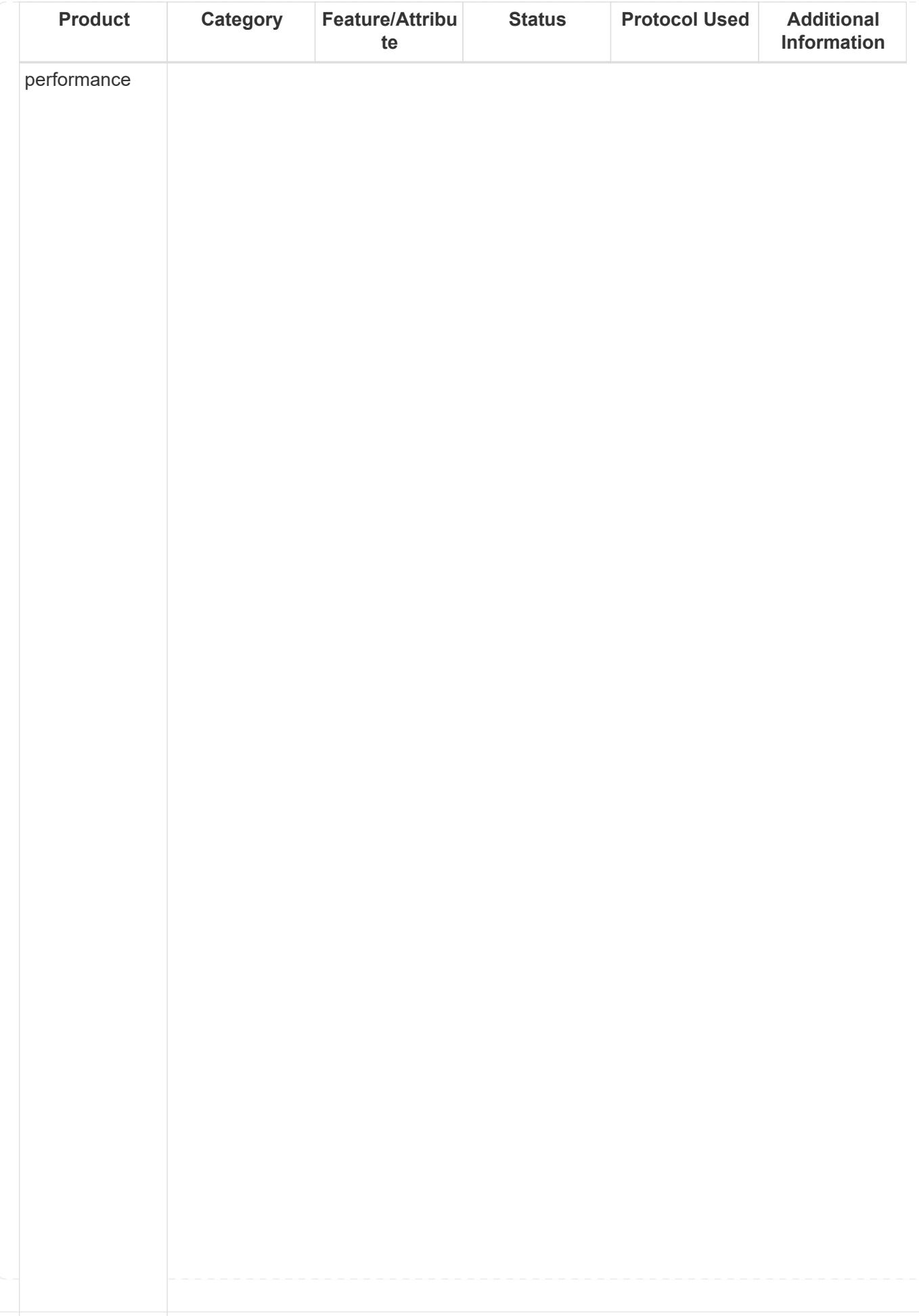

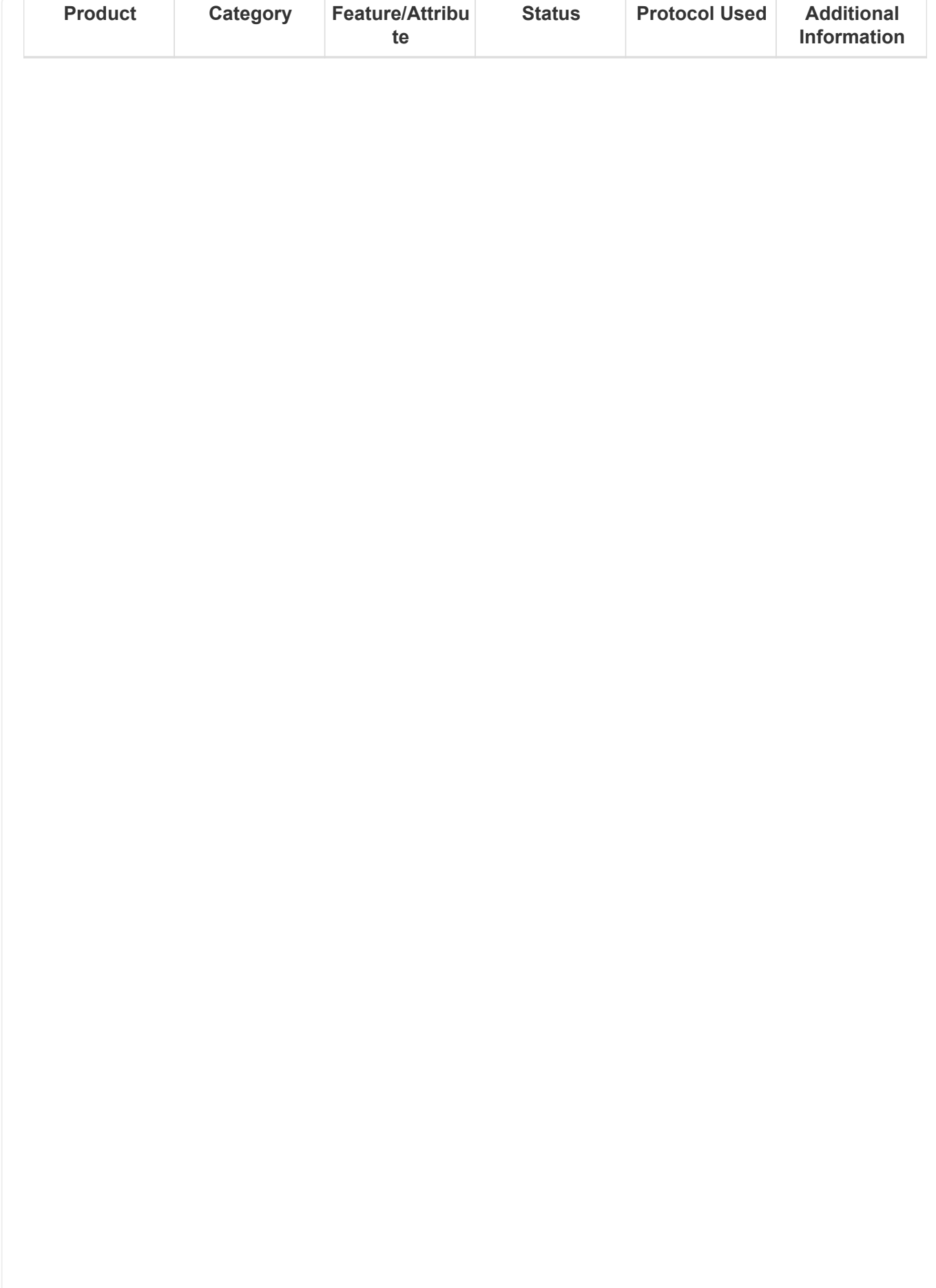

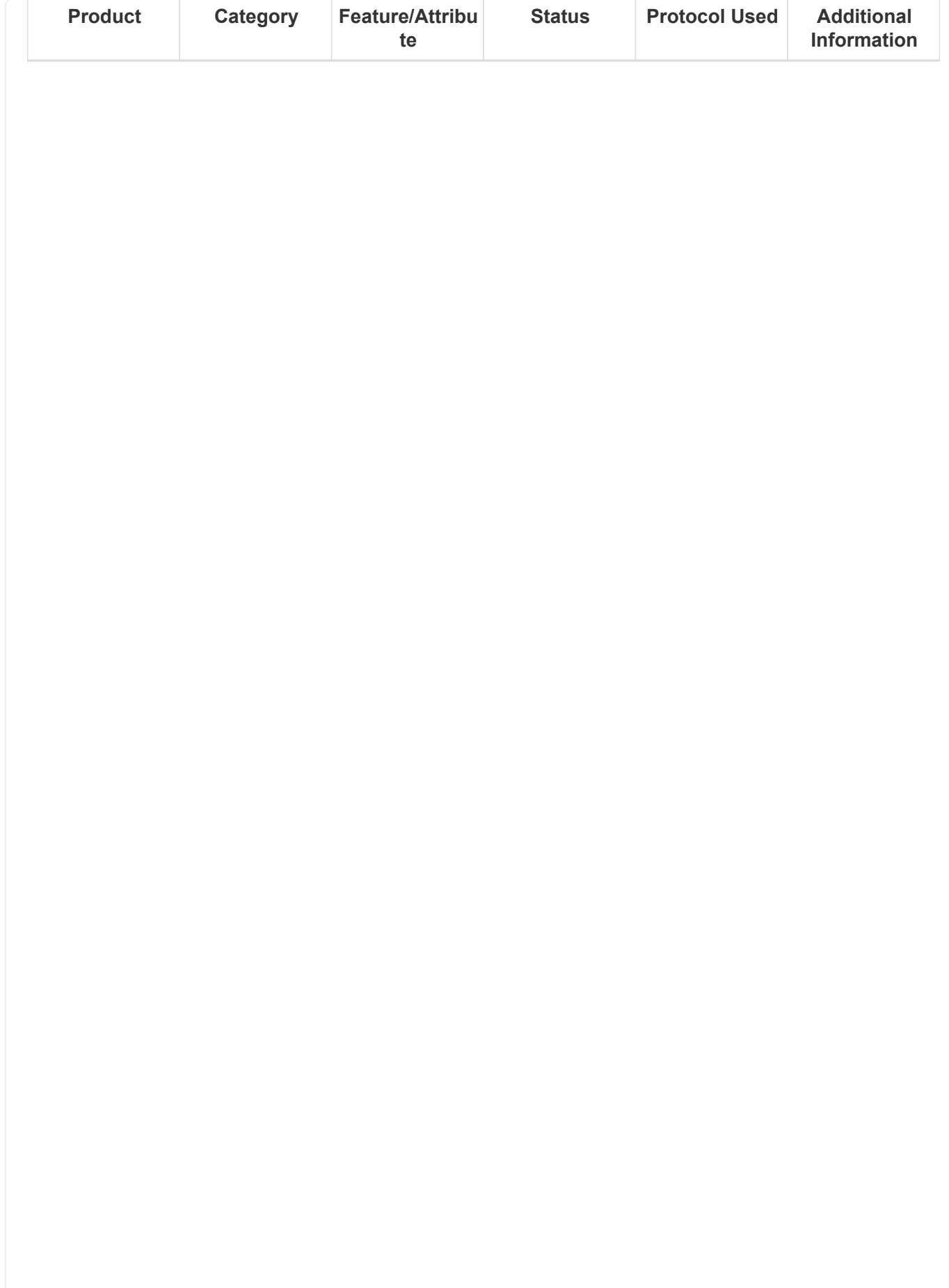

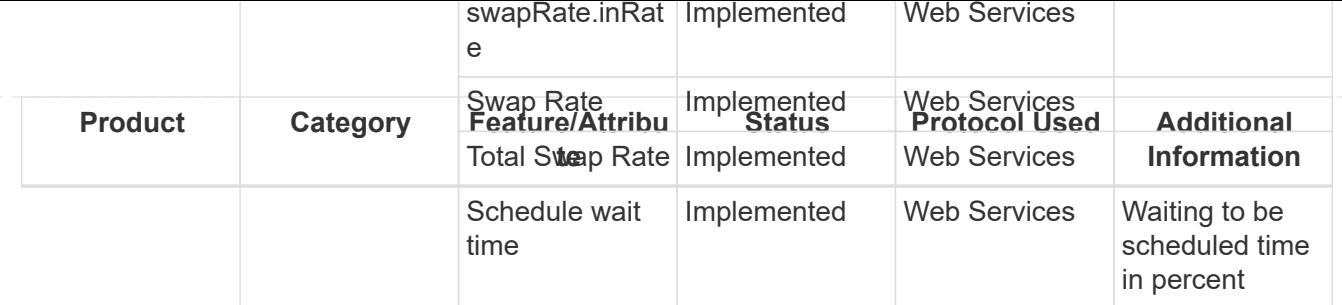

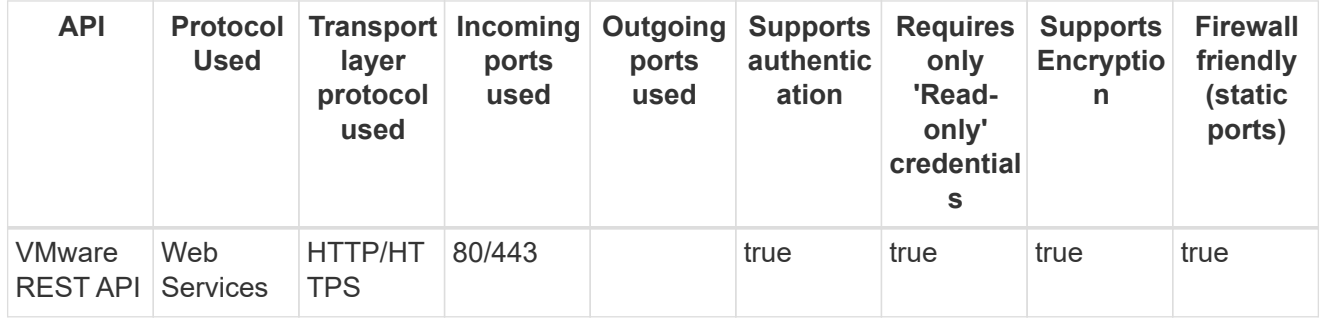

#### Back to Top

== VMware Cloud on AWS :description: Support Matrix Asciidoc for VMware Cloud on AWS

Models and versions supported by this data collector:

### **API versions**

VMware vCenter Server 7.0.3 build-20532039 VMware vCenter Server 7.0.3 build-20870699 VMware vCenter Server 8.0.0 build-21709157

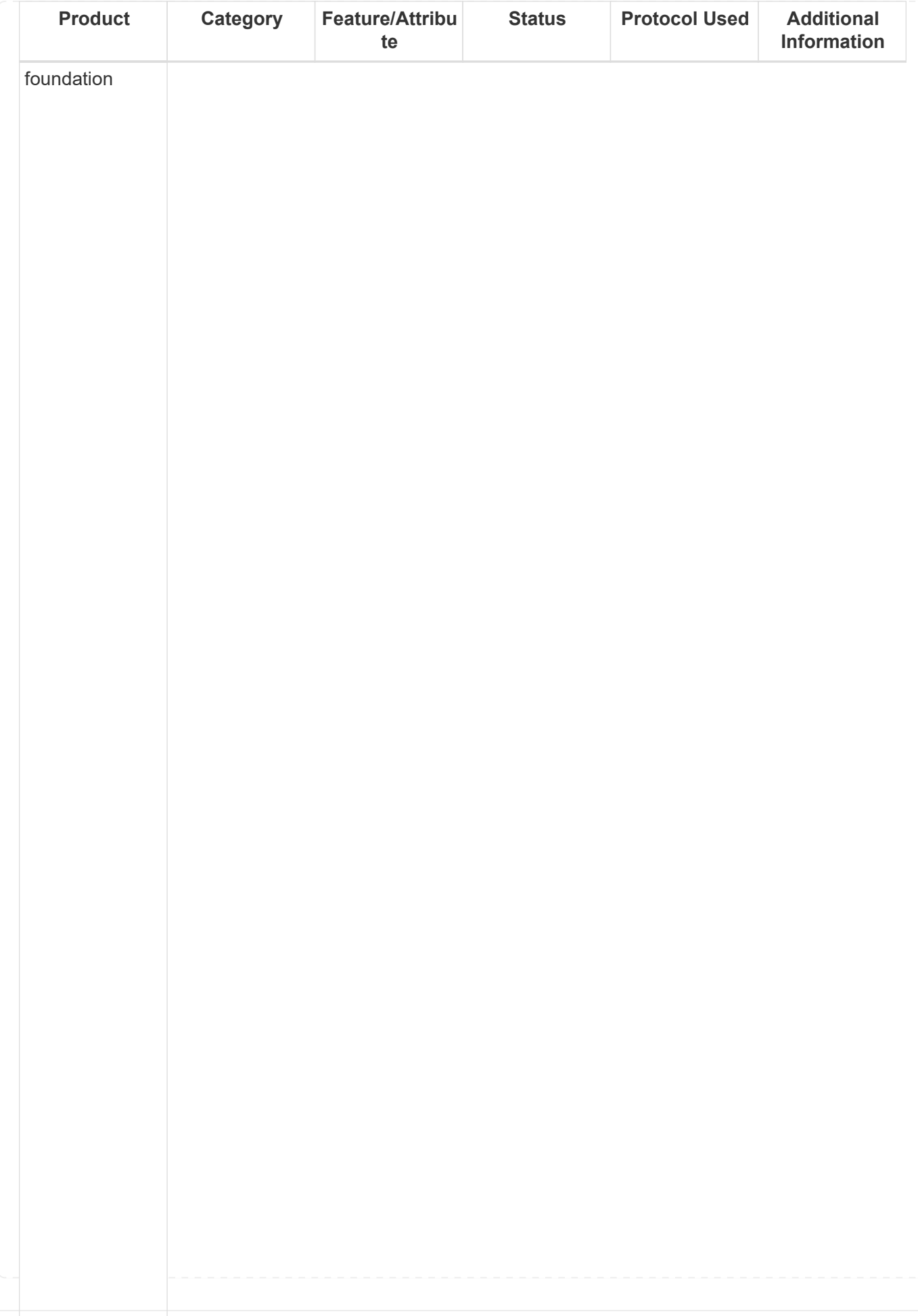

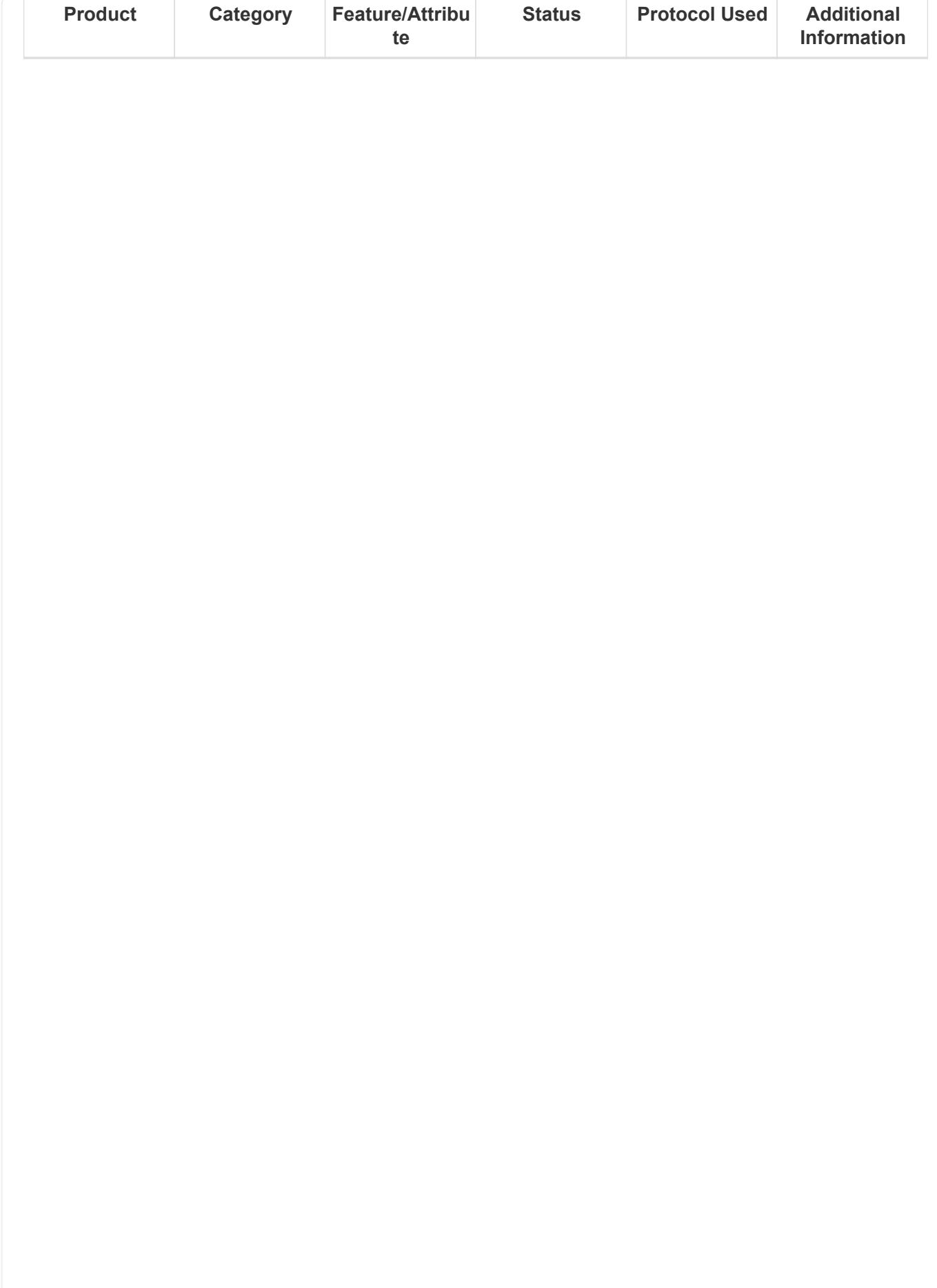

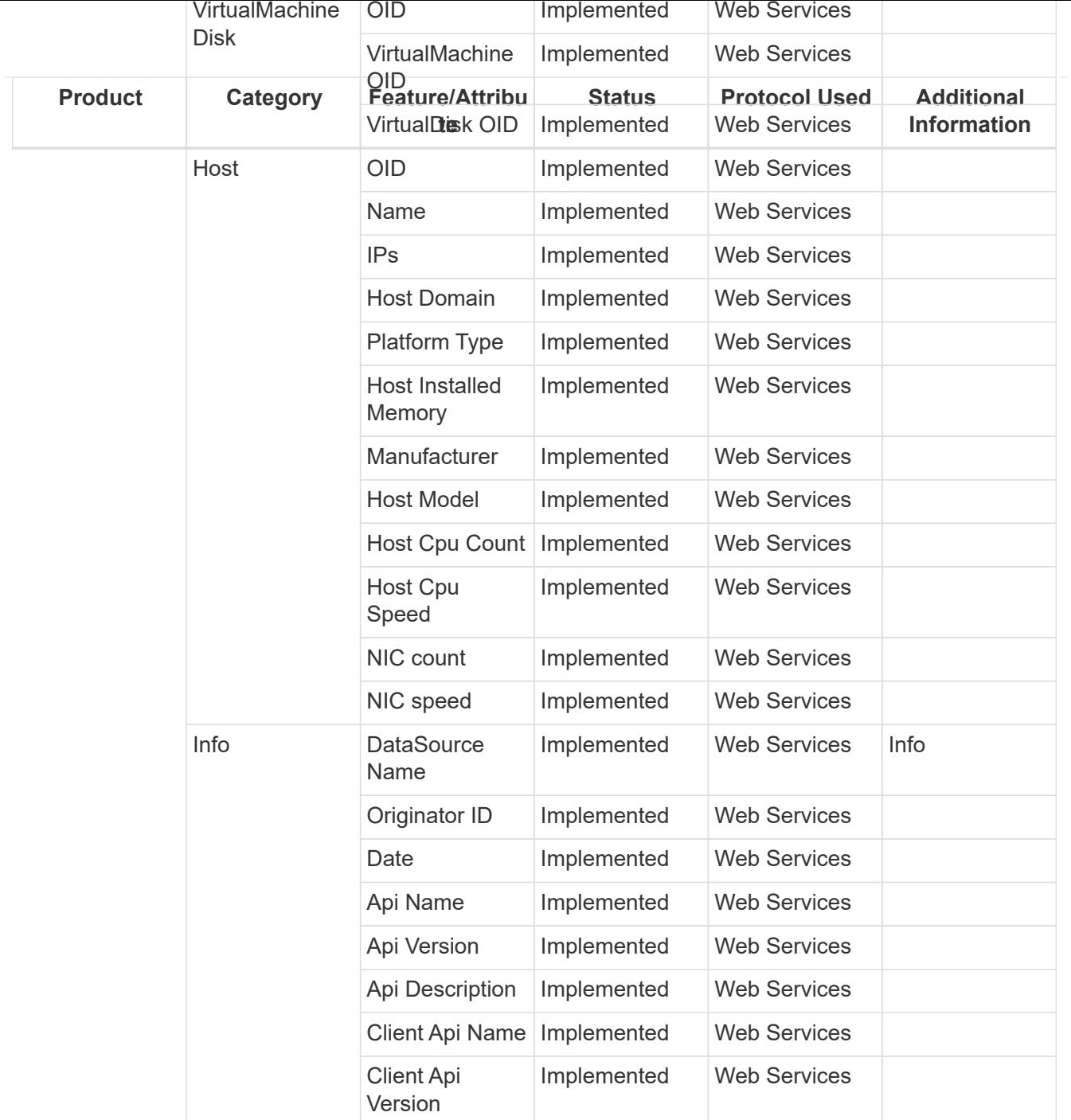

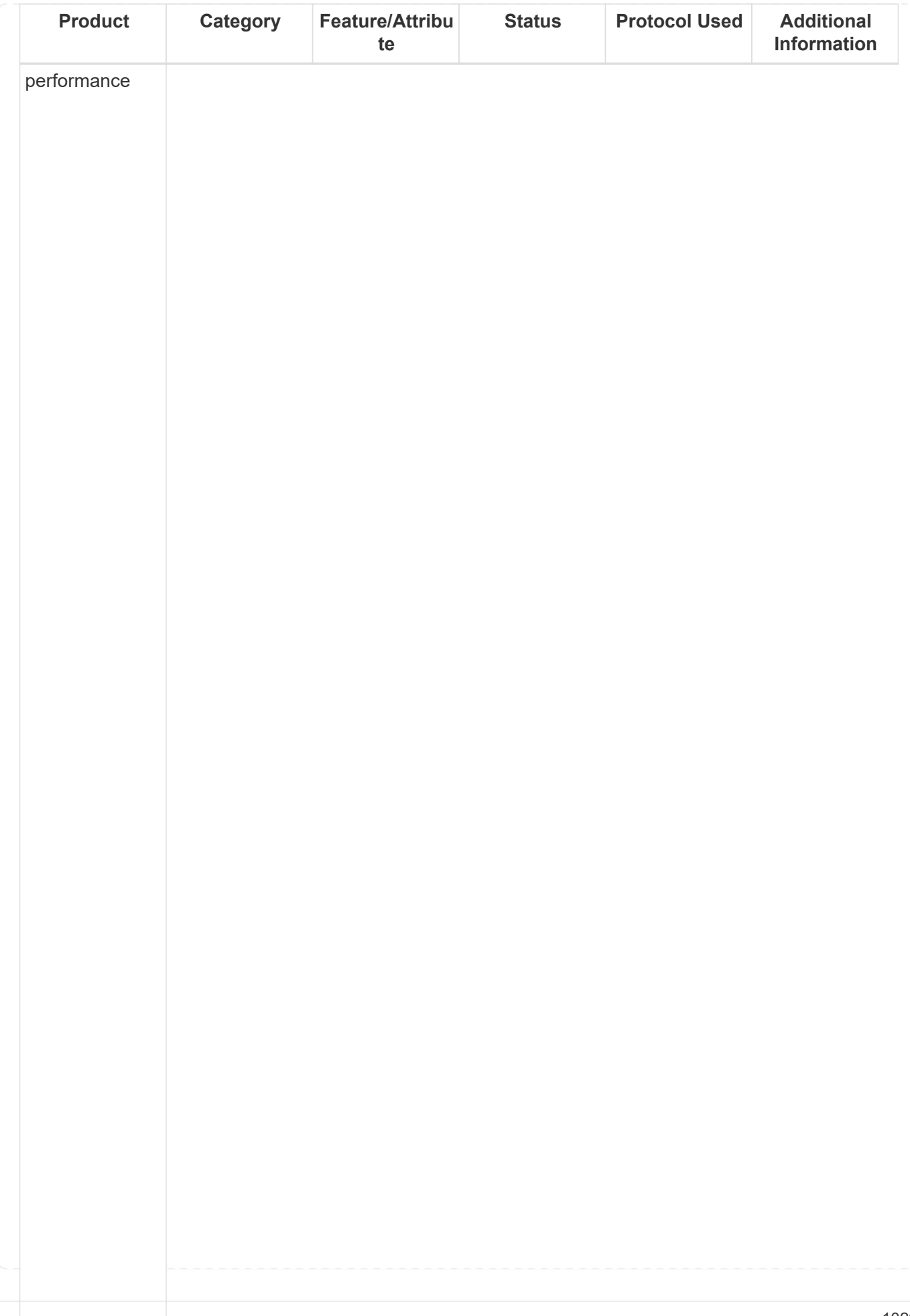

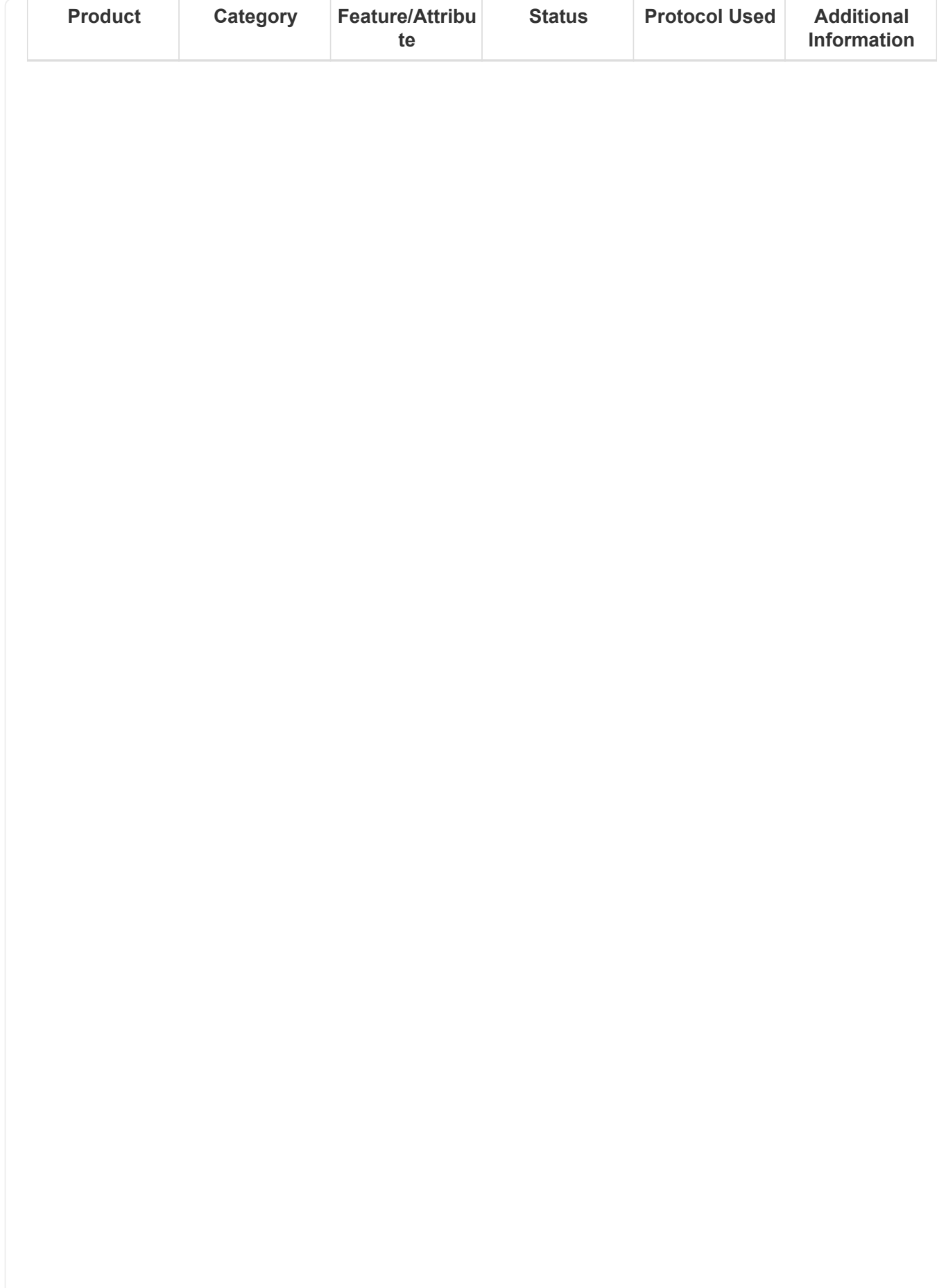

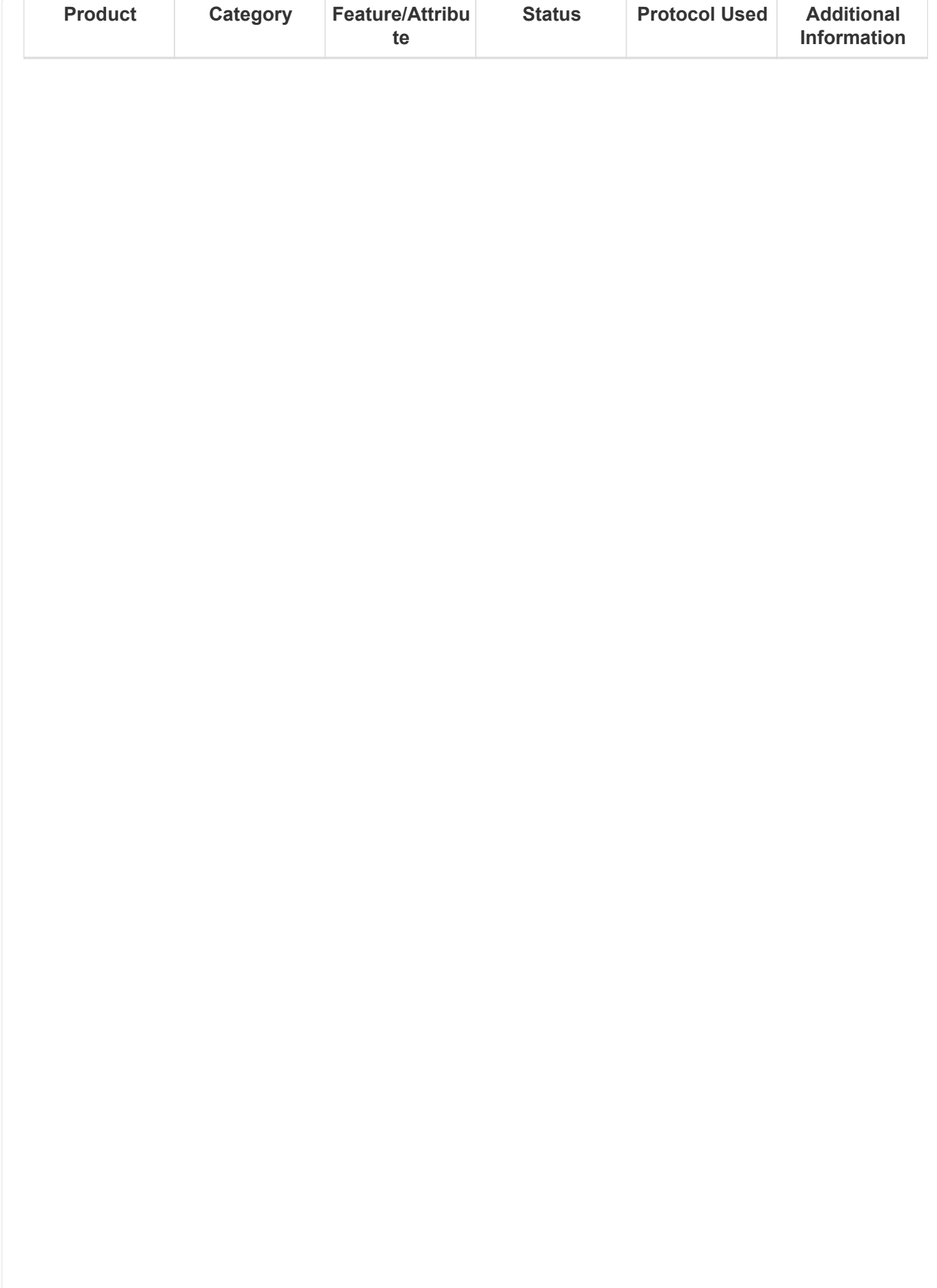

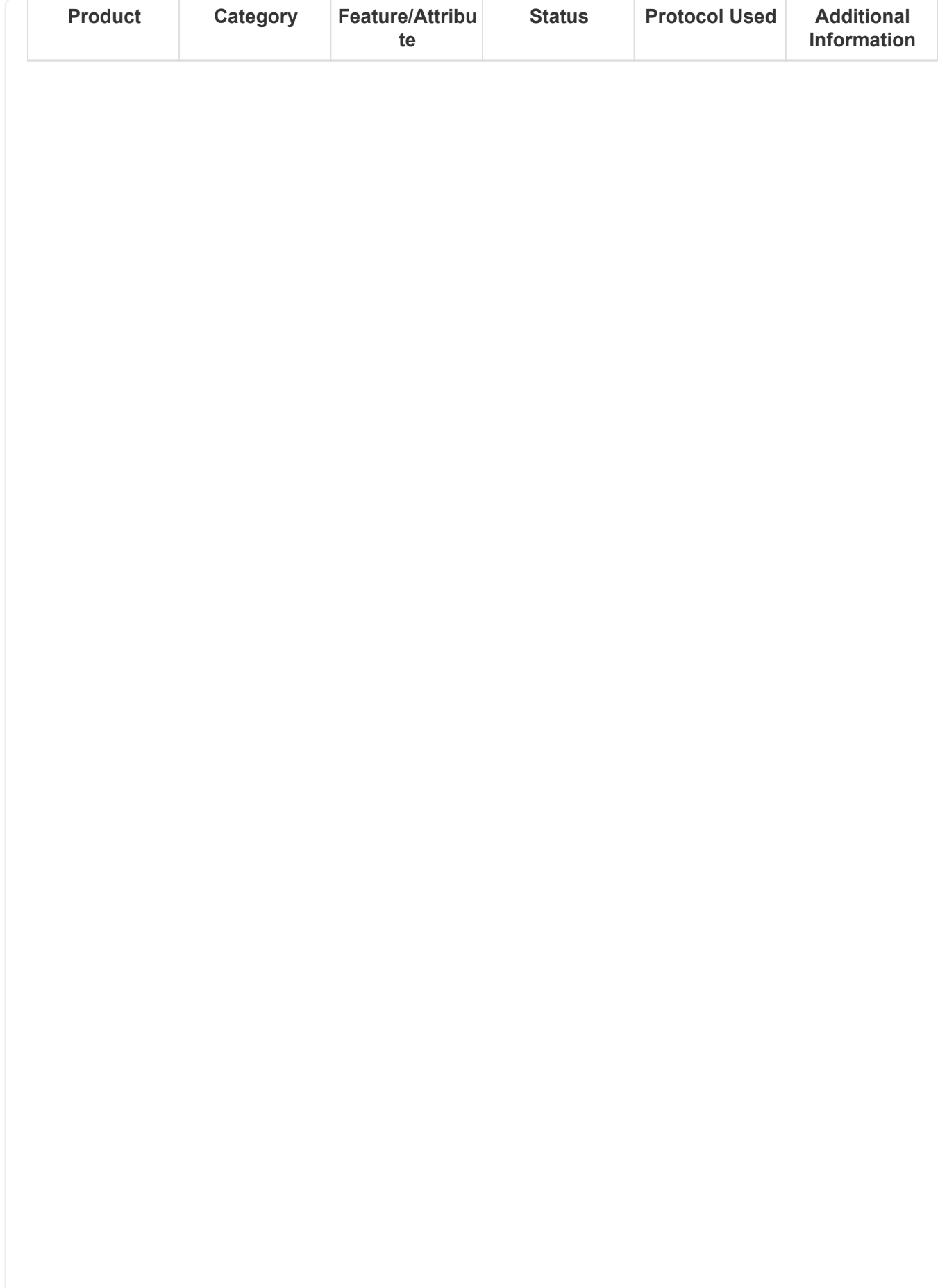

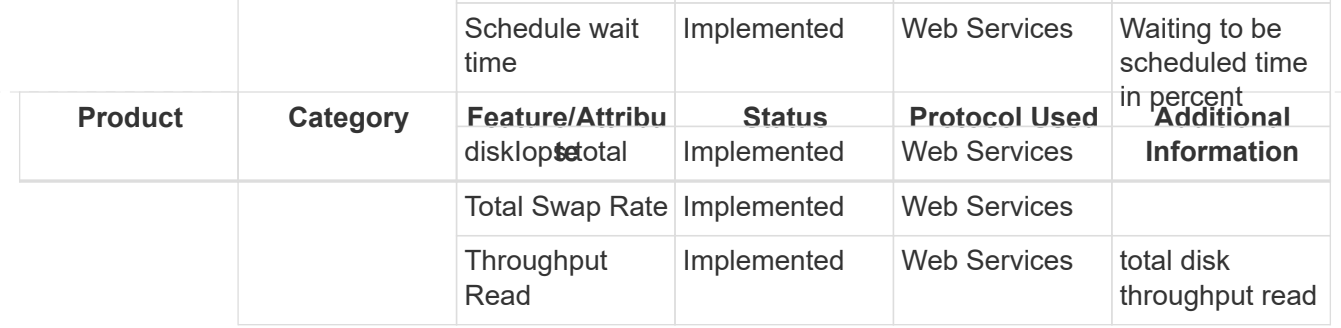

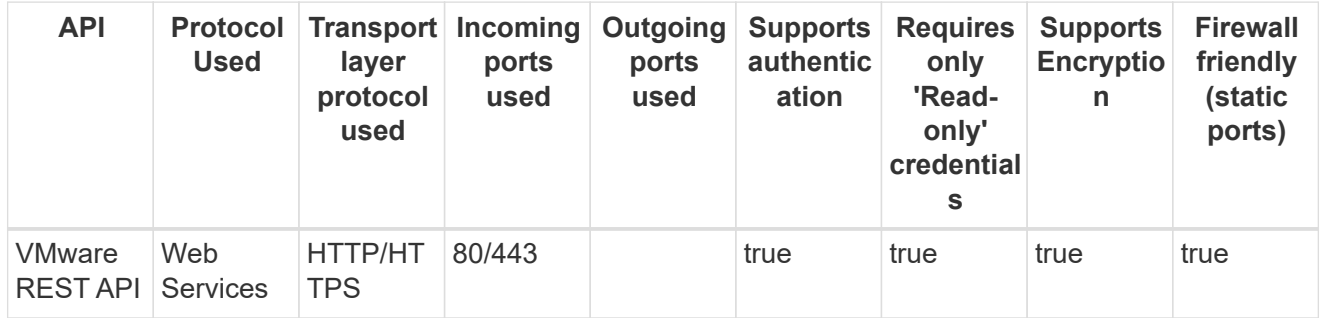

## Back to Top

== VMware vSphere (Web Services)

:description: Support Matrix Asciidoc for VMware vSphere (Web Services)

Models and versions supported by this data collector:

#### **API versions**

VMware ESXi 6.0.0 build-10719132 VMware ESXi 6.0.0 build-2494585 VMware ESXi 6.0.0 build-5572656 VMware ESXi 6.0.0 build-9313334 VMware ESXi 6.5.0 build-14990892 VMware ESXi 6.5.0 build-5969303 VMware ESXi 7.0.0 build-15843807 VMware ESXi 7.0.3 build-20036589 VMware ESXi 7.0.3 build-20328353 VMware ESXi 7.0.3 build-20842708 VMware vCenter Server 5.0.0 build-3073236 VMware vCenter Server 5.0.0 build-455964 VMware vCenter Server 5.0.0 build-623373 VMware vCenter Server 5.1.0 build-3814779 VMware vCenter Server 5.5.0 build-1750787 VMware vCenter Server 5.5.0 build-2442329 VMware vCenter Server 5.5.0 build-3000241 VMware vCenter Server 5.5.0 build-3252642 VMware vCenter Server 5.5.0 build-3721164 VMware vCenter Server 5.5.0 build-4180647 VMware vCenter Server 5.5.0 build-6516310 VMware vCenter Server 5.5.0 build-9911218 VMware vCenter Server 6.0.0 build-13638472 VMware vCenter Server 6.0.0 build-14510545 VMware vCenter Server 6.0.0 build-2776511 VMware vCenter Server 6.0.0 build-3634793 VMware vCenter Server 6.0.0 build-3634794 VMware vCenter Server 6.0.0 build-5960847 VMware vCenter Server 6.0.0 build-7924803 VMware vCenter Server 6.0.0 build-8803875 VMware vCenter Server 6.0.0 build-9313458 VMware vCenter Server 6.5.0 build-10964411 VMware vCenter Server 6.5.0 build-15679215 VMware vCenter Server 6.5.0 build-17590285 VMware vCenter Server 6.5.0 build-17994927 VMware vCenter Server 6.5.0 build-18499837 VMware vCenter Server 6.5.0 build-18711281 VMware vCenter Server 6.5.0 build-19261680 VMware vCenter Server 6.5.0 build-20510539 VMware vCenter Server 6.5.0 build-7119157 VMware vCenter Server 6.7.0 build-10244857 VMware vCenter Server 6.7.0 build-11727113 VMware vCenter Server 6.7.0 build-13007421 VMware vCenter Server 6.7.0 build-13639324 VMware vCenter Server 6.7.0 build-14368073 VMware vCenter Server 6.7.0 build-15129973 VMware vCenter Server 6.7.0 build-15679289 VMware vCenter Server 6.7.0 build-17137327 VMware vCenter Server 6.7.0 build-18010599 VMware vCenter Server 6.7.0 build-18485185 VMware vCenter Server 6.7.0 build-18831049 VMware vCenter Server 6.7.0 build-19299595 VMware vCenter Server 6.7.0 build-19832247 VMware vCenter Server 6.7.0 build-19832280

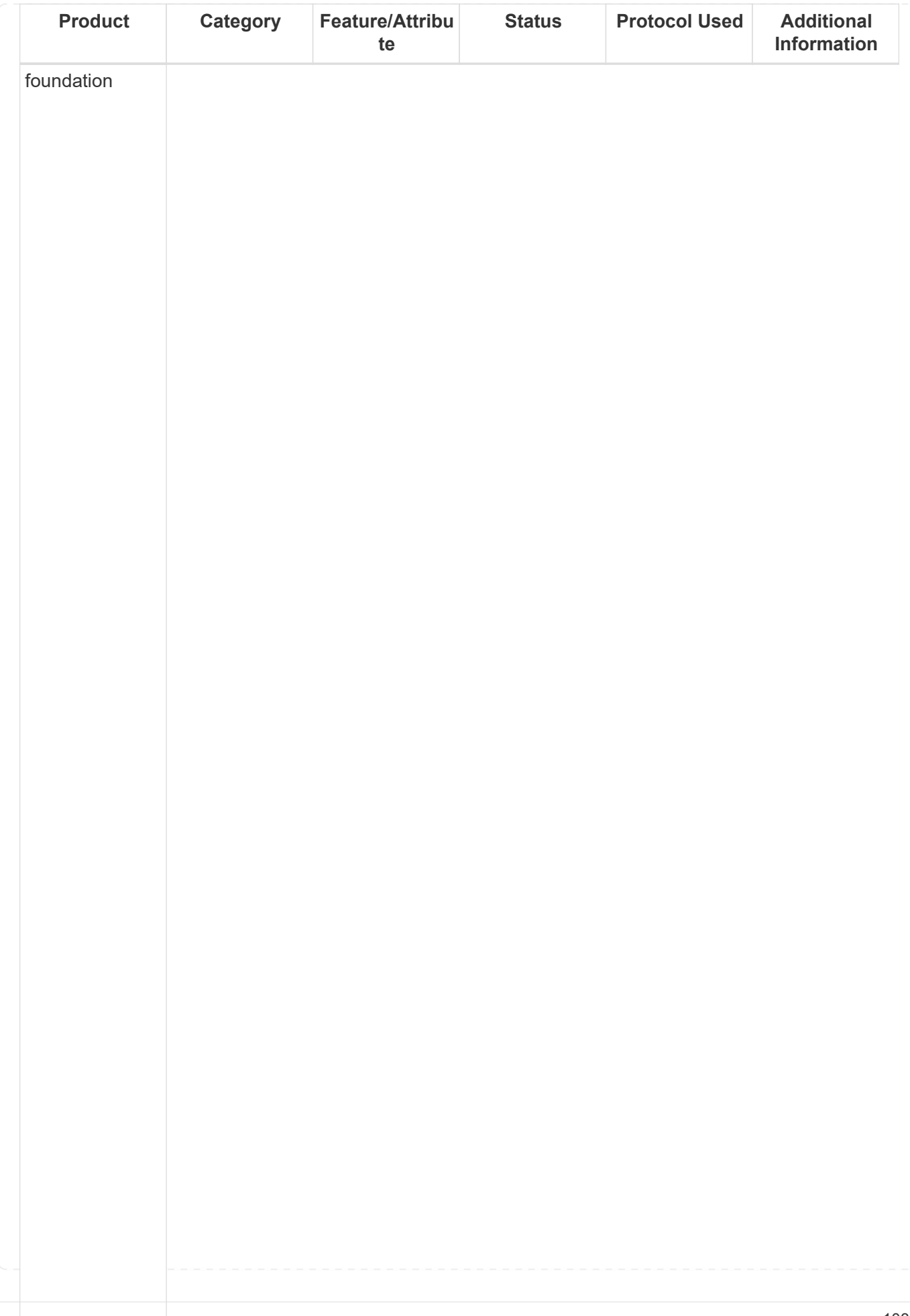

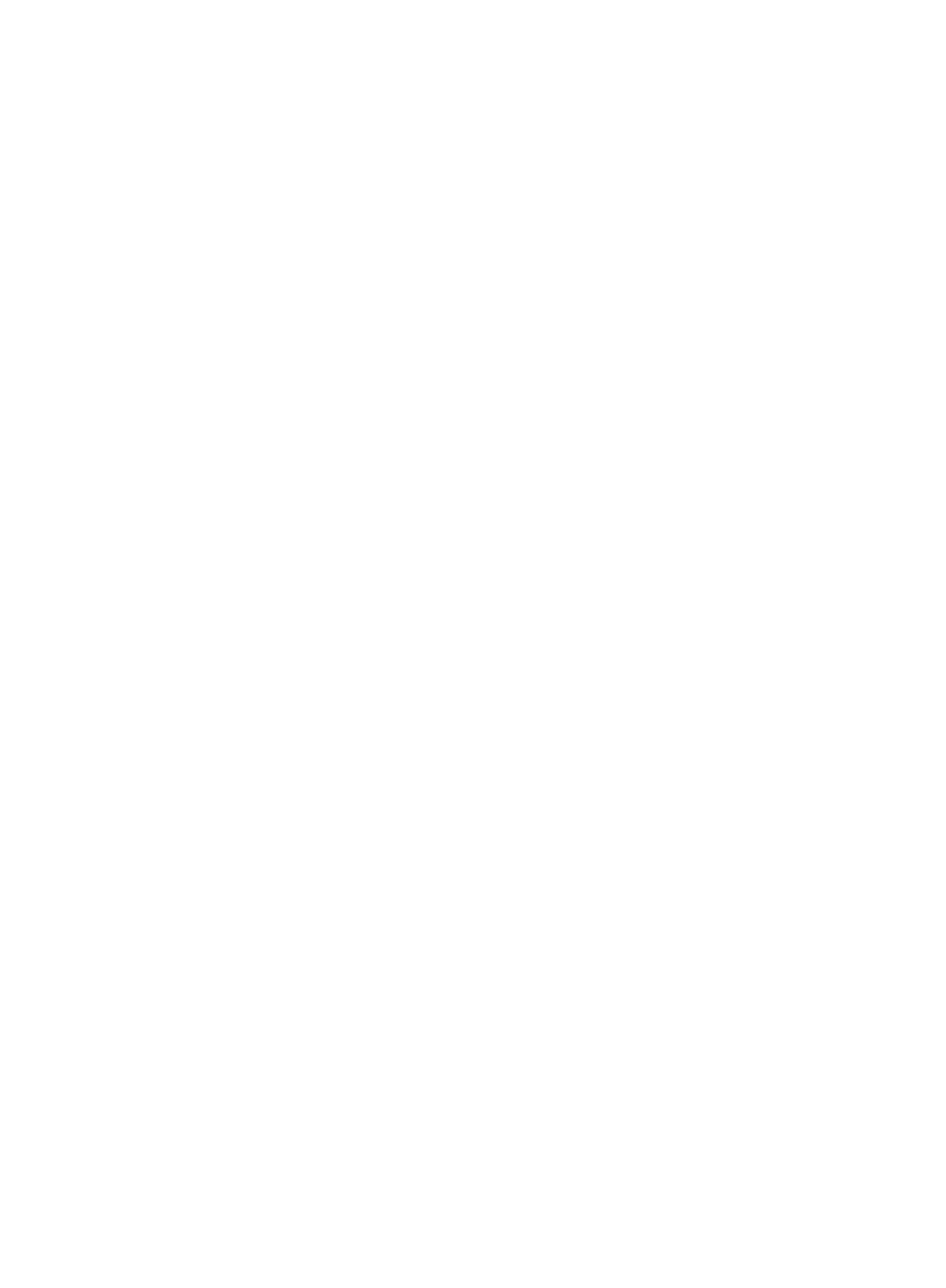

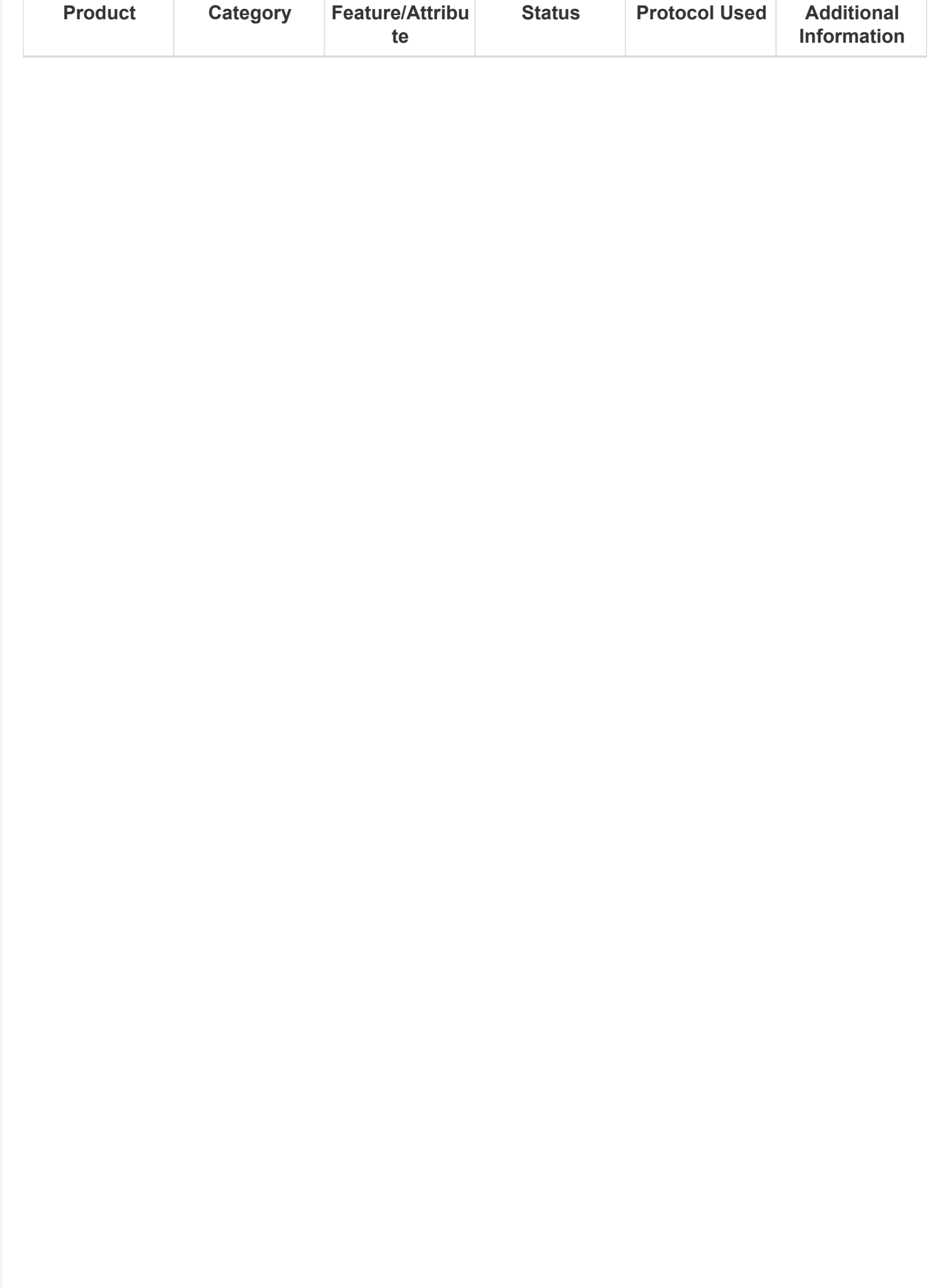

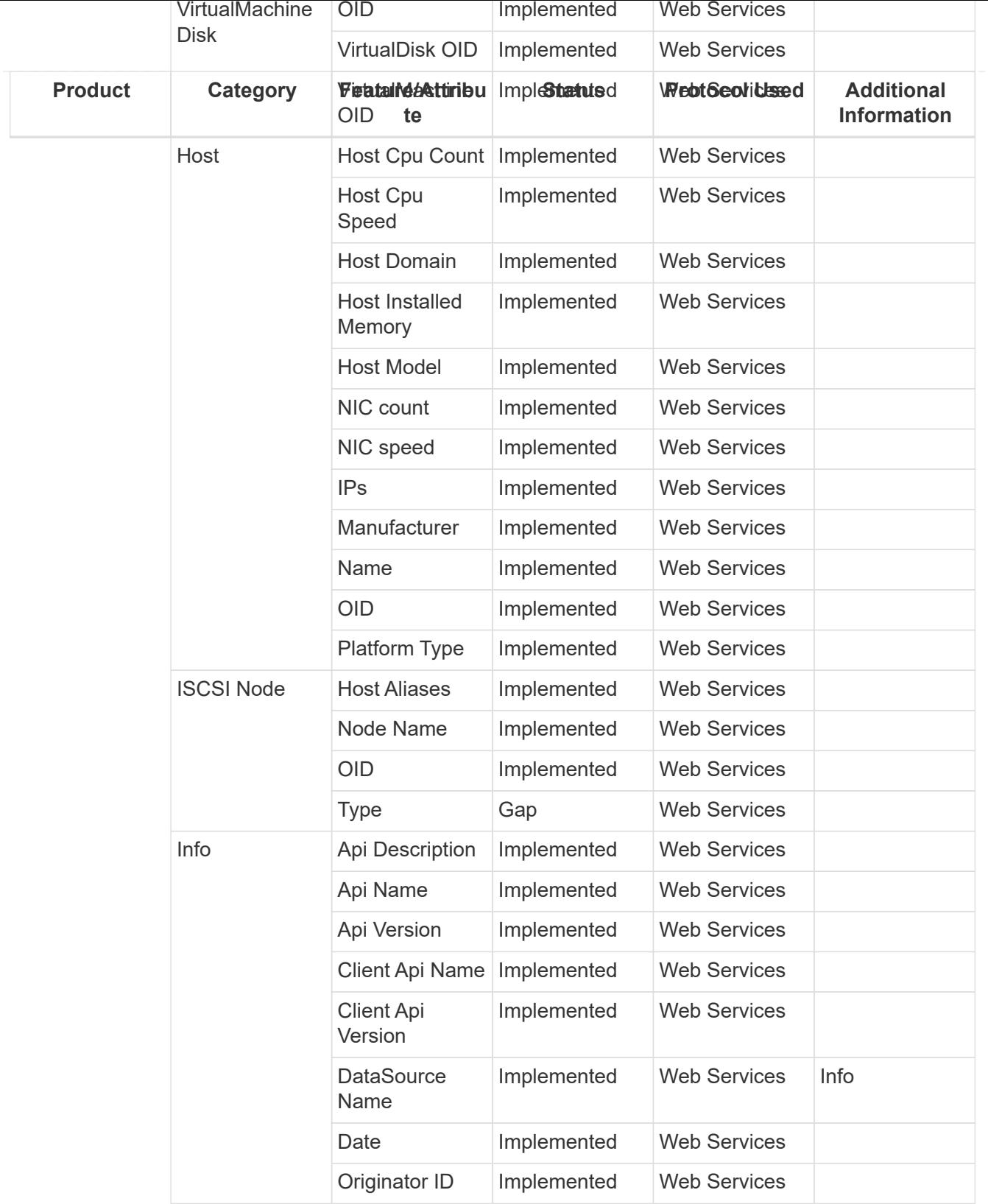

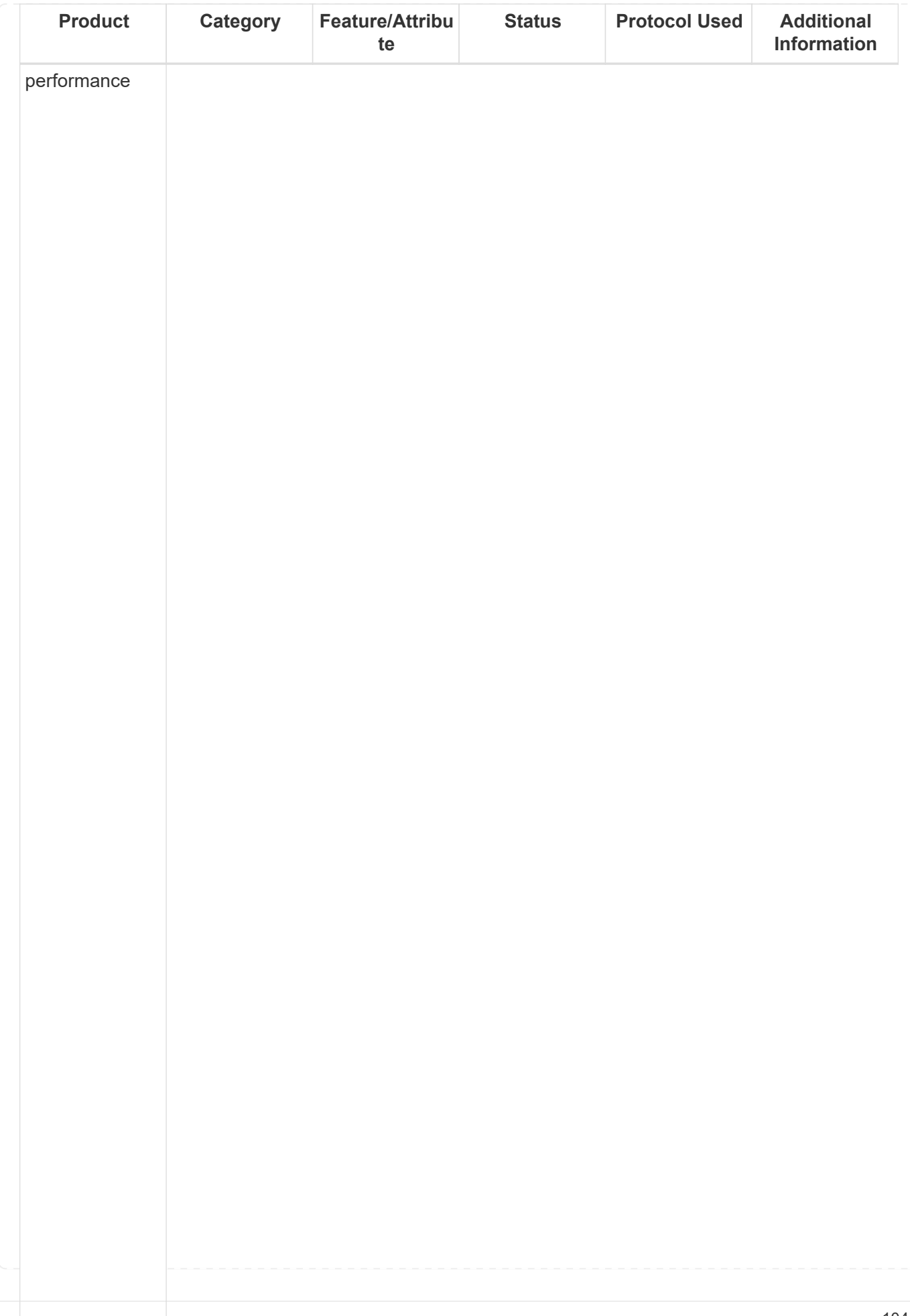
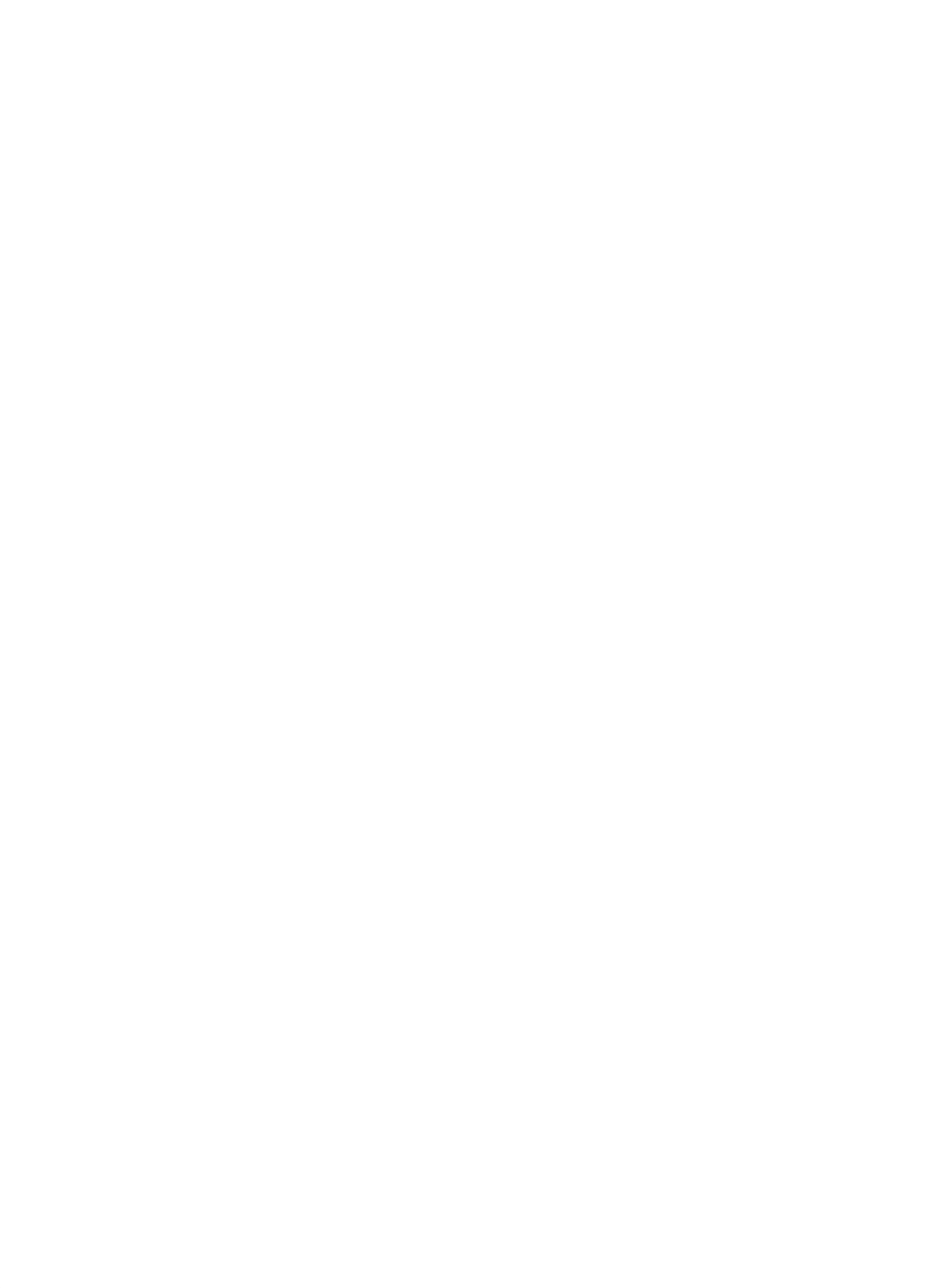

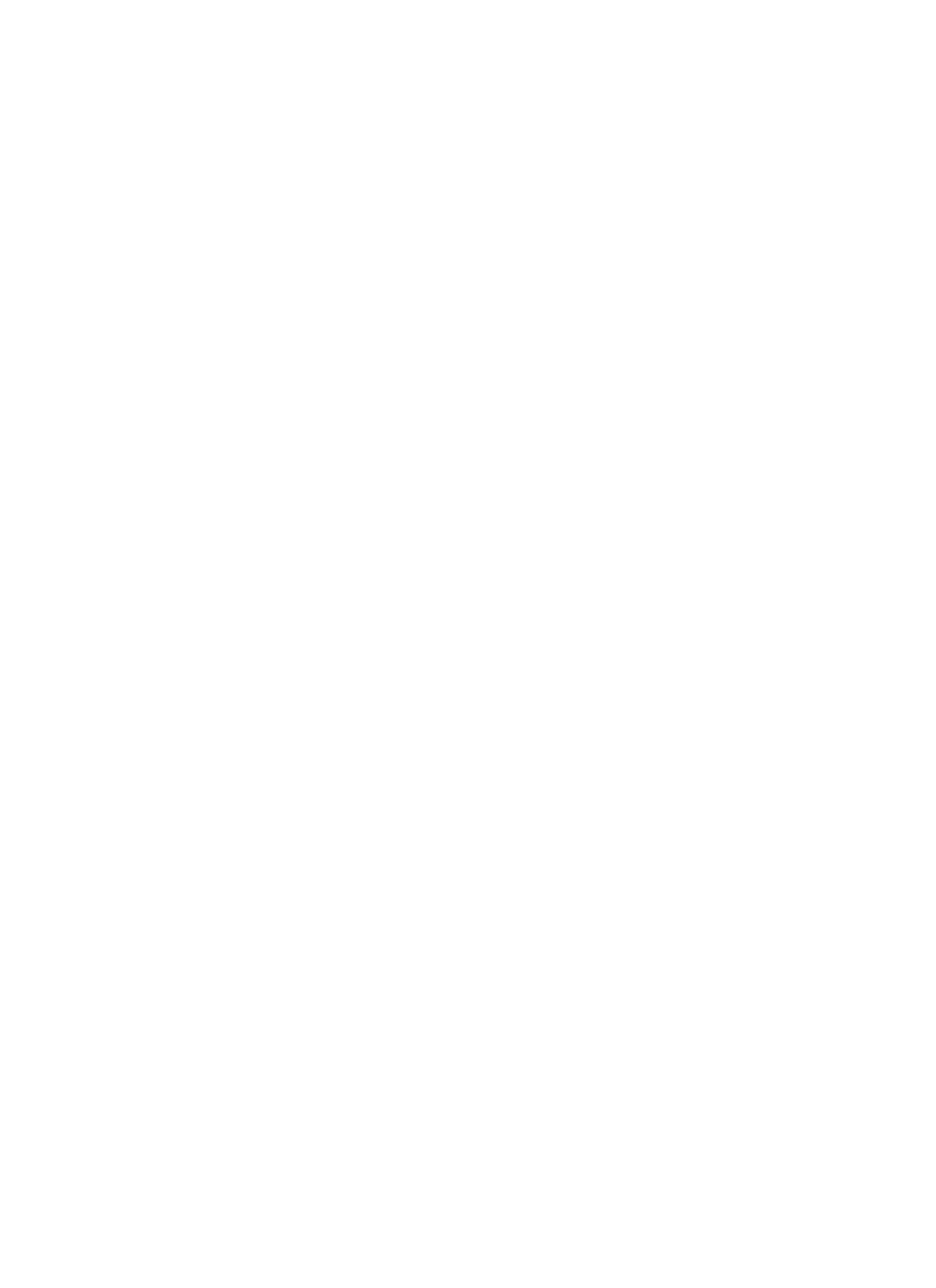

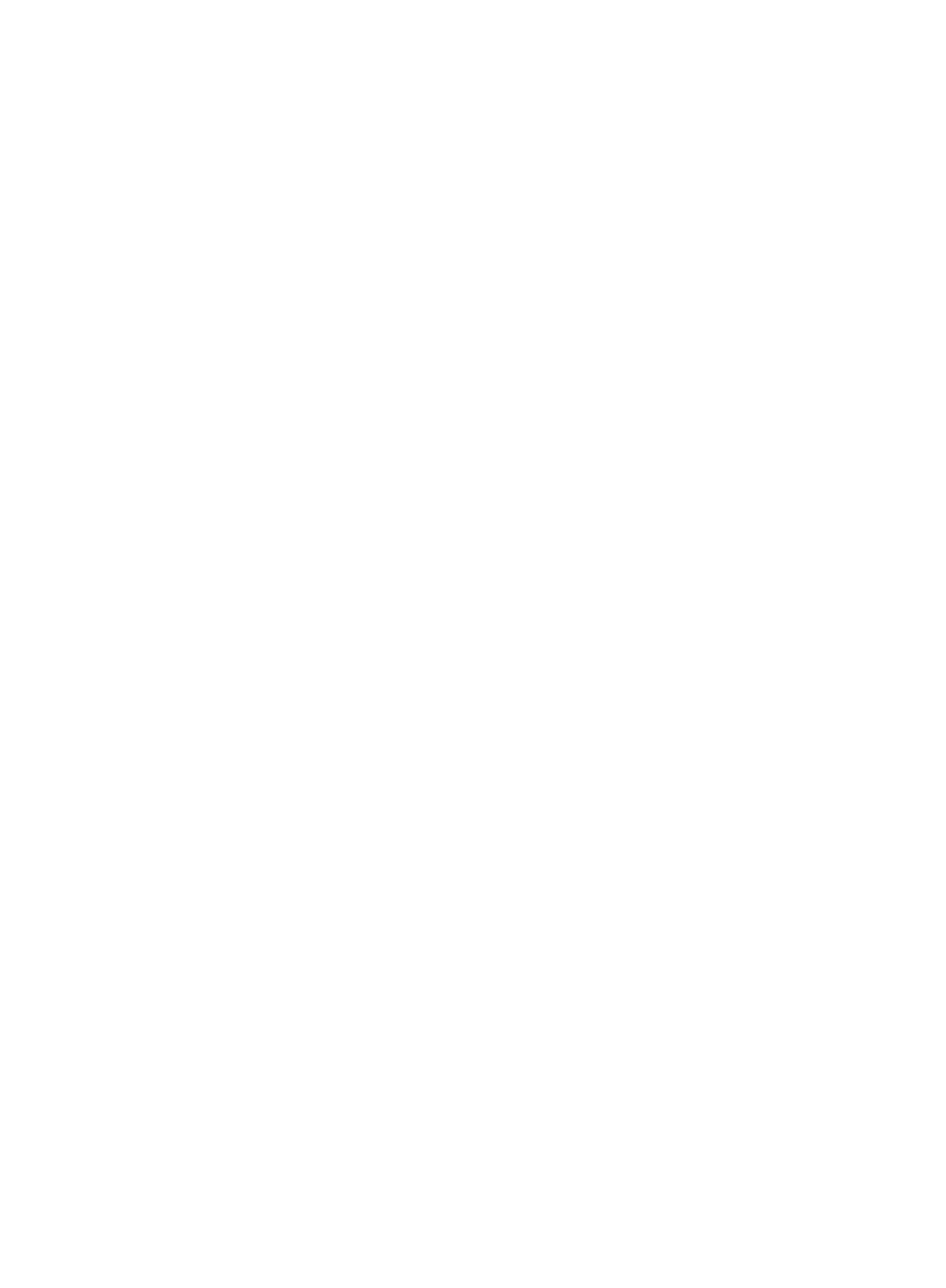

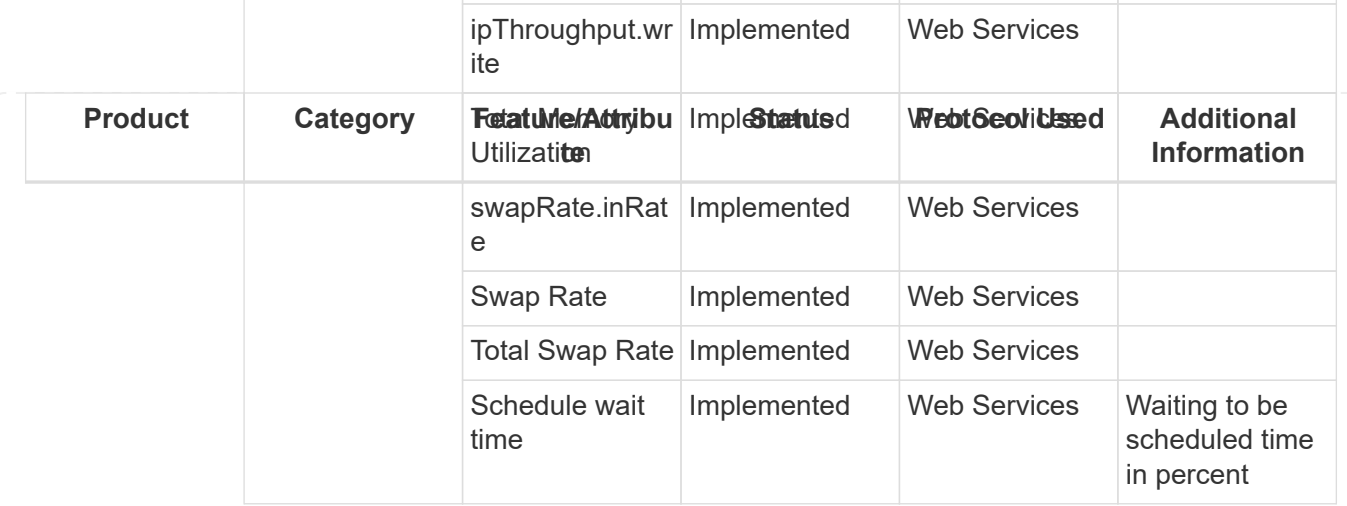

Management APIs used by this data collector:

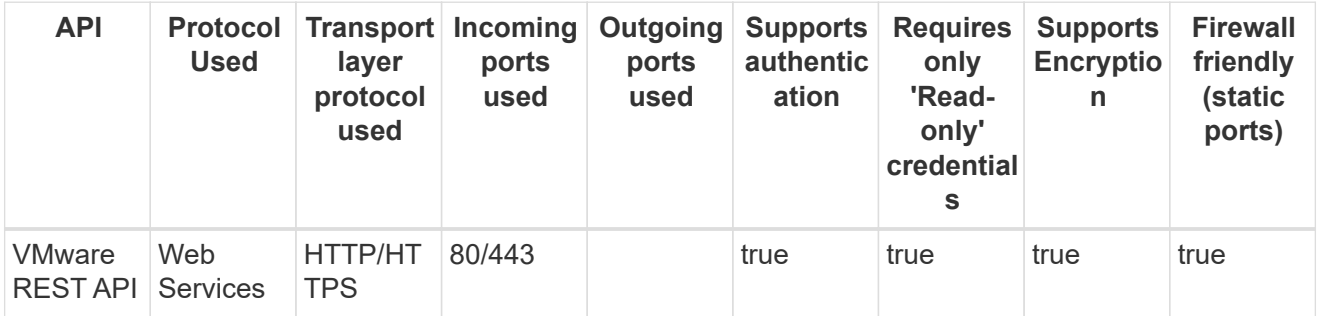

## Back to Top

= Reference & Support

<span id="page-1047-0"></span>= Requesting Support :toc: macro :hardbreaks: :toclevels: 2 :icons: font :linkattrs: :relative\_path: ./ :imagesdir: /tmp/d20240625-801275-1wyx0zx/source/././media/

You can access support options in Cloud Insights by clicking on **Help > Support**. The support options available to you depend on your Cloud Insights Edition.

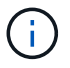

The Live Chat support option is not available in Cloud Insights Federal Edition.

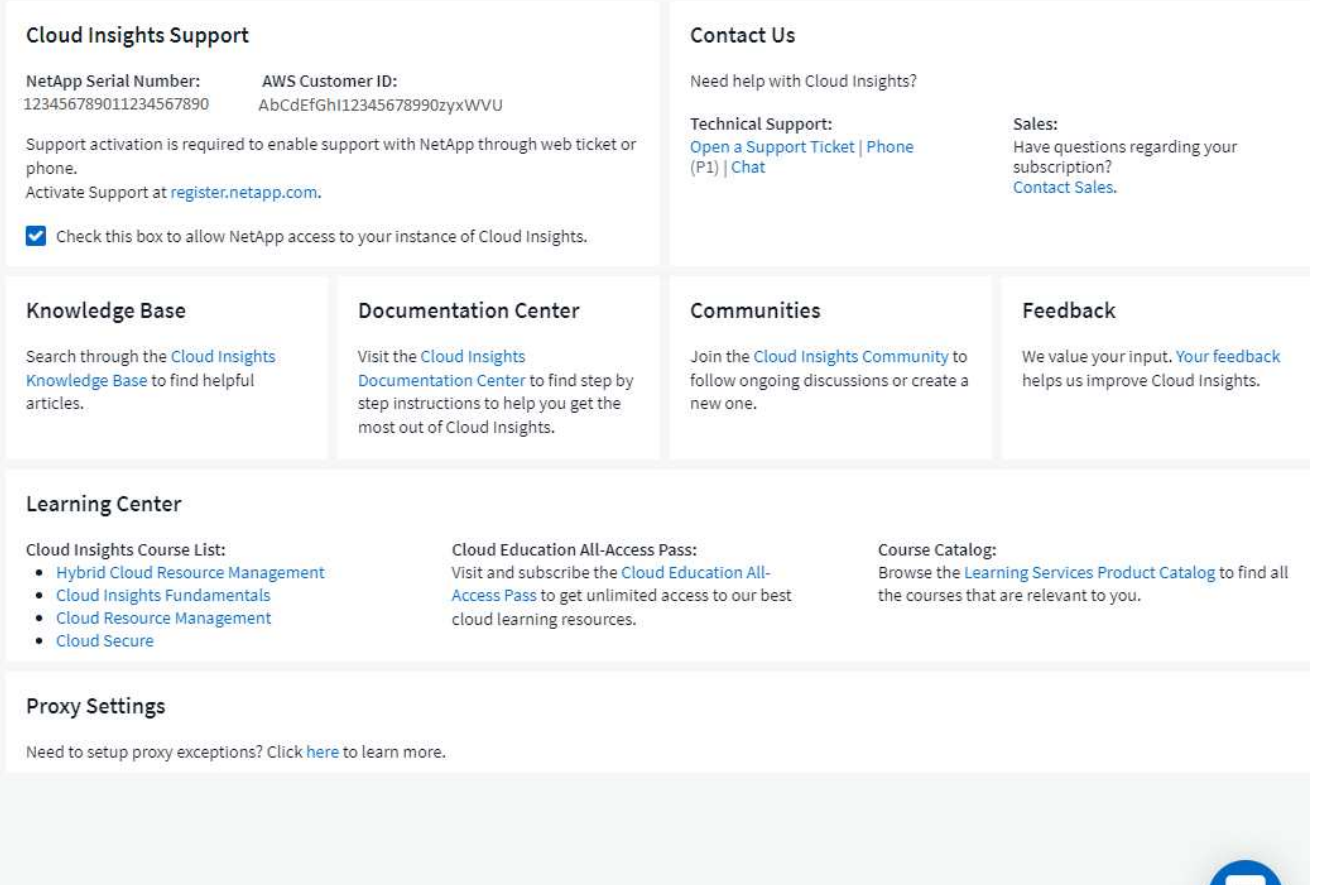

#### == Activating support entitlement

Cloud Insights offers self-service and email support when running in trial mode. Once you have subscribed to the service, it is strongly recommended that you activate support entitlement. Activating support entitlement enables you to access technical support over the online chat, the web ticketing system, and the phone. The default support mode is self-service until registration is completed. See details below.

LU

During the initial subscription process, your Cloud Insights instance will generate a 20-digit NetApp serial number starting with "950". This NetApp serial number represents the Cloud Insights subscription associated with your account. You must register the NetApp serial number to activate support entitlement. We offer two options for support registration:

- 1. User with pre-existing NetApp Support Site (NSS) SSO account (e.g. current NetApp customer)
- 2. New NetApp customer with no pre-existing NetApp Support Site (NSS) SSO account

=== Option 1: Steps for a user with a pre-existing NetApp Support Site (NSS) SSO account

#### **Steps**

- 1. Navigate to the NetApp registration website <https://register.netapp.com>
- 2. Select "I am already registered as NetApp Customer" and choose *Cloud Insights* as the Product Line. Select your Billing Provider (NetApp or AWS) and provide your Serial Number and your NetApp Subscription Name or AWS Customer ID by referring to the "Help > Support" menu within the Cloud Insights user interface:

# **Cloud Insights Support**

**NetApp Serial Number:** 95011122233344455512

**NetApp Subscription Name:** A-000012345

Support activation is required to enable support with NetApp through chat, ticket or phone. Activate Support at register.netapp.com.

Check this box to allow NetApp access to your instance of Cloud Insights.

3. Complete the Existing Customer Registration form and click **Submit**.

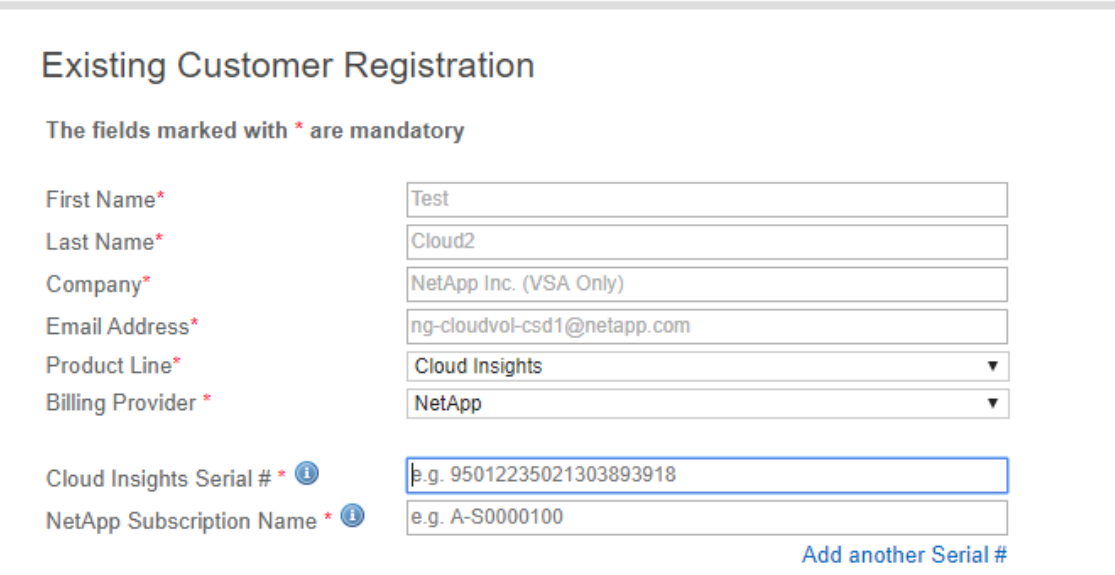

- 4. If no errors occur, user will be directed to a "Registration Submitted Successfully" page. The email address associated with the NSS SSO username used for registration will receive an email within a couple minutes stating "your product is now eligible for support".
- 5. This is a onetime registration for the Cloud Insights NetApp serial number.

=== Option 2: Steps for a new NetApp customer with no pre-existing NetApp Support Site (NSS) SSO account

#### **Steps**

- 1. Navigate to the NetApp registration website <https://register.netapp.com>
- 2. Select "I am not a registered NetApp Customer" and complete the required information in example form below:

# **New Customer Registration**

IMPORTANT: After submitting, a confirmation email will be sent to the email address filled-in the form. Please click the validation link in that email to complete the registration.

#### The fields marked with \* are mandatory

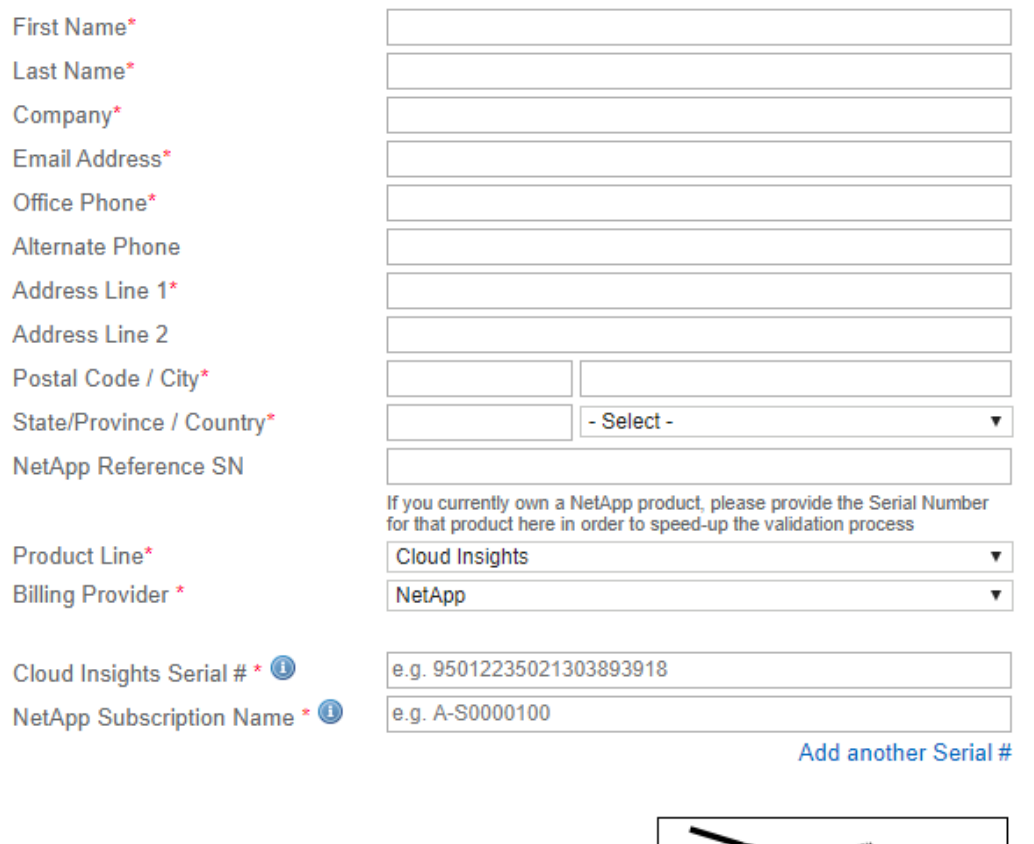

**Security check:** Enter the characters shown in the image to verify your

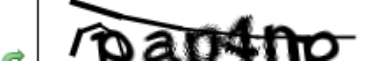

1. Select *Cloud Insights* as the Product Line. Select your Billing Provider (NetApp or AWS) and provide your Serial Number and your NetApp Subscription Name or AWS Customer ID by referring to the "Help > Support" menu within the Cloud Insights user interface:

# **Cloud Insights Support**

**NetApp Serial Number:** 95011122233344455512

**NetApp Subscription Name:** A-000012345

Support activation is required to enable support with NetApp through chat, ticket or phone. Activate Support at register.netapp.com.

Check this box to allow NetApp access to your instance of Cloud Insights.

2. If no errors occur, user will be directed to a "Registration Submitted Successfully" page. The email address associated with the NSS SSO username used for registration will receive an email within a few hours stating "your product is now eligible for support".

- 3. As a new NetApp customer, you will also need to create a NetApp Support Site (NSS) user account for future registrations and access to support portal for technical support chat and web ticketing. This link is located at [https://mysupport.netapp.com/eservice/public/now.do.](https://mysupport.netapp.com/eservice/public/now.do) You can provide your newly registered Cloud Insights serial number to expedite the process.
- 4. This is a one-time registration for the Cloud Insights NetApp serial number.
- == Obtaining Support Information

NetApp provides support for Cloud Insights in a variety of ways. Extensive free self-support options are available 24x7, such as knowledgebase (KB) articles or the NetApp community. For users who are subscribed to any of the Cloud Insights Editions (Basic\*, Standard, Premium), technical support is available via phone or web ticketing. A NetApp Support Site (NSS) SSO account is required for web ticket along with case management.

\*Support is available with Basic Edition as long as all your NetApp storage systems are covered at least at the Premium Support level.

=== Self-Service Support:

These support options are available in Trial mode and are available for free 24x7:

• **[Knowledgebase](https://mysupport.netapp.com/site/search?q=cloud%20insights&offset=0&searchType=Manual&autocorrect=true&origin=CI_Suppport_KB&filter=%28content_type%3D%3D%22knowledgebase%22;product%3D%3D%22Cloud%20Insights%22%29)**

Clicking the links in this section takes you to the NetApp Knowledgebase, where you can search through relevant articles, how-to's, and more.

• **[Documentation](https://docs.netapp.com/us-en/cloudinsights/)**

Clicking on the Documentation link takes you to this documentation center.

• **[Community](https://community.netapp.com/t5/Cloud-Insights/bd-p/CloudInsights)**

Clicking on the community link takes you to the NetApp Cloud Insights community, where you can connect with peers and experts.

There is also a link to provide xref:./**[Feedback](mailto:ng-cloudinsights-customerfeedback@netapp.com)** to help us improve Cloud Insights.

=== Subscription Support

In addition to the self-support options above, if you have a Cloud Insights subscription or paid support for monitored NetApp products or services, you can work with a NetApp Support Engineer to resolve your problem.

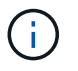

You must register in order to activate support for NetApp Cloud products. To register, go to NetApp's [Cloud Data Services Support Registration.](https://register.netapp.com)

It is highly recommended that you check the box to allow a NetApp Support Engineer access to your Cloud Insights environment during your support session. This will allow the engineer to troubleshoot the problem and help you resolve it quickly. When your issue is resolved or your support session has ended, you can un-check the box.

You can request support by any of the following methods. You must have an active Cloud Insights subscription to use these support options:

- **[Phone](https://www.netapp.com/us/contact-us/support.aspx)**
- **[Support Ticket](https://mysupport.netapp.com/portal?_nfpb=true&_st=initialPage=true&_pageLabel=submitcase)**
- **Chat** You will be connected with NetApp support personnel for assistance (weekdays only). Chat is available in the **Help > Live Chat** menu option in the upper right of any Cloud Insights screen.

You can also request sales support by clicking on the **[Contact Sales](https://www.netapp.com/us/forms/sales-inquiry/cloud-insights-sales-inquiries.aspx)** link.

Your Cloud Insights serial number is visible within the service from the **Help > Support** menu. If you are experiencing issues accessing the service and have registered a serial number with NetApp previously, you can also view your list of Cloud Insights serial numbers from the NetApp Support Site as follows:

- Login to mysupport.netapp.com
- From the Products > My Products menu tab, use Product Family "SaaS Cloud Insights" to locate all your registered serial numbers:

# **View Installed Systems**

**Selection Criteria** 

Select: Serial Number (located on back of unit)  $\frac{1}{2}$  Then, enter Value: Gol Enter the entire value, or use asterisk (\*) for wildcard searches. (Wildcard search does not apply to Serial Numbers) Wildcard searches may take some time. Enter the Cluster Serial Number value without dashes.  $- OR -$ 

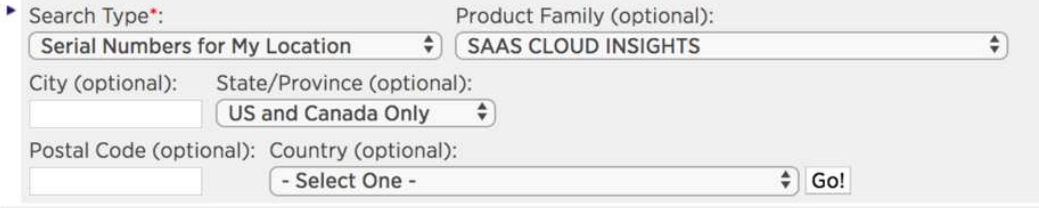

**Details** 

If you see any discrepancies or errors in the information shown below, please submit Feedback and be sure to include the serial nu

#### == Cloud Insights Data Collector Support Matrix

You can view or download information and details about supported Data Collectors in the **[Cloud Insights](#page-514-0) [Data Collector Support Matrix](#page-514-0)**.

=== Learning Center

Regardless of your subscription, **Help > Support** links to several NetApp University course offerings to help you get the most out of Cloud Insights. Check them out!

= Data Collector Reference - Infrastructure

= Vendor-Specific Reference :toc: macro :hardbreaks: :toclevels: 1 :icons: font :linkattrs: :relative\_path: ./ :imagesdir: /tmp/d20240625-801275-1wyx0zx/source/././media/ The topics in this section provide vendor-specific reference information. In most cases, configuring a data collector is straightforward. In some cases, you may need additional information or commands to properly configure the data collector.

Click on a **vendor** in the menu to the left to see information for their data collectors.

= Configuring the Amazon EC2 data collector :toc: macro :hardbreaks: :toclevels: 2 :icons: font :linkattrs: :relative\_path: ./ :imagesdir: /tmp/d20240625-801275-1wyx0zx/source/././media/

Cloud Insights uses the Amazon EC2 data collector to acquire inventory and performance data from EC2 instances.

== Requirements

In order to collect data from Amazon EC2 devices, you must have the following information:

- You must have one of the following:
	- The **IAM Role** for your Amazon EC2 cloud account, if using IAM Role Authentication. IAM Role only applies if your acquisition unit is installed on an AWS instance.
	- The **IAM Access Key** ID and Secret Access Key for your Amazon EC2 cloud account, if using IAM Access Key authentication.
- You must have the "list organization" privilege
- Port 443 HTTPS
- EC2 Instances can be reported as a Virtual Machine, or (less naturally) a Host. EBS Volumes can be reported as both a VirtualDisk used by the VM, as well as a DataStore providing the Capacity for the VirtualDisk.

Access keys consist of an access key ID (for example, AKIAIOSFODNN7EXAMPLE) and a secret access key (for example, wJalrXUtnFEMI/K7MDENG/bPxRfiCYEXAMPLEKEY). You use access keys to sign programmatic requests that you make to EC2 if you use the Amazon EC2 SDKs, REST, or Query API operations. These keys are provided with your contract from Amazon.

#### == Configuration

Enter data into the data collector fields according to the table below:

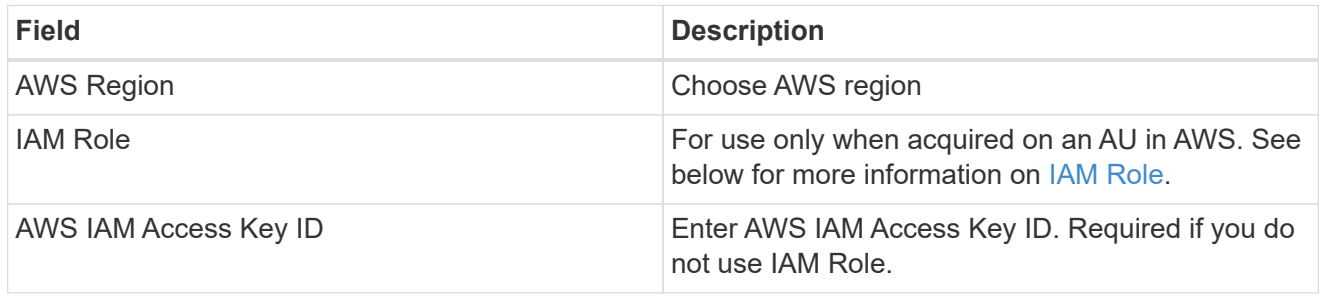

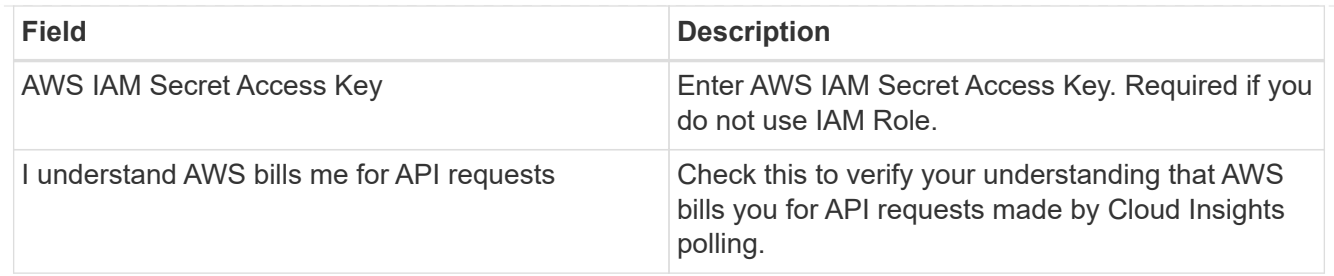

#### == Advanced Configuration

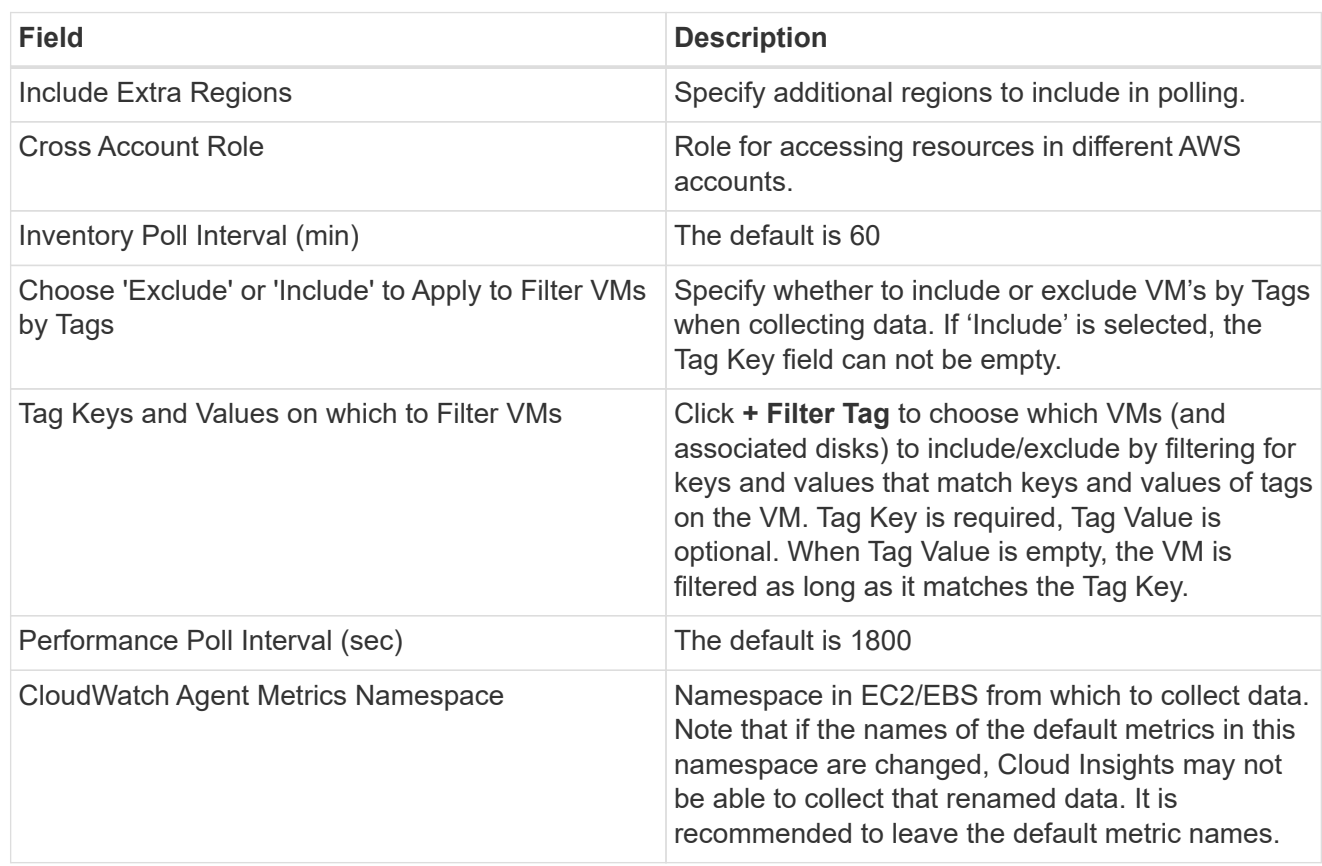

#### == IAM Access Key

Access keys are long-term credentials for an IAM user or the AWS account root user. Access keys are used to sign programmatic requests to the AWS CLI or AWS API (directly or using the AWS SDK).

Access keys consist of two parts: an access key ID and a secret access key. When you use *IAM Access Key* authentication (as opposed to *IAM Role* authentication), you must use both the access key ID and secret access key together for authentication of requests. For more information, see the Amazon documentation on [Access Keys.](https://docs.aws.amazon.com/IAM/latest/UserGuide/id_credentials_access-keys.html)

#### == IAM Role

When using *IAM Role* authentication (as opposed to IAM Access Key authentication), you must ensure that the role you create or specify has the appropriate permissions needed to access your resources.

For example, if you create an IAM role named *InstanceEc2ReadOnly*, you must set up the policy to grant EC2 read-only list access permission to all EC2 resources for this IAM role. Additionally, you must grant STS (Security Token Service) access so that this role is allowed to assume roles cross accounts.

After you create an IAM role, you can attach it when you create a new EC2 instance or any existing EC2 instance.

After you attach the IAM role *InstanceEc2ReadOnly* to an EC2 instance, you will be able to retrieve the temporary credential through instance metadata by IAM role name and use it to access AWS resources by any application running on this EC2 instance.

For more information see the Amazon documentaiton on [IAM Roles](https://docs.aws.amazon.com/IAM/latest/UserGuide/id_roles.html).

Note: IAM role can be used only when the Acquisition Unit is running in an AWS instance.

== Mapping Amazon tags to Cloud Insights annotations

The Amazon EC2 data collector includes an option that allows you to populate Cloud Insights annotations with tags configured on EC2. The annotations must be named exactly as the EC2 tags. Cloud Insights will always populate same-named text-type annotations, and will make a "best attempt" to populate annotations of other types (number, boolean, etc). If your annotation is of a different type and the data collector fails to populate it, it may be necessary to remove the annotation and re-create it as a text type.

Note that AWS is case-sensitive, while Cloud Insights is case-insensitive. So if you create an annotation named "OWNER" in Cloud Insights, and tags named "OWNER", "Owner", and "owner" in EC2, all of the EC2 variations of "owner" will map to Cloud Insight's "OWNER" annotation.

#### == Include Extra Regions

In the AWS Data Collector **Advanced Configuration** section, you can set the **Include extra regions** field to include additional regions, separated by comma or semi-colon. By default, this field is set to *us-.\**, which collects on all US AWS regions. To collect on *all* regions, set this field to *.\**. If the **Include extra regions** field is empty, the data collector will collect on assets specified in the **AWS Region** field as specified in the **Configuration** section.

#### == Collecting from AWS Child Accounts

Cloud Insights supports collection of child accounts for AWS within a single AWS data collector. Configuration for this collection is performed in the AWS environment:

- You must configure each child account to have an AWS Role that allows the main account ID to access EC2 details from the children account.
- Each child account must have the role name configured as the same string.
- Enter this role name string into the Cloud Insights AWS Data Collector **Advanced Configuration** section, in the **Cross account role** field.

Best Practice: It is highly recommended to assign the AWS predefined *AmazonEC2ReadOnlyAccess* policy to the EC2 main account. Also, the user configured in the data source should have at least the predefined *AWSOrganizationsReadOnlyAccess* policy assigned, in order to query AWS.

Please see the following for information on configuring your environment to allow Cloud Insights to collect from AWS child accounts:

[Tutorial: Delegate Access Across AWS Accounts Using IAM Roles](https://docs.aws.amazon.com/IAM/latest/UserGuide/tutorial_cross-account-with-roles.html)

[AWS Setup: Providing Access to an IAM User in Another AWS Account That You Own](https://docs.aws.amazon.com/IAM/latest/UserGuide/id_roles_common-scenarios_aws-accounts.html)

[Creating a Role to Delegate Permissions to an IAM User](https://docs.aws.amazon.com/IAM/latest/UserGuide/id_roles_create_for-user.html)

```
== Troubleshooting
```
Additional information on this Data Collector may be found from the [Support](#page-1047-0) page or in the [Data Collector](#page-514-0) [Support Matrix](#page-514-0).

= Amazon FSx for NetApp ONTAP data collector :toc: macro :hardbreaks: :toclevels: 2 :icons: font :linkattrs: :relative\_path: ./ :imagesdir: /tmp/d20240625-801275-1wyx0zx/source/././media/

This data collector acquires inventory and performance data from Amazon FSx for NetApp ONTAP. This data collector will be made available incrementally throughout the Cloud Insights service regions. Contact your sales person if you do not see the Icon for this collector in your Cloud Insights Environment.

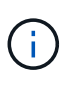

This Cloud Insights collector requires an ONTAP user with a *Filesystem-Scoped* role. Please review the AWS [Roles and Rules](https://docs.aws.amazon.com/fsx/latest/ONTAPGuide/roles-and-users.html) documentation for available options. At this time AWS supports only one kind of user role with Filesystem Scope, which is *fsxadmin*. This is the appropriate role to be used for the Cloud Insights collector. The user should also have all three of these applications assigned to it: http, ontapi, ssh.

# == Terminology

Cloud Insights acquires inventory and performance data from the FSx-NetApp data collector. For each asset type acquired, the most common terminology used for the asset is shown. When viewing or troubleshooting this data collector, keep the following terminology in mind:

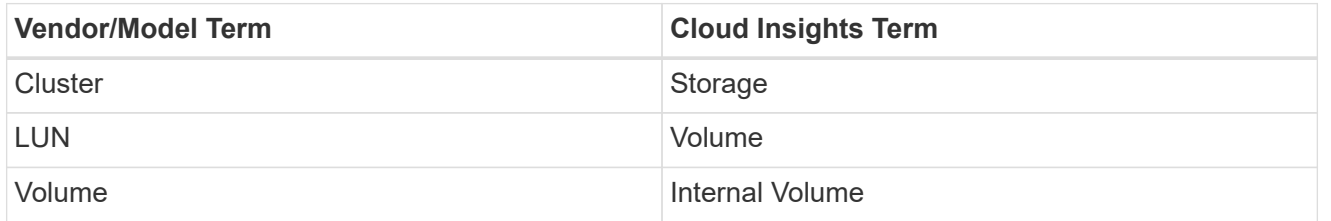

== FSx-NetApp Terminology

The following terms apply to objects or references that you might find on FSx-NetApp storage asset landing pages. Many of these terms apply to other data collectors as well.

=== Storage

- Model A comma-delimited list of the unique, discrete model names within this cluster.
- Vendor AWS
- Serial number The array serial number.
- $\cdot$  IP generally will be the IP(s) or hostname(s) as configured in the data source.
- Raw Capacity base 2 summation of all the SSD storage assigned to the FSx filesystem.
- Latency a representation of what the host facing workloads are experiencing, across both reads and

writes. Ideally, Cloud Insights is sourcing this value directly, but this is often not the case. In lieu of the array offering this up, Cloud Insights is generally performing an IOPs-weighted calculation derived from the individual internal volumes' statistics.

• Throughput – aggregated from internal volumes. Management – this may contain a hyperlink for the management interface of the device. Created programmatically by the Cloud Insights data source as part of inventory reporting.

=== Storage Pool

- Storage what storage array this pool lives on. Mandatory.
- Type a descriptive value from a list of an enumerated list of possibilities. Most commonly will be "Aggregate" or "RAID Group"".
- Capacity the values here are the logical used, usable capacity and the logical total capacity, and the percentage used across these.
- IOPS the sum IOPs of all the volumes allocated on this storage pool.
- Throughput the sum throughput of all the volumes allocated on this storage pool.
- == Requirements

The following are requirements to configure and use this data collector:

- You must have access to an account with the "fsxadmin" role, with three applications assigned to it ssh, ontapi, http
- Account details include username and password.
- Port requirements: 443
- == Configuration

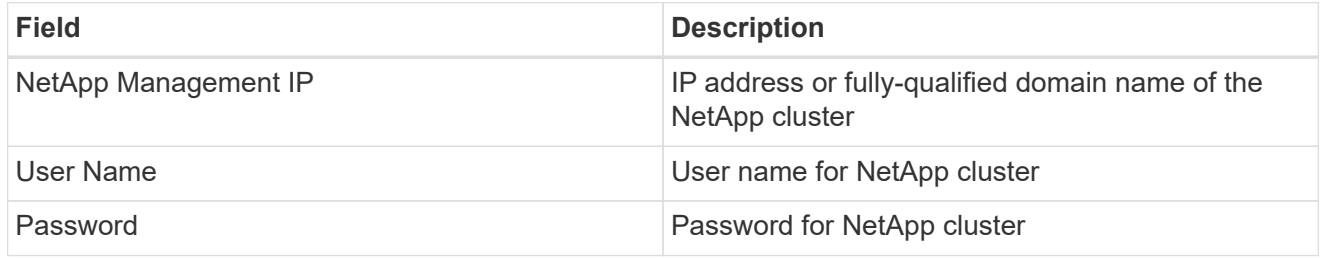

== Advanced Metrics

This data collector collects the following advanced metrics from the FSx for NetApp ONTAP storage:

- fpolicy
- nfsv3
- nfsv3:node
- nfsv4
- nfsv4\_1
- nfsv4\_1:node
- nfsv4:node
- policy group
- qtree
- volume
- workload\_volume

Note that FSx CLI and API commands retrieve some capacity values that Cloud Insights ZAPI doesn't collect, so certain capacity values (such as those for storage pools) may be different in Cloud Insights than they are on the FSx itself.

#### == Troubleshooting

Some things to try if you encounter problems with this data collector:

=== Inventory

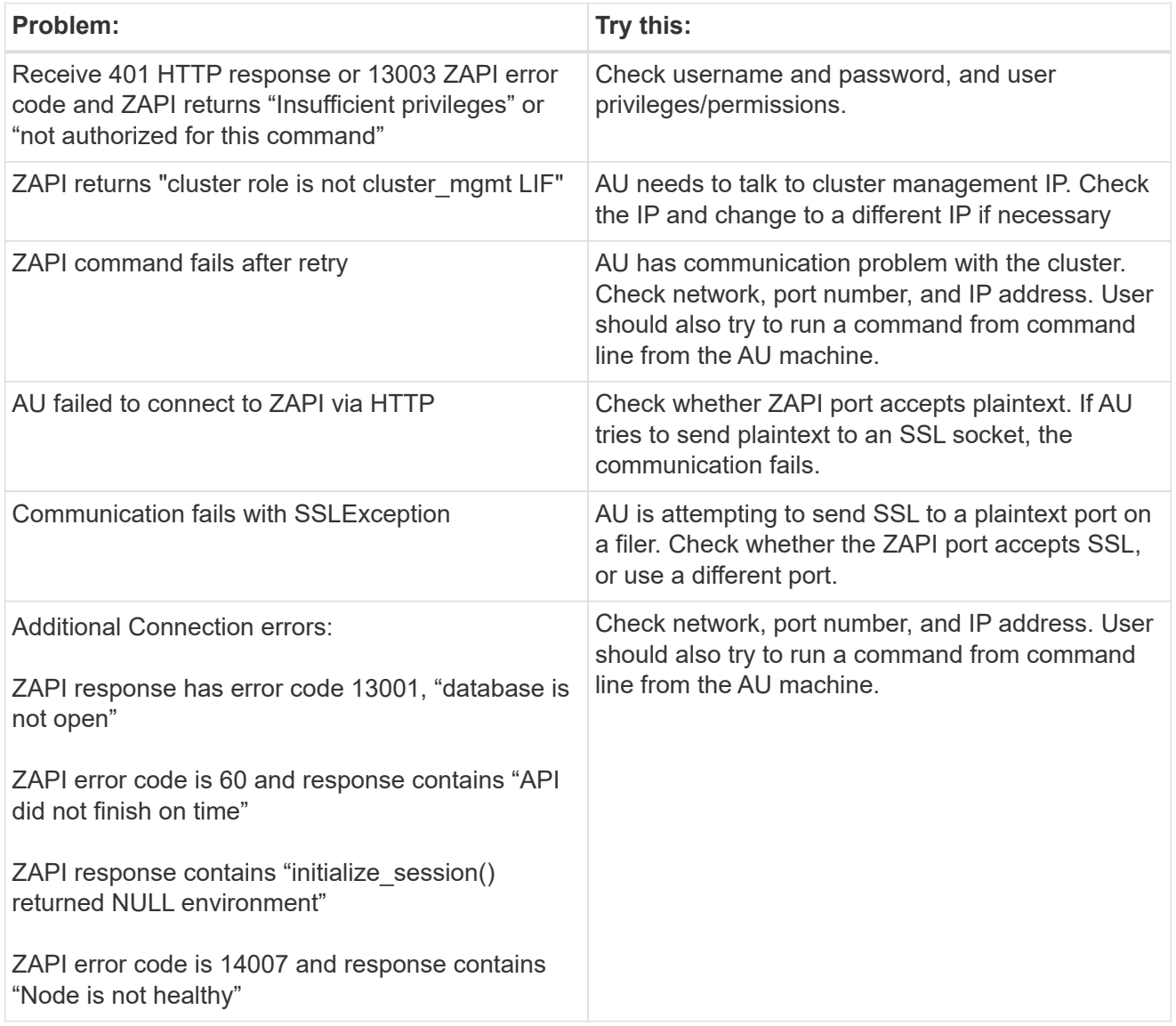

Additional information may be found from the [Support](#page-1047-0) page or in the [Data Collector Support Matrix](#page-514-0).

= Configuring the Azure compute data collector :toc: macro :hardbreaks: :toclevels: 2

:icons: font :linkattrs: :relative\_path: ./ :imagesdir: /tmp/d20240625-801275-1wyx0zx/source/././media/

Cloud Insights uses the Azure compute data collector to acquire inventory and performance data from Azure compute instances.

== Requirements

You need the following information to configure this data collector.

- Port requirement: 443 HTTPS
- Azure OAuth 2.0 Redirect URI (login.microsoftonline.com)
- Azure Management Rest IP (management.azure.com)
- Azure Resource Manager IP (management.core.windows.net)
- Azure Service Principal Application (Client) ID (Reader role required)
- Azure service principal authentication key (user password)
- You need to set up an Azure account for Cloud Insights discovery.

Once the account is properly configured and you register the application in Azure, you will have the credentials required to discover the Azure instance with Cloud Insights. The following link describes how to set up the account for discovery.

<https://docs.microsoft.com/en-us/azure/active-directory/develop/howto-create-service-principal-portal>

## == Configuration

Enter data into the data collector fields according to the table below:

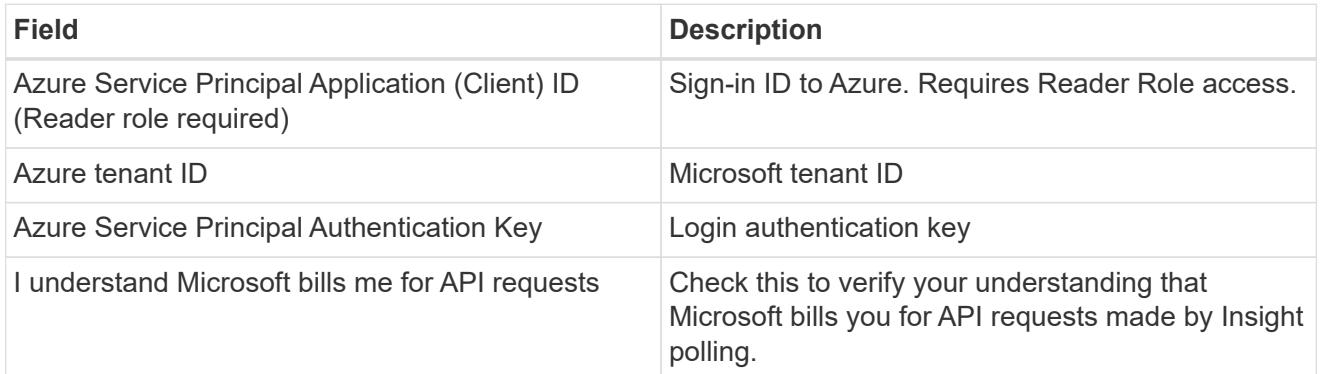

#### == Advanced Configuration

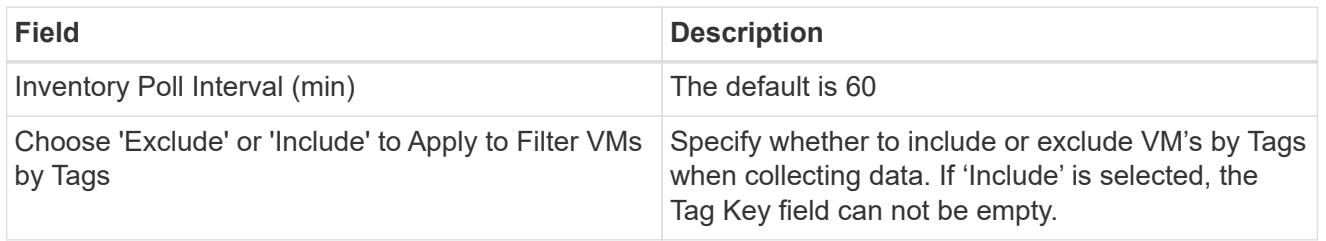

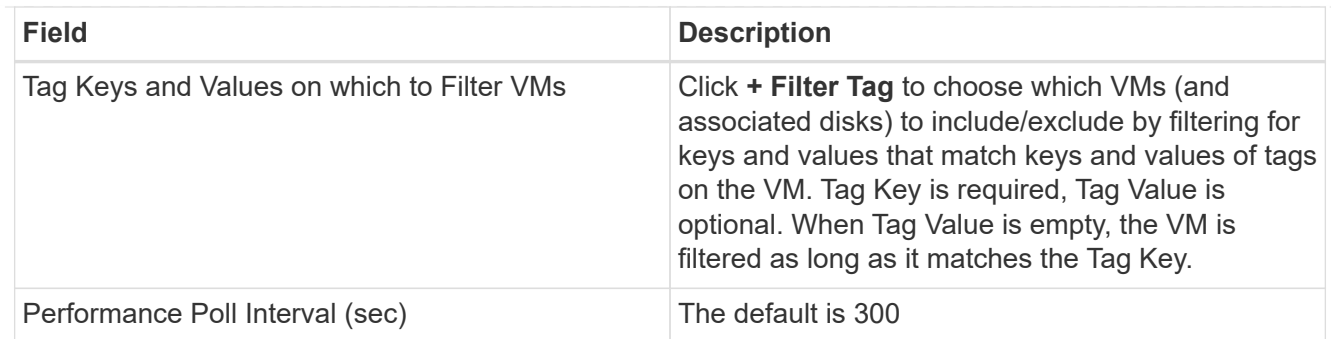

== Troubleshooting

Additional information on this Data Collector may be found from the [Support](#page-1047-0) page or in the [Data Collector](#page-514-0) [Support Matrix](#page-514-0).

= Broadcom

= Brocade Network Advisor data collector :toc: macro :hardbreaks: :toclevels: 2 :icons: font :linkattrs: :relative\_path: ./ :imagesdir: /tmp/d20240625-801275-1wyx0zx/source/././media/

Cloud Insights uses the Brocade Network Advisor data collector to acquire inventory and performance data from Brocade switches.

== Terminology

Cloud Insights acquires the following inventory information from the Brocade Network Advisor data collector. For each asset type acquired by Cloud Insights, the most common terminology used for this asset is shown. When viewing or troubleshooting this data collector, keep the following terminology in mind:

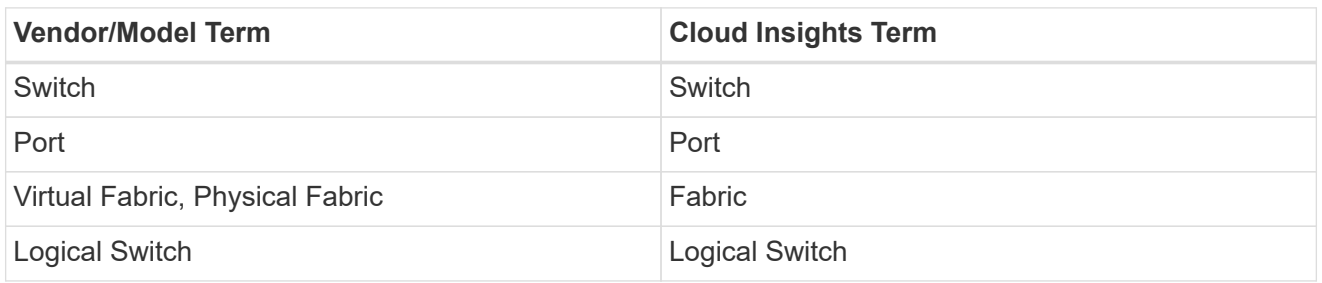

Note: These are common terminology mappings only and might not represent every case for this data collector.

== Requirements

The following are required to configure this data collector:

• The Cloud Insights Acquisition Unit will initate connections to TCP port 443 on the BNA server. BNA server must be running version 14.2.1 or higher.

- Brocade Network Advisor Server IP address
- User name and password to an administrator account
- Port requirement: HTTP/HTTPS 443
- == Configuration

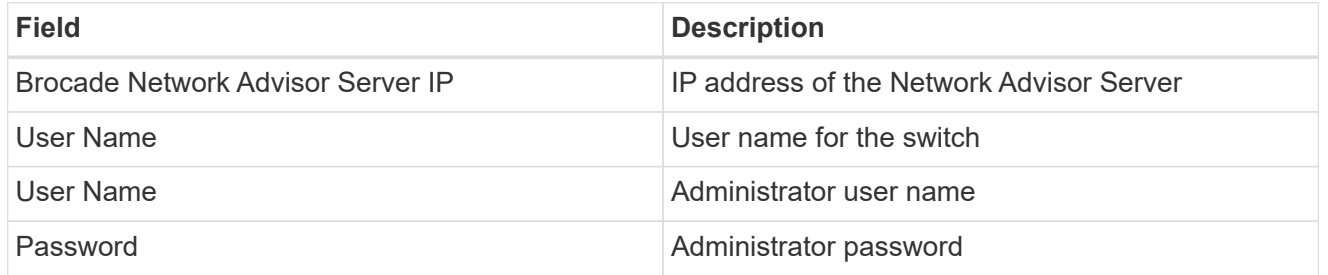

#### == Advanced configuration

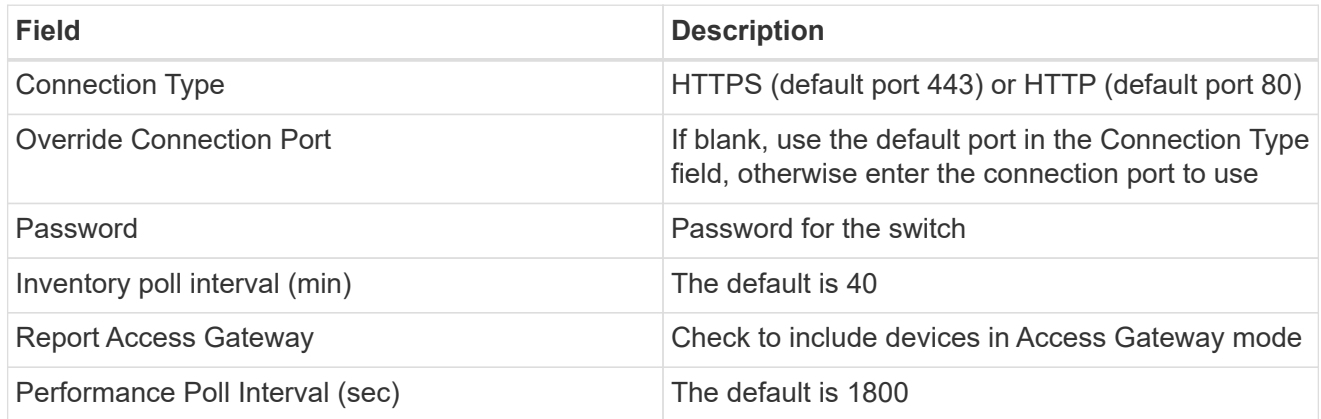

#### == Troubleshooting

Some things to try if you encounter problems with this data collector:

=== Inventory

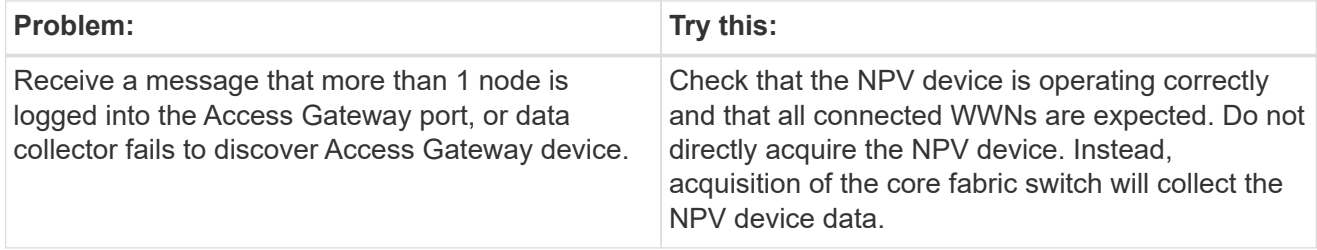

Additional information may be found from the [Support](#page-1047-0) page or in the [Data Collector Support Matrix](#page-514-0).

= Brocade FC Switch data collector :toc: macro :hardbreaks: :toclevels: 2 :icons: font :linkattrs: :relative\_path: ./ :imagesdir: /tmp/d20240625-801275-1wyx0zx/source/././media/ Cloud Insights uses the Brocade FC Switch (SSH) data source to discover inventory for Brocade or rebranded switch devices running Factored Operating System (FOS) firmware 4.2 and later. Devices in both FC switch and Access Gateway modes are supported.

### == Terminology

Cloud Insights acquires the following inventory information from the Brocade FC Switch data collector. For each asset type acquired by Cloud Insights, the most common terminology used for this asset is shown. When viewing or troubleshooting this data collector, keep the following terminology in mind:

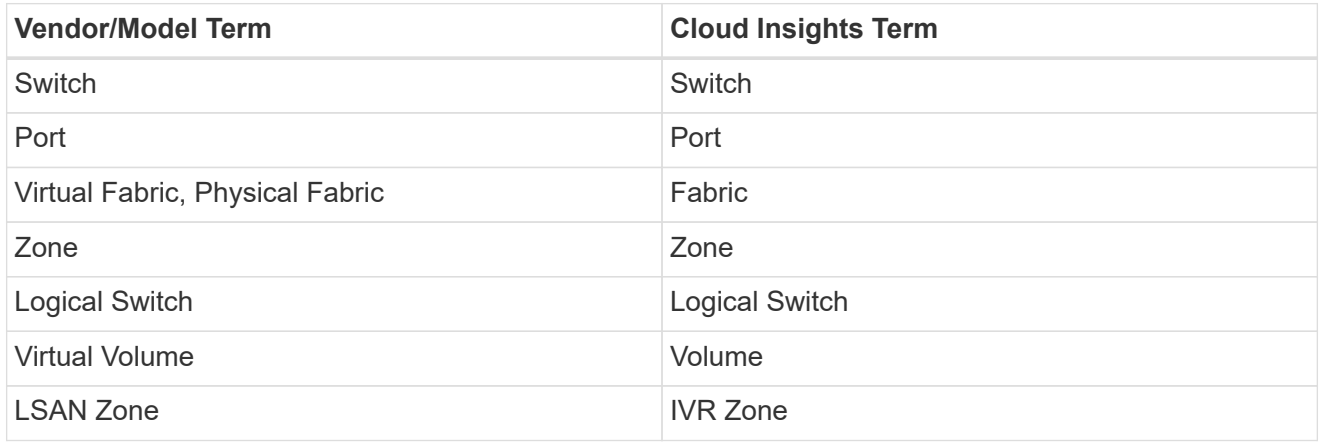

Note: These are common terminology mappings only and might not represent every case for this data collector.

#### == Requirements

- The Cloud Insights Acquisition Unit (AU) will initiate connections to TCP Port 22 on Brocade switches to collect inventory data. The AU will also initiate connections to UDP port 161 for collection of performance data.
- There must be IP connectivity to all switches in the fabric. If you select the Discover all switches in the fabric check box, Cloud Insights identifies all the switches in the fabric; however, it needs IP connectivity to these additional switches to discover them.
- The same account is needed globally across all switches in the fabric. You can use PuTTY (open source terminal emulator) to confirm access.
- Ports 161 and 162 must be open to all switches in the fabric for SNMP performance polling.
- SNMP read-only Community String
- == Configuration

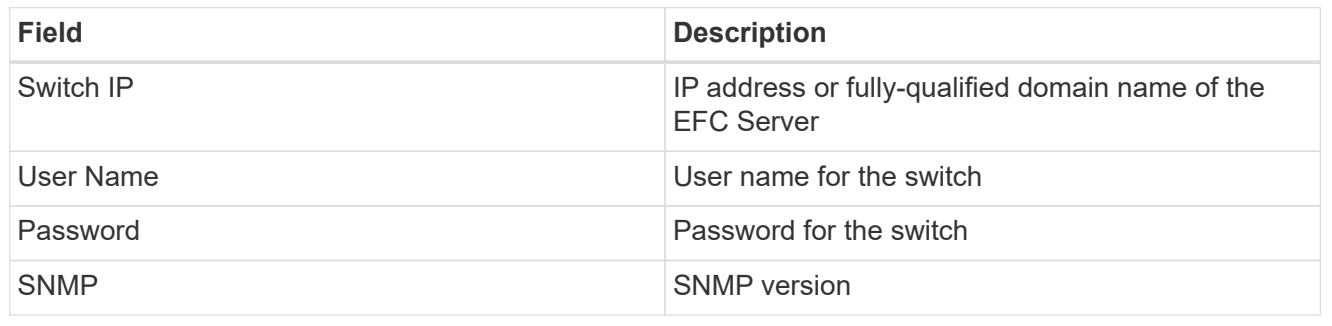

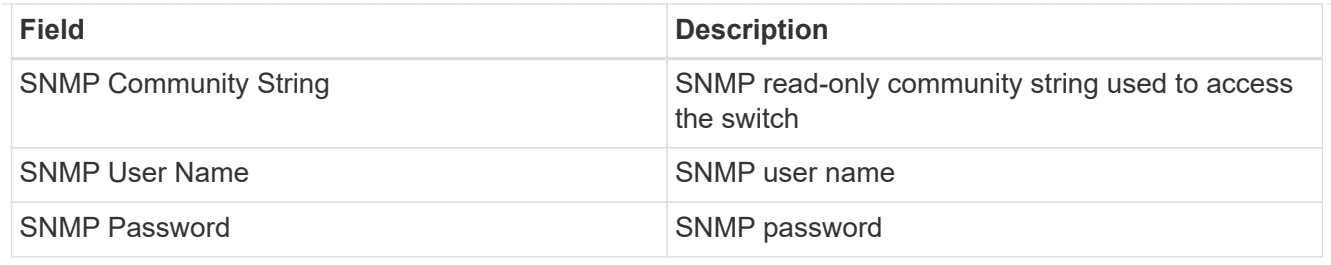

# == Advanced configuration

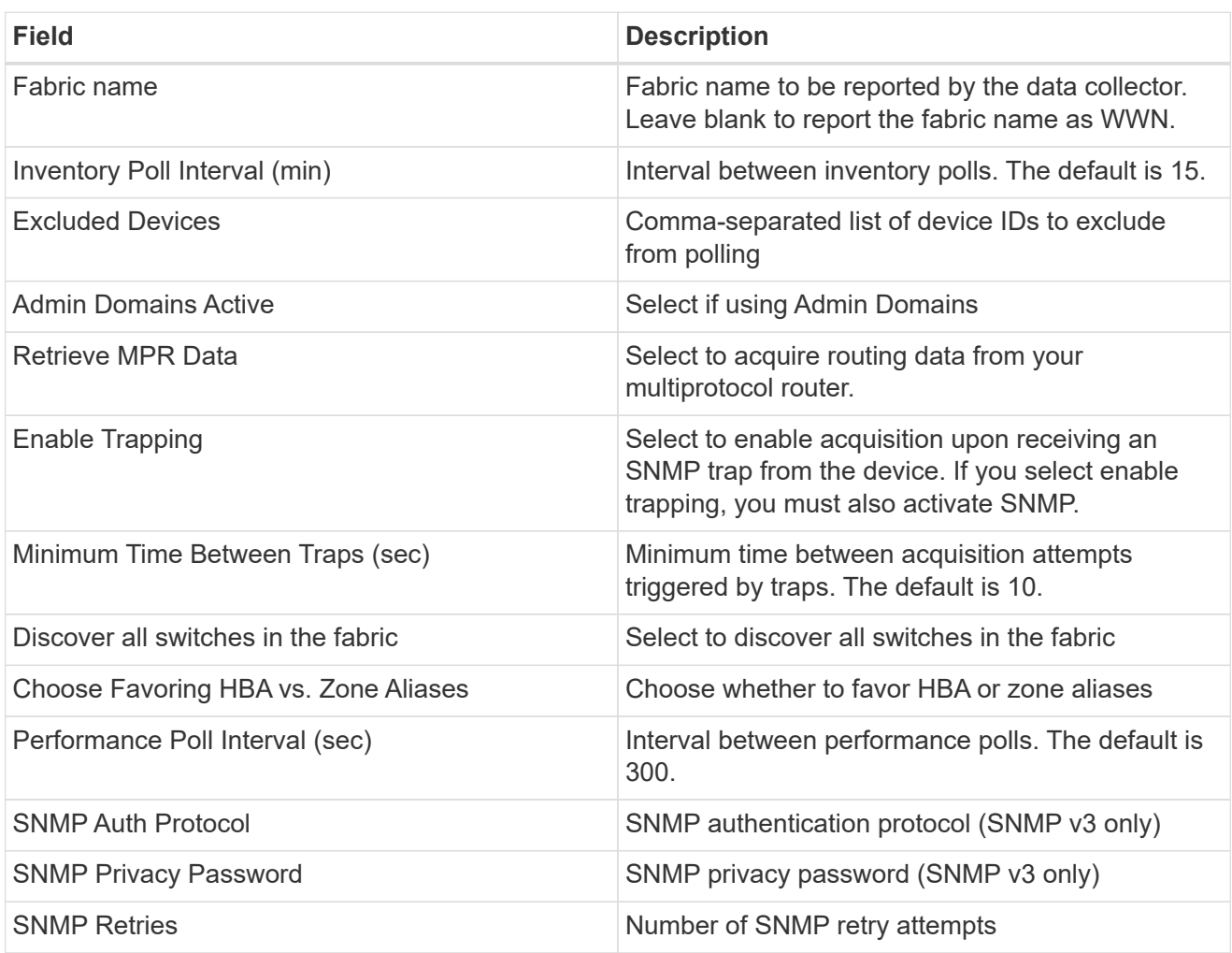

# == Troubleshooting

Some things to try if you encounter problems with this data collector:

=== Inventory

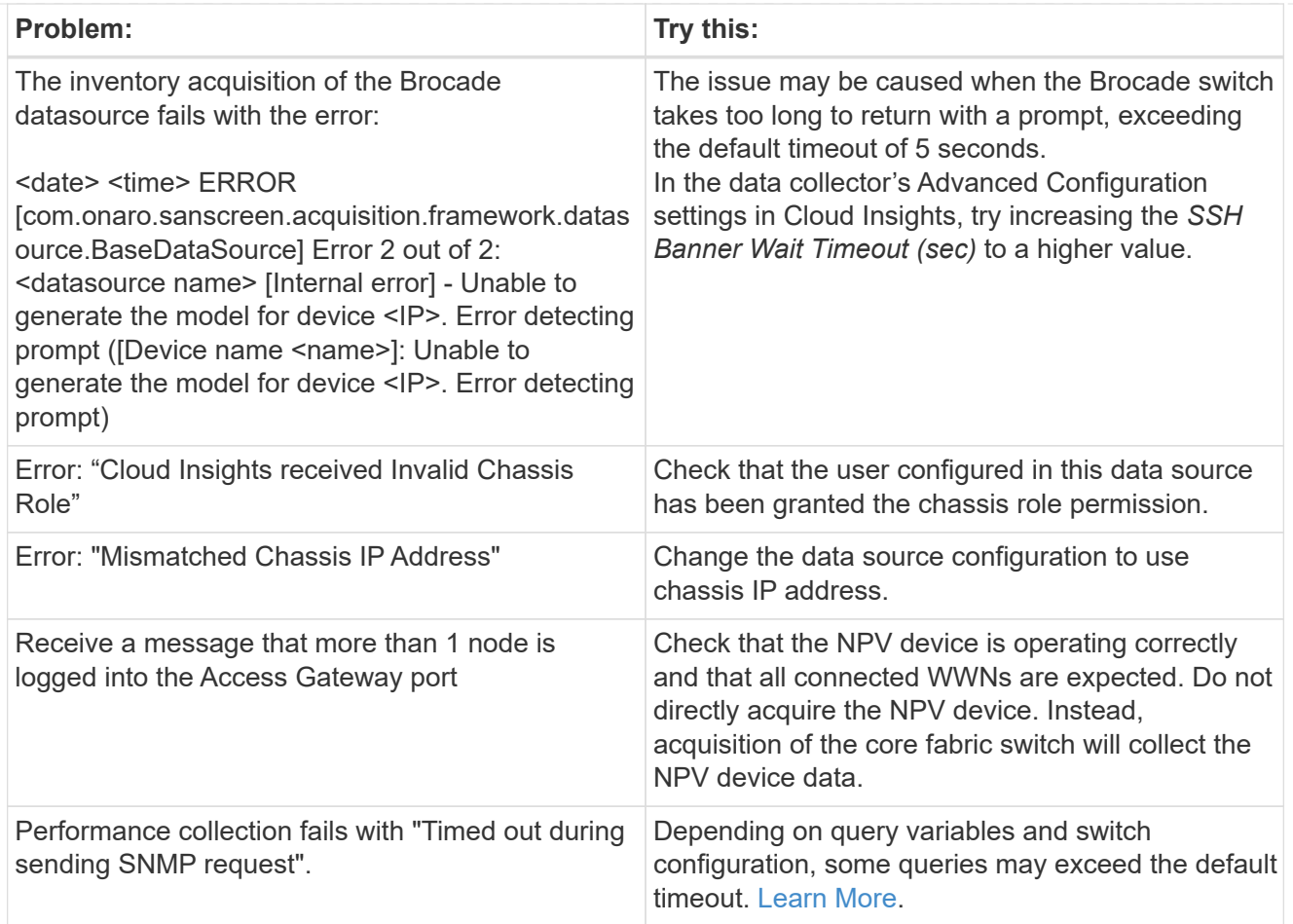

Additional information may be found from the [Support](#page-1047-0) page or in the [Data Collector Support Matrix](#page-514-0).

= Brocade FOS REST Data Collector :toc: macro :hardbreaks: :toclevels: 2 :icons: font :linkattrs: :relative\_path: ./ :imagesdir: /tmp/d20240625-801275-1wyx0zx/source/././media/

Cloud Insights uses the Brocade FOS REST collector to discover inventory and performance for Brocade switch devices running FabricOS (FOS) firmware 8.2 and later.

By default, this collector will attempt to discover all the FOS devices that are a part of all the fabrics the switch is part of.

== Terminology

Cloud Insights acquires the following inventory information from the Brocade FOS REST data collector. For each asset type acquired by Cloud Insights, the most common terminology used for this asset is shown. When viewing or troubleshooting this data collector, keep the following terminology in mind:

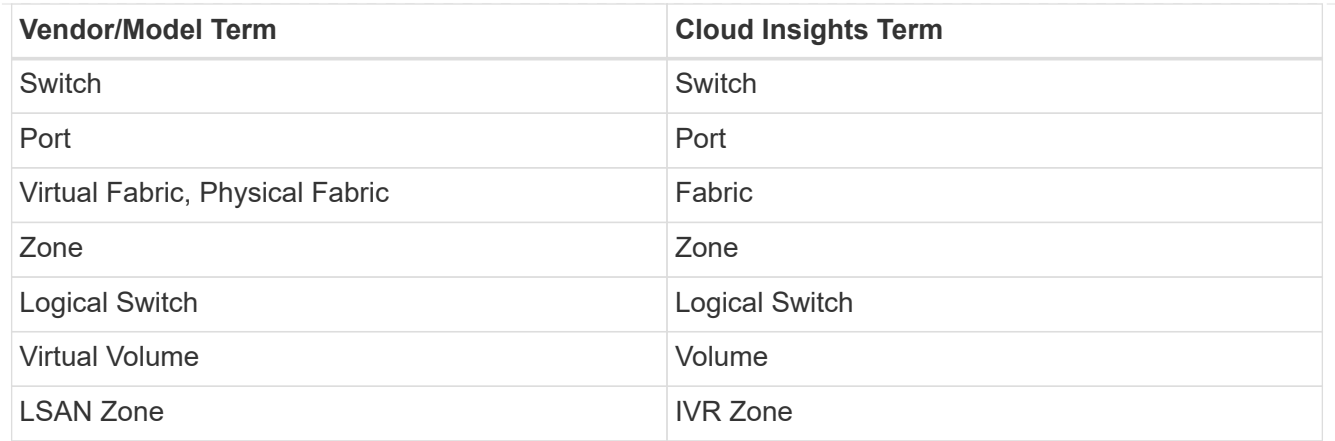

Note: These are common terminology mappings only and might not represent every case for this data collector.

== Requirements

- There must be TCP connectivity to all switches in the fabric. This data collector type will seamlessly try both HTTP and HTTPS for each device in the fabric. If you select the *Discover all switches in the fabric* check box, Cloud Insights identifies all the switches in the fabric; however, it needs TCP connectivity to these additional switches to discover them.
- The same account is needed globally across all switches in the fabric. You can use the device's Web interface to confirm access.

== Configuration

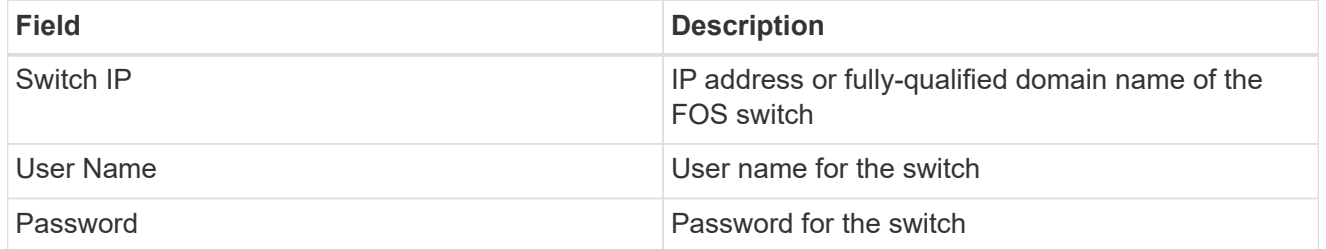

== Advanced configuration

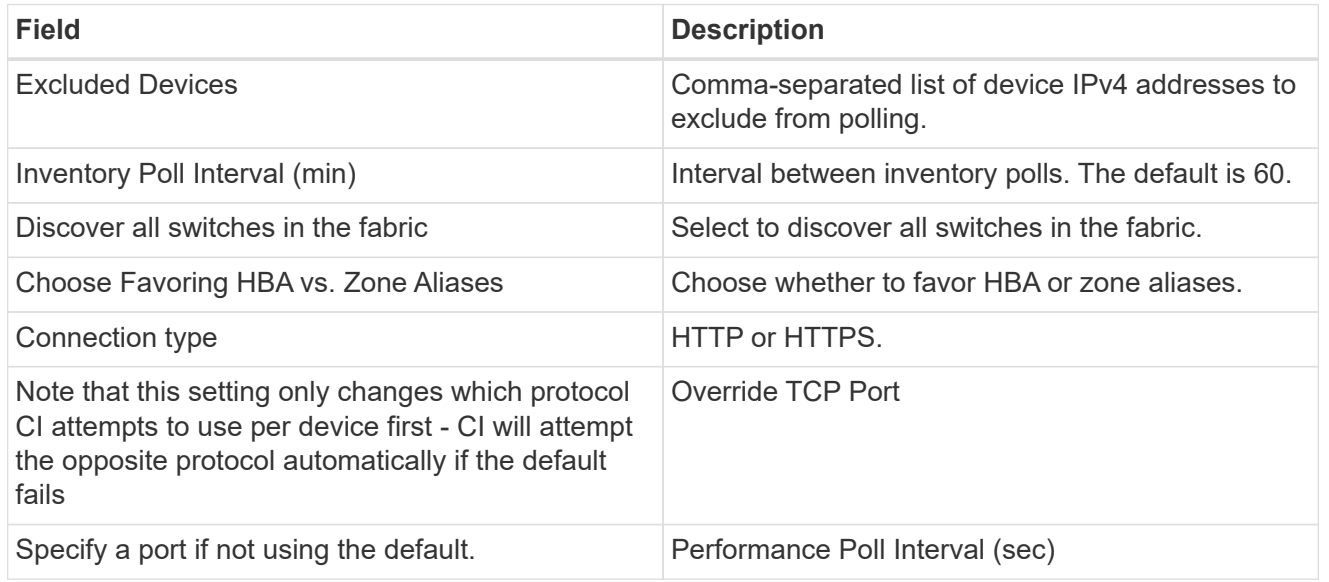

#### == Troubleshooting

Some things to try if you encounter problems with this data collector:

=== Inventory

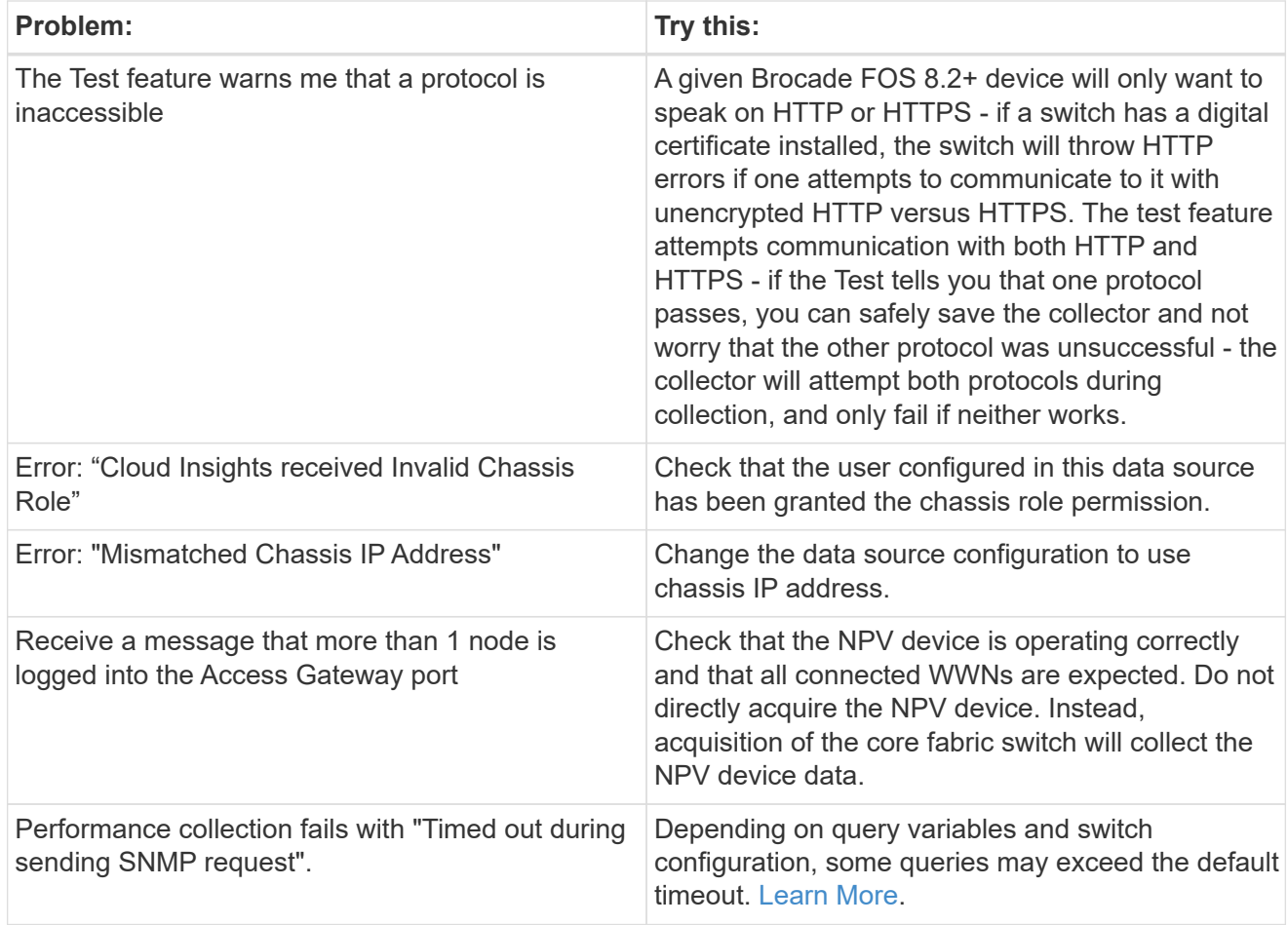

Additional information may be found from the [Support](#page-1047-0) page or in the [Data Collector Support Matrix](#page-514-0).

= Cisco MDS Fabric Switches data collector :toc: macro :hardbreaks: :toclevels: 2 :icons: font :linkattrs: :relative\_path: ./ :imagesdir: /tmp/d20240625-801275-1wyx0zx/source/././media/

Cloud Insights uses the Cisco MDS Fabric Switches data collector to discover inventory for Cisco MDS Fabric Switches as well as a variety of Cisco Nexus FCoE switches on which the FC service is enabled.

Additionally, you can discover many models of Cisco devices running in NPV mode with this data collector.

```
== Terminology
```
Cloud Insights acquires the following inventory information from the Cisco FC Switch data collector. For each asset type acquired by Cloud Insights, the most common terminology used for this asset is shown. When viewing or troubleshooting this data collector, keep the following terminology in mind:

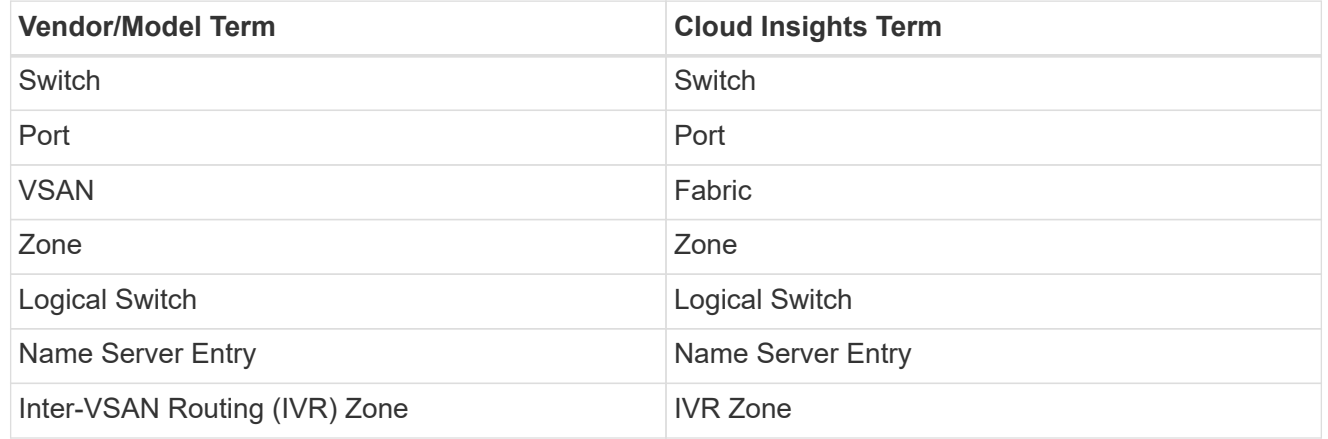

Note: These are common terminology mappings only and might not represent every case for this data collector.

#### == Requirements

- An IP address of one switch in the fabric or individual switches
- Chassis discovery, to enable fabric discovery
- If using SNMP V2, read-only community string
- Port 161 is used to access the device

#### == Configuration

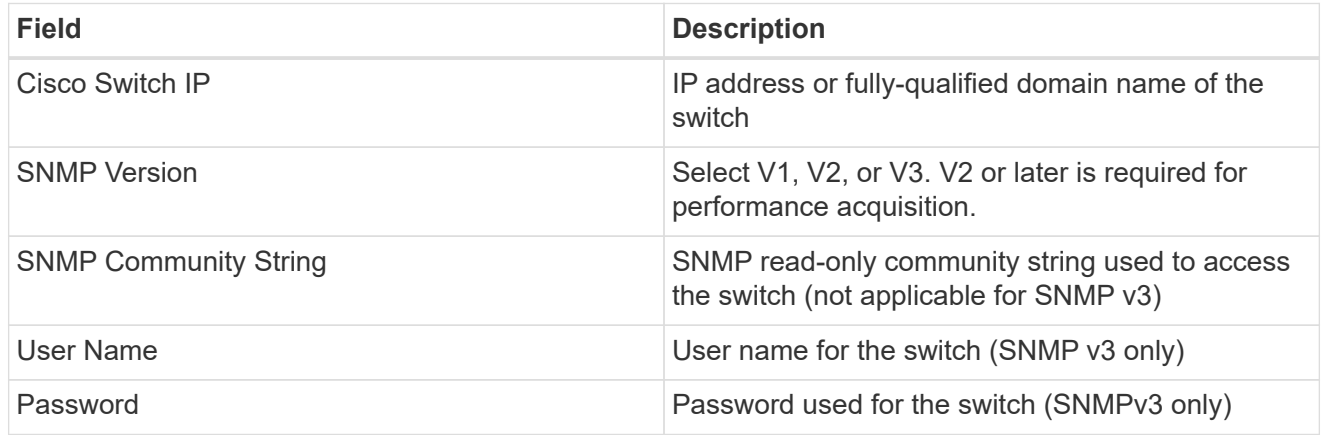

#### == Advanced configuration

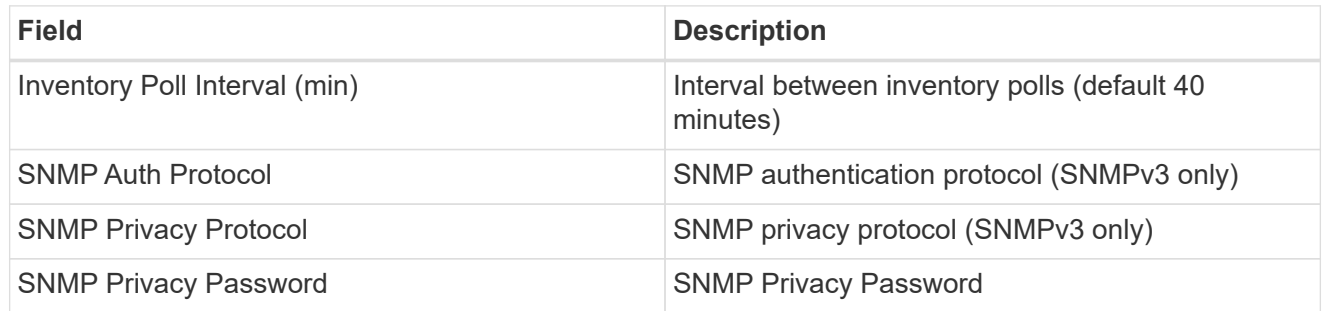

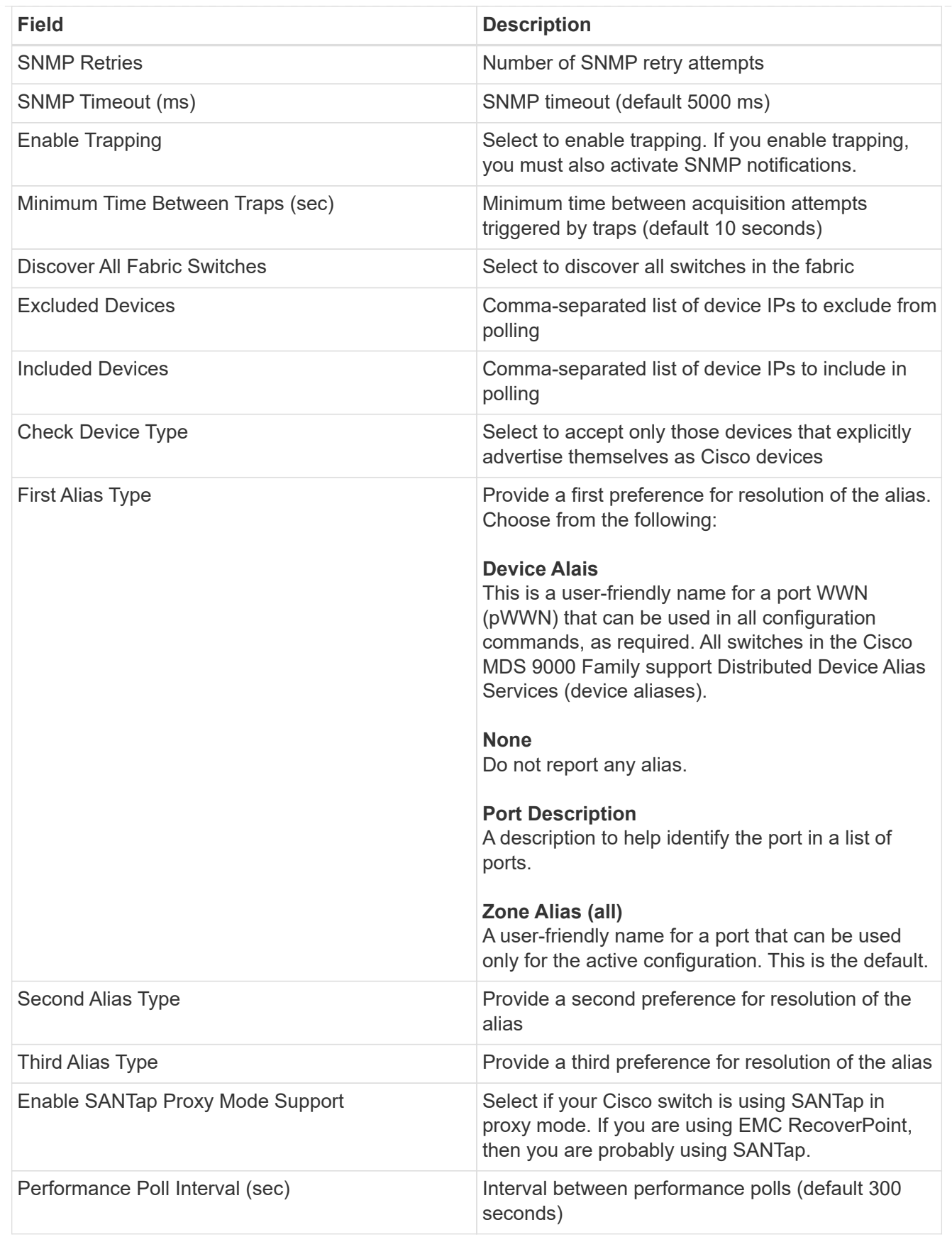

#### == Troubleshooting

Some things to try if you encounter problems with this data collector:

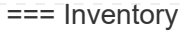

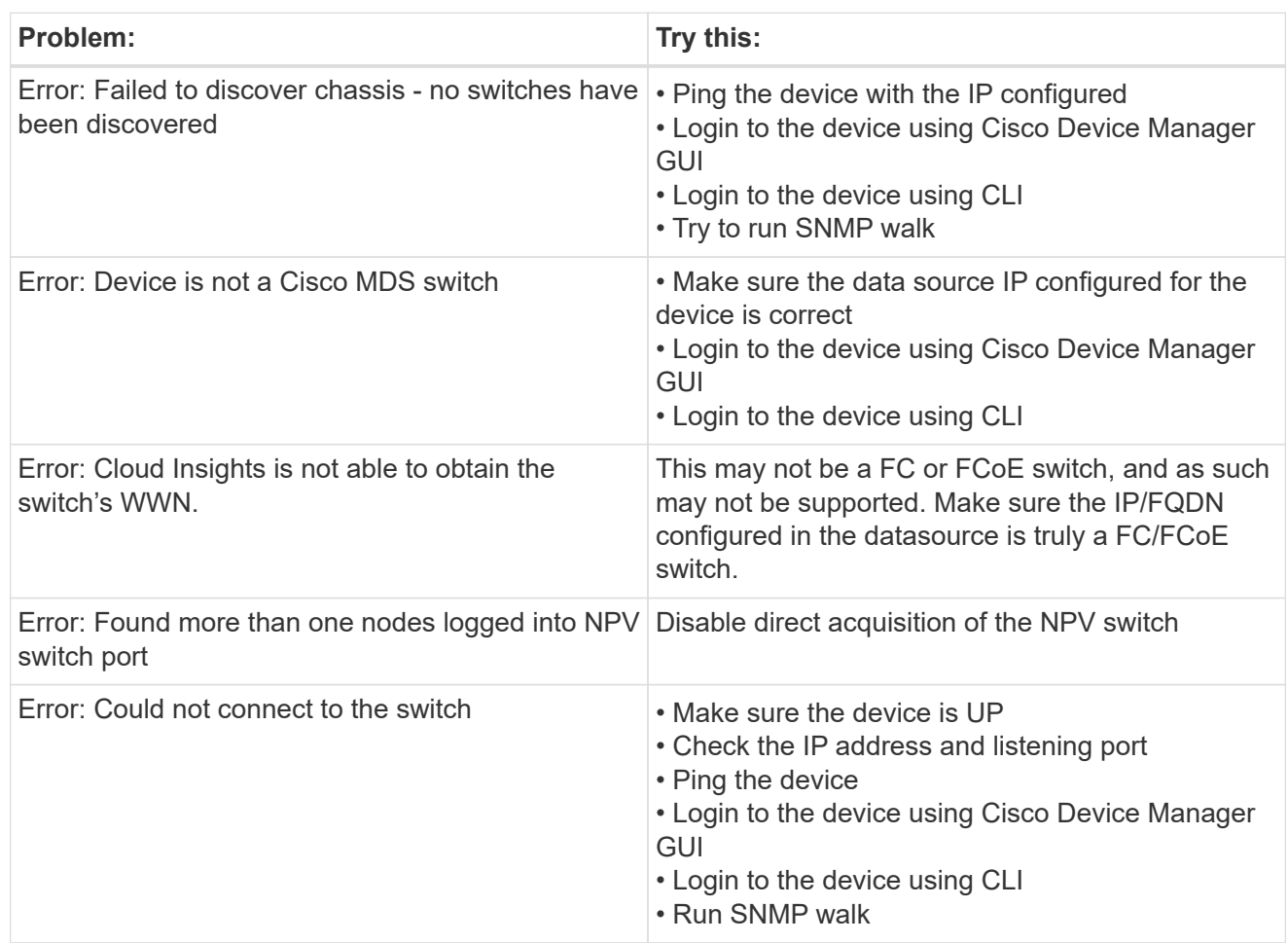

#### === Performance

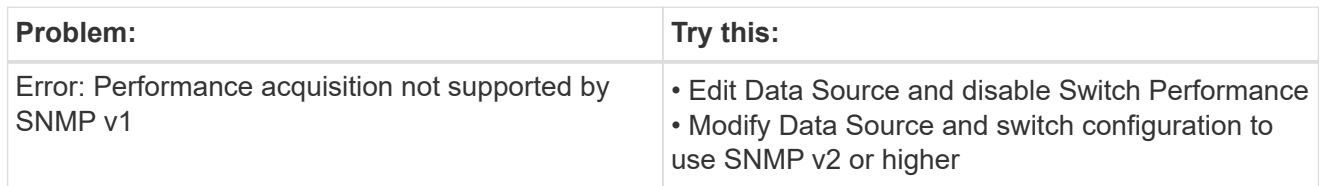

Additional information may be found from the [Support](#page-1047-0) page or in the [Data Collector Support Matrix](#page-514-0).

= Cohesity SmartFiles data collector :toc: macro :hardbreaks: :toclevels: 2 :icons: font :linkattrs: :relative\_path: ./ :imagesdir: /tmp/d20240625-801275-1wyx0zx/source/././media/

This REST API-based collector will acquire a Cohesity cluster, discovering the "Views" (as Cloud Insights Internal Volumes), the various nodes, as well as collecting performance metrics.

#### == Configuration

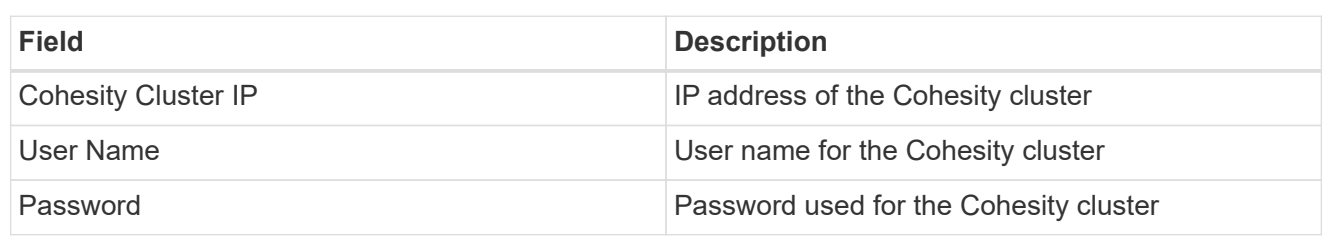

#### == Advanced configuration

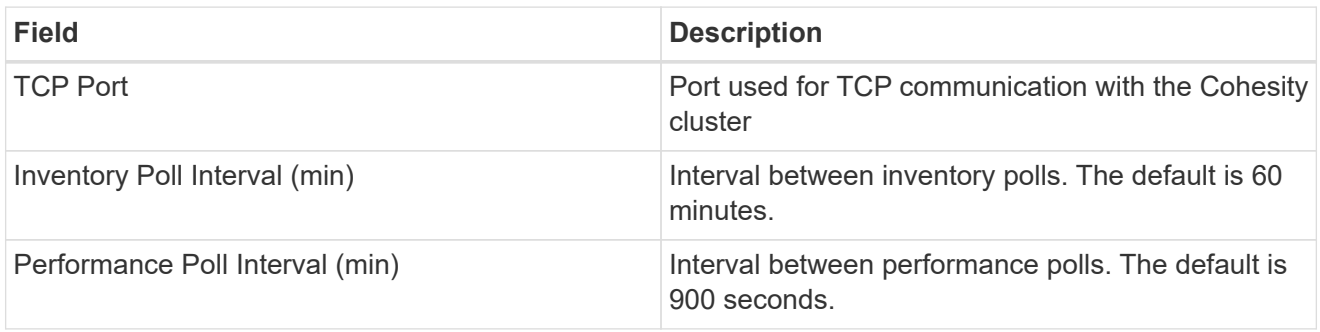

== Troubleshooting

Additional information may be found from the [Support](#page-1047-0) page or in the [Data Collector Support Matrix](#page-514-0).

= Dell

= Dell EMC XC Series data collector :toc: macro :hardbreaks: :toclevels: 2 :icons: font :linkattrs: :relative\_path: ./ :imagesdir: /tmp/d20240625-801275-1wyx0zx/source/././media/

Cloud Insights uses this data collector to discover inventory and performance information for the Dell EMC XC Series storage arrays.

== Configuration

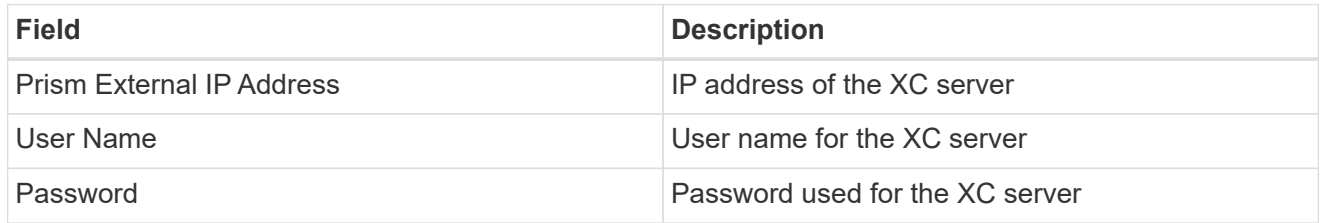

#### == Advanced configuration

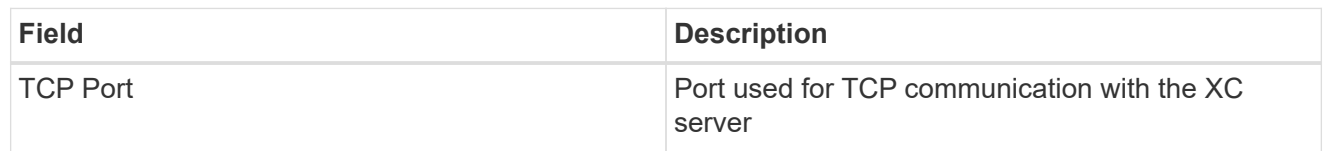

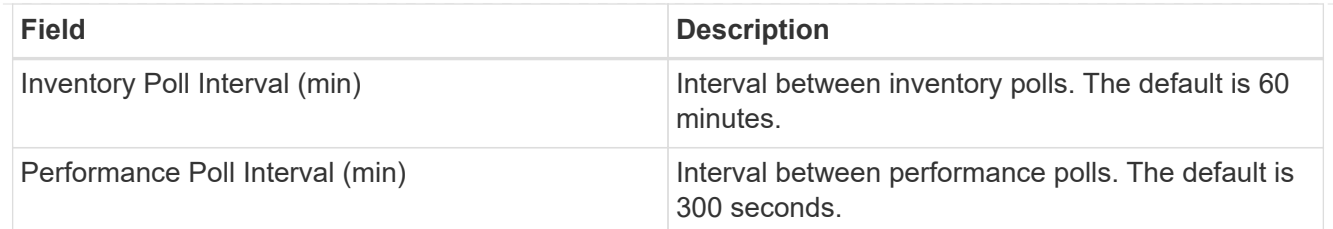

== Troubleshooting

Additional information may be found from the [Support](#page-1047-0) page or in the [Data Collector Support Matrix](#page-514-0).

= Dell EMC

= DELL EMC Data Domain data collector :toc: macro :hardbreaks: :toclevels: 1 :icons: font :linkattrs: :relative\_path: ./ :imagesdir: /tmp/d20240625-801275-1wyx0zx/source/././media/

This data collector gathers inventory and performance information from DELL EMC Data Domain deduplication storage systems. To configure this data collector, there are specific configuration instructions and usage recommendations you must follow.

== Terminology

Cloud Insights acquires the following inventory information from the Data Domain data collector. For each asset type acquired by Cloud Insights, the most common terminology used for this asset is shown. When viewing or troubleshooting this data collector, keep the following terminology in mind:

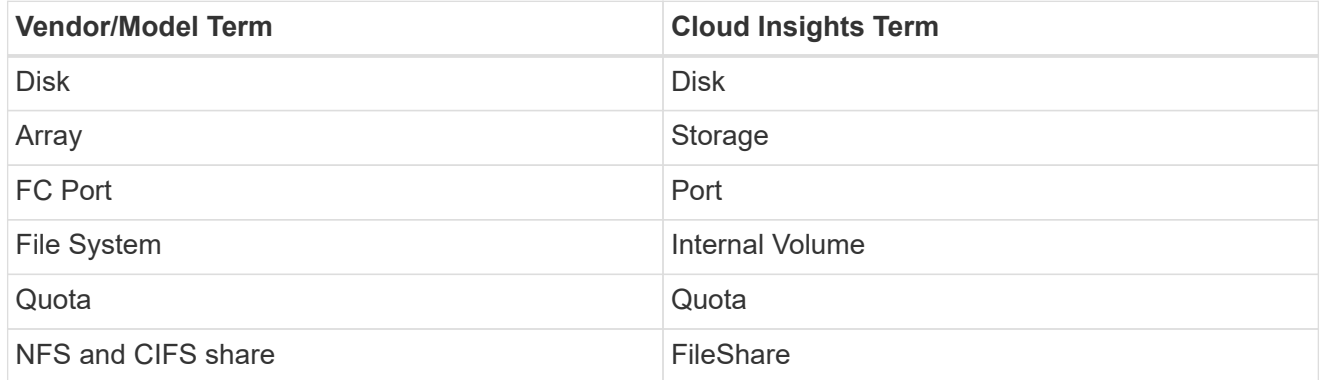

Note: These are common terminology mappings only and might not represent every case for this data colletor.

== Requirements

You need the following information to configure this data collector:

- IP address of the Data Domain device
- Read-only user name and password to the Data Domain storage

#### • SSH port 22

## == Configuration

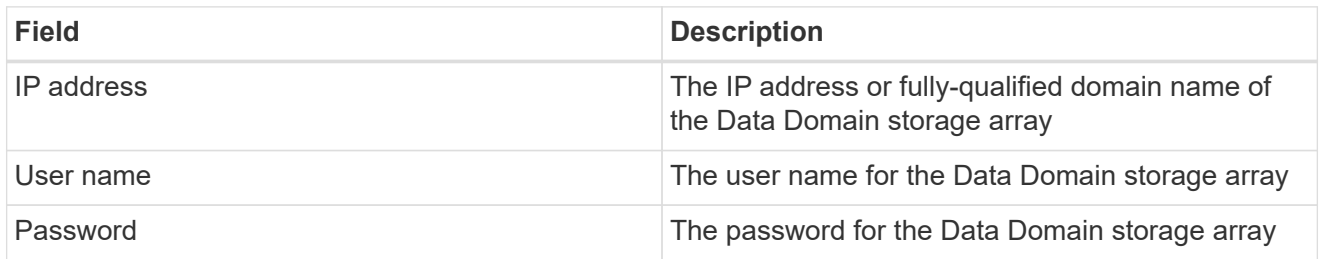

#### == Advanced configuration

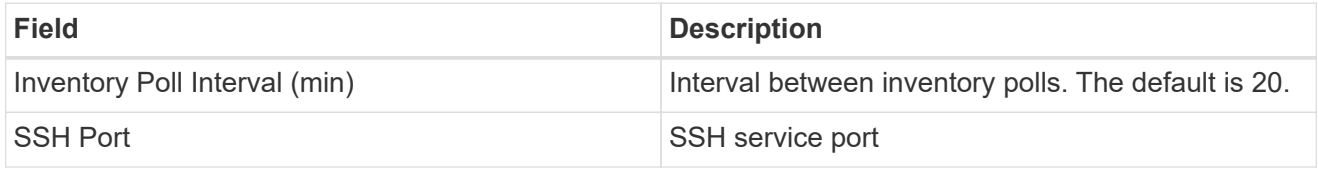

#### == Troubleshooting

Additional information on this Data Collector may be found from the [Support](#page-1047-0) page or in the [Data Collector](#page-514-0) [Support Matrix](#page-514-0).

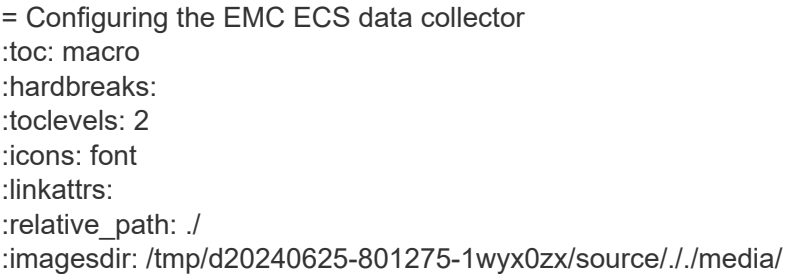

This data collector acquires inventory and performance data from EMC ECS storage systems. For configuration, the data collector requires an IP address or hostname of the ECS cluster and a username and password.

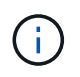

Dell EMC ECS is metered at a different Raw TB to Managed Unit rate. Every 40 TB of unformatted ECS capacity is charged as 1 [Managed Unit \(MU\).](#page-152-0)

## == Terminology

Cloud Insights acquires the following inventory information from the ECS data collector. For each asset type acquired, the most common terminology used for this asset is shown. When viewing or troubleshooting this data collector, keep the following terminology in mind:

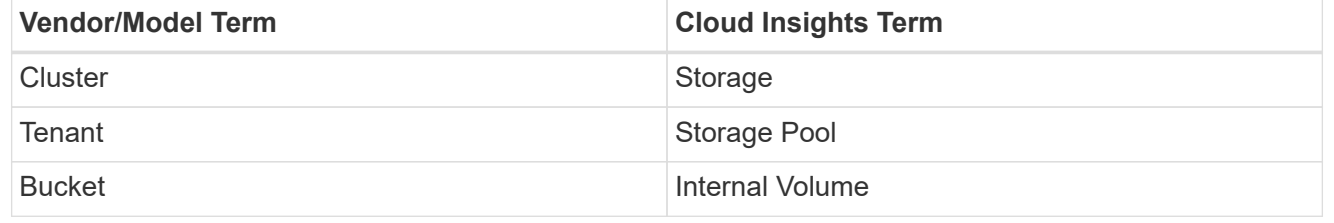

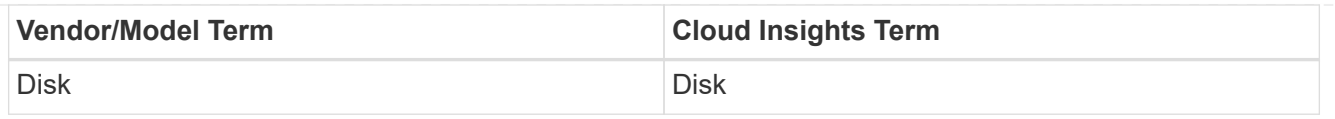

Note: These are common terminology mappings only and might not represent every case for this data collector.

- == Requirements
	- An IP address or hostname of the ECS cluster
	- A username and password for the ECS system
	- Port 4443 (HTTPS). Requires outbound connectivity to TCP port 4443 on the ECS system.
- == Configuration

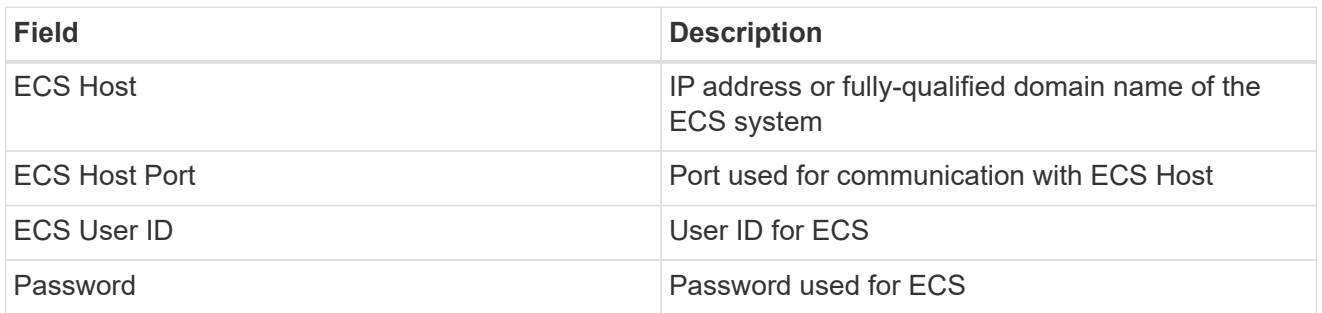

#### == Advanced configuration

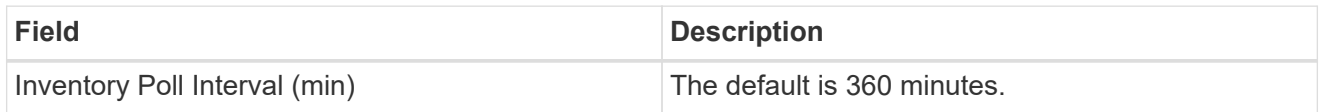

#### == Troubleshooting

Some things to try if you encounter problems with this data collector:

<sup>====</sup> Inventory

| Problem:                           | Try this:                                                  |
|------------------------------------|------------------------------------------------------------|
| Error: User authentication failed. | Make sure your credentials for this device are<br>correct. |

#### ==== Performance

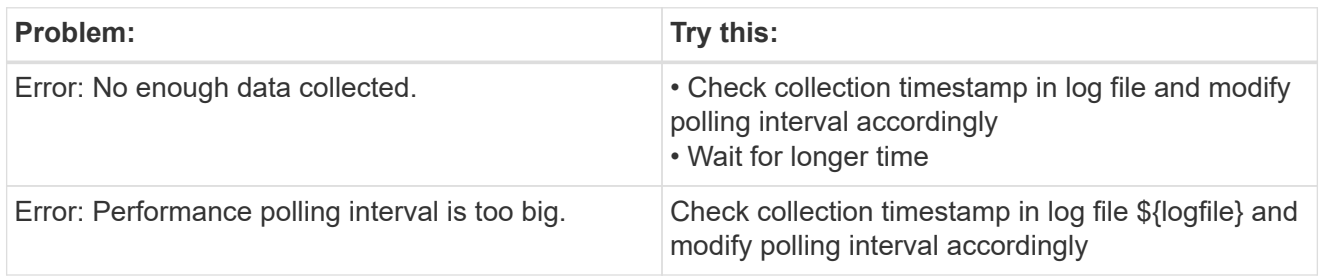

Additional information may be found from the [Support](#page-1047-0) page or in the [Data Collector Support Matrix](#page-514-0).

= Dell EMC PowerScale data collector :toc: macro :hardbreaks: :toclevels: 1 :icons: font :linkattrs: :relative\_path: ./ :imagesdir: /tmp/d20240625-801275-1wyx0zx/source/././media/

Cloud Insights uses the Dell EMC PowerScale (previously Isilon) SSH data collector to acquire inventory and performance data from PowerScale scale-out NAS storage.

== Terminology

Cloud Insights acquires the following inventory information from this data collector. For each asset type acquired by Cloud Insights, the most common terminology used for this asset is shown. When viewing or troubleshooting this data collector, keep the following terminology in mind:

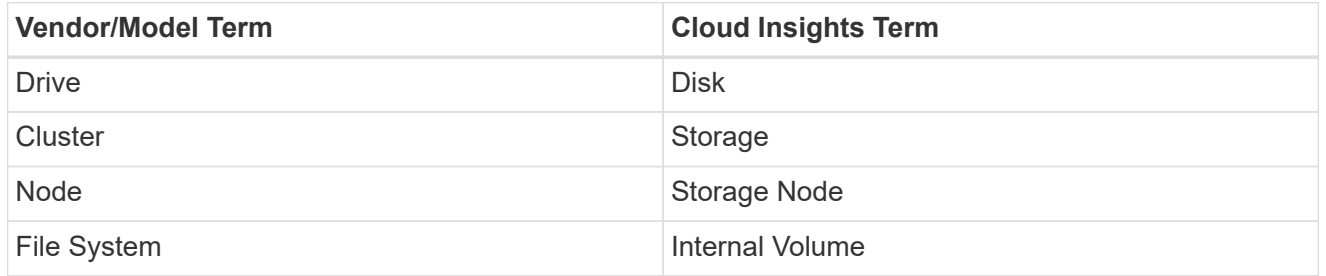

Note: These are common terminology mappings only and might not represent every case for this data collector.

#### == Requirements

You need the following information to configure this data collector:

- Administrator permissions to the PowerScale storage
- IP address of the PowerScale cluster
- SSH access to port 22

#### == Configuration

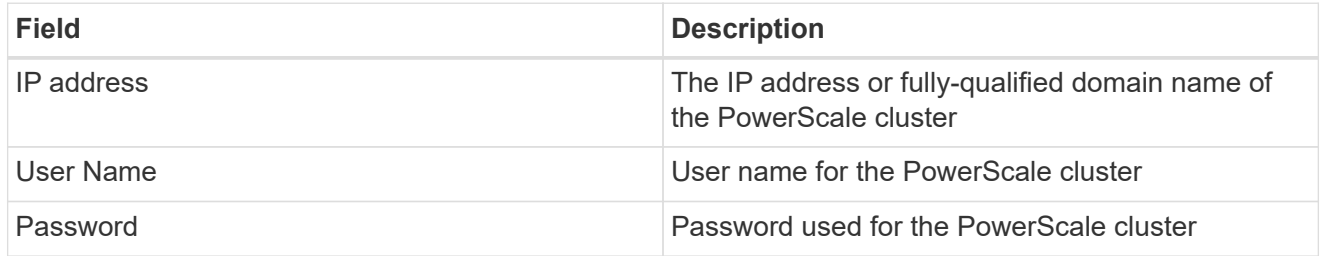

#### == Advanced configuration

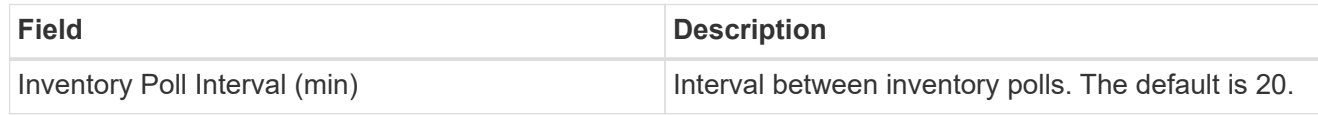

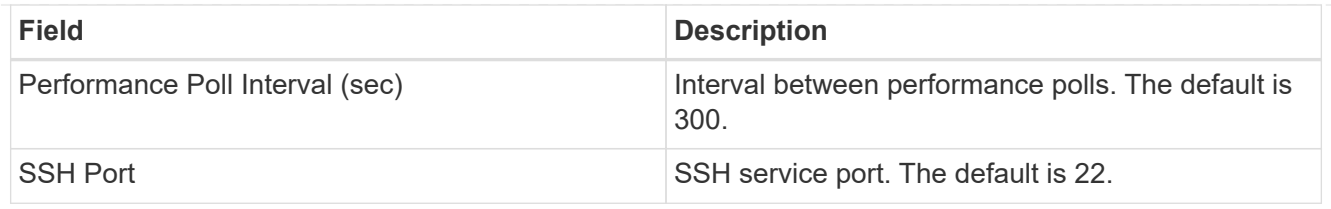

== Troubleshooting

Some things to try if you encounter problems with this data collector:

=== Inventory

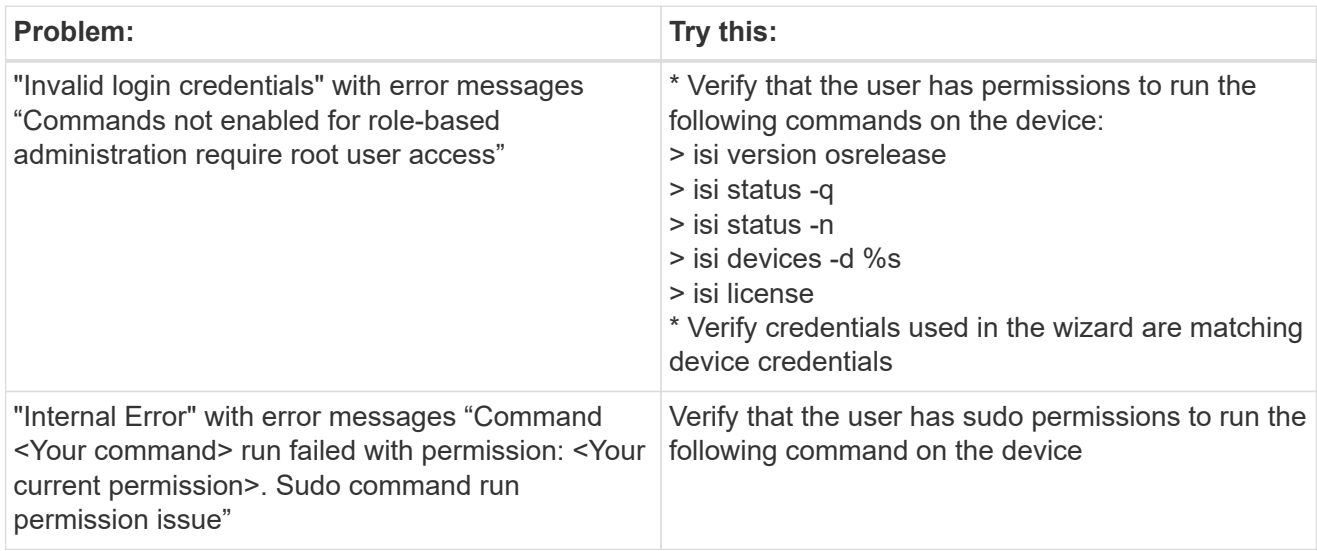

Additional information may be found from the [Support](#page-1047-0) page or in the [Data Collector Support Matrix](#page-514-0).

= Dell EMC Isilon / PowerScale REST data collector :toc: macro :hardbreaks: :toclevels: 1 :icons: font :linkattrs: :relative\_path: ./ :imagesdir: /tmp/d20240625-801275-1wyx0zx/source/././media/

Cloud Insights uses the Dell EMC Isilon / PowerScale REST data collector to acquire inventory and performance data from Dell EMC Isilon or PowerScale storage. This collector supports arrays running OneFS 8.0.0+.

== Terminology

Cloud Insights acquires the following inventory information from this data collector. For each asset type acquired by Cloud Insights, the most common terminology used for this asset is shown. When viewing or troubleshooting this data collector, keep the following terminology in mind:

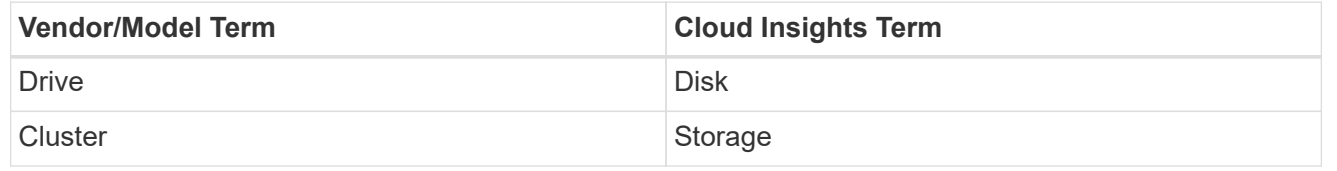

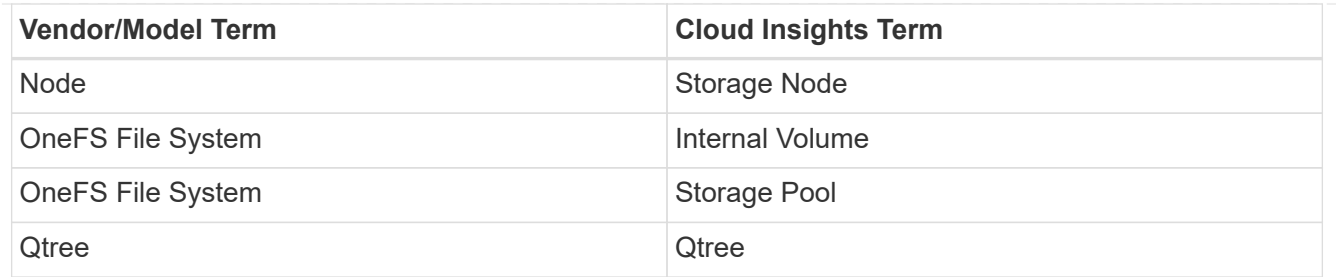

Note: These are common terminology mappings only and might not represent every case for this data collector.

#### == Requirements

You need the following information to configure this data collector:

- A user account and password. This account does NOT need to be admin/root, but you MUST grant a substantial number of read only privileges to your service account - see table below
- IP address / Fully Qualified Domain Name of the Dell EMC Isilon / PowerScale cluster
- HTTPS access to port 8080
- Isilon / PowerScale cluster running OneFS 8.0.0 or higher

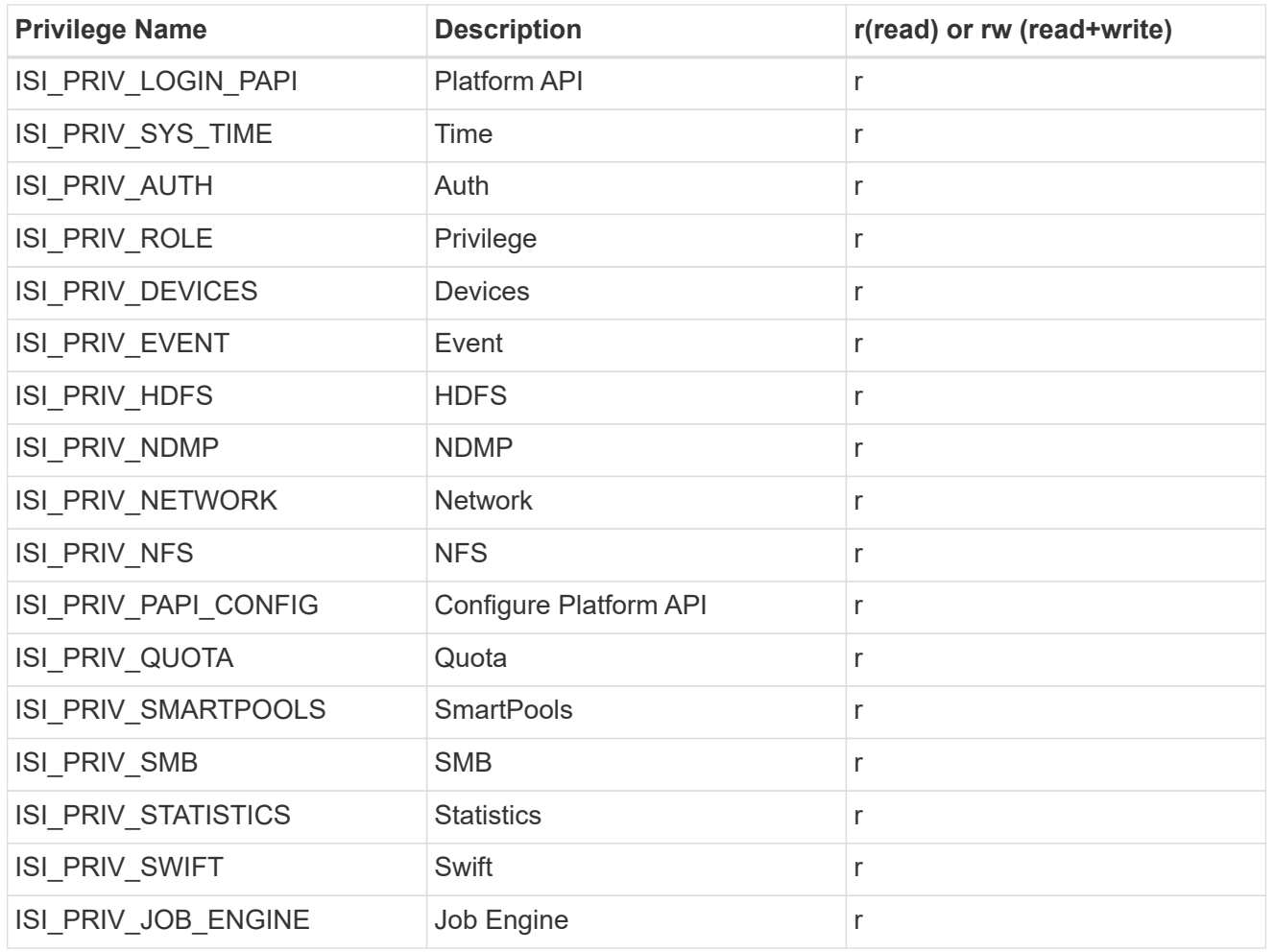

== Configuration

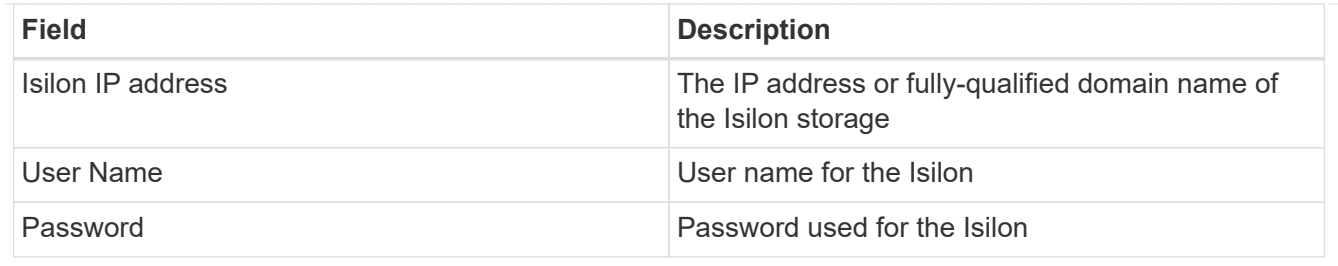

#### == Advanced configuration

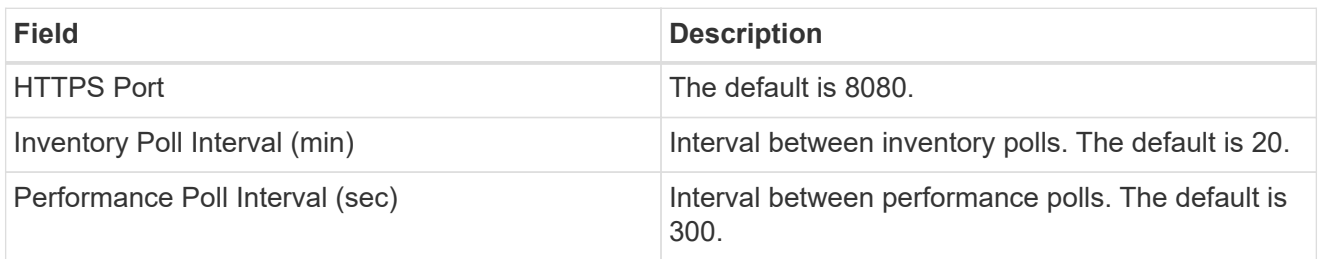

# == Troubleshooting

Some things to try if you encounter problems with this data collector:

=== Inventory

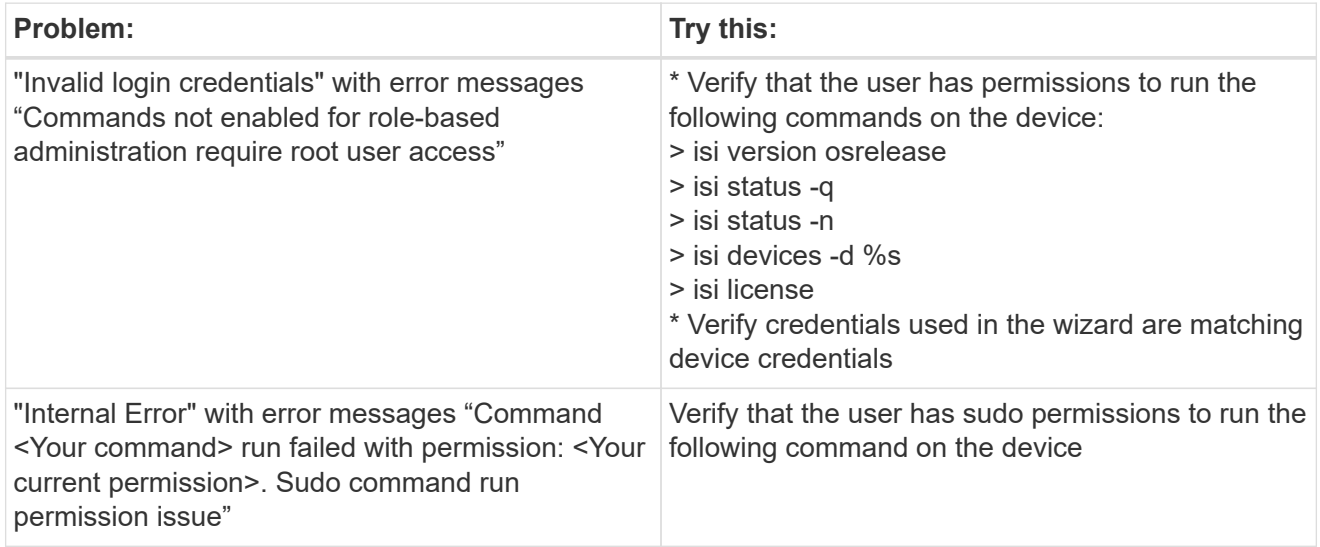

Additional information may be found from the [Support](#page-1047-0) page or in the [Data Collector Support Matrix](#page-514-0).

= Dell EMC PowerStore data collector :toc: macro :hardbreaks: :toclevels: 1 :icons: font :linkattrs: :relative\_path: ./ :imagesdir: /tmp/d20240625-801275-1wyx0zx/source/././media/

The EMC PowerStore data collector gathers inventory information from EMC PowerStore storage. For configuration, the data collector requires the IP address of the storage processors and a read-only user name and password.

The EMC PowerStore data collector gathers the volume-to-volume replication relationships that PowerStore coordinates across other storage arrays. Cloud Insights shows a storage array for each PowerStore cluster, and collects inventory data for nodes and storage ports on that cluster. No storage pool or volume data is collected.

#### == Terminology

Cloud Insights acquires the following inventory information from this data collector. For each asset type acquired by Cloud Insights, the most common terminology used for this asset is shown. When viewing or troubleshooting this data collector, keep the following terminology in mind:

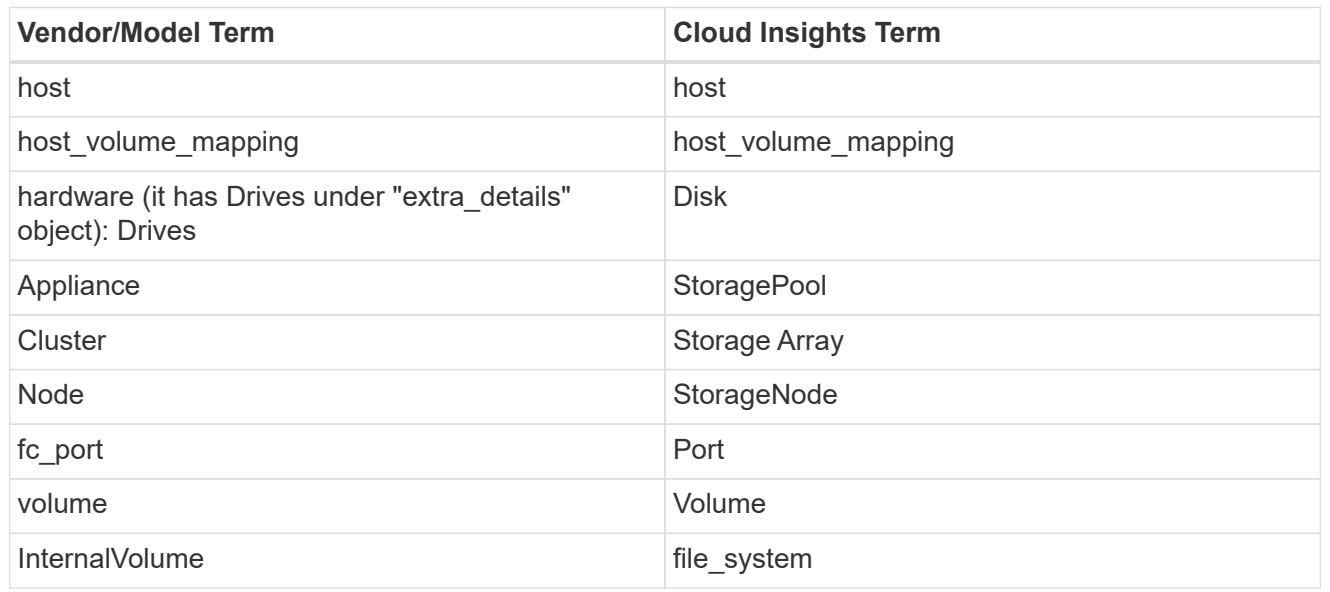

Note: These are common terminology mappings only and might not represent every case for this data collector.

#### == Requirements

The following information is required to configure this data collector:

- IP address or fully-qualified domain name of storage processor
- Read-only user name and password

#### == Configuration

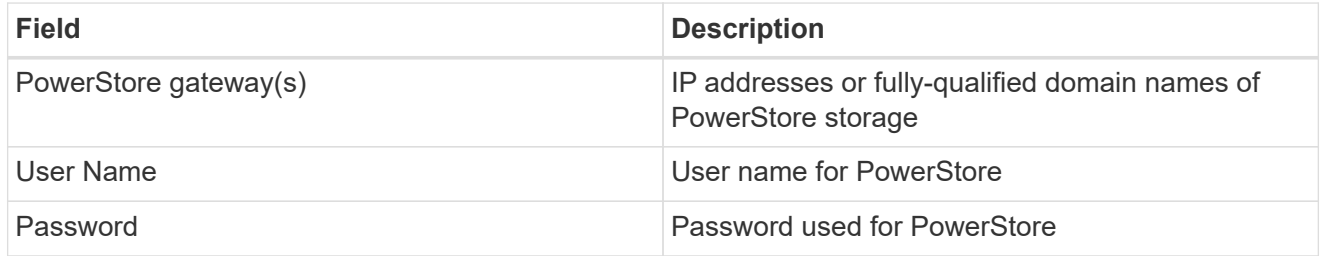

#### == Advanced configuration

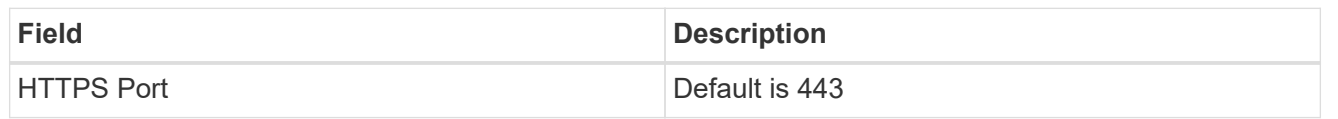

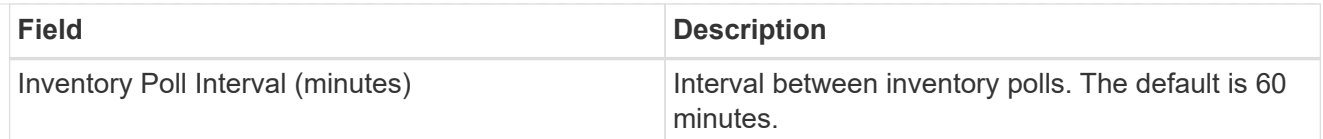

Cloud Insight's PowerStore performance collection makes use of PowerStore's 5-minute granularity source data. As such, Cloud Insights polls for that data every five minutes, and this is not configurable.

== Troubleshooting

Additional information on this Data Collector may be found from the [Support](#page-1047-0) page or in the [Data Collector](#page-514-0) [Support Matrix](#page-514-0).

= Dell EMC RecoverPoint data collector :toc: macro :hardbreaks: :toclevels: 1 :icons: font :linkattrs: :relative\_path: ./ :imagesdir: /tmp/d20240625-801275-1wyx0zx/source/././media/

The EMC RecoverPoint data collector's primary use case is to discover volume-tovolume replication relationships that the RecoverPoint storage appliance facilitates. This collector will also discover the Recoverpoint appliance itself. Please note that Dell/EMC sells a VMware backup solution for VMs--"RecoverPoint for VMs"--which is not supported by this collector

For configuration, the data collector requires the IP address of the storage processors and a read-only user name and password.

The EMC RecoverPoint data collector gathers the volume-to-volume replication relationships that RecoverPoint coordinates across other storage arrays. Cloud Insights shows a storage array for each RecoverPoint cluster, and collects inventory data for nodes and storage ports on that cluster. No storage pool or volume data is collected.

== Requirements

The following information is required to configure this data collector:

- IP address or fully-qualified domain name of storage processor
- Read-only user name and password
- REST API access via port 443

== Configuration

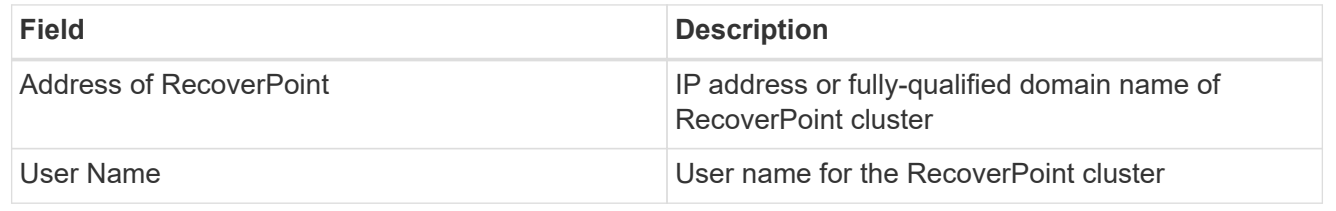
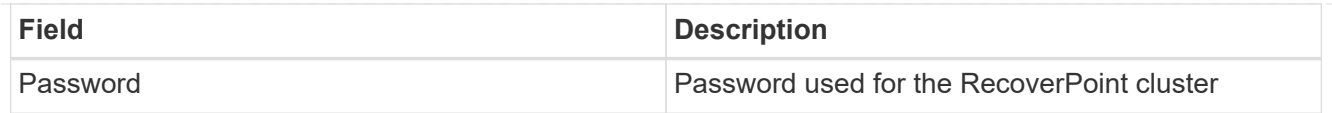

== Advanced configuration

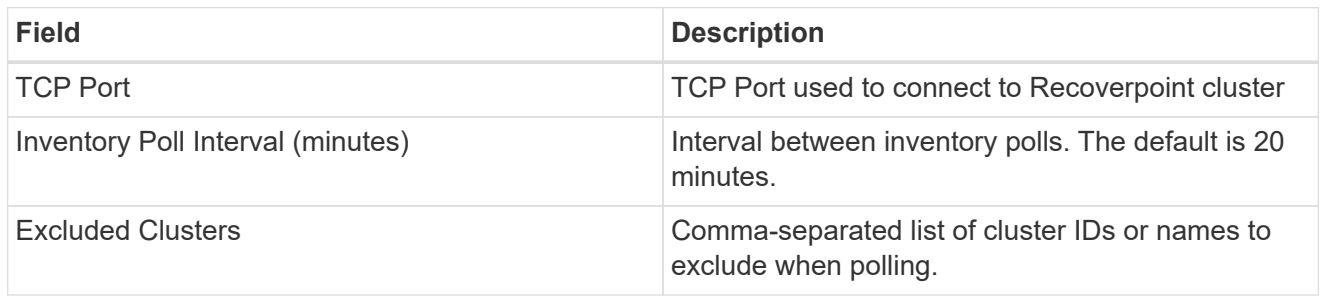

### == Troubleshooting

Additional information on this Data Collector may be found from the [Support](#page-1047-0) page or in the [Data Collector](#page-514-0) [Support Matrix](#page-514-0).

= DELL EMC ScaleIO / PowerFlex data collector :toc: macro :hardbreaks: :toclevels: 1 :icons: font :linkattrs: :relative\_path: ./ :imagesdir: /tmp/d20240625-801275-1wyx0zx/source/././media/

The ScaleIO/PowerFlex data collector collects inventory information from ScaleIO & PowerFlex storage. For configuration, this data collector requires the ScaleIO/PowerFlex gateway address and an admin user name and password.

### == Terminology

Cloud Insights acquires the following inventory information from the ScaleIO/PowerFlex data collector. For each asset type acquired by Cloud Insights, the most common terminology used for this asset is shown. When viewing or troubleshooting this data collector, keep the following terminology in mind:

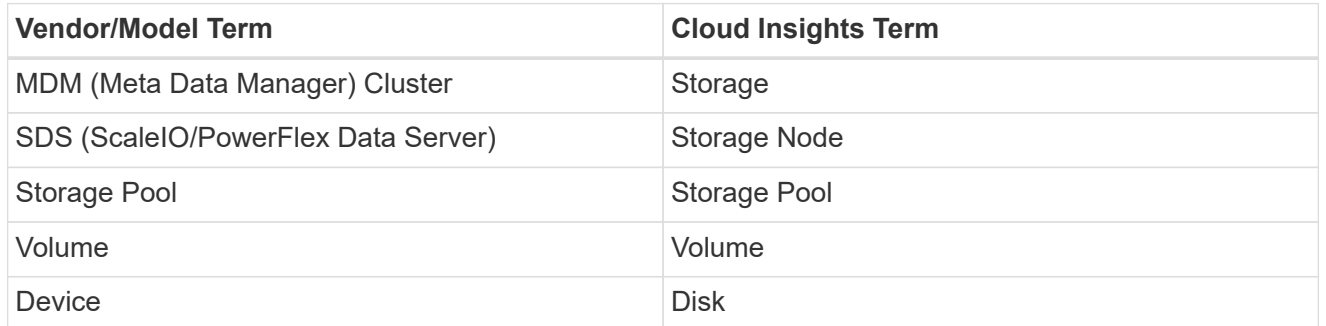

Note: These are common terminology mappings only and might not represent every case for this data collector.

== Requirements

- Read-only access to the Admin user account
- Port requirement: HTTPS Port 443
- == Configuration

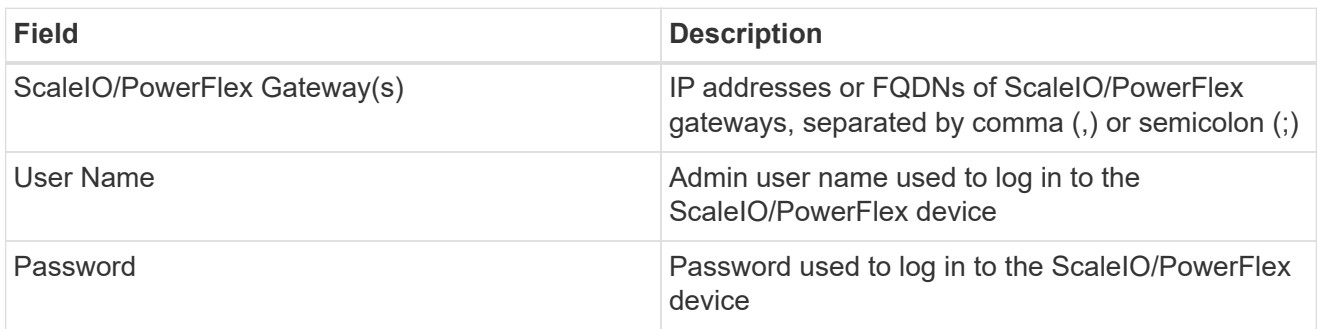

## == Advanced configuration

Click the Inventory check box to enable inventory collection.

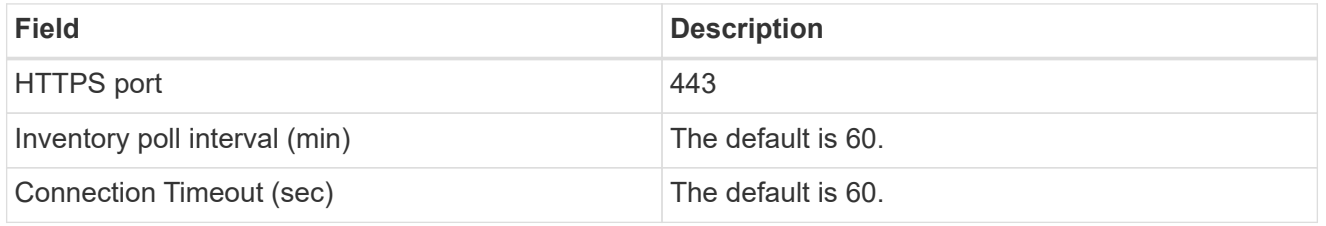

== Troubleshooting

Additional information may be found from the [Support](#page-1047-0) page or in the [Data Collector Support Matrix](#page-514-0).

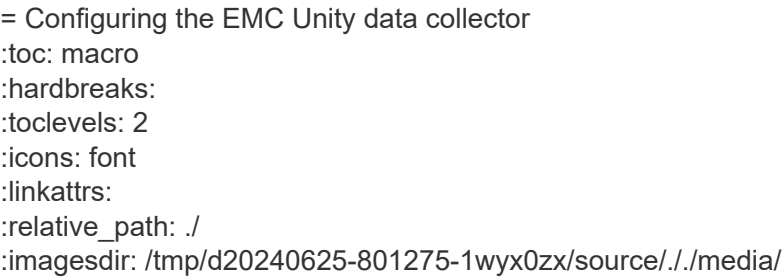

The DELL EMC Unity (formerly VNXe) data collector provides inventory support for VNXe unified storage arrays. Cloud Insights currently supports iSCSI and NAS protocols.

## == Requirements

- The Unity data collector is CLI based; you must install the Unisphere for Unity CLI, (uemcli.exe) onto the acquisition unit where your VNXe data collector resides.
- uemcli.exe uses HTTPS as the transport protocol, so the acquisition unit will need to be able to initiate HTTPS connections to the Unity.
- IP address or fully-qualified domain name of the Unity device
- You must have at least a read-only user for use by the data collector.
- HTTPS on Port 443 is required
- The EMC Unity data collector provides NAS and iSCSI support for inventory; fibre channel volumes will be discovered, but Cloud Insights does not report on FC mapping, masking, or storage ports.
- == Terminology

Cloud Insights acquires the following inventory information from the Unity data collector. For each asset type acquired by Cloud Insights, the most common terminology used for this asset is shown. When viewing or troubleshooting this data collector, keep the following terminology in mind:

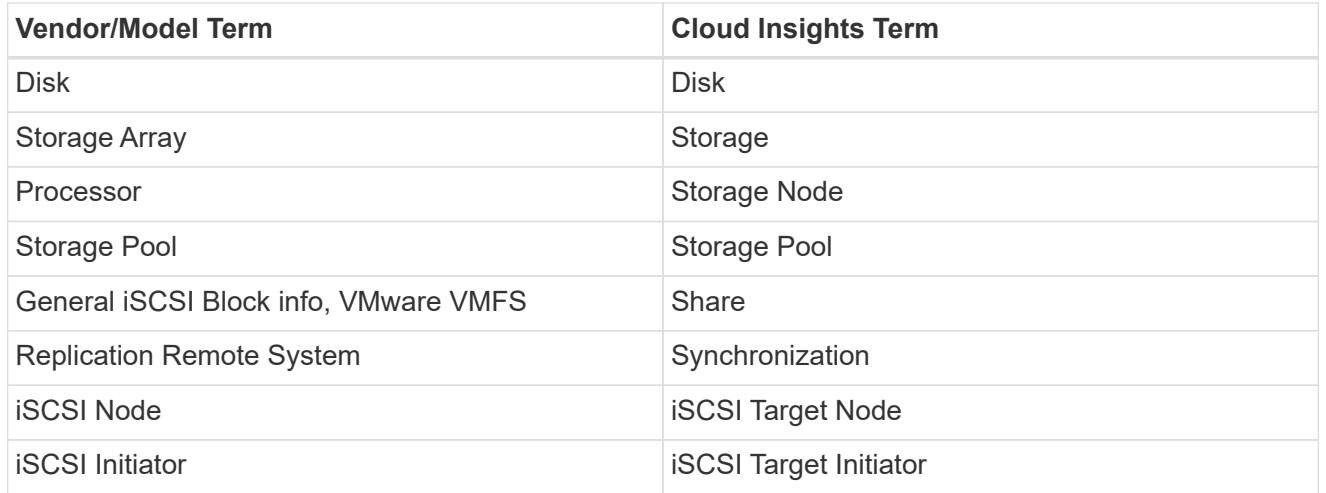

Note: These are common terminology mappings only and might not represent every case for this data source.

### == Configuration

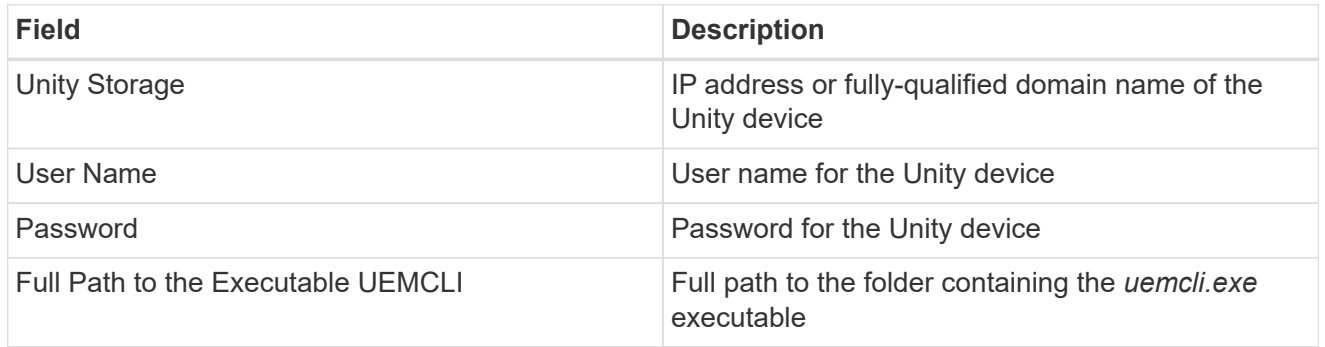

### == Advanced configuration

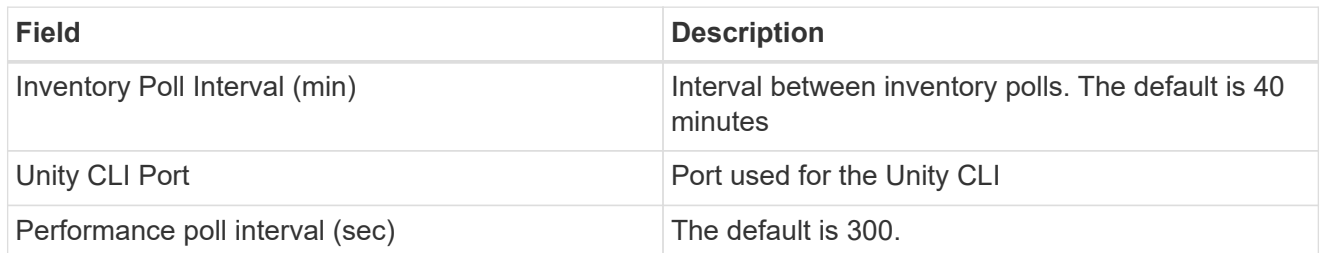

### == Troubleshooting

Some things to try if you encounter problems with this data collector:

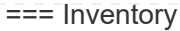

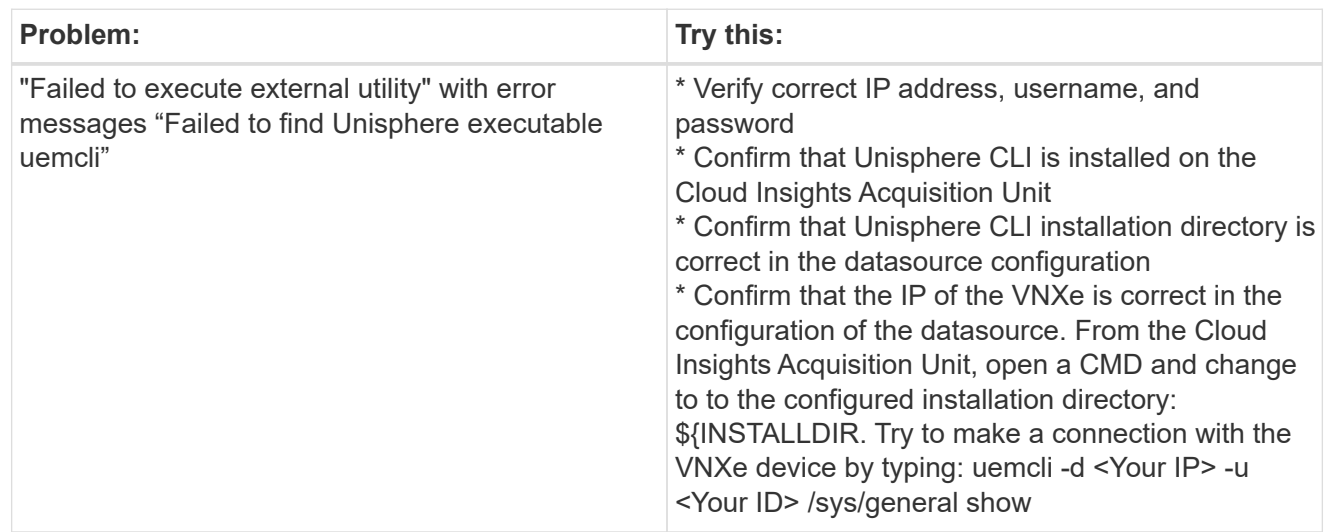

Additional information may be found from the [Support](#page-1047-0) page or in the [Data Collector Support Matrix](#page-514-0).

= Dell EMC VMAX and PowerMax Family of Devices data collector :toc: macro :hardbreaks: :toclevels: 1 :icons: font :linkattrs: :relative\_path: ./ :imagesdir: /tmp/d20240625-801275-1wyx0zx/source/././media/

Cloud Insights discovers EMC VMAX and PowerMax storage arrays by using Solutions Enabler symcli commands in conjunction with an existing Solutions Enabler server in your environment. The existing Solutions Enabler server has connectivity to the VMAX/PowerMax storage array through access to gatekeeper volumes.

## == Requirements

Before configuring this data collector, you should ensure that Cloud Insights has TCP connectivity to port 2707 on the existing Solutions Enabler server. Cloud Insights discovers all the Symmetrix arrays that are "Local" to this server, as seen in "symcfg list" output from that server.

- The EMC Solutions Enabler (CLI) with SMI-S provider application must be installed on the Acquisition Unit server and the version must match or be earlier than the version running on the Solutions Enabler Server.
- A properly configured {installdir}\EMC\SYMAPI\config\netcnfg file is required. This file defines service names for Solutions Enabler servers, as well as the access method (SECURE / NOSECURE /ANY).
- If you require read/write latency at the storage node level, the SMI-S Provider must communicate with a running instance of the UNISPHERE for VMAX application.
- IP address of the managing Solutions Enabler server
- Administrator permissions on the Solutions Enabler (SE) Server
- Read-only user name and password to the SE software
- The UNISPHERE for VMAX application must be running and collecting statistics for the EMC VMAX

and PowerMax sstorage arrays that are managed by the SMI-S Provider installation

- Access validation for performance: In a web browser on your Acquisition Unit, go to *https://<SMI-S Hostname or IP>:5989/ecomconfig* where "SMI-S Hostname or IP" is the IP address or hostname of your SMI-S server. This URL is for an administrative portal for the EMC SMI-S (aka "ECOM") service you will receive a login popup.
- Permissions must be declared in the Solutions Enabler server's daemon configuration file, usually found here: */var/symapi/config/daemon\_users*

Here is an example file with the proper cisys permissions.

```
root@cernciaukc101:/root
14:11:25 # tail /var/symapi/config/daemon_users
###
### Refer to the storrdfd(3) man page for additional details.
###
### As noted above, only authorized users can perform stordaemon
control
### operations (e.g., shutdown).
####################################################################
############
# smith storrdfd
cisys storapid <all>
```

```
== Terminology
```
Cloud Insights acquires the following inventory information from the EMC VMAX/PowerMax data source. For each asset type acquired, the most common terminology used for this asset is shown. When viewing or troubleshooting this data collector, keep the following terminology in mind:

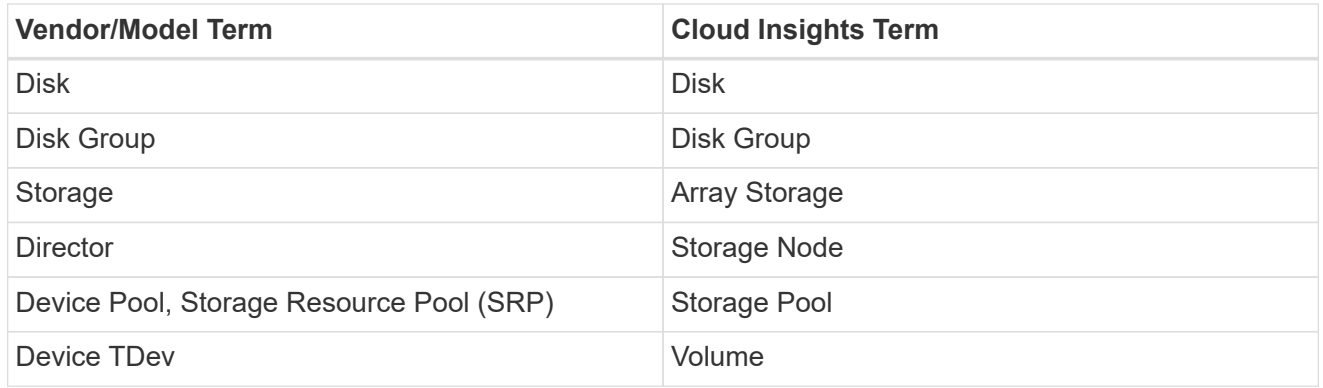

Note: These are common terminology mappings only and might not represent every case for this data collector.

== Configuration

**Note:** If SMI-S user authentication is not enabled, the default values in the Cloud Insights data collector are ignored.

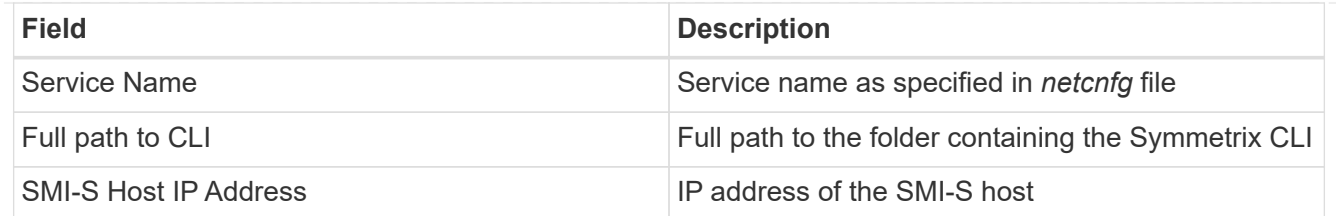

# == Advanced Configuration

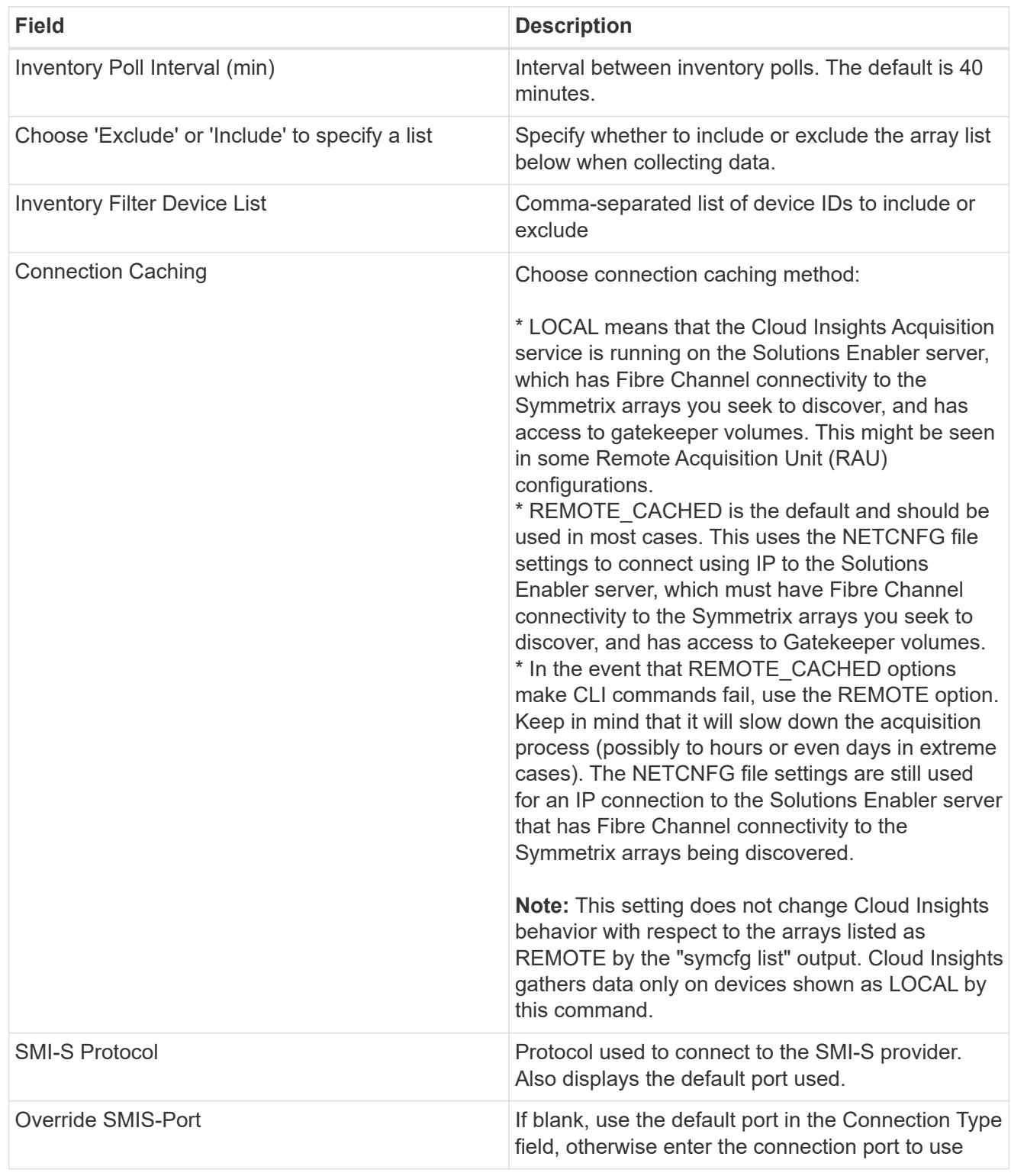

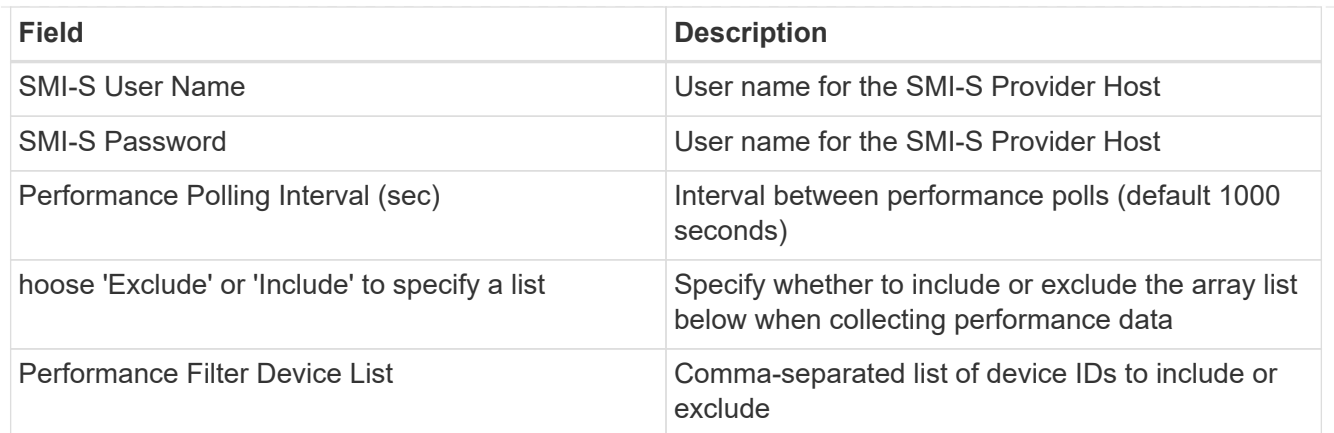

== Troubleshooting

Some things to try if you encounter problems with this data collector:

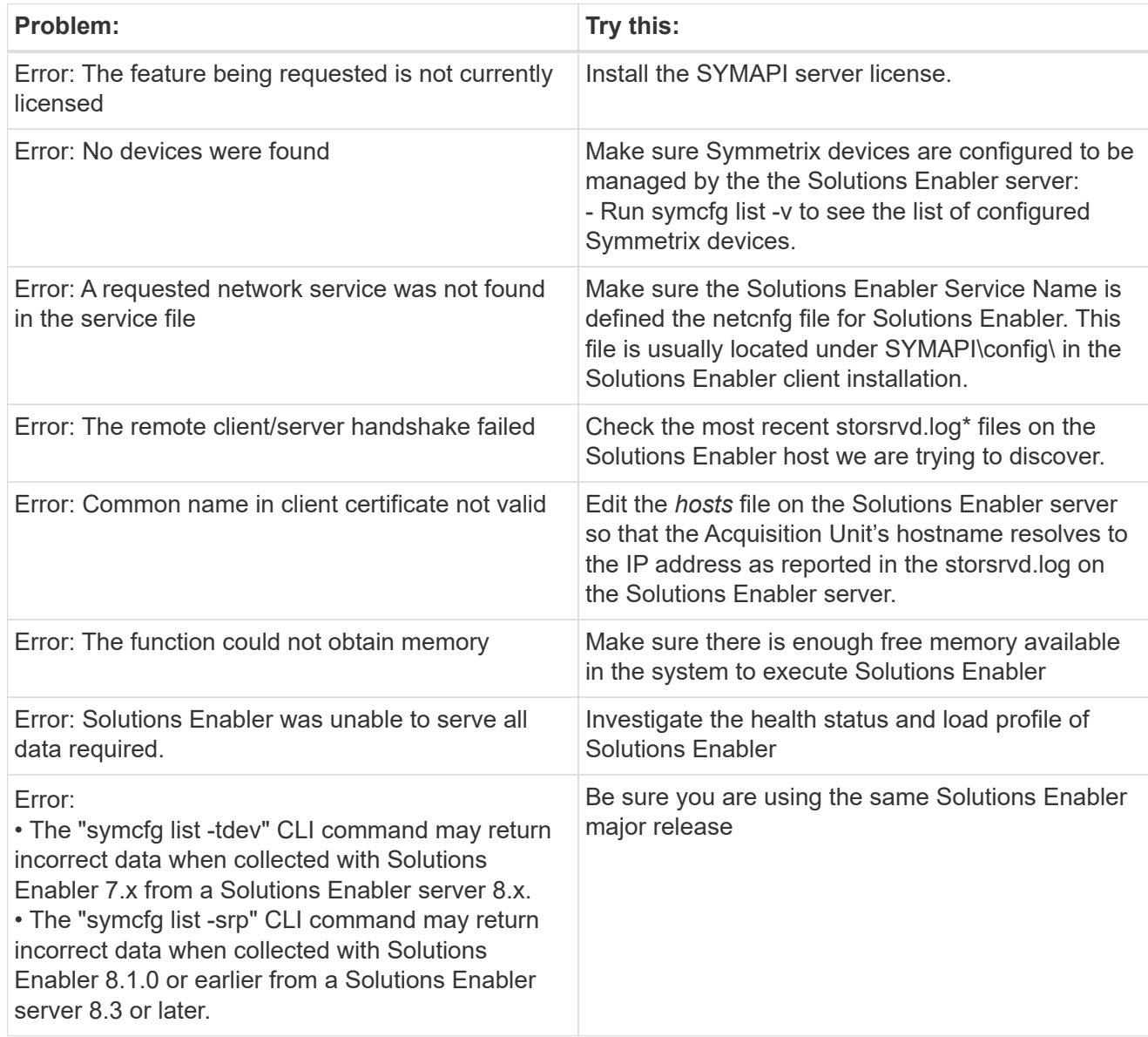

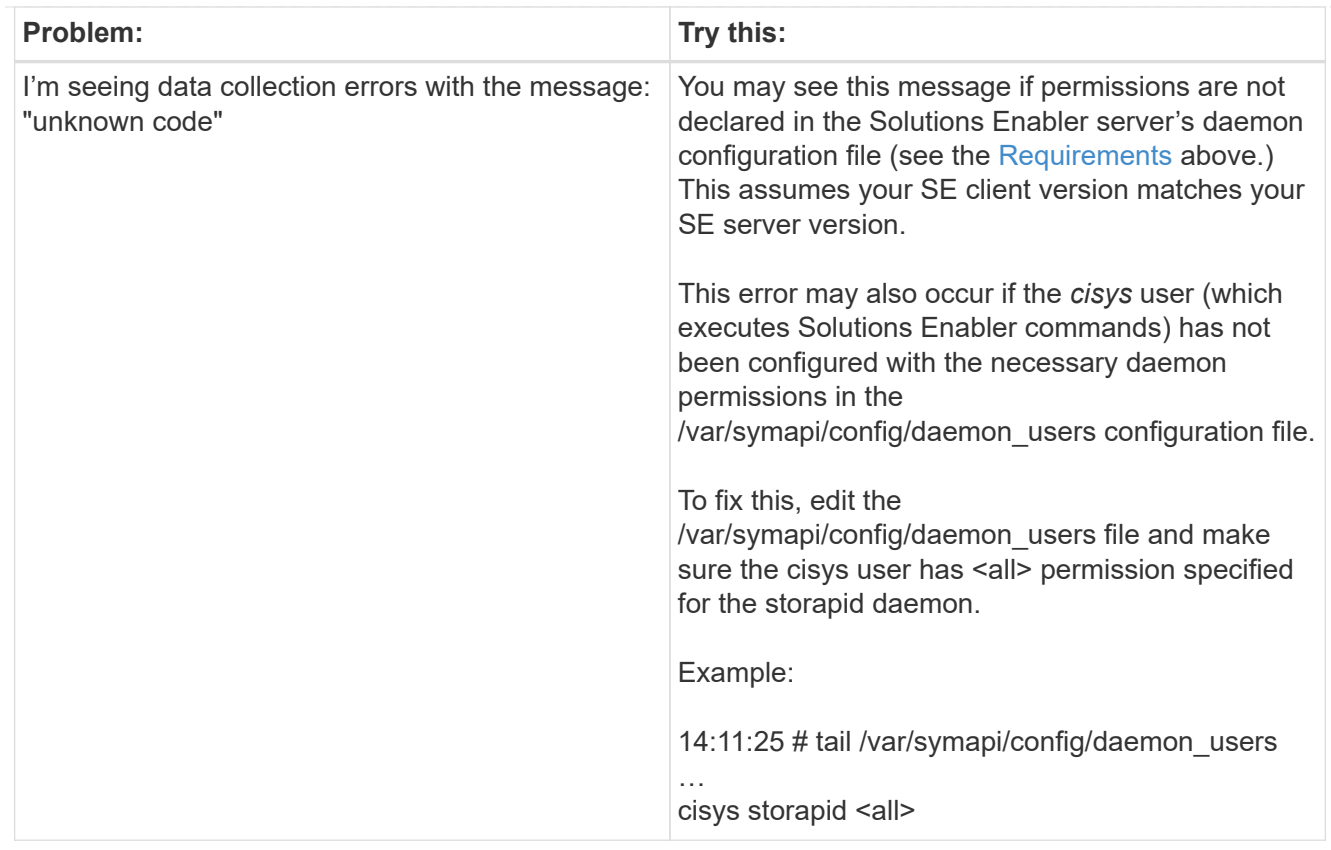

Additional information may be found from the [Support](#page-1047-0) page or in the [Data Collector Support Matrix](#page-514-0).

= Dell EMC VNX Block Storage (NaviCLI) data collector :toc: macro :hardbreaks: :toclevels: 1 :icons: font :linkattrs: :relative\_path: ./ :imagesdir: /tmp/d20240625-801275-1wyx0zx/source/././media/

# Cloud Insights uses the Dell EMC VNX Block Storage (NaviSec) data collector (formerly CLARiiON) to acquire inventory and performance data.

== Terminology

Cloud Insights acquires the following inventory information from the EMC VNX Block Storage data collector. For each asset type acquired by Cloud Insights, the most common terminology used for this asset is shown. When viewing or troubleshooting this data collector, keep the following terminology in mind:

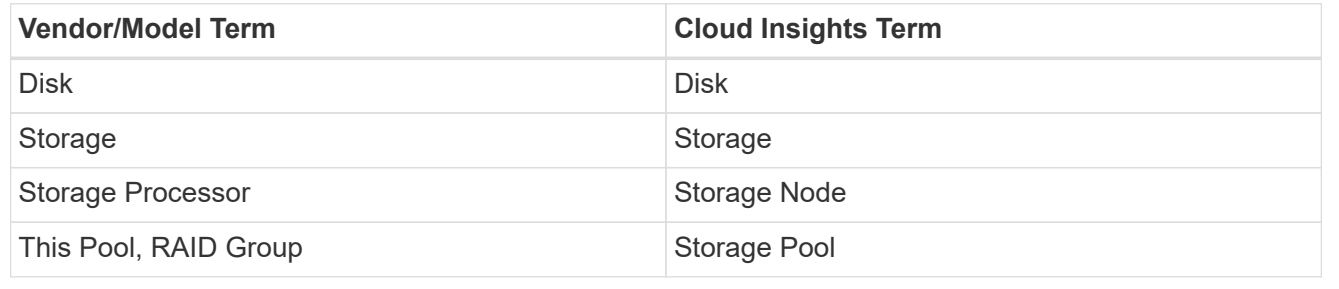

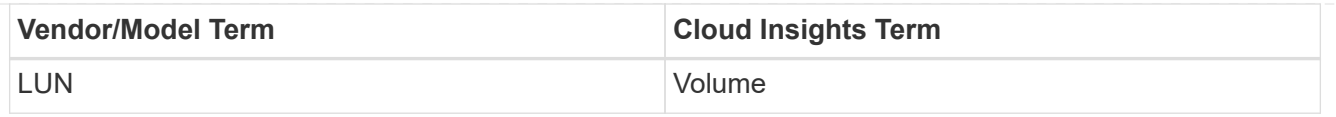

Note: These are common terminology mappings only and might not represent every case for this data source.

== Requirements

The following requirements must be met in order to collect data:

- An IP address of each VNX block storage processor
- Read-only Navisphere username and password to the VNX block storage arrays
- NaviSecCli must be installed on the Cloud Insights AU
- Access validation: Run NaviSecCLI from the Cloud Insights AU to each array using the username and password.
- Port requirements: 80, 443
- NaviSecCLI version should correspond with the newest FLARE code on your array
- For performance, statistics logging must be enabled.

== NaviSphere command line interface syntax

naviseccli.exe -h <IP address> -user <user> -password <password> -scope <scope,use 0 for global scope> -port <use 443 by default> command

== Configuration

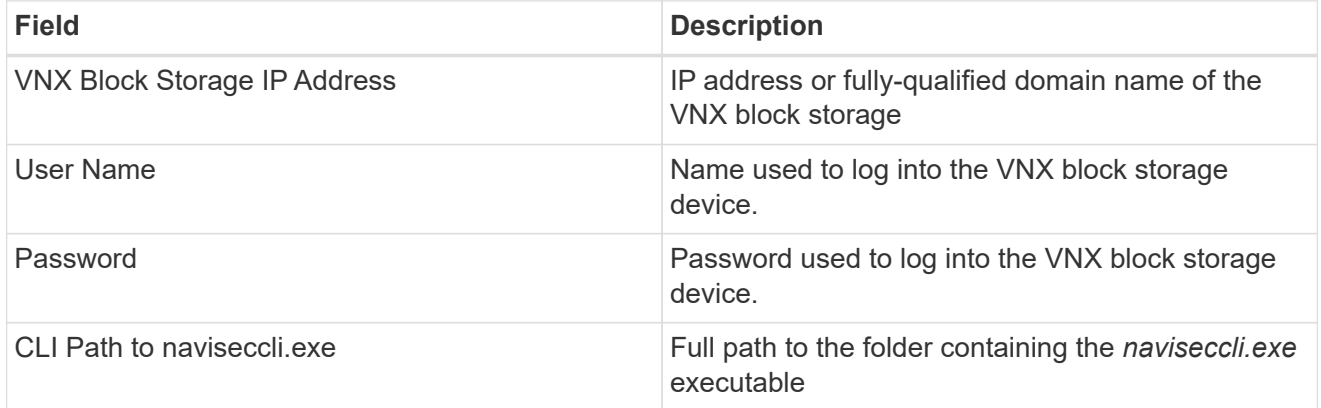

#### == Advanced Configuration

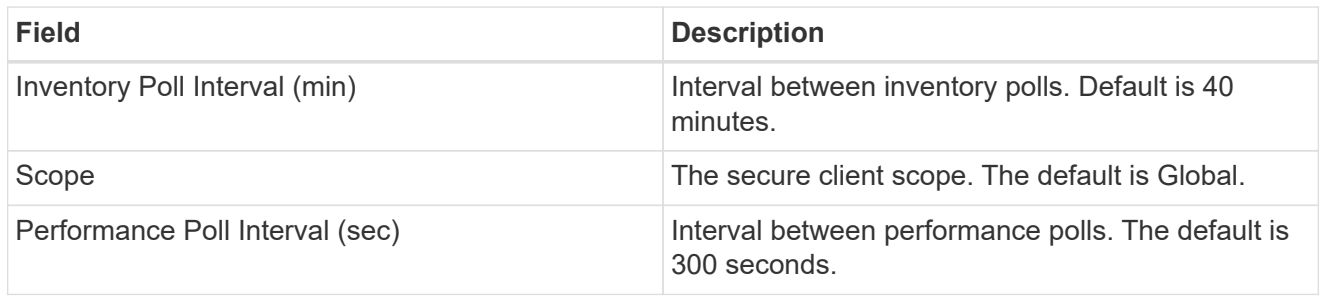

== Troubleshooting

Some things to try if you encounter problems with this data collector:

=== Inventory

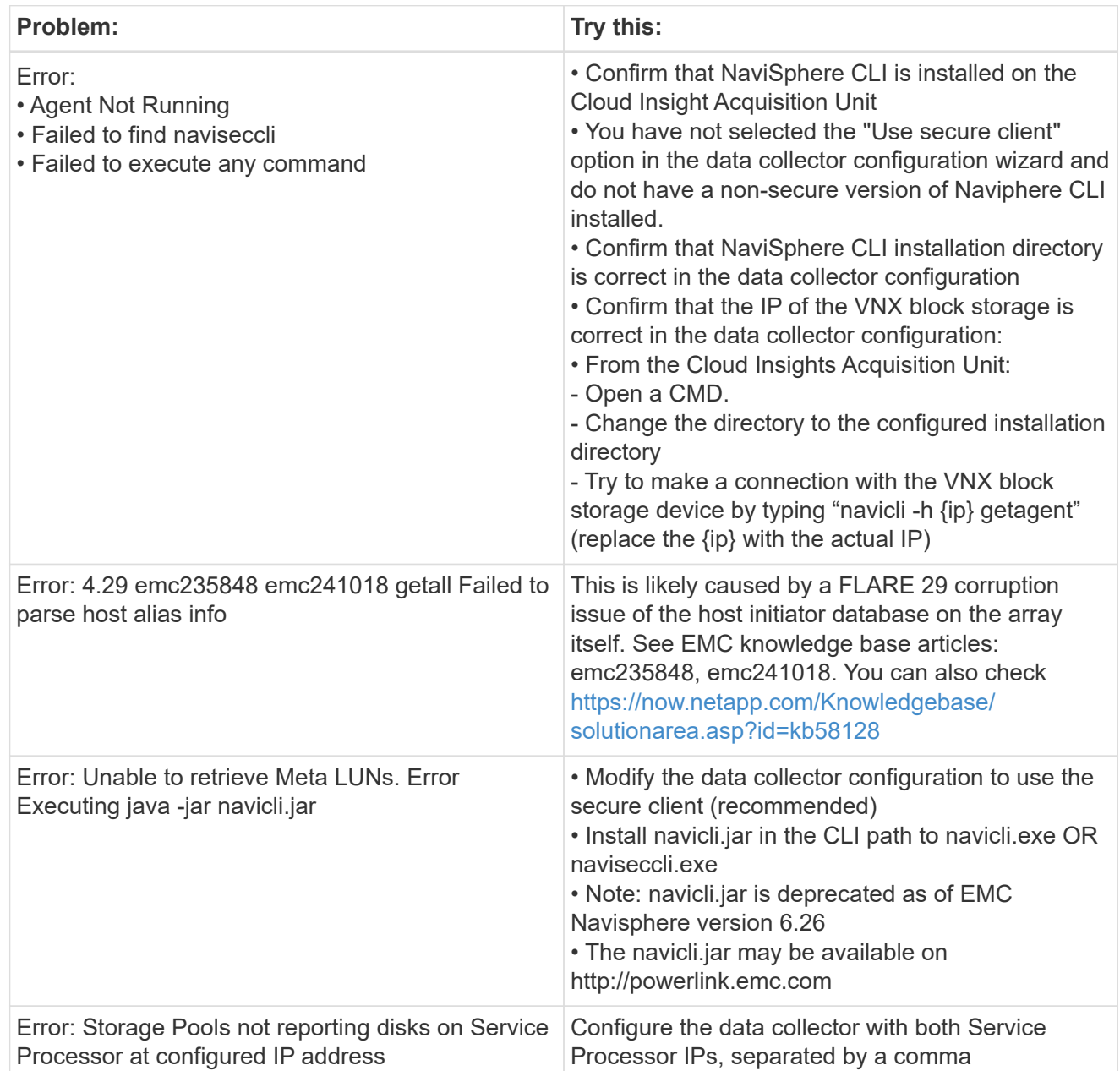

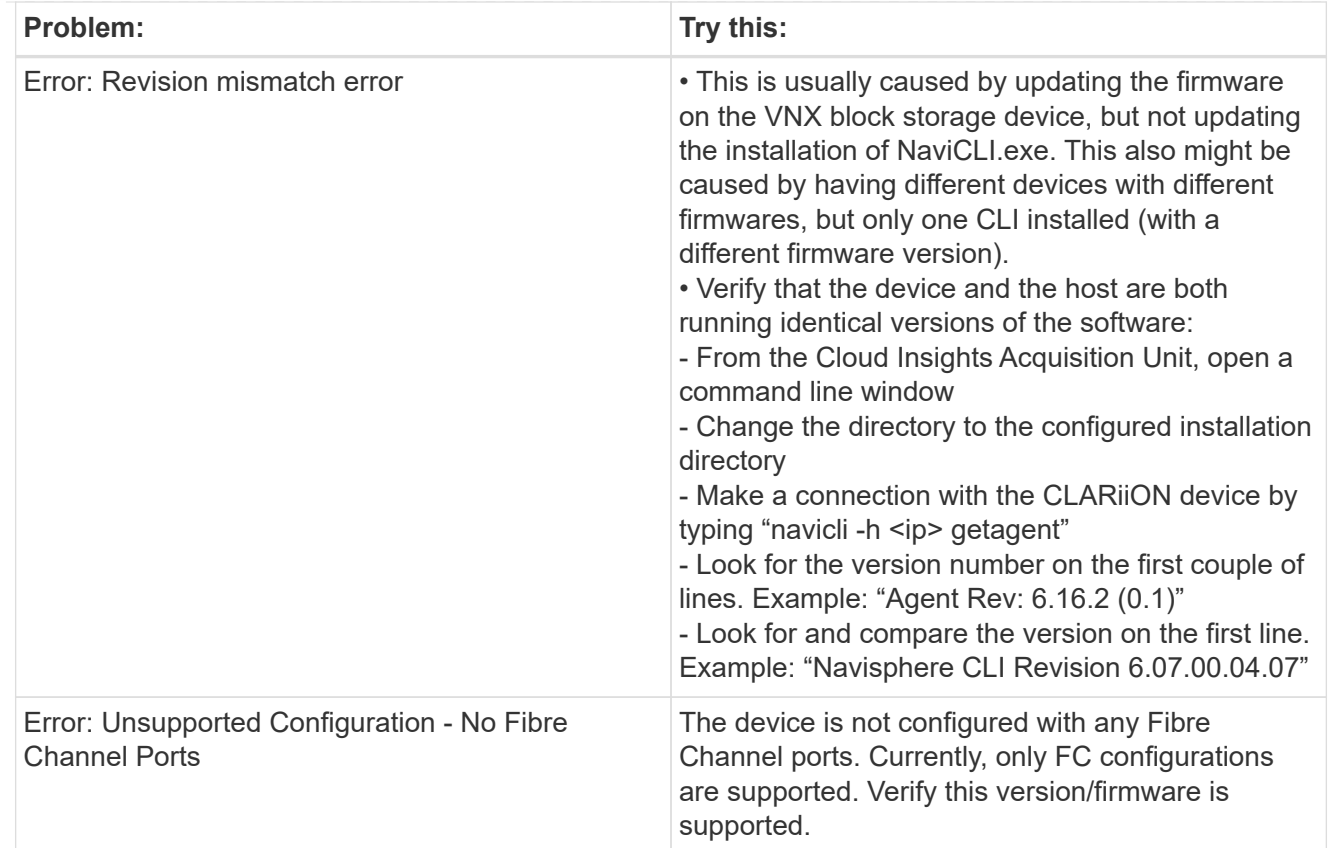

Additional information may be found from the [Support](#page-1047-0) page or in the [Data Collector Support Matrix](#page-514-0).

= DELL EMC VNX File (formerly Celerra Unified Storage System) data collector :toc: macro :hardbreaks: :toclevels: 1 :icons: font :linkattrs: :relative\_path: ./ :imagesdir: /tmp/d20240625-801275-1wyx0zx/source/././media/

This data collector acquires inventory information from the VNX File Storage System. For configuration, this data collector requires the IP address of the storage processors and a read-only user name and password.

== Terminology

Cloud Insights acquires the following inventory information from the VNX File data collector. For each asset type acquired by Cloud Insights, the most common terminology used for this asset is shown. When viewing or troubleshooting this data collector, keep the following terminology in mind:

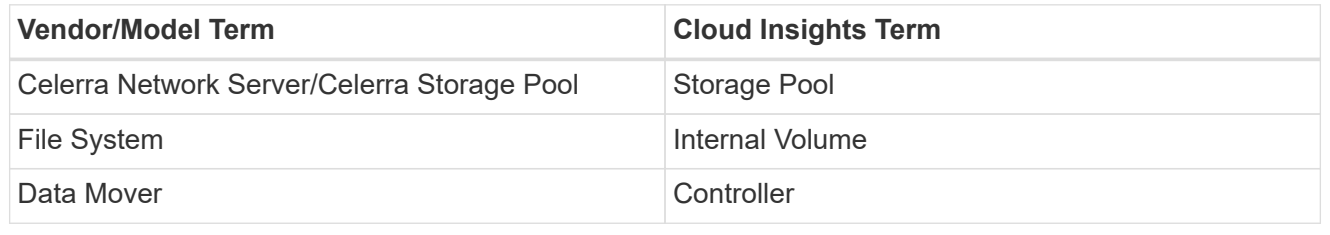

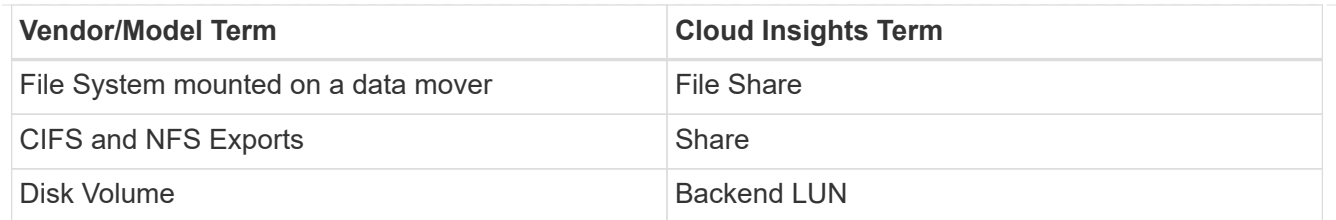

Note: These are common terminology mappings only and might not represent every case for this data collector.

### == Requirements

You need the following to configure this data collector:

- The IP address of the storage processor
- Read-only user name and password
- SSH port 22

#### == Configuration

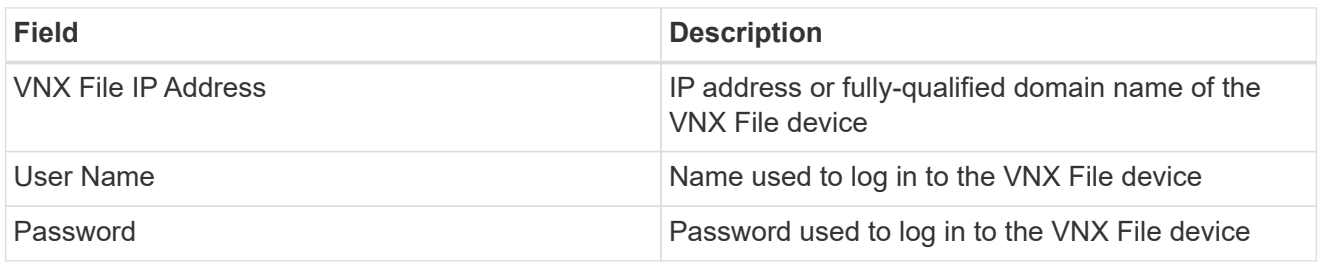

#### == Advanced configuration

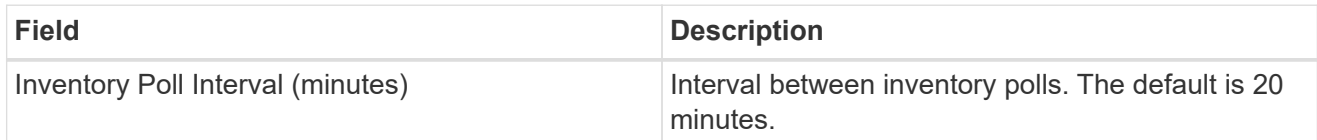

#### == Troubleshooting

Some things to try if you encounter problems with this data collector:

=== Inventory

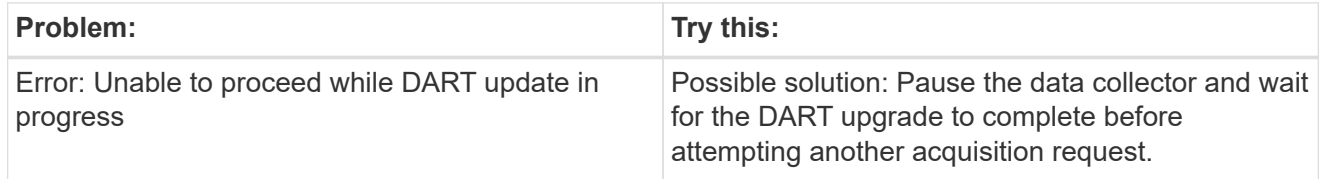

Additional information may be found from the [Support](#page-1047-0) page or in the [Data Collector Support Matrix](#page-514-0).

= Configuring the Dell EMC VNX Unified data collector :toc: macro :hardbreaks: :toclevels: 2 :icons: font

## :linkattrs: :relative\_path: ./ :imagesdir: /tmp/d20240625-801275-1wyx0zx/source/././media/

For configuration, the Dell EMC VNX Unified (SSH) data collector requires the IP address of the Control Station and a read-only username and password.

### == Terminology

Cloud Insights acquires the following inventory information from this data collector. For each asset type acquired by Cloud Insights, the most common terminology used for this asset is shown. When viewing or troubleshooting this data collector, keep the following terminology in mind:

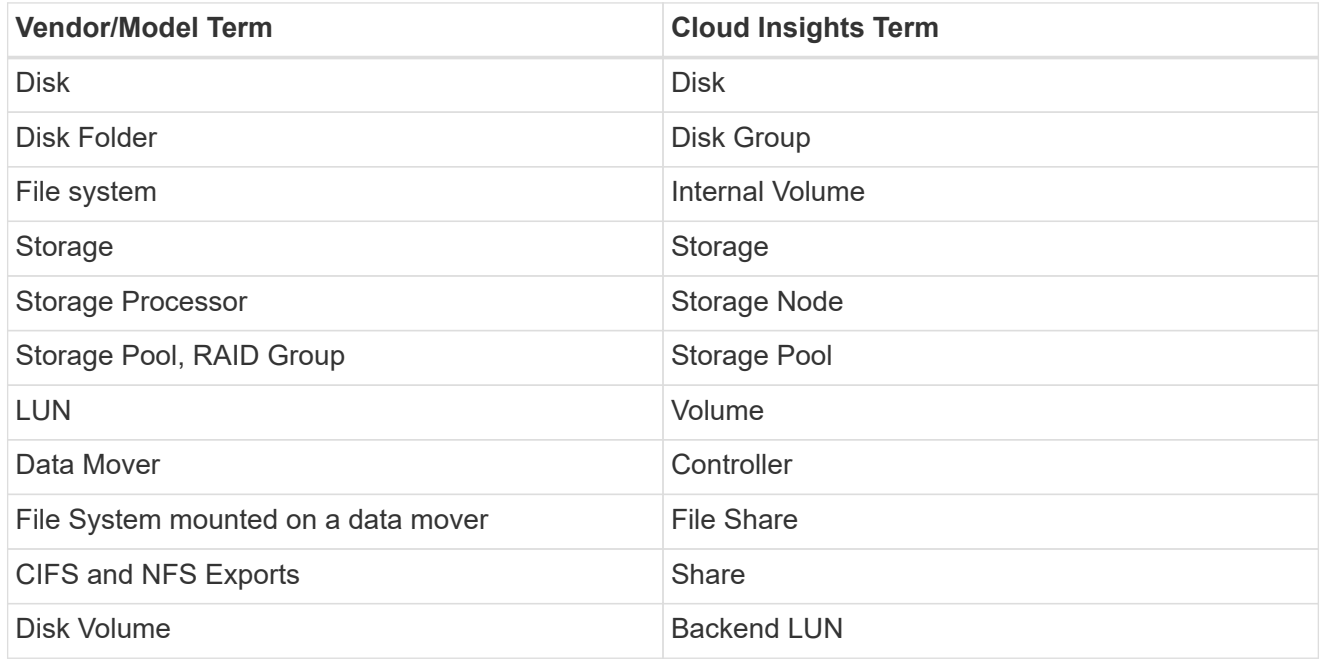

### == Requirements

You need the following to configure the VNX (SSH) data collector:

- VNX IP address & Credentials to the Celerra Control Station.
- Read-only username and password.
- The data collector is able to run NaviCLI/NaviSecCLI commands against the backend array utilizing the DART OS NAS heads

### == Configuration

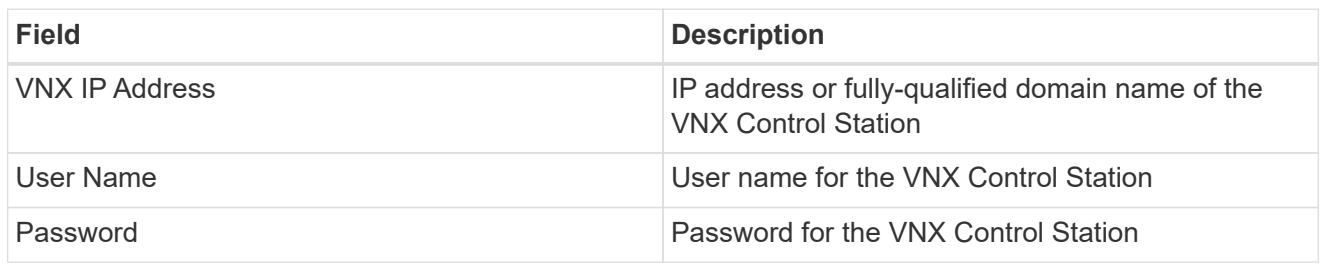

## == Advanced configiration

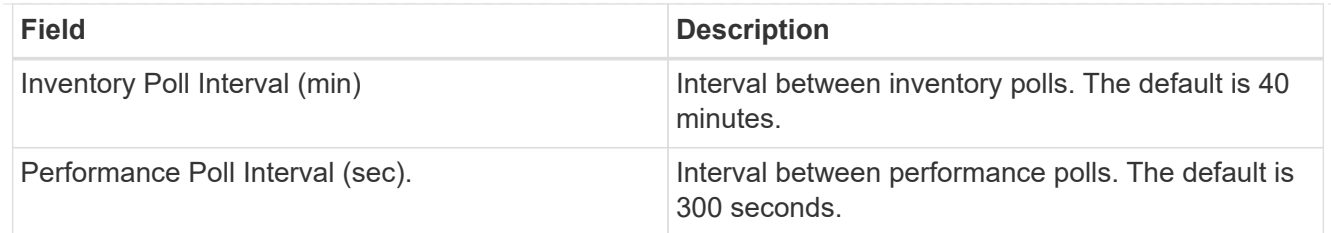

### == Troubleshooting

Additional information on this Data Collector may be found from the [Support](#page-1047-0) page or in the [Data Collector](#page-514-0) [Support Matrix](#page-514-0).

= Configuring the EMC VPLEX data collector :toc: macro :hardbreaks: :toclevels: 2 :icons: font :linkattrs: :relative\_path: ./ :imagesdir: /tmp/d20240625-801275-1wyx0zx/source/././media/

This data collector acquires inventory and performance data from EMC VPLEX storage systems. For configuration, the data collector requires an IP address of the VPLEX server and an administrative level domain account.

> Cloud Insights' performance collection from Vplex clusters requires that the performance archive service be operational, in order to populate the .CSV files and logs that Cloud Insights retrieves via SCP-based file copies. NetApp has observed that many Vplex firmware upgrade/management station updates will leave this functionality non-operational. Customers planning such upgrades may want to proactively ask Dell/EMC if their planned upgrade will leave this functionality inoperable, and if so, how can they re-enable it to minimize gaps in performance visibility? Cloud Insight's Vplex performance code will assess on each poll whether all the expected files exist, and if they are being properly updated; if they are missing or stale, Cloud Insights will log performance collection failures.

## == Terminology

 $\mathbf{d}$ 

Cloud Insightst acquires the following inventory information from the VPLEX data collector. For each asset type acquired, the most common terminology used for this asset is shown. When viewing or troubleshooting this data collector, keep the following terminology in mind:

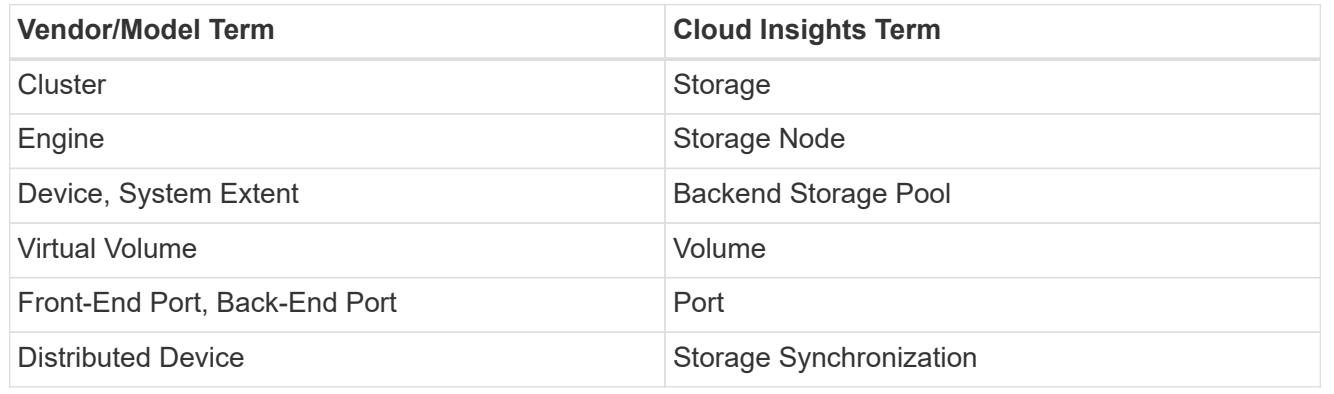

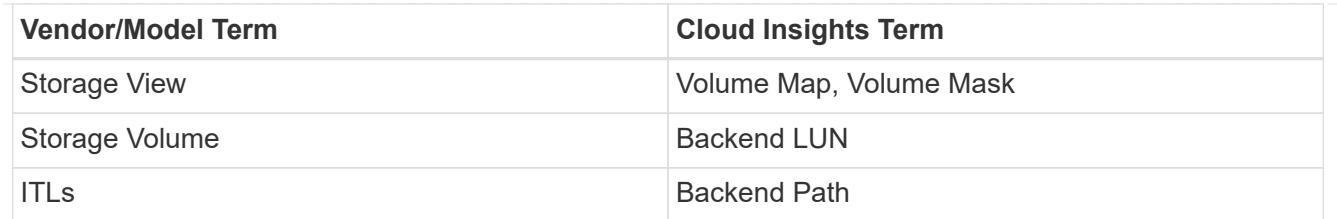

Note: These are common terminology mappings only and might not represent every case for this data collector.

- == Requirements
	- An IP address of the VPLEX Management Console
	- Administrative level domain account for the VPLEX server
	- Port 443 (HTTPS). Requires outbound connectivity to TCP port 443 on the VPLEX management station.
	- For performance, read-only username and password for ssh/scp access.
	- For performance, port 22 is required.

#### == Configuration

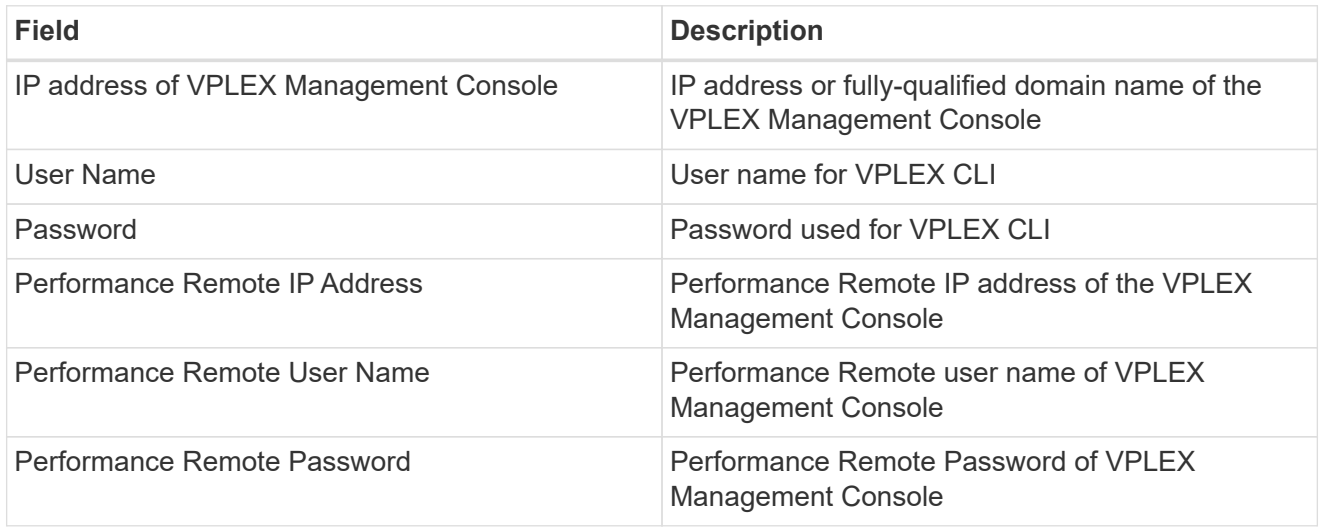

### == Advanced configuration

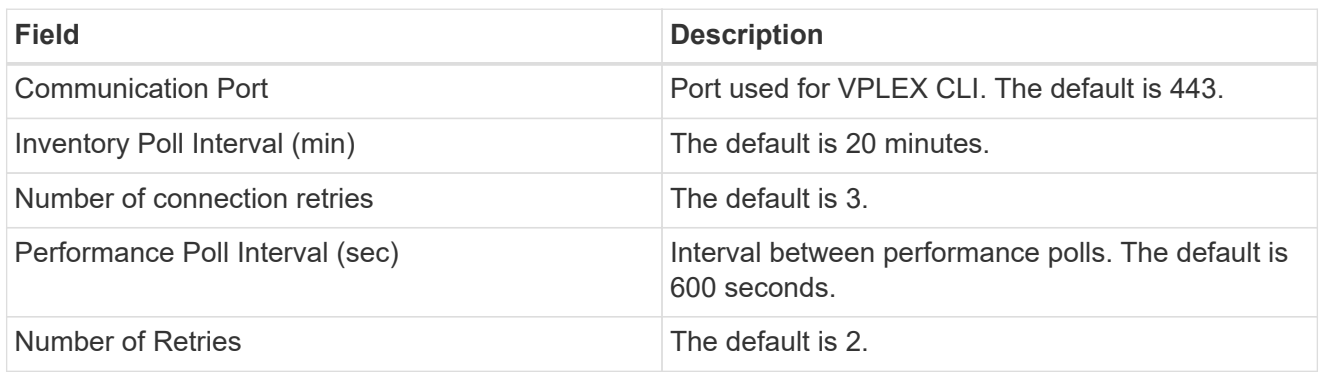

#### == Troubleshooting

Some things to try if you encounter problems with this data collector:

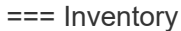

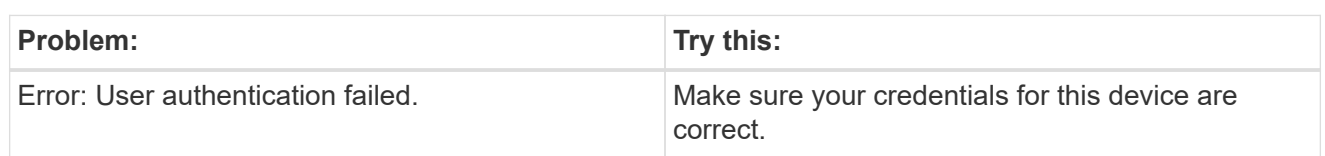

## === Performance

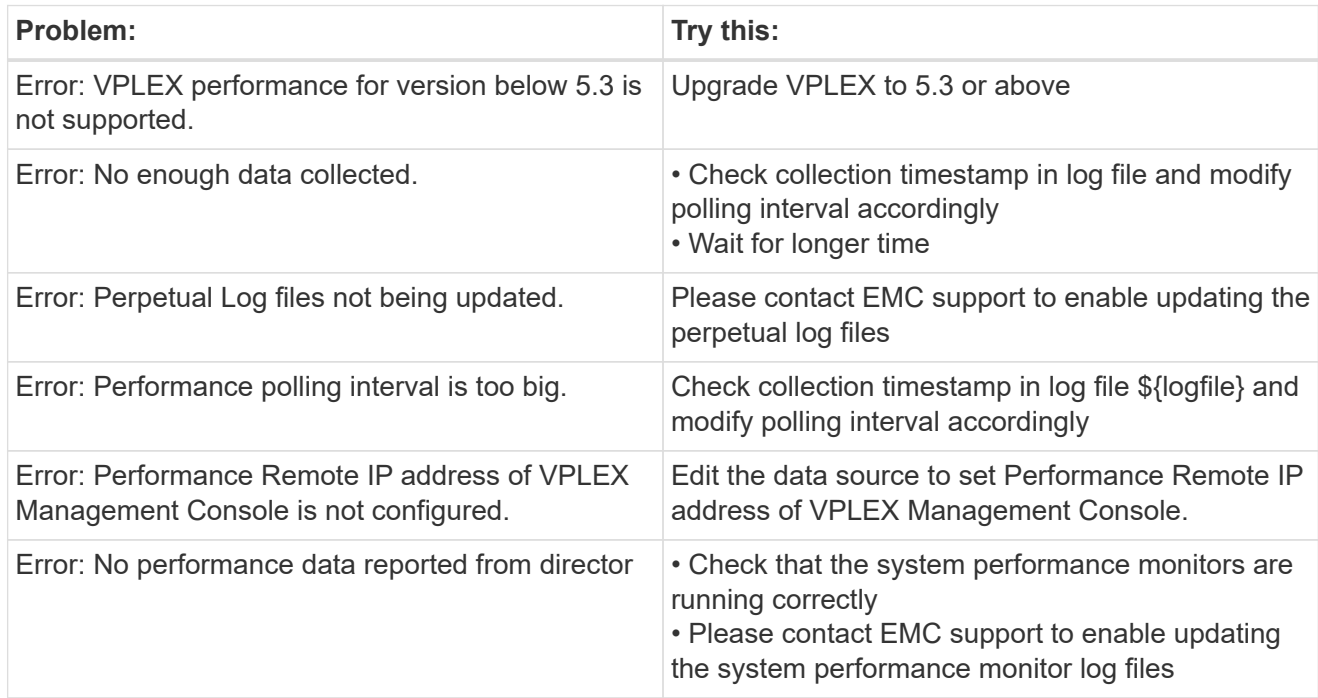

Additional information may be found from the [Support](#page-1047-0) page or in the [Data Collector Support Matrix](#page-514-0).

= Dell EMC XtremeIO data collector :toc: macro :hardbreaks: :toclevels: 2 :icons: font :linkattrs: :relative\_path: ./ :imagesdir: /tmp/d20240625-801275-1wyx0zx/source/././media/

The EMC XtremIO data collector acquires inventory and performance data from the EMC XtremIO storage system.

== Requirements

To configure the EMC XtremIO (HTTP) data collector, you must have:

- The XtremIO Management Server (XMS) Host address
- An account with administrator privileges
- Access to port 443 (HTTPS)
- == Terminology

Cloud Insights acquires the following inventory information from the EMC XtremIO data collector. For each asset type acquired by Cloud Insights, the most common terminology used for this asset is shown. When viewing or troubleshooting this data source, keep the following terminology in mind:

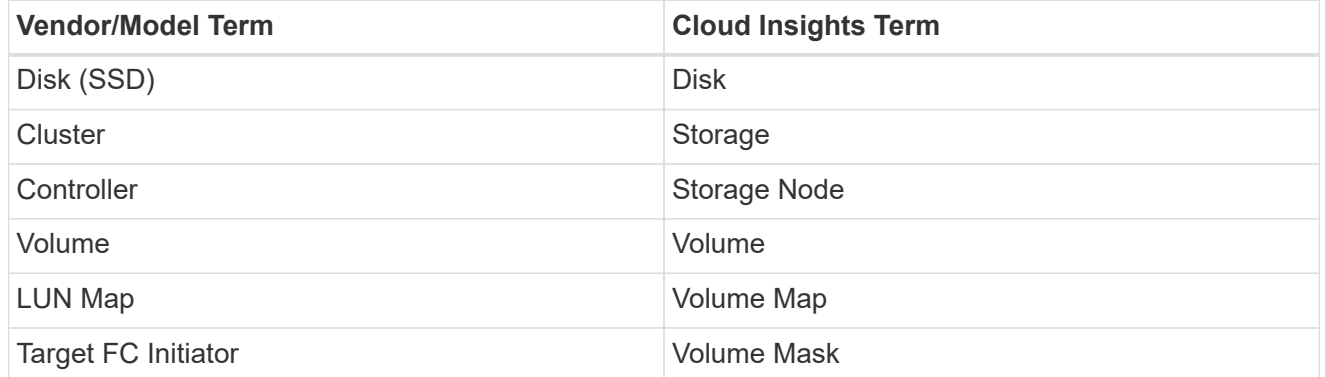

Note: These are common terminology mappings only and might not represent every case for this data source.

== Requirements

- The XtremIO Management Server (XMS) Host IP address
- Administrator user name and password for the XtremIO
- == Configuration

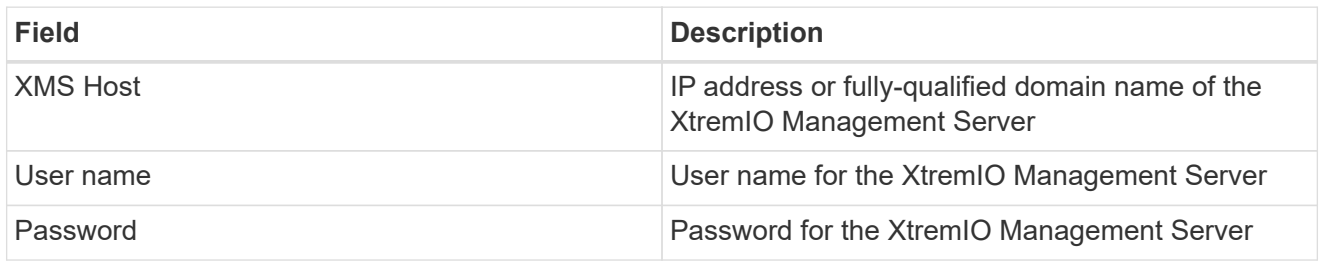

== Advanced configuration

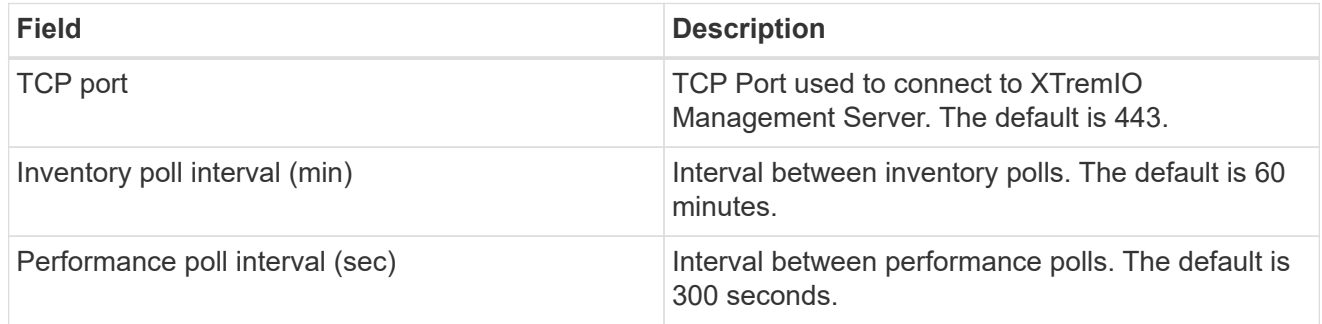

== Troubleshooting

Additional information on this Data Collector may be found from the [Support](#page-1047-0) page or in the [Data Collector](#page-514-0) [Support Matrix](#page-514-0).

= Fujitsu Eternus data collector :toc: macro :hardbreaks:

:toclevels: 1 :icons: font :linkattrs: :relative\_path: ./ :imagesdir: /tmp/d20240625-801275-1wyx0zx/source/././media/

The Fujitsu Eternus data collector acquires inventory data using administration-level access to the storage system.

== Terminology

Cloud Insights acquires the following inventory information from the Fujitsu Eternus storage. For each asset type acquired by Cloud Insights, the most common terminology used for this asset is shown. When viewing or troubleshooting this data collector, keep the following terminology in mind:

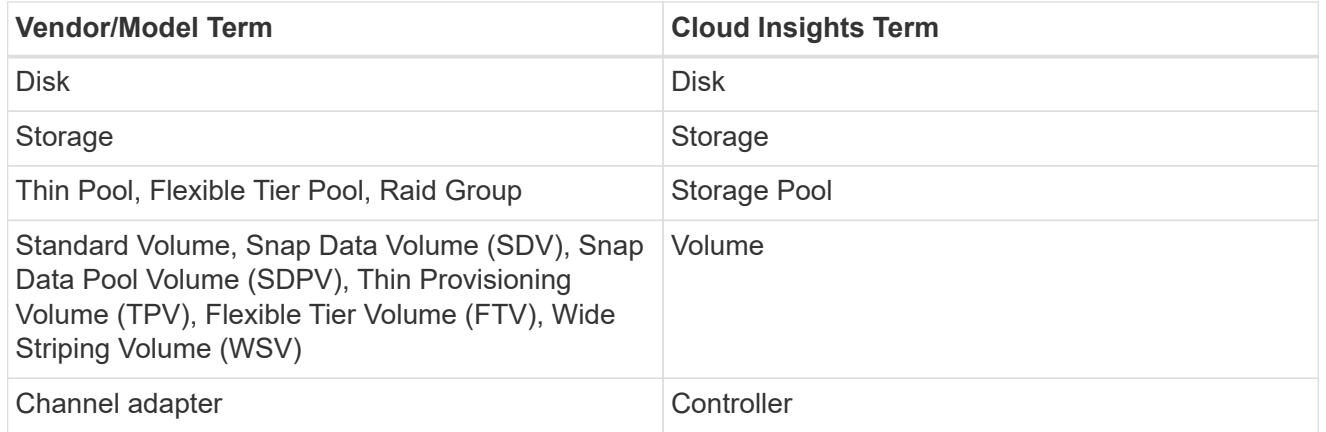

Note: These are common terminology mappings only and might not represent every case for this data collectior.

### == Requirements

The following are required to configure this data collector:

- An IP address of the Eternus storage, which cannot be comma delimited
- SSH Administration-level user name and password
- Port 22
- Ensure that the page scroll is disabled (clienv-show-more-scroll disable)

### == Configuration

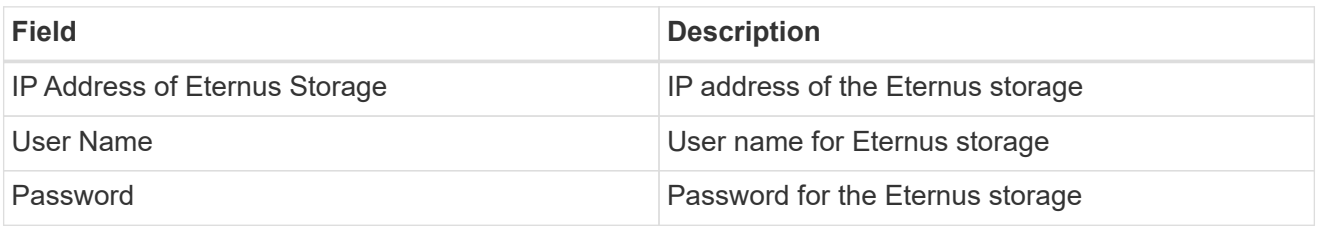

### == Advanced configuration

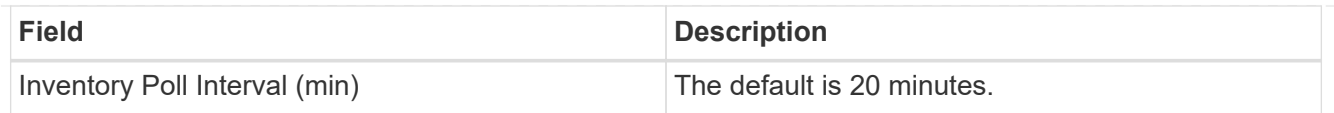

## == Troubleshooting

Some things to try if you encounter problems with this data collector:

=== Inventory

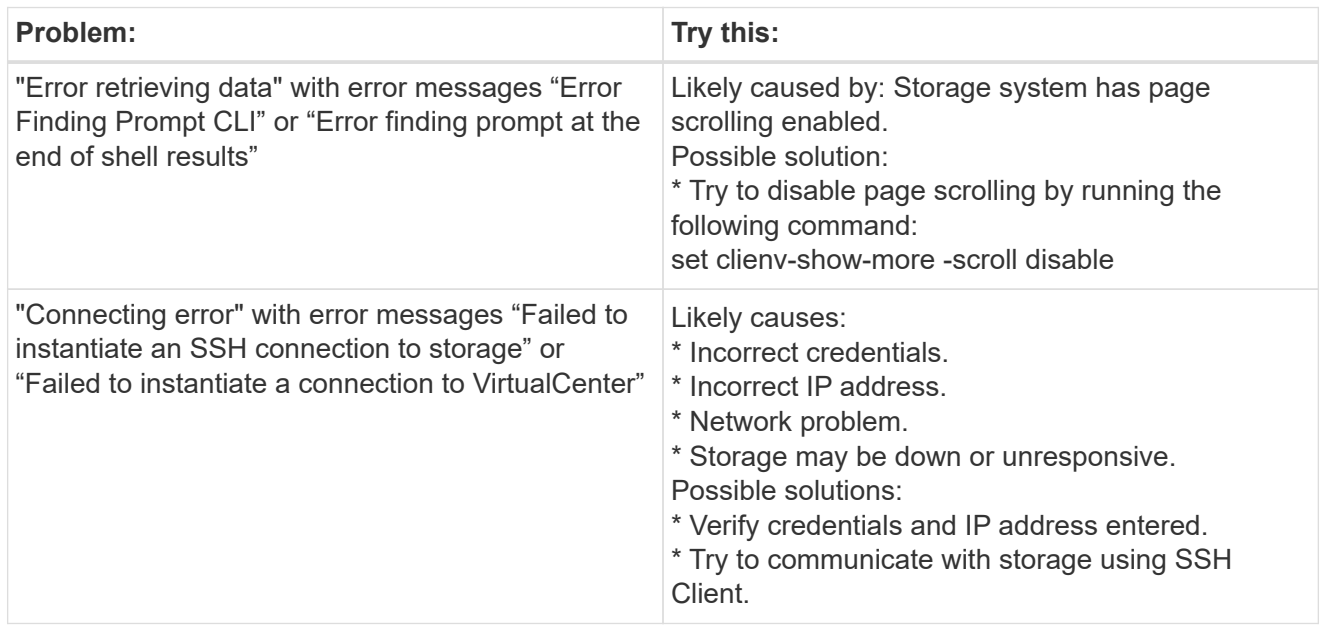

Additional information may be found from the [Support](#page-1047-0) page or in the [Data Collector Support Matrix](#page-514-0).

= NetApp Google Compute data collector :toc: macro :hardbreaks: :toclevels: 2 :icons: font :linkattrs: :relative\_path: ./ :imagesdir: /tmp/d20240625-801275-1wyx0zx/source/././media/

This data collector supports inventory and performance collection from Google Compute cloud platform configurations. This collector will seek to discover all the Compute resources within all the Projects within one Google organization. If you have multiple Google organizations you want to discover with Cloud Insights, you will want to deploy one Cloud Insights collector per organization.

== Configuration

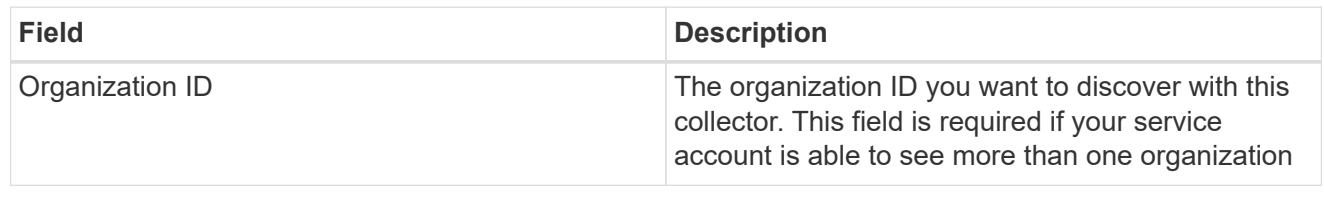

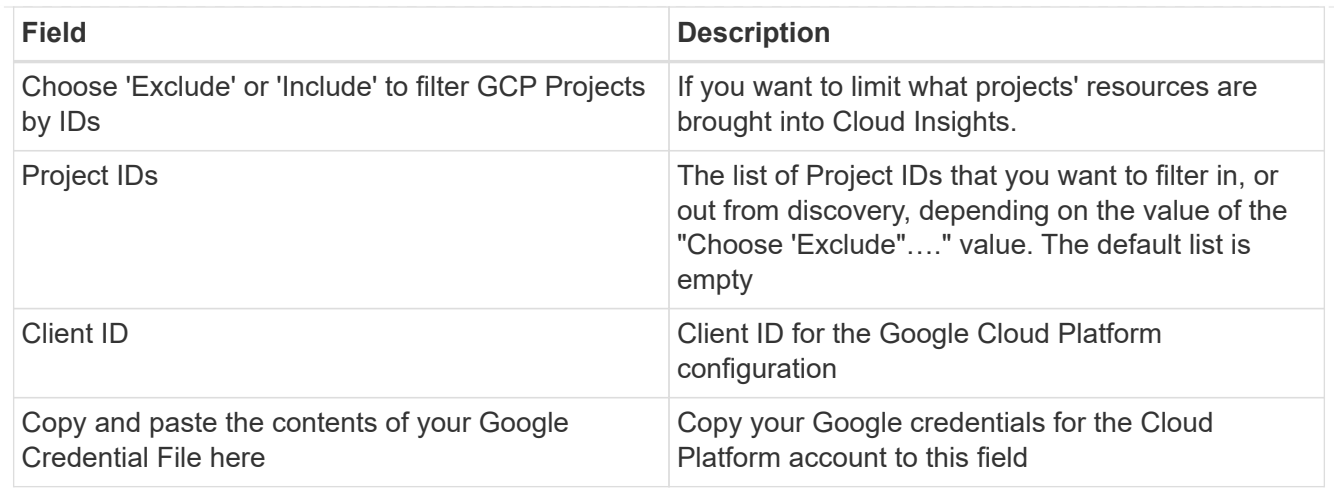

== Advanced configuration

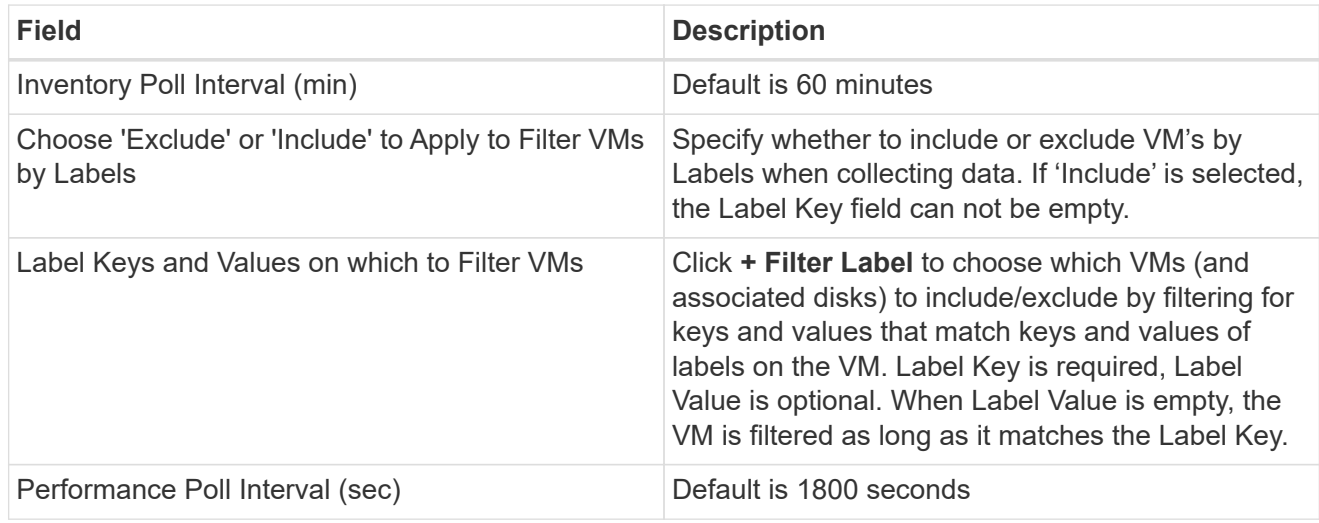

== Troubleshooting

Additional information on this Data Collector may be found from the [Support](#page-1047-0) page or in the [Data Collector](#page-514-0) [Support Matrix](#page-514-0).

= HP Enterprise

= HP Enterprise Alletra 9000 / Primera Storage data collector :toc: macro :hardbreaks: :toclevels: 2 :icons: font :linkattrs: :relative\_path: ./ :imagesdir: /tmp/d20240625-801275-1wyx0zx/source/././media/

Cloud Insights uses the HP Enterprise Alletra 9000 / HP Enterprise Primera (previously 3PAR) data collector to discover inventory and performance.

== Terminology

Cloud Insights acquires the following inventory information from this data collector. For each asset type

acquired by Cloud Insights, the most common terminology used for this asset is shown. When viewing or troubleshooting this data collector, keep the following terminology in mind:

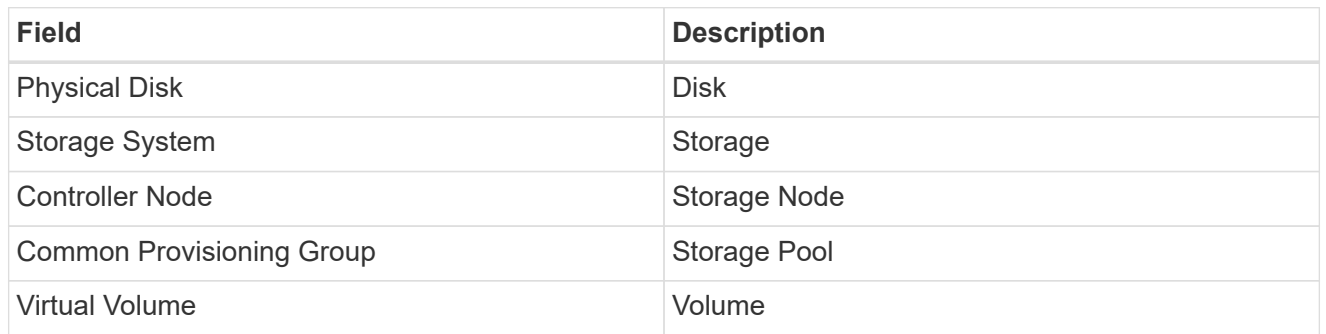

Note: These are common terminology mappings only and might not represent every case for this data collector.

#### == Requirements

The following are required to configure this data colletor:

- IP address or FQDN of the InServ cluster
- For inventory, read-only user name and password to the StoreServ Server
- For performance, read-write user name and password to the StoreServ Server
- Port requirements: 22 (inventory collection), 5988 or 5989 (performance collection) [Note: Performance is supported for StoreServ OS 3.x+]
- For performance collection confirm that SMI-S is enabled by logging into the array via SSH.

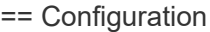

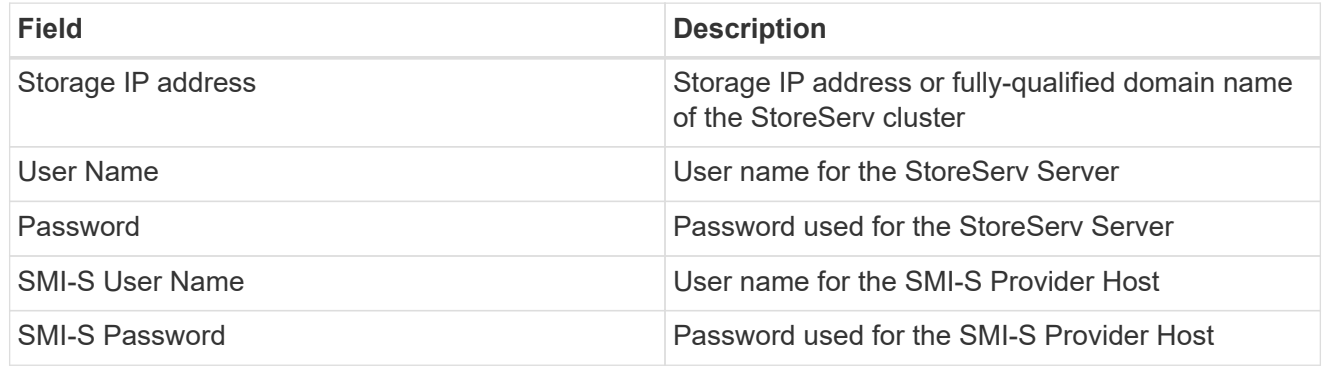

### == Advanced configuration

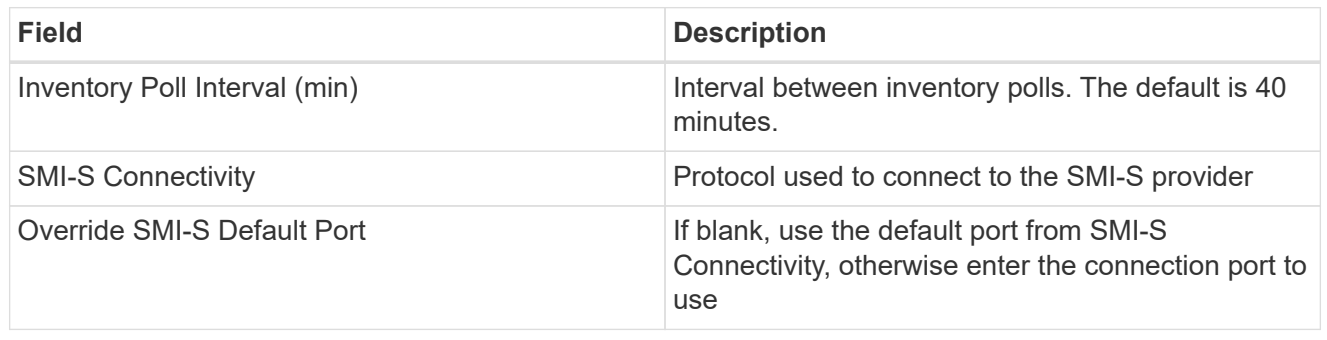

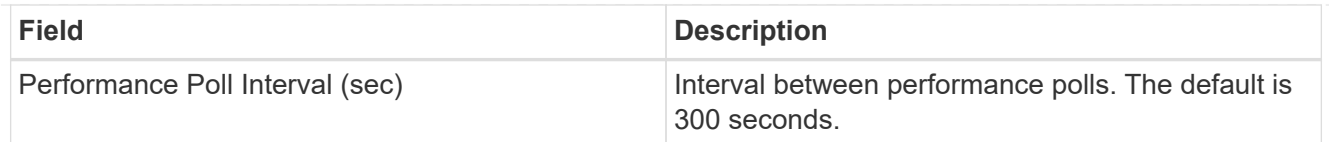

== Troubleshooting

Some things to try if you encounter problems with this data collector:

=== Inventory

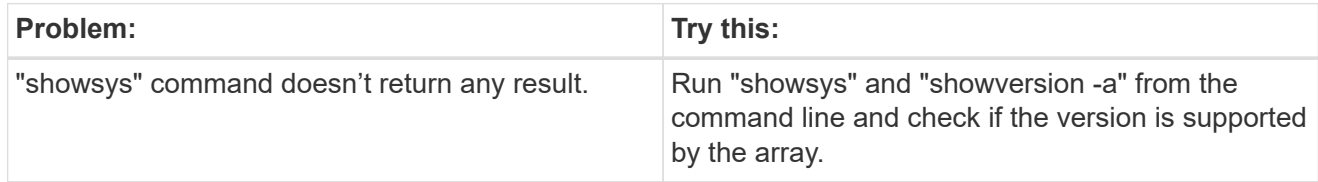

### === Performance

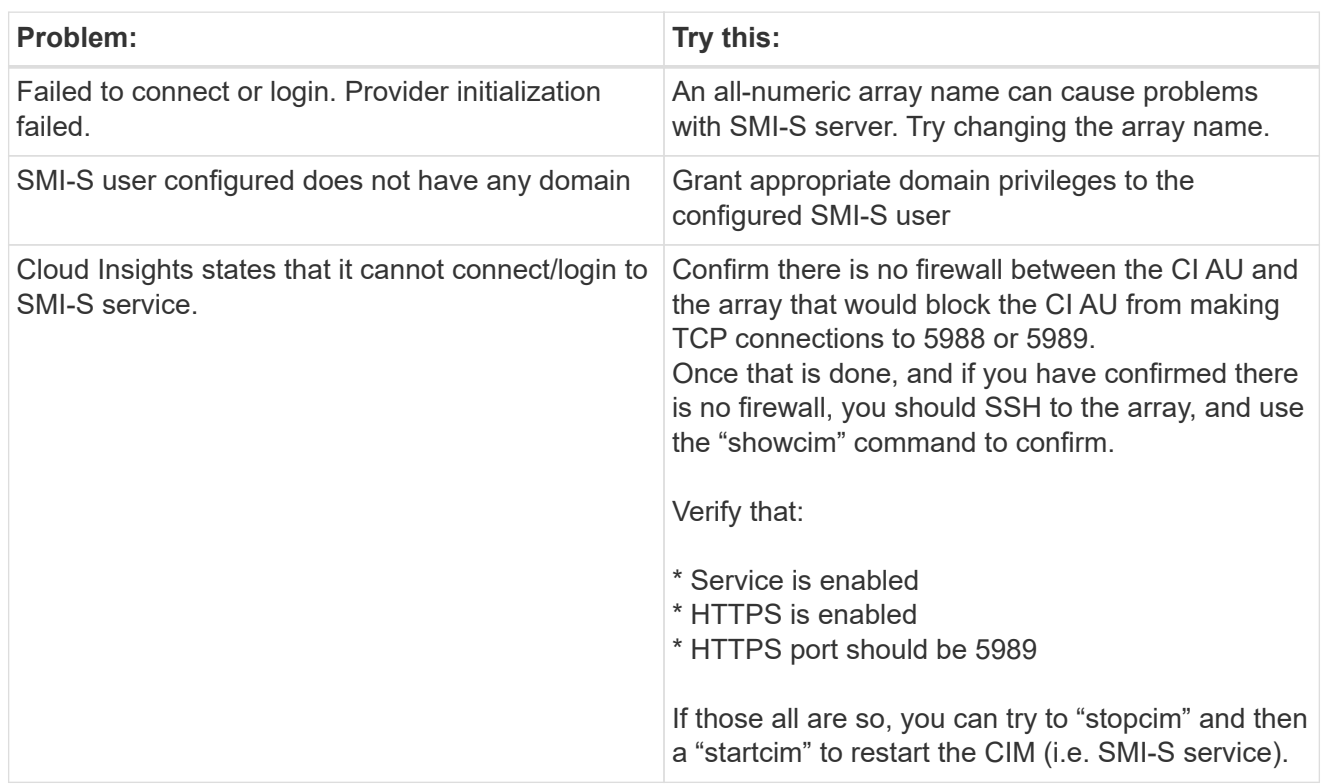

Additional information may be found from the [Support](#page-1047-0) page or in the [Data Collector Support Matrix](#page-514-0).

= HP Enterprise Command View data collector :toc: macro :hardbreaks: :toclevels: 2 :icons: font :linkattrs: :relative\_path: ./ :imagesdir: /tmp/d20240625-801275-1wyx0zx/source/././media/

The HP Enterprise Command View Advanced Edition data collector supports discovering XP and P9500 arrays via Command View Advanced Edition (CVAE) server. Cloud Insights communicates with CVAE using the standard Command View API to collect inventory and performance data.

## == Terminology

Cloud Insights acquires the following inventory information from the HP Enterprise Command View data collector. For each asset type acquired by Cloud Insights, the most common terminology used for this asset is shown. When viewing or troubleshooting this data collector, keep the following terminology in mind:

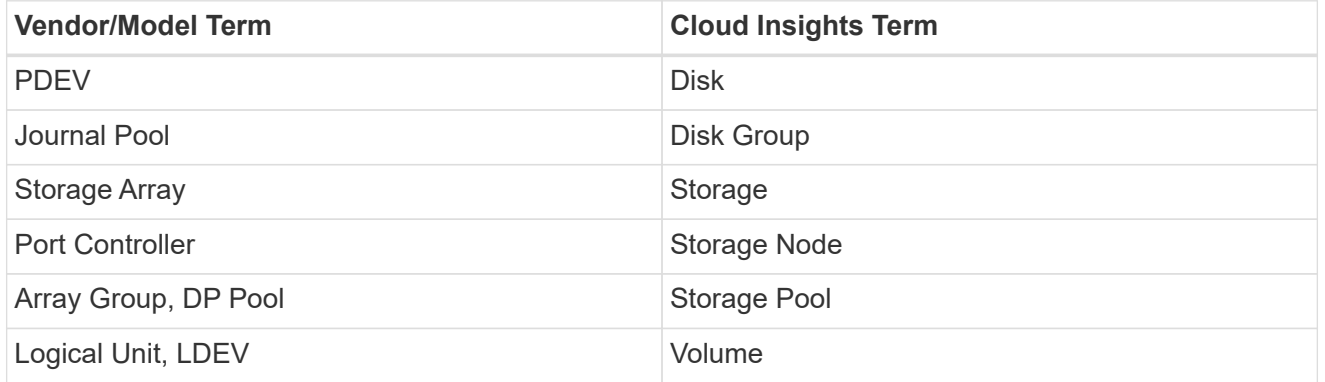

Note: These are common terminology mappings only and might not represent every case for this data collector.

== Inventory requirements

You must have the following in order to collect inventory data:

- IP address of the CVAE server
- Read-only user name and password for the CVAE software and peer privileges
- Port requirement: 2001
- == Performance requirements

The following requirements must be met in order to collect performance data:

- HDS USP, USP V, and VSP performance
	- Performance Monitor must be licensed.
	- Monitoring switch must be enabled.
	- The Export Tool (Export.exe) must be copied to the Cloud Insights AU and extracted to a location. On CI Linux AUs, ensure "cisys" has read and execute permissions.
	- The Export Tool version must match the microcode version of the target array.
- AMS performance:
	- Performance Monitor must be licensed.
	- The Storage Navigator Modular 2 (SNM2) CLI utility be installed on the Cloud Insights AU.
- Network requirements
	- The Export Tools are Java based, and use RMI to speak to the array. These tools may not be firewall-friendly as they may dynamically negotiate source and destination TCP ports on each invocation. Also, different model array's Export Tools may behave differently across the network -

# == Configuration

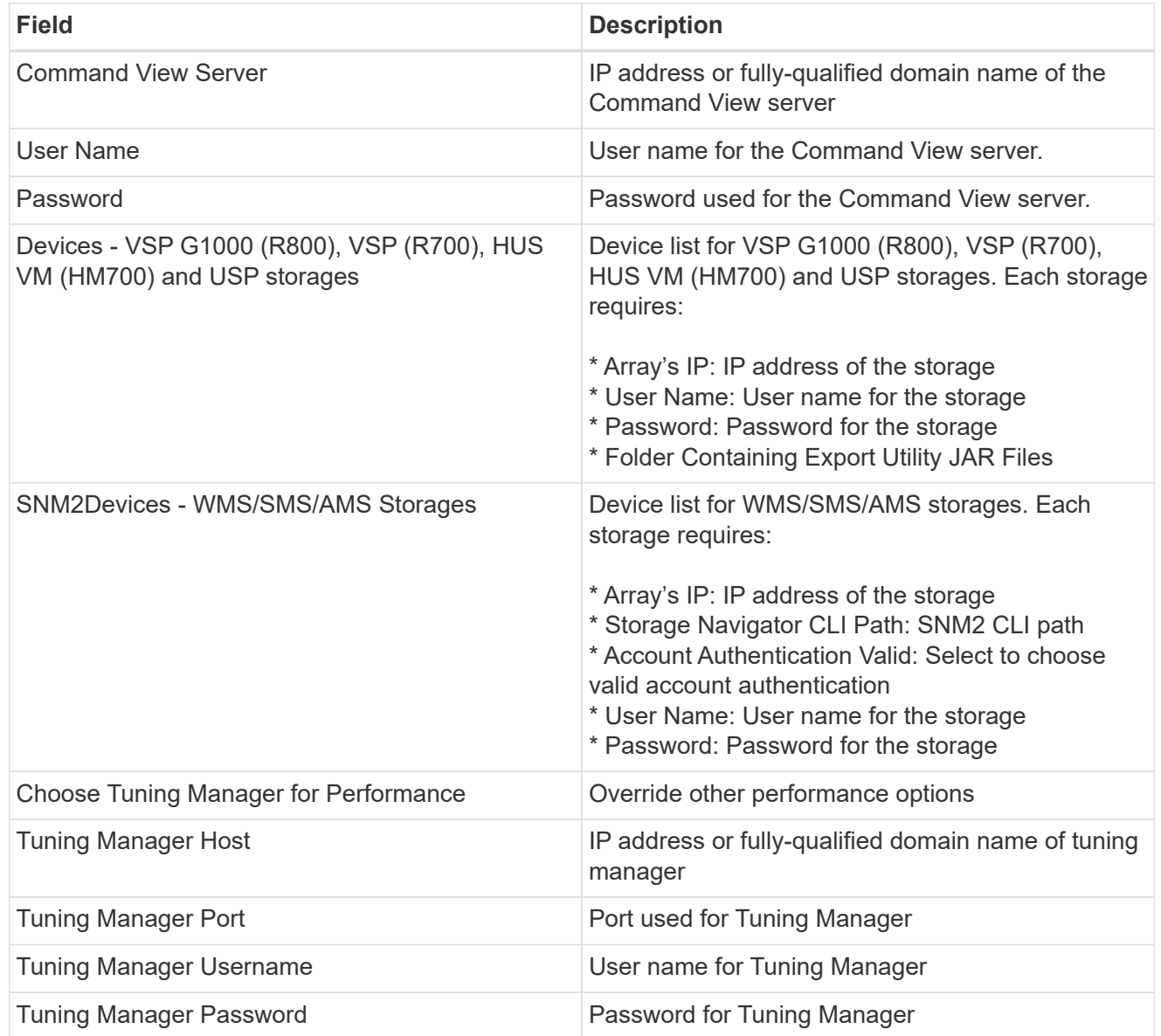

Note: In HDS USP, USP V, and VSP, any disk can belong to more than one array group.

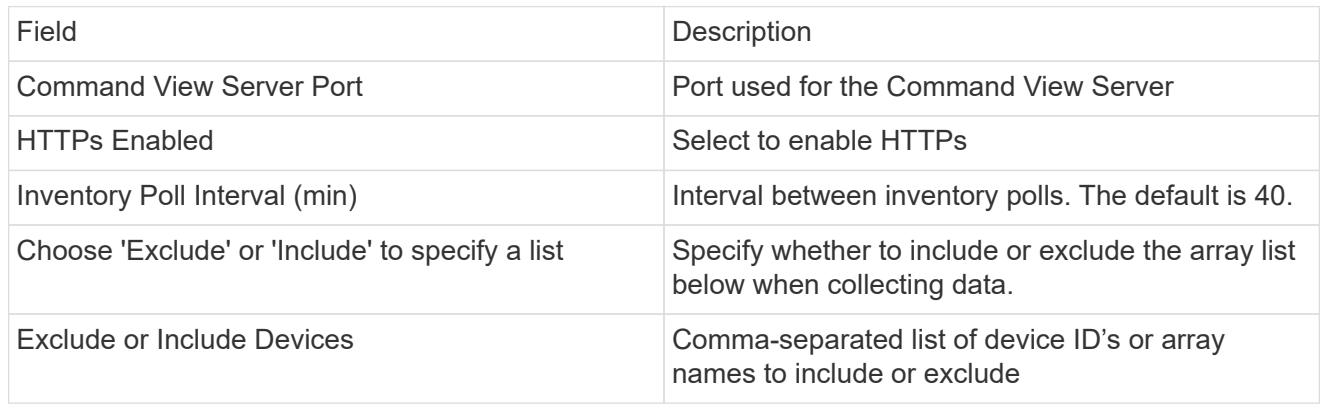

# == Advanced configuration

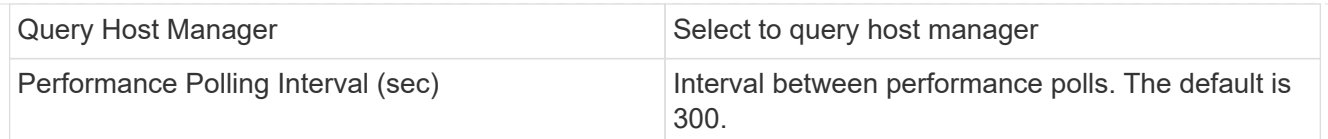

## == Troubleshooting

Some things to try if you encounter problems with this data collector:

=== Inventory

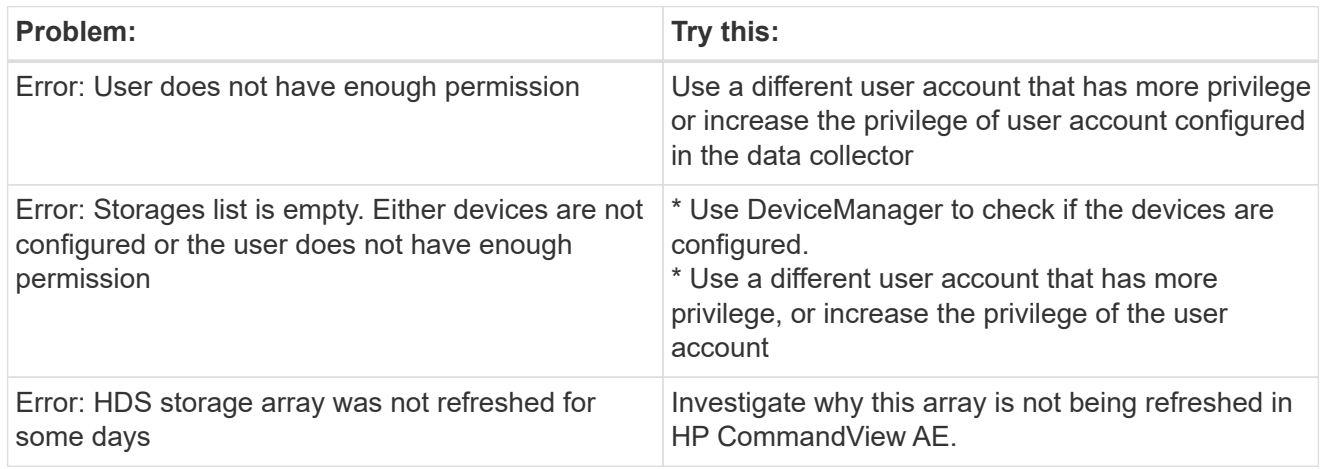

# === Performance

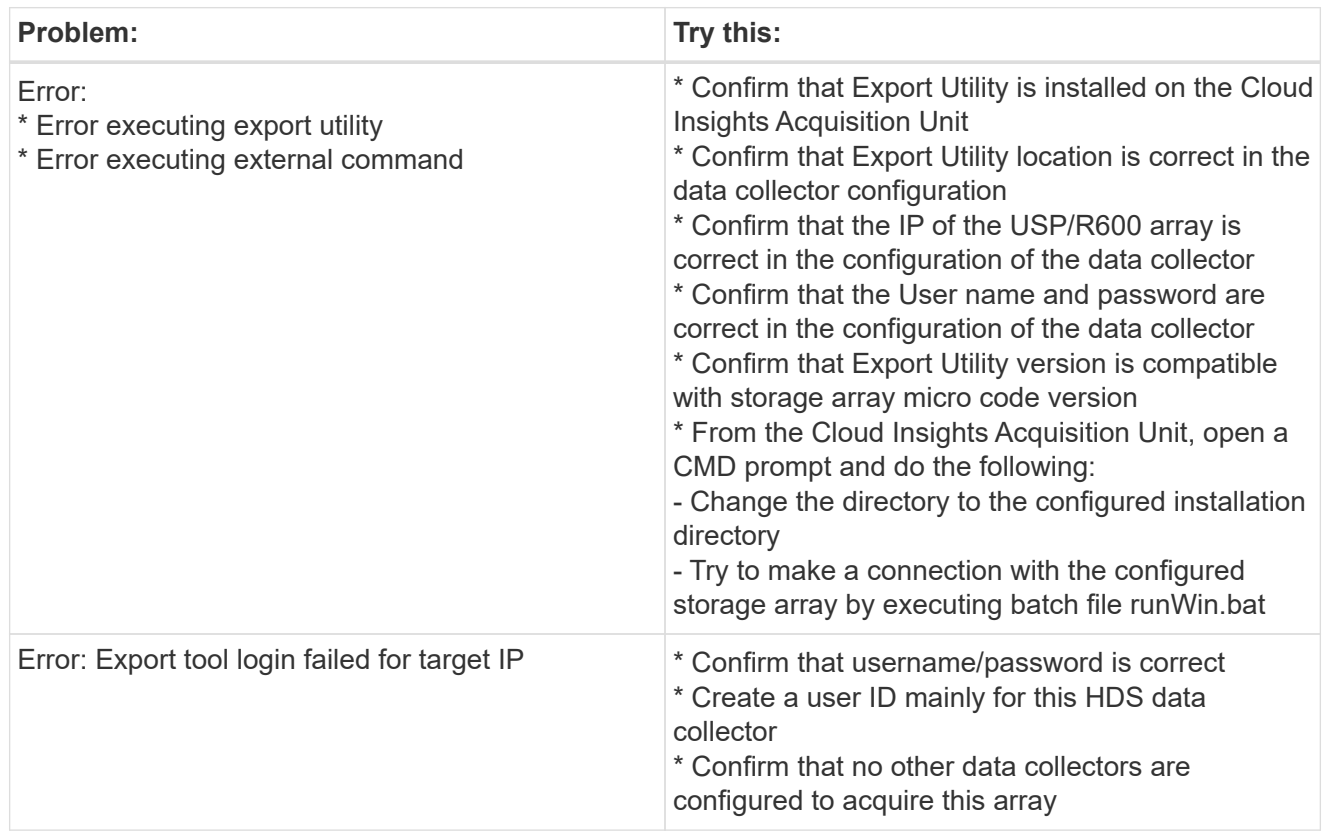

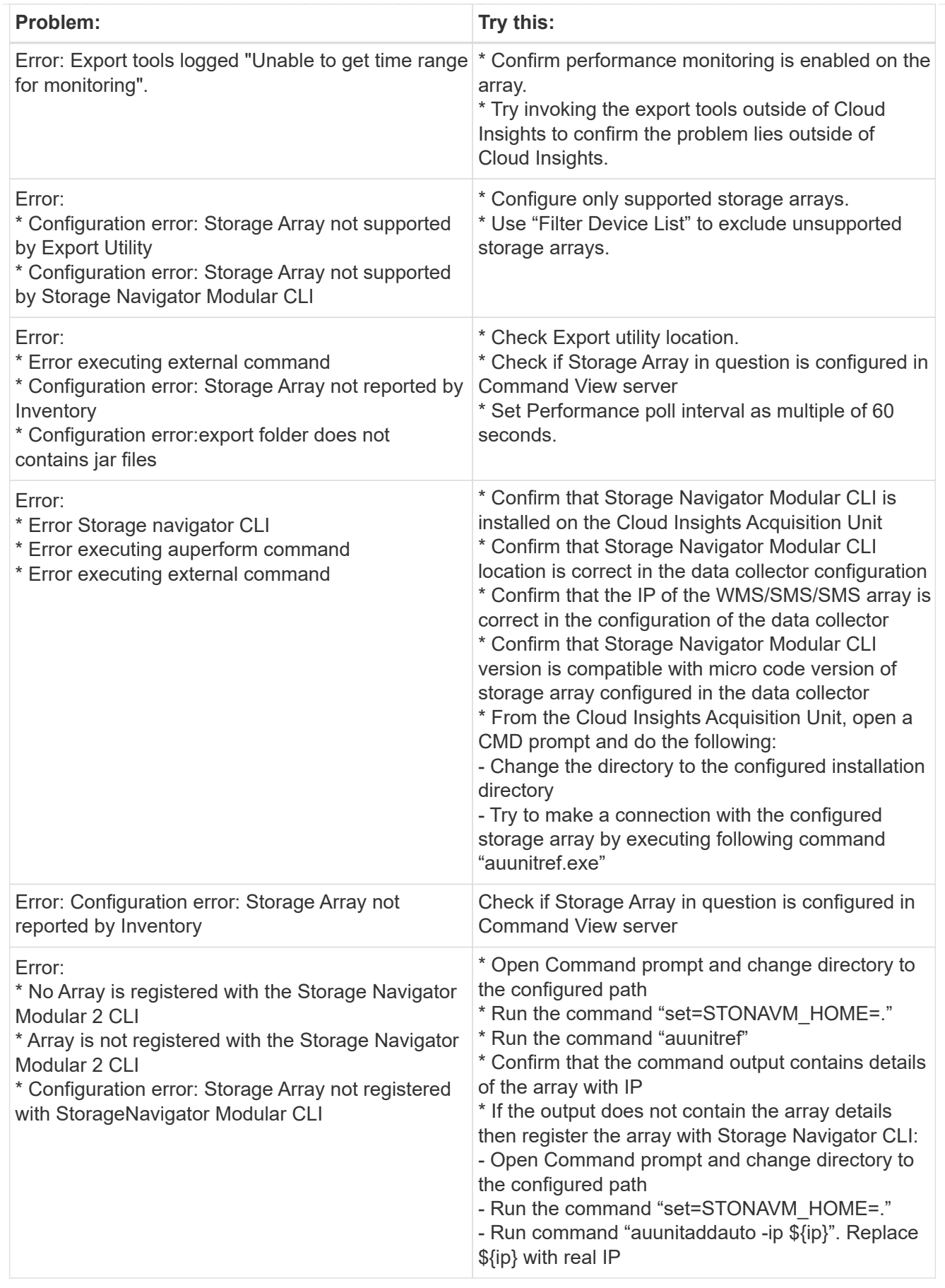

Additional information may be found from the [Support](#page-1047-0) page or in the [Data Collector Support Matrix](#page-514-0).

= HPE Alletra 6000 data collector :toc: macro :hardbreaks: :toclevels: 2 :icons: font :linkattrs: :relative\_path: ./ :imagesdir: /tmp/d20240625-801275-1wyx0zx/source/././media/

The HP Enterprise Alletra 6000 (previously Nimble) data collector supports inventory and performance data for Alletra 6000 storage arrays.

== Terminology

Cloud Insights acquires the following inventory information from this collector. For each asset type acquired by Cloud Insights, the most common terminology used for this asset is shown. When viewing or troubleshooting this data collector, keep the following terminology in mind:

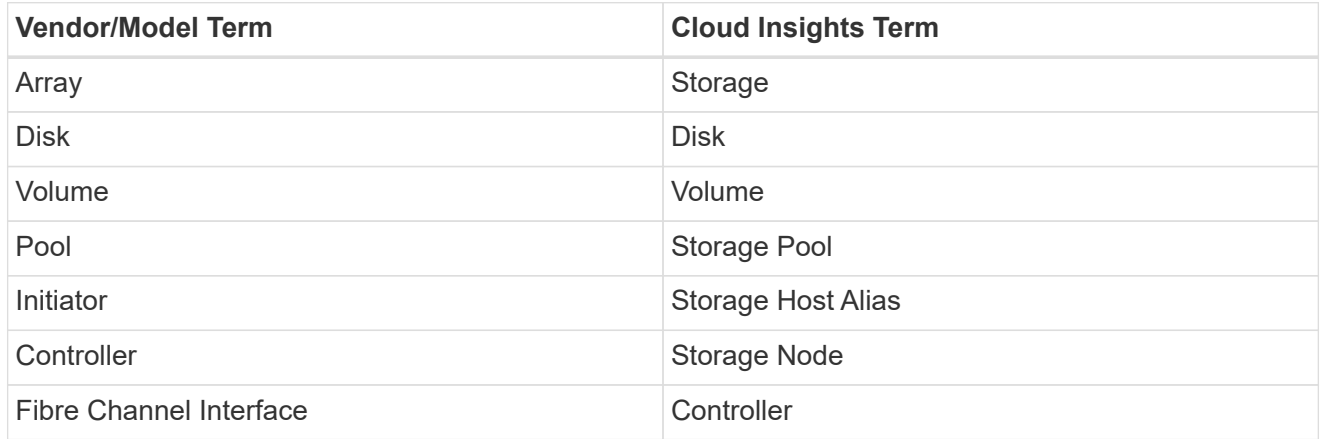

Note: These are common terminology mappings only and might not represent every case for this data collector.

### == Requirements

You must have the following in order to collect inventory and configuration data from the storage array:

- The array must be installed and configured, and reachable from the client through its fully qualified domain name (FQDN) or array management IP address.
- The array must be running NimbleOS 2.3.x or later.
- You must have a valid user name and password to the array with at least "Operator" level role. The "Guest" role does not have sufficient access to understand initiator configurations.
- Port 5392 must be open on the array.

You must have the following in order to collect performance data from the storage array:

- The array must be running NimbleOS 4.0.0 or later
- The array must have volumes configured. The only performance API NimbleOS has is for volumes, and any statistics Cloud Insights reports are derived from the statistics on volumes

== Configuration

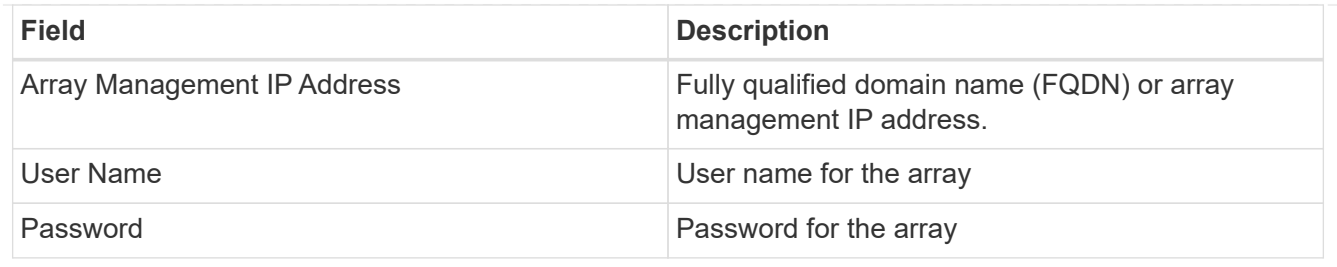

== Advanced configuration

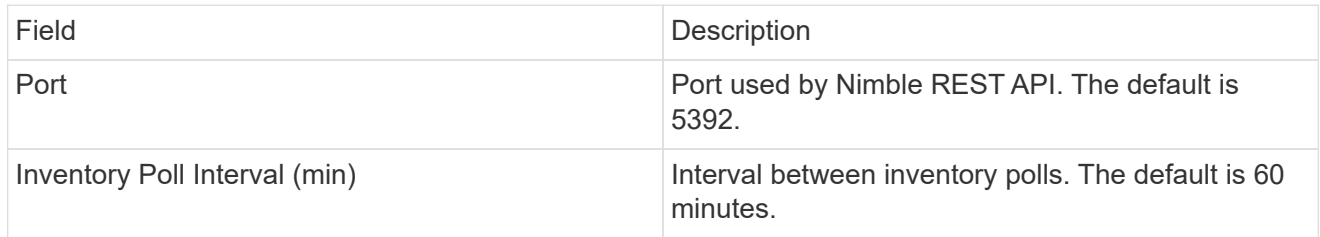

Note: The default performance poll interval is 300 seconds and can not be changed. This is the only interval supported by HPE Alletra 6000.

= Hitachi Data Systems

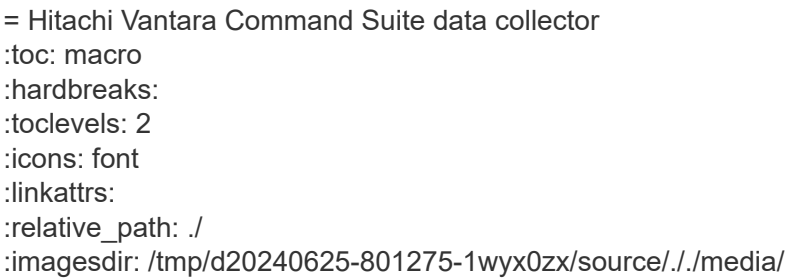

The Hitachi Vantara Command Suite data collector supports the HiCommand Device Manager server. Cloud Insights communicates with the HiCommand Device Manager server using the standard HiCommand API.

== Terminology

Cloud Insights acquires the following inventory information from the Hitachi Vantara Command Suite data collector. For each asset type acquired by Cloud Insights, the most common terminology used for this asset is shown. When viewing or troubleshooting this data collector, keep the following terminology in mind:

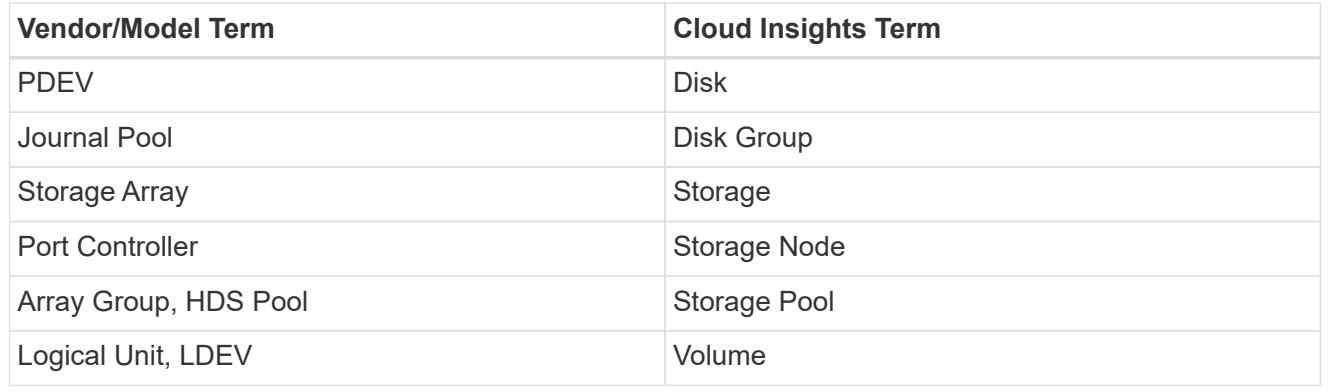

Note: These are common terminology mappings only and might not represent every case for this data collector.

## === Storage

The following terms apply to objects or references that you might find on HDS storage asset landing pages. Many of these terms apply to other data collectors as well.

- Name comes directly from HDS HiCommand Device Manager's "name" attribute via the GetStorageArray XML API call
- Model comes directly from HDS HiCommand Device Manager's "arrayType" attribute via the GetStorageArray XML API call
- Vendor HDS
- Family comes directly from HDS HiCommand Device Manager's "arrayFamily" attribute via the GetStorageArray XML API call
- IP this is the management IP address of the array, not an exhaustive list of all IP addresses on the array
- Raw Capacity a base2 value representing the sum of the total capacity of all disks in this system, regardless of disk role.

### === Storage Pool

The following terms apply to objects or references that you might find on HDS storage pool asset landing pages. Many of these terms apply to other data collectors as well.

- Type: The value here will be one of:
	- RESERVED if this pool is dedicated for purposes other than data volumes, i.e, journaling, snapshots
	- Thin Provisioning if this is a HDP pool
	- Raid Group you will not likely see these for a few reasons:

Cloud Insights takes a strong stance to avoid double counting capacity at all costs. On HDS, one typically needs to build Raid Groups from disks, create pool volumes on those Raid Groups, and construct pools (often HDP, but could be special purpose) from those pool volumes. If Cloud Insights reported both the underlying Raid Groups as is, as well as the Pools, the sum of their raw capacity would vastly exceed the sum of the disks.

Instead, Cloud Insights' HDS Command Suite data collector arbitrarily shrinks the size of Raid Groups by the capacity of pool volumes. This may result in Cloud Insights not reporting the Raid Group at all. Additionally, any resulting Raid Groups are flagged in a way such that they are not visible in the Cloud Insights WebUI, but they do flow into the Cloud Insights Data Warehouse (DWH). The purpose of these decisions is to avoid UI clutter for things that most users do not care about – if your HDS array has Raid Groups with 50MB free, you probably cannot use that free space for any meaningful outcome.

- Node N/A, as HDS pools are not tied to any one specific node
- Redundancy the RAID level of the pool. Possibly multiple values for a HDP pool comprised of multiple RAID types
- Capacity % the percent used of the pool for data usage, with the used GB and total logical GB size of the pool
- Over-committed Capacity a derived value, stating "the logical capacity of this pool is oversubscribed by this percentage by virtue of the sum of the logical volumes exceeding the logical capacity of the pool by this percentage"
- Snapshot shows the capacity reserved for snapshot usage on this pool

### === Storage Node

The following terms apply to objects or references that you might find on HDS storage node asset landing pages. Many of these terms apply to other data collectors as well.

- Name The name of the Front-end director (FED) or Channel Adapter on monolithic arrays, or the name of the controller on a modular array. A given HDS array will have 2 or more Storage Nodes
- Volumes The Volume table will show any volume mapped to any port owned by this storage node
- == Inventory Requirements

You must have the following in order to collect inventory data:

- IP address of the HiCommand Device Manager server
- Read-only user name and password for the HiCommand Device Manager software and peer privileges
- Port requirements: 2001 (http) or 2443 (https)
- Log into HiCommand Device Manager software using username and password
- Verify access to HiCommand Device Manager http://<HiCommand Device Manager IP>:2001/service/StorageManager
- == Performance requirements

The following requirements must be met in order to collect performance data:

- HDS USP, USP V, and VSP performance
	- Performance Monitor must be licensed.
	- Monitoring switch must be enabled.
	- The Export Tool (Export.exe) must be copied to the Cloud Insights AU.
	- The Export Tool version must match the microcode version of the target array.
- AMS performance:
	- NetApp strongly recommends creating a dedicated service account on AMS arrays for Cloud Insights to use to retrieve performance data. Storage Navigator only allows a user account one concurrent login to the array. Having Cloud Insights use the same user account as management scripts or HiCommand may result in Cloud Insights, management scripts, or HiCommand being unable to communicate to the array due to the one concurrent user account login limit
	- Performance Monitor must be licensed.
	- The Storage Navigator Modular 2 (SNM2) CLI utility needs to be installed on the Cloud Insights AU.

== Configuration

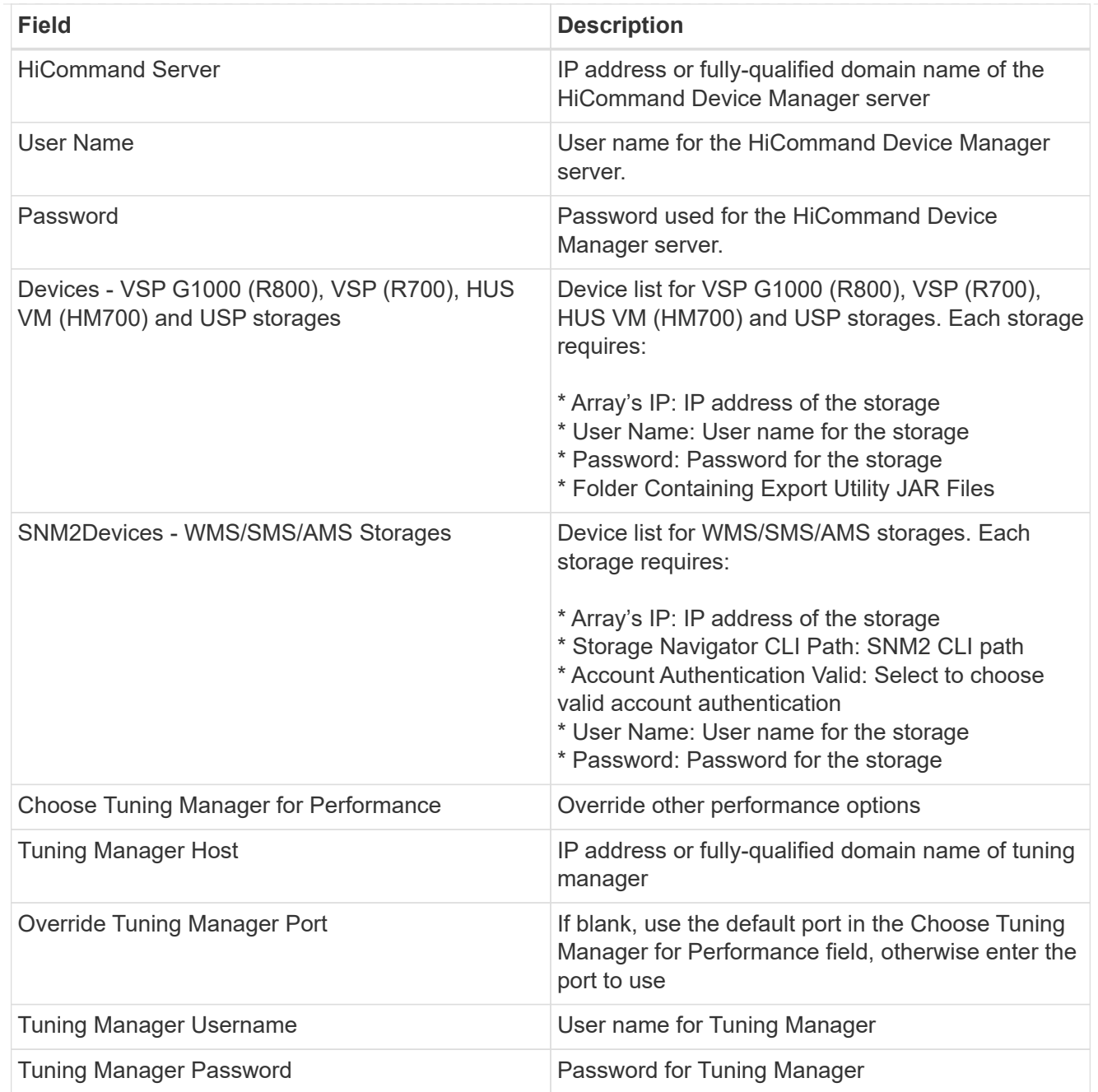

Note: In HDS USP, USP V, and VSP, any disk can belong to more than one array group.

# == Advanced configuration

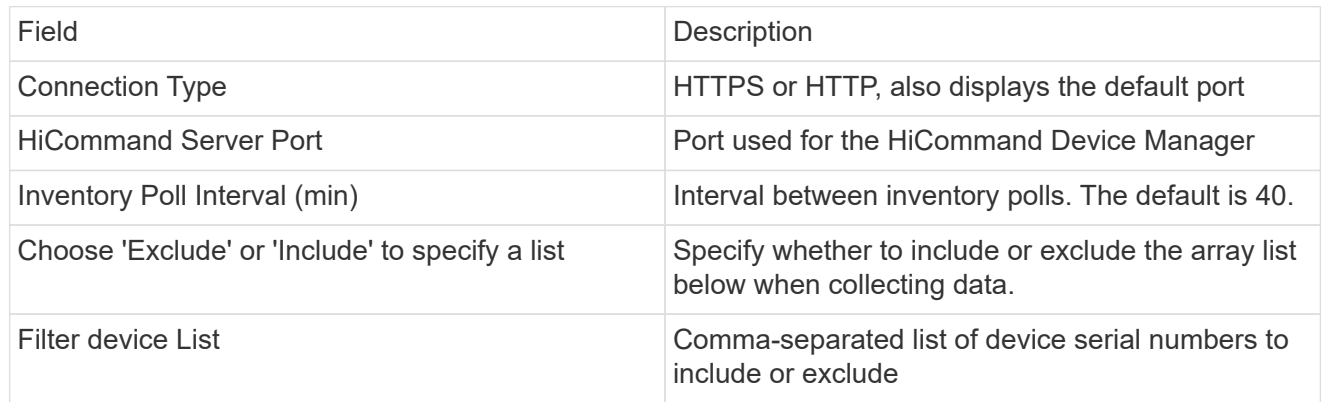

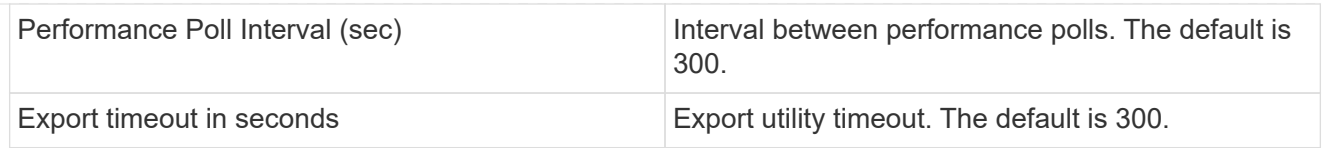

## == Troubleshooting

Some things to try if you encounter problems with this data collector:

=== Inventory

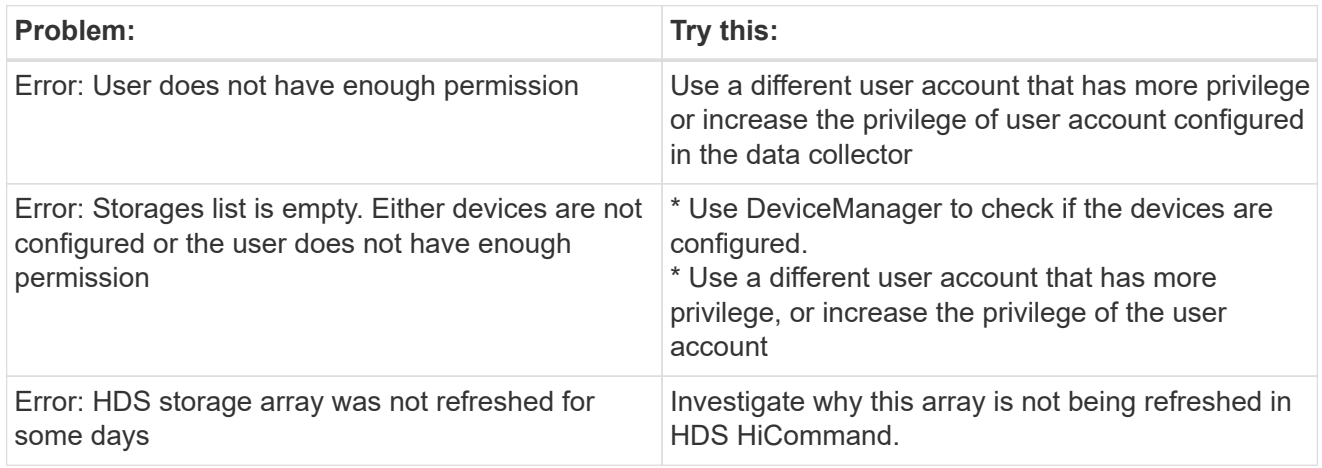

# === Performance

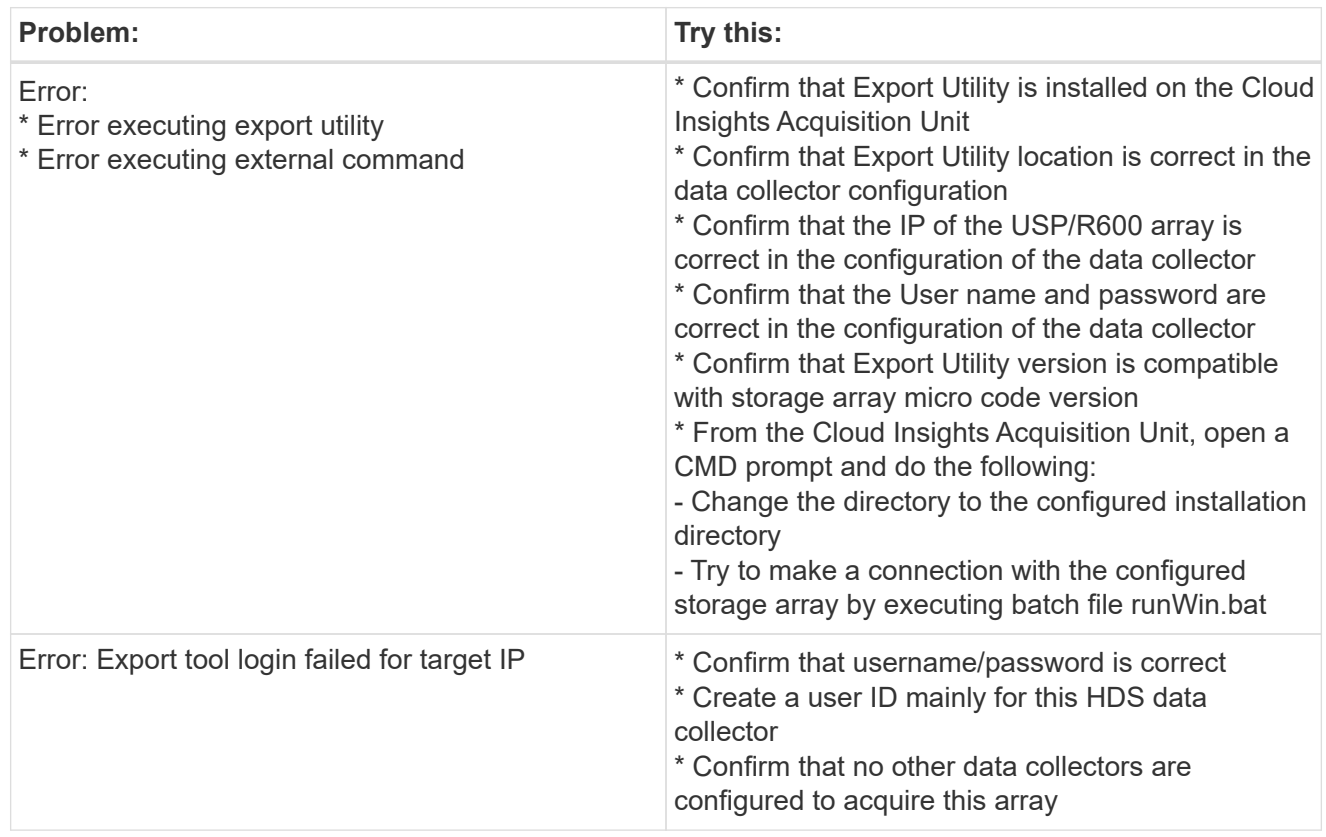

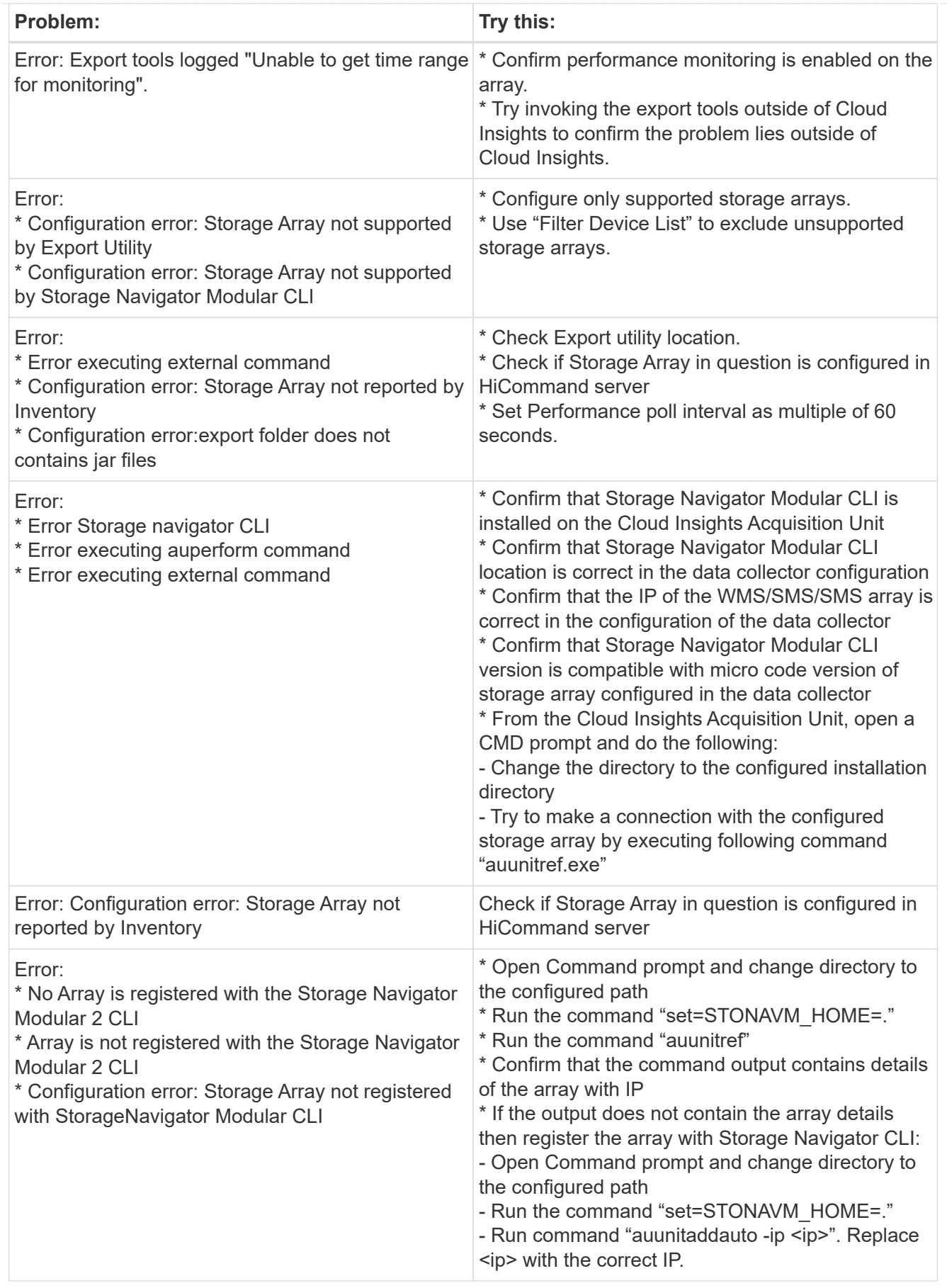

Additional information may be found from the [Support](#page-1047-0) page or in the [Data Collector Support Matrix](#page-514-0).

= Configuring the Hitachi Vantara NAS data collector :toc: macro :hardbreaks: :toclevels: 2 :icons: font :linkattrs: :relative\_path: ./ :imagesdir: /tmp/d20240625-801275-1wyx0zx/source/././media/

The Hitachi Vantara NAS data collector is an inventory and configuration data collector that supports discovery of HDS NAS clusters. Cloud Insights supports discovering NFS and CIFS shares, file systems (Internal Volumes), and spans (Storage Pools).

### == Terminology

Cloud Insights acquires the following inventory information from the HNAS data collector. For each asset type acquired by Cloud Insights, the most common terminology used for this asset is shown. When viewing or troubleshooting this data collector, keep the following terminology in mind:

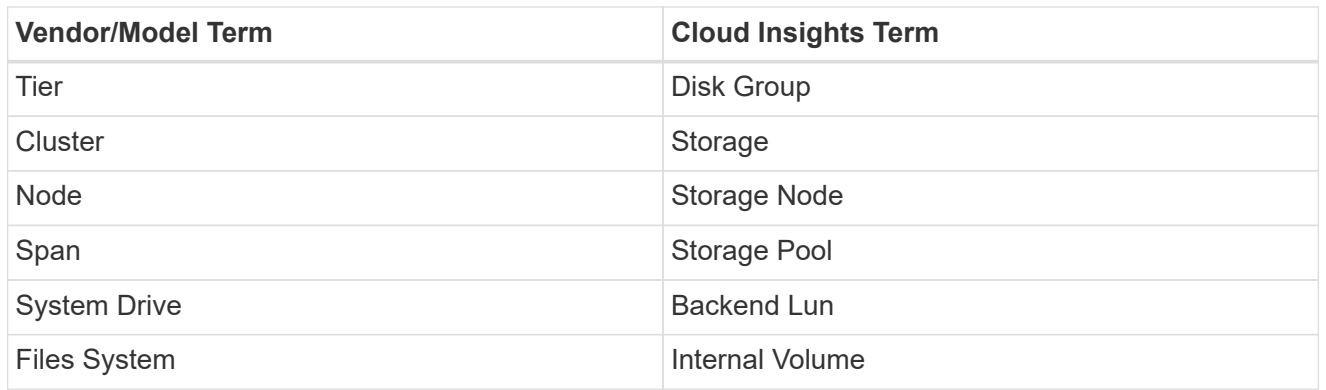

Note: These are common terminology mappings only and might not represent every case for this data collector.

### == Requirements

- Device IP address
- Port 22, SSH protocol
- Username and password privilege level: Supervisor
- Note: This data collector is SSH based, so the AU that hosts it must be able to initiate SSH sessions to TCP 22 on the HNAS itself, or the Systems Management Unit (SMU) that the cluster is connected to.
- == Configuration

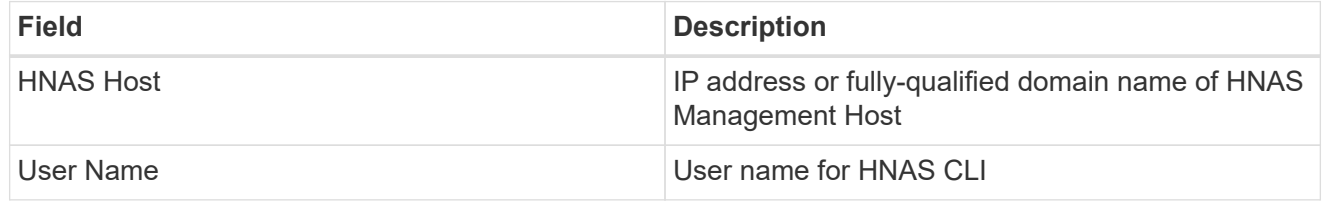

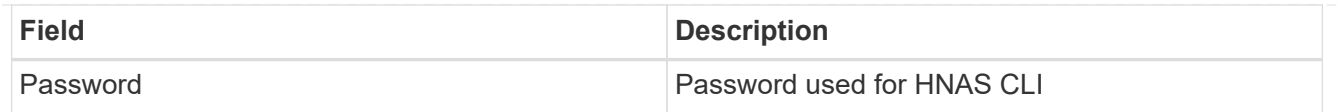

== Advanced configuration

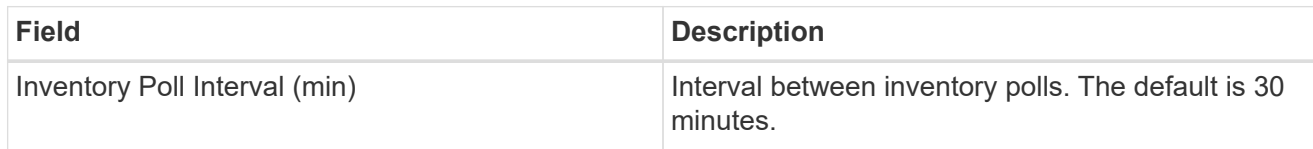

== Troubleshooting

Some things to try if you encounter problems with this data collector:

=== Inventory

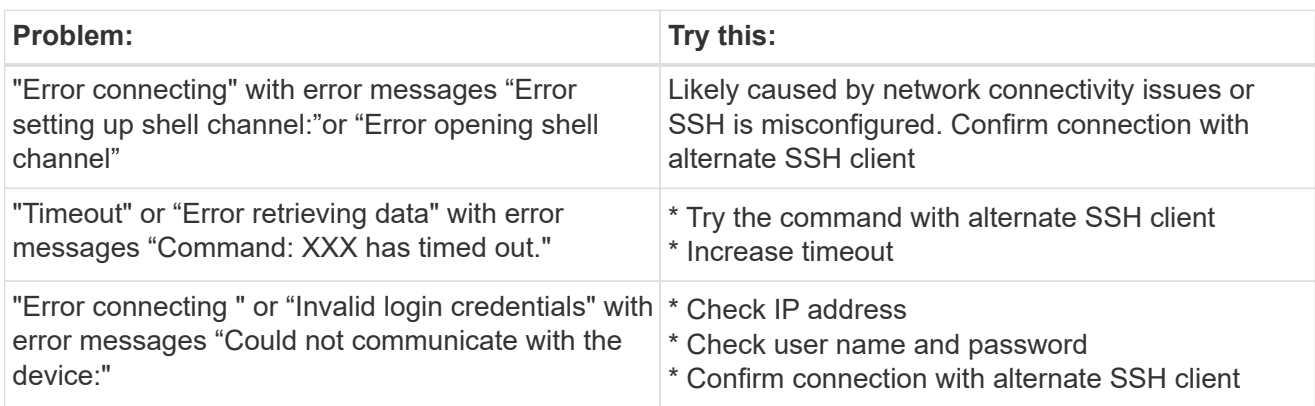

Additional information may be found from the [Support](#page-1047-0) page or in the [Data Collector Support Matrix](#page-514-0).

= Hitachi Ops Center data collector :toc: macro :hardbreaks: :toclevels: 2 :icons: font :linkattrs: :relative\_path: ./ :imagesdir: /tmp/d20240625-801275-1wyx0zx/source/././media/

This data collector uses Hitachi Ops Center's integrated suite of applications to access inventory and performance data of multiple storage devices. For inventory and capacity discovery, your Ops Center installation must include both the "Common Services" and "Administrator" components. For performance collection, you must additionally have "Analyzer" deployed.

## == Terminology

Cloud Insights acquires the following inventory information from this data collector. For each asset type acquired by Cloud Insights, the most common terminology used for this asset is shown. When viewing or troubleshooting this data collector, keep the following terminology in mind:

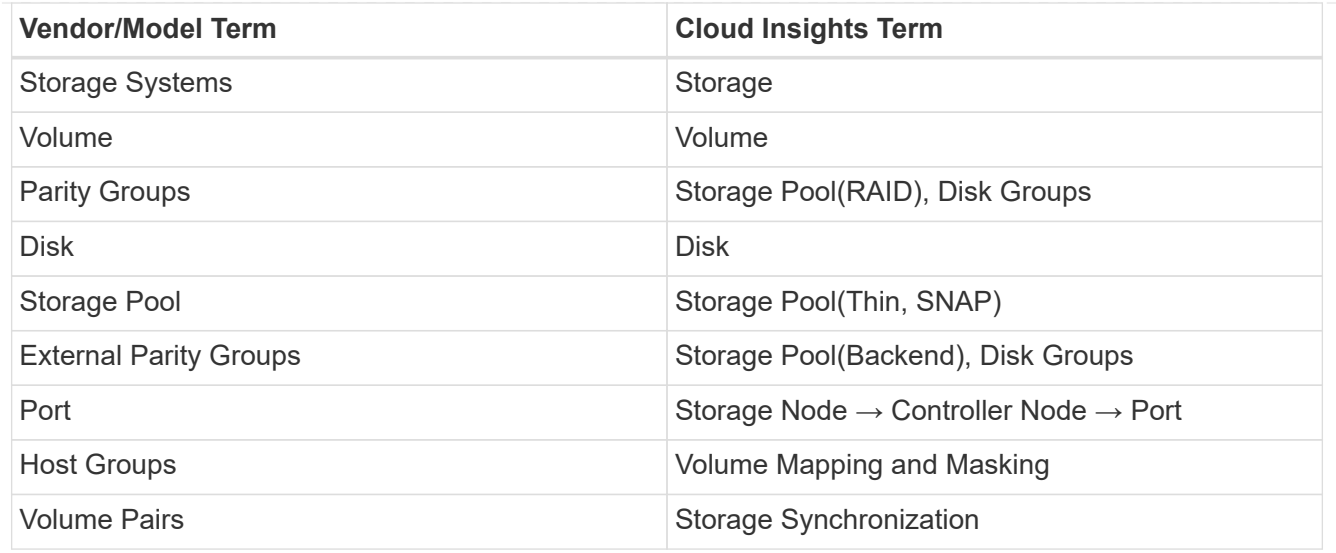

Note: These are common terminology mappings only and might not represent every case for this data collector.

== Inventory Requirements

You must have the following in order to collect inventory data:

- IP address or hostname of the Ops Center server hosting the "Common Services" component
- Root/sysadmin user account and password that exist on all servers hosting Ops Center components. HDS did not implement REST API support for usage by LDAP/SSO users until Ops Center 10.8+

== Performance requirements

The following requirements must be met in order to collect performance data:

The HDS Ops Center "Analyzer" module must be installed Storage arrays must be feeding the Ops Center "Analyzer" module

== Configuration

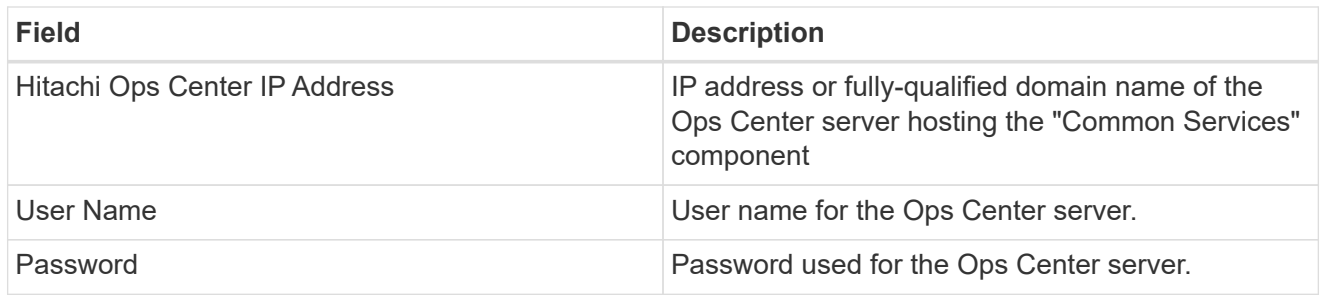

#### == Advanced configuration

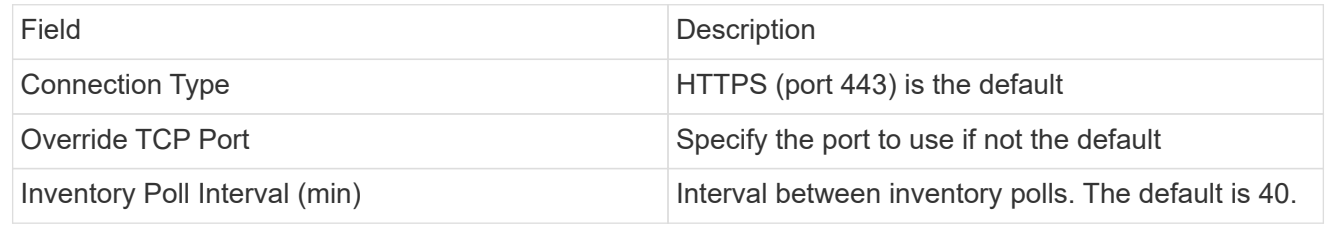
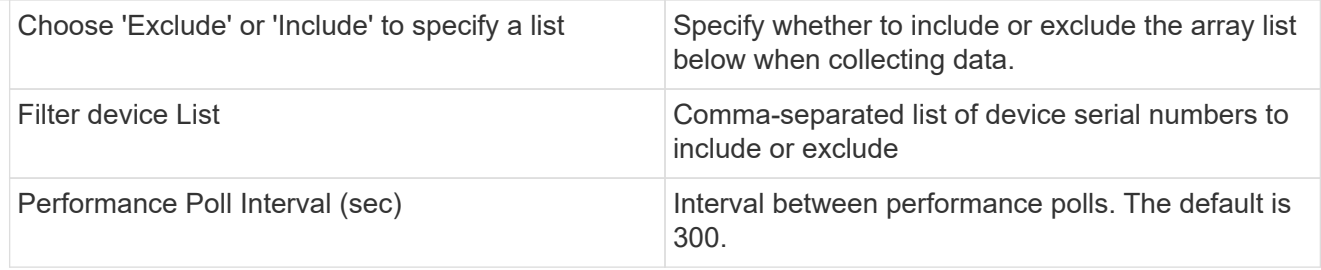

Additional information may be found from the [Support](#page-1047-0) page or in the [Data Collector Support Matrix](#page-514-0).

= Infinidat InfiniBox data collector :toc: macro :hardbreaks: :toclevels: 1 :icons: font :linkattrs: :relative\_path: ./ :imagesdir: /tmp/d20240625-801275-1wyx0zx/source/././media/

The Infinidat InfiniBox (HTTP) data collector is used to collect inventory information from the Infinidat InfiniBox storage system.

== Terminology

Cloud Insights acquires the following inventory information from the Infinidat InfiniBox data collector. For each asset type acquired by Cloud Insights, the most common terminology used for this asset is shown. When viewing or troubleshooting this data collector, keep the following terminology in mind:

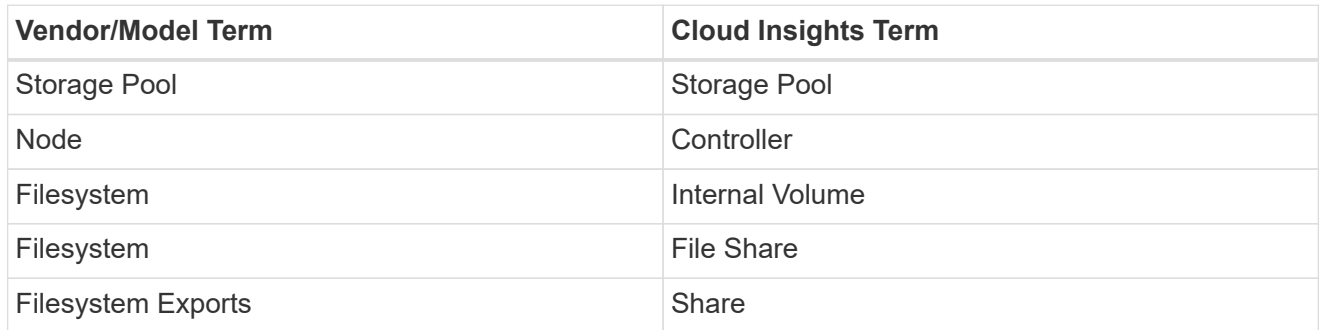

== Requirements

The following are requirements when configuring this data collector.

- IP address or FQDN of InfiniBox management Node
- Admin userid and password
- Port 443 via REST API

== Configuration

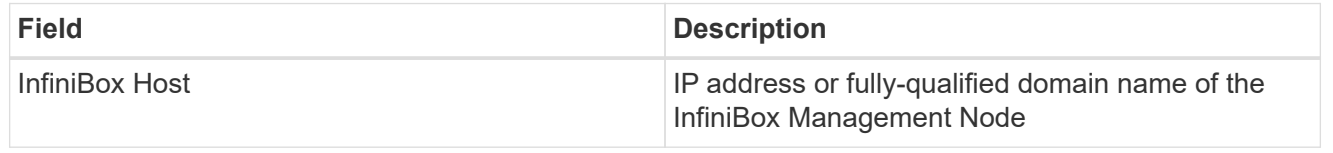

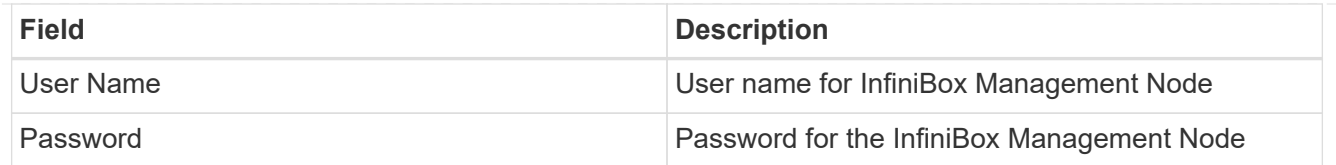

## == Advanced configuration

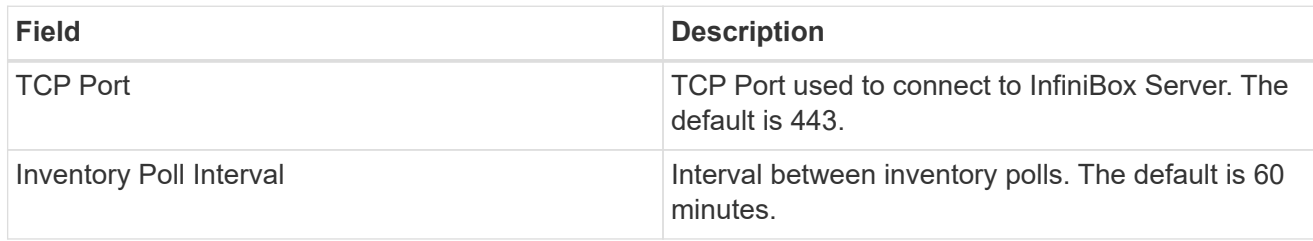

## == Troubleshooting

Additional information on this Data Collector may be found from the [Support](#page-1047-0) page or in the [Data Collector](#page-514-0) [Support Matrix](#page-514-0).

= Huawei OceanStor data collector :toc: macro :hardbreaks: :toclevels: 1 :icons: font :linkattrs: :relative\_path: ./ :imagesdir: /tmp/d20240625-801275-1wyx0zx/source/././media/

Cloud Insights uses the Huawei OceanStor (REST/HTTPS) data collector to discover inventory and performance for Huawei OceanStor and OceanStor Dorado storage.

## == Terminology

Cloud Insights acquires the following inventory and performance information from the Huawei OceanStor. For each asset type acquired by Cloud Insights, the most common terminology used for this asset is shown. When viewing or troubleshooting this data collector, keep the following terminology in mind:

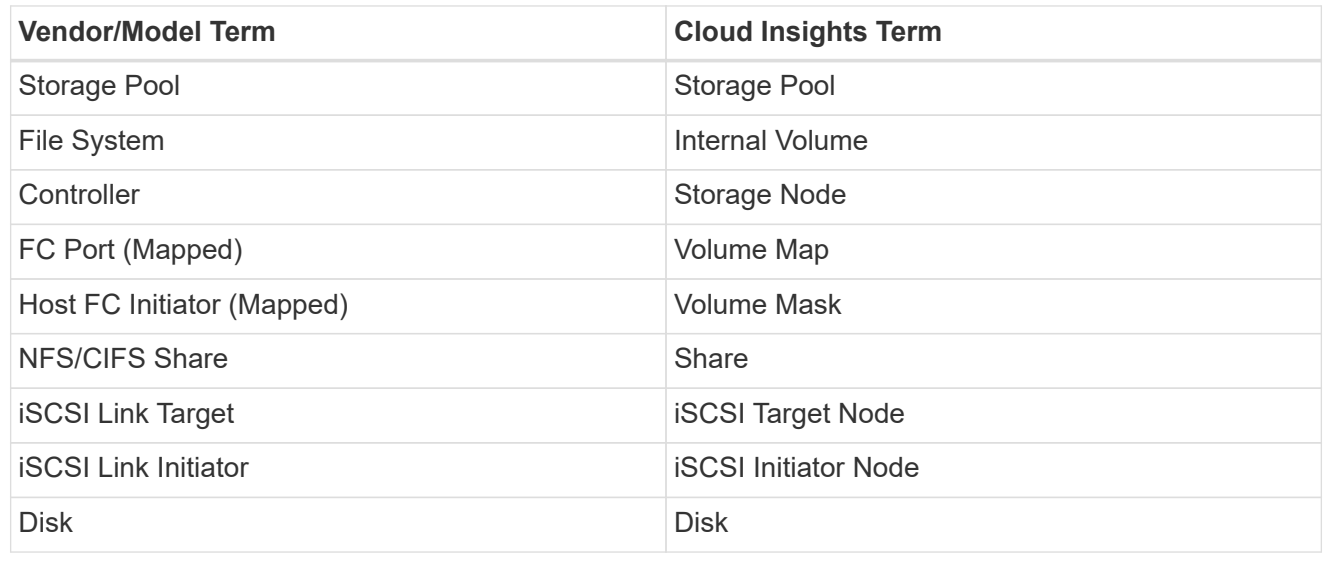

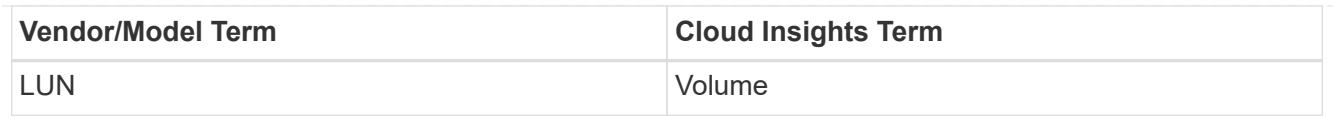

== Requirements

The following requirements are required to configure this data collector:

- Device IP address
- Credentials to access OceanStor device manager
- Port 8088 must be available
- == Configuration

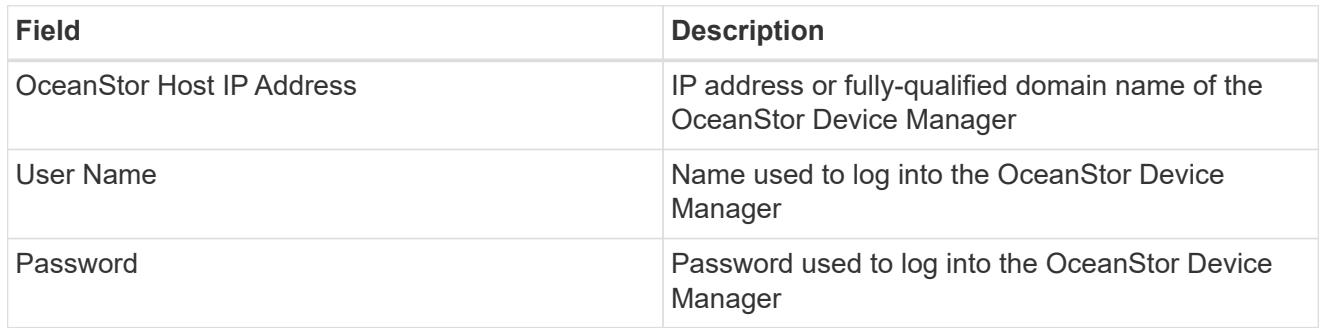

== Advanced Configuration

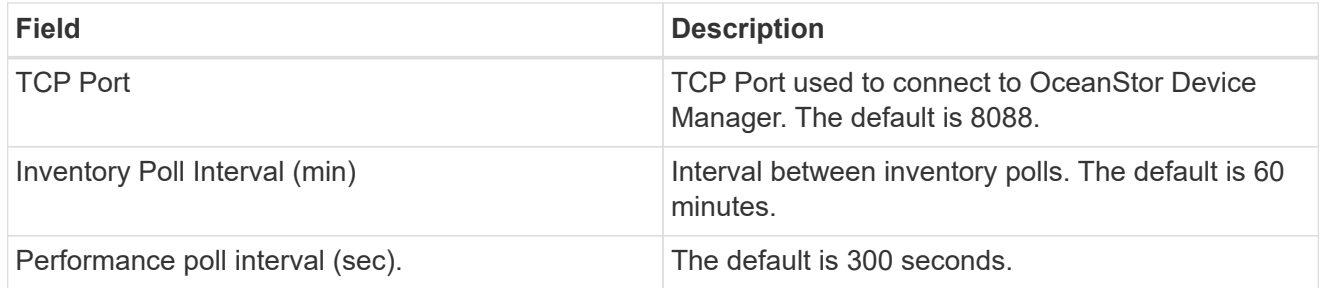

== Troubleshooting

Additional information on this Data Collector may be found from the [Support](#page-1047-0) page or in the [Data Collector](#page-514-0) [Support Matrix](#page-514-0).

 $=$  IBM

= IBM Cleversafe data collector :toc: macro :hardbreaks: :toclevels: 2 :icons: font :linkattrs: :relative\_path: ./ :imagesdir: /tmp/d20240625-801275-1wyx0zx/source/././media/

Cloud Insights uses this data collector to discover inventory and performance data for IBM Cleversafe storage systems.

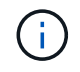

IBM Cleversafe is metered at a different Raw TB to Managed Unit rate. Every 40 TB of unformatted IBM Cleversafe capacity is charged as 1 [Managed Unit \(MU\).](#page-152-0)

## == Terminology

Cloud Insights acquires the following inventory information from the IBM Cleversafe data collector. For each asset type acquired by Cloud Insights, the most common terminology used for this asset is shown. When viewing or troubleshooting this data collector, keep the following terminology in mind:

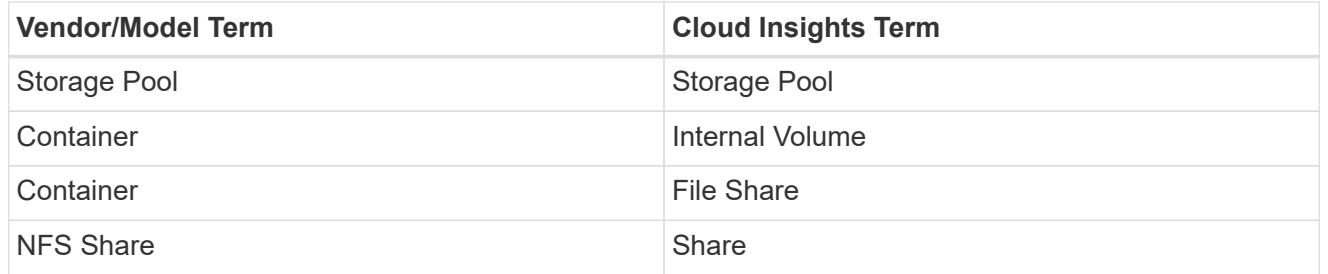

Note: These are common terminology mappings only and might not represent every case for this data collector.

#### == Requirements

- The external data services IP address for the cluster
- Administrator user name and password
- Port 9440

== Configuration

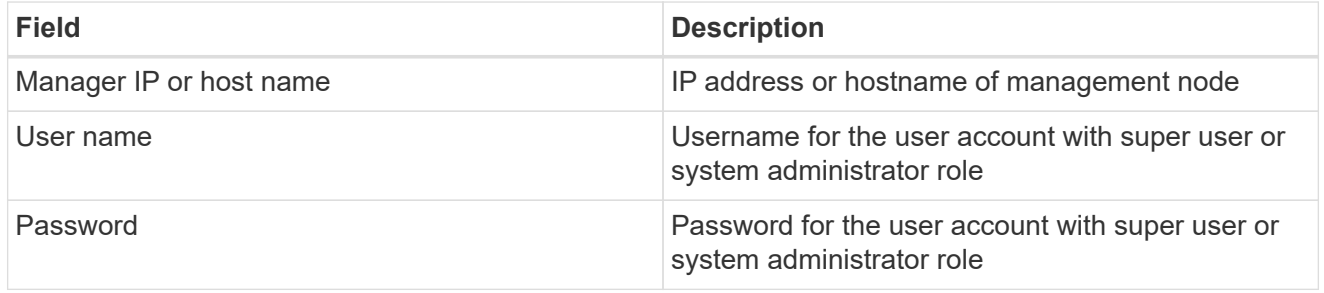

#### == Advanced configuration

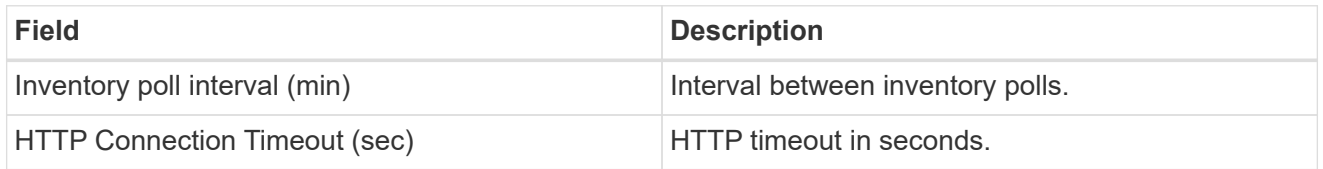

### == Troubleshooting

Additional information on this Data Collector may be found from the [Support](#page-1047-0) page or in the [Data Collector](#page-514-0) [Support Matrix](#page-514-0).

= IBM CS data collector :toc: macro :hardbreaks:

Cloud Insights uses this data collector to discover inventory and performance data for IBM CS storage systems.

== Terminology

Cloud Insights acquires the following inventory information from the IBM CS data collector. For each asset type acquired by Cloud Insights, the most common terminology used for this asset is shown. When viewing or troubleshooting this data collector, keep the following terminology in mind:

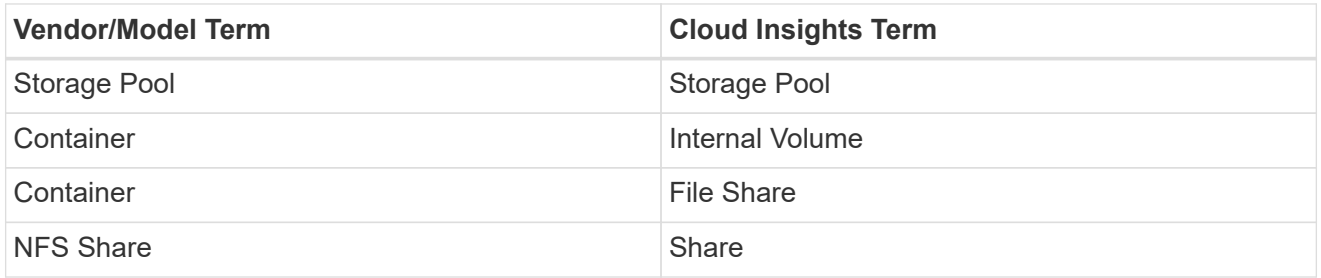

Note: These are common terminology mappings only and might not represent every case for this data collector.

- == Requirements
	- The external data services IP address for the cluster
	- Administrator user name and password
	- Port 9440
- == Configuration

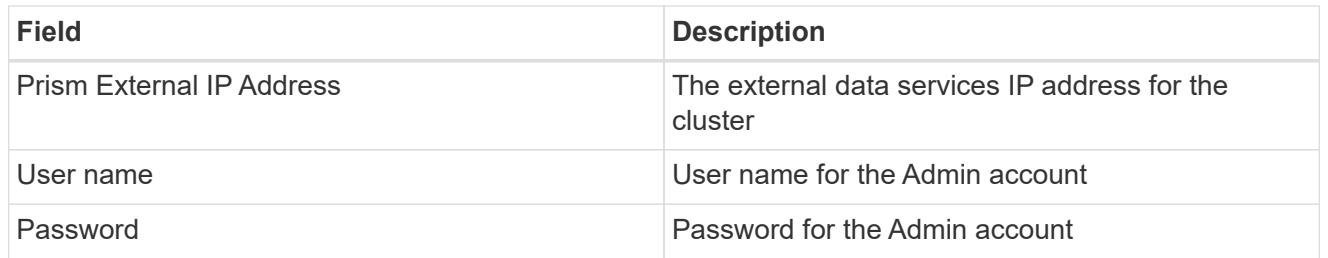

### == Advanced configuration

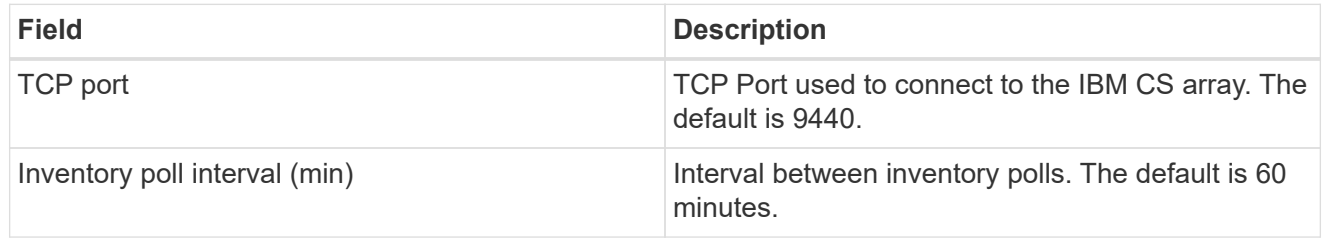

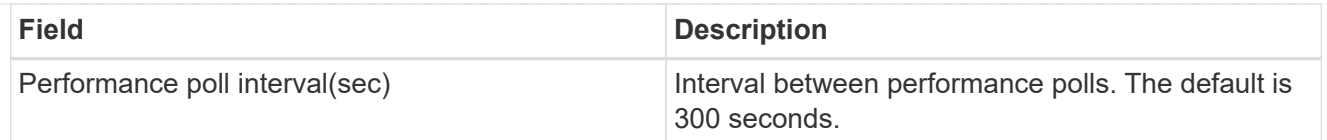

## == Troubleshooting

Additional information on this Data Collector may be found from the [Support](#page-1047-0) page or in the [Data Collector](#page-514-0) [Support Matrix](#page-514-0).

= IBM System Storage DS8000 Series data collector :toc: macro :hardbreaks: :toclevels: 1 :icons: font :linkattrs: :relative\_path: ./ :imagesdir: /tmp/d20240625-801275-1wyx0zx/source/././media/

The IBM DS (CLI) data collector supports inventory and performance data acquisition for DS6xxx and DS8xxx devices.

DS3xxx, DS4xxx, and DS5xxx devices are supported by the [NetApp E-Series data collector.](#page-1150-0) You should refer to the Cloud Insights support matrix for supported models and firmware versions.

### == Terminology

Cloud Insights acquires the following inventory information from the IBM DS data collector. For each asset type acquired by Cloud Insights, the most common terminology used for this asset is shown. When viewing or troubleshooting this data collector, keep the following terminology in mind:

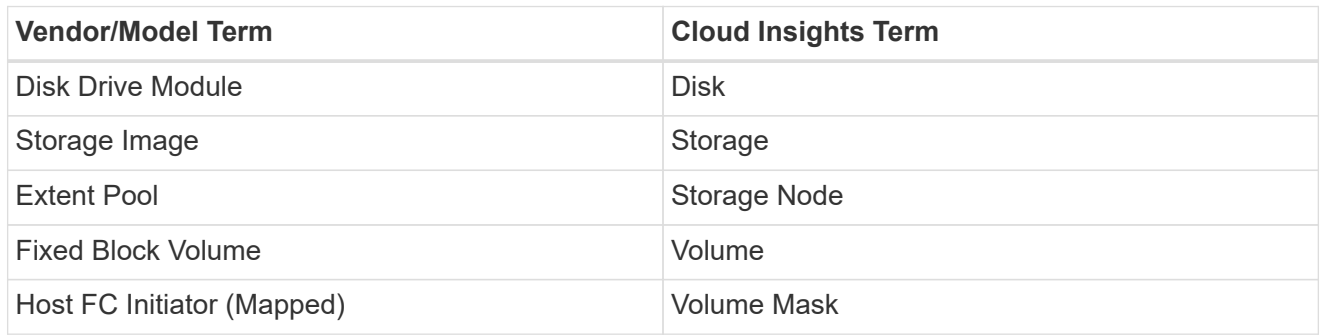

Note: These are common terminology mappings only and might not represent every case for this data collecor.

### == Requirements

You need the following to configure this data collector:

- IP address of each DS array
- Read-only username and password on each DS array
- Third-party software installed on the Cloud Insights AU: IBM *dscli*
- Access validation: Run *dscli* commands using the username and password

# • Port requirements: 80, 443, & 1750

# == Configuration

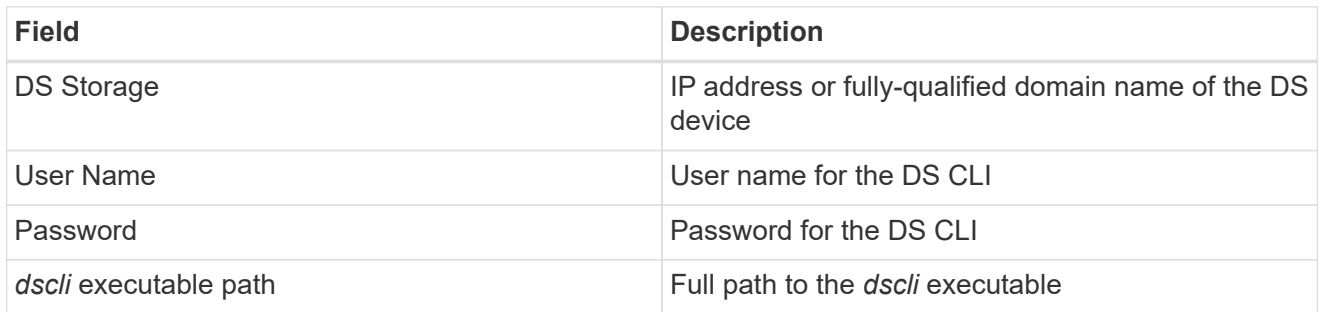

# == Advanced configuration

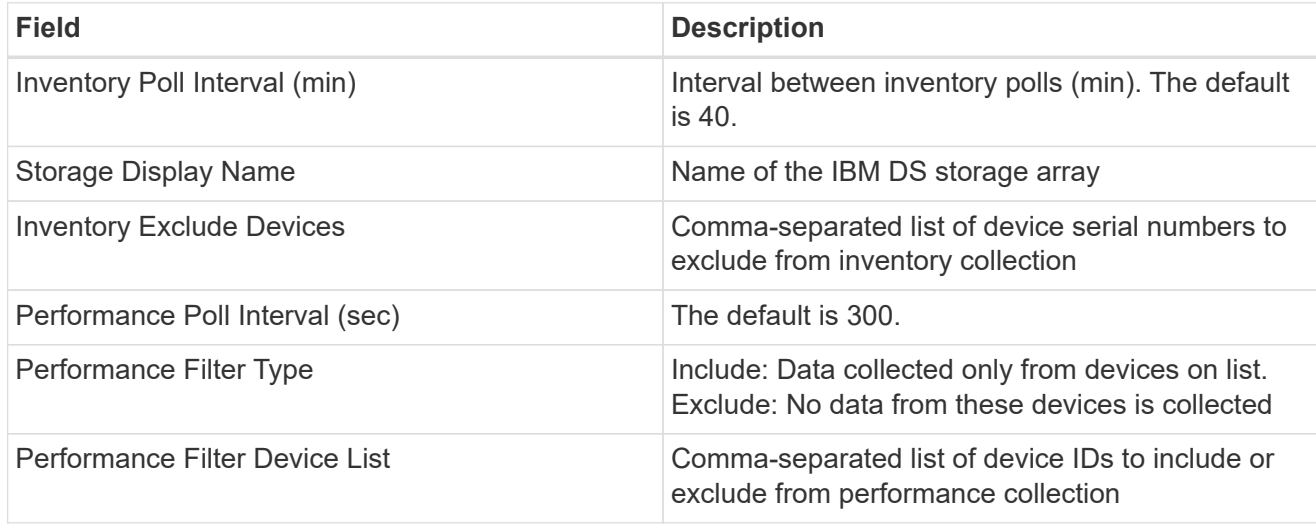

== Troubleshooting

Some things to try if you encounter problems with this data collector:

=== Inventory

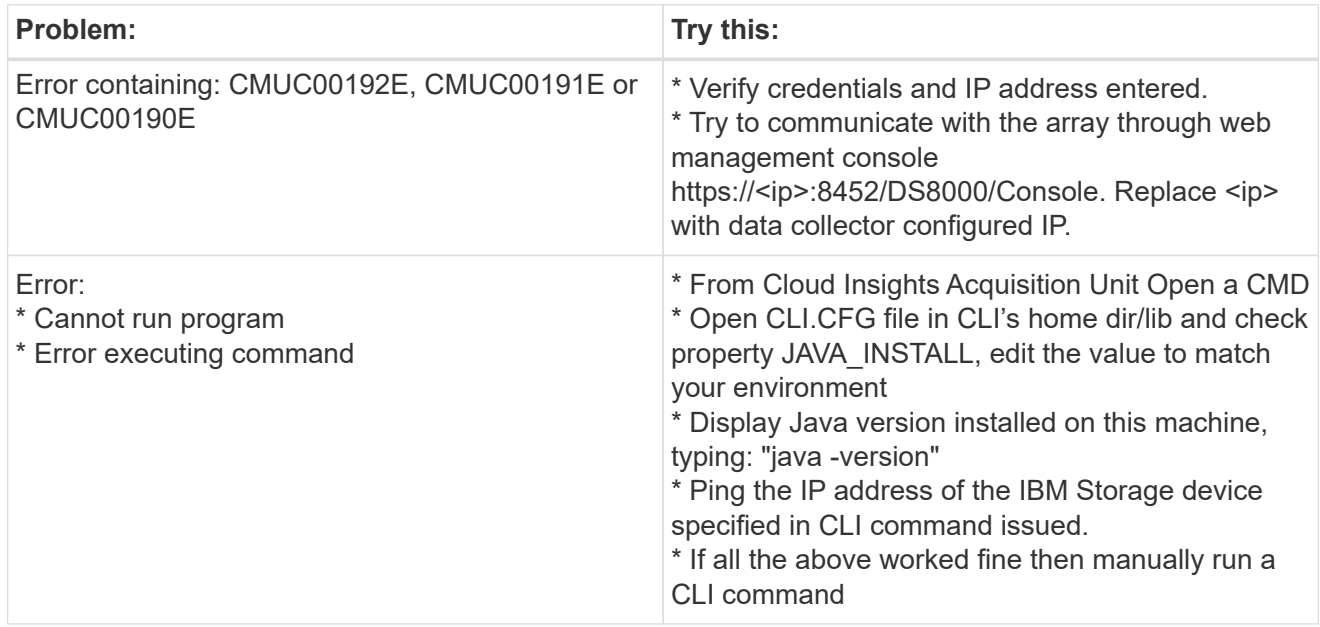

Additional information may be found from the [Support](#page-1047-0) page or in the [Data Collector Support Matrix](#page-514-0).

= Configuring the IBM PowerVM data collector :toc: macro :hardbreaks: :toclevels: 2 :icons: font :linkattrs: :relative\_path: ./ :imagesdir: /tmp/d20240625-801275-1wyx0zx/source/././media/

The IBM PowerVM (SSH) data collector is used to collect information about virtual partitions running on IBM POWER hardware instances managed by a hardware management console (HMC).

== Terminology

Cloud Insights acquires inventory information from the virtual partitions running on IBM POWER hardware instances. For each asset type acquired, the most common terminology used for the asset is shown. When viewing or troubleshooting this data collector, keep the following terminology in mind:

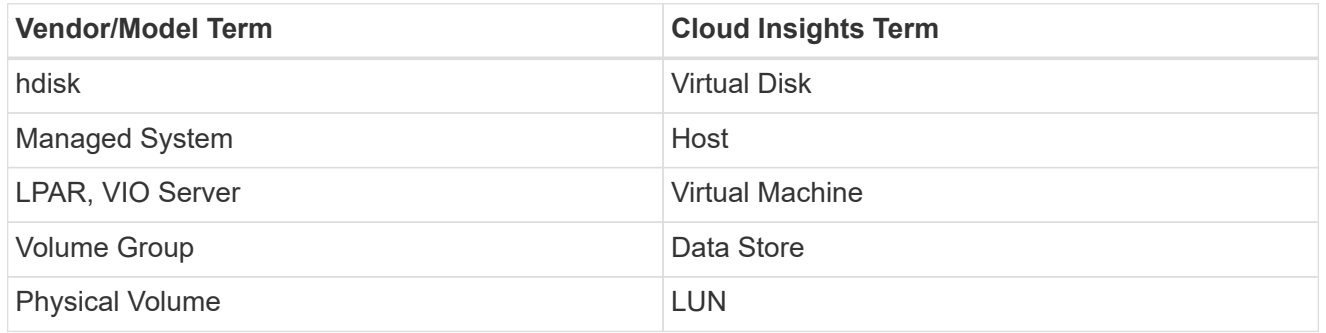

Note: These are common terminology mappings only and might not represent every case for this data collector.

### == Requirements

The following requirements must be met to configure and use this data collector:

- IP address of the Hardware Management Console (HMC)
- User name and password that provide access to Hardware Management Console (HMC) through **SSH**
- Port requirement SSH-22
- View permission on all management systems and logical partition security domains

The user must also have View permission on HMC configurations and the ability to collect VPD information for the HMC console security grouping. The user must also be allowed Virtual IO Server Command access under the Logical Partition security grouping. It is a best practice to start from a role of an operator and then remove all roles. Read-only users on the HMC do not have privileges to run proxied commands on AIX hosts.

• IBM best practice is to have the devices monitored by two or more HMCs. Be aware that this may cause OnCommand Insight to report duplicated devices, therefore it is highly recommended to add redundant devices to the "Exclude Devices" list in the Advanced Configuration for this data collector.

== Configuration

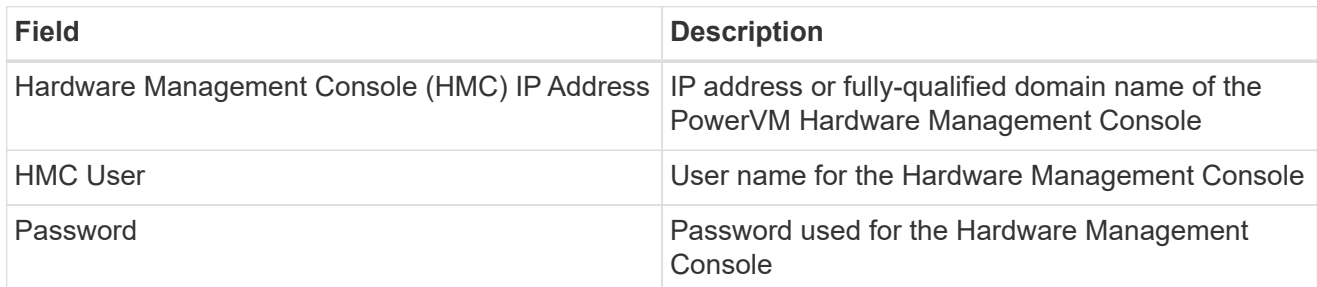

== Advanced configuration

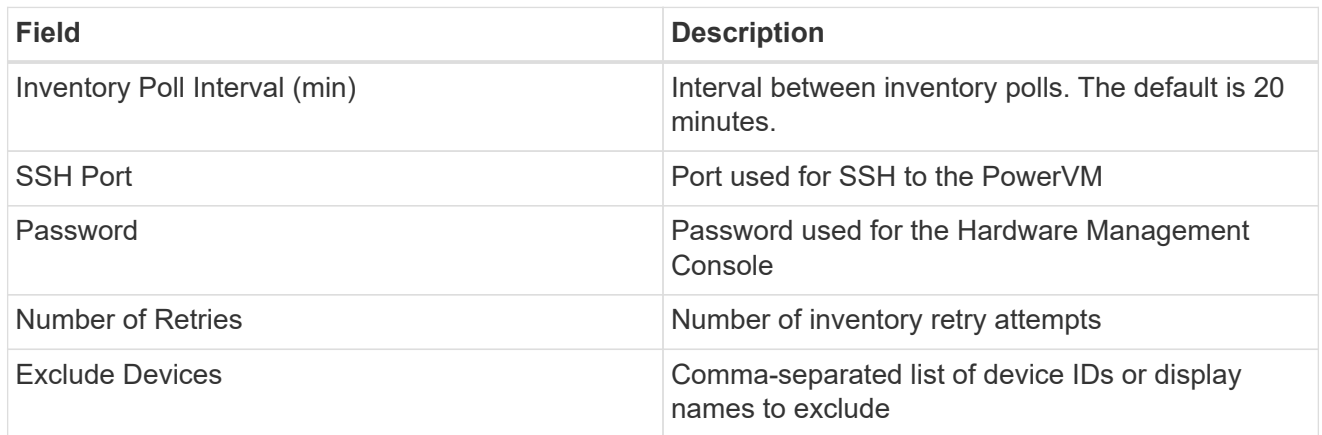

== Troubleshooting

Additional information on this Data Collector may be found from the [Support](#page-1047-0) page or in the [Data Collector](#page-514-0) [Support Matrix](#page-514-0).

= Configuring the IBM SAN Volume Controller data collector :toc: macro :hardbreaks: :toclevels: 2 :icons: font :linkattrs: :relative\_path: ./ :imagesdir: /tmp/d20240625-801275-1wyx0zx/source/././media/

The IBM SAN Volume Controller (SVC) data collector collects inventory and performance data using SSH, supporting a variety of devices that run the SVC operating system.

The list of supported devices includes models such as the SVC, the v7000, the v5000, and the v3700. Refer to the Cloud Insights support matrix for supported models and firmware versions.

== Terminology

Cloud Insights acquires the following inventory information from the IBM SVC data collector. For each asset type acquired by Cloud Insights, the most common terminology used for this asset is shown. When viewing or troubleshooting this data collector, keep the following terminology in mind:

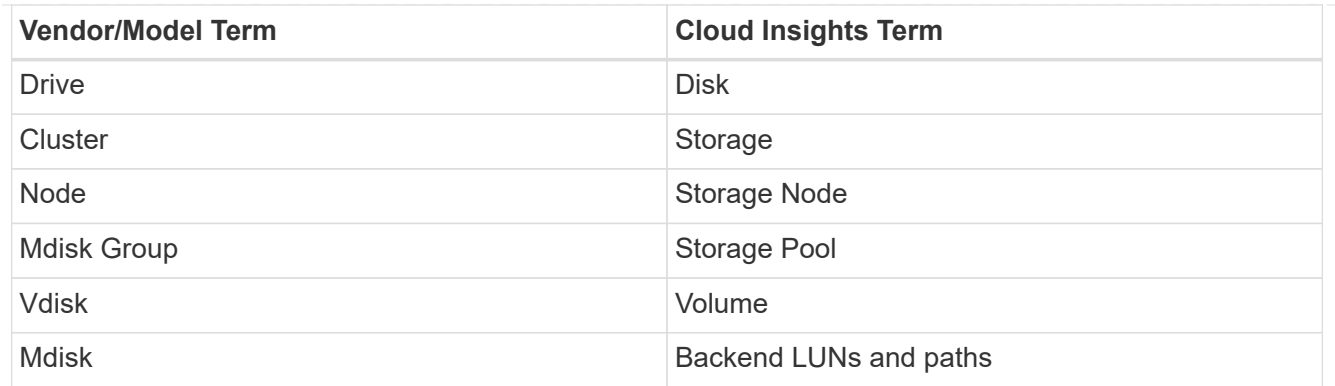

Note: These are common terminology mappings only and might not represent every case for this data collector.

=== Inventory Requirements

\* IP address of each SVC cluster

\* Port 22 available

\* Read-only user name and password

=== Performance Requirements

\* SVC Console, which is mandatory for any SVC cluster and required for the SVC discovery foundation package.

\* Credentials will require administrative access level only for copying performance files from cluster nodes to the config node.

\* Enable data collection by connecting to the SVC cluster by SSH and running: *svctask startstats -interval 1*

+

Note: Alternatively, enable data collection using the SVC management user interface.

== Configuration

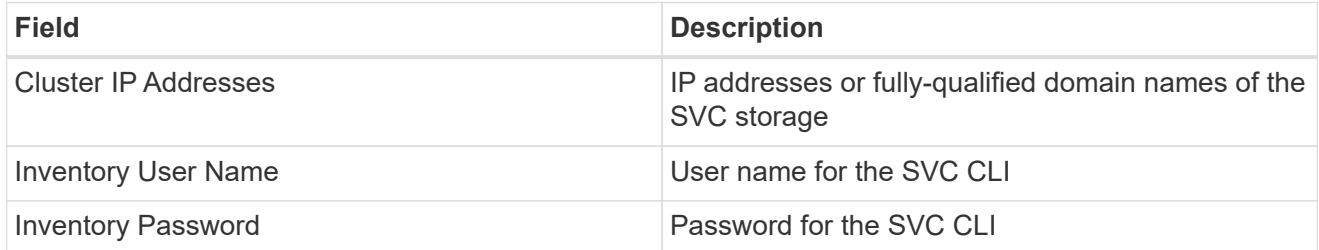

#### == Advanced configuration

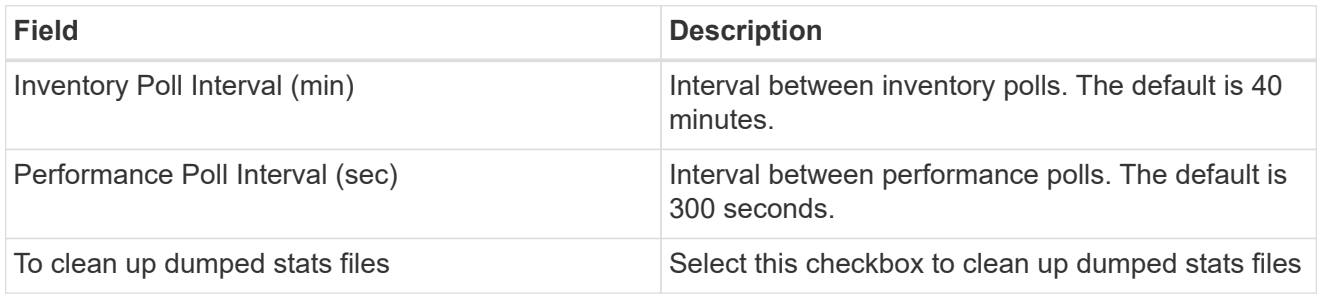

== Troubleshooting

Some things to try if you encounter problems with this data collector:

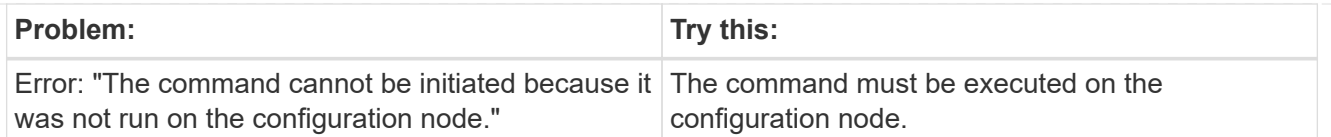

Some things to try if you encounter problems with this data collector:

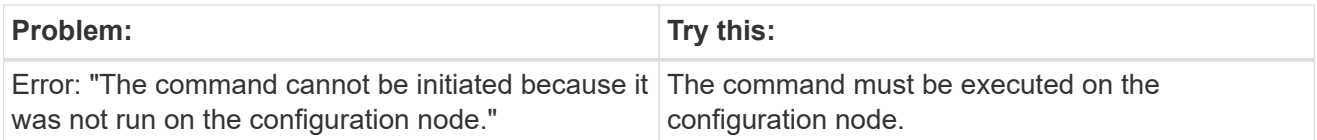

Additional information on this Data Collector may be found from the [Support](#page-1047-0) page or in the [Data Collector](#page-514-0) [Support Matrix](#page-514-0).

= Configuring the IBM XIV/A9000 data collector :toc: macro :hardbreaks: :toclevels: 2 :icons: font :linkattrs: :relative\_path: ./ :imagesdir: /tmp/d20240625-801275-1wyx0zx/source/././media/

IBM XIV and A9000 (CLI) data collector uses the XIV command-line interface to collect inventory data while performance collection is accomplished by making SMI-S calls to the XIV/A9000 array, which runs a SMI-S provider on port 7778.

## == Terminology

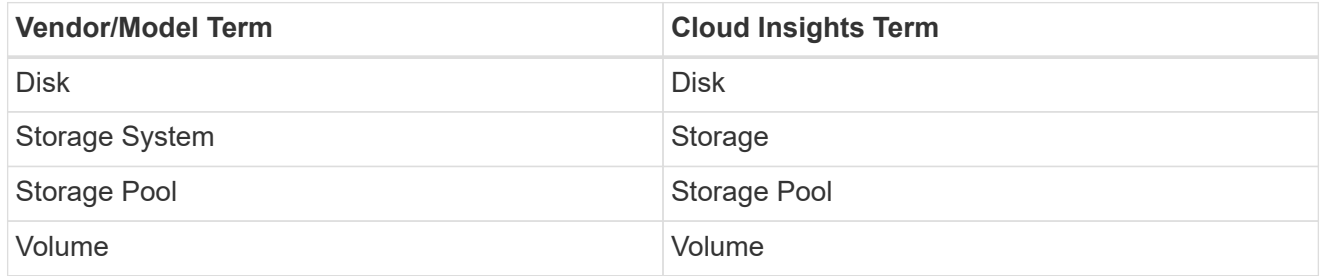

== Requirements

The following requirements must be met to configure and use this data collector:

- Port requirement: TCP port 7778
- Read-only user name and password
- The XIV CLI must be installed on the AU
- == Performance requirements

The following are requirements for performance collection:

- SMI-S Agent 1.4 or higher
- SMI-S compatible CIMService running on array. Most XIV arrays have a CIMServer installed by

default.

- User login must be provided for the CIMServer. The login must have full read access to the array configuration and properties.
- SMI-S namespace. Default is root/ibm. This is configurable in the CIMServer.
- Port Requirements: 5988 for HTTP, 5989 for HTTPS.
- Refer to the following link on how to create an account for SMI-S performance collection: [https://www.ibm.com/docs/en/products?topic=/com.ibm.tpc\\_V41.doc/fqz0\\_t\\_adding\\_cim\\_agent.html](https://www.ibm.com/docs/en/products?topic=/com.ibm.tpc_V41.doc/fqz0_t_adding_cim_agent.html)

== Configuration

| <b>Field</b>                   | <b>Description</b>                                              |
|--------------------------------|-----------------------------------------------------------------|
| XIV IP address                 | IP address or fully-qualified domain name of the<br>XIV storage |
| User Name                      | User name for the XIV storage                                   |
| Password                       | Password for the XIV storage                                    |
| Full Path to XIV CLI Directory | Full path to the folder containing the XIV CLI                  |
| <b>SMI-S Host IP Address</b>   | IP address of the SMI-S host                                    |

#### == Advanced configuration

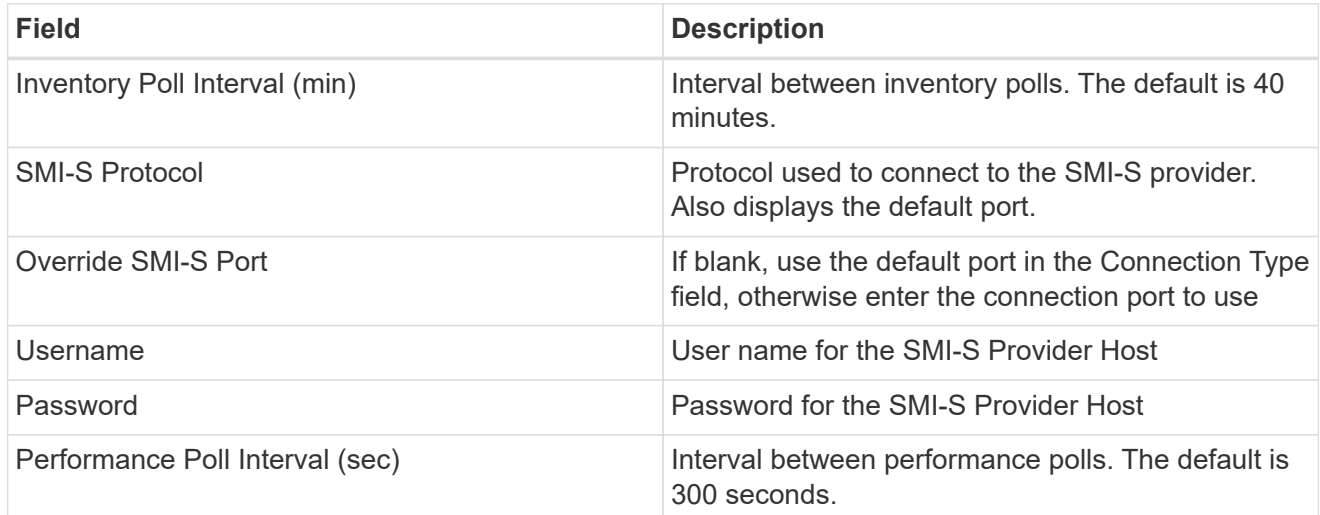

== Troubleshooting

Additional information on this Data Collector may be found from the [Support](#page-1047-0) page or in the [Data Collector](#page-514-0) [Support Matrix](#page-514-0).

= Lenovo data collector :toc: macro :hardbreaks: :toclevels: 2 :icons: font :linkattrs: :relative\_path: ./ :imagesdir: /tmp/d20240625-801275-1wyx0zx/source/././media/ Cloud Insights uses the Lenovo data collector to discover inventory and performance data for Lenovo HX storage systems.

Note: These are common terminology mappings only and might not represent every case for this data collector.

- == Requirements
	- Prism External IP Address
	- Administrator user name and password
	- TCP Port requirement: 9440
- == Configuration

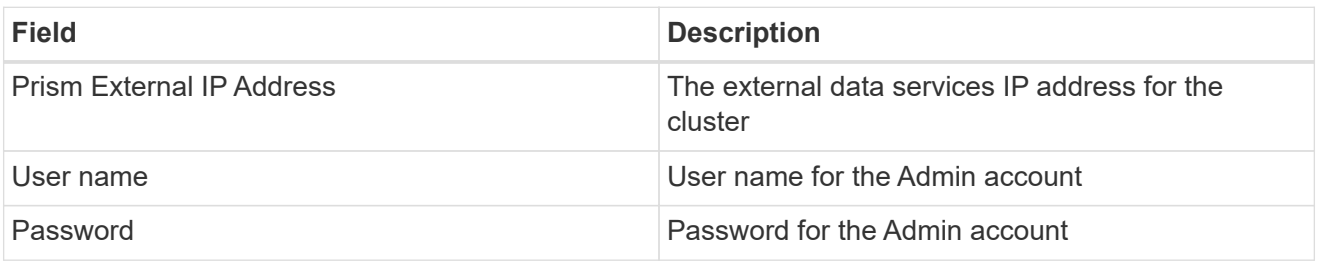

## == Advanced configuration

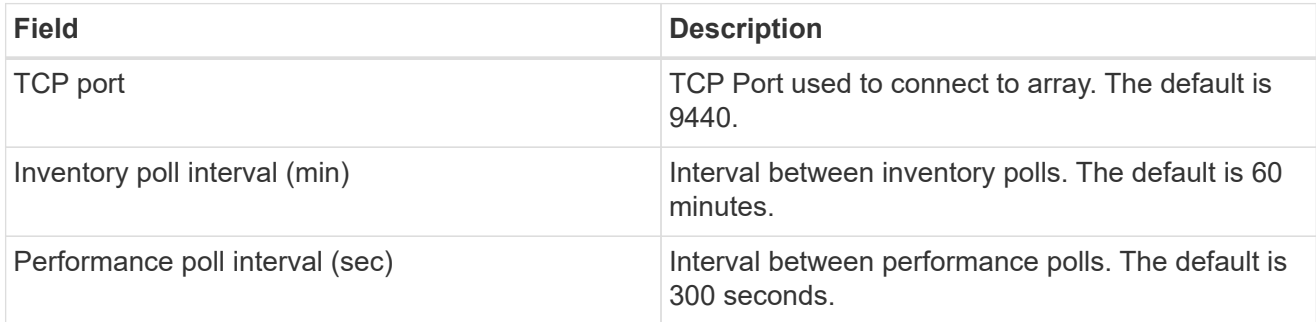

== Troubleshooting

Additional information on this Data Collector may be found from the [Support](#page-1047-0) page or in the [Data Collector](#page-514-0) [Support Matrix](#page-514-0).

= Microsoft

= Configuring the Azure NetApp Files data collector :toc: macro :hardbreaks: :toclevels: 2 :icons: font :linkattrs: :relative\_path: ./ :imagesdir: /tmp/d20240625-801275-1wyx0zx/source/././media/

Cloud Insights uses the Azure NetApp Files data collector to acquire inventory and performance data.

== Requirements

You need the following information to configure this data collector.

- Port requirement: 443 HTTPS
- Azure Management Rest IP (management.azure.com)
- Azure service principal client ID (user account)
- Azure service principal authentication key (user password)
- You need to set up an Azure account for Cloud Insights discovery.

Once the account is properly configured and you register the application in Azure, you will have the credentials required to discover the Azure instance with Cloud Insights. The following link describes how to set up the account for discovery:

<https://docs.microsoft.com/en-us/azure/active-directory/develop/howto-create-service-principal-portal>

#### == Configuration

Enter data into the data collector fields according to the table below:

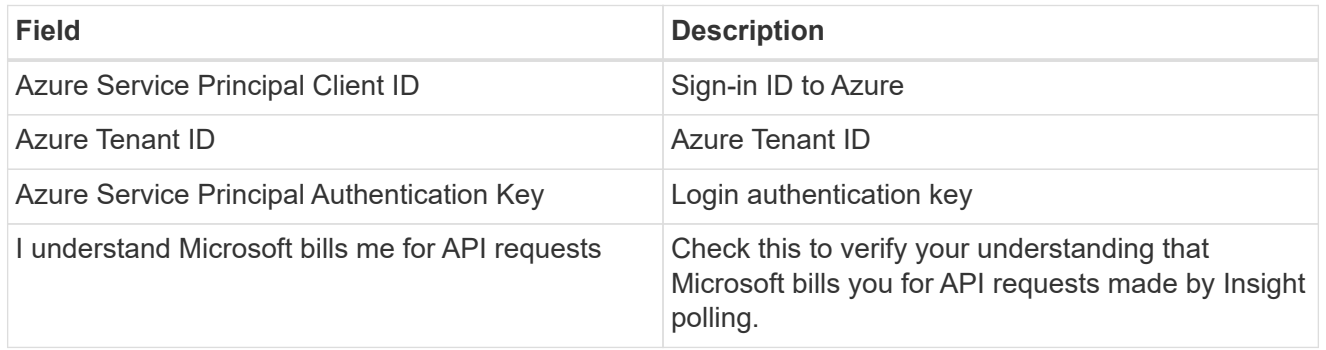

#### == Advanced Configuration

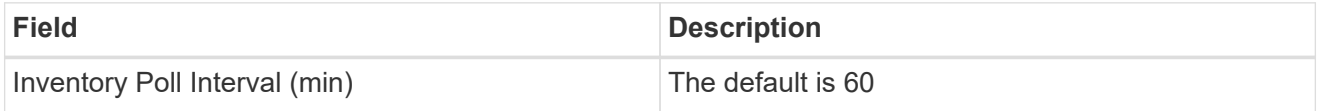

== Troubleshooting

- The credentials used by your ANF data collector must not have access to any Azure subscriptions that contain ANF volumes.
- If Reader access causes performance collection to fail, try granting contributor access on a resource group level.

Additional information on this Data Collector may be found from the [Support](#page-1047-0) page or in the [Data Collector](#page-514-0) [Support Matrix](#page-514-0).

= Microsoft Hyper-V data collector :toc: macro :hardbreaks: :toclevels: 1 :icons: font

The Microsoft Hyper-V data collector acquires inventory and performance data from the virtualized server computing environment. This data collector can discover a standalone Hyper-V host, or an entire cluster - create one collector per standalone host or cluster.

== Terminology

Cloud Insights acquires the following inventory information from the Microsoft Hyper-V (WMI). For each asset type acquired by Cloud Insights, the most common terminology used for this asset is shown. When viewing or troubleshooting this data collector, keep the following terminology in mind:

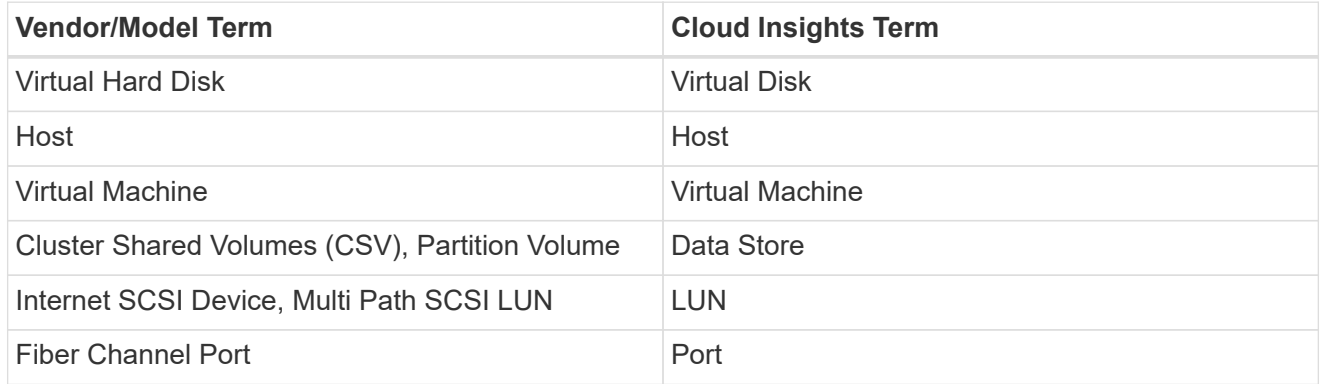

Note: These are common terminology mappings only and might not represent every case for this data collector.

== Requirements

The following are required to configure this data collector:

- The Hyper-V requires port 5985 opened for data collection and remote access/management.
- IP address or FQDN of cluster or standalone hypervisor. Using the floating cluster hostname or IP is likely the most reliable approach versus pointing the collector at just one specific node in a cluster.
- Administrative-level user account that works on all the hypervisors in the cluster.
- WinRM needs to be enabled and listening on all hypervisors
- Port requirements: Port 135 via WMI & Dynamic TCP ports assigned 1024-65535 for Windows 2003 and older and 49152-65535 for Windows 2008.
- DNS resolution must succeed, even if the data collector is pointed at only an IP address
- Each Hyper-V hypervisor must have "Resource Metering" turned on for every VM, on every host. This allows each hypervisor to have more data available for Cloud Insights on each guest. If this is not set, fewer performance metrics are acquired for each guest. More information on Resource metering can be found in the Microsoft documentation:

[Hyper-V Resource Metering Overview](https://docs.microsoft.com/en-us/previous-versions/windows/it-pro/windows-server-2012-R2-and-2012/hh831661(v=ws.11))

[Enable-VMResourceMetering](https://docs.microsoft.com/en-us/powershell/module/hyper-v/enable-vmresourcemetering?view=win10-ps)

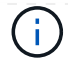

The Hyper-V data collector requires a Windows Acquisition Unit.

## == Configuration

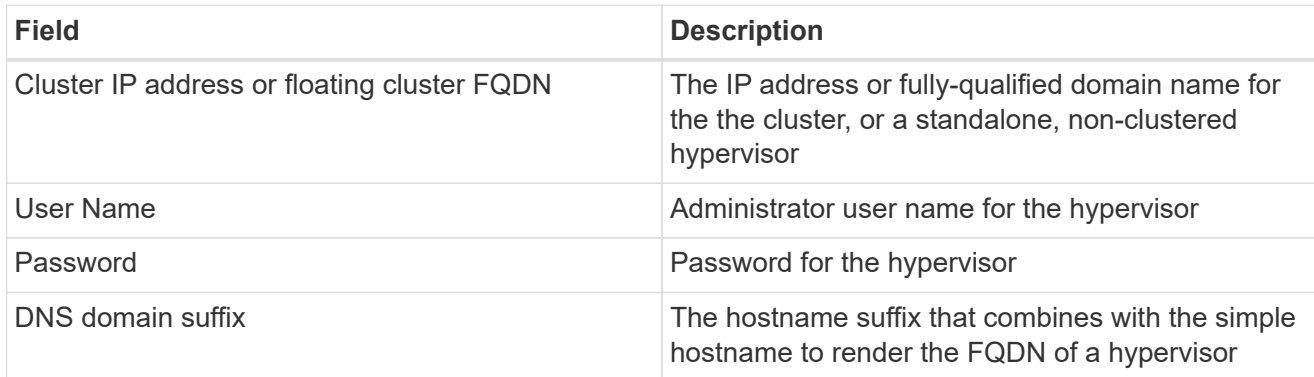

### == Advanced configuration

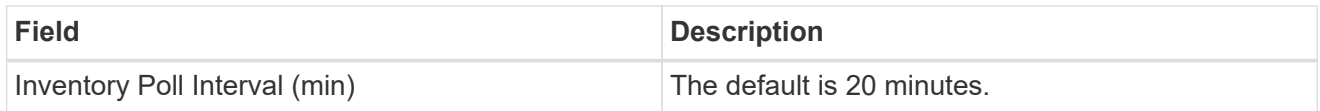

### == Troubleshooting

Additional information on this Data Collector may be found from the [Support](#page-1047-0) page or in the [Data Collector](#page-514-0) [Support Matrix](#page-514-0).

= NetApp

= NetApp Cloud Volumes ONTAP data collector :toc: macro :hardbreaks: :toclevels: 2 :icons: font :linkattrs: :relative\_path: ./ :imagesdir: /tmp/d20240625-801275-1wyx0zx/source/././media/

This data collector supports inventory collection from Cloud Volumes ONTAP configurations.

== Configuration

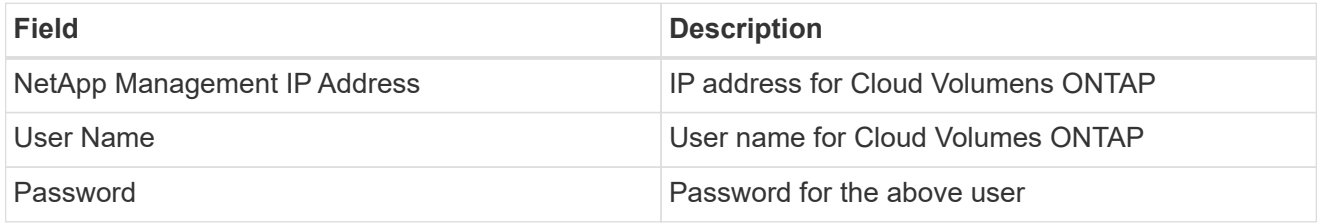

### == Advanced configuration

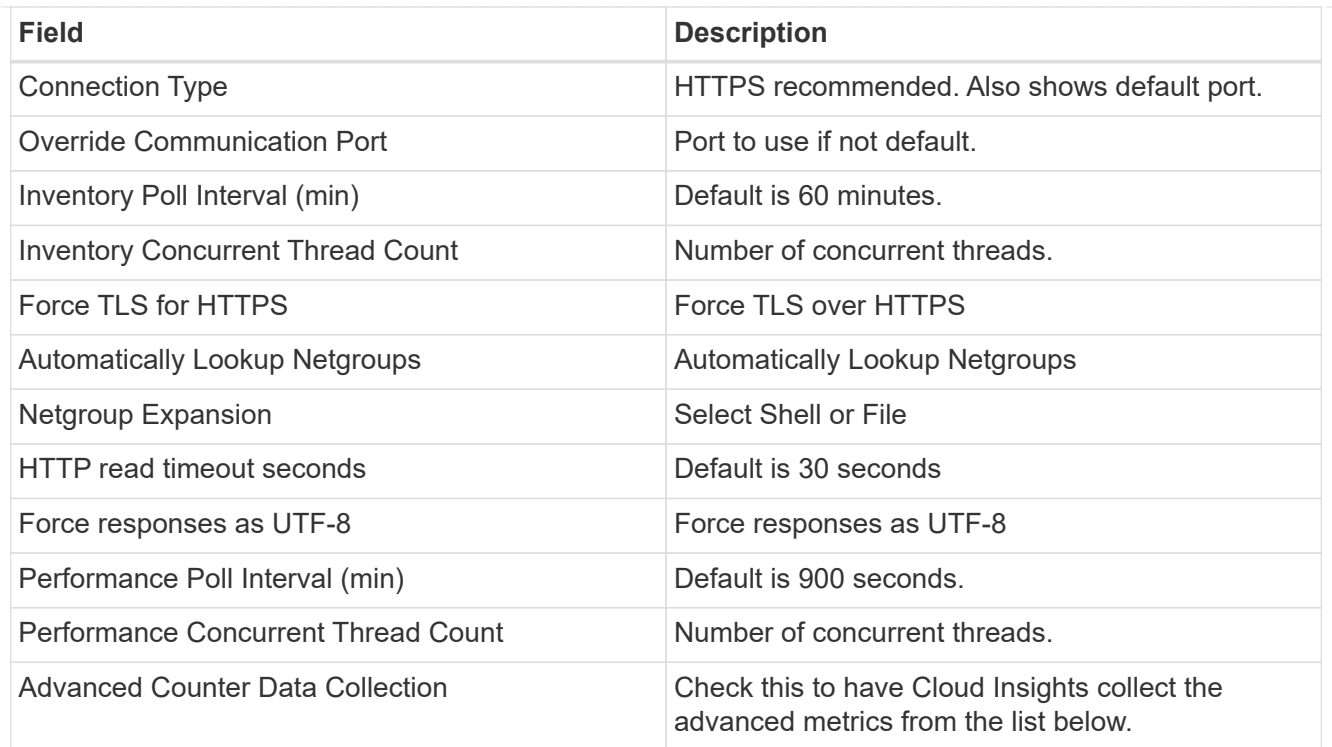

## == Troubleshooting

Additional information on this Data Collector may be found from the [Support](#page-1047-0) page or in the [Data Collector](#page-514-0) [Support Matrix](#page-514-0).

= NetApp Cloud Volumes Services for AWS data collector :toc: macro :hardbreaks: :toclevels: 2 :icons: font :linkattrs: :relative\_path: ./ :imagesdir: /tmp/d20240625-801275-1wyx0zx/source/././media/

This data collector supports inventory collection from NetApp Cloud Volumes Services for AWS configurations.

### == Configuration

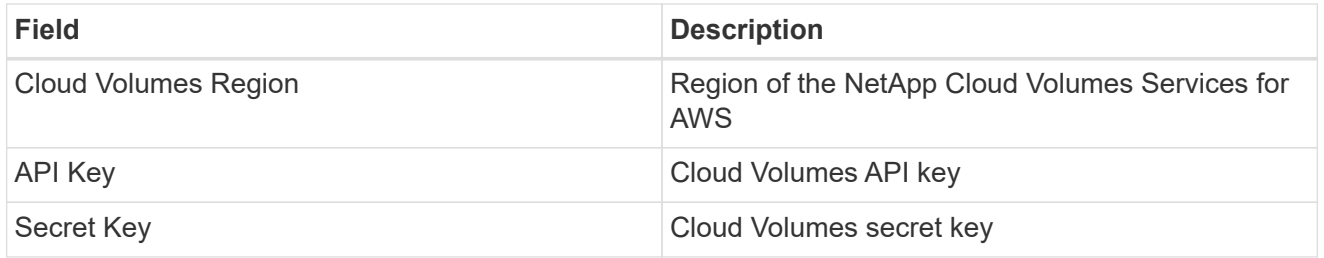

## == Advanced configuration

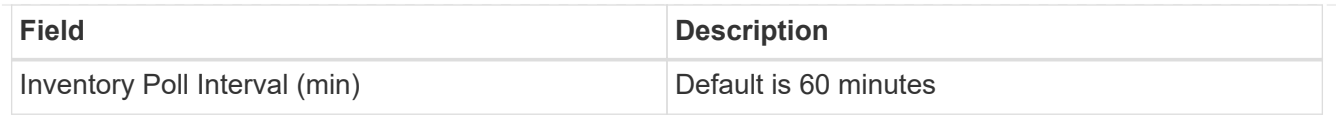

# == Troubleshooting

Some things to try if you encounter problems with this data collector:

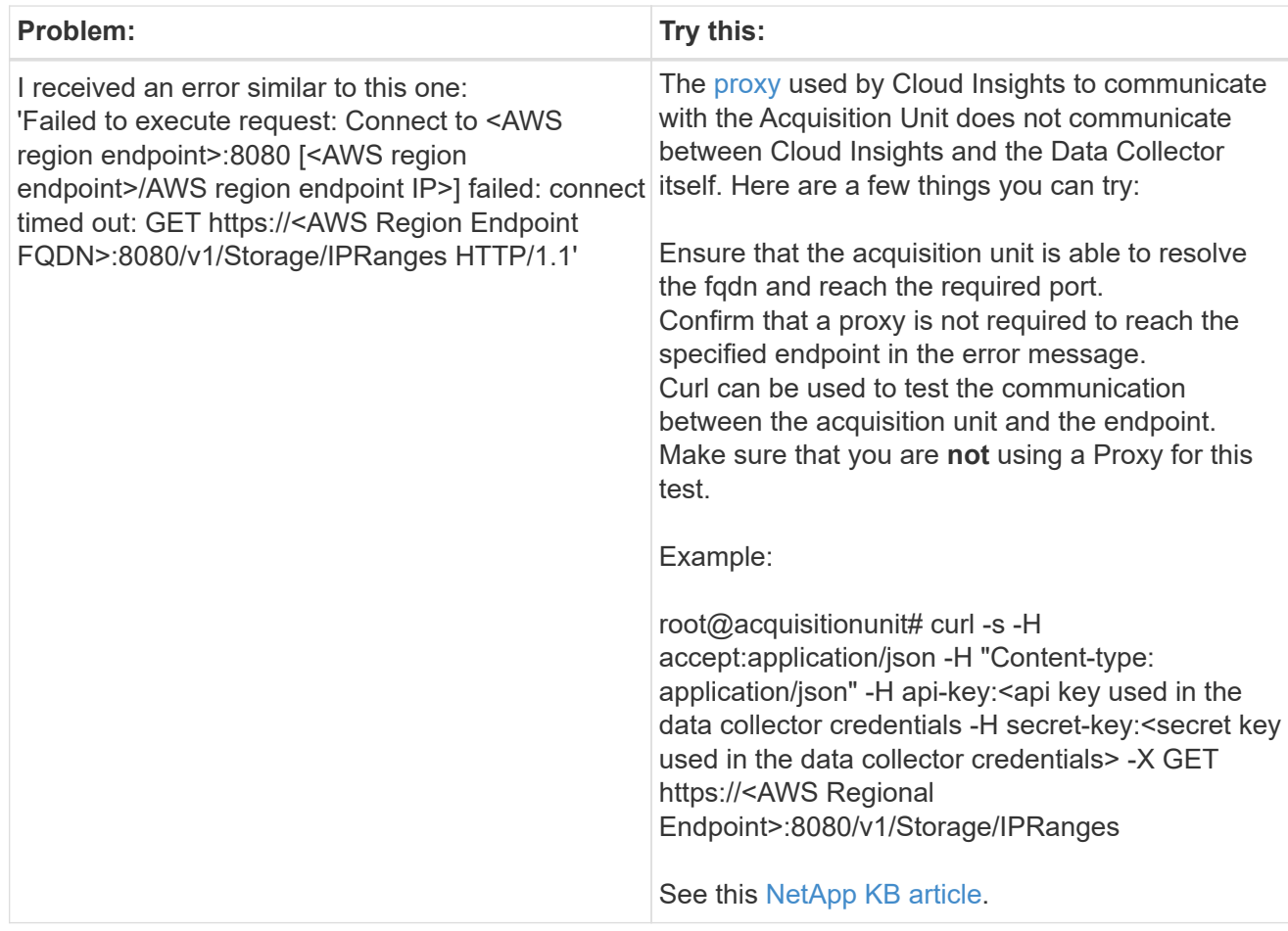

Additional information on this Data Collector may be found from the [Support](#page-1047-0) page or in the [Data Collector](#page-514-0) [Support Matrix](#page-514-0).

= NetApp ONTAP Data Management Software data collector :toc: macro :hardbreaks: :toclevels: 2 :icons: font :linkattrs: :relative\_path: ./ :imagesdir: /tmp/d20240625-801275-1wyx0zx/source/././media/

This data collector acquires inventory and performance data from storage systems running ONTAP using read-only API calls from an ONTAP account. This data collector also creates a record in the cluster application registry to accelerate support.

== Terminology

Cloud Insights acquires inventory and performance data from the ONTAP data collector. For each asset type acquired, the most common terminology used for the asset is shown. When viewing or troubleshooting this data collector, keep the following terminology in mind:

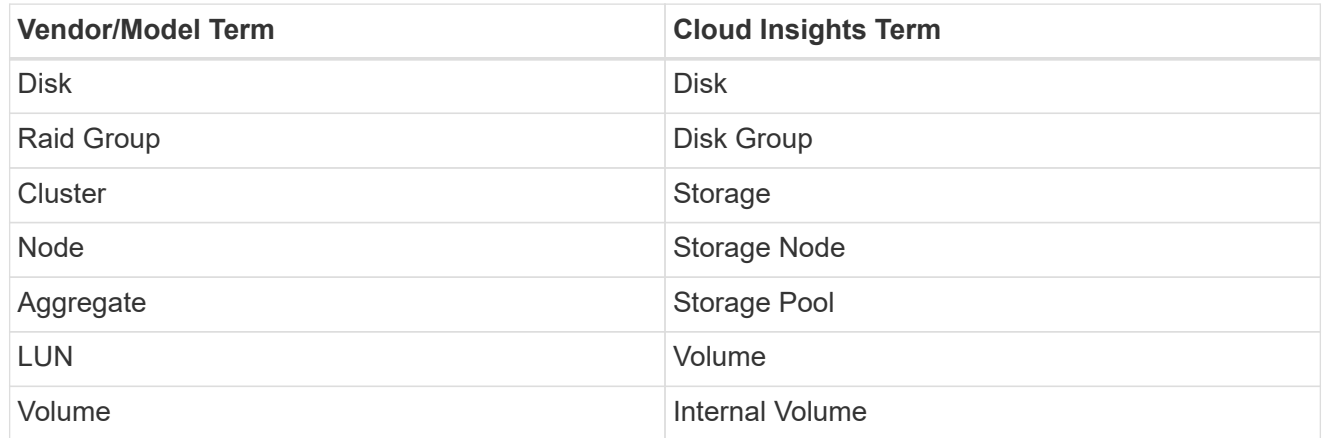

== ONTAP Data Management Terminology

The following terms apply to objects or references that you might find on ONTAP Data Management storage asset landing pages. Many of these terms apply to other data collectors as well.

#### === Storage

- Model A comma-delimited list of the unique, discrete node model names within this cluster. If all the nodes in the clusters are the same model type, just one model name will appear.
- Vendor same Vendor name you would see if you were configuring a new data source.
- Serial number The array serial number. On cluster architecture storage systems like ONTAP Data Management, this serial number may be less useful than the individual "Storage Nodes" serial numbers.
- $\cdot$  IP generally will be the IP(s) or hostname(s) as configured in the data source.
- Microcode version firmware.
- Raw Capacity base 2 summation of all the physical disks in the system, regardless of their role.
- Latency a representation of what the host facing workloads are experiencing, across both reads and writes. Ideally, Cloud Insights is sourcing this value directly, but this is often not the case. In lieu of the array offering this up, Cloud Insights is generally performing an IOPs-weighted calculation derived from the individual internal volumes' statistics.
- Throughput aggregated from internal volumes. Management – this may contain a hyperlink for the management interface of the device. Created programmatically by the Cloud Insights data source as part of inventory reporting.

#### === Storage Pool

- Storage what storage array this pool lives on. Mandatory.
- Type a descriptive value from a list of an enumerated list of possibilities. Most commonly will be "Aggregate" or "RAID Group"".
- Node if this storage array's architecture is such that pools belong to a specific storage node, its name will be seen here as a hyperlink to its own landing page.
- Uses Flash Pool Yes/No value does this SATA/SAS based pool have SSDs used for caching acceleration?
- Redundancy RAID level or protection scheme. RAID DP is dual parity, RAID TP is triple parity.
- Capacity the values here are the logical used, usable capacity and the logical total capacity, and the percentage used across these.
- Over-committed capacity If by using efficiency technologies you have allocated a sum total of volume or internal volume capacities larger than the logical capacity of the storage pool, the percentage value here will be greater than 0%.
- Snapshot snapshot capacities used and total, if your storage pool architecture dedicates part of its capacity to segments areas exclusively for snapshots. ONTAP in MetroCluster configurations are likely to exhibit this, while other ONTAP configurations are less so.
- Utilization a percentage value showing the highest disk busy percentage of any disk contributing capacity to this storage pool. Disk utilization does not necessarily have a strong correlation with array performance – utilization may be high due to disk rebuilds, deduplication activities, etc in the absence of host driven workloads. Also, many arrays' replication implementations may drive disk utilization while not showing as internal volume or volume workload.
- IOPS the sum IOPs of all the disks contributing capacity to this storage pool. Throughput – the sum throughput of all the disks contributing capacity to this storage pool.

### === Storage Node

- Storage what storage array this node is part of. Mandatory.
- HA Partner on platforms where a node will fail over to one and only one other node, it will generally be seen here.
- State health of the node. Only available when the array is healthy enough to be inventoried by a data source.
- Model model name of the node.
- Version version name of the device.
- Serial number The node serial number.
- Memory base 2 memory if available.
- Utilization On ONTAP, this is a controller stress index from a proprietary algorithm. With every performance poll, a number between 0 and 100% will be reported that is the higher of either WAFL disk contention, or average CPU utilization. If you observe sustained values > 50%, that is indicative of undersizing – potentially a controller/node not large enough or not enough spinning disks to absorb the write workload.
- IOPS Derived directly from ONTAP ZAPI calls on the node object.
- Latency Derived directly from ONTAP ZAPI calls on the node object.
- Throughput Derived directly from ONTAP ZAPI calls on the node object.
- Processors CPU count.
- == Requirements

The following are requirements to configure and use this data collector:

- You must have access to an Administrator account configured for read-only API calls.
- Account details include username and password.
- Port requirements: 80 or 443
- Account permissions:
- Read only role name to ontapi application to the default Vserver
- You may require additional optional write permissions. See the Note About Permissions below.
- ONTAP License requirements:
	- FCP license and mapped/masked volumes required for fibre-channel discovery

=== Permission Requirements for Collecting ONTAP Switch Metrics

Cloud Insights has the ability to collect ONTAP cluster switch data as an option in the collector's Advanced Configuration settings. In addition to enabling this on the Cloud Insights collector, you must also **configure the ONTAP system** itself to provide [switch information,](https://docs.netapp.com/us-en/ontap-cli-98/system-switch-ethernet-create.html) and ensure the correct permissions are set, in order to allow the switch data to be sent to Cloud Insights.

== Configuration

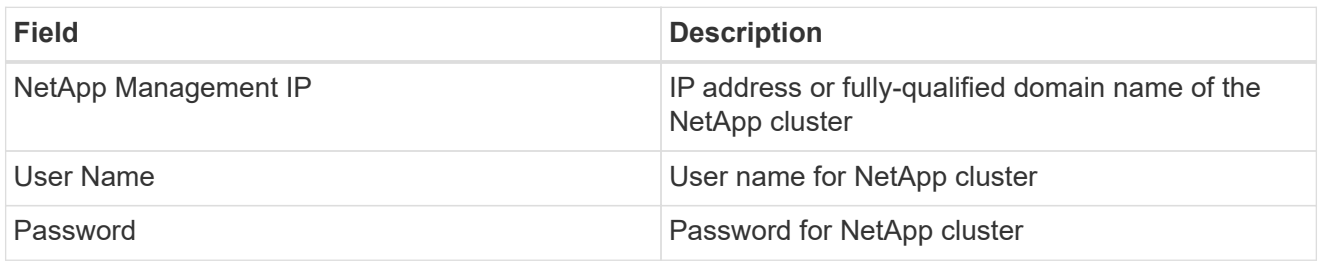

### == Advanced configuration

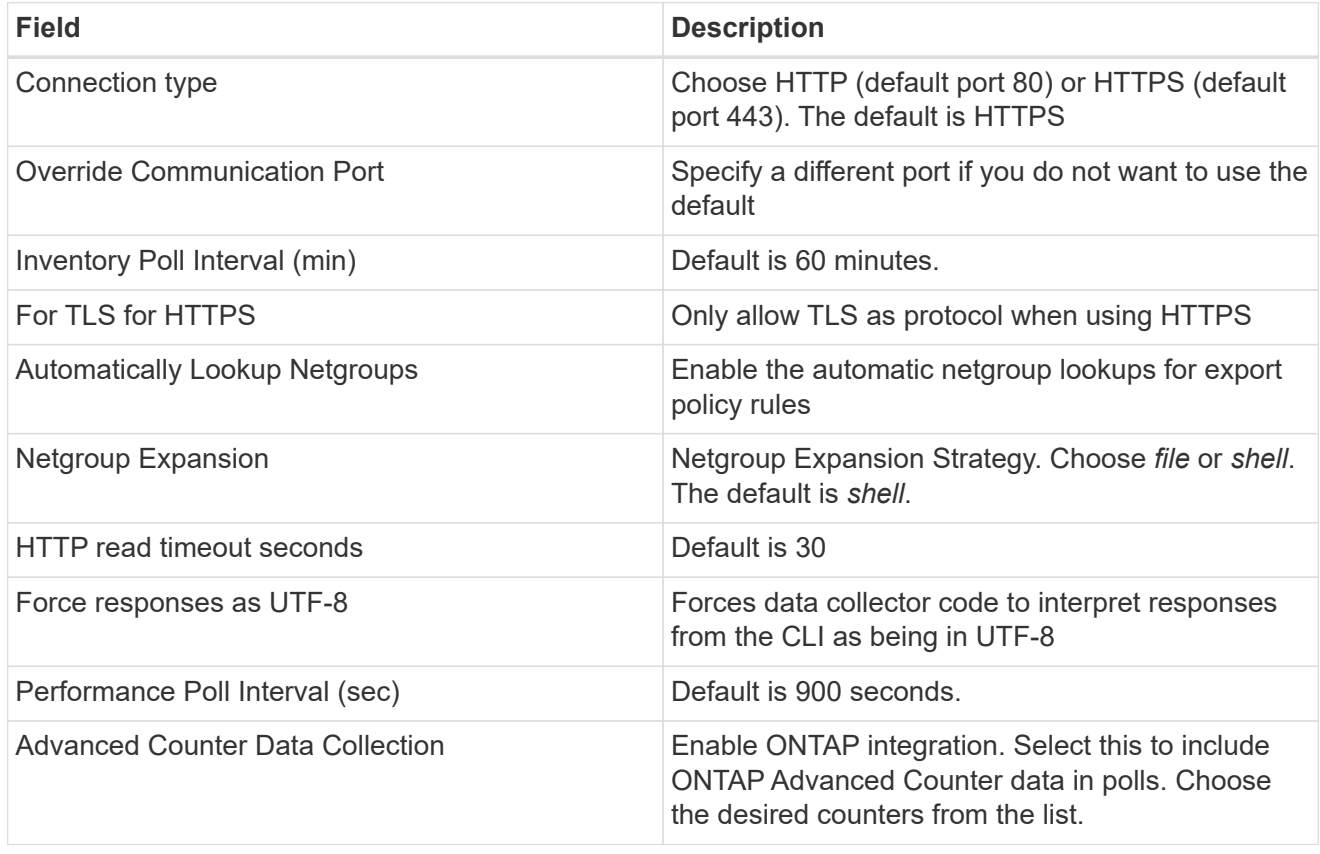

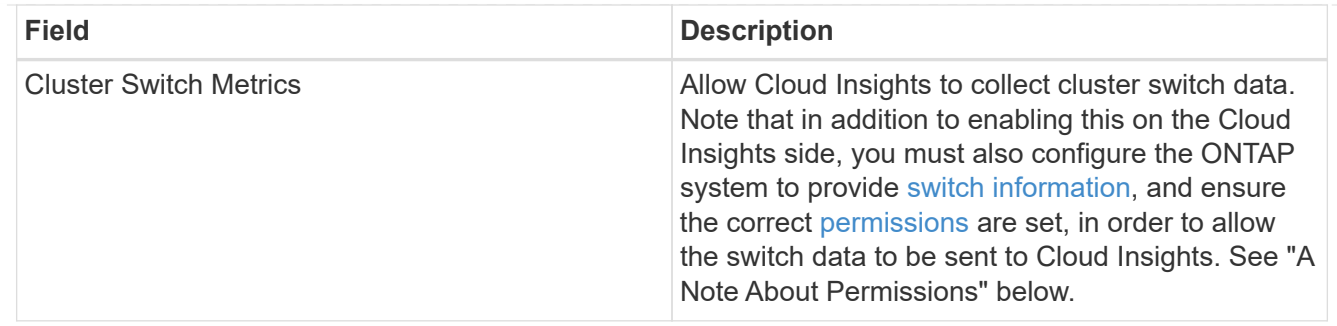

== ONTAP Power Metrics

Several ONTAP models provide power metrics for Cloud Insights that can be used for monitoring or alerting. The lists of supported and unsupported models below are not comprehensive but should provide some guidance; in general, if a model is in the same family as one on the list, the support should be the same.

Supported Models:

A200 A220 A250

A300 A320 A400 A700 A700s A800 A900 C190 FAS2240-4 FAS2552 FAS2650 FAS2720 FAS2750 FAS8200 FAS8300 FAS8700 FAS9000 Unsupported Models: FAS2620 FAS3250 FAS3270 FAS500f FAS6280 FAS/AFF 8020 FAS/AFF 8040 FAS/AFF 8060 FAS/AFF 8080

== A Note About Permissions

Since a number of Cloud Insights' ONTAP dashboards rely on advanced ONTAP counters, you must enable **Advanced Counter Data Collection** in the data collector Advanced Configuration section.

You should also ensure that write permission to the ONTAP API is enabled. This typically requires an account at the cluster level with the necessary permissions.

To create a local account for Cloud Insights at the cluster level, log in to ONTAP with the Cluster management Administrator username/password, and execute the following commands on the ONTAP server:

- 1. Before you begin, you must be signed in to ONTAP with an *Administrator* account, and *diagnosticlevel commands* must be enabled.
- 2. Create a read-only role using the following commands.

```
security login role create -role ci readonly -cmddirname DEFAULT
-access readonly
security login role create -role ci readonly -cmddirname security
-access readonly
security login role create -role ci readonly -access all -cmddirname
{cluster application-record create}
```
3. Create the read-only user using the following command. Once you have executed the create command, you will be prompted to enter a password for this user.

security login create -username ci user -application ontapi -authentication-method password -role ci readonly

If AD/LDAP account is used, the command should be

security login create -user-or-group-name DOMAIN\aduser/adgroup -application ontapi -authentication-method domain -role ci readonly

If you are collecting cluster switch data:

```
security login rest-role create -role ci readonly -api
/api/network/ethernet -access readonly
```
The resulting role and user login will look something like the following. Your actual output may vary:

```
Role Command/ Access
Vserver Name Directory Query Level
---------- ------------- --------- ------------------ --------
cluster1 ci readonly DEFAULT read only
cluster1 ci readonly security readonly
```

```
cluster1::security login> show
Vserver: cluster1
Authentication Acct
UserName Application Method Role Name Locked
--------- ------- ----------- -------------- --------
ci user ontapi password ci_readonly no
```
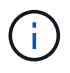

If ONTAP access control is not set correctly, then Cloud Insights REST calls may fail, resulting in gaps in data for the device. For example, if you have enabled it on the Cloud Insights collector but have not configured the permissions on the ONTAP, acquisition will fail. Additionally, if the role is previously defined on the ONTAP and you are adding the Rest API abilities, ensure that *http* is added to the role.

## == Troubleshooting

Some things to try if you encounter problems with this data collector:

=== Inventory

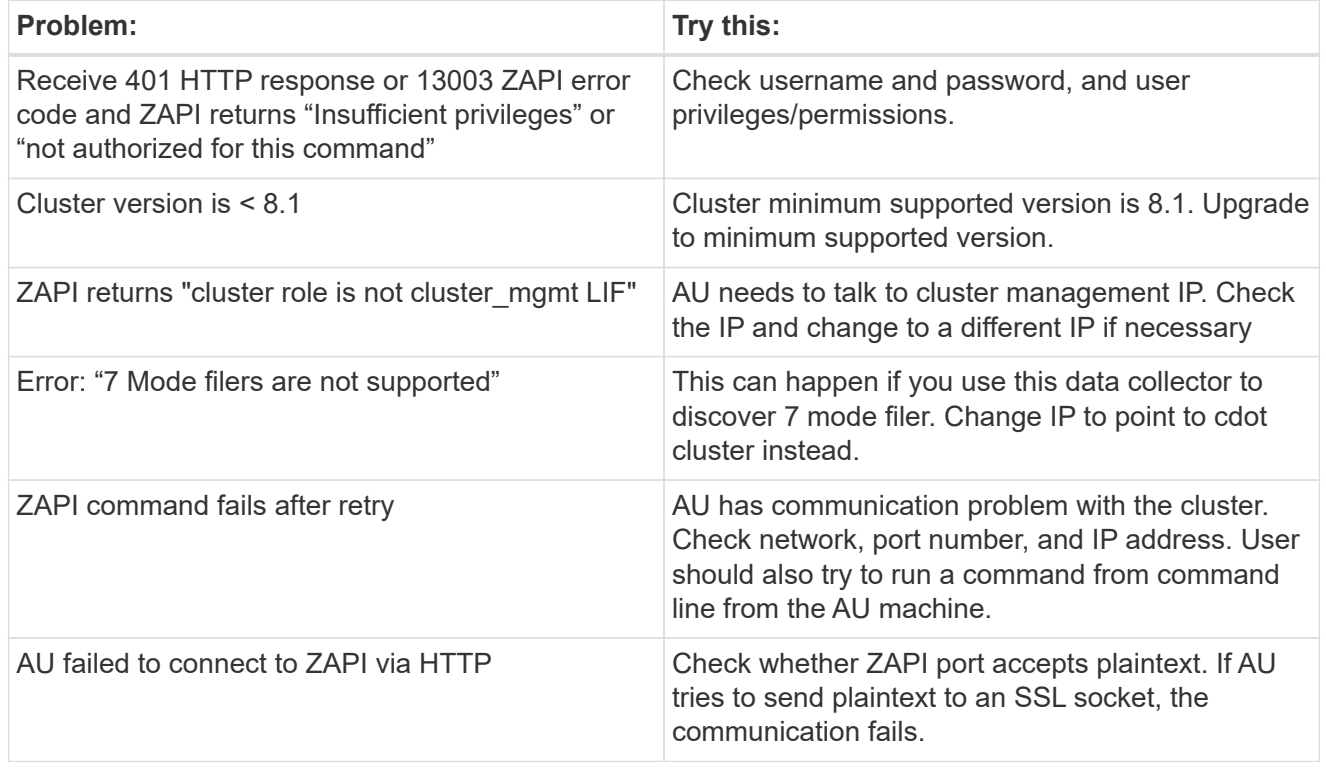

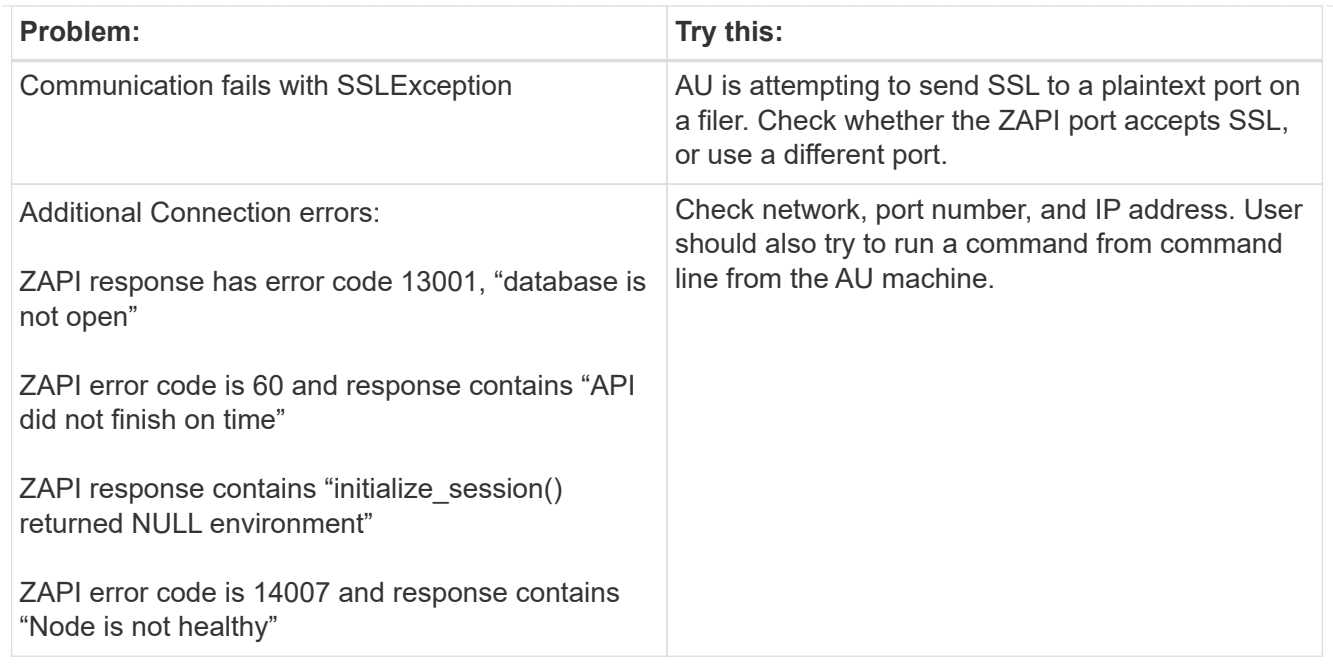

### === Performance

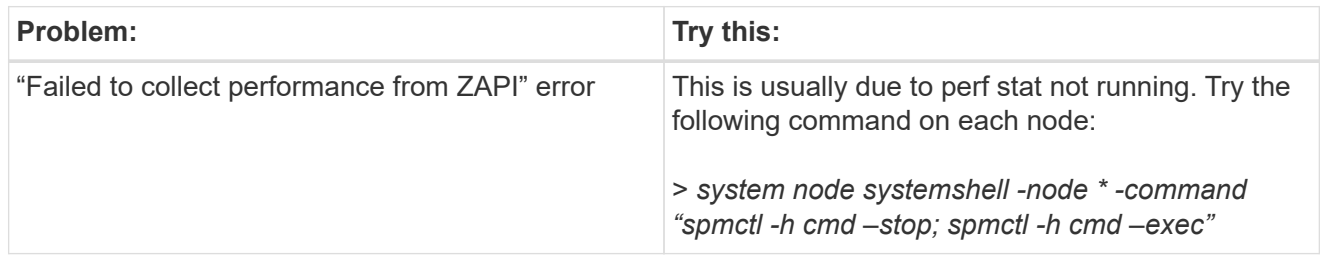

Additional information may be found from the [Support](#page-1047-0) page or in the [Data Collector Support Matrix](#page-514-0).

= NetApp ONTAP REST data collector :hardbreaks: :toclevels: 2 :icons: font :linkattrs: :relative\_path: ./ :imagesdir: /tmp/d20240625-801275-1wyx0zx/source/././media/

This data collector acquires inventory, EMS logs, and performance data from storage systems running ONTAP 9.14.1 and higher using REST API calls. For Ontap systems on earlier releases, use the ZAPI-based "NetApp ONTAP Data Management Software" collector type.

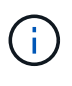

The ONTAP REST collector may be used as a replacement for the previous ONTAPIbased collector. As such, there may be differences in the metrics that are collected or reported. For more information about the differences between ONTAPI and REST, see the [ONTAP 9.14.1 ONTAPI-to-REST mapping](https://docs.netapp.com/us-en/ontap-restmap-9141/index.html) documentation.

### == Requirements

The following are requirements to configure and use this data collector:

- You must have access to a user account with the required level of access. Note that Admin permissions are required if creating a new REST user/role.
	- Functionally, Cloud Insights primarily makes read requests, but some write permissions are required for Cloud Insights to register with the ONTAP array. See the *Note About Permissions* immediately below.
- ONTAP version 9.14.1 or higher.
- Port requirements: 443
- == A Note About Permissions

Since a number of Cloud Insights' ONTAP dashboards rely on advanced ONTAP counters, you should keep **Enable Advanced Counter Data Collection** enabled in the data collector Advanced Configuration section.

To create a local account for Cloud Insights at the cluster level, log in to ONTAP with the Cluster management Administrator username/password, and execute the following commands on the ONTAP server:

- 1. Before you begin, you must be signed in to ONTAP with an *Administrator* account, and *diagnosticlevel commands* must be enabled.
- 2. Retrieve the name of the vserver that is of type *admin*. You will using this name in subsequent commands.

vserver show -type admin

3. Create a role using the following commands:

```
security login rest-role create -role {role name} -api /api -access
readonly
security login rest-role create -role {role name} -api
/api/cluster/agents -access all
vserver services web access create -name spi -role {role name}
-vserver {vserver name as retrieved above}
security login create -user-or-group-name {username} -application
http -authentication-method password -role {role name}
```
4. Create the read-only user using the following command. Once you have executed the create command, you will be prompted to enter a password for this user.

security login create -username ci user -application http -authentication-method password -role ci readonly

If AD/LDAP account is used, the command should be

```
security login create -user-or-group-name DOMAIN\aduser/adgroup
-application http -authentication-method domain -role ci readonly
```
The resulting role and user login will look something like the following. Your actual output may vary:

```
security login rest-role show -vserver <vserver name> -role restRole
Role Access Access Access Access Access Access Access Access Access Access Access Access Access Access Access
Vserver Name API API Level
---------- ------------- ------------------- ------
<vserver name> restRole /api readonly
                              /api/cluster/agents all
2 entries were displayed.
security login show -vserver <vserver name> -user-or-group-name
restUser
Vserver: <vserver name>
Second the contract of the contract of the contract of the contract of the contract of the second second
User/Group Authentication Authentication Acct
Authentication
Name Application Method Role Name Locked Method
-------------- ----------- ------------- ---------------- ------
--------------
restUser http password restRole no none
```
#### == Migration

To migrate from a previous ONTAP (ontapi) data collector to the newer ONTAP REST collector, do the following:

- 1. Add the REST Collector. It is recommended to enter information for a different user than the one configured for the previous collector. For example, use the user noted in the Permissions section above.
- 2. Pause the previous collector, so it doesn't continue to collect data.
- 3. Let the new REST collector acquire data for at least 30 minutes. Ignore any data during this time that does not appear "normal".
- 4. After the rest period, you should see your data stabilize as the REST collector continues to to acquire.

You can use this same process to return to the previous collector, should you wish.

== Configuration

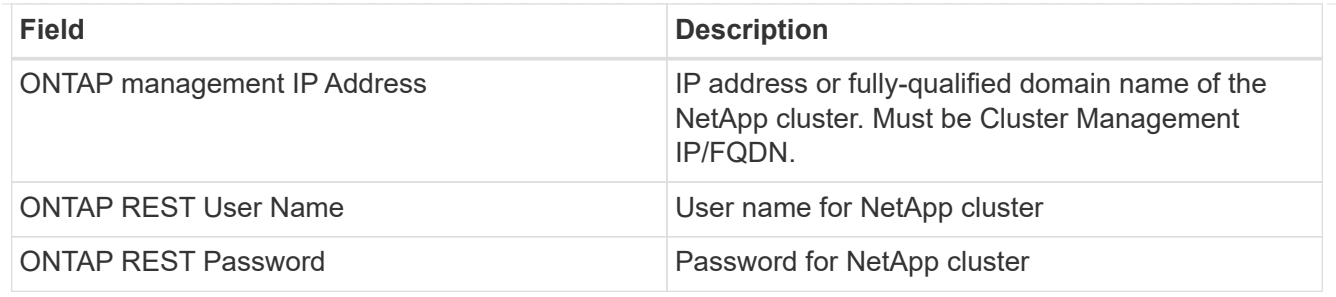

#### == Advanced configuration

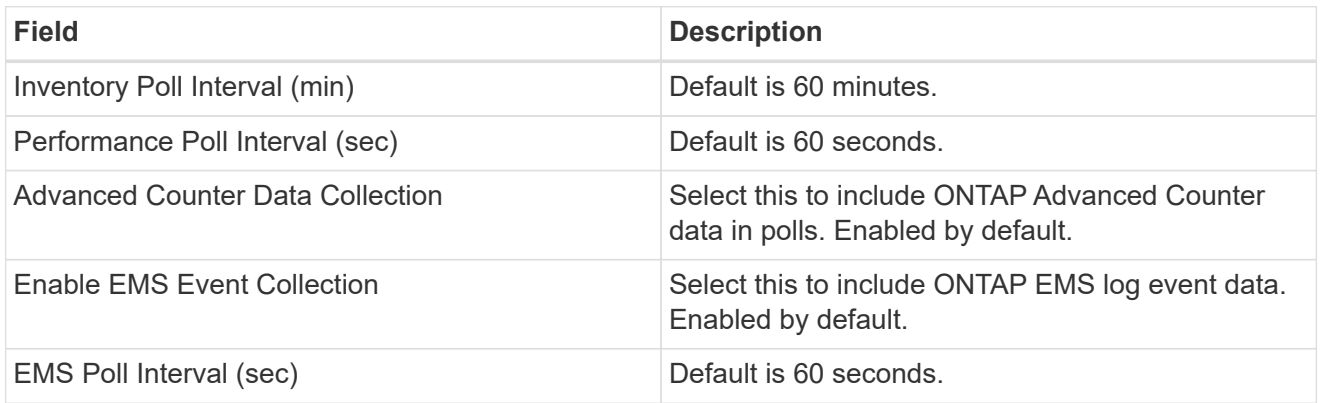

### == Terminology

Cloud Insights acquires inventory, logs and performance data from the ONTAP data collector. For each asset type acquired, the most common terminology used for the asset is shown. When viewing or troubleshooting this data collector, keep the following terminology in mind:

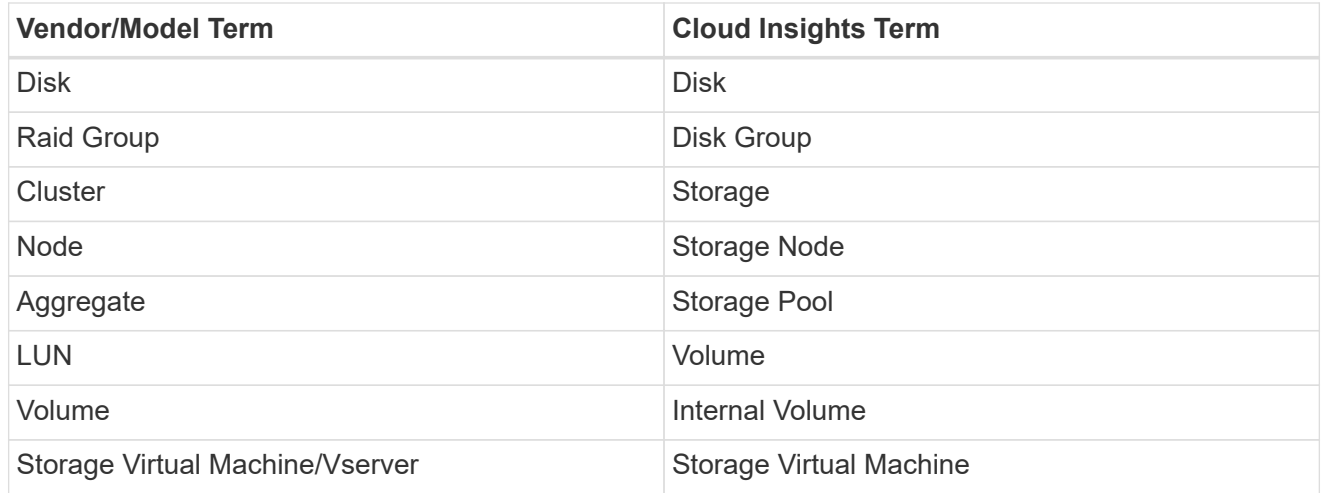

### == ONTAP Data Management Terminology

The following terms apply to objects or references that you might find on ONTAP Data Management storage asset landing pages. Many of these terms apply to other data collectors as well.

#### === Storage

• Model – A comma-delimited list of the unique, discrete node model names within this cluster. If all the nodes in the clusters are the same model type, just one model name will appear.

- Vendor same Vendor name you would see if you were configuring a new data source.
- Serial number The array UUID
- $\cdot$  IP generally will be the IP(s) or hostname(s) as configured in the data source.
- Microcode version firmware.
- Raw Capacity base 2 summation of all the physical disks in the system, regardless of their role.
- Latency a representation of what the host facing workloads are experiencing, across both reads and writes. Ideally, Cloud Insights is sourcing this value directly, but this is often not the case. In lieu of the array offering this up, Cloud Insights is generally performing an IOPs-weighted calculation derived from the individual internal volumes' statistics.
- Throughput aggregated from internal volumes. Management – this may contain a hyperlink for the management interface of the device. Created programmatically by the Cloud Insights data source as part of inventory reporting.

#### === Storage Pool

- Storage what storage array this pool lives on. Mandatory.
- Type a descriptive value from a list of an enumerated list of possibilities. Most commonly will be "Aggregate" or "RAID Group"".
- Node if this storage array's architecture is such that pools belong to a specific storage node, its name will be seen here as a hyperlink to its own landing page.
- Uses Flash Pool Yes/No value does this SATA/SAS based pool have SSDs used for caching acceleration?
- Redundancy RAID level or protection scheme. RAID DP is dual parity, RAID TP is triple parity.
- Capacity the values here are the logical used, usable capacity and the logical total capacity, and the percentage used across these.
- Over-committed capacity If by using efficiency technologies you have allocated a sum total of volume or internal volume capacities larger than the logical capacity of the storage pool, the percentage value here will be greater than 0%.
- Snapshot snapshot capacities used and total, if your storage pool architecture dedicates part of its capacity to segments areas exclusively for snapshots. ONTAP in MetroCluster configurations are likely to exhibit this, while other ONTAP configurations are less so.
- Utilization a percentage value showing the highest disk busy percentage of any disk contributing capacity to this storage pool. Disk utilization does not necessarily have a strong correlation with array performance – utilization may be high due to disk rebuilds, deduplication activities, etc in the absence of host driven workloads. Also, many arrays' replication implementations may drive disk utilization while not showing as internal volume or volume workload.
- IOPS the sum IOPs of all the disks contributing capacity to this storage pool. Throughput – the sum throughput of all the disks contributing capacity to this storage pool.

### === Storage Node

- Storage what storage array this node is part of. Mandatory.
- HA Partner on platforms where a node will fail over to one and only one other node, it will generally be seen here.
- State health of the node. Only available when the array is healthy enough to be inventoried by a data source.
- Model model name of the node.
- Version version name of the device.
- Serial number The node serial number.
- Memory base 2 memory if available.
- Utilization On ONTAP, this is a controller stress index from a proprietary algorithm. With every performance poll, a number between 0 and 100% will be reported that is the higher of either WAFL disk contention, or average CPU utilization. If you observe sustained values > 50%, that is indicative of undersizing – potentially a controller/node not large enough or not enough spinning disks to absorb the write workload.
- IOPS Derived directly from ONTAP REST calls on the node object.
- Latency Derived directly from ONTAP REST calls on the node object.
- Throughput Derived directly from ONTAP REST calls on the node object.
- Processors CPU count.

== ONTAP Power Metrics

Several ONTAP models provide power metrics for Cloud Insights that can be used for monitoring or alerting. The lists of supported and unsupported models below are not comprehensive but should provide some guidance; in general, if a model is in the same family as one on the list, the support should be the same.

Supported Models:

A200 A220 A250 A300 A320 A400 A700 A700s A800 A900 C190 FAS2240-4 FAS2552 FAS2650 FAS2720 FAS2750 FAS8200 FAS8300 FAS8700 FAS9000 Unsupported Models: FAS2620 FAS3250

FAS3270 FAS500f FAS6280

## FAS/AFF 8020 FAS/AFF 8040 FAS/AFF 8060 FAS/AFF 8080

== Troubleshooting

Some things to try if you encounter problems with this data collector:

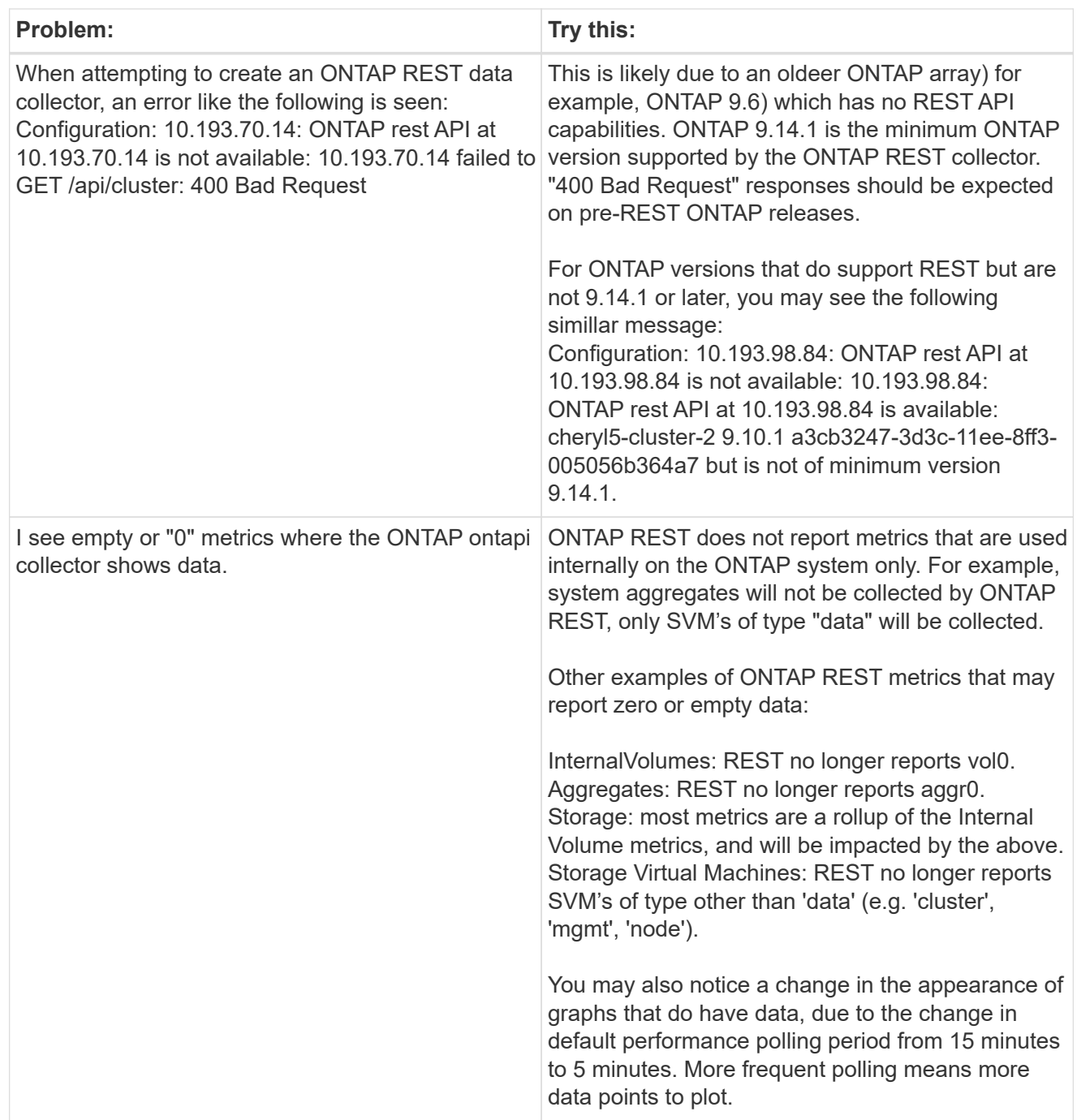

Additional information may be found from the [Support](#page-1047-0) page or in the [Data Collector Support Matrix](#page-514-0).

= NetApp Data ONTAP operating in 7-Mode data collector :toc: macro :hardbreaks: :toclevels: 2

:icons: font :linkattrs: :relative\_path: ./ :imagesdir: /tmp/d20240625-801275-1wyx0zx/source/././media/

For storage systems using Data ONTAP software operating in 7-Mode, you use the 7-mode data collector, which uses the CLI to obtain capacity and performance data.

== Terminology

Cloud Insights acquires the following inventory information from the NetApp 7-mode data collector. For each asset type acquired, the most common terminology used for this asset is shown. When viewing or troubleshooting this data collector, keep the following terminology in mind:

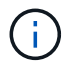

This data collector is [deprecated](#page-113-0).

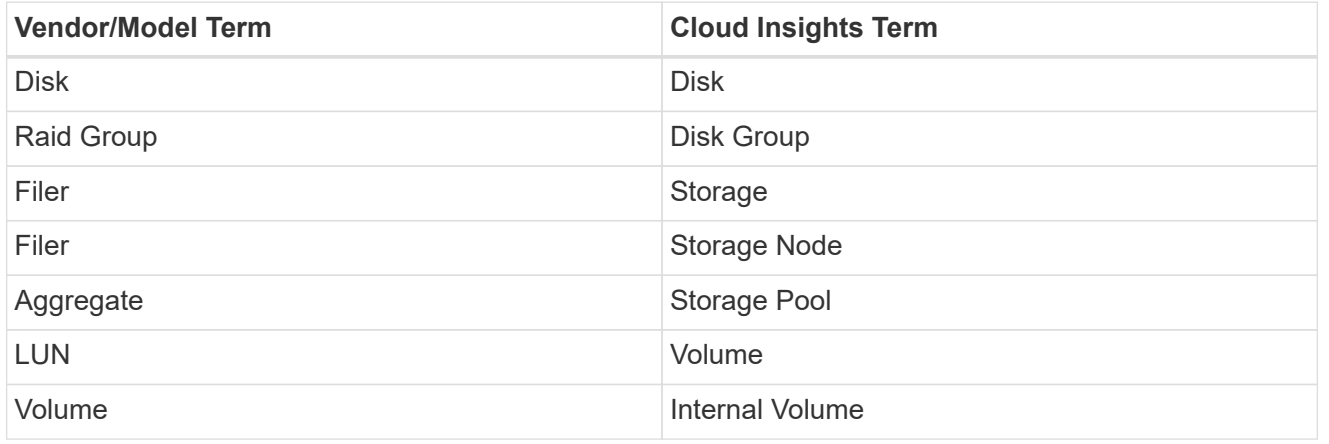

Note: These are common terminology mappings only and might not represent every case for this data collector.

== Requirements

You need the following to configure and use this data collector:

- IP addresses of the FAS storage controller and partner.
- Port 443
- A custom admin level username and password for controller and partner controller with the following role capabilities for 7-Mode:
	- "api-\*": Use this to allow OnCommand Insight to execute all NetApp storage API commands.
	- "login-http-admin": Use this to allow OnCommand Insight to connect to the NetApp storage via HTTP.
	- "security-api-vfiler": Use this to allow OnCommand Insight to execute NetApp storage API commands to retrieve vFiler unit information.
	- "cli-options": Use this to read storage system options.
	- "cli-lun": Access these commands for managing LUNs. Displays the status (LUN path, size, online/offline state, and shared state) of the given LUN or class of LUNs.
	- "cli-df": Use this to display free disk space.

◦ "cli-ifconfig": Use this to display interfaces and IP addresses.

## == Configuration

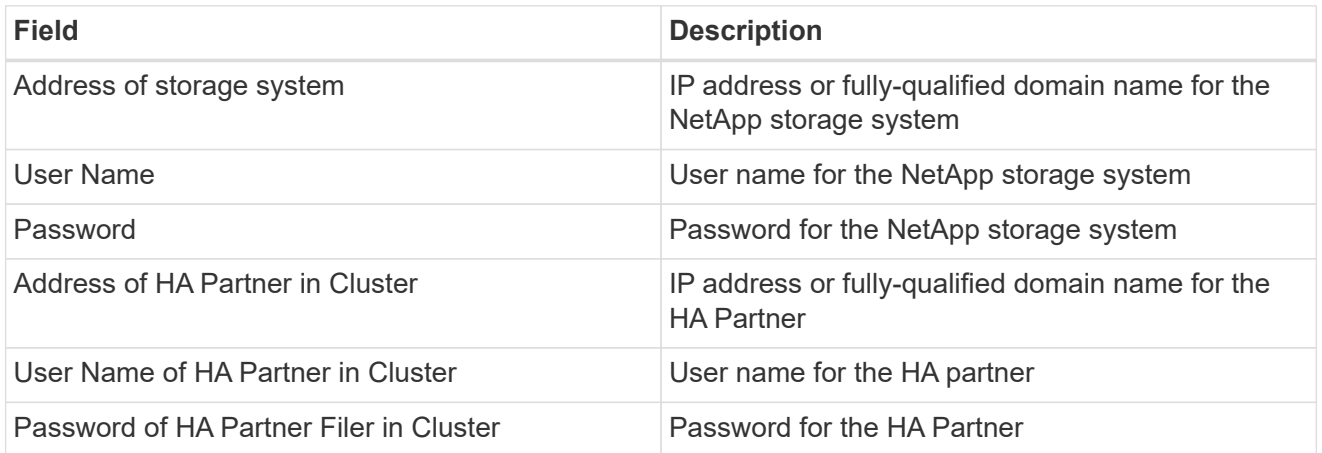

### == Advanced configuration

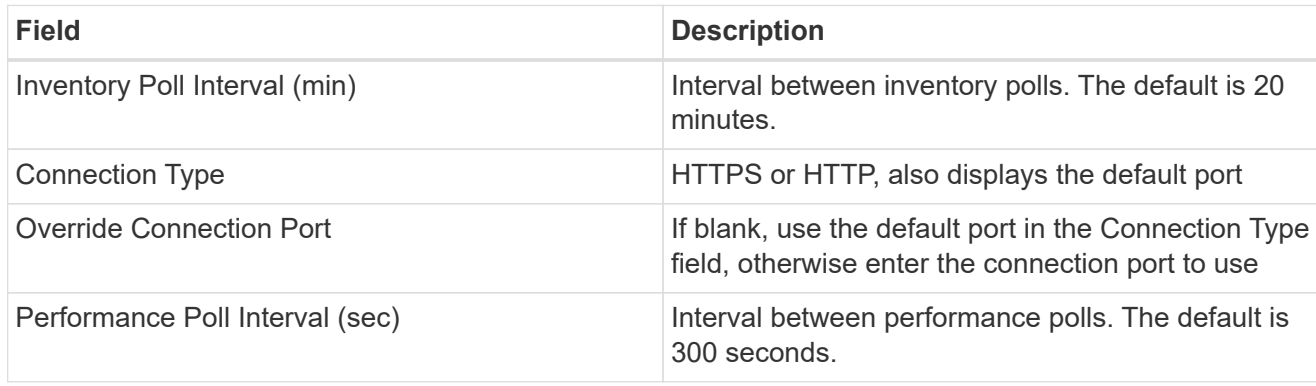

== Storage systems connection

As an alternative to using the default administrative user for this data collector, you can configure a user with administrative rights directly on the NetApp storage systems so that this data collector can acquire data from NetApp storage systems.

Connecting to NetApp storage systems requires that the user, who is specified when acquiring the main pfiler (on which the storage system exist), meet the following conditions:

• The user must be on vfiler0 (root filer/pfiler).

Storage systems are acquired when acquiring the main pfiler.

- The following commands define the user role capabilities:
	- "api-\*": Use this to allow Cloud Insights to execute all NetApp storage API commands.

This command is required to use the ZAPI.

- "login-http-admin": Use this to allow Cloud Insights to connect to the NetApp storage via HTTP. This command is required to use the ZAPI.
- "security-api-vfiler": Use this to allow Cloud Insights to execute NetApp storage API commands to retrieve vFiler unit information.
- "cli-options": For "options" command and used for partner IP and enabled licenses.
- "cli-lun": Access these command for managing LUNs. Displays the status (LUN path, size, online/offline state, and shared state) of the given LUN or class of LUNs.
- "cli-df": For "df -s", "df -r", "df -A -r" commands and used to display free space.
- "cli-ifconfig": For "ifconfig -a" command and used for getting filer IP address.
- "cli-rdfile": For "rdfile /etc/netgroup" command and used for getting netgroups.
- "cli-date": For "date" command and used to get full date for getting Snapshot copies.
- "cli-snap": For "snap list" command and used for getting Snapshot copies.

If cli-date or cli-snap permissions are not provided, acquisition can finish, but Snapshot copies are not reported.

To acquire a 7-Mode data source successfully and generate no warnings on the storage system, you should use one of the following command strings to define your user roles. The second string listed here is a streamlined version of the first:

- login-http-admin,api-\*,security-api-vfile,cli-rdfile,cli-options,cli-df,cli-lun,cli-ifconfig,cli-date,cli-snap,\_
- login-http-admin,api-\* ,security-api-vfile,cli-

### == Troubleshooting

Some things to try if you encounter problems with this data collector:

=== Inventory

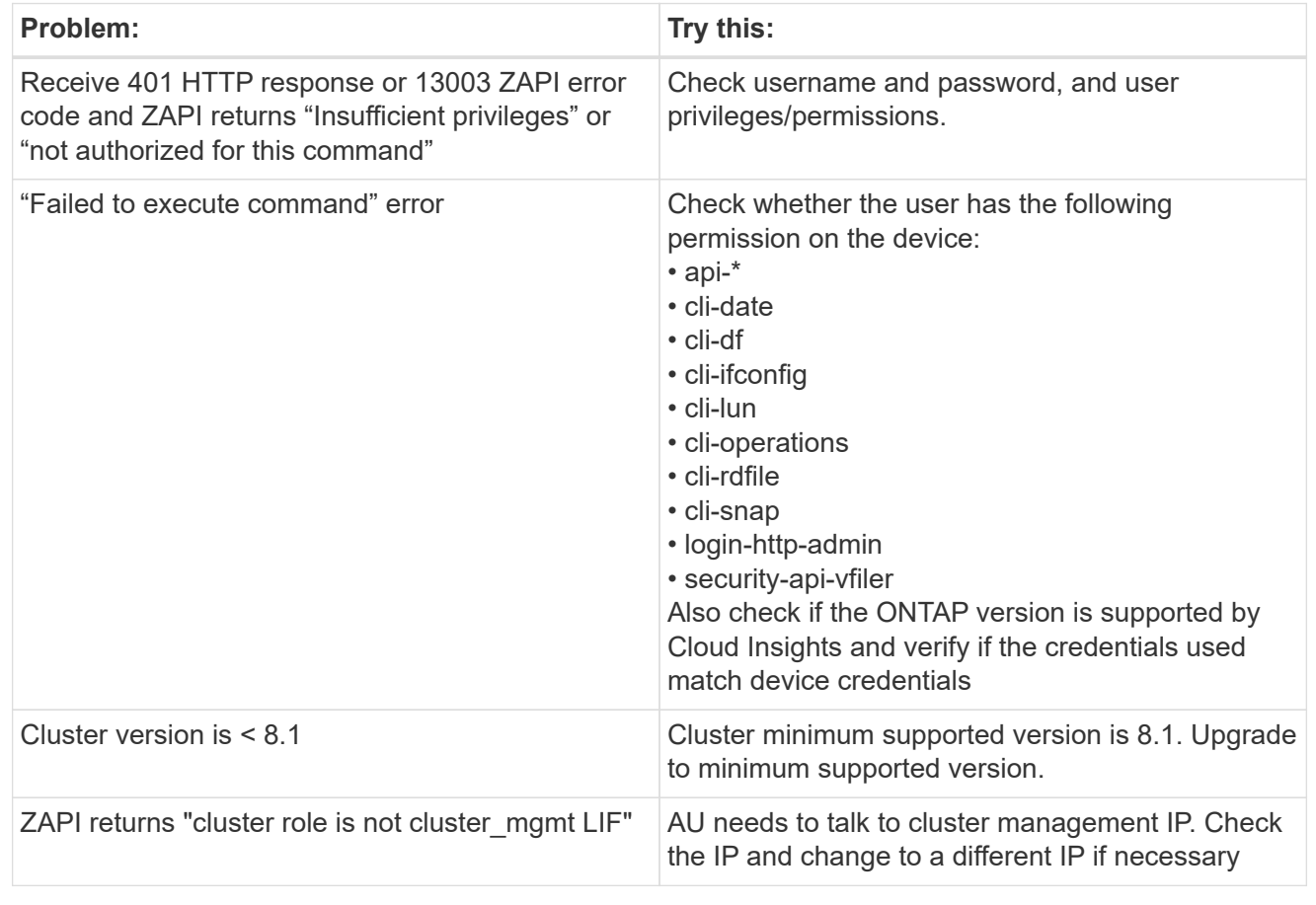

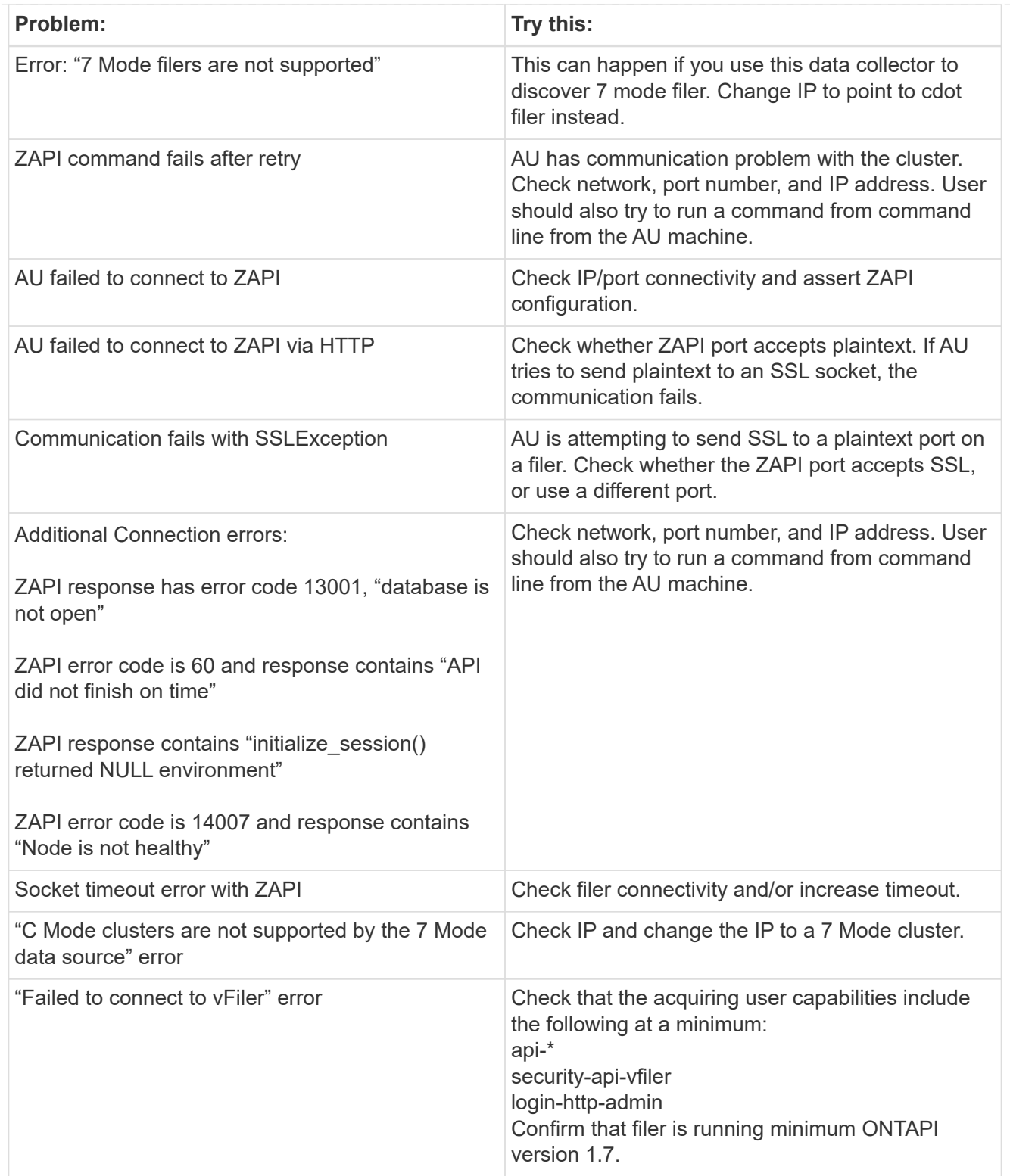

Additional information may be found from the [Support](#page-1047-0) page or in the [Data Collector Support Matrix](#page-514-0).

<span id="page-1150-0"></span>= NetApp E-Series Legacy Santricity API data collector :toc: macro :hardbreaks: :toclevels: 2 :icons: font :linkattrs:

The NetApp E-Series Legacy Santricity API data collector gathers inventory and performance data. The collector supports firmware 7.x+ using the same configurations and reporting the same data.

== Terminology

Cloud insight acquires the following inventory information from the NetApp E-Series data collector. For each asset type acquired, the most common terminology used for this asset is shown. When viewing or troubleshooting this data collector, keep the following terminology in mind:

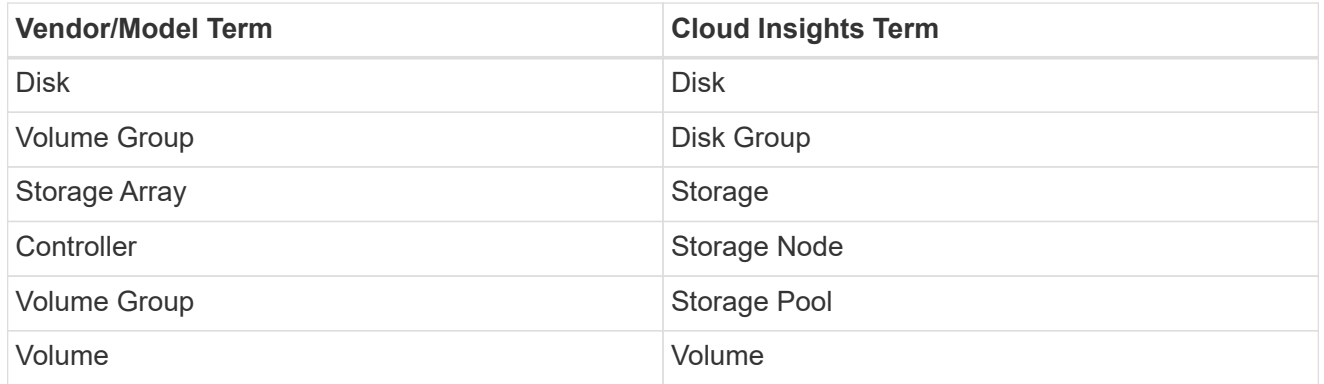

Note: These are common terminology mappings only and might not represent every case for this data collector.

== E-Series Terminology (Landing Page)

The following terms apply to objects or references that you might find on NetApp E-Series asset landing pages. Many of these terms apply to other data collectors as well.

### === Storage

- Model model name of the device.
- Vendor same Vendor name you would see if you were configuring a new datasource
- Serial number The array serial number. On cluster architecture storage systems like NetApp Clustered Data Ontap, this serial number may be less useful than the individual "Storage Nodes" serial numbers
- IP generally will be the IP(s) or hostname(s) as configured in the data source
- Microcode version firmware
- Raw Capacity base 2 summation of all the physical disks in the system, regardless of their role
- Latency a representation of what the host facing workloads are experiencing, across both reads and writes. Ideally, Cloud Insights is sourcing this value directly, but this is often not the case. In lieu of the array offering this up, Cloud Insights is generally performing an IOPs-weighted calculation derived from the individual volumes' statistics.
- Throughput the array's total host facing throughput. Ideally sourced directly from the array, if unavailable, Cloud Insights is summing the volumes' throughput to derive this value
- Management this may contain a hyperlink for the management interface of the device. Created programmatically by the Cloud Insights datasource as part of inventory reporting
#### === Storage Pool

- Storage what storage array this pool lives on. Mandatory
- Type a descriptive value from a list of an enumerated list of possibilities. Most commonly will be "Thin Provisioning" or "RAID Group"
- Node if this storage array's architecture is such that pools belong to a specific storage node, its name will be seen here as a hyperlink to its own landing page
- Uses Flash Pool Yes/No value
- Redundancy RAID level or protection scheme. E-Series reports "RAID 7" for DDP pools
- Capacity the values here are the logical used, usable capacity and the logical total capacity, and the percentage used across these. These value both include E-Series "preservation" capacity, resulting both in numbers and the percentage being higher than what the E-Series own user interface may show
- Over-committed capacity If via efficiency technologies you have allocated a sum total of volume or internal volume capacities larger than the logical capacity of the storage pool, the percentage value here will be greater than 0%.
- Snapshot snapshot capacities used and total, if your storage pool architecture dedicates part of its capacity to segments areas exclusively for snapshots
- Utilization a percentage value showing the highest disk busy percentage of any disk contributing capacity to this storage pool. Disk utilization does not necessarily have a strong correlation with array performance – utilization may be high due to disk rebuilds, deduplication activities, etc in the absence of host driven workloads. Also, many arrays' replication implementations may drive disk utilization while not showing as volume workload.
- IOPS the sum IOPs of all the disks contributing capacity to this storage pool. If disk IOPs is not available on a given platform, this value will be sourced from the sum of volume IOPs for all the volumes sitting on this storage pool
- Throughput the sum throughput of all the disks contributing capacity to this storage pool. If disk throughput is not available on a given platform, this value will be sourced from the sum of volume throughout for all the volumes sitting on this storage pool
- === Storage Node
	- Storage what storage array this node is part of. Mandatory
	- HA Partner on platforms where a node will fail over to one and only one other node, it will generally be seen here
	- State health of the node. Only available when the array is healthy enough to be inventoried by a data source
	- Model model name of the node
	- Version version name of the device.
	- Serial number The node serial number
	- Memory base 2 memory if available
	- Utilization Generally a CPU utilization number, or in the case of NetApp Ontap, a controller stress index. Utilization is not currently available for NetApp E-Series
	- IOPS a number representing the host driven IOPs on this controller. Ideally sourced directly from

the array, if unavailable, it will be calculated by summing all the IOPs for volumes that belong exclusively to this node.

- Latency a number representing the typical host latency or response time on this controller. Ideally sourced directly from the array, if unavailable, it will be calculated by performing an IOPs weighted calculation from volumes that belong exclusively to this node.
- Throughput a number representing the host driven throughput on this controller. Ideally sourced directly from the array, if unavailable, it will be calculated by summing all the throughput for volumes that belong exclusively to this node.
- Processors CPU count
- == Requirements
	- The IP address of each controller on the array
	- Port requirement 2463
- == Configuration

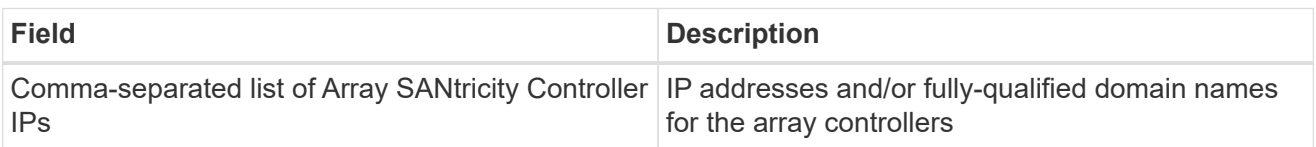

# == Advanced configuration

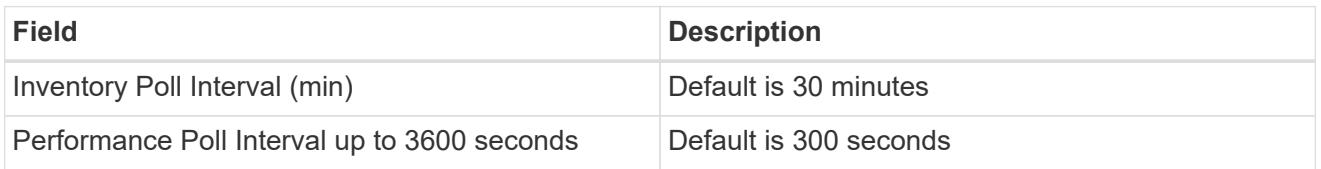

== Troubleshooting

Additional information on this data collector may be found from the [Support](#page-1047-0) page or in the [Data Collector](#page-514-0) [Support Matrix](#page-514-0).

= NetApp E-Series REST data collector :toc: macro :hardbreaks: :toclevels: 2 :icons: font :linkattrs: :relative\_path: ./ :imagesdir: /tmp/d20240625-801275-1wyx0zx/source/././media/

The NetApp E-Series REST data collector gathers inventory and performance data. The collector supports firmware 7.x+ using the same configurations and reporting the same data. The REST collector monitors the encryption status of storage pools as well as the encryption status of related disks and volumes, and it provides storage node CPU Utilization as performance counters—functionality not provided in the legacy SANtricity E-Series collector.

== Terminology

Cloud insight acquires the following inventory information from the NetApp E-Series, using REST. For each asset type acquired, the most common terminology used for this asset is shown. When viewing or troubleshooting this data collector, keep the following terminology in mind:

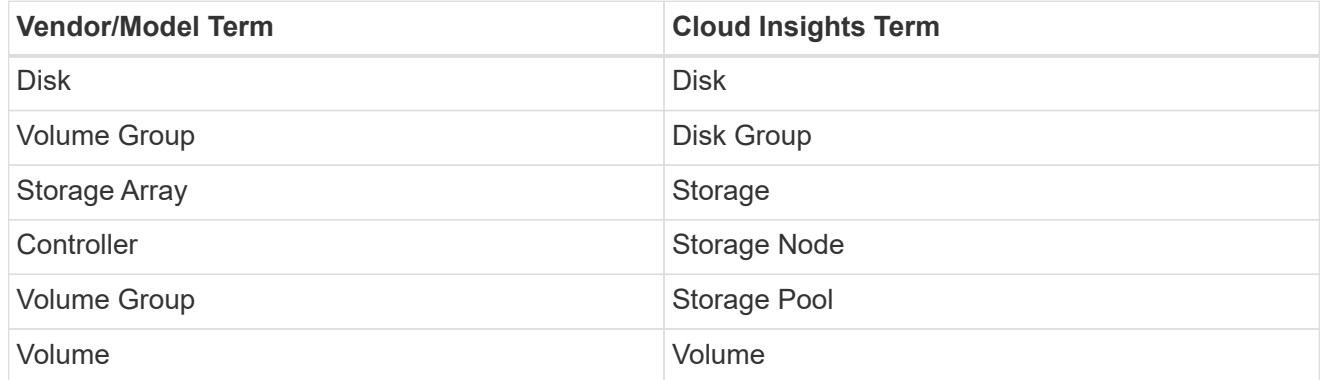

Note: These are common terminology mappings only and might not represent every case for this data collector.

- == Requirements
	- The IP address of each controller on the array
	- This collector supports only E-Series model arrays with **native REST API capabilities**. The E-Series org ships an off-array, installable REST API distribution for older E-Series arrays: this collector does not support that scenario. Users with older arrays should continue to use Cloud Insights' [E-Series](#page-1150-0) [SANtricity API](#page-1150-0) collector.
	- The "E-Series Controller IP Addresses" field supports a comma delimited string of 2 IP/hostnames; the collector will intelligently try the second IP/hostname if the first is inaccessible.
	- HTTPS port: default is 8443.
- == Configuration

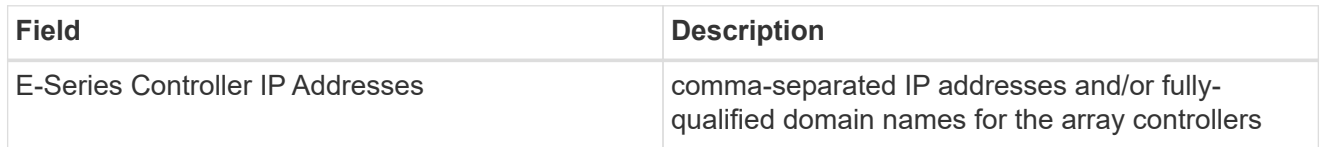

## == Advanced configuration

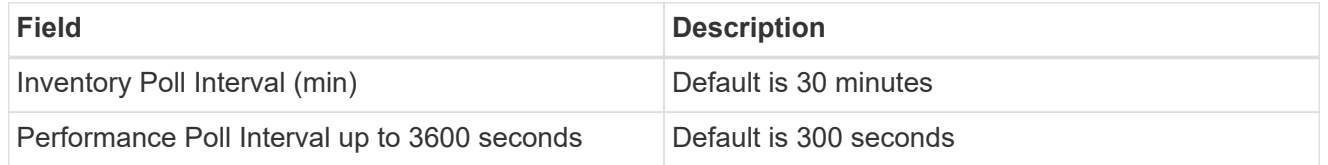

== E-Series Terminology (Landing Page)

The following terms apply to objects or references that you might find on NetApp E-Series asset landing pages. Many of these terms apply to other data collectors as well.

#### === Storage

• Model – model name of the device.

- Vendor same Vendor name you would see if you were configuring a new datasource
- Serial number The array serial number. On cluster architecture storage systems like NetApp Clustered Data Ontap, this serial number may be less useful than the individual "Storage Nodes" serial numbers
- $\cdot$  IP generally will be the IP(s) or hostname(s) as configured in the data source
- Microcode version firmware
- Raw Capacity base 2 summation of all the physical disks in the system, regardless of their role
- Latency a representation of what the host facing workloads are experiencing, across both reads and writes. Ideally, Cloud Insights is sourcing this value directly, but this is often not the case. In lieu of the array offering this up, Cloud Insights is generally performing an IOPs-weighted calculation derived from the individual volumes' statistics.
- Throughput the array's total host facing throughput. Ideally sourced directly from the array, if unavailable, Cloud Insights is summing the volumes' throughput to derive this value
- Management this may contain a hyperlink for the management interface of the device. Created programmatically by the Cloud Insights datasource as part of inventory reporting

# === Storage Pool

- Storage what storage array this pool lives on. Mandatory
- Type a descriptive value from a list of an enumerated list of possibilities. Most commonly will be "Thin Provisioning" or "RAID Group"
- Node if this storage array's architecture is such that pools belong to a specific storage node, its name will be seen here as a hyperlink to its own landing page
- Uses Flash Pool Yes/No value
- Redundancy RAID level or protection scheme. E-Series reports "RAID 7" for DDP pools
- Capacity the values here are the logical used, usable capacity and the logical total capacity, and the percentage used across these. These value both include E-Series "preservation" capacity, resulting both in numbers and the percentage being higher than what the E-Series own user interface may show
- Over-committed capacity If via efficiency technologies you have allocated a sum total of volume or internal volume capacities larger than the logical capacity of the storage pool, the percentage value here will be greater than 0%.
- Snapshot snapshot capacities used and total, if your storage pool architecture dedicates part of its capacity to segments areas exclusively for snapshots
- Utilization a percentage value showing the highest disk busy percentage of any disk contributing capacity to this storage pool. Disk utilization does not necessarily have a strong correlation with array performance – utilization may be high due to disk rebuilds, deduplication activities, etc in the absence of host driven workloads. Also, many arrays' replication implementations may drive disk utilization while not showing as volume workload.
- IOPS the sum IOPs of all the disks contributing capacity to this storage pool. If disk IOPs is not available on a given platform, this value will be sourced from the sum of volume IOPs for all the volumes sitting on this storage pool
- Throughput the sum throughput of all the disks contributing capacity to this storage pool. If disk throughput is not available on a given platform, this value will be sourced from the sum of volume throughout for all the volumes sitting on this storage pool
- Storage what storage array this node is part of. Mandatory
- HA Partner on platforms where a node will fail over to one and only one other node, it will generally be seen here
- State health of the node. Only available when the array is healthy enough to be inventoried by a data source
- Model model name of the node
- Version version name of the device.
- Serial number The node serial number
- Memory base 2 memory if available
- Utilization Generally a CPU utilization number, or in the case of NetApp Ontap, a controller stress index. Utilization is not currently available for NetApp E-Series
- IOPS a number representing the host driven IOPs on this controller. Ideally sourced directly from the array, if unavailable, it will be calculated by summing all the IOPs for volumes that belong exclusively to this node.
- Latency a number representing the typical host latency or response time on this controller. Ideally sourced directly from the array, if unavailable, it will be calculated by performing an IOPs weighted calculation from volumes that belong exclusively to this node.
- Throughput a number representing the host driven throughput on this controller. Ideally sourced directly from the array, if unavailable, it will be calculated by summing all the throughput for volumes that belong exclusively to this node.
- Processors CPU count
- == Troubleshooting

Additional information on this data collector may be found from the [Support](#page-1047-0) page or in the [Data Collector](#page-514-0) [Support Matrix](#page-514-0).

= Configuring the NetApp HCI Management server data collector :toc: macro :hardbreaks: :toclevels: 2 :icons: font :linkattrs: :relative\_path: ./ :imagesdir: /tmp/d20240625-801275-1wyx0zx/source/././media/

The NetApp HCI Management server data collector collects NetApp HCI Host information and requires read-only privileges on all objects within the Management server.

This data collector acquires from the **NetApp HCI Management server only**. To collect data from the storage system, you must also configure the [NetApp SolidFire](#page-1158-0) data collector.

```
== Terminology
```
Cloud Insights acquires the following inventory information from this data collector. For each asset type acquired, the most common terminology used for the asset is shown. When viewing or troubleshooting

this data collector, keep the following terminology in mind:

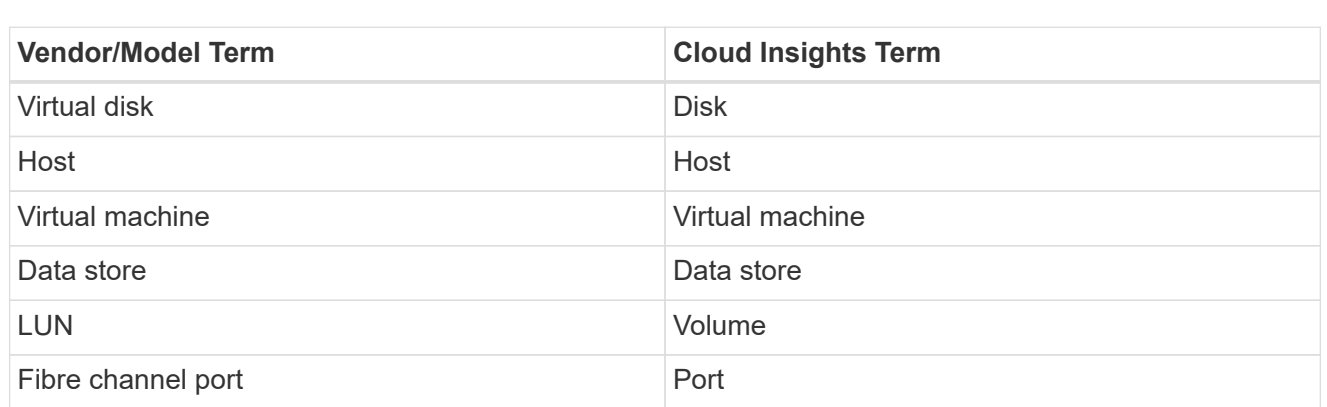

These are common terminology mappings only and might not represent every case for this data collector.

== Requirements

The following information is required to configure this data collector:

- IP address of the NetApp HCI Management server
- Read-only username and password for the NetApp HCI Management server
- Read only privileges on all objects in the NetApp HCI Management server.
- SDK access on the NetApp HCI Management server normally already set up.
- Port requirements: http-80 https-443
- Validate access:
	- Log into the NetApp HCI Management server using above username and password
	- Verify SDK enabled: telnet <vc\_ip> 443

== Setup and connection

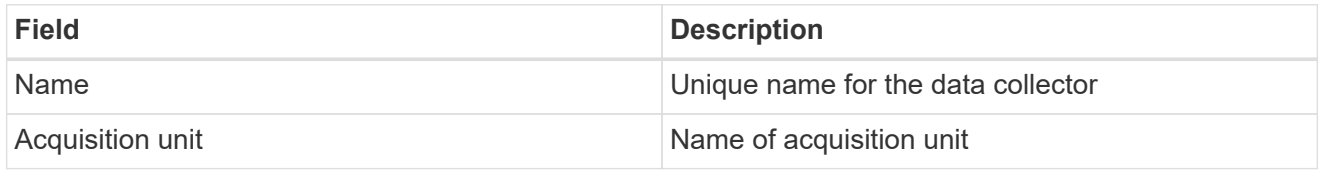

== Configuration

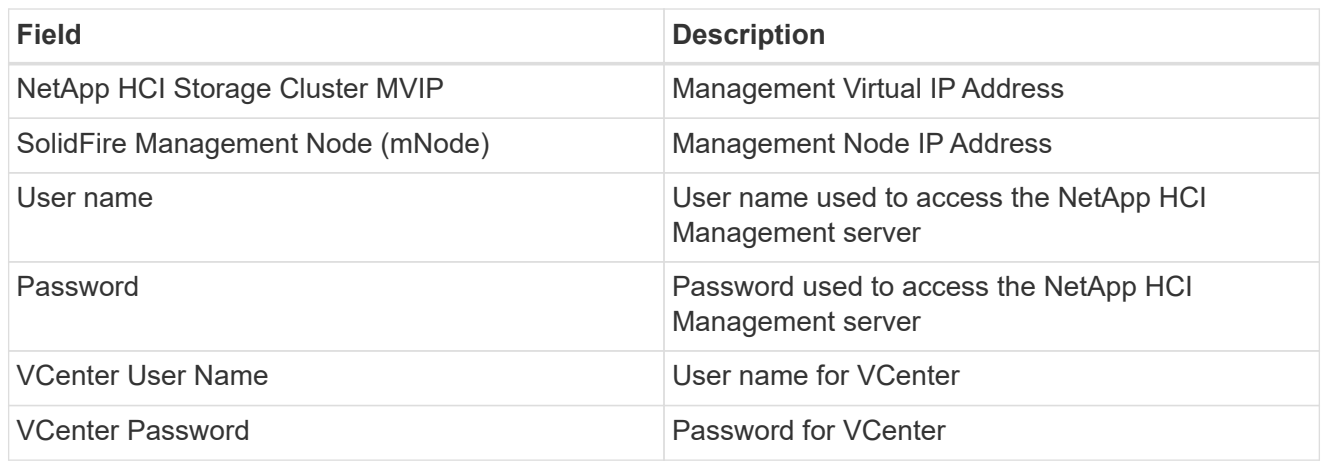

# == Advanced configuration

In the advanced configuration screen, check the **VM Performance** box to collect performance data. Inventory collection is enabled by default. The following fields can be configured:

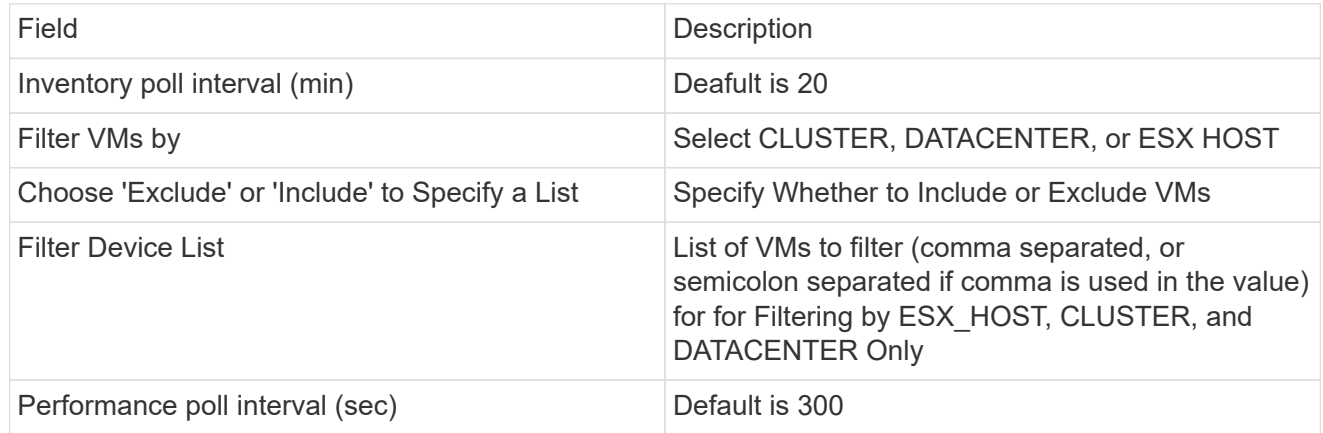

# == Troubleshooting

Some things to try if you encounter problems with this data collector:

## === Inventory

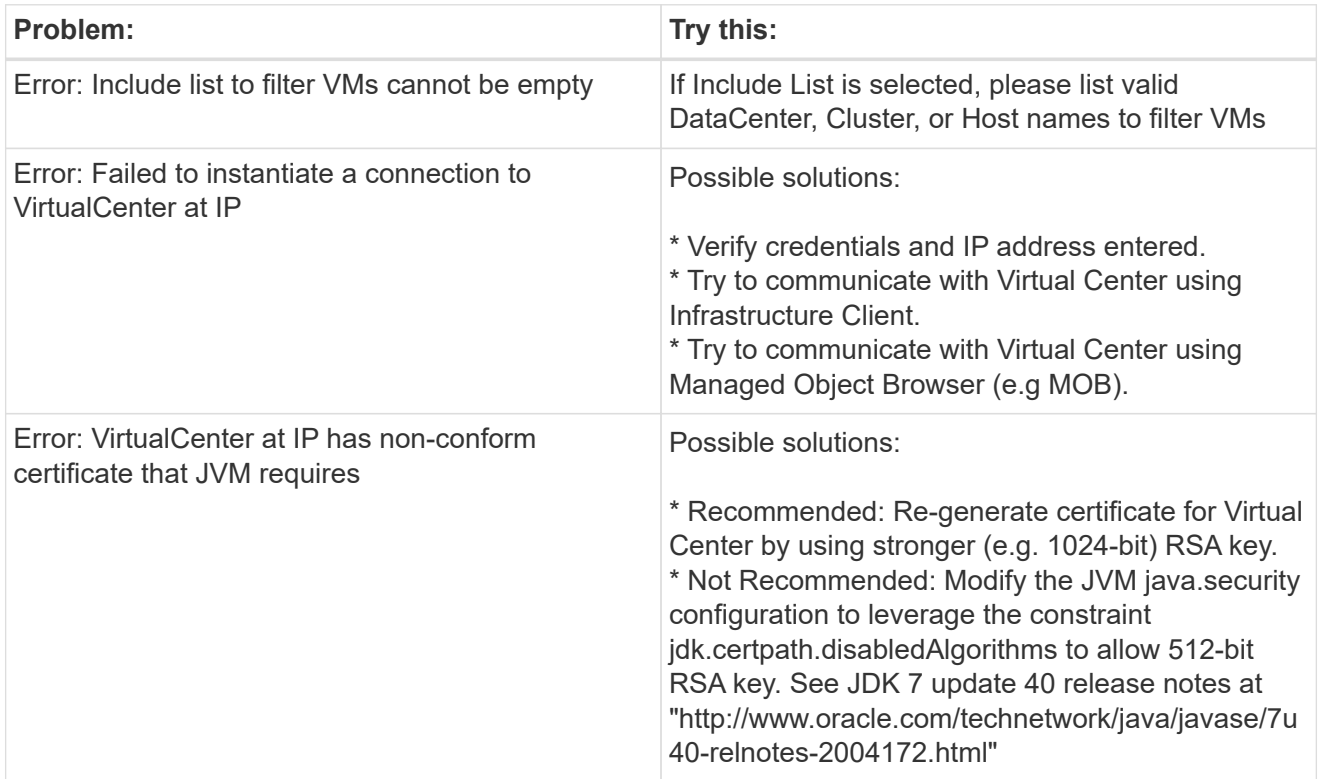

Additional information may be found from the [Support](#page-1047-0) page or in the [Data Collector Support Matrix](#page-514-0).

<span id="page-1158-0"></span>= NetApp SolidFire All-Flash Array data collector :toc: macro :hardbreaks: :toclevels: 2 :icons: font

:linkattrs: :relative\_path: ./ :imagesdir: /tmp/d20240625-801275-1wyx0zx/source/././media/

The NetApp SolidFire All-Flash Array data collector supports inventory and performance collection from both iSCSI and Fibre Channel SolidFire configurations.

The SolidFire data collector utilizes the SolidFire REST API. The acquisition unit where the data collector resides needs to be able to initiate HTTPS connections to TCP port 443 on the SolidFire cluster management IP address. The data collector needs credentials capable of making REST API queries on the SolidFire cluster.

== Terminology

Cloud Insights acquires the following inventory information from the NetApp SolidFire All-Flash Array data collector. For each asset type acquired by Cloud Insights, the most common terminology used for this asset is shown. When viewing or troubleshooting this data collector, keep the following terminology in mind:

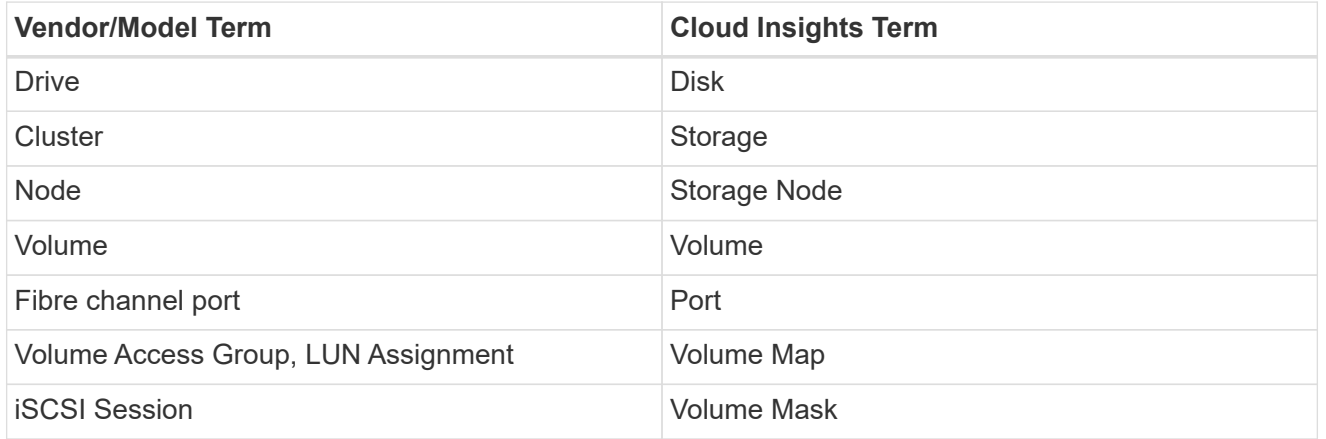

Note: These are common terminology mappings only and might not represent every case for this data collector.

## == Requirements

The following are requirements for configuring this data collector:

- Management Virtual IP Address
- Read-only username and credentials
- Port 443

== Configuration

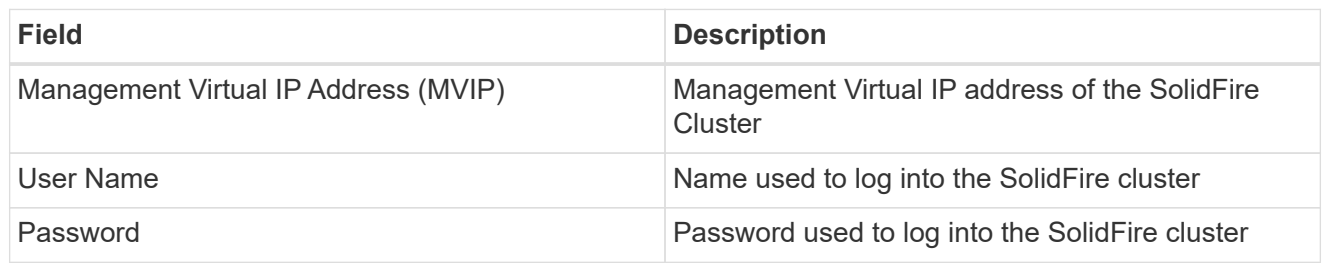

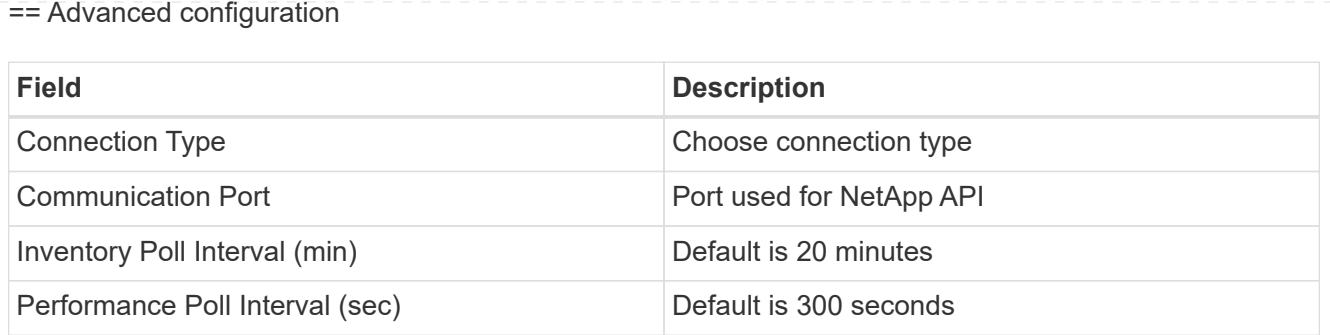

When SolidFire reports an error it is displayed in Cloud Insights as follows:

*An error message was received from a SolidFire device while trying to retrieve data. The call was <method> (<parameterString> ). The error message from the device was (check the device manual): <message>*

Where:

- The <method> is an HTTP method, such as GET or PUT.
- The <parameterString> is a comma separated list of parameters that were included in the REST call.
- The <message> is whatever the device returned as the error message.

Additional information on this Data Collector may be found from the [Support](#page-1047-0) page or in the [Data Collector](#page-514-0) [Support Matrix](#page-514-0).

= NetApp StorageGRID data collector :toc: macro :hardbreaks: :toclevels: 2 :icons: font :linkattrs: :relative\_path: ./ :imagesdir: /tmp/d20240625-801275-1wyx0zx/source/././media/

The NetApp StorageGRID data collector supports inventory and performance collection from StorageGRID configurations.

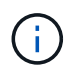

StorageGRID is metered at a different Raw TB to Managed Unit rate. Every 40 TB of unformatted StorageGRID capacity is charged as 1 [Managed Unit \(MU\)](#page-152-0).

== Terminology

Cloud Insights acquires the following inventory information from the NetApp StorageGRID collector. For each asset type acquired, the most common terminology used for this asset is shown. When viewing or troubleshooting this data collector, keep the following terminology in mind:

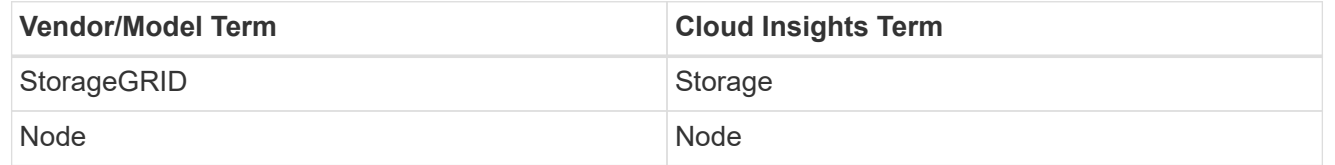

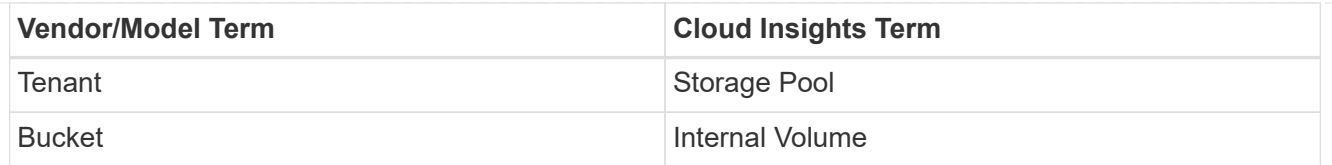

== Requirements

The following are requirements for configuring this data source:

- StorageGRID Host IP Address
- A username and password for a user that has had the Metric Query and Tenant Access roles assigned
- Port 443
- == Configuration

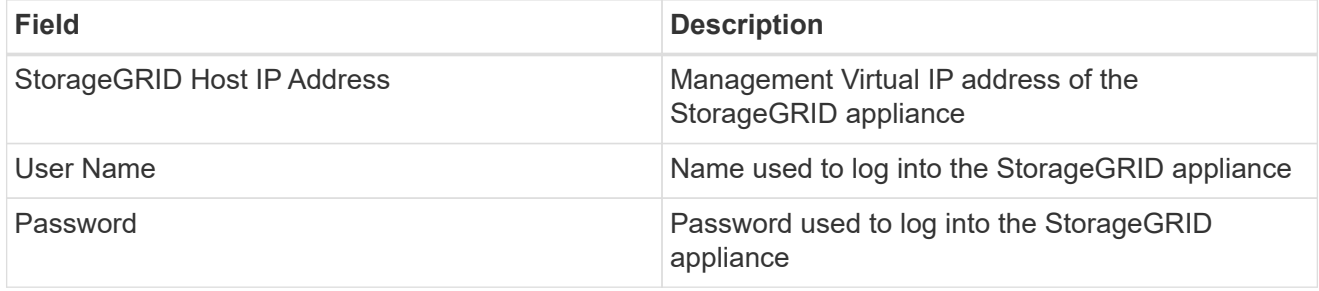

== Advanced configuration

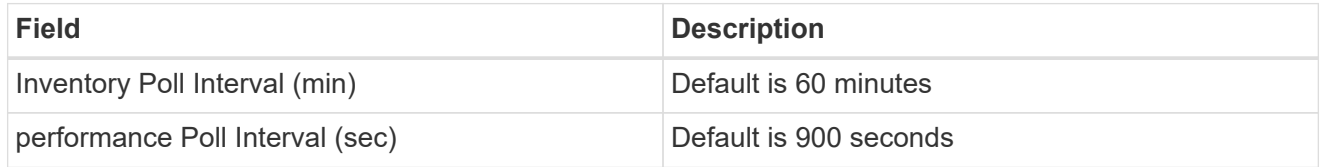

== Single Sign-On (SSO)

The [StorageGRID](https://docs.netapp.com/sgws-112/index.jsp) firmware versions have corresponding API versions; 3.0 API and newer versions support single sign-on (SSO) login.

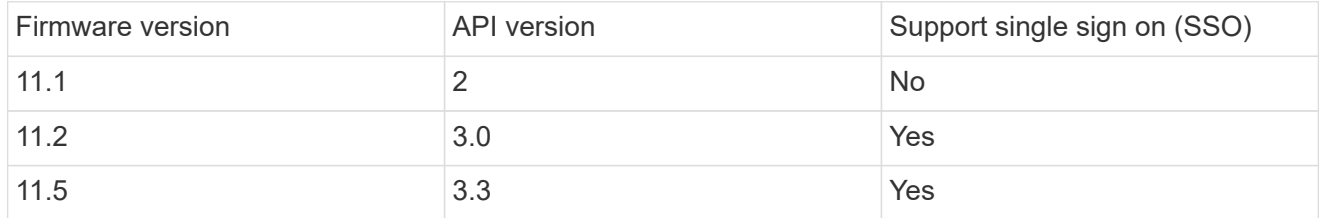

== Troubleshooting

Additional information on this Data Collector may be found from the [Support](#page-1047-0) page or in the [Data Collector](#page-514-0) [Support Matrix](#page-514-0).

= Nutanix NX data collector :toc: macro :hardbreaks:

:toclevels: 2 :icons: font :linkattrs: :relative\_path: ./ :imagesdir: /tmp/d20240625-801275-1wyx0zx/source/././media/

Cloud Insights uses the Nutanix data collector to discover inventory and performance data for Nutanix NX storage systems.

== Terminology

Cloud Insights acquires the following inventory information from the Nutanix data collector. For each asset type acquired by Cloud Insights, the most common terminology used for this asset is shown. When viewing or troubleshooting this data collector, keep the following terminology in mind:

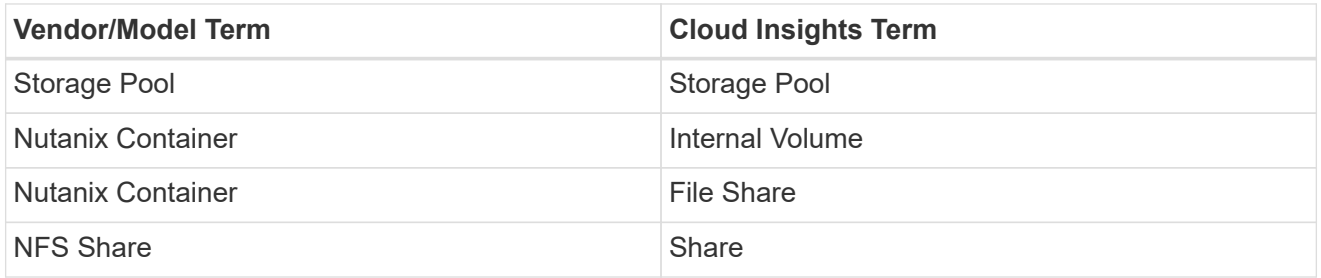

Note: These are common terminology mappings only and might not represent every case for this data collector.

== Requirements

- The external data services IP address for the cluster
- Read-only user name and password, unless volume groups are in use, in which case, Admin user name and password are required
- Port requirement: HTTPS 443
- == Configuration

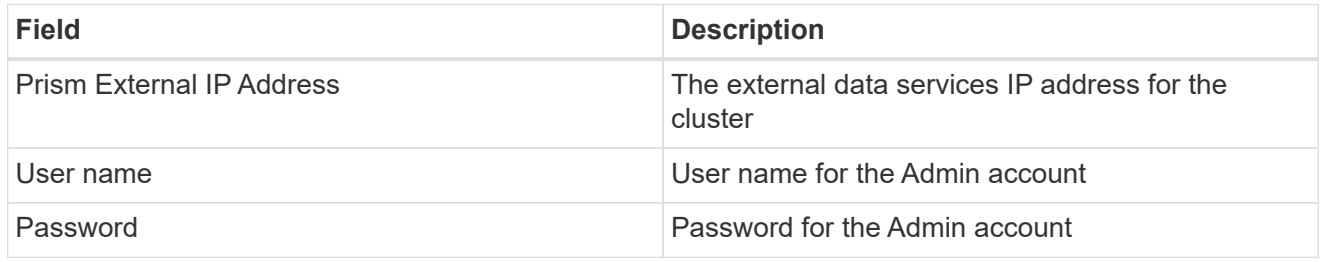

#### == Advanced configuration

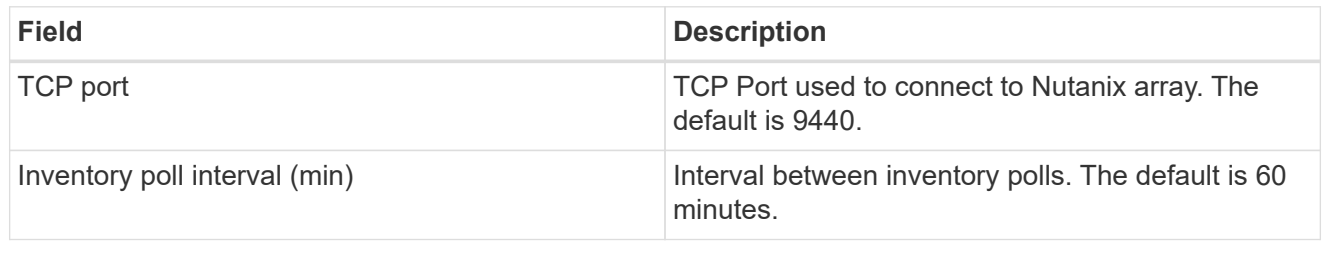

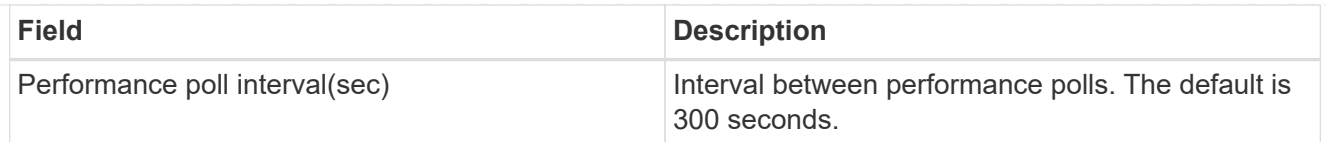

Additional information on this Data Collector may be found from the [Support](#page-1047-0) page or in the [Data Collector](#page-514-0) [Support Matrix](#page-514-0).

= OpenStack data collector :toc: macro :hardbreaks: :toclevels: 2 :icons: font :linkattrs: :relative\_path: ./ :imagesdir: /tmp/d20240625-801275-1wyx0zx/source/././media/

The OpenStack (REST API / KVM) data collector acquires inventory data for all OpenStack instances, and optionally, VM performance data.

- == Requirements
	- IP address of the OpenStack controller
	- OpenStack admin role credential and sudo access to the Linux KVM hypervisor. If you are not using the admin account or admin equivalent privileges, you will need to use trial and error to identify the default policies to relax for your data collector userid.
	- The OpenStack Gnocchi module must be installed and configured for performance collection. Configuring Gnocchi is done by editing the nova.conf file for each hypervisor and then restarting the Nova Compute service on each hypervisor. The option name changes for different releases of OpenStack:
		- Icehouse
		- Juno
		- Kilo
		- Liberty
		- Mitaka
		- Newton
		- Ocata
	- For CPU stats, "compute\_monitors=ComputeDriverCPUMonitor" needs to be turned on in /etc/nova/nova.conf on compute nodes.
	- Port requirements:
		- 5000 for http and 13000 for https, for the Keystone service
		- 22 for KVM SSH
		- 8774 for Nova Compute Service
		- 8776 for Cinder Block Service
- 8777 for Gnocchi Performance Service
- 9292 for Glance Image Service **Note** The port binds to the specific service, and the service may run on the controller or another host in larger environments.
- == Configuration

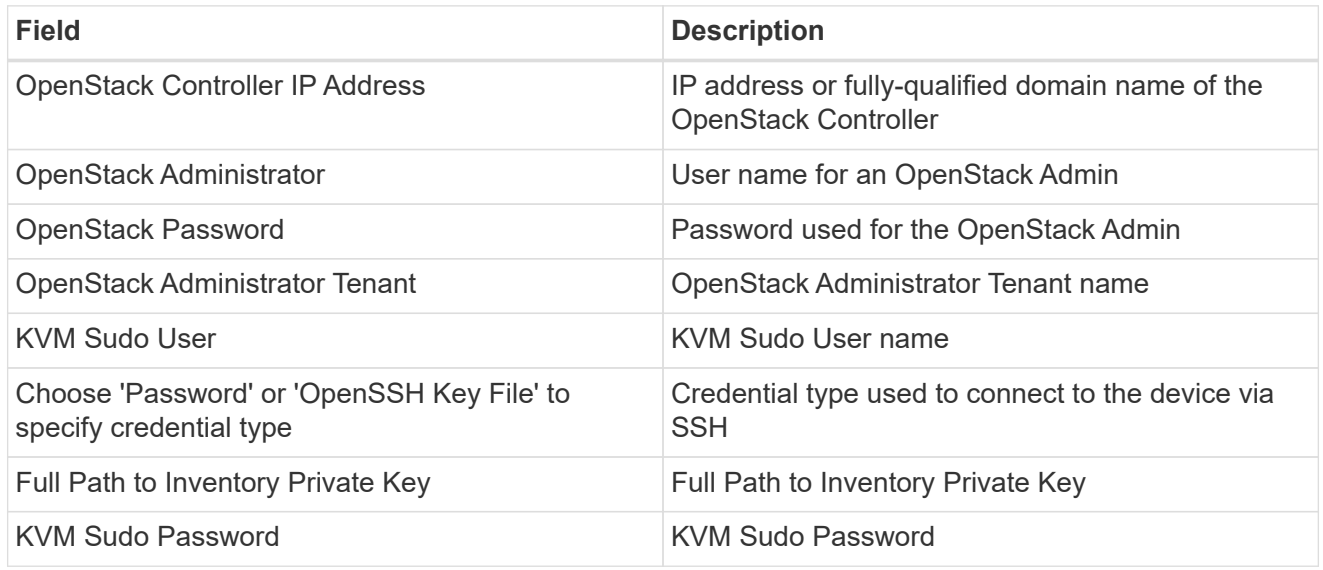

== Advanced configuration

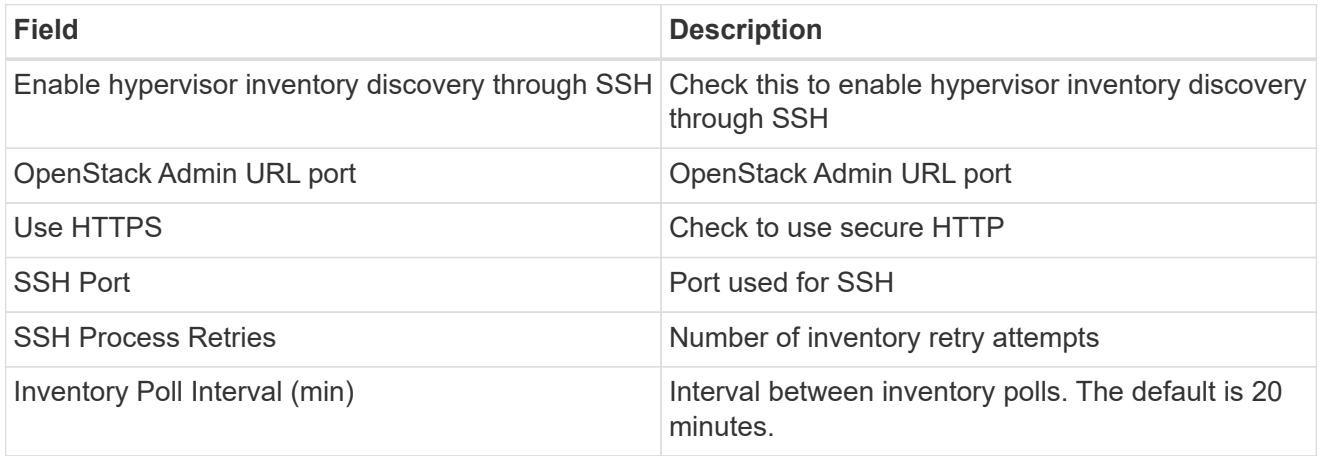

== Troubleshooting

Some things to try if you encounter problems with this data collector:

=== Inventory

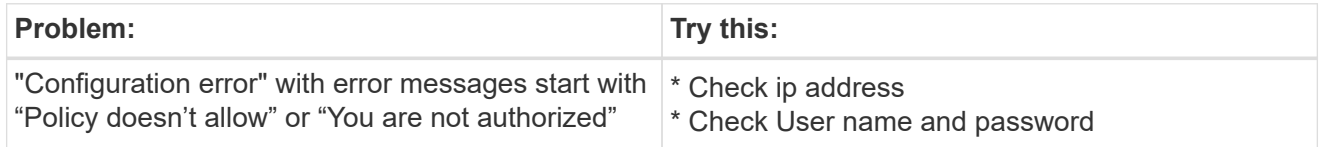

Additional information may be found from the [Support](#page-1047-0) page or in the [Data Collector Support Matrix](#page-514-0).

= Oracle ZFS Storage Appliance data collector :toc: macro

:hardbreaks: :toclevels: 2 :icons: font :linkattrs: :relative\_path: ./ :imagesdir: /tmp/d20240625-801275-1wyx0zx/source/././media/

Cloud Insights uses the Oracle ZFS Storage Appliance data collector to gather inventory and performance data.

# == Terminology

Cloud Insights acquires inventory information with the Oracle ZFS data collector. For each asset type acquired by Cloud Insights, the most common terminology used for this asset is shown. When viewing or troubleshooting this data collector, keep the following terminology in mind:

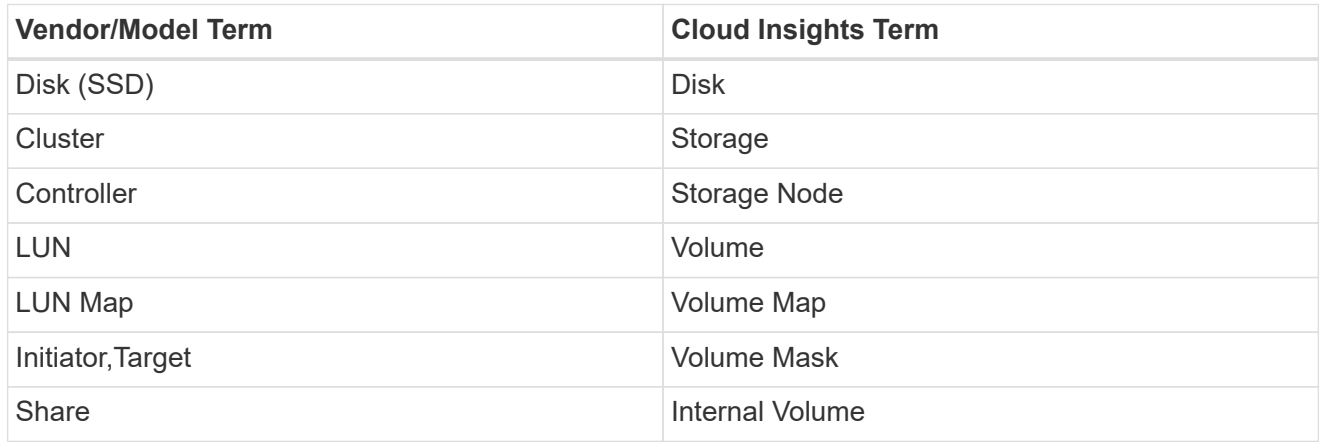

Note: These are common terminology mappings only and might not represent every case for this data source.

## == Requirements

- Host names for the ZFS Controller-1 and the ZFS Controller-2
- Administrator user name and password
- Port requirement: 215 HTTP/HTTPS
- == Required Performance metrics

Oracle ZFS appliances give storage administators large amounts of flexibility to capture performance statistics. Cloud Insights expects you to have *each* controller in a high availability pair configured to capture the following metrics:

- smb2.ops[share]
- nfs3.ops[share]
- nfs4.ops[share]
- nfs4-1.ops[share]

Failure to have the controller capture any or all of these will likely result in Cloud Insights not having, or underreporting, the workload on the "Internal Volumes".

== Configuration

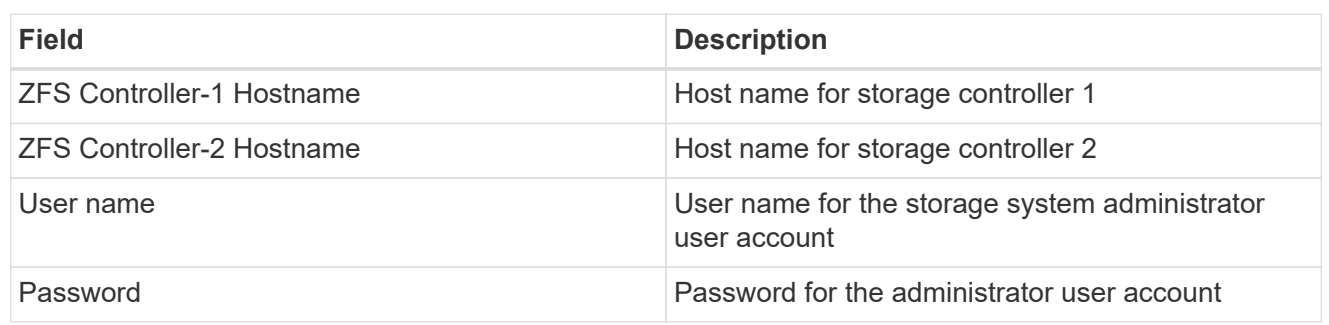

== Advanced configuration

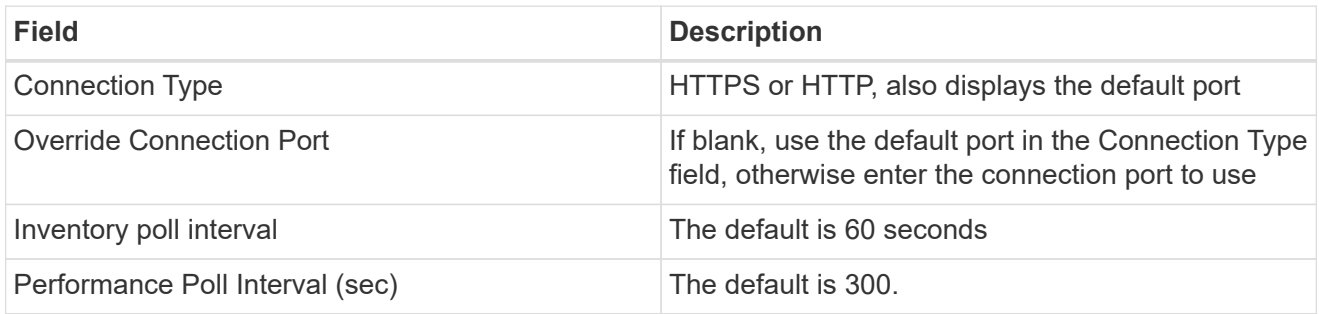

== Troubleshooting

Some things to try if you encounter problems with this data collector:

=== Inventory

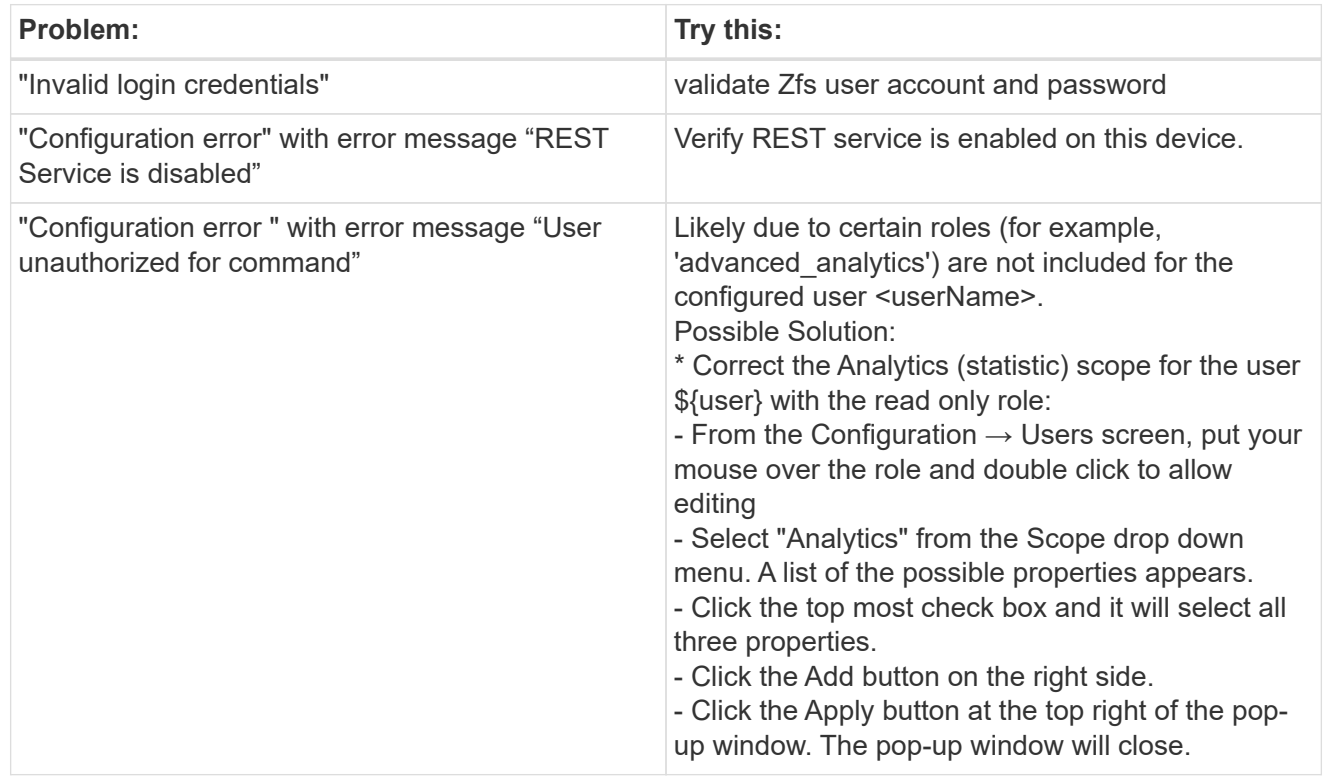

Additional information may be found from the [Support](#page-1047-0) page or in the [Data Collector Support Matrix](#page-514-0).

= Pure Storage FlashArray data collector

:toc: macro :hardbreaks: :toclevels: 2 :icons: font :linkattrs: :relative\_path: ./ :imagesdir: /tmp/d20240625-801275-1wyx0zx/source/././media/

Cloud Insights uses the Pure Storage FlashArray data collector to gather inventory and performance data.

== Terminology

For each asset type acquired by Cloud Insights, the most common terminology used for the asset is shown. When viewing or troubleshooting this data collector, keep the following terminology in mind:

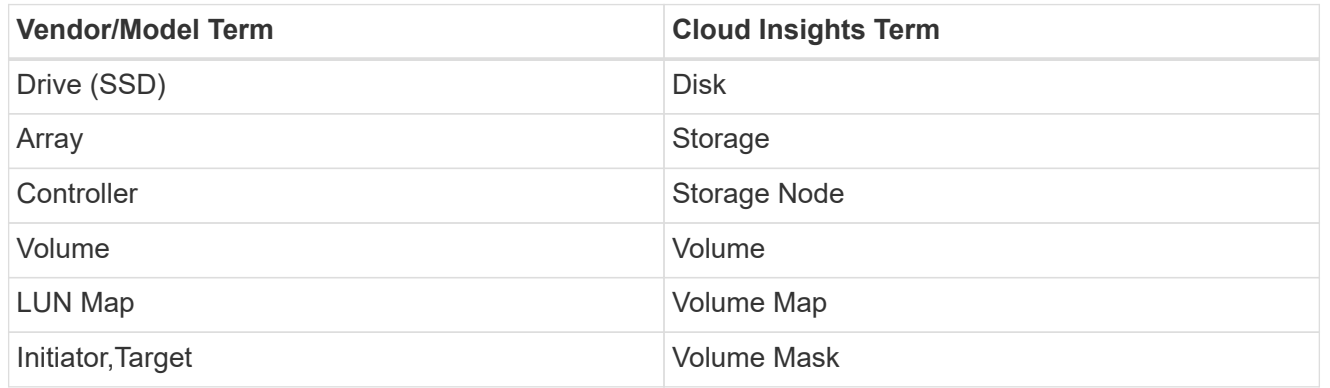

Note: These are common terminology mappings only and might not represent every case for this data collector.

## == Requirements

- Storage system IP address
- User name and password for the Administrator account of the Pure storage system.
- Port requirement: HTTP/HTTPS 80/443

#### == Configuration

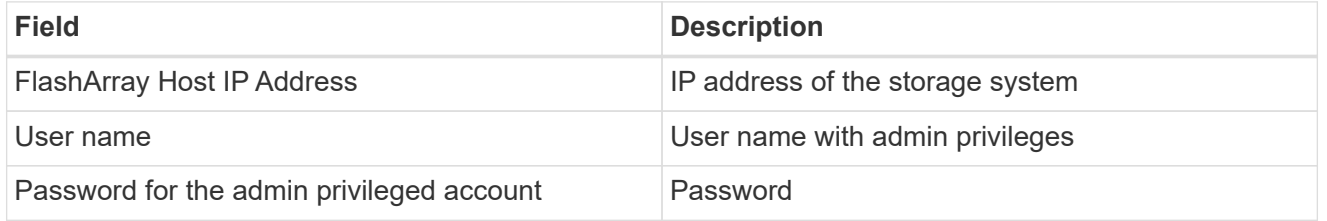

#### == Advanced configuration

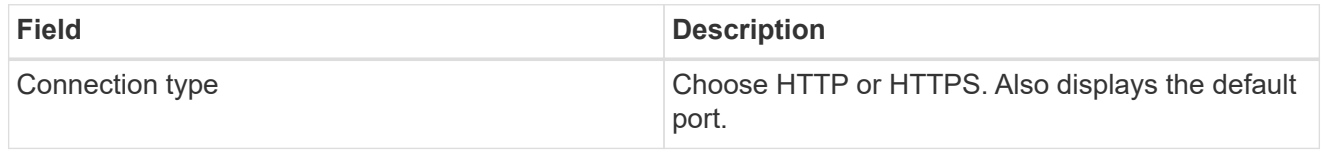

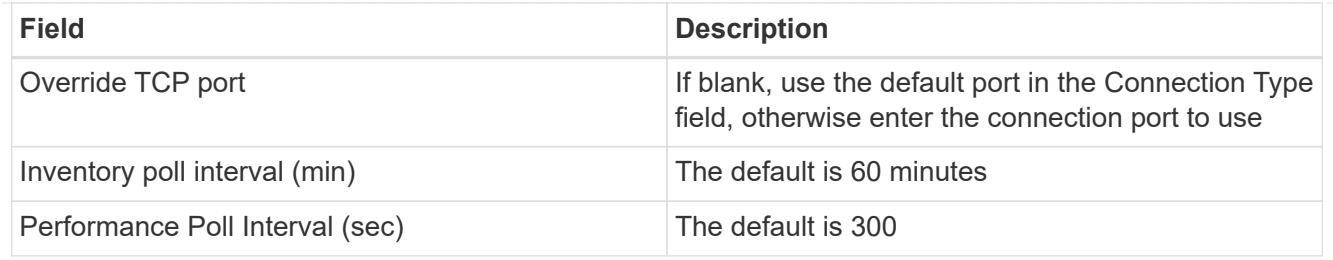

Some things to try if you encounter problems with this data collector:

=== Inventory

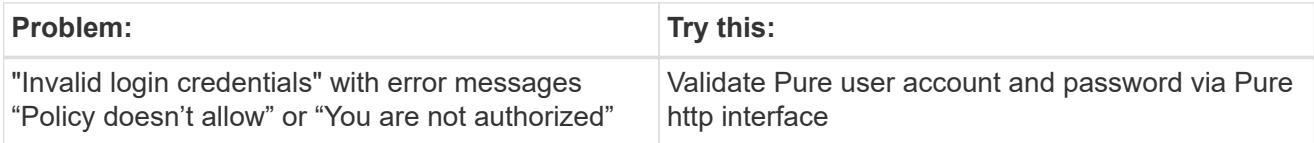

Additional information may be found from the [Support](#page-1047-0) page or in the [Data Collector Support Matrix](#page-514-0).

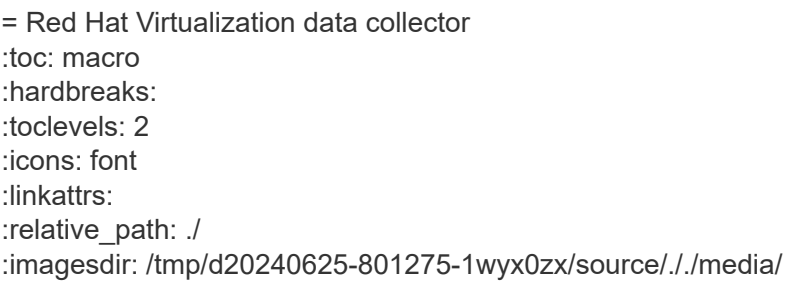

Cloud Insights uses the Red Hat Virtualization data collector to gather inventory data from virtualized Linux and Microsoft Windows workloads.

== Terminology

For each asset type acquired by Cloud Insights, the most common terminology used for the asset is shown. When viewing or troubleshooting this data collector, keep the following terminology in mind:

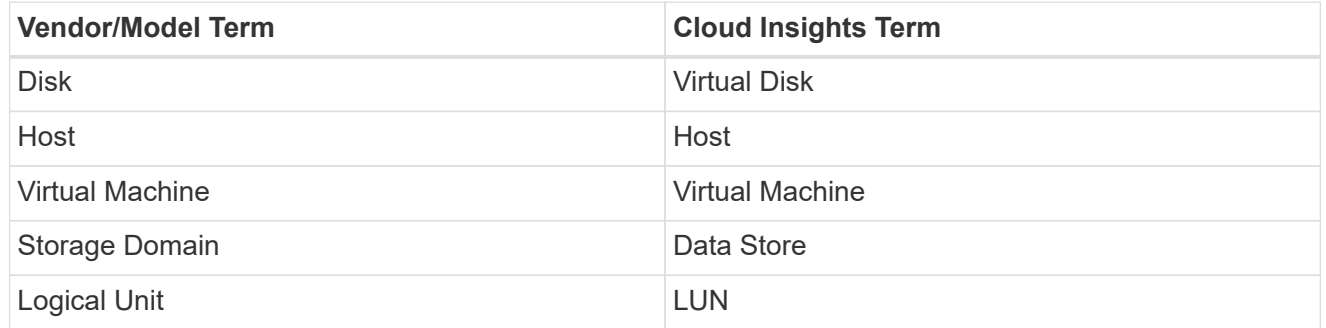

Note: These are common terminology mappings only and might not represent every case for this data collector.

- == Requirements
	- IP address of the RHEV server over port 443 via REST API
- Read-only username and password
- RHEV Version 3.0+
- == Configuration

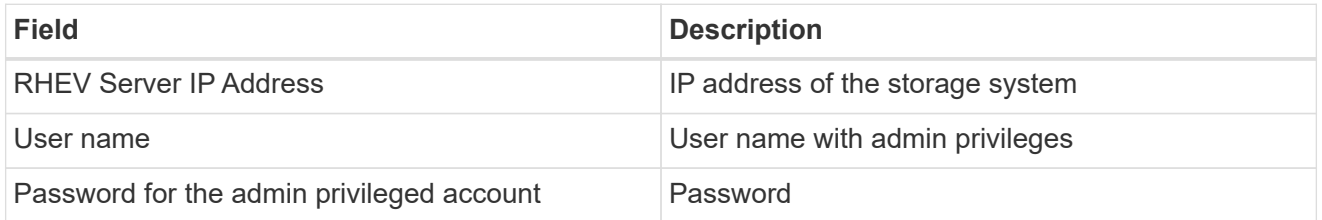

== Advanced configuration

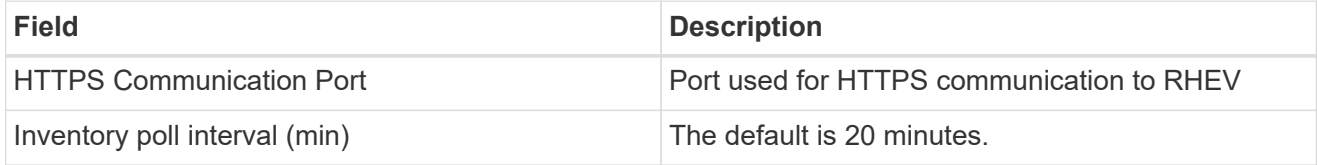

== Troubleshooting

Additional information on this Data Collector may be found from the [Support](#page-1047-0) page or in the [Data Collector](#page-514-0) [Support Matrix](#page-514-0).

= Rubrik CDM Data Collector :toc: macro :hardbreaks: :toclevels: 2 :icons: font :linkattrs: :relative\_path: ./ :imagesdir: /tmp/d20240625-801275-1wyx0zx/source/././media/

Cloud Insights uses the Rubrik data collector to acquire inventory and performance data from Rubrik storage appliances.

== Terminology

Cloud Insights acquires the following inventory information from the Rubrik data collector. For each asset type acquired by Cloud Insights, the most common terminology used for this asset is shown. When viewing or troubleshooting this data collector, keep the following terminology in mind:

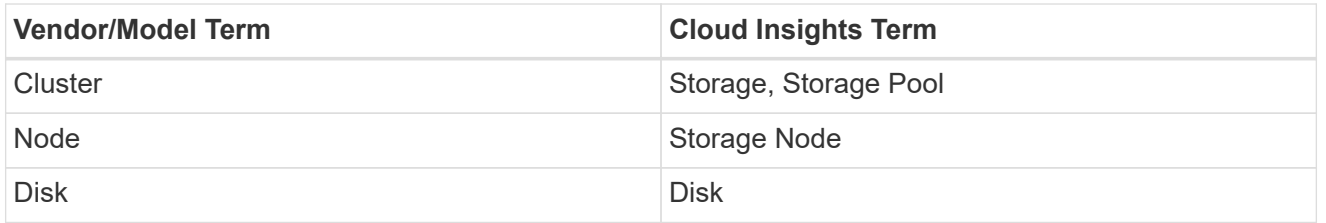

Note: These are common terminology mappings only and might not represent every case for this data source.

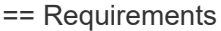

The following are required to configure this data collector:

- The Cloud Insights Acquisition Unit will initiate connections to TCP port 443 to Rubrik cluster. One collector per cluster.
- Rubrik cluster IP address.
- User name and password to the cluster.
- Rubrik cluster IP address or hostname.
- For Basic Authentication, a user name and password to the cluster. If you prefer to use Service Account based authentication, you need a Service Account, Secret, and an Organization ID
- Port requirement: HTTPS 443
- == Configuration

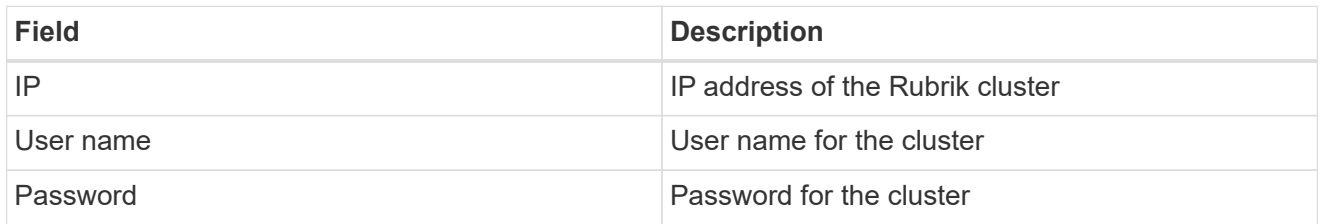

# == Advanced configuration

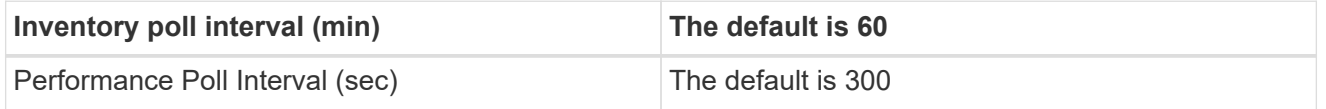

== Troubleshooting

Some things to try if you encounter problems with this data collector:

=== Inventory

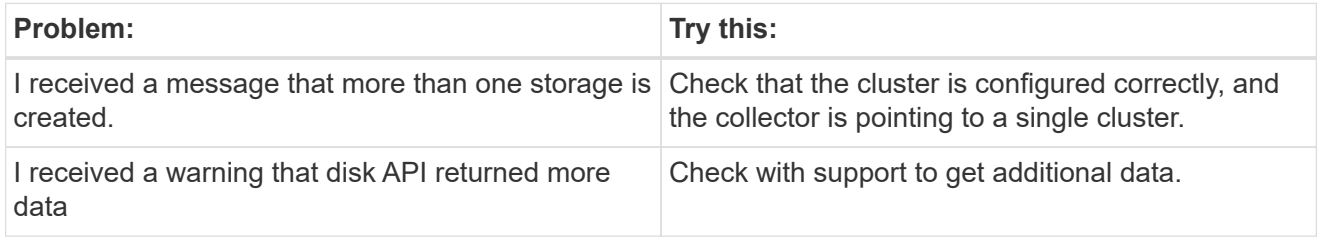

Additional information may be found from the [Support](#page-1047-0) page or in the [Data Collector Support Matrix](#page-514-0).

= Configuring the VMware VSphere data collector :toc: macro :hardbreaks: :toclevels: 2 :icons: font :linkattrs: :relative\_path: ./ :imagesdir: /tmp/d20240625-801275-1wyx0zx/source/././media/

The data collector for VMware vSphere collects ESX Host information and requires read-only privileges on all objects within the Virtual Center.

#### == Terminology

Cloud Insights acquires the following inventory information from the VMware vSphere data collector. For each asset type acquired, the most common terminology used for the asset is shown. When viewing or troubleshooting this data collector, keep the following terminology in mind:

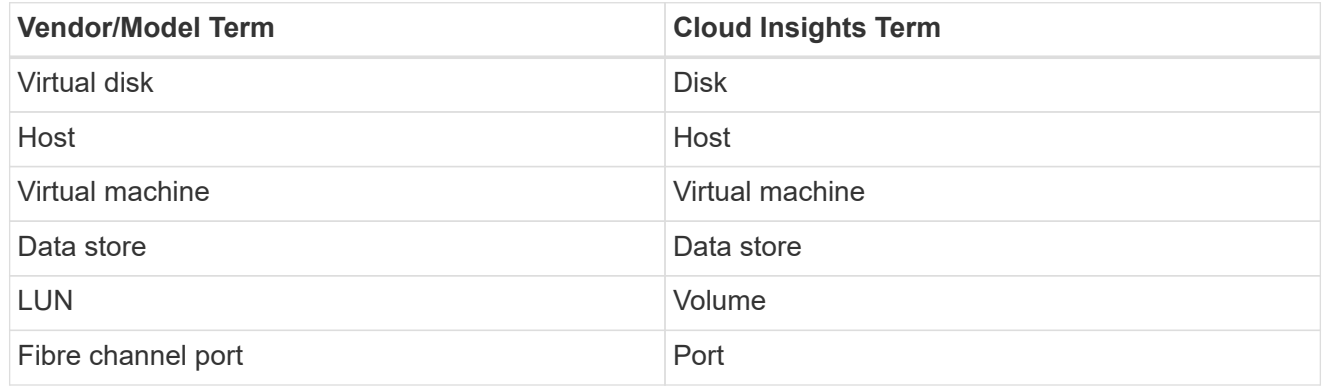

These are common terminology mappings only and might not represent every case for this data collector.

== Requirements

The following information is required to configure this data collector:

- IP address of the Virtual Center server
- Read-only username and password in Virtual Center
- We require read only privileges on all objects within Virtual Center.
- SDK access on the Virtual Center server normally already setup.
- Port requirements: http-80 https-443
- Validate access:
	- Log into Virtual Center Client using above username and password
	- Verify SDK enabled: telnet <vc\_ip> 443

#### == Setup and connection

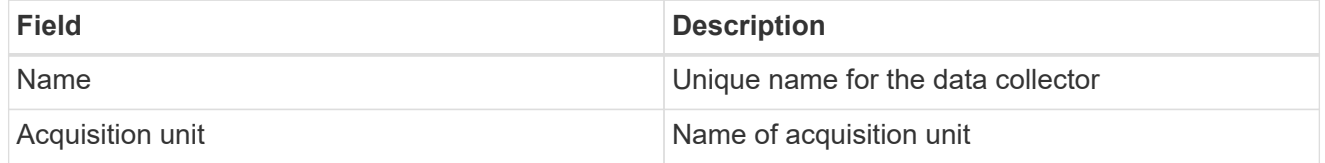

#### == Configuration

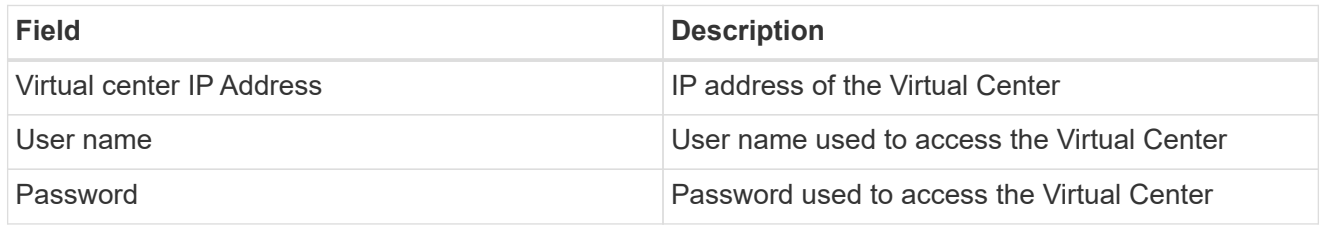

# == Advanced configuration

In the advanced configuration screen, check the **VM Performance** box to collect performance data. Inventory collection is enabled by default. The following fields can be configured:

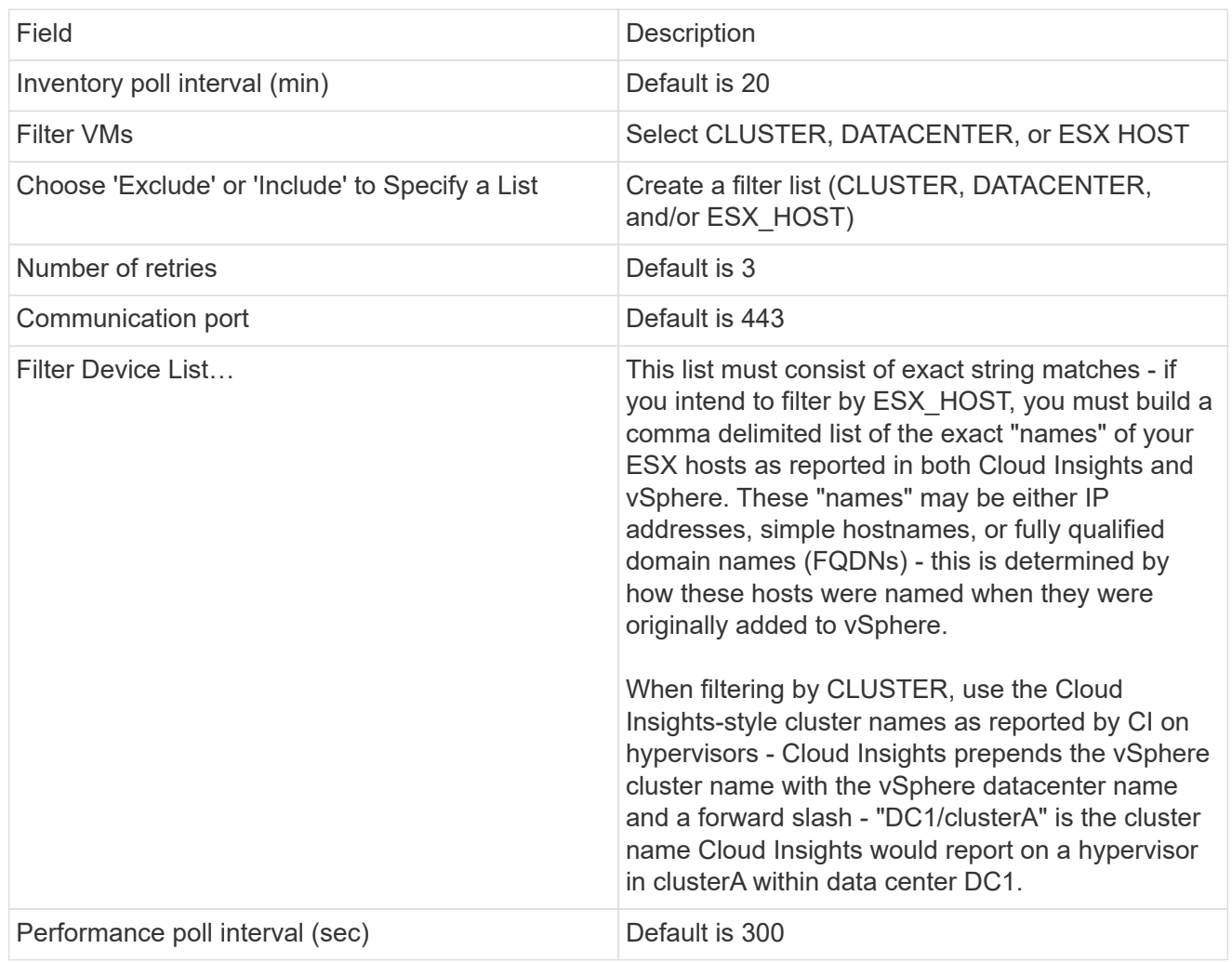

== Mapping VMware tags to Cloud Insights annotations

The VMware data collector allows you to populate Cloud Insights annotations with tags configured on VMware. The annotations must be named exactly as the VMware tags. Cloud Insights will always populate same-named text-type annotations, and will make a "best attempt" to populate annotations of other types (number, boolean, etc). If your annotation is of a different type and the data collector fails to populate it, it may be necessary to remove the annotation and re-create it as a text type.

Note that VMware tags may be case-sensitive, while Cloud Insights tags are case-insensitive. So if you create an annotation named "OWNER" in Cloud Insights, and tags named "OWNER", "Owner", and "owner" in VMware, all of those variations of "owner" would map to Cloud Insight's "OWNER" annotation.

Keep the following in mind:

- Cloud Insights currently only auto-publishes support information for NetApp devices.
- Since this support information is held in annotation form, you can query it or use it in dashboards.
- If a user overwrites or empties the annotation value, the value is autofilled again when Cloud Insights updates annotations, which it does once a day.

Some things to try if you encounter problems with this data collector:

=== Inventory

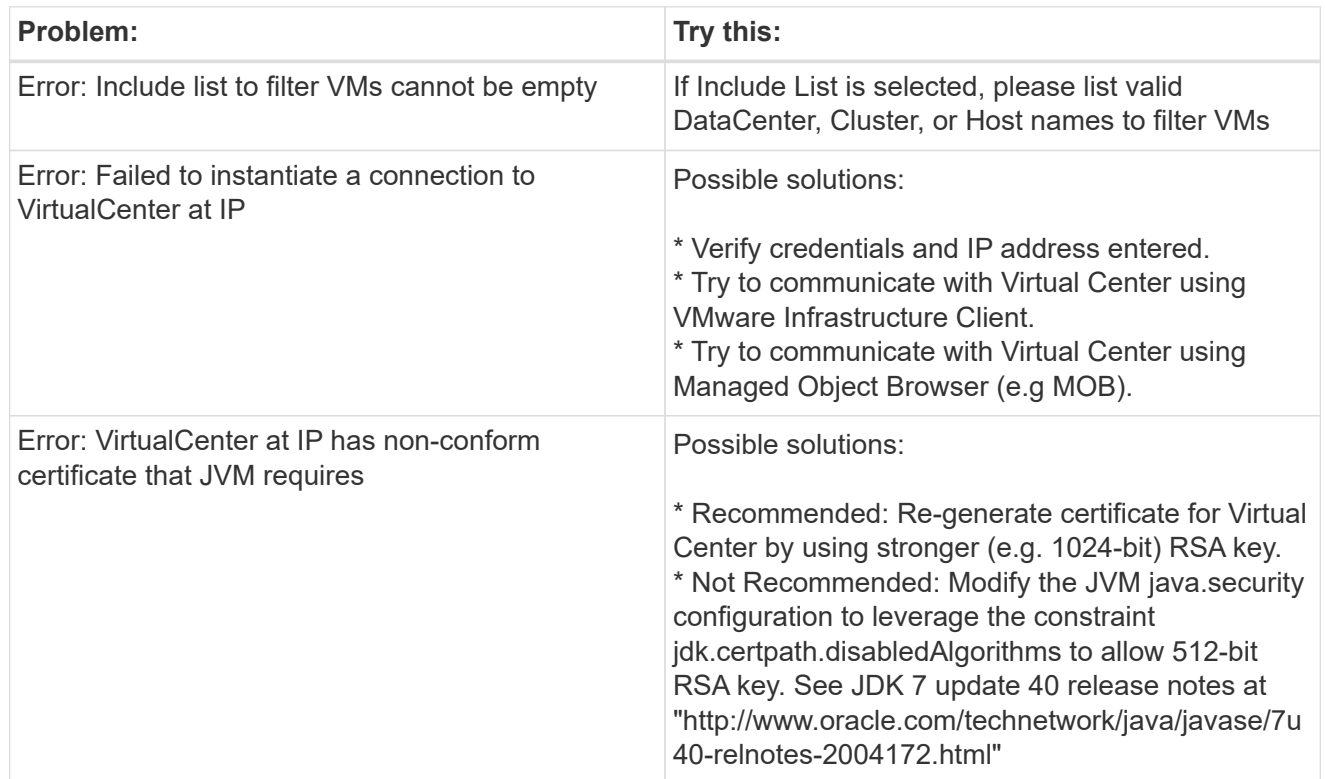

Additional information may be found from the [Support](#page-1047-0) page or in the [Data Collector Support Matrix](#page-514-0).

= Data Collector Reference - Services

= Node Data Collection :toc: macro :hardbreaks: :toclevels: 1 :icons: font :linkattrs: :relative\_path: ./ :imagesdir: /tmp/d20240625-801275-1wyx0zx/source/././media/

Cloud Insights gathers metrics from the node on which you install an agent.

== Installation

- 1. From **Observability > Collectors**, choose an operating system/platform. Note that installing any integration data collector (Kubernetes, Docker, Apache, etc.) will also configure node data collection.
- 2. Follow the instructions to configure the agent. The instructions vary depending on the type of Operating System or Platform you are using to collect data.

## == Objects and Counters

The following objects and their counters are collected as Node metrics:

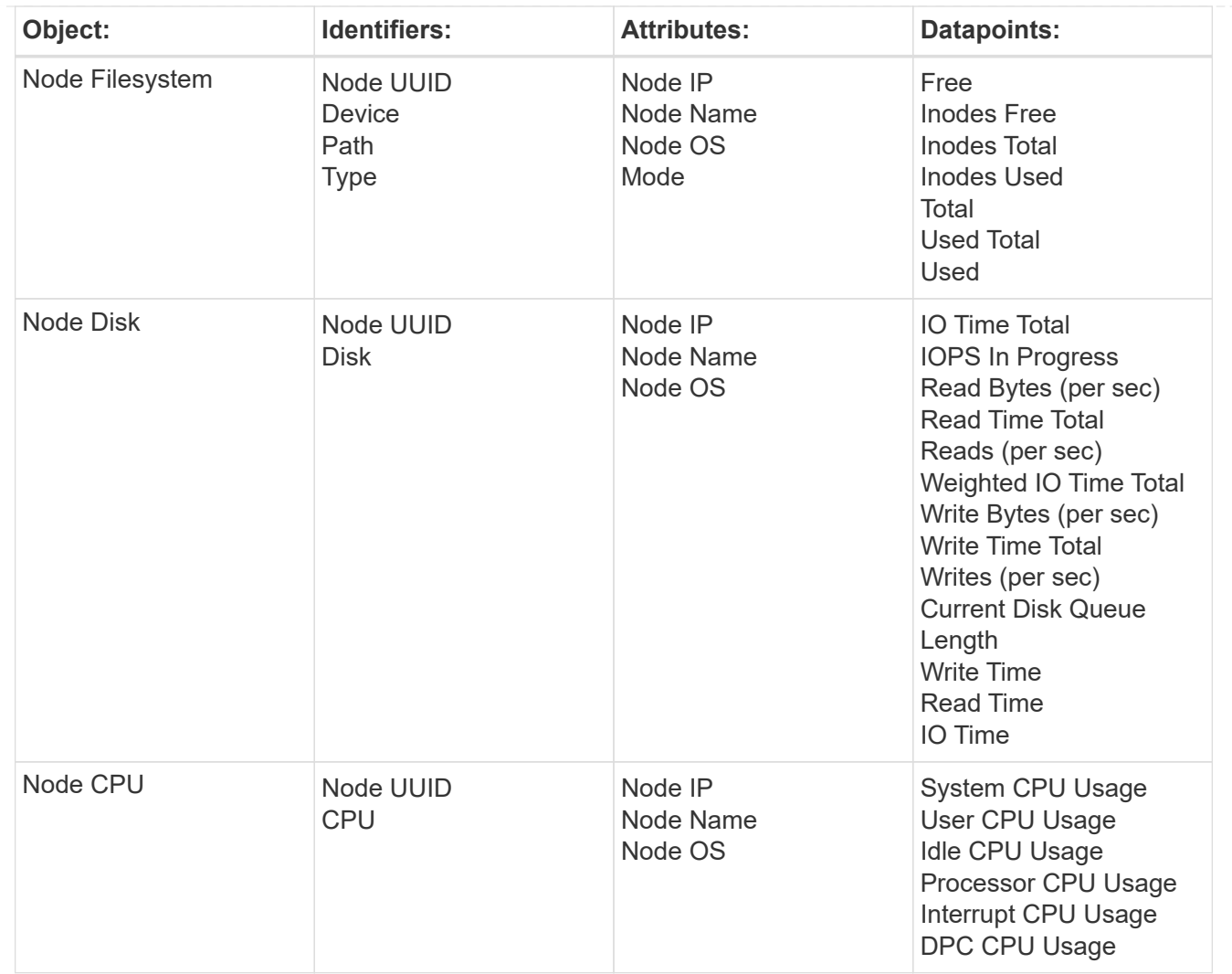

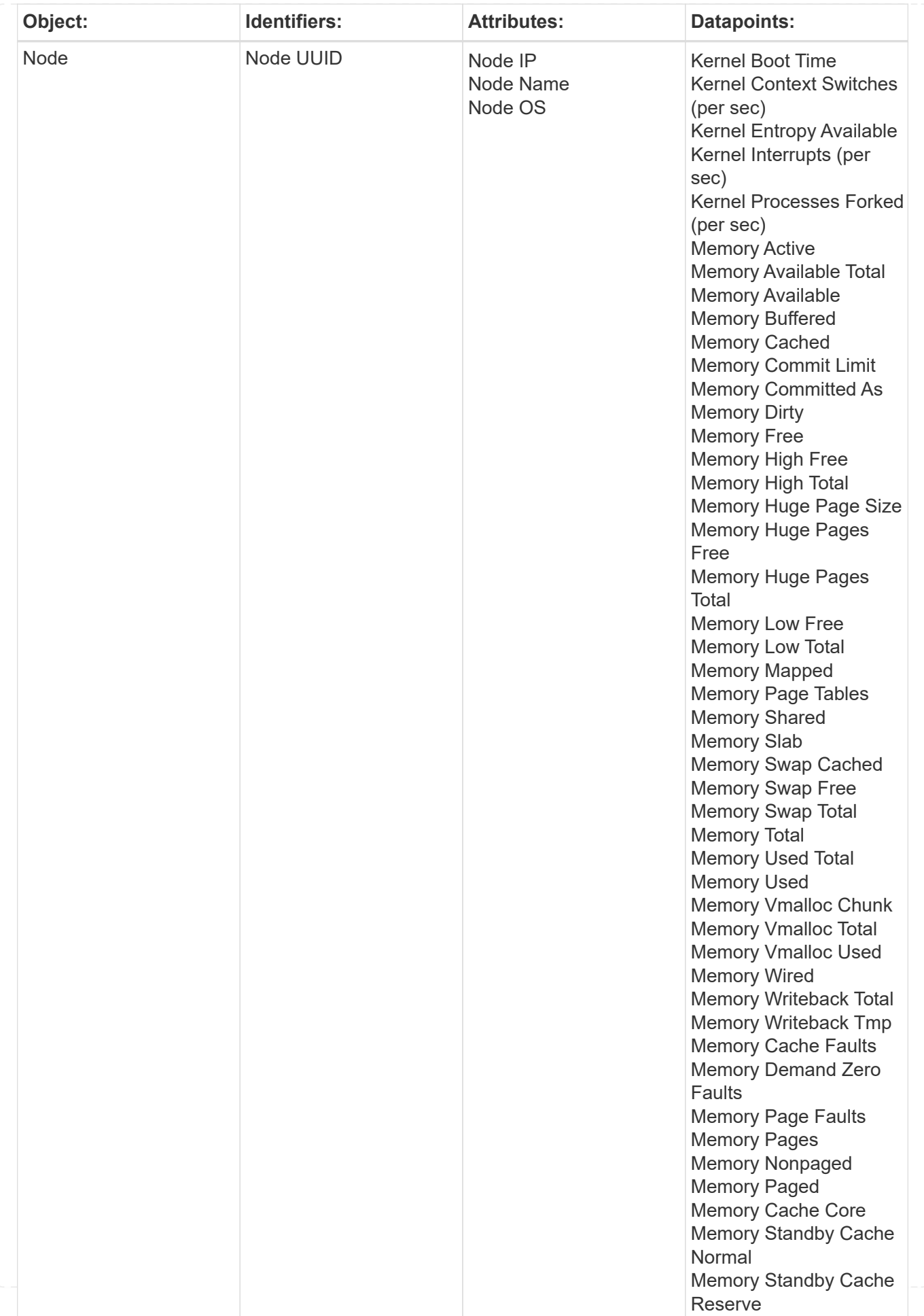

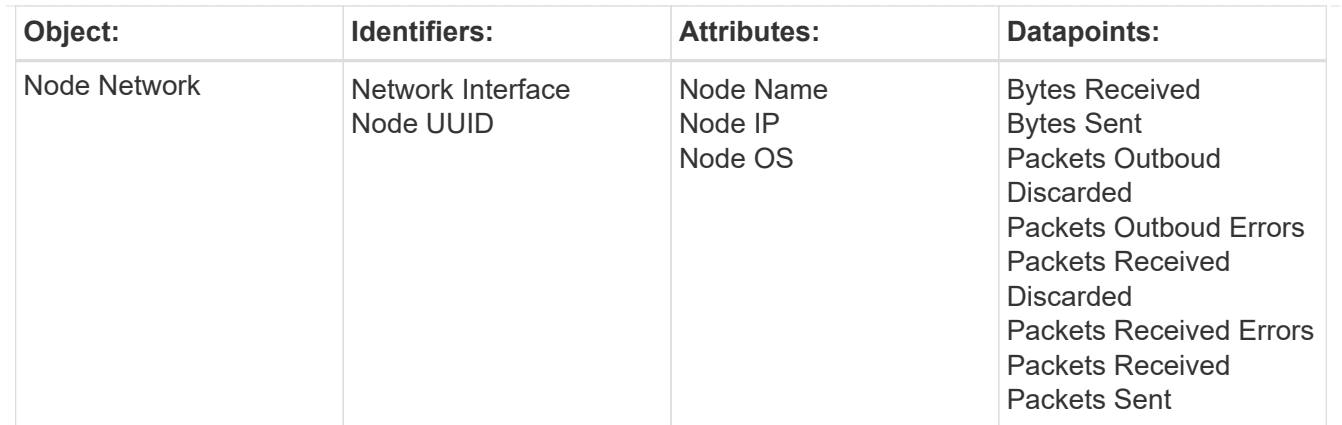

## == Setup

Setup and Troubleshooting information can be found on the [Configuring an Agent](#page-125-0) page.

= ActiveMQ Data Collector :toc: macro :hardbreaks: :toclevels: 1 :icons: font :linkattrs: :relative\_path: ./ :imagesdir: /tmp/d20240625-801275-1wyx0zx/source/././media/

Cloud Insights uses this data collector to gather metrics from ActiveMQ.

== Installation

# 1. From **Observability > Collectors**, click **+Data Collector**. Choose ActiveMQ.

Select the Operating System or Platform on which the Telegraf agent is installed.

- 2. If you haven't already installed an Agent for collection, or you wish to install an Agent for a different Operating System or Platform, click *Show Instructions* to expand the [Agent installation](#page-125-0) instructions.
- 3. Select the Agent Access Key for use with this data collector. You can add a new Agent Access Key by clicking the **+ Agent Access Key** button. Best practice: Use a different Agent Access Key only when you want to group data collectors, for example, by OS/Platform.
- 4. Follow the configuration steps to configure the data collector. The instructions vary depending on the type of Operating System or Platform you are using to collect data.

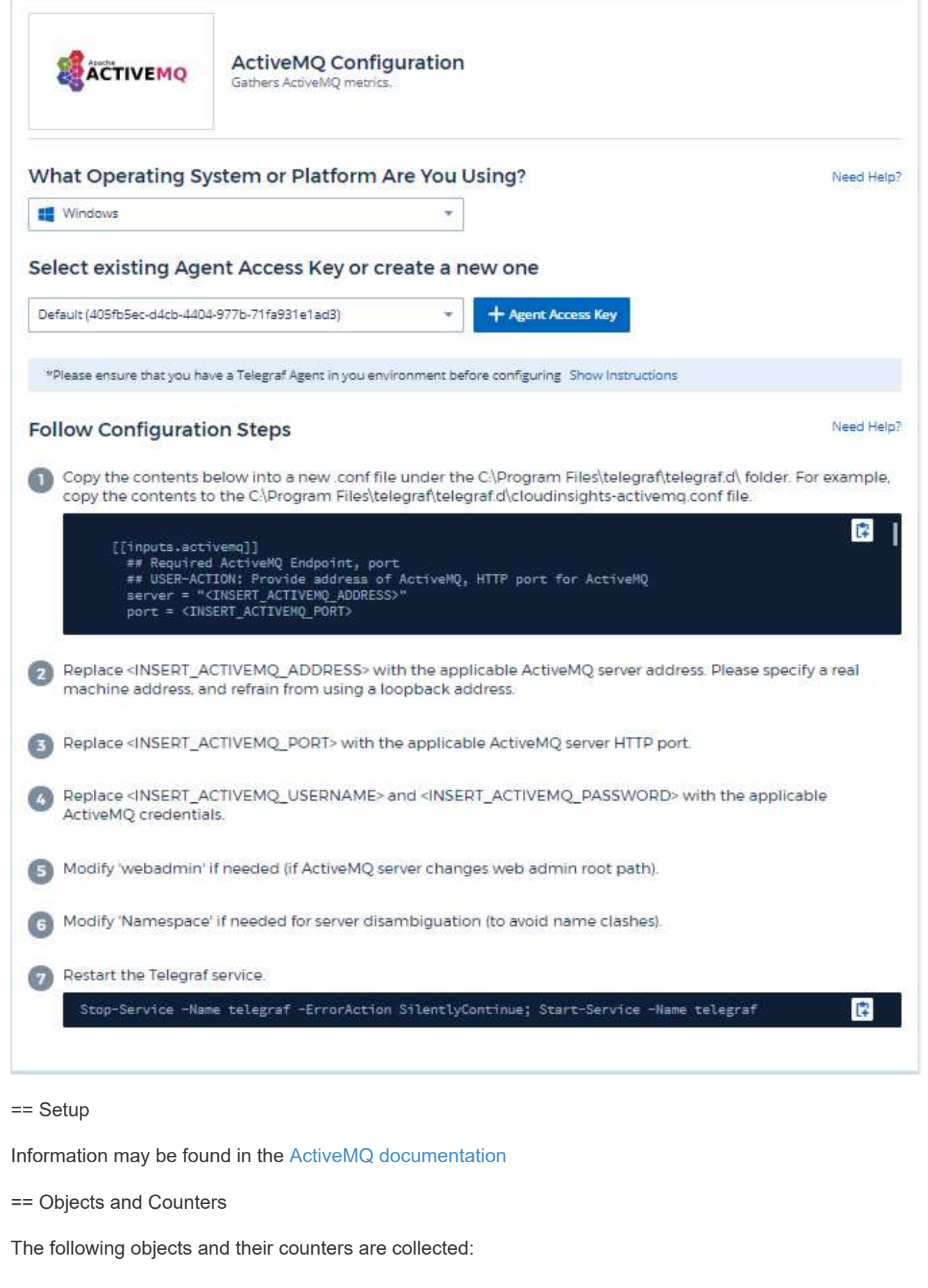

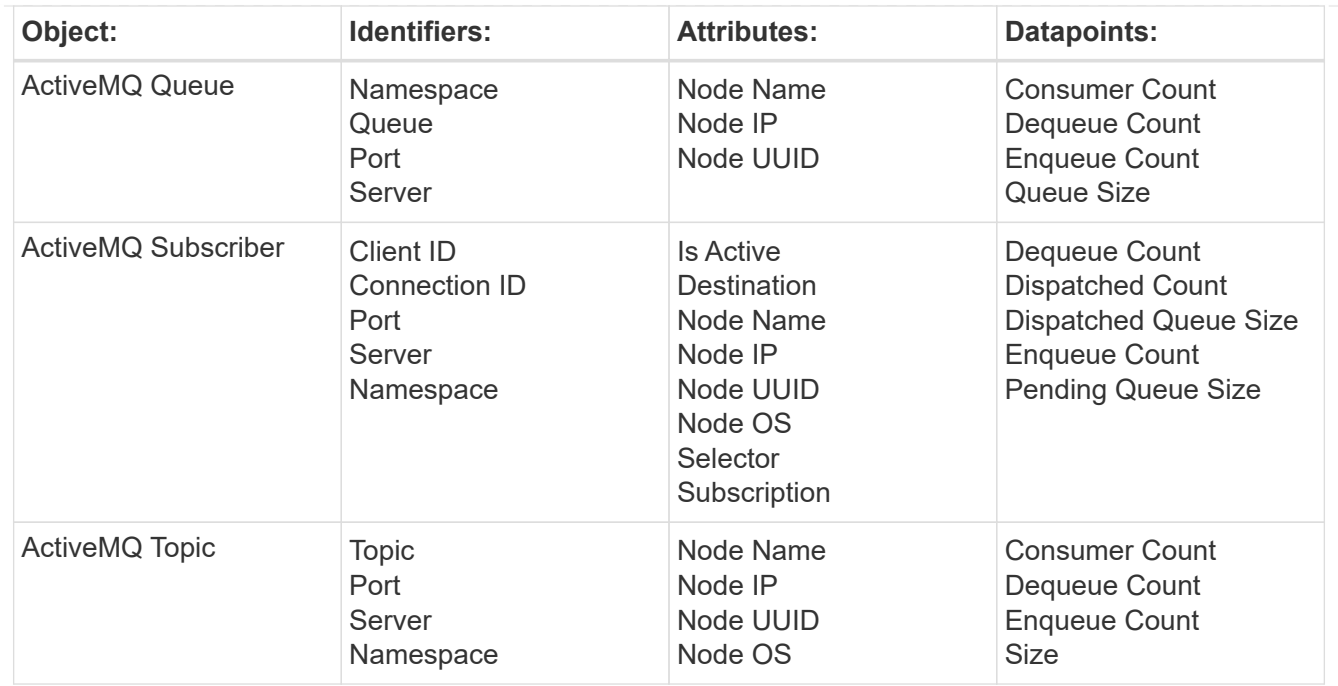

Additional information may be found from the [Support](#page-1047-0) page.

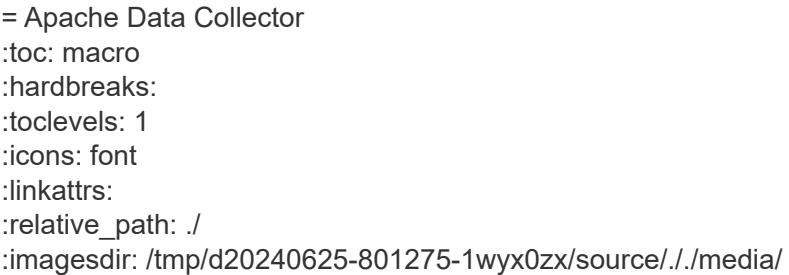

This data collector allows collection of data from Apache servers in your environment.

## **Pre-requisites**

- You must have your Apache HTTP Server set up and properly running
- You must have sudo or administrator permissions on your agent host/VM
- Typically, the Apache *mod\_status* module is configured to expose a page at the '/server-status?auto' location of the Apache server. The *ExtendedStatus* option must be enabled in order to collect all available fields. For information about how to configure your server, see the Apache module documentation: [https://httpd.apache.org/docs/2.4/mod/mod\\_status.html#enable](https://httpd.apache.org/docs/2.4/mod/mod_status.html#enable)
- == Installation
- 1. From **Observability > Collectors**, click **+Data Collector**. Choose Apache.

Select the Operating System or Platform on which the Telegraf agent is installed.

- 2. If you haven't already installed an Agent for collection, or you wish to install an Agent for a different Operating System or Platform, click *Show Instructions* to expand the [Agent installation](#page-125-0) instructions.
- 3. Select the Agent Access Key for use with this data collector. You can add a new Agent Access Key by

clicking the **+ Agent Access Key** button. Best practice: Use a different Agent Access Key only when you want to group data collectors, for example, by OS/Platform.

4. Follow the configuration steps to configure the data collector. The instructions vary depending on the type of Operating System or Platform you are using to collect data.

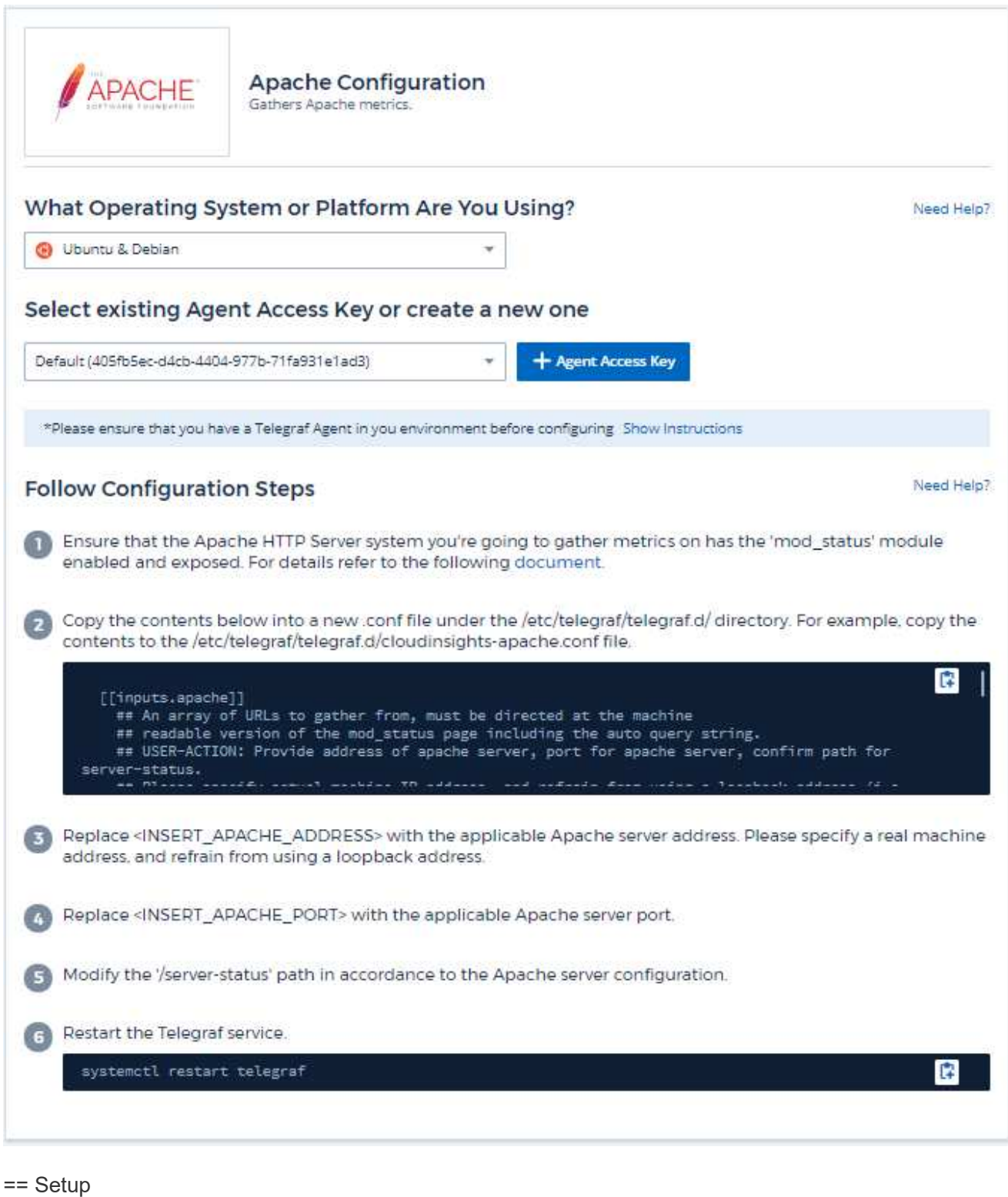

Telegraf's plugin for Apache's HTTP Server relies on the 'mod\_status' module to be enabled. When this is enabled, Apache's HTTP Server will expose an HTML endpoint that can be viewed on your browser or scraped for extraction of status of all Apache's HTTP Server configuration.

=== Compatibility: Configuration was developed against Apache's HTTP Server version 2.4.38.

=== Enabling mod\_status:

Enabling and exposing the 'mod\_status' modules involves two steps:

- Enabling module
- Exposing stats from module

=== Enabling module:

The loading of modules is controlled by the config file under '/usr/local/apache/conf/httpd.conf'. Edit the config file and uncomment the following lines:

LoadModule status\_module modules/mod\_status.so

Include conf/extra/httpd-info.conf

=== Exposing stats from module:

The exposing of 'mod status' is controlled by the config file under '/usr/local/apache2/conf/extra/httpdinfo.conf'. Make sure you have the following in that configuration file (at least, other directives will be there):

```
# Allow server status reports generated by mod status,
# with the URL of http://servername/server-status
<Location /server-status>
      SetHandler server-status
</Location>
#
# ExtendedStatus controls whether Apache will generate "full" status
# information (ExtendedStatus On) or just basic information
(ExtendedStatus
# Off) when the "server-status" handler is called. The default is Off.
#
ExtendedStatus On
```
For detailed instructions on the 'mod\_status' module, see the [Apache documentation](https://httpd.apache.org/docs/2.4/mod/mod_status.html#enable)

== Objects and Counters

The following objects and their counters are collected:

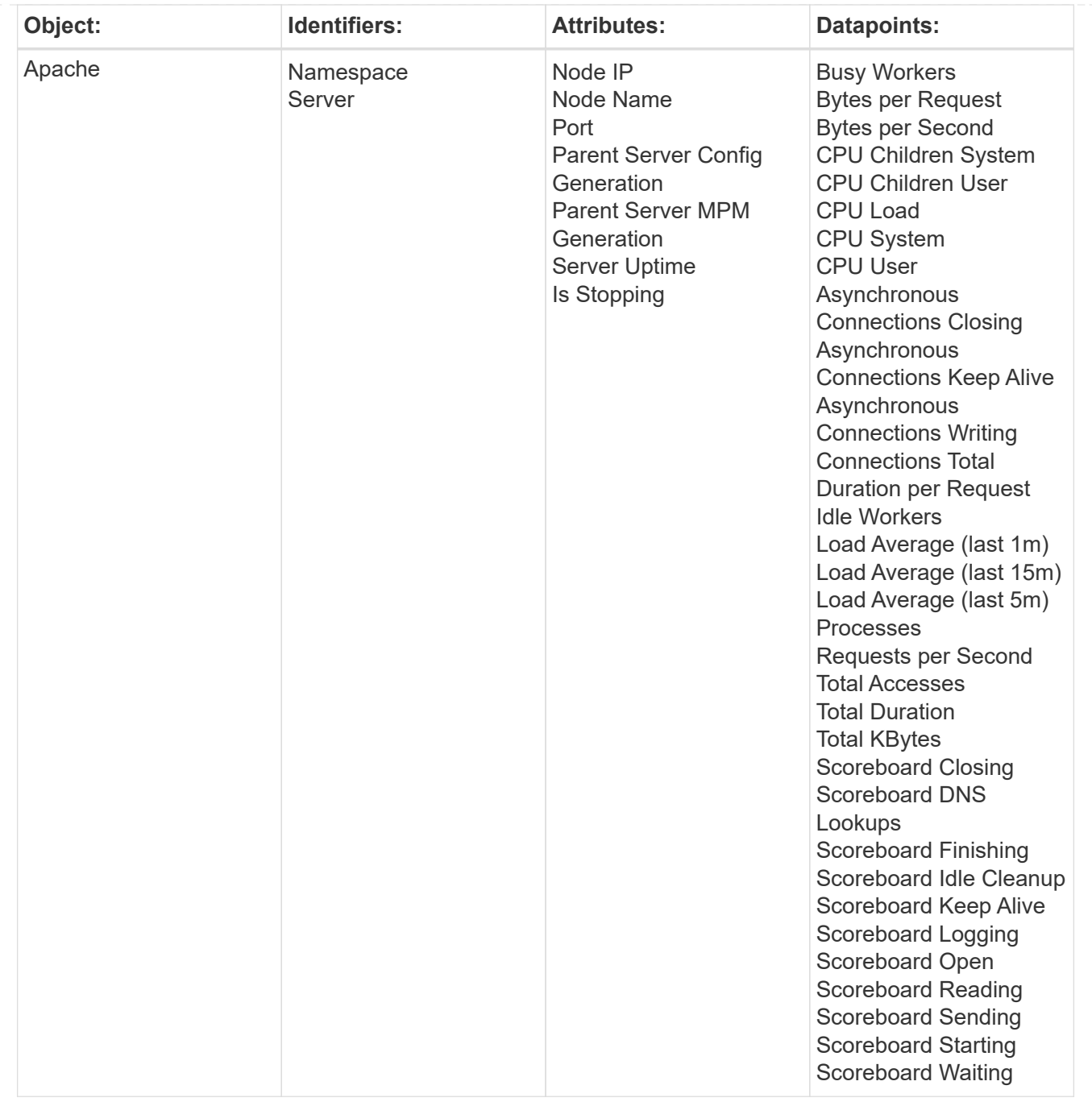

Additional information may be found from the [Support](#page-1047-0) page.

= Consul Data Collector :toc: macro :hardbreaks: :toclevels: 1 :icons: font :linkattrs: :relative\_path: ./ :imagesdir: /tmp/d20240625-801275-1wyx0zx/source/././media/

Cloud Insights uses this data collector to gather metrics from Consul.

- == Installation
- 1. From **Observability > Collectors**, click **+Data Collector**. Choose Consul.

If you haven't configured an Agent for collection, you are prompted to [install an agent](#page-125-0) in your environment.

If you have an agent already configured, select the appropriate Operating System or Platform and click **Continue**.

- 2. Follow the instructions in the Consul Configuration screen to configure the data collector. The instructions vary depending on the type of Operating System or Platform you are using to collect data.
- == Setup

Information may be found in the [Consul documentation](https://www.consul.io/docs/index.html).

== Objects and Counters for consul

The following objects and their counters are collected:

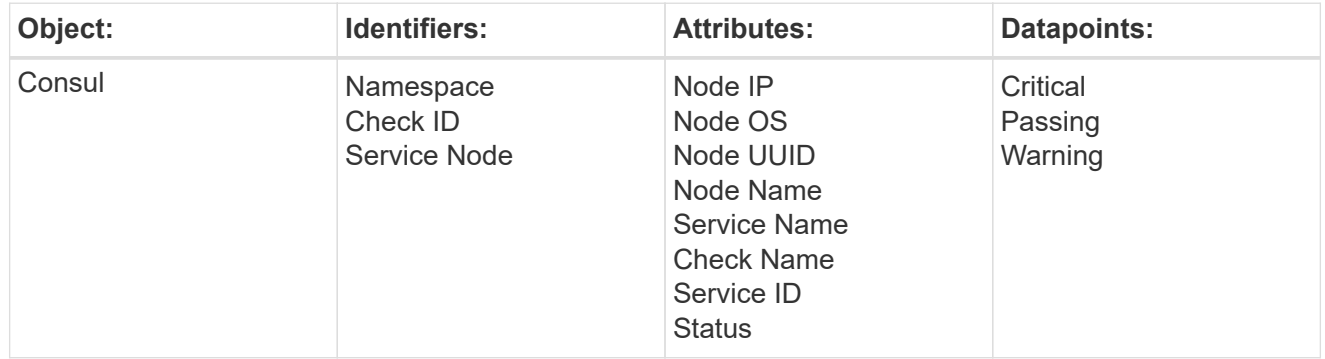

#### == Troubleshooting

Additional information may be found from the [Support](#page-1047-0) page.

= Couchbase Data Collector :toc: macro :hardbreaks: :toclevels: 1 :icons: font :linkattrs: :relative\_path: ./ :imagesdir: /tmp/d20240625-801275-1wyx0zx/source/././media/

Cloud Insights uses this data collector to gather metrics from Couchbase.

== Installation

1. From **Observability > Collectors**, click **+Data Collector**. Choose Couchbase.

Select the Operating System or Platform on which the Telegraf agent is installed.

2. If you haven't already installed an Agent for collection, or you wish to install an Agent for a different Operating System or Platform, click *Show Instructions* to expand the [Agent installation](#page-125-0) instructions.

- 3. Select the Agent Access Key for use with this data collector. You can add a new Agent Access Key by clicking the **+ Agent Access Key** button. Best practice: Use a different Agent Access Key only when you want to group data collectors, for example, by OS/Platform.
- 4. Follow the configuration steps to configure the data collector. The instructions vary depending on the type of Operating System or Platform you are using to collect data.

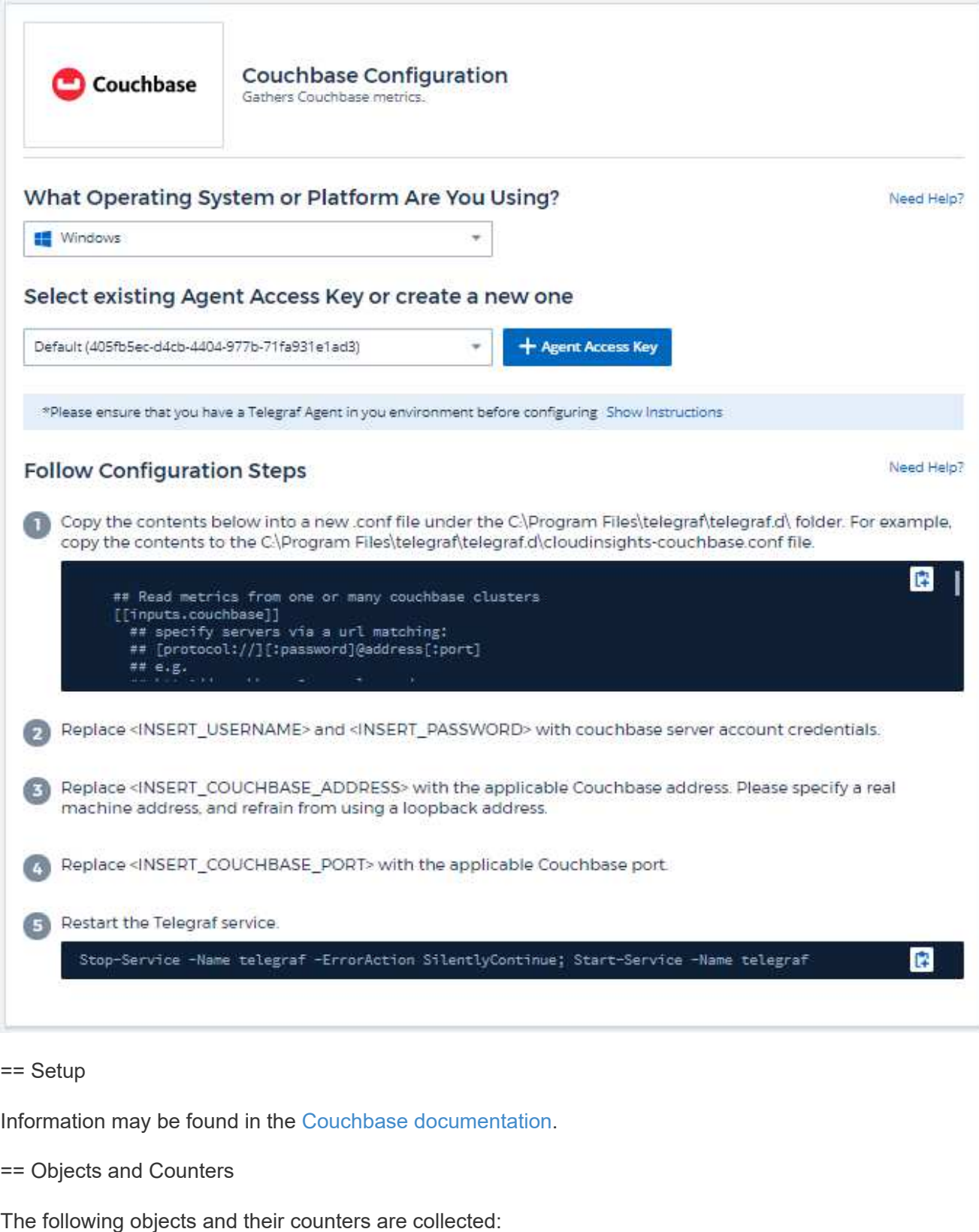

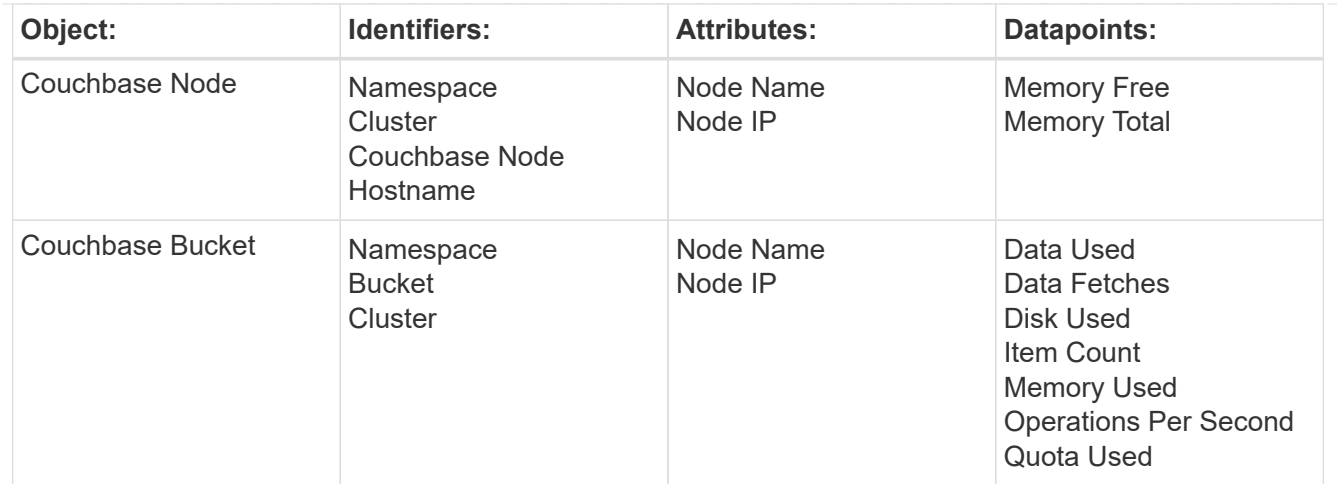

Additional information may be found from the [Support](#page-1047-0) page.

= CouchDB Data Collector :toc: macro :hardbreaks: :toclevels: 1 :icons: font :linkattrs: :relative\_path: ./ :imagesdir: /tmp/d20240625-801275-1wyx0zx/source/././media/

Cloud Insights uses this data collector to gather metrics from CouchDB.

- == Installation
- 1. From **Observability > Collectors**, click **+Data Collector**. Choose CouchDB.

Select the Operating System or Platform on which the Telegraf agent is installed.

- 2. If you haven't already installed an Agent for collection, or you wish to install an Agent for a different Operating System or Platform, click *Show Instructions* to expand the [Agent installation](#page-125-0) instructions.
- 3. Select the Agent Access Key for use with this data collector. You can add a new Agent Access Key by clicking the **+ Agent Access Key** button. Best practice: Use a different Agent Access Key only when you want to group data collectors, for example, by OS/Platform.
- 4. Follow the configuration steps to configure the data collector. The instructions vary depending on the type of Operating System or Platform you are using to collect data.

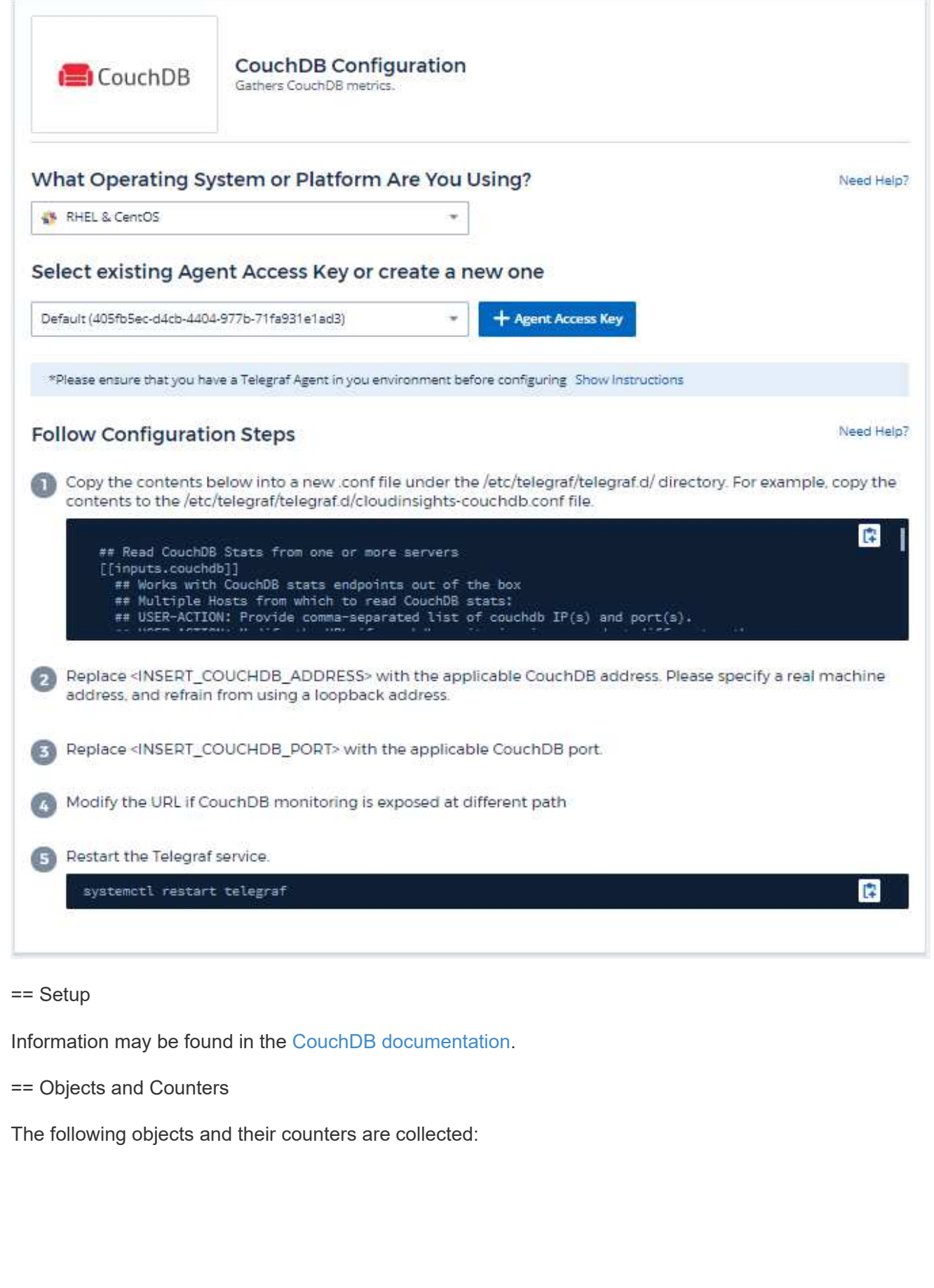

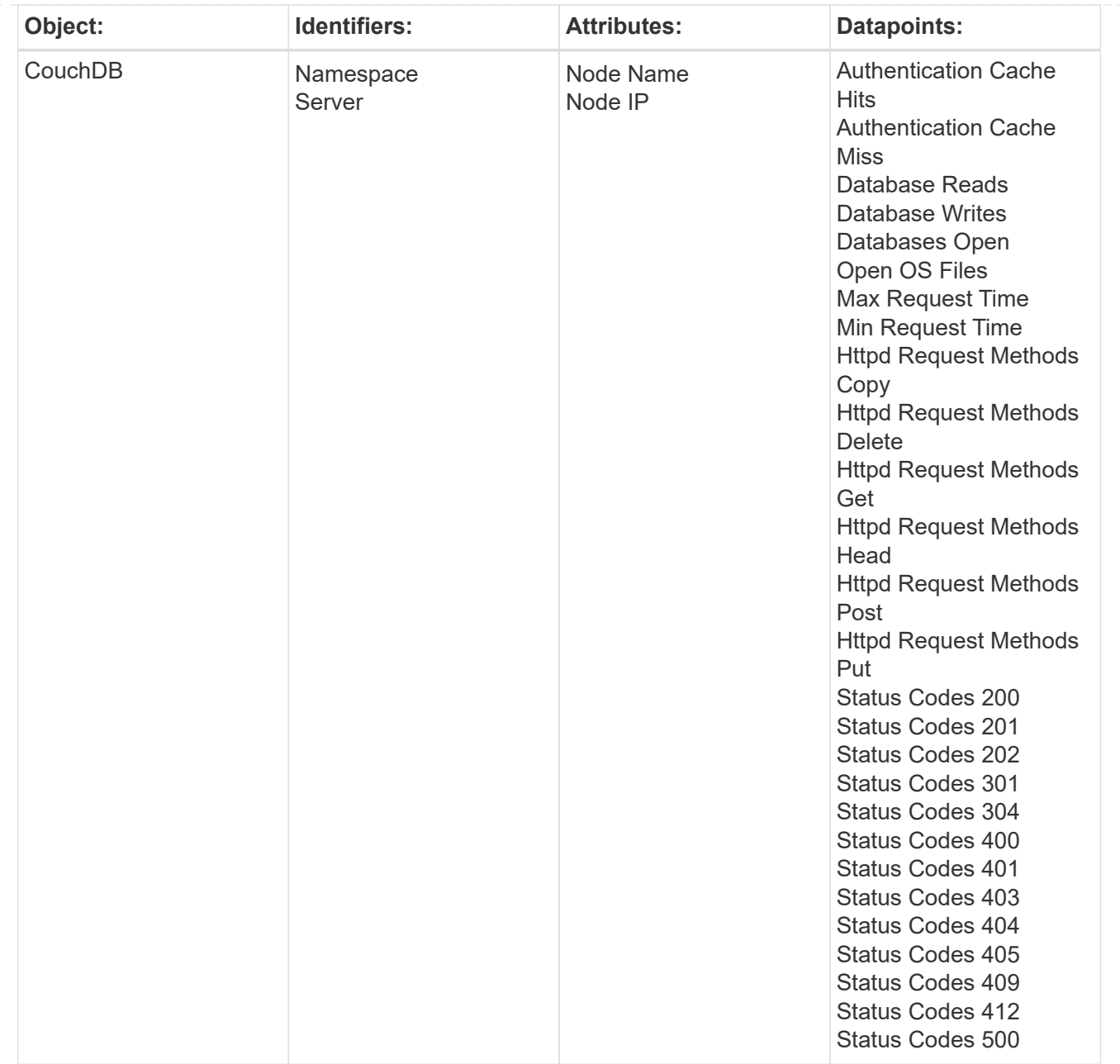

Additional information may be found from the [Support](#page-1047-0) page.

= Docker Data Collector :toc: macro :hardbreaks: :toclevels: 1 :icons: font :linkattrs: :relative\_path: ./ :imagesdir: /tmp/d20240625-801275-1wyx0zx/source/././media/

Cloud Insights uses this data collector to gather metrics from Docker.

== Installation

# 1. From **Observability > Collectors**, click **+Data Collector**. Choose Docker.

If you haven't configured an Agent for collection, you are prompted to [install an agent](#page-125-0) in your environment.

If you have an agent already configured, select the appropriate Operating System or Platform and click **Continue**.

2. Follow the instructions in the Docker Configuration screen to configure the data collector. The instructions vary depending on the type of Operating System or Platform you are using to collect data.

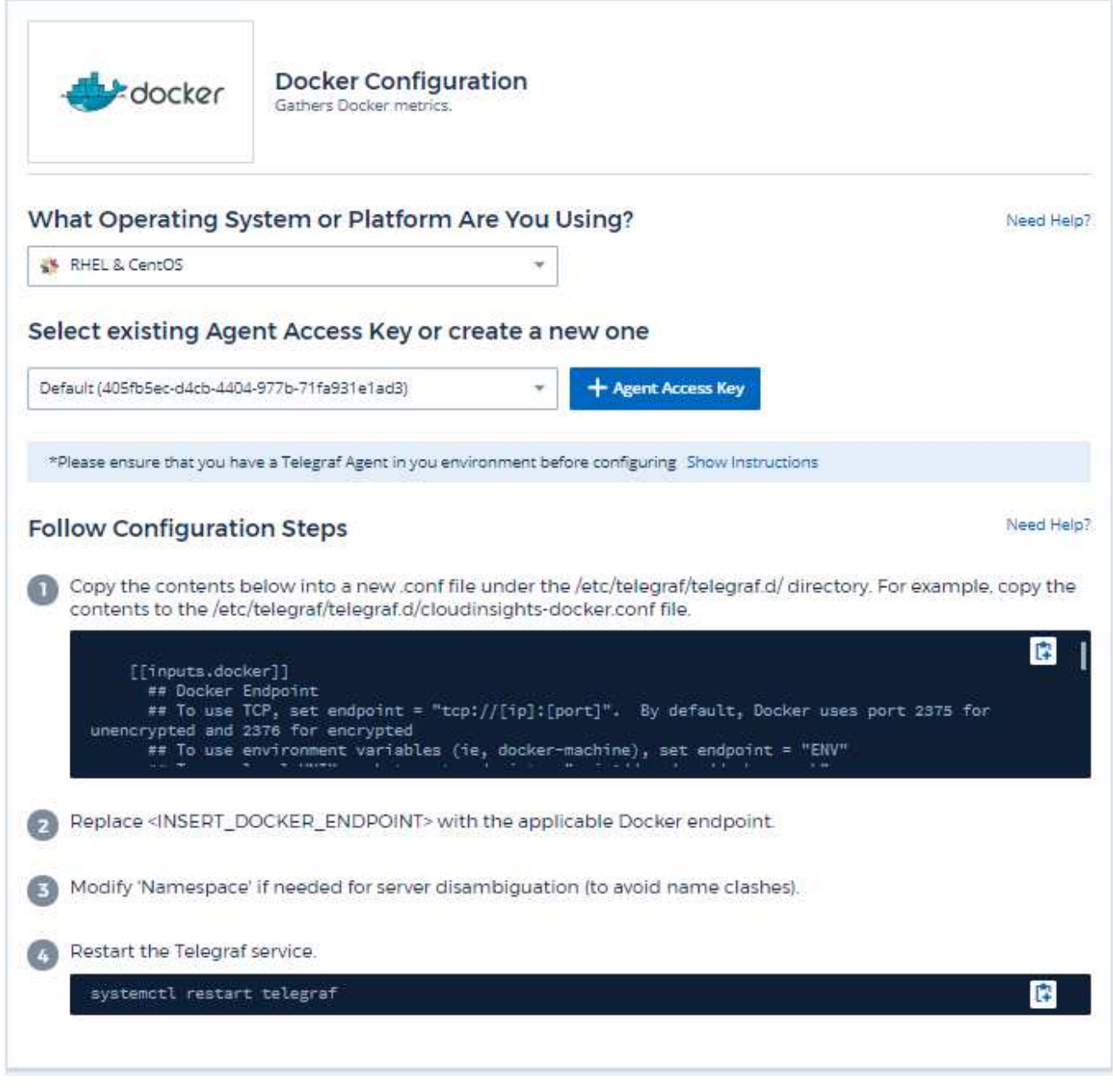

== Setup

The Telegraf input plugin for Docker collects metrics through a specified UNIX socket or a TCP endpoint.

# === Compatibility Configuration was developed against Docker version 1.12.6.
=== Setting Up

=== Accessing Docker through a UNIX socket

If the Telegraf agent is running on baremetal, add the telegraf Unix user to the docker Unix group by running the following:

sudo usermod -aG docker telegraf

If the Telegraf agent is running within a Kubernetes pod, expose the Docker Unix socket by mapping the socket into the pod as a volume and then mounting that volume to /var/run/docker.sock. For example, add the following to the PodSpec:

```
volumes:
...
- name: docker-sock
hostPath:
path: /var/run/docker.sock
type: File
```
Then, add the following to the Container:

```
volumeMounts:
...
- name: docker-sock
mountPath: /var/run/docker.sock
```
Note that the Cloud Insights installer provided for the Kubernetes platform takes care of this mapping automatically.

=== Access Docker through a TCP endpoint

By default, Docker uses port 2375 for unencrypted access and port 2376 for encrypted access.

== Objects and Counters

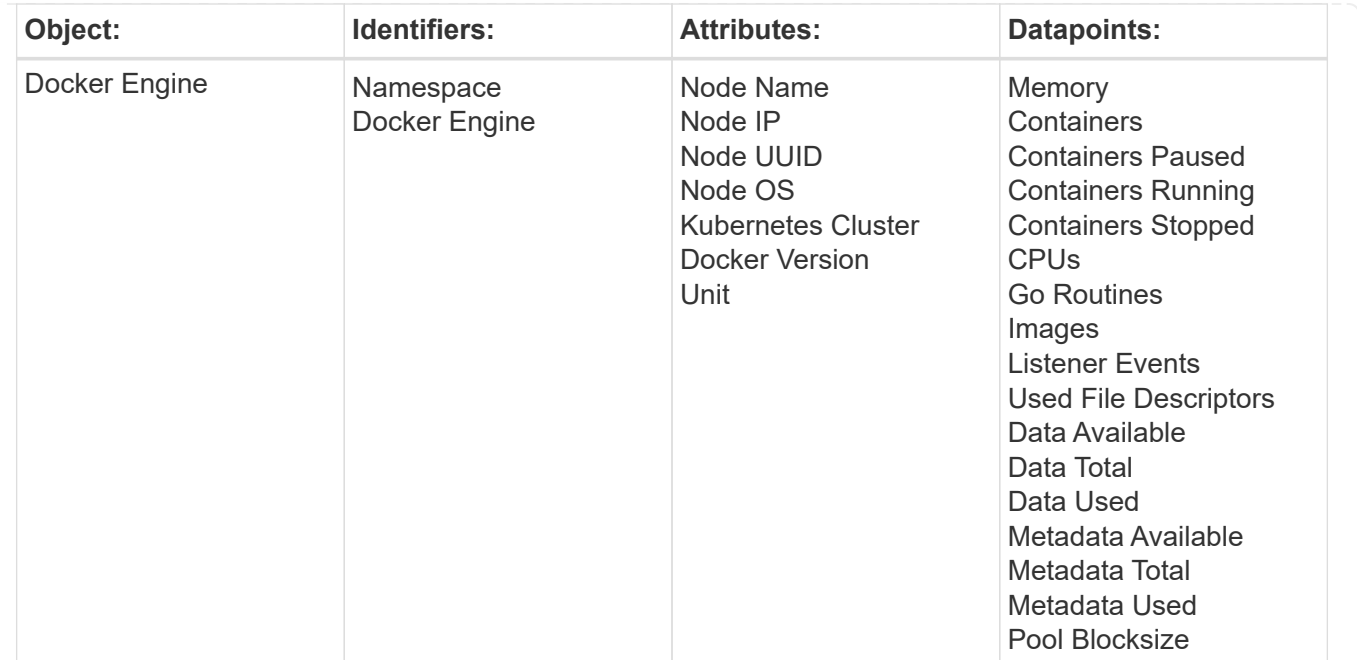

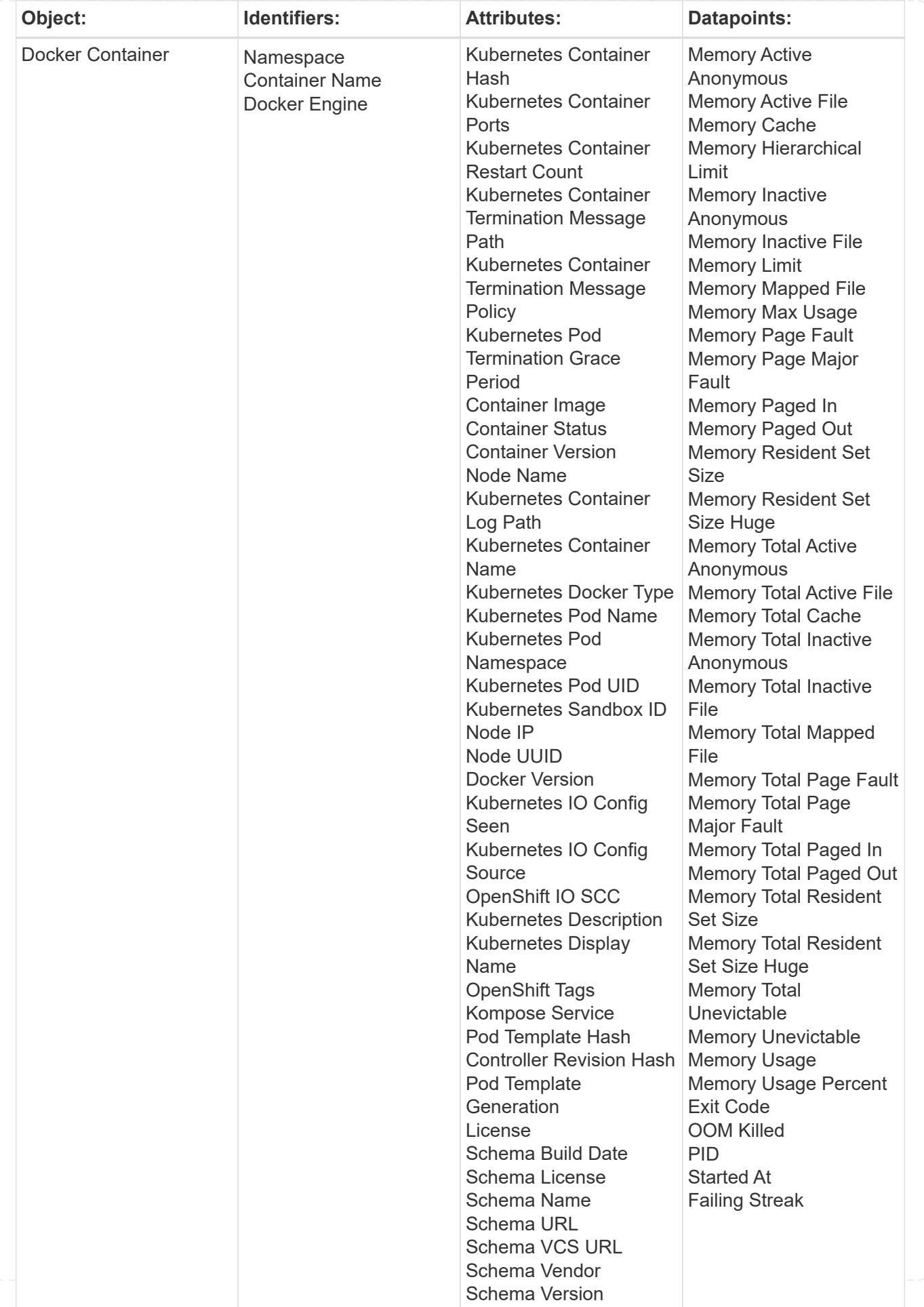

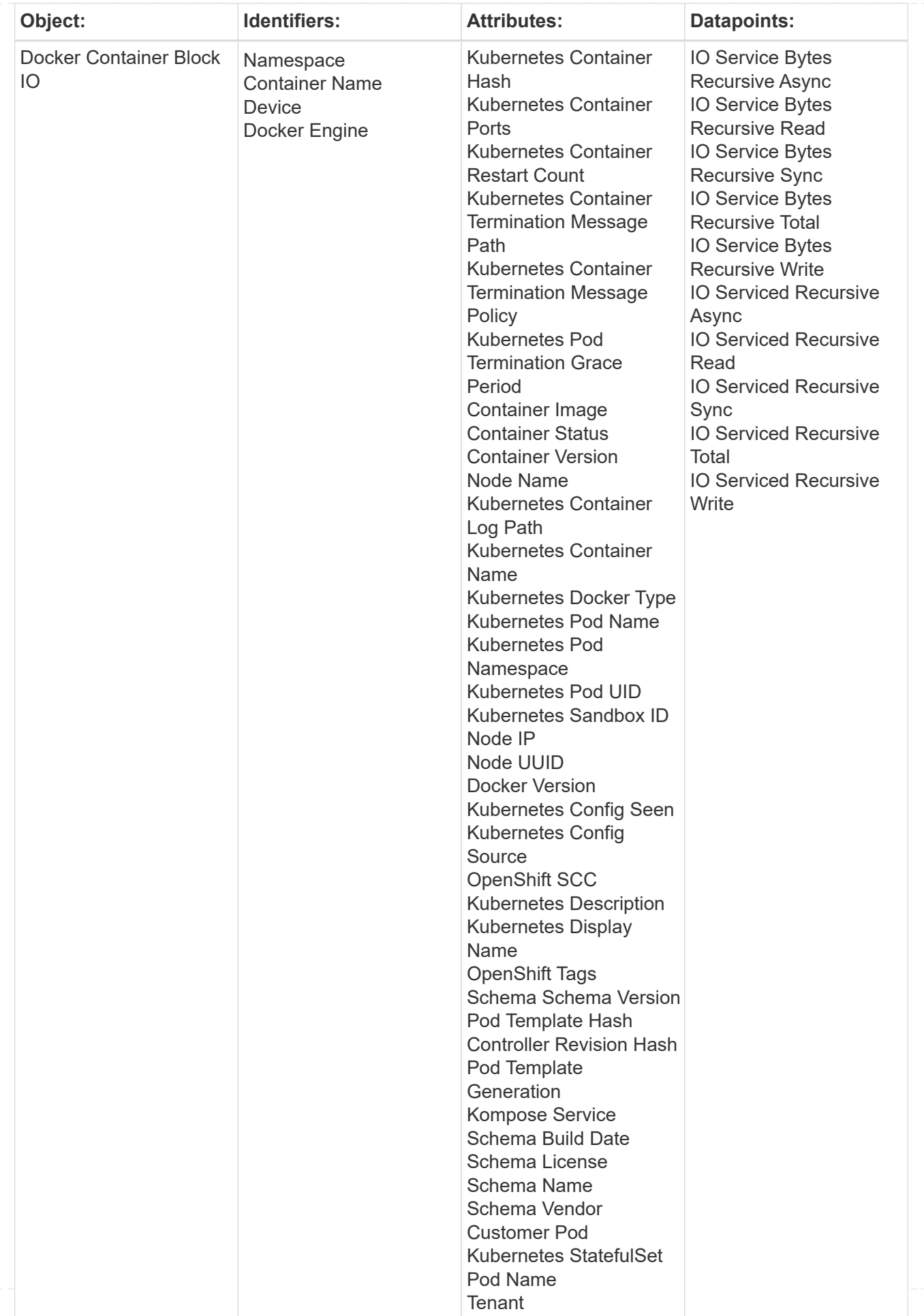

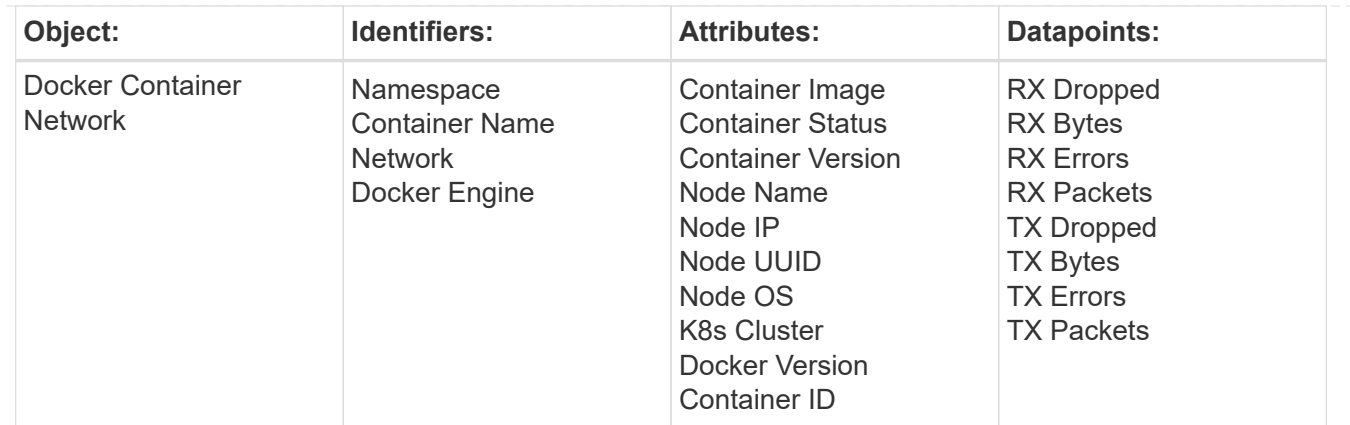

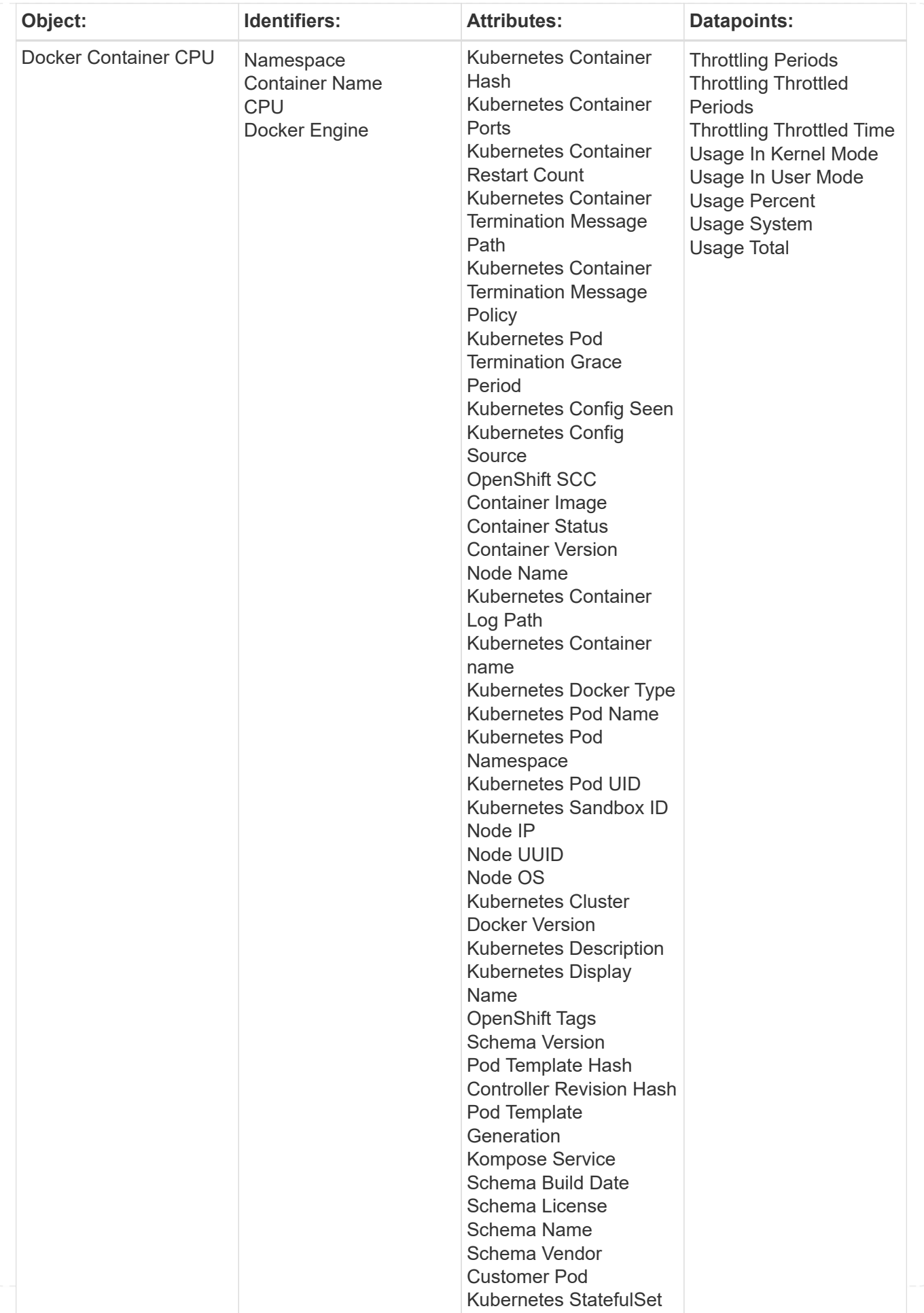

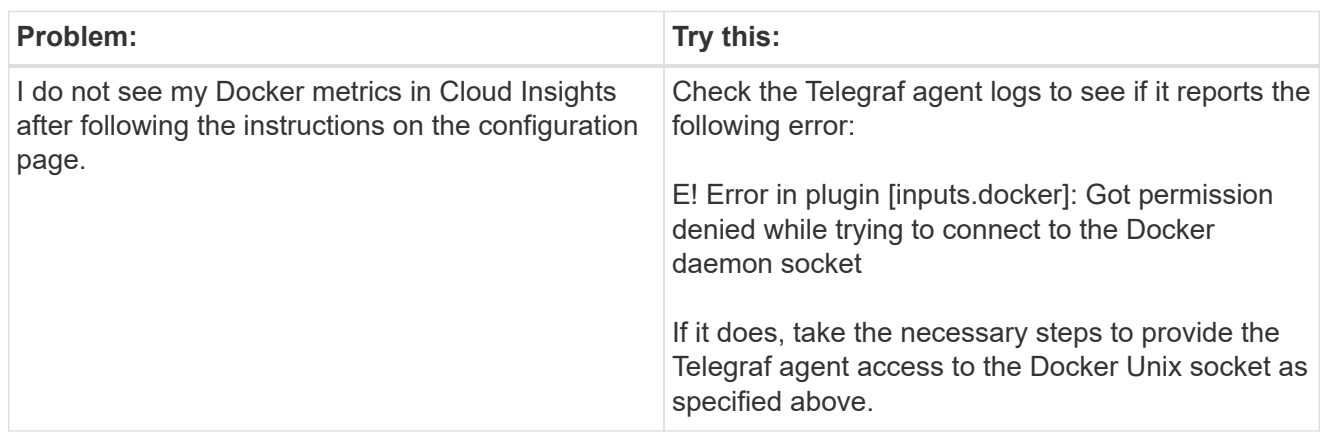

Additional information may be found from the [Support](#page-1047-0) page.

= Elasticsearch Data Collector :toc: macro :hardbreaks: :toclevels: 1 :icons: font :linkattrs: :relative\_path: ./ :imagesdir: /tmp/d20240625-801275-1wyx0zx/source/././media/

Cloud Insights uses this data collector to gather metrics from Elasticsearch.

1. From **Observability > Collectors**, click **+Data Collector**. Choose Elasticsearch.

- 2. If you haven't already installed an Agent for collection, or you wish to install an Agent for a different Operating System or Platform, click *Show Instructions* to expand the [Agent installation](#page-125-0) instructions.
- 3. Select the Agent Access Key for use with this data collector. You can add a new Agent Access Key by clicking the **+ Agent Access Key** button. Best practice: Use a different Agent Access Key only when you want to group data collectors, for example, by OS/Platform.
- 4. Follow the configuration steps to configure the data collector. The instructions vary depending on the type of Operating System or Platform you are using to collect data.

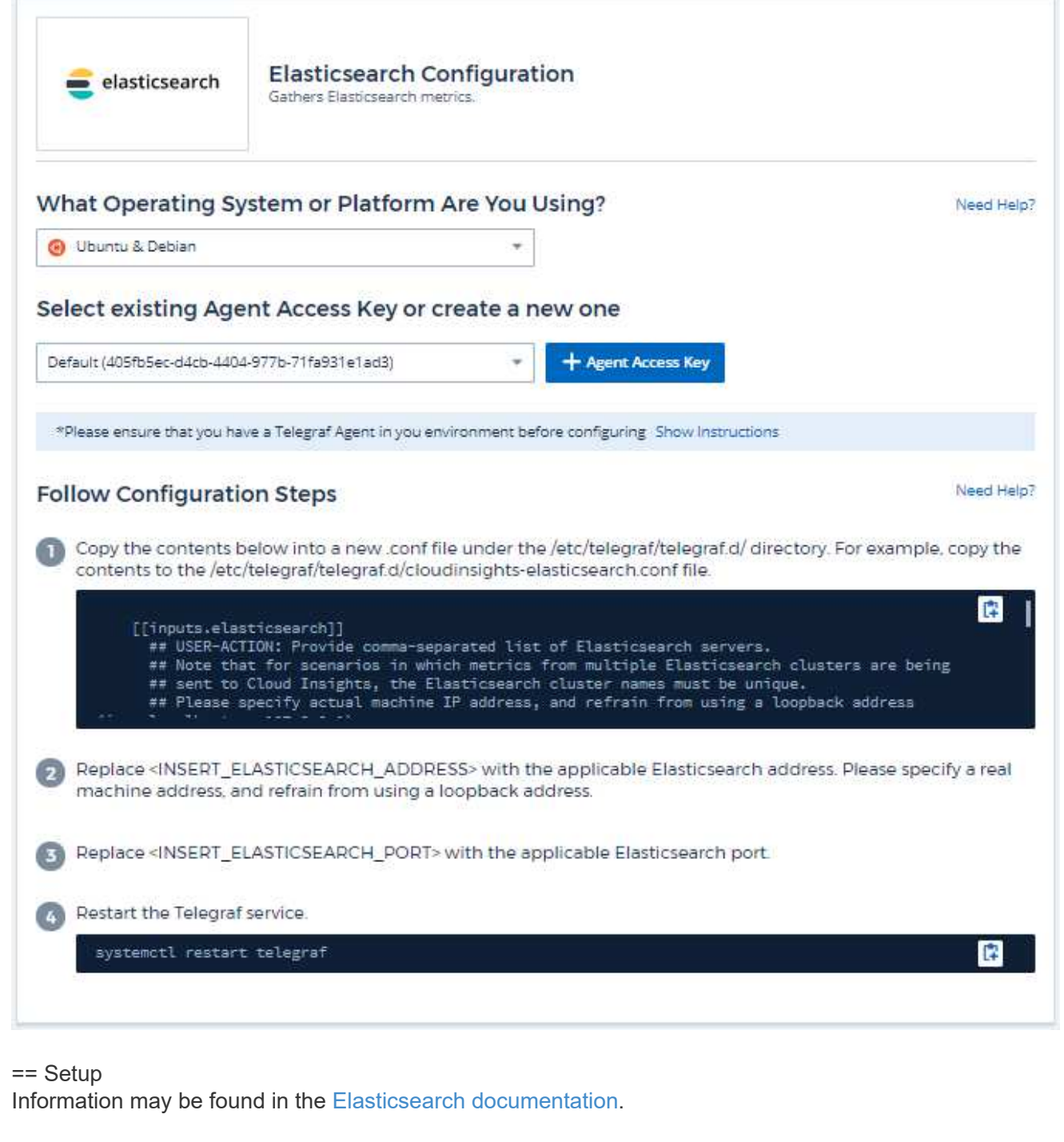

== Objects and Counters

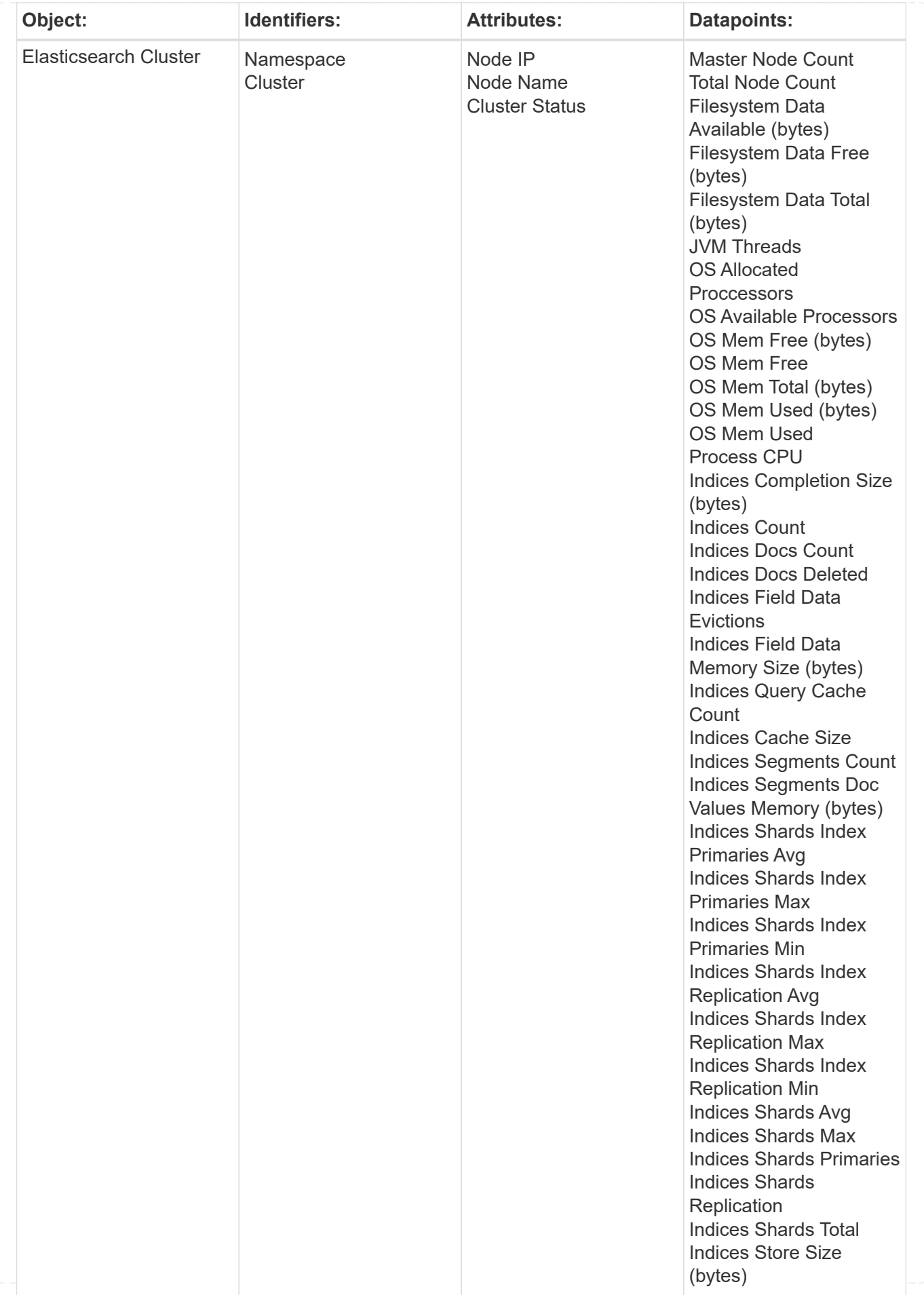

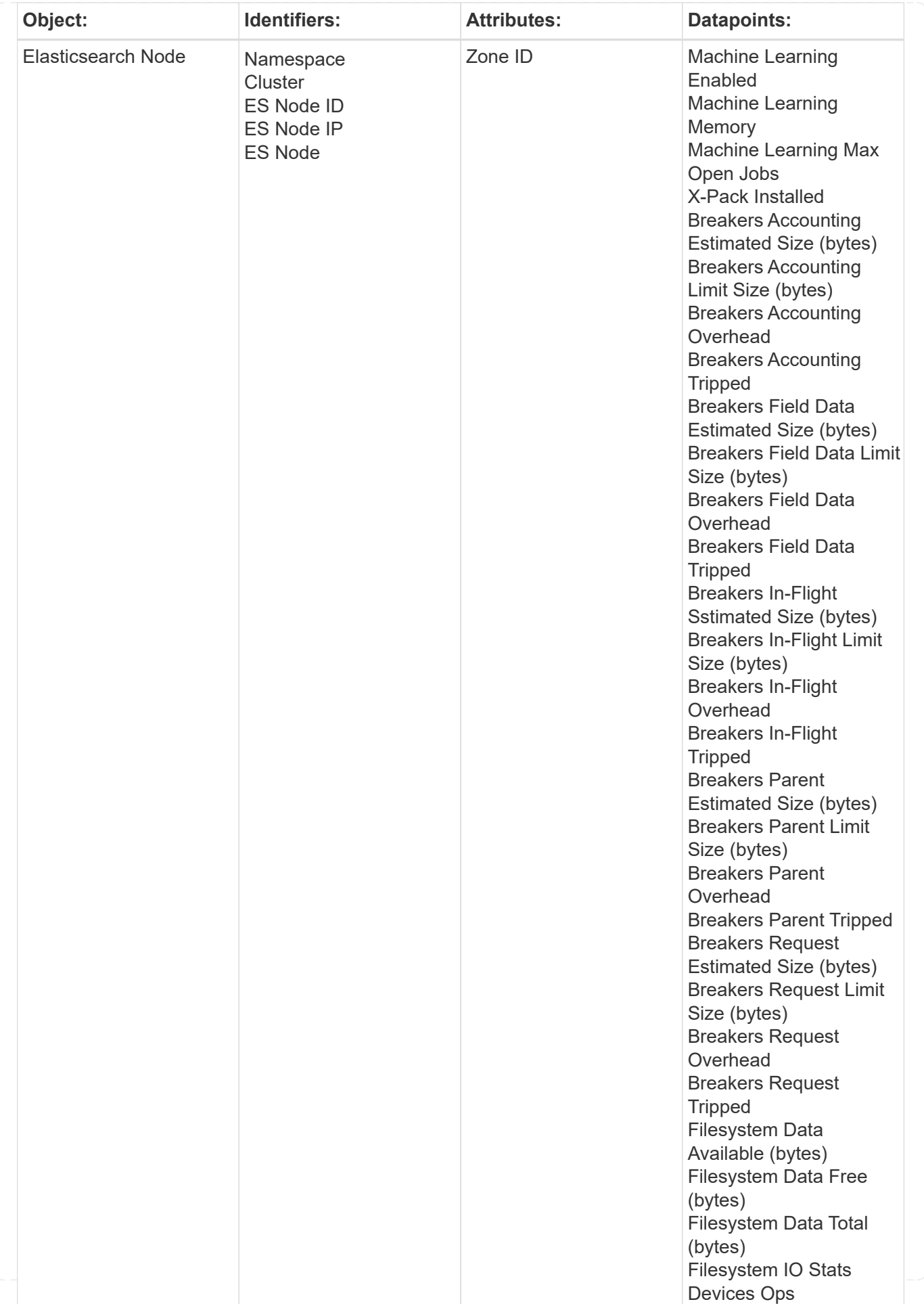

Additional information may be found from the [Support](#page-1047-0) page.

= Flink Data Collector :toc: macro :hardbreaks: :toclevels: 1 :icons: font :linkattrs: :relative\_path: ./ :imagesdir: /tmp/d20240625-801275-1wyx0zx/source/././media/

Cloud Insights uses this data collector to gather metrics from Flink.

== Installation

1. From **Observability > Collectors**, click **+Data Collector**. Choose Flink.

- 2. If you haven't already installed an Agent for collection, or you wish to install an Agent for a different Operating System or Platform, click *Show Instructions* to expand the [Agent installation](#page-125-0) instructions.
- 3. Select the Agent Access Key for use with this data collector. You can add a new Agent Access Key by clicking the **+ Agent Access Key** button. Best practice: Use a different Agent Access Key only when you want to group data collectors, for example, by OS/Platform.
- 4. Follow the configuration steps to configure the data collector. The instructions vary depending on the type of Operating System or Platform you are using to collect data.

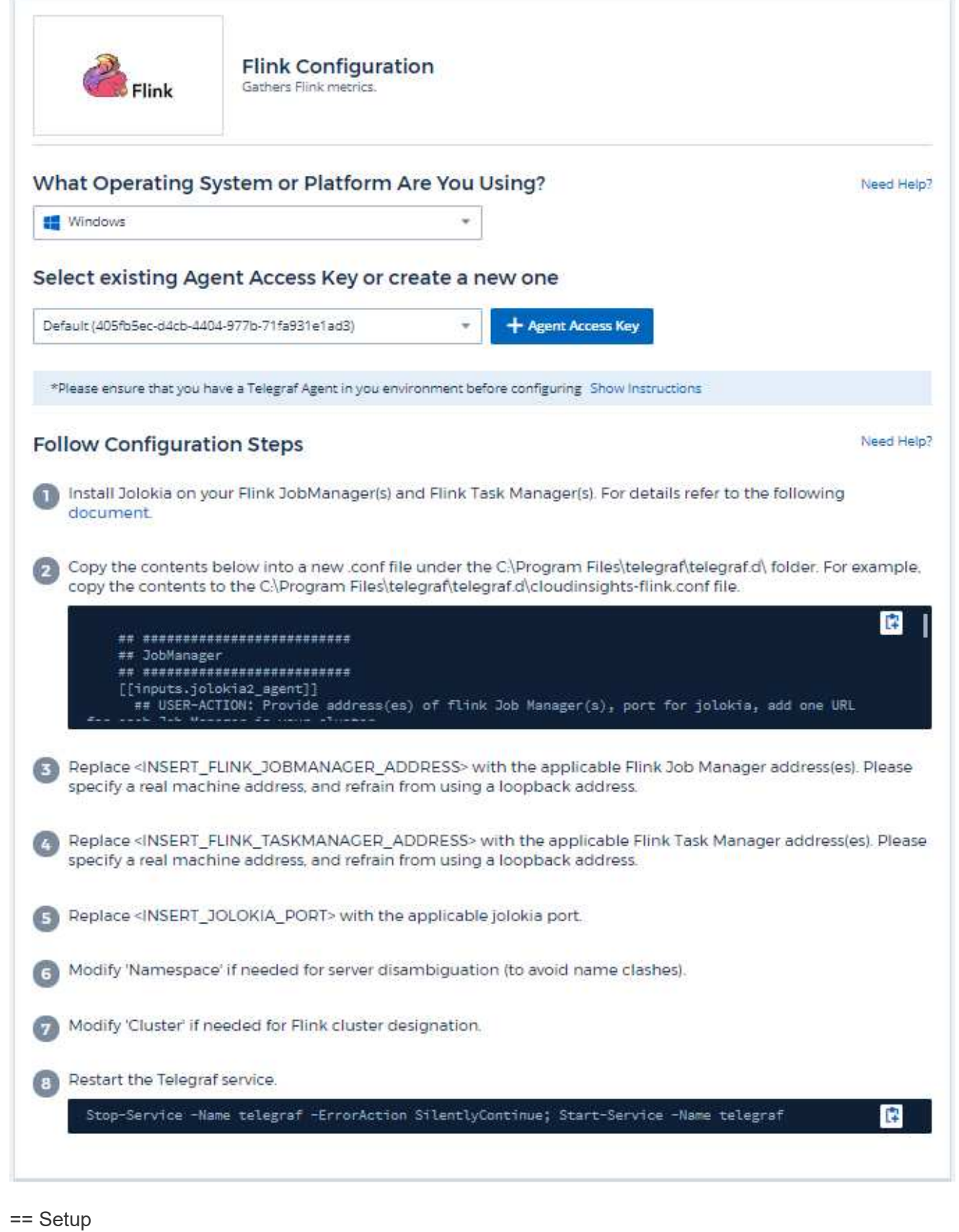

A full Flink deployment involves the following components:

JobManager: The Flink primary system. Coordinates a series of TaskManagers. In a High Availability setup, system will have more than one JobManager.

TaskManager: This is where Flink operators are executed.

The Flink plugin is based on the telegraf's Jolokia plugin. As such as a requirement to gather info from all Flink components, JMX needs to be configured and exposed via Jolokia on all components.

=== Compatibility Configuration was developed against Flink version 1.7.0.

=== Setting Up

==== Jolokia Agent Jar

For all individual components, a version the Jolokia agent jar file must be downloaded. The version tested against was [Jolokia agent 1.6.0.](https://jolokia.org/download.html)

Instructions below assume that downloaded jar file (jolokia-jvm-1.6.0-agent.jar) is placed under location '/opt/flink/lib/'.

==== JobManager

To configure JobManager to expose the Jolokia API, you can setup the following environment variable on your nodes then restart the JobManager:

export FLINK\_ENV\_JAVA\_OPTS="-javaagent:/opt/flink/lib/jolokia-jvm-1.6.0-agent.jar=port=8778,host=0.0.0.0"

You can choose a different port for Jolokia (8778). If you have an internal IP to lock Jolokia onto you can replace the "catch all" 0.0.0.0 by your own IP. Notice this IP needs to be accessible from the telegraf plugin.

==== TaskManager

To configure TaskManager(s) to expose the Jolokia API, you can setup the following environment variable on your nodes then restart the TaskManager:

export FLINK ENV JAVA OPTS="-javaagent:/opt/flink/lib/jolokia-jvm-1.6.0-agent.jar=port=8778,host=0.0.0.0"

You can choose a different port for Jolokia (8778). If you have an internal IP to lock Jolokia onto you can replace the "catch all" 0.0.0.0 by your own IP. Notice this IP needs to be accessible from the telegraf plugin.

== Objects and Counters

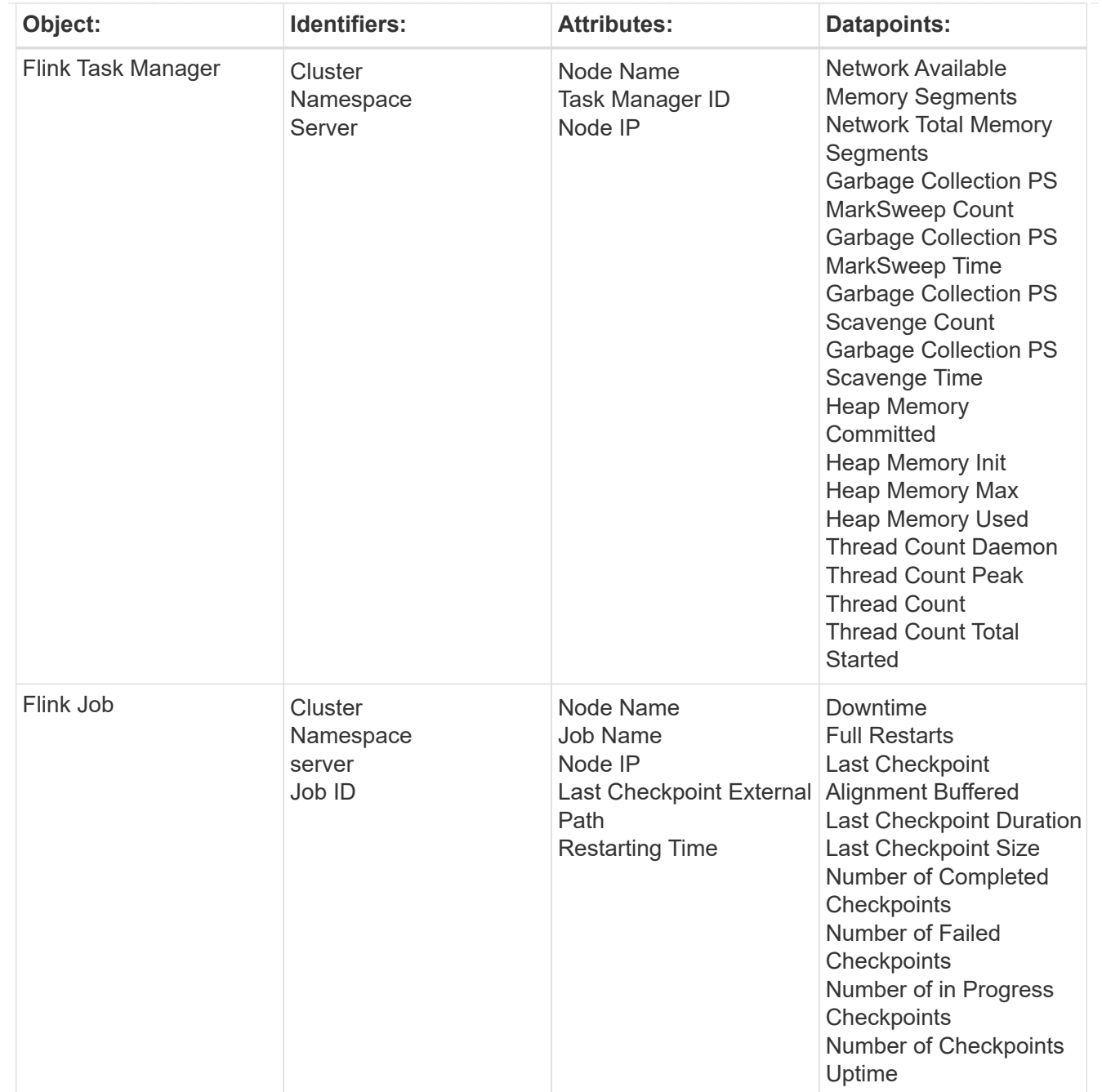

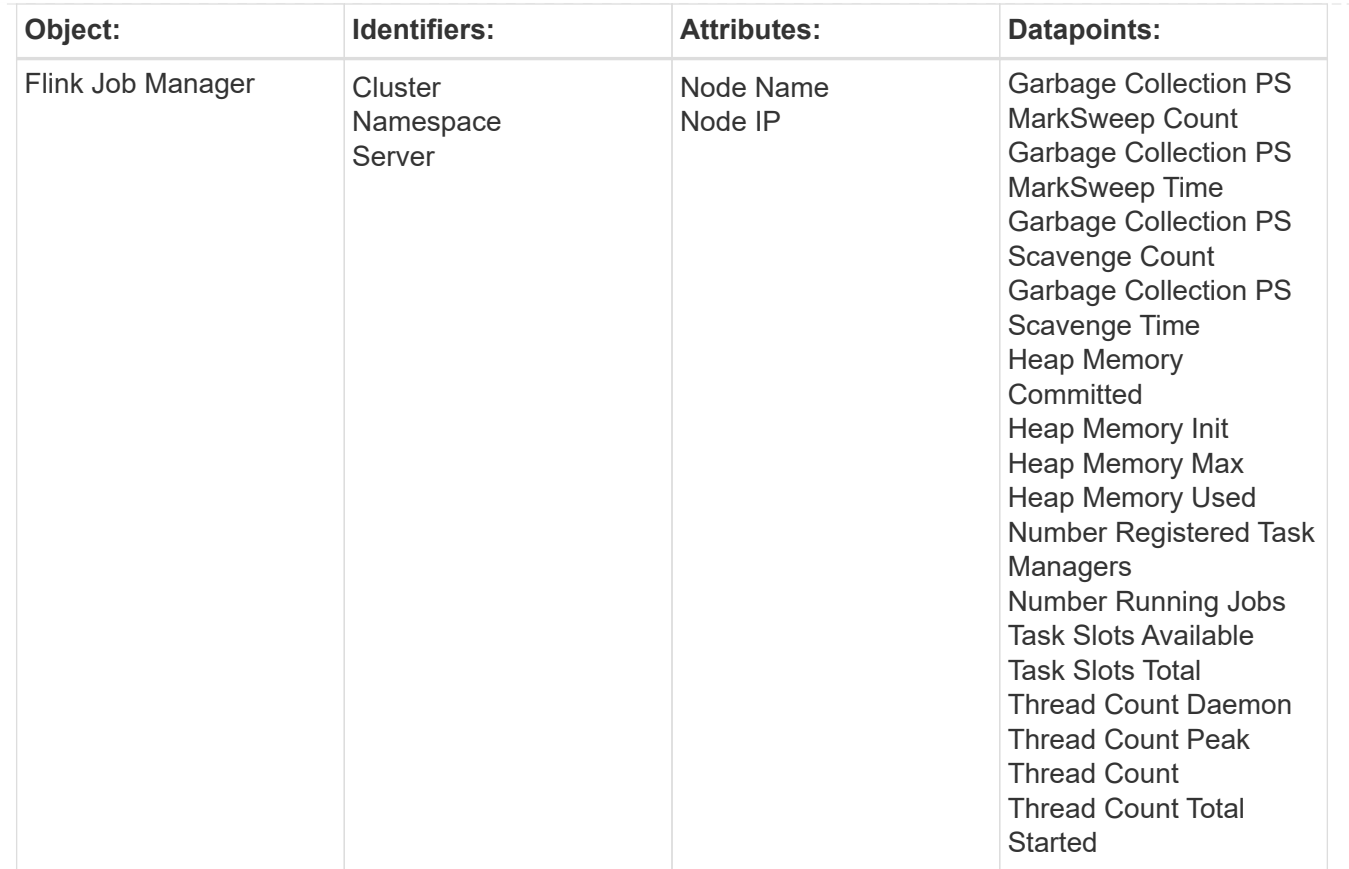

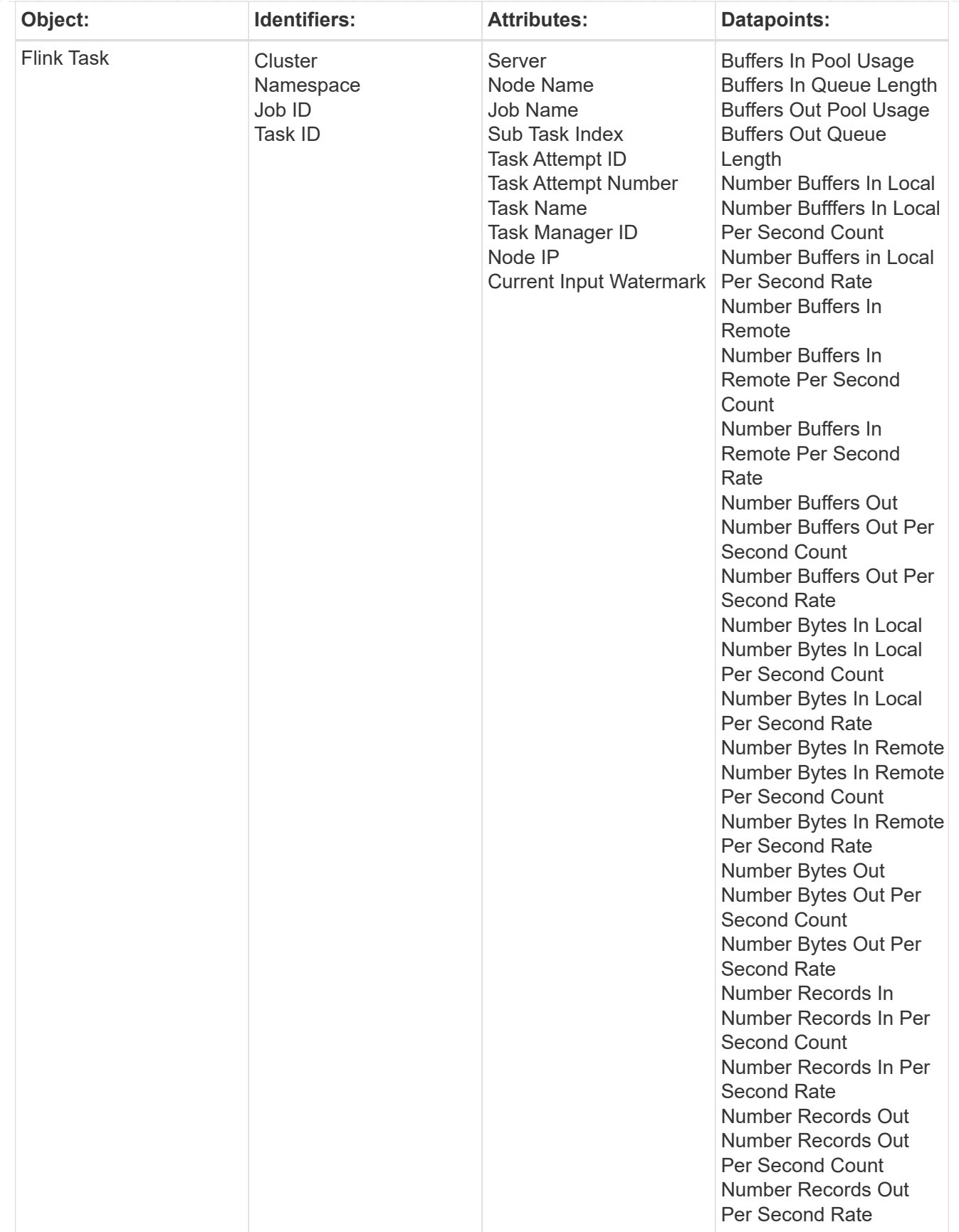

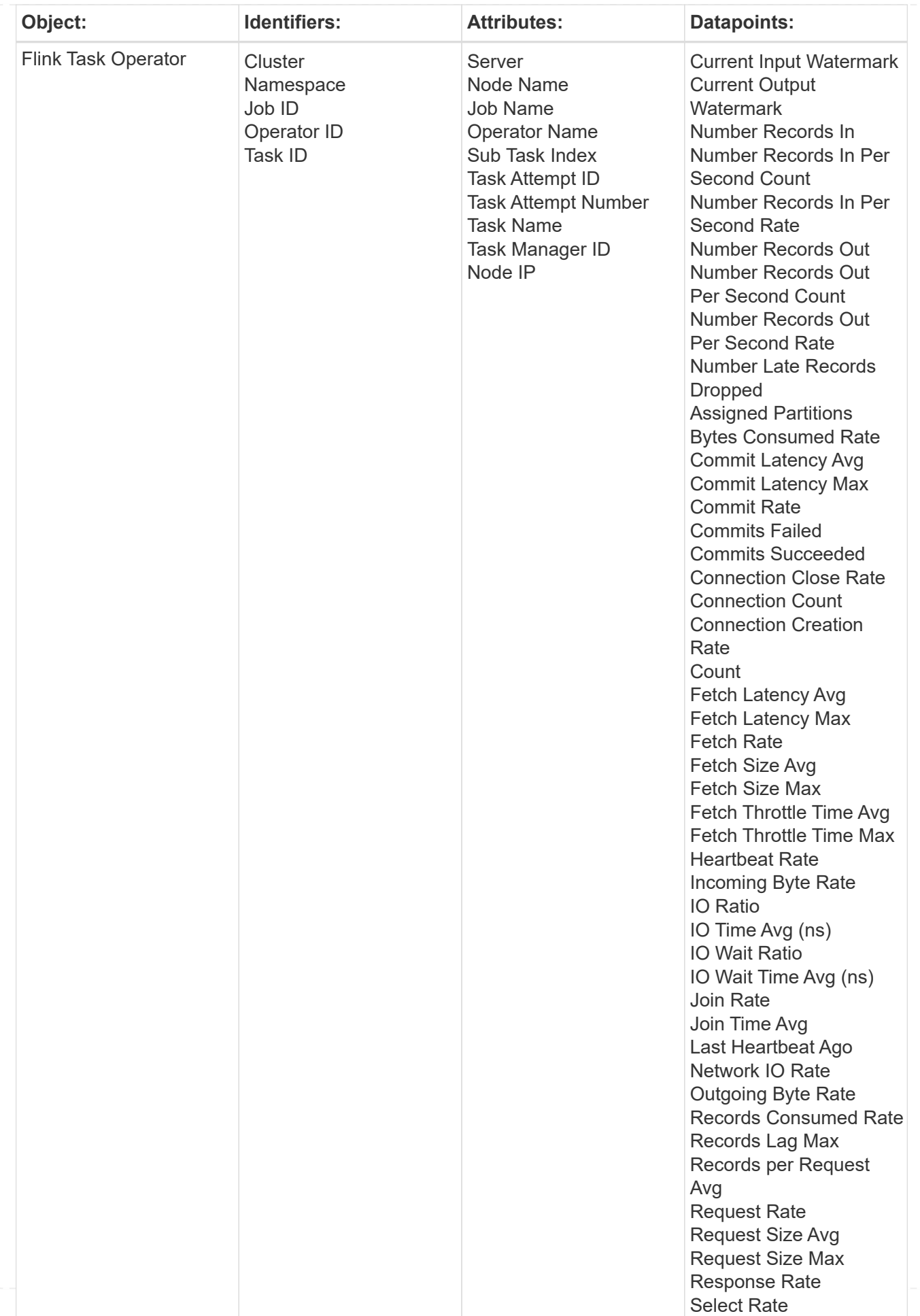

Additional information may be found from the [Support](#page-1047-0) page.

= Hadoop Data Collector :toc: macro :hardbreaks: :toclevels: 1 :icons: font :linkattrs: :relative\_path: ./ :imagesdir: /tmp/d20240625-801275-1wyx0zx/source/././media/

Cloud Insights uses this data collector to gather metrics from Hadoop.

== Installation

1. From **Observability > Collectors**, click **+Data Collector**. Choose Hadoop.

- 2. If you haven't already installed an Agent for collection, or you wish to install an Agent for a different Operating System or Platform, click *Show Instructions* to expand the [Agent installation](#page-125-0) instructions.
- 3. Select the Agent Access Key for use with this data collector. You can add a new Agent Access Key by clicking the **+ Agent Access Key** button. Best practice: Use a different Agent Access Key only when you want to group data collectors, for example, by OS/Platform.
- 4. Follow the configuration steps to configure the data collector. The instructions vary depending on the type of Operating System or Platform you are using to collect data.

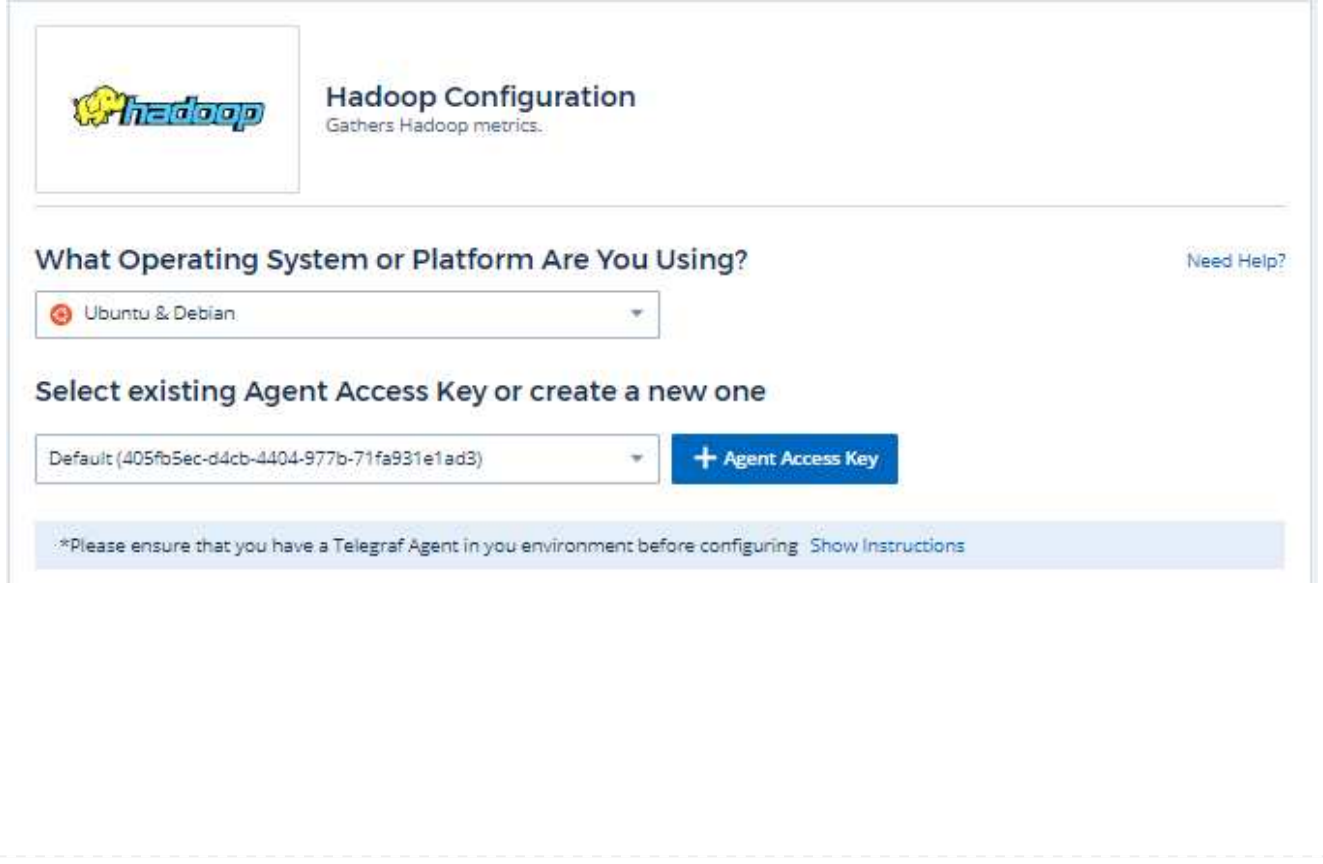

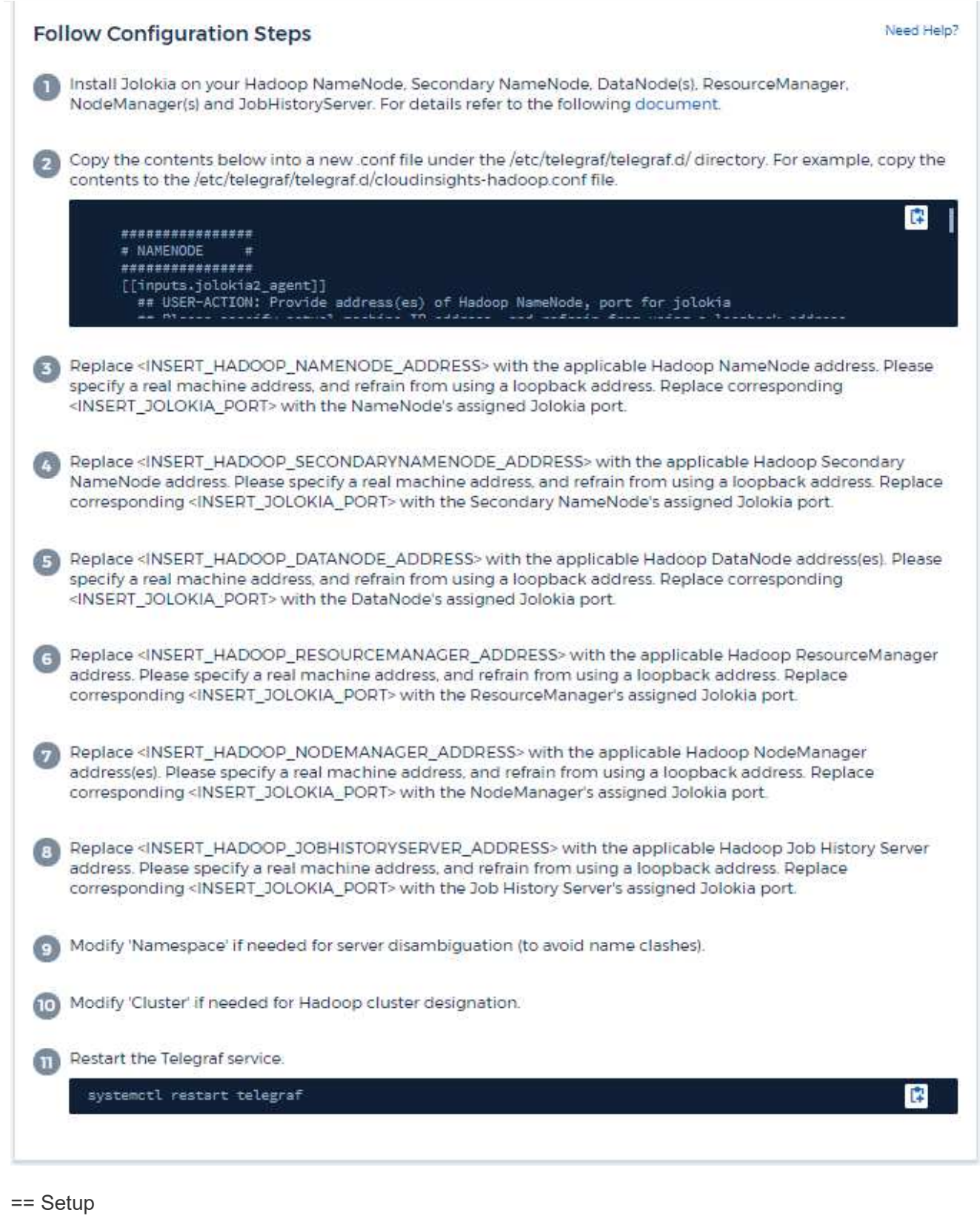

A full Hadoop deployment involves the following components:

- NameNode: The Hadoop Distributed File System (HDFS) primary system. Coordinates a series of DataNodes.
- Secondary NameNode: a warm failover for the main NameNode. In Hadoop the promotion to

NameNode does not occur automatically. Secondary NameNode gathers information from NameNode to be ready to be promoted when needed.

- DataNode: Actual owner for data.
- ResourceManager: The compute primary system (Yarn). Coordinates a series of NodeManagers.
- NodeManager: The resource for compute. Actual location for running of applications.
- JobHistoryServer: Responsible for servicing all job history related requests.

The Hadoop plugin is based on the telegraf's Jolokia plugin. As such as a requirement to gather info from all Hadoop components, JMX needs to be configured and exposed via Jolokia on all components.

=== Compatibility Configuration was developed against Hadoop version 2.9.2.

=== Setting Up

==== Jolokia Agent Jar

For all individual components, a version the Jolokia agent jar file must be downloaded. The version tested against was [Jolokia agent 1.6.0.](https://jolokia.org/download.html)

Instructions below assume that downloaded jar file (jolokia-jvm-1.6.0-agent.jar) is placed under location '/opt/hadoop/lib/'.

==== NameNode

To configure NameNode to expose the Jolokia API, you can setup the following in <HADOOP\_HOME>/etc/hadoop/hadoop-env.sh:

```
export HADOOP NAMENODE OPTS="$HADOOP NAMENODE OPTS
-javaagent:/opt/hadoop/lib/jolokia-jvm-1.6.0
-agent.jar=port=7800,host=0.0.0.0 -Dcom.sun.management.jmxremote
-Dcom.sun.management.jmxremote.port=8000
-Dcom.sun.management.jmxremote.ssl=false
-Dcom.sun.management.jmxremote.password.file=$HADOOP_HOME/conf/jmxremot
e.password"
You can choose a different port for JMX (8000 above) and Jolokia
(7800). If you have an internal IP to lock Jolokia onto you can replace
the "catch all" 0.0.0.0 by your own IP. Notice this IP needs to be
accessible from the telegraf plugin. You can use the option '-
Dcom.sun.management.jmxremote.authenticate=false' if you don't want to
authenticate. Use at your own risk.
```
## ==== Secondary NameNode

To configure the Secondary NameNode to expose the Jolokia API, you can setup the following in <HADOOP\_HOME>/etc/hadoop/hadoop-env.sh:

export HADOOP\_SECONDARYNAMENODE\_OPTS="\$HADOOP\_SECONDARYNAMENODE\_OPTS -javaagent:/opt/hadoop/lib/jolokia-jvm-1.6.0 -agent.jar=port=7802,host=0.0.0.0 -Dcom.sun.management.jmxremote -Dcom.sun.management.jmxremote.port=8002 -Dcom.sun.management.jmxremote.ssl=false -Dcom.sun.management.jmxremote.password.file=\$HADOOP\_HOME/conf/jmxremot e.password" You can choose a different port for JMX (8002 above) and Jolokia (7802). If you have an internal IP to lock Jolokia onto you can replace the "catch all" 0.0.0.0 by your own IP. Notice this IP needs to be accessible from the telegraf plugin. You can use the option '- Dcom.sun.management.jmxremote.authenticate=false' if you don't want to authenticate. Use at your own risk.

#### ==== DataNode

To configure the DataNodes to expose the Jolokia API, you can setup the following in <HADOOP\_HOME>/etc/hadoop/hadoop-env.sh:

export HADOOP\_DATANODE\_OPTS="\$HADOOP\_DATANODE\_OPTS -javaagent:/opt/hadoop/lib/jolokia-jvm-1.6.0 -agent.jar=port=7801,host=0.0.0.0 -Dcom.sun.management.jmxremote -Dcom.sun.management.jmxremote.port=8001 -Dcom.sun.management.jmxremote.ssl=false -Dcom.sun.management.jmxremote.password.file=\$HADOOP\_HOME/conf/jmxremot e.password" You can choose a different port for JMX (8001 above) and Jolokia (7801). If you have an internal IP to lock Jolokia onto you can replace the "catch all" 0.0.0.0 by your own IP. Notice this IP needs to be accessible from the telegraf plugin. You can use the option '- Dcom.sun.management.jmxremote.authenticate=false' if you don't want to authenticate. Use at your own risk.

#### ==== ResourceManager

To configure the ResourceManager to expose the Jolokia API, you can setup the following in <HADOOP\_HOME>/etc/hadoop/hadoop-env.sh:

```
export YARN_RESOURCEMANAGER_OPTS="$YARN_RESOURCEMANAGER_OPTS
-javaagent:/opt/hadoop/lib/jolokia-jvm-1.6.0
-agent.jar=port=7803,host=0.0.0.0 -Dcom.sun.management.jmxremote
-Dcom.sun.management.jmxremote.port=8003
-Dcom.sun.management.jmxremote.ssl=false
-Dcom.sun.management.jmxremote.password.file=$HADOOP_HOME/conf/jmxremot
e.password"
You can choose a different port for JMX (8003 above) and Jolokia
(7803). If you have an internal IP to lock Jolokia onto you can replace
the "catch all" 0.0.0.0 by your own IP. Notice this IP needs to be
accessible from the telegraf plugin. You can use the option '-
Dcom.sun.management.jmxremote.authenticate=false' if you don't want to
authenticate. Use at your own risk.
```
==== NodeManager

To configure the NodeManagers to expose the Jolokia API, you can setup the following in <HADOOP\_HOME>/etc/hadoop/hadoop-env.sh:

export YARN\_NODEMANAGER\_OPTS="\$YARN\_NODEMANAGER\_OPTS -javaagent:/opt/hadoop/lib/jolokia-jvm-1.6.0 -agent.jar=port=7804,host=0.0.0.0 -Dcom.sun.management.jmxremote -Dcom.sun.management.jmxremote.port=8004 -Dcom.sun.management.jmxremote.ssl=false -Dcom.sun.management.jmxremote.password.file=\$HADOOP\_HOME/conf/jmxremot e.password" You can choose a different port for JMX (8004 above) and Jolokia (7804). If you have an internal IP to lock Jolokia onto you can replace the "catch all" 0.0.0.0 by your own IP. Notice this IP needs to be accessible from the telegraf plugin. You can use the option '- Dcom.sun.management.jmxremote.authenticate=false' if you don't want to authenticate. Use at your own risk.

==== JobHistoryServer

To configure the JobHistoryServer to expose the Jolokia API, you can setup the following in <HADOOP\_HOME>/etc/hadoop/hadoop-env.sh:

export HADOOP\_JOB\_HISTORYSERVER\_OPTS="\$HADOOP\_JOB\_HISTORYSERVER\_OPTS -javaagent:/opt/hadoop/lib/jolokia-jvm-1.6.0 -agent.jar=port=7805,host=0.0.0.0 -Dcom.sun.management.jmxremote -Dcom.sun.management.jmxremote.port=8005 -Dcom.sun.management.jmxremote.password.file=\$HADOOP\_HOME/conf/jmxremot e.password" You can choose a different port for JMX (8005 above) and Jolokia (7805). If you have an internal IP to lock Jolokia onto you can replace the "catch all" 0.0.0.0 by your own IP. Notice this IP needs to be accessible from the telegraf plugin. You can use the option '- Dcom.sun.management.jmxremote.authenticate=false' if you don't want to authenticate. Use at your own risk.

## == Objects and Counters

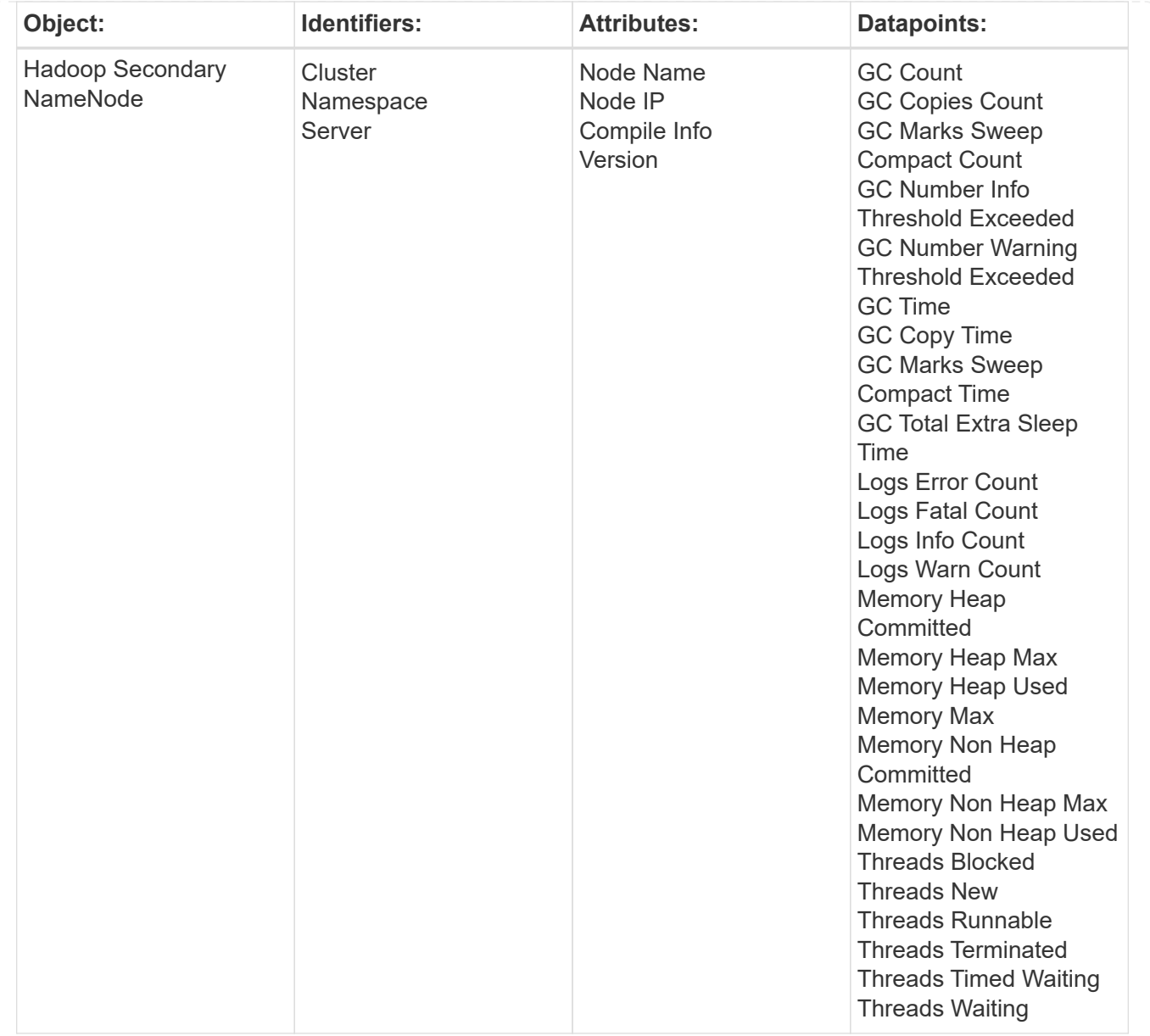

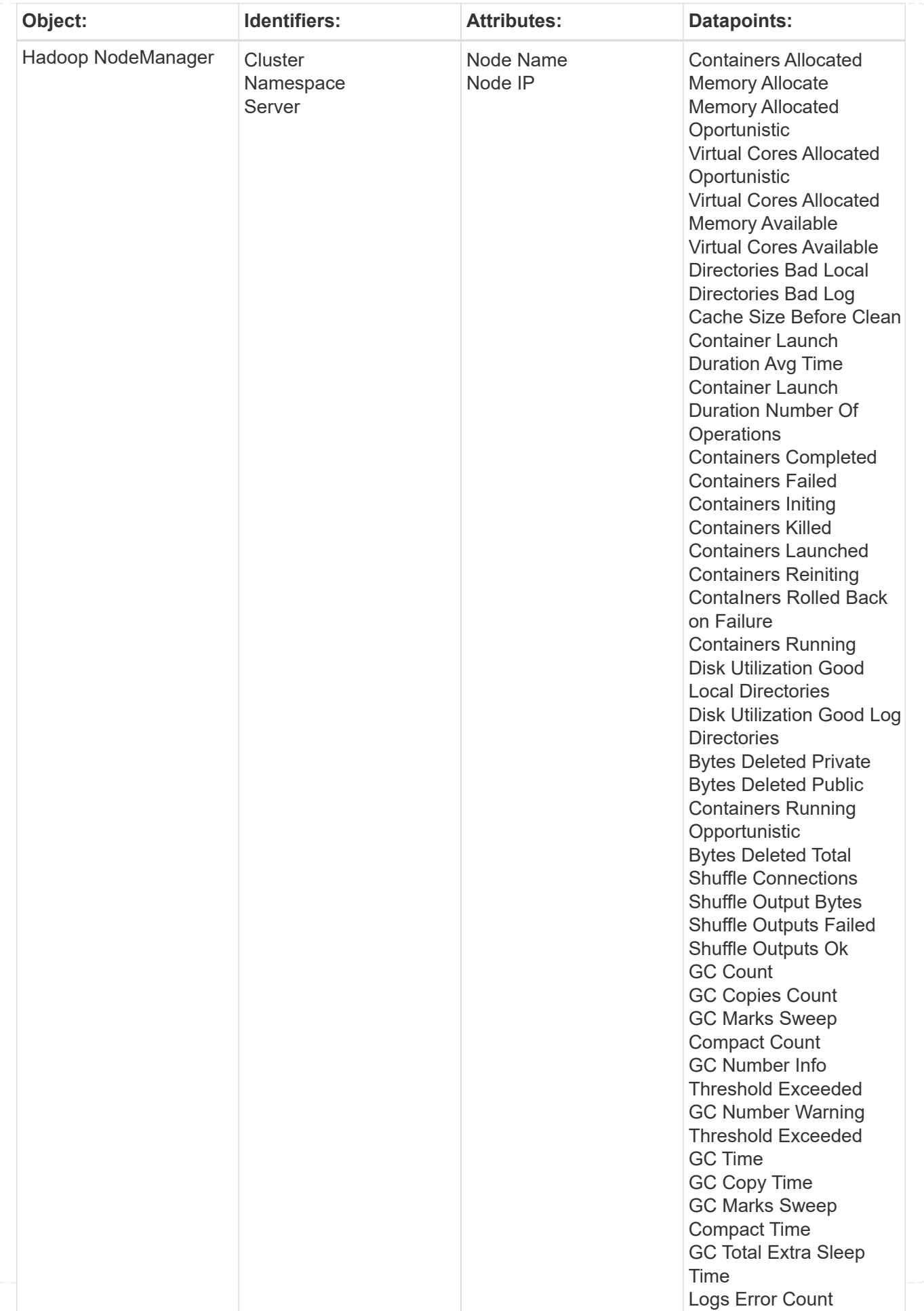

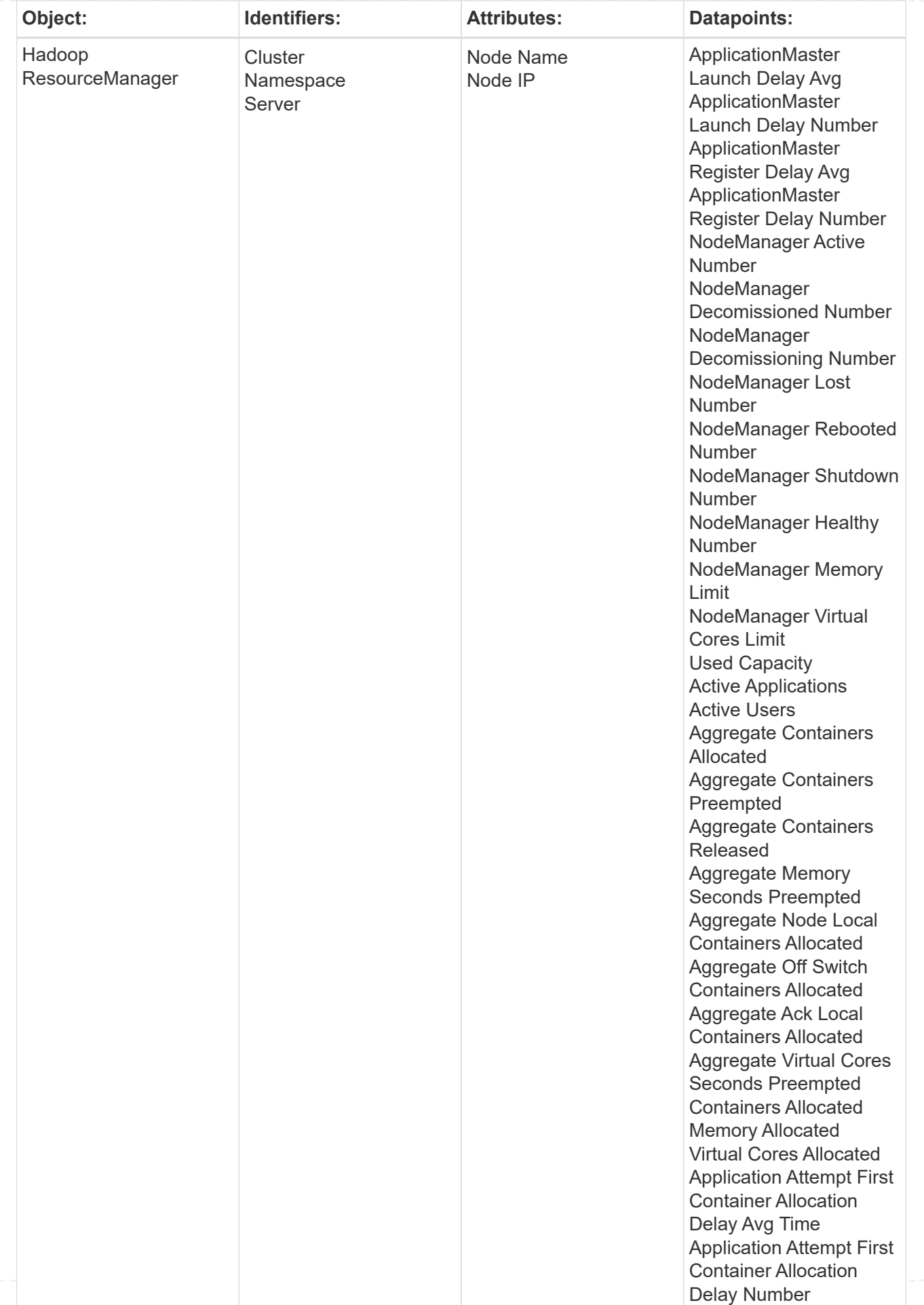

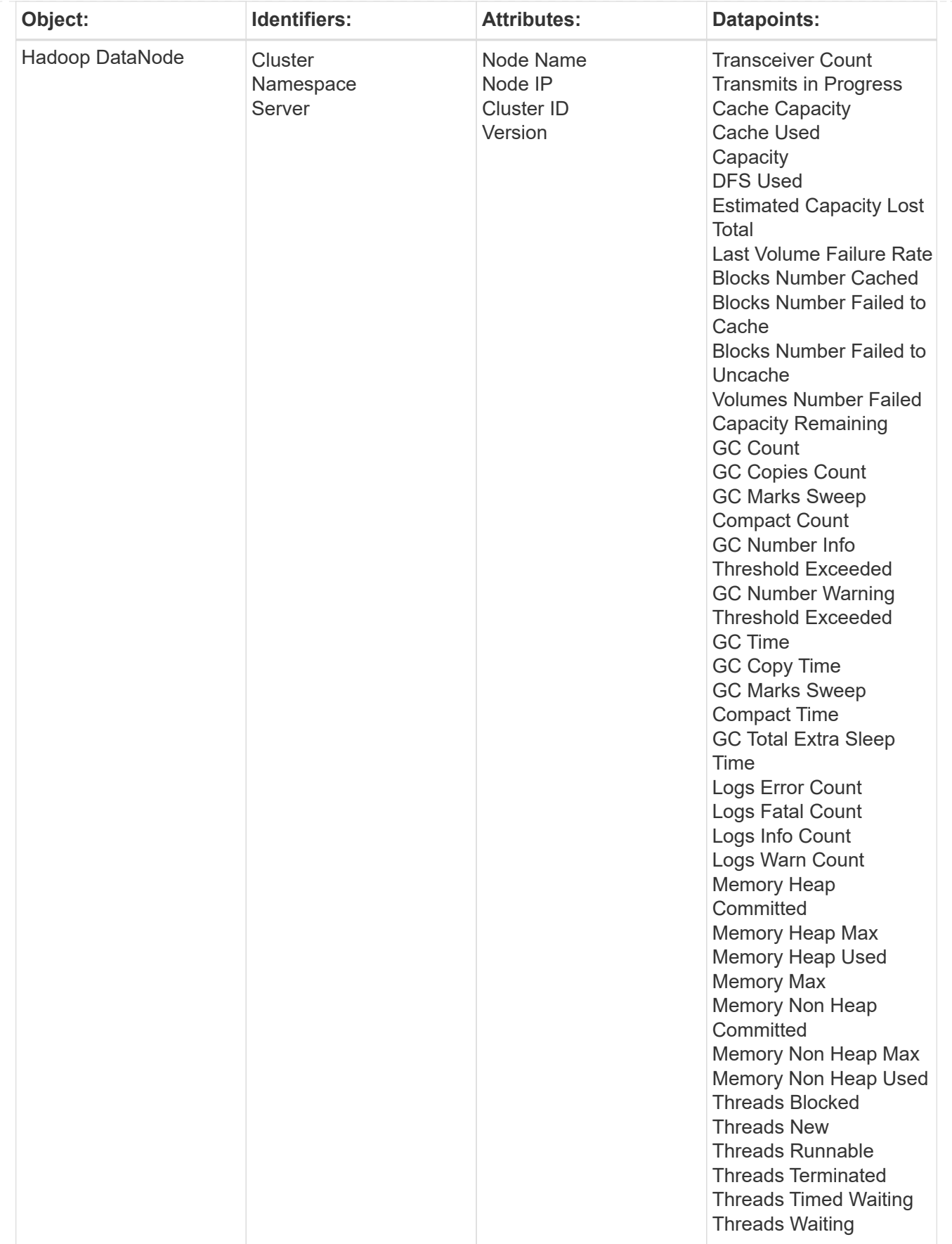

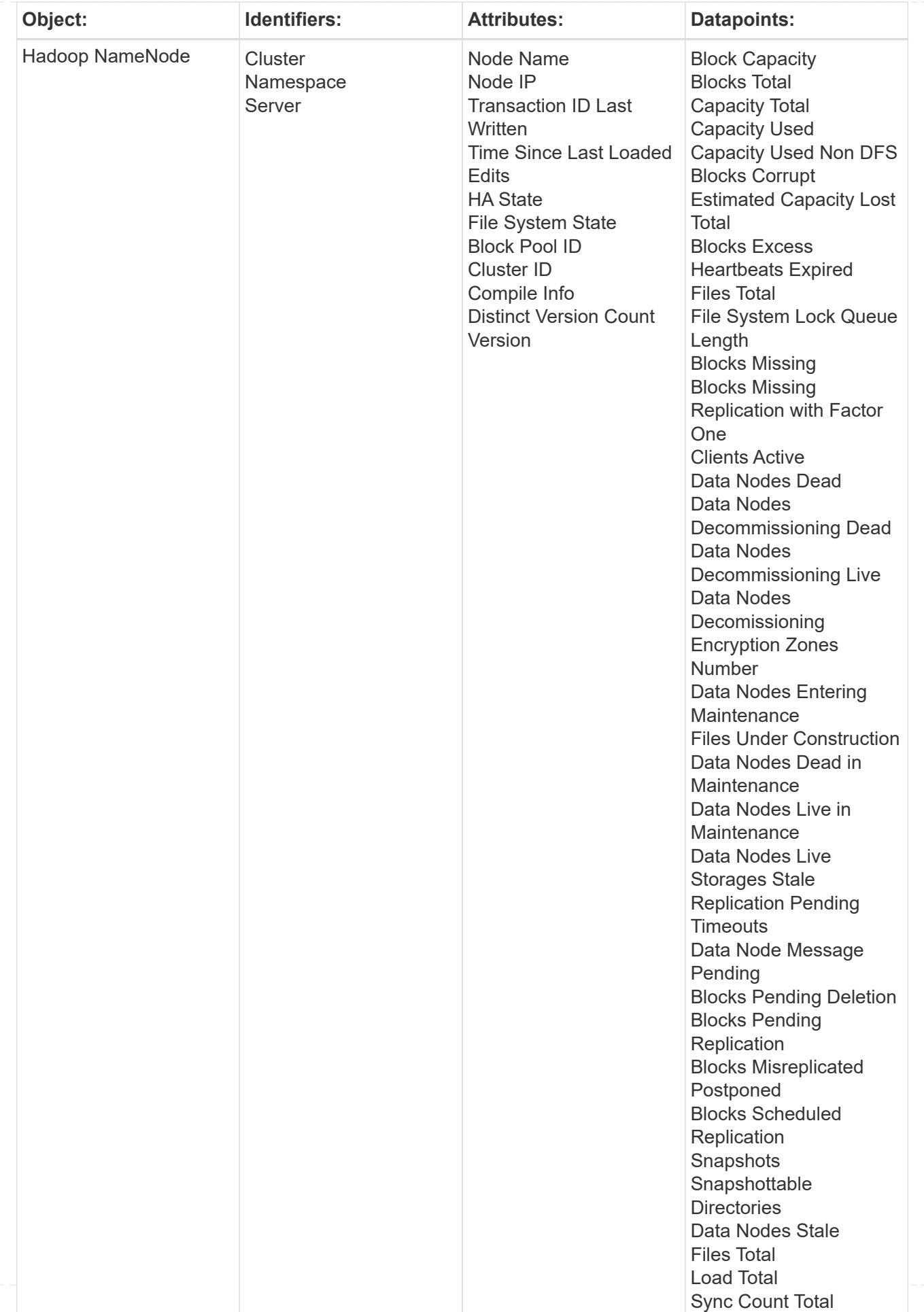

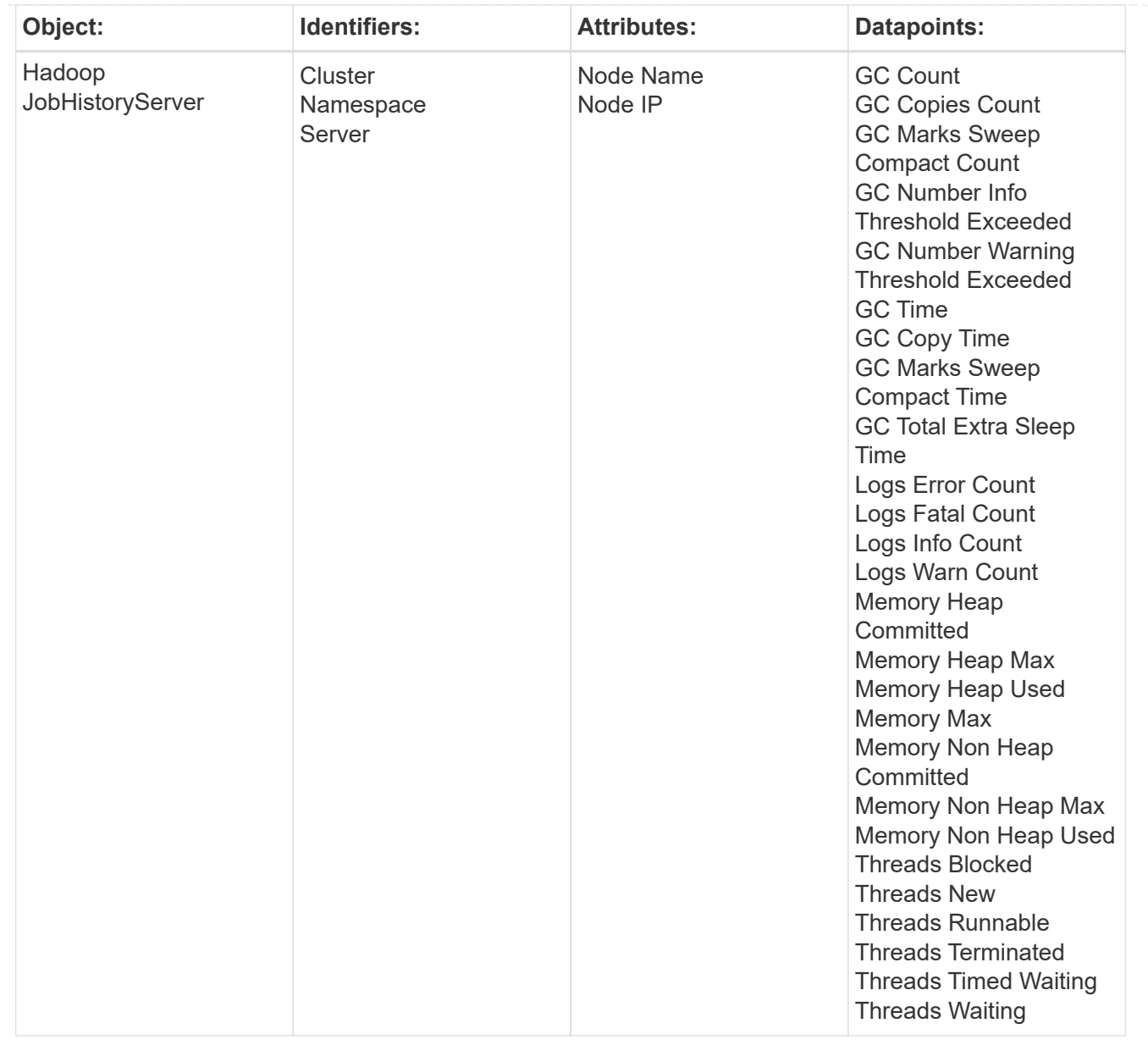

Additional information may be found from the [Support](#page-1047-0) page.

= HAProxy Data Collector :toc: macro :hardbreaks: :toclevels: 1 :icons: font :linkattrs: :relative\_path: ./ :imagesdir: /tmp/d20240625-801275-1wyx0zx/source/././media/

Cloud Insights uses this data collector to gather metrics from HAProxy.

# == Installation

1. From **Observability > Collectors**, click **+Data Collector**. Choose HAProxy.

- 2. If you haven't already installed an Agent for collection, or you wish to install an Agent for a different Operating System or Platform, click *Show Instructions* to expand the [Agent installation](#page-125-0) instructions.
- 3. Select the Agent Access Key for use with this data collector. You can add a new Agent Access Key by clicking the **+ Agent Access Key** button. Best practice: Use a different Agent Access Key only when you want to group data collectors, for example, by OS/Platform.
- 4. Follow the configuration steps to configure the data collector. The instructions vary depending on the type of Operating System or Platform you are using to collect data.

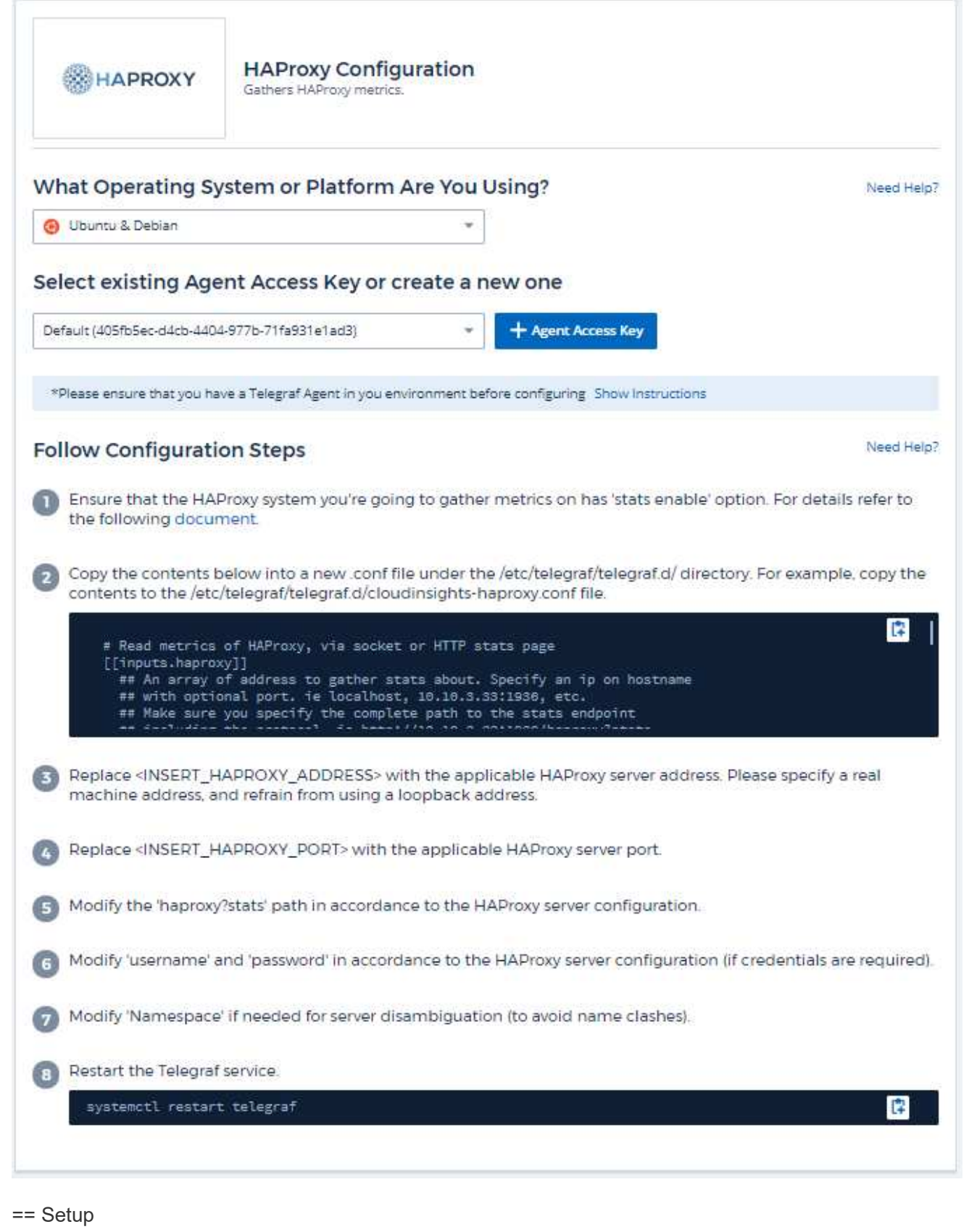

Telegraf's plugin for HAProxy relies on HAProxy Stats enablement. This is a configuration built into HAProxy but it is not enabled out of the box. When enabled, HAProxy will expose an HTML endpoint that can be viewed on your browser or scraped for extraction of status of all HAProxy configurations.

=== Compatibility: Configuration was developed against HAProxy version 1.9.4.

=== Setting Up:

To enable stats, edit your haproxy configuration file and add the the following lines after the 'defaults' section, using your own user/password and/or haproxy URL:

```
stats enable
stats auth myuser:mypassword
stats uri /haproxy?stats
```
The following is a simplified example configuration file with stats enabled:

```
global
    daemon
    maxconn 256
defaults
    mode http
    stats enable
    stats uri /haproxy?stats
    stats auth myuser:mypassword
    timeout connect 5000ms
    timeout client 50000ms
    timeout server 50000ms
frontend http-in
    bind *:80
  default backend servers
frontend http-in9080
    bind *:9080
  default backend servers 2
backend servers
    server server1 10.128.0.55:8080 check ssl verify none
    server server2 10.128.0.56:8080 check ssl verify none
backend servers_2
    server server3 10.128.0.57:8080 check ssl verify none
    server server4 10.128.0.58:8080 check ssl verify none
```
For complete and up to date instructions, see the [HAProxy documentation.](https://cbonte.github.io/haproxy-dconv/1.8/configuration.html#4-stats%20enable)

== Objects and Counters

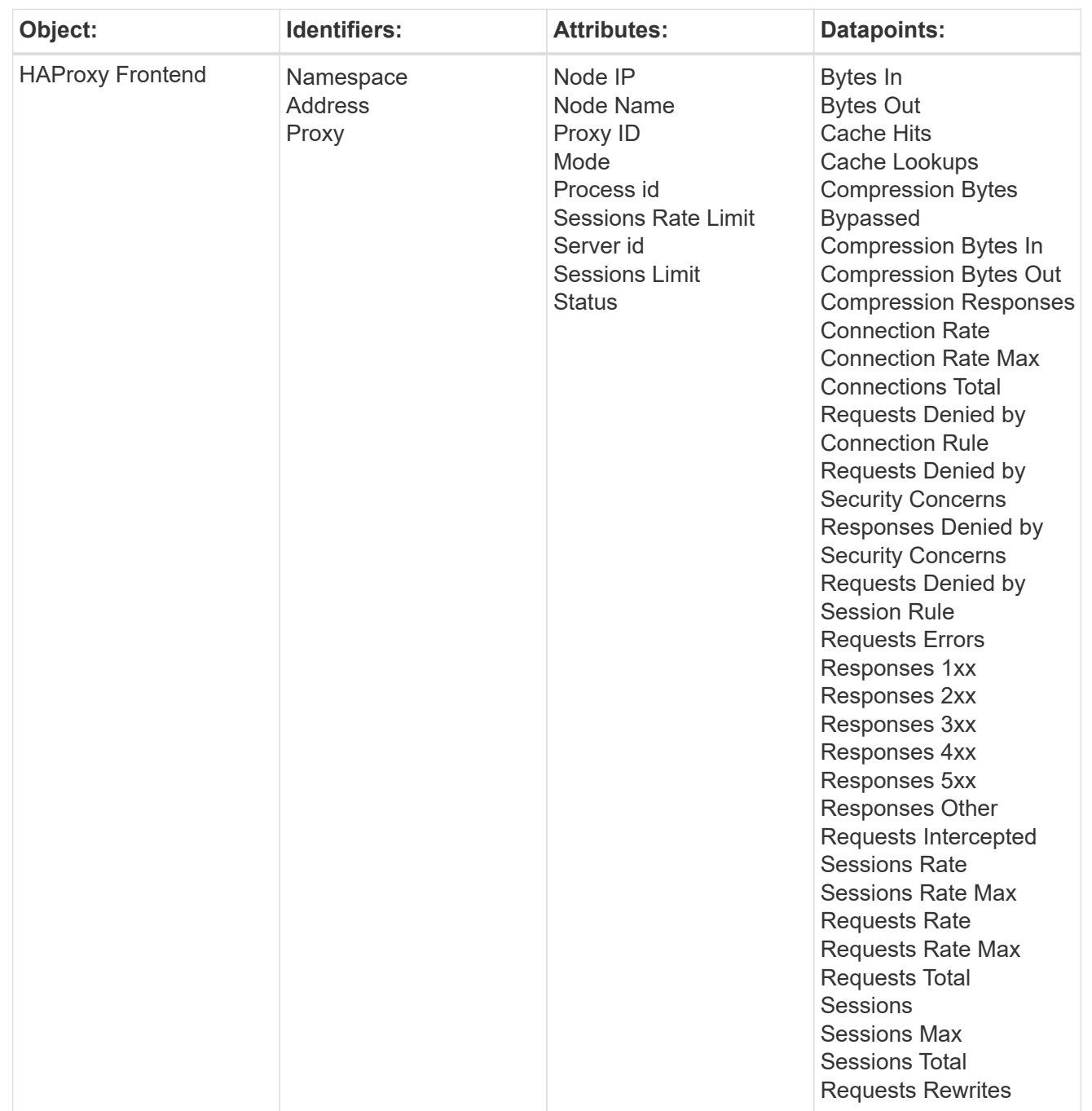

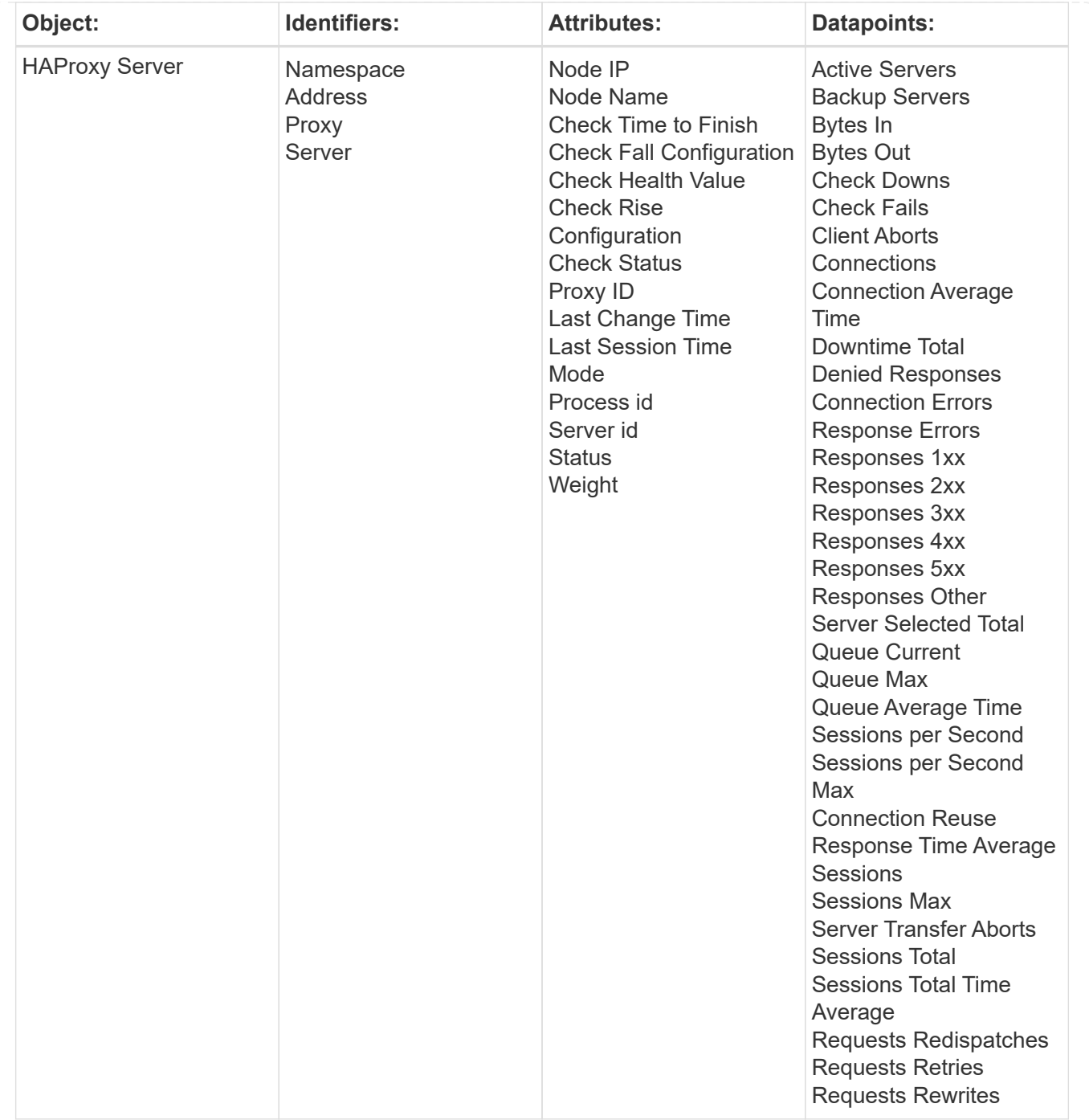

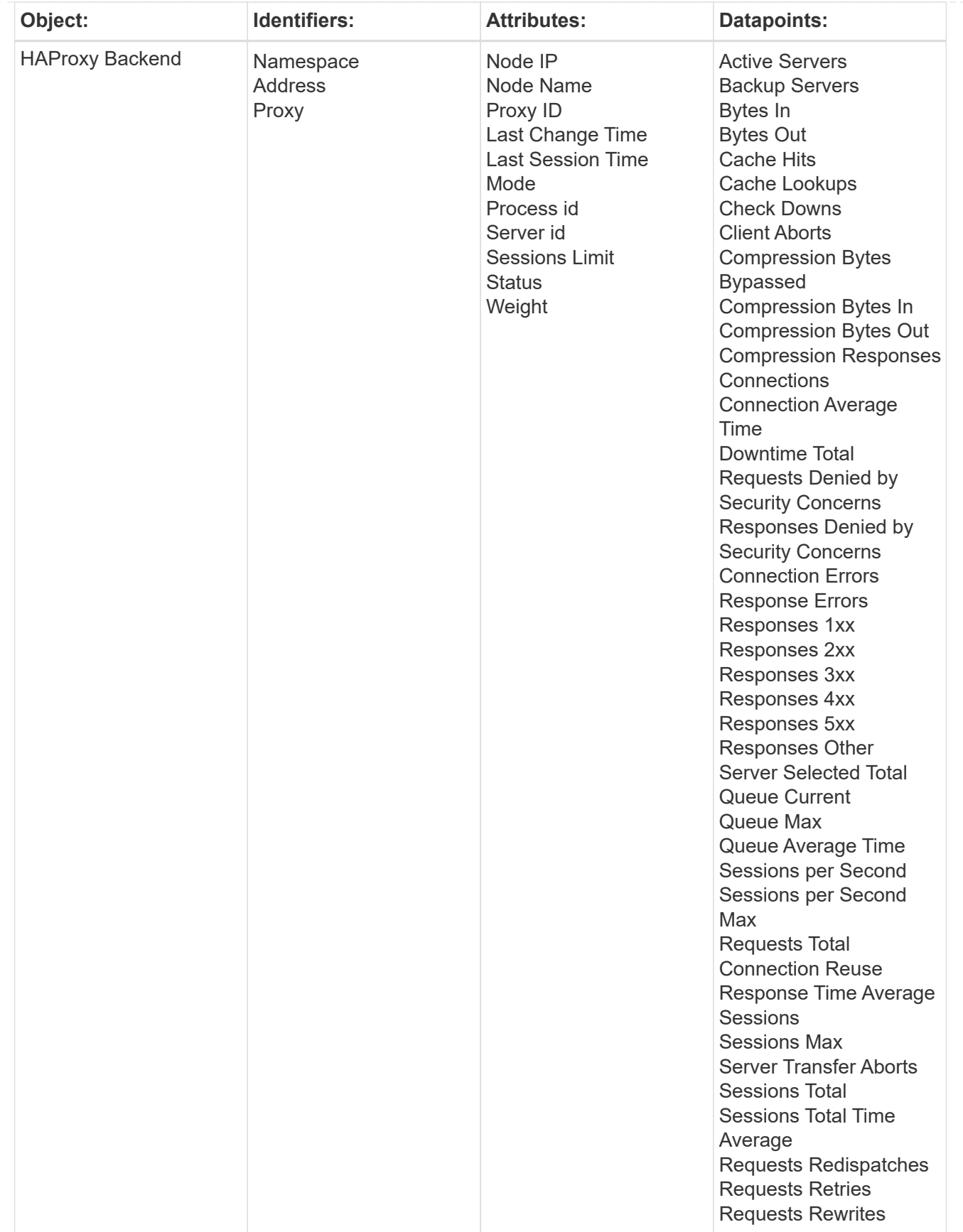

Additional information may be found from the [Support](#page-1047-0) page.
= JVM Data Collector :toc: macro :hardbreaks: :toclevels: 1 :icons: font :linkattrs: :relative\_path: ./ :imagesdir: /tmp/d20240625-801275-1wyx0zx/source/././media/

Cloud Insights uses this data collector to gather metrics from JVM.

== Installation

1. From **Observability > Collectors**, click **+Data Collector**. Choose JVM.

- 2. If you haven't already installed an Agent for collection, or you wish to install an Agent for a different Operating System or Platform, click *Show Instructions* to expand the [Agent installation](#page-125-0) instructions.
- 3. Select the Agent Access Key for use with this data collector. You can add a new Agent Access Key by clicking the **+ Agent Access Key** button. Best practice: Use a different Agent Access Key only when you want to group data collectors, for example, by OS/Platform.
- 4. Follow the configuration steps to configure the data collector. The instructions vary depending on the type of Operating System or Platform you are using to collect data.

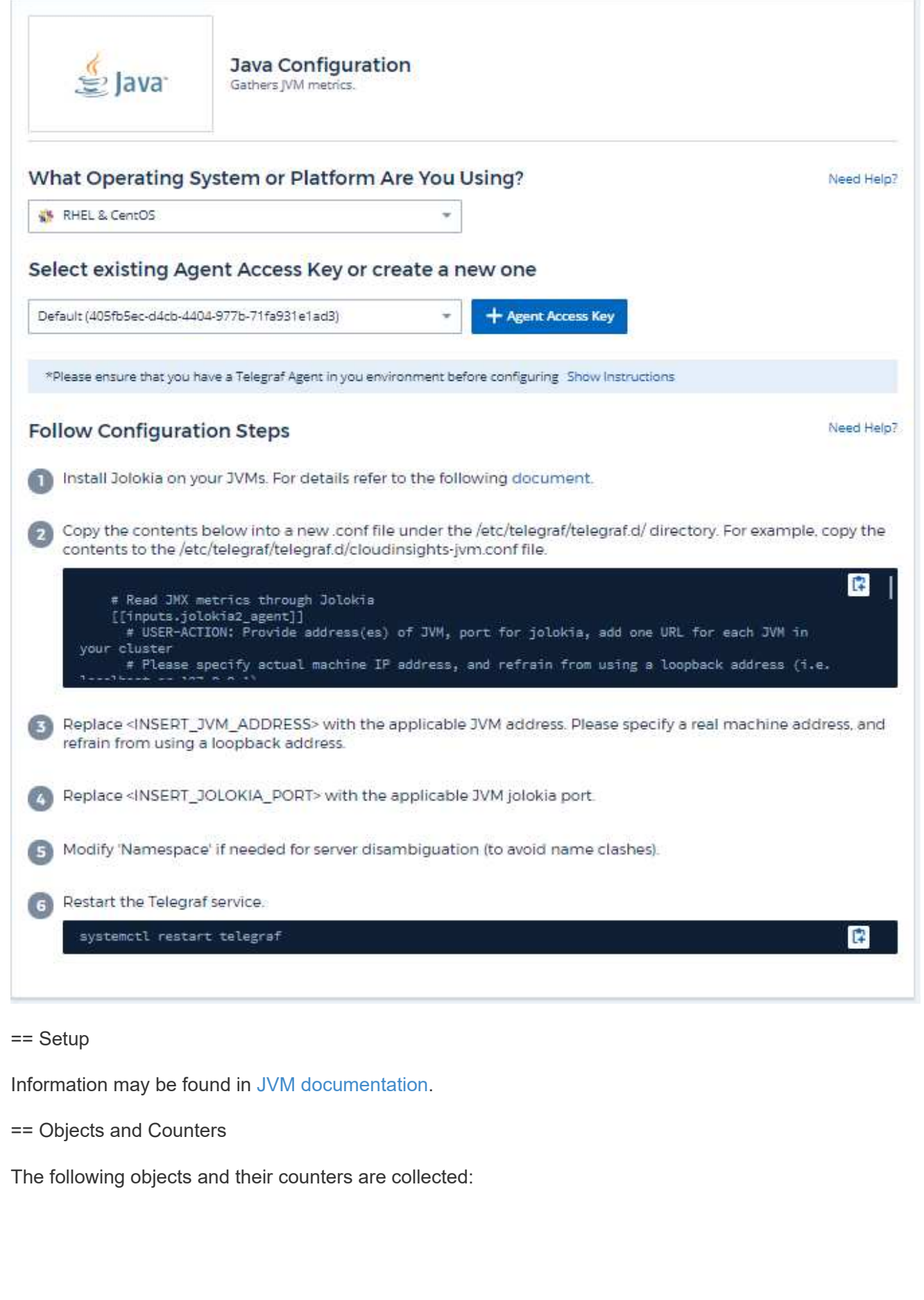

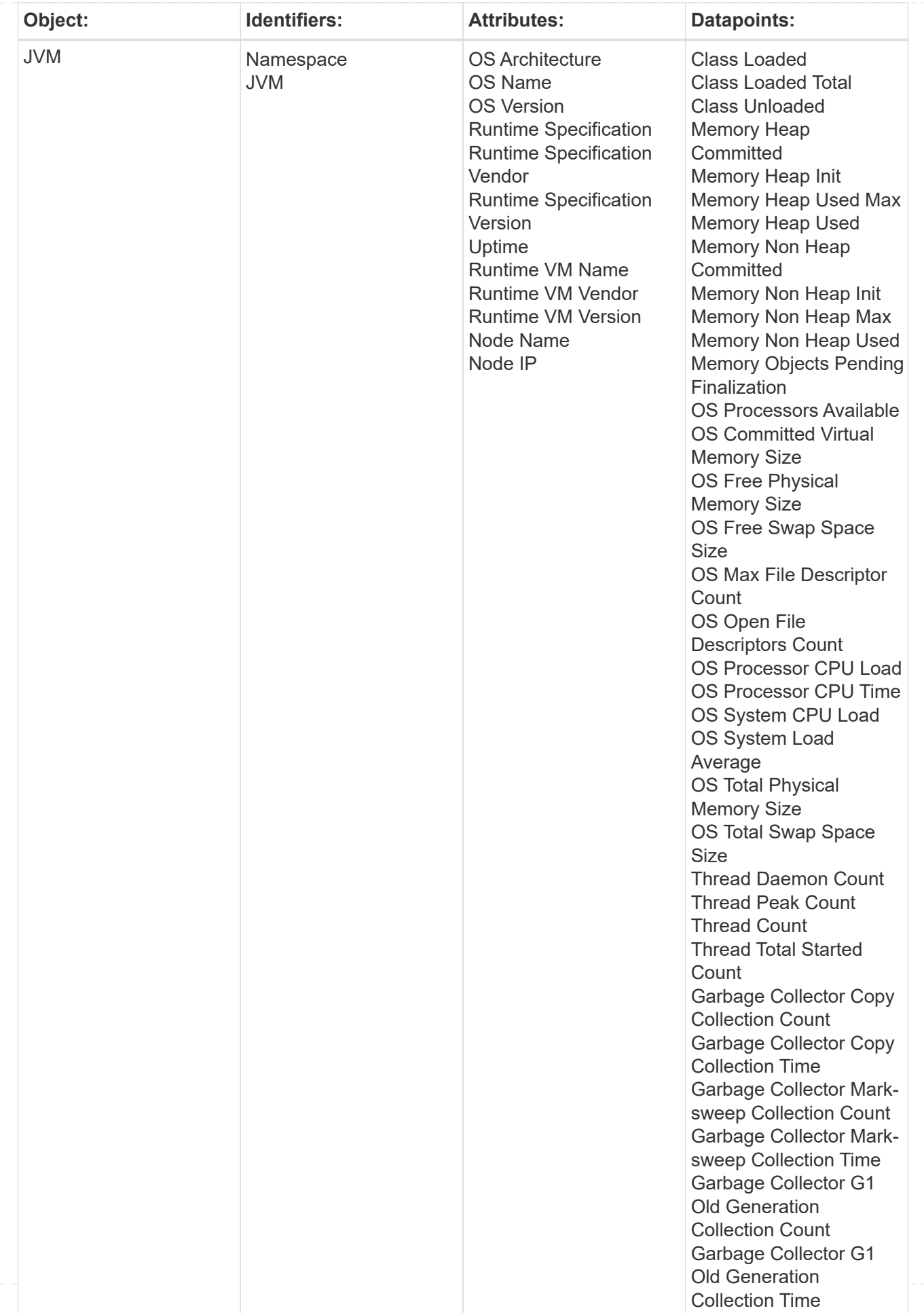

Additional information may be found from the [Support](#page-1047-0) page.

= Kafka Data Collector :toc: macro :hardbreaks: :toclevels: 1 :icons: font :linkattrs: :relative\_path: ./ :imagesdir: /tmp/d20240625-801275-1wyx0zx/source/././media/

Cloud Insights uses this data collector to gather metrics from Kafka.

== Installation

1. From **Observability > Collectors**, click **+Data Collector**. Choose Kafka.

- 2. If you haven't already installed an Agent for collection, or you wish to install an Agent for a different Operating System or Platform, click *Show Instructions* to expand the [Agent installation](#page-125-0) instructions.
- 3. Select the Agent Access Key for use with this data collector. You can add a new Agent Access Key by clicking the **+ Agent Access Key** button. Best practice: Use a different Agent Access Key only when you want to group data collectors, for example, by OS/Platform.
- 4. Follow the configuration steps to configure the data collector. The instructions vary depending on the type of Operating System or Platform you are using to collect data.

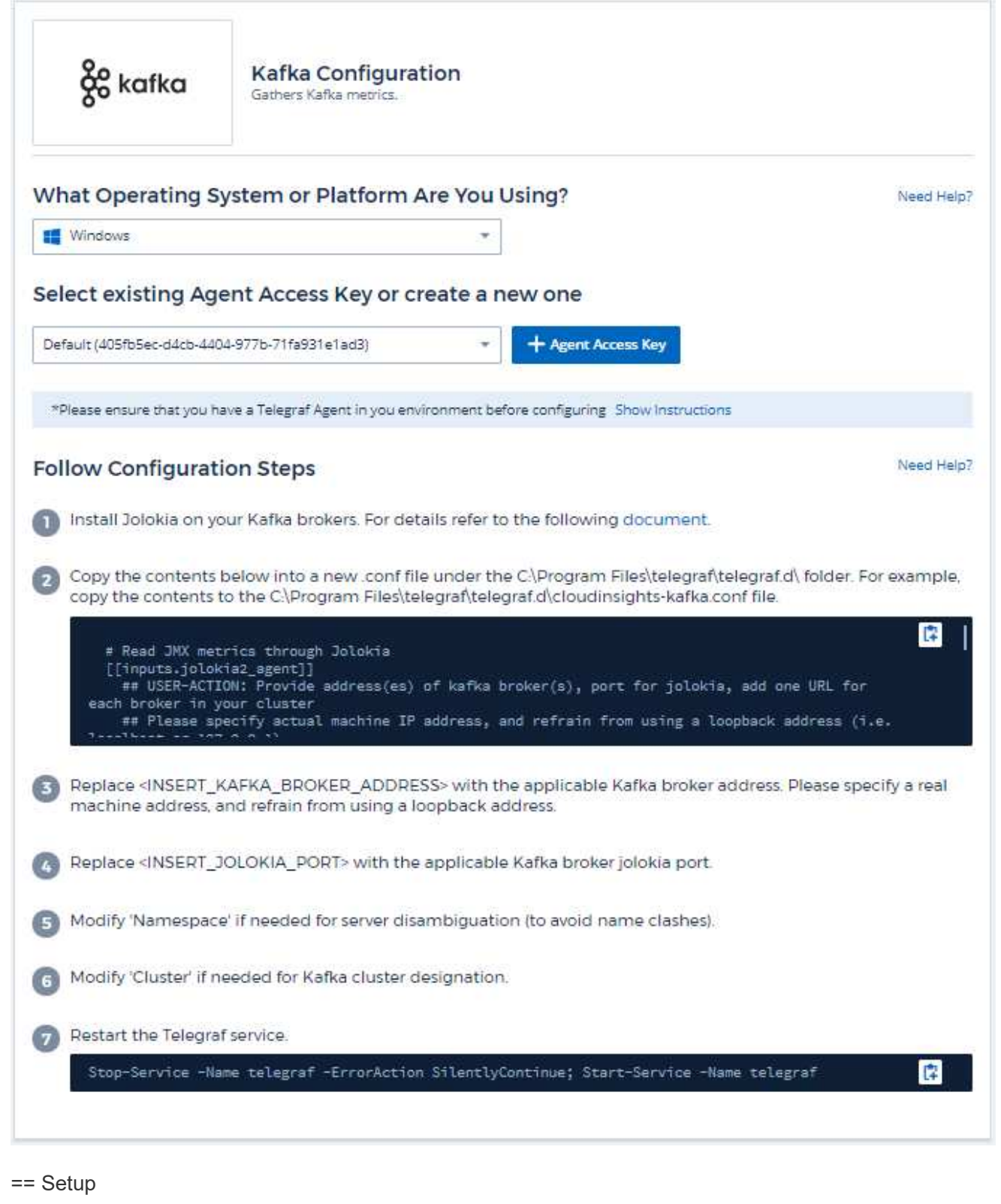

The Kafka plugin is based on the telegraf's Jolokia plugin. As such as a requirement to gather info from all Kafka brokers, JMX needs to be configured and exposed via Jolokia on all components.

=== Compatibility Configuration was developed against Kafka version 0.11.0.2.

=== Setting up

All the instructions below assume your install location for kafka is '/opt/kafka'. You can adapt instructions below to reflect your install location.

==== Jolokia Agent Jar

A version the Jolokia agent jar file must be [downloaded](https://jolokia.org/download.html). The version tested against was Jolokia agent 1.6.0.

Instructions below assume that the downloaded jar file (jolokia-jvm-1.6.0-agent.jar) is placed under the location '/opt/kafka/libs/'.

==== Kafka Brokers To configure Kafka Brokers to expose the Jolokia API, you can add the following in <KAFKA\_HOME>/bin/kafka-server-start.sh, just before the 'kafka-run-class.sh' call:

```
export JMX_PORT=9999
export RMI HOSTNAME=`hostname -I`
export KAFKA_JMX_OPTS="-javaagent:/opt/kafka/libs/jolokia-jvm-1.6.0-
agent.jar=port=8778,host=0.0.0.0
-Dcom.sun.management.jmxremote.password.file=/opt/kafka/config/jmxremot
e.password -Dcom.sun.management.jmxremote.ssl=false
-Djava.rmi.server.hostname=$RMI_HOSTNAME
-Dcom.sun.management.jmxremote.rmi.port=$JMX_PORT"
```
Note that example above is using 'hostname -I' to setup the 'RMI\_HOSTNAME' environment variable. In multiple IP machines, this will need to be tweaked to gather the IP you care about for RMI connections.

You can choose a different port for JMX (9999 above) and Jolokia (8778). If you have an internal IP to lock Jolokia onto you can replace the "catch all" 0.0.0.0 by your own IP. Notice this IP needs to be accessible from the telegraf plugin. You can use the option '-

Dcom.sun.management.jmxremote.authenticate=false' if you don't want to authenticate. Use at your own risk.

== Objects and Counters

The following objects and their counters are collected:

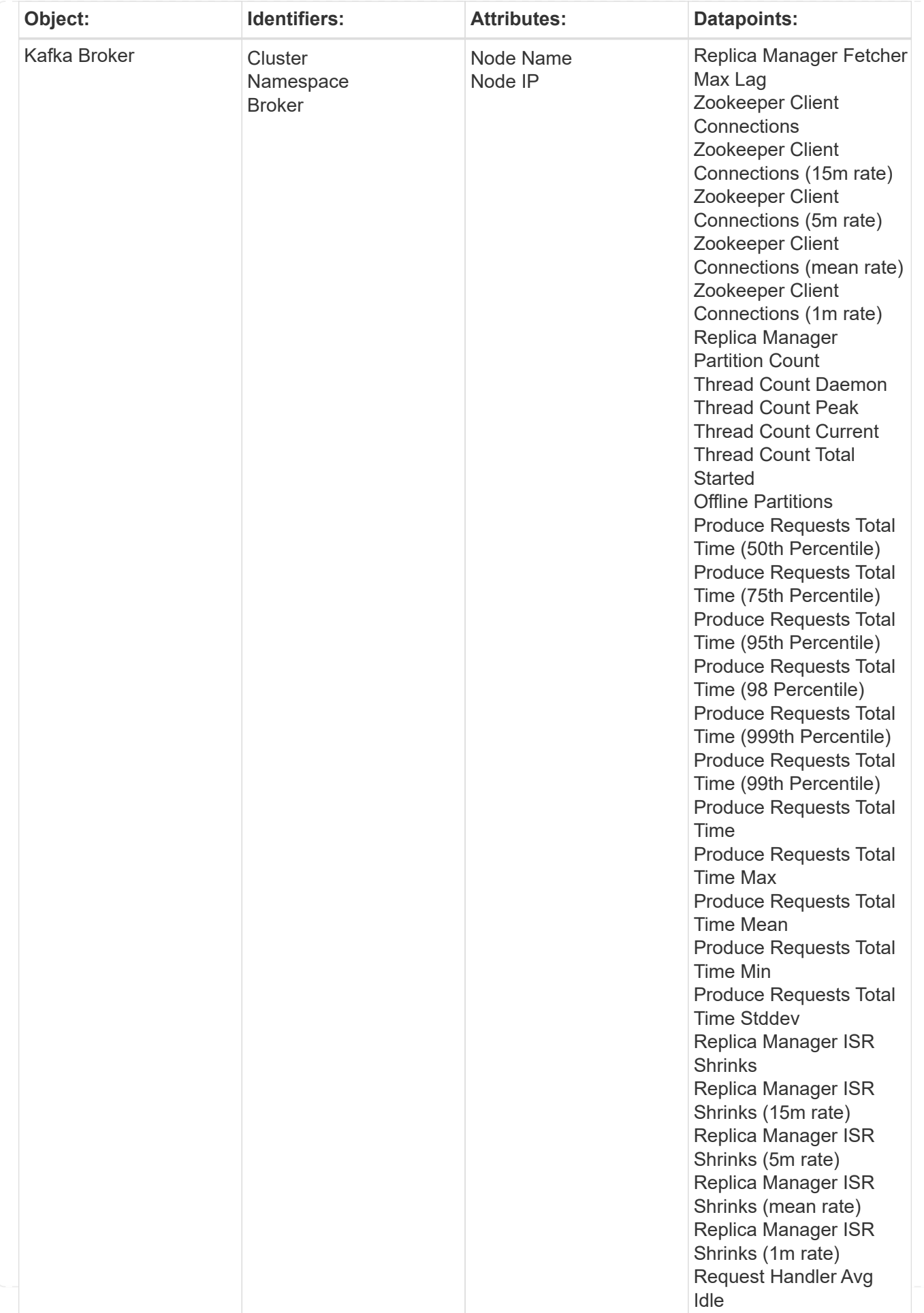

Additional information may be found from the [Support](#page-1047-0) page.

= Kibana Data Collector :toc: macro :hardbreaks: :toclevels: 1 :icons: font :linkattrs: :relative\_path: ./ :imagesdir: /tmp/d20240625-801275-1wyx0zx/source/././media/

Cloud Insights uses this data collector to gather metrics from Kibana.

== Installation

1. From **Observability > Collectors**, click **+Data Collector**. Choose Kibana.

- 2. If you haven't already installed an Agent for collection, or you wish to install an Agent for a different Operating System or Platform, click *Show Instructions* to expand the [Agent installation](#page-125-0) instructions.
- 3. Select the Agent Access Key for use with this data collector. You can add a new Agent Access Key by clicking the **+ Agent Access Key** button. Best practice: Use a different Agent Access Key only when you want to group data collectors, for example, by OS/Platform.
- 4. Follow the configuration steps to configure the data collector. The instructions vary depending on the type of Operating System or Platform you are using to collect data.

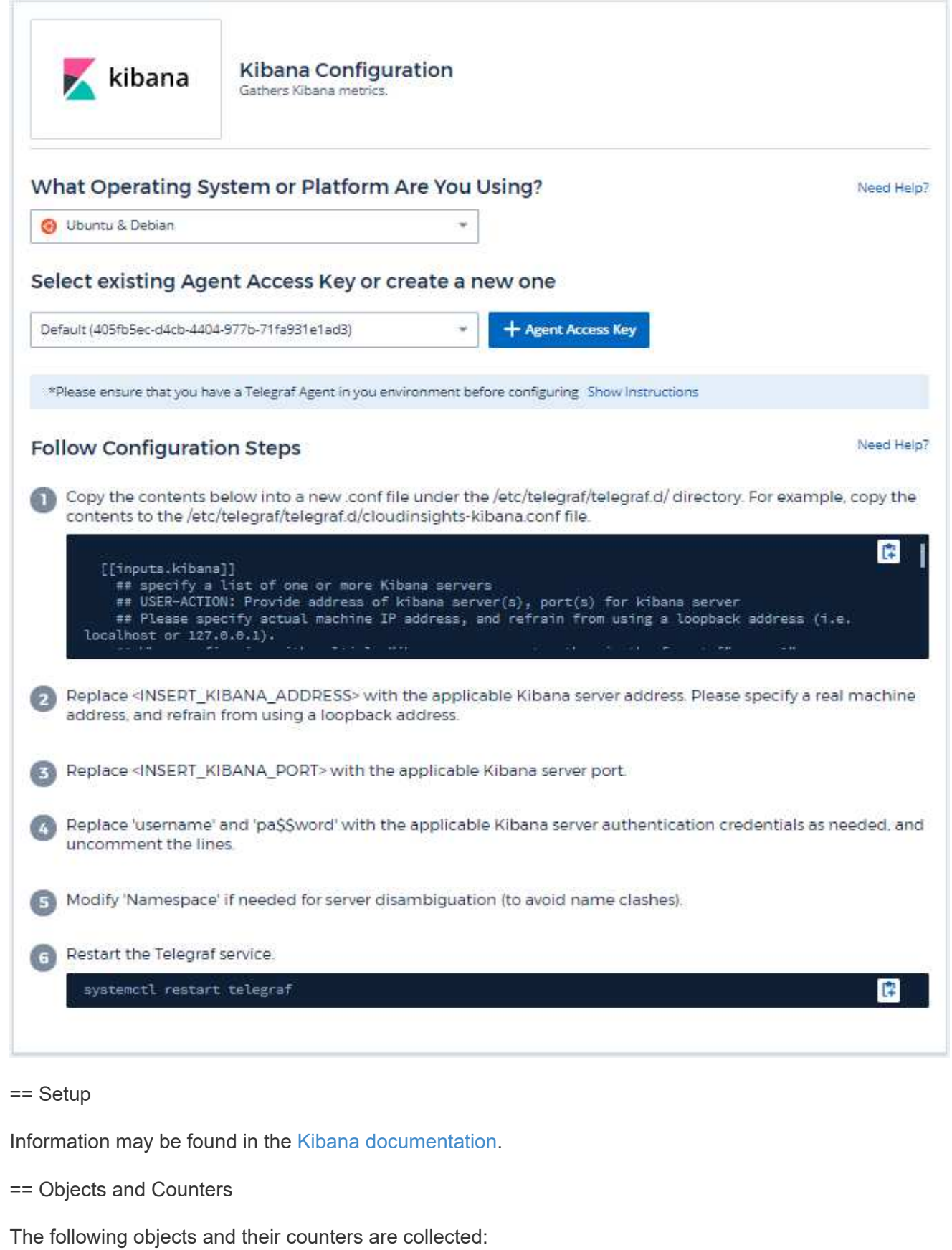

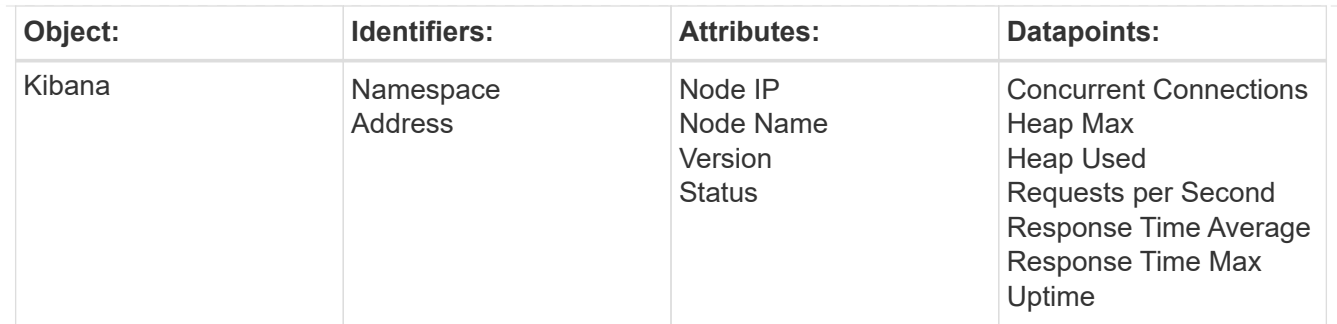

Additional information may be found from the [Support](#page-1047-0) page.

= Kubernetes Monitoring Operator Installation and Configuration :hardbreaks: :toclevels: 2 :icons: font :linkattrs: :relative\_path: ./ :imagesdir: /tmp/d20240625-801275-1wyx0zx/source/././media/

Cloud Insights offers the **Kubernetes Monitoring Operator** for Kubernetes collection. Navigate to **Kubernetes > Collectors > +Kubernetes Collector** to deploy a new operator.

== Before installing the Kubernetes Monitoring Operator

See the Pre-requisites documentation before installing or upgrading the Kubernetes Monitoring Operator.

== Installing the Kubernetes Monitoring Operator

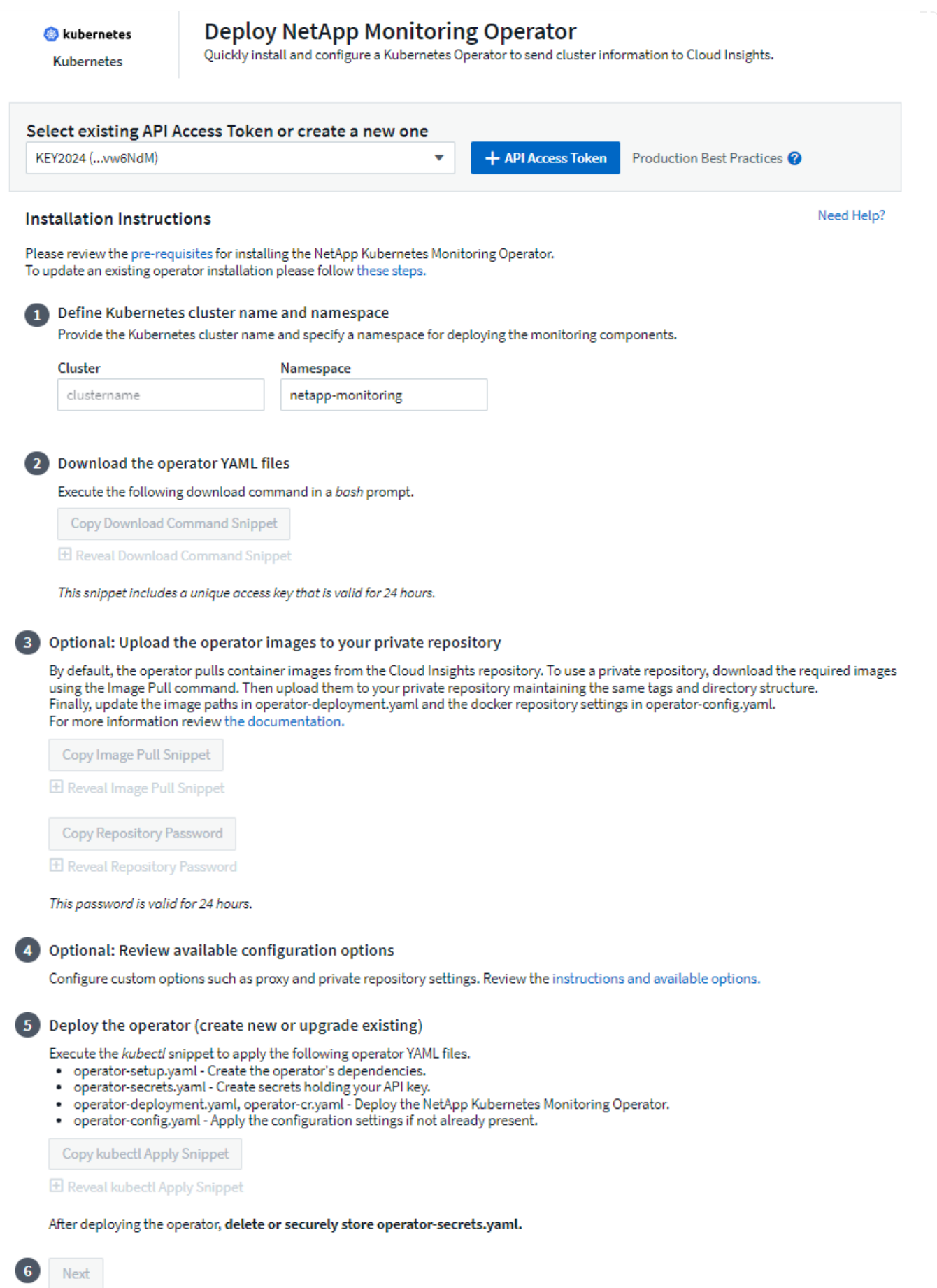

### **Steps to install Kubernetes Monitoring Operator agent on Kubernetes:**

- 1. Enter a unique cluster name and namespace. If you are upgrading from a previous Kubernetes Operator, use the same cluster name and namespace.
- 2. Once these are entered, you can copy the Download Command snippet to the clipboard.
- 3. Paste the snippet into a *bash* window and execute it. The Operator installation files will be downloaded. Note that the snippet has a unique key and is valid for 24 hours.
- 4. If you have a custom or private repository, copy the optional Image Pull snippet, paste it into a *bash* shell and execute it. Once the images have been pulled, copy them to your private repository. Be sure to maintain the same tags and folder structure. Update the paths in *operator-deployment.yaml* as well as the docker repository settings in *operator-config.yaml*.
- 5. If desired, review available configuration options such as proxy or private repository settings. You can read more about [configuration options.](#page-382-0)
- 6. When you are ready, deploy the Operator by copying the kubectl Apply snippet, downloading it, and executing it.
- 7. The installation proceeds automatically. When it is complete, click the *Next* button.
- 8. When installation is complete, click the *Next* button. Be sure to also delete or securely store the *operator-secrets.yaml* file.

If you are using a proxy, read about configuring proxy.

If you are have a custom repository, read about using a custom/private docker repository.

== Kubernetes Monitoring Components

Cloud Insights Kubernetes Monitoring is comprised of four monitoring components:

- Cluster Metrics
- Network Performance and Map (optional)
- Event Logs (optional)
- Change Analysis (optional)

The optional components above are enabled by default for each Kubernetes collector; if you decide you don't need a component for a particular collector, you can disable it by navigating to **Kubernetes > Collectors** and selecting *Modify Deployment* from the collector's "three dots" menu on the right of the screen.

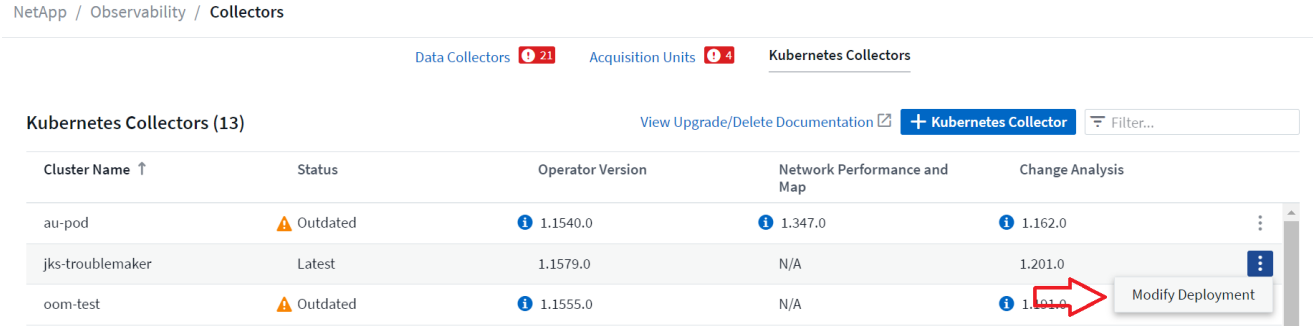

The screen shows the current state of each component and allows you to disable or enable components for that collector as needed.

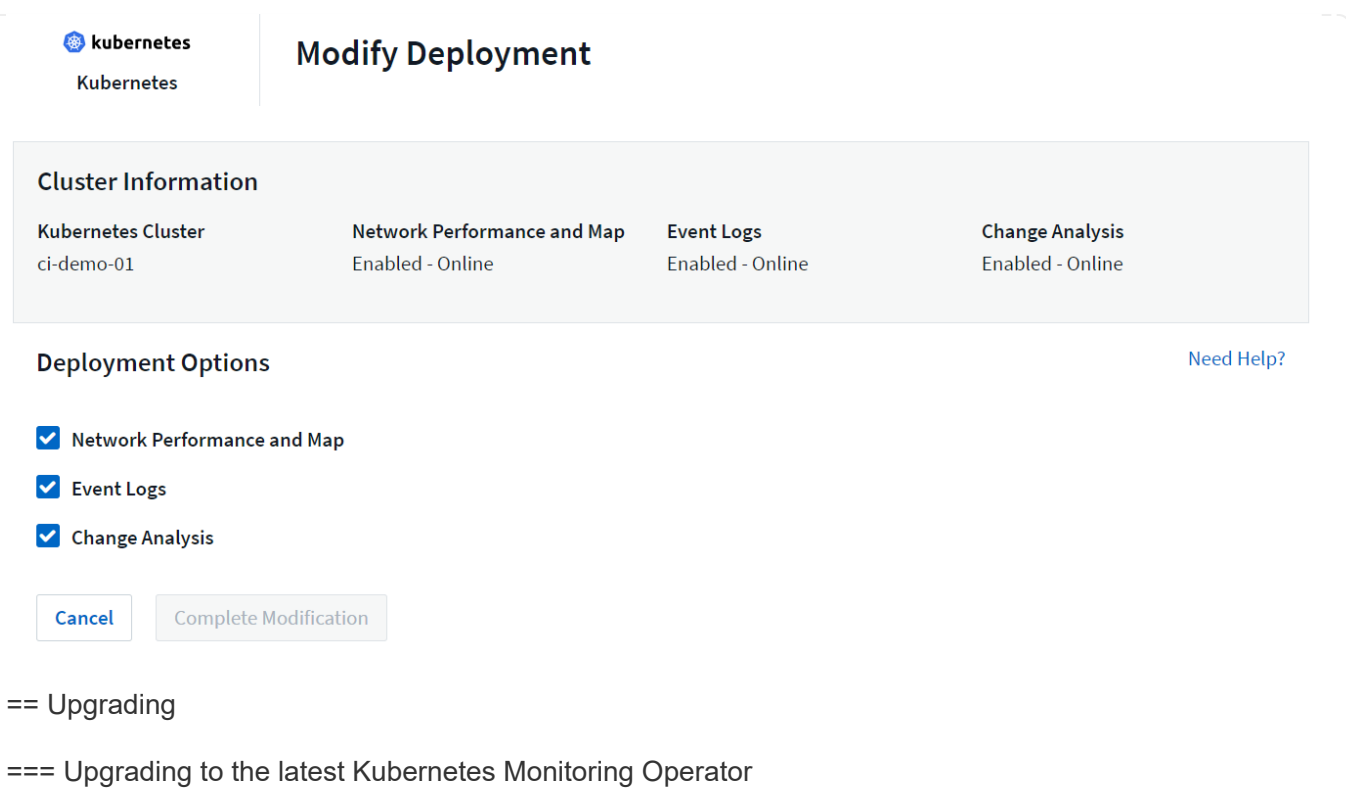

Determine whether an AgentConfiguration exists with the existing Operator (if your namespace is not the default *netapp-monitoring*, substitute the appropriate namespace):

```
kubectl -n netapp-monitoring get agentconfiguration netapp-monitoring-
configuration
```
If an AgentConfiguration exists:

- Install the latest Operator over the existing Operator.
	- Ensure you are pulling the latest container images if you are using a custom repository.

If the AgentConfiguration does not exist:

• Make note of your cluster name as recognized by Cloud Insights (if your namespace is not the default netapp-monitoring, substitute the appropriate namespace):

```
kubectl -n netapp-monitoring get agent -o
jsonpath='{.items[0].spec.cluster-name}'
```
• Create a backup of the existing Operator (if your namespace is not the default netapp-monitoring, substitute the appropriate namespace):

kubectl -n netapp-monitoring get agent -o yaml > agent\_backup.yaml

• Uninstall the existing Operator.

- Install the latest Operator.
	- Use the same cluster name.
	- After downloading the latest Operator YAML files, port any customizations found in agent\_backup.yaml to the downloaded operator-config.yaml before deploying.
	- Ensure you are pulling the latest container images if you are using a custom repository.

== Stopping and Starting the Kubernetes Monitoring Operator

To stop the Kubernetes Monitoring Operator:

```
kubectl -n netapp-monitoring scale deploy monitoring-operator
--replicas=0
```
To start the Kubernetes Monitoring Operator:

```
kubectl -n netapp-monitoring scale deploy monitoring-operator
--replicas=1
```
== Uninstalling

=== To remove the Kubernetes Monitoring Operator

Note that the default namespace for the Kubernetes Monitoring Operator is "netapp-monitoring". If you have set your own namespace, substitute that namespace in these and all subsequent commands and files.

Newer versions of the monitoring operator can be uninstalled with the following commands:

```
kubectl -n <NAMESPACE> delete agent -l installed-by=nkmo-<NAMESPACE>
kubectl -n <NAMESPACE> delete
clusterrole, clusterrolebinding, crd, svc, deploy, role, rolebinding, secret, s
a -l installed-by=nkmo-<NAMESPACE>
```
If the monitoring operator was deployed in its own dedicated namespace, delete the namespace:

kubectl delete ns <NAMESPACE>

If the first command returns "No resources found", use the following instructions to uninstall older versions of the monitoring operator.

Execute each of the following commands in order. Depending on your current installation, some of these commands may return 'object not found' messages. These messages may be safely ignored.

kubectl -n <NAMESPACE> delete agent agent-monitoring-netapp kubectl delete crd agents.monitoring.netapp.com kubectl -n <NAMESPACE> delete role agent-leader-election-role kubectl delete clusterrole agent-manager-role agent-proxy-role agentmetrics-reader <NAMESPACE>-agent-manager-role <NAMESPACE>-agent-proxyrole <NAMESPACE>-cluster-role-privileged kubectl delete clusterrolebinding agent-manager-rolebinding agentproxy-rolebinding agent-cluster-admin-rolebinding <NAMESPACE>-agentmanager-rolebinding <NAMESPACE>-agent-proxy-rolebinding <NAMESPACE> cluster-role-binding-privileged kubectl delete <NAMESPACE>-psp-nkmo kubectl delete ns <NAMESPACE>

If a Security Context Constraint was previously-created:

kubectl delete scc telegraf-hostaccess

== About Kube-state-metrics

The NetApp Kubernetes Monitoring Operator installs its own kube-state-metrics to avoid conflict with any other instances.

For information about Kube-State-Metrics, see [this page.](https://docs.netapp.com/us-en/cloudinsights/task_config_telegraf_kubernetes.html)

== Configuring/Customizing the Operator

These sections contain information on customizing your operator configuration, working with proxy, using a custom or private docker repository, or working with OpenShift.

=== Configuration Options

Most commonly modified settings can be configured in the *AgentConfiguration* custom resource. You can edit this resource before deploying the operator by editing the *operator-config.yaml* file. This file includes commented-out examples of settings. See the list of [available settings](#page-382-0) for the most recent version of the operator.

You can also edit this resource after the operator has been deployed by using the following command:

kubectl -n netapp-monitoring edit AgentConfiguration

To determine if your deployed version of the operator supports AgentConfiguration, run the following command:

kubectl get crd agentconfigurations.monitoring.netapp.com

If you see an "Error from server (NotFound)" message, your operator must be upgraded before you can

use the AgentConfiguration.

=== Configuring Proxy Support

There are two places where you may use a proxy in your environment in order to install the Kubernetes Monitoring Operator. These may be the same or separate proxy systems:

- Proxy needed during execution of the installation code snippet (using "curl") to connect the system where the snippet is executed to your Cloud Insights environment
- Proxy needed by the target Kubernetes cluster to communicate with your Cloud Insights environment

If you use a proxy for either or both of these, in order to install the Kubernetes Operating Monitor you must first ensure that your proxy is configured to allow good communication to your Cloud Insights environment. If you have a proxy and can access Cloud Insights from the server/VM from which you wish to install the Operator, then your proxy is likely configured properly.

For the proxy used to install the Kubernetes Operating Monitor, before installing the Operator, set the *http\_proxy/https\_proxy* environment variables. For some proxy environments, you may also need to set the *no\_proxy environment* variable.

To set the variable(s), perform the following steps on your system **before** installing the Kubernetes Monitoring Operator:

- 1. Set the *https\_proxy* and/or *http\_proxy* environment variable(s) for the current user:
	- a. If the proxy being setup does not have Authentication (username/password), run the following command:

export https proxy=<proxy server>:<proxy port>

b. If the proxy being setup does have Authentication (username/password), run this command:

```
export
http_proxy=<proxy_username>:<proxy_password>@<proxy_server>:<prox
y_port>
```
For the proxy used for your Kubernetes cluster to communicate with your Cloud Insights environment, install the Kubernetes Monitoring Operator after reading all of these instructions.

Configure the proxy section of AgentConfiguration in operator-config.yaml before deploying the Kubernetes Monitoring Operator.

```
agent:
    ...
    proxy:
    server: < server for proxy>
    port: < port for proxy>
    username: <username for proxy>
    password: <password for proxy>
      # In the noproxy section, enter a comma-separated list of
      # IP addresses and/or resolvable hostnames that should bypass
      # the proxy
      noproxy: <comma separated list>
      isTelegrafProxyEnabled: true
    isFluentbitProxyEnabled: <true or false> # true if Events Log
enabled
      isCollectorsProxyEnabled: <true or false> # true if Network
Performance and Map enabled
      isAuProxyEnabled: <true or false> # true if AU enabled
    ...
...
```
=== Using a custom or private docker repository

By default, the Kubernetes Monitoring Operator will pull container images from the Cloud Insights repository. If you have a Kubernetes cluster used as the target for monitoring, and that cluster is configured to only pull container images from a custom or private Docker repository or container registry, you must configure access to the containers needed by the Kubernetes Monitoring Operator.

Run the "Image Pull Snippet" from the NetApp Monitoring Operator install tile. This command will log into the Cloud Insights repository, pull all image dependencies for the operator, and log out of the Cloud Insights repository. When prompted, enter the provided repository temporary password. This command downloads all images used by the operator, including for optional features. See below for which features these images are used for.

Core Operator Functionality and Kubernetes Monitoring

- netapp-monitoring
- ci-kube-rbac-proxy
- ci-ksm
- ci-telegraf
- distroless-root-user

### Events Log

- ci-fluent-bit
- ci-kubernetes-event-exporter

Network Performance and Map

• ci-net-observer

Push the operator docker image to your private/local/enterprise docker repository according to your corporate policies. Ensure that the image tags and directory paths to these images in your repository are consistent with those in the Cloud Insights repository.

Edit the monitoring-operator deployment in operator-deployment.yaml, and modify all image references to use your private Docker repository.

```
image: <docker repo of the enterprise/corp docker repo>/kube-rbac-
proxy:<ci-kube-rbac-proxy version>
image: <docker repo of the enterprise/corp docker repo>/netapp-
monitoring:<version>
```
Edit the AgentConfiguration in operator-config.yaml to reflect the new docker repo location. Create a new imagePullSecret for your private repository, for more details see *[https://kubernetes.io/docs/tasks/](https://kubernetes.io/docs/tasks/configure-pod-container/pull-image-private-registry/) [configure-pod-container/pull-image-private-registry/](https://kubernetes.io/docs/tasks/configure-pod-container/pull-image-private-registry/)*

```
agent:
    ...
    # An optional docker registry where you want docker images to be
pulled from as compared to CI's docker registry
    # Please see documentation link here:
xref:{relative_path}task_config_telegraf_agent_k8s.html#using-a-custom-
or-private-docker-repository
    dockerRepo: your.docker.repo/long/path/to/test
    # Optional: A docker image pull secret that maybe needed for your
private docker registry
    dockerImagePullSecret: docker-secret-name
```
=== OpenShift Instructions

If you are running on OpenShift 4.6 or higher, you must edit the AgentConfiguration in *operatorconfig.yaml* to enable the *runPrivileged* setting:

```
# Set runPrivileged to true SELinux is enabled on your kubernetes nodes
runPrivileged: true
```
Openshift may implement an added level of security that may block access to some Kubernetes components.

== A Note About Secrets

To remove permission for the Kubernetes Monitoring Operator to view secrets cluster-wide, delete the following resources from the *operator-setup.yaml* file before installing:

```
 ClusterRole/netapp-ci-<namespace>-agent-secret-clusterrole
 ClusterRoleBinding/netapp-ci-<namespace>-agent-secret-
clusterrolebinding
```
If this is an upgrade, also delete the resources from your cluster:

```
 kubectl delete ClusterRole/netapp-ci-<namespace>-agent-secret-
clusterrole
  kubectl delete ClusterRoleBinding/netapp-ci-<namespace>-agent-secret-
clusterrolebinding
```
If Change Analysis is enabled, modify the *AgentConfiguration* or *operator-config.yaml* to uncomment the change-management section and include *kindsToIgnoreFromWatch: '"secrets"'* under the changemanagement section. Note the presence and position of single and double quotes in this line.

```
# change-management:
    ...
    # # A comma separated list of kinds to ignore from watching from the
default set of kinds watched by the collector
    # # Each kind will have to be prefixed by its apigroup
    # # Example: '"networking.k8s.io.networkpolicies,batch.jobs",
"authorization.k8s.io.subjectaccessreviews"'
    kindsToIgnoreFromWatch: '"secrets"'
    ...
```
== Verifying Kubernetes Checksums

The Cloud Insights agent installer performs integrity checks, but some users may want to perform their own verifications before installing or applying downloaded artifacts. To perform a download-only operation (as opposed to the default download-and-install), these users can edit the agent installation command obtained from the UI and remove the trailing "install" option.

Follow these steps:

- 1. Copy the Agent Installer snippet as directed.
- 2. Instead of pasting the snippet into a command window, paste it into a text editor.
- 3. Remove the trailing "--install" from the command.
- 4. Copy the entire command from the text editor.
- 5. Now paste it into your command window (in a working directory) and run it.
	- Download and install (default):

```
installerName=cloudinsights-rhel_centos.sh … && sudo -E -H
./$installerName --download –-install
```
◦ Download-only:

```
installerName=cloudinsights-rhel_centos.sh … && sudo -E -H
./$installerName --download
```
The download-only command will download all required artifacts from Cloud Insights to the working directory. The artifacts include, but may not be limited to:

- an installation script
- an environment file
- YAML files
- a signed checksum file (sha256.signed)
- a PEM file (netapp\_cert.pem) for signature verification

The installation script, environment file, and YAML files can be verified using visual inspection.

The PEM file can be verified by confirming its fingerprint to be the following:

1A918038E8E127BB5C87A202DF173B97A05B4996

More specifically,

```
openssl x509 -fingerprint -sha1 -noout -inform pem -in netapp_cert.pem
```
The signed checksum file can be verified using the PEM file:

```
openssl smime -verify -in sha256.signed -CAfile netapp_cert.pem
-purpose any
```
Once all of the artifacts have been satisfactorily verified, the agent installation can be initiated by running:

sudo -E -H ./<installation script name> --install

#### === Tolerations and Taints

The *netapp-ci-telegraf-ds*, *netapp-ci-fluent-bit-ds*, and *netapp-ci-net-observer-l4-ds* DaemonSets must schedule a pod on every node in your cluster in order to correctly collect data on all nodes. The operator has been configured to tolerate some well known **taints**. If you have configured any custom taints on your nodes, thus preventing pods from running on every node, you can create a **toleration** for those taints [in](#page-382-0) [the](#page-382-0) *[AgentConfiguration](#page-382-0)*. If you have applied custom taints to all nodes in your cluster, you must also add the necessary tolerations to the operator deployment to allow the operator pod to be scheduled and executed.

Learn More about Kubernetes [Taints and Tolerations.](https://kubernetes.io/docs/concepts/scheduling-eviction/taint-and-toleration/)

## Return to the **[NetApp Kubernetes Monitoring Operator Installation](#page-364-0)** [page](#page-364-0)

# == Troubleshooting

Some things to try if you encounter problems setting up the Kubernetes Monitoring Operator:

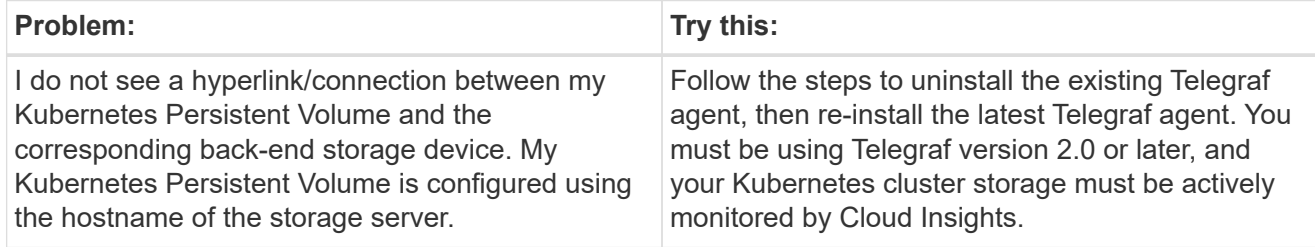

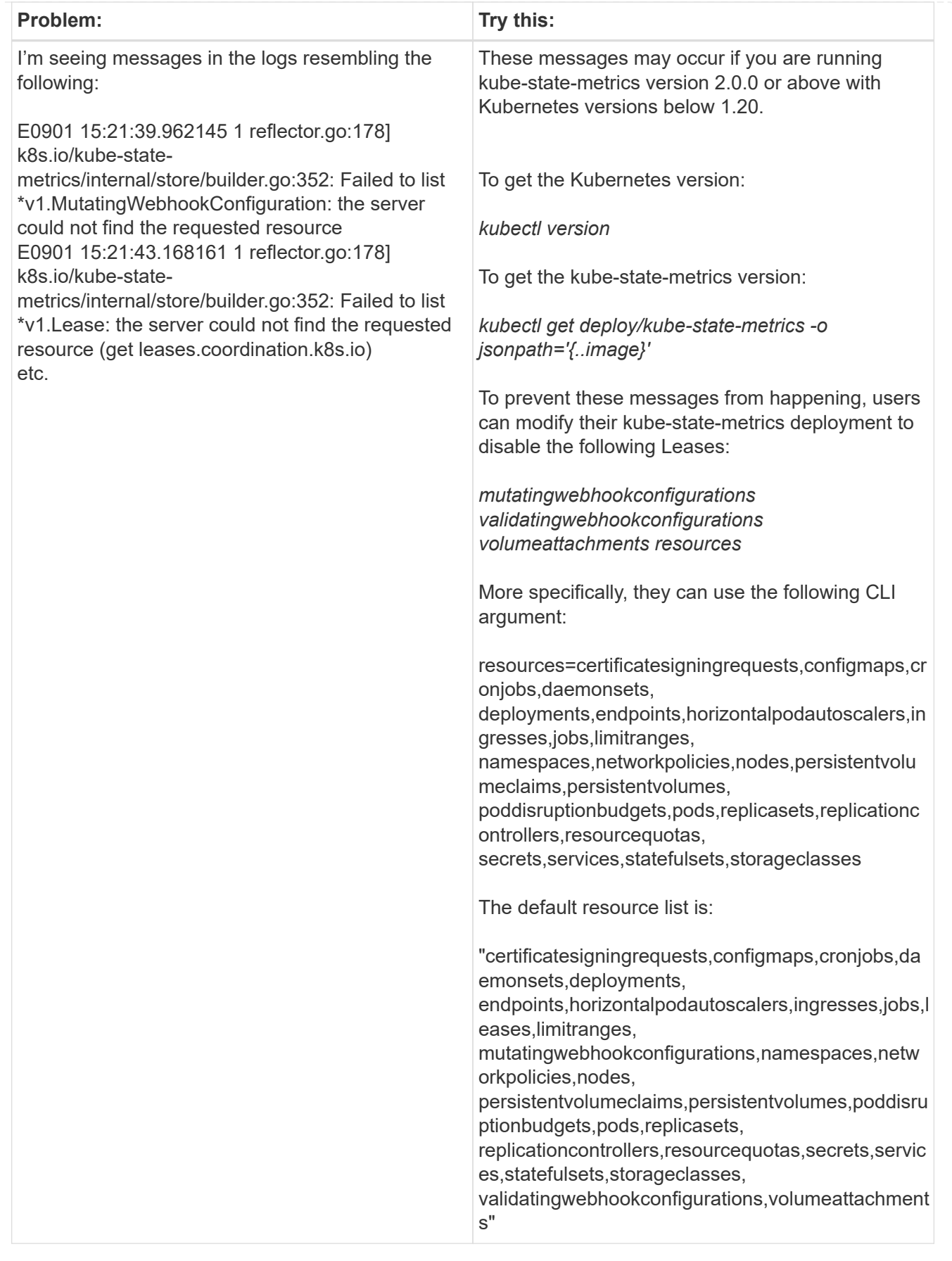

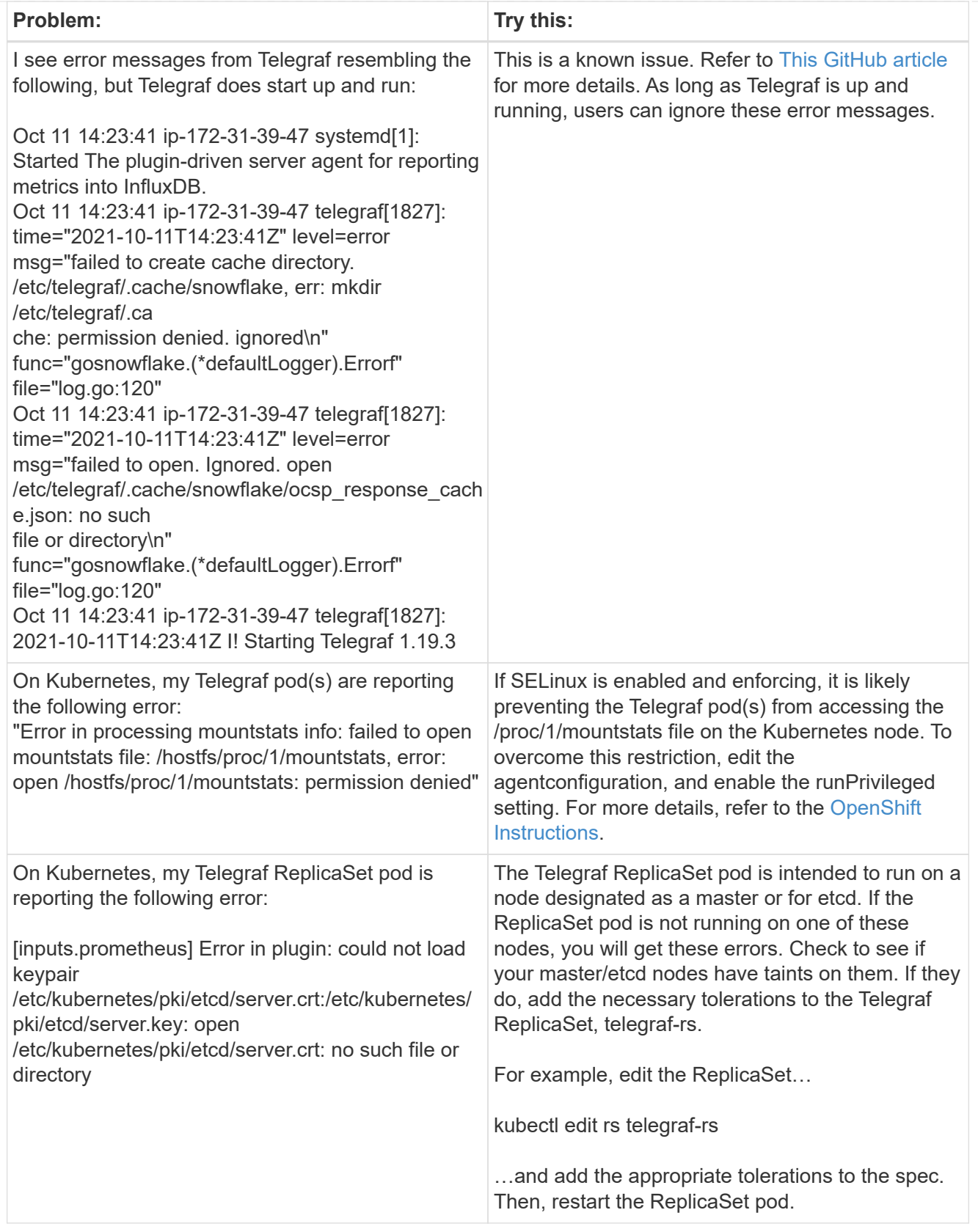

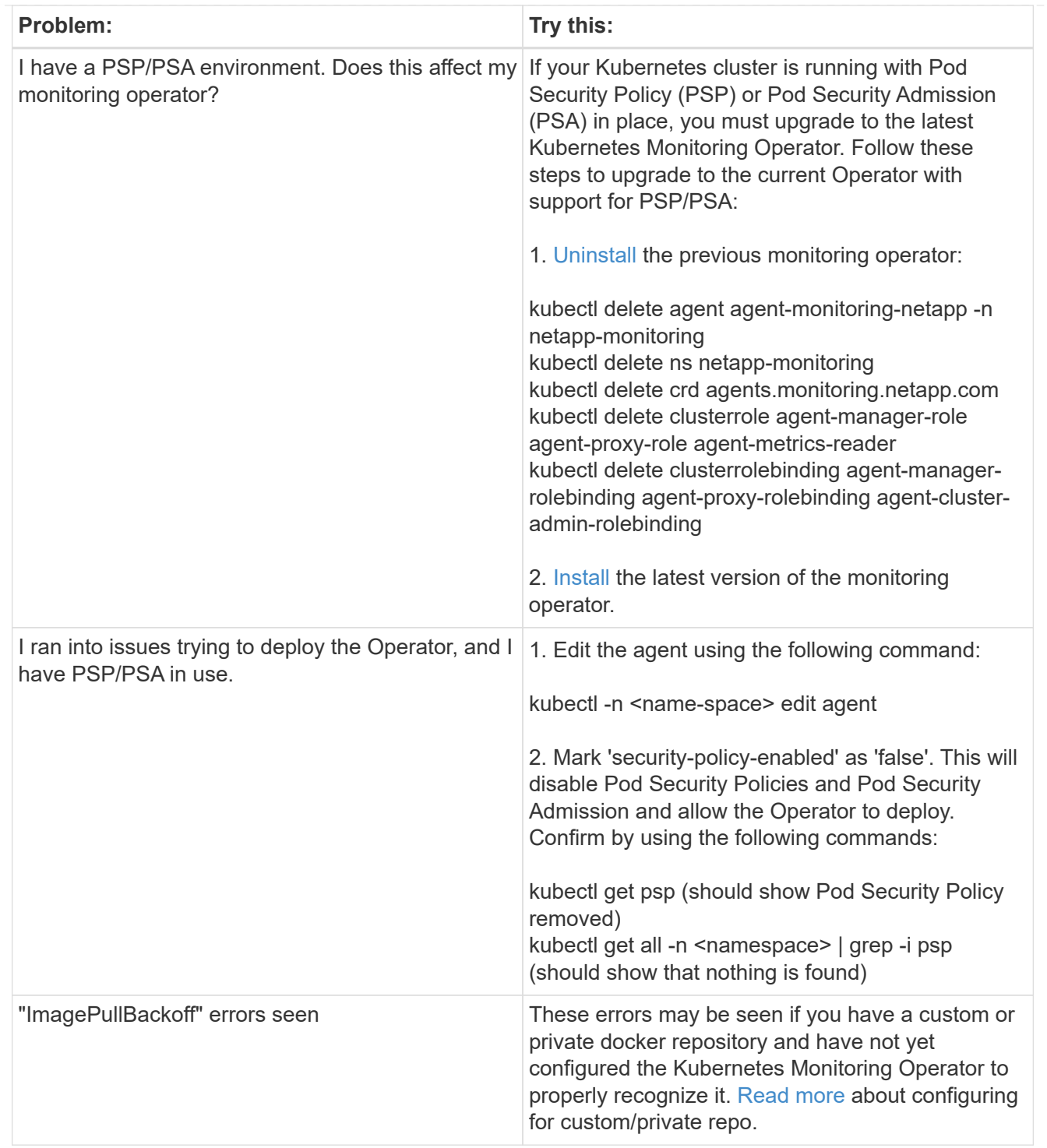

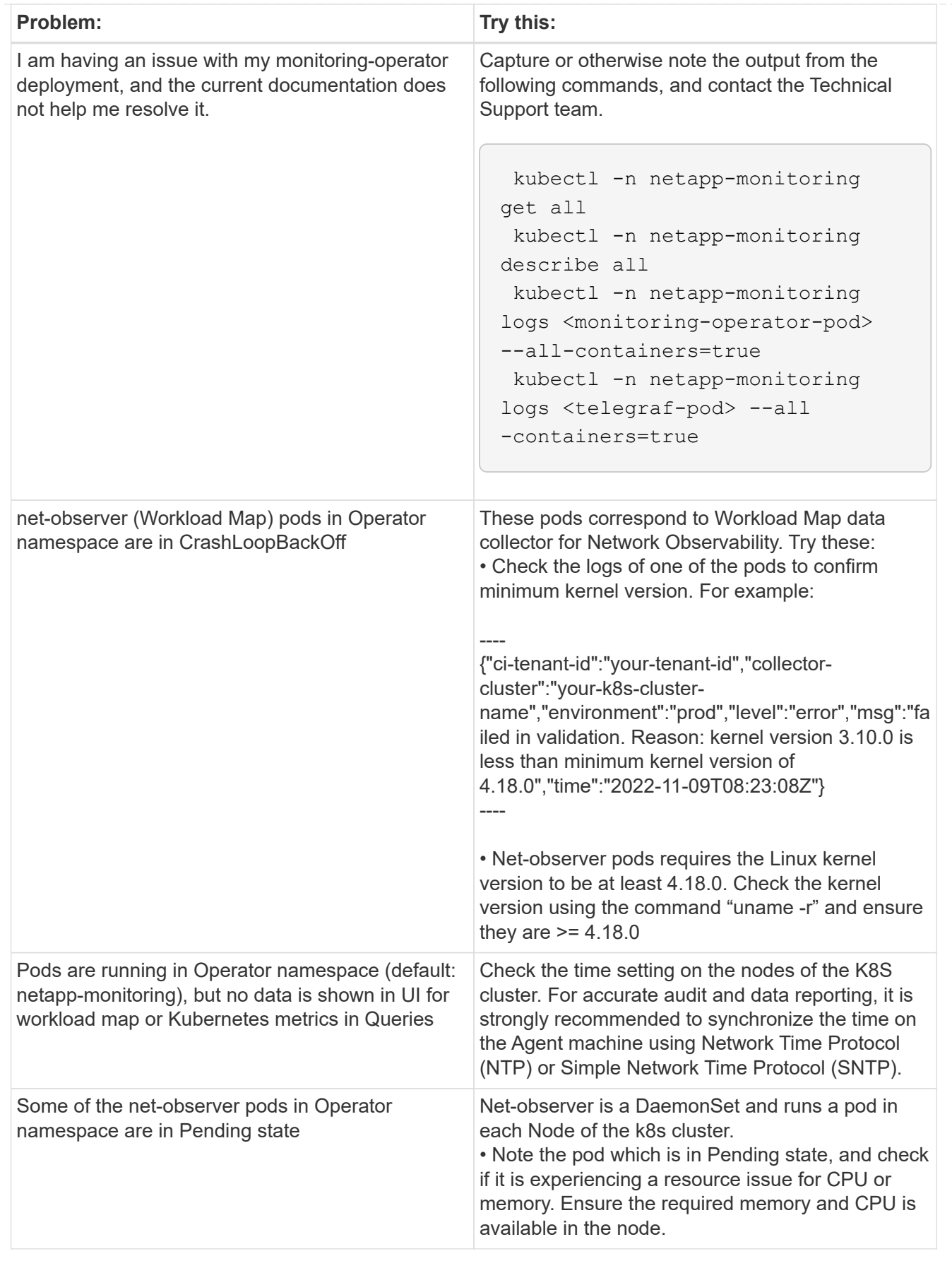

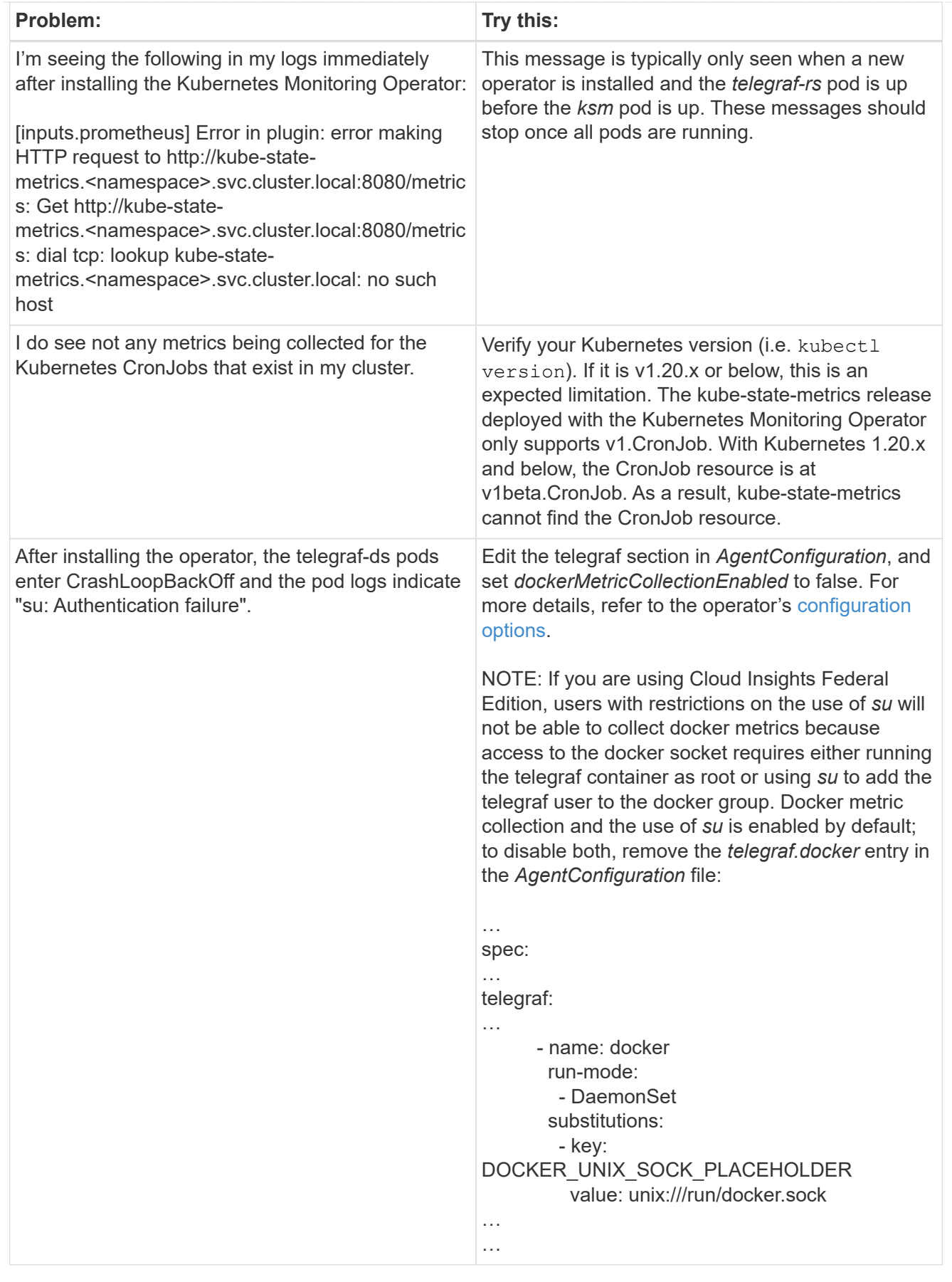

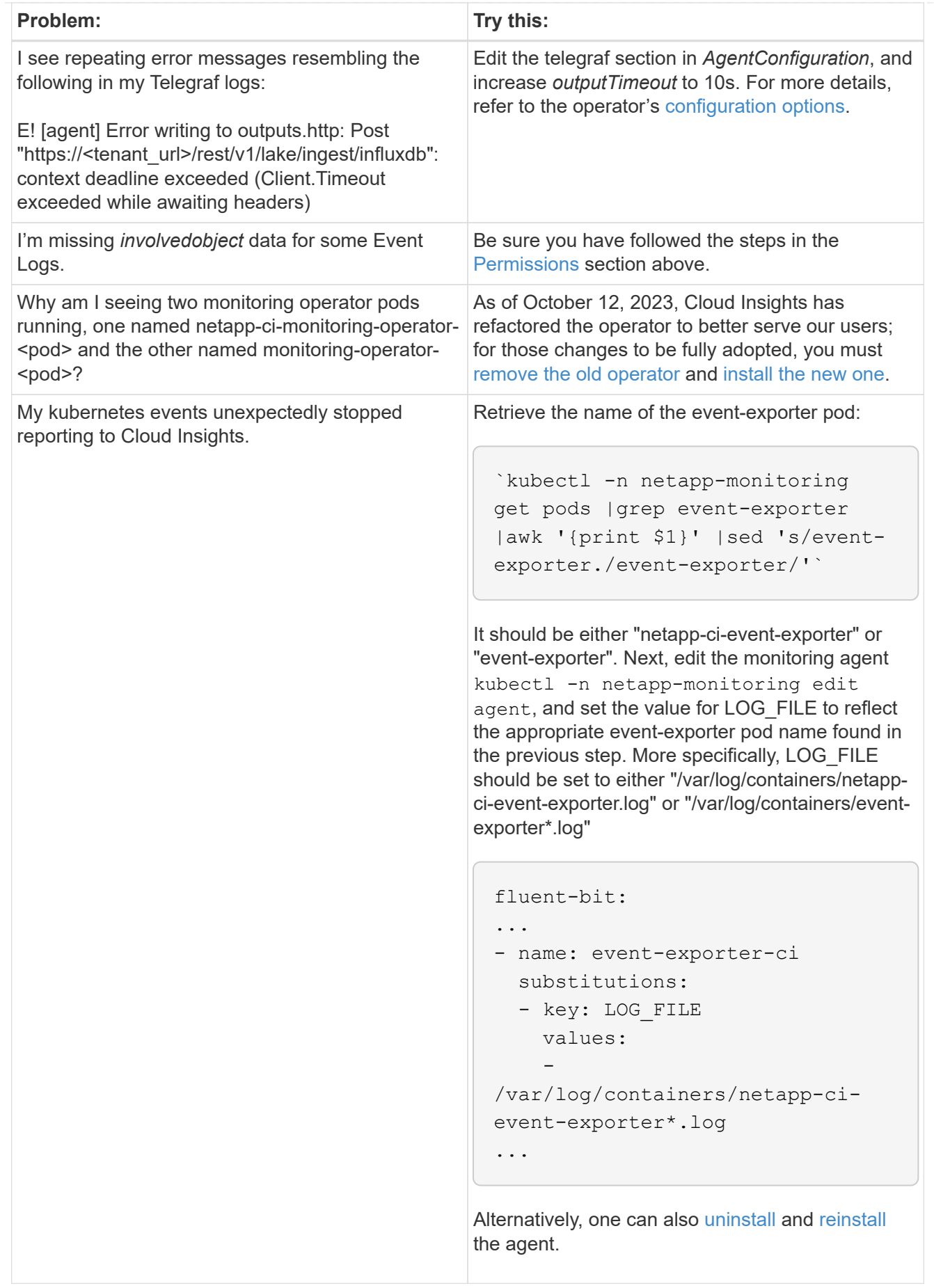

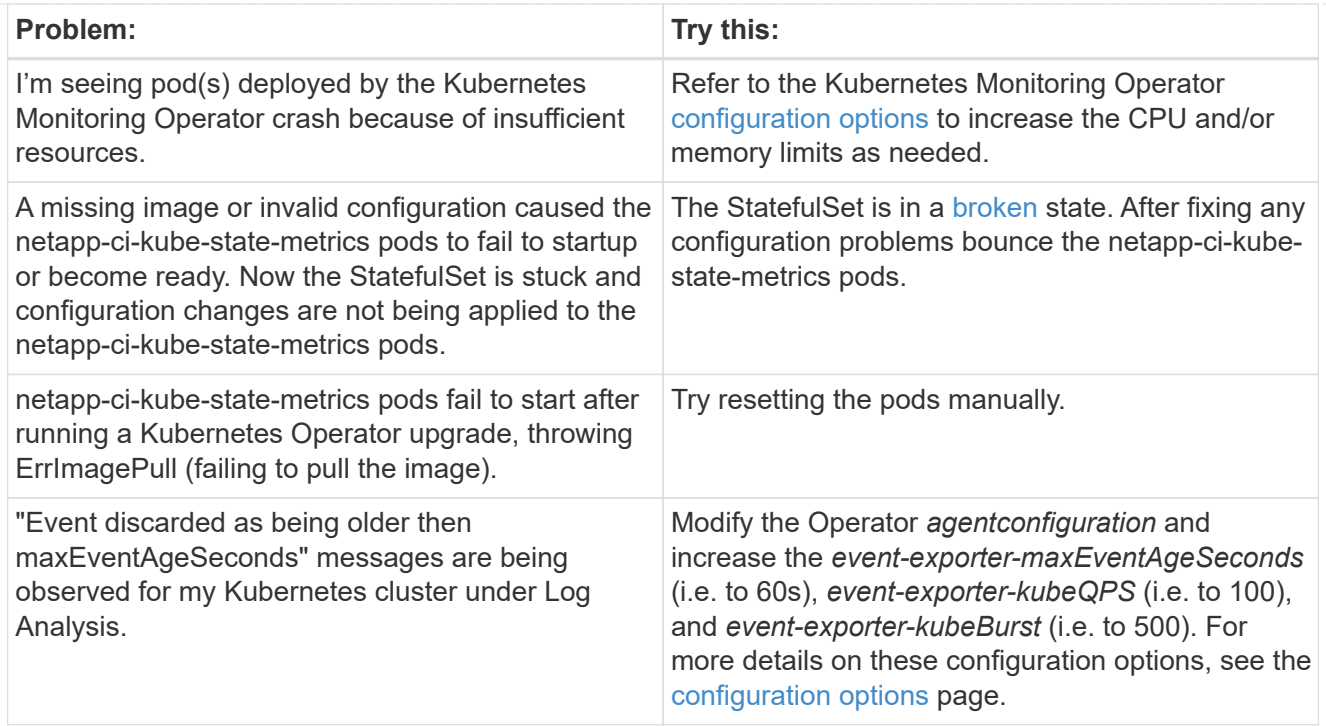

Additional information may be found from the [Support](#page-1047-0) page or in the [Data Collector Support Matrix](#page-514-0).

= Memcached Data Collector :toc: macro :hardbreaks: :toclevels: 1 :icons: font :linkattrs: :relative\_path: ./ :imagesdir: /tmp/d20240625-801275-1wyx0zx/source/././media/

Cloud Insights uses this data collector to gather metrics from Memcached.

- == Installation
- 1. From **Observability > Collectors**, click **+Data Collector**. Choose Memcached.

- 2. If you haven't already installed an Agent for collection, or you wish to install an Agent for a different Operating System or Platform, click *Show Instructions* to expand the [Agent installation](#page-125-0) instructions.
- 3. Select the Agent Access Key for use with this data collector. You can add a new Agent Access Key by clicking the **+ Agent Access Key** button. Best practice: Use a different Agent Access Key only when you want to group data collectors, for example, by OS/Platform.
- 4. Follow the configuration steps to configure the data collector. The instructions vary depending on the type of Operating System or Platform you are using to collect data.

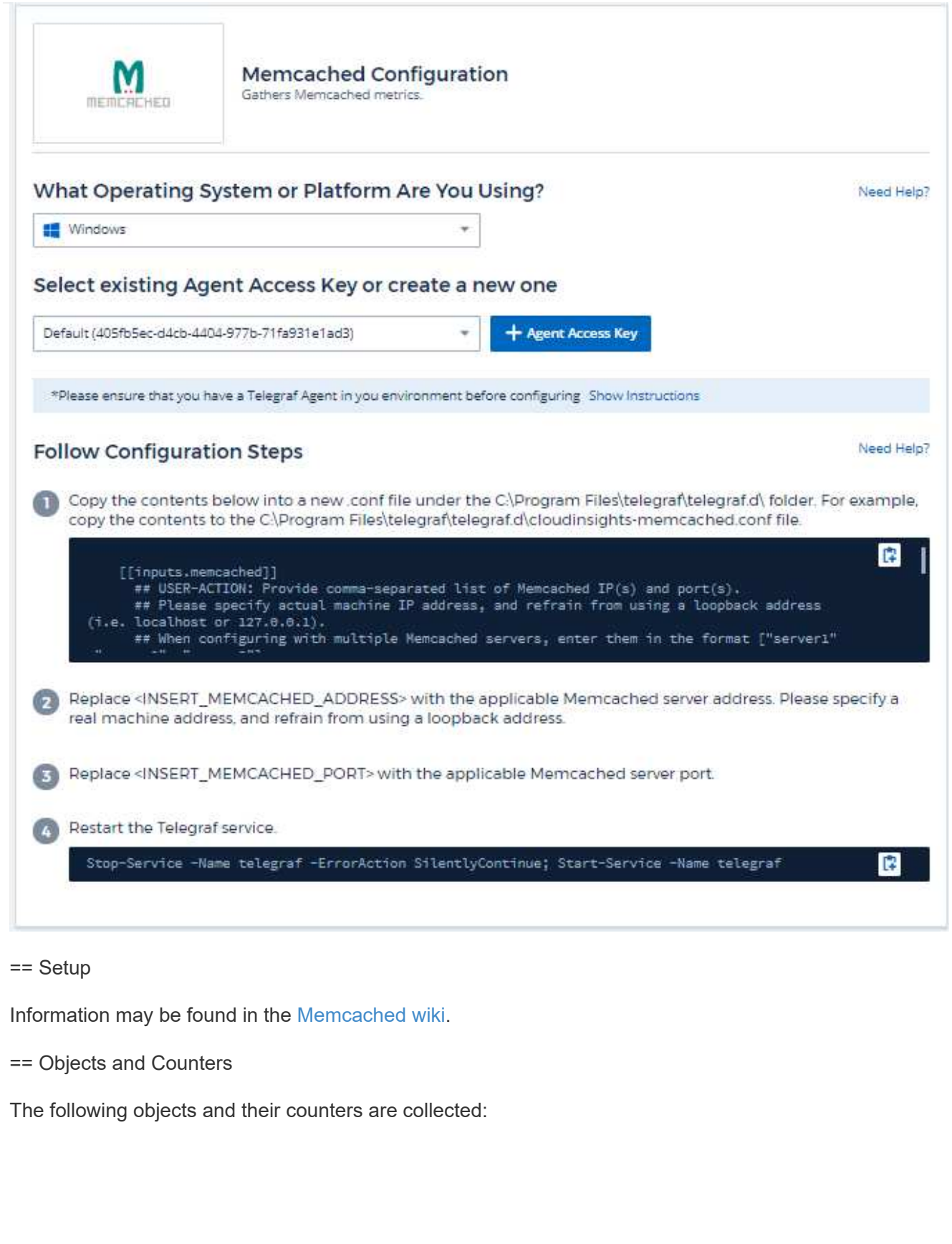

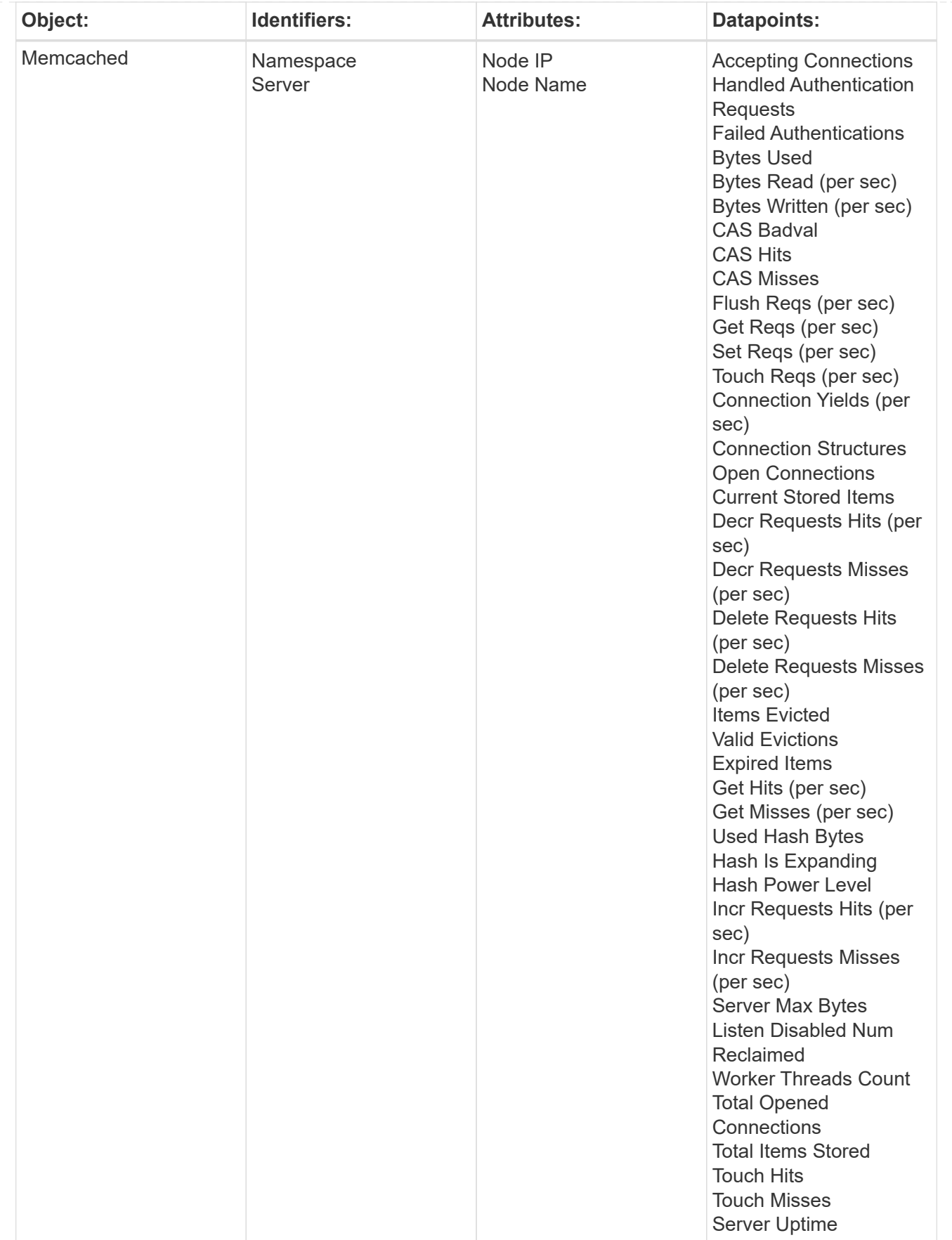

Additional information may be found from the [Support](#page-1047-0) page.

= MongoDB Data Collector :toc: macro :hardbreaks: :toclevels: 1 :icons: font :linkattrs: :relative\_path: ./ :imagesdir: /tmp/d20240625-801275-1wyx0zx/source/././media/

# Cloud Insights uses this data collector to gather metrics from MongoDB.

## == Installation

1. From **Observability > Collectors**, click **+Data Collector**. Choose MongoDB.

- 2. If you haven't already installed an Agent for collection, or you wish to install an Agent for a different Operating System or Platform, click *Show Instructions* to expand the [Agent installation](#page-125-0) instructions.
- 3. Select the Agent Access Key for use with this data collector. You can add a new Agent Access Key by clicking the **+ Agent Access Key** button. Best practice: Use a different Agent Access Key only when you want to group data collectors, for example, by OS/Platform.
- 4. Follow the configuration steps to configure the data collector. The instructions vary depending on the type of Operating System or Platform you are using to collect data.

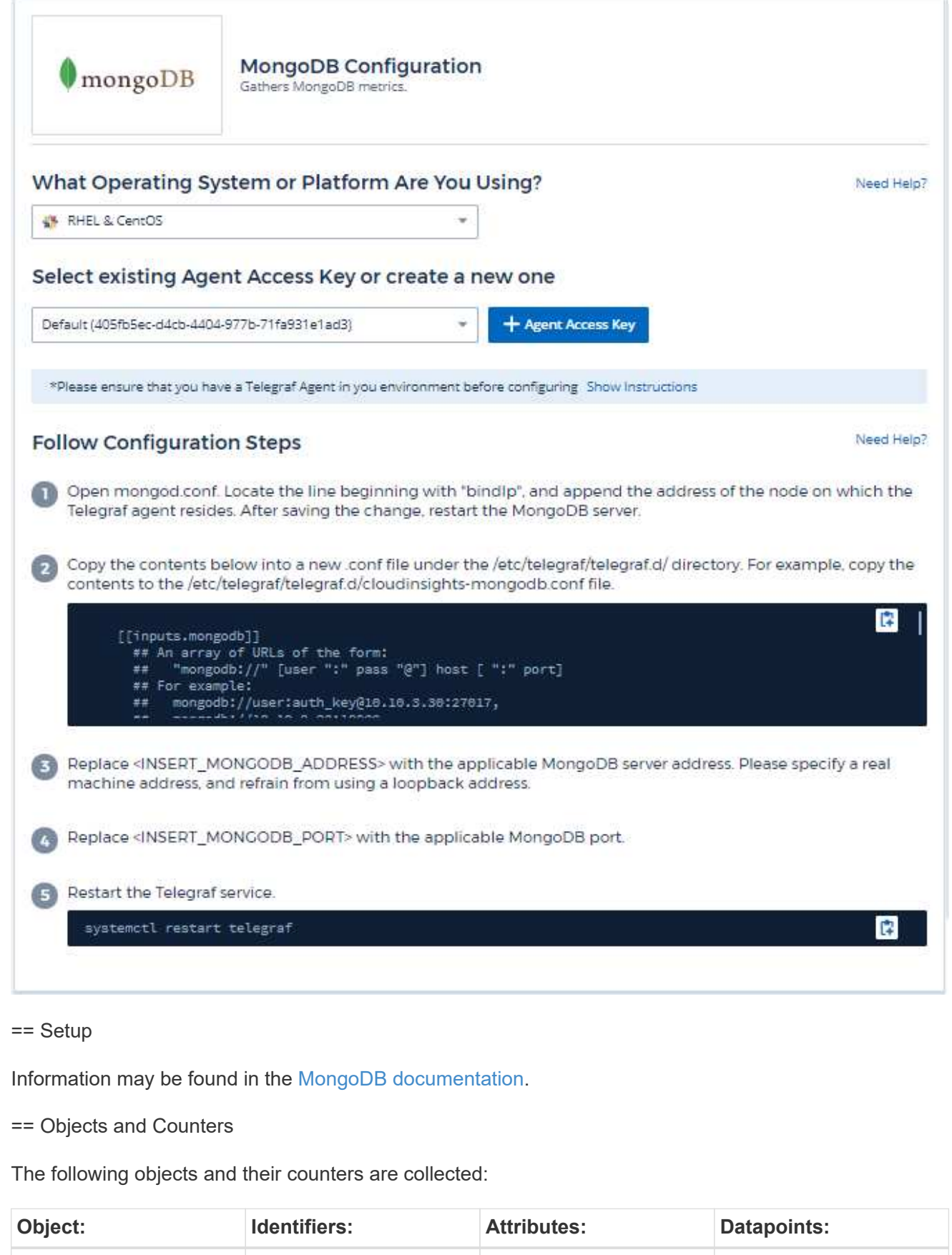

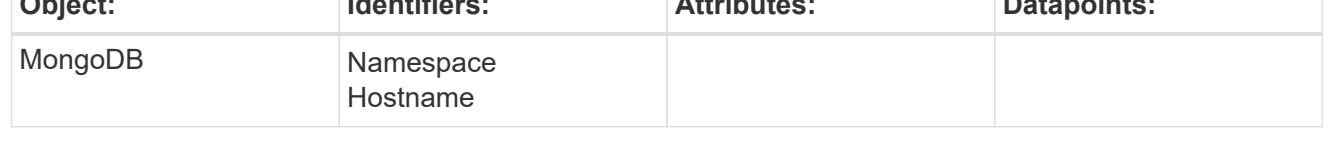

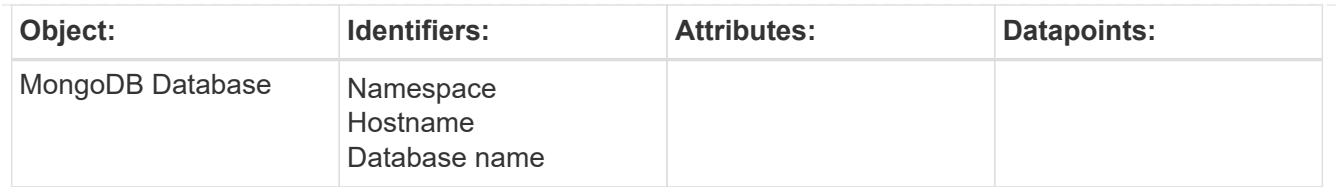

Information may be found from the [Support](#page-1047-0) page.

= MySQL Data Collector :toc: macro :hardbreaks: :toclevels: 1 :icons: font :linkattrs: :relative\_path: ./ :imagesdir: /tmp/d20240625-801275-1wyx0zx/source/././media/

Cloud Insights uses this data collector to gather metrics from MySQL.

== Installation

1. From **Observability > Collectors**, click **+Data Collector**. Choose MySQL.

- 2. If you haven't already installed an Agent for collection, or you wish to install an Agent for a different Operating System or Platform, click *Show Instructions* to expand the [Agent installation](#page-125-0) instructions.
- 3. Select the Agent Access Key for use with this data collector. You can add a new Agent Access Key by clicking the **+ Agent Access Key** button. Best practice: Use a different Agent Access Key only when you want to group data collectors, for example, by OS/Platform.
- 4. Follow the configuration steps to configure the data collector. The instructions vary depending on the type of Operating System or Platform you are using to collect data.

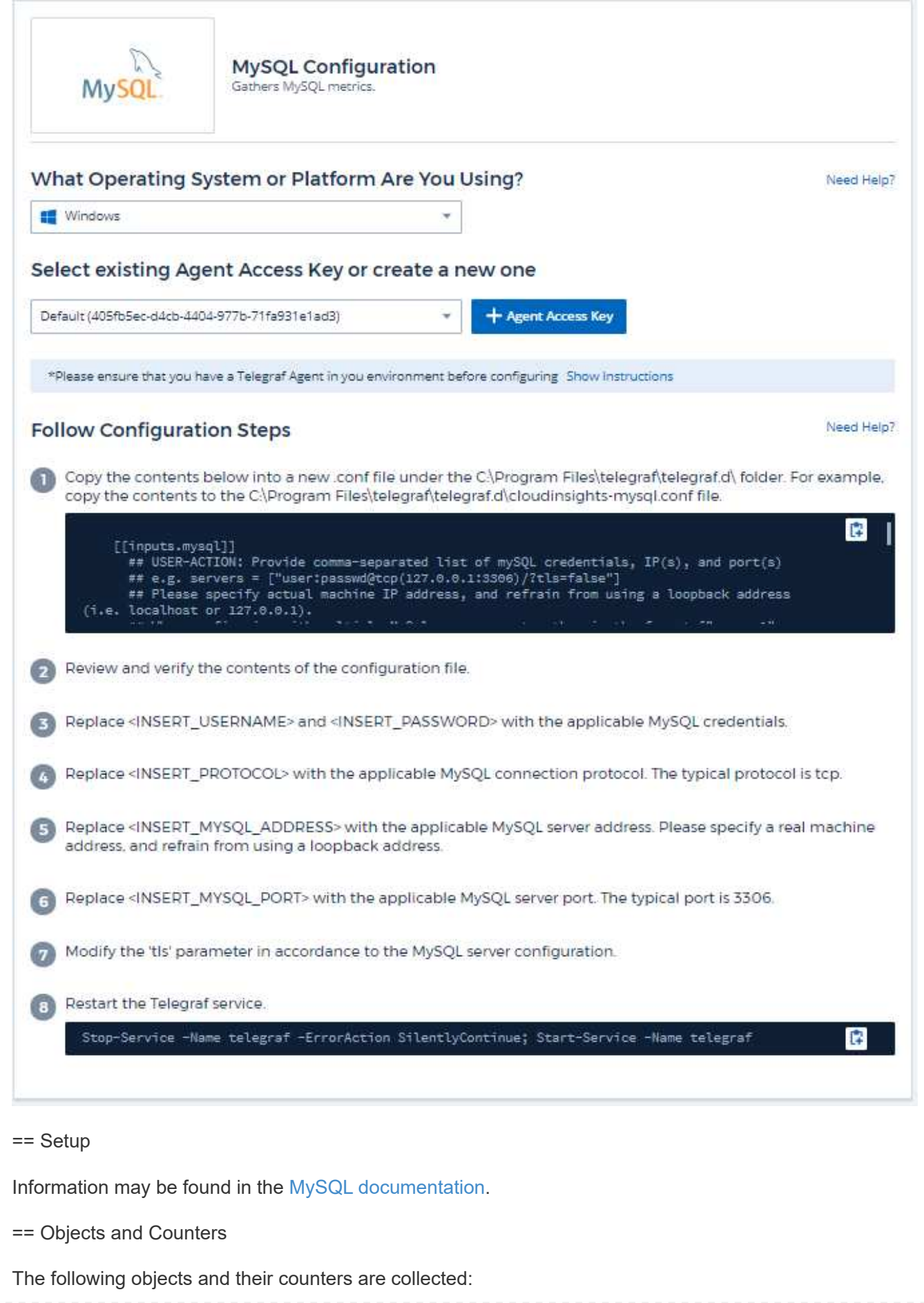
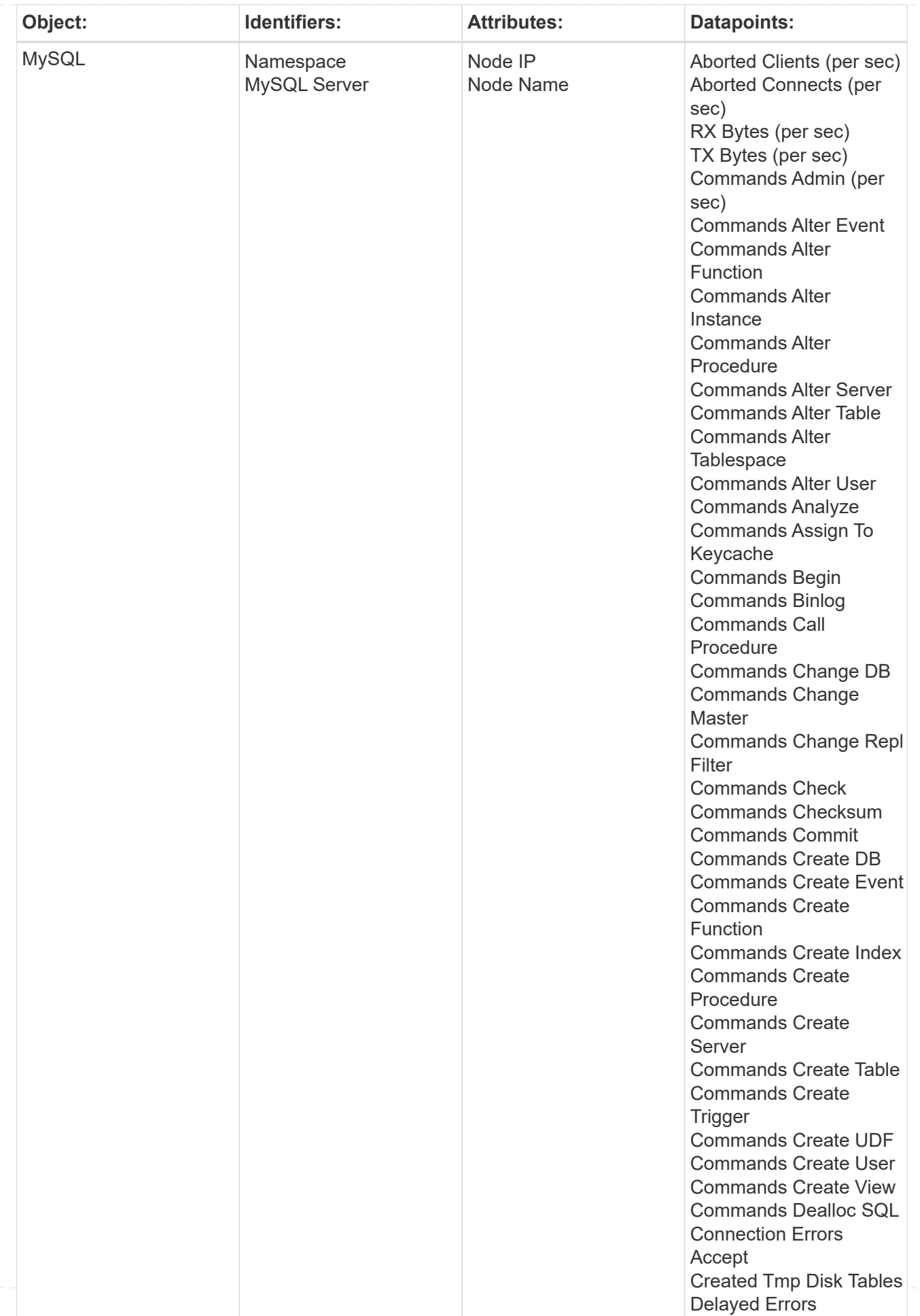

Additional information may be found from the [Support](#page-1047-0) page.

= Netstat Data Collector :toc: macro :hardbreaks: :toclevels: 1 :icons: font :linkattrs: :relative\_path: ./ :imagesdir: /tmp/d20240625-801275-1wyx0zx/source/././media/

Cloud Insights uses this data collector to gather Netstat metrics.

== Installation

1. From **Observability > Collectors**, click **+Data Collector**. Choose Netstat.

- 2. If you haven't already installed an Agent for collection, or you wish to install an Agent for a different Operating System or Platform, click *Show Instructions* to expand the [Agent installation](#page-125-0) instructions.
- 3. Select the Agent Access Key for use with this data collector. You can add a new Agent Access Key by clicking the **+ Agent Access Key** button. Best practice: Use a different Agent Access Key only when you want to group data collectors, for example, by OS/Platform.
- 4. Follow the configuration steps to configure the data collector. The instructions vary depending on the type of Operating System or Platform you are using to collect data.

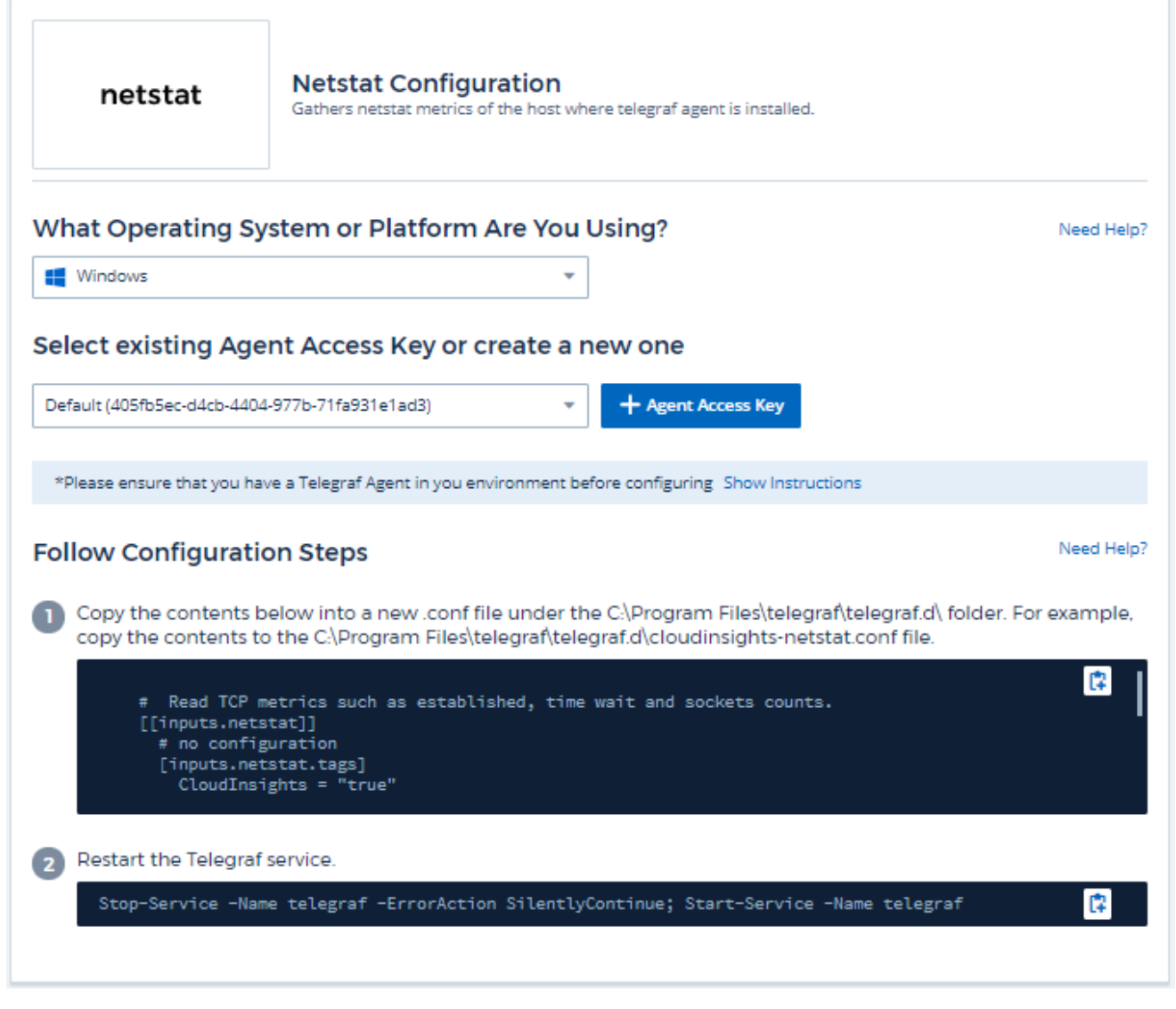

== Setup

== Objects and Counters

The following objects and their counters are collected:

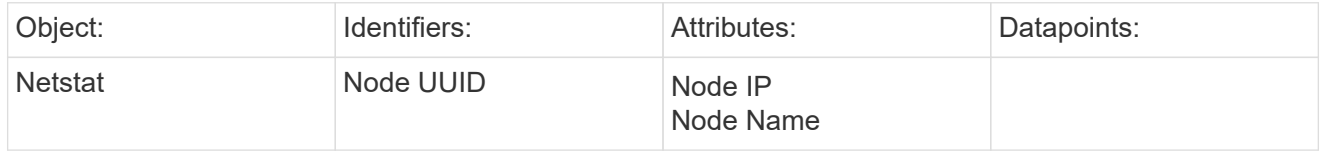

# == Troubleshooting

Additional information may be found from the [Support](#page-1047-0) page.

= Nginx Data Collector :toc: macro :hardbreaks: :toclevels: 1 :icons: font :linkattrs:

:relative\_path: ./ :imagesdir: /tmp/d20240625-801275-1wyx0zx/source/././media/

Cloud Insights uses this data collector to gather metrics from Nginx.

== Installation

1. From **Observability > Collectors**, click **+Data Collector**. Choose Nginx.

- 2. If you haven't already installed an Agent for collection, or you wish to install an Agent for a different Operating System or Platform, click *Show Instructions* to expand the [Agent installation](#page-125-0) instructions.
- 3. Select the Agent Access Key for use with this data collector. You can add a new Agent Access Key by clicking the **+ Agent Access Key** button. Best practice: Use a different Agent Access Key only when you want to group data collectors, for example, by OS/Platform.
- 4. Follow the configuration steps to configure the data collector. The instructions vary depending on the type of Operating System or Platform you are using to collect data.

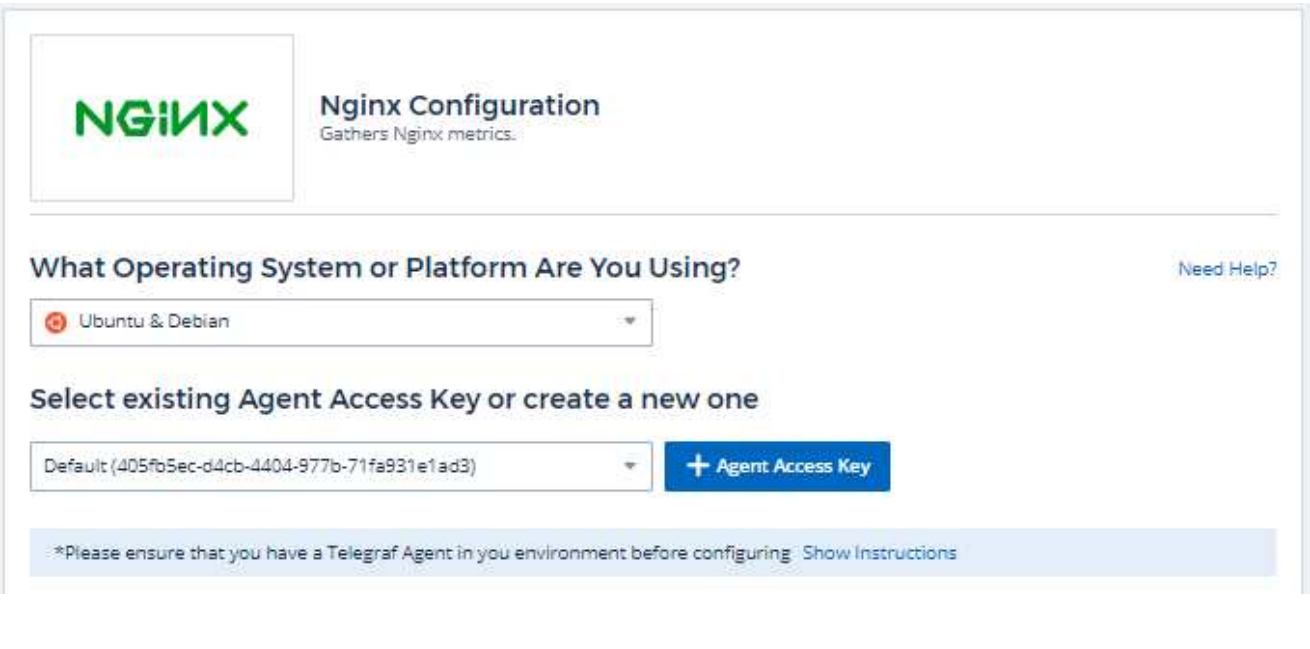

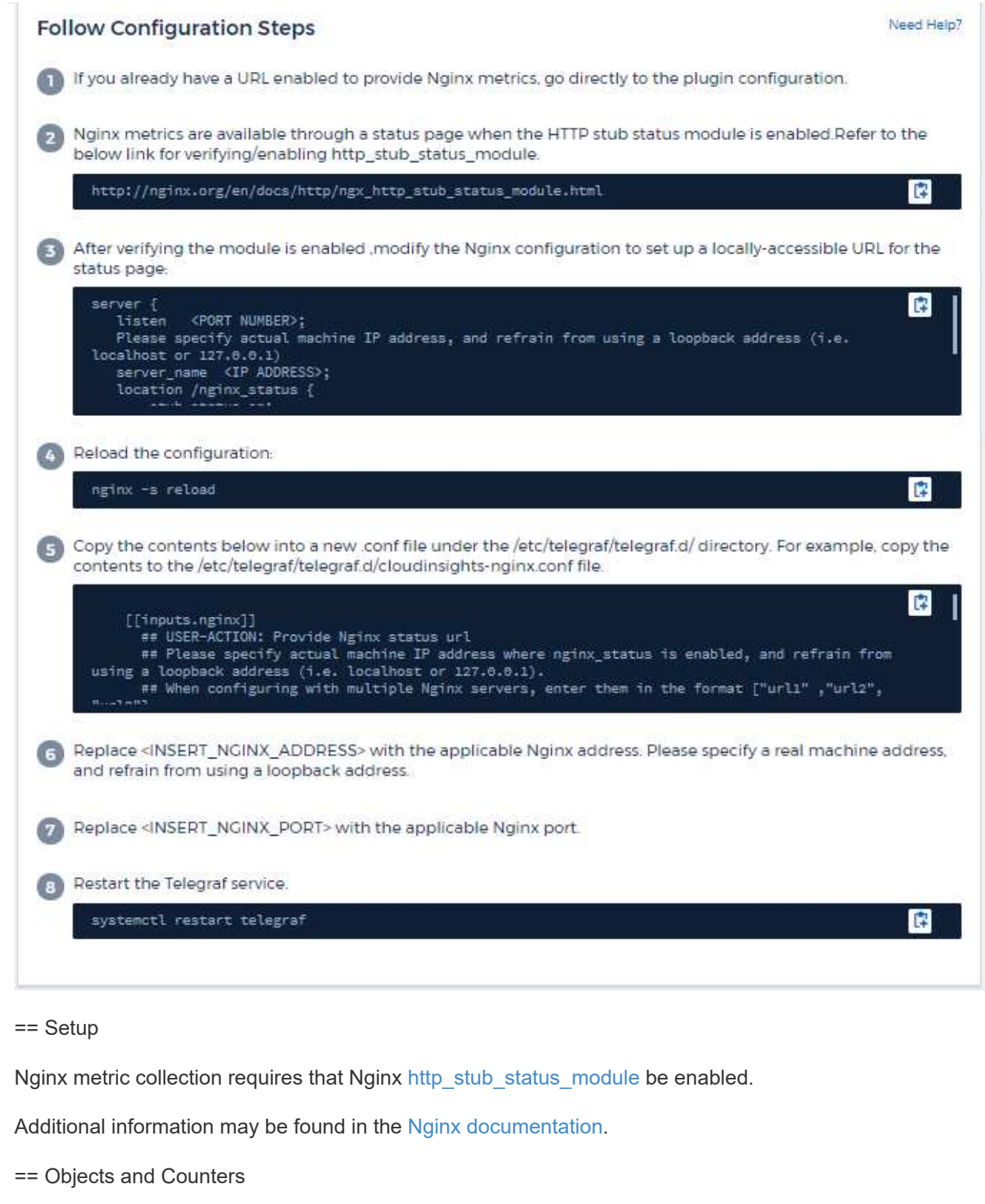

The following objects and their counters are collected:

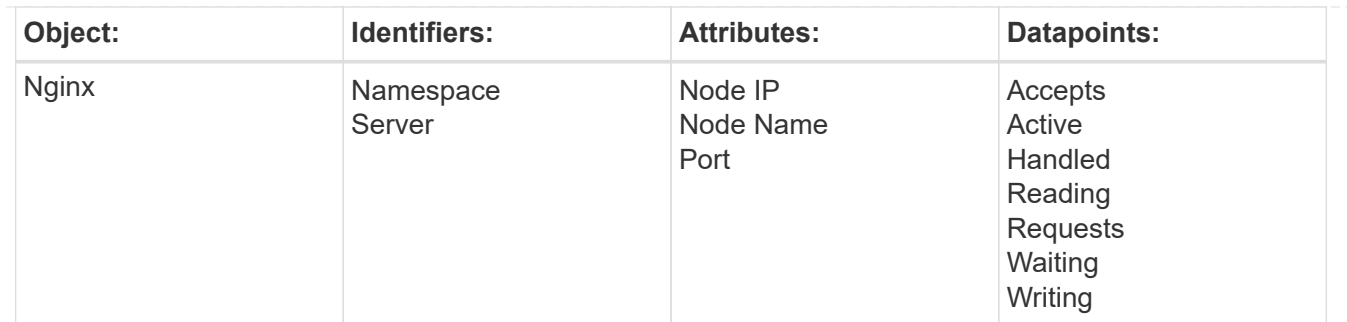

Additional information may be found from the [Support](#page-1047-0) page.

= PostgreSQL Data Collector :toc: macro :hardbreaks: :toclevels: 1 :icons: font :linkattrs: :relative\_path: ./ :imagesdir: /tmp/d20240625-801275-1wyx0zx/source/././media/

Cloud Insights uses this data collector to gather metrics from PostgreSQL.

== Installation

1. From **Observability > Collectors**, click **+Data Collector**. Choose PostgreSQL.

- 2. If you haven't already installed an Agent for collection, or you wish to install an Agent for a different Operating System or Platform, click *Show Instructions* to expand the [Agent installation](#page-125-0) instructions.
- 3. Select the Agent Access Key for use with this data collector. You can add a new Agent Access Key by clicking the **+ Agent Access Key** button. Best practice: Use a different Agent Access Key only when you want to group data collectors, for example, by OS/Platform.
- 4. Follow the configuration steps to configure the data collector. The instructions vary depending on the type of Operating System or Platform you are using to collect data.

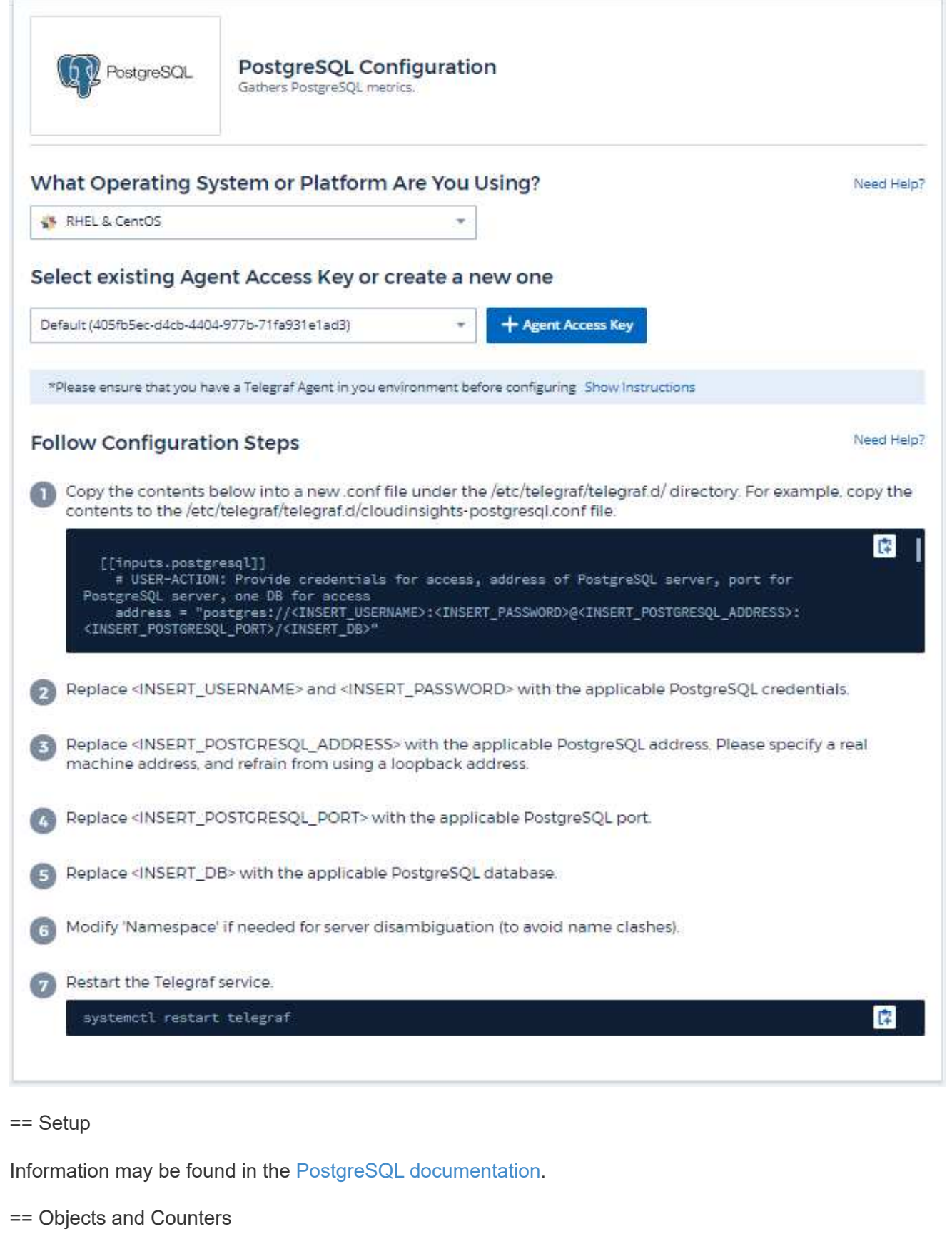

The following objects and their counters are collected:

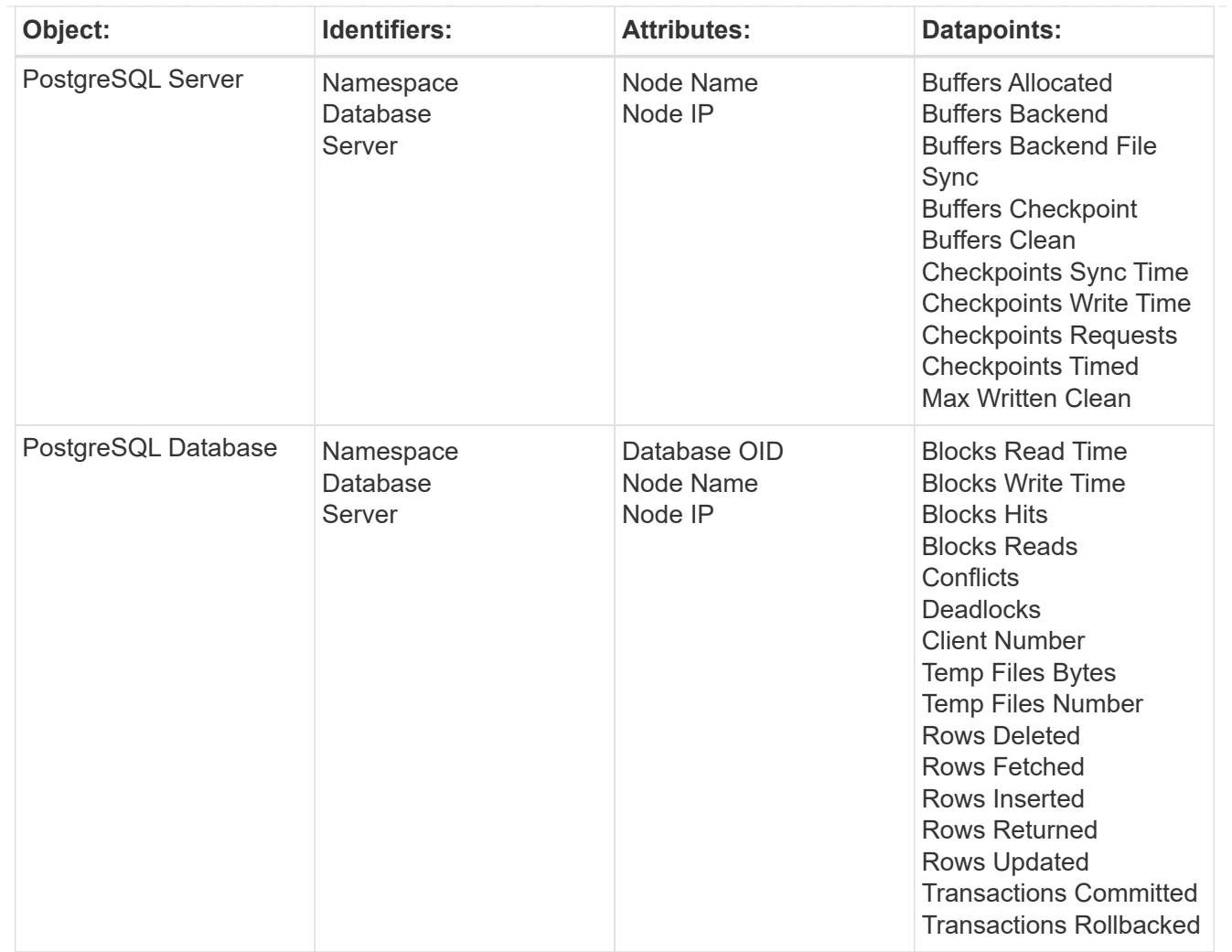

Additional information may be found from the [Support](#page-1047-0) page.

= Puppet Agent Data Collector :toc: macro :hardbreaks: :toclevels: 1 :icons: font :linkattrs: :relative\_path: ./ :imagesdir: /tmp/d20240625-801275-1wyx0zx/source/././media/

Cloud Insights uses this data collector to gather metrics from Puppet Agent.

== Installation

1. From **Observability > Collectors**, click **+Data Collector**. Choose Puppet.

Select the Operating System or Platform on which the Telegraf agent is installed.

2. If you haven't already installed an Agent for collection, or you wish to install an Agent for a different Operating System or Platform, click *Show Instructions* to expand the [Agent installation](#page-125-0) instructions.

- 3. Select the Agent Access Key for use with this data collector. You can add a new Agent Access Key by clicking the **+ Agent Access Key** button. Best practice: Use a different Agent Access Key only when you want to group data collectors, for example, by OS/Platform.
- 4. Follow the configuration steps to configure the data collector. The instructions vary depending on the type of Operating System or Platform you are using to collect data.

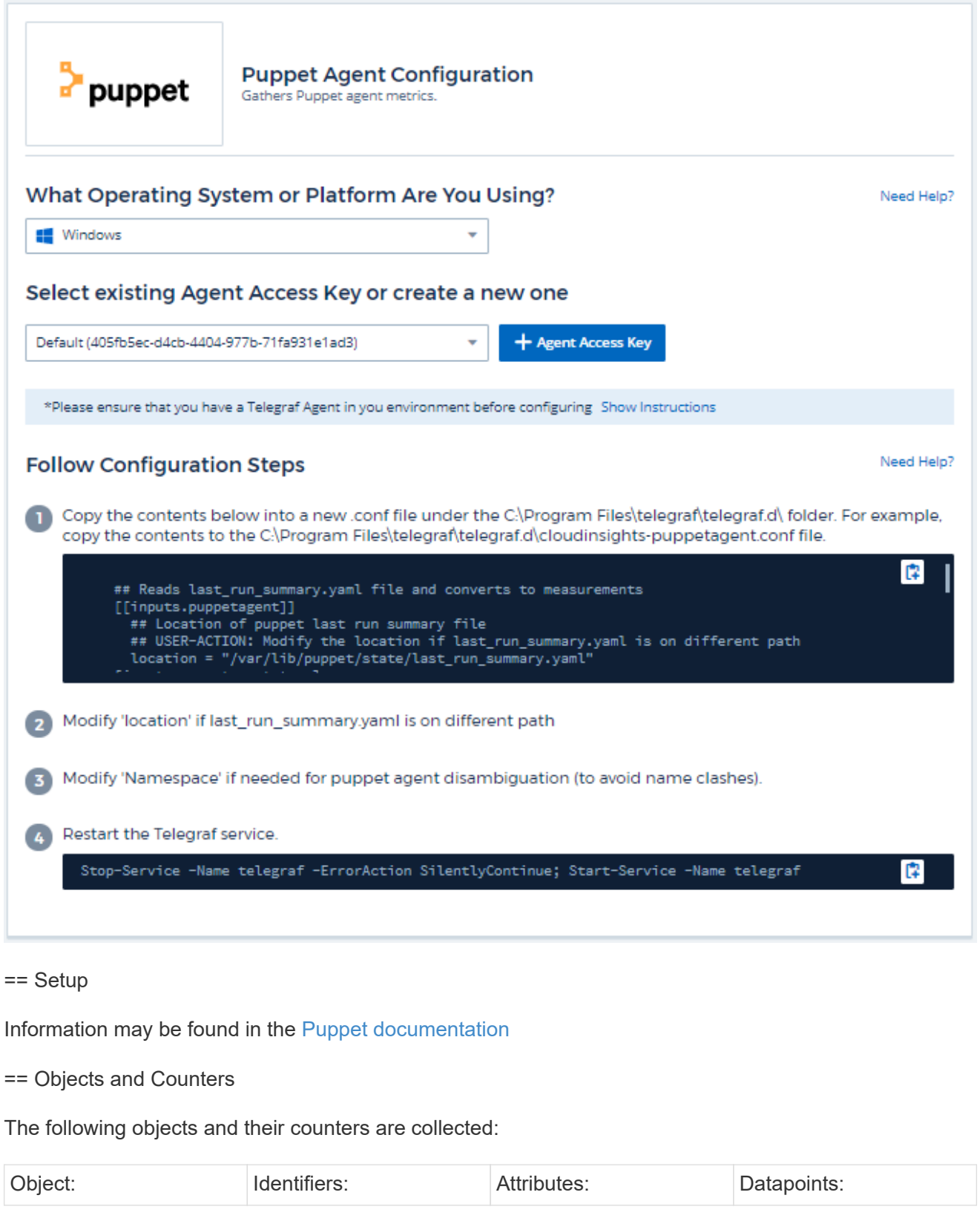

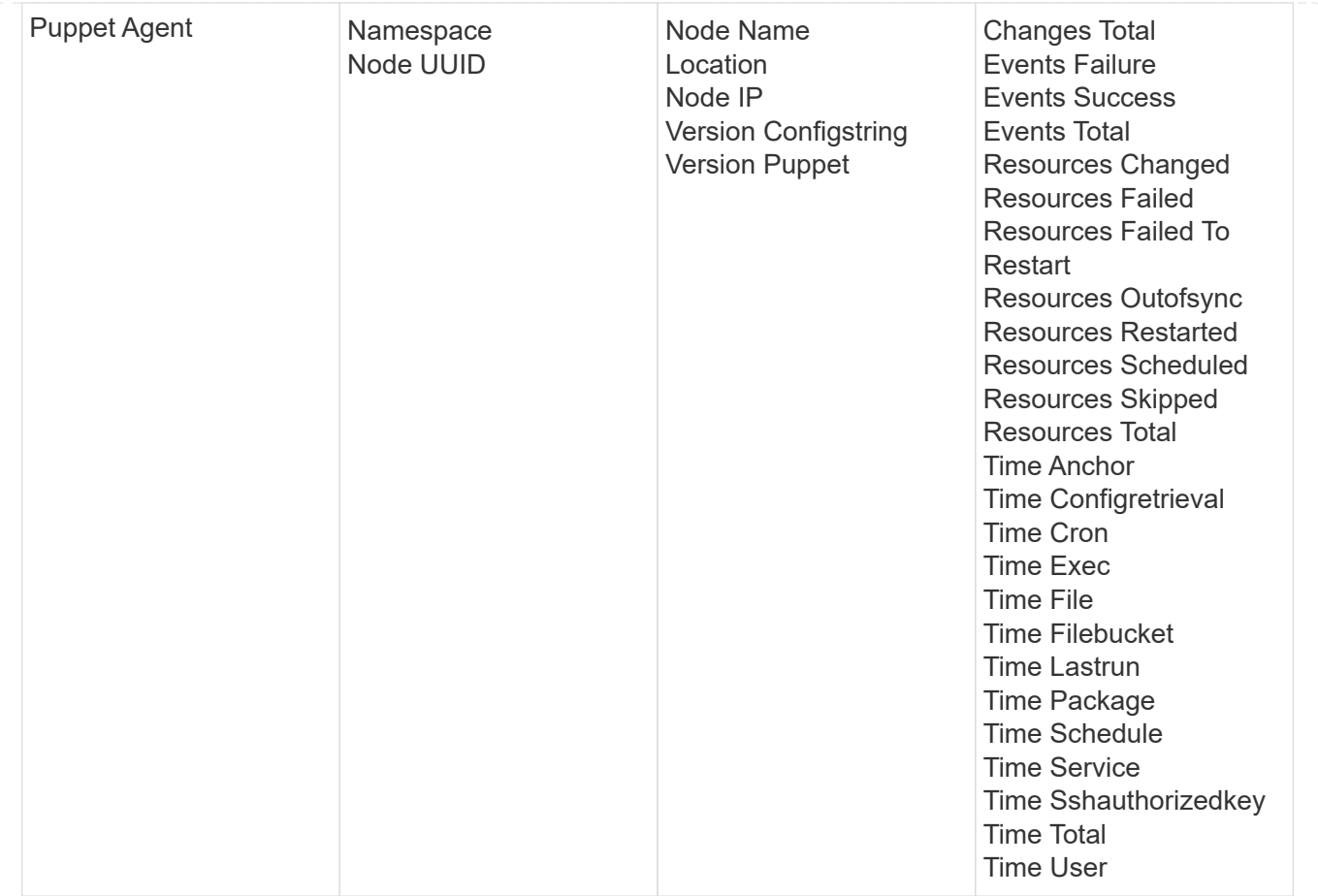

Additional information may be found from the [Support](#page-1047-0) page.

= Redis Data Collector :toc: macro :hardbreaks: :toclevels: 1 :icons: font :linkattrs: :relative\_path: ./ :imagesdir: /tmp/d20240625-801275-1wyx0zx/source/././media/

Cloud Insights uses this data collector to gather metrics from Redis. Redis is an open source, in-memory data structure store used as a database, cache, and message broker, supporting the following data structures: strings, hashes, lists, sets, and more.

== Installation

1. From **Observability > Collectors**, click **+Data Collector**. Choose Redis.

- 2. If you haven't already installed an Agent for collection, or you wish to install an Agent for a different Operating System or Platform, click *Show Instructions* to expand the [Agent installation](#page-125-0) instructions.
- 3. Select the Agent Access Key for use with this data collector. You can add a new Agent Access Key by

clicking the **+ Agent Access Key** button. Best practice: Use a different Agent Access Key only when you want to group data collectors, for example, by OS/Platform.

4. Follow the configuration steps to configure the data collector. The instructions vary depending on the type of Operating System or Platform you are using to collect data.

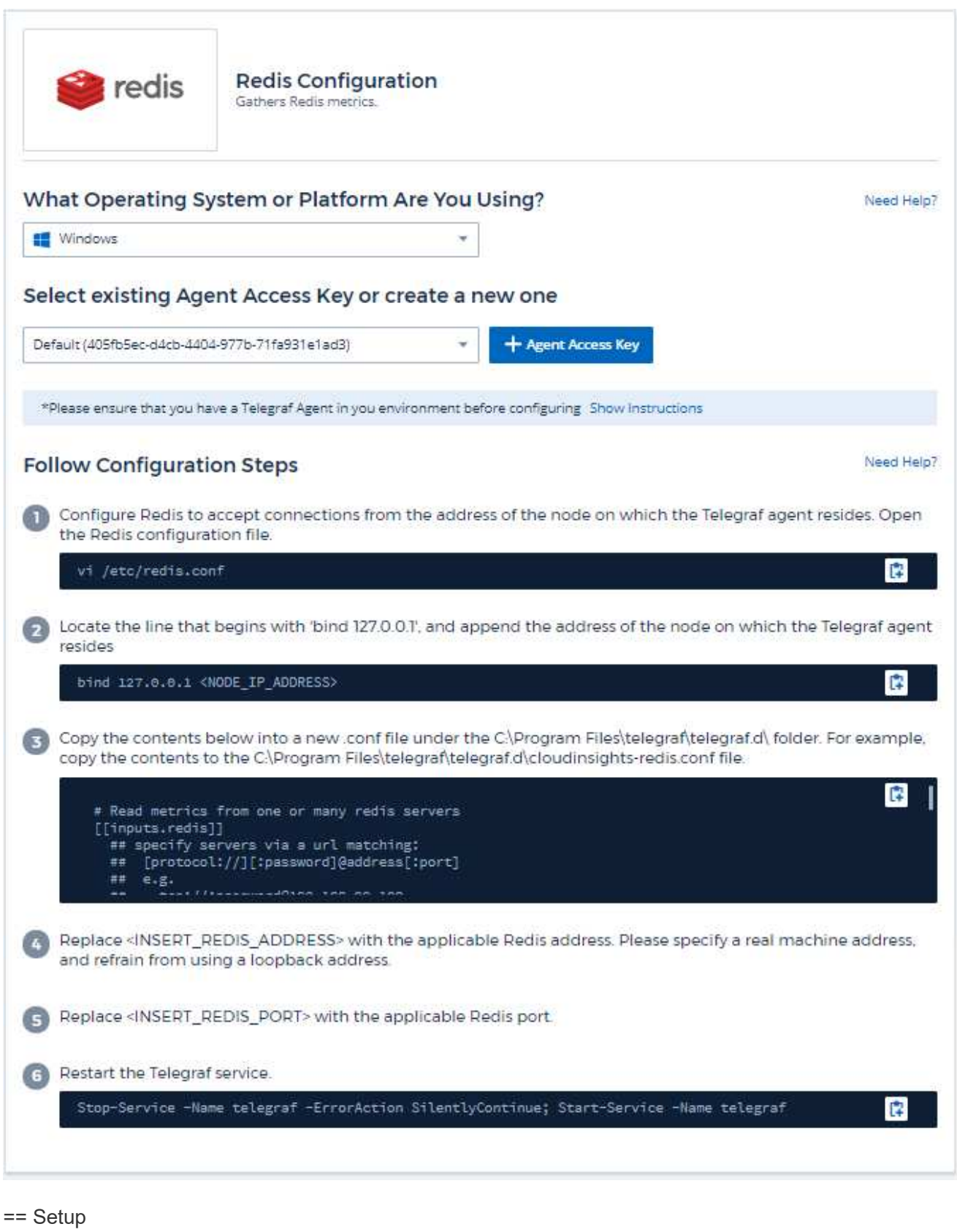

Information may be found in the [Redis documentation](https://redis.io/documentation).

== Objects and Counters

The following objects and their counters are collected:

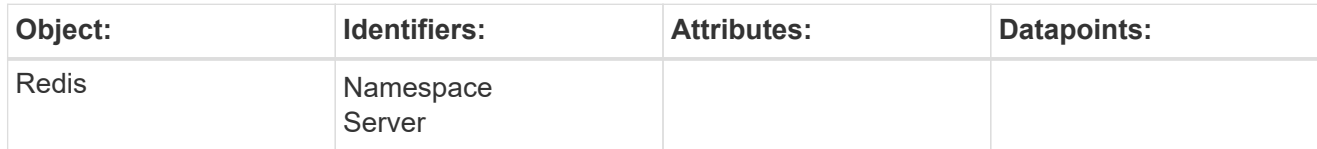

== Troubleshooting

Additional information may be found from the [Support](#page-1047-0) page.

= Object Icon Reference :toc: macro :hardbreaks: :toclevels: 1 :icons: font :linkattrs: :relative\_path: ./ :imagesdir: /tmp/d20240625-801275-1wyx0zx/source/././media/

A quick reference for object icons used in Cloud Insights.

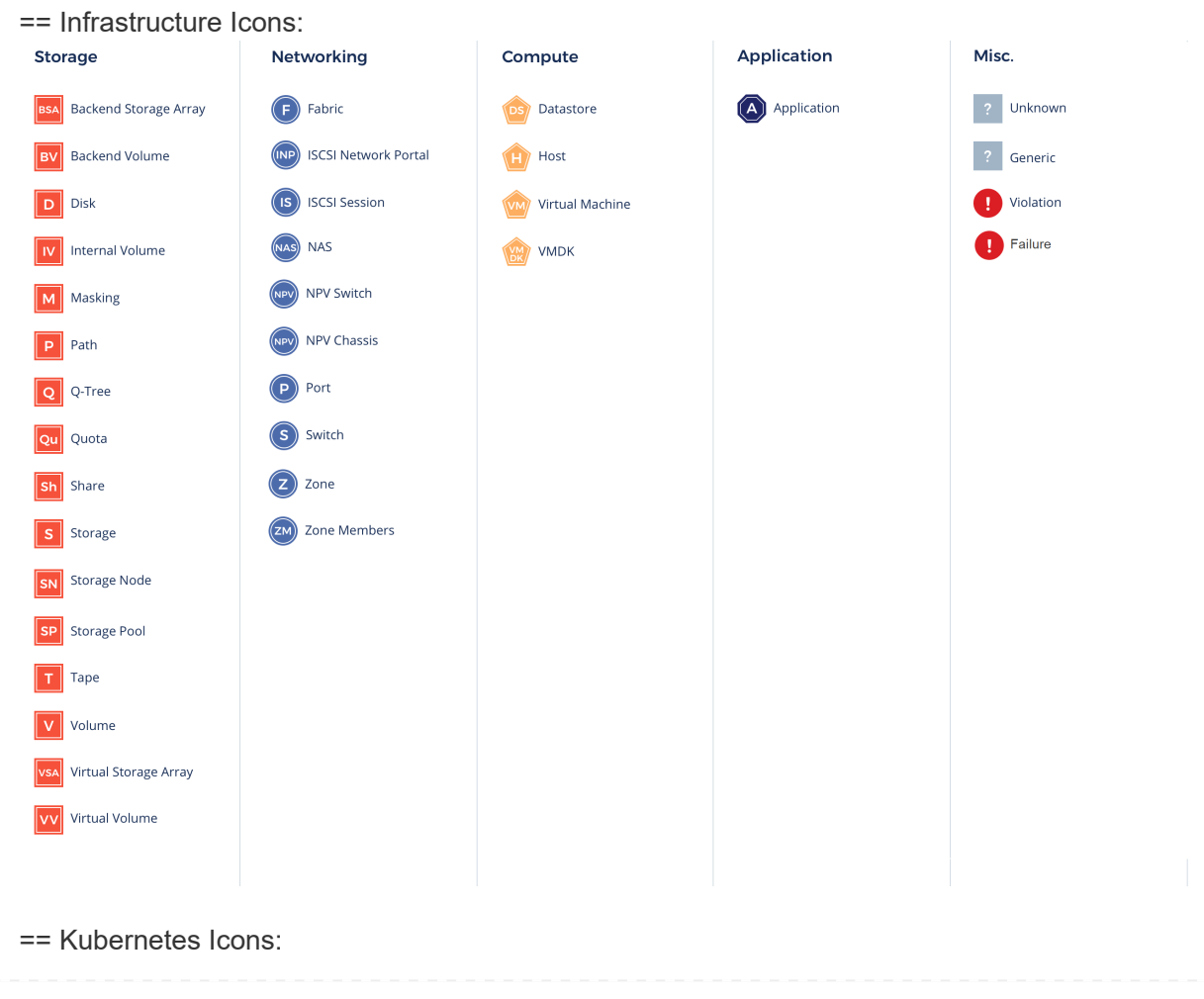

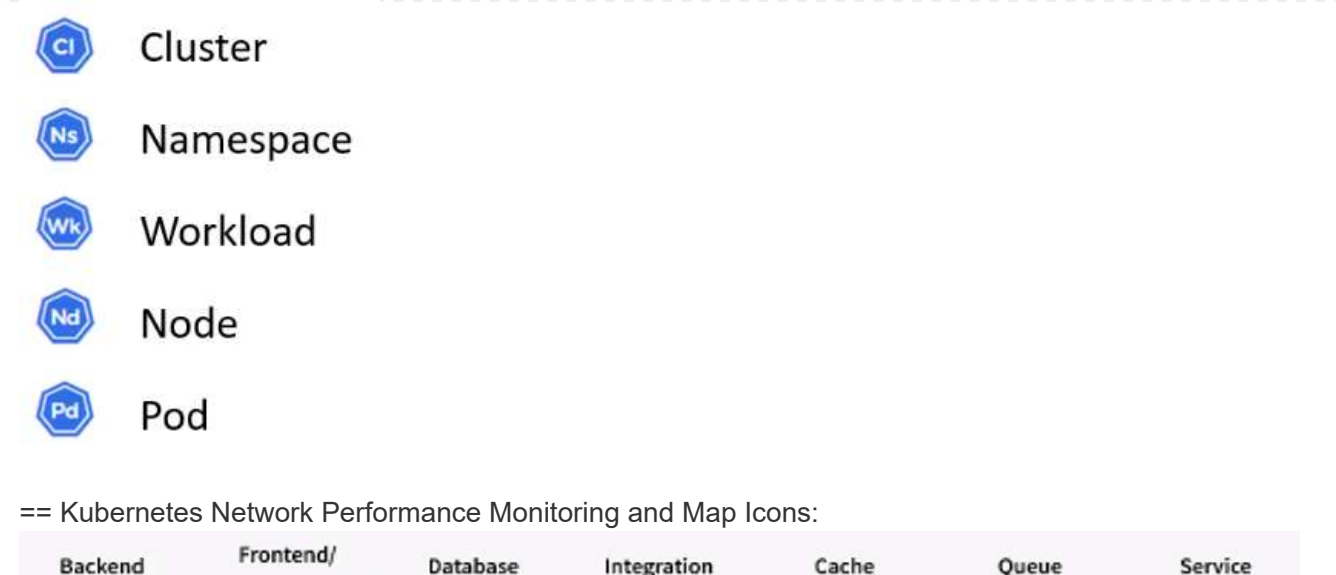

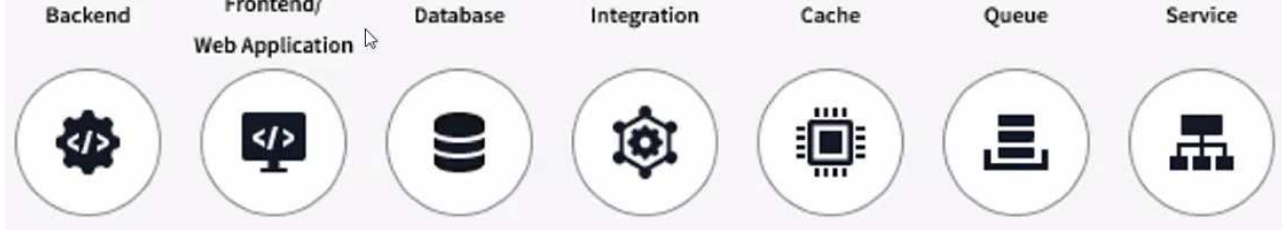

= Legal notices :icons: font :relative\_path: ./ :imagesdir: /tmp/d20240625-801275-1wyx0zx/source/./../media/

Legal notices provide access to copyright statements, trademarks, patents, and more.

== Copyright

<https://www.netapp.com/company/legal/copyright/>

== Trademarks

NETAPP, the NETAPP logo, and the marks listed on the NetApp Trademarks page are trademarks of NetApp, Inc. Other company and product names may be trademarks of their respective owners.

<https://www.netapp.com/company/legal/trademarks/>

== Patents

A current list of NetApp owned patents can be found at:

<https://www.netapp.com/pdf.html?item=/media/11887-patentspage.pdf>

== Privacy policy

<https://www.netapp.com/company/legal/privacy-policy/>

== Open source

Notice files provide information about third-party copyright and licenses used in NetApp software.

Legal notices provide access to copyright statements, trademarks, patents, and more.

== Copyright

<http://www.netapp.com/us/legal/copyright.aspx>

== Trademarks

NETAPP, the NETAPP logo, and the marks listed on the NetApp Trademarks page are trademarks of NetApp, Inc. Other company and product names may be trademarks of their respective owners.

<http://www.netapp.com/us/legal/netapptmlist.aspx>

== Patents

A current list of NetApp owned patents can be found at:

<https://www.netapp.com/us/media/patents-page.pdf>

== Privacy policy

<https://www.netapp.com/us/legal/privacypolicy/index.aspx>

== Open source

Notice files provide information about third-party copyright and licenses used in NetApp software.

[Notice for Cloud Insights](https://docs.netapp.com/us-en/cloudinsights/media/Notice_Cloud_Insights-2023-04.pdf) [Notice for Workload Security \(formerly Cloud Secure\)](https://docs.netapp.com/us-en/cloudinsights/media/Notice_Cloud_Secure-2022-12-14.pdf)

# **Copyright information**

Copyright © 2024 NetApp, Inc. All Rights Reserved. Printed in the U.S. No part of this document covered by copyright may be reproduced in any form or by any means—graphic, electronic, or mechanical, including photocopying, recording, taping, or storage in an electronic retrieval system—without prior written permission of the copyright owner.

Software derived from copyrighted NetApp material is subject to the following license and disclaimer:

THIS SOFTWARE IS PROVIDED BY NETAPP "AS IS" AND WITHOUT ANY EXPRESS OR IMPLIED WARRANTIES, INCLUDING, BUT NOT LIMITED TO, THE IMPLIED WARRANTIES OF MERCHANTABILITY AND FITNESS FOR A PARTICULAR PURPOSE, WHICH ARE HEREBY DISCLAIMED. IN NO EVENT SHALL NETAPP BE LIABLE FOR ANY DIRECT, INDIRECT, INCIDENTAL, SPECIAL, EXEMPLARY, OR CONSEQUENTIAL DAMAGES (INCLUDING, BUT NOT LIMITED TO, PROCUREMENT OF SUBSTITUTE GOODS OR SERVICES; LOSS OF USE, DATA, OR PROFITS; OR BUSINESS INTERRUPTION) HOWEVER CAUSED AND ON ANY THEORY OF LIABILITY, WHETHER IN CONTRACT, STRICT LIABILITY, OR TORT (INCLUDING NEGLIGENCE OR OTHERWISE) ARISING IN ANY WAY OUT OF THE USE OF THIS SOFTWARE, EVEN IF ADVISED OF THE POSSIBILITY OF SUCH DAMAGE.

NetApp reserves the right to change any products described herein at any time, and without notice. NetApp assumes no responsibility or liability arising from the use of products described herein, except as expressly agreed to in writing by NetApp. The use or purchase of this product does not convey a license under any patent rights, trademark rights, or any other intellectual property rights of NetApp.

The product described in this manual may be protected by one or more U.S. patents, foreign patents, or pending applications.

LIMITED RIGHTS LEGEND: Use, duplication, or disclosure by the government is subject to restrictions as set forth in subparagraph (b)(3) of the Rights in Technical Data -Noncommercial Items at DFARS 252.227-7013 (FEB 2014) and FAR 52.227-19 (DEC 2007).

Data contained herein pertains to a commercial product and/or commercial service (as defined in FAR 2.101) and is proprietary to NetApp, Inc. All NetApp technical data and computer software provided under this Agreement is commercial in nature and developed solely at private expense. The U.S. Government has a non-exclusive, non-transferrable, nonsublicensable, worldwide, limited irrevocable license to use the Data only in connection with and in support of the U.S. Government contract under which the Data was delivered. Except as provided herein, the Data may not be used, disclosed, reproduced, modified, performed, or displayed without the prior written approval of NetApp, Inc. United States Government license rights for the Department of Defense are limited to those rights identified in DFARS clause 252.227-7015(b) (FEB 2014).

## **Trademark information**

NETAPP, the NETAPP logo, and the marks listed at<http://www.netapp.com/TM>are trademarks of NetApp, Inc. Other company and product names may be trademarks of their respective owners.